# **Oracle CRM On Demand 联机帮助**

版本 36 已发布 3月 2018

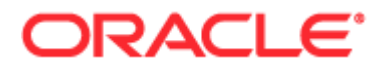

版权所有 © 2005, 2018, Oracle 和/或其附属公司。保留所有权利。

本软件和相关文档根据包含使用和披露限制的许可协议提供,且受知识产权法保护。本软件和相关文档根据许可证协议提供并受 版权法律的保护,该许可证协议规定了关于使用和公开本软件及相关文档的各种限制。除非法律要求实现互操作性,否则严禁对 本软件进行逆向工程设计、反汇编或反编译。

此处包含的信息如有更改,恕不另行通知,而且不保证完全无错。如果贵方发现任何错误,请书面通知我们。

如果将本程序或相关文档交付给美国政府,或者交付给以美国政府名义获得许可证的任何机构,必须符合以下规定:

U.S. GOVERNMENT END USERS: Oracle programs, including any operating system, integrated software, any programs installed on the hardware, and/or documentation, delivered to U.S. Government end users are "commercial computer software" pursuant to the applicable Federal Acquisition Regulation and agency-specific supplemental regulations.As such, use, duplication, disclosure, modification, and adaptation of the programs, including any operating system, integrated software, any programs installed on the hardware, and/or documentation, shall be subject to license terms and license restrictions applicable to the programs.No other rights are granted to the U.S. Government.

本软件或硬件是为了在各种信息管理应用领域内的一般使用而开发的。它不适用于任何存在危险或潜在危险的应用领域(包括可 能会造成人身伤害的应用领域),也不是为此而开发的。如果在危险应用领域内使用本软件或硬件,则贵方应负责采取所有适当 的防范措施,包括备份、冗余和其他确保安全使用的措施。对于因在危险应用领域内使用本软件或硬件所造成的一切损失或损害 ,Oracle 公司及其附属公司概不负责。

Oracle 和 Java 是 Oracle 和/或其附属公司的注册商标。其他名称可能是各自所有者的商标。

Intel 和 Intel Xeon 是 Intel Corporation 的商标或注册商标。所有 SPARC 商标均根据许可证使用且是 SPARC International, Inc. 的商标或注册商标。AMD、Opteron、AMD 徽标和 AMD Opteron 徽标是 Advanced Micro Devices 的商标或注册商标。UNIX 是 The Open Group 的注册商标。

本软件或硬件以及文档可能提供了访问第三方内容、产品和服务的方式或有关这些内容、产品和服务的信息。除非您与 Oracle 签订的相应协议另行规定,否则对于第三方内容、产品和服务, Oracle Corporation 及其附属公司明确表示不承担任何种类的保证,亦不对其承担任何责任。除非您和 Oracle 签订的相应协议另行规定,否则对于因访问或使用第三方内容、产品或服务所造成的任何损失、成本或损害, Oracle Corporation 及其附属公司概不负责。

### 文档可访问性

有关 Oracle 对可访问性的投入的信息,请访问 Oracle 可访问性计划网站 [\(http://www.oracle.com/pls/topic/lookup?ctx=acc&id=docacc\)](http://www.oracle.com/pls/topic/lookup?ctx=acc&id=docacc)。

访问 Oracle 支持

已购买支持的 Oracle 客户可以通过"My Oracle Support"获得电子支持。有关信息,请访问 Oracle 全球客户支持联系人目录 [\(http://www.oracle.com/pls/topic/lookup?ctx=acc&id=info\)](http://www.oracle.com/pls/topic/lookup?ctx=acc&id=info)或访问全球客户支持可访问性 [\(http://www.oracle.com/pls/topic/lookup?ctx=acc&id=trs\)](http://www.oracle.com/pls/topic/lookup?ctx=acc&id=trs)(如果您有听力障碍)。

## 目**录**

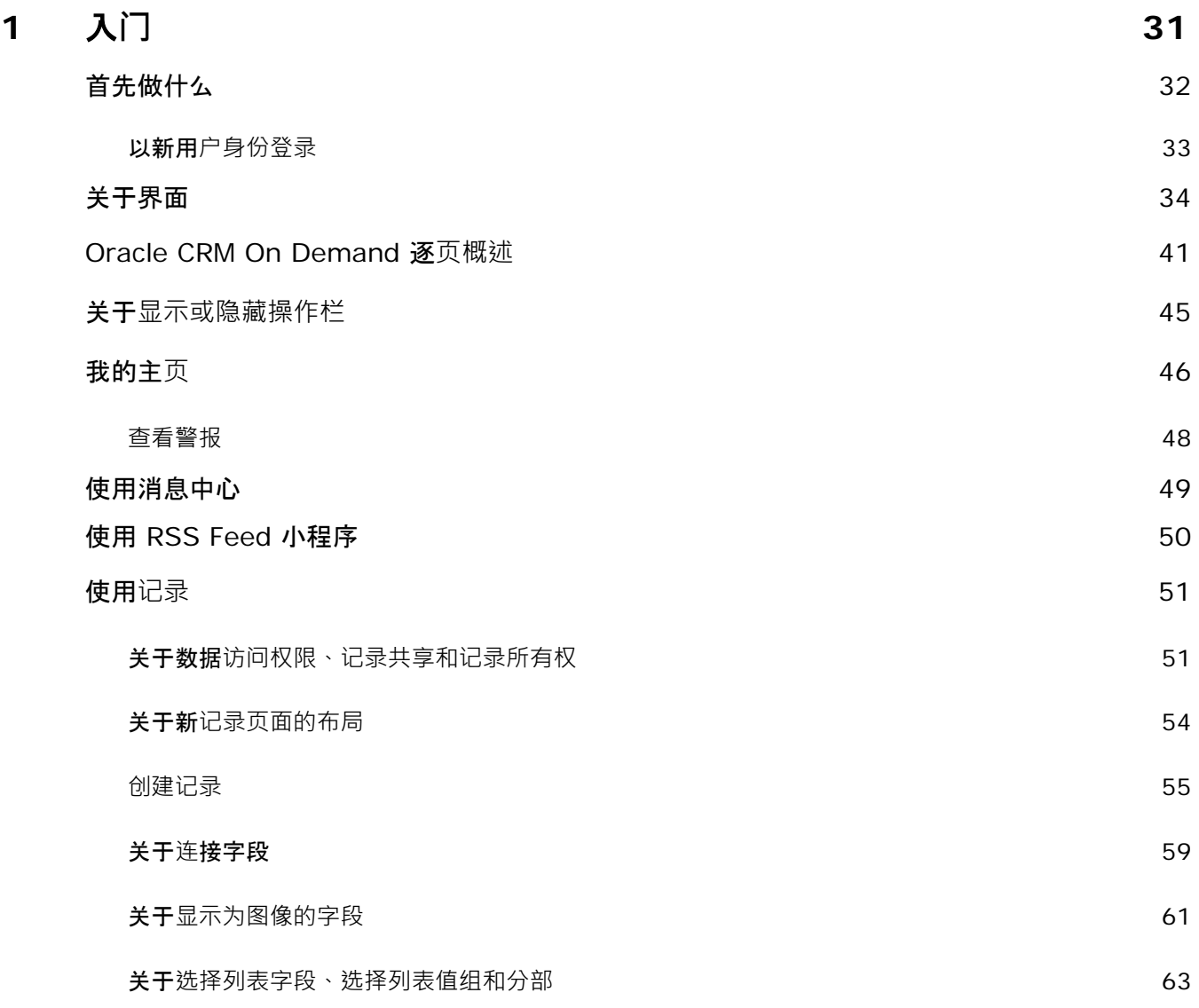

Oracle CRM On Demand 联机帮助 版本 36

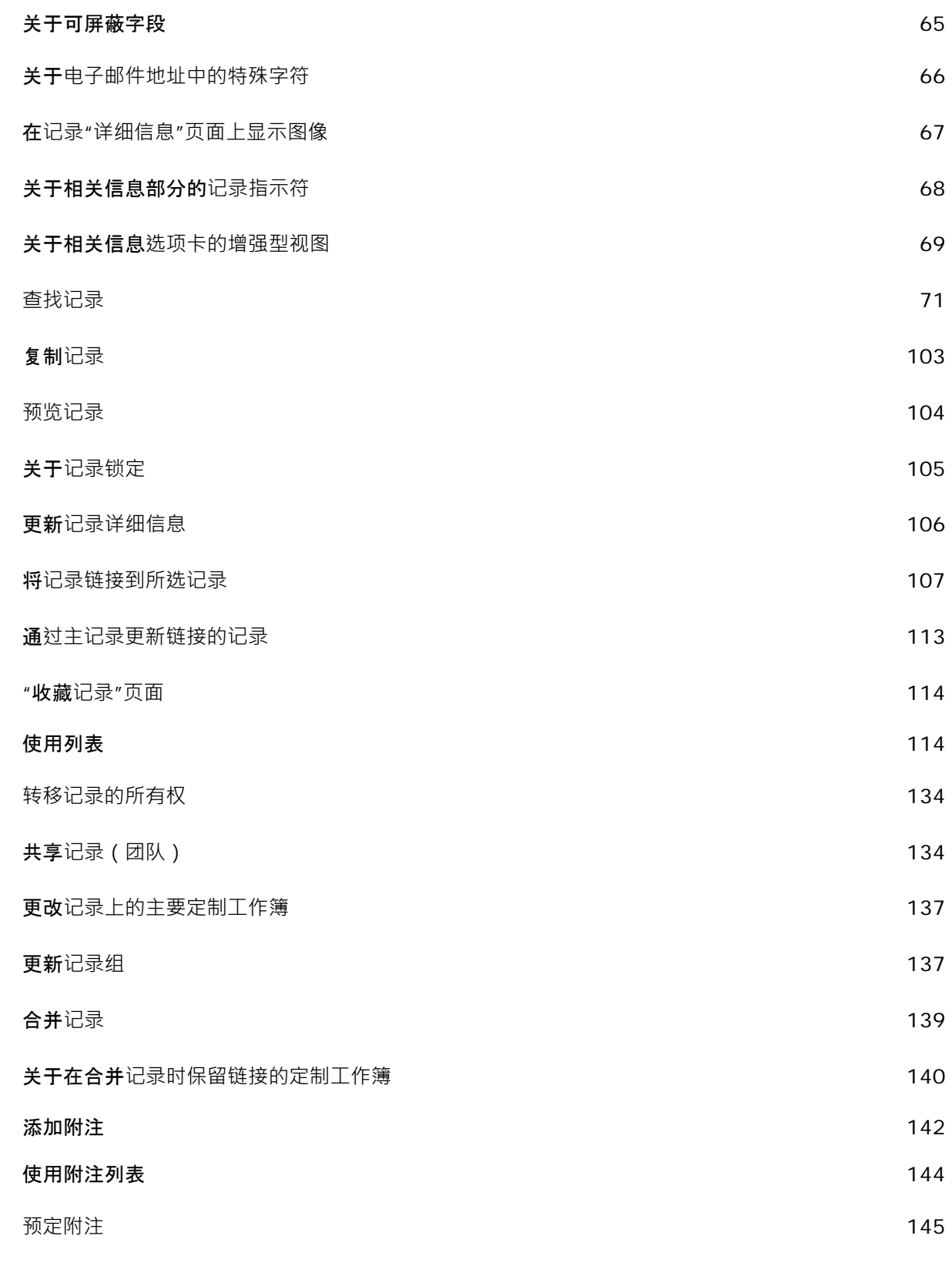

**4** Oracle CRM On Demand 联机帮助 版本 36

已发布 3月 2018

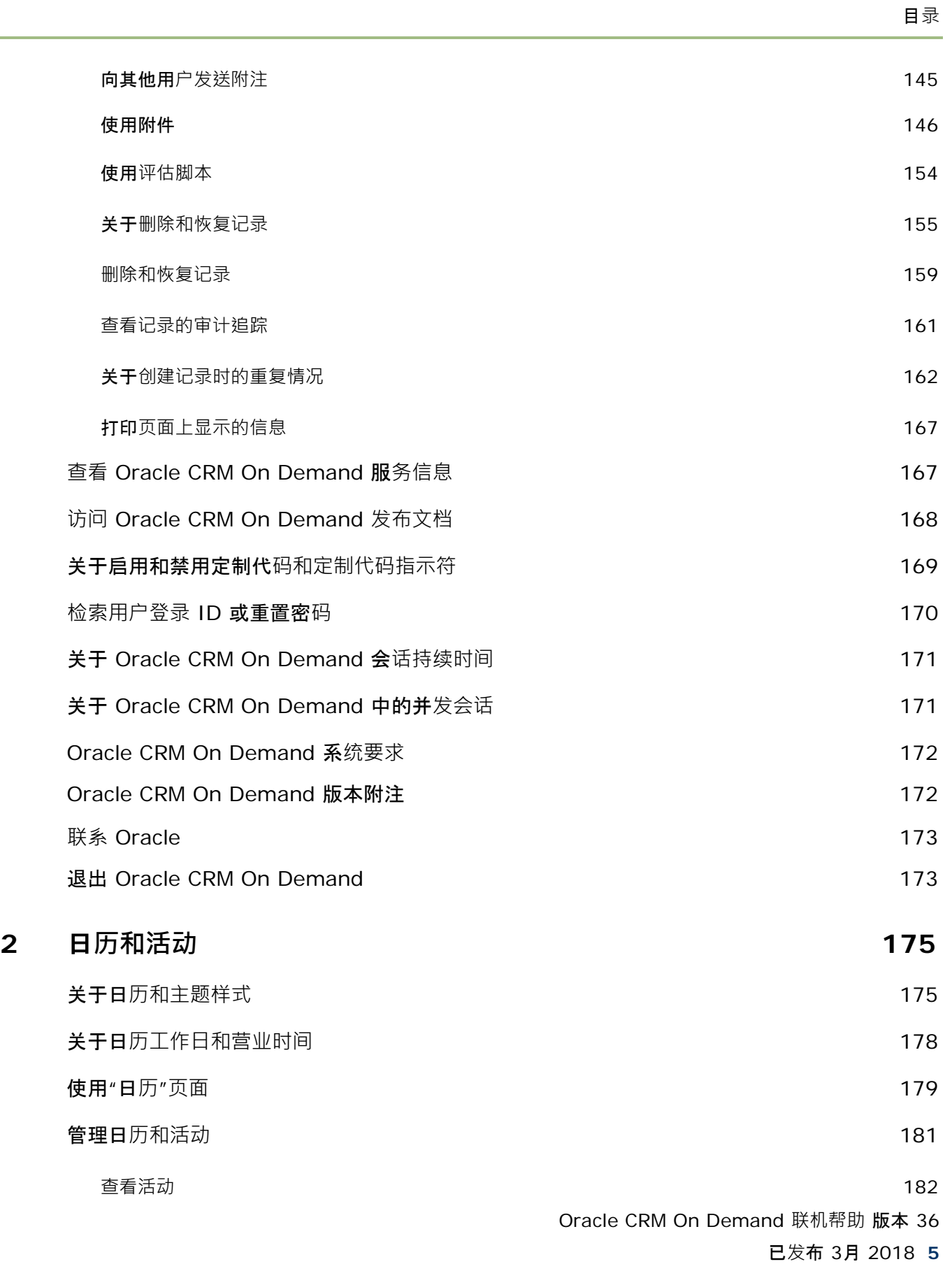

 $\overline{\phantom{0}}$ ÷.

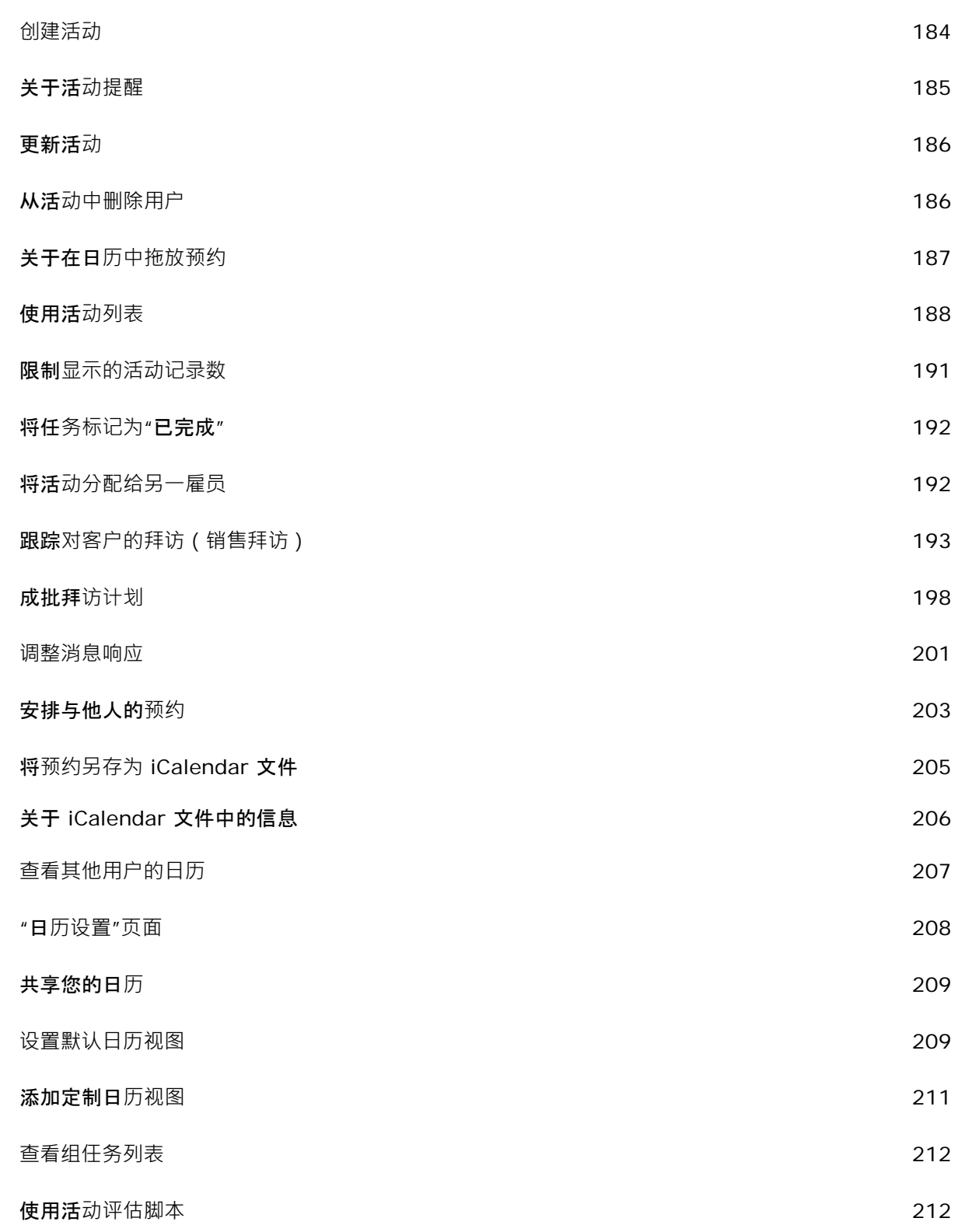

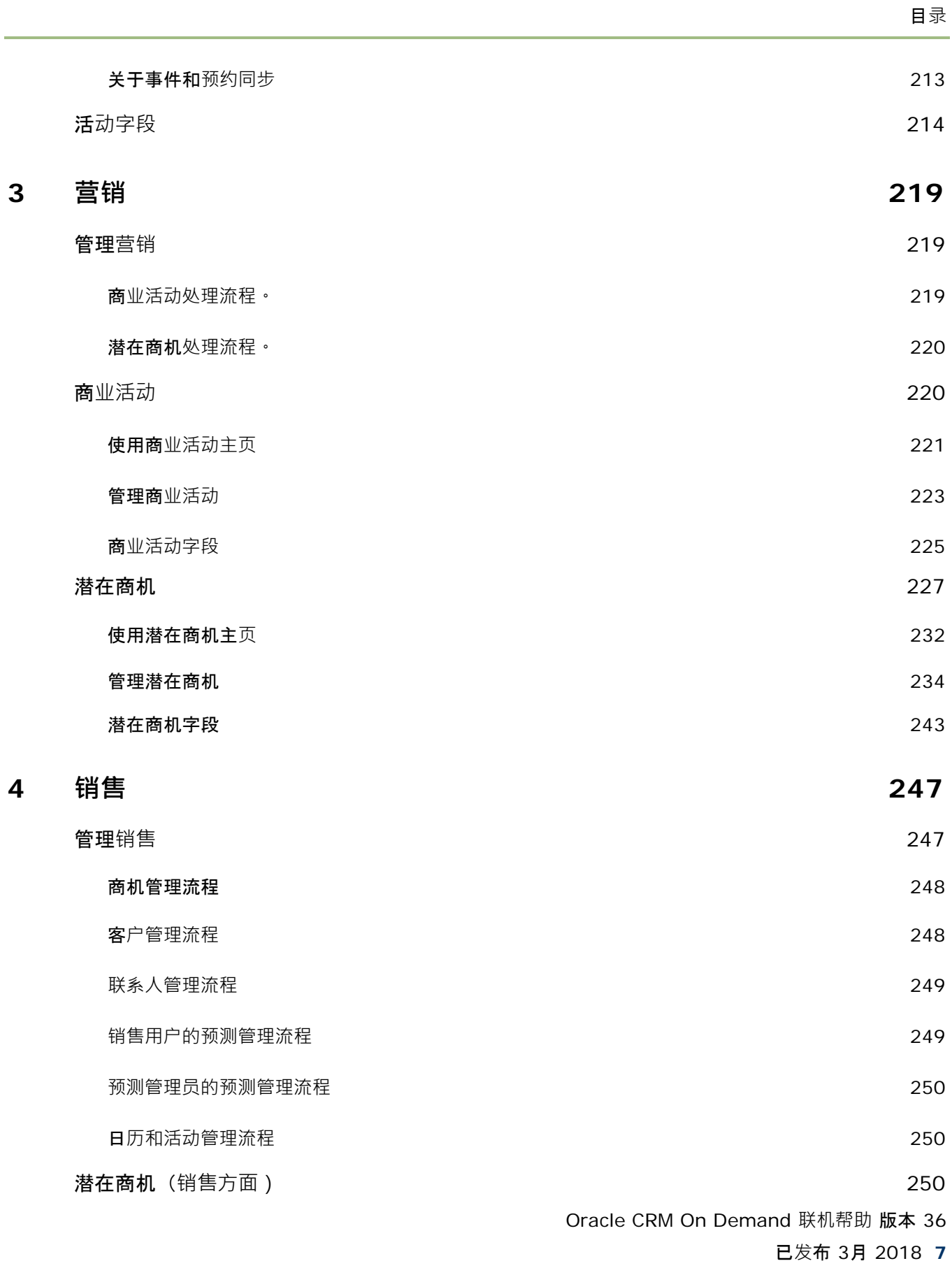

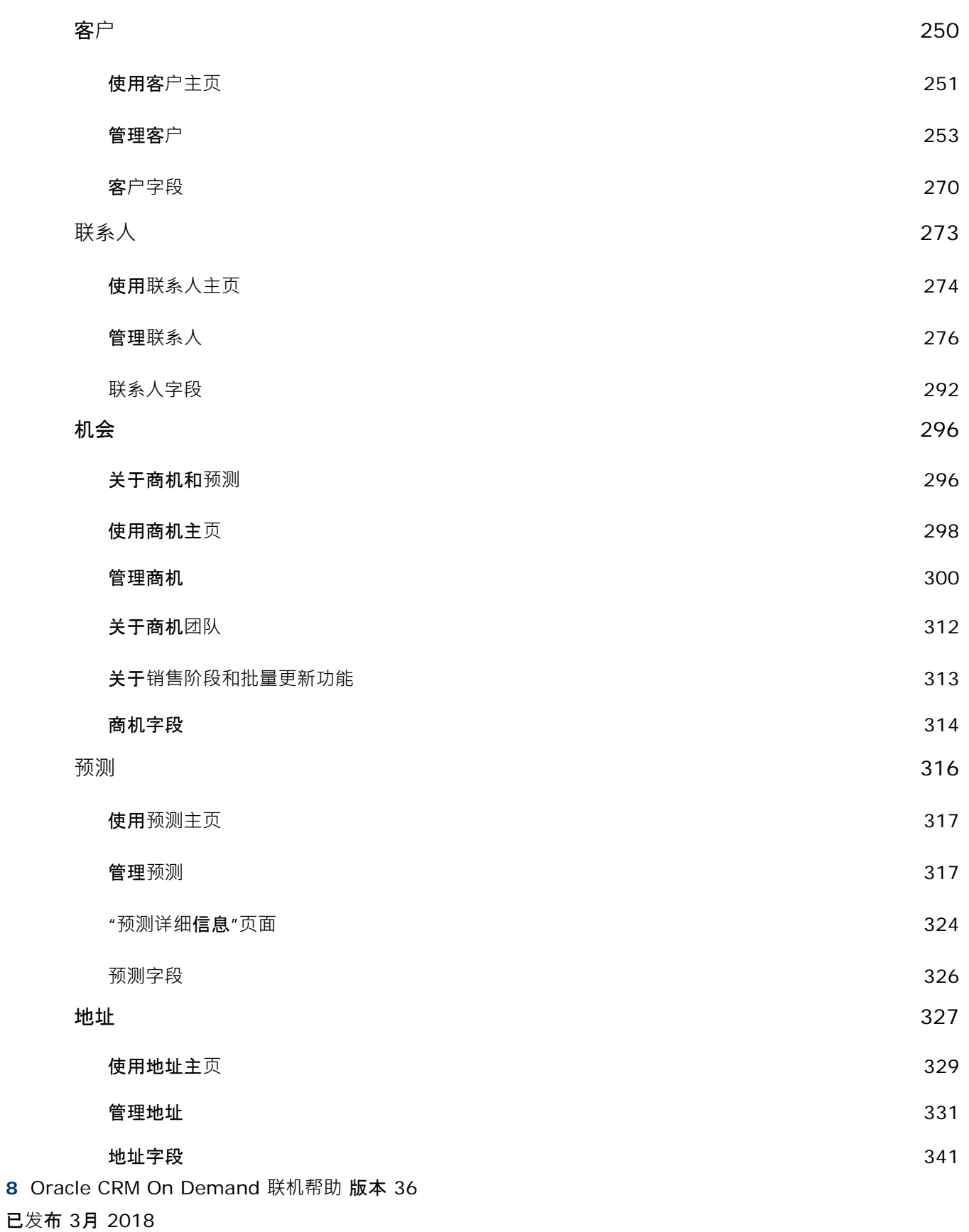

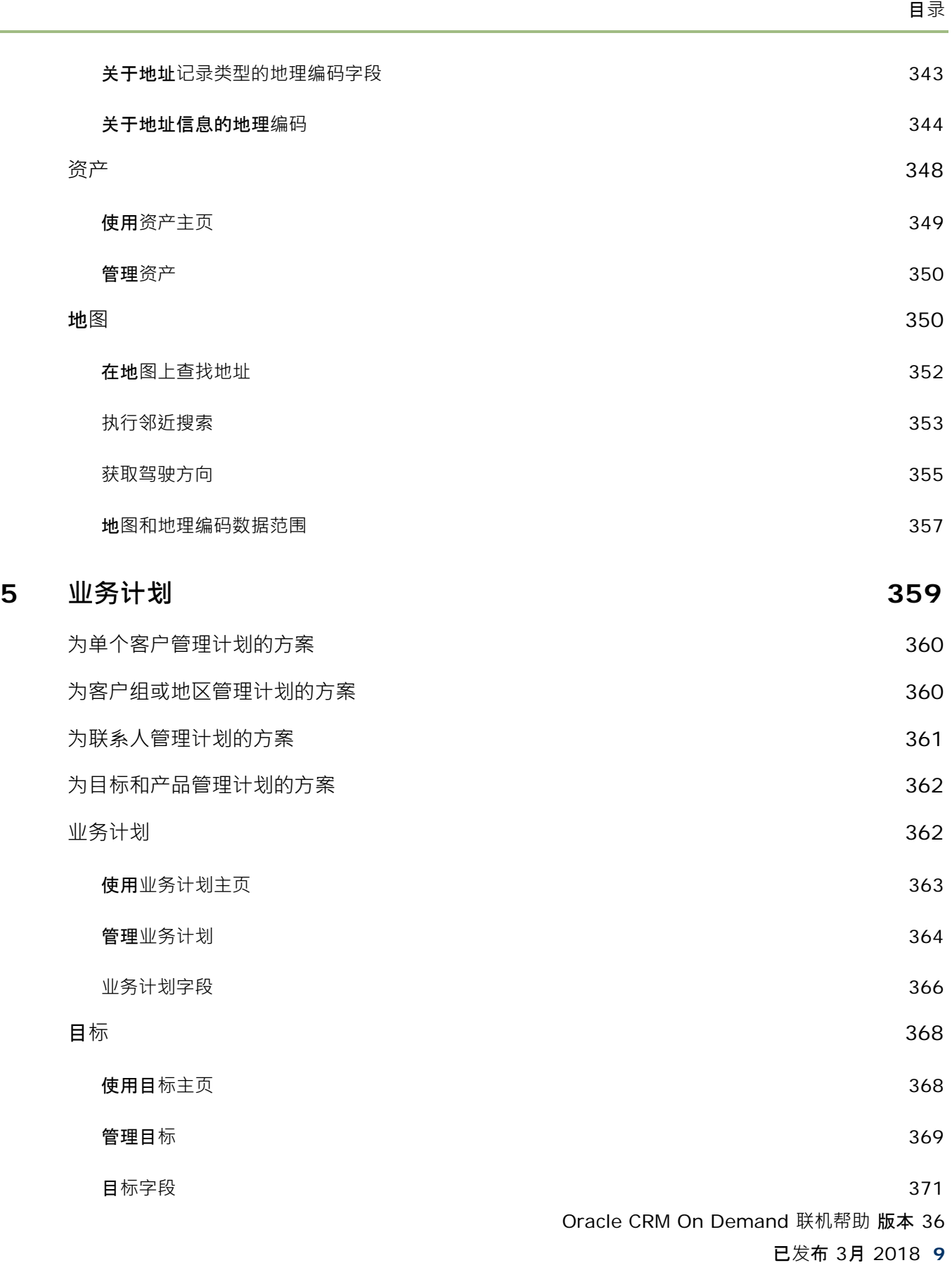

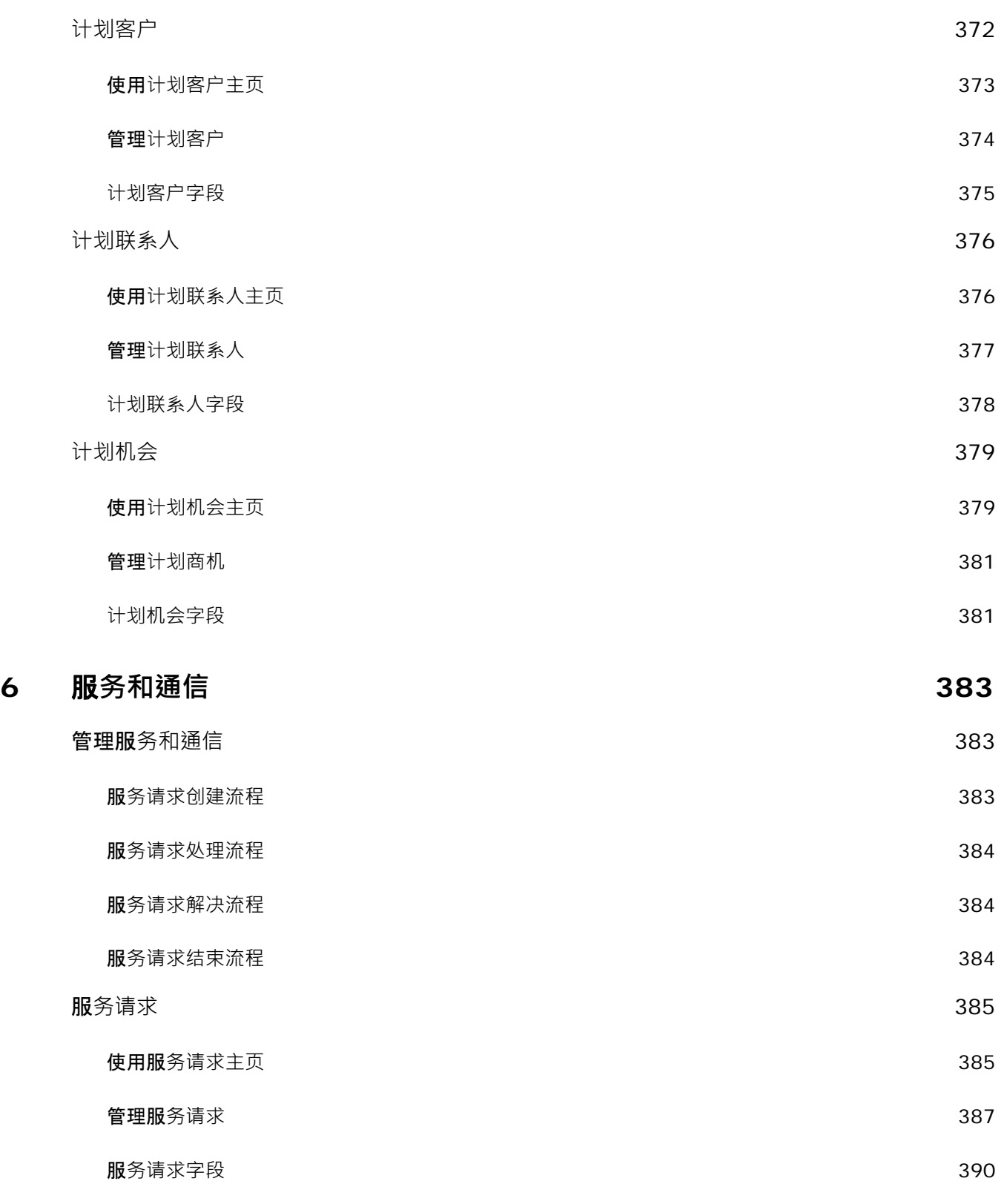

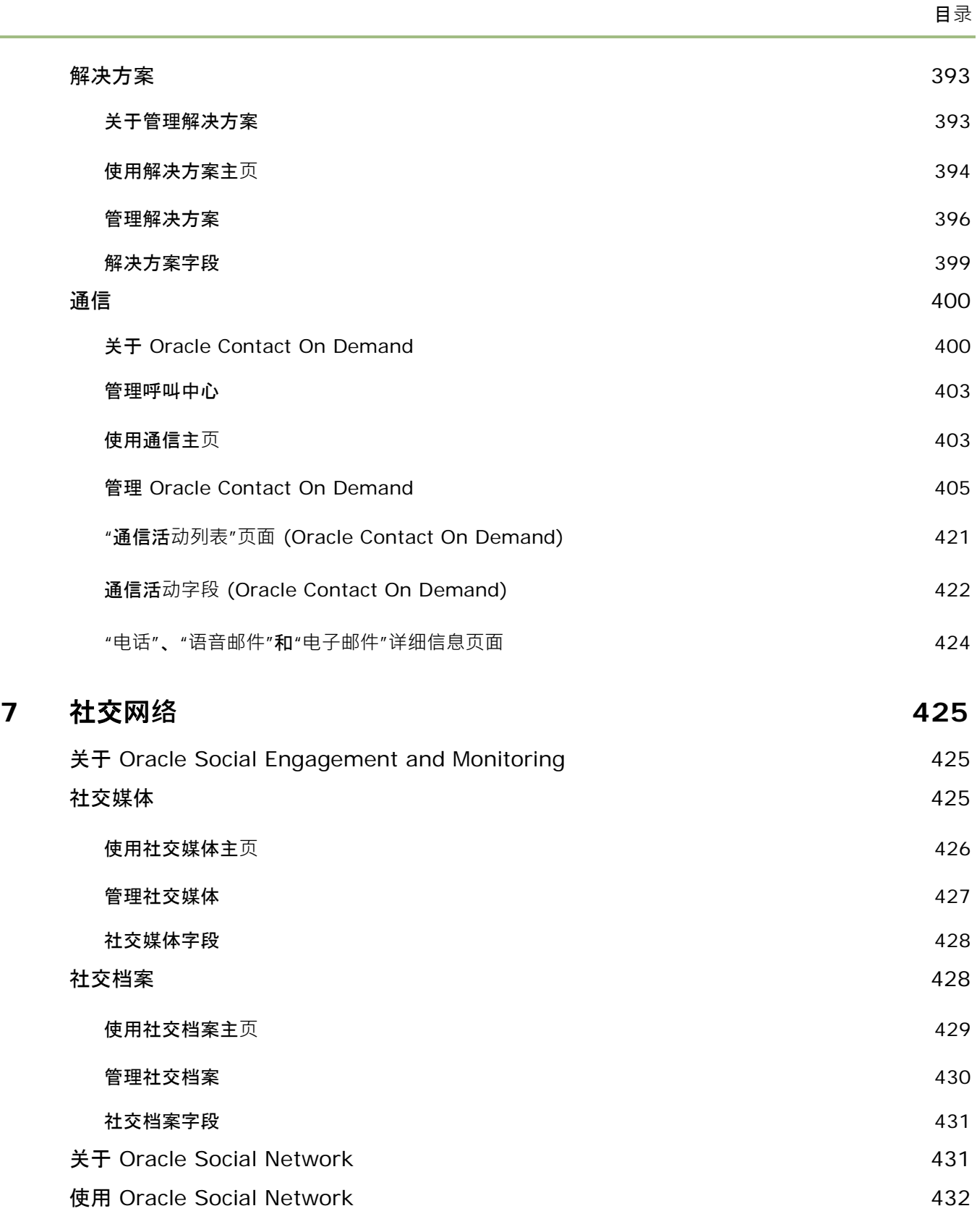

Oracle CRM On Demand 联机帮助 版本 36

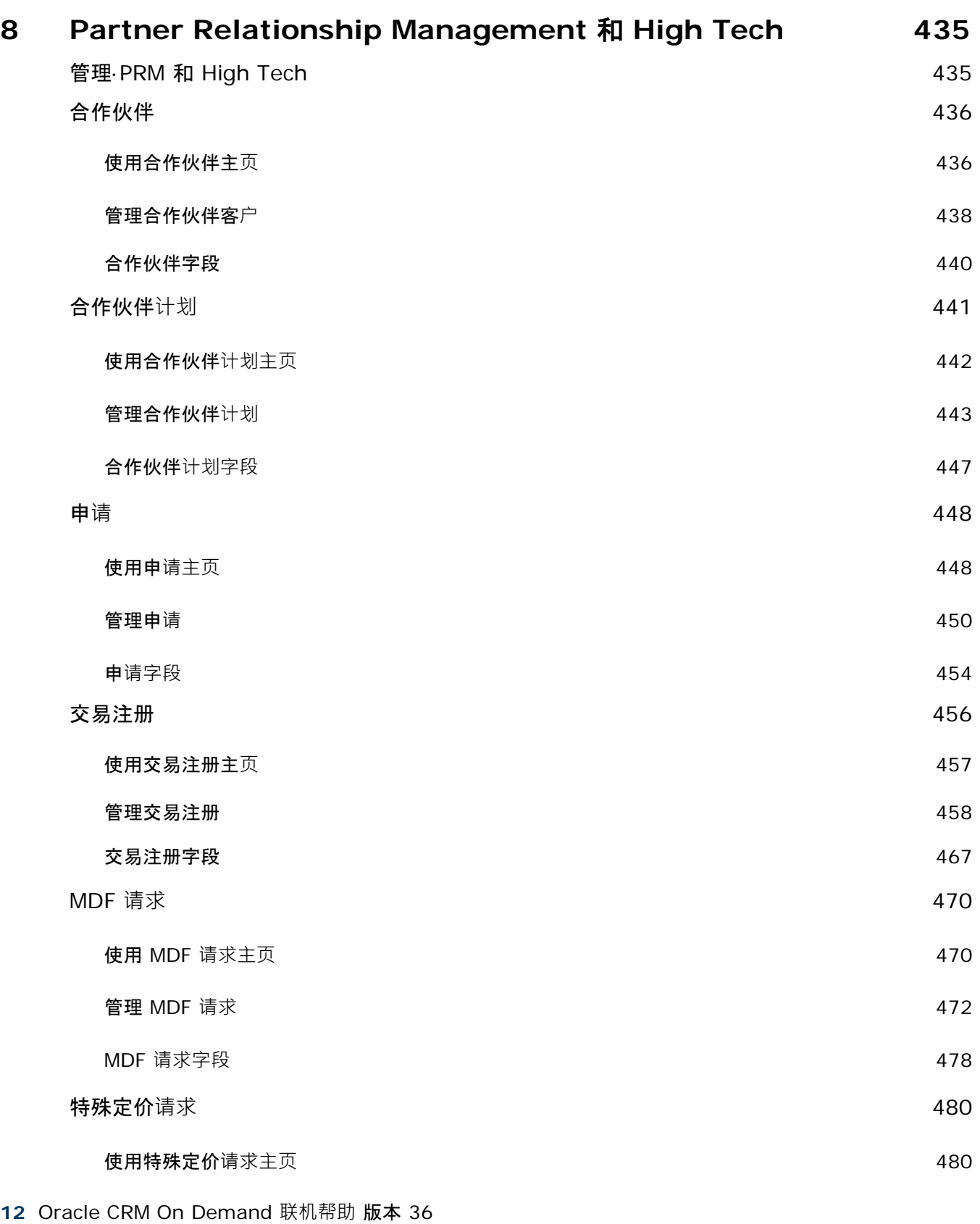

已发布 3月 2018

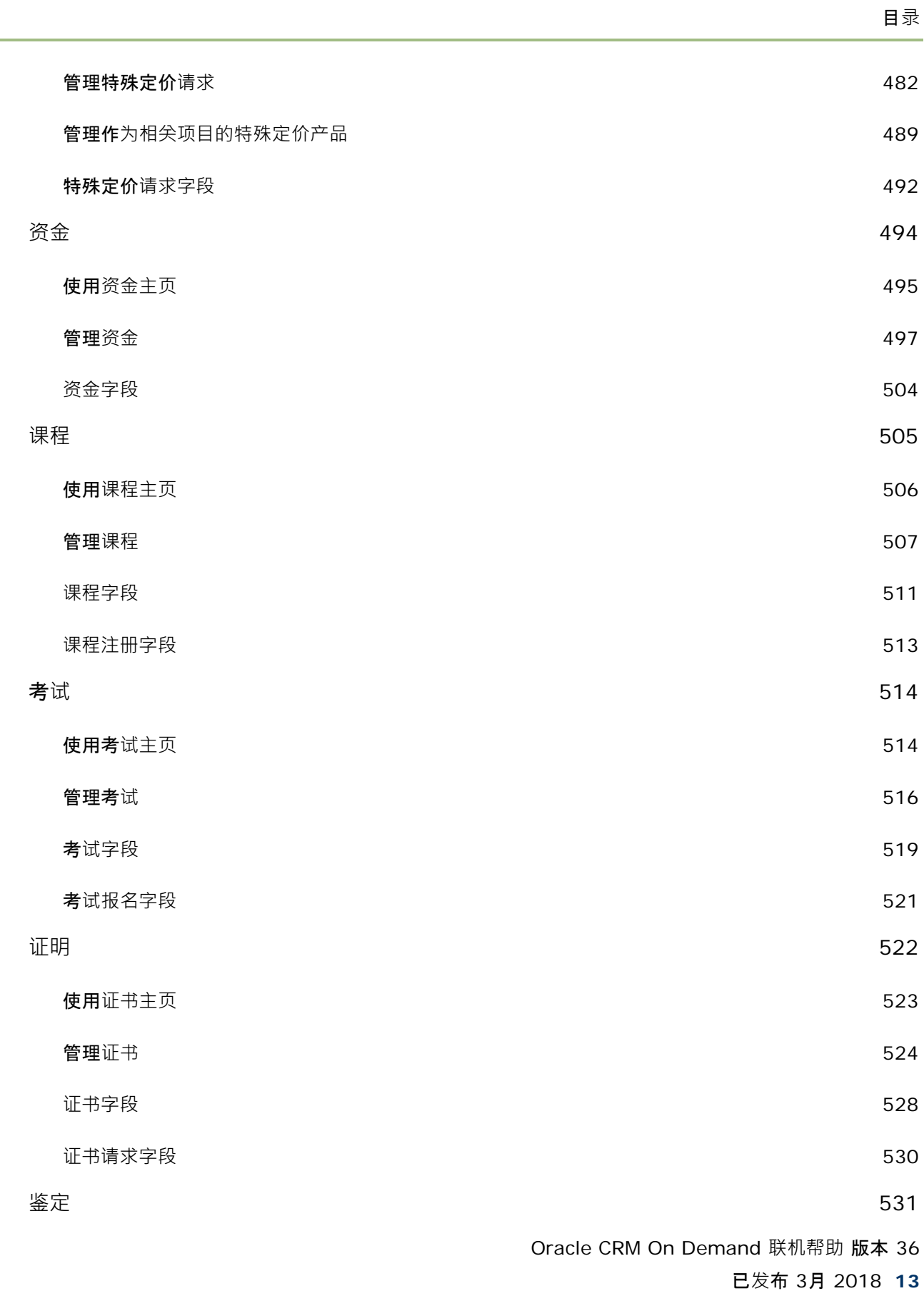

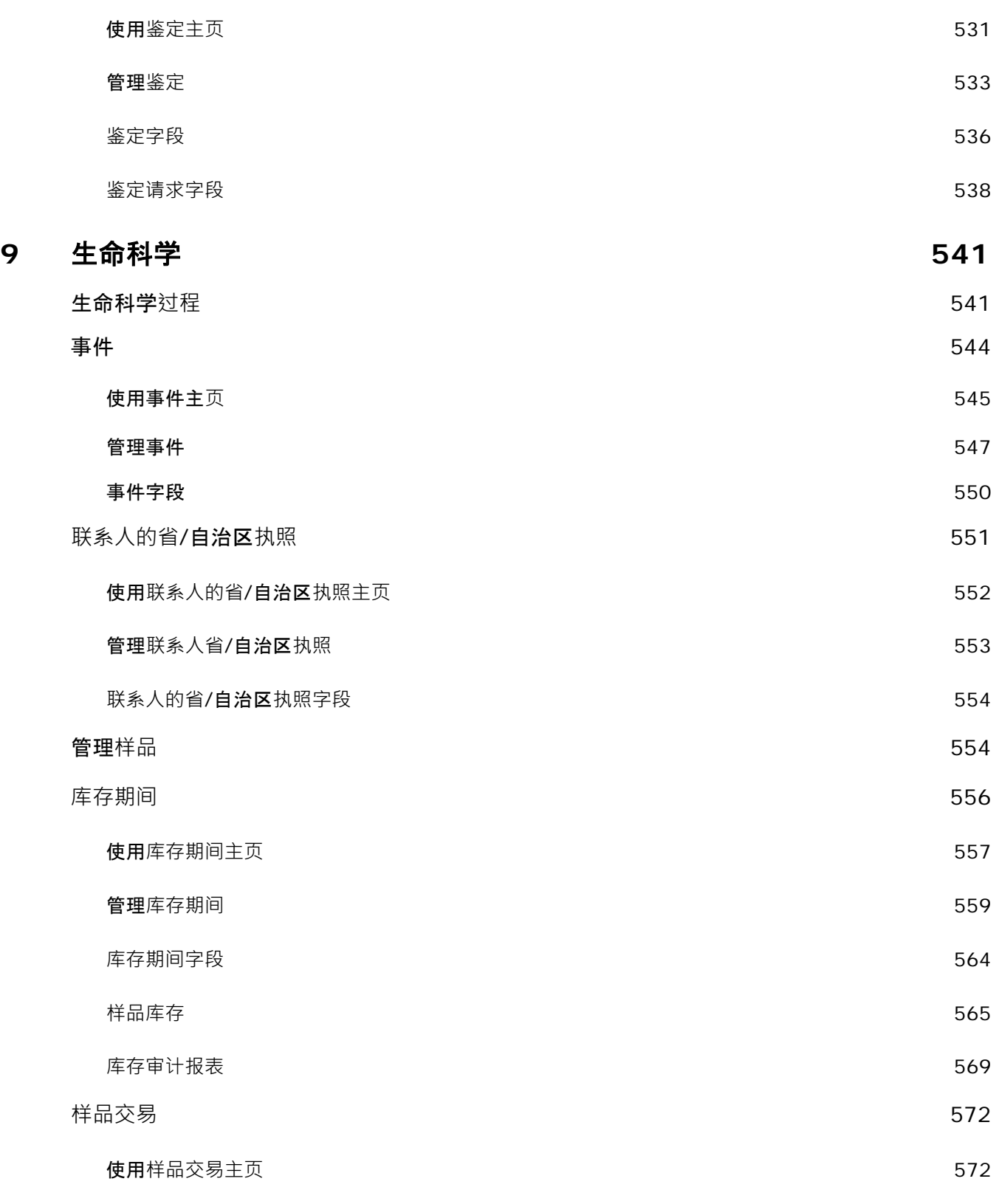

**14** Oracle CRM On Demand 联机帮助 版本 36

已发布 3月 2018

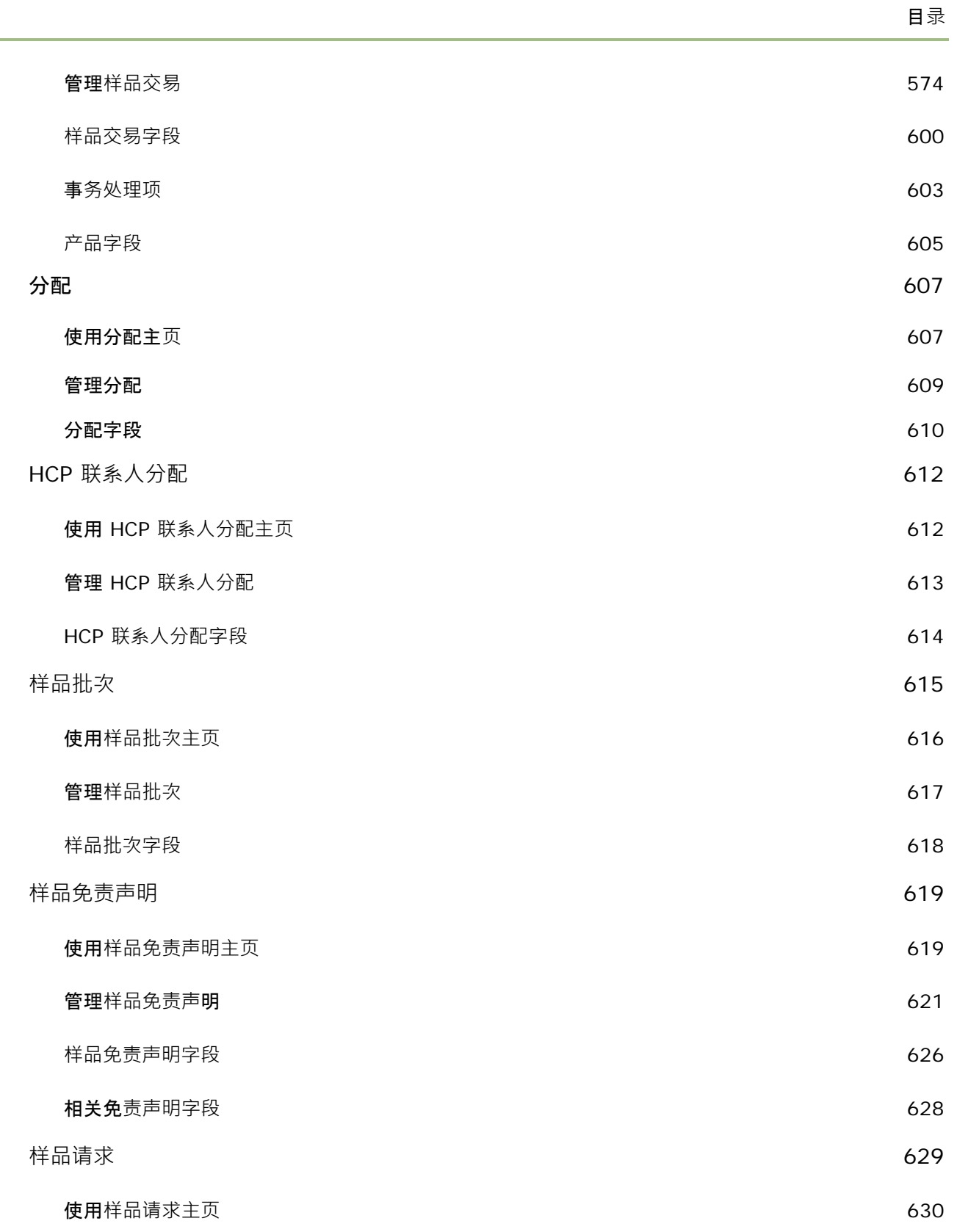

÷.

Oracle CRM On Demand 联机帮助 版本 36

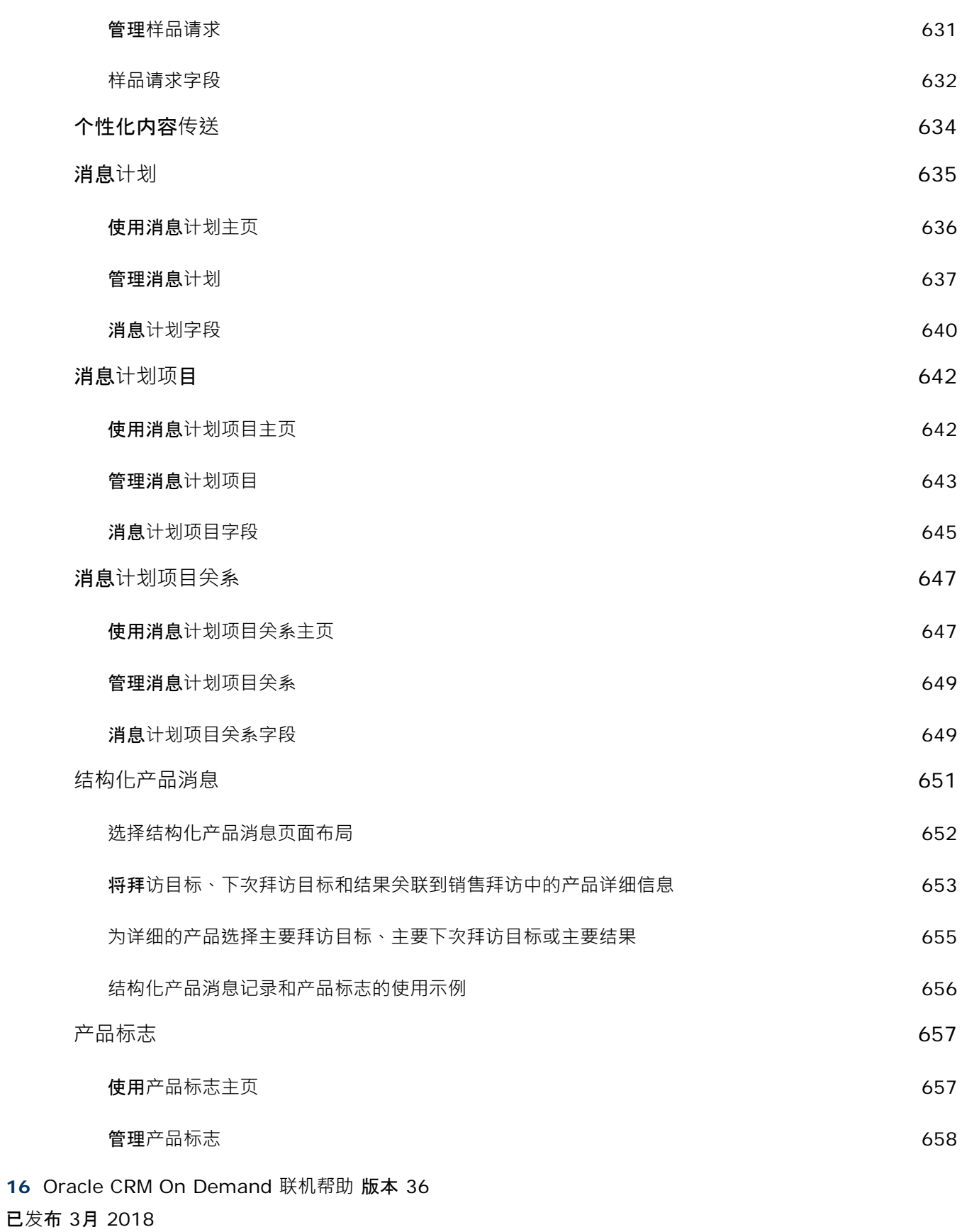

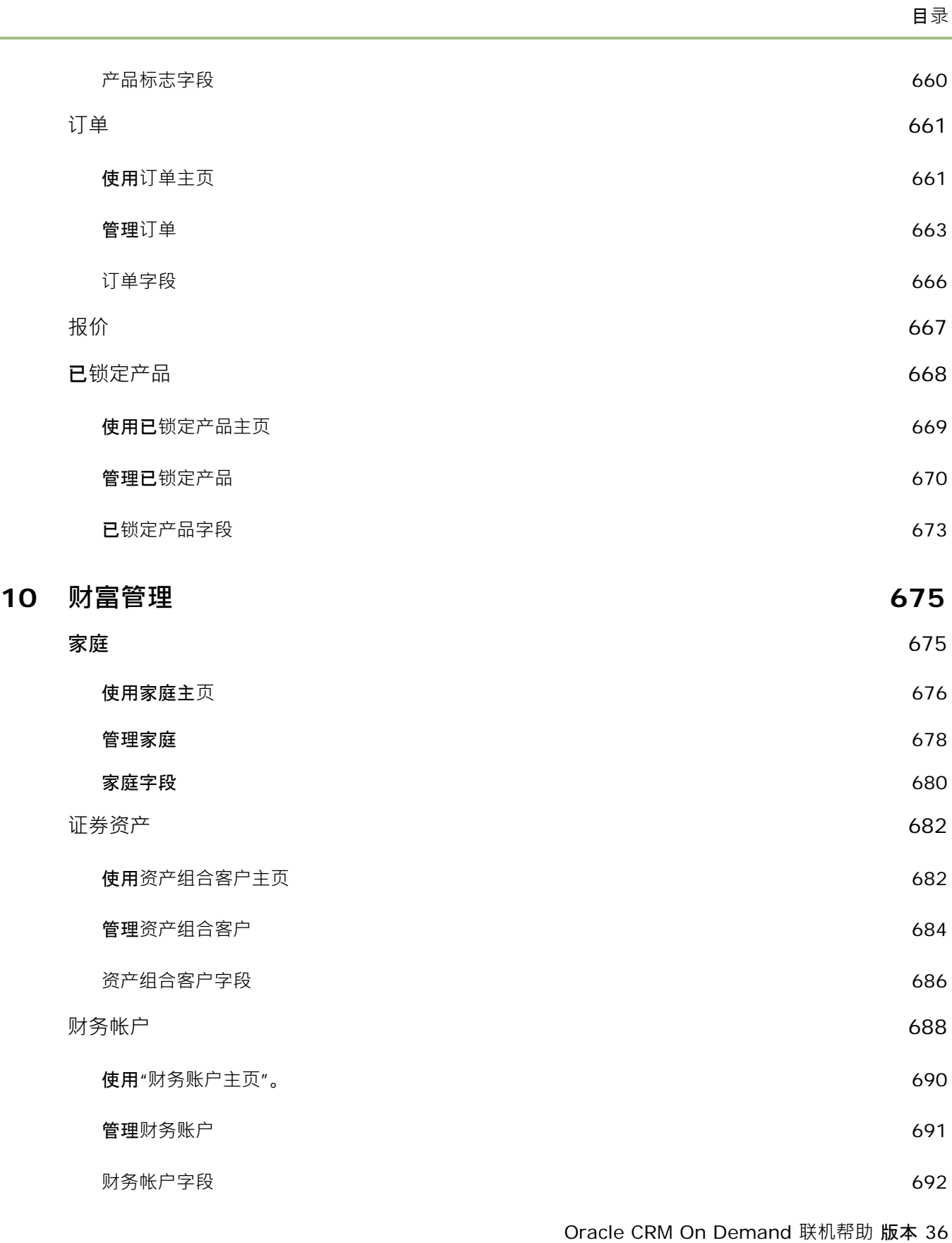

L,

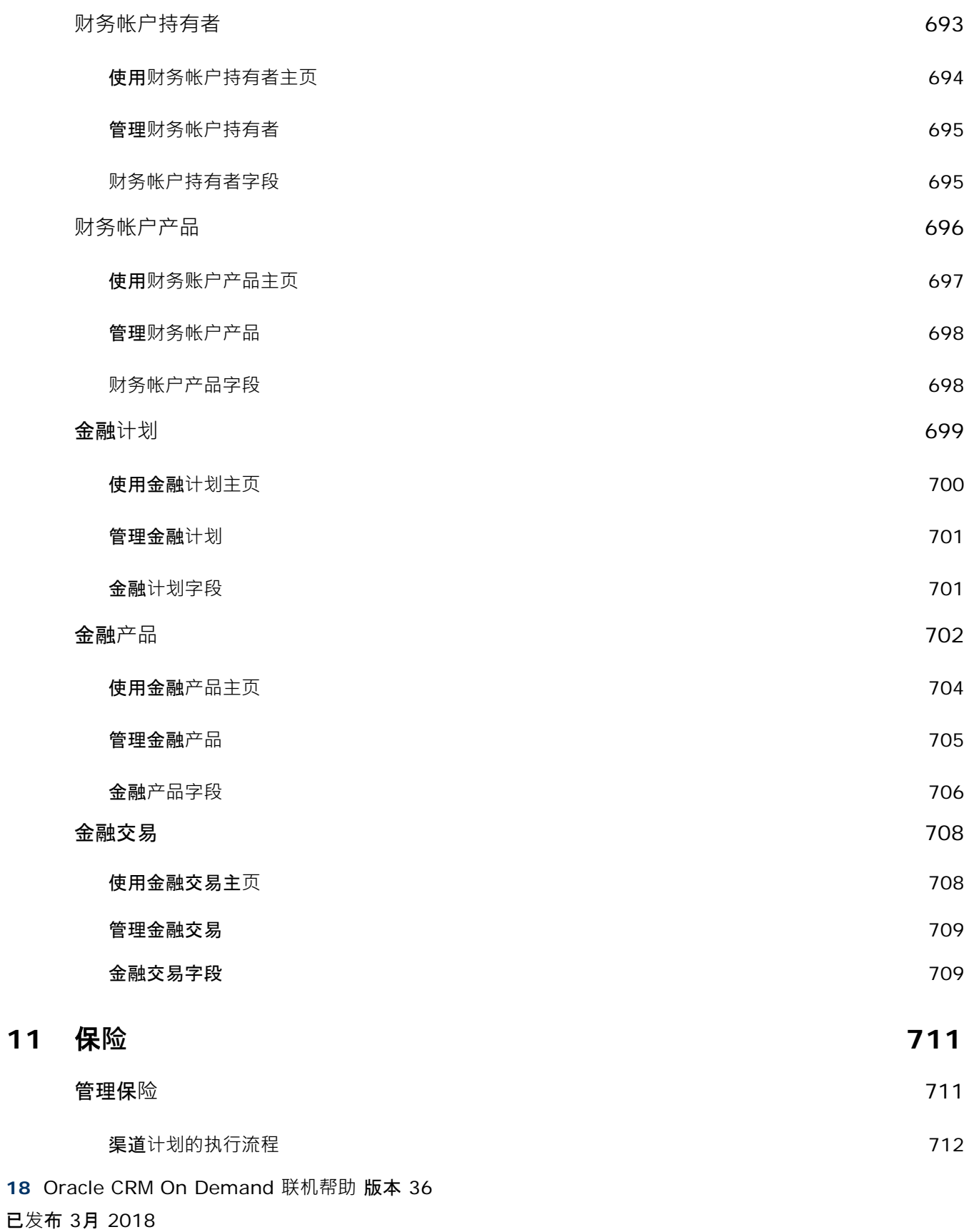

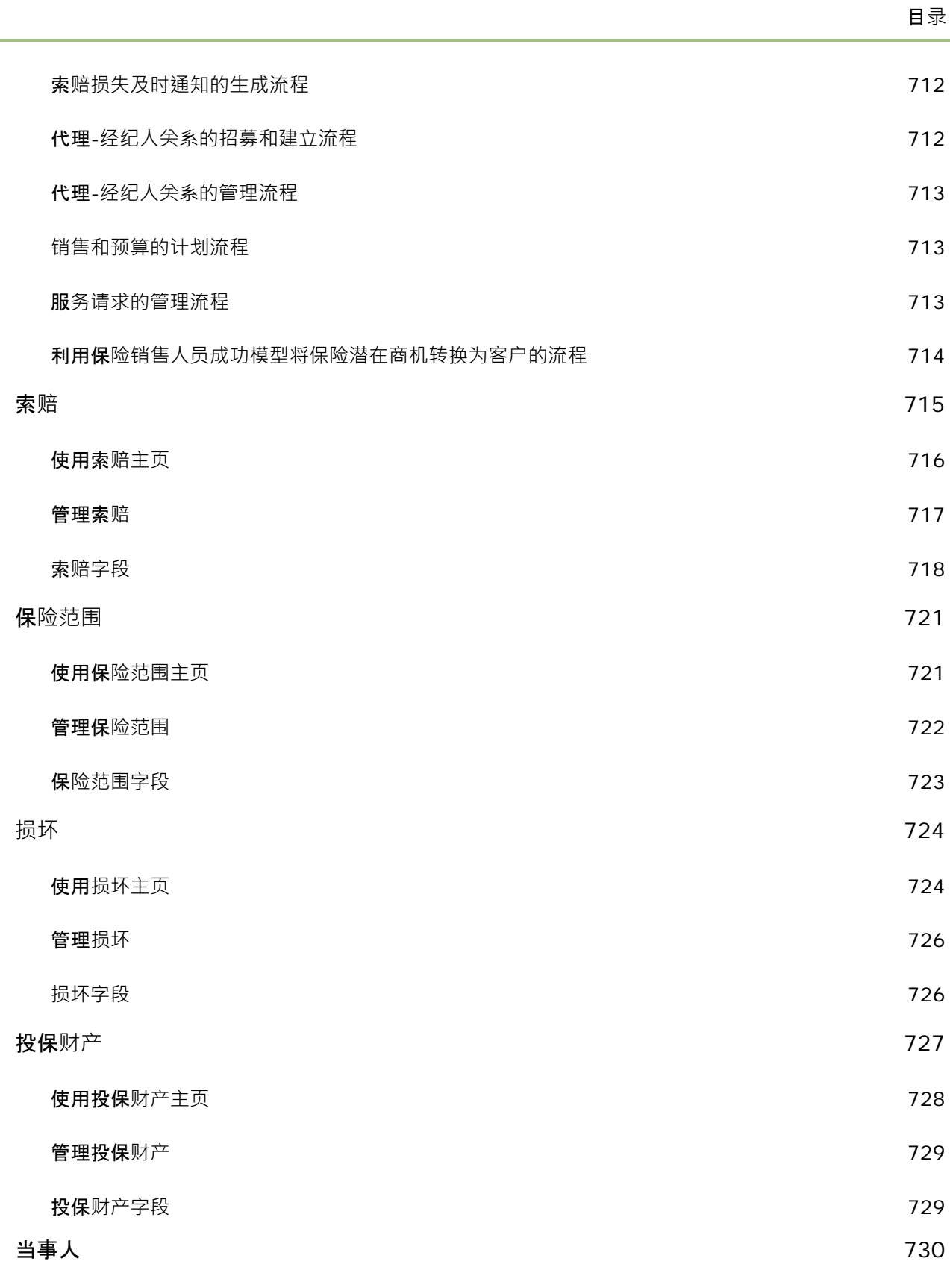

Oracle CRM On Demand 联机帮助 版本 36

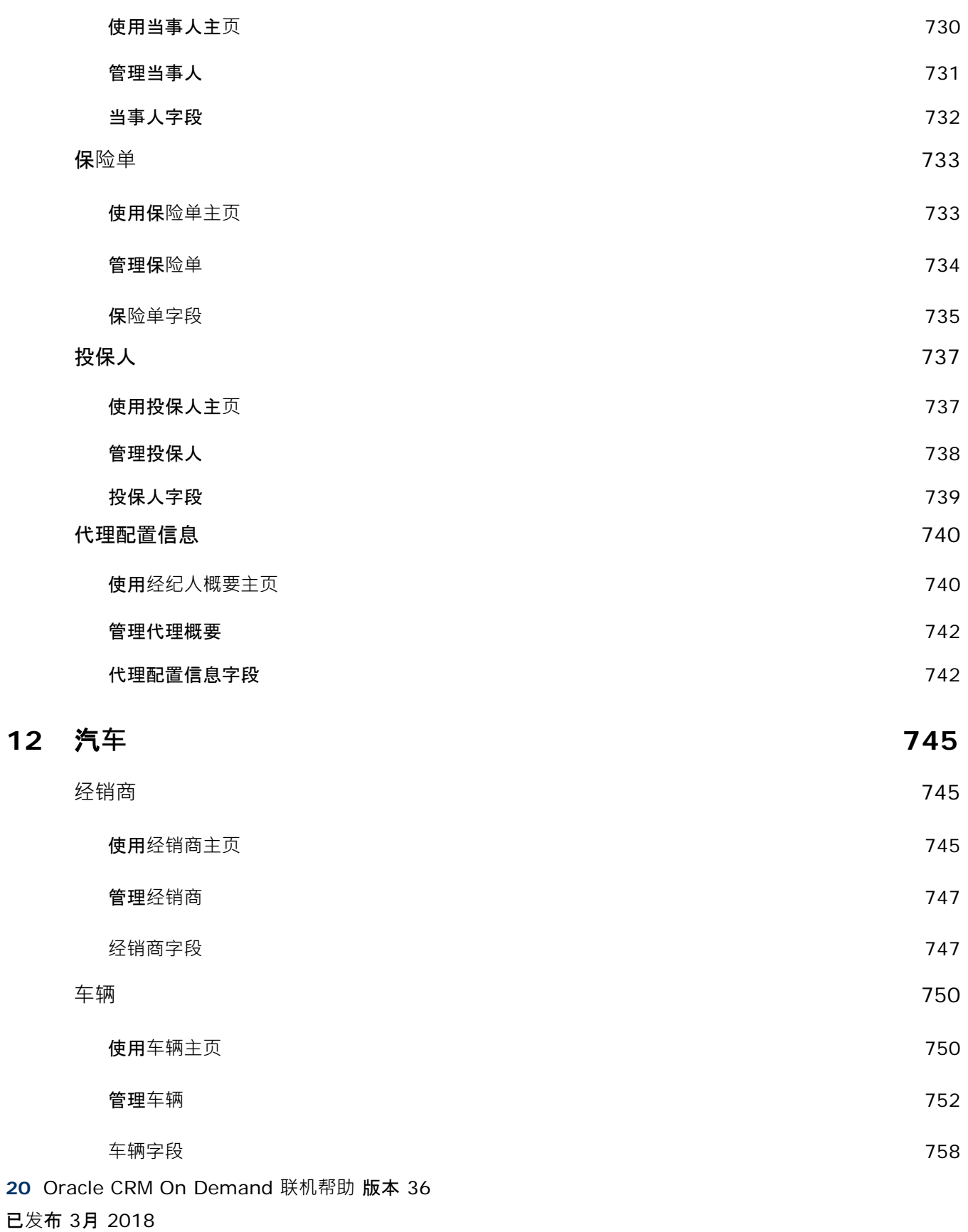

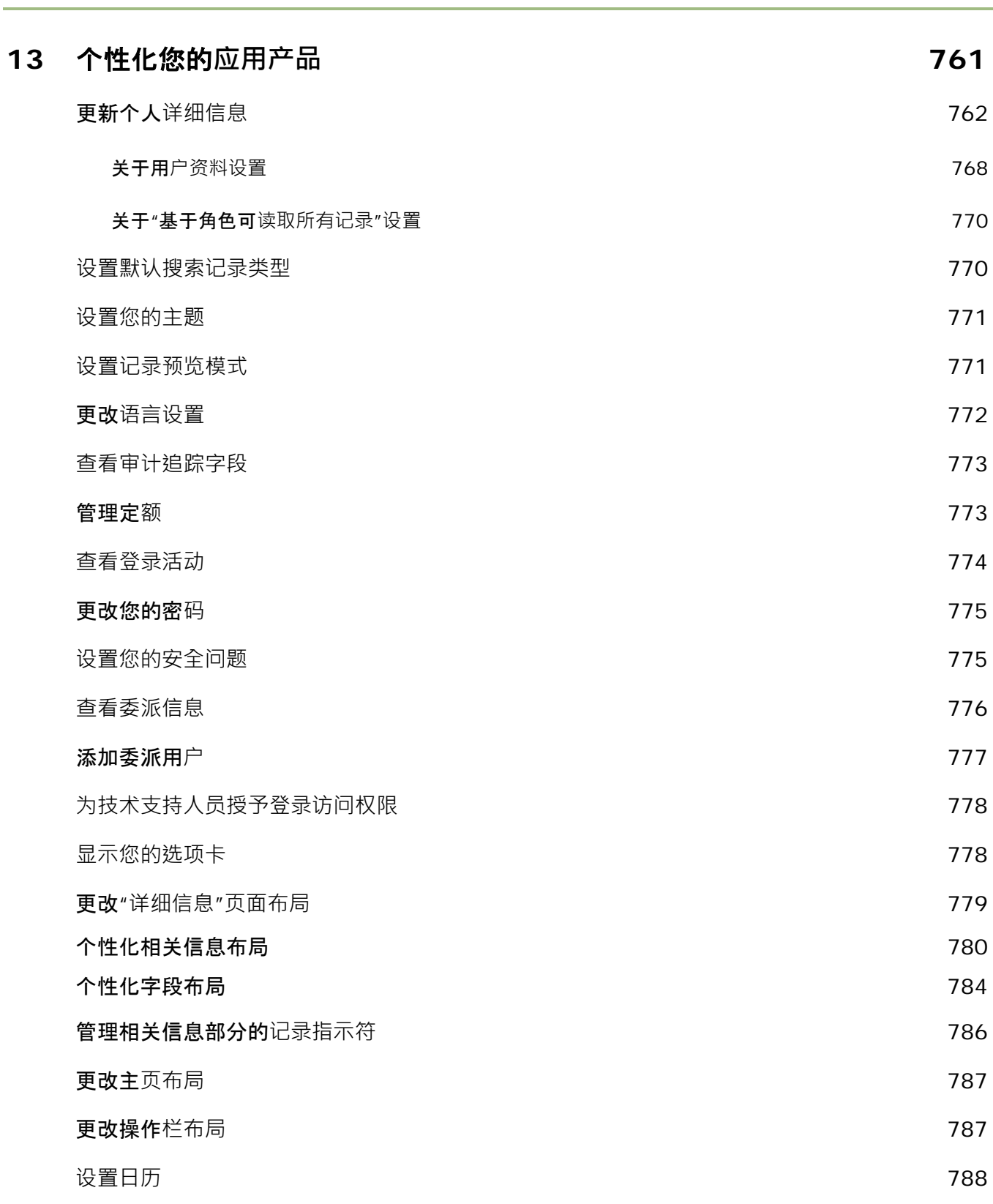

Oracle CRM On Demand 联机帮助 版本 36

已发布 3月 2018 **21**

目录

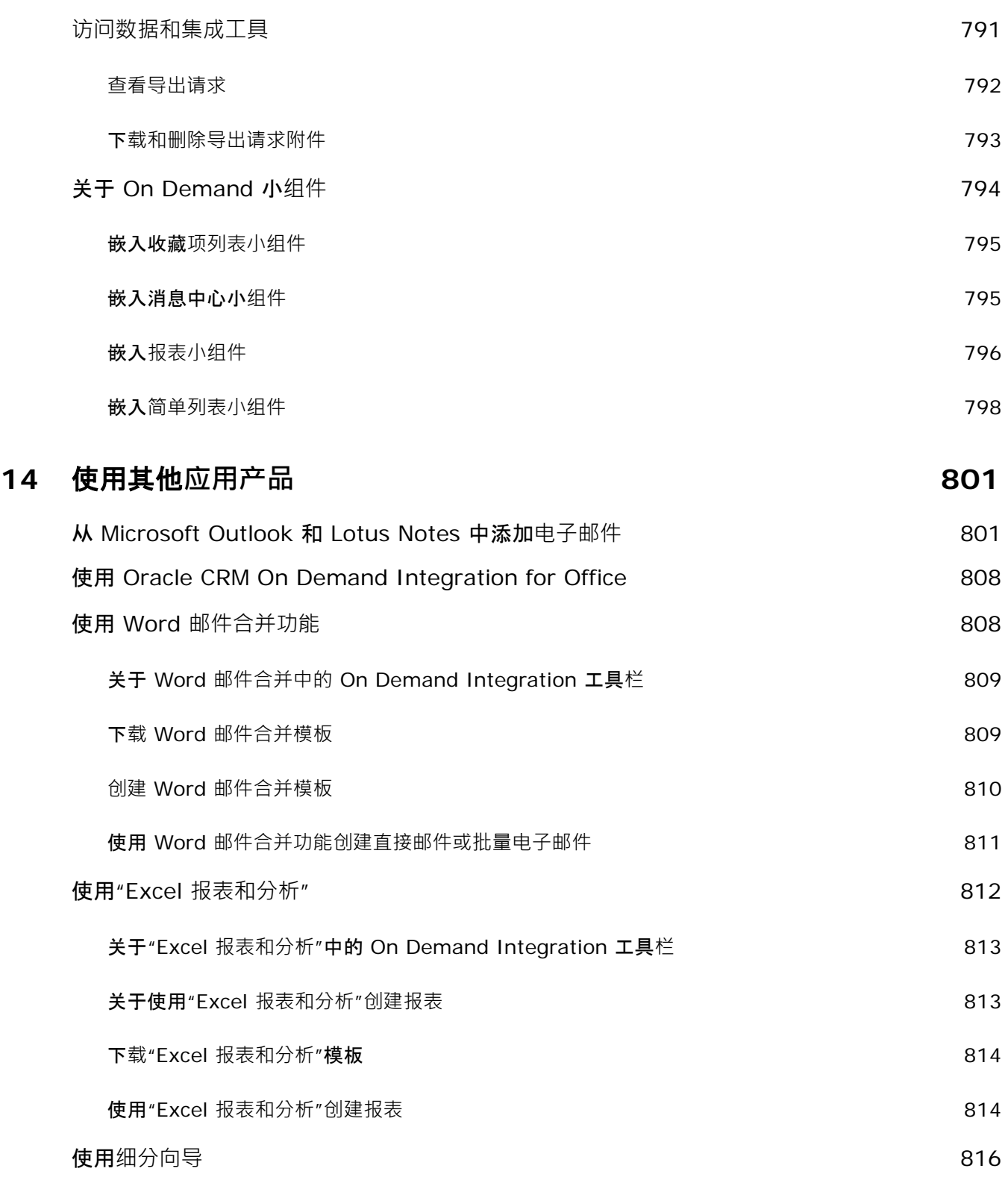

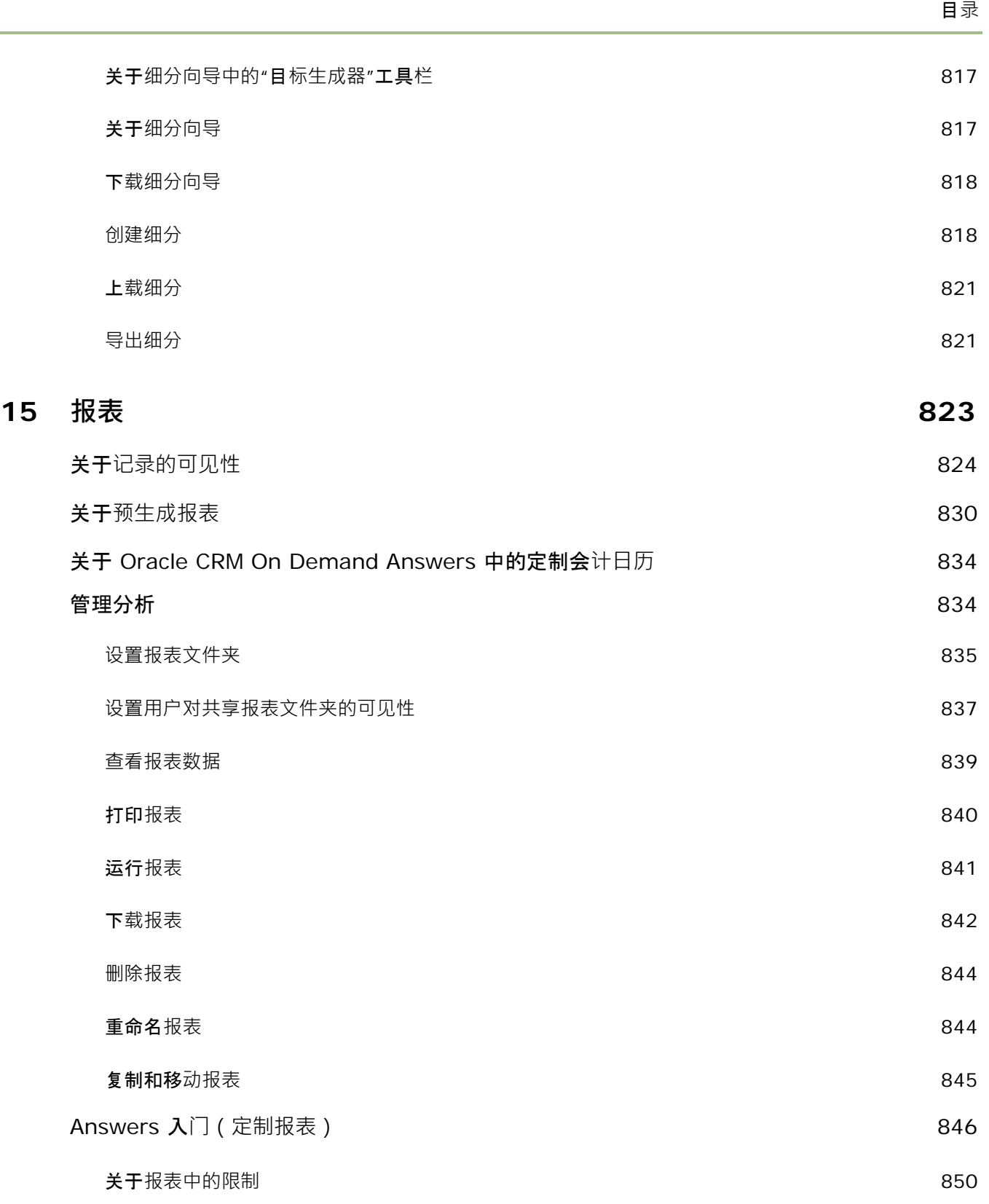

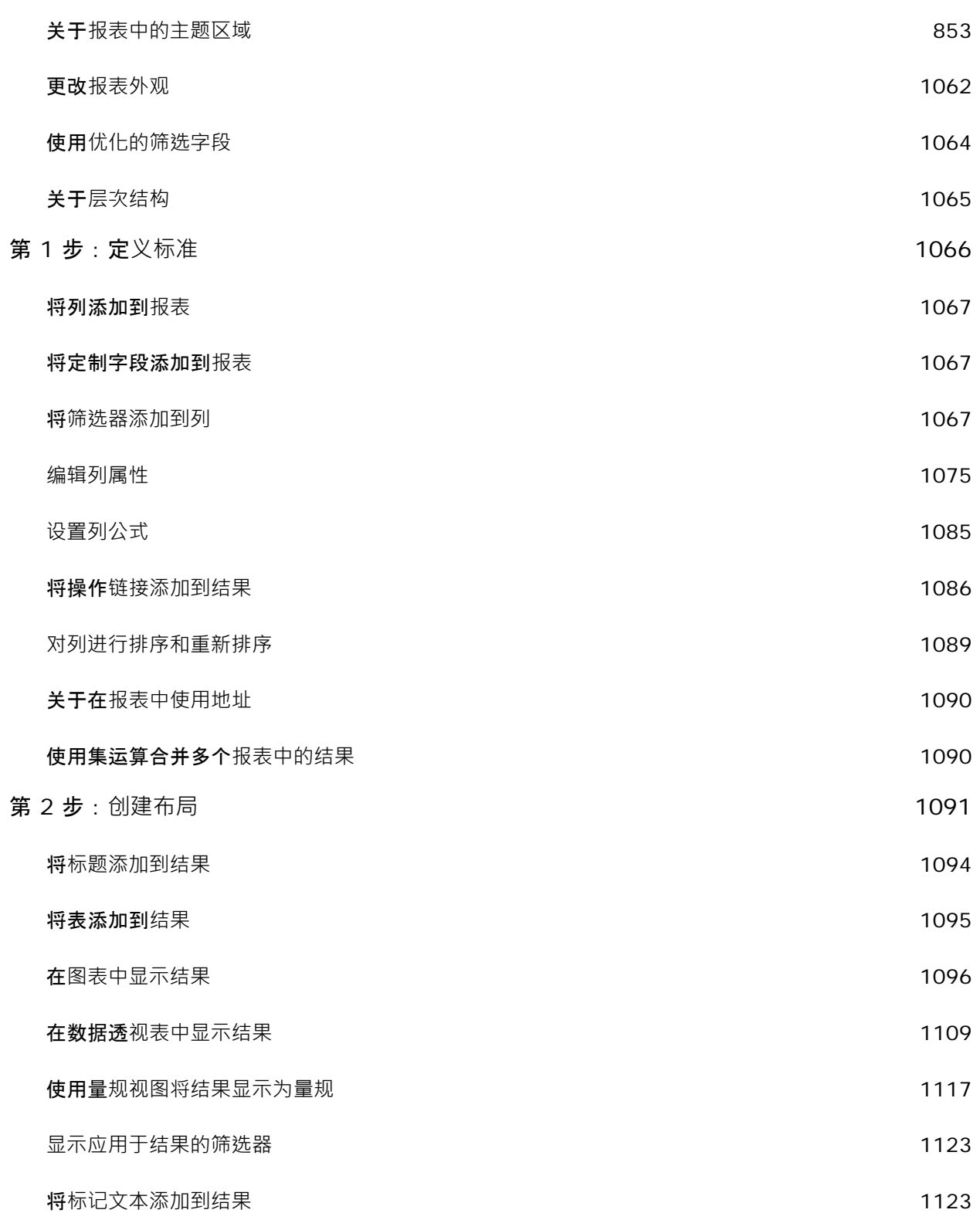

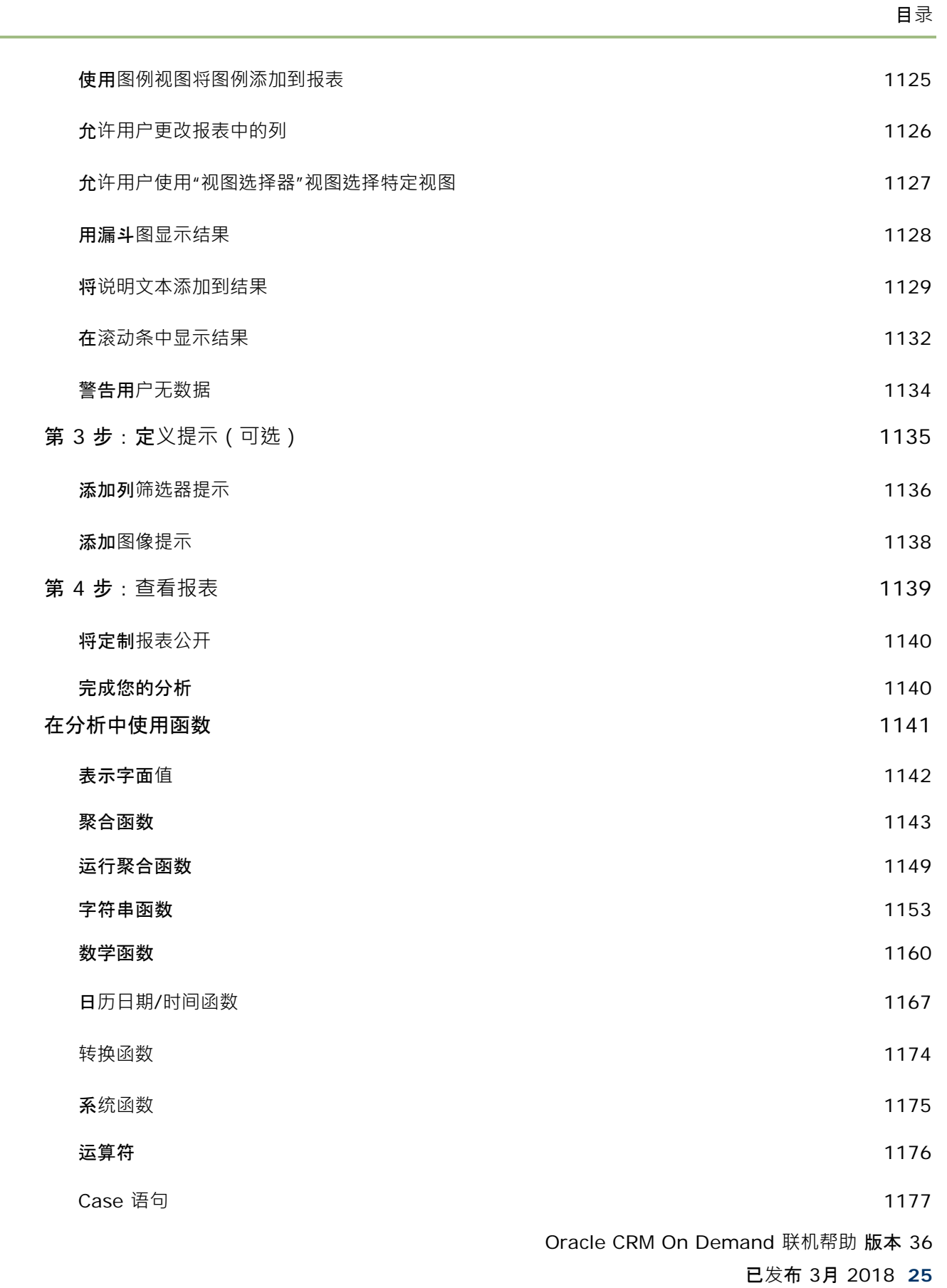

÷

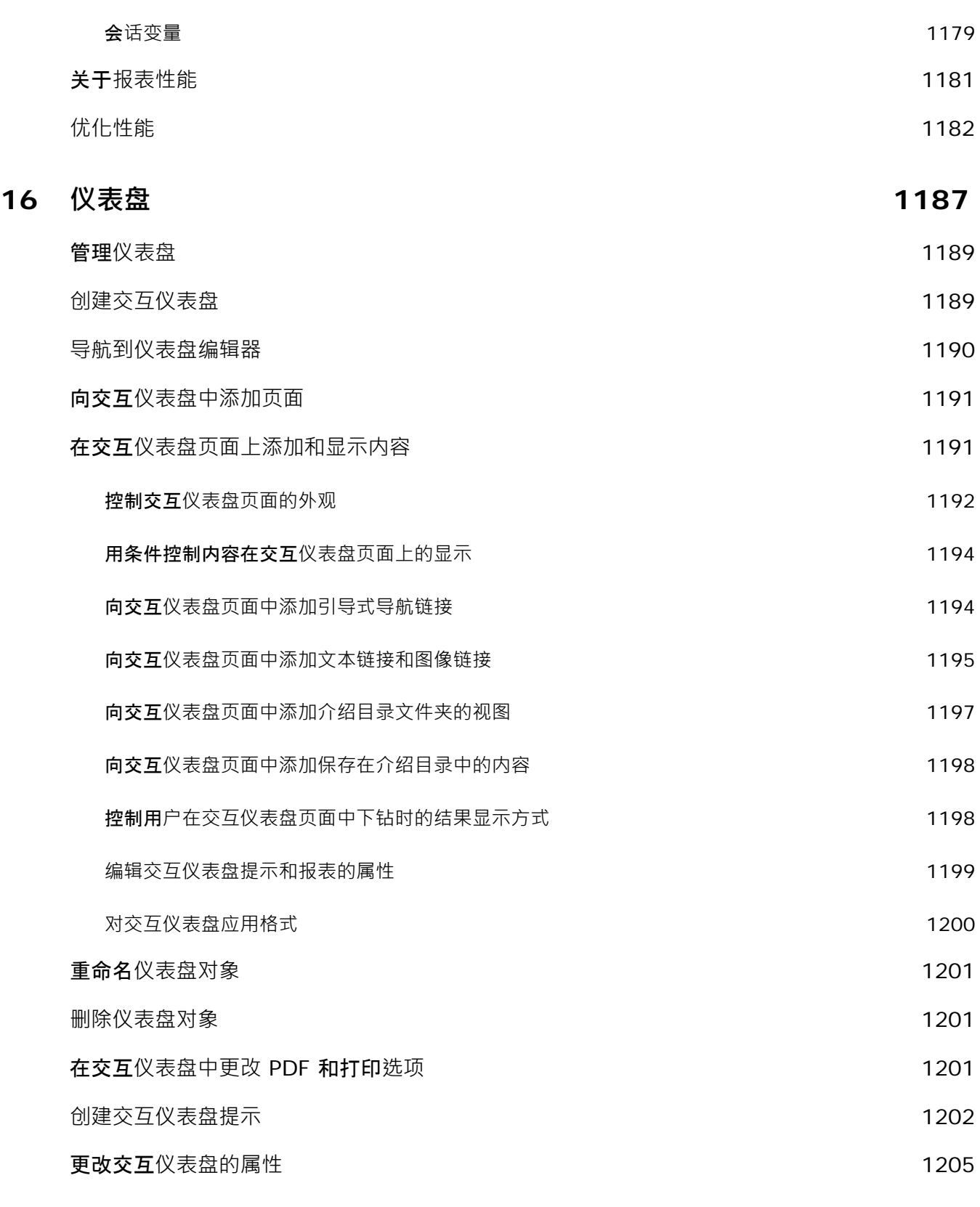

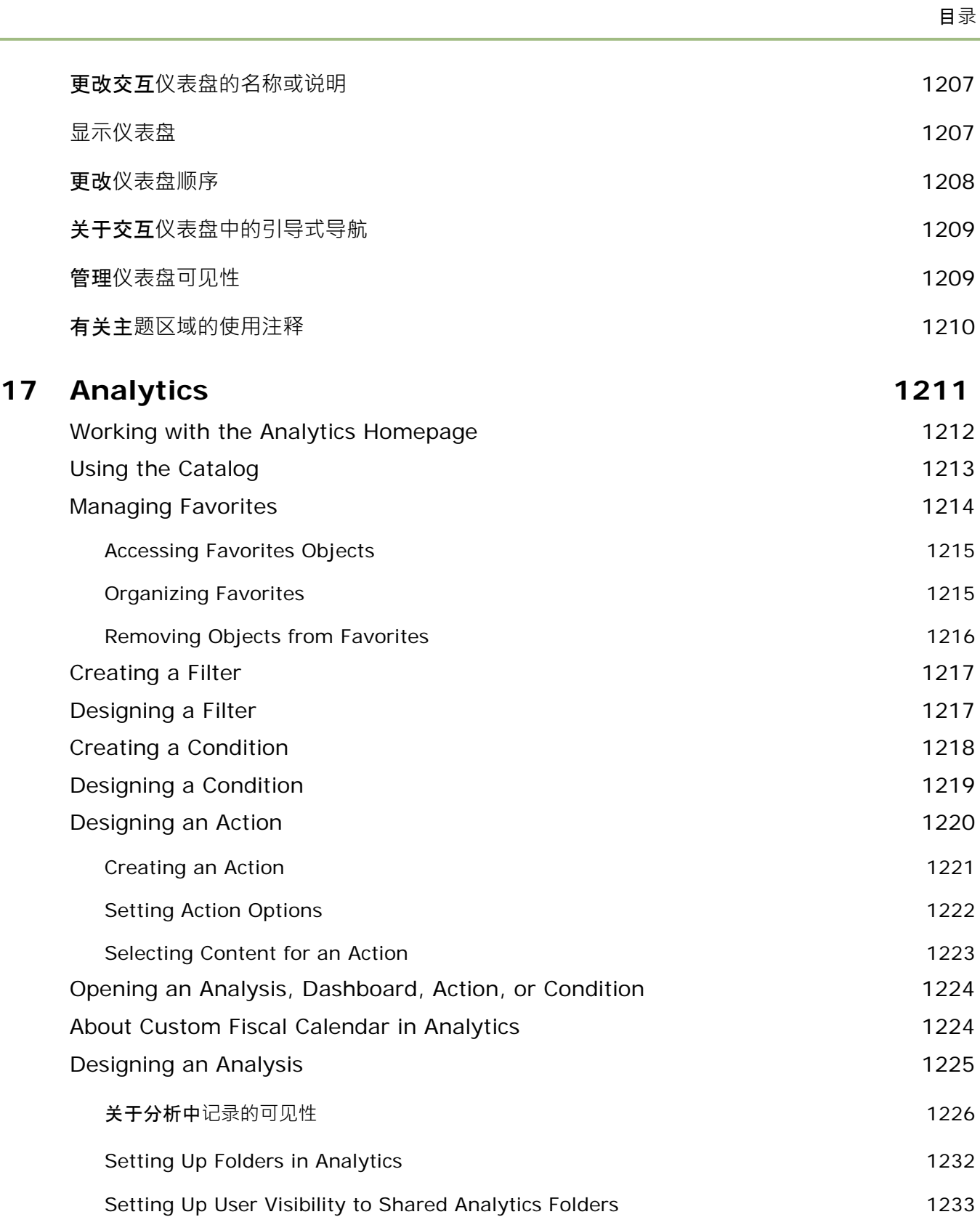

÷.

Oracle CRM On Demand 联机帮助 版本 36

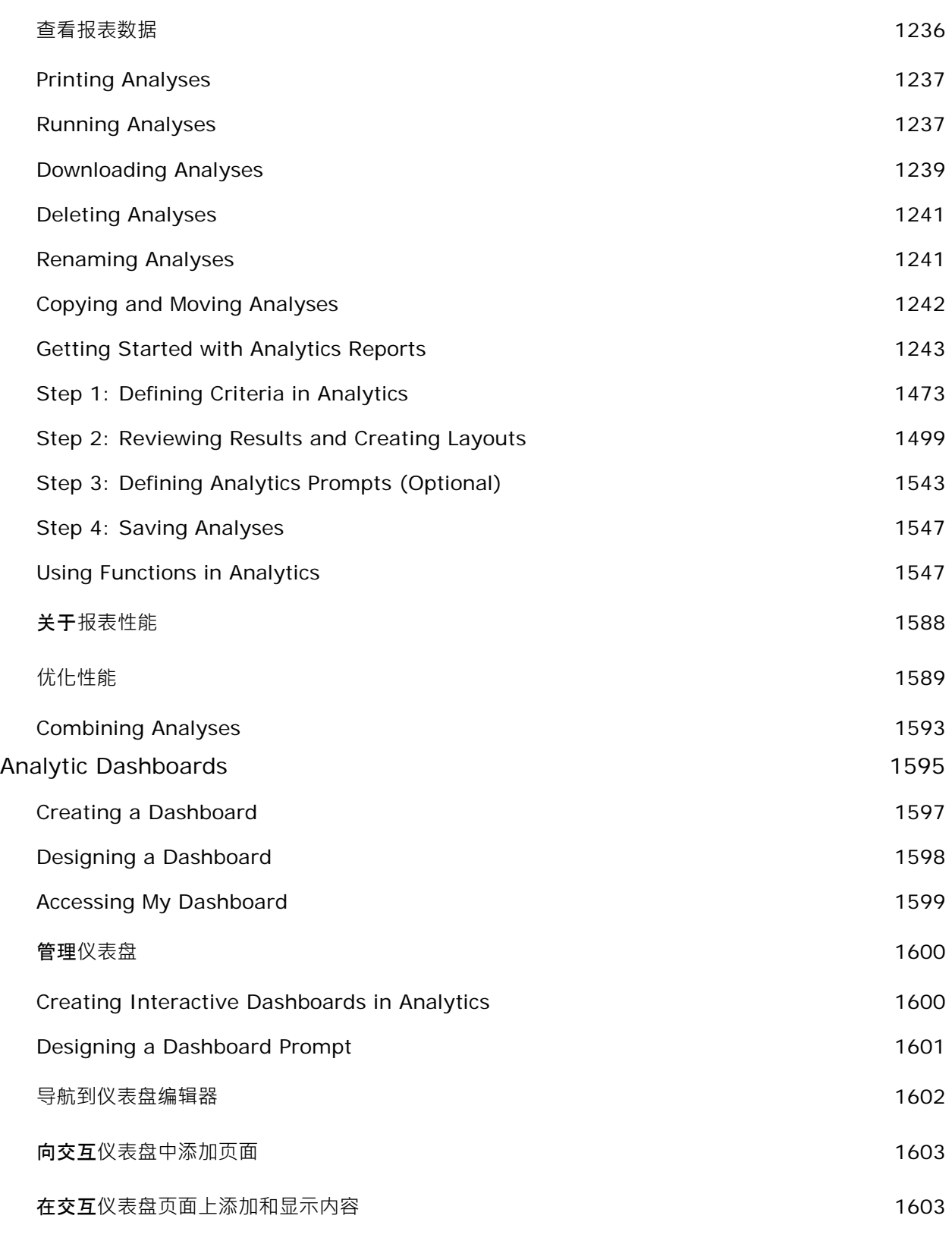

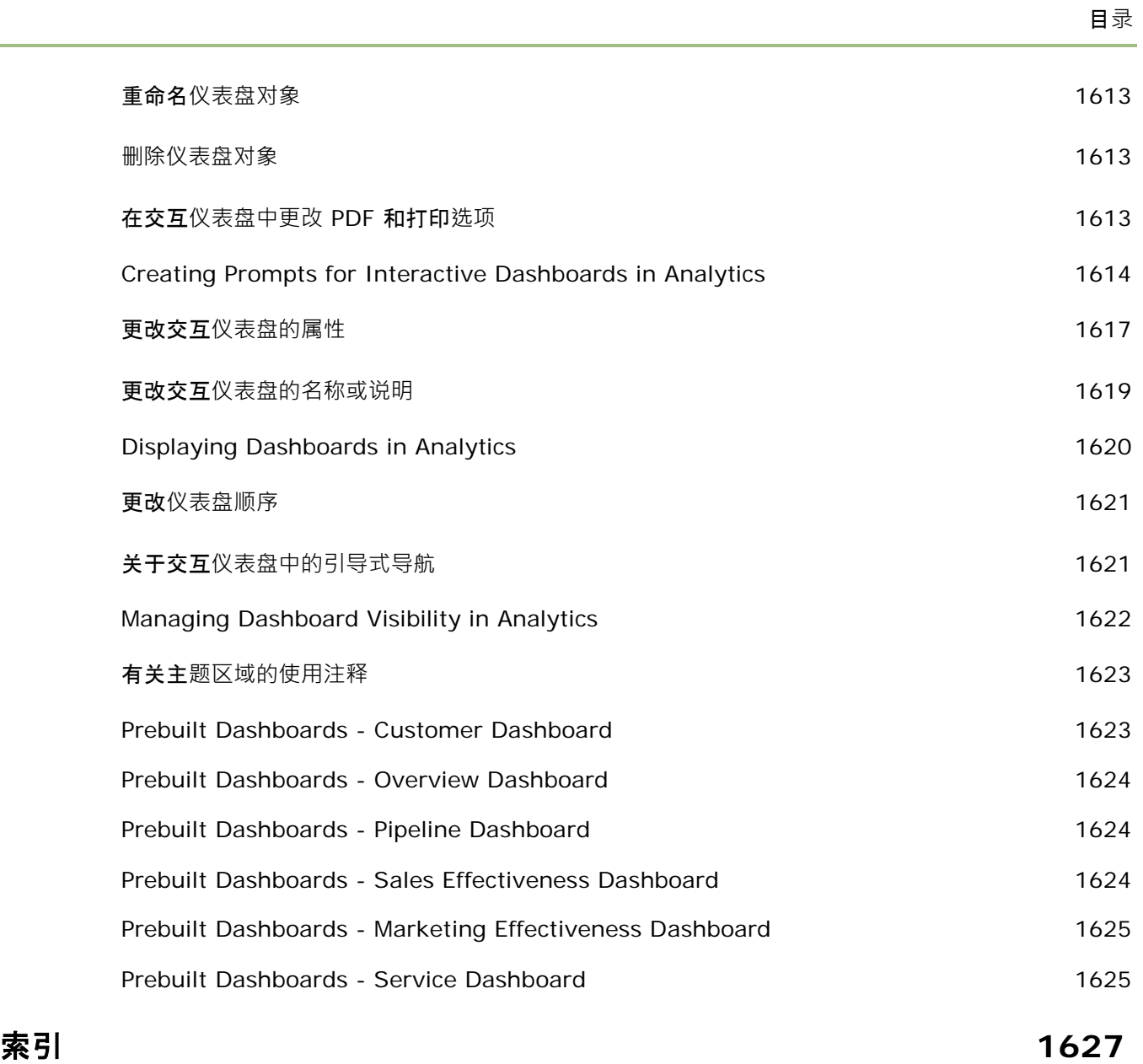

# **1** <sup>入</sup>**<sup>门</sup>**

欢迎使用 Oracle CRM On Demand, 可通过 Web 访问该智能客户关系管理解决方案。Oracle CRM On Demand 能够帮助您管理公司所有的销售、客户服务和营销信息:

- 如果您是销售专业人员,则使用 Oracle CRM On Demand 可以优化销售效率和成效,因为它能够分析您的销售策略、更准确地进行预测以及在团队中共享重要销售信息。
- 如果您是客户服务代表,则使用 Oracle CRM On Demand 可以最大程度地提高客户满意度和服务绩效,因为它能够跟踪客户、管理服务请求、确定交叉销售和向上销售商机以及为客 户查询提供解决方案。
- 如果您是营销代表,则使用 Oracle CRM On Demand 可以使您从营销活动中获利,因为它能够生成更多潜在商机、自动分配潜在商机以及对商业活动的结果进行量化跟踪。
- 如果您是主管, 则使用 Oracle CRM On Demand 可以管理业务的方方面面,因为它能够对销售前景进行仔细分析、快速解决关键业务问题以及执行复杂的分析。
- 在 Oracle CRM On Demand 中,您的信息分组为以下几个主要区域:
- **日历和活动**。跟踪您的活动,其中包括电话通话、事件和待办事项列表。
- 商**业活动。**管理营销商业活动,并生成合格的潜在商机和商机。
- 潜在商机。跟踪新销售商机的潜在商机,并自动进行潜在商机转换过程。
- 客**户。**跟踪与您做生意的公司。

**联系人。**跟踪与您的客户和商机相关的人员。

#### 商机。管理有可能生成收入的商机。

**预测。**生成预测,以便基于现有商机规划每季度收入。

服**务请求。**管理客户对产品或服务的请求。

合作伙伴。跟踪外部公司或者销售贵公司产品或提供相关产品服务的公司的联系人 (Oracle CRM On Demand Partner Relationship Management Edition)。

合作伙伴**计划。**跟踪属于贵公司合作伙伴计划一部分的公司的要求和权益 (Oracle CRM On Demand Partner Relationship Management Edition)。

解决方案。存储常见问题或服务问题的答案。

通信。通过呼叫中心 (Oracle Contact On Demand) 来管理客户交互。

Oracle CRM On Demand

中的分析功能提供了预生成的报表和分析,并允许您创建定制报表和分析。支持两个独立的分析平台,即 V2 分析功能和 V3 分析功能。您可以通过以下选项卡访问分析功能:

分析。提供对 V3 目录中的预生成报表和仪表盘的访问,并允许您创建报表和仪表盘。

**报表。**提供对 V2 目录中的报表的访问,并允许您创建报表。

**仪表盘。**提供对 V2 目录中的仪表盘的访问,并允许您创建仪表盘。

注意:V1 分析功能在 Oracle CRM On Demand 的早期版本中提供,现在已过时。版本 36 中同时支持 V2 功能和 V3 功能。

此外,专用于行业的解决方案包含以下记录类型:

**车辆。**跟踪车辆的服务历史记录和销售历史记录 (Oracle CRM On Demand Automotive Edition)。

**经销商。**跟踪与经销商的联系 (Oracle CRM On Demand Automotive Edition)。

事件。管理事件和受邀者 (Oracle CRM On Demand Life Sciences Edition)

**资金。**管理资金请求、信贷和批准 (Oracle CRM On Demand High Tech Edition 和 Oracle CRM On Demand Partner Relationship Management Edition)。

**资产组合。**跟踪资产组合客户 (Oracle CRM On Demand Financial Services Edition)。

家庭。跟踪一组相关联系人的信息 (Oracle CRM On Demand Financial Services Edition)。

您可能还会看到其他记录类型, 具体取决于您实施的行业特定的解决方案。

注意: 公司管理员可以重命名标准记录类型,因此您可能会看到不同的选项卡标签。例如,公司管理员可以将"客户"更改为"公 司"。公司管理员还可以根据需要添加定制记录类型。

## 首先做什么

公司管理员可能已导入了客户、联系人、潜在商机等公司范围内的记录。按照以下说明进行操作可以使您轻松入门并快速操作:

- 以新用户身份登录 (第 页 [33\)](#page-32-0)
- 更新个人详细信息 (第 页 [762\)](#page-761-0)
- 显示选项卡 (请参阅 "[显示您的选项卡](#page-777-0)" 第 页 [778\)](#page-777-0)
- 导入联系人 (请参阅 "[导入您的联系人](#page-276-0)" 第 页 [277\)](#page-276-0)
- 创建记录 (第 页 [55\)](#page-54-0)
- 查找记录 (第 页 [71\)](#page-70-0)
- 更新记录详细信息 (第 页 [106\)](#page-105-0)
- 将记录链接到客户 (第 页 [255\)](#page-254-0)

提示: 单击任何页面中的"帮助"链接可以了解有关专用于所用记录类型的过程、概念和指南的信息。您可以从任何"帮助"窗口 中访问帮助内容的 PDF 版本, 从而能够打印一系列主题或整个帮助内容。

#### <span id="page-32-0"></span>新用**户注意事项:**

- 您的管理员可以设置一些警报消息,以便登录到 Oracle CRM On Demand 时在单独的窗口中显示这些消息。 如果登录时出现警报窗口,则可以在阅读消息之后执行以下操作:
	- 如果不想在登录到 Oracle CRM On Demand 时在单独的窗口中再次显示此警报,则选中标有"我已阅读此内容,请勿再显示"的复选框。关闭警报窗口之后,将不会 在单独的警报窗口中再次显示此警报,但是在警报过期之前,将继续通过"我的主页"的"警报"部分向您提供警报。
	- 单击"确定"关闭警报窗口。

■ 如果用户级别或公司级别的"活动通知"字段设置允许您接收弹出提醒,则当您登录到 Oracle CRM On Demand 时, "活动提醒"弹出窗口会显示您自己的活动到期或您显示在用户列表中的任何提醒。如果在您登录时显示任何警报窗口, 则必须先关闭警报窗口,然后才能与"活动提醒"弹出窗口进行交互。 有关"活动提醒"弹出窗口的更多信息,请参阅关于活动提醒 (第 页 [185\)](#page-184-0)。

- 由于大部分报表是在每天夜里更新的,因此在登录之后的最初 24 小时内,您可能在报表中看不到数据。例如,在最初的这一段时间内,出现在"客户"、"联系人"和"机会"主页上的报表将不 会显示数据。
- 您可能也看不到预测,因为每周或每月只生成一次预测记录。当生成预测记录时,系统会检查记录中的一些字段,以确定预 测计算中要包括哪些信息。因此,只有在经过指定的时期并且存在要包括在预测中的数据时,才会显示预测记录。

## 关于运行其他**应用产品**

在后台运行的其它应用程序可能会妨碍 Oracle CRM On Demand。例如,弹出窗口阻止程序可能会使鼠标被锁定。如果您遇到某些不寻常的行为,请确认*没有*运行以下应用程序:

- 病毒检查程序
- 外部 Java Runtime Environments
- 弹出窗口阻止程序
- 外部浏览器工具栏

注意:确保您的浏览器设置允许运行 JavaScript 以及显示弹出对话框。

## 以新用**户身份登录**

要以新用户身份登录 Oracle CRM On Demand, 您必须拥有 Oracle CRM On Demand 的临时 URL 以及临时密码 · Oracle CRM On Demand 会通过电子邮件分两部分向您发送此信息:

- 第一封电子邮件包含您第一次用来访问 Oracle CRM On Demand 的临时 URL。
- 第二封电子邮件包含您的临时密码。

包含临时密码的电子邮件也可能包含您的用户 ID,这具体取决于贵公司的管理员如何设置您的用户帐户。

注意: 在第一次登录后, 您的用户登录 ID 会显示在 Oracle CRM On Demand 页面上。尽管第一次登录 Oracle CRM On Demand 时不需要用户 ID, 但是您必须具有此用户 ID 才能在每次登录之后访问 Oracle CRM On Demand。因此,建议您记录自己的用户登录 ID 以供将来参考。

## 当您第一次登录时,系统会请您设置几个安全问题。请记下您设置的安全问题及其回答。如果您以后忘记了密码,系统会要求您 回答安全问题以重置密码。有关重置密码的详细信息,请参阅检索您的用户登录 ID 或重置密码 (请参阅 "[检索用户登录](#page-169-0) ID [或重置密](#page-169-0)码" 第 页 [170\)](#page-169-0)。

您可以随时在 Oracle CRM On Demand 中更改安全问题。有关详细信息,请参阅设置安全问题(请参阅 "[设置您的安全问题](#page-774-0)" 第 页 [775\)](#page-774-0)。

## 以新用户身份登录

- **1** 单击在电子邮件中收到的 Oracle CRM On Demand URL。
- 2 在"登录"页面上,输入在电子邮件中收到的临时密码。
- **3** 记录在"密码更新"页面上的"用户登录 ID"字段中显示的您的用户登录 ID。
- 4 在"密码更新"页面上的"新密码"字段中,输入您精选的新密码·然后在"验证新密码"字段中再次输入新密码。 提示: 确保记录您的密码,以避免重复此任务。
- 5 在"我的安全问题"页面中,选择您想要用作安全问题的问题,并且输入每个问题的答案。

您必须设置的安全问题数目由贵公司的管理员确定。

注意:请记下您设置的安全问题和回答。

**6** 保存您的安全问题。

"我的主页"显示您开始使用 Oracle CRM On Demand 所需要的信息。默认情况下看到的选项卡和功能取决于贵公司的管理员为您分配的角色。

注意: 在使用 Oracle CRM On Demand 中的"通信"部分时,如果您的状态由于网络连接问题变为离线状态,则在 Oracle CRM On Demand 检测到网络再次可用后,登录会话将自动重新连接到 Oracle Contact On Demand 服务器。

## 关于界面

Oracle CRM On Demand 是基于 Web 页界面构建的。如果您熟悉此网站,则将熟悉用户界面的外观。Oracle CRM On Demand 中的所有页面都具有相同的基本界面结构。

提示: 在 Internet Explorer

浏览器中,如果取消选中"不将加密的页面存入硬盘"选项的复选框,则性能更佳。如果选择此选项,则不会缓存 JavaScript 代码,并且每次都必须下载该代码。在 Internet Explorer 6 版本和更高版本中,此选项位于"工具"菜单下面。从"工具"菜单中,选择"Internet 选项",然后选择"高级"。

## 主**题和主题样式如何确定用户界面的外观**

#### 在 Oracle CRM On Demand

中,您在用户界面中看到的背景颜色、超级链接颜色、文本颜色、选项卡样式等由您使用的主题决定。在 Oracle CRM On Demand 中可以使用以下两种主题样式:经典样式和现代样式。如果您通常在平板计算机上使用 Oracle CRM On

**34** Oracle CRM On Demand 联机帮助 版本 36

已发布 3月 2018

Demand, 则可能会发现现代样式主题与平板计算机上其他应用程序的用户界面更加一致。例如,在具有现代样式的主题中, 用于访问记录类型主页的选项卡呈现为按钮。可以使用一些预定义主题:一些采用经典样式,一些采用现代样式。您的管理员也 可以采用任何一种样式来创建定制主题。

下表说明了具有不同主题样式的用户界面的某些外观和功能差异。

## 注意: 联机帮助中提供的说明通常反映了具有经典样式的主题中的功能。

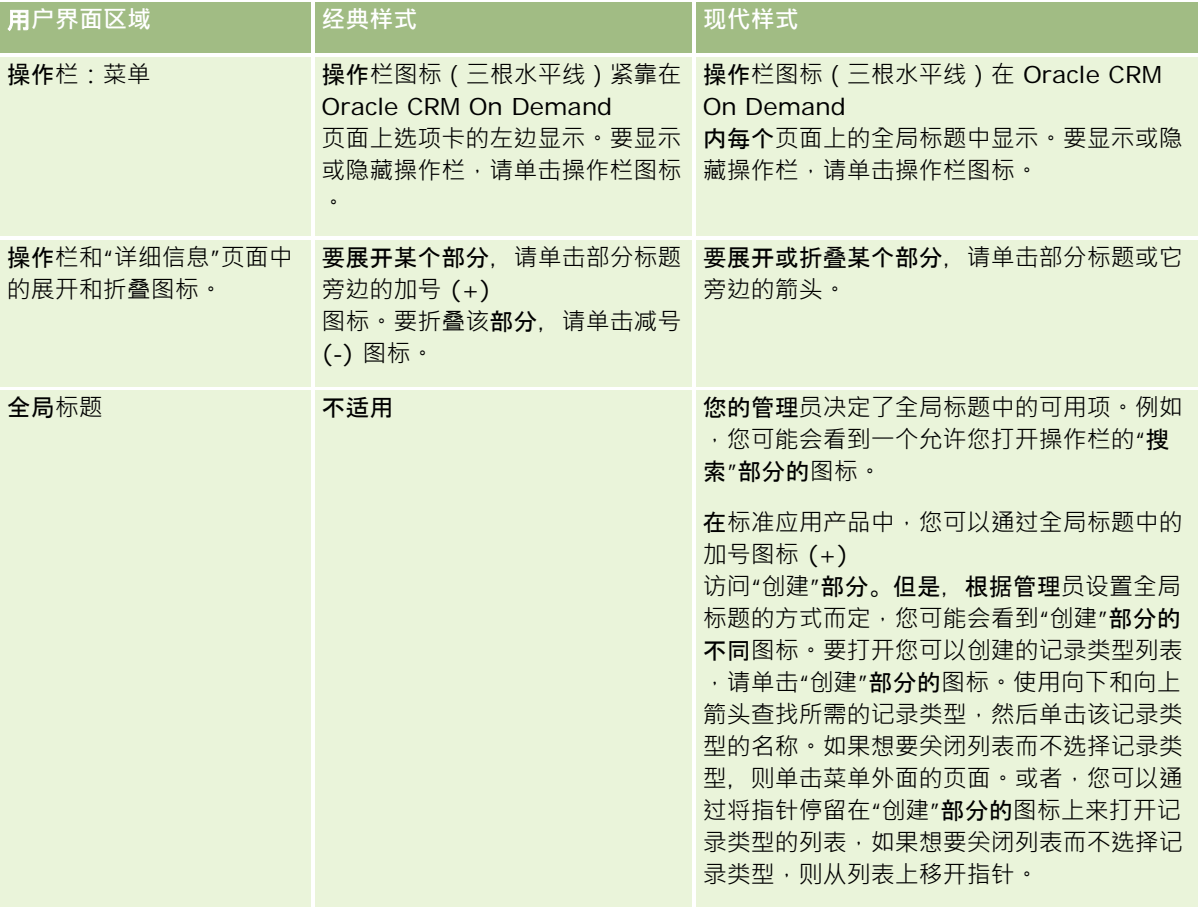

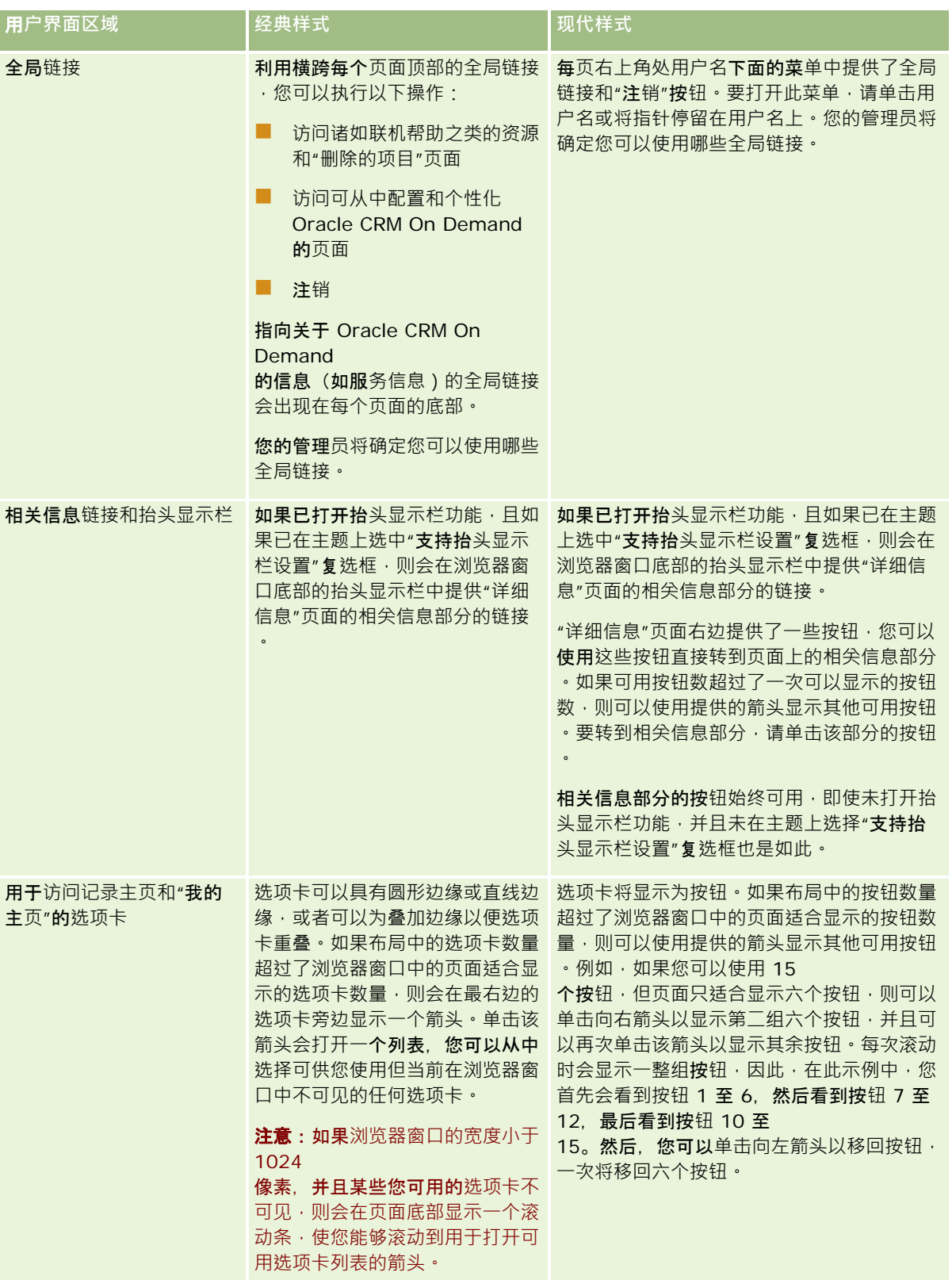
主题样式外观方面的其他差异包括:

- 经典和现代主题样式中的一些图标不同。例如,在具有经典样式的主题中,向上箭头图标用于指明任务列表中的高优先级任 务。在具有现代样式的主题中,使用的是感叹号图标。
- 这些主题样式中"日历"页面的外观存在差异。有关更多信息,请参阅关于日历和主题样式 (第 页 [175\)](#page-174-0)。

# 关于默**认主题和平板主题**

您可以在个人概要中选择以下两种主题:默认主题和平板主题。在使用台式机或手提电脑登录到 Oracle CRM On Demand 时,会自动使用默认主题。如果 Oracle CRM On Demand 检测到平板计算机或其他触屏设备,则在使用平板计算机或其他触屏设备登录到 Oracle CRM On Demand 时,会自动使用平板主题。如果未在您的个人概要中选择默认主题和平板主题,则会使用为您的用户角色指定的主题;如果没有 为您的用户角色指定主题,则使用为您的公司**指定的主**题。如果未在任何级别指定平板主题,则会使用您的默认主题。有关选择 主题的信息,请参阅设置主题 (请参阅 "[设置您的主题](#page-770-0)" 第 页 [771\)](#page-770-0)。

#### 关于在默**认主题与平板主题之间切换**

只要同时满足以下两个条件,便可利用全局链接在默认主题与平板主题之间切换:

- ■■平板主题可以在个人概要中、针对用户角色或在公司级别指定。
- 您的默认主题与指定的平板主题不相同。

在主题之间切换后,每次在相同计算机中利用相同浏览器登录到 Oracle CRM On Demand 时,都会使用新主题,前提是在该计算机上登录到相同的用户帐户。但是,如果在相同计算机上登录到不同的用户帐户,然后登 录到 Oracle CRM On

Demand,则会根据公司需要使用默认主题或平板主题。同样,如果从相同计算机中使用其他浏览器登录到 Oracle CRM On Demand, 或者从其他计算机中登录,则会根据公司需要使用默认主题或平板主题。

## 操作**栏**

公司管理员向每个用户角色的一个操作栏布局。公司管理员还能使操作栏对您的用户角色不可用。

如果操作栏对您的用户角色不可用,则此操作栏会默认显示在所有 Oracle CRM On Demand 页面的左侧。您可以根据需要隐藏和显示操作栏。有关更多信息,请参阅关于显示或隐藏操作栏 (第 页 [45\)](#page-44-0)。

操作栏可能包含以下一些或所有部分:

#### ■ 消息中心

"消息中心"部分中有用户自己的附注,从其他用户收到的通知,以及向所预定的记录中添加的通知。有关消息中心的更 多信息,请参阅使用消息中心 (第页 [49\)](#page-48-0)。

"消息中心"仅会在对公司概要启用消息中心后显示出来。

### ■ 搜索

"搜索"部分允许您查找现有记录。例如,可以执行搜索以便在创建记录之前确定记录是否存在,从而减少了出现重复记 录的情况。有关使用"搜索"部分的说明,请参阅在操作栏中搜索记录 (第 页 [82\)](#page-81-0)。

■ 通信工具

#### 如果公司使用 Oracle Contact On

Demand (呼叫中心应用程序) · 则您可以通过操作栏中的"通信工具"和"语音控件"部分来执行 Oracle Contact On Demand 中的任务。

■ 创建

从"创建"部分中,您可以打开表单以添加新记录。该表单的运行独立于主 Web 页,因此不会改变您在应用程序中的位置。

#### 例如,在更新 Oracle CRM On Demand

页主部分中的客户信息的同时,您可以从操作栏的"创建"部分创建商机。当您展开操作栏的"创建"部分并单击"商机"时 ,将会打开表单。之后,您可以在表单中输入所需的商机信息,然后保存记录。新商机将保存到数据库中,并且您可以 继续更新客户信息。

有关使用"创建"部分的说明,请参阅创建记录 (第 页 [55\)](#page-54-0)。

■ 最近查看的

"最近查看的"部分提供的链接指向 10

条最近查看、编辑或创建的记录,包括以前会话的记录。追溯到记录的"详细信息"页将导致该记录包括在"最近查看的" 部分中。

使用此功能,您可以轻松地访问有效记录。如果您删除了某个记录·则也会从"最近查看的"**列表中移除**该记录·如果另 一个用户删除了某个记录,则该记录仍会保留在"**最近**查看的"列表中,如果您选择该记录,则会显示一条消息,通知您 此链接不再存在。

注意:如果通过关闭浏览器窗口退出 Oracle CRM On Demand, 而非单击"注销"链接 · 则重新登录 Oracle CRM On Demand

时,上次会话期间查看的记录可能不会显示在操作栏的"**最近**查看的"部分。建议您始终使用"注销"链接来退出 Oracle CRM On Demand。

■ 收藏记录

"收藏记录"部分提供的链接指向您已标记为收藏项的记录。此功能使您可以快速地访问您最常使用的记录。操作栏中的 "收藏记录"部分一次最多可以包含 10

个记录。您可以单击"显示完整列表"链接,以查看收藏项的完整列表。如果您单击"显示完整列表"链接,将打开"**收藏** 记录"页面, 您可以管理您的收藏记录。您的收藏项最多可有 100 条记录。有关"收藏记录"页面的更多信息,请参阅"收藏记录"页面 (第 页 [114\)](#page-113-0)。

■ 收藏项列表

"收藏项列表"部分提供的链接指向您已标记为收藏项的列表。此功能使您可以快速地访问您最常使用的列表。操作栏中 的"收藏项列表"部分一次最多可以包含 10

个列表。您可以单击"显示完整列表"链接,以查看收藏项的完整列表。如果您单击"显示完整列表"链接,将打开"收藏 项列表"页面, 您**可以管理您的收藏**项列表。您的收藏项最多可有 100 个列表。有关"收藏项列表"页面的更多信息,请参阅"收藏项列表"页面 (第 页 [131\)](#page-130-0)。

提示:通过单击"管理列表"页面上列表名称旁边以及列表页面本身标题栏中显示的"添加到收藏夹"图标,可以将列表添加到 您的收藏项列表。

■ 日历

此部分中有日历,当前日期已突出显示。如果单击日历中的日期,则会显示当天的"日历"页面。默认情况下不会显示" 日历"部分,但可以将其添加到个人布局中的操作栏。要编辑个人布局中的操作栏,请依次单击"我的设置"全局链接、" 个人布局"和"操作栏布局"。

■ 定制 Web 小程序

**38** Oracle CRM On Demand 联机帮助 版本 36

公司管理员可以创建可添加到操作栏的 Web 小程序, 以显示 HTML Web 内容 (如投票、视频)和 RSS Feed。有关定制 Web 小程序的详细信息,请参阅关于定制 Web 小程序。

您可以展开或折叠操作栏中的部分。当您在 Oracle CRM On Demand 中移动时,您的操作栏设置保持不变。如果您隐藏操作栏,那么即使隐藏了操作栏,操作栏中各个部分的设置仍旧保持不变,重 新显示操作栏时,设置可用。

如果您的用户角色拥有适当的权限,您可以通过"我的设置"全局链接更改您的操作栏的布局。您可以显示或隐藏公司管理员为您 的用户角色在操作栏布局中提供的任何操作栏部分,包括 Web 小程序。有关详细信息,请参阅更改操作栏布局 (第 页 [787\)](#page-786-0)。

### **记录类型选项卡**

每一页顶部的选项卡能够打开可供您使用的顶层记录类型的主页。例如,如果单击"联系人"选项卡,则会打开"联系人主页"。您 看到的选项卡数量取决于浏览器窗口的大小和分辨率以及选项卡布局中的选项卡数量。要了解有关选项卡布局的更多信息,请参 阅显示您的选项卡 (第 页 [778\)](#page-777-0)。

### 部分

每一页都包含一些称为*部分*的区域。这些部分将所用记录类型的相关信息组合在一起。

例如,"客户主页"可以显示"客户列表"、"客户任务"、"最近修改的客户"和"客户分析图表"部分。

一个部分可以包含以下类型的信息:

- 列表。在行中显示记录。
- 表单·在表单中显示记录的字段·
- **图表/图形。**在各种图表和图形中显示信息。

在"详细信息"页面上,您可以展开或折叠整个表单和表单中的个别部分。这对于避免许多滚动操作和隐藏您不感兴趣的信息非常 有用。要折叠某个表单或部分,请单击减号图标 (-)。要**展开某个部分或表**单,请单击加号图标 (+)。每个部分中的按钮都是可见的 · 即使当部分被折叠时也是如此 · 展开或折叠状态会在各会话之间保留 ·

"列表"页面和"编辑"页面没有此展开和折叠功能。

## **错误消息和屏幕上帮助文本**

错误消息 (如果显示) 通过以下图标指示:

# 0

屏幕上帮助文本通过以下图标指示:

Q

# 字段**层工具提示文本**

您的管理员可以选择为字段添加工具提示文本。如果工具提示文本适用于字段,则在记录详细信息和编辑页、列表页的列标题和 记录详细信息页的相关信息部分中使用虚线为字段的文本标签添加下划线,如以下示例所示:

# **Account Name**

要查看工具提示文本,请将指针停留在字段标签上。有关工具提示文本的更多信息,请参阅 Oracle CRM On Demand 逐页概述 (第 页 [41\)](#page-40-0)。

# 全局**链接**

在 Oracle CRM On Demand

中的每个页面上,通过页面顶部的全局链接,您可以访问某些资源以及访问您的个人概要,在个人概要中,您可以个性化您的设 置、页面布局等。下表描述了单击每个标准链接时将发生的操作。公司管理员可以在 Oracle CRM On Demand 页面上添加定制链接,也可以隐藏某些标准链接。

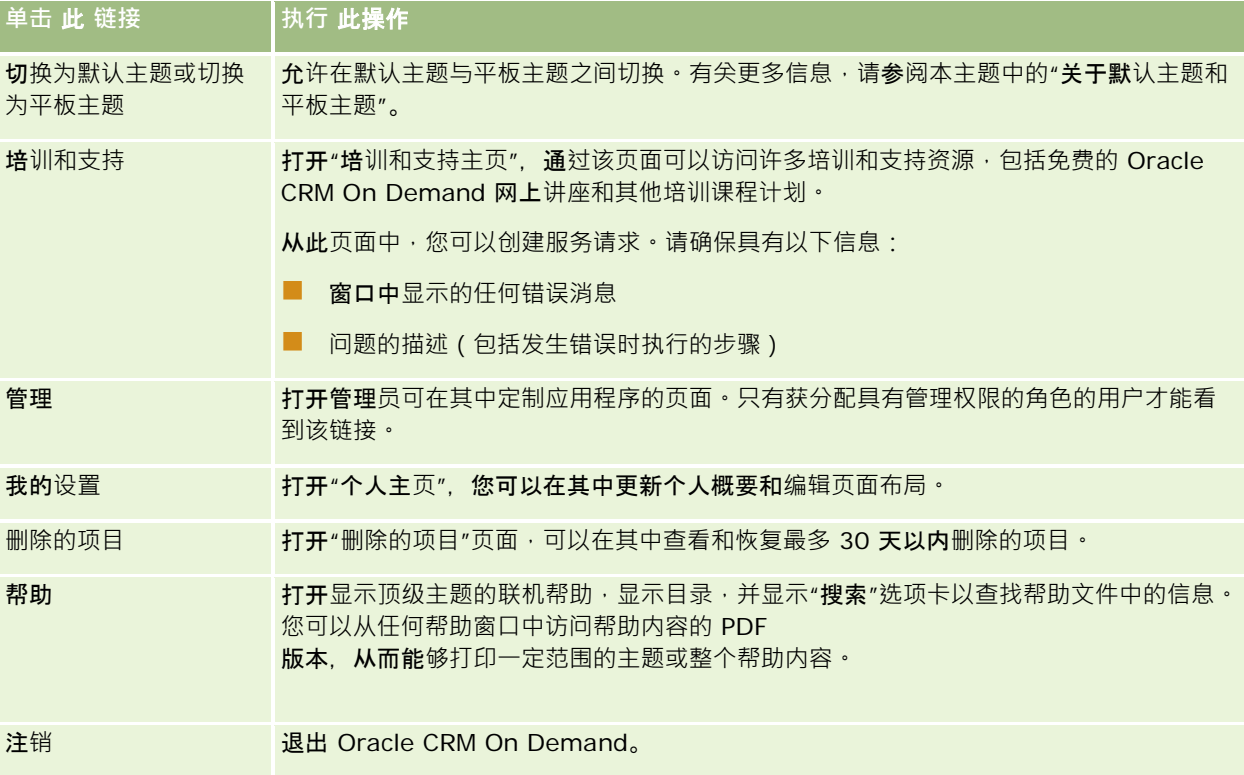

# 其他**链接**

每个页面还包含一些正好出现在页面名称右边的链接。下表描述了单击其中每个链接时将发生的操作:

单击 此 链接 **No. 1 电** 执行此操作

<span id="page-40-0"></span>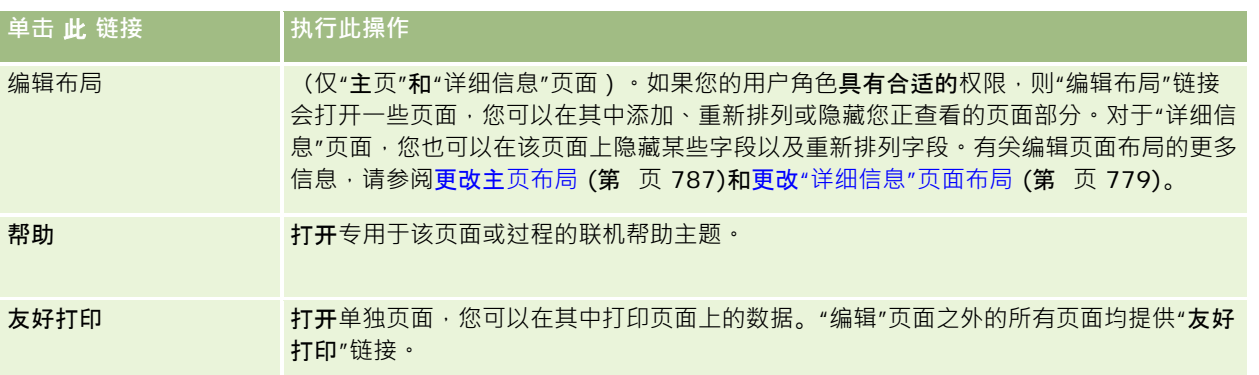

# **Oracle CRM On Demand** 逐**页概述**

Oracle CRM On Demand 为每种记录类型(客户、联系人等等)提供了一些 Web 页。

# 主**页**

大多数主页都用于显示与该页面的相应记录类型有关的任务,如与客户有关的任务。一般来说,主页还用于显示由公司管理员定 义的筛选列表,以及与您工作有关的分析图表。主页中还可包含 Web 小组件、RSS 馈送和其他 Web 内容,具体情况取决于公司管理员所做的设置。

您可以根据需要从主页追溯到其他页面以管理各种类型的信息。

## **"**列表**"页面**

列表页用于根据主页中的所选列表显示部分记录。在列表页中可:

- 对记录进行排序。
- 快速查看多个记录。
- 查找要查看、删除或更新的记录。
- 如果启用了内嵌编辑功能,则更新列表页上内嵌的字段。
- 如果记录面板在列表页中可用,则在记录面板中打开记录详细信息页并更新记录详细信息,而无需离开列表页。
- 创建新记录。
- 通过单击"收藏夹"图标将列表添加到操作栏中的"收藏项列表"部分。
- 如果"切换'调整列表'窗格"图标可用,请在"列表"页面中调整列表。有关更多信息,请参阅在"列表"页面中调整列表 (第 页 [126\)](#page-125-0)。
- 通过将列标题拖放到新位置,更改列表中的列顺序。

此外,您可以使用每个记录名称旁的记录级菜单对列出的记录执行各种操作,包括以下部分或所有操作:

Oracle CRM On Demand 联机帮助 版本 36

### 入门

■ 打开记录的"编辑"页面(通过选择"编辑"选项),在此页面中您可以编辑记录上的所有字段。

■ 通过复制现有记录来创建新记录。贵公司的管理员将确定哪些字段值会被自动复制到新记录。

■ 删除记录。

根据公司设置和用户概要中的设置,在向下滚动记录页面时,"列表"页面中的列标题可能始终保留在视图中。此功能可以在公司 级别打开或关闭,但您可以覆盖个人概要中的公司级别"冻结列表列标题"设置。有关在个人概要中更改"冻结列表列标题"设置的 信息,请参阅更新个人详细信息 (第 页 [762\)](#page-761-0)。

注意:如果工具提示文本适用于字段,则在列表页的列标题中使用虚线为字段的文本标签添加下划线。

## **"**管理列表**"页面**

"管理列表"页面用于显示标准的筛选列表,以及您为自己使用而创建的列表,或经理为雇员使用而创建的列表。在"管理列表"页 面中可:

- 删除列表。
- 查看筛选列表的完整列表。
- 编辑您或经理创建的列表,或开始创建另一筛选列表。
- 选择要添加到操作栏中"收藏项列表"部分中的列表。

### **"详细信息"页面**

"详细信息"页面显示一条记录的信息。页面顶部显示记录的各个字段。如果启用内嵌编辑,则可以采用内嵌方式更新这些字段。 根据您的用户角色设置, 您或许能够在记录的"详细信息"页面中个性化字段布局。有关更多信息,请参阅更改"详细信息"页面布 局 (第 页 [779\)](#page-778-0)。

#### 字段**标签和工具提示文本**

根据管理员设置字段的方式,可以用文本标签或图标来标记在记录详细信息页上显示的字段,以指明字段的用途。例如,可以用 文本标签*手机号码*来标记用于包含手机号码的字段,或者可以用一个表示手机的图标来标记该字段。贵公司也可以设置字段,以 便不为字段显示标签。

您的管理员可以选择为字段添加工具提示文本。如果工具提示文本适用于字段,则在记录详细信息和编辑页、列表页的列标题和 记录详细信息页的相关信息部分中使用虚线为字段的文本标签添加下划线,如以下示例所示:

#### **Account Name**

根据标记字段的方式以及工具提示文本是否适用于字段,工具提示文本如下所示:

- **字段文本标签。如果工具提示文本适用于字段,**则当您将指针停留在字段的文本标签上时,将显示工具提示文本。
- **字段图标标签。如果工具提示文本不适用于字段,**则当您将指针停留在该图标上时,将显示字段名称。如果工具**提示文本适** 用于字段, 则当您将指针停留在该图标上时,将显示工具提示文本。
- **不带标签的字段。未**显示工具提示文本。

#### **详细信息页面上的图像**

对于某些记录类型,您的公司管理员可以指定能在记录的"详细信息"页面上显示图像。如果您的管理员指定可以在记录的"详细 信息"页面上显示图像,则图像的占位符会显示在"详细信息"页面的左上方,并且您可以上载想要显示的图像。您无法更改页面 上图像的位置。有关更多信息·请参阅在记录详细信息[页面上显示图像](#page-66-0) (请参阅 "在记录"详细信息"页面上显示图像" 第 页 [67\)](#page-66-0)。

#### 相关信息部分

在记录的"详细信息"页面底部,可以访问相关信息部分,其中包含链接到主记录的记录列表。相关信息部分根据您的设置显示为 列表或选项卡。在标准应用产品中,"详细信息"页面上链接的记录的每个相关信息列表对每种记录类型最多显示五个记录。在链 接记录的列表中,可以根据记录类型及其访问级别设置执行部分或全部以下操作:

- ■■打开指定记录类型的相关记录的完整列表。
- 将其他记录链接到主记录。
- 创建链接到主记录的新记录。
- 查看已链接的记录。
- 如果启用了内嵌编辑,编辑链接到主记录的记录上的某些字段。
- 通过将列标题拖放到新位置,更改列表中的列顺序。

如果用户角色具有"个性化相关信息显示格式"权限,则可以选择将相关信息部分显示为列表或选项卡,方法是在个人概要中设置 "相关信息格式"选项。如果个人概要中的"相关信息格式"字段为空,则使用用户角色的设置;如果用户角色中的"相关信息格式" 字段为空,则使用公司的设置。

如果相关信息部分显示为选项卡,且已选中公司概要上的"启用选项卡的增强型视图"复选框,则在相关信息部分中还提供附加列 表功能,如排序、筛选和搜索。此外,您的管理员还可根据需要为相关信息部分的记录列表设置默认筛选器。有关选项卡增强型 视图的更多信息 · 请参阅关于相关信息选项卡的增强型视图 (第 页 [69\)](#page-68-0)。

根据您的用户角色设置, 您或许能够在记录的"详细信息"页面中个性化相关信息部分的布局。有关更多信息, 请参阅更改"详细 信息"页面布局 (第 页 [779\)](#page-778-0)。

对于相关信息部分中出现的许多记录类型,您的管理员可以创建布局,以指定相关记录列表中显示的字段。对于某些记录类型, 您的管理员也可以确定最初显示列表时用于对相关记录列表进行排序的字段,以及是按升序还是按降序对记录进行排序。

#### **滚动相关信息选项卡**

如果您使用经典主题,且相关信息部分显示为选项卡,则可能有更多可适合浏览器窗口中的页面的选项卡。在这种情况下,您可 以单击选项卡右侧和左侧的箭头,以滚动选项卡。选项卡的滚动行为由公司概要上的"启用选项卡的经典主题分页"复选框确定, 如下所示:

- 如果取消选中"启用选项卡的经典主题分页"复选框,则右箭头和左箭头会一次滚动一个选项卡。
- 如果选中"启用选项卡的经典主题分页"复选框,则单击右箭头和左箭头会显示下一组或上一组选项卡。例如,如果您可以使 用 15

个选项卡,但页面只适合显示六个选项卡,则可以单击右箭头以显示第二组六个选项卡,并且可以再次单击该箭头以显示其 余选项卡。然后,您可以单击左箭头以往回滚动选项卡(一次六个选项卡)。

#### 相关信息部分的**记录指示符**

如果您的用户角色拥有"个性化详细信息页面 -

记录指示符"权限,则可以在记录的"详细信息"页面上设置相关信息部分的记录指示符。记录指示符允许您查看相关信息部分中 是否存在任何记录,而无需打开该部分。您的管理员也可以在角色级别为记录类型的"详细信息"页面配置记录指示符。如果未个 性化记录类型的记录指示符设置,则使用为您的角色记录类型配置的设置。

有关记录指示符行为的信息,请参阅关于相关信息部分的记录指示符 (第页 [68\)](#page-67-0)。 有关个性化记录指示符设置的信息,请参阅管理相关信息部分的记录指示符 (第 页 [786\)](#page-785-0)。

#### 使用抬**头显示栏查看相关信息部分**

*抬头显示栏***是页面相关信息部分的**链接列表。在浏览器窗口底部可能也提供了抬头显示栏。要使抬头显示栏可用,必须符合以下 条件:

- 必须在主题上选中"支持抬头显示栏设置"复选框。
- 必须打开抬头显示栏功能。通过在个人概要中设置"抬头显示栏"选项,可以打开或关闭抬头显示栏功能。如果个人概要中的 "抬头显示栏"字段为空,则使用公司的设置。

以下过程说明如何使用抬头显示栏。

#### *使用抬头显示栏查看相尖信息部分*

■ 执行以下一项或多项操作:

- 通过单击显示栏中的链接,转到相关信息列表或选项卡,而无需向下滚动页面。
- 通过单击显示栏中的减号 (-), 折叠抬头显示栏。
- 通过单击加号 (+), 再次展开显示栏。

在您再次更改之前, 所有记录都保持抬头显示栏中的折叠或展开设置,即使当您注销 Oracle CRM On Demand 之后重新登录时亦如此。

注意:有关在个人概要中更改"相关信息格式"选项和"抬头显示栏"选项的信息,请参阅更新个人详细信息 (第 页 [762\)](#page-761-0)。

#### 可在**"详细信息"页面中执行的任务**

在"详细信息"页面上,您还可执行以下操作:

- ■■ 通过复制现有记录来创建新记录(适合大多数记录类型)。贵公司的管理员将**确定哪些字段**值会被自动复制到新记录。
- 您可以根据需要展开和折叠"详细信息"页面中的部分。在您再次更改之前,这些设置会一直保留,即使当您注销 Oracle CRM On Demand 之后重新登录时亦如此。
- 单击"详细信息"页面中的图标,以便将记录添加到操作栏中的"收藏记录"部分。
- 单击"附注"图标以添加附注, 或查看其他用户的附注。
- 通过将指针移到另一用户的名称上,向该用户发送通知,请参阅向其他用户发送附注 (第 页 [145\)](#page-144-0)。

"详细信息"页面还可包含公司管理员设置的定制 Web 小程序。这些小程序用于将 Web 小组件、RSS 馈送和其他 Web 内容嵌入页面。有关更多信息,请参阅关于定制 Web 小程序。

# <span id="page-44-0"></span>新**记录页面**

您可以从 Oracle CRM On Demand

内的不同区域中创建记录。在为新记录输入信息所在的页面上看到的字段布局取决于您的用户角色设置方式。有关新记录页面上 的字段布局的更多信息,请参阅关于新记录页面的布局 (第 页 [54\)](#page-53-0)。

# **"编辑"页面**

"编辑"页面显示**了一个**记录的可编辑格式的字段。可用这些页面更新记录信息。"编辑"页面上的记录字段与"详细信息"页面顶部 相同。如果工具提示文本适用于字段,则在记录编辑页面中使用虚线为字段的文本标签添加下划线。

"编辑"页面和"详细信息"页面都可以包含定制 Web 链接字段。对于特定 Web 链接,管理员可以指定该链接是显示在"编辑"页面上还是"详细信息"页面上,或者两个页面上都显示,如设置 Web 链接中所述。

## 布局**页面**

管理员和其他具有必需权限的用户可以配置和个性化 Oracle CRM On Demand 中许多页面的布局,以及配置选项卡布局、操作栏布局等等。在用于配置此类布局的"布局"页面中,通常可以指定您想要的配置 ,方法是选择一个列表中的项目,然后将其移到另一列表。

要在"布局"页面中将值从一个列表移到另一列表·您可以使用页面中提供的左右箭头·联机帮助中的说明通常会描述这种移动值 的方法。但是,在许多"**布局**"页面中,您也可以通过双击某值来将该值从一个列表移到另一列表。双击值时,值会移到紧邻以前 显示值的列表右侧的表。如果您双击最右侧列表中的值,则值会移到紧邻以前显示值的列表左侧的列表。

注意:如果"布局"页面中的列表以网格格式显示,如用于个性化或定制记录的"详细信息"页面的字段布局的"布局"页面,则不支 持通过双击值来将值从一个列表移到另一列表的功能。另外,也不支持通过点击触控设备上的值来将值从一个列表移到另一列表 的功能。

通常, "布局"页面中还提供了向上和向下箭头,允许您更改项目列表内的项目顺序。

注意:在界面的其他区域中,还支持将值从一个列表移到另一列表的功能。例如,在列表设置页面的"显示列"部分中,您可以通 过双击字段名称,将字段从"**可用字段"列表移到**"选定字段"**列表。另外,在您**为多选选择列表字段选择值的窗口中,您可**以通**过 双击想要的值来将这些值移到选定的列表。

# 关于**显示或隐藏操作栏**

公司管理员向每个用户角色分配一个操作栏布局,并且还能使操作栏对用户角色不可用。如果操作栏可供您的用户角色使用,则 每次登录到 Oracle CRM On Demand 时将显示此操作栏。在 Oracle CRM On Demand 中的会话期间,您可以单击操作栏图标 (三根水平线)以根据需要隐藏和显示操作栏。

如果您使用经典主题样式,则操作栏图标紧靠在 Oracle CRM On Demand 页面上选项卡的左边显示。如果您使用现代主题样式,则操作栏图标显示在 Oracle CRM On Demand 内每个页面上的全局标题中。

注意: 如果操作栏对您的用户角色不可用, 则无法显示操作栏。

<span id="page-45-0"></span>从"我的主页"中,您可以查看您的工作日的信息。您可以:

■ 在"今天的日历"部分中检查预约的时间表。

注意:如果用户级别或公司级别的"活动通知"字段设置允许您接收弹出提醒,则当您登录到 Oracle CRM On Demand

时, "活动提醒"弹出窗口会显示您自己的活动到期或您显示在用户列表中的任何提醒, 如果在您登录时显示任何警报窗 口,则必须先关闭警报窗口,然后才能与"活动提醒"弹出窗口进行交互。

有关"活动提醒"弹出窗口的更多信息,请参阅关于活动提醒 (第页 [185\)](#page-184-0)。

- 在"警报"部分中查看通知您最后期限 (如提交预测)的时间敏感警报。警报由公司管理员设置。您的管理员也可以设置一些 警报消息,以便登录到 Oracle CRM On Demand 时在单独的窗口中显示这些消息。如果登录时出现警报窗口,则可以在阅读消息之后执行以下操作:
	- 如果不想在登录到 Oracle CRM On Demand 时在单独的窗口中再次显示此警报,则选中标有"我已阅读此内容,请勿再显示"的复选框。关闭警报窗口之后,将不会 在单独的警报窗口中再次显示此警报,但是在警报过期之前,将继续通过"我的主页"的"警报"部分向您提供警报。
	- 单击"确定"关闭警报窗口。
- 在"未完成任务"部分中,扫描未完成任务的列表,按到期日和优先级 ( 向上箭头表示"1-高"、无箭头表示"2-中等",向下箭头表示"3-低")排序。

注意:如果公司管理员更改"优先级"字段显示值的默认值(例如,将默认值 *1-*高更改为最高),则 Oracle CRM On Demand 不会在任务列表的"优先级"字段中显示箭头,除非公司管理员使用以下模式:1-标签、2-标签或 3- $\overline{m}$ 签, 其中 $\overline{m}$ 签是公司管理员为任务优先级提供的名称。在本例中, Oracle CRM On Demand 为 1-标签显示向上箭头、没有为 2-标签显示箭头、为 3- 标签显示向下箭头,并且没有为任何其他显示值显示箭头。例如,Oracle CRM On Demand 为 *1-* 我的最高优先级值显示向上箭头,但没有为*我的最高优先级*值显示箭头。Oracle CRM On Demand 不会为公司管理员添加到"优先级"字段选择列表中的任何定制值显示箭头。有关更改选择列表(如"优先级"字段)的默 认值的更多信息,请参阅更改选择列表值。

■ 查看最近创建或最近修改的记录。

在标准应用产品中,"最近创建的潜在商机"部分显示最近创建的潜在商机。您或贵公司的管理员可以定制"我的主页", 以显示其他类型的记录。

■ 查看收藏联系人的列表。

"收藏联系人"部分最多显示已添加至收藏记录的 10 个联系人的姓名。"收藏联系人"部分中的联系人顺序取决于将联系人添加至收藏记录的日期,而不是创建联系人记录的 日期。联系人按日期以降序顺序列出,最新添加至收藏记录的联系人出现在列表顶部。从"收藏联系人"部分中, 您可以 单击"显示完整列表"来打开收藏联系人的完整列表。有关"收藏联系人"列表的信息,请参阅关于收藏联系人列表 (第 页 [284\)](#page-283-0)。

■ 杳看与您有关的分析。

"我的主页"上可能会显示一个或多个报表部分,具体取决于公司管理员配置"我的主页"的方式。在标准应用程序中," 我的主页"显示当前季度您的机会的质量分析(当前季度的业务数据质量)。

■ 查看 Web 小组件、RSS 源和其他 Web 内容。

可查看嵌入"我的主页"中的 Web 内容, 具体情况取决于公司管理员所做的设置, 以及页面布局中的内容。这种 Web 内容可包括 Web 小组件,如 Google 地图或公司视频, 以及 RSS 馈送。有关如何设置外部 Web 内容的更多信息,请参阅关于定制 Web 小程序。

公司管理员可以定制"我的主页"的布局。此外,如果您的用户角色包括"个性化主页设置"权限,则可以在该页面中添加和移除各 部分。

下表提供了您可以从"我的主页"执行的典型任务的说明。

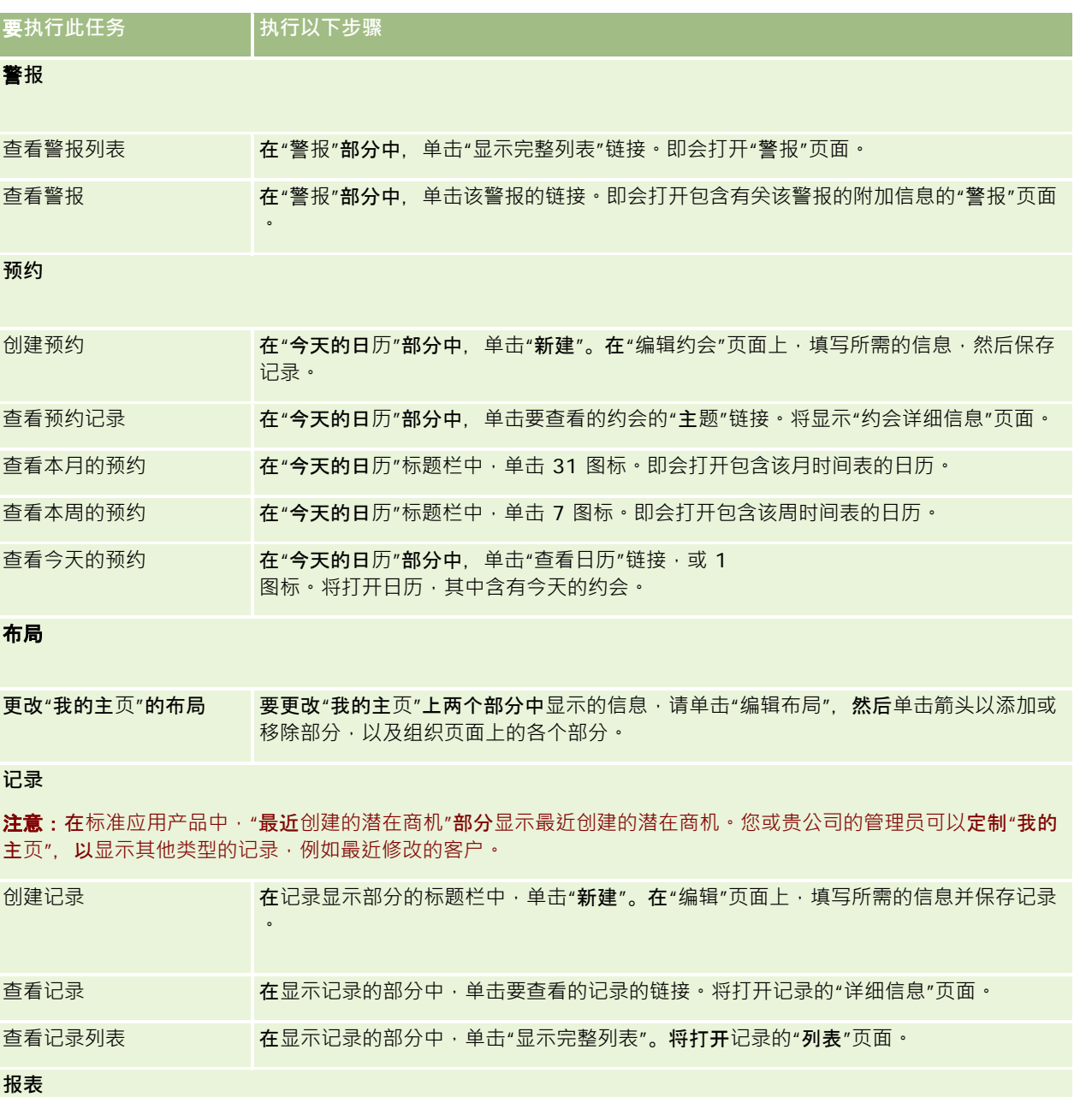

Oracle CRM On Demand 联机帮助 版本 36

入门

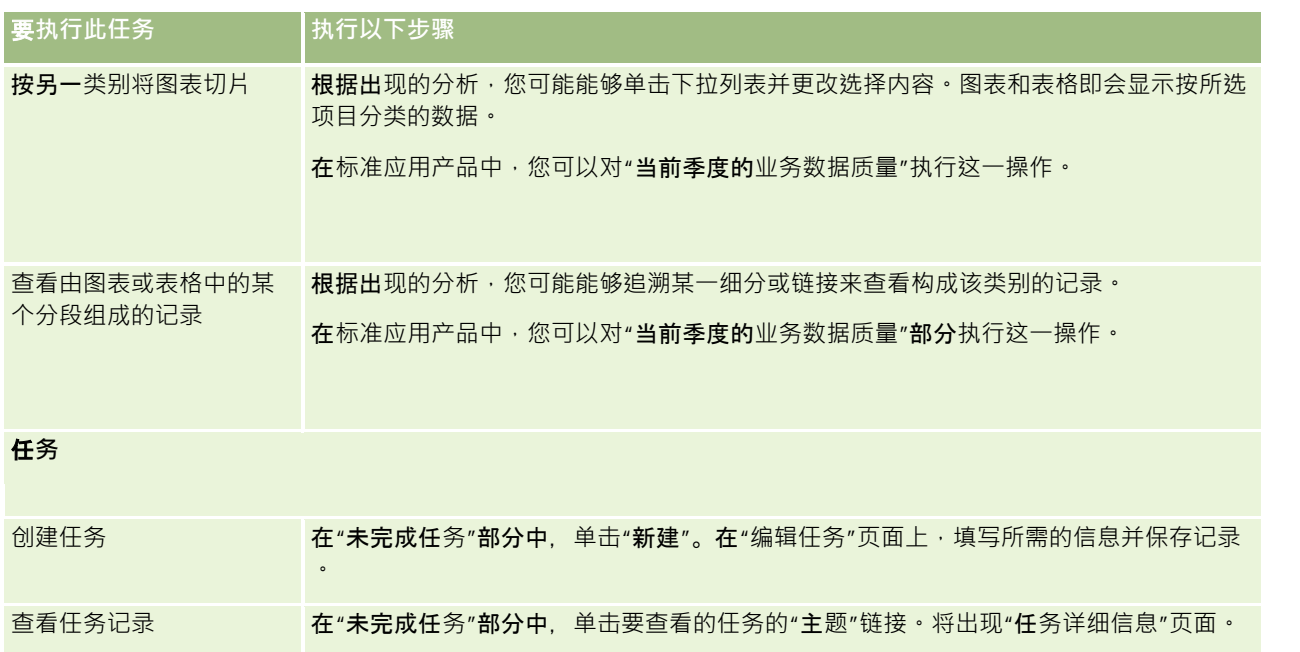

# **查看警报**

公司警报显示在"我的主页"上。公司管理员使用警报广播公司信息,如会议通知和政策变化。您的管理员可以根据需要配置公司 警报,以便仅对具有某个角色的用户显示。通常,用户只能查看对所有用户显示的警报,以及配置为对其自己的角色显示的警报 。但是,如果您的角色包括"管理公司"权限,则您可以查看所有警报,包括限制为某些角色的警报。

如果您是一位销售代表,并且您的信息包括在公司的销售预测中,则当生成了预测时,您也将收到警报。

注意: 您的管理员也可以设置一些警报消息, 以便登录到 Oracle CRM On Demand 时在单独的窗口中显示这些消息。有关警报窗口的更多信息,请参阅我的主页 (第 页 [46\)](#page-45-0)。

### 查看警报

- **1** 单击"主页"选项卡。
- **2** 在"警报"部分中,您可以:
	- 单击想要查看的警报的链接 (如果该警报当前出现在"我的主页"上。) 此时将打开"警报"页面,其中包含有关该警报的附加警报信息。
	- 单击"显示完整列表"链接。

此时将打开允许在其中选择警报的"警报(列表)"页面,从下拉列表中选择选项以限制所看到的警报记录的类型 ,或者创建自己的警报筛选列表。

#### <span id="page-48-0"></span>相关主**题**

请参阅以下主题以了解相关的信息:

- 警报字段
- 使用列表 (第 页 [114\)](#page-113-0)

# 使用消息中心

通过操作栏中的"消息中心",可有效地集中管理自己的附注、其他用户的附注以及有关记录的附注。因此,"消息中心"可在 Oracle CRM On Demand 中促进更有效的交流和协作。

"消息中心"可包含:

- **为自己创建的附注。您可以在"消息中心"**为自己创建附注。借此可记录以后要遵循的操作,或记录以后要参考的信息。这些 私人附注由带有钥匙的图标表示。
- **有关所预定的记录的附注。**对于支持附注功能的记录类型·通过导航到"详细信息"页面·然后预定所有对特定记录添加的新 附注,可跟踪有关该记录的对话。然后您将会在"**消息中心"内收到所有此**类附注的副本,还可在"**消息中心"内回复**该记录。 您仅会收到对该记录添加的新附注的副本;不会收到有关对该记录所做的其他更改的附注。
- **其他用户向您发送的附注。另一用**户可在此应用产品中单击页面中您姓名旁边的附注图标,然后向您发送附注。以此方式向 您发送的附注均由带有两个人的图标表示。

"消息中心"中有附注(图钉)图标,新消息的数量显示在附注图标旁边。

如果单击"消息中心"内的附注图标,则会显示附注列表。对于各项附注,会显示创建附注的用户的名称和附注的主题,如果没有 主题,则会显示附注文本的前半部分。还会显示附注的日期,如果附注于当天发出,则会显示时间。

可在附注列表中执行以下操作:

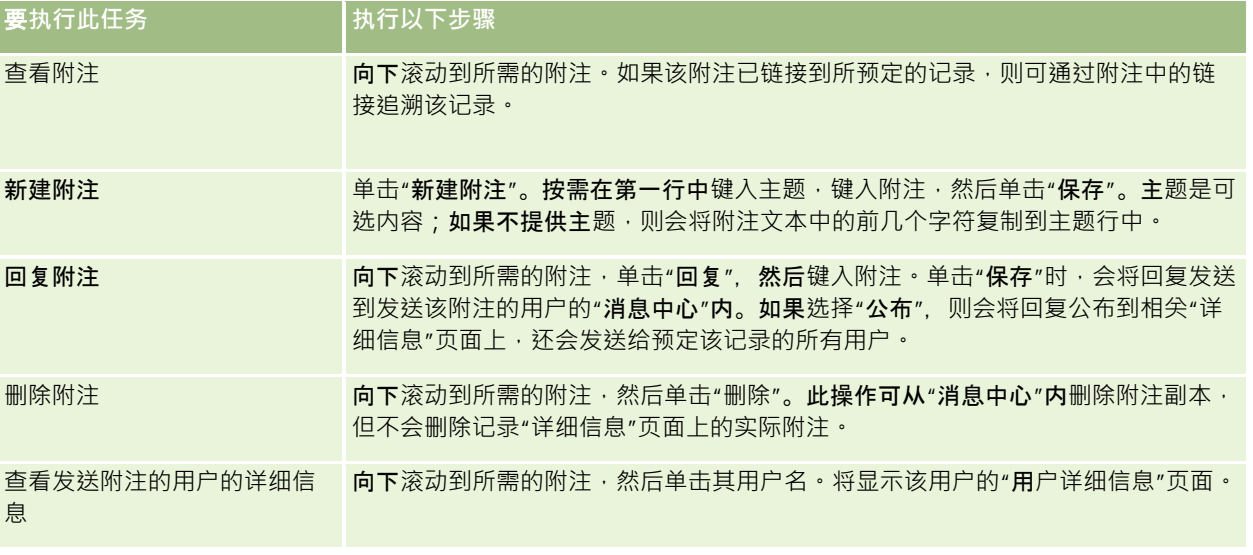

可将消息中心作为 Web 小组件嵌入其他应用产品。有关更多信息,请参阅嵌入消息中心小组件 (第 页 [795\)](#page-794-0)。

Oracle CRM On Demand 联机帮助 版本 36 如果已将消息中心作为 Web 小组件嵌入,则可单击"刷新"按钮,用 Oracle CRM On Demand 中的最新消息更新消息中心。

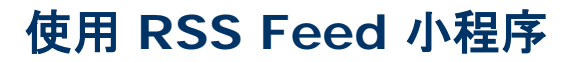

#### 在 Oracle CRM On Demand 中, 可用 RSS Feed

小程序预定所关注的常更新的内容,如博客文章、新闻头条或播客。例如,通过这种内容可用所预定的新闻提供商的信息补充 CRM 信息。可在主页上显示普通市场新闻。可在"联系人"详细信息页面上显示专用于客户雇主的新闻和信息。

#### Oracle CRM On Demand

在应用程序中内置了馈送阅读器,用于集合内容,因此不一定要退出本应用程序。例如,不必为查看市场新闻而访问其它网站, 会在 Oracle CRM On Demand 中传递这些信息。除了集合内容,该馈送读取器还可接受用户和记录字段参数。

RSS Feed 小程序是一种定制 Web 小组件,由公司管理员创建,已从中指定 RSS Feed 的 URL。因此, RSS Feed 小程序可显示在以下位置:

- 我的主页
- 记录类型主页
- 记录类型"详细信息"页面
- 操作栏

有关定制 Web 小程序的更多信息,请参阅关于定制 Web 小程序。

如**果小程序未**显示在主页布局、详细信息页面布局,或操作栏布局中,则必须将其添加到这些页面或操作栏中。

公司管理员可将 RSS Feed 小程序指定为可配置。如果情况如此,则会与小程序一同显示"配置"链接,可更改小程序的名称,以及与小程序相关联的 URL,以便显示其他 RSS Feed。如果不能配置 RSS Feed 小程序,则不会显示"配置"链接。

#### 注意: 公司管理员仅会使少数 RSS Feed 小程序可配置。

如果公司管理员删除某个 RSS Feed 小程序,则还会从此应用程序中删除定制版小程序。例如,如果用户的主页上有 CNN 新闻馈送小程序,并且另一用户已在主页上配置 NBC 新闻馈送小程序,则在删掉原始 RSS Feed 小程序后,两个用户都将无法访问小程序馈送。

#### 配置 *RSS Feed* 小程序

- **1** 单击"配置"链接。
- **2** 在"名称"字段中,键入相应的小程序名称。
- **3** 在"URL"字段中,按需编辑 URL。
- **4** 单击"保存"。

将用来自所配置的 URL 的数据刷新源。有关 Oracle CRM On Demand 中的 URL 标准化的更多信息,请参阅关于 URL 标准化。

注意: 可单击"使用默认值", 按公司管理员的定义还原 URL。

# <span id="page-50-0"></span>使用**记录**

本主题说明以下常见的记录使用过程:

- 创建记录 (第 页 [55\)](#page-54-0)
- 查找记录 (第 页 [71\)](#page-70-0)
- 预览记录 (第 页 [104\)](#page-103-0)
- 更新记录详细信息 (第 页 [106\)](#page-105-0)
- 将记录链接到所选记录 (第 页 [107\)](#page-106-0)
- 通过主记录更新链接的记录 (第 页 [113\)](#page-112-0)
- 使用列表 (第 页 [114\)](#page-113-0)
- 创建和调整列表 (第 页 [119\)](#page-118-0)
- 导出列表中的记录 (第 页 [132\)](#page-131-0)
- 转让记录的所有权 (请参阅"[转移记录的所有权](#page-133-0)"第页 [134\)](#page-133-0)
- 共享记录 (团队) (第 页 [134\)](#page-133-0)
- 更改记录上的主要定制工作簿 (第 页 [137\)](#page-136-0)
- 更新记录组 (第 页 [137\)](#page-136-0)
- 合并记录 (第 页 [139\)](#page-138-0)
- 添加附注 (第 页 [142\)](#page-141-0)
- 对记录附加文件和 URL (第 页 [148\)](#page-147-0)
- 删除和恢复记录 (第 页 [159\)](#page-158-0)
- 打印页面上显示的信息 (第 页 [167\)](#page-166-0)

### 相关主**题**

请参阅以下主题以了解相关的信息:

- 导入和导出工具
- 关于数据访问权限、记录共享和记录所有权 (第 页 [51\)](#page-50-0)

# 关于数据**访问权限、记录共享和记录所有权**

您对 Oracle CRM On Demand 中的数据的访问权限由某些与您在 Oracle CRM On Demand 中的用户角色关联的访问控制组件确定,具体如下:

**■ 权限。您可以**访问某些业务数据或管理数据 ( 如果您的用户角色被授予该数据的权限 ) 。例如, 如果您的用户角色具有"管 理数据规则 - 管理工作流规则"权限,您可以访问所有工作流配置数据。

Oracle CRM On Demand 联机帮助 版本 36

入门

- **记录类型访问和权限配置文件。要**访问指定记录类型的记录,您的用户角色和权限配置文件必须具有相应设置,具体如下:
	- 对于顶层记录类型,必须为您的用户角色授予访问记录类型的权限。例如,要访问任何客户记录,必须为您的用户角色 授予访问"客户"记录类型的权限。
	- 您的权限配置文件必须允许您访问记录类型。此外,权限配置文件还控制您可对有权访问的数据执行哪些操作。例如, 所有者权限配置文件可以授予您编辑您拥有的客户记录的权限,而默认权限配置文件可以授予您对通过共享访问查看但 未拥有的客户记录的只读权限。

注意:权限配置文件还用于下一部分讲解的各种记录共享机制。

## **记录共享机制**

用户可以通过以下记录共享机制共享记录:

- **公司的**报告层次结构。例如, 经理可以查看下属的记录。
- **用户委派。例如,用**户可以把访问权限委派给其他可能不在同一报告层次结构中的用户。
- 定制工作簿成员身份。例如,可为不同的用户组授予适当权限·以使他们拜访与名为*热门交易*的定制工作簿关联的记录集。
- **团队成员身份。例如, 客**户记录的所有者可以自行决定与一组用户共享客户。
- **组成员身份。***组***是**预定义的用户团队。例如,如果组中的一个成员用户成为联系人记录的所有者,则同组中的其他所有成员 也将添加到联系人团队。有关组的更多信息,请参阅组管理。

注意:对于用户共享数百万条记录的大型公司而言,通过定制工作簿共享数据是最高效的数据共享方法。

# **记录所有权模式**

对于**大多数支持定制工作簿的**记录类型,公司管理员可以采用用户模式、工作簿模式或混合模式设置记录类型的记录所有权。根 据贵公司的策略和为记录类型配置的所有权模式,您可以直接拥有记录、通过记录共享机制访问记录或同时采用这两种方法。记 录所有权模式如下:

- 用户模式。以用户模式配置记录类型时,该记录类型的每条记录都必须分配有所有者。用户与记录的"所有者"字段关联时, 用户将拥有记录。如果在记录的详细信息页面上提供了"工作簿"字段,该字段将显示与所有者关联的用户工作簿。
- **工作簿模式。**以工作簿模式配置记录类型时,该记录类型的记录不**会分配有所有者。然而,每条**记录均必须关联主要定制工 作簿。将主要定制工作簿与记录关联时,并不意味着定制工作簿拥有记录﹐因为定制工作簿是一种记录共享机制。将主要定 制工作簿与记录关联时,仅表示该记录主要属于定制工作簿,而不属于任何特定用户。在以下情形的报表中,工作簿模式非 常有用:您想指明一条记录属于某个定制工作簿,从而在该记录还与其他工作簿共享时,不会被计算多次。
- 混合模式。以混合模式配置记录类型时,可以采用任何以下方式之一设置该记录类型的记录:
	- 可以在没有所有者或关联的主要定制工作簿的情况下设置记录。
	- 该记录可分配有所有者。
	- 记录可以关联主要定制工作簿。

对于不支持定制工作簿但需要所有者的记录类型,仅支持记录所有权的用户模式。

在任何记录所有权模式中,记录不能同时拥有分配的所有者和关联的主要定制工作簿。但是,在任何所有权模式中,如果记录类 型支持定制工作簿,您可以将其他的定制工作簿分配给记录。

如果"工作簿"字段显示在记录的"详细信息"页面中,则该字段可以显示记录的用户工作簿或主要定制工作簿的名称,或者字段可 能为空,具体如下:

■ 如果记录由某一用户拥有•"工作簿"字段将显示记录所有者的用户工作簿的名称。

■ 如果记录不属于任何用户,"工作簿"字段可能显示记录的主要定制工作簿,或者字段可能为空。

通过创建记录类型所需的某些字段,公司管理员可以配置记录所有权模式。公司管理员可以更改记录类型的记录所有权模式。有 关配置记录所有权模式的信息,请参阅配置记录所有权模式。

#### **"**所有者**"**和**"**工作簿**"**字段中的默**认值**

打开一个新的记录页面时,"所有者"和"工作簿"字段中的值如下:

- 如果在用户模式下配置记录类型,则"所有者"字段中会自动填写您的别名。"工作簿"字段(如果存在)会自动填写您的用户 工作簿的名称。
- 如果在混合模式下配置记录类型,则不会填写"所有者"字段和"工作簿"字段。

**注意:**您通过自己的日历创建的预约是记录所有权模式正常行为的例外。您通过自己的日历创建预约时,无论是否在记 录所有权模式下,"所有者"字段中均会填写您的姓名。

■ 如果记录类型是在工作簿模式下配置的,则会发生以下情况:

- 将不会填充新记录上的"所有者"字段。
- 对于"工作簿"字段,默认值取决于在您的用户记录上为记录类型指定的默认工作簿,操作如下:
	- 如果为记录类型指定了定制工作簿作为默认工作簿,则会用指定的默认工作簿的名称自动填充新记录上的"工**作**簿" 字段。
	- 如果没有为记录类型指定默认工作簿,或者如果将用户工作簿或全部工作簿指定为记录类型的默认工作簿 · 则不会 填充新记录上的"工作簿"字段。有关"全部"工作簿的信息,请参阅使用工作簿选择器 (第 页 [97\)](#page-96-0)。

注意:"所有者"字段或"工作簿"字段在页面布局上可以是必填字段,即使该记录类型是在混合模式下配置的也是如此。如果"所 有者"字段为必填字段,则当您打开一个新的记录页面时,默认情况下"**所有者"字段**为空,但您在保存记录前必须先为该记录选 择所有者。为记录选择所有者时,"工作簿"字段将显示所有者的用户工作簿的名称。如果"工作簿"字段在页面布局上为必填字段 ,则您在保存记录前必须先选择主要的定制工作簿。

## 更改**记录类型的记录所有权模式后将会怎样?**

在记录类型的记录所有权模式从一种模式更改为另一种模式时,将发生以下情况:

- 创建该记录类型的新记录时,可能需要选择记录的所有者或将主要工作簿与新记录关联,具体取决于新的所有权模式。
- 如果您是在更改所有权模式后第一个更新记录的用户,可能需要先选择记录的所有者或主要工作簿,才能保存所做的更改, 具体取决于新所有权模式。下表显示每种情况下的行为。

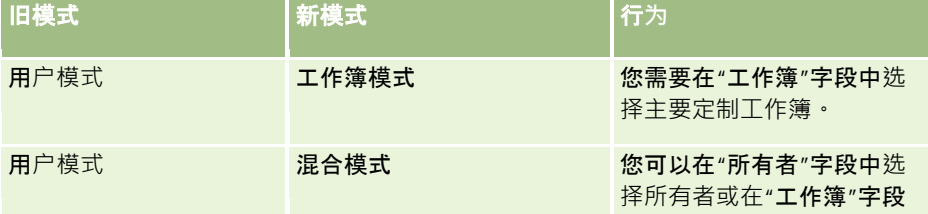

Oracle CRM On Demand 联机帮助 版本 36

<span id="page-53-0"></span>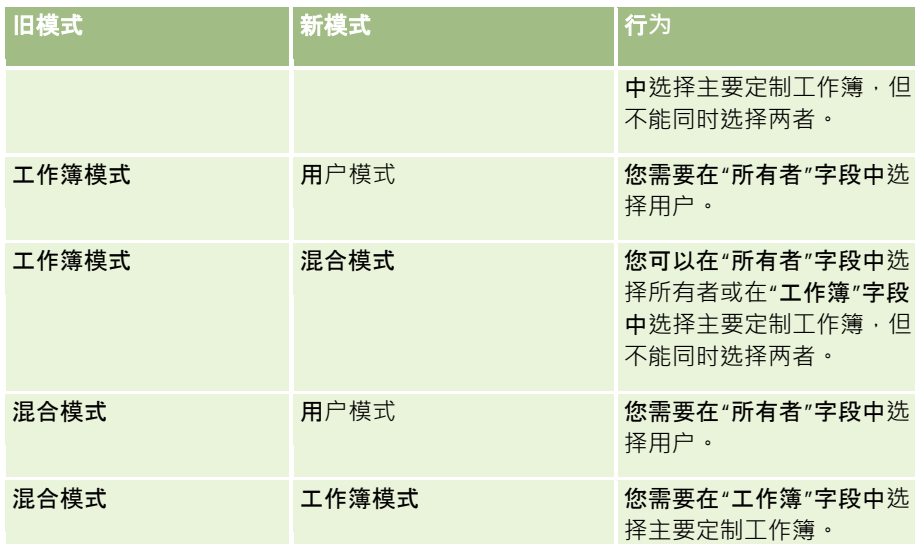

此外,在将记录类型的记录所有权模式从用户模式更改为其他模式之后更新记录时,如果从现有记录中移除了记录的所有者,将 发生以下情况:

■ 如果记录类型支持团队,则该团队的所有成员(记录的以前所有者除外)将保留作为团队的成员。行为与作为预定义组的成 员的团队成员相同;也就是说‧该组的所有成员(记录的以前所有者除外)将保留作为团队的成员。 但是, "客户"记录类型是此规则的例外。如果客户以前的所有者是预定义组的成员,则将从团队中移除该组的所有成员。团 队成员只要不是预定义组的成员, 就与其他记录类型一样仍作为该团队的成员。

注意:在标准应用产品中,记录的以前所有者不会保留为团队成员,如此处所述。但是,您的管理员可以配置记录类型 ,以便将记录的以前所有者保留为记录中的团队成员。有关配置记录类型以将以前所有者保留为团队成员的信息,请参 阅定制共享记录的以前所有权。

■ 如果更新了以前具有所有者的活动并清除了所有者字段,活动将不再显示在以前所有者的日历中。但是,该活动将显示在用 户可从记录"详细信息"页面访问的相关活动列表中。任何可通过工作簿成员身份访问记录的用户(包括记录的以前所有者) 均可在未完成或已完成活动(如果适用)的相关列表中看到该活动。

# 关于新**记录页面的布局**

在标准应用产品中 · 在其中为新记录输入信息的页面上的字段布局与该记录类型的"详细信息"页面上的字段布局相同。但是 · 您 可能会看到不同的布局,具体取决于您的用户角色设置方式。创建记录时看到的布局由以下特性所决定:

**■ 新记录页面的定制布局。您的管理**员可以创建一个定制布局,然后将其分配给您的角色,该定制布局专门用于在其中为给定 记录类型的新记录输入信息的页面。通常,新记录页面的定制布局所包含的字段数少于该记录类型的"详细信息"页面布局中 的字段数。

此外,您的管理员可以指定仅当您通过操作栏 (或通过全局标题, 前提是您使用的是现代主题)创建记录时才使用新记 录页面的定制布局。如果您的管理员针对您的角色选择此选项,则会发生以下情况:

- 新记录页面的定制布局用于通过操作栏创建记录时打开的表单。
- "详细信息"页面的字段布局用于从 Oracle CRM On Demand 内的任何其他区域中创建记录时打开的新记录页面,例如通过单击主页、"列表"页面或"详细信息"页面上的"新建"按钮 打开新记录页面时。
- **54** Oracle CRM On Demand 联机帮助 版本 36

<span id="page-54-0"></span>注意:如果定制布局用于新记录页面,则会在页面上提供"高级"链接,便于您切换为新记录页面的完整布局。

■ 个性化布局。如果您的用户角色允许您个性化记录"详细信息"页面上的字段布局·并且您个性化了记录类型的"详细信息"页 面的字段布局,则您的个性化字段布局也用于为新记录输入信息所在的页面,除非针对新记录页面将定制布局分配给您的角 色。如果针对新记录页面将定制布局分配给您的用户角色,则会使用定制布局,而不是个性化布局。此页面上提供了"高级" 链接 · 便于您切换为页面的个性化布局 · 有关个性化页面布局的信息 · 请参阅更改详细信息页面布局 (请参阅 "**更改**"详细信息"[页面布局](#page-778-0)" 第 页 [779\)](#page-778-0)。

注意: 您无法个性化新记录页面定制布局的字段布局·

# **创建记录**

可以从应用产品内的不同区域中创建记录。您选择的区域取决于要执行以下哪种操作:

- ■■在独立于所处理记录的弹出窗口中创建记录。将保留您在应用产品的主要区域中所处的位置。
- 通过在主页、"列表"页面或"详细信息"页面上单击"新建"按钮创建记录。其中每个页面都会打开与其他方法相同的表单,但 它会将焦点从当前页面切换到"编辑"页面。您将需要使用"**返回**"链接返回到之前所在的页面。
- 为自动链接到当前所处理记录的其他记录类型创建记录。

您也可以采用以下方法创建新记录:

- 通过导入记录:
	- 使用导入助理从外部的逗号分隔值 (CSV) 文件导入记录 ( 如果您的用户角色具有"个人导入"权限 )
	- 使用 Oracle Data Loader On Demand 客户实用程序
	- 使用 Web 服务将数据与其他应用产品同步

您可以导入的记录类型取决于为您的用户角色分配的权限。有关如何从外部 CSV 文件和其他外部源导入记录的更多信息,请参阅导入和导出工具。

- 通过转换潜在商机记录。根据您在"转换潜在商机"页面上选择的选项,您可以通过转换潜在商机记录来创建以下一种或多种 记录:
	- 客户记录
	- 联系人记录
	- 商机记录

有关转换潜在商机的更多信息 ·请参阅将潜在商机转换为客户、联系人、交易注册或商机 (第 页 [237\)](#page-236-0)。

- 通过转换交易注册记录。根据您在"转换交易注册"页面上选择的选项,您可以通过转换交易注册记录来创建以下一种或多种 记录:
	- 客户记录
	- 联系人记录
	- 商机记录

有关转换交易注册的更多信息,请参阅将交易注册转换为客户、联系人或商机 (第 页 [465\)](#page-464-0)

提示: 要防止记录重复,请在创建新记录之前搜索记录,请参阅 查找记录 (第 页 [71\)](#page-70-0)。

Oracle CRM On Demand 联机帮助 版本 36

#### 注意:字段名称旁边的星号 (\*)

表示是必填字段。另外,如果针对记录类型的新记录页面将定制布局分配给您的角色,则创建记录时打开的页面所包括的字段数 可能比该记录类型的完整页面布局中的可用字段数少。如果想要输入附加字段的信息,则可以通过单击新记录页面中的"高级"链 接来打开完整页面。仅当针对记录类型的新记录页面将定制布局分配给您的角色时,才能在新记录页面中使用"高级"链接。有关 新记录页面上的字段布局的更多信息,请参阅关于新记录页面的布局 (第 页 [54\)](#page-53-0)。

### 使用*"*创建*"*部分创建记录

- 1 如有必要, 在操作栏中展开"创建"部分。
- **2** 单击想要创建的记录类型。
- **3** 在"新建记录"表单中,填写记录信息。
- **4** 单击"保存"或"保存并继续"以保存记录:
	- 如果单击"保存", 则 Oracle CRM On Demand 会保存新记录并关闭"新建记录"表单。
	- 如果单击"保存并继续", 则 Oracle CRM On Demand 会保存新记录并导航到新记录的"详细信息"页面,便于您将其他内容与记录关联,例如附注和附件。

#### 从主页、*"*列表*"*页面或*"*详细信息*"*页面中创建记录

- **1** 从任何这些页面中,单击标题栏中的"新建"按钮。
- 2 在"编辑"页面上,填写记录信息。
- **3** 保存记录。

### 创建链接到选定记录的记录

- **1** 选择记录。 有关选择记录的说明,请参阅查找记录 (第页 [71\)](#page-70-0)。
- 2 在记录的"详细信息"页面上,滚动到相应的部分。
- 3 在该部分的标题栏上,单击"新建"或"添加"按钮。
- **4** 在"编辑"页面上,填写记录信息。
- **5** 保存记录。

### 在**记录中输入信息**

在创建记录时,您可以将信息直接输入到某些字段中,或者从下拉列表中选择值。此外,对于某些字段,您可以单击字段右边的 图标以显示可从中选择值或输入值的窗口。您可单击的图标包括:

**56** Oracle CRM On Demand 联机帮助 版本 36

**电话图标**。允许输入电话号码的详细信息。

- **日历图标**。允许选择日期。
- **币种图标**。允许搜索和选择币种。
- **查找图标(放大镜)。允**许搜索和选择将与要创建的记录关联的一个或多个记录。"查找"图标也可以用于为多选选择列表字 段选择值。

#### 关于**选择列表字段和选择列表值组**

在选择列表字段中,您可以从预定义的值列表中选择值。如果贵公司使用选择列表值组,则公司可以将选择列表字段中可用的值 局限于在某些情况下为字段定义的值的子集。有关选择列表字段和选择列表值组的更多信息,请参阅关于选择列表字段、选择列 表值组和分部 (第 页 [63\)](#page-62-0)。

#### 关于多**选选择列表**

多选选择列表是可从中选择多个值的选择列表。为多选选择列表单击"查找"图标时,将出现一个弹出窗口,要选择所需的值,请 将值从"可用"列表移动到"选定"列表中。您可以将值从一个列表移到另一列表,方法是双击值,或选择值并使用左右箭头移动它 。您也可以对"选定"**列表中的**值进行排序。

以下记录类型支持多选选择列表:

- 客户
- 活动
- 联系人
- 定制对象 01
- 定制对象 02
- 潜在商机
- 商机
- 合作伙伴
- 服务请求

#### 关于**电话号码字段**

电话字段的旁边有一个电话图标。单击该图标将打开电话编辑器,您可以在该编辑器中执行以下操作:

- 选择此电话号码的国家/地区。
- 输入城市代码/区号。
- 输入本地号码。
- 输入分机号码 (如果存在)。

当您保存电话号码时, Oracle CRM On Demand 会在您输入的电话号码前面添加以下两项:

■ 加号 (+), 表示用于拨打您所在国家/地区境外电话的国际接入码。

Oracle CRM On Demand 联机帮助 版本 36

例如,如果您用户记录上的"区域设置"设定为"英语 - 美国",加号表示 011 国际接入码。如果您用户记录上的"区域设置"设定为"法文 - 法国", 则加号表示 00 国际接入码。

■ 所选电话号码归属国家/地区的国家呼叫代码。

例如, 如果您选择西班牙作为该电话号码的归属国家/地区, Oracle CRM On Demand 除了会在电话号码前面添加加号之外,还会添加 34。

提示:如果想要确定某个国家/地区的国家/地区呼叫代码·您可以单击电话图标·选择该国家/地区,然后保存信息。该国家/地 区的国家/地区代码将显示在"电话"字段中。

电话编辑器中的国家/**地区列表包括主**权国家的一些属地、海外领地和地区。例如,马恩岛是英国皇家属地,奥兰群岛是芬兰的 一个地区。属地、海外领地或地区可以拥有与其主权国家相同的国家/**地区代**码。在这种情况下,当您编辑含该国家/**地区代**码的 电话号码时,即使在最初输入该号码时选择了主权国家的属地、海外领地或地区,电话编辑器中的"国家/地区"字段也会显示该 主权国家的名称。

例如, 首次输入电话号码时,您可在电话编辑器的"国家/地区"字段中选择"奥兰群岛"。Oracle CRM On Demand 除了会在电话号码前面添加加号之外,还会自动添加 358。如果稍后单击电话图标编辑电话号码,则"芬兰"会出现在电话编辑器的"国家/地区"字段中。

#### 关于条件性必填字段

您的管理员可以配置字段,使其成为条件性必填字段,即字段在默认情况下不是**必填字段,但会在**记录上其他字段中的数据满足 某些标准时变为必填字段。在这种情况中,当前的必填字段旁边会显示一个红色星号 (\*). 如果显示了字段的文本标签,则会以红色文本显示该标签。如果字段为空,则必须先更新此字段,然后再保存记录。

有关编辑条件性必填字段时适用的一些限制的信息,请参阅关于条件性必填字段。

#### 关于将文本自**动转换为链接**

如果在"文本(短)"或"文本(长)"字段类型的字段中输入的文本字符串以 http:// 或 https:// 开头,则在保存字段值之后,文本可能会自动转换为链接。公司概要上的"将 URL 文本值转换为链接"复选框决定了这些字段中此类文本的行为,如下所示:

■■如果在公司概要上选中此复选框,则在保存字段值之后,文本会自动转换为链接。

■■如果未选中此复选框,则文本不会转换为链接。

#### 关于地址字段

对于地址,应用产品将显示不同的字段,以便适应专用于国家/**地区的信息。例如,如果您**选择日本作为客户开票地址的国家/地 区,则其他地址字段将更改为日本地址所需的那些字段,如"丁目"、"区"和"市/郡"。

通常,地址与特定的记录类型一起存储。不过,在您将一个记录与另一个记录相链接时,某些地址会被转入。例如,如果您输入 某一客户的开票地址和发运地址,则在您将该客户与联系人相链接时,该开票地址将出现在"联系人详细信息"页面上。

如果公司管理员已将"地址"部分添加到您的应用产品中,则您可以将此类记录的附加地址作为客户和联系人进行跟踪。在跟踪联 系人的地址时,主要地址始终是您在"备选地址"部分中输入的地址。

#### 相关主**题**

请参阅以下主题以了解相关的信息:

**58** Oracle CRM On Demand 联机帮助 版本 36

- <span id="page-58-0"></span>■ 关于连接字段 (第 页 [59\)](#page-58-0)
- 关于显示为图像的字段 (第 页 [61\)](#page-60-0)
- 关于选择列表字段、选择列表值组和分部 (第 页 [63\)](#page-62-0)
- 关于可屏蔽字段 (第 页 [65\)](#page-64-0)
- 关于电子邮件地址中的特殊字符 (第 页 [66\)](#page-65-0)
- 关于新记录页面的布局 (第 页 [54\)](#page-53-0)

# 关于**连**接字段

*连接字段*是可以显示多个字段中的值并且还可以显示附加文本的字段。您的管理员可以为大多数记录类型设置连接字段。例如, 您的管理员可以在"联系人"记录类型上设置一个名为"概要"的连接字段,以用以下格式显示"职称"字段和"年龄"字段的值:

*职称、*年龄为 *年龄* 

**然后,您的管理**员可以将此字段添加到"联系人"记录类型的"详细信息"页面布局中。如果联系人的职称为"经理",并且联系人的 年龄为 41 岁, 则联系人的"概要"连接字段会显示以下内容:

经理,年龄为 41 岁

如果您具有编辑连接字段内出现的字段所需的权限,则可以通过连接字段来编辑这些字段。在前面描述的示例中,通过编辑连接 字段,您可以更改联系人的职称,但无法更改联系人的年龄。联系人的年龄通过联系人记录上的出生日期计算得出,并且"年龄" 字段不是可编辑的字段。

连接字段可能会出现在记录的"详细信息"页面和"编辑"页面、"列表"页面以及相关信息部分中。但是,欧不能将连接字段用作搜 索字段或列表的筛选器字段。根据用户角色的设置方式,您能够将连接字段内的字段用作搜索字段或列表的筛选器字段。

#### 相关主**题**

请参阅以下主题以了解相关的信息:

- 编辑连接字段中的字段时的注意事项 (第 页 [59\)](#page-58-0)
- 编辑连接字段中的字段 (第 页 [60\)](#page-59-0)
- 关于目标搜索 (第 页 [71\)](#page-70-0)
- 使用高级搜索 (第 页 [84\)](#page-83-0)
- 创建和调整列表 (第 页 [119\)](#page-118-0)

# **编辑连接字段中的字段时的注意事项**

编辑连接字段中的字段时,应注意以下事项:

- 对于记录类型或在"详细信息"页面布局中,如果您的管理员将字段指定为只读,则您无法在连接字段内编辑该字段。
- 如果您的管理员指定某个字段为必填字段,则当该字段为连接字段的一部分时,该字段必须具有值。

Oracle CRM On Demand 联机帮助 版本 36

<span id="page-59-0"></span>入门

- ■■如果某个字段为连接字段的一部分,则适用于该字段的任何字段验证规则继续适用于该字段。
- 如果对连接字段内的字段所做的更新未通过字段验证规则,则不会保存对字段所做的任何更改。换言之,要么全部保存编辑 窗口中的所有更改,要么都不保存。
- 在记录的"编辑"页面上编辑连接字段时,如果您单击"**保存"以关**闭该连接字段的编辑窗口,则不会保存您所做的更改。当您 保存记录时,会保存对连接字段内的字段所做的更改。
- 如果连接字段包括允许您将记录与要使用的记录关联的字段,且已启用智能关联,则连接字段支持智能关联功能。有关智能 关联的信息,请参阅关于智能关联和自动解析功能 (第 页 [96\)](#page-95-0)。
- ■■您无法编辑管理员在连接字段内指定的任何其他文本。

# 关于**连接字段中的地址字段**

您的管理员可以在连接字段中包括地址中的字段。编辑包括地址中的字段的连接字段时,应注意以下事项:

- 如果连接字段中的地址字段来自客户、联系人、经销商或合作伙伴记录上的共享地址,则无法编辑该地址中的字段。但可以 改为选择其他地址。
- 如果字段来自非共享地址, 则以下注意事项适用:
	- 图 您可以编辑地址中的所有字段。

例如,如果连接字段中包括"开票城市"字段,则可以编辑相关国家/地区开票地址模板内的所有字段。如果连 接字段还包括其他地址中的字段,例如发运地址中的"发运城市"字段,则也可以编辑相关国家/地区的该地址 模板内的所有字段。

■ 如果针对地址选择不同的国家/地区, 则地址模板内其他字段的标签将相应地发生更改。

注意:如果连接字段所包括的地址字段不是记录地址中国家/地区地址模板的一部分,则该字段在连接字段中为空。在 此情况下,当您编辑连接字段时,您可以编辑构成记录地址的地址模板的字段。但是,您无法编辑连接字段中的字段, 除非您更改地址中的国家/地区,并且新国家/地区的地址模板包括该字段。

## 相关主**题**

请参阅以下主题以了解相关的信息:

- 关于连接字段 (第 页 [59\)](#page-58-0)
- 编辑连接字段中的字段 (第 页 [60\)](#page-59-0)

# **编辑连接字段中的字段**

本主题说明如何编辑连接字段中的字段。

#### 使用内嵌编辑功能编辑连接字段中的字段

- **1** 单击连接字段以打开编辑窗口。
- 2 在编辑窗口中,编辑连接字段中出现的单独字段。
- **60** Oracle CRM On Demand 联机帮助 版本 36

<span id="page-60-0"></span>**3** 保存所做的更改。

#### 在**记录的"编辑"页面中编辑连接字段中的字段**

以下过程说明如何在记录的"编辑"页面中编辑连接字段中的字段。

#### 在记录的*"*编辑*"*页面中编辑连接字段中的字段

- **1** 单击连接字段的编辑图标(铅笔)以打开编辑窗口。
- 2 在编辑窗口中,编辑连接字段中出现的单独字段。
- **3** 保存所做的更改。
- 4 编辑完记录时,请保存您所做的更改。

注意:在记录的"编辑"页面上编辑连接字段时,如果您单击"保存"以关闭该连接字段的编辑窗口,则不会保存您所做的更改。当 您保存记录时,会保存对连接字段内的字段所做的更改。

#### 相关主**题**

请参阅以下主题以了解相关的信息:

- 编辑连接字段中的字段时的注意事项 (第 页 [59\)](#page-58-0)
- 关于连接字段 (第 页 [59\)](#page-58-0)

# 关于**显示为图像的字段**

在以下字段类型中,字段值显示为图像并存储为整数:

**■ 星级评级整数字段。在星**级评级整数字段中,字段值显示为五颗星图像。您的公司可以按各种方法使用星级评级字段以满足 其业务需求。例如,您的公司可以使用商机记录上的星级评级字段来指明商机的估计值。在星级评级字段中,您可以选择星 号以提高评级,取消选择星号以降低评级。如果未选择星号,则不应用评级。选定一颗星表示最低评级,选定五颗星表示最 高评级。

字段值存储为整数,如下所述:

- 如果未选择星号,则字段为空,即字段没有存储的值。
- 如果选择一颗星 ,则存储的值为 1。如果选择两颗星 ,则存储的值为 2,依此类推。

提示:如果设置了星级评级,并且想要清除星级评级,以使字段具有空值,则编辑该字段并单击紧邻评级字段中第一颗星的 左边以清除评级。

■ 停止指示灯整数字段。在停止指示灯整数字段中,字段值显示为水平停止指示灯。如果您选择第一个灯,则灯为红色;如果 您选择第二个灯,则灯为琥珀色;如果您选择第三个灯,则灯为绿色。您的公司可**以按各种方法使用停止指示灯字段以**满足 其业务需求。例如,您的公司可以使用任务记录上的停止指示灯字段来指明距离任务到期日期的接近程度,如下所述:

Oracle CRM On Demand 联机帮助 版本 36

- 绿色状态表示从当天起五天或更多天后到期。
- 琥珀色状态表示从当天起不到五天就会到期。
- 红色状态表示到期日期已过去,即任务已逾期。

任何时候,最多只能选择停止指示灯字段中的一个灯,并且可以不在字段中选择灯。

字段值存储为整数﹐如下所述:

- 如果未选择灯,则字段为空,即字段没有存储的值。
- 如果选择红色的灯,则存储的值为零 (0)。
- 如果选择琥珀色的灯,则存储的值为 1。
- 如果选择绿色的灯,则存储的值为 2。

**提示:如果**选择了灯,并且想要重置字段,以便不选择灯且让字段具有空值,则编辑该字段并单击当前选择的灯。随后会取 消选择此灯并且字段具有空值。

# 关于搜索和列表**标准中的星级评级和停止指示灯字段**

您可以将星级评级和停止指示灯字段用作列表的筛选器字段,您的管理员也可以将这些字段添加到记录类型的搜索布局中。但是 ·要指定想要搜索的值·您必须输入整数字段值。例如·如果想要查找未评级的记录·则在评级字段中使用"为空"**条件来搜索**记 录。如果想要查找在停止指示灯字段中具有绿色设置的记录·则搜索停止**指示灯字段中的**值等于 2 的记录。

# 关于**编辑星级评级和停止指示灯字段**

您可以在记录的"编辑"页面中编辑星级评级和停止指示灯字段,并且还可以在记录的"详细信息"页面和"列表"页面中对其进行内 嵌编辑。如果列表内的显示列中包括星级评级字段,并且在记录的此字段中至少选择一颗星,则该记录的此字段中会显示星形图 像。然而,如果在字段中未选择星形,则列表内的字段中不会显示图像,但是您可以在"列表"页面上内嵌更新该字段以选择星形  $\bullet$ 

同样,如果列表内的显示列中包括停止指示灯字段,并且在记录的此字段中选择了一个灯,则该记录的此字**段中会**显示停止指示 灯图像。然而,如果在字段中未选择灯,则列表内的字段中不会显示图像,但是您可以在"**列表**"页面上内嵌更新该字段以选择灯  $\bullet$ 

# 支持星**级评级和停止指示灯字段的记录类型**

以下记录类型支持星级评级和停止指示灯字段:

- 客户
- 活动
- 联系人
- 潜在商机
- 商机
- 解决方案

注意:可与 Oracle CRM On Demand 配合使用的各种应用编程语言 (API) 支持星级评级和停止指示灯字段。

**62** Oracle CRM On Demand 联机帮助 版本 36

# <span id="page-62-0"></span>关于**选择列表字段、选择列表值组和分部**

对于许多记录类型,贵公司可以将选择列表字段中可用的值局限于为字段定义的值的子集。为了限制选择列表字段中的选项,您 的管理员可以设置选择列表值将为标定的本字段中的值链接至选择列表值组。选择列表值组可以控制一个或多个记录类型 上的一个或多个选择列表字段。您的管理员可以将"选择列表值组"**字段添加到**记录类型的页面布局中。此字段允许您选择某个选 择列表值组。然后,在记录上选择的选择列表值组所控制的任何选择列表字段中,只有链接到选择列表值组的值才会显示在选择 列表中。

例如,假定贵公司具有三个使用 Oracle CRM On Demand

**的呼叫中心**。视呼叫中心的位置以及呼叫中心维护的产品而定,服务请求内许多选择列表字段中的某些值对各呼叫中心中的用户 并不是有效的选择。为了帮助用户选择适用于其呼叫中心的值,您的管理员可以设置三个选择列表值组;即每个呼叫中心都有一 个选择列表值组。然后,管理员可以将每个相关选择列表字段的值的子集映射到每个选择列表值组,并将"选择列表值组"**字段添** 加到"服务请求"记录类型的页面布局中。当呼叫中心中的用户创建服务请求时,用户可以在服务请求上的"选择列表值组"字段中 为该呼叫中心选择合适的选择列表信,记录上选择列表字段中的选项会局限于适合呼叫中心的值。

# 关于**选择列表值组和分部**

如果贵公司使用"分部"记录类型按子组为业务目的组织用户,则您的用户记录可能会与一个或多个分部关联,这些分部的其中之 一已指定为您的主要分部。每个分部都可以与选择列表值组关联。在此类设置中,当您创建记录时,记录会自动与您的主要分部 关联, 并且会自动与已与分部关联的选择列表值组关联。关于可在其中使用分部和选择列表值组的记录类型的列表, 请参阅**支持** 选择列表值组和分部的记录类型。

注意:您的管理员可以配置分部和选择列表值组以满足贵公司的业务需求。您的管理员还可以重命名"分部"记录类型,并且如果 "分部"字段和"选择列表值组"字段可用,则可以重命名任何记录类型上的这些字段。

## **选择列表值组和分部设置**

如果贵公司使用选择列表值组,则以下设置适用:

- 您的管理员设置选择列表值组。
- 您的管理员将各个字段的选择列表值链接至选择列表值组。
- 您的管理员将"选择列表值组"字段添加到针对某些记录类型分配给您的用户角色的页面布局中。

如果贵公司也使用"分部"记录类型,则以下设置也适用:

- 图 您的管理员指定与每个分部关联的用户。
- 您的管理员指定与每个分部关联的选择列表值组(如果有)。
- 您的管理员可以将"分部"字段添加到针对某些记录类型分配给用户角色的页面布局中。

## **创建和编辑记录时"**分部**"**和**"选择列表值组"**字段的行**为**

如果贵公司使用选择列表值组和分部,则在创建和编辑记录时看到的行为如下:

■ 如果用户记录与一个或多个分部关联,则当您创建记录时,将发生以下情况:

Oracle CRM On Demand 联机帮助 版本 36

- 用主要分部的名称自动填充记录上的"分部"字段。
- 如果选择列表值组与主要分部关联,则用该分部的选择列表值组自动填充"选择列表值组"字段。如果选择列表值组未与 主要分部关联 · 则不自动填充"选择列表值组"**字段**。
- 在保存新记录之前,您可以更改或清除该类型的新记录上"分部"字段的值。如果您具有更新记录所必需的访问权限,则也可 以更改或清除现有记录上"分部"字段的值。更改"分部"字段的值之后,记录上"选择列表值组"字段的值也可能会按以下方式 自动发生更改:
	- 如果新分部的选择列表值组与分配给曾用分部的选择列表值组相同,则"选择列表值组"字段中的值不会发生更改。
	- 如果新分部的选择列表值组与分配给曾用分部的选择列表值组不同 · 则"选择列表值组"字段中的值会更改为新分部的选 择列表值组。
	- 如果清除"分部"字段中的值,则会自动清除"选择列表值组"字段中的值。

**注意:**管理员可以将"分部"字段设置为只读字段,在此情况下,您无法更改或清除字段中的值。

■ 在保存新记录之前,您可以更改或清除该类型的新记录上"选择列表值组"字段的值。如果您具有更新记录所必需的访问权限 ·则也可以更改或清除现有记录上"选择列表值组"**字段的**值。更改或清除"选择列表值组"**字段**时不会自动更改记录上的分部  $\bullet$ 

注意:管理员可以将"选择列表值组"字段设置为只读字段。在此情况下,您无法更改或清除字段中的值。

如果在记录上的"分部"字段中保存值之后记录的所有者发生了更改,那么即使新所有者与记录上的分部无关,也不会自动更改" 分部"字段和"选择列表值组"字段中的值。

## **记录上的选择列表值组发生更改时会发生什么情况**

当记录上的选择列表值组发生更改时(因为您选择了与不同选择列表值组关联的新分部,或者您选择了新选择列表值组),以前 在受旧选择列表值组或新选择列表值组控制的选择列表字段中选择的任何值将保持不变,即使在此类字段中选择的值未链接到新 选择列表值组也不例外。在这种情况下,当您更新记录上的其他字段时,不会提示您更新选择列表值字段。但是,下次编辑记录 上的选择列表字段时,将发生以下情况:

- 如果选择列表字段受新选择列表值组控制,则只能选择链接至新选择列表值组的值。您可以为字段选择新值,或者可以取消 编辑操作以保留现有值。
- 如果选择列表字段受旧选择列表值组控制,但不受新选择列表值组控制,则可以选择所有值。

## 关于**选择列表值组、分部和内嵌编辑**

您无法使用内嵌编辑功能直接在记录"详细信息"页面或记录"列表"页面中编辑记录上的"选择列表值组"字段或"分部"字段。要编 辑这些字段﹐您必须打开记录的"编辑"页面。

## 关于搜索和列表**筛选器中的选择列表值组和分部**

以下注意事项适用于搜索和列表筛选器:

■ 管理员可以将"分部"字段和/或"选择列表值组"字段添加到支持分部的记录类型操作栏内的搜索字段中。然后,您可以通过 选择分部或选择列表值组来搜索记录。

- <span id="page-64-0"></span>■ 如果"分部"字段可用作搜索字段或列表筛选器,则可以选择任何分部作为搜索或列表筛选器标准的一部分。您并不局限于只 能选择与您有关的分部。同样,如果"用户"字段也可用作搜索字段或列表筛选器,并且您选择用户作为标准的一部分,则您 并不局限于只能选择与该用户有关的分部。
- 如果选择分部作为搜索或列表筛选器标准的一部分,那么即使"选择列表值组"字段是记录类型的搜索字段之一,也不会将该 分部的选择列表值组自动选择为标准的一部分。
- 如果使用受选择列表值组控制的选择列表字段作为搜索或列表筛选器标准的一部分,则可以选择该选择列表字段中的任何值 作为搜索或列表的筛选器。即使您选择某个选择列表值组作为标准的一部分,选择列表字段中的可用值也不局限于链接至特 定选择列表值组的值。
- ■■您无法搜索分部记录或选择列表值组记录。

## 如果合并或**删除分部会发生什么情况**

您的管理员可以删除分部或者两个或更多个分部合并为一个分部。有关合并或删除分部会发生什么情况的信息,请参阅关于合 并分部和删除分部。

#### 相关主**题**

有关附加信息,请参阅以下主题:

■ 关于记录上的分部和选择列表值组

# 关于可屏蔽字段

可屏蔽字段中的某些数据可以隐藏起来,以使部分用户无法看到这些数据。在 Oracle CRM On Demand 中, 您的管理员可以为某些记录类型设置一些定制的可屏蔽字段。对于这些定制的可屏蔽字段,您的用户角色决定了您可以看到 的行为, 如下所示:

■ 如果您的用户角色不包括"查看屏蔽数据"权限:

■ 在向您显示可屏蔽字段的所有地方·例如记录的"编辑"、"详细信息"和"列表"页面,字段中只有最后四个字符没有被屏 蔽。字段中的所有其他字符都被字符 XXXX 所取代。

例如,如果字段包含值 102030456789, 那么您将看到以下内容:

XXXX6789

但是,您可以更新可屏蔽字段。更新字段后,值中除了最后四个字符以外的所有其他字符仍被屏蔽。

注意:如果为可屏蔽字段分配了默认值,则当您创建新记录时,会在该字段中显示完整默认值,即使您的用户 角色不包括"查看屏蔽数据"权限也不例外。

- 您不能将可屏蔽字段用作标准来搜索记录或筛选列表。在操作栏的"搜索"部分、"高级搜索"页面中,以及在可在其中搜 索记录或筛选列表的其他区域中,不会向您提供可屏蔽字段。如果您尝试打开的列表包括作为搜索标准的可屏蔽字段, **或者尝试使用可屏蔽字段来筛选列表,则会显示错误消息**。
- 您无法使用可屏蔽字段对列表排序,即使列表中显示该字段也不例外。如果您尝试使用可屏蔽字段对列表排序,则会显 示错误消息。

<span id="page-65-0"></span>■ 如果您的用户角色包括"查看屏蔽数据"权限,则可以用与查看、更新和使用任何其他文本字段的相同方式,在搜索和列表中 查看、更新和使用可屏蔽字段。

注意:对于记录类型或页面布局·您的管理员可以将可屏蔽字段设置为只读。对于记录类型,或者对于分配给您的记录类型角色 的页面布局,如果将可屏蔽字段设置为只读,则无法更新该字段。无论用户的角色是否包括"查看屏蔽数据"权限,都适用于所有 用户。

# 关于**电子邮件地址中的特殊字符**

在标准 Oracle CRM On Demand 应用程序中,可以在电子邮件字段的地址中使用以下字符:

- 大写和小写字母。
- 数字 0 至 9。

您还可以使用以下特殊字符,但只能在电子邮件地址的本地部分中使用:

 $! # $ \% 8' * + - / = ? \ ^ .$ 

此外,您可以在电子邮件地址中使用句点字符 (.),但不能使用连续句点。例如,以下项无效:

- **isa..mple@riqhtequip**
- **i** isample@rightequip..com

如果管理员在公司概要中选中"在电子邮件字段中允许使用 Unicode

字符"复选框,则可以仅在"联系人"和"潜在商机"记录类型的"电子邮件"字段的地址中,使用大多数 Unicode (UTF-8) 字符,包括重音字母。虽然仍不允许使用连续句点·但可以在这些电子邮件地址的本地和域部分使用 Unicode (UTF-8) 字符。此外,即使在公司概要中选中"在电子邮件字段中允许使用 Unicode 字符"复选框,也不允许使用以下字符:

, ( ) [ ] : ; " < >

使用的电子邮件地址包括标准 Oracle CRM On Demand 应用程序中不支持的特殊字符时,应注意以下事项:

- 单击 Oracle CRM On Demand 中的电子邮件地址链接发送电子邮件时,电子邮件将在默认电子邮件客户端中打开。电子邮件容户端确定是否可将电子邮件 发送到该地址。同样,单击"预约详细信息"页面中的"发送电子邮件"以将电子邮件发送给预约上的联系人时,电子邮件客户 端确定是否可将电子邮件发送到联系人的地址。
- 以下应用程序不支持在电子邮件地址中使用完整 Unicode (UTF-8) 字符集:
	- **D** Oracle Outlook Email Integration On Demand
	- **D** Oracle Notes Email Integration On Demand
	- Oracle CRM On Demand Disconnected Mobile Sales
	- **D** Oracle CRM On Demand Connected Mobile Sales

这些应用程序支持系统支持用于标准 Oracle CRM On Demand 应用程序的字符集。包括其他特殊字符的任何电子邮件地址在这些应用程序中可能无法识别或无法正确显示。

■ 在工作流"发送电子邮件"操作中,如果您在工作流操作的"收件人"字段中输入的表达式返回包含在标准应用程序中不支持用 于电子邮件地址的任何字符的电子邮件地址,则 Oracle CRM On Demand 无法将电子邮件发送到该地址,即使在公司概要中选中"在电子邮件字段中允许使用 Unicode 字符"复选框也是如此。

**66** Oracle CRM On Demand 联机帮助 版本 36

<span id="page-66-0"></span>有关被视为有效和无效的电子邮件地址格式的更多信息,请参阅导入数据的字段类型准则。

# 在**记录"详细信息"页面上显示图像**

对于某些记录类型,您的公司管理员可以指定能在记录的"详细信息"页面上显示图像。如果您的管理员指定可以在记录的"详细 信息"页面上显示图像,则图像的占位符会显示在"详细信息"页面的左上方,并且您可以上载想要显示的图像。您无法更改页面 上图像的位置。

在记录"详细信息"页面上显示图像的功能可用于以下记录类型:

- ■客户
- 联系人
- 产品

您可以上载以下文件类型的图像文件:

- $\Box$  .jpg
- $\blacksquare$  .jpeg
- $\Box$  .png
- $\Box$  .gif
- $\blacksquare$ . bmp

上载的文件必须小于 5 MB。显示的图像的最大高度为 150 像素, 最大宽度为 150 像素。如果上载的图像超过最大高度或宽度,则在 Oracle CRM On Demand 中保存图像文件之前,会自动调整图像的大小。系统会保持高宽比。例如,如果上载的图像高 1500 像素, 宽 1000 像素,则图像大小会自动调整为高 150 像素, 宽 100 像素。如果上载的图像小于最大高度和宽度,则不会调整图像的大小。

以下过程说明如何上载要在记录的"详细信息"页面上显示的图像。在创建记录时,您无法将图像上载到记录。您必须首先创建并 保存记录,然后才能将图像上载到该记录。如果您具有更新记录所必需的访问权限,则可以将图像上载到现有记录。

注意:如果记录上以前显示了图像,则上载的图像将替换以前显示的图像。以前显示的图像文件会从 Oracle CRM On Demand 中删除,并且您无法恢复该图像。

#### 将图像上载到记录的*"*详细信息*"*页面

1 在记录的"详细信息"页面上,将指针停留在图像占位符上以便显示图像菜单,然后单击"菜单"。

2 单击"选择文件"以打开一个对话框,您可以在其中选择文件。

**3** 浏览到想要上载的文件并选择它。

选择的图像显示在图像字段中。

以下过程说明如何从记录的"详细信息"页面中删除图像。

注意:从"详细信息"页面中删除图像时,会从 Oracle CRM On Demand 中删除图像文件,并且您无法恢复它。

Oracle CRM On Demand 联机帮助 版本 36

## <span id="page-67-0"></span>入门

### 从记录的*"*详细信息*"*页面中删除图像

- 1 在记录的"详细信息"页面上,将指针停留在图像上以显示图像菜单,并单击"删除"。
- **2** 确认想要删除此图像文件。

# 关于相关信息部分的**记录指示符**

#### 如果您的用户角色拥有"个性化详细信息页面 -

记录指示符"权限,则可以在记录的"详细信息"页面上设置相关信息部分的记录指示符。记录指示符允许您查看相关信息部分中 是否存在任何记录,而无需打开该部分。您的管理员也可以在角色级别为记录类型的"详细信息"页面配置记录指示符。如果未个 性化记录类型的记录指示符设置,则使用为您的角色记录类型配置的设置。

注意:任何记录类型上的"附件"相关信息部分或"分部"记录类型上的"用户列表"相关信息部分均不支持相关的指示符功能。此外 ,定制 Web 小程序不支持此功能。

本主题说明相关信息部分的记录指示符的行为。有关个性化记录指示符设置的信息,请参阅管理相关信息部分的记录指示符(第 页 [786\)](#page-785-0)。

指示符图标如下所示:

- 星号 (\*) 指明相关信息部分中至少具有一个记录。
- 有一条直线贯穿其中的圆圈表示以下其中一种情况:
	- 相关信息部分中没有记录。
	- 您的用户角色和访问权限概要不允许您访问相关信息部分。

## **经典主题中的记录指示符**

如果您使用经典主题,则对于设置为显示指示符的任何相关信息部分,指示符显示如下:

- 如果相关信息部分显示为选项卡:
	- 未打开选项卡时,指示符显示在选项卡上。
	- 打开洗项卡时,不会显示此指示符。
- 如果相关信息部分显示为列表:
	- 折叠列表时,指示符显示在列表的标题栏中。
	- 展开列表时,不会显示指示符。

### **现代主题中的记录指示符**

如果您使用现代主题,则对于设置为显示指示符的任何相关信息部分,指示符显示如下:

- 如果相关信息部分显示为选项卡:
	- 未打开洗项卡时,指示符显示在相关信息部分的按钮上。

- <span id="page-68-0"></span>■ 打开选项卡时,不会显示此指示符。
- 如果相关信息部分显示为列表:
	- 折叠列表时,记录指示符显示在相关信息部分的按钮上,也显示在列表的标题栏中。
	- 展开列表时,记录指示符不会显示在相关信息部分的标题栏中。但是,记录指示符会继续显示在相关信息部分的按钮上  $\bullet$

## **记录指示符的动态更新**

如果您将一个或多个记录添加在以前未包含记录的相关信息部分中,则当您关闭选项卡或折叠列表时,通常会动态更新指示符来 表明相关信息部分现在包含记录。同样,如果您从相关信息部分中删除所有记录,则当您关闭选项卡或折叠列表时,通常会动态 更新指示符来表明相关信息部分不包含记录。

但是,在某些情况下,对相关信息部分的内容所做的更改不需要刷新相关信息部分,在这种情况下,不会动态更新记录指示符。 例如,如果您编辑"联系人详细信息"页**面内嵌的**联系人记录上的"客户"字**段以将主要客**户添加至联系人,且联系人以前未链接至 客户,则不会动态更新"联系人详细信息"页面上"客户"相关信息部分中的记录指示符。在此情况下,下次打开父记录的"详细信 息"页面时会更新记录指示符,或者可以在查看记录的"详细信息"页面时手动刷新浏览器。

# 抬**头显示栏中的记录指示符**

如果抬头显示栏是可见的,则相关信息部分的记录指示符会显示在抬头显示栏中相关信息部分的链接右侧。在经典主题和现代主 题中,对于设置为显示记录指示符的任何相关信息部分都是如此。记录指示符显示在抬头显示栏中,无论打**开或关**闭相关信息选 项卡,还是展开或折叠相关信息列表。有关使用抬头显示栏的信息,请参阅 Oracle CRM On Demand 逐页概述 (第二页 [41\)](#page-40-0)。

# 关于相关信息部分中的**记录指示符和筛选器**

如果您的记录的"详细信息"页面上的相关信息部分显示为选项卡,且已选中公司概要上的"启用选项卡的增强型视图"复选框,则 可以将筛选器应用于相关信息部分中的记录列表。

如有必要,这些记录指示符会动态更新·以便反映出您应用于相关记录列表的任何筛选器·例如·如果您应用筛选器·以便记录 不会显示在相关信息部分中,然后打开"详细信息"页面上的其他选项卡,则筛选的相关信息部分的指示符会发生更改以指明此部 分未包含记录。

您的管理员可根据需要为相关信息部分的记录列表设置默认筛选器。如果在使用默认筛选器时相关信息部分中未显示任何记录, 则该部分的记录指示符会指明其中未包含记录。有关相关信息部分的定制默认筛选器的更多信息,请参阅管理相关项目的默认筛 选器标准。

# 关于相关信息**选项卡的增强型视图**

在记录的"详细信息"页面底部,可以访问相关信息部分,其中包含链接到主记录的记录列表。在标准应用产品中,"详细信息"页 面上的每个相关信息部分最多可以显示一种记录类型的五条记录,但是,如果想要查看更多记录,或者执行列表操作,例如筛选 或排序,则必须单击"显示完整列表"链接来打开相关记录的完整列表。

但是,如果记录"详细信息"页面上的相关信息部分显示为选项卡,并且在公司概要上选中了"启用选项卡增强型视图"复选框,则 可以在记录"详细信息"页面上的相关信息部分中执行以下其他操作:

Oracle CRM On Demand 联机帮助 版本 36

■ 在相关信息部分底部的"记录数"显示字段中,选择要在相关信息部分中一次查看的记录数。您可以选择在该部分中一次查看 5、10、25、50、75 或 100

条记录。在更改相关信息部分中显示的记录数之后,新设置将应用于支持所有记录"详细信息"页面上的增强功能的所有相关 信息部分,在您再次更改设置之前,将会保持该设置。

**注意**:您选择在相关信息部分内的列表中显示的记录数与您选择在记录类型的主"**列表**"页面中显示的记录数无关,也与 您选择在相关信息部分中单击"显示完整列表"链接时打开的"**列表**"页面中显示的记录数无关。

- 如果列表中的记录过多,因此无法在当前页面中全部显示,请单击相关信息部分顶部或底部的导航图标,以移到列表中的下 一页、上一页、第一页或最后一页。
- ■■如果支持对字段中的当前列表排序,请单击列标题以对列表排序。
- 对列表排序。有关筛选列表的信息,请参阅筛选列表 (第 页 [124\)](#page-123-0)。

注意:管理员可根据需要设置首次打开记录详细信息页面时应用的定制默认筛选器。如果应用了定制默认筛选器,则相 关信息部分的"快速筛选器"字段会预先填入筛选器标准。您可以清除筛选器或应用其他筛选器。但是,如果您从记录详 细信息页面离开再返回,将再次应用定制默认筛选器。有关相关信息部分的定制默认筛选器的更多信息,请参阅管理相 关项目的默认筛选器标准。

对相关信息部分应用筛选器后,该部分的"高级"链接旁边会出现星号 (\*)。

■ 执行相关记录的高级搜索 · 有关更多信息 · 请参阅执行单一记录类型的高级搜索 **(第** 页 [88\)](#page-87-0)和关于相关记录的高级搜索 (第 页 [86\)](#page-85-0)。

执行以下操作时, 您显示的列表页面以及您在相关信息部分中应用的排序顺序和筛选器将保持**有效**:

- 打开页面上的不同相关信息部分,然后再次打开原始相关信息部分。
- 编辑相关信息部分中的内嵌字段。
- 编辑父记录中的内嵌字段。但是,如果您更改动态布局的驱动选择列表字段,并且页面布局因此而发生更改,则会显示列表 的第一页,而您应用的筛选器会被清除,并且排序顺序会恢复为默认排序顺序。如果为列表设置了定制默认筛选器,将再次 应用定制默认筛选器。
- 通过单击"显示完整列表"打开相关记录的完整列表。

在此情况下,虽然也会在完整列表页面中应用您在相关信息部分中应用的排序顺序和筛选器,但是会显示列表的第一页 ,即使在记录"详细信息"页面上的相关信息部分中打开了列表的其他页面也不例外。

从相关记录的完整列表中返回到父记录"详细信息"页面时,会清除对列表应用的排序顺序和任何筛选器,并且会再次显 示列表的第一页。如果为列表设置了定制默认筛选器,将再次应用定制默认筛选器。

#### 注意:如果您的用户角色具有"个性化详细信息页面 -

记录指示符"权限,则可以设置相关信息部分,以便相关信息部分上出现图形指示符,以指明部分中是否存在任何记录。 如有必要,这些记录指示符会动态更新,以便反映出您应用于相关记录列表的任何筛选器。例如,如果您应用筛选器,以便记录 不会显示在相关信息部分中,然后打开"详细信息"页面上的其他选项卡,则筛选的相关信息部分的指示符会发生更改以指明此部 分未包含记录。 有关记录指示符行为的信息,请参阅关于相关信息部分的记录指示符 (第 页 [68\)](#page-67-0)。 有关个性化记录指示符设置的信息,请参阅管理相关信息部分的记录指示符 (第 页 [786\)](#page-785-0)。

执行以下任何操作时,会清除您在相关信息部分中应用的排序顺序和任何筛选器,并且会再次显示列表的第一页。

- 通过单击"显示完整列表"**以外的任何其他操作**进行导航,以离开父记录"详细信息"页面。例如,进行导航以离开父记录"详 细信息"页面的操作示例包括:单击"新建"以添加父记录类型的新记录,或者单击"编辑"以更新单独页面中的父记录。
- 从相关记录的完整列表中返回到父记录"详细信息"页面。
- 单击相关信息部分中的"**添加"或"新建",以将**记录链接至父记录。

**70** Oracle CRM On Demand 联机帮助 版本 36

<span id="page-70-0"></span>■ 单击相关信息部分中记录的"编辑"、"移除"或"删除"链接。

注意:如果记录"详细信息"页面上的相关信息部分显示为列表而不是选项卡,则本主题中描述的增强功**能不可用。此外**,链接记 录的某些列表不支持本主题中描述的增强功能,即使相关信息部分显示为选项卡,并且在公司概要上选中了"启用选项卡增强型 视图"复选框也不例外。

# **查找记录**

在 Oracle CRM On Demand 中, 可以采用多种方式查找记录:

- 在操作栏中搜索记录 (第 页 [82\)](#page-81-0)
- 使用高级搜索 (第 页 [84\)](#page-83-0)
- 在"列表"页面中查找记录 (第页[91\)](#page-90-0)
- 在"查找"窗口中搜索记录 (第 页 [92\)](#page-91-0)
- 使用增强型关键字搜索查找记录 (第 页 [98\)](#page-97-0)

#### 相关主**题**

请参阅以下主题以了解搜索记录的相关信息:

- 关于目标搜索 (第 页 [71\)](#page-70-0)
- 关于筛选器条件 (第 页 [74\)](#page-73-0)
- 关于筛选器值 (第 页 [79\)](#page-78-0)
- 关于按多选选择列表搜索 (请参阅"关于在多[选选择列表中搜索](#page-79-0)"第页 [80\)](#page-79-0)
- 关于关键字搜索 (第 页 [80\)](#page-79-0)
- 关键字搜索的默认搜索字段 (第 页 [81\)](#page-80-0)
- 关于智能关联和自动解析功能 (第 页 [96\)](#page-95-0)
- 使用工作簿选择器 (第 页 [97\)](#page-96-0)
- 关于增强型关键字搜索 (第 页 [100\)](#page-99-0)

# 关于目**标搜索**

您可以在 Oracle CRM On Demand 中执行两种搜索:目标搜索和关键字搜索。通过在公司概要页面中选择搜索类型,公司管理员可确定公司默认使用的搜索类型。 目标搜索是建议的搜索类型。有关关键字搜索的信息,请参阅关于关键字搜索(第页[80\)](#page-79-0)。

您可以在 Oracle CRM On Demand 中的多个位置处使用目标搜索,具体如下:

■ 操作栏中的"搜索"部分。根据贵公司管理员为公司选择的搜索类型,将关键字搜索或目标搜索用于公司操作栏的"搜索"部 分。有关在操作栏中搜索记录的更多信息,请参阅在操作栏中搜索记录 (第页 [82\)](#page-81-0)。

Oracle CRM On Demand 联机帮助 版本 36

- "查找"窗口。根据贵公司管理员为公司选择的搜索类型,将关键字搜索或目标搜索用于"查找"窗口,可在此窗口中搜索到 哪些记录要链接到使用中的记录。有关在"查找"窗口中搜索记录的更多信息,请参阅在"查找"窗口中搜索记录 (第 页 [92\)](#page-91-0)。
- **Oracle CRM On Demand 中的"高级搜索"页面。在"高级搜索"页面中,搜索类型取决于您选择的选项,具体如下:** 
	- 如果搜索多种记录类型,则搜索是关键字搜索。
	- 如果搜索单个记录类型,则搜索是目标搜索。

有关使用高级搜索的更多信息,请参阅使用高级搜索 (第 页 [84\)](#page-83-0)。

 **"**列表**"页面中的"**快速**筛选器"**字段。即使选择关键字搜索作为公司的默认搜索类型,在"列表"页面中使用快速筛选器字段 的搜索始终是目标搜索。

对于目标搜索,用户角色确定可以搜索的记录类型以及每种记录类型可以搜索的字段,具体如下:

- 如果在分配给您用户角色的记录类型的搜索布局中,公司管理员未提供任何搜索字段,将发生以下情况:
	- 您无法在操作栏的"搜索"部分中搜索该类型的记录。
	- 您无法为该记录类型的高级搜索指定任何搜索标准。在没有任何搜索标准的情况下运行高级搜索时,将返回用户角色和 访问设置允许您查看的该记录类型的所有记录。
	- 您无法在"查找"窗口中使用"快速筛选器"字段。
	- 您无法为该记录类型的记录列表指定任何搜索标准。有关创建和调整列表的更多信息,请参阅创建和调整列表 (第 页 [119\)](#page-118-0)。
- 对于任何记录类型,您可能会在操作栏的"搜索"部分中和"查找"窗口的"快速筛选器"字段中看到多个搜索字段,具体取决于 公司管理员在分配给您用户角色的记录类型的搜索布局中提供的字段。
- 如果为您的用户角色启用了"搜索和列表中的所有字段"权限,则您可以在以下任何位置,搜索公司管理员在分配给您用户角 色的记录类型的搜索布局中提供的所有搜索字段。
	- 操作栏
	- "查找"窗口
	- 高级搜索

注意:建议公司管理员不要为大多数用户角色启用"搜索和列表中的所有字段"权限。当不启用该权限时,贵公司不使用 的字段在搜索和列表页中不可见。这可以减少混乱并让用户更容易查看最感兴趣的字段。

- 如果没有为您的用户角色启用"搜索和列表中的所有字段"权限,则仅当字段满足以下两个标准时,才能在操作栏、"查找"窗 口或高级搜索中搜索字段:
	- 该字段是分配给您的记录类型用户角色的搜索布局中的可用搜索字段。
	- 该字段可用于分配给您的记录类型用户角色的"详细信息"页面布局。如果您的角色定义了动态页面布局,则至少其中一 个动态页面布局必须显示该字段。

#### 注意:*动态布局*是根据记录字段中所选的选择列表值,为不同的同类型记录显示不同字段集的页面布局。

目标搜索返回满足以下条件的记录:您在搜索字段中指定的值与您所选记录类型的记录中的对应值相匹配。它仅显示为您输入的 每个值都找到匹配项的那些记录 · 这相当于在搜索字段之间使用"与"**条件。如果您将搜索字段留空**, 则在搜索过程中不考虑该字 段。但是,如果搜索布局中存在复选框字段,则搜索标准中始终包含此复选框字段的值。如果选中此复选框,则 Oracle CRM On Demand 会将复选框值解释为"真"或"是"。如果取消选中此复选框,则 Oracle CRM On Demand 会将复选框值解释为"假"或"否"。

**72** Oracle CRM On Demand 联机帮助 版本 36
分配给您用户角色的记录类型的搜索布局决定哪些字段在由该记录类型的搜索返回的记录列表中显示为列。

注意:您不能在操作栏的搜索字段中指定空值。要指定一个空值,您必须使用高级搜索。有关更多信息,请参阅使用高级搜索 (第 页 [84\)](#page-83-0)。

#### 关于目**标搜索中的通配符**

默认情况下,在目标搜索字段中输入的每个搜索值都附加有通配符或星号 (\*),因此您不需要为您的搜索字符串添加通配符。您可以在搜索值前面添加通配符,或者可以在搜索值之间使用通配符。您不 能在预定了值的选择列表中使用通配符。例如,对客户记录进行目标搜索时,默认搜索布局允许您为"客户名称"字**段和"位**置"字

段输入搜索字符串。这两个字段都不区分大小写。如果您在"客户名称"字段中输入

*C*,并在"位置"字段中输入总部,则目标搜索表达式按如下方式解释:

显示客户名称类似 *C\** 以及位置类似总部*\** 的所有客户

搜索将返回客户名称以字母 *C* (大写和小写字母)开头且"位置"字段中的值为*总部*(大小写字母任意混合)的所有客户。

注意: 使用通配符会影响搜索性能。搜索值的前缀为通配符时, 搜索最慢 ·

当您如以下部分所述搜索准确匹配时,通配符的使用受到限制。

#### 关于搜索准确匹配**项**

如果您知道您要搜索的记录中的某个字段的具体值 · 可以在搜索字符串前面添加等号 (=) 来搜索准确匹配项。如果您在搜索字符串前面添加了等号,则目标搜索表现如下:

画面确定有限加到搜索字符串的结尾。

如果搜索字段区分大小写,则搜索将针对搜索字符串返回准确匹配项。如果搜索字段不区分大小写,则搜索将返回包括 大小写混合匹配的匹配项。

例如,如果您在"客户名称"字段中输入 *=Acme* 作为搜索值,则搜索将返回客户名称为 *Acme* 或 *ACME* 或其他大小写混合变体的所有客户记录,因为"客户名称"字段区分大小写。搜索不会返回客户名称中包含单词 *Acme*,以及包含 *Acme Inc*、*Acme Incorporated* 或 *Acme SuperStore* 等其他字符的任何记录。

■ 如果您在搜索字符串中明确使用通配符, 则通配符将被视为文本。

例如,假设有两个客户记录,客户名称为 *Acme\** 和 *Acme Super Store*。如果您在"客户名称"搜索字段中输入 *=Acme\**,则搜索将返回客户名称为 *Acme\** 的记录。不会返回客户名称为 *Acme Super Store* 的记录。

■ 如果某个记录中的字段值以等号开头,则只有您在搜索字段中输入的第二个等号才被视为搜索字符串的一部分。

例如,假设有两个客户记录,客户名称为 *=Acme Super Store* 和 *Acme Super Store*。如果您在"客户名称"字段中输入 *==Acme Super Store*,则搜索将返回客户名称为 *=Acme Super Store* 的记录。不会返回客户名称为 *Acme Super Store* 的记录。

#### 以下限制适用于使用等号作为前缀的情况:

- "电话"字段类型的搜索字段不支持前缀等号。
- 您不能在选择列表搜索字段中的值前面添加等号。

<span id="page-73-0"></span>关于**筛选器条件**

取决于搜索字段的数据类型,可以使用不同的筛选器条件进行搜索,如下表所示。

注意: 某些情况下, 搜索不会返回您在搜索标准或列表筛选器中使用的字段中具有 NULL 值的记录。例如,如果您搜索状态不等于"赢得"的商机,则不会返回状态为 NULL 的商机。如果希望您的搜索返回字段中具有 NULL 值的记录,请为该字段包括"为 NULL"条件。在前面使用的示例中,如果希望您的搜索返回状态为 NULL 的商机以及除"赢得"以外状态的商机,请在搜索标准中为状态字段包括"为 NULL"条件,以及用于查找状态不等于"赢得"的记录的条件。

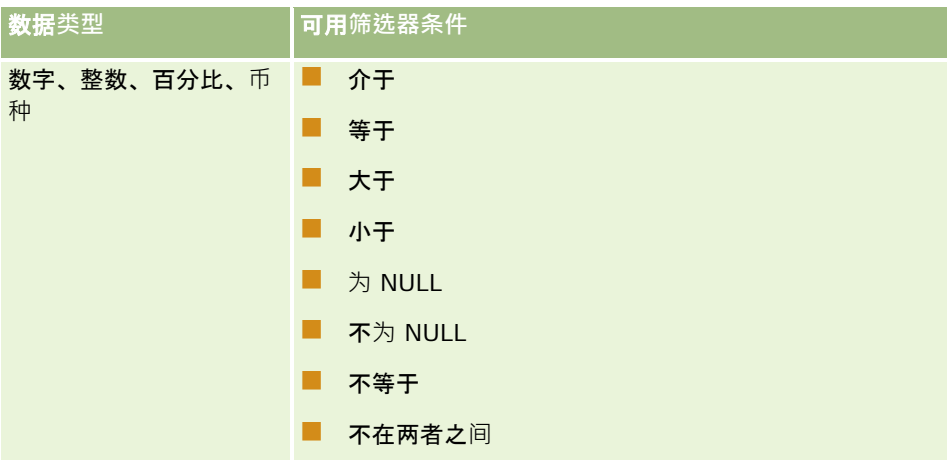

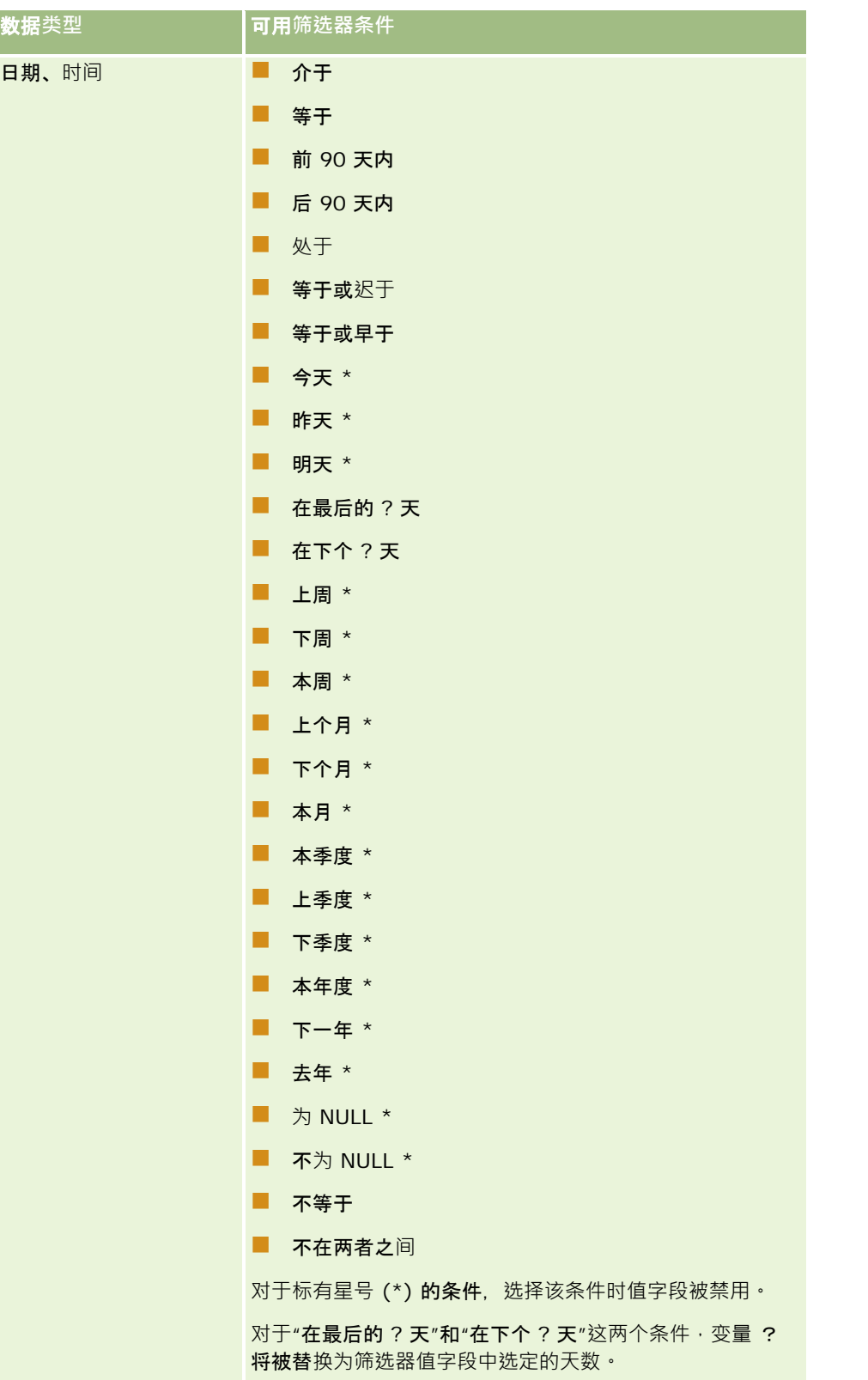

入门

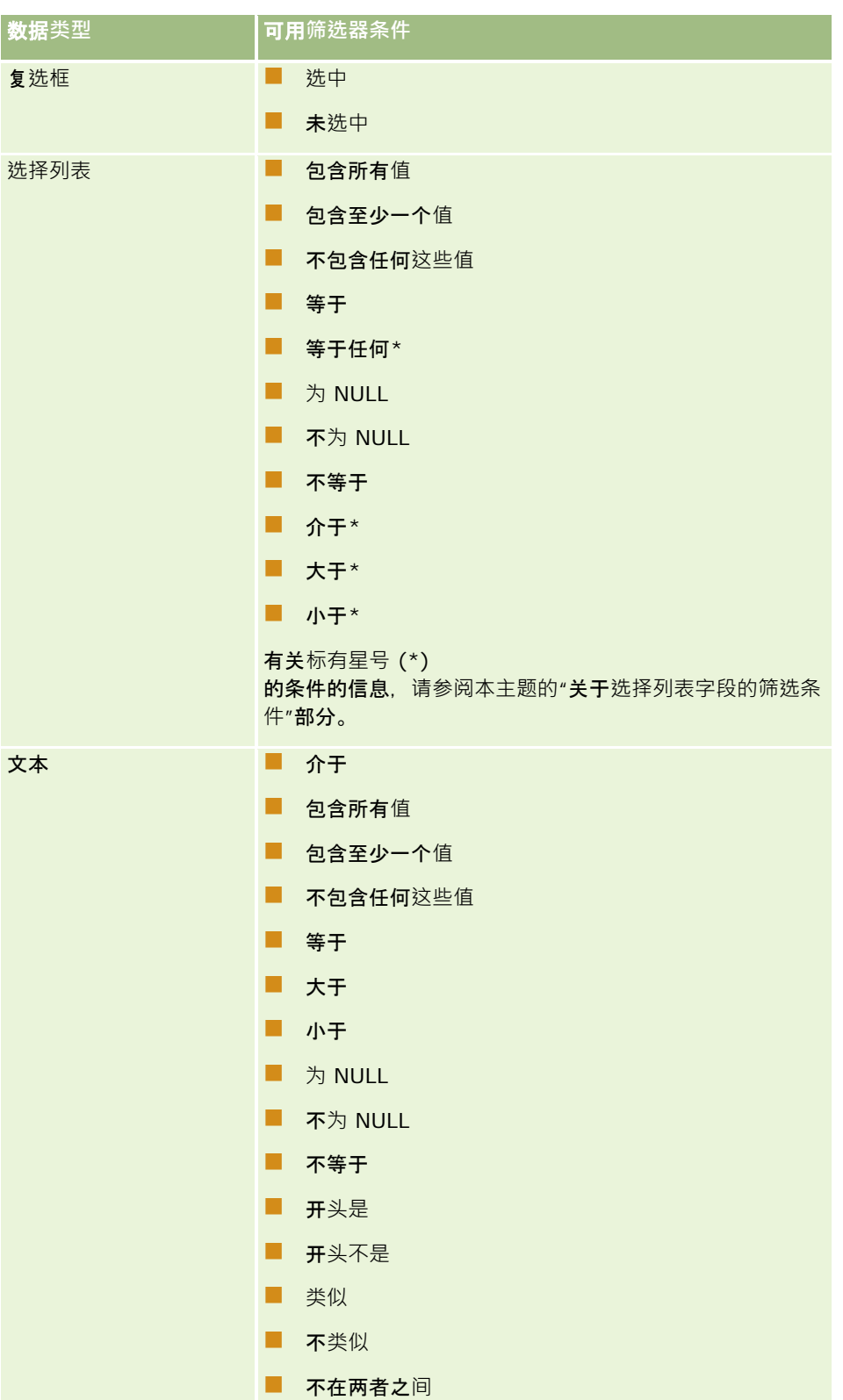

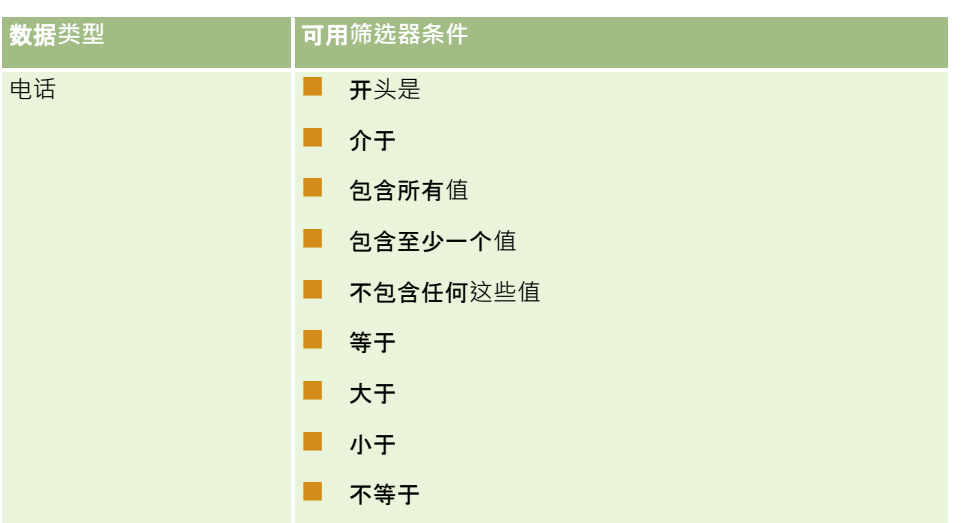

## 关于**选择列表字段的筛选条件**

对于选择列表字段的"介于"、"大于"和"小于"条件, Oracle CRM On Demand 会搜索选择列表值的独立于语言的代码 (LIC), 而不是搜索选择列表值本身, 以查找满足您指定的筛选标准的记录。因此,您的搜索结果包括其中的选择列表值 LIC 满足该标准的所有记录,即使选择列表值本身不满足该标准也不例外。同样,您的搜索结果不包括其中的选择列表值满足该标准 但选择列表值 LIC 不满足该标准的记录。

例如,假定您的管理员创建了一个名为 Beta 的选择列表值。新选择列表值的 LIC 默认情况下与该选择列表值相同。因此,利用以下筛选器进行的搜索会返回其中的选择列表值为 Beta 的记录:

介于 Alpha 和 Gamma 之间

但是,如果管理员后来将选择列表值从 Beta 更改为 Not Beta, 选择列表值的 LIC 不会发生变化。因此,如果使用以上所显示的筛选器搜索记录,则搜索结果包括其中的选择列表值为 Not Beta 的所有记录,因为选择列表值的 LIC 仍为 Beta。但是,如果使用以下筛选器搜索记录,则搜索结果不包括其中的选择列表值为 Not Beta 的记录,因为选择列表值的 LIC 未满足指定的标准:

介于 Gamma 和 Zeta 之间

同样,如果您搜索选择列表值的转换版本,则搜索结果包括其中的选择列表值 LIC 满足指定标准的所有记录,即使转换的选择列表值不满足该标准也不例外。

对于"介于"、"大于"和"小于"条件以外的其他选择列表字段条件, Oracle CRM On Demand 会搜索选择列表值本身,而不搜索 LIC, 以查找满足您指定的筛选标准的记录。

#### 等于任何**筛选器条件**

"等于任何"筛选器条件将搜索与任何一个指定值完全匹配的记录。仅"查找"图标(放大镜)在记录"详细信息"页面和"编辑"页面 中可用的选择列表字段支持此筛选器条件。值下拉列表在记录"详细信息"页面和"编辑"页面中可用的选择列表字段不支持。对于 此类型的选择列表字段,使用"**包含所有**值"筛选器条件搜索与任何一个指定值完全匹配的记录。

此外,多选选择列表字段也不支持"等于任何"筛选器条件。有关按多选选择列表字段搜索的信息,请参阅关于按多选选择列表搜 索 (请参阅 "关于在多[选选择列表中搜索](#page-79-0)" 第 页 [80\)](#page-79-0)。

## 如何使用**筛选器条件**

下表显示如何使用各种筛选器条件和运算符:

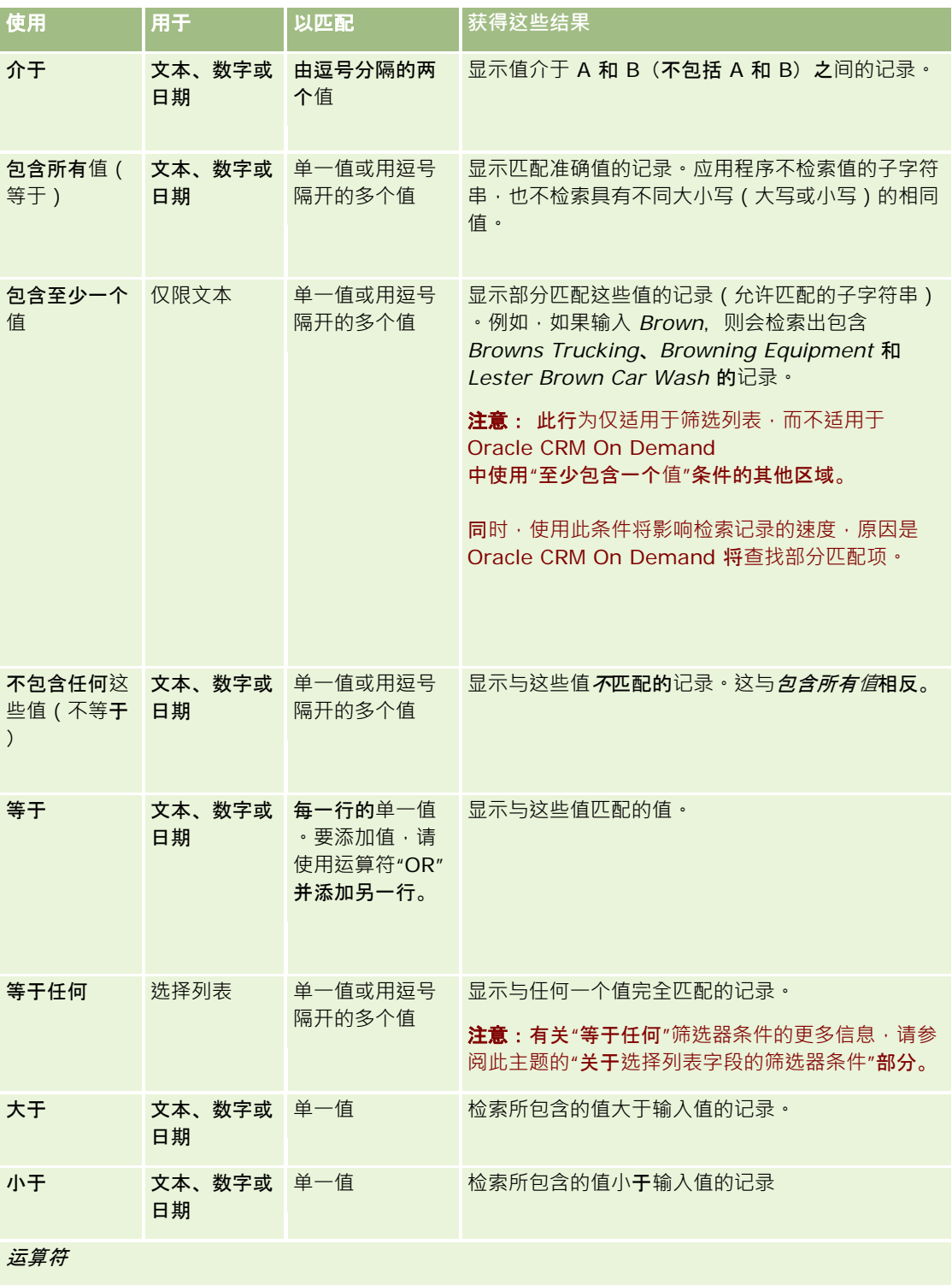

<span id="page-78-0"></span>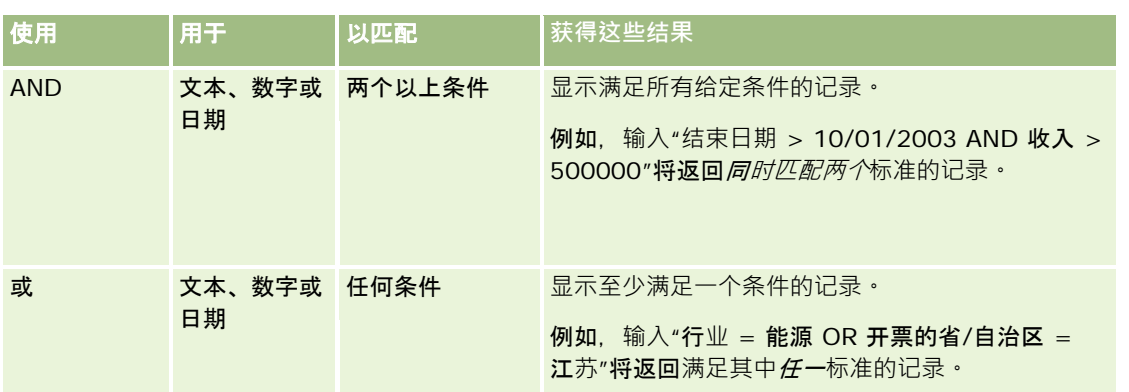

# 关于**筛选器值**

根据所选筛选器条件搜索记录时,必须输入筛选器值。

为搜索输入筛选器值时,请确保遵循以下准则:

- 对于以下任何条件,使用逗号分隔值列表中的值:
	- 包含所有值
	- 包含至少一个值
	- 不包含仟何汶些值
	- 等于任何
- 对于以下任何条件,不要在值中使用逗号:
	- 包含所有值
	- 包含至少一个值
	- 不包含任何这些值
	- 等于任何

逗号被视为是值列表的分隔符,因此不能用在值本身中。如果筛选器的值包含逗号,请使用其他条件的组合来创建所要 的筛选器。

- 对于数字值,不要使用逗号作为值的千位分隔符。
- 您可以通过"包含至少一个值"条件使用不完整的单词。然而,将不完整的单词与其他条件一起使用,不会检索到您需要的记 录。

注意:此行为适用于使用"包含至少一个值"条件的筛选列表,而不适用于 Oracle CRM On Demand 中的其他区域。

- 对于日期,可以按贵公司使用的格式输入,但是对于年,要包括 4 个数字,例如 2003。
- 对于货币,请省略逗号和诸如美元符号 (\$) 等符号。

## <span id="page-79-0"></span>将通配符与**筛选器值一起使用**

您可以使用通配符(\* 和 ?)来搜索文本和电话字段,但只有当筛选器条件为"开始于"时才可使用通配符。

警告:如果对大量数据使用星号字符 (\*),则可能会使性能降低。

您可以在以下类型的搜索中使用通配符:

- 高级搜索中的"搜索标准"部分
- "创建列表"和"调整列表"页面中的"搜索标准"部分
- "列表"页面上的字母搜索
- "列表"页面上的快速搜索
- 操作栏中的"搜索"部分

例如,对于电话号码字段,您可以搜索某个区号的所有电话号码。为此,请单击电话图标,在弹出的"电话号码"输入区中输入区 号,然后在"本地号码"字段中输入星号 (\*) 通配符。

## 关于在多**选选择列表中搜索**

您可以搜索和查询多选选择列表的所有值。多选选择列表是在输入记录信息时您可以从中选择多个值的选择列表。

所支持的多选选择列表字段在目标搜索结果和目标搜索筛选标准中以列的形式出现。

以下列表显示了筛选标准和筛选器条件中的多选选择列表值如何确定在搜索中所找到的记录:

- 包含所有值。如果所有指定的筛选器值与搜索记录的多选选择列表值匹配,则找到记录。
- 至少包含一个值。如果任何一个指定的筛选器值与搜索记录的多选选择列表值匹配 · 则表示找到记录 ·
- **不包含任何这些值。 如果指定的**筛选器值与搜索记录的多选选择列表值都不匹配 · 则找到记录 ·

## 关于关**键字搜索**

您可以在 Oracle CRM On Demand

中使用两种搜索:目标搜索和关键字搜索。通过在公司概要页面中选择搜索类型,公司管理员可确定公司默认使用的搜索类型。 目标搜索是建议的搜索类型。有关目标搜索的更多信息,请参阅关于目标搜索(第 页 [71\)](#page-70-0)。

您可以在 Oracle CRM On Demand 中的多个位置使用关键字搜索,具体如下:

- 操作栏中的"搜索"部分。根据贵公司管理员为公司选择的搜索类型,将关键字搜索或目标搜索用于公司操作栏的"搜索"部 分。有关在操作栏中搜索记录的更多信息,请参阅在操作栏中搜索记录 (第 页 [82\)](#page-81-0)。
- "查找"窗口。根据贵公司管理员为公司选择的搜索类型,将关键字搜索或目标搜索用于"查找"窗口,可在此窗口中搜索到 哪些记录要链接到使用中的记录。有关在"查找"窗口中搜索记录的更多信息,请参阅在"查找"窗口中搜索记录 (第二页 [92\)](#page-91-0)。
- Cracle CRM On Demand 中的"高级搜索"页面。在"高级搜索"页面中,搜索类型取决于您选择的选项,具体如下:
	- ■■如果搜索多种记录类型,则搜索是关键字搜索。
	- 如果搜索单个记录类型,则搜索是目标搜索。

**80** Oracle CRM On Demand 联机帮助 版本 36

已发布 3月 2018

<span id="page-80-0"></span>有关使用高级搜索的更多信息,请参阅使用高级搜索(第页 [84\)](#page-83-0)。

注意:即使选择关键字搜索作为公司的默认搜索类型,在"列表"页面中使用快速筛选器字段的搜索始终是目标搜索。

如果贵公司的管理员选择关键字搜索作为公司的搜索类型,您将在操作栏的"搜索"部分和"查找"窗口中只看到一个搜索字段。关 键字搜索会搜索某些字段,以查找与您在搜索字段中输入的文本相匹配的记录。它会显示在任何搜索字段中找到的包含您所输入 文本字符串的所有记录,这相当于在默认字段中使用"或"条件。例如,在服务请求记录的关键字搜索中,会搜索"服务编号"字段 和"主题"字段。如果您在操作栏的"搜索"字段中输入值 1234, 显示的记录将包括:

- "服务编号"字段中的值包括字符串 *1234* 的所有记录, 如服务请求编号 12345 和 01234。
- "主题"字段中的文本包括字符串 *1234* 的所有记录,如*客户使用产品编号 1234 报告了问题*。

有些记录类型不支持关键字,有关文持关键字搜索的记录类型的列表,以及搜索用于针对每种记录类型进行关键字搜索的字 段,请参阅关键字搜索的默认搜索字段 (第页 [81\)](#page-80-0)。

## 关**键字搜索的默认搜索字段**

您可以在 Oracle CRM On Demand 中的多个位置使用关键字搜索,具体如下:

- 操作栏中的"搜索"部分。根据贵公司管理员为公司选择的搜索类型·将关键字搜索或目标搜索用于公司操作栏的"搜索"部 分。有关在操作栏中搜索记录的更多信息,请参阅在操作栏中搜索记录 (第 页 [82\)](#page-81-0)。
- ■■ "查找"窗口。根据贵公司管理员为公司选择的搜索类型·将关键字搜索或目标搜索用于"查找"窗口,可在此窗口中搜索到 哪些记录要链接到使用中的记录。有关在"查找"窗口中搜索记录的更多信息·请参阅在"查找"窗口中搜索记录 (第 页 [92\)](#page-91-0)。
- Oracle CRM On Demand 中的"高级搜索"页面。在"高级搜索"页面中,搜索类型取决于您选择的选项,具体如下:
	- 如果搜索多种记录类型,则搜索是关键字搜索。
	- 如果搜索单个记录类型,则搜索是目标搜索。

有关使用高级搜索的更多信息,请参阅使用高级搜索(第页 [84\)](#page-83-0)。

注意:即使选择关键字搜索作为公司的默认搜索类型,在"列表"页面中使用快速筛选器字段的搜索始终是目标搜索。

有关关键字搜索和目标搜索的更多信息 ·请参阅关于关键字搜索 (第 页 [80\)](#page-79-0)和关于目标搜索 (第 页 [71\)](#page-70-0)。

所有记录类型均支持目标搜索,但部分记录类型不支持关键字搜索。下表列出了支持关键字搜索的记录类型。对于每种记录类型 ,该表显示了 Oracle CRM On Demand 在关键字搜索中搜索的字段。

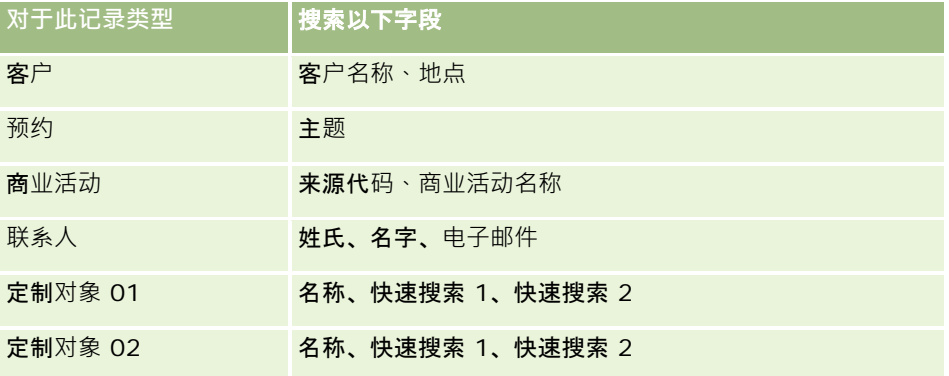

## <span id="page-81-0"></span>入门

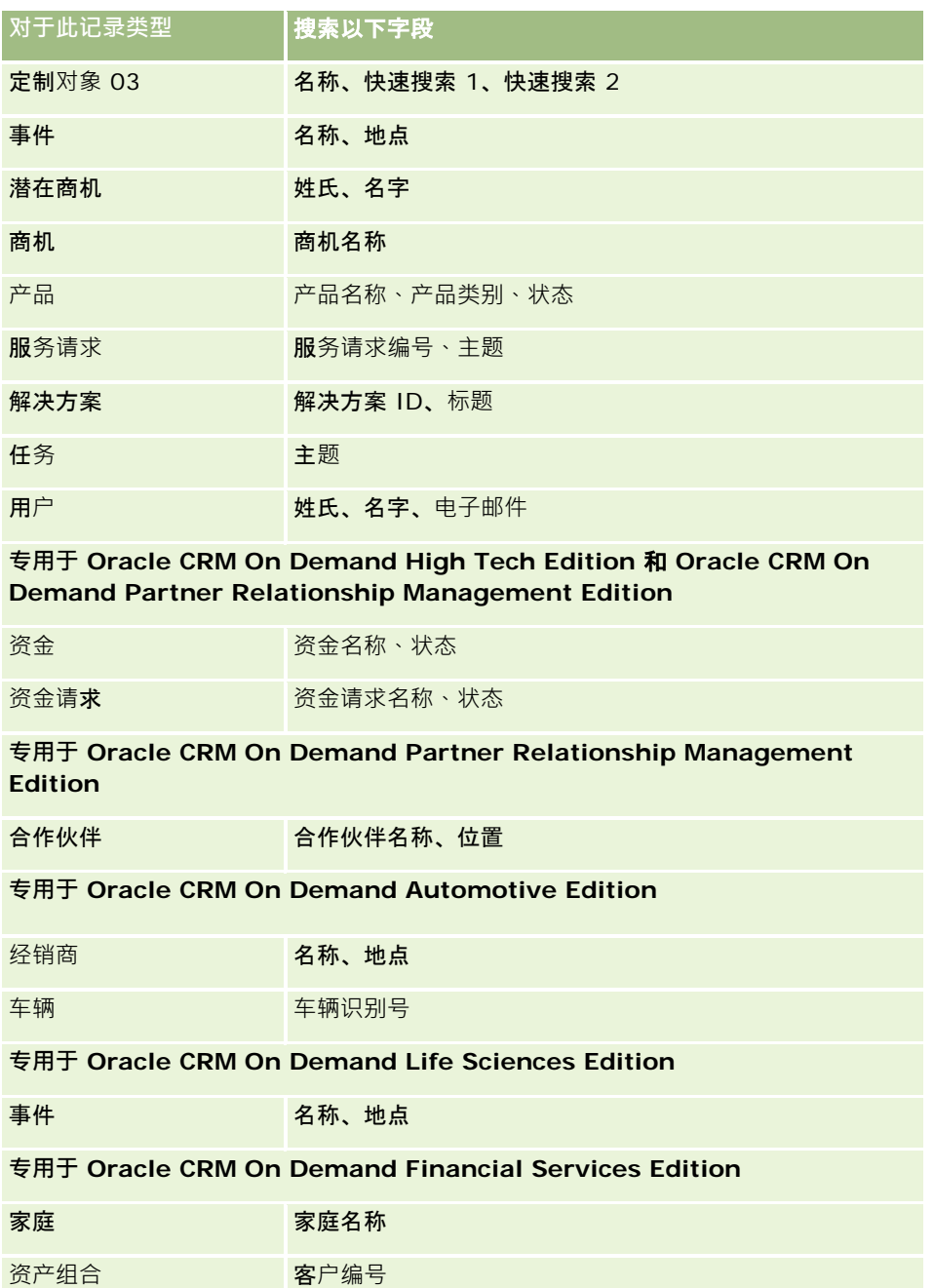

# 在操作**栏中搜索记录**

您可以使用操作栏的"搜索"部分搜索记录。在创建新客户、联系人等之前,最好先确定记录是否已存在。在操作栏"搜索"部分的 第一个字段中,您可以选择想要搜索的记录类型。您可以选择"全部"以搜索所有记录类型,或者可以选择个别记录类型。您可以

为"搜索"部分设置默认记录类型。有关更多信息,请参阅设置您的默认搜索记录类型 (请参阅"[设置默认搜索记录类型](#page-769-0)"第 页 [770\)](#page-769-0)。

注意:用户角色和贵公司使用的搜索类型确定可以在操作栏的"搜索"部分中搜索的记录类型。

### 关于不同**类型的搜索**

如果只搜索一种记录类型,则搜索结果将显示在"列表"页面中,然后您可以使用记录列表。您可以使用 Oracle CRM On Demand 的列表管理功能进一步调整列表,并可以将搜索结果另存为新列表。有关管理记录列表的更多信息,请参阅使用列表 (第 页

[114\)](#page-113-0)。如果搜索所有记录类型,则将显示"搜索结果"页面,在该页面中,搜索到的每种记录类型都对应一个不同的部分。如果 使用基于文本的搜索字段,则搜索不区分大小写,除非输入字段中显示*区分大小写*灰色文本。单击字段时此灰色文本将消失。

您也可以转到"高级搜索"页面,这使您能够同时搜索多种记录类型和使用日期字段进行搜索。高级搜索还提供更好的筛选功能。 有关更多信息,请参阅使用高级搜索 (第页 [84\)](#page-83-0)。

#### Oracle CRM On Demand

**支持两种搜索:目**标搜索和关键字搜索。通过在公司概要页面中选择搜索类型﹐公司管理员可确定公司默认使用的搜索类型﹐通 常,目标搜索的查询效果更好。有关目标搜索和关键字搜索的更多信息,请参阅关于目标搜索**(第** 页 [71\)](#page-70-0)和关于关键字搜索 (第 页 [80\)](#page-79-0)。

注意:(仅限于目标搜索)操作栏的"搜索"部分可能会显示工作簿选择器。您可以使用工作簿选择器缩小搜索范围,以便仅搜索 属于特定用户工作簿(通常称为用户)或定制工作簿(通常称为工作簿)的记录。有关更多信息·请参阅**使用工作簿**选择器(**第** 页 [97\)](#page-96-0)。

### 搜索**仅返回一个记录将会怎样?**

如果记录是搜索返回的唯一记录,则您可以指定该记录的显示方式。可以在记录的"详细信息"页面中直接打开此记录,或者可以 在列表页面中显示此记录。控制此行为的选项是"如果仅返回一个记录,则直接导航至详细信息页面"复选框,该复选框位于个人 设置中"操作栏布局"页面的"快速搜索选项"部分。有关设置操作栏布局的信息,请参阅更改操作栏布局 (第 页 [787\)](#page-786-0)。

以下过程说明如何在操作栏中搜索记录。

#### 在操作栏中搜索记录

**1** 如果操作栏隐藏,请显示它。

有关显示和隐藏操作栏的信息,请参阅关于显示或隐藏操作栏 (第页[45\)](#page-44-0)。

**2** 在操作栏"搜索"部分的第一个字段中,选择记录类型,或选择"全部"来搜索适用于搜索的所有记录类型。

**注意:当**您选择该选项以搜索所有记录类型时 · "定制对象 01"、"定制对象 02"和"定制对象 03"记录类型将包括在搜索中,但"定制对象 04"和更高的记录类型不包括在内。搜索适用于搜索的所有记录类型比搜索单个记录类型要慢。

3 根据您的设置, 在单个文本字段或多个文本字段中输入要搜索的值。

**4** 单击"执行"。

提示:如果显示一则消息指示您的搜索请求已超时,则您可以使用高级搜索进一步细化您的标准。有关更多信息,请参阅使 用高级搜索 (第 页

Oracle CRM On Demand 联机帮助 版本 36

已发布 3月 2018 **83**

<span id="page-83-0"></span>[84\)](#page-83-0)。您还可以在培训和支持网站上找到有关优化搜索和列表的更多信息。要访问培训和支持网站,请单击 Oracle CRM On Demand 中每个页面顶部的"培训和支持"全局链接。

**5** 单击所需记录中的链接。

这将打开记录的"详细信息"页面。

## 使用高**级搜索**

您可以从以下位置的"高级"链接执行单一记录类型的高级搜索:

- 操作栏。
- 父记录上的相关记录列表,如果记录的"详细信息"页面上的相关信息部分显示为选项卡,且已选中公司概要上的"启用选项 卡的增强型视图"复选框。
- "查找"窗口,如果已为您的公司启用目标搜索。

您可以在操作栏中从"高级"链接执行多种记录类型的高级搜索。

您的用户角色确定您可以搜索的记录类型。"高级搜索"页面中的可用部分会发生变化,具体取决于为搜索选择的是单一记录类型 还是多种记录类型,以及您开始搜索的位置。

有关高级搜索的更多信息,请参阅以下主题:

- 关于单一记录类型的高级搜索 (第 页 [84\)](#page-83-0)
- 关于相关记录的高级搜索 (第 页 [86\)](#page-85-0)
- 关于多种记录类型的高级搜索 (第 页 [87\)](#page-86-0)

有关执行高级搜索的逐步过程,请参阅以下主题:

- 执行单一记录类型的高级搜索 (第 页 [88\)](#page-87-0)
- 执行多种记录类型的高级搜索 (第 页 [91\)](#page-90-0)

### 关于**单一记录类型的高级搜索**

您可以从以下位置的"高级"链接执行单一记录类型的高级搜索:

- 操作栏。
- 父记录上的相关记录列表,如果记录的"详细信息"页面上的相关信息部分显示为选项卡,且已选中公司概要上的"启用选项 卡的增强型视图"复选框。
- "查找"窗口,如果已为您的公司启用目标搜索。

单一记录类型的高级搜索类似于操作栏的"搜索"部分中的目标搜索。您可以使用记录类型中的多个字段进行搜索。但是,高级搜 索还允许您执行以下操作:

- 指定搜索区分大小写还是不区分大小写。
- 选择想要搜索的字段。有关更多信息,请参阅此主题的"关于搜索字段"部分。
- 输入定义筛选器的条件、筛选器值和运算符(AND、OR)。

**84** Oracle CRM On Demand 联机帮助 版本 36

已发布 3月 2018

注意: 在单一记录类型的高级搜索中, 不使用等号 (=) 搜索完全匹配项。而是使用"等于"条件或"等于任何"条件搜索完全匹配项。

- 指定要显示在搜索结果中的字段。此功能仅用于您从操作栏中的"高级"链接执行的搜索。
- 指定搜索结果的初始排序顺序。

#### 关于搜索字段

从操作栏中的"高级"链接或"查找"窗口中的"高级"链接执行单一记录类型的高级搜索时,您的用户角色确定您可以搜索哪些记录 类型以及可以搜索每个记录类型中的哪些字段,如下所示:

- 如果公司管理员未在针对某个记录类型分配给您的用户角色的搜索布局中提供任何搜索字段,您不能为该记录类型的高级搜 索指定任**何搜索**标准。在没有任何搜索标准的情况下运行高级搜索时,将返回用户角色和访问设置允许您查看的该记录类型 的所有记录。
- 如果您的用户角色启用了"搜索和列表中的所有字段"权限,则可以搜索公司管理员在分配给您的记录类型用户角色的搜索布 局上提供的所有搜索字段。

**注意:**建议公司管理员不要为大多数用户角色启用"**搜索和列表中的所有字段**"权限。当不启用该权限时,贵公司不使用 的字段在搜索和列表页中不可见。这可以减少混乱并让用户更容易查看最感兴趣的字段。

- 如果您的用户角色未启用"搜索和列表中的所有字段"权限,则只能搜索同时符合以下两个标准的字段:
	- 该字段是分配给您的记录类型用户角色的搜索布局中的可用搜索字段。
	- 该字段可用于分配给您的记录类型用户角色的"详细信息"页面布局。如果您的角色定义了动态页面布局,则至少其中一 个动态页面布局必须显示该字段。

**注意:***动态布局*是根据记录字段中所选的选择列表值,为不同的同类型记录显示不同字段集的页面布局。

#### 有关 Oracle CRM On Demand

如何确定您在从相关记录列表中的"高级"链接执行高级搜索时可以搜索哪些字段的信息,请参阅关于相关记录的高级搜索 (第 页 [86\)](#page-85-0)。

#### 关于搜索**结果**

单一记录类型的高级搜索返回的记录中显示的字段由您开始搜索的位置和您的用户角色确定,如下所示:

- 从操作栏中的"高级"链接搜索。您可以选择要显示为搜索返回的记录列表中的列的字段。您的用户角色确定您可以选择显 示的字段,如下所示:
	- 如果您的用户角色启用了"搜索和列表中的所有字段"权限,则可以选择任何字段来显示为搜索返回的记录列表中的列。
	- 如果您的用户角色未启用"搜索和列表中的所有字段"权限,则仅当字段显示在针对记录类型分配给您的用户角色的"详 细信息"页面布局时,您才能选择字段以显示为搜索返回的记录列表中的列。如果您的角色定义了动态页面布局,则该 记录类型的至少其中一个动态页面布局必须显示该字段。

搜索结果显示在"列表"页面中。如果列表中的记录太多,则可以在"列表"页面中筛选或调整该列表。有关在"列表"页面 中筛选和调整列表的信息,请参阅以下主题:

- 筛选列表 (第 页 [124\)](#page-123-0)
- 在"列表"页面中调整列表 (第 页 [126\)](#page-125-0)

有关管理记录列表的更多信息,请参阅使用列表 (第 页 [114\)](#page-113-0)。

- <span id="page-85-0"></span>■ 从相关记录列表中的"高级"链接搜索。搜索结果显示在您单击"高级"链接的页面中。父记录"详细信息"页面上的相关信息部 分布局确定显示为返回的记录列表中列的字段。
- 从"查找"窗口中的"高级"链接搜索。搜索结果显示在"查找"窗口中,"查找"窗口的布局确定显示为记录列表中列的字段。 在大多数情况下,针对记录类型分配给您的用户角色的搜索布局确定"查找"窗口的布局。但是, 某些预配置的"查找"窗口不 受用户角色的搜索布局影响。

#### 关于搜索**结果的排序顺序**

您可以为单一记录类型的高级搜索返回的记录列表指定初始排序顺序。您最多可以选择三个排序字段。例如,对于联系人列表, 您可以选择先按姓氏,接着按名字,然后按部门对列表进行排序。对于三个排序字段中的每一个,您都可以指定是按升序还是按 降序对记录进行排序。

选择第一个排序字段后,只有直接存储在与第一个排序字段相同的记录上的排序字段才可供您选择作为第二个和第三个排序字段 。例如,搜索联系人时,您可以选择联系人的"**名字"字段作**为第一个排序字段。在这种情况下,只有直接存储在联系人记录上的 其余排序字**段才可供您**选择作为第二个和第三个排序字段。存储在其他记录上的字段(如存储在客户记录上的"客户"字段)不可 用。

**注意:**对于来自"查找"窗口中的"高级"链接的搜索·只有"查找"窗口中显示的字段可供您选择作为高级搜索中的排序字段。

#### 从操作**栏中搜索仅返回一个记录将会怎样?**

如果记录是搜索返回的唯一记录,则您可以指定该记录的显示方式。可以在记录的"详细信息"页面中直接打开此记录,或者可以 在列表页面中显示此记录。控制此行为的选项是"如果仅返回一个记录,则直接导航至详细信息页面"复选框,该复选框位于个人 设置中"操作栏布局"页面的"快速搜索选项"部分。

**此**选项仅适用于您从操作栏中的"高级"链接执行的单一记录类型的高级搜索,以及您直接在操作栏中执行的搜索。它不适用于您 从相关记录列表中的"高级"链接执行的搜索、从"查找"窗口中的"高级"链接执行的搜索或多种记录类型的搜索。有关设置操作栏 布局的信息,请参阅更改操作栏布局 (第 页 [787\)](#page-786-0)。

有关执行单一记录类型的高级搜索的逐步说明,请参阅执行单一记录类型的高级搜索 (第 页 [88\)](#page-87-0)。

## 关于相关**记录的高级搜索**

如果您的记录的"详细信息"页面上的相关信息部分显示为选项卡,且已选中公司概要上的"启用选项卡的增强型视图"复选框,则 可以执行高级搜索以调整相关记录列表。例如,您可以执行链接到父客户记录的联系人记录的高级搜索。您可以从列表中的"高 级"链接开始搜索,"**高**级"链接直接在父记录"详细信息"页面上的相关信息部分中,或在您单击相关信息部分中的"显示完整列表 "链接时打开的"**列表**"页面中。

相关记录的高级搜索类似于您通过单击操作栏中的"高级"链接执行的单一记录类型的高级搜索,如执行单一记录类型的高级搜索 (第 页

[88\)](#page-87-0)所述。但是,根据您的管理员设置您的用户角色和搜索布局的方式,操作栏中记录类型的高级搜索中可用的某些搜索字段可 能无法用于相同记录类型的相关记录高级搜索。此外,您无法选择字段来显示为相关记录的搜索结果中的列。搜索结果显示父记 录"详细信息"页面上相关信息部分中显示的相同字段。

Oracle CRM On Demand 使用以下功能确定哪些字段可用于在指定记录类型的相关记录的高级搜索中搜索:

#### 您的角色中**"**搜索和列表中的所有字段**"权限的设置。**

■ 父记录"详细信息"页面布局中相关信息部分的布局。例如,如果您搜索链接到父客户记录的联系人,则考虑您的角色的"客 户详细信息"页面布局中使用的"联系人"相关信息布局。

- <span id="page-86-0"></span>■ 像的角色的记录类型的"详细信息"页面布局。例如,如果您搜索链接到父客户记录的联系人,则考虑您的角色的"联系人" 记录类型的"详细信息"页面布局。
- **您的角色的**记录类型的搜索布局。例如,如果您搜索链接到父客户记录的联系人,则考虑您的角色的"联系人"记录类型的搜 索布局。在搜索布局中,根据环境,可以考虑以下各项:
	- 可用搜索字段的集。
	- 以下复选框:将搜索限制为在相关信息布局中选择的字段。如果此字段显示在您执行搜索的相关记录列表中,则不考虑 此复选框中的设置。但是,在字段未显示在相关记录列表中的某些情况下,会考虑此复选框中的设置,以确定此字段是 否可用作搜索相关记录的搜索字段,即使此字段未显示在相关记录列表中。

下表显示如何使用权限和布局来确定字段是否可用于搜索相关记录。右侧最后一列显示每个环境中的结果。

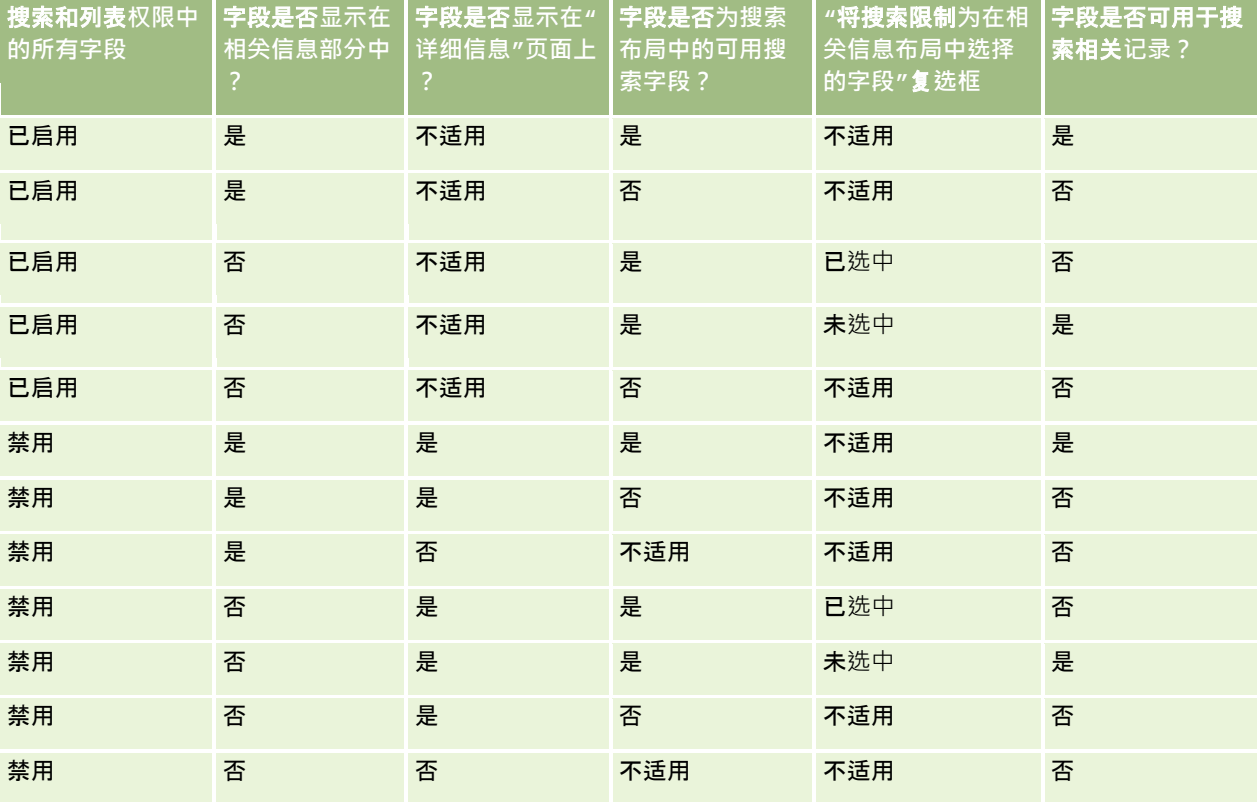

## 关于多种**记录类型的高级搜索**

多种记录类型的高级搜索是关键字搜索。您可以搜索支持关键字搜索的部分或所有记录类型。使用高级搜索来搜索多种记录类型 时,"搜索结果"页面将针对搜索中找到的每种记录类型显示不同的部分。

注意: 在要搜索的记录类型列表中选择"所有记录类型"选项时,搜索中仅包括支持关键字搜索的记录类型。要搜索不支持关键字 搜索的记录类型,必须一次搜索一种记录类型。

有关关键字搜索的工作原理的更多信息,请参阅关于关键字搜索 (第 页 [80\)](#page-79-0)。有关执行多种记录类型的高级搜索的逐步说明,请参阅执行多种记录类型的高级搜索 (第 页 [91\)](#page-90-0)。

## <span id="page-87-0"></span>**执行单一记录类型的高级搜索**

本主题说明如何执行以下任务:

- 从以下位置开始单一记录类型的高级搜索:
	- 操作栏
	- "查找"窗口
	- 相关记录列表
- 完成高级搜索。

以下过程说明如何从操作栏开始单一记录类型的高级搜索。

#### 从操作栏开始单一记录类型的高级搜索

- 1 如果操作栏隐藏,请显示它。有尖显示和隐藏操作栏的信息,请参阅关于显示或隐藏操作栏 (第 页 [45\)](#page-44-0)。
- **2** 在操作栏的"搜索"部分,单击"高级"。
- **3** 在"高级搜索"页面中,执行以下操作:
	- **a** 选择"以下记录类型"单选按钮。
	- **b** 针对要搜索的记录类型选中此复选框。
	- **c** 确保所有其他记录类型的复选框均未选中。
- **4** 在"搜索范围"部分中,选择以下选项之一:
	- 记录集
	- 工作簿

注意:对于没有所有者的记录类型,如"产品"记录类型和"用户"记录类型,不会显示"搜索范围"部分。仅当贵公司启用 "工作簿"功能,"搜索范围"部分中的"工作簿"选项才可用。

- **5 在"搜索范围"部分中,如果**选择"记录集"选项 · 则选择以下项之一可指定要搜索的记录集:
	- **我能看到的所有记**录。包括至少对其拥有"查看"权限的记录,查看权限由报告层次结构 · 角色的访问权限级别 · 以及共 享记录的访问级别定义。

注意:如果选中此选项,则系统会考虑公司概要中的"经理可见性已启用"选项和您的用户角色中的"可读取所 有记录"设置。如果未选择公司概要中的"经理可见性已启用"选项,则选择"我能查看的所有记录"选项时搜索 的记录集与选择"**我在**团队中的所有记录"选项时搜索的记录集相同,除非为相关记录类型选择了您的用户角色 中的"可读取所有记录"设置。

- 我拥有的所有记录。
- 我在团队中的所有记录。在筛选列表中仅包括满足以下条件之一的记录:
	- 您拥有记录。

**88** Oracle CRM On Demand 联机帮助 版本 36

已发布 3月 2018

- 所有者通过"团队"功能与您共享了记录。
- 通过客户、活动、联系人、家庭、商机和资产组合的组分配功能与您共享记录。
- 我或我的下属拥有的所有记录。包括您或您的任何下属拥有的记录。选中此选项后·系统不会考虑公司概要中的"经理 可见性已启用"选项。
- **所有关于我或我的下属所属团队的记录。包括在公司概要中启用**"经理可见性"时您或您的任何下属所属团队的记录。选 中此选项后,系统不会考虑公司概要中的"经理可见性已启用"选项。
- **我的默认工作簿**。"工作簿"选择器的默认设置,由贵公司管理员定义。
- **6** 在"搜索范围"部分中,如果您选择"工作簿"选项,则在工作簿选择器中选择工作簿、用户或委派。

有关更多信息,请参阅使用工作簿选择器 (第 页 [97\)](#page-96-0)。

以下过程说明如何从"查找"窗口开始单一记录类型的高级搜索。

#### 从*"*查找*"*窗口开始单一记录类型的高级搜索

■ 在"查找"窗口中,单击"高级"。

以下过程说明如何从相关记录列表开始单一记录类型的高级搜索。

#### 从相关记录列表开始单一记录类型的高级搜索

- **1** 在父记录"详细信息"页面上,滚动到相关信息部分。
- **2** 在相关信息部分中,单击"高级"。

以下过程说明如何完成单一记录类型的高级搜索。此过程适用于您从"查找"窗口中的"高级"链接或相关记录列表中的"高级"链接 开始的高级搜索,以及您从操作栏中的"高级"链接开始的高级搜索。

#### 完成单一记录类型的高级搜索

- **1** 在"高级搜索"页面的"选择区分大小写"部分中,如果需要,请选中"不区分大小写"复选框。 如果选中此复选框 · 则某些字段在搜索时将变为不区分大小写。这些字段在"输入搜索标准"**部分中以**蓝色文本显示。
- **2** 在"输入搜索标准"部分中执行以下操作:
	- **a** 从"字段"列表中选择一个字段。

如果您从操作栏开始搜索,则系统会采用记录类型的目标搜索字段预填充这些字段。如果您从"查找"窗口或相 关记录列表中开始搜索,且已在"查找"窗口或相关记录列表中选择搜索字段,则系统会采用您选择的搜索字段 预填充第一个标准字段。

某些字段已经过优化,以提升搜索性能和列表排序性能。在搜索字段列表中,这些优化字段显示为绿色文本。 如果搜索标准包括未进行搜索优化的字段,则您的搜索可能会较慢。您最多可依据 10 个字段进行筛选。

注意:在"输入搜索标准"部分中以紫色文本显示的字段始终不区分大小写·无论"不区分大小写"复选框的设置 为何。这些字段未针对快速搜索优化。

Oracle CRM On Demand 联机帮助 版本 36

已发布 3月 2018 **89**

**b** 输入定义筛选器的条件、筛选器值和运算符(AND、OR)。

有关使用筛选器条件的信息,请参阅<u>关</u>于筛选器条件 (第 页 [74\)](#page-73-0)。

警告: 输入筛选器值时 · 要进行检查以确保遵循关于筛选器值 (第 页 [79\)](#page-78-0)中说明的规则。否则,可能无法找到所需的记录。

#### 示例

客**户:**如果要创建年收入高于 \$100,000,000.00 的加拿大客户的筛选列表,请按下表填写表单:

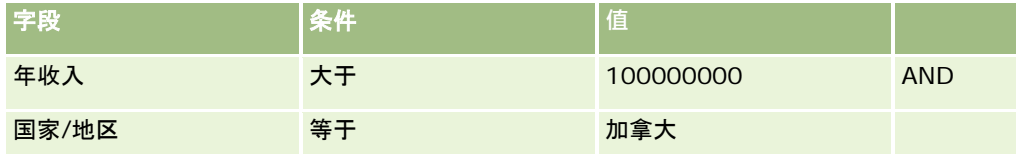

**潜在商机:**如果要创建潜在收入高于 \$100,000.00 且等级为 A 或 B 的潜在商机的筛选列表 · 请按下表填写表单:

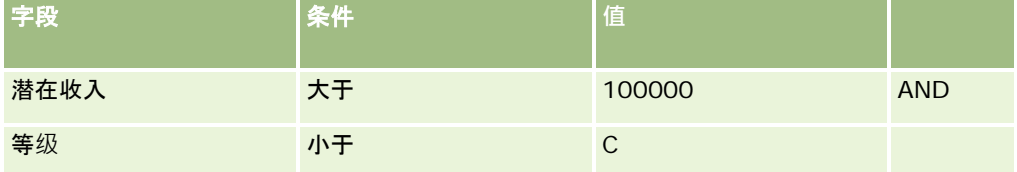

**3** (仅从操作栏中搜索)在"显示列"部分中,通过将字段从"可用字段"列表移动到"选定字段"列表,选择要以列形式显示在搜 索结果中的字段。使用上箭头和下箭头更改选定字段的顺序。

**提示:返回**记录列表后,可以快速更改列表中的列顺序,方法是将列标题拖放到新位置。更改列的顺序之后,可以根据需要 保存列表。

4 在"排序顺序"部分中,指定所需的初始排序字段和排序顺序,如下所示:

**a** 在"排序方式"下拉列表中,选择第一个排序字段,然后单击"升序"或"降序"以指定排序顺序。

**b 根据需要**选择第二个和第三个排序字段,然后为这些字段指定排序顺序。

某些字段已经过优化,以提升搜索性能和列表排序性能。在排序字段列表中,这些优化字段显示为绿色文本。如果选择 未经优化的字段作为排序字段,则您的搜索可能会较慢。

注意: 在这一步骤中您不能选择复选框类型的字段作为排序字段。不过,创建列表后,您可以单击列标题从而根据复 选框中的值对字段进行排序。

**5** 单击"执行"。

提示:如果消息指明您的搜索请求已超时,则进一步调整您的搜索标准,然后重试。您还可以在培训和支持网站上找到有关优化 搜索和列表的更多信息。要访问培训和支持网站,请单击 Oracle CRM On Demand 中每个页面顶部的"培训和支持"全局链接。

#### 相关主**题**

有关单一记录类型的高级搜索的更多信息,请参阅以下主题:

■ 关于单一记录类型的高级搜索 (第 页 [84\)](#page-83-0)

## <span id="page-90-0"></span>**执行多种记录类型的高级搜索**

以下过程说明如何执行多种记录类型的高级搜索。

#### 执行多种记录类型的高级搜索

- 1 如果操作栏隐藏,请显示它。有关显示和隐藏操作栏的信息,请参阅关于显示或隐藏操作栏 (第 页 [45\)](#page-44-0)。
- **2** 在操作栏的"搜索"部分,单击"高级"。
- 3 在"高级搜索"页面中,选择想要的选项,如下所示:
	- 选择"所有记录类型"选项可搜索支持关键字搜索的所有记录类型。此查询较慢。
	- 选择"以下记录类型"选项,然后针对要搜索的每个记录类型选中此复选框。
- **4** 在"关键字"字段中输入要搜索的值,或将"关键字"字段留空,以仅根据提供的日期进行搜索。

注意: 在"关键字"字段中, 不必使用通配符 (\*) 来表示单词的一部分,因为通配符将自动添加到用户输入的开头和末尾。不支持使用等号 (=) 搜索完全匹配项。

- 5 如果需要,输入日期范围 (年使用四位数,如 2010):
	- 对于预约,日期适用于开始时间(日期)。
	- 对于任务,日期适用于到期日。
	- 对于商机,日期适用于结束日期。
	- 对于所有其他记录类型,日期适用于创建日期。
- **6** 单击"执行"。

将显示各记录类型的结果。

#### 相关主**题**

有关多种记录类型的高级搜索的更多信息,请参阅以下主题:

■ 关于多种记录类型的高级搜索 (第 页 [87\)](#page-86-0)

## 在**"**列表**"页面中查找记录**

使用以下过程在列表页面中查找记录。

### 在*"*列表*"*页面中查找记录

**1** 单击要查找的记录类型的选项卡。

<span id="page-91-0"></span>入门

- 2 在记录主页上,选择将包括尝试查找的记录的筛选列表。 您也可以从操作栏的"收藏项列表"部分中访问所需的列表(如果列表可用)。
- **3** 在"列表"页面上,可以执行以下操作:
	- 使用字母搜索查找记录。

注意:如果您的用户语言是韩语、日语、简体中文或繁体中文,则字母搜索控件不可用。

- 使用"快速筛选器"字段查找记录。
- 单击列表页面顶部或底部的导航图标﹐移动到列表中的下一页、上一页或最后一页。

有关使用"字母搜索"和"快速筛选器"字段的更多信息,请参阅筛选列表 (第 页 [124\)](#page-123-0)。

**4** 单击要使用的记录中的链接。

这将打开该记录的"详细信息"页面。

## 在**"查找"**窗口中搜索**记录**

您可以使用"查找"窗口搜索和选择要与您使用的记录相关联的记录。通过单击字段旁边的"查找"图标,通常可以打开"查找"窗口 。根据您使用的记录类型·您也可以单击"记录详细信息"页面的某些相关信息部分中的"添加"来打开"查找"窗口。此外,如果启 用智能关联,在某些情况下将自动打开"杳找"窗口。有关智能关联的更多信息,请参阅关于智能关联和自动解析功能 (第一页 [96\)](#page-95-0)。

"查找"窗口的外观和行为取决于以下因素:

- **为您的公司启用的搜索类型。根据公司管理**员为公司选择的搜索类型,即关键字搜索或目标搜索,会在以下方面影响"查找" 窗口:
	- 如果启用关**键字搜索。**单个文本字段显示在"查找"窗口中。您可以输入搜索标准,然后按 Enter 或单击"执行"以调整记录列表。

**注意:有些**记录类型不支持关键字搜索。对于此类记录类型,如果关键字搜索是公司的默认搜索类型,则可以 在"查找"窗口中执行目标搜索。

■ 如果启用目标搜索。"快速筛选器"搜索字段显示在"查找"窗口中。可以输入搜索标准,然后按 Enter 或单击"执行"以调整记录列表。此外还显示"高级"链接。此链接会打开"高级搜索"页面。有关高级搜索的更多信息,请 参阅关于单一记录类型的高级搜索 (第 页 [84\)](#page-83-0)和执行单一记录类型的高级搜索 (第 页 [88\)](#page-87-0)。如果您的公司使用工作簿,还将显示"工作簿"选择器。您可以通过"工作簿"选择器将搜索范围缩小到属于特定用 户或工作簿的记录。有尖更多信息,请参阅使用工作簿选择器 (第 页 [97\)](#page-96-0)。

目标搜索是建议的搜索类型。有关目标搜索和关键字搜索的更多信息,请参阅关于目标搜索 (第 页 [71\)](#page-70-0)和关于关键字搜索 (第 页 [80\)](#page-79-0)。

- **"查找"窗口中的关联类型。**"查找"窗口是单关联窗口(您可在其中选择一条要链接到您所使用记录的记录) · 或是多关联" 查找"**窗口(您可在其中**选择多条要链接到您所使用记录的记录)。例如,可以采用以下方式将联系人链接到任务:
	- 在"任务详细信息"页面中,如果要添加任务的主要联系人,则单击"主要联系人"字段中的查找图标。在这种情况下,将 打开单关联"查找"窗口,且您可以选择单个联系人作为任务的主要联系人。
	- 在"仟务详细信息"页面的"联系人"相关信息部分中,可以将多个联系人链接到仟务。在这种情况下,单击"联系人"相关 信息部分中的"添加"。多关联"查找"窗口将打开,且您可以选择一个或多个要链接到任务的联系人。

- 如果公司管理员将"联系人"字段添加到"任务详细信息"页面,则通过单击该字段中的查找图标,可以将多个联系人链接 到任务。多关联"查找"窗口将打开,且您可以选择多个联系人。所选的联系人既会在"联系人"字段中列出,也会在"任 务详细信息"页面的"联系人"相关信息部分中列出。
- 公司管理员为记录类型设置的搜索布局。例如,当您使用"查找"窗口查找要链接到联系人记录的客户记录时, "查找"窗口的 外观取决于您用户角色的"客户"记录类型的搜索布局。
- 公司概要上的"查找窗口中的记录类型列表"设置。此设置确定您是否可以将"查找"窗口中的搜索限制为预定义的记录列表 。该设置的值默认为"已启用",允许您限制"查找"窗口中的搜索。有关更多信息,请参阅此主题的"限制搜索的列表"部分。

#### 搜索布局控制的**"查找"**窗口功能

公司管理员设置和分配给用户角色的搜索布局确定"查找"窗口的行为,如以下部分所述:

#### 快速**筛选器字段**

如果您的公司启用了目标搜索·适用于您用户角色的记录类型的搜索布局决定您如何在"查找"窗口中使用"快速筛选器"字段,具 体如下:

■ 如果公司管理员未在搜索布局中提供任何搜索字段,无法使用快速筛选器。

■ 通常, 针对公司管理员在搜索布局中提供的搜索字段,您可以筛选"查找"窗口中显示的记录列表。

但是,如果"查找"窗口中显示的记录列表的搜索标准包括搜索布局中未定义的搜索字段,则您无法使用快速筛选器。例 如,如果要搜索客户记录,并且公司设置允许您将搜索限制为预定义的记录列表,则可以决定在"查找"窗口中搜索预定 义的"所有客户"列表。但是,"所有客户"列表的搜索字段是"客户类型"字段。如果"客户类型"字段未作为您角色的搜索 字段提供,您将无法在"查找"窗口中筛选记录列表。有关在"查找"窗口中选择预定义记录列表的更多信息,请参阅本主 题的"限制搜索的列表"部分。

- 在标准应用产品中,为每个"查找"窗口预配置"快速筛选器"中的默认搜索字段。但是,如果您的管理员在您的用户角色记录 类型的搜**索布局中**选中"第一个目标搜索字段作为查找中的默认搜索"复选框,则搜索布局中的目标搜索字段列表中的第一个 字段将用作"快速筛选器"中的默认搜索字段,除非您在打开"查找"窗口之前在记录的"编辑"或"详细信息"页面上的字段中输 入值;在这种情况下,则使用针对"查找"窗口预配置的默认搜索字段。
- 附加复选框"配置查找窗口并以分部作为默认搜索字段"仅用于"产品"记录类型的搜索布局。此复选框中的设置会改写"第一 个目标搜索字段作为查找中的默认搜索"复选框中的设置。下表显示这些复选框中的设置如何在"查找"窗口中确定"产品"记 录类型的"快速筛选器"的默认搜索字段。

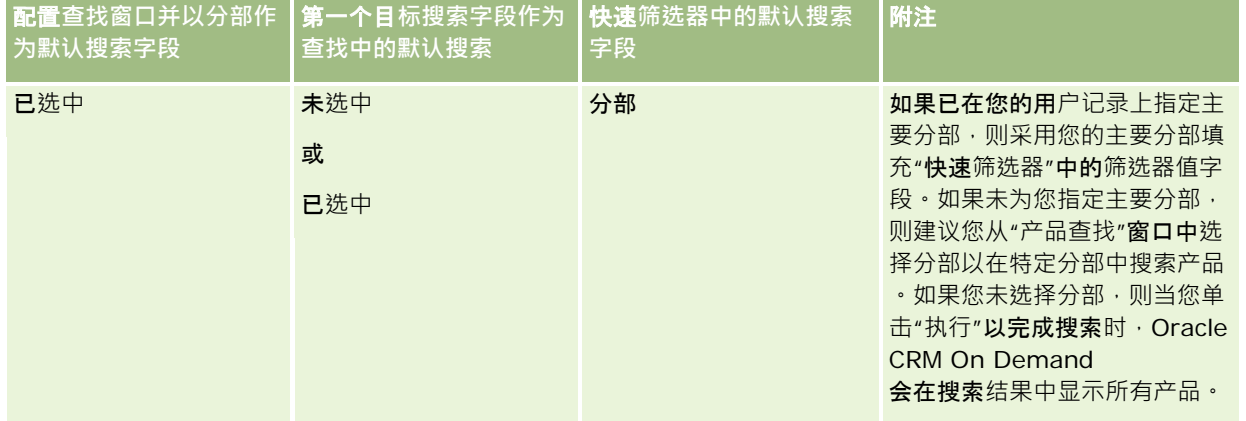

Oracle CRM On Demand 联机帮助 版本 36

已发布 3月 2018 **93**

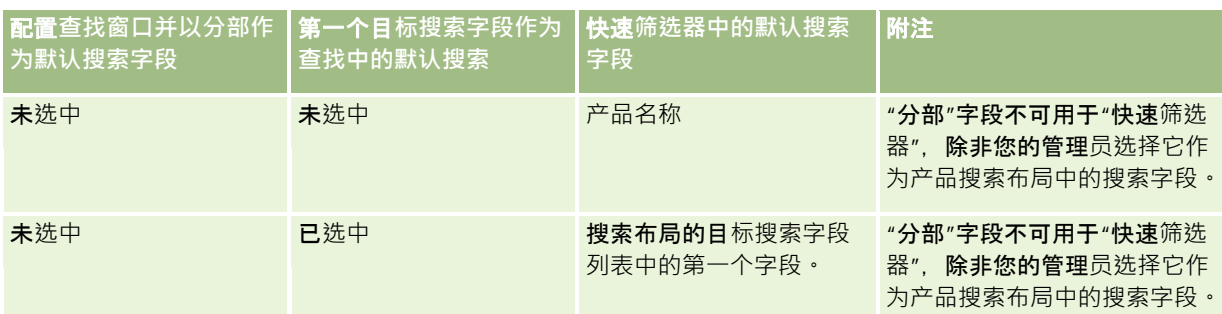

有关搜索布局设置如何影响"产品"记录类型的"查找"窗口的更多信息,请参阅创建产品搜索布局时的注意事项。

#### **预填充的记录列表**

如**果公司管理**员在记录类型的搜索布局中选择"**打开**查找窗口时显示搜索结果"选项,在打开"查找"**窗口**时将使用记录列表填充该 窗口。如果未启用此选项,打开"查找"窗口时不会显示任何记录,且必须指定搜索标准来查找所需记录。

#### 上下文相关列表

如果公司概要上的"查找窗口中的记录类型列表"设置的值为"已启用",则公司管理员可以配置某记录类型的搜索布局,以指定该 记录类型的任何可用上下文相关列表是否出现在"查找"窗口左上角*记录类型*"列表"字段的系统列表和定制列表之前。*上下文相关* 列表是最有可能包括所需记录的预定义记录集。有关"查找"窗口中的*记录类型*"列表"字段的更多信息,请参阅此主题的"限制搜 索的列表"部分。

#### **显示的列**

在大多数情况下,搜索布局确定在"查找"窗口的记录列表中显示为列的字段。但是,部分预配置的"查找"窗口不受搜索布局影响  $\circ$ 

### 限制搜索的列表

根据您的公司设置,您可能可以将"查找"窗口中的搜索限制为预定义的记录列表。另外,根据搜索记录时所在的上下文,您可能 可以将搜索限制为上下文相关列表。能否将搜索局限于记录列表由公司概要上的"查找窗口中的记录类型列表"设置所决定。如果 在公司概要上启用了"查找窗口中的记录类型列表"设置,则可用于限制搜索的预定义列表集在顶层记录类型的所有"查找"**窗口的** *记录类型*"列表"字段中可用,其中*记录类型*是您要搜索的记录类型的名称。*记录类型*"列表"字段中可供您使用的预定义列表集可 以包括标准列表和定制列表,并且它还包括任何可用的上下文相关列表。

默认情况下,顶层记录类型的"列表"页面和主页中可用的所有标准列表和定制列表在该记录类型的"查找"窗口中也可用。但是, 您的公司管理员可以确定您的用户角色可以使用哪些列表,并且您可以选择在列表集中显示哪些可用列表。有关更多信息,请参 阅更改记录类型的列表集 (第 页 [130\)](#page-129-0)。

注意:如果*记录类型*"列表"字段在"查找"窗口中可用, 则当"查找"窗口打开时,*记录类型*"列表"字段中的列表集内的第一个列表 **默**认为有效状态。如果某些上下文相关列表在"查找"**窗口中可用, 并且用**户角色的搜索布局指定这些上下文相关列表显示在"查 找"窗口*记录类型*"列表"字段中的列表集顶部,则当"查找"窗口打开时,第一个可用的上下文相关列表默认为有效状态。如果*记 录类型*"列表"字段在"查找"窗口中不可用,则会在"查找"窗口中对您可以访问的指定记录类型的所有记录执行初始搜索,以查找 属于该记录类型的记录。

在"查找"窗口中处于有效状态的列表将确定在"查找"窗口中搜索的记录集的筛选器,即使这些记录未显示在"查找"窗口中。您在 "查找"窗口中应用的任何附加筛选器将应用于所选列表中的记录集。例如,假定您具有以下设置:

**94** Oracle CRM On Demand 联机帮助 版本 36

已发布 3月 2018

- 公司概要上的"查找窗口中的记录类型列表"设置的值为"已启用",以便预定义的列表集在"查找"窗口中可用。
- 您具有名为*我在加利福尼亚州的所有联系人*的定制列表,它显示"州"字段值为*加利福尼亚州*的所有联系人。
- *我在加利福尼亚州的所有联系人*列表是该记录类型的列表集内的第一个列表。
- 在角色的"联系人"记录类型的搜索布局中,您的公司管理员指定了在打开"查找"窗口时不填写该窗口,并且在列表集顶部不 显示上下文相关列表。

在这种情况下,当您打开"联系人"记录类型的"查找"窗口时,*我在加利福尼亚州的所有联系人*列表将处于有效状态,即使这些记 录未显示在"查找"窗口中。如果您在"名字"筛选字段中输入 *Jane,*然后单击"执行",则"查找"窗口中将返回"州"字段值为*加利福尼亚州*且"名字"字段值为 *Jane* 的所有联系人。如果您决定搜索不同的记录列表以查找名字为 Jane 的联系人,可以在记录类型"列表"字段中选择该列表,然后单击"执行"。

注意:打开"查找"窗口搜索联系人以链接至其他记录类型的记录时,可以在*记录类型*列表字段中使用"收藏联系人"列表。您可以 选择收藏联系人以将该联系人链接至父记录。

#### 关于上下文相关列表

以下是可供您在"查找"窗口中使用的一些上下文相关列表:

- 在"编辑任务"页面中,如果选择"客户"字<mark>段中的有效</mark>值,并且针对"主要联系人"字<mark>段打开</mark>"查找"窗口, 则以下列表可用作上 下文相关列表:
	- "以相关客户为主要客户的联系人"列表。此列表包含所选客户为主要客户的所有联系人。

注意:在版本 25 之前的版本中, *以相关客户为主要客户的联系人*列表名为*相关客户的联系人*。

■ "**相关客**户的所有联系人"**列表。此列表包含**链接至所选客户的所有联系人,与所选客户是否为该联系人的主要客户无关  $\bullet$ 

注意:"相关客户的所有联系人"列表在"以相关客户为主要客户的联系人"列表可用的所有"查找"窗口中均可用 ,在多关联"查找"窗口中除外。如果"查找"窗口为多尖联窗口<sup>,</sup>则"**以相关客**户为主要客户的联系人"**列表可用** 

- ,但"相关客户的所有联系人"**列表不可用**。
- 在"编辑任务"页面中,如果选择"联系人"字段中的有效值,并且针对"服务请求"字段打开"查找"窗口,则"相关联系人的服 务请求"列表可用作上下文相关列表。
- 在"任务编辑"页面中,如果您选择"商机"字段中的有效值,并且针对"定制对象 01"字段打开"查找"窗口,则"以相关商机作为主要商机的定制对象 01"列表可用作上下文相关列表。
- 在"编辑服务请求"页面中,如果选择"联系人"字段中的有效值,并且针对"财务帐户"字段打开"查找"窗口,则"相关联系人 的财务帐户"列表可用作上下文相关列表。
- 在"编辑潜在商机"页面中,如果选择"客户"字段中的有效值,并且针对"财务帐户"字段打开"查找"窗口,则"相关客户的财 务帐户"列表可用作上下文相关列表。

## 在**"查找"**窗口中搜索和**选择记录**

此过程说明如何搜索和选择记录。

#### <span id="page-95-0"></span>在*"*查找*"*窗口中搜索和选择记录

- 1 在"查找"窗口中,采用以下部分或全部方式搜索所需记录,具体取决于记录类型和公司管理员如何设置搜索功能:
	- 在"查找"窗口中,在*记录类型*的"列表"字段中,选择预定义列表来将搜索限制为该列表中的记录·然后单击"执行"。
	- 使用快速筛选器字段筛选列表。

注意:每次在"查找"窗口中对记录列表应用筛选器时,只会搜索当前在列表中的记录。因此,如果对已经筛选 的列表应用第二个筛选器,则在应用第二个筛选器时,只会搜索第一个筛选器返回的记录。如果要清除所有筛 选器,请单击"清除"按钮。单击"清除"时,会从列表中删除应用于最初选择的列表的所有筛选器,并且会将" 快速筛选器"字段重置为空。然后,您可以根据需要对列表应用新筛选器。

- 如果启用目标搜索 · 请单击"高级"链接以执行高级搜索 · 有关详细信息 · 请参阅关于一种记录类型的高级搜索 (请参阅 "关于[单一记录类型的高级搜索](#page-83-0)" 第 页 [84\)](#page-83-0)和执行一种记录类型的高级搜索 (请参阅 "[执行单一记录类型的高级搜索](#page-87-0)" 第 页 [88\)](#page-87-0)。
- 单击列表页面顶部或底部的导航图标 , 移动到列表中的下一页、上一页或最后一页。

注意:对于部分记录类型,还可以单击"新建"来创建新记录。新记录将添加到列表中。

- 2 选择所需记录,具体如下:
	- 如果"查找"窗口是单关联窗口,针对所需记录单击"选择"。
	- 如果"查找"窗口是多关联窗口,针对每个所需记录单击"选择"。记录将从"可用记录"列表移到"选定记录"列表。选择所 需的所有记录后,单击"确定"。

注意: 在"查找"窗口中单击"清除当前值",可清除已选定的信息并将字段留空。但是,如果打开了智能关联,则不会 显示"清除当前值"按钮。有关智能关联的更多信息,请参阅关于智能关联和自动解析功能 (第 页 [96\)](#page-95-0)。

## 关于智能关**联和自动解析功能**

Oracle CRM On Demand

中的*智能关联*是自动搜索,让您可以更轻松地相互关联不同记录类型的记录,例如客户、联系人、商机、活动等。智能关联功能 由搜索布局上的"启用自动解析"复选框控制,有关更多信息,请参阅管理搜索布局。

如果已启用智能关联,则您可以在相应的字段中键入要与主记录关联的记录的部分名称或全称,然后允许 Oracle CRM On Demand 自动解析该关联。当您尝试保存更改时, Oracle CRM On Demand 将为您输入的名称搜索匹配项。如果 Oracle CRM On Demand 找到唯一匹配项 · 则使用匹配记录并保存更改 · 如果 Oracle CRM On Demand 未找到匹配项·或者找到多个可能的匹配项·则将显示"查找"窗口,您可以在该窗口中执行附加搜索·然后选择相应的记录。

例如, 如果要将客户与任务关联,可以在"任务详细信息"页面的"客户名称"字段中键入客户的名称。当您尝试保存更改时, Ora cle CRM On Demand 将搜索匹配客户。如果 Oracle CRM On Demand 找到唯一匹配客户,则使用该客户。如果 Oracle CRM On Demand

未找到匹配客户或找到多个可能的匹配客户,则打开"查找"窗口。在"查找"窗口中,可以执行附加搜索并选择相应的客户。有关 使用"查找"窗口的更多信息,请参阅在"查找"窗口中搜索记录 (第 页 [92\)](#page-91-0)。

如果未启用智能关联,或者不知道要与您正在使用的记录会联的记录名称,则必须单击字段旁边的"查找"图标以打开"查找"窗口 。在"查找"窗口中,可以搜索要与您正在使用的记录关联的记录。

注意: 如果单关联"查找"窗口可用,则智能关联适用。如果多关联"查找"窗口可用,则智能关联不适用。

## <span id="page-96-0"></span>使用工作簿**选择器**

"工作簿"选择器允许您将搜索范围缩小到特定用户工作簿或定制工作簿。在"工作簿"选择器上下文中,定制工作簿也称为工作簿  $\bullet$ 

## 工作簿**选择器在什么地方显示?**

"工作簿"选择器显示在:

- 操作栏中的"搜索"部分
- "杳找"窗口
- 高级搜索中的"搜索范围"部分
- "列表"页面
- "报表"选项卡和"仪表盘"选项卡

只有同时满足以下两个条件时,才会显示"工作簿"选择器:

- 在公司概要中启用了"显示工作簿选择器"选项。
- 工作簿支持该记录类型。

有关工作簿支持哪些记录类型的信息,请参阅工作簿管理。

### 使用工作簿**选择器,您可以限制搜索的范围**

"工作簿"选择器允许您将搜索范围限制到特定用户或工作簿。因此,"工作簿"选择器将显示用户层次结构和工作簿层次结构," 全部"位于层次结构顶部。多数雇员只看到用户层次结构,因为默认情况下未启用定制工作簿功能。

对于报表和仪表盘,只有在公司概要中的"历史主题区域"设置中选择了"完全可见性"时,才会显示工作簿层次结构。

### 工作簿**层次结构中的级别**

使用工作簿选择器限制记录的搜索或限制报表中的数据时,您可以在工作簿选择器中查看、展开和折叠定制工作簿层次结构的某 些级别,如下所示:

■ 在标准应用产品中,工作簿选择器会显示您在层次结构中对其具有访问权限的最高级别工作簿,且您可以展开和折叠层次结 构的该级别和之下的每个级别。不会显示您对其具有访问权限的级别之上的层次结构级别。

■ 如果您的管理员在公司概要上选中"在工作簿选择器中显示父工作簿层次结构"复选框,则会发生以下情况:

- 显示您对其具有访问权限的最高级别工作簿。您可以展开和折叠层次结构的该级别和之下的每个级别。
- 在您对其具有访问权限的级别之上的层次结构的每个级别上,显示以下子工作簿的父项。如果在您的用户角色中针对工 作簿记录类型选中"可读取所有记录"复选框,则您可以展开和折叠显示的层次结构的所有级别,否则,只能展开和折叠 您对其具有访问权限的层级结构级别及之下级别。

在工作簿选择器中以默认文本颜色显示您对其具有访问权限的工作簿名称。以红色显示您对其没有访问权限的 任何显示的工作簿名称。

<span id="page-97-0"></span>注意:当您由于限制搜索或限制报表中的数据以外的原因使用工作簿选择器选择工作簿时,工作簿选择器中会显示所有定制工作 簿 (包括您对其没有访问权限的工作簿),且以默认文本颜色显示所有工作簿名称。例如,当您使用工作簿选择器选择要分配给 记录的工作簿时,工作簿选择器中会显示所有工作簿。

在工作簿层次结构中展开一个级别时,如果在层次结构的该级别存在超过 500 个工作簿, 则工作簿以 500 个为一集进行分组。工作簿集的标签显示集中第一个工作簿的名称和最后一个工作簿的名称。您可以扩展相应的工作簿集来查找 所需的工作簿。最后的工作簿集可包含少于 500 个工作簿。

## 工作簿**选择器中的默认工作簿**

用户记录上的设置确定您默认情况下在工作簿选择器中看到的工作簿。有关工作簿选择器中的默认工作簿的信息,请参阅更新个 人详细信息 (第 页 [762\)](#page-761-0)中以下字段的说明:

- 默认工作簿
- 用于分析的默认工作簿
- 保留默认工作簿

### 在工作簿**选择**器中**选择工作簿时适用的注意事项**

在工作簿选择器中选择工作簿时,请注意以下事项:

■■ 在选择具有子工作簿的工作簿时,该父工作簿及其所有子工作簿均会被选中。

警告: 为了获得最佳性能, 只有在绝对必要时才包括子工作簿。

- 每个用户都具有一组默认的工作簿。如果选择"全部", 则适用于您以及您的下属(如果有)的所有工作簿都处于选定状态。
- ■■在用户层次结构中,可以选择向您或您所在组织中的用户授予访问权限的用户。
- 在选择工作簿或用户之后,单击"确定",工作簿或用户的名称会显示在"工作簿"选择器中。加号 (+) 表示层次结构中的子项也处于选定状态。
- 可以使用"包括子项"复选框控制是否在各自的层次结构中包括子工作簿或下属。

注意: 在创建现行的合作伙伴记录时自动创建的工作簿只出现在"合作伙伴"记录类型的"工作簿"选择器中。

## 使用增强型关**键字搜索查找记录**

除了在操作栏的"搜索"部分中搜索记录之外,还可以使用增强型关键字搜索查找记录,前提是公司管理员设置了操作栏或全局标 题中的"增强型关键字搜索"部分。您可以将增强型关键字搜索用于以下记录类型:

- 客户
- 预约
- 联系人
- 商机
- 任务

**98** Oracle CRM On Demand 联机帮助 版本 36

已发布 3月 2018

输入搜索字符串时,增强型关键字搜索功能会针对要搜索的记录类型在您可以看到的所有记录的一些关键字字段中查找该字符串 。例如,如果要搜索客户,则增强型关键字搜索会搜索"客户名称"、"位置"和"开票城市"字段,以查找所需客户。例如,假设您 有三条客户记录,第一条记录的"位置"字段设置为"San Francisco",第二条和第三条记录的"位置"字段设置为"San Mateo"。如果输入"San"作为搜索字符串,则增强型关键字搜索会返回所有这三条客户记录。但是,如果搜索"San Mateo", 则搜索操作仅返回第二条和第三条客户记录。有关增强型关键字搜索的更多信息,请参阅"关于增强型关键字搜索"。

对于针对某记录类型分配给您的角色的搜索布局,如果您的公司管理员选择"**使用**选定搜索结果字段配置增强型关键字搜索"选项 ,则该类记录的增强型搜索会显示搜索布局中定义的结果字段集。否则,将在增强型搜索期间显示记录类型的关键字字段。例如 ·如果管理员在联系人的"**搜索布局向导"中只配置"名字"、"姓氏"和"客户"字段,**则仅当搜索联系人时·搜索才会在搜索结果页 面中列出这些字段。

开始之前。要完成以下过程,您的公司管理员必须执行以下其中一项操作:

- 设置操作栏的"增强型关键字搜索"部分。
- 如果您使用的是现代样式界面,请设置全局标题内搜索图标中的"增强型关键字搜索"部分。

#### 使用增强型关键字搜索查找记录

**1** 导航到操作栏或全局标题中的"增强型关键字搜索"部分,如下所示:

- 如果管理员设置了操作栏中的"增强型关键字搜索"部分, 则在操作栏中导航到该部分。有关显示和隐藏操作栏的信息, 请参阅关于显示或隐藏操作栏 (第 页 [45\)](#page-44-0)。
- 如果您使用的是现代样式用户界面,并且管理员设置了全局标题内搜索图标中的"增强型关键字搜索",则单击搜索图标 并导航到"增强型关键字搜索"部分。
- **2** 在"增强型关键字搜索"部分中,选择记录类型。

注意:增强型关键字搜索仅支持"客户"、"预约"、"联系人"、"商机"和"任务"记录类型。"增强型关键字搜索"部分中默 认显示的记录类型通过用户"个人详细信息"页面中的"默认搜索记录类型"字段进行设置。

**提示:**要查看增强型关键字搜索功能按记录类型搜索的字段,请选择记录类型,然后将鼠标悬停在搜索字段旁边的工具提示 图标上。

- **3** 在搜索字段中输入想要搜索的字符串。
- **4** 单击"执行"或"高级搜索"。

提示:如果显示一则消息指示您的搜索请求已超时,则您可以使用高级搜索进一步细化您的标准。有关更多信息,请参阅使 用高级搜索 (第 页

[84\)](#page-83-0)。您还可以在培训和支持网站上找到有关优化搜索和列表的更多信息。要访问培训和支持网站,请单击 Oracle CRM On Demand 中每个页面顶部的"培训和支持"全局链接,然后单击所需记录中的链接。

- 如果单击了"执行", 则可以单击记录链接, 以打开该记录的"详细信息"页面。
- 如果单击了"高级搜索",则会打开"高级搜索"页面,其中包含您在步骤 2 中选择的记录类型。"高级搜索"页面中已预先选择了该记录类型。

然后,您可以在"高级搜索"页面中填写搜索参数和条件。有关使用高级搜索的更多信息,请参阅使用高级搜索 (第 页 [84\)](#page-83-0)。

## <span id="page-99-0"></span>入门

#### 相关主**题**

请参阅以下主题以了解相关的信息:

- 关于增强型关键字搜索 (第 页 [100\)](#page-99-0)
- 查找记录 (第 页 [71\)](#page-70-0)
- 关于目标搜索 (第 页 [71\)](#page-70-0)
- 关于关键字搜索 (第 页 [80\)](#page-79-0)
- 在操作栏中搜索记录 (第 页 [82\)](#page-81-0)
- 使用高级搜索 (第 页 [84\)](#page-83-0)

## 关于增强型关**键字搜索**

除了目标搜索和关键字搜索之外, Oracle CRM On Demand 还支持增强型关键字搜索。除了查找具有确切匹配项的记录之外,增强型关键字搜索还可以查找所含字符串与输入的搜索字符串 相似的记录。无论字符串顺序如何,或者如何使用空格或标点符号分隔字符串,此搜索均可匹配包含所输入的确切搜索字符串的 记录。它可以匹配基于语言词根的记录,还可以匹配拼写类似的单词。

通常,目标搜索的性能优于增强型关键字搜索的性能。如果您知道想要搜索的确切字符串,则使用 UI 内的"搜索"或"高级搜索"部分(而非"增强型关键字搜索"部分)提供的目标搜索。如果不确定确切字符串,并且想要查找类似记 录,则使用增强型关键字搜索。

增强型关键字搜索包含一投索包含所支持字段的选定记录类型的搜索字段,如下表中所示。

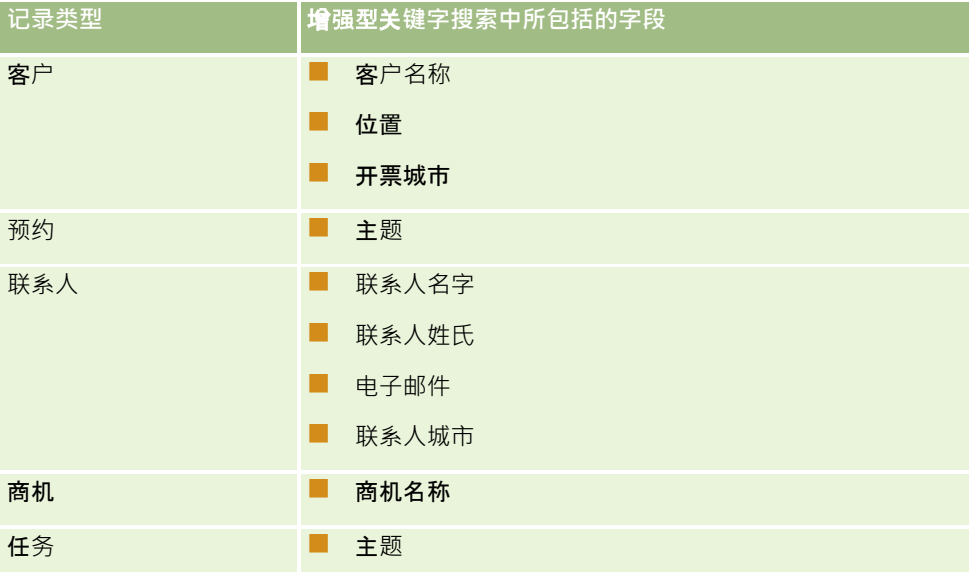

每个记录类型的"增强型关键字搜索"部分中的工具提示都会显示该记录类型支持的字段。例如,如果在搜索客户时输入 Sunnyvale,则增强型关键字搜索会针对您可以访问的所有客户在"客户名称"、"位置"和"开票城市"字段中查找 Sunnyvale。此搜索会显示具有所支持搜索字段中输入的搜索字符串的所有记录。

## 增强型关**键字搜索的特性**

本主题说明增强型关键字搜索的特性。

- 此搜索执行以下单词匹配:
	- 确切单词匹配

搜索包含确切搜索字符串的记录,即与搜索中输入的字符串拼写相同。

■ 累计匹配

搜索至少包含一处搜索字符串的记录,并按照累计分数对返回的记录进行排列,要求计的数由所找到的搜索字符 串匹配项数及其出现频率来决定。例如,如果搜索 First National Bank of Arizona, 则会返回"Arizona First National Bank"记录,该记录具有四个匹配字符串值,并且在仅具有三个匹配字符串值的"First National Bank"记录之前。

■ 词干匹配

搜索所包含的值与查询字符串具有相同词根的记录。例如,如果搜索 Manufacturer, 则除了返回包含 Manufacturer 的记录之外,还会返回包含 Manufacturing 或 Manufactured **的**记录。 ( 仅英语支持词干匹配。 )

#### ■ 模糊匹配

搜索所含单词的拼写与指定搜索字符串中的单词拼写相似的记录。例如,如果搜索误拼写为 *Orcale* 的 *Oracle*,则会查找包含 *Oracle* 的记录。(仅英语支持模糊匹配。)

■ 此搜索不区分大小写 (例如搜索 *Bella* 会返回 *Bella* 或 *bella)* 

- 此搜索将忽略以下各项:
	- 变音符, 例如搜索 *Velka* 会返回 *Veľká*
	- 标点符号,包括以下各项:
		- 撇号 (')
		- 中括号 ([ 1)
		- 角括号 (< >)
		- 花括号 ({ })
		- 圆括号 [()]
		- 冒号 (:)
		- 逗号 (, , )
		- 破折号  $($   $)$
		- 省略号 ( … … … … )
		- 感叹号 (!)
		- 句点(.)
		- 连字符 ( )
		- 问号(?)
		- 引号 ( ' ' " " ' " ")
- 分号(;)
- 斜线 ( / /)
- 干扰词

在搜索查询中,增强型关键字搜索会忽略英语、丹麦语、荷兰语、芬兰语、法语、德语、意大利语、葡萄牙语 、西班牙语和瑞典语干扰词。干扰词是很常见的无用词,会被忽略以节省搜索时间。例如,在英语中,干扰词 包括诸如 *or*、*and* 或 *the* 之类的单词。

- 增强型关键字搜索需要专用的搜索索引 Oracle CRM On Demand 中的数据按时间间隔与搜索索引同步,因此,您可能会发现过段时间后才能找到最近添加或修改的记录。
- 由于增强型关键字搜索是一个复杂的搜索,因此搜索性能可能因搜索条件和数据质量而异。建议您使用更加细化的搜索条件 进行搜索,或者在知道要搜索的确切字符串或字段的情况下使用高级搜索。

## 提前**键入支持**

增强型关键字搜索支持提前键入搜索。提前键入搜索会在"最新项目"列表中搜索记录,这些记录包含待搜索特定记录类型的支持 字段中的搜索字符串。提前键入搜索不区分大小写并且会忽略变音符,匹配项可能在字段值开头、在字段值的子字符串中或在字 段值末尾。

支持的"最新项目"列表包括以下列表:

- 我最近查看的记录类型
- 我最近创建的 *记录类型*
- 我最近修改的 记录类型

输入搜索字符串时,提前键入搜索会在"增强型关键字搜索"部分旁边打开"最新项目"小窗口。此窗口会列出所含字符串与输入的 搜索字符串字符匹配的所有记录,最多可列出 10

条记录。输入搜索字符串时,提前键入搜索会以粗体形式一次匹配一个字符。此窗口中列出的项目会显示记录的名称,并在记录 名称后面的圆括号 [( )] 中显示支持的字段名称。记录的名称源于下表中所显示的字段。

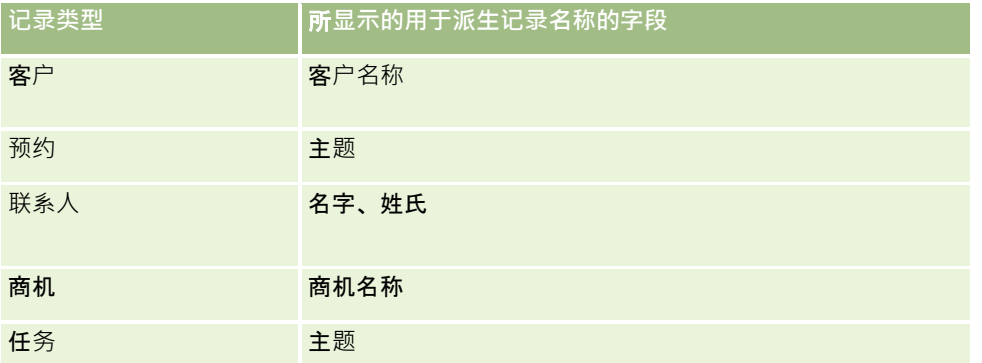

如果搜索字符串与支持的字段中的值匹配,则匹配的值采用粗体。例如,如果"客户"记录的"位置"字段中包含值,则此窗口会显 示"客户名称"("**位置**"、"开单城市")。例如,您可以使用下表中显示的设置创建三个客户。

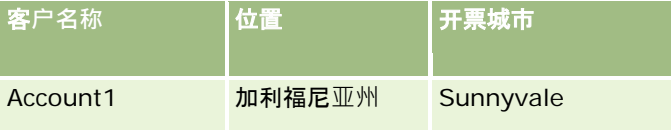

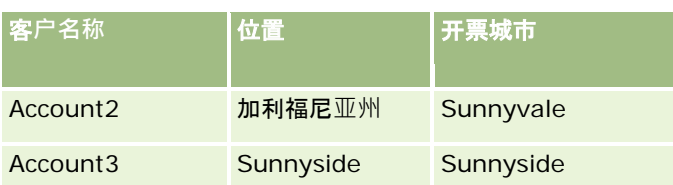

如果针对客户搜索 Sunnyvale, 则输入 S 时, "最新项目"窗口会显示以下各项:

Account3(**S**unnyside、**S**unnyside) Account2(加利福尼亚州、**S**unnyvale) Account1(加利福尼亚州、**S**unnyvale)

输入 Sunnyv 时, "最新项目"窗口会显示以下各项:

Account2(加利福尼亚州、**Sunnyv**ale) Account1(加利福尼亚州、**Sunnyv**ale)

此搜索会返回"最近查看的客户"、"最近创建的客户"和"最近修改的客户"列表中的"客户"记录,这些"客户"记录的"客户名称"、" 位置"和"开票城市"字段中包含 Sunnyvale。如果单击"最新项目"窗口中返回的任何记录 · 则会打开该记录的"详细信息"页面。

#### 相关主**题**

请参阅以下主题以了解相关的信息:

- 使用增强型关键字搜索查找记录 (第页 [98\)](#page-97-0)
- 查找记录 (第 页 [71\)](#page-70-0)
- 关于目标搜索 (第 页 [71\)](#page-70-0)
- 关于关键字搜索 (第 页 [80\)](#page-79-0)
- 在操作栏中搜索记录 (第 页 [82\)](#page-81-0)
- 使用高级搜索 (第 页 [84\)](#page-83-0)

# 复制**记录**

对于大多数记录类型,您可以通过复制现有记录来创建新记录。在复制记录时,记录中中某些字段的值将被复制到新记录。贵公司 管理员确定哪些字段值将被复制到新记录。但是,您复制的记录与其他任何记录之间的链接不会被复制到新记录。

当您复制记录时,您可以更改复制到新记录的值,然后在没有从原记录中复制值的字段中添加值。

以下过程说明如何复制记录。

## 复制记录

**1** 查找您要复制的记录。 有关查找记录的信息,请参阅查找记录(第页 [71\)](#page-70-0)。

#### 入门

**2** 在记录类型的"列表"页面中,单击您想要复制的记录的名称链接。

提示:对于许多记录类型,在"列表"页面上都提供了"复制"选项。如果提供了该选项,则选择"列表"页面上的"复制"选项, 然后跳至第 4 步。

- **3** 在记录的"详细信息"页面中,单击"复制"。
- 4 在"编辑"页面中,输入新记录的详细信息。 您可以编辑从原记录中复制的值 · 然后在空白字段中输入值 ·
- **5** 保存新记录。

# **预览记录**

如果启用了记录预览功能,则可以通过在 Oracle CRM On Demand 中的许多地方出现的记录链接来预览记录,这些地方包括:

- 我的主页
- 记录主页
- 记录列表页面
- 记录详细信息页面 (包括相关记录的列表)
- 操作栏

当将指针停留在记录链接上时,或者当单击预览图标时(此图标在您将指针停留在记录链接上时出现),将会打开预览窗口,具 体取决于记录预览设置。预览窗口显示记录的"详细信息"页面的第一个部分。

可以在公司级别上指定记录预览设置,每个用户也可以指定这些设置。个人设置将覆盖公司设置。

有关设置记录预览模式的信息,请参阅设置记录预览模式(第页 [771\)](#page-770-0)。有关在公司级别设置记录预览模式的更多信息,请参阅设置公司概要和全局默认值。

注意:通过运行 iOS 操作系统的设备访问 Oracle CRM On Demand 时,记录预览功能不可用。

#### 预览记录

■ 将指针停留在记录链接上。

 $\bullet$ 

- 如果将记录预览选项设置为"在链接上悬停", 则预览窗口会自动打开。
- 如果将记录预览选项设置为"单击预览图标",则当将指针停留在链接上时会出现一个图标。单击该图标可打开预览窗口

注意: 在预览窗口打开时, 无法使用内嵌编辑功能或消息中心。

#### 关闭记录预览窗口

单击预览窗口上的"X"图标,或者单击预览窗口后面的页面。

注意:如果将指针移到任何 UI 元素(除预览窗口、记录链接或预览图标外)上,预览窗口会在 2 秒后自动关闭。

# 关于**记录锁定**

对于某些记录类型,公司管理员可设置过程,以限制在记录中的字段具有特定值时可对记录执行的操作。采用这种方式限制用户 执行某些操作称为*锁定记录*。当记录被过程锁定时, Oracle CRM On Demand 不允许您执行过程不允许的操作;如果您尝试执行不允许的操作,还可能会看到错误消息。

**根据公司**管理员配置公司记录锁定过程的方式,过程可按如下方式限制用户操作:

- 记**录级别操作**。记录锁定过程可防止您对锁定记录执行以下操作:
	- 更新记录。
	- 删除记录。
	- 与另一记录一起从关系中移除记录(如果从关系中移除记录导致从 Oracle CRM On Demand 中删除记录)。但是,如果从关系中移除记录未导致从 Oracle CRM On Demand 中删除记录﹐则即使您无法删除记录﹐也可以从关系中移除记录。

例如,公司管理员可以为"解决方案"记录类型设置过程。此过程可能会阻止您删除状态为"已批准"的解决方案 ,或阻止更新状态为"已过时"的解决方案,依此类推。

■ 相关记录级别操作。记录锁定过程可阻止您在锁定父记录时,对指定相关记录类型的记录执行以下操作:

- 从父记录创建相关记录类型的新记录。
- 更新属于父记录的子记录的相关记录类型的记录。在这种情况下,在锁定父记录时,无法从 Oracle CRM On Demand 中的任意位置更新相关记录。
- ■■将相关记录类型的现有记录添加到父记录。

例如, 在将任务的状态设置为"已完成"时,您可能无法将联系人记录链接到任务。

■ 字段级别操作。记录锁定过程可在记录中的字段具有特定值时阻止您更新某些字段,以便部分锁定记录。

例如,如果公司使用共享地址,则在地址状态设置为"已验证"时,您可能无法更新地址行 1、2 和 3、"省/自治区"、"邮政编码"和"国家/地区"等字段。但是,您可以继续更新地址记录中的任何定制字段。

有关设置过程来锁定记录的信息,请参阅过程管理。

## 关于覆盖**记录锁定流程**

为某些用户提供"覆盖流程管理"权限,以便其更新锁定的记录。如果您的用户角色已启用了"覆盖流程管理"权限,则记录锁定流 程不会阻止您对锁定的记录执行操作。此外,您也不会看到任何用以指明记录已被锁定的警告消息或错误消息。

# 更新**记录详细信息**

通常,如果您拥有记录、管理记录的拥有者或者拥有者授予您对记录的编辑权限,则可以更新记录信息。但是,公司管理员可以 调整访问级别来限制或扩大您对记录的访问权限。

另外,要更改解决方案记录的状态,或发布解决方案,您的用户角色必须包括"发布解决方案"权限。

注意: 特定系统字段始终是只读, 日只能由 Oracle CRM On Demand 更新。始终是只读的某些字段示例为"创建时间"字段和"创建时间:日期"字段,这两个字段都可用于许多记录类型。

您可以用以下方法更新记录:

■ 通过在"列表"和"详细信息"页面上对字段进行内嵌编辑。

贵公司的管理员可以在公司概要中启用或禁用内嵌编辑。默认情况下,启用内嵌编辑。

**提示:**在大多数列表页中,您可以在列表页的记录面板中打开记录详细信息页,而无需离开列表页。有关更多信息,请参阅 关于列表页中的记录面板 (第 页 [126\)](#page-125-0)和使用列表页中的记录面板 (第 页 [128\)](#page-127-0)。

注意:有时,在对字段进行内嵌编辑时,可能会提示您导航到"编辑"页面以完成编辑。如果存在更多必须编辑的字段, 或者存在与要进行内嵌编辑的字段关联的业务流程,则可能会显示此提示。

■ 通过在"编辑"页面中更新记录。

通过单击"列表"页面中记录的"编辑"链接,或者单击"详细信息"页面中记录的"编辑"按钮,可以访问"编辑"页面。

- 通过导入记录:
	- 使用导入助手从外部逗号分隔值 (CSV) 文件导入记录数据 ( 如果您的用户角色具有"个人导入"权限 )
	- 使用 Oracle Data Loader On Demand 客户实用程序
	- 使用 Web 服务将数据与其他应用产品同步

您可以导入的记录类型取决于为您的用户角色分配的权限。有关如何从外部 CSV 文件和其他外部源导入记录的更多信息,请参阅导入和导出工具。

还可以在主记录的"详细信息"页面上编辑链接记录中的字段(如果启用了内嵌编辑)。有关更新链接记录中字段的更多信息,请 参阅通过主记录更新链接的记录 (第 页 [113\)](#page-112-0)。

注意:在以下情况下无法使用内嵌编辑功能:预览窗口处于打开状态·或者正在使用消息中心。

下面的过程描述如何在"列表"页面、"相关信息"部分以及"记录详细信息"页面中对字段进行内嵌更新。要能够对字段进行内嵌更 新,必须启用内嵌编辑。

#### 内嵌更新字段

1 在记录的完整"列表"页面上,或在记录的"详细信息"页面上,将指针移到要更新的字段上

编辑图标将出现在字段的右侧。所出现的图标取决于字段类型。在"详细信息"页面上,如果某字段是只读的,则将鼠标 放在该字段上时,不会显示任何信息。单击该字段以后不会出现任何情况。在"**完整列表**"页面上,如果某字段是只读的 ,则在将指针暂停在该字段上时,将显示信息。另外,当单击只读字段时,将显示只读内嵌编辑器。

2 单击编辑图标或单击相应字段,以启用内嵌编辑的"编辑"模式。

对于某些字段,单击字段与单击编辑图标的作用不同。例如,如果单击"电话"字段,则该字段将显示文本编辑器并允许 您直接输入电话号码。如果单击编辑图标,则该字段将显示电话编辑器并允许用户分别指定国家/**地区、区号、**电话号 码和分机。

**3** 更新字段的值。

**4** 单击绿色的复选标记图标或按 Enter 以保存所做的更改。

要取消所做的更改,请单击红色 X 图标或按 Esc。

下面的过程描述如何在"编辑"页面中更新记录详细信息。

#### 在*"*编辑*"*页面中更新记录详细信息

- 1 在记录的"列表"页面上,单击记录的"编辑"链接,或者从"详细信息"页面中,单击标题栏中的"编辑"按钮。
- 2 在记录的"编辑"页面上,更新所需的信息。
- **3** 保存记录:
	- 要保存此记录并随后打开记录的"详细信息"页面 (可在其中将信息链接到此记录),请单击"保存"。
	- 要保存此记录并随后打开"编辑"页面 (可在其中创建另一记录) , 请单击"保存并新建"。

注意:您的管理员可以配置字段,使其成为条件性必填字段,即字段在默认情况下不是必填字段,但会在记录上其他字段中的数 据满足某些标准时变为必填字段。在这种情况中,当前的必填字段旁边会显示一个红色星号 (\*). 如果显示了字段的文本标签,则会以红色文本显示该标签。如果字段为空,则必须先更新此字段,然后再保存记录。有关 编辑条件性必填字段时适用的一些限制的信息,请参阅关于条件性必填字段。

## 将**记录链接到所选记录**

在 Oracle CRM On Demand

中,可以将一个记录链接到另一个记录。通过链接记录,可以从正在查看的记录中访问所有相关信息。例如,通过将联系人、商 机和活动链接到客户记录,可以查看完整的客户信息。

链接操作会将记录相互关联,以便您和其他具有记录访问权限的用户能够完整地查看信息。

借助"查找"窗口,可搜索和选择要链接到使用中记录的现有记录。根据公司管理员针对您的角色设置某个记录类型的搜索布局的 方式,这记录类型的"查找"窗口在打开时可能已填充了记录。有关"查找"窗口及其使用方法的更多信息,请参阅在"查找"窗口中 搜索记录 (第页[92\)](#page-91-0)。有关智能关联如何帮助您查找要与另一记录尖联的记录的信息,请参阅关于智能关联和自动解析功能 (第 页 [96\)](#page-95-0)。

### **链接新记录和现有记录**

从记录"详细信息"页面中,可以执行以下一项或两项操作,具体取决于正在使用的记录类型:

- 将现有记录链接到主记录。
- 创建自动链接到主记录的新记录。

新记录在链接到选定记录的同时也将被添加到数据库中。例如, 从"潜在商机详细信息"页面中创建的活动将被链接到此潜在商机 ,并随后出现在"活动"页面上。

注意:如果启用了内嵌编辑,还可以通过主记录的"详细信息"页面编辑链接记录上的某些字段。有关通过主记录编辑链接记录的 信息,请参阅通过主记录更新链接的记录 (第页 [113\)](#page-112-0)。

以下过程说明如何将一条或多条记录链接到记录"详细信息"页面的相关信息部分中所选的记录。

#### 将现有记录链接到选定记录

- **1** 选择主记录。 有关选择记录的更多信息,请参阅查找记录 (第 页 [71\)](#page-70-0)。
- 2 在记录的"详细信息"页面上,向下滚动到相应的相关信息部分,然后单击"**添加"。** 根据要链接的记录类型,将打开多关联"查找"窗口或列表页面。
- **3** 执行下列任一操作:
	- 在多关联"查找"窗口中,针对要链接到主记录的每条记录单击"选择",然后单击"确定"。
- 在列表页面中,单击字段旁边的"查找"图标,以打开"查找"窗口,然后针对要链接到主记录的记录单击"选择"。 以下过程说明如何创建新记录并将其链接到选定记录。

注意:根据正在使用的记录类型,可能无法通过选定记录创建新的链接记录。

#### 创建新记录并将其链接到选定记录

**1** 选择主记录。

有关选择记录的更多信息,请参阅查找记录 (第页 [71\)](#page-70-0)。

2 在记录的"详细信息"页面上,向下滚动到相应的相关信息部分,然后单击"新建"。

注意:在某些情况下,相关信息部分不提供"新建"按钮。相反,必须单击"添加",然后单击"查找"窗口中的"新建",以 打开可用于创建新记录的表单。

- **3** 在"编辑"页面中,创建新记录并单击"保存"或"保存并继续"以保存该记录:
	- 如果单击"保存",则 Oracle CRM On Demand 会保存新记录并导航到主记录的"详细信息"页面。
	- 如果单击"保存并继续", 则 Oracle CRM On Demand 会保存新记录并导航到子记录的"详细信息"页面,便于您将其他内容与子记录关联,例如附注和附件。

注意:此导航仅适用于可能通过相关信息部分具有其他关联记录类型的子记录。例如,附件和附注没有可用的 "保存并继续"按钮。

在任何一种情况下,Oracle CRM On Demand 都会将新记录自动链接到主记录。

以下过程说明如何从记录"详细信息"页面的相关信息部分移除或删除链接记录。
#### 移除或删除链接的记录

- **1** 选择主记录。 有关选择记录的更多信息,请参阅查找记录 (第 页 [71\)](#page-70-0)。
- 2 在记录的"详细信息"页面上,向下滚动到相应的相关信息部分。
- **3** 在您想要移除或删除记录的行中,从记录级菜单中选择以下选项之一:
	- 移除。此选项将在不删除任一记录的情况下取消记录的关联。
	- 删除。此选项将删除链接的记录。删除的记录将移到"删除的项目"页面·并在 30 天后从数据库中永远移除。

**注意:如果多关**联"查找"窗口可用,则也可通过在多尖联"查找"窗口中为每条链接记录单击"移除"来移除链接记录。

# **链接到其他记录类型的记录类型示例**

下表显示您可以在 Oracle CRM On Demand

中链接到其他记录的记录类型的一些示例。"信息"列中提供了有关如何从主记录的"详细信息"页面链接记录类型的说明。

可链接到选定记录的记录类型取决于您正在处理的记录类型以及您或您的经理对 Oracle CRM On Demand 进行的定制。此外,如果您在特定版本的 Oracle CRM On Demand (如 Oracle CRM On Demand for Partner Relationship Management 或 Oracle CRM On Demand 的行业专用版本)中工作,您还可以链接附加记录类型。

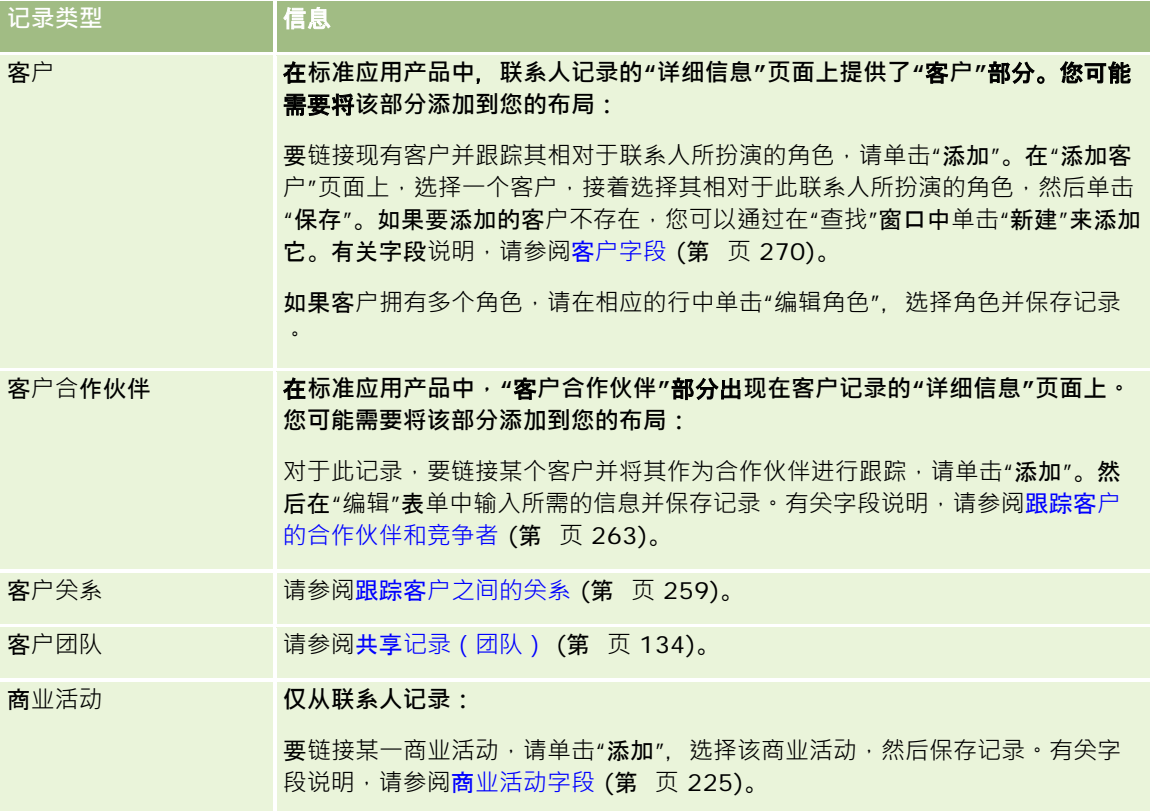

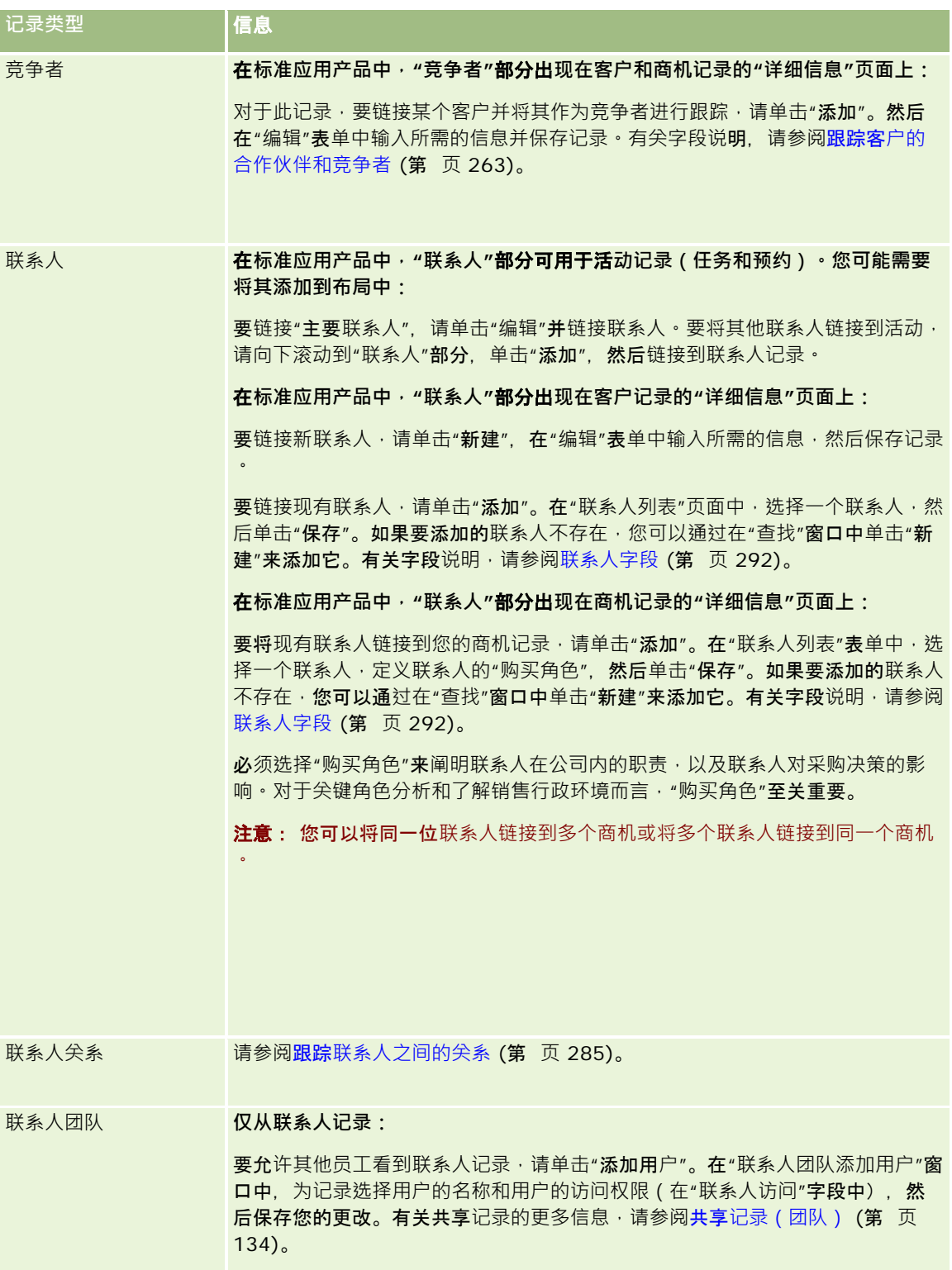

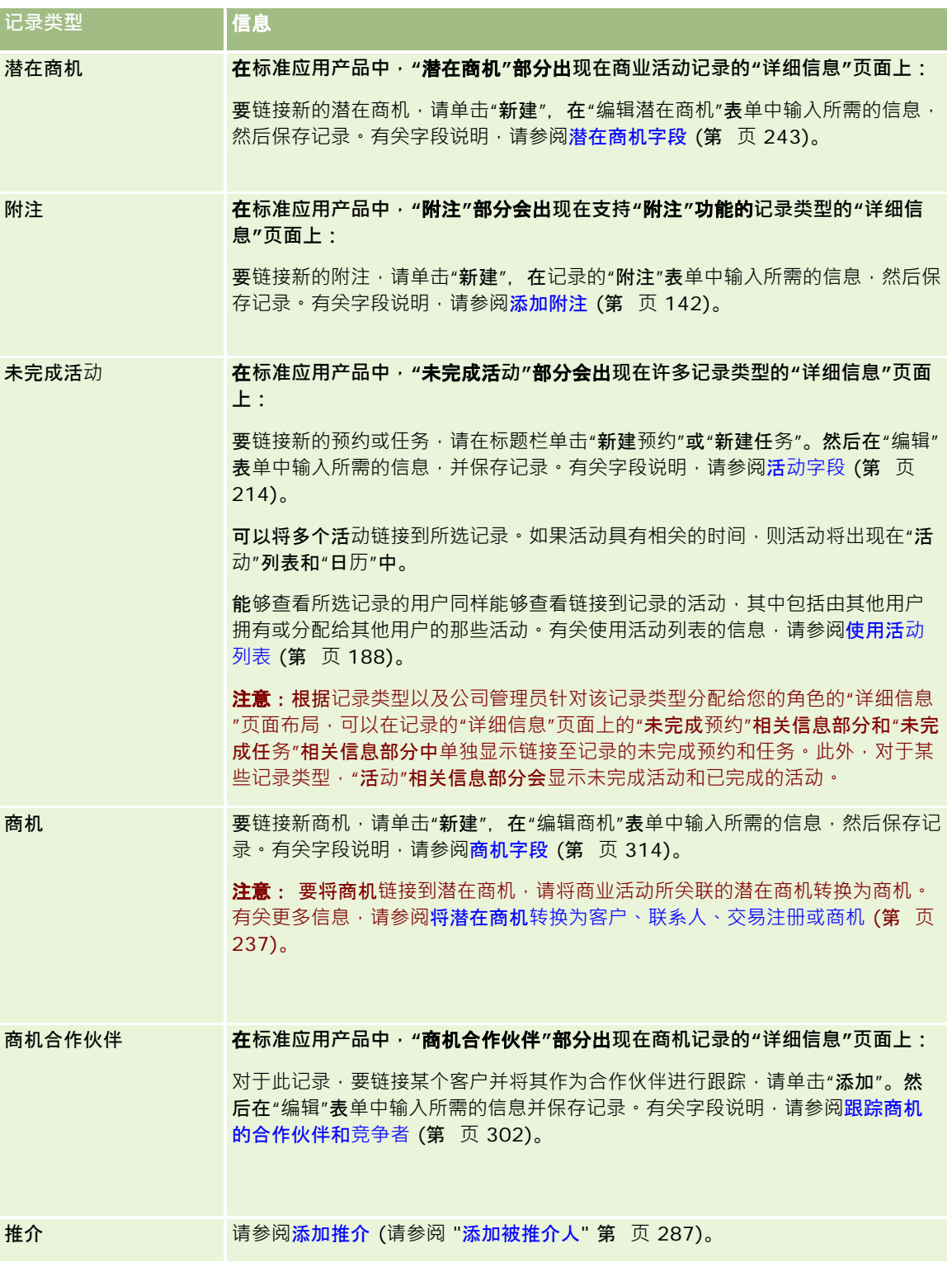

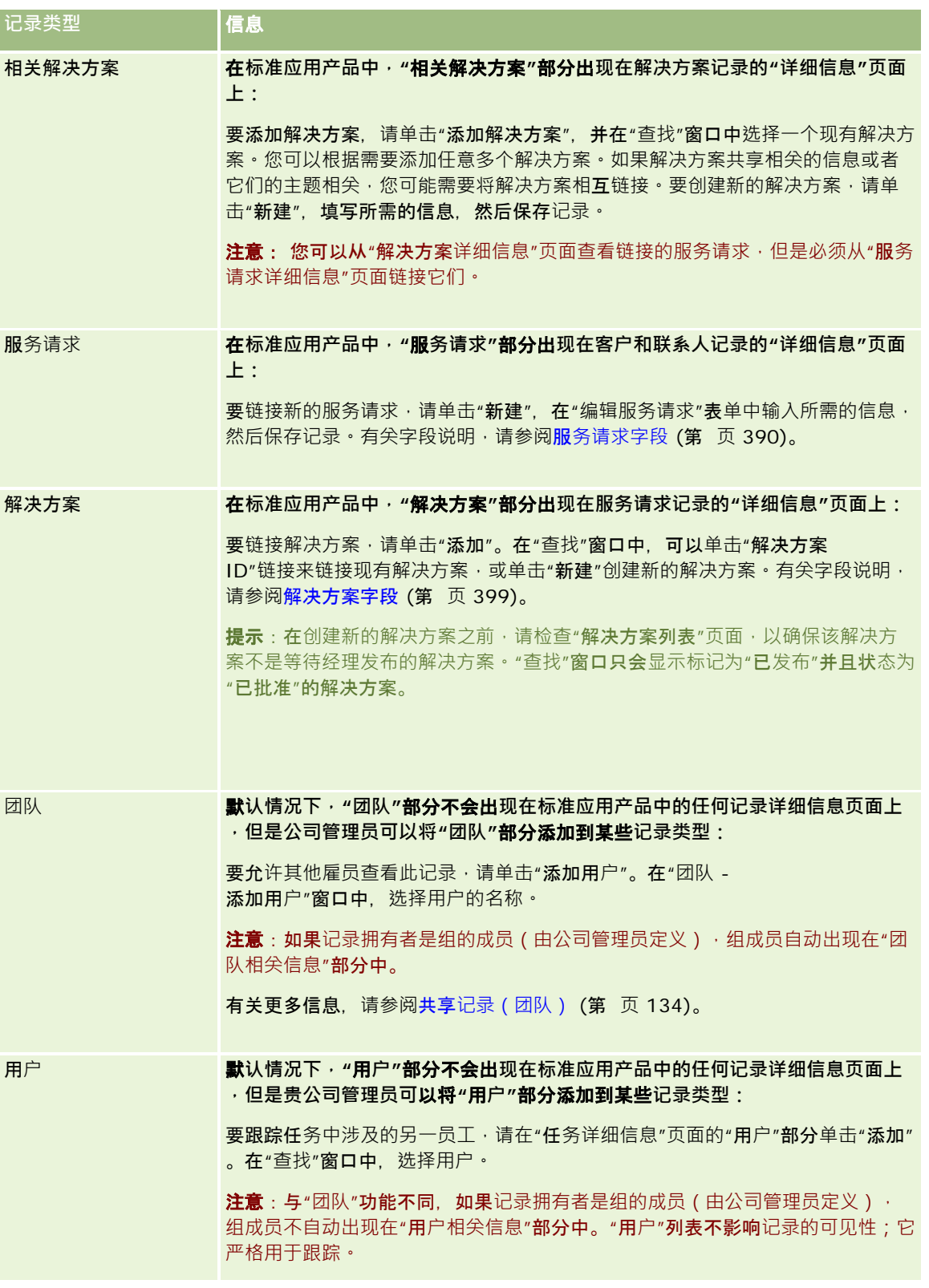

# 通**过主记录更新链接的记录**

可以通过主记录更新链接的记录中的字段,具体如下所示:

■ 在主记录的"详细信息"页面上的链接记录上编辑字段 ( 如果**启用内嵌**编辑功能 ) 。

在大多数情况下,均可通过主记录的"详细信息"页面编辑链接的记录中的字段。但是,无法通过主记录的"详细信息"页 面编辑链接的记录中属于以下类型的字段:

- 在链接的记录本身的"详细信息"页面中没有显示的字段
- 计算所得的字段,例如"全名"
- 在链接的记录的"编辑"页面上为只读的字段

此外,如果多条主记录下可能出现相同的链接的记录,则可以编辑作为此关系一部分的字段。但是,无法编辑属于链接 的记录本身的字段。例如,在针对客户记录的"客户团队"相关列表中,可以编辑"团队角色"字段,因为此字段是客户与 团队成员之间关系的一部分。但是,无法编辑"姓氏"和"名字"字段,因为它们属于团队成员的用户记录。

■ 通过主记录的"详细信息"页面打开链接的记录的"编辑"页面·然后在该页面上更新字段。

以下过程说明如何在主记录的"详细信息"页面上更新链接的记录。

#### 在主记录的*"*详细信息*"*页面上更新链接的记录

■ 在主记录的"详细信息"页面上,向下滚动到相应的部分,然后根据需要编辑字段。

注意:如果要编辑的记录未显示在页面上,则单击"显示完整列表"链接,以查看该类型的所有链接的记录,然后在"列 表"页面中编辑记录字段。

有关以内嵌方式编辑字段的更多信息,请参阅更新记录详细信息 (第页 [106\)](#page-105-0)。

以下过程说明如何通过主记录的"详细信息"页面打开链接的记录。

#### 通过主记录的*"*详细信息*"*页面打开链接的记录

- **1** 在主记录的"详细信息"页面上,向下滚动到相应的部分。
- 2 单击记录的"编辑"链接(如果提供了此链接),或者单击链接的记录的名称链接。 注意:如果要编辑的记录未显示在页面上,则单击"显示完整列表"链接,以查看该类型的所有链接的记录。
- 3 在链接的记录的"编辑"或"详细信息"页面打开时,更新记录详细信息。 有关更新记录详细信息的更多信息,请参阅更新记录详细信息 (第 页 [106\)](#page-105-0)。

# <span id="page-113-0"></span>**"**收藏**记录"页面**

"收藏记录"页面显示您的收藏记录。可以通过在操作栏的"收藏记录"部分单击"显示完整列表"来访问"收藏记录"页面。您的收藏 项最多可有 100 条记录。

## 注意:如果收藏项中已有 100

条记录,并将其他记录添加到收藏项,将从收藏项中删除在收藏项中保留最长时间的记录,以允许添加新记录。

从"收藏记录"页面,可以执行下表显示的任务。

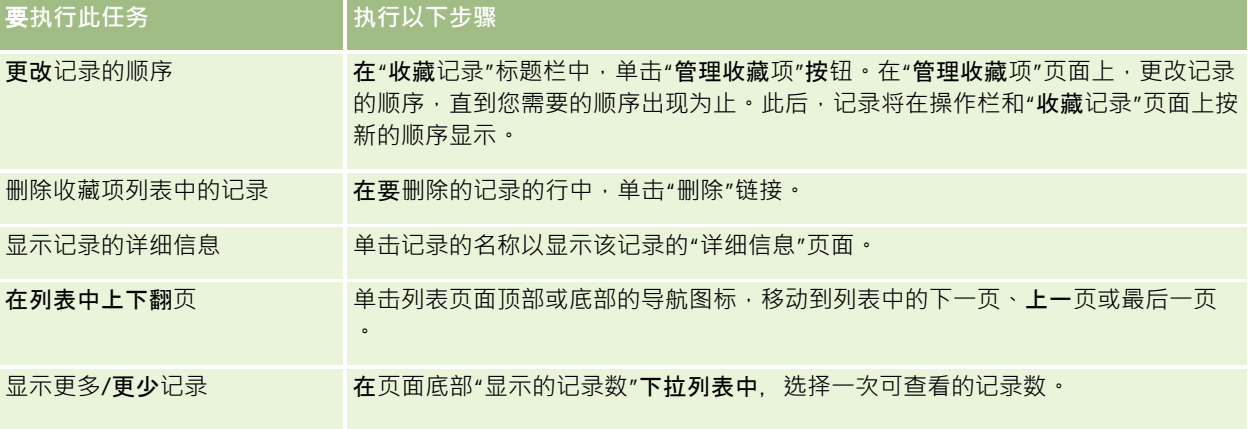

# 使用列表

对于许多记录类型,您可以通过使用筛选列表来限制记录。筛选列表显示记录的子集,这些记录满足组成列表的标准。

Oracle CRM On Demand

为许多记录类型提供标准的筛选列表。在用户角色中具有"**管理公共列表**"权限的用户可以创建定制筛选列表并使其可供其他用户 使用。您的公司管理员可以确定您的用户角色可以使用哪些列表。您还可以创建额外的定制筛选列表,以返回要处理的记录。有 关更多信息,请参阅创建和调整列表 (第 页

[119\)](#page-118-0)。从为您提供的顶层记录类型的列表中,您可以选择在主页和列表的选择列表中显示的列表集。有关更多信息,请参阅更 改记录类型的列表集 (第 页 [130\)](#page-129-0)。

当您选择一个筛选列表时,将会在记录的"列表"页面中打开符合该列表标准的记录的列表。您可以选择一次在该页面中显示前 5、10、25、50、75 或 100

条记录。您选择的选项会在所有记录类型的"列表"页面中保持,直到您再次更改选项。当您浏览列表时,将通过背景颜色的变化 来突出显示您的指针停留在上面的记录。

根据公司设置和用户概要中的设置,在向下滚动记录页面时,"列表"页面中的列标题可能始终保留在视图中。此功能可以在公司 级别打开或关闭,但您可以覆盖个人概要中的公司级别"冻结列表列标题"设置。有关在个人概要中更改"冻结列表列标题"设置的 信息,请参阅更新个人详细信息 (第 页 [762\)](#page-761-0)。

注意: Oracle CRM On Demand 只**能使用一种核**对方法来确定列表内的排序顺序。选择的核对方法应该向所有语言提供最佳解决方案。但是,会导致某些字母在 某些语言中显示为错误顺序。

## 具有多**页记录时将会怎样?**

如果列表中的记录数多于一个页面中可显示的记录数,则将发生以下情况:

- ■■ 您可以单击列表页面顶部或底部的导航图标,移动到列表中的下一页、上一页或最后一页。
- 如果您单击此图标以转到列表中的最后一页,则此最后一页将显示记录的完整页面,且列表中最后一页显示的记录数由您选 择显示在列表页面中的记录数确定。

例如,假定列表共有 60 条记录,且您选择在列表页面中显示 25 条记录。如果您单击此图标以转到列表中的最后一页,则此页面将显示列表中最后 25 个记录。

■ 如果在列表中一次导航一页,则列表中的最后一页仅显示列表中的剩余记录。

例如,假定列表共有 60 条记录,且您选择在列表页面中显示 25 条记录。如果在列表中一次导航一页,则列表前两页中的每一页都显示 25 个记录,最后一页显示列表中的剩余 10 个记录。

## 可从列表**页面执行的任务**

从"列表"页面中可以执行以下操作:

- 对记录进行排序。
- 快速查看多个记录。
- 图 查找要查看、删除或更新的记录。
- ■■如果启用了内嵌编辑功能,则更新列表页上内嵌的字段。
- 如果记录面板在列表页中可用,则在记录面板中打开记录详细信息页并更新记录详细信息,而无需离开列表页。
- 创建新记录。
- 通过单击"收藏夹"图标将列表添加到操作栏中的"收藏项列表"部分。
- 如果"切换'调整列表'窗格"图标可用,请在"列表"页面中调整列表。有关更多信息,请参阅在"列表"页面中调整列表 (第 页 [126\)](#page-125-0)。
- 通过将列标题拖放到新位置,更改列表中的列顺序。 更改列的顺序之后,可以根据需要保存列表。

### 关于在**"**列表**"页面中对列重新排序**

您可以直接在"列表"页面中对列表中的列重新排序。将鼠标悬停在列标题上时,将显示一个四向箭头,而您则可以将该列拖放到 新位置。如果可用列比浏览器页面上可显示的列数多 · 则将列标题拖动到显示列的边缘时 · 页面将自动滚动以显示附加列 · 执行 刷新页面的操作时,如列表分页、列表排序、使用字母搜索控件和快速筛选器字段等,列的更改后顺序仍将适用。如果从列表中 打开记录"详细信息"页面,然后返回到该列表,更改后顺序也仍将适用。但是,从列表离开后,下次打开列表时,列将按原始顺 序显示,除非在对列重新排序后保存列表。

## 关于使用定制字段**对列表进行排序**

出于性能原因, 某些定制字段不可用来对列表进行排序。将应用以下常规规则:

■ 您无法使用以下类型的定制字段对任何记录类型的列表进行排序,包括定制对象记录类型:

- 复选框字段
- Web 链接字段
- 多选选择列表字段

但是,对于任何指定的记录类型,可能会存在无法用于进行列表排序的其他类型的定制字段。

■ 对于定制对象 01-03 记录类型,无法使用任何类型的定制字段进行列表排序。

### 可**对列出的记录执行的操作**

此外,您可以使用记录级菜单(在每个记录名称旁)对列出的记录执行各种操作,其中包括以下部分或所有操作:

- 打开记录的"编辑"页面(通过选择"编辑"选项) · 在此页面中您可以编辑记录上的所有字段。
- ■■ 通过复制现有记录来创建新记录。贵公司的管理员将确定哪些字段值会被自动复制到新记录。
- 删除记录。

如果页面上的记录太多,您可以进一步筛选列表。有关筛选列表的快速方法的更多信息,请参阅筛选列表 (第 页 [124\)](#page-123-0)。

每个筛选列表都专用于记录类型 · 如"商机"或"客户"。所有雇员都可以创建供他们自己使用的筛选列表 · 但需要为您分配适当的 角色才能创建可供所有雇员使用的公共列表。

注意: 您或您的经理创建的列表只会显示为创建时的语言。如果切换语言,该列表将不会添加到以应用程序支持的其他语言显 示的列表中。只有默认筛选列表才会显示为所有语言。例如,如果某位意大利经理创建了一个新列表,而她的某些团队成员使用 西班牙语版本的产品,那么,他们将看不到新创建的列表。

## 关于**为列表页面创建书签**

#### 在大部分列表中,列表中的页面共享相同的

URL。因此,为列表中的页面创建书签时,书签始终在首次访问列表时打开的页面(通常是列表中的第一页)打开列表。同样, 从页面的地址字段复制 URL, 然后将 URL 粘贴到浏览器地址字段时 · 列表将在首次访问列表时打开的页面中打开。

例如, 从"客户主页"中的列表链接打开列表时,列表将在第一页打开。如果您导航到列表中的第三页并为该页创建书签,则新书 签将在第一页(即首次访问列表时打开的页面)打开列表。

### 列表管理**选项**

在大多数记录类型的"列表"页面中,具有一个包含以下某些或所有选项的"菜单"按钮:

- 成批删除。从列表中删除所有记录·请参阅删除和恢复记录 (第 页 [159\)](#page-158-0)。
- **批量分配工作簿**。向工作簿添加记录或从工作簿中移除记录 · 请参阅为工作簿分配记录。
- **导出列表。**导出列表以保存在您的计算机上,请参阅导出列表中的记录 (第 页 [132\)](#page-131-0)。
- 批量更新。同时更新许多记录 · 请参阅更新记录组 (第 页 [137\)](#page-136-0)。
- **批量拜访计划**。为一个或多个客户创建计划拜访 · 请参阅批量拜访计划 (请参阅 "[成批拜](#page-197-0)访计划" 第 页 [198\)](#page-197-0)。
- **成批创建预约**。为一个或多个客户创建预约 · 请参阅为多个客户创建预约 (第 页 [269\)](#page-268-0)。
- **记录计数**·计算列表中的记录,请参阅计算列表中的记录 (第 页 [132\)](#page-131-0)。

**116** Oracle CRM On Demand 联机帮助 版本 36

已发布 3月 2018

■ 调整列表。调整筛选列表,请参阅创建和调整列表 (第 页 [119\)](#page-118-0)。

注意:在大多数记录类型的"列表"页面中,您还可以在不离开"列表"页面的情况下调整列表,并且可以根据需要保存调 整的列表。有关在"列表"页面中调整列表的信息,请参阅在"列表"页面中调整列表 (第 页 [126\)](#page-125-0)。

- 保存列表。保存列表。当单击"保存列表"时,将直接进入一个具有"保存"选项的页面。
- **显示列表筛选器**。显示列表关键信息,请参阅"查看列表"页面(第页 [130\)](#page-129-0)。也可以在"管理列表"页面中单击"查看"来访问此页面。
- 创**建新列表**。创建新的筛选列表 · 请参阅创建和调整列表 (第 页 [119\)](#page-118-0)。
- 管理列表。管理记录类型列表 · 请参阅"管理列表"页面 (第 页 [129\)](#page-128-0)。
- 成批恢复。恢复删除的记录列表,请参阅删除和恢复记录 (第 页 [159\)](#page-158-0)。

## **访问列表管理选项**

导航到列表管理选项的方法因记录类型而异,如下表所示:

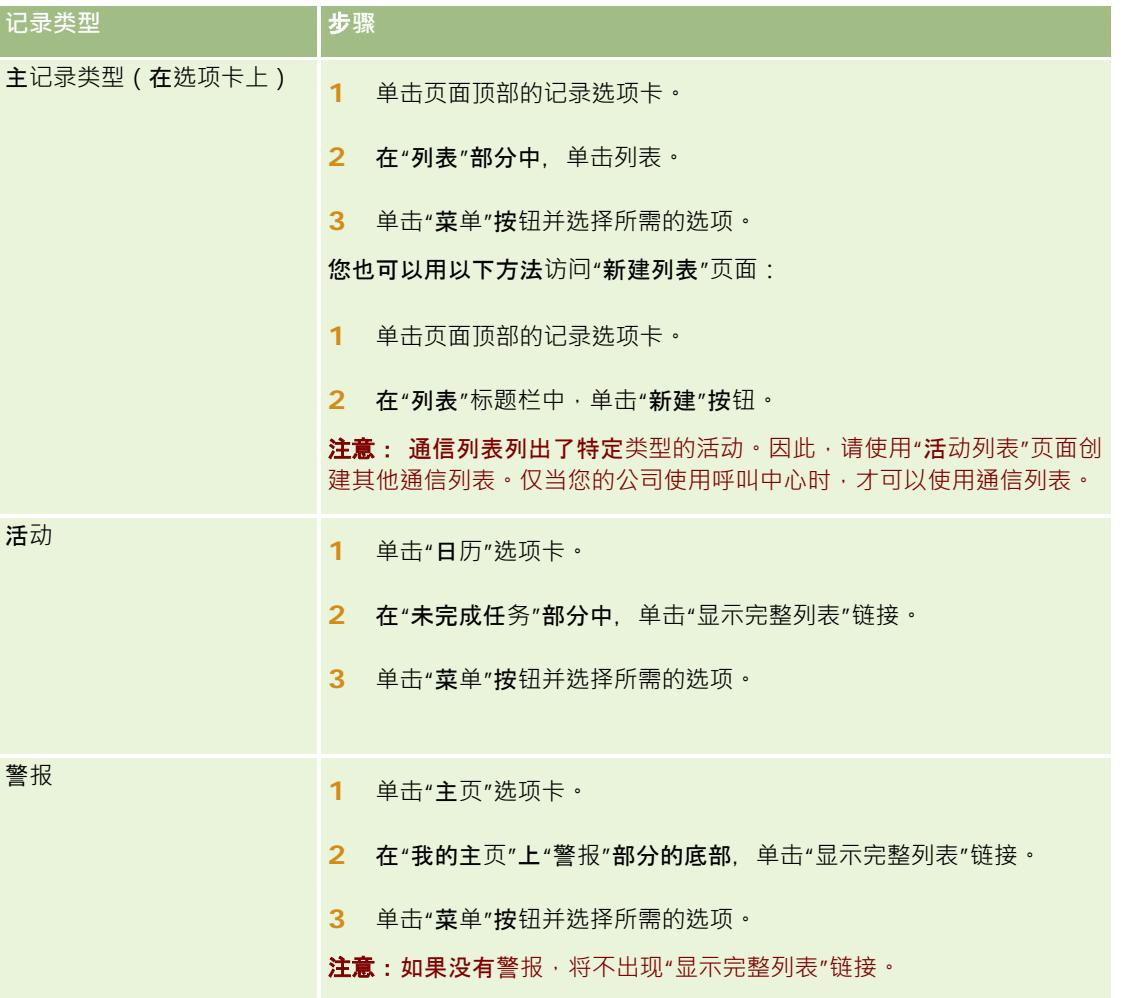

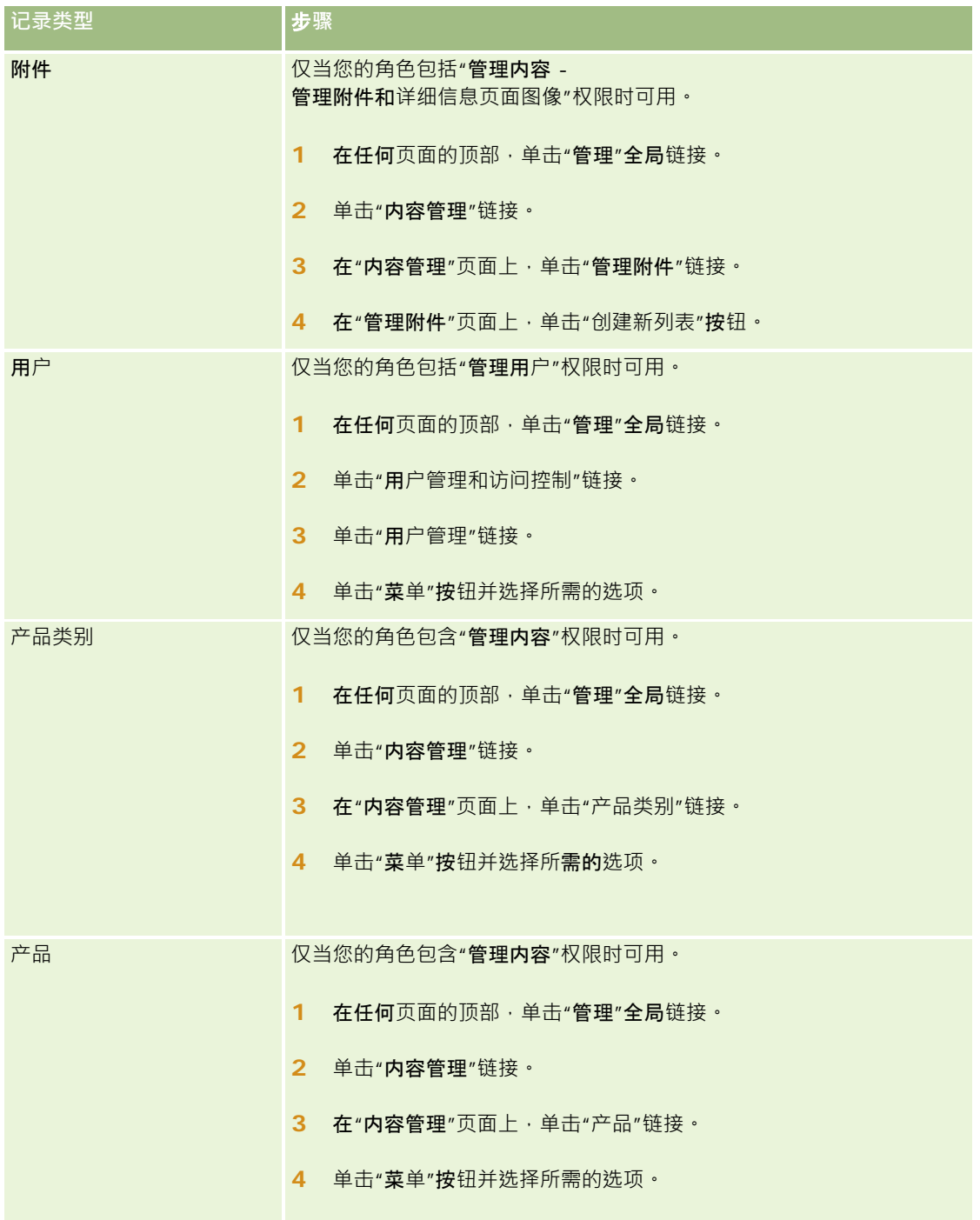

# **标准筛选列表**

有关标准筛选列表的说明,请参阅每个记录类型的"使用*记录类型*主页"主题;例如:

■ 使用潜在商机主页 (第 页 [232\)](#page-231-0)

- <span id="page-118-0"></span>■ 使用客户主页 (第 页 [251\)](#page-250-0)
- 使用联系人主页 (第 页 [274\)](#page-273-0)
- 使用商机主页 (第 页 [298\)](#page-297-0)
- 使用服务请求主页 (第 页 [385\)](#page-384-0)

#### 打开列表

**1** 单击"记录"选项卡。

注意: 有关活动列表,请单击"日历"选项卡,然后单击"未完成任务"部分中的"显示完整列表"。有关使用活动列表的 信息,请参阅使用活动列表 (第 页 [188\)](#page-187-0)。

**2** 从记录主页上的"列表"部分中,选择要使用的列表。

#### 相关主**题**

请参阅以下主题以了解相关的信息:

- 关于列表页中的记录面板 (第 页 [126\)](#page-125-0)
- 使用列表页中的记录面板 (第 页 [128\)](#page-127-0)

# **创建和调整列表**

在创建或调整记录列表时,您的用户角色决定您可以搜索哪些字段以及可以在列表中显示哪些字段,如下所示:

■ 如果您的用户角色启用了"搜索和列表中的所有字段"权限,则可以搜索公司管理员在分配给您的记录类型用户角色的搜索布 局上提供的所有搜索字段。

**注意:**建议公司管理员不要为大多数用户角色启用"**搜索和列表中的所有字段"**权限。当不启用该权限时,贵公司不使用 的字段在搜索和列表页中不可见。这可以减少混乱并让用户更容易查看最感兴趣的字段。

- 如果您的用户角色未启用"搜索和列表中的所有字段"权限,则只能搜索同时符合以下两个标准的字段:
	- 该字段是分配给您的记录类型用户角色的搜索布局中的可用搜索字段。
	- 该字段可用于分配给您的记录类型用户角色的"详细信息"页面布局。如果您的角色定义了动态页面布局,则至少其中一 个动态页面布局必须显示该字段。

注意:*动态布局*是根据记录字段中所选的选择列表值,为不同的同类型记录显示不同字段集的页面布局。

■ 调整现有列表时,列表的搜索标准中的部分字段不能用于用户角色。任何此类受限字段都将呈灰色显示,且您无法编辑此类 字段。在运行或保存列表前,可以从搜索标准中移除受限字段。如果在未从搜索标准中移除受限字段的情况下运行或保存列 表, Oracle CRM On Demand 将在运行或保存列表之前, 自动从搜索标准中移除受限字段。

注意:公司管理员可以随时更改您的用户角色搜索布局中可用的字段集。如果公司管理员移除之前可供您搜索的字段,则您下一 次使用包含该字段的筛选器调整列表时,不能在筛选器中具有该字段的情况下保存列表。如果您不从筛选器中移除该字段﹐则 Oracle CRM On Demand 将在运行或保存列表之前自动从筛选器中移除该字段。

入门

## 您的用**户角色确定可以显示在记录列表中的字段。**

您的用户角色还确定可以显示在搜索返回的记录列表中的字段,具体如下:

- 如果您的用户角色启用了"搜索和列表中的所有字段"权限,则可以选择任何字段来显示为搜索返回的记录列表中的列。
- 如果您的用户角色未启用"搜索和列表中的所有字段"权限,则仅当字段显示在针对记录类型分配给您的用户角色的"详细信 息"页面布局时,您才能选择字段以显示为搜索返回的记录列表中的列。如果您的角色定义了动态页面布局,则该记录类型 的至少其中一个动态页面布局必须显示该字段。

## 关于排序字段

您可以为列表中返回的记录指定初始排序顺序。您最多可以选择三个排序字段。例如,对于联系人列表,您可以选择先按姓氏, 接着按名字,然后按部门对列表进行排序。对于三个排序字段中的每一个,您都可以指定是按升序还是按降序对记录进行排序。

选择第一个排序字段后,只有直接存储在与第一个排序字段相同的记录上的排序字段才可供您选择作为第二个和第三个排序字段 。例如·搜索联系人时·您可以选择联系人的"**名字"字段作**为第一个排序字段。在这种情况下·只有直接存储在联系人记录上的 其余排序字段才可供您选择作为第二个和第三个排序字段。存储在其他记录上的字段(如存储在客户记录上的"客户"字**段)不可** 用。

注意:如果您的用户角色具有"管理私人列表"权限,则可以访问和编辑其他用户的私人列表。通常,仅向管理员提供"管理私人 列表"权限。 有关编辑其他用户的私人列表时适用的注意事项的信息,请参阅关于编辑其他用户创建的私人列表 (第二页 [124\)](#page-123-0)。

以下过程说明如何设置列表。

开始之前。在创建列表时,需要为设置的标准输入字段和值。您可能需要先转到记录的"编辑"页面,并准确地记下在 Oracle CRM On Demand

中所使用的字段名称和值。否则,筛选列表可能无法挑选正确的记录。或者,您可以打印记录的"详细信息"页面以获得准确的字 段名称。但是, 打印输**出并不能**获得下拉列表的字段值。

#### 设置列表

**1** 创建新列表或导航至现有列表的"调整列表"页面。

在大多数记录类型的"列表"页面,有一个"菜单"按钮包括创建新列表或调整现有列表的选项。有关访问列表管理选项的 更多信息 · 请参阅**使用列表 (第** 页 [114\)](#page-113-0)。

注意:在大多数记录类型的"列表"页面中,您还可以在不离开"列表"页面的情况下调整列表,并且可以根据需要保存调 整的列表。有关在"**列表**"页面中调整列表的信息,请参阅在"列表"页面中调整列表 (第 页 [126\)](#page-125-0)。

2 在"新建列表"页面或"调整列表"页面的"搜索范围"部分, 选择以下选项之一:

- 记录集
- 工作簿

注意:对于没有所有者的记录类型,如"产品"记录类型和"用户"记录类型,不会显示"搜索范围"部分。仅当贵公司启用 "工作簿"功能, "搜索范围"部分中的"工作簿"选项才可用。

3 如果选择"记录集"选项,则从"记录集"字段的列表中选择以下项之一:

我能看到的所有记录。包括至少对其拥有"查看"权限的记录,查看权限由报告层次结构·角色的访问权限级别·以及共 享记录的访问级别定义。

**120** Oracle CRM On Demand 联机帮助 版本 36

已发布 3月 2018

- **我拥有的所有记录。**
- 我在团队中的所有记录。在筛选列表中仅包括满足以下条件之一的记录:
	- 您拥有记录。
	- 所有者通过"团队"功能与您共享了记录。
	- 通过客户、活动、联系人、家庭、商机和资产组合的组分配功能与您共享记录。
- **我或我的下属**拥有的所有记录。
- 所有关于我或我的下属所属**团队的记录**
- **我的默认工作簿**。"工作簿"选择器的默认设置,由贵公司管理员定义。
- 4 如果选择"工作簿"选项,则在工作簿选择器中选择工作簿、用户或委派。 有关更多信息,请参阅使用工作簿选择器 (第 页 [97\)](#page-96-0)。
- 5 在"选择区分大小写"部分中,如果需要,请选择"不区分大小写"复选框。 如果选中此复选框,则某些字段在搜索时将变为不区分大小写。这些字段在"输入搜索标准"**部分中以**蓝色文本显示。
- **6** 在"输入搜索标准"部分中执行以下操作:
	- **a** (可选)如果调整包含不可用于您的用户角色的搜索字段的现有列表筛选器,请单击字段行旁边的 X 图标﹐从列表中移除搜索字段。

如**果列表**筛选器中的搜索字段不可用作您的用户角色的搜索字段,字段将**呈灰色**显示,您无法进行编辑,且字 段旁边显示 X

图标。您可以从列表筛选器中移除受限字段。如果在未从筛选器中移除受限字段的情况下运行或保存列表·O racle CRM On Demand 将在运行或保存列表之前,自动从筛选器中移除受限字段。

**b** 从"字段"列表中选择一个字段。

 $\bullet$ 

系统会采用记录类型的目标搜索字段预填充这些字段。

注意:如果公司管理员未在针对某个记录类型分配给您的用户角色的搜索布局中提供任何搜索字段,您不能为 该记录类型的记录列表指定任何搜索标准。

某些字段已经过优化,以提升搜索性能和列表排序性能。在搜索字段列表中,这些优化字段显示为绿色文本。 如果搜索标准包括未进行搜索优化的字段,则您的搜索可能会较慢。

注意:在"输入搜索标准"部分中以紫色文本显示的字段始终不区分大小写·无论"不区分大小写"复选框的设置 为何。这些字段未针对快速搜索优化。

如果您需要的地址字段未出现在下拉列表中,请选择下表中或关于国家/地区和地址映射所示的对应地址字段

#### 注意:此表中列出的字段可能不适用于所有国家/地区。

依据此字段**筛选您的列表** 从下拉列表中**选择此字段**

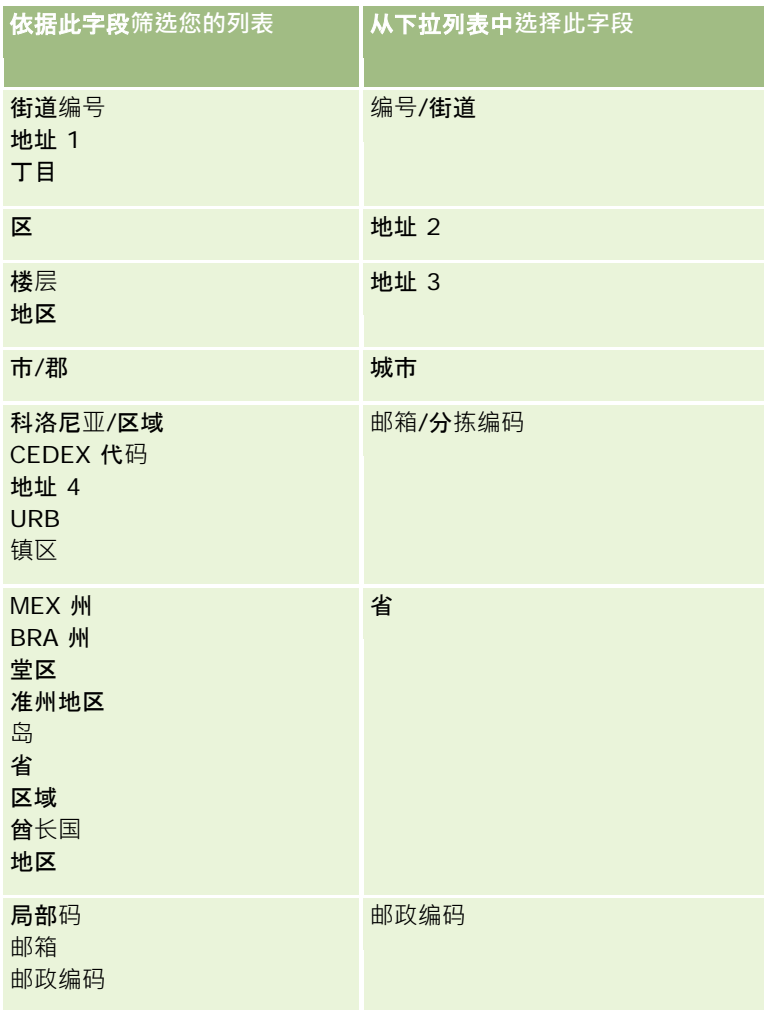

**c** 输入定义筛选器的条件、筛选器值和运算符(AND、OR)。

如果您要调整列表,则系统会采用可进一步调整的标准预填充字段。

有关使用筛选器条件的信息,请参阅关于筛选器条件 (第 页 [74\)](#page-73-0)。

提示: 要创建没有所有者的服务请求的列表, 请选择"所有者 ID"字段和"等于"筛选器条件,并将此值留空。可以使用这种通用方法创建其他空列表。

警告: 在输入"筛选器值"时,请检查以确保遵循了关于筛选器值 (第 页 [79\)](#page-78-0)中描述的规则·否则·列表中可能无法包含正确的记录·

#### 示例

客**户:**如果要创建年收入高于 \$100,000,000.00 的加拿大客户的筛选列表,请按下表填写表单:

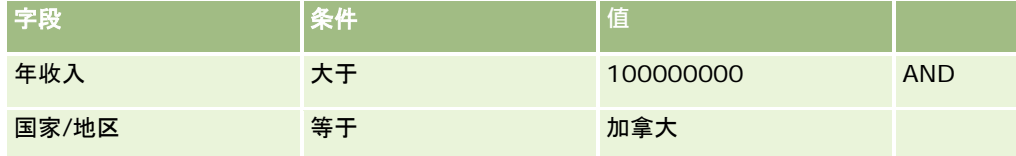

**122** Oracle CRM On Demand 联机帮助 版本 36

已发布 3月 2018

**潜在商机:**如果要创建潜在收入高于 \$100,000,00 且等级为 A 或 B 的潜在商机的筛选列表 · 请按下表填写表单:

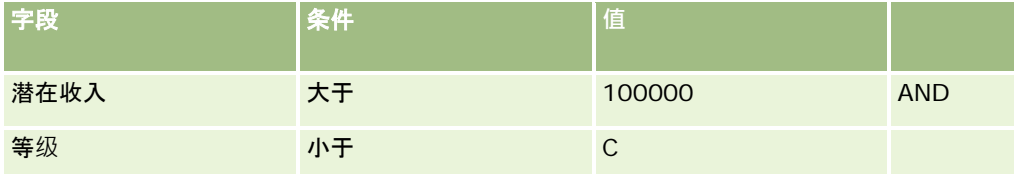

<mark>7</mark> 在"显示列"**部分中,通**过将字段从"**可用字段"列表移**动到"选定字段"**列表**,选择要以列形式显示在搜索结果中的字段。使用 上箭头和下箭头更改选定字段的顺序。

**提示:返回**记录列表后,可以快速更改列表中的列顺序,方法是将列标题拖放到新位置。更改列的顺序之后,可以根据需要 保存列表。

- 8 在"排序顺序"部分中, 指定所需的初始排序字段和排序顺序, 如下所示:
	- **a** 在"排序方式"下拉列表中,选择第一个排序字段,然后单击"升序"或"降序"以指定排序顺序。
	- **b 根据需要**选择第二个和第三个排序字段,然后为这些字段指定排序顺序。

某些字段已经过优化,以提升搜索性能和列表排序性能。在排序字段列表中,这些优化字段显示为绿色文本。如果选择 未经优化的字段作为排序字段, 则您的搜索可能会较慢**。** 

注意: 在这一步骤中您不能选择复选框类型的字段作为排序字段。不过,创建列表后,您可以单击列标题从而根据复 选框中的值对字段进行排序。

9 (可选)要在不保存列表的情况下查看搜索标准的结果,请单击"**运行**"。

此时将会出现"列表"页面,其中显示了符合搜索标准的结果。然后您可以单击标题栏中的"菜单"按钮,并选择"保存列 表"或"调整列表"以保存您的列表。

**10** 单击"保存",并在"保存选项"部分内的字段中填写内容:

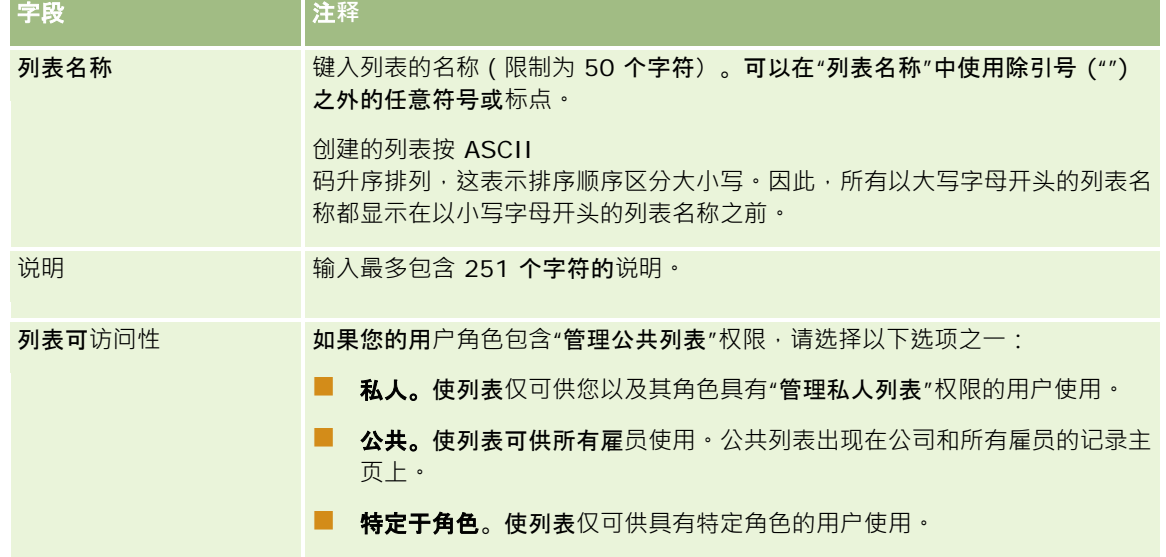

**1** 单击"保存并运行"。

<span id="page-123-0"></span>您创建的筛选列表显示在此页面标题栏中的下拉列表中,以及记录主页的"列表"部分中。

提示:如果显示的消息指明列表请求已超时,请进一步调整列表标准并重试。您可以在培训和支持中心网站上找到有关优化搜索 和列表的更多信息,这可以在 Oracle CRM On Demand 中通过单击每个页面顶部的"培训和支持"全局链接来访问。

# 关于**编辑其他用户创建的私人列表**

如果您的用户角色具有"管理私人列表"权限,则可以通过记录类型的"管理列表"页面访问和编辑其他用户的私人列表。您可通过 如下方法打开"管理列表"页面:在记录类型的主页中单击"管理列表"链接,或从记录类型"列表"页面的"菜单"按钮中选择"管理 列表"。有关"[管理列表](#page-128-0)"页面的更多信息 · 请参阅管理列表页面 (请参阅 ""管理列表"页面" 第 页 [129\)](#page-128-0)。

编辑其他用户创建的私人列表时,应注意以下事项:

- 在"管理列表"页面中,您可以访问其他用户采用当前用户语言针对记录类型创建的私人列表。如果要编辑其他用户采用不同 语言创建的私人列表,则必须更改为对应的语言。有关更改语言的信息,请参阅更改语言设置 (第 页 [772\)](#page-771-0)。
- 建议设置您的用户角色,让记录类型可供其他用户使用的所有搜索字段也可供您使用。否则,您可能无法成功编辑某些列表 · 如果您尝试编辑的列表中包含对您不可用的搜索字段, 则会发生以下情况:
	- 该字段呈灰色显示,而您无法进行编辑。
	- 您保存列表时, Oracle CRM On Demand 将自动从搜索标准中移除该字段。
- 如果您想要将搜索字段添加到列表定义中,请确保列表责任人具有访问该字段所需的权限。有关如何确定列表中字段访问权 限的信息,请参阅创建和调整列表 (第 页 [119\)](#page-118-0)。
- 如果您想要为搜索选择工作簿,请确保列表责任人有权访问该工作簿。
- 保存并运行列表时,返回的记录列表由对您可见的记录决定,而非对列表责任人可见的记录决定。

# **筛选列表**

在"列表"页面中,您可以用两种方法快速筛选列表中的记录:

■ 使用字母搜索控件在特定列上进行筛选

注意:如果您的用户语言是韩语、日语、简体中文或繁体中文,则字母搜索控件不可用。

■ 使用快速筛选器字段

默认情况下,列表页面显示字母搜索控件(如**果可用),但您可以**单击筛选器切换图标以显示"快速筛选器"字段。要切换回字母 搜索控件,您可以单击 ABC 图标。所显示的搜索控件将保留在不同的会话中。

注意:打开记录面板时,您通常用于筛选列表的字母搜索控件和快速筛选器字段不可用。如果要筛选列表,必须关闭记录面板。 有关记录面板的信息,请参阅关于列表页中的记录面板 (第 页 [126\)](#page-125-0)和使用列表页中的记录面板 (第 页 [128\)](#page-127-0)。

您也可以从"工作簿"选择器中选择工作簿或用户来限制搜索的记录。有关更多信息·请参阅使用工作簿选择器 (第 页 [97\)](#page-96-0)。

要进行更高级的筛选,您可以调整列表标准。有关更多信息,请参阅在"列表"页面中调整列表 (第 页 [126\)](#page-125-0)以及创建和调整列表 (第页 [119\)](#page-118-0)。

## 字母搜索

列表中列标题旁边的箭头表示列用于对列表进行排序和筛选,且还**表示是按升序**还是按降序对列表进行排序。通过单击要使用的 列的列标题,可以更改用于列表排序和筛选的列。

如果字母搜索控件可用,您可以执行以下操作:

- 单击字母栏中的字母以仅显示以该字母开头的记录。
- 在文本字段中输入字符并单击"执行",以将列表筛选为仅显示以这些字符开头的记录。您可以使用通配符,请参阅关于筛选 器值 (第 页 [79\)](#page-78-0)。

字母搜索不区分大小写,并且不会影响"调整列表"搜索标准。

有时,字母栏无效,即它的字符不是超链接,这是因为默认排序顺序基于不适合使用字母栏的列。例如,"删除的项目"页面的默 认排序顺序基于无法进行排序的"类型"列。因此,字母栏无效。但是,如果您单击"名称"列标题,则会对数据进行排序,从而激 活字母栏。

### 快速**筛选器字段**

通过使用快速筛选器字段,您可以筛选列表,以显示选定字段满足特定筛选标准的记录。

在"列表"页面的"显示符合以下条件的结果"部分,您可以选择或在字段中从左至右输入值以分别指定搜索字段、筛选器条件和筛 选器值(如果筛选器条件需要值)。筛选器条件列表中可用的值因您选择的搜索字段而各异。有关可用筛选器条件的信息,请参 阅关于筛选器条件 (第 页 [74\)](#page-73-0)。

筛选器值字段将发生变化,以与字段类型匹配。例如,当您要选择日期时将显示日历图标,要指定电话号码时将显示电话图标。 如果筛选器条件不需要值,则将隐藏筛选器值字段。对于文本和电话字段,您可以使用通配符,请参阅关于筛选器值 (第 页 [79\)](#page-78-0)。

您可以使用公司管理员作为您的用户角色的记录类型的搜索布局中的搜索字段提供的任何字段,以筛选记录列表。如果公司管理 员未在搜索布局中提供任何搜索字段,无法使用"快速筛选器"字段。

### 注意:如果要筛选的记录列表的搜索标准包括不是在您的用户角色的记录类型的搜索布局中定义的搜索字段之一,无法使用快速 筛选器字段。

快速筛选器字段中的搜索不会影响"调整列表"搜索标准。此外,快速筛选器字段中的搜索对于大多数字段都区分大小写。但是, 一些字段始终不区分大小写。这些字段以紫色文本显示。

提示:使用列表时,您可以调整列表,以使某些附加字段中的搜索不区分大小写。当您在"调整列表"页面中选中"**不区分大小写**" 复选框,并且随后从"调整列表"页面运行列表时,变为不区分大小写的字段在"**快速**筛选器"字**段中以**蓝色文本显示。但是,从列 表离开后,下次打开列表时,列表的所有字段中的搜索将再次区分大小写,但以紫色文本显示的字段例外。对于您的私人定制列 表和您创建的公共定制列表,您可以选中"不区分大小写"复选框,然后保存列表,以便相关字段永久保持不区分大小写。

#### 使用快速筛选器字段筛选列表

- **1** 在"显示符合以下条件的结果"标签右边的下拉列表中选择字段。
- **2** 从筛选器条件下拉列表中选择一个条件。
- **3** 如果需要,请在筛选器值下拉列表中输入值。
- **4** 单击"执行"。

# <span id="page-125-0"></span>在**"**列表**"页面中调整列表**

在许多"列表"页面中,您可以打开"列表"页面中的"调整列表"窗格,然后更改列表的搜索标准,而不用离开"列表"页面。您也可 以更改"列表"页面中显示的字段集。

### 在*"*列表*"*页面中调整列表

**1** 在"列表"页面中,单击"切换'调整列表'窗格"图标:

묲

- 2 在"调整列表"窗格中,更改搜索标准、要显示的字段和排序顺序以满足您的需求。 有关调整列表的更多信息,请参阅创建和调整列表 (第 页 [119\)](#page-118-0)。
- **3** 单击"运行"以刷新记录列表。
- 4 要关闭"调整列表"窗格,请再次单击"切换'调整列表'窗格"图标。

在"列表"页面中调整列表时,应注意以下事项:

- "保存"按钮在"调整列表"窗格内不可用。如果要在运行后保存调整的列表,则必须从"列表"页面标题栏的"菜单"按钮中选择 "保存列表"选项。
- 您无法更改搜索的记录类型。要搜索不同类型的记录,则必须打开该类记录的现有列表,或者开始新的搜索,例如,通过单 击操作栏的"搜索"部分中的"高级"。
- 在"列表"页面中, 当"调整列表"窗格处于打开状态时, 无法使用以下功能:
	- 快速筛洗器字段。
	- 工作簿选择器。但是,您可以在"调整列表"窗格中选择工作簿。

## 关于列表**页中的记录面板**

在许多列表页中,您可以在记录面板中打开记录,而无需离开列表页。您可以在记录面板中处理记录,只要您具有必需的记录访 问权限。例如,可以执行以下操作:

- 查看记录详细信息。
- 图 查看记录的相关信息部分。
- 编辑记录上以及详细信息页的相关信息部分中的字段 ( 如果启用了内嵌编辑功能 ) 。
- 使用记录预览功能预览链接的记录。
- 删除记录。

记录面板功能在 Oracle CRM On Demand

中的大多数记录列表中均可用。某些列表不支持记录面板。如果某列表支持记录面板,并且该列表中至少具有一条记录,则您会 在列表页中标题栏的右侧看到"切换记录面板"图标。

眉

如果某列表不支持记录面板,例件记录面板"图标在列表页中不可用。

注意: 您通过 Oracle CRM On Demand 中的管理页访问的任何列表均不支持记录面板。

## 在**记录面板中工作时适用的注意事项**

在记录面板中工作时,请注意以下要点:

- 定制代码和定制 Web 小程序。您的管理员可以使用定制代码和定制 HTML 头添加来定制 Oracle CRM On Demand 中的页面。例如,管理员可以将一个定制按钮添加到记录详细信息页,或者将一个包含定制代码的定制 Web 小程序添加到该页面。某些情况下,当您在记录面板中处理记录时,此类定制可能无法按预期工作。
- **更新和刷新记录面板中的记录。如果当您在**记录面板中打开某记录时,另一用户更新了此记录,则会在您尝试更新该记录时 显示一条消息。如果出现这种情况,则您必须在页面的"列表"部分中再次单击记录所在的行,以刷新记录面板中的记录。
- **删除记录面板中的记录。**如果您删除记录面板中的记录,记录面板将会关闭。列表会进行刷新,列表中的记录将不再可用。
- **离开列表页的操作。在记录面板中,如果您单击打开 Oracle CRM On Demand** 中的其他页面的链接 ( 如相关信息部分中的"显示完整列表"链接 ) · 或者如果您单击执行创建新记录等操作的按钮 · 则会打 开一个新页面。新页面将替代列表页。如果要返回到列表,可以使用"返回"链接导航回列表。
- 列表导航和内嵌编辑。以下注意事项适用于页面的列表部分:
	- 打开记录面板时,列表部分顶部或底部的用于移动到列表中的下一页、上一页、第一页或最后一页的导航图标将可用。 但是,如果您在记录面板中打开了某记录,并且您导航到列表中的其他页面,则该记录将会关闭。记录面板仍处于打开 状态。
	- 打开记录面板时,您无法编辑内嵌在页面的列表部分中的字段。
	- ■● 打开记录面板时,您通常用于筛选列表的字母搜索控件和快速筛选器字段不可用。如果要筛选列表,必须关闭记录面板  $\bullet$
	- 打开记录面板时,您无法对列表进行排序。如果要对列表排序,必须关闭记录面板。
	- 打开记录面板时,您无法更改列表页中显示的记录数。如果要更改列表页中显示的记录数,必须关闭记录面板。

#### 相关主**题**

请参阅以下主题以了解相关的信息:

■ 使用列表页中的记录面板 (第 页 [128\)](#page-127-0)

# <span id="page-127-0"></span>使用列表**页中的记录面板**

本主题说明如何在列表页的记录面板中打开和处理记录。

以下过程说明如何打开列表页中的记录面板。

#### 打开列表页中的记录面板的步骤

■ 单击"切换记录面板"图标:

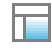

此时会打开记录面板。列表的第一列在页面的列表部分仍然可见。

以下过程说明如何在记录面板中打开记录。

#### 在列表页的记录面板中打开记录的步骤

■ 在页面的列表部分,单击您要在记录面板中打开的记录所在的行。

该记录在记录面板中打开 · 在页面的列表部分 · 列表的第一列仍然可见 · 并且会突出显示您打开的记录所在的行 · 以下过程说明如何在打开记录面板时在页面的列表部分中显示其他列。

#### 在页面的列表部分中显示其他列表列的步骤

■ 在列表标题中,单击"选择要显示的列"图标(圆圈中的下箭头),然后选择您要显示的列的名称。 您选择的列将在页面的列表部分中显示。当前在记录面板中打开的记录所在的行将在列表中突出显示。 以下过程说明如何关闭记录面板。

### 关闭记录面板的步骤

■ 单击"切换记录面板"图标。 此时会关闭记录面板。列表页仍处于打开状态。

### 相关主**题**

请参阅以下主题以了解相关的信息:

■ 关于列表页中的记录面板 (第 页 [126\)](#page-125-0)

## <span id="page-128-0"></span>**"**管理列表**"页面**

"管理列表"页面将显示您有权访问的特定记录类型的已筛选列表。对于每个列表,该页面将显示列表类型(公共、私人、系统或 特定于角色)、创建列表的用户名称、上次修改列表的用户名称以及上次修改列表的日期。

您可以筛选显示的列表集。"管理列表"页面的下拉列表中提供了如下预定义的列表集:

- 所有列表。您有权访问的此记录类型的所有列表。您首次打开该页面时会显示此列表集。
- 我的列表。您针对记录类型创建的列表,包括您的私人列表以及所有您创建的公共列表或特定于角色的列表。
- 系统列表。适用于标准应用产品中记录类型的列表。
- **按我的列表顺序显示的列表。"列表**"页面内列表的选择列表或"查找"**窗口的**预定义列表集中针对记录类型显示的列表。
- 特定于角色的列表。您有权访问的记录类型的特定于角色的列表。
- 公共列表。针对记录类型创建的公共列表。
- 私人列表。您和其他用户采用当前用户语言针对记录类型创建的私人列表。

仅当您的用户角色具有"管理私人列表"权限时才能使用此预定义的列表集。通常,仅向管理员提供"管理私人列表"权限 。 有关编辑其他用户的私人列表时适用的注意事项的信息,请参阅关于编辑其他用户创建的私人列表 (第 页 [124\)](#page-123-0)。

注意:单一记录类型可以存在多个相同名称的列表。例如,对于记录类型,您创建的私人列表可以与现有公共列表或特定于角色 的列表同名。在这种情况下,您在"**管理列表"**页面中查看记录类型的所有列表时,这两个相同名称的列表都会显示。同样,多个 用户可以创建相同名称的私人列表;因此,如果您的用户角色具有"**管理私人列表**"权限,则"**管理列表**"页面可能会显示多个具有 相同名称但由不同用户创建的私人列表。

对于一些预定义的列表集,您可以使用快速筛选器字段来调整列表集。

注意:您可通过如下方法打开"管理列表"页面:在记录类型的主页中单击"管理列表"链接,或从记录类型"列表"页面的"菜单"按 钮中选择"管理列表"。有关从"列表"页面访问列表管理选项的更多信息,请参阅使用列表 (第 页 [114\)](#page-113-0)。

从"管理列表"页面中,可以执行下表显示的任务。

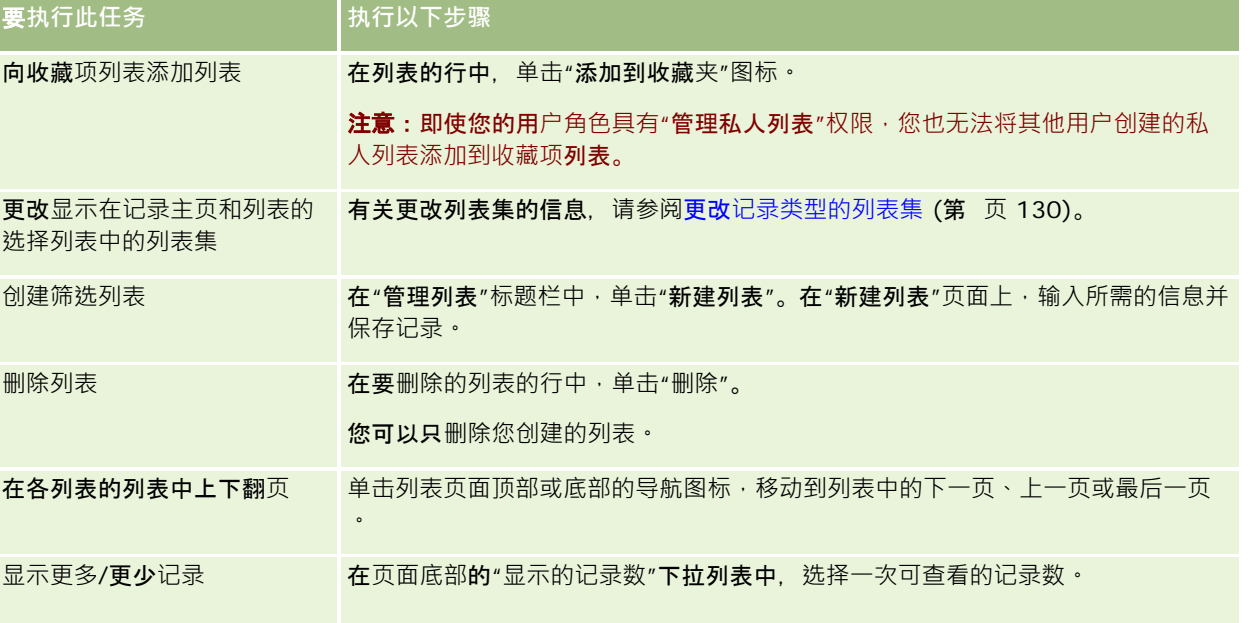

Oracle CRM On Demand 联机帮助 版本 36

已发布 3月 2018 **129**

<span id="page-129-0"></span>入门

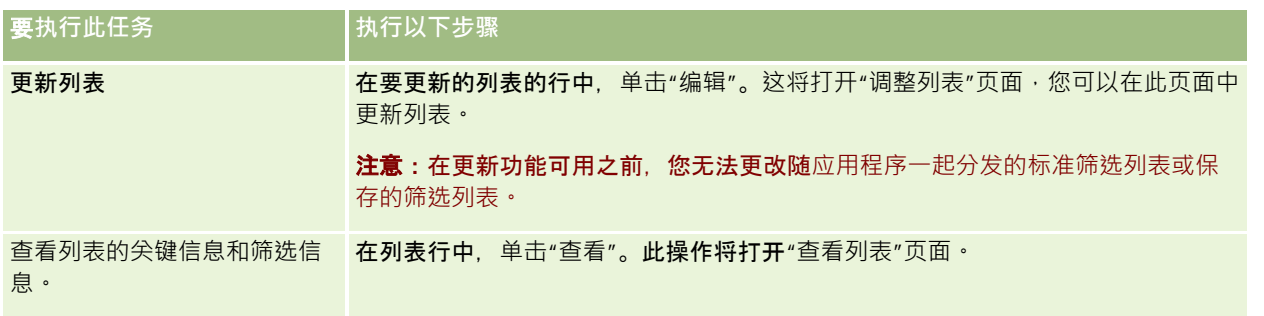

## **"查看列表"页面**

"查看列表"页面显示以下信息:

- 关**键列表信息**。列表的名称和说明以及:
	- **列表可访问性。列表可**见性,用于指定列表是私人列表、公共列表还是特定于用户角色的列表。
	- 搜索范围。要搜索的部分记录,用于筛选列表。
- **筛选器信息**。用于产生筛选列表的字段、筛选器条件和筛选器值。
- 选定字段。所选的要在搜索结果中以列的形式显示的字段,以及选作默认搜索字段的字段排序顺序。

可以通过从列表页面上的"菜单"按钮选择"显示列表筛选器"来访问"查看列表"页面。有关访问列表管理选项的更多信息,请参阅 使用列表 (第 页 [114\)](#page-113-0)。

## 更改**记录类型的列表集**

您的公司管理员可以确定您的用户角色可以使用哪些列表。您还可以创建定制列表供您自己使用,有关更多信息,请参阅创建和 调整列表 (第 页 [119\)](#page-118-0)。从为您提供的顶层记录类型的列表中, 您可以选择在以下位置显示的列表集:

- 在记录类型的"主页"中(如果记录类型具有"主页")。"主页"最多显示记录类型的列表集内的前十个列表。
- 在记录类型的"列表"页面的列表的选择列表中。
- 在记录类型的"查找"窗口的*记录类型*"列表"字段中,其中*记录类型*是要在"查找"窗口中搜索的记录类型的名称。

"查找"窗口中的*记录类型*"列表"字段的可用性由公司概要中的"查找窗口中的记录类型列表"菜单控制。有关此菜单及其 控制内容的更多信息,请参阅在查找[窗口中搜索](#page-91-0)记录 (请参阅"在"查找"窗口中搜索记录"第 页 [92\)](#page-91-0)和设置公司概要和全局默认值。

**注意:**如果*记录类型*"列表"字段在"查找"窗口中可用,则当"查找"窗口打开时,*记录类型*"列表"字段中的列表集内的第 一个列表默认为有效状态。如果某些上下文相关列表在"查找"窗口中可用,并且用户角色的搜索布局指定这些上下文相 关列表显示在"查找"窗口*记录类型*"列表"字段中的列表集顶部,则当"查找"窗口打开时,第一个可用的上下文相关列表 默认为有效状态。如果*记录类型*"**列表"字段在**"查找"**窗口中不可用**, 则会在"查找"窗口中对您可以访问的指定记录类型 的所有记录执行初始搜索,以查找属于该记录类型的记录。

除了选择记录类型的列表集外,您还可以确定列表在集内的顺序。建议您将最常用的列表放置在列表集的顶部。

#### 更改记录类型的列表集

- 1 打开记录类型的记录列表。有关打开列表的信息,请参阅使用列表 (第 页 [114\)](#page-113-0)。
- 2 在"列表"页面的标题栏中,单击"菜单",然后选择"管理列表"。
- **3** 在"管理列表"页面中,单击"列表顺序"。
- **4** 在"列表显示顺序"页面中,执行以下操作:
	- 要将列表添加到列表集中,请使用方向箭头将该列表从"可用列表"部分移至"要出现在主页上的列表"部分。 注意:保留在"可用"列表中的列表不会出现在"主页"上、"列表"页面的列表的选择列表中或"查找"窗口的预定 义列表集中。
	- 要将列表从列表集中移除,请使用方向箭头将该列表从"要出现在主页上的列表"部分移至"可用列表"部分。
	- 要更改列表在列表集内的顺序 · 请在"要出现在主页上的列表"部分使用方向箭头上移或下移列表。

提示:请记住,您希望出现在记录类型的"主页"上的列表必须在"要出现在主页上的列表"部分的前十个列表中。但是, "要 出现在主页上的列表"部分的所有列表在"查找"窗口的预定义列表集中都可用。

#### **5** 保存所做的更改。

注意:当您创建定制列表时,您可能需要更新列表集,以便将新的**列表移至列表集内的不同位置或将其从列表集中移除。** 

## **"**收藏**项列表"页面**

如果您单击操作栏的"收藏项列表"部分中的"显示完整列表"链接,将打开"收藏项列表"页面,其中显示了您的收藏项列表。您的 收藏项最多可有 100 个列表。

#### 注意:如果收藏项中已有 100

个列表,并将其他列表添加到收藏项,将从收藏项中删除在收藏项中保留最长时间的列表,以允许添加新列表。

下表说明您可以从"收藏项列表"页面中执行的任务。

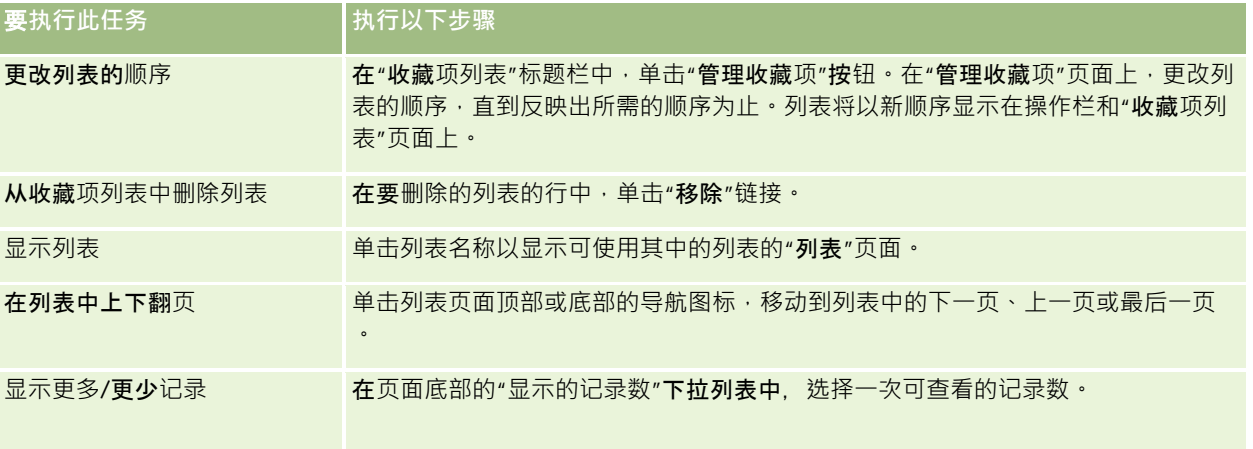

可将收藏项列表作为 Web 小组件嵌入其他应用产品。有关更多信息,请参阅嵌入收藏项列表小组件 (第 页 [795\)](#page-794-0)。

Oracle CRM On Demand 联机帮助 版本 36

已发布 3月 2018 **131**

# <span id="page-131-0"></span>**计算列表中的记录**

以下过程说明如何计算列表中的记录。

#### 计算列表中的记录

■ 在记录的"列表"页面上,单击"菜单",然后选择"记录计算"。

#### 注意:如果列表中的记录超过 1000

条,则计算操作将失败,并且会显示一则消息,指示有太多记录与搜索标准相匹配。出现这种情况时,请调整列表以便返回较少 的记录。如果计算操作消耗的时间超过 30 秒, 则操作将失败。出现这种情况时,请稍后重试,或调整列表以便返回较少的记录。有关调整列表的更多信息,请参阅创建和 调整列表 (第 页 [119\)](#page-118-0)。

# **导出列表中的记录**

您可以导出列表中满足所设置的标准的记录。当 Oracle CRM On Demand 导出记录列表后,您可以通过下载文件来保存该记录列表。

您可以立即从列表中导出最多 250 条记录。当您选择此选项时,将导出列表中前面的记录(基于列表当前的排序顺序) · 最多可导出 250 条。或者,当您导出列表中的所有记录时,您的导出请求将被排队,并作为一个批处理工作来执行。

要从列表中导出记录,您的用户角色必须包括"列表 - 导出所有字段"权限或"列表 -导出显示的字段"权限。当导出记录的列表时,您的用户角色确定您可以导出哪些字段,如下所示:

- 如果您的用户角色上启用了"列表 -导出所有字段"权限,则您可以选择导出记录上的所有字段,或只导出您的列表中显示的字段。
- 如果您的用户角色上启用了"列表 导出显示的字段"权限, 但未启用"列表 -导出所有字段"权限,则只能导出您的列表中显示的字段。

以下过程说明如何在列表中导出多达 250 条记录。

#### 在列表中导出多达 *250* 条记录

- **1** 打开要导出的记录列表。
- **2** 如有必要,请对列表排序,以便您要导出的记录出现在列表顶部。 **提示:**要按列对列表排序,请单击列标题。若要按相同列以相反顺序对列表排序,请再次单击列标题。
- 3 在记录的"列表"页面上,单击"菜单",然后洗择"导出列表"。
- **4** 在"导出列表"页面上:
	- 在"列表导出类型"部分中, 选择"立即导出"选项。
	- 在"要导出的字段"和"字段分隔符"部分中,选择您要使用的选项。

注意:只有在您的用户角色拥有"列表 - 导出所有字段"权限的情况下,"要导出的字段"部分才可用。

- **5** 单击"导出"。
- **6** 单击"下载"以下载文件。

注意:如果在"列表导出类型"部分中选择"立即导出",则在导出过程完成时不会发送任何电子邮件通知。

以下过程说明如何导出列表中的所有记录。

#### 导出列表中的所有记录

- **1** 打开要导出的记录列表。
- 2 在记录的"列表"页面上,单击"菜单",然后选择"导出列表"。
- **3** 在"导出列表"页面上:
	- 在"列表导出类型"部分中, 选择"排队的导出"选项。
	- 在"要导出的字段"和"字段分隔符"部分中,选择您要使用的选项。

注意:只有在您的用户角色拥有"列表 - 导出所有字段"权限的情况下,"要导出的字段"部分才可用。

- 如果要在导出过程完成后发送电子邮件通知 · 请选中"启用电子邮件通知"复选框(仅适用于"排队的导出")。 注意:此复选框默认情况下选中,而且仅适用于执行排队的导出的情况。
- 如果要在导出的 CSV 文件中包括 URL, 请选中"在导出文件中包括 Web 链接 URL"复选框。

"在导出文件中包括 Weblink URL"复选框的默认值由公司概要中的"在导出文件中包括 Web 链接 URL"复选框控制。您可以选择为每个导出请求选择或取消选择此设置。有关此复选框的更多信息,请参阅配 置集成设置。

**4** 单击"导出"。

将出现"个人导出请求队列"页面。

- **5** 如果导出请求位于此页的"待处理的请求"部分,则单击"刷新"以查看您的更新请求是否已完成。
- 6 当您的导出请求出现在"个人导出请求队列"页面的"完成的请求"部分时,单击"列表"或"记录类型"链接以打开"列出导出请 求详细信息"页面。
- **7** 在此页面的"导出请求附件"部分中,从附件的记录级菜单中选择"下载",然后保存 ZIP 文件。

此 ZIP 文件由一个导出摘要文本文件和一个 CSV 文件(其中包含您所导出的记录)组成。

为贵公司导出请求指定的保留期间到期之前,您的"个人导出请求队列"页面中会提供导出请求的详细信息。为贵公司导出请求附 件指定的保留期间到期之前,可通过您的"个人导出请求队列"页面获得包含导出请求的输出的 ZIP 文件。有关"个人导出请求队列"页面的更多信息,请参阅查看导出请求(第页[792\)](#page-791-0)。

# <span id="page-133-0"></span>**转移记录的所有权**

当您的名称在"所有者"字段中时,您拥有记录。通常,您可以查看和编辑您拥有的所有记录。

根据公司管理员为记录类型配置的记录的有权模式,您在创建记录时可能会自动成为记录的所有者。有关记录所有权模式的更多 信息,请参阅关于数据访问权限、记录共享和记录所有权 (第 页 [51\)](#page-50-0)。

发生以下任何情况时, 您也将成为记录的所有者:

- 记录已分配给您。
- 您所在的组拥有记录。在组所有权中,您的姓名可能不会显示在"所有者"字段中。

在以下情况下,您可以转移大多数记录的所有权:

- 您拥有记录。
- 图 您的一位下属拥有记录。
- 您的用户角色和访问级别允许出现这种情况。

**注意: 如果**记录所有者向您授予了该记录的完全访问权限,则您也可以转移所有权,这仅适用于客户、联系人和商机记录。

#### 转移记录的所有权

- **1** 选择记录。 有关选择记录的说明,请参阅查找记录(第页 [71\)](#page-70-0)。
- 2 在"详细信息"页面上,单击"编辑"以打开"编辑"页面。 注意:如果为贵公司启用了内嵌编辑功能,则不一定要打开"编辑"页面。而是可以直接在"详细信息"页面上编辑"所有 者"字段。
- **3** 单击"所有者"字段旁边的"查找"图标。
- 4 在"查找"窗口中,单击另一个雇员的"姓氏"链接。
- **5** 保存记录。

# 共享**记录(团队)**

对于某些记录类型,您可以共享记录以使团队的用户可以查看。团队可以共享以下记录类型:

- 客户
- 鉴定
- 活动
- 申请

- 业务计划
- 证明
- 联系人
- 课程
- 定制对象
- 交易注册
- 事件
- 考试
- 家庭
- 潜在商机
- MDF 请求
- 目标
- 商机
- 订单
- 合作伙伴
- 资产组合
- 样品请求
- 服务请求
- 特殊定价请求

使用客户记录,也可以共享链接到该客户记录的联系人和商机记录。

## 关于**团队和记录所有权模式**

根据公司管理员为记录类型设置的记录所有权模式,记录可能没有所有者。相反,记录可能具有主要定制工作簿,也可能没有所 有者或主要定制工作簿。有关记录所有权模式的更多信息,请参阅关于数据访问权限、记录共享和记录所有权 (第二页 [51\)](#page-50-0)。记录所有权模式仅适用于支持工作簿的记录类型。

如果公司管理员更改记录类型的记录的有权模式,则在更改记录所有权模式之后首次更新记录时,以前具有所有者的记录可能会 从记录中移除所有者。发生这种情况时,该团队的所有成员(记录的以前所有者除外)将保留作为团队的成员。行为与作为预定 义组的成员的团队成员相同;也就是说,该组的所有成员(记录的以前所有者除外)将保留作为团队的成员。 但是, "客户"记录类型是此规则的例外。如果客户以前的所有者是预定义组的成员,则将从团队中移除该组的所有成员。团队成 员只要不是预定义组的成员,就与其他记录类型一样仍作为该团队的成员。

**注意:**在标准应用产品中,记录的以前所有者不会保留为团队成员,如此处所**述。但是,您的管理**员可以配置记录类型,以便将 记录的以前所有者保留为记录中的团队成员。有关配置记录类型以将以前所有者保留为团队成员的信息,请参阅**定制共享**记录的 以前所有权。

要共享记录,请首先将这个用户添加到选定记录的"团队"中。然后为该记录的用户指定访问权限配置文件。

### 入门

**注意:**您可以在活动的"详细信息"页面的"用户相关信息"部分中将用户添加到活动团队。将用户添加到活动团队时,您无法为活 动记录的用户指定访问权限配置文件。自动为用户提供活动的只读访问权限配置文件。自动为其名称显示在活动的"委**派者"字段** 中的用户提供活动的完全访问权限配置文件。用户对记录的访问级别取决于访问权限配置文件的配置方式。但是,无论如何配置 只读访问权限配置文件,只有活动所有者以及其名称显示在活动的"委**派者"字段中的用**户可以从该活动中删除用户。 有关将用户添加到活动的更多信息,请参阅安排与他人的预约 (第 页 [203\)](#page-202-0)。

### 共享记录

- **1** 选择记录。 有关选择记录的说明,请参阅查找记录 (第页 [71\)](#page-70-0)。
- 2 在记录"详细信息"页面上,向下滚动到"团队"**部分,然后**单击"添加用户"。
- **3** 在"团队 添加用户"窗口中,单击"用户"旁边的"查找"图标。
- **4** 在"查找"窗口中,选择雇员。
- **5** 设置角色和访问级别:

注意:由于记录类型和设置不同,您的应用产品可能不同于这些选项。

- <mark>.a</mark> (可选 )要说明链接的记录相对于主记录所扮演的角色 · 请从"团队角色"**下拉列表中**选择一个选项 ·
- **b** 要为团队成员设置记录类型的访问权限,请从"访问权限"下拉列表中选择一个访问权限配置文件。默认可用的访问权限 配置文件如下所示:
	- **只读。在**标准应用产品中﹐此访问权限配置文件允许用户查看记录﹐但不能更改。
	- 编辑·在标准应用产品中,此访问权限配置文件允许用户更新记录。
	- 完全。在标准应用产品中,此访问权限配置文件允许用户更新或删除记录。
	- 注意:管理员可以更改默认访问权限配置文件上的访问权限设置。

贵公司管理员可以使其他权限配置文件供团队使用。

注意:无论公司概要中的"经理可见性已启用"选项的设置是什么,也无论您在"访问"下拉列表中的选择是什么 · 您的经理对其下属的记录都拥有所有者访问权限。对于任何用户 · 其访问级别都是由在应用程序中设置的最 自由的访问权限确定的。有关访问权限配置文件的更多信息,请参阅访问权限配置文件管理。

#### **6** 单击"保存"。

。

- 2 (仅限商机团队)要将商机的部分或所有收入分配给某个团队成员,请执行以下操作:
	- **a** 在"商机详细信息"页面中的"商机团队"部分中,单击"编辑用户"。
	- **b** 在"商机团队"部分的"编辑用户"页面的"拆分百分比"字段中,输入要分配给该团队成员的值所占的百分比。 "拆分百分比"字段中的值可以是 0(零)到 100 之间的任何值。

**注意:**"拆分收入"字段是根据商机团队记录上的"拆分百分比"字段和商机记录上的"收入"字段计算的只读字段

<span id="page-136-0"></span>**c** 单击"保存"。

#### 相关主**题**

请参阅以下主题以了解商机团队的相关信息:

■ 关于商机团队 (第 页 [312\)](#page-311-0)

# 更改**记录上的主要定制工作簿**

根据公司管理员为记录类型的记录的话,该类型的记录可能具有与该记录关联的主要定制工作簿,而不是具有记录所 有者。您可以更改记录上的主要定制工作簿。有关记录所有权模式的更多信息,请参阅关**于数据**访问权限、记录共享和记录所有 权 (第 页 [51\)](#page-50-0)。

#### 更改记录上的主要定制工作簿

- **1** 在记录的"详细信息"页面中,在"工作簿"字段中单击"查找"图标。
- 2 在"查找"窗口中, 查找要与记录关联的定制工作簿, 然后单击"选择"。

注意:仅可以包含数据的工作簿才能与记录关联·

以前是记录中的主要工作簿的定制工作簿将从记录中移除。如果要将定制工作簿与记录关联,必须在记录的"详细信息" 页面的"工作簿"部分中将工作簿添加到记录。

注意:在记录的"详细信息"页面的"工作簿"相关信息部分中,无法编辑定制工作簿记录中的"主要"复选框。

# 更新**记录组**

许多顶层记录类型支持"成批更新"功能,因而您能够同时更新一组记录的字段中的值。例如,您可能要将一批记录的所有权更改 为另一位雇员。您可以通过更新记录组来执行此操作。

注意: 某些特定于 Oracle CRM On Demand Life Sciences Edition 的记录类型不支持"成批更新"功能,这些记录类型包括消息响应、消息计划、消息计划项目、消息计划项目关系、库存审计报表 、库存期间、样品免责声明、样品交易和交易项目。

对于支持"成批更新"功能的记录类型,您一次可以更新多达 100 条所选记录中的值。如果列表中的记录超过 100 条,则您可以重复执行该任务,直到更新了所有记录。或者,您可以进一步调整列表,以便列表中只显示您要更新的记录。

更新记录组时,请注意以下事项:

要更新一组记录,您的用户角色必须至少具有以下权限中的一个:成批更新任何字段,或成批更新页面布局上可用的可编辑 字段。如果您的用户角色没有至少其中一个权限,则您无法使用"成批更新"功能。

如果您的用户角色具有"成批更新页面布局上可用的可编辑字段"权限,但没有"成批更新任何字段"权限,则可以通过" 成批更新"功能更新的字段集可能会受限制。如果针对您正在更新的记录类型分配给您的用户角色的"详细信息"页面布

Oracle CRM On Demand 联机帮助 版本 36

已发布 3月 2018 **137**

局是静态布局,则您只能更新可以在针对记录类型分配给您的用户角色的"详细信息"页面布局上编辑的字段。但是,如 果"详细信息"页面布局是动态布局,则您可以通过"**成批更新"功能更新的字段集不会受限制。** 

如果您的用户角色具有"成批更新任何字段"权限,则您可以通过"成批更新"功能更新的字段集不受限制,无论您的用户 角色是否还具有"成批更新页面布局上可用的可编辑字段"权限,且无论"详细信息"页面布局是静态还是动态。

注意: 特定系统字段始终是只读,且只能由 Oracle CRM On Demand 更新。始终是只读的某些字段示例为"创建时间"字段和"创建时间:日期"字段,这两个字段都可用于许多记录类型。

- 如果使用"成批更新"功能更改一个或多个商机记录中的"销售阶段"字段值,则记录的"概率"百分比字段值不会更新为新销售 阶段的默认概率百分比。如果想要让商机中的机率百分比在更新销售阶段时更改,则必须逐条更改每条记录的销售阶段,或 通过使用 Web 服务进行更改。有关 Web 服务的信息,请参阅 Web 服务集成。
- 无法通过"成批更新"功能更新记录上的个人地址字段,例如客户、联系人、潜在商机等。但如果您公司使用共享地址,则您 可以更新顶层地址记录上的字段。有关共享地址的更多信息,请参阅**地址和在客**户、联系人、经销商和合作伙伴记录之间共 享地址 (第 页 [333\)](#page-332-0)。

注意:您可以使用"成批更新"功能来更新已同时链接到商机的一组产品收入记录中的字段值。有关更新一组商机产品收入记录中 的值的信息,请参阅将产品链接到商机 (第 页 [303\)](#page-302-0)。

#### 开始之前:

- 必要时·请创建一个列表来捕获要更新的记录。有关创建和使用列表的信息·请参阅使用列表 (第 页 [114\)](#page-113-0)。
- 要更新一组记录,您的用户角色必须至少具有以下权限中的一个:成批更新任何字段,或成批更新页面布局上可用的可编辑 字段。
- 有关在商机记录上更新"销售阶段"字段时可供选择的值的信息,请参阅关于销售阶段和批量更新功能 (第 页 [313\)](#page-312-0)。

以下过程说明如何更新列表中选定的记录。

#### 更新列表中选定的记录

**1** 打开要更新的记录列表。

注意:在使用"成批更新"功能时,您只能更新"列表"页面中显示的记录。例如,如果您在"列表"页面中仅显示 10 条记录 · 则您只能更新这 10 条记录。您在"列表"页面中最多可以显示 100 条记录。

2 如有必要,请对列表排序,以便您要更新的记录出现在列表顶部。

**提示:**要按列对列表排序,请单击列标题。若要按相同列以相反顺序对列表排序,请再次单击列标题。

- 3 在记录的"列表"页面上,单击"菜单",然后选择"批量更新"。
- 4 在第 1 步中,清除您不想更新的记录的复选框,然后单击"下一步"。
- 5 在第 2 步中, 选择您要更新的字段,然后输入这些字段的新值。 您最多可以选择 5 个字段以更新为新值。要从字段中移除现有值,请在第 2 步中将"值"列留空。
- **6** 单击"完成"。

# 合并**记录**

对于某些记录类型,如果有重复记录,您可以将两条记录合并为一条记录。"客户"、"联系人"、"分部"、"家庭"、"潜在商机"、 "合作伙伴"、"资产组合"和"服务请求"记录类型支持合并功能。

注意:有关合并分部时发生的情况的信息,请参阅关于合并分部和删除分部。

在合并两个记录时,请指定想要保留在所保留记录(称为*主记录*)中的两条记录中的字段值。被删除的记录称为*重复记录*。

注意:如果公司使用共享地址,无法在开票地址、发运地址和主要地址中选择要在合并两个客户或两个联系人时保留的各个字段 。默认情况下,保留主要记录的开票地址、发运地址和主要地址。有关这些字段的更多信息,请参阅客户字段:导入准备和联系 人字段:导入准备。有关共享地址的更多信息,请参阅地址。

在合并记录时,请注意以下事项:

- 如果某个字段在主记录和重复记录中具有相同值,且此字段为必填字段,则在合并操作期间,不能更改该字段中的值。但是 ·如果此字段不是必填字段 · 则您可以选择空白值 · 而不是字段中的现有值 ·
- ■■ 在由系统更新的字段中,值默值为合并操作期间从主记录得出的值,该值不能更改。
- 在多选选择列表字段中 · 您可以指定要保留的值集 · 以下选项可供您在合并操作期间选择:
	- 主记录中的值集。
	- 重复记录中的值集。
	- 包括两个记录中的值的值集 ·最多 10 个值。每个值仅包括一次 · 即使该值出现在两个记录上的值集中。
	- 空白值,如果此字段不是必填字段。

■ 除了链接至重复记录的任何定制工作簿之外,链接至重复记录的所有记录均会自动链接至主要记录。

在大多数情况下,Oracle CRM On Demand

不会检查是否存在重复相关记录。要移除重复相关记录,您必须删除它们。但是,如果商机链接到客户,且商机的"商 机名称"和"主要联系人 ID"与已链接到主要客户的商机相同, Oracle CRM On Demand 不会将商机从合并客户链接到主要客户。

注意: 合并两条记录时, 会始终保留链接至主要记录的任何定制工作簿, 但链接至重复记录的任何定制工作簿不会自动 链接至主要记录。但是,您的管理员可以启用公司概要中的选项,以允许您在合并记录时将定制工作簿自动链接至主要 记录。有关更多信息,请参阅关于在合并记录时保留链接的定制工作簿 (第 页 [140\)](#page-139-0)。

■ 在合并客户时,会将重复客户记录的责任人添加到客户团队中,并为其授予对主记录的完全访问权限。

■ 如果链接至想要合并的任一记录的任何一种记录类型记录数超过了 9999. 则合并操作将不会成功完成。另外,如果存在大量链接至想要合并的任一记录的任何类型记录,则合并操作可能会 超时, 即使任何一种记录类型的链接记录数未超过 9999 也是如此。其他因素也可能会导致合并操作超时,如合并操作中涉及的记录类型、网络速度以及 Oracle CRM On Demand 数据库和 Oracle CRM On Demand 服务器上的负荷。您可以通过执行以下操作来解决这些问题:

- 在合并父记录之前,根据需要从父记录中撤消链接某些已链接的记录。
- 在非峰期时段执行合并操作。

#### 开始之前:

- 要执行此过程,您的用户角色必须包括"合并记录"权限。要合并"分部"记录类型的记录,您的用户角色还必须包括"管理用 户"权限以及"管理角色和访问"权限。
- 图 至少必须符合以下其中一个条件:

Oracle CRM On Demand 联机帮助 版本 36

已发布 3月 2018 **139**

- <span id="page-139-0"></span>■ 主要记录的访问级别和重复记录的访问级别允许您删除记录。
- 您的用户角色包括"在没有删除权限的情况下合并记录"权限。

如果主要记录的访问级别不允许您删除记录,且您的用户角色不包括"在没有删除权限的情况下合并记录"权限,则"合 并"按钮在该记录上不可用。

■ 记下记录名称,以便能够在合并过程中选择它们。

#### 合并两条记录

- **1** 选择想要保留作为主记录的记录。 有关选择记录的说明,请参阅查找记录 (第页 [71\)](#page-70-0)。
- 2 在记录的"详细信息"页面上,单击"合并"按钮。
- 3 在第 1 步中,单击"查找"图标,然后选择重复记录。
- 4 在第 2 步中, 查看每条记录的值, 并选择要随记录一起保存的值。 "要保存的值"列默认情况下显示主记录中的值。
- 5 在步骤 3 中,如果想在合并记录时将链接至重复记录的工作簿也链接至主要记录,则选中此复选框。

**注意:**仅当在公司概要上选中"启用重复记录工作簿合并"复选框时,才会出现步骤 3。如果未出现步骤 3,或者未在步骤 3 中选中该复选框,则在合并记录时任何链接至重复记录的工作簿都不会自动链接至主要记录。有关更多信息,请参阅关 于在合并记录时保留链接的定制工作簿 (第 页 [140\)](#page-139-0)。

**6** 单击"完成"。

# 关于在合并**记录时保留链接的定制工作簿**

合并两条记录时,会始终保留链接至主要记录的任何定制工作簿,但链接至重复记录的任何定制工作簿不会自动链接至主要记录 。这意味着,如果用户可以通过链接至重复记录的**定制工作簿的成**员身份访问该重复记录,并且用户无法通过任何其他访问控制 组件访问重复记录或主要记录,则在合并记录后,该用户将无法访问主要记录,除非您在合并记录之后将合适的工作簿手动链接 至主要记录。

但是,如果管理员在公司概要上选中"启用重复记录工作簿合并"复选框,则在您合并两条记录时,合并操作中的附加步骤会提供 用于将重复记录的定制工作簿链接至主要记录的选项。

## **记录所有权模式和合并记录**

如果您在合并两条记录时选择用于将重复记录的定制工作簿链接至主要记录的选项,则在您合并记录之后,为记录类型配置的记 录所有权模式会确定链接至主要记录的定制工作簿,如以下部分中所述。

#### 用**户模式**

如果记录类型是在用户模式下配置的,则合并记录后会发生以下情况:

- 主要记录上的"工作簿"字段会显示主要记录所有者的用户工作簿。
- 链接至重复记录的所有定制工作簿会链接至主要记录的"详细信息"页面上"工作簿"相关信息部分中的主要记录。
- 链接至主要记录的所有定制工作簿会继续链接至主要记录的"详细信息"页面上"工作簿"相关信息部分中的主要记录。

#### 工作簿模式

如果记录类型是在工作簿模式下配置的,则合并记录后会发生以下情况:

■ 在合并操作步骤 2 内的"工作簿"字段中选择的定制工作簿会变为主要记录的主要工作簿。如果选择主要记录中的工作簿,则重复记录中的主要 工作簿会链接至主要记录的"详细信息"页面上"工作簿"相关信息部分中的主要记录。但是,如果选择重复记录中的工作簿作 为主要工作簿,则主要记录之前的主要工作簿不会自动链接至主要记录。

- 链接至重复记录的所有定制工作簿会链接至主要记录的"详细信息"页面上"工作簿"相关信息部分中的主要记录。
- 链接至主要记录的所有非主要定制工作簿会继续链接至主要记录的"详细信息"页面上"工作簿"相关信息部分中的主要记录。

#### 混合模式

如果记录类型是在混合模式下配置的,则合并记录后会发生以下情况:

- 如果为主要记录和重复记录都分配了所有者,则行为与在用户模式下配置记录类型时的行为相同。
- 如果为主要记录和重复记录都分配了主要定制工作簿,则行为与在工作簿模式下配置记录类型时的行为相同。
- 如果为主要记录分配了所有者﹐并且为重复记录分配了主要定制工作簿﹐则在合并记录之后会发生以下情况:
	- 合并记录后,主要记录的"工作簿"字段中会显示在合并操作步骤 2 内的"工作簿"字段中选择的工作簿。如果选择重复记录中的定制工作簿,则该定制工作簿会变为主要记录的主要工作簿 ,并且不会填充主要记录的"所有者"字段。

如果选择主要记录中的用户工作簿,则该用户会变为主要记录的所有者,并且主要记录的"工作簿"字段会显示 主要记录的所有者的用户工作簿。没有为主要记录分配主要定制工作簿。

- 链接至重复记录的所有定制工作簿(包括过去是重复记录主要工作簿的定制工作簿)会链接至主要记录的"详细信息"页 面上"工作簿"相关信息部分中的主要记录。
- 链接至主要记录的所有定制工作簿会继续链接至主要记录的"详细信息"页面上"工作簿"相关信息部分中的主要记录。
- 如果为主要记录分配了主要工作簿,并且为重复记录分配了所有者, 则会发生以下情况:
	- 合并记录后,主要记录的"工作簿"字段中会显示在合并操作步骤 2 内的"工作簿"字段中选择的工作簿。如果选择主要记录中的定制工作簿,则该定制工作簿会继续为主要记录的主要定制 工作簿,并且不会填充主要记录的"**所有者"字段**。

如果选择重复记录中的用户工作簿,则该用户会变为主要记录的所有者,并且主要记录上的"工作簿"字段会显 示该用户的用户工作簿。合并记录后,主要记录没有主要定制工作簿。合并记录后,以前为主要记录的主要工 作簿的定制工作簿不会自动链接至主要记录。

■ 链接至重复记录的所有定制工作簿会链接至主要记录的"详细信息"页面上"工作簿"相关信息部分中的主要记录。

Oracle CRM On Demand 联机帮助 版本 36

已发布 3月 2018 **141**

<span id="page-141-0"></span>■ 链接至主要记录的所有非主要定制工作簿会继续链接至主要记录的"详细信息"页面上"工作簿"相关信息部分中的主要记 录。

## 关于定制工作簿**链接中的信息**

如果在合并记录之前定制工作簿已链接至主要记录以及重复记录,则合并记录之后,会保留主要记录工作簿链接中的信息,包括 "自动关联"复选框中的设置。如果在合并记录之前定制工作簿已链接至重复记录,但未链接至主要记录,则合并记录后将定制工 作簿链接至主要记录时,会发生以下情况:

- 主要记录链接中的"自动关联"复选框未被选中,即使在重复记录链接中已选中"自动关联"复选框也不例外。
- 在主要记录链接内的"开始日期"和"结束日期"字段中填充重复记录链接内相应字段中的信息,如果未填充重复记录链接中的 这两个字段。则会将主要记录链接内的这两个字段留空。

#### 相关主**题**

有关记录所有权模式的更多信息,请参阅以下主题:

■ 关于数据访问权限、记录共享和记录所有权 (第页[51\)](#page-50-0)

# 添加附注

对于支持附注功能的记录类型,您可以用两种方法添加附注:

- 通过单击记录的"详细信息"页面右上角的附注图标。如果已对贵公司启用消息中心,则可采用这种方式, 通过这种方法,可 向记录的附注列表中添加附注,以及预定对记录添加的附注。
- 通过单击"附注"部分中的"新建"。

通常情况下,如果公司管理员已启用附注图标·则"附注"部分将不可用。但是,如果有"附注"部分,则还会向"附注"部分中添加 向附注列表中添加的附注。

有关消息中心的更多信息,请参阅使用消息中心 (第 页 [49\)](#page-48-0)。有关使用附注列表的更多信息,请参阅使用附注列表 (第 页 [144\)](#page-143-0)。

用于创建附注的方法不影响附注的访问权限。

#### 用附注图标添加附注

**1** 选择记录。

有关选择记录的说明,请参阅查找记录(第页 [71\)](#page-70-0)。

- **2** 在"详细信息"页面上,单击附注图标。
- **3** 单击"新建附注"。
- **4** 在附注的第一行中填写主题。

<span id="page-142-0"></span>5 要防止其他用户查看附注,请选中"私人"复选框。 有关"私人"复选框如何控制附注访问权限的信息,请参阅"编辑附注"页面 (第 页 [143\)](#page-142-0)。

**6** 单击"保存"。

#### 向*"*附注*"*部分中添加附注

- **1** 选择记录。 有关选择记录的说明,请参阅查找记录 (第 页 [71\)](#page-70-0)。
- 2 在"详细信息"页面上,向下滚动到"附注"部分,然后在"附注"标题栏中单击"新建"。
- **3** 在"编辑附注"页面上,填写"主题"。
- 4 要防止其他人查看附注,请选择"私人"。

有关"私人"复选框如何控制附注访问权限的信息,请参阅"编辑附注"页面 (第 页 [143\)](#page-142-0)。

**5** 保存记录。

# **"编辑附注"页面**

利用"编辑附注"页面可以将附注添加到记录,或更新现有附注中的信息。它显示附注记录字段的完全集合。下表说明"编辑附注" 页面中的字段。

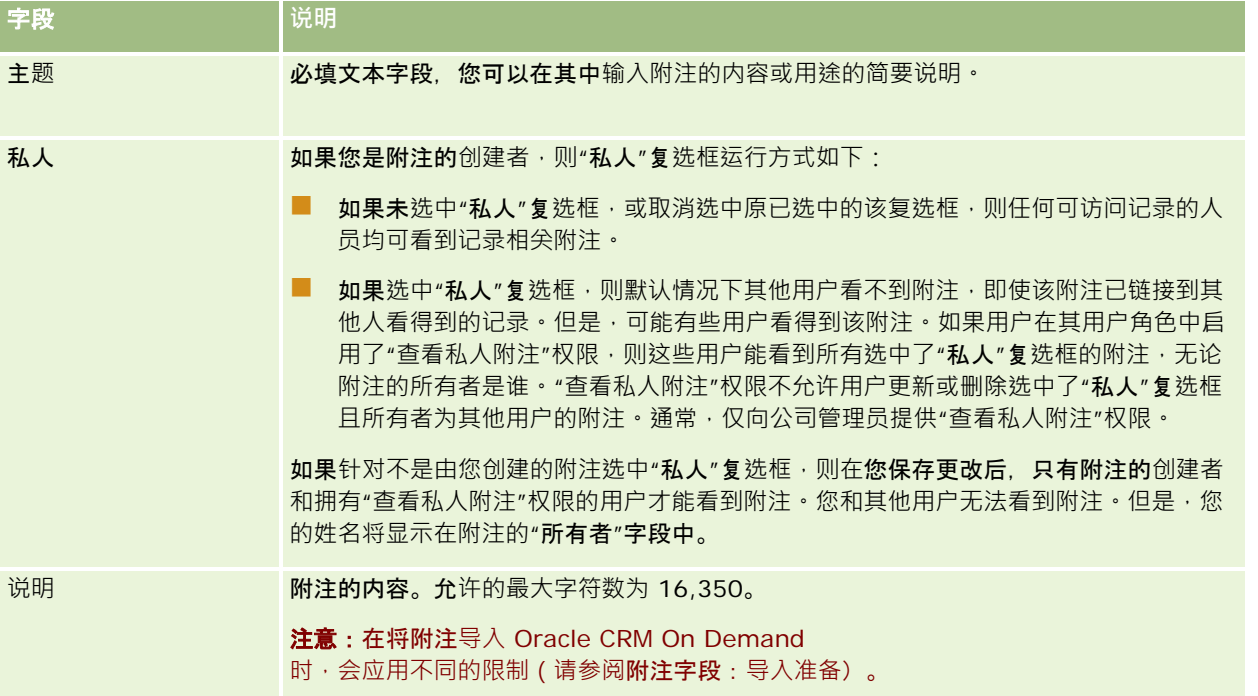

# <span id="page-143-0"></span>**"**附注**"页面(列表)**

"附注"页面显示链接到记录的所有附注。下表描述了可以从"附注"页面中执行的操作:

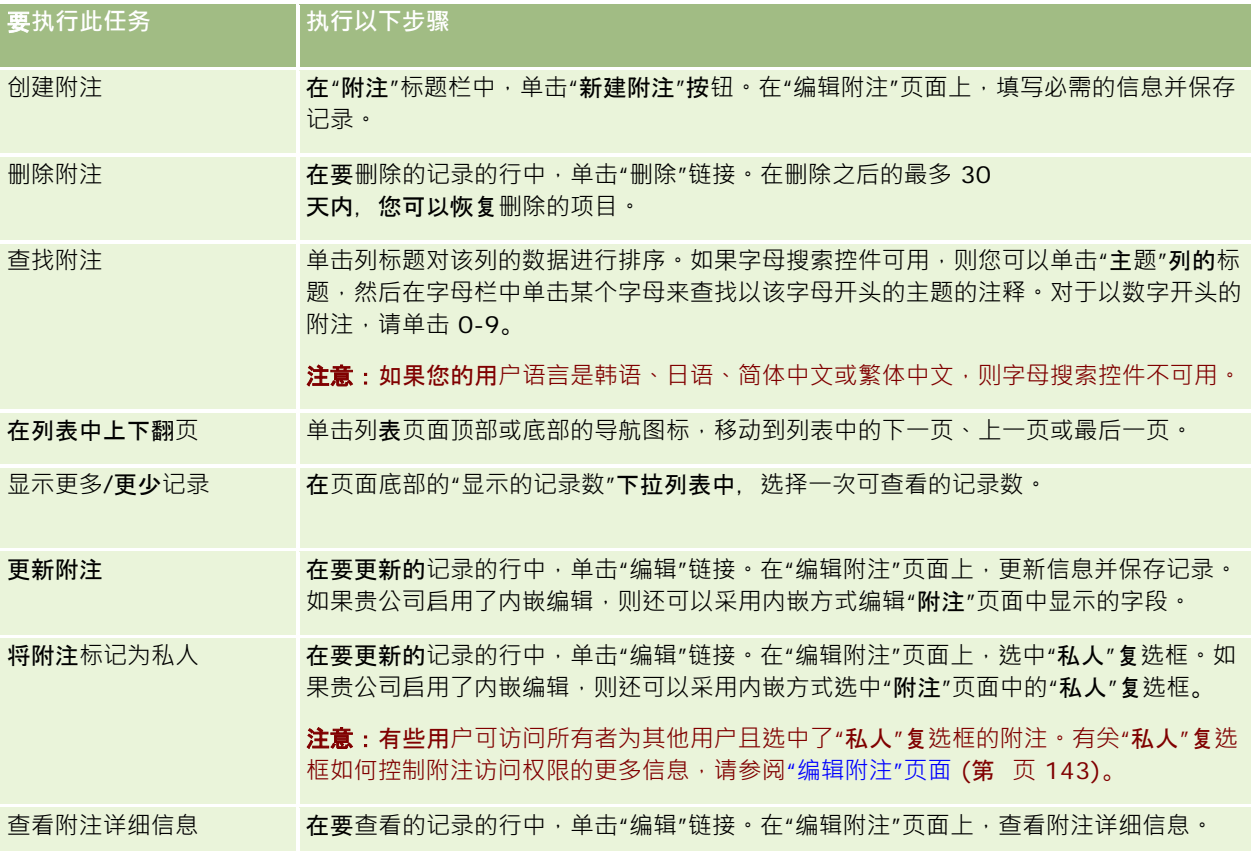

# 使用附注列表

如果已对贵司启用此功能,则记录"详细信息"页面的右上角中会有一个附注图标,附注图标旁边的数字用于显示对记录附加的附 注数量。

如果单击附注图标,则会显示附注列表。对于各项附注,会显示创建附注的用户的名称和附注的主题,如果没有主题,则会显示 附注文本的前半部分 · 还会显示附注的日期 · 如果附注于当天发出 · 则会显示时间 ·

可在附注列表中执行以下操作:

**要**执行此任务 ┃执行以下步骤
<span id="page-144-0"></span>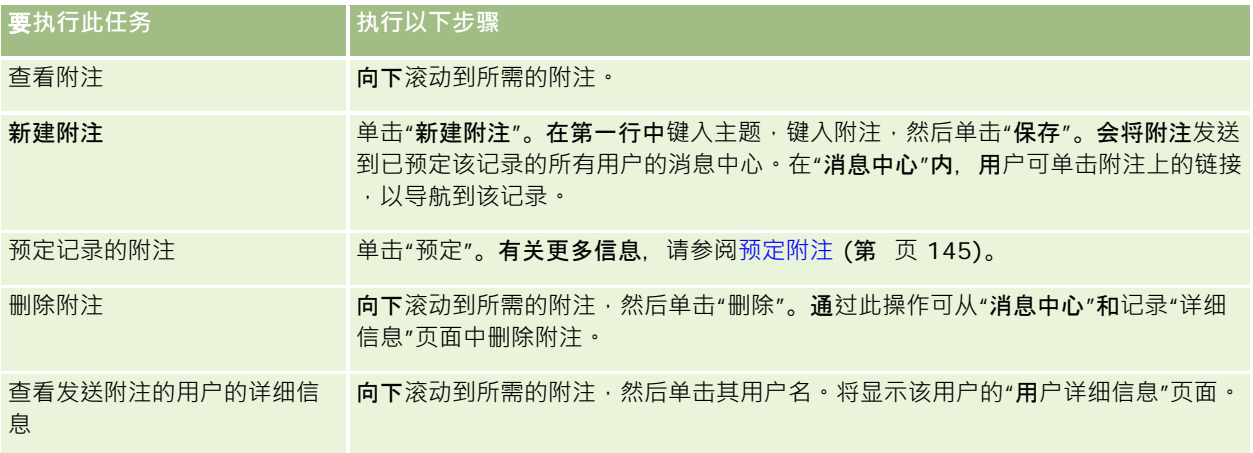

## **预定附注**

可预定对记录添加的附注,以便在某人对记录添加附注时,将附注发送到您的消息中心。可预定所有有权访问的记录的附注。 在"消息中心"内,可单击某个记录的附注中的链接,以导航到该记录。 有关消息中心的更多信息,请参阅使用消息中心 (第 页 [49\)](#page-48-0)。

## 预定记录的附注

- **1** 选择记录。 有关选择记录的更多信息,请参阅查找记录 (第页[71\)](#page-70-0)。
- **2** 在"详细信息"页面上,单击附注图标。
- **3** 单击"预定"按钮。 按钮标签将变成"取消定购"。通过单击"取消定购"按钮可取消定购。

## 向其他用**户发送附注**

在此应用程序中,通过单击显示在用户名称旁边的附注图标,可向其他用户发送附注。会将附注发送到该用户的消息中心。

可一同使用此功能和与用户名称相关联的字段,如"名字"、"所有者"、"创建者"和"修改者"。这些字段显示在此应用程序中的" 详细信息"页面、列表和其他位置。

可在"消息中心"内回复其他用户的附注。

可将用户记录添加到操作栏中的"收藏记录"部分。借此可迅速访问常向其发送消息的用户。

Oracle CRM On Demand 联机帮助 版本 36

已发布 3月 2018 **145**

<span id="page-145-0"></span>入门

有关使用消息中心的更多信息,请参阅使用消息中心 (第页 [49\)](#page-48-0)。

## 向另一用户发送附注

- **1** 将指针移到与用户的名称相关联的字段上,以显示附注图标。
- **2** 单击附注图标
- **3** 键入附注,然后单击"保存"。

## 使用附件

根据公司管理员配置您的用户角色和访问权限配置文件的情况,您可能能够将文件(某些情况下为 URL)附加到各种记录类型。您可以在下列主题中寻找有关附加文件的说明。

- 有关通过预配置的附件相关项目附加文件和 URL 的说明,请参阅将文件和 URL 附加到记录 (请参阅 "[对记录附加文件和](#page-147-0) [URL"](#page-147-0) 第 页 [148\)](#page-147-0)。
- 有关将文件附加到支持附件字段的记录的说明,请参阅通过附件字段将文件附加到记录 (第 页 [152\)](#page-151-0)。

有关支持预配置的附件相关项目的记录类型列表以及支持附件字段的记录类型列表,请参阅关于附件 (第 页 [146\)](#page-145-0)。

#### 相关主**题**

有关附件的更多信息,请参阅下列主题:

- 关于附件 (第 页 [146\)](#page-145-0)
- 附件相关项目 (第 页 [151\)](#page-150-0)
- "附件列表"页面 (第 页 [151\)](#page-150-0)

## 关于附件

根据记录类型和公司管理对 Oracle CRM On Demand 进行的配置情况,您可以用以下方法将文件附加到一些记录:

- 通过父记录中的附件相关项目
- 通过附件字段

## 关于附件相关**项目**

对于某些记录类型,公司管理员可以给您的记录页面布局添加预配置的附件相关项目。您然后可以将多个附件链接到父记录。用 这种方法链接到父记录的附件可以包含文件或 URL。

以下记录类型支持预配置的附件相关项目:

```
■客户
```
**146** Oracle CRM On Demand 联机帮助 版本 36

已发布 3月 2018

- 活动
- 商业活动
- 联系人
- 定制对象 01、02 和 03
- 经销商
- 事件
- 资金
- 资金请求
- ■家庭
- 潜在商机
- 商机
- 合作伙伴
- 计划成员身份
- 服务请求
- 解决方案

附件还可以链接到警报记录和销售阶段记录。

有关通过预配置的附件相关项目将文件和 URL 附加到记录的信息,请参阅下列主题:

- 对记录附加文件和 URL (第 页 [148\)](#page-147-0)
- 附件相关项目 (第 页 [151\)](#page-150-0)
- "附件列表"页面 (第 页 [151\)](#page-150-0)

## 关于附件字段

对于以下记录类型,您可以通过附件字段将单个文件附加到记录。根据公司管理员对您的页面布局进行配置的情况,以下记录类 型可能提供附件字段:

■ 定制对象 01、02、03、04 及以上

注意:公司管理员还可以将"定制对象"记录类型配置为其他记录类型上的相关项目。如果相关的"定制对象"记录类型上 提供附件字段,您可以对每个相关的记录附加一个文件。这样的配置允许您将多个文件链接到父记录。有关更多信息, 请参阅关于附件配置。

- 库存审计报表
- 样品交易
- 签名

以下记录类型也支持附件字段。但是,这些记录类型仅可用作相关项目,具体如下:

■ 鉴定附件

<span id="page-147-0"></span>入门

"鉴定附件"记录类型仅可用作"鉴定"记录类型上的相关项目。

■ 申请附件

"申请附件"记录类型仅可用作"申请"记录类型上的相关项目。

■ 业务计划附件

"业务计划附件"记录类型仅可用作"业务计划"类型上的相关项目。

■ 证书附件

"证书附件"记录类型仅可用作"证书"记录类型上的相关项目。

■ 课程附件

"课程附件"记录类型仅可用作"课程"记录类型上的相关项目。

■ 测验附件

"测验附件"记录类型仅可用作"测验"记录类型上的相关项目。

■ MDF 请求附件

"MDF 请求附件"记录类型仅可用作"MDF 请求"记录类型上的相关项目。

■ 目标附件

"目标附件"记录类型仅可用作"目标"记录类型上的相关项目。

■ 合作伙伴计划附件

"合作伙伴计划附件"记录类型仅可用作"合作伙伴计划"记录类型上的相关项目。

■ 保险单附件

"保险单附件"记录类型仅可用作"保险单"记录类型上的相关项目。

■ 特殊定价请求附件

"特殊定价请求附件"记录类型仅可用作"特殊定价请求"记录类型上的相关项目。

某些记录类型专用于行业或特定于 Oracle CRM On Demand Partner Relationship Management Edition, 因此可能不适用于您的 Oracle CRM On Demand 版本。

有关通过附件字段将文件附加到记录的信息 · 请参阅通过附件字段将文件附加到记录 (第 页 [152\)](#page-151-0)。

## **对记录附加文件和 URL**

注意:本主题适用于通过预配置的附件相关项目与记录关联的附件。有关支持预配置的附件相关项目的记录类型列表,请参阅关 于附件 (第 页 [146\)](#page-145-0)。

对于支持预配置的附件相关项目的记录类型,您可以将文件和 URL 附加到父记录。在将文件或 URL 附加到记录后,您可以:

- 杳看附件
- 选择其他附件
- 对于文件附件,请更新文件内容并使用经过修订的附件替换以前的附件

**148** Oracle CRM On Demand 联机帮助 版本 36

已发布 3月 2018

将文件附加到记录时,请注意以下事项:

- 可以上载压缩文件, 包括 .zip 文件。
- 为了保护数据和确保安全 · Oracle CRM On Demand 不允许您附加文件扩展名为 .exe 或 .bat 的可执行文件 ·

注意: 当用户单击扩展名为 .exe 或 .bat 的可执行文件时,会给用户提供运行文件或保存它的选项。为防止用户无意中以这种方式从 Oracle CRM On Demand 运行可执行文件, Oracle CRM On Demand 不允许您给记录附加具有这类文件扩展名的文件。但是,可以通过在上载文件之前为文件提供另一种文件扩展名来解决 此问题。如果给文件加上 .txt 之类的文件扩展名,则单击该文件的用户便无法运行该文件。用户必须将文件保存到本地计算机,将文件扩展名更改为 合适的可执行文件扩展名,然后运行可执行文件。

- 文件名可以包含支持在 Microsoft Windows 的文件名中使用的任何字符。
- 如果文件作为附件上载到预先配置的附件相关信息部分中的记录 · 您无法将两个文件名相同的文件作为附件上载到同一父记 录。但是,移动设备会为从使用 iOS 操作系统的移动设备上载的所有照片提供同一名称。为确保链接到父记录的附件集内的文件名唯一,Oracle CRM On Demand 会将当前时间戳附加到所有此类文件的文件名。这意味着,如果您从使用 iOS 操作系统的移动设备多次将同一文件作为附件上载,则每次上载该文件时都会将其添加为附件,但 Oracle CRM On Demand 中附件的文件名是不同的。
- 您试图上载的每个文件都会经过病毒扫描。如果在文件中发现病毒,则不会上载该文件,并显示一条消息。
- 上载的文件必须小于 20 MB。如果要上载的文件较大, 不妨考虑以下操作:
	- 对文件进行压缩。
	- 将文件拆分成多个小文件(如有必要, 进行压缩)。
	- 将文件放在公共服务器上并指明其路径和文件名,而不将文件附加到记录。

#### 将文件或 *URL* 附加到记录

**1** 选择要附加文件或 URL 的记录。

有关选择记录的说明,请参阅查找记录 (第 页 [71\)](#page-70-0)。

2 在"详细信息"页面上,向下滚动到"附件"部分,然后在标题栏中单击"添加附件"或"添加 URL"。

注意: 如果您想要将用户发送到公共服务器以访问文件·则单击"添加 URL"而不是"添加附件",并按照添加 URL 附件的过程而不是添加文件附件的过程进行操作。

- 3 在"编辑附件"页面上,执行以下操作:
	- 对于文件附件,请单击"文件"字段旁边的"浏览"按钮,并选择文件。选择文件后,默认情况下"附件名称"字段会显示该 文件的名称,但不显示文件扩展名。如果想要使用其他名称作为显示名称来标识文件附件,则更改"附件名称"字段中的 值。

注意:如果您使用具有 iOS 操作系统版本的设备且支持与 Oracle CRM On Demand 一起使用,则还会提供拍照或录像选项。拍照或录像后,会自动作为附件上载到 Oracle CRM On Demand。

■ 对于 URL 附件, 请在 URL 字段中填入 URL 地址(例如:www.crmondemand.com), 在"附件名称"字段中填入用于标识 URL 的显示名称。URL 地址的最大允许长度为 1999 个字符。

如果在 URL 字段中输入的文本字符串以 http:// 或 https:// 开头,则在保存字段值之后,文本可能会自动转换为链接。公司概要上的"将 URL 文本值转换为链接"复选框决定了 URL 字段中此类文本的行为, 如下所示:

- 如果在公司概要上选中此复选框,则在保存字段值之后,文本会自动转换为链接。
- 如果未选中此复选框,则文本不会转换为链接。

注意: 如果已将文件附件放在公共服务器上, 则使用 file: 指令(如 file://///< *计算机名称>/< 目录>/< 文件名>*) 在 URL 字段中填写路径和文件名, file: 后面有 5 个斜线 · 例如 file://///scdept/attachments/products.xls。有关浏览器对本地文件系统以及对使用 file: 协议的共享路径 URL 的支持,请参阅浏览器的产品文档。

**4** 在"编辑附件"页面上,单击"保存"。

#### 查看附件

- **1** 选择附加了文件或 URL 的记录。 有关选择记录的说明,请参阅查找记录(第页 [71\)](#page-70-0)。
- 2 在"详细信息"页面上,向下滚动到"**附件"部分,然后在相**应的行中单击"查看"。

### 选择其他附件

- **1** 选择附加了文件或 URL 的记录。 有关选择记录的说明,请参阅查找记录 (第页 [71\)](#page-70-0)。
- 2 在"详细信息"页面上,向下滚动到"附件"部分,然后单击要替换的附件的"附件名称"链接。
- **3** 在"编辑附件"页面上,执行以下操作:
	- 对于文件附件,请单击"浏览"按钮并选择新文件。选择新文件后,"**附件名称"字段会自**动更新,以显示新文件的名称, 但不显示文件扩展名。并在必要时更新"附件名称"字段。
	- 对于 URL 附件,使用新的 URL 地址填写"URL"字段,并在必要时更新"附件名称"字段。
- 4 在"编辑附件"页面上,单击"**保存"。**

提示: 要验证是否输入了正确的附件信息,请单击"返回"链接,直至返回到原始记录的"详细信息"页面。在"附件"部分中 ,查看新的附件记录。

## 更新文件附件

**1** 从附件的原始位置而非 Oracle CRM On Demand 内打开附件。

**150** Oracle CRM On Demand 联机帮助 版本 36

已发布 3月 2018

<span id="page-150-0"></span>2 编辑文件, 并以本地方式将其保存 ( 例如, 保存到硬盘驱动器 ) ·

- **3** 登录到 Oracle CRM On Demand。
- **4** 选择要附加更新文件的记录。

有关选择记录的说明,请参阅查找记录(第页[71\)](#page-70-0)。

5 在"详细信息"页面上,向下滚动到"附件"部分,然后在文件附件所在的行中单击"替换"。

**6** 在"替换附件"窗口中,选择更新的文件并单击"保存"。

## 附件相关**项目**

注意:本主题适用于通过预配置的附件相关项目与记录关联的附件。有关支持预配置的附件相关项目的记录类型列表,请参阅关 于附件 (第 页 [146\)](#page-145-0)。

下表描述了您附加作为记录上的相关项目的文件或 URL 的字段信息。一些字段出现在您为其附加文件的记录类型的"详细信息"页面上;另一些字段出现在"编辑附件"页面上。

查看下表中的信息,以确保您的文件满足文件大小和文件类型要求:

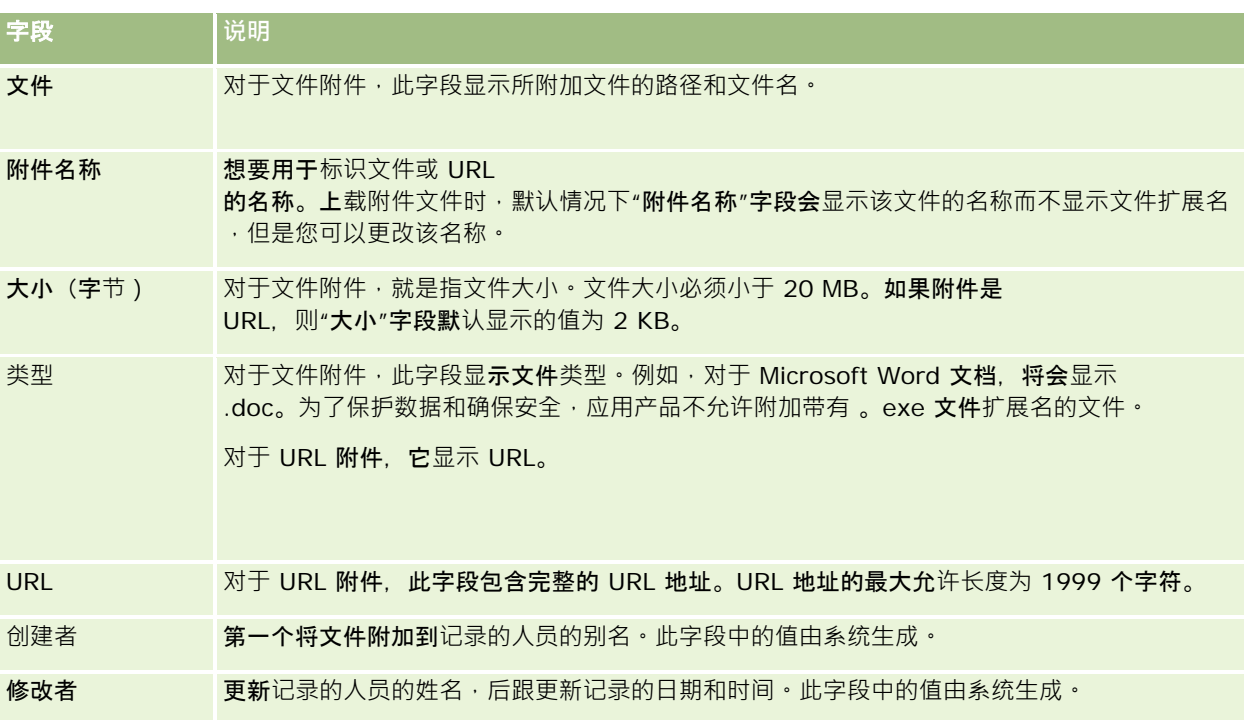

## **"**附件列表**"页面**

注意:本主题适用于通过预配置的附件相关项目与记录关联的附件。有关支持预配置的附件相关项目的记录类型列表,请参阅关 于附件 (第 页 [146\)](#page-145-0)。

<span id="page-151-0"></span>"附件列表"页面显示链接到记录的所有文件和

URL。可以通过单击主记录的附件部分中的"显示完整列表"来访问"附件列表"页面。

下表说明可以从"附件列表"页面执行的任务。

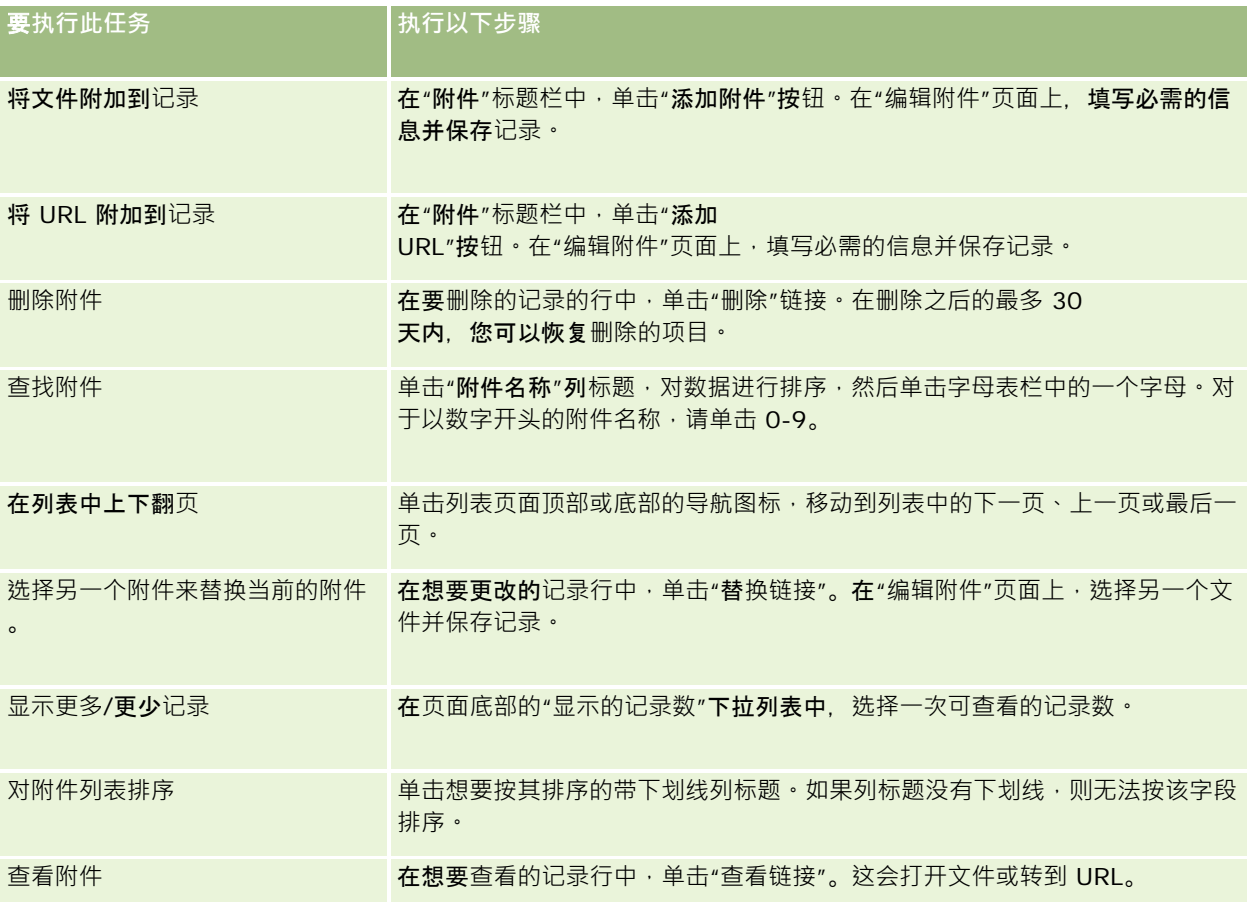

## 通**过附件字段将文件附加到记录**

附件字段在"定制对象"记录类型以及某些行业特定或专用于 Oracle CRM On Demand Partner Relationship Management Edition 的记录类型上受支持。附件字段允许您将单个文件附加到记录。有关支持附件字段的记录类型的列表,请参阅关于附件 (第 页 [146\)](#page-145-0)。

公司管理员决定您用户角色的页面布局上是否提供附件字段。

将文件附加到记录时,请注意以下事项:

- 可以上载压缩文件, 包括 .zip 文件。
- 为了保护数据和确保安全 · Oracle CRM On Demand 不允许您附加文件扩展名为 .exe 或 .bat 的可执行文件 ·

注意: 当用户单击扩展名为 .exe 或 .bat 的可执行文件时,会给用户提供运行文件或保存它的选项。为防止用户无意中以这种方式从 Oracle CRM On

**152** Oracle CRM On Demand 联机帮助 版本 36

已发布 3月 2018

Demand 运行可执行文件, Oracle CRM On Demand 不允许您给记录附加具有这类文件扩展名的文件。但是,可以通过在上载文件之前为文件提供另一种文件扩展名来解决 此问题。如果给文件加上 .txt 之类的文件扩展名,则单击该文件的用户便无法运行该文件。用户必须将文件保存到本地计算机,将文件扩展名更改为 合适的可执行文件扩展名,然后运行可执行文件。

■ 文件名可以包含支持在 Microsoft Windows 的文件名中使用的任何字符。

■ 如果文件作为附件上载到预先配置的附件相关信息部分中的记录 · 您无法将两个文件名相同的文件作为附件上载到同一父记 录。但是,移动设备会为从使用 iOS 操作系统的移动设备上载的所有照片提供同一名称。为确保链接到父记录的附件集内的文件名唯一, Oracle CRM On Demand 会将当前时间戳附加到所有此类文件的文件名。这意味着,如果您从使用 iOS 操作系统的移动设备多次将同一文件作为附件上载,则每次上载该文件时都会将其添加为附件,但 Oracle CRM On Demand 中附件的文件名是不同的。

- 您试图上载的每个文件都会经过病毒扫描。如果在文件中发现病毒,则不会上载该文件,并显示一条消息。
- 上载的文件必须小于 20 MB。如果要上载的文件较大, 不妨考虑以下操作:
	- 对文件进行压缩。
	- 将文件拆分成多个小文件(如有必要, 进行压缩)。
	- 将文件放在公共服务器上并指明其路径和文件名,而不将文件附加到记录。

以下过程描述了如何通过附件字段将文件附加到记录。

#### 通过附件字段将文件附加到记录

- 1 在想要对其附加文件的记录的"编辑"页面上,在"**附件"字段中,**单击回形针图标。
	- 4
- **2** 浏览到想要添加的文件并选择它。

注意:如果您使用具有 iOS 操作系统版本的设备且支持与 Oracle CRM On Demand 一起使用,则还会提供拍照或录像选项。拍照或录像后,会自动作为附件上载到 Oracle CRM On Demand。

**3** 保存所做的更改。

注意:根据公司管理员对页面布局进行配置的情况,您可能在页面上看到"附件:文件名"字段和"附件:大小(以字节为单位)" 字段。如果存在这些字段,当您保存记录时,系统会自动用文件名和文件大小填充它们。这些字段不可编辑。

您可以从记录中删除附加的文件。但是,这样做会使附加的文件从 Oracle CRM On Demand 数据库中被删除,且无法从 Oracle CRM On Demand 中恢复。

提示:从记录删除文件之前,请将要删除的文件下载到本地计算机或另一台服务器并进行保存。

以下过程描述了如何从记录中删除文件

## 入门

## 从记录中删除文件

- **1** 在"编辑记录"页面上,单击"附件"字段旁边的 X 图标。
- **2** 确认想要从记录中删除的文件。

## 使用**评估脚本**

如**果公司管理**员设置评估脚本,则您可以访问这些脚本以收集有关客户或销售商机的信息。然后可以将信息映射到父记录,并在 以后用于报告和分析中。

应用程序允许您从以下记录类型中访问脚本:

- 客户(客户调查)
- 活动(销售拜访、任务或预约的活动评估)
- 业务计划(业务计划评估)
- 联系人 (客户满意度调查)
- 潜在商机、潜在商机资格验证脚本)
- 目标(目标评估)
- 图 商机(商机评估)
- 服务请求 (拜访脚本和客户满意度调查)

贵公司管理员可以设置筛选器,以帮助您查找对某项任务的相应评估。例如,可能会使用以下筛选器设置潜在商机资格验证评估 脚本:

- 客户层级 = 黄金
- 细分 = 大型
- 区域 = 西部

因此,当使用相应的筛选器字段值从潜在商机记录中启动评估脚本时,将会列出合适的潜在商机资格验证脚本。评估完成后,公 司管理员后来在模板脚本中更改的数据未反映在完成的评估记录中。答案部分是此规则的唯一例外。公司管理员可以随时更改答 案部分中的数据,所做的更改将在您回答完模板问题时反映在评估详细信息页面中。

开始之前。要使用评估脚本,必须将您的用户角色设置为允许访问评估记录。有关所需设置的更多信息,请参阅关于评估脚本。

## 使用评估脚本

- **1** 选择记录。 有关选择记录的说明,请参阅查找记录(第页 [71\)](#page-70-0)。
- 2 在记录的"详细信息"页面上,向下滚动到脚本部分并单击"添加"。
- 3 如有必要, 从"查找"窗口选择脚本。

**154** Oracle CRM On Demand 联机帮助 版本 36

已发布 3月 2018

<span id="page-154-0"></span>如果只有一个脚本满足公司管理员定义的标准,该脚本将自动打开。否则,您需要在"查找"窗口中选择适当的脚本。 提示:要查找适当的脚本,请从下拉列表中选择一个选项,然后单击"执行"。

- 4 在脚本页面上,向客户询问问题并填写信息。
- **5** 单击"保存"。

取决于公司管理员设置此脚本的方式,可能会发生以下事件:

- 计算出一个分数,并将其与阈值进行比较。
- 视分数高于阈值还是低于阈值而定,计算出一个结果。
- 将分数、问题答案和结果映射回父记录。
- 还会填写最终评估日期。

## 关于**删除和恢复记录**

当您删除某条记录或记录列表后,这些记录将在"删除的项目"区域中存储 30 天。您可以在该期间恢复记录。但是,30 天过后,删除的项目将被永久性清除并且无法恢复。

注意:对于存储在"删除的项目"区域中的记录类型列表,请参阅 Oracle Web Services On Demand Guide,这在 Oracle Technology Network 上的 Oracle CRM On Demand 文档库 (请参阅 Oracle CRM On Demand documentation library - [http://www.oracle.com/technetwork/documentation/siebelcrmod-096050.html\)](http://www.oracle.com/technetwork/documentation/siebelcrmod-096050.html)中提供。

## **删除操作的类型**

当您删除记录时,对记录及其相关记录执行的删除操作由记录类型和记录之间的关系决定。删除操作的类型如下:

- **直接删除。当**您删除记录时,会删除记录本身。此操作称为*直接删除。*
- 级联删除。当您删除记录时,也会删除该记录的非顶层记录类型的任何子记录,如附注和附件。此操作称为*级联删除。* 适用以下例外:
	- 当删除审计追踪记录的父记录时,不会对审计追踪记录执行级联删除。
	- 如果子地址是共享地址, 则不会对该子地址记录执行级联删除。
- **深度删除。在某些情况下,当您**删除记录时,也会删除该记录的顶层记录类型**的某些子**记录。此操作称为*深度删除。*

对子记录执行深度删除时, 会发生以下情况:

- 会对该记录的非顶层记录类型的任何子记录执行级联删除,但审计追踪记录和作为共享地址的任何子地址记录除外。
- 会根据涉及的记录类型的原因记录类型的某些子记录执行深度删除。

下表显示了删除父记录时会执行深度删除的记录类型。除了此表中列出的记录类型之外,删除顶层记录类型的所有其他 子记录的父记录时,这些子记录保持不变。

◆父记录类型 执行深度删除的记录类型

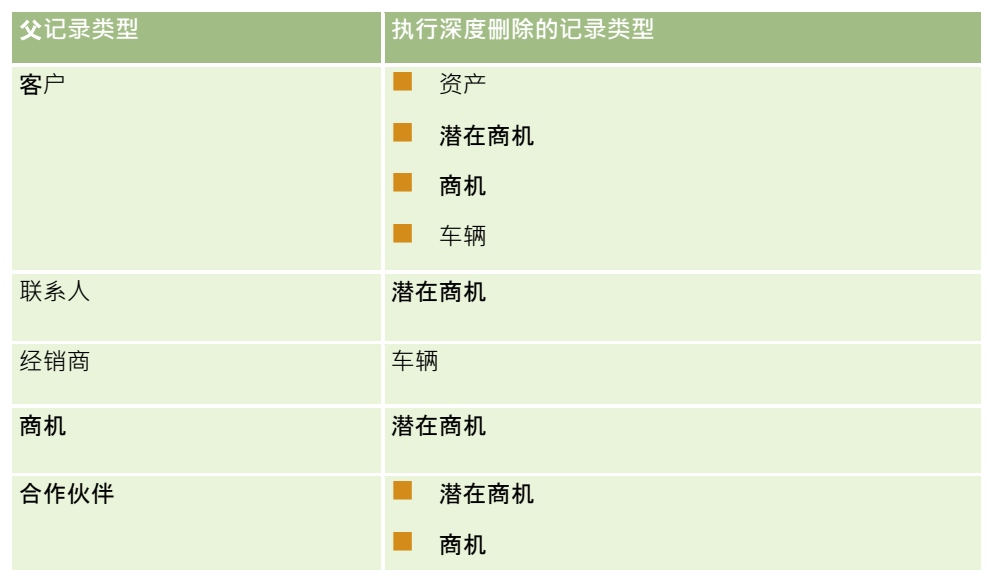

例如,假设您的客户具有子附注记录、子定制对象 04 记录以及子商机记录。子商机记录具有子附注记录、子定制对象 05 记录以及子潜在商机记录,如果删除客户记录,则将发生以下情况:

- 对客户记录执行直接删除。
- 对客户的子附注记录执行级联删除。
- 客户的子定制对象 04 记录保持不变,因为"定制对象 04"记录类型是顶层记录类型,并且未在要执行深度删除的记录类型的表中列出。
- ■■对客户的子商机记录执行深度删除。

对客户的子商机执行深度删除时,会按如下方式处理商机的子记录:

- 对商机的子附注记录执行级联删除。
- 商机的子定制对象 05 记录保持不变,因为"定制对象 05"记录类型是顶层记录类型,并且未在要执行深度删除的记录类型的表中列出。
- ■■对商机的子潜在商机记录执行深度删除。

## 关于**删除记录关联**

当您删除链接至另一(父)记录的子记录时, Oracle CRM On Demand 不会删除将记录相互关联的信息。系统将保留关联信息,以便以后恢复删除的记录时,恢复的记录与以前与其链接的任何记录之 间的关联也可以恢复。但是,由于删除的子记录的关联信息保留在父记录中,因此查询父记录的 Web 服务调用将返回关联信息。

因此,如果您要删除记录,并且也要删除将该记录与其他记录关联的信息,则建议您首先撤消链接记录以删除记录之间的关联。 例如,如果您的客户记录链接至定制对象 01 记录,并且您想要删除客户以及该客户与定制对象 01 记录之间的关联,则可以取消链接客户记录与定制对象 01 记录,然后再删除该客户。但是,如果您稍后恢复客户记录,则不会恢复该客户记录与定制对象 01 记录之间的关系。

## 关于**删除记录的附加信息**

下表提供有关删除记录的附加信息。

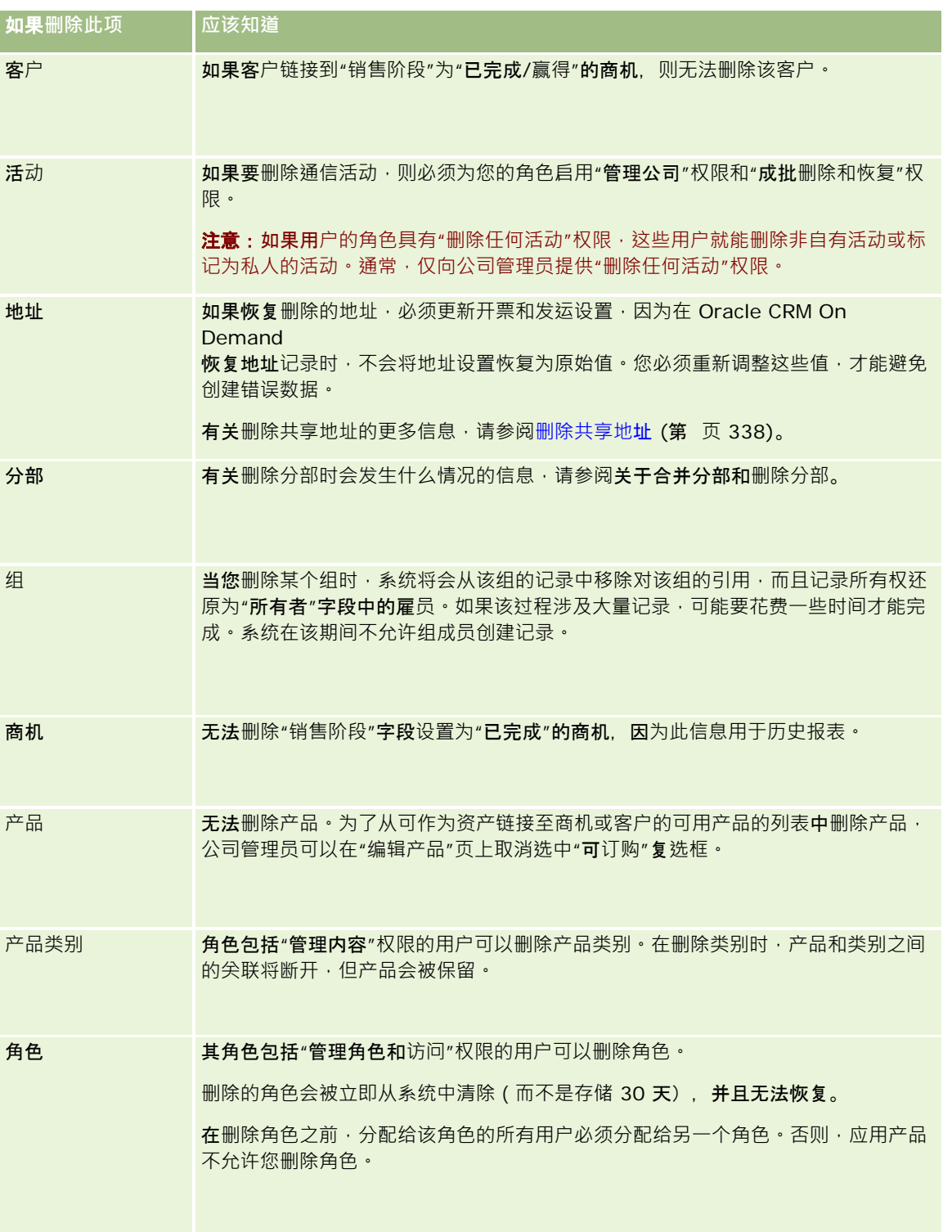

入门

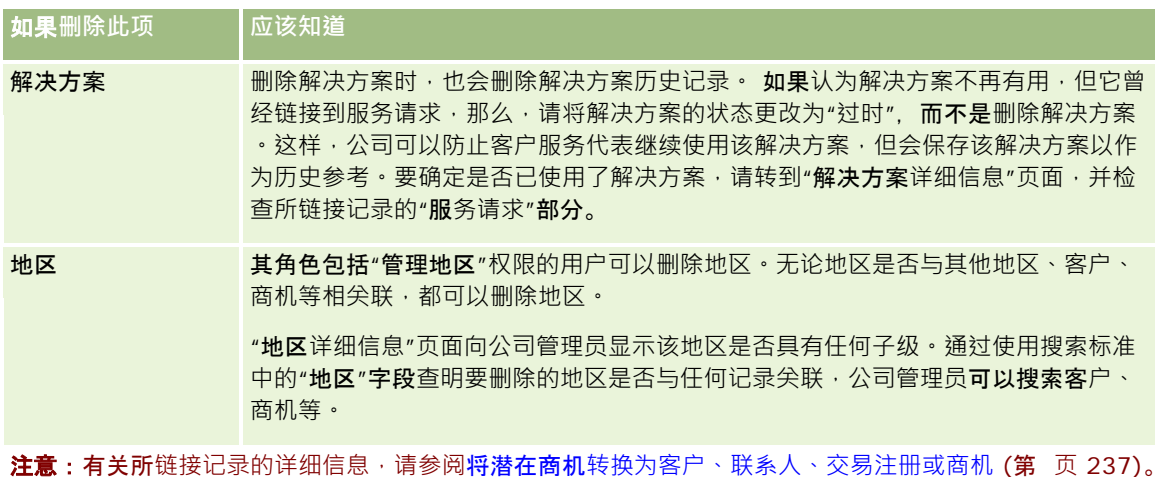

## **删除的项目**

当您单击"删除的项目"全局链接时,将出现"所有删除的项目"页面,其中包含已经删除的所有项目。如果您的用户角色包括"**恢** 复所有记录"权限,则将看到公司的所有删除的项。

父记录出现在删除的项目列表中,但链接的记录则不会。只有在删除父记录*之前* 删除链接的记录时,链接的记录才会以独立记录的形式出现。

例如,如果删除三个附注所链接到的客户,则附注记录不会出现在删除的项目列表中。但是,如果在删除客户本身之前已删除了 那些链接的附注之一,则该附注将以独立记录的形式出现在删除项目的列表中。

在恢复记录时,在删除时链接到该记录的所有记录也会被恢复,并且关系保持不变。请始终先恢复父记录;如果试图先恢复子记 录 · 系统将显示一条错误消息 ·

可以使用"所有删除的项目"页面上的列表帮助您查找已删除的记录。从该列表中选择一种记录类型时,显示的记录包括该类型的 记录的所有已删除附注和附件,以及该类型的所有已删除的记录。但是,针对链接的记录的规则仍然适用。该列表中不会显示已 随父记录一起删除的附注和附件。例如,如果在该列表中选择"全部客户",则会显示与其父记录分开删除的所有客户附注和客户 附件,以及所有已删除的客户记录。

注意: 公司可存储的数据量有限。存储在"删除的项目"中的记录不会记入公司的总磁盘存储量限制。

## 关于**删除的项目的行 ID**

当您删除记录时,系统会为删除的项目提供一个行 ID, 此 ID 不同于原始记录的行 ID。然而,当您恢复记录时,会恢复该记录的原始行 ID。如果您选择该选项以在导出删除的项目列表时导出所有字段,则为每个删除的项目导出的数据既包含分配给删除的项目的 行 ID, 又包含记录的原始行 ID。有关导出记录列表的更多信息,请参阅导出列表中的记录 (第 页 [132\)](#page-131-0)。

#### 相关主**题**

有关删除和恢复记录的说明,请参阅以下主题:

■ 删除和恢复记录 (第 页 [159\)](#page-158-0)

## <span id="page-158-0"></span>**删除和恢复记录**

您可以删除记录 (如果您对该记录所具有的访问级别允许这样做) 。根据为您的用户角色启用的权限, 您可能还可以执行以下部 分或全部任务:

- 删除记录列表。
- 恢复其他用户删除的单条记录。
- 恢复您删除的记录列表。
- 恢复其他用户删除的记录列表。
- **警告**:删除记录时,可能也会删除链接到该记录的某些或所有记录。

#### 开始之前。建议您阅读关于删除和恢复记录 (第 页

[155\)](#page-154-0)主题,此主题提供了关于删除父记录时删除的链接记录的信息,以及关于删除和恢复记录的其他信息。

## **删除单条记录**

以下过程说明如何从记录的"详细信息"页面中删除一条记录。

#### 从记录详细信息页面删除记录

■ 在记录的"详细信息"页面上,单击"删除"。

注意:如果您从"列表"页面或从父记录上的相关记录列表中向下追溯访问记录的"详细信息"页面,则在您删除记录后, Oracle CRM On Demand 将返回到您开始向下追溯的页面。

以下过程说明如何删除记录列表中的记录。

## 删除记录列表中的某个记录

■ 在您要删除的记录的行中,从记录级菜单中选择"删除"。

## **删除记录列表**

许多顶层记录类型支持批删除功能,因而您可以从列表页中同时删除多个记录。以下过程说明如何删除记录列表。

注意: 某些特定于 Oracle CRM On Demand Life Sciences Edition 的记录类型不支持批删除功能,这些记录类型中包括消息响应、消息计划、消息计划项目、消息计划项目关系、库存审计报表、 库存期间、样品免责声明、样品交易和交易项目。

开始之前。要执行此过程,您的用户角色必须具有"成批删除和恢复"权限。

#### 删除记录列表

**1** 打开要删除的记录列表。

提示:在删除列表前导出列表。通过导出列表,如果错误地删除了某些记录,您能够将数据导入到 Oracle CRM On Demand 中。

- 2 在记录的"列表"页面上,单击"菜单"按钮并选择"成批删除"。
- **3** 单击"确定"确认您想要继续。

将打开"成批删除和恢复队列"页面。您的请求将显示在页面的"当前请求"部分中。成功准备好请求后,Oracle CRM On Demand

会给您发送一封电子邮件,并且"继续"选项在"成批删除和恢复队列"页面上的请求的记录级菜单中变为可用。同时,您 可以根据需要从"成批删除和恢复队列"页面离开·然后稍后再返回·以便完成记录列表删除。您可以随时返回"成批删 除和恢复队列"页面·方法是单击"管理"全局链接·然后单击"管理主页"上的"成批删除和恢复队列"链接。

**4** 在"成批删除和恢复队列"页面的"当前请求"部分中,单击所提交请求的记录级菜单中的"继续"。

注意: 如果未单击"继续", 则记录不会被删除。

**5** 单击"确定"确认您想要继续。

此操作完成后,Oracle CRM On Demand 会给您发送一封电子邮件。

6 要查看此操作的日志文件,请在"成批删除和恢复队列"页面的"处理的请求"**部分的**请求条目中,单击"查看删除日志"。

## 恢复**单条记录**

您可以恢复您删除的任何记录。如果您的角色包括"恢复所有记录"权限,则还可以在"删除的项目"区域中查看其他用户删除的记 录,并且可以恢复此类记录。以下过程说明如何恢复单条记录。

开始之前。要执行此过程,必须为主题启用"删除的项目"全局链接。

#### 恢复单条记录

- **1** 单击"删除的项目"全局链接。
- **2** 在记录行中单击"恢复"。

注意:删除某条记录时,该记录将在"删除的项目"区域中存储 30 天。您可以在该期间恢复记录。但是,30 天过后,删除的记录将被永久性清除,并且您无法检索该记录。有关"删除的项目"区域的更多信息,请参阅关于删除和 恢复记录 (第 页 [155\)](#page-154-0)。

## 恢复**删除的记录列表**

如果删除了某个记录列表,则可以同时恢复该列表中的所有记录。如果您的用户角色包括"恢复所有记录"权限,则还可以恢复其 他用户删除的记录列表。以下过程说明如何恢复删除的记录列表。

开始之前。要执行此过程,您的用户角色必须具有"成批删除和恢复"权限。

#### 恢复删除的记录列表

- **1** 采用以下其中一种方式导航至"成批删除和恢复队列"页面:
	- 单击"管理"全局链接,然后单击"成批删除和恢复队列"。
	- 在任何记录的"列表"页面上,单击"菜单"按钮并选择"成批恢复"。
	- 单击"删除的项目"全局链接,接着在"删除的项目"页面上单击"菜单"按钮,然后选择"成批恢复"。
- **2** 在"成批删除和恢复队列"页面的"处理的请求"部分中,查找要恢复的列表的成批删除请求。

注意:删除某个记录列表时,该类记录将在"删除的项目"区域中存储 30 天。您可以在该期间恢复记录。但是,30 天过后,删除的记录将被永久性清除,并且您无法检索这些记录。有关"删除的项目"**区域的更多信息**,请参阅关于删除 和恢复记录 (第 页 [155\)](#page-154-0)。

**3** 在请求的记录级菜单中,选择"恢复"。

成批删除请求将从"处理的请求"部分移到"当前请求"部分。成功准备好请求后, Oracle CRM On Demand 会给您发送一封电子邮件,并且"继续"选项在"成批删除和恢复队列"页面上的请求的记录级菜单中变为可用。同时,您 可以根据需要从"成批删除和恢复队列"页面离开,然后稍后再返回,以便完成记录列表恢复。您可以随时返回"成批删 除和恢复队列"页面,方法是单击"管理"全局链接,然后单击"管理主页"上的"成批删除和恢复队列"链接。

- **4** 在"成批删除和恢复队列"页面的"当前请求"部分中,单击所提交请求的记录级菜单中的"继续"。 注意:如果未单击"继续", 则记录不会被恢复。
- **5** 单击"确定"确认您想要继续。

此操作完成后, Oracle CRM On Demand 会给您发送一封电子邮件。

6 要查看此操作的日志文件,请在"成批删除和恢复队列"页面的"处理的请求"部分的请求条目中,单击"查看恢复日志"。

## **查看记录的审计追踪**

对于支持审计追踪的记录类型,您可以查看跟踪对记录中审计字段所做的更改的审计追踪。

根据公司管理员针对记录类型配置审计追踪的方式,审计追踪还可以显示以下内容:

- 关于创建记录的条目
- 关于删除或恢复记录的条目 ( 如果这些操作已执行 )

注意:如果某个记录已删除但未恢复,则此记录本身不可访问,因此您无法在相关的审计追踪信息中查看删除操作的详 细信息。但是在公司级"主审计追踪"中**会存在一个关于**删除操作的条目。如果稍后恢复了记录,则在公司级"主审计追 踪"和记录上的审计追踪信息中会存在一个关于删除操作的条目和一个关于恢复操作的条目。要查看公司级"主审计追踪 ",您的用户角色中必须拥有"访问主审计追踪"和"管理配置审计"权限。

关于对记录所做的更改,审计追踪显示字段中的旧值和新值,以及时间戳和对该字段进行更改的用户的名称。公司管理员确定要 审计哪些字段(如果有)。有关支持审计追踪的记录类型,以及默认情况下会审计的字段的列表的信息,请参阅**定制**审计追踪。

开始之前。为了让您能够查看记录类型的审计追踪,公司管理员必须确保您角色的页面布局配置为包括父记录类型的"详细信息" 页面布局上的"审计追踪"**相关**项目。公司管理员还必须为您提供父记录类型上的"审计追踪"相关项目的只读访问权限。如果在公

Oracle CRM On Demand 联机帮助 版本 36

已发布 3月 2018 **161**

## 入门

司管理员已完成配置之后您的记录"详细信息"页面上仍看不到"审计追踪"相关项目,请在记录"详细信息"页面上单击"编辑布局" 链接,并添加"审计追踪"作为相关信息部分。有关编辑"详细信息"页面布局的更多信息,请参阅更改"详细信息"页面布局 (第 页 [779\)](#page-778-0)。

注意:"受邀者"记录类型是"事件"记录类型的子记录类型。为了使您能够查看受邀者记录的审计追踪,您的管理员必须通过"事 件"记录类型的"应用产品定制"页面,将"**受邀者**"页面布局配置为包括"审计追踪"**相关信息部分**。为了允许您查看受邀者记录的 审计追踪,您的管理员必须向您提供"事件"父记录类型的"受邀者审计追踪"相关项目的只读访问权限。

## 查看记录的审计追踪

■ 在记录的"详细信息"页面上,向下滚动到"审计追踪"相关信息部分。

每一行都显示记录的更新日期和更新者。还显示已更改的审计字段中的新值和旧值。

注意:变化的每个审计追踪记录仅显示对一个字段的一次更改的详细信息。仅为审计的字段显示更改的审计追踪记录。 因此,如果用户在更改两个字段之后保存记录,但只审计了其中一个字段,则只为对审计的字段的更改显示审计追踪记 录。不会显示对另一字段的更改的详细信息。

## 关于**创建记录时的重复情况**

对于许多记录类型,当您创建记录时,如果该记录已存在, Oracle CRM On Demand 会向您发出警告。现有记录可能存在于当前的公司记录中。如果收到重复项错误消息,请取消创建记录,查找现有记录,并更新 该记录。

对于以下记录类型,当您通过用户界面创建新记录时,Oracle CRM On Demand 不检查重复记录。

- 活动
- 客户收入
- 评估
- 联系人
- 联系人收入
- 定制对象 01、02、03、04 及更高
- 交易注册产品收入
- 家庭
- 潜在商机
- 附注
- 商机产品收入
- 订单
- 订单项目
- 样品免责声明

注意:任何时候都只能有一个免责声明类型设置为"全局"的样品免责声明可以处于有效状态,同样,对于任何国家/地 区, 任何时候都只能有一个免责声明类型设置为"多语言"的样品免责声明可以处于有效状态。

- 样品请求
- 样品请求项目
- 特殊定价产品
- 特殊定价请求

注意: 在添加新记录之前, 请搜索记录列表以确保该记录尚未存在。

下表列出了在通过用户界面创建记录时用于确定记录是否重复的字段。

注意: 有关导入记录时什么情况会造成记录重复的信息, 请参阅关于重复记录和外部 ID。

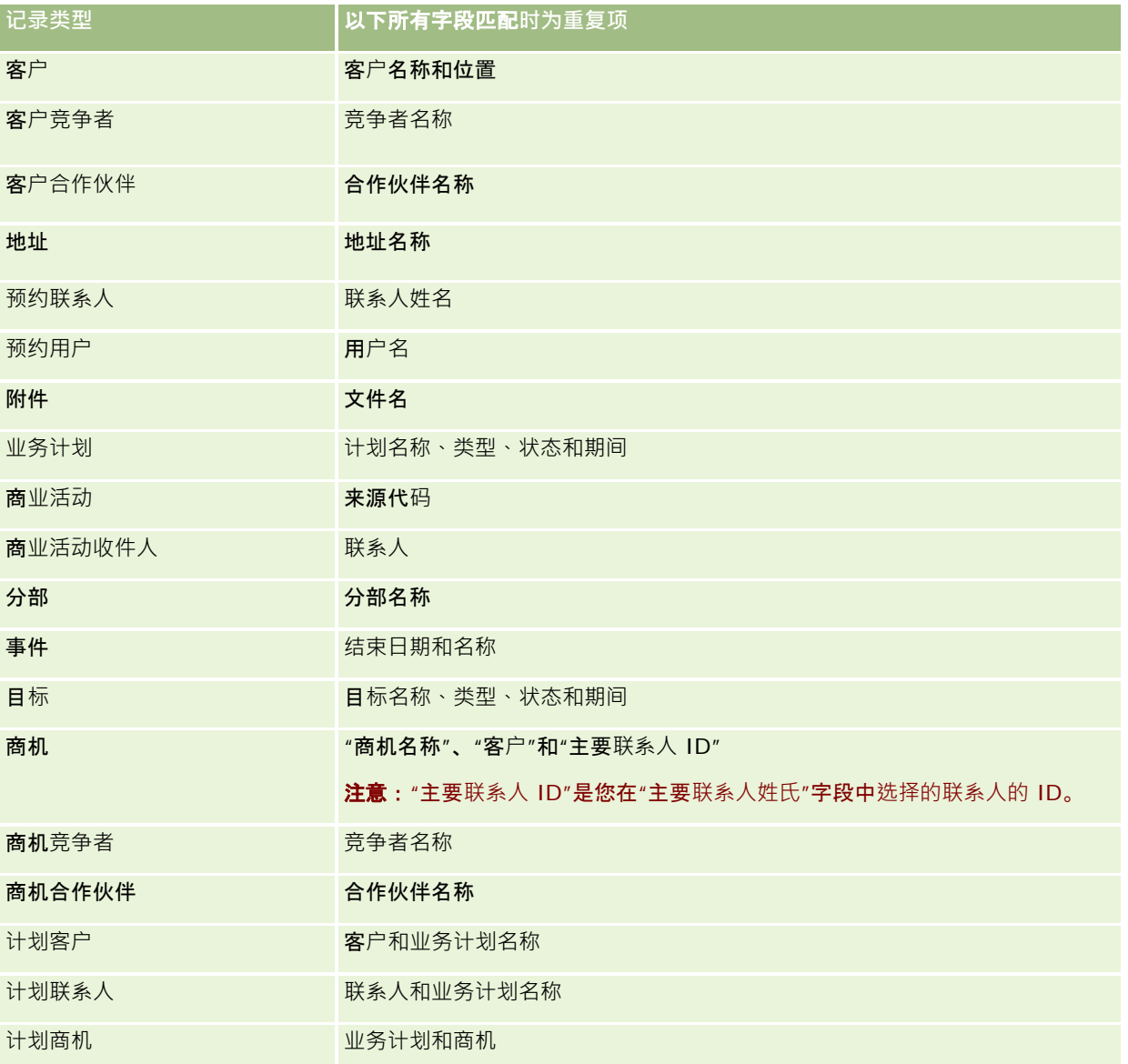

## 入门

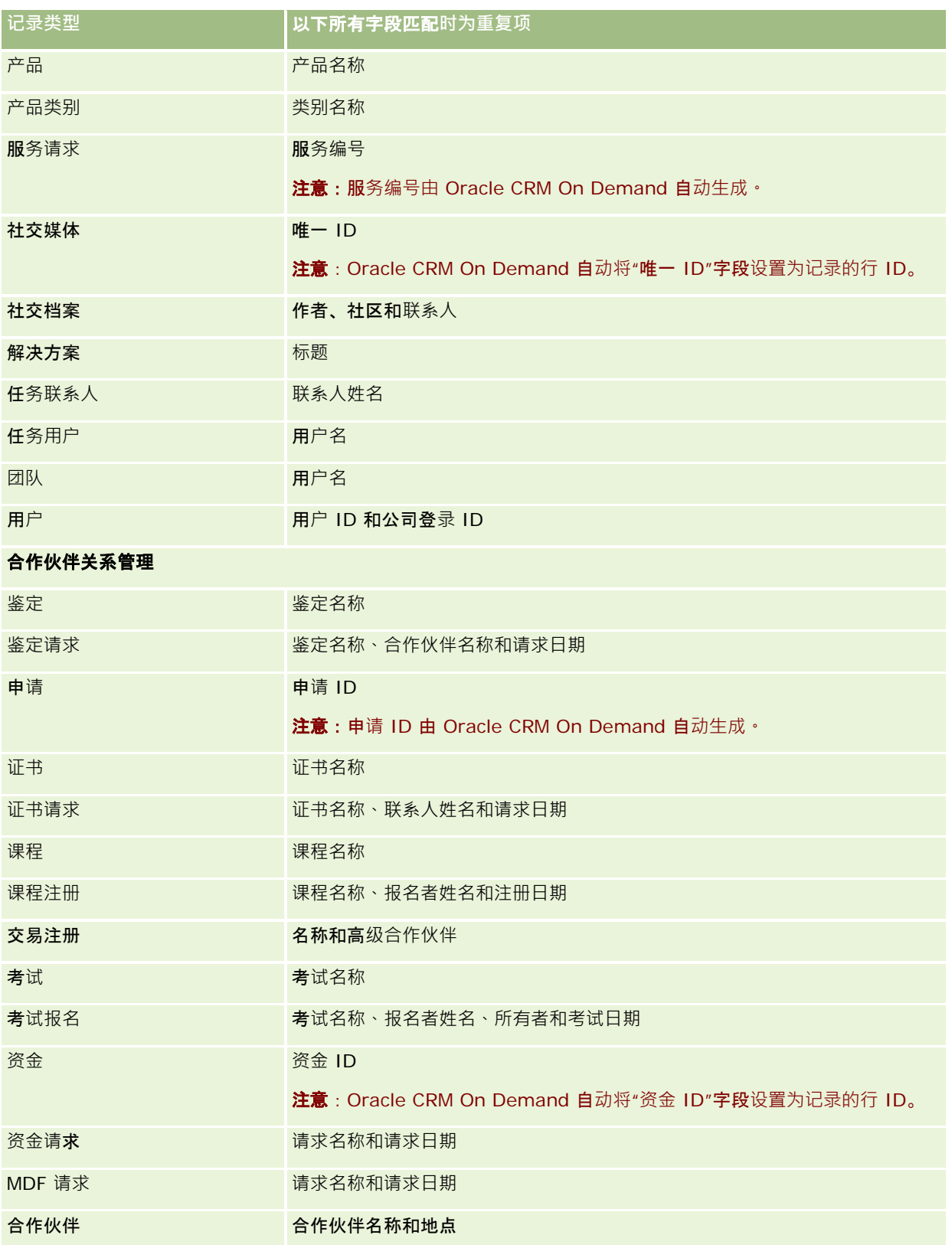

## **使用记录**

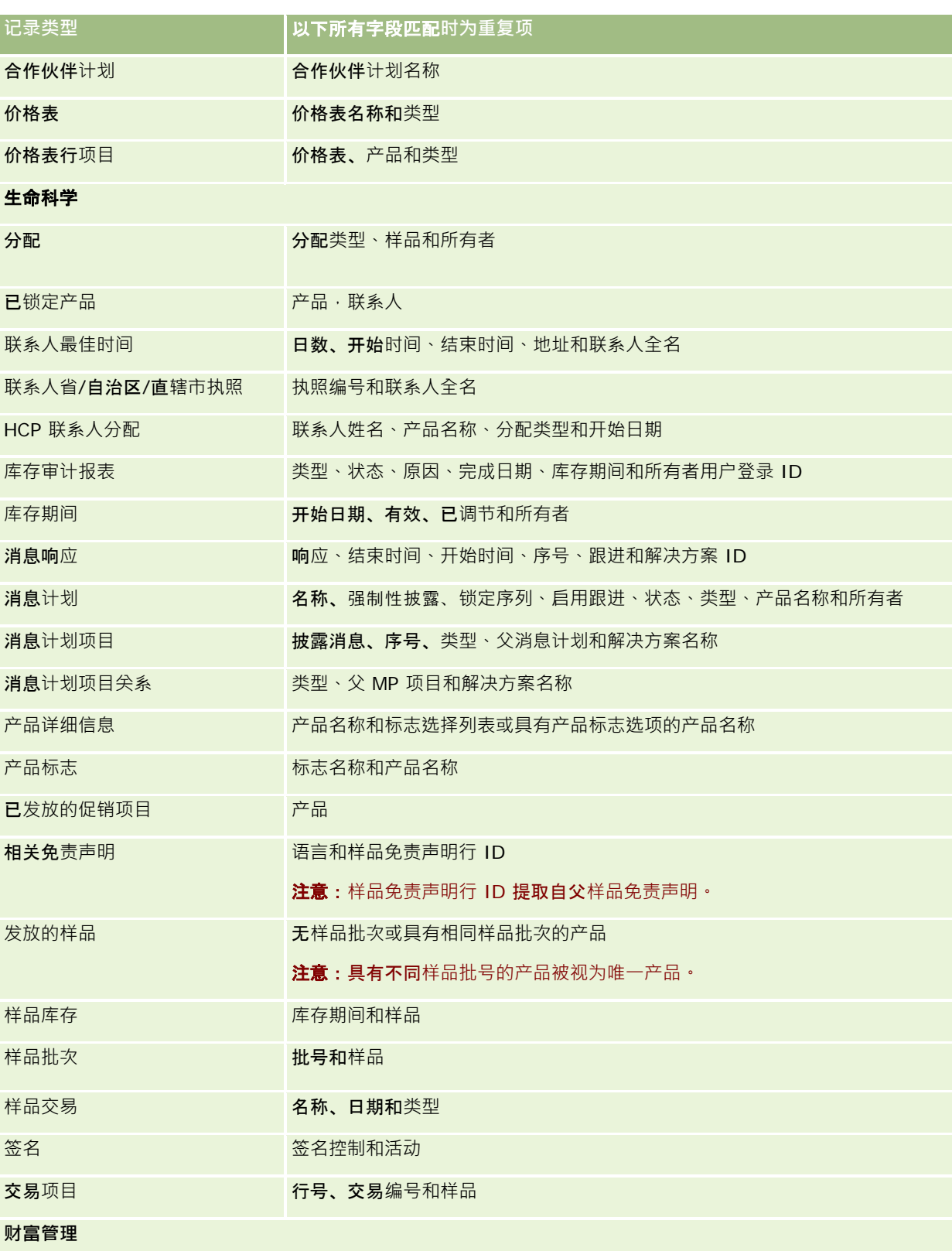

入门

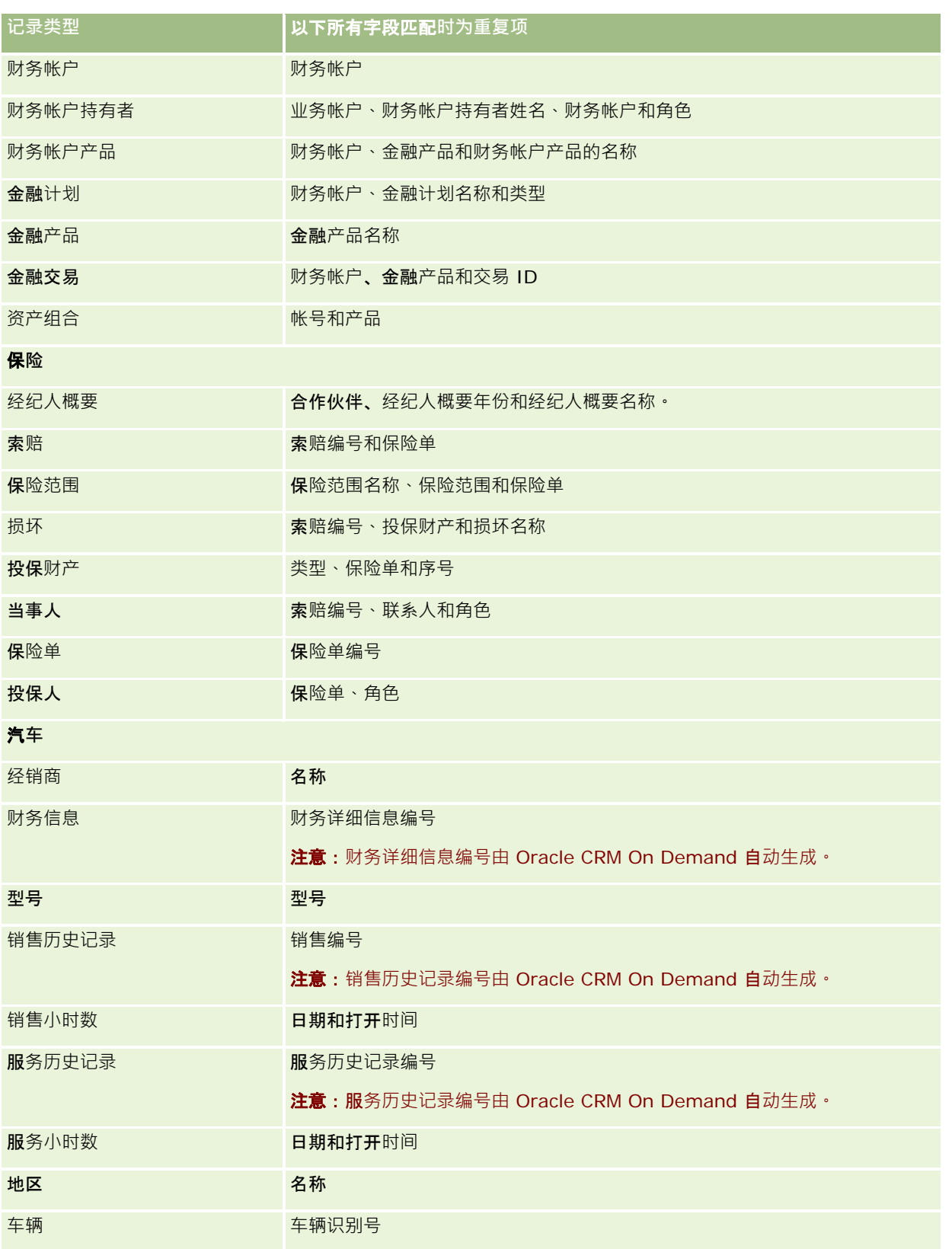

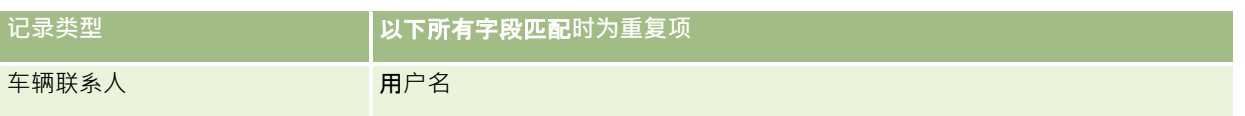

# 打印**页面上显示的信息**

从除"编辑"页面之外的所有页面,您可以打印该页面上显示的信息。当您打印页面时,会排除所有无关的元素和链接。打印页面 上显示的信息时,请注意以下几点:

- 如果记录的"详细信息"页面中的相关信息部分显示为选项卡,则仅当前打开的相关信息部分才显示在打印的"详细信息"页面 中。在没有选项卡图像的情况下,打开的相关信息部分将以列表模式显示在打印的页面上。
- 打印记录的"列表"页面时,仅该页面上所显示的记录才会显示在打印的"列表"页面上,即使列表中有更多记录也不例外。" 列表"页面中最多可以显示 100 条记录。有关在列表页面中显示记录的更多信息,请参阅使用列表 (第 页 [114\)](#page-113-0)。

## 打印页面上出现的信息

- **1** 单击"友好打印"链接。 这将打开单独页面,其中显示打印机友好页面。
- 2 在页面中,单击"打印"链接。
- 3 在"打印"窗口中,调整打印机的首选项以确保按"横向"模式打印页面。 使用"横向"模式优化打印页面上数据的外观。
- **4** 按照屏幕上的说明打印页面。

# **查看 Oracle CRM On Demand** 服**务信息**

## "服务信息"页面提供关于 Oracle CRM On Demand

生产环境和临时环境的已计划维护会话和最近维护会话的信息。*生产环境*是贵公司在 Oracle CRM On Demand 中执行其工作的环境。*临时环境*通常是生产环境的副本,用于测试用途;例如对要应用到生产环境的配置更改进行测试,或对要 应用到生产环境的修补程序进行测试。

"服务信息"页面还提供有关过去数月 Oracle CRM On Demand 生产环境可用性的信息。

以下过程说明如何查看 Oracle CRM On Demand 服务信息。

## <span id="page-167-0"></span>查看 *Oracle CRM On Demand* 服务信息

■ 在 Oracle CRM On Demand 中滚动至任何页面的底部,然后单击"服务信息"以打开"服务信息"页面。

在"服务信息"页面中,"版本信息"部分将显示应用于您当前登录到的 Oracle CRM On Demand 环境的版本级别、修补程序等详细信息。此信息由 Oracle 用于进行疑难解答。当您联系 Oracle 以获取帮助时,可能会要求您提供此信息。

下表说明此页的"产品可用性信息"部分中显示的信息。

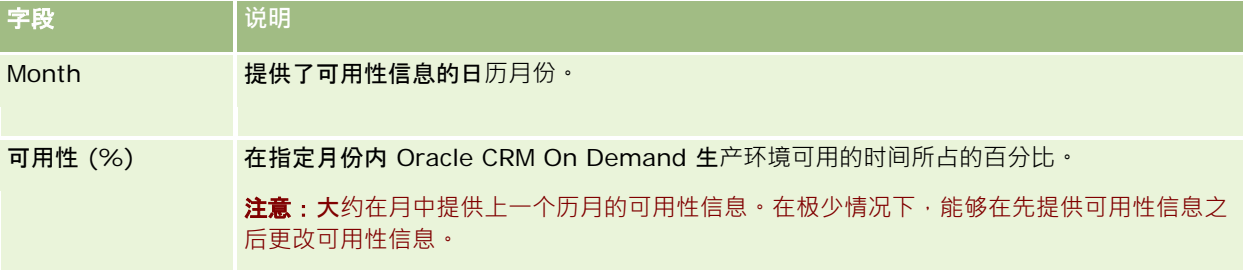

在"服务信息"页面中,生产环境和临时环境的维护计划信息将显示在两个不同的部分中。

下表说明在页面的维护计划部分中显示的信息。

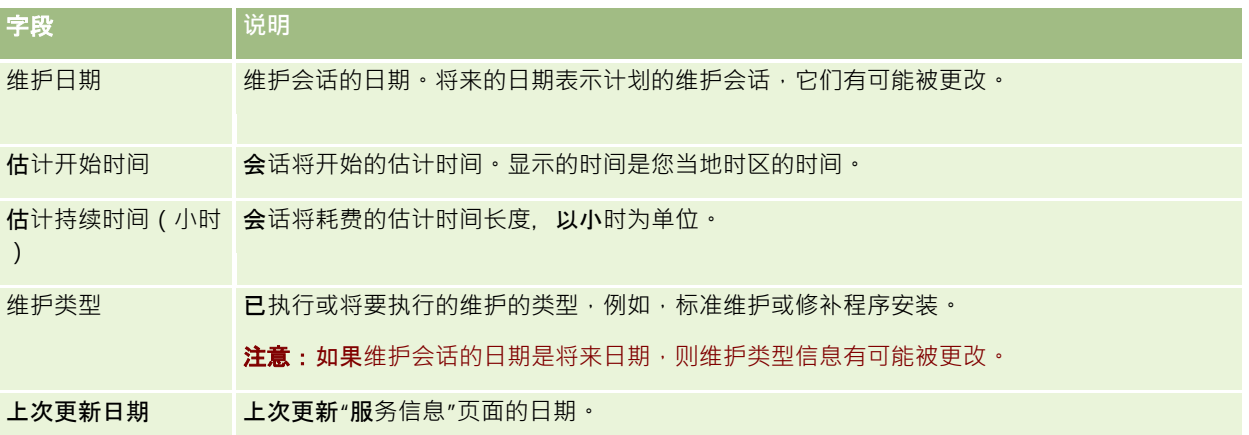

注意:在"服务信息"页面中,"诊断"链接将提供对诊断信息的访问。出于安全考虑,将对信息加密。如果您联系 Oracle 获取帮助,可能会要求您单击"诊断"链接,并将加密的信息发送给 Oracle CRM On Demand Customer Care。

从"服务信息"页面中,您还可以访问发布文档。有关更多信息,请参阅访问 Oracle CRM On Demand 发布文档 (第 页 [168\)](#page-167-0)。

# **访问 Oracle CRM On Demand 发布文档**

您可以从 Oracle CRM On Demand 的"服务信息"页面访问 Oracle CRM On Demand 发布文档。发布文档包括一组版本附注、管理员预览指南、信息传递课程链接、配置指南、管理指南、Web 服务指南以及各种其他指南。

#### 访问 *Oracle CRM On Demand* 发布文档

- 1 在 Oracle CRM On Demand 中滚动至任何页面的底部,然后单击"服务信息"。
- **2** 在"服务信息"页面的标题栏中,单击"发布文档"。

"Oracle CRM On Demand 文档"页面将在单独的窗口中打开,您可在其中访问关于各种 Oracle CRM On Demand 发布的文档。您还可根据需要下载包含所有发布文档的压缩文件。

# 关于启用和禁用定制代**码和定制代码指示符**

贵公司可以将定制代码添加到 Oracle CRM On Demand 中的页面。例如,管理员可以创建包含定制代码的 Web 小程序,然后将这些小程序嵌入主页、详细信息页面和操作栏。您的管理员也可以通过添加定制 HTML 头添加来定制 Oracle CRM On Demand 中的页面,例如将定制按钮添加到记录详细信息页面。

#### 如果您在使用 Oracle CRM On Demand

时遇到技术问题,您可能想要禁用所有定制代码以帮助解决问题。如果在自定义代码处于禁用状态时不再出现问题,则自定义代 码可能是问题的原因。另外,如果您与 Oracle 联系以获取帮助,则可能会要求您禁用所有自定义代码以帮助对问题进行疑难解答。

#### 个人概要中的"启用定制代码"字段允许您禁用通过 Oracle CRM On Demand

访问的页面中的所有定制代码,该字段也可用于启用定制代码指示符。启用定制代码指示符后,您通过 Oracle CRM On Demand 访问的每个页面底部都会出现以下其中一条消息:

- **自定义代码处于有效状态**。检测到自定义代码﹐在当前页面中处于有效状态。
- **未检测到自定义代码。在当前**页面中未检测到自定义代码。
- **自定义代码处于禁用状态。**检测到当前页面的自定义代码,但自定义代码处于禁用状态。

用户概要的"启用定制代码"字段中提供了以下选项:

- 已启用。这是标准应用产品中的默认设置。选择此选项时,会启用 Oracle CRM On Demand **的**页面中可用的所有自定义代码,但不会启用自定义代码指示符。
- **启用且带有指示符。**选择此选项时,会启用 Oracle CRM On Demand 的页面中可用的所有自定义代码。此外,会启用自定义代码指示符。
- **禁用且带有指示符。**选择此选项时,会禁用 Oracle CRM On Demand **的**页面中可用的所有自定义代码。此外﹐会启用自定义代码指示符﹐

注意:更改您的用户概要中的"自定义代码启用"字段中的值不会影响任何其他用户的自定义代码或自定义代码指示符的行为。如 果"个人资料"页面中没有"启用定制代码"字段,请与您的管理员联系。管理员可为您将此字段添加到该页面中,或者在您的用户 资料中更新此字段。有关在个人资料中更新字段的详细信息,请参阅更新个人详细信息 (第 页 [762\)](#page-761-0)。

自定义代码在页面中处于有效状态时,自定义代码会显示在页面的源代码中,并提供注释以标记自定义代码的开头和结尾。自定 义代码处于禁用状态时,不会将自定义代码包括在页面的源代码中。相反,源代码会包括一个注释,以指明自定义代码处于禁用 状态。

注意:解决问题后,您可通过将个人资料中的"启用定制代码"字段值更改为"已启用"或"已启用且带有指示符",再次启用定制代 码。

# **检索用户登录 ID** 或重置密**码**

如果忘记您的用户登录 ID, 可以从 Oracle CRM On Demand 登录页面提交请求以将信息发送到您的电子邮件。如果忘记您的密码目您的用户角色拥有"重置个人密码"权限,也可以从 Oracle CRM On Demand 登录页面提交请求以重置您的密码。

如果同时忘记您的用户登录 ID 和密码,可以检索您的用户登录 ID. 然后使用该信息以及您在 Oracle CRM On Demand 中设置的安全问题来重置您的密码。

在检索您的用户登录 ID 或重置密码时,请注意以下几点:

- 要检索您的用户登录 ID, 您必须知道 Oracle CRM On Demand 中您的用户记录上存储的主要电子邮件地址。如果在检索您的用户登录 ID 时遇到问题,请与公司管理员联系以验证主要电子邮件地址。
- 要重置您的密码,您必须知道您的用户登录 ID。因此,如果您同时忘记您的密码和用户登录 ID,请先检索您的用户登录 ID, 然后使用该信息来重置您的密码。
- 要重置您的密码,您必须知道对您在 Oracle CRM On Demand 中设置的安全问题的回答。
- 系统每次将您的用户登录 ID 发送给您时,都会在您的用户记录上的审计追踪中创建一个条目。
- 系统每次重置您的密码时,都会在您的用户记录上的审计追踪中创建一个条目。

#### 检索您的用户登录 *ID*

- 1 在 Oracle CRM On Demand 登录页面上,单击"是否无法访问您的帐户?"链接。
- **2** 在"请选择一个选项"页面上,单击"我忘记了用户登录 ID"链接。
- 3 输入在 Oracle CRM On Demand 中您的用户记录上存储的主要电子邮件地址,然后单击"执行"。 根据您输入的电子邮件地址,会出现以下情况:
	- 如果您输入的电子邮件地址在语法上正确,将出现确认消息;否则,将出现错误消息。
	- 如果您输入的电子邮件地址是您的用户记录上的正确主要地址,则会将一封包含您的用户登录 ID 的电子邮件发送到该电子邮件地址。
	- 如果您输入的电子邮件地址在语法上正确,但不是您的用户记录上的正确主要电子邮件地址,则系统不会向您发送电子 邮件。那样的话,请与公司管理员联系以验证正确的主要电子邮件地址。

注意:如果您在 Oracle CRM On Demand 中有多个帐户,则电子邮件中会包括每个帐户的活动用户登录 ID,除非该帐户配置为仅用于单一登录。如果您不知道您的帐户是否配置为仅用于单一登录,请与公司管理员联系以 查明。

如果收到包含您的用户登录 ID 的电子邮件且知道您的密码,可以返回到登录页面并象往常一样登录到 Oracle CRM On Demand。

注意:在 24 小时里,您最多可以请求三次将您的用户登录 ID 发送给您。

如果您忘记了密码,可以按照以下所述的步骤重置密码。

## 重置密码

- 1 在 Oracle CRM On Demand 登录页面上,单击"是否无法访问您的帐户?"链接。
- 2 在"请选择一个选项"页面上,单击"我忘记了密码"链接。
- 3 在"忘记您的密码"页面上,输入您的用户登录 ID,然后单击"执行"。

如果您输入了正确的用户登录 ID, 将会出现确认消息, 您将会收到一封包含指向 Oracle CRM On Demand 的临时链接的电子邮件。

- 4 要访问 Oracle CRM On Demand, 请单击电子邮件中的临时链接。 注意:公司管理员决定临时链接的有效期以及您可以使用临时链接尝试登录的次数。
- 5 在"重置密码"页面上,输入您的安全问题的回答,然后单击"提交"。
- 6 在"密码更新"页面上的"新密码"字段中,输入新密码,然后在"验证新密码"字段中再次输入相同的新密码。
- **7** 单击"保存"以保存您的新密码。

注意: 公司管理员决定您可以在给定期间重置密码的次数。

# 关于 **Oracle CRM On Demand** 会**话持续时间**

公司管理员可以指定公司的 Oracle CRM On Demand

活动会话的最长持续时间。如果您的交互用户会话达到指定的最长持续时间,则下次在 Oracle CRM On Demand 中执行操作(如单击链接、选项卡或按钮)时,您将返回登录页面,且您必须重新登录才能返回之前尝试访问的页面。使用 Web 服务时,如果活动会话超时,则 Web 服务客户端必须发送新的身份验证请求才能继续使用 Web 服务。

公司概要中的"公司空闲超时时间"设置确定用户会话由于无活动而结束之前允许的时间(分钟)。您的管理员还可以选择配置一 个警告窗口,以在会话由于无活动而结束之前显示一段时间。单击警告窗口上的"确定"将设置空闲超时时间计数器。如果在到达 空闲超时时间限制之前未单击"确定",您的会话将会结束。

# 关于 **Oracle CRM On Demand** 中的并**发会话**

公司管理员可以指定是否允许并发会话。使用相同的用户凭据从不同的浏览器同时多次登录到 Oracle CRM On Demand 时会出现*并发会话*。仅计算交互的用户会话。计算并发会话时,不考虑通过 Web 服务或桌面客户端连接到 Oracle CRM On Demand。

公司管理员指定是否允许并发会话。下表显示了尝试使用已用于至少一个现有会话的用户凭据登录到 Oracle CRM On Demand 时用户看到的行为, 具体取决于公司管理员选择的选项。

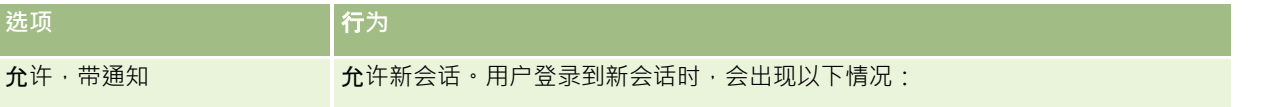

Oracle CRM On Demand 联机帮助 版本 36

已发布 3月 2018 **171**

入门

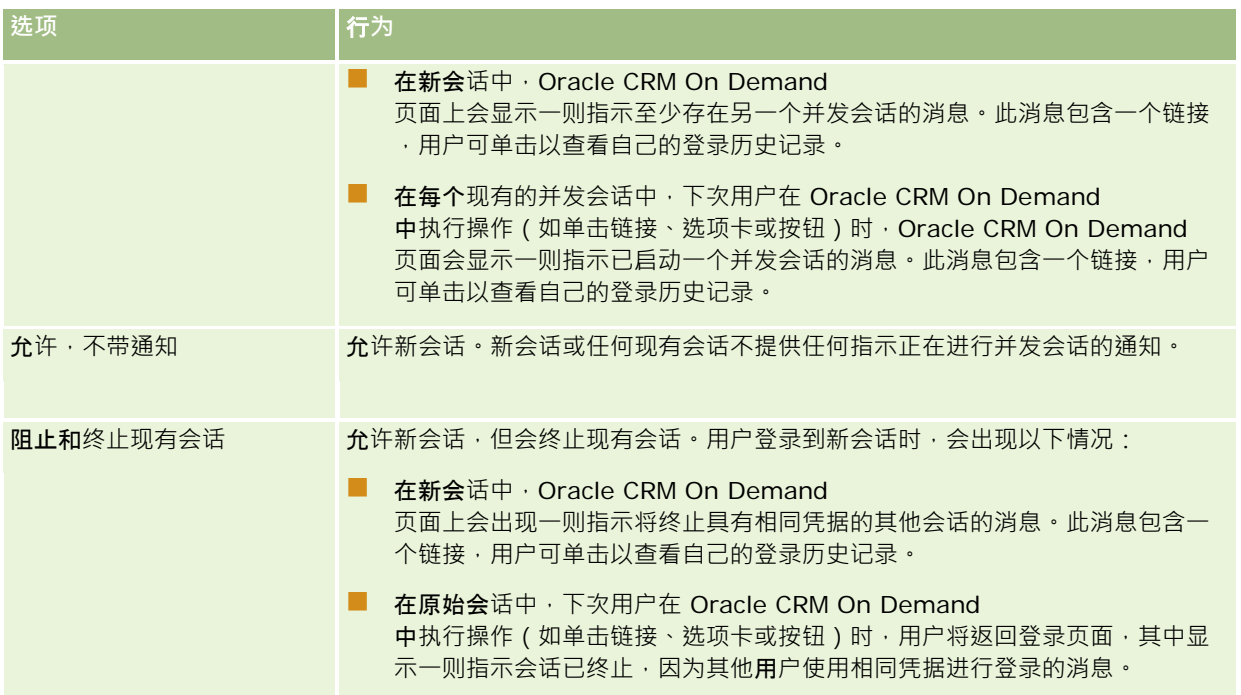

# **Oracle CRM On Demand** 系**统要求**

您可以在 Oracle CRM On Demand 网站 [http://crmondemand.oracle.com/en/products/system](http://crmondemand.oracle.com/en/products/system-requirements/index.html)[requirements/index.html](http://crmondemand.oracle.com/en/products/system-requirements/index.html)上查找 Oracle CRM On Demand 系统要求的详细信息。

# **Oracle CRM On Demand** 版本附注

Oracle CRM On Demand 的每个版本都提供了一组版本附注。版本附注概括了对 Oracle CRM On Demand 的小改动,这些改动可能改变系统的现有行为或用户界面。您可以从 Oracle CRM On Demand 的"服务信息"页面访问版本附注及其他发布文档。有关更多信息,请参阅访问 Oracle CRM On Demand 发布文档 (第 页 [168\)](#page-167-0)。

在培训和支持中心网站上还提供了版本附注,您可以在 Oracle CRM On Demand 中通过单击每个页面顶部的"培训和支持"全局链接访问该网站。

# **联系 Oracle**

Oracle 提供了多种服务, 并欢迎您提供有关此应用程序的建议。 使用下面的资源可以:

- 在 https://ebusiness.siebel.com/OnDemandCustomerCare/ 提出产品、服务或流程的改进建议
- 在 http://www.crmondemand.com/ 请求有关新产品和促销的销售市场材料或信息
- 通过向 siebeldoc\_ww@oracle.com 发送电子邮件提出联机帮助的改进建议

# 退出 **Oracle CRM On Demand**

## 警告: 在退出 Oracle CRM On Demand

```
之前,请明确地保存所有信息,并关闭所有打开的窗口 (例如用于创建新记录的表单) 。如果正在使用 Oracle Contact On
Demand(呼叫中心应用程序),请在注销之前将您的工作状态更改为"不可用"。
```
## 要退出 *Oracle CRM On Demand*

在 Oracle CRM On Demand 页面的右上角,单击"注销"。

注销 Oracle CRM On Demand 时,请考虑以下事项:

- 建议您始终使用"注销"链接退出 Oracle CRM On Demand, 以便能够终止您的会话。如果通过关闭浏览器窗口而不是通过单击"注销"链接来退出 Oracle CRM On Demand, 则您的会话将保持打开状态, 直到会话在经过了指定的空闲超时间隔之后超时为止。空闲超时间隔是一个公司 范围的设置,通常配置为 60 分钟。
- 建议您在注销 Oracle CRM On Demand 后关闭所有打开的浏览器窗口和选项卡,以帮助保护贵公司的信息。

# <span id="page-174-0"></span>**2** <sup>日</sup>**历和活动**

使用"日历"页面来查看、创建和更新您的活动,并查看和更新您的计划访问。

*活动*由您需要在某一日期之前完成的任务以及您想要安排在某一具体时间的预约组成。任务和预约可以是会议、通话、演示或事 件。任务和预约的不同之处在于:任务出现在任务列表中,并具有到期日期和状态,而预约则安排在日历上,带有具体日期和时 间。

计划访问是一个创建为"已计划"状态的生命科学特定访问,以便暂时拥有对医生、医院或诊所讲行销售访问的等待席位。计划拜 访在日历以及日历页面上的"计划拜访"**部分中**显示。

"日历"页面上的"计划拜访"部分中所用的颜色编码由您使用的主题所决定,如下所示:

- 开始日期在过去的过期计划拜访以管理员为主题中的预警文本所选择的颜色显示。
- 开始日期在将来的即将发生的计划拜访以管理员为主题中的页面链接所选择的颜色显示。

默认情况下, 计划访问在您的日历上不可见。要查看日历上的计划访问, 您的用户角色必须具有生命科学权限访问: 日历计划访 问。

# 关于日**历和主题样式**

在 Oracle CRM On Demand

中可以使用以下两种主题样式:经典样式和现代样式。主题样式确定"日历"页面的外观。例如,在经典和现代主题样式中,每日 、每周和每月视图的图标不同。下表说明了主题样式内"日历"页面中的某些其他差异。

注意:联机帮助中提供的说明通常反映了具有经典样式的主题。

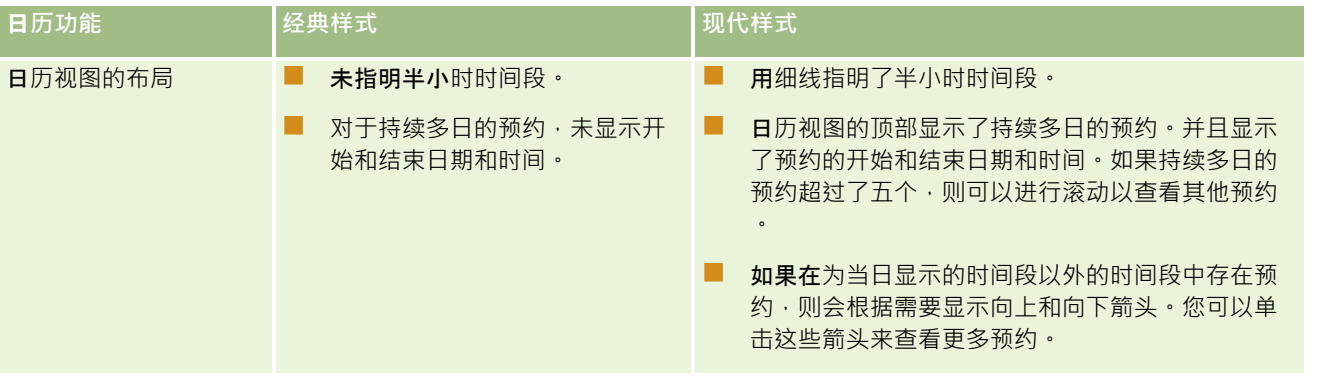

Oracle CRM On Demand 联机帮助 版本 36

已发布 3月 2018 **175**

## 日历和活动

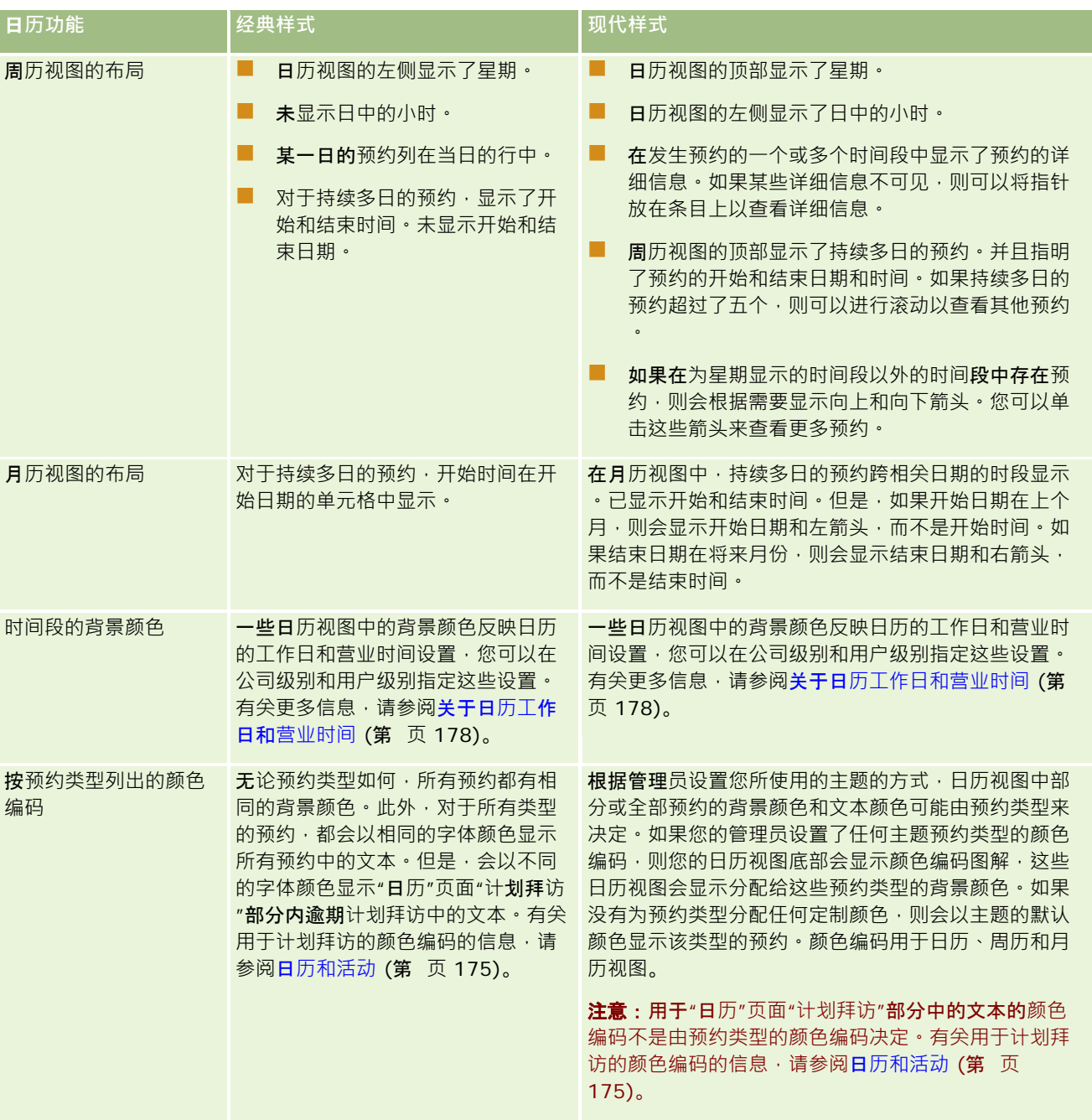

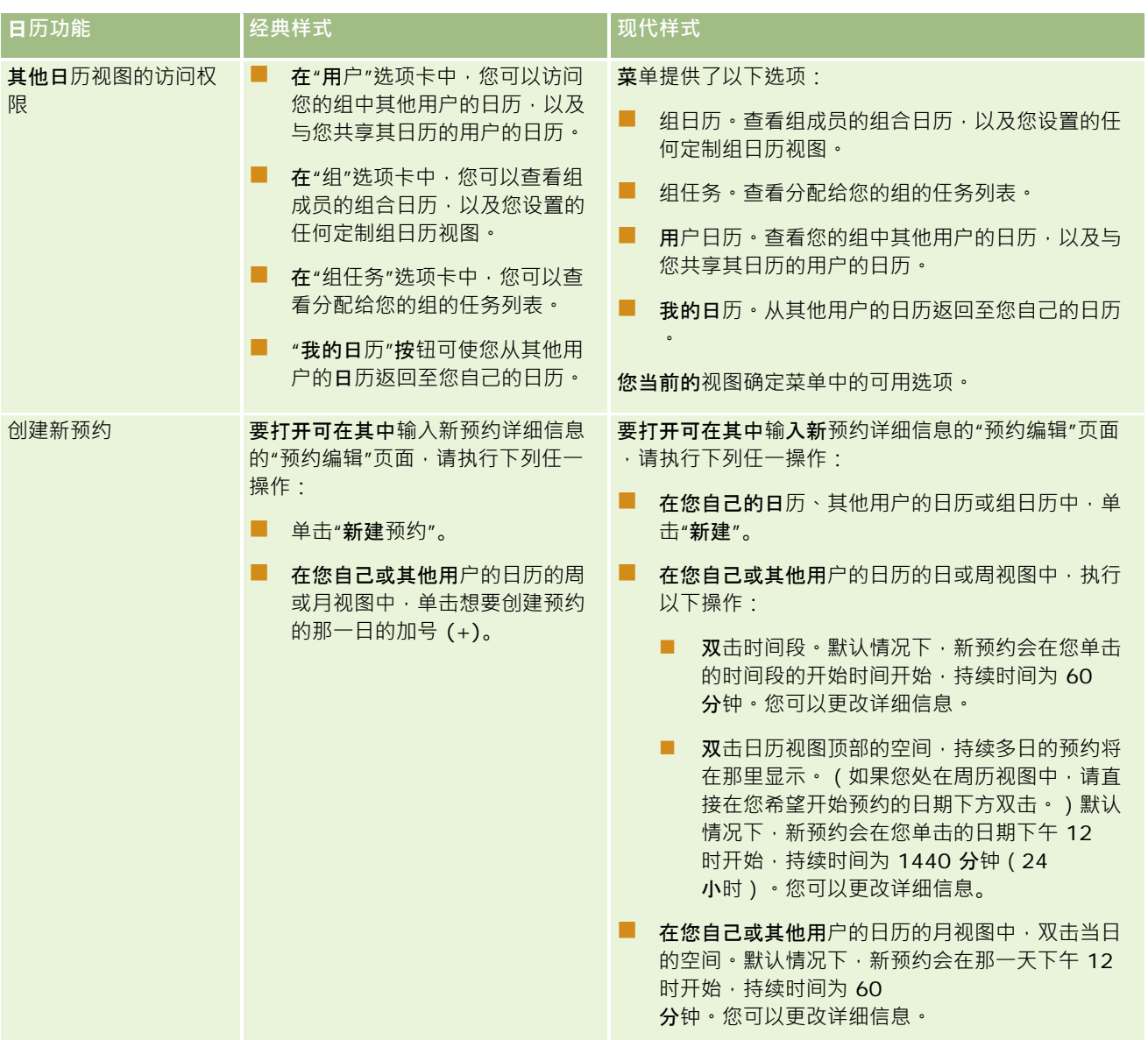

## <span id="page-177-0"></span>日历和活动

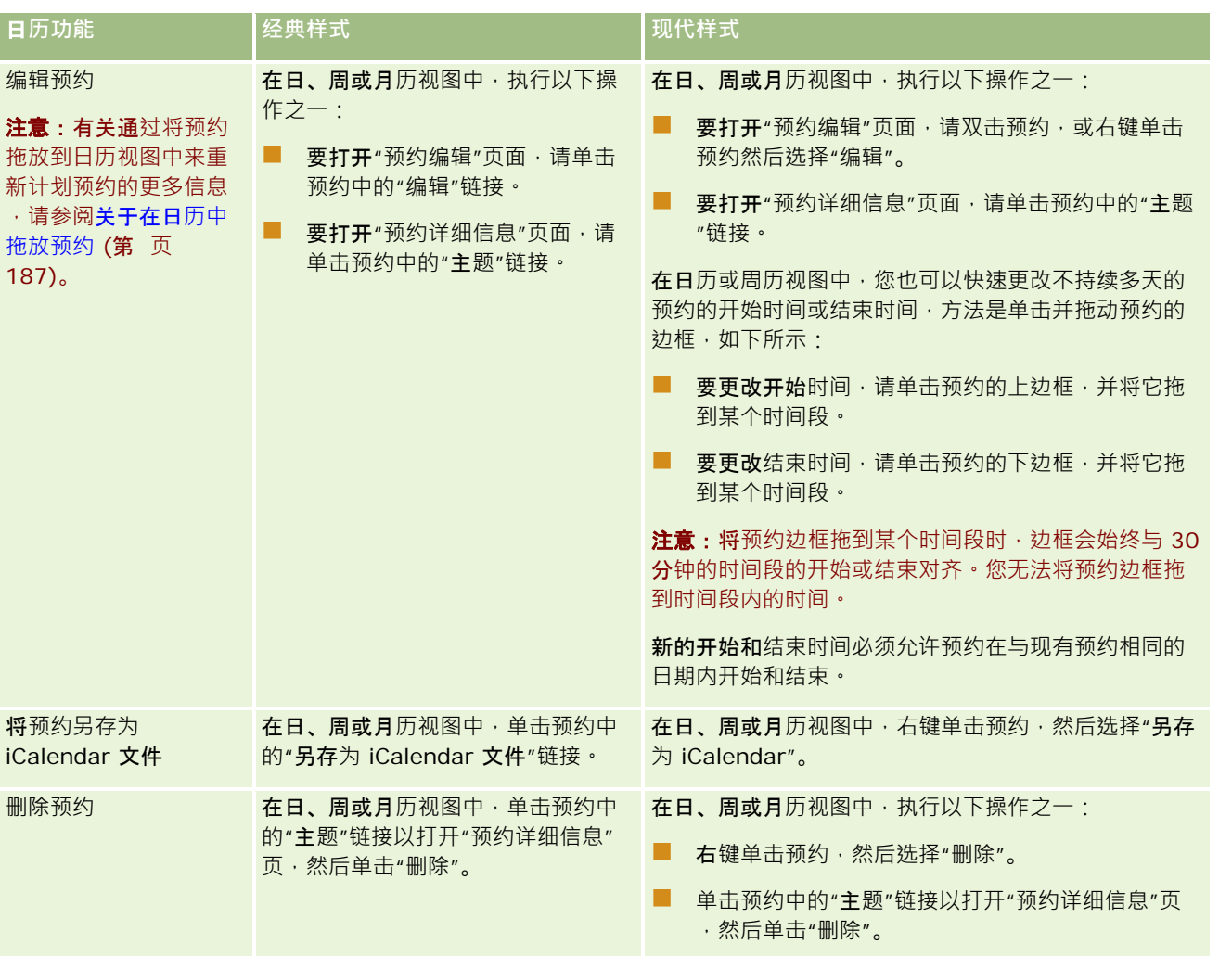

提示: 在具有现代样式的主题中, 日历和周历视图中并排显示了重叠预约。

如果时间段中有多个预约,则可能未显示某些预约。如果时间段中的预约数超过了周历视图中可以显示的预约数,则可以更改为 日历视图以查看其他预约。如果时间段中的预约数超过了日历视图中可以显示的预约数,则可以在列表中查看预约。有关查看预 约列表的信息,请参阅使用活动列表 (第 页 [188\)](#page-187-0)。

# 关于日**历工作日和营业时间**

公司的默认工作日和营业时间是在公司概要上指定的。如果希望日历显示不同的工作日和营业时间,则可以选择工作日,并在默 认日历设置中指定所需的营业时间。有关更多信息,请参阅设置您的默认日历视图 (请参阅"[设置默认日历视图](#page-208-0)"第 页 [209\)](#page-208-0)。

在周历视图中,您可以在查看完整日历周与仅查看指定为工作日的天之间切换。如果使用经典主题,则可以使用"显示完整周"和 "显示工作周"链接在视图之间切换。如果使用现代主题,则可以使用"**完整周"和"工作周"菜**单选项在视图之间切换。

工作日和营业时间设置以及您使用的主题决定了某些日历视图中时间段的背景颜色,如下所示:

- 对于现代主题,您自己的日历以及与您共享日历的其他用户的日历的日历视图和周历视图中使用了三种不同的背景颜色,以 下每一项使用一种颜色:
	- 工作日中的营业时间。
	- 非工作小时,包括非工作日中的所有小时,以及工作日营业时间以外的小时。
	- 当天的营业时间。
- 对于经典主题:
	- 您自己的日历以及与您共享日历的其他用户的日历的日历视图中使用了两种不同的背景颜色,以下每一项使用一种颜色 :
		- 工作日中的营业时间。
		- 非工作小时,包括非工作日中的所有小时,以及工作日营业时间以外的小时。
	- 您自己的日历以及与您共享日历的其他用户的日历的周历视图中使用了三种不同的颜色,以下每一项使用一种颜色:
		- 工作日。
		- 非工作日。
		- 当天。

注意:工作日和营业时间在您自己的日历视图以及与您共享日历的其他用户的日历视图中相同,即使那些用户为他们自己的日历 视图指定了不同的工作日和营业时间也不例外。因此,如果您选择的工作日不同于公司范围的设置,则您选择的工作日会反映在 您自己的日历视图以及其他用户的日历视图中。同样,如果您指定的营业时间不同于公司范围的日历营业时间,则您指定的营业 时间会反映在您自己的日历视图以及其他用户的日历视图中。

工作日和营业时间的设置不反映在以下日历视图中的时间段和日的背景颜色中:

- ■■您自己的日历以及与您共享日历的其他用户的日历的月历视图。在月历视图中,只有当天用不同于月中其他日的背景颜色来 显示。
- 每日、每周和每月组日历视图。

# 使用**"**日**历"页面**

"日历"页面提供了用于管理活动的主要区域。默认页面是"日历"页面,该页面包含"日历"部分、"日历视图"部分、"未完成任务" 部分和"计划访问"部分。

要查看"日历"页面上的"计划访问"**部分,您的用**户角色必须包括"访问:日历计划访问"权限。"计划访问"**部分按**时间先后顺序为 销售代表列出了长达两周的计划访问,并为每个计划访问显示以下信息:访问日期和开始时间、一天中的时间、主题、要访问的 联系人以及其他联系人地址信息。所列出的计划拜访的两周时间范围包括上一周的计划拜访和未来一周的计划拜访。

"日历"页面上的"计划拜访"**部分中所用的**颜色编码由您使用的主题所决定,如下所示:

- 开始日期在过去的过期计划拜访以管理员为主题中的预警文本所选择的颜色显示。
- 开始日期在将来的即将发生的计划拜访以管理员为主题中的页面链接所选择的颜色显示。

有关创建计划访问的更多信息 · 请参阅跟踪对客户的访问(销售访问) (请参阅 "跟踪[对客户的拜访\(销售拜访\)](#page-192-0)" 第 页 [193\)](#page-192-0)、在销售访问期间发放样品 (请参阅 "在[销售拜访期间发放样品](#page-580-0)" 第 页 [581\)](#page-580-0)和批量访问计划 (请参阅 "[成批拜](#page-197-0)访计划" 第 页 [198\)](#page-197-0)。

Oracle CRM On Demand 联机帮助 版本 36

已发布 3月 2018 **179**

您可以选择每次单击"日历"选项卡时要显示的日历视图,也可以在日历中指定将哪一天显示为周内第一天。此外,您也可以指定 不同于贵公司的默认工作日和营业时间的工作日和营业时间集。还可以选择在日历视图内的预约中显示附加信息。有关设置这些 日历选项的信息,请参阅设置默认日历视图 (第 页 [209\)](#page-208-0)。

注意:如果您的角色包括"共享日历"权限,则您的"日历"页面可能会提供比默认页面上所列功能更多的其他功能。有关其他功 能的更多信息,请参阅"日历设置"页面 (第 页 [208\)](#page-207-0)。

下表描述了可以从"日历"或"周历"中执行的操作。

## 注意: 通过 Oracle Contact On Demand

生成的通信活动属于特定活动子类型。因此,它们未显示在"日历"页面或"活动"列表中。

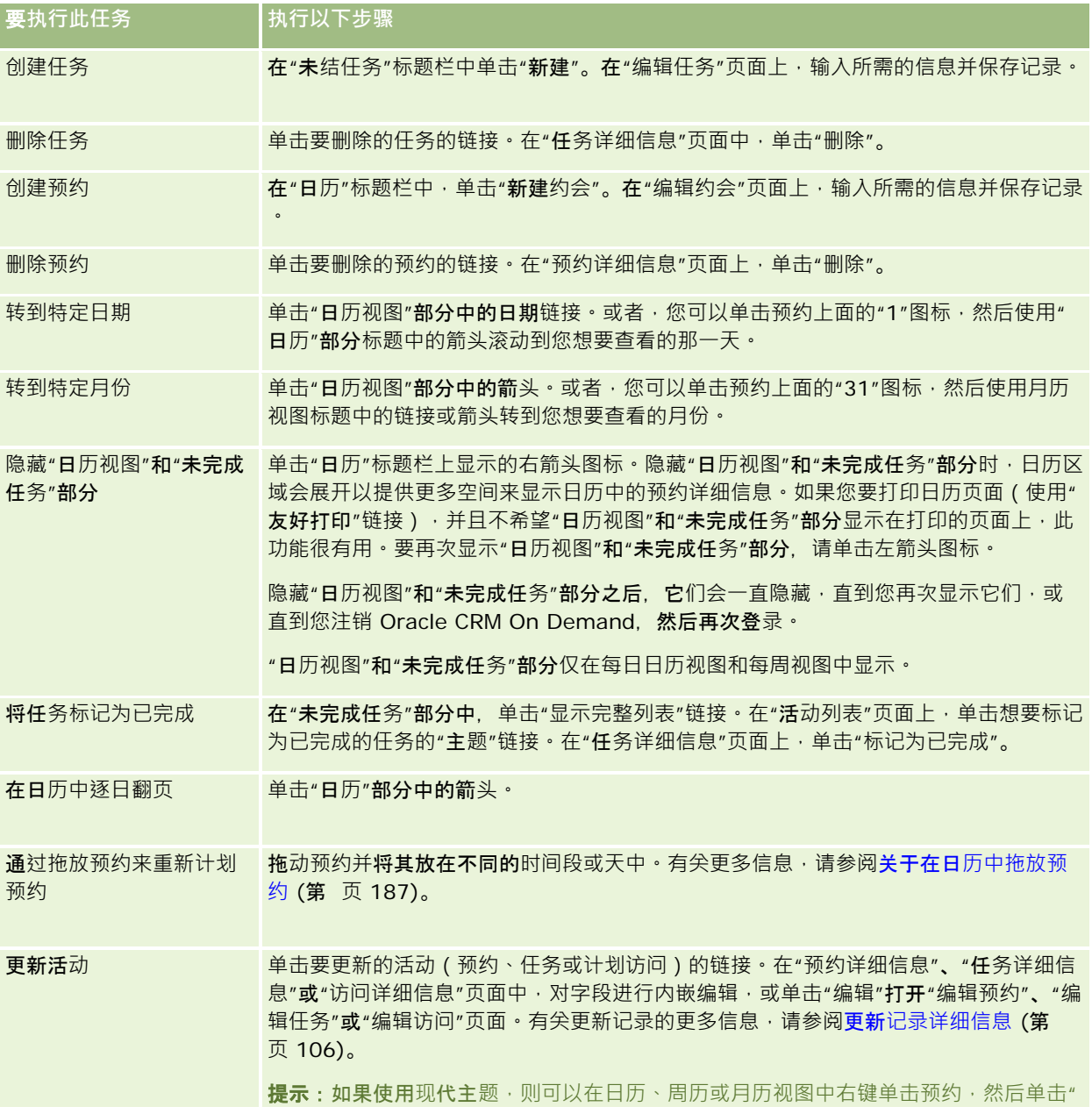
<span id="page-180-0"></span>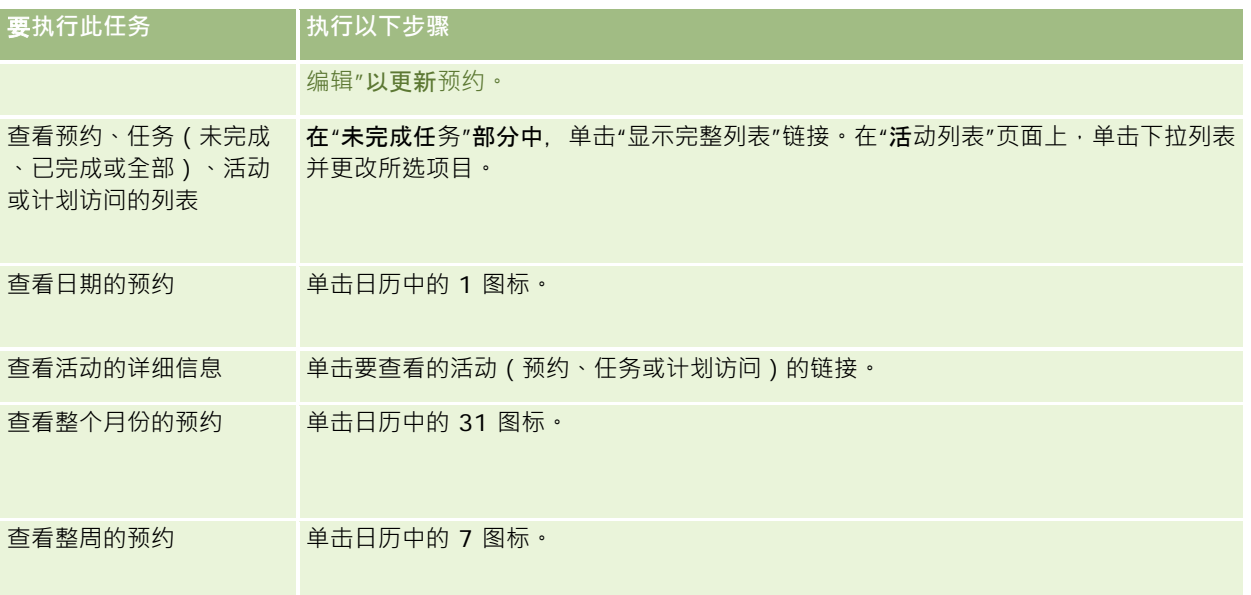

## 相关主**题**

请参阅以下主题以了解相关的信息:

- 关于日历和主题样式 (第 页 [175\)](#page-174-0)
- 关于日历工作日和营业时间 (第 页 [178\)](#page-177-0)

# 管理日**历和活动**

有关管理日历和活动的详细步骤信息,请参阅以下内容:

- 查看活动 (第 页 [182\)](#page-181-0)
- 创建活动 (第 页 [184\)](#page-183-0)
- 更新活动 (第 页 [186\)](#page-185-0)
- 从活动中删除用户 (第 页 [186\)](#page-185-0)
- 限制显示的活动记录数 (第 页 [191\)](#page-190-0)
- 将任务标记为"已完成" (第 页 [192\)](#page-191-0)
- 将活动分配给另一雇员 (第 页 [192\)](#page-191-0)
- 跟踪对客户的拜访 ( 销售拜访 ) (第 页 [193\)](#page-192-0)
- 关于事件和预约同步 (第 页 [213\)](#page-212-0)

附注: Oracle CRM On Demand 标准版没有此功能,因此您的公司可能无法使用此功能。

■ 调整消息响应 (第 页 [201\)](#page-200-0)

#### <span id="page-181-0"></span>日历和活动

- 安排与他人的预约 (第 页 [203\)](#page-202-0)
- 将预约另存为 iCalendar 文件 (第 页 [205\)](#page-204-0)
- 成批拜访计划 (第 页 [198\)](#page-197-0)
- 使用活动评估脚本 (第 页 [212\)](#page-211-0)
- 设置默认日历视图 (第 页 [209\)](#page-208-0)
- 查看活动的建议消息计划 (第 页 [638\)](#page-637-0)
- 为多个客户创建预约 (第 页 [269\)](#page-268-0)

如果您的用户角色包括"共享日历"权限,则您还可以执行以下过程:

- 查看其他用户的日历 (第 页 [207\)](#page-206-0)
- 共享您的日历 (第 页 [209\)](#page-208-0)
- 添加定制日历视图 (第 页 [211\)](#page-210-0)

如果您的用户角色包括"共享日历"权限并且公司使用默认组分配选项·则您还可以执行查看组任务列表 (第 页 [212\)](#page-211-0)过程。 如果您的用户角色包括"地图集成"权限,则您还可以执行此过程执行邻近搜索 (第 页 [353\)](#page-352-0)。

有关许多记录类型公用的详细步骤信息,请参阅:

- 创建记录 (第 页 [55\)](#page-54-0)
- 更新记录详细信息 (第 页 [106\)](#page-105-0)
- 将记录链接到所选记录 (第 页 [107\)](#page-106-0)
- 使用列表 (第 页 [114\)](#page-113-0)

注意: 公司管理员可以采用多种方法定制 Oracle CRM On Demand, 例如更改记录类型、字段和列表中选项的名称。因此,您看到的信息可能与联机帮助中描述的标准信息有所不同。

此外,您可能无法执行以上列表中描述的所有过程,具体取决于您具有的访问级别。

#### 相关主**题**

请参阅以下主题,以了解日历和活动的相关信息:

- 关于日历和主题样式 (第 页 [175\)](#page-174-0)
- 关于日历工作日和营业时间 (第 页 [178\)](#page-177-0)
- 关于活动提醒 (第 页 [185\)](#page-184-0)

# **查看活动**

Oracle CRM On Demand 通过在以下几个页面上显示您的活动,从而将它们保持在最显著的位置:

■ 我的主页

**182** Oracle CRM On Demand 联机帮助 版本 36

已发布 3月 2018

"我的主页"包含预约和任务的多个独立列表,这些列表按日期进行排序。

■ 日历

"日历"页面以预约显示在预约簿(翻开到今天的时间表)中的形式显示预约。通过使用右边的月历或单击预约上方的 1、7和 31 图标打开所需日历视图,您可以查看其他日期。

"日历"和"周历"页面还针对后 30 天(到期日期 <= 今天 +30)显示一个包含多达 10 个任务的任务列表,该列表默认情况下按到期日排序。

■ 记录类型的"详细信息"页面,如"客户"、"联系人"等。

"详细信息"页面可以包含某些相关信息部分,这些部分显示链接到特定记录的活动。下表描述可能会在记录的"详细信 息"页面中看到的活动的相关信息部分。在任何情况下,都只会显示您能够看到的记录。

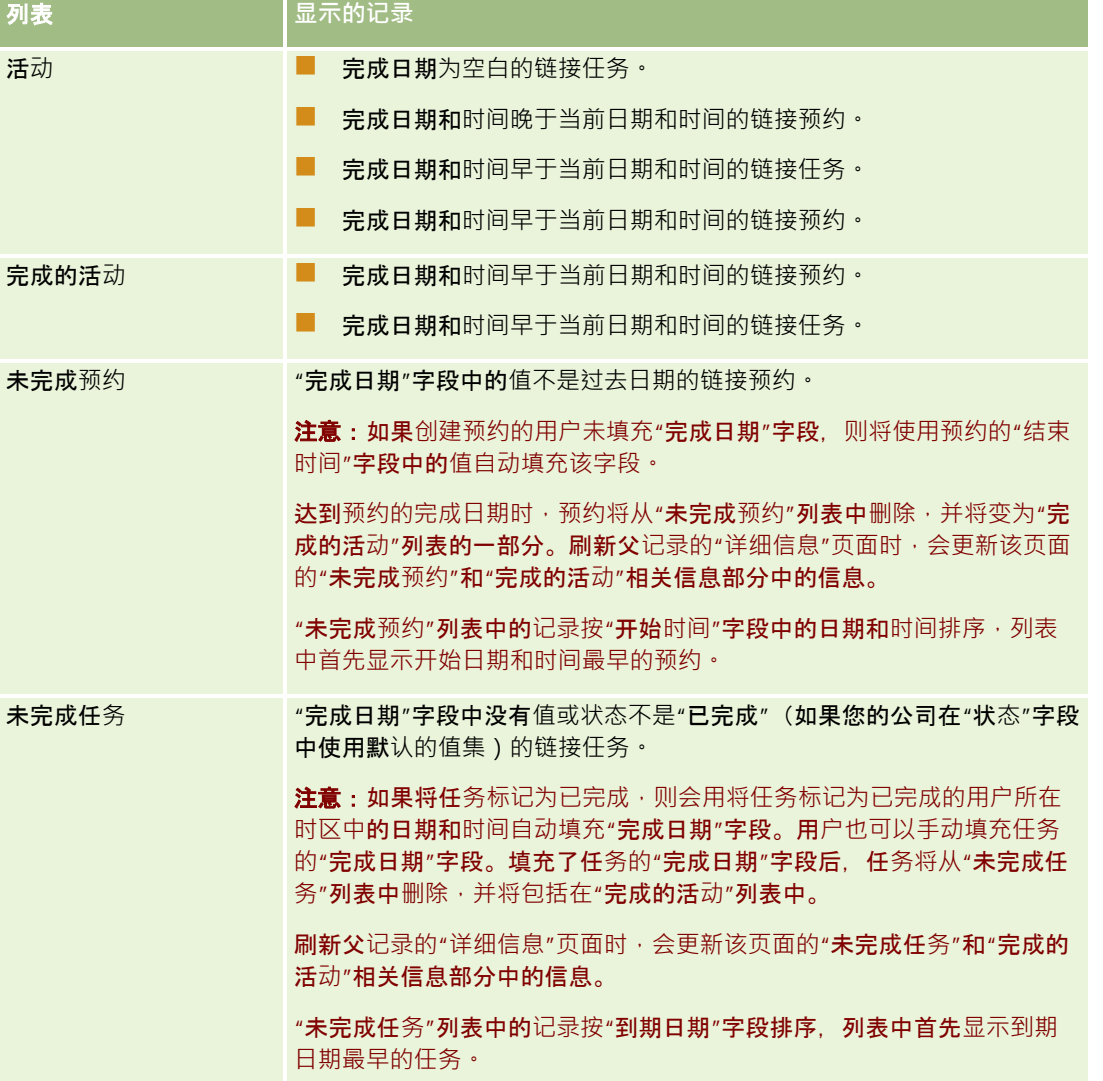

<span id="page-183-0"></span>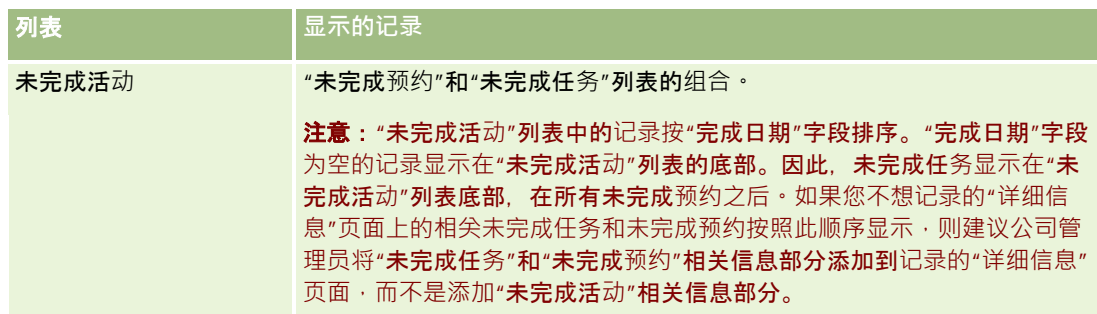

## 关于管理任**务**

管理任务的一种方式是:按重要性或紧急程度确定它们的优先级。可以通过为任务分配一个级别(如"1-高"、"2-中等"或"3- 低")来确定其优先级。任务优先级由箭头表示:向上箭头表示高优先级,无箭头表示中等优先级,向下箭头表示低优先级。您 可以在"编辑任务"页面上更改任务的优先级。任务的默认优先级为"3-低"。

**提示: "我的主**页"、"日历"页面和"周历"页面中以红色显示的任务已过期。已过期的任务在其他页面中不会以红色显示,如单 击"我的主页"的"未完成任务"部分中的"显示完整列表"时打开的列表页面。

**注意:**如果公司管理员更改"优先级"字段显示值的默认值(例如,将默认值 *1-高*更改为*最高*),则 Oracle CRM On Demand 不会在任务列表的"优先级"字段中显示箭头,除非公司管理员使用以下模式: 1- 标签、2-标签或 3-

 $\kappa$ 签, 其中 $\kappa$ 签是公司管理员为任务优先级提供的名称。在本例中,Oracle CRM On Demand 为 1-

标签显示向上箭头、没有为 2-*标签*显示箭头、为 3-*标签*显示向下箭头,并且没有为任何其他显示值显示箭头。例如,Oracle CRM On Demand 为 *1-我的最高优先级*值显示向上箭头,但没有为*我的最高优先级*值显示箭头。Oracle CRM On Demand 不会为公司管理员添加到"优先级"字段选择列表中的任何定制值显示箭头。有关更改选择列表(如"优先级"字段)的默认值的更 **多信息,请参阅更改选择列表值。** 

有关为使用"组"功能的公司所提供的"组任务列表"选项卡的信息,请参阅查看"组任务列表" (请参阅 "[查看组任务列表](#page-211-0)" 第 页 [212\)](#page-211-0)。

# **创建活动**

创建活动 (任务或预约) 的方式始终是在表单中输入信息。可以从该应用程序内的不同区域中访问此表单,具体取决于所进行的 工作和需要执行的操作。

本节说明用于创建活动的一种方法,该方法允许您在应用程序的主区域中继续工作的同时添加记录。有关所有方法的说明,请参 阅创建记录 (第 页 [55\)](#page-54-0)。

### 要使用操作栏的*"*创建*"*部分创建活动,请执行以下操作:

- **1** 在操作栏的"创建"部分,单击"预约"或"任务"。
- **2** 在表单中输入活动信息。

有关活动记录中字段的信息,请参阅活动字段 (第页 [214\)](#page-213-0)。

<span id="page-184-0"></span>**3** 保存记录。

#### 相关主**题**

请参阅以下主题以了解相关的信息:

- 活动字段 (第 页 [214\)](#page-213-0)
- 使用"日历"页面 (第 页 [179\)](#page-178-0)
- 关于活动提醒 (第 页 [185\)](#page-184-0)
- 从 Microsoft Outlook 和 Lotus Notes 中添加电子邮件 (第 页 [801\)](#page-800-0)

# 关于活**动提醒**

如果为活动配置了提醒,在用户级别或公司级别的"活动通知"字段设置允许将活动通知发送给用户的情况下,则会在指定的时间 将提醒发送给活动所有者以及活动上用户列表中的每个用户。

注意:如果填充了活动的"委派者"字段,且为活动配置了提醒,则将向"委派者"字段中指定的用户、活动责任人及其活动用户发 送提醒。如果为其他用户创建活动,或者在将活动分配给其他责任人时现有活动的"委派者"字段为空,则在保存活动后,您的姓 名会自动出现在"委派者"字段中。如果您不想接收关于活动的提醒,则必须从"委派者"字段中删除您的姓名。

根据在"活动通知"字段中选择的值,可以用电子邮件发送提醒,和(或)将提醒显示在弹出窗口中。有关"活动通知"字段的信息 ,请参阅设置默认日历视图 (第 页 [209\)](#page-208-0)。

## 关于**电子邮件提醒**

发送的电子邮件提醒采用用户的语言。电子邮件主题行中会显示活动的主题。在预约的电子邮件提醒中,消息包括预约的"主题" **、"开始**时间"、"状态"和"说明"**字段中的信息。它**还包括链接至预约的联系人的姓名、与预约尖联的客户的名称(如果有)及一 个指向 Oracle CRM On Demand 中预约的"详细信息"页面的链接。

在任务的电子邮件提醒中,消息包括任务的"主题"、"到期日期"、"优先级"、"状态"和"说明"字段中的信息。此电子邮件消息还 包括一个指向 Oracle CRM On Demand 中任务的"详细信息"页面的链接。

### 关于**弹出提醒**

弹出提醒显示在"活动提醒"弹出窗口中,在提醒到期时会打开此窗口。在预约的弹出提醒中,会显示开始日期和时间以及主题。 在任务的弹出提醒中,会显示指明任务优先级 (如果适用)、到期日期和主题的图标 · 如果多个提醒到期 · 则按日期和时间对**提** 醒排序,且先到期的活动在列表顶部。

登录到 Oracle CRM On Demand 之后, 当"活动提醒"弹出窗口第一次打开时, 会显示自您上次注销 Oracle CRM On Demand

以来到期的提醒。如果在您登录时显示任何警报窗口,则必须先关闭警报窗口,然后才能与"活动提醒"弹出窗口进行交互。

在"活动提醒"弹出窗口中,您可以执行以下操作:

- 使用"暂停"功能将提醒延迟一段指定的期间。在指定的期间之后会再次出现提醒。
- 通过单击提醒中的主题链接,来查看记录详细信息。

Oracle CRM On Demand 联机帮助 版本 36

已发布 3月 2018 **185**

<span id="page-185-0"></span>■ 解除所有提醒。单击"全部解除"时,会从"活动提醒"弹出窗口删除所有提醒,且此窗口会关闭。这些提醒不会再次出现。

注意: Oracle CRM On Demand 每 30 分钟会检索提醒到期的活动详细信息 · 并存储该信息 · 如果您在提醒(用于提示该活动即将到期)出现之前的 30 分钟内重新计划活动,则根据活动的原始计划,可能会显示提醒。

# 更新活**动**

如果您有记录的编辑访问权限,则可以更新活动记录中的信息,包括将记录状态更改为已完成。

**注意:如果用**户在其用户角色中启用了"查看私人活动"权限及"活动"记录类型的"可读取所有记录"设置,则这些用户能看到所有 标记为"私人"的活动,无论活动的所有者是谁。"查看私人活动"权限不允许用户更新或删除标记为"私人"且所有者为其他用户的 活动。如果用户在其角色中自用了"删除任何活动"权限及"活动"记录类型的"可读取所有记录"设置,则这些用户可以删除他们不 是所有者的活动或标记为"私人"的活动。通常, "删除任何活动"和"查看私人活动"权限仅提供给公司管理员。

### 更新活动信息

**1** 选择任务或预约。

有关选择活动的说明,请参阅查找记录 (第页 [71\)](#page-70-0)。

2 在"预约详细信息"或"任务详细信息"页面上对字段进行内嵌编辑·或单击"编辑"打开"编辑预约"或"编辑任务"页面。有关更 新记录的更多信息,请参阅更新记录详细信息 (第 页 [106\)](#page-105-0)。

# 从活**动中删除用户**

要从活动中删除用户,至少以下其中一个条件必须为真:

- 您是活动的所有者。
- 图 您的姓名出现在活动上的"委派者"字段中。

否则, "删除"链接在"预约详细信息"页面或"任务详细信息"页面的"用户"部分中不可用,因此您无法从活动中删除用户。您可以 手动更新活动的"委派者"字段,以让其显示您的姓名。随后,在您刷新活动"详细信息"页面之后,"删除"链接便可用于每个用户 ·但活动所有者除外·有关"**委派者"字段的更多信息,**请参阅活动字段 (第页 [214\)](#page-213-0)。

#### 从活动中删除用户

- **1** 在"预约详细信息"页面或"任务详细信息"页面中,滚动到"用户"部分。
- 2 如果列表中未出现您想要删除的用户,则单击"显示完整列表"以展开该列表。
- 3 查找您想要删除的用户,然后单击该用户的"删除"链接,最后确认想要删除该用户。

注意:如果您是活动的所有者,或者您的姓名出现在活动的"委派者"字段中, 则"删除"链接在您单击页面"用户"部分内的"添加" 时打开的多关联窗口中也可用。

# 关于在日**历中拖放预约**

如果具有编辑预约所需的访问权限级别,则可以通过在日历视图中拖放预约来重新计划预约。例如,在日历视图中工作时,您可 以将预约拖到同一天中的不同时间段。在周历视图中工作时,您可以将预约拖到当前正在查看的周内不同天。

不持续多天的预约的行为如下:

**■ 日历视图。您可以拖**动预约并将其放在同一天内的不同时间段中。将预约放在新时间段中时,预约的开始时间会更新为新时 间段的开始时间。例如,如果将应在上午 9:15 开始的预约拖到上午 10:30 开始的时间段,则预约的开始时间会更新为上午 10:30。预约的结束时间会自动更新为合适的值,具体取决于预约所放到的时间段的开始时间和预约的持续时间。例如,如 果将持续时间为 60 分钟的预约拖放到上午 10:30 开始的时间段,则预约的结束时间会更新为上午 11:30。移动预约后,预约的持续时间保持不变。

新时间段必须允许预约在同一天内开始和结束。例如 · 您无法将持续时间为 60 分钟的预约拖放到下午 11:30 开始的时间段,因为预约的结束时间与开始时间将不在同一天内。

注意:如果使用经典主题,则在每日视图中拖动预约时会出现一条红线。红线表示时间段是在整点还是半点开始。

**■ 周历视图。您可以拖**动预约并将其放在同一周内的不同天中。预约的持续时间未发生更改。如果使用经典主题,则无法通过 在周历视图内拖放预约来更改预约的当天时间。将预约放在其他天中时,会更新预约的日期,但预约时间不变。

但是,如果使用现代主题,则可以通过在周历视图中将预约拖放到某一天的特定时间段来更改预约的时间。预约的开始 时间和日期以及结束时间和日期会相应更新。新的当天时间必须允许预约在同一天内开始和结束。如果时间段内的预约 数超过了周历视图中可以显示的预约数﹐则移动预约后可能无法看到预约。您可以更改日历视图以查看更多预约。

**■ 月历视图。您可以拖**动预约并将其放在同一月内的不同天中。预约的当天时间和持续时间不变。如果想要更改时间或持续时 间 · 则必须编辑该预约。如果某天内的预约数超过了月历视图**中可以**显示的预约数 · 则移动预约后可能无法看到预约 · 您可 以更改日历或周历视图以查看更多预约。

注意:如果您要更改预约的持续时间,且使用经典主题,则必须编辑此预约。但是,如果您使用现代主题,则可以在日历或周历 视图中快速更改预约的开始时间或结束时间,方法是单击并拖动预约的边框。有关在现代主题中编辑预约的更多信息,请参阅" 关于日历和主题样式"。要在月历视图中更改预约的持续时间,您必须编辑此预约。

持续多天的预约的行为如下:

- **日历视图。使用日**历视图时,无法将持续多天的预约拖到其他天或时间。
- **周历视图。在**显示持续多天的预约的部分内,可以将预约拖放到当前显示的周内的其他天中,即使预约在其他周内结束也不 例外。预约所放入到的天是预约的新开始日期。例如,如果将 3 月 21 日星期一上午 10:30 开始且 3 月 23 日星期三下午 10:30 结束的预约拖放到 3 月 22 日星期二, 则预约详细信息会发生更改, 以便预约在 3 月 22 日上午 10:30 开始,在 3 月 24 日下午 10:30 结束。如果想要更改预约开始的当天时间或预约的持续时间,则必须编辑该预约。
- **月历视图。您可以**将持续多天的预约拖放到当前显示的月内的**其他天中,即使**预约在其他月内结束也不例外。预约所放入到 的天是预约的新开始日期 • 例如 · 如果将 3 **月 24 日上午 10:30 开始且 3 月 29 日下午 10:30** 结束的预约拖放到 3 **月** 31 日,则预约详细信息会发生更改 · 以便预约在 3 月 31 日上午 10:30 开始,在 4 月 5 日下午 10:30 结束。如果想要更改预约开始的当天时间或预约的持续时间,则必须编辑该预约。

# 使用活**动列表**

您可以从记录的"详细信息"页面中或者从"日历"页面中打开"活动列表"页面。打开"活动列表"页面时显示的记录列表取决于您访 问页面的方式。

## 从**记录的"详细信息"页面中打开"**活**动列表"页面时所显示的内容**

当您通过单击记录的"详细信息"页面上活动记录列表中的"显示完整列表"链接打开"活动列表"页面时, "活动列表"页面将显示链 接至该记录的活动。此列表可以包括未完成活动、完成的活动或者包括这两种活动,如下表中所示。在任何情况下,都只会显示 您能够看到的记录。

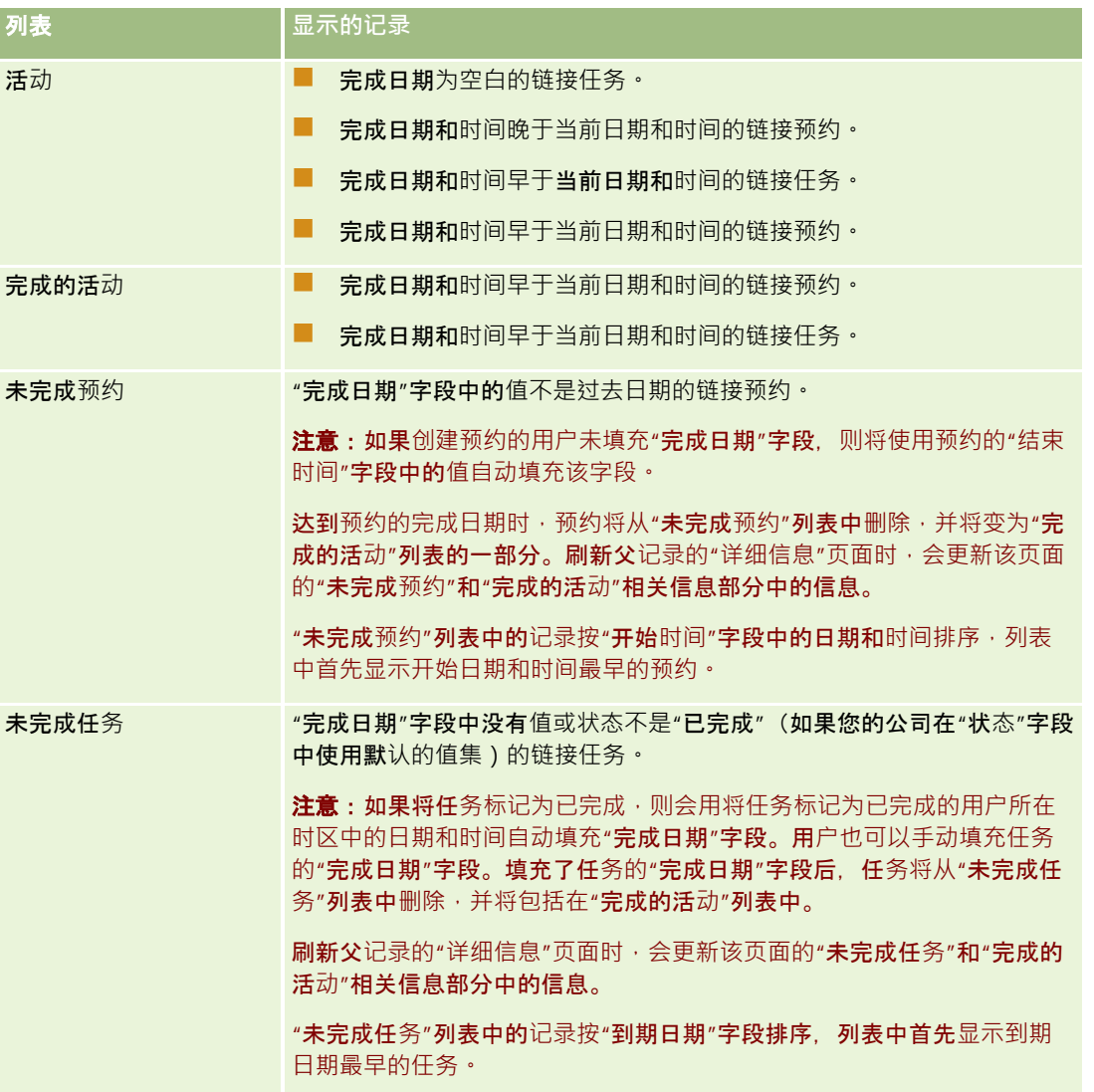

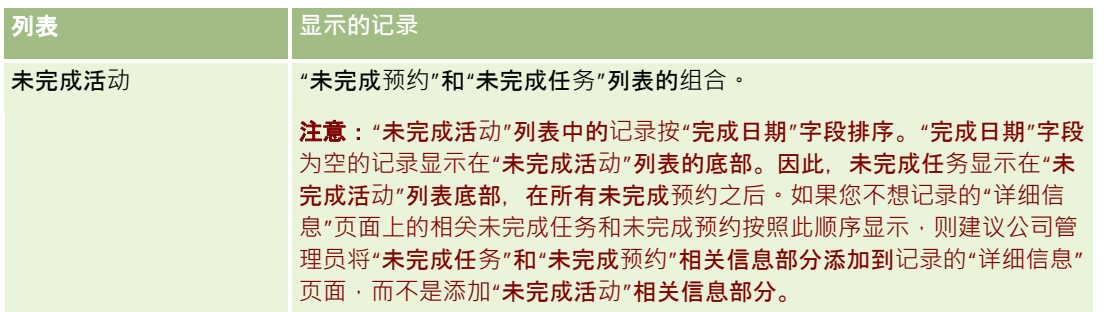

## 从**"**日**历"页面中打开"**活**动列表"页面时所显示的内容**

当您通过单击"日历"页面上的"显示完整列表"链接打开"活动列表"页面时,该列表将显示分配给您的所有未完成活动。您也可以 在"活动列表"页面中使用其他列表。您可以使用的列表集可能既包含随 Oracle CRM On Demand 一起分发的标准列表,也包含公司的定制列表。您的记录可见性按以下方式确定:

- 对于除委派活动列表之外的所有列表,您的记录可见性局限于您的姓名出现在"所有者"字段或用户列表中的那些活动,除非 您在您的角色中拥有"查看私人活动"权限或"删除任何活动"权限。
- 对于委派活动的列表,您的记录可见性局限于您的姓名出现在"委派者"字段中的活动。
- 对于所有列表,应用于列表的筛选器决定了列表中显示的记录。
- 注意: 如果公司管理员将您添加到某个组,则您的日历页面上将出现"组任务"选项卡。

## 关于**对"**活**动列表"页面中的私人活动的访问权限**

如果您在您的用户角色中启用了"查看私人活动"权限及"活动"记录类型的"可读取所有记录"设置,则您能看到所有标记为"私人" 的活动,无论活动的所有者是谁。"查看私人活动"权限不允许您更新或删除标记为"私人"且所有者为其他用户的活动。

如果您在您的用户角色中启用了"删除任何活动"权限及"活动"记录类型的"可读取所有记录"设置,则您可以删除您不是所有者的 活动或标记为"私人"的活动。通常,"删除任何活动"和"查看私人活动"权限仅提供给公司管理员。

## 可从**"**活**动列表"页面中执行的操作**

下表描述了您可从"活动列表"页面中执行的操作。

注意:如果通过记录的"详细信息"页面访问"活动列表"页面,则这些功能中的某些功能可能不可用。

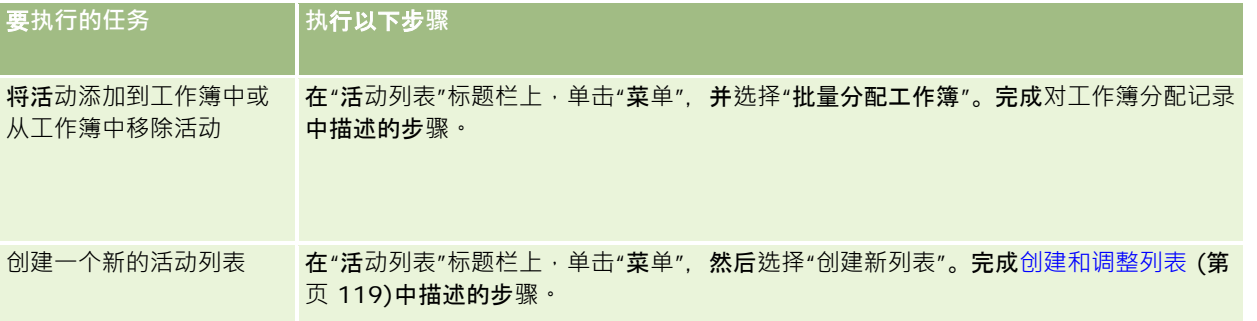

## 日历和活动

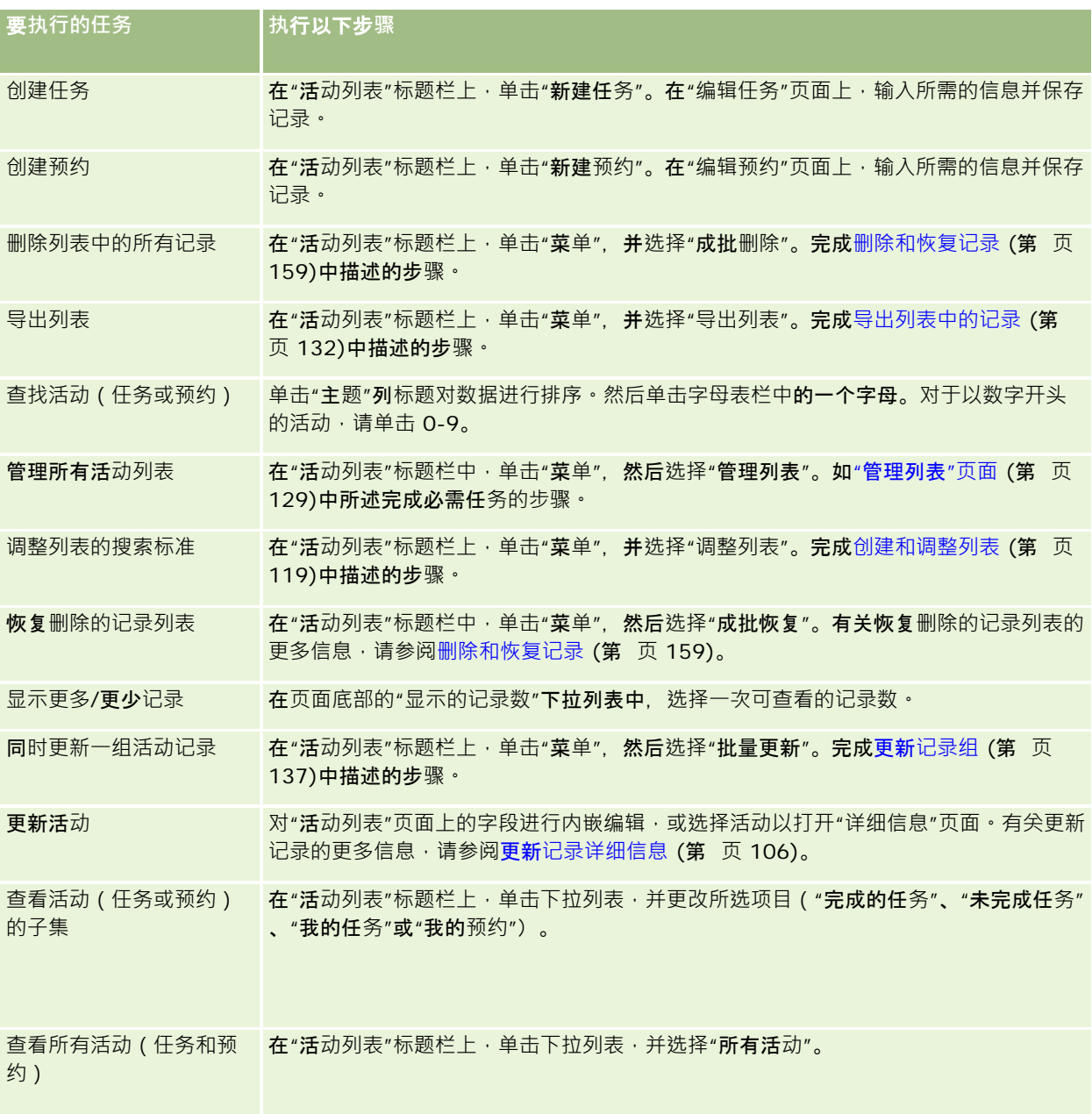

## **标准活动列表**

下表说明标准列表。

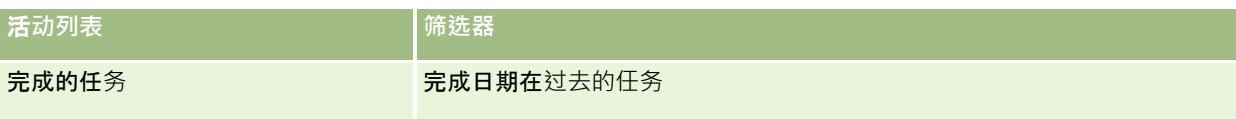

<span id="page-190-0"></span>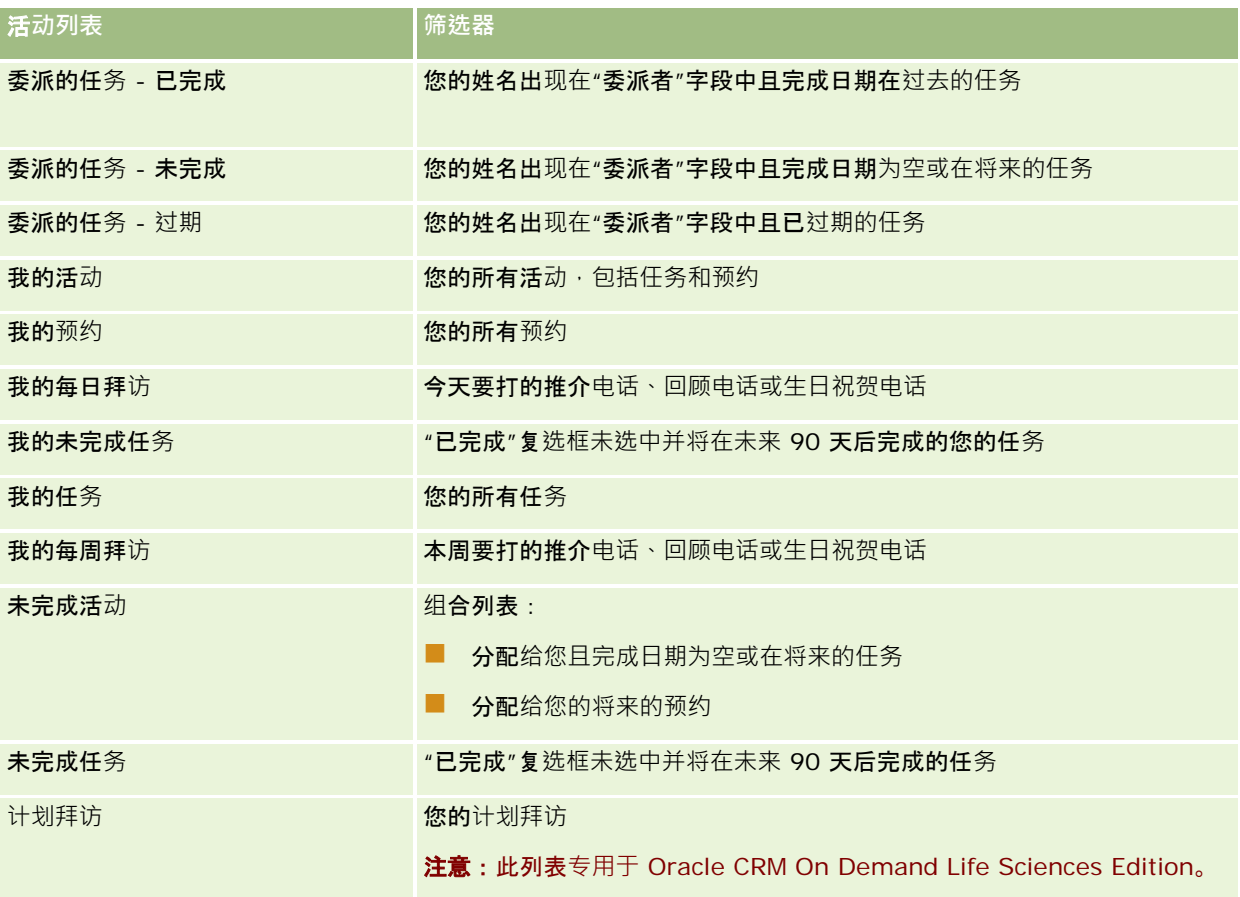

# 限制**显示的活动记录数**

可以通过选择筛选列表来限制您看到的活动数。列表将显示满足列表内所保存标准的活动的子集。

## 注意: 公司管理员可以采用多种方法定制 Oracle CRM On Demand, 例如更改记录类型、字段和列表中选项的名称。因此,您看到的信息可能与联机帮助中描述的标准信息有所不同。

开始之前。在创建列表时,需要为设置的标准输入字段和值。您可能需要转到"编辑任务"或"编辑预约"页面,并准确地记下在应 用产品中所使用的字段名和值。否则,筛选列表可能无法挑选正确的记录。或者,您可以打印记录的"详细信息"页面以获得准确 的字段名称;不过,打印输出并不能获得下拉列表的所有可用字段值。

### 打开活动的筛选列表

- **1** 单击"日历"选项卡。
- **2** 在"日历"页面上的"未完成任务"部分,单击"显示完整列表"。

<span id="page-191-0"></span>**3** 在"活动列表"页面上,在下拉列表中更改所选项目。

#### 为活动创建筛选列表

- **1** 单击"日历"选项卡。
- **2** 在"日历"页面上的"未完成任务"部分,单击"显示完整列表"。
- 3 在"活动列表"页面上,单击"菜单"并选择"管理列表"。
- 4 在"管理列表"页面上,单击"新建列表"按钮。
- **5** 完成创建和调整列表 (第 页 [119\)](#page-118-0)中描述的步骤。

# 将任**务标记为"**已完成**"**

您可以将任务标记为"完成"。完成的任务保留在某些列表中<sup>,</sup>比如"所有活动"或"我的活动"。但是,完成的任务不会保留的"我 的主页"上。

如果您标记为已完成的任务链接至记录,则该任务会从未完成活动或任务的列表移到该记录的"详细信息"页面上的完成的活动列 表中。

#### 将任务标记为*"*完成*"*

- **1** 选择任务。 有关选择任务的说明,请参阅查找记录 (第 页 [71\)](#page-70-0)。
- **2** 在"任务详细信息"页面上,单击"标记为'完成'"按钮。

在您将任务标记为"已完成"后,如果您的公司使用"状态"字段的默认值集,Oracle CRM On Demand 会将任务上的"状态"字段设置为"已完成"。

## 将活**动分配给另一雇员**

如果您具有记录的编辑访问权限 · 则可以将活动分配给其他雇员 · 通常 · 如果您拥有记录或记录的所有者是您的下属 · 您就可以 编辑记录。不过,可以调整访问级别来限制用户的访问权限。

将活动分配给其他雇员之后,活动自动出现在新用户的"我的活动"或"我的任务"列表中。分配的活动还会保留该活动之前的所有 关联。在将活动分配给其他所有者时,如果"委**派者"字段**为空,则在重新分配活动后,您的姓名会自动出现在"委**派者"字段中。** 但是,如果"委派者"字段中已填写了用户的姓名,则在重新分配活动时不会自动更新该字段。可以手动更新该字段, 以让其显示您的姓名或任何其他用户的姓名。您可以使用委派的任务列表来跟踪未分配给您但"**委派者"字段中有您姓名的任**务。 "活动列表"页面上的列表的选择列表中提供了委派的任务列表。

**192** Oracle CRM On Demand 联机帮助 版本 36

已发布 3月 2018

#### <span id="page-192-0"></span>将活动分配给其他雇员

- **1** 选择活动。 有关选择活动的说明,请参阅查找记录 (第 页 [71\)](#page-70-0)。
- 2 在"预约详细信息"或"任务详细信息"页面上,将光标定位在"**所有者"字段中,然后**单击"查找"图标。
- **3** 在"查找"窗口中,单击新所有者姓名旁边的"选择"链接。 新所有者的姓名会出现在"预约详细信息"或"任务详细信息"页面上的"所有者"字段中。

# 跟踪**对客户的拜访(销售拜访)**

注意: 仅 Oracle CRM On Demand Life Sciences Edition

中提供此功能。此外,此主题中的信息假定您的公司使用"状态"选择列表字段的默认值集。但是,如果您的管理员更改"状态"选 择列表字段中的标准值集,则 Oracle CRM On Demand 中的活动处理可能不会如此主题中所述工作。

您可以在"拜访详细信息"页面上执行以下操作:

- 跟踪对客户的拜访(销售拜访),同时记录您讨论的产品、您留下的样品、促销项或教育项目、您讨论的解决方案以及相关 联系人等信息。您可以采用以下方式之一跟踪客户拜访(销售拜访):
	- 通过将产品详细信息、发放的样品、样品请求和促销项目信息添加到父拜访。
	- 通过将参加者添加到父拜访‧然后跟踪每条个别参加者记录的产品详细信息、发放的样品、样品请求和促销项目信息。

注意: 参加者是参与会议或电话拜访的个人。

如果使用参加者跟踪客户拜访(销售拜访) · 请注意以下事项:

- 所有参加者都将继承任何在父拜访中记录的产品详细信息。
- 参加者信息不影响父拜访中的主要联系人信息。
- 将该信息保存为一个名为*智能拜访*的模板。当您出于同一目的(比如招收临床研究者)拜访多个客户时<sup>,</sup>"智能拜访"模板将 很有帮助。您可以将模板保留为私人,或将其提供给其他人使用(公共)。

当您将"智能拜访"模板应用到新拜访时,智能拜访中的大多数信息会自动填充新记录,其中包括与拜访相关的产品详细 信息、已发放的促销项目和发放的样品的信息。但是,其他字段 ( 例如,发放的样品的"**批号")不会保存**为模板的一部 分。

将"智能拜访"模板应用到拜访后,您可以随后更新其余字段以跟踪此拜访的详细信息。

如果公司管理员在"编辑客户"或"编辑联系人"页面上包括了"**上次**拜访日期"字段,则会在链接的客户和所有链接的联系 人上自动更新该字段。当您将拜访记录的状态更改为"**完成"并保存**记录时,将进行该更新。该字段反映拜访的开**始**时间 和日期。

注意: Oracle CRM On Demand Disconnected Mobile Sales 可以与 Oracle CRM On Demand 中的"智能拜访"配置共同存在,但不支持或响应"智能拜访"。

有关智能拜访的更多信息,请参阅管理智能拜访。

■■提交该拜访信息,以便在库存期间的调节过程中使用。

提交了拜访详细信息后 · Oracle CRM On Demand Life Sciences Edition 会执行以下操作:

- 将拜访活动状态设置为"已提交"。
- 锁定状态设置为"已提交"的所有"拜访详细信息"记录,以防止这些记录被更改或删除。有关拜访活动记录的记录锁定的 信息, 请参阅 Configuration Guide for Oracle CRM On Demand Life Sciences Edition。
- 创建在库存期间的调节过程中使用的支付交易。有关更多信息,请参阅调节库存期间 (第 页 [563\)](#page-562-0)、库存调节流程 (第 页 [567\)](#page-566-0)、查看支付交易 (第 页 [579\)](#page-578-0)。

注意:如果拜访记录未包含有效的联系人省/自治区/直辖市执照或关联的签名记录,并且您的管理员在"生命科学相关 首选项"页面上设置了这些条件的验证检查,则 Oracle CRM On Demand 会显示错误消息并阻止拜访提交。有关相关首选项的信息,请参阅设置生命科学相关首选项中"启用联系人的省/自治区 /直辖市执照验证"和"启用签名验证"上的信息。

## 更改"联系人拜访"中使用的"主要联系人"时的限制

如果先前保存过联系人拜访,然后又更改拜访中使用的主要联系人,则会发生以下情况:

- 拜访列在原主要联系人和新主要联系人下。
- 拜访在两个位置都使用新主要联系人。
- 主题行在两个拜访中保持相同。

以下示例说明了更改主要联系人的结果:

- **1** 创建两个联系人:Jack 和 Jill。
- **2** 为联系人 Jack 创建联系人拜访 Call\_Jack。

将此拜访中的主要联系人设为 Jack。

**3** 将 Call\_Jack 拜访中的主要联系人更改为 *Jill*。

Oracle CRM On Demand 自动在联系人 Jill 下创建另一个拜访,但使用原始主题 (Call\_Jack)。Call\_Jack 拜访现在同时列在联系人 Jack 和 Jill 下。如果需要, 您可以将 Jill 下列出的拜访的主题行更改为更合适的内容,例如更改为 *Call\_Jill*。

#### 开始之前:

- 要添加、编辑或提交拜访(客户拜访或联系人拜访) · 您的角色必须包括"拜访:启用拜访细节设计"权限。
- 要管理拜访的访问权限并为 Oracle CRM On Demand Disconnected Mobile Sales 应用程序配置自动提交拜访·您的角色必须包括"拜访:管理拜访"权限。通常·仅**向公司管理**员提供此权限。

#### 跟踪对客户的拜访(销售拜访)

**1** 在"客户主页"或"联系人主页"中,打开访问的客户或联系人。 有关选择记录的说明,请参阅查找记录(第页 [71\)](#page-70-0)。

注意: 通过使用 Oracle CRM On Demand 中的批量拜访计划功能, 您一次最多可以为 25 个客户计划拜访 (销售拜访)。有关为多个客户创建计划拜访的更多信息,请参阅批量拜访计划 (请参阅 "[成批拜](#page-197-0)访计划" 第 页 [198\)](#page-197-0)。

**2** 在"客户详细信息"或"联系人详细信息"页面上的"拜访"部分中,单击"新拜访"或"自动拜访"以创建新的拜访记录。

注意:如果"详细信息"页面上看不到"拜访"部分,请单击页面右上角的"编辑布局"链接·然后将"拜访"部分添加到您的 页面。如果无法将此部分添加到页面布局,请联系您的公司管理员。

■ 单击"新拜访"将进入"编辑拜访"页面,您必须在其中手动为新拜访记录输入大多数信息。

确保您在"类型"字段中指定了"拜访"。否则<sup>,</sup>将不会向您显示以下相关项目:"发放的样品"、"促销项目"、" 产品详细信息"。

- 单击"自动拜访"将进入"拜访详细信息"页面,在其中会为新拜访记录自动填写以下字段数据:
	- "状态"字段的值为"已计划"。
	- "结束日期"字段的值等于"开始日期"加 30 分钟。
	- "主题"字段的值为"自动拜访", 并显示客户或联系人名称。
	- "类型"字段的值为"拜访"。

警告:Oracle CRM On Demand Life Sciences 客户不能尝试禁用或定制 Type=Call。

- 3 在"编辑拜访"或"拜访详细信息"页面上,执行以下操作:
	- <mark>a</mark> 要用现有智能拜访模板中的信息填充新拜访记录 · 请单击"智**能拜**访"字段旁边的"查找"图标 · 并选择智能拜访 ·
	- **b** 输入或更新信息。

此过程结尾介绍拜访记录字段的表提供了有关某些字段的附加信息。

注意: 公司管理员可以采用多种方法定制 Oracle CRM On Demand, 例如更改记录类型、字段和列表中选项的名称。因此,您看到的信息可能与联机帮助中描述的标 准信息有所不同。 贵公司管理员定义的定制字段保存在"智能拜访"模板中。

- **4** 通过执行以下一项操作,保存记录:
	- 在"编辑拜访"页面上,单击"保存"。
	- 在"拜访详细信息"页面上,单击"另存为私人智能拜访"或"另存为公共智能拜访"。

有关更多信息,请参阅将拜访详细信息另存为模板 (第 页 [596\)](#page-595-0)。

- 5 接着, 根据需要在"呼叫详细信息"页面执行以下一项操作:
	- 将"产品详细信息"、"发放的样品"、"样品请求"或"促销项目"行项目添加到父拜访记录。
	- 将"参加者"行项目添加到父拜访记录,然后将"产品详细信息"、"发放的样品"、"样品请求"或"促销项目"行项目添加到 参加者记录。

有关这些任务的更多信息,请参阅以下主题:

- 将参加者添加到拜访 (第 页 [583\)](#page-582-0)
- 将产品详细信息链接到拜访 (第 页 [586\)](#page-585-0)

- 将发放的样品信息链接到拜访 (第 页 [589\)](#page-588-0)
- 将促销项目信息链接到拜访 (第 页 [591\)](#page-590-0)
- 将样品请求信息链接到拜访 (第 页 [593\)](#page-592-0)
- **6** 单击"提交"来提交要处理的拜访详细信息。请参阅提交"拜访详细信息"信息以用于库存跟踪。

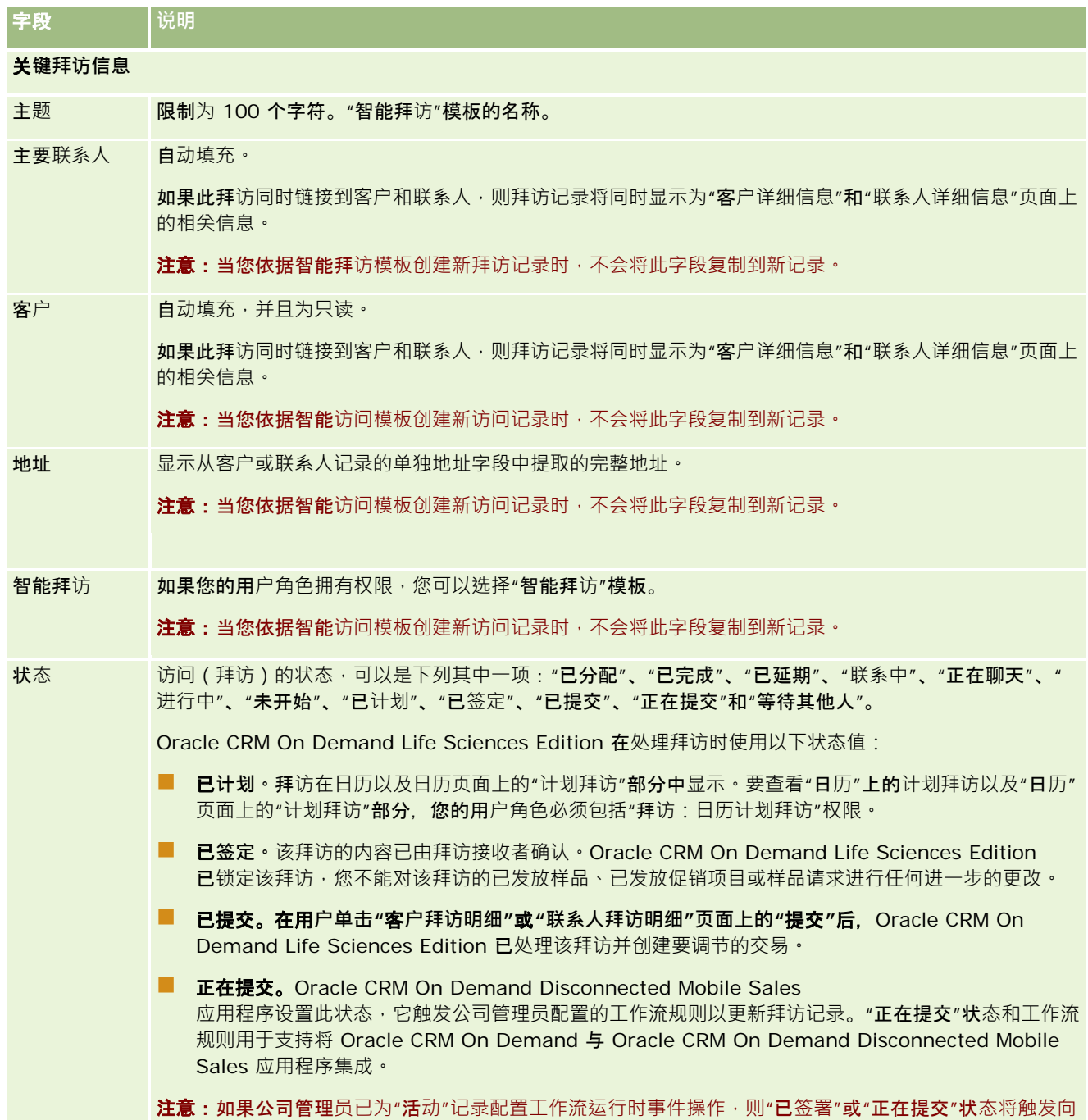

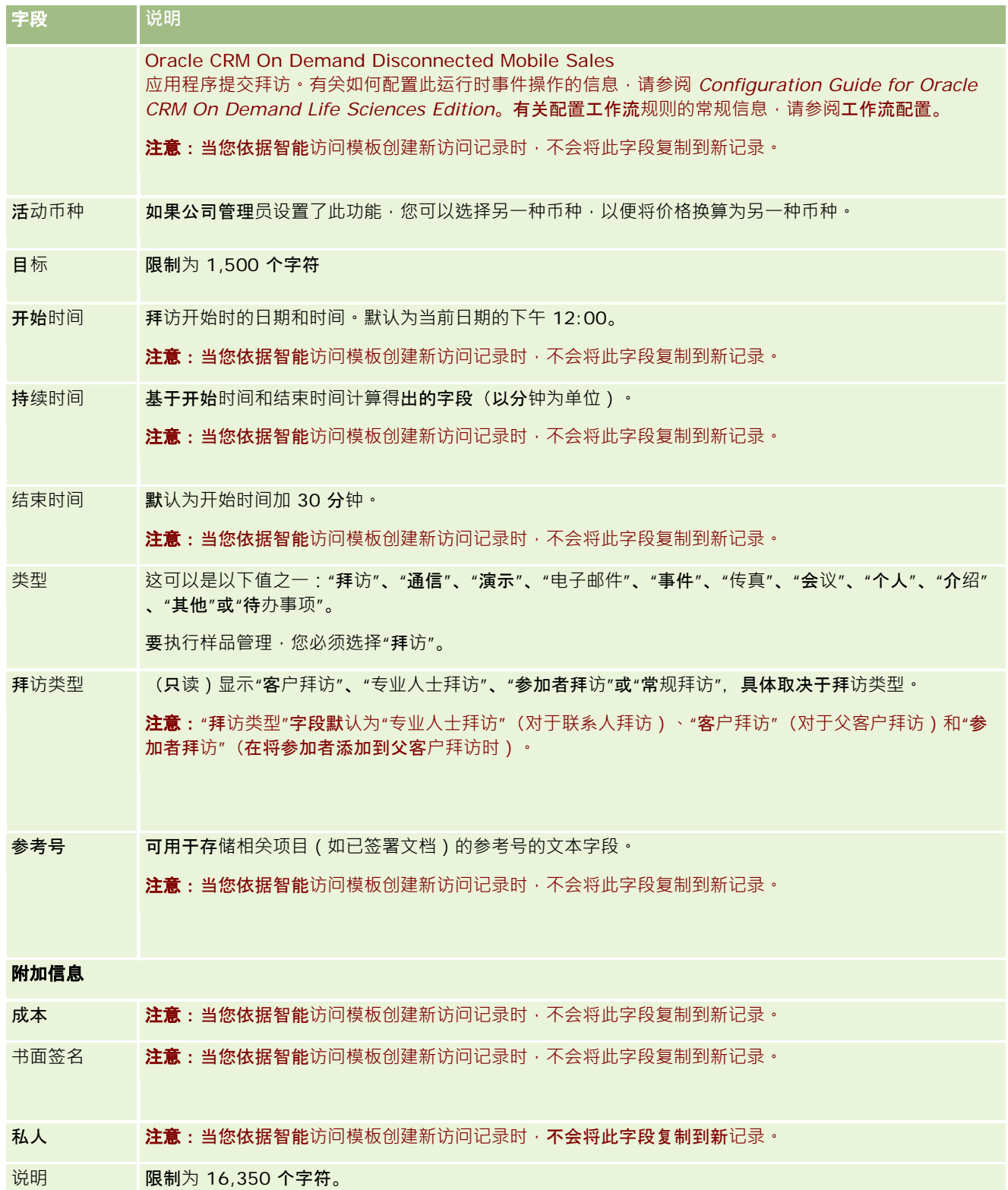

#### <span id="page-197-0"></span>日历和活动

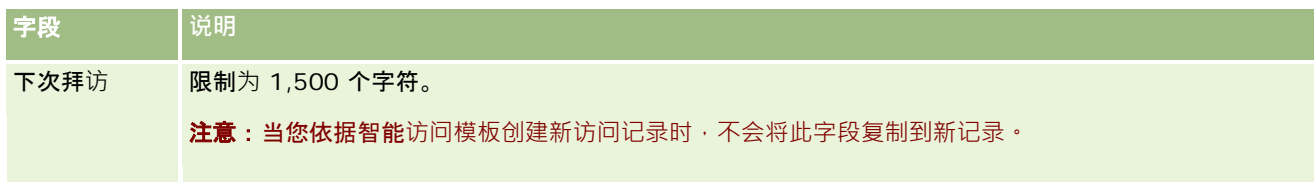

## 相关主**题**

请参阅以下主题以了解与跟踪客户访问有关的信息:

- 在销售拜访期间发放样品 (第 页 [581\)](#page-580-0)
- 设置最大联系人采样次数
- 图 授权联系人接收样品
- 跟踪最佳拜访时间 (第 页 [288\)](#page-287-0)

# 成批拜**访计划**

您可以通过以下方式为一个或多个客户创建计划访问:

■ 从状态为"已计划"的"客户详细信息"或"联系人详细信息"页面创建。

有关通过"客户详细信息"改"联系人详细信息"页面为某个客户创建计划访问的更多信息,请参阅跟踪对客户的访问(销 售访问) (请参阅 "跟踪[对客户的拜访\(销售拜访\)](#page-192-0)" 第 页 [193\)](#page-192-0)。

■ 使用批量访问计划功能从"客户列表"或"联系人列表"页面创建。

有关使用批量访问计划功能从"客户列表"或"联系人列表"页面为多个客户创建计划访问的更多信息,请参阅以下过程。

将您的拜访状态设置为"已计划"时,拜访将在日历以及日历页面上的"计划访问"部分中显示。"日历"页面上的"计划访问"部分按 时间先后顺序为销售代表列出了长达两周的计划访问·并为每个计划访问显示以下信息: 访问日期和开始时间、一天中的时间、 主题、要访问的联系人以及其他联系人地址信息。

"日历"页面上的"计划拜访"部分中所用的颜色编码由您使用的主题所决定,如下所示:

- 开始日期在过去的过期计划拜访以管理员为主题中的预警文本所选择的颜色显示。
- 开始日期在将来的即将发生的计划拜访以管理员为主题中的页面链接所选择的颜色显示。

**注意:**要查看"日历"上的计划访问以及"日历"页面上的"计划访问"**部分,您的用**户角色必须具有"访问:日历计划访问"权限。

您可以使用批量访问计划功能在 Oracle CRM On Demand 中为多达 25 个客户创建计划访问。使用以下过程为多个联系人创建计划访问。

注意:系统会为当天之后七天内的第一个合适日创建计划拜访。例如,如果今天是星期二,并且您选择星期三作为计划拜访日, 则会为明天创建该拜访。但是,如果您选择星期二作为计划拜访日,则会为下周的星期二而不是为今天创建该拜访,即使您选择 的当天时间迟于当前时间也不例外。另外,只会创建每个计划拜访的一个实例,也就是说,您无法设置定期重复的计划拜访。

#### 一次为多个联系人创建计划访问

- **1** 转到"联系人主页"。
- **2** 在页面的"联系人列表"部分中选择您想要的联系人列表。
- 3 在"联系人列表"页面上,单击"菜单",然后选择"批量访问计划"。
- **4** 在"计划访问"页面上,为想要纳入您的批量访问计划的每个联系人输入以下信息:
	- 输入您计划访问的日期 (星期几 ) 。

有效选项为:"星期天"、"星期一"、"星期二"、"星期三"、"星期四"、"星期五"和"星期六"。

■ 输入最佳访问时间。

有效选项为:"清晨"(上午 7 点至 9 点)、"上午"(上午 9 点至 11 点)、"正午"(上午 11 点至下午 1 点)、"下午初期"(下午 1 点至 3 点)、"下午"(下午 3 点至 5 点)、"傍晚"(下午 5 点至 7 点)、"晚间"(下午7至9点)和"深夜"(下午9点至11点)。

**5** 单击"完成"。

在日历页面上,如果您的用户角色拥有"拜访:日历计划拜访"权限,则所有计划拜访当前均在日历以及页面的"计划拜 访"部分中显示。日历上方显示一则指明已创建的计划访问数的信息消息。

- 6 单击"日历"上的适当链接或"日历"页面的"计划访问"部分中的适当"主题"链接,打开"访问详细信息"页面。 为通过批量访问计划创建的每个新访问记录自动填充以下字段数据。
	- "状态"字段的值为"已计划"。
	- "开始日期"的值包含星期几和最佳访问时间。
	- "结束日期"字段的值等于"开始日期"加 30 分钟。
	- "主题"字段的值为"专业人士拜访"加"联系人姓名"。
	- "类型"字段的值为"拜访"。

**7** 根据需要输入或更新"访问详细信息"页面上其余字段中的信息。

例如,要用现有智能访问模板中的信息填充新访问记录,请单击"智能访问"字段旁边的"查找"图标,并选择智能访问。

有关"访问详细信息"页面上字段的更多信息,请参阅跟踪对客户的访问 (销售访问) (请参阅 "跟踪[对客户的拜访\(销售拜访\)](#page-192-0)" 第 页 [193\)](#page-192-0)。

8 如果需要,将行项目添加到访问记录,然后单击"另存为私人智能访问"或"另存为公共智能访问"。

您可以将产品详细信息、发放样品信息和促销项目链接到访问记录。有关将行项目添加到访问记录的更多信息,请参阅 跟踪对客户的访问(销售访问) (请参阅 "跟踪[对客户的拜访\(销售拜访\)](#page-192-0)" 第 页 [193\)](#page-192-0)。

使用以下过程为多个客户创建计划访问。

一次为多个客户创建计划访问

**1** 转到"客户主页"。

- **2** 在页面的"客户列表"部分中选择您想要的客户列表。
- 3 在"客户列表"页面上,单击"菜单",然后选择"批量访问计划"。
- **4** 在"计划访问"页面上,为想要纳入您的批量访问计划的每个客户输入以下信息:
	- 输入您计划访问的日期 (星期几)。
		- 有效选项为:"星期天"、"星期一"、"星期二"、"星期三"、"星期四"、"星期五"和"星期六"。
	- 输入最佳访问时间。

有效选项为:"清晨"(上午 7 点至 9 点)、"上午"(上午 9 点至 11 点)、"正午"(上午 11 点至下午 1 点)、"下午初期"(下午 1 点至 3 点)、"下午"(下午 3 点至 5 点)、"傍晚"(下午 5 点至 7 点)、"晚间"(下午 7 至 9 点)和"深夜"(下午 9 点至 11 点)。

**5** 单击"完成"。

在日历页面上,如果您的用户角色拥有"拜访:日历计划拜访"权限,则所有计划拜访当前均在日历以及页面的"计划拜 访"**部分中**显示。日历上方显示一则指明已创建的计划访问数的信息消息。

#### **6** 单击"日历"上的适当链接或"日历"页面的"计划访问"部分中的适当"主题"链接,打开"访问详细信息"页面。

为通过批量访问计划创建的每个新访问记录自动填充以下字段数据。

- "状态"字段的值为"已计划"。
- "开始日期"的值包含星期几和最佳访问时间。
- "结束日期"字段的值等于"开始日期"加 30 分钟。
- "主题"字段的值为"客户拜访"加"客户名称"。
- "类型"字段的值为"拜访"。
- **7** 根据需要输入或更新"访问详细信息"页面上其余字段中的信息。

例如,要用现有智能访问模板中的信息填充新访问记录,请单击"智能访问"字段旁边的"查找"图标,并选择智能访问。

有关"访问详细信息"页面上字段的更多信息,请参阅跟踪对客户的访问(销售访问) (请参阅 "跟踪对客[户的拜访\(销售拜访\)](#page-192-0)" 第 页 [193\)](#page-192-0)。

8 如果需要,将行项目添加到访问记录,然后单击"另存为私人智能访问"或"另存为公共智能访问"。

您可以将产品详细信息、发放样品信息和促销项目链接到访问记录。有关将行项目添加到访问记录的更多信息,请参阅 跟踪对客户的访问(销售访问) (请参阅 "跟踪[对客户的拜访\(销售拜访\)](#page-192-0)" 第 页 [193\)](#page-192-0)。

## 关于**计划拜访的所有权**

计划拜访的所有权确定方式如下:

- 如果在用户模式中配置了"活动"记录类型,则创建计划拜访的用户默认情况下会变为该拜访的所有者。
- 如果在混合模式中配置了"活动"记录类型,则默认情况下计划拜访上的"所有者"字段为空。但是,第一次编辑拜访时,可能 会提示编辑拜访的用户填充拜访的"所有者"字段或"工作簿"字段,具体取决于管理员设置这些字段的方式。
- 如果在工作簿模式中配置了"活动"记录类型,则为了成功创建拜访,至少必须满足以下其中一个条件:

**200** Oracle CRM On Demand 联机帮助 版本 36

已发布 3月 2018

- <span id="page-200-0"></span>■ 将定制工作簿选择为用户记录上"活动"记录类型的默认工作簿。
- 将定制工作簿选择为用户记录上的默认工作簿。

创建计划拜访后,拜访上的"**所有者"字段和"工作簿"字段都**为空。但是,第一次编辑拜访时,可能会提示编辑拜访的用 户填充"工作簿"字段,因为在工作簿模式下配置"活动"记录类型时,此字段为必填字段。

## 相关主**题**

请参阅以下主题以了解相关的信息:

- 跟踪对客户的拜访 ( 销售拜访 ) (第 页 [193\)](#page-192-0)
- 在销售拜访期间发放样品 (第 页 [581\)](#page-580-0)

## **调整消息响应**

消息响应是特定期间内演示消息计划时从受众那里获得的反馈。反馈基于介绍者的鼠标点击或触笔点按。在整个消息计划传送过 程中连续收集此类反馈,并且按时间和演示的特定消息计划项目跟踪反馈。有关消息计划的更多信息,请参阅消息计划 (第二页 [635\)](#page-634-0)。

显示消息响应是从 PCD 传递软件收集和填充的。与过去的交互活动相关的响应必须显示在 Oracle CRM On Demand 中。对这些响应的修改权限必须只授予给有权追溯调整消息计划响应的管理人员。

您的用户角色必须包括"管理'个性化内容传送'"权限,才能使用"消息响应"页面。

注意: 仅 Oracle CRM On Demand Life Sciences Edition 中提供此功能。消息响应记录仅作为拜访记录的相关项目提供,而不作为顶层记录类型提供。

#### 调整消息响应

1 在"拜访详细信息"页面上,滚动到"消息响应"相关项目部分,然后单击"新建"。

注意:您可能需要将"消息响应"部分添加到"拜访详细信息"页面中。有关个性化"详细信息"页面布局的信息,请参阅更 改详细信息页面布局 (请参阅 "更改"[详细信息](#page-778-0)"页面布局" 第 页 [779\)](#page-778-0)。如果无法将"消息响应"部分添加到您的页面布局,则联系贵公司管理员。

2 从"编辑消息响应"页面,查看以下字段并根据需要进行调整。

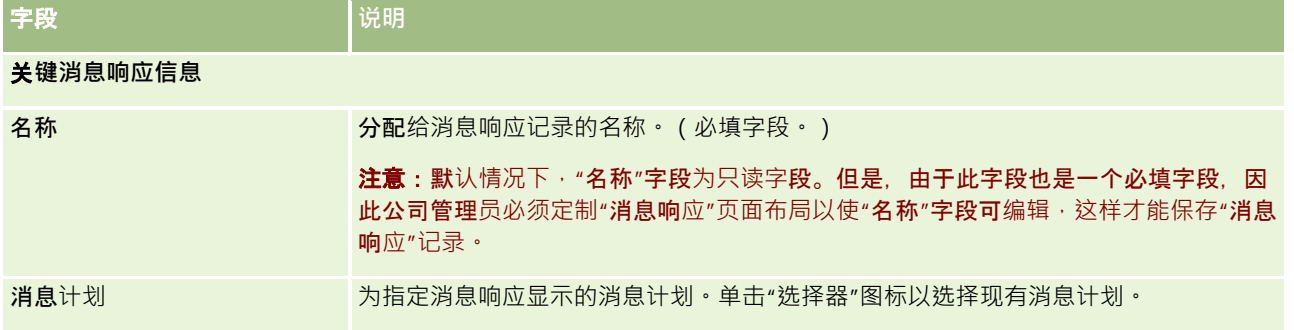

Oracle CRM On Demand 联机帮助 版本 36

已发布 3月 2018 **201**

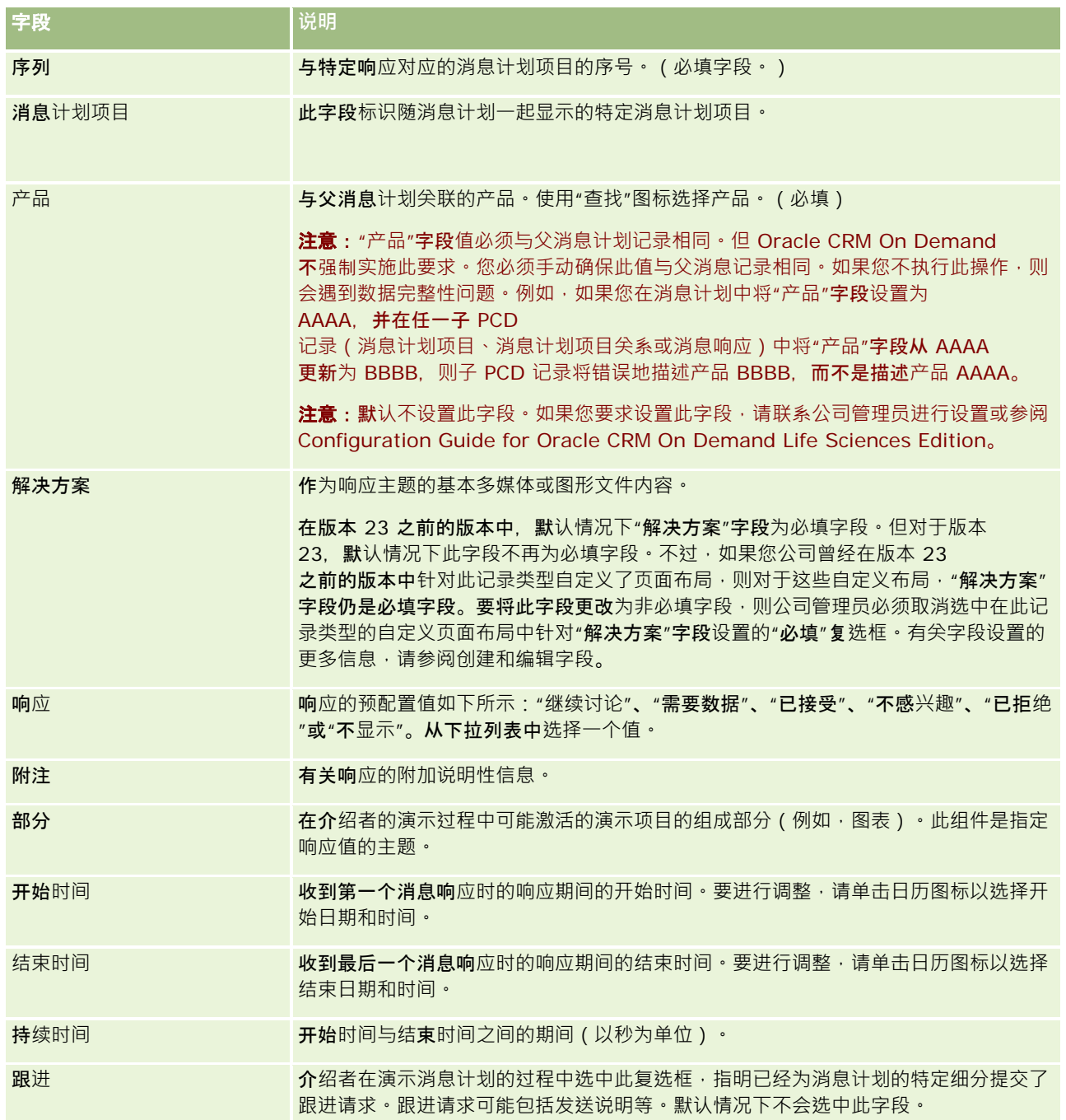

<span id="page-202-0"></span>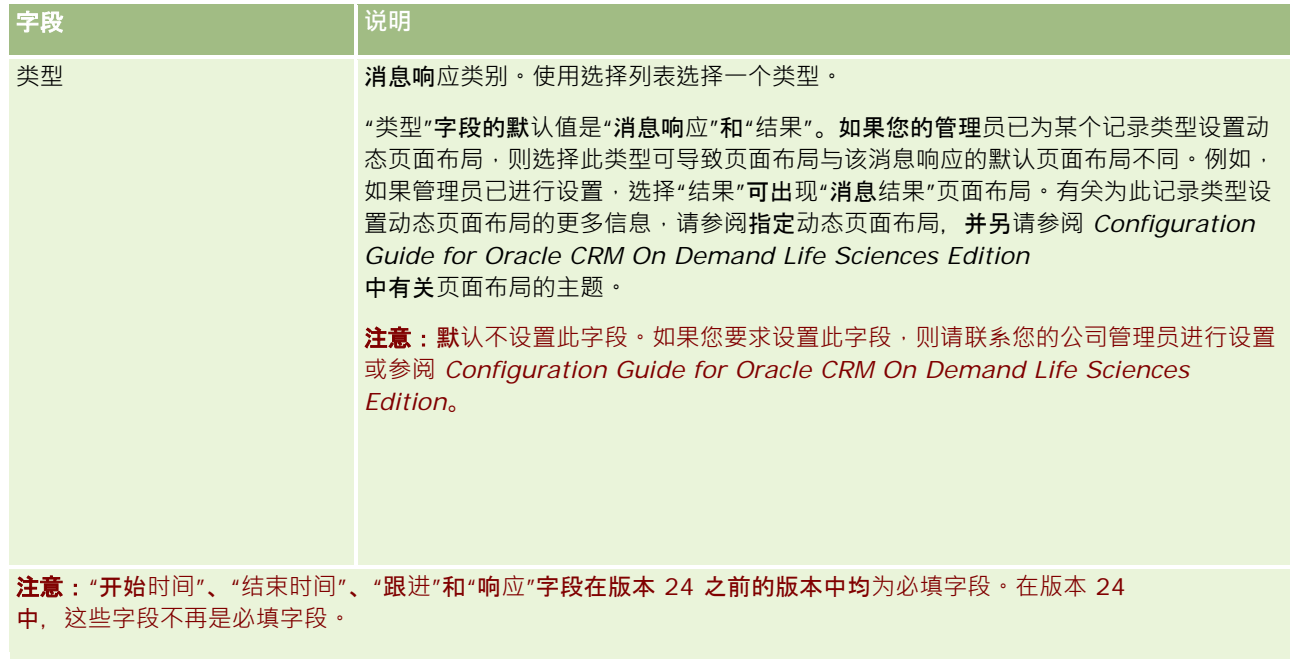

3 如果调整了任何字段,请保存记录。

# 安排与他人的**预约**

当您要计划预约并向其他人通知此预约时,请遵循以下步骤:

- **1** 创建预约。
- **2** 邀请联系人和用户。

当您计划与其他人的预约时,邀请的人分别为:

- 联系人·客户、合作伙伴以及那些作为联系人记录列在公司信息中的人·
- **用户**。贵公司的 Oracle CRM On Demand 用户。
- **3** 检查用户的可用性

您可以查看用户的可用性,但不能查看联系人的可用性,因为您无法访问不在应用程序中的日历。

注意:要执行此步骤,您的用户角色必须具有"共享日历"权限。

**4** 向所有受邀者发送预约通知。

## 向预约添加受邀者

1 创建预约;填写预约信息,然后保存记录。

2 在"预约详细信息"页面上,向下滚动到"联系人"**部分,然后**单击"添加"。

注意: 可能一定要将"联系人"和"用户"部分添加到布局中。 有关个性化"[详细信息](#page-778-0)"页面布局的信息 · 请参阅更改详细信息页面布局 (请参阅 "更改"详细信息"页面布局" 第 页 [779\)](#page-778-0)。

3 在"查找"窗口中,选择现有联系人·或单击"新建"来创建新联系人记录。

选定的联系人按字母顺序排列。

**4** 单击"确定"。

注意: 要更改将哪个联系人显示为主要联系人·请单击"日历"页面上预约旁边的"编辑"链接。在"编辑预约"页面上· 但"主要联系人"字段旁边的"查找"图标,选择新的主要联系人,然后单击"保存"。该主要联系人即出现在"日历"摘要中 。如果"预约详细信息"页面的"联系人"<mark>部分中</mark>还没有新的主要联系人,则此新的主要联系人还将添加到其中。

5 在"预约详细信息"页面上,向下滚动到"用户"部分,然后单击"添加"。

**注意:**将用户添加到活动团队时,您无法为活动记录的用户指定访问权限配置文件。自动为用户提供活动的只读访问权 限配置文件。自动为其名称显示在活动的"委派者"字段中的用户提供活动的完全访问权限配置文件。用户对记录的访问 级别取决于访问权限配置文件的配置方式。但是,无论如何配置只读访问权限配置文件,只有活动所有者以及其名称显 示在活动的"委派者"字段中的用户可以从该活动中删除用户。

**6** 在"查找"窗口中,选择您要邀请参加预约的用户。

"查找"窗口中显示的列表包含贵公司的所有 Oracle CRM On Demand 用户。

**7** 单击"保存"。

#### 检查用户的可用性

- **1** 在"预约详细信息"页上,单击"用户可用性"。 只有您的用户角色包括"共享日历"权限,您才能看到"用户可用性"按钮。 合并的日历显示用户及其日历的列表。未与您共享其日历的用户的行将显示为空白栏。 要查看有关日历中显示的忙碌时间信息,请将鼠标旋停在预约上。
- 2 要查看在其他日期的可用性,您可以:
	- 单击日历标题中的箭头,滚动到第二天或前一天
	- 单击日历标题中的日历图标
- 3 如有必要,更新预约日期和时间。
- **4** 保存记录。
- 警告: 如果创建的预约重叠, 不会显示任何警告消息。

## <span id="page-204-0"></span>向受邀者(联系人和用户)发送电子邮件通知

- **1** 在"预约详细信息"页面上,单击"发送电子邮件"。
- **2** 将会打开一封带有以下信息的电子邮件:
	- 收件人。受邀者(联系人和用户)
		- 如果列表超过 70 位受邀者,电子邮件会发送给余下的受邀者,但是"收件人"行不会显示他们的电子邮件地址。
	- 主题。电子邮件中的"主题"行包括词语*预约*,后面紧跟预约中的"主题"、"位置"、"开始时间"和"结束时间"字段的值。 您可以编辑此类电子邮件中"主题"行的内容。但是,如果您的用户语言的字符集使用多字节字符,则您必须在电子邮件 客户端启用对 Unicode (UTF-8) 的支持。有关在电子邮件客户端启用 Unicode (UTF-8) 支持的信息,请参阅电子邮件客户端的帮助文档。

#### 相关主**题**

请参阅以下主题以了解相关的信息:

- 活动字段 (第 页 [214\)](#page-213-0)
- 设置默认日历视图 (第 页 [209\)](#page-208-0)
- 关于活动提醒 (第 页 [185\)](#page-184-0)

# 将**预约另存为 iCalendar** 文件

本主题介绍如何将预约另存为 iCalendar 文件。它仅适用于拜访和预约。

Oracle CRM On Demand 允许您以 iCalendar 文件格式保存预约。使用此功能,您可以存储预约的详细信息,以便将它们转移到其他计算机或设备(如移动设备),然后在支 持 iCalendar 格式的应用产品中打开它们。

## 附件

将预约另存为 iCalendar 文件时,Oracle CRM On Demand 会尝试在 iCalendar 文件中包括所有预约的附件。但是,通过 Oracle CRM On Demand 保存的 iCalendar 文件允许的最大大小为 500 兆字节 (MB)。根据附件的大小,某些附件可能无法包括在 iCalendar 文件中。Oracle CRM On Demand 会选择要添加到 iCalendar 文件中的附件, 如下所示:

- Oracle CRM On Demand 会按升序字母顺序对附件排序并添加附件,包括文件和 URL 附件。该顺序基于"附件名称"字段。
- 将某附件添加到 iCalendar 文件之前, Oracle CRM On Demand 会计算该附件是否会导致 iCalendar 文件超出允许的最大大小。如果该附件不会导致 iCalendar 文件超出允许的最大大小,则会将它添加到文件中。如果该附件会导致 iCalendar 文件超出允许的最大大小,则 Oracle CRM On Demand 会跳过该附件并继续处理列表中的下一个附件。

提示:请考虑重命名您的附件,以便在以"附件名称"字段的升序字母顺序对列表排序时,最重要的附件显示在附件列表的开头。

<span id="page-205-0"></span>以下过程说明如何将预约另存为 iCalendar 文件。

## 将预约另存为 *iCalendar* 文件的步骤

■ 执行下列任一操作:

- 在日、周或月历视图中,单击您要保存的预约的"另存为 iCalendar"链接。
- 在"预约详细信息"页或"拜访详细信息"页中,单击"另存为 iCalendar"。

根据您的浏览器设置,系统可能会要求您指定要保存 iCalendar 文件的位置。默认情况下,会以 .ics 文件扩展名保存 iCalendar 文件。

相关主**题**

请参阅以下主题以了解相关的信息:

■ 关于 iCalendar 文件中的信息 (第 页 [206\)](#page-205-0)

# 关于 **iCalendar** 文件中的信息

本主题介绍 Oracle CRM On Demand 写入到 iCalendar 文件中的信息。它仅适用于拜访和预约。

将预约另存为 iCalendar 文件时, 会将来自 Oracle CRM On Demand 的信息写入到 iCalendar 文件中的某些属性。写入到 iCalendar 文件的信息包括来自预约的信息,以及来自链接到预约的用户、联系人和附件的信息。下表显示了从 Oracle CRM On Demand 写入到 iCalendar 属性的信息。

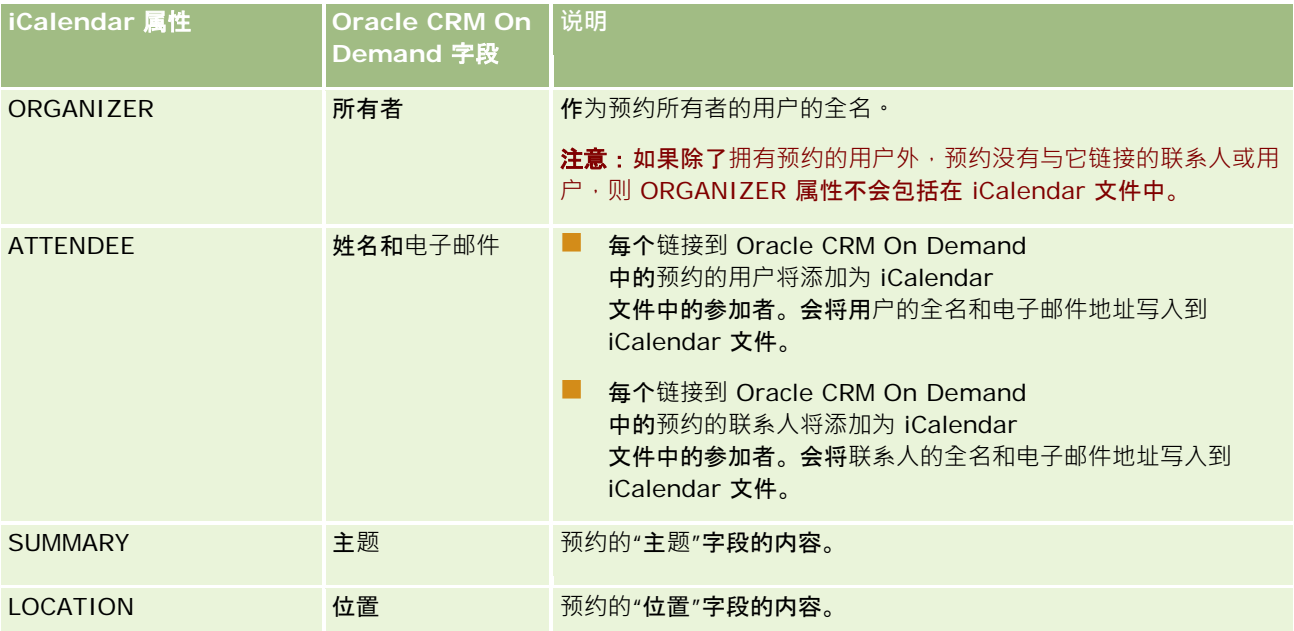

## 管理日**历**和活**动**

<span id="page-206-0"></span>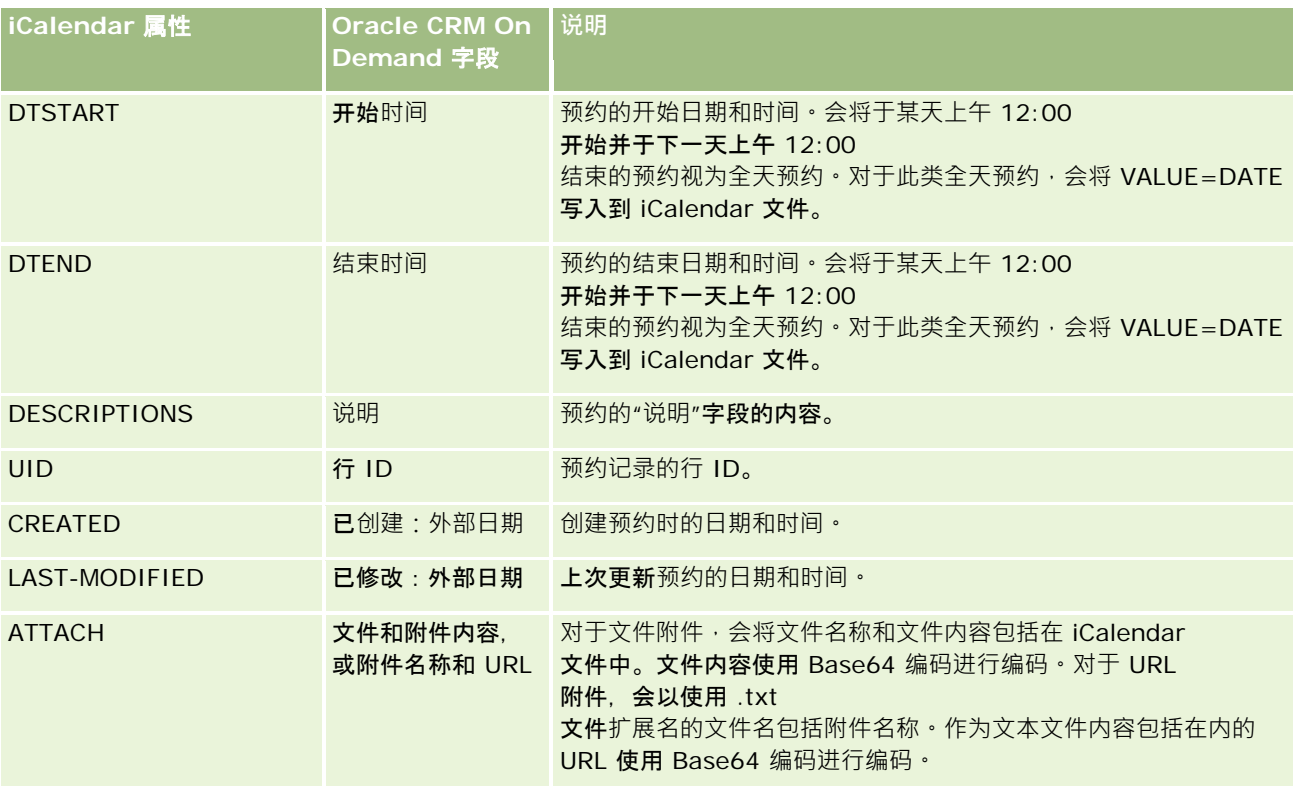

### 相关主**题**

请参阅以下主题以了解相关的信息:

■ 将预约另存为 iCalendar 文件 (第 页 [205\)](#page-204-0)

# **查看其他用户的日历**

开始之前。要执行此过程,您的用户角色必须具有"共享日历"权限。

#### 您可以查看:

■ 其他用户的日历

您可以查看组中用户的个人日历(如果您是组成员)以及明确与您共享其日历的其他用户的日历。

注意:您无法查看向您报告的用户的日历,除非这些用户与您同是某个预定义组的组成员,或者这些用户明确与您共享 其日历。

■ 将组中所有成员的日历合并到一个日历视图中的组日历 (如果您是组成员)

注意:列表按字母顺序显示用户。如果列表超过十个用户,则在列表中滚动以查看其他用户的日历。

有关组的更多信息,请参阅组管理。

■ 合并了其他用户的日历的定制视图

例如,您可能需要与不同职能部门的许多用户合作一个特殊的短期项目。通过设置一个仅包括这些用户的日历的定制视 图,您可以在一个视图中查看这些用户的计划。在设置定制日历视图时,可以将以下用户添加到视图中:

- 组成员用户 (如果您是组成员)
- 明确与您共享其日历的用户

有关设置定制日历视图的更多信息,请参阅添加定制日历视图 (第页 [211\)](#page-210-0)。

日历以您的当地时区显示时间,从上午 7 点到晚上 7 点。此外,只有预约的受邀者和拥有者才能查看私人预约的详细信息。

### 查看其他用户的日历

- **1** 在"日历"页面上,单击"用户"选项卡(如有必要)。
- 2 在标题栏中,单击"查找"图标,然后在"查找"窗口中单击用户的"姓氏"。 用户日历将填充"用户"视图。

注意: 只能选择与您共享其日历或是您所在组中的成员的用户。

#### 快速返回到您自己的日历

■ 在标题栏中单击"我的日历"按钮。

#### 查看所有组成员的合并日历

- **1** 在"日历"页面上,单击"组"选项卡。
- 2 在合并日历上,您可以:
	- 单击用户名转到用户的个人日历。
	- 单击日期转到该天的组视图。

#### 相关主**题**

请参阅以下主题以了解定制日历视图的相关信息: 添加定制日历视图 (第 页 [211\)](#page-210-0)

## **"**日**历设置"页面**

单击一个主题以查看在"日历设置"页面中执行以下操作的说明:

- 共享日历 (请参阅 "[共享您的日](#page-208-0)历" 第 页 [209\)](#page-208-0)
- 设置默认日历视图 (第 页 [209\)](#page-208-0)

- <span id="page-208-0"></span>■ 添加定制日历视图 (第 页 [211\)](#page-210-0)
- 注意:该日历仅按照格里历 ( 阳历 ) 来工作 · 不能针对其他日历系统配置它 ·

# 共享您的日**历**

开始之前。要执行此过程,您的用户角色必须具有"共享日历"权限。 要使组成员之外的其他用户能够访问您的日历,您需要明确与其共享日历。

### 共享您的日历

- **1** 在"日历"页面上单击"日历设置"。
- **2** 在"日历设置"页面上单击"共享日历"。 如果您是组的成员,则您组的成员会列出在"默认共享"部分中。
- **3** 在"我的日历共享列表"部分,单击"添加用户"。
- **4** 在"共享日历"页面上,选择您想要与其共享日历的用户。
- **5** 保存所做的更改。

# **设置默认日历视图**

此主题描述如何从日历页面中的"日历设置"链接设置默认日历视图。

在设置默认日历视图时,可以执行以下操作:

- 选择每次单击"日历"选项卡时要显示的日历视图。
- 在日历中, 以及在为 Oracle CRM On Demand 中的日期字段选择值所使用的日期选择器中,指定将哪一天显示为周内第一天。
- 如果不想使用公司范围内的设置,请选择您要在日历中显示的工作日和营业时间。

默认情况下,工作日的所有复选框都处于取消选中状态,"营业时间的开始时间"和"营业时间的结束时间"字段为空。指 定营业时间时,您只能输入一个开始时间和一个结束时间。您无法为个别工作日指定不同的营业时间。如果您输入营业 时间的开始时间,则还必须输入结束时间,且结束时间必须迟于开始时间。同样,如果您输入结束时间,则还必须输入 开始时间。如有必要,在您保存所做的更改后,Oracle CRM On Demand 会将您输入的开始时间和结束时间转换为您所在区域设置的相应格式。

在日历中,如果您使用经典主题,时间段可以在整点钟开始和结束;如果您使用现代日历,时间段可以在整点和半点钟 开始和结束。对于日历视图, Oracle CRM On Demand 会视情况将营业时间的开始时间向下舍入到最近的整点或半点钟,并将营业时间的结束时间向上舍入到最近的整点或半 点钟。例如,如果您输入 08:40 A.M. 作为开始时间,在您使用经典主题时, Oracle CRM On Demand

Oracle CRM On Demand 联机帮助 版本 36

已发布 3月 2018 **209**

会将日历视图的开始时间向下舍入到 08:00 A.M.; 在您使用现代主题时,则会将开始时间向下舍入到 08:30 A.M.。如果您输入 5:40 P.M. 作为结束时间,则在经典主题或现代主题中, Oracle CRM On Demand 会将日历视图的结束时间向上舍入到 06:00 P.M.。

有关在您的日历视图中如何显示工作日和营业时间的信息,请参阅关于日历工作日和营业时间 (第 页 [178\)](#page-177-0)。

- 选择要在日历视图内的预约中显示的附加信息。默认情况下‧日历视图内的预约中会显示预约内的"主题"、"位置"和"联系 人姓名"字段中的信息。您可以选择显示以下附加信息:
	- 链接至预约的客户的名称。客户名称是指向客户记录的链接。
	- 预约的状态。
	- 链接至预约的主要联系人的电话号码。电话号码是指向联系人记录的链接。如果在联系人记录上填充了"工作电话"字段 ,则会显示工作电话号码。如果在联系人记录上未填充"工作电话"字段,但填充了"移动电话"字段,则会显示移动电话 号码。
- 如果针对活动配置了提醒,请指定是否要接收关于您负责的活动的提醒,或接收关于用户列表中包括您的活动的提醒。"活 动通知"字段中的选项如下所示:
	- 无。如果您选择此选项,则不会收到任何提醒。
	- 电子邮件。如果您选择此选项,则将收到电子邮件提醒。
	- **弹出提醒。如果您**选择此选项,则在您登录到 Oracle CRM On Demand 时,"活动提醒"弹出窗口中会显示这些提醒。
	- **电子邮件和弹出提醒。如果您**选择此选项 · 则在您登录**到 Oracle CRM On Demand** 时,将收到电子邮件提醒,并且这些提醒还会显示在"活动提醒"弹出窗口中。
	- 空。如果您将"活动通知"字段留空,则应用在公司级别的"活动通知"字段中选择的选项。公司级别的默认选项为"无", 但您的管理员可以选择其他选项。

以下过程说明如何设置默认日历视图。

## 设置默认日历视图

- **1** 在"日历"页面上单击"日历设置"。
- **2** 在"日历设置"页面上单击"默认日历视图"。
- **3** 在"默认日历设置"页面上,按如下方式指定您的首选项:
	- **a** 选择日历视图。
	- **b** 在日历中选择要显示为周内第一天的日期。

默认情况下,"日历周的开始日期"字段为空白。如果将此字段留空,则使用周内第一天的公司范围设置。

注意: 更改周内开始天之后, 必须注销 Oracle CRM On Demand, 然后重新登录,使更改在日历和日期选择器中生效;在日期选择器中,您可以为 Oracle CRM On Demand 中的日期字段选择值。

**c** 在"日历工作周"部分中,为日历设置工作日和营业时间,如下所示:

- <span id="page-210-0"></span>■ 在日历中,选中要显示为工作日的每日的复选框。如果您选中一日或多日的复选框, 则在每日和每周用户日历视图 中,仅这些日会显示为工作日,而不管在公司级别指定了哪些工作日,如果取消选中所有日的复选框,则在公司级 别指定的工作日会应用于您的日历。
- 如果您要指定的营业时间的开始时间与在公司级别指定的时间不同,则在"营业时间的开始时间"字段中输入开始时 间。
- 如果您已指定营业时间的开始时间,则在"营业时间结束时间"字段中输入结束时间。结束时间必须迟于开始时间。

注意: 如果您未输入营业时间的开始时间和结束时间, 则在公司级别指定的营业时间会应用于您的日历。

- **d** 在"预约信息首选项"部分中,针对想要在日历视图内的预约中显示的附加信息,选中相应的复选框。
- e 在"活动通知"字段中,选择所需的选项·如果想要应用公司级别的设置·请将此字段留空。
- **f** 保存所做的更改。

# 添加定制日**历视图**

开始之前。要执行此过程,您的用户角色必须具有"共享日历"权限。

如果您是组成员(并且您的角色具有"共享日历"权限),则可以自动查看将组中所有成员的日历合并成一个日历视图的合并日历 。但是,为了满足您的特定需求,可能需要设置不同的合并日历视图。要设置合并日历视图,请添加定制视图。

例如, 您可能正在与许多跨职能部门的用户合作一个特殊的短期项目。通过设置一个仅包括这些用户的日历的定制视图,您可以 在一个视图中查看这些用户的计划。在设置定制日历视图时,可以将以下用户添加到视图中:

- 组成员用户 (如果您是组成员)
- 明确与您共享其日历的用户

注意: 定制视图不允许您更改一周的开始日或一天的开始时间。

#### 添加定制日历视图

- **1** 在"日历"页面上单击"日历设置"链接。
- **2** 在"日历设置"页面上单击"管理组视图"。 在"管理视图"页面上,您的组名称显示在"标准视图"部分中。
- **3** 单击"添加"。
- **4** 在"管理视图"页面上输入视图的名称和说明。

注意: 您不能选择整个组以与其共享日历;而是需要将该组的每个成员作为一个用户添加到定制视图。

- **5** 保存记录。
- 6 在"管理视图"页面上,单击新组的"名称"。

<span id="page-211-0"></span>将出现"管理视图详细信息"页面。

- 7 单击"添加成员",然后选择用户。
- **8** 保存记录。

在"日历组"选项卡上,新视图将出现在下拉列表中。

## **查看组任务列表**

如果您的公司使用组分配选项,并且如果您是某个组的成员,则可以查看由您所在组的成员拥有的任务的合并列表,或者查看在 活动团队中具有您所在组的成员的任务的合并列表。有关组的更多信息,请参阅组管理。

#### 查看组任务列表

- 1 在"日历"页面上,单击"组任务"选项卡。
- **2** 从下拉列表中选择想要查看的任务的列表。

注意:其他用户标记为私有的任务不会显示在组任务列表中。

# 使用活**动评估脚本**

公司管理员可能已经设置了评估脚本来帮助您收集有关活动的信息和评估活动,如任务、预约和销售访问。 *评估脚本*含有一系列 用于收集客户数据的问题。将对您的响应进行评分、分配权重并将其与指定的阈值进行比较,以确定适当的结果或行动过程。

注意:"智能访问"此时没有启用"活动评估"。

开始之前。要使用评估脚本,必须将您的用户角色设置为允许访问评估记录。有关所需设置的更多信息,请参阅关于评估脚本。

### 使用活动评估脚本

**1** 选择活动。

有关选择活动的更多信息,请参阅查找记录 (第 页 [71\)](#page-70-0)。有关活动的更多信息,请参阅日历和活动 (第 页 [175\)](#page-174-0)。

- 2 在活动的"详细信息"页面("访问"、"预约"或"任务详细信息"页面)上·向下滚动到"活动评估"部分,并单击"添加"。 **注意:**您可能需要将"活动评估"部分添加到页面布局中。有关个性化"详细信息"页面布局的信息,请参阅更改详细信息 页面布局 (请参阅 "更改"[详细信息](#page-778-0)"页面布局" 第 页 [779\)](#page-778-0)。
- **3** 在"查找"窗口中搜索适当的脚本,并单击"选择"。您可以使用"查找"窗口顶部的筛选器字段来筛选脚本的列表。

4 在"活动评估"页面上,为每个脚本问题选择答案,并单击"**保存**"。

<span id="page-212-0"></span>活动的"详细信息"页面("访问"、"预约"或"任务详细信息"页面)将再次出现。

取决于脚本的结果,记录上的某些字段可能已自动更新。

# 关于事件和**预约同步**

如果公司管理员在"公司概要"页面中选择"在日历中显示事件"设置,则 Oracle CRM On Demand 会在日历中显示事件记录的详细信息。如果选择该设置,则 Oracle CRM On Demand 会自动维护事件记录的关联预约记录。当用户通过 UI、导入助理或 Web 服务创建、更新或删除事件记录时, Oracle CRM On Demand 会创建、更新或删除关联的预约记录。相反,每当您通过相同的渠道更新或删除事件的对应预约记录时,Oracle CRM On Demand 都会自动更新或删除原始事件记录。

例如,假设有一个名为"心脏病专家会议"的事件,此事件计划于 2015 年 7 月 20 日上午 09:00 至 2015 年 7 月 20 日下午 05:00 在 Marriott 酒店进行。Oracle CRM On Demand 将创建一个预约记录, 如下所示:

- 将主题设置为"心脏病专家会议"
- 将预约时间和日期设置为 2015 年 7 月 20 日上午 09:00 开始, 2015 年 7 月 20 日下午 05:00 结束
- 将位置设置为"Marriott 酒店"
- 将活动类型设置为"事件"

Oracle CRM On Demand 会在 Oracle CRM On Demand 日历中显示此事件的预约。而且, 与 Oracle CRM On Demand 同步的其他产品(例如 Oracle CRM On Demand Desktop)的日历也会显示此预约。

下表显示了事件记录与其对应的预约记录之间的字段映射。

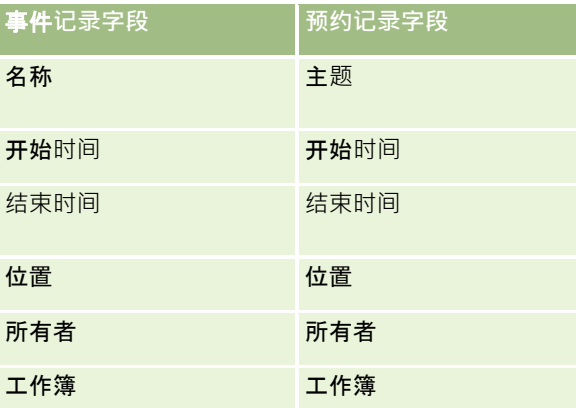

当用户创建事件时, Oracle CRM On Demand 会创建对应的预约, 并将事件中的这些字段复制到该预约。此外, Oracle CRM On Demand

会复制事件的某些子记录,例如添加至事件团队的用户,或添加至事件的工作簿。同样,在预约记录上创建事件时,Oracle CRM On Demand 会为事件创建这些子记录。在 Oracle CRM On Demand

为事件创建的日历条目中,会将事件的名称和地点显示为预约的主题和地点,并且地点是在括号中。与任何非事件日历条目一样 ,如果单击"主题"链接,则会转到"预约详细信息"页面。

注意:对于已经存在的事件记录,每当用户更新事件并保存它时, Oracle CRM On Demand 都会自动创建从该时刻开始的预约,以及工作簿和用户子记录。即,在用户再次更新并保存该事件之前,Oracle CRM On Demand

不会显示日历中的旧事件。添加或删除事件的任何子记录未被认为是事件记录更新,并且不会触发预约创建。此外,如果公司管

Oracle CRM On Demand 联机帮助 版本 36

已发布 3月 2018 **213**

<span id="page-213-0"></span>理员在公司概要中取消选择"在日历中显示事件"设置,则 Oracle CRM On Demand 不再创建与任何新事件对应的关联事件预约。但是,Oracle CRM On Demand 中会保留自管理员选择设置以来创建的任何现有事件预约, Oracle CRM On Demand 会继续将这些事件预约与对应的事件更新同步,以避免事件与事件预约之间出现数据差异。但是,Oracle CRM On Demand 不会在日历中显示事件预约,因为管理员已取消选择该设置。

当用户删除映射的事件预约或原始事件时,Oracle CRM On Demand 会删除映射的事件预约和事件本身,包括共享的子记录,例如共享的用户记录或共享的工作簿记录。在删除后的最多 30 天内,用户可以从"删除的项目"页面中恢复任一记录。如果恢复其中一条记录,则会恢复另一条对应的记录。例如,如果恢复事 件, 则会恢复该事件的对应预约**。** 

作为同步预约用户添加的用户会作为具有事件只读记录访问权限的团队成员添加到事件,添加到同步事件的用户具有预约的**只**读 记录访问权限。Oracle CRM On Demand

会评估团队的记录访问权限合集以及附加至用户角色的默认访问权限配置文件,以确定用户的记录访问权限。用户组成员未作为 团队成员添加至事件。无论通过哪种渠道将用户添加为事件团队成员,该用户的帮户开户添加至预约。

**可以通**过工作簿访问同步预约的用户同样可以通过工作簿访问事件,如果他们可以通过工作簿访问同步事件,则他们同样可以通 过工作簿访问预约。通过工作簿获得访问权限的用户的日历中未显示事件预约,但是用户可以访问预约列表中的事件预约记录。 如果事件上存在具有"工作簿分配"操作的工作流,则分配给事件的工作簿也会分配给同步预约。反过来也一样,即如果活动上存 在具有"工作簿分配"操作的工作流,则分配给预约的工作簿也会分配给同步事件。

## 相关主**题**

请参阅以下主题以了解相关的信息:

- 管理日历和活动 (第 页 [181\)](#page-180-0)
- 管理事件 (第 页 [547\)](#page-546-0)
- 删除和恢复记录 (第 页 [159\)](#page-158-0)

# 活**动字段**

使用"编辑任务"页面添加任务,或更新现有任务的详细信息。使用"编辑预约"页面添加预约,或更新现有预约的详细信息。使用 "编辑拜访"页面更新现有计划拜访的详细信息。"编辑"页面显示了任务或预约的完整字段集。

**提示:**您也可以在"活动列表"页面、"预约"、"任务"以及"拜访详细信息"页面上编辑活动。有关更新记录的更多信息,请参阅更 新记录详细信息 (第 页 [106\)](#page-105-0)。

注意: 公司管理员可以采用多种方法定制 Oracle CRM On Demand, 例如更改记录类型、字段和列表中选项的名称。因此,您看到的信息可能与联机帮助中描述的标准信息有所不同。

下表提供了有关"编辑任务"和"编辑预约"页面上提供的某些字段的附加信息。有关"编辑拜访"页面上提供的字段的更多信息,请 参阅跟踪对客户的拜访(销售拜访) (第 页 [193\)](#page-192-0)。

**注意**:如果以混合模式或工作簿模式配置"活动"记录类型,则"已委派标志"字段不会显示在预约、任务和拜访详细信息页面布局 中,否则在尝试保存预约、任务**或拜**访时将出错。

字段 **相**说明

**214** Oracle CRM On Demand 联机帮助 版本 36

已发布 3月 2018

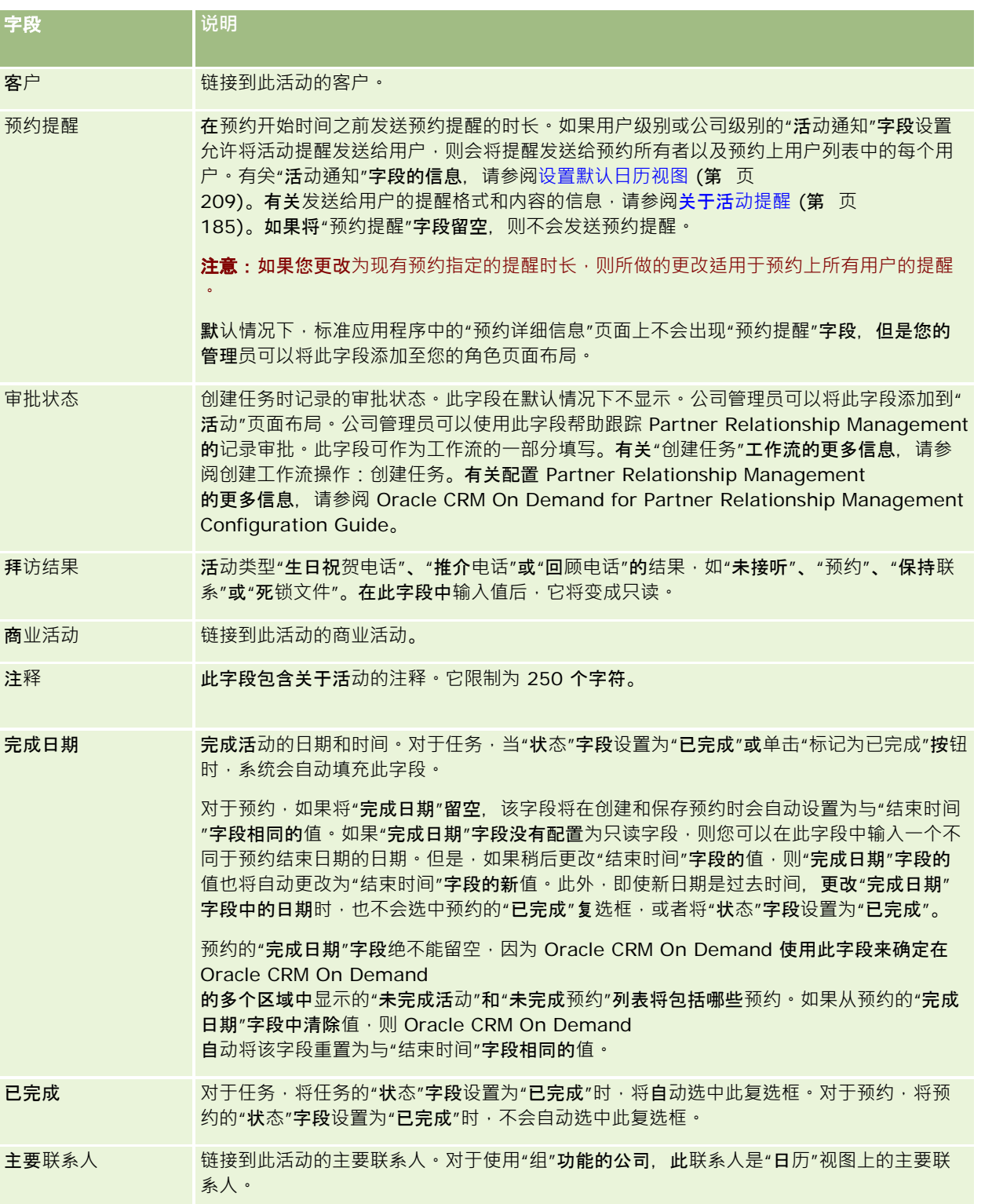

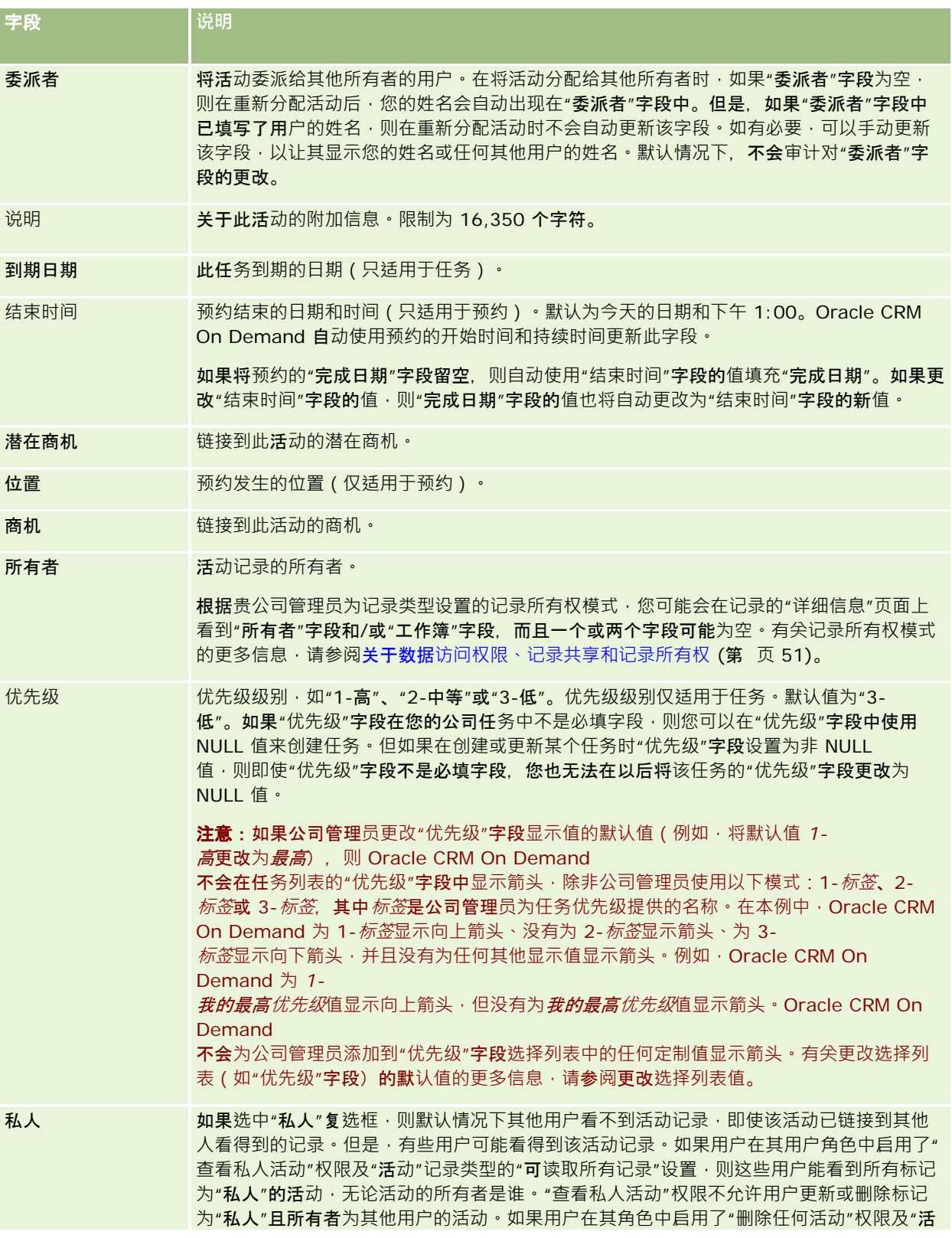
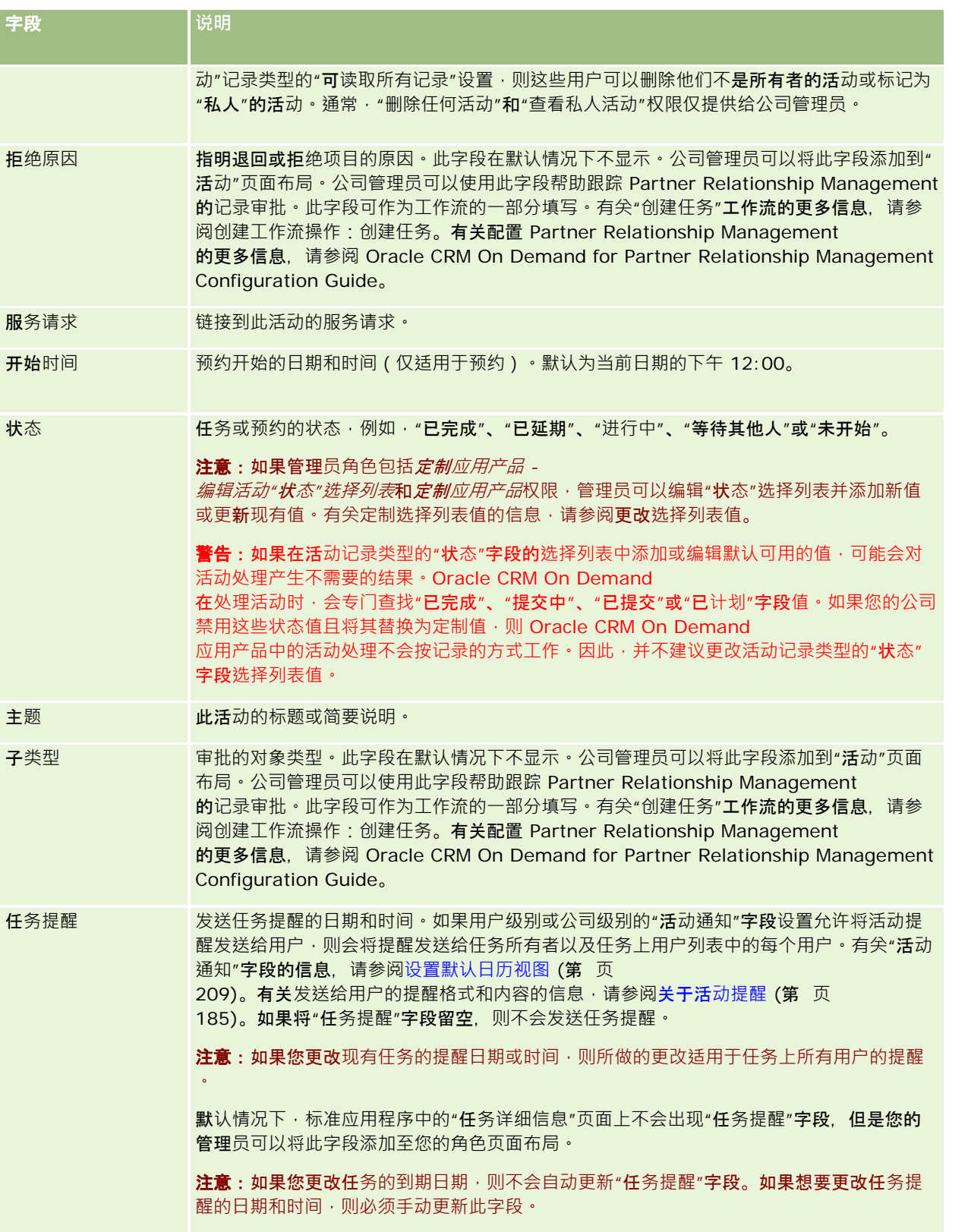

Oracle CRM On Demand 联机帮助 版本 36

已发布 3月 2018 **217**

# 日历和活动

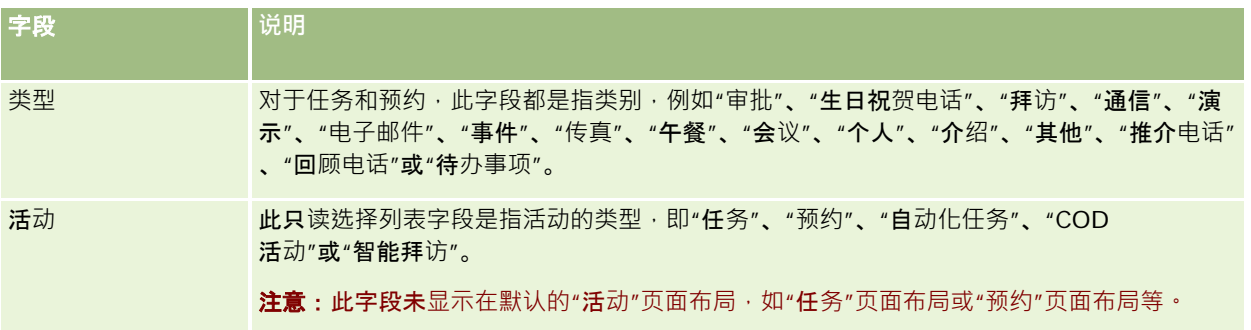

<span id="page-218-0"></span>**3 营销**

Oracle CRM On Demand 为营销信息提供了以下记录类型:

- **商业活动。使用**这些页面管理营销商业活动以及生成合格的潜在商机和机会。
- 潜在商机。使用这些页面跟踪潜在商机中的新销售机会以及自动执行潜在商机转换流程。

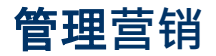

要管理营销,请执行以下流程。

- **1** 商业活动处理流程 (请参阅 "商[业活动处理流程。](#page-218-0)" 第 页 [219\)](#page-218-0)。
- **2** 潜在商机处理流程 (请参阅 "潜在商机[处理流程。](#page-219-0)" 第 页 [220\)](#page-219-0)。

# 商**业活动处理流程。**

要处理商业活动,请执行以下任务:

- 1 创建商业活动记录,请参阅创建记录 (第 页 [55\)](#page-54-0)和商业活动字段 (第 页 [225\)](#page-224-0)。
- 2 分配商业活动接收者,请参阅确定商业活动的目标联系人(第页 [224\)](#page-223-0)。
- **3** 执行商业活动。
- 4 跟踪商业活动响应,请参阅记录对商业活动做出的响应 (第 页 [224\)](#page-223-0)。
- 5 衡量商业活动成效,请参阅衡量商业活动成效 (第 页 [225\)](#page-224-0)。
- 6 将潜在商机与商业活动相关联。如果商业活动生成了潜在商机,您必须将新潜在商机与生成它们的商业活动相关联,请参阅 创建记录 (第 页 [55\)](#page-54-0)和潜在商机字段 (第 页 [243\)](#page-242-0)。

# <span id="page-219-0"></span>潜在商机**处理流程。**

要处理潜在商机,请执行以下任务:

- 1 设置潜在商机分配规则,请参阅关于分配规则和设置分配规则。
- **2** 设置潜在商机转换规则,请参阅潜在商机 (第 页 [227\)](#page-226-0)和在潜在商机转换过程中映射其他字段。
- 3 设置潜在商机转换布局,请参阅创建潜在商机转换布局。
- **4** 创建潜在商机资格验证脚本,请参阅使用潜在商机资格验证脚本 (第 页 [236\)](#page-235-0)。
- 5 验证潜在商机的资格,请参阅验证潜在商机的资格 (第 页 [235\)](#page-234-0)。
- **6** 转换或拒绝潜在商机。

您可以将潜在商机转换为客户、联系人、交易注册或机会记录,请参阅将潜在商机转换为客户、联系人、交易注册或机 会 (请参阅 "将潜在商机[转换为客户、联系人、交易注册或商机](#page-236-0)" 第 页 [237\)](#page-236-0)。如果您判断潜在商机没有价值,您可以将它从潜在商机管理流程中移除。请参阅拒绝潜在商机 (第 页 [242\)](#page-241-0)。

# 商**业活动**

使用"商业活动"页面创建、更新和跟踪商业活动。*商业活动*表示用来向一个或多个用户群体(包括现有客户和潜在客户)传达市 场营销消息的车辆或项目。通常,商业活动将为不同的宣传渠道提供促销优惠,以保留当前客户或获得新客户。目标在于培养用 户对公司产品和服务的更多兴趣。

利用商业活动,您可以执行以下工作:

- 将与实际成本相比较的预算成本、目标潜在商机和营销材料 ( 例如宣传册和图片 ) 之类的商业活动信息存储在一个地方。
- 实时与营销小组共享商业活动视图,并与同一地点的销售小组共享一致的商业活动信息。
- 通过查看每个商业活动所生成的潜在商机和机会,了解商业活动的成果。
- 实时使用预制的报表来衡量效果并确定商业活动的投资回报。
- 在当前和过去的商业活动之间进行历史比较以确定趋势。

销售和营销经理可以导入潜在商机并将其链接到现有商业活动。首先必须在逗号分隔值 (CSV) 文件中为潜在商机信息设置格式。

### 商**业活动、潜在商机、机会和联系人**

在商业活动过程中,您可以生成多个链接到商业活动的潜在商机。如果将其中一些潜在商机转换为新机会、联系人或客户,则与 商业活动的链接将从源潜在商机转移到转换后的机会、联系人和客户。例如,商业活动 A 创造了 100 个潜在商机: L1 至 L100。您将每个潜在商机链接到商业活动 A。潜在商机 L1 - L90 从未表现出产生收入的潜力。潜在商机 L91 - L100 则确实表现出了收入潜力,因此您将它们转换为机会 O1 - O10。这些机会都按照其源潜在商机的方式自动链接到商业活动 A。几个月后,您想要查看商业活动 A 的成效。您查看商业活动 A 记录 · 看到有 100 个潜在商机和 10 个机会链接到该商业活动。您可以将这些结果与过去的商业活动或您对此商业活动的期望值作比较,然后相应地做出调整。

**220** Oracle CRM On Demand 联机帮助 版本 36

已发布 3月 2018

<span id="page-220-0"></span>注意:如果公司管理员为潜在商机添加了定制字段,则在将潜在商机转换为机会或联系人时,这些字段不会结转到机会记录中 。除非贵公司的管理员通过"潜在商机转换映射"功能设置了附加映射。有关映射潜在商机字段的更多信息,请参阅在潜在商机转 换过程中映射附加字段。

# 使用商**业活动主页**

可以从"商业活动主页"开始管理商业活动的操作。

注意:公司管理员可以定制"商业活动主页"的布局。此外,如果您的用户角色包括"个性化主页设置"权限,则可以在该页面中添 加和移除各部分。

### **创建商业活动**

通过在"我最近查看的商业活动"部分中单击"新建"按钮,您可以创建商业活动。有关更多信息,请参阅创建记录 (第一页 [55\)](#page-54-0)和商业活动字段 (第 页 [225\)](#page-224-0)。

### 使用商**业活动列表**

"商业活动列表"部分显示许多筛选的列表。 Oracle CRM On Demand 附带了一组标准列表。所有标准列表都是公共的。您和您的经理可以根据不同标准创建其他列表。

下表说明商业活动的标准列表。

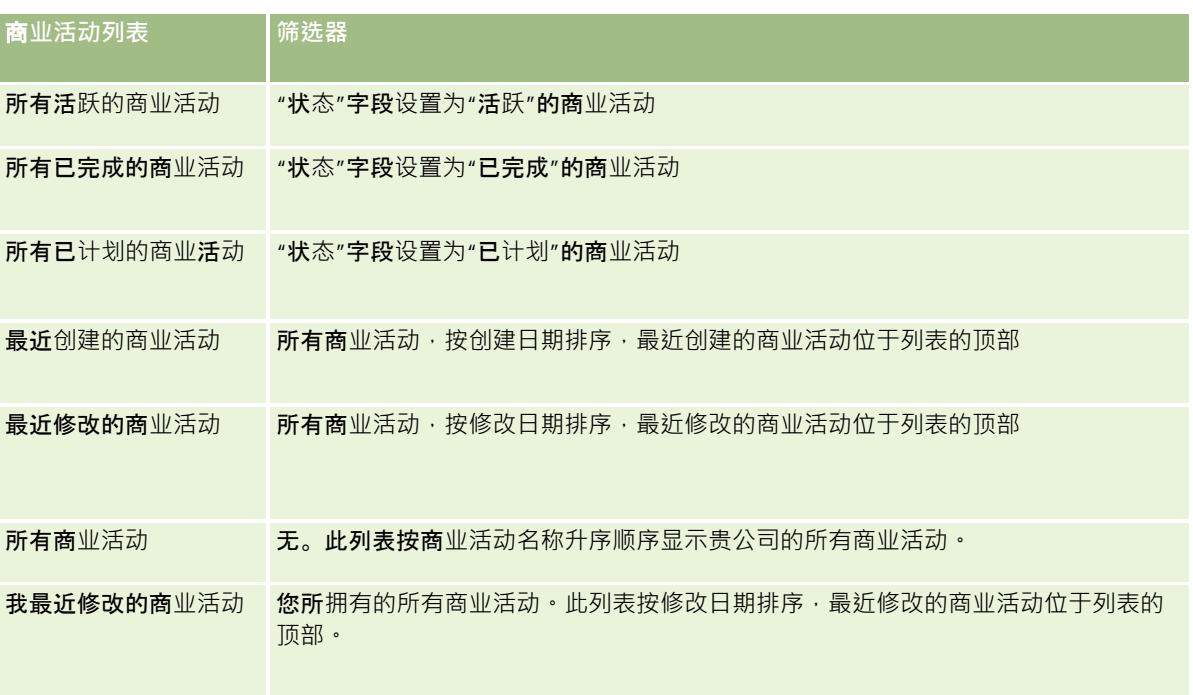

要查看列表﹐请单击列表名称。

要创建新列表,请单击"新建"。有关创建列表的更多信息,请参阅创建和调整列表 (第 页 [119\)](#page-118-0)。

Oracle CRM On Demand 联机帮助 版本 36

已发布 3月 2018 **221**

要复查所有可用列表、创建新列表或者查看、编辑或删除现有列表,请单击"管理列表"。"管理列表"页面还包括 Oracle CRM On Demand 提供的标准列表。这些列表仅供查看。因此,您不能编辑或删除这些列表。

### **查看最近查看的商业活动**

"我最近查看的商业活动"部分显示了您最近查看的商业活动。

### 使用商**业活动任务**

"商业活动任务"部分显示分配给您的任务,先按到期日然后按优先级排序。您或您的经理设置到期日和优先级。任务优先级 ( 如 "1-高"、"2-中等"或"3-低")由箭头表示:向上箭头表示高优先级·无箭头表示中等优先级·而向下箭头表示低优先级。

注意:如果公司管理员更改"优先级"字段显示值的默认值(例如,将默认值 *1-*高更改为最高),则 Oracle CRM On Demand 不会在任务列表的"优先级"字段中显示箭头,除非公司管理员使用以下模式: 1-标签、2-标签或 3-

标签,其中*标签*是公司管理员为任务优先级提供的名称。在本例中, Oracle CRM On Demand 为 1-标签显示向上箭头、没有为 2-*标签*显示箭头、为 3-*标签*显示向下箭头,并且没有为任何其他显示值显示箭头。例如,Oracle CRM On Demand 为 1-*我的最高优先级*值显示向上箭头, 但没有为*我的最高优先级*值显示箭头。Oracle CRM On Demand 不会为公司管理员添加到"优先级"字段选择列表中的任何定制值显示箭头。有关更改选择列表(如"优先级"字段)的默认值的更

■ 要查看任务,请单击"主题"链接。

多信息,请参阅更改选择列表值。

- ■■要查看与任务关联的商业活动,请单击商业活动名称。
- 要展开任务列表,请单击"显示完整列表"。

### **查看活跃的商业活动**

"活跃的商业活动"显示当前正在运行的商业活动的列表。

- 要查看活跃的商业活动,请单击"商业活动名称"字段。
- 要展开此列表, 请单击"显示完整列表"。

### **报表部分**

**在您的"商业活动主页"上可能**显示一个或多个报表部分。贵公司的管理员可以指定在该页面上显示哪些报表部分。在标准版 Oracle CRM On Demand 中, 将显示"活跃的商业活动状态"部分。

#### 使用**报表衡量商业活动成效**

"商业活动主页"上可能会显示一个或多个报表部分(公司管理员可以指定在该页面上显示的报表部分)。在标准应用产品中,将 显示"活跃的商业活动状态"部分,此部分中对所有活跃的商业活动的分析。有关使用"活跃的商业活动状态"部分的更多信息,请 参阅衡量商业活动成效 (第 页 [225\)](#page-224-0)。

## 向您的商**业活动主页添加区域**

如果您的用户角色包括"个性化主页设置"权限,您可以将其他部分添加到您的"商业活动主页",具体取决于贵公司管理员将哪些 部分设置为可以在您的商业活动主页上显示。

#### 向您的商业活动主页添加区域

- **1** 在"商业活动主页"上,单击"编辑布局"。
- **2** 在"商业活动主页布局"页面上,单击箭头以添加或移除部分,以及组织页面上的各个部分。
- **3** 单击"保存"。

# 管理商**业活动**

要管理商业活动,请执行以下任务:

- 确定商业活动的目标联系人 (第 页 [224\)](#page-223-0)
- 记录商业活动的反响 (请参阅"[记录对商业活动做出的响应](#page-223-0)"第 页 [224\)](#page-223-0)
- 结束商业活动 (第 页 [225\)](#page-224-0)
- 衡量商业活动成效 (第 页 [225\)](#page-224-0)

有关许多记录类型公用的详细步骤信息,请参阅:

- 创建记录 (第 页 [55\)](#page-54-0)
- 更新记录详细信息 (第 页 [106\)](#page-105-0)
- 将记录链接到所选记录 (第 页 [107\)](#page-106-0)
- 使用列表 (第 页 [114\)](#page-113-0)

注意: 公司管理员可以采用多种方法定制 Oracle CRM On Demand, 例如更改记录类型、字段和列表中选项的名称。因此,您看到的信息可能与联机帮助中描述的标准信息有所不同。

此外,您可能无法执行以上列表中描述的所有过程,具体取决于您具有的访问级别。

#### 相关主**题**

请参阅以下主题以了解相关的信息:

- 商业活动字段 (第 页 [225\)](#page-224-0)
- 使用商业活动主页 (第 页 [221\)](#page-220-0)
- 报表 (第 页 [823\)](#page-822-0)
- 导入数据

# <span id="page-223-0"></span>确定商**业活动的目标联系人**

您可以选择要作为商业活动目标联系人的联系人。

注意: 如果贵公司使用细分向导 (一个在 Oracle CRM On Demand 和 Excel 之间运行的可下载应用产品),则可构建目标细分,以便根据若干记录类型中的标准筛选记录。有关如何下载和使用细分向导的 信息,请参阅使用细分向导 (第 页 [816\)](#page-815-0)。

#### 确定商业活动的目标联系人

- **1** 选择商业活动。 有关选择商业活动的说明,请参阅查找记录(第页[71\)](#page-70-0)。
- 2 在"商业活动明细"页面上,向下滚动到"接收者"部分,并执行以下操作之一:

注意:如果"商业活动详细信息"页面上看不到"接收者"部分,请单击页面右上角的"编辑布局"链接,然后将"接收者"部 分添加到您的页面。如果该部分不可用于添加到您的页面,请与公司管理员联系。

- 单击"添加"逐个将联系人确定为目标联系人。
- 单击记录行中的"删除"链接删除联系人。这将在不删除任何记录的情况下取消记录的关联。
- **3** 保存记录。

要从文件中导入联系人,请参阅导入数据。

## **记录对商业活动做出的响应**

如果想记录对商业活动做出的响应,例如接收者参加事件的情况,则可以在商业活动接收者部分中记录该信息。

#### 记录对商业活动做出的响应

**1** 选择商业活动。

有关选择商业活动的说明,请参阅查找记录(第页[71\)](#page-70-0)。

注意:如果"接收者"部分未出现在"商业活动详细信息"页面中,请单击"页面布局"以添加它。

- 2 在"商业活动明细"页面上,向下滚动到"接收者"部分,然后对要记录其响应的联系人单击"编辑"。
- **3** 在"编辑商业活动响应"页面上,填写信息。

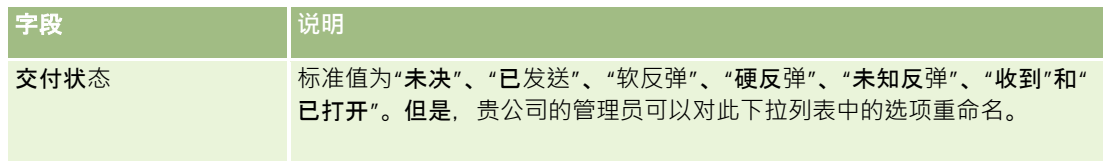

<span id="page-224-0"></span>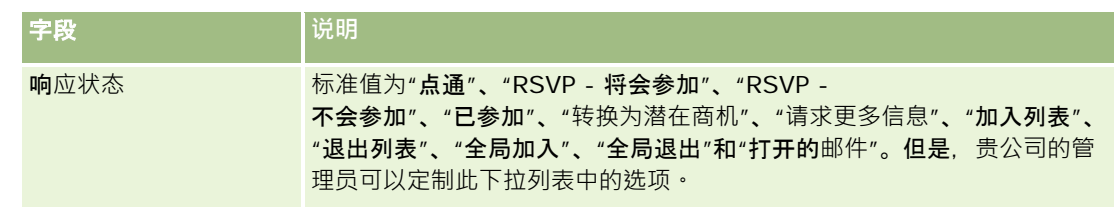

**4** 保存记录。

# **结束商业活动**

您可以更改商业活动的状态以指明该商业活动已经完成。

#### 结束商业活动

- **1** 在"商业活动列表"页面上,单击"状态"字段。
- **2** 从下拉列表中选择"完成"状态。
- **3** 单击"状态"字段中的绿色复选标记图标以保存记录。

# 衡量商**业活动成效**

"商业活动主页"的"现行的商业活动状态"部分显示所有现行商业活动的分析。您可以使用此信息确定商业活动的成效。

#### 查看有关商业活动成效的信息

- 在"商业活动主页"的此部分中,执行以下操作:
	- 将您的指针放到图表上以查看特定信息。
	- 单击一个细分以杳看详细报表。
	- 更改列表中的类别,从不同角度查看相同的数据。 例如,您可按 ROI (投资回报率)、潜在商机转换率或每个潜在商机的成本来查看对商业活动的分析。

# 商**业活动字段**

使用"编辑商业活动"页面添加商业活动,或更新现有商业活动的详细信息。"编辑商业活动"页面显示了商业活动的完整字段集。 提示:也可以在"商业活动列表"和"商业活动详细信息"页面上编辑商业活动。有关更新记录的更多信息,请参阅更新记录详细信 息 (第 页 [106\)](#page-105-0)。

注意: 公司管理员可以采用多种方法定制您的应用产品,例如更改记录类型、字段和下拉列表中选项的名称。因此,您在屏幕 上看到的信息可能与此表中描述的标准信息有所不同。

下表提供了有关某些字段的附加信息。

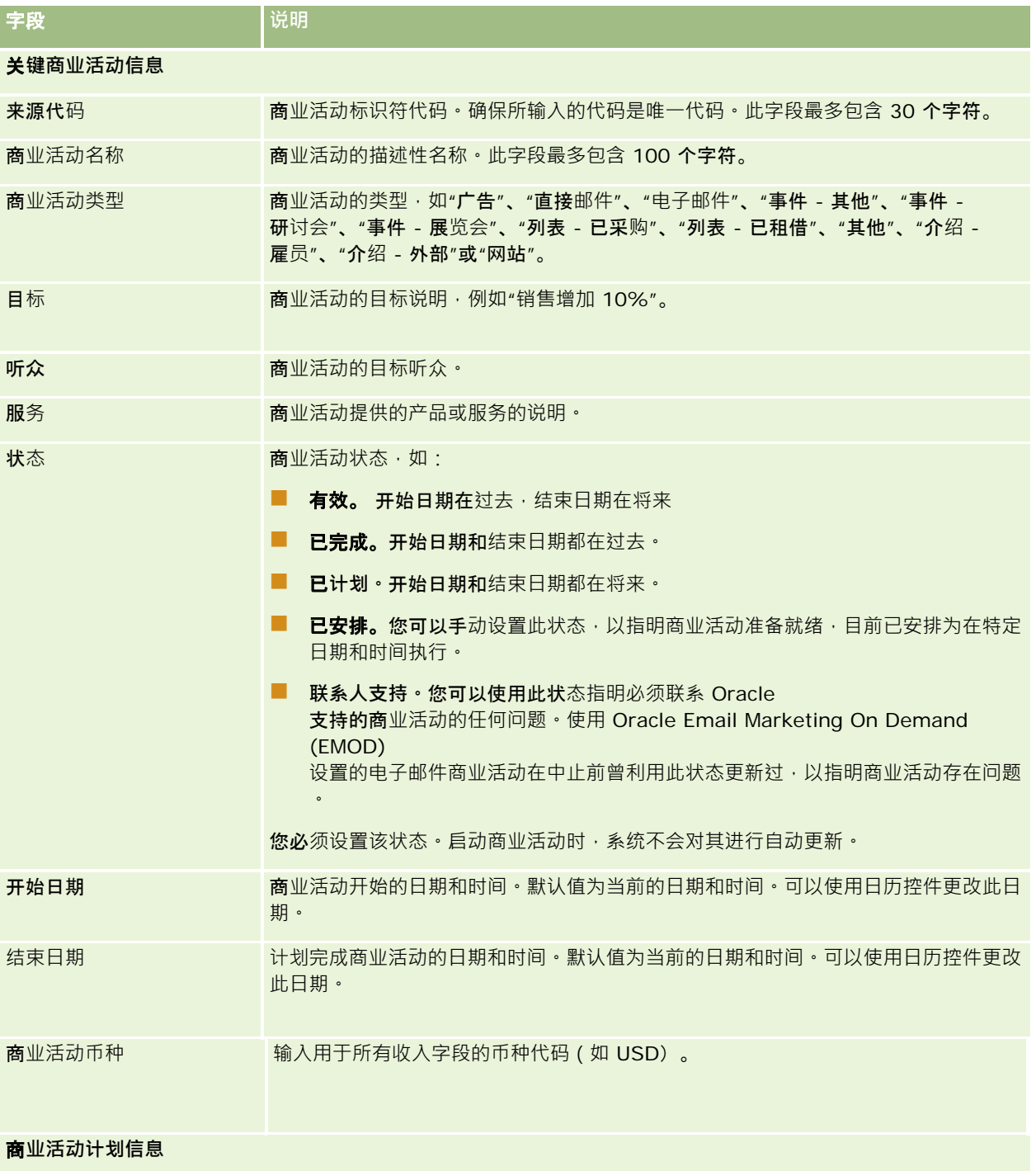

<span id="page-226-0"></span>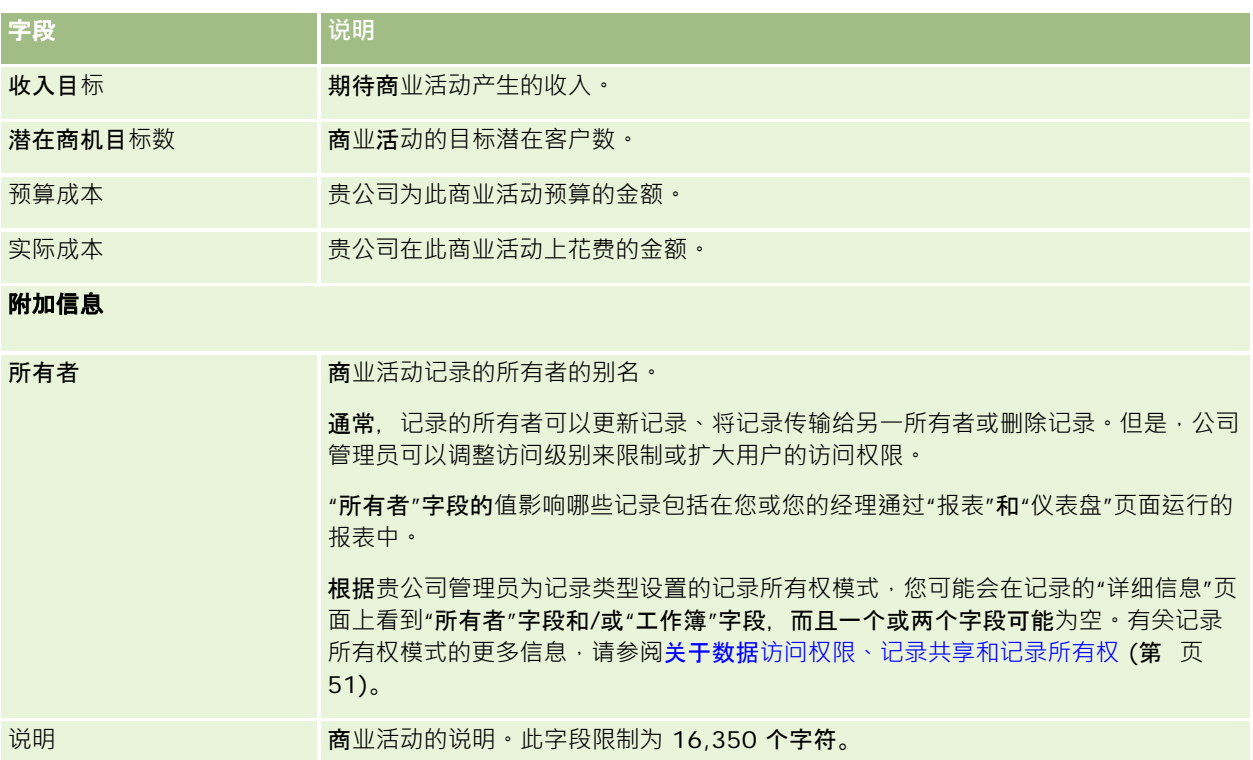

# 潜在商机

使用"潜在商机"页面创建、更新和评估潜在商机。*潜在商机* 是对您的产品或服务表示有兴趣的人员。

您可以手动输入潜在商机,或者将这些潜在商机分配给您。您可以跟进分配的潜在商机,以确定它们最后是否给公司产生了收入 。通过创建潜在商机记录,可以快速收集新客户信息。在一条记录中,您可以输入有关公司、人员、业务兴趣的详细信息,而不 是针对客户、联系人、交易注册和商机创建四条不同的记录。

在潜在商机管理流程中,潜在商机按以下顺序经过各阶段:评估、验证资格以及转换为商机或交易注册。您可以不验证潜在商机 的资格,而是通过存档将其移除。您可以不将合格的潜在商机转换为商机或交易注册,而是拒绝它。本主题的其余部分会更详细 地介绍这些阶段。

## **评估潜在商机**

在评估过程中,评估潜在商机的人员将执行多个持续进行的活动:

- ■■ 致电联系人、发送电子邮件给联系人或拜访联系人以交换信息。
- 使用更准确和新发现的信息更新有关潜在商机的特定信息。
- 创建、跟踪并完成与潜在商机相关的活动。
- 记录关于交互操作的附注。

- (可选但建议)将潜在商机链接到客户和联系人,具有以下优点:
	- 分配给客户或联系人的用户(可能是也可能不是分配给潜在商机的用户)可以在评估过程期间查看潜在商机,因为该潜 在商机将出现在"客户"和"联系人"页面中。
	- 潜在商机所有者可以通过单击链接来访问有关客户或联系人的附加信息。
	- 潜在商机所有者可以输入比通常随潜在商机一起保存的信息更为详细的信息,如客户处的其他联系人、收货地址,诸如 此类。
	- ■■如果将潜在商机转换为商机或交易注册﹐则现有客户和联系人链接可以加快该过程的速度。

### **验证潜在商机的资格**

资格验证过程有助于评估者收集足够的信息以确定要进一步跟进哪些潜在商机。在评估者确定潜在商机有可能产生收入时,评估 者将会验证潜在商机的资格。系统随后将检查以确保某些关键字段包含数据。如果满足标准,潜在商机将被标记为合格,并且销 售人员将以新合格潜在商机的形式看到该潜在商机。

准确验证潜在商机的资格有助于贵公司投入更多时间致力于很有可能促成的商业交易。公司管理员可以建立潜在商机资格验证脚 本,以帮助评估者统一地准确验证潜在商机的资格。(有关建立评估脚本的信息,请参阅建立评估脚本)。

### 潜在商机存档

或者,如果潜在商机被认为对公司没有价值,则评估者可以将潜在商机存档。系统随后会将潜在商机从潜在商机管理过程中去除  $\bullet$ 

提示:要对存档的潜在商机排序,请创建一个名为"存档的潜在商机"的新列表。有关创建列表的更多信息,请参阅创建和调整列 表 (第 页 [119\)](#page-118-0)。

### 将潜在商机**转换为商机或交易注册**

使用"转换潜在商机"页面,可以将潜在商机转换为联系人,还可以根据需要转换为客户、商机和交易注册。"转换潜在商机"页面 包含适用于用户角色的"潜在商机转换的潜在商机转换选项。如果潜在商机具有足够的潜在价值,评估者可以将其转 换为商机或交易注册,前提是"潜在商机转换"**布局启用了所有潜在商机**转换选项。系统会提示评估者指定要链接到潜在商机的客 户、链接到潜在商机的客户的联系人以及链接到潜在商机的商机或交易注册。

Oracle CRM On Demand 随后会创建新商机或交易注册 · 并且从有效评估中移除该潜在商机(但如果需要仍可查看)。

如果您的管理员将相关选项添加到潜在商机转换布局,则评估者还可以在转换潜在商机时执行以下操作:

■ 将潜在商机团队的成员复制到在转换过程中创建或链接到潜在商机的客户、联系人和商机团队。

客户、联系人或商机上潜在商机团队成员的团队角色和访问级别按如下方式确定:

- **使用现有记录时**。评估者必须指定将授予链接帐户或联系人的团队中的潜在商机所有者的记录访问级别。系统将向潜在 商机团队的所有其他成员提供他们在潜在商机记录上具有的链接记录的记录访问级别。但是,如果潜在商机团队的任何 成员 (包括潜在商机所有者)已是链接记录上的团队成员,则链接记录上的用户访问级别保持不变。如果团队的任何成 员(包括潜在商机所有者)在潜在商机上具有团队角色,则系统将在链接记录上向该用户提供相同角色,除非该用户在 链接记录上已有团队角色,在这种情况下用户在链接记录上的角色保持不变。
- **创建新记录时**。评估者必须指定将授予新记录的团队中的潜在商机所有者的记录访问级别。系统将向潜在商机团队的其 他成员提供他们在潜在商机记录上具有的新记录的记录访问级别。如果团队的任何成员(包括潜在商机所有者)在潜在 商机上具有团队角色,则系统将在新记录上向该用户提供相同角色。

**228** Oracle CRM On Demand 联机帮助 版本 36

已发布 3月 2018

有关新记录所有权的信息,请参阅本主题中的"在潜在商机转换过程中创建的记录所有权"。

注意: 如果在潜在商机上分配给团队成员的团队角色不可用于链接记录的记录类型, 则在链接记录上该用户的"团队角 色"字段将留空。

■ 将潜在商机的关联定制对象记录链接到在转换过程中创建或链接到潜在商机的客户、联系人和商机。

#### **转换过程中发生的操作**

在标准应用程序中,潜在商机记录中的某些信息会转入到客户、联系人、商机和交易注册记录中的相关字段,这些记录是在转换 过程中创建或链接到潜在商机的。

下表显示了如何在记录之间映射字段的示例。默认情况下映射了此表中显示的某些字段,但未映射其他字段。公司管理员可以确 定如何为公司映射潜在商机字段。有关映射潜在商机转换字段的信息,请参阅在潜在商机转换过程中映射附加字段。

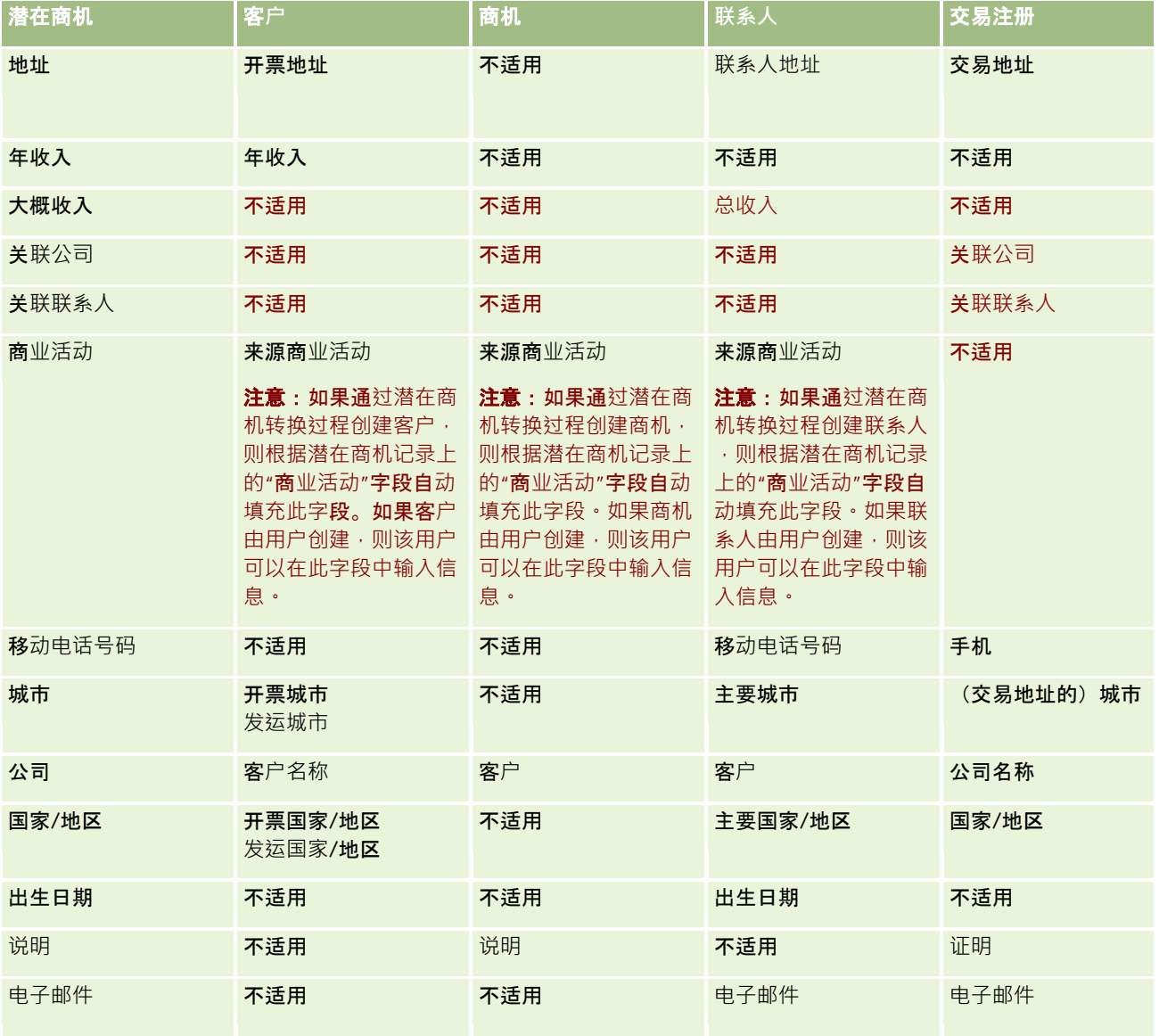

### 营销

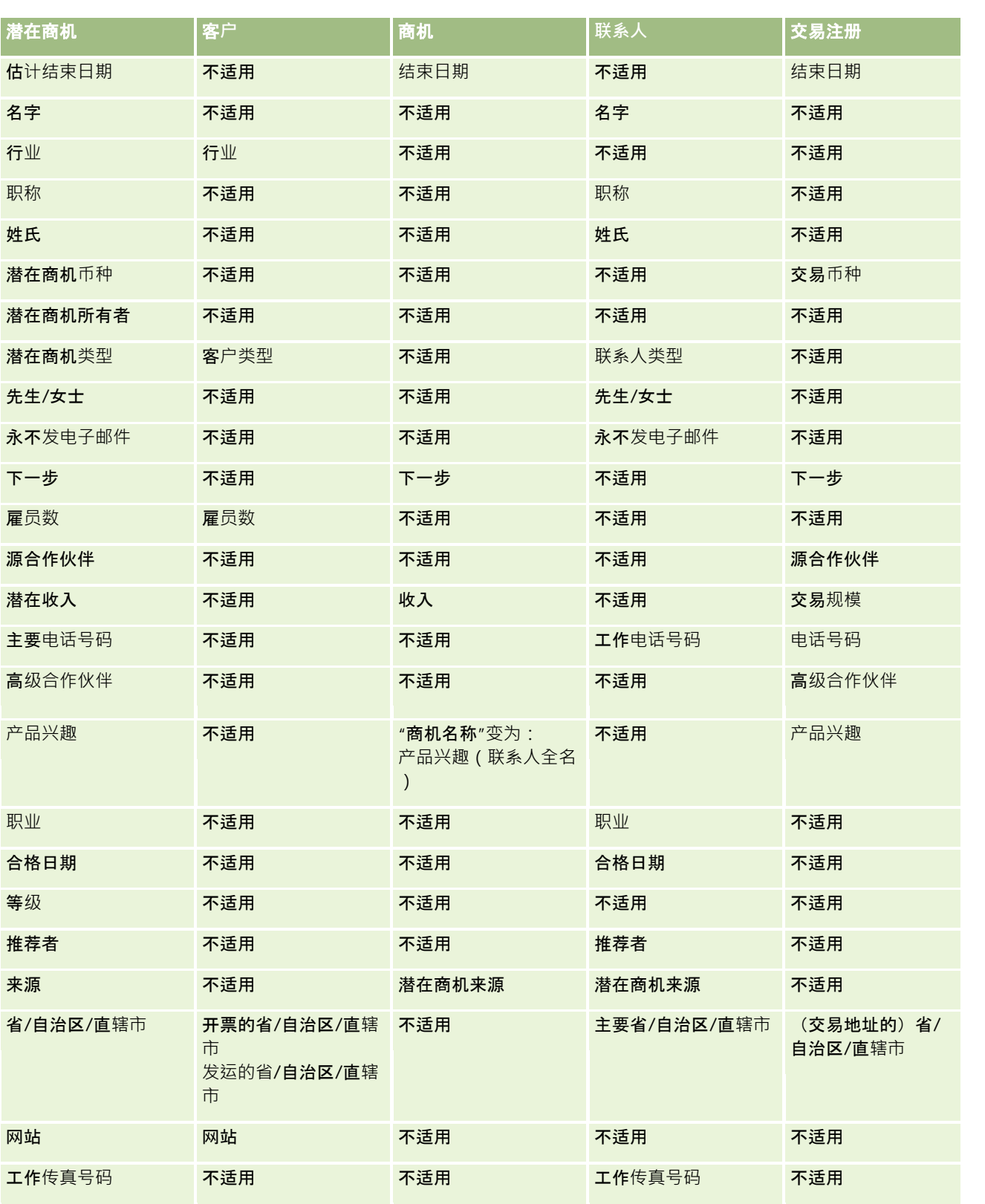

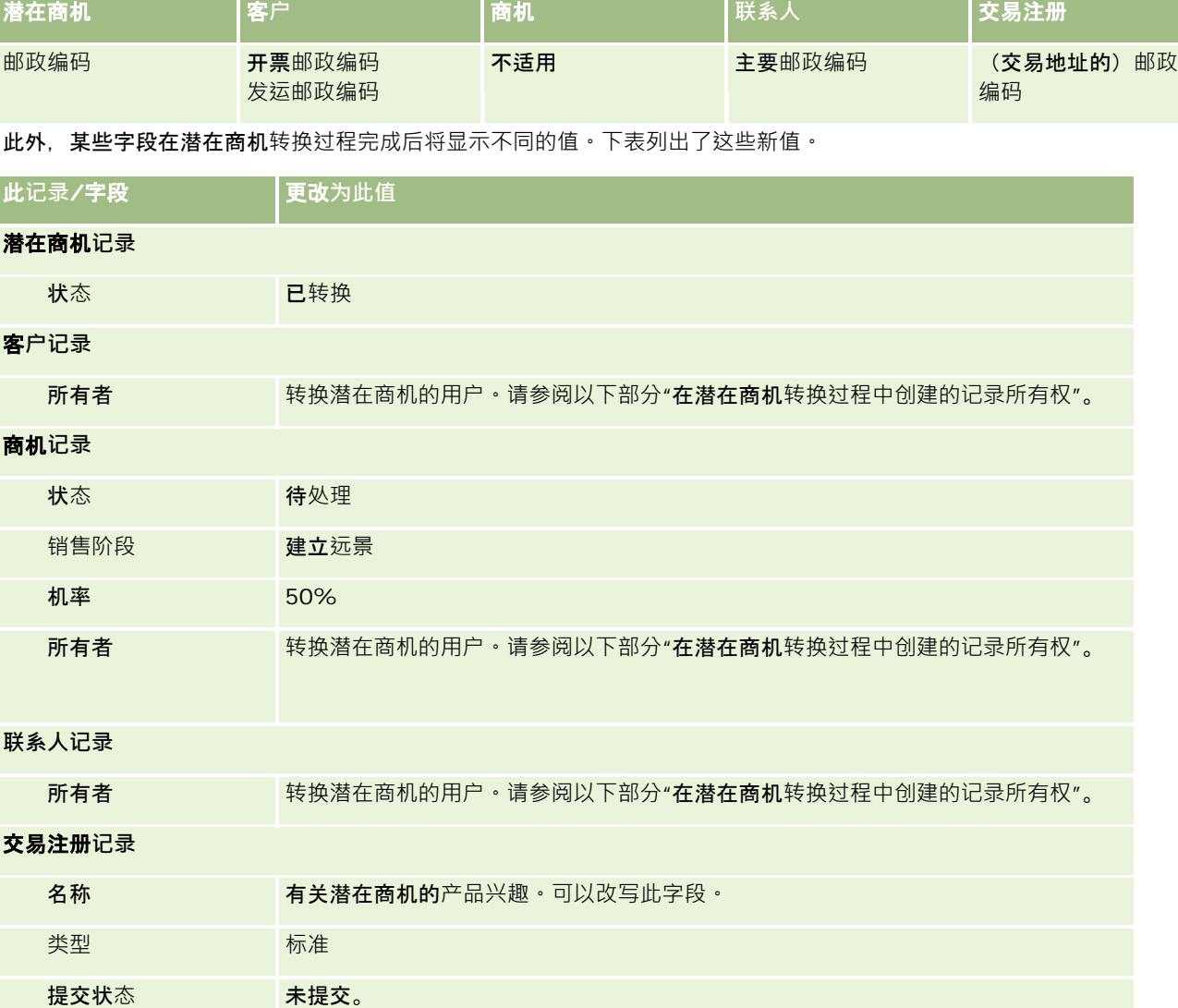

### 在潜在商机**转换过程中创建的记录所有权**

在标准应用产品中,转换潜在商机时将发生以下情况:

■ 如果填充潜在商机上的"销售人员"字段, 则销售人员会成为在转换过程中创建的任何新记录的所有者。

■ 如果未填充潜在商机上的"销售人员"字段,则转换潜在商机的用户会成为在转换过程中创建的任何新记录的所有者。

但是,公司管理员可以使用"潜在商机转换映射"功能更改此行为。有关更多信息,请参阅在潜在商机转换过程中映射其它字段。

## 拒**绝合格的潜在商机**

合格的潜在商机也可能被拒绝。在潜在商机评估人或评估组与销售人员(利用合格潜在商机并将它们转换为收入)不同的组织中 ·通常会出现这种情况。在这些组织中,分配给合格潜在商机的销售人员可能会确定该潜在商机不像评估者指明的那样有价值。

Oracle CRM On Demand 联机帮助 版本 36

已发布 3月 2018 **231**

在拒绝潜在商机时,销售人员必须指定拒绝代码,也可以根据需要指定拒绝原因。如果选定的"拒绝代码"是"其他","拒绝原因" 将成为必填字段。系统将记录发生的拒绝操作、拒绝人以及拒绝原因。

销售人员可能还会选择在拒绝过程中重新分配潜在商机。可以将潜在商机重新分配给经理以便跟进,或者可以返回给原始评估者 以便进一步评估,具体取决于公司的策略。

# 使用潜在商机主**页**

可以从"潜在商机主页"开始管理潜在商机。

注意:贵公司管理员可以定制"潜在商机主页"的布局。此外,如果您的用户角色包括"个性化主页设置"权限,则可以在该页面中 添加和移除各部分。

### **创建潜在商机**

通过在"我最近查看的潜在商机"部分中单击"新建"按钮,您可以创建潜在商机。有关更多信息,请参阅创建记录 (第 页 [55\)](#page-54-0)和潜在商机字段 (第 页 [243\)](#page-242-0)。

## 使用潜在商机列表

"潜在商机列表"部分显示许多筛选的列表。 Oracle CRM On Demand 附带了一组标准列表。所有标准列表都是公共的。您和您的经理可以根据不同标准创建其他列表。

#### 下表说明潜在商机的标准列表。

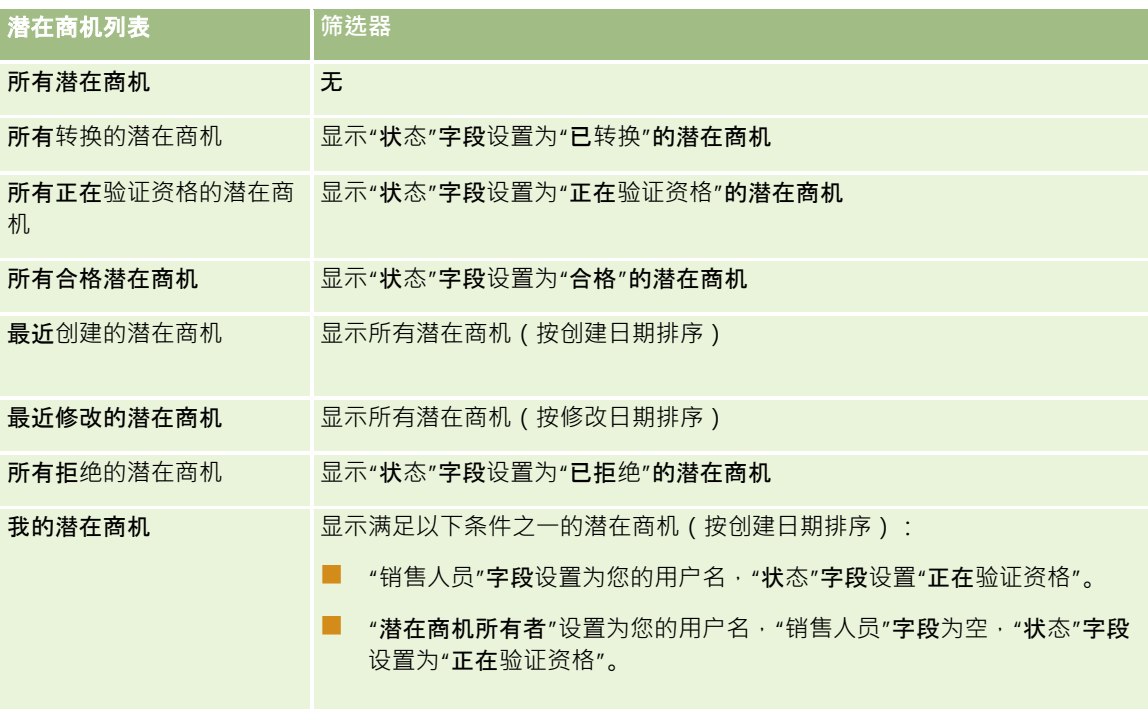

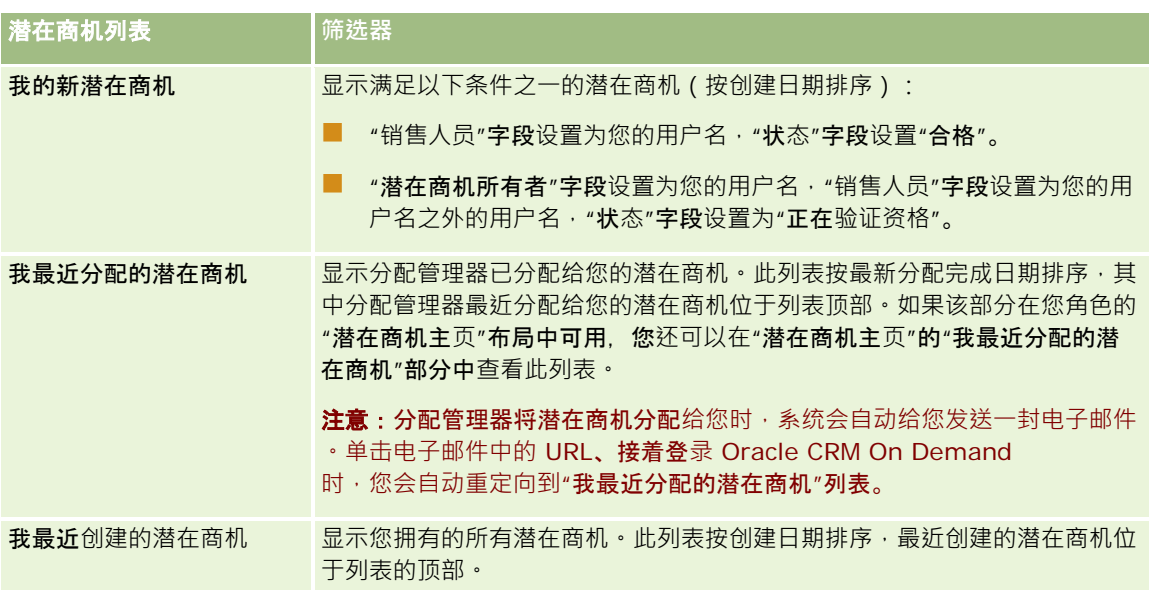

要查看列表,请单击列表名称。

要创建新列表,请单击"新建"。有关创建列表的更多信息,请参阅创建和调整列表 (第 页 [119\)](#page-118-0)。

要复查所有可用列表、创建新列表或者查看、编辑或删除现有列表,请单击"管理列表"。"管理列表"页面还包括 Oracle CRM On Demand 提供的标准列表。这些列表仅供查看。因此, 您不能编辑或删除这些列表。

### **查看最近查看的潜在商机**

"我最近查看的潜在商机"部分显示了您最近查看的潜在商机。

### 使用潜在商机任**务**

"我的与潜在商机相关的未完成任务"部分显示分配给您的任务,先按到期日然后按优先级排序。您或您的经理设置到期日和优先 级。任务优先级(如"1-高"、"2-中等"或"3-

低")由箭头表示:向上箭头表示像,无箭头表示中等优先级,而向下箭头表示低优先级。

注意: 如果公司管理员更改"优先级"字段显示值的默认值 ( 例如, 将默认值 1-*高*更改为*最高*) , 则 Oracle CRM On Demand 不会在任务列表的"优先级"字段中显示箭头,除非公司管理员使用以下模式:1-标签、2-标签或 3-

 $\sqrt{m/2}$ , 其中 $\sqrt{m/2}$ 公司管理员为任务优先级提供的名称。在本例中, Oracle CRM On Demand 为 1-标签显示向上箭头、没有为 2- 标签显示箭头、为 3- 标签显示向下箭头,并且没有为任何其他显示值显示箭头。例如, Oracle CRM On Demand 为 1-*我的最高优先级*值显示向上箭头, 但没有为*我的最高优先级*值显示箭头。Oracle CRM On Demand 不会为公司管理员添加到"优先级"字段选择列表中的任何定制值显示箭头。有关更改选择列表(如"优先级"字段)的默认值的更 多信息,请参阅更改选择列表值。

- 要查看任务,请单击"主题"链接。
- 要查看与任务关联的潜在商机,请单击潜在商机名称。
- 要展开任务列表,请单击"显示完整列表"。

### **查看合格潜在商机**

"合格潜在商机"部分显示合格潜在商机的列表。"全名"字段是用于打开潜在商机记录的链接。

- 要打开潜在商机记录,请单击"全名"字段。
- 要展开此列表, 请单击"显示完整列表"。

## 使用**报表分析潜在商机跟进**

在您的"潜在商机主页"上可能显示一个或多个报表部分。贵公司的管理员可以指定在该页面上显示哪些报表部分。在 Oracle CRM On Demand 标准版中,将显示"潜在商机跟进分析"部分, 它显示过去 90 天内验证潜在商机资格的进度。有关使用"潜在商机跟进分析"部分的信息,请参阅分析潜在商机跟进 (第 页 [242\)](#page-241-0)。

### 向您的潜在商机主**页添加区域**

如果您的用户角色包括"个性化主页设置"权限,您可以将其他部分添加到您的"潜在商机主页",这具体取决于贵公司的管理员设 置了哪些可以在您的"潜**在商机主**页"上显示的部分。

#### 向您的潜在商机主页添加区域

- **1** 在"潜在商机主页"上,单击"编辑布局"。
- 2 在"潜在商机主页布局"页面上,单击箭头以添加或移除部分,以及组织页面上的各个部分。
- **3** 单击"保存"。

# 管理潜在商机

要管理潜在商机,请执行以下任务:

- 重新分配潜在商机 (第 页 [235\)](#page-234-0)
- 验证潜在商机的资格 (第 页 [235\)](#page-234-0)
- 使用潜在商机资格验证脚本 (第 页 [236\)](#page-235-0)
- 潜在商机存档 (第 页 [237\)](#page-236-0)
- 将潜在商机转换为客户、联系人、交易注册或商机 (第 页 [237\)](#page-236-0)
- 拒绝潜在商机 (第 页 [242\)](#page-241-0)
- 分析潜在商机跟进 (第 页 [242\)](#page-241-0)
- 使用 Oracle Eloqua Engage 发送营销电子邮件 (第 页 [291\)](#page-290-0)

注意: 如果您正在使用 Oracle CRM On Demand Financial Services Edition 并且使用"推介"功能, 当您将新推介链接到联系人时,将会创建新潜在商机。

有关许多记录类型公用的详细步骤信息,请参阅:

**234** Oracle CRM On Demand 联机帮助 版本 36

已发布 3月 2018

- <span id="page-234-0"></span>■ 创建记录 (第 页 [55\)](#page-54-0)
- 更新记录详细信息 (第 页 [106\)](#page-105-0)
- 将记录链接到所选记录 (第 页 [107\)](#page-106-0)
- 使用列表 (第 页 [114\)](#page-113-0)

注意: 公司管理员可以采用多种方法定制 Oracle CRM On Demand, 例如更改记录类型、字段和列表中选项的名称。因此,您看到的信息可能与联机帮助中描述的标准信息有所不同。

此外,您可能无法执行以上列表中描述的所有过程,具体取决于您具有的访问级别。

# 重新分配潜在商机

如果您的访问级别允许您这样做,可以通过更改潜在商机记录中的所有者或主要定制工作簿,手动重新分配潜在商机。

注意:根据公司管理员为"潜在商机"记录类型配置的记录所有权模式,可以将潜在商机记录分配给所有者或主要定制工作簿;但 是, 无法将潜在商机记录同时分配给所有者和主要定制工作簿。有关记录所有权模式的更多信息,请参阅关于数据访问权限、记 录共享和记录所有权 (第 页 [51\)](#page-50-0)。

如果公司使用分配管理器且针对记录所有权的用户模式或混合模式配置了"潜在商机"记录类型,则也可以通过选择请求的"重新 分配所有者"复选框,将潜在商机重新分配给新所有者。

#### 重新分配潜在商机

- **1** 选择要重新分配的潜在商机。 有关洗择潜在商机的说明,请参阅查找记录(第页[71\)](#page-70-0)。
- 2 在"潜在商机详细信息"页面上,单击"编辑"。
- 3 在"编辑潜在商机"页面上,执行以下操作之一:
	- 在"所有者全名"字段或"工作簿"字段中,单击"查找"图标·然后在"查找"窗口中选择另一个用户或工作簿。
	- 选中"重新分配所有者"复选框以便触发分配管理器重新分配潜在商机。

注意:分配经理只能将记录重新分配给用户。仅当以记录所有权的用户模式或混合模式配置记录类型时,才能重新分配 记录。如果以工作簿模式配置记录型,则分配经理无法重新分配记录。有关记录所有权模式的更多信息,请参阅关于 数据访问权限、记录共享和记录所有权 (第 页 [51\)](#page-50-0)。

**4** 保存所做的更改。

**注意:取决于公司分配**规则的复杂性、要重新分配的记录数以及当前系统负载,重新分配记录的处理时间可能会不同。

## **验证潜在商机的资格**

如果您确定某个潜在商机有可能成为商机,则可以验证该潜在商机的资格。通常,您可以根据公司管理员设置的尺度为潜在商机 选择一个等级。

<span id="page-235-0"></span>注意:公司管理员可能设置了评估脚本来帮助您评估潜在商机的资格。有关使用潜在商机资格验证脚本的更多信息,请参阅使用 潜在商机资格验证脚本 (第 页 [236\)](#page-235-0)。

开始之前。要执行此过程,您的用户角色必须包括"验证潜在商机的资格"权限。

#### 验证潜在商机的资格

- **1** 选择潜在商机。 有关选择潜在商机的说明,请参阅查找记录(第页 [71\)](#page-70-0)。
- **2** 在"潜在商机详细信息"页面上,请确保必填字段均已填写。 有关可以对潜在商机进行资格验证之前必须填写的字段的信息 · 请参阅潜在商机资格验证的必填字段 (第 页 [237\)](#page-236-0)。
- **3** 单击"标记为'合格'"。

系统将验证关键字段是否包含数据。如果满足标准,潜在商机的"状态"字段值将变为"合格"。

注意:如果您在单击"标记为合格"后收到错误消息,请验证未使用只读值定制"合格日期"字段。

## 使用潜在商机**资格验证脚本**

公司管理员可能已设置评估脚本,以帮助您评估潜在商机的资格。潜在商机资格验证脚本含有一系列用于收集客户数据的问题。 将对您的响应进行评分,分配权重,以及将其与指定的阈值进行比较,以确定相应的结果或行动过程。

开始之前。要使用评估脚本,必须将您的用户角色设置为允许访问评估记录。有关所需设置的更多信息,请参阅关于评估脚本。

### **注意: 有关可以**对潜在商机进行资格验证之前必须填写的字段的信息·请参阅潜在商机资格验证的必填字段 (第 页 [237\)](#page-236-0)。

#### 使用潜在商机资格验证脚本

- **1** 选择潜在商机。 有关选择潜在商机的更多信息,请参阅查找记录 (第 页 [71\)](#page-70-0)。
- 2 在"潜在商机详细信息"页面上,向下滚动到"潜在商机资格验证脚本"部分,然后单击"添加"。

注意:如果未显示"潜在商机资格验证脚本"部分,请单击页面右上角的"编辑布局"链接,然后将"潜在商机资格验证脚 本"部分添加到页面布局中。仅当公司管理员已设置潜在商机资格验证脚本时,此部分才可用。

- **3** 在"查找"窗口中搜索适当的脚本,并单击"选择"。您可以使用"查找"窗口顶部的筛选器字段来筛选脚本的列表。
- 4 在"潜在商机资格验证脚本"窗口中, 为每个脚本问题选择答案, 并单击"保存"。

"潜在商机详细信息"页面将再次出现。取决于脚本的结果,记录上的某些字段可能已自动更新。

# <span id="page-236-0"></span>潜在商机**资格验证的必填字段**

要将潜在商机的状态设置为"合格",潜在商机的某些字段始终为必填的,而其他字段可能也为必填字段,如下所示:

- "名字"和"姓氏"字段始终为必填字段。
- 在标准应用程序中,以下字段也为必填字段:"所有者全名"、"等级"和"销售人员"。当您直接验证潜在商机资格时,以及使 用潜在商机资格验证脚本时,情况也是如此。如果潜在商机资格验证脚本尝试将潜在商机的"状态"字段设置为"合格",但未 填充一个或多个必填字段,则会显示错误消息,而且此脚本会认为潜在商机未达到脚本中定义的资格验证阈值。然后,脚本 会根据脚本中所定义的未能达到阈值的结果设置"状态"字段。

您的管理员可以更改此行为,从而通过在公司概要中取消选择以下设置,使"**所有者全名"、"等**级"和"销售人员"字段成 为潜在商机资格验证的非必填字段:"**使所有者全名、等**级和销售人员成为潜在商机资格验证的必需内容"。

■ (可选)您的公司可以创建一个业务流程,以指定在将潜在商机状态设置为"合格"之前,必须先填充一个或多个字段,或者 一个或多个字段必须具有特定值。为此,您的管理员会使用"合格"状态值的转换状态为"潜在商机"记录类型设置业务流程。 有关设置业务流程的信息,请参阅流程管理。

# 潜在商机存档

可以指定潜在商机不值得追踪并将其从评估过程中删除,而不是验证其资格。将潜在商机存档并不会删除它,而是将其保留在数 据库中并将其状态设置为"已存档"。

开始之前。要执行此过程,您的用户角色必须包括"将潜在商机存档"权限。

#### 将潜在商机存档

**1** 选择要存档的潜在商机。

有关选择潜在商机的说明,请参阅查找记录(第页[71\)](#page-70-0)。

2 在"潜在商机详细信息"页面上,单击"档案"。

潜在商机的"状态"字段变为"已存档"。

## 将潜在商机**转换为客户、联系人、交易注册或商机**

如果您的用户角色具有相应设置 · 则可以通过转换潜在商机记录创建客户、联系人、交易注册和商机记录 · 或者将潜在商机信息 复制到现有记录。根据贵公司的设置,新商机记录可能包括影响收入计算的信息。有关转换过程及其对字段和值的影响的更多信 息, 请参阅<mark>潜在商机 (第</mark> 页 [227\)](#page-226-0)中的"转换过程中发生的操作"。

#### 注意: 通常, 您会将之前已验证合格的潜在商机转换为商机。请参阅验证潜在商机的资格 (第 页 [235\)](#page-234-0)。

本节中的过程描述了以下两个方案的步骤:

#### 方案

**1**。您具有从公司执行的商业活动中产生的新潜在商机。每条潜在商机记录中都包含人员的姓名以及他们的公司名称。您现在想 要使用潜在商机中的信息创建新联系人、新客户并在可能的情况下创建新商机记录。

方案 **2**。您进行目标为现有客户和联系人的商业活动。生成了一些您现在要转换为商机的潜在商机。

Oracle CRM On Demand 联机帮助 版本 36

已发布 3月 2018 **237**

开始之前。要执行此过程·必须按用于转换潜在商机的权限配置文件和角色设置 (第 页 [239\)](#page-238-0)中的描述设置您的用户角色和权限配置文件。根据已经为此角色选择的潜在商机转换布局, "转换潜在商机"页面仅显示您 的用户角色可用的转换选项。如果尚未为角色选择潜在商机转换布局,则应用默认的潜在商机转换布局。

#### **将潜在商机**转换为客户、联系人、交易注册或商机

**1** 选择要转换的潜在商机。

有关选择潜在商机的说明,请参阅查找记录(第页[71\)](#page-70-0)。

- **2** 在"潜在商机详细信息"页面上,单击"转换"。
- **3** 在"转换潜在商机"页面上,执行以下操作之一:
	- 要为此潜在商机创建新客户和联系人记录(方案 1),请选择"自动创建新客户"和"自动创建新联系人"选项。

在"客户"部分中,潜在商机的"公司"字段默认情况下出现在"客户名称"字段中。在"联系人"部分中,默认情况 下将出现潜在商机的"名字"和"姓氏"。

■ 要创建新商机并将该商机链接到现有客户和联系人 ·请选择"使用现有客户"和"使用现有联系人"选项。

如果潜在商机记录具有相关的客户,此客户将出现在"相关的客户"字段中。如果潜在商机记录具有相关的联系 人,此联系人将出现在"关联联系人"字段中。

- 要将潜在商机链接到其他客户或联系人,请单击"相关的客户"或"关联联系人"字段旁边的"查找"图标,然后选择另一个 客户和联系人。确保"相关的客户"和"关联联系人"字段中显示的名称正确无误,并且"使用现有客户"和"使用现有联系 人"选项按钮处于选定状态。
- 4 (可选)要将潜在商机转换为商机,请选择"自动创建新商机"选项,然后填写字段。

注意:默认情况下,潜在商机记录中的名字和姓氏显示在"关联的商机"字段中,而且您可以编辑此字段。在标准应用程 序中, "收入"、"结束日期"、"下一步"和"说明"字段也显示在"转换潜在商机"页面的"商机"部分中。您可以在此处编辑 这些字段,并且其值将转入商机记录中。根据管理员设置"转换潜在商机"页面布局的方式,您可能会看到不同的字段。

- 5 如果要将潜在商机团队复制到客户、联系人或商机上的团队,请执行以下操作:
	- a 选中页面相应部分中的"复制潜在商机团队"复选框。例如,如果要将潜在商机团队复制到新商机,则在页面的"商机"部 分中选中"复制潜在商机团队"复选框。
	- **b** 选择您要授予页面相应部分中的潜在商机所有者的记录访问级别。例如,如果已在页面"商机"部分中选中"复制潜在商 机团队"复选框,则在"商机团队"字段的"潜在商机所有者记录访问权限"中,选择要授予新商机上潜在商机所有者的记 录访问级别。

注意:通过在"公司概要"页面上选中"对联系人启用父团队继承"复选框和"对商机启用父团队继承"复选框,您的管理员 可以对"联系人"和"商机"记录类型启用团队继承。如果对"联系人"或"商机"记录类型启用团队继承,则联系人或商机团 队会在潜在商机转换期间,自动继承链接到潜在商机的客户的团队成员,即使未在"转换潜在商机"页面的"联系人"或" 商机"部分中选中"复制潜在商机团队"复选框。

6 要将给定定制对象记录类型的潜在商机关联记录与客户、联系人或商机关联,请选中此复选框以关联页面相应部分中的该定 制对象记录类型。

**注意:**通过在设置"转换潜在商机"页面布局时提供相关选项,您的管理员可以确定可与记录关联的定制对象记录类型。

<span id="page-238-0"></span>**7** (可选)要将潜在商机转换为交易注册,请选择"自动创建交易注册"选项,然后填写字段。

注意:默认情况下,潜在商机记录的"产品兴趣"字段和"高级合作伙伴客户"字段的值分别显示在"交易注册名称"字段和 "高级合作伙伴客户"字段中,并且您可以编辑这些字段。在标准应用程序中,"收入"、"结束日期"、"下一步"和"说明" 字段也显示在"转换潜在商机"页面的"交易注册"部分中。您可以在此处编辑这些字段,并且其值将转入交易注册记录中 。根据管理员设置"转换潜在商机"页面布局的方式,您可能会看到不同的字段。

8 要转换潜在商机,请单击"**保存"。** 

当转换完成时:

- "潜在商机详细信息"页面将再次出现,并包含以下值(大多数基于您在"转换潜在商机"页面上所做的选择):
	- 潜在商机的"状态"字段为"已转换"。
	- "关联的客户"和"关联的联系人"字段值与"转换潜在商机"页面上的这些字段相同。
	- 如果已将潜在商机转换为商机,则"关联的商机"字段值与"转换潜在商机"页面上的新商机名称相同。
	- 如果已将潜在商机转换为商机,则在转换过程中创建的新商机记录会将已转换的潜在商机链接至该商机记录。
	- 如果已将潜在商机转换为交易注册,则"关联交易注册"字段值与您在"转换潜在商机"页面上指定的新交易注册名称相同  $\bullet$
	- 如果已将潜在商机转换为交易注册,则转换过程中创建的新交易注册记录也会链接到已转换的潜在商机。
- 如果已将潜在商机转换为商机(步骤 4)或交易注册(步骤
	- 7), 则新的商机或交易注册记录会继承潜在商机的一些字段值。
- ■■ 您仍然可以查看潜在商机记录,但业务流程已转换到适当的商机或交易注册记录。

注意: 您可以将同一潜在商机转换为客户或联系人多次,但只能将潜在商机转换为交易注册或商机一次。如果已将潜在商机转 换为交易注册或商机,则以后不能将它转换为另一交易注册或商机。但是,已转换为交易注册的潜在商机可以重新转换为另一客 户或联系人。

# 用于**转换潜在商机的权限配置文件和角色设置**

要将潜在商机转换为客户、联系人、交易注册或商机,您必须在用户角色和访问权限配置文件中进行相应的设置。根据潜在商机 转换过程中涉及的记录类型以及您的公司管理员设置"潜在商机转换"页面的方式,会提供下列一个或多个选项供转换潜在商机:

- 不转换
- 自动创建
- 使用现有

本主题描述转换潜在商机所需的角色和访问权限配置文件设置,具体设置取决于使用了哪个可用选项以及转换过程中涉及的记录 类型。

## 用于**转换潜在商机的角色设置**

要将潜在商机转换为指定记录类型的记录,您的用户角色必须按如下设置:

- 必须启用转换潜在商机权限。
- 要使用"使用现有"选项将潜在商机转换为另一记录类型,必须为相关记录类型启用"可存取"设置。

Oracle CRM On Demand 联机帮助 版本 36

已发布 3月 2018 **239**

■ 要使用"自动创建"选项将潜在商机转换为另一记录类型,必须为相关记录类型启用"可存取"设置和"可创建"设置。

## 用于**转换潜在商机的权**限配置文件**设置**

下表显示了允许您转换潜在商机的最低访问权限级别。在 Oracle CRM On Demand 用来针对指定记录类型的记录提取您的访问权限级别的访问权限配置文件中, 此处显示的访问权限级别必须可用。

下表显示了潜在商机记录类型所需的最低访问权限级别。

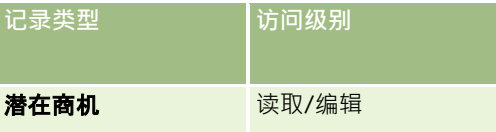

下表显示了与潜在商机记录类型相关的记录类型所需的最低访问权限级别。

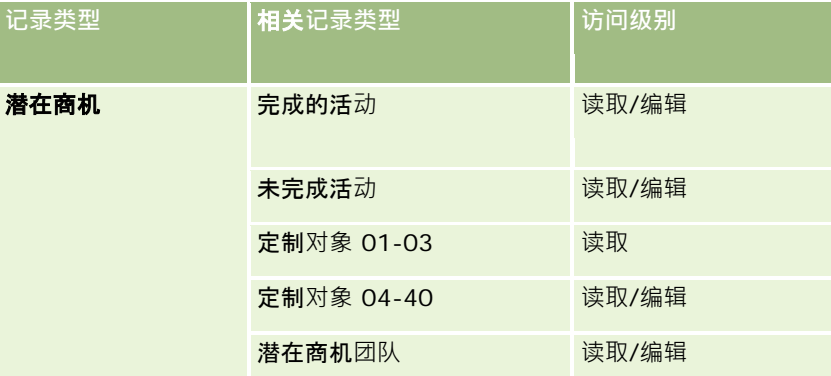

下表显示了转换过程中涉及的其他顶层记录类型所需的最低访问权限级别,具体取决于您在转换过程中选择的选项。

注意:如果您在"潜在商机转换"页上对某个记录类型选择"不创建"选项,则您拥有的对该记录类型的访问权限级别是不相关的。

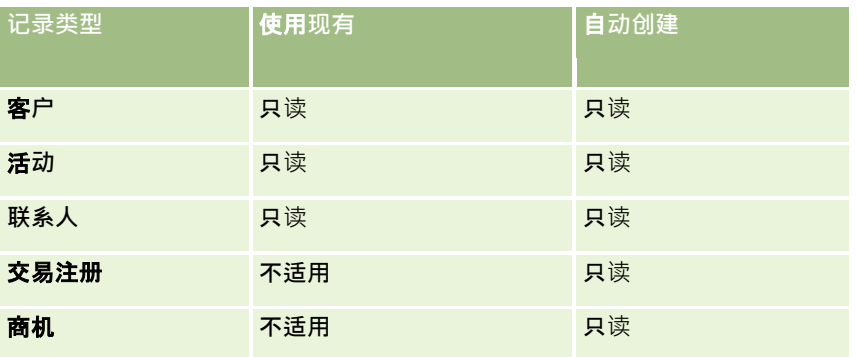

下表显示了相关记录类型所需的最低访问权限级别,具体取决于您在转换过程中选择的选项。

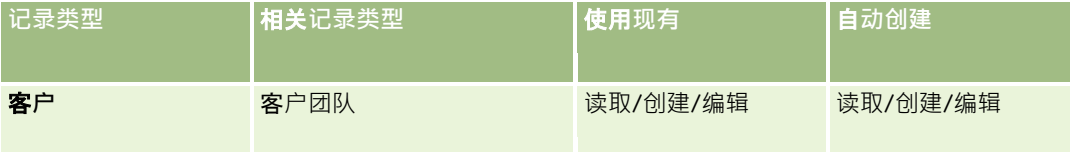

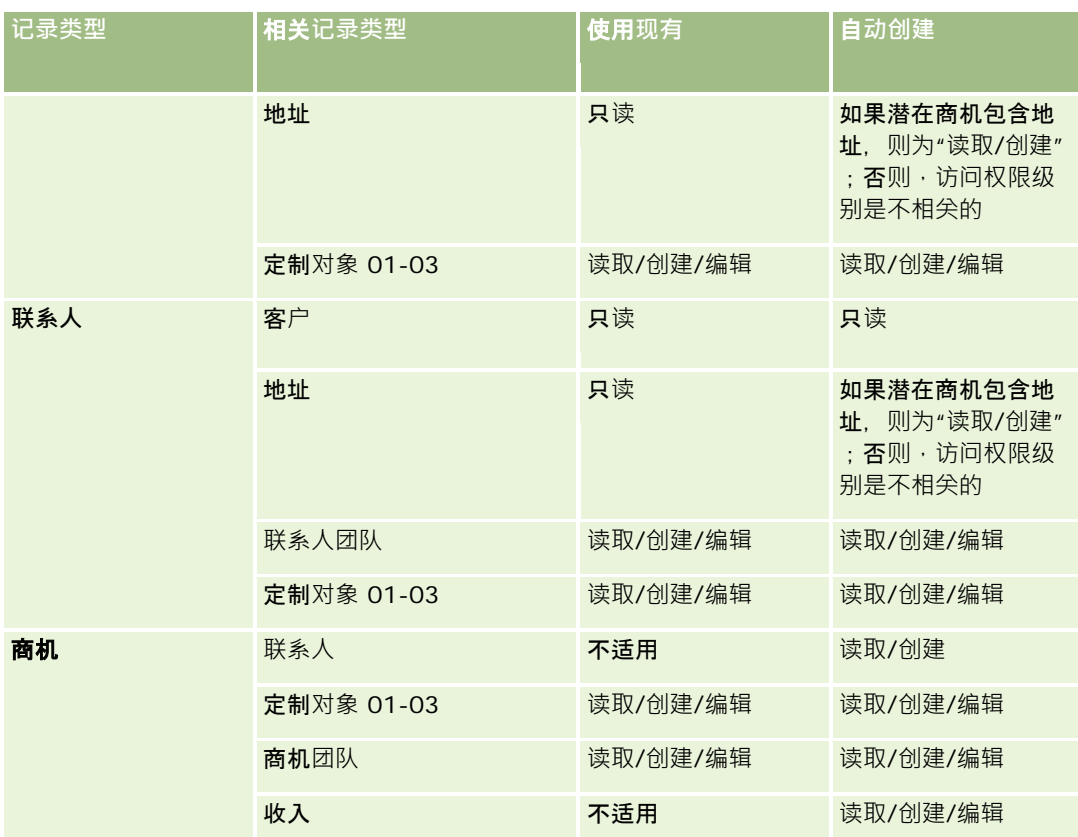

## 与潜在商机关**联的活动和定制对象记录的访问权限**

在标准应用程序中,如果您没有所有以下项的编辑访问权限,则潜在商机转换会失败:

- 潜在商机的关联活动。
- 如果在"转换潜在商机"页面中选择将这些记录与客户、联系人或商机关联的选项,则为定制对象记录类型的潜在商机关联记 录。

然而,如果您的管理员在公司概要中选择"仅转换可编辑相关对象"设置,则您可以成功转换潜在商机,即使您没有与潜在商机关 联的所有活动和相关定制对象记录的编辑访问权限也是如此。在该情况下,只有您具有其编辑访问权限的关联记录才会链接至转 换后创建或更新的记录。

有关 Oracle CRM On Demand 如何确定要使用哪个访问权限配置文件的信息,请参阅下列主题:

- 如何确定用来处理主要记录类型记录的访问权限
- 如何确定用来处理相关记录类型记录的访问权限

注意: 要将潜在商机转换为交易注册, 必须对您的公司进行设置以使用 Oracle CRM On Demand Partner Relationship Management Edition。有关配置 Partner Relationship Management 的更多信息,请参阅 *Oracle CRM On Demand for Partner Relationship Management Configuration Guide*。

# <span id="page-241-0"></span>拒**绝潜在商机**

对于合格潜在商机,您可能确定它并没有像评估人指出的那样重要,并将其从潜在商机管理过程中移除,而不是将其转换为商机 。拒绝潜在商机并不是删除它,而是将其保留在公司的记录中并将其状态设置为"已拒绝"。

开始之前。要执行此过程,您的用户角色必须包括"拒绝潜在商机"权限。

#### 拒绝合格潜在商机

**1** 选择要拒绝的潜在商机。

有关选择潜在商机的说明,请参阅查找记录(第页[71\)](#page-70-0)。

- 2 在"潜在商机详细信息"页面上,单击"拒绝"。
- **3** 在"拒绝潜在商机"页面上,输入此信息:
	- 在"拒绝代码"字段中, 从下拉列表中选择一个值。

注意:"状态"字段显示在"拒绝潜在商机"页面中。它为只读且设置为"已拒绝"。您的管理员可以限制可用于" 拒绝代码"字段中的选项的值,方法是定义级联选择列表,其中将"状态"字段作为父级选择列表,将"拒绝代码 "字段作为相关的选择列表。

■ (可选)在"拒绝原因"字段中,输入拒绝的原因。

注意: 如果"拒绝代码"设置为"其他", 则"拒绝原因"字段必填。

■ 要将潜在商机重新分配给新所有者,请选择"重新分配所有者"复选框。

如果公司管理员设置了潜在商机分配规则,则选中"重新分配所有者"复选框时,将触发分配管理器使用潜在商 机分配规则重新分配潜在商机。取决于公司的政策,可能会将被拒潜在商机重新分配给原始责任人或其经理。 分配经理只能将记录重新分配给用户。仅当以记录所有权的用户模式或混合模式配置记录类型时,才能重新分 配记录。如果以工作簿模式配置记录类型,则分配经理无法重新分配记录。有关记录所有权模式的更多信息, 请参阅关于数据访问权限、记录共享和记录所有权 (第 页 [51\)](#page-50-0)。

**4** 单击"确认拒绝"。

"潜在商机详细信息"页面会重新出现,并且显示有关拒绝的信息,其中包括您的姓名、拒绝代码以及拒绝原因(如果已 指定)。潜在商机的"状态"字段值变为"已拒绝"。

# 分析潜在商机跟**进**

在 Oracle CRM On Demand 标准版中·"潜在商机主页"的"潜在商机跟进分析"部分提供了相关信息,可帮助您分析过去 90 天内验证潜在商机资格的进度。

在"潜在商机主页"的此部分中,您可以执行以下操作:

- 从不同角度评估销售团队的业绩。
- 通过选择"潜在商机所有者"或"销售人员", 查看每个销售团队成员的潜在商机状态。
- 按月或周杳看数据,以了解这些期间内潜在商机的状态。

**242** Oracle CRM On Demand 联机帮助 版本 36

已发布 3月 2018

- <span id="page-242-0"></span>■ 确定在销售过程中推进潜在商机所需完成的操作。
- 单击图表上的细分,以查看潜在商机列表。
- 下载或打印这些分析。

# 潜在商机字段

使用"编辑潜在商机"页面添加潜在商机,或更新现有潜在商机的详细信息。"编辑潜在商机"页面显示了潜在商机的完整字段集。

**提示:**也可以在"潜在商机列表"页面和"潜在商机详细信息"页面上编辑潜在商机。有关更新记录的更多信息,请参阅更**新**记录详 细信息 (第 页 [106\)](#page-105-0)。

注意: 公司管理员可以采用多种方法定制您的应用产品,例如更改记录类型、字段和下拉列表中选项的名称。因此, 您在屏幕 上看到的信息可能与此表中描述的标准信息有所不同。

下表提供了有关某些字段的附加信息。

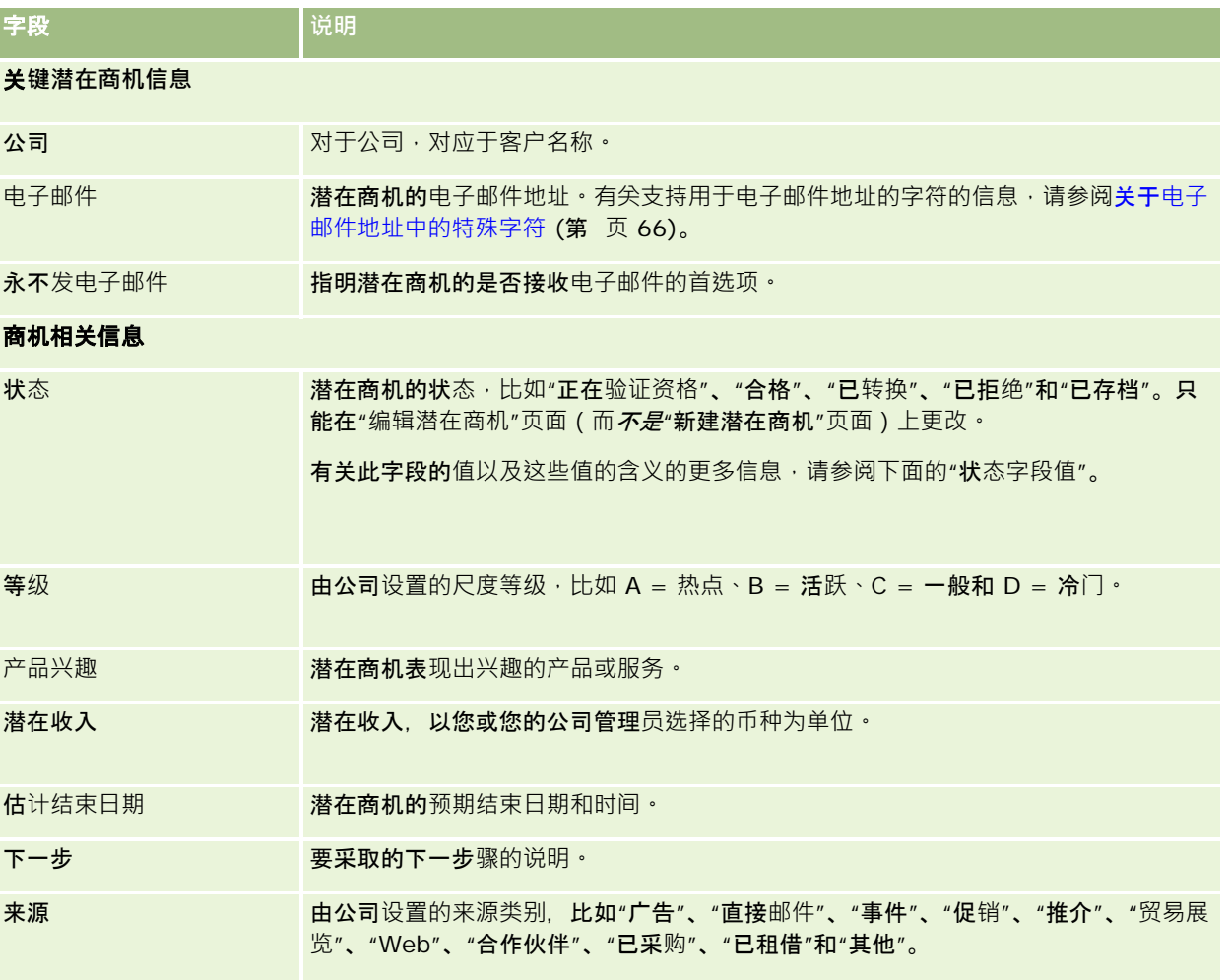

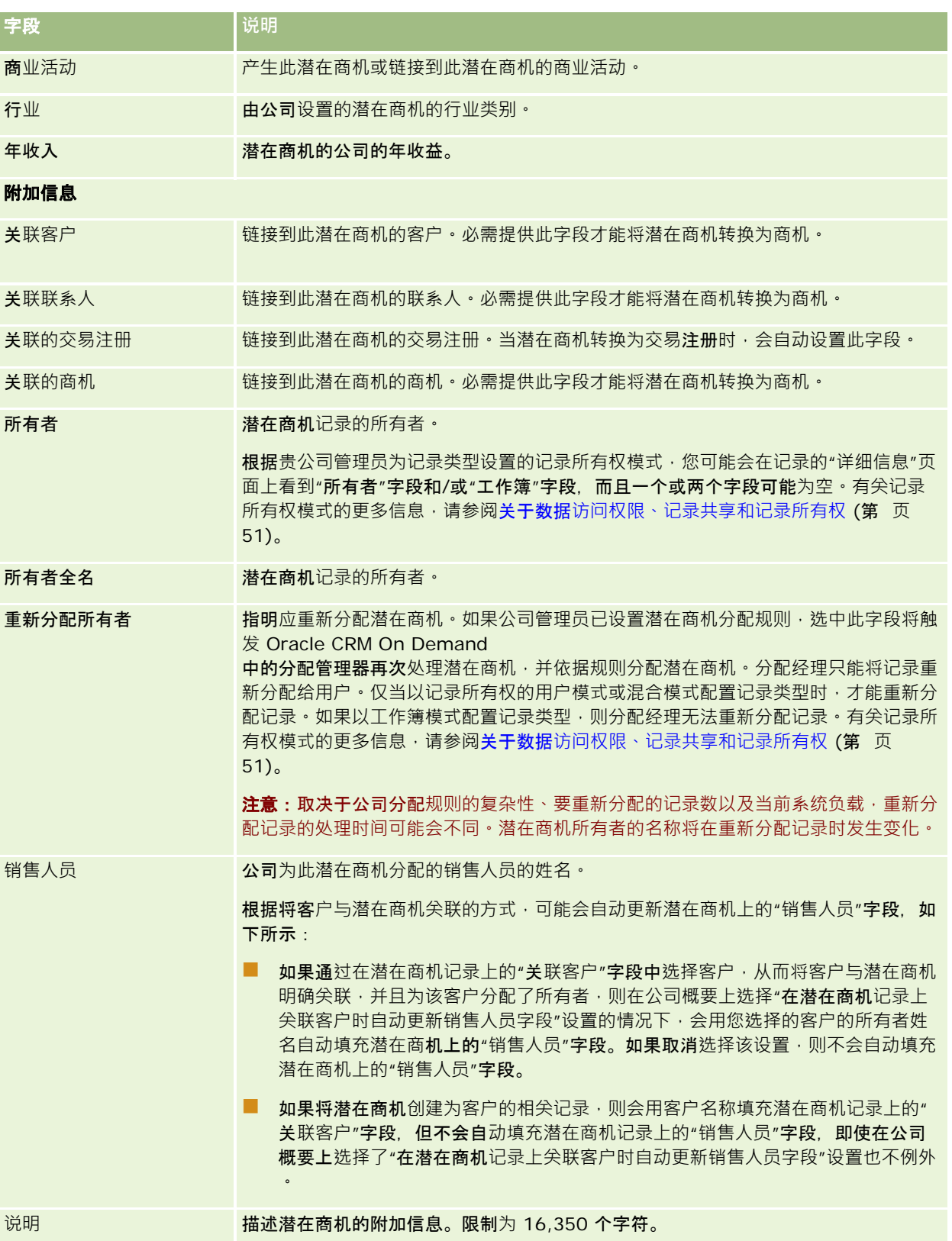

**244** Oracle CRM On Demand 联机帮助 版本 36

已发布 3月 2018

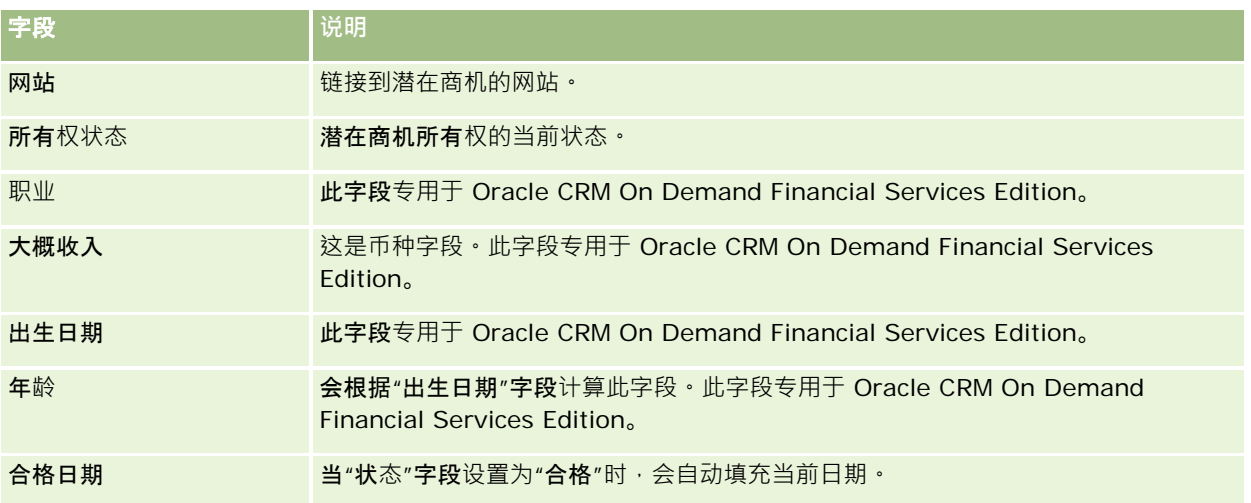

# 状**态字段值**

当潜在商机经历潜在商机管理过程的各个阶段时,潜在商机的"状态"字段将指明它处在过程中的哪个阶段。状态值是筛选潜在商 机的主要方式。有关潜在商机管理流程的更多信息,请参阅潜在商机 (第 页 [227\)](#page-226-0)。

下表列出了状态字段的可能值。

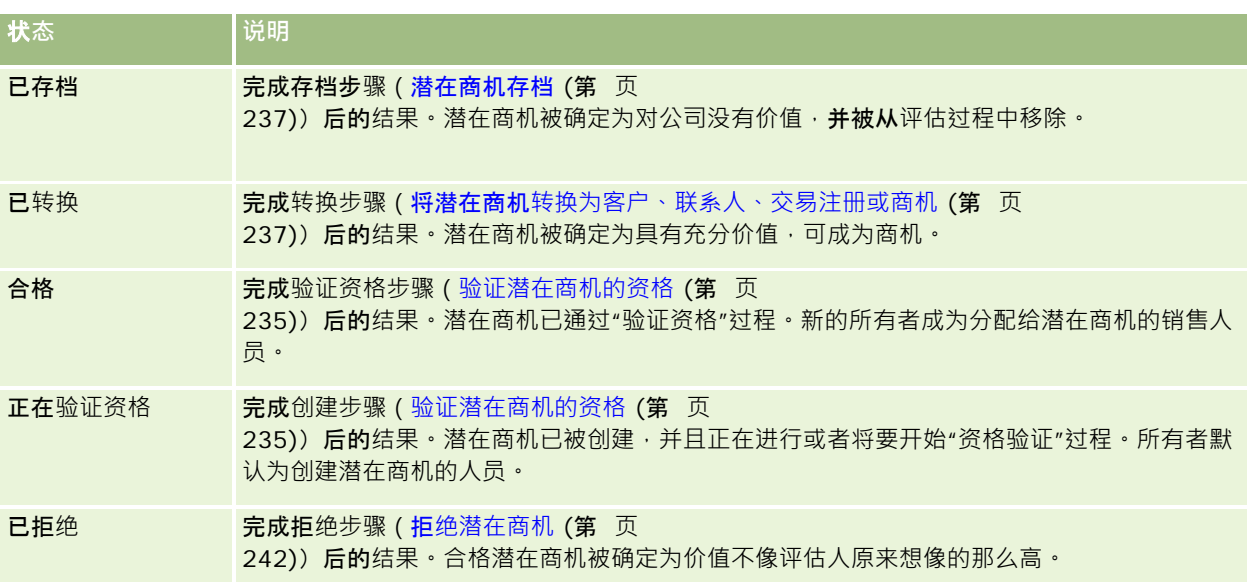

Oracle CRM On Demand 为销售信息提供了以下记录类型:

- 客户。使用这些页面管理与您有业务来往的公司的相关信息。
- 联系人。使用这些页面跟踪与您的客户和机会相关联的人员。
- 机会。使用这些页面管理有可能生成收入的机会。
- 预测·使用这些页面生成预测,以便基于现有机会规划每季度收入·

"潜在商机"记录类型也与销售区域有关,因为潜在商机可能转换为机会。

Oracle CRM On Demand 还为销售和业务计划信息提供了以下记录类型:

- **业务计划。**使用这些页面建立**战略目标以及对客户、联系人或产品的操作。**
- **目标**·使用这些页面管理您要实现的高级目标·
- 计划客户·使用这些页面跟踪客户映射到业务计划的方式·
- 计划联系人。使用这些页面将联系人与业务计划相关联。
- 计划机会。使用这些页面将机会与业务计划相关联。

# 管理**销售**

要管理销售,请执行以下流程:

- **1** 机会管理流程 (请参阅 "[商机管理流程](#page-247-0)" 第 页 [248\)](#page-247-0)
- **2** 客户管理流程 (第 页 [248\)](#page-247-0)
- **3** 联系人管理流程 (第 页 [249\)](#page-248-0)
- **4** 销售用户的预测管理流程 (第 页 [249\)](#page-248-0)
- **5** 预测管理员的预测管理流程 (第 页 [250\)](#page-249-0)
- **6** 日历和活动管理流程 (第 页 [250\)](#page-249-0)

## <span id="page-247-0"></span>商机管理流程

要管理商机,请执行以下任务:

- **1** 查看商机字段和相关信息,请参阅商机字段 (第 页 [314\)](#page-313-0)。
- 2 创建新商机记录,请参阅创建记录 (第页 [55\)](#page-54-0)。
- 3 将产品收入记录添加到商机,请参阅将产品链接到商机(第页 [303\)](#page-302-0)。
- **4** 定义关键联系人和联系人角色,请参阅联系人 (第 页 [273\)](#page-272-0)和添加角色。
- 5 跟踪与商机相关的活动和附注,请参阅活动字段 (第 页 [214\)](#page-213-0)和添加附注 (第 页 [142\)](#page-141-0)。
- **6** 分配商机所有权和可见性。请参阅权限配置文件管理和共享记录(团队) (第 页 [134\)](#page-133-0)。
- 7 更新商机销售阶段,请参阅关于商机和预测(第页 [296\)](#page-295-0)。
- 8 链接与商机相关的合作伙伴和竞争者,请参阅跟踪商机的合作伙伴和竞争者 (第 页 [302\)](#page-301-0)。
- 9 评估和预测商机,请参阅关于商机和预测 (第 页 [296\)](#page-295-0)。

# 客**户管理流程**

要管理客户,请执行以下任务:

- **1** 查看客户字段和相关信息,请参阅客户字段 (第 页 [270\)](#page-269-0)。
- 2 创建新客户记录,请参阅创建记录(第页 [55\)](#page-54-0)。
- 3 定义关键联系人和联系人角色,请参阅联系人 (第 页 [273\)](#page-272-0)和添加角色。
- **4** 跟踪与客户相关的活动和附注,请参阅活动字段 (第 页 [214\)](#page-213-0)和添加附注 (第 页 [142\)](#page-141-0)。
- **5** 分配客户所有权和可见性。请参阅权限配置文件管理和共享记录(团队) (第 页 [134\)](#page-133-0)。
- 6 将合作伙伴和竞争者与客户相关联,请参阅跟踪客户的合作伙伴和竞争者 (第 页 [263\)](#page-262-0)。
- **7** 定义客户关系,请参阅跟踪客户之间的关系 (第 页 [259\)](#page-258-0)。 注意: 此步骤专用于 Oracle CRM On Demand Financial Services Edition。
- 8 将收入记录添加到客户,请参阅基于客户跟踪收入(第页 [266\)](#page-265-0)。 注意:此步骤专用于 Oracle CRM On Demand Financial Services Edition。
- **248** Oracle CRM On Demand 联机帮助 版本 36 已发布 3月 2018 9 预测客户收入,请参阅基于客户跟踪收入(第页[266\)](#page-265-0)。 注意: 此步骤专用于 Oracle CRM On Demand Financial Services Edition。

<span id="page-248-0"></span>**10** 跟踪客户资产,请参阅跟踪资产 (第 页 [264\)](#page-263-0)。

# **联系人管理流程**

要管理联系人,请执行以下任务:

- **1** 查看联系人字段和相关信息,请参阅联系人字段 (第 页 [292\)](#page-291-0)。
- 2 创建新联系人记录,请参阅创建记录 (第页 [55\)](#page-54-0)。
- **3** 跟踪与联系人相关的活动和附注,请参阅活动字段 (第 页 [214\)](#page-213-0)和添加附注 (第 页 [142\)](#page-141-0)。
- **4** 分配联系人所有权和可见性。请参阅权限配置文件管理和共享记录(团队) (第 页 [134\)](#page-133-0)。
- **5** 完成客户满意度调查。请参阅使用评估脚本 (第 页 [154\)](#page-153-0)。
- **6** 定义联系人关系,请参阅跟踪联系之间的关系 (请参阅 "跟踪[联系人之间的关系](#page-284-0)" 第 页 [285\)](#page-284-0)。 注意:此步骤专用于 Oracle CRM On Demand Financial Services Edition。
- 7 将收入记录添加到联系人,请参阅基于联系人跟踪收入(第页[286\)](#page-285-0)。 注意: 此步骤专用于 Oracle CRM On Demand Financial Services Edition。
- 8 预测联系人收入,请参阅基于联系人跟踪收入(第页 [286\)](#page-285-0)。 注意:此步骤专用于 Oracle CRM On Demand Financial Services Edition。
- **9** 跟踪联系人资产,请参阅跟踪资产 (第 页 [264\)](#page-263-0)。 注意:此步骤专用于 Oracle CRM On Demand Financial Services Edition。

# **销售用户的预测管理流程**

要管理预测,请执行以下任务:

- **1** 设置定额,请参阅管理定额 (第 页 [323\)](#page-322-0)。
- 2 对机会、客户和联系人进行预测,请参阅预测(第页 [316\)](#page-315-0)。
- 3 查看预测,请参阅查看预测 (第 页 [318\)](#page-317-0)。
- 4 更新预测,请参阅刷新预测 (第 页 [319\)](#page-318-0)。
- 5 提交预测,请参阅提交预测 (第 页 [322\)](#page-321-0)。

# <span id="page-249-0"></span>**预测管理员的预测管理流程**

要管理预测,请执行以下任务:

- **1** 设置公司的会计日历。请参阅设置公司概要和全局默认值。
- 2 确定预测层次结构,请参阅设置预测定义。
- 3 设置用户定额,请参阅设置用户的销售定额。
- 4 创建预测定义,包括"日期"、"类型"、"持续时间"、"参与者";请参阅设置预测定义。

# 日**历和活动管理流程**

要管理日历和活动,请执行以下任务:

- 1 查看当前日历预约,请参阅日历和活动 (第 页 [175\)](#page-174-0)。
- 2 创建新预约和任务,请参阅创建活动(第页 [184\)](#page-183-0)。
- **3** 将您的日历与其他用户共享,请参阅查看其他用户的日历 (第 页 [207\)](#page-206-0)。
- **4** 跟踪和管理关键任务,请参阅日历和活动 (第 页 [175\)](#page-174-0)。

# 潜在商机(**销售方面)**

潜在商机在销售流程中起到重要作用。销售流程可能源自潜在商机生成。潜在商机会逐渐从资格评估发展到机会的转换。有关销 售流程的更多信息,请参阅管理营销(第页

[219\)](#page-218-0)。您可以将潜在商机转换为联系人、客户、交易注册和机会。在潜在商机转换为机会或交易注册后,它将进入销售流程。 机会或交易注册记录中的某些字段会从潜在商机记录中获取值。这些值基于映射销售流程中已转换的潜在商机。

# 客**户**

使用"客户"页面创建、更新和跟踪客户。*客户*通常是与您有业务来往的公司,不过您也可以将合作伙伴、竞争者、分支机构等作 为客户进行跟踪。

如果客户记录是贵公司业务管理方式的核心所在 (许多公司都是这种情况), 请尽可能多地输入有关客户的信息。其中有一些信 息(如"区域"或"行业"字段)可以在报表中用作对信息分类的方式。同样,如果您将一条记录(如机会)链接到填写了"区域"或 "行业"字段的客户记录,则可以按这些值对机会分类。

**250** Oracle CRM On Demand 联机帮助 版本 36

已发布 3月 2018

#### 相关主**题**

请参阅以下主题以了解相关的信息:

■ 管理客户 (第 页 [253\)](#page-252-0)

# 使用客**户主页**

可以从"客户主页"开始管理客户。

注意:公司管理员可以定制"客户主页"的布局。此外,如果您的用户角色包括"个性化主页设置"权限<sup>,</sup>则可以在该页面中添加和 移除各部分。

#### **创建客户**

通过在"我最近查看的客户"部分中单击"新建"按钮,您可以创建客户。有关更多信息,请参阅创建记录 (第 页 [55\)](#page-54-0)和客户字段 (第 页 [270\)](#page-269-0)。

## 使用客**户列表**

"客户列表"部分显示许多筛选的列表。 Oracle CRM On Demand 附带了一组标准列表。所有标准列表都是公共的。您和您的经理可以根据不同标准创建其他列表。

下表说明客户的标准列表。

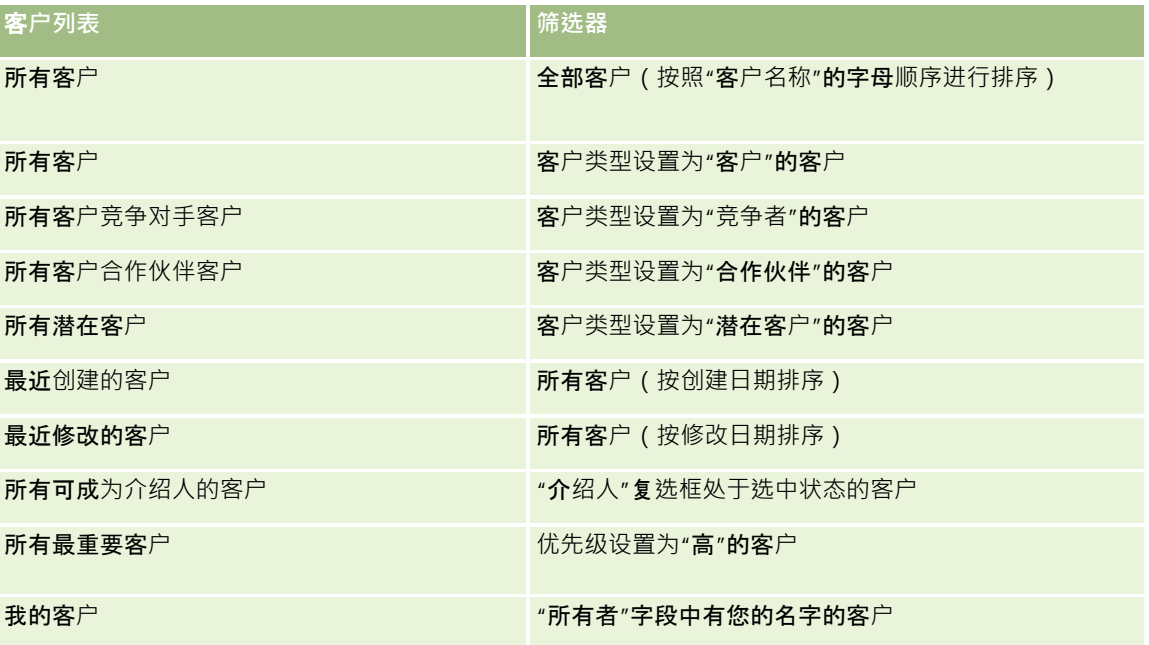

要查看列表,请单击列表名称。

要创建新列表,请单击"新建"。有关创建列表的更多信息,请参阅创建和调整列表 (第 页 [119\)](#page-118-0)。

要复查所有可用列表、创建新列表或者查看、编辑或删除现有列表,请单击"管理列表"。"管理列表"页面还包括 Oracle CRM On Demand 提供的标准列表。这些列表仅供查看。因此,您不能编辑或删除这些列表。

### **查看最近查看的客户**

"我最近查看的客户"部分显示您最近查看的客户。

## 使用客**户任务**

"我的与客户相关的未完成任务"部分显示分配给您的任务·先按到期日然后按优先级排序。您或您的经理设置到期日和优先级。 任务优先级(如"1-高"、"2-中等"或"3-

低")由箭头表示:向上箭头表示高优先级,无箭头表示中等优先级,而向下箭头表示低优先级。

**注意:如果公司管理**员更改"优先级"字段显示值的默认值(例如,将默认值 *1-高*更改为*最高*),则 Oracle CRM On Demand 不会在任务列表的"优先级"字段中显示箭头,除非公司管理员使用以下模式: 1-*标签*、2-*标签*或 3-

标签,其中*标签*是公司管理员为任务优先级提供的名称。在本例中, Oracle CRM On Demand 为 1-标签显示向上箭头、没有为 2-标签显示箭头、为 3-标签显示向下箭头,并且没有为任何其他显示值显示箭头。例如, Oracle CRM On Demand 为 *1-我的最高优先级*值显示向上箭头,但没有为*我的最高优先级*值显示箭头。Oracle CRM On Demand 不会为公司管理员添加到"优先级"字段选择列表中的任何定制值显示箭头。有关更改选择列表(如"优先级"字段)的默认值的更 多信息,请参阅更改选择列表值。

- 要查看任务,请单击"主题"链接。
- 要查看与任务关联的客户,请单击客户名称。
- 要展开任务列表,请单击"显示完整列表"。

### 使用**报表分析客户业绩**

"客户主页"上可能会显示一个或多个报表部分(公司管理员可以指定在该页面上显示的报表部分) • 在 Oracle CRM On Demand

标准版中 · 将显示"客户分析"部分,它显示客户分布情况以及已结收入的全面分析 · 有关使用"客户分析"部分的信息,请参阅分 析客户业绩 (第 页 [270\)](#page-269-0)。

#### 向您的客**户主页添加区域**

如果您的用户角色包括"个性化主页设置"权限,您可以将其他部分添加到您的"客户主页",这具体取决于贵公司的管理员设置了 哪些可以在您的"客户主页"上显示的部分。

#### 向您的客户主页添加区域

- **1** 在"客户主页"上,单击"编辑布局"。
- 2 在"客户主页布局"页面上,单击箭头以添加或移除部分,以及组织页面上的各个部分。
- **3** 单击"保存"。
# <span id="page-252-0"></span>管理客**户**

要管理客户,请执行以下任务:

- 重新分配客户 (第 页 [254\)](#page-253-0)
- 更改客户第一联系人 (第 页 [255\)](#page-254-0)
- 将记录链接到客户 (第 页 [255\)](#page-254-0)
- 链接资产组合客户 (第 页 [258\)](#page-257-0)
- 指定父客户 (第 页 [258\)](#page-257-0)
- 限制显示的客户记录数 (第 页 [259\)](#page-258-0)
- 跟踪客户之间的关系 (第 页 [259\)](#page-258-0)

附注: Oracle CRM On Demand 标准版没有此功能,因此您的公司可能无法使用此功能。

- 跟踪客户和联系人之间的关系 (第 页 [261\)](#page-260-0)
- 跟踪客户的合作伙伴和竞争者 (第 页 [263\)](#page-262-0)
- 跟踪资产 (第 页 [264\)](#page-263-0)
- 基于客户跟踪收入 (第 页 [266\)](#page-265-0)

附注: Oracle CRM On Demand 标准版没有此功能,因此您的公司可能无法使用此功能。

■ 跟踪对客户的拜访(销售拜访) (第 页 [193\)](#page-192-0)

附注: Oracle CRM On Demand 标准版没有此功能,因此您的公司可能无法使用此功能。

- 为多个客户创建预约 (第 页 [269\)](#page-268-0)
- 分析客户业绩 (第 页 [270\)](#page-269-0)

如果您的用户角色包括"地图集成"权限,则您还可以执行此过程执行邻近搜索 (第 页 [353\)](#page-352-0)。

有关许多记录类型公用的详细步骤信息,请参阅:

- 创建记录 (第 页 [55\)](#page-54-0)
- 更新记录详细信息 (第 页 [106\)](#page-105-0)
- 将记录链接到所选记录 (第 页 [107\)](#page-106-0)
- 使用列表 (第 页 [114\)](#page-113-0)
- 使用评估脚本 (第 页 [154\)](#page-153-0)
- 共享记录 (团队) (第 页 [134\)](#page-133-0)

注意: 公司管理员可以采用多种方法定制 Oracle CRM On Demand, 例如更改记录类型、字段和列表中选项的名称。因此,您看到的信息可能与联机帮助中描述的标准信息有所不同。

此外, 您可能无法执行以上列表中描述的所有过程,具体取决于您具有的访问级别。

<span id="page-253-0"></span>销售

#### 相关主**题**

请参阅以下主题以了解相关的信息:

- 客户字段 (第 页 [270\)](#page-269-0)
- 使用客户主页 (第 页 [251\)](#page-250-0)
- 在记录详细信息[页面上显示图像](#page-66-0) (请参阅 "在记录"详细信息"页面上显示图像"第页 [67\)](#page-66-0)
- 使用 Oracle Social Network (第 页 [432\)](#page-431-0)
- 报表 (第 页 [823\)](#page-822-0)
- 导入数据

## 重新分配客**户**

如果您的访问级别允许您这样做,可以通过更改客户记录中的所有者或主要定制工作簿,手动重新分配客户。

注意:根据公司管理员为"客户"记录类型配置的记录所有权模式,可以将客户记录分配给所有者或主要定制工作簿;但是,无法 将客户记录同时分配给所有者和主要定制工作簿。有关记录所有权模式的更多信息,请参阅关于数据访问权限、记录共享和记录 所有权 (第 页 [51\)](#page-50-0)。

如果公司使用分配管理器且将"客户"记录类型配置为记录所有权的用户模式或混合模式,则也可以通过选中请求中的"重新分配 客户"复选框,将客户重新分配给新所有者。

#### 重新分配客户

**1** 选择要重新分配的客户。

有关选择客户的信息,请参阅查找记录(第页[71\)](#page-70-0)。

- 2 在"客户详细信息"页面上,单击"编辑"。
- **3** 在"编辑客户"页面上,执行以下操作之一:
	- 在"所有者"字段或"工作簿"字段中,单击"查找"图标·然后在"查找"窗口中选择另一个用户或工作簿。
	- 选中"重新分配客户"复选框以便触发分配管理器重新分配客户。

注意:分配经理只能将记录量新分配给用户。仅当以记录所有权的用户模式或混合模式配置记录类型时,才能重新分配 记录。如果以工作簿模式配置记录类型,则分配经理无法重新分配记录。有关记录所有权模式的更多信息,请参阅关于 数据访问权限、记录共享和记录所有权 (第 页 [51\)](#page-50-0)。

### **4** 保存所做的更改。

注意:取决于公司分配规则的复杂性、要重新分配的记录数以及当前系统负载,重新分配记录的处理时间可能会不同。

# <span id="page-254-0"></span>更改客**户第一联系人**

客户可有多个联系人,但必须将其中一个联系人指定为客户的主要联系人。默认情况下,为客户添加的第一个联系人就是主要联 系人,但可更改这种设置。

### 更改客户主要联系人

**1** 选择客户。

有关选择客户的说明,请参阅查找记录 (第页 [71\)](#page-70-0)。

2 在"客户详细信息"页面上,单击"编辑"。

注意:如果"主要联系人"字段未显示在"客户详细信息"和"编辑客户"页面上,请与公司管理员联系,以将此字段添加到 您的页面布局中。

提示:如果为贵公司启用了内嵌编辑功能,则可以在"客户详细信息"页面上对主要联系人进行内嵌更改。有关内嵌编辑的更 多信息,请参阅更新记录详细信息 (第页 [106\)](#page-105-0)。

- 3 在"编辑客户"页面上,单击"主要联系人"字段上的"查找"图标。
- **4** 在"查找"窗口中,选择新的主要联系人。

注意:只有已链接到该客户的联系人可供您选择为该客户的主要联系人。此外,如果"客户联系人列表"字段出现在"查 ·找"**窗口中**,则只有"联系人"**列表(其中包含已**链接到该客户的联系人)在"客户联系人列表"字**段可供**选择。您不能选 择其他列表来搜索联系人。

5 在"编辑客户"页面上,单击"**保存"。** 

注意:在"客户详细信息"页面的"联系人"相关信息部分中,客户的主要联系人始终显示为链接至客户的联系人列表中的第一位联 系人,即使"客户详细信息"页面的"联系人"相关信息部分中未显示"主要联系人"复选框也不例外。如果单击"显示完整列表"**以打** 开链接的联系人的完整列表,则主要联系人可能会显示为列表页面上的第一条记录,即使您使用诸如"姓氏"或"名字"之类的字段 对列表进行排序也不例外。

主要联系人在列表中的位置取决于列表中的记录数以及列表页面上显示的记录数。例如,假定您总共具有 180 位链接至客户的联系人,此客户的主要联系人的姓氏以字母表的最后一个字母开头,并且您在列表页面上显示了 100 条记录。在这种情况下,如果您使用"姓氏"字段对列表进行排序,则主要联系人显示为列表的第二页中的第一条记录。

# 将**记录链接到客户**

可以将您从"详细信息"页面中创建的新记录 ( 如联系人和活动 ) 链接到客户记录 · 链接操作会将记录相互关联 · 以便您和其他具 有记录访问权限的用户能够完整地查看信息。

新记录在链接到选定客户的同时将被添加到数据库中。例如,从"客户详细信息"页面中创建的联系人将链接到客户,并随后出现 在"联系人"页面上。

客户记录在链接到另一记录后,将包含继承的信息。例如,一些商机报表按区域或行业显示记录。由于区域和行业**不是商机**记录 的一部分,因此,系统将查看链接的客户记录,以确定商机属于哪个组。因此,您需要在可能时将记录链接到客户记录。

您也可以将其他用户链接到客户记录,以便允许他们查看该记录。例如,您可能需要与您与其合作完成交易的同事团队共享客户 记录。视各个角色而定,团队成员可能对客户记录以及链接到该客户的联系人和商机记录有不同的访问需求。

### 将信息链接到客户

**1** 选择客户。

有关选择客户的说明,请参阅查找记录 (第页 [71\)](#page-70-0)。

2 在"客户详细信息"页面上,滚动到相应的部分,并根据需要将记录链接到客户。

注意:公司管理员将确定"客户详细信息"页面上所显示相关信息的类型。您可以更改可使用的相关信息部分的顺序,或 者隐藏未使用的任何相关信息。 有关个性化"详细信息"页面布局的信息 · 请参阅更改详细信息页面布局 (请参阅 "更改"详细信息"[页面布局](#page-778-0)" 第 页 [779\)](#page-778-0)。

下表列出了可以链接到客户的一些记录类型。

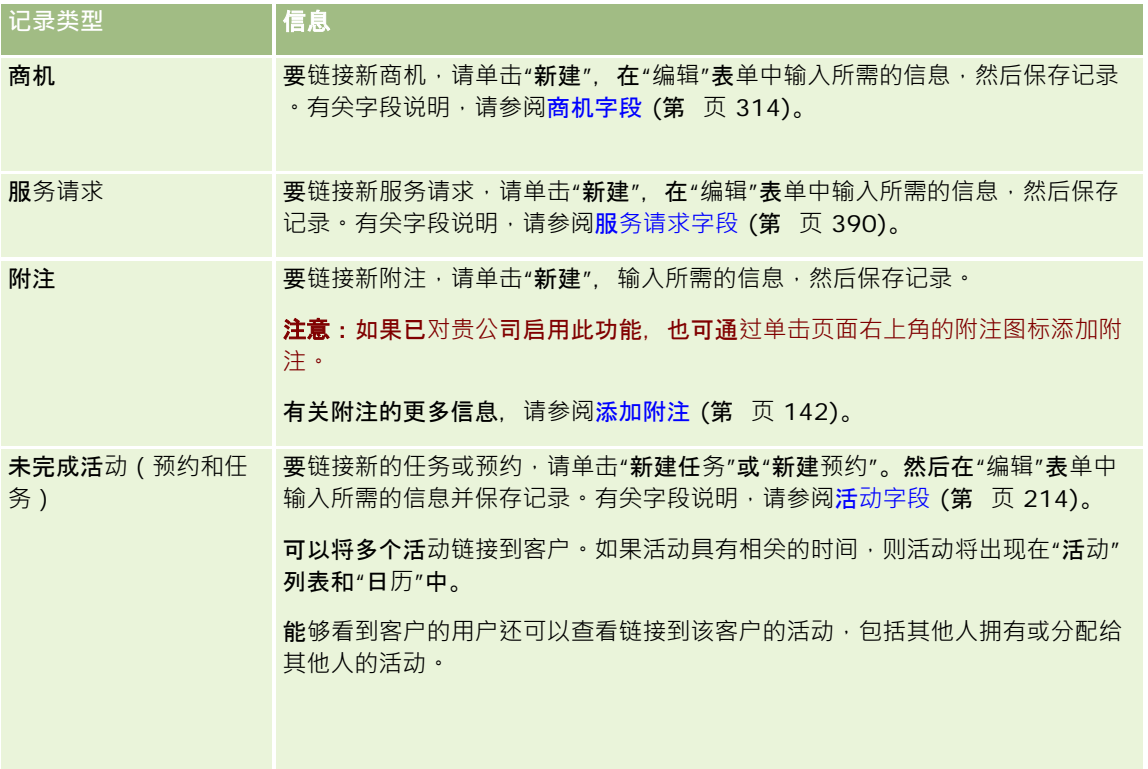

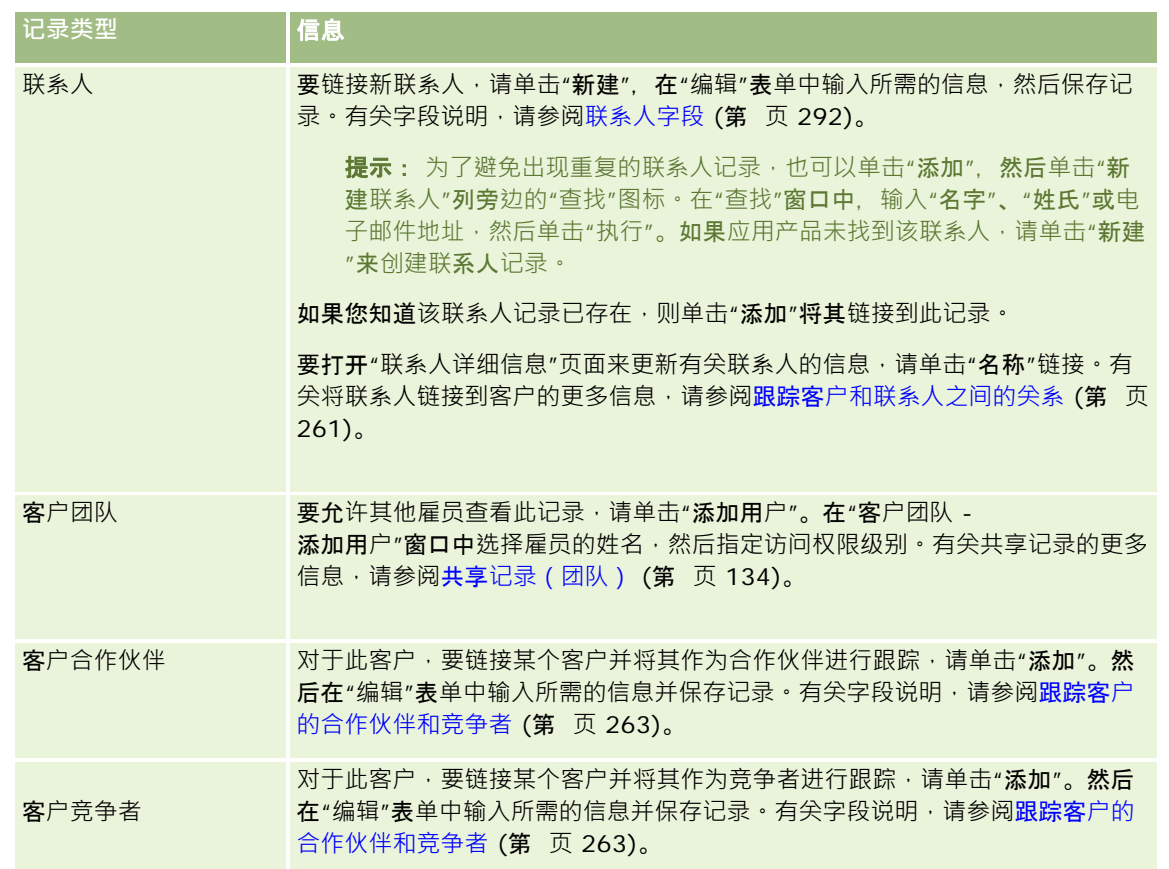

#### 移除或删除链接的记录

**1** 选择客户。

有关选择客户的说明,请参阅查找记录(第页[71\)](#page-70-0)。

- 2 在"客户详细信息"页面上,向下滚动到相应的部分。
- **3** 在您要移除或删除其链接的行中,从记录级菜单中选择"移除"或"删除"。
	- **移除。**这会在不删除任一记录的情况下取消记录的关联。
	- 删除。这将删除链接的记录。删除的记录将移到"删除的项目"页面,并在 30 天后从数据库中永远移除。

### 相关主**题**

请参阅以下主题以了解相关的信息:

- 对记录附加文件和 URL (第 页 [148\)](#page-147-0)
- 删除和恢复记录 (第 页 [159\)](#page-158-0)
- 跟踪资产 (第 页 [264\)](#page-263-0)

# <span id="page-257-0"></span>**链接资产组合客户**

此功能专用于 Oracle CRM On Demand Financial Services Edition。

您可以采用多对一关系将证券资产客户链接到一个客户。换言之,您可以将多个证券资产客户链接到一个客户,但每个证券资产 客户只能链接到一个客户。

开始之前。默认情况下,"客户详细信息"页面上不会显示证券资产相关信息。为了能让您看到此信息,公司管理员必须向您的角 色授予对证券资产相关信息的访问权限。然后,您或公司管理员必须将证券资产相关信息添加到"客户详细信息"页面布局。有关 定制"详细信息"页面布局的更多信息,请参阅更改"详细信息"页面布局 (第 页 [779\)](#page-778-0)。

### 链接证券资产子客户

- **1** 选择父客户。 有关选择客户的信息,请参阅查找记录 (第页 [71\)](#page-70-0)。
- 2 在"客户详细信息"页面上,滚动到证券资产相关信息,并单击"新建"。
- **3** 请填写所启动的"编辑证券资产客户"页面中的字段。 有关证券资产客户的更多信息,请参阅证券资产客户字段 (请参阅 "[资产组合客户字段](#page-685-0)"第 页 [686\)](#page-685-0)。
- **4** 保存记录。

# 指定父客**户**

可以通过指定父子关系来指示客户层次结构,例如某公司是另一公司的子公司。首先创建父客户,然后将该客户选作子客户的父 客户。

### 指定父客户

- **1** 选择子客户。 有关选择客户的说明,请参阅查找记录 (第页 [71\)](#page-70-0)。
- 2 在"客户详细信息"页面上,单击"编辑"。

注意:如果为公司启用内嵌编辑功能,则可以在"客户详细信息"页面上指定父客户内嵌。有关内嵌编辑的更多信息,请 参阅更新记录详细信息 (第 页 [106\)](#page-105-0)。

- 3 在"编辑客户"页面上,单击"父客户"字段旁边的"查找"图标。
- **4** 在"查找"窗口中,选择父客户。
- **5** 保存记录。

#### <span id="page-258-0"></span>相关主**题**

请参阅以下主题以了解相关的信息:

- 查找记录 (第 页 [71\)](#page-70-0)
- 客户记录 (请参阅 "客[户字段](#page-269-0)" 第 页 [270\)](#page-269-0)

## 限制**显示的客户记录数**

可以通过选择筛选列表来限制您看到的客户数。筛选列表显示客户的子集,这些客户满足随列表一起保存的标准。

开始之前。在创建列表时,需要为设置的标准输入字段和值。您可能需要转到"编辑客户"页面,并准确地记下在应用程序中所使 用字段名和值。否则,筛选列表可能无法挑选正确的记录。或者,您可以打印记录的"详细信息"页面以获得准确的字段名称;不 过,打印输出并不能获得下拉列表的字段值。

### 打开客户的筛选列表

- **1** 单击"客户"选项卡。
- **2** 从客户主页上的"客户列表"部分中,选择要使用的列表。 有关默认客户筛选列表的说明,请参阅使用客户主页 (第 页 [251\)](#page-250-0)。

#### 创建客户的筛选列表

- **1** 单击"客户"选项卡。
- **2** 从客户主页上的"客户列表"部分中,单击"管理列表"链接。
- **3** 在"管理列表"页面上,单击"新建列表"按钮。
- **4** 完成创建和调整列表 (第 页 [119\)](#page-118-0)中描述的步骤。

### 相关主**题**

请参阅以下主题以了解相关的信息:

- 客户字段 (第 页 [270\)](#page-269-0)
- 使用活动列表 (第 页 [188\)](#page-187-0)
- 使用客户主页 (第 页 [251\)](#page-250-0)

# 跟踪客**户之间的关系**

如果想要跟踪客户之间的关系,请将信息存储在"客户关系"页面中。例如,您可能需要跟踪此客户的投资者或分支机构关系。

为此,请首先将想要跟踪其关系的客户链接到此客户记录。(可以根据需要链接任意多个客户。)然后定义关系并添加任何其他 相关信息。

### 注意: Oracle CRM On Demand

标准版没有跟踪关系功能,因此您的公司可能无法使用此功能。要使您的公司能够跟踪客户之间的关系,您公司管理员的角色中 必须包括"管理扩展的联系人和客户关系访问权限"这一权限,而且您公司的管理员必须为将跟踪客户之间的关系的用户启用"访 问扩展的客户关系"权限。

公司管理员可以创建定制字段来存储有关客户关系的附加信息,并将这些定制字段添加到"编辑客户关系"页面布局。那么,可以 访问客户关系记录的用户可以查看和更新定制字段中的信息。

开始之前。为要链接到该客户的每个组织分别创建客户记录。您的应用程序版本中可能未提供此功能。

#### 跟踪客户之间的关系

#### **1** 选择客户。

有关选择客户的说明,请参阅查找记录 (第页 [71\)](#page-70-0)。

- 2 在"客户详细信息"页面上,向下滚动到"客户关系"部分, 并执行以下操作之一:
	- 要链接客户,请单击"添加"。
	- 要更新信息, 请单击现有客户关系的行中的"编辑"链接。
- **3** 在"编辑客户关系"页面上,输入所需的信息。

下表描述了用于跟踪客户间关系的某些字段信息。

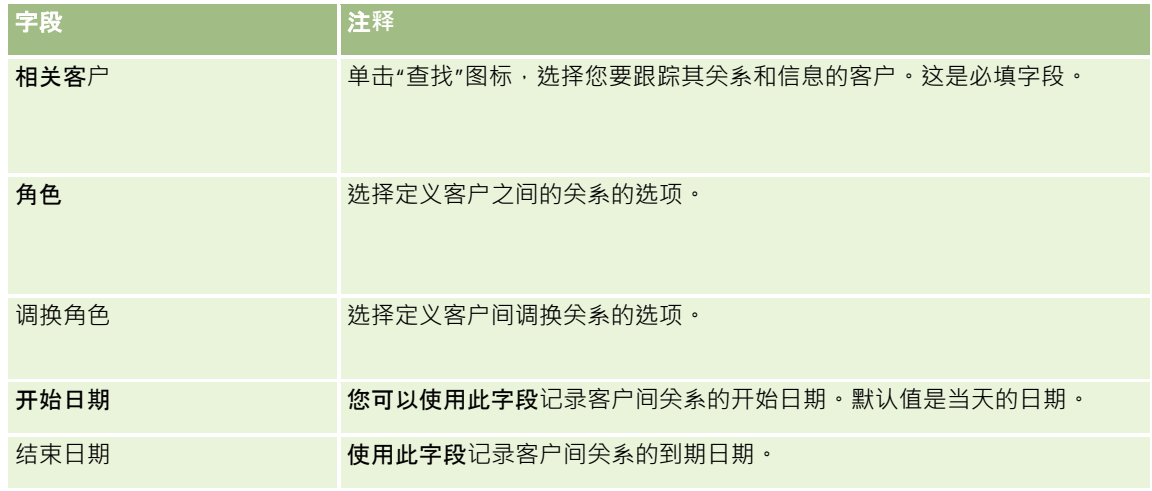

**4** 保存记录。

# <span id="page-260-0"></span>跟踪客**户和联系人之间的关系**

您可以采用众多方式将客户链接到联系人。从"客户详细信息"页面中,可以将现有联系人链接到客户,且还可以创建自动链接到 客户的新联系人。同样,从"联系人详细信息"页面中,可以将现有客户链接到联系人,且还可以创建自动链接到联系人的新客户  $\bullet$ 

### 关于客**户联系人的信息**

链接客户和联系人后,可以在"编辑客户联系人"页面中查看客户联系人的详细信息。公司管理员可以创建定制字段来存储有关客 户联系人的附加信息,并将这些定制字段添加到"编辑客户联系人"页面布局。然后,有权访问客户联系人记录的用户可以查看和 更新定制字段中的信息。

公司管理员可通过"客户联系人字段"链接创建客户联系人的定制字段,其中该链接在 Oracle CRM On Demand 应用产品定制页面的"客户"和"联系人"记录类型中均提供。公司管理员可通过"客户联系人页面布局"链接创建"编辑客户联系人" 页面的布局,其中该链接也在"客户"和"联系人"记录类型中均提供。有关添加定制字段和创建页面布局的更多信息,请参阅应用 产品定制。

### 关于客**户的主要联系人**

您可以将多个联系人链接至一个客户,但必须将其中一个链接的联系人指定为客户的主要联系人。链接至客户的第一个联系人会 被自动指定为客户的主要联系人,但是您可以稍后为客户指定其他主要联系人。有关更改客户主要联系人的信息,请参阅更改客 户主要联系人 (请参阅 "更改客[户第一联系人](#page-254-0)" 第 页 [255\)](#page-254-0)。

如果"客户详细信息"页面布局中存在"主要联系人"字段,则主要联系人的姓名会显示在"客户详细信息"页面上的"主要联系人"字 段中。此外,在"客户详细信息"页面的"联系人"相关信息部分中,如果布局中存在"主要联系人"复选框·则在主要联系人的行中 选中了该复选框。您的管理员决定了布局中是否存在"主要联系人"字段和"主要联系人"复选框。

在"客户详细信息"页面的"联系人"相关信息部分中,客户的主要联系人始终显示为链接至客户的联系人列表中的第一位联系人, 即使"客户详细信息"页面的"联系人"**相关信息部分中未**显示"主要联系人"复选框也不例外。如果单击"显示完整列表"**以打开**链接 的联系人的完整列表,则主要联系人可能会显示为列表页面上的第一条记录,即使您使用诸如"**姓氏"或"名字"之**类的字段对列表 进行排序也不例外。

主要联系人在列表中的位置取决于列表中的记录数以及列表页面上显示的记录数。例如,假定您总共具有 180 位链接至客户的联系人,此客户的主要联系人的姓氏以字母表的最后一个字母开头,并且您在列表页面上显示了 100 条记录。在这种情况下,如果您使用"姓氏"字段对列表进行排序,则主要联系人显示为列表的第二页中的第一条记录。

## 关于**联系人角色**

链接客户和联系人时,可以指定联系人在该客户中的角色。记录联系人在公司中的角色对于了解联系人对客户作出的购买决策有 何影响至关重要。例如,您可能**想要跟踪客**户的以下联系人关系:"批准人"、"用户和评估人"、"用户和批准人"、"用户和决策 人"、"评估人和批准人"、"评估人和决策人"和"未知"。

以下过程说明如何将联系人链接到客户。

将联系人链接到客户

**1** 选择所需的客户。

有关选择记录的信息,请参阅查找记录(第页[71\)](#page-70-0)。

- 2 要创建链接到客户的新联系人,请执行以下操作:
	- **a** 在"客户详细信息"页面中,在"联系人"相关信息部分单击"新建"。
	- **b 在**"编辑联系人"页面中,输入新联系人的信息,然后保存所做的更改。 注意: 可能会使用客户记录中的值自动填充"编辑联系人"页面中的某些字段。
- **3** 要将现有联系人链接到客户,请执行以下操作:
	- **a** 在"客户详细信息"页面中,在"联系人"相关信息部分单击"添加"。
	- **b** 在"联系人列表"页面中,单击"查找"图标,然后选择要链接到客户的联系人。 在"联系人列表"页面中,最多可以将五个联系人链接到客户。
	- c (可选)对于每个联系人,选择定义联系人在客户中的主要角色的选项。 注意:将联系人链接到客户后,可以添加联系人在客户中的附加角色。
	- **d** 保存所做的更改。

以下过程说明如何将客户链接到联系人。

### 将客户链接到联系人

- **1** 选择所需的联系人。 有关选择记录的信息,请参阅查找记录 (第页 [71\)](#page-70-0)。
- 2 要创建链接到联系人的新客户,请执行以下操作:
	- **a** 在"联系人详细信息"页面中,在"客户"相关信息部分单击"新建"。
	- **b 在"编辑客户"页面中,输入新客户的信息,然后保存所做的更改。**
- 3 要将现有客户链接到联系人,请执行以下操作:
	- **a** 在"联系人详细信息"页面中,在"客户"相关信息部分单击"添加"。
	- **b** 在"添加客户"页面中,单击"查找"图标,然后选择要链接到联系人的客户。 在"添加客户"页面中,最多可以将五个客户链接到联系人。
	- **c** (可选)对于每个客户,选择定义联系人在客户中的主要角色的选项。 注意:将客户链接到联系人后,可以添加联系人在客户中的附加角色。
	- **d** 保存所做的更改。

**262** Oracle CRM On Demand 联机帮助 版本 36 已发布 3月 2018 以下过程说明如何查看和更新客户联系人的详细信息。

#### <span id="page-262-0"></span>查看和更新客户联系人的详细信息

- **1** 执行下列任一操作:
	- 在"客户详细信息"页面中,在"联系人"相关信息部分单击联系人的"编辑"链接。
	- 在"联系人详细信息"页面中,在"客户"相关信息部分单击客户的"编辑"链接。

"编辑客户联系人"页面显示相关联系人的详细信息。页面中的字段可以为只读,或者您可能能够添加和更改页面中的信 息,具体取决于公司管理员如何设置页面布局。

#### 2 根据需要更新信息,然后保存所做的更改。

以下过程说明如何更新客户联系人的角色信息。

#### 更新客户联系人的角色信息

- **1** 执行下列任一操作:
	- 在"客户详细信息"页面中,在"联系人"相关信息部分单击联系人的"编辑角色"链接。
	- 在"联系人详细信息"页面中,在"客户"相关信息部分单击客户的"编辑角色"链接。

"客户角色"页面或"联系人角色"页面显示客户联系人的可用角色和选定的角色。

- 2 在"客户角色"页面或"联系人角色"页面中,在"**可用"部分中,**选择联系人的角色,然后使用方向箭头将角色移到"已选择"部 分。
- **3** 可以使用向上箭头和向下箭头更改"已选择"部分中的角色顺序。 在列表顶部显示的角色是主要角色。
- **4** 保存所做的更改。

# 跟踪客**户的合作伙伴和竞争者**

Oracle CRM On Demand

在应用程序中提供了一些区域供您跟踪有关您客户的合作伙伴或竞争者的信息。例如,您可能要跟踪自己为了客户 XYZ 而与哪些公司(客户)做生意,或者与哪些公司(客户)竞争客户 XYZ。

为此,请首先将作为合作伙伴或竞争者的客户链接到客户记录。您可以根据需要链接任意数量的合作伙伴或竞争者客户。然后, 将有关合作伙伴或竞争者的信息(如长处和弱点)添加到"编辑客户合作伙伴"或"编辑客户竞争者"页面。

**注意:当您添加客**户合作伙伴或客户竞争者时,将会在选定的客户下创建一个相互记录。例如,如果您添加客户 123 作为客户 XYZ 的客户合作伙伴,您会看到客户 XYZ 的客户合作伙伴列表中会自动列出客户 123。

有关将现有客户转换为合作伙伴客户的信息,请参阅将客户转换为合作伙伴客户 (第 页 [439\)](#page-438-0)。

开始之前。为要链接到该客户的每个合作伙伴或竞争者分别创建客户记录。有关添加记录的说明,请参阅创建记录 (第 页 [55\)](#page-54-0)。

- <span id="page-263-0"></span>**1** 选择客户。 有关选择客户的说明,请参阅查找记录 (第 页 [71\)](#page-70-0)。
- 2 在"客户详细信息"页面上,向下滚动到"客户合作伙伴"或"客户竞争者"部分,然后执行以下操作之一:
	- 要链接客户,请单击"添加"。
	- 要更新信息, 请单击现有合作伙伴或竞争者旁边的"编辑"链接。
- 3 在"编辑客户合作伙伴"或"编辑客户竞争者"页面上,输入所需信息。

下表描述了用于跟踪合作伙伴或竞争者信息的一些字段信息。

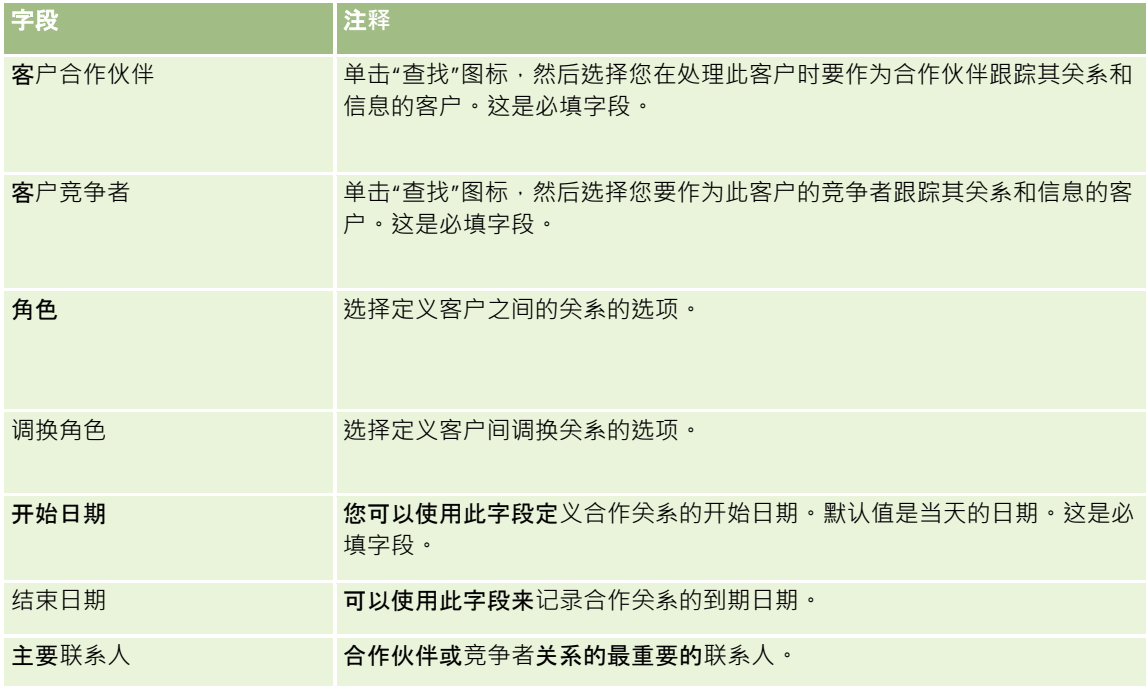

**4** 保存记录。

## 跟踪**资产**

在需要跟踪已销售给用户或公司的某项产品时,请将产品记录以资产的形式链接到客户。本主题说明如何通过从"客户详细信息" 页面将产品链接到客户来创建资产。

注意: 您也可以从"资产主页"以及"资产列表"和"详细信息"页面创建资产。如果您从"资产主页"或者"资产列表"页面或"详细信 息"页面创建资产,并且要将资产与客户关联,则必须在资产记录的"客户"字段中选择客户。默认情况下,"客户"字段不会显示 在"编辑资产"页面上。您的管理员必须将"客户"字段添加到您的角色的"资产"记录类型的页面布局。

#### 将产品记录作为资产链接到客户

- **1** 选择客户。 有关选择客户的说明,请参阅查找记录(第页[71\)](#page-70-0)。
- 2 在"客户详细信息"页面上,滚动到"资产"部分,并执行以下操作之一:
	- 图 要创建资产,请单击"新建"。

默认情况下,资产的创建者就是资产的所有者。

- 要更新资产信息,请单击现有资产旁边的"编辑"链接。
- **3** 在"编辑资产"页面上,输入所需的信息。

注意: 如果使用 Oracle CRM On Demand 的行业专用版本, 则资产可能列在不同的标题下。例如, 在 Oracle CRM On Demand Automotive Edition 中, 资产被列为车辆。

下表描述了用于跟踪资产信息的一些字段。如果使用 Oracle CRM On Demand 的行业专用版本,则可能会看到其它一些字段。

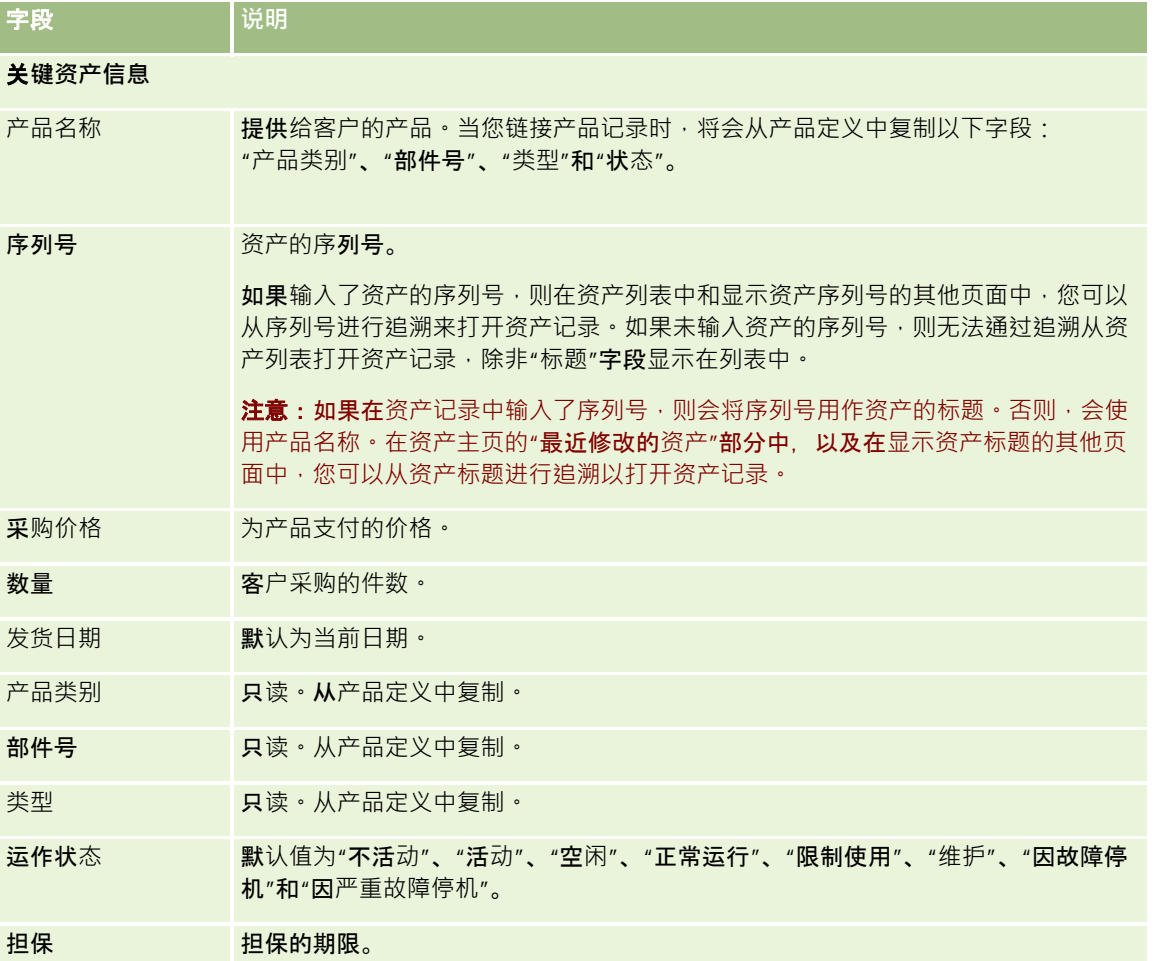

<span id="page-265-0"></span>销售

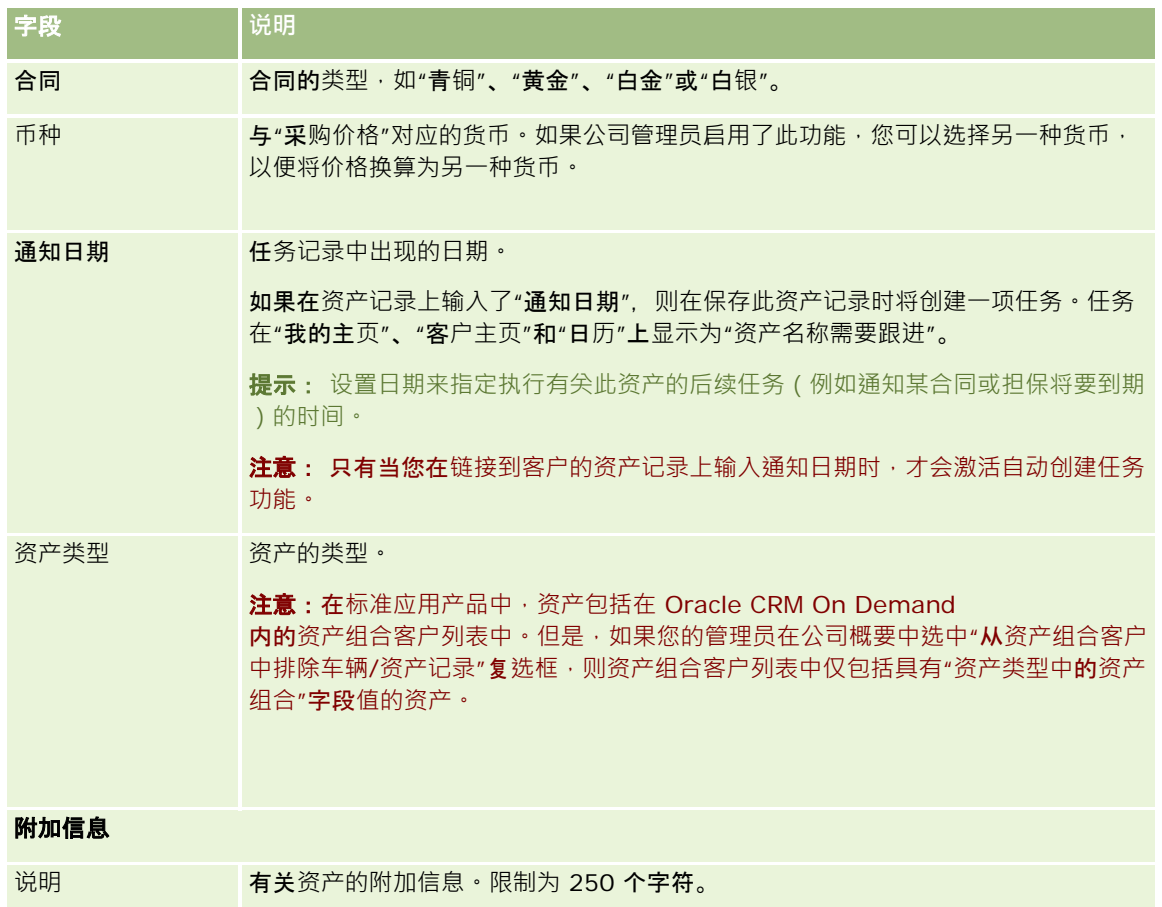

# 基于客**户跟踪收入**

开始之前。此功能专用于 Oracle CRM On Demand Financial Services Edition。

您可以跟踪每个客户的收入信息,这样公司将能够根据客户收入进行预测。为此,请将收入记录添加到客户。

通过将收入记录添加到客户,您将能够:

- 图 跟踪每个客户的产品、产品类别或预测收入
- 根据客户收入进行公司预测

如果公司基于客户进行预测,则只有满足以下标准的记录才会包括在预测中:

- 客户收入记录的状态必须为"未完成的"、"未决的"或"已完成"。
- 客户收入记录的"预测"字段必于处于选中状态。
- 收入记录不能链接到商机。

开始之前。贵公司需要通知您它想要使用的预测方法。公司可以预测以下任意一项的收入:商机收入、商机产品数量和收入、客 户收入或联系人收入。公司的预测方法确定了在将收入记录添加到客户时需要填写哪些字段。

**266** Oracle CRM On Demand 联机帮助 版本 36

已发布 3月 2018

#### 将收入添加到客户

- **1** 选择客户。 有关选择客户的说明,请参阅查找记录(第页[71\)](#page-70-0)。
- 2 在"客户详细信息"页面上,向下滚动到"收益"部分,并执行以下操作之一:
	- 要添加收入记录,请单击"添加"。
	- 要更新收入信息, 请单击现有收入记录旁边的"编辑"链接。
- 3 在"编辑收入"页面上,填写收入的字段。

注意: 如果贵公司不使用客户收入进行预测,最好将"收入"页面上的"预测"复选框留空。

**4** 保存记录。

### 收入字段

下表描述收入的字段信息。公司管理员可以添加、重新标记或删除字段,因此您看到的字段可能与此表中的字段不同。

注意:如果要进行客户和联系人收入预测,则需要为客户和联系人都启用收入。必须为贵公司设置此功能。有关更多信息,请联 系公司管理员。

**警告: 如果**贵公司基于客户或联系人收入进行预测 · 则为收入输入的信息可能会影响其计算 ·

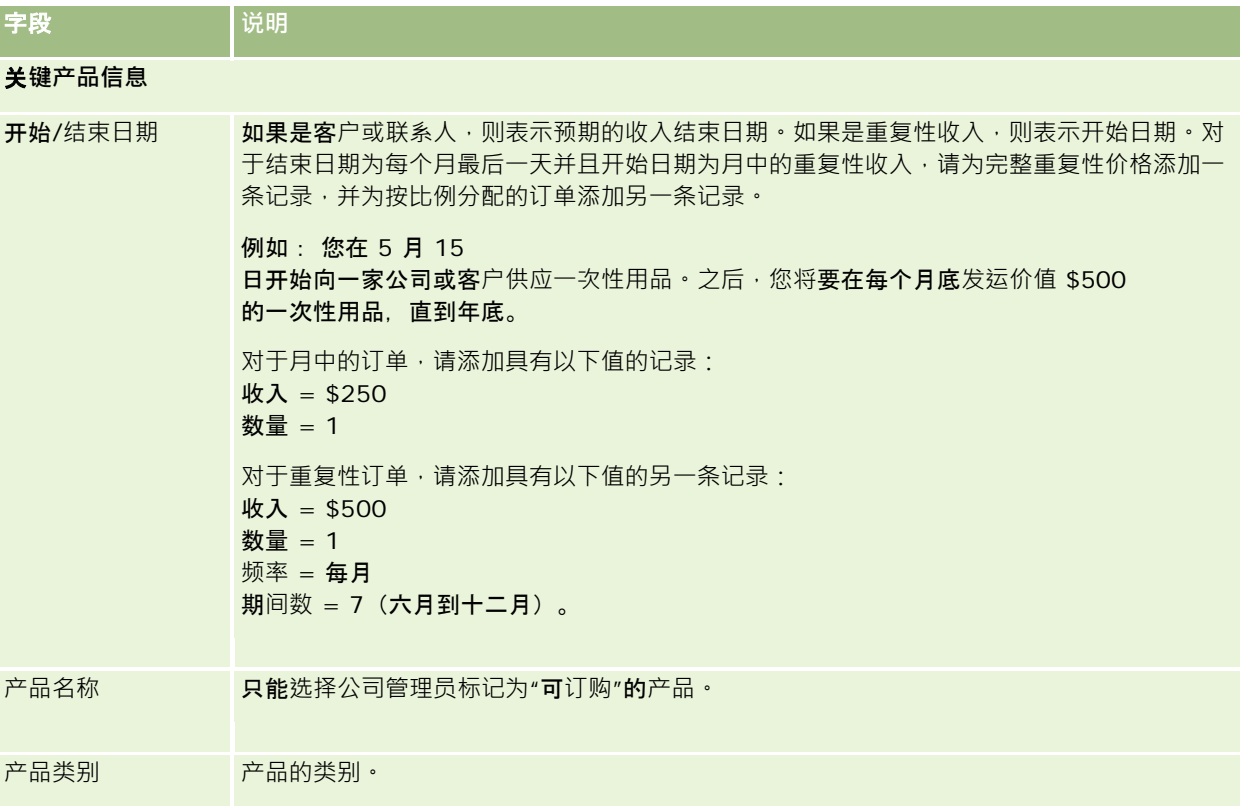

销售

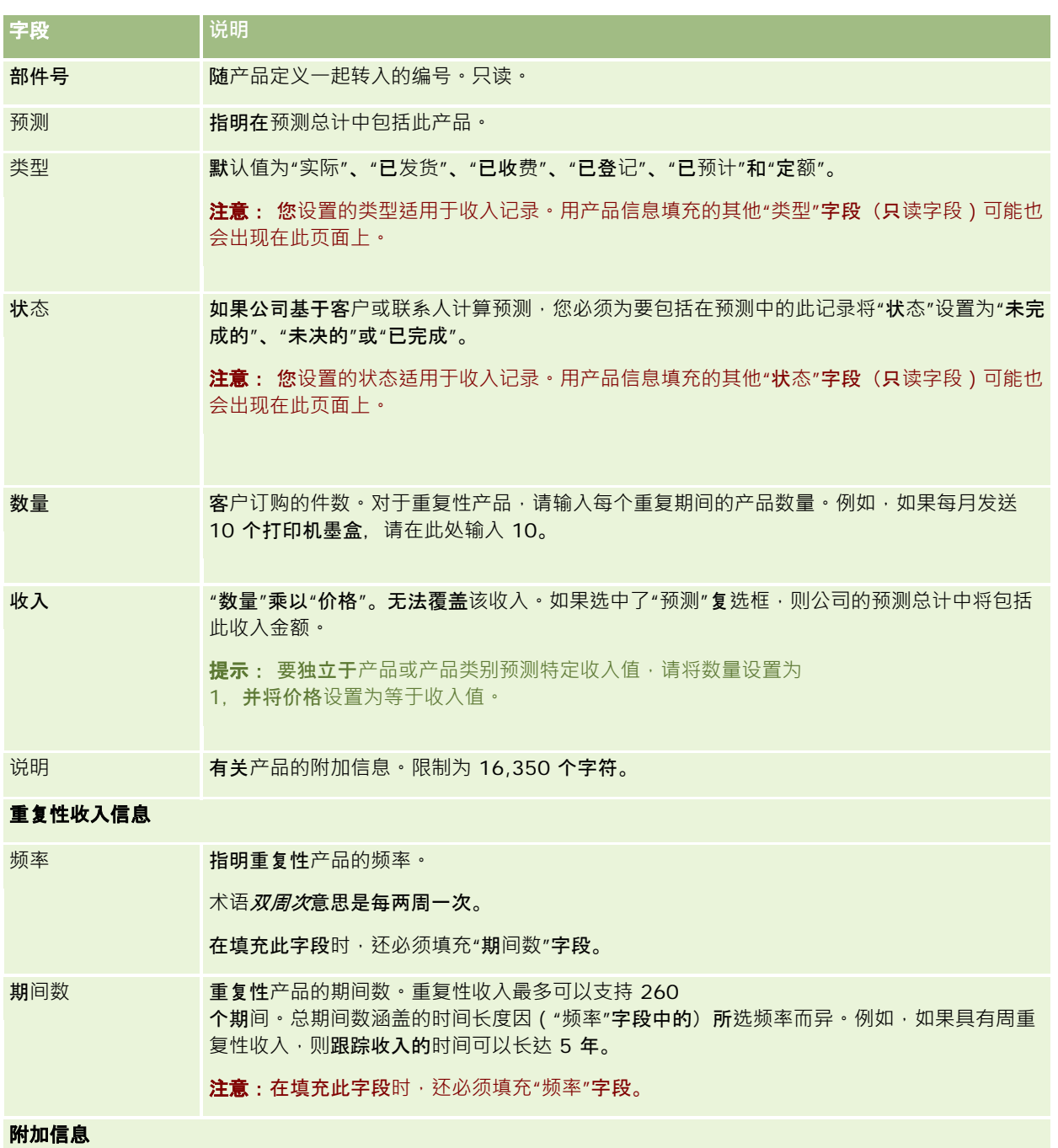

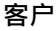

<span id="page-268-0"></span>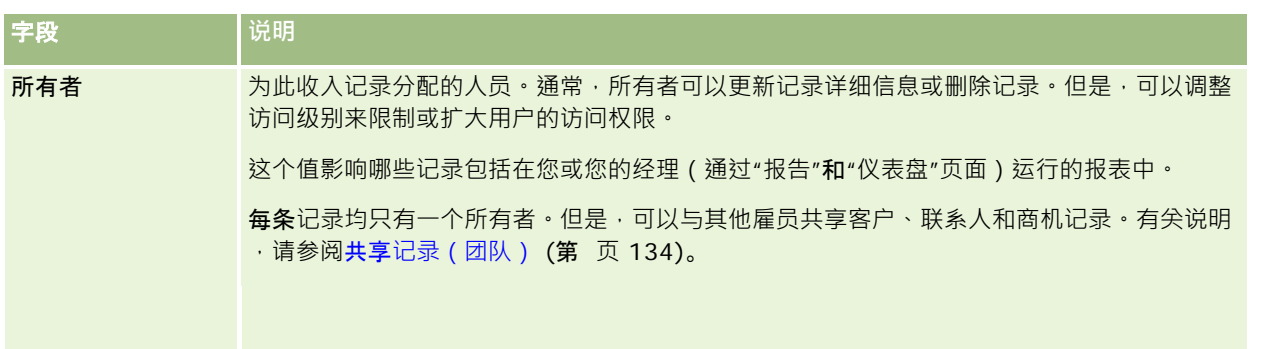

# **为多个客户创建预约**

您可以在 Oracle CRM On Demand 中使用成批创建预约功能,一次为最多 25 个客户创建预约。

### 关于**预约的所有权**

默认情况下,"客户成批创建预约"页面中的每个预约的"**所有者"字段会**显示您的姓名。您可以根据需要为每个预约选择不同的所 有者, 或者清除"**所有者"字段中的**值。您创建的预约的所有权确定方式如下:

■ 如果在用户模式中配置了"活动"记录类型·则在"客户成批创建预约"页面内预约的"所有者"字段中选择的用户会变为该预约 的所有者。

注意:如果您从"客户成批创建预约"页面内预约的"所有者"字段中清除您的姓名,并且未选择其他用户,则默认情况下 ,您会变为该预约的所有者,除非针对"活动"记录类型将"**所有者** ID"字段设置为必填字段。如果针对"活动"记录类型将"所有者 ID"字段设置为必填字段,并且将"客户成批创建预约"页面中的"所有者"字段留空,则无法创建预约。

- 如果在混合模式中配置了"活动"记录类型,则"客户成批创建预约"页面内预约的"所有者"字段可以填充,也可以留空,并且 会出现以下情况:
	- 如果填充此字段, 则选定用户将变为此预约的所有者。
	- 如果未填充此字段,则预约上的"所有者"字段为空。但是,第一次编辑预约时,可能会提示编辑预约的用户填充预约的 "所有者"字段或"工作簿"字段,具体取决于管理员设置这些字段的方式。
- 如果在工作簿模式中配置了"活动"记录类型﹐则"客户成批创建预约"页面内预约的"所有者"字段必须为空﹐也就是说﹐您必 须清除此字段中的值。此外,为了成功创建预约,至少必须满足以下其中一个条件:
	- 将定制工作簿选择为用户记录上"活动"记录类型的默认工作簿。
	- 将定制工作簿选择为用户记录上的默认工作簿。

创建预约后,预约上的"所有者"字段和"工作簿"字段都为空。但是,第一次编辑预约时,会提示编辑预约的用户填充" 工作簿"字段,因为在工作簿模式中配置"活动"记录类型时,此字段为必填字段。

使用以下过程一次为多个客户创建预约。

<span id="page-269-0"></span>一次为多个客户创建预约

- 1 如有必要,请创建客户列表,或者筛选现有列表,以显示想要为其创建预约的客户。
- 2 如果列表中的记录超过 25 条,则将"客户列表"页面底部"记录数"显示字段中的值更改为 25。
- 3 在"客户列表"页面上,单击"菜单",并选择"成批创建预约"。
- 4 在"客户成批创建预约"页面上,根据需要更新每个预约的信息。 当您打开"客户成批创建预约"页面时,此页面上的字段会显示以下值:
	- 开始时间·开始时间和日期设置为当天日期的下午 12:00。
	- 结束时间·结束时间和日期设置为开始时间和日期之后的 60 分钟·
	- 主题·此字段显示单词"预约", 后跟客户的名称·
	- **所有者。此字段显示您的姓名。**
	- **客户名称**。此字段显示客户的名称。
- **5** 单击"完成"。

**注意:如果无法**为"客户成批创建预约"页面中列出的任何一个客户成功创建预约,则不会保存任何预约,并且会显示一 条错误消息。

**6** 如果想要为列表中的其他客户创建预约,则请根据需要显示列表的下一页并重复此过程。

创建预约后,每个预约都可以用作相关客户"详细信息"页面的"**未完成活**动"**相关信息部分中的相关**项目。您可以用编辑其他预约 的方式来编辑此预约以更新预约详细信息。

## 分析客**户业绩**

客户主页的"客户分析"部分显示客户分布情况和已结收入的分析。您可以确定业绩最佳/业绩欠佳的客户,以及新的市场细分。

在"客户主页"的此部分中, 您可以将指针放在图表上以查看具体信息,单击细分以查看详细报表,或在下拉列表中更改类别,以 便从另一角度查看相同的数据。

# 客**户字段**

使用"编辑客户"页面添加客户,或更新现有客户的详细信息。"编辑客户"页面显示了客户的完整字段集。

提示:还可以在"客户列表"页面和"客户详细信息"页面上编辑客户。有关更新记录的更多信息,请参阅更新记录详细信息 (第 页 [106\)](#page-105-0)。

注意: 公司管理员可以采用多种方法定制您的应用产品,例如更改记录类型、字段和下拉列表中选项的名称。因此,您在屏幕 上看到的信息可能与此表中描述的标准信息有所不同。

客户记录对于如何管理和查看数据十分重要。因此,应尽可能多地输入有关客户的信息。其中一些信息 ( 如"区域"或"行业") 可 用在报表中,作为对信息进行分类的一种方式。同样,如果将某条记录 (如商机)链接到填写了"区域"或"行业"的客户记录,则 可以按那些值对商机进行分类。

### 下表提供了有关某些字段的附加信息。

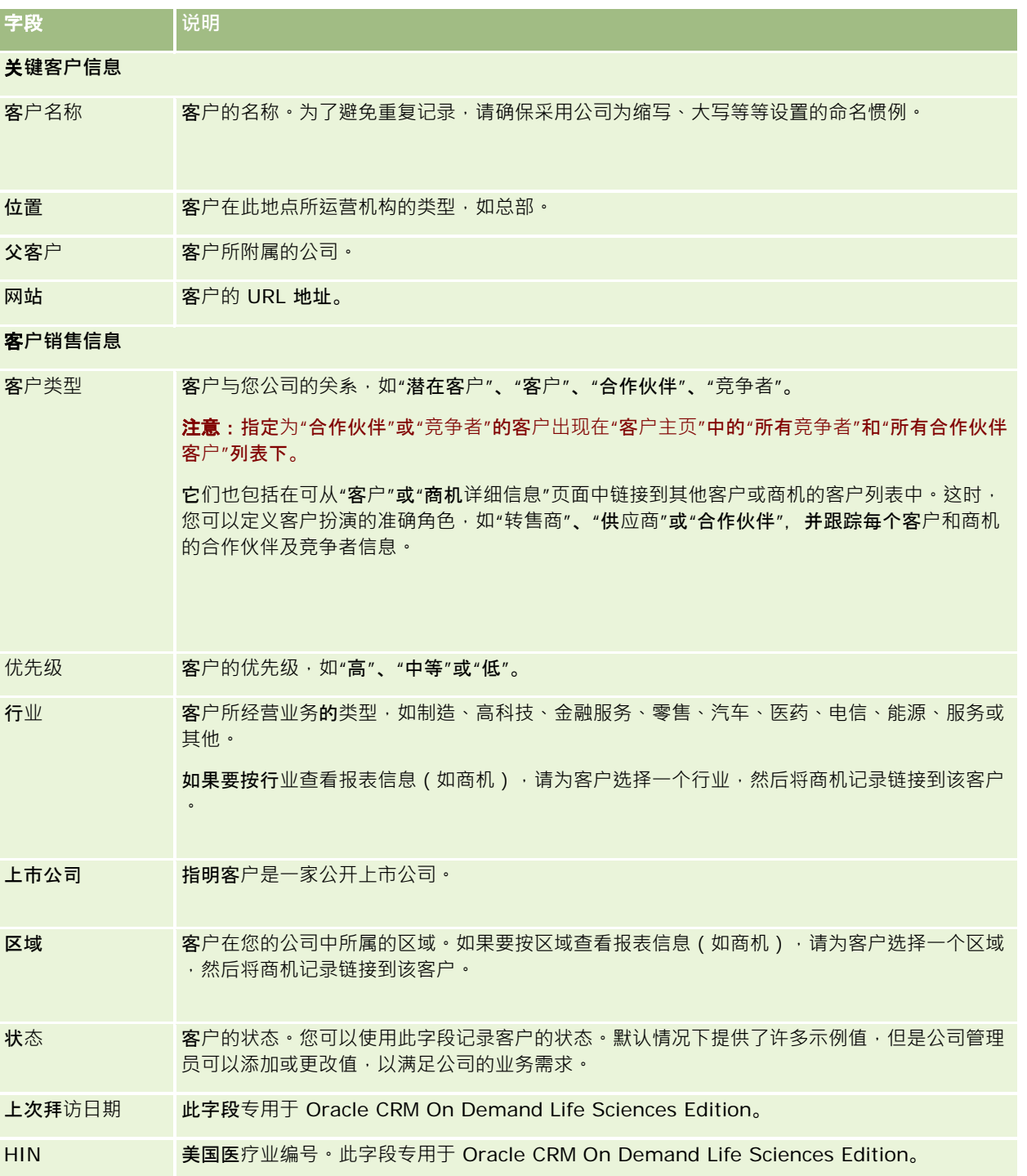

Oracle CRM On Demand 联机帮助 版本 36

已发布 3月 2018 **271**

销售

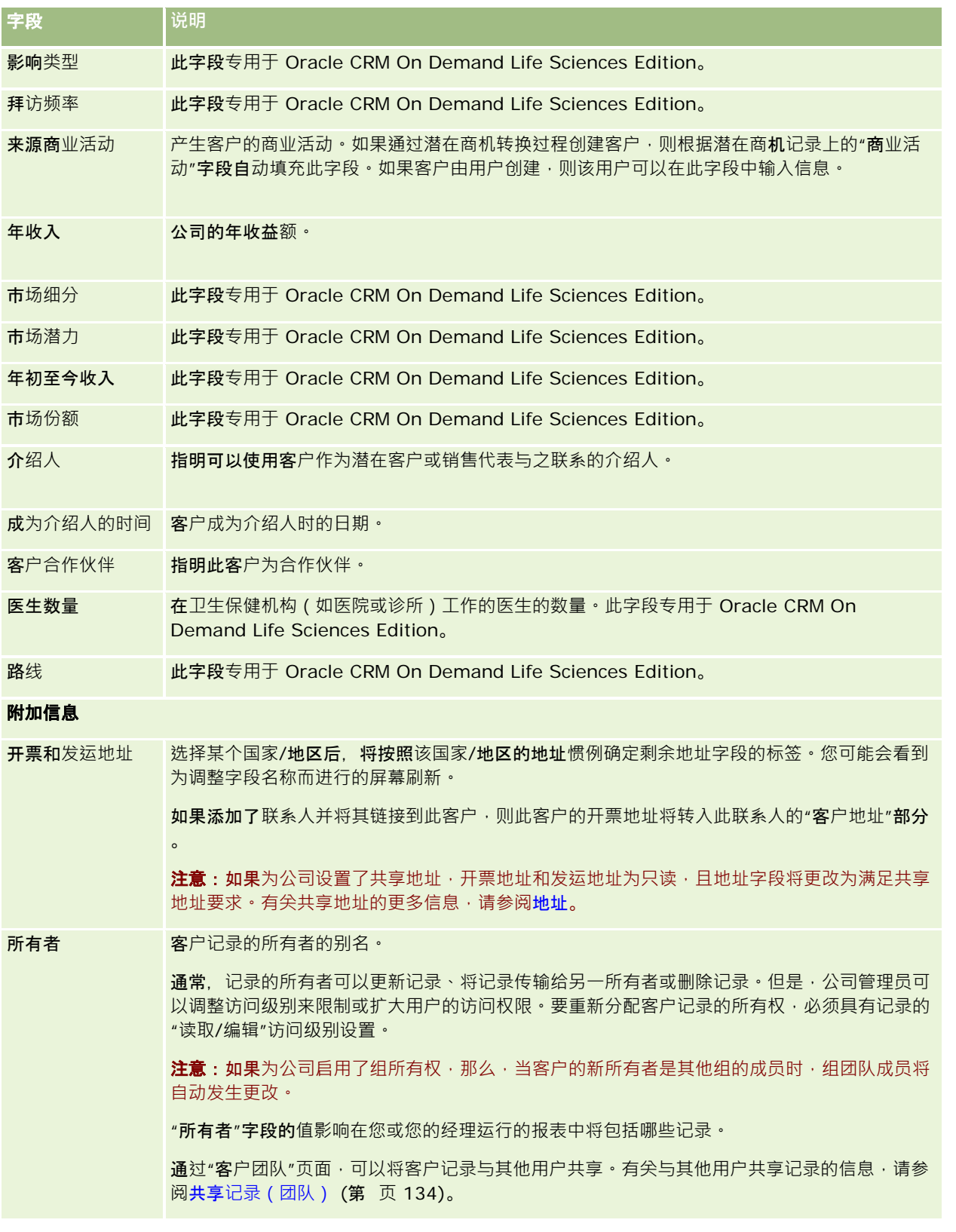

**272** Oracle CRM On Demand 联机帮助 版本 36

已发布 3月 2018

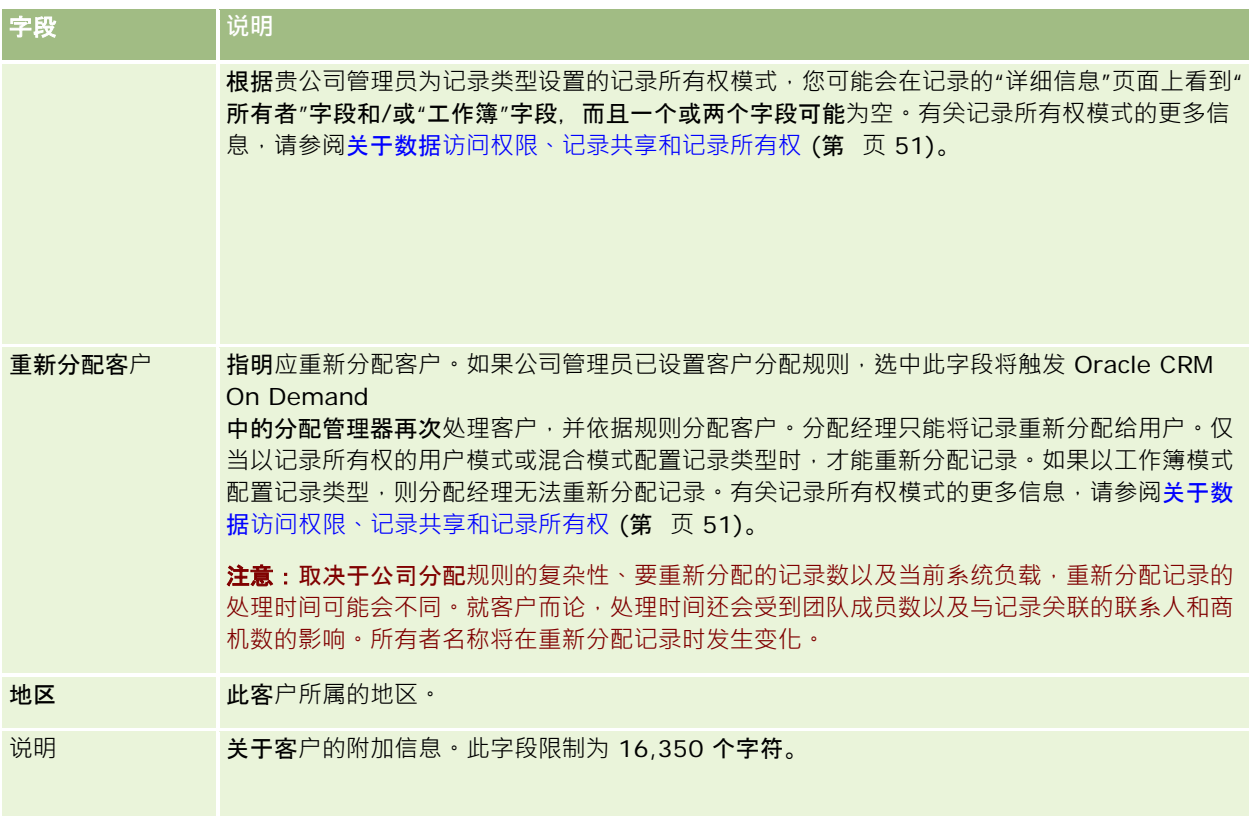

### 相关主**题**

请参阅以下主题以了解相关的信息:

■ 管理客户 (第 页 [253\)](#page-252-0)

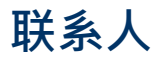

使用"联系人"页面来创建、更新和跟踪联系人。*联系人*是您的公司当前与其有业务往来或预计在将来与其有业务往来的个体。这 些个体可以是其他公司的雇员、独立顾问、供应商或个人的熟人。联系人通常与客户关联,并且,客户记录通常包括指向有关该 公司若干不同联系人的信息的链接。

在 Oracle CRM On Demand Financial Services Edition 内, 通常将联系人指定为客户 · 以支持专用于 Oracle CRM On Demand Financial Services Edition

的功能。将联系人指定为贵公司与之维持长期关系的联系人的客户,以便您可以监视客户情况的更改,并发现向客户交叉销售其 他产品的机会。

### 相关主**题**

请参阅以下主题以了解相关的信息:

■ 管理联系人 (第 页 [276\)](#page-275-0)

# 使用**联系人主页**

可从"联系人主页"开始管理联系人。

注意:贵公司管理员可以定制"联系人主页"的布局。此外,如果您的用户角色包括"个性化主页设置"权限·则可以在该页面中添 加和移除各部分。

### **创建联系人**

通过在"我最近查看的联系人"部分中单击"新建"按钮,您可以创建联系人。有关更多信息,请参阅创建记录 (第一页 [55\)](#page-54-0)和联系人字段 (第 页 [292\)](#page-291-0)。

## 使用**联系人列表**

"联系人列表"部分显示许多筛选的列表。 Oracle CRM On Demand 附带了一组标准列表。所有标准列表都是公共的。您和您的经理可以根据不同标准创建其他列表。

下表说明联系人的标准列表。

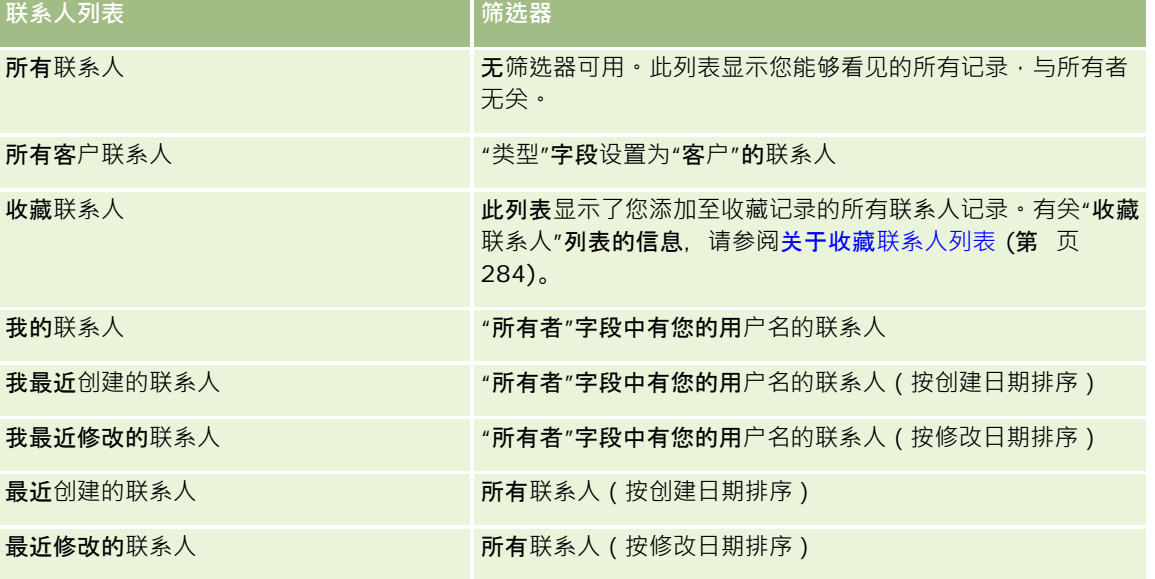

要查看列表 · 请单击列表名称。

要创建新列表,请单击"新建"。有关创建列表的更多信息,请参阅创建和调整列表 (第 页 [119\)](#page-118-0)。

要复查所有可用列表、创建新列表或者查看、编辑或删除现有列表,请单击"管理列表"。"管理列表"页面还包括 Oracle CRM On Demand 提供的标准列表。这些列表仅供查看。因此,您不能编辑或删除这些列表。

### **查看最近查看的联系人**

"我最近查看的联系人"部分显示您最近查看的联系人。

### **查看收藏联系人**

"收藏联系人"部分最多显示已添加至收藏记录的 10

个联系人的姓名。"收藏联系人"部分中的联系人顺序取决于将联系人添加至收藏记录的日期,而不是创建联系人记录的日期。联 系人按日期以降序顺序列出 · 最新添加至收藏记录的联系人出现在列表顶部 · 从"收藏联系人"部分中,您可以单击"显示完整列 表"来打开收藏联系人的完整列表。有关"收藏联系人"列表的信息,请参阅关于收藏联系人列表 (第 页 [284\)](#page-283-0)。

### 使用**联系人任务**

"**我的与**联系人相关的未完成任务"部分显示分配给您的任务,先按到期日然后按优先级排序。您或您的经理设置到期日和优先级 。任务优先级(如"1-高"、"2-中等"或"3-

低")由箭头表示:向上箭头表示像,无箭头表示中等优先级,而向下箭头表示低优先级。

**注意:如果公司管理**员更改"优先级"字段显示值的默认值(例如,将默认值 *1-高*更改为*最高*),则 Oracle CRM On Demand 不会在任务列表的"优先级"字段中显示箭头,除非公司管理员使用以下模式: 1-*标签*、2-*标签*或 3-标签,其中 标签是公司管理员为任务优先级提供的名称。在本例中, Oracle CRM On Demand 为 1-标签显示向上箭头、没有为 2-*标签*显示箭头、为 3-*标签*显示向下箭头,并且没有为任何其他显示值显示箭头。例如,Oracle CRM On Demand 为 1-*我的最高优先级*值显示向上箭头, 但没有为*我的最高优先级*值显示箭头。Oracle CRM On Demand 不会为公司管理员添加到"优先级"字段选择列表中的任何定制值显示箭头。有关更改选择列表(如"优先级"字段)的默认值的更 多信息,请参阅更改选择列表值。

- 要查看任务,请单击"主题"链接。
- 要查看与任务关联的联系人, 请单击联系人姓名。
- 要展开任务列表,请单击"显示完整列表"。

### 使用**报表分析联系人**

"联系人主页"**上可能会**显示一个或多个报表部分(贵公司管理员可以指定在该页面上显示的报表部分) • 在 Oracle CRM On Demand

标准版中,将显示"按客户分析联系人"部分,它按客户标准显示联系人,如地区、省/自治区或行业。有关使用"按客户分析联系 人"部分的信息,请参阅分析联系人 (第 页 [288\)](#page-287-0)。

### 向您的**联系人主页添加区域**

如果您的用户角色包括"个性化主页设置"权限,您可以将其他部分添加到您的"联系人主页",这具体取决于贵公司的管理员设置 了哪些可以在您的"联系人主页"上显示的部分。

#### 向您的联系人主页添加区域

- **1** 在"联系人主页"上,单击"编辑布局"。
- 2 在"联系人主页布局"页面上,单击箭头以添加或移除部分,以及组织页面上的各个部分。

Oracle CRM On Demand 联机帮助 版本 36

已发布 3月 2018 **275**

<span id="page-275-0"></span>**3** 单击"保存"。

# 管理**联系人**

要管理联系人,请执行以下任务:

- 导入联系人 (请参阅"[导入您的联系人](#page-276-0)"第页 [277\)](#page-276-0)
- 导入 vCard 文件 (第 页 [282\)](#page-281-0)
- 将联系人另存为 vCard 文件 (第 页 [283\)](#page-282-0)
- 将联系人链接到多个客户 (第 页 [285\)](#page-284-0)
- 跟踪联系人之间的关系 (第 页 [285\)](#page-284-0)
- 跟踪客户和联系人之间的关系 (第 页 [261\)](#page-260-0)
- 基于联系人跟踪收入 (第 页 [286\)](#page-285-0)

附注: Oracle CRM On Demand 标准版没有此功能,因此您的公司可能无法使用此功能。

■ 添加被推介人 (第 页 [287\)](#page-286-0)

附注: Oracle CRM On Demand 标准版没有此功能,因此您的公司可能无法使用此功能。

■ 跟踪联系人兴趣 (第 页 [287\)](#page-286-0)

附注: Oracle CRM On Demand 标准版没有此功能,因此您的公司可能无法使用此功能。

- 分析联系人 (第 页 [288\)](#page-287-0)
- 跟踪最佳拜访时间 (第 页 [288\)](#page-287-0)

附注: Oracle CRM On Demand 标准版没有此功能,因此您的公司可能无法使用此功能。

- 添加联系人省/自治区执照 (第 页 [289\)](#page-288-0)
	- 附注: Oracle CRM On Demand 标准版没有此功能,因此您的公司可能无法使用此功能。
- 跟踪对客户的拜访(销售拜访) (第 页 [193\)](#page-192-0)

附注: Oracle CRM On Demand 标准版没有此功能,因此您的公司可能无法使用此功能。

■ 锁定联系人 (第 页 [290\)](#page-289-0)

■ 使用 Oracle Eloqua Engage 发送营销电子邮件 (第 页 [291\)](#page-290-0)

如果您的用户角色包括"地图集成"权限,则您还可以执行此过程执行邻近搜索 (第 页 [353\)](#page-352-0)。 有关许多记录类型公用的详细步骤信息,请参阅:

- 创建记录 (第 页 [55\)](#page-54-0)
- 更新记录详细信息 (第 页 [106\)](#page-105-0)
- 将记录链接到所选记录 (第 页 [107\)](#page-106-0)
- 使用列表 (第 页 [114\)](#page-113-0)

- <span id="page-276-0"></span>■ 共享记录 ( 团队 ) (第 页 [134\)](#page-133-0)
- 使用评估脚本 (第 页 [154\)](#page-153-0)

注意: 公司管理员可以采用多种方法定制 Oracle CRM On Demand. 例如更改记录类型、字段和列表中选项的名称。因此,您看到的信息可能与联机帮助中描述的标准信息有所不同。

此外, 您可能无法执行以上列表中描述的所有过程,具体取决于您具有的访问级别。

### 相关主**题**

请参阅以下主题以了解相关的信息:

- 关于收藏联系人列表 (第 页 [284\)](#page-283-0)
- 在记录详细信息[页面上显示图像](#page-66-0) (请参阅 "在记录"详细信息"页面上显示图像" 第 页 [67\)](#page-66-0)

## **导入您的联系人**

非管理员一次最多可以从逗号分隔值 (.csv) 文件中导入 2000 个联系人以用于 Oracle CRM On Demand。

在导入联系人时,需要指定希望 Oracle CRM On Demand 如何处理重复记录。

在"导入和导出工具"页面中提供了多个实用程序,它们增加了 Oracle CRM On Demand 中的导入和导出工具:

- **导入助手。**有关更多信息,请参阅导入助理。
- **Oracle Data Loader On Demand**。有关更多信息, 请参阅Oracle Data Loader On Demand 客户实用程序。
- **Oracle Migration Tool On Demand。**有关更多信息, 请参阅Oracle Migration Tool On Demand 客户实用程序。
- **Oracle Web 服务**。有关更多信息, 请参阅 Web 服务集成。

有关选择适当导入方法的更多信息,请参阅"My Oracle Support"上的 1801156.1(文档 ID)。有关在 Oracle CRM On Demand 中导入和导出的更多信息,请参阅导入和导出工具。

您还可以通过导入 vCard 文件来导入单个联系人。有关更多信息,请参阅关于 vCard 文件 (第 页 [281\)](#page-280-0)。

注意: 公司管理员一次最多可以导入 30,000 条联系人记录, 最大文件大小为 20 MB。

### 开始之前:

- 如果公司中的多个雇员都在导入联系人,请协调导入工作以最大程度地减少记录重复情况。
- 请准备用于导入的文件,以确保捕获文件中的所有数据。您的数据文件至少必须包括所有必填字段。另外,您的管理员可以 配置字段﹐使其成为条件性必填字段﹐即字段在默认情况下不是必填字段﹐但会在记录上其他字段中的数据满足某些标准时 变为必填字段。如果为字段定义的条件为真,从而使字段变为必填字段,但导入文件不包**括条件性必填字段的**值,则会拒绝 该记录。要确定是否为"联系人"记录类型配置了任何条件性必填字段,请与您的管理员联系。

警告: 无法撤消导入记录或成批删除记录。因此, 请使用包含 5-10 条记录的文件练习导入过程,以避免在以后清除数据。如果贵公司要导入大量记录,请参加有关数据导入的培训课程。有关这些 资源的信息,请单击 Oracle CRM On Demand 中每一页顶部的"培训和支持"全局链接。

### 导入联系人

- **1** 单击"联系人"选项卡。
- **2** 在"最近修改的联系人"标题栏中,单击"导入"。

**注意:如果在**"联系人主页"**上看不到"最近修改的联**系人"部分,请单击页面右上角的"编辑布局"链接 · 并将"**最近修改** 的联系人"部分添加到您的页面布局中。

**3** 在"数据和集成工具"页面的"个人导入和导出工具"部分,单击"导入您的联系人"。 这将启动导入助理。

- **4** 在导入助理的第 1 步中:
	- **a** 选择您想要导入助理如何标识匹配记录。 导入助理使用外部唯一 ID, 其为从另一个系统导入的唯一外部 ID 字段。导入助理还会使用 Oracle CRM On Demand 预定义字段。

有关重复记录的定义方式的信息,请参阅关于重复记录和外部 ID。

- **b** 选择您想要导入助理在 Oracle CRM On Demand 中找到重复的唯一记录标识符时执行什么操作。您可以选择:不导入重复记录,覆盖现有记录或创建额外记录。
- **c** 选择想让导入助理在导入记录的唯一记录标识符与 Oracle CRM On Demand 中的现有记录不符时采取的操作。 注意: 如果在前面的选项中选择了"覆盖记录"和"不创建新记录", 将会导致记录被更新。
- **d** 决定导入助理是否应为数据文件中没有的关联(相关记录)创建新记录。
- **e** 选择 CSV 文件中使用的日期/时间格式。 有关更多信息,请参阅导入数据的字段类型准则。
- **f** 验证选择的文件编码是否为"西部"。

注意:除非您确信已使用了另一种编码方法,否则不要更改此设置。默认值"西部"适用于欧洲和北美的大多数 编码系统。

- **g** 从"错误日志"下拉列表中,选择您想要 Oracle CRM On Demand 记录的内容: "所有消息"、"错误和警告"或"仅错误"。
- **h** 选择文件中使用的 CSV 分隔符的类型:逗号或分号。
- i 如果需要,请选中"需要按顺序处理数据文件记录"复选框。

注意:选择按顺序处理数据文件将确保在提交导入请求时,子导入请求将始终按顺序处理。此外,它还将确保 保持 CSV 文件的相关性。

- **j** 如果要在导入过程完成后发送电子邮件通知,请选中"启用电子邮件通知"复选框。默认情况下选中此复选框。
- **5** 在导入助理的第 2 步中:

- a 如有必要,按照说明进行操作以验证文件。
- **b** 选择字段映射文件(如果可用)。

字段映射文件 (.map) 包含 CSV 文件中的字段及现有 Oracle CRM On Demand 字段的配对。执行导入后,系统会向您发送一封电子邮件,内含带有最新映射架构的.map 文件。将该文件保存到您的计算机,以便在以后的导入过程中重复使用。

6 在导入助理的第 3 步中, 将文件中的字段映射到 Oracle CRM On Demand 字段。最低限度必须将所有必填字段映射到 CSV 文件中的列标题。

导入助理将在 Oracle CRM On Demand 内该区域中显示所有字段的下拉列表的旁边列出导入 CSV 文件中的列标题,其中包括您添加的定制字段。

如果您需要的地址字段未出现在下拉列表中,请选择下表中显示的对应字段。

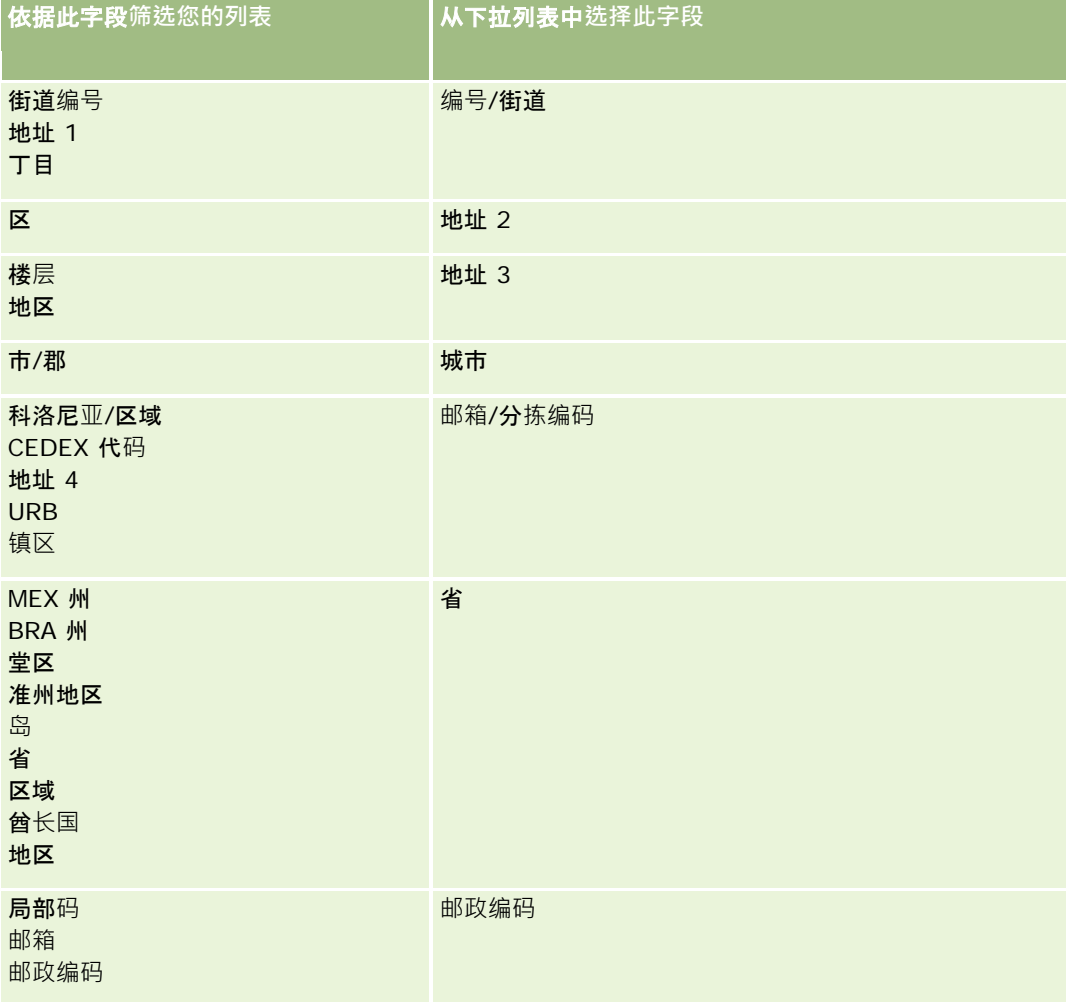

如果选择了 .map 文件, 请验证字段是否已正确映射。可能需要映射自上次运行导人之后创建的定制字段。

有关外部 ID 的信息, 请参阅关于重复记录和外部 ID。

警告: 如果选错了要导入的文件,请单击"取消"另作选择。此时使用"后退"按钮不会清除高速缓存,因此原来选择的导入 文件还会显示在字段映射步骤中。

警告: "外部唯一 ID"和"经理外部

ID"都是用于关联联系人和其经理记录的关键字段。如果未映射这些字段,则会用"联系人姓名"和"经理"字段关联经理记录 和联系人。用"联系人姓名"和"经理"**字段作此关**联时,会用更严格的依存关系排序限制数据文件记录。

7 在导入助理的第 4 步中,按照屏幕上的说明进行操作 (如有必要) ·

**8** 在导入助理的第 5 步中,单击"完成"。

#### 要查看导入请求的队列

- **1** 单击"联系人"选项卡。
- **2** 在"最近修改的联系人"标题栏中,单击"导入"按钮。
- **3** 在"数据和集成工具"页面上,单击"导入请求队列"链接。

即会出现包含有关请求信息(其中包括估计的完成时间)的"导入请求队列"页面。

下表描述了导出状态。

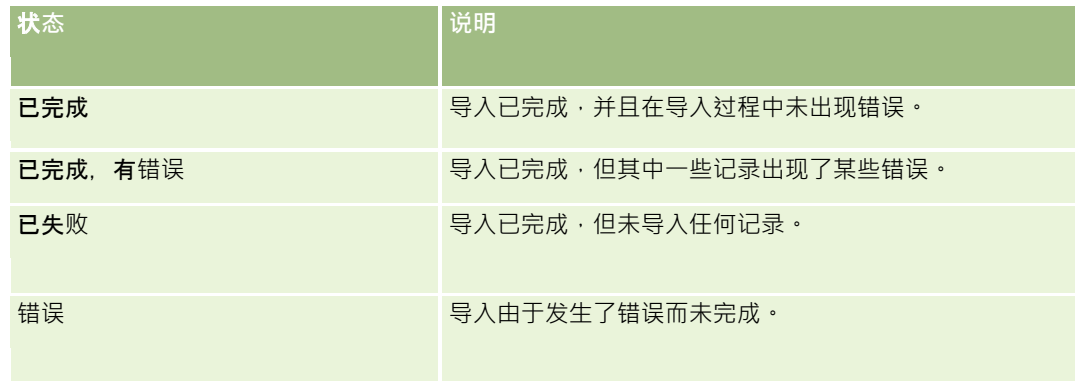

#### 下表描述了导入记录信息。

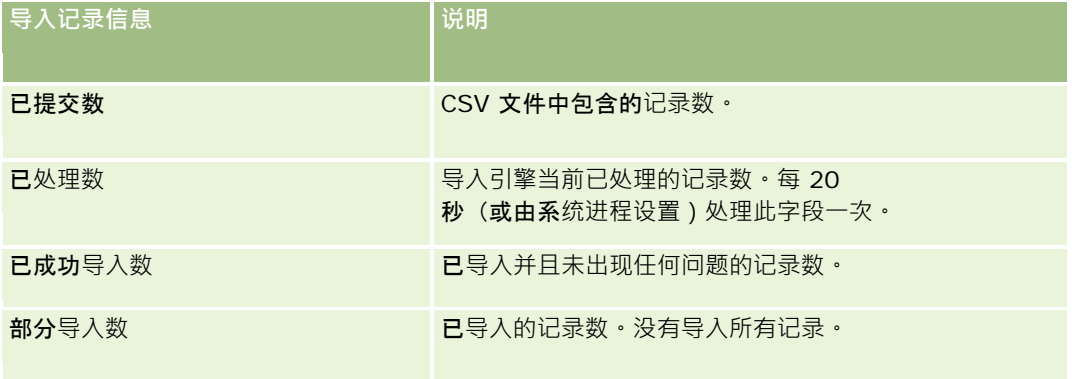

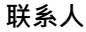

<span id="page-280-0"></span>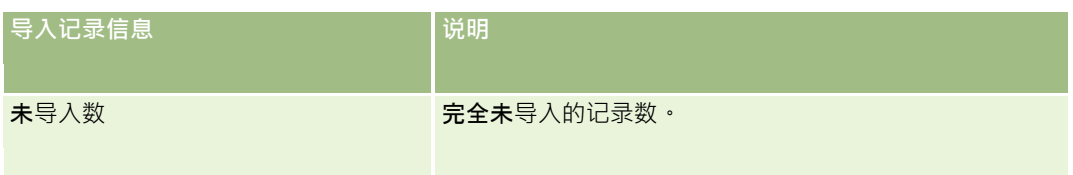

# 关于 **vCard** 文件

*vCard*

是一种虚拟名片,用户可以通过它来交换联系信息,如姓名、地址、电话号码、电子邮件地址、网站地址和照片。vCard 文件通常附加到电子邮件中,便于收件人快速将新联系信息添加到个人地址簿中。vCard 文件的文件扩展名为,vcf。

在 Oracle CRM On Demand 中, 您可以执行以下操作:

- 导入 vCard 文件并将文件中的信息另存为新的联系人记录。有关更多信息,请参阅导入 vCard 文件 (第 页 [282\)](#page-281-0)。
- 将 Oracle CRM On Demand 中的现有联系人记录另存为 vCard 文件。有关更多信息, 请参阅将联系从另存为 vCard 文件 (请参阅 "将[联系人另存为](#page-282-0) vCard 文件" 第 页 [283\)](#page-282-0)。

将 vCard 文件导入到 Oracle CRM On Demand, 或将 Oracle CRM On Demand 联系人记录另存为 vCard 文件时,会映射联系人详细信息中的某些信息,以便它们在 vCard 和 Oracle CRM On Demand"联系人详细信息"页中正确显示。

下表显示了 Oracle CRM On Demand 中"联系人"记录类型的字段与 vCard 属性之间的映射。

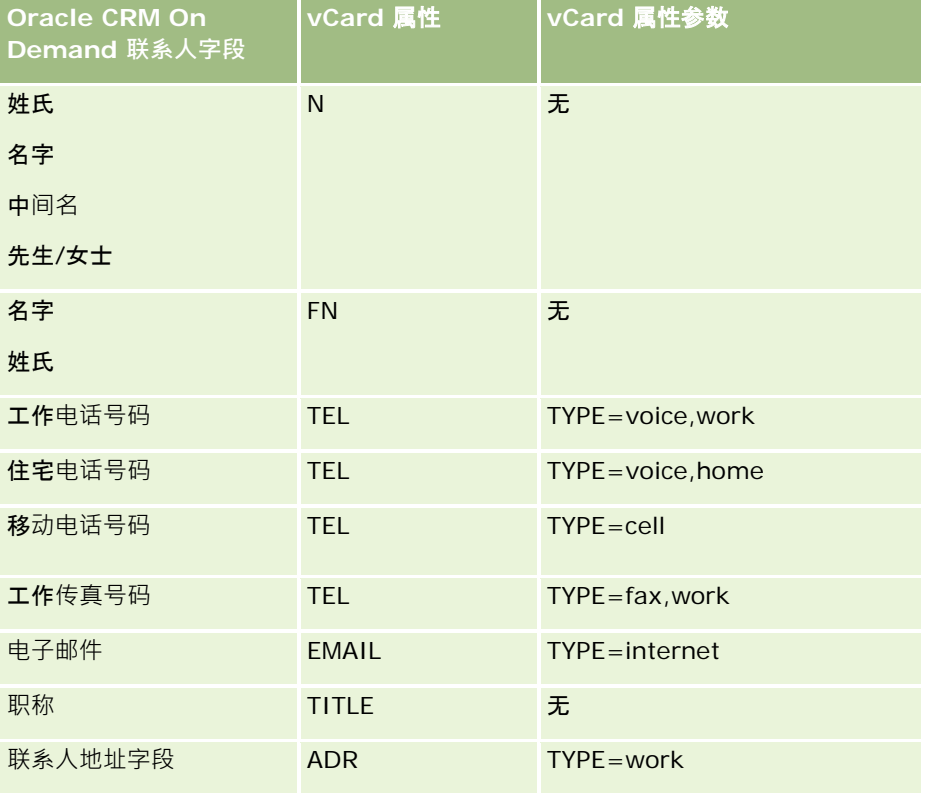

<span id="page-281-0"></span>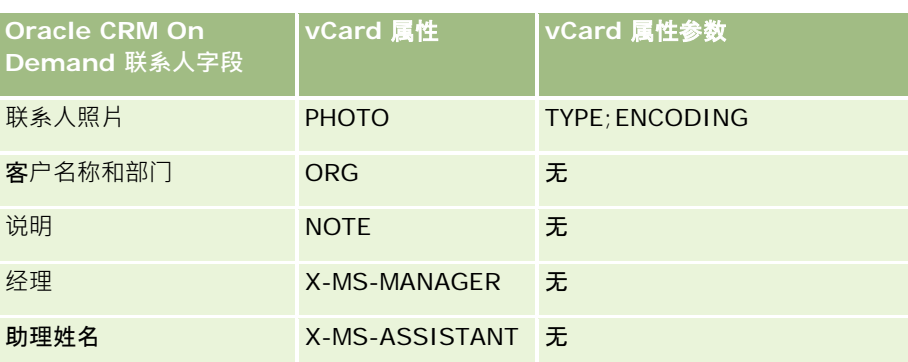

## 将 **vCard** 文件**导入 Oracle CRM On Demand 时的注意事项**

将 vCard 文件导入到 Oracle CRM On Demand 时, 请注意以下事项:

- 如果 vCard 属性中的值超出了 Oracle CRM On Demand 支持的字段长度, 则会在 Oracle CRM On Demand 的联系人记录中截断该值。有关 Oracle CRM On Demand 字段长度的更多信息,请参阅导入数据的字段类型准则。
- 您只能导入 Oracle CRM On Demand 支持的 vCard 属性。
- 如果您的 vCard 文件包含多个联系人,则只会将 vCard 文件中的第一个联系人导入到 Oracle CRM On Demand。
- 您无法使用 vCard 文件将联系人图像导入到 Oracle CRM On Demand。
- 如果某 vCard 属性的对应"联系人详细信息"字段在 Oracle CRM On Demand 中为只读状态,则无法导入该 vCard 属性。
- 如果为公司设置了共享地址,则地址字段在 Oracle CRM On Demand 中为只读状态,并且无法将 vCard 文件中的地址属性导入 Oracle CRM On Demand。
- 仅当对应字段为 Oracle CRM On Demand 的页面布局的一部分时,才可以导入 vCard 文件属性。
- 您只能将文件扩展名为, vcf 的文件导入 Oracle CRM On Demand。

### 相关主**题**

请参阅以下主题以了解相关的信息:

- 关于 vCard 文件 (第 页 [281\)](#page-280-0)
- 导入 vCard 文件 (第 页 [282\)](#page-281-0)
- 将联系人另存为 vCard 文件 (第 页 [283\)](#page-282-0)

## **导入 vCard** 文件

本主题介绍如何通过导入计算机中的 vCard 文件,将联系人导入到 Oracle CRM On Demand。

注意: 您只能将文件扩展名为 .vcf 的文件导入 Oracle CRM On Demand。

### <span id="page-282-0"></span>导入 *vCard* 文件的步骤

- **1** 在"联系人主页"或任何"联系人详细信息"页或列表页,单击"导入 vCard"。
- 2 在"导入 vCard"页面中,单击"浏览"以查找想要导入到 Oracle CRM On Demand 的 vCard 文件,然后选择该文件。
- **3** 单击"导入 vCard"。 此时会打开一个新的"联系人详细信息"页面, 其中包含 vCard 文件中的联系人详细信息。
- **4** 单击"保存"。

### 相关主**题**

请参阅以下主题以了解相关的信息:

- 关于 vCard 文件 (第 页 [281\)](#page-280-0)
- 将 vCard 文件导入 Oracle CRM On Demand 时的注意事项 (第 页 [282\)](#page-281-0)
- 将联系人另存为 vCard 文件 (第 页 [283\)](#page-282-0)

## 将**联系人另存为 vCard** 文件

本主题介绍如何将 Oracle CRM On Demand 中的联系人另存为 vCard 文件。

### 将联系人另存为 *vCard* 文件的步骤

- **1** 选择您要另存为 vCard 文件的联系人。 有关选择联系人的信息,请参阅查找记录(第页[71\)](#page-70-0)。
- **2** 在"联系人详细信息"页面,单击标题栏上的"另存为 vCard"按钮。 根据您的浏览器设置,系统可能会要求您指定要保存 vCard 文件的位置。

### 相关主**题**

请参阅以下主题以了解相关的信息:

- 关于 vCard 文件 (第 页 [281\)](#page-280-0)
- 将 vCard 文件导入 Oracle CRM On Demand 时的注意事项 (第 页 [282\)](#page-281-0)
- 导入 vCard 文件 (第 页 [282\)](#page-281-0)

# <span id="page-283-0"></span>关于收藏**联系人列表**

"收藏联系人"列表是"收藏记录"列表的子集。它只显示您添加至收藏记录的联系人记录。根据您的公司设置和角色设置, "收藏 联系人"列表可能在 Oracle CRM On Demand 内的以下位置可用:

联系人主页的"联系人列表"部分。

注意:如果"收藏联系人"列表默认情况下在联系人主页的"联系人列表"部分中不可用,或许可以将其添加至"联系人列 表"**部分中出**现的列表集。有关更改列表集的**信息**, 请参阅更改记录类型的列表集 (第 页 [130\)](#page-129-0)。

- 搜索联系人所在的"查找"窗口中的列表集。
- 联系人主页或我的主页的"收藏联系人"部分。

"收藏联系人"部分最多显示已添加至收藏记录的 10 个联系人的姓名。"收藏联系人"部分中的联系人顺序取决于将联系人添加至收藏记录的日期,而不是创建联系人记录的 日期。联系人按日期以降序顺序列出,最新添加至收藏记录的联系人出现在列表顶部。从"收藏联系人"部分中,您可以 单击"显示完整列表"来打开收藏联系人的完整列表。

注意:您的管理员决定了是否可以在联系人主页和/或我的主页上显示"收藏联系人"部分。如果联系人主页或我的主页 上还未显示"收藏联系人"部分, 或许可以将其添加至该主页。有关个性化主页的信息,请参阅更改主页布局 (第 页 [787\)](#page-786-0)。

在"收藏联系人"列表页面中打开"收藏联系人"列表时,该列表会显示收藏联系人的姓名以及将联系人添加至收藏记录的日期。默 认情况下,列表按照将联系人添加至收藏记录的日期进行排序,最新添加至收藏记录的联系人位于列表顶部。您可以更**改列表的** 排序顺序并在列表中搜索记录,但无法在列表中显示附加字段,或者无法将附加字段添加为列表筛选标准。

添加至收藏记录的任何联系人都会出现在"收藏记录"列表以及"收藏联系人"列表中。"收藏记录"列表最多可有 100 条记录。如果"收藏记录"列表中已有 100

条记录·并且您将其他记录添加至收藏记录·则将从此列表中删除在"收藏记录"列表中保留最长时间的记录·以允许添加新记录 。如果从"收藏记录"列表中删除的记录是联系人,则该联系人不会再出现在"收藏记录"列表或"收藏联系人"列表中,即使"收藏 联系人"列表包含的记录不到 100 条也不例外。

下表说明您可以在"收藏联系人"列表页面中执行的任务。

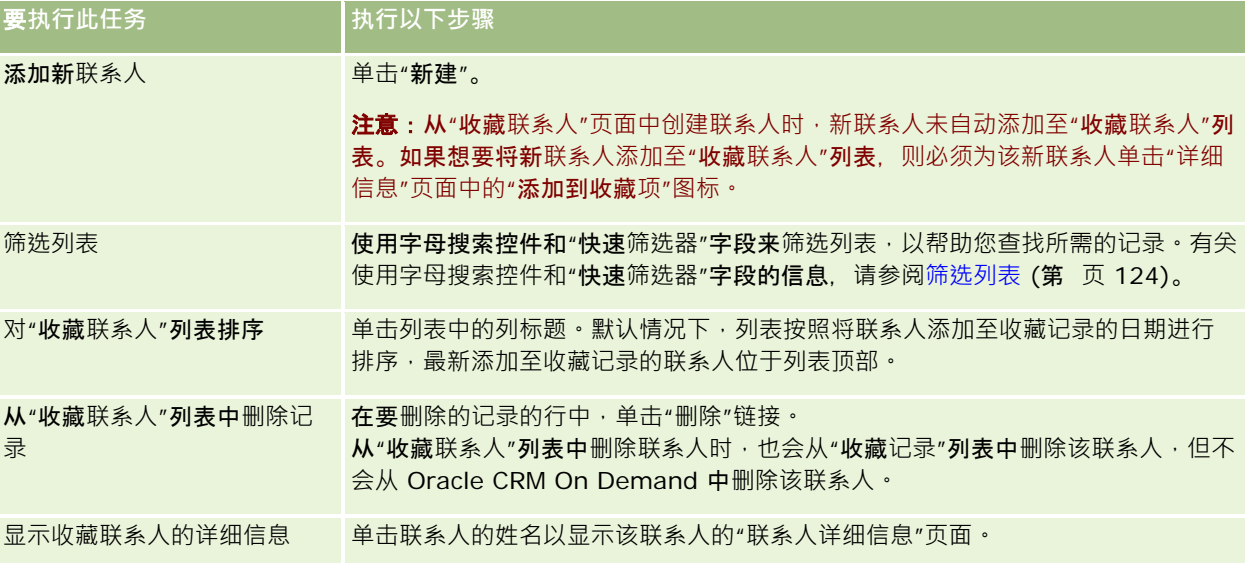

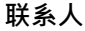

<span id="page-284-0"></span>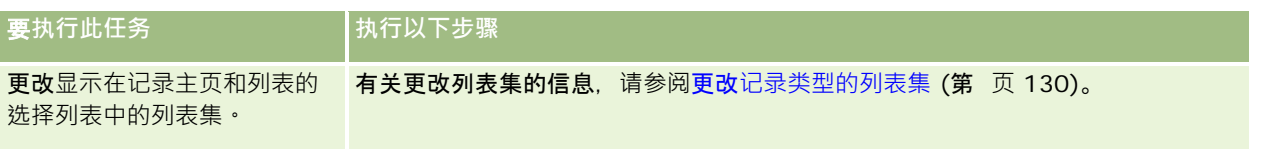

# 将**联系人链接到多个客户**

您可以将联系人链接到多个客户。要完成此任务,您的"联系人详细信息"页面布局必须包括客户相关信息。有关更改页面布局的 更多信息,请参阅更改[详细信息](#page-778-0)页面布局 (请参阅 "更改"详细信息"页面布局" 第 页 [779\)](#page-778-0)。

有关链接记录的更多信息,请参阅将记录链接到选定记录 (请参阅 "将[记录链接到所选记录](#page-106-0)" 第 页 [107\)](#page-106-0)。

# 跟踪**联系人之间的关系**

如果想要跟踪联系人之间的关系,请将信息存储在"联系人关系"页面中。例如,您可能需要跟踪影响关系,比如个人关系,业务 关系以及此联系人的行业伙伴。

为此,请首先将您想要跟踪其关系的联系人链接到此联系人记录。(可以根据需要链接任意多个联系人。)然后定义关系并添加 任何其他相关信息。

注意: Oracle CRM On Demand 标准版没有跟踪关系功能,因此您的公司可能无法使用此功能。

注意:公司管理员可以创建定制字段来存储有关联系人关系的附加信息·并将这些定制字段添加到"编辑联系人关系"页面布局。 那么,可以访问联系人关系记录的用户可以查看和更新定制字段中的信息。

开始之前。为您要链接到联系人的每个人员创建一个联系人记录。

### 跟踪联系人之间的关系

- **1** 选择联系人。 有关选择联系人的说明,请参阅查找记录(第页 [71\)](#page-70-0)。
- 2 在"联系人详细信息"页面上,向下滚动到"联系人关系"**部分,并**执行以下操作之一:
	- 要链接联系人,请单击"添加"。
	- 要更新信息, 请在现有联系人关系的行中单击"编辑"链接。
- **3** 在"编辑联系人关系"页面上,输入所需的信息。

下表描述了用于跟踪联系人间关系的某些字段。

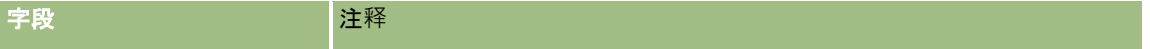

<span id="page-285-0"></span>销售

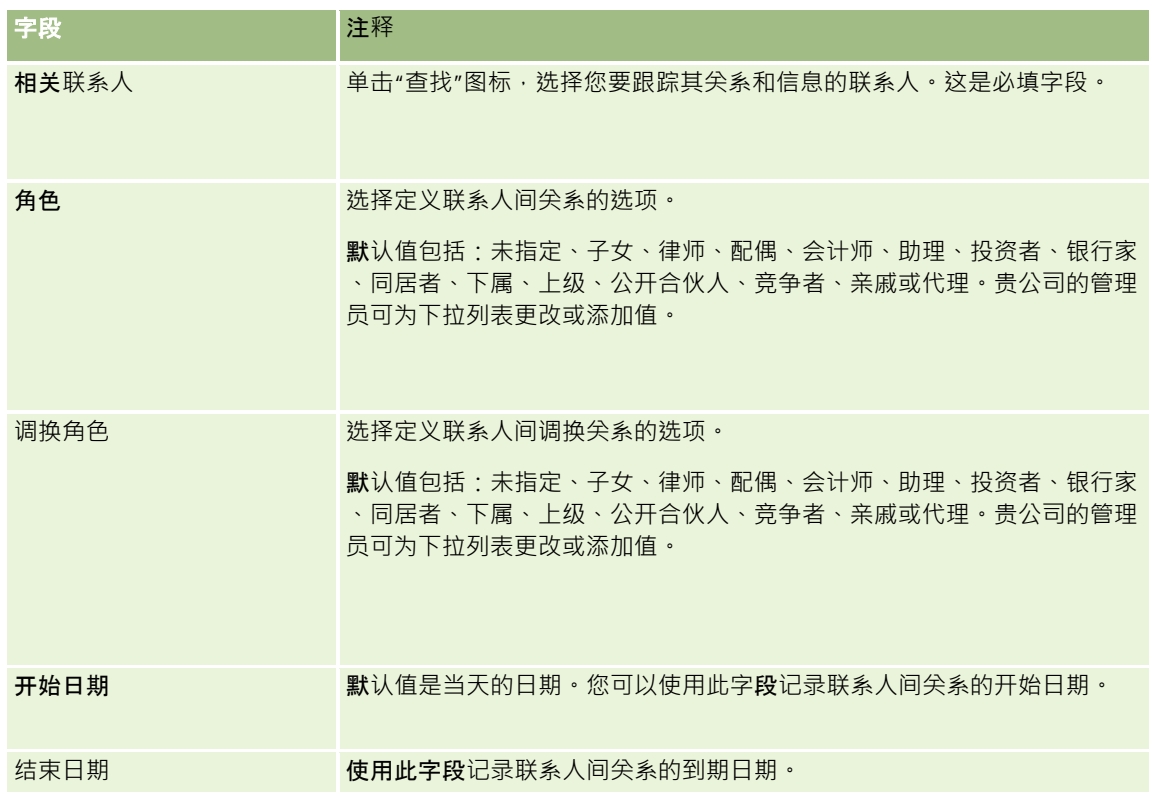

# 基于**联系人跟踪收入**

您可以跟踪每个联系人的收入信息,这样公司将能够根据联系人收入进行预测。为此,请将收入记录添加到联系人。

注意: Oracle CRM On Demand 标准版没有收入跟踪功能,因此您的公司可能无法使用此功能。

通过将收入记录添加到联系人,您将能够:

- 图 跟踪每个联系人的产品、产品类别或预测收入
- 根据联系人收入进行公司预测

如果公司基于联系人进行预测,则只有满足以下标准的记录才会包括在预测中:

- 联系人收入记录的状态必须为"未完成的"、"未决的"或"已完成"。
- 联系人收入记录的"预测"字段必须处于选中状态。
- 收入记录不能链接到商机。

开始之前。贵公司需要通知您它想要使用的预测方法。公司可以基于商机、商机产品、客户、联系人收入或产品数量预测收入, 但只能基于其中之一进行预测。公司的预测方法确定了在将收入记录添加到联系人时需要填写哪些字段。

#### <span id="page-286-0"></span>将收入添加到联系人

- **1** 选择联系人。 有关选择联系人的说明,请参阅查找记录(第页 [71\)](#page-70-0)。
- 2 在"联系人详细信息"页面上,向下滚动到"收益"部分, 并执行以下操作之一:
	- 要链接收入记录,请单击"添加"。
	- 要更新收入信息, 请单击现有收入记录旁边的"编辑"链接。
- 3 在"编辑收入"页面上,填写收入字段,请参阅基于客户跟踪收入 (第 页 [266\)](#page-265-0)。 注意: 如果贵公司不使用联系人收入进行预测 · 最好将"收入"页面上的"预测"复选框留空。
- **4** 保存记录。

# 添加被推介人

您可以为联系人记录添加被推介人。当您创建新的被推介人时,记录会另存为新的潜在商机记录。 注意: Oracle CRM On Demand 标准版没有被推介人功能,因此您的公司可能无法使用此功能。

### 添加被推介人

- **1** 选择联系人。 有关选择联系人的说明,请参阅查找记录(第页 [71\)](#page-70-0)。
- 2 在"联系人详细信息"页面上,向下滚动到"被推介人"部分,然后单击"新建"。
- **3** 在"编辑被推介人"页面上,输入所需的信息。
- **4** 保存记录。 新的被推介人默认情况下会显示"正在验证资格"状态。

# 跟踪**联系人兴趣**

您可以跟踪联系人感兴趣的产品、服务或爱好,如共同基金或高尔夫。

注意: Oracle CRM On Demand 标准版没有联系人兴趣功能,因此您的公司可能无法使用此功能。

### 跟踪联系人兴趣

**1** 选择联系人。

<span id="page-287-0"></span>有关选择联系人的说明,请参阅查找记录(第页[71\)](#page-70-0)。

- 2 在"联系人详细信息"页面上,向下滚动到"联系人兴趣"部分,然后单击"添加"。
- **3** 在"联系人兴趣"页面上,填写所需的信息。
- **4** 保存记录。

# 分析**联系人**

联系人主页的"按客户分析联系人"部分显示了一个图表,用户可以利用该图表按照客户标准(如"区域"、"省/自治区"或"行业" )分析其联系人总数。有了此信息,用户就可以查看其联系人分布情况,并找出机会或弱点所在的区域。

在"联系人主页"的此部分中,您可以将指针放在图表上以查看具体信息,单击细分以查看详细报表,或在下拉列表中更改类别, 以便从另一角度查看相同的数据。

## 跟踪最佳拜**访时间**

要记录和跟踪访问联系人 ( 通常是医生或另一个卫生保健提供者 ) 的最佳时间, 请完成以下过程以添加最佳访问时间。通过创建 此记录,您可以跟踪可在指定地址访问联系人的时间。

联系人记录可能包含零个或多个最佳拜访时间,并且可能具有多个地址,每个地址可能包含零个或多个最佳拜访时间。至少必须 为联系人拜访选择一个地址,并且必须提供关于最佳拜访时间的信息,以向所选地址中该联系人的销售代表显示。

注意: 您可能需要将"联系人最佳时间"部分添加到"联系人详细信息"页面或"联系人拜访详细信息"页面中。有关个性化"详细信 息"页面布局的信息 · 请参阅更改[详细信息](#page-778-0)页面布局 (请参阅 "更改"详细信息"页面布局" 第 页 [779\)](#page-778-0)。如果无法将"联系人最佳时间"部分添加到您的页面布局,则联系贵公司管理员。

注意: "联系人最佳时间"功能仅在 Oracle CRM On Demand Life Sciences Edition 中可用。

#### 跟踪最佳访问时间

1 从"联系人详细信息"页面中,滚动到"联系人最佳时间"部分,然后单击"新建"。

#### **2** 填写下表中描述的字段。

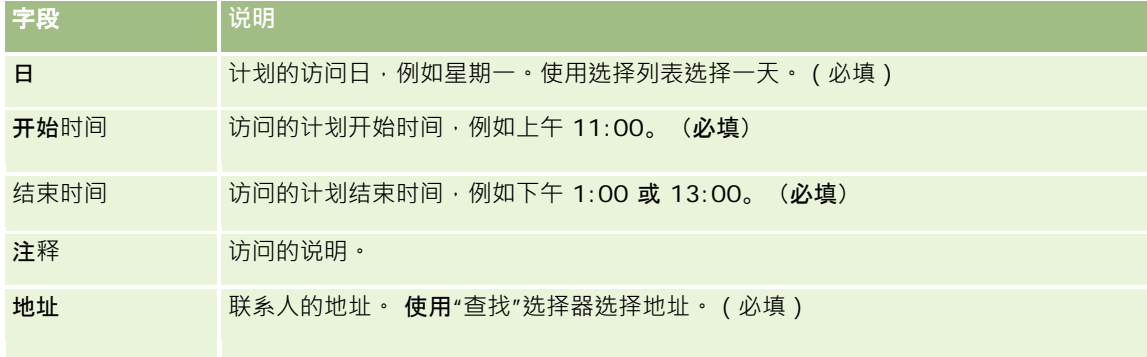
**3** 保存记录。

为联系人创建最佳拜访时间时, Oracle CRM On Demand 还会将拜访时间添加到该联系人的"联系人拜访详细信息"页面内的"联系人最佳时间"部分中。您可以利用"联系人拜访 详细信息"页面跟踪最佳拜访时间记录,但无法创建该记录。

4 要更新最佳拜访时间的字段,请在"联系人详细信息"页面中针对最佳拜访时间记录单击"编辑"。

通过在"联系人详细信息"页面上"联系人最佳时间"部分中单击任何记录上的"日"字段,您可以查看最佳拜访时间详细信 息。

# 添加**联系人省/**自治区**执照**

使用行医执照来验证销售代表(例如医药销售代表)向联系人(例如医生)发放的样品的签名。医生在行医所在的省/自治区必 须有一个有效的行医执照。*联系人的省/自治区执照记录*用于捕获联系人(通常是医生)的执照信息。

要为联系人添加省/自治区执照记录,请完成以下过程。

注意:如果在"联系人详细信息"页面中未看到"联系的人省/自治区执照"相关项目部分,请按照定制相关项目的布局中的说明添 加相关项目部分,或与贵公司管理员联系。此功能仅在 Oracle CRM On Demand Life Sciences Edition 中可用。

### 添加联系人的省*/*自治区执照

- 1 从"联系人详细信息"页面中,滚动到"联系人的省/自治区执照"部分,然后单击"新建"。
- **2** 填写以下表格中的字段,然后保存记录。

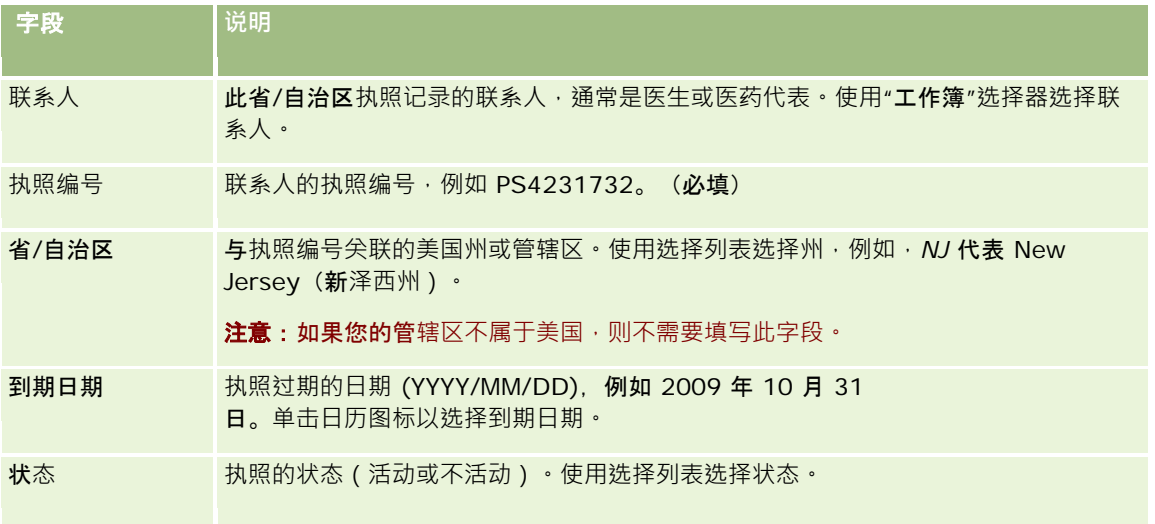

# <span id="page-289-0"></span>关于已**锁定联系人**

如果公司想要阻止联系人接收所有产品的任何信息、样品或促销项目,则公司管理员可以锁定该联系人。锁定联系人后,当您尝 试执行以下任何操作时,您会收到一条错误消息:

- 为联系人创建新联系人拜访
- 提交联系人的现有联系人拜访记录

锁定联系人之前,可能已计划或正在进行联系人拜访。如果在提交联系人拜访之前锁定了联系人,则无法提交联系人拜 访。

- 请将该联系人添加为客户拜访的参与人
- 如果已锁定联系人是客户拜访的主要联系人,请提交现有客户拜访记录

锁定拜访的主要联系人之前,可能已计划或正在进行客户拜访。如果在提交客户拜访之前锁定了主要联系人,则只有为 拜访指定未锁定替代主要联系人,才能提交客户拜访记录。

有关锁定联系人的信息,请参阅锁定联系人(第页[290\)](#page-289-0)。

## **锁定联系人**

通过在联系人记录上的"已锁定原因代码"字段中选择值,您可以锁定联系人。默认情况下为该字段提供了以下值,但贵公司可以 为该字段添加定制值:

- 业务·由于高层业务决策,此联系人已被锁定,无法接收产品信息和产品样品。
- **不允许查看。由于**业务决策限制联系人查看所有产品组,此联系人已被锁定,无法接收产品信息和产品样品。
- **不发运。由于**业务决策不允许将任何产品发运给医师,此联系人已被锁定,无法接收产品信息和产品样品。
- HR。由于人力资源决策不允许与医师共享任何产品·此联系人已被锁定·无法接收产品信息和产品样品·
- 法律。由于联系人法律审查的缘故,此联系人已被锁定,无法接收产品信息和产品样品。

有关向字段添加定制值的信息,请参阅创建和编辑字段。有关锁定联系人后发生的情况的信息,请参阅关于已锁定联系人 (第 页 [290\)](#page-289-0)。

开始之前。角色的"联系人详细信息"页面布局上必须存在"已锁定原因代码"字段。有关向页面布局添加字段的信息,请参阅定制 静态页面布局和指定动态页面布局。

#### 锁定联系人

**1** 选择要锁定的联系人。

有关选择记录的信息,请参阅查找记录 (第 页 [71\)](#page-70-0)。

- 2 在"联系人详细信息"页面上,单击"编辑"。
- **3** 在"编辑联系人"页面上的"已锁定原因代码"字段中,选择合适的代码。

**4** 保存所做的更改。

# 关于已**锁定联系人产品**

此功能专用于 Oracle CRM On Demand Life Sciences Edition。公司管理员可以指定阻止联系人接收一种或多种产品的信息、样品或促销项目。您可以在"联系人详细信息"页面的"已 锁定产品"相关信息部分的只读列表中查看为联系人锁定的产品。您无法在"联系人详细信息"页面的"已锁定产品"相关信息部分 添加、更新、移除或删除已锁定产品记录。

注意:如果在"联系人详细信息"页面上看不到"已锁定产品"相关信息部分,则单击页面右上角中的"编辑布局"链接,然后将该部 分添加到您的页面布局中。如果无法将此部分添加到您的页面布局,则联系您的公司管理员。

有关针对联系人锁定产品的更多信息,请参阅已锁定产品 (第 页 [668\)](#page-667-0)。

# 使用 **Oracle Eloqua Engage 发送营销电子邮件**

作为销售代表,您可以使用 Oracle Eloqua Marketing Cloud Service 及其附加产品 Oracle Eloqua Engage 单独或以列表方式向客户联系人和潜在商机发送营销电子邮件。 因为电子邮件通过 Oracle Eloqua Engage 进行发送,所以您可以跟踪电子邮件并在潜在商机评分和资格中使用该电子邮件,以查看收件人是否打开了此电子邮件。有关 Oracle Eloqua Engage 的信息, 请参阅Oracle Eloqua Marketing Cloud Service 网站 <http://www.oracle.com/us/corporate/features/marketing-automation/index.html>。

注意:贵公司必须购买使用 Oracle Eloqua Marketing Cloud Service 和 Oracle Eloqua Engage 所需的许可证。Oracle Eloqua Marketing Cloud Service 和 Oracle Eloqua Engage 都是 Oracle CRM On Demand 中单独许可的产品。

对于在"联系人详细信息"或"潜在商机详细信息"页面上选中了"永不发送电子邮件"复选框的任何联系人或潜在商机,Oracle CRM On Demand 不会将任何电子邮件地址发送给 Oracle Eloqua Engage。在 Oracle Eloqua Engage 与 Oracle Eloqua Marketing Cloud Service 同步之后, 在 Oracle CRM On Demand 中创建的任何新联系人或潜在商机可以从 Oracle Eloqua Engage 中接收营销电子邮件。Oracle Eloqua Engage

会考虑为联系人或潜在商机应用的任何退出设置,如取消订阅联系人以使其不接收营销电子邮件或类似通信。只有在 Oracle CRM On Demand 中清除了"永不发送电子邮件"设置 · 并且联系人或潜在商机已参加或已订阅电子邮件通信(记录在 Oracle Eloqua Marketing Cloud Service 中),该联系人或潜在商机才会收到电子邮件通信。

### 可以从列表中**发送的电子邮件数目限制**

您一次能够发送的电子邮件数目有限制。当 Oracle CRM On Demand 从列表中发送电子邮件时,它发送的电子邮件的数目不超过您在 Oracle CRM On Demand 中查看的当前页面上显示的记录数。如果您的列表设置为显示 25 行, 但整个列表中有 100 条记录,则在单击"通过 Engage 发送电子邮件"时, Oracle CRM On Demand 会发送当前页面上显示的 25 条记录。此外, 浏览器会将 URL 中 Oracle CRM On Demand 可传递到 Oracle Eloqua Engage 的参数的长度限制为不超过 2048 个字符。如果 URL 中的地址列表超过 2048 个字符, 则您将收到一条错误消息,并请您减少列表中的记录数。对于 Microsoft Internet Explorer 浏览器, URL 总长度不超过 2000 个字符。假如平均电子邮件长度为 25 个字符,则建议一次发送的电子邮件数不要超过 40,以避免超出这些浏览器限制。作为最佳做法,从列表中一次最多发送 25 封电子邮件。

开始之前。您的用户角色必须包括"Oracle Eloqua 营销云服务集成"权限。如果没有为角色启用此权限,则联系 Oracle CRM On Demand Customer Care。此外, 您的管理员必须配置电子邮件交付, 如配置使用 Oracle Eloqua Engage 的电子邮件交付中所述。您还必须针对 Oracle Eloqua Engage 设置您的登录凭据,如公司、用户名和密码。

Oracle CRM On Demand 联机帮助 版本 36

已发布 3月 2018 **291**

#### 使用 *Oracle Eloqua Engage* 发送营销电子邮件

- **1** 导航到"联系人详细信息"、"联系人列表"、"潜在商机详细信息"或"潜在商机列表"页面。
- 2 在"详细信息"或"列表"页面顶部,单击"通过 Engage 发送电子邮件"。

如果您在"联系人详细信息"或"潜在商机详细信息"页面上选中"永不发送电子邮件"复选框,则在单击"详细信息"页面中 的"通过 Engage

发送电子邮件"时,您将收到一条消息,此消息表明"永不发送电子邮件"字段已选中并且联系人或潜在商机将不会收到 电子邮件。 如果您单击"列表"页面中的"通过 Engage

发送电子邮件",则只有为"联系人列表"**或"潜在商机列表"中的所有**记录都选中"永不发送电子邮件"复选框,您才会收 到此消息。

如果您尚未在"联系人详细信息"或"潜在商机详细信息"页面上填充"电子邮件"字段, 则在单击"详细信息"页面中的"通 过 Engage 发送电子邮件"时,您将收到一条警告消息,此消息表明必须填充"电子邮件"字段才能继续。如果您单击"列表"页面中 的"通过 Engage 发送电子邮件", 则 Oracle CRM On Demand

仅发送"联系人列表"或"潜在商机列表"中"电子邮件"字段设置为 Oracle Eloqua Engage 的记录。

3 在 Oracle Eloqua Engage 的登录屏幕中,输入您的凭据,并单击"登录"

**提示:**单击"保存我的信息"以避免每次访问 Oracle Eloqua Engage 时都要输入您的凭据。

**4** 从"选择模板"窗口中为您的营销电子邮件选择模板名称。

Oracle Eloqua Engage 会将在 Oracle CRM On Demand 中填充了"电子邮件"字段的联系人或潜在商机的电子邮件地址插入到电子邮件的"至:"字段中。

- 5 在 Engage 窗口中查看电子邮件的内容, 并根据需要个性化其内容。
- 6 要发送电子邮件,请单击 Engage 窗口中的"发送"。

## 相关主**题**

请参阅以下主题以了解与营销电子邮件有关的信息:

- 配置使用 Oracle Eloqua Engage 的电子邮件交付
- Oracle Eloqua Marketing Cloud Service 网站 [http://www.oracle.com/us/corporate/features/marketing](http://www.oracle.com/us/corporate/features/marketing-automation/index.html)[automation/index.html](http://www.oracle.com/us/corporate/features/marketing-automation/index.html)

# **联系人字段**

使用"编辑联系人"页面添加联系人,或更新现有联系人的详细信息。"编辑联系人"页面显示了联系人的完整字段集。

提示:也可以在"联系人列表"页面和"联系人详细信息"页面编辑联系人信息。有关更新记录的更多信息,请参阅更新记录详细信 息 (第 页 [106\)](#page-105-0)。

**注意: 公司**管理员可以采用多种方法定制您的应用产品,例如更改记录类型、字段和下拉列表中选项的名称。因此,您在屏幕 上看到的信息可能与此表中描述的标准信息有所不同。

## 下表提供了有关某些字段的附加信息。

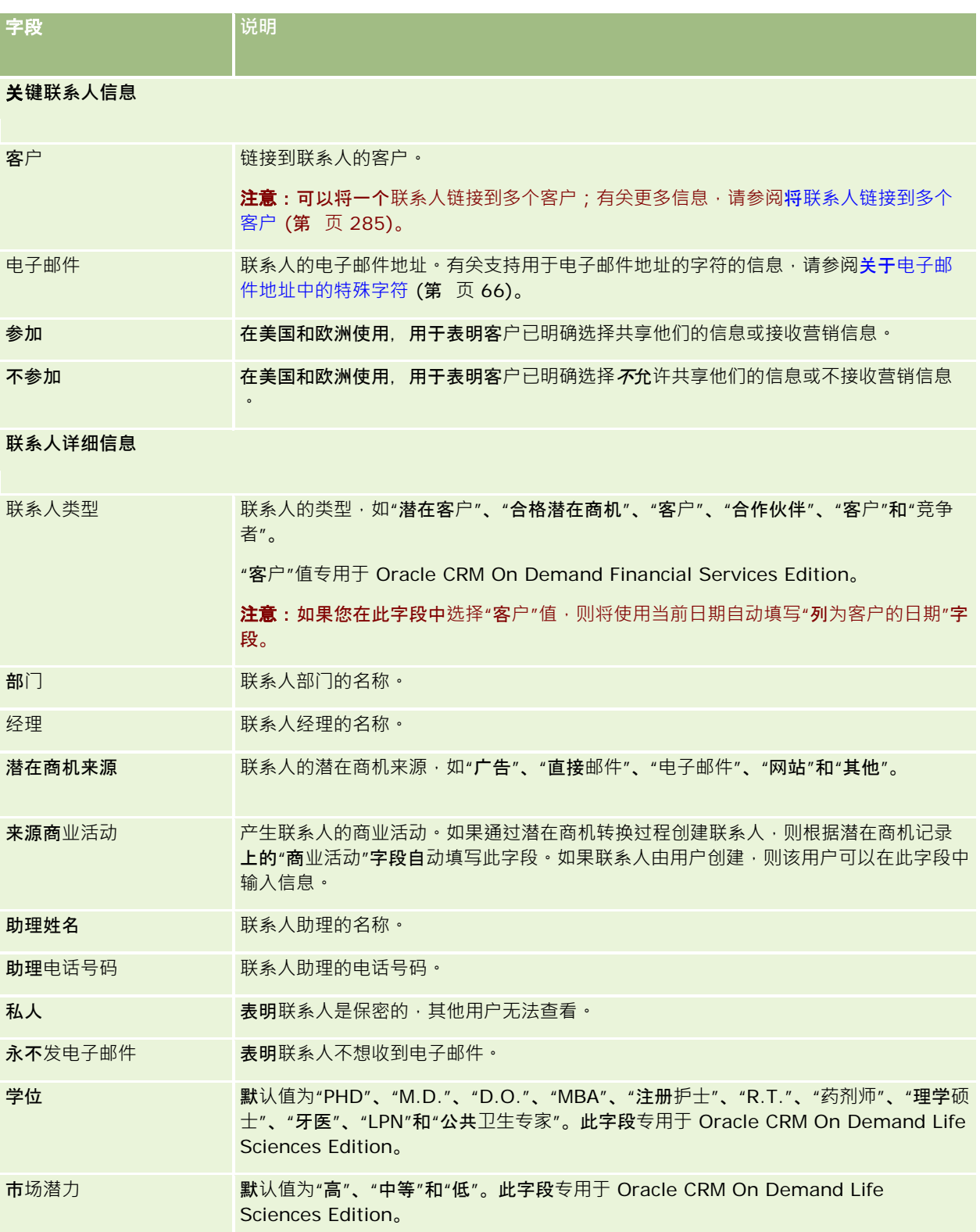

Oracle CRM On Demand 联机帮助 版本 36

已发布 3月 2018 **293**

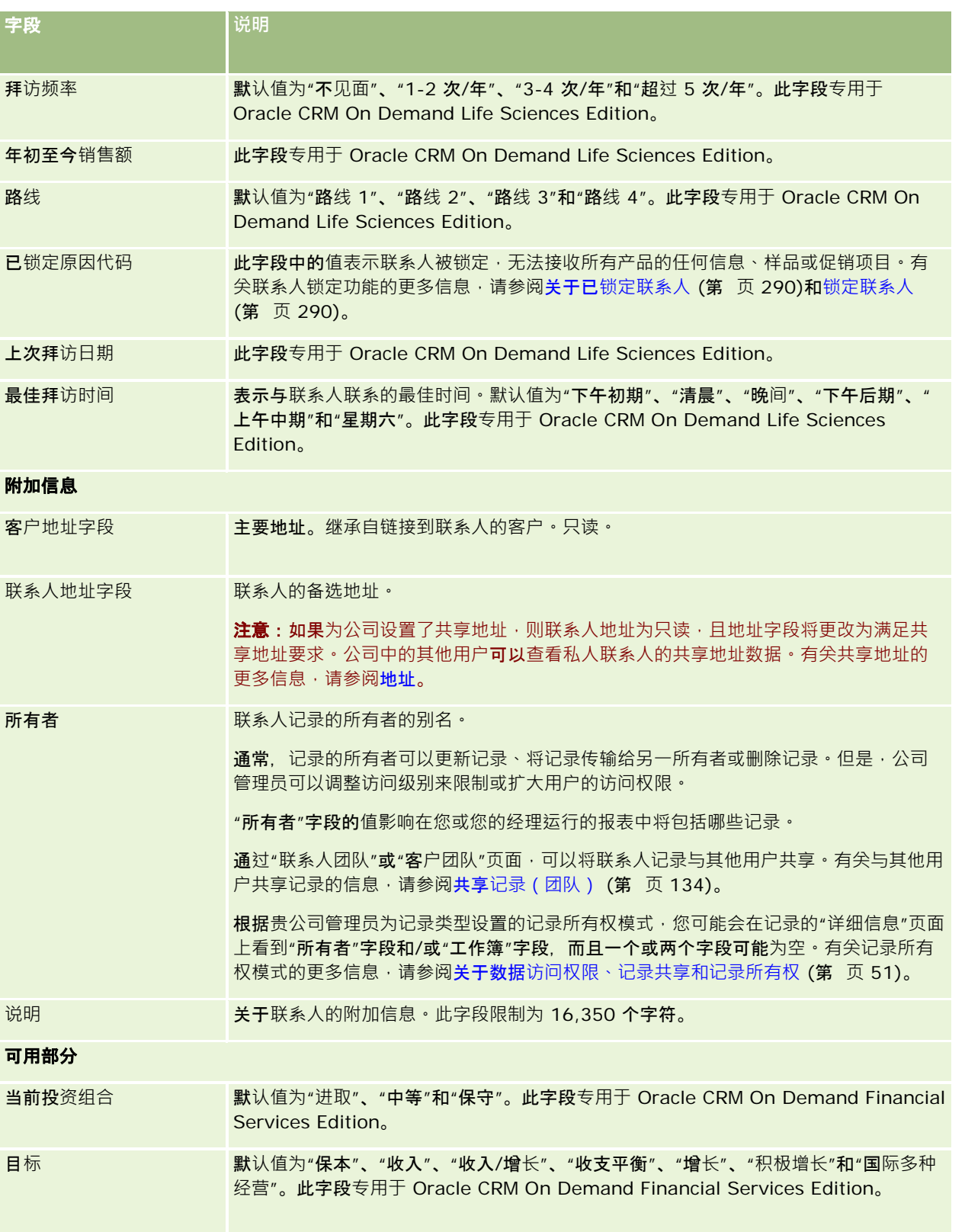

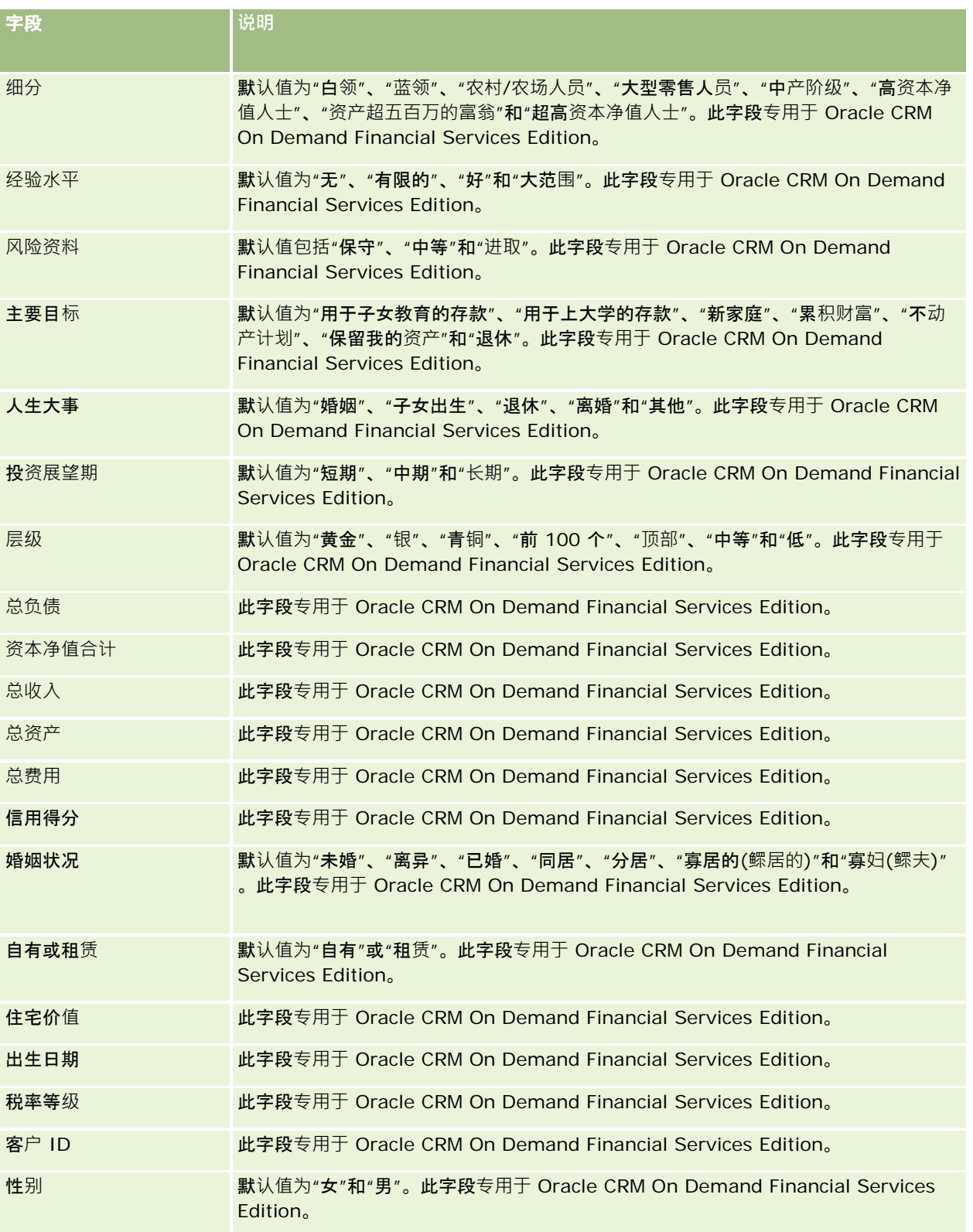

#### <span id="page-295-0"></span>销售

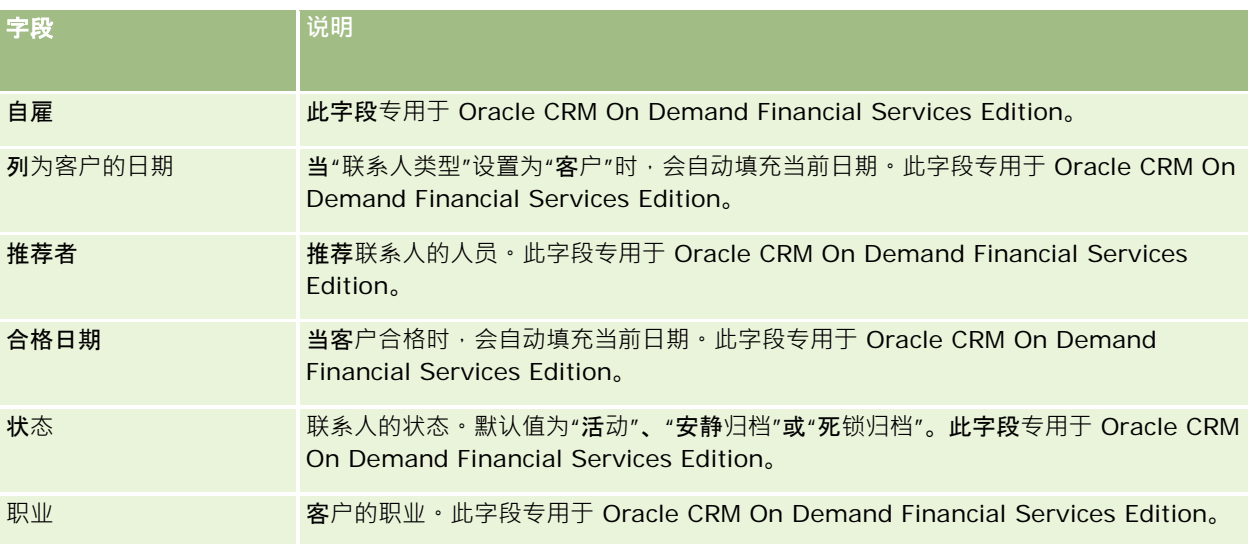

# 机会

使用"机会"页面创建、更新和跟踪机会。*机会*是在某个时刻可能包括在收入预测中的潜在销售交易。

可以通过将合格潜在商机转换成机会来创建机会,或者可以为现有客户或联系人创建新的机会。

当您完成交易时,可以使用机会记录帮助您管理销售业务进程。在一个位置中可以看到您的所有机会信息,所有机会信息被链接 到相关的潜在商机、联系人和客户信息。此信息为您提供机会和客户的全貌。

# 关于商机和**预测**

#### 商机

是有可能生成收入的交易,当商机达到销售过程中的某个特定点时,您可以将其包含在销售预测中。为了在预测中考虑商机或产 品收入记录,记录的结束日期必须在预测期间内,并且预测参与者必须拥有该记录。在预测定义过程中将确定预测的期间和参与 者。有关预测的更多信息,请参阅预测 (第 页 [316\)](#page-315-0)。

注意:贵公司可以为不同的角色和商机类型设置不同的销售过程。基于商机类型的销售过程会改写基于用户角色的默认销售过程 。当您创建商机后,用户角色的默认销售过程会分配给该商机。如果您选择已分配有销售过程的商机类型,则将根据您选择的商 机类型来确定商机的销售过程。

## 关于管理商机**记录的提示**

在完成交易的过程中更新您的商机信息将有助于进行流畅的团队沟通,并可确保得到准确的预测和报告。这对于使"商机详细信 息"页面上的某些字段保持最新特别重要:

■ "收入"、"结束日期"和"销售阶段"字段对于跟踪业务数据历史记录非常重要,并用于趋势分析和预测。

**296** Oracle CRM On Demand 联机帮助 版本 36

已发布 3月 2018

■ 如果贵公司基于商机进行预测,请为商机记录选中"预测"复选框,以在销售过程中的适当时间将商机添加到预测收入中。如 果公司基于产品进行预测,则改为为链接的产品选中"预测"复选框。

#### **销售阶段**

**每个**销售过程是根据特定的阶段定义的。每个销售阶段都具有某些活动和交付项,或在商机进入下一个销售阶段之前必须完成的 任务。当您致力于某个商机时,可以根据用于公司销售周期中每个阶段的明确定义的标准对其进行评估。

- 当满足条件时,请在商机记录中更新"销售阶段"字段。
- 默认情况下,商机记录上的"机率百分比"字段显示与该商机的选定销售阶段相关的值。当您的特定商机处于某个销售阶段中 时,您可以根据需要更改此值,以便更好反映该商机。但是,销售阶段更改时,"**机率百分比"字段**值将自动更新为新销售阶 段的默认机率值,除非将"批量更新"功能用于更改销售阶段。如果使用"批量更新"功能更改一个或多个记录中的"销售阶段" 字段值,则记录的"机率百分比"字段值不会更新为新销售阶段的默认机率百分比。
- "预期收入"字段显示了通过将"**收入"字段乘以"概率百分比"字段中的**值计算得出的币种值。此数字用于进行预测。
- 更新"下一步"字段以反映销售周期中下一阶段的标准。

#### 关于搜索和列表**筛选器中的销售阶段**

可在搜索标准和列表筛选器中选择的销售阶段的确定方式如下:

- 在操作栏内"商机"记录类型的目标搜索中‧如果"销售阶段"字段可用作搜索字段,则只能选择与为用户角色指定的销售过程 关联的销售阶段 · 如果没有为您的角色指定销售过程 · 则只能选择默认销售过程的销售阶段 · 即使"商机类型"字段可用作操 作栏中的搜索字段,并且您为搜索选择了商机类型,可用的销售阶段也不受商机类型的限制。
- 在"商机"记录类型的高级搜索中,您可以选择 Oracle CRM On Demand 中存在的任何销售阶段作判情的物件选器值。即使为您的角色指定了默认销售过程,或者您选择商机类型作为搜 索的筛选器,可用的筛选器值也不局限于特定销售过程的销售阶段。
- 为"商机"记录类型设置列表筛选器时,您可以选择 Oracle CRM On Demand 中存在的任何销售阶段作判情的。"字段的筛选器值。即使为您的角色指定了默认销售过程,或者您选择商机类型作为列 表的筛选器,可用的筛选器值也不局限于特定销售过程的销售阶段。

## **预测**

当 Oracle CRM On Demand

生成预测时,它会根据预测方法来确定要包括的记录、字段和数据。如果满足某些条件,它会在预测中包括以下记录:

- **结束日期**。Oracle CRM On Demand 将验证商机或产品收入记录的结束日期是否在预测期间内:
	- 如果贵公司的预测基于商机收入‧则(单独的或链接至产品的)商机记录必须显示预测期间内的结束日期。
	- ■■如果贵公司的预测基于产品收入﹐则产品收入记录必须显示预测期间内的结束日期。
- 预期收入 · Oracle CRM On Demand 将按如下方法计算预期收入预测数据:

计算商机或产品收入记录中"预期收入"字段的总值,并在预测记录的"预期收入"字段中显示合计。

**注意:**为了使商机预期收入准确地反映基于商机产品的预期收入,必须在公司概要中选择"**已启用**产品机率平均数计算" 选项。如果启用产品机率平均数计算功能,则将确保在计算过程中包括每个产品收入记录的机率百分比(记录在"机率 百分比"字段中)。此外,除非在公司概要中选择"启用商机总计的自动更新"选项·否则必须单击"更新商机总计"按钮 才能更新商机的预期收入。有关更新商机总计的更多信息·请参阅将产品链接到商机 (第 页 [303\)](#page-302-0)。

Oracle CRM On Demand 联机帮助 版本 36

已发布 3月 2018 **297**

#### **业务数据。**Oracle CRM On Demand

将按如下方法计算业务数据预测数据:针对预测期间内的所有潜在交易,无论状态如何,它都会计算商机或产品收入记录中 "收入"字段的总值,并在预测记录的"业务数据"字段中显示合计。

注意:对于重复性产品收入·只会包括与该预测期间相关的收入金额·而不会包括产品总收入。

## **■ 预测** • Oracle CRM On Demand 将从"预测"复选框处于选中状态的记录内检索"收入"字段数据,并在预测记录的"预测"字段中显示合计:

- 如果贵公司根据商机进行预测,则包括"预测"复选框处于选中状态的商机记录。
- 如果贵公司根据产品进行预测,则包括"预测"复选框处于选中状态的产品收入记录。

注意:"预测"标志表示商机很有可能将会完成。因此,如果此标志处于选中状态,则预测的收入总额包括对应 的收入。

"预测"标志不会确定商机或产品收入记录是否是整体预测记录的一部分。

- B结收入。Oracle CRM On Demand 从销售阶段为"已完成-赢得"的记录中检索"收入"字段数据,并在"预测"记录的"已结收入"字段中显示总额:
	- 如果贵公司根据商机进行预测,则包括结束日期在预测期间内的商机记录。
	- 如果贵公司根据产品进行预测,则包括开始/结束日期在预测期间内的产品收入记录。

注意: 对于重复性产品收入·只会包括与该预测期间相关的收入金额·而不会包括产品总收入。

# 使用商机主**页**

可从"商机主页"开始管理商机。

注意:贵公司管理员可以定制"商机主页"的布局。此外,如果您的用户角色包括"个性化主页设置"权限·则可以在该页面中添加 和移除各部分。

## **创建商机**

通过在"最近查看的商机"部分中单击"新建"按钮·您可以创建商机。有关更多信息·请参阅创建记录 (第 页 [55\)](#page-54-0)和商机字段 (第 页 [314\)](#page-313-0)。

### 使用商机列表

"商机列表"部分显示许多筛选的列表。 Oracle CRM On Demand 附带了一组标准列表。所有标准列表都是公共的。您和您的经理可以根据不同标准创建其他列表。

下表说明商机的标准列表。

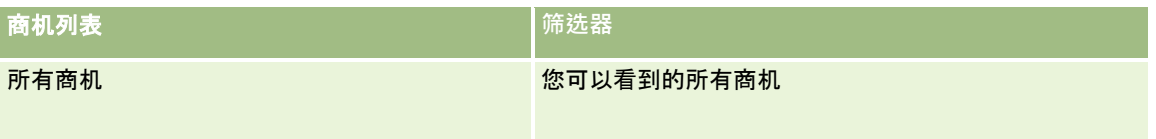

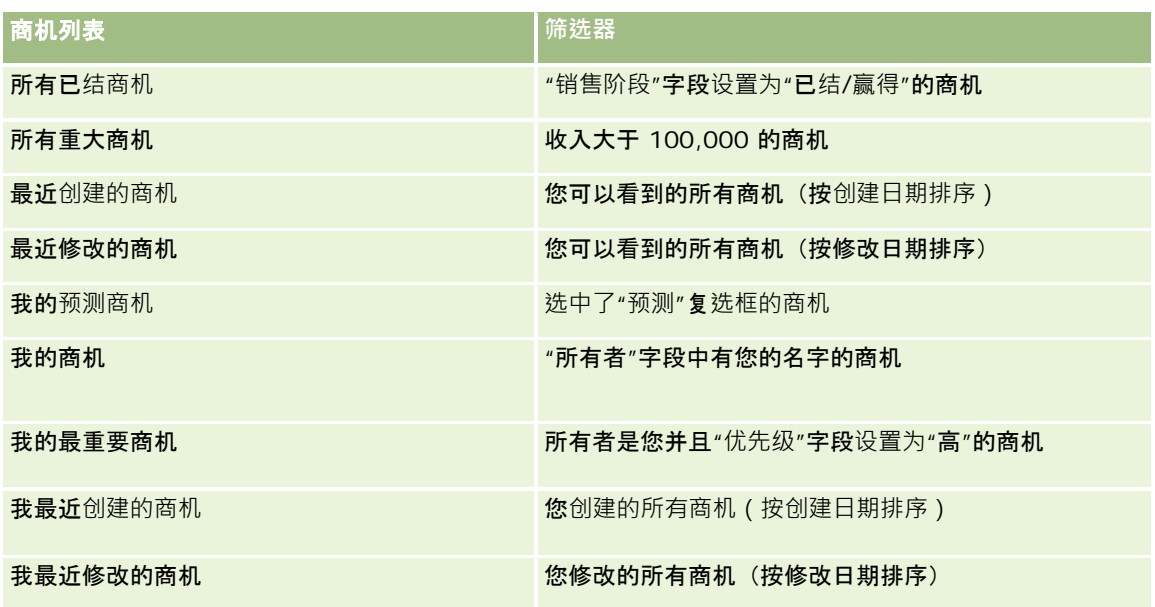

要查看列表,请单击列表名称。

要创建新列表·请单击"新建"。有关创建列表的更多信息,请参阅创建和调整列表 (第 页 [119\)](#page-118-0)。

要复查所有可用列表、创建新列表或者查看、编辑或删除现有列表,请单击"管理列表"。"管理列表"页面还包括 Oracle CRM On Demand 提供的标准列表。这些列表仅供查看。因此,您不能编辑或删除这些列表。

## **查看最近查看的商机**

"我最近查看的商机"部分显示您最近查看的商机。

## 使用商机任**务**

"我的与商机相关的未完成任务"部分显示分配给您的任务,先按到期日然后按优先级排序。您或您的经理设置到期日和优先级。 任务优先级(如"1-高"、"2-中等"或"3-

低")由箭头表示:向上箭头表示像,无箭头表示中等优先级,而向下箭头表示低优先级。

注意:如果公司管理员更改"优先级"字段显示值的默认值(例如,将默认值 *1-*高更改为最高),则 Oracle CRM On Demand 不会在任务列表的"优先级"字段中显示箭头,除非公司管理员使用以下模式: 1-*标签*、2-*标签*或 3-

标签,其中 标签是公司管理员为任务优先级提供的名称。在本例中, Oracle CRM On Demand 为 1-标签显示向上箭头、没有为 2- 标签显示箭头、为 3- 标签显示向下箭头,并且没有为任何其他显示值显示箭头。例如, Oracle CRM On Demand 为 *1-我的最高优先级*值显示向上箭头,但没有为*我的最高优先级*值显示箭头。Oracle CRM On Demand 不会为公司管理员添加到"优先级"字段选择列表中的任何定制值显示箭头。有关更改选择列表(如"优先级"字段)的默认值的更 多信息,请参阅更改选择列表值。

- 要杳看仟务,请单击"主题"链接。
- 要查看与任务关联的商机,请单击商机名称。
- 要展开任务列表,请单击"显示完整列表"。

### 使用**报表分析业务数据**

在您的"商机主页"上可能显示一个或多个报表部分。贵公司的管理员可以指定在该页面上显示哪些报表部分。在 Oracle CRM On Demand 标准版中,显示了"当前季度的业务数据分析"部分,它以图表格式显示业务数据的季度分析。有关使用"当前季度的业务数据分

析"部分的信息,请参阅分析业务数据 (第 页 [308\)](#page-307-0)。

## 向您的商机主**页添加区域**

如果您的用户角色包括"个性化主页设置"权限,您可以将其他部分添加到您的"商机主页",这具体取决于贵公司的管理员设置了 哪些可以在您的"商机主页"上显示的部分。

#### 向您的商机主页添加区域

- **1** 在"商机主页"上,单击"编辑布局"。
- 2 在"商机主页布局"页面上,单击箭头以添加或移除部分,以及组织页面上的各个部分。然后单击"保存"。

# 管理商机

要管理商机,请执行以下任务:

- 重新分配商机 (第 页 [301\)](#page-300-0)
- 跟踪商机的合作伙伴和竞争者 (第 页 [302\)](#page-301-0)
- 访问销售过程指导 (第 页 [303\)](#page-302-0)
- 将产品链接到商机 (第 页 [303\)](#page-302-0) (允许跟踪产品收入)
- 分析业务数据 (第 页 [308\)](#page-307-0)
- 根据商机创建特殊定价请求 (第 页 [309\)](#page-308-0)
- 指定父商机和子商机 (第 页 [309\)](#page-308-0)
- 根据商机创建交易注册 (第 页 [310\)](#page-309-0)
- 在团队成员之间拆分商机收入 (第 页 [311\)](#page-310-0)
- 有关许多记录类型公用的详细步骤信息,请参阅:
- 创建记录 (第 页 [55\)](#page-54-0)
- 更新记录详细信息 (第 页 [106\)](#page-105-0)
- 将记录链接到所选记录 (第 页 [107\)](#page-106-0)
- 使用列表 (第 页 [114\)](#page-113-0)
- 共享记录 (团队) (第 页 [134\)](#page-133-0)
- 使用评估脚本 (第 页 [154\)](#page-153-0)

<span id="page-300-0"></span>■ 查看记录的审计追踪 (第 页 [161\)](#page-160-0)

注意: 公司管理员可以采用多种方法定制 Oracle CRM On Demand, 例如更改记录类型、字段和列表中选项的名称。因此,您看到的信息可能与联机帮助中描述的标准信息有所不同。

**此外,您可能无法**执行以上列表中描述的所有过程,具体取决于您具有的访问级别。

#### 相关主**题**

请参阅以下主题以了解相关的信息:

- 关于销售阶段和批量更新功能 (第 页 [313\)](#page-312-0)
- 使用 Oracle Social Network (第页 [432\)](#page-431-0)

# 重新分配商机

如果访问级别允许您这样做 · 可以通过更改商机记录的所有者或主要定制工作簿 · 手动重新分配商机 ·

注意:根据公司管理员为"商机"记录类型配置的记录所有权模式,可以将商机记录分配给所有者或分配给主要定制工作簿;但是 ·无法将商机记录同时分配给所有者和主要定制工作簿。有关记录所有权模式的更多信息·请参阅关于数据访问权限、记录共享 和记录所有权 (第 页 [51\)](#page-50-0)。

如果贵公司使用分配管理器并为记录所有权的用户模式或混合模式配置了"商机"记录类型,则您还可以通过选式的"重新分 配商机"复洗框,将商机重新分配给新的所有者。

#### 重新分配商机

- **1** 选择要重新分配的商机。 有关选择商机的说明,请参阅查找记录 (第页 [71\)](#page-70-0)。
- 2 在"商机详细信息"页面上,单击"编辑"。
- 3 在"编辑商机"页面上,执行以下操作之一:
	- 在"所有者"字段或"工作簿"字段中,单击"查找"图标,然后在"查找"窗口中选择另一个用户或工作簿。
	- 选中"重新分配商机"复选框, 以触发分配管理器重新分配商机。

注意:分配经理只能将记录重新分配给用户。仅当以记录所有权的用户模式或混合模式配置记录类型时,才能重新分配 记录。如果以工作簿模式配置记录类型,则分配经理无法重新分配记录。有关记录所有权模式的更多信息,请参阅关于 数据访问权限、记录共享和记录所有权 (第页[51\)](#page-50-0)。

**4** 保存所做的更改。

注意:取决于公司分配规则的复杂性、要重新分配的记录数以及当前系统负载,重新分配记录的处理时间可能会不同。

# <span id="page-301-0"></span>跟踪商机的合作伙伴和**竞争者**

Oracle CRM On Demand

提供了一些区域,您可以在其中跟踪有关机会的合作伙伴或竞争者的信息。例如,您可能要跟踪自己为了机会 XYZ 而与哪些公司(客户)做生意,或者与哪些公司(客户)竞争机会 XYZ。

为此,请首先将作为合作伙伴或竞争者的客户链接到该机会记录。(可以根据需要链接任意多个合作伙伴或竞争者客户。)然后 ,将有关合作伙伴或竞争者的信息(如他们的长处和弱点)添加到"编辑机会合作伙伴"或"编辑机会竞争者"页面。

开始之前。为要链接到机会的每个合作伙伴或竞争者分别创建客户记录。有关添加记录的说明,请参阅创建记录 (第 页 [55\)](#page-54-0)。

#### 跟踪机会的合作伙伴和竞争者信息

**1** 选择商机。

有关选择商机的说明,请参阅查找记录(第页[71\)](#page-70-0)。

- 2 在"机会详细信息"页面上,滚动到"机会合作伙伴"或"机会竞争者"部分,然后执行以下操作之一:
	- 要链接客户,请单击"添加"。
	- 要更新信息, 请单击现有合作伙伴或竞争者旁边的"编辑"链接。

3 在"编辑机会合作伙伴"或"编辑机会竞争者"页面上,输入所需信息。

下表描述了用于跟踪合作伙伴或竞争者信息的一些字段信息。

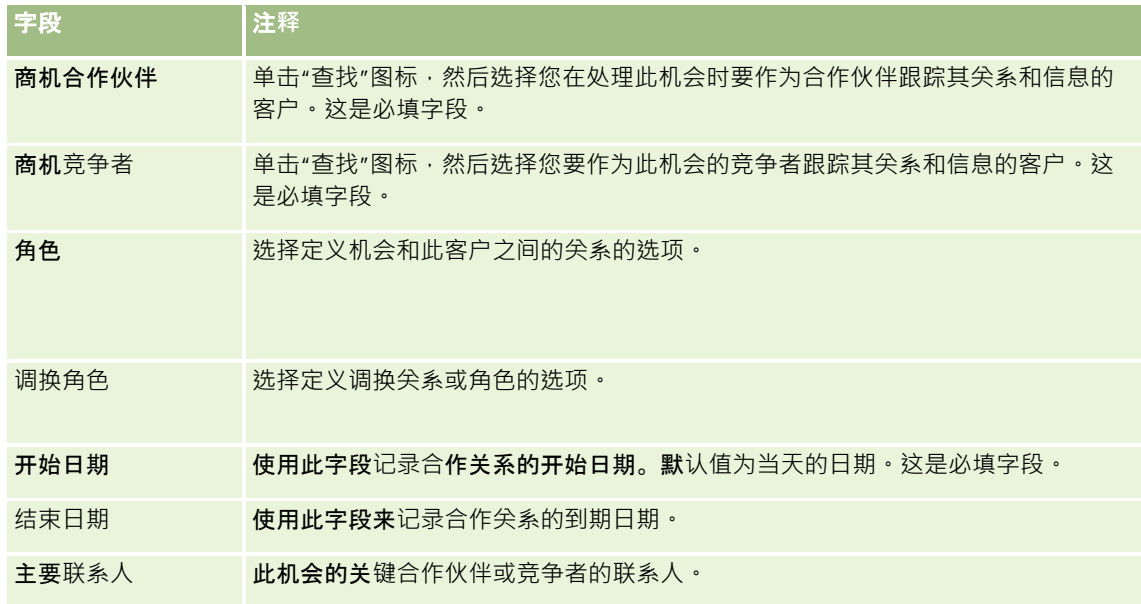

**4** 保存记录。

# <span id="page-302-0"></span>**访问销售过程指导**

在机会的每个销售阶段,贵公司可能需要根据他们的业务实践收集特定信息。为了指导您填写信息,贵公司管理员可以设置跟进 任务,要求您填写特定信息,以及添加信息,以便您可以在销售过程的每个阶段进行查看。

注意:**贵公司可以为不同的角色和机会类型设置不同的销售过程(阶段、概率和指导**信息)。例如,如果某些**销售代表销售产品** ,而其他销售代表销售服务,则他们可能会链接到不同的角色,因此,请查看不同的销售阶段选项,并在销售过程指导中查看不 **同的指南。**

#### 访问与销售阶段相关的指导信息

- **1** 选择机会。 有关选择机会的说明,请参阅查找记录(第页[71\)](#page-70-0)。
- **2** 在"机会详细信息"页面上,单击"指导"按钮。
- **3** 查看"过程指导"页面以了解公司管理员设置的信息,并相应地更新机会记录。

提示: 您可以通过右键单击"过程指导"页面来打印信息。

注意: 在"有用资源"部分中, 单击任何附件行中的"查看"以了解详细信息。

- 4 要更新机会, 请单击"编辑"并按照指导说明修改记录信息。
- **5** 保存机会记录。
- 6 当更新"销售阶段"字段时,应用产品会提示您填写必填字段。另外,某些字段可能会默认为某些值,但您可以更新这些值。
- **7** 在"过程指导"窗口中单击"关闭"。

如果公司管理员已进行设置,则当您保存记录时,会向此机会和此机会的链接客户添加某些任务。

#### 相关主**题**

请参阅以下主题以了解相关的信息:

图 设置销售过程、销售类别和销售指导

# 将**产品链接到商机**

可以将产品链接到商机,以便:

- 服踪哪些产品属于商机
- 根据产品收入计算商机收入
- 根据产品收入和产品数量讲行公司预测

:

在创建商机时,您还可以将产品链接到商机。如果贵公司管理员在"编辑商机"页面上启用了"**保存并添加**产品"按钮,您可以单击 "保存并添加产品"按钮来保存新商机记录,并直接导航到"编辑产品收入"页面。如果您取消添加产品收入记录,Oracle CRM On Demand 将会显示先前所保存的商机记录的"商机详细信息"页面。

如果您的用户角色至少具有以下权限中的一个,则可以使用"成批更新"功能来同时更新已链接到商机的一组产品收入记录中的值

#### ■ 成批更新任何字段

■ 成批更新页面布局上可用的可编辑字段

"商机详细信息"页面的"商机产品收入"部分中提供了"成批更新"按钮, "商机产品收入列表"页面(当您点击"商机详细信息"页面 的"**商机**产品收入"**部分中的**"显示完整列表"链接时会打开)中也提供了此按钮。

#### 注意:

如果您的用户角色具有"成批更新页面布局上可用的可编辑字段"权限,但没有"成批更新任何字段"权限,则可以通过"成批更新" 功能更新的字段集可能会受限制。有关权限如何确定您可以更新的字段的更多信息,请参阅更新记录组 (第 页 [137\)](#page-136-0)。

### 关于更新商机**总计**

根据您的公司设置,在更新链接至商机的产品时,可能会自动更新该商机的收入和预期收入。如果您的管理员在公司概要中选择 "启用商机总计的自动更新"选项,则每当更改链接至商机的产品时,会自动更新该商机的收入和预期收入。同样,将产品链接至 商机或从商机中删除产品时,也会自动更新该商机的收入和预期收入。

如果您的管理员未在公司概要中选择"启用商机总计的自动更新"选项,则在更新链接至商机的产品时,不会自动更新该商机的收 入和预期收入。但"**更新商机**总计"按钮在"商机详细信息"页面内"商机产品收入"相关信息部分的标题栏中可用。要在更改链接至 商机的任何产品后更新商机的收入和预期收入,您必须单击"**更新商机**总计"按钮。

为了让"**更新商机**总计"按钮能够正常工作,必须显示并填充"编辑产品收入"页面上的"数量"和"**收入"字段。您的管理**员可以定制 您的页面布局以使这些字段可用。

#### 关于**产品机率平均数计算**

计算商机收入时,所执行的计算取决于是否在公司概要中启用了"已启用产品机率平均数计算"选项,如下所述:

- 如果选择了"已启用产品机率平均数计算"选项 · 则 Oracle CRM On Demand 会使用每个链接的产品更新商机中的"收入"字段和"机率百分比"字段。因此,会使用所有链接产品的平均机率来计算预期收 入。
- 如果在公司概要中未选择"已启用产品机率平均数计算"选项,则 Oracle CRM On Demand 会使用每个链接产品的产品总收入更新商机中的"收入"字段。但不会更新商机上"机率百分比"字段中的值。因此,会使用商 机上"机率百分比"字段中的现有百分比来计算预期收入。

**注意**:预期收入的计算方法相同 · 与公司概要上的"**启用商机**总计的自动更新"复选框的设置无关。

#### 开始之前:

- 公司需要通知您它想要使用的预测方法。公司的预测方法确定了在将产品链接到商机时必须选择哪些字段。
- 要更新一组记录,您的用户角色必须至少具有以下权限中的一个:成批更新任何字段,或成批更新页面布局上可用的可编辑 字段。

#### 将产品链接到商机

- **1** 选择商机。 有关选择商机的说明,请参阅查找记录 (第 页 [71\)](#page-70-0)。
- 2 在"商机详细信息"页面上,向下滚动到"商机产品收入"部分,然后执行以下操作之一:
	- 要链接产品,请单击"添加"。
	- 要更新产品信息,请单击现有产品旁边的"编辑"链接。
- 3 在"编辑商机产品收入"页面上,填写"数量"、"采购价格"和"结束日期"字段。
- 4 如果产品代表重复性收入,则在"重复性收入信息"部分中填写"频率"和"期间数"字段。
- 5 如果公司根据产品收入预测收入,并且您希望将此产品收入记录添加为预测收入总计和/或预测数量的一部分,请选中"预测 "复选框。

注意: 如果贵公司基于商机而不是产品来预测收入,则最好不要选中"商机产品收入"记录上面的"预测"复选框。

**6** 保存记录。

#### 根据链接的产品收入计算商机收入

- **1** 选择商机。 有关选择商机的说明,请参阅查找记录(第页 [71\)](#page-70-0)。
- 2 在"商机详细信息"页面上,滚动到"产品收入"部分,并执行以下操作之一:
	- 要链接产品,请单击"添加"。
	- 要更新产品信息,请单击现有产品旁边的"编辑"链接。(如果启用了内嵌编辑,则可以在"商机详细信息"页面上对"产 品收入"字段进行内嵌编辑; 有关编辑相关信息部分中的字段的更多信息 · 请参阅通过主记录更新链接的记录 (第 页 [113\)](#page-112-0))。
- 3 在"编辑商机产品收入"页面上,填写"数量"、"采购价格"和"开始日期"/"结束日期"字段。
- 4 如果产品代表重复性收入,则在"重复性收入信息"部分中填写"频率"和"期间数"字段。
- **5** 保存记录。
- **6** 如果"更新商机总计"按钮在"商机详细信息"页面的"商机产品收入"部分中可用,则单击"更新商机总计"以更新商机总计。 这将对每个链接产品的产品收入进行总计,并将其显示在"商机"的"收入"和"预期收入"字段中。

#### 根据产品收入记录进行公司预测

**1** 选择商机。 有关选择商机的信息,请参阅查找记录 (第页 [71\)](#page-70-0)。

- 2 在"商机详细信息"页面上,滚动到"商机产品收入"部分,然后执行以下操作之一:
	- 要链接产品,请单击"添加"。
	- 要更新产品信息,请单击"编辑"。(如果启用了内嵌编辑,则可以在"商机详细信息"页面上对"商机产品收入"字段进行 内嵌编辑。有关编辑相关信息部分中的字段的更多信息,请参阅通过主记录更新链接的记录 (第 页 [113\)](#page-112-0)。
- **3** 在"编辑商机产品收入"页面上:
	- **a** 填写"数量"、"采购价格"和"开始/结束日期"字段。
	- **b** 确保"开始/结束日期"字段中的日期在预测期间内,并且记录由预测参与者拥有。
	- **c** 选中"预测"复选框以表示您需要在预测收入总计中包括此记录信息。
	- d 如果产品代表重复性收入,则在"重复性收入信息"部分中填写"频率"和"期间数"字段。
- **4** 保存记录。

注意:如果产品未售出,则可以在该产品的"产品收入"页面上,更新关联的"开始/结束日期"并取消选中"预测"复选框 ,从而防止将该产**品的收入添加到公司的**预测中。或者,如果若干链接到此商机的产品中的其中一个处于暂挂状态,则 可以从商机中移除该产品,并为该产品创建另一个商机,以防止在预测中包括它的收入。

### 更新一组商机产品收入记录

- **1** 在"商机详细信息"页面中,滚动到"商机产品收入"部分,然后执行以下操作之一:
	- 如果要仅更新"商机产品收入"部分中当前显示的记录 , 则请单击"成批更新"。
	- 如果要更新比"商机产品收入"部分中当前显示更多的记录,请单击"显示完整列表"以打开商机产品收入记录的列表,然 后单击"商机产品收入列表"页面中的"成批更新"。

注意:当您单击"商机产品收入列表"页面中的"成批更新"时,您只能更新"商机产品收入列表"页面中显示的记 录。例如,如果您在"**商机**产品收入列表"页面中仅显示 10 条记录,则您只能更新这 10 条记录。您在"商机产品收入列表"页面中最多可以显示 100 条记录。如果列表中的记录超过 100 条, 则您可以重复执行该任务, 直到更新了所有记录。

- 2 在第 1 步中, 清除您不想更新的记录的复选框, 然后单击"下一步"。
- 3 在第 2 步中, 选择您要更新的字段,然后输入这些字段的新值。 您最多可以选择 5 个字段以更新为新值。要从字段中移除现有值,请在第 2 步中将"值"列留空。
- **4** 单击"完成"。

## 商机**产品收入字段**

下表描述了产品收入的字段信息。管理员可以添加、重新标记或删除字段,因此您看到的字段可能与此表中的字段不同。

警告: 如果公司基于产品进行预测,则为产品收入输入的信息可能会影响其计算。

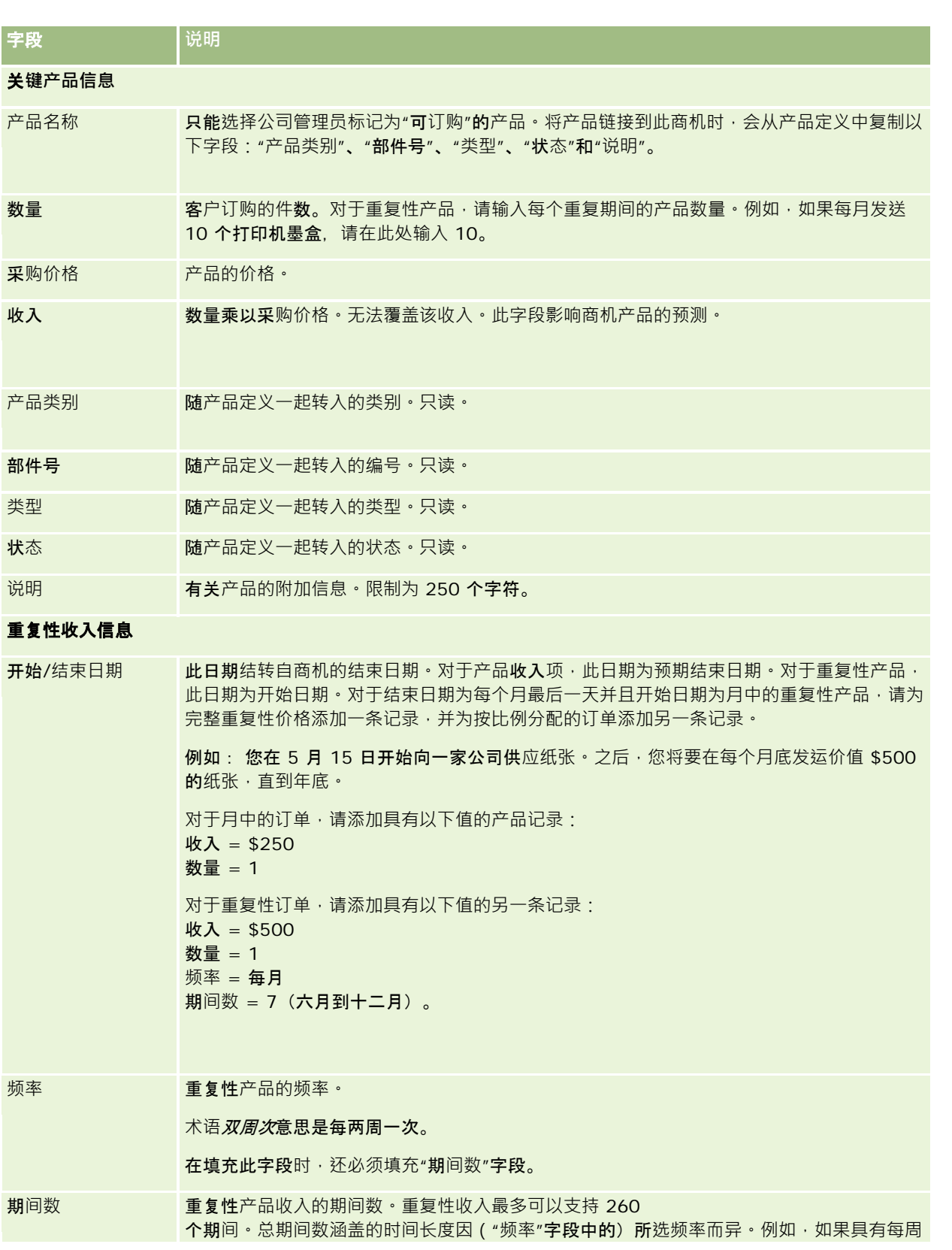

Oracle CRM On Demand 联机帮助 版本 36

已发布 3月 2018 **307**

<span id="page-307-0"></span>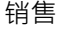

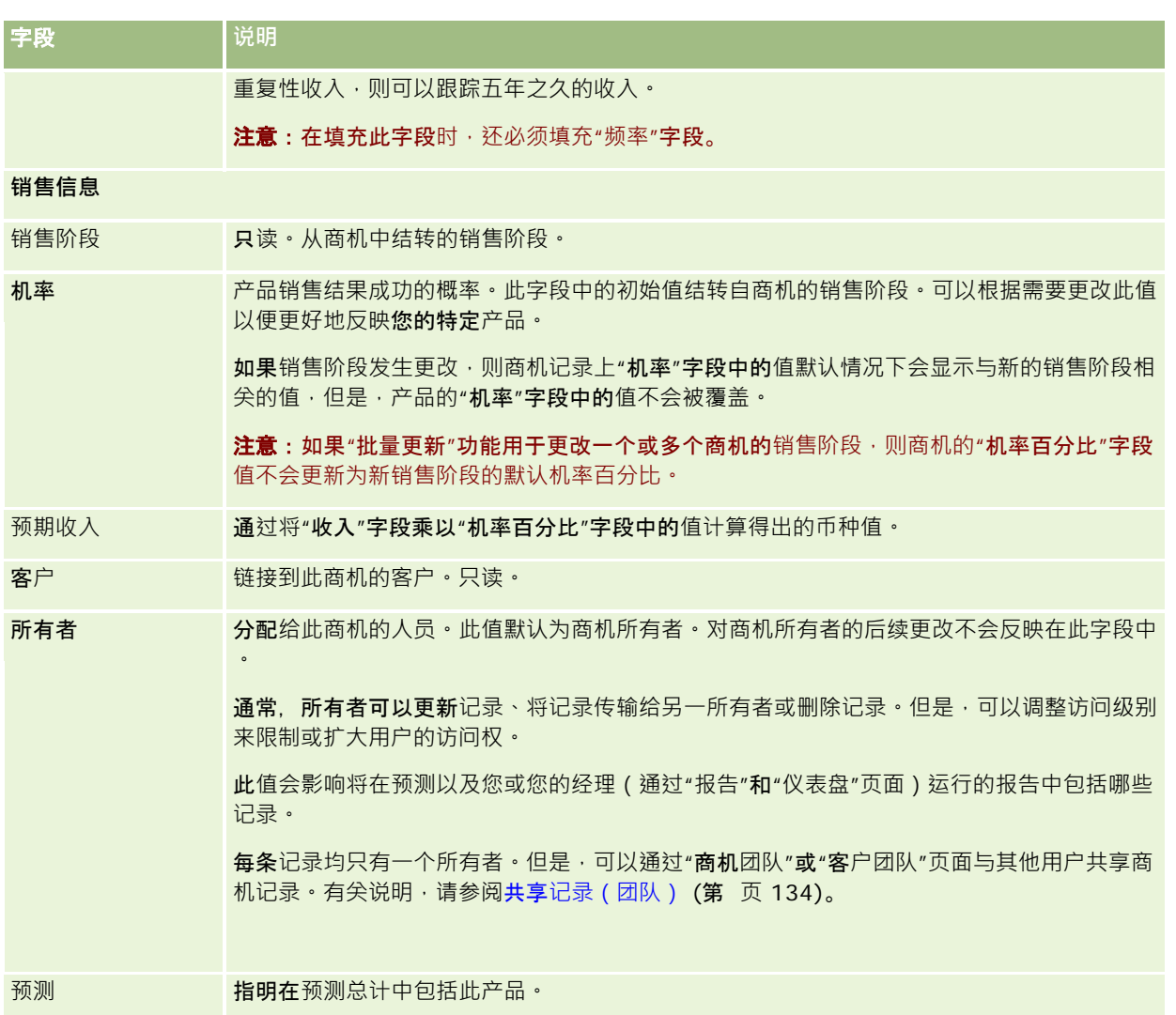

# 分析**业务数据**

在 Oracle CRM On Demand

标准版中,机会主页的"当前季度的业务数据分析"部分以图表格式显示每个季度的业务数据分析。您可以利用此分析来帮助您确 定机会和挑战。在"机会主页"的此部分中,您可以将指针放在图表上以查看具体信息,单击细分以查看详细报表,或在下拉列表 中更改类别,以便查看不同的商机和收入分析报表。例如,可以生成显示按区域列出的商机数分析。

还可以执行以下任意操作:

- 使用此分析可以查看交易处于销售周期的哪个阶段,以便您可以在必要时采取操作。
- 按阶段平均天数进行筛选,以查看交易是否拖延以及在哪一阶段拖延。
- 按机会数进行筛选,以查看销售周期每个阶段的机会数。

**308** Oracle CRM On Demand 联机帮助 版本 36

已发布 3月 2018

- <span id="page-308-0"></span>■ 列表显示每个阶段中的交易,以帮助您将重点放在需要关注的部分。
- 转到业务数据仪表盘,从历史角度通过比较来评价您的总体绩效。

## 根据商机**创建特殊定价请求**

您可以根据机会创建特殊定价请求。

注意:此功能仅在 Oracle CRM On Demand Partner Relationship Management Edition 中可用。

开始之前。在标准应用产品中,未显示机会的特殊定价请求。要向"机会详细信息"页面添加"交易注册"部分, 贵公司管理员必须 为您的角色授予对机会相关信息的只读访问权限。然后,您必须单击"机会详细信息"页面上的"编辑布局"链接,并将"特殊定价 请求"添加为"相关信息"部分(请参阅更改"详细信息"页面布局 (第 页 [779\)](#page-778-0))。

#### 为机会创建特殊定价请求

**1** 选择商机。

有关选择商机的信息,请参阅查找记录(第页 [71\)](#page-70-0)。

- 2 在"机会详细信息"页面上,向下滚动至"特殊定价请求"相关信息,然后单击"新建"。
- 3 在"特殊定价产品详细信息"页面上,输入所需信息,然后保存记录。

有关字段的信息,请参阅特殊定价产品字段 (第页 [490\)](#page-489-0)。

## 指定父商机和子商机

通过指定父子关系,您可以指明商机层次结构,如有多个组件的销售商机。您可以从子商机中创建父商机,或从父商机中创建子 商机。

如果您删除了拥有相关子商机的父商机,则该父记录与子记录之间的关联将删除,但子商机仍然是有效记录。如果之后从"删除 的项目"页面中恢复父商机,仍会为子商机记录填充"父商机外部唯一 ID"字段。

如果您将子商机与新的父商机记录相关联,则将用新的父项的值填充"父商机 ID"、"父商机"以及"父商机外部唯一 ID"字段。如果恢复了原始的父记录,则它不会与子记录重新关联。

如果删除了单个子商机,则父商机和任何其他子商机仍然是有效记录,而删除的子商机将移到"删除的项目"页面。删除的子商机 将不再显示在父商机的子商机相关信息列表中,而"父商机 Id"、"父商机"以及"父商机外部唯一 ID"字段值仍然在删除的子商机记录中填充。

以下过程说明如何指定父商机和子商机:

### 指定父商机

**1** 选择要作为子商机的商机。

<span id="page-309-0"></span>有关选择商机的说明,请参阅查找记录(第页 [71\)](#page-70-0)。

- **2** 在"商机详细信息"页面上,单击"编辑"。
- 3 在"商机编辑"页面上,单击"父商机"字段旁边的"查找"图标。
- **4** 在"查找"窗口中,选择或创建父商机。
- **5** 保存记录。

### 指定子商机

- **1** 选择要作为父商机的商机。 有关选择商机的说明,请参阅查找记录(第页[71\)](#page-70-0)。
- 2 在"商机详细信息"页面上,滚动到"子商机"部分,然后单击"新建"。
- **3** 在"商机编辑"页面上,创建子商机。
- **4** 保存记录。

#### 移除或删除商机层次结构

- **1** 选择子商机。 有关选择商机的说明,请参阅查找记录(第页[71\)](#page-70-0)。
- 2 在"商机详细信息"页面上,单击"编辑"。
- 3 在"父商机"字段中, 删除当前值,键入新值,或使用"查找"图标选取新值。
- **4** 保存记录。

#### 相关主**题**

请参阅以下主题以了解相关的信息:

- 查找记录 (第 页 [71\)](#page-70-0)
- 商机字段 (第 页 [314\)](#page-313-0)

## 根据商机**创建交易注册**

您可以根据机会创建交易注册。

<span id="page-310-0"></span>注意:此功能仅在 Oracle CRM On Demand Partner Relationship Management Edition 中可用。

#### 开始之前。在 Oracle CRM On Demand

标准版中 · "机会详细信息"页面上未显示"交易注册"部分。要向"机会详细信息"页面添加"交易注册"部分, 贵公司管理员必须为 您的角色授予对机会相关信息的只读访问权限。然后,您必须单击"机会详细信息"页面上的"编辑布局"链接,并将"交易注册"添 加为"相关信息"部分(请参阅更改"详细信息"页面布局 (第 页 [779\)](#page-778-0))。

#### 根据机会创建交易注册

**1** 选择商机。

有关选择商机的信息,请参阅查找记录 (第页 [71\)](#page-70-0)。

- 2 在"机会详细信息"页面上,向下滚动至"交易注册"相关信息,然后单击"新建"。
- **3** 在"编辑交易注册"页面中,输入所需信息。

有关字段的信息,请参阅交易注册字段 (第 页

[467\)](#page-466-0)。有关将现有交易注册与现有机会关联以及更改两者之间现有关联的信息,请参阅将交易注册与机会关联 (第 页 [465\)](#page-464-0)。

# 在**团队成员之间拆分商机收入**

您可以在商机团队成员之间拆分某个商机的收入。"商机收入"预测类型利用这些收入拆分来计算商机记录中注明的收入。有关预 测的更多信息 · 请参阅预测 (第 页 [316\)](#page-315-0)和关于商机和预测 (第 页 [296\)](#page-295-0)。有关商机团队的更多信息 · 请参阅关于商机团队 (第 页 [312\)](#page-311-0)。

#### 在团队成员之间拆分商机收入

- **1** 选择商机。 有关选择商机的信息,请参阅查找记录 (第 页 [71\)](#page-70-0)。
- 2 在"商机详细信息"页面上,向下滚动到"商机团队"部分,然后执行以下操作之一:
	- 要添加团队成员,请单击"添加用户"。
	- 要更新团队成员信息,请单击"编辑用户"。
- **3** 在"商机团队"部分的"编辑用户"页面上:
	- **a** 为每个团队成员在必填字段中输入信息,包括"**拆分百分比"字段**。
	- **b** (可选 )单击"分摊拆分"按钮,在团队成员之间均匀分配拆分百分比。
	- **c** (可选)单击"刷新总计"按钮以重新计算拆分收入和总计。

<span id="page-311-0"></span>注意:如果在您的公司概要中未选中"启用商机收入拆分",则看不到"刷新总计"和"分摊拆分"按钮,请参阅设置公司概 要和全局默认值。

**4** 保存记录。

## 商机**团队字段**

下表说明了商机团队的某些字段。

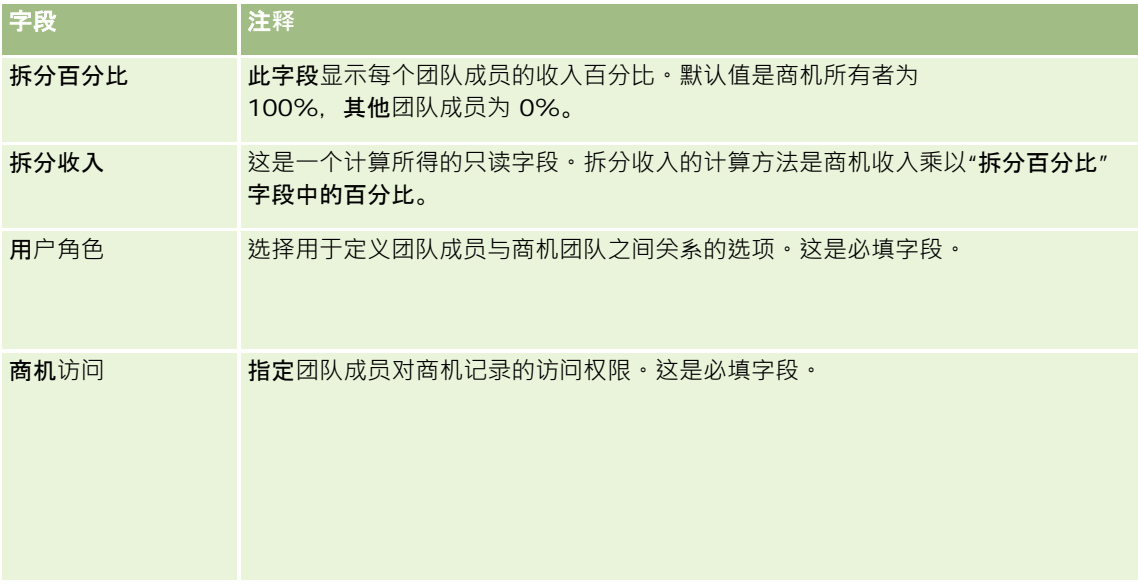

# 关于商机**团队**

对于某些记录类型,如客户、联系人和商机,您可以允许用户团队共享记录。要允许用户共享记录,首先针对所选记录将用户添 加到团队中。然后指定该用户对记录以及指定的链接记录的访问级别。

请注意有关商机团队、客户团队和商机记录访问的以下几点内容:

- 如果为"商机"记录类型启用了团队继承(即 · 选中了"公司概要"页面上的"对商机启用父团队继承"复选框) · 则将商机链接 至客户时,会将客户团队成员自动添加至商机团队。
- 如果不想在商机记录链接至客户时将用户自动添加至商机团队,请确保不要为"商机"记录类型启用团队继承。

您可以通过以下方法将用户添加到商机团队:

- 通过单击"记录详细信息"页面上的"添加用户"按钮。
- 通过使用分配管理器。有关更多信息,请参阅关于分配规则。
- 通过将潜在商机转换为商机并选择将潜在商机团队复制到商机的选项。您的管理员可确定您角色的潜在商机转换布局是否允 许您在转换潜在商机时将潜在商机团队复制到商机。

<span id="page-312-0"></span>■■通过使用组。有关更多信息,请参阅组管理。

要确保用户对链接到客户的商机没有访问权限,您必须确保未通过以下一种或多种方法向用户授予访问权限:

- 用户不在商机团队中。
- 用户的下属不在商机团队中。
- ■■用户未被另一个拥有商机访问权限的用户委派。
- 商机不在用户是成员的工作簿中或位于其任何子工作簿中。
- 在角色设置中,用户没有商机记录的访问权限。
- 客户相关商机的记录类型的访问级别设置为除以下选项以外的任何选项:"无访问权"和"继承主要"。

# 关于**销售阶段和批量更新功能**

当您使用批量更新功能更新商机记录上的"销售阶段"字段时,在记录的"销售阶段"字段中可供您选择的值由以下情况确定:

■ "商机类型"字段中的值

■ 分配给您的用户角色的默认销售过程(如果已分配一个)

如果商机记录上的"商机类型"字段为空白,并且您在通过批量更新功能更新记录时未选择商机类型,则会发生以下情况:

- 如果为您的用户角色分配了默认销售过程,则该销售过程的销售阶段在批量更新步骤 2 的"销售阶段"字段中可供选择。
- 如果没有为您的用户角色分配默认销售过程,则公司默认销售过程的销售阶段在批量更新步骤 2 的"销售阶段"字段中可供选择。

如果已填写商机记录上的"商机类型"字段,或者您在通过批量更新功能更新记录时选择了商机类型,则会发生以下情况:

- 如果某个特定的销售过程与该商机类型关联,则该销售过程的销售阶段在批量更新步骤 2 的"销售阶段"字段中可供选择。
- 如果某个特定的销售过程未与该商机类型关联·则会发生以下情况:
	- 如果为您的用户角色分配了默认销售过程,则该销售过程的销售阶段在批量更新步骤 2 的"销售阶段"字段中可供选择。
	- 如果没有为您的用户角色分配默认销售过程,则公司默认销售过程的销售阶段在批量更新步骤 2 的"销售阶段"字段中可供选择。

如果已填写商机记录上的"商机类型"字段,但是您在通过批量更新功能更新记录时从"商机类型"字段中清除该值,则会发生以下 情况:

- 如果为您的用户角色分配了默认销售过程,则该销售过程的销售阶段在批量更新步骤 2 的"销售阶段"字段中可供选择。
- 如果没有为您的用户角色分配默认销售过程,则公司默认销售过程的销售阶段在批量更新步骤 2 的"销售阶段"字段中可供选择。
- 如果您未通过批量更新功能更新"销售阶段"字段,则商机记录上的"销售阶段"字段在您完成批量更新时保持不变。但是,下 次用户尝试更新商机上的"销售阶段"**字段中的**值时(通过进行内嵌编辑或在"商机编辑"页面上进行编辑) · 在"销售阶段"字 段中可供选择的值按以下所述确定:
	- 如果为用户的用户角色分配了默认销售过程,则该销售过程的销售阶段在"销售阶段"字段中可供选择。

<span id="page-313-0"></span>■ 如果没有为用户的角色分配默认销售过程,则公司的默认销售过程的销售阶段在"销售阶段"字段中可供选择。

有关使用批量更新功能的更多信息,请参阅更新记录组 (第 页 [137\)](#page-136-0)。

# 商机字段

使用"编辑商机"页面添加商机,或更新现有商机的详细信息。"编辑商机"页面显示了商机的完整字段集。

提示: 也可以在"商机列表"页面和"商机明细"页面上编辑商机信息。有尖更新记录的更多信息,请参阅更新记录详细信息 (第 页 [106\)](#page-105-0)。

注意: 公司管理员可以采用多种方法定制您的应用产品,例如更改记录类型、字段和下拉列表中选项的名称。因此, 您在屏幕 上看到的信息可能与此表中描述的标准信息有所不同。

警告: 为商机输入的信息可能会影响公司的收入预测。

#### 下表提供了有关某些字段的附加信息。

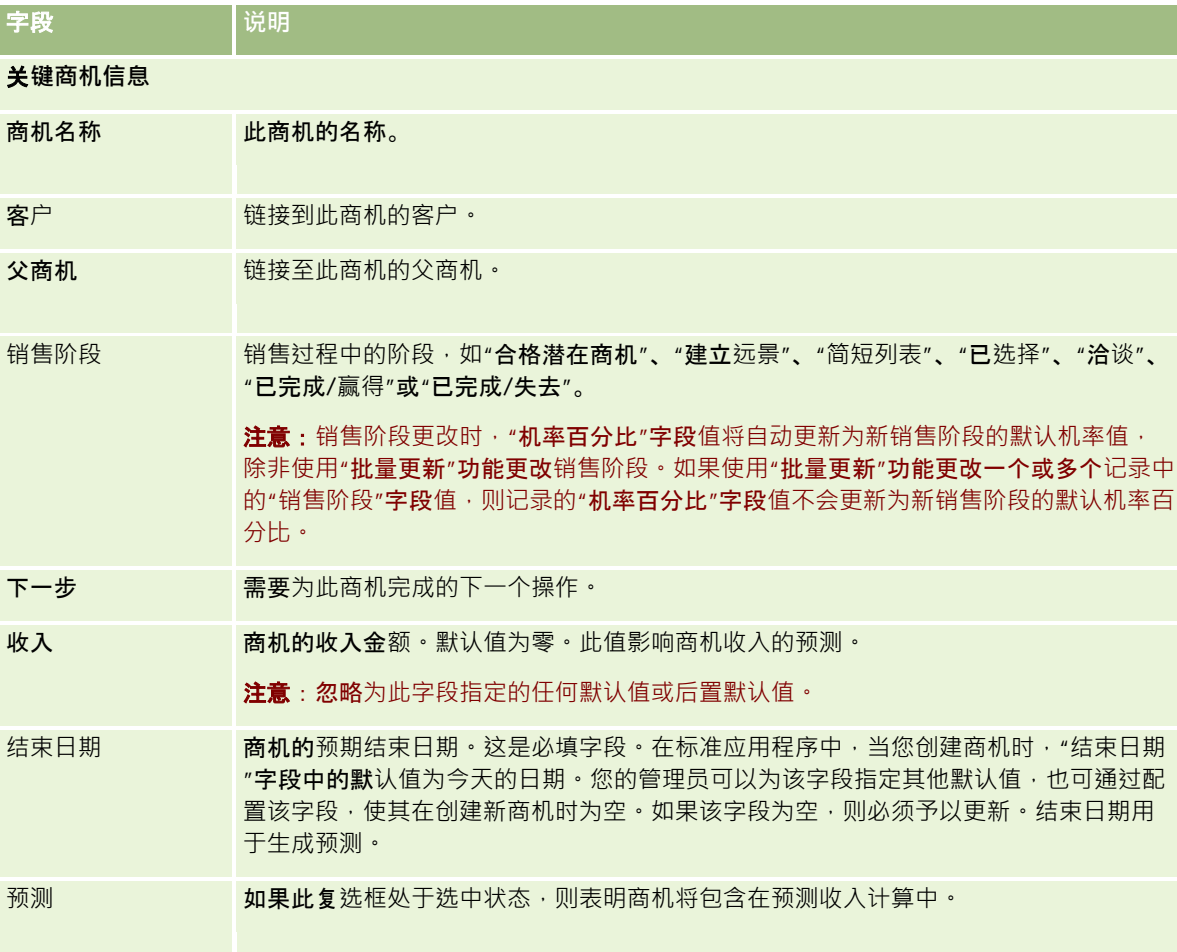

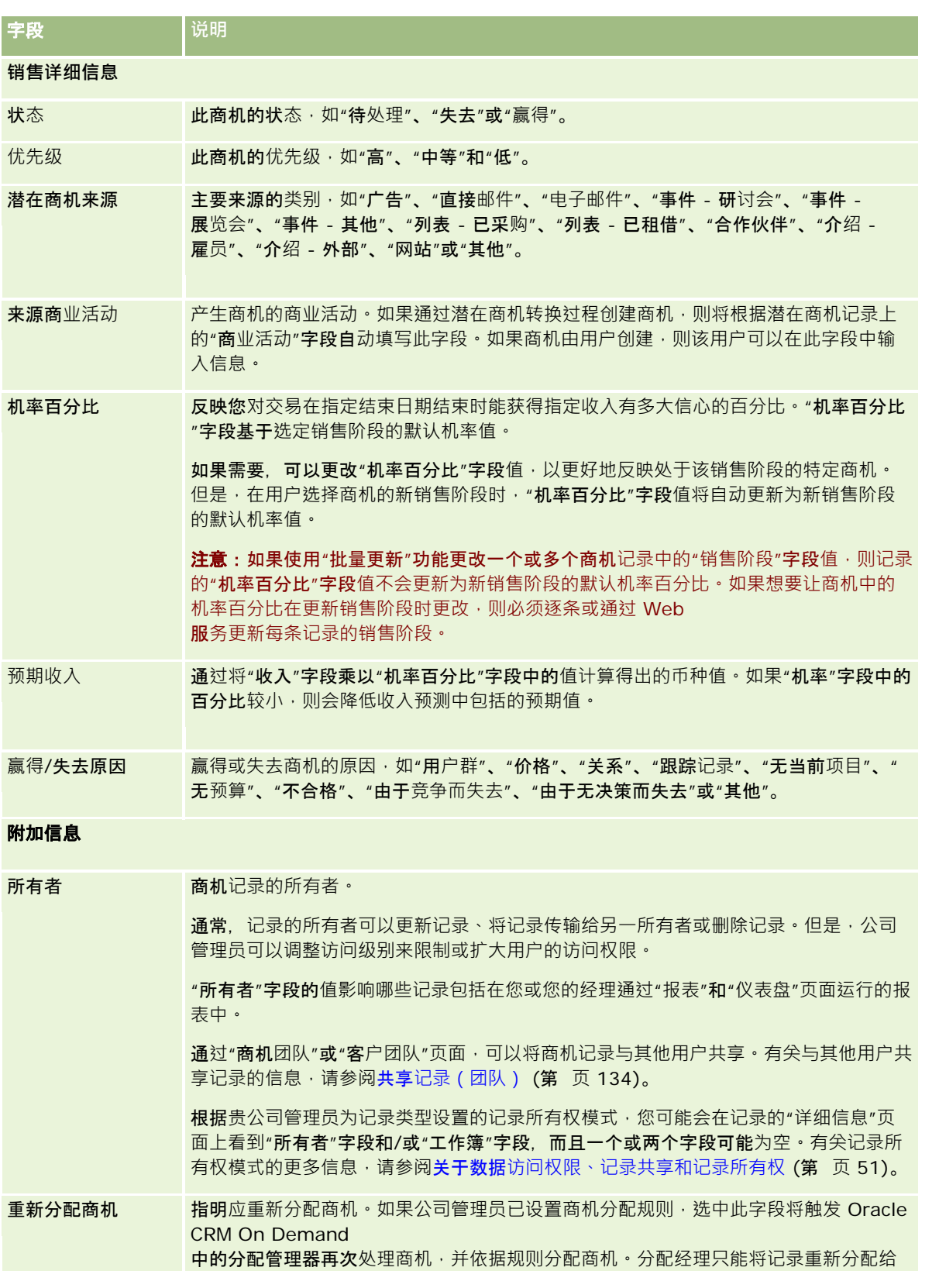

Oracle CRM On Demand 联机帮助 版本 36

已发布 3月 2018 **315**

#### <span id="page-315-0"></span>销售

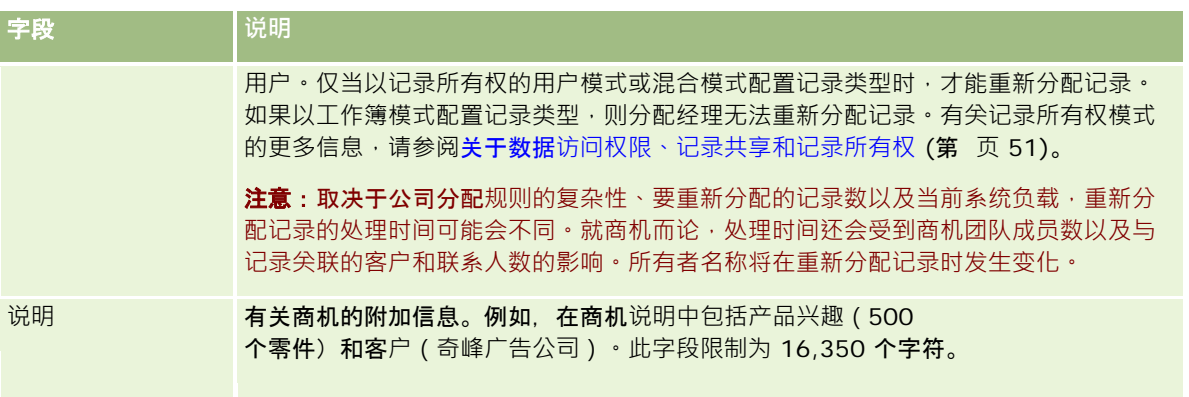

# **预测**

使用预测页面可查看、调整和提交预测。预测是指一段时间内收入的已保存快照。Oracle CRM On Demand 会计算每个季度的预测,并按会计月份细分该信息。

Oracle CRM On Demand

中的"预测"可自动完成通常需要手动进行并且有时不准确的过程。"预测"**有助于公司制定**销售策略,并且能够为经理提供有关预 计销售额以及每季度实现销售目标的进度的最新准确信息,从而有助于公司确定将来的业务需求。各个销售代表不必搜集统计数 据,而只管决定何时在其预测中包括记录。过程的其余步骤是自动进行的。

公司可以基于以下任意一项预测收入:

- 机会收入
- 链接到机会的机会产品收入和数量
- 客户收入
- 联系人收入

预测快照保存预测的机会、产品或收入信息以及已调整的预测总计,以便您和您的经理能够查看和评估预测趋势。此外,您可以 查看保存的预测,以检查团队当前正在处理的机会的历史记录。

贵公司可以将预测设置为每周或每月运行一次。在某指定一天开始时(即主机方所在时区的在午夜过后一分钟时)·Oracle CRM On Demand

将自动生成预测并在"我的主页"上显示一条警报。收到此警报后,您可以查看预测,以根据定额信息分析新计算的业务数据、预 测和已结收入。

在生成下一个预定预测一个小时前,会自动将当前预测存档,以防止任何人对其进行编辑。

# <span id="page-316-0"></span>使用**预测主页**

可以从"预测主页"开始管理预测的操作。此页面列出了与您相关的预测摘要信息。

可通过以下两种不同的方法限制"预测主页"上列出的记录:

■ 如果字母搜索控件可用,则您可以单击列标题以根据该列中的值对记录进行排序,然后单击字母栏中的某个字母以仅显示以 该字母开头的记录,从而找到特定预测。也可以在文本字段中键入字符,然后单击"执行"来杳找以这些字符开头的记录。单 击"全部"链接可以显示预测的完整列表。

注意: 如果您的用户语言是韩语、日语、简体中文或繁体中文, 则字母搜索控件不可用。

■ 显示的记录数。调整此字段中的值,以便在摘要列表中显示更多或更少的记录数。

"预测主页"依据预测的创建日期列出您的预测,最新预测将列在第一位。同时还提供重要信息的摘要:

- 状态是指预测的当前状态。成功完成的预测的状态为"活动"。如果预测的状态为"已提交",则表示该预测可供管理层查看。
- 业务数据收入是指来自所有记录的合并收入,与单个记录上"预测"复选框或销售阶段的设置无关。业务数据收入不适用于客 户或联系人收入预测。
- 预测收入等于"预测"复选框处于选中状态的所有记录的总收入。
- 已结收入等于销售阶段值为"已完成 -赢得"的所有机会或产品收入的总收入。对于客户和联系人收入,如果状态字段值为"已完成",则在计算已结收入时将包括 该记录。为了计算基于始日期和结束日期的预测期间内的收入金额,将对已结收入进行识别。

# 管理**预测**

要管理预测,请执行以下任务:

- 查看预测 (第 页 [318\)](#page-317-0)
- 刷新预测 (第 页 [319\)](#page-318-0)
- 使用另一种币种查看和编辑预测 (请参阅 "使用另一种[货币查看和编辑预测](#page-320-0)" 第 页 [321\)](#page-320-0)
- 查看预测历史记录 (第 页 [321\)](#page-320-0)
- 提交预测 (第 页 [322\)](#page-321-0)
- 撤回预测 (第 页 [322\)](#page-321-0)
- 管理定额 (第 页 [323\)](#page-322-0)
- 管理团队的预测 (第 页 [324\)](#page-323-0)

**注意:**预测依赖于用户角色和报告层次结构。要成功创建预测,用户角色指定为预测角色的所有用户在各自的用户记录上的状态 必须为"活动",并且必须在其用户记录中指定经理。经理可在"报告对象"字段或"报告对象(别名)"字段中指定,具体取决于用 户页面布局中显示的是哪个字段。

有关许多记录类型公用的详细步骤信息,请参阅:

■ 创建记录 (第 页 [55\)](#page-54-0)

■ 更新记录详细信息 (第 页 [106\)](#page-105-0)

<span id="page-317-0"></span>销售

- 将记录链接到所选记录 (第 页 [107\)](#page-106-0)
- 使用列表 (第 页 [114\)](#page-113-0)

注意: 公司管理员可以采用多种方法定制 Oracle CRM On Demand. 例如更改记录类型、字段和列表中选项的名称。因此,您看到的信息可能与联机帮助中描述的标准信息有所不同。

此外, 您可能无法执行以上列表中描述的所有过程,具体取决于您具有的访问级别。

#### 相关主**题**

请参阅以下主题以了解相关的信息:

- 预测字段 (第 页 [326\)](#page-325-0)
- 使用预测主页 (第 页 [317\)](#page-316-0)
- 设置用户
- 设置用户的销售定额
- 报表 (第 页 [823\)](#page-822-0)

## **查看预测**

预测是根据公司的业务流程每周或每月自动生成的。每次生成新预测时,您都会在"**我的主**页"上**收到一**则警报。收到通知之后, 请查看预测。当您查看预测时, 预测概要月份与贵公司的会计日历定义一致。如果您使用 4-4-5、5-4-4 **或定制会**计日历之类的会计日历,贵公司的预测期间无须一定要与公历对应。因此,如果机会属于日历的六月,并不意味着将作 为会计六月的一部分预测它。有关定制会计日历的更多信息,请参阅关于会计日历。

注意: 当使用定制会计日历时, 预测期间基于公司管理员定义的会计年度和月份。

#### 检查预测

**1** 单击"预测"选项卡。

"预测主页"显示预测摘要信息 · 包括"状态"、"业务数据"和"已结收入"。可以按状态、预测日期或所有者 ( 仅限经理 ) 对预测摘要进行排序。业务数据不适用于客户或联系人收入预测。

- **2** 在"预测主页"部分中,单击要查看的预测的"预测日期"链接。
- **3** 在"预测详细信息"页面上,查看以下部分中的信息:
	- **预测摘要。此部分按会计季度和月份列出预测的摘要。"预测摘要"列表提供了有关"定额"、"已结收入"、"定额** %"、"预测金额"、"最佳情况"、"业务数据"和"预期收入"的信息。可以按月对摘要列表排序。

**按月列出的团队摘要**。此部分显示每个团队成员的预测的列表。如果您是经理,将看到按"**所有者**别名"(团队 成员)列出的预测"月"、"定额 %"、"预测金额"、"已结收入"、"最佳情况"、"业务数据"和"最后更新日期"。如果追溯团队摘要中特定团队

成员所在的行 · 将显示所选用户的相应预测详细信息页面 · 在此页**面上"我的机会"、"我的收入"或"我的**产品" 部分中,将看到该团队成员的个人预测摘要和预测收入。

**318** Oracle CRM On Demand 联机帮助 版本 36

已发布 3月 2018

<span id="page-318-0"></span>注意:对于客户和联系人收入预测类型,摘要部分不包括"业务数据"、"最佳情况"或"预期收入"。

■ 团队的产品摘要。(仅限机会产品预测类型)此部分显示每个团队成员的预测产品列表。如果您是经理,将看到按所有 者别名(团队成员)和产品列出的"**已完成数量"、**"预测数量"、"业务数据数量"、"已结收入"以及"预期收入"。如果追 溯团队产品摘要中特定团队成员所在的行,将显示所选用户的相应预测详细信息页面。在此页面上的"我的产品"部分中 ,将看到用户个人的按产品列出的预测摘要以及预测数量。

注意:"预测详细信息"页面只显示五条您的团队的记录。要查看记录的完整列表,请单击"按月列出的团队摘 要"部分下方的"显示完整列表"链接。

- 我的机会。如果正在使用机会收入预测类型·则此部分将显示在预测详细信息中。此部分列出了当前机会,并指明是否 对机会进行预测。它还为每个机会显示"结束日期"、"客户名称"、"收入金额"、"当前销售阶段"和"下一步"(如果指定 )。
- 我的收入。如果正在使用"机会产品"、"客户"或"联系人收入"预测类型,则此部分将显示在预测详细信息中。此部分列 **出了当前收入,并指明所有者是否已**对收入记录进行了预测(预测标志处于选中状态)。它还显示您为每条收入记录输 入的开始和结束日期、产品名称、收入金额和客户名称。

"我的收入"部分可能还会显示其他列, 具体取决于所预测的收入类型。

对于机会产品收入预测,将显示以下列:

- 机会名称
- 销售阶段

对于客户和联系人收入预测,将显示以下列:

- 产品类别
- 状态
- 联系人名字
- **我的产品。如果正在使用"机会**产品"预测类型,此部分将显示在预测详细信息中。将按照一个产品占用一行的方式列出 每个预测产品以及相应的产品类别、已完**成数量、**预测数量、业务数据数量、已结收入和预期收入。这些值为所选用户 预测的所有预测机会的总和·要查看与特定产品关联的预测机会,请单击产品名称·

注意:如果正在使用"机会产品"预测类型,则还可以通过单击"产品类别"字段来查看特定产品类别中的所有预 测机会。

可以验证曾在预测中使用并且基于"预测信息"部分中的"类型"字段的预测类型。

## 使用另一种**货币查看和编辑预测**

利用"使用此货币查看"货币转换功能,可以指定显示预测时要使用的货币。有关使用其他货币查看和编辑预测的更多信息,请参 阅使用另一种货币查看和编辑预测 (第 页 [321\)](#page-320-0)。

## 刷新**预测**

预测是特定期间内的收入数据快照·如果更新了某个机会或收入记录,则可以刷新当前未提交的预测的某些值,以确保该预测反 映最新信息。接着可以在"预测摘要"部分调整这些记录,从而更准确地反映将生成的收入。

如果更新组成预测金额的记录值,然后重新计算预测总计,则可以使预测更加一致。对"收入"、"结束日期"、"销售阶段"、"机 率"、"预测"、"数量"或"状态"字段的更新可能会影响预测。

#### 更新记录值并刷新预测金额

**1** 单击"预测"选项卡。

"预测主页"**依据**预测的创建日期列出您的预测,最新预测将列在第一位。

- **2** 在"预测主页"部分中,单击要更新的预测的"预测日期"链接。
- **3** 在"预测详细信息"页面上的"我的机会"、"我的收入"或"我的产品"部分中,单击想要修改的记录的"机会名称"、"开始/结束 日期"或"产品"链接。
- **4** 在"详细信息"页面上,单击"编辑"。
- 5 在"编辑"页面上,更新机会或收入记录的相应值,然后单击"**保存"。**
- 6 导航回"预测详细信息"页面,然后单击记录行中的"刷新"链接。
- **7** 在"预测详细信息"页面上,单击"数据摘要"。

将基于所修改的机会或收入记录对预测摘要总计进行更新。

注意: 要捕获对预测摘要中的机会或收入记录所进行的任何更新, 请单击"数据摘要"。

单击"数据摘要"时,从机会或收入记录中引入的新值会覆盖之前对预测摘要总计所做的任何调整;因此,更新记录后,您可能仍 然需要调整预测摘要,以便更加准确地反映销售预计值。

### **调整预测总计**

销售代表和经理可以按月对其当前预测收入进行高级别调整,以确保自动生成的预测根据专业的调整来反映值。您可以调整以下 预测摘要字段:

- 预测
- 最佳情况

注意:只有预测所有者可以调整预测总计。

#### 调整预测总计

- **1** 单击"预测"选项卡。
- **2** 在"预测主页"部分中,单击想要调整的预测记录的"预测日期"链接。
- **3** 在"预测摘要"部分中,单击"编辑"。
- **4** 在"编辑预测"页面上的"预测"或"最佳情况"字段中,键入已调整的收入值。

<span id="page-320-0"></span>5 单击"刷新总计"以验证已调整的值,然后单击"**保存**"。

注意: 最佳情况收入不适用于客户或联系人收入预测。

## 使用另一种**货币查看和编辑预测**

"使用此货币查看"货币转换功能允许您指定显示预测时使用的货币。默认情况下,预测以本地货币(在用户概要中选择的默认货 币或贵公司的默认货币)显示。如果您管理多个经济区中的机会,还可以用选定的货币来编辑预测。

如果以欧元 (EUR)

查看预测时编辑该预测,可用户可以用欧元输入预测值。在保存已编辑的预测时,该预测会转换为贵公司的默认货币,并以此货 币保存。

#### 使用另一种货币查看预测

- **1** 单击"预测"选项卡。
- **2** 在"预测主页"中,单击要查看的预测所对应的"预测日期"链接。

3 在"预测详细信息"页面上,从"预测摘要"标题栏中的"**使用此**货币查看"列表中选择货币。

"使用此货币查看"货币值默认情况下显示您的用户概要货币。如果未定义您的用户概要货币,则"使用此货币查看"选择器默认情 况下将显示贵公司的货币。贵公司的所有有效货币均可供选择。

选择"**使用此**货币查看"货币时 · 预测值用预测日期的有效汇率从存储的预测货币(公司货币)转换为选定的"**使用此**货币查看"货 币。

如果追溯某预测记录,或者选择的"使用此货币查看"货币没有为预测日期定义有效汇率,则该预测改用贵公司的默认货币显示, 并显示指导消息。

## **查看预测历史记录**

您可以查看预测的历史记录以确定随时间变化的趋势。

#### 查看预测历史记录

- **1** 单击"预测"选项卡。
- **2** 在"预测主页"部分中,单击想要在其中对记录进行排序的列标题。
- **3** 查看预测、业务数据和已结收入随时间变化的趋势。

# <span id="page-321-0"></span>提交**预测**

创建预测的最后一步是将预测提交给您的经理审阅。如果预测反映您想要包括在公司预测中的金额,请提交预测。

注意:经理可以为他们的直接下属提交预测。您在设置预测定义时必须选择此选项。如果未选择此选项,则只有在经理的所有直 接下属提交了他们的预测之后,经理才可以提交他们的预测。

无法编辑提交的预测。如果需要调整提交的预测,您的经理或管理员必须首先解锁(撤回)该记录。有关更多信息,请参阅<mark>撤回</mark> 预测 (第 页 [322\)](#page-321-0)。

#### 提交预测

- **1** 单击"预测"选项卡。
- 2 在"预测主页"部分中,单击想要提交的预测记录的"预测日期"链接。
- 3 在"预测详细信息"页面上,单击"预测摘要"标题栏中的"**提交**预测"。

### 相关主**题**

请参阅以下主题以了解相关的信息:

- 撤回预测 (第 页 [322\)](#page-321-0)
- 设置预测定义

# 撤回**预测**

为了使预测所有者能够更新提交的预测,经理或管理员必须首先解锁(撤回)记录。

#### 撤回预测

- **1** 单击"预测"选项卡。
- **2** 在"预测主页"部分中,单击想要解锁的预测记录的"预测日期"链接。
- **3** 在"预测详细信息"页面上,单击"撤回预测"。 此操作将解锁预测,并允许直接下属更新和调整其预测,然后重新提交预测。 注意: 如果单击"撤回预测", 则会将预测状态设置为"活动"。

#### 相关主**题**

请参阅以下主题以了解相关的信息:

■ 提交预测 (第 页 [322\)](#page-321-0)

<span id="page-322-0"></span>■ 设置预测定义

## 管理定**额**

如果公司管理员不负责设置定额,您可以使用"编辑定额"页面来创建和更新全年各个期间的定额。这允许您依据预测比较并调整 定额。也可以查看每一年中每个期间的定额目标历史记录。

选择定额开始的年度时,您可以选择当前日历年度、前三年的其中一年或即将来临的三年的其中一年。 创建了定额之后,月定额值会自动反映在所生成预测后面的预测中。该月的所有活动定额将会相加,合计会显示在预测中。如果 不想在预测中包括某个定额,请将"状态"字段设置为"不活动",直至您准备跟踪该定额为止。

#### 管理定额

- **1** 从任何页面中,单击右上角的"我的设置"链接。
- 2 从"个人主页"中,单击"个人概要"部分中的"个人概要"链接。
- **3** 从"个人概要"页面中,单击"个人信息"部分中的"我的概要"链接。 "我的概要"允许您定义定额和共享组,以及更改货币、语言和时区。
- 4 在"个人详细信息"页面上,向下滚动到"定额"部分,然后单击"新建定额"。

现有定额将出现在"定额"列表中,并可按年份、名称和状态排序。如果要修改列出的定额,请在要编辑的定额记录的记 录级别菜单中选择"编辑"。要从列表中去除定额,请在要删除的定额记录的记录级别菜单中选择"删除"。

- **5** 在"编辑定额"页面上,为新定额填写所需的字段:
	- **a** 选择定额开始的日历年。

注意:在此页面上选择的年份是日历年,而不是会计年度。会计年度可能与日历年不同。例如,贵公司的会计 年度可能从 4 月 1 日开始, 到下一个日历年的 3 月 31 日结束。

- **b** 确保"状态"为"现行"。
- **c** 输入定额的名称。
- **6** 输入每个月的定额信息。(月定额字段从公司会计年度的第一个月开始。)
- **7** 保存定额。

#### 在一年的每个月中平均分摊总定额

- 1 在"个人详细信息"页面上,向下滚动到"定额"部分,然后单击"新建定额"。
- 2 在"编辑定额"页面上,输入所需的信息,并确保定额"状态"为"现行"。

- <span id="page-323-0"></span>**3** 在其中一个月份字段中,输入年度的总定额量,然后单击"合计"。 数额将出现在"总定额"字段中。
- **4** 单击"分摊"。 总额将在一年的 12 个月中平均分摊,并且分摊的数额将出现在与每个月份关联的字段中。
- **5** 保存定额。

定额出现在"定额"列表中。

## 管理**团队的预测**

如果您是经理,您可以:

- 查看和调整您的团队的预测
- 查看您的团队拥有的所有机会
- 撤回预测,以便团队成员能够对其进行调整

您的团队由与向您报告的角色关联的所有雇员组成。 此角色层次结构是在"用户管理"中设置的。 有关更多信息,请参阅设置用户。

#### 查看您的团队的预测和机会

- **1** 单击"预测"选项卡。
- **2** 在"预测主页"部分中,单击预测记录中的"预测日期"链接。 "预测详细信息"页面将显示团队合计、按月列出的每个团队成员的合计以及预测最后更新日期的摘要。
- 3 在"预测详细信息"页面上,单击想要查看其预测的团队成员的"所有者别名"链接。

提示:如果想要显示所有团队成员的预测摘要,请单击"显示完整列表"链接。

将出现团队成员的"预测详细信息"页面。 从此页面中,您可以查看团队成员的预测总计以及所有个体的预测机会,但是,由于这些详细信息是只读的,因此您无 法编辑它们。

# **"预测详细**信息**"页面**

"预测详细信息"页面显示所选预测参与者的预测信息。此页面将显示预测摘要,其中列出了基于会计月份的预计收入金额、相应 的用户定额和百分比业绩,以及个人预测机会、收入或产品的列表。

经理还可以看到其团队按月列出的摘要。因此,经理可以看到预测期间内他们自己的详细预测记录及其直接下属的摘要记录。
**预测**

"预测摘要"和"团队摘要"部分中的会计月份有其标准的名称。但是,会计月份的持续时间取决于公司对会计日历的定义。例如, 会计月份中的 10 月可能从 10 月 15 日开始, 到 11 月 14 日结束。

下表描述了可以从"预测详细信息"页面中执行的任务。

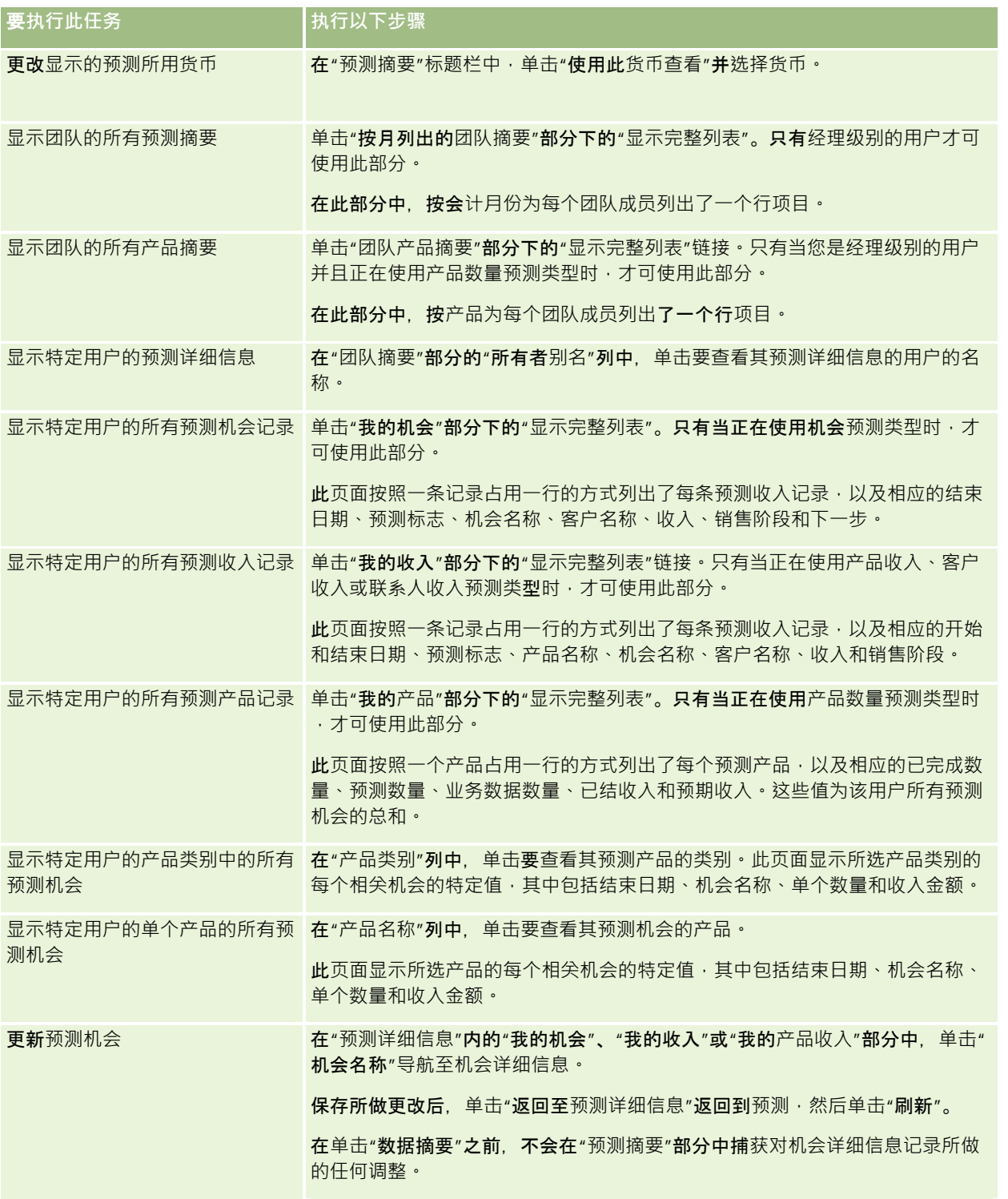

Oracle CRM On Demand 联机帮助 版本 36

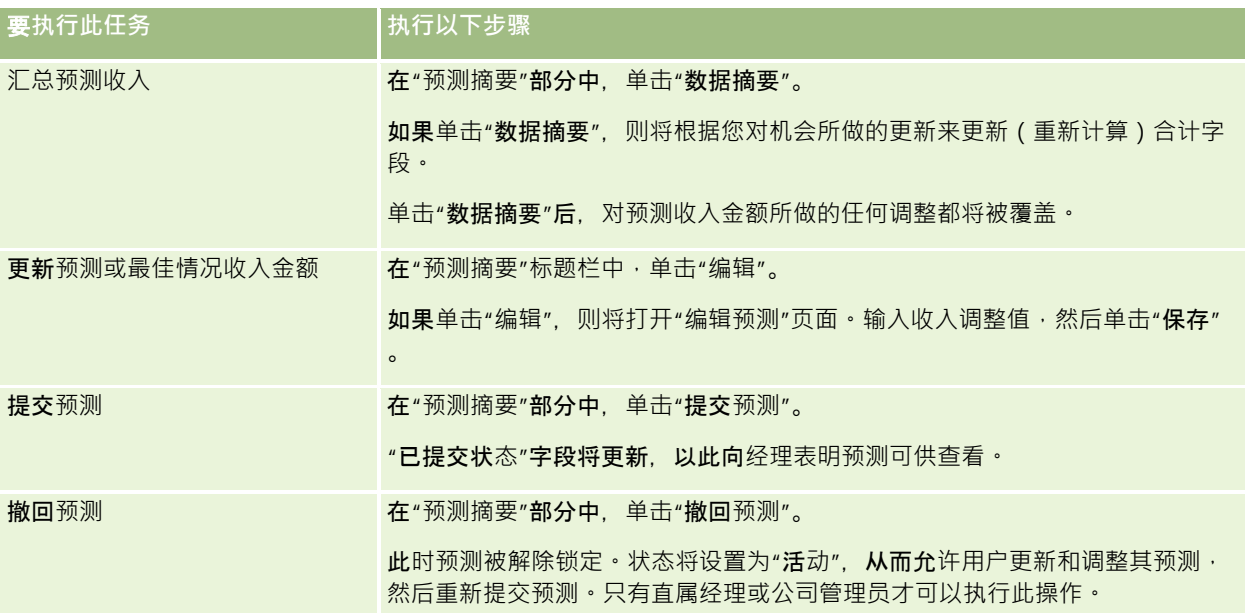

# **预测字段**

将会计算与预测收入相关的字段(定额、已结收入、定额 %、业务数据和预期收入)。有关字段的更多信息,请参阅下表。

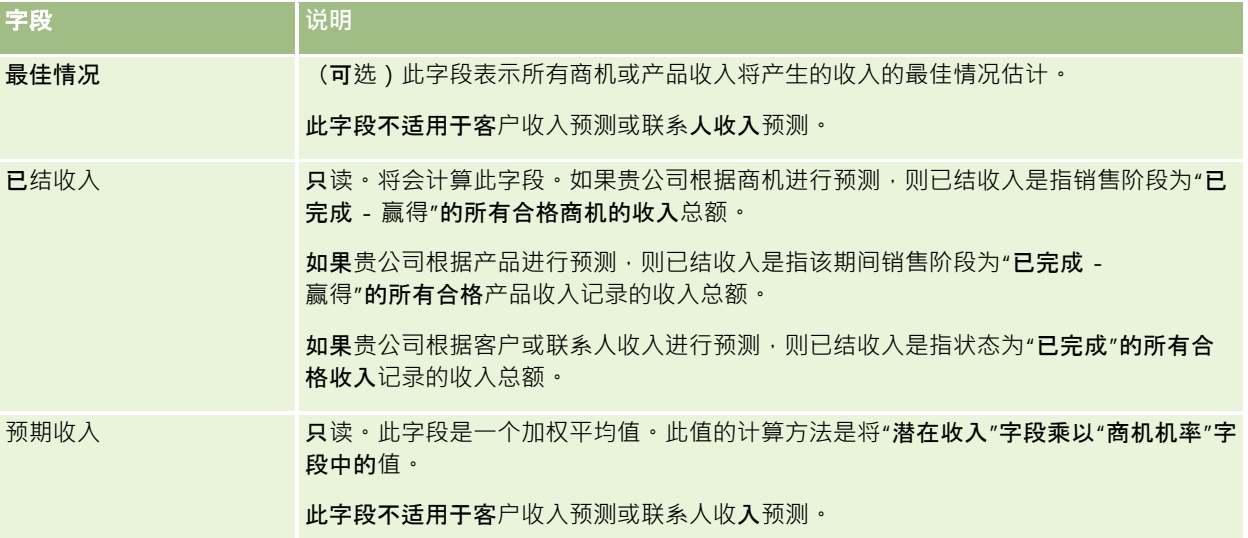

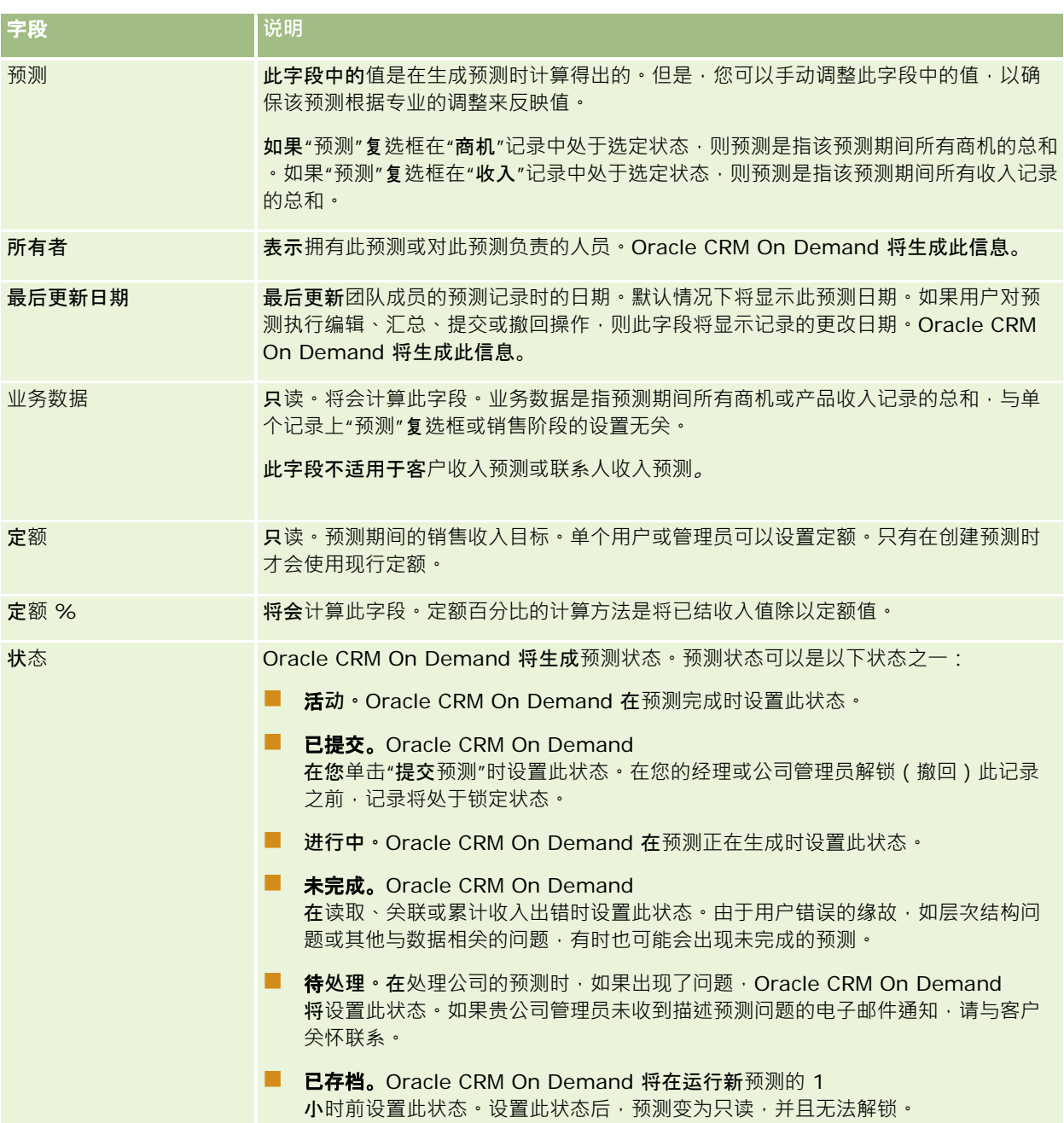

# 地址

使用"地址"页面可创建、更新和跟踪在客户、联系人、经销商和合作伙伴记录之间共享的地址。

注意: 贵公司管理员将确定您可以使用哪些选项卡。如果您的工作职责不包括使用地址,则您的设置中可能不包括"地址"选项 卡。

如**果公司**管理员通过在公司概要中选中"**启用共享地址"复**选框来启用地址记录功能,在"**地址"**页面中创建的地址将与多个客户、 联系人、经销商或合作伙伴记录关联(共享地址功能)。未配置"**启用共享地址"的公司不会在任何**记录之间共享地址信息,且每 条记录中的地址信息都特定于每条记录(非共享地址功能)。

#### 注意: Oracle CRM On Demand

仅针对客户、联系人、经销商和合作伙伴记录类型支持共享地址功能。对于其他包含地址字段的记录类型,如潜在商机、家庭、 订单等,Oracle CRM On Demand 仅支持非共享地址功能。

### 共享地址功能的特性

为公司配置时共享地址功能的部分特性如下:

- 客户、联系人、经销商和合作伙伴记录可以共享和重复使用常见的顶层地址记录。
- 地址具有多对多关系。也就是说,客户可以具有多个地址(例如,医院可能具有多个地址唯一的建筑物),且联系人可以具 有多个地址 (例如, 医师可以具有医院地址、诊所地址和私人办公室地址 )。多个联系人可使用一个地址 (例如, 多个医师 可在每个地址工作) · 且多个客户可使用一个地址 ( 例如 · 多个诊所可共享特定**地址的同一建筑物**) 。
- 使用简单搜索时,可以搜索共享邮政编码、城市、省、省/自治区或地址("地址行 1"字段)的所有地址记录。在高级搜索中,您可以查找与用户关键字(如城市、省/自治区、邮政编码)匹配的所有记录类 型 ( 客户、联系人、经销商和合作伙伴 ) 。您可以搜索共享的地址 · 且可以确认哪些联系人、客户、经销商或合作伙伴在使 用特定地址。但是,无法搜索记录类型来查找使用特定共享地址的所有客户、联系人、经销商或合作伙伴。
- 地址被视为可从外部地址集导入 Oracle CRM On Demand 的独立实体。将第三方系统用于数据质量和地址验证时(这是为了确保使用的是正确的地址惯例且无印刷错误或重复),上 述情况可能会很有帮助。
- ■■地址无关联地区。关联地区仅在与客户、联系人、经销商或合作伙伴记录的关系中定义。
- ■■地址不支持工作簿。工作簿细分仅在与客户、联系人、经销商或合作伙伴记录的关系中定义。
- 顶层共享的"地址"记录支持添加 Web 小程序。然而, 对于版本 26 或更高版本,"客户地址"、"联系人地址"、"经销商地址"或"合作伙伴地址"记录还支持将嵌入的 Web 小程序添加为"相关信息"部分。有关管理员如何为贵公司设置 Web 小程序的更多信息,请参阅创建记录类型 Web 小程序。

#### 可以**对地址记录执行哪些任务?**

您可以从顶层选项卡中创建、编辑或删除地址记录。您也可以直接从客户、联系人、经销商或合作伙伴记录中创建或移除地址记 录·或将现有地址记录添加到客户、联系人、经销商或合作伙伴记录。此外·您可以在客户、联系人、经销商或合作伙伴记录内 的共享地址记录(如"**地址**类型"选择列表或"**主要"、"开票"和**"发运"设置)中编辑某些字段。移除功能将移除地址和客户、联系 人、经销商或合作伙伴记录之间的关联,同时保留共享地址作为全局资源。标准列表可用于"**地址"主**页,默认情况下用户可访问 此主页。由于用户不能拥有共享地址,这些列表的前缀词语是 *ALL*,而非 *MY*。

### 关于去**标准化字段**

如果为客户、经销商和合作伙伴设置了发运地址和开票地址,而且为联系人设置了主要地址,Oracle CRM On Demand 会将地址字段直接存储在父对象中。此过程称为*去标准化*。如果删除或更新共享地址字段,Oracle CRM On Demand

<span id="page-328-0"></span>会传播使用共享地址的客户、联系人、经销商或合作伙伴记录的更改,以便所有地址数据均一致且保留数据完整性。去标准化还 将提升搜索功能。

### **传播去标准**化字段有何效果?

由于在客户、联系人、经销商和合作伙伴记录中传播字段更改, Oracle CRM On Demand 传播业务服务处理地址更新可能需要几分钟。此外,如果删除顶层共享地址,在 Oracle CRM On Demand 传播业务服务在删除去标准化字段中的地址值时,可能会发生类似延迟。如果发生超时或错误,Oracle CRM On Demand 传播业务服务将在每晚午夜尝试重新传播更改。如果未发生传播,公司管理员可能需要手动应用更改,或在必要时与 Oracle CRM On Demand Customer Care 联系以寻求帮助。

# 使用地址主**页**

可以从"地址主页"开始管理地址。

**注意:公司**管理员可以定制"**地址主**页"**的布局。此外,如果您的用**户角色包括"个性化主页设置"权限<sup>,</sup>则可以在页面中添加和移 除部分。

### **创建地址**

通过在"最近修改的地址"部分中单击"新建"按钮,您可以创建地址。有关更多信息,请参阅创建记录 (第 页 [55\)](#page-54-0)和地址字段 *(*第页 *[341\)](#page-340-0)*。

### 使用地址列表

"地址列表"部分显示许多列表。Oracle CRM On Demand 附带了一组标准列表。所有标准列表都是公共的。您和您的经理可以根据不同标准创建其他列表。

下表说明共享地址的标准列表。

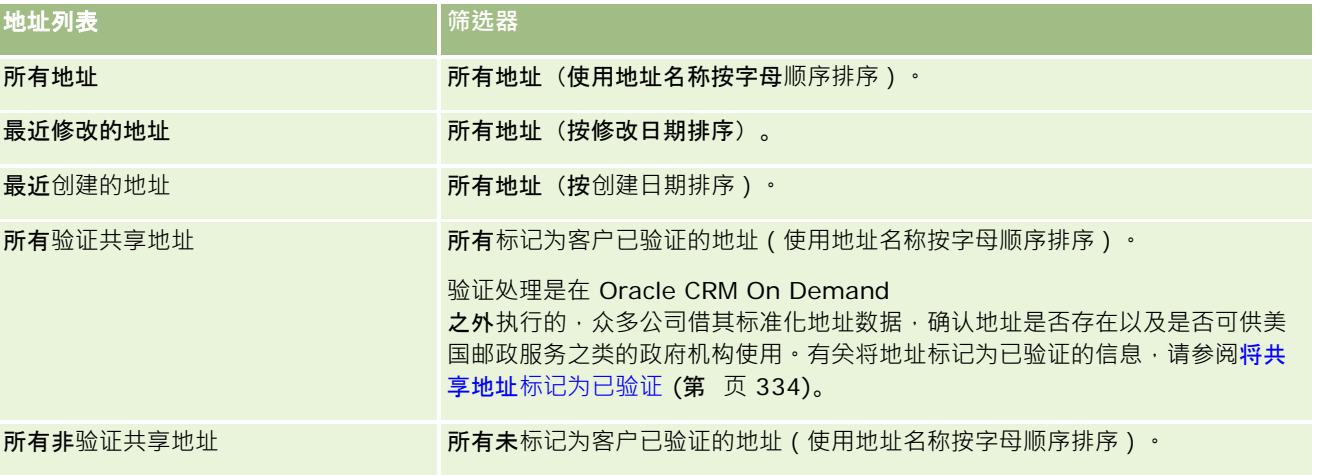

Oracle CRM On Demand 联机帮助 版本 36

**要**查看列表,请单击列表名称。

要创建新列表 ·请单击"新建"。有关创建列表的更多信息 ·请参阅创建和调整列表 (第 页 [119\)](#page-118-0)。

要复查所有可用列表、创建新列表或者查看、编辑或删除现有列表,请单击"管理列表"。"管理列表"页面还包括 Oracle CRM On Demand 提供的标准列表。这些列表仅供查看。因此,您不能编辑或删除这些列表。

### **查看最近修改的地址**

"最近修改的地址"部分显示您最近修改的共享地址。

### 向**"**地址主**页"**添加部分

如果您的用户角色包括"个性化主页设置"权限,则可以将以下某些或所有部分添加到您的"地址主页":

- 所有地址
- 最近修改的地址
- 最近创建的地址
- 所有验证共享地址
- 所有非验证共享地址

#### 向*"*地址主页*"*添加部分

- **1** 在"地址主页"上,单击"编辑布局"。
- 2 在"地址主页布局"页面上,单击箭头以添加或移除部分,以及组织页面上的各个部分。
- **3** 单击"保存"。

### 相关主**题**

请参阅以下主题以了解与共享地址有关的信息:

- 地址
- 管理地址 (第 页 [331\)](#page-330-0)
- 地址字段 (第 页 [341\)](#page-340-0)

## <span id="page-330-0"></span>管理地址

有关管理地址的信息,请参阅以下主题(其中包括共享地址和非共享地址的过程):

- 在客户、联系人、经销商或合作伙伴记录中创建新共享地址 (第 页 [331\)](#page-330-0)
- 在客户、联系人、经销商和合作伙伴记录之间共享地址 (第 页 [333\)](#page-332-0)
- 将共享地址标记为已验证 (第 页 [334\)](#page-333-0)
- 将 DEA 信息添加到联系人地址 (第 页 [335\)](#page-334-0)
- 在客户、联系人、经销商或合作伙伴记录中创建新非共享地址 (第 页 [337\)](#page-336-0)
- 从客户、联系人、经销商或合作伙伴中移除地址 (第 页 [338\)](#page-337-0)
- 删除共享地址 (第 页 [338\)](#page-337-0)
- 关于将记录链接到地址 (第 页 [339\)](#page-338-0)
- 从客户、联系人、经销商或合作伙伴中查看地址记录 (第 页 [340\)](#page-339-0)
- 访问地图以获取地址 (第 页 [340\)](#page-339-0)
- 关于地址记录类型的地理编码字段 (第 页 [343\)](#page-342-0)
- 注意:Oracle CRM On Demand 标准版没有"地址"功能,因此您的公司可能无法使用共享地址。

有关许多记录类型公用的详细步骤信息,请参阅:

- 创建记录 (第 页 [55\)](#page-54-0)
- 更新记录详细信息 (第 页 [106\)](#page-105-0)
- 将记录链接到所选记录 (第 页 [107\)](#page-106-0)
- 使用列表 (第 页 [114\)](#page-113-0)
- 使用记录 (第 页 [51\)](#page-50-0)

### 在客**户、联系人、经销商或合作伙伴记录中创建新共享地址**

配置共享地址功能时,只要配置了"地址"部分,就可以直接通过填写客户、联系人、经销商或合作伙伴记录的"详细信息"页面的 "地址"部分,在该记录中创建新地址记录,而不必转到"地址"选项卡。创建地址记录后,它将列在"地址"主页中。

开始之前。默认情况下·"客户"、"联系人"、"经销商"或"合作伙伴详细信息"页面上不会显示地址相关信息。为了让您能看到此 信息,公司管理员必须向您的角色授予对地址相关信息的访问权限。然后,您或公司管理员必须将地址相关信息添加到记录类型 的"详细信息"页面布局。有关定制"详细信息"页面布局的更多信息,请参阅更改"详细信息"页面布局 (第 页 [779\)](#page-778-0)。

要从客户、联系人、经销商或合作伙伴记录创建新共享地址记录,则必须选中"**启用共享地址"复**选框,而且"**公司概要"中的**"验 证共享地址"复选框必须处于未选中状态。

注意:未配置共享地址时(即在使用非共享地址功能时),您不能从"详细信息"页面的"地址"部分创建新共享地址。

#### 在客户、联系人、经销商或合作伙伴记录中创建新共享地址

- 1 在客户、联系人、经销商或合作伙伴记录的"详细信息"页面中,导航到"**地址"部分(如果已配置)。**
- 2 要创建新共享地址,请单击"新建"。

注意:仅当为公司关闭地址验证时,才会显示"新建"按钮。如果打开地址验证,只能从"地址"选项卡添加新地址。

3 在"地址名称"字段中输入地址名称(例如,"总部地址")。

注意:"地址名称"字段是必填字段,且可用于搜索。转到使用共享地址时,仔细考虑地址记录的命名标准。建议包括使 用数字后缀串联关键地址字段,或将城市和省/**自治区 (或省) 与外部生成的 ID** 组合。例如,如果地址名称是 LebanonNJ38A08833, 在搜索以 LebanonNJ 开头的所有地址名称时,将发现 Lebanon 区内的所有地址均位于 New Jersey (NJ) 州。

#### **4** 根据需要填写"地址信息"部分中的字段。

填写"地址"记录后,它将列在"详细信息"页面的"地址"部分中。显示的"地址"字段是"地址"对象的现有地址字段的串联 。例如,如果"地址 1"是 43 2nd St.,"城市"是 Newark、"省/自治区"是 NJ 且"国家/地区"是 U.S.A,"地址"部分中的"地址"字段将显示为:43 2nd St., Newark, NJ, USA。有关"地址"记录字段的信息,请参阅地址字段 (第页 [341\)](#page-340-0)。

- **5** 单击"保存"。
- 6 保存共享地址信息后,从地址记录的记录级别菜单中选择"编辑",以根据需要完成以下步骤:
	- **a** 对于客户、经销商或合作伙伴:
		- 如果将地址用于开票, 针对地址记录选择"开票"。
		- 如果将地址用于发运,针对地址记录选择"发运"。

Oracle CRM On Demand 会相应地将地址信息复制到"开票"或"发运"部分。

- **b** 对于联系人,如果地址是主要联系人地址,针对地址记录选择"主要"。 Oracle CRM On Demand 会将地址信息复制到主要"联系人"部分。
- c 对于这四种记录类型,要选择地址类型,请使用"**地址**类型"选择列表。 以下是默认情况下提供的地址类型:住宅、办公室、度假屋、其他、空房、私人、邮局、医院和诊所。 注意:此为必填字段。
- **d** 单击"保存"。

#### 在客户、联系人、经销商或合作伙伴记录中创建新共享地址(备选方法)

- **1** 在客户、经销商或合作伙伴记录的"详细信息"页面中,导航到"开票"或"发运"地址部分。 在联系人记录的"详细信息"页面中,导航到主要"联系人"地址部分。
- **2** 单击右上角的"查找"图标。

<span id="page-332-0"></span>3 在"地址"搜索窗口中,如果没有为贵公司设置地址验证,可单击"新建"来创建新地址。 注意:仅当为公司关闭地址验证时,才会显示"新建"按钮。如果打开地址验证,只能从"地址"选项卡添加新地址。 注意:如果为公司设置了共享地址·"详细信息"页面的"开票"、"发运"和主要"联系人地址"部分为只读。

**4** 在"地址"窗口中填写新地址的字段。

填写"地址"记录后,它将列在"详细信息"页面的"客户地址"部分中。显示的"地址"字段是"地址"对象的现有地址字段的 串联。例如, 如果"地址 1"是 43 2nd St., "城市"是 Newark、"省/自治区"是 NJ 且"国家/地区"是 U.S.A,"地址"部分中的"地址"字段将显示为:43 2nd St., Newark, NJ, U.S.A。有关"地址"记录字段的信息,请参阅地址字段 (第 页 [341\)](#page-340-0)。

**5** 保存地址记录。

在"详细信息"页面中, Oracle CRM On Demand 将在"地址"部分中列出新地址。

如果地址记录是客户、经销商或合作伙伴记录的开票或发运地址 · Oracle CRM On Demand 会选择开票或发运,并使用新地址信息填充记录的"开票"或"发运"部分。如果地址记录是主要联系人地址,Oracle CRM On Demand 会选择"主要",并使用新联系人地址信息填充记录的"联系人"地址部分。

### 在客**户、联系人、经销商和合作伙**伴**记录之间共享地址**

为公司配置共享地址时,可以添加现有地址记录,或编辑列在"客户详细信息"、"联系人详细信息"、"经销商详细信息"或"合作 伙伴详细信息"页面的"**地址"部分中的地址。通**过在每条记录的"详细信息"页面中添加同一地址记录,可链接客户、联系人、经 销商或合作伙伴记录通用的地址。

开始之前。默认情况下,"客户"、"联系人"、"经销商"或"合作伙伴详细信息"页面上不会显示地址相关信息。为了让您能看到此 信息,公司管理员必须向您的角色授予对地址相关信息的访问权限。然后,您或公司管理员必须将地址相关信息添加到记录类型 的"详细信息"页面布局。有关定制"详细信息"页面布局的更多信息,请参阅更改"详细信息"页面布局 (第 页 [779\)](#page-778-0)。

要将现有共享地址记录添加到客户、联系人、经销商或合作伙伴记录,必须在公司概要中选中"**启用共享地址"复**选框。如果在公 司概要中选中"验证共享地址"复选框,在此过程中只能将经验证的地址添加到记录。

#### 在客户、联系人、经销商或合作伙伴记录之间共享地址

- **1** 在记录的"详细信息"页面中,导航到"地址"部分(如果已为记录配置)。
- **2** 在"地址"部分中,单击"添加"。
- **3** 在"编辑地址"窗口中,单击"地址"字段旁边的地址选择器。

注意:"地址名称"字段为只读。

4 在"**地址搜索"窗口中,如果**为公司打开了地址验证·请选择已验证地址列表中的地址;如果地址验证已关闭·则选择所有可 用地址列表中的地址。

有关验证地址的信息,请参阅<mark>将共享地址</mark>标记为已验证 (第 页 [334\)](#page-333-0)。

注意:如果为公司打开地址验证·且未验证可用地址·选择的地址列表不会显示任何地址。

Oracle CRM On Demand 联机帮助 版本 36

<span id="page-333-0"></span>**5** 从"地址类型"选择列表中选择地址类型。

以下是默认情况下提供的地址类型:住宅、办公室、度假屋、其他、空房、私人、邮局、医院和诊所。

注意:此为必填字段。可以通过使用不同地址类型将相同地址与相同客户、相同经销商、相同合作伙伴或相同联系人多 次关联。有关更多信息,请参阅地址字段 (第 页 [341\)](#page-340-0)中的"地址类型"字段。

6 对于客户、经销商或合作伙伴,如果地址用于开票,则可以单击"开票";如果地址用于发运,则可以单击"发运"。

Oracle CRM On Demand 会相应地将地址信息复制到"开票"或"发运"部分。

注意:对于使用不同地址类型的共享地址的多个实例,删除某个实例或删除某个实例的发运或开票标志会删除共享地址 的所有实例上的发运或开票标志。例如,假设一个名为肯恩诊所的共享地址有三个实例,该地址设置为 123 Main Street, Lansdowne PA 19050。对于此地址,第一个实例类型设置为"办公室",第二个实例类型设置为"邮政编码",第三个实例类型设置为" 其他",所有实例都选择了"发运"标志。如果您删除任何实例,例如删除"办公室"类型,或者如果您取消选择实例中的" 发运"标记, 则 Oracle CRM On Demand 会在此地址的所有三个实例(办公室、邮政编码、其他)中取消选择"发运"。同样地,如果所有实例都选择了"开票"标 志,而您取消选择了一个实例中的"开票"标志或删除了某个实例,则 Oracle CRM On Demand 也会对所有三个实例取消选择"开票"标志。

- **7** 对于联系人,如果地址是主要地址,可以单击"主要"。
- **8** 保存记录。

### 将共享地址**标记为已验证**

如果在"地址详细信息"页面中设置"验证日期"字段, Oracle CRM On Demand 会将地址记录的验证状态从"未验证"更改为"已验证"。通常,客户使用自己的方法(Oracle CRM On Demand 外部的方法)来确定地址是否有效,然后设置"验证日期"字段来在 Oracle CRM On Demand 中将其标记为已验证。

如果为公司设置了地址验证,仅标记为已验证的地址才会显示或添加到客户和联系人记录中的列表,且无法将新地址添加到客户 或联系人。但是, 可以将其添加到"**地址**"主页。

开始之前。要将地址记录标记为已验证 · 需要"验证共享地址"权限。在公司概要中必须同时选中"启用共享地址"和"验证共享地 址"设置,才能为公司设置地址验证。

#### 将共享地址标记为已验证

- 1 在"地址详细信息"页面上,单击"编辑"。
- **2** 导航到"关键地址信息"部分,然后使用日期选择器设置"验证日期"字段。

#### 注意: 无法将验证日期设置为将来日期。

**3** 保存地址记录。

Oracle CRM On Demand 会将地址记录的验证状态从"未验证"更改为"已验证"。

注意:默认情况下,不会显示地址记录中的"验证状态"字段。公司管理员必须进行相应设置。

# <span id="page-334-0"></span>将 **DEA** 信息添加到**联系人地址**

美国医药或医疗行业中的联系人使用药品执行管理局 (DEA) 编号从供应商接收管制药品。例如,医生可能在多个不同医院工作,因此每个位置都需要不同 DEA 编号,才能在每个位置接收管制药品或医药。完成以下过程以将 DEA 编号添加到联系人地址记录。

开始之前。默认情况下, 在"联系人地址"页面上未提供 DEA 字段。公司管理员必须定制"联系人地址详细信息"页面并向您授予访问权限,您才能将 DEA 信息添加到联系人地址。

### 关于 **DEA 编号**

DEA 编号是分配给医疗保健提供商(如医疗从业者、牙医、兽医)的一系列编号,让提供商可开出管制药品的处方。DEA 编号用于跟踪管制药品。但是, 医药或医疗行业通常将其用作常规开药者编号;也就是说,它用作任何可开药的人员的唯一标识 符。有效 DEA

编号包含:两个字母、六个数字和一个校验位。第一个字母是标识登记者类型的代码。第二个字母是登记者姓氏的第一个字母。 在后面的七位中,第七位是计算方式如下的校验和:

- 将第一、第三和第五位三者相加。假设为 SUM135。
- 将第二、第四和第六位三者相加, 然后乘以 2。假设为 DoubleSUM246。
- 将 SUM135 和 DoubleSum246 相加。假设为 CHECK。
- CHECK 最右边的位用作 DEA 编号的校验位。

例如,DEA 字符串 *XY1234563* 满足以下要求:

 $1 + 3 + 5 = 9$ 

 $2*(2+4+6) = 24$ 

 $9 + 24 = 33$ 

最后一位是 3。

登记者类型(DEA 编号的第一个字母)可以是以下值之一:

- A 已弃用(可由部分较旧实体使用。)
- B- 医院/诊所
- C 从业者
- D 教学机构
- E 制造商
- F 分销商
- **G 研究人员**
- $\blacksquare$  H 分析实验室
- J 进口商

销售

- K 出口商
- L 逆向分销商
- M 中级从业者
- N 军事从业者
- P 麻醉治疗计划
- R 麻醉治疗计划
- S-麻醉治疗计划
- T- 麻醉治疗计划
- U 麻醉治疗计划
- X- 丁丙诺啡开药计划

### 将 *DEA* 信息添加到联系人地址

- **1** 在"联系人详细信息"页面中,导航到"地址"部分(如果已配置此部分)。
- **2** 从地址列表中,选择记录级别菜单中的"编辑"(如果配置了共享地址)或选择"编辑关系"(如果未配置共享地址,且您配置 为访问顶层地址记录)。
- 3 按下表中所述填写 DEA 字段,然后保存"联系人地址"记录。

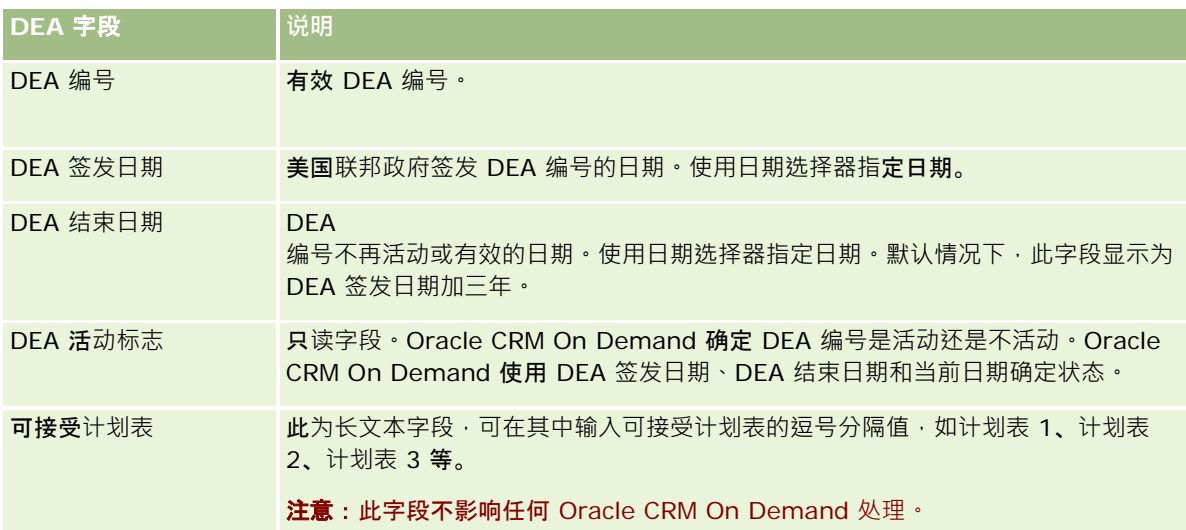

## <span id="page-336-0"></span>在客**户、联系人、经销商或合作伙伴记录中创建新非共享地址**

要在客户、联系人、经销商或合作伙伴记录中创建新非共享地址,请在记录的"详细信息"页面的"地址"部分中填写字段。

开始之前。默认情况下,"客户"、"联系人"、"经销商"或"合作伙伴详细信息"页面上不会显示地址相关信息。为了让您能看到此 信息,公司管理员必须向您的角色授予对地址相关信息的访问权限。然后,您或公司管理员必须将地址相关信**息添加到**记录类型 的"详细信息"页面布局。有关定制"详细信息"页面布局的更多信息,请参阅更改"详细信息"页面布局 (第 页 [779\)](#page-778-0)。

要在客户、联系人、经销商或合作伙伴记录中创建新非共享地址记录,必须在公司概要中取消选中"**启用共享地址**"设置。

#### 在客户、联系人、经销商或合作伙伴记录中创建新非共享地址

- **1** 在"客户详细信息"、"联系人详细信息"、"经销商详细信息"或"合作伙伴详细信息"页面中,导航到"地址"部分(如果已配置 此部分)。
- **2** 要添加新非共享地址,请单击"新建"。
- **3** 在"编辑地址"页面中,从"国家/地址"选择列表中选择地址所在的相应国家/地区,然后填写记录的其余地址字段。

注意: Oracle CRM On Demand 将调整地址字段,以遵循国家/地区的地址惯例。有尖映射地址惯例的更多信息,请参阅关于国家/地区和地址映射。

**4** 将地址保存在"地址"部分中。

#### 在客户、经销商或合作伙伴记录中创建新未共享开票或发运地址

- **1** 在"客户详细信息"、"经销商详细信息"或"合作伙伴详细信息"页面中,导航到"附加信息"下方的"开票"或"发运"部分。
- **2** 单击右上角的编辑图标,以编辑开票或发运的非共享地址字段。
- **3** 从"国家/地址"选择列表中选择地址所在的相应国家/地区,然后填写记录的其余开票或发运地址字段。

注意: Oracle CRM On Demand 将调整地址字段,以遵循国家/地区的地址惯例。有关映射地址惯例的更多信息,请参阅关于国家/地区和地址映射。

**4** 保存发运或开票地址。

发运或开票地址列在记录的"地址"相关信息部分,其中开票或发运设置相应地处于选中状态。

#### 在联系人记录中创建新未共享主要地址

- **1** 在"联系人详细信息"页面中,导航到"附加信息"下方的"联系人"部分。
- 2 单击右上角的编辑图标,以编辑联系人的非共享地址字段。
- **3** 从"国家/地址"选择列表中选择地址所在的相应国家/地区,然后填写记录的其余联系人地址字段。

#### 注意: Oracle CRM On Demand 将调整地址字段,以遵循国家/地区的地址惯例。有关映射地址惯例的更多信息,请参阅关于国家/地区和地址映射。

Oracle CRM On Demand 联机帮助 版本 36

<span id="page-337-0"></span>**4** 保存联系人地址。

联系人地址列在记录的"地址"相关信息部分,其中"主要"设置处于选中状态。

## 从客**户、联系人、经销商或合作伙伴中移除地址**

要从客户、联系人、经销商或合作伙伴中移除地址记录,请完成以下过程。

#### 从客户、联系人、经销商或合作伙伴记录中移除地址

- 1 在记录的"详细信息"页面中,导航到"**地址"部分(如果已**为记录配置)。
- **2** 在"地址"部分,单击地址记录的记录级别菜单中的"移除"。

如果共享地址,Oracle CRM On Demand 将从记录的"详细信息"页面移除地址;也就是说·移除地址和父记录之间的关联。但是, 地址记录不会删除且继续存在 。有关删除共享地址的信息,请参阅删除共享地址 (第 页 [338\)](#page-337-0)。

如果未共享地址, Oracle CRM On Demand 将从记录的"详细信息"页面删除地址。

### **删除共享地址**

删除顶层共享地址记录时,Oracle CRM On Demand 将移除关联客户、联系人、经销商或合作伙伴记录的所有去标准化字段。

注意:如果删除共享地址,则系统会从共享该地址的所有记录中将其删除,即客户、联系人、经销商和合作伙伴记录。但是,不 会从任何关联的拜访活动记录中将其删除。例如,如果共享地址作为关联的联系人的一部分包括在联系人拜访中,则删除共享地 址不会从联系人拜访中删除该地址。但是,系统会从联系人记录中将其删除。

### **删除共享地址时移除去标准化字段的示例**

考虑以下示例, 其中顶层共享地址是 550 Walnut Lane, Swarthmore PA 19050, USA。两个客户和八个联系人在使用此共享地址。一个客户将地址列为开票地址,而另一个客户将其列为发运地址。八个联系 人中的五个将**此地址用作主要地址**。删除共享地址时 · Oracle CRM On Demand 将执行以下操作:

- 删除与客户和联系人的关联
- 从列为开票地址的客户中清除开票地址信息
- 从列为发运地址的客户中清除发运地址信息
- 从列为主要地址的五个联系人中清除联系人地址信息

### <span id="page-338-0"></span>恢复已**删除共享地址的注意事项**

如果恢复删除的地址,必须更新开票和发运设置,因为在 Oracle CRM On Demand 恢复地址记录时,不会将地址设置恢复为原始值。您必须重新调整这些值,才能避免创建错误数据。 例如, 考虑以下事项:

■ 客户 1 的共享地址 1 标记为开票地址,且您删除共享地址 1。

Oracle CRM On Demand 清除客户 1 的开票地址字段。

■ 您接着关联新共享地址 2 作为开票地址。

Oracle CRM On Demand 使用共享地址 2 的字段填充客户 1 开票地址字段。

■ 您从"删除的项目"列表恢复地址 1。

Oracle CRM On Demand 会将地址 1 恢复到"地址"列表并重新关联此共享地址与客户 1, 但不恢复原始"开票"设置。

地址 2 和地址 1 显示在与客户 1 关联的地址列表中。地址 2 将保留开票地址与该客户的相应去标准化字段,直至手动将"开票"重置为"地址 1"。

**注意:**在客户、经销商或合作伙伴记录中不能具有多个开票或发运地址,因此在恢复地址时,如果出现这种情况,就必须重新调 整"开票"和"发运"设置。这也适用于恢复的联系人地址的"主要"设置。

有关删除和恢复记录的更多常规信息,请参阅删除和恢复记录 (第页[159\)](#page-158-0)。

#### 删除共享地址

- **1** 导航到共享"地址列表"页面。
- **2** 在共享地址的记录级别菜单中,单击"删除"。
- **3** 在确认窗口中单击"确定"。

### 关于将**记录链接到地址**

下面是可以链接到地址的一些记录类型:

- 客户
- 联系人
- 经销商
- 合作伙伴
- 定制对象 1 到 15

您可以链接帐户、联系人、经销商或合作伙伴记录以跟踪与地址关联的记录类型。您也可以将共享地址记录链接到定制对象。但 是,不能将非共享地址记录链接到定制对象。有关链接记录的更多信息,请参阅将记录链接到选定记录 (请参阅 "将[记录链接到所选记录](#page-106-0)" 第 页 [107\)](#page-106-0)。

### <span id="page-339-0"></span>从客**户、联系人、经销商或合作伙伴中查看地址记录**

要查看与客户、联系人、经销商或合作伙伴关联的地址,即"客户地址"、"联系人地址"、"经销商地址"**武"合作伙伴地址**"记录的 地址,请完成以下过程。

#### 从客户、联系人、经销商或合作伙伴中查看地址记录

- 1 在记录的"详细信息"页面中,导航到"**地址"部分(如果已**为记录配置)。
- 2 对于想要查看的"地址"记录,请单击相应行中记录级别菜单内的"查看"。

### **访问地图以获取地址**

您可以访问地图,以从地址列表或包含地址部分的详细信息页的地址部分获取地址记录。

开始之前:要访问"地图"页面,您的用户角色必须具有"地图集成"权限。

#### 访问地图以获取地址的步骤

- **1** 导航到以下项之一:
	- 地址部分, 例如以下记录类型的详细信息页中的开票、发运或主要地址部分:"地址"、"客户"、"联系人"、"经销商"、 "合作伙伴"、"经纪人概要"、"潜在商机"、"用户"或"家庭"
	- 以下记录类型的详细信息页中的"地址相关项目"部分:"客户"、"联系人"、"经销商"或"合作伙伴"
- **2** 执行下列任一操作:
	- 对于详细信息页中的地址部分,请单击地址部分中的地图图标。

注意:公司概要中的开票和发运地址部分也提供了地图图标。您的公司管理员将维护公司概要。

■ 对于"地址相关项目"部分中的地址列表, 请单击地址左侧下拉列表中的"地图"。

注意: "地图"链接在"地址列表"页中不可用。

如果映射功能可以从地址信息中解析出地址位置, 则 Oracle CRM On Demand 会打开地址的地图 · 如下所示:

- 如果地址记录包含纬度和经度,但不包含其他地址信息,则 Oracle CRM On Demand 会打开地图,同时在纬度和经度的位置放置一个大头针,并在您将鼠标悬停在该大头针上时显示纬度和经度。
- 如果地址记录包含纬度和经度以及其他地址信息,则 Oracle CRM On Demand 会打开地图,同时在纬度和经度的位置放置一个大头针,并在您将鼠标悬停在该大头针上时显示地址信息。
- 如果地址记录包含地址信息,但不包含纬度或经度,则 Oracle CRM On Demand 会打开地图,同时在地址位置放置一个大头针,并在您将鼠标悬停在该大头针上时显示地址。如果映射功能无法根据可 用地址信息确定位置,则它会提示您从根据可用地址信息确定的建议地址列表中选择一个地址。
- 如果地址记录既不包含地址信息·也不包含纬度和经度信息·则 Oracle CRM On Demand 会打开北美地图。

**340** Oracle CRM On Demand 联机帮助 版本 36

已发布 3月 2018

<span id="page-340-0"></span>注意:经纪人概要和潜在商机记录中的地址部分不包含用于存放纬度和经度信息的字段。因此,如果单击经纪人概要或 潜在商机记录的地址部分中的"地图"图标,会始终将您重定向到"地图"页,映射功能将在该页启动连接地址搜索。

### 相关主**题**

请参阅以下主题以了解相关的信息:

- 地址
- 使用地址主页 (第 页 [329\)](#page-328-0)
- 地图 (第 页 [350\)](#page-349-0)

# 地址字段

使用"编辑地址"页面添加地址或更新现有地址的详细信息。"编辑地址"页面显示可用于地址的所有字段。

注意: 公司管理员可以采用多种方法定制 Oracle CRM On Demand, 例如更改记录类型、字段和列表中选项的名称。因此, 您看到的信息可能与联机帮助中描述的标准信息有所不同。

### 下表提供了有关某些字段的附加信息。

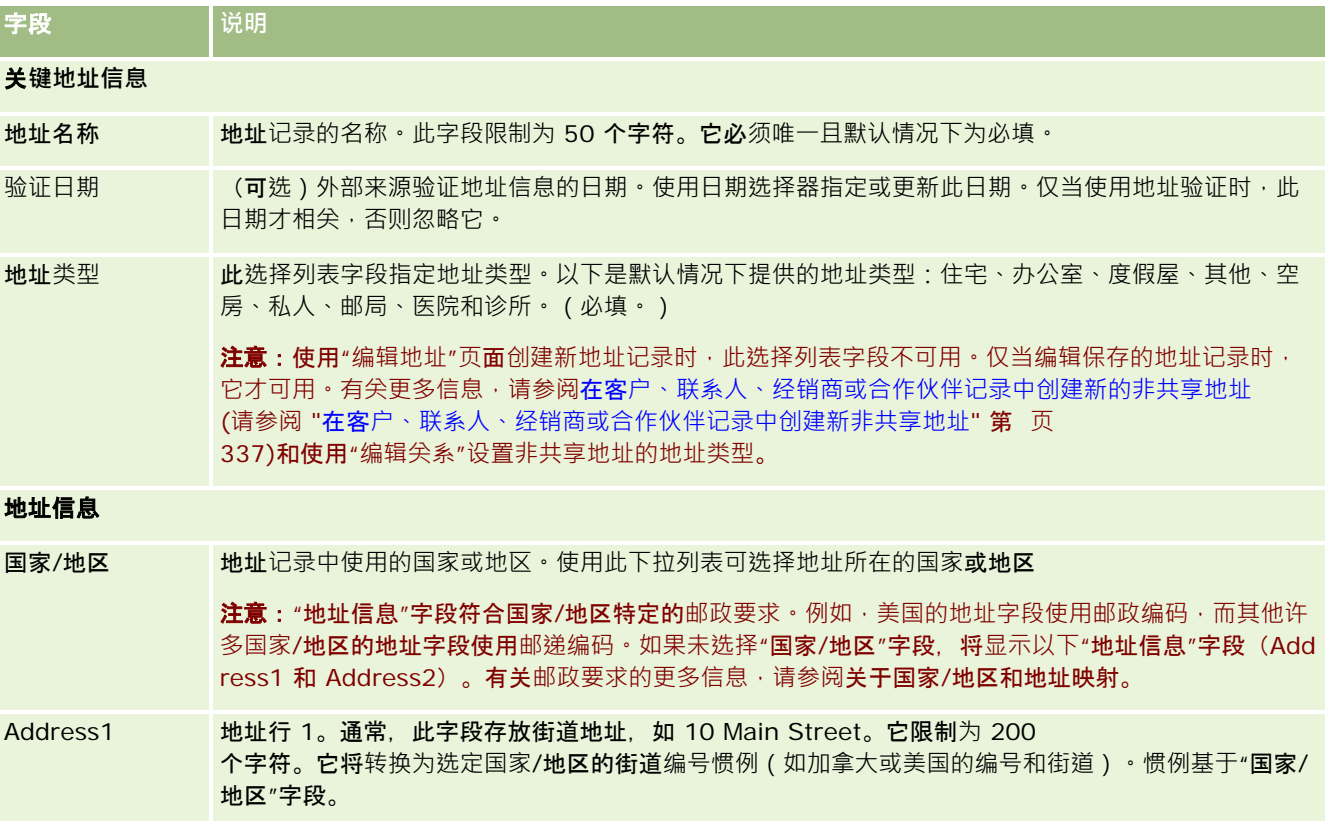

Oracle CRM On Demand 联机帮助 版本 36

销售

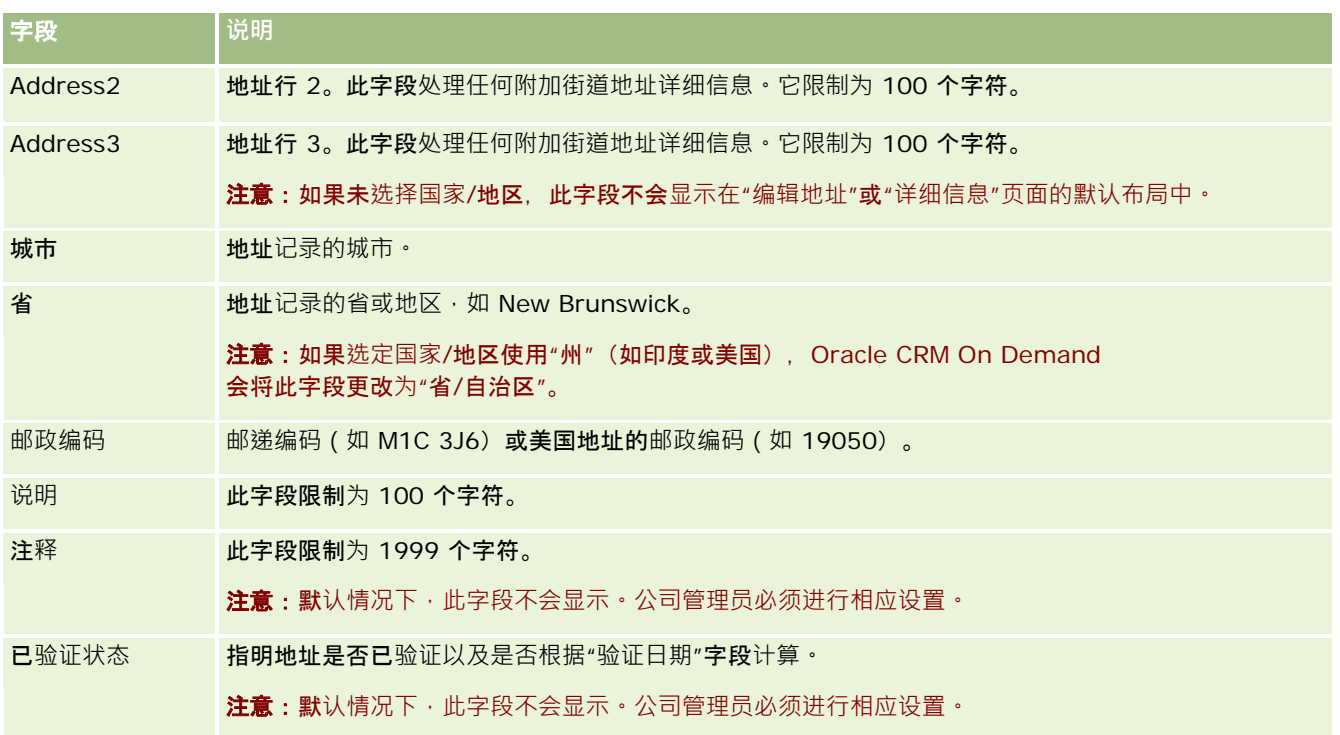

#### 注意:也可以通过 Web

服务使用用于地理编码功能的以下字段。默认情况下不会显示这些地理编码字段。公司管理员必须进行相应设置。这些字段 是只读字段。有关如何使用这些字段的详细信息,请参阅关于地址信息的地理编码 (第 页 [344\)](#page-343-0)。

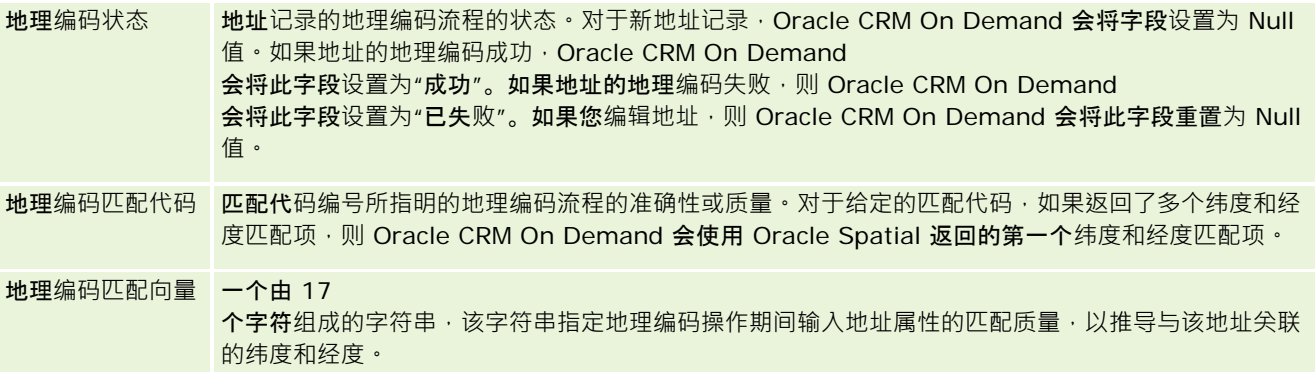

### 相关主**题**

请参阅以下主题以了解与共享地址有关的信息:

- 地址
- 使用地址主页 (第 页 [329\)](#page-328-0)
- 管理地址 (第 页 [331\)](#page-330-0)
- 关于地址记录类型的地理编码字段 (第 页 [343\)](#page-342-0)
- 关于地址信息的地理编码 (第 页 [344\)](#page-343-0)

**342** Oracle CRM On Demand 联机帮助 版本 36

已发布 3月 2018

# <span id="page-342-0"></span>关于地址**记录类型的地理编码字段**

Oracle CRM On Demand 为"地址"记录类型提供以下地理编码字段。默认情况下这些字段不可用。

- 纬度
- 经度

如果您需要这些字段,则公司管理员必须将这些字段添加到"地址"页面布局中。有关将字段添加到页面布局的信息,请参阅定制 静态页面布局。

地理编码字段通常用于从地址值(如街道地址和邮政编码)中查找通称为纬度和经度的地理坐标。这些地理编码字段用于在诸如 Oracle CRM On Demand Disconnected Mobile Sales 之类的 Oracle CRM On Demand 客户端应用程序中支持映射和基于地点的功能,或者用于在诸如 Google Maps 之类的地图应用程序中查明地点。如果用户未填充这些字段﹐则他们只能在使用可用地址值的客户端应用程序中使用标准地图功 能。

纬度和经度通常使用度、分和秒刻度来表示,例如 59º20'30"N。但是,在 Oracle CRM On Demand 中,它们被表示和存储为带有加号或减号的小数数据,如下所示:

- 对于纬度,您可以输入范围在 -90.0000000 至 +90.0000000 以内的任何值,小数点后最多有 7 位数。如果小数点后的位数超过 7 位, 则 Oracle CRM On Demand 会对值进行四舍五入。例如, Oracle CRM On Demand 会将纬度值 89.12345678 四舍五入为 89.1234568。
- 对于经度 , 您可以输入范围在 -180.0000000 至 +180.0000000 **以内的任何**值 , 小数点后最多有 7 位数。如果小数点后的位数超过 7 位, 则 Oracle CRM On Demand 会对值进行四舍五入。例如, Oracle CRM On Demand 会将经度值 179.12345674 四舍五入为 179.1234567。

此外, Oracle CRM On Demand 对纬度和经度支持普通小数格式,即 Oracle CRM On Demand 支持以句点 (.) 为小数分隔符的数字。某些区域设置使用逗号 (,) 作为小数分隔符,然而,对于这些区域设置,您必须使用句点 (.) 作为小数分隔符来输入小数数据。Oracle CRM On Demand 按照小数在其数据库中存储的样式来显示该小数,并且不对此小数数据执行任何本地格式设置。

要将纬度和经度值添加到 Oracle CRM On Demand 中, 您必须将纬度和经度的度-分-秒表示法转换为小数表示法,如下所示:

小数度数 = 度数 + 分/60 + 秒/3600

纬度或经度值必须具有加号或减号,因为允许为负值。正纬度值表示赤道以北 (N), 而负纬度值表示赤道以南 (S)。正经度值表示零子午线以东 (E),而负经度值表示零子午线以西 (W)。例如,下表针对一些城市显示了 Oracle CRM On Demand 内"纬度"和"经度"字段的示例值。

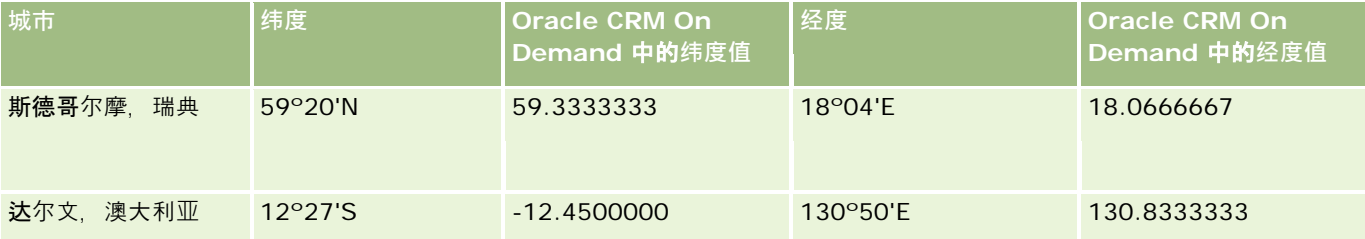

注意:Oracle CRM On Demand 不会将纬度和经度转换为 Oracle CRM On Demand 中的所需表示法。"纬度"和"经度"字段仅存储与地址关联的地理代码。通常,诸如 Oracle CRM On Demand Disconnected

Oracle CRM On Demand 联机帮助 版本 36

**地址**

<span id="page-343-0"></span>Mobile Sales 之类的 Oracle CRM On Demand 客户端应用产品会进一步处理和转换地理代码数据。但是, Oracle CRM On Demand 可以使用地址记录中的信息,通过 Oracle Spatial 自动查找地址的对应纬度和经度值 · 并填充"纬度"和"经度"字段。有关更多信息,请参阅关于地址的地理编码信息 (请参阅 "[关于地址信息的地理](#page-343-0)编码" 第 页 [344\)](#page-343-0)。

# 关于地址信息的地理**编码**

如果在"公司概要"页面中选择"启用地理编码器", 则 Oracle CRM On Demand 会使用地址记录中的信息通过 Oracle Spatial 查找该地址的对应纬度和经度值,如果查找成功,则用这些值填充地址记录中的纬度和经度字段。通过地址信息查找和填充纬度 和经度的这个过程称为*地理编码*。Oracle CRM On Demand 使用 Oracle Spatial 异步查找对应的地理编码。Oracle CRM On Demand 会略过纬度或经度字段已存在值的任何记录的地理编码。

以下情况下, Oracle CRM On Demand 会对纬度和经度字段重新进行地理编码:

- 您清除纬度和经度字段
- 您编辑地址字段

### 关于地址**记录中的地理编码字段**

地址记录包含与地理编码相关的三个字段:

- 地理编码状态。地址记录的地理编码流程的状态:
	- Null 值。未对地址进行地理编码。
	- 成功。已成功对地址进行了地理编码。
	- 失败。地址地理编码失败。

地理编码失败通常是由地址数据不正确、地址的地理编码不可用或地址匹配太普通的情况所造成。

地理**编码匹配代码。** 由整数值所指明的纬度和经度与给定地址的匹配准确度:

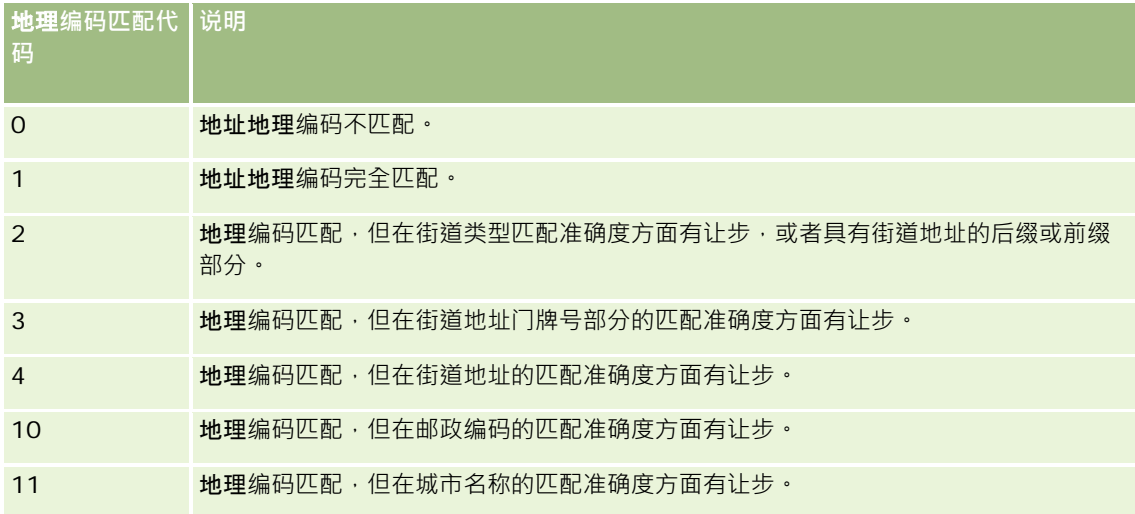

**344** Oracle CRM On Demand 联机帮助 版本 36

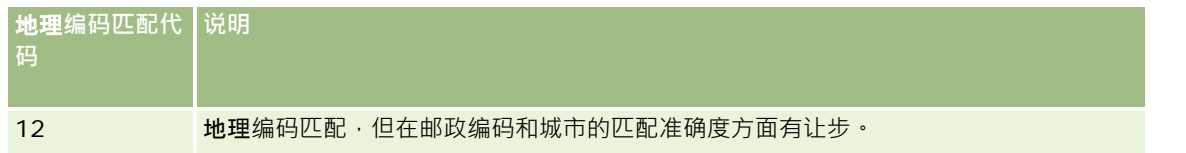

Oracle CRM On Demand Customer Care

会为您的公司配置地理编码匹配代码的可接受级别。只有当匹配代码小于或等于 Oracle CRM On Demand Customer Care 设置的级别时, Oracle CRM On Demand

才会在地址记录中保存地理编码流程中返回的纬度和经度字段。默认情况下,此值通常设置为 3。

如果 Oracle CRM On Demand 未在地理编码流程中找到任何匹配项,则它会将地理编码匹配代码设置为 0,并且不会在地址中填充纬度和经度字段。

#### ■ 地理编码匹配向量<sup>。</sup>一个由 17

个字符组成的字符串,该字符串提供了详细摘要,说明地址的哪些部分影响了针对输入地址返回的纬度和经度的准确性或不 准确性。问号表示未使用的字段位置。Oracle CRM On Demand 会将任何未进行地理编码的地址的"地理编码匹配向量"字段设置为一系列问号:?????????????????。每个位置都包含一 个介于 0 至 4 之间的值。

下表列出了字符串内的位置,以及与每个位置相对应的地址属性。地址属性不是 Oracle CRM On Demand 中的地址字段,而是构成地址的各个地址部分的概念表示法,例如门牌号或街道前缀等。

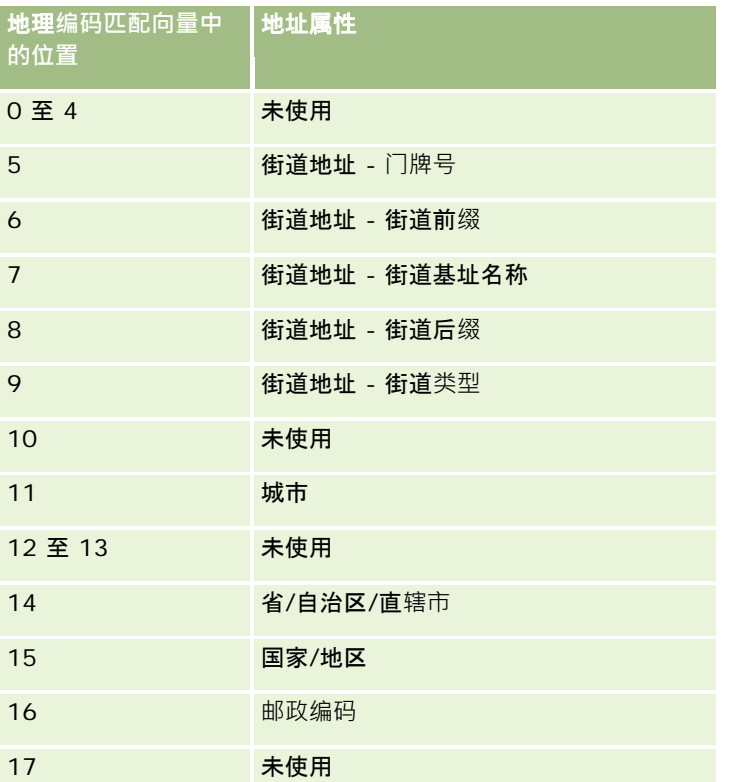

注意: Oracle Spatial 通过分析 Oracle CRM On Demand 地址记录内"Address1"、"Address2"和"Address3"字段中所包 含的街道地址信息,来推导街道地址属性,例如门牌号或街道前缀 等。Oracle Spatial 推导这些属性的方式因国家/地区而异。

Oracle CRM On Demand 在地理编码匹配向量字符串中的位置所设置的数字值可能会在 0 至 4 之间变化,如下所示:

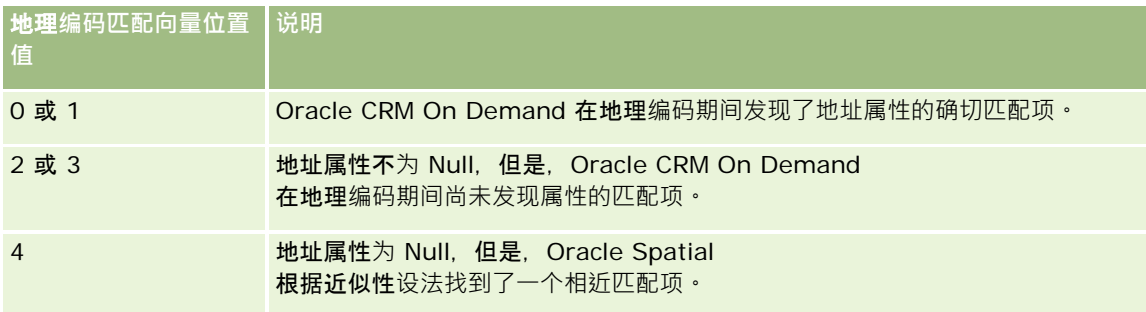

有关这些地理编码字段和其他地址字段的更多信息,请参阅地址字段 (第 页 [341\)](#page-340-0)。

### 地理**编码示例**

以下示例表明了在 Oracle CRM On Demand 对地址进行地理编码时,您可以如何使用和说明地理编码字段。假设一个地址具有以下字段值:

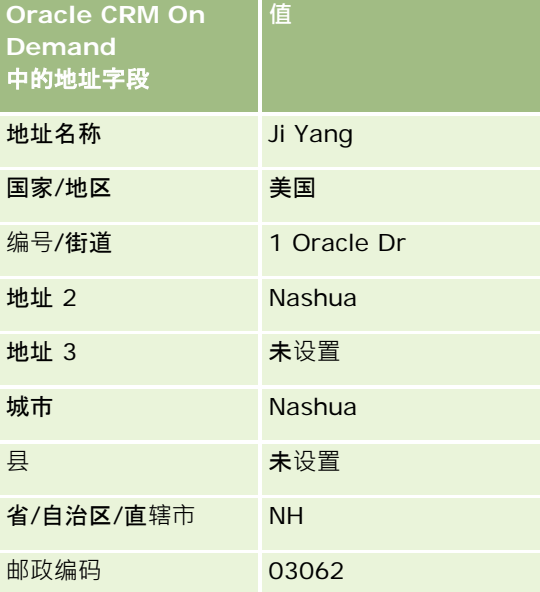

在 Oracle CRM On Demand 对此地址进行地理编码时, Oracle Spatial 会分解该地址, 并按如下方式设置地址属性值:

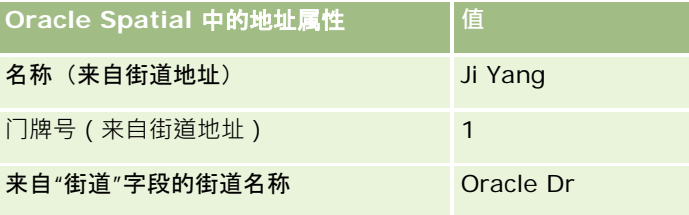

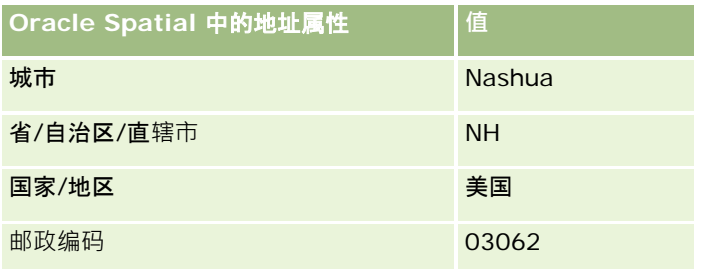

Oracle Spatial

先根据单个属性进行独立搜索,然后使用地址属性组合来查找最相近的纬度和经度,从而尝试根据这些地址属性来查找匹配项。

成功进行地理编码后, Oracle CRM On Demand 会按以下方式设置字段:

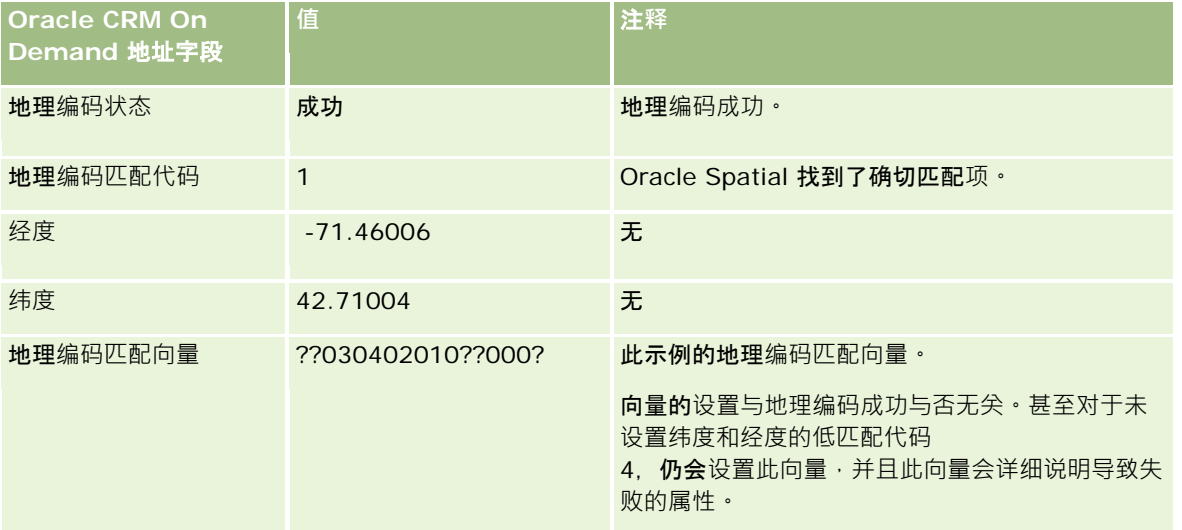

### 您可以解释向量值 ??030402010??000?,如下表中所示:

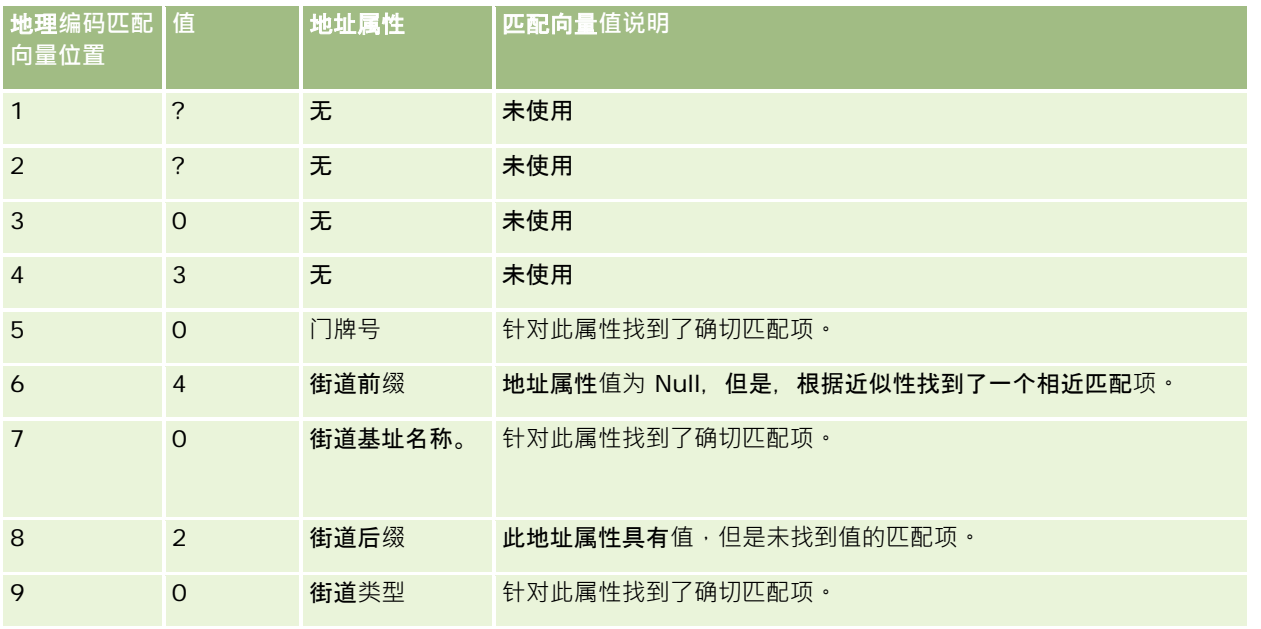

Oracle CRM On Demand 联机帮助 版本 36

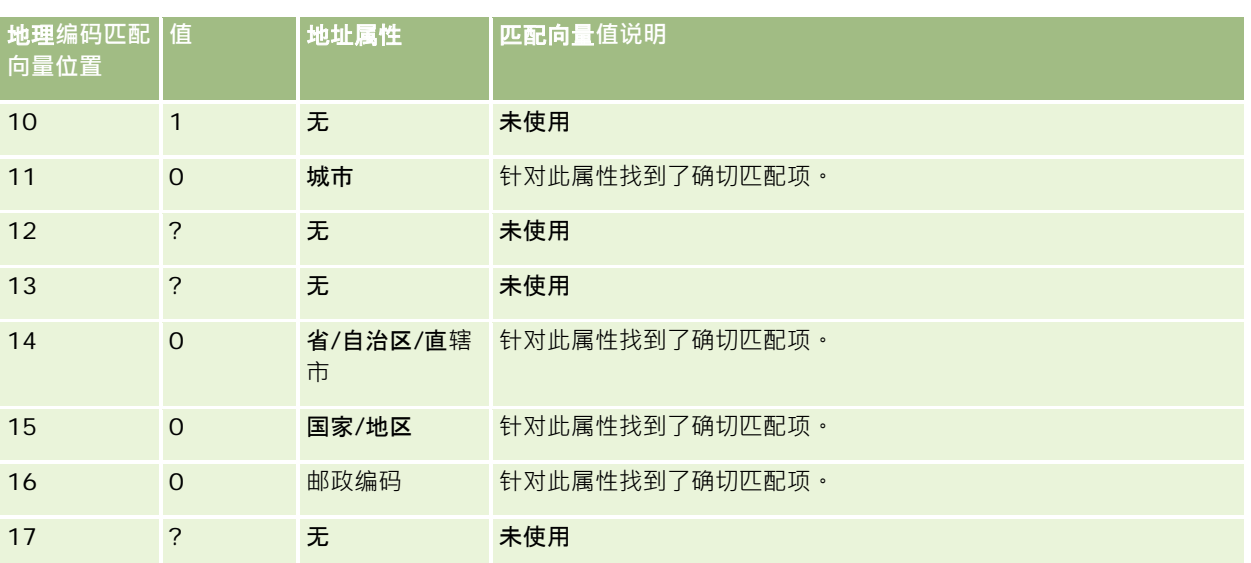

### 相关主**题**

请参阅以下主题以了解与地址有关的信息:

- 地址
- 使用地址主页 (第 页 [329\)](#page-328-0)
- 管理地址 (第 页 [331\)](#page-330-0)
- 地址字段 (第 页 [341\)](#page-340-0)
- 关于地址记录类型的地理编码字段 (第 页 [343\)](#page-342-0)

# **资产**

使用"资产"页面创建和更新资产,以及创建资产列表。*资产*是指已售给客户或公司的产品的记录。

### 注意:

贵公司管理员将确定您可以使用哪些选项卡。如果您的工作职责不包括跟踪资产信息,则"资产"选项卡可能不会包括在您的设置 中。

# 使用**资产主页**

在资产主页上,您可以创建资产列表,也可以创建资产记录。

注意:您的管理员可以定制"资产主页"的布局。此外,如果您的用户角色包括"个性化主页设置"权限·则可以在页面中添加和移 除部分。

### **创建资产**

您可通过在"最近修改的资产"部分中单击"新建"来创建资产。有关资产记录中字段的信息,请参阅跟踪资产 (第一页 [264\)](#page-263-0)。有关创建记录的一般信息,请参阅创建记录 (第页 [55\)](#page-54-0)。

### 使用**资产列表**

"资产列表"部分显示了许多已筛选的列表。Oracle CRM On Demand 附带了一组标准列表。所有标准列表都是公共的。您和您的经理可以根据不同标准创建其他列表。

下表说明资产的标准列表。这些列表包括以下 Oracle CRM On Demand 区域内创建的资产记录:

- 资产页面
- 车辆和投资组合页面
- 客户、联系人和自定义对象记录的"详细信息"页面中的资产相关信息部分

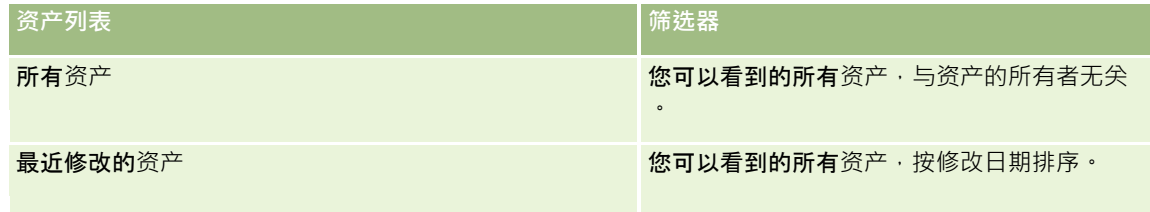

要查看列表,请单击列表名称。

要创建新列表,请单击"新建"。有关创建列表的更多信息,请参阅创建和调整列表 (第 页 [119\)](#page-118-0)。

要复查所有可用列表、创建新列表或查看、编辑或删除现有列表,请单击"管理列表"。

### **查看最近修改的资产**

"最近修改的资产"部分显示最近修改的资产记录的标题。

注意:如果在资产记录中输入了序列号,则会将序列号用作资产的标题。否则,会使用产品名称。在资产主页的"最**近修改的**资 产"**部分中,以及在**显示资产标题的其他页面中,您可以从资产标题进行追溯以打开资产记录。

### 向您的**资产主页添加部分**

如果您的用户角色包括"个性化主页设置"权限,您可以将附加部分添加到"资产主页",这具体取决于贵公司的管理员设置了哪些 可在"资产主页"上显示的部分。

#### <span id="page-349-0"></span>要向*"*资产主页*"*添加部分,请执行以下操作

- **1** 在"资产主页"上,单击"编辑布局"。
- 2 在"资产主页布局"页面上,单击箭头以添加或移除部分,以及组织页面上的各个部分。
- **3** 单击"保存"。

#### 相关主**题**

请参阅以下主题以了解相关的信息:

■ 跟踪资产 (第 页 [264\)](#page-263-0)

管理**资产**

有关对许多记录类型通用的详细步骤信息,请参阅以下主题:

- 创建记录 (第 页 [55\)](#page-54-0)
- 更新记录详细信息 (第 页 [106\)](#page-105-0)
- 使用列表 (第 页 [114\)](#page-113-0)

有关跟踪资产和资产记录字段的信息,请参阅以下主题:

■ 跟踪资产 (第 页 [264\)](#page-263-0)

# 地**图**

使用 Oracle CRM On Demand

中的"地图"页可以在地图上查找地址或获取某地址的驾驶方向。要使用"地图"页面,您的用户角色必须具有"地图集成"权限。此 外,您的管理员必须为您的用户角色提供"地图"选项卡。在管理员向您的用户角色提供了"地图"选项卡之后,如果 Oracle CRM On Demand

内页面顶部的选项卡中没有"地图"选项卡,则可以将"地图"选项卡添加到选项卡布局中。有关将选项卡添加到选项卡布局中的信 息,请参阅显示选项卡 (请参阅 "[显示您的选项卡](#page-777-0)" 第 页 [778\)](#page-777-0)。

注意:要启用"Maps 集成"权限并向您的角色提供"地图"选项卡,您的管理员的用户角色必须具有"管理 Maps 集成"权限。如果管理员的角色中没有"管理地图集成"权限,则管理员必须与 Oracle CRM On Demand Customer Care 联系并请求启用该权限。

您可以在"地图"页面中执行以下操作:

- 在地图上查找地址。
- 执行邻近搜索, 以在 Oracle CRM On Demand 内的记录上查找位于以下范围内的地址:
	- 您当前位置的指定半径

**350** Oracle CRM On Demand 联机帮助 版本 36

已发布 3月 2018

- 另一位置的指定半径
- 在地图上获取地址的驾驶方向。

注意:除印度和新加坡以外,地图功能提供了以地址中包含的国家(地区)或辖区的首要语言表示的地址。例如,对于卡塔尔地 址,将以阿拉伯语提供地址;对于俄罗斯地址,将以俄语提供地址,依此类推。对于包含印度和新加坡的地址,地图功能将以英 语提供地址。对于加拿大,地图功能将以英语提供地址,但魁北克例外,该地区以法语提供地址。

执行邻近搜索时,您可以限制在预定义的记录列表中进行搜索。例如,您可以创建具有合作伙伴联系人类型的联系人列表,然后 在该列表上执行邻近搜索,以查找距离当前地点或计划的明天所在地点不超过 10 英里的合作伙伴联系人。

下表显示了地图上出现的大头针。

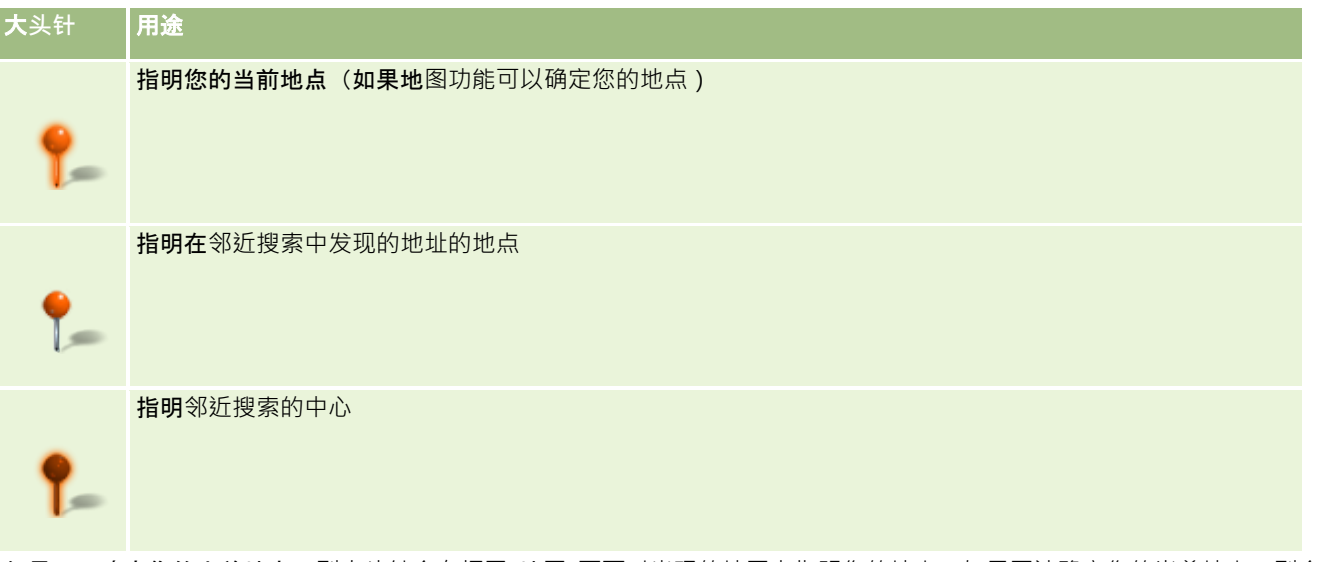

如果可以确定您的当前地点,则大头针会在打开"地图"页面时出现的地图上指明您的地点·如果无法确定您的当前地点·则会显 示"北美洲"的地图。地图功能按以下方式确定您的当前地点:

■ 如果您使用的计算机收到了全球定位系统 (GPS) 信息, 则地图功能使用 GPS 信息来确定您的当前地点。

■ 如果您的计算机未收到 GPS 信息,则地图功能使用浏览器的应用编程接口 (API) 来确定您的当前地点。API 使用计算机的 IP 地址来确定您的当前地点。如果您的计算机指向代理服务器,则会将代理服务器的地点显示为您的当前地点。

注意:如果想要确定您的当前地点,则必须允许浏览器访问您的当前地点信息。根据您所使用的浏览器以及您在浏览器 上选择的隐私设置,可能会提示您允许浏览器访问您的当前地点信息。如果您不同意,则会显示默认的"**北美洲"地**图, 而不是显示您的当前地点。

此外,下表显示了地图上可用的目标图标。

**图标** 用途

<span id="page-351-0"></span>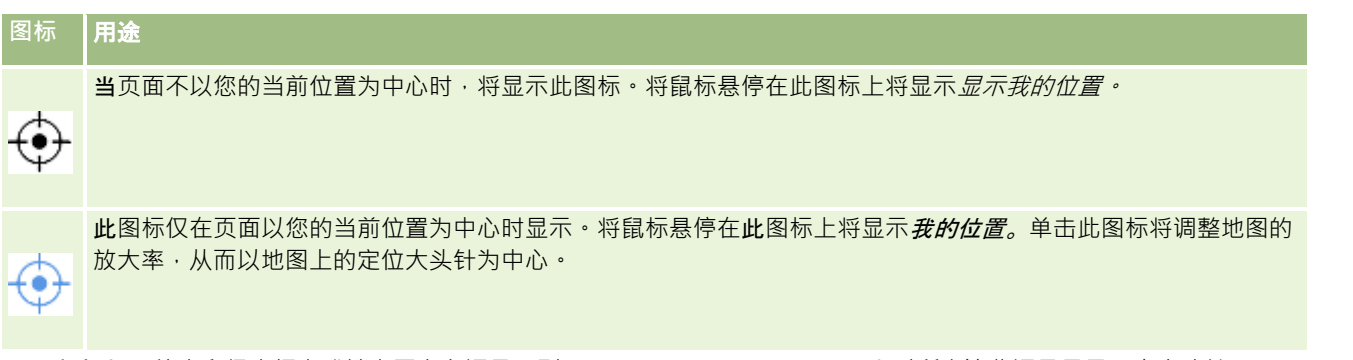

如果根据相同纬度和经度标定或锁定了多条记录 ,则 Oracle CRM On Demand 会对所有这些记录显示一个大头针。 如果单击大头针,则会显示所有基础记录名称及其关联地址的列表。您可以从此列表中选择任何记录,以将地址添加至方向或将 地址设置为邻近中心。有关获取方向信息的更多信息,请参阅获取驾驶方向 (第 页 [355\)](#page-354-0),有关近似搜索的更多信息,请参阅执行近似搜索 (请参阅 "[执行邻近搜索](#page-352-0)" 第 页 [353\)](#page-352-0)。

有关 Oracle CRM On Demand 映射和地理编码功能提供的数据范围的信息,请参阅映射和地理编码数据范围 (请参阅 "地[图和地理编码数据范围](#page-356-0)" 第 页 [357\)](#page-356-0)。

#### 相关主**题**

请参阅以下主题以了解相关的信息:

- 在地图上查找地址 (第 页 [352\)](#page-351-0)
- 执行邻近搜索 (第 页 [353\)](#page-352-0)
- 获取驾驶方向 (第 页 [355\)](#page-354-0)
- 访问地图以获取地址 (第 页 [340\)](#page-339-0)

# 在地**图上查找地址**

本主题说明如何在 Oracle CRM On Demand 内的"地图"页面中查找地址。

#### 注意:

如果可以确定您的当前地点,则大头针会在打开"地图"页面时出现的地图上指明您的地点·如果无法确定您的当前地点·则会显 示"北美洲"的地图。

#### 在开始之前。

要使用"地图"页面,您的用户角色必须具有"地图集成"权限。此外,您的管理员必须为您的用户角色提供"地图"选项卡。在管理 员向您的用户角色提供了"地图"选项卡之后,如果 Oracle CRM On Demand 内页面顶部的选项卡中没有"地图"选项卡·则可以将"地图"选项卡添加到选项卡布局中。有关将选项卡添加到选项卡布局中的信 息,请参阅显示选项卡 (请参阅 "[显示您的选项卡](#page-777-0)" 第 页 [778\)](#page-777-0)。

#### 在地图上查找地址

**1** 单击"地图"选项卡。

**352** Oracle CRM On Demand 联机帮助 版本 36

已发布 3月 2018

<span id="page-352-0"></span>**2** 在"地图"页面内的搜索窗格中,键入想要查找的地址。

您必须使用逗号隔开地址元素 · 并且必须输入国家/**地区名称或代**码作为地址中的最后一个元素。地址格式可能因国家/ 地区而异。搜索不区分大小写。以下是关于如何输入地址的一些示例:

- Avenida Vitacura 2939 Piso 6, Las Condes, Santiago, Chile
- 5805 Owens Drive, Pleasanton, CA 94588, USA
- Unit 6, IDA Business Park, Dangan, Galway, IE
- Leela Infopark, 10th Floor, technopark campus, Plot No. 02, Kariavattom P.O., Trivandrum, KL 695581, In

您也可以输入城市和国家/地区的名称。在此情况下,地图功能将返回该城市和国家(地区)的默认街道地址。对于多 个匹配项,搜索将显示它找到的可用匹配地址,并提示您选择其中一个地址。例如,如果用英语输入字符串 *Toronto*,*Canada*,则搜索会返回两个地址。一个是爱德华王子岛中多伦多的默认地址,另一个是安大略省中多伦多 的默认地址,这两个地址都在加拿大中。Oracle Maps 提供了地址。

**3** 单击放大镜图标。

在地图上,大头针指明了地址的地点。如果用您的搜索标准找到了多个匹配项,则会在**列表中**显示匹配项,并且您可以选择正确 的匹配项。最初最多列出 10 个匹配项。如果找到的匹配项超过 10 个, 则可以滚动以查看其他匹配项。

#### 相关主**题**

请参阅以下主题以了解相关的信息:

- 地图 (第 页 [350\)](#page-349-0)
- 执行邻近搜索 (第 页 [353\)](#page-352-0)
- 获取驾驶方向 (第 页 [355\)](#page-354-0)

# **执行邻近搜索**

在邻近搜索中,Oracle CRM On Demand

会检查指定记录类型的记录上存储的地址,以确定地址是否在您指定的搜索半径内。如果 Oracle CRM On Demand 发现搜索半径内的地址,则会在地图上放置一个大头针以指明地址地点。将指针放在大头针上时,您可以看到与该大头针关联的 记录的名称和地址。

邻近搜索基于搜索的地址内"纬度"和"经度"**字段中的信息。因此,如果想要通**过邻近搜索来查找地址,则必须确保在相关地址中 正确填充这些字段。有关"纬度"和"经度"字段的更多信息,请参阅关于地址记录类型中的地理代码字段 (请参阅 "关于地址[记录类型的地理编码字段](#page-342-0)" 第 页 [343\)](#page-342-0)。

下表列出了支持邻近搜索的记录类型,并显示了执行邻近搜索时对每种记录类型检查的地址类型。

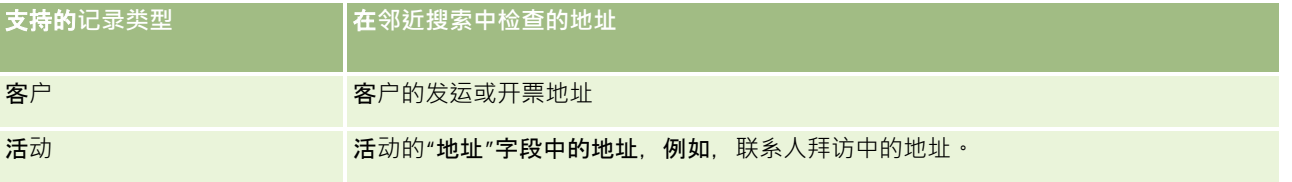

Oracle CRM On Demand 联机帮助 版本 36

销售

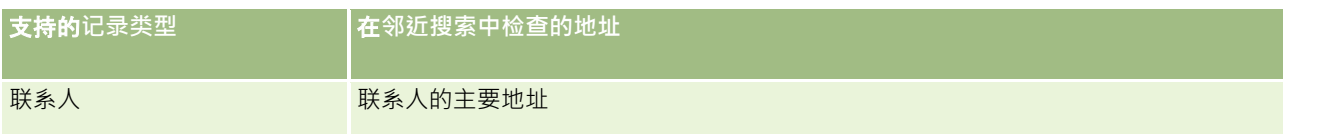

注意:

如果可以确定您的当前地点, 则大头针会在打开"地图"页面时出现的地图上指明您的地点。如果无法确定您的当前地点, 则会显 示"北美洲"的地图。

开始之前。要使用"地图"页面,您的用户角色必须具有"地图集成"权限。此外,您的管理员必须为您的用户角色提供"地图"选项 卡。在管理员向您的用户角色提供了"地图"选项卡之后,如果 Oracle CRM On Demand 内页面顶部的选项卡中没有"地图"选项卡,则可以将"地图"选项卡添加到选项卡布局中。有关将选项卡添加到选项卡布局中的信 息,请参阅显示选项卡 (请参阅 "[显示您的选项卡](#page-777-0)" 第 页 [778\)](#page-777-0)。

以下过程说明了如何执行邻近搜索,以查找在当前地点的指定半径内的客户或联系人。

注意: 邻近搜索会返回指定半径内前 500 条记录的地点。

#### 在当前地点的指定半径内执行邻近搜索

- **1** 单击"地图"选项卡。
- 2 在"地图"页面内的搜索窗格中·单击双箭头以显示"在我附近"选项卡中的搜索标准字段。
- 3 在搜索窗格的"在我附近"选项卡中输入搜索标准,然后单击放大镜图标。

注意:您可以在本主题末尾的表中查找关于搜索标准字段的信息。

地图上会显示大头针,以指明在指定半径内找到的地址的地点。

- 4 要在地图窗格内查看与大头针关联的记录的名称和地址,请将指针放在大头针上。
- **5** 要清除已在地图上绘制为大头针的邻近搜索结果,请单击"在我附近"选项卡底部的"清除结果"。

以下过程说明了如何在所选地点的指定半径内执行邻近搜索。

**注意:如果想要将特定地址用作**邻近搜索的中心,并且尚未在地图上用大头针指明该地址,则在执行邻近搜索之前先搜索该地址 ・有关更多信息 · 请参阅**在地**图上查找地址 (第 页 [352\)](#page-351-0)。

#### 在所选地点的指定半径内执行邻近搜索

**1** 在"地图"页面中的地图上,设置邻近搜索的中心。 执行下列任一操作:

- 在地图上,单击指明要用作邻近搜索中心的地址的大头针,然后单击"设置为邻近中心"。
- 在地图上,右键单击想要用作邻近搜索中心的任何地点,然后单击"设置为邻近中心"。

注意:如果地图上尚未显示想要用作邻近搜索中心的地址,则搜索该地址,如在地图上查找地址 (第 页 [352\)](#page-351-0)中所述。

大头针指明了为邻近搜索设置的中心。

<span id="page-354-0"></span>2 在搜索窗格中,如果"在我附近"选项卡中的搜索标准字段不可见,则单击双箭头以显示这些字段。

- **3** 在搜索窗格的"在我附近"选项卡中输入搜索标准,然后单击放大镜图标。 地图上会显示大头针,以指明在指定半径内找到的地址的地点。
- 4 要在地图窗格内查看与大头针关联的记录的名称和地址,请将指针放在大头针上。
- 5 要清除已在地图上绘制为大头针的邻近搜索结果,请单击"在我附近"选项卡底部的"清除结果"。

下表说明了邻近搜索的标准字段。

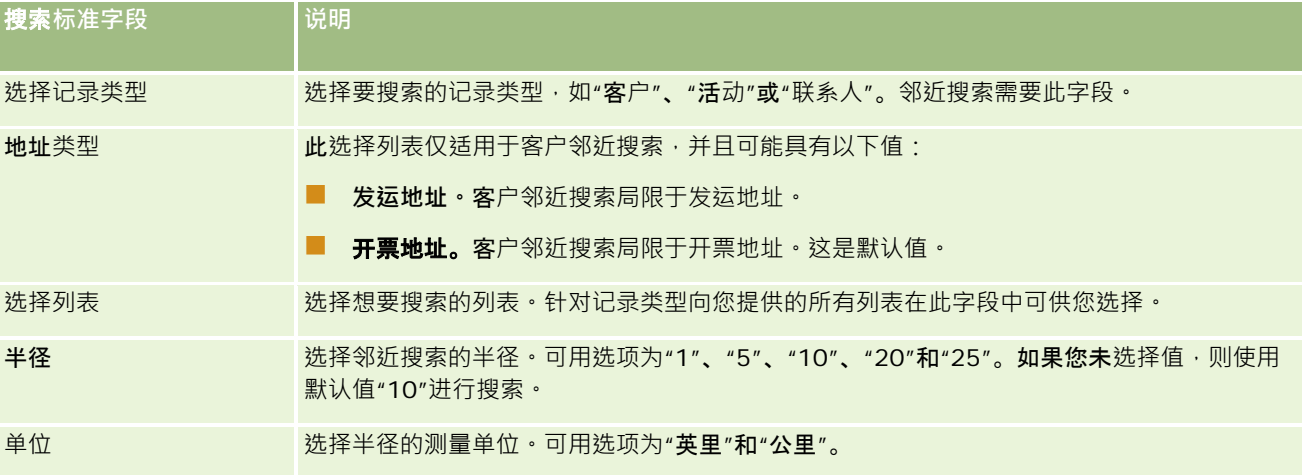

#### 相关主**题**

请参阅以下主题以了解相关的信息:

- 地图 (第 页 [350\)](#page-349-0)
- 在地图上查找地址 (第 页 [352\)](#page-351-0)
- 获取驾驶方向 (第 页 [355\)](#page-354-0)

# **获取驾驶方向**

本主题介绍如何获取 Oracle CRM On Demand 中"地图"页面上的地址的驾驶方向。

#### 注意:

如果可以确定您的当前地点,则大头针会在打开"地图"页面时出现的地图上指明您的地点 · 如果无法确定您的当前地点 · 则会显 示"北美洲"的地图。

### 在开始之前。

要使用"地图"页面,您的用户角色必须具有"地图集成"权限。此外,您的管理员必须为您的用户角色提供"地图"选项卡。在管理 员向您的用户角色提供了"地图"选项卡之后,如果 Oracle CRM On Demand 内页面顶部的选项卡中没有"地图"选项卡,则可以将"地图"选项卡添加到选项卡布局中。有关将选项卡添加到选项卡布局中的信

息,请参阅显示选项卡 (请参阅"[显示您的选项卡](#page-777-0)"第页 [778\)](#page-777-0)。

Oracle CRM On Demand 联机帮助 版本 36

#### 获取驾驶方向的步骤

- **1** 单击"地图"选项卡。
- 2 在"地图"页上使用以下方法之一,为驾驶方向添加出发点和目的地(也称为起点和终点):
	- 单击搜索窗格中的双箭头 · 在"方向"选项卡上标记为 A 的字段中输入起点的地址 · 然后在标记为 B 的字段中输入目的地或终点的地址。

您必须使用逗号隔开地址元素,并且必须输入国家/地区名称或代码作为地址中的最后一个元素。地址格式可 能因国家/地区而异。

有关 Oracle Maps 支持的国家(地区)及其包含两个字母的国家(地区)代码列表,请参阅 Oracle Maps Geocoder 元数据网页 [\(http://elocation.oracle.com/geocoder/metadata.jsp\)](http://elocation.oracle.com/geocoder/metadata.jsp)。有关 Oracle Maps 支持的地址格式的信息, 请参阅 Oracle Maps Geocoder 概念网页 <http://elocation.oracle.com/geocoder/concept.html>。

- 右键单击地图上的起始位置,然后选择"添加目标方向",以将起点添加到"方向"选项卡中标记为 A 的字段中。然后右键单击目的地位置·并选择"添加目标方向"以将终点添加到标记为 B 的字段中。
- 单击地图上的大头针,然后选择"添加目标方向"以将起点添加到"方向"选项卡中标记为 A 的字段中。然后单击目的地大头针·并选择"添加目标方向"以将终点添加到标记为 B 的字段中。

您可以混合搭配使用这些方法,以根据需要添加起点和终点。

注意: 如果您在搜索窗格的搜索字段中输入某个地址, 并且"方向"选项卡中存在起点 (A) 和终点 (B), 则在您执行搜索时, 会将该地址添加为终点 (C)。

**3** 单击放大镜图标。

在"方向"选项卡中,Oracle CRM On Demand 启动驾驶方向。方向或路线卡提供了可能的驾驶路线,并包括每条路线的估计时间和距离,类似于商用**全球定位系**统提 供的驾驶方向信息。Oracle CRM On Demand 还会在地图上绘制目的地标签和路线。

如果您输入多个目的地终点,例如,起点 A 以及终点 B 和 C,则驾驶信息将包括从起点 A 到终点 B、然后从终点 B 到终点 C

的方向。如果要获取从当前位置到某个终点的方向,请单击"我的位置"大头针,然后单击"添加目标方向",将您的当前 位置添加为起点。

注意: 驾驶方向基于 Oracle Maps 中可用的地址的最近街道信息。因此,终点标签可能不会固定到地图上的确切地址上。

**4** 要以您的地图视图中的某个终点为中心,请单击终点标签,例如路线卡中的 B、C 等。

仅当地图上显示了路线时,才能以您视图中的终点为中心。如果您通过单击路线卡中的 x 图标或通过更改终点清除了路线,或者如果您在输入终点之后未单击放大镜,则地图将不会以终点为中心。

5 要清除为驾驶方向获取的结果,请单击线路卡中的 x。

如果您更改现有终点 · 例如 · 如果您编辑终点 · 删除终点或颠倒终点的顺序 · 这时也会清除路线 ·

6 要打印驾驶方向,请单击驾驶结果卡上的"打印机"图标:

画

<span id="page-356-0"></span>打开的打印预览窗口将显示含驾驶方向的地图快照。预览包括所有终点、终点地址、旅行的时间和距离摘要以及显示所 有可用路线的地图。地图图像后面是含估计驾驶时间的驾驶方向表格。表格中的终点采用颜色编码,以与地图上的终点 大头针颜色匹配。

此外,下表中介绍的选项也在"方向"选项卡的底部作为链接提供。

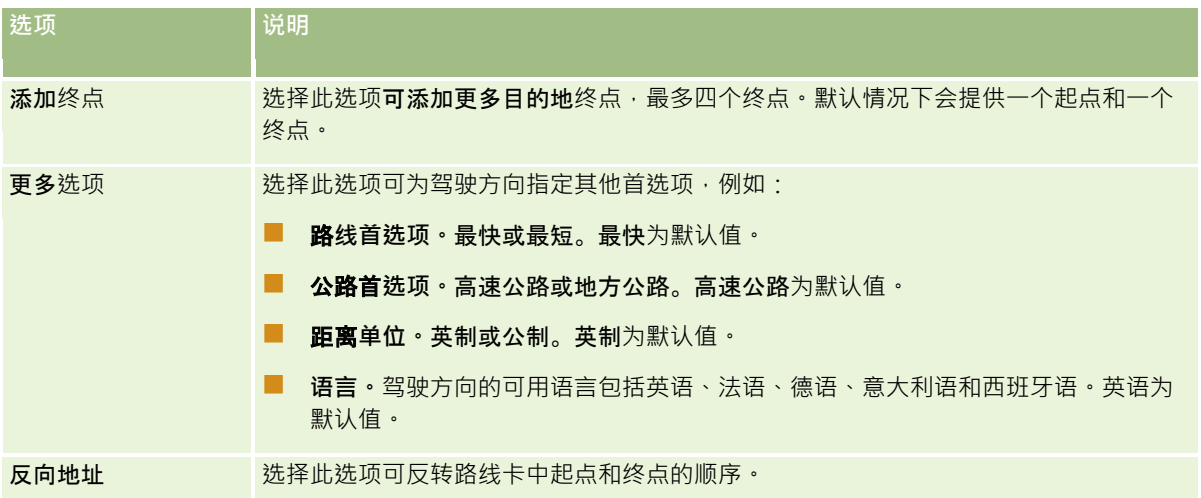

#### 相关主**题**

请参阅以下主题以了解相关的信息:

- 地图 (第 页 [350\)](#page-349-0)
- 在地图上查找地址 (第 页 [352\)](#page-351-0)
- 执行邻近搜索 (第 页 [353\)](#page-352-0)

# 地**图和地理编码数据范围**

Oracle CRM On Demand 的基本地图和地理编码功能由 Oracle Spatial and Graph 提供。下表显示了 Oracle Spatial and Graph 提供的数据范围。

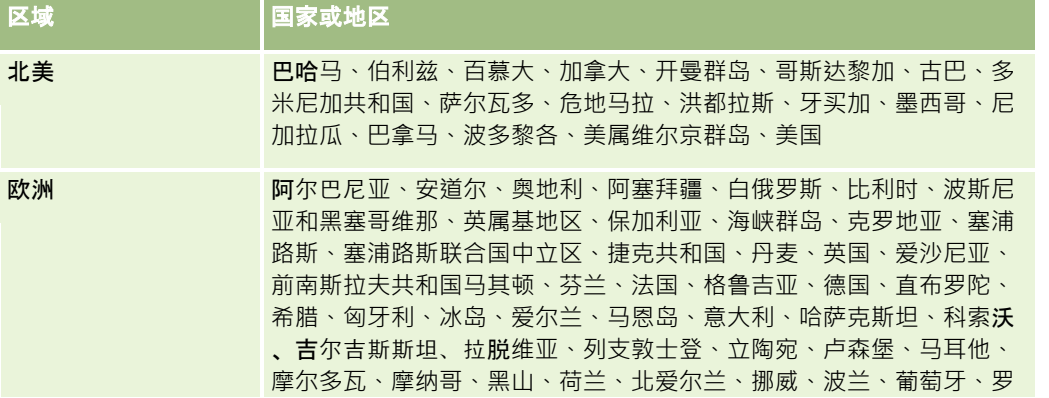

Oracle CRM On Demand 联机帮助 版本 36

销售

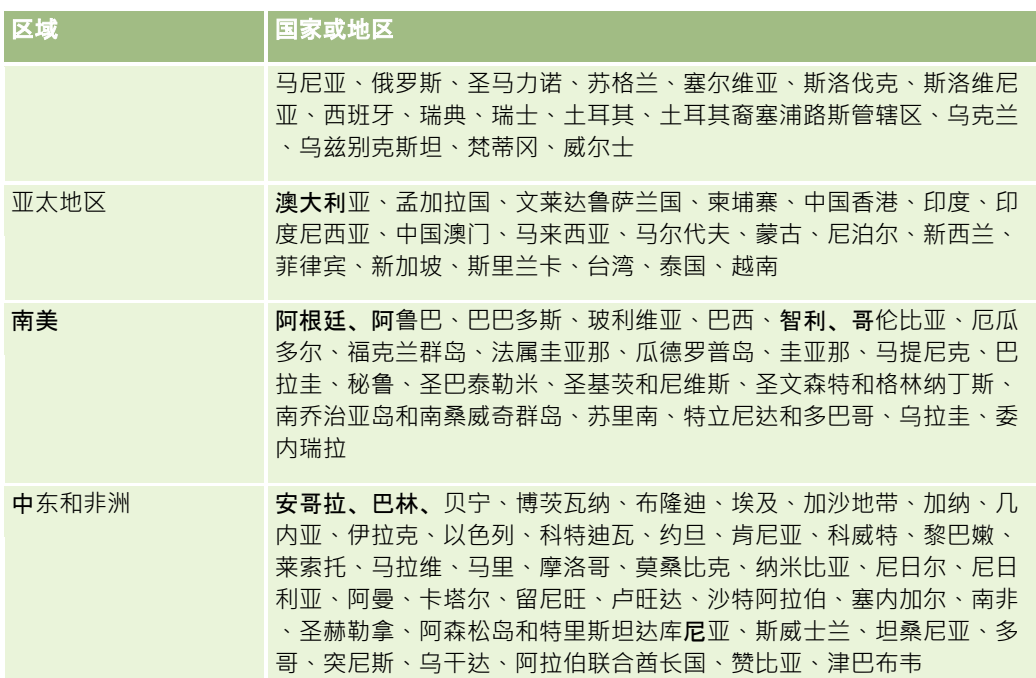

注意: 未在此表中列出的任何国家/地区仅具有 Nokia World Map 产品提供的限制映射层。韩国数据必须按国家/地区托管,当前没有部署日期。

### 相关主**题**

请参阅以下主题以了解相关的信息:

- 地图 (第 页 [350\)](#page-349-0)
- 在地图上查找地址 (第 页 [352\)](#page-351-0)
- 执行邻近搜索 (第 页 [353\)](#page-352-0)
- 获取驾驶方向 (第 页 [355\)](#page-354-0)
- 访问地图以获取地址 (第 页 [340\)](#page-339-0)

本主题介绍 Oracle CRM On Demand 提供的业务计划功能。

# 关于**业务计划**

Oracle CRM On Demand

支持管理客户和联系人。此管理包括处理客户和相关联系人的配置文件、客户和联系人关系,以及创建一个有关如何有效分配与 客户关联的资金和资源的总体计划。

随着销售和营销团队从以产品为中心的战略转变为基于客户的销售战略,关键客户销售和战略业务计划将是成功的关键所在。销 售和营销团队定义以下内容:

- 潜在的业务机会
- 战略目标
- 用以达到这些目标以及赢得机会的已定义活动的列表
- 整个客户的战略目标
- 使用相应的潜在机会定义的有形目标

Oracle CRM On Demand 支持销售战略以及关键客户管理流程,使您的客户团队能够创建和管理以下各项:

- 业务和合约计划
- 相关目标
- 机会
- 活动

注意:"业务计划、目标、计划客户、计划联系人和计划机会"功能是在 Oracle CRM On Demand Life Sciences Edition 的上下文中开发的,但是所有 Oracle CRM On Demand 客户都可以访问和使用此功能。贵公司管理员可以启用此功能,以便您使用。

### **业务计划的方案**

以下主题举例说明了如何使用 Oracle CRM On Demand 业务计划功能。您可以按不同的方式使用此功能,具体取决于您的业务模式。

- 为单个客户管理计划的方案 (第 页 [360\)](#page-359-0) (以客户为中心)
- 为客户组或地区管理计划的方案 (第 页 [360\)](#page-359-0) (以客户为中心)
- 为联系人管理计划的方案 (第 页 [361\)](#page-360-0) (以联系人为中心)

<span id="page-359-0"></span>■ 为目标和产品管理计划的方案 (第 页 [362\)](#page-361-0) (以产品为中心)

# **为单个客户管理计划的方案**

此方案提供了一个有关如何使用 Oracle CRM On Demand 业务计划功能的示例。您可以按不同的方式使用 Oracle CRM On Demand 业务计划功能, 具体取决于您的业务模式。

在此方案中,客户经理负责管理单个客户的计划。客户经理使用高级功能管理比简单客户(如家庭办公的企业)规模大且复杂的 客户 ( 例如·跨国公司 ) 。这样客户拥有针对不同期间、基至是相同期间内不同客户经理的多个计划。例如 · 普通客户经理或特 殊产品客户经理可能使用不同的计划。

客户经理将执行以下任务来管理客户的计划:

- 1 在计划期间之前 · 客户经理为每个客户创建一个业务计划 · 该计划为客户建立关联期间的高级定量和定性目标 · 通常提供一 个年度计划和子季度计划,对于重要客户尤其如此。收入是业务计划的关键度量。通常,大型客户的计划会包含针对不同运 营单位和地区等的子计划,但所有计划均作为一个客户进行管理。有关如何建立业务计划的信息,请参阅业务计划 (第 页 [362\)](#page-361-0)。
- **2** 在业务计划的审批流程中,客户经理会将计划的状态从"草稿"更改为"已提交"。其他关键人员查看和编辑计划。客户经理批 准计划,将状态更改为"最终批准"。在计划期间结束时,客户经理可以将状态更改为"过期"**以减少活**动的计划数量。
- 3 客户经理会完成业务计划的其他详细信息,也就是具体目标。具体目标是计划中级别更低的目标。例如,具体目标可能是执 行特定数量的销售访问。客户经理可以将特定活动和机会与业务计划或目标相关联。有关如何建立具体目标的信息,请参阅 目标 (第 页 [368\)](#page-367-0)。
- 1 在销售机会出现时,客户经理会输入机会,将它们与计划或目标相关联。有关如何设置机会的信息,请参阅机会 (第 页 [296\)](#page-295-0)。

在执行计划活动时,客户经理可以执行以下操作:

- 查看与客户和任何关联的客户联系人明确关联的计划、目标、机会和活动
- 查看适用于所有客户的任何目标
- 不断检查现有活动,创建跟进活动和机会

# **为客户组或地区管理计划的方案**

此方案提供了一个有关如何使用 Oracle CRM On Demand 业务计划功能的示例。您可以按不同的方式使用 Oracle CRM On Demand 业务计划功能, 具体取决于您的业务模式。

#### 此方案是为单个客户管理计划的方案 (第 页

[360\)](#page-359-0)的另一种变化形式,在此方案中,客户经理或销售经理为客户组执行业务计划。例如,这些客户组可能包括客户经理的整 个地区、*区块*(通常位于共同地理区域的客户和联系人的集合)、更大的地区、市场渠道或细分、一组不担保单个计划的小客户 组。通常,执行为单个客户管理计划的方案 (第 页 [360\)](#page-359-0)的用户也执行此方案。

**360** Oracle CRM On Demand 联机帮助 版本 36

已发布 3月 2018
客户经理或销售经理将执行以下任务来管理客户组或地区的计划:

- 1 在计划期间之前·客户经理为每个客户创建一个业务计划。该计划为客户建立关联期间的高级定量和定性目标。通常提供一 个年度计划和子季度计划,对于重要客户尤其如此。收入是业务计划的关键度量。通常,总是会有季度子计划,还可能有月 度子计划,以便进行较低级别的计划。某些字段(如"联系人")可能留空。计划可能存在于层次结构的多个层,例如地区、 区域、国家/地区,可在"业务计划"记录类型中通过递归关系来创建它们。客户经理首先创建最高级别的计划,使其他人员 能够在层次结构中的该父项下面创建子计划。有关如何建立业务计划的信息,请参阅业务计划 (第 页 [362\)](#page-361-0)。
- **2** 在业务计划的审批流程中,客户经理会将计划的状态从"草稿"更改为"已提交"。其他关键人员查看和编辑计划。客户经理批 准计划,将状态更改为"最终批准"。在计划期间结束时,客户经理可以将状态更改为"过期"以减少活动的计划数量。
- 3 客户经理会填写业务计划的其他详细信息,也就是具体目标。具体目标是计划中级别更低的目标。例如,具体目标可能是执 行特定数量的销售访问。客户经理可以将特定活动和机会与业务计划或目标相关联。有关如何建立具体目标的信息,请参阅 目标 (第 页 [368\)](#page-367-0)。

在执行计划活动时,客户经理可以执行以下操作:

- 查看与客户和任何关联的客户联系人明确关联的计划、目标、机会和活动。
- 查看适用于所有客户的任何目标。
- ■■不断检查现有活动,创建跟进活动。

# **为联系人管理计划的方案**

此方案提供了一个有关如何使用 Oracle CRM On Demand 业务计划功能的示例。您可以按不同的方式使用 Oracle CRM On Demand 业务计划功能, 具体取决于您的业务模式。

在此方案中,客户经理负责管理联系人的计划,独立于联系人与客户的关系。例如,联系人是影响力超出了所关联客户的关键意 见领袖、顾问或研究员。

客户经理或行业联络员执行以下任务来管理联系人的计划:

1 在计划期间之前,客户经理为每个联系人创建一个业务计划。该计划为联系人建立关联期间的高级目标。通常提供了一个年 度计划和子季度计划,对于重要联系人尤其如此。

目标相关的字段可能是定性目标而不是收入目标。不太可能有任何类型的层次结构类似于整个客户、运营单位等对应的 客户计划的层次结构。有关如何建立业务计划的信息,请参阅业务计划 (第 页 [362\)](#page-361-0)。

- 2 在业务计划的审批流程中,客户经理会将计划的状态从"**草稿"更改为"已提交"。其他关**键人员查看和编辑计划。客户经理批 准计划,将状态更改为"最终批准"。在计划期间结束时,客户经理可以将状态更改为"过期"以减少活动的计划数量。
- **3** 客户经理会填写具体目标。具体目标是计划中级别更低的目标。例如,具体目标可能是提供特定数量的学术介绍。客户经理 可以将特定活动和机会与业务计划或具体目标相关联。有关如何建立具体目标的信息,请参阅目标 (第 页 [368\)](#page-367-0)。
- 1 在机会(例如,提供演讲或基金研究的机会)出现时,客户经理会输入机会,将它们与计划或目标相关联。有关如何设置机 会的信息 · 请参阅**机会 (第** 页 [296\)](#page-295-0)。

在执行计划活动时,客户经理可以执行以下操作:

■ 查看与联系人和关联的客户明确关联的计划、目标、机会和活动。

Oracle CRM On Demand 联机帮助 版本 36

已发布 3月 2018 **361**

- <span id="page-361-0"></span>■ 查看适用干所有联系人的任何目标。
- 图 不断检查现有活动,创建跟进活动和机会。

# **为目标和产品管理计划的方案**

此方案提供了一个有关如何使用 Oracle CRM On Demand 业务计划功能的示例。您可以按不同的方式使用 Oracle CRM On Demand 业务计划功能, 具体取决于您的业务模式。

在此方案中,客户经理负责管理以计划、目标和产品为重点的业务计划。计划可能应用于广泛的客户组。例如,对于战略产品市 场自动,高级销售或营销管理人员会创建应用于所有客户(或相关子集)的业务计划和目标,与各个客户计划中的特定细节无关  $\bullet$ 

高级销售管理人员或获得高级销售管理人员批准的营销管理人员通常执行以下任务来管理计划。他们管理计划的方式取决于他们 的组织是如何实施访问控制的。

- 1 在年度和季度计划期间开始时,营销经理将为某些产品营销计划创建业务计划。营销组织可能拥有单独的系统来进行全面的 产品业务计划,在此方案中将它用于需要销售团队特别关注的高优先级计划。业务计划建立关联期间中的高级定量和定性目 标。可能有一个年度计划和子季度计划。业务计划的关键度量通常包括收入。有关如何建立业务计划的信息,请参阅业务计 划 (第 页 [362\)](#page-361-0)。
- <mark>2</mark> 营销经理会将业务计划的状态从"**草稿"更改为"已提交"。要求的管理人**员会查看、编辑计划,以及通过将状态更改为"**最后** 批准"来批准计划。在计划期间结束时,营销经理可以将计划的状态更改为"过期"以减少不活动的计划数量。
- 3 营销经理将为计划添加更多详细信息,也就是具体目标。具体目标是计划中级别更低的目标,例如,激活采样或执行活动: 进行特定访问、拜访等。营销经理可以将活动与业务计划或具体目标相关联。有关如何建立具体目标的信息,请参阅目标 (第 页 [368\)](#page-367-0)。
- **4** 营销经理将计划或目标应用到一组客户。该计划可以应用到所有客户或者与特定产品相关的客户子集。营销经理会将业务计 划或目标与每个相关客户联系起来。客户经理将执行并评估业务计划或目标。
- **5 在销售机会出现时,客户或营销经理会输入机会,将它们与计划或目标相关联。有关如何设置机会的信息,请参阅机会 (第** 页 [296\)](#page-295-0)。

在执行计划活动时,客户或营销经理可以执行以下操作:

- 查看与客户和任何关联的客户联系人明确关联的计划、目标、机会和活动。
- 查看适用干所有客户的任何目标。
- 不断检查现有活动 · 创建跟进活动和机会。

# **业务计划**

**使用**"业务计划"页面创建、更新和跟踪客户、联系人或产品的业务计划。*业务计划*使销售组织可以采用具体目标、活动和商机的 形式来设置战略目标 (例如,收入指标)以及实现这些目标的行动计划。

**362** Oracle CRM On Demand 联机帮助 版本 36

已发布 3月 2018

<span id="page-362-0"></span>您**可以采用**许多方式使用业务计划,以适应特定于公司的计划流程。例如,您可以为各个客户(例如,在总部或地区级别)或许 多客户(例如,销售代表所在地区的所有客户)创建计划。您可以为联系人创建独立于其关联客户的计划,这有助于管理与关键 意见领袖的关系,关键意见领袖在行业或领域的影响力超过了各自的关联客户(例如,有影响力的医药研究员)。您可以为产品 创建计划,例如,为将要出售给多个客户的新产品制定启动计划。对于所有这些业务计划类型,计划展望期可以是短期,也可以 是长期。业务计划类型基于公司定义的计划期间,通常是月、季度和年份。

用户可以创建业务计划的层次结构。指定的业务计划可能具有多个子计划。而且,指定的计划可能具有关联的目标(有关目标的 更多信息,请参阅目标 (第 页

[368\)](#page-367-0))。业务计划设置高级战略目标,如收入指标。而目标则设置战术目标,如完成许多销售拜访、或在医疗实践中获得特定 数量的新处方。

使用业务计划,您可以在业务计划生命局期中将客户关系管理与业务计划任务、工作流以及交付项集成在一起。通过支持创建和 管理客户计划,业务计划支持向客户销售以及管理销售。业务计划包括一些常规的计划信息,还包括相关计划目标、商机和活动 。此计划信息还与客户相关,因为可以为一个客户(例如客户组父项)创建一个业务计划,并应用于组中的其他许多客户。

注意:您的公司管理员确定您可以使用哪些选项卡。如果您的工作职责不包括跟踪业务计划信息,则可能不安装"业务计划"选项 卡。

### 使用**业务计划主页**

可以从"业务计划主页"开始管理业务计划。

注意:贵公司管理员可以定制"业务计划主页"的布局。此外,如果用户角色包括"个性化主页设置"权限·则可以在页面中添加和 移除各部分。

#### **创建业务计划**

诵过在"最近查看的业务计划"部分中单击"新建"按钮,您可以创建新业务计划。有关更多信息,请参阅创建记录 (第一页 [55\)](#page-54-0)和业务计划字段 (第 页 [366\)](#page-365-0)。

#### 使用**业务计划列表**

"业务计划列表"**部分**显示许多筛选列表。筛选列表是记录子集或记录组,您可**以通**过它限制一次处理的记录数量。

下表说明业务计划的标准列表。

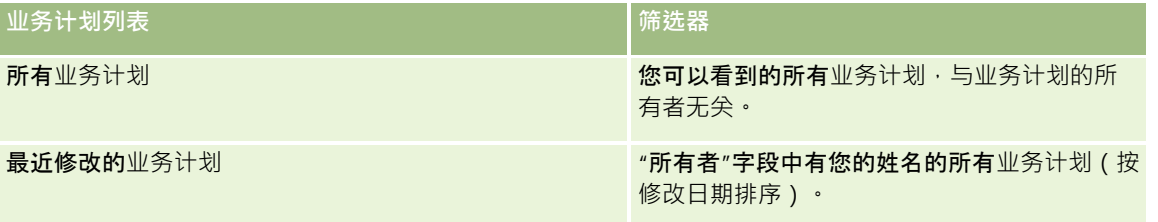

要查看列表,请单击列表名称。

要创建新列表,请单击"新建"。有关创建列表的更多信息,请参阅创建和调整列表 (第 页 [119\)](#page-118-0)。

要复查所有可用列表、创建新列表或者查看、编辑或删除现有列表,请单击"管理列表"。"管理列表"页面还包括 Oracle CRM On Demand 提供的标准列表。这些列表仅供查看。因此,您不能编辑或删除这些列表。

Oracle CRM On Demand 联机帮助 版本 36

已发布 3月 2018 **363**

### <span id="page-363-0"></span>**查看最近的业务计划**

"最近修改的业务计划"部分显示您最近查看的业务计划。

单击"显示完整列表"可展开列表。

### 向您的**业务计划主页添加区域**

如果您的用户角色包括"个性化主页设置"权限,则可以将以下某些或所有部分添加到您的"业务计划主页":

- 最近创建的业务计划
- 最近修改的业务计划
- 我最近创建的业务计划
- 我最近修改的业务计划
- 附加报表部分(公司管理员可以使报表部分显示在"业务计划主页"上)

#### 向您的业务计划主页添加区域

- **1** 在"业务计划主页"上,单击"编辑布局"。
- **2** 在"业务计划主页布局"页面上,单击箭头以添加或移除部分,以及组织页面上的各个部分。然后单击"保存"。

### 相关主**题**

请参阅以下主题以了解业务计划的相关信息:

- 业务计划 (第 页 [362\)](#page-361-0)
- 业务计划字段 (第 页 [366\)](#page-365-0)
- 管理业务计划 (第 页 [364\)](#page-363-0)

# 管理**业务计划**

有关管理业务计划的详细步骤信息,请参阅:

- 将记录链接到业务计划 (第 页 [365\)](#page-364-0)
- 有关许多记录类型公用的详细步骤信息,请参阅:
- 创建记录 (第 页 [55\)](#page-54-0)
- 更新记录详细信息 (第 页 [106\)](#page-105-0)
- 将记录链接到所选记录 (第 页 [107\)](#page-106-0)
- 使用列表 (第 页 [114\)](#page-113-0)

- <span id="page-364-0"></span>■ 使用评估脚本 (第 页 [154\)](#page-153-0)
- 共享记录 (团队) (第 页 [134\)](#page-133-0)
- 使用附件 (第 页 [146\)](#page-145-0)
- 查看记录的审计追踪 (第 页 [161\)](#page-160-0)

注意: 公司管理员可以采用多种方法定制 Oracle CRM On Demand, 例如更改记录类型、字段和列表中选项的名称。因此,您看到的信息可能与联机帮助中描述的标准信息有所不同。

此外,您可能无法执行以上列表中描述的所有过程,具体取决于您具有的访问级别。

### 用**户角色和访问权限配置文件设置**

要使用"业务计划"页面,您的用户角色必须具有以下权限:

- 管理业务计划访问
- 管理"期间管理"

此外,您的访问权限配置文件设置还必须允许您访问以下记录类型:

- 业务计划
- 目标
- 计划客户
- 计划联系人
- □ 计划商机

### 相关主**题**

请参阅以下主题以了解业务计划的相关信息:

- 业务计划 (第 页 [362\)](#page-361-0)
- 使用业务计划主页 (第 页 [363\)](#page-362-0)
- 业务计划字段 (第 页 [366\)](#page-365-0)

### 将**记录链接到业务计划**

您可以通过向业务计划记录的"详细信息"页面添加区域,将附加记录链接到业务计划:

- 计划客户
- 计划联系人
- 业务计划
- 目标

<span id="page-365-0"></span>业务计划

- 计划商机
- 活动

注意:特定业务计划可能与以上所有实体的多个项目相关。以*计划*一词开头的实体是允许多对多关系的特殊实体。业务计划、目 标或活动只能与一个父业务计划相关。但是,计划客户、计划联系人或计划机会允许有多个父业务计划。允许有多个父计划能够 提供将这些实体与业务计划相关所需的灵活性。

有关更多信息,请参阅更改"详细信息"页面布局 (第 页 [779\)](#page-778-0)。

#### 将记录链接到业务计划

- **1** 在"业务计划详细信息"页面上,单击"编辑布局"。
- 2 在"业务计划详细信息布局"页面上,单击箭头以添加记录的部分,以及组织页面上的各个部分。

**3** 单击"保存"。

### **业务计划字段**

使用"编辑业务计划"页面可以添加业务计划,或更新现有业务计划的详细信息。"编辑业务计划"页面显示了业务计划的完整字段 集。

提示:您也可以在"业务计划列表"页面和"业务计划详细信息"页面上编辑业务计划。有关更新记录的更多信息,请参阅更新记录 详细信息 (第 页 [106\)](#page-105-0)。

注意: 公司管理员可以采用多种方法定制 Oracle CRM On Demand, 例如更改记录类型、字段和列表中选项的名称。因此,您看到的信息可能与联机帮助中描述的标准信息有所不同。

下表提供了有关某些业务计划字段的附加信息。

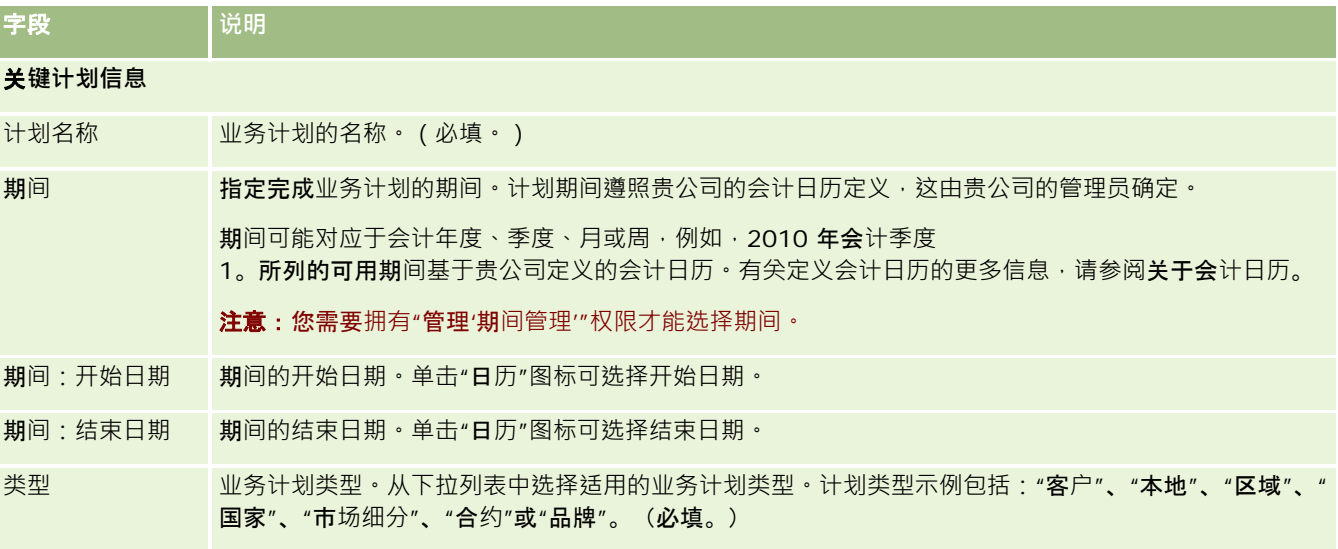

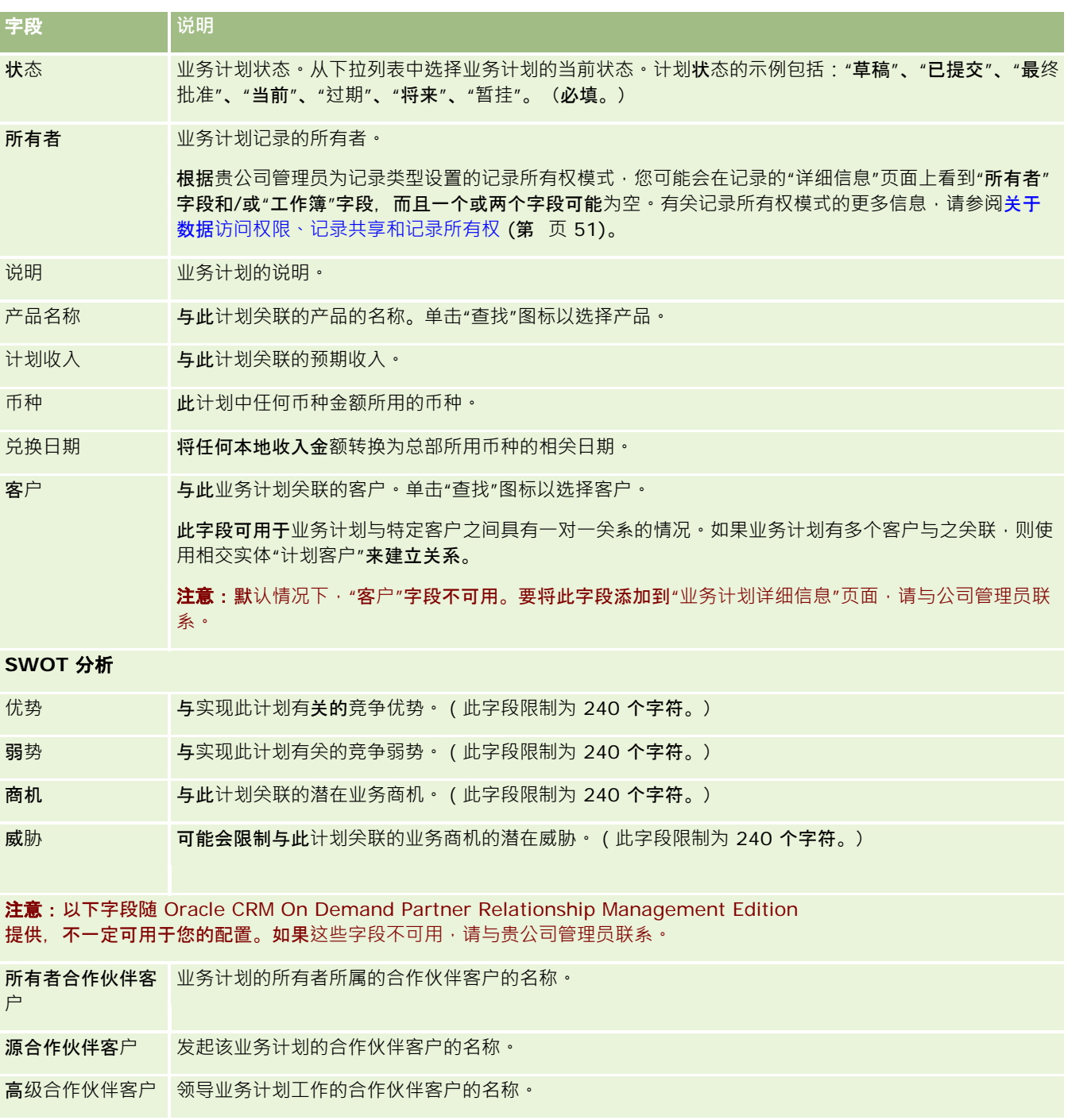

### 相关主**题**

请参阅以下主题以了解业务计划的相关信息:

■ 业务计划 (第 页 [362\)](#page-361-0)

- <span id="page-367-0"></span>■ 使用业务计划主页 (第 页 [363\)](#page-362-0)
- 管理业务计划 (第 页 [364\)](#page-363-0)

# 目**标**

使用"目标"页面可以创建、更新和跟踪业务计划的目标。

*目标*是您要实现的战术目标,从而达到业务计划中的更高级别的战略目标。通常,您创建与业务计划相关的具体目标。业务计划 可能为客户建立一个总体年收入目标,而具体目标则建立一个战术目标,例如完成一定数量的销售拜访,或在医疗实践时获得特 定数量的新处方。"目标"提供中间级别的计划,介于设置关于业务计划的高级战略目标与关于活动(各个销售拜访)和商机(各 个销售交易)的低级计划之间。

**目**标不必是业务计划的补充。组织可以选择以**不同的方式使用目**标。与业务计划一样,您可以将目标应用到客户、联系人或产品 。指定的目标可能拥有多个子目标。您可以设置短期或长期的目标。期间基于公司定义的计划期间﹐通常是月、季度或年度。目 标不如业务计划灵活。业务计划可以为个名户和联系人相关,而目标只能与一个客户和一个联系人相关。此外,一个商机可以 与多个业务计划相关,但是一个商机只能与一个目标相关。

**注意:您的公司管理**员确定您可以使用哪些选项卡。如果您的工作职责不包括跟踪目标,则可能不安装"目标"选项卡。

# 使用目**标主页**

可以从"目标主页"开始管理目标记录。

注意:贵公司管理员可以定制您的"目标主页"的布局。此外,如果您的用户角色包括"个性化主页设置"权限,则可以在页面中添 加和移除部分。

#### **创建目标**

通过在"最近修改的目标"部分中单击"新建"按钮,您可以创建新目标。有关更多信息,请参阅创建记录 (第一页 [55\)](#page-54-0)和目标字段 (第 页 [371\)](#page-370-0)。

### 使用目**标列表**

"目标列表"部分显示许多筛选列表。筛选列表是记录子集或记录组,您可以通过它限制一次处理的记录数量。

下表说明目标的标准列表。

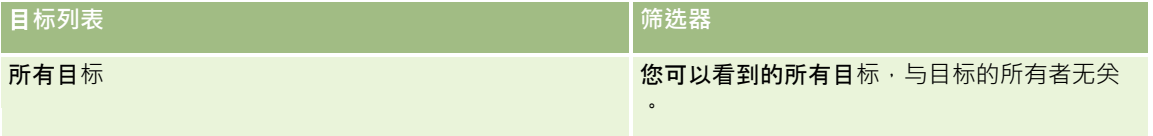

<span id="page-368-0"></span>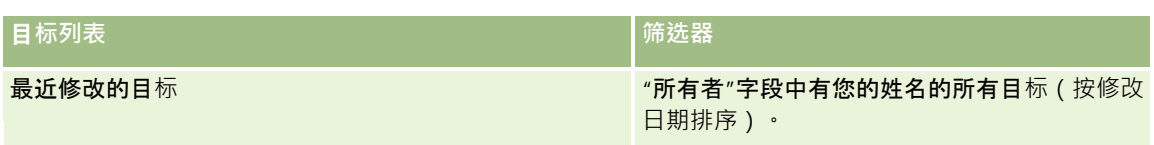

要查看列表,请单击列表名称。

要创建新列表 ·请单击"新建"。有关创建列表的更多信息 ·请参阅创建和调整列表 (第 页 [119\)](#page-118-0)。

要复查所有可用列表、创建新列表或者查看、编辑或删除现有列表,请单击"管理列表"。"管理列表"页面还包括 Oracle CRM On Demand 提供的标准列表。这些列表仅供查看。因此,您不能编辑或删除这些列表。

### **查看最近的目标**

"最近修改的目标"部分显示您最近修改的目标。

单击"显示完整列表"链接可展开列表。

### 向您的目**标主页添加区域**

如果您的用户角色包括"个性化主页设置"权限,则可以将以下某些或所有部分添加到您的"目标主页":

- 最近创建的目标
- 最近修改的目标
- 我最近创建的目标
- 我最近修改的目标
- 附加报表部分(贵公司管理员可以使报表部分显示在"目标主页"上)

#### 向您的目标主页添加区域

- **1** 在"目标主页"上,单击"编辑布局"。
- 2 在"目标主页布局"页面上,单击箭头以添加或移除部分,以及组织页面上的各个部分。然后单击"保存"。

### 管理目**标**

有关管理目标的详细步骤信息,请参阅:

■ 将记录链接到目标 (第 页 [370\)](#page-369-0)

有关许多记录类型公用的详细步骤信息,请参阅:

■ 创建记录 (第 页 [55\)](#page-54-0)

<span id="page-369-0"></span>业务计划

- 更新记录详细信息 (第 页 [106\)](#page-105-0)
- 将记录链接到所选记录 (第 页 [107\)](#page-106-0)
- 使用列表 (第 页 [114\)](#page-113-0)
- 使用评估脚本 (第 页 [154\)](#page-153-0)
- 共享记录 (团队) (第 页 [134\)](#page-133-0)
- 使用附件 (第 页 [146\)](#page-145-0)
- 查看记录的审计追踪 (第 页 [161\)](#page-160-0)

注意: 公司管理员可以采用多种方法定制 Oracle CRM On Demand,例如更改记录类型、字段和列表中选项的名称。因此,您看到的信息可能与联机帮助中描述的标准信息有所不同。

此外,您可能无法执行以上列表中描述的所有过程,具体取决于您具有的访问级别。

### 用**户角色和访问权限配置文件设置**

要使用"目标"页面,您的用户角色必须具有以下权限:

- 管理业务计划访问
- 管理"期间管理"

此外,您的访问权限配置文件设置还必须允许您访问以下记录类型:

- 业务计划
- 目标
- 计划客户
- 计划联系人
- 计划商机

### 相关主**题**

请参阅以下主题以了解目标的相关信息:

- 目标 (第 页 [368\)](#page-367-0)
- 使用目标主页 (第 页 [368\)](#page-367-0)
- 目标字段 (第 页 [371\)](#page-370-0)

### 将**记录链接到目标**

您也可以通过向目标记录的"详细信息"页面添加区域,将以下记录链接到目标:

目标

#### <span id="page-370-0"></span>■ 商机

■ 活动

有关更多信息,请参阅更改"详细信息"页面布局 (第 页 [779\)](#page-778-0)。

### 将记录链接到目标

**1** 在"目标详细信息"页面上,单击"编辑布局"。

2 在"目标详细信息布局"页面上,单击箭头以添加记录的部分,以及组织页面上的各个部分。

**3** 单击"保存"。

# 目**标字段**

使用"编辑目标"页面添加目标·或更新现有目标的详细信息。"编辑目标"页面显示了目标的完整字段集。

提示:您还可以在"目标列表"页面和"目标详细信息"页面上编辑目标。有关更新记录的更多信息,请参阅更新记录详细信息 (第 页 [106\)](#page-105-0)。

注意: 公司管理员可以采用多种方法定制 Oracle CRM On

Demand, 例如更改记录类型、字段和列表中选项的名称。因此,您看到的信息可能与联机帮助中描述的标准信息有所不同。

#### 下表提供了有关某些目标字段的附加信息。

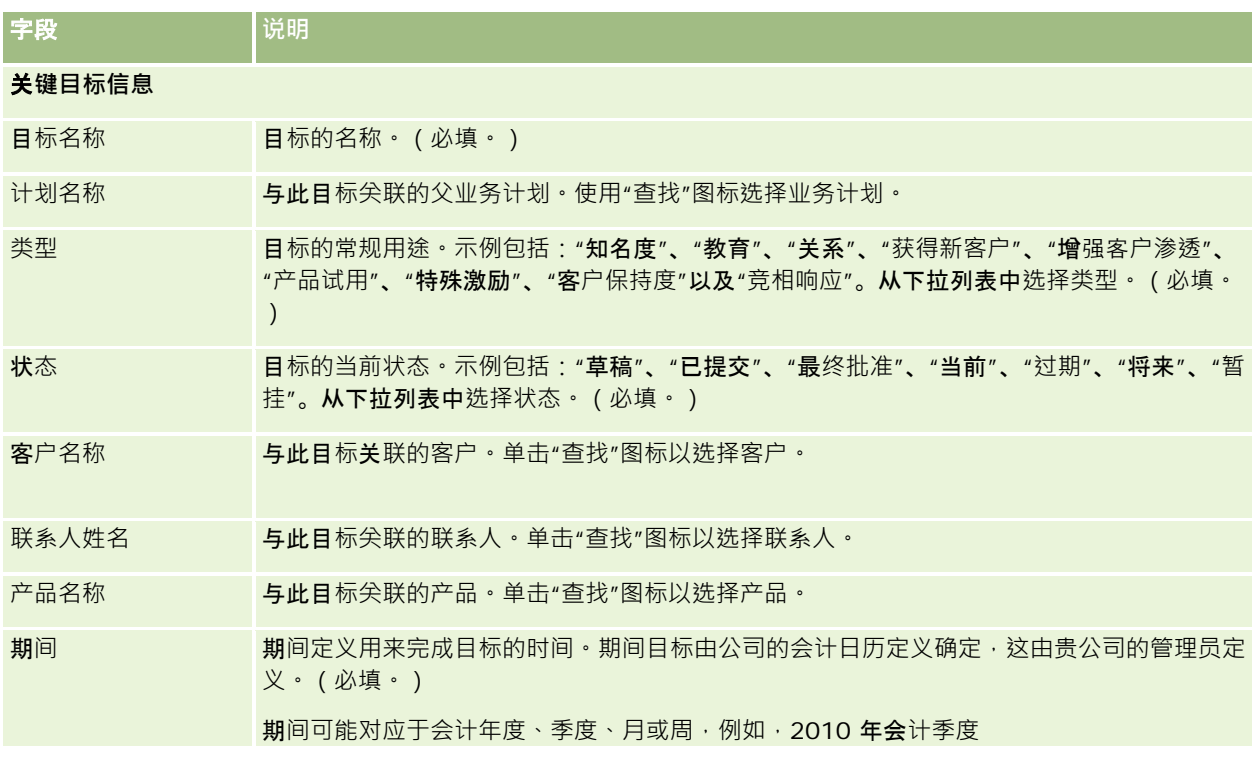

Oracle CRM On Demand 联机帮助 版本 36

已发布 3月 2018 **371**

<span id="page-371-0"></span>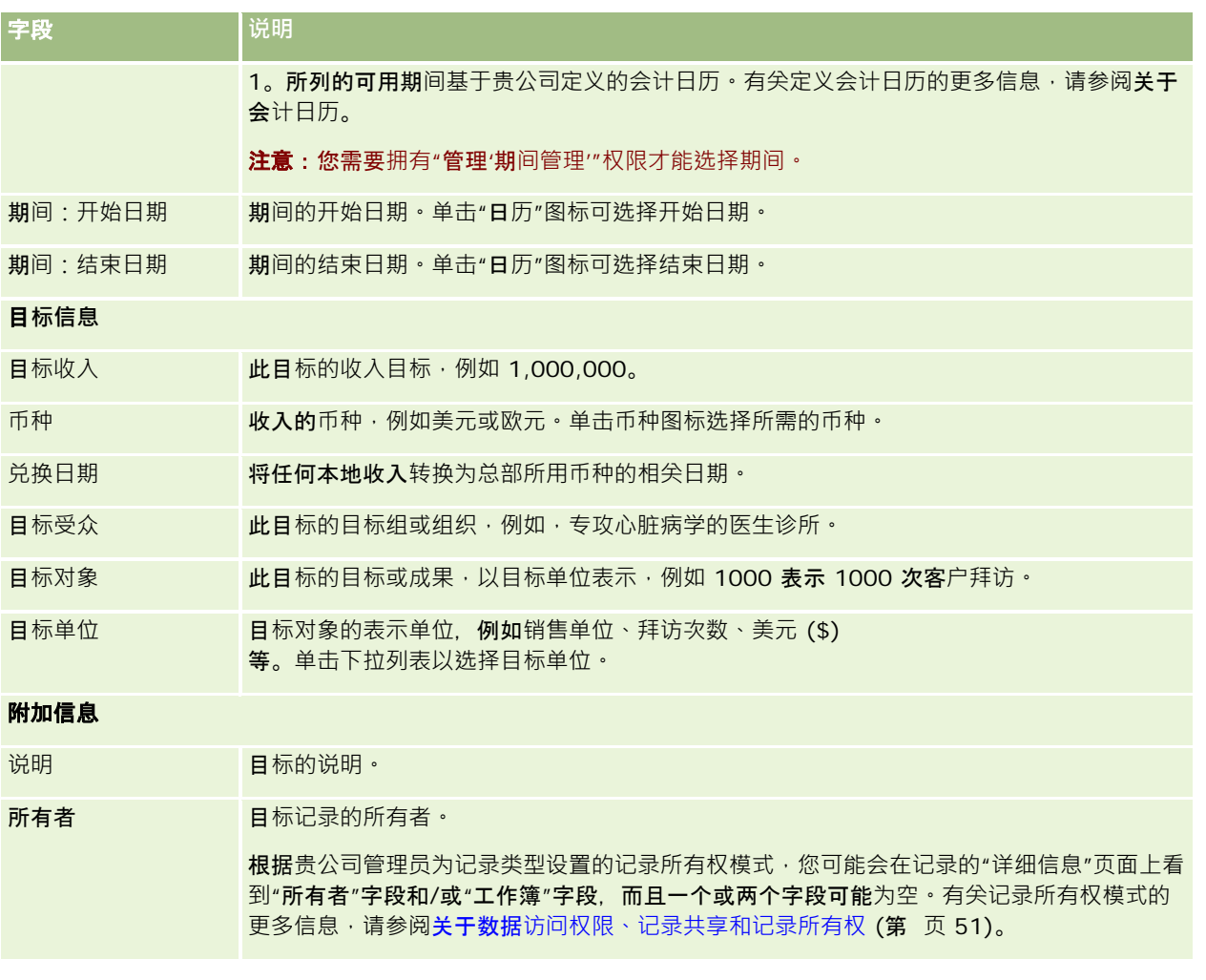

### 相关主**题**

请参阅以下主题了解目标的相关信息:

- 目标 (第 页 [368\)](#page-367-0)
- 使用目标主页 (第 页 [368\)](#page-367-0)
- 管理目标 (第 页 [369\)](#page-368-0)

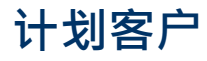

使用"计划客户"页面创建、更新和跟踪与业务计划关联的计划客户。A 计划客户映射客户和业务计划,换句话说,您可以使用计划客户将客户与业务计划相关联。计划客户使客户能够拥有多个业务计

**372** Oracle CRM On Demand 联机帮助 版本 36

已发布 3月 2018

<span id="page-372-0"></span>划(例如,一个用于普通销售人员,一个用于专业销售人员)。但是,一个业务计划涵盖多个客户(例如,一个地区的所有客户 )。

某些用户可能不直接与计划客户记录类型交互,

而是在"业务计划详细信息"页面或"客户详细信息"页面中将客户与业务计划相关联。某些用户可能更喜欢直接使用计划客户记录 类型。

注意:公司管理员将确定您可以使用哪些选项卡。如果您的工作职责不包括跟踪计划客户信息,则可能将不安装"计划客户"选项 卡。

# 使用**计划客户主页**

可以从"计划客户主页"开始管理计划客户。

注意:贵公司管理员可以定制"计划客户主页"的布局。此外,如果您的用户角色包括"个性化主页设置"权限,则可以在该页面中 添加和移除各部分。

### **创建计划客户**

通过在"最近修改的计划客户"部分中单击"新建"按钮,您可以创建新计划客户。有关更多信息,请参阅创建记录 (第 页 [55\)](#page-54-0)和计划客户字段 (第 页 [375\)](#page-374-0)。

#### 使用**计划客户列表**

"计划客户列表"部分显示许多筛选列表。筛选列表是记录子集或记录组,您可以通过它限制一次处理的记录数量。

下表说明计划客户的标准列表。

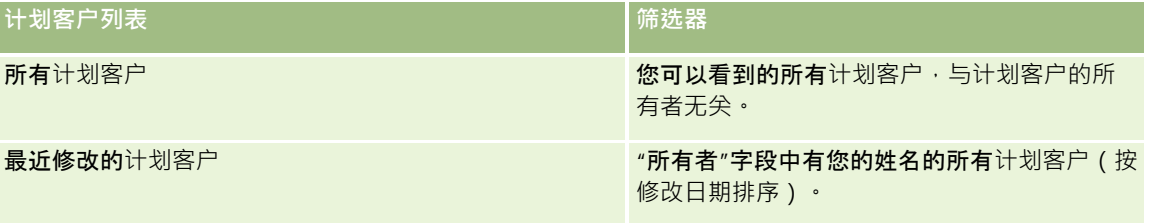

要查看列表 · 请单击列表名称。

要创建新列表·请单击"新建"。有关创建列表的更多信息·请参阅创建和调整列表 (第 页 [119\)](#page-118-0)。

要复查所有可用列表、创建新列表或者查看、编辑或删除现有列表,请单击"管理列表"。"管理列表"页面还包括 Oracle CRM On Demand 提供的标准列表。这些列表仅供查看。因此,您不能编辑或删除这些列表。

#### **查看最近的计划客户**

"最近修改的计划客户"部分显示您最近修改的计划客户。

单击"显示完整列表"可展开列表。

### <span id="page-373-0"></span>向您的**计划客户主页添加区域**

如果您的用户角色包括"个性化主页设置"权限,则可以将以下某些或所有部分添加到您的"目标主页":

- 最近创建的计划客户
- 最近修改的计划客户
- 我最近创建的计划客户
- 我最近修改的计划客户
- 附加报表部分(贵公司管理员可以使报表部分显示在"计划客户主页"上)

#### 向您的计划客户主页添加区域

- **1** 在"计划客户"主页上,单击"编辑布局"。
- 2 在"计划客户主页布局"页面上,单击方向箭头以添加或移除部分,以及组织页面上的各个部分。然后单击"保存"。

### 管理**计划客户**

有关许多记录类型公用的详细步骤信息,请参阅:

- 创建记录 (第 页 [55\)](#page-54-0)
- 更新记录详细信息 (第 页 [106\)](#page-105-0)
- 将记录链接到所选记录 (第 页 [107\)](#page-106-0)
- 使用列表 (第 页 [114\)](#page-113-0)

注意: 公司管理员可以采用多种方法定制 Oracle CRM On Demand, 例如更改记录类型、字段和列表中选项的名称。因此,您看到的信息可能与联机帮助中描述的标准信息有所不同。

此外,您可能无法执行以上列表中描述的所有过程,具体取决于您具有的访问级别。

#### 用**户角色和访问权限配置文件设置**

要使用"计划客户"页面,您的用户角色必须具有以下权限:

- 管理业务计划访问
- 管理"期间管理"
- 此外,您的访问权限配置文件设置还必须允许您访问以下记录类型:
- 业务计划
- 目标
- 计划客户

**374** Oracle CRM On Demand 联机帮助 版本 36

已发布 3月 2018

<span id="page-374-0"></span>■ 计划联系人

■ 计划商机

### 相关信息

请参阅以下主题以了解计划客户的相关信息:

- 计划客户 (第 页 [372\)](#page-371-0)
- 使用计划客户主页 (第 页 [373\)](#page-372-0)
- 计划客户字段 (第 页 [375\)](#page-374-0)

# **计划客户字段**

使用"编辑计划客户"页面添加计划客户或更新现有计划客户的详细信息。

提示:您也可以在"计划客户列表"页面和"计划客户详细信息"页面上编辑计划客户。有关更新记录的更多信息,请参阅"更新记 录详细信息"。

注意: 公司管理员可以采用多种方法定制 Oracle CRM On Demand,例如更改记录类型、字段和列表中选项的名称。因此,您看到的信息可能与联机帮助中描述的标准信息有所不同。

下表提供了有关某些计划客户字段的附加信息。

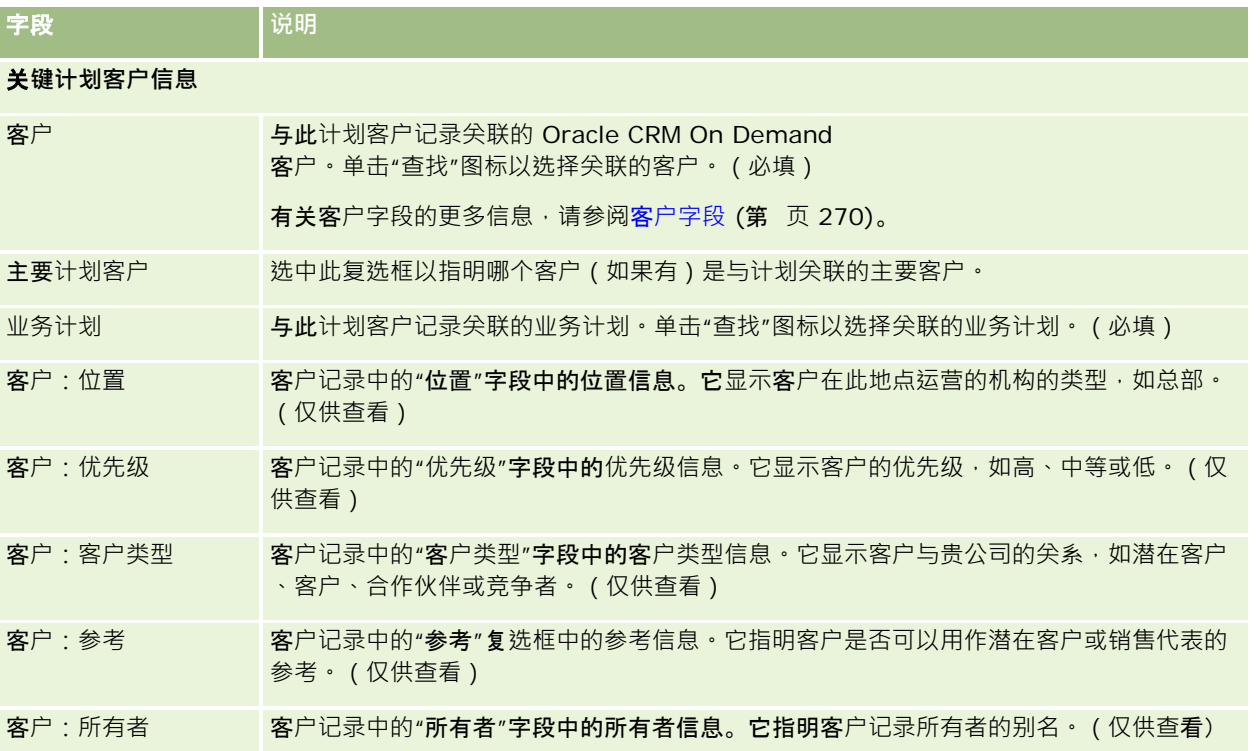

Oracle CRM On Demand 联机帮助 版本 36

已发布 3月 2018 **375**

<span id="page-375-0"></span>业务计划

### 相关信息

请参阅以下主题以了解计划客户的相关信息:

- 计划客户 (第 页 [372\)](#page-371-0)
- 使用计划客户主页 (第 页 [373\)](#page-372-0)
- 管理计划客户 (第 页 [374\)](#page-373-0)

# **计划联系人**

使用"计划联系人"页面创建、更新和跟踪与业务计划关联的联系人。*计划联系人*是一个允许您将联系人与业务计划相关联的记录 ·从而允许每个联系人拥有多个业务计划。例如 · 您可以将一个计划联系人用于普通销售人员 · 另一个计划联系人用于专业销售 人员。同时,一个计划联系人允许一个业务计划涵盖多个联系人(例如,一个地区的所有联系人)。

有些用户可能不直接与计划联系人记录类型交互,而是在"业务计划详细信息"页面或从"联系人详细信息"页面中将联系人与业务 计划相关联。但是,其他用户可能更喜欢直接使用计划联系人记录类型。

注意:贵公司管理员确定您可以使用哪些选项卡。如果您的工作职责不包括跟踪计划联系人信息·则可能不安装"计划联系人"选 项卡。

# 使用**计划联系人主页**

可以从"计划联系人主页"开始管理计划联系人。

注意:贵公司管理员可以定制"计划联系人主页"**的布局。此外,如果您的用**户角色包括"个性化主页设置"权限,则可以在该页面 中添加和移除各部分。

### **创建计划联系人**

通过在"最近修改的计划联系人"部分中单击"新建"按钮,您可以创建新计划联系人。有关更多信息,请参阅创建记录 (第二页 [55\)](#page-54-0)和计划联系人字段 (第 页 [378\)](#page-377-0)。

#### 使用**计划联系人列表**

"计划联系人列表"部分显示许多筛选列表。筛选列表是记录子集或记录组,您可以通过它限制一次处理的记录数量。

下表说明计划联系人的标准列表。

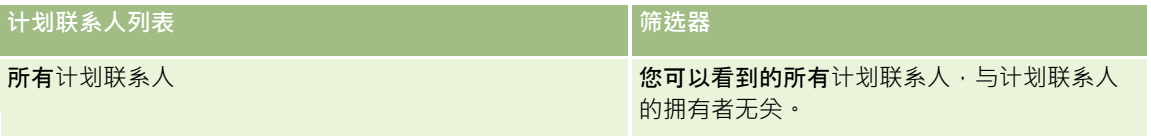

<span id="page-376-0"></span>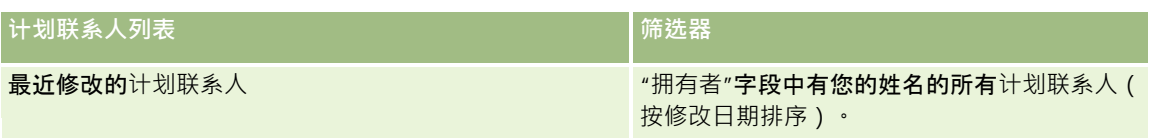

要查看列表,请单击列表名称。

要创建新列表,请单击"新建"。有关创建列表的更多信息,请参阅创建和调整列表 (第 页 [119\)](#page-118-0)。

要复查所有可用列表、创建新列表或者查看、编辑或删除现有列表,请单击"管理列表"。"管理列表"页面还包括 Oracle CRM On Demand 提供的标准列表。这些列表仅供查看。因此,您不能编辑或删除这些列表。

### **查看最近的计划联系人**

"最近修改的计划联系人"部分显示最近修改的计划联系人。要展开此列表,请单击"显示完整列表"。

### 向您的**计划联系人主页添加部分**

如果您的用户角色包括"个性化主页设置"权限,则可以将以下某些或所有部分添加到您的"计划联系人主页":

- 最近创建的计划联系人
- 最近修改的计划联系人
- 我最近创建的计划联系人
- 我最近修改的计划联系人
- 附加报表部分(贵公司管理员可以使报表部分显示在"计划联系人主页"上)

#### 向您的计划联系人主页添加部分

- **1** 在"计划联系人主页"上,单击"编辑布局"。
- **2** 在"计划联系人主页布局"页面上,单击箭头以添加或移除部分,以及组织页面上的各个部分。然后单击"保存"。

# 管理**计划联系人**

有关许多记录类型公用的管理计划联系人的详细步骤信息,请参阅:

- 创建记录 (第 页 [55\)](#page-54-0)
- 更新记录详细信息 (第 页 [106\)](#page-105-0)
- 将记录链接到所选记录 (第 页 [107\)](#page-106-0)
- 使用列表 (第 页 [114\)](#page-113-0)

注意: 公司管理员可以采用多种方法定制 Oracle CRM On Demand, 例如更改记录类型、字段和列表中选项的名称。因此,您看到的信息可能与联机帮助中描述的标准信息有所不同。

Oracle CRM On Demand 联机帮助 版本 36

已发布 3月 2018 **377**

<span id="page-377-0"></span>此外,您可能无法执行以上列表中描述的所有过程,具体取决于您具有的访问级别。

### 用**户角色和访问权限配置文件设置**

要使用"计划联系人"页面,您的用户角色必须具有以下权限:

- 管理业务计划访问
- 管理"期间管理"

此外,您的访问权限配置文件设置还必须允许您访问以下记录类型:

- 业务计划
- 目标
- 计划客户
- 计划联系人
- 计划商机

### 相关信息

请参阅以下主题了解计划联系人的相关信息:

- 计划联系人 (第 页 [376\)](#page-375-0)
- 使用计划联系人主页 (第 页 [376\)](#page-375-0)
- 计划联系人字段 (第 页 [378\)](#page-377-0)

# **计划联系人字段**

使用"编辑计划联系人"页面添加联系人,或更新现有计划联系人的详细信息。"编辑计划联系人"页面显示了计划联系人的完整字 段集。

提示:您也可以在"计划联系人列表"页面和"计划联系人详细信息"页面上编辑计划联系人。有关更新记录的更多信息,请参阅" 更新记录详细信息"。

注意: 公司管理员可以采用多种方法定制 Oracle CRM On Demand, 例如更改记录类型、字段和列表中选项的名称。因此,您看到的信息可能与联机帮助中描述的标准信息有所不同。

下表提供了有关某些计划联系人字段的附加信息。

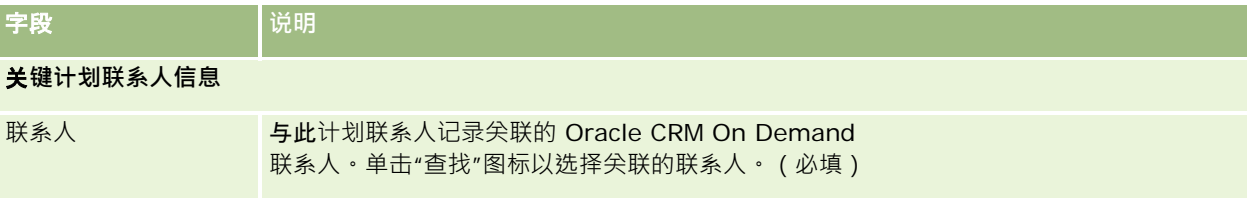

**378** Oracle CRM On Demand 联机帮助 版本 36

已发布 3月 2018

<span id="page-378-0"></span>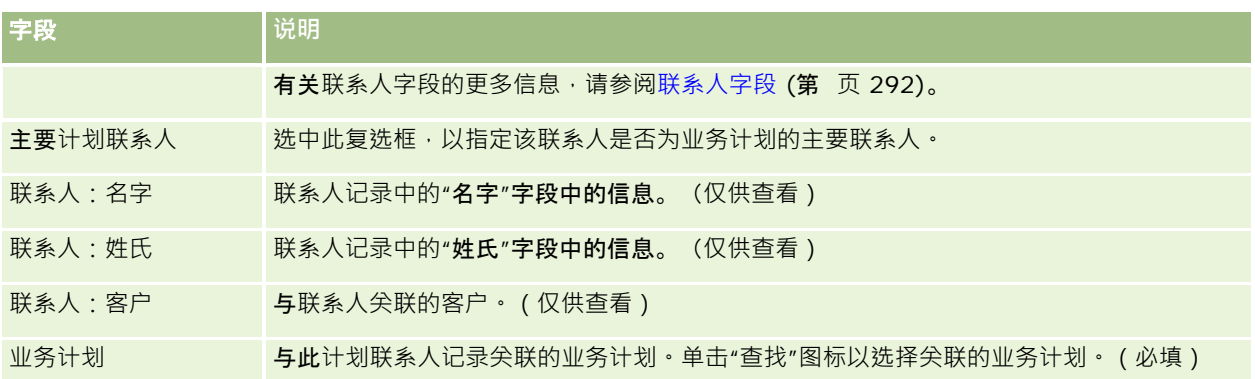

### 相关主**题**

请参阅以下主题了解计划联系人的相关信息:

- 计划联系人 (第 页 [376\)](#page-375-0)
- 使用计划联系人主页 (第 页 [376\)](#page-375-0)
- 管理计划联系人 (第 页 [377\)](#page-376-0)

# **计划机会**

使用"计划机会"页面创建、更新和跟踪与业务计划关联的机会。*计划机会*将机会与业务计划相关联,允许一个机会与多个业务计 划相关联(例如,一个用于普通销售人员,一个用于专业销售人员)。一个业务计划可以同时与多个机会相关。

有些用户可能不直接与计划机会记录类型交互,而是在"业务计划详细信息"页面或从"机会详细信息"页面中将机会与业务计划相 关联。但是,其他用户可能更喜欢直接使用计划机会记录类型。

**注意:公司**管理员将确定您可以使用哪些选项卡。如果您的工作职责不包括跟踪计划机会信息,则可能将不安装"计划机会"选项 卡。

# 使用**计划机会主页**

可以从"计划机会主页"开始管理计划机会。

注意:贵公司管理员可以定制"计划机会主页"的布局。此外,如果您的用户角色包括"个性化主页设置"权限,则可以在该页面中 添加和移除各部分。

### **创建计划机会**

通过在"最近修改的计划机会"部分中单击"新建"按钮,您可以创建计划机会。有关更多信息,请参阅创建记录 (第 页 [55\)](#page-54-0)和计划机会字段 (第 页 [381\)](#page-380-0)。

#### 使用**计划机会列表**

"计划机会列表"部分显示许多筛选列表。筛选列表是记录子集或记录组,您可以通过它限制一次处理的记录数量。

下表说明计划机会的标准列表。

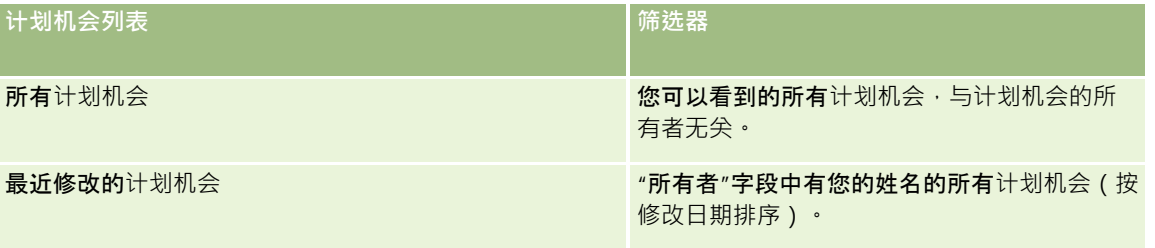

要查看列表,请单击列表名称。

要创建新列表,请单击"新建"。有关创建列表的更多信息,请参阅创建和调整列表 (第 页 [119\)](#page-118-0)。

要复查所有可用列表、创建新列表或者查看、编辑或删除现有列表,请单击"管理列表"。"管理列表"页面还包括 Oracle CRM On Demand 提供的标准列表。这些列表仅供查看。因此,您不能编辑或删除这些列表。

#### **查看最近的计划机会**

"最近修改的计划机会"部分显示最近修改的计划机会。要展开此列表,请单击"显示完整列表"。

#### 向您的**计划机会主页添加区域**

如果您的用户角色包括"个性化主页设置"权限,则可以将以下某些或所有部分添加到您的"计划机会主页":

- 图 最近创建的计划机会
- 影近修改的计划机会
- 我最近创建的计划机会
- 我最近修改的计划机会
- 附加报表部分(贵公司管理员可以使报表部分显示在"计划机会主页"上)

#### 向您的计划机会主页添加区域

- **1** 在"计划机会主页"上,单击"编辑布局"。
- **2** 在"计划机会主页布局"页面上,单击箭头以添加或移除部分,以及组织页面上的各个部分。单击"保存"。

# <span id="page-380-0"></span>管理**计划商机**

有关许多记录类型公用的管理计划机会的详细步骤信息,请参阅:

- 创建记录 (第 页 [55\)](#page-54-0)
- 更新记录详细信息 (第 页 [106\)](#page-105-0)
- 将记录链接到所选记录 (第 页 [107\)](#page-106-0)
- 使用列表 (第 页 [114\)](#page-113-0)

注意: 公司管理员可以采用多种方法定制 Oracle CRM On Demand, 例如更改记录类型、字段和列表中选项的名称。因此,您看到的信息可能与联机帮助中描述的标准信息有所不同。

此外,您可能无法执行以上列表中描述的所有过程,具体取决于您具有的访问级别。

### 用**户角色和访问权限配置文件设置**

要使用"计划机会"页面,您的用户角色必须具有以下权限:

- 管理业务计划访问
- 管理"期间管理"

此外,您的访问权限配置文件设置还必须允许您访问以下记录类型:

- 业务计划
- 目标
- 计划客户
- 计划联系人
- 计划商机

### 相关信息

请参阅以下主题以了解相关的计划机会信息:

- 计划商机 (请参阅 "[计划机会](#page-378-0)" 第 页 [379\)](#page-378-0)
- 使用计划机会主页 (第 页 [379\)](#page-378-0)
- 计划商机字段 (请参阅 "[计划机会字段](#page-380-0)" 第 页 [381\)](#page-380-0)

# **计划机会字段**

使用"编辑计划机会"页面添加计划机会或更新现有计划机会的详细信息。

提示:您也可以在"计划机会列表"页面和"计划机会详细信息"页面上编辑计划机会。有关更新记录的更多信息,请参阅"更新记 录详细信息"。

# 注意: 公司管理员可以采用多种方法定制 Oracle CRM On

Demand, 例如更改记录类型、字段和列表中选项的名称。因此,您看到的信息可能与联机帮助中描述的标准信息有所不同。

下表提供了有关某些计划机会字段的附加信息。

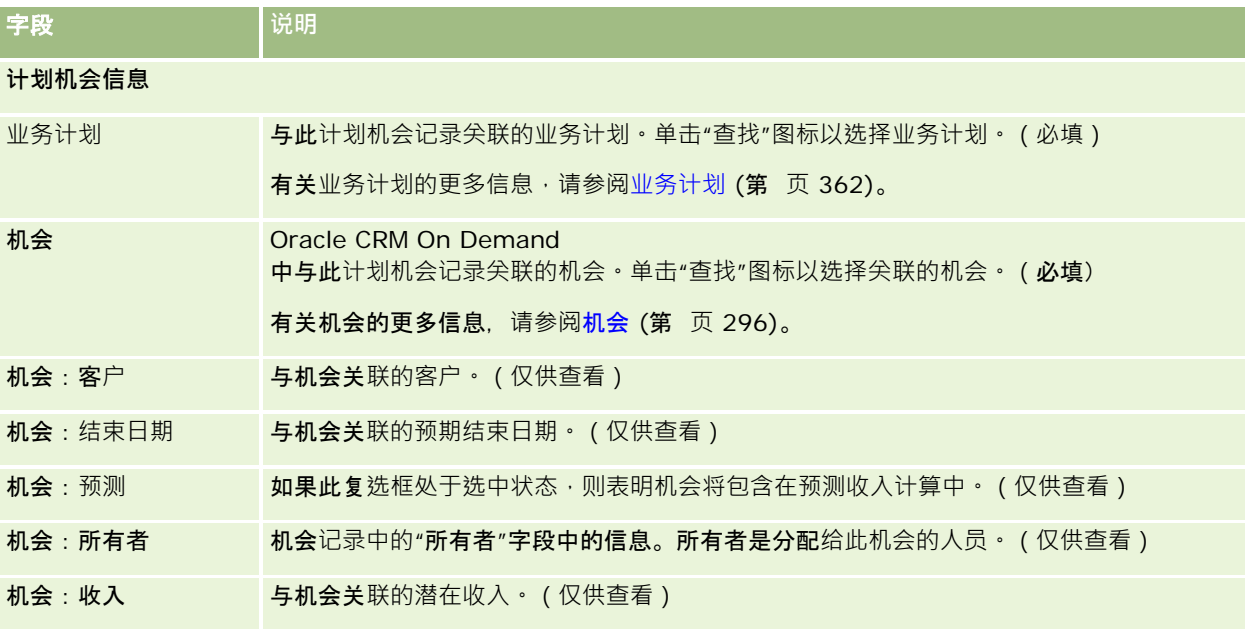

### 相关主**题**

请参阅以下主题以了解计划机会的相关信息:

- 计划机会 (第 页 [379\)](#page-378-0)
- 使用计划机会主页 (第 页 [379\)](#page-378-0)
- 管理计划机会 (请参阅 "管理[计划商机](#page-380-0)" 第 页 [381\)](#page-380-0)

# <span id="page-382-0"></span>**6** <sup>服</sup>**务和通信**

Oracle CRM On Demand 为客户服务的相关信息提供了以下记录类型:

- **服务请求。使用**这些页面管理客户对产品或服务的请求。
- **图 解决方案。**使用这些页面存储常见问题或服务问题的答案。
- 通信。使用这些**页面通过您的呼叫中心 (Oracle Contact On Demand)** 管理客**户交互。**

# 管理服**务和通信**

要管理服务和通信,请执行以下流程:

- **1** 服务请求创建流程 (第 页 [383\)](#page-382-0)。
- **2** 服务请求处理流程 (第 页 [384\)](#page-383-0)。
- **3** 服务请求解决流程 (第 页 [384\)](#page-383-0)。
- **4** 服务请求结束流程 (第 页 [384\)](#page-383-0)。

服务请求可能源于客户的来电或通过 Oracle CRM On Demand 收到的客户呼叫。

# 服**务请求创建流程**

要创建服务请求,请执行以下任务:

- **1** 验证客户信息并记录服务问题。
- 2 使用服务脚本可统一应用公司程序,如确定问题以及升级问题。 有关脚本的更多信息,请参阅使用服务请求脚本 (第 页 [388\)](#page-387-0)。

<span id="page-383-0"></span>3 将服务请求分配给服务代表,请参阅分配服务请求(第页 [388\)](#page-387-0)。

# 服**务请求处理流程**

要处理服务请求,请执行以下任务:

- **1** 记录跟进电话。
- **2** 记录任务。
- **3** 记录附注以记录为帮助客户所采取的操作。

有关向服务请求添加活动的更多信息·请参阅创建活动 (第 页 [184\)](#page-183-0)和活动字段 (第 页 [214\)](#page-213-0)。

# 服**务请求解决流程**

要解决服务请求,请执行以下任务:

- **1** 在解决方案库中搜索有助于解决客户请求的信息,请参阅查看解决方案 (第 页 [397\)](#page-396-0)。
- 2 将合适的解决方案链接到服务请求并评定它们的有效性,以便能够不断监控和改进库,请参阅评定解决方案的级别 (第 页 [398\)](#page-397-0)。
- **3** 使用预生成的报表或定制报表找出问题,请参阅运行报表 (第 页 [841\)](#page-840-0)。
- 4 立即采取措施解决问题。如果找不到解决方案,请向库中添加一个新解决方案,请参阅管理解决方案 (第 页 [396\)](#page-395-0)。

# 服**务请求结束流程**

要结束服务请求,请执行以下任务:

- **1** 记录总结活动。
- **2** 结束已经解决的服务请求。请参阅结束已解决的服务请求 (第 页 [390\)](#page-389-0)。

# 服**务请求**

使用"服务请求"页面可以记录、跟踪和处理客户对信息或协助的请求。*服务请求*包含有关特定服务活动的所有相关详细信息。您 也可以使用服务请求捕获附加信息,如解决服务问题所需的解决方案或活动。服务代表可以在一个位置访问有关服务请求的所有 相关信息。为了确保服务请求记录所有服务活动,系统将通过审计追踪对记录更改进行跟踪。有关处理服务请求的信息 ·请参阅管理服务和通信 (第 页 [383\)](#page-382-0)。

# 使用服**务请求主页**

可以从"服务请求主页"开始管理服务请求。

注意:贵公司管理员可以定制"服务请求主页"的布局。此外,如果您的用户角色包括"个性化主页设置"权限,则可以在该页面中 添加和移除各部分。

### **创建服务请求**

通过在"我的未完成服务请求"部分中单击"新建"按钮,您可以创建服务请求记录。有关服务请求的更多信息,请参阅分配服务请 求 (第 页 [388\)](#page-387-0)和服务请求字段 (第 页 [390\)](#page-389-0)。

### 使用服**务请求列表**

"服务请求列表"部分显示了许多列表。 Oracle CRM On Demand 附带了一组标准列表。所有标准列表都是公共的。您和您的经理可以根据不同标准创建其他列表。

下表说明服务请求的标准列表。

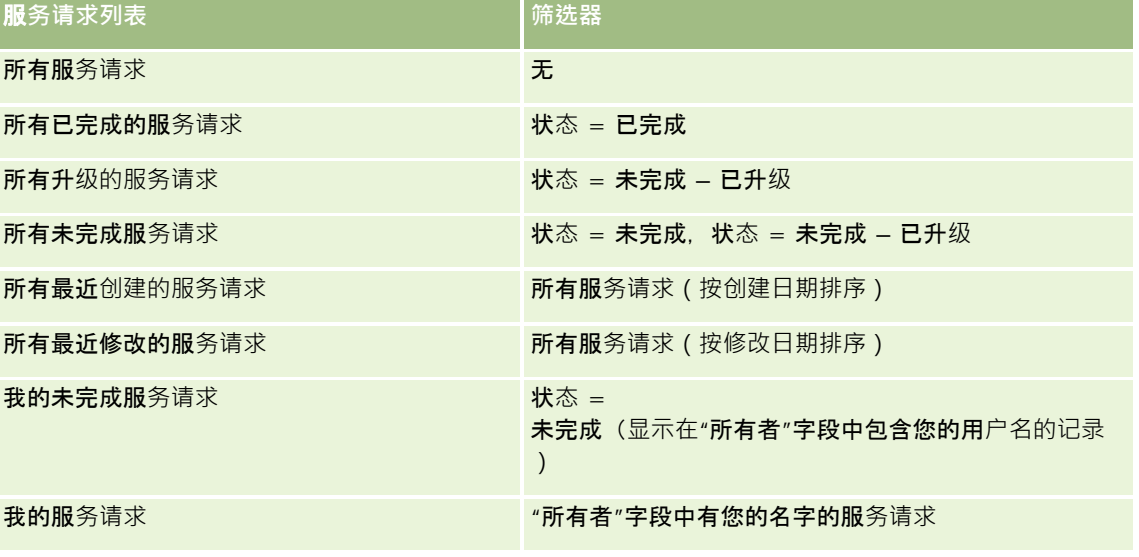

要查看列表,请单击列表名称。

要创建新列表,请单击"新建"。有关创建列表的更多信息,请参阅创建和调整列表 (第 页 [119\)](#page-118-0)。

要复查所有可用列表、创建新列表或者查看、编辑或删除现有列表,请单击"管理列表"。"管理列表"页面还包括 Oracle CRM On Demand 提供的标准列表。这些列表仅供查看。因此,您不能编辑或删除这些列表。

### **查**看未完成服**务请求**

"我的未完成服务请求"部分以未完成服务请求的创建顺序显示未完成服务请求的列表<sup>。</sup>要展开此列表,请单击"显示完整列表"链 接。

#### **查看服务请求相关服务**

"服务请求相关任务"部分显示分配给您的服务请求相关的未完成任务,先按到期日然后按优先级排序。它还显示以下信息:

- 到期日期。任务到期的日期(由您或您的经理设置)。
- 优先级。您或您的经理设置的任务优先级,例如 1-高、2-中等或 3-低。任务优先级由箭头表示:向上箭头表示高优先级,无箭头表示中等优先级,向下箭头表示低优先级。

**注意:如果公司管理**员更改"优先级"字段显示值的默认值(例如,将默认值 *1-高*更改为*最高*),则 Oracle CRM On Demand 不会在任务列表的"优先级"字段中显示箭头,除非公司管理员使用以下模式: 1-标签、2-标签或 3- $\sqrt{m/2}$ , 其中 $\sqrt{m/2}$ 公司管理员为任务优先级提供的名称。在本例中, Oracle CRM On Demand 为 1-标签显示向上箭头、没有为 2-标签显示箭头、为 3- 标签显示向下箭头,并且没有为任何其他显示值显示箭头。例如,Oracle CRM On Demand 为 *1-*  $\#$ 的最高优先级值显示向上箭头,但没有为*我的最高优先级*值显示箭头。Oracle CRM On Demand 不会为公司管理员添加到"优先级"字段选择列表中的任何定制值显示箭头。有关更改选择列表(如"优先级"字段)的默 认值的更多信息,请参阅更改选择列表值。

■ 主题。任务的标题。单击该链接可查看任务。

**■ 服务请求。系**统分配的用于标识服务请求的编号。

单击"显示完整列表"可展开与服务请求相关的任务列表。

#### **查看未完成服务请求报表**

"**未完成服**务请求分析"**部分按源、**产品区域、用户名或优先级显示服务请求报表。您可以单击图表部分或表项以查看详细信息, 并确定今天解决问题所需执行的操作。还可以更改下拉列表中的类别以从另一种角度查看相同的数据。

例如,您可以:

- 使用此分析获知未完成服务请求和升级的服务请求。
- ■■按产品区域进行筛选以便查看哪些区域生成的通话最多。
- 按用户名进行筛选以便查看团队中的工作量分配情况。
- 按优先级进行筛选,以查看所报告服务问题的级别。

要查看其他类型的服务分析,请转到"报表主页"。

### 向您的服**务请求主页添加区域**

如果您的用户角色包括"个性化主页设置"权限,您可以将以下部分 (部分或全部)添加到"服务请求主页":

- 服务请求相关任务
- 我的当前服务请求相关任务(今天到期的任务)
- 附加报表部分(贵公司管理员可以使报表部分显示在"服务请求主页"上)

#### 向您的服务请求主页添加区域

- **1** 在"服务请求主页"上,单击"编辑布局"链接。
- **2** 在"服务请求主页布局"页面上,使用方向箭头添加/删除部分和组织页面上的各个部分。
- **3** 单击"保存"。

### 管理服**务请求**

要管理服务请求,请执行以下任务:

- 分配服务请求 (第 页 [388\)](#page-387-0)
- 使用服务请求脚本 (第 页 [388\)](#page-387-0)
- [将解决方案添加到服](#page-388-0)务请求中 (请参阅 "将解决方案添加到服务请求" 第 页 [389\)](#page-388-0)
- 升级服务请求 (第 页 [389\)](#page-388-0)
- 结束已解决的服务请求 (第 页 [390\)](#page-389-0)

有关许多记录类型公用的详细步骤信息,请参阅:

- 创建记录 (第 页 [55\)](#page-54-0)
- 更新记录详细信息 (第 页 [106\)](#page-105-0)
- 将记录链接到所选记录 (第 页 [107\)](#page-106-0)
- 使用列表 (第 页 [114\)](#page-113-0)
- 查看记录的审计追踪 (第 页 [161\)](#page-160-0)

注意: 公司管理员可以采用多种方法定制 Oracle CRM On Demand. 例如更改记录类型、字段和列表中选项的名称。因此,您看到的信息可能与联机帮助中描述的标准信息有所不同。

此外,您可能无法执行以上列表中描述的所有过程,具体取决于您具有的访问级别。

#### 相关主**题**

请参阅以下主题以了解相关的信息:

<span id="page-387-0"></span>■ 使用 Oracle Social Network (第 页 [432\)](#page-431-0)

### 分配服**务请求**

当您创建服务请求时,"所有者"字段为空。您可以手动分配所有者。或者,如果公司使用分配管理器且将"服务请求"记录类型配 置为记录所有权的用户模式或混合模式,则也可以在首次保存请求时,自动将服务请求分配给所有者。有关记录所有权模式的更 多信息,请参阅关于数据访问权限、记录共享和记录所有权 (第 页 [51\)](#page-50-0)。

注意:分配经理只能将记录重新分配给用户。仅当以记录所有权的用户模式或混合模式配置记录类型时,才能重新分配记录。如 果在分配经理将记录重新分配给某个所有者之前,**已将主要定制工作簿分配**给该记录,则分配经理将从该记录中移除主要工作簿 。如果以工作簿模式配置记录类型,则分配经理无法重新分配记录。若是以工作簿模式配置记录类型﹐强烈建议将其规则组全都 设为不活动。

如果已分配服务请求且您的访问级别允许您这样做,可以通过更改请求中的所有者名称或主要定制工作簿,重新分配请求。此外 ,如果公司使用分配管理器且将"服务请求"记录类型配置为记录所有权的用户模式或混合模式,也可以采用以下方式之一将服务 请求重新分配给新所有者:

- 选中请求中的"重新分配所有者"复选框。
- ■■ 从请求中删除所有者名称或主要定制工作簿。

如果选中"重新分配所有者"复选框或删除所有者或主要定制工作簿的名称,会触发分配管理器再次处理服务请求,并依据公司设 置的规则将其分配给所有者。

注意:如果服务请求的状态为"已完成",分配管理器将忽略服务请求·且不会重新分配。此外·重新分配记录的处理时间可能 会不同,这取决于公司分配规则的复杂性、要重新分配的记录数以及当前系统负载。

#### 手动分配服务请求

**1** 选择要分配的服务请求。

有关查找服务请求的说明,请参阅查找记录(第页[71\)](#page-70-0)。

- **2** 在"服务请求详细信息"页面中,单击"编辑"。
- **3** 在"编辑服务请求"页面中,将光标放在"所有者"字段或"工作簿"字段中,单击"查找"图标,然后在"查找"窗口中选择新的所 有者或工作簿。
- **4** 保存所做的更改。

### 使用服**务请求脚本**

公司管理员可能已设置了评估脚本来帮助您收集有关服务请求的信息(访问脚本)或帮助您评估客户满意程度(客户满意度调查 )。评估脚本包含一系列用于收集客户数据的问题。将对您的响应进行评分、分配权重并将其与指定的阈值进行比较,以确定适 当的结果或行动过程。

开始之前。要使用评估脚本,必须将您的用户角色设置为允许访问评估记录。有关所需设置的更多信息,请参阅关于评估脚本。

#### <span id="page-388-0"></span>使用服务请求脚本

- **1** 选择服务请求。 有关选择服务请求的更多信息,请参阅查找记录 (第 页 [71\)](#page-70-0)。
- 2 在"服务请求详细信息"页面上,向下滚动到"访问脚本"部分或"客户满意度调查"部分,并单击"添加"。 注意:如果未显示"呼叫脚本"部分或"客户满意度调查"部分,请单击页面右上角的"编辑布局"链接,然后将相应的部分 添加到页面布局中。仅当公司管理员已设置这些部分时,才可将其添加到页面中。
- **3** 在"查找"窗口中搜索适当的脚本,并单击"选择"。您可以使用"查找"窗口顶部的筛选器字段来筛选脚本的列表。
- **4** 在"访问脚本"或"客户满意度调查"窗口中,为每个脚本问题选择答案,然后单击"保存"。

"服务请求详细信息"页面将再次出现。取决于脚本的结果,记录上的某些字段可能已自动更新。

### 将解决方案添加到服**务请求**

可以将现有解决方案添加到服务请求。有关解决方案的更多信息,请参阅解决方案 (第 页 [393\)](#page-392-0)。

#### 将解决方案添加到服务请求

- **1** 选择服务请求。 有关选择服务请求的更多信息,请参阅查找记录 (第页 [71\)](#page-70-0)。
- 2 滚动到"服务请求详细信息"页面的"解决方案"部分,然后单击"添加"。 将出现已批准和已发布的解决方案的列表。
- 3 要限制显示的解决方案数 · 请使用筛选选项以便依据尖键字或解决方案 ID 进行搜索 ·
- 4 单击"预览"查看解决方案详细信息,以确保它能够解决客户关心的问题。
- 5 单击想要添加到服务请求的每个解决方案旁边的"选择"链接,然后单击"**确定"。**
- **6** 按如下方式将服务请求的状态更改为"未决的",直到您能够向客户确认该问题已得到解决:
	- **a** 在"服务请求详细信息"页面上的"状态"字段中单击,并从下拉列表中选择"未决的"状态。
	- **b** 单击"状态"字段中的绿色复选标记图标以保存更改。

### 升**级服务请求**

您可以升级服务请求以使其突出显示为紧急事宜。

#### <span id="page-389-0"></span>升级服务请求

- 1 在"服务请求列表"页面上, 在想要升级的服务请求的"状态"字段中单击。
- **2** 从字段的下拉列表中选择"未结 已升级"。
- **3** 单击"状态"字段中的绿色复选标记图标以保存更改。

公司策略确定在升级服务请求时要进行的操作。例如,公司管理员可能定义在升级服务请求时发送电子邮件或生成任务的工作流 规则。

可以创建一个筛选列表来显示您可以访问的所有已升级服务请求。

### **结束已解决的服务请求**

在圆满回应了客户的请求之后,您可以结束服务请求。

开始之前: 查看"服务请求详细信息"页面, 通过验证以下各项来确保服务请求已完成:

- 服务请求上所有活动的状态都为"完成",表明您已和客户一起进行跟进。
- 如果公司使用解决方案,解决方案将链接到服务请求记录,指明问题是如何得到解决的。

#### 结束已解决的服务请求

- 1 在"服务请求列表"页面上, 在想要结束的服务请求的"状态"字段中单击。
- **2** 从字段的下拉列表中选择"已完成"。
- **3** 单击"状态"字段中的绿色复选标记图标以保存更改。

### 服**务请求字段**

使用"编辑服务请求"页面添加服务请求,或更新现有服务请求的详细信息。

提示:您也可以在"服务请求列表"页面和"服务请求详细信息"页面上编辑服务请求·有关更新记录的更多信息,请参阅更新记录 详细信息 (第 页 [106\)](#page-105-0)。

"编辑服务请求/页面显示了服务请求的完整字段集,如下表中所示。

**注意: 公司**管理员可以采用多种方法定制您的应用程序,例如更改记录类型、字段和下拉列表中选项的名称。因此,您在屏幕 上看到的信息可能与此表中描述的标准信息有所不同。

下表提供了有关某些字段的附加信息。

字段 **说明**

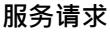

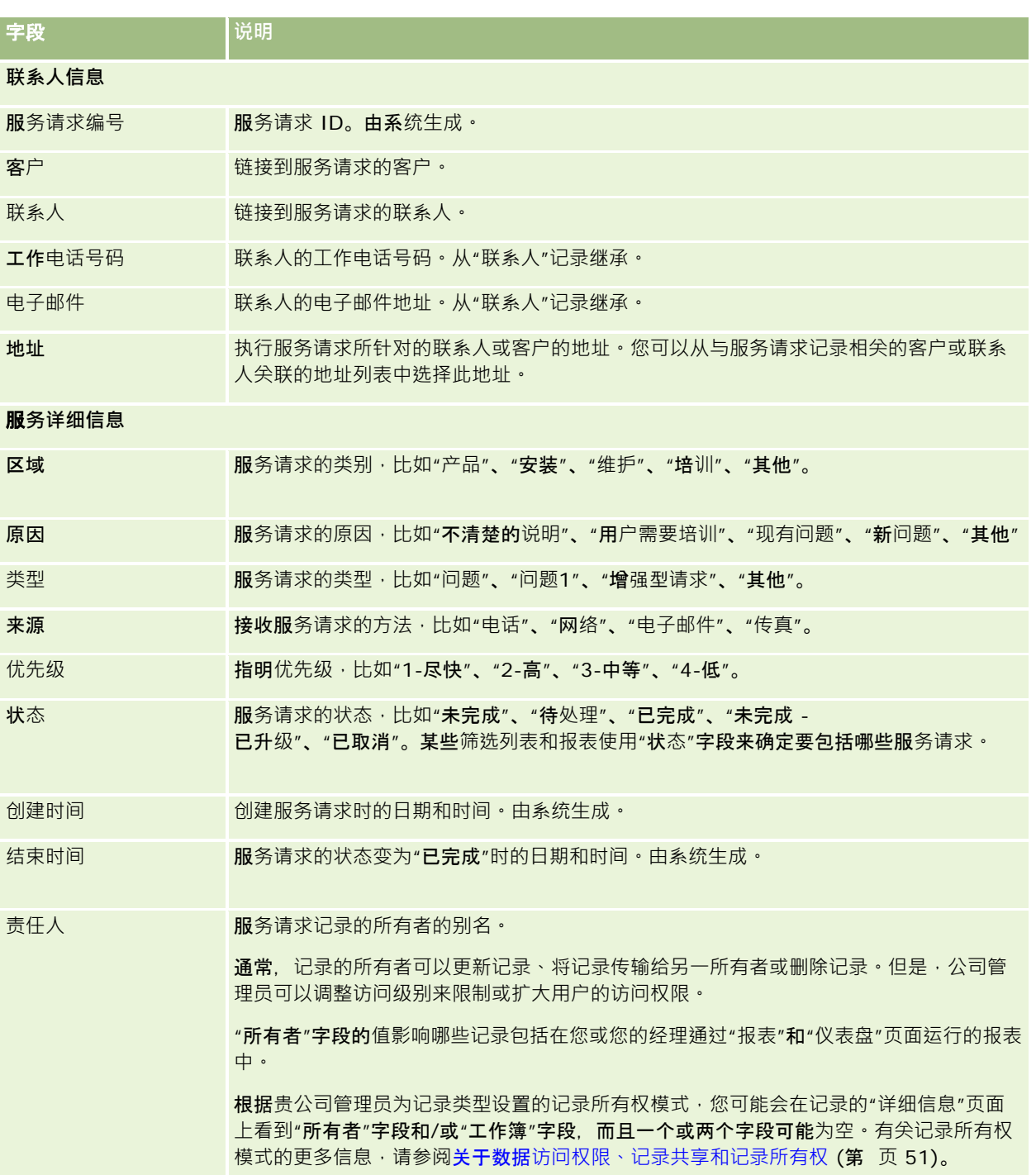

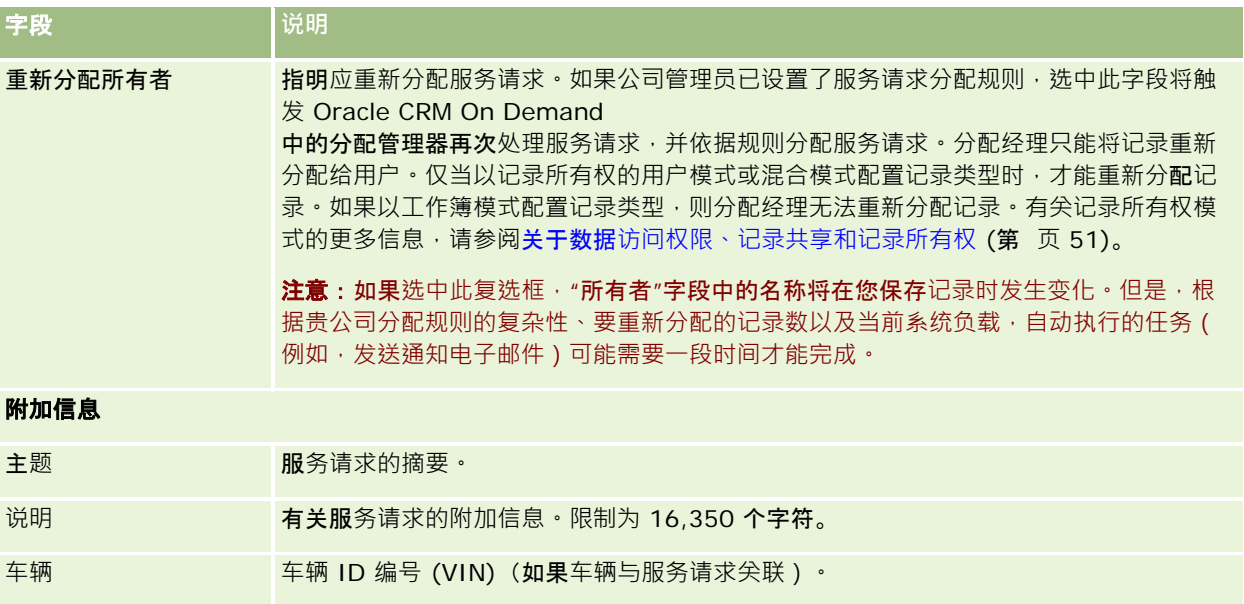

### **Oracle Social Engagement and Monitoring** 字段

如果在使用 Oracle Social Engagement and

Monitoring, 则管理员可能会将以下部分或全部字段添加到"服务请求"页面上。有关更多信息,请参阅关于 Oracle Social Engagement and Monitoring (第 页 [425\)](#page-424-0)。

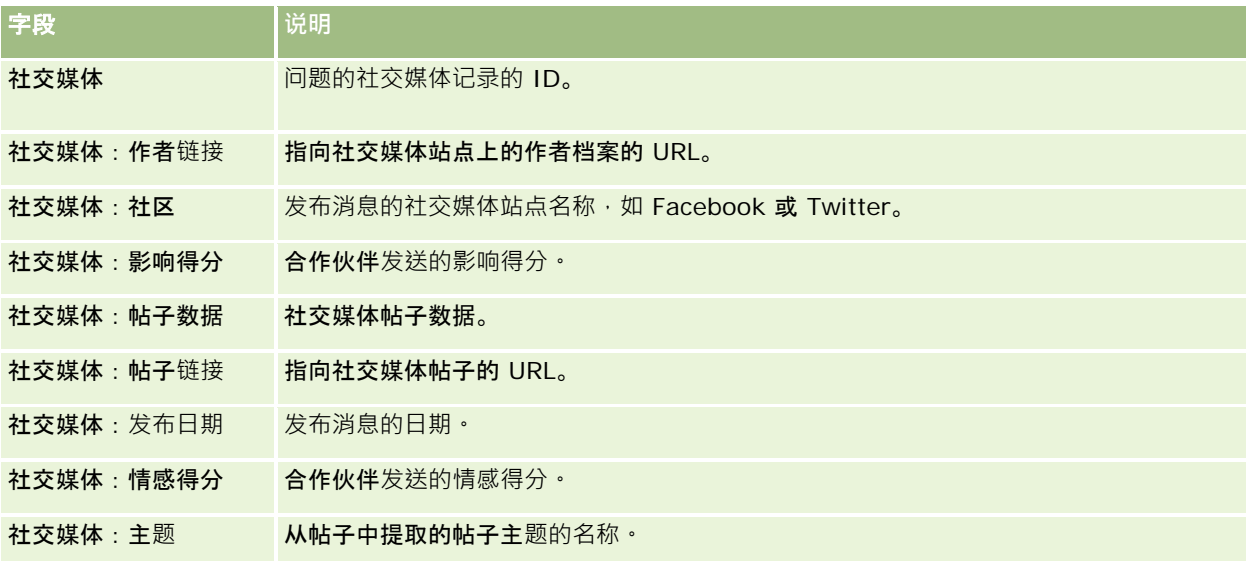

# <span id="page-392-0"></span>解决方案

使用"解决方案"页面可以创建、更新和跟踪解决方案。*解决方案*包含有关如何解决客户问题的信息。通过维护一个解决方案知识 库,您的服务代表可以访问中央知识库来帮助他们解决客户问题。此外,当用户与客户交互并创建了新解决方案时,知识库也会 随之扩展。

Oracle CRM On Demand

将跟踪解决方案的使用,并允许用户对解决方案评级。此信息帮助组织改进它们向客户提供的解决方案以及发现产品或服务中的 问题。经常使用的解决方案可能表明存在产品缺陷。较差的解决方案评级可能表明需要改进解决方案。

# 关于管理解决方案

请考虑实施类似于如下的过程来建立和管理一个解决方案知识库:

- **1** 公司管理员将您的现有解决方案导入应用产品(可选)。
- **2** 服务座席和其他专家添加拟订中的解决方案,以便随着时间的推移扩展知识库的广度和深度。
- **3** 服务经理查看、批准和发布解决方案。
- 4 座席对现有解决方案进行评分,以确保最有帮助的解决方案排在最前面。
- **5** 服务经理监控解决方案知识库,以确保只显示有效和最新的信息。

### 管理解决方案知**识库**的最佳做法提示

如果拥有井井有条并且经过同事评估的解决方案库·将可帮助您更有效地为客户提供一致的服务。下面是用于设置和管理解决方 案知识库的一些最佳做法提示。

#### **1 – 导入现有解决方案**

在导入解决方案之前,请将现有解决方案中的信息与 Oracle CRM On Demand 中的"解决方案"记录进行比较。您可能需要添加、重命名或删除记录中的字段以便与想要导入的信息相匹配。

您可以使用"定制字段设置模板"(在"培训和支持中心"的"工具和模板"页面中提供)来帮助您规划更改。此文档将帮助您规划和 跟踪想要对应用产品进行的任何定制更改。

#### **2 –** 添加**拟订中的解决方案**

建立用于创建解决方案记录的准则,并将这些准则传达给可能创建拟定解决方案的任何人 · 比如服务座席、产品或服务专家。一 定要强调解决方案记录中"标题"字段的重要性。此字段是一个可搜索字段,它出现在解决方案的大多数列表和"查找"窗口上。因 此,服务座席将使用该字段来快速确定适用于其疑问或问题的相应解决方案。

创建了新解决方案记录后,记录的状态为"草稿"。拟定中的解决方案不可添加到服务请求记录,并且将不会出现在解决方案的" 查找"窗口中,直至发布这些解决方案为止 · 因此,如果座席创建了服务请求并在呼叫过程中输入了拟定中的解决方案,座席可 以将拟定中的解决方案添加到服务请求,但在发布解决方案之前,将无法访问拟定中的解决方案。

Oracle CRM On Demand 联机帮助 版本 36

已发布 3月 2018 **393**

#### **3 – 查看、批准和发布解决方案**

审批流程可以确保您确定的专家能够在将解决方案发布给服务座席普遍使用之前查看所有解决方案。建立查看和审批准则,以确 保所有解决方案都行之有效、易于采用并且可供需要解决方案的用户一致地使用。

您必须拥有包括"发布解决方案"权限的角色才能将解决方案状态更改为"已批准"并发布解决方案。有关更多信息,请参阅批准和 发布解决方案 (请参阅 "[审批和发布解决方案](#page-397-0)" 第 页 [398\)](#page-397-0)。

#### **4 – 评定解决方案的级别**

要求您的服务座席对他们使用的解决方案进行评级,并添加到他们的服务请求记录。通过从"解决方案详细信息"页面中单击"评 定解决方案级别"按钮﹐他们可以轻松地完成此操作。将按 1 – 5 的等级评定解决方案的级别。如果解决方案非常有效,请将其级别评定为 5。如果解决方案没有效果或无效,请将其级别评定为

1。

**每次评定解决方案的**级别时,将会重新计算解决方案的级别分并将其显示在记录上。通过让座席评定解决方案的级别,将为您提 供可用于监控知识库质量的信息。有关更多信息,请参阅评定解决方案的级别 (第 页 [398\)](#page-397-0)。

#### **5 – 监控解决方案**

确保定期监控解决方案知识库,以使服务座席拥有最好和最新的信息和指示。下面是一些建议:

- 针对特定解决方案的区域或类型分配拥有者,并让每个拥有者定期查看和更新这些解决方案。使每个拥有者对其所在区域的 准确性和审批负责。
- 随着时间的推移,解决方案可能会变得过时。与不再受支持的产品相关的解决方案就是一个例子。创建一个解决方案列表以 定位这些解决方案(举例来说·按"产品"字段筛选)。然后,使用"批量更新"**功能从可搜索的解决方案中移除**这些解决方案  $\bullet$
- 除非解决方案重复,否则不要删除解决方案。而是请将状态设置为"已过时"。在搜索要添加到服务请求的解决方案时,过时 的解决方案不再会出现在列表上。但是,如果需要这些解决方案,您仍然可以使用"解决方案主页"上的列表来访问它们。
- 查看所有级别较低的解决方案。要查找这些解决方案﹐请创建一个显示所有已发布解决方案(级别评定为 1 或 2)的定制列表。
- 使用"解决方案主页"上的预制解决方案列表来查看评定级别最高的解决方案和最常用的解决方案。这样,您将能指明可在其 中以潜在方式添加更多知识和扩展知识库的任何区域。
- 定期分析您的已完成服务请求以了解趋势,并确定应在其中将附加信息添加到知识库的关键问题区域。

# 使用解决方案主**页**

可以从"解决方案主页"开始管理解决方案。

注意:贵公司管理员可以定制"解决方案主页"的布局。此外,如果您的用户角色包括"个性化主页设置"权限<sup>,</sup>则可以在该页面中 添加和移除各部分。

### **创建解决方案记录**

通过在"我最近查看的解决方案"部分中单击"新建"按钮,您可以创建解决方案记录。有关更多信息,请参阅创建记录 (第 页 [55\)](#page-54-0)和解决方案字段 (第 页 [399\)](#page-398-0)。

#### 使用解决方案列表

"解决方案列表"部分显示许多列表。 Oracle CRM On Demand 附带了一组标准列表。所有标准列表都是公共的。您和您的经理可以根据不同标准创建其他列表。

下表说明解决方案的标准列表。

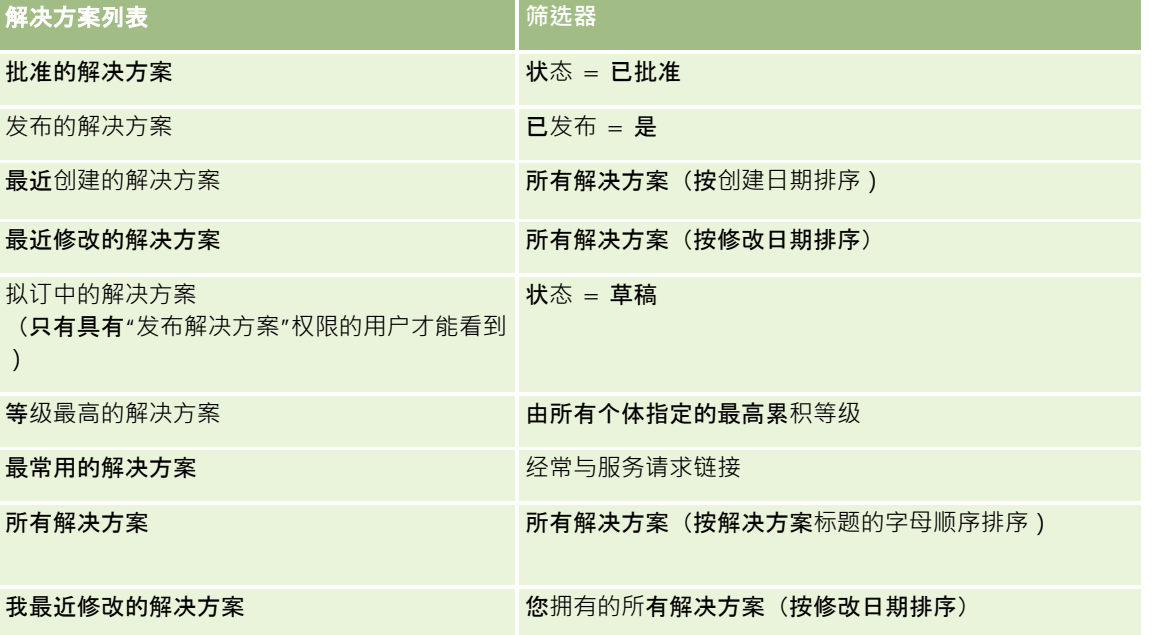

要查看列表,请单击列表名称。

要创建新列表·请单击"新建"。有关创建列表的更多信息·请参阅创建和调整列表 (第 页 [119\)](#page-118-0)。

要复查所有可用列表、创建新列表或者查看、编辑或删除现有列表,请单击"管理列表"。"管理列表"页面还包括 Oracle CRM On Demand 提供的标准列表。这些列表仅供查看。因此,您不能编辑或删除这些列表。

### **查看最近查看的解决方案**

"我最近查看的解决方案"部分显示了您最近查看的解决方案。

### **查看最常用的解决方案**

"最常用的解决方案"部分介绍那些频繁地与服务请求链接的解决方案。这种频繁使用为服务机构指出了客户遇到产品和服务问题 的特定领域。服务机构可以向服务代表提供更多信息以帮助客户,也可以直接向客户提供更多信息,从而响应客户的服务请求。

### <span id="page-395-0"></span>**查看等级最高的解决方案**

"等级最高的解决方案"部分列出具有最高累积等级的解决方案,相应等级由所有用户评出。

### 向您的解决方案主**页添加区域**

如果您的用户角色包括"个性化主页设置"权限,您可以将以下某些或所有部分添加到"解决方案主页":

- 最近创建的解决方案
- 最近修改的解决方案
- 我最近创建的解决方案
- 我最近修改的解决方案
- 一个或多个报表部分 (贵公司管理员可以使报表显示在"解决方案主页"上。)

以下过程说明如何向您的解决方案主页添加区域。

#### 向您的解决方案主页添加区域

- **1** 在"解决方案主页"上,单击"编辑布局"。
- 2 在"解决方案主页布局"页面上,单击箭头以添加或移除部分,以及组织页面上的各个部分。
- **3** 单击"保存"。

### 管理解决方案

要管理解决方案,请执行以下流程:

- 查看解决方案 (第 页 [397\)](#page-396-0)
- 审批和发布解决方案 (第 页 [398\)](#page-397-0)
- 评定解决方案的级别 (第 页 [398\)](#page-397-0)
- 向解决方案添加工作簿 (第 页 [398\)](#page-397-0)

有关许多记录类型公用的详细步骤信息,请参阅:

- 创建记录 (第 页 [55\)](#page-54-0)
- 更新记录详细信息 (第 页 [106\)](#page-105-0)
- 将记录链接到所选记录 (第页 [107\)](#page-106-0)
- 使用列表 (第 页 [114\)](#page-113-0)
- 对记录附加文件和 URL (第 页 [148\)](#page-147-0)
- 查看记录的审计追踪 (第 页 [161\)](#page-160-0)
注意: 要更改解决方案记录的状态,或发布解决方案,您的用户角色必须包括"发布解决方案"权限。

注意: 公司管理员可以采用多种方法定制 Oracle CRM On Demand, 例如更改记录类型、字段和列表中选项的名称。因此,您看到的信息可能与联机帮助中描述的标准信息有所不同。

此外,您可能无法执行以上列表中描述的所有过程,具体取决于您具有的访问级别。

#### 相关主**题**

请参阅以下主题以了解相关的信息:

- 解决方案字段 (第 页 [399\)](#page-398-0)
- 报表 (第 页 [823\)](#page-822-0)
- 导入数据

## **查看解决方案**

您可以查看最常用的解决方案或等级最高的解决方案。此外,您也可以查看任何解决方案记录的完整信息。

#### 查看最常用的解决方案

- 1 从任何页面中,单击"解决方案"选项卡。
- 2 在"最常用的解决方案"部分中,单击您想要查看的解决方案的"解决方案标题"链接。

#### 查看等级最高的解决方案

- **1** 从任何页面中,单击"解决方案"选项卡。
- 2 在"等级最高的解决方案"部分中,单击您想要查看的解决方案的"解决方案标题"链接。

## 查看解决方案信息

- **1** 选择解决方案。 有关选择解决方案的说明,请参阅查找记录 (第 页 [71\)](#page-70-0)。
- 2 在"解决方案详细信息"页面上,您可以查看解决方案记录。 有关字段的说明,请参阅<mark>解决方案字段 (第</mark> 页 [399\)](#page-398-0)。

## **审批和发布解决方案**

开始之前。要执行此过程,您的用户角色必须包括"发布解决方案"权限。

您可以检查解决方案的准确性和完整性,然后,可以审批草稿并在内部发布。在内部发布解决方案,以便所有客户服务代表可以 使用该解决方案并将其与服务请求链接。

#### 审批和发布解决方案

- **1** 在"解决方案主页"上,单击"拟订中的解决方案"链接。
- 2 在"解决方案列表"页面上,选择所需解决方案,然后单击"编辑"。
- 3 在"编辑解决方案"页面上,将状态更改为"**已批准"即可批准**该解决方案。
- **4** 要发布解决方案,请选中"已发布"复选框。
- **5** 保存记录。

## **评定解决方案的级别**

您可以根据需要对解决方案的成效进行多次评级。

#### 评定解决方案信息的级别

- **1** 选择解决方案。 有关选择解决方案的说明,请参阅查找记录(第页[71\)](#page-70-0)。
- **2** 在"解决方案详细信息"标题栏中,单击"评定解决方案级别"按钮。
- 3 在"解决方案等级"页面上,从下拉列表中的 1 到 5 (5 为最佳) 中选择一个等级。
- **4** 保存记录。

将计算各个用户评级的平均值,以确定哪些解决方案显示在"解决方案主页"上的"等级最高的解决方案"部分。

## 向解决方案添加工作簿

使用以下过程向解决方案添加工作簿。当向解决方案添加工作簿时,您可以修改或移除工作簿。此过程假设"工作簿"记录类型显 示为"解决方案"页面上的相关项目。有关定制相关项目信息的更多信息,请参阅定制相关项目的布局。

#### <span id="page-398-0"></span>向解决方案添加工作簿

- **1** 在"解决方案列表"页面上,打开所需的解决方案。
- 2 在"解决方案详细信息"页面上,单击此页"工作簿"部分中的"添加"。
- 3 在"工作簿"选择器中,选择要添加到解决方案的工作簿,然后单击"确定"。

有关工作簿的更多信息,请参阅工作簿管理。

# 解决方案字段

使用"编辑解决方案"页面添加解决方案,或更新现有解决方案的详细信息。"编辑解决方案"页面显示了解决方案的完整字段集。

注意: 公司管理员可以采用多种方法定制您的应用产品,例如更改记录类型、字段和下拉列表中选项的名称。因此,您在屏幕 上看到的信息可能与此表中描述的标准信息有所不同。

下表提供了有关某些字段的附加信息。

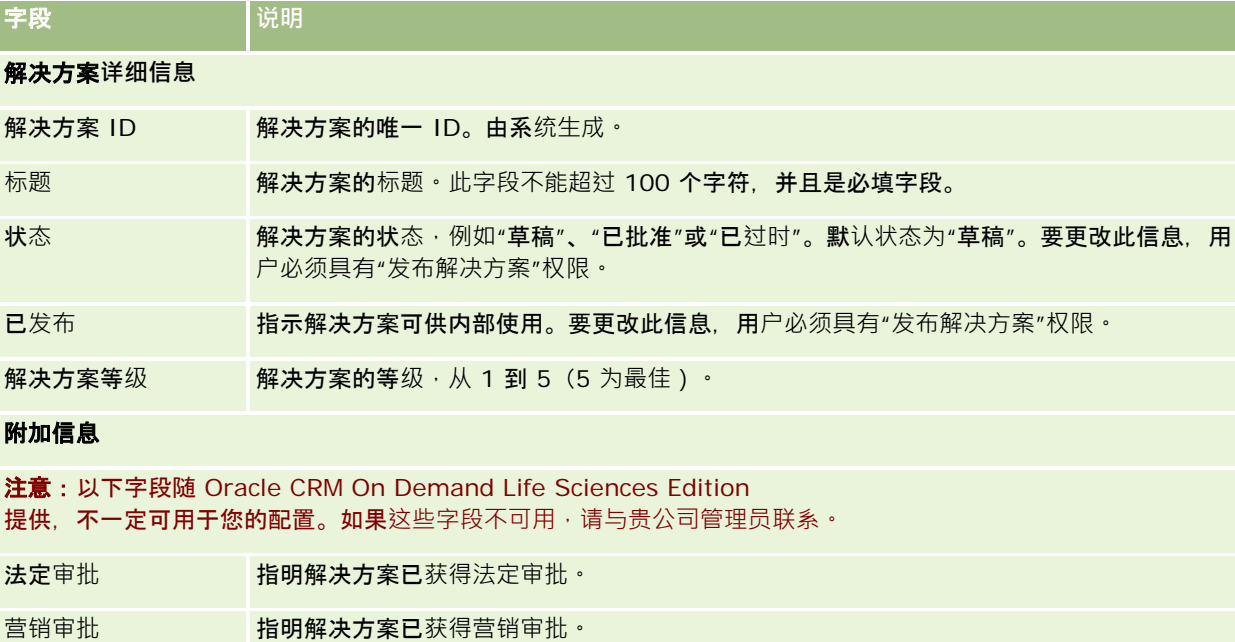

- 多文件资产 的过去 化明解决方案由多个数字文件组成。指定的解决方案图像可能由照片、徽标以及更大幅图像的 其他组成部分的不同文件组成。
- 到期日期 该日期过后此内容不可用于个性化内容交付 (PCD)。单击日历图标以选择到期日期。
- 发布日期 李白期过后此内容可用于 PCD。使用日历图标选择发布日期。
- 验证状态 指明解决方案能否正确显示。当用户加载多媒体或图形文件时,他们会测试这些文件以确保它 们能正确显示,然后会将验证状态设置为"成功"。值包括"未验证"、"成功"或"已失败"。

PCD 附件类型 有明附加的多媒体或图形文件的类型。

Oracle CRM On Demand 联机帮助 版本 36

已发布 3月 2018 **399**

## <span id="page-399-0"></span>服务和通信

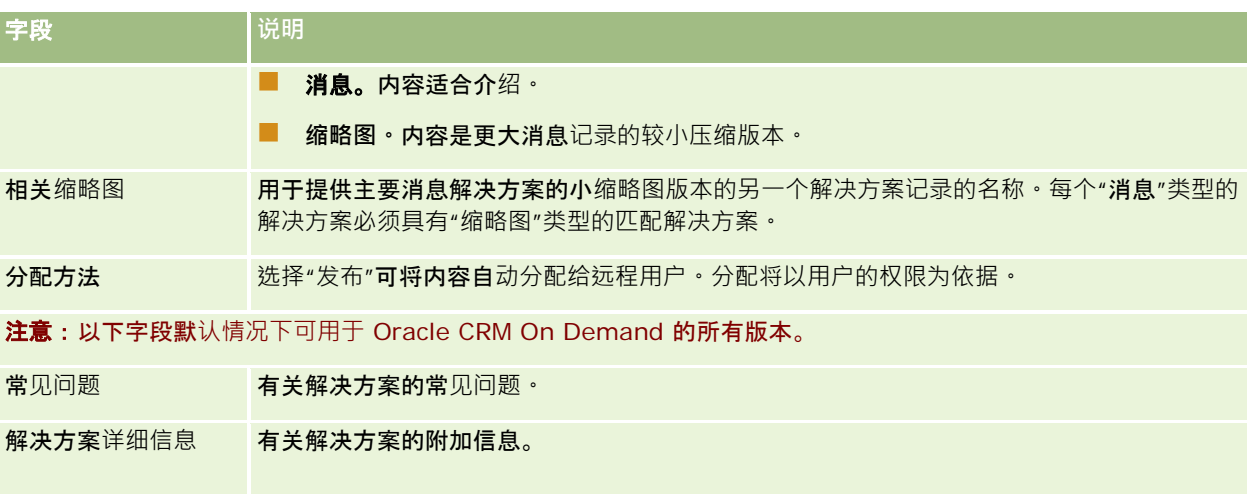

# 通信

通过将"通信"页面与操作栏中的"通信工具"部分和"语音控件"部分配合使用,即通过电话、语音邮件和电子邮件来管理客户交互 。主管也可以使用应用产品中的这两个部分对座席进行监控。

注意: 贵公司管理员将确定您可以使用哪些选项卡。如果您的工作职责不包括使用 Oracle Contact On Demand, 则您的设置可能不包括"通信"选项卡及其子选项卡。

# 关于 **Oracle Contact On Demand**

Oracle Contact On Demand 允许使用语音、语音邮件和电子邮件来管理客户交互。由于它与 Oracle CRM On Demand 集成,因此可以在贵公司用来管理其联系人、客户和解决方案等内容的位置中跟踪和存储每个客户交互。这一集成使您能够利用 贵公司数据库中的信息找到客户问题的解决方案,更新联系人信息,以及针对您的数据运行分析。

Oracle Contact On Demand 是一个基于 Web 的呼叫中心,它使用以下渠道:

### ■ 语音

Oracle Contact On Demand

允许建立实时语音通信并使用基于技能的路由将电话转接到适当的座席。该界面内置的通话控件使您能够接听电话、拨 打出站(外部)电话和内部(座席到座席)电话、待机、挂断(结束)电话、转接电话和举行电话会议。包括以下功能 :

- 入站通话。如果您登录到 Oracle Contact On Demand, 则只要有电话, 就可以通过 Oracle Contact On Demand 界面接听和使用入站通话。
- 出站通话。Oracle Contact On Demand 支持向美国(国内)和国际位置拨打出站电话。可以通过 Oracle Contact On Demand 工具栏拨打电话。
- **通话控件。所有通**话都通过操作栏中的"**通信工具"部分和"**语音控件**"部分以及"通信主页"上的"通**话"子选项卡进行处理 。经通话传达的其他信息(例如,呼叫方姓名、电话号码和 800 目的地)只有在配置以后才会显示。

**400** Oracle CRM On Demand 联机帮助 版本 36

已发布 3月 2018

- **内部通话**。通过从有效用户的下拉列表中选择所需的座席或主管,与登录到 Oracle Contact On Demand 的其他座席或主管联系。
- 基于技能的路由。将语音通话路由到最适合处理相应通话的座席(即通过 IVR 由客户按键选择来确定)。
- **统计量窗口。**提供有关 Oracle Contact On Demand 应用产品中的通话过程的实时统计量。该窗口显示当前状态、状态时间、队列中的通话数量和队列中等待时间最长的呼 叫。
- 单击拨号。通过单击"详细信息"或"列表"页面中的电话号码链接拨打出站电话。
- **主管控件。**主管可以录制电话通话并收听以前录制的电话通话以进行质量控制。另外,主管可以实时监控座席并调用私 聊、指导、加入、接管和将座席注销等操作。
- 回叫。管理员可以设置 Oracle Contact On Demand. 使呼叫方可以在座席忙时继续等待下一位有空的座席。或者,呼叫方可以在座席一有空时就接听回叫。Ora cle Contact On Demand 将在队列中为电话分配一个位置。当座席有空接听该电话时,呼叫中心服务器将通过呼叫方联系人电话号码自动回叫该 呼叫方,并将呼叫方接通有空的座席。该座席将接听来电。
- Web 回叫。Web 回叫类似于回叫, 不同的是: 客户是在公司 Web 页上输入其电话号码,而不是使用电话。例如,潜在客户访问公司的 Web 页,如果该客户希望接听座席发出的回叫,则公司 Web 页会请求该客户输入其电话号码。Oracle Contact On Demand 管理员负责为客户管理此功能。有关配置 Web 回叫功能的更多信息,请参阅《*Oracle Contact On Demand Administration Manager Guide*》。
- 语音邮件。Oracle Contact On Demand 的语音邮件渠道使用基于技能的路由,将消息转发给合适的座席。每家 **Oracle Contact On Demand** 公司都确定了何**时以及如何向呼叫方提供语音邮件。通过应用 Oracle Contact On Demand**

**中的智能路由功能, 您可以快速回复那些**选择语音邮件留言的呼叫方。此回复与常规电话呼叫具有相同的质量和优先级 **。如有必要,座席可以接听呼叫方的消息,并将其重新分配给其他座席或工作小组。您可以通过活动记录访问语音邮件**

**,即使总结了该活动之后也仍然可以。可以在本地媒体播放器或电话上播**放**语音邮件。**

#### **■ 电子邮件**

电子邮件被路由到座席的电子响件中,具体取决于电子邮件中的关键字或座席的技能。可以回复、废弃电子邮件,并可 以将电子邮件重新分配给其他座席或工作小组。座席一次能处理的电子邮件数量是有限的。要查看这些限量,座席可以 单击"操作"栏中的"统计量",然后查看"脱机消息"行。

#### 关于 **IVR**

交互式语音应答 (IVR) 是基本的语音和语音邮件渠道。IVR 使用基础按键识别和 Oracle Contact On Demand 基于技能的路由。

按键识别允许 IVR 接听电话,播放预先录制的消息,提示客户指示查询种类,然后将他们路由到合适的座席(例如,通过按键 1 来查询销售)。如果贵公司管理员配置了基于 IVR 提示的屏幕弹出功能,呼叫方使用按键式电话输入的值将优先于"关于 Oracle Contact On Demand 中的匹配记录"标题下描述的搜索标准。IVR 提示仅支持以下各项:服务请求编号、联系人住宅电话号码以及商业活动 ID。

Oracle CRM On Demand 中的服务请求编号包含连字符。但是, 在呼叫方为响应 IVR 提示而输入服务请求编号时,您必须建议呼叫方使用星号 (\*),以表示 IVR 提示中的连字符。

注意: 在标准"联系人"页面布局中不包括联系人住宅电话号码。

## 关于 **Oracle Contact On Demand** 中的匹配**记录**

座席收到来自客户的通信时, Oracle Contact On Demand 将执行以下操作:

**1** 搜索 Oracle CRM On Demand

数据库中的现有记录,以尝试在"联系人"、"潜在商机"、"客户"、"服务请求"和"商业活动"记录中查找匹配项。

对于电话呼叫,应用产品会根据以下信息查找匹配项:

■ 源电话号码(客户拨打电话时使用的电话号码)。此信息在"**来源"字段中捕**获。在商业活动中,源电话号码是客户 呼叫的商业活动电话号码。

对于电子邮件,应用产品会根据以下信息查找匹配项:

■ 源电子邮件地址。此信息在"来源"字段中捕获。

为了使商业活动记录包括电话号码和电子邮件地址字段(用于确定匹配项的字段),贵公司管理员必须定制"商业活动 详细信息"页面布局,以手动添加"商业活动电子邮件"和"商业活动电话号码"字段。

在 Oracle Contact On Demand 中,仅当为该活动设置 IVR 提示时,服务请求才与活动关联。例如,仅当公司管理员配置 IVR 提示来提示呼叫方输入住宅电话号码时, Oracle Contact On Demand 才搜索匹配的联系人住宅电话号码,要匹配联系人住宅电话号码,贵公司管理员必须定制标准"联系人详细信息"页面布 局才能包括联系人住宅电话号码字段,而且必须在此字段中输入有效的联系人住宅电话号码。有关定制页面布局的信息 ,请参阅定制静态页面布局。

2 搜索完成后,将为该通信创建一条活动记录,此记录链接到匹配的记录。

以下是可能的搜索结果:

- 如果找到了唯一的服务请求, Oracle Contact On Demand 会将活动记录与服务请求记录和服务请求的主要客户相关联。Oracle Contact On Demand 还会将活动记录与服务请求的联系人相关联,除非它为电话号码找到了唯一的联系人匹配项。
- 如果找到了唯一的联系人匹配项, Oracle Contact On Demand 自动将活动记录与联系人和联系人的主要客户相关联。
- 如果找到了唯一的潜在商机匹配项 · Oracle Contact On Demand 自动将活动记录与潜在商机和潜在商机的主要客户相关联。
- 如果唯一的记录匹配项没有关联的客户, Oracle Contact On Demand 会自动关联与电话号码(如果存在电话号码)匹配的唯一客户。
- 如果找到单个匹配项,将出现匹配记录。
- 如果找到了特定记录类型的多个匹配项, Oracle Contact On Demand 不会将活动链接到此记录类型的特定记录。

注意: 您必须具有特定记录类型的访问权限,否则 Oracle Contact On Demand 无法将活动与此记录类型关联。

注意:如果某位座席将呼叫转接到另一位座席,则将为接受转接呼叫的座席创建一个活动。

### **通信**

# <span id="page-402-0"></span>管理呼叫中心

作为主管﹐您需要工具和信息来帮助您有效地运营呼叫中心﹐您需要知道您的团队处理了多少电话﹐电子邮件和语音邮件﹐您需 要问一问"每个交互的平均处理时间是多少?"、"客户在队列中等待多长时间?"等问题。访问有关运营的实时信息可以帮助您管 理呼叫中心,甚至可以指出个别座席需要改进的地方。

## **Oracle Contact On Demand** 主管工具

Oracle CRM On Demand 和 Oracle Contact On Demand

提供多款工具帮助您管理呼叫中心。可以跟踪每个客户通信并将其链接到客户记录。此跟踪功能建立一个有关您的操作和客户的 信息的数据库,您可以使用报告和分析访问该数据库。座席监控工具还可以帮助您指导个别座席的工作。

## 通信**仪表盘**

"通信仪表盘"显示有关呼叫中心队列的实时统计信息,可帮助您分析绩效。

- 单击"仪表盘"选项卡,从下拉列表中选择"通信仪表盘"。单击"显示"。
- 查看每个通信渠道中客户交互的当前数目。
- 查看各工作小组统计信息以帮助分析呼叫中心工作量并管理劳务。
- 单击"其他报表"链接可选择不同的仪表盘以查看其他服务或销售分析。

## 通信**报表和分析**

"报表主页"包含指向预生成的分析和客户生成的分析的链接,这些分析可以帮助您管理呼叫中心。经常查看客户分析和预生成的 分析可确定呼叫中心趋势、潜在风险和需要改进的地方。

您可以使用 Oracle CRM On Demand Answers 设计定制报表来分析呼叫中心交互生成的通信活动。当创建定制分析时:

- 使用活动报告主题区域生成通信特定的分析。
- 展开"活动"文件夹,然后展开"通信"文件夹。
- 单击 Oracle Contact On Demand 数据列名称以将其添加到您的定制分析中。

有关更多信息,请参阅报表 (第 页 [823\)](#page-822-0)。

# 使用通信主**页**

可以从"通信主页"开始管理客户交互。

## **查看客户交互**

"收件箱"部分列出所有根据您在子选项卡中选择的渠道("电话"、"语音邮件"或"电子邮件")当前分配给您的客户交互。有关字 段(列)的说明,请参阅总结通信活动(第页

[416\)](#page-415-0)。您可以确定"通信主页收件箱"显示您的个人资料中的当前活动和完成的活动的期间。有关更多信息,请参阅更新个人详 细信息 (第 页 [762\)](#page-761-0)。

## 使用通信列表

"通信列表"部分显示许多列表。Oracle CRM On Demand 附带了一组标准列表。所有标准列表都是公共的。您和您的经理可以根据不同标准创建其他列表。

下表说明通信的标准列表:

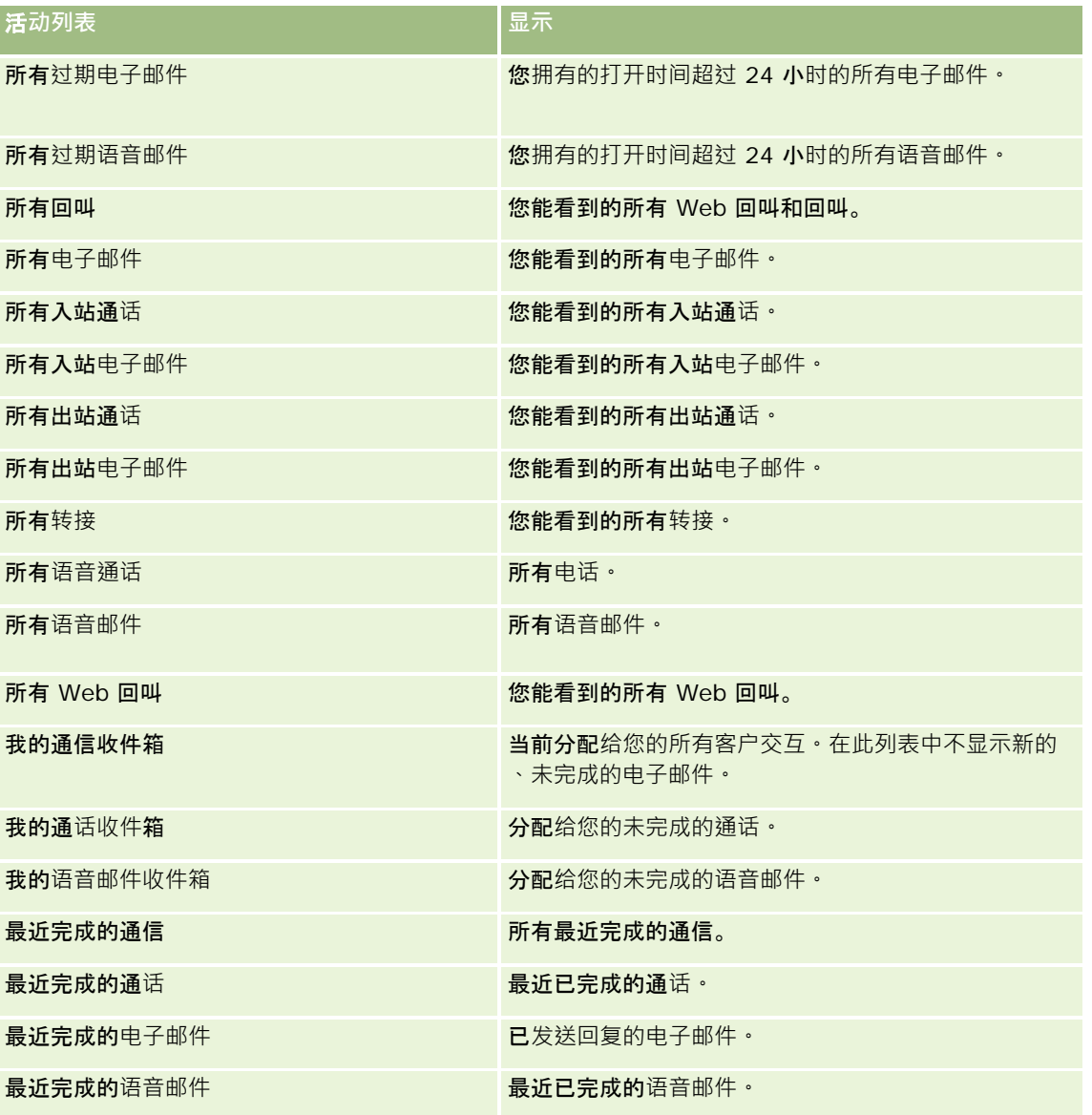

要查看列表 · 请单击列表名称。

要创建新列表,请单击"新建列表"。有关创建列表的更多信息,请参阅创建和调整列表 (第 页 [119\)](#page-118-0)。

<span id="page-404-0"></span>要复查所有可用列表、创建新列表或查看、编辑或删除现有列表,请单击"管理列表"。"管理列表"页面还包括 Oracle CRM On Demand 提供的标准列表。这些列表仅供查看。因此,您不能编辑或删除这些列表。

## **查看最近完成的通信**

"最近完成的通信"部分列出了您最近完成的交互。有关字段(列)的说明,请参阅总结通信活动 (第 页 [416\)](#page-415-0)。

要展开最近完成的通信列表,请单击"显示完整列表"。此列表显示一整页记录,您可以逐页浏览。

## 相关主**题**

请参阅以下主题以了解相关的信息:

- 关于 Oracle Contact On Demand (第 页 [400\)](#page-399-0)
- 管理 Oracle Contact On Demand (第 页 [405\)](#page-404-0)

## 管理 **Oracle Contact On Demand**

要管理 Oracle Contact On Demand,请执行以下任务:

- 与客户的交互准备 (第 页 [406\)](#page-405-0)
- 处理电话 (第 页 [408\)](#page-407-0)
- 在浏览器会话中禁用"通信工具栏" (第 页 [411\)](#page-410-0)
- 打电话 (第 页 [411\)](#page-410-0)
- 处理回叫 ( Web 和电话 ) (第 页 [412\)](#page-411-0)
- [处理语音邮件](#page-412-0)消息 (请参阅 "处理语音邮件" 第 页 [413\)](#page-412-0)
- 处理电子邮件 (第 页 [414\)](#page-413-0)
- 总结通信活动 (第 页 [416\)](#page-415-0)
- 查看您的统计量 (第 页 [418\)](#page-417-0)
- 查看业务往来历史记录 (请参阅 "[查看交互历史记录](#page-418-0)" 第 页 [419\)](#page-418-0)
- 监控座席 (第 页 [420\)](#page-419-0)

注意: 公司管理员可以采用多种方法定制 Oracle CRM On Demand, 例如更改记录类型、字段和列表中选项的名称。因此,您看到的信息可能与联机帮助中描述的标准信息有所不同。

此外,您可能无法执行以上列表中描述的所有过程,具体取决于您具有的访问级别。

# <span id="page-405-0"></span>与客**户的交互准备**

下面的主题包含用于与客户的交互准备的逐步过程。

## **访问 Oracle Contact On Demand**

当登录到 Oracle CRM On Demand

时,"通信"选项卡应该与"客户"、"联系人"等选项卡一起显示。如果未显示"通信"选项卡,请执行以下操作:

■ 单击选项卡行右侧的箭头,然后从下拉列表中选择"通信"。

注意: 如果"通信"未显示为一个选项,则您可能必须将该选项卡添加到布局中或与贵公司管理员联系。有关显示选项 卡的说明,请参阅显示选项卡 (请参阅 "[显示您的选项卡](#page-777-0)" 第 页 [778\)](#page-777-0)。

## 更新**电话号码**

当要在其他位置接听电话时,一定要更新电话号码。您输入的电话号码是应用产品将电话通话定向到的位置。

#### 更新电话号码

- **1** 在操作栏的"通信工具"部分中,单击"用户首选项"。
- **2** 在"配置"窗口中,更新"电话设置":
	- SIP 地址。接听 VoIP 电话的协议标准。如果贵公司使用基于 SIP 的 VoIP, 则更新此字段。
	- **外部电话 (远程分机) 。Oracle Contact On Demand 路由来电的电话号码。您可以随时更新此电话号码。**
	- 播放通告。提示您在将通话接过来之前先按某个数字(DTMF 键)。

提示:如果您在家工作,则可能要选择此选项。此选项可以防止其他人(如小孩)无意中接起从呼叫中心路由来的电话。

**3** 单击"确定"关闭"配置"窗口。

新设置将立即生效。

### **设置用户首选项**

要更改您的个人问候、摘机工作,以及更改其他电话处理行为,您需要更新用户设置。

#### 设置用户首选项

- **1** 在操作栏的"通信工具"部分中,单击"用户首选项"。
- 2 在"配置"窗口中,选择所需的"常规电话"和"语音邮件提示"设置:

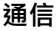

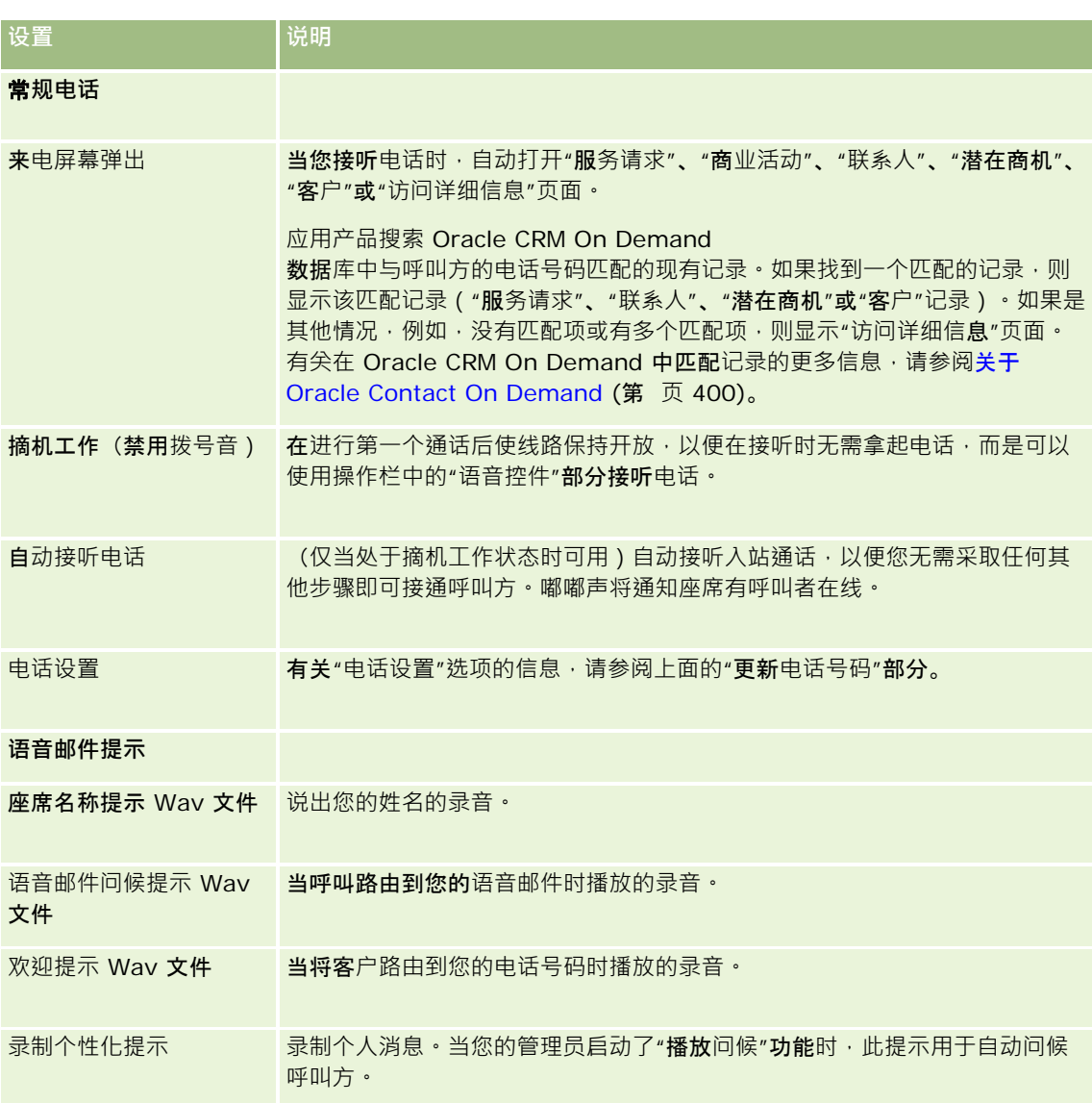

## **检查 Oracle Contact On Demand** 收件箱

"收件箱"(在"通信"选项卡上)部分列出所选子选项卡("电话"、"语音邮件"或"电子邮件")中分配给您、仍在进行处理的渠道 特定的交互。在发生以下情况之前, Oracle Contact On Demand 认为这些通信处于活动状态:

- 电话·当通话终止后,总结这些通信。"总结"表单自动显示状态为"**已完成"。要将"已完成"状**态应用至活动,请在总结屏幕 中单击"保存"。要使活动保留"进行中"状态,请单击"取消"。如果总结通话,则它将不再显示在收件箱中。
- 语音邮件。您必须在接听语音邮件后手动选择"总结"。"总结"表单自动将状态显示为"已完成"。如果总结语音邮件,则它将 不再显示在收件箱中。
- **电子邮件。您可以回复、重新分配或**废弃电子邮件(如垃圾邮件)。当回复电子邮件时,将自动显示"总结"窗口。该窗口允 许座席在"已完成电子邮件活动"中包括其他信息。

Oracle CRM On Demand 联机帮助 版本 36

已发布 3月 2018 **407**

<span id="page-407-0"></span>在重新分配电子邮件之后,或系统因为座席未能快速响应而自动重新分配电子邮件之后,该电子邮件不再显示在座席的 "收件箱"中。

注意:在回复电子邮件并对状态为"已完成"的电子邮件活动进行总结操作之前,不会在 Oracle CRM On Demand 中保存电子邮件活动。贵公司管理员还可以配置 Oracle Contact On Demand 自动总结活动,而不需要在 Oracle Contact On Demand 中显示"总结"窗口。有关更多信息,请参阅总结通信活动 (第 页 [416\)](#page-415-0)。

## 使自己的状**态为可用**

要接收新的电话和语音邮件交互,您的状态必须为"可用"。当您的状态为"可用",您可以接收电子邮件交互。您的状态可能在您 登录应用产品后立即更改为"可用",具体情况取决于管理员对此进行的设置。如果不是上述情况,则需要将状态手动设置为"可 用"。

当状态为"可用"时,您可以:

- 接收分配给您的一种或多种类型的新客户通信 ( 电话、电子邮件、语音邮件 ) 。通信的类型和数目取决于管理员配置的设置  $\bullet$
- 查看与显示在操作栏中的入站交互有关的数据。

## 使自己可以接听**电话**

■ 在操作栏的"通信工具"部分中,单击"不可用"。

"不可用"状态更改为"可用"。

## **处理电话**

当您能够工作时,就可以开始接听客户的电话了。根据您的技能、工作小组或其他标准来接听电话,具体取决于公司的线路安排  $\bullet$ 

您可以确定"通信主页收件箱"显示您的个人资料中的当前通话和完成的通话的期间。有关更多信息,请参阅更新个人详细信息 (第 页 [762\)](#page-761-0)。

此外,应用产品会搜索电话的匹配记录并显示匹配记录。如果没有或者有多个与来电匹配的记录,则出现"访问详细信息"窗口。 有关此过程的更多信息,请参阅关于 Oracle Contact On Demand (第 页 [400\)](#page-399-0)。

即使您将自己的状态更改为"不可用", 仍然可能会向您分配电子邮件。但无法向您分配其他通信,如电话和语音邮件。在做其他 工作时,如在完成或清除现有消息时,可将自己的状态设为"**不可用**"。将**自己的状**态设为"**不可用"未必会防止**您错过来电,例如 ·当您正在执行其他任务时。防止您错过来电的另一种解决方案是用相同的用户凭据运行两个浏览器会话:一个在"**通信"工具**栏 处于打开状态下运行,另一个在"**通信"工具**栏处于关闭状态下运行。将第一个浏览器用于来电,将第二个浏览器用于所有其他活 动。

#### 接听电话

当有新的通信分配给您时,请接听电话。

如果将 Oracle Contact On Demand 配置为显示弹出屏幕,则它将根据对以下数据执行的搜索(按此特定顺序)来显示匹配记录:

**408** Oracle CRM On Demand 联机帮助 版本 36

已发布 3月 2018

- 服务请求
- 商业活动
- 联系人
- 潜在商机
- 客户

注意: 如果想要应用产品搜索呼叫方为响应交互式语音应答 (IVR) 提示而输入的数据,也就是服务请求编号、联系人住宅电话号码或商业活动 ID, 您必须为 Oracle Contact On Demand 完成其他配置任务。

如果没有为您您配置屏幕弹出功能,您可以在"通信工具栏"中单击闪烁的"入站通话"警报,直接导航到"访问详细信息" 页面。

**当您接听**电话时,电话控件变为现行状态。

提示:如果在您编辑记录时弹出了显示来电的屏幕,此记录的任何未保存数据都会丢失。最好是使用相同的用户凭据运行两 个浏览器会话:一个在"通信"工具栏处于打开状态下运行,另一个在"通信"工具栏处于关闭状态下运行。将第一个浏览器用 **于处理来电,将第二个浏览器用于处理所有其他活动。** 

## 挂断

■ 挂断接收器,或在"操作"栏上单击"Voice Controls"(语音控件)部分中的"Hangup"(挂断)。

结束通话后,将显示"总结"表单以便您跟踪与此通话相关的信息。您的管理员可能设置了基于时间的总结方式,从而允 许您在通话后完成工作。有关总结活动的更多信息,请参阅总结通信活动 (第 页 [416\)](#page-415-0)。

#### 使电话处于呼叫等待状态

■ 您可以在通话期间的任何时候单击"操作"栏中"Voice Controls"(语音控件)部分的"Hold"(待机)。

当电话处于呼叫等待状态时,您能够暂挂电话并暂停与呼叫方的语音通信。您可以在操作栏上看到通话的状态(即"**保** 持")。

## 恢复语音通信

■ 单击"Hold"(待机)按钮。

#### 转移电话

- 1 在"操作"栏的"Voice Controls"(语音控件)部分,单击"Transfer"(转移)。
- **2** 在下拉窗口中选择想要的选项。
- 3 根据前面的选择, 在"Transfer"(转移)窗口中执行以下操作之一:

选项 执行以下步骤

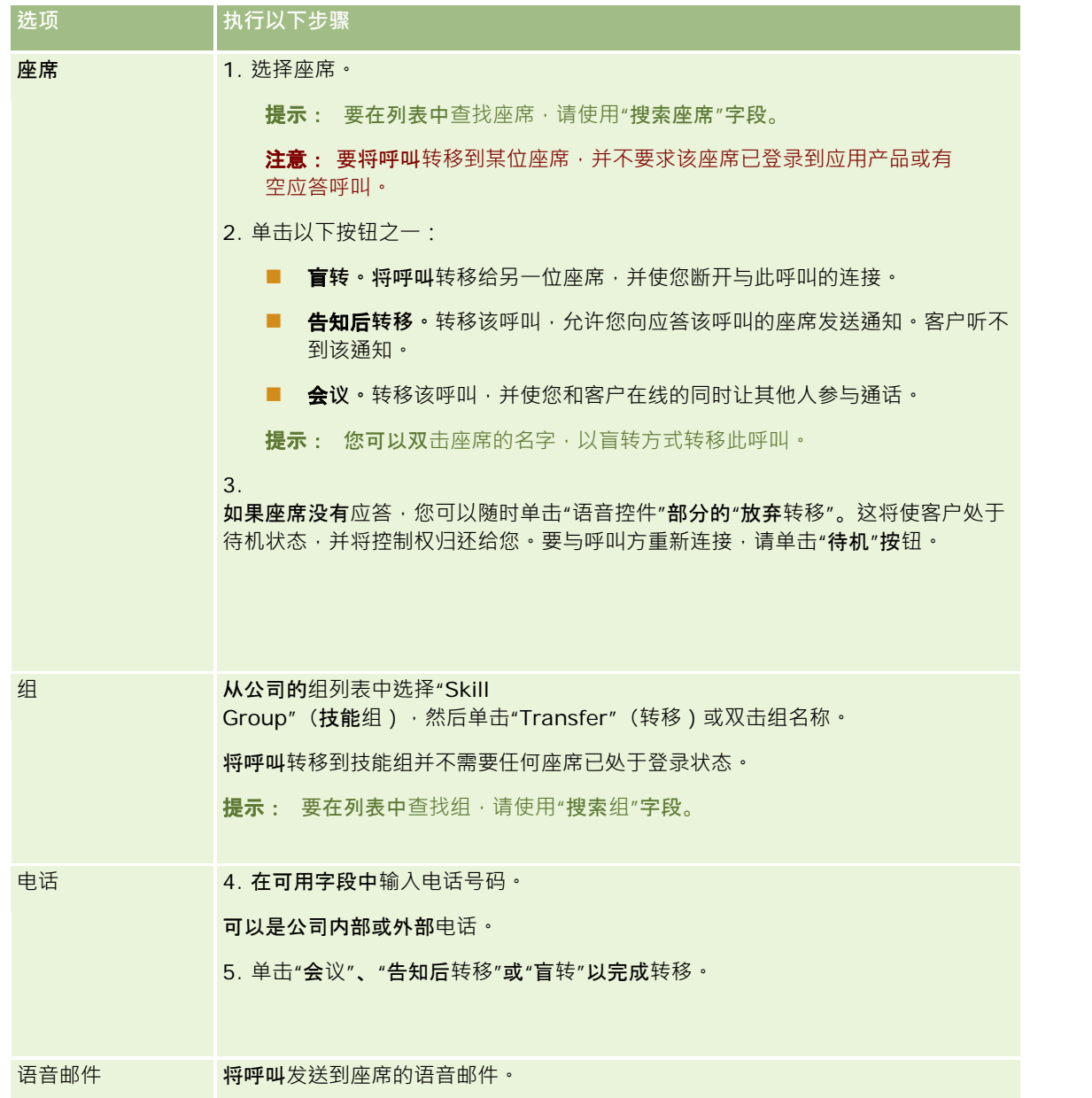

**1** 在"总结"表单中输入信息。

注意: 在您转移呼叫时,您和呼叫方之间的通话结束,同时出现"总结"表单进行提示。

## 与呼叫方重新连接

■ 单击"放弃转移"按钮,然后单击"待机"按钮。

注意:此选项可用于告知后转移或会议转移。

## <span id="page-410-0"></span>在**浏览器会话中禁用"**通信工具**栏"**

如果在 Oracle CRM On Demand

内使用多个浏览器会话,以同时与客户交谈并向表单(如"服务请求")中添加详细信息,则可以在一个 Oracle CRM On Demand 浏览器会话中禁用"通信工具"。此功能允许保存正在向表单中输入的详细信息。在第二个 Oracle CRM On Demand 浏览器会话中,可以使用"通信工具"来管理客户通信。

注意:禁用的"通信工具"部分在浏览器会话中保持禁用状态,直至您注销并再次登录到 Oracle CRM On Demand 为止。不必关闭浏览器窗口。

### 在浏览器会话 *1* 中禁用*"*通信工具栏*"*

- **1** 在"操作"栏的"通信工具栏"部分的标题栏上,单击 X 按钮。
	- 提示:将指针移至按钮上可以看到显示有关该按钮功能信息的"工具提示"。

单击了"禁用通信工具栏"按钮时,将出现确认请求。

**2** 单击"确定"禁用"通信工具栏"。

注意:如果禁用了"通信工具栏",则在浏览器会话中不能使用"废弃"、"总结"、"重新分配"和"打开电子邮件"按钮以及 Oracle Contact On Demand 附件, 例如从"访问详细信息"页面中查看交互历史记录。您可以再次登录到 Oracle CRM On Demand 以启用"通信工具栏"。

## 打**电话**

通过 Oracle Contact On Demand, 可以向客户拨打外部电话,也可以向其他座席或主管拨打内部电话。

默认情况下﹐每个座席有两条单独的电话线路﹐允许您在一条线路上接听入站电话﹐在另一条线路上拨打出站电话。例如﹐客户 可能会需要一些您无法提供的信息。这时您可以保持客户待机,单击第二条线路开始使用,单击"拨号",然后致电其他人以获取 所需的信息。当获得信息后,您可以结束第二个通话并继续与第一条线路上的客户通话。

拨打外部电话会自动在 Oracle CRM On Demand

中为该通话创建一条活动记录,除非您在拨打每个电话之前清除该选项。记录出站通话活动可节省每日活动的跟踪时间,并使经 理能够评估每个座席的效率。

## 拨打外部电话

**1** 在操作栏的"通信工具"部分中,单击"拨号"。

注意: 默认情况下, "记录活动"复选框处于选中状态。

- 2 然后, 您可以执行以下操作之一:
	- 从"最近已拨号码"列表中选择所需号码,然后单击"呼叫"。

注意: 这些最近已拨号码属于当前会话。当您注销后,将清除该列表。

■ 输入电话号码,然后单击"呼叫"。

- <span id="page-411-0"></span>■ 单击"搜索座席"按钮,从列表中选择所需的座席,然后单击"拨号"。
	- 提示: 要在列表中查找座席, 请使用"搜索座席"字段。
- **3** 接听电话。

Oracle Contact On Demand 随后会呼叫您输入的目标电话号码。

#### 使用单击拨号拨打外部电话

**1** 在"联系人详细信息"或"联系人列表"页面上导航到联系人的详细信息。 如果联系人的号码显示为超级链接 · 则您可以单击该超级链接拨打该号码 · 注意:系统管理员可以定制您的系统并更改字段及其特性。单击拨号可能对这些字段不起作用。

**2** 单击要拨号的电话链接。

将出现"拨号程序"对话框。

注意: 此对话框中的电话号码是只读的。要禁用此对话框,请导航到"我的设置">"个人概要">"我的概要",然后取消 选中"显示'单击拨号'弹出菜单"复选框。要使此更改生效,您需要注销并重新登录。

**3** 单击"呼叫"按钮拨打出站电话。

Oracle Contact On Demand 随后会呼叫您单击的目标电话号码。

### 拨打内部电话

可以向任何座席或主管拨打内部电话。他们的状态与他们的姓名和目标电话号码(即当前位置)一起显示在用户列表中。向座席 拨打电话将使该座席的电话响铃,而不管该座席是否登录。

## **处理回叫(Web** 和**电话)**

Oracle Contact On Demand 提供 Web 回叫和回叫功能,这些功能必须由管理员设置:

- Web 回叫。客户访问公司网站上的表单以请求回叫。
- 回叫。客户在与呼叫中心联系时通过电话菜单安排回叫。

当通过 Web

页或电话菜单提交回叫请求时 · 会将回叫转给最合适的可用座席。该座席将看到闪烁的警报 · 呼叫按钮变为激活状态。

#### 接受回叫

当在操作栏中看到警报通知时单击"接听"。

接受回叫会将电话接给您。您的电话响铃,当您接听电话时,将向请求方拨打电话。如果您接受 Web 回叫,"Web 回叫"对话框将显示呼叫方在"Web 回叫"表单中输入的信息。

**412** Oracle CRM On Demand 联机帮助 版本 36

已发布 3月 2018

<span id="page-412-0"></span>注意: 对于 Web 回叫, 不会显示 Oracle Contact On Demand 详细信息页面。但是,活动记录会自动链接到任何匹配的记录。

## **处理语音邮件**

语音邮件可以是个人或 ACD 消息。ACD

消息是指为公司的呼叫中心保留的语音邮件。语音邮件根据您的管理员设置的呼叫流程进行路由,并根据座席的技能和可用性进 行分配。

您**可以**将语音邮件重新分配给其他座席、主管或技能组。当您重新分配语音邮件时,它会根据管理员设置的工作流再次进行路由 。重新分配的语音邮件不再归您所有。

当队列中有语音邮件时,操作栏上"通信工具"部分中的"入站语音邮件"警报会闪烁几秒钟。"通信主页"上的"收件箱"顶部也会出 现记录,该记录在"语音邮件"子选项卡中。

您可以确定"通信主页收件箱"显示您的个人资料中的当前语音邮件和完成的语音邮件的时间段。有关更多信息,请参阅更新个人 详细信息 (第 页 [762\)](#page-761-0)。

您可以随时播放语音邮件消息,播放消息不会影响您应答呼叫的可用性。但是,如果您选择通过电话听语音邮件,您的可用性会 受到影响。

注意: 不能删除语音邮件。

#### 接听消息(新的或已播放过的)

- 1 在收件箱中,单击语音邮件的"主题"链接。
- 2 在"语音邮件"页面上,单击"接听语音邮件"按钮。 这将通过本地媒体播放器播放语音邮件。

提示: 如果在听取录制的消息时遇到问题, 请更换计算机上的默认媒体播放器。

#### *通过电话接听消息(新的或已播放过的)*

- 1 在收件箱中,单击语音邮件的"主题"链接。
- 2 在"语音邮件"页面上,单击"通过电话接听语音邮件"按钮。 座席的电话响铃并通过电话播放语音邮件。

#### 重新分配语音邮件

- **1** 在"语音邮件"页面上,单击"重新分配"。
- **2** 在出现的窗口中单击"座席"或"组"。
- **3** 在"转移"窗口中,选择一个组或座席。

<span id="page-413-0"></span>如果单击"座席",则会打开一个对话框,当中列出所有座席和各自的状态。以下列表说明了座席的状态:

- 可用。座席在"通信工具"栏中具有"可用"状态。
- 休息中。座席在"通信工具"栏中具有"不可用"状态。
- 占线。座席正进行另一个交互过程,因此不可用。
- **注销。座席未登**录到通信服务器。此信息与座席在 Oracle CRM On Demand 中的状态不相关。
- ACD 电子邮件。座席正在处理电子邮件。
- **总结。**座席正在处理"总结"表单。

**4** 单击"转移"。

## **处理电子邮件**

根据技能、可用性或关键字将电子邮件路由给座席。当有电子邮件路由给您时,操作栏上"通信工具"部分中的"传入电子邮件"警 报将会闪烁。"通信主页"上的"收件箱"顶部也会出现记录,该记录在"电子邮件"子选项卡中。

您可以确定"通信主页收件箱"显示您的个人资料中的当前电子邮件和完成的电子邮件的期间。有关更多信息,请参阅"更新个人 详细信息"。

一般来说,您希望回复所有电子邮件。但是,当您收到一封无需回复的电子邮件(如垃圾邮件)时,您可以将它废弃。废弃将总 结电子邮件,不进行回复,也不创建完成的电子邮件活动。但是,如果需要,您也可以为废弃的电子邮件创建电子邮件活动。您 可以单击"另存为草稿"保存未完成的电子邮件回复。这些电子邮件会保存到"草稿"文件夹中。您不能编辑已废弃和已发送的电子 邮件。

您的管理员还会配置您能接收的最多电子邮件数的设置。您可以在"统计量"窗口的"脱机消息"行中查看此信息(显示为 x/y)。x 是当前分配给您的消息数。y 是允许的限制数。

注意: 当座席收到电子邮件时, 座席的状态保持为"可用"。

#### 读取新电子邮件

要访问新电子邮件,您可以执行以下操作:

- 在操作栏的"通信工具"部分中,单击"传入电子邮件"警报。 这将自动打开"通信"主页中的"电子邮件"子选项卡。
- 导航到"通信"选项卡上的"电子邮件"子选项卡。 这将显示分配给您的新电子邮件的列表。
- **1** 单击要查看的电子邮件的"主题"链接。 电子邮件内容显示在"新电子邮件详细信息"窗口中。
- **2** 在"电子邮件详细信息"窗口上,您可以执行以下操作:
	- 重新分配。向同一工作组重新发送电子邮件,以便可将其重新分配给其他座席或组。

如果想为下一个座席或组提供背景信息,请在"附注"字段中输入信息。

■ 废弃。从"收件箱"中移除电子邮件。

请对无用的电子邮件使用此功能。如果想跟踪某些废弃的电子邮件,请在"废弃电子邮件"对话框中选中"记录 活动"复选框。

- 另存为草稿。将电子邮件保存在"我的电子邮件"部分中的电子邮件草稿列表内。
- □复。回复电子邮件时会显示总结屏幕。输入相应的总结详细信息,然后单击"保存"。

此活动现在记录在"通信"主页的"最近完成的电子邮件"部分中。此外,如果电子邮件与任何记录相关,则您可以从对象 的交互历史记录中访问该电子邮件。交互历史记录中记载了原始电子邮件和回复。

## 读取草稿、已发送电子邮件和已废弃电子邮件

- **1** 在"通信"主页中单击"电子邮件"子选项卡。
- 2 在"我的电子邮件"部分中, 从下拉菜单中找到要查看的电子邮件:
	- 草稿邮件
	- 已发送邮件
	- 已废弃邮件

这将显示所选文件夹的电子邮件的列表。

**3** 单击要查看的电子邮件的"主题"链接。

电子邮件内容显示在"电子邮件详细信息"部分中。

注意:出站电子邮件活动保存为单独的活动记录。如果已将出站电子邮件活动链接到联系人、客户等,则活动记录还显 示在联系人或客户的相关信息部分。Oracle CRM On Demand 仅在"已发送邮件"中创建已完成的电子邮件活动。

## 重新分配电子邮件

- **1** 在"电子邮件"页面上,单击"重新分配"。
- **2** 在出现的窗口中单击"座席"或"组"。
- **3** 在"转移"窗口中,选择一个组或座席。

如果单击"座席",则会打开一个对话框,当中列出所有座席和各自的状态。以下列表说明了座席的状态:

- 可用。座席在"通信工具"栏中具有"可用"状态。
- 休息中。座席在"通信工具"栏中具有"不可用"状态。
- 占线。座席正进行另一个交互过程,因此不可用。
- **注销。座席未登**录到通信服务器。此信息与座席在 Oracle CRM On Demand 中的状态不相关。
- ACD 电子邮件。座席正在处理电子邮件。

- 总结<sup>。</sup>座席正在处理"总结"表单。
- <span id="page-415-0"></span>**4** 单击"转移"。

# **总结通信活动**

您的管理员将决定是自动还是手动启用 Oracle Contact On Demand 中的"总结"表单。默认情况下,"总结"表单是必需的,并且只有您的管理员才能启用或禁用 Oracle Contact On Demand 中的"总结"表单。

提示: Oracle CRM On Demand

的"公司概要"部分中有"自动总结"设置。只有管理员才能启用或禁用此设置。有关配置"自动总结"设置的更多信息,请参阅《Or acle Contact On Demand Administration Manager Guide》和《*Oracle Contact Center Anywhere Administration Manager Guide*》。

结束任何通信(呼叫、语音邮件、电子邮件)时,Oracle Contact On Demand 会自动创建一个活动并显示"总结"表单。您必须填写此"总结"表单才能完成通信活动。

如果未显示"总结"表单,请执行以下操作:

- 向管理员核查您的"总结"表单是否处于启用状态。
- 检查是否对浏览器自用了弹出窗口阻止程序。

**警告:当呼叫仍然**处于活动状态时,请不要总结活动,否则挂断电话时又会显示一个"总结"表单。请不要打开多个总结窗口,否 则难以确定哪个"总结"表单属于哪个呼叫。

注意: 每个单独的活动都会打开一个单独的"总结"表单。您可以在 Oracle CRM On Demand 内的"应用产品定制活动"页面中定制"总结"表单。有关定制"总结布局"表单的更多信息,请参阅定制静态页面布局。有关将定制 的"总结"表单分配给特定用户的更多信息,请参阅添加角色。

如果在编辑记录时显示"总结"表单,则已为此记录输入的数据不会丢失,因为当 Oracle Contact On Demand 将数据保存在"总结"表单上时,您正在编辑的打开的页面不会刷新。

在"总结"表单中,可以汇总通信过程中发生的情况,还可以将其他记录(如客户和联系人)链接到活动。链接记录将创建公司和 联系人或客户间所有通信的历史审核。您还可以跟踪解决服务请求所必需的所有通信或由特定商业活动生成的所有通信,这可以 帮助公司衡量商业活动的总体成效。

下表描述了"总结"表单中的一些字段。

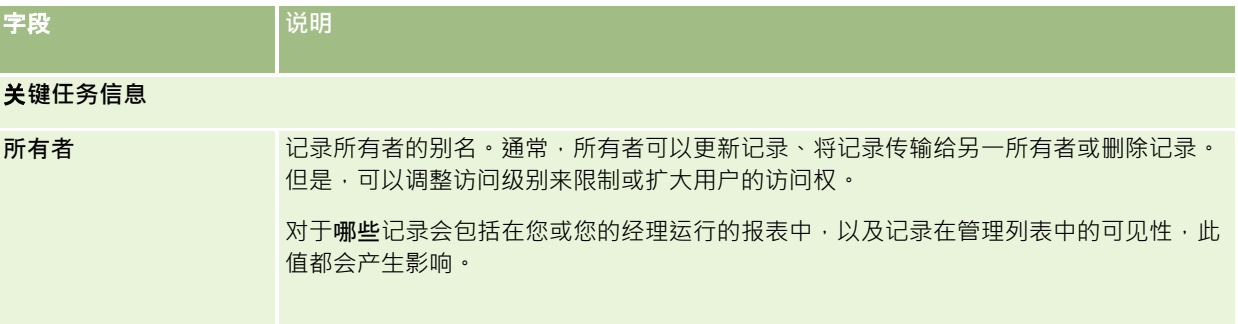

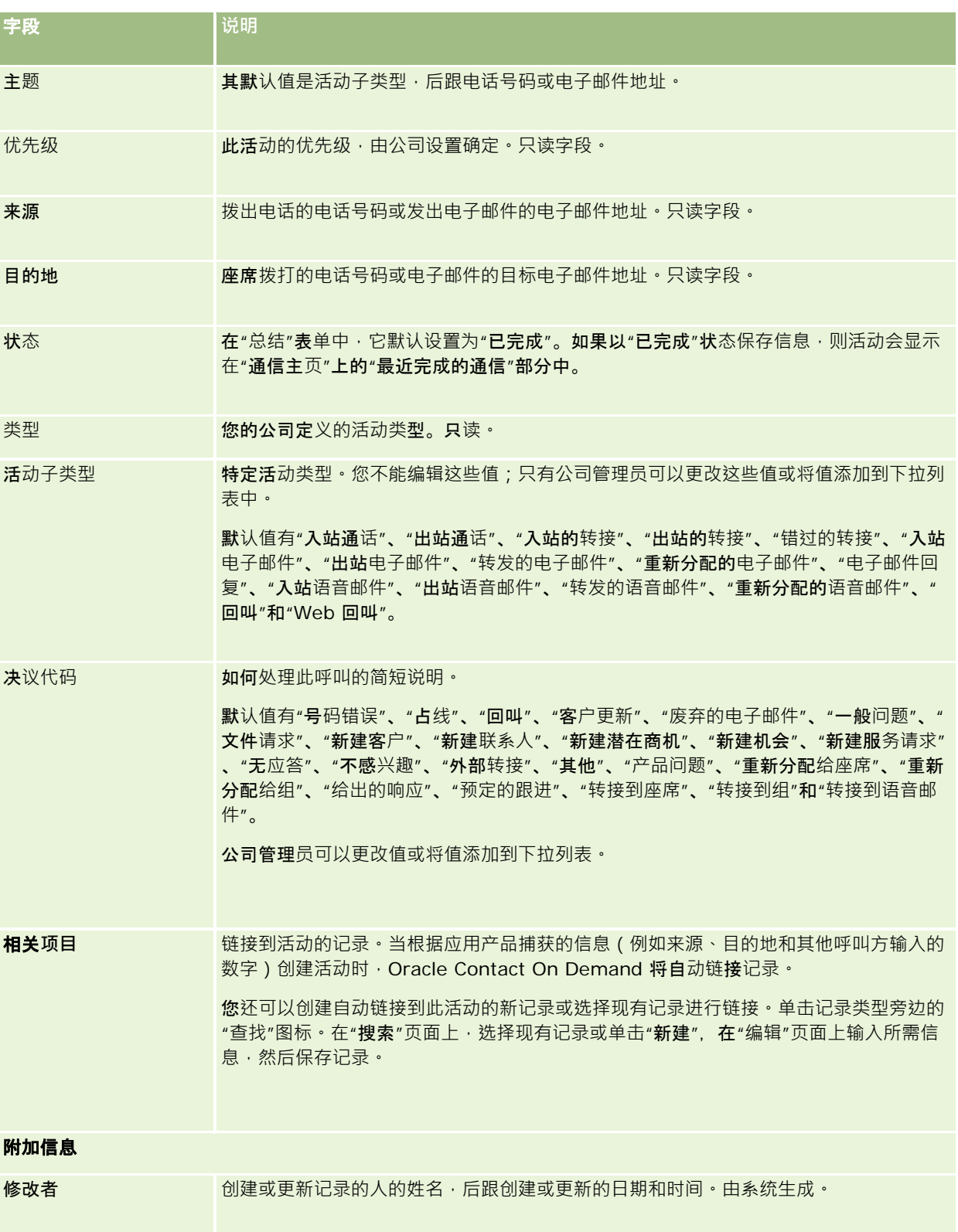

<span id="page-417-0"></span>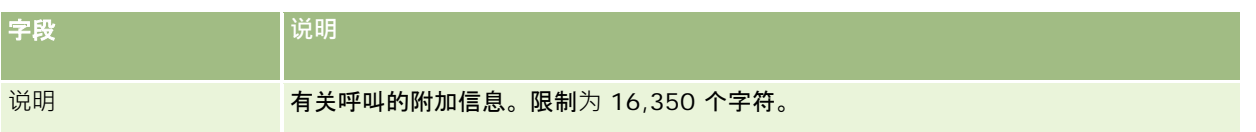

## 使用自**动"总结"**表**单**

您有一分钟的时间来填写"总结"表单,但管理员可以修改此时间。在"总结"表单中输入信息时,如果超出了允许的时间限制,则 会显示计时器警报。单击"确定"并继续输入信息,然后单击"保存"。在显示第一个计时器警报后,不会再显示计时器警报。如果 自动打开了"总结"表单,则"取消"按钮将显示为灰色并且无法使用。如果关闭"总结"表单窗口,则将保存您输入的信息(如果有 )。

## 使用手**动"总结"**表**单**

如果手动打开"总结"表单,则可以选择"取消"按钮来关闭此"总结"表单,但这样不会保存详细信息。

## **查看您的统计量**

您可以通过在操作栏的"通信工具"部分中单击"统计量"来查看统计量。 统计量表示您或您的工作小组过去 24 小时中的活动,如下表中列出的信息。 在公司时间午夜,将所有统计量重置为零 (0)。

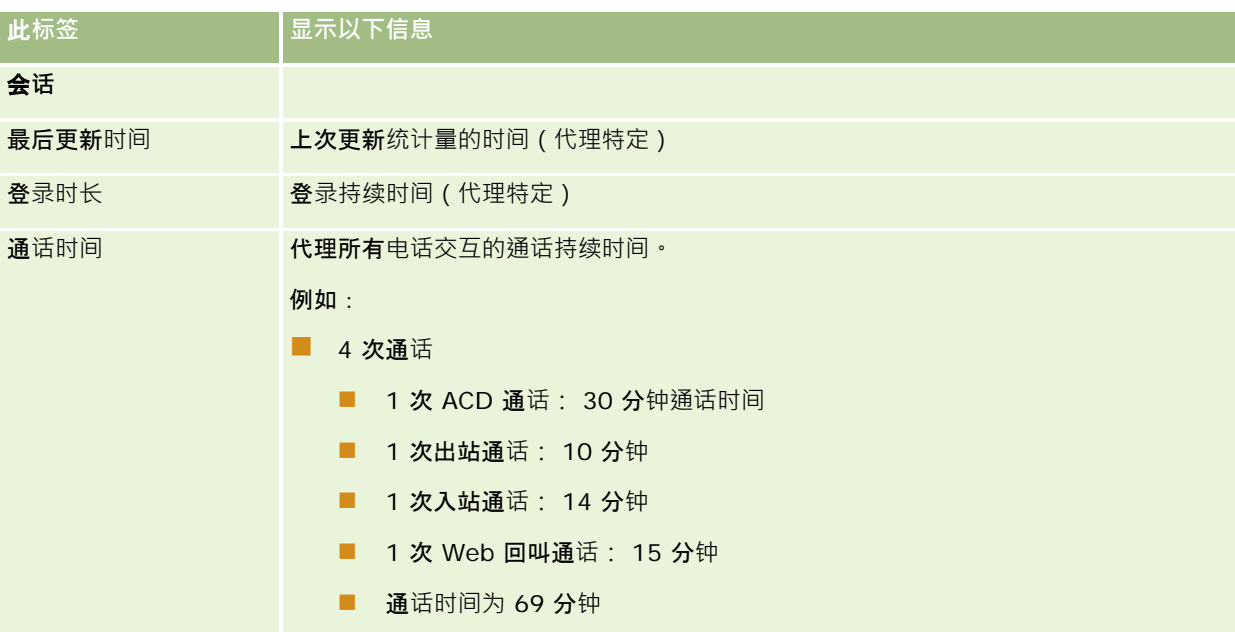

<span id="page-418-0"></span>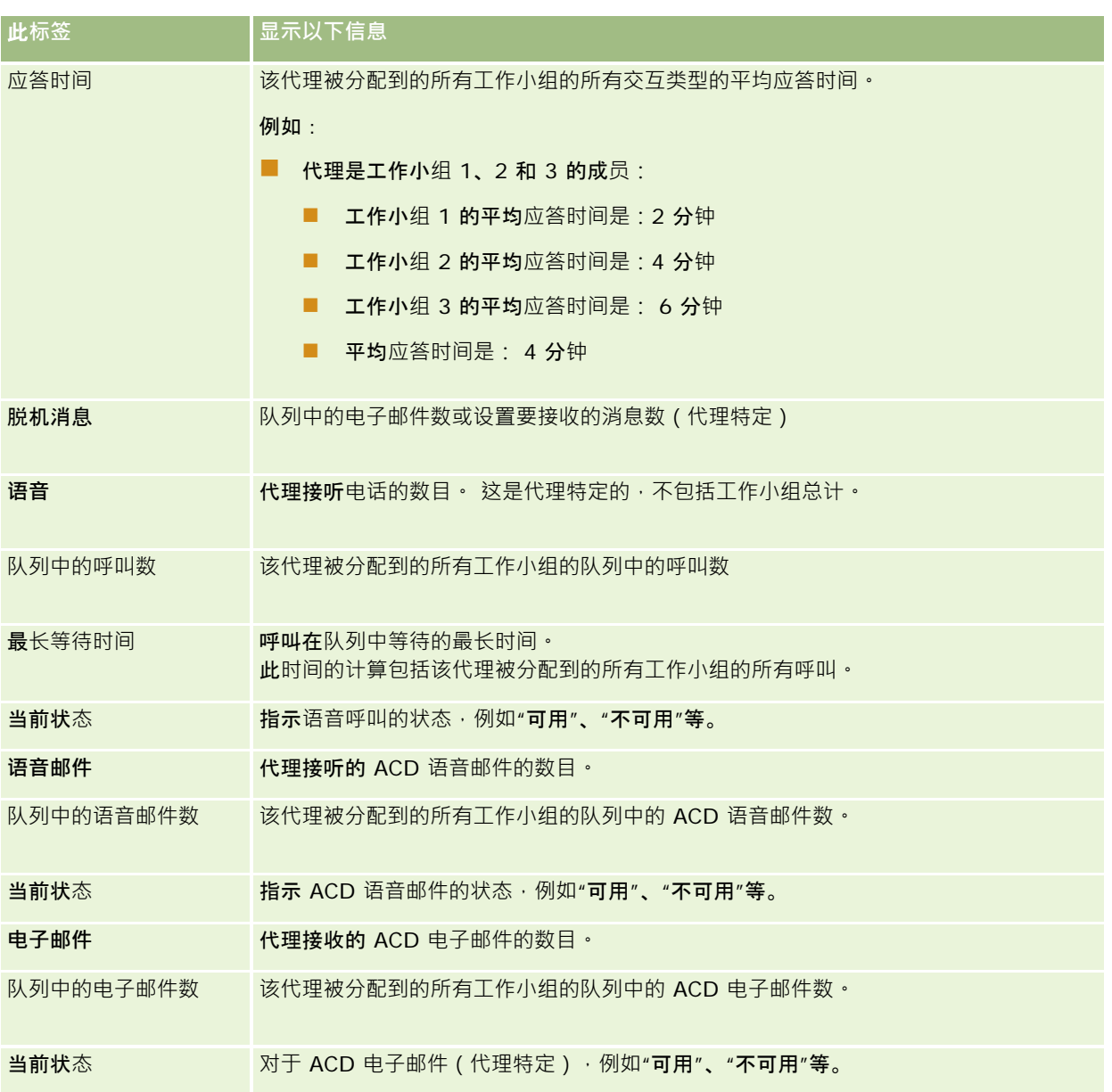

# **查看交互历史记录**

Oracle Contact On Demand

在单独的文件中跟踪每个客户交互的情况,我们称其为交互历史记录。与日志文件类似,交互历史记录包括诸如座席、优先级和 语音邮件路由选择之类的信息。交互历史记录存储为活动记录的附件。

#### <span id="page-419-0"></span>查看交互历史记录

- **1** 选择活动。
- 2 在"详细信息"页面上,向下滚动到"**附件"部分。**
- 3 在"Interaction History"(交互历史记录)行中,单击"View"(查看)。
- 4 要了解更多详细信息,请单击历史记录中的特定链接。 例如,您可以单击下面的链接来查看您发送的某个电子邮件的回复: 保存电子邮件回复的副本。

## **监控座席**

开始之前。要执行此过程,需要在 Oracle Contact On Demand 中将您设置为"主管"。

您可以使用监控功能作为指导工具,帮助座席以最佳方式处理客户问题。监控座席时,他们不知道您何时会接听他们的通信。

#### 监控座席的通话

- **1** 在操作栏的"通信工具"部分中,导航到"主管">"监控"。
- **2** 在"监控座席"窗口中,选择"座席名称"。 提示: 要在列表中查找座席,请使用"搜索座席"字段。
- **3** 选择当前通话的监控或录音控件:
	- 监听。您可以听到对话, 但客户和座席都听不到您。
	- 私聊。您可以听到对话并对座席进行指导。客户听不到您说话。
	- **接管。**您控制与客户的电话通话。这会将座席从通话中断开,"总结"表单将出现在座席的屏幕上。
	- 加入。您加入对话。座席和客户都可以听到您说话。
	- 录制/停止录制。您录制对话。当您停止录制后,wav 文件存储为交互历史记录中此活动的附件。
	- 注销座席。从应用产品中注销座席。使用此选项注销已离开工作岗位的远程座席。当选择此选项时,将显示一条消息, 询问您是否要断开渠道。选择"是"断开座席正在进行的通话。

#### 收听座席的录音

**1** 在操作栏的"通信工具"部分中,单击"主管",然后选择"录音"。 这将显示监控座席时主管录制的录音。

注意: "交互历史记录"中可以找到座席录制的录音。

**2** 在"录音"窗口中,选择所需录音。

提示:要在列表中查找录音,请填写"用户"、"从"和"至"字段,然后单击"搜索"。您还可以使用日历图标填写"从"和"至"字

段。

- **3** 为当前录音选择录音控件:
	- 播放。您可以播放所选录音。
	- 关闭。停止播放录音并关闭"录音"窗口。

提示: 如果在听取录制的消息时遇到问题, 请更换计算机上的默认媒体播放器。

# **"**通信活**动列表"页面 (Oracle Contact On Demand)**

Oracle Contact On Demand

的"活动列表"页面显示您在"通信主页"上所选客户交互的子集或列表。可以通过"活动列表"页面快速查看多个交互。您也可以选 择一个列表进行查看或更新。

#### 如何查看*"*活动列表*"*页面

- **1** 单击"电话"、"语音邮件"或"电子邮件"选项卡。
- **2** 在"收件箱"部分中,单击"显示完整列表"链接。

"活动列表"页面将显示所有客户交互的列表。

您**可以确定"通信主**页收件箱"显示您的个人资料中的当前活动和完成的活动的期间。有关更多信息,请参阅更新个人详细信息 (第 页 [762\)](#page-761-0)。

通过使用下拉菜单,您还可以切换到另一个列表。下拉列表既包含随应用产品一起分发的标准列表,也包含公司的定制列表。有 关标准列表的说明,请参阅使用通信主页 (第 页 [403\)](#page-402-0)中的"通信列表部分"表格。

注意:活动包括预约、任务和通信活动。您不能从"通信"选项卡、"日历"页面或主页删除 Oracle Contact On Demand 活动。

下表描述了可从"活动列表"页面中执行的操作:

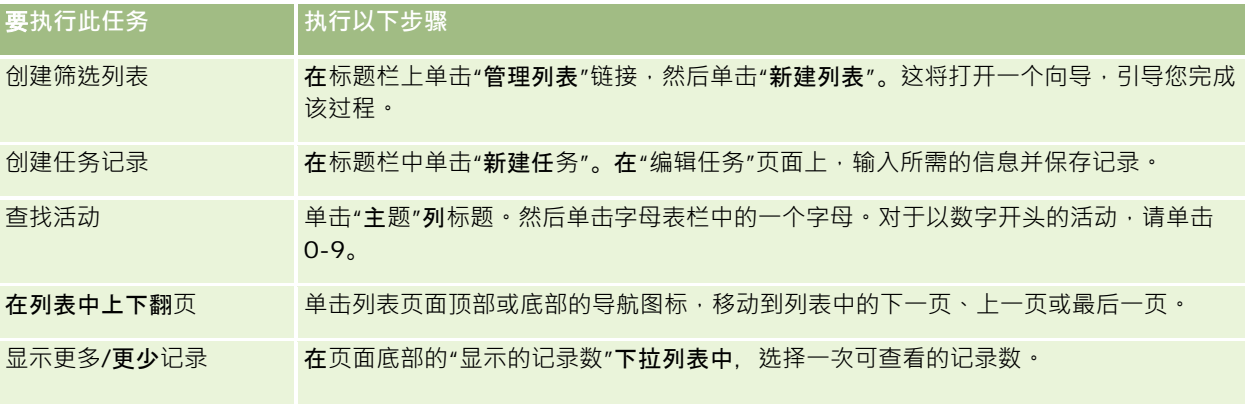

## <span id="page-421-0"></span>服务和通信

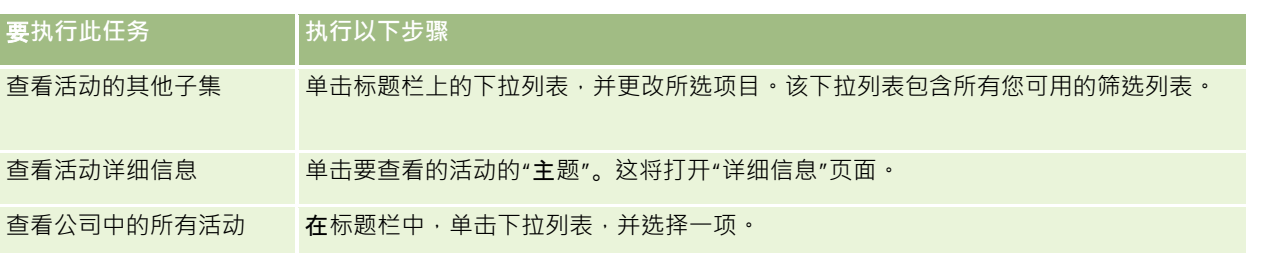

## **Oracle Contact On Demand** 工具**栏**

Oracle Contact On Demand

在操作栏中添加了两个区域:"通信工具"和"语音控件"。下表描述了您在这两个区域中可能看到的选项,具体取决于您的职责。

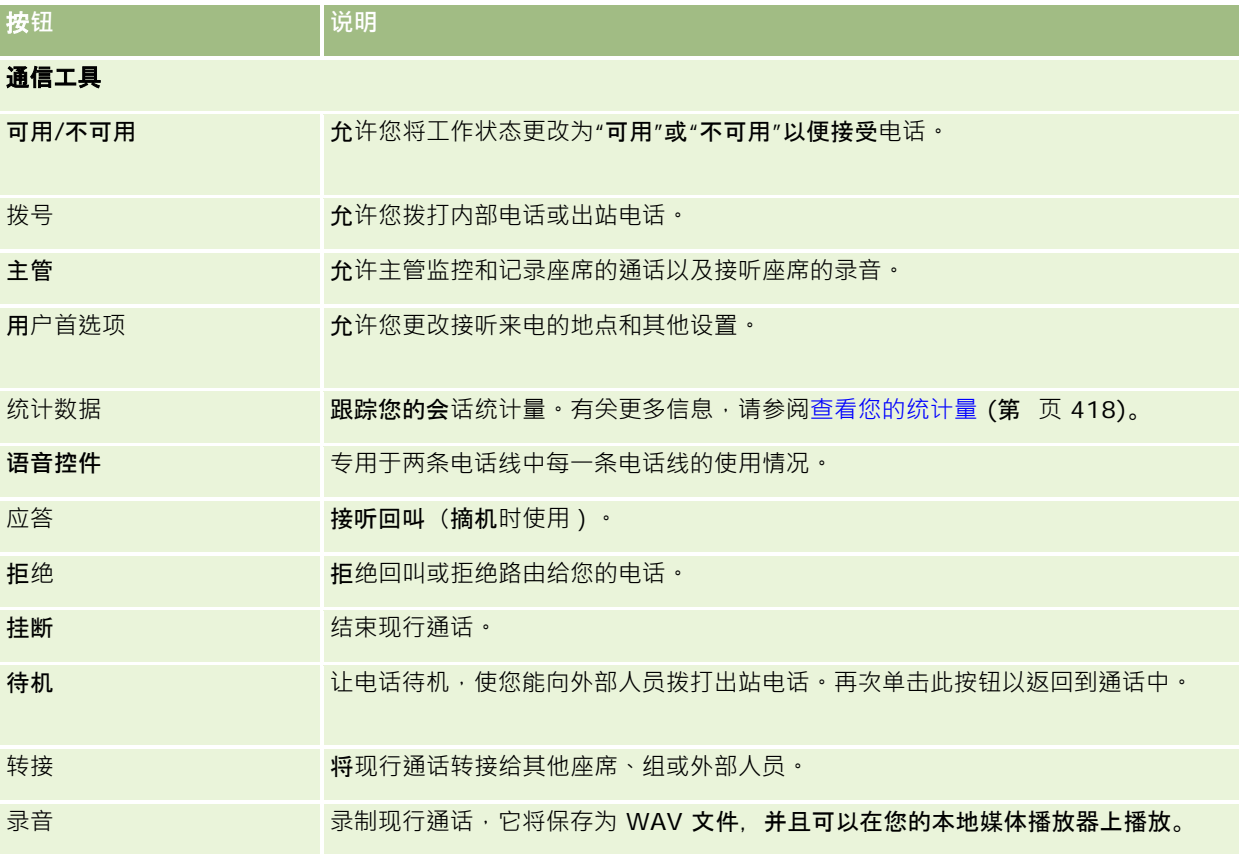

# 通信活**动字段 (Oracle Contact On Demand)**

从"呼叫"、"语音邮件"或"电子邮件详细信息"页面中单击"编辑"时,将打开"编辑活动"页面,该页面中包含从活动的"总结"表单 中提取的信息。

注意: 公司管理员可以采用多种方法定制您的应用产品,例如更改记录类型、字段和下拉列表中选项的名称。因此,您在屏幕 上看到的信息可能与此表中描述的标准信息有所不同。应用产品中的所有字段并非都可编辑。如果贵公司管理员定制了"活动"记 录类型, 以便根据需要显示附加字段, 则此定制将阻止 Oracle CRM On Demand 为新交互创建"活动"记录。

## 下表提供了有关某些字段的附加信息。

注意: 所有时间均以秒数来显示。

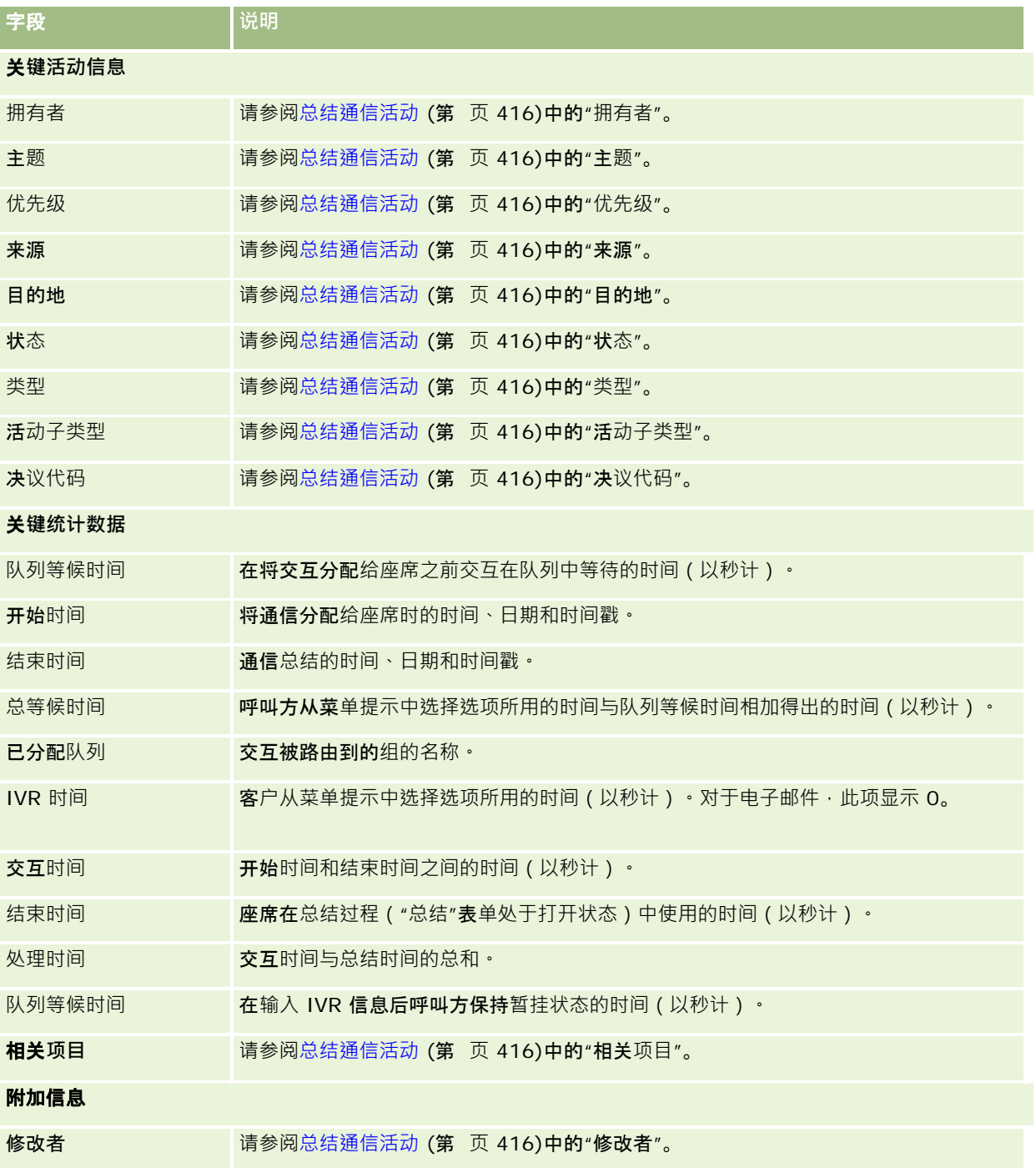

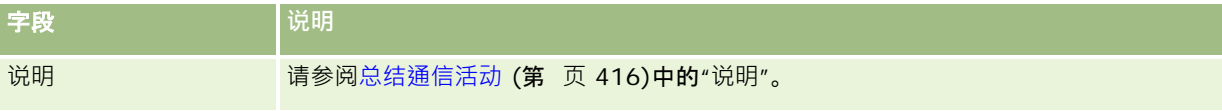

# **"电话"**、**"语音邮件"**和**"电子邮件"详细信息页面**

单击某一主题以查看从"电话"、"语音邮件"或"电子邮件"详细信息页面执行以下操作的说明:

- 查看业务往来历史记录 (请参阅 "[查看交互历史记录](#page-418-0)" 第 页 [419\)](#page-418-0)
- 将记录链接到所选记录 (第 页 [107\)](#page-106-0)
- 对记录附加文件和 URL (第 页 [148\)](#page-147-0)

Oracle Contact On Demand

 $\circ$ 

管理员可以创建可定制的"电话"、"语音邮件"和"电子邮件"详细信息页面。有尖页面布局的更多信息,请参阅**定制**静态页面布局

注意:您可以在 Oracle Contact On Demand 中为电话、语音邮件和电子邮件创建页面布局。在 Oracle Contact On Demand 中不支持动态页面布局。

您可以编辑"电话"、"语音邮件"和"电子邮件"详细信息页面的布局,使其只显示您经常使用的部分。通过编辑页面布局,还可以 加快页面加载速度,消除混乱。

#### 编辑*"*电话*"*、*"*语音邮件*"*和*"*电子邮件*"*详细信息页面的布局

- **1** 单击电话、语音邮件或电子邮件以打开相应的详细信息页面。
- **2** 单击位于详细信息页面右边的"编辑布局"链接。
- 3 使用箭头可将部分(内容)从"可用的相关信息"列移动到"显示的相关信息"列。
- **4** 单击"保存"。

**注意**:还可以折叠和展开最常用或最不常用的部分。如果很少使用某个部分,请将其折叠起来。通过折叠部分,可以提高页面的 重新加载速度。也可以通过内嵌编辑来编辑常用字**段。有关内嵌**编辑的更多信息,请参阅更新记录详细信息 (第 页 [106\)](#page-105-0)。

#### 相关主**题**

请参阅以下主题以了解相关的信息:

- 通信活动字段 (Oracle Contact On Demand) (第 页 [422\)](#page-421-0)
- 关于 Oracle Contact On Demand (第 页 [400\)](#page-399-0)

<span id="page-424-0"></span>Oracle CRM On Demand 允许您使用 Oracle Social Engagement and Monitoring 等社交网络工具,以便能够通过社交媒体与客户联系。

# 关于 **Oracle Social Engagement and Monitoring**

## Oracle Social Engagement and Monitoring

是一个单独的应用程序,它可监控社交媒体站点以获取对公司的有关评论,从而帮助您对此类评论做出适当的回应。当 Oracle Social Engagement and Monitoring 用户发现有评论包含需要在 Oracle CRM On Demand 中通过服务请求进行处理的问题或投诉时,该用户可以通过单击"发送到 CRMOD",直接从 Oracle Social Engagement and Monitoring 将评论的详细信息发送到 Oracle CRM On Demand。Oracle CRM On Demand 收到该信息时,会发生以下情况:

- Oracle CRM On Demand 为该问题创建社交媒体记录,其中包括一个指向帖子的 URL、帖子作者的姓名,以及帖子所在的社交社区名称。
- Oracle CRM On Demand 为帖子的作者创建社交档案记录 (如果尚未存在一个记录) 。如有可能, Oracle CRM On Demand 会将社交档案关联到 Oracle CRM On Demand 中的现有联系人。
- Oracle CRM On Demand 创建服务请求记录和活动记录来解决该问题。

客户服务请求代表随后会跟进该服务请求并解决该问题。

要启用服务请求功能,公司管理员必须针对您的角色,向服务请求页面布局中添加 Oracle Social Engagement and Monitoring 字段。有关特定社交媒体字段的更多信息,请参阅服务请求字段 (第 页 [390\)](#page-389-0)。有关如何向页面上添加字段的更多信息,请参阅定制静态页面布局。

## 相关主**题**

请参阅以下主题以了解社交媒体和社交档案的相关信息:

- 社交媒体 (第 页 [425\)](#page-424-0)
- 社交档案 (第 页 [428\)](#page-427-0)

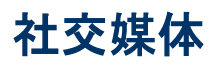

使用"社交媒体"页面可记录有关您的联系人的社交媒体帖子的信息。

#### <span id="page-425-0"></span>相关主**题**

请参阅以下主题以了解社交媒体的相关信息:

- 使用社交媒体主页 (第 页 [426\)](#page-425-0)
- 管理社交媒体 (第 页 [427\)](#page-426-0)
- 社交媒体字段 (第 页 [428\)](#page-427-0)
- 关于 Oracle Social Engagement and Monitoring (第 页 [425\)](#page-424-0)

# 使用社交媒体主**页**

可以从"社交媒体主页"开始管理社交媒体记录。

注意:公司管理员可以定制"社交媒体主页"的布局。此外,如果您的用户角色包括"个性化主页设置"权限,则可以在页面中添加 和移除各个部分。

## **创建社交媒体记录**

要创建社交媒体记录,请在"社交媒体主页"的"最近修改的社交媒体"部分中单击"新建"按钮。

## 使用社交媒体列表

"社交媒体列表"部分显示许多筛选列表。筛选列表是记录子集或记录组,您可以通过它限制一次处理的记录数量。Oracle CRM On Demand 附带了一组标准列表。所有标准列表都是公共的。您和您的经理可以根据不同标准创建其他列表。

下表描述社交媒体的标准列表。

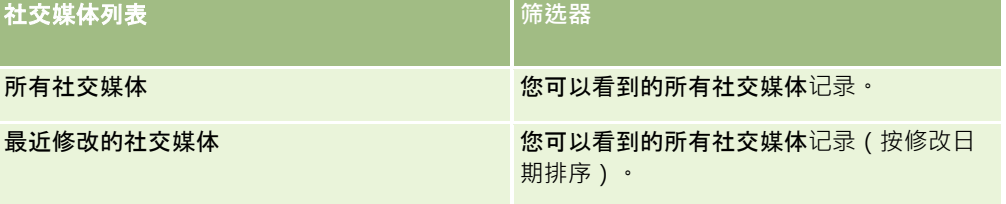

要查看列表,请单击列表名称。

要创建新列表 ·请单击"新建"。有关创建列表的更多信息 ·请参阅创建和调整列表 (第 页 [119\)](#page-118-0)。

要复查所有可用列表、创建新列表或者查看、编辑或删除现有列表,请单击"管理列表"。"管理列表"页面还包括 Oracle CRM On Demand 提供的标准列表。这些列表仅供查看。因此,您不能编辑或删除这些列表。

## **查看最近修改的社交媒体记录**

"最近修改的社交媒体"部分显示最近修改的社交媒体记录。

单击"显示完整列表"可展开列表。

## <span id="page-426-0"></span>向**"**社交媒体主**页"**添加部分

如果您的用户角色包括"个性化主页设置"权限,则您可以向"社交媒体主页"添加附加部分。公司管理员可以使这些部分显示在" 社交媒体主页"上。

## 要向*"*社交媒体主页*"*添加部分,请执行以下操作

- **1** 在"社交媒体主页"上,单击"编辑布局"。
- **2** 在"社交媒体主页布局"页面上,单击箭头以添加或删除部分,以及组织页面上的各个部分。单击"保存"。

## 相关主**题**

请参阅以下主题以了解社交媒体记录的相关信息:

- 社交媒体 (第 页 [425\)](#page-424-0)
- 社交媒体字段 (第 页 [428\)](#page-427-0)
- 关于 Oracle Social Engagement and Monitoring (第 页 [425\)](#page-424-0)

# 管理社交媒体

有关许多记录类型公用的详细步骤信息,请参阅:

- 创建记录 (第 页 [55\)](#page-54-0)
- 更新记录详细信息 (第 页 [106\)](#page-105-0)
- 将记录链接到所选记录 (第 页 [107\)](#page-106-0)
- 使用列表 (第 页 [114\)](#page-113-0)

注意: 公司管理员可以采用多种方法定制 Oracle CRM On Demand, 例如更改记录类型、字段和列表中选项的名称。因此,您看到的信息可能与联机帮助中描述的标准信息有所不同。

此外,您可能无法执行以上列表中描述的所有过程,具体取决于您具有的访问级别。

## 相关主**题**

请参阅以下主题以了解社交媒体记录的相关信息:

- 社交媒体 (第 页 [425\)](#page-424-0)
- 使用社交媒体主页 (第 页 [426\)](#page-425-0)
- 社交媒体字段 (第 页 [428\)](#page-427-0)

# <span id="page-427-0"></span>社交媒体字段

"编辑社交媒体"页面显示了社交媒体记录的完整字段集。

**提示:**您也可以在"社交媒体列表"页面和"社交媒体详细信息"页面上编辑社交媒体记录。有关更新记录的更多信息 · 请参阅"更 新记录详细信息"。

注意: 公司管理员可以采用多种方法定制 Oracle CRM On Demand, 例如更改记录类型、字段和列表中选项的名称。因此,您看到的信息可能与联机帮助中描述的标准信息有所不同。

## 下表提供有关某些社交媒体字段的信息。

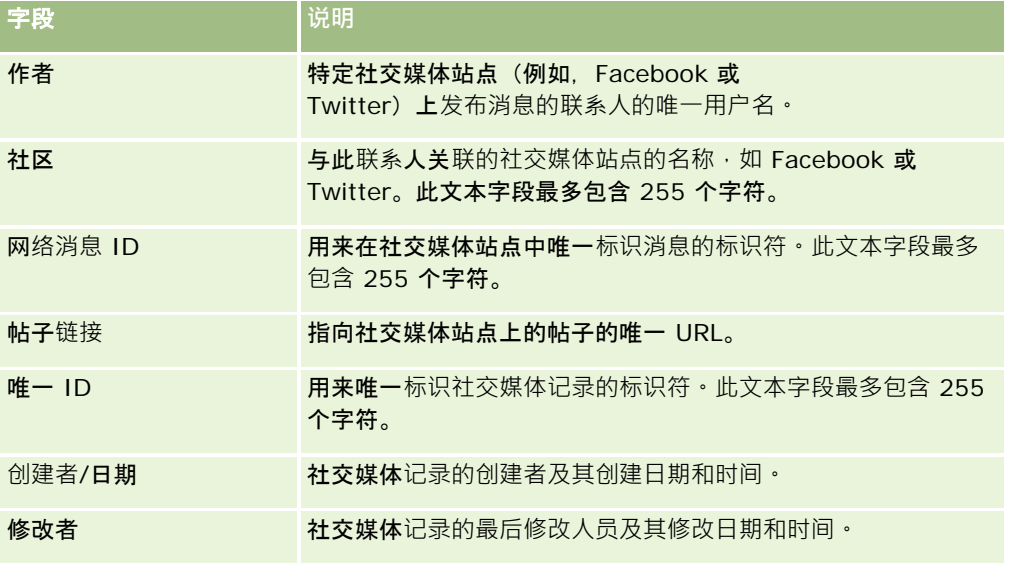

## 相关主**题**

请参阅以下主题以了解社交媒体记录的相关信息:

- 社交媒体 (第 页 [425\)](#page-424-0)
- 使用社交媒体主页 (第 页 [426\)](#page-425-0)
- 关于 Oracle Social Engagement and Monitoring (第 页 [425\)](#page-424-0)

# 社交档案

使用"社交档案"页面可记录有关参与社交媒体交互的联系人档案的信息。当 Oracle Social Engagement and Monitoring 发现需要处理的社交媒体帖子时, Oracle CRM On Demand 将为联系人创建社交档案。有关更多信息,请参阅关于 Oracle Social Engagement and Monitoring (第 页 [425\)](#page-424-0)。

## 相关主**题**

**428** Oracle CRM On Demand 联机帮助 版本 36 已发布 3月 2018 请参阅以下主题以了解社交档案的相关信息:

- <span id="page-428-0"></span>■ 使用社交档案主页 (第 页 [429\)](#page-428-0)
- 管理社交档案 (第 页 [430\)](#page-429-0)
- 社交档案字段 (第 页 [431\)](#page-430-0)
- 关于 Oracle Social Engagement and Monitoring (第 页 [425\)](#page-424-0)

# 使用社交档案主**页**

可以从"社交档案主页"开始管理社交档案。

注意:公司管理员可以定制"社交档案主页"的布局。此外,如果您的用户角色包括"个性化主页设置"权限,则可以在页面中添加 和移除各个部分。

## **创建社交档案记录**

要创建社交档案记录,请在"社交档案主页"的"最近修改的社交档案"部分中单击"新建"按钮。

## 使用社交档案列表

"社交档案列表"部分显示许多筛选列表。筛选列表是记录子集或记录组,您可以通过它限制一次处理的记录数量。Oracle CRM On Demand 附带了一组标准列表。所有标准列表都是公共的。您和您的经理可以根据不同标准创建其他列表。

下表描述社交档案的标准列表。

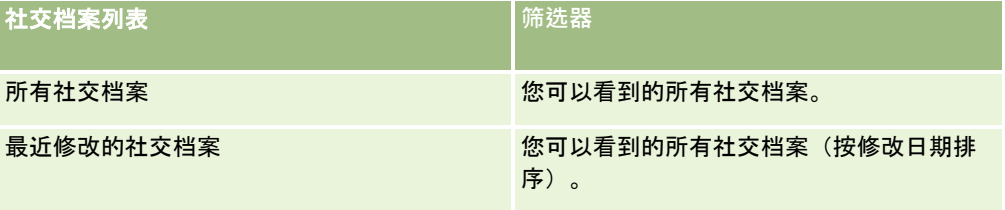

要查看列表﹐请单击列表名称。

要创建新列表,请单击"新建"。有关创建列表的更多信息,请参阅创建和调整列表 (第 页 [119\)](#page-118-0)。

要复查所有可用列表、创建新列表或者查看、编辑或删除现有列表,请单击"管理列表"。"管理列表"页面还包括 Oracle CRM On Demand 提供的标准列表。这些列表仅供查看。因此,您不能编辑或删除这些列表。

## **查看最近修**改的社交档案

"最近修改的社交档案"部分显示最近修改的社交档案。

单击"显示完整列表"可展开列表。

## <span id="page-429-0"></span>向**"**社交档案主**页"**添加部分

如果您的用户角色包括"个性化主页设置"权限,则您可以向"社交档案主页"添加附加报表部分。公司管理员可以使报表部分显示 在"社交档案主页"上。

## 要向*"*社交档案主页*"*添加部分,请执行以下操作

- **1** 在"社交档案主页"上,单击"编辑布局"。
- **2** 在"社交档案主页布局"页面上,单击箭头以添加或移除部分,以及组织页面上的各个部分。单击"保存"。

#### 相关主**题**

请参阅以下主题以了解社交档案的相关信息:

- 社交档案 (第 页 [428\)](#page-427-0)
- 社交档案字段 (第 页 [431\)](#page-430-0)
- 关于 Oracle Social Engagement and Monitoring (第 页 [425\)](#page-424-0)

# 管理社交档案

有关许多记录类型公用的详细步骤信息,请参阅:

- 创建记录 (第 页 [55\)](#page-54-0)
- 更新记录详细信息 (第 页 [106\)](#page-105-0)
- 将记录链接到所选记录 (第 页 [107\)](#page-106-0)
- 使用列表 (第 页 [114\)](#page-113-0)

注意: 公司管理员可以采用多种方法定制 Oracle CRM On Demand, 例如更改记录类型、字段和列表中选项的名称。因此,您看到的信息可能与联机帮助中描述的标准信息有所不同。

此外,您可能无法执行以上列表中描述的所有过程,具体取决于您具有的访问级别。

#### 相关主**题**

请参阅以下主题以了解社交档案的相关信息:

- 社交档案 (第 页 [428\)](#page-427-0)
- 使用社交档案主页 (第 页 [429\)](#page-428-0)
- 社交档案字段 (第 页 [431\)](#page-430-0)
- 关于 Oracle Social Engagement and Monitoring (第 页 [425\)](#page-424-0)

# <span id="page-430-0"></span>社交档案字段

"编辑社交档案"页面显示了社交档案的完整字段集。

**提示:**您也可以在"社交档案列表"页面和"社交档案详细信息"页面上编辑社交档案·有关更新记录的更多信息·请参阅"更新记 录详细信息"。

注意: 公司管理员可以采用多种方法定制 Oracle CRM On

Demand,例如更改记录类型、字段和列表中选项的名称。因此,您看到的信息可能与联机帮助中描述的标准信息有所不同。

### 下表提供有关某些社交档案字段的信息。

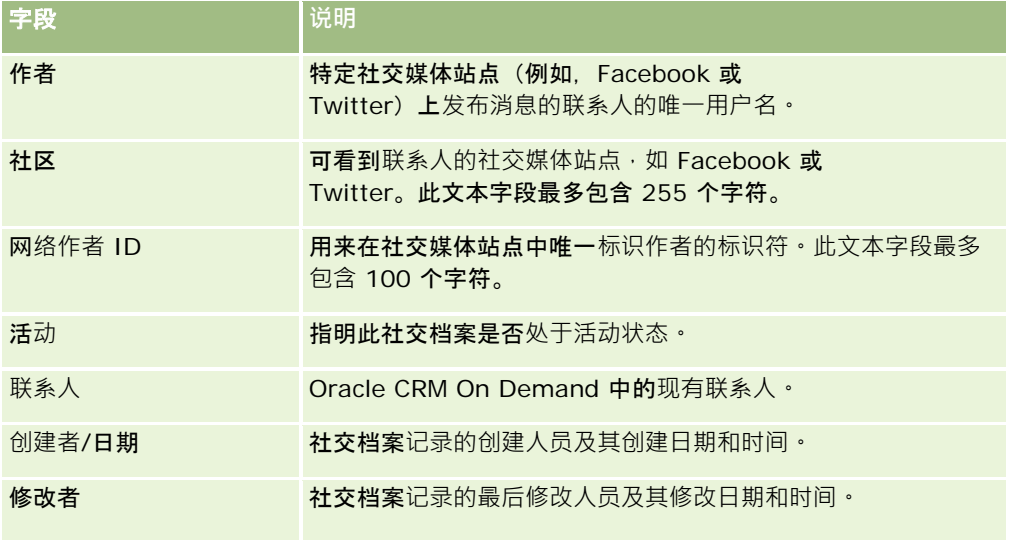

## 相关主**题**

请参阅以下主题以了解社交档案的相关信息:

- 社交档案 (第 页 [428\)](#page-427-0)
- 使用社交档案主页 (第 页 [429\)](#page-428-0)
- 关于 Oracle Social Engagement and Monitoring (第 页 [425\)](#page-424-0)

# 关于 **Oracle Social Network**

Oracle Social Network 是一个安全的专用网络,它提供了许多用于捕获和共享业务信息的社交工具。如果贵公司使用 Oracle Social Network,则管理员可以将 Oracle Social Network 与 Oracle CRM On Demand 集成。将 Oracle Social Network 与 Oracle CRM On Demand 集成后, 您可以将某些 Oracle CRM On Demand 记录类型的记录信息共享为 Oracle Social Network 中的社交对象。有关社交对象的更多信息,请参阅 Oracle Social Network 的帮助文档。

根据管理员配置 Oracle Social Network 集成的方式, 您或许能够共享以下记录类型的记录:

■ 客户

商机

#### <span id="page-431-0"></span>■ 服务请求

管理员将确定 Oracle Social Network 内的社交对象中显示记录中的哪些字段。社交对象中最多可以显示记录中的 10 个字段。如果"社交"相关信息部分在记录类型的"详细信息"页面布局上可用·则在您具有记录的所需访问权限的情况下·可以在 Oracle CRM On Demand 内记录的"详细信息"页面中对该类型的任何记录执行以下操作:

- 如果尚未共享记录 · 请在 Oracle Social Network 中共享记录 · 在 Oracle Social Network 中, 您可以随后将 Oracle Social Network 内的其他用户添加为社交对象的成员。在 Oracle Social Network 中共享记录后, 您可以在 Oracle CRM On Demand 内记录的"详细信息"页面的"社交"部分中查看 Oracle Social Network 中社交对象的背景。
- 如果另一个用户已经在 Oracle Social Network 中共享了记录,请加入社交对象。在 Oracle Social Network 中加入社交对象后,您可以在 Oracle CRM On Demand 内记录的"详细信息"页面的"社交"部分中查看 Oracle Social Network 中社交对象的背景。
- 如果您是 Oracle Social Network 中社交对象的成员,请发布对 Oracle Social Network 中社交对象的更新。当您更新 Oracle CRM On Demand 内记录上的字段(这些字段显示在 Oracle Social Network 内的社交对象中)时, 您可以发布对 Oracle Social Network 中社交对象的更新, 以便 Oracle Social Network 中的信息保持最新。
- 如果您是社交对象的成员 · 请访问关于 Oracle Social Network 中社交对象的会话 · 当您单击"社交"部分内"Oracle Social Network Web 小程序"中的链接或按钮时, Oracle Social Network 将在单独的浏览器窗口中打开,您可以使用可在 Oracle Social Network 中使用的所有功能。
- 例如, 如果您是 Oracle CRM On Demand 中商机的团队成员,则您可以执行以下操作:
- 在 Oracle CRM On Demand 中, 将商机共享为 Oracle Social Network 中的社交对象。
- 在 Oracle Social Network 中, 将商机团队的其他成员添加到新社交对象中。即使 Oracle Social Network 用户不是 Oracle CRM On Demand 中的用户,您也可以将其他 Oracle Social Network 用户添加到社交对象中。
- 然后, 您和社交对象的其他成员可以在 Oracle Social Network 中启动和参与关于商机的社交对象的会话。

#### 相关主**题**

请参阅以下主题以了解相关的信息:

■ 使用 Oracle Social Network (第 页 [432\)](#page-431-0)

# 使用 **Oracle Social Network**

#### 本主题介绍如何:

- 在 Oracle Social Network 中共享 Oracle CRM On Demand 中的记录。
- 从 Oracle CRM On Demand 内的记录详细信息页面加入 Oracle Social Network 中的社交对象。
- 发布对 Oracle Social Network 内社交对象中字段的更新。
- 在 Oracle Social Network 中访问您参与的所有会话。

开始之前。要执行此主题中说明的任务,您在 Oracle CRM On Demand 中的用户角色必须具有"Oracle Social Network 集成"权限。为了允许您在 Oracle Social Network

中共享和更新记录,您的管理员必须针对您的用户角色使"**社交"相关信息部分在**记录类型的"详细信息"页面布局中可用。为了允 许您在 Oracle Social Network 中访问您参与的所有会话,您的公司管理员必须使"社交网络"选项卡可用于您的用户角色。

**432** Oracle CRM On Demand 联机帮助 版本 36

已发布 3月 2018
注意: 在 Oracle Social Network 中只能共享一次记录。用户在 Oracle Social Network 中共享记录后, "共享"按钮在 Oracle CRM On Demand 内记录"详细信息"页面的"社交"部分中不再可用。但您可以看到"加入"按钮或"更新"按钮。如果您还不是 Oracle Social Network 中社交对象的成员,则会看到"加入"按钮。如果您已经是 Oracle Social Network 中社交对象的成员,则会看到"更新"按钮。

### 在 *Oracle Social Network* 中共享记录

- **1** 在 Oracle CRM On Demand 中,查找您要共享的记录。 有关查找记录的说明,请参阅查找记录(第页[71\)](#page-70-0)。
- 2 在"详细信息"页面中打开记录,并滚动到该页面的"社交"部分。
- **3** 在此页面的"社交"部分的标题栏中,单击"共享"。

### 加入已在 *Oracle Social Network* 中共享的记录的社交对象

- **1** 在 Oracle CRM On Demand 内的记录"详细信息"页面中,滚动到该页面的"社交"部分。
- **2** 在此页面的"社交"部分的标题栏中,单击"加入"。

#### 发布对 *Oracle Social Network* 内社交对象中字段的更新

- 1 在 Oracle CRM On Demand 内的记录"详细信息"页面中,滚动到该页面的"社交"部分。
- **2** 在此页面的"社交"部分的标题栏中,单击"更新"。

#### 在 *Oracle Social Network* 中访问您参与的所有会话

■ 单击"社交"洗项卡。

#### 相关主**题**

请参阅以下主题以了解相关的信息:

■ 关于 Oracle Social Network (第 页 [431\)](#page-430-0)

# **8 Partner Relationship Management** <sup>和</sup> **High Tech**

Oracle CRM On Demand 为 Partner Relationship Management (PRM) 提供了以下记录类型:

- 合作伙伴。使用这些页面管理关于外部公司或者销售贵公司产品或提供相关产品服务的公司的联系人的信息。
- 合作伙伴**计划。**使用这些页面跟踪属于贵公司合作伙伴计划一部分的公司的要求和利益。
- 申**请**。使用这些页面管理新合作伙伴或现有合作伙伴与品牌拥有者公司的合作关系的申请。
- 交易注册。使用这些页面管理允许合作伙伴向品牌拥有者公司申请对某个机会拥有独占权利的交易注册。
- **MDF 请求**。使用这些页面管理对制造商的销售部门或营销部门提供的货币资金的市场开发资金 (MDF) 请求。MDF 请求帮助合作伙伴销售其产品或营销制造商的品牌。
- 特殊定价**请求**。使用这些页面管理合作伙伴有关调整产品价格的特殊定价 (SP) 请求。
- **资金。使用**这些页面管理资金请求、信贷和审批。
- **培训和证书**

**(T&C)**。使用这些页面在合作伙伴社区中创造有关培训课程和计划的知名度,这些培训课程和计划是为品牌拥有者公司的 产品和服务提供的。T&C 还有助于跟踪合作伙伴公司及其员工的技能和能力。T&C 记录类型为:

- 课程
- 考试
- 证书
- 鉴定

注意:所有这些记录类型仅在 Oracle CRM On Demand Partner Relationship Management Edition 上提供。Oracle CRM On Demand High Tech Edition 也提供了"资金"记录类型。

## 管理**·PRM** 和 **High Tech**

有关管理和配置 Partner Relationship Management (PRM) 的更多信息,请参阅《*Oracle CRM On Demand for Partner Relationship Management* 配置指南》。

## 合作伙伴

利用"合作伙伴"页面,可以跟踪合作伙伴公司及其成员,在 Oracle CRM On Demand 中创建合作伙伴客户以支持合作伙伴用户,以及为每个合作伙伴客户设置合适的 Oracle CRM On Demand 访问级别和数据可见性。

### 关于合作伙伴

"合作伙伴"选项卡表示销售品牌所有者所拥有的产品或提供相关产品服务的外部公司。

利用 Oracle CRM On Demand 中的"合作伙伴"页面,可定义有关合作伙伴的业务信息以及品牌所有者与合作伙伴之间的合作关系信息。例如,合作伙伴概要信 息中包括公司名称、地址、电话号码、传真号码、网站、年收入、雇员数、市场、行业、业务说明等等。

### 关于合作伙伴客**户**

PRM 合作伙伴客户, 也称为托管的合作伙伴客户, 是指在 Oracle CRM On Demand 中拥有用户的合作伙伴。非托管的合作伙伴客户在 Oracle CRM On Demand 中没有用户。PRM 合作伙伴客户出现在"客户"选项卡和"合作伙伴"选项卡中,具有以下属性:

- 它是客户类型设置为"合作伙伴"的客户。
- 托管合作伙伴标志值设置为 Y。
- 合作伙伴组织状态设置为"活动"。

如果组织既是销售代表向其销售产品的客户, 又是 PRM **合作伙伴的**组织,您必须为其创建两个记录: 客户记录和合作伙伴记录。

"合作伙伴"记录类型是"客户"记录类型的子类别。因此,添加到"客户"记录类型的定制字段也可用于"合作伙伴"记录类型。但是 ·反之不成立,即添加到"合作伙伴"记录类型的定制字段不可用于"客户"记录类型。

通常,将专用于合作伙伴的属性保留在"合作伙伴"选项卡中,将专用于客户目与合作关系无关的属性保留在"客户"选项卡中。但 是,有时可能希望将专用于合作伙伴的属性显示在"客户"选项卡上。在这种情况下,可以将定制属性添加到"客户"记录类型中, 这些属性将自动成为"合作伙伴"记录类型的一部分。

在"客户"选项卡中查看合作伙伴客户时,可以看到"客户类型"字段,该字段设置为"合作伙伴"。在"合作伙伴"选项卡中查看合作 伙伴客户时,不会显示"客户类型"字段,因为合作伙伴客户所具有的值只能是"合作伙伴"。

注意:将合作伙伴组织状态设置为"活动"后,合作伙伴客户的客户类型必须设置为"合作伙伴"。

## 使用合作伙伴主**页**

可以从"合作伙伴主页"开始管理合作伙伴。

注意:公司管理员可以定制"合作伙伴主页"的布局。此外,如果您的用户角色包括"个性化主页设置"权限<sup>,</sup>则可以在该页面中添 加和移除各部分。

### **创建合作伙伴客户**

通过在"最近修改的合作伙伴"部分中单击"新建"按钮,您可以创建合作伙伴客户。有关创建合作伙伴的更多信息,请参阅创建记 录 (第 页 [55\)](#page-54-0)和合作伙伴字段 (第 页 [440\)](#page-439-0)。

提示: 通过选择父客户,您可以指明合作伙伴层次结构,如一家公司作为另一家公司的子公司。有关合作伙伴层次结构的更多 信息,请参阅指定父客户 (第 页 [258\)](#page-257-0)。

### 使用合作伙伴列表

"合作伙伴列表"部分显示许多列表。Oracle CRM On Demand 附带了一组标准列表。所有标准列表都是公共的。您和您的经理可以根据不同标准创建其他列表。

下表说明标准的合作伙伴列表。

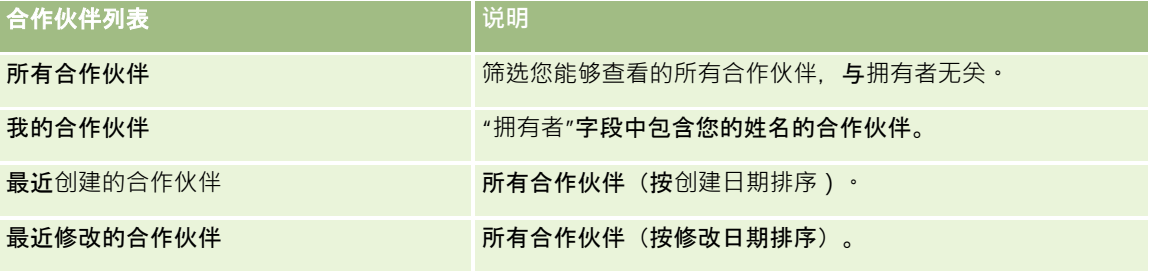

**要**查看列表,请单击列表名称。

要创建新列表 ·请单击"新建"。有关创建列表的更多信息 ·请参阅创建和调整列表 (第 页 [119\)](#page-118-0)。

要复查所有可用列表、创建新列表或查看、编辑或删除现有列表,请单击"管理列表"。"管理列表"页面还包括 Oracle CRM On Demand 提供的标准列表。这些列表仅供查看。因此,您不能编辑或删除这些列表。

### **查看最近修改的合作伙伴**

"最近修改的合作伙伴"部分显示您最近修改的合作伙伴。

要展开此列表, 请单击"显示完整列表"链接。

### 向您的合作伙伴主**页添加区域**

如果您的用户角色包括"个性化主页设置"权限,则可以将以下某些或所有部分添加到您的"合作伙伴主页":

- 所有有效的合作伙伴
- 所有无效的合作伙伴
- 最近创建的合作伙伴
- 最近修改的合作伙伴
- 一个或多个报表部分(公司管理员可以使报表部分显示在"合作伙伴主页"上)

#### <span id="page-437-0"></span>向您的合作伙伴主页添加区域

- **1** 在"合作伙伴主页"上,单击"编辑布局"。
- 2 在"合作伙伴主页布局"页面上,单击箭头以添加或移除部分,以及组织页面上的各个部分。
- **3** 单击"保存"。

### 管理合作伙伴客**户**

要管理合作伙伴客户,请执行以下任务:

- 激活和停用合作伙伴客户 (第 页 [438\)](#page-437-0)
- 搜索合作伙伴客户 (第 页 [439\)](#page-438-0)
- 删除合作伙伴客户 (第 页 [440\)](#page-439-0)

有关许多记录类型公用的详细步骤信息,请参阅:

- 创建记录 (第 页 [55\)](#page-54-0)
- 更新记录详细信息 (第 页 [106\)](#page-105-0)
- 将记录链接到所选记录 (第 页 [107\)](#page-106-0)
- 使用列表 (第 页 [114\)](#page-113-0)
- 跟踪客户的合作伙伴和竞争者 (第 页 [263\)](#page-262-0)
- 跟踪客户之间的关系 (第 页 [259\)](#page-258-0)
- 添加附注 (第 页 [142\)](#page-141-0)
- 对记录附加文件和 URL (第 页 [148\)](#page-147-0)
- 查看记录的审计追踪 (第 页 [161\)](#page-160-0)

**注意:当**您创建合作伙伴客户,并将该客户的"**合作伙伴**组织状态"字段设置为"有效"时,将为该合作伙伴客户自动创建工作簿。 自动生成的工作簿名称包括合作伙伴客户的名称。将用户添加到合作伙伴组织时,即在用户记录上的"**合作伙伴**组织"字**段中**选择 合作伙伴客户时,用户也会与为该合作伙伴客户自动创建的工作簿关联。如果稍后将用户的合作伙伴组织更改为其他合作伙伴组 织,则会从旧合作伙伴组织的合作伙伴工作簿中自动删除该用户,并将其添加到新合作伙伴组织的正确合作伙伴工作簿中。

注意: 公司管理员可以采用多种方法定制 Oracle CRM On Demand, 例如更改记录类型、字段和列表中选项的名称。因此,您看到的信息可能与联机帮助中描述的标准信息有所不同。

此外,您可能无法执行以上列表中描述的所有过程,具体取决于您具有的访问级别。

### 激活和停用合作伙伴客**户**

如果合作关系已暂停或终止,则可以停用该合作伙伴客户。通过停用合作伙伴客户,可以使其保留在 Oracle CRM On Demand 中, 以便稍后再次激活。

**438** Oracle CRM On Demand 联机帮助 版本 36

已发布 3月 2018

#### <span id="page-438-0"></span>激活或停用合作伙伴客户

- **1** 导航到"编辑合作伙伴"页面。
- 2 在"合作伙伴组织状态"列表中,选择"活动"以激活合作伙伴客户·或选择"不活动"以停用合作伙伴客户。
- **3** 单击"保存"。

注意:如果停用合作伙伴客户,则不能从"客户"选项卡中更改"客户类型"值,或从"客户"选项卡中删除该客户。如果客 户有效﹐则既不能删除它﹐也不能从"客户"选项卡中更改其"客户类型"值。

### 将客**户转换为合作伙伴客户**

在 Oracle CRM On Demand 中,您可以将客户转换为合作伙伴客户(如果您的访问级别允许您这样做)。

开始之前。公司管理员必须将"托管的合作伙伴"复选框添加到详细信息页面。

#### 将客户转换为合作伙伴客户

- **1** 在客户列表中,选择要转换为合作伙伴客户的客户。
- 2 在"客户详细信息"页面上,单击"编辑"。
- **3** 在"编辑客户"页面上,将客户类型更改为"合作伙伴"。
- **4** 选中"托管的合作伙伴"复选框,然后单击"保存"。

注意:如果以记录所有权的用户模式配置"合作伙伴"记录类型,当您完成此任务时,"所有者"字段的名称将自动更改为执行转换 的用户的姓名,且新合作伙伴将添加到所有者的合作伙伴团队中**。** 

#### 确保合作伙伴客户不能恢复为常规客户

- **1** 导航至"合作伙伴"选项卡上的合作伙伴列表,然后选择合作伙伴客户。
- **2** 在"合作伙伴详细信息"页面上,单击"编辑"。
- 3 在"编辑合作伙伴"页面上,将合作伙伴组织的状态更改为"活动"。 在将状态设置为"活动"之后,就无法再将合作伙伴客户更改为常规客户。

### 搜索合作伙伴客**户**

通过使用操作栏中的"高级搜索"功能,可搜索合作伙伴客户。必须指定以下搜索标准:

- 将"字段"设置为"客户类型"
- 将"条件"设置为"等于"

<span id="page-439-0"></span>■ 将"筛洗器值"设置为"合作伙伴"

要搜索 PRM 合作伙伴客户(托管的合作伙伴客户),您必须在上表中指定搜索标准,然后必须设置以下搜索标准:

- 将"字段"设置为"托管的合作伙伴标志"。
- 将"条件"设置为"等于"。
- 将"筛选器值"设置为 Y。

有关搜索记录的更多信息,请参阅查找记录 (第页 [71\)](#page-70-0)。

### **删除合作伙伴客户**

由于合作伙伴客户也可以用作客户,因此合作伙伴客户可能与机会和其他记录关联。因为存在这些关联,所以在删除合作伙伴客 户时可能会生成错误。

由于客户也可以用作合作伙伴客户,因此从"客户"选项卡中删除客户类型为"合作伙伴"的客户也可能会生成错误。因而,不能从 "合作伙伴"选项卡中删除合作伙伴客户。只能停用合作伙伴客户。如果客户没有其他用途,且您希望将其删除,则可以从"客户" 选项卡中删除不活动的合作伙伴客户。

从"客户"选项卡中删除类型为合作伙伴的客户时, Oracle CRM On Demand 将进行检查以确保合作伙伴组织状态为"不活动",这样可以防止意外删除活动的合作伙伴记录。有关删除和恢复记录的信息,请 参阅删除和恢复记录 (第 页 [159\)](#page-158-0)。

## 合作伙伴字段

使用"编辑合作伙伴"页面添加合作伙伴,或更新现有合作伙伴的详细信息。"编辑合作伙伴"页面显示了合作伙伴的完整字段集。

提示:您也可以在"合作伙伴列表"和"合作伙伴详细信息"页面上编辑合作伙伴。有关更新记录的更多信息,请参阅更新记录详细 信息 (第 页 [106\)](#page-105-0)。

注意: 公司管理员可以采用多种方法定制 Oracle CRM On Demand, 例如更改记录类型、字段和列表中选项的名称。因此,您看到的信息可能与联机帮助中描述的标准信息有所不同。

下表提供了有关某些字段的附加信息。

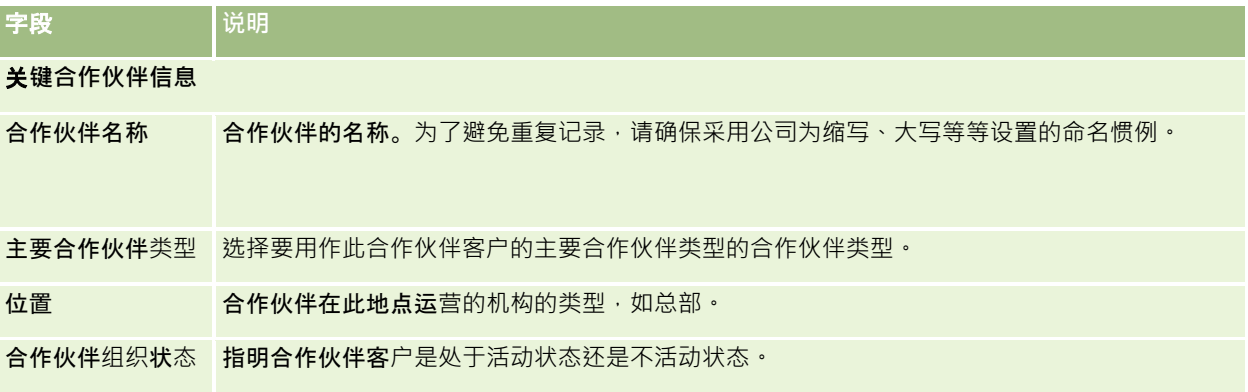

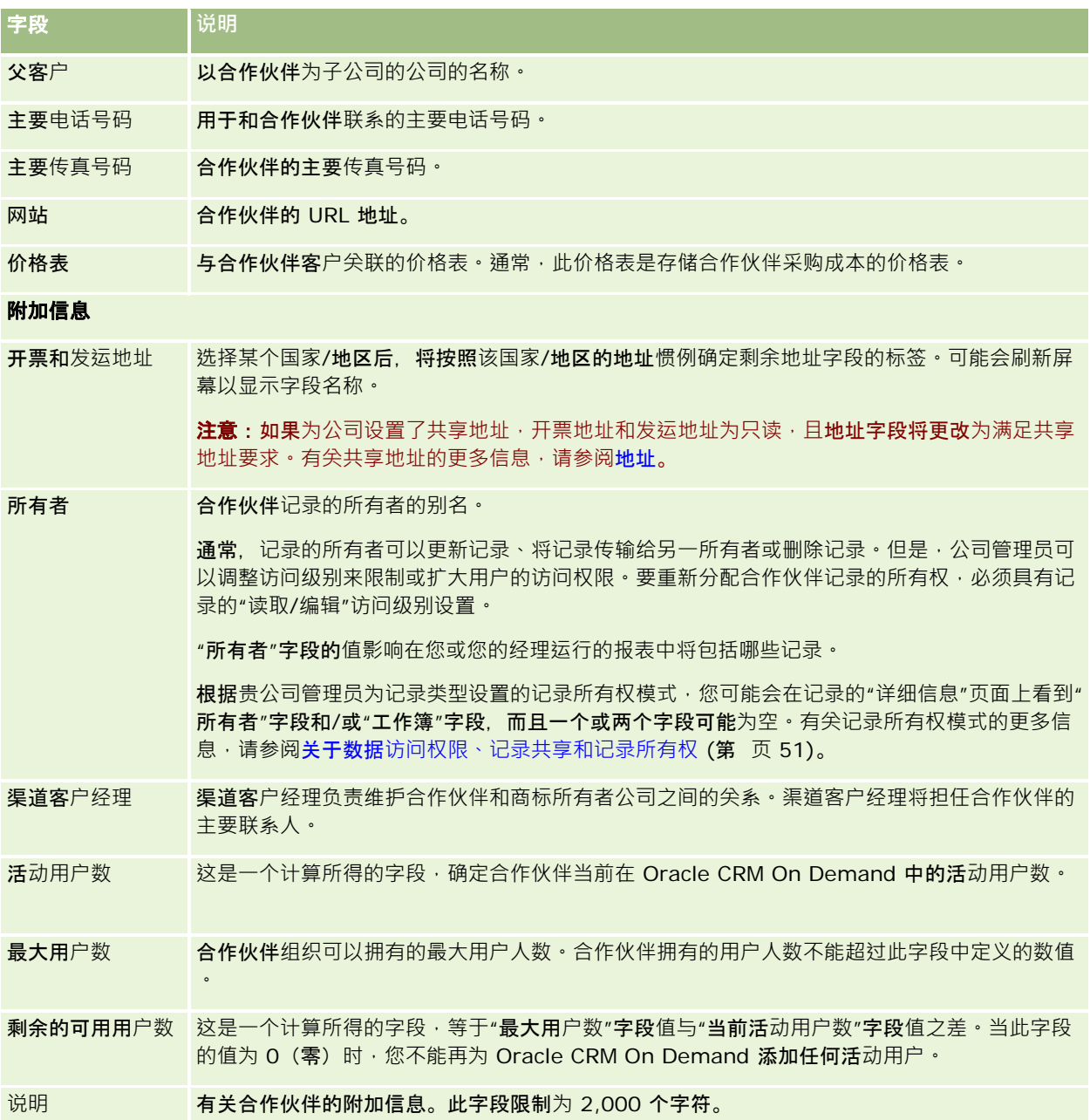

## 合作伙伴**计划**

使用"合作伙伴计划"页面执行以下操作:

■ 管理不同类型和级别的合作伙伴计划。

- 指定不同类型的合作伙伴。
- 管理合作伙伴成员身份 会员。

合作伙伴计划介绍当合作伙伴参与合作伙伴的要求以及合作伙伴的权益。合作伙伴计划旨在帮助拥有此品牌的 公司征募合作伙伴。

## 使用合作伙伴**计划主页**

可以从"合作伙伴计划主页"开始管理合作伙伴计划。

**注意:公司**管理员可以定制"合作伙伴计划主页"的布局。此外,如果您的用户角色包括"个性化主页设置"权限,则可以在该页面 中添加和移除各部分。

### **创建合作伙伴计划**

通过在"最近修改的合作伙伴计划"部分中单击"新建"按钮,您可以创建合作伙伴计划。有关更多信息,请参阅创建合作伙伴计划 (第 页 [444\)](#page-443-0)和合作伙伴计划字段 (第 页 [447\)](#page-446-0)。

### 使用合作伙伴**计划列表**

"合作伙伴计划列表"部分显示了许多列表。 Oracle CRM On Demand 附带了一组标准列表。所有标准列表都是公共的。您和您的经理可以根据不同标准创建其他列表。

下表说明合作伙伴计划的标准列表。

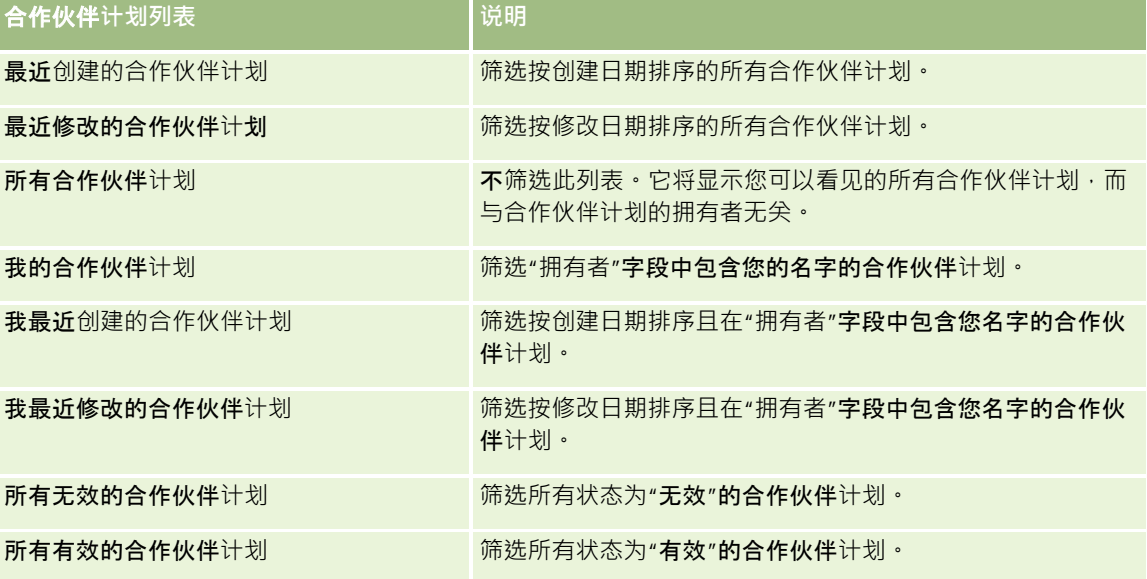

要查看列表﹐请单击列表名称。

要创建新列表,请单击"新建"。有关创建列表的更多信息,请参阅创建和调整列表 (第 页 [119\)](#page-118-0)。

**442** Oracle CRM On Demand 联机帮助 版本 36

已发布 3月 2018

要复查所有可用列表、创建新列表或者查看、编辑或删除现有列表,请单击"管理列表"。"管理列表"页面还包括 Oracle CRM On Demand 提供的标准列表。这些列表仅供查看。因此,您不能编辑或删除这些列表。

### **查看最近修改的合作伙伴计划**

"最近修改的合作伙伴计划"部分显示您最近修改的合作伙伴计划。

要展开此列表,请单击"显示完整列表"链接。

### 向您的合作伙伴**计划主页添加区域**

如果您的用户角色包括"个性化主页设置"权限,则可以将以下某些或所有部分添加到您的"合作伙伴计划主页":

- 所有有效的合作伙伴计划
- 所有无效的合作伙伴计划
- 最近创建的合作伙伴计划
- 报题近修改的合作伙伴计划
- 我最近创建的合作伙伴计划
- 我最近修改的合作伙伴计划
- 一个或多个报表部分(公司管理员可以使报表部分显示在"合作伙伴计划主页"上)

#### 向您的合作伙伴计划主页添加区域

- **1** 在"合作伙伴计划主页"上,单击"编辑布局"。
- 2 在"合作伙伴计划主页布局"页面上,单击箭头以添加或移除部分,以及组织页面的各个部分。
- **3** 单击"保存"。

## 管理合作伙伴**计划**

要管理合作伙伴计划,请执行以下任务:

- 创建合作伙伴计划 (第 页 [444\)](#page-443-0)
- 管理合作伙伴成员身份 会员 (第 页 [444\)](#page-443-0)
- 删除合作伙伴计划 (第 页 [446\)](#page-445-0)

有关许多记录类型公用的详细步骤信息,请参阅:

- 创建记录 (第 页 [55\)](#page-54-0)
- 更新记录详细信息 (第 页 [106\)](#page-105-0)

- <span id="page-443-0"></span>■ 将记录链接到所选记录 (第 页 [107\)](#page-106-0)
- 使用列表 (第 页 [114\)](#page-113-0)
- 使用附件 (第 页 [146\)](#page-145-0)
- 查看记录的审计追踪 (第 页 [161\)](#page-160-0)
- 跟踪客户的合作伙伴和竞争者 (第 页 [263\)](#page-262-0)
- 跟踪客户之间的关系 (第 页 [259\)](#page-258-0)

注意: 公司管理员可以采用多种方法定制 Oracle CRM On Demand, 例如更改记录类型、字段和列表中选项的名称。因此, 您看到的信息可能与联机帮助中描述的标准信息有所不同。

此外,您可能无法执行以上列表中描述的所有过程,具体取决于您具有的访问级别。

### **创建合作伙伴计划**

在 Oracle CRM On Demand 中, 可以通过在表单中输入信息来创建合作伙伴计划。可通过 Oracle CRM On Demand 中的不同区域访问此表单,具体视处理的内容和要执行的任务而定。

#### 创建合作伙伴计划

- **1** 在"合作伙伴计划列表"页面中,单击"新建合作伙伴计划"。 即会出现"编辑合作伙伴计划"页面。
- **2** 在"合作伙伴计划名称"字段中,为要创建的合作伙伴计划键入名称。 提示:每个合作伙伴计划名称必须是唯一的。
- **3** 在"状态"字段中,为合作伙伴计划选择相应的状态。
- **4** 根据需要,更新"编辑合作伙伴计划"页面上的其他字段。 有关每个字段的信息,请参阅合作伙伴计划字段 (第 页 [447\)](#page-446-0)。
- **5** 保存该合作伙伴计划。

### 管理合作伙伴成**员身份 -** 会**员**

使用"新建成员身份 - 会员"和"编辑成员身份 - 会员"页面执行以下管理任务:

- 创建合作伙伴成员身份 会员 (第 页 [445\)](#page-444-0)
- 更改合作伙伴成员身份 会员的状态 (第 页 [445\)](#page-444-0)
- 删除合作伙伴成员身份 会员 (第 页 [445\)](#page-444-0)
- 对记录附加文件和 URL (第 页 [148\)](#page-147-0)

### <span id="page-444-0"></span>**创建合作伙伴成员身份 -** 会**员**

在审批了合作伙伴提出的合作伙伴成员身份 - 会员申请后,该合作伙伴将成为合作伙伴计划的成员。

#### 创建合作伙伴成员身份 *-* 会员

- 1 在所选合作伙伴计划的"合作伙伴计划详细信息"页面上,单击"成员身份 会员"栏中的"新建"。 即会出现"新建成员身份 - 会员"页面。
- 2 在"合作伙伴名称"字段中,选择要添加到合作伙伴计划的合作伙伴的名称。
- 3 根据需要,填写"新建合作伙伴成员身份"页面上的其他字段。 有关这些字段的更多信息 · 请参阅成员身份 - 会员字段 (请参阅 "[计划成员身份字段](#page-445-0)" 第 页 [446\)](#page-445-0)。 注意:"活动"复选框的状态和"状态"字段的值必须相互同步。例如,如果将成员身份的状态设置为"当前", 则必须选中 该"活动"复选框。
- **4** 单击"保存"。

### 更改合作伙伴成**员身份 -** 会**员的状态**

审批了要加入合作伙伴计划的合作伙伴,并且为该合作伙伴计划创建新的成员身份记录后,该成员身份记录的默认状态为"当前"

可以将合作伙伴成员身份 - 会员的状态更改为以下一个值:

■ 过期

 $\circ$ 

■ 终止

注意:"活动"复选框的状态和"状态"字段的值必须相互同步。例如,如果将成员身份状态设置为"过期"或"终止",则必须取消选 择该"活动"复选框。

#### 更改合作伙伴成员身份 *-* 会员的状态

- **1** 在"合作伙伴计划详细信息"页面上,单击要为其更改状态的合作伙伴成员身份 会员的"编辑"链接。
- 2 在"编辑成员身份 会员"页面上, 从"状态"下拉列表中选择相应的值。
- **3** 单击"保存"。

### **删除合作伙伴成员身份 -** 会**员**

如果错误地创建了成员身份 - 会员或希望将其删除, 则可在"合作伙伴计划详细信息"页面上执行此操作。

注意:如果将成员身份的状态值设置为"当前",则无法删除合作伙伴成员身份 - 会员。

#### <span id="page-445-0"></span>删除合作伙伴成员身份 *-* 会员

- 1 在"合作伙伴计划详细信息"页面的"成员身份 会员"部分中, 对要删除的合作伙伴成员身份 会员单击"删除"。 此时将出现一个消息框,询问是否确实要删除选定的成员身份。
- **2** 单击"确定"。

将会删除选定的成员身份。

### **计划成员身份字段**

使用"新建成员身份 - 会员"和"编辑成员身份 - 会员"页面可添加合作伙伴成员身份 - 会员 · 或更新现有合作伙伴成员身份 -会员的详细信息。此外,还可以使用"编辑成员身份 - 会员"页面创建新的合作伙伴成员身份 - 会员。"编辑合作伙伴计划"页面将显示合作伙伴计划的完整字段集。

注意: 公司管理员可以采用多种方法定制 Oracle CRM On Demand, 例如更改记录类型、字段和列表中选项的名称。因此,您看到的信息可能与联机帮助中描述的标准信息有所不同。

下表提供了有关"成员身份 - 会员"页面上字段的附加信息。

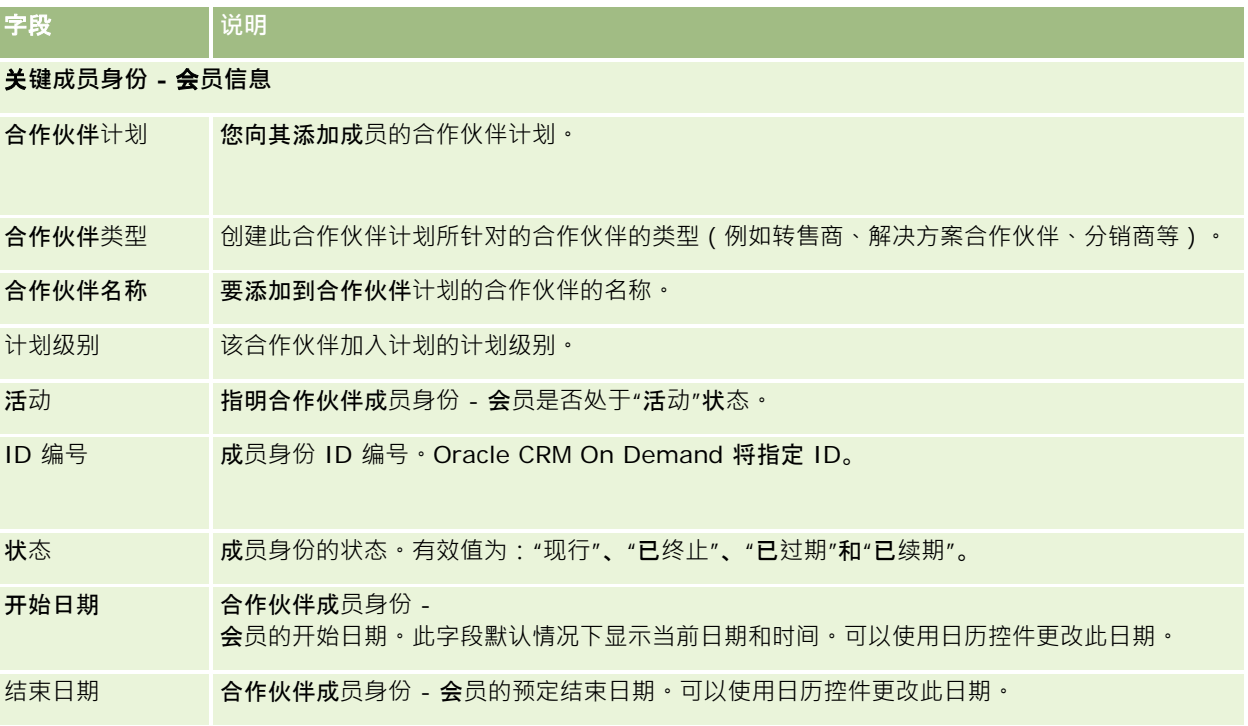

### **删除合作伙伴计划**

**446** Oracle CRM On Demand 联机帮助 版本 36 已发布 3月 2018 可以通过"合作伙伴计划详细信息"页面删除合作伙伴计划。 注意:如果将状态设置为"活动",则无法删除合作伙伴计划。

#### <span id="page-446-0"></span>删除合作伙伴计划

**1** 在"合作伙伴计划详细信息"页面上,对要删除的合作伙伴计划单击"删除"。 此时将出现一个消息框,询问是否确实要删除选定的合作伙伴计划。

#### **2** 单击"确定"。

将会删除此合作伙伴计划。

## 合作伙伴**计划字段**

使用"编辑合作伙伴计划"页面可添加合作伙伴计划的评计划的详细信息。此外,还可以使用该页面来创建新的合 作伙伴成员身份 - 会员。该页面显示合作伙伴计划的完整字段集。

提示:您也可以在"合作伙伴计划列表"和"合作伙伴计划详细信息"页面上编辑合作伙伴。有关更多信息,请参阅更新记录详细信 息 (第 页 [106\)](#page-105-0)。

注意: 公司管理员可以采用多种方法定制 Oracle CRM On Demand, 例如更改记录类型、字段和列表中选项的名称。因此,您看到的信息可能与联机帮助中描述的标准信息有所不同。

管理员还可以授予合作伙伴对这些详细信息字段的访问权限,以便合作伙伴可以更新信息。

#### 下表提供了有关某些字段的附加信息。

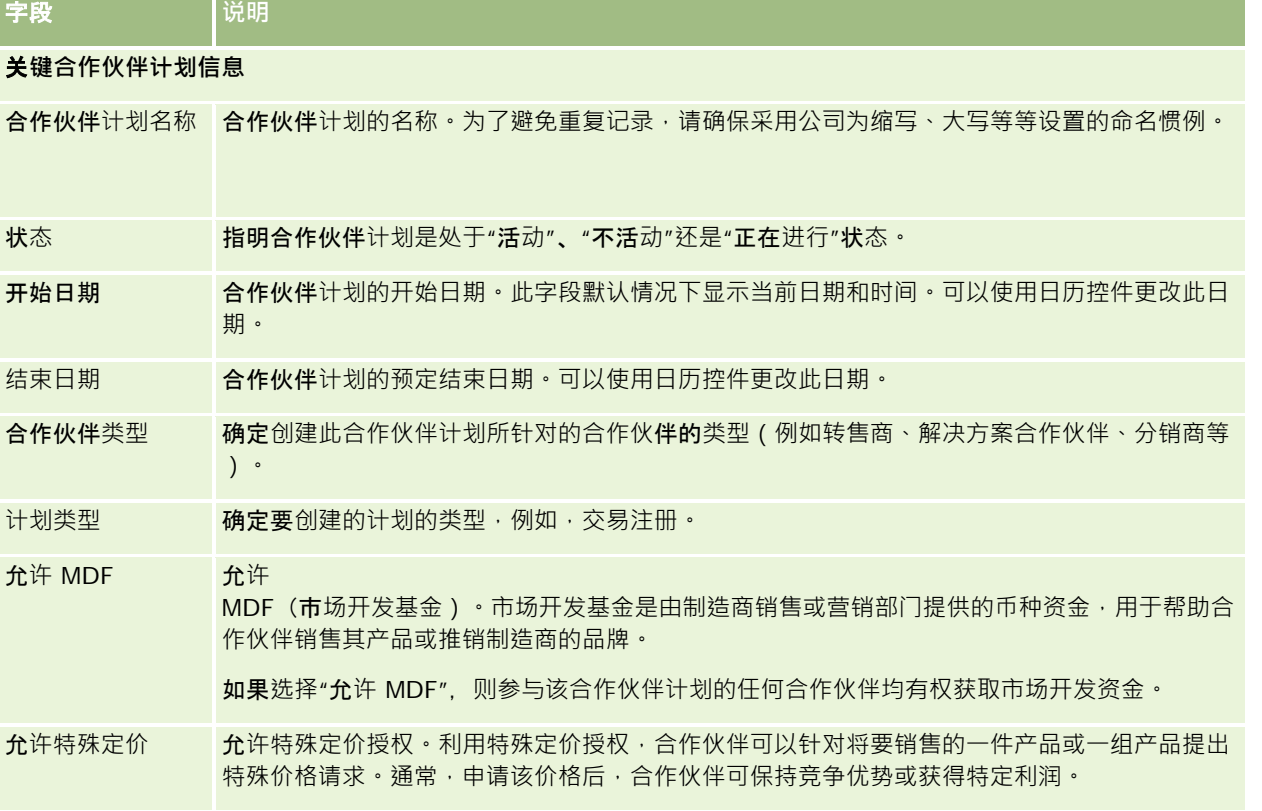

Oracle CRM On Demand 联机帮助 版本 36

已发布 3月 2018 **447**

### Partner Relationship Management 和 High Tech

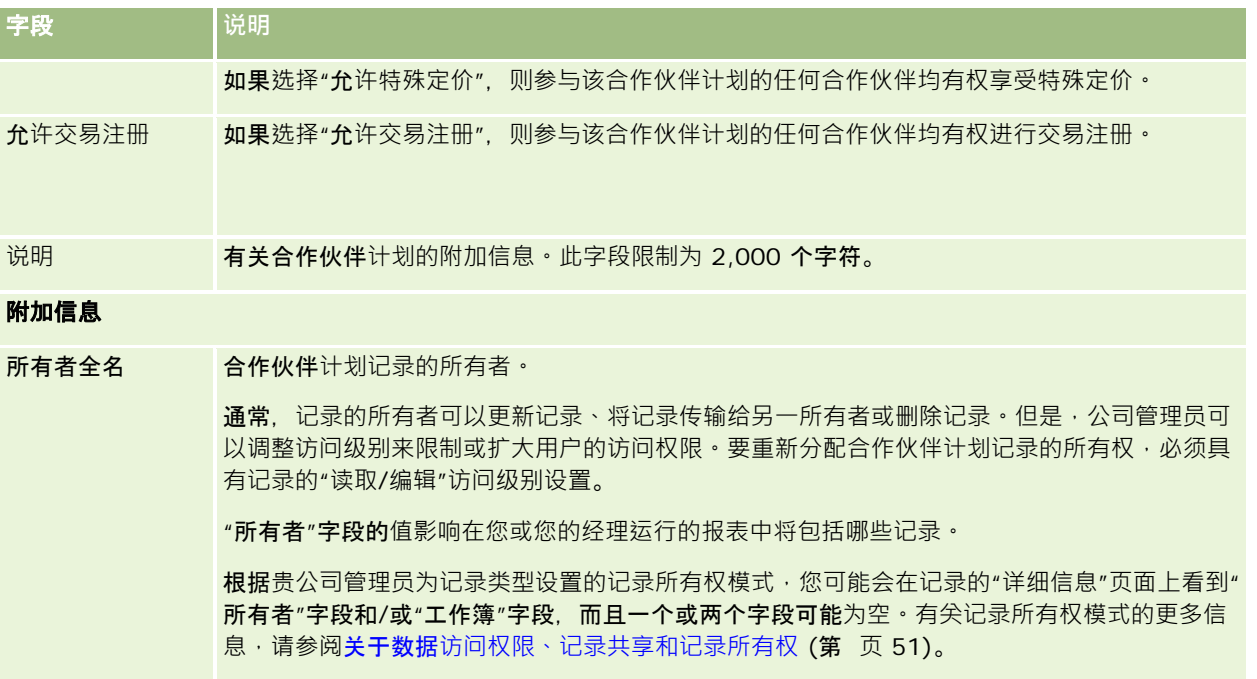

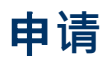

申请是新合作伙伴或现有合作伙伴请求与品牌所有者建立合作关系的方式。品牌所有者会查看、批准或拒绝申请。您可以根据品 牌所有者门户中的数据填写申请。合作伙伴申请使品牌所有者能够高效地查看、拒绝或批准申请。品牌所有者在 Oracle CRM On Demand 中工作时也可以参考申请信息。

## 使用申**请主页**

可以从"申请主页"开始管理合作伙伴申请。

注意:贵公司管理员可以定制您的"申请主页"的布局。此外,如果您的用户角色包括"个性化主页设置"权限·则可以在页面中添 加和移除部分。

### **创建申请**

通过在"最近修改的申请"部分中单击"新建"按钮,您可以创建申请。有关更多信息,请参阅创建记录 (第 页 [55\)](#page-54-0)和申请字段 (第 页 [454\)](#page-453-0)。

您可以使用 Web 服务从合作伙伴门户中填写申请。您还可以使用 Oracle CRM On Demand 中的导入工具导入申请。有关导入申请的更多信息,请参阅导入申请 (第 页 [454\)](#page-453-0)。

**448** Oracle CRM On Demand 联机帮助 版本 36

已发布 3月 2018

#### **申请**

### 使用申**请列表**

Oracle CRM On Demand 附带了一组标准列表。所有标准列表都是公共的。您和您的经理可以根据不同标准创建其他列表。 下表说明申请的标准列表。

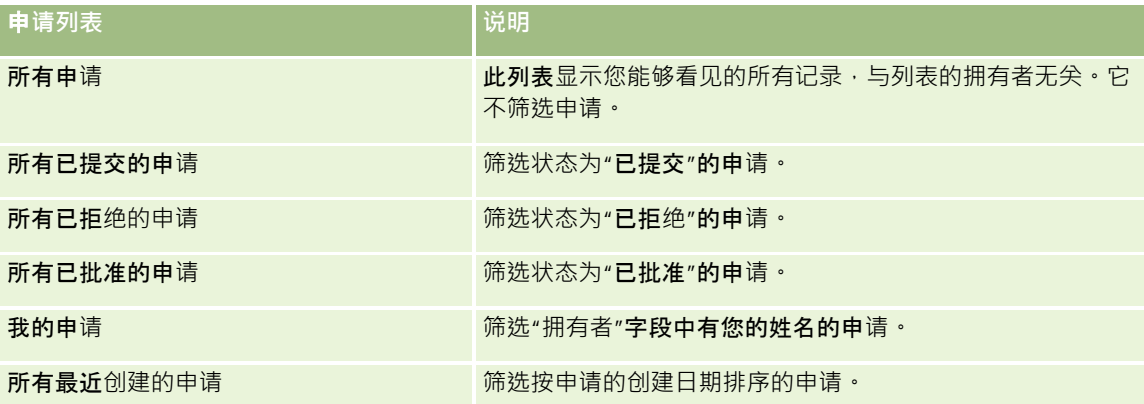

要查看列表 , 请单击列表名称。

要创建新列表, 请单击"新建"。有关创建列表的更多信息 · 请参阅创建和调整列表 (第 页 [119\)](#page-118-0)。

要复查所有可用列表、创建新列表或查看、编辑或删除现有列表,请单击"管理列表"。"管理列表"页面还包括·Oracle CRM On Demand·提供的标准列表。这些列表仅供查看。因此,您不能编辑或删除这些列表。

### **查看"**我最近修改的申**请"**部分

"我最近修改的申请"部分显示您拥有且最近修改过的申请。要展开此列表,请单击"显示完整列表"链接。

### 向您的申**请主页添**加区域

如果您的用户角色包括"个性化主页设置"权限 · 则可以将以下某些或所有部分添加到您的"申请主页":

- 申请列表
- 所有申请
- 所有已拒绝的申请
- 所有已批准的申请
- 所有已提交的申请
- 我的申请
- 所有最近创建的申请
- 一个或多个报表部分(贵公司管理员可以使报表部分显示在您的"申请主页"上,如申请分析报表。)

#### 向您的申请主页添加区域

**1** 在"申请主页"上,单击"编辑布局"。

<span id="page-449-0"></span>2 在"申请主页布局"页面上,单击箭头以添加或移除部分,以及组织页面上的各个部分。

**3** 单击"保存"。

## 管理申**请**

要管理申请,请执行以下任务:

- 创建申请 (第 页 [450\)](#page-449-0)
- 提交申请供审批 (第 页 [451\)](#page-450-0)
- 查看申请 (第 页 [451\)](#page-450-0)
- 拒绝申请 (第 页 [452\)](#page-451-0)
- 撤回申请 (第 页 [453\)](#page-452-0)
- 取消申请 (第 页 [453\)](#page-452-0)
- 删除申请 (第 页 [454\)](#page-453-0)
- 导入申请 (第 页 [454\)](#page-453-0)
- 申请字段 (第 页 [454\)](#page-453-0)

有关所有记录公用的其他过程,请参阅使用记录 (第 页 [51\)](#page-50-0)。

有关许多记录类型公用的详细步骤信息,请参阅:

- 创建记录 (第 页 [55\)](#page-54-0)
- 更新记录详细信息 (第 页 [106\)](#page-105-0)
- 将记录链接到所选记录 (第 页 [107\)](#page-106-0)
- 使用列表 (第 页 [114\)](#page-113-0)
- 使用附件 (第 页 [146\)](#page-145-0)

注意: 公司管理员可以采用多种方法定制 Oracle CRM On Demand, 例如更改记录类型、字段和列表中选项的名称。因此,您看到的信息可能与联机帮助中描述的标准信息有所不同。

此外,您可能无法执行以上列表中描述的所有过程,具体取决于您具有的访问级别。

### **创建申请**

在·Oracle CRM On Demand 中,您可以通过在表单中输入信息来创建申请。

#### 创建申请

**450** Oracle CRM On Demand 联机帮助 版本 36 已发布 3月 2018 **1** 在"申请列表"页面中,单击"新建"。

- <span id="page-450-0"></span>**2** 在"申请名称"字段中,为要创建的申请输入名称。 提示:每个申请名称必须是唯一的。
- **3** 在"申请提交者"部分中的相应字段中输入您的名字和姓氏。
- **4** 根据需要,更新"编辑申请"页面上的其余字段。 有关每个字段的信息,请参阅申请字段 (第 页 [454\)](#page-453-0)。
- **5** 保存申请。

### 提交申**请供审批**

合作伙伴申请使品牌拥有者能够高效率地查看、拒绝和批准申请。

开始之前。必须先创建申请·有关创建申请的更多信息,请参阅创建申请 (第 页 [450\)](#page-449-0)。必须创建一个工作流规则,以分配适当的用户作为申请的批准人。有关创建工作流规则的更多信息,请参阅创建工作流 规则。

#### 提交申请供审批

- **1** 从"申请主页"上的"所有申请"部分选择要提交的申请。 有关选择申请的信息,请参阅查找记录 (第页 [71\)](#page-70-0)。
- 2 在"申请详细信息"页面上,单击"编辑"按钮。
- 3 在"编辑申请"页面上, 从"提交状态"字段中选择"已提交"。然后单击"保存"。 在将"提交状态"字段更改为"已提交"并且保存了记录之后,将出现以下情况:
	- 审批状态设置为"等待批准"。
	- 提交日期自动设置为当前时间戳。
	- 申请的审批将开始。一个工作流规则会将申请的"批准人"字段设置为相应的用户。
	- 如果批准人尚不存在, 请将批准人添加到申请的团队中。
	- 如果已配置一个工作流规则发送电子邮件,则该工作流会发送电子邮件通知。

### **查看申请**

品牌所有者必须为合作伙伴的活作的合作伙伴。当潜在合作伙伴申请合作关系时,或者现有合作伙伴申请品牌所有者其他 计划的成员资格时,Oracle CRM On Demand 允许品牌所有者查看申请。然后,品牌所有者可以批准或拒绝申请。

#### <span id="page-451-0"></span>查看申请

- **1** 在"申请列表"页面上,单击要查看的申请的名称。
- **2** 在"申请详细信息"页面上,查看相应的字段。
- 3 如果要进行更改,例如批准或拒绝申请,请单击"编辑"。
- **4** 在"编辑申请"页面上,对申请进行必要的更改。然后单击"保存"。

### 批准申**请**

品牌所有者可以使用 Oracle CRM On Demand 批准他们认为可接受的合作伙伴申请。

注意:您只能批准自己被指定为当前批准人的合作伙伴申请。

### 批准合作伙伴申请

- **1** 在"申请列表"页面上,单击要批准的合作伙伴申请的名称。
- 2 在"申请详细信息"页面上,单击"编辑"。
- 3 将审批状态更改为"已批准",然后单击"保存"。

### 拒**绝申请**

当申请经过审批链时,批准人可以拒绝申请。

开始之前。申请的提交状态必须为"已提交"。

#### 拒绝申请

- **1** 从"申请主页"上的"所有申请"部分选择要拒绝的申请。 有关选择申请的信息,请参阅查找记录(第页 [71\)](#page-70-0)。
- 2 在"申请详细信息"页面上,单击"编辑"按钮。
- 3 在"编辑申请"页面上,从"审批状态"字段中选择"已拒绝"。然后单击"保存"。 将审批状态更改为"已拒绝"并单击"保存"之后,将出现以下情况:
	- 注册的提交状态仍然为"已提交"状态。
	- 该日期被从"批准日期"字段中移除。但是,提交日期会保留在"提交日期"字段中。

<span id="page-452-0"></span>注意:如果申请尚未获批,则不会在"批准日期"字段中显示日期。

- 一个工作流规则会创建一条新任务记录来跟踪批准人的退回操作 ( 如果已配置该工作流规则 ) 。
- 如果已配置某个工作流规则发送电子邮件,则该工作流规则会发送相应的电子邮件通知。

### 撤回申**请**

当申请经过审批链时,合作伙伴可以撤回申请。

开始之前。申请的提交状态必须为"已提交",审批状态为"等待批准"。

#### 撤回申请

- **1** 从"申请主页"上的"所有申请"部分选择要撤回的申请。 有关选择申请的信息,请参阅查找记录 (第页 [71\)](#page-70-0)。
- **2** 在"申请详细信息"页面上,单击"编辑"按钮。
- 3 在"编辑申请"页面上, 从"提交状态"字段中选择"已撤回"。然后单击"保存"。 在将提交状态更改为"已撤回"时,将出现以下情况:
	- 审批状态重置为空白。
	- 一个工作流规则会创建一条新任务来跟踪审批操作 (如果已配置该工作流规则)。
	- 如果已配置某个工作流规则发送电子邮件,则该工作流规则会发送相应的电子邮件通知。

### 取消申**请**

当申请经过审批链时,批准人可以取消申请。

开始之前。申请的审批状态必须为"已批准"。

#### 取消申请

- **1** 从"申请主页"上的"所有申请"部分选择要取消的申请。 有关选择申请的信息,请参阅查找记录 (第 页 [71\)](#page-70-0)。
- **2** 在"申请详细信息"页面上,单击"编辑"按钮。
- 3 在"编辑申请"页面上,从"审批状态"字段中选择"已取消"。然后单击"保存"。

### <span id="page-453-0"></span>**删除申请**

您可以从"申请详细信息"页面中删除申请。

#### 删除申请

- **1** 在"申请详细信息"页面上,单击"删除"。 将出现一个消息框,询问您是否确定要删除申请。
- **2** 单击"确定"。

该申请被删除。

## **导入申请**

在大多数情况下,品牌所有者会选择根据其他来源填写初始合作伙伴申请。品牌所有者可以使用 Oracle CRM On Demand 中的导入工具填写合作伙伴申请,或者可以使用 Web 服务从合作伙伴门户加载申请数据。有关使用 Oracle CRM On Demand 导入数据的更多信息,请参阅导入数据。

## 申**请字段**

使用"编辑申请"页面添加申请,或更新现有申请的详细信息。"编辑申请"页面显示了申请的完整字段集。

提示:您也可以在"申请列表"页面和"申请详细信息"页面上编辑申请。有关更新记录的更多信息,请参阅更新记录详细信息 (第 页 [106\)](#page-105-0)。

注意: 公司管理员可以采用多种方法定制 Oracle CRM On Demand, 例如更改记录类型、字段和列表中选项的名称。因此,您看到的信息可能与联机帮助中描述的标准信息有所不同。

下表提供了有关某些字段的附加信息。

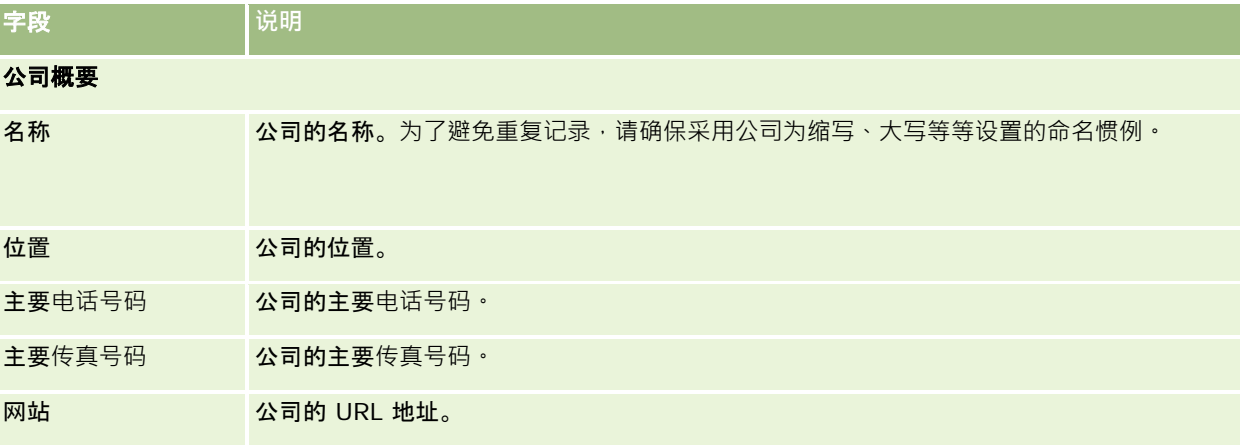

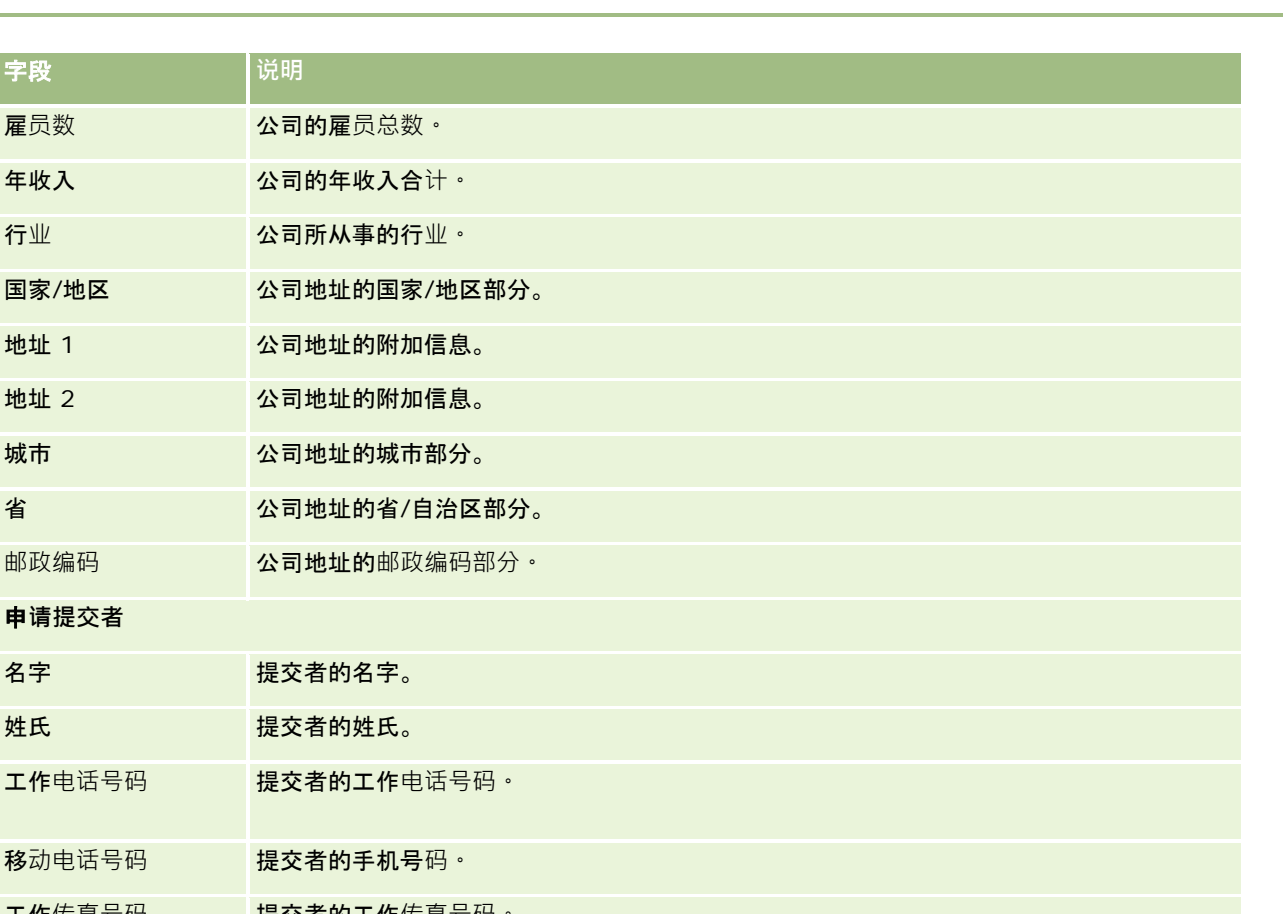

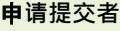

字段 **的**说明

<mark>雇员数 的第三人称单数 公司的雇员总数。</mark>

年收入 2000年 12月 公司的年收入合计。

行业 公司所从事的行业。

地址 2 公司地址的附加信息

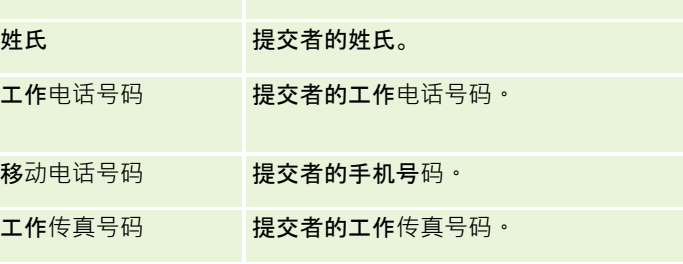

**电子邮件地址 提交者的电子邮件地址**。

职称 现在的 计程交者的职位。

名字 现象 机反应 提交者的名字。

提交状态 中请的当前提交状态。值包括:"未提交"、"已提交"或"已撤回"。

当前批准人 有权审批申请的人员的姓名。

国家/地区 现在 提交者地址的国家/地区部分。

地址 1 提交者地址的附加信息。

地址 2 提交者地址的附加信息。

城市 现在 提交者地址的城市部分。

省 提交者地址的省/自治区部分。

邮政编码 **提交者地址的**邮政编码部分。

合作关系信息

审批状态 中请的当前审批状态。值包括:"等待批准"、"已批准"、"已拒绝"或"已取消"。

### Partner Relationship Management 和 High Tech

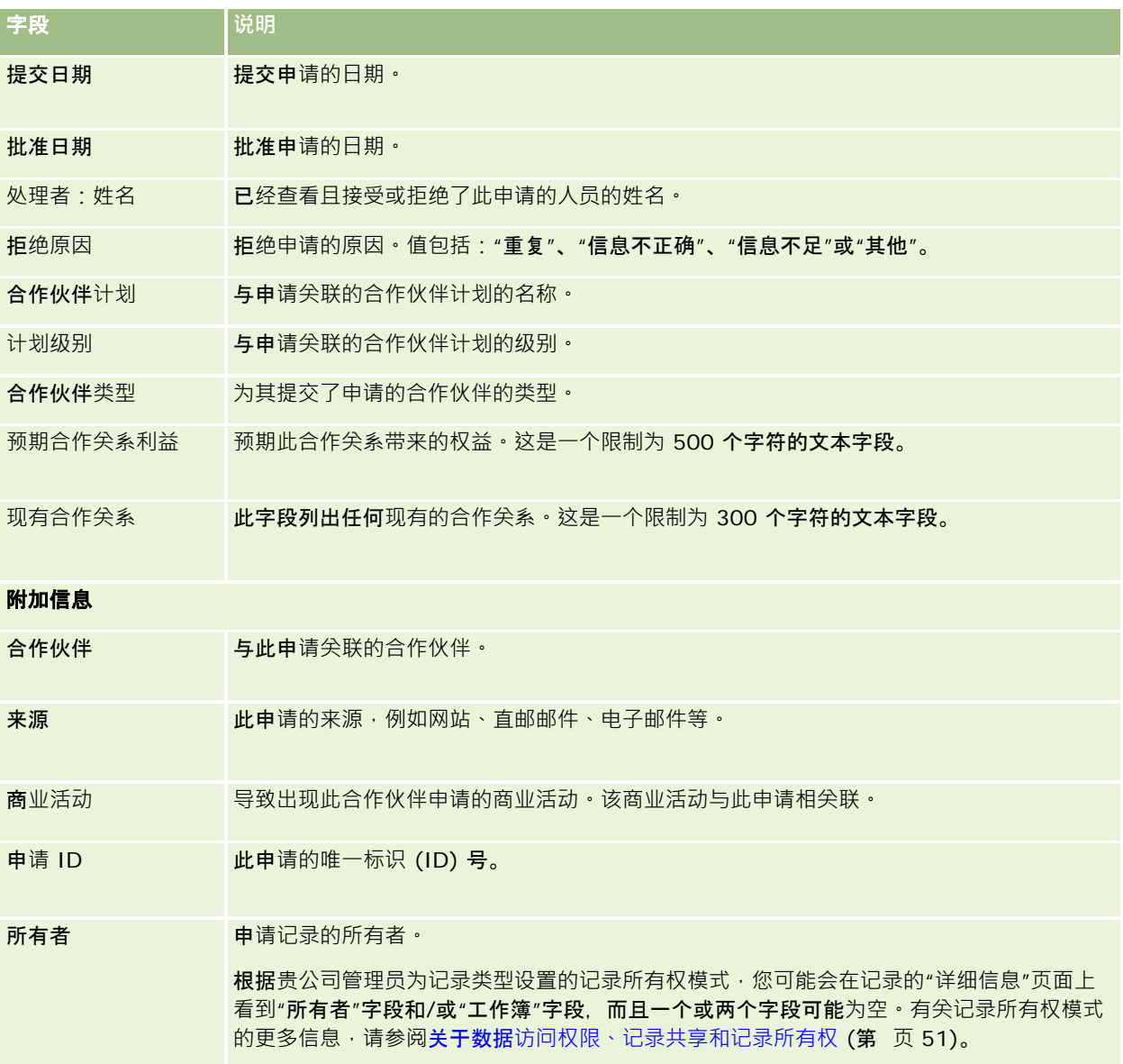

## 交易注册

友易注册是合作伙伴用来向品牌所有者申请机会独占权利的流程。它为合作伙伴提供了向供应商通知潜在机会的方法,然后合作 伙伴可以获得该机会的优先权。交易注册的推测性低于潜在商机,但是高于机会,因此将它们视为介于潜在商机与机会之间。

大多数情况下,合作伙伴会请求注册它发现的潜在商机或机会,但是合作伙伴也可以请求注册品牌所有者先前为其提供的机会。

文易注册帮助缓解渠道冲突,以免合作伙伴彼此之间或与供应商的内部销售部门之间为同一机会展开竞争。交易注册还具有以下 方面的优点:

■ 增强品牌所有者对合作伙伴的机会业务数据的了解。

**456** Oracle CRM On Demand 联机帮助 版本 36

已发布 3月 2018

■ 提高品牌所有者追加销售或/和交叉销售的能力。

注册交易时,合作伙伴可能没有关于机会的足够信息。例如,合作伙伴可能不知道潜在客户打算购买的产品的确切种类。合作伙 伴也可能只是对潜在客户的兴趣有一个模糊认识(例如*高端服务器*),**而无法明确描述潜在客**户的购买清单。因此,在注册交易 时,合作伙伴可以自行决定提供的信息量。

## 使用交易注册主**页**

可以从"交易注册主页"开始管理交易注册。

注意:贵公司管理员可以定制"交易注册主页"的布局。此外,如果您的用户角色包括"个性化主页设置"权限<sup>,</sup>则可以在该页面中 添加和移除各部分。

### **创建交易注册**

通过在"最近查看的等待我审批的注册"部分中单击"新建"按钮·您可以创建交易注册。有关更多信息·请参阅创建记录 (第 页 [55\)](#page-54-0)和交易注册字段 (第 页 [467\)](#page-466-0)。

### 使用交易注册列表

"交易注册列表"部分显示许多筛选的列表。 Oracle CRM On Demand 附带了一组标准列表。所有标准列表都是公共的。您和您的经理可以根据不同标准创建其他列表。

以下是"交易注册主页"上可以显示的某些部分。

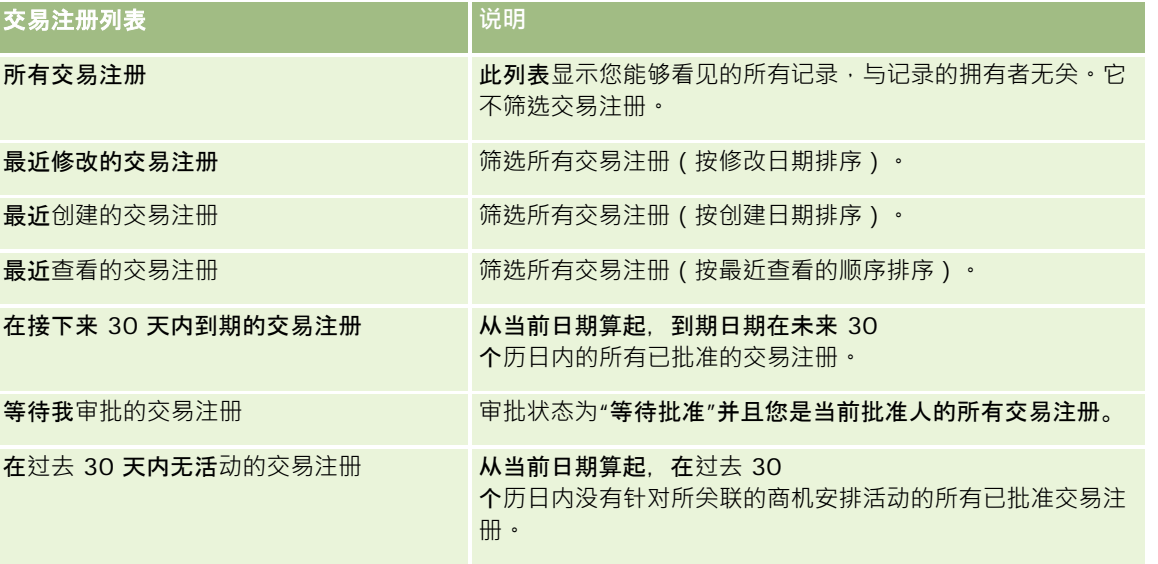

Oracle CRM On Demand 联机帮助 版本 36

已发布 3月 2018 **457**

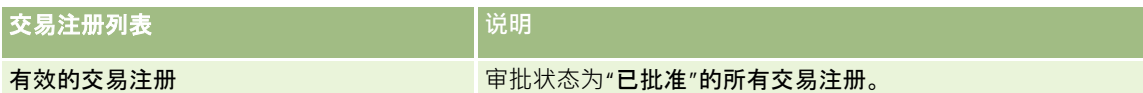

**要**查看列表,请单击列表名称。

要创建新列表,请单击"新建"。有关创建列表的更多信息,请参阅创建和调整列表 (第 页 [119\)](#page-118-0)。

要复查所有可用列表、创建新列表或查看、编辑或删除现有列表,请单击"管理列表"。"管理列表"页面还包括 Oracle CRM On Demand 提供的标准列表。这些列表仅供查看。因此,您不能编辑或删除这些列表。

### 等待我**审批的交易注册**

"等待我审批的交易注册"部分显示您是当前批准人且尚未审批的所有交易注册。

### 其他部分

如果您的用户角色包括"个性化主页设置"权限,则可以将以下某些或所有部分添加到您的"交易注册主页":

- 已批准的交易注册
- 在接下来 30 天内到期的交易注册
- 在过去 30 天内无活动的交易注册
- 最近创建的交易注册
- 最近修改的交易注册
- 有效的交易注册
- 一个或多个报表部分 [贵公司管理员可以设置报表部分,如"按交易规模列出的已批准注册"(条形图)、"按存续时间列出的已批准注册"(条形 图)、"按状态列出的注册"(饼图)、"导致赢得的注册(按期间)"(条形图)、"注册数 (#)(按期间)"(条形图)。]

### 向您的交易注册主**页添加区域**

如果您的用户角色包括"个性化主页设置"权限,您可以将其他部分添加到您的"交易注册主页",这具体取决于贵公司的管理员设 置了哪些可以在您的"交易注册主页"上显示的部分。

#### 向您的交易注册主页添加区域

- **1** 在"交易注册主页"上,单击"编辑布局"。
- 2 在"交易注册主页布局"页面上,单击箭头以添加或移除部分,以及组织页面上的各个部分。然后单击"保存"。

## 管理交易注册

要管理交易注册,请执行以下任务:

**458** Oracle CRM On Demand 联机帮助 版本 36

已发布 3月 2018

- <span id="page-458-0"></span>■ 创建交易注册 (第 页 [459\)](#page-458-0)
- 提供交易注册供审批 (请参阅 "[提交交易注册供](#page-459-0)审批" 第 页 [460\)](#page-459-0)
- 批准交易注册 (第 页 [461\)](#page-460-0)
- **退回交易注册 (第** 页 [461\)](#page-460-0)
- 拒绝交易注册 (第 页 [462\)](#page-461-0)
- 重新提交交易注册 (第 页 [462\)](#page-461-0)
- 取消交易注册 (第 页 [463\)](#page-462-0)
- 结束交易注册的期间 (第 页 [463\)](#page-462-0)
- 更新交易注册 (第 页 [464\)](#page-463-0)
- 将产品链接到交易注册 (第 页 [464\)](#page-463-0)
- 计算交易规模 (第 页 [464\)](#page-463-0)
- 将交易注册与机会关联 (第 页 [465\)](#page-464-0)
- 将交易注册转换为客户、联系人或机会 (请参阅 "将交易注册[转换为客户、联系人或商机](#page-464-0)" 第 页 [465\)](#page-464-0)
- 用于转换交易注册的权限配置文件和角色设置 (第 页 [466\)](#page-465-0)
- 交易注册字段 (第 页 [467\)](#page-466-0)

### **创建交易注册**

在 Oracle CRM On Demand

中,合作伙伴可以通过在表单中输入信息来创建交易注册。合作伙伴可以从应用产品中的不同区域访问此表单,具体取决于合作 伙伴正在处理的内容以及想要执行的操作。此主题介绍了一种从"交易注册"选项卡创建交易注册的方法。合作伙伴还可以使用其 他方法创建交易注册,请参阅创建记录 (第页 [55\)](#page-54-0)。

在创建交易注册时,合作伙伴可以创建独立的交易注册,也可以将其与机会相关联。当合作伙伴相信他/她发现了潜在的新业务 机会并且希望向品牌拥有者注册时,可以创建独立的交易注册(独立注册)。但是,品牌拥有者可能不会将其视为机会,直到组 织中有一个或多个人员对此进行了核实。

在此情况下,当合作伙伴认为他/她发现了一个机会,但是在未经核实和确认之前品牌拥有者认为它不是机会,解决方法就是让 合作伙伴创建交易注册。交易注册包含机会以及注册信息。在某些时候,合作伙伴提交注册进行审批,如果适当,品牌拥有者可 以批准注册。在对交易注册进行最终审批之前,品牌拥有者会将其与机会相关联。

#### 创建交易注册

- **1** 在"交易注册列表"页面中,单击"新建"。
- **2** 在"交易注册详细信息"表单中,输入所需信息。
	- **a** 如果交易注册是针对现有机会,请在"关联的机会"字段中搜索并选择相应的机会。"关联的机会"字段只会显示您能够查 看的机会。"客户"字段中自动填充与选定机会关联的客户的名称。

- <span id="page-459-0"></span>**b** 如果交易注册是针对新机会(或者您不能查看的机会),请选中"新机会"复选框,然后在"机会信息"部分中输入以下信 息。
	- 货币
	- 交易规模
	- 结束日期
	- 产品兴趣
	- 下一步
- **c** 如果交易注册针对的是新机会,则可能针对现有客户或新客户。如果交易注册是针对现有客户,请从"关联的客户"字段 中搜索并选择客户。如果交易注册是针对新客户,则选中"新客户"复选框,然后填写"新公司"信息部分中的字段。

有关"交易注册"字段的更多信息,请参阅交易注册字段 (第 页 [467\)](#page-466-0)。

**3** 保存记录。

### 提交交易注册供**审批**

交易注册是合作伙伴向品牌所有者提出的对某个机会拥有独占权利的请求。请求不一定会获得品牌所有者的批准。大多数公司都 制定了良好流程来处理合作伙伴的此类审批请求。通常,品牌所有者会安排一名或多名雇员根据各种标准来评估注册,然后决定 是否批准请求。在小型公司中,必须审批注册的雇员是固定不变的;也就是说,同一组**批准人要**审批所有交易注册。而在大型公 司中,必须审批注册的批准人组是动态变化的,而且基于交易规模、合作伙伴、产品等各种不同的因素。

开始之前。创建交易注册·有关创建交易注册的更多信息,请参阅创建交易注册 (第 页 [459\)](#page-458-0)。创建一个分配相应用户作为交易注册批准人的工作流规则。有关创建工作流规则的更多信息,请参阅创建工作流规则。

#### 提交交易注册供审批

**1** 在"编辑交易注册"页面的"提交状态"字段中,选择"已提交"。

将提交状态更改为"已提交"会启动审批流程。任何对交易注册拥有更新访问权限的人员都可以启动审批流程。

**2** 单击"保存"。

"提交状态"字段更改为"已提交"后,会出现以下情况:

- 审批状态设置为"等待批准"。
- 提交日期自动设置为当前时间戳。
- 注册的路由将开始。一个工作流规则会将交易注册的"批准人"字段设置为相应的用户。
- 将批准人(如果尚不存在)添加到交易注册的团队中。
- 一个工作流规则会发送任何电子邮件通知(如果已配置该工作流)。

### <span id="page-460-0"></span>批准交易注册

根据贵公司的业务流程,在交易注册被认为是有效机会之前,可能需要公司内的多个人批准交易注册。当前,审批路由是一个手 动流程,并且只支持一个审批级别。您必须手动修改当前批准人字段,以使注册能够沿着审批链向前推进。

注意:当审批链中的每个批准人为链中的下一个批准人更新"批准人"字段时,您可以实现多级审批。

只有当交易注册与机会相关联时,才能对其作出最终审批。如果注册未与机会相关联(例如,它是一个独立注册),则必须将其 与一个现有机会相关联或手动转换为机会。有关将交易注册转换为机会的更多信息,请参阅<mark>将交易注册</mark>转换为客户、联系人或机 会 (请参阅 "将交易注册[转换为客户、联系人或商机](#page-464-0)" 第 页

[465\)](#page-464-0)。当一个交易注册获得最终批准后,与之关联的机会将向合作伙伴组织显示,因为合作伙伴用户可能必须访问该机会。

注意:只有交易注册获批后,关联的机会才会向合作伙伴组织显示。当注册被退回或拒绝时,则不允许查看关联的机会(如果有 )。

开始之前。交易注册的提交状态必须设置为"已提交",然后您才能批准它。

#### 批准交易注册

- 1 在"编辑交易注册"页面的"审批状态"**字段中**, 选择"已批准"。
- **2** 单击"保存"。

在将审批状态更改为"已批准"时,将出现以下情况:

- **D** Oracle CRM On Demand 将验证提交状态值是否为"**已提交"。如果提交状**态是其他任何值,验证将失败,并生成相应的错误消息。
- Oracle CRM On Demand 将验证"关联的机会"字段是否填充了机会。
- Oracle CRM On Demand 将验证"关联的机会"字段中指定的机会尚未与一个已批准的交易注册相关联。
- 选中机会标题上的"已注册"复选框。
- 机会标题上的"注册到期日期"字段已填入已批准注册的到期日期。
- 将已批准注册中的合作伙伴信息复制到机会标题。
- "最后批准人"更改为当前用户。不更新"当前批准人"字段。
- 批准日期更改为 Oracle CRM On Demand 上的当前日期。
- ■■一个工作流规则创建跟踪审批操作的新任务。
- 一个工作流规则会发送相应的电子邮件通知 ( 如果已配置该工作流规则 ) 。

### 退回交易注册

当交易注册经过审批链时,批准人可以将注册退回给创建者,让其更改交易注册参数。

开始之前。交易注册的提交状态必须为"已提交"。

#### <span id="page-461-0"></span>退回交易注册

- 在"编辑交易注册"页面的"审批状态"字段中,选择"已退回"。然后单击"保存"。 在将审批状态更改为"已退回"时,将出现以下情况:
	- 注册的提交状态设置为"未提交"。
	- 该日期被从"批准日期"字段中移除。但是, 提交日期会保留在"提交日期"字段中。
	- 创建一个任务记录来跟踪批准人的退回操作。
	- 一个工作流规则会发送相应的电子邮件通知(如果已配置该工作流规则)。

交易注册的创建者现在可以更新交易注册,然后重新提交。有关提交交易注册的更多信息,请参阅提交交易注册供审批 (第 页 [460\)](#page-459-0)。

### 拒**绝交易注册**

当交易注册经过审批链时,批准人可以拒绝交易注册。

开始之前。交易注册的提交状态必须为"已提交"。

#### 拒绝交易注册

- 在"编辑交易注册"页面的"审批状态"字段,选择"已拒绝"。然后单击"保存"。 在将审批状态更改为"已拒绝"时,将出现以下情况:
	- 注册的提交状态仍然为"已提交"状态。
	- 该日期被从"批准日期"字段中移除。但是, 提交日期会保留在"提交日期"字段中。
	- 创建一个任务记录来跟踪批准人的退回操作。
	- 一个工作流规则会创建相应的电子邮件通知 ( 如果已配置该工作流规则 ) 。

### 重新提交交易注册

当交易注册经过审批流程时,准准人可能需要附加信息才能批准或拒绝注册。在此情况下,批准人可以将注册退回给所有者并指 明退回原因。或者,注册的所有者可以撤回注册以便提供附加信息。

注册被退回或撤回后,所有者可以更新它。在更新交易注册后,所有者可以重新提交它以供审批。

开始之前。交易注册的提交状态必须为"已撤回"或"未提交"。

#### 重新提交交易注册供审批

- **1** 在"编辑交易注册"页面上添加附加信息。
- 2 在"编辑交易注册"页面的"提交状态"字段中,选择"已提交"。

<span id="page-462-0"></span>将提交状态更改为"已提交"会启动审批流程。任何对交易注册拥有更新访问权限的人员都可以启动审批流程。然后单击 "保存"。

"提交状态"字段更改为"已提交"后,会出现以下情况:

- 审批状态设置为"等待批准"。
- 提交日期自动设置为当前时间戳。
- 注册的路由将开始。一个工作流规则会将交易注册的"批准人"字段设置为相应的用户。
- 将批准人(如果尚不存在)添加到交易注册的团队中。
- 一个工作流规则会发送相应的电子邮件通知 (如果已配置该工作流规则)。

### 取消交易注册

当"审批状态"字段设置为以下状态时,品牌所有者可以取消交易注册:

- 等待批准
- 已批准

如果审批状态是其他任何值,则不支持取消交易注册。

#### 取消交易注册

■ 在"编辑交易注册"页面的"审批状态"字段中,选择"已取消"。然后单击"保存"。 当取消一个已批准的交易注册时,将会对关联的机会进行以下更新:

- 不选中"已注册"复选框。
- "注册到期日期"字段更改为空值。
- "已注册的合作伙伴"字段更改为空值。

### **结束交易注册的期间**

只要满足如下两个条件,您随时都可以结束交易注册的期间:

- 交易注册记录的"提交状态"字段当前设置为"已提交"。
- 交易注册记录的"审批状态"字段当前设置为"已审批"。

#### 结束交易注册的期间

在"编辑交易注册"页面的"审批状态"字段中,选择"已过期"。然后单击"保存"。

在将审批状态更改为"已过期"时,将出现以下情况:

■ 机会标题上的"已注册"复选框处于未选中状态。

- <span id="page-463-0"></span>■ 机会标题上注册到期日期"字段中的日期恢复为空值。
- 机会标题上的"已注册的合作伙伴"字段恢复为空值。

### 更新交易注册

在首次创建交易注册时,您不一定总是拥有所需要的所有信息。此外,只有在创建交易注册后才能将产品信息添加到注册中。因 此, Oracle CRM On Demand 允许您查看并修改您可以看到的交易注册。

当交易注册的状态为"未提交"或"已撤回"时,您可以编辑注册、添加或移除收入行项目。当交易注册的状态为其他任何值时,您 不能进行这些更改。

#### 更新交易注册

- **1** 在"交易注册列表"页面上,单击"编辑"。
- 2 在"编辑交易注册"页面上,对交易注册进行所需更改。然后单击"保存"。

### 将**产品链接到交易注册**

在注册新机会时,您对潜在客户感兴趣的产品类型和数量有一定的了解。请务必保存与交易注册有关的这些信息,因为许多公司 在考虑批准注册时会查看产品。由于交易注册可能在最终审批之前转换为机会,因此有必要保存有关交易的产品系列信息,以便 在转换时将此信息复制到机会中。

开始之前。公司管理员必须使"产品收入"相关信息部分可用于详细信息页面。如果详细信息页面上未显示相关信息部分,请单击 "编辑布局"链接,然后添加该部分作为显示的相关信息部分。

创建交易注册,并将状态设置为"**未提交"或"已撤回"。在**创建注册后但未提交供审批之前,您可以将产品系列添加到交易注册。

#### 将产品链接到交易注册

- **1** 在"交易注册详细信息"页面的"产品收入"部分中,单击"添加"。
- **2** 在这些字段中,输入您要链接到交易注册的产品的产品名称、数量和价格。然后单击"保存"。 有关链接记录的更多信息,请参阅将记录链接到所选记录 (第页[107\)](#page-106-0)。

### **计算交易规模**

一个交易注册可能有零个、一个或更多与之关联的产品系列项目。每个产品系列项目可能会有一个与之关联的收入值。您可以使 用相应的货币转换,将交易注册标题上的交易规模设置为所有收入行项目的总和。

开始之前。公司管理员必须使"产品收入"相关信息部分可用于详细信息页面。如果详细信息页面上未显示相关信息部分,请单击 "编辑布局"链接·然后添加该部分作为显示的相关信息部分。

#### <span id="page-464-0"></span>计算交易规模

**1** 在"交易注册详细信息"页面的"产品收入"部分,单击"更新交易规模"。

Oracle CRM On Demand 从各行项目获取收入并将它转换为交易货币(注册标题上指定)。在执行转换时,Oracle CRM On Demand

将考虑行项目上的兑换日期。如果已经为行项目指定兑换日期,则在执行转换时使用该日期的兑换率。如果尚未指定兑 换日期, Oracle CRM On Demand 将使用当前日期进行转换计算。

将来自各行项目的已转换收入添加到累积总计,将结果值填充到注册标题上的"交易规模"字段中。

**2** 单击"保存"。

### 将交易注册与机会关**联**

Oracle CRM On Demand

允许您将现有交易注册与现有机会相关联和更改两者之间的现有关联。此外,一个交易注册可能与一个不正确的机会相关联。

#### 将交易注册与机会关联

- **1** 在"交易注册列表"页面上,为要处理的交易注册单击"编辑"。
- **2** 在"编辑交易注册"页面的"关联的机会"字段中,搜索并选择要与交易注册相关联的机会。然后单击"保存"。

### 将交易注册**转换为客户、联系人或商机**

如果您的用户角色具有相应设置,则可以通过转换交易注册记录来创建客户、联系人和商机记录,或者将交易注册信息与现有记 录合并。根据贵公司的设置,新商机记录可能包括影响收入计算的信息。

开始之前。您必须执行以下任务:

- 创建交易注册。有关创建交易注册的更多信息,请参阅创建交易注册 (第 页 [459\)](#page-458-0)。
- 设定您的用户角色和权限配置文件设置。有关这些设置的更多信息,请参阅用于转换交易注册的权限配置文件和角色设置 (第 页 [466\)](#page-465-0)。

#### 将交易注册转换为客户、联系人或商机

- **1** 从"交易注册主页"上的"所有交易注册"部分选择要转换的交易注册。 有关选择交易注册的信息,请参阅查找记录 (第 页 [71\)](#page-70-0)。
- 2 在"交易注册详细信息"页面上,单击"转换为商机"按钮。
- 3 在"转换交易注册"页面上,执行以下操作之一:

<span id="page-465-0"></span>■ 要为此交易注册创建新客户和联系人记录,请选择"自动创建新客户"和"自动创建新联系人"选项。

在"客户"部分中,交易注册的"关联的公司"字段默认出现在"关联的客户"字段中。在"联系人"部分中,默认情 况下将显示交易注册的"名字"和"姓氏"。

■ 要创建新商机并将该商机链接到现有客户和联系人 ·请选择"使用现有客户"和"使用现有联系人"选项。

如果注册记录具有关联的客户,此客户将出现在"关联的客户"字段中。如果注册记录具有关联的联系人,此联 系人将出现在"关联的联系人"字段中。

- 要将交易注册链接到其他客户或联系人,请单击"关联的客户"或"关联的联系人"字段旁边的"查找"图标,然后选择另一 个客户和联系人。请确保"关联的客户"和"关联的联系人"字段中显示的名称正确无误,并且"使用现有客户"和"使用现 有联系人"选项处于选定状态。
- 4 要将交易注册转换为商机,请选择"自动创建商机"并填写字段。

交易注册的名称默认出现在"商机名称"字段中。"收入"、"结束日期"、"下一步"和"说明"字段中的数据也将转入到此商 机记录中。您可以在"转换交易注册"页面中编辑此数据。此外,您还可以将交易注册与现有商机相关联。为此,请执行 下列操作:

- **a** 选择"使用现有商机"选项
- **b** 使用"关联的商机"字段旁边的"查找"图标选择相应的商机。
- 5 要转换交易注册,请单击"**保存"。**

### 用于**转换交易注册的权限配置文件和角色设置**

要将交易注册转换为客户、联系人或机会,您必须在权限配置文件和用户角色中讲行相应的设置。此主题说明所需的设置。

### 用于**转换交易注册的权限配置文件设置**

下表中显示了允许您转换交易注册的访问级别。在您的默认权限配置文件和所有者权限配置文件上都需要这些设置。

下表显示了允许您转换交易注册的记录类型的访问级别。

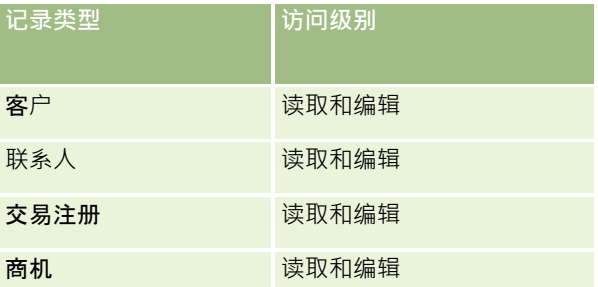

下表显示了允许您转换交易注册的相关信息记录类型的访问级别。

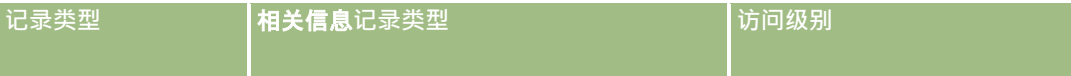

<span id="page-466-0"></span>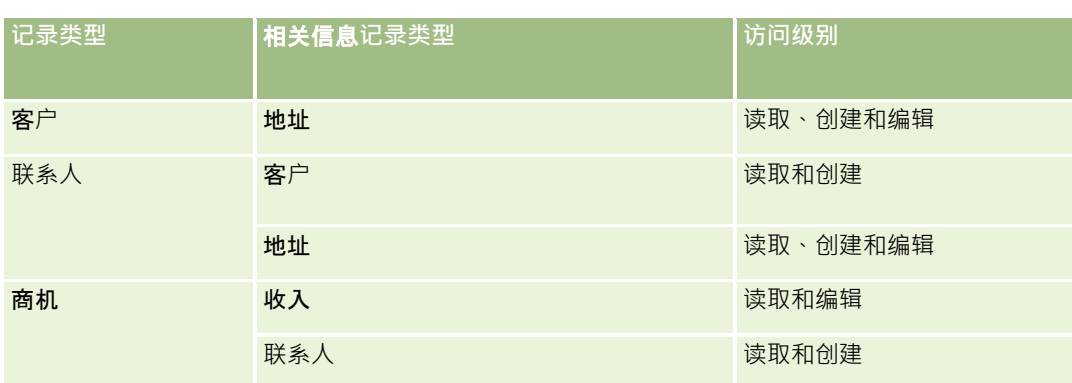

### 用于**转换交易注册的用户角色设置**

允许您转换交易注册的角色设置如下:

- 角色必须拥有"转换交易注册"权限。
- 角色的记录类型访问权限必须具有以下设置:
	- 在所有交易注册转换情况下必须为"交易注册"记录类型选中"可存取"复选框。
	- 要将交易注册转换(即关联或链接)到现有机会,必须为"机会"记录类型选中"可存取"复选框。
	- 要将交易注册转换为新机会,必须为"机会"记录类型选中"可存取"和"可创建"复选框。
	- 要将交易注册转换为现有客户,必须为"客户"记录类型选中"可存取"复选框。
	- 要将交易注册转换为新客户 · 必须为"客户"记录类型选中"可存取"和"可创建"复选框。
	- 要将交易注册转换为现有联系人,必须为"联系人"记录类型选中"可存取"复选框。
	- 要将交易注册转换为新联系人,必须为"联系人"记录类型选中"可存取"和"可创建"复选框。

注意:有关配置 Partner Relationship Management 的更多信息,请参阅 *Oracle CRM On Demand for Partner Relationship Management Configuration Guide*。

## 交易注册字段

使用"编辑交易注册"页面添加交易注册或更新现有交易注册的详细信息。"编辑交易注册"页面显示了交易注册的完整字段集。

注意: 公司管理员可以采用多种方法定制 Oracle CRM On Demand, 例如更改记录类型、字段和列表中选项的名称。因此,您看到的信息可能与联机帮助中描述的标准信息有所不同。

### 下表提供了有关某些字段的附加信息。

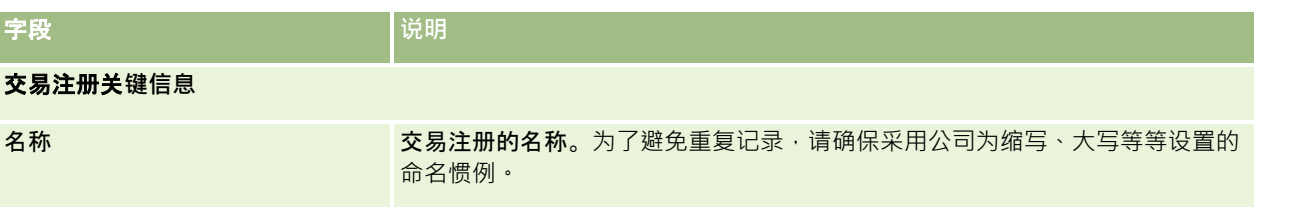

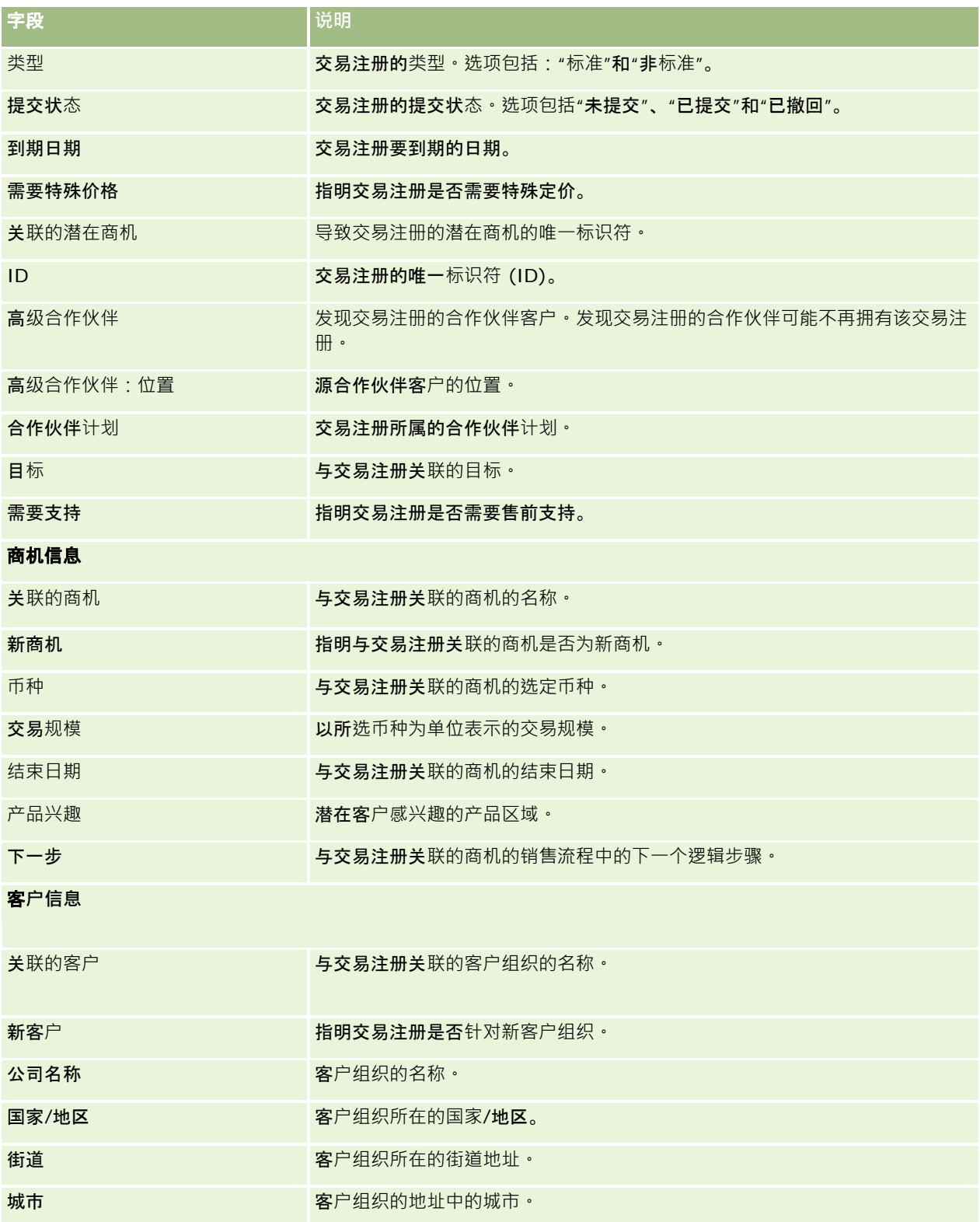
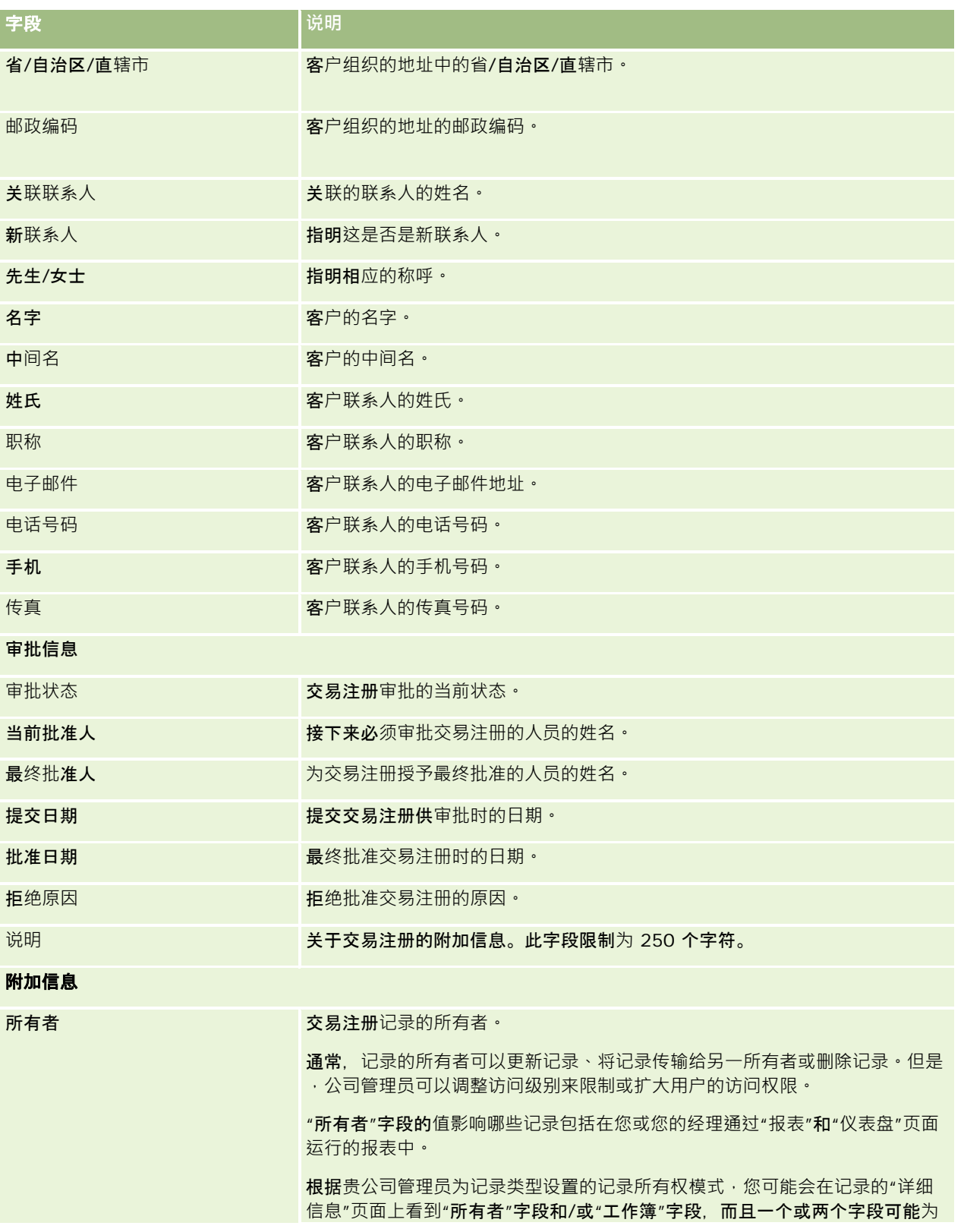

Oracle CRM On Demand 联机帮助 版本 36

已发布 3月 2018 **469**

Partner Relationship Management 和 High Tech

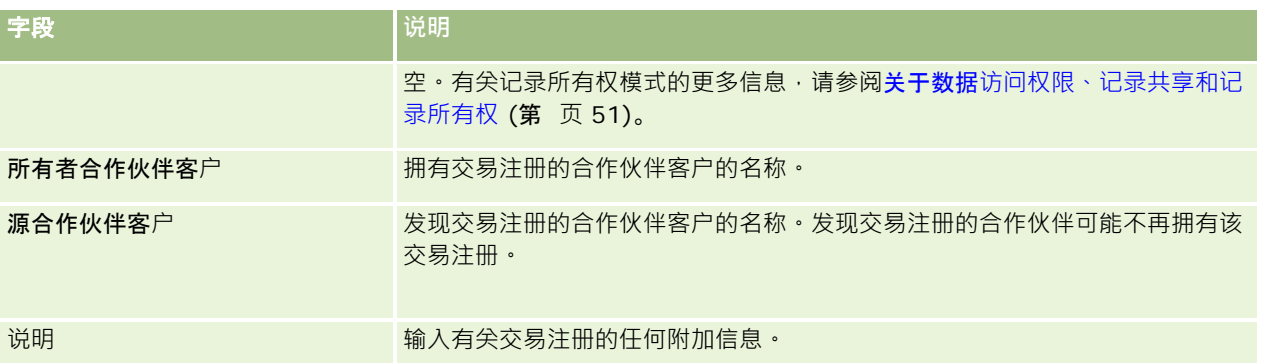

# **MDF 请求**

市场开发资金 (MDF)

使品牌所有者能够有组织地向合作伙伴提供营销资金,从而使合作伙伴能够在特定地理区域销售品牌所有者的产品,或者使合作 伙伴能够推销自己的品牌。*MDF* 请求是合作伙伴用来向品牌所有者申请资金的资金请求。

合作伙伴可以申请对资助营销活动进行预先批准。MDF 请求会说明营销活动的详细信息以及它的估计成本。然后,MDF 请求将经过一个审批流程。品牌所有者可以为 MDF 请求提供批准的资金,也可以批准、拒绝或退回请求。

在营销活动完成后,合作伙伴可以创建索赔,以补偿品牌所有者预先批准的支出。索赔可以根据特定的 MDF 请求创建,也可以独立存在。一个 MDF 请求只能与一个索赔相关联。在索赔获批后,将根据关联的 MDF 请求借记资金。

# 使用 **MDF 请求主页**

可以从"MDF 请求主页"开始管理市场开发资金 (MDF) 请求。

注意: 公司管理员可以定制"MDF 请求主页"的布局。此外,如果您的用户角色包括"个性化主页设置"权限,则可以在该页面中添加和移除各部分。

#### **创建 MDF 请求**

通过在"最近修改的 MDF 请求"部分中单击"新建"按钮,您可以创建 MDF 请求。有关更多信息,请参阅创建记录 (第 页 [55\)](#page-54-0)和"MDF 字段"。

### 使用 **MDF 请求列表**

"MDF 请求列表"部分显示了许多列表。Oracle CRM On Demand 附带了一组标准列表。所有标准列表都是公共的。您和您的经理可以根据不同标准创建其他列表。

下表说明 MDF 请求的标准列表。

**470** Oracle CRM On Demand 联机帮助 版本 36

已发布 3月 2018

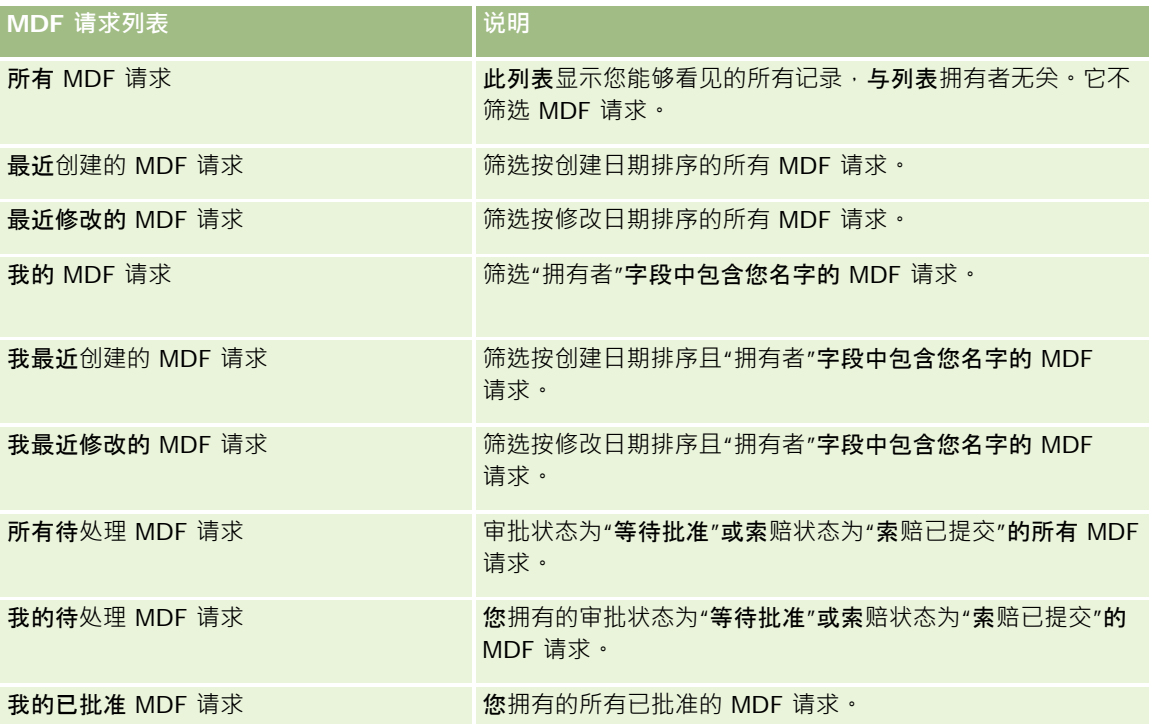

**要**查看列表,请单击列表名称。

要创建新列表,请单击"新建"。有关创建列表的更多信息,请参阅创建和调整列表 (第 页 [119\)](#page-118-0)。

要复查所有可用列表、创建新列表或查看、编辑或删除现有列表,请单击"管理列表"。"管理列表"页面还包括 Oracle CRM On Demand 提供的标准列表。这些列表仅供查看。因此,您不能编辑或删除这些列表。

### **查看"**我最近修改的 **MDF 请求"**部分

"我最近修改的 MDF 请求"部分显示您拥有且最近修改过的 MDF 请求。要展开此列表,请单击"显示完整列表"链接。

#### **查看"**我的待**处理 MDF 请求"**部分

"我的待处理 MDF 请求"部分显示您拥有且审批状态为"等待批准"或索赔状态为"索赔已提交"的所有 MDF 请求。要展开此列表,请单击"显示完整列表"。

#### 向**"MDF 请求主页"**添加区域

如果您的用户角色包括"个性化主页设置"权限,则可以将以下某些或所有部分添加到您的"MDF 请求主页":

- MDF 请求列表
- 所有待处理 MDF 请求
- 最近创建的 MDF 请求
- 最近修改的 MDF 请求

- 我的待处理 MDF 请求
- 我的已批准 MDF 请求
- 我最近创建的 MDF 请求
- 我最近修改的 MDF 请求
- 等待我审批的 MDF 请求

#### 要向您的*"MDF* 请求主页*"*添加区域

- **1** 在"MDF 请求主页"上,单击"编辑布局"。
- 2 在"MDF 请求主页布局"页面上,单击箭头以添加或移除部分,以及组织页面上的各个部分。然后单击"保存"。

# 管理 **MDF 请求**

要管理 MDF 请求,请执行以下任务:

- 提交 MDF 请求供审批 (第 页 [473\)](#page-472-0)
- 撤回 MDF 请求 (第 页 [473\)](#page-472-0)
- 退回 MDF 请求 (第 页 [474\)](#page-473-0)
- 拒绝 MDF 请求 (第 页 [474\)](#page-473-0)
- 批准 MDF 请求 (第 页 [475\)](#page-474-0)
- 取消 MDF 请求 (第 页 [476\)](#page-475-0)
- 提交 MDF 请求的索赔 (第 页 [476\)](#page-475-0)
- 拒绝 MDF 请求的索赔 (第 页 [477\)](#page-476-0)
- 批准 MDF 请求的索赔 (第 页 [477\)](#page-476-0)

有关所有记录公用的其他过程,请参阅使用记录 (第 页 [51\)](#page-50-0)。

有关许多记录类型公用的过程信息,请参阅以下内容:

- 创建记录 (第 页 [55\)](#page-54-0)
- 更新记录详细信息 (第 页 [106\)](#page-105-0)
- 将记录链接到所选记录 (第 页 [107\)](#page-106-0)
- 使用列表 (第 页 [114\)](#page-113-0)
- 使用附件 (第 页 [146\)](#page-145-0)

注意: 公司管理员可以采用多种方法定制 Oracle CRM On Demand, 例如更改记录类型、字段和列表中选项的名称。因此,您看到的信息可能与联机帮助中描述的标准信息有所不同。

<span id="page-472-0"></span>此外,您可能无法执行以上列表中描述的所有过程,具体取决于您具有的访问级别。

## 提交 **MDF 请求供审批**

合作伙伴可以通过提交市场开发资金 (MDF) 请求来申请预先批准对营销活动的资助。MDF 请求包括活动的详细信息以及合作伙伴估计将花费的金额。

开始之前。创建 MDF 请求。创建一个分配相应用户作为 MDF 请求批准人的工作流规则。有关创建工作流规则的更多信息,请参阅创建工作流规则。

#### 要提交 *MDF* 请求供审批

- **1** 从"MDF 请求主页"上的"所有 MDF 请求"部分中选择您要提交供审批的 MDF 请求。 有关选择 MDF 请求的更多信息, 请参阅查找记录 (第 页 [71\)](#page-70-0)。
- 2 在"MDF 请求详细信息"页面上,单击"编辑"按钮。
- **3** 在"编辑 MDF 请求"页面上,从"提交状态"字段中选择"已提交"。然后单击"保存"。 在将"提交状态"字段更改为"已提交"并且保存了记录之后,将出现以下情况:
	- 审批状态设置为"等待批准"。
	- 提交日期自动设置为当前时间戳。
	- MDF 请求的路由将开始。一个工作流规则会将 MDF 请求的"批准人"字段设置为相应的用户。
	- 如果批准人尚不存在,将批准人添加到 MDF 请求的团队中。
	- 一个工作流规则会发送电子邮件通知。

#### MDF

请求将出现在等待批准人操作的记录列表上,对于合作伙伴(拥有者)将变为只读。不允许对该请求做进一步的更新(例如,更 新请求的金额、更改关联的资金等)。已提交的 MDF 请求只有在成功撤回之后,合作伙伴才能对其进行更改。

# 撤回 **MDF 请求**

在已提交市场开发资金 (MDF) 请求供审批之后,对它进行审批之前,您可以撤回请求。在成功撤回请求之后,您可以继续更新它,然后重新提交以供审批。

开始之前。MDF 请求的提交状态必须为"已提交", 审批状态为"等待批准"。

#### 要撤回 *MDF* 请求

**1** 从"MDF 请求主页"上的"所有 MDF 请求"部分中选择您要撤回的 MDF 请求。

有关选择 MDF 请求的更多信息,请参阅查找记录 (第页 [71\)](#page-70-0)。

Oracle CRM On Demand 联机帮助 版本 36

已发布 3月 2018 **473**

#### <span id="page-473-0"></span>Partner Relationship Management 和 High Tech

- **2** 在"MDF 请求详细信息"页面上,单击"编辑"按钮。
- 3 在"编辑 MDF 请求"页面上, 从"提交状态"字段中选择"已撤回"。然后单击"保存"。 在将提交状态更改为"已撤回"时,将出现以下情况:
	- 审批状态重置为空值。
	- 一个工作流规则创建跟踪操作的新任务(如果已配置)。
	- 一个工作流规则会发送相应的电子邮件通知(如果已配置)。

现在,您可以更新该 MDF 请求,然后重新提交。有关提交请求的更多信息,请参阅提交 MDF 请求供审批 (第 页 [473\)](#page-472-0)。

### 退回 **MDF 请求**

当市场开发资金 (MDF) 请求经过审批链时,批准人可以将其退回给所有者进行更改或提供其他信息。 开始之前。MDF 请求的提交状态必须为"已提交"。

#### 要退回 *MDF* 请求

- **1** 从"MDF 请求主页"上的"所有 MDF 请求"部分中选择您要退回的 MDF 请求。 有关选择 MDF 请求的更多信息,请参阅查找记录 (第 页 [71\)](#page-70-0)。
- **2** 在"MDF 请求详细信息"页面上,单击"编辑"按钮。
- **3** 在"编辑 MDF 请求"页面上,从"审批状态"字段中选择"已退回"。然后单击"保存"。 将审批状态更改为"已退回"并单击"保存"之后,将出现以下情况:
	- MDF 请求的提交状态设置为"未提交"。
	- 从"预审批日期"字段中删除了日期。但是,提交日期会保留在"提交日期"字段中。
	- 创建一个任务记录来跟踪批准人的退回操作。
	- ■■ 一个工作流规则会发送相应的电子邮件通知。

MDF 请求的所有者现在可以更新该请求,然后重新提交。有关提交 MDF 请求的更多信息,请参阅提交 MDF 请求供审批 (第 页 [473\)](#page-472-0)。

## 拒**绝 MDF 请求**

当市场开发资金 (MDF) 请求经过审批链时,如果不能批准营销活动的申请金额,则批准人可以拒绝。

开始之前。MDF 请求的提交状态必须为"已提交"。

#### <span id="page-474-0"></span>要拒绝 *MDF* 请求

- **1** 从"MDF 请求主页"上的"所有 MDF 请求"部分中选择您要拒绝的 MDF 请求。 有关选择 MDF 请求的更多信息,请参阅查找记录 (第 页 [71\)](#page-70-0)。
- **2** 在"MDF 请求详细信息"页面上,单击"编辑"按钮。
- **3** 在"编辑 MDF 请求"页面上,从"审批状态"字段中选择"已拒绝"。然后单击"保存"。 将审批状态更改为"已拒绝"并单击"保存"之后,将出现以下情况:
	- MDF 请求的提交状态保留为"已提交"状态。
	- 从"预审批日期"字段中删除了日期。但是,提交日期会保留在"提交日期"字段中。
	- 创建一个任务记录来跟踪批准人的退回操作。
	- 一个工作流规则会发送相应的电子邮件通知。

在拒绝了 MDF 请求之后,它对于所有者将变为只读,不允许对它做进一步更新。

## 批准 **MDF 请求**

批准人可以预先批准 MDF 请求,将资金分配给请求的营销活动。当前,MDF 请求的审批路由是一个手动流程,只支持一个审批级别。

注意:当审批链中的每个批准人为链中的下一个批准人更新"批准人"字段时,您可以实现多级审批。

开始之前。MDF 请求的提交状态必须设置为"已提交",然后您才能批准。

#### 要批准 *MDF* 请求

- **1** 从"MDF 请求主页"上的"所有 MDF 请求"部分中选择您要批准的 MDF 请求。 有关选择 MDF 请求的更多信息,请参阅查找记录 (第 页 [71\)](#page-70-0)。
- **2** 在"MDF 请求详细信息"页面上,单击"编辑"按钮。
- 3 在"编辑 MDF 请求"页面上,在"预先审批的金额"字段中输入金额。
- **4** 从"审批状态"字段中选择"已批准"。然后单击"保存"。

在将审批状态更改为"已批准"时,将出现以下情况:

- **D** Oracle CRM On Demand 将验证提交状态值是否为"**已提交"。如果提交状**态为其他任何值 · 验证将失败 · 并生成相应的错误消息 ·
- **D** Oracle CRM On Demand 将验证预先审批的金额没有超过为当前批准人设置的审批限额并且审批未导致资金余额为负。如果验证失败,则生成相 应的错误消息。
- "最后批准人"字段更改为当前用户。"当前批准人"字段不更新。

Oracle CRM On Demand 联机帮助 版本 36

已发布 3月 2018 **475**

- <span id="page-475-0"></span>■ 预先审批日期更改为 Oracle CRM On Demand 上的当前日期。
- 一个工作流规则创建跟踪审批操作的新任务。
- 一个工作流会发送相应的电子邮件通知。

MDF 请求获批之后,它将变为只读,不允许对它做进一步更新,除非在提交相关索赔或延长到期日期时。

# 取消 **MDF 请求**

如果某个市场开发资金 (MDF) 请求不再有效,品牌所有者随时可以取消该请求。 开始之前。MDF 请求的审批状态必须设置为"已批准"。

#### 要取消 *MDF* 请求

- **1** 从"MDF 请求主页"上的"所有 MDF 请求"部分中选择您要取消的 MDF 请求。 有关选择 MDF 请求的更多信息,请参阅查找记录 (第 页 [71\)](#page-70-0)。
- **2** 在"MDF 请求详细信息"页面上,单击"编辑"按钮。
- **3** 在"编辑 MDF 请求"页面上,从"审批状态"字段中选择"已取消"。然后单击"保存"。 在将审批状态更改为"已取消"时,将出现以下情况:
	- Oracle CRM On Demand 将验证审批状态是否已设置为"已批准"。
	- 一个工作流规则创建跟踪操作的新任务。
	- 一个工作流会发送相应的电子邮件通知。

在取消了 MDF 请求之后,它将变为只读,不允许对它做进一步更新。

## 提交 **MDF 请求的索赔**

合作伙伴可以创建索赔来补偿预先批准的营销活动支出。索赔可以根据特定市场开发资金 (MDF) 请求创建或者独立存在。

#### 要提交 *MDF* 请求的索赔

- **1** 从"MDF 请求主页"上的"所有 MDF 请求"部分中选择您要提交索赔的 MDF 请求。 有关选择 MDF 请求的更多信息,请参阅查找记录 (第 页 [71\)](#page-70-0)。
- **2** 在"MDF 请求详细信息"页面上,单击"编辑"按钮。
- 3 在"编辑 MDF 请求"页面上,在"请求的索赔总额"字段中输入金额。

- <span id="page-476-0"></span>**4** 从"索赔状态"字段中选择"索赔已提交"。然后单击"保存"。 在将"索赔状态"字段更改为"索赔已提交"并且保存了记录之后,将出现以下情况:
	- MDF 请求索赔的路由将开始。
	- 一个工作流规则会将 MDF 请求的"批准人"字段设置为相应的用户。
	- 如果批准人尚不存在,将批准人添加到 MDF 请求的团队中。
	- 一个工作流规则会发送相应的电子邮件通知。

# 拒**绝 MDF 请求的索赔**

当市场开发资金 (MDF) 索赔经过审批链时, 批准人可以拒绝它。 开始之前。MDF 索赔的索赔状态必须为"索赔已提交"。

#### 要拒绝 *MDF* 请求的索赔

- **1** 从"MDF 请求主页"上的"所有 MDF 请求"部分中选择您要拒绝索赔的 MDF 请求。 有关选择 MDF 请求的更多信息,请参阅查找记录 (第 页 [71\)](#page-70-0)。
- **2** 在"MDF 请求详细信息"页面上,单击"编辑"按钮。
- **3** 在"编辑 MDF 请求"页面上,从"索赔状态"字段中选择"拒绝索赔"。然后单击"保存"。 当您将索赔状态更改为"拒绝索赔"并单击保存时,将出现以下情况:一个工作流规则发送相应的电子邮件通知。

# 批准 **MDF 请求的索赔**

批准人可以批准市场开发资金 (MDF) 索赔,并为合作伙伴提供退款。对于 MDF 索赔,当前仅支持一个审批级别。 开始之前。MDF 索赔的提交状态必须设置为"索赔已提交",然后您才能进行批准。

#### 要批准 *MDF* 请求的索赔

- **1** 从"MDF 请求主页"上的"所有 MDF 请求"部分中选择您要批准索赔的 MDF 请求。 有关选择 MDF 请求的更多信息,请参阅查找记录 (第 页 [71\)](#page-70-0)。
- **2** 在"MDF 请求详细信息"页面上,单击"编辑"按钮。
- 3 在"编辑 MDF 请求"页面上,在"**已批准的索**赔总额"字段中输入金额。
- **4** 从"索赔状态"字段中选择"批准索赔"。然后单击"保存"。 在将审批状态更改为"已批准"时,将出现以下情况:

- **D** Oracle CRM On Demand 将验证已批准的索赔总额没有超过为批准人设置的审批限额并且审批未导致资金余额为负。如果验证失败,则生成相应 的错误消息。
- 索赔决定日期设置为 Oracle CRM On Demand 上的当前日期。
- 一个工作流规则会发送相应的电子邮件通知。

当索赔获批后,它会借记与 MDF 请求关联的资金。

# **MDF 请求字段**

使用"编辑 MDF 请求"页面添加市场开发资金 (MDF) 请求或更新现有 MDF 请求的详细信息。"编辑 MDF 请求"页面显示了 MDF 请求的完整字段集。

注意: 公司管理员可以采用多种方法定制 Oracle CRM On Demand, 例如更改记录类型、字段和列表中选项的名称。因此,您看到的信息可能与联机帮助中描述的标准信息有所不同。

#### 下表提供了有关某些字段的附加信息。

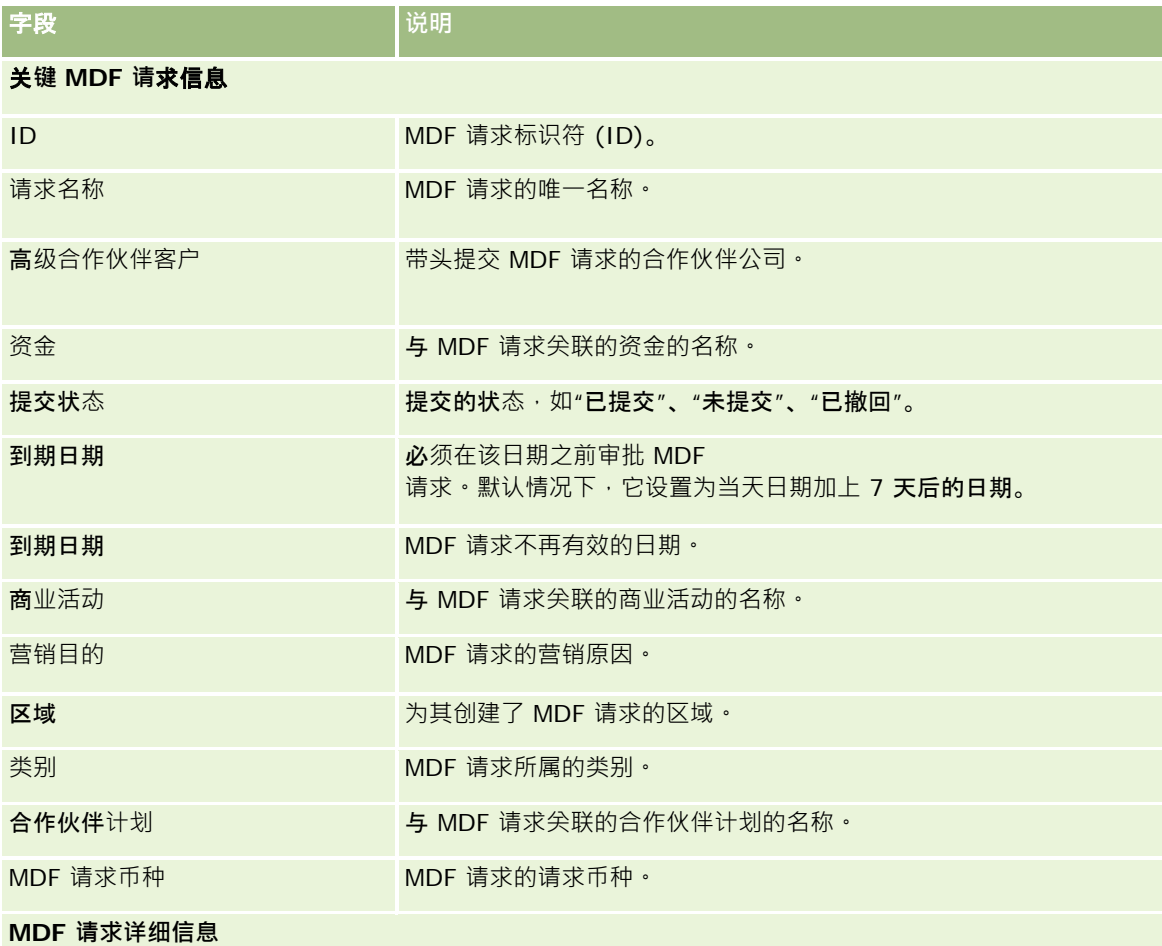

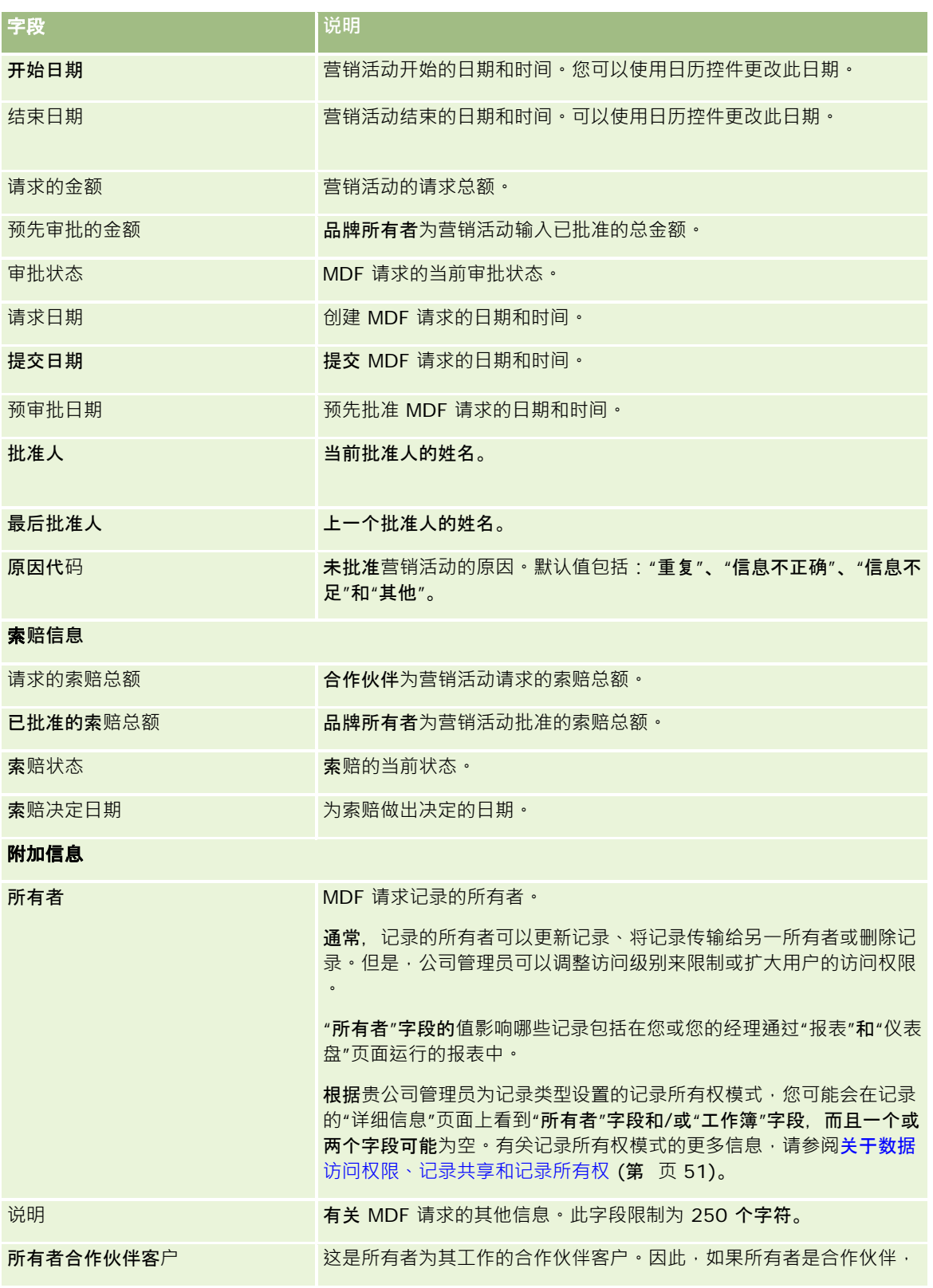

Partner Relationship Management 和 High Tech

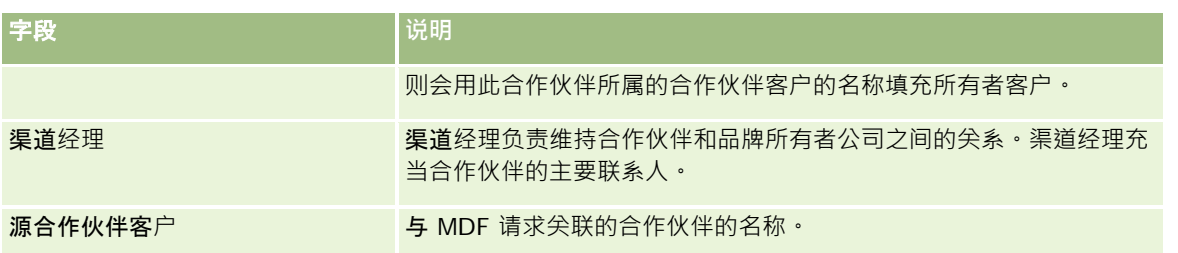

# 特殊定价**请求**

*特殊定价请求*包括业务流程集,合作伙伴通过这些业务流程向品牌所有者申请某个产品的折扣。例如,特殊定价请求可能是对竞 争性交易或价格下降趋势的回应。品牌所有者会授予较低价格,以及在销售后为合作伙伴退款。特别授权的价格通常对于授权的 产品、数量、持续时间以及合作伙伴或/和最终用户都有效。

特殊定价请求包括以下两个阶段:

**特殊定价请求管理**。合作伙伴或品牌所有者代表该合作伙伴为产品创建特殊定价请求,并提供详细信息,如降低价格的原因。合 作伙伴将请求提交给品牌所有者进行审批,当请求获批后,将按新的较低价格将库存销售给客户。在销售之后,合作伙伴可以通 过特殊定价索赔流程要求弥补原采购成本与新授权成本之间的差额。

**特殊定价索赔管理**。合作伙伴将为已批准和未完成的特殊定价请求创建特殊定价索赔,以获得弥补损失的退款。通常,在销售之 后连同销售点报表一起提交转床定价索赔。在请求获批后,品牌所有者会按照原成本与新授权成本之间的差额向合作伙伴退款。

特殊定价请求在以下方面为品牌所有者和合作伙伴提供了优势:

使品牌所有者能够在竞争环境中为它们的合作伙伴提供支持

鼓励合作伙伴向品牌所有者采购产品和备货,即使将来价格有可能下降亦不受影响

# 使用特殊定价**请求主页**

可以从"特殊定价请求主页"开始管理特殊定价请求。

注意:贵公司管理员可以定制"特殊定价请求主页"的布局。此外,如果您的用户角色包括"个性化主页设置"权限·则可以在该页 面中添加和移除各部分。

#### **创建特殊定价请求**

通过在"最近修改的特殊定价请求"部分中单击"新建"按钮,您可以创建特殊定价请求。有关更多信息,请参阅创建记录 (第一页 [55\)](#page-54-0)和特殊定价请求字段 (第 页 [492\)](#page-491-0)。

### 使用特殊定价**请求列表**

"特殊定价请求列表"部分显示许多列表。Oracle CRM On Demand 附带了一组标准列表。所有标准列表都是公共的。您和您的经理可以根据不同标准创建其他列表。

下表说明特殊定价请求的标准列表。

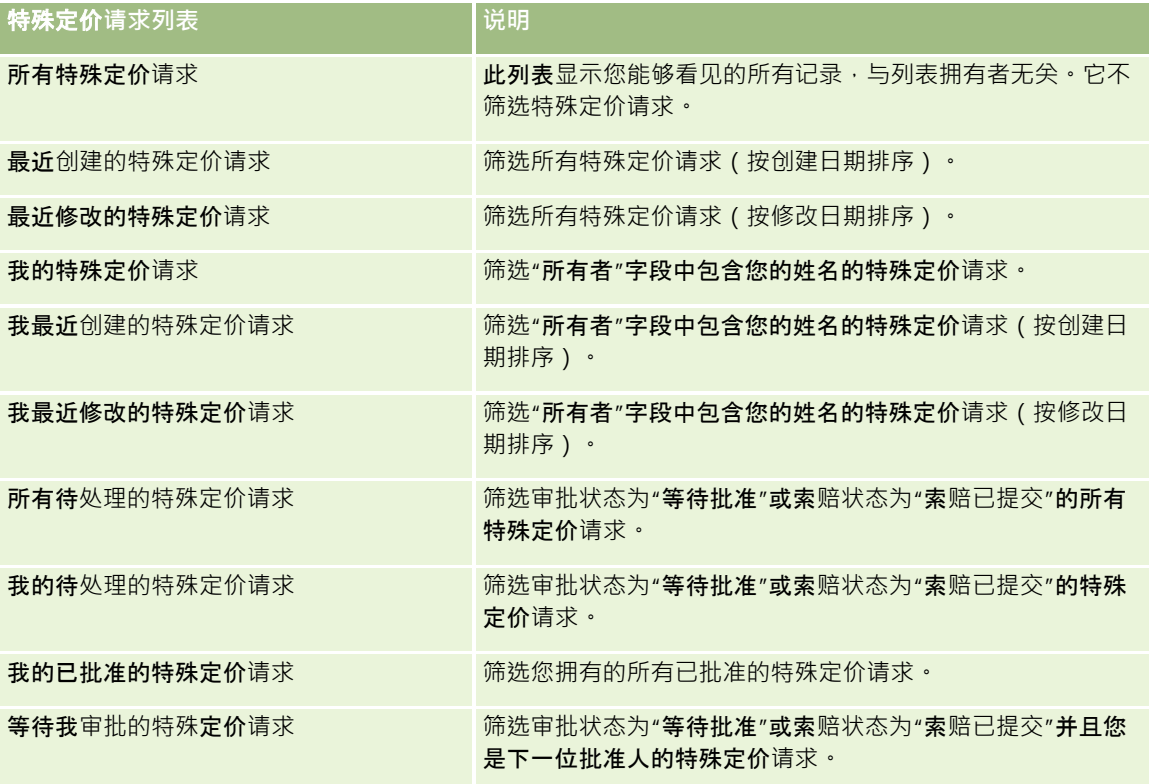

要查看列表,请单击列表名称。

要创建新列表,请单击"新建"。有关创建列表的更多信息,请参阅创建和调整列表 (第 页 [119\)](#page-118-0)。

要复查所有可用列表、创建新列表或查看、编辑或删除现有列表,请单击"管理列表"。"管理列表"页面还包括 Oracle CRM On Demand 提供的标准列表。这些列表仅供查看。因此,您不能编辑或删除这些列表。

#### **查看"**我最近修改的特殊定价**请求"**部分

"我最近修改的特殊定价请求"部分显示您拥有且最近修改过的特殊定价请求。要展开此列表,请单击"显示完整列表"。

#### **查看"**我的待**处理的特殊定价请求"**部分

"我的待处理的特殊定价请求"部分显示您拥有的、且审批状态为"等待批准"或索赔状态为"索赔已提交"的所有特殊定价请求。要 展开此列表,请单击"显示完整列表"。

#### 向您的特殊定价**请求主页添加区域**

如果您的用户角色包括"个性化主页设置"权限,则可以将以下某些或所有部分添加到您的"特殊定价请求主页":

Oracle CRM On Demand 联机帮助 版本 36

已发布 3月 2018 **481**

- 特殊定价请求列表
- 所有待处理的特殊定价请求
- 图 最近创建的特殊定价请求
- 最近修改的特殊定价请求
- 我的待处理的特殊定价请求
- 我的已批准的特殊定价请求
- 我最近创建的特殊定价请求
- 我最近修改的特殊定价请求
- 等待我审批的特殊定价请求
- 一个或多个报表部分(贵公司管理员可以使"特殊定价请求分析报表"等报表部分显示在您的"特殊定价请求主页"上。)

#### 为您的特殊定价请求主页添加区域

- **1** 在"特殊定价请求主页"上,单击"编辑布局"。
- 2 在"特殊定价请求主页布局"页面上,单击箭头以添加或移除部分,以及组织页面上的各个部分。然后单击"保存"。

# 管理特殊定价**请求**

要管理特殊定价请求,请执行以下任务:

- 将产品链接到特殊定价请求 (第 页 [483\)](#page-482-0)
- 将计划链接到特殊定价请求 (第 页 [484\)](#page-483-0)
- 提交特殊定价请求供审批 (第 页 [484\)](#page-483-0)
- 撤回特殊定价请求 (第 页 [485\)](#page-484-0)
- 退回特殊定价请求 (第 页 [485\)](#page-484-0)
- 拒绝特殊定价请求 (第 页 [486\)](#page-485-0)
- 批准特殊定价请求 (第 页 [486\)](#page-485-0)
- 取消特殊定价请求 (第 页 [487\)](#page-486-0)
- 提交特殊定价请求的索赔 (第 页 [488\)](#page-487-0)
- 拒绝特殊定价请求的索赔 (第 页 [488\)](#page-487-0)
- 批准特殊定价请求的索赔 (第 页 [489\)](#page-488-0)

有关所有记录共用的其他过程,请参阅使用记录 (第 页 [51\)](#page-50-0)。

有关许多记录类型公用的详细步骤信息,请参阅:

- <span id="page-482-0"></span>■ 创建记录 (第 页 [55\)](#page-54-0)
- 更新记录详细信息 (第 页 [106\)](#page-105-0)
- 将记录链接到所选记录 (第 页 [107\)](#page-106-0)
- 使用列表 (第 页 [114\)](#page-113-0)
- 使用附件 (第 页 [146\)](#page-145-0)

注意: 公司管理员可以采用多种方法定制 Oracle CRM On Demand, 例如更改记录类型、字段和列表中选项的名称。因此,您看到的信息可能与联机帮助中描述的标准信息有所不同。

此外,您可能无法执行以上列表中描述的所有过程,具体取决于您具有的访问级别。

# 将**产品链接到特殊定价请求**

可以将产品链接到特殊定价请求以执行以下操作:

- 跟踪哪些产品属于特殊定价请求
- 计算请求总额和预先审批的 (已授权) 总额

注意:可以单击"更新请求总计"按钮以计算请求总额和预先审批的总额。

开始之前。公司管理员必须使"特殊定价产品"相关信息部分可用于详细信息页面。如果详细信息页面上未显示相关信息部分,请 单击"编辑布局"链接,然后添加该部分作为显示的相关信息部分。

#### 将产品链接到特殊定价请求

- **1** 选择您要将产品链接到的特殊定价请求(在"特殊定价请求主页"的"所有特殊定价请求"部分中列出)。 有关选择特殊定价请求的信息,请参阅查找记录 (第 页 [71\)](#page-70-0)。
- 2 在"特殊定价请求详细信息"页面上,向下滚动到"特殊定价产品"部分中,单击"添加"。
- **3** 在"产品"字段中,选择要添加到特殊定价请求的产品。
- **4** 在"特殊定价产品详细信息"页面中,更新必填字段。 有关字段的信息,请参阅特殊定价产品字段 (第页 [490\)](#page-489-0)。
- **5** 保存记录。

#### 计算请求总额和预先审批的总额

- **1** 选择您要计算请求总额和预先审批的总额的特殊定价请求(在"特殊定价请求主页"上的"所有特殊定价请求"部分中列出)。 有关选择特殊定价请求的信息,请参阅查找记录 (第页 [71\)](#page-70-0)。
- **2** 在"特殊定价请求详细信息"页面上,向下滚动到"特殊定价产品"部分中。

<span id="page-483-0"></span>**3** 单击"特殊定价产品"部分中的"更新请求总计"。

这将计算请求总额和预先审批的总额,并更新特殊定价请求上的"请求总额"和"授权总额"字段。

# 将**计划链接到特殊定价请求**

可以将特殊定价请求与您参加的特定合作伙伴计划相关联。

#### 将计划链接到特殊定价请求

- **1** 导航到"编辑特殊定价请求"页面。
- 2 在"合作伙伴计划"列表中,选择要添加到特殊定价请求的合作伙伴计划,然后单击"保存"。

# 提交特殊定价**请求供审批**

**合作伙伴或品牌所有者代表合作伙伴**创建调整产品价格的特殊定价请求,并提供详细信息,如降低价格的原因。合作伙伴会将特 殊定价请求提交给品牌所有者进行审批。请求不一定会获得品牌所有者的批准。大多数公司都制定了良好流程来处理合作伙伴的 此类审批请求。通常,品牌所有者会安排一名或多名雇员根据各种标准来评估特殊定价请求,然后最终决定是否批准请求。

开始之前。必须先创建特殊定价请求。有关创建记录的更多信息,请参阅创建记录 (第 页 [55\)](#page-54-0)。必须创建一个工作流规则,以分配适当的用户作为特殊定价请求的批准人。有关创建工作流规则的更多信息,请参阅创建 工作流规则。

#### 提交特殊定价请求供审批

- **1** 选择要提交以供审批的特殊定价请求(在"特殊定价请求主页"的"所有特殊定价请求"部分中列出)。 有关选择特殊定价请求的信息,请参阅查找记录(第页[71\)](#page-70-0)。
- 2 在"特殊定价请求详细信息"页面上,单击"编辑"按钮。
- **3** 在"编辑特殊定价请求"页面上,在"提交状态"字段中选择"已提交"。
- **4** 单击"保存"。

在将"提交状态"字段更改为"已提交"并且保存了记录之后,将出现以下情况:

- 审批状态设置为"等待批准"。
- 提交日期自动设置为当前时间戳。
- 特殊定价请求的路由将开始。一个工作流规则会将特殊定价请求的"批准人"字段设置为相应的用户。
- 将批准人(如果尚不存在)添加到特殊定价请求的团队中。
- 一个工作流规则会发送所需的电子邮件通知。

<span id="page-484-0"></span>特殊定价请求将出现在等待批准人操作的记录列表上,对于合作伙伴(所有者)将变为只读。不允许对该特殊定价请求做进一步 更新 ( 例如, 添加或移除产品、更新请求的价格等 ) 。合作伙伴只能在成功撤回已提交的特殊定价请求之后, 才能对其进行更改  $\bullet$ 

# 撤回特殊定价**请求**

在已提交特殊定价请求供申批之后,对它进行审批之前,您可以撤回请求。在成功撤回特殊定价请求之后,您可以继续更新它, 然后重新提交以供审批。

在开始之前。特殊定价请求的提交状态必须为"已提交",审批状态为"等待批准"。

#### 撤回特殊定价请求

- **1** 选择要撤回的特殊定价请求(在"特殊定价请求主页"的"所有特殊定价请求"部分中列出)。 有关选择特殊定价请求的信息,请参阅查找记录(第页[71\)](#page-70-0)。
- 2 在"特殊定价请求详细信息"页面上,单击"编辑"按钮。
- 3 在"编辑特殊定价请求"页面上,在"**提交状**态"字段中选择"已撤回"。
- **4** 单击"保存"。

在将提交状态更改为"已撤回"时,将出现以下情况:

- 审批状态重置为空白。
- 一个工作流规则创建用于跟踪操作的新任务。
- 一个工作流规则会发送相应的电子邮件通知。

现在,您可以更新该特殊定价请求,然后重新提交。有关提交特殊定价请求的更多**信息**,请参阅**提交特殊定价**请求供审批 (第 页 [484\)](#page-483-0)。

### 退回特殊定价**请求**

当特殊定价请求经过审批链时,批准人可以将其退回给所有者进行更改。批准人可以提供注释,请求所有者提供其他信息。 开始之前。特殊定价请求的提交状态必须为"已提交"。

#### 退回特殊定价请求

- **1** 从"特殊定价请求主页"上的"所有特殊定价请求"部分中选择要退回的特殊定价请求。 有关选择特殊定价请求的信息,请参阅查找记录 (第 页 [71\)](#page-70-0)。
- 2 在"特殊定价请求详细信息"页面上,单击"编辑"按钮。

- <span id="page-485-0"></span>**3** 在"编辑特殊定价请求"页面上,从"审批状态"字段中选择"已退回"。然后单击"保存"。 将审批状态更改为"已退回"并单击"保存"之后,将出现以下情况:
	- 特殊定价请求的提交状态设置为"未提交"。
	- 该日期被从"授权日期"字段中移除。但是,提交日期会保留在"提交日期"字段中。
	- 一个工作流规则会创建一条任务记录来跟踪批准人的退回操作。
	- 一个工作流规则会发送相应的电子邮件通知。

特殊定价请求的所有者可以更新该特殊定价请求,然后重新提交。有关提交特殊定价请求的使多信息,请参阅提交特殊定价请求 供审批 (第 页 [484\)](#page-483-0)。

### 拒**绝特殊定价请求**

当特殊定价请求经过审批链时,如果无法授予请求的折扣,批准人可以拒绝特殊定价请求。

开始之前。特殊定价请求的提交状态必须为"已提交"。

#### 拒绝特殊定价请求

- **1** 从"特殊定价请求主页"上的"所有特殊定价请求"部分中选择要拒绝的特殊定价请求。 有关选择特殊定价请求的信息,请参阅查找记录 (第 页 [71\)](#page-70-0)。
- 2 在"特殊定价请求详细信息"页面上,单击"编辑"按钮。
- 3 在"编辑特殊定价请求"页面上,在"审批状态"字段中选择"已拒绝"。
- **4** 单击"保存"。

将审批状态更改为"已拒绝"并单击"保存"之后,将出现以下情况:

- 特殊定价请求的提交状态仍然为"已提交"状态。
- 该日期被从"授权日期"字段中移除。但是,提交日期会保留在"提交日期"字段中。
- ■■一个工作流规则会创建一条任务记录来跟踪批准人的退回操作。
- 一个工作流规则会发送相应的电子邮件通知。

在拒绝特殊定价请求之后,它对于所有者将变为只读,不允许对它做进一步更新。

# 批准特殊定价**请求**

在您的公司内可能需要多个人员批准特殊定价请求,这具体取决于贵公司的业务流程。当前,审批路由是一个手动流程,只支持 一个审批级别。必须手动修改"**当前批准人"字段,以使特殊定价**请求能够沿着审批链向前推进。

注意:审批链中的每个批准人将更新"批准人"字段,以便进行多级审批。

<span id="page-486-0"></span>开始之前。特殊定价请求的提交状态必须设置为"已提交",然后您才能批准它。

#### 批准特殊定价请求

- **1** 从"特殊定价请求主页"上的"所有特殊定价请求"部分中选择要批准的特殊定价请求。 有关选择特殊定价请求的信息,请参阅查找记录 (第页 [71\)](#page-70-0)。
- 2 在"特殊定价请求详细信息"页面上,单击"编辑"按钮。
- 3 在"编辑特殊定价请求"页面上,在"审批状态"字段中选择"已批准"。
- **4** 单击"保存"。

在将审批状态更改为"已批准"时,将出现以下情况:

- **Cambridge CRM On Demand** 将验证提交状态值是否设置为"**已提交"。如果提交状**态为其他任何值·验证将失败·并生成相应的错误消息。
- **D** Oracle CRM On Demand 将验证授权总额没有超过为当前批准人设置的审批限额,并且审批没有导致资金余额为负。如果验证失败,则生成相应 的错误消息。
- **D** Oracle CRM On Demand 将验证授权总额是否等于所有特殊定价产品的授权金额总和。如果不相等,验证失败并生成相应的错误消息。
- "最后批准人"字段更改为当前用户。不更新"当前批准人"字段。
- 授权日期更改为 Oracle CRM On Demand 上的当前日期。
- 一个工作流规则创建用于跟踪审批操作的新任务。
- 一个工作流规则会发送相应的电子邮件通知

特殊定价请求获批之后,它将变为只读,不允许对它做进一步更新,除非在提交相关索赔或延长到期日期时。

# 取消特殊定价**请求**

如果请求不再有效,品牌所有者随时可以取消特殊定价请求。

开始之前。特殊定价请求的审批状态必须为"已批准"。

#### 取消特殊定价请求

- **1** 从"特殊定价请求主页"上的"所有特殊定价请求"部分中选择要取消的特殊定价请求。 有关选择特殊定价请求的信息,请参阅查找记录 (第 页 [71\)](#page-70-0)。
- **2** 在"特殊定价请求详细信息"页面上,单击"编辑"按钮。
- 3 在"编辑特殊定价请求"页面上,从"审批状态"字段中选择"**已取消**"。然后单击"保存"。

Oracle CRM On Demand 联机帮助 版本 36

已发布 3月 2018 **487**

<span id="page-487-0"></span>在将审批状态更改为"已取消"时,将出现以下情况:

- Oracle CRM On Demand 将验证审批状态值是否为"已批准"。
- ■■一个工作流规则创建跟踪操作的新任务。
- 一个工作流规则会发送相应的电子邮件通知。

在取消特殊定价请求之后,它将变为只读,不允许对它做进一步更新。

# 提交特殊定价**请求的索赔**

合作伙伴可以使用特殊定价索赔流程要求弥补原采购成本与在特殊定价请求之下授权的新批准成本之间的差额。通常,品牌所有 者会安排一名或多名雇员根据各种标准来评估索赔,然后决定是否批准索赔。

#### 提交特殊定价请求的索赔

- **1** 从"特殊定价请求主页"上的"所有特殊定价请求"部分中选择要提交索赔的特殊定价请求。 有关选择特殊定价请求的信息,请参阅查找记录 (第 页 [71\)](#page-70-0)。
- **2** 在"特殊定价请求详细信息"页面上,单击"编辑"按钮。
- 3 在"编辑特殊定价请求"页面上,在"请求的索赔总额"字段中输入金额。
- **4** 从"索赔状态"字段中选择"索赔已提交"。然后单击"保存"。

在将"索赔状态"字段更改为"已提交"并且保存了记录之后,将出现以下情况:

- 特殊定价请求索赔的路由将开始。一个工作流规则会将特殊定价请求的"批准人"字段设置为相应的用户。
- 将批准人(如果尚不存在)添加到特殊定价请求的团队中。
- 一个工作流规则会发送相应的电子邮件通知。

# 拒**绝特殊定价请求的索赔**

当特殊定价索赔经过审批链时,批准人可以拒绝它。 开始之前。特殊定价请求索赔的索赔状态必须为"已提交"。

#### 拒绝特殊定价请求的索赔

**1** 从"特殊定价请求主页"上的"所有特殊定价请求"部分中选择要拒绝索赔的特殊定价请求。 有关选择特殊定价请求的信息,请参阅查找记录 (第 页 [71\)](#page-70-0)。

- <span id="page-488-0"></span>**2** 在"特殊定价请求详细信息"页面上,单击"编辑"按钮。
- **3** 在"编辑特殊定价请求"页面上,在"索赔状态"字段中选择"拒绝索赔"。
- **4** 单击"保存"。

当您将索赔状态更改为"拒绝索赔"并单击"保存"时,将出现以下情况:一个工作流规则发送相应的电子邮件通知。

# 批准特殊定价**请求的索赔**

批准人可以批准特殊定价索赔,并为合作伙伴提供退款。对于特殊定价索赔,当前仅支持一个审批级别。

开始之前。特殊定价索赔的索赔状态必须设置为"索赔已提交",然后您才能批准它。

#### 批准特殊定价请求的索赔

- **1** 从"特殊定价请求主页"上的"所有特殊定价请求"部分中选择要批准索赔的特殊定价请求。 有关选择特殊定价请求的信息,请参阅查找记录(第页[71\)](#page-70-0)。
- **2** 在"特殊定价请求详细信息"页面上,单击"编辑"按钮。
- 3 在"编辑特殊定价请求"页面上, 在"**已批准的索**赔总额"字段中输入金额。
- **4** 从"索赔状态"字段中选择"批准索赔"。然后单击"保存"。

在将索赔状态更改为"批准索赔"时,将出现以下情况:

- **D** Oracle CRM On Demand 将验证已批准的索赔总额没有超过为批准人设置的审批限额并且审批没有导致资金余额为负。如果验证失败,将生成相 应的错误消息。
- 索赔决定日期更改为 Oracle CRM On Demand 上的当前日期。
- ■■一个工作流规则会发送相应的电子邮件通知。

# 管理作**为相关项目的特殊定价产品**

要管理作为相关项目的特殊定价产品,请执行以下任务:

- 创建作为相关项目的特殊定价产品 (第 页 [490\)](#page-489-0)
- 特殊定价产品字段 (第 页 [490\)](#page-489-0)

有关所有记录公用的其他过程,请参阅使用记录 (第页[51\)](#page-50-0)。

有关许多记录类型公用的详细步骤信息,请参阅:

■ 创建记录 (第 页 [55\)](#page-54-0)

- <span id="page-489-0"></span>■ 更新记录详细信息 (第 页 [106\)](#page-105-0)
- 将记录链接到所选记录 (第 页 [107\)](#page-106-0)
- 使用列表 (第 页 [114\)](#page-113-0)

注意: 公司管理员可以采用多种方法定制 Oracle CRM On Demand, 例如更改记录类型、字段和列表中选项的名称。因此,您看到的信息可能与联机帮助中描述的标准信息有所不同。

此外,您可能无法执行以上列表中描述的所有过程,具体取决于您具有的访问级别。

### **创建作为相关项目的特殊定价产品**

您可以创建特殊定价产品作为特殊定价请求的相关项目,以便指明特定产品的请求成本(或其他信息)。在 Oracle CRM On Demand

中,您可以通过在表单中输入信息·来创建特殊定价产品作为相关项目。您可以从"**特殊定价**请求详细信息"页面中访问此表单。

注意:在创建特殊定价产品之前,您必须将"**特殊定价**产品"区域添加到"特殊定价请求详细信息"页面上作为一个相关项目。有关 添加相关项目的更多信息,请参阅定制相关项目的布局。

#### 创建作为相关项目的特殊定价产品

- **1** 在"特殊定价请求详细信息"页面上,向下滚动到"特殊定价产品"部分中,单击"添加"。
- **2** 在"产品名称"字段中,选择产品。
- **3** 按需要更新"编辑特殊定价请求产品"页面上的其余字段。然后单击"保存"。 有关每个字段的信息,请参阅特殊定价产品字段 (第 页 [490\)](#page-489-0)。

# 特殊定价**产品字段**

使用"编辑特殊定价产品"页面创建新的特殊定价产品。"编辑特殊定价产品"页面显示特殊定价产品的整套可用字段。

注意: 公司管理员可以采用多种方法定制 Oracle CRM On Demand,如更改记录类型、字段和列表中选项的名称。因此,在屏幕上看到的信息可能与该表中的信息有所不同。

下表提供了有关"编辑特殊定价产品"页面上字段的附加信息。

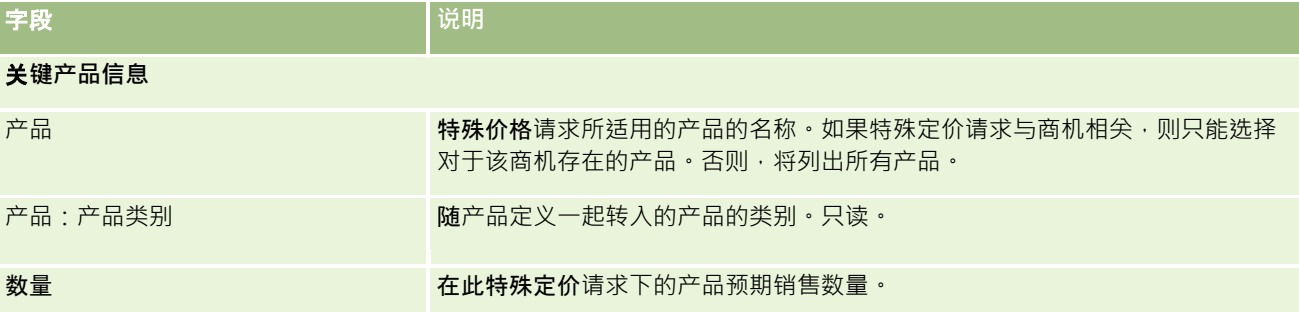

**490** Oracle CRM On Demand 联机帮助 版本 36

已发布 3月 2018

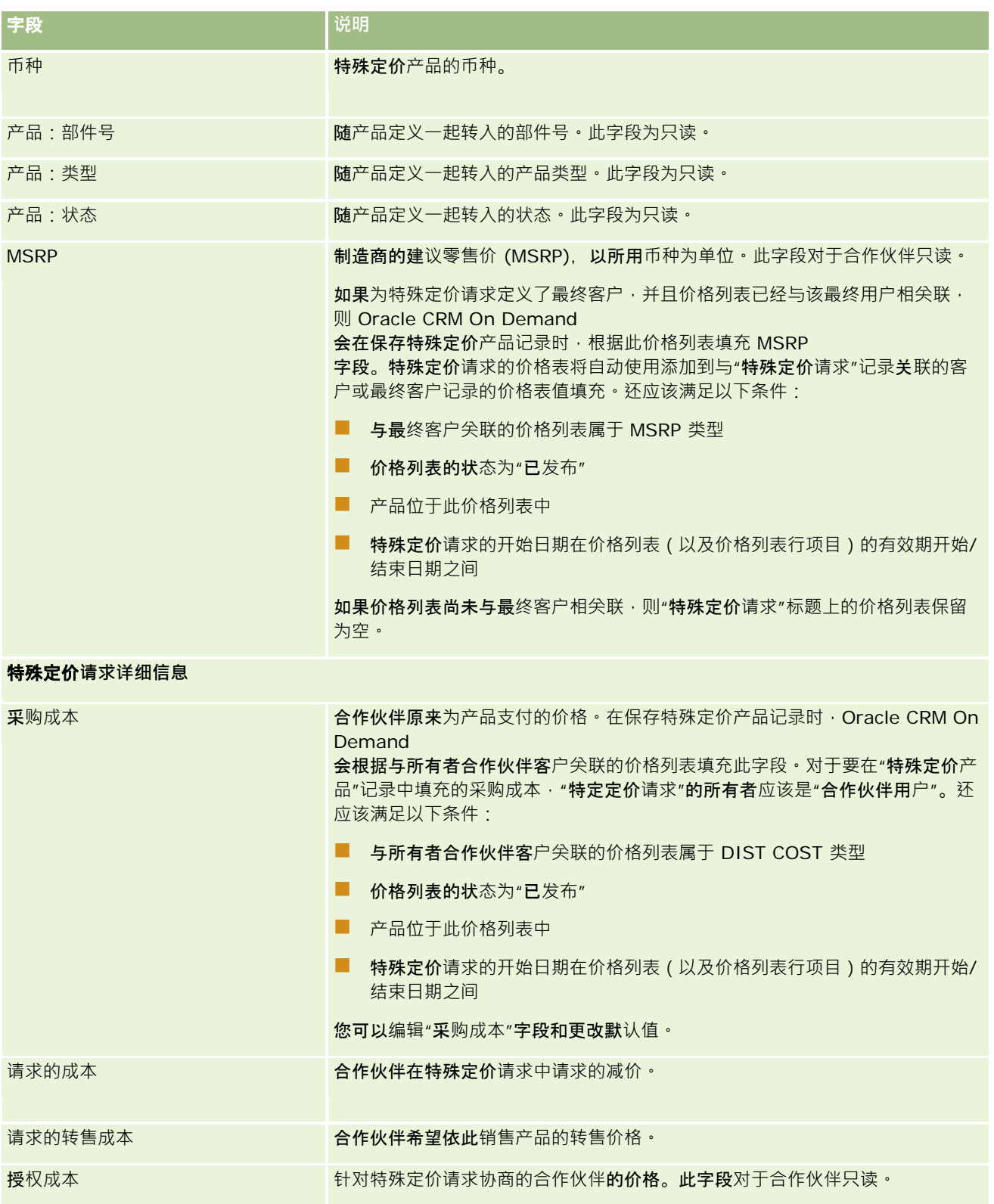

Oracle CRM On Demand 联机帮助 版本 36

已发布 3月 2018 **491**

#### <span id="page-491-0"></span>Partner Relationship Management 和 High Tech

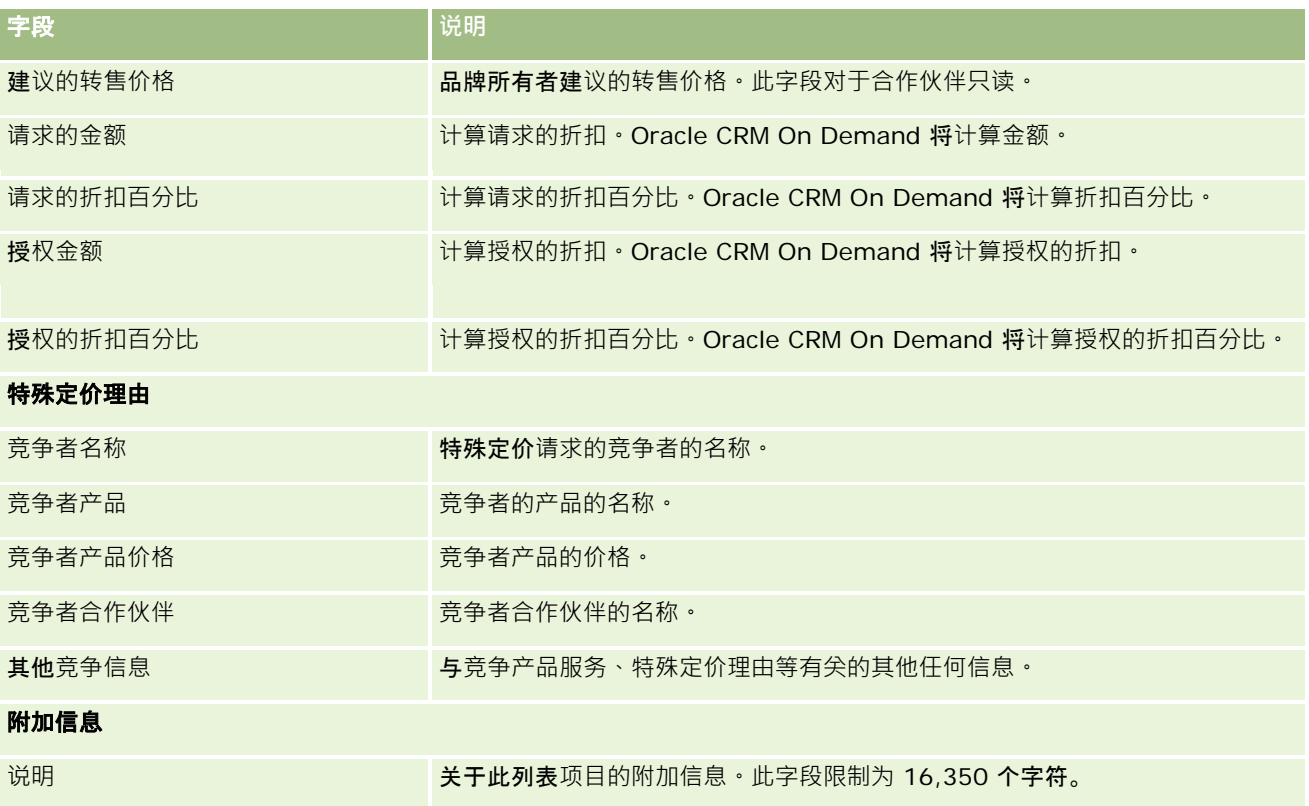

# 特殊定价**请求字段**

使用"编辑特殊定价请求"页面添加特殊定价请求或更新现有特殊定价请求的详细信息。"编辑特殊定价请求"页面显示特殊定价请 求的整套字段。

注意: 公司管理员可以采用多种方法定制 Oracle CRM On Demand, 例如更改记录类型、字段和列表中选项的名称。因此,您看到的信息可能与此表中描述的标准信息有所不同。

#### 下表提供了有关某些字段的附加信息。

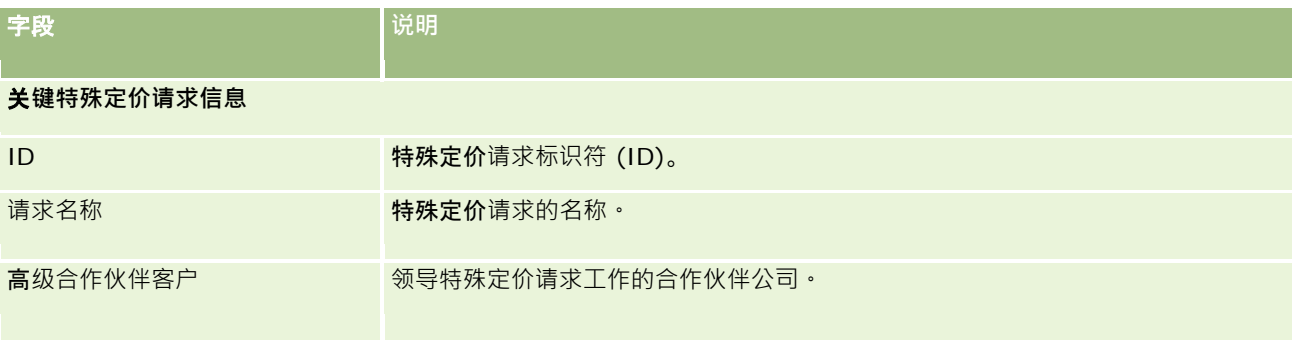

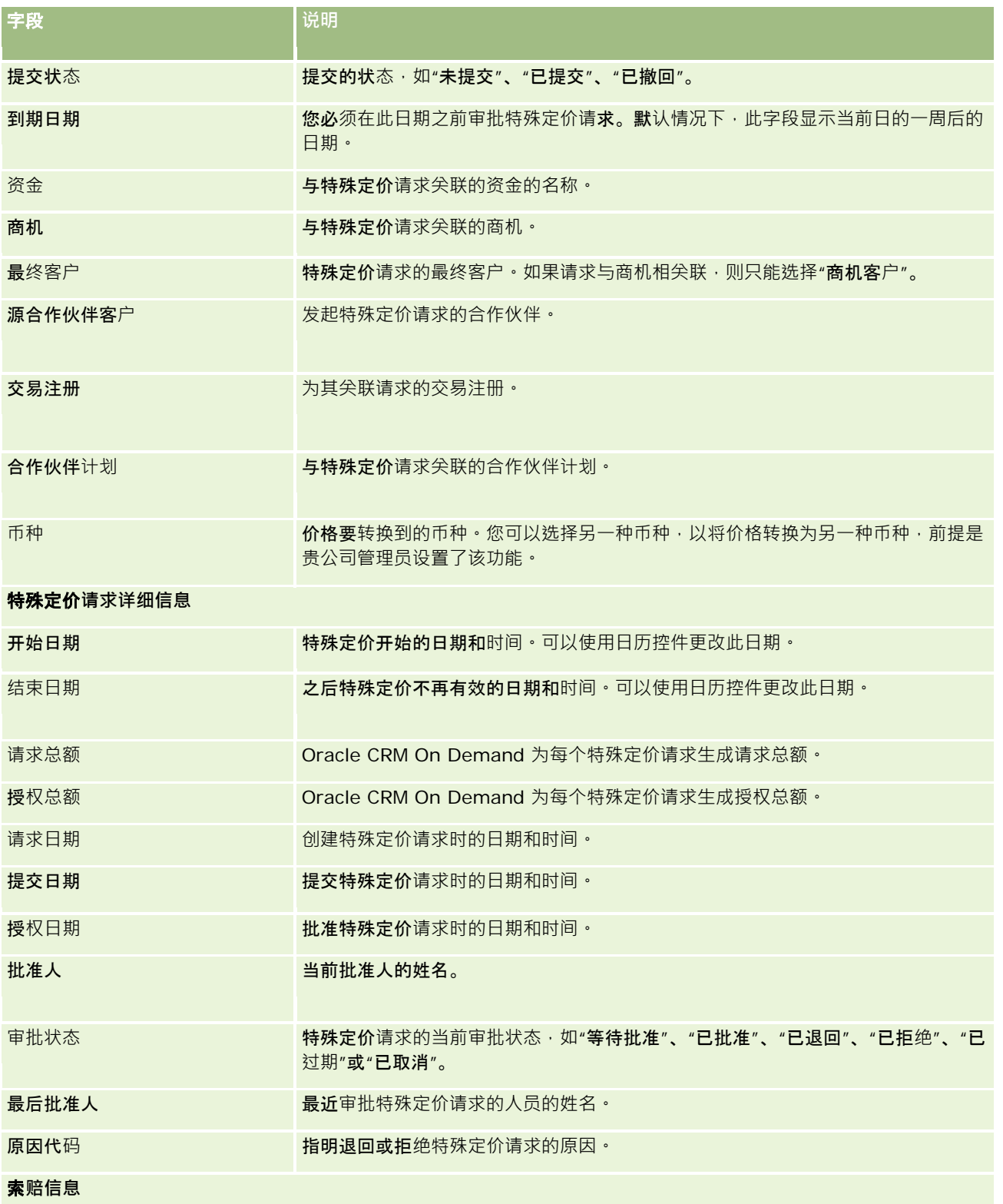

#### <span id="page-493-0"></span>Partner Relationship Management 和 High Tech

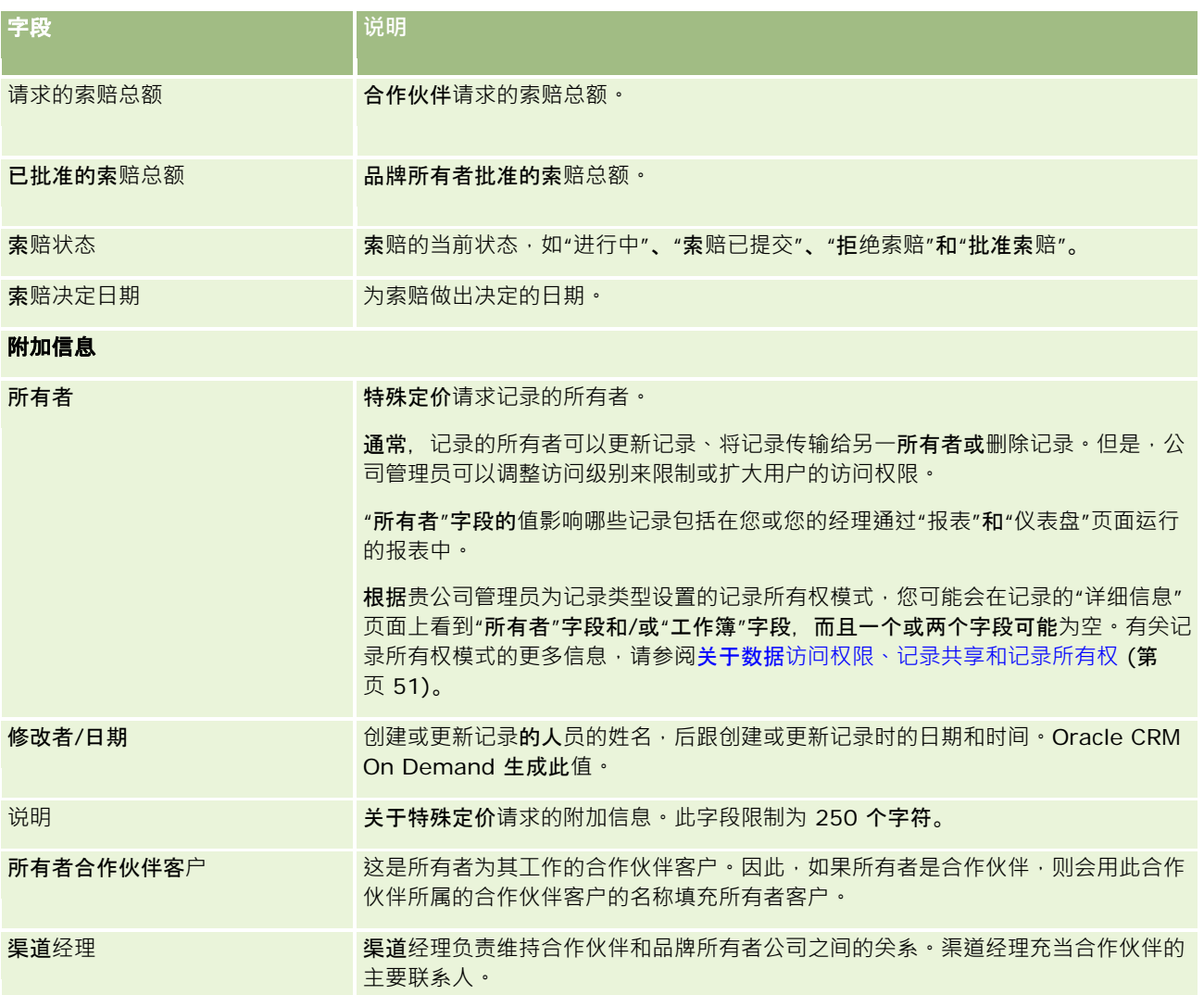

# **资金**

使用"资金"页面可以创建、更新和跟踪资金。

资金通常是为特定用途留出的资金总和或其他资源集。资金可以是市场开发资金、共同经营资金、商业促销资金等。通过"资金" 页面,您可以管理一组涉及到营销资金的预审批和索赔处理的活动。

当创建资金记录时,默认情况下您将变为资金的所有者或资金经理。通常,资金所有者可以更新或删除资金记录,将其他用户添 加为资金参与者,创建贷项和借项,以及向资金添加附件和附注。但是,公司管理员可以调整访问级别来限制或扩大您对资金记 录的访问权限。

资金参与者可以查看资金记录,但是他们无法对其进行编辑。资金参与者还可以针对他们被列为参与者的资金提交预审批请求和 家赔请求。资金经理可以针对他们所拥有的资金查看和编辑所有资金请求,并可以批准或拒绝这些资金请求。

**494** Oracle CRM On Demand 联机帮助 版本 36

已发布 3月 2018

<span id="page-494-0"></span>注意: 您不能编辑"状态"字段设置为"批准索赔"的资金请求。

**注意:** 贵公司管理员将确定您可以使用哪些选项卡。如果您的工作职责不包括使用资金,则可能将不安装"资金"选项卡。

# 使用**资金主页**

可以从"资金主页"开始管理资金和资金请求。

注意:公司管理员可以定制您的"资金主页"的布局。此外,如果您的用户角色包括"个性化主页设置"权限,则可以在该页面中添 加和移除各部分。

#### **创建资金或资金请求**

通过单击"资金主页"左侧"创建"部分中的"资金"或"资金请求",您可以创建资金或资金请求。有关更多信息,请参阅创建记录 (第 页 [55\)](#page-54-0)和资金字段 (第 页 [504\)](#page-503-0)。

#### 使用**资金列表或资金请求列表**

"资金列表"和"资金请求列表"部分显示许多列表。 Oracle CRM On Demand 附带了一组标准列表。所有标准列表都是公共的。您和您的经理可以根据不同标准创建其他列表。

下表说明默认情况下可用的标准资金列表。

| 资金列表   | 筛洗器                      |
|--------|--------------------------|
| 所有资金   | 您和您的下属拥有的所有资金            |
| 所有现行资金 | 您和您的下属拥有的状态为"现行"的所有资金    |
| 我的资金   | "所有者"字段中有您的名字的资金         |
| 我的现行资金 | "所有者"字段中有您的名字日状态为"现行"的资金 |

下表说明默认情况下可用的标准资金请求列表。

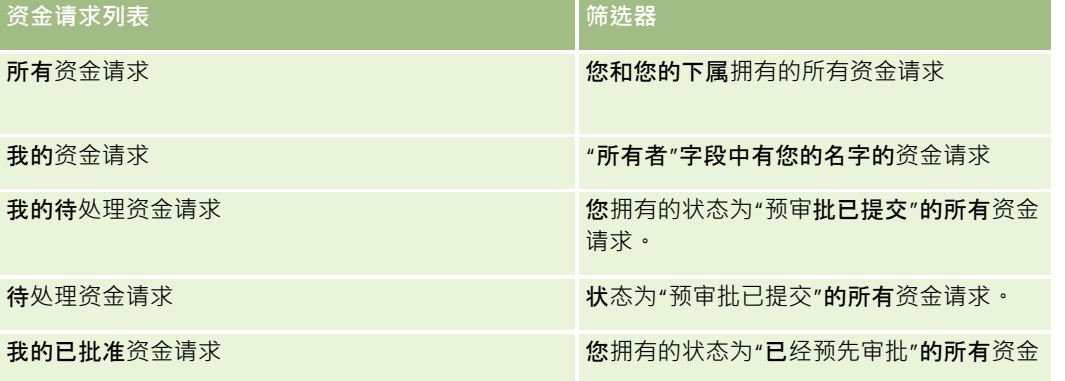

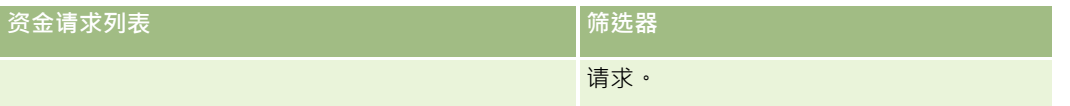

要查看列表 , 请单击列表名称。

要创建新列表,请单击"新建"。有关创建列表的更多信息,请参阅创建和调整列表 (第 页 [119\)](#page-118-0)。

要复查所有可用列表、创建新列表或者查看、编辑或删除现有列表,请单击"管理列表"。"管理列表"页面还包括 Oracle CRM On Demand 提供的标准列表。这些列表仅供查看。因此, 您不能编辑或删除这些列表。

#### **查看您的待处理资金请求**

要查看您的待处理资金请求,请在"我的待处理资金请求"部分中查看,此部分显示以下信息:"资金请求名称"、"资金"、"预先 审批的请求"、"已授予"、"已批准"、"请求日期"、"到期日"和"状态"。

待处理资金请求是状态为"预审批已提交"的请求。

要展开最近修改的资金列表,请单击"显示完整列表"。

#### **查看资金请求的未完成活动**

要查看资金请求的未完成活动,请在"资金请求 -未完成活动"部分中查看,此部分显示以下信息:"到期日"、"优先级"、"活动"、"主题"和"资金请求"。

此信息提供链接到资金请求的未完成活动的列表。"优先级"字段显示您或您的经理指定的任务优先级,例如"1-高"、"2-中等"或"3-低"。任务优先级由箭头表示:向上箭头表示高优先级,无箭头表示中等优先级,向下箭头表示低优先级。

**注意:**如果公司管理员更改"优先级"字段显示值的默认值(例如,将默认值 *1-高*更改为*最高*),则 Oracle CRM On Demand 不会在任务列表的"优先级"字段中显示箭头,除非公司管理员使用以下模式: 1- 标签、2-标签或 3-标签,其中*标签*是公司管理员为任务优先级提供的名称。在本例中, Oracle CRM On Demand 为 1-

标签显示向上箭头、没有为 2- 标签显示箭头、为 3- 标签显示向下箭头,并且没有为任何其他显示值显示箭头。例如, Oracle CRM On Demand 为 *1-我的最高优先级*值显示向上箭头,但没有为*我的最高优先级*值显示箭头。Oracle CRM On Demand 不会为公司管理员添加到"优先级"字段选择列表中的任何定制值显示箭头。有关更改选择列表 ( 如"优先级"字段)的默认值的更 多信息,请参阅更改选择列表值。

要展开最近修改的资金请求的列表,请单击"显示完整列表"。

#### 向您的**资金主页添加区域**

如果您的用户角色包括"个性化主页设置"权限,则可以将以下某些或所有部分添加到您的"资金主页":

- 待处理资金请求
- 一个或多个报表部分(贵公司管理员可以使报表部分显示在"资金主页"上)

#### 向您的资金主页添加区域

- **1** 在"资金主页"上,单击"编辑布局"。
- 2 在"资金主页布局"页面上,单击箭头以添加或移除部分,以及组织页面上的各个部分。

**496** Oracle CRM On Demand 联机帮助 版本 36

已发布 3月 2018

<span id="page-496-0"></span>**3** 单击"保存"。

#### 相关主**题**

请参阅以下主题以了解相关的资金信息:

- 资金 (第 页 [494\)](#page-493-0)
- 管理资金 (第 页 [497\)](#page-496-0)
- 资金字段 (第 页 [504\)](#page-503-0)

管理**资金**

要管理资金,请执行以下任务:

- 添加资金参与者 (第 页 [498\)](#page-497-0)
- 向资金添加信贷 (第 页 [498\)](#page-497-0)
- 处理资金请求 (第 页 [499\)](#page-498-0)
- 处理索赔 (第 页 [502\)](#page-501-0)
- 对资金应用借项 (第 页 [503\)](#page-502-0)
- 复审资金活动 (第 页 [503\)](#page-502-0)
- 注意: Oracle CRM On Demand 标准版没有资金功能,因此您的公司可能无法使用此功能。

注意:如果您是资金记录的所有者,则您可以更新资金记录。如果您是资金参与者,则可以创建和更新资金请求。 有关许多记录类型公用的详细步骤信息,请参阅:

- 创建记录 (第 页 [55\)](#page-54-0)
- 更新记录详细信息 (第 页 [106\)](#page-105-0)
- 将记录链接到所选记录 (第 页 [107\)](#page-106-0)
- 使用列表 (第 页 [114\)](#page-113-0)
- 转让记录的所有权 (请参阅"[转移记录的所有权](#page-133-0)"第页 [134\)](#page-133-0)
- 添加附注 (第 页 [142\)](#page-141-0)
- 对记录附加文件和 URL (第 页 [148\)](#page-147-0)
- 删除和恢复记录 (第 页 [159\)](#page-158-0)
- 查看记录的审计追踪 (第 页 [161\)](#page-160-0)
- 定制审计追踪

<span id="page-497-0"></span>注意: 公司管理员可以采用多种方法定制 Oracle CRM On Demand, 例如更改记录类型、字段和列表中选项的名称。因此,您看到的信息可能与联机帮助中描述的标准信息有所不同。

此外,您可能无法执行以上列表中描述的所有过程,具体取决于您具有的访问级别。

### 相关信息

请参阅以下主题以了解相关的资金信息和感兴趣的主题:

- 使用资金主页 (第 页 [495\)](#page-494-0)
- 资金字段 (第 页 [504\)](#page-503-0)
- 报表 (第 页 [823\)](#page-822-0)
- 跟踪资产 (第 页 [264\)](#page-263-0)

## 添加**资金参与者**

当创建资金记录时,默认情况下您将变为所有者。接着您想添加资金参与者。如果将某人添加为资金参与者,则允许该人员查看 资金记录以及针对资金提交资金请求。

开始之前。为了让用户出现在合格的资金参与者列表中,首先必须将他们设置为 Oracle CRM On Demand High Tech Edition 的有效用户。

#### 添加资金参与者

- **1** 选择资金。 有关选择资金的说明,请参阅查找记录(第页[71\)](#page-70-0)。
- 2 在"资金详细信息"页面上,向下滚动到"资金参与者"**部分,然后**单击"添加参与者"。

注意:您可能必须将"资金参与者"部分添加到布局中。有关更改布局的信息,请参阅更改"详细信息"页面布局 (第 页 [779\)](#page-778-0)。

**3** 在"添加资金参与者"页面上,单击"查找"图标并选择用户。

用户列表包含所有使用 Oracle CRM On Demand High Tech Edition 的用户。

**4** 保存记录。

# 向**资金添加信贷**

要使资金可用,请向资金添加信贷。

**498** Oracle CRM On Demand 联机帮助 版本 36

已发布 3月 2018

#### <span id="page-498-0"></span>向资金添加信贷

- **1** 选择资金。 有关选择资金的说明,请参阅查找记录(第页[71\)](#page-70-0)。
- 2 在"资金详细信息"页面上,向下滚动到"资金信贷"部分,然后在标题栏中单击"新建"。

**注意:**您可能必须将"资金信贷"部分添加到布局中。有关更改布局的信息,请参阅更改"详细信息"页面布局 (第 页 [779\)](#page-778-0)。

3 按下表说明输入信息,然后保存记录。

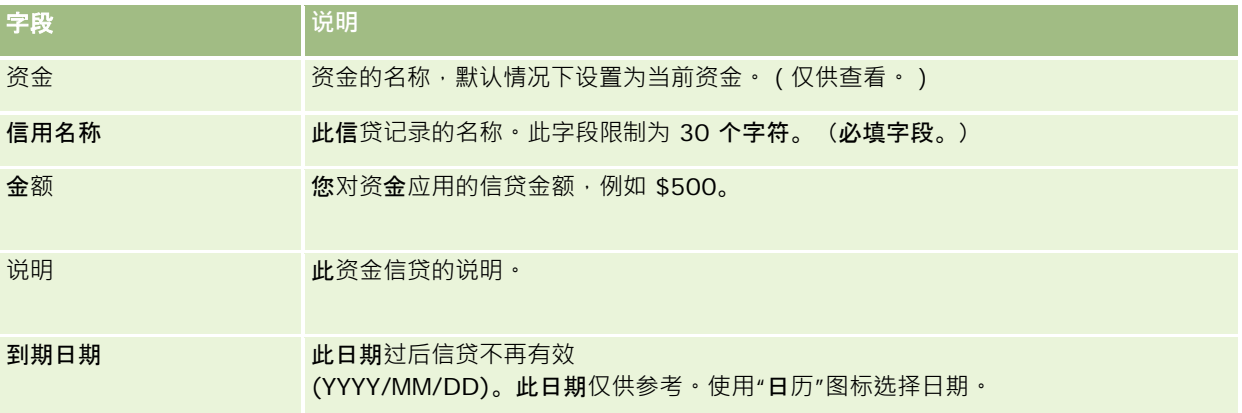

# **处理资金请求**

当您想开始使用某些资金金额时,请创建资金请求,并将其提交给资金经理审批。要跟踪资金请求的阶段,您和您的资金经理应 该更新"状态"字段。

#### 提交预审批的请求

**1** 选择资金。

有关选择资金的说明,请参阅查找记录 (第 页 [71\)](#page-70-0)。

- 2 在"资金详细信息"页面上,向下滚动到"资金请求"部分,然后单击"新建"。 注意:您可能必须将"资金请求"部分添加到布局中。有关更多信息,请参阅更改"详细信息"页面布局 (第 页 [779\)](#page-778-0)。
- **3** 在"编辑资金请求"页面上,输入所需的信息。 下表描述了资金请求的字段信息。管理员可以添加、重新命名或删除字段,因此您看到的字段可能与此表中的字段不同  $\circ$

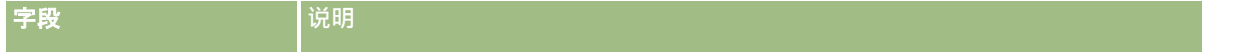

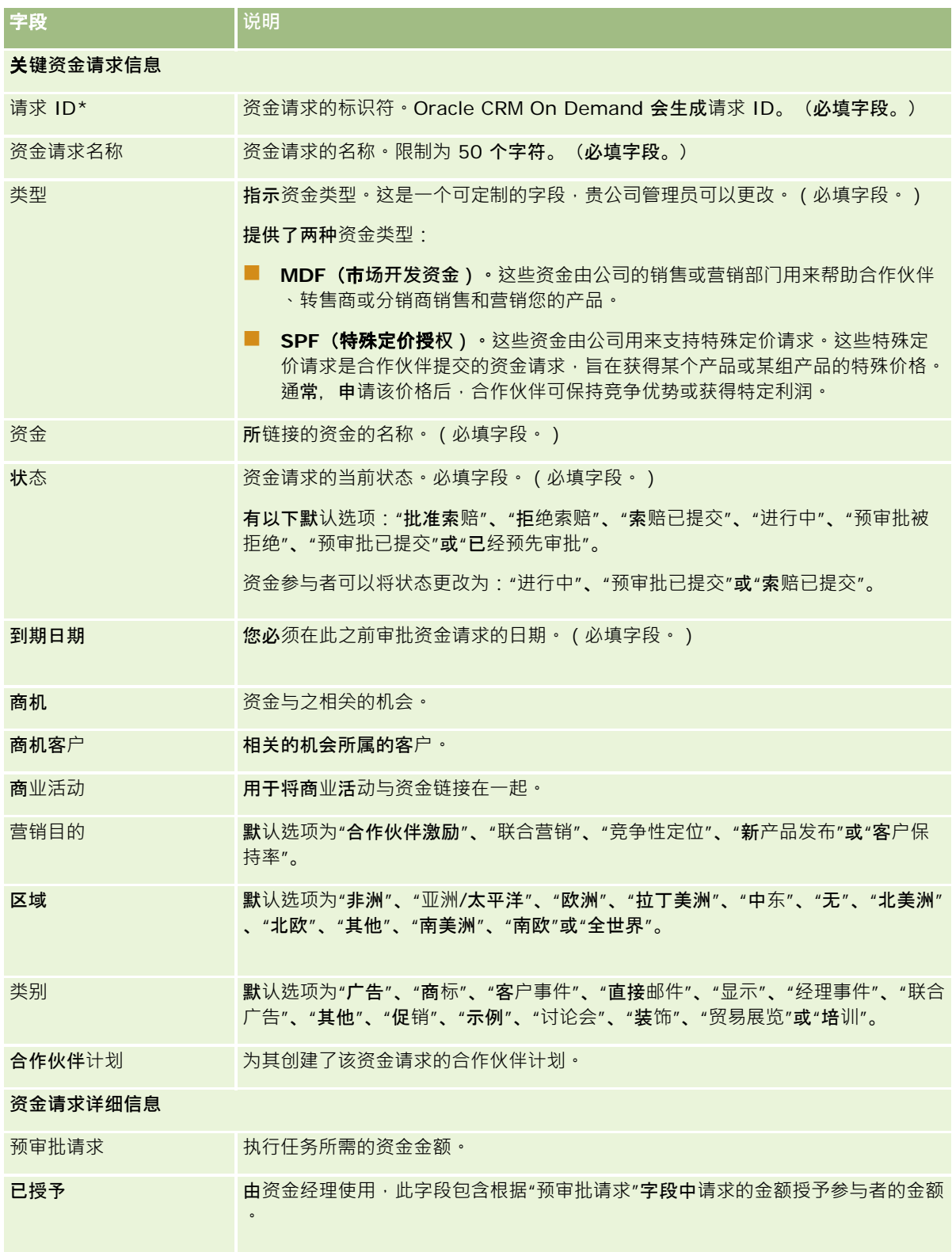

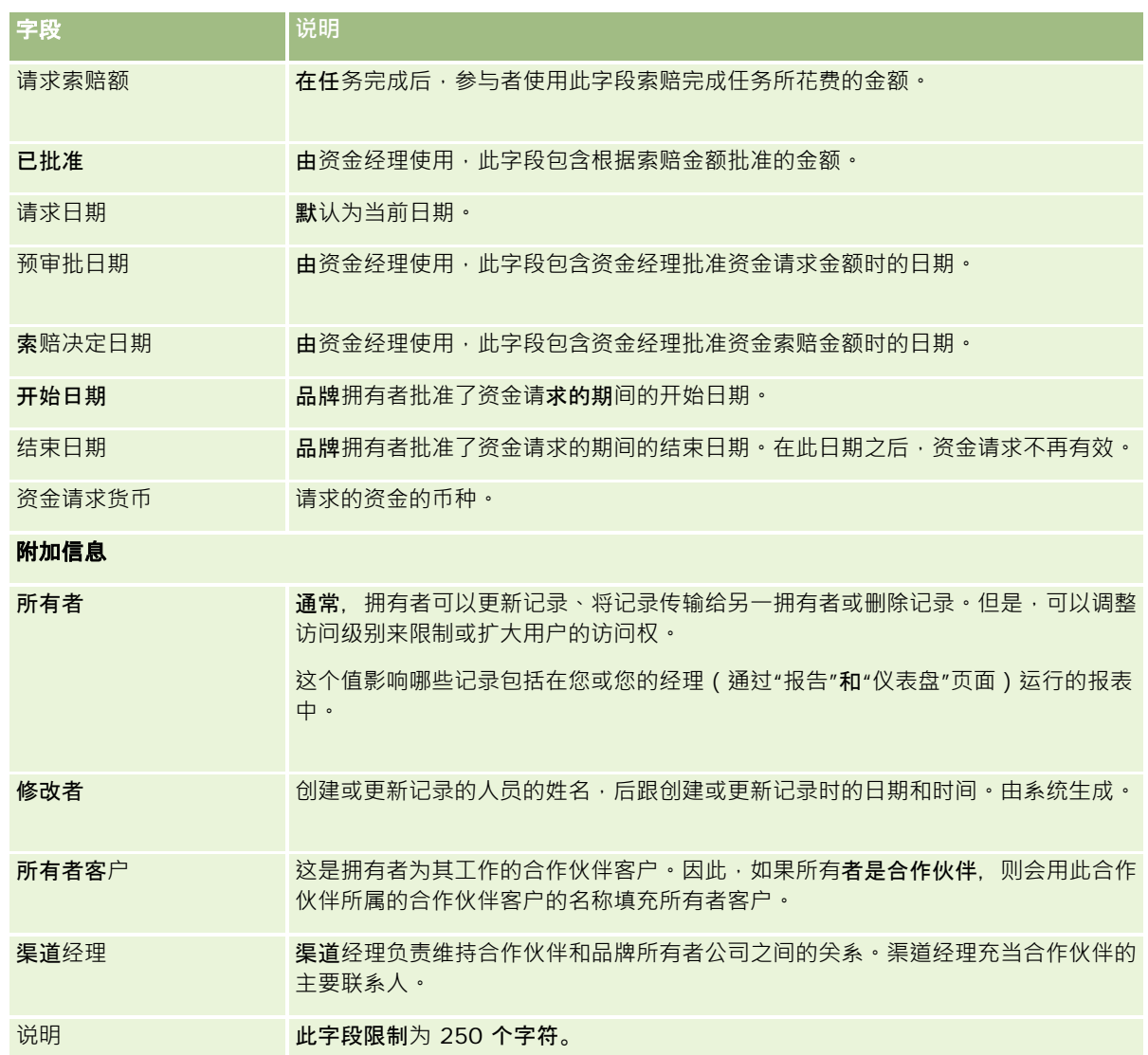

#### 1 对于状态,请选择"预审批已提交"。

#### **2** 保存记录。

资金请求记录出现在资金经理的"资金主页"上的"待处理资金请求"部分中。

#### 预审批资金请求

- **1** 在"资金主页"上,从"待处理资金请求"部分中选择资金请求。
- **2** 在"资金请求详细信息"页面上,单击"编辑"按钮。
- 3 在"编辑资金请求"页面上,执行以下操作:

- <span id="page-501-0"></span>**a** 在"预审批日期"字段中输入相应的日期。
- **b** 在"已授予"字段中输入您批准的金额。
- **c** 将"状态"字段更新为"已经预先审批"。
- **4** 保存记录。

# **处理索赔**

在资金经理批准资金请求并且你完成了已请求资金的任务后,您可以提交索赔。在您提交索赔后,资金经理可以复审和批准索赔  $\bullet$ 

#### 提交索赔

**1** 从资金请求列表中选择您要为其提交索赔的资金请求或选择预审批的资金请求(在"资金"主页上的"待处理资金请求"部分中 列出)。

有关选择资金请求的说明,请参阅查找记录(第页[71\)](#page-70-0)。

- 2 在"资金请求详细信息"页面上,单击"编辑"按钮。
- 3 在"编辑资金请求"页面上,执行以下操作:
	- **a** 在"请求索赔额"字段中输入要索赔的金额。
	- **b** 从"状态"字段中选择"索赔已提交"。
	- **c** 在"到期日"字段中输入适当的日期。
- **4** 保存记录。

#### 批准索赔

- **1** 选择要为其批准索赔的资金请求(在"资金"主页上的"待处理资金请求"部分中列出)。 有关选择资金请求的说明,请参阅查找记录(第页[71\)](#page-70-0)。
- 2 在"资金请求详细信息"页面上,复审"请求索赔额"字**段中的索**赔金额,然后单击"编辑"按钮。
- 3 在"编辑资金请求"页面上,执行以下操作:
	- **a** 在"已批准"字段中输入批准的金额。

- <span id="page-502-0"></span>**b** 在"索赔决定日期"字段中输入日期。
- **c** 从"状态"字段中选择"批准索赔"。

注意:要批准资金,必须将"资金批准限额"设置为在用户记录上足够的值。如果批准限额不足,请与贵公司管理员联系 。此外,如果在"资金详细信息"页面上未选中"允许负余额"复选框, Oracle CRM On Demand 将不允许您批准导致负资金余额的资金请求。

**4** 保存记录。

在批准索赔后,索赔将出现在资金记录的"资金详细信息"部分中。

注意: 在批准索赔后,您无法再编辑资金请求。

### **对资金应用借项**

要从资金中扣除金额,请创建借项记录。

#### 对资金应用借项

- **1** 选择资金。 有关选择资金的说明,请参阅查找记录 (第 页 [71\)](#page-70-0)。
- 2 在"资金详细信息"页面上,向下滚动到"资金借项"部分,然后在标题栏中单击"新建"以创建借项。
- **3** 在"编辑资金借项"页面上,输入所需的信息。 资金请求名称不得超过 50 个字符。

## 复**审资金活动**

您可以为所管理的记录复审资金活动,或者如果您是公司的资金管理员,也可以为公司的所有资金和资金请求复审资金活动。这 允许您监控和跟踪资金活动。

#### 复审资金的活动

- **1** 选择资金。 有关选择资金的说明,请参阅查找记录(第页 [71\)](#page-70-0)。
- 2 在"资金详细信息"页面上,向下滚动到"审计追踪"部分。 列表将跟踪与资金相关的每个活动,包括涉及的交易、日期和人员。 注意:您可能想向布局添加"审计追踪"部分。有关更多信息,请参阅更改"详细信息"页面布局 (第 页 [779\)](#page-778-0)。

# <span id="page-503-0"></span>**资金字段**

使用"编辑资金"页面添加资金,或更新现有资金的详细信息。"编辑资金"页面显示了资金记录的完整字段集。

注意: 公司管理员可以采用多种方法定制您的应用产品,例如更改记录类型、字段和选择列表中选项的名称。因此,您看到的 信息可能与此表中描述的标准信息有所不同。

#### 下表提供了有关某些字段的附加信息。

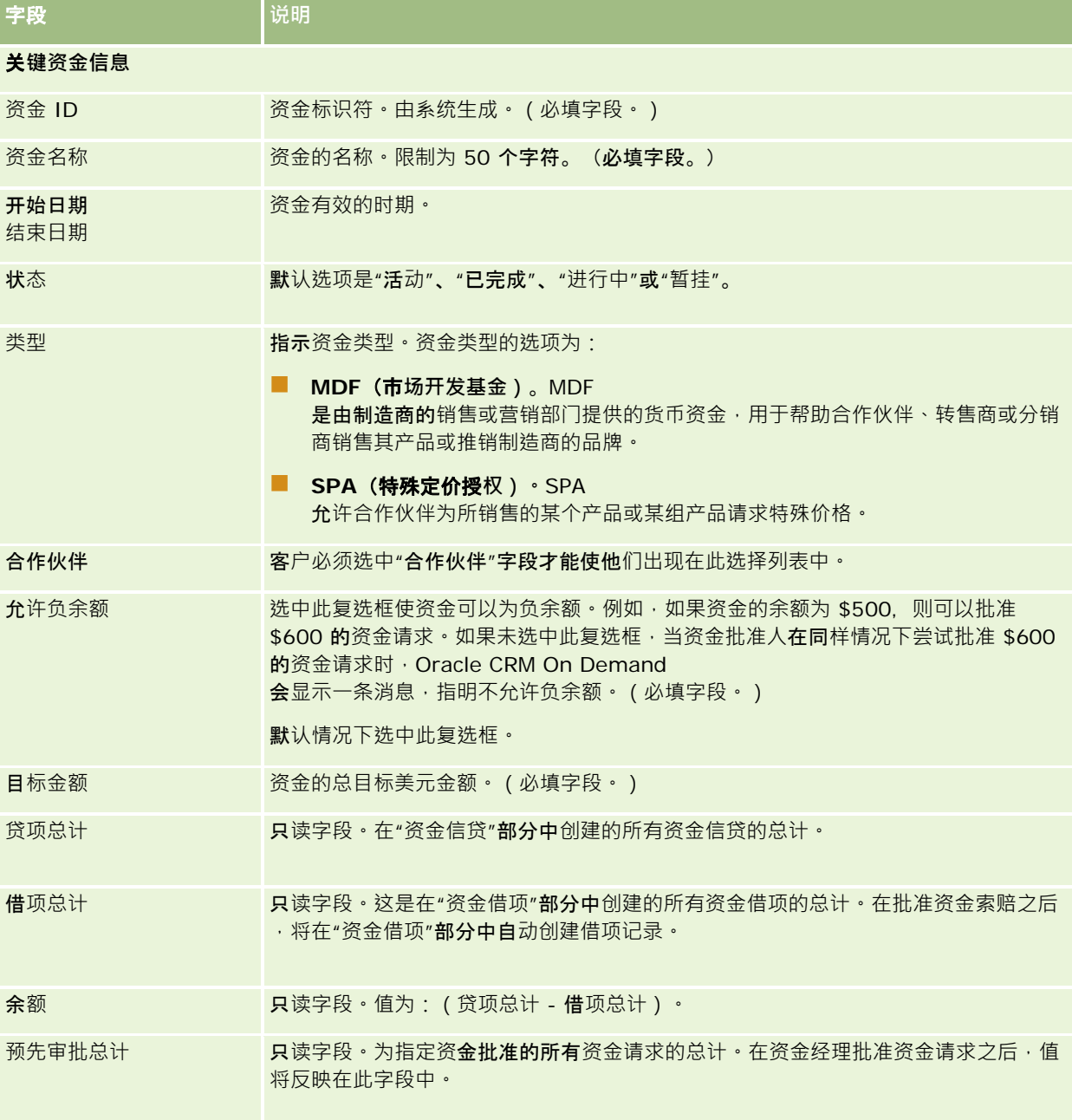
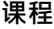

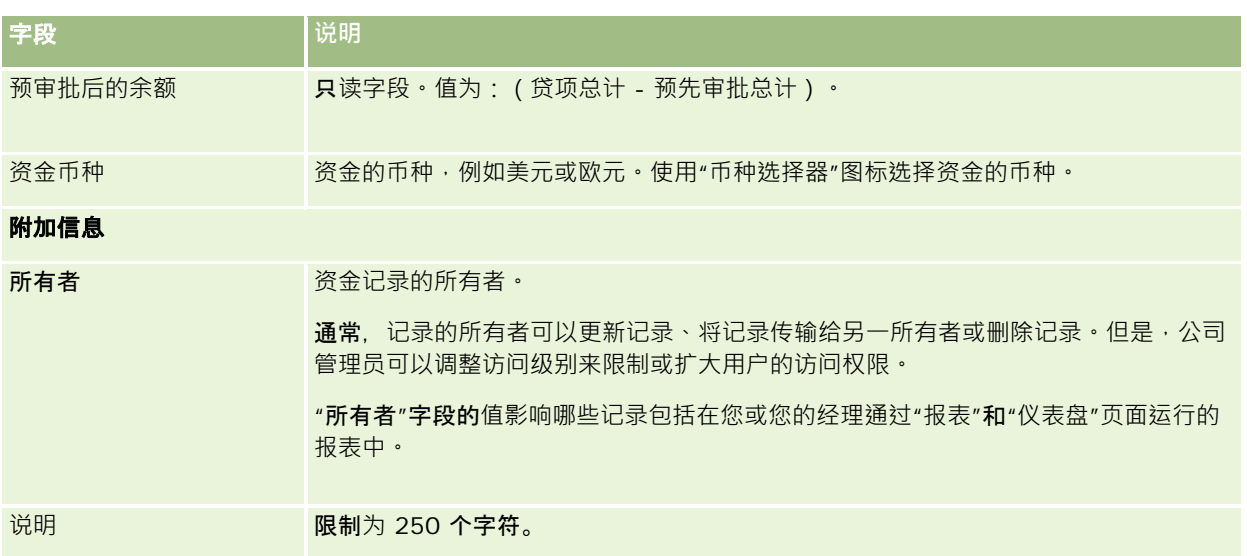

# 相关信息

请参阅以下主题以了解相关的资金信息:

- 资金 (第 页 [494\)](#page-493-0)
- 使用资金主页 (第 页 [495\)](#page-494-0)
- 管理资金 (第 页 [497\)](#page-496-0)

# **课程**

*课程*是一种结构化教育计划,其主要目的是给个人传授一组特定的技能。许多公司,尤其是那些涉及复杂产品或服务的公司,要 求他们的合作伙伴和转售商得到充分的培训并熟悉他们销售的产品。因此,课程成为一种机制来传播有关公司的产品和服务的知 识和信息。通常,课程关注特定的产品或产品系列。但是,有时它们也可能涉及一般概念或原理。课程可以是理论课程或实践课 程(例如,实践型培训、实验室授课等),也可以是这两者的结合。

在 Oracle CRM On Demand

中,课程与特定产品或一组产品关联。同样,课程也可以与单个产品类别关联、与几个产品类别关联或根本不与任何产品类别关 联。通过 Oracle CRM On Demand

**的**标准配置,您还可以获得课程的几个**基本属性,例如持**续时间、费用、开始日期、结束日期、与其他课程的相关性等。

课程可以由公司本身提供,可以外包给指定的培训服务提供商,还可以同时采用这两种做法。使用 Oracle CRM On Demand,您可以定义提供课程的第三方供应商列表,并向合作伙伴发布该列表。一旦发布了课程,合作伙伴员工就可以将联 系人注册到该课程中。

# 使用**课程主页**

可以从"课程主页"开始管理课程。

注意:公司管理员可以定制"课程主页"的布局。此外,如果您的用户角色包括"个性化主页设置"权限,则可以在该页面中添加和 移除各部分。

## **创建课程**

通过在"最近修改的课程"部分中单击"新建"按钮,您可以创建课程。有关创建课程的更多信息,请参阅创建记录 (第 页 [55\)](#page-54-0)和课程字段 (第 页 [511\)](#page-510-0)。

# 使用**课程列表**

"课程列表"部分显示了许多列表。 Oracle CRM On Demand 附带了一组标准列表。所有标准列表都是公共的。您和您的经理可以根据不同标准创建其他列表。

下表说明标准的课程列表。

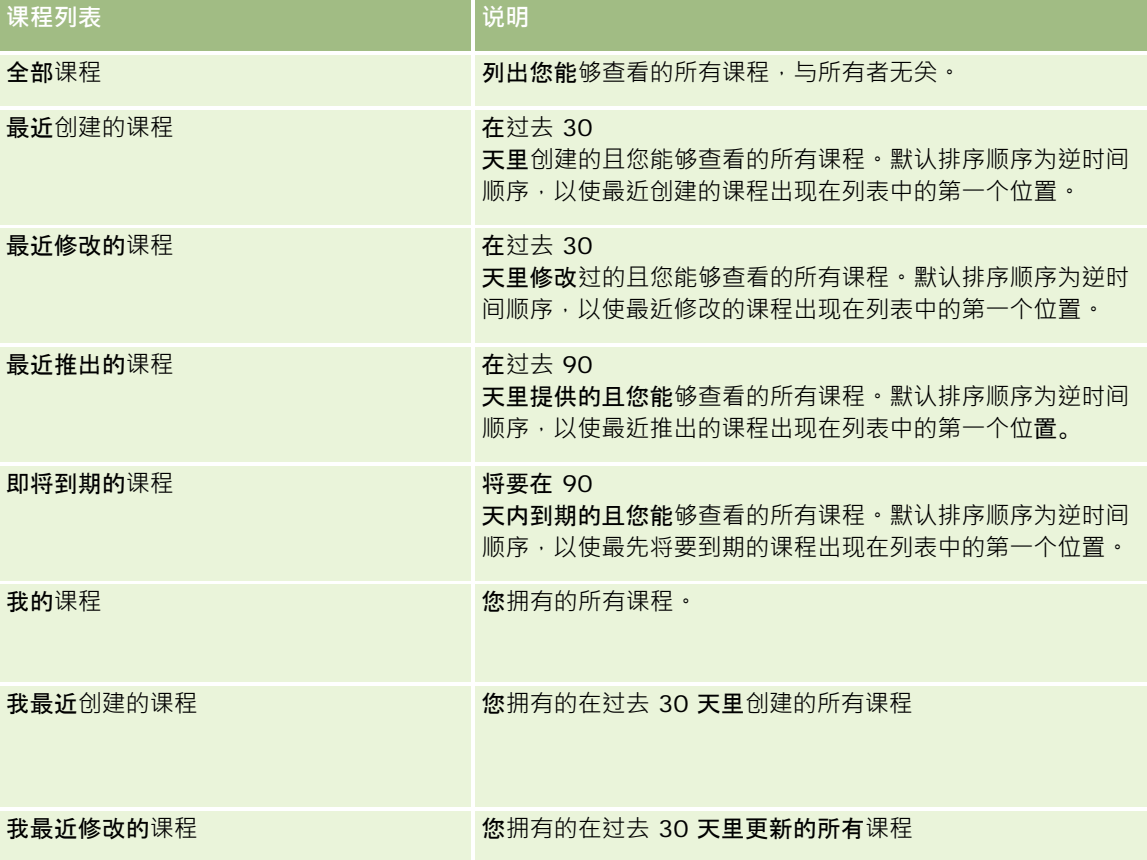

要查看列表 · 请单击列表名称。

要创建新列表,请单击"新建"。有关创建列表的更多信息,请参阅创建和调整列表 (第 页 [119\)](#page-118-0)。

要复查所有可用列表、创建新列表或者查看、编辑或删除现有列表,请单击"管理列表"。"管理列表"页面还包括 Oracle CRM On Demand 提供的标准列表。这些列表仅供查看。因此,您不能编辑或删除这些列表。

# **查看最近修改的课程**

"最近修改的课程"部分显示最近修改的课程。

要展开此列表,请单击"显示完整列表"链接。

# 向您的**课程主页添加区域**

如果您的用户角色包括"个性化主页设置"权限,则可以将以下某些或所有部分添加到您的"课程主页":

- 全部课程
- 最近创建的课程
- 最近修改的课程
- 最近推出的课程
- 即将到期的课程
- 我的课程
- 我最近创建的课程
- 我最近修改的课程

## 向*"*课程主页*"*添加区域

- **1** 在"课程主页"上,单击"编辑布局"。
- 2 在"课程主页布局"页面上,单击箭头以添加或删除部分,并在该页面上组织各个部分。
- **3** 单击"保存"。

# 管理**课程**

要管理课程,请执行以下任务:

- 使证书与产品、产品类别和解决方案关联 (第 页 [525\)](#page-524-0)
- 使课程与考试和证书关联 (第 页 [508\)](#page-507-0)
- 使课程与其他课程相关 (第 页 [509\)](#page-508-0)
- 使课程可以让合作伙伴查看 (第 页 [509\)](#page-508-0)
- 注册课程 (第 页 [510\)](#page-509-0)

<span id="page-507-0"></span>■ 更新课程注册记录 (第 页 [510\)](#page-509-0)

有关许多记录类型公用的详细步骤信息,请参阅:

- 创建记录 (第 页 [55\)](#page-54-0)
- 更新记录详细信息 (第 页 [106\)](#page-105-0)
- 将记录链接到所选记录 (第 页 [107\)](#page-106-0)
- 使用列表 (第 页 [114\)](#page-113-0)
- 添加附注 (第 页 [142\)](#page-141-0)
- 使用附件 (第 页 [146\)](#page-145-0)

注意: 公司管理员可以采用多种方法定制 Oracle CRM On Demand, 例如更改记录类型、字段和列表中选项的名称。因此,您看到的信息可能与联机帮助中描述的标准信息有所不同。

此外,您可能无法执行以上列表中描述的所有过程,具体取决于您具有的访问级别。

# 使**课程与产品、产品类别和解决方案关联**

您可以使课程与一个或多个产品、产品类别和解决方案关联。如果课程仅适用于一个产品或一个产品类别,请分别从"主要产品" 或"主要产品类别"字段选择合适的值。但是如果课程适用于解决方案、多个产品或多个产品类别,请遵循下列步骤。

## 开始之前:

公司管理员必须使"课程产品"、"课程产品类别"或"课程解决方案"相关信息部分可用于详细信息页面。如果详细信息页面上未显 示相关信息部分,请单击"编辑布局"链接,然后添加该部分作为显示的相关信息部分。

#### 使课程与产品、产品类别或解决方案关联

- **1** 在"课程详细信息"页面的"课程产品"、"课程产品类别"或"课程解决方案"部分,单击"添加"。
- 2 在编辑页面上, 指定产品 ( 或产品类别 ) , 然后单击"**保存"**。
- **3** 根据需要重复多次上述步骤以定义的所有关系。
- 注意:可以遵循上述步骤使课程与解决方案相关,无论课程是与一个解决方案相关的解决方案相关。

# 使**课程与考试和证书关联**

课程通常用一次或多次考试结业。如果您成功通过考试或一系列考试,将授予您证书。您可以将课程与考试和/或证书关联起来  $\bullet$ 

# 开始之前:

公司管理员必须使"课程考试"或"证书课程"相关信息部分可用于详细信息页面。如果详细信息页面上未显示相关信息部分,请单 击"编辑布局"链接,然后添加该部分作为显示的相关信息部分。

**508** Oracle CRM On Demand 联机帮助 版本 36

#### <span id="page-508-0"></span>要将课程与考试和证书关联起来,请执行以下操作:

- **1** 在"课程详细信息"页面的"课程考试"或"证书课程"部分中,单击"添加"。
- **2** 在编辑页面中,指定相应的考试或证书。
- **3** 单击"保存"。
- **4** 重复上述步骤以添加其他考试或证书关系。

# 使**课程与其他课程相关**

### 在 Oracle CRM On Demand

中,您可以使课程与其他课程相关。一门课程可以是一门课程的先决条件、另一门课程的后续课程以及另一门可能已到期的课程 的替代课程。

此信息仅供参考,其主要作用是帮助您向合作伙伴提供有关可用课程及其之间的相关性的全部信息。当联系人报名参加课程时, Oracle CRM On Demand 不会强制执行此部分指定的关系要求。因此, (举例)可以将注册课程 A 定义为有资格注册课程 B 的先决条件;但是, Oracle CRM On Demand 不会强制执行该先决条件, 而允许联系人注册课程 B, 即使该联系人可能并没有注册课程 A。

注意:为避免课程与本身关联,"相关课程"字段不能与父页面上的课程相同。

## 开始之前:

公司管理员必须使"相关课程"相关信息部分可用于详细信息页面。如果详细信息页面上未显示相关信息部分,请单击"编辑布局" 链接,然后添加该部分作为显示的相关信息部分。

### 要将课程与其他课程关联起来,请执行以下操作:

- **1** 在"课程列表"页面上,单击要与其他课程关联的课程的名称。
- **2** 在"课程详细信息"页面的"相关课程"部分,单击"添加"。
- **3** 在"编辑相关课程"页面上,选择相关课程和关系类型,然后单击"保存"。

# 使**课**程可以**让合作伙伴查看**

课程不会自动向合作伙伴显示。您可以通过 将合作伙伴员工添加到团队并使该团队与课程记录关联, 使合作伙伴可以查看课程

## 开始之前:

 $\bullet$ 

公司管理员必须使"课程团队"相关信息部分可用于详细信息页面。如果详细信息页面上未显示相关信息部分,请单击"编辑布局" 链接,然后添加该部分作为显示的相关信息部分。

#### <span id="page-509-0"></span>要使课程可以让合作伙伴查看,请执行以下操作:

- **1** 在"课程详细信息"页面的"课程团队"部分,单击"添加用户"。
- 2 在"编辑课程团队"页面上,为想要其可以查看课程的每位合作伙伴员工指定用户名、团队角色和记录访问权限。 注意:Oracle 建议给合作伙伴员工团队成员授予只读访问权限。
- **3** 单击"保存"。

# 注册**课程**

可以使用 Oracle CRM On Demand 注册课程以改善您在特定产品或一组产品方面的技能组合。

### 开始之前:

公司管理员必须使"课程注册"相关信息部分可用于详细信息页面。如果详细信息页面上未显示相关信息部分,请单击"编辑布局" 链接﹐然后添加该部分作为显示的相关信息部分。

### 注册课程

- **1** 在"课程列表"页面上,单击想要注册的课程的名称。
- **2** 在"课程详细信息"页面的"课程注册"部分,单击"注册"。

3 在"编辑课程注册"页面上,选择想要注册的课程和报名者,然后单击"**保存**"。

#### 注意:Oracle CRM On Demand

支持同一联系人多次注册参加同一课程,但须受一些限制。联系人可能由于各种原因想要多次注册参加同一课程,例如,完成未 完成的注册,参加补习课程等。只要注册日期或记录的拥有者不同,Oracle CRM On Demand 便允许联系人重复注册参加同一课程。

# 更新**课程注册记录**

仅具有相应访问权限的用户可以更新课程注册记录。默认情况下,仅品牌所有者角色(例如渠道经理)可以更新注册记录上的" 状态"字段。品牌所有者角色和合作伙伴角色可以更新所有其他字段。

公司管理员可以根据需要修改默认访问权限设置。

## 开始之前:

公司管理员必须使"课程注册"相关信息部分可用于详细信息页面。如果详细信息页面上未显示相关信息部分,请单击"编辑布局" 链接﹐然后添加该部分作为显示的相关信息部分。

#### 要更新课程注册记录,请执行以下操作:

**1** 在"课程详细信息"页面的"课程注册"部分,单击想要修改的注册记录的"编辑"链接。

**510** Oracle CRM On Demand 联机帮助 版本 36

<span id="page-510-0"></span>**2** 根据需要修改字段。

**3** 单击"保存"。

注意:注册状态字段的默认允许值为"已注册"、"已完成"和"未完成"。但是, 此列表完全可以配置, 您可以根据自身业务需求对 其进行修改。

# **课程字段**

使用"编辑课程"页面添加课程,或更新现有课程的详细信息。"编辑课程"页面显示了课程的完整字段集。

提示:您也可以在"课程列表"页面和"课程详细信息"页面上编辑课程。有关更新记录的更多信息,请参阅更新记录详细信息 (第 页 [106\)](#page-105-0)。

注意: 公司管理员可以采用多种方法定制 Oracle CRM On Demand, 例如更改记录类型、字段和列表中选项的名称。因此,您看到的信息可能与联机帮助中描述的标准信息有所不同。

下表提供了有关某些字段的附加信息。

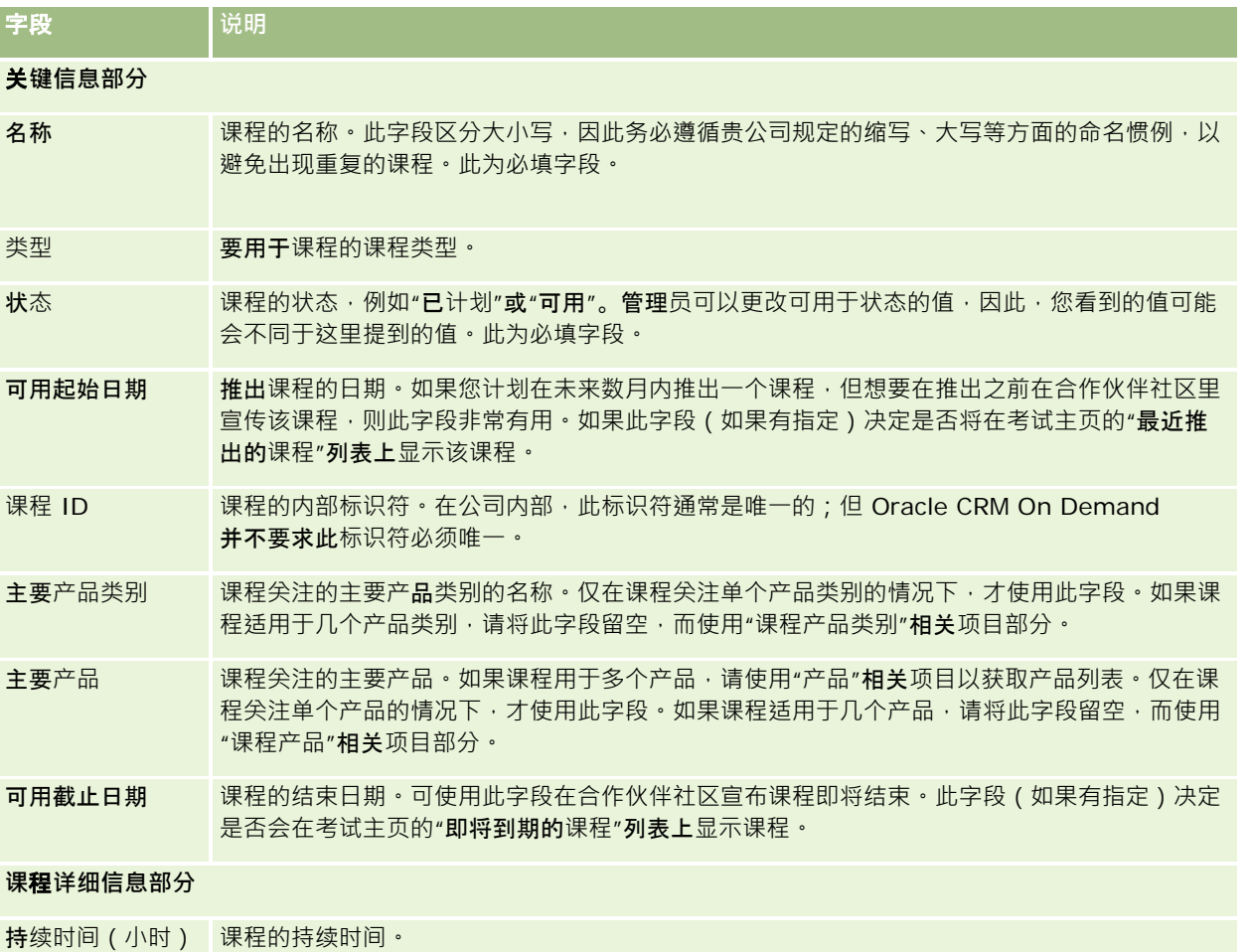

Oracle CRM On Demand 联机帮助 版本 36

# Partner Relationship Management 和 High Tech

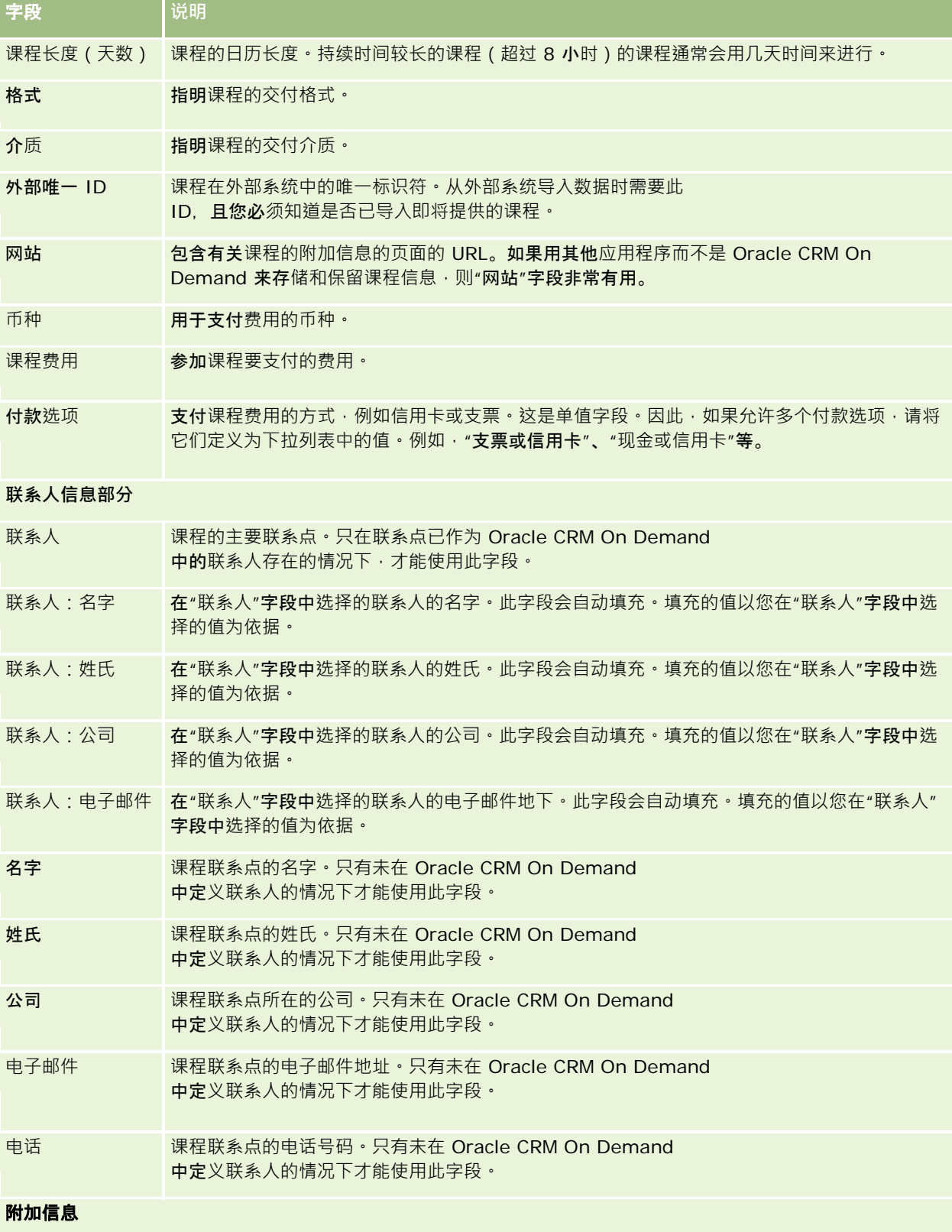

**512** Oracle CRM On Demand 联机帮助 版本 36

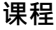

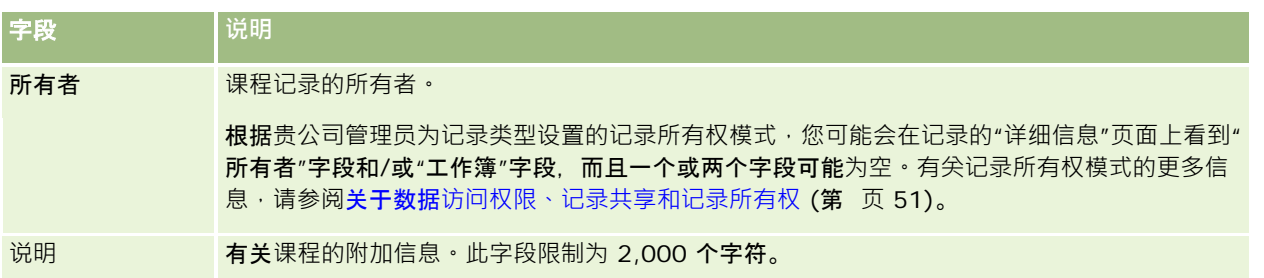

# **课程注册字段**

可使用"课程注册"页面来注册课程。"当前注册"页面显示课程注册的完整字段集。

注意: 公司管理员可以采用多种方法定制 Oracle CRM On Demand, 如更改记录类型、字段和列表中选项的名称。因此,您看到的信息可能与此联机帮助中描述的标准信息有所不同。

## 下表提供了有关某些字段的附加信息。

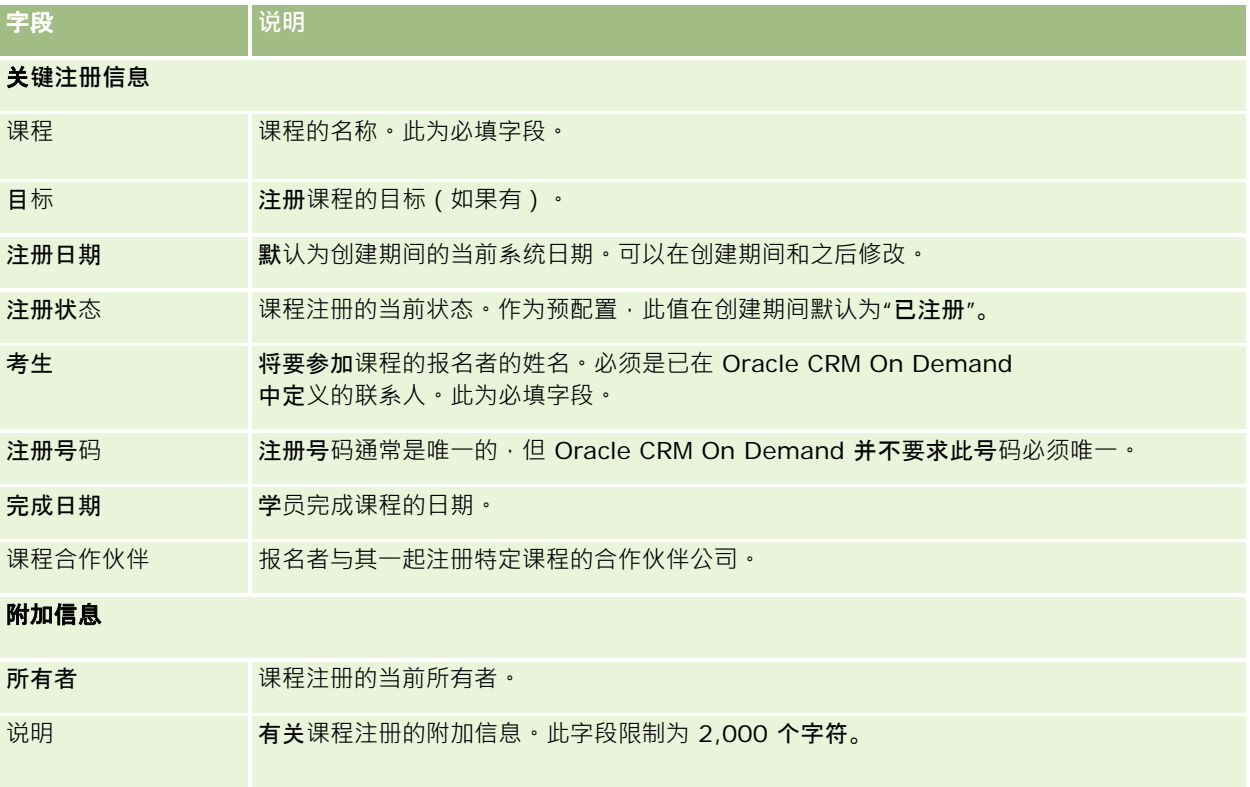

# 考**试**

*考试*是测量个人在特定技能或技能组合方面的能力的手段。对于完成课程的个人来说,考试通常是下一个逻辑步骤。通常,课程 通常用一次或一系列考试结业。在完成课程时,希望个人注册并参加考试。许多公司认为,只有以最低及格分数通过了最终考试 ,才算完成了一门课程。

与课程一样,考试也可以与一个产品或一组产品以及一个或多个产品类别关联。在 Oracle CRM On Demand 中,您可以将考试定义为用于特定产品、一组产品或产品类别。还可以将考试与一门或多门课程关联,以便可以准确获得从课程 到考试的逻辑进度。

因为考试通常由授权的测试服务提供商而不是公司本身管理,因此,您可以使用 Oracle CRM On Demand 为特定考试定义这种第三方供应商的列表。您可以使用 Oracle CRM On Demand 为您有权访问的任何联系人报名参加考试。

# 使用考**试主页**

可以从"考试主页"开始管理考试。

注意:公司管理员可以定制"考试主页"的布局。此外,如果您的用户角色包括"个性化主页设置"权限<sup>,</sup>则可以在该页面中添加和 移除各部分。

# **创建考试**

通过在"最近修改的考试"部分中单击"新建"按钮,您可以创建考试。有关创建考试的更多信息,请参阅创建记录 (第 页 [55\)](#page-54-0)和考试字段 (第 页 [519\)](#page-518-0)。

# 使用考**试列表**

"考试列表"部分显示了许多列表。 Oracle CRM On Demand 附带了一组标准列表。所有标准列表都是公共的。您和您的经理可以根据不同标准创建其他列表。

下表说明标准的考试列表。

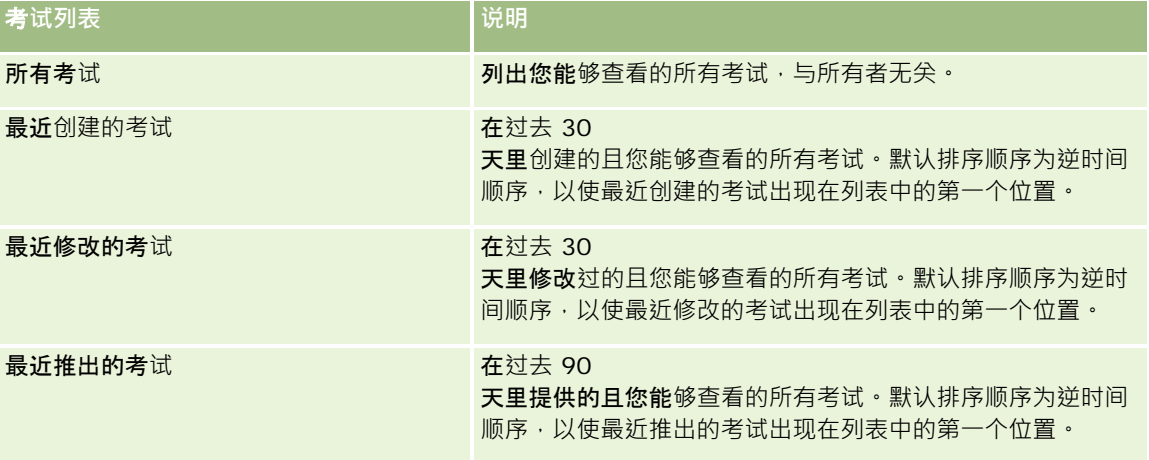

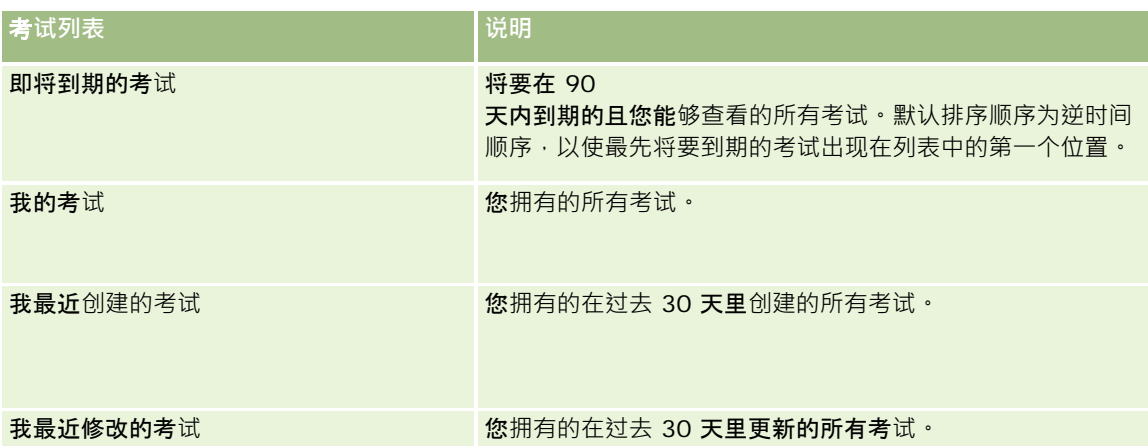

要查看列表,请单击列表名称。

要创建新列表,请单击"新建"。有关创建列表的更多信息,请参阅创建和调整列表 (第 页 [119\)](#page-118-0)。

要复查所有可用列表、创建新列表或者查看、编辑或删除现有列表,请单击"管理列表"。"管理列表"页面还包括 Oracle CRM On Demand 提供的标准列表。这些列表仅供查看。因此,您不能编辑或删除这些列表。

# **查看最近修改的考试**

"最近修改的考试"部分显示最近修改的考试。

要展开此列表,请单击"显示完整列表"链接。

# 向您的考**试主页添加区域**

如果您的用户角色包括"个性化主页设置"权限,则可以将以下某些或所有部分添加到您的"考试主页":

- 所有考试
- 最近创建的考试
- 最近修改的考试
- 最近推出的考试
- 即将到期的考试
- 我的考试
- 我最近创建的考试
- 我最近修改的考试

#### 向您的考试主页添加区域

- **1** 在"考试主页"上,单击"编辑布局"。
- 2 在"考试主页布局"页面上,单击箭头以添加或删除部分,并在该页面上组织各个部分。

Oracle CRM On Demand 联机帮助 版本 36

<span id="page-515-0"></span>**3** 单击"保存"。

# 管理考**试**

要管理考试,请执行以下任务:

- 使考试与产品、产品类别和解决方案关联 (第 页 [516\)](#page-515-0)
- 使考试与课程和证书关联 (第 页 [517\)](#page-516-0)
- 使考试与其他考试相关 (第 页 [517\)](#page-516-0)
- 使考试可以让合作伙伴查看 (第 页 [518\)](#page-517-0)
- 报名参加考试 (第 页 [518\)](#page-517-0)
- 更新考试报名记录 (第 页 [519\)](#page-518-0)
- 有关许多记录类型公用的详细步骤信息,请参阅:
- 创建记录 (第 页 [55\)](#page-54-0)
- 更新记录详细信息 (第 页 [106\)](#page-105-0)
- 将记录链接到所选记录 (第 页 [107\)](#page-106-0)
- 使用列表 (第 页 [114\)](#page-113-0)
- 添加附注 (第 页 [142\)](#page-141-0)
- 使用附件 (第 页 [146\)](#page-145-0)

注意: 公司管理员可以采用多种方法定制 Oracle CRM On Demand, 例如更改记录类型、字段和列表中选项的名称。因此,您看到的信息可能与联机帮助中描述的标准信息有所不同。

此外,您可能无法执行以上列表中描述的所有过程,具体取决于您具有的访问级别。

# 使考**试与产品、产品类别和解决方案关联**

您可以使考试与一个或多个产品、产品类别和解决方案关联。如果考试仅适用于一个产品或一个产品类别,请分别从"主要产品" 或"主要产品类别"字段选择合适的值。但是如果考试适用于解决方案、多个产品或多个产品类别,请遵循下列步骤。

#### 开始之前:

公司管理员必须使"考试产品"、"考试产品类别"或"考试解决方案"相关信息部分可用于详细信息页面。如果详细信息页面上未显 示相关信息部分,请单击"编辑布局"链接,然后添加该部分作为显示的相关信息部分。

## 使考试与产品、产品类别或解决方案关联

**1** 在"考试详细信息"页面的"考试产品"、"考试产品类别"或"考试解决方案"部分,单击"添加"。

<span id="page-516-0"></span>**2** 在编辑页面上,指定产品或产品类别,然后单击"保存"。

**3** 根据需要重复多次上述步骤以定义的所有关系。

注意:可以遵循上述步骤使考试与解决方案相关,无论考试是与一个解决方案相关运用评决方案相关。

# 使考**试与课程和证书关联**

一次或一系列考试通常表示已成功完成证书课程。如果您成功通过一次或一系列考试,即表示您完成了此课程或被授予证书。您 可以使考试与课程和/或证书关联。

## 开始之前:

公司管理员必须使"课程考试"或"证书考试"相关信息部分可用于详细信息页面。如果详细信息页面上未显示相关信息部分,请单 击"编辑布局"链接,然后添加该部分作为显示的相关信息部分。

### 使考试与课程和证书关联

- **1** 在"考试详细信息"页面的"课程考试"或"证书考试"部分中,单击"添加"。
- **2** 在编辑页面中,指定相应的课程或证书。
- **3** 单击"保存"。
- **4** 重复上述步骤以添加其他课程或证书关系。

# 使考**试与其他考试相关**

在 Oracle CRM On Demand

中,您可以使考试与其他考试相关。一个考试可以是一个考试的先决条件、另一个考试的后续考试以及另一个可能已到期的考试 的替代考试。

此信息仅供参考 · 其主要作用是帮助您向合作伙伴提供有关可用考试及其之间的相关性的全部信息 · 当联系人报名参加考试时 · Oracle CRM On Demand 不会强制执行在此部分指定的关系要求。因此,例如,可以将成功完成或通过考试 A 定义为报名参加考试 B 的先决条件;但是,Oracle CRM On Demand 不会强制执行该先决条件 · 而允许联系人报名参加考试 B, 即使联系人可能未通过考试 A 或甚至没有报名参加该次考试。

注意: 为避免考试与本身关联, "相关考试"字段不能与父页面上的考试相同。

### 开始之前:

公司管理员必须使"相关考试"相关信息部分可用于详细信息页面。如果详细信息页面上未显示相关信息部分,请单击"编辑布局" 链接,然后添加该部分作为显示的相关信息部分。

#### <span id="page-517-0"></span>使考试与另一考试关联

- **1** 在"考试列表"页面上,单击要与其他考试相关的考试的名称。
- **2** 在"考试详细信息"页面的"相关考试"部分,单击"添加"。
- **3** 在"编辑相关考试"页面上,选择相关考试和关系类型。
- **4** 单击"保存"。

# 使考**试可以让合作伙伴查看**

考试不会自动可以让合作伙伴查看。可以通过 将合作伙伴员工添加到团队并使该团队与考试记录关联, 使他们可以查看考试。

#### 开始之前:

公司管理员必须使"考试团队"相关信息部分可用于详细信息页面。如果详细信息页面上未显示相关信息部分,请单击"编辑布局" 链接,然后添加该部分作为显示的相关信息部分。

## 使考试可以让合作伙伴查看

- **1** 在"考试详细信息"页面的"考试团队"部分,单击"添加用户"。
- 2 在"编辑考试团队"页面上,为每位您希望其可以查看考试的合作伙伴员工指定用户名、团队角色和记录访问权限。 注意:Oracle 建议给合作伙伴员工团队成员授予只读访问权限。
- **3** 单击"保存"。

# **报名参加考试**

可以使用 Oracle CRM On Demand 报名参加考试以证明您在特定产品或一组产品方面的能力。

## 开始之前:

公司管理员必须使"考试报名"相关信息部分可用于详细信息页面。如果详细信息页面上未显示相关信息部分,请单击"编辑布局" 链接,然后添加该部分作为显示的相关信息部分。

#### 要报名参加考试,请执行以下操作:

- **1** 在"考试列表"页面上,单击想要报名参加的考试的名称。
- **2** 在"考试详细信息"页面的"考试报名"部分,单击"报名"。
- **3** 在"编辑考试报名"页面上,选择您想要报名参加的考试和报名者。
- **518** Oracle CRM On Demand 联机帮助 版本 36

<span id="page-518-0"></span>**4** 单击"保存"。

注意:Oracle CRM On Demand 支持同一联系人多次报名参加同一课程,但须受一些限制。联系人可能由于各种原因想要多次报名参加同一考试,如改进以前的 分数、通过失败的考试或者甚至是更新过期的分数。只要考试日期或记录的拥有者不同,Oracle CRM On Demand 便允许联系人重复报名参加同一考试。

# 更新考**试报名记录**

仅具有相应访问权限的用户可以更新考试报名记录。默认情况下,仅品牌所有者角色(例如渠道经理)可以更新报名记录上的" 状态"字段。品牌所有者角色和合作伙伴角色可以更新所有其他字段。

公司管理员可以根据需要修改默认访问权限设置。

## 开始之前:

公司管理员必须使"考试报名"相关信息部分可用于详细信息页面。如果详细信息页面上未显示相关信息部分,请单击"编辑布局" 链接,然后添加该部分作为显示的相关信息部分。

## 要更新考试报名记录,请执行以下操作:

**1** 在"考试详细信息"页面的"考试报名"部分,单击想要修改的报名记录的"编辑"链接。

**2** 根据需要修改字段。

**3** 单击"保存"。

注意:报名状态字段的默认允许值为"已报名"、"已通过"和"未通过"。但是,此列表完全可以配置,您可以根据自身业务需求对 其进行修改。

# 考**试字段**

使用"编辑考试"页面添加课程,或更新现有考试的详细信息。"编辑考试"页面显示了考试的完整字段集。

提示:您也可以在"考试列表"页面和"考试详细信息"页面上编辑课程。有关更新记录的更多信息,请参阅更新记录详细信息 (第 页 [106\)](#page-105-0)。

#### 注意: 公司管理员可以采用多种方法定制 Oracle CRM On

Demand,例如更改记录类型、字段和列表中选项的名称。因此,您看到的信息可能与联机帮助中描述的标准信息有所不同。

#### 下表提供了有关某些字段的附加信息。

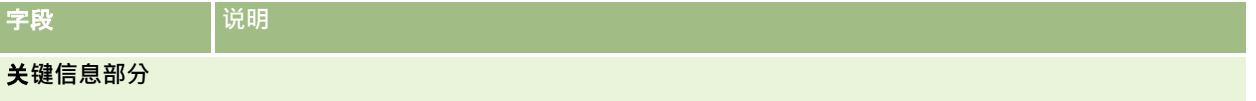

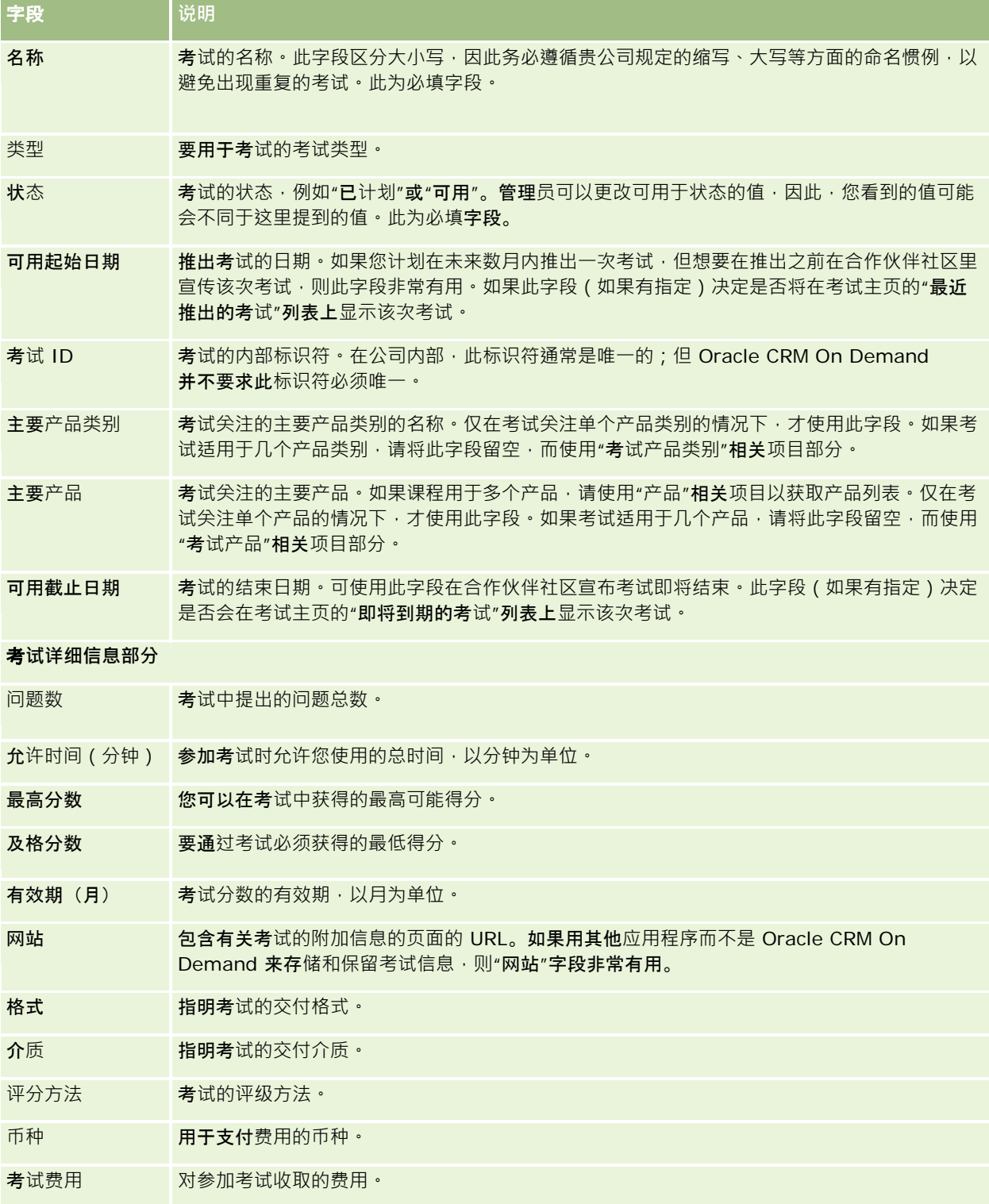

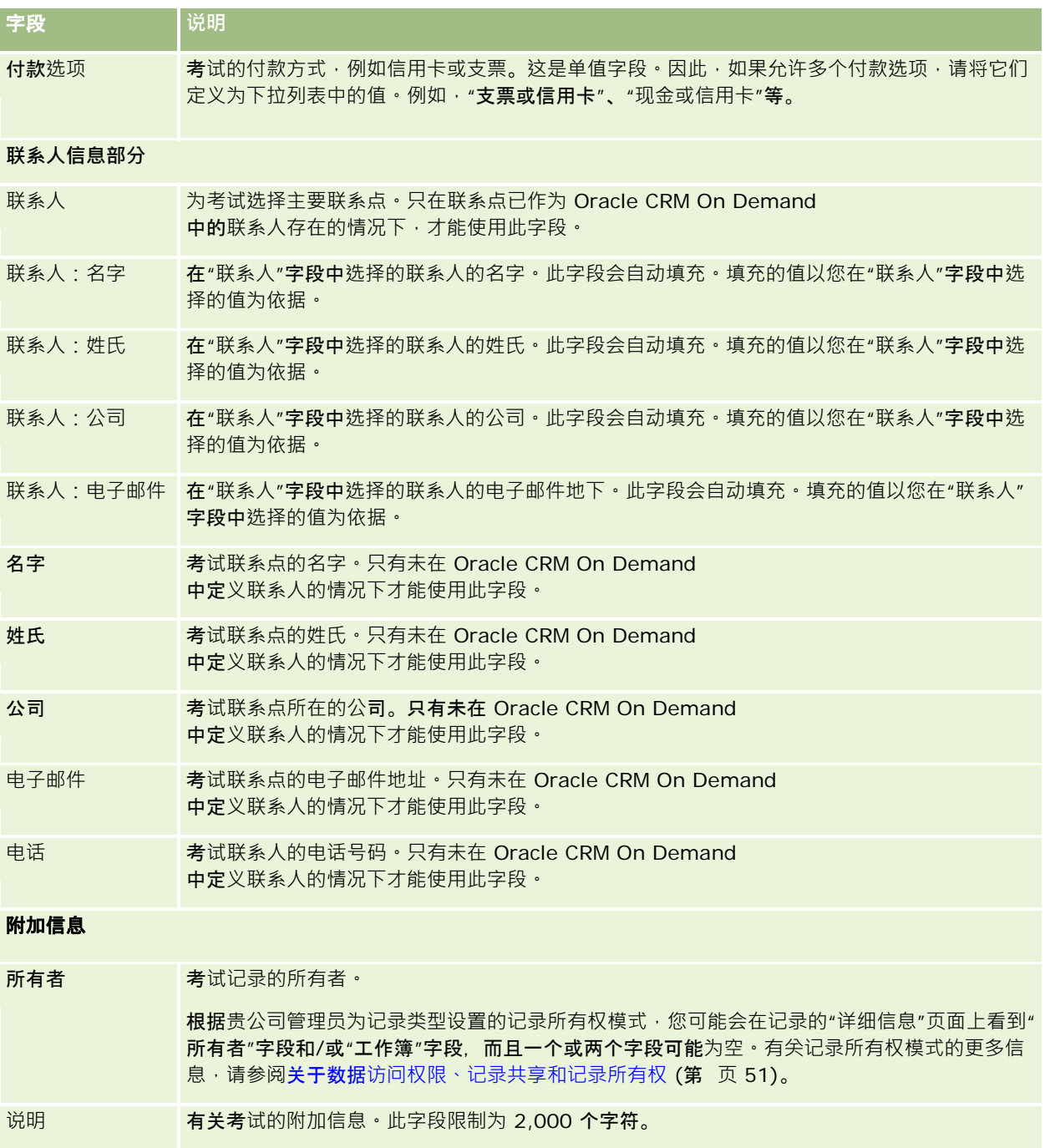

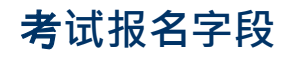

可使用"考试报名"页面来报名参加考试。"考试报名"页面显示了考试报名的完整字段集。

Oracle CRM On Demand 联机帮助 版本 36

**考试**

#### 注意: 公司管理员可以采用多种方法定制 Oracle CRM On

Demand,如更改记录类型、字段和列表中选项的名称。因此,您看到的信息可能与此联机帮助中描述的标准信息有所不同。

## 下表提供了有关某些字段的附加信息。

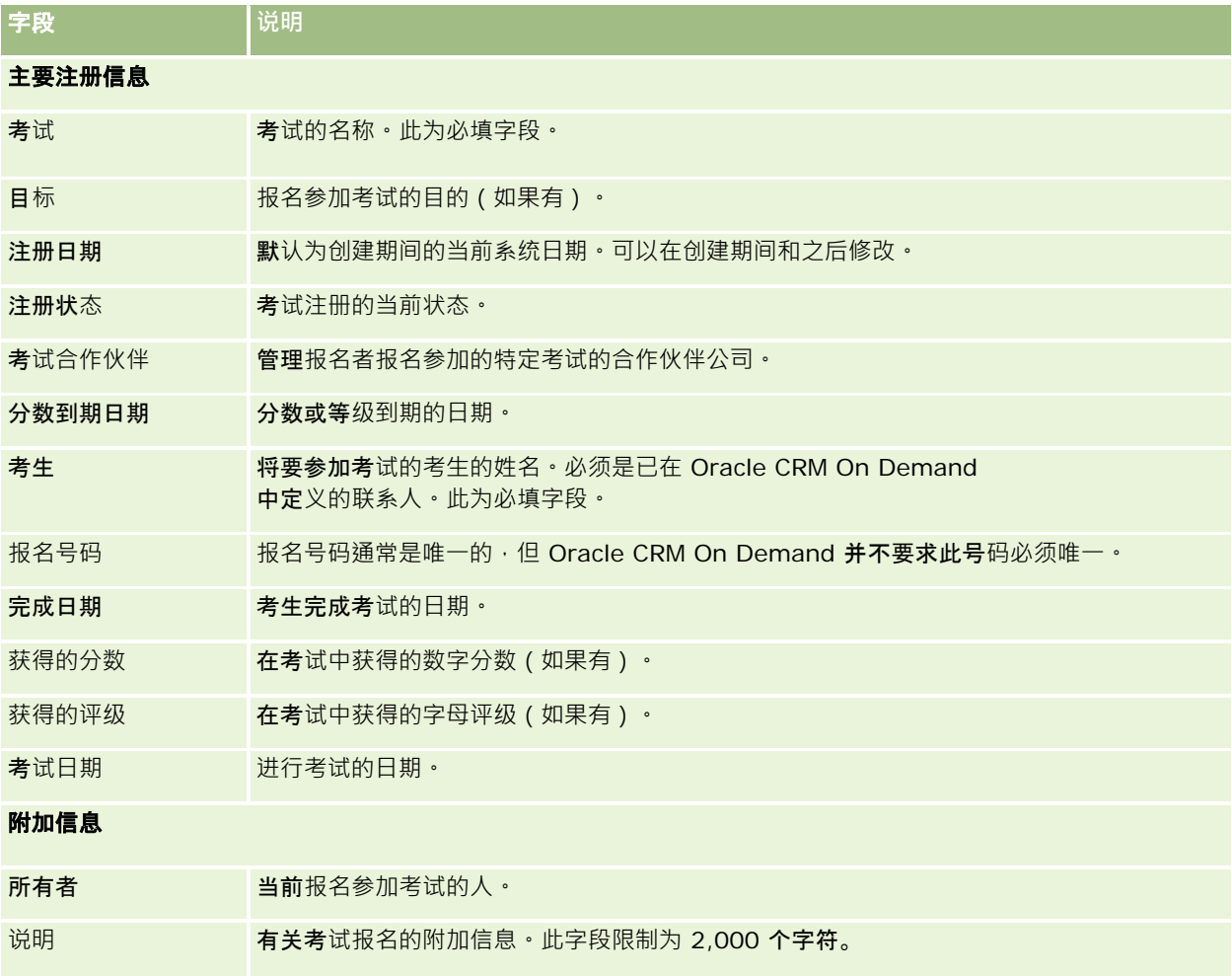

# **证明**

*证书*是个人在特定技能组合方面的能力的证据。考试衡量人员的能力,而证书则证明人员能够胜任某些工作。在人员通过一个或 多个考试之后,通常会颁发证书。因此,在逻辑上,可将证书视为课程和考试基础上的发展。

证书通常有到期日期,但不是强制性的。也就是说,证书持有人获得的认证仅在规定的时期内有效,到期后就必须重新申请证书 。如果证书具有到期日期 · 通常是因为颁发证书的公司预计(证书认证的)技能或技术会发展或过时。

课程和考试不一定要与产品关联,与它们不同的是,证书几乎总是针对特定产品或一组产品颁发的。Oracle CRM On Demand

**522** Oracle CRM On Demand 联机帮助 版本 36 支持证书与课程、考试、产品、产品类别和解决方案的关联。任何这些关联都不是强制性的;也就是说 · 您可以根据情况使尽可

能多或尽可能少这些项目与证书关联。在某些情况下,您甚至可以定义不与任何课程、考试、产品、产品类别或解决方案关联的 证书。

# 使用**证书主页**

可以从"证书主页"开始管理证书。

注意:公司管理员可以定制"证书主页"的布局。此外,如果您的用户角色包括"个性化主页设置"权限<sup>,</sup>则可以在该页面中添加和 移除各部分。

# **创建证书**

通过在"最近修改的证书"部分中单击"新建"按钮,可以创建证书。有关创建证书的更多信息,请参阅创建记录 (第) 页 [55\)](#page-54-0)和证书字段 (第 页 [528\)](#page-527-0)。

# 使用**证书列表**

"证书列表"部分显示了许多列表。 Oracle CRM On Demand 附带了一组标准列表。所有标准列表都是公共的。您和您的经理可以根据不同标准创建其他列表。

下表说明标准的证书列表。

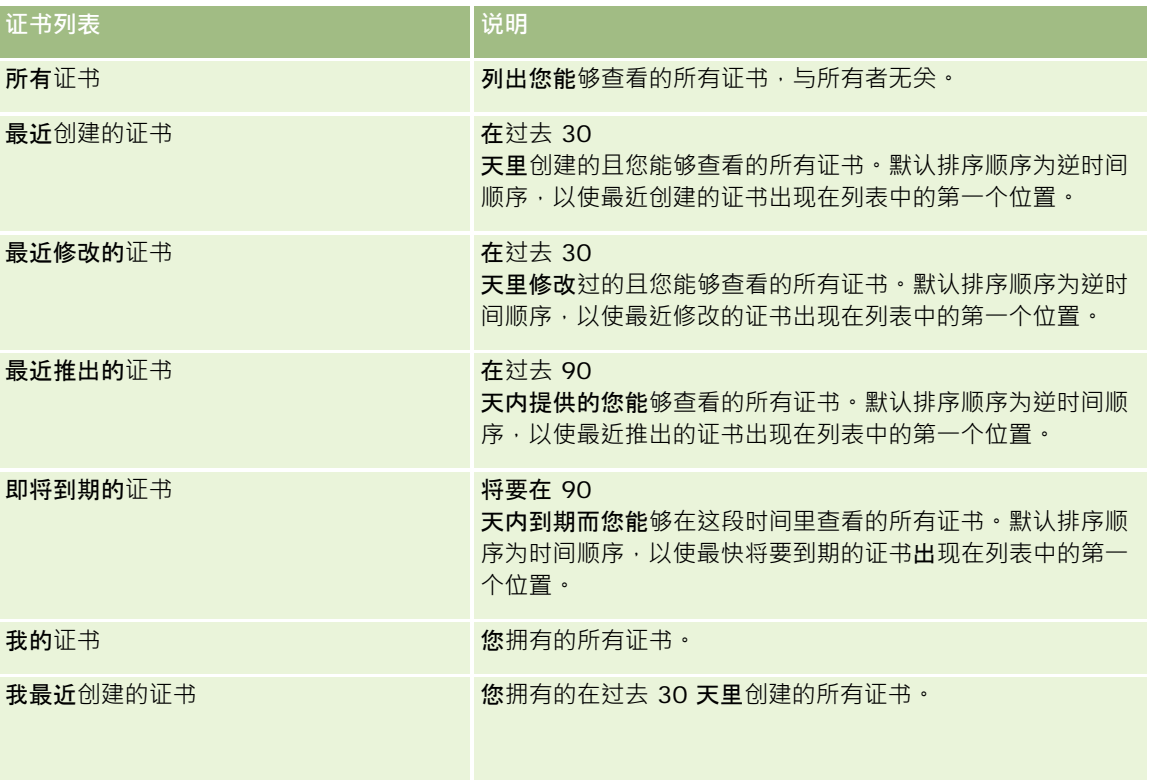

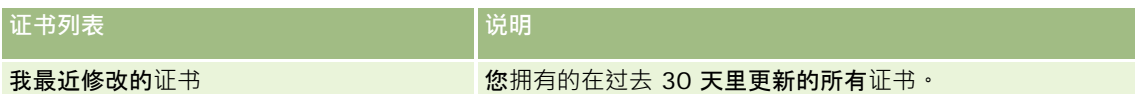

要查看列表,请单击列表名称。

要创建新列表,请单击"新建"。有关创建列表的更多信息,请参阅创建和调整列表 (第 页 [119\)](#page-118-0)。

要复查所有可用列表、创建新列表或者查看、编辑或删除现有列表,请单击"管理列表"。"管理列表"页面还包括 Oracle CRM On Demand 提供的标准列表。这些列表仅供查看。因此,您不能编辑或删除这些列表。

# **查看最近修改的证书**

"最近修改的证书"部分显示最近修改的证书。

要展开此列表,请单击"显示完整列表"链接。

# 向您的**证书主页添加区域**

如果您的用户角色包括"个性化主页设置"权限,则可以将以下某些或所有部分添加到您的"证书主页":

- 所有证书
- 最近创建的证书
- 最近修改的证书
- 报最近推出的证书
- 即将到期的证书
- 我的证书
- 主 我最近创建的证书
- 我最近修改的证书

## 向您的证书主页添加区域

- **1** 在"证书主页"上,单击"编辑布局"。
- 2 在"证书主页布局"页面上,单击箭头以添加或移除部分,以及组织页面上的各个部分。然后单击"**保存**"。

# 管理**证书**

要管理证书,请执行以下任务:

- 使证书与产品、产品类别和解决方案关联 (第 页 [525\)](#page-524-0)
- 使证书与考试和课程关联 (第 页 [525\)](#page-524-0)

- <span id="page-524-0"></span>■ 使证书与其他证书相关 (第 页 [526\)](#page-525-0)
- 使证书可以让合作伙伴查看 (第 页 [527\)](#page-526-0)
- 请求证书 (第 页 [527\)](#page-526-0)
- 更新证书请求记录 (第 页 [527\)](#page-526-0)

有关许多记录类型公用的详细步骤信息,请参阅:

- 创建记录 (第 页 [55\)](#page-54-0)
- 更新记录详细信息 (第 页 [106\)](#page-105-0)
- 将记录链接到所选记录 (第 页 [107\)](#page-106-0)
- 使用列表 (第 页 [114\)](#page-113-0)
- 添加附注 (第 页 [142\)](#page-141-0)
- 使用附件 (第 页 [146\)](#page-145-0)

注意: 公司管理员可以采用多种方法定制 Oracle CRM On Demand, 例如更改记录类型、字段和列表中选项的名称。因此,您看到的信息可能与联机帮助中描述的标准信息有所不同。

此外,您可能无法执行以上列表中描述的所有过程,具体取决于您具有的访问级别。

# 使**证书与产品、产品类别和解决方案关联**

您可以使证书与一个或多个产品、产品类别和解决方案关联。如果证书仅适用于一个产品或一个产品类别,请分别从"主要产品" 或"主要产品类别"字段选择合适的值。但是如果证书适用于一个或多个解决方案、多个产品或多个产品类别,请遵循下列步骤。

## 开始之前:

公司管理员必须使"证书产品"、"证书产品类别"或"证书解决方案"相关信息部分可用于详细信息页面。如果详细信息页面上未显 示相关信息部分,请单击"编辑布局"链接,然后添加该部分作为显示的相关信息部分。

#### 使证书与产品、产品类别或解决方案关联

- **1** 在"证书详细信息"页面的"证书产品"、"证书产品类别"或"证书解决方案"部分,单击"添加"。
- 2 在编辑页面上, 指定产品、产品类别或解决方案, 然后单击"**保存**"。
- **3** 根据需要重复多次上述步骤以定义的所有关系。
- 注意:可以遵循上述步骤使证书与解决方案相关,无论证书是与一个解决方案相关的解决方案相关。

# 使**证书与考试和课程关联**

证书通常要求参加一门或一系列课程。这些课程用一次或多次考试结业。如果您成功通过考试或一系列考试,将授予您证书。您 可以使证书与考试和/或课程关联。

Oracle CRM On Demand 联机帮助 版本 36

### <span id="page-525-0"></span>开始之前:

公司管理员必须使"证书考试"或"证书课程"相关信息部分可用于详细信息页面。如果详细信息页面上未显示相关信息部分,请单 击"编辑布局"链接,然后添加该部分作为显示的相关信息部分。

### 使证书与考试和课程关联

- **1** 在"证书详细信息"页面的"证书考试"或"证书课程"部分,单击"添加"。
- **2** 在编辑页面中,指定相应的考试或课程。
- **3** 单击"保存"。
- **4** 重复上述步骤以添加其他考试或课程关系。

# 使**证书与其他证书相关**

在 Oracle CRM On Demand

中,您可以使证书与其他证书相关。一个证书可以是另一个证书的先决条件、另一个证书的后续证书以及另一个可能已到期的证 书的替代证书。

此信息仅供参考,其主要作用是帮助您向合作伙伴提供有关所有可用证书及其之间的相关性的全部信息。授予证书时,Oracle CRM On Demand 不会强制执行这部分中指定的关系要求。例如,可以将持有证书 A 定义为授予证书 B 的先决条件;但 Oracle CRM On Demand 不会强制执行该先决条件,而允许向联系人授予证书 B, 即使该联系人没有持有证书 A。

## 注意:为避免证书与本身关联,"相关证书"字段不能与父记录上的证书相同。

## 开始之前:

公司管理员必须使"相关证书"相关信息部分可用于详细信息页面。如果详细信息页面上未显示相关信息部分,请单击"编辑布局" 链接,然后添加该部分作为显示的相关信息部分。

## 使证书与其他证书关联

- 1 在"证书列表"页面上,单击要与其他证书关联的证书的名称。
- **2** 在"证书详细信息"页面的"相关证书"部分,单击"添加"。
- 3 在"编辑相关证书"页面上,选择相关证书和关系类型,然后单击"保存"。

# <span id="page-526-0"></span>使**证书可以让合作伙伴查看**

证书不会自动可以让合作伙伴查看。可以通过 将合作伙伴员工添加到团队并使该团队与证书记录关联, 来让合作伙伴可以查看 证书。

## 开始之前:

公司管理员必须使"证书团队"相关信息部分可用于详细信息页面。如果详细信息页面上未显示相关信息部分,请单击"编辑布局" 链接,然后添加该部分作为显示的相关信息部分。

## 使证书可以让合作伙伴查看

- **1** 在"证书详细信息"页面的"证书团队"部分,单击"添加用户"。
- 2 在"编辑证书团队"页面上·为想要其可以查看证书的每位合作伙伴员工指定用户名、团队角色和记录访问权限。 注意:Oracle 建议给合作伙伴员工团队成员授予只读访问权限。
- **3** 单击"保存"。

# **请求证书**

可以使用 Oracle CRM On Demand 请求特定产品或一组产品的证书。

## 开始之前:

公司管理员必须使"证书请求"相关信息部分可用于详细信息页面。如果详细信息页面上未显示相关信息部分,请单击"编辑布局" 链接,然后添加该部分作为显示的相关信息部分。

## 请求证书

- 1 在"证书列表"页面上,单击要请求的证书的名称。
- **2** 在"证书详细信息"页面的"证书请求"部分,单击"请求证书"。
- 3 在"编辑证书请求"页面上,选择证书和请求证书的人,然后单击"保存"。

注意:支持同一联系人多次请求同一证书。联系人可能需要多次请求同一证书,原因是现有证书已到期或先前的请求被拒绝。因 此,只要请求日期不同, Oracle CRM On Demand 便允许同一联系人多次请求同一证书。

# 更新**证书请求记录**

仅具有相应访问权限的用户可以更新证书请求记录。默认情况下,仅品牌拥有者角色(例如渠道经理)可以更新请求记录上的" 状态"字段。品牌拥有者角色和合作伙伴角色可以更新所有其他字段。

<span id="page-527-0"></span>公司管理员可以根据需要修改默认访问权限设置。

## 开始之前:

公司管理员必须使"证书请求"相关信息部分可用于详细信息页面。如果详细信息页面上未显示相关信息部分,请单击"编辑布局" 链接,然后添加该部分作为显示的相关信息部分。

## 更新证书请求记录

**1** 在"证书详细信息"页面的"证书请求"部分,单击想要修改的请求记录的"编辑"链接。

**2** 根据需要修改字段。

**3** 单击"保存"。

注意: "证书状态"字段的默认允许值为"已请求"、"已授予"和"已拒绝"。但是, 此列表完全可以配置, 贵公司的管理员可以根据 您的业务需求对其进行修改。

# **证书字段**

使用"编辑证书"页面添加证书,或更新现有证书的详细信息。"编辑证书"页面显示了证书的完整字段集。

**提示:**您还可以在"证书列表"页面和"证书详细信息"页面上编辑证书。有关更新记录的更多信息,请参阅**更新**记录详细信息 (第 页 [106\)](#page-105-0)。

注意: 公司管理员可以采用多种方法定制 Oracle CRM On

Demand, 例如更改记录类型、字段和列表中选项的名称。因此,您看到的信息可能与联机帮助中描述的标准信息有所不同。

下表提供了有关某些字段的附加信息。

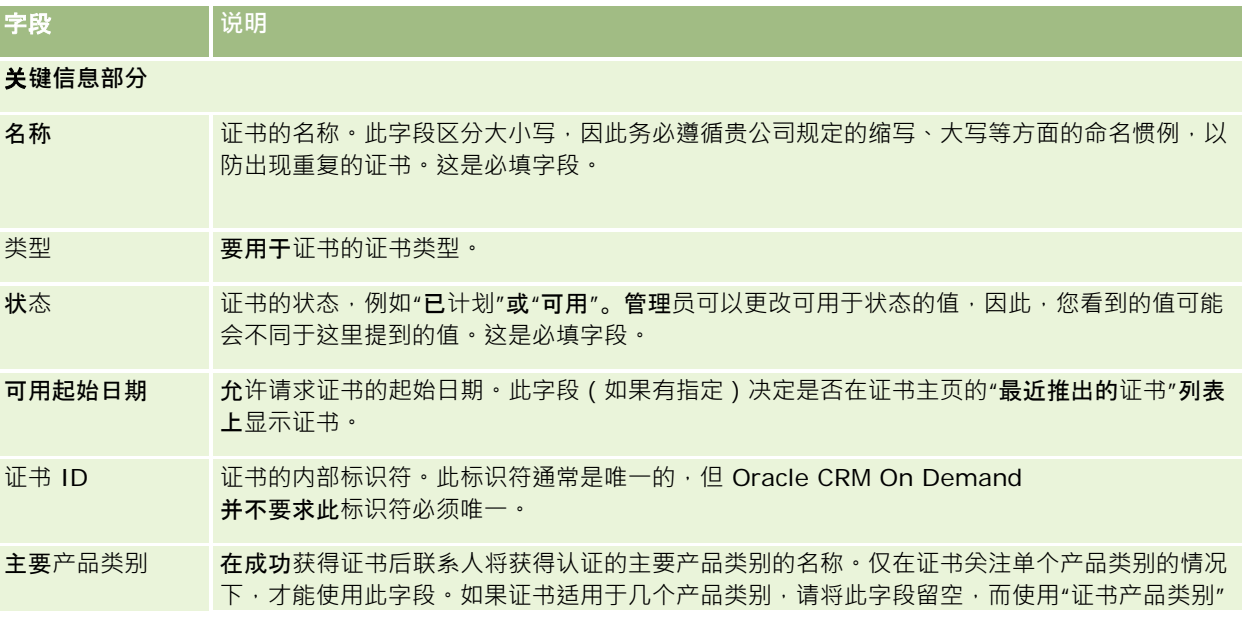

**528** Oracle CRM On Demand 联机帮助 版本 36

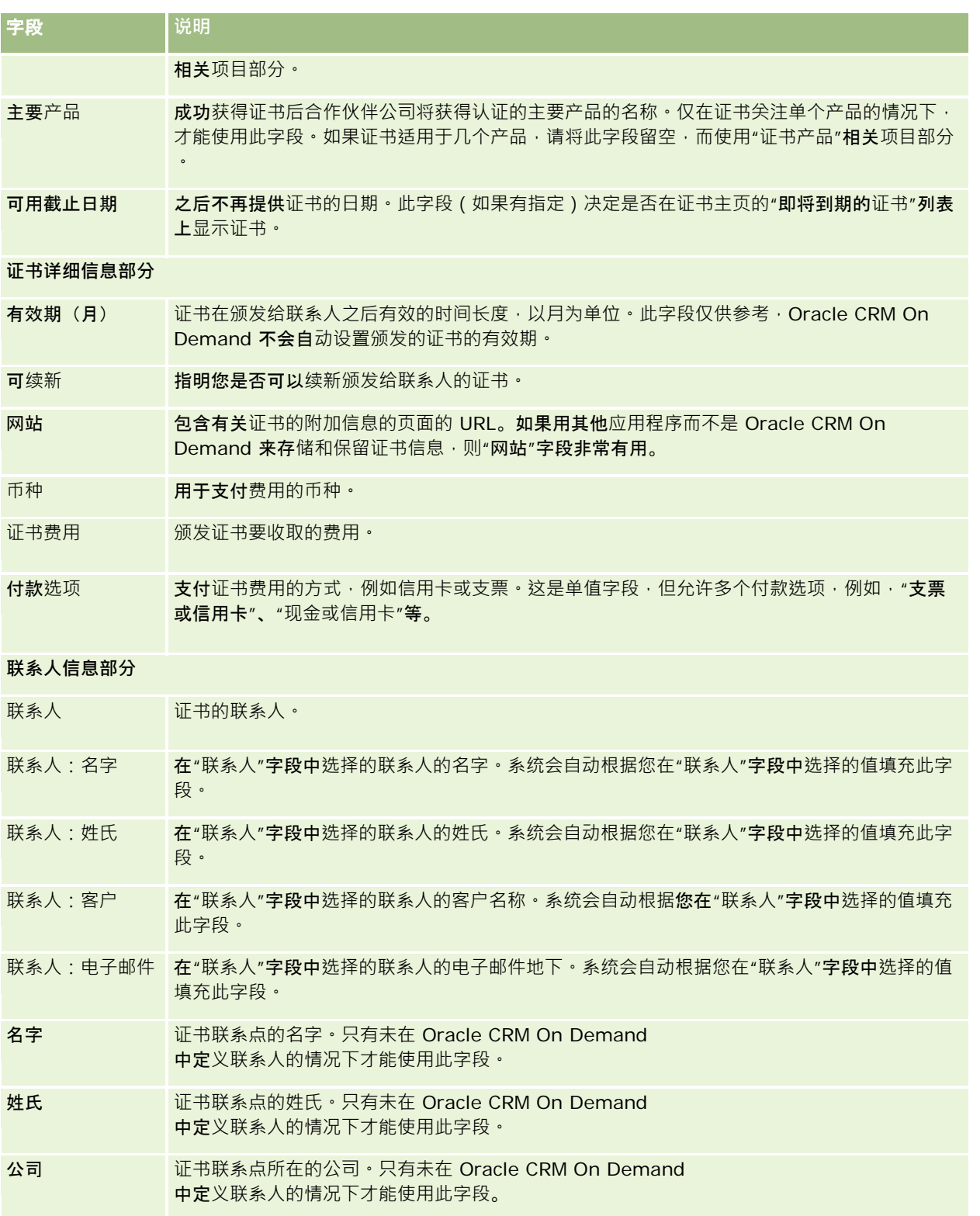

# Partner Relationship Management 和 High Tech

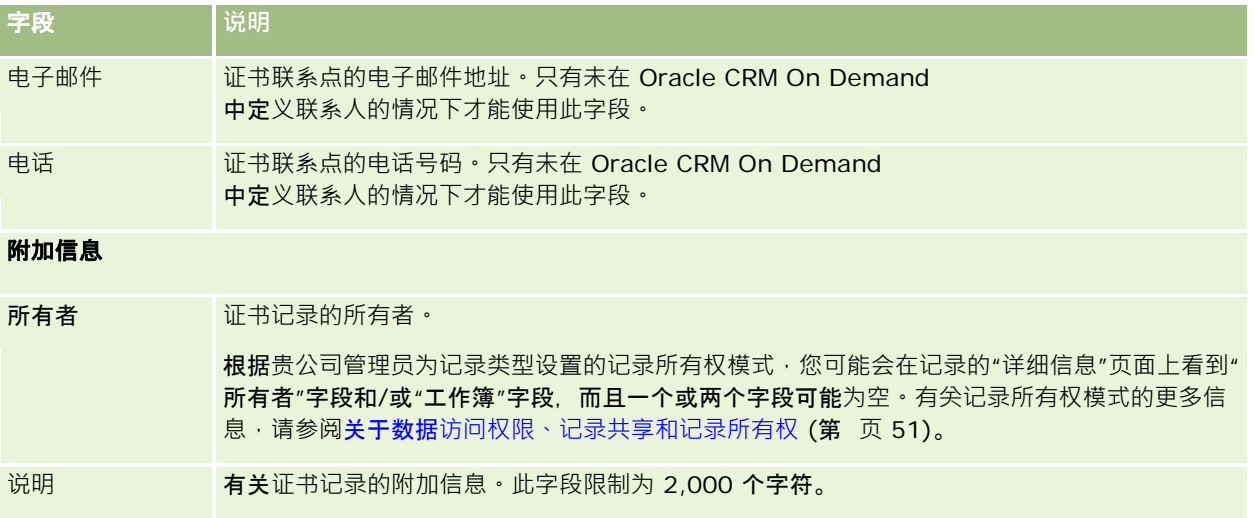

# **证书请求字段**

使用"证书请求"页面来请求证书。"证书请求"页面显示证书请求的完整字段集。

注意: 公司管理员可以采用多种方法定制 Oracle CRM On Demand, 例如更改记录类型、字段和列表中选项的名称。因此,您看到的信息可能与联机帮助中描述的标准信息有所不同。

## 下表提供了有关某些字段的附加信息。

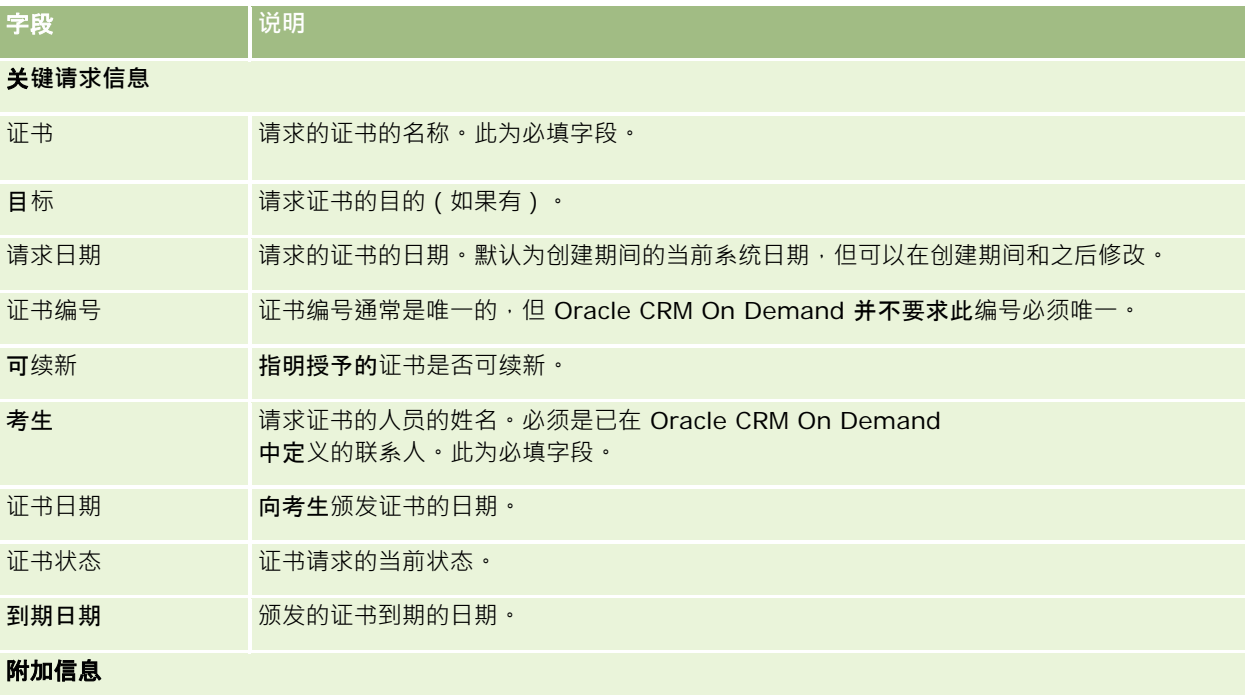

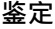

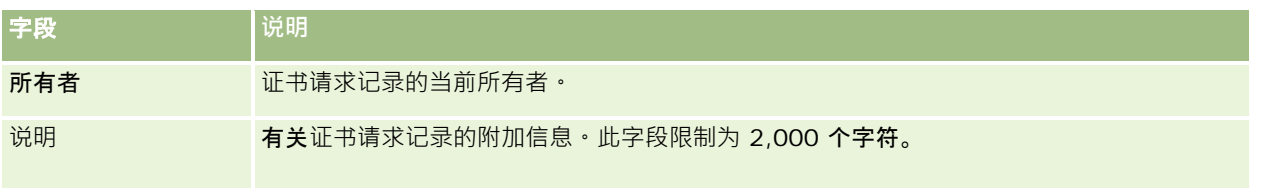

**鉴定**

**鉴定是合作伙伴公司**销售某个产品或提供可接受服务质量的能力或资格的证据。证书颁发给个人,而鉴定颁发给合作伙伴公司。 如果合作伙伴公司满足一些要求,将会向其颁发鉴定:通常,其中一项要求是拥有预先定义的最少员工人数,且在其工资单上有 具体的证书。因此,从某些方面来说,鉴定是证书的集合,且是从课程到考试再到证书的逻辑进展中的下一个步骤。

鉴定可以与产品、产品类别和解决方案关联。它们还可以与其他鉴定相关。

# 使用**鉴定主页**

可以从"鉴定主页"开始管理鉴定。

注意:公司管理员可以定制"鉴定主页"的布局。此外,如果您的用户角色包括"个性化主页设置"权限<sup>,</sup>则可以在该页面中添加和 移除各部分。

# **创建鉴定**

诵过在"最近修改的鉴定"部分中单击"新建"按钮,您可以请求鉴定。有关创建鉴定的更多信息,请参阅创建记录 (第一页 [55\)](#page-54-0)和鉴定字段 (第 页 [536\)](#page-535-0)。

# 使用**鉴定列表**

"鉴定列表"部分显示了许多列表。 Oracle CRM On Demand 附带了一组标准列表。所有标准列表都是公共的。您和您的经理可以根据不同标准创建其他列表。

下表说明标准的鉴定列表。

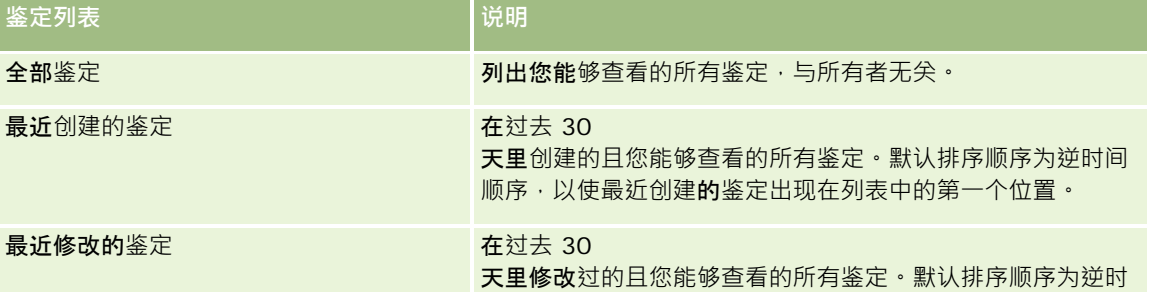

Oracle CRM On Demand 联机帮助 版本 36

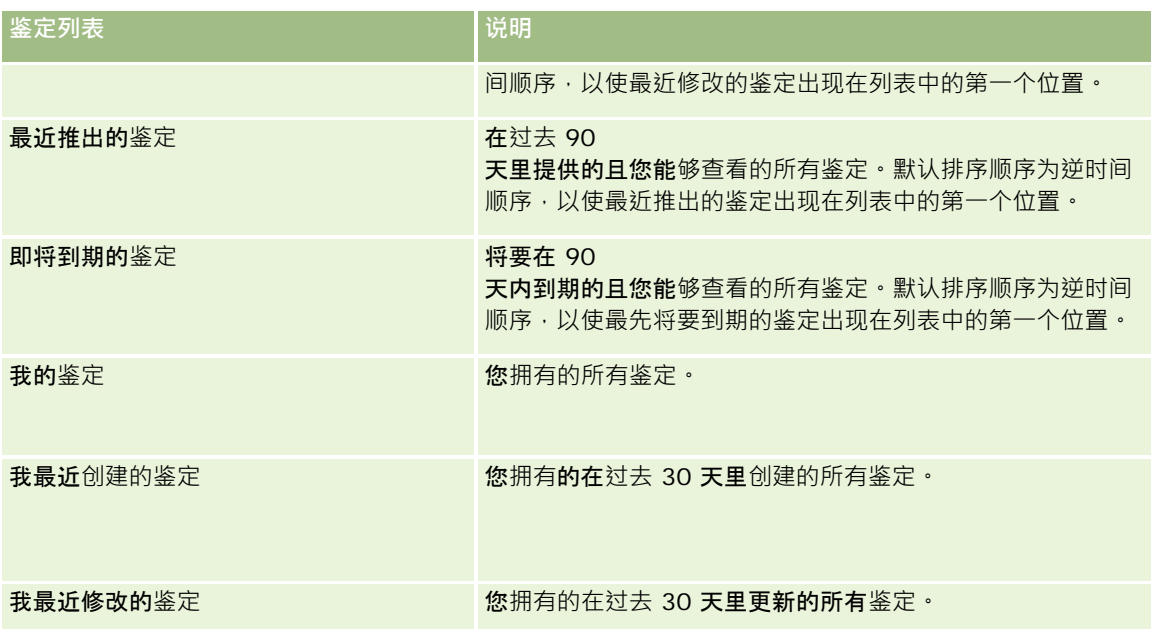

要查看列表 · 请单击列表名称。

要创建新列表,请单击"新建"。有关创建列表的更多信息,请参阅创建和调整列表 (第 页 [119\)](#page-118-0)。

要复查所有可用列表、创建新列表或者查看、编辑或删除现有列表,请单击"管理列表"。"管理列表"页面还包括 Oracle CRM On Demand 提供的标准列表。这些列表仅供查看。因此,您不能编辑或删除这些列表。

# **查**看最近修改的**鉴定**

"最近修改的鉴定"部分显示最近修改的鉴定。

要展开此列表, 请单击"显示完整列表"链接。

# 向您的**鉴定主页添加区域**

如果您的用户角色包括"个性化主页设置"权限,则可以将以下某些或所有部分添加到您的"鉴定主页":

- 全部鉴定
- 最近创建的鉴定
- 最近修改的鉴定
- 最近推出的鉴定
- 即将到期的鉴定
- 我的鉴定
- 我最近创建的鉴定
- 我最近修改的鉴定

#### <span id="page-532-0"></span>向*"*鉴定主页*"*添加区域

- **1** 在"鉴定主页"上,单击"编辑布局"。
- 2 在"鉴定主页布局"页面上,单击箭头以添加或移除部分,以及组织页面上的各个部分。
- **3** 单击"保存"。

# 管理**鉴定**

要管理鉴定,请执行以下任务:

- 使鉴定与产品、产品类别和解决方案关联 (第 页 [533\)](#page-532-0)
- 使鉴定与其他鉴定相关 (第 页 [534\)](#page-533-0)
- 记录鉴定的证书要求 (第 页 [534\)](#page-533-0)
- 使鉴定可以让合作伙伴查看 (第 页 [535\)](#page-534-0)
- 请求鉴定 (第 页 [535\)](#page-534-0)
- 更新鉴定请求记录 (第 页 [536\)](#page-535-0)

有关许多记录类型公用的详细步骤信息,请参阅:

- 创建记录 (第 页 [55\)](#page-54-0)
- 更新记录详细信息 (第 页 [106\)](#page-105-0)
- 将记录链接到所选记录 (第 页 [107\)](#page-106-0)
- 使用列表 (第 页 [114\)](#page-113-0)
- 添加附注 (第 页 [142\)](#page-141-0)
- 使用附件 (第 页 [146\)](#page-145-0)

注意: 公司管理员可以采用多种方法定制 Oracle CRM On Demand, 例如更改记录类型、字段和列表中选项的名称。因此,您看到的信息可能与联机帮助中描述的标准信息有所不同。

此外,您可能无法执行以上列表中描述的所有过程,具体取决于您具有的访问级别。

# 使**鉴定与产品、产品类别和解决方案关联**

您可以使鉴定与一个或多个产品、产品类别和解决方案关联。如果鉴定仅适用于一个产品或一个产品类别,请分别从"主要产品" 或"主要产品类别"字段选择合适的值。但是如果鉴定适用于一个或多个解决方案、多个产品或多个产品类别,请遵循下列步骤。

#### 开始之前:

公司管理员必须使"鉴定产品"、"鉴定产品类别"或"鉴定解决方案"相关信息部分可用于详细信息页面。如果详细信息页面上未显 示相关信息部分,请单击"编辑布局"链接,然后添加该部分作为显示的相关信息部分。

Oracle CRM On Demand 联机帮助 版本 36

#### <span id="page-533-0"></span>使鉴定与产品、产品类别或解决方案关联

- **1** 在"鉴定详细信息"页面的"鉴定产品"、"鉴定产品类别"或"鉴定解决方案"部分,单击"添加"。
- 2 在编辑页面上, 指定产品、产品类别或解决方案, 然后单击"**保存**"。
- **3** 根据需要重复多次上述步骤以定义的所有关系。
- 注意:可以遵循上述步骤使鉴定与解决方案相关,无论鉴定是与一个解决方案相关环案解决方案相关。

# 使**鉴定与其他鉴定相关**

在 Oracle CRM On Demand

中,您可以使鉴定与其他鉴定相关。一个鉴定可以是一个鉴定的先决条件、另一个鉴定的后续鉴定以及另一个可能已到期的鉴定 的替代鉴定。

此信息仅供参考,其主要作用是帮助您向合作伙伴提供有关所有鉴定及其之间的相关性的全部信息。授予鉴定时,Oracle CRM On Demand 不会强制执行这部分中指定的关系要求。因此,(举例)可以将持有鉴定 A 定义为授予鉴定 B 的先决条件;但 Oracle CRM On Demand 不会强制执行该先决条件,而允许向合作伙伴公司授予鉴定 B, 即使该公司没有持有鉴定 A。

注意: 为避免鉴定与本身关联, "相关鉴定"字段不能与父记录上的鉴定相同。

### 开始之前:

公司管理员必须使"相关鉴定"相关信息部分可用于详细信息页面。如果详细信息页面上未显示相关信息部分,请单击"编辑布局" 链接,然后添加该部分作为显示的相关信息部分。

## 使鉴定与其他鉴定关联

- **1** 在"鉴定列表"页面上,单击要与其他鉴定关联的鉴定的名称。
- **2** 在"鉴定详细信息"页面的"相关鉴定"部分,单击"添加"。
- **3** 在"编辑相关鉴定"页面上,选择相关鉴定和关系类型,然后单击"保存"。

# **记录鉴定的证书要求**

鉴定是合作伙伴公司提供产品或服务的能力或资格的证据。您可以使用 Oracle CRM On Demand 为鉴定设置证书要求。例如,您可以要求要获得此鉴定的合作伙伴公司必须有 10% 的员工具有相应的证书,且具有证书的最少员工人数必须为 2。也就是说,如果公司的工资单上有 40 名技术员工,则公司必须至少有 4 名员工具有相应的证书。如果公司的工资单上只有 15 名员工,则公司仍必须有 2 名员工具有相应的证书。

授予鉴定时, Oracle CRM On Demand 不强制执行这部分中指定的鉴定要求。此信息仅供参考,其主要作用是让您的合作伙伴了解鉴定要求。

## 开始之前:

**534** Oracle CRM On Demand 联机帮助 版本 36

<span id="page-534-0"></span>公司管理员必须使"鉴定证书"相关信息部分可用于详细信息页面。如果详细信息页面上未显示相关信息部分,请单击"编辑布局" 链接,然后添加该部分作为显示的相关信息部分。

#### 记录鉴定的证书要求

- **1** 在"鉴定列表"页面上,单击要记录其证书要求的鉴定的名称。
- **2** 在"鉴定详细信息"页面的"鉴定证书"部分,单击"添加"。
- **3** 从"证书"选择列表中,选择相应的证书。
- **4** 在"证书数"字段中,键入您想要的处理此证书所需的最少员工人数。
- **5** 在"获得认证的员工百分比 (%)"字段中,键入您想要的处理此证书所需的最小员工百分比。然后单击"保存"。

# 使**鉴定可以让合作伙伴查看**

鉴定不会自动可以让合作伙伴查看。可以通过 将合作伙伴员工添加到团队并使该团队与鉴定记录关联, 来使合作伙伴可以查看 鉴定。

## 开始之前:

公司管理员必须使"鉴定团队"相关信息部分可用于详细信息页面。如果详细信息页面上未显示相关信息部分,请单击"编辑布局" 链接,然后添加该部分作为显示的相关信息部分。

#### 使鉴定可以让合作伙伴查看

- **1** 在"鉴定详细信息"页面的"鉴定团队"部分,单击"添加用户"。
- 2 在"编辑鉴定团队"页面上,为想要其可以查看鉴定的每位合作伙伴员工指定用户名、团队角色和记录访问权限。 注意:Oracle 建议给合作伙伴员工团队成员授予只读访问权限。
- **3** 单击"保存"。

# **请求鉴定**

如果您认为公司已满足鉴定的要求,可以请求合作伙伴公司进行鉴定。

#### 开始之前:

公司管理员必须使"鉴定请求"相关信息部分可用于详细信息页面。如果详细信息页面上未显示相关信息部分,请单击"编辑布局" 链接﹐然后添加该部分作为显示的相关信息部分。

Oracle CRM On Demand 联机帮助 版本 36

#### <span id="page-535-0"></span>请求鉴定

- **1** 在"鉴定列表"页面上,单击要请求的鉴定的名称。
- **2** 在"鉴定详细信息"页面的"鉴定请求"部分,单击"请求鉴定"。
- **3** 在"编辑鉴定请求"页面上,选择鉴定和合作伙伴,然后单击"保存"。

注意:合作伙伴公司可能需要多次请求同一鉴定,原因是现有鉴定已到期或先前的请求被拒绝。因此,只要请求日期不同,Ora cle CRM On Demand 便允许同一合作伙伴公司多次请求同一鉴定。

# 更新**鉴定请求记录**

仅具有相应访问权限的用户可以更新鉴定请求记录。默认情况下,仅品牌所有者角色(例如渠道经理)可以更新请求记录上的" 状态"字段。品牌所有者角色和合作伙伴角色可以更新所有其他字段。

公司管理员可以根据需要修改默认访问权限设置。

#### 开始之前:

公司管理员必须使"鉴定请求"相关信息部分可用于详细信息页面。如果详细信息页面上未显示相关信息部分,请单击"编辑布局" 链接,然后添加该部分作为显示的相关信息部分。

#### 要更新鉴定请求记录,请执行以下操作:

**1** 在"鉴定详细信息"页面的"鉴定请求"部分,单击想要修改的请求记录的"编辑"链接。

#### **2** 根据需要修改字段。

**3** 单击"保存"。

注意: "鉴定状态"字段的默认允许值为"已请求"、"已授予"和"已拒绝"。但是, 此列表完全可以配置, 贵公司的管理员可以根据 您的业务需求对其进行修改。

# **鉴定字段**

使用"编辑鉴定"页面添加鉴定,或更新现有鉴定的详细信息。"编辑鉴定"页面显示了鉴定的完整字段集。

**提示:**您还可以在"鉴定列表"页面和"鉴定详细信息"页面上编辑鉴定。有关更新记录的更多信息,请参阅**更新**记录详细信息 (第 页 [106\)](#page-105-0)。

注意: 公司管理员可以采用多种方法定制 Oracle CRM On Demand,例如更改记录类型、字段和列表中选项的名称。因此,您看到的信息可能与联机帮助中描述的标准信息有所不同。 管理员甚至可以添加附加字段作为鉴定的一部分。

#### 下表提供了有关某些字段的附加信息。

**536** Oracle CRM On Demand 联机帮助 版本 36

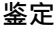

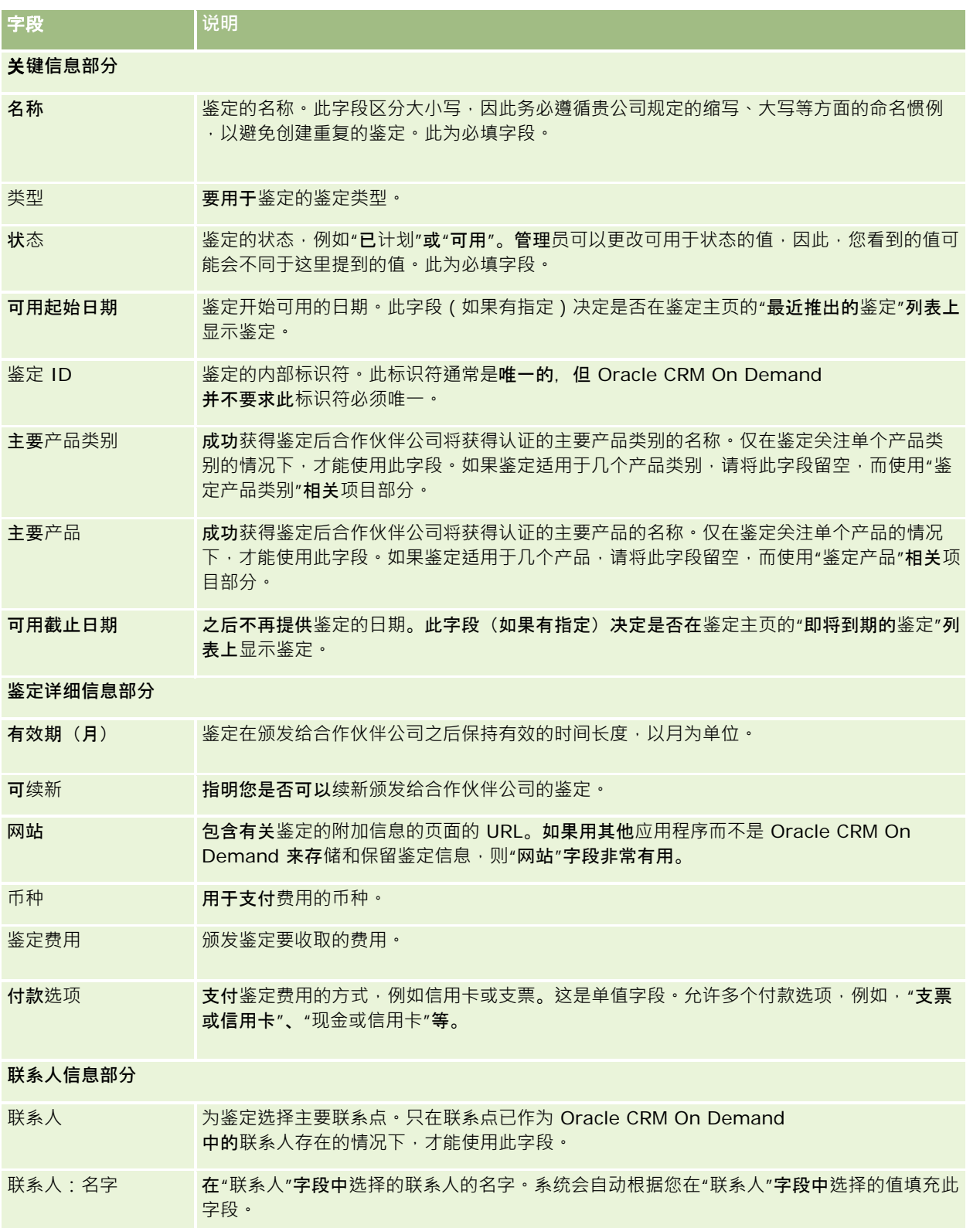

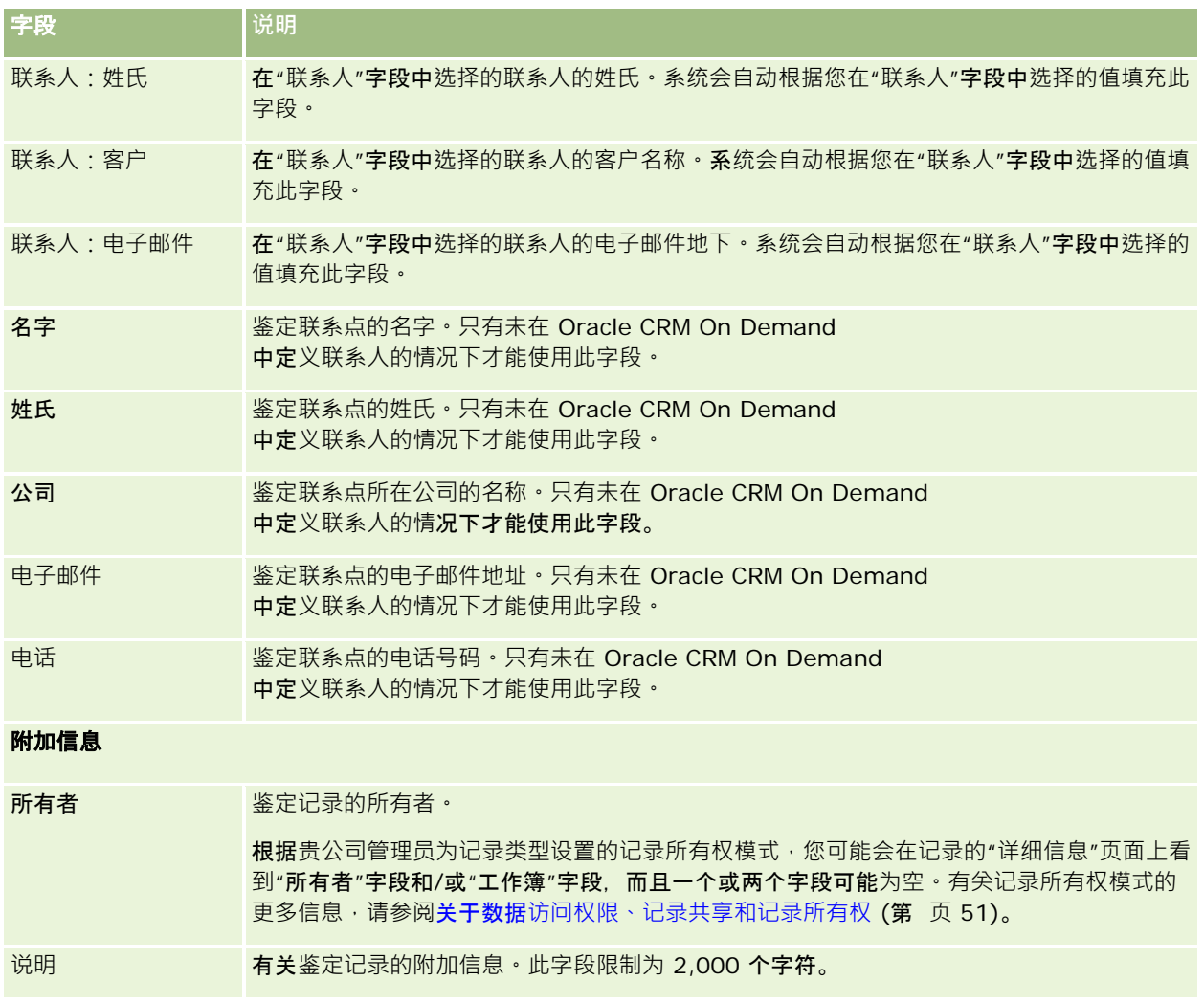

# **鉴定请求字段**

使用"鉴定请求"页面来请求鉴定。"鉴定请求"页面显示了鉴定请求的完整字段集。

注意: 公司管理员可以采用多种方法定制 Oracle CRM On Demand, 例如更改记录类型、字段和列表中选项的名称。因此,您看到的信息可能与联机帮助中描述的标准信息有所不同。

## 下表提供了有关某些字段的附加信息。

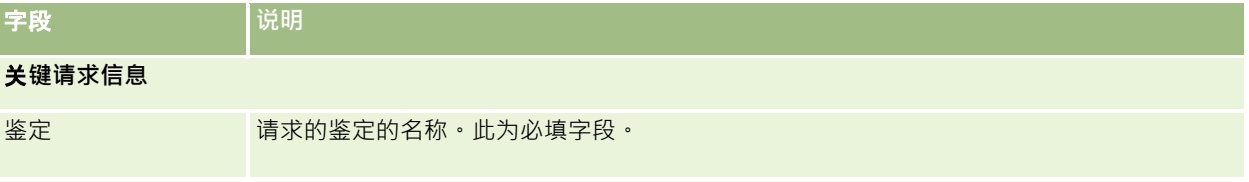

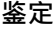

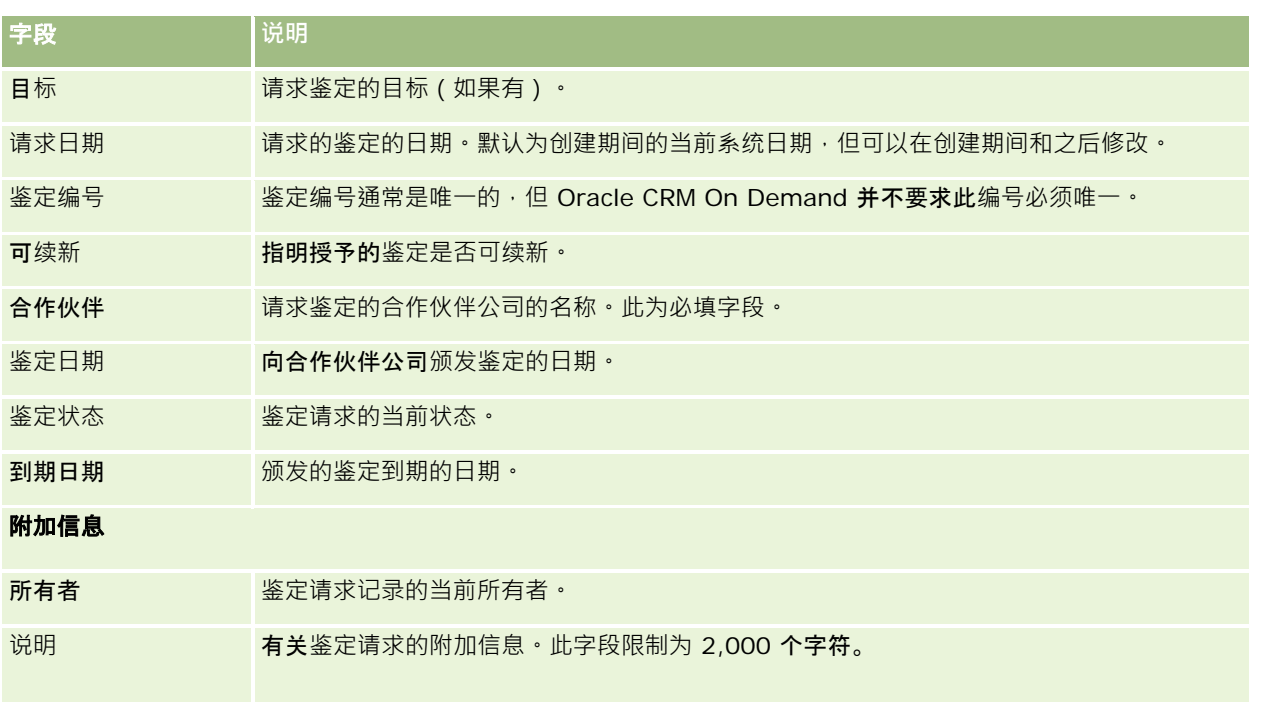
Oracle CRM On Demand 为生命科学信息提供了各种记录类型,用于管理医药销售流程。

Oracle CRM On Demand Life Sciences Edition 提供了以下选项卡:

**事件。**使用这些页面管理事件(例如教育事件或客户事件)以及这些事件的受邀者。

**联系人省/**自治区**执照。**使用这些页面记录联系人在省/自治区(或其他管辖区)的行医执照的详细信息,以及验证销售代表所 发放的样品的签名。

库**存期间。使用**这些页面组织销售人员计划和评估度量 ( 例如 · 执行临时审计盘点、最终审计盘点以及调节 ) 。

**样品交易。**使用这些页面创建、更新和跟踪不同类型的样品交易(转移、确认、调整、支出或发放样品交易)以及关联的交易项 目。

分配。使用这些页面向最终用户分配样品、跟踪产品样品的数量以及产品产品可供分发的期间。

**样品批次。**使用这些页面跟踪产品样品的批号。

**样**品免**责声明。**使用这些页面创建、更新和跟踪产品样品的免责声明。

消息**计划。**使用这些页面管理消息计划(使用个人计算机或平板计算机向销售用户提供的介绍。)

消息**计划项目。**使用这些页面指定消息计划中包括的项目。

消息**计划项目关系。**使用这些页面指定介绍项目,以提供支持主要消息计划项目的可选信息。

已**锁定产品。**使用这些页面指定为特定联系人已锁定特定产品。

**HCP 联系人分配。**使用这些页面创建、更新和删除与医疗保健专业人士关联的分配。

# 生命科学**过程**

您可以使用 Oracle CRM On Demand Life Sciences Edition 执行以下任务:

# 跟踪事件

您可以使用"事件"页面计划和跟踪事件,例如教育事件。事件既可以像客户办公室里的午餐学习会那样简单,也可以像公司的系 列研讨会或全国销售会议那样复杂。有关计划和跟踪事件的更多信息,请参阅事件 (第 页 [544\)](#page-543-0)。

### **业务计划**

"业务计划"页面为医药行业的业务计划活动提供了基础。您可以为客户、联系人和产品设置目标。您可以将它们链接到长期战略 计划、短期目标、分层的客户计划、关键意见领袖计划或品牌计划。有关管理业务计划的更多信息,请参阅业务计划 (第 页 [359\)](#page-358-0)。

## **获取联系人和客户详细信息以及计划销售拜访**

使用"联系人详细信息"和"客户详细信息"页面的拜访活动部分,您可以获取和存储有关销售拜访的更多详细信息。这些页面提供 了拜访活动列表,并显示了联系人或客户的拜访历史记录。有关使用"联系人"页面的更多信息,请参阅联系人 (第 页 [273\)](#page-272-0)。有关使用"客户"页面的更多信息·请参阅客户 (第 页 [250\)](#page-249-0)和使用活动列表 (第 页 [188\)](#page-187-0)。

# **计划销售拜访**

销售代表通过查看尖联的联系人和客户关系,可以针对客户执行拜访前的计划任务。他们还可以查看联系人的最佳拜访时间以及 联系人的有效行医执照。此计划允许销售代表确定以下各项:

- 要介绍哪些产品
- 要发放多少样品或促销项目
- 需要获取谁的签名以完成销售拜访

有关这些任务的更多信息,请参阅跟踪对客户的拜访(销售拜访)(第 页 [193\)](#page-192-0)、跟踪最佳拜访时间(第 页 [288\)](#page-287-0)、联系人的省/自治区执照 (第 页 [551\)](#page-550-0)以及批量拜访计划 (请参阅 "[成批拜](#page-197-0)访计划" 第 页 [198\)](#page-197-0)。

### **获取客户信息以达到法规准则**

您可以获取有关客户访问的以下信息:

- 产品详细信息
- 已发放给客户的样品
- 客户请求的样品
- 已发放给客户的促销项目或教育项目
- 讨论的消息计划
- 消息响应
- 获取的客户签名

通常需要此信息才能达到食品和药物管理局 (FDA) 以及其他国家/地区的类似机构的法规要求。您可以在联系人详细信息记录的"拜访活动列表"页面中存储此信息。有关"活动"页 面的更多信息,请参阅以下内容:

- 日历和活动 (第 页 [175\)](#page-174-0)
- 使用活动列表 (第 页 [188\)](#page-187-0)
- 跟踪对客户的拜访(销售拜访) (第 页 [193\)](#page-192-0)

# 管理**样品**

样品管理员可以执行业务流程,例如为销售代表创建库存期间、分配记录以及样品库存记录。销售代表可以按样品管理员的请求 创建库存审计报表,以及停止或调节库存期间。此外,销售代表还可以调整库存,转入和转出样品以及发放样品,这些任务会创 建支付交易。有关这些任务的更多信息,请参阅管理样品 (第 页 [554\)](#page-553-0)。

# 管理客**户介绍**

销售和营销组织可以管理它们的多媒体或图形文件内容,创建消息计划,以及向现场销售人员分发这些消息计划。然后,销售组 织可以向客户提供量身定制的介绍,同时自动获取与客户响应有关的度量。这些度量会传递给营销组织进行分析。将 Oracle CRM On Demand Life Sciences Edition 与 Offline Client 应用程序结合使用。需要 Offline Client 才能向客户做介绍以及获取客户响应的度量。要管理介绍内容以及消息计划,请使用个性化内容交付 (PCD), 这是一种销售介绍软件。有关 PCD 的更多信息, 请参阅[个性化内容](#page-633-0)交付 (请参阅 "个性化内容传送" 第 页 [634\)](#page-633-0)。

# 管理分析

医药公司的销售代表、营销组织、管理团队或行政团队可以在 Oracle CRM On Demand Answers 中创建详细的分析报表。"拜访历史记录"、"事件"以及"个性化内容传送 (PCD)"提供了相应的分析组件,使您能够管理 Oracle CRM On Demand Life Sciences Edition 的这些方面的分析。有关使用 Oracle CRM On Demand Answers 的更多信息, 请参阅仪表盘 (第 页 [1187\)](#page-1186-0)和报表 (第 页 [823\)](#page-822-0)。

## **创建集成事件和工作流规则**

以下生命科学记录类型以及与生命科学相关的记录类型支持"集成事件":

- 活动
- 业务计划
- 商业活动
- 联系人省/自治区执照
- 事件
- 资金
- 资金请求
- HCP 联系人分配
- 库存期间
- MDF 请求
- 消息计划
- 目标
- 订单
- 样品库存
- 样品批次

#### <span id="page-543-0"></span>生命科学

- 样品请求
- 样品请求项目
- 样品交易
- 交易项目

有关集成事件和工作流规则的更多信息,请参阅关于集成事件和创建工作流规则。

# **执行活动评估**

如果贵公司管理员已经设置了"活动评估"脚本,则您将能够评估对客户或联系人的任务、预约、拜访或计划拜访。有关评估的更 多信息,请参阅设置评估脚本和使用活动评估脚本 (第 页 [212\)](#page-211-0)。

## 向生命科学**记录类型添加工作簿**

以下生命科学记录类型以及与生命科学相关的记录类型支持工作簿:

- 分配
- 业务计划
- 事件
- HCP 联系人分配
- 库存审计报表
- 库存期间
- 目标
- 样品批次
- 样品交易

在每种记录类型的"工作簿"选择器中,可以确定用户默认看到的工作簿。有关更多信息,请参阅按记录类型为用户设置默认工作 簿。有关工作簿的更多一般信息,请参阅工作簿管理。

# 事件

使用"事件"页面计划和跟踪事件,如教育研讨会、座谈会或客户答谢事件。事件既可以像客户办公室里的午餐学习会那样简单, 也可以像系列研讨会或全国销售会议那样复杂。

注意: 虽然与 Oracle CRM On Demand Life Sciences Edition 一起打包了"事件"以及关联的"受邀者"记录类型,但是,您可以请求 Oracle CRM On Demand Customer Care 为您的公司设置它们,即使公司不是使用 Oracle CRM On Demand Life Sciences Edition 的公司也不例外。贵公司管理员确定您可以使用哪些选项卡。如果您的工作职责不包括跟踪事件,则可能不会安装"事件"选项卡 。

# <span id="page-544-0"></span>使用事件主**页**

可以从"事件主页"开始管理事件。

注意:公司管理员可以定制您的"事件主页"的布局。此外,如果您的用户角色包括"个性化主页设置"权限<sup>,</sup>则可以在该页面中添 加和移除各部分。

## **创建事件**

通过在"我最近查看的事件"部分中单击"新建"按钮,您可以创建事件。有关更多信息,请参阅创建记录 (第 页 [55\)](#page-54-0)和事件字段 (第 页 [550\)](#page-549-0)。

# 使用事件列表

"事件列表"部分显示了许多列表。Oracle CRM On Demand 附带了一组标准列表。所有标准列表都是公共的。您和您的经理可以根据不同标准创建其他列表。

下表说明事件的标准列表。

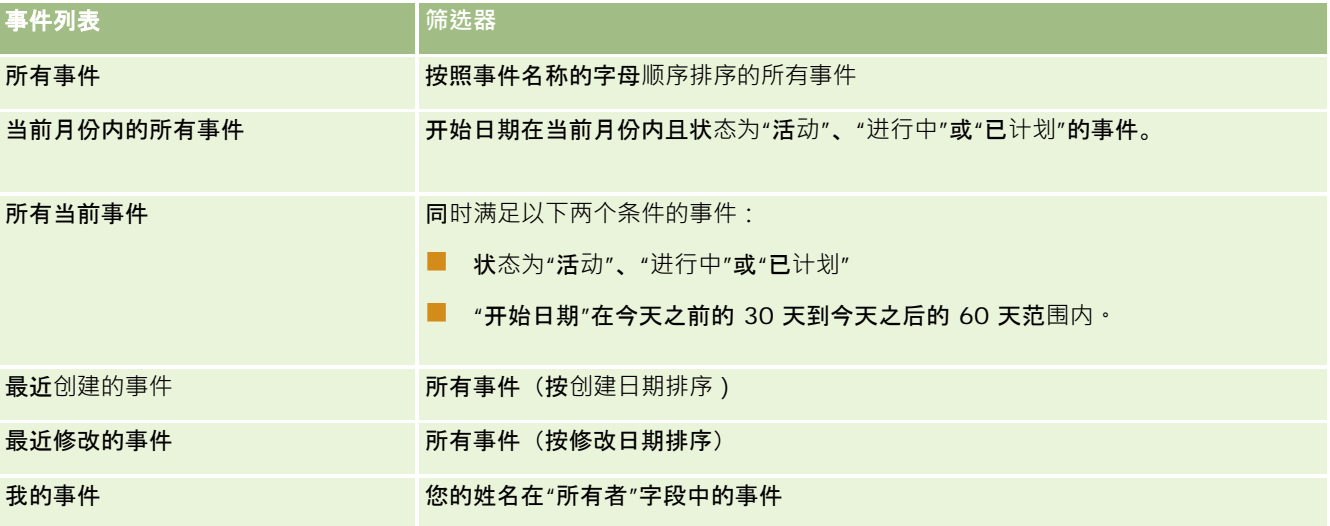

要查看列表 · 请单击列表名称。

要创建新列表,请单击"新建"。有关创建列表的更多信息,请参阅创建和调整列表 (第 页 [119\)](#page-118-0)。

要复查所有可用列表、创建新列表或者查看、编辑或删除现有列表,请单击"管理列表"。"管理列表"页面还包括 Oracle CRM On Demand 提供的标准列表。这些列表仅供查看。因此,您不能编辑或删除这些列表。

# **查看最近修改的事件**

"我最近修改的事件"部分显示您最近修改的事件。

### **查看事件相关任务**

"事件相关任务"部分显示分配给您的任务(先按到期日期然后按优先级排序)。它还显示以下信息:

- 到期日期。任务到期的日期(由您或您的经理设置) ·
- 箭头。您或您的经理设置的任务优先级,如 1-高、2-中等或 3-低。任务优先级由箭头表示:向上箭头表示高优先级,无箭头表示中等优先级,而向下箭头表示低优先级。

注意:如果公司管理员更改"优先级"字段显示值的默认值(例如,将默认值 *1-*高更改为最高),则 Oracle CRM On Demand 不会在任务列表的"优先级"字段中显示箭头,除非公司管理员使用以下模式: 1-标签、2-标签或 3-标签,其中标签是公司管理员为任务优先级提供的名称。在本例中,Oracle CRM On Demand 为 1- 标签显示向上箭头、没有为 2-标签显示箭头、为 3- 标签显示向下箭头,并且没有为任何其他显示值显示箭头。例如,Oracle CRM On Demand 为 *1- 我的最高优先级*值显示向上箭头,但没有为*我的最高优先级*值显示箭头。Oracle CRM On Demand 不会为公司管理员添加到"优先级"字段选择列表中的任何定制值显示箭头。有关更改选择列表(如"优先级"字段)的默 认值的更多信息,请参阅更改选择列表值。

- 主**题。**任务的标题。单击该链接可查看任务。
- 事件。与任务关联的事件。

要展开此列表,请单击"显示完整列表"。

## 向您的事件主**页添加部分**

如果您的用户角色包括"个性化主页设置"权限,您可以将以下某些或所有部分添加到"事件主页":

- 事件相关任务
- 最近创建的事件
- 最近修改的事件
- 我最近创建的事件
- 我最近修改的事件
- 一个或多个报表部分(公司管理员可以使报表部分显示在"事件主页"上。)

#### 向您的事件主页添加部分

- **1** 在"事件主页"上,单击"编辑布局"。
- 2 在"事件主页布局"页面上,单击箭头以添加或删除部分,以及组织页面上的各个部分。
- **3** 单击"保存"。

## 相关信息

请参阅以下主题以了解相关事件信息:

■ 事件 (第 页 [544\)](#page-543-0)

- <span id="page-546-0"></span>■ 管理事件 (第 页 [547\)](#page-546-0)
- 事件字段 (第 页 [550\)](#page-549-0)

# 管理事件

有关管理事件和受邀者的信息,请参阅:

- 跟踪事件的受邀者 (第 页 [547\)](#page-546-0)
- 关于事件和预约同步 (第 页 [213\)](#page-212-0)

注意: Oracle CRM On Demand 标准版没有"事件"功能,因此您的公司可能无法使用此功能。

有关许多记录类型公用的详细步骤信息,请参阅:

- 创建记录 (第 页 [55\)](#page-54-0)
- 更新记录详细信息 (第 页 [106\)](#page-105-0)
- 将记录链接到所选记录 (第 页 [107\)](#page-106-0)
- 使用列表 (第 页 [114\)](#page-113-0)
- 使用记录 (第 页 [51\)](#page-50-0)
- 转让记录的所有权 (请参阅 "[转移记录的所有权](#page-133-0)" 第 页 [134\)](#page-133-0)
- 删除和恢复记录 (第 页 [159\)](#page-158-0)
- 查看记录的审计追踪 (第 页 [161\)](#page-160-0)
- 共享记录 (团队) (第 页 [134\)](#page-133-0)

注意: 公司管理员可以采用多种方法定制 Oracle CRM On Demand, 例如更改记录类型、字段和列表中选项的名称。因此,您看到的信息可能与联机帮助中描述的标准信息有所不同。

此外, 您可能无法执行以上列表中描述的所有过程,具体取决于您具有的访问级别。

# 相关信息

请参阅以下主题以了解相关事件信息:

- 事件 (第 页 [544\)](#page-543-0)
- 事件字段 (第 页 [550\)](#page-549-0)
- 使用事件主页 (第 页 [545\)](#page-544-0)

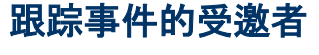

您可针对受邀者执行以下操作:

- 根据受邀者签名跟踪事件受邀者,例如,用于确认贸易展览事件的受邀者出席情况以及存储关于事件邀请的反馈。(可选) 您也可以当作事件的相关信息项来查看潜在商机、商机或客户记录。
- 添加无限多个事件受邀者。但是,您一次可以添加的被邀请者的最大数目是 145。即虽然您可以添加无限多个被邀请者,但在一组中最多可添加 145 个。
- 通过"事件详细信息"页面将一个或多个受邀者添加到事件。您也可以通过"联系人详细信息"页面添加一个联系人作为事件的 受邀者。

#### 跟踪事件的受邀者(通过事件记录)

- **1** 选择"事件"记录。 有关选择事件的说明,请参阅查找记录 (第页 [71\)](#page-70-0)。
- 2 在"事件详细信息"页面上,滚动到"受邀者"部分。

注意:要将"受邀者"部分添加到"详细信息"页面布局,请参阅更改详细信息页面布局 (请参阅 "更改"详细信息"[页面布局](#page-778-0)" 第 页 [779\)](#page-778-0)。

- **3** 在"受邀者"标题栏上,通过执行以下操作之一添加受邀者:
	- 单击"新建"在事件中一次添加一个受邀者。
	- 单击"添加"在事件中一次添加最多五个受邀者。
	- 单击"添加列表"向事件一次添加五个以上被激请者。

注意: 如果您计划在 Oracle CRM On Demand Disconnected Mobile Sales 应用程序中使用事件记录,则请勿单击"添加列表"来添加受激者,因为此记录类型不支持同步所需的修改跟踪。而改为 单击"添加"或"新建"。单击"添加"或"新建"将打开不同的"被邀请者详细信息"页面,允许您一次更新单个被邀请者记录 或最多 5 个被邀请者记录。单击"添加列表"将打开"联系人搜索"窗口,允许您一次选择五个以上联系人作为被邀请者。

4 如果您单击了"新建"或"添加",请在"被邀请者详细信息"页面上填写或更新以下信息:

- a 在"联系人姓名"字段中,单击"查找"图标以选择要添加为受邀者的现有联系人。(这是必填字段。) 事件名称默认为"事件详细信息"页面中的事件名称。
- **b** 在"受邀者状态"字段中,从下拉列表中选择受邀者的状态。默认状态设置为"待定"。(这是必填字段。)
- **c** 根据需要为"会话详细信息"和"注释"字段添加信息。
- **d** 保存"受邀者"记录。

注意:根据您是在"受邀者"标题栏上单击"新建"还是"添加",您将打开不同的"受邀者详细信息"页面·允许您一次更新 单个受邀者记录或多个受邀者记录。

5 如果您单击了"添加列表",则请在"联系人搜索"窗口中选择要添加为被邀请者的所有联系人·并在完成选择后单击"确定"。

注意:您可以使用工作簿筛选搜索,并可以按客户名称、联系人类型、姓氏、名称进行搜索。您还可以通过单击"新建" 从"搜索"窗口添加新的联系人。如果必须更新创建的受邀者记录中"受邀者"字段的任何默认值,则可使用"事件详细信 息"页面上的内嵌编辑来编辑这些值,或者使用"受邀者详细信息"页面。

**548** Oracle CRM On Demand 联机帮助 版本 36

已发布 3月 2018

**6** 在"事件详细信息"页面上,根据需要更新字段。

有关"事件"字段的信息,请参阅事件字段 (第 页 [550\)](#page-549-0)。

7 如果事件受邀者需要提供其签名,例如用于确认事件出席情况,并且如果您的管理员在"受邀者"页面布局上设置了"签名状 态"字段, 则可以在每个受邀者记录中检查此字段的状态。

获取签名后, 诸如 Oracle CRM On Demand Disconnected Mobile Sales 之类的外部应用程序会通过 Web 服务验证和设置"签名状态"字段。设置此字段之后,您无法使用 Oracle CRM On Demand UI 清除它。要查看签名的附加详细信息•例如联系人姓名或签名获取日期和时间•您必须查看与受邀人相对应的联系人记 录的签名相关项记录。

8 如果您的管理员已将潜在商机、商机或客户记录设置为相关信息项·则可以单击"添加"以添加事件的目标客户、潜在商机或 商机。

您可以根据需要单击"编辑"下拉菜单中的"删除"链接,以删除相关信息项部分内适当位置处的任何客户、潜在商机或商 机。

**注意**:无法在相关信息项部分中创建新的客户、潜在商机或商机。您的管理员也可以将事件记录设置为客户、潜在商机 或商机记录的相关信息项,以便您可以查看客户、潜在商机或商机涉及的所有事件。

- **9** 保存"事件"记录。
- 10 (可选)对于任何"事件"记录,您可以按以下方式从"受邀者详细信息"页面中创建新的"受邀者"记录:
	- **a** 在"事件"记录中,转到"受邀者"部分,并从"受邀者"记录的下拉列表中选择"视图"。
	- **b** 在"受邀者详细信息"页面上,单击"新建"并填写新"受邀者"记录的字段。
	- **c** 单击"保存"以保存新"受邀者"记录。

Oracle CRM On Demand 会使您返回到"受邀者"部分中列出的第一个受邀者的"详细信息"页面。要查看您创建的新"受邀者"记录,请返 回到"事件详细信息"页面。"受邀者"部分中列出了新创建的"受邀者"记录。

#### 跟踪事件的受邀者(通过联系人记录)

- **1** 选择联系人记录。 有关选择联系人的说明,请参阅查找记录(第页[71\)](#page-70-0)。
- **2** 在"联系人详细信息"页面上,滚动到"事件"部分。

注意:要将"事件"部分添加到"[详细信息](#page-778-0)"页面布局,请参阅更改详细信息页面布局(请参阅"更改"详细信息"页面布局" 第 页 [779\)](#page-778-0)。

- **3** 在"事件"标题栏上,单击"新建"将一个受邀者添加到事件。 在"受邀者"编辑页面中,联系人姓名默认为"联系人详细信息"页面中的联系人。
- **4** 在"受邀者状态"字段中,从下拉列表中选择受邀者的状态。(这是必填字段。) 默认状态设置为"待定"。

<span id="page-549-0"></span>**5** 使用"事件"查找选择器为受邀者选择事件。(这是必填字段。)

**6** 根据需要为"会话详细信息"和"注释"字段添加信息。

**7** 保存"受邀者"记录。

Oracle CRM On Demand 将在"事件详细信息"页面的"受邀者"部分下面列出联系人作为受邀者,并且在"联系人详细信息"页面的"事件"部分下面 列出事件。

# 事件字段

使用"编辑事件"页面可添加事件或更新现有事件的详细信息。"编辑事件"页面显示了可用于事件的完整字段集。

注意: 公司管理员可以采用多种方法定制 Oracle CRM On Demand, 例如更改记录类型、字段和列表中选项的名称。因此,您看到的信息可能与联机帮助中描述的标准信息有所不同。

下表提供了有关某些字段的附加信息。

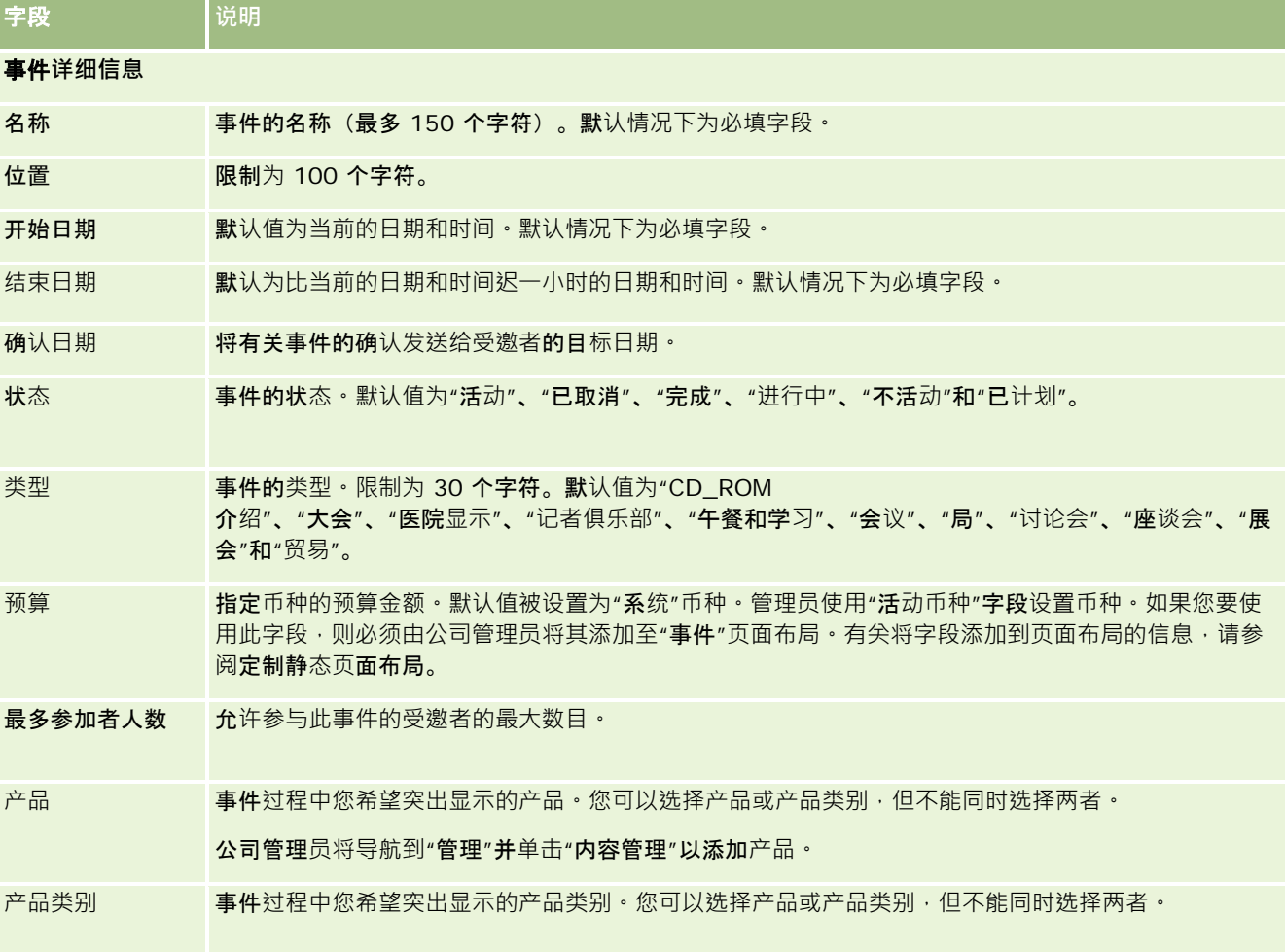

<span id="page-550-0"></span>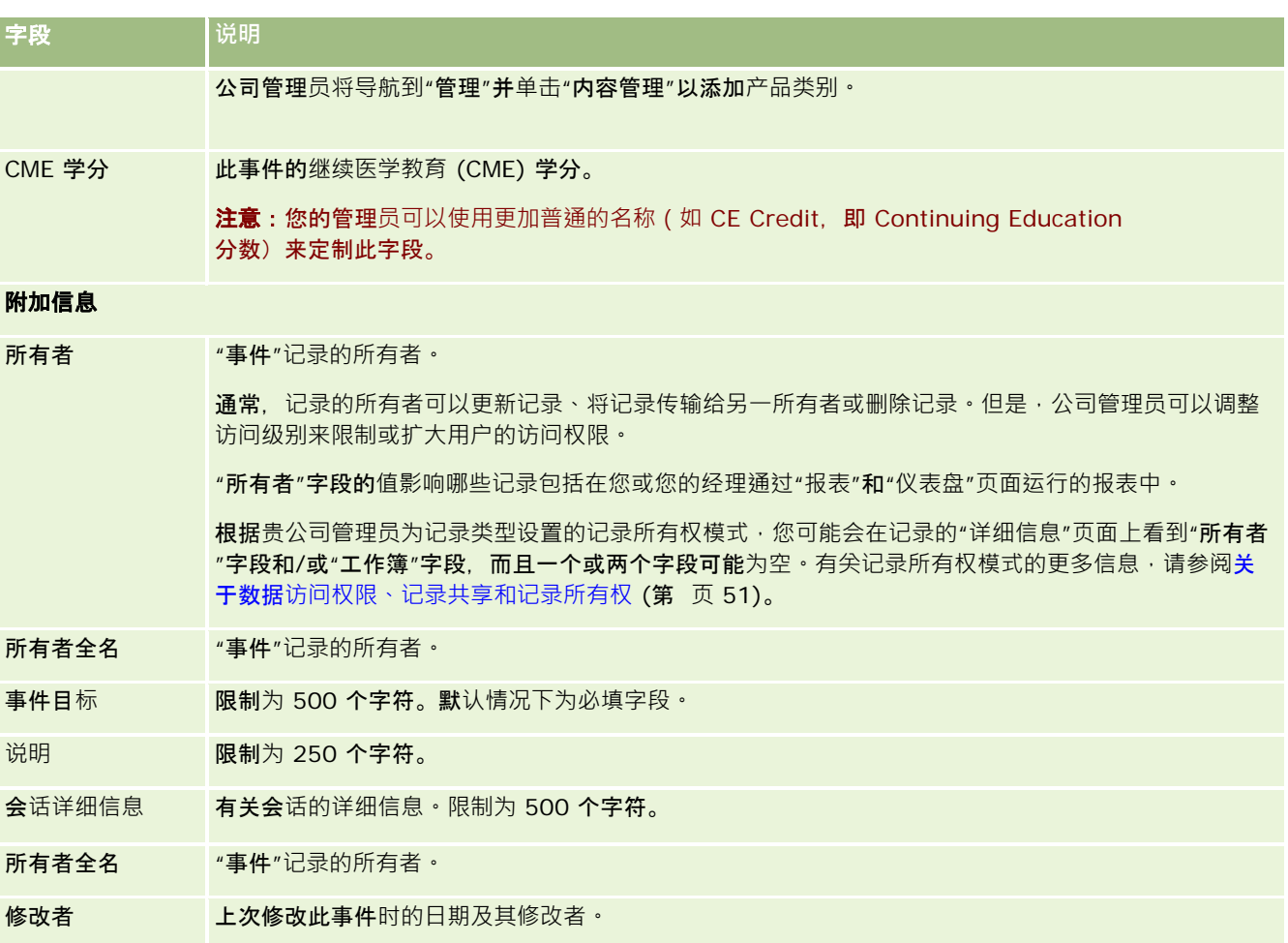

# 相关信息

请参阅以下主题以了解相关事件信息:

- 事件 (第 页 [544\)](#page-543-0)
- 使用事件主页 (第 页 [545\)](#page-544-0)
- 管理事件 (第 页 [547\)](#page-546-0)

# **联系人的省/**自治区**执照**

使用"联系人的省/自治区执照"页面可以创建、更新和跟踪联系人的省/自治区执照。

<span id="page-551-0"></span>*联系人的省/自治区执照*记录联系人在省/**自治区(或其他管**辖区)的行医执照的详细信息。它用于验证对销售代表(例如,医药 销售代表)向联系人(例如,医生)发放的样品的签名。在任何时候,一位医生在每个省/自治区只能有一个有效的现用执照。 在特定管辖区从业的执照可续新。如果是美国以外地区实施,则不需要填写"省/自治区"字段。

注意:贵公司管理员确定您可以使用哪些选项卡。如果您的工作职责不包括跟踪联系人省/自治区执照信息,则可能将不安装"联 系人的省/自治区执照"选项卡。

# 使用**联系人的省/**自治区**执照主页**

可以从"联系人的省/自治区执照主页"开始管理联系人的省/自治区执照记录。

注意:公司管理员可以定制"联系人的省/自治区执照主页"的布局。此外,如果您的用户角色包括"个性化主页设置"权限 · 则可 以在该页面中添加和移除各部分。

## **创建联系人的省/**自治区**执照**

通过在"最近修改的联系人省/自治区执照"部分中单击"新建"按钮 · 您可以创建新联系人省/自治区执照 · 有关更多信息 · 请参阅 创建记录 (第 页 [55\)](#page-54-0)和联系人的省/自治区执照字段 (第 页 [554\)](#page-553-0)。

# 使用**联系人的省/**自治区**执照列表**

"联系人的省/自治区执照列表"部分显示许多筛选列表。筛选列表是记录子集或记录组,您可以通过它限制一次处理的记录数量

下表说明联系人的省/自治区执照的标准列表。

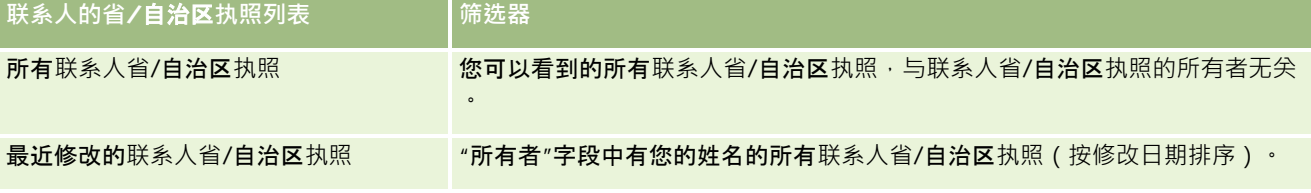

要查看列表 , 请单击列表名称。

 $\bullet$ 

要创建新列表·请单击"新建"。有关创建列表的更多信息·请参阅创建和调整列表 (第 页 [119\)](#page-118-0)。

要复查所有可用列表、创建新列表或者查看、编辑或删除现有列表,请单击"管理列表"。"管理列表"页面还包括 Oracle CRM On Demand 提供的标准列表。这些列表仅供查看。因此,您不能编辑或删除这些列表。

# **查看最近的联系人省/**自治区**执照**

"最近修改的联系人省/自治区执照"部分显示您最近查看的联系人省/自治区执照。

单击"显示完整列表"可展开列表。

# <span id="page-552-0"></span>向您的**联系人省/**自治区**执照主页添加区域**

如果您的用户角色包括"个性化主页设置"权限,则可以将以下某些或所有部分添加到您的"联系人的省/自治区执照主页":

- 最近创建的联系人省/自治区执照
- 最近修改的联系人省/自治区执照
- 我最近创建的联系人省/自治区执照
- 我最近修改的联系人省/自治区执照
- 附加报表部分(贵公司管理员可以使报表部分显示在"联系人的省/自治区执照主页"上)

#### 向您的联系人省*/*自治区执照主页添加区域

- **1** 在"联系人的省/自治区执照主页"上,单击"编辑布局"。
- 2 在"联系人的省/自治区执照主页布局"页面上,单击方向箭头以添加或移除部分,以及组织页面上的各个部分。然后单击"保 存"。

# 管理**联系人省/**自治区**执照**

有关管理联系人的省/自治区执照的详细步骤信息,请参阅以下主题:

- 创建记录 (第 页 [55\)](#page-54-0)
- 更新记录详细信息 (第 页 [106\)](#page-105-0)
- 将记录链接到所选记录 (第 页 [107\)](#page-106-0)
- 使用列表 (第 页 [114\)](#page-113-0)

注意: 公司管理员可以采用多种方法定制 Oracle CRM On Demand,例如更改记录类型、字段和列表中选项的名称。因此,您看到的信息可能与联机帮助中描述的标准信息有所不同。

此外,您可能无法执行以上列表中描述的所有过程,具体取决于您具有的访问级别。

# 相关主**题**

请参阅以下主题以了解相关的联系人省/自治区执照信息:

- 联系人的省/自治区执照(第页[551\)](#page-550-0)
- 使用联系人的省/自治区执照主页 (第 页 [552\)](#page-551-0)
- 联系人的省/自治区执照字段 (第 页 [554\)](#page-553-0)

# <span id="page-553-0"></span>**联系人的省/**自治区**执照字段**

使用"编辑联系人省/自治区执照"页面添加联系人省/自治区执照,或更新现有联系人省/自治区执照的详细信息。"编辑联系人省 /自治区执照"页面显示了联系人省/自治区执照的完整字段集。

提示:您也可以在"联系人的省/自治区执照列表"页面和"联系人的省/自治区执照详细信息"页面编辑联系人的省/自治区执照。 有关更新记录的更多信息,请参阅**更新记录详细信息 (第**页 [106\)](#page-105-0)。

注意: 公司管理员可以采用多种方法定制 Oracle CRM On Demand, 例如更改记录类型、字段和列表中选项的名称。因此,您看到的信息可能与此表中描述的标准信息有所不同。

下表提供了有关某些联系人省/自治区执照字段的附加信息。

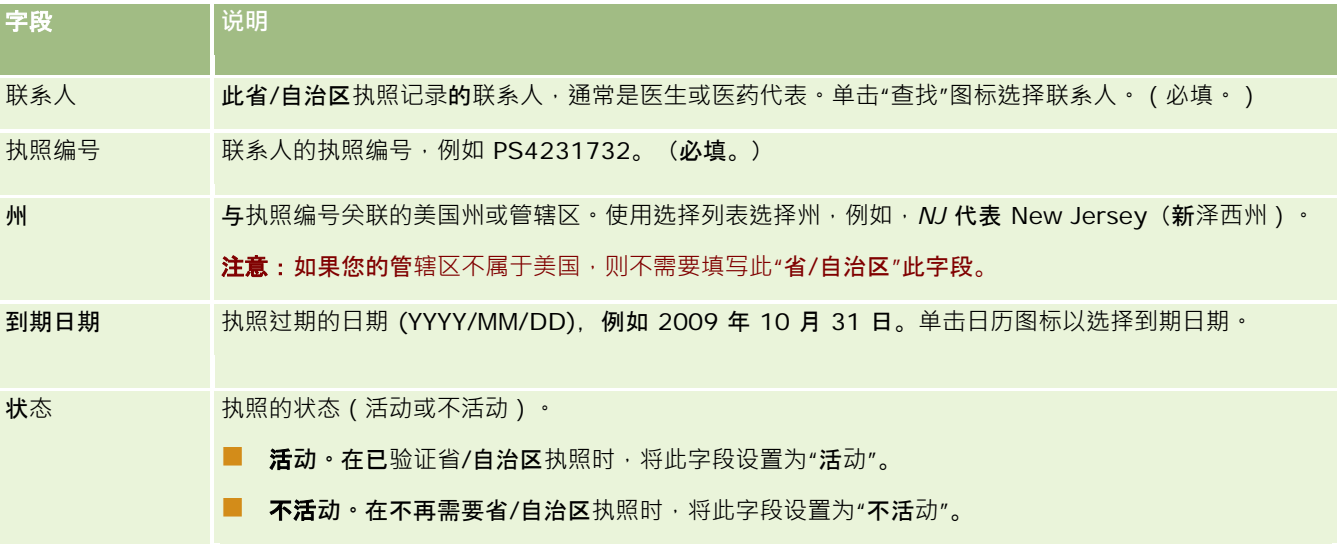

# 相关信息

请参阅以下主题以了解联系人省/自治区执照的相关信息:

- 联系人的省/自治区执照 (第 页 [551\)](#page-550-0)
- 使用联系人的省/自治区执照主页 (第 页 [552\)](#page-551-0)
- 管理联系人省/自治区执照 (第 页 [553\)](#page-552-0)
- 设置没有有效省/自治区执照情况下的联系人最大采样次数

# 管理**样品**

大多数大型医药生产商都会为医疗保健专业人士提供免费样品,这是生产商常规的现场销售活动的一部分。在美国,样品分发受 到食品和药物管理局 (FDA) 的管制, 而且每年至少必须调节一次。此主题说明如何使用 Oracle CRM On Demand 样品管理来管理和维护样品及促销项目的电子库存。管理员可以建立和维护一个样品库存,然后监控样品交付、传输、接收、差 异、调整和库存盘点。最终用户将使用 Oracle CRM On Demand 中的样品管理来跟踪样品存货的电子库存,创建样品传输,确认样品传输的接收,以及调整库存余额以进行调节。

**554** Oracle CRM On Demand 联机帮助 版本 36

已发布 3月 2018

Oracle CRM On Demand

中的样品管理使样品管理员和销售代表可以在组织的每一级别衡量和监控样品发放。有关样品管理员和最终用户任务之间差异的 更多信息,请参阅以下主题。

# 管理**样品的方案**

本主题提供了一个示例,用来说明向医疗保健专业人士分发样品的样品管理员和销售代表(最终用户)所执行的流程。贵公司可 以根据业务要求采用不同的流程。

医药公司有新产品要投放市场。为建立一个样品库存,样品管理员将产品**添加到数据**库,关联任何批号,将样品分配给销售代表 ·然后将样品传输给现场的经理和销售代表。销售代表然后访问其所在地区的医生 · 并发放新样品。一个月之后 · 总部要求每个 销售代表调节他们的库存。销售代表先对每个库存记录执行最终盘点,然后开始新的库存期间。销售代表在执行调节时发现库存 中存在一些差异。在进行必要的调整之后,销售代表将执行成功的调节,并将库存标记为"**已完成且已**调节"。

在此方案中,样品管理员将负责公司的样品库存,确保它遵守法规和准则。在此角色中,他们负责建立主要的样品库存,然后将 样品传输给每个最终用户。在最终用户收到发货后,他们会提交库存的接收或确认。Oracle CRM On Demand 自动将接收的样品输入到他们的库存盘点中。

在此方案中,销售代表、销售代表的经理以及样品管理员都可以监控已发运的数量与接收的数量之间的差异。

#### 管理员过程

样品管理员在 Oracle CRM On Demand 的样品管理中需要具有管理职责,才能执行以下任务:

- 将样品定义为产品,并将它们添加到 Oracle CRM On Demand 数据库。有关为公司设置产品的更多信息,请参阅内容管理。
- 如果您的组织使用批号来跟踪样品﹐则定义批号并将批号与产品样品相关联﹐有关更多信息﹐请参阅样品批次 (第 页 [615\)](#page-614-0)。
- 建立样品库存。样品库存中的每条记录向销售代表提供有关已分类为适合样品发放处理的产品的信息。有关更多信息,请参 阅样品库存 (第 页 [565\)](#page-564-0)。
- 设置分配,然后将样品分配给销售代表。分配记录确定为销售代表提供产品样品的时间期,销售代表在进行样品发放访问时 会将产品样品分发给诊所、医院或医生联系人。分配记录还定义与样品关联的限制(例如,在一次访问中允许发放的最大数 量)。有关更多信息,请参阅分配 (第 页 [607\)](#page-606-0)。

如果您的样品管理方案支持锁定来自某个特定医疗保健专业人士 (HCP) 的产品或支持限制可供医疗保健专业人士使用的特定产品的数量,则有关分配的更多信息,请参阅HCP 联系人分配 (第 页 [612\)](#page-611-0)或已锁定产品 (第 页 [668\)](#page-667-0)。

- 设置库存期间,这是可以跟踪样品或促销项目动向的定义期间。管理员和销售代表在库存期间内执行所有初始盘点、临时审 计盘点、最终审计盘点、报告以及调节。有关更多信息,请参阅库存期间 (第 页 [556\)](#page-555-0)。
- 将样品传输给现场的最终用户。有关更多信息,请参阅创建样品传输 (第 页 [575\)](#page-574-0)。
- 监控样品活动。要监控的活动包括样品发放、雇员与总部之间的样品传输、用户库存盘点以及库存调整。**有关更多信息**,请 参阅监控样品活动 (第 页 [599\)](#page-598-0)。
- 检查电子签名。电子签名由销售代表获取,并将其存储到 Oracle CRM On Demand 数据库中。有关签名的更多信息,请参阅检查电子签名 (第 页 [597\)](#page-596-0)。

#### <span id="page-555-0"></span>最终用户过程

最终用户是向医疗保健专业人士分发样品的销售代表,他们执行以下任务:

- 确认样品库存(也就是样品传输)的接收。有关更多信息,请参阅确认样品库存的接收(第 页 [567\)](#page-566-0)。
- 将样品传输给其他最终用户或返回给总部。销售代表之间可以交换样品,以及将样品(例如,过期的样品)返回给总部。有 关更多信息,请参阅创建样品传输 (第 页 [575\)](#page-574-0)。
- 在对客户进行销售访问期间发放样品。有关更多信息,请参阅在销售访问期间发放样品 (请参阅 "在[销售拜访期间发放样品](#page-580-0)" 第 页 [581\)](#page-580-0)。
- 针对已发放的样品获取电子签名。销售代表获取的电子签名将上载到 Oracle CRM On Demand 数据库。有关签名的更多信息,请参阅关于电子签名 (第 页 [597\)](#page-596-0)。
- 按需要执行临时库存盘点。有关更多信息,请参阅请求临时库存盘点 (第 页 [562\)](#page-561-0)。
- 按需要停止库存期间。有关更多信息,请参阅停止库存期间 (第 页 [563\)](#page-562-0)。
- 通过执行库存调整以及提交其他交易,解决库存记录中存在的任何差异。有关更多信息,请参阅调整样品交易 (请参阅 "[调整样品事务处理](#page-576-0)" 第 页 [577\)](#page-576-0)、创建失去和找到的样品交易 (第 页 [579\)](#page-578-0)、查看支付交易 (第 页 [579\)](#page-578-0)。
- 按需要调节库存。有关更多信息,请参阅库存调节流程 (第 页 [567\)](#page-566-0)。

### 管理**样品的要求**

以下要求适用于管理员和最终用户:

- 管理员 · 在 Oracle CRM On Demand 中管理样品之前,管理员必须先定义产品。有关为公司设置产品的更多信息,请参阅内容管理。
- 最**终用户。**

在最终用户发放样品之前,他们必须具有样品的关联分配记录,而且必须确认样品的接收。有关分配和确认的更多信息,请 参阅分配 (第 页 [607\)](#page-606-0)和确认样品库存的接收 (第 页 [567\)](#page-566-0)。

同样,要管理样品,管理员和最终用户的用户角色必须具有"**启用基本**样品操作"权限和"启用样品调整"权限。有关检查电子签名 所需的用户角色和访问权限配置文件设置的信息,请参阅检查电子签名 (第 页 [597\)](#page-596-0)。

# **库存期间**

使用"库存期间"页面创建、更新和跟踪库存期间。*库存期间*是可以跟踪样品或促销项目的所有动向(样品发放、接收、传输和库 存调整)的已定义期间。库存期间由样品管理员为客户公司定义。它可用于通过计划和评估度量来组织销售人员。

样品管理员和销售代表在库存期间内执行所有初始盘点、临时审计盘点、最终审计盘点和调节:

- **初始盘点。初**始盘点由销售代表在接收新库存时执行。销售代表必须对他们收到的所有样品进行实地盘点,并确认项目归其 所有。有尖更多信息,请参阅确认样品库存的接收 (第 页 [567\)](#page-566-0)。
- **临时审计盘点。**样品管理员随时可以请求临时审计盘点。这是一个盘点并报告库存的请求。通常是在发生了潜在的欺诈活动 或者怀疑跟踪库存时存在流程问题的情况下,作为特种情况审计执行临时审计盘点。它用作样品管理员的检查点。有关更多 信息,请参阅请求临时库存盘点 (第 页 [562\)](#page-561-0)。
- **最终审计盘点**。样品管理员请求最终审计盘点。在此情况下,库存期间即将结束,必须记录所有样品。销售代表必须盘点并 记录每种样品的最终实地盘点 · 然后提交最终审计报表 · 要创建审计报表,销售代表可以转到"库存审计报表主页",**然后**创

**556** Oracle CRM On Demand 联机帮助 版本 36

已发布 3月 2018

<span id="page-556-0"></span>建新的库存审计报表。销售代表还可以跟踪最终审计报表的自动创建,有关更多信息,请参阅停止库存期间 (第 页 [563\)](#page-562-0)。

**■ 调节。在完成最**终审计盘点时,销售代表必须调节库存。在执行调节时,需要将内部样品交易的跟踪与最终实地盘点进行比 较。记录存在的任何差异。如果不存在差异,则调节成功,将库存期间标记为"已调节"。有关更多信息,请参阅更正实地盘 点与电子盘点的差异 (第 页 [580\)](#page-579-0)和调节库存期间 (第 页 [563\)](#page-562-0)。

注意:贵公司管理员确定您可以使用哪些选项卡。如果您的工作职责不包括跟踪库存期间信息,则可能将不安装"库存期间"选项 卡。

### **库存期间的类型**

由于调节样品库存可能按每月一次的频率执行,因此 Oracle CRM On Demand 样品管理允许您按样品管理员的请求频率进行调节。它提供了三种库存期间以提供最大的灵活性。

下表说明了库存期间的类型。

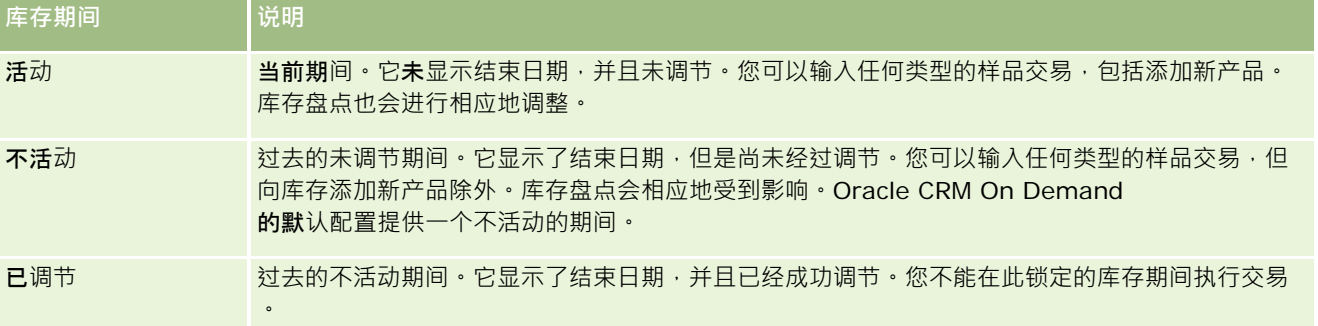

#### Oracle CRM On Demand

中用于样品管理的默认配置用于三个未调节的期间:一个活动的期间和二个不活动的期间。您可以有多个已调节的库存期间,但 是在任何时候只能有一个活动的库存期间处于打开状态。

# 使用**库存期间主页**

可以从"库存期间主页"开始管理库存期间。此页面包含多个部分,显示与您相关的信息。

注意:贵公司管理员可以定制"库存期间主页"的布局。此外,如果用户角色包括"个性化主页设置"权限,则可以在页面中添加和 移除各部分。

开始之前。要处理库存期间,您的用户角色必须包括"启用基本样品操作"权限。

### **创建库存期间**

只有公司的样品管理员可以创建库存期间。销售代表不能创建库存期间。样品管理员可以为使用 Oracle CRM On Demand Life Sciences Edition 的每个销售代表创建初始库存期间。有关更多信息,请参阅为用户创建库存期间和创建记录 (第 页 [55\)](#page-54-0)。

## 使用**库存期间列表**

"库存期间列表"部分显示许多筛选列表。筛选列表是记录子集或记录组,您可以通过它限制一次处理的记录数量。Oracle CRM On Demand 附带了一组标准列表。所有标准列表都是公共的。您和您的经理可以根据不同标准创建其他列表。

下表说明库存期间的标准列表。

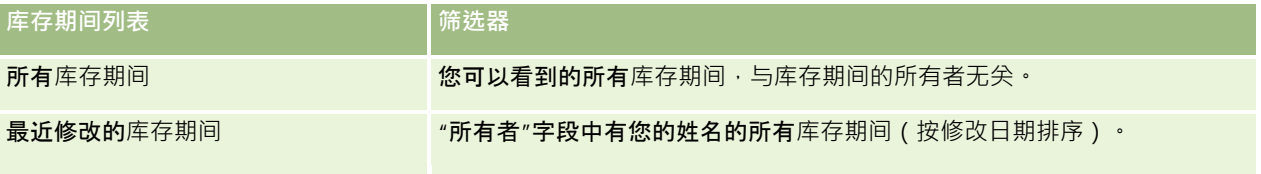

#### 要查看列表 · 请单击列表名称。

要创建新列表,请单击"新建"。有关创建列表的更多信息,请参阅创建和调整列表 (第 页 [119\)](#page-118-0)。

要复查所有可用列表、创建新列表或者查看、编辑或删除现有列表,请单击"管理列表"。"管理列表"页面还包括 Oracle CRM On Demand 提供的标准列表。这些列表仅供查看。因此,您不能编辑或删除这些列表。

## **查看最近的库存期间**

"最近修改的库存期间"部分显示最近修改的库存期间。

单击"显示完整列表"链接可展开列表。

#### 向您的**库存期间主页添加区域**

如果您的用户角色包括"个性化主页设置"权限,则可以将以下某些或所有部分添加到您的"库存期间主页":

- 最近创建的库存期间
- 最近修改的库存期间
- 我最近创建的库存期间
- 我最近修改的库存期间
- 附加报表部分(贵公司管理员可以使报表部分显示在"库存期间主页"上)

#### 向您的库存期间主页添加区域

- **1** 在"库存期间主页"上,单击"编辑布局"。
- **2** 在"库存期间主页布局"页面上,单击箭头以添加或移除部分,以及组织页面上的各个部分。然后单击"保存"。

## 相关信息

请参阅以下主题以了解库存期间的相关信息:

- 库存期间 (第 页 [556\)](#page-555-0)
- 库存期间字段 (第 页 [564\)](#page-563-0)

**558** Oracle CRM On Demand 联机帮助 版本 36

已发布 3月 2018

<span id="page-558-0"></span>■ 管理库存期间 (第 页 [559\)](#page-558-0)

# 管理**库存期间**

有关管理库存期间的详细步骤信息,请参阅:

- 向库存期间添加样品库存 (第 页 [559\)](#page-558-0)
- 向库存期间添加样品事务处理 (请参阅 "向[库存期间添加样品交易](#page-559-0)" 第 页 [560\)](#page-559-0)
- 向库存期间添加工作簿 (第 页 [561\)](#page-560-0)
- 为库存期间创建库存审计报表 (第 页 [561\)](#page-560-0)
- 请求临时库存盘点 (第 页 [562\)](#page-561-0)
- 停止库存期间 (第 页 [563\)](#page-562-0)
- 调节库存期间 (第 页 [563\)](#page-562-0)

有关许多记录类型公用的详细步骤信息,请参阅:

- 创建记录 (第 页 [55\)](#page-54-0)
- 更新记录详细信息 (第 页 [106\)](#page-105-0)
- 将记录链接到所选记录 (第 页 [107\)](#page-106-0)
- 使用列表 (第 页 [114\)](#page-113-0)

注意: 公司管理员可以采用多种方法定制 Oracle CRM On Demand, 例如更改记录类型、字段和列表中选项的名称。因此,您看到的信息可能与联机帮助中描述的标准信息有所不同。

此外,您可能无法执行以上列表中描述的所有过程,具体取决于您具有的访问级别。

### 相关主**题**

请参阅以下主题以了解库存期间的相关信息:

- 库存期间 (第 页 [556\)](#page-555-0)
- 库存期间字段 (第 页 [564\)](#page-563-0)
- 使用库存期间主页 (第 页 [557\)](#page-556-0)

# 向**库存期间添加样品库存**

样品管理员使用"编辑样品库存"页面向销售代表的库存期间添加样品库存行项目,或更新现有样品库存行项目的详细信息。"编 辑样品库存"页面显示样品库存的完整字段集。

#### <span id="page-559-0"></span>生命科学

销售代表不能在库存期间中添加或删除样品库存行项目。但是,在执行临时和最终审计盘点时,销售代表必须编辑库存期间中样 品库存行项目的"实地盘点"字段。有关审计盘点的更多信息·请参阅请求临时库存盘点 (第 页 [562\)](#page-561-0)和停止库存期间 (第 页 [563\)](#page-562-0)。

开始之前。要将样品库存行项目添加到库存期间,您的用户角色必须包括"启用基本样品操作"权限。

#### 向库存期间添加样品库存行项目

- 1 在"库存期间列表"页面上,向下钻取到"**开始日期"字段以打开所需的**库存期间记录。
- **2** 在"库存期间详细信息"页面上,单击"样品库存"部分中的"新建"。
- 3 在"编辑样品库存"页面上,填写必填字段。然后单击"**保存**"。

有关此页面上字段的更多信息,请参阅样品库存字段 (第 页 [568\)](#page-567-0)。

注意:如果您添加少量产品,则适合采用此过程。要添加多个库存记录,建议您创建一个导入文件(包含相应的库存记录),然 后让公司管理员将数据加载到库存期间中。

## 相关主**题**

请参阅以下主题以了解相关的样品库存信息:

- 样品库存 (第 页 [565\)](#page-564-0)
- 管理样品库存 (第 页 [565\)](#page-564-0)
- 样品库存字段 (第 页 [568\)](#page-567-0)

# 向**库存期间添加样品交易**

使用"编辑样品交易"页面向库存期间添加样品交易行项目,或更新现有样品交易行项目的详细信息。"编辑样品交易"页面显示样 品交易的完整字段集。

开始之前。要将样品交易添加到库存期间,您的用户角色必须包括"启用基本样品操作"权限。

#### 向库存期间添加样品交易

- **1** 在"库存期间列表"页面上,向下钻取"开始日期"字段以打开您需要的库存期间记录。
- 2 在"库存期间详细信息"页面上,单击"样品交易"**部分中的"新建"。**
- 3 在"编辑样品交易"页面上,填写必填字段。然后单击"**保存**"。 有关此页面上字段的更多信息,请参阅样品交易字段(第页 [600\)](#page-599-0)。

# <span id="page-560-0"></span>相关信息

请参阅以下主题以了解相关的样品交易信息:

- 样品交易 (第 页 [572\)](#page-571-0)
- 使用样品交易主页 (第 页 [572\)](#page-571-0)
- 管理样品交易 (第 页 [574\)](#page-573-0)
- 样品交易字段 (第 页 [600\)](#page-599-0)

# 向**库存期间添加工作簿**

使用以下过程向活动的库存期间的产品的库存期间添加工作簿后,您可以修改或移除此工作簿。此过程假设工 作簿显示为"库存期间"详细信息页面上的相关项目。有关显示相关项目的更多信息,请参阅定制相关项目布局。

#### 向库存期间添加工作簿

- 1 在"库存期间列表"页面上,向下钻取"**开始日期"字段以打开您需要的**库存期间记录。
- **2** 在"库存期间详细信息"页面上,单击页面"工作簿"部分中的"添加"。
- 3 在工作簿选择器中,选择您想要添加到库存期间的工作簿,然后单击"确定"。

有关工作簿的更多信息,请参阅工作簿管理。

4 必要时,通过单击"停止"按钮停止库存期间。

库存期间关闭时,将生成库存审计报告,并创建新的库存期间。附加到已关闭的库存期间的所有样品库存和工作簿信息 都将复制到新库存期间和库存审计报告中。有关更多信息,请参阅停止库存期间 (第 页 [563\)](#page-562-0)。

# **为库存期间创建库存审计报表**

使用"编辑库存审计报表"页面创建库存期间的库存审计报表,或更新现有库存审计报表的详细信息。"编辑库存审计报表"页面显 示库存审计报表的完整字段集。

开始之前。要为库存期间创建库存审计报表,您的用户角色必须包括"启用基本样品操作"权限。

#### 为库存期间创建库存审计报表

- 1 在"库存期间列表"页面上,向下钻取到"开始日期"字段以打开所需的库存期间记录。
- 2 在"库存期间详细信息"页面上,单击"库存审计报表"**部分中的"新建"。**

<span id="page-561-0"></span>3 在"编辑库存审计报表"页面上,填写必填字段,然后单击"**保存**"。

有关此页面上字段的更多信息,请参阅库存审计报表字段(第页[570\)](#page-569-0)。

在创建库存审计报表之后,您不能更改它。如果在生成的库存审计报表中注明有错误,则首先必须进行库存调整以先更 正错误,然后在处理库存调整之后生成新的库存审计报表。

# 相关主**题**

请参阅以下主题以了解库存审计报表的相关信息:

- 库存审计报表 (第 页 [569\)](#page-568-0)
- 管理库存审计报表 (第 页 [569\)](#page-568-0)
- 库存审计报表字段 (第 页 [570\)](#page-569-0)

# **请求临时库存盘点**

当销售代表回到办公室之后,通常需要进行实地库存盘点。他们可以请求临时库存盘点以审计自己的样品库存,并将信息提交给 样品管理员。样品管理员通常会发出对库存进行实地审计的要求。临时审计基于公司的准则进行。通常是在发生了潜在的欺诈活 动或者怀疑跟踪库存时存在和题的情况下,作为特种情况审计执行临时审计盘点。它用作样品管理员的检查点。

在活动的未调节库存期间内,您随时可以对您的库存进行实地盘点。当您请求临时库存盘点时,将只考虑活动的库存期间。

开始之前。要请求临时库存盘点·您的用户角色必须包括"启用基本样品操作"权限。

#### 请求临时库存盘点

- 1 在"库存期间列表"页面上,向下钻取到"**开始日期"字段以打开**要执行审计的库存期间记录。
- **2** 为每个样品库存行项目在"实地盘点"字段中输入值。

您在"实地盘点"字段中输入的值必须对应于您手上现有的每个产品的实地数量。

**3** 单击"临时盘点"。

之后会发生以下情况:

- "上次实地盘点"字段中的值发生变化,以反映当前实地数量值之前的实地数量值。然后,您可以进行验证,并且将旧实 地盘点与新实地盘点进行比较。
- 将创建一个新的库存审计报表,并从当前库存中复制所有行项目。
- 当前库存期间仍保持打开。
- 注意:仅为活动的库存期间启用"临时盘点"按钮。

# <span id="page-562-0"></span>停止**库存期间**

在库存期间结束时,销售代表必须盘点每个样品并记录最终的实地盘点,然后提交最终审计报表。销售代表通过停止库存期间来 提交最终审计盘点(按产品或批号)。当您停止库存期间时,您将会关闭它并触发库存审计报表的创建。您只能停止活动的库存 期间。

停止库存期间也是库存调节流程 (第 页 [567\)](#page-566-0)中的重要步骤。

开始之前。要停止库存期间,您的用户角色必须包括"启用基本样品操作"权限。

#### 停止库存期间

- **1** 在"库存期间列表"页面上,向下钻取到"开始日期"字段以打开要停止的库存期间记录。
- **2** 为每个样品库存行项目在"实地盘点"字段中输入值。

您在"实地盘点"字段中输入的值必须对应于您手上现有的每个产品的实地数量。

**3** 单击"停止"。

单击"停止"时,会出现以下情况:

- 通过分配一个库存期间结束日期, 关闭了您在步骤 1 中打开的库存期间,并创建一个包含旧库存期间中所有记录的新库存期间。
- 旧库存期间中的"实地盘点"字段(在"样品库存"记录中)的值被复制到新库存期间中的"期初余额"字段(在对应的"样 品库存"记录中)。
- 未过期的所有样品被从旧库存期间复制到新库存期间。
- 数量大于零的所有已过期样品将从旧库存期间复制到新库存期间。
- ■■ 与旧库存期间相关联的所有工作簿信息将复制到新库存期间。
- 创建库存审计报告。与旧库存期间相关联的所有样品库存和工作簿信息都将复制到新库存审计报告。

注意:当您单击"停止"按钮时,如果库存期间的状态不是"活动",或者任何样品库存记录中的"实地盘点"字段为空,则 会出现一条错误消息。

**4** 返回到"库存期间列表"页面,然后打开您在步骤 1 中打开的相同库存期间记录。

请注意 · 已作为此关闭的库存期间的子项创建了库存审计报表。库存审计报表包含库存期间结束时库存记录和最终实地 盘点的快照。库存审计报表及其关联记录将被锁定,无法进行更改,并仍保留为样品管理员的历史审计追踪。

# **调节库存期间**

销售代表一年至少需要对他们的样品进行一次调节。您可以在一年中的不同时间启动调节,但是只能调节已关闭的库存期间。必 须完成与库存期间关联的所有交易,然后才能完全调节此库存期间。

调节库存期间是库存调节流程 (第 页 [567\)](#page-566-0)中的最后一步。

开始之前。要调节库存期间,您的用户角色必须包括"启用基本样品操作"权限。

#### <span id="page-563-0"></span>调节库存期间

1 在"库存期间列表"页面上,向下钻取到"**开始日期"字段以打开要**调节的库存期间记录。

您打开的库存期间必须关闭。只有当实地盘点与 Oracle CRM On Demand 计算的数值之间不存在差异,并且此库存期间中没有待处理的交易时,您才能调节期间。

**2** 单击"调节"。

当满足以下任一个条件时,将会显示一条错误消息:

- 存在与状态为"进行中"的库存期间关联的交易。
- 以前的库存期间仍处于打开状态。
- 差异不在可接受的限值内。当前,差异设置为零。

3 返回到"库存期间列表"页面,打开您在步骤 1 中打开的同一个库存期间记录。如果调节成功,"已调节"标志则被选中。

注意:在调节之前,最终用户必须为该期间内传输给另一位代表或退回给总部的任何样品创建传输交易。此外,移动用户必须将 他们的本地数据库与服务器数据库同步,然后才能提交库存盘点。如果他们要记录在前一期间接收的样品,或者如果要记录在尚 **未变为活动的期间内接收的样品,执行此同步将十分重要。** 

# **库存期间字段**

使用"编辑库存期间"页面添加库存期间,或更新现有库存期间的详细信息。"编辑库存期间"页面显示了库存期间的完整字段集。

**提示:**您也可以在"库存期间列表"页面和"库存期间详细信息"页面上编辑库存记录。有关更新记录的更多信息,请参阅**更新**记录 详细信息 (第 页 [106\)](#page-105-0)。

注意: 公司管理员可以采用多种方法定制 Oracle CRM On Demand,例如更改记录类型、字段和列表中选项的名称。因此,您看到的信息可能与联机帮助中描述的标准信息有所不同。

下表提供了有关某些库存期间字段的附加信息。这些字段中大多数对于销售代表是只读的,但是样品管理员可以编辑它们。Ora cle CRM On Demand 会根据是否已完成或已调节某个库存期间来自动设置"活动"字段和"已调节"字段。

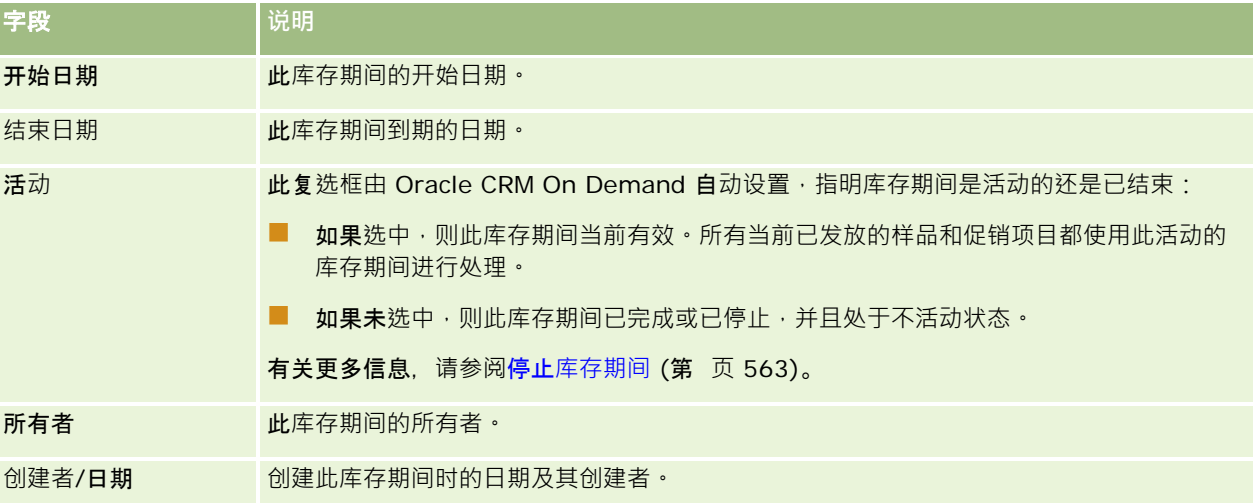

<span id="page-564-0"></span>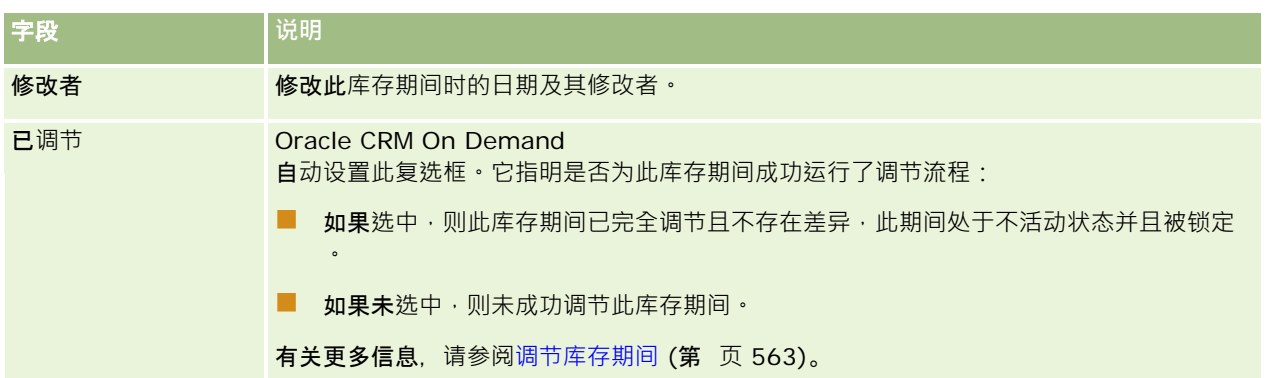

# 相关主**题**

请参阅以下主题以了解库存期间的相关信息:

- 库存期间 (第 页 [556\)](#page-555-0)
- 管理库存期间 (第 页 [559\)](#page-558-0)
- 使用库存期间主页 (第 页 [557\)](#page-556-0)

# **样品库存**

使用"样品库存"页面创建、更新和跟踪样品库存记录。

样*品库存*记录告诉销售代表有关已分类为通过发放样品资格的产品。样品管理员批准产品,然后为销售代表为配数量。销售代表 可以保留样品,直到他/她将样品分发给经验证的医生、诊所或医院机构。样品库存记录可以在产品级别或样品批次级别定义。 有关可以分发给任何指定联系人的数量的规则保留在该产品样品的分配记录中。分配记录和样品库存记录将跟踪执行销售访问以 及发放样品或促销项目的流程。

# 关于**样品库存记录的跟踪流程**

当样品管理员向现场的最终用户发送样品发货时,销售代表必须确认样品库存的接收。销售代表必须实地接收样品库存,进行盘 点并确认数量。此流程将构成样品库存跟踪流程的起点,最终导致在库存期间结束时调节库存。

在库存期间内,销售代表可能收到样品管理员要求对库存执行审计的请求。然后,销售代表使用样品库存记录生成库存审计报表 。当库存期间结束时,将盘点库存并保留在样品库存记录中,剩余库存则被复制到新库存期间。通过调节库存期间,确认库存与 在处理产品的交易记录时获得的计算值相匹配。所有记录必须匹配,才能将库存期间视为*已调节*。

# 管理**样品库存**

有关管理样品库存的详细步骤信息,请参阅:

■ 计算样品库存的累积总计(第页 [566\)](#page-565-0)

#### <span id="page-565-0"></span>生命科学

- 确认样品库存的接收 (第 页 [567\)](#page-566-0)
- 库存调节流程 (第 页 [567\)](#page-566-0)
- 向库存期间添加样品库存 (第 页 [559\)](#page-558-0)

有关许多记录类型公用的详细步骤信息,请参阅:

- 创建记录 (第 页 [55\)](#page-54-0)
- 更新记录详细信息 (第 页 [106\)](#page-105-0)
- 将记录链接到所选记录 (第 页 [107\)](#page-106-0)
- 使用列表 (第 页 [114\)](#page-113-0)

注意: 公司管理员可以采用多种方法定制 Oracle CRM On Demand, 例如更改记录类型、字段和列表中选项的名称。因此,您看到的信息可能与联机帮助中描述的标准信息有所不同。

此外,您可能无法执行以上列表中描述的所有过程,具体取决于您具有的访问级别。

## 相关主**题**

请参阅以下主题以了解相关的样品库存信息:

- 样品库存 (第 页 [565\)](#page-564-0)
- 样品库存字段 (第 页 [568\)](#page-567-0)

# **计算样品库存的累积总计**

在库存期间开始时,销售代表可能拥有*n* 个产品

*x*。在库存期间内,销售代表执行各种交易任务(例如,转入、转出、样品发放、调整和确认)。在开始和完成每个交易任务时 · Oracle CRM On Demand 会更新产品 x 的即时盘点。

根据样品交易活动, Oracle CRM On Demand 会通过计算*代表的库存余额*来保留一份所有产品的当前盘点记录。为了计算代表的库存余额,Oracle CRM On Demand 会在每个库存期间开始时获取产品 x 的数量, 然后执行以下任务:

- 与发货确认相加
- 与"转入"类型的样品交易相加
- 减去"转出"类型的样品交易
- 减去"支付"类型的样品交易(发放样品交易)
- 减去"退回"类型的样品交易
- 根据库存调整类型以及"数量"字段中的值加上或减去样品交易。允许为负值‧以指明"失去"、"偷窃"或"人为错误"。

开始之前。要查看样品库存的即时盘点,"系统计数"字段必须显示在"编辑样品库存详细信息和样品库存"页面上。默认情况下不 显示"系统计数"字段,因此请与样品管理员联系,以便为样品库存页面设置此字段。有关字段管理的更多信息,请参阅记录类型 应用产品定制页面。

#### <span id="page-566-0"></span>查看上次实地盘点的数量

- 1 在"库存期间列表"页面上,向下钻取"**开始日期"字段以打开您需要的**库存期间记录。
- 2 在"库存期间详细信息"页面上,转到"样品库存"部分。

对于每个样品库存行项目,"上次实地盘点"字段中的值显示上次运行库存审计报表时库存的数量。"系统计数"字段显示 总部传输给销售代表的初始样品数量。有关此页面上字段的更多信息,请参阅样品库存字段 (第 页 [568\)](#page-567-0)。

# 确**认样品库存的接收**

当样品管理员向现场的最终用户发送样品时,最终用户交换样品时,以及最终用户向总部返还样品时,交易的接收者必须确认样 品库存的接收。接收者必须以实物方式接收样品库存,然后盘点样品并确认数量。此步骤是跟踪样品库存的起点,最终导致在期 间结束时调节库存。

Oracle CRM On Demand 样品管理支持通过创建样品传输 (第 页 [575\)](#page-574-0)的流程以电子方式传输样品库存。样品发送给接收者后,接收者必须确认样品的接收,然后 Oracle CRM On Demand 才能将新库存传输到接收者的当前库存期间。

最终用户可以确认样品传输的全部或部分接收。有关更多信息,请参阅以下内容:

- 确认样品传输的完全接收 (请参阅 "确[认完全接收样品传输](#page-575-0)" 第 页 [576\)](#page-575-0)
- 确认样品传输的部分接收(请参阅"确[认部分接收样品传输](#page-576-0)"第 页 [577\)](#page-576-0)

开始之前。要确认样品库存的接收,您的用户角色必须包括"启用基本样品操作"权限。

注意:在确认样品库存的接收后,如果最终用户还没有与所传输样品库存的关联产品样品、样品批次或库存期间相对应的记录, Oracle CRM On Demand 将创建这些记录。

# **库存调节流程**

此主题说明如何调节库存。

开始之前。执行以下操作:

- 您的用户角色必须包括"启用基本样品操作"权限和"启用样品调整"权限。
- 满足以下要求:
	- **验证是否已调节以前的库存期间。用**户必须按时间先后顺序调节以前的库存期间。只有当公司的配置允许存在多个无效 的未调节期间时,才涉及此要求。
	- 确认库存传输的接收。用户必须发送所有已接收样品库存发货的确认。
	- **创建所传输样品的传输交易。用**户必须为传输给另一个代表或返还给总部的任何样品创建传输交易。
	- **移动用户必须与服务器数据库同步。移**动用户必须使其本地数据库与服务器数据库同步,然后提交库存盘点。如果移动 用户将记录以前期间接收的样品,此要求将十分重要。

### **调节库存时适用的限制**

注意以下限制:

■ 对于已传输样品和已接收样品 · 只有在提交了它们的记录之后 · 才会在库存盘点中**反映**这些样品的盘点 ·

Oracle CRM On Demand 联机帮助 版本 36

已发布 3月 2018 **567**

<span id="page-567-0"></span>■ 如果库存的实物盘点和电子盘点之间存在任何差异,将无法调节库存期间。如果存在差异,则必须先更正差异,然后用户才 能调节期间。

要调节库存,请执行以下任务:

- **1** 停止库存期间 (第 页 [563\)](#page-562-0)
- **2** 更正实物和电子盘点差异 (请参阅 "更正[实地盘点与电子盘点的差异](#page-579-0)" 第 页 [580\)](#page-579-0)
- **3** 调节库存期间 (第 页 [563\)](#page-562-0)

# **样品库存字段**

使用"编辑样品库存"页面向库存期间添加新样品库存记录,或更新现有样品库存记录的详细信息。"编辑样品库存"页面显示样品 库存的完整字段集。

提示:您也可以在"样品库存列表"页面和"样品库存详细信息"页面上编辑样品库存。有关更新记录的更多信息,请参阅更新记录 详细信息 (第 页 [106\)](#page-105-0)。

#### 注意: 公司管理员可以采用多种方法定制 Oracle CRM On Demand, 例如更改记录类型、字段和列表中选项的名称。因此,您看到的信息可能与联机帮助中描述的标准信息有所不同。

下表提供了有关某些样品库存字段的附加信息。

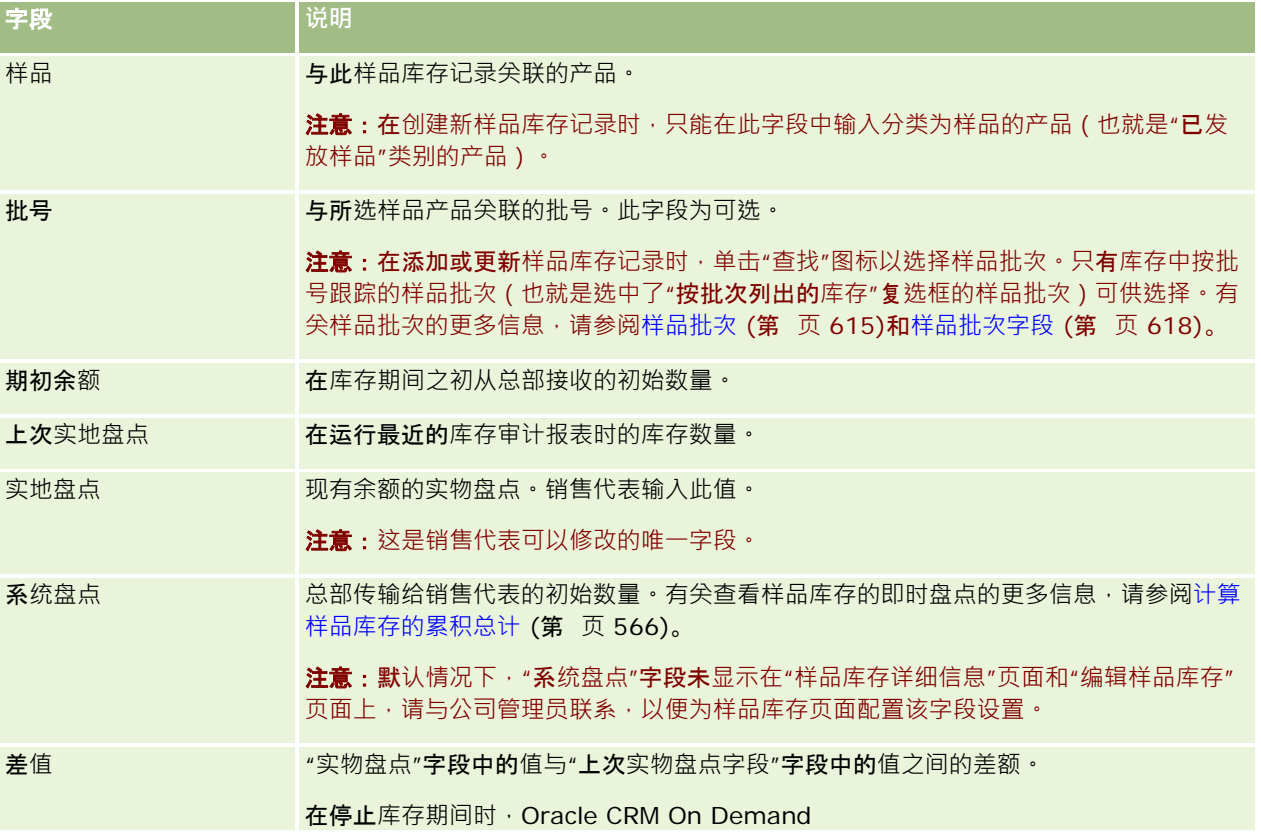

<span id="page-568-0"></span>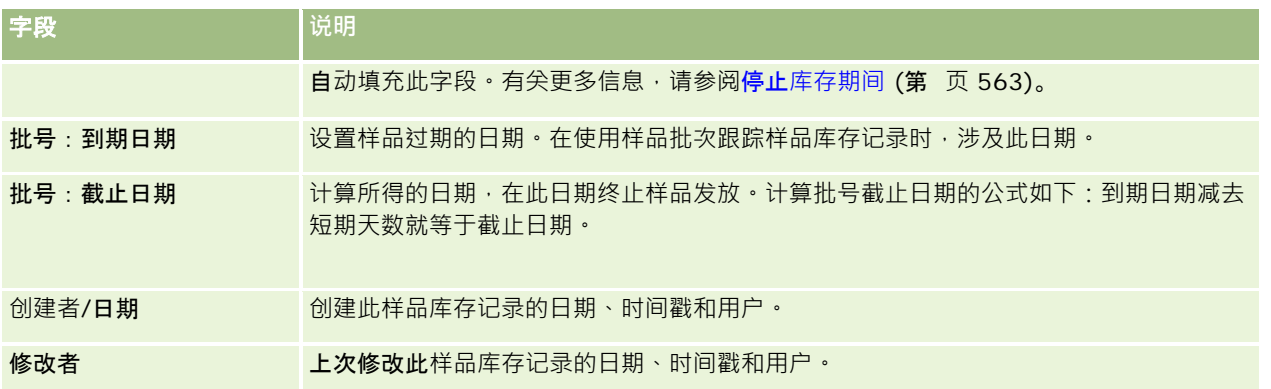

# 相关信息

请参阅以下主题以了解样品库存的相关信息:

- 样品库存 (第 页 [565\)](#page-564-0)
- 管理样品库存 (第 页 [565\)](#page-564-0)
- 向库存期间添加样品库存 (第 页 [559\)](#page-558-0)

# **库存审计报表**

使用"库存审计报表"页面创建和跟踪库存审计报表。

在销售代表为库存期间创建临时或最终审计盘点时,由 Oracle CRM On Demand 生成*库存审计报表*。管理员和销售代表可以在"库存审计报表列表"页面上查看先前提交的库存盘点(临时和最终停止期间)。

库存审计报表是一种非常有用的工具,样品合规管理员可以用它来检查各个销售代表适当地分发的样品。库存审计报表使合规管 理员能够在一年中满足特定的法规要求。在创建了库存审计报表后,您不能更改该报表。

注意:公司管理员将确定您可以使用哪些选项卡。如果您的工作职责不包括跟踪库存审计报表信息,则可能将不安装"库存审计 报表"选项卡。

# 管理**库存审计报表**

有关管理库存审计报表的详细步骤信息,请参阅:

■ 请求临时库存盘点 (第 页 [562\)](#page-561-0)。临时审计盘点是盘点库存并生成库存审计报表的请求。

■ 停止库存期间 (第 页 [563\)](#page-562-0)。最终用户必须盘点并记录每个样品的最终实物盘点,然后提交最终审计报表。停止库存期间将自动触发最终库存审 计报表的创建。

有关许多记录类型公用的详细步骤信息,请参阅:

■ 创建记录 (第 页 [55\)](#page-54-0)

#### <span id="page-569-0"></span>生命科学

- 更新记录详细信息 (第 页 [106\)](#page-105-0)
- 将记录链接到所选记录 (第 页 [107\)](#page-106-0)
- 使用列表 (第 页 [114\)](#page-113-0)
- 通过附件字段将文件附加到记录 (第 页 [152\)](#page-151-0)

注意: 公司管理员可以采用多种方法定制 Oracle CRM On Demand, 例如更改记录类型、字段和列表中选项的名称。因此, 您看到的信息可能与联机帮助中描述的标准信息有所不同。

此外,您可能无法执行以上列表中描述的所有过程,具体取决于您具有的访问级别。

# 相关主**题**

请参阅以下主题以了解库存审计报表的相关信息:

- 库存审计报表 (第 页 [569\)](#page-568-0)
- 库存审计报表字段 (第 页 [570\)](#page-569-0)
- 为库存期间创建库存审计报表 (第 页 [561\)](#page-560-0)

# **库存审计报表字段**

使用"库存审计报表列表"页面查看库存审计报表记录。在创建或生成了库存审计报表之后,您不能再进行修改或更改。

注意: 公司管理员可以采用多种方法定制 Oracle CRM On Demand, 例如更改记录类型、字段和列表中选项的名称。因此,您看到的信息可能与联机帮助中描述的标准信息有所不同。

下表提供了有关某些库存审计报表字段的附加信息。

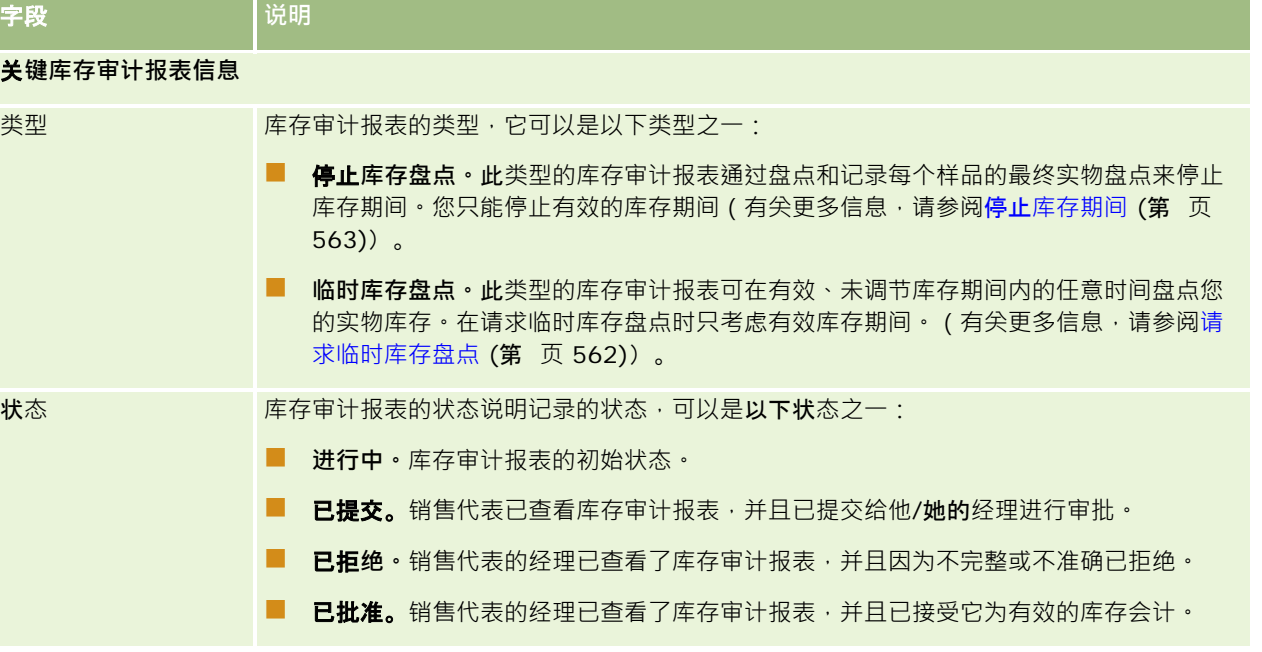

**570** Oracle CRM On Demand 联机帮助 版本 36

已发布 3月 2018

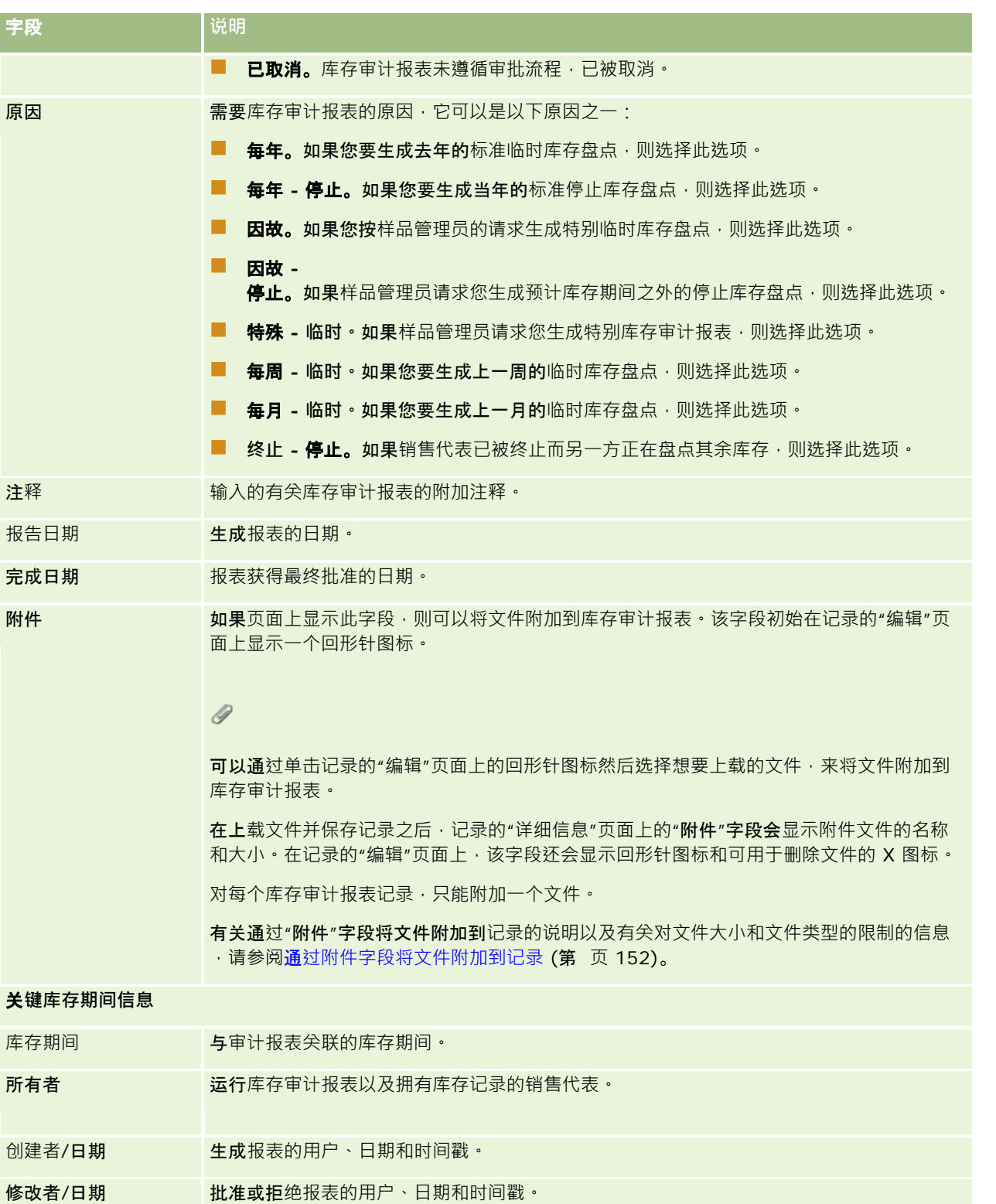

#### <span id="page-571-0"></span>相关主**题**

请参阅以下主题以了解库存审计报表的相关信息:

- 库存审计报表 (第 页 [569\)](#page-568-0)
- 管理库存审计报表 (第 页 [569\)](#page-568-0)
- 为库存期间创建库存审计报表 (第 页 [561\)](#page-560-0)

# **样品交易**

使用"样品交易"页面可以创建、更新和跟踪样品交易以及样品的关联交易项目。

样品交易是样品传输、接收、样品发放或库存调整的记录。Oracle CRM On Demand 为每个样品交易记录分配一个用于跟踪的唯一标识符。您可以创建一个样品交易,以便在库存期间结束时能够报告并调节样品和 促销项目的所有移动,并且能够在库存期间内维护库存产品的即时盘点。每个样品交易记录代表一个交易,可能由一个或多个行 项目条目(交易项目)组成。交易与相应的库存期间相关联,具体取决于它们的交易日期。所有样品发放和促销项目发放活动都 会生成一个支付交易(发放样品交易)。在总部与销售代表之间传输库存将生成两条交易记录:

- 一条对应地发送实体的*转出*。
- 一条对应于样品接收实体的*转入*。

销售代表或总部可以创建调整交易,以解决库存中因损失、偷窃、退回、已找到或人为错误导致的差异。当样品交易的状态为" 已提交"时,不能对交易信息进行任何更改。如果需要更改,您必须生成新的交易调整。

**注意:**贵公司管理员确定您可以使用哪些选项卡。如果您的工作职责不包括跟踪样品交易信息,则可能将不安装"样品交易"选项 卡。

# 使用**样品交易主页**

可以从"样品交易主页"开始管理样品交易。

注意:公司管理员可以定制"样品交易主页"的布局。此外,如果您的用户角色包括"个性化主页设置"权限<sup>,</sup>则可以在该页面中添 加和移除各部分。

开始之前。要处理样品交易·您的用户角色必须包括"启用基本样品操作"权限和"启用样品调整"权限。

# **创建样品交易**

通过在"最近修改的样品交易"部分中单击"新建"按钮,您可以创建新样品交易。有关更多信息,请参阅创建记录 (第一页 [55\)](#page-54-0)和样品交易字段 (第 页 [600\)](#page-599-0)。

您可以创建以下类型的样品交易:

- 已发送的交易·有关更多信息, 请参阅创建样品传输 (第 页 [575\)](#page-574-0)。
- **调整交易。有关更多信息, 请参阅调整样品交易 (请参阅 "[调整样品事务处理](#page-576-0)" 第 页 [577\)](#page-576-0)。**

**572** Oracle CRM On Demand 联机帮助 版本 36

已发布 3月 2018

■ 失去和找到的交易。有关更多信息,请参阅创建失去和已找到的样品交易 (请参阅 "[创建失去和找到的样品交易](#page-578-0)" 第 页 [579\)](#page-578-0)。

您不能创建以下类型的样品交易,因为当销售代表在销售访问期间发放样品时,Oracle CRM On Demand 会自动生成这些类型的样品交易:

- 支付交易。您可以查看支付交易·如果需要更改支付交易·您必须创建新的库存调整交易·有关更多信息·请参阅查看支付 交易 (第 页 [579\)](#page-578-0)。
- E收到的交易。最终用户必须确认样品的接收。如果销售代表收到的样品数量与发送给他/她的数量不同,则必须创建一个 库存调整交易来记录差异。有关更多信息,请参阅确认样品库存的接收(第页[567\)](#page-566-0)。

# 使用**样品交易列表**

"样品交易列表"部分显示许多筛选列表。筛选列表是记录子集或记录组,您可以通过它限制一次处理的记录数量。 Oracle CRM On Demand 附带了一组标准列表。所有标准列表都是公共的。您和您的经理可以根据不同标准创建其他列表。

下表说明样品交易的标准列表。

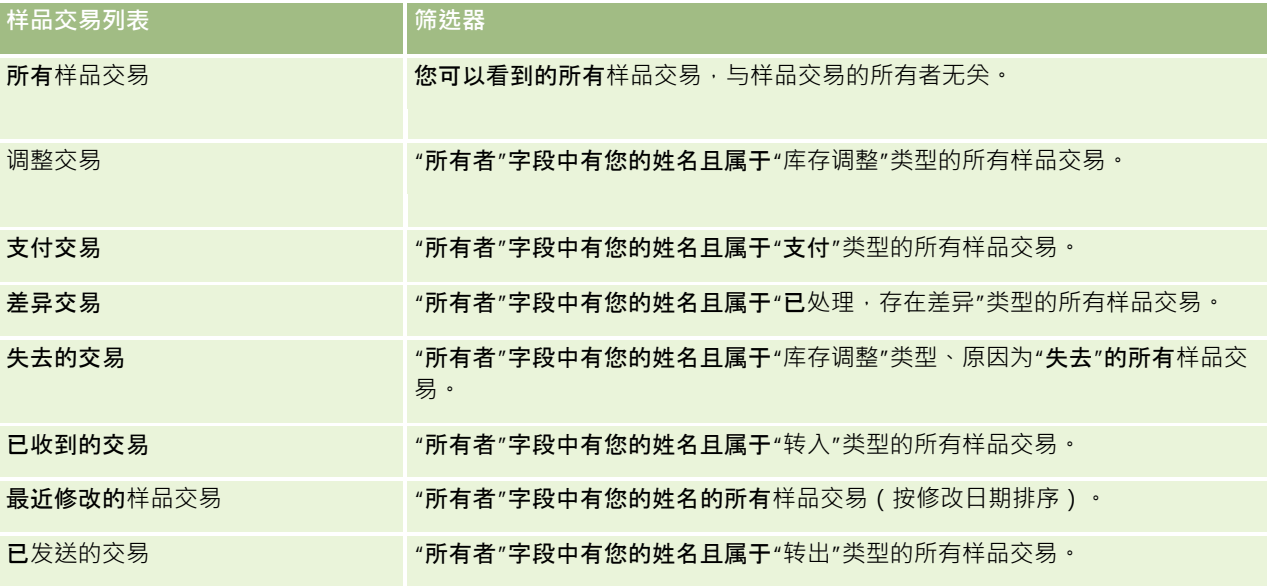

要查看列表﹐请单击列表名称。

要创建新列表,请单击"新建"。有关创建列表的更多信息,请参阅创建和调整列表 (第 页 [119\)](#page-118-0)。

要复查所有可用列表、创建新列表或者查看、编辑或删除现有列表,请单击"管理列表"。"管理列表"页面还包括 Oracle CRM On Demand 提供的标准列表。这些列表仅供查看。因此,您不能编辑或删除这些列表。

# **查看最近的样品交易**

"最近修改的样品交易"部分显示最近修改的样品交易。单击"显示完整列表"链接可展开列表。

# <span id="page-573-0"></span>向您的**样品交易主页添加区域**

如果您的用户角色包括"个性化主页设置"权限,则可以将以下某些或所有部分添加到您的"样品交易主页":

- 图 最近创建的样品交易
- 最近修改的样品交易
- 我最近创建的样品交易
- 我最近修改的样品交易

#### 向您的样品交易主页添加区域

- **1** 在"样品交易主页"上,单击"编辑布局"。
- **2** 在"样品交易主页布局"页面上,单击箭头以添加或移除部分,以及组织页面上的各个部分。然后单击"保存"。

# 相关主**题**

请参阅以下主题以了解样品交易的相关信息:

- 样品交易 (第 页 [572\)](#page-571-0)
- 样品交易字段 (第 页 [600\)](#page-599-0)
- 管理样品交易 (第 页 [574\)](#page-573-0)

# 管理**样品交易**

有关管理样品交易的详细步骤信息,请参阅:

- 创建样品传输 (第 页 [575\)](#page-574-0)
- 确认样品传输的完全接收 (请参阅 "确[认完全接收样品传输](#page-575-0)" 第 页 [576\)](#page-575-0)
- 确认部分接收样品传输 (第 页 [577\)](#page-576-0)
- 调整样品交易 (请参阅 "[调整样品事务处理](#page-576-0)" 第 页 [577\)](#page-576-0)
- 创建失去和找到的样品交易 (第 页 [579\)](#page-578-0)
- 查看支付交易 (第 页 [579\)](#page-578-0)
- 向样品交易添加交易项目 (第 页 [580\)](#page-579-0)
- 更正实物和电子盘点差异 (请参阅 "更正[实地盘点与电子盘点的差异](#page-579-0)" 第 页 [580\)](#page-579-0)
- 在销售拜访期间发放样品 (第 页 [581\)](#page-580-0)
- 检查电子签名 (第 页 [597\)](#page-596-0)
- 监控样品活动 (第 页 [599\)](#page-598-0)

<span id="page-574-0"></span>■ 设置样品交易自动提交

有关许多记录类型公用的详细步骤信息,请参阅:

- 创建记录 (第 页 [55\)](#page-54-0)
- 更新记录详细信息 (第 页 [106\)](#page-105-0)
- 将记录链接到所选记录 (第 页 [107\)](#page-106-0)
- 使用列表 (第 页 [114\)](#page-113-0)
- 通过附件字段将文件附加到记录 (第 页 [152\)](#page-151-0)

注意: 公司管理员可以采用多种方法定制 Oracle CRM On Demand,例如更改记录类型、字段和列表中选项的名称。因此,您看到的信息可能与联机帮助中描述的标准信息有所不同。

此外,您可能无法执行以上列表中描述的所有过程,具体取决于您具有的访问级别。

### 相关主**题**

- 样品交易 (第 页 [572\)](#page-571-0)
- 使用样品交易主页 (第 页 [572\)](#page-571-0)
- 样品交易字段 (第 页 [600\)](#page-599-0)
- 交易项目字段 (第 页 [605\)](#page-604-0)

# **创建样品传输**

*样品转移*是类型为"转出"的已发送交易。无论何时在公司内部交换产品样品时,您都会创建样品传输。以下人员可以将此过程用 于以下目的:

- 样品管理员使用它向现场的最终用户发送样品
- 最终用户使用它在相互之间交换样品
- 最终用户将样品发送到总部

在 Oracle CRM On Demand

中提交样品传输之后,接收者会收到"转入"类型的样品传输。在接收者确认接收交易之后,Oracle CRM On Demand 会在库存盘点中输入新库存,并从发送者的库存记录中减去这些库存项目。

开始之前。要创建样品传输,您的用户角色必须包括"启用基本样品操作"权限。

#### 创建样品转移

- **1** 在"样品事务处理列表"页面上,单击"新建"。
- 2 在"编辑样品交易"页面上,将"**交易**类型"设置为"转出"。 "转出"指明您要将样品转移给另一个用户。

- <span id="page-575-0"></span>**3** 将状态设置为"进行中"。
- **4** 在"转移至"字段中输入样品接收人的姓名。
- 5 根据需要填写"编辑样品事务处理"页面上的其他字段 ( 有关更多信息, 请参阅样品事务处理字段 (请参阅 "[样品交易字段](#page-599-0)" 第 页 [600\)](#page-599-0)), 然后单击"保存"。
- **6** 按照向样品事务处理添加事务处理项 (请参阅 "向[样品交易添加交易项目](#page-579-0)" 第 页 [580\)](#page-579-0)中的说明, 添加至少一个事务处理项行项目。
- **7** 根据需要添加或修改与记录关联的工作簿。
- **8** 单击"提交"。

如果没有错误,此新转出的交易记录的状态将更改为"运输中", Oracle CRM On Demand 会自动创建交易类型为"转入"且状态为"运输中"的新接收者交易记录。

将与转出的交易相关联的任何工作簿信息复制到新接收者交易中。

新接收的交易记录将从转出的交易记录中继承所有交易项目行项目。

# 确**认完**全接收**样品传输**

Oracle CRM On Demand 支持样品库存的电子移动。有关更多信息,请参阅创建样品传输 (第 页 [575\)](#page-574-0)。样品发送给接收者后,接收者必须确认样品的接收,然后 Oracle CRM On Demand 才能将新库存传输到接收者的当前库存期间。

最终用户可以按照以下过程所述确认完全接收样品传输,或者按确认部分接收样品传输 (第 页 [577\)](#page-576-0)中所述确认部分接收样品传输。

在确认样品传输的接收之后,如果最终用户尚不具有与所传输的样品库存关联的产品样品、样品批次或库存期间相对应的记录, Oracle CRM On Demand 将相应地创建这些记录。

开始之前。要确认样品传输的接收,您的用户角色必须包括"启用基本样品操作"权限。

#### 确认完全接收样品传输

- 1 在"样品交易主页"上,单击"样品交易列表"**部分中的"已收到的交易"。**
- 2 在"样品交易列表"页面上,向下钻取到"名称"字段以打开要确认的交易。 您打开的交易必须是"转入"类型且状态为"运输中"。
- 3 查看交易的详细信息,然后在"**交易**项目"部分的"已收到的数量"字段中输入值,以反映收到的产品样品数量。 "发货数量"字段显示已发货的项目数量,这是一个只读字段。
- **4** 单击"确认"。

如果收到的数量与发货数量之间没有差异,交易的状态将更改为"已处理",并且您已确认完全接收样品传输。
<span id="page-576-0"></span>如果收到的数量与发货数量之间存在差异,您可以选择结束存在差异的交易,或者保持交易打开且状态为"部分收到"。 有关更多信息,请参阅确认部分接收样品传输 (第 页 [577\)](#page-576-0)。

注意: 在最终用户确认样品的接收之前, 已传输的样品数量不会出现在最终用户的库存盘点中。

# 确**认部分接收样品传输**

Oracle CRM On Demand 支持样品库存的电子移动。有尖更多信息,请参阅创建样品传输 (第 页 [575\)](#page-574-0)。样品发送给接收者后,接收者必须确认样品的接收,然后 Oracle CRM On Demand 才能将新库存传输到接收者的有效库存期间。

最终用户可以按确认完全接收样品传输 (第 页 [576\)](#page-575-0)中所述确认完全接收样品传输,或者按照以下过程所述确认部分接收样品传输。

在确认样品传输的接收之后,如果最终用户尚不具有与所传输的样品库存关联的产品样品、样品批次或库存期间相对应的记录, Oracle CRM On Demand 将相应地创建这些记录。

开始之前。要确认样品传输的接收,您的用户角色必须包括"启用基本样品操作"权限。

#### 确认部分接收样品传输

- 1 在"样品交易主页"上,单击"样品交易列表"**部分中的"已收到的交易"。**
- **2** 在"样品交易列表"页面上,向下钻取到"名称"字段以打开要确认的交易。 您打开的交易必须是"转入"类型且状态为"运输中"。
- 3 查看交易的详细信息,然后在"**交易**项目"部分的"已收到的数量"字段中输入值,以反映收到的产品样品数量。 "发货数量"字段显示已发货的项目数量,这是一个只读字段。
- **4** 单击"确认"。

如果收到的数量与发货数量之间存在差异,则 Oracle CRM On Demand 会自动生成一个状态为"已处理,存在差异"的差异交易。如果收到的数量与发货数量之间没有差异,则 Oracle CRM On Demand 会将交易的状态更改为"已处理",并且您已确认完全接收样品传输。

注意: 在最终用户确认样品的接收之前, 已传输的样品数量不会出现在最终用户的库存盘点中。

# **调整样品事务处理**

销售代表必须跟踪库存,确保在调节过程中考虑了每个样品。利用调整功能,样品管理员和最终用户可以通过调整过去的样品事 务处理(已处理的交易)来调整样品的库存盘点。调整过去的样品事务处理的常见原因包括:产品丢失、产品被盗、盘点错误或 数据录入错误。您可以为任何类型的样品事务处理(传输、失去、偷窃、已接收、发放样品事务处理或支付等)添加产品或调整 数量。您可以利用调整根据销售代表进行实地库存盘点时存在的数量来调节样品管理员记录中的原始数量。

您可以调整交易状态为"已处理"的任何类型的任何交易。在处理现有交易后,您不能再调整它。您必须创建新的库存调整记录。 有关更多信息,请参阅以下主题:

- <span id="page-577-0"></span>■ 调整现有库存调整记录 (第 页 [578\)](#page-577-0)
- 创建新库存调整记录 (第 页 [578\)](#page-577-0)

开始之前。要创建调整("库存调整"类型的样品事务处理) · 您的用户角色必须包括"启用基本样品操作"权限和"启用样品调整" 权限。

### **调整现有库存调整记录**

您可以调整交易状态为"已处理"的任何类型的任何交易。在处理现有交易后,您不能再调整它。您必须创建新的调整记录,请参 阅创建新库存调整记录 (第 页 [578\)](#page-577-0)。

开始之前。要调整现有库存调整记录,您的用户角色必须包括"启用基本样品操作"权限和"启用样品调整"权限。

#### 调整现有库存调整记录

- **1** 在"样品事务处理列表"页面上,打开类型为"库存调整"、且交易状态为"已处理"的交易。
- **2** 根据需要添加或修改与记录关联的工作簿。
- **3** 单击"调整"。

此步骤将创建类型为"库存调整"、且状态为"进行中"的新交易。

所有事务处理项行项目都被复制到新记录中。与原始交易相关联的任何工作簿信息被复制到新交易中。

**4** 按需要修改关键交易信息。

有关此页面中此部分的字段的更多信息,请参阅样品事务处理字段 (请参阅 "[样品交易字段](#page-599-0)" 第 页 [600\)](#page-599-0)。

**5** 按需要修改事务处理项。

例如,您可以修改现有事务处理项行的数量·添加新事务处理项行项目·或删除现有事务处理项行项目·有关此页 面中此部分的字段的更多信息 · 请参阅事务处理项字段 (请参阅 "交易[项目字段](#page-604-0)" 第 页 [605\)](#page-604-0)。

**6** 单击"提交"以提交新库存调整交易记录。

如果没有错误,新库存交易记录的状态将更改为"已提交"。

### **创建新库存调整记录**

要解决库存的实地盘点与电子盘点之间的差异,最终用户和样品管理员必须创建和提交调整交易。销售代表和样品管理员可以通 过创建"库存调整"类型的新样品交易记录来记录对样品交易所做的更改。

开始之前。要创建库存调整记录·您的用户角色必须包括"启用基本样品操作"权限和"启用样品调整"权限。

#### 创建新库存调整记录

**1** 在"样品交易列表"页面上,单击"新建"。

2 在"编辑样品交易"页面上,将"**交易**类型"设置为"库存调整"。

- <span id="page-578-0"></span>3 在"原因"字段中输入原因,例如,失去的样品,找到的样品或初始盘点。
- **4** 按需要填写"编辑样品交易"页面上的其余字段,然后单击"保存"。 有关此页面上字段的更多信息,请参阅样品交易字段 (第页 [600\)](#page-599-0)。
- 5 按照向样品交易添加交易项目 (第 页 [580\)](#page-579-0)中的说明 · 添加至少一个交易项目行项目 ·
- **6** 单击"提交"。

# **创建失去和找到的样品交易**

销售代表通过创建新的失去和找到的样品交易记录,可以记录他们在库存中发现的任何失去或找到的样品交易。

开始之前。要创建失去和找到的样品交易·您的用户角色必须包括"启用基本样品操作"权限和"启用样品调整"权限。

#### 创建新的失去或找到的样品交易记录

- **1** 在"样品交易列表"页面上,单击"新建"。
- 2 在"编辑样品交易"页面上,将"**交易**类型"设置为"库存调整"。
- 3 在"原因"字段中输入原因,例如"失去"或"找到"。
- 4 按需要填写"编辑样品交易"页面上的其余字段,然后单击"**保存"。** 有关此页面上字段的更多信息,请参阅样品交易字段(第页 [600\)](#page-599-0)。
- **5** 添加至少一个交易项目行项目。 有关更多信息,请参阅向样品交易添加交易项目 (第 页 [580\)](#page-579-0)。
- **6** 单击"提交"。

# **查看支付交易**

最终用户不能创建支付交易(发放样品事务处理)。当销售代表在销售访问过程中发放样品时,Oracle CRM On Demand 会自动生成支付交易。

注意:最终用户也不能创建已收到的交易。当销售代表退回以前发放的样品或将样品转出给总部或其他销售代表时,Oracle CRM On Demand 会自动生成转入交易。

开始之前。要查看支付交易,您的用户角色必须包括"启用基本样品操作"权限。

#### <span id="page-579-0"></span>查看支付交易

- 1 在"样品事务处理主页"上,单击"样品事务处理列表"部分中的"支付交易"。
- 2 在"样品事务处理列表"页面上,向下钻取到"名称"字段以打开要查看的支付交易。
- **3** 在显示的"样品事务处理详细信息"页面上,查看关键交易信息、关键联系人信息和事务处理项信息。 有关此页面上字段的更多信息,请参阅样品事务处理字段 (请参阅 "[样品交易字段](#page-599-0)" 第 页 [600\)](#page-599-0)。 最终用户不能更新或更改此页面上的任何信息。如果需要修改或更正支付交易,则必须创建新库存调整交易,请参阅创 建新库存调整记录 (第 页 [578\)](#page-577-0)。
- 注意:您还可以采用类似的方法,通过在"样品事务处理列表"中选择相应的选项来查看已收到的交易。

# 向**样品交易添加交易项目**

使用"编辑样品交易"页面向样品交易添加交易项目行项目,或更新样品交易中现有交易项目行项目的详细信息。 开始之前。要将交易项目添加到样品交易·您的用户角色必须包括"启用基本样品操作"权限。

#### 向样品交易添加交易项目

- 1 在"样品交易列表"页面上,向下钻取到"名称"字段以打开所需的交易记录。
- 2 在"样品交易详细信息"页面中,单击"**交易**项目"部分中的"新建"。
- 3 在"编辑交易项目"页面上,填写必填字段。然后单击"**保存"。** 有关此页面上字段的更多信息,请参阅交易项目字段 (第 页 [605\)](#page-604-0)。

### 相关主**题**

请参阅以下主题了解交易项目的相关信息:

- 交易项目 (请参阅 "事[务处理项](#page-602-0)" 第 页 [603\)](#page-602-0)
- 管理交易项目 (第 页 [603\)](#page-602-0)
- 交易项目字段 (第 页 [605\)](#page-604-0)

# 更正**实地盘点与电子盘点的差异**

要更正库存的实地盘点与电子盘点(传输样品时由 Oracle CRM On Demand 记录)之间的差异,样品管理员和最终用户必须创建和提交调整交易。

更正实地盘点与电子盘点之间的差异也是库存调节流程 (第 页 [567\)](#page-566-0)中的一个重要步骤。

<span id="page-580-0"></span>开始之前。要更正库存的实地盘点与电子盘点之间的差异,您的用户角色必须包括"启用基本样品操作"权限和"启用样品调整"权 限。

样品管理员和销售代表可以使用以下一个或所有选项来更正库存的实地盘点与电子盘点之间的差异:

- 创建并提交包含一个或多个行项目的样品调整交易。有关更多信息,请参阅创建新库存调整记录 (第 页 [578\)](#page-577-0)。
- 调整先前输入的、尚未提交的交易的行项目记录。有关更多信息,请参阅调整现有库存调整记录 (第 页 [578\)](#page-577-0)。

# 在**销售拜访期间发放样品**

在销售拜访期间,销售代表从库存中取出样品,然后将它们发放给医生、药剂师、诊所、医院以及其他相应联系人。销售代表必 须执行以下任务:

- 清点发放的每个样品。
- 验证样品适合医生以及他/她的专业。
- 获取授权签名以完成交易。

将**产品链接到拜访记录的产**品要求。仅类别类型为"已发放样品"、"已发放的促销项目"、"产品详细信息"或"样品请求项目"且满 足以下条件的产品才能链接到拜访记录:

■■未针对销售拜访的主要联系人锁定产品。在销售拜访期间,销售代表不能提供针对拜访中的主要联系人锁定的任何产品,包 括任何已锁定产品信息、样品或促销项目产品。产品可能因公司、监管或法律原因而对联系人锁定。例如, 医药公司可能需 要防止泄露测试药物的详细信息。有关针对联系人锁定产品的信息,请参阅已锁定产品 (第 页 [668\)](#page-667-0)。

注意:如果在销售拜访中针对主要联系人锁定某个产品,则销售代表不能将产品链接到拜访记录,即使销售代表具有该 产品的分配。针对拜访中的主要联系人锁定的产品在可添加到拜访的产品列表中不可选择。如果拜访不存在主要联系人 ,则不会锁定任何产品。

- 产品已分配给销售代表。
- ■■对于样品和促销项目,产品显示在销售代表的库存中。
- 产品在当前拜访日期处于有效状态。

**设置销售拜访的准则。在**设置销售拜访以发放样品或促销项目或详述产品时,请考虑以下准则:

- 确保所有参加者或联系人拜访具有关联的主要联系人。
- 确保所有参加者、联系人或客户拜访具有关联的地址。
- 在创建了拜访记录并且定义了关联的样品发放、促销项目、产品详细信息或样品请求后,请勿更改主要联系人信息。

开始之前。要在销售拜访中发放样品、请求样品和分配促销项目,您的用户角色必须包括"启用基本样品操作"权限。

#### 在销售拜访期间发放样品

- 1 在"联系人主页"上,打开您要向其发放样品的联系人。
- **2** 在"联系人详细信息"页面的"拜访"部分中,单击"新建拜访"或"自动拜访"以添加新行项目。
	- 单击"新拜访"将进入"编辑拜访"页面,您必须在其中手动为新拜访记录输入大多数信息。

Oracle CRM On Demand 联机帮助 版本 36

已发布 3月 2018 **581**

确保您在"类型"字段中指定了"拜访"。否则,将不会向您显示以下相关项目:"发放的样品"、"促销项目"、" 产品详细信息"。

- 单击"自动拜访"将进入"拜访详细信息"页面,在其中会为新拜访记录自动填写以下字段数据。
	- "状态"字段的值为"已计划"。
	- "结束日期"字段的值等于"开始日期"加 30 分钟。
	- "类型"字段的值为"拜访"。
- **3** 在"编辑拜访"或"拜访详细信息"页面上,执行以下操作:
	- **a** 要用现有智能拜访模板中的信息填充新拜访记录,请单击"智能拜访"字段旁边的"查找"图标,并选择智能拜访。
	- **b** 输入或更新信息。

有关"编辑拜访"和"拜访详细信息"页面上字段的更多信息,请参阅跟踪对客户的拜访(销售拜访) (第 页 [193\)](#page-192-0)。

- **4** 通过执行以下一项操作,保存记录:
	- 在"编辑拜访"页面上,单击"保存"。
	- 在"拜访详细信息"页面上,单击"另存为私人智能拜访"或"另存为公共智能拜访"。

有关更多信息, 请参阅将拜访详细信息另存为模板 (第 页 [596\)](#page-595-0)。

- 5 接着, 根据需要在"呼叫详细信息"页面执行以下一项操作:
	- 将"产品详细信息"、"发放的样品"、"样品请求"或"促销项目"行项目添加到父拜访记录。

注意:只有未针对拜访的主要联系人锁定的产品可以添加到父拜访记录中。针对主要联系人锁定的产品在产品 列表中不可选择。

■ 将"参加者"行项目添加到父拜访记录,然后将"产品详细信息"、"发放的样品"、"样品请求"或"促销项目"行项目添加到 参加者记录。

有关这些任务的更多信息,请参阅以下主题:

- 将参加者添加到拜访 (第 页 [583\)](#page-582-0)
- 向客户拜访中添加多个联系人 (第 页 [584\)](#page-583-0)
- 将产品详细信息链接到拜访 (第 页 [586\)](#page-585-0)
- 将发放的样品信息链接到拜访 (第 页 [589\)](#page-588-0)
- 将促销项目信息链接到拜访 (第 页 [591\)](#page-590-0)
- 将样品请求信息链接到拜访 (第 页 [593\)](#page-592-0)
- 6 准备好时,单击"提交"来提交拜访详细信息供处理。 有关信息,请参阅提交"拜访详细信息"信息以用于库存跟踪。

# <span id="page-582-0"></span>相关主**题**

请参阅以下主题了解样品发放的相关信息:

- 管理分配 (第 页 [609\)](#page-608-0)
- 跟踪对客户的拜访 (销售拜访) (第 页 [193\)](#page-192-0)
- 设置最大联系人采样次数
- 图 授权联系人接收样品

## 将参加者添加到拜**访**

*参加者*是出现在指定场合参与会议或电话拜访的个人。客户拜访可以具有多个参加者,且参加客户拜访的每个人都可以具有销售 代表将记录的不同独特项目或特定交互。在个人交互级别报告时,销售代表可记录发放的样品或促销项目,以及每次个人交互记 录的产品详细信息或样品请求信息。

参加者拜访是与父客户拜访关联的个人拜访。参加者拜访类似于专业拜访,但它们链接到客户拜访。参加者拜访是拜访类型为" 参加者拜访"的单独记录。

## **访问用于参加者拜访的配置文件设置**

要访问参加者并将其添加到父客户,必须在权限配置文件中具有相应设置。下表针对"参加者拜访"相关信息记录类型显示用于访 问父客户上的参加者拜访的拜访级别设置。在您的默认权限配置文件和所有者权限配置文件上需要此设置。针对"参加者拜访"相 关信息记录类型配置访问级别时 · 参加者拜访类似于拜访结构中的其他拜访(客户或联系人拜访) · 但是 · 参加者拜访的顶层权 限限制为在父活动中定义的权限。有关权限配置文件的更多信息,请参阅权限配置文件管理和设置权限配置文件的过程。

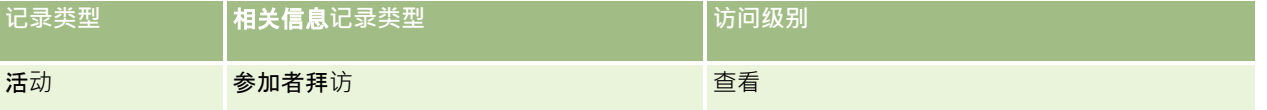

注意:参加者拜访是客户的孙子项和客户拜访(类型为"活动")的子项。因此,必须从"活动"记录类型相关信息部分配置参加者 拜访的拜访权限。

以下过程说明如何将参加者添加到拜访。

#### 将参加者添加到拜访

- **1** 转至"客户主页",然后选择所需客户。 有关选择记录的信息,请参阅查找记录(第页[71\)](#page-70-0)。
- 2 在"客户详细信息"中,向下滚动到"拜访"部分,然后打开要添加参加者的客户拜访记录。
- **3** 在"拜访详细信息"页面中,单击"参加者"部分中的"新建拜访"。

注意:如果"详细信息"页面上看不到"参加者"部分,请单击页面右上角的"编辑布局"链接,然后将"参加者"部分添加到 您的页面。如果无法将此部分添加到页面布局,请联系您的公司管理员。

4 在"参加者详细信息"页面上,执行以下操作:

- <span id="page-583-0"></span>**a** 要用现有智能拜访模板中的信息填充新拜访记录,请单击"智能拜访"字段旁边的"查找"图标,并选择智能拜访。
- **b** 根据需要输入或更新信息。但是,注意以下事项:
	- 默认情况下,为只读的"拜访类型"字段中的值是"参加者拜访"。
	- "客户"信息从客户拜访中填充。
	- "地址"信息从客户拜访中填充。
	- 您必须使用"主要联系人"字段才能选择要参加客户拜访的联系人。

有关此页面上字段的更多信息,请参阅跟踪对客户的拜访(销售拜访) (第 页 [193\)](#page-192-0)。

注意: 公司管理员可以采用多种方法定制 Oracle CRM On Demand, 例如更改记录类型、字段和列表中选项的名称。因此,您看到的信息可能与此联机帮助中描述的标准信息 有所不同。贵公司管理员定义的定制字段保存在"智能拜访"模板中。

- **5** 单击"保存"来保存参加者记录。
- 6 在"参加者详细信息"页面中,输入此参加者记录的任何产品详细信息、发放的样品、样品请求和促销项目信息,如以下主题 所示:
	- 将产品详细信息链接到拜访 (第 页 [586\)](#page-585-0)
	- 将发放的样品信息链接到拜访 (第 页 [589\)](#page-588-0)
	- 将促销项目信息链接到拜访 (第 页 [591\)](#page-590-0)
	- 将样品请求信息链接到拜访 (第 页 [593\)](#page-592-0)

注意:只有未针对拜访的主要联系人锁定的产品可以添加到"参加者详细信息"页面中。针对主要联系人锁定的产品在产 品列表中不可选择。

**7** 完成后,单击"返回拜访详细信息"。

"参加者"部分将列出新添加的参加者。

8 准备好时,单击"提交"来提交拜访详细信息供处理。

有关更多信息,请参阅提交"拜访详细信息"信息以用于库存跟踪。

### 向客**户拜访中添加多个联系人**

客户拜访可以包含多个联系人。您可以使用"Oracle CRM On Demand 生成拜访"功能为每个联系人自动创建参加者拜访,在创建拜访时,通过该功能可减少击键次数。此功能还将为客户拜访的"联系 人"和"参加者拜访"相关信息部分提供一致的信息。

# 向客**户拜访中添加多个联系人之前的注意事项**

使用此过程向客户拜访中添加多个联系人之前,请考虑以下事项:

■ 选定的联系人与客户拜访关联·除非该联系人已设置了"已锁定原因代码"字段。如果该联系人设置了"已锁定原因代码",则 系统不会将其添加到客户拜访中,也不会生成参加者拜访,而且 Oracle CRM On Demand 会显示一条消息,指明该联系人已锁定。有关锁定联系人的更多信息,请参阅锁定联系人 (第 页 [290\)](#page-289-0)。

**584** Oracle CRM On Demand 联机帮助 版本 36

已发布 3月 2018

- 对于未锁定的每个联系人,在您选择"客户拜访详细信息"页面上的"生成拜访"时,Oracle CRM On Demand 会生成参加者拜访。生成的参加者拜访在"客户拜访详细信息"页面上的"参加者拜访"选项卡中可见。生成的参加者拜访已根 据父客户拜访填写了"日期"、"时间"、"持续时间"、"客户"、"地址"、"状态"和"主题"字段。
- 您可以查看参加者拜访与客户拜访的联系人列表之间的相关性,如下所述:
	- 如果联系人被移除或删除,则参加者拜访也会被移除或删除。
	- 如果参加者拜访被移除或删除,则联系人也会被移除或删除,只要客户拜访不处于"已签定"、"已提交"或"已完成"状态
- 如果在客户拜访 UI 流中合并联系人 · 则 Oracle CRM On Demand 会移除第二联系人的参加者拜访 ·
- 如果您已使用"产品详细信息"相关信息部分或"可用的待详述产品"相关信息部分在客户拜访中提供产品详细信息,则在使用 "生成拜访"创建拜访时,各个参加者拜访中将填写相同的产品详细信息。
- 如果您已为拜访记录了已发放样品、已发放促销项目或产品详细信息,但尚未提交该拜访·而且已锁定产品记录与联系人关 联,则拜访提交操作将继续而不会出错。首次发放样品或促销项目或者创建产品详细信息时,必须锁定产品,以使该产品处 于锁定状态而不能进行拜访报告。如果您已在 Oracle CRM On Demand 中输入项目并锁定产品,则拜访处理将会正常进行。有关产品锁定的更多信息,请参阅已锁定产品 (第二页 [668\)](#page-667-0)。

**开始之前。此**过程的执行人员(通常为公司管理员或现场服务代表)需要"拜访:启用拜访细节设计"权限以及对访问权限配置文 件中的"客户拜访"、"联系人拜访"和"参加者拜访"记录的访问权限。

#### 要向客户拜访中添加多个联系人,请执行以下操作

1 转至"客户主页",然后选择所需客户。

 $\bullet$ 

有关选择记录的信息,请参阅"查找记录"。

- 2 在"客户详细信息"中,向下滚动到"拜访"部分,然后打开要添加参加者的客户拜访记录。
- ${\bf 3}$  在"客户拜访详细信息"页面上的"联系人"相关信息部分中单击"添加",并从"搜索联系人"窗口中选择参与拜访的联系人<sup>,</sup>然 后在完成选择联系人后单击"确定"。

注意:如果"拜访详细信息"页面上看不到"联系人"部分,请单击页面右上角的"编辑布局"链接·然后将"联系人"部分添 **加到您的**页面布局中。如果无法将此部分添加到您的页面布局 · 则联系您的公司管理员 ·

- **4** 在"客户拜访详细信息"页面或任何生成的"参加者拜访详细信息"页面上,输入任何产品详细信息、已发放样品、样品请求和 促销项目信息,如以下主题所示:
	- 将产品详细信息链接到拜访 (第 页 [586\)](#page-585-0)
	- 将发放的样品信息链接到拜访 (第 页 [589\)](#page-588-0)
	- 将促销项目信息链接到拜访 (第 页 [591\)](#page-590-0)
	- 将样品请求信息链接到拜访 (第 页 [593\)](#page-592-0)

注意:可以只将未针对拜访的主要联系人锁定的产品添加到"参加者详细信息"页面中。针对主要联系人锁定的产品在产 品列表中不可选择。

**5** 完成后,单击"返回拜访详细信息"。

"联系人"部分列出新添加的联系人。

<span id="page-585-0"></span>6 准备好后,单击"提交"来提交拜访详细信息供处理。 有关更多信息,请参阅提交"拜访详细信息"信息以用于库存跟踪。

## 将**产品详细信息链接到拜访**

您可以采用以下方式之一将产品详细信息链接到拜访:

- 诵过将产品详细信息添加到父拜访
- 通过将参加者添加到父拜访,然后添加每条个别参加者记录的产品详细信息

您将参加者添加到父客户拜访,以便可跟踪参加会议的每个人的产品详细信息、发放的样品、样品请求和促销项目信息  $\bullet$ 

有关如何将产品详细信息与结构性产品消息 (SPM) 进行关联的信息,请参阅将拜访目标、下一个拜访目标和结果关联到销售拜访中的产品详细信息 (请参阅 "将拜[访目标、下次拜访目标和结果关联到销售拜访中的产品详细信息](#page-652-0)" 第 页 [653\)](#page-652-0)。

此过程描述如何将产品详细信息链接到拜访记录。

### **选择使用"**可用的待**详述产品"**信息部分或**"产品详细信息"**相关信息部分**时的注意事项**

本主题说明在使用"可用的待详述产品"信息部分或"产品详细信息"信息部分将产品详细信息链接至拜访时的注意事项:

■ "可用的待详述产品"相关信息部分

"可用的待详述产品"提供了销售代表可以向客户详细说明的产品的列表。此列表基于销售代表的分配记录。管理员可以 定制"可用的待详述产品"部分,以删除"标志"选择列表、添加"产品标志"记录、添加新字段以及使用定制的页面布局。 此外,与其他 Oracle CRM On Demand 相关信息部分一样,管理员可以包括其自己的定制字段。在版本 24 以及较早版本中,"标志"选择列表以及"优先级"字段是必填字段。此要求不再适用。

注意:不能将支持结构性产品消息的"消息计划"对象链接至"可用的待详述产品"。

■ "产品详细信息"相关信息部分

如果您的公司想要记录拜访目标、下一个拜访目标和结果,则使用"产品详细信息"相关信息部分,而不是使用"可用的 待详述产品"。

"产品详细信息"过去提供了"详细信息"类型的所有产品的选择菜单,销售代表可以从此菜单中选择要包含在详述会话中 的产品。现在,它提供了一个管理筛选器,允许销售代表仅显示分配给该销售代表的产品。 "产品详细信息"相关信息部 分完全可以定制,因为管理员可以根据需要添加新字段。管理员可以将"产品标志"记录类型添加至"产品详细信息",并 且可以替换可选的"标志"选择列表。"产品详细信息"还支持"结构性产品消息"记录类型和信息。

有关定制 Oracle CRM On Demand 的更多信息,请参阅应用产品定制。

## 关于**产品详细信息中的产品字段同步、消息计划项目、消息计划关系和消息响应记录。**

消息计划项目中的"产品"字段、消息计划项目关系和消息响应相关信息记录(相关 PCD 记录)必须与父产品详细信息记录中的可用产品进行关联。通过使用"查找"选择器关联相关 PCD 记录中的产品时,选择器仅列出父产品详细信息记录中可用的产品。但是,在完成产品详细信息记录中的"产品"**字段与相关** PCD 记录的关联后,用户随后可以更改产品详细信息记录中的父产品。因此,以前保存的相关 PCD 子记录已用与产品详细信息记录中相同的产品进行了实施,现已变得不同步。由于此原因,在完成该产品与相关 PCD 记录的关联后,请勿更新产品详细信息记录中的"产品"字段。

**586** Oracle CRM On Demand 联机帮助 版本 36

已发布 3月 2018

# 关于**锁定活动记录和拜访产品详细信息记录的流程管理规则**

通过 Oracle CRM On Demand 流程管理,管理员可以创建以下记录锁定规则:

- ■■一种用于锁定活动记录及其子记录的规则
- 一种用于锁定拜访产品详细信息记录及其子记录的规则

在这种情况下,当您提交拜访活动记录时,Oracle CRM On Demand

会使拜访产品详细信息记录的状态与拜访活动记录的状态保持同步。如果将拜访活动标记为"已提交", 则 Oracle CRM On Demand

也会将产品详细信息记录标记为"已提交"。如果状态被设置为"已提交"的活动的流程管理锁定规则锁定了该活动的子记录, 则建 议您在其状态被设置为"已提交"后,同时还对拜访产品详细信息使用类似的流程管理锁定规则。有关为 Oracle CRM On Demand Life Sciences Edition 设置记录锁定规则的更多信息,请参阅 *Configuration Guide for Oracle CRM On Demand Life Sciences Edition*。

# **"产品详细信息"**相关信息部分操作的重要注意事**项**

由于"产品详细信息"功能的特殊性,请务必执行"拜访详细信息"页面内"产品详细信息"相关信息部分中与产品详细信息相关的操 作。您可以从以下位置执行产品详细信息操作:

- (建议)"拜访详细信息"页面中的"产品详细信息"**相关信息部分,此部分支持以下四种操作:新建、**编辑丶内嵌编辑和删除 。所有这四种操作都会生成包括父"活动"记录的集成事件队列 (IEQ) XML。
- (不建议)通过单击"产品详细信息"相关信息部分中的"产品名称"显示的"产品详细信息明细"页面,此页面支持以下三种操 作:编辑、内嵌编辑和删除。所有这三种操作都会生成不包括父"活动"记录的 IEQ XML。如果您从"产品详细信息明细"页面中执行此类操作,则您使用这些操作配置的工作流操作或其他取决于所生成的 IEQ XML 的操作可能不会按预期方式工作。

#### 将产品详细信息链接到拜访记录

**1** 在"拜访详细信息"或"参加者详细信息"页面上,向下滚动到"可用的待详述产品"部分或"产品详细信息"部分,并执行以下操 作之一:

**注意:如果此**页面上看不到想要的部分,请单击页面右上角的"编辑布局"链接,然后将该部分添加到您的页面。如果无 法将此部分添加到您的页面布局,则联系您的公司管理员。

■ 在"可用的待详述产品"部分,在"指示"、"优先级"(可选)和"问题"(可选)字段中输入必需信息。

只有类别类型为"产品详细信息"、未针对主要联系人锁定、已分配给销售代表且在当前日期有效的产品才能在 链接到拜访记录的可用产品列表中可见。

有关这些字段的信息,请参阅此主题结尾部分的表格。

■ 在"产品详细信息"部分,单击"新建"并在"编辑产品详细信息"页面上输入必需信息。

有关这些字段的信息,请参阅此主题结尾部分的表格。

注意:如果公司管理员已设置了"启用按销售代表分配筛选产品选择"设置,则只有分配给销售代表的产品会出 现在产品选择器中。有关更多信息,请参阅根据销售代表的分配记录设置选择列表筛选功能。

注意: 当您依据智能拜访模板创建新拜访记录时, "产品详细信息"字段将复制到新记录。

要访问"参加者详细信息"页面,请转至"拜访详细信息"页面中的"参加者"的分,然后打开所需的参加者记录。

- **2** 保存记录。
- 3 重复步骤 1-2, 以将更多产品详细信息行项目添加到拜访记录。
- 4 准备好时,单击"提交"来提交拜访详细信息供处理。

有关信息,请参阅提交"拜访详细信息"信息以用于库存跟踪。

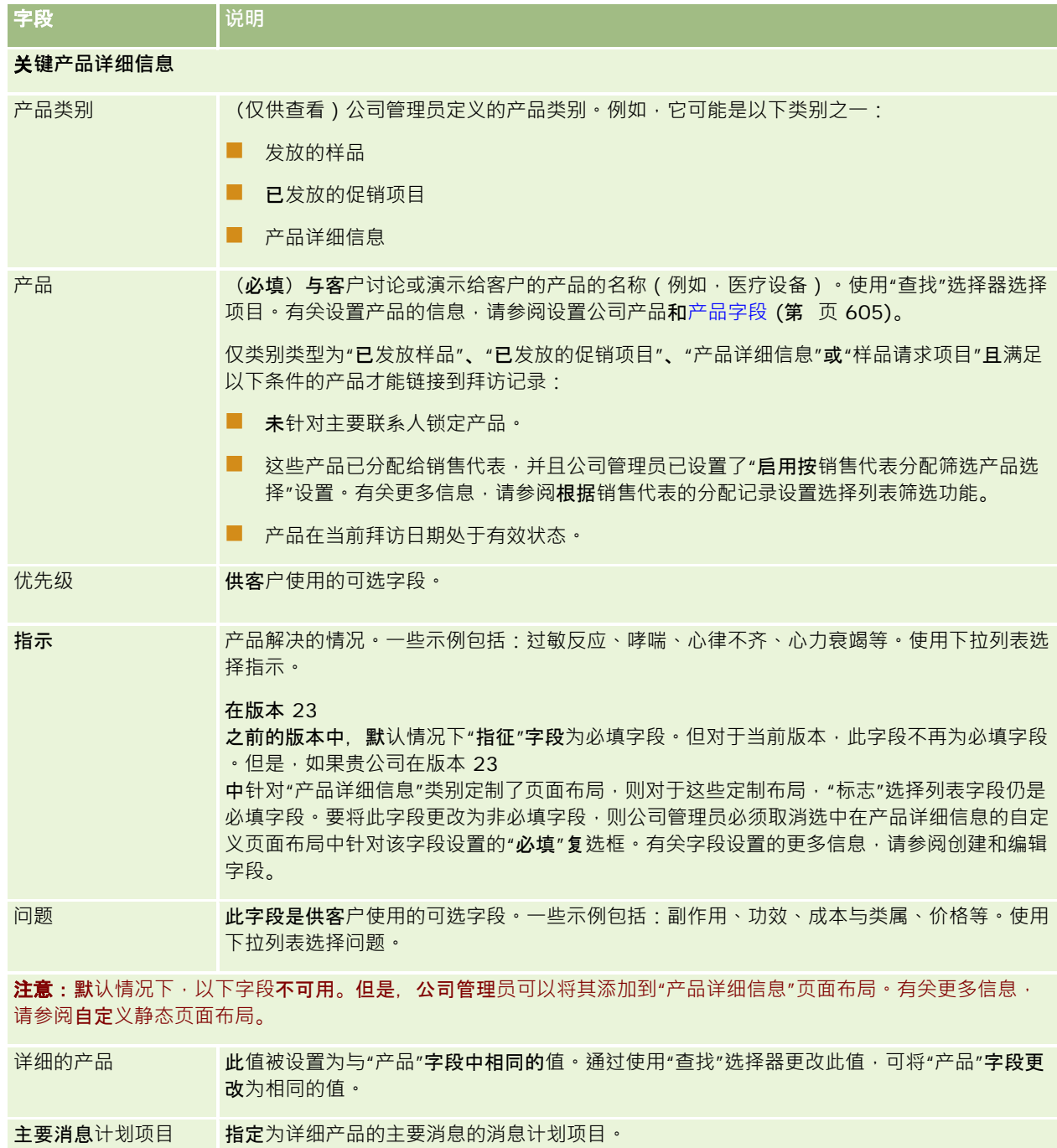

<span id="page-588-0"></span>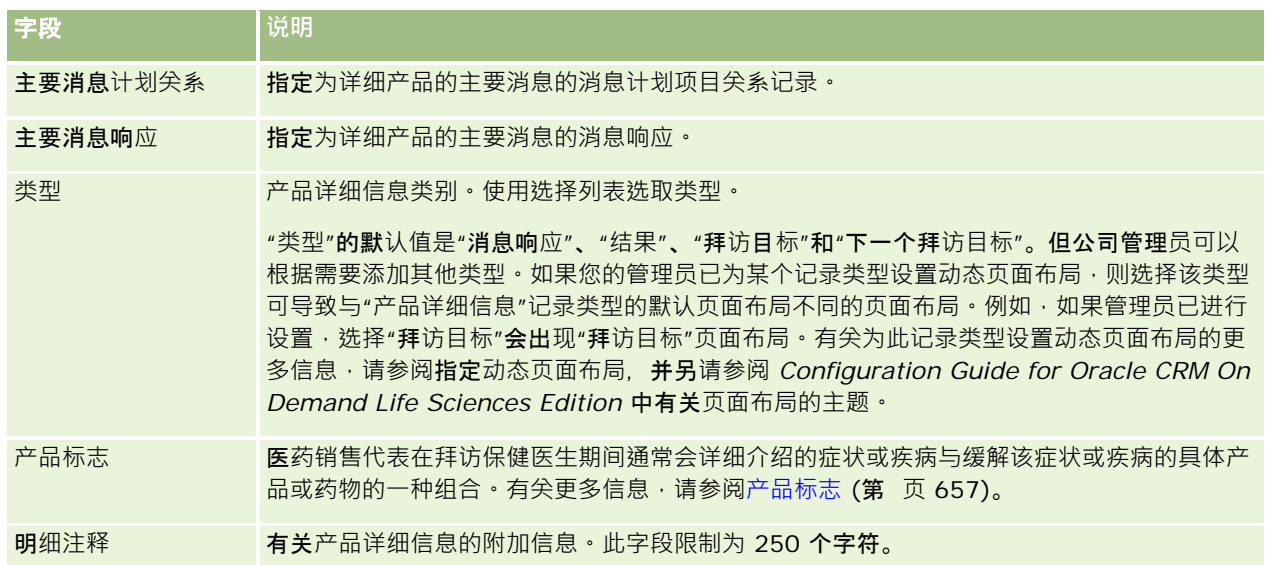

# 将**发放的样品信息链接到拜访**

您可以采用以下方式之一将发放的样品信息链接到拜访:

■ 通过将发放的样品信息添加到父拜访

 $\bullet$ 

■ 通过将参加者添加到父拜访,然后添加每条个别参加者记录的发放的样品信息 您将参加者添加到父客户拜访,以便可跟踪参加会议的每个人的产品详细信息、发放的样品、样品请求和促销项目信息

以下过程描述如何将发放的样品信息链接到拜访记录。

开始之前。要在销售拜访期间发放样品,您的用户角色必须包括"启用基本样品操作"权限。

#### 要将发放的样品信息链接到拜访记录,请执行以下操作:

1 在"拜访详细信息"或"参加者详细信息"页面上,向下滚动到"**可用的待**发放样品"**部分或**"发放的样品"**部分,并**执行以下操作 之一:

注意:如果此页面上看不到想要的部分,请单击页面右上角的"编辑布局"链接·然后将该部分添加到您的页面。如果无 法将此部分添加到页面布局,请联系您的公司管理员。

■ 在"可供发放样品"部分, 在"数量"字段输入必需信息。

只有类别类型为"已发放样品"、未针对主要联系人锁定、已分配给销售代表且位于销售代表的库存中的产品可 在链接到拜访记录的可用样品列表中可见。

■ 在"发放的样品"部分,单击"新建"并在"编辑发放的样品"页面上输入必需信息。

注意:如果公司管理员已设置了"启用按销售代表分配筛选产品选择"设置,则只有分配给销售代表的产品会出 现在产品选择器中。有关更多信息,请参阅根据销售代表的分配记录设置选择列表筛选功能。

注意: 当您依据智能拜访模板(批号 (#) *除外*)创建新拜访记录时·发放的样品字段将复制到新记录。

要访问"参加者详细信息"页面 · 请转至"拜访详细信息"页面中的"参加者"部分,然后打开所需的参加者记录。

下表描述了这些字段中的一部分。

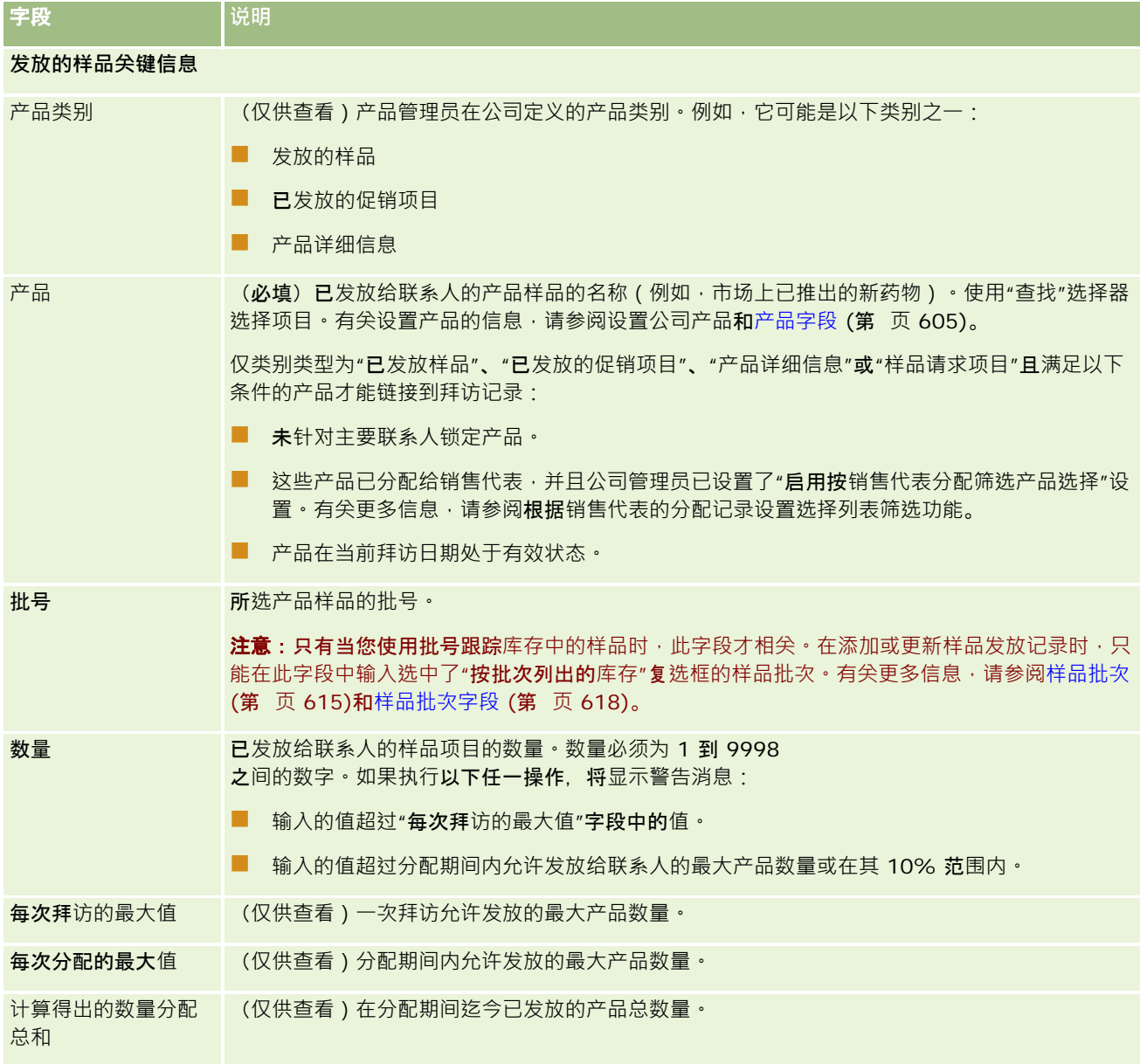

#### **1** 保存记录。

当您单击"保存"时,如果以下所有条件都满足,Oracle CRM On Demand 将为拜访生成一个"支付"交易,每个发放的样品对应一个行项目,然后提交该支付交易以更新样品库存。如果支付交易 成功, Oracle CRM On Demand 会将拜访的状态更改为"已提交"。

**590** Oracle CRM On Demand 联机帮助 版本 36

已发布 3月 2018

- <span id="page-590-0"></span>■ 在由拜访的日期和时间指明的期间内,所有样品都在样品库存中。
- 记录样品的期间是一个未调节的期间。如果是已调节的期间,则会显示一条错误消息。
- 为按批号跟踪的发放的样品指定有效批号。
- 您输入的数量值未超过一次拜访允许发放的最大数量。
- 您输入的数量值未超过允许在分配期间发放的最大数量。
- 2 重复步骤 1-2. 以将更多发放的样品行项目添加到拜访记录。
- 3 准备好时,单击"提交"来提交拜访详细信息供处理。

有关信息,请参阅提交"拜访详细信息"信息以用于库存跟踪。

# 将促**销项目信息链接到拜访**

您可以采用以下方式之一将促销项目信息链接到拜访:

- 通过将促销项目信息添加到父拜访
- 通过将参加者添加到父拜访,然后添加每条个别参加者记录的促销项目信息 您将参加者添加到父客户拜访,以便可跟踪参加会议的每个人的产品详细信息、发放的样品、样品请求和促销项目信息  $\bullet$

以下过程描述如何将促销项目、教育项目或其他营销项目添加到拜访记录。

开始之前。要在销售拜访期间发放促销项目·您的用户角色必须包括"**启用基本**样品操作"权限。

#### **将促**销项目、教育项目或其他营销项目链接到拜访记录

**1** 在"拜访详细信息"或"参加者详细信息"页面上,向下滚动到"可用的待发放促销项目"部分或"促销项目"部分,并执行以下操 作之一:

**注意:如果此**页面上看不到想要的部分,请单击页面右上角的"编辑布局"链接,然后将该部分添加到您的页面。如果无 法将此部分添加到您的页面布局﹐则联系您的公司管理员﹐

■ 在"可用的待发放促销项目"部分, 在"数量"字段输入必需信息。

只有类别类型为"已发放的促销项目"、未针对主要联系人锁定、已分配给销售代表且位于销售代表的库存中的 产品可在链接到拜访记录的可用促销项目列表中可见。

■ 在"促销项目"部分,单击"新建"并在"编辑已发放的促销项目"页面上输入必需信息。

注意:如果公司管理员已设置了"启用按销售代表分配筛选产品选择"设置,则只有分配给销售代表的产品会出 现在产品选择器中。有关更多信息,请参阅**根据**销售代表的分配记录设置选择列表筛选功能。

有关促销项目字段的信息,请参阅此过程结尾的字段说明表。

要访问"参加者详细信息"页面,请转至"拜访详细信息"页面中的"参加者"的分,然后打开所需的参加者记录。

注意:当您依据智能拜访模板创建新拜访记录时,"促销项目"字段将被复制到新记录。

**2** 保存记录。

当您单击"保存"时,如果以下所有条件都满足, Oracle CRM On Demand 将为拜访生成一个支付交易,每个发放的样品促销项目对应一个行项目,然后提交该支付交易以更新样品库存。如果支 付交易成功, Oracle CRM On Demand 会将拜访的状态更改为"已提交"。

- 在由拜访的日期和时间指明的期间内,所有样品促销项目都在样品库存中。
- 记录样品促销项目的期间是一个未调节的期间。如果是已调节的期间,则会显示一条错误消息。
- 为按批号跟踪的发放的样品促销项目指定有效批号。
- 您输入的数量值未超过一次拜访允许发放的最大数量。
- 您输入的数量值未超过允许在分配期间发放的最大数量。
- 3 重复步骤 1-2, 以将更多促销项目行项目添加到拜访记录。
- 4 准备好时,单击"提交"来提交拜访详细信息供处理。

有关信息,请参阅提交"拜访详细信息"信息以用于库存跟踪。

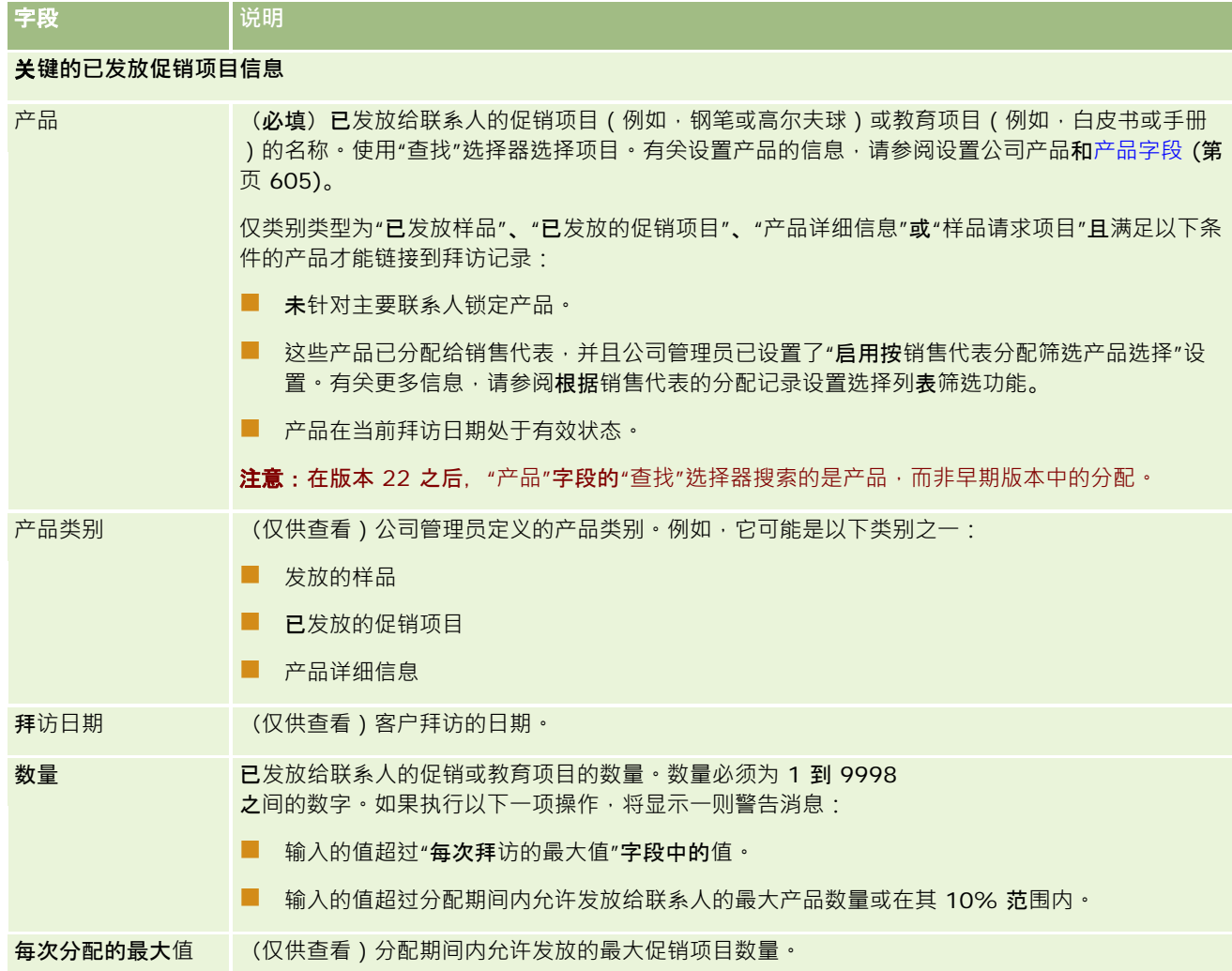

<span id="page-592-0"></span>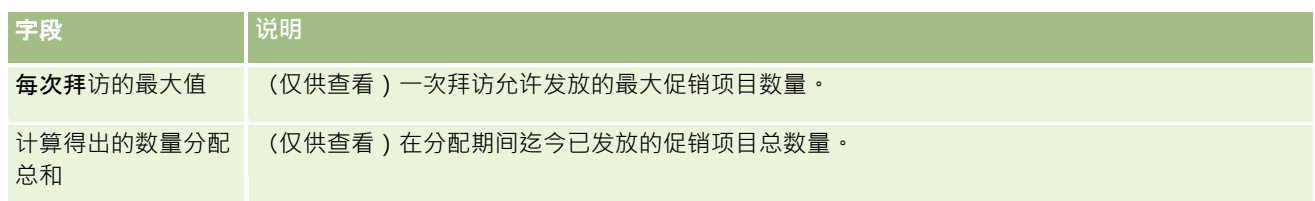

# 将**样品请求信息链接到拜访**

您可以采用以下方式之一将样品请求信息链接到拜访:

- 通过将样品请求信息添加到父拜访
- 通过将参加者添加到父拜访,然后添加每条个别参加者记录的样品请求信息

您将参加者添加到父客户拜访 · 以便可跟踪参加会议的每个人的产品详细信息 · 发放的样品 · 样品请求和促销项目信息  $\bullet$ 

注意:您还可以使用"订单"页面创建和更新产品的订单项目。如果通过添加新字段来定制"订单详细信息"页面,在"样 品请求"页面上也会提供该新字段。有关订单项目的更多信息,请参阅创建产品的订单项目 (第 页 [664\)](#page-663-0)。

以下过程描述如何将样品请求信息链接到拜访记录。

#### 注意: 在版本 22 之前的 Oracle CRM On Demand 版本中, 使用 Web

服务或导入功能时,可以在不使用关联父样品请求记录的情况下插入样品请求项目记录。但从版本 22 开始,使用 Web 服务或导入功能插入样品请求项目记录时,必须提供父样品请求的样品请求 ID 来为样品请求项目提供上下文。从 Oracle CRM On Demand 用户界面中,您仅可以根据拜访上下文中的父样品请求创建样品请求项目。此外,使用 Web 服务或导入功能插入或更新样品请求项目时,不遵守产品锁定规则。

#### 注意: 在 Oracle CRM On Demand

中使用工作流时,样品请求项目不支持处理锁定的产品。有关更多信息,请参阅关于样品请求项目工作流和已锁定产品规则(第 页 [672\)](#page-671-0)。

开始之前。要在销售拜访期间请求样品,您的用户角色必须包括"启用基本样品操作"权限。

#### 将样品请求信息链接到拜访记录

**1** 在"拜访详细信息"或"参加者详细信息"页面中,单击"样品请求"部分中的"新建"。

要访问"参加者详细信息"页面,请转至"拜访详细信息"页面中的"参加者"部分,然后打开所需的参加者记录。

注意:如果此页面上看不到想要的部分,请单击页面右上角的"编辑布局"链接·然后将该部分添加到您的页面。如果无 法将此部分添加到页面布局,请联系您的公司管理员。

- **2** 在"编辑样品请求"页面上,输入样品请求的所需信息。 有关样品请求字段的信息,请参阅样品请求字段 (第页 [632\)](#page-631-0)。
- **3** 保存样品请求记录。
- 4 在"样品请求详细信息"页面上,转到"样品请求项目"部分。

注意: 如果此页面上看不到想要的部分,请单击页面右上角的"编辑布局"链接, 然后将该部分添加到您的页面。如果无 法将此部分添加到页面布局,请联系您的公司管理员。

- **5** 在"样品请求项目"部分中:
	- **a** 单击"新建"以为每个请求的产品样品添加样品请求项目。 注意: 如果公司管理员已设置了"启用按销售代表分配筛选产品选择"设置, 则只有分配给销售代表的产品会出
		- 现在产品选择器中。有关更多信息,请参阅根据销售代表的分配记录设置选择列表筛选功能。
	- **b** 在"编辑样品请求项目"页面上,输入样品请求项目的所需信息。 此过程结尾的表提供了有关样品请求项目的某些字段的附加信息。
	- **c** 保存样品请求项目记录。
	- **d** 根据需要添加附加的样品请求项目。
- 6 重复步骤 1-5, 以将更多样品请求行项目添加到拜访记录。
- 7 准备好时,单击"提交"来提交拜访详细信息供处理。 有关更多信息,请参阅提交"拜访详细信息"信息以用于库存跟踪。

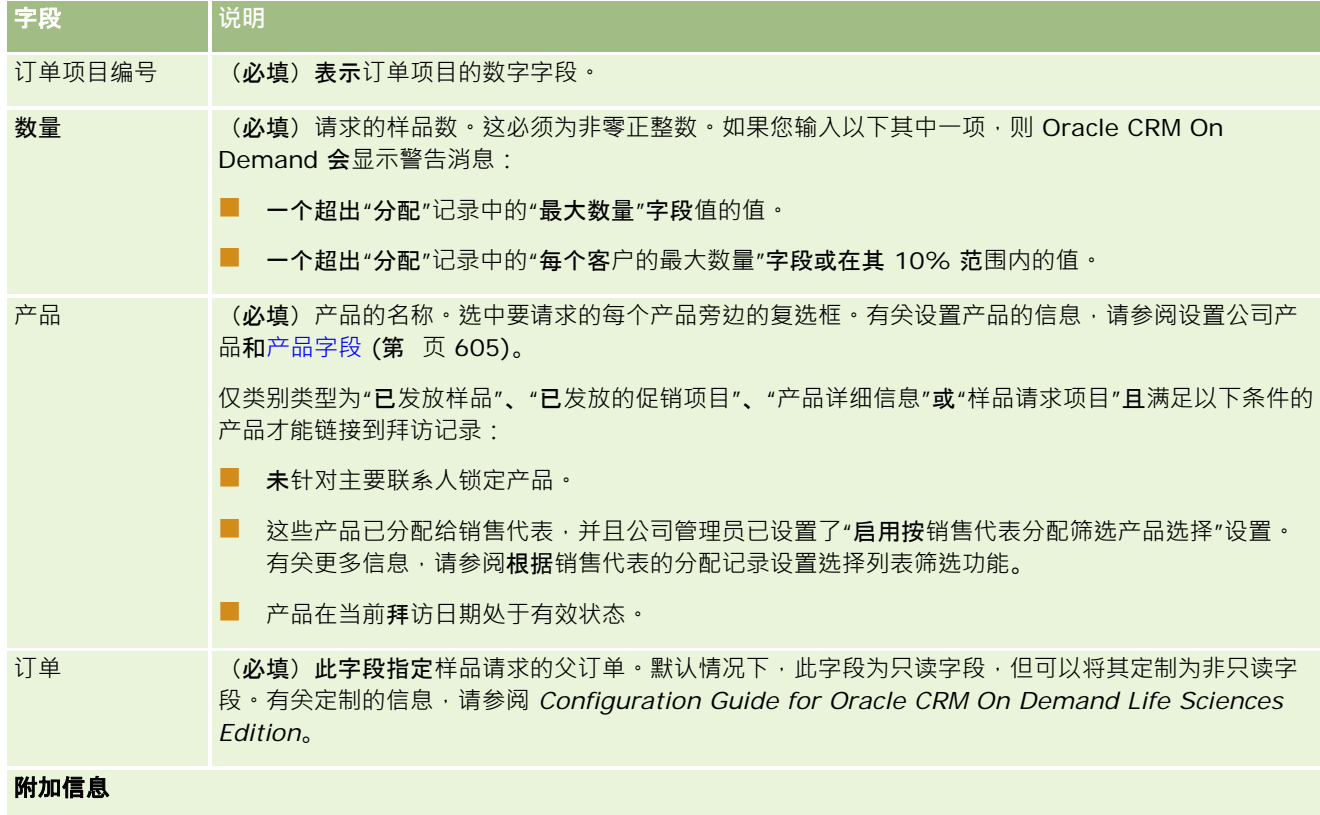

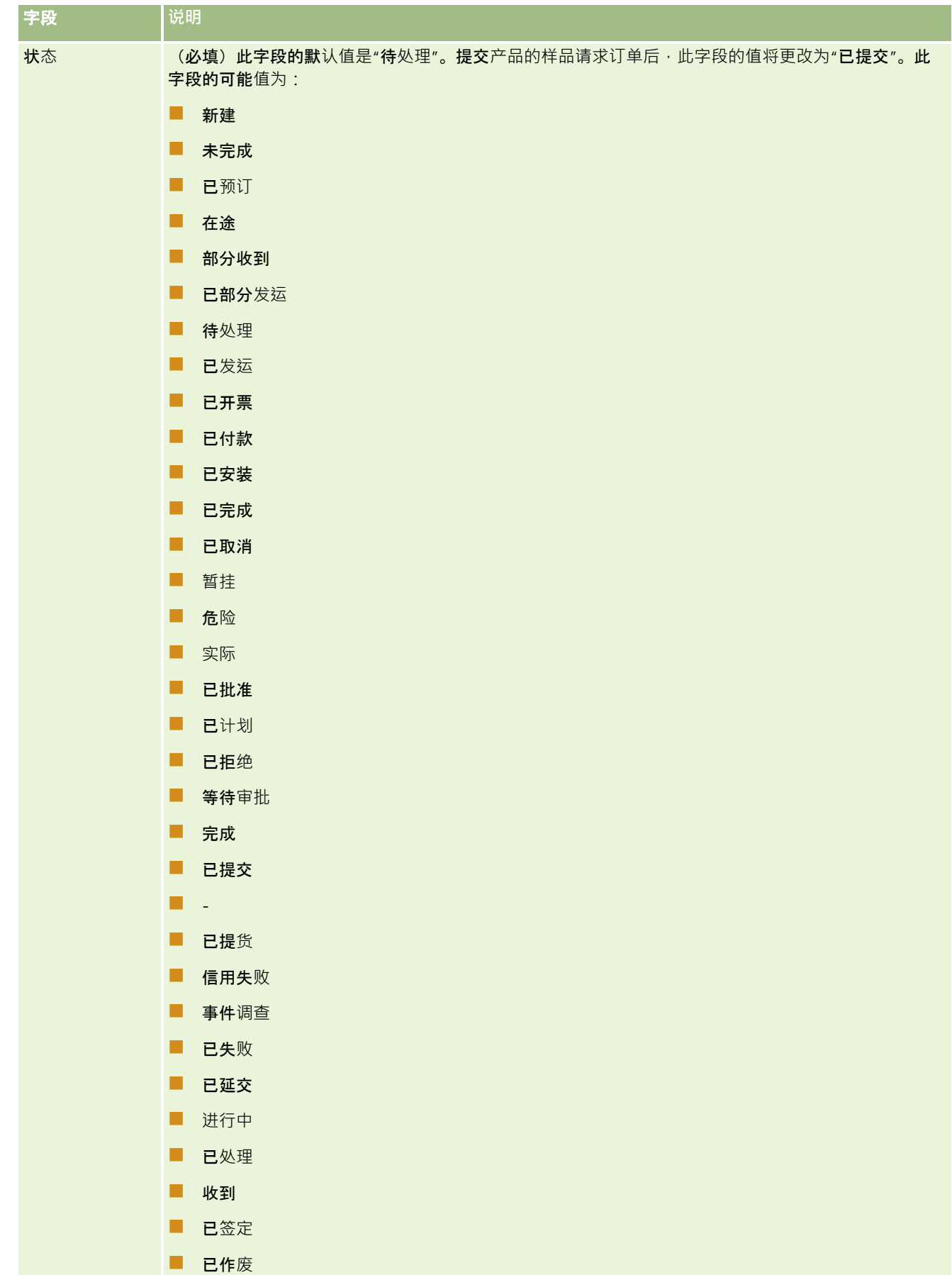

# <span id="page-595-0"></span>将拜**访详细信息另存为模板**

以下过程说明如何将拜访详细信息另存为模板。

#### 将拜访详细信息另存为模板

石"拜访详细信息"页面上,单击相应的按钮:

- 另存为私人智能拜访。将模板限制为只能由您使用。
- 另存为公共智能拜访。将模板添加到列表以供其他人使用。

注意: 每次单击该按钮时,记录都将另存为一个单独的智能拜访。Oracle CRM On Demand 在此页面上保持打开状态。

# 提交**"**拜**访详细信息"**信息以用于**库存跟踪**

以下过程描述如何提交拜访详细信息以便进行库存跟踪。

**注意**:如果拜访记录未包含有效的联系人省/自治区/直辖市执照或关联的签名记录<sup>,</sup>并且您的管理员在"生命科**学相关首**选项"页 面上设置了这些条件的验证检查,则 Oracle CRM On Demand 会显示错误消息并阻止拜访提交。有关相关首选项的信息,请参阅设置生命科学相关首选项中"启用联系人的省/自治区/直辖市 执照验证"和"启用签名验证"上的信息。

# 关于提交参加者拜**访和客户拜访**

在版本 24 之前的 Oracle CRM On Demand 版本中,无论客户拜访是否包含库存项目和有效签名,如果您提交了参加者拜访信息,则 Oracle CRM On Demand 不允许您提交相关客户拜访信息,而且客户拜访会保持不明确状态。但在版本 24 中,客户拜访提交功能已得到增强,如下所述:

- 无论任何关联的参加者拜访的状态是什么,您都可以提交客户拜访。
- 即使客户拜访已标记为"已提交",在"拜访详细信息"页面上单击"提交"也不会产生错误·如果尚未提交子参加者拜访·则 Oracle CRM On Demand 会继续检查并提交它们。
- 如果客户拜访未标记为"已提交",则在"拜访详细信息"页面上单击"提交"将会提交该客户拜访和所有未处于"已提交"状态的 **已关联参加者拜访,而不会产生错误**。
- 如果客户拜访和所有参加者拜访均标记为"已提交",并且您在"拜访详细信息"页面上单击"提交",则 Oracle CRM On Demand 不会产生错误,但会停止处理拜访,以免创建重复记录。

#### 提交*"*拜访详细信息*"*信息以用于库存跟踪

■ 输入所有信息并将其保存在"拜访详细信息"页面后,单击"提交"来提交拜访详细信息供处理。

单击"提交"时,将创建支付交易来记录已发放的样品或促销项目,且会发生以下情况:

■ 客户拜访的状态更改为"已提交"。

**596** Oracle CRM On Demand 联机帮助 版本 36

已发布 3月 2018

<span id="page-596-0"></span>■ 销售代表的样品库存根据在拜访中发放的促销项目和样品而减少。

注意:样品请求订单不影响样品库存。

- 样品请求订单已提交。
- 客户拜访已结束。
- 您只能查看客户拜访详细信息。

# 关于**电子签名**

Oracle CRM On Demand 可以用图像格式安全地存储发放的样品的签名数据。签名图像采用标准图像格式存储在 Oracle CRM On Demand 中。签名图像就是可存储在 Oracle CRM On Demand 数据库中的一系列 x 坐标和 y 坐标或字符串。

如果管理员在"生命科学相关首选项"页面上选择"启用签名验证"复选框,则针对销售拜访期间发放的样品记录的每个拜访活动都 必须具有关联的签名图像。发放样品的销售代表负责从接收样品的人员(或公司)那里获得电子签名。签名可以书面获取或使用 外部应用产品(如移动手持设备)采集,然后在脱机客户端(如 iPad 或移动设备)中通过 Web 服务界面上载到 Oracle CRM On Demand。销售代表在发放样品时必须获取签名。将签名记录关联到拜访之前,销售代表不能在 Oracle CRM On Demand 中提交拜访记录。

管理员和授权用户可以在 Oracle CRM On Demand

中查看与拜访记录关联的签名图像,但是他们不能创建、更新或删除签名记录。样品管理员必须定期检查签名图像,以确保不同 拜访从联系人那里收集的签名是一致的。有关检查电子签名所需的用户角色和访问权限配置文件设置的信息,请参阅检查电子签 名 (第 页 [597\)](#page-596-0)。

# **检查电子签名**

使用以下过程检查与拜访活动关联的对所发放样品的签名。此过程假定您的用户角色和访问权限配置文件设置为允许您查看附加 至拜访的签名记录。查看签名记录需要以下设置:

- 您的用户角色必须启用"启用基本样品操作"权限。
- 在您的用户角色的记录类型访问权限设置中 · 必须针对"签名"记录类型选择"具有访问权限"和"可读取所有记录"复选框。
- "签名"相关信息部分必须呈现在用户角色的"联系人拜访详细信息"页面上。
- 在默认访问权限配置文件的"活动"记录类型相关信息设置中,"签名"记录类型的访问权限级别必须设置为支持您读取签名记 录的值。

通常,仅管理员有权访问签名记录。有关签名的更多信息,请参阅关于电子签名 (第 页 [597\)](#page-596-0)。

注意:如果您的用户角色和访问权限配置文件设置为允许您查看附加至拜访的签名记录,则可以查看签名记录,但是不能创建、 更新或删除签名记录或其中的签名图像。此外,如果文件已附加至签名记录,则可以查看**附加的文件, 或将其**替换为不同的文件 ,或从记录中删除此文件。

#### 检查样品签名

- **1** 在"联系人主页"上,打开所需的联系人。
- **2** 在"联系人详细信息"页面的"已完成的活动"部分中,向下追溯到"主题"字段以打开所需的拜访活动记录。

Oracle CRM On Demand 联机帮助 版本 36

已发布 3月 2018 **597**

**3** 在"拜访详细信息"页面上,滚动到"签名"部分。

下表介绍了标准应用程序中"签名"部分显示的字段。

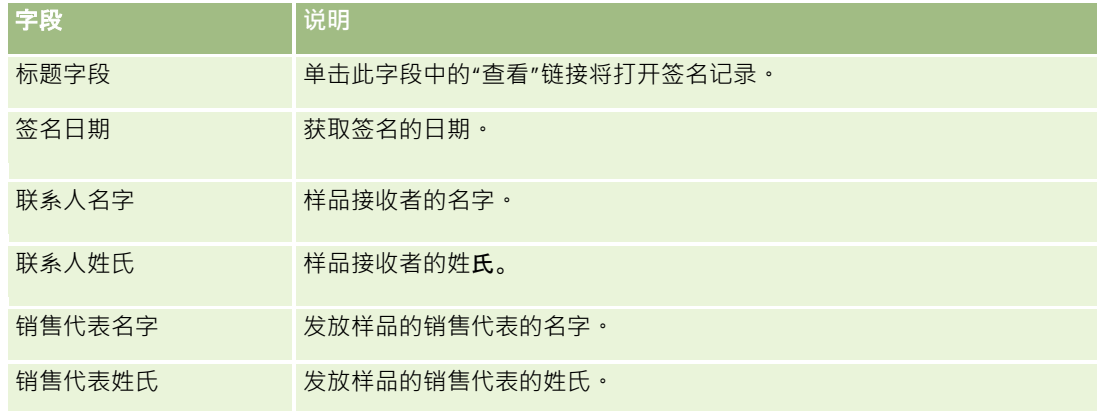

4 针对要查看的签名记录,单击"查看"链接。 注意: 您不能编辑现有签名记录的详细信息, 或创建新签名记录。

- 5 在"签名详细信息"页面上,可以执行以下操作:
	- 查看签名图像。
	- 单击"编辑"打开"签名编辑"页面,然后将文件附加至签名记录,或者查看或删除已附加至记录的文件。

下表提供了有关标准应用程序中"签名详细信息"页面上某些字段的信息。

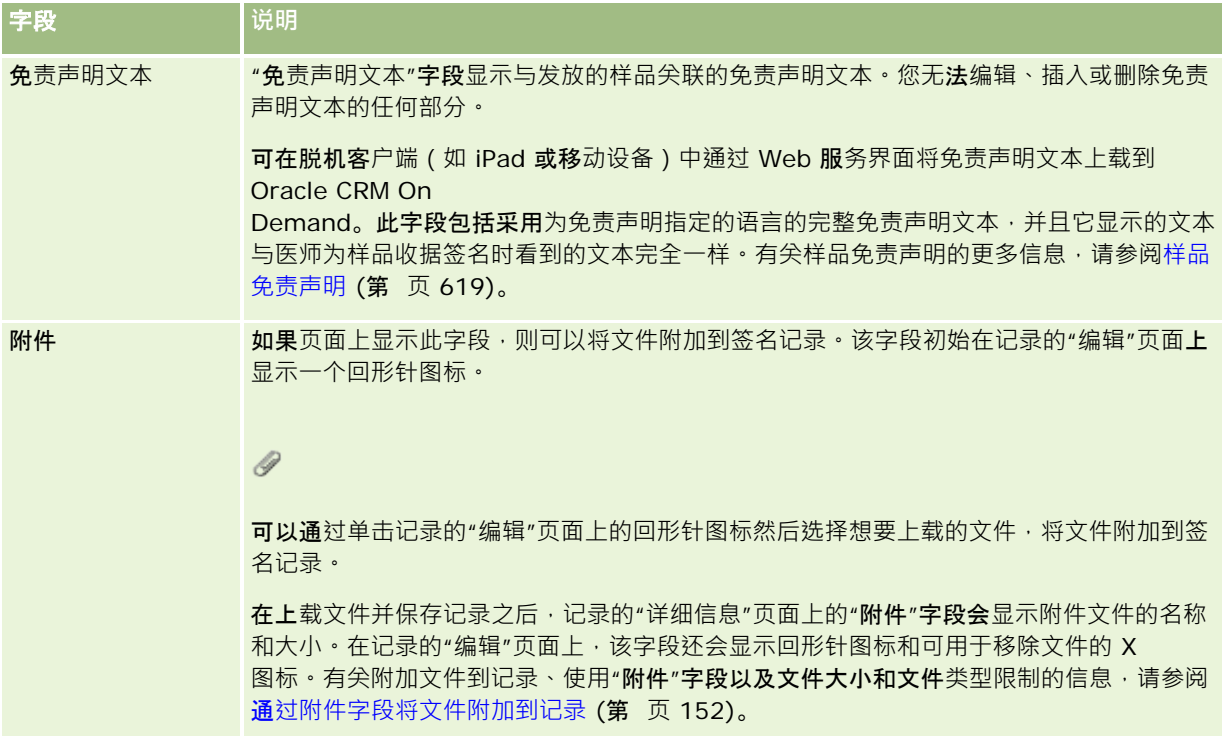

# 关于**样品交易和样品库存之间的关系**

下表显示样品交易、交易类型和对销售代表的样品库存的影响之间的关系。

## 注意:"转出"和"库存调整"(丢失和找到的样品)是用户生成的交易。Oracle CRM On Demand 将生成"支付"和"转入"交易类型。

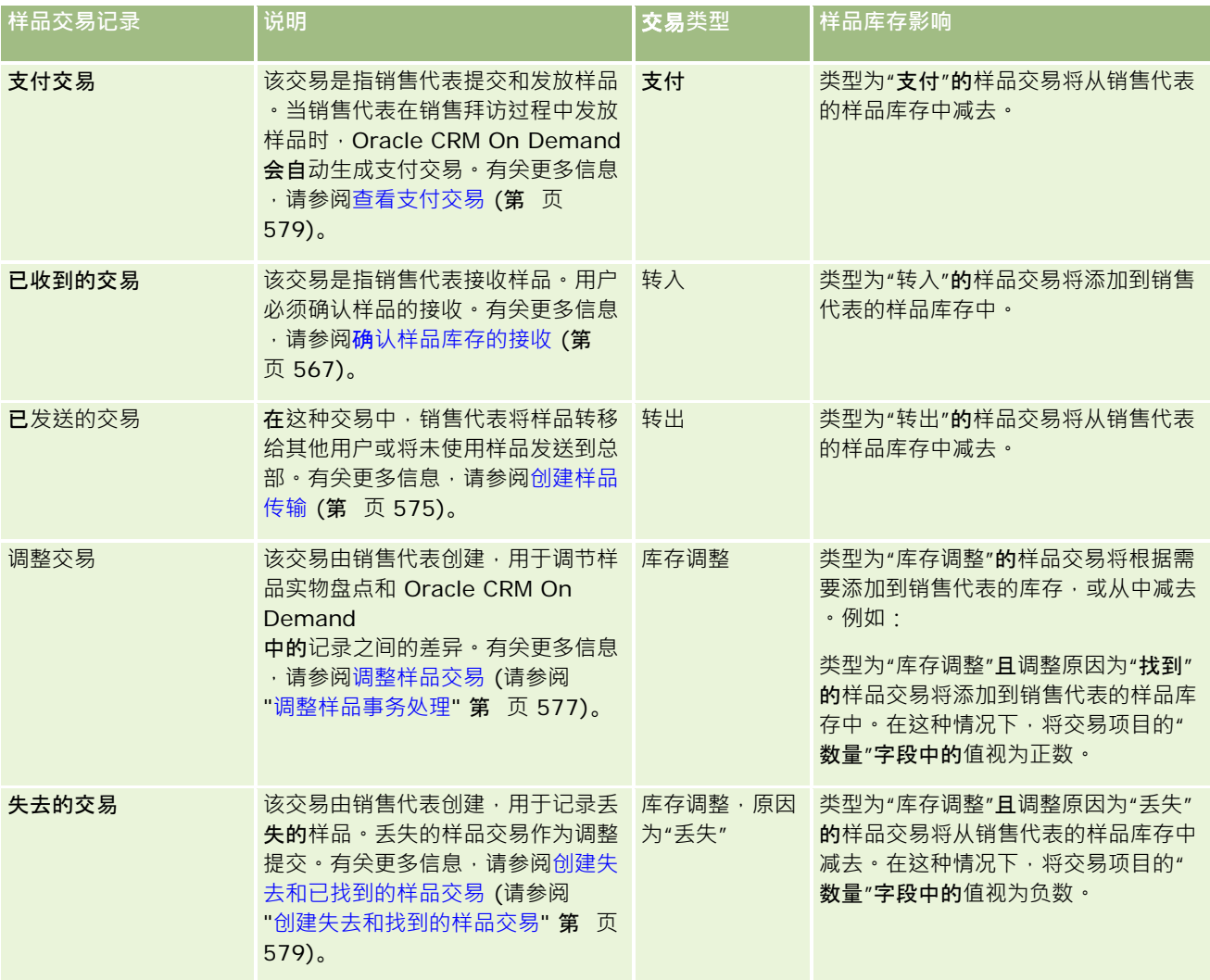

# **监控样品活动**

样品管理员负责公司的样品库存,以及确保它符合各项法规和规定。

开始之前。要监控样品活动,您的用户角色必须获分配管理职责,而且必须包括以下权限:

Oracle CRM On Demand 联机帮助 版本 36

已发布 3月 2018 **599**

<span id="page-599-0"></span>■ "启用基本样品操作"权限

■ "启用样品调整"权限

要监控样品活动﹐请在"样品交易去"的"样品交易列表"**部分**中单击要监控的列表·下表说明每个列表的用途。

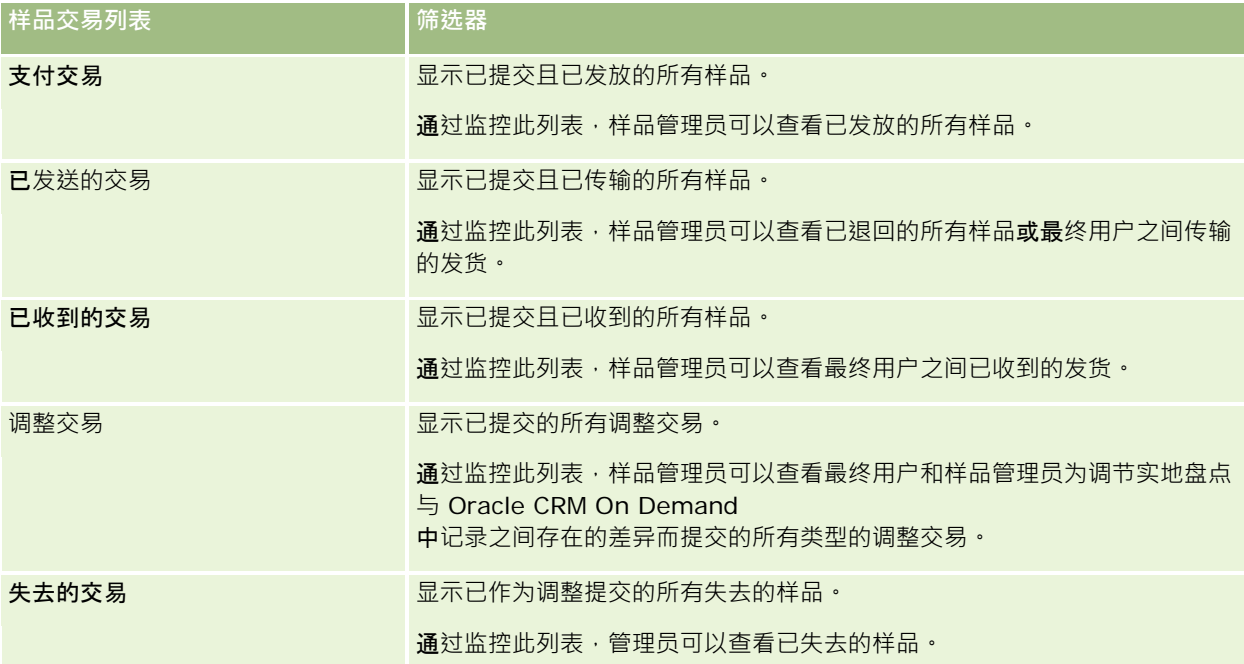

有关查看或创建这些列表的信息,请参阅使用列表 (第 页 [114\)](#page-113-0)以及创建和调整列表 (第 页 [119\)](#page-118-0)。

要查看列表 · 请单击列表名称。

要创建新列表,请单击"新建"。

要复查所有可用列表、创建新列表或查看、编辑或删除现有列表,请单击"管理列表"。"管理列表"页面还包括 Oracle CRM On Demand 提供的标准列表。这些列表仅供查看。因此,您不能编辑或删除这些列表。

# **样品交易字段**

使用"编辑样品交易"页面添加样品交易 · 或更新状态为"进行中"的现有样品交易的详细信息。"编辑样品交易"页面显示了样品交 易的完整字段集。

**提示:**您也可以在"样品交易列表"页面和"样品交易详细信息"页面上编辑样品交易。有关更新记录的更多信息,请参阅**更新**记录 详细信息 (第 页 [106\)](#page-105-0)。

注意: 公司管理员可以采用多种方法定制 Oracle CRM On Demand, 例如更改记录类型、字段和列表中选项的名称。因此,您看到的信息可能与联机帮助中描述的标准信息有所不同。

下表提供了有关某些样品交易字段的附加信息。根据您打开的样品交易的类型("转入"、"转出"、"库存调整"、"支付"、"损失 的样品"),不一定所有字段都适用。

字段 **说明**

**600** Oracle CRM On Demand 联机帮助 版本 36

已发布 3月 2018

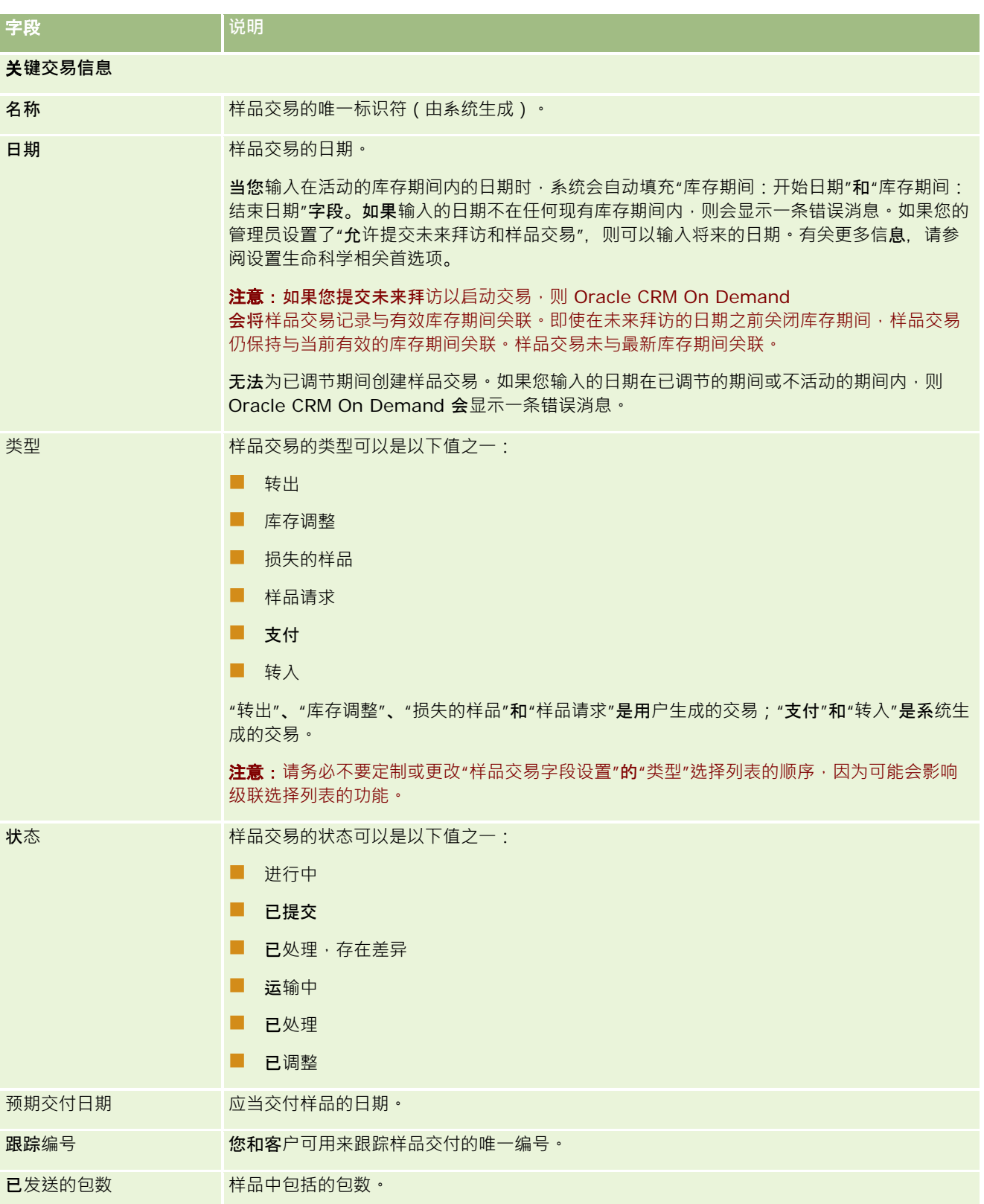

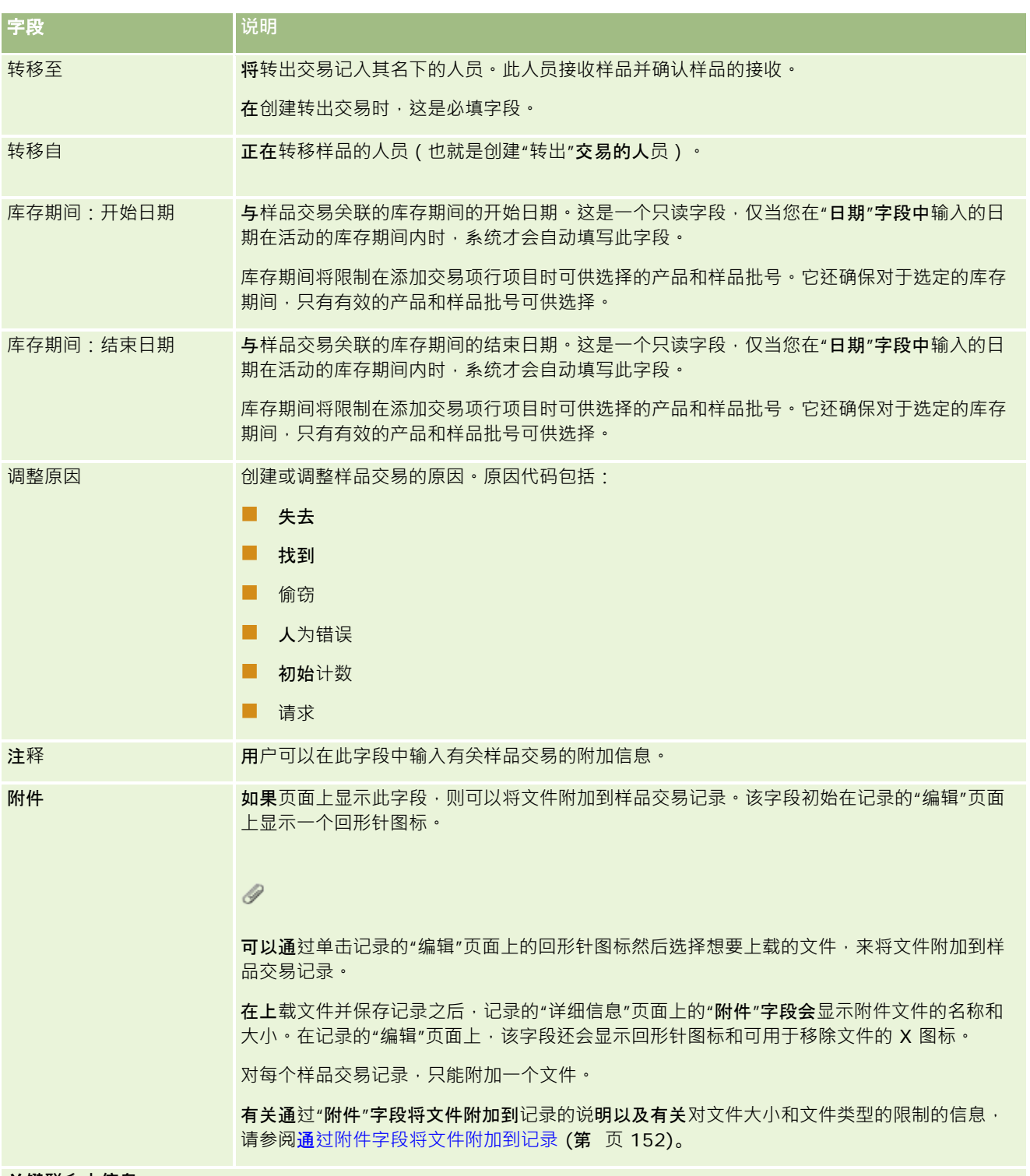

#### 关**键联系人信息**

注意:这是仅为支付交易填充的只读信息。当销售代表在销售拜访过程中发放或支付样品时, Oracle CRM On Demand 会自动生成支付交易。有关更多信息,请参阅在销售拜访期间发放样品 (第 页 [581\)](#page-580-0)和查看支付交易 (第 页 [579\)](#page-578-0)。

<span id="page-602-0"></span>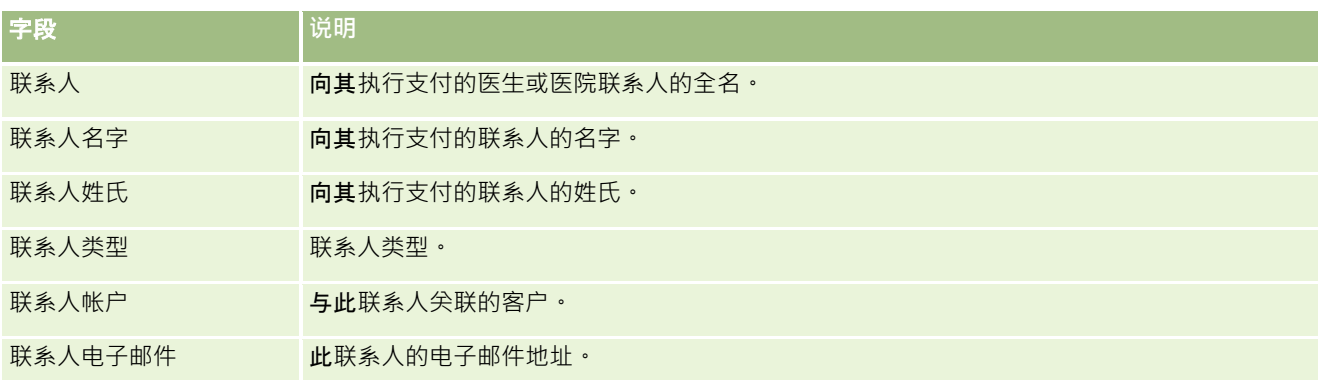

# 相关信息

请参阅以下主题以了解相关的样品交易信息:

- 样品交易 (第 页 [572\)](#page-571-0)
- 使用样品交易主页 (第 页 [572\)](#page-571-0)
- 管理样品交易 (第 页 [574\)](#page-573-0)

# 事**务处理项**

使用"事务处理项"页面创建、更新和跟踪样品的事务处理项。

事务必*理项*记录与样品事务处理关联的样品或促销项目的详细信息。对于每个样品事务处理,必须存在一个或多个事务处理项行 项目。此信息用来计算销售代表的库存的即时盘点。在调节流程中使用样品事务处理来说明已分配给销售代表的所有样品和促销 项目。

# 管理交易**项目**

有关管理交易项目的详细步骤信息,请参阅:

- 修改交易项目中的样品 (第 页 [604\)](#page-603-0)
- 修改交易项目中的样品批次 (第 页 [604\)](#page-603-0)
- 向样品交易添加交易项目 (第 页 [580\)](#page-579-0)

有关许多记录类型公用的详细步骤信息,请参阅:

- 创建记录 (第 页 [55\)](#page-54-0)
- 更新记录详细信息 (第 页 [106\)](#page-105-0)
- 将记录链接到所选记录 (第 页 [107\)](#page-106-0)
- 使用列表 (第 页 [114\)](#page-113-0)

<span id="page-603-0"></span>注意: 公司管理员可以采用多种方法定制 Oracle CRM On Demand, 例如更改记录类型、字段和列表中选项的名称。因此,您看到的信息可能与联机帮助中描述的标准信息有所不同。

此外,您可能无法执行以上列表中描述的所有过程,具体取决于您具有的访问级别。

### 相关主**题**

- 交易项目 (请参阅 "事[务处理项](#page-602-0)" 第 页 [603\)](#page-602-0)
- 交易项目字段 (第 页 [605\)](#page-604-0)
- 产品字段 (第 页 [605\)](#page-604-0)

### 修改交易**项目**中的**样品**

使用"编辑产品"页面修改交易项目中的样品。"编辑产品"页面显示了产品的完整字段集。 开始之前。要修改交易项目中的样品,您的用户角色必须包括"启用基本样品操作"权限。

#### 修改交易项目中的样品

- 1 在"样品交易列表"页面上,向下钻取到"名称"字段以打开所需的交易记录。 注意: 您打开的交易记录必须为"进行中"状态。您无法修改状态为"已提交"的交易。
- **2** 在"样品交易详细信息"页面上,转到您要修改的交易项目行项目。
- 3 在交易项目行项目的"样品"字段中,单击"查找"图标以选择要与交易项目行项目关联的不同样品(如果需要)。
- 4 在交易项目行项目的"样品"字段中,单击样品的名称,在"产品详细信息"页面上单击"编辑",然后根据需要修改字段。 有关更多信息,请参阅产品字段 (第页 [605\)](#page-604-0)。

## 修改交易**项目中的样品批次**

使用"编辑样品批次"页面修改交易项目中的样品批次。"编辑样品批次"页面显示了样品批次的完整字段集。 开始之前。要修改交易项目中的样品批次,您的用户角色必须包括"启用基本样品操作"权限。

#### 修改交易项目中的样品批次

- **1** 在"样品交易列表"页面上,向下钻取到"名称"字段以打开所需的交易记录。 注意:您打开的交易记录必须为"进行中"状态。您无法修改状态为"已提交"的交易。
- 2 在"样品交易详细信息"页面上,转到您要修改的交易项目行项目。
- 3 在交易项目行项目的"批号"字段中,单击"查找"图标以选择要与交易项目行项目关联的不同样品批次(如果需要)。

<span id="page-604-0"></span>注意:只有库存中按批号跟踪的样品批次(也就是选中了"按批次列出的库存"复选框的样品批次)可供选择。

4 在交易项目行项目的"批号"字段中,单击样品批次的名称,在"样品批次详细信息"页面上单击"编辑",然后根据需要修改样 品批次字段。(有关更多信息,请参阅样品批次字段(第页[618\)](#page-617-0))。

# 交易**项目字段**

使用"编辑交易项目"页面添加交易项目,或更新现有交易项目的详细信息。

提示:您也可以在"交易项目详细信息"页面上编辑交易项目。有关更新记录的更多信息,请参阅更新记录详细信息 (第 页 [106\)](#page-105-0)。

注意: 公司管理员可以采用多种方法定制 Oracle CRM On

Demand, 例如更改记录类型、字段和列表中选项的名称。因此,您看到的信息可能与联机帮助中描述的标准信息有所不同。

#### 下表提供了有关某些交易项目字段的信息。

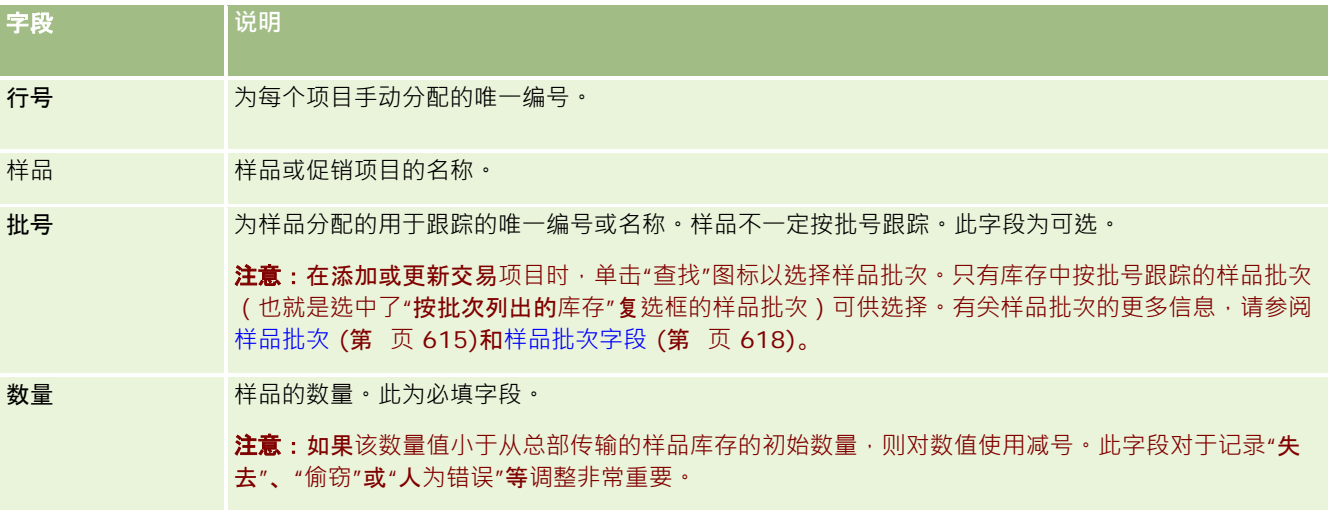

### 相关主**题**

请参阅以下主题了解交易项目的相关信息:

- 交易项目 (请参阅 "事[务处理项](#page-602-0)" 第 页 [603\)](#page-602-0)
- 管理交易项目 (第 页 [603\)](#page-602-0)
- 向样品交易添加交易项目 (第 页 [580\)](#page-579-0)

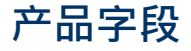

使用"编辑产品"页面定义和管理贵公司的产品列表。"编辑产品"页面显示了产品的完整字段集。有关为公司设置产品的信息,请 参阅设置公司产品。

提示:您也可以在"产品详细信息"页面上编辑产品。有关更新记录的更多信息,请参阅更新记录详细信息 (第 页 [106\)](#page-105-0)。

### 注意: 公司管理员可以采用多种方法定制 Oracle CRM On

Demand,例如更改记录类型、字段和列表中选项的名称。因此,您看到的信息可能与联机帮助中描述的标准信息有所不同。

#### 下表提供了有关某些产品字段的附加信息。

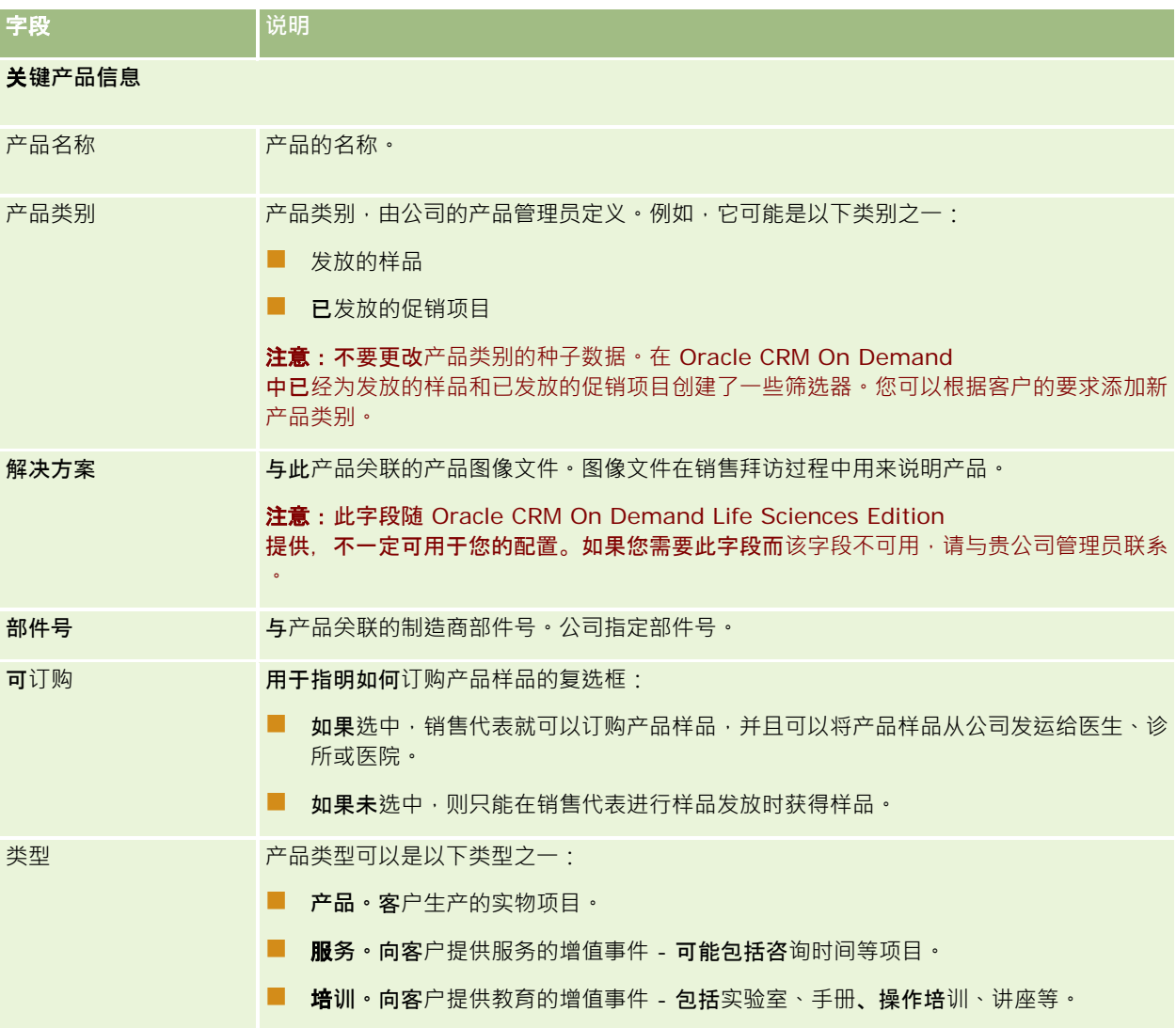

<span id="page-606-0"></span>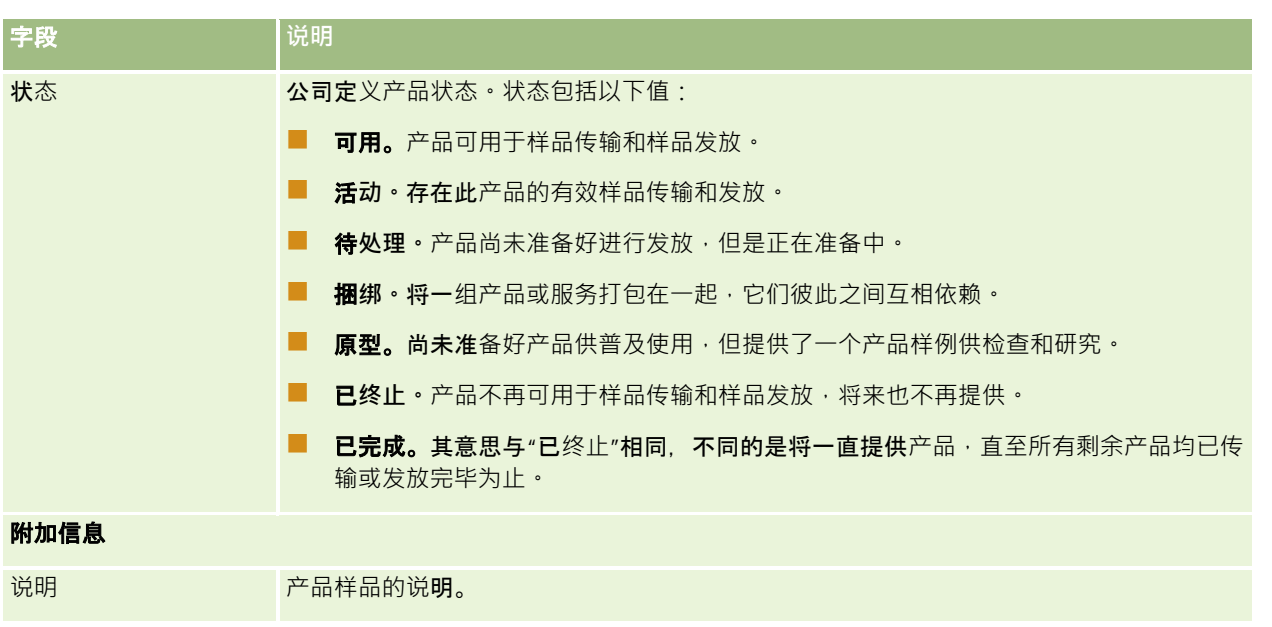

# 分配

使用"分配"页面创建、更新和跟踪样品的分配。

医药公司的样品管理员定义分配记录。此分配记录确定在哪个期间内向销售代表提供产品样品以便分发给诊所、医院或医生联系 人。此外,分配信息还定义以下内容:

石特定时间允许发放的特定产品样品数量

■ 允许销售代表向指定地点分发的样品最大数量

此功能允许样品管理员在产品级设置这些参数,然后向所有销售代表传达此信息。您可以使用"分配"来定义分配期间,在分配期 间内分配样品,查看每个分配期间可用的样品列表,以及设置在该分配期间内分发该样品的最大值参数。

注意:贵公司管理员将确定您可以使用哪些选项卡。如果您的工作职责不包括跟踪分配信息,则可能将不安装"分配"选项卡。

# 使用分配主**页**

可以从"分配主页"开始管理分配。

注意:贵公司管理员可以定制您的"分配主页"的布局。此外,如果您的用户角色包括"个性化主页设置"权限,则可以在该页面中 添加和移除各部分。

开始之前。要处理分配,您的用户角色必须包括"启用基本样品操作"权限。

## **创建分配**

通过在"最近修改的分配"部分中单击"新建"按钮,样品管理员可以创建新分配。有关更多信息,请参阅创建记录 (第一页 [55\)](#page-54-0)和分配字段 (第 页 [610\)](#page-609-0)。

# 使用分配列表

"分配列表"部分显示许多筛选列表。筛选列表是记录子集或记录组,您可以通过它限制一次处理的记录数量。 Oracle CRM On Demand 附带了一组标准列表。所有标准列表都是公共的。您和您的经理可以根据不同标准创建其他列表。

下表说明分配的标准列表。

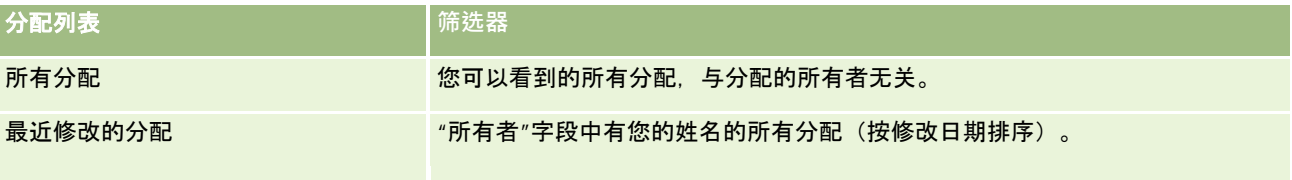

要查看列表,请单击列表名称。

要创建新列表,请单击"新建"。有关创建列表的更多信息,请参阅创建和调整列表 (第 页 [119\)](#page-118-0)。

要复查所有可用列表、创建新列表或者查看、编辑或删除现有列表,请单击"管理列表"。"管理列表"页面还包括 Oracle CRM On Demand 提供的标准列表。这些列表仅供查看。因此, 您不能编辑或删除这些列表。

# **查看最近的分配**

"最近修改的分配"部分显示最近修改的分配。

单击"显示完整列表"可展开列表。

# 向您的分配主**页添加区域**

如果您的用户角色包括"个性化主页设置"权限,则可以将以下某些或所有部分添加到您的"分配主页":

- 最近创建的分配
- 最近修改的分配
- 我最近创建的分配
- 我最近修改的分配
- 附加报表部分(贵公司管理员可以使报表部分显示在"分配主页"上)

#### 向您的分配主页添加区域

- **1** 在"分配主页"上,单击"编辑布局"。
- **2** 在"分配主页布局"页面上,单击箭头以添加或移除部分,以及组织页面上的各个部分。单击"保存"。

# <span id="page-608-0"></span>相关主**题**

请参阅以下主题以了解分配的相关信息:

- 分配 (第 页 [607\)](#page-606-0)
- 分配字段 (第 页 [610\)](#page-609-0)
- 管理分配 (第 页 [609\)](#page-608-0)

# 管理分配

有关管理分配的详细步骤信息,请参阅:

- 将样品分配给最终用户 (第 页 [609\)](#page-608-0)
- 修改分配中的样品 (第 页 [610\)](#page-609-0)

有关许多记录类型公用的详细步骤信息,请参阅:

- 创建记录 (第 页 [55\)](#page-54-0)
- 更新记录详细信息 (第 页 [106\)](#page-105-0)
- 将记录链接到所选记录 (第 页 [107\)](#page-106-0)
- 使用列表 (第 页 [114\)](#page-113-0)
- 查看记录的审计追踪 (第 页 [161\)](#page-160-0)

注意: 公司管理员可以采用多种方法定制 Oracle CRM On Demand, 例如更改记录类型、字段和列表中选项的名称。因此,您看到的信息可能与联机帮助中描述的标准信息有所不同。

此外,您可能无法执行以上列表中描述的所有过程,具体取决于您具有的访问级别。

## 相关主**题**

请参阅以下主题以了解分配的相关信息:

- 分配 (第 页 [607\)](#page-606-0)
- 使用分配主页 (第 页 [607\)](#page-606-0)
- 分配字段 (第 页 [610\)](#page-609-0)

# 将**样品分配给最终用户**

使用"分配详细信息"页面将样品分配给最终用户。

在添加多个分配记录时,建议样品管理员创建一个导入文件 (将最终用户映射到产品分配),然后将数据加载到 Oracle CRM On Demand 中。

开始之前。要将样品分配给最终用户,您的用户角色必须包括"启用基本样品操作"权限。

Oracle CRM On Demand 联机帮助 版本 36

已发布 3月 2018 **609**

<span id="page-609-0"></span>将样品分配给最终用户

- 1 在"分配列表"页面上,向下钻取到"分配类型"字段以打开所需的分配记录。
- 2 在"分配详细信息"页面上,单击"所有者"字段旁边的"查找"图标,选择最终用户。然后单击"保存"。

# 修改分配中的**样品**

使用"编辑产品"页面修改分配中的样品。"编辑产品"页面显示了产品的完整字段集。 开始之前。要修改分配中的样品,您的用户角色必须包括"启用基本样品操作"权限。

#### 修改分配中的样品

- 1 在"分配列表"页面上,向下钻取到"分配类型"字段以打开您要修改的分配记录。
- 2 在"分配详细信息"页面的"样品"字段中,单击"查找"图标以选择要与分配记录关联的不同样品(如果需要)。
- 3 在"分配详细信息"页面的"样品"字段中,单击样品的名称,在"产品详细信息"页面上单击"编辑",然后根据需要修改字段( 有关更多信息,请参阅产品字段 (第 页 [605\)](#page-604-0))。

# 分配字段

使用"编辑分配"页面添加分配,或更新现有分配的详细信息。"编辑分配"页面显示了分配的完整字段集。

提示:您也可以在"分配列表"页面和"分配详细信息"页面上编辑分配。有关更新记录的更多信息,请参阅更新记录详细信息 (第 页 [106\)](#page-105-0)。

注意: 公司管理员可以采用多种方法定制 Oracle CRM On Demand, 例如更改记录类型、字段和列表中选项的名称。因此,您看到的信息可能与联机帮助中描述的标准信息有所不同。

下表提供了有关某些分配字段的附加信息。

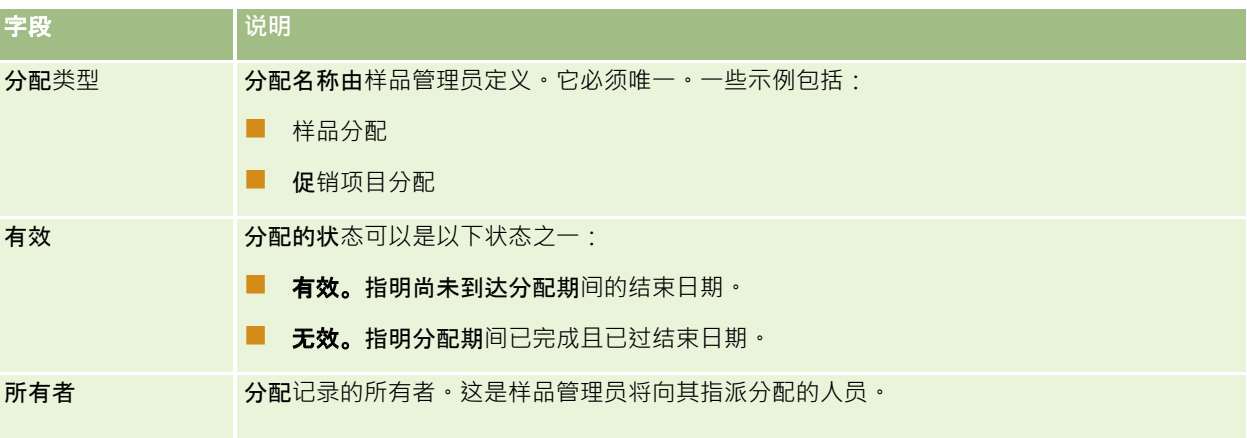

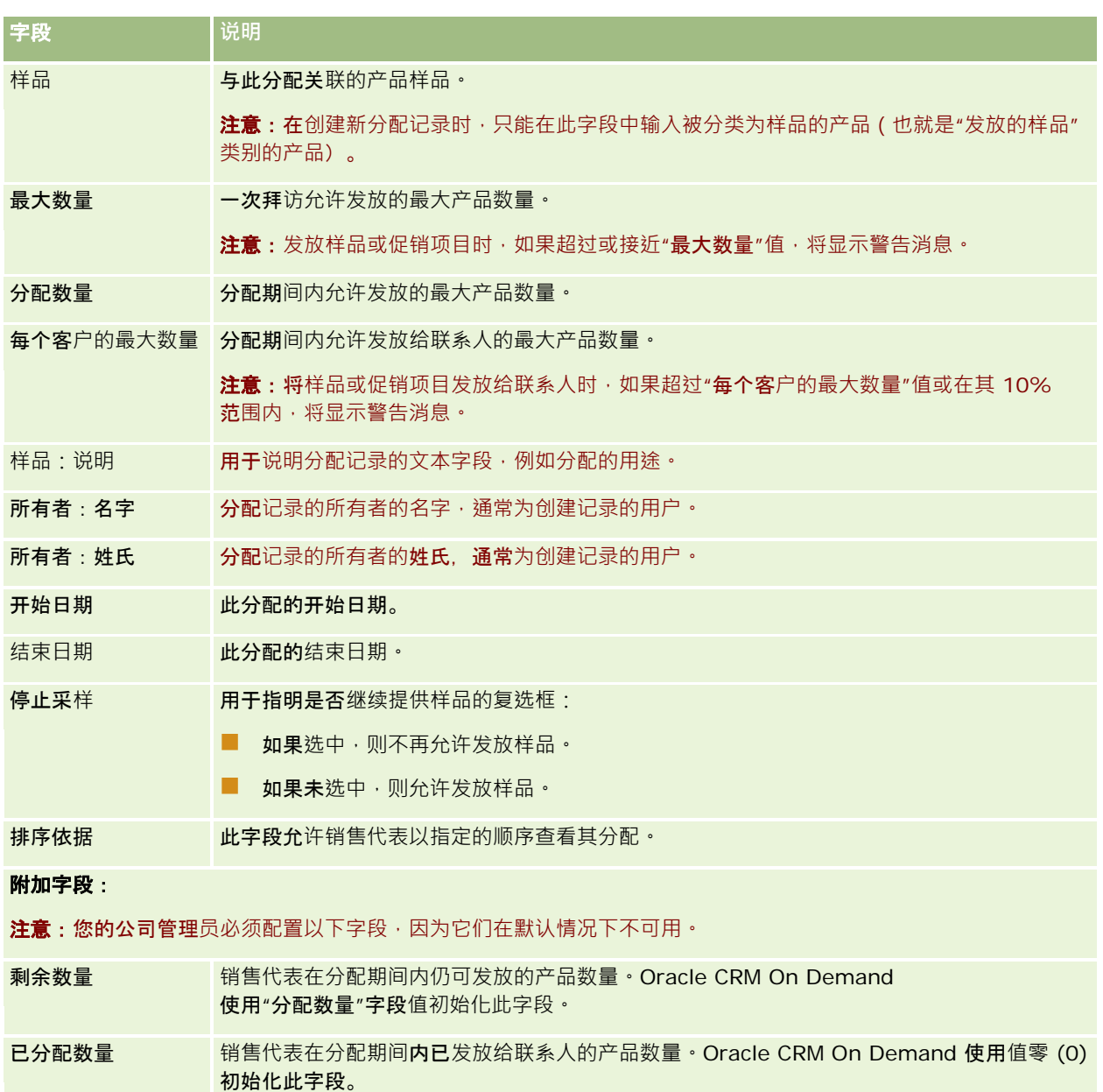

# 相关主**题**

请参阅以下主题以了解分配的相关信息:

- 分配 (第 页 [607\)](#page-606-0)
- 使用分配主页 (第 页 [607\)](#page-606-0)
- 管理分配 (第 页 [609\)](#page-608-0)

# **HCP 联系人分配**

使用"HCP 联系人分配"页面指定医疗保健专业人士 (HCP) 联系人(例如医师)可以从销售代表那里接收的产品或样品的最大数量。相反, "分配"记录指定个人销售代表在分配期间内可以 向联系人发放或详述的产品或样品的最大数量。有关分配的更多信息·请参阅分配 (第 页 [607\)](#page-606-0)。

HCP 联系人分配通常由医药公司的样品管理员管理。如果您的用户角色包括"启用基本样品操作"权限,则您可以处理 HCP 联系人分配。对于每个联系人,您可以创建多个 HCP 联系人分配记录。对于每个 HCP 联系人分配记录,您可以指定分配类型、分配期间的开始日期和结束日期以及在分配期间内可以向联系人提供的特定产品的样品 数。

虽然您可以直接通过"HCP 联系人分配"页面创建 HCP 联系人分配记录以创建单个记录,但是建议您将 HCP 联系人分配记录导入到 Oracle CRM On Demand, 尤其是必须创建大量记录时。有关导入 HCP 联系人分配的更多信息,请参阅 HCP 联系人分配字段:导入准备。

您可以在联系人记录中以仅供查看的相关项目形式查看 HCP 联系人分配,但前提是公司管理员已为您的公司设置此项。

注意: 您的公司管理员确定您可以使用哪些选项卡。如果您的工作职责不包括跟踪 HCP 联系人的分配,则您的设置中可能不包括"HCP 联系人分配"选项卡。

# 使用 **HCP 联系人分配主页**

可以从"HCP 联系人分配主页"开始管理 HCP 联系人分配。

注意: 您的公司管理员可以定制"HCP 联系人分配主页"的布局。此外,如果您的用户角色包括"个性化主页设置"权限,则可以在页面中添加和移除各个部分。

开始之前。要处理 HCP 联系人分配, 您的用户角色必须包括"启用基本样品操作"权限。

# **创建 HCP 联系人分配**

通过在"最近修改的 HCP 联系人分配"部分中单击"新建"按钮,样品管理员可以创建新的 HCP 联系人分配。有关更多信息,请参阅创建记录 (第 页 [55\)](#page-54-0)和 HCP 联系人分配字段 (第 页 [614\)](#page-613-0)。

注意:虽然您可以直接通过"HCP 联系人分配"页面创建 HCP 联系人分配记录以创建单个记录,但是建议您将 HCP 联系人分配记录导入到 Oracle CRM On Demand, 尤其是必须创建大量记录时。有关导入 HCP 联系人分配的更多信息,请参阅 HCP 联系人分配字段:导入准备。

# 使用 **HCP 联系人分配列表**

"HCP 联系人分配列表"部分显示许多筛选列表。筛选列表是记录子集或记录组,您可以通过它限制一次处理的记录数量。 Oracle CRM On Demand 附带了一组标准列表。所有标准列表都是公共的。您和您的经理可以根据不同标准创建其他列表。

下表说明 HCP 联系人分配的标准列表。

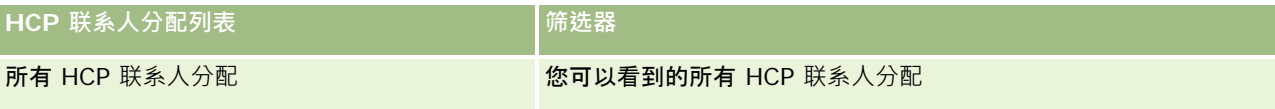

**612** Oracle CRM On Demand 联机帮助 版本 36

已发布 3月 2018
<span id="page-612-0"></span>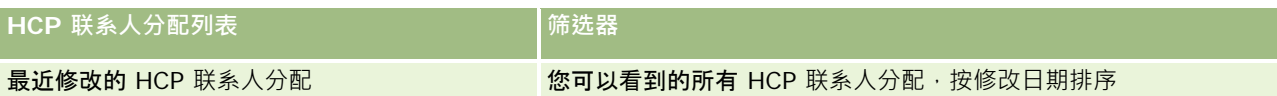

要查看列表,请单击列表名称。

要创建新列表·请单击"新建"。有关创建列表的更多信息·请参阅创建和调整列表 (第 页 [119\)](#page-118-0)。

要复查所有可用列表、创建新列表或者查看、编辑或删除现有列表,请单击"管理列表"。"管理列表"页面还包括 Oracle CRM On Demand 提供的标准列表。这些列表仅供查看。因此,您不能编辑或删除这些列表。

## **查看最近修改的 HCP 联系人分配**

"最近修改的 HCP 联系人分配"部分显示最近修改的 HCP 联系人分配。

单击"显示完整列表"可展开列表。

### 向您的 **HCP 联系人分配主页添加部分**

如果您的用户角色包括"个性化主页设置"权限,则您可以向"HCP 联系人分配主页"添加附加报表部分。公司管理员可以使报表部分显示在"HCP 联系人分配主页"上。

#### 向您的 *HCP* 联系人分配主页添加部分

- **1** 在" HCP 联系人分配主页"上,单击"编辑布局"。
- **2** 在"HCP 联系人分配主页布局"页面上,单击箭头以添加或移除部分,以及组织页面上的各个部分。单击"保存"。

#### 相关主**题**

请参阅以下主题以了解 HCP 联系人分配的相关信息:

- HCP 联系人分配 (第 页 [612\)](#page-611-0)
- 管理 HCP 联系人分配 (第 页 [613\)](#page-612-0)
- HCP 联系人分配字段 (第 页 [614\)](#page-613-0)

## 管理 **HCP 联系人分配**

有关许多记录类型公用的详细步骤信息,请参阅:

- 创建记录 (第 页 [55\)](#page-54-0)
- 更新记录详细信息 (第 页 [106\)](#page-105-0)
- 将记录链接到所选记录 (第 页 [107\)](#page-106-0)

<span id="page-613-0"></span>■ 使用列表 (第 页 [114\)](#page-113-0)

■ 查看记录的审计追踪 (第 页 [161\)](#page-160-0)

注意: 公司管理员可以采用多种方法定制 Oracle CRM On Demand, 例如更改记录类型、字段和列表中选项的名称。因此,您看到的信息可能与联机帮助中描述的标准信息有所不同。

此外,您可能无法执行以上列表中描述的所有过程,具体取决于您具有的访问级别。

#### 相关主**题**

请参阅以下主题以了解 HCP 联系人分配的相关信息:

- HCP 联系人分配 (第 页 [612\)](#page-611-0)
- 使用 HCP 联系人分配主页 (第 页 [612\)](#page-611-0)
- HCP 联系人分配字段 (第 页 [614\)](#page-613-0)

## **HCP 联系人分配字段**

使用"编辑 HCP 联系人分配"页面添加 HCP 联系人分配,或更新现有分配的详细信息。"编辑 HCP 联系人分配"页面显示了 HCP 联系人分配的完整字段集。

提示:您还可以编辑"HCP 联系人分配列表"页面和"HCP 联系人分配详细信息"页面上的 HCP 联系人分配。有尖更新记录的更多信息,请参阅更新记录详细信息 (第页 [106\)](#page-105-0)。

#### 注意: 公司管理员可以采用多种方法定制 Oracle CRM On

Demand, 例如更改记录类型、字段和列表中选项的名称。因此,您看到的信息可能与联机帮助中描述的标准信息有所不同。

#### 下表提供了有关某些 HCP 联系人分配字段的信息。

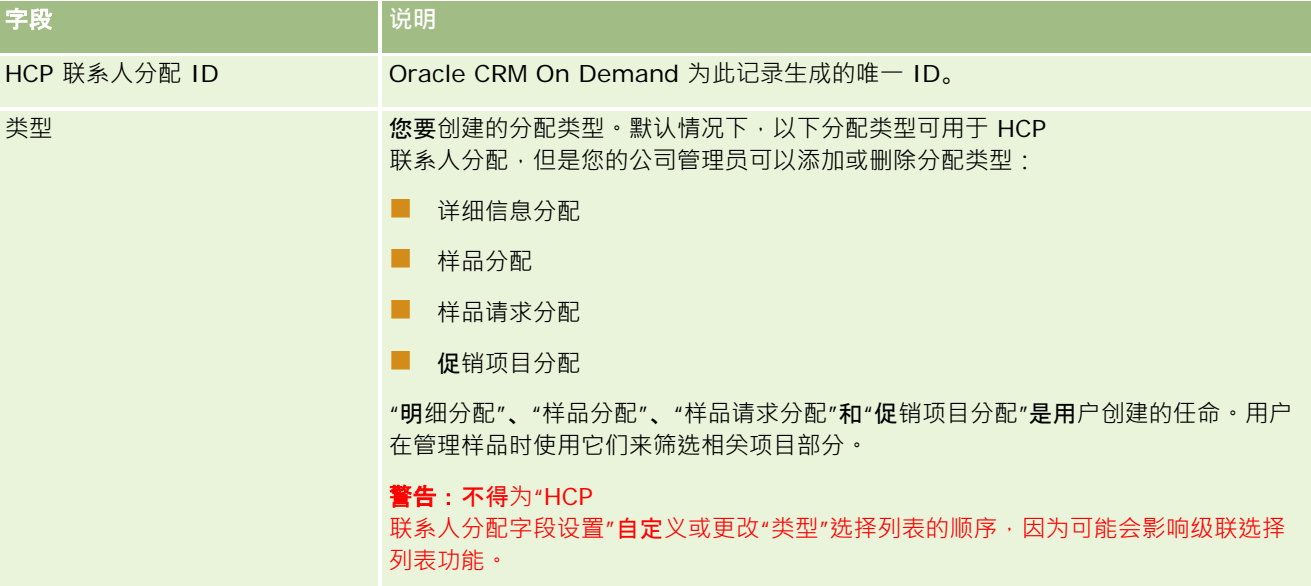

<span id="page-614-0"></span>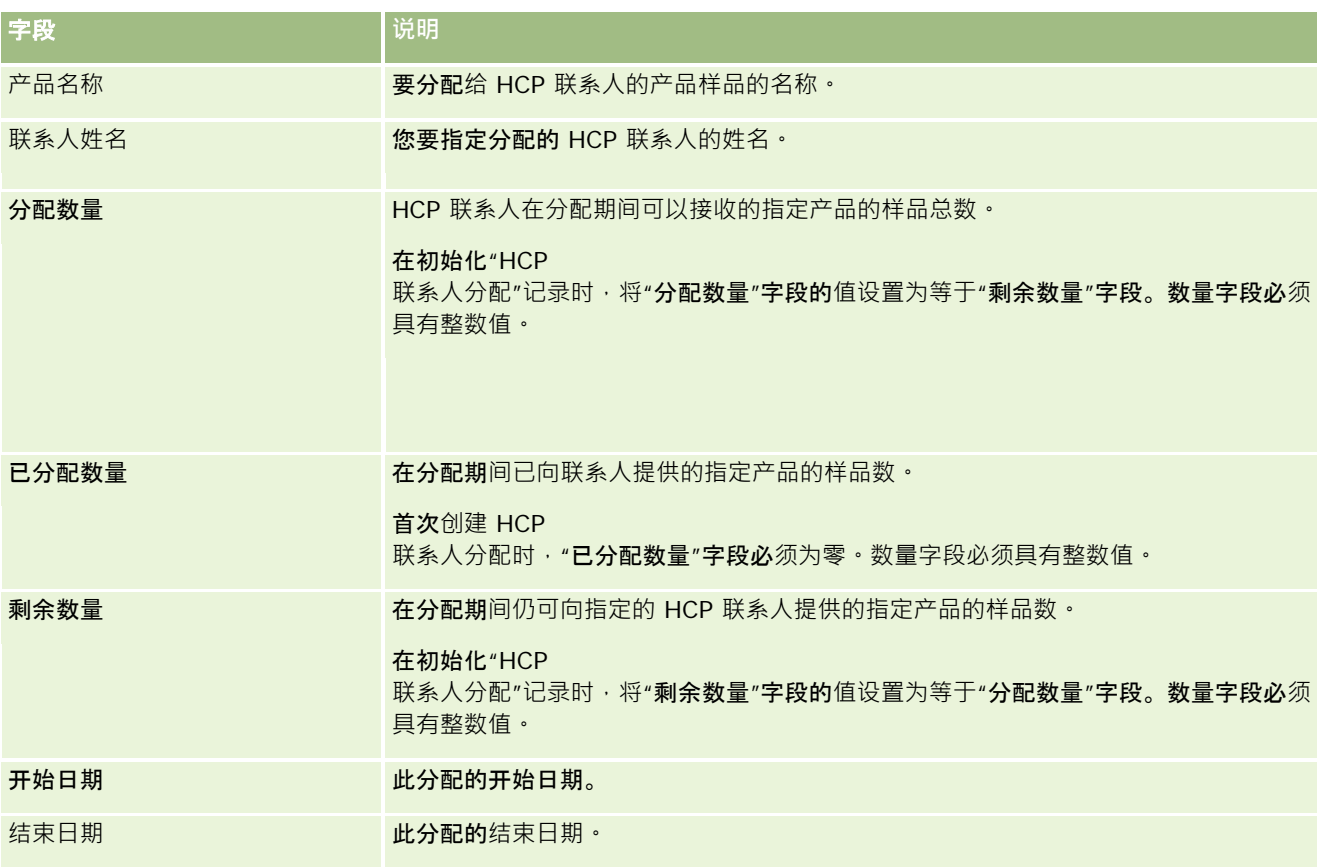

#### 相关主**题**

请参阅以下主题以了解 HCP 联系人分配的相关信息:

- HCP 联系人分配 (第 页 [612\)](#page-611-0)
- 使用 HCP 联系人分配主页 (第 页 [612\)](#page-611-0)
- 管理 HCP 联系人分配 (第 页 [613\)](#page-612-0)

# **样品批次**

使用"样品批次"页面可以创建、更新和跟踪样品批次。

产品在生产时被指定一个批号。公司使用此批号跟踪产品。当必须撤回某一特定产品或者在生产过程中检测到缺陷时,跟踪就会 变得很有必要。知道所有产品的去向对于许多公司来说十分重要。Oracle CRM On Demand 提供了使用批号跟踪所发放样品的选项。公司的样品管理员决定是否使用批号。

注意:贵公司管理员确定您可以使用哪些选项卡。如果您的工作职责不包括跟踪样品批次信息,则可能将不安装"样品批次"选项 卡。

## <span id="page-615-0"></span>使用**样品批次主页**

可以从"样品批次主页"开始管理样品批次。此页面显示了与您相关的信息。

注意:贵公司管理员可以定制"样品批次主页"的布局。此外,如果您的用户角色包括"个性化主页设置"权限,则可以在该页面中 添加和移除各部分。

开始之前。要处理样品批次,您的用户角色必须包括"启用基本样品操作"权限。

### **创建样品批次**

通过在"最近查看的样品批次"部分中单击"新建"按钮,您可以创建新样品批次。有关更多信息,请参阅创建记录 (第 页 [55\)](#page-54-0)和样品批次字段 (第 页 [618\)](#page-617-0)。

### 使用**样品批次列表**

"样品批次列表"部分显示许多筛选列表。筛选列表是记录子集或记录组,您可以通过它限制一次处理的记录数量。 Oracle CRM On Demand 附带了一组标准列表。所有标准列表都是公共的。您和您的经理可以根据不同标准创建其他列表。

下表说明样品批次的标准列表。

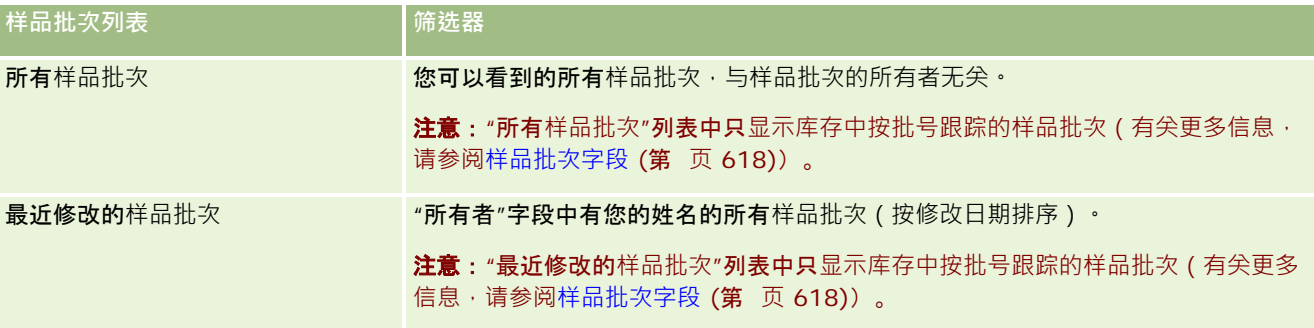

要查看列表,请单击列表名称。

要创建新列表,请单击"新建"。有关创建列表的更多信息,请参阅创建和调整列表 (第 页 [119\)](#page-118-0)。

要复查所有可用列表、创建新列表或者查看、编辑或删除现有列表,请单击"管理列表"。"管理列表"页面还包括 Oracle CRM On Demand 提供的标准列表。这些列表仅供查看。因此,您不能编辑或删除这些列表。

### **查看最近的样品批次**

"最近修改的样品批次"部分显示最近修改的样品批次。

单击"显示完整列表"可展开列表。

#### 向您的**样品批次主页添加区域**

如果您的用户角色包括"个性化主页设置"权限,则可以将以下某些或所有部分添加到您的"样品批次主页":

图 最近创建的样品批次

**616** Oracle CRM On Demand 联机帮助 版本 36

已发布 3月 2018

- <span id="page-616-0"></span>■ 最近修改的样品批次
- 我最近创建的样品批次
- 我最近修改的样品批次
- 附加报表部分 (贵公司管理员可以使报表部分显示在"样品批次主页"上)

#### 向您的样品批次主页添加区域

- **1** 在"样品批次主页"上,单击"编辑布局"。
- 2 在"样品批次主页布局"页面上,使用方向箭头添加或移除部分,以及组织页面上的各个部分。
- **3** 单击"保存"。

### 相关主**题**

请参阅以下主题以了解样品批次的相关信息:

- 样品批次 (第 页 [615\)](#page-614-0)
- 样品批次字段 (第 页 [618\)](#page-617-0)
- 管理样品批次 (第 页 [617\)](#page-616-0)

# 管理**样品批次**

有关许多记录类型公用的详细步骤信息,请参阅:

- 创建记录 (第 页 [55\)](#page-54-0)
- 更新记录详细信息 (第 页 [106\)](#page-105-0)
- 将记录链接到所选记录 (第 页 [107\)](#page-106-0)
- 使用列表 (第 页 [114\)](#page-113-0)

注意: 公司管理员可以采用多种方法定制 Oracle CRM On Demand, 例如更改记录类型、字段和列表中选项的名称。因此,您看到的信息可能与联机帮助中描述的标准信息有所不同。

此外,您可能无法执行以上列表中描述的所有过程,具体取决于您具有的访问级别。

### 相关主**题**

请参阅以下主题以了解样品批次的相关信息:

- 样品批次 (第 页 [615\)](#page-614-0)
- 使用样品批次主页 (第 页 [616\)](#page-615-0)

<span id="page-617-0"></span>■ 样品批次字段 (第 页 [618\)](#page-617-0)

## **样品批次字段**

使用"编辑样品批次"页面添加样品批次,或更新现有样品批次的详细信息。"编辑样品批次"页面显示了样品批次的完整字段集。

提示:您也可以在"样品批次列表"页面和"样品批次详细信息"页面上编辑样品批次。有关更新记录的更多信息,请参阅更新记录 详细信息 (第 页 [106\)](#page-105-0)。

注意: 公司管理员可以采用多种方法定制 Oracle CRM On Demand,例如更改记录类型、字段和列表中选项的名称。因此,您看到的信息可能与联机帮助中描述的标准信息有所不同。

下表提供了有关某些样品批次字段的附加信息。

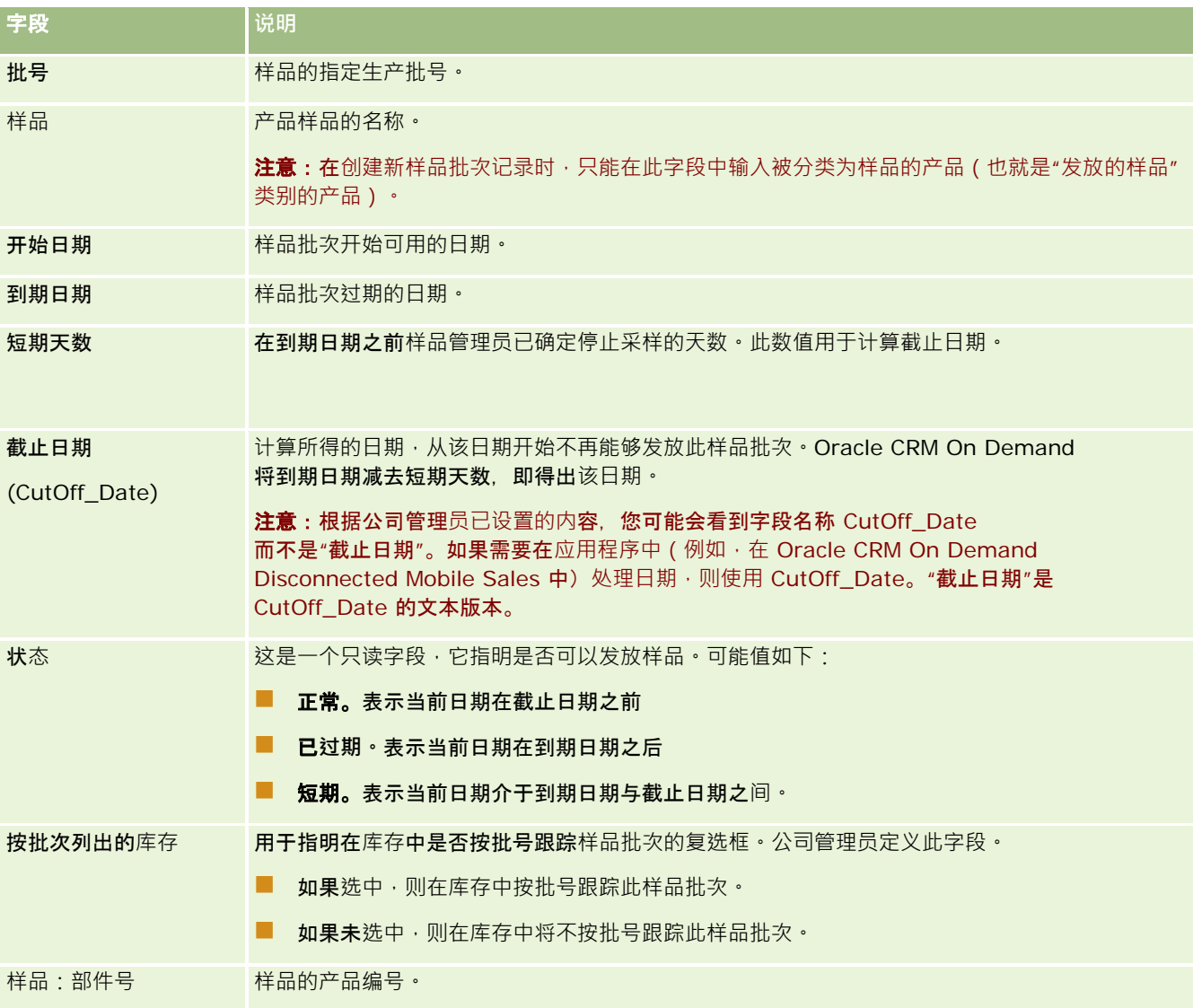

<span id="page-618-0"></span>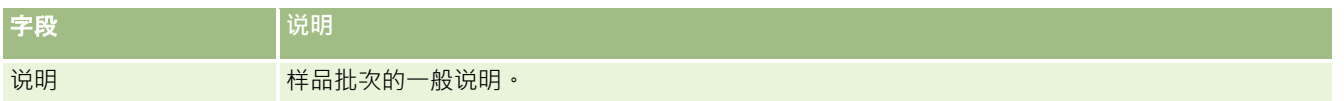

### 相关主**题**

请参阅以下主题以了解样品批次的相关信息:

- 样品批次 (第 页 [615\)](#page-614-0)
- 使用样品批次主页 (第 页 [616\)](#page-615-0)
- 管理样品批次 (第 页 [617\)](#page-616-0)

# **样品免责声明**

使用"样品免责声明"页面创建、更新和跟踪公司的免责声明。当销售代表获取已发放样品的签名时,将向医师提供公司免责声明 供其查看。

*样品免责声明*是供医师或其他卫生保健专业人士查看的文本,旨在拒绝对某些不利影响承担责任以及减少对发放给他们的产品样 品所承担的义务。每个免责声明中的文本措词谨慎,须经过医药公司的法律、营销和/或样品合规官员批准。在 Oracle CRM On Demand 中, 对于一个公司,在任何时候都只能有一个样品免责声明的文本处于有效状态。

Oracle CRM On Demand 支持两种类型的样品免责声明:

■ 全局。*全局样品免责声明*为每个公司例程包含一条免责声明记录。此免责声明适用于作为样品提供的所有产品,并且会在捕 获签名以确认收到产品样品时显示出来。在任何时候都只能有一个全局样品免责声明处于有效状态。此全局样品免责声明是 Oracle CRM On Demand 的默认类型。

**■ 多语言。***多语言样品免责声明***包含按适用于免**责声明的国家/**地区分**组的多种语言的无限多个样品免责声明文本记录。每条 免责声明记录都包含一个标题部分以及一个特定于语言的"相关免责声明"部分,前者包括免责声明的关系代码(表示免责声 明的派生名称)、类型、状态、语言和国家/地区,后者包含公司所需的已翻译免责声明文本。有关这些字段以及"相关免责 声明"部分的更多信息,请参阅样品免责声明字段 (第页

[626\)](#page-625-0)。多组多语言样品免责声明可以同时处于有效状态。在使用多语言样品免责声明之前,公司管理员必须设置特殊的页 面布局,如 *Configuration Guide for Oracle CRM On Demand Life Sciences Edition* 中所述。

客户通常首先仅使用全局免责严明全局免责声明定制为多语言免责声明。虽然可以混合使用全局免责声明和多 语言免责声明﹐但是客户通常仅使用其中一种类型。

注意:贵公司管理员确定您可以使用哪些选项卡。如果您的工作职责不包括跟踪免责声明信息,则可能将不安装"样品免责声明" 选项卡。

## 使用**样品免责声明主页**

可以从"样品免责声明主页"开始管理样品免责声明。此页面显示了与您相关的信息。

**注意:公司**管理员可以定制"样品免责声明主页"**的布局。此外,如果您的用**户角色包括"个性化主页设置"权限,则可以在该页面 中添加和移除各部分。

Oracle CRM On Demand 联机帮助 版本 36

已发布 3月 2018 **619**

开始之前。要处理样品免责声明·您的用户角色必须包括"启用基本样品操作"权限。

#### **创建样品免责声明**

通过在"最近修改的样品免责声明"部分单击"新建",您可以创建样品免责声明。所有样品免责声明在创建后状态均为"无效"。有 关更多信息,请参阅创建记录 (第 页 [55\)](#page-54-0)和样品免责声明字段 (第 页 [626\)](#page-625-0)。

注意:复制样品免责声明时,不会复制任何相关的子免责声明记录,但是,删除样品免责声明时,将删除整个免责声明以及任何 相关的子免责声明记录。

#### 使用**样品免责声明列表**

"样品免责声明列表"部分显示许多筛选列表。筛选列表是记录子集或记录组,您可以通过它限制一次处理的记录数量。 Oracle CRM On Demand 附带了一组标准列表。所有标准列表都是公共的。您和您的经理可以根据不同标准创建其他列表。

下表说明样品免责声明的标准列表。

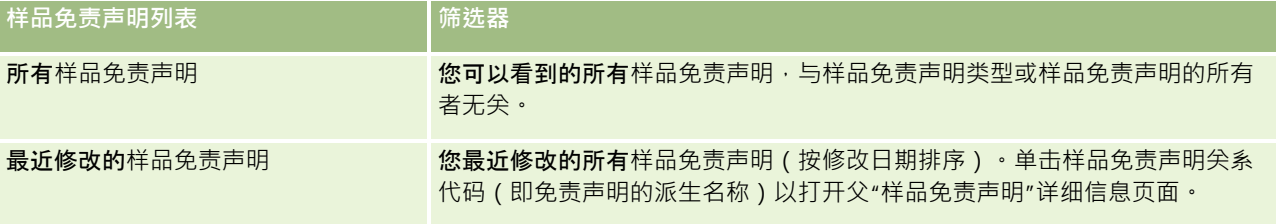

注意:公司管理员可以设置附加定制列表,例如,为了显示多语言免责声明。有关设置定制列表和页面布局的更多信息 ,请参阅 *Configuration Guide for Oracle CRM On Demand Life Sciences Edition*。

要查看列表,请单击列表名称。

要创建新列表,请单击"新建"。有关创建列表的更多信息,请参阅创建和调整列表 (第 页 [119\)](#page-118-0)。

要复查所有可用列表、创建新列表或者查看、编辑或删除现有列表,请单击"管理列表"。"管理列表"页面还包括 Oracle CRM On Demand 提供的标准列表。这些列表仅供查看。因此,您不能编辑或删除这些列表。

### **查看最近的样品免责声明**

"最近修改的样品免责声明"部分显示最近修改的样品免责声明。

单击"显示完整列表"可展开列表。

### 向**"样品免责声明主页"**添加区域

如果您的用户角色包括"个性化主页设置"权限,则可以将以下某些或所有部分添加到您的"样品免责声明主页":

- 最近创建的样品免责声明
- 最近修改的样品免责声明
- 附加报表部分 (公司管理员可以使报表部分显示在"样品免责声明主页"上)

#### <span id="page-620-0"></span>要向*"*样品免责声明主页*"*添加区域

- **1** 在"样品免责声明主页"上,单击"编辑布局"。
- 2 在"样品免责声明主页布局"页面上,单击箭头以添加或删除部分,以及组织页面上的各个部分。单击"保存"。

### 相关主**题**

请参阅以下主题以了解样品免责声明的相关信息:

- 样品免责声明 (第 页 [619\)](#page-618-0)
- 管理样品免责声明 (第 页 [621\)](#page-620-0)
- 样品免责声明字段 (第 页 [626\)](#page-625-0)
- 相关免责声明字段 (第 页 [628\)](#page-627-0)

## 管理**样品免责声**明

有关管理样品免责声明的详细步骤信息,请参阅以下内容:

- 创建全局样品免责声明 (第 页 [622\)](#page-621-0)
- 创建多语言样品免责声明 (第 页 [622\)](#page-621-0)
- 将相关免责声明标记为默认值 (第 页 [623\)](#page-622-0)
- 激活样品免责声明 (第 页 [623\)](#page-622-0)
- 将全局免责声明转换为多语言免责声明 (第 页 [625\)](#page-624-0)

有关许多记录类型公用的详细步骤信息,请参阅:

- 创建记录 (第 页 [55\)](#page-54-0)
- 更新记录详细信息 (第 页 [106\)](#page-105-0)
- 将记录链接到所选记录 (第 页 [107\)](#page-106-0)
- 使用列表 (第 页 [114\)](#page-113-0)

注意: 公司管理员可以采用多种方法定制 Oracle CRM On Demand, 例如更改记录类型、字段和列表中选项的名称。因此,您看到的信息可能与联机帮助中描述的标准信息有所不同。

此外, 您可能无法执行以上列表中描述的所有过程,具体取决于您具有的访问级别。

## 相关主**题**

- 样品免责声明 (第 页 [619\)](#page-618-0)
- 使用样品免责声明主页 (第 页 [619\)](#page-618-0)

- <span id="page-621-0"></span>■ 样品免责声明字段 (第 页 [626\)](#page-625-0)
- 相关免责声明字段 (第 页 [628\)](#page-627-0)

## **创建全局样品免责声明**

全局样品免责声明包含要用于公司的样品免责声明文本例程,默认情况下可用。 开始之前。要创建全局样品免责声明,您的用户角色必须包括"启用基本样品操作"权限。

#### 创建全局样品免责声明

- 1 在样品免责声明主页上,单击"最近修改的样品免责声明"部分中的"新建"。
- **2** 填写"关键免责声明信息"部分中的字段。 有关"样品免责声明"字段的更多信息,请参阅样品免责声明字段 (第 页 [626\)](#page-625-0)。 注意:如果"类型"字段在"免责声明"记录上可用,请确保将其设置为"全局"。
- **3** 保存"样品免责声明"记录。

Oracle CRM On Demand 会创建状态设置为"无效"的新样品免责声明记录。

## **创建多语言样品免责声明**

多语言样品免责声明包含一个主要标题部分,此部分包括诸如样品免责声明的关系代码(免责声明的派生名称)、语言和国家/ 地区之类的信息。它还包括多条相关免责声明记录。每条记录均包含采用适用于免责声明的其中一种语言的免责声明文本。

开始之前。要创建多语言样品免责声明,您的用户角色必须包括"启用基本样品操作"权限,并且您的公司管理员必须为多语言样 品免责声明设置页面布局。

#### 创建多语言样品免责声明

- 1 在样品免责声明主页上,单击"**最近修改的多**语言样品免责声明"列表中的"新建"。
- **2** 填写"关键免责声明信息"部分中的字段。

注意:如果"类型"字段在"免责声明"记录上可用,那么请将此字段设置为"多语言"。 有关"样品免责声明"字段的信息,请参阅样品免责声明字段 (第 页 [626\)](#page-625-0)。

**3** 保存样品免责声明记录。

Oracle CRM On Demand 会创建状态设置为"无效"的新样品免责声明记录。

- <span id="page-622-0"></span>**4** 为样品免责声明填写包含翻译的免责声明文本的"相关免责声明"部分:
	- **a** 在"样品免责声明详细信息"页面的"相关免责声明"部分中,单击"新建"。
	- **b** 填写"相关免责声明"部分的字段。 有关"相关免责声明"字段的信息,请参阅样品免责声明字段 (第页 [626\)](#page-625-0)。
	- **c** 保存相关免责声明记录。
	- **d** 根据需要为样品免责声明创建附加的相关免责声明记录。

## 将相关免**责声明标记为默认值**

对于多语言样品免责声明, 您必须选择一个相关的免责声明记录作为默认值。只能将一个相关的免责声明标记为默认值。 开始之前。要创建多语言样品免责声明·您的用户角色必须包括"启用基本样品操作"权限。

#### 将相关免责声明标记为默认值

 在"样品免责声明详细信息"页面中,使用"语言"字段的"查找"选择器选择默认语言。 可用的语言派生自"相关免责声明"子记录中指定的语言

## 激活**样品免责声明**

所有样品免责声明记录在创建后都被自动分配"无效"状态。在公司的相应部门定义和批准了样品免责声明记录中的所有文本之后 ,您可以激活样品免责声明记录。

### 适用于**样品免责声明的限制**

以下限制适用于样品免责声明:

- 在单击"激活"按钮激活通过单击"新建"或"复制"创建的任何新免责声明之前,这些声明处于无效状态。
- 激活了样品免责声明之后,样品免责声明处于只读状态。对于"样品免责声明列表"页面上列出的免责声明,您只能使用"复 制"链接来复制有效的免责声明。如果配置了样品免责声明的业务流程,则您在单击"编辑"和"删除"链接时会收到一条错误 消息。如果免责声明无效,则"样品免责声明列表"页面上的"编辑"和"删除"链接有效。如果激活新免责声明,则会将重复的 有效免责声明显示为过期,因为重复项会变为过时状态。
- 您无法手动更新免责声明的状态。如果尝试手动更新状态,则会收到一条错误消息。
- ■■销售代表、医师和其他卫生保健专业人士可以在签名获取流程期间查看当前有效的样品免责声明。

Oracle CRM On Demand 联机帮助 版本 36

已发布 3月 2018 **623**

#### 适用于全局样品免责声明的限制

适用以下限制:

 $\bullet$ 

- 任何时候只能有一个样品免责声明处于有效状态。
- 免责声明的"免责声明文本"字段必须包含内容。如果此字段为空,则当您尝试激活免责声明时,您会收到一条错误消息

#### 适用于多语言样品免责声明的限制

适用以下限制:

- 在激活样品免责声明之前,此免责声明至少必须包含一个子相关免责声明记录以及一个有效的默认相关免责声明记录。
- 多组多语言免责声明可以同时处于有效状态。可处于有效状态的多语言免责声明的数目不受限制。但是,对于每个国家 /地区,只能有一个多语言免责声明处于有效状态。
- 如果尝试激活默认为全局的新样品免责声明, 则 Oracle CRM On Demand 会出警告,告知您正在尝试将一个或多个多语言样品免责声明替代为单个全局样品免责声明。如果继续激活此样品免责 声明,则 Oracle CRM On Demand 会使所有有效免责声明过期。
- 对于无效的免责声明,如果删除了默认的相关免责声明记录,则必需选择新的默认相关免责声明。如果未选择,则您会 收到一条错误消息,要求您在激活免责声明之前选择默认语言。
- 如果公司管理员为样品免责声明配置了业务流程,则以下限制适用:
	- 对于有效或过期的样品免责声明,相关信息部分将变为只读状态。如果尝试编辑、删除或创建相关的免责声明,则 会在 Oracle CRM On Demand 中生成错误。
	- 您无法更改或删除过期或当前有效的样品免责声明或其相关免责声明。但是,如果尚未设置样品免责声明的业务流 程,则可以编辑这些记录。

有关设置样品免责声明的业务流程的更多信息,请参阅 *Configuration Guide for Oracle CRM On Demand Life Sciences Edition*。

开始之前。要激活样品免责声明·您的用户角色必须包括"启用基本样品操作"权限。

#### 要激活样品免责声明记录

- 1 在"样品免责声明列表"页面上,单击想要激活的样品免责声明记录的关系代码。您必须选择状态为"无效"的样品免责声明记 录。
- **2** 在"样品免责声明详细信息"页面上,单击"激活"以激活样品免责声明记录。

如果激活样品免责声明,则会执行以下操作:

- 设置新激活样品免责声明的开始日期 · 以及先前有效的样品免责声明 ( 如果有 ) 的结束日期 ·
- 将先前有效的样品免责声明的状态设置为"过期",并更改相应的关系代码
- 对于多语言样品免责声明,激活"相关免责声明"部分中列出的所有相关免责声明记录

## <span id="page-624-0"></span>将全局免**责声明转换为多语言免责声明**

如果公司正在使用全局样品免责声明并决定使用多语言样品免责声明,则完成以下过程。

**提示:开始**转换之前,确保已使用外部翻译服务将全局免责声明文本翻译为公司所需的语言,并且翻译的免责声明文本可供您输 入为相关的免责声明文本。

注意:此过程仅适用于无效的全局免责严明。对于具有任何其他状态的全局免责声明,业务流程配置会阻止您编辑免责声明记录 。

开始之前。要创建多语言样品免责声明,您的用户角色必须包括"启用基本样品操作"权限,您的公司管理员必须为多语言样品免 责声明设置页面布局,并且免责声的必须无效。必须将所有免责声明文本翻译为样品免责声明所需的语言,这通常由外部翻译服 务来完成。

#### 将全局免责声明转换为多语言免责声明

- 1 从"最近修改的全局样品免责声明"列表中,单击想要转换的有效全局免责声明·并记录免责声明文本以便参考。
- **2** 复制全局样品免责声明。

复制的新免责声明默认情况下无效。

**3** 要将复制的全局免责声明记录转换为多语言免责声明记录,请为"类型"字段选择"多语言",然后从"国家/地区"选择器中选 择国家/地区。

注意: 公司管理员必须使此字段可访问,因为默认情况下无法使用此字段。

**4** 保存"样品免责声明"记录。

Oracle CRM On Demand 会创建状态设置为"无效"的新样品免责声明记录。

- **5** 为样品免责声明填写包含翻译的免责声明文本的"相关免责声明"部分:
	- **a** 在"样品免责声明详细信息"页面的"相关免责声明"部分中,单击"新建"。
	- **b** 填写"相关免责声明"部分的字段。

有关"相关免责声明"字段的更多信息,请参阅"样品免责声明"字段。

- **c** 保存"相关免责声明"记录。
- **d** 根据需要为样品免责声明创建附加的"相关免责声明"记录。
- **6** 在父"样品免责声明"记录中,从"语言"选择器中选择默认语言,并保存该记录。
- **7** 根据需要将附加的全局免责声明转换为多语言免责声明。

# <span id="page-625-0"></span>**样品免责声明字段**

使用"编辑样品免责声明"页面创建样品免责声明,或更新现有样品免责声明的详细信息。"编辑样品免责声明"页面显**示了**样品免 责声明的完整字段集。

提示:您也可以在"样品免责声明列表"页面和"样品免责声明详细信息"页面上编辑样品免责声明。有关更新记录的更多信息,请 参阅更新记录详细信息 (第 页 [106\)](#page-105-0)。

#### 注意: 公司管理员可以采用多种方法定制 Oracle CRM On

Demand, 例如更改记录类型、字段和列表中选项的名称。因此,您看到的信息可能与联机帮助中描述的标准信息有所不同。

#### 下表提供了有关某些样品免责声明字段的附加信息。

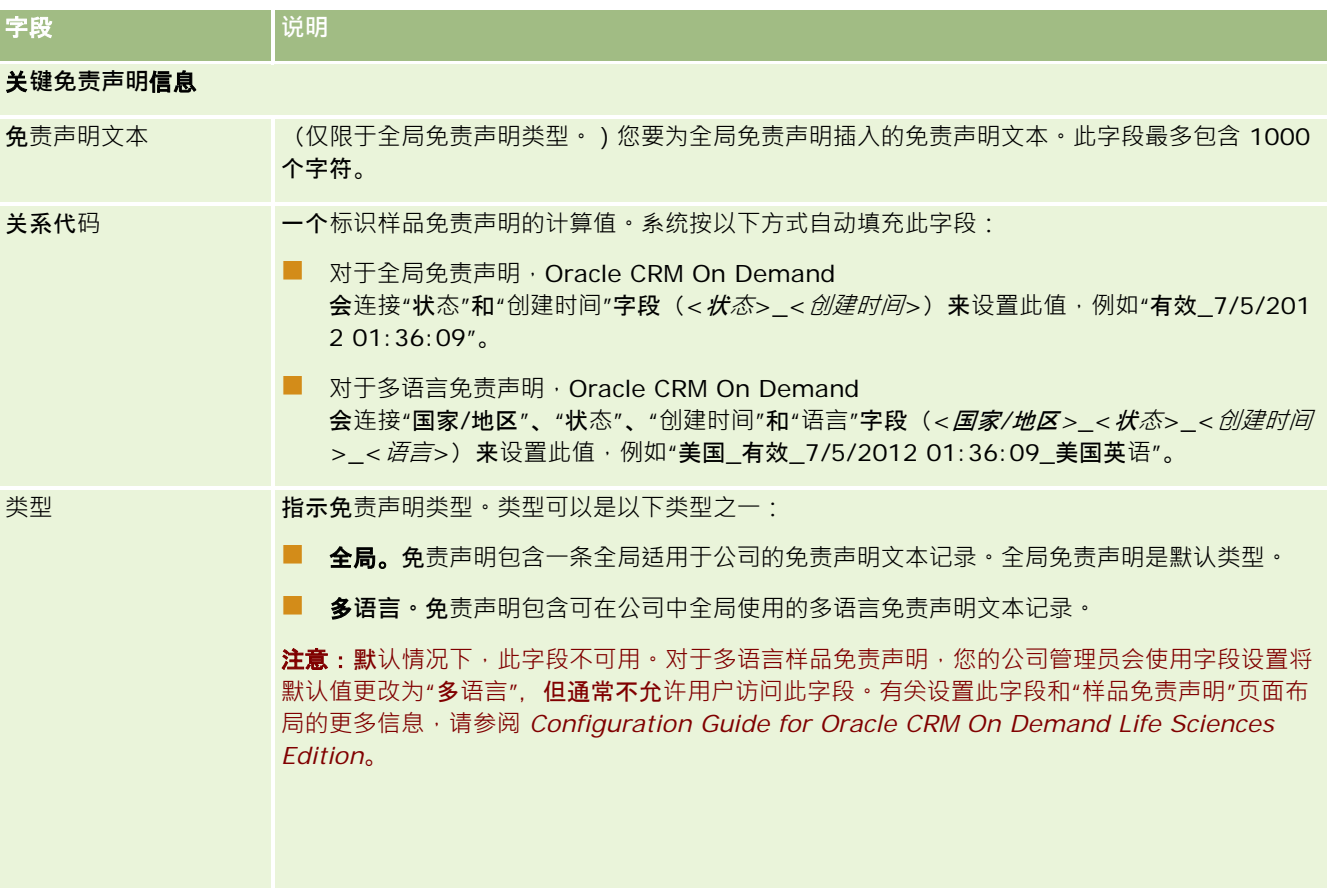

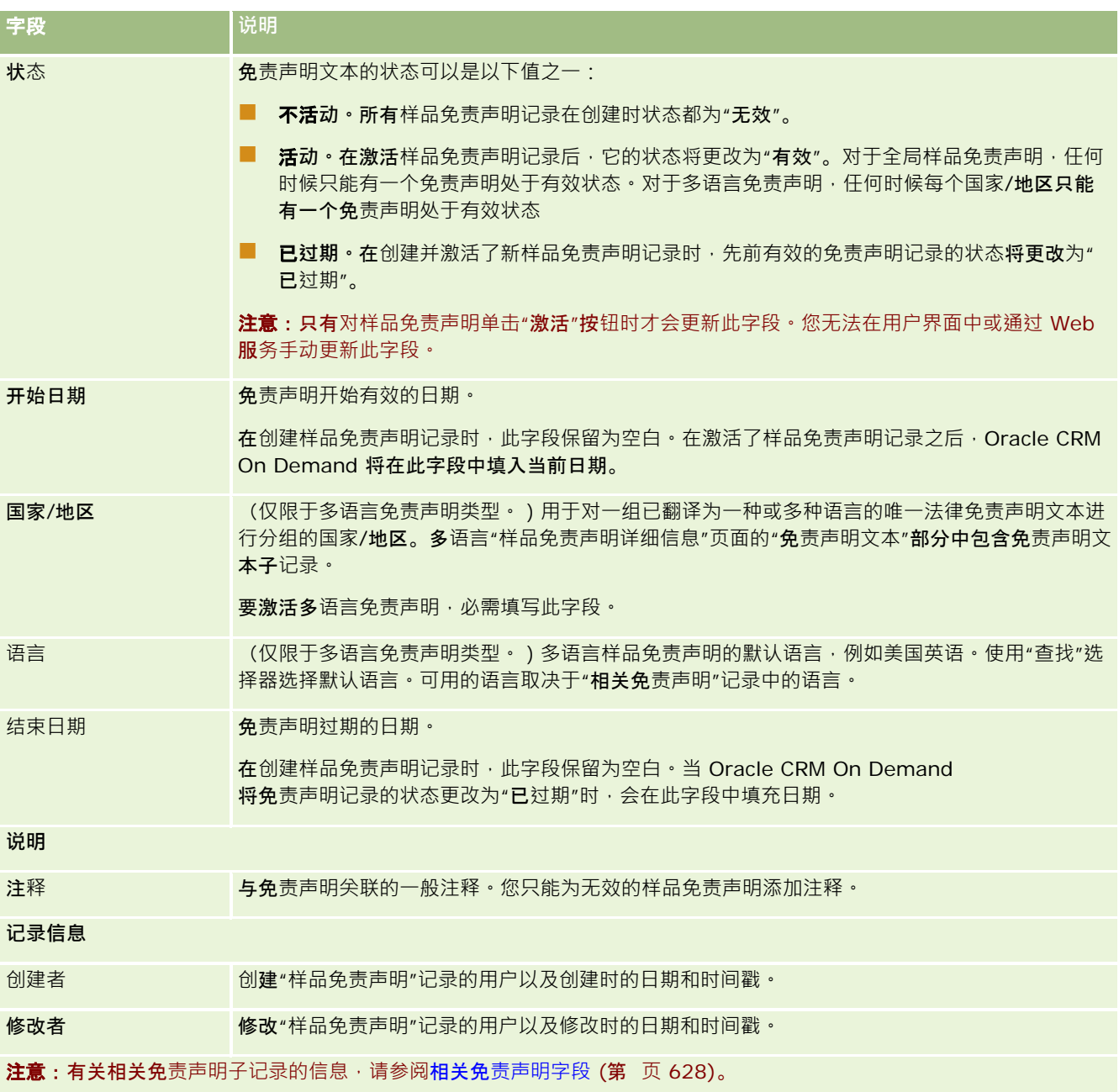

## 相关信息

请参阅以下主题以了解样品免责声明的相关信息:

- 样品免责声明 (第 页 [619\)](#page-618-0)
- 使用样品免责声明主页 (第 页 [619\)](#page-618-0)
- 管理样品免责声明 (第 页 [621\)](#page-620-0)

<span id="page-627-0"></span>■ 相关免责声明字段 (第 页 [628\)](#page-627-0)

# 相关免**责声明字段**

使用"编辑相关免责声明"页面创建相关免责声明,或更新现有相关免责声明的详细信息。"编辑相关免责声明"页面显示了相关免 责声明的完整字段集。相关免责声明是样品免责声明的子记录。

#### 注意:相关免责声明仅适用于多语言免责声明。

多语言样品免责声明的"相关免责声明"部分包含特定国家/地区的一组相关免责声明。对相关免责声明所做的任何更改都会更新 父样品免责声明记录上的"修改时间"字段的值。如果配置了样品免责声明的业务流程,则在激活父记录之前,您可以创建一个新 的相关免责声明,或者编辑现有免责声明。此时整个免责声明及其相关免责声明将变为只读状态。

#### 注意: 公司管理员可以采用多种方法定制 Oracle CRM On

Demand, 例如更改记录类型、字段和列表中选项的名称。因此,您看到的信息可能与联机帮助中描述的标准信息有所不同。

#### 下表提供了有关某些相关免责声明字段的信息。

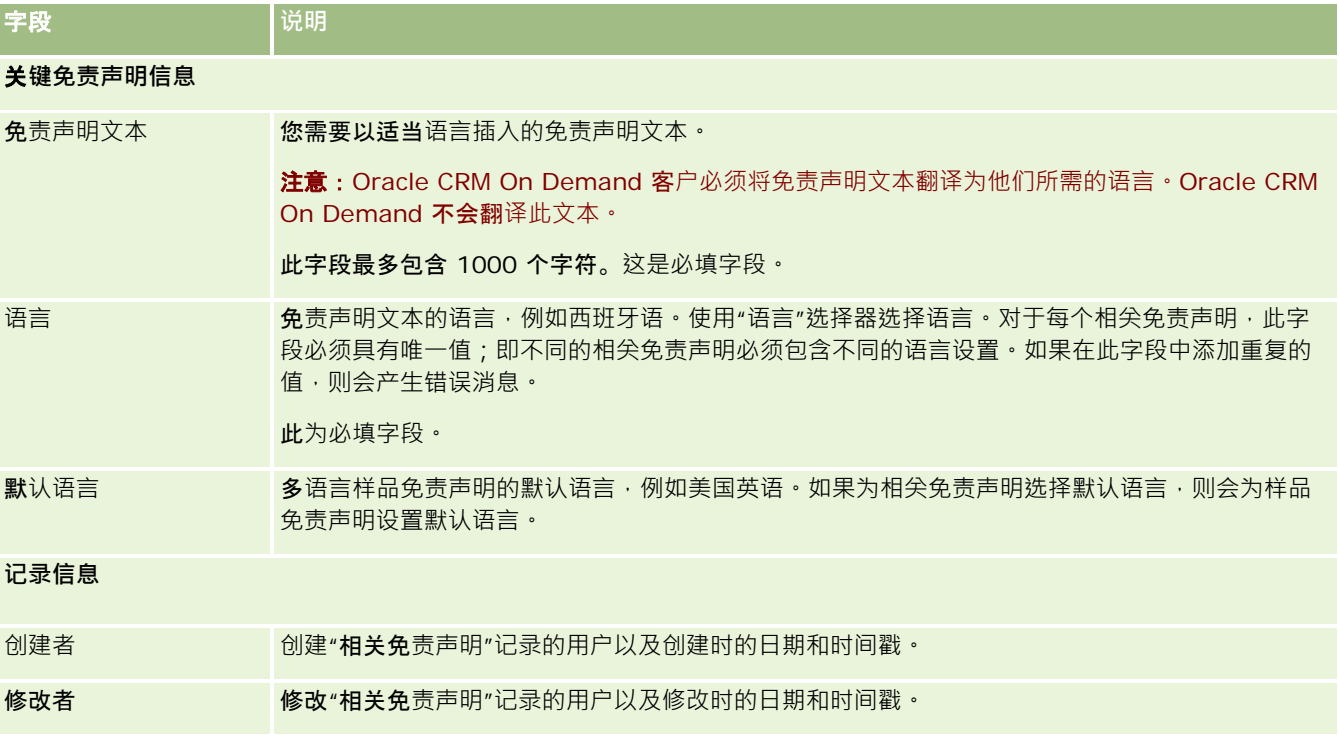

## 相关信息

请参阅以下主题以了解样品免责声明的相关信息:

- 样品免责声明 (第 页 [619\)](#page-618-0)
- 使用样品免责声明主页 (第 页 [619\)](#page-618-0)
- 管理样品免责声明 (第 页 [621\)](#page-620-0)

#### <span id="page-628-0"></span>■ 样品免责声明字段 (第 页 [626\)](#page-625-0)

# **样品请求**

使用"样品请求"页面在销售拜访期间(例如在医药销售代表向医师发放产品样品时)创建、更新和管理产品样品请求。

样*品请求*是销售代表以医师或其他医疗保健提供商名义下达产品样品订单的机制。样品请求包括一个或多个样品请求项目,每个 样品请求项目均表示一个已经请求的产品样品。

Oracle CRM On Demand

**流程管理支持**样品请求(因为样品请求是需要签名的拜访活动的一部分),并且包含拜访活动锁定中的样品请求、样品请求具有 其自己的规则 · 以允许锁定样品请求项目 · 有关流程管理的更多信息 · 请参阅**流程管理功能。有关如何**设置样品请求锁定规则的 建议,请参阅 *Configuration Guide for Oracle CRM On Demand Life Sciences Edition*。

#### **样品请求需求**

样品请求必须满足以下要求,否则在创建样品请求之后无法提交这些请求:

- 样品请求必须具有一个带有效地址的联系人。
- 样品请求至少必须具有一个显示正数的样品请求行项目。
- 必须按照 *Configuration Guide for Oracle CRM On Demand Life Sciences Edition* 中的说明设置样品请求的流程管理,以便进行记录锁定。

### **样品请求限制**

样品请求具有以下限制:

- 拜访 ( 即客户、联系人或参加者拜访 ) 只允许具有一个样品请求。
- 将样品请求设置为"已签定"后,唯一能够编辑的字段为"状态"字段。
- 如果要锁定样品请求记录,则您的管理员必须配置字段级别的流程管理规则以锁定"状态"字段之外的所有样品请求项目字段 。"状态"字段可以从"已签定"更改为"已作废"、从"已签定"更改为"已批准"或从"已延交"更改为"已完成"。您可以跟踪这些 状态更改,方法是请求您的管理员配置一个过程来获取 Oracle CRM On Demand Life Sciences Edition 的状态更改。有关设置过程锁定的更多信息,请参阅 *Configuration Guide for Oracle CRM On Demand Life Sciences Edition*。

## 关于将**样品请求信息链接到拜访**

在 Oracle CRM On Demand 版本 22 之前,可以使用 Web 服务或导入功能在没有关联的父样品请求记录的情况下插入样品请求项目记录。但对于版本 22 和以后的版本,使用 Web 服务或导入功能插入样品请求项目记录时,必须提供父级的样品请求 ID 来为样品请求项目提供上下文。从 Oracle CRM On Demand 用户界面中,您仅可以根据拜访上下文中的父样品请求创建样品请求项目。此外,使用 Web 服务或导入功能插入或更新样品请求项目时,不遵守产品锁定规则。

Oracle CRM On Demand 联机帮助 版本 36

已发布 3月 2018 **629**

<span id="page-629-0"></span>注意:您的公司管理员确定您可以使用哪些选项卡。如果您的工作职责不包括跟踪样品请求信息,则可能不安装"样品请求"选项 卡。

## 使用**样品请求主页**

可以从"样品请求主页"开始管理样品请求记录。

注意:公司管理员可以定制"样品请求主页"的布局。此外,如果您的用户角色包括"个性化主页设置"权限,则可以在页面中添加 和移除各个部分。

开始之前。要处理样品请求,您的用户角色必须包括"启用基本样品操作"权限。

### **创建样品请求**

通过在"最近修改的样品请求"部分中单击"新建"按钮,您可以创建新样品请求。有关更多信息,请参阅创建记录 (第二页 [55\)](#page-54-0)和样品请求字段 (第 页 [632\)](#page-631-0)。

### 使用**样品请求列表**

"样品请求列表"部分显示许多筛选列表。筛选列表是记录子集或记录组,您可以通过它限制一次处理的记录数量。 Oracle CRM On Demand 附带了一组标准列表。所有标准列表都是公共的。您和您的经理可以根据不同标准创建其他列表。

下表说明样品请求的标准列表。

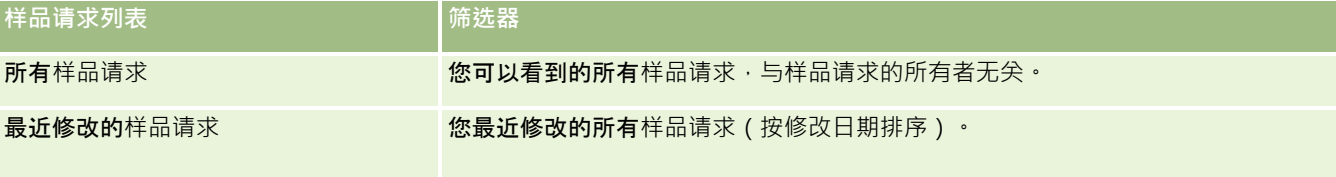

要查看列表,请单击列表名称。

要创建新列表,请单击"新建"。有关创建列表的更多信息,请参阅创建和调整列表 (第 页 [119\)](#page-118-0)。

要复查所有可用列表、创建新列表或者查看、编辑或删除现有列表,请单击"管理列表"。"管理列表"页面还包括 Oracle CRM On Demand 提供的标准列表。这些列表仅供查看。因此, 您不能编辑或删除这些列表。

### **查看最近的样品请求**

"最近修改的样品请求"部分显示您最近查看的样品请求。

单击"显示完整列表"可展开列表。

#### 向**"样品请求主页"**添加区域

如果您的用户角色包括"个性化主页设置"权限,则可以向"样品请求主页"添加以下某些或所有部分:

最近创建的样品请求

**630** Oracle CRM On Demand 联机帮助 版本 36

已发布 3月 2018

- <span id="page-630-0"></span>最近修改的样品请求
- 我最近创建的样品请求
- 我最近修改的样品请求
- 附加报表部分 (公司管理员可以使报表部分显示在"样品请求主页"上。)

#### 向*"*样品请求主页*"*添加区域

- **1** 在"样品请求主页"上,单击"编辑布局"。
- **2** 在"样品请求主页布局"页面上,单击箭头以添加或删除部分,以及组织页面上的各个部分。单击"保存"。

### 相关主**题**

请参阅以下主题以了解样品请求的相关信息:

- 样品请求 (第 页 [629\)](#page-628-0)
- 样品请求字段 (第 页 [632\)](#page-631-0)
- 管理样品请求 (第 页 [631\)](#page-630-0)
- 关于自动填充样品请求字段 (第 页 [633\)](#page-632-0)
- 将样品请求信息链接到拜访 (第 页 [593\)](#page-592-0)

## 管理**样品请求**

有关许多记录类型公用的详细步骤信息,请参阅:

- 创建记录 (第 页 [55\)](#page-54-0)
- 更新记录详细信息 (第 页 [106\)](#page-105-0)
- 将记录链接到所选记录 (第 页 [107\)](#page-106-0)
- 使用列表 (第 页 [114\)](#page-113-0)
- 查看记录的审计追踪 (第 页 [161\)](#page-160-0)
- 共享记录 (团队) (第 页 [134\)](#page-133-0)

注意: 公司管理员可以采用多种方法定制 Oracle CRM On Demand, 例如更改记录类型、字段和列表中选项的名称。因此,您看到的信息可能与联机帮助中描述的标准信息有所不同。

此外,您可能无法执行以上列表中描述的所有过程,具体取决于您具有的访问级别。

# <span id="page-631-0"></span>**样品请求字段**

使用"编辑样品请求"页面添加样品请求,或更新现有样品请求的详细信息。 "编辑样品请求"页面显示了样品请求的完整字段集。

提示:您也可以在"样品请求列表"页面和"样品请求详细信息"页面上编辑样品请求。有关更新记录的更多信息,请参阅更新记录 详细信息 (第 页 [106\)](#page-105-0)。

注意: 公司管理员可以采用多种方法定制 Oracle CRM On

Demand, 例如更改记录类型、字段和列表中选项的名称。因此,您看到的信息可能与联机帮助中描述的标准信息有所不同。

下表提供了有关某些样品请求字段的附加信息。

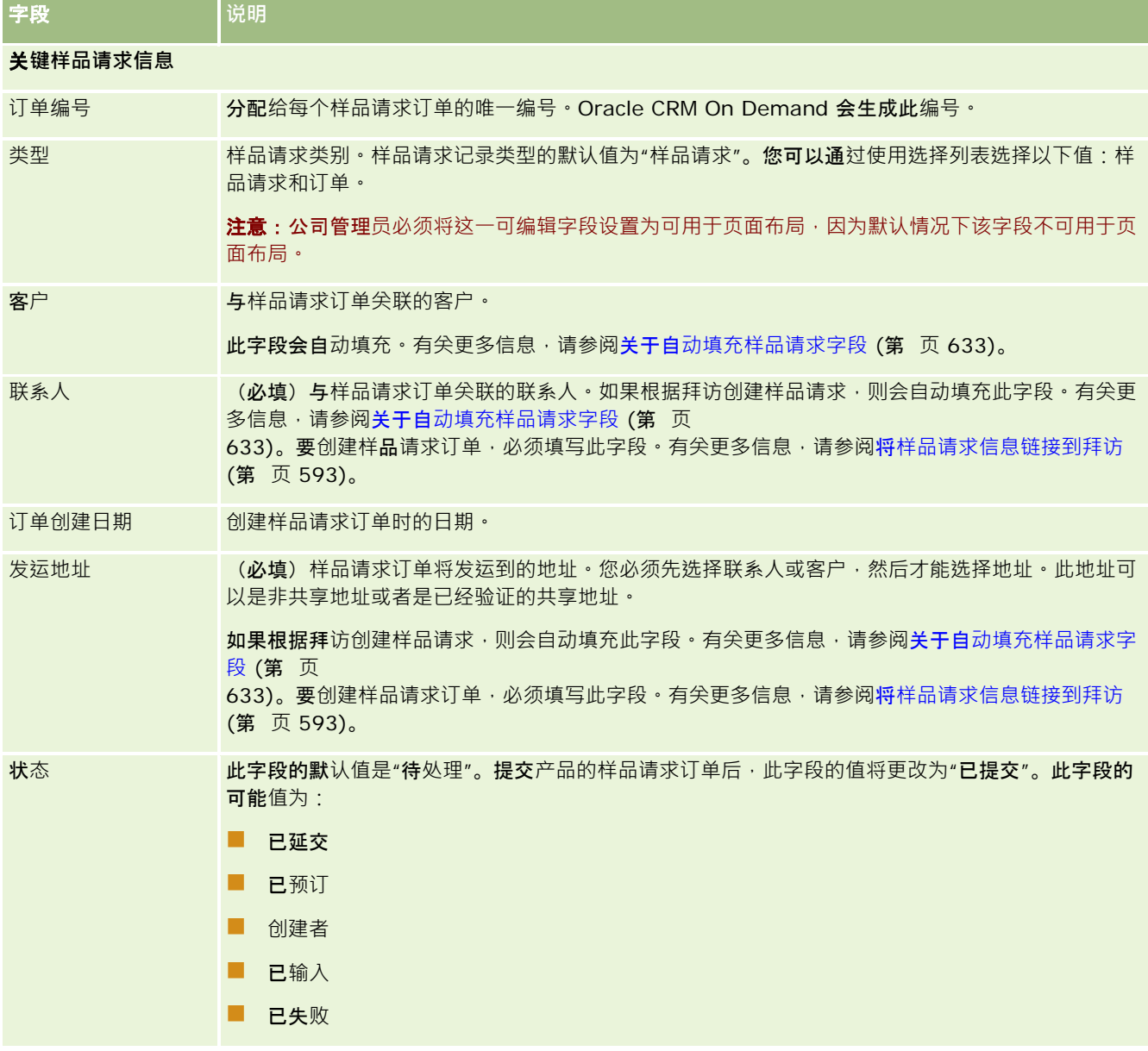

<span id="page-632-0"></span>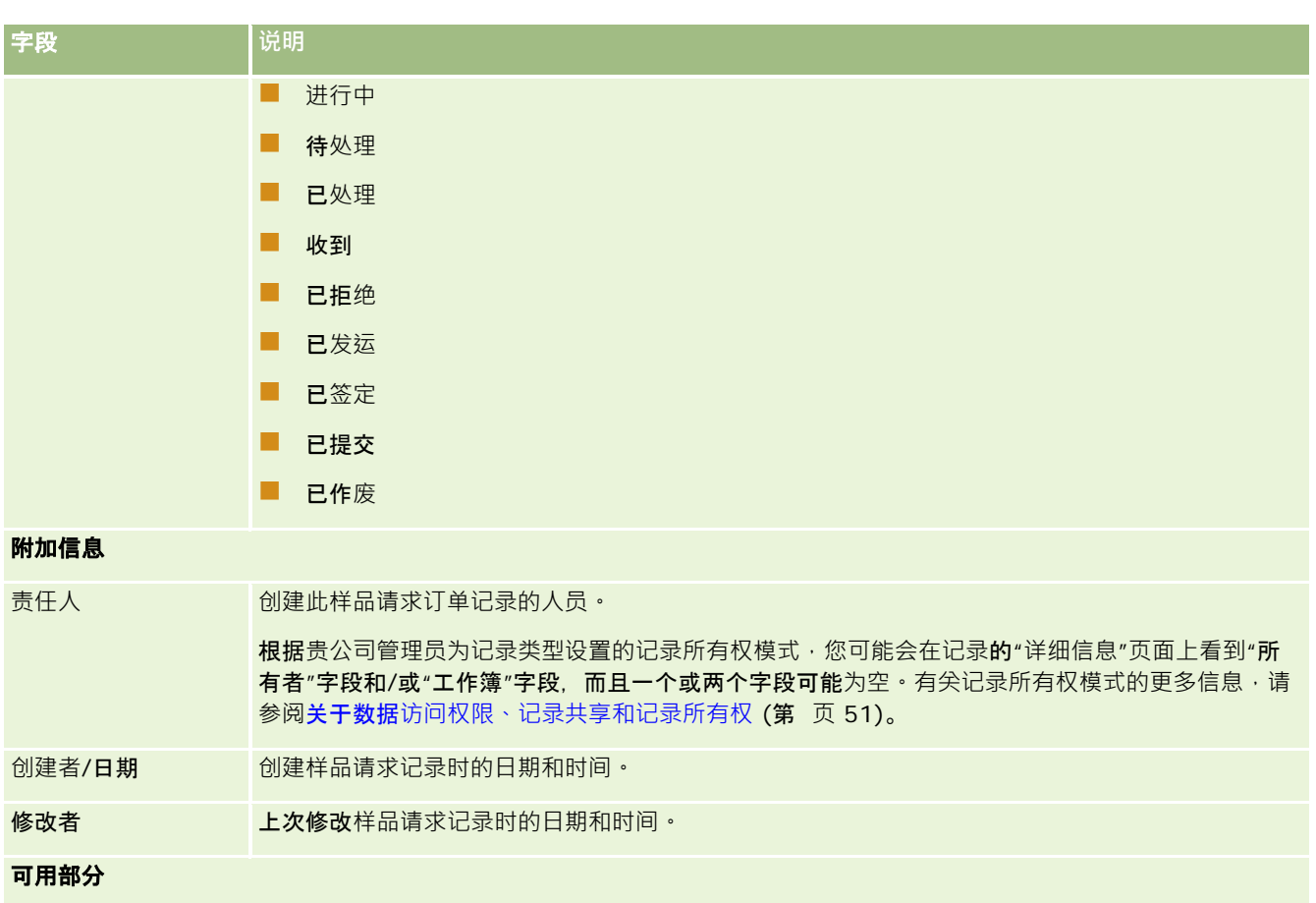

说明 (可选)订单的说明。

## 相关信息

请参阅以下主题以了解样品请求的相关信息:

- 样品请求 (第 页 [629\)](#page-628-0)
- 使用样品请求主页 (第 页 [630\)](#page-629-0)
- 管理样品请求 (第 页 [631\)](#page-630-0)
- 关于自动填充样品请求字段 (第 页 [633\)](#page-632-0)
- 将样品请求信息链接到拜访 (第 页 [593\)](#page-592-0)

## 关于自**动填充样品请求字段**

当您根据客户拜访或联系人拜访创建样品请求时, Oracle CRM On Demand 会自动填充"客户"、"联系人"和"发运地址"字段。

#### 生命科学

#### 注意:在以下情况下,您可以使用"查找"图标改写 Oracle CRM On Demand 选择的值。

如果根据客户拜访创建样品请求,则 Oracle CRM On Demand 会按以下方式填充以下字段:

- 客户。Oracle CRM On Demand 会在此字段中填充父客户拜访中的客户名称。
- **联系人。Oracle CRM On Demand 会在此字段中填充父客**户拜访中的联系人姓名。

如果父客户拜访中缺少联系人,则 Oracle CRM On Demand 会在此字段中填充客户的主要联系人。 如果客户没有主要联系人,则 Oracle CRM On Demand 会在您尝试保存记录时显示错误消息。

■ 发运地址 · Oracle CRM On Demand 会在此字段中填充父客户拜访中的联系人的主要地址 ·

如果父客户拜访中缺少联系人的主要地址,则 Oracle CRM On Demand 会在此字段中填充客户的发运地址。 如果缺少客户的发运地址,则 Oracle CRM On Demand 会将此字段留空。但是, 如果您尝试保存记录,则 Oracle CRM On Demand 会显示一条错误消息。

如果根据联系人拜访或参加者拜访创建样品请求,则 Oracle CRM On Demand 会按以下方式填充以下字段:

**■ 客户**。Oracle CRM On Demand 会在此字段中填充父联系人拜访或参加者拜访中的客户名称。

如果父联系人拜访或参加者拜访中缺少客户,则 Oracle CRM On Demand 会在此字段中填充联系人的主要客户。 如果联系人没有主要客户,则 Oracle CRM On Demand 会将客户字段留空。

- 联系人 · Oracle CRM On Demand 会在此字段中填充父联系人拜访或参加者拜访中的联系人姓名 ·
- 发运地址 Oracle CRM On Demand 会在此字段中填充父联系人拜访或参加者拜访中的联系人的主要地址 •

如果父联系人拜访或参加者拜访中缺少联系人的主要地址,则 Oracle CRM On Demand 会在此字段中填充客户的发运地址。 如果缺少客户的发运地址,则 Oracle CRM On Demand 会将此字段留空。但是,如果您尝试保存记录,则 Oracle CRM On Demand 会显示一条错误消息。

# 个性化内容**传送**

本主题介绍 Oracle CRM On Demand Life Sciences Edition 提供的个性化内容传送 (PCD) 功能。

## 关于个性化内容**传送**

个性化内容传送 (PCD) 是 Oracle 用于电子化详情介绍的闭环营销解决方案。PCD 使销售和营销组织能够管理数字内容,创建消息计划,以及向现场销售人员分发这些消息计划。然后销售组织可以向客户提供量 身定制的介绍,同时自动获取客户响应度量并传递回营销组织进行闭环分析。需要使用 PCD 传送介绍并获取客户响应度量。

## 使用 **PCD** 的方案

Oracle CRM On Demand PCD 使用户能够:

- 管理数字内容
- 管理消息计划
- 存储客户对消息计划的响应

Oracle CRM On Demand PCD 解决方案的目标用户是产品经理、销售运营经理以及其他制定销售人员所用的宣传册的人员。

**634** Oracle CRM On Demand 联机帮助 版本 36

已发布 3月 2018

<span id="page-634-0"></span>以下方案概述应该如何使用 PCD 功能:

**1** 管理数字内容

首先将数字内容(图形文件)附加到解决方案记录中。虽然 PCD 支持许多图形格式,但最常见的格式是 SWF 文件,它支持富媒体呈现。对应的缩略图(通常是 PNG、GIF 或 JPG 文件)也被附加到同一个解决方案记录 · 以便以缩略图形式显示较大的媒体文件。解决方案记录包括有关所附加文件的 元数据的字段﹐例如到期日期﹑是否通过了营销和法律部门的审批等﹐

要建立解决方案记录,请参阅解决方案 (第页 [393\)](#page-392-0)。

**2** 管理消息计划

在将图形文件附加到解决方案记录之后,用户创建消息计划,它由排版后可传达销售消息的媒体文件集合组成。用户指 定构成消息计划的目序列。每个消息计划项目对应于一条解决方案记录及其关联的数字内容,还包括介绍者 可用来更详细了解指定主题的相关媒体文件。但是,一个解决方案记录由一个可用于多个消息计划的数字媒体文件组成 ,而一个消息计划项目则代表指定解决方案媒体文件的一个独特例程,其中的元数据特定于将某个媒体文件用于特定的 消息计划。

要建立消息计划及其关联记录 · 请参阅消息计划 (第 页 [635\)](#page-634-0)、消息计划项目 (第 页 [642\)](#page-641-0)以及消息计划项目关系 (第 页 [647\)](#page-646-0)。

**3** 存储客户对消息计划的响应

消息计划在 Oracle CRM On Demand 的外部应用产品中提供。Oracle CRM On Demand 从外部应用产品中接收受众反馈,然后存储此信息。此类反馈将在传送消息计划过程中的不同时间内存储,还可与预定 义的响应相关联。

要设置消息响应,请参阅调整消息响应(第页 [201\)](#page-200-0)。

# 消息**计划**

使用"消息计划"页面可以创建、更新和跟踪消息计划。

*消息计划*是使用个人计算机或平板计算机提供的介绍。销售用户利用消息计划介绍产品和跟踪客户反馈。消息计划页面捕获消息 计划的各种属性,如其适用的产品、消息计划的到期日期以及其他参数。

品牌经理、产品经理以及销售运营经理创建消息计划。消息计划由特定序列的内容组成,使销售用户能够提供符合公司法律和营 销准则的介绍。

消息计划可能包括指定顺序的许多消息计划项目,这类似于由许多幻灯片组成的传统演示文稿。或者,消息计划也可能是宣传特 定消息的单张幻灯片。创建活动时,销售代表可以查看活动的建议消息计划,例如,销售访问、任务或预约,从而查看是否有任 何建议。消息计划建以为销售访问、任务或预约之间的细分匹配和目标关联为基础。有关更多信息,请参阅查看活动 的建议消息计划 (第 页 [638\)](#page-637-0)。

注意:公司管理员确定您可以使用哪些选项卡。如果您的工作职责不包括管理消息计划信息,可能将不安装消息计划选项卡。您 的用户角色必须包括"**管理'个性化内容**传送"权限,才能使用消息计划页面。

## <span id="page-635-0"></span>使用消息**计划主页**

可以从"消息计划主页"开始管理消息计划记录。此页面包含多个部分,显示与您相关的信息。

注意:公司管理员可以定制"消息计划主页"的布局。此外,如果您的用户角色包括"个性化主页设置"权限<sup>,</sup>则可以在该页面中添 加和移除各部分。

#### **创建消息计划**

通过在"最近修改的消息计划"部分中单击"新建"按钮,您可以创建新消息计划。有关更多信息,请参阅创建记录 (第 页 [55\)](#page-54-0)和消息计划字段 (第 页 [640\)](#page-639-0)。

#### 使用消息**计划列表**

"消息计划列表"部分显示许多筛选列表。筛选列表是记录子集或记录组,您可以通过它限制一次处理的记录数量。

下表说明消息计划的标准列表。

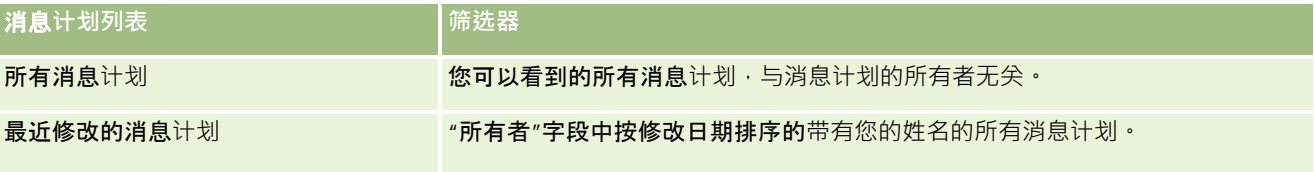

要查看列表,请单击列表名称。

要创建新列表,请单击"新建"。有关创建列表的更多信息,请参阅创建和调整列表 (第 页 [119\)](#page-118-0)。

要复查所有可用列表、创建新列表或者查看、编辑或删除现有列表,请单击"管理列表"。"管理列表"页面还包括 Oracle CRM On Demand 提供的标准列表。这些列表仅供查看。因此,您不能编辑或删除这些列表。

### **查看最近的消息计划**

"最近修改的消息计划"部分显示您最近修改的消息计划。

单击"显示完整列表"链接可展开列表。

#### 向**"**消息**计划主页"**添加区域

如果您的用户角色包括"个性化主页设置"权限 · 则可以将以下某些或所有部分添加到您的"消息计划主页" :

- 最近创建的消息计划
- 最近修改的消息计划
- 我最近创建的消息计划
- 我最近修改的消息计划
- 附加报表部分(公司管理员可以使报表部分可供显示在"消息计划主页"上)

#### <span id="page-636-0"></span>要向您的*"*消息计划主页*"*添加区域

- **1** 在"消息计划主页"上,单击"编辑布局"。
- 2 在"消息计划主页布局"页面上,单击方向箭头以添加或删除部分,以及组织页面上的各个部分。然后单击"保存"。

## 管理消息**计划**

有关管理消息计划的详细步骤信息,请参阅:

- 向消息计划添加工作簿 (第 页 [638\)](#page-637-0)
- 添加消息计划项目 (第 页 [638\)](#page-637-0)
- 查看活动的建议消息计划 (第 页 [638\)](#page-637-0)
- 从消息计划创建消息响应 (第 页 [639\)](#page-638-0)

有关许多记录类型公用的详细步骤信息,请参阅:

- 创建记录 (第 页 [55\)](#page-54-0)
- 更新记录详细信息 (第 页 [106\)](#page-105-0)
- 将记录链接到所选记录 (第 页 [107\)](#page-106-0)
- 使用列表 (第 页 [114\)](#page-113-0)
- 注意: Oracle CRM On Demand 标准版没有消息计划功能,因此您的公司可能无法使用此功能。

注意: 公司管理员可以采用多种方法定制 Oracle CRM On Demand, 例如更改记录类型、字段和列表中选项的名称。因此,您看到的信息可能与联机帮助中描述的标准信息有所不同。

此外,您可能无法执行以上列表中描述的所有过程,具体取决于您具有的访问级别。

### 相关主**题**

请参阅以下主题以了解消息计划的相关信息:

- 消息计划 (第 页 [635\)](#page-634-0)
- 使用消息计划主页 (第 页 [636\)](#page-635-0)
- 消息计划字段 (第 页 [640\)](#page-639-0)

注意: 您的用户角色必须包括"管理'个性化内容交付'"权限, 才能使用"消息计划"页面。

## <span id="page-637-0"></span>向消息**计划添加工作簿**

使用以下过程向消息计划添加工作簿的人的评价。这可以修改或删除工作簿。此过程假设工作簿显示为"消 息计划详细信息"页面上的相关项目。有关显示相关项目信息的更多信息,请参阅定制相关项目布局。

#### 要向消息计划添加工作簿

- **1** 在"消息计划列表"页面上,打开您想要的消息计划。
- 2 在"消息计划详细信息"页面上,单击页面"工作簿"部分中的"添加"。
- 3 在工作簿选择器中,选择您想要添加到消息计划的工作簿,然后单击"确定"。 有关工作簿的更多信息,请参阅工作簿管理。

## 添加消息**计划项目**

您可以向消息计划添加消息计划项目。消息计划项目包含有关构成消息计划的项目的信息。有关消息计划项目的更多信息,请参 阅消息计划项目 (第 页 [642\)](#page-641-0)。

注意:如果在"联系人详细信息"页面中未看到"消息计划项目关系"相关项目部分,请按照定制相关项目布局中的说明添加此相关 项目部分,或与公司管理员联系。

#### 要向消息计划添加消息计划项目

- **1** 从"消息计划详细信息"页面中,滚动到"消息计划项目"部分,然后单击"新建"。
- **2** 按消息计划项目字段 (第 页 [645\)](#page-644-0)中所述填写字段。然后保存记录。

## **查看活动的建议消息计划**

在活动创建过程中,销售代表可以记录关于与活动关联的客户、联系人或产品的信息。如果存在任何建议,销售代表还可以查看 此活动的建议消息计划(销售访问、任务或预约)。消息计划建议以消息计划与销售访问、任务或预约之间的细分匹配和目标关 联为基础,如下所示:

- 如果消息计划的主要或次要细分与为联系人指定的细分相匹配 , 则"访问详细信息"页面上"可用消息计划"部分中消息计划的 "建议"字段用一颗完整的金星填充。
- 如果消息计划的主要或次要目标与活动的特定目标相匹配,则"访问详细信息"页面上"可用消息计划"部分中消息计划的"建 议"字段用半颗金星填充。
- 如果消息计划与联系人或活动之间没有匹配的细分或目标,则"访问详细信息"页面上"可用消息计划"部分中消息计划的"建 议"字段用一颗空白星填充。

有关销售访问的更多信息 · 请参阅跟踪对客户的访问(销售访问) (请参阅 "跟踪[对客户的拜访\(销售拜访\)](#page-192-0)" 第 页 [193\)](#page-192-0)和在销售访问期间发放样品 (请参阅"在[销售拜访期间发放样品](#page-580-0)"第 页 [581\)](#page-580-0)。有关活动的更多信息 · 请参阅日历和活动 (第 页 [175\)](#page-174-0)。

**638** Oracle CRM On Demand 联机帮助 版本 36

已发布 3月 2018

<span id="page-638-0"></span>使用以下过程查看活动的建议消息计划。

#### 要查看活动的建议消息计划

**1** 选择您的访问的活动。

有关选择活动的说明,请参阅查找记录 (第页 [71\)](#page-70-0)。

- **2** 在活动的"详细信息"页面("访问"、"任务"、"预约"),向下滚动到"访问"部分,打开想要查看的销售访问。
- 3 在"访问详细信息"页面中,向下滚动"**可用消息**计划"部分,查看消息计划的列表,如下所示:
	- "建议"字段中的完整金星表示消息计划与联系人之间存在细分匹配。
	- "建议"字段中的半颗金星表示消息计划与活动之间的目标匹配。
	- "建议"字段中的空白星表示消息计划与活动之间没有细分匹配或目标匹配。
- **4** 单击消息计划名称链接以打开和查看消息计划。

## 从消息**计划创建消息响应**

可以向消息计划中添加消息响应。*消息响应*是特定期间内演示消息计划时从受众那里获得的反馈。有关消息响应的更多信息,请 参阅调整消息响应 (第 页 [201\)](#page-200-0)。

注意:只有在您已使用结构化产品消息页面布局为这些记录改变页面布局用途(即,消息响应已改变用途用作结果,消息计划已 改变用途用作拜访计划等)时,才会从消息计划或消息计划项目创建消息响应。使用结构化产品消息,医药销售代表可从*请求了* 更多信息、积极响应等标准响应集中进行选择。有关如何改变这些记录类型用途的更多信息,请参阅结构化产品消息。

开始之前。您的用户角色必须包括"管理'个性化内容传送'"权限才可使用"消息响应"页面·公司管理员必须将"消息响应"相关信 息部分添加到"消息计划详细信息"页面。

#### **要从消息**计划创建消息响应,请执行以下操作

- 1 如果在"消息计划详细信息"页面上看不到"消息响应"相关信息部分,请按定制相关项目布局中所述添加此相关信息部分,或 与公司管理员联系。
- 2 在"消息计划详细信息"页面上,滚动到"消息响应"相关信息部分,然后单击"新建"。
- **3** 按调整消息响应 (第 页 [201\)](#page-200-0)中所述填写字段。
- **4** 保存消息响应记录。

# <span id="page-639-0"></span>消息**计划字段**

使用"编辑消息计划"页面添加消息计划,或更新现有消息计划的详细信息。"编辑消息计划"页面显示了消息计划的完整字段集。

提示:您也可以在"消息计划列表"页面和"消息计划详细信息"页面上编辑消息计划。有关更新记录的更多信息,请参阅更新记录 详细信息 (第 页 [106\)](#page-105-0)。

#### 注意: 公司管理员可以采用多种方法定制 Oracle CRM On

Demand, 例如更改记录类型、字段和列表中选项的名称。因此,您看到的信息可能与联机帮助中描述的标准信息有所不同。

下表提供了有关某些消息计划字段的附加信息。

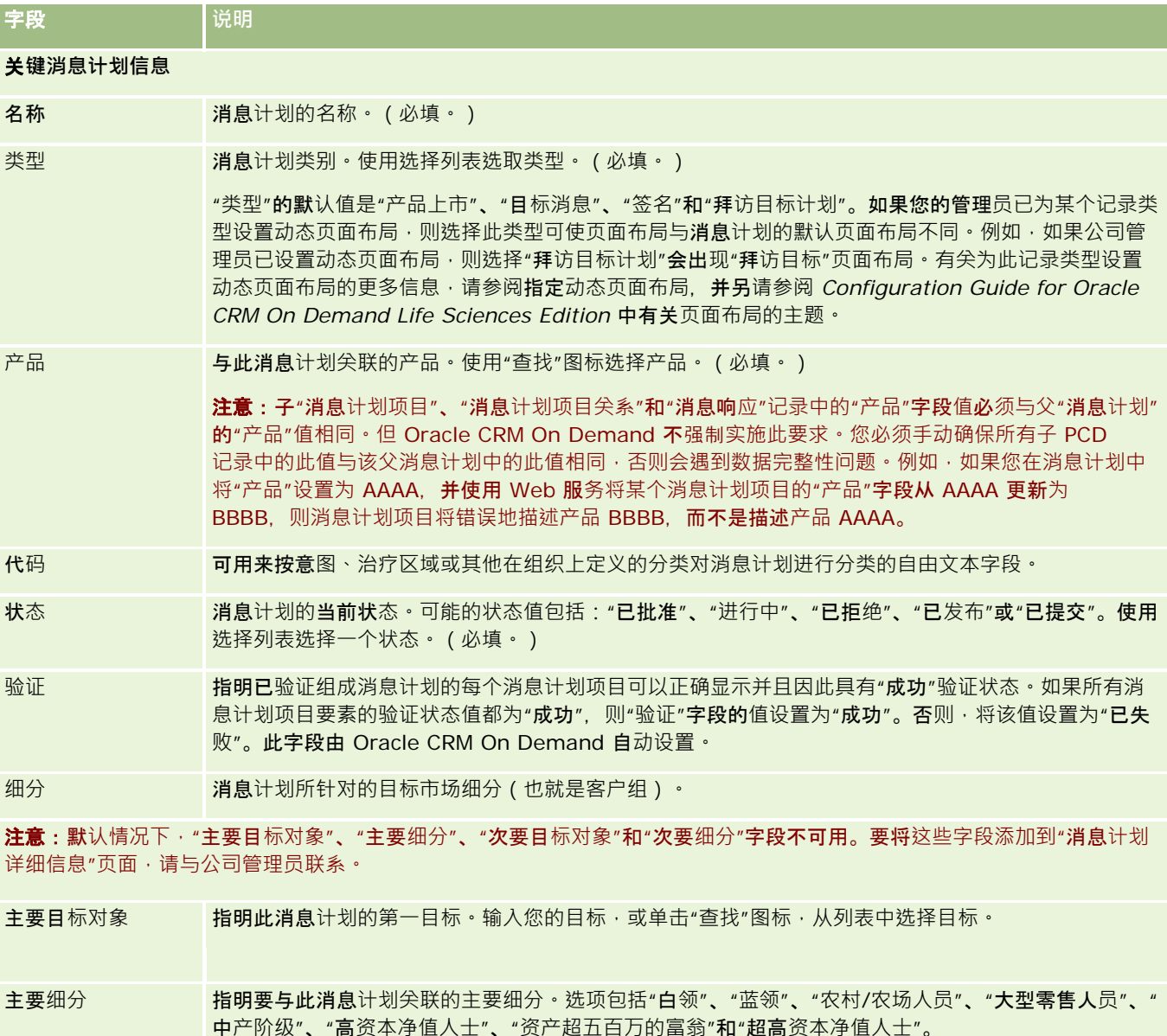

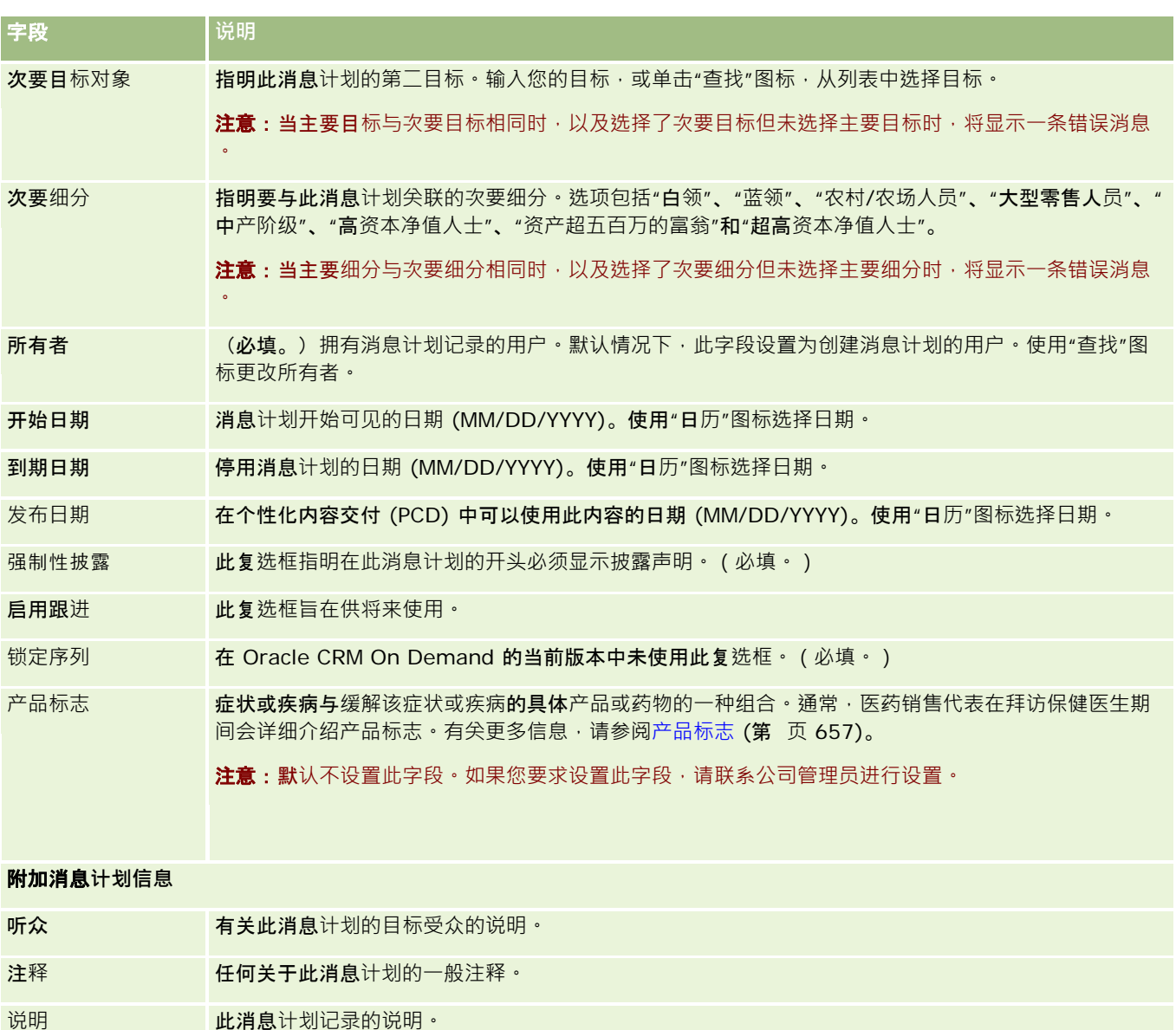

注意: 以下字段仅用于 Oracle CRM On Demand Disconnected Mobile Sales 应用程序,默认情况下不显示。它们必须由公司管理员进行设置。

禁用导航 选中此复选框 · 以禁用 Oracle CRM On Demand Disconnected Mobile Sales 的电子明细设计器应用程序中用户实施自主导航所用的向前和向后按钮。默认情况下此复选框处于取消 选中状态。 禁用响应 选中此复选框以指明对此消息计划禁用消息响应。默认情况下此复选框处于取消选中状态。 默认菜单栏控件 选中此复选框,以指明要使用 Oracle CRM On Demand Disconnected Mobile Sales 的电子明细设计器应用程序中的默认点击菜单栏。默认情况下此复选框处于取消选中状态。

<span id="page-641-0"></span>生命科学

#### 相关信息

请参阅以下主题以了解相关的消息计划信息:

- 消息计划 (第 页 [635\)](#page-634-0)
- 使用消息计划主页 (第 页 [636\)](#page-635-0)
- 管理消息计划 (第 页 [637\)](#page-636-0)

# 消息**计划项**目

使用"消息计划项目"页面可以创建、更新和跟踪消息计划项目。

消息计划项目包含构成消息计划的项目的有关信息。构成消息计划的这些项目采用特定顺序,类似于由许多幻灯片组成的传统演 示文稿。

解决方案是介绍中使用的多媒体内容和图形文件(如 SWF、GIF 或 JPEG

文件),它们是消息计划项目的基础。虽然解决方案可以重复使用,但是消息计划项目对于单个消息计划来说是唯一的。"消息 计划项目"页面包含超出了解决方案关联内容范围的附加属性信息。

注意:公司管理员确定您可以使用哪些选项卡。如果您的工作职责不包括跟踪消息计划项目信息,则可能将不安装"消息计划项 目"选项卡。您的用户角色必须包括"**管理'个性化内容**传送'"权限,才能使用"**消息**计划项目"页面。

# 使用消息**计划项目主页**

可以从"消息计划项目主页"开始管理消息计划记录。此页面显示了与您相关的信息。

注意:公司管理员可以定制"消息计划项目主页"的布局。此外,如果您的用户角色包括"个性化主页设置"权限·则可以在该页面 中添加和移除各部分。

### **创建消息计划项目**

通过在"最近修改的消息计划项目"部分中单击"新建"按钮,您可以创建新消息计划。有关更多信息,请参阅创建记录 (第 页 [55\)](#page-54-0)和消息计划项目字段 (第 页 [645\)](#page-644-0)。

#### 使用消息**计划项目列表**

"消息计划项目列表"部分显示许多筛选列表。筛选列表是记录子集或记录组,您可以通过它限制一次处理的记录数量。

下表说明消息计划项目的标准列表。

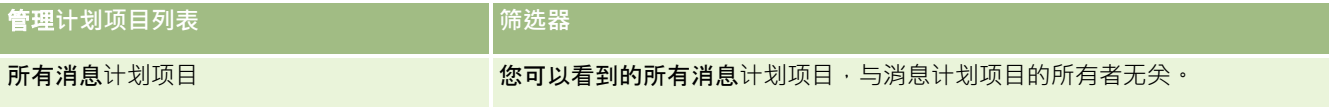

<span id="page-642-0"></span>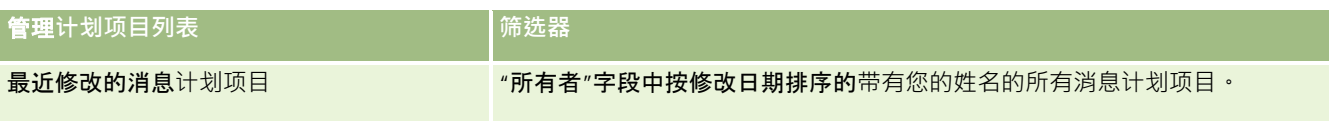

要查看列表,请单击列表名称。

要创建新列表 ·请单击"新建"。有关创建列表的更多信息 ·请参阅创建和调整列表 (第 页 [119\)](#page-118-0)。

要复查所有可用列表、创建新列表或者查看、编辑或删除现有列表,请单击"管理列表"。"管理列表"页面还包括 Oracle CRM On Demand 提供的标准列表。这些列表仅供查看。因此,您不能编辑或删除这些列表。

#### **查看最近的消息计划项目**

"最近修改的消息计划项目"部分显示了您最近修改的消息计划项目。

单击"显示完整列表"可展开列表。

### 向**"**消息**计划项目主页"**添加区域

如果您的用户角色包括"个性化主页设置"权限,则可以将以下某些或所有部分添加到您的"消息计划项目主页":

- 最近创建的消息计划项目
- 最近修改的消息计划项目
- 我最近创建的消息计划项目
- 我最近修改的消息计划项目
- 附加报表部分 ( 公司管理员可以使报表部分显示在"消息计划项目主页"上)

#### 要向您的*"*消息计划项目主页*"*添加区域

- **1** 在"消息计划项目主页"上,单击"编辑布局"。
- 2 在"消息计划项目主页布局"页面上,单击方向箭头以添加或删除部分,以及组织页面上的各个部分。单击"保存"。

## 管理消息**计划项目**

有关许多记录类型公用的详细步骤信息,请参阅:

- 创建记录 (第 页 [55\)](#page-54-0)
- 更新记录详细信息 (第 页 [106\)](#page-105-0)
- 将记录链接到所选记录 (第 页 [107\)](#page-106-0)

- <span id="page-643-0"></span>■ 使用列表 (第 页 [114\)](#page-113-0)
- 添加消息计划项目关系 (第 页 [644\)](#page-643-0)
- 从消息计划项目创建消息响应 (第 页 [644\)](#page-643-0)

注意: Oracle CRM On Demand 标准版没有消息计划项目功能,因此您的公司可能无法使用此功能。

注意: 公司管理员可以采用多种方法定制 Oracle CRM On Demand, 例如更改记录类型、字段和列表中选项的名称。因此,您看到的信息可能与联机帮助中描述的标准信息有所不同。

此外,您可能无法执行以上列表中描述的所有过程,具体取决于您具有的访问级别。

### 相关主**题**

请参阅以下主题以了解消息计划项目的相关信息:

- 消息计划项目 (第 页 [642\)](#page-641-0)
- 使用消息计划项目主页 (第 页 [642\)](#page-641-0)
- 消息计划项目字段 (第 页 [645\)](#page-644-0)

注意:您的用户角色必须包括"管理'个性化内容交付'"权限,才能使用"消息计划项目"页面。

## 添加消息**计划项目关系**

您**可以向消息**计划项目系统的项目关系。*消息计划项目关系*是一个为支持主要消息计划项目提供可选信息的介绍项目。例 如,如果主要项目显示新药物的副作用,则可选相关信息可能显示较早期同类药物的副作用。如果主要项目的主题是临床试验获 得了好的效果,则可选详细信息可能显示临床试验中的数据。有关消息计划项目关系的更多信息,请参阅消息计划项目关系 (第 页 [647\)](#page-646-0)。

注意:如果在"联系人详细信息"页面中未看到"消息计划项目关系"相关项目部分,请按照定制相关项目布局中的说明添加此相关 项目部分,或与公司管理员联系。

#### 要向消息计划项目关系

- 1 从"消息计划项目详细信息"页面中,滚动到"消息计划项目关系"部分,然后单击"新建"。
- **2** 按消息计划项目关系字段 (第 页 [649\)](#page-648-0)中所述填写字段。保存记录。

## 从消息**计划项目创建消息响应**

**可以向消息**计划项目中添加消息响应。*消息响应*是特定期间内演示消息计划时从受众那里获得的反馈。有关消息响应的更多信息 ,请参阅调整消息响应 (第 页 [201\)](#page-200-0)。

注意:只有在您已使用结构化产品消息页面布局为这些记录改变页面布局用途 ( 即 · 消息响应已改变用途用作结果 · 消息计划已 改变用途用作拜访计划等)时,才会从消息计划或消息计划项目创建消息响应。使用结构化产品消息,医药销售代表可从*请求了* 更多*信息、积极响应*等标准响应集中进行选择。有关如何改变这些记录类型用途的更多信息,请参阅结构化产品消息。

**644** Oracle CRM On Demand 联机帮助 版本 36

已发布 3月 2018

<span id="page-644-0"></span>开始之前。您的用户角色必须包括"管理'个性化内容传送'"权限才可使用"消息响应"页面·公司管理员必须将"消息响应"相关信 息部分添加到"消息计划项目详细信息"页面。

#### 要从消息计划项目创建消息响应,请执行以下操作

- **1** 如果在"消息计划项目详细信息"页面上看不到"消息响应"相关信息部分,请按定制相关项目布局中所述添加此相关信息部分 ,或与公司管理员联系。
- 2 在"消息计划项目详细信息"页面上,滚动到"消息响应"相关信息部分,然后单击"新建"。
- **3** 按调整消息响应 (第 页 [201\)](#page-200-0)中所述填写字段。
- **4** 保存消息响应记录。

## 消息**计划项目字段**

使用"编辑消息计划项目"页面添加消息计划项目,或更新现有消息计划项目的详细信息。"编辑消息计划项目"页面显示了消息计 划项目的完整字段集。

**提示:也可以**在"消息计划项目列表"页面和"消息计划项目详细信息"页面上编辑消息计划项目。有关更新记录的更多信息,请参 阅更新记录详细信息 (第 页 [106\)](#page-105-0)。

注意: 公司管理员可以采用多种方法定制 Oracle CRM On Demand, 例如更改记录类型、字段和列表中选项的名称。因此,您看到的信息可能与联机帮助中描述的标准信息有所不同。

下表提供了有关某些消息计划项目字段的附加信息。

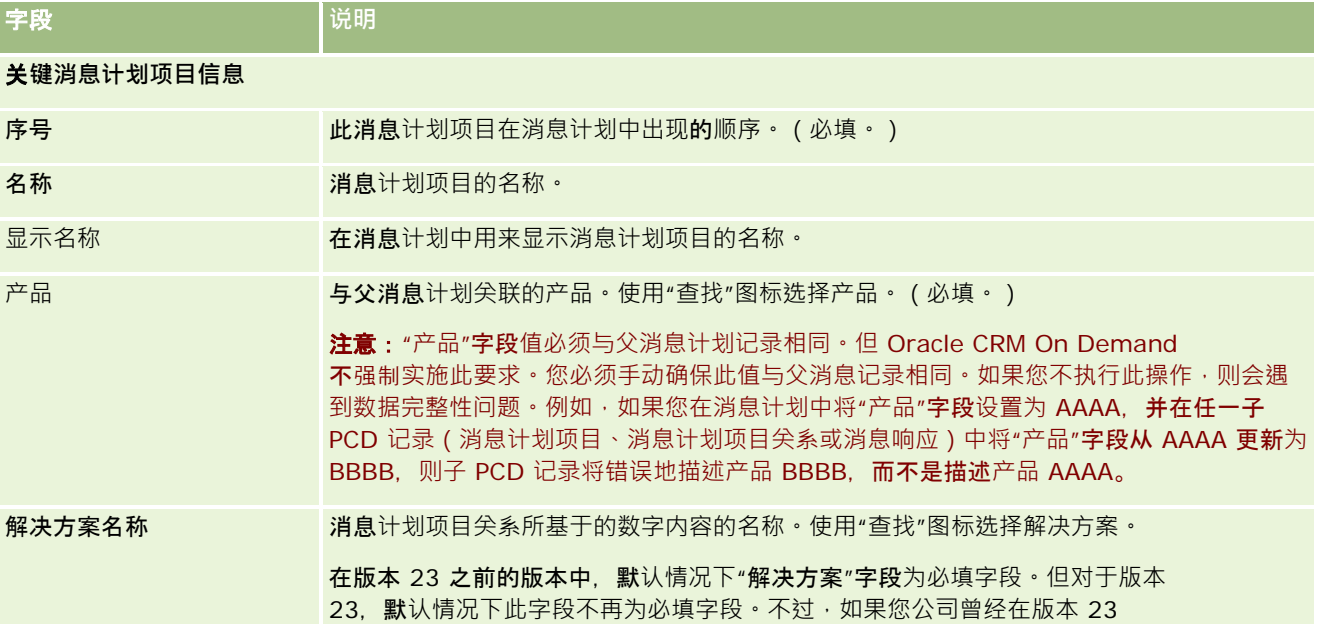

Oracle CRM On Demand 联机帮助 版本 36

已发布 3月 2018 **645**

### 生命科学

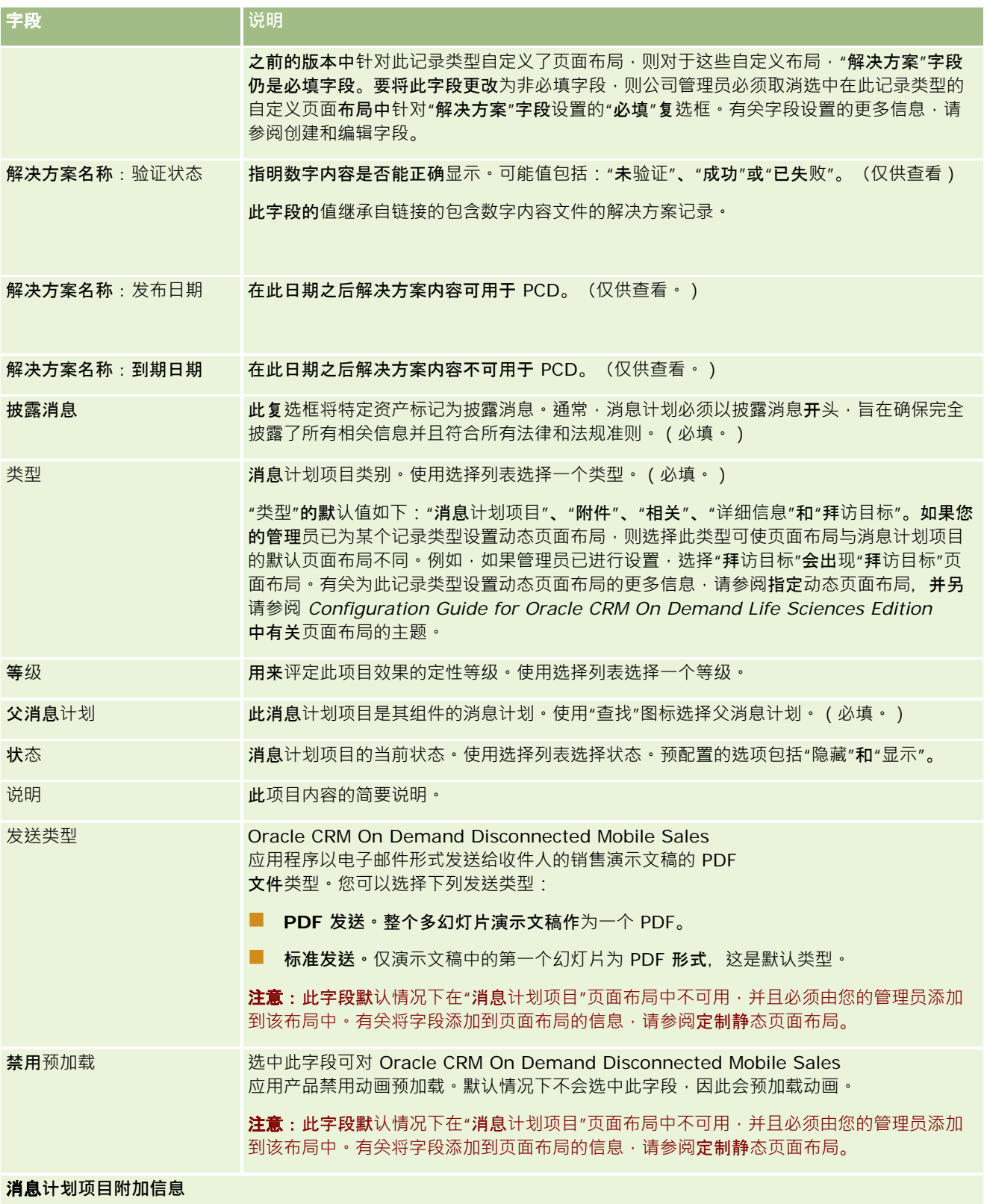

<span id="page-646-0"></span>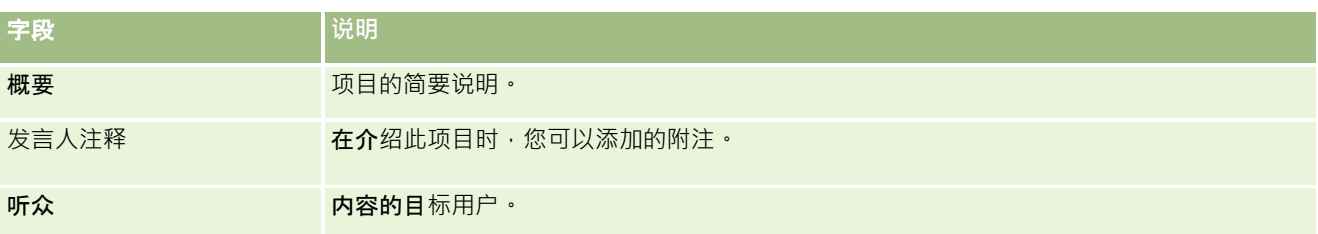

### 相关主**题**

请参阅以下主题以了解消息计划项目的相关信息:

- 消息计划项目 (第 页 [642\)](#page-641-0)
- 使用消息计划项目主页 (第 页 [642\)](#page-641-0)
- 管理消息计划项目 (第 页 [643\)](#page-642-0)

# 消息**计划项目关系**

使用"消息计划项目关系"页面可以创建、更新和跟踪消息计划项目关系。

*消息计划项目关系***是一个**为支持主要消息计划项目提供可选信息的介绍项目。例如,如果主要项目显示新药物的副作用,则可选 相关信息可能显示较早期同类药物的副作用。如果主要项目的主题是临床试验获得了好的效果,则可选详细信息可能显示临床试 验中的数据。消息计划由特定序列的许多消息计划项目构成,类似于由许多幻灯片组成的传统演示文稿。每个消息计划项目可能 具有与它关联的相关项目,这些称为*消息计划项目关系*。"消息计划项目关系"页面包含有关这些支持的介绍项目的信息。

### 消息**计划项目关系必须具有唯一性**

将显示错误消息。

如果您要设置具有相同类型值和父消息计划项目分析制项目关系记录,则"解决方案"字段不能设置为相同的值。例如 ,如果尝试创建两个消息计划项目关系记录 MPIR1 和 MPIR2 (两者的"类型"均设置为"附件"),而且父消息计划项目记录被设置为 MPIabc, 则必须为每个消息计划项目关系记录将"解决方案"字段设置为不同的值。否则,Oracle CRM On Demand

注意:您的公司管理员确定您可以使用哪些选项卡。如果您的工作职责不包括跟踪消息计划项目关系,则可能将不安装"消息计 划项目关系"选项卡。您的用户角色必须包括"**管理'个性化内容**传送'"权限,才能使用"**消息**计划项目关系"页面。

## 使用消息**计划项目关系主页**

可以从"消息计划项目关系主页"开始管理消息计划项目关系记录。此页面包含多个部分,显示与您相关的信息。

注意:公司管理员可以定制"消息计划项目关系主页"的布局。此外,如果您的用户角色包括"个性化主页设置"权限,则可以在该 页面中添加和移除各部分。

Oracle CRM On Demand 联机帮助 版本 36

已发布 3月 2018 **647**

## **创建消息计划项目关系**

通过在"最近修改的消息计划项目关系"部分中单击"新建"按钮,您可以创建新消息计划项目关系。有关更多信息,请参阅创建记 录 (第 页 [55\)](#page-54-0)和消息计划项目关系字段 (第 页 [649\)](#page-648-0)。

## 使用消息**计划项目关系列表**

"消息计划项目关系列表"部分显示许多筛选列表。*筛选列表*是使您可以限制一次处理的记录数量的子集或记录组。

下表说明"消息计划项目关系"的标准列表。

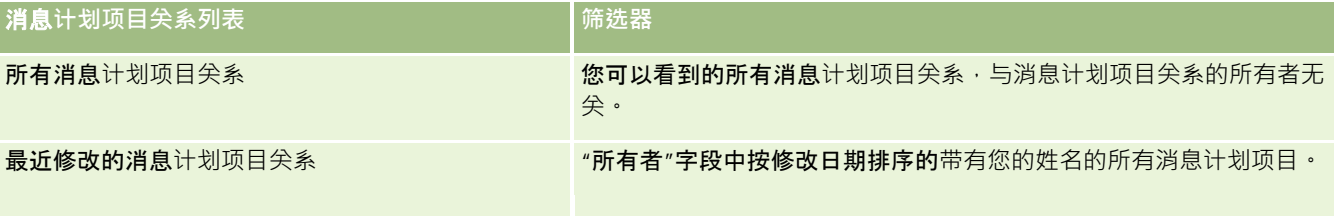

要查看列表,请单击列表名称。

要创建新列表·请单击"新建"。有关创建列表的更多信息,请参阅创建和调整列表 (第 页 [119\)](#page-118-0)。

要复查所有可用列表、创建新列表或者查看、编辑或删除现有列表,请单击"管理列表"。"管理列表"页面还包括 Oracle CRM On Demand 提供的标准列表。这些列表仅供查看。因此,您不能编辑或删除这些列表。

### **查看最近的消息计划项目关系**

"最近修改的消息计划项目关系"部分显示了您最近修改的消息计划项目关系。

单击"显示完整列表"链接可展开列表。

### 向**"**消息**计划项目关系主页"**添加区域

如果您的用户角色包括"个性化主页设置"权限,则可以将以下某些或所有部分添加到您的"消息计划项目关系主页":

- 最近创建的消息计划项目关系
- 图 最近修改的消息计划项目关系
- 我最近创建的消息计划项目关系
- 我最近修改的消息计划项目关系
- 附加报表部分(公司管理员可以使报表部分显示在"消息计划项目关系主页"上)

#### 要向*"*消息计划项目关系主页*"*添加区域

- **1** 在"消息计划项目关系主页"上,单击"编辑布局"。
- 2 在"消息计划项目关系主页布局"页面上,单击方向箭头以添加或删除部分,以及组织页面上的各个部分。
- **3** 单击"保存"。

**648** Oracle CRM On Demand 联机帮助 版本 36

已发布 3月 2018
# <span id="page-648-0"></span>管理消息**计划项目关系**

有关许多记录类型公用的详细步骤信息,请参阅:

- 创建记录 (第 页 [55\)](#page-54-0)
- 更新记录详细信息 (第 页 [106\)](#page-105-0)
- 将记录链接到所选记录 (第 页 [107\)](#page-106-0)
- 使用列表 (第 页 [114\)](#page-113-0)

注意: Oracle CRM On Demand 标准版没有消息计划项目关系功能,因此您的公司可能无法使用此功能。

注意: 公司管理员可以采用多种方法定制 Oracle CRM On Demand, 例如更改记录类型、字段和列表中选项的名称。因此,您看到的信息可能与联机帮助中描述的标准信息有所不同。

此外,您可能无法执行以上列表中描述的所有过程,具体取决于您具有的访问级别。

### 相关主**题**

请参阅以下主题以了解消息计划项目关系的相关信息:

- 消息计划项目关系 (第 页 [647\)](#page-646-0)
- 使用消息计划项目关系主页 (第 页 [647\)](#page-646-0)
- 消息计划项目关系字段 (第 页 [649\)](#page-648-0)

注意:您的用户角色必须包括"管理'个性化内容交付'"权限,才能使用"消息计划项目关系"页面。

# 消息**计划项目关系字段**

使用"编辑消息计划项目关系"页面添加消息计划项目关系,或更新现有消息计划项目关系的详细信息。"编辑消息计划项目关系" 页面显示了消息计划项目关系的完整字段集。

**提示:**您也可以在"消息计划项目关系列表"页面和"消息计划项目关系详细信息"页面上编辑消息计划项目关系。有关更新记录的 更多信息,请参阅更新记录详细信息 (第 页 [106\)](#page-105-0)。

注意: 公司管理员可以采用多种方法定制 Oracle CRM On Demand, 例如更改记录类型、字段和列表中选项的名称。因此,您看到的信息可能与联机帮助中描述的标准信息有所不同。

下表提供了有关某些"消息计划项目关系"字段的附加信息。

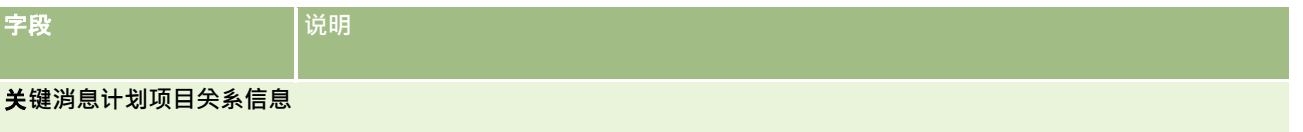

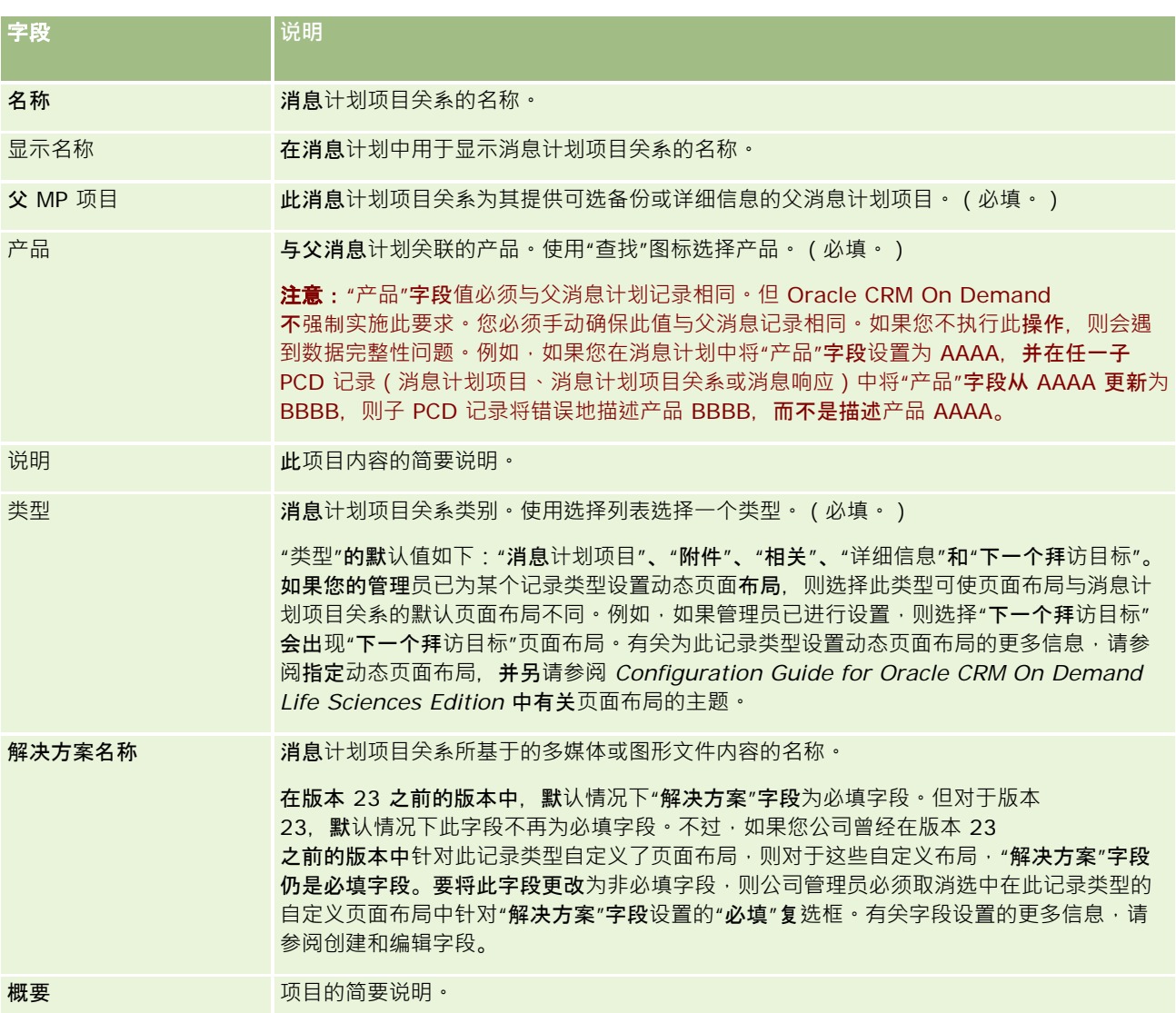

### 相关信息

请参阅以下主题以了解消息计划项目关系的相关信息:

- 消息计划项目关系 (第 页 [647\)](#page-646-0)
- 使用消息计划项目关系主页 (第 页 [647\)](#page-646-0)
- 管理消息计划项目关系 (第 页 [649\)](#page-648-0)

# <span id="page-650-0"></span>**结构化产品消息**

结构化产品消息 (SPM) 指改变了用途的个性化内容传送 (PCD) 记录类型(消息计划、消息计划项目、消息计划项目关系和消息响应),管理员设置这些记录类型以使医药销售代表能够管理其 销售拜访目标。管理员通过为这些记录定义动态页面布局来改变 PCD 记录类型的用途。通过为 PCD 记录适当地选择"类型"选择列表字段,用户可以动态更改与 Oracle CRM On Demand 中正在使用的 PCD 记录对应的页面布局。例如,选择值为"拜访目标"的类型会将消息计划项目的页面布局更改为"拜访目标"页面布局。

与 PCD 记录类型对应的 SPM

页面布局如下所示:拜访目标计划(针对消息计划)、拜访目标(针对消息计划项目)、下次拜访目标(针对消息计划项目关系 )和结果(针对消息响应)。通常 · 销售代表**会使用拜**访目标计划来为与产品(例如 · 药物)关联的销售拜访记录拜访目标、下 次拜访目标和结果。

如果您将使用默认 PCD 记录类型来管理电子化详情介绍,请参阅个性化内容传送 (第 页 [634\)](#page-633-0)。此外,要使用默认布局在拜访期间获取产品详细信息,请参阅将产品详细信息链接到拜访 (第 页 [586\)](#page-585-0)。

与 PCD 记录类型对应的 SPM 页面布局如下所述:

- 拜访目标计划基于"消息计划"记录类型,是将销售团队的拜访目标、下次拜访目标和结果打包的一个计划。拜访目标计划由 管理员定义,并遵循标准选择的审批路径。拜访目标计划包含销售代表在产品详细推介会期间,在拜访(客户、联系人或参 加者拜访)上下文中选择的预定义元数据。
- 拜访目标基于"消息计划项目"记录类型,是在描述特定产品时用于说明拜访的目的和目标的预定义值集。
- 下次拜访目标基于"消息计划项目关系"记录类型,是用于描述跟讲拜访的目标和目的的预定义值集,并且与特定产品相关。
- 结果基于"消息响应"记录类型,是由管理员批准用于报告客户对产品详细推介会的响应的预定义值集。

### 拜**访目标计划的示例**

考虑为产品"药物 Z"定义的拜访目标计划。销售团队在与客户讨论药物 Z 时可能有多个拜访目标,如下所示:

- 拜**访目标 1**。发布"药物 Z"产品。
- 拜访目标 2。介绍药物 Z 的优点。
- 拜访目标 3。讨论药物 Z 的安全使用。
- 拜访目标 4。描述药物 Z 的潜在副作用。

下次拜访目标可能包括:

- 下次拜访目标 1。描述药物 Z 的剂量。
- 下次拜访目标 2。查看药物 Z 的定价。
- 下次拜访目标 3。通过提供药物 Z 的样品,改进与医生之间的关系。

用于描述详细推介会响应的结果可能如下所述:

- **结果 1**。积极响应。
- **结果 2。消极响**应。
- **结果 3**。医生有其他问题。
- **结果 4**。需要跟进拜访。

#### <span id="page-651-0"></span>■ 结果 5。不需要跟进拜访。

本示例中的所有 SPM 记录均与已为产品"药物 Z"定义的拜访目标计划相关。销售代表在拜访时,在"拜访详细信息"页面上的"产品详细信息"相关项目部分中选择相应的项目。

注意: 要使用 SPM 记录类型, 管理员必须为 SPM 和 PCD

记录类型设置动态页面布局。如果管理员已为此记录类型设置动态页面布局,则选择 SPM 类型可导致页面布局与 PCD 记录的默认页面布局不同。例如,如果管理员已进行设置,则选择"拜访目标"类型会出现"拜访目标"页面布局。有关为此记录类 型设置动态页面布局的更多信息,请参阅指定动态页面布局,并另请参阅 *Configuration Guide for Oracle CRM On Demand Life Sciences Edition* 中有关页面布局的主题。

有关管理拜访目标的更多信息,请参阅以下主题:

- 选择结构化产品消息页面布局 (第 页 [652\)](#page-651-0)
- 将拜访目标、下次拜访目标和结果关联到销售拜访中的产品详细信息 (第 页 [653\)](#page-652-0)
- 为详细的产品选择主要拜访目标、主要下次拜访目标或主要结果 (第 页 [655\)](#page-654-0)

有关结构化产品消息记录可能以何种方式与产品标志一起使用的信息,请参阅结构化产品消息记录和产品标志的使用示例 (第 页 [656\)](#page-655-0)。

注意: 公司管理员可以采用多种方法定制 Oracle CRM On Demand, 例如更改记录类型、字段和列表中选项的名称。因此,您看到的信息可能与联机帮助中描述的标准信息有所不同。

此外,您可能无法执行以上列表中描述的所有过程,具体取决于您具有的访问级别。

# **选择结构化产品消息页面布局**

要在产品详细推介会期间使用"结构化产品消息 (SPM)"页面布局来管理拜访目标,必须选择适当的类型值以便为 SPM 确定动态页面布局。

**开始之前。**管理员必须按 *Configuration Guide for Oracle CRM On Demand Life Sciences Edition* 中所述, 为 SPM 设置动态页面布局。如果管理员设置了动态页面布局,则选择 SPM 类型将会产生一个不同于 PCD 记录类型的默认布局的页面布局。例如,对于消息计划项目记录,选择"拜访目标"类型将会产生一个"拜访目标"页面布局。有关 设置动态页面布局的更多信息,请参阅指定动态页面布局。此外,管理员还必须设置您的用户访问权限配置文件,以便您对"产 品详细信息"明细页面上的相关信息 SPM 记录拥有"只读"、"查看"或"继承主要"访问权限。

#### 要选择结构化产品消息页面布局,请执行以下操作

- 1 导航到"消息计划详细信息"页面,然后在"类型"选择列表字段中,选择"拜访目标计划"以显示"拜访目标计划"页面布局。
- **2** 导航到"消息计划项目详细信息"页面,然后在"类型"选择列表字段中,选择"拜访目标"以显示"拜访目标"页面布局。
- **3** 导航到"消息计划项目关系详细信息"页面,然后在"类型"选择列表字段中,选择"下次拜访目标"以显示"下次拜访目标"页面 布局。
- **4** 导航到"拜访详细信息"页面上的"消息响应"相关项目部分,然后在"类型"选择列表字段中,选择"结果"以显示"结果"页面布 局。

# <span id="page-652-0"></span>将拜**访目标、下次拜访目标和结果关联到销售拜访中的产品详细信息**

使用"结构化产品消息

(SPM)"页面布局,销售代表可查看其产品的拜访目标、其产品的销售拜访的预期结果,而且他们可确定其将来拜访的拜访目标 ,所有这一切都是仅基于产品。通常,销售代表会在拜访的产品详细推介会期间与医生讨论一种或多种药物时访问这些记录。拜 访的详细信息是在联系人拜访记录中获取的,而且产品记录中提供了药物的详细信息。

在"产品详细信息"相关信息部分中,销售代表可以挑选以下信息:

- 来自特定产品或药物的预定义拜访目标集的拜访目标(消息计划项目)
- 来自特定产品或药物的预定义下次拜访目标集的下次拜访目标(消息计划项目关系)
- 来自特定产品或药物的预定义结果集的结果(消息响应)

例如,下表显示销售经理可能为销售代表设置的拜访目标(消息计划项目)。

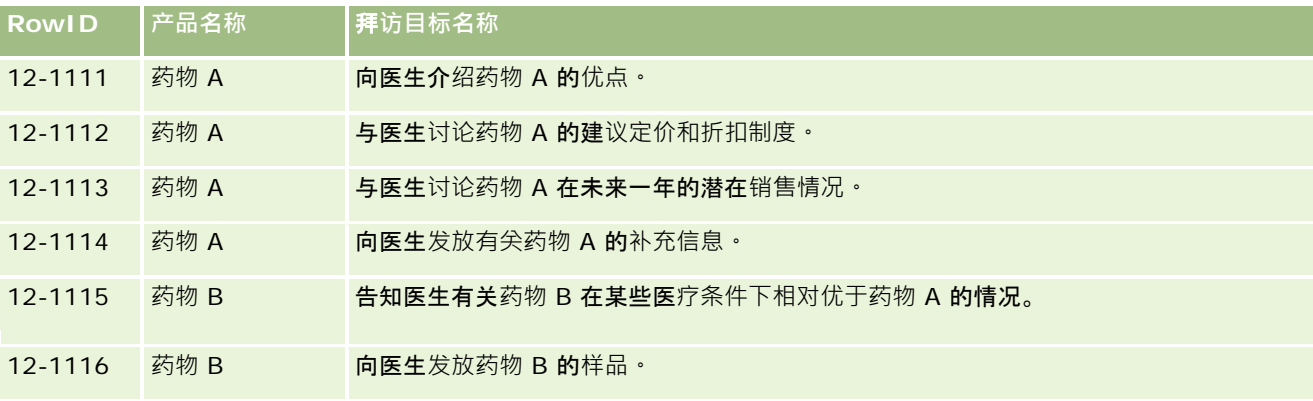

### **"产品详细信息"**相关信息部分中的字段

以下字段仅在"产品详细信息"相关信息部分中可用:

- 主要消息计划项目 (可重命名为"拜访目标")
- 主要消息计划项目关系 (可重命名为"下次拜访目标")
- 主要消息响应 (可重命名为"结果")

此外,以下相关项目可用于将 SPM (或 PCD)记录与"产品详细信息"记录进行关联:

- ■■拜访产品详细信息清种信息消息计划项目)
- 拜访产品详细信息下次拜访目标 ( 拜访产品详细信息消息计划项目关系 )
- 拜访产品详细信息者保佑员结果(拜访产品详细信息消息响应)

本主题将这些相关项目统称为*拜访产品详细信息相关项目*。"拜访产品详细信息"相关项目和 PCD 记录具有多对多关系。也就是说,一个 PCD 记录可与多个不同的"拜访产品详细信息"相关项目记录进行关联。

Oracle CRM On Demand Life Sciences Edition

的公司管理员可为客户拜访、联系人拜访和参加者拜访的拜访页面布局配置"产品详细信息"相关信息部分。有关为 Oracle CRM On Demand Life Sciences Edition 配置页面布局的更多信息,请参阅 *Configuration Guide for Oracle CRM On Demand Life Sciences Edition* 中有关页面布局的信息。

Oracle CRM On Demand 联机帮助 版本 36

已发布 3月 2018 **653**

**开始之前。**管理员必须按 *Configuration Guide for Oracle CRM On Demand Life Sciences Edition* 中所述, 为 SPM 设置动态页面布局。如果管理员设置了动态页面布局,则选择 SPM 类型将会产生一个不同于 PCD 记录类型的默认布局的页面布局。例如,对于消息计划项目记录,选择"拜访目标"类型将会产生一个"拜访目标"页面布局。有关 设置动态页面布局的更多信息,请参阅指定动态页面布局。此外,管理员还必须设置您的用户访问权限配置文件,以便您对"产 品详细信息"明细页面上的相关信息 SPM 记录拥有"只读"、"查看"或"继承主要"访问权限。

要将 SPM (或 PCD) 记录类型与"产品详细信息"记录进行关联,必须满足以下条件:

- 拜访产品详细信息相关项目上的产品与 PCD 记录必须匹配。
- 必须如下所述设置 PCD 记录类型:
	- "消息计划项目"类型必须设置为"拜访目标"。
	- "消息计划项目关系"类型必须设置为"下次拜访目标"。
	- "消息响应"类型必须设置为"结果"。

这些条件在创建关联时强制执行。但是,此后它们不会强制执行。因此:

- 请勿在创建了关联后更改"拜访产品详细信息"相关项目上的"产品"字段。
- 请勿在将 PCD 记录上的"产品"和"类型"字段添加到"拜访产品详细信息"相关项目中作为子记录后修改这些字段。
- 请勿删除任何现有的关联或修改产品详细信息或 PCD 记录后尝试恢复关联。

#### 要将拜访目标、下次拜访目标和结果与销售拜访中的产品详细信息进行关联,请执行以下操作

- **1** 在联系人拜访、客户拜访或参加者拜访的"拜访详细信息"页面上,导航到"产品详细信息"相关信息部分。 "产品详细信息"部分包括主要拜访目标(主要消息计划项目)、主要下次拜访目标(主要消息计划项目关系)和主要结 果(主要消息响应)的列。
- 2 导航到销售拜访期间要讨论的产品所在的行,然后单击产品名称,例如,药物 A。
- **3** 在"产品详细信息"明细页面上:

#### ■ 要将拜访目标与药物 A

进行关联,请滚动到"拜访产品详细信息拜访目标 (拜访产品详细信息消息计划项目) "相关信息部分,单击"选择", 并 在"编辑"页面上,使用"查找"选择器,从拜访目标 ( 消息计划项目 ) 列表中为药物 A 选择拜访目标 ( 消息计划项目 ) , 然后保存"产品详细信息"记录。

■ 要将下次拜访目标与药物 A

进行关联,请滚动到"拜访产品详细信息下次拜访目标(拜访产品详细信息消息计划项目关系)"相关信息部分,单击" 选择",并在"编辑"页面上 · 使用"查找"选择器 · 从下次拜访目标(消息计划项目关系)列表中为药物 A 选择下次拜访目标 ( 消息计划项目关系 ) , 然后保存"产品详细信息"记录。

■ 要将结果与药物 A 讲行关联,请滚动到"拜访产品详细信息结果(拜访产品详细信息消息响应)"相关信息部分,单击"选择",并在"编辑" 页面上,使用"查找"选择器,从结果(消息响应)列表中为药物 A 选择结果 ( 消息响应 ) , 然后保存"产品详细信息"记录。

注意: 您可能需要将相关信息部分(在前面的列表中)添加到"产品详细信息"明细页面中。有关个性化"详细信息"页面 布局的信息,请参阅更改[详细信息](#page-778-0)页面布局 (请参阅 "更改"详细信息"页面布局" 第 页 [779\)](#page-778-0)。如果无法将这些部分添加到您的页面布局,则联系贵公司管理员。

**654** Oracle CRM On Demand 联机帮助 版本 36

已发布 3月 2018

#### <span id="page-654-0"></span>注意:SPM(或

PCD)记录无法在"产品详细信息"明细视图中创建,但它们可只与"产品详细信息"记录进行关联。SPM(或 PCD)记录必须从 SPM(或 PCD)页面创建,并且必须与相同的产品品牌进行关联,例如,药物 A。每个 SPM(或 PCD)记录均可与不同拜访中详细介绍的产品品牌进行关联。但是,在相同的拜访中,您不能为正在详细介绍的同一 产品选择相同的 SPM(或 PCD)记录。管理员必须按 *Configuration Guide for Oracle CRM On Demand Life Sciences Edition* 中所述设置"SPM(或 PCD)详细信息"页面。

### **为详细的产品选择主要拜访目标、主要下次拜访目标或主要结果**

您可以使用以下过程为正在详细介绍的产品选择主要拜访目标(主要消息计划项目)、主要下次拜访目标(主要消息计划项目关 系)或主要结果(主要消息响应)。您选作主要信息的拜访目标、下次拜访目标和结果显示在"拜访详细信息"页面上的"产品详 细信息"相关项目部分中。主要指定的目的是要确定哪个项目记录首先显示在"产品详细信息"页面上。没有对此指定进行任何特 殊处理。

**开始之前。**管理员必须按 *Configuration Guide for Oracle CRM On Demand Life Sciences Edition* 中所述, 为 SPM 设置动态页面布局。如果管理员设置了动态页面布局,则选择 SPM 类型将会产生一个不同于 PCD 记录类型的默认布局的页面布局。例如,对于消息计划项目记录,选择"拜访目标"类型将会产生一个"拜访目标"页面布局。有关 设置动态页面布局的更多信息,请参阅指定动态页面布局。此外,管理员还必须设置您的用户访问权限配置文件,以便您对"产 品详细信息"明细页面上的相关信息 SPM 记录拥有"只读"、"查看"或"继承主要"访问权限。

#### 要选择主要拜访目标、主要下次拜访目标或主要结果,请执行以下操作

- 1 导航到您正在详细介绍的产品(例如·药物 A)的"产品详细信息"明细页面。
- **2** 要指定一个拜访目标(消息计划项目)作为主要拜访目标(主要消息计划项目),请执行以下操作:
	- **a** 编辑"产品详细信息"明细页面。
	- **b** 对于"主要拜访目标(主要消息计划项目)"字段,请使用"查找"选择器,从列表中选择一个拜访目标(消息计划项目) 作为主要目标。
- **3** 要指定一个下次拜访目标(消息计划项目关系)作为主要下次拜访目标(主要消息计划项目关系),请执行以下操作:
	- **a** 编辑"产品详细信息"明细页面。
	- <u>b</u> 对于"主要下次拜访目标(主要消息计划项目关系)"字段,请使用"查找"选择器 · 从列表中选择一个下次拜访目标(消 息计划项目关系)作为主要目标。
- 4 要指定一个结果(消息响应)作为主要结果(消息响应),请执行以下操作:
	- **a** 编辑"产品详细信息"明细页面。
	- **b** 对于"主要结果(主要消息响应)"字段,请使用"查找"选择器,从列表中选择一个结果(消息响应)作为主要结果。

# <span id="page-655-0"></span>**结构化产品消息记录和产品标志的使用示例**

本主题提供了一个关于管理员或销售经理可能以何种方式为销售代表设置"结构化产品消息 (SPM)"记录和"产品标志"记录以便为客户详细介绍或发放产品的示例。您可以根据自己的业务模式以其他方式使用该功能。

- **1** 销售经理或管理员通常为销售团队设置以下信息:
	- 可根据需要包括特定标志(产品标志)的特定产品的拜访目标计划(消息计划)

有关消息计划的信息,请参阅消息计划 (第 页 [635\)](#page-634-0)。

■ "产品标志"记录(根据需要)

有关产品标志的信息,请参阅产品标志(第页[657\)](#page-656-0)。

■ 拜访目标计划的拜访目标(消息计划项目)、下次拜访目标(消息计划项目关系)和结果(消息响应)(根据需要) 此步骤使拜访目的和结果标准化,并且使销售团队每个拜访的目标结构化。

有关消息计划项目的信息,请参阅消息计划项目(第页 [642\)](#page-641-0)。有关消息计划项目关系的信息,请参阅消息计划项目关系 (第 页 [647\)](#page-646-0)。有关消息响应的信息,请参阅调整消息响应 (第 页 [201\)](#page-200-0)。

- 2 设置 SPM 记录和产品标志后, 医药销售代表通常会执行以下任务:
	- **a** 拜访医生或医院,并在"拜访详细信息"页面上为客户或联系人输入拜访信息 有关执行销售拜访的信息,请参阅跟踪对客户的拜访 ( 销售拜访 ) (第 页 [193\)](#page-192-0)。
	- b 使用"拜访详细信息"页面上相应的相关信息部分("已发放样品"或"已发放促销项目")记录为每个联系人发放的样品或 促销项目。

有关记录已发放样品或促销项目的信息,请参阅将发放的样品信息链接到拜访(第 页 [589\)](#page-588-0)或将促销项目信息链接到拜访 (第 页 [591\)](#page-590-0)。

- **c** 使用"拜访详细信息"页面上的"产品详细信息"相关信息部分为每个联系人或客户记录产品详细信息。对于每个产品详细 信息, 销售代表可执行以下操作:
	- 选择标志 (产品标志)。
	- 记录附加拜访目标、下次拜访目标和结果。
	- (可选)销售代表可识别标志并记录相应的拜访目标、下次拜访目标和结果。

有关记录产品详细信息的信息,请参阅将产品详细信息链接到拜访 (第 页 [586\)](#page-585-0)。

**d** 销售代表已选择并记录与拜访相关的所有项目后,销售代表会提交拜访。

# <span id="page-656-0"></span>**产品标志**

使用"产品标志"页面可创建、更新和跟踪产品标志。*产品标志***症状或疾病与**缓解该症状或疾病的具体产品或药物的一种组合。通 常, 医药销售代表在拜访保健医生期间会详细介绍产品标志。产品标志的示例包括过敏反应 – 药物 A、哮喘 – 药物 A、心律不齐 – 药物 B 和心力衰竭 – 药物 C。在本示例中,药物 A 用于治疗过敏反应和哮喘的症状。

一种产品可以有零个或多个标志。"产品标志"记录用于跟踪产品与关联标志的唯一组合。如果存在产品标志,则产品标志名称必 须具有唯一性。在客户拜访中显示产品详细信息时,产品标志列表可供销售代表在产品详细推介会期间选择。"拜访详细信息"页 面上的"产品详细信息"相关信息部分中提供有产品标志。

产品标志是医药销售代表的产品消息流程的一个重要组成部分。产品或药物通常是在产品级别(而不是在产品库存系统中的库存 单位 (SKU) 级别 ) 由销售代表进行详细介绍。例如,药物 A 可以有多个标志:一个适用于慢性阻塞性肺病 (COPD),一个适用于哮喘等。每个标志均有其自己唯一的拜访目标计划(消息计划)和拜访目标(消息计划项目)。您可以使 用产品标志来筛选结构化产品消息记录的相应相关信息部分,例如拜访目标计划(消息计划)和拜访目标(消息计划项目)。有 关使用"拜访详细信息"页面上的"产品详细信息"相关信息部分详细介绍产品的更多信息,请参阅将产品详细信息链接到拜访 (第 页 [586\)](#page-585-0)。有关结构化产品消息 (SPM) 的更多信息,请参阅结构化产品消息 (第 页 [651\)](#page-650-0)。

注意:公司管理员将确定您可以使用哪些选项卡。如果您的工作职责不包括跟踪产品标志信息,则"产品标志"选项卡可能从您的 设置中排除。

# 使用**产品标志主页**

可以从"产品标志主页"开始管理产品标志。此页面显示了与您相关的信息。

注意:公司管理员可以定制"产品标志主页"的布局。此外,如果您的用户角色包括"个性化主页设置"权限,则可以在该页面中添 加和移除各部分。

开始之前。要使用产品标志,您的用户角色必须包括"管理药品访问权限"权限。

### **创建产品标志**

您可以通过在"最近修改的产品标志"部分中单击"新建"按钮来创建新的产品标志。有关更多信息,请参阅创建记录 (第一页 [55\)](#page-54-0)和产品标志字段 (第 页 [660\)](#page-659-0)。

### 使用**产品标志列表**

"产品标志列表"部分显示许多筛选列表。这些筛选列表是记录的子集或组,利用筛选列表,您可以限制一次处理的记录的数量。 Oracle CRM On Demand 附带了一组标准列表。所有标准列表都是公共的。您和您的经理可以根据不同标准创建其他列表。

下表描述产品标志的标准列表。

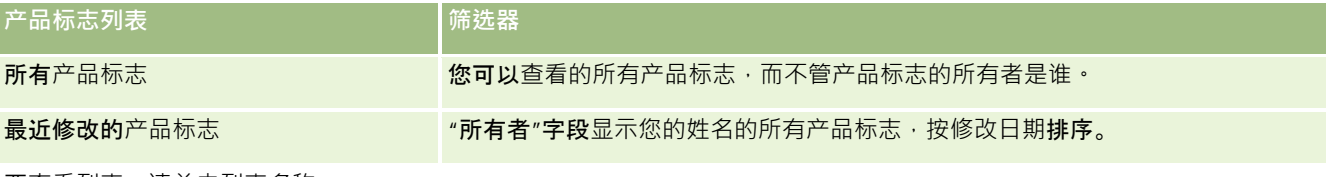

要查看列表 · 请单击列表名称。

<span id="page-657-0"></span>要创建新列表,请单击"新建"。有关创建列表的更多信息,请参阅创建和调整列表 (第 页 [119\)](#page-118-0)。

要查看所有可用列表、创建新列表或者查看、编辑或删除现有列表,请参阅"管理列表"页面 (第 页 [129\)](#page-128-0)。"管理列表"页面还包括 Oracle CRM On Demand 提供的标准列表。这些列表仅供查看,因此,您不能编辑或删除这些列表*。* 

### **查看最近的产品标志**

"最近修改的产品标志"部分显示最近修改的产品标志。 单击"显示完整列表"可展开列表。

### 向**"产品标志主页"**中添加部分

如果您的用户角色包括"个性化主页设置"权限,则可以将以下某些或所有部分添加到"产品标志主页":

- 最近创建的产品标志
- 最近修改的产品标志
- 主教最近创建的产品标志
- 我最近修改的产品标志
- 附加报表部分(公司管理员可以使报表部分可供显示在"产品标志主页"上。)

#### 要向*"*产品标志主页*"*中添加部分,请执行以下操作

- **1** 在"产品标志主页"上,单击"编辑布局"。
- **2** 在"产品标志主页布局"页面上,使用箭头添加或移除部分,并在页面上组织各个部分。
- **3** 单击"保存"。

### 相关主**题**

请参阅以下主题以了解产品标志的相关信息:

- 产品标志 (第 页 [657\)](#page-656-0)
- 管理产品标志 (第 页 [658\)](#page-657-0)
- 产品标志字段 (第 页 [660\)](#page-659-0)

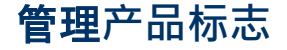

**658** Oracle CRM On Demand 联机帮助 版本 36 已发布 3月 2018 有关管理产品标志的信息,请参阅以下主题:

- <span id="page-658-0"></span>■ 将产品标志记录与产品详细信息关联 (第 页 [659\)](#page-658-0)
- 将产品标志与结构化产品消息记录关联 (请参阅 "将[产品标志与结构化产品消息记录进行关联](#page-658-0)" 第 页 [659\)](#page-658-0)

有关许多记录类型公用的详细步骤信息,请参阅:

- 创建记录 (第 页 [55\)](#page-54-0)
- 更新记录详细信息 (第 页 [106\)](#page-105-0)
- 将记录链接到所选记录 (第 页 [107\)](#page-106-0)
- 使用列表 (第 页 [114\)](#page-113-0)

注意: 公司管理员可以采用多种方法定制 Oracle CRM On Demand,例如更改记录类型、字段和列表中选项的名称。因此,您看到的信息可能与联机帮助中描述的标准信息有所不同。

此外,您可能无法执行以上列表中描述的所有过程,具体取决于您具有的访问级别。

### 相关主**题**

请参阅以下主题以了解产品标志的相关信息:

- 产品标志 (第 页 [657\)](#page-656-0)
- 使用产品标志主页 (第 页 [657\)](#page-656-0)
- 产品标志字段 (第 页 [660\)](#page-659-0)

### 将**产品标志记录与产品详细信息关联**

通常会通过使用"产品详细信息"相关信息部分,将产品标志记录与要详细介绍的产品进行关联。

#### 要将产品标志记录与产品详细信息进行关联,请执行以下操作

- **1** 为要详细介绍的产品创建产品标志记录。
- **2** 导航到客户拜访的"拜访详细信息"页面上的"产品详细信息"相关信息部分,然后为感兴趣的产品编辑产品详细信息记录。
- 3 对于"标志名称"字段,请使用"查找"选择器,从要详细介绍的产品可用的产品标志列表中选择产品标志名称。

### 将**产品标志**与**结构化产品消息记录进行关联**

通常会将产品标志记录与拜访目标计划(消息计划)、拜访目标(消息计划项目)、下次拜访目标(消息计划项目关系)和结果 (消息响应)等结构化产品消息 (SPM) 记录进行关联。

#### <span id="page-659-0"></span>要将产品标志记录与结构化产品消息记录进行关联,请执行以下操作

**1** 为要详细介绍的产品创建产品标志记录。

- **2** 导航到各个 SPM 记录类型(例如,拜访目标计划(消息计划)、拜访目标(消息计划项目)、下次拜访目标(消息计划项目关系)、结果( 消息响应)),然后编辑感兴趣的记录。
- **3** 对于"标志名称"字段,请使用"查找"选择器,从要详细介绍的产品可用的产品标志名称列表中选择产品标志名称。 注意: 公司管理员必须设置 SPM 记录类型上的"标志名称"字段。

# **产品标志字段**

使用"编辑产品标志"页面可添加产品标志或更新现有产品标志的详细信息。"编辑产品标志"页面显示了产品标志的完整字段集。

提示:您还可以在"产品标志列表"页面和"产品标志详细信息"页面上编辑产品标志。有关更新记录的更多信息,请参阅更新记录 详细信息 (第 页 [106\)](#page-105-0)。

注意: 公司管理员可以采用多种方法定制 Oracle CRM On Demand, 例如更改记录类型、字段和列表中选项的名称。因此,您看到的信息可能与联机帮助中描述的标准信息有所不同。

下表提供有关某些产品标志字段的信息。

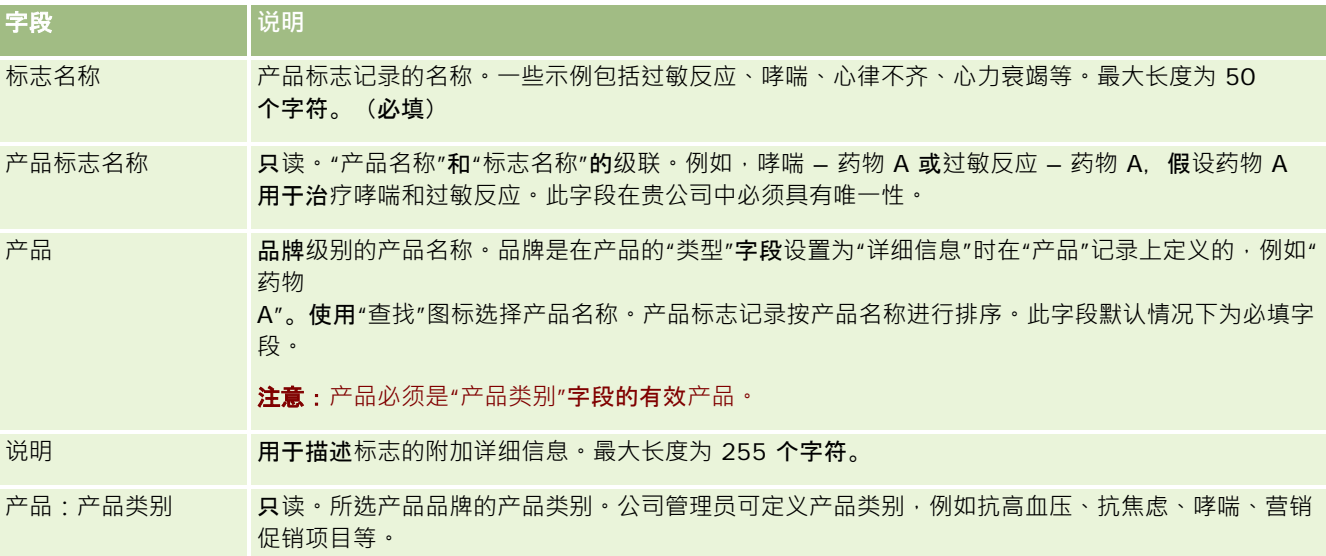

# <span id="page-660-0"></span>**订单**

尽管在 Oracle CRM On Demand

中提供了"订单"记录类型,但是该记录类型经过增强后可改进生命科学功能。您可使用"订单"页面创建、更新和跟踪产品的订单 和关联订单项目。例如,销售代表可使用"订单"页面执行以下操作:

创建样品履行的直接请求,以及将订单提交给总公司,以将样品直接发送给客户。

■ 向总公司下内部订单,以补充耗尽的样品。销售代表会定期用完样品,因此他们可根据需要重新订购。

"订单"记录类型已链接到所有定制对象,可通过使用 Web

集成事件和工作流为集成启用该记录类型。如果在定制对象详细信息页面上看不到"订单"部分,请单击页面右上角的"编辑布局" 链接,并将"订单"部分添加到您的页面布局。如果无法将此部分添加到页面布局,请联系您的公司管理员。

开始之前: 要使用订单, 公司概要页面中的"订单使用情况"值必须设置为"CRM On Demand Order Management", 且您的用户角色必须包括"启用订单访问"权限。

注意: 贵公司管理员将确定您可以使用哪些选项卡。如果您的工作职责不包括跟踪订单和关联订单行项目信息, 则可能不安装" 订单"选项卡。

### 使用**订单主页**

可以从"订单主页"开始管理产品的订单和关联订单项目。

注意:公司管理员可以定制"订单主页"的布局。此外,如果您的用户角色包括"个性化主页设置"权限,则可以在页面中添加和移 除部分。

开始之前。要使用产品的订单和订单项目,公司概要页面中的"订单使用情况"值必须设置为"CRM On Demand Order Management", 且您的用户角色必须包括"启用订单访问"权限。有关更多信息,请参阅设置公司概要和全局默认值。

### **创建订单**

通过在"我最近创建的订单"部分中单击"新建"按钮,样品管理员可以创建新订单。有关更多信息,请参阅创建记录 (第二页 [55\)](#page-54-0)和订单字段 (第 页 [666\)](#page-665-0)。

### 使用**订单列表**

"订单列表"部分显示许多筛选列表。筛选列表是记录子集或记录组,您可以通过它限制一次处理的记录数量。 Oracle CRM On Demand 附带了一组标准列表。所有标准列表都是公共的。您和您的经理可以根据不同标准创建其他列表。

下表说明订单的标准列表。

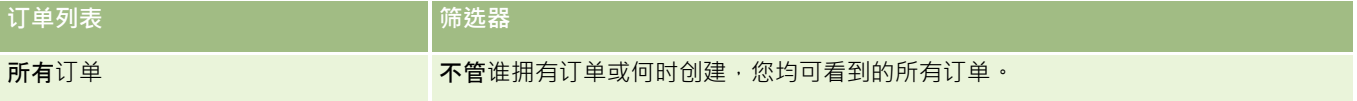

### 生命科学

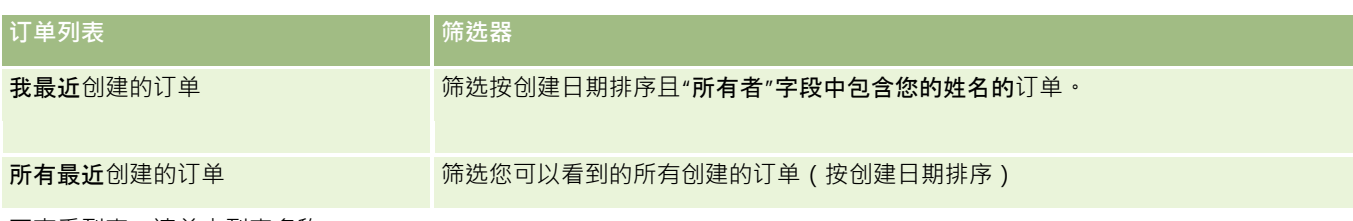

要查看列表 , 请单击列表名称。

要创建新列表,请单击"新建"。有关创建列表的更多信息,请参阅创建和调整列表 (第 页 [119\)](#page-118-0)。

要复查所有可用列表、创建新列表或者查看、编辑或删除现有列表,请单击"管理列表"。"管理列表"页面还包括 Oracle CRM On Demand 提供的标准列表。这些列表仅供查看。因此,您不能编辑或删除这些列表。

### **查看最近的订单**

"我最近创建的订单"和"我最近查看的订单"部分显示了您最近创建或查看的订单。

单击"显示完整列表"可展开列表。

### 向**"订单主页"**添加部分

如果您的用户角色包括"个性化主页设置"权限,则可以将以下某些或所有部分添加到您的"订单主页":

- 最近创建的订单
- 最近修改的订单
- 我最近创建的订单
- 报最近修改的订单
- 附加报表部分(贵公司管理员可以使报表部分显示在"订单主页"上。)

### 向*"*订单主页*"*添加部分

- **1** 在"订单主页"上,单击"编辑布局"。
- **2** 在"订单主页布局"页面上,单击箭头以添加或移除部分,以及组织页面上的各个部分。单击"保存"。

### 相关主**题**

请参阅以下主题以了解样品的订单和订单项目的相关信息:

- 订单 (第 页 [661\)](#page-660-0)
- 订单字段 (第 页 [666\)](#page-665-0)
- 管理订单

# <span id="page-662-0"></span>管理**订单**

有关管理订单的信息,请参阅:

- 关于 EBIZ PIP 集成和 Oracle CRM On Demand 订单管理 (第 页 [663\)](#page-662-0)
- 创建产品的订单项目 (第 页 [664\)](#page-663-0)
- 提交产品的订单 (第 页 [665\)](#page-664-0)
- 将样品请求信息链接到拜访 (第 页 [593\)](#page-592-0)
- 注意: Oracle CRM On Demand 标准版没有订单功能,因此您的公司可能无法使用此功能。

有关许多记录类型公用的详细步骤信息,请参阅:

- 创建记录 (第 页 [55\)](#page-54-0)
- 更新记录详细信息 (第 页 [106\)](#page-105-0)
- 将记录链接到所选记录 (第页 [107\)](#page-106-0)
- 使用列表 (第 页 [114\)](#page-113-0)
- 使用记录 (第 页 [51\)](#page-50-0)
- 转让记录的所有权 (请参阅 "[转移记录的所有权](#page-133-0)" 第 页 [134\)](#page-133-0)
- 删除和恢复记录 (第 页 [159\)](#page-158-0)
- 共享记录 (团队) (第 页 [134\)](#page-133-0)

注意: 公司管理员可以采用多种方法定制 Oracle CRM On Demand. 例如更改记录类型、字段和列表中选项的名称。因此,您看到的信息可能与联机帮助中描述的标准信息有所不同。

此外, 您可能无法执行以上列表中描述的所有过程,具体取决于您具有的访问级别。

### 相关主**题**

请参阅以下主题了解订单的相关信息:

- 订单 (第 页 [661\)](#page-660-0)
- 订单字段 (第 页 [666\)](#page-665-0)
- 使用订单主页 (第 页 [661\)](#page-660-0)

### 关于 **Ebiz PIP** 集成和 **Oracle CRM On Demand 订单管理**

Oracle CRM On Demand 支持两种互斥类型的订单管理。通过在"公司概要"页面中设置"订单处理"选项,管理员可以选择要使用的订单管理类型:

■ Oracle CRM On Demand Life Sciences Edition 中提供的 Oracle CRM On Demand 订单管理

<span id="page-663-0"></span>您无法使用 Oracle CRM On Demand 订单管理并且无法将订单与 Oracle E-Business Suite 集成。要将订单与 Oracle E-Business Suite 集成, 您必须使用"Ebiz PIP 集成"选项。

■ Ebiz PIP 集成 ( Oracle Lead to Order Integration Pack for Oracle CRM On Demand and Oracle E-Business Suite 集成解决方案)

利用"Ebiz PIP 集成"选项, Oracle CRM On Demand 中的订单记录将包含只读标题信息,这样, 就可以将 Oracle E-Business Suite 中的信息存储在 Oracle CRM On Demand 中以便仅进行显示。所有订单和行项目均在 Oracle E-Business Suite 中创建。如果您选择"Ebiz PIP 集成"选项,则 Oracle CRM On Demand 不会跟踪订单行项目。

### 将 **Ebiz PIP** 集成**订单管理迁移到 Oracle CRM On Demand 订单管理时的注意事项**

如果您当前正在使用"Ebiz PIP 集成"选项进行订单管理,并且想要在 Oracle CRM On Demand 上显示以下项目并为定制提供定制对象支持,则您必须将您的订单迁移到 Oracle CRM On Demand 订单管理:

- 订单主页
- 每个客户或联系人的订单列表
- 订单行项目项

除了迁移到 Oracle CRM On Demand 订单管理之外 · Oracle CRM On Demand Customer Care 还必须启用"订单"和"订单项目"记录类型,以及工作流、导入和导出及 Web 服务。Oracle CRM On Demand 提供了与"价格表"记录类型的集成, 以前这仅在 Oracle CRM On Demand for Partner Relationship Management 中才提供。将订单迁移到 Oracle CRM On Demand 订单管理时,Oracle CRM On Demand Customer Care 必须启用所需权限,以便您能够看到"价格表"记录类型。将订单迁移到 Oracle CRM On Demand 订单管理后,您可以针对业务逻辑要求在 Oracle CRM On Demand 中定制订单记录。有关在公司概要中使用"订单处理"选项的更多信息,请参阅设置公司概要和全局默认值。

### **创建产品的订单项目**

您可以使用"订单"页面创建和更新产品的订单项目,以便可以跟踪客户在订单中购买的产品。

注意:您也可以使用"样品请求"页面将样品请求信息链接到拜访,请参阅将样品请求信息链接到拜访 (第 页 [593\)](#page-592-0)。请注意,如果通过添加新字段来定制"订单详细信息"页面,则新字段也可用于"样品请求"页面。

开始之前。要使用产品的订单和订单项目,公司概要页面中的"订单使用情况"值必须设置为"CRM On Demand Order Management", 且您的用户角色必须包括"启用订单访问"权限。

#### 创建或更新产品的订单项目

- **1** 在"订单主页"中,选择所需订单。 有关选择订单的信息,请参阅查找记录 (第 页 [71\)](#page-70-0)。
- **2** 在"订单详细信息"页面中:
	- 单击"订单项目"部分中的"新建",将订单行项目添加到订单。

<span id="page-664-0"></span>注意:您不妨将"订单项目"部分添加到布局。有关更改布局的更多信息,请参阅更改"详细信息"页面布局 (第 页 [779\)](#page-778-0)。

- 单击现有订单行项目旁边的"编辑", 以更新订单项目。
- **3** 在"订单项目详细信息"或"编辑"页面中,填写下表中说明的字段,然后保存记录。

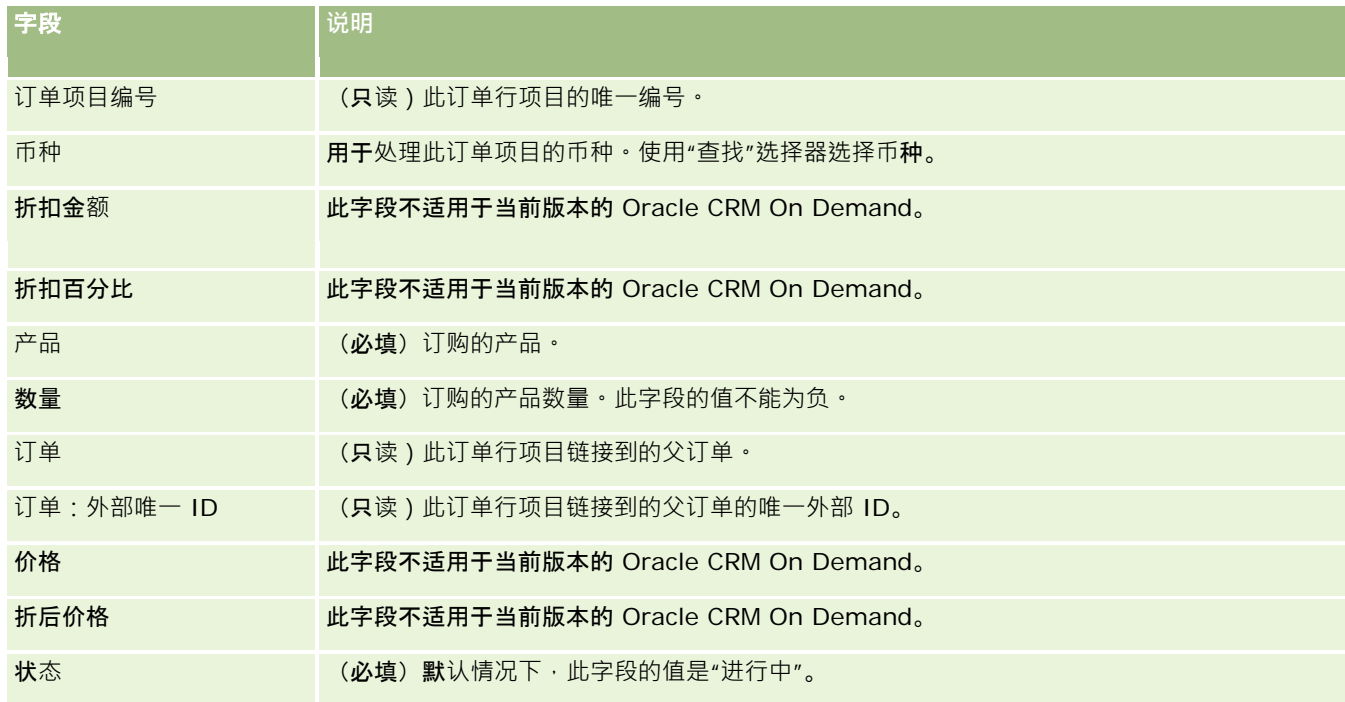

### 相关主**题**

请参阅以下主题了解订单的相关信息:

- 订单 (第 页 [661\)](#page-660-0)
- 使用订单主页 (第 页 [661\)](#page-660-0)
- 管理订单
- 订单字段 (第 页 [666\)](#page-665-0)

### 提交**产品的订单**

创建和更新订单对象的订单项目后,即可提交订单。

开始之前。要使用产品的订单和订单项目,公司概要页面中的"订单使用情况"值必须设置为"CRM On Demand Order Management", 且您的用户角色必须包括"启用订单访问"权限。

#### <span id="page-665-0"></span>提交产品的订单

- **1** 在"订单主页"中,选择所需订单。 有关选择订单的信息,请参阅查找记录(第页[71\)](#page-70-0)。
- **2** 在"订单详细信息"页面,查看与此产品订单关联的订单项目,并确保您对记录的信息满意。
- 3 单击"提交"来提交产品的订单,包括其关联的订单行项目。 订单的"订单创建状态"字段值更改为"已提交",这表示已提交该产品订单供处理。您不能修改已提交的产品订单。

### 相关主**题**

请参阅以下主题了解订单的相关信息:

- 订单 (第 页 [661\)](#page-660-0)
- 使用订单主页 (第 页 [661\)](#page-660-0)
- 管理订单
- 订单字段 (第 页 [666\)](#page-665-0)

# **订单字段**

使用"编辑订单"页面可添加产品订单或更新现有产品订单的详细信息。"编辑订单"页面显示订单的所有字段。

提示:您也可以在"订单详细信息"页面中编辑订单。有尖更新记录的更多信息,请参阅更新记录详细信息 (第 页 [106\)](#page-105-0)。

#### 注意: 公司管理员可以采用多种方法定制 Oracle CRM On

Demand, 例如更改记录类型、字段和列表中选项的名称。因此,您看到的信息可能与联机帮助中描述的标准信息有所不同。 下表提供了有关某些订单字段的信息。

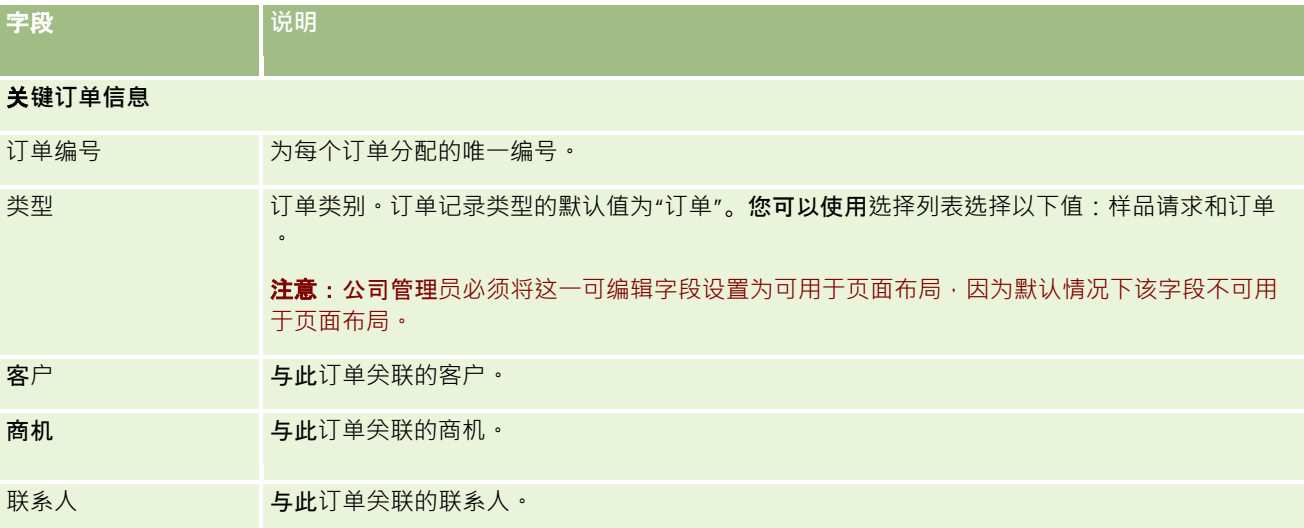

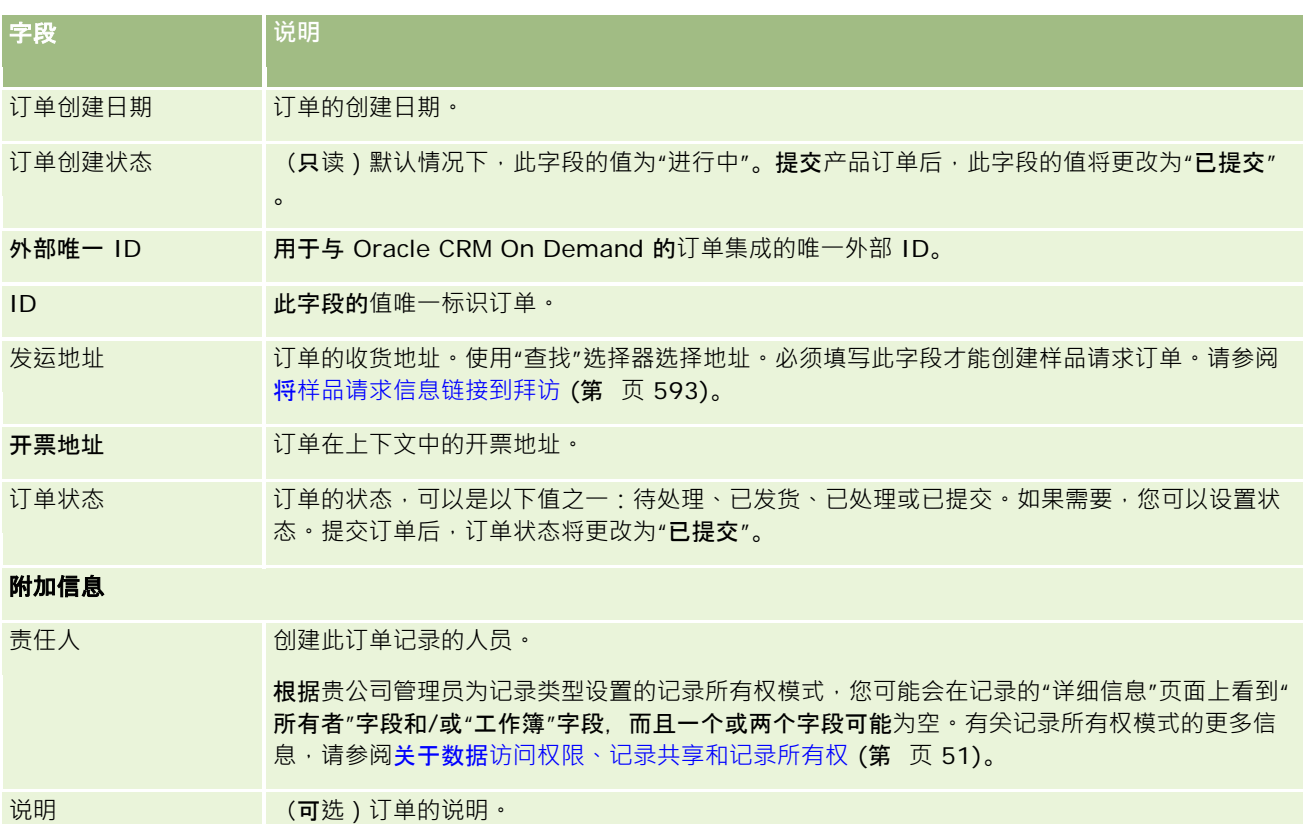

### 相关主**题**

请参阅以下主题了解订单的相关信息:

- 订单 (第 页 [661\)](#page-660-0)
- 使用订单主页 (第 页 [661\)](#page-660-0)
- 管理订单

# **报价**

报价记录包含以特定价格针对特定产品和服务给客户的出价。使用 Oracle Lead to Order Integration Pack for Oracle CRM On Demand and Oracle E-Business

Suite, 您可以通过单击商机记录的"报价"相关项目部分中的"新建报价"按钮, 开始通过 Oracle CRM On Demand 创建报价。报价记录在 Oracle E-Business Suite 内创建和维护,并与 Oracle CRM On Demand 进行同步。在 Oracle CRM On Demand 中, 用户可以查看与已通过集成包创建的客户或商机关联的所有报价。集成包使用 Oracle CRM On Demand 中的"报价"记录类型。已获取集成包许可的客户必须联系 Oracle CRM On Demand Customer Care 以设置"报价"记录类型。

设置"报价"记录类型后, 您可以在 Oracle E-Business Suite 中输入或更新客户、客户-联系人和产品信息,然后将该信息同步到 Oracle CRM On Demand。您可以在 Oracle CRM On Demand

Oracle CRM On Demand 联机帮助 版本 36

**报价**

已发布 3月 2018 **667**

#### <span id="page-667-0"></span>生命科学

内使用此数据来管理潜在商机和商机。通常,当销售周期发展到需要报价的时间点时,您开始通过 Oracle CRM On Demand 创建报价。有关配置集成包的更多信息,请参阅 *Oracle Application Integration Architecture Oracle Lead to Order Integration Pack for Oracle CRM on Demand and Oracle E-Business Suite Implementation Guide*。

#### 相关主**题**

请参阅以下主题以了解相关的信息:

- 订单 (第 页 [661\)](#page-660-0)
- 关于 Ebiz PIP 集成和 Oracle CRM On Demand 订单管理 (第 页 [663\)](#page-662-0)
- 商机 (请参阅 "[机会](#page-295-0)" 第 页 [296\)](#page-295-0)
- 客户 (第 页 [250\)](#page-249-0)

# 已**锁定产品**

此功能专用于 Oracle CRM On Demand Life Sciences

Edition。使用"已锁定产品"页面指定为主要联系人锁定特定产品。针对要为指定的主要联系人锁定的每个产品,您可以创建一 个已锁定产品记录。您可以在"联系人详细信息"页面的"已锁定产品"**相关信息部分的只**读列表中查看为联系人锁定的产品。

### 哪些限制适用于已**锁定产品?**

使用已锁定产品记录可筛选您可以在客户拜访期间为产品详细信息、已发放样品、促销项目和样品请求选择的产品。已锁定产品 记录可防止指定的已锁定产品出现在以下"拜访详细信息"相关项目中可用的产品列表上:

- 可用的待详述产品
- 可用的待发放样品
- 可用的待发放促销项目
- 可用的消息计划

已锁定产品记录还可防止指定的已锁定产品出现在"产品详细信息"或"产品编辑"页面的"产品查找"窗口中。如果您不希望进行此 筛选﹐则不要填写已锁定产品记录﹐

#### 注意: 在 Oracle CRM On Demand

的早期版本中,在填写客户拜访时 · 已锁定产品记录不会筛选"拜访详细信息"相关项目或"产品查找窗口"中可用的产品。要在此 版本中防止版本 22 之前创建的已锁定产品记录筛选可用产品,您必须删除这些已锁定产品记录。

### <span id="page-668-0"></span>未在品牌**级别锁定产品**

要防止在销售拜访中发放或讨论某个产品品牌的所有项目,您必须锁定该产品品牌的所有可用项目,包括促销项目、信息项目或 产品样品。例如,要对主要联系人史密斯医生锁定与药物 X

关联的所有产品项目,您必须将您要锁定的每个项目的单个条目设置为"已锁定产品"记录中的数据行:

- 史密斯医生 药物 X 400 毫克
- 史密斯医生 药物 X 200 毫克
- 史密斯医生 药物 X 促销传单
- 史密斯医生 药物 X 高尔夫球

锁定产品使您可以锁定某个产品品牌的某些项目,同时不锁定其他项目。例如,您可以阻止主要联系人接收药物的样品,但是您 可以允许联系人接收关于该药物的促销项目,或者您可以允许联系人接收某药物的 400 毫克剂量, 但不能接收 200 毫克剂量。

### **对主要联系人锁定产品的要求**

要对主要联系人锁定产品,您的用户角色和访问权限配置文件必须具有对"已锁定产品"记录类型的相应访问权限。此外,"已锁 定产品"选项卡必须可用于您的角色。要使"已锁定产品"选项卡可用于另一个用户角色,您的用户角色必须包括"管理药品访问权 限"权限。

# 使用已**锁定产品主页**

可以从"已锁定产品主页"开始管理已锁定产品。

注意:公司管理员可以定制"已锁定产品主页"的布局。此外,如果您的用户角色包括"个性化主页设置"权限,则可以在页面中添 加和移除各个部分。

### **创建已锁定产品记录**

要创建已锁定产品记录,请在"已锁定产品主页"的"最近修改的已锁定产品"部分中单击"新建"按钮。

### 使用已**锁定产品列表**

"已锁定产品列表"部分显示了大量筛选列表。筛选列表是记录子集或记录组,您可以通过它限制一次处理的记录数量。 Oracle CRM On Demand 附带了一组标准列表。所有标准列表都是公共的。您和您的经理可以根据不同标准创建其他列表。

下表说明已锁定产品的标准列表。

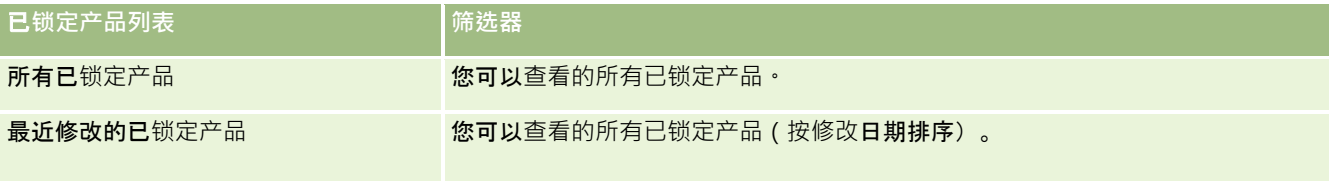

要查看列表,请单击列表名称。

<span id="page-669-0"></span>要创建新列表,请单击"新建"。有关创建列表的更多信息,请参阅创建和调整列表 (第 页 [119\)](#page-118-0)。

要复查所有可用列表、创建新列表或者查看、编辑或删除现有列表,请单击"管理列表"。"管理列表"页面还包括 Oracle CRM On Demand 提供的标准列表。这些列表仅供查看。因此,您不能编辑或删除这些列表。

### **查看最近修改的已锁定产品**

"最近修改的已锁定产品"部分显示最近修改的已锁定产品。

单击"显示完整列表"可展开列表。

### 向**"**已**锁定产品主页"**添加部分

如果您的用户角色包括"个性化主页设置"权限,则您可以向"已锁定产品主页"添加附加报表部分。公司管理员可以使报表部分显 示在"已锁定产品主页"上。

#### 向*"*已锁定产品主页*"*添加部分

- **1** 在"已锁定产品主页"上,单击"编辑布局"。
- 2 在"已锁定产品主页布局"页面上,单击箭头以添加或删除部分,并在页面上组织各个部分。单击"保存"。

#### 相关主**题**

请参阅以下主题以了解已锁定产品的相关信息:

- 已锁定产品 (第 页 [668\)](#page-667-0)
- 管理已锁定产品 (第 页 [670\)](#page-669-0)
- 关于为联系人显示已锁定产品的列表 (第 页 [671\)](#page-670-0)
- 已锁定产品字段 (第 页 [673\)](#page-672-0)
- 在销售拜访期间发放样品 (第 页 [581\)](#page-580-0)

### 管理已**锁定产品**

有关许多记录类型公用的详细步骤信息,请参阅:

- 创建记录 (第 页 [55\)](#page-54-0)
- 更新记录详细信息 (第 页 [106\)](#page-105-0)
- 将记录链接到所选记录 (第 页 [107\)](#page-106-0)
- 使用列表 (第 页 [114\)](#page-113-0)

<span id="page-670-0"></span>注意: 公司管理员可以采用多种方法定制 Oracle CRM On

Demand, 例如更改记录类型、字段和列表中选项的名称。因此,您看到的信息可能与联机帮助中描述的标准信息有所不同。

此外,您可能无法执行以上列表中描述的所有过程,具体取决于您具有的访问级别。

#### 相关主**题**

- 已锁定产品 (第 页 [668\)](#page-667-0)
- 使用已锁定产品主页 (第 页 [669\)](#page-668-0)
- 关于为联系人显示已锁定产品的列表 (第 页 [671\)](#page-670-0)
- 关于锁定产品和智能拜访模板 (第 页 [671\)](#page-670-0)
- 关于样品请求项目工作流和已锁定产品规则 (第 页 [672\)](#page-671-0)
- 已锁定产品字段 (第 页 [673\)](#page-672-0)
- 在销售拜访期间发放样品 (第 页 [581\)](#page-580-0)

### 关于**为联系人显示已锁定产品的列表**

要允许用户查看"联系人详细信息"页面上的"已锁定产品"**部分,您必**须针对合适的角色将"已锁定产品"**相关信息部分添加到**"联 系人详细信息"页面布局中。您还必须配置合适的用户角色以及访问权限配置文件,以为用户提供"联系人"记录类型的"已锁定产 品"**相关**记录类型的只读访问权限。有关向页面布局添加相关信息部分的信息,请参阅**定制静**态页面布局和**指定**动态页面布局。 有关为用户角色和访问权限配置文件设置访问权限级别的信息,请参阅用户管理和访问控制。

#### 相关主**题**

- 已锁定产品 (第 页 [668\)](#page-667-0)
- 使用已锁定产品主页 (第 页 [669\)](#page-668-0)
- 管理已锁定产品 (第 页 [670\)](#page-669-0)
- 已锁定产品字段 (第 页 [673\)](#page-672-0)
- 在销售拜访期间发放样品 (第 页 [581\)](#page-580-0)

### 关于**锁定产品和智能拜访模板**

不对智能拜访模板应用锁定产品的 Oracle CRM On Demand 规则。如果您为组或重复使用创建智能拜访,并在之后对在智能拜访模板中指定的产品应用程序锁定规则,则在使用该智能拜访 模板时 Oracle CRM On Demand 在样品投放、产品详细信息或产品促销过程中不锁定产品。

例如,考虑以下情形:

1 创建两个联系人,例如联系人 1 和联系人 2。

<span id="page-671-0"></span>2 为联系人 1 创建一个拜访·并为联系人 1 投放一个样品·将产品设置为样品 A。

- **3** 使用"公共智能拜访"模板保存该拜访。
- 4 为联系人 2 创建一个已锁定产品,将产品设置为样品 A。
- 5 为联系人 2 创建一个拜访·并选择您创建的智能拜访模板。

在此情况下,如果使用模板,则会自动创建样品 A、将其与联系人 2 关联并忽略产品阻止规则。即使定义对联系人 2 阻止样品 A,样品 A 在联系人 2 的产品查找中仍然可用。

**警告:根据上个示例的**结果,在锁定产品时使用智能拜访模板必须慎重。如果在设置智能拜访模板后添加产品锁定规则,则必须 为产品支付手动更改报告机制。如果您在公司中锁定产品,则建议您在已定义产品锁定规则后创建智能拜访模板,并将产品添加 到智能拜访(如果没有为特定客户锁定产品)。

### 关于**样品请求项目工作流和已锁定产品规则**

在 Oracle CRM On Demand 中使用工作流时,样品请求项目不支持处理锁定的产品。例如,在以下情形中,为样品请求项目创建的工作流使用已锁定产品 Prod1 设置样品请求项目的"产品"字段:

- **1** 创建以下记录:
	- 客户: Acc1
	- 联系人: Con1 (带地址)
	- 产品: Prod1 和 Prod2
- **2** 将 Prod1 和 Prod2 分配给管理用户。
- **3** 为 Prod1 和 Con1 创建一个已锁定产品记录,使 Prod1 对联系人 Con1 定义为已锁定产品。
- **4** 使用"在保存新记录时"触发器和"更新值"操作("字段名称"设置为"产品",其值设置为 Prod1),为样品请求项目创建工作流。
- 5 您可以根据 Acc1 创建一个拜访·然后在该拜访 ( 使用 Con1 作为拜访中的联系人)中的"样品请求"部分中创建样品请求。
- 6 在"样品请求"部分中,单击"样品请求项目"上的"新建",然后按如下所示填充字段:
	- 订单项目编号:1
	- 数量: 1
	- 产品: Prod2

注意:仅 Prod2 可见 · 因为 Prod1 对联系人 Con1 已锁定。

**7** 保存记录。

<span id="page-672-0"></span>因为 Prod1 已锁定, 所以您可能预期样品请求项目工作流不将"产品"字段设置为 Prod1。然而, 虽然在步骤 4 中设置的工作流操作已触发,该工作流却并不遵守产品锁定规则。因而,该工作流使用锁定产品 Prod1 设置样品请求项目的"产品"字段。

# 已**锁定产品字段**

"编辑已锁定产品"页面显示了已锁定产品的完整字段集。

提示:您也可以在"已锁定产品列表"页面和"已锁定产品详细信息"页面上编辑已锁定产品。有关更新记录的更多信息,请参阅" 更新记录详细信息"。

注意: 公司管理员可以采用多种方法定制 Oracle CRM On Demand, 例如更改记录类型、字段和列表中选项的名称。因此,您看到的信息可能与联机帮助中描述的标准信息有所不同。

下表提供关于某些已锁定产品字段的信息。

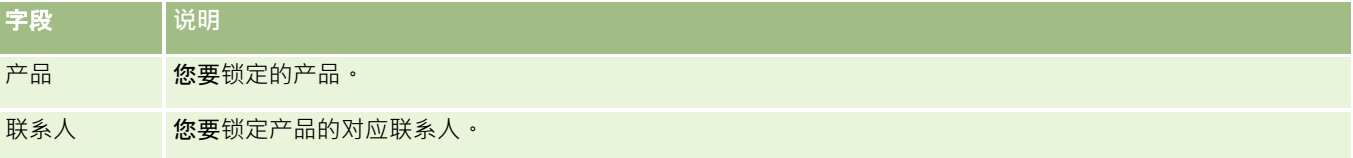

### 相关主**题**

- 已锁定产品 (第 页 [668\)](#page-667-0)
- 使用已锁定产品主页 (第 页 [669\)](#page-668-0)
- 管理已锁定产品 (第 页 [670\)](#page-669-0)
- 关于为联系人显示已锁定产品的列表 (第 页 [671\)](#page-670-0)
- 在销售拜访期间发放样品 (第 页 [581\)](#page-580-0)

# <span id="page-674-0"></span>**10 财富管理**

Oracle CRM On Demand 为财富管理提供了以下记录类型:

- **财务帐户。使用**这些页面管理财务帐户信息。
- **财务帐户持有者。**使用这些页面管理有关财务帐户的持有者的信息。
- 财**务帐户产品**。使用这些页面为财务帐户管理单个财务产品的交易。
- **金融计划。使用**这些页面管理联系人或企业的一个或多个特定财务帐户的金融计划。
- **金融产品**。使用这些页面管理金融产品信息。
- 金融交易。使用这些页面跟踪特定财务帐户的交易。
- **证券资产。**使用这些页面管理证券资产客户。
- 家庭。使用这些页面管理生活在同一家庭中的一组相关联系人的信息。

注意:所有这些记录类型仅在 Oracle CRM On Demand Financial Services Edition 上提供。

# 家庭

使用"家庭"页面可以创建、更新和跟踪家庭记录。您也可以使用"家庭"页面添加直接与家庭关联的预约、任务、商机和服务请求  $\bullet$ 

*家庭*是一组通常共享公共链接或关联的联系人,如居住在同一地址的同一住宅内的一家人(父母和子女)。"**家庭"允**许将联系人 分组,可以跟踪联系人分面,不将联系人分组到一个或多个家庭或联系人组中。金融机构和个人用户(例如银行家、顾问 和关系经理)在许多不同的用途上都要将联系人分组。可以从链接到家庭的联系人处累积家庭的相关信息。

家庭提供有关整个家庭的重要细分信息,以及有关家庭成员联系人的信息汇总。可以使用家庭页面标识和捕捉有关家庭的人口统 计信息。还可以使用家庭页面查看客户与该家庭关联的财务帐户、产品和联系人信息。此信息可让您评估客户的数据。

通过按家庭将客户的所有帐户分组,金融机构可以确定客户对机构的价值,并寻找机会向客户交叉销售和追加销售其他产品和服 务,例如户主的保险和孩子的教育贷款。此外,通过能够按家庭查看客户的所有财务帐户,金融机构可以查看家庭的总体财务状 况。

### 家庭的子**帐户和相关信息**

可以使用家庭页面标识和扼要描述家庭。也可以使用"家庭"页面查看家庭的子帐户和其他相关信息,其中包括:

**■ 联系人。可以使**联系人与家庭相关。在"**家庭**"页面上,可以查看与家庭相关的所有联系人。有关联系人的信息,请参阅联系 人 (第 页 [273\)](#page-272-0)。

Oracle CRM On Demand 联机帮助 版本 36

已发布 3月 2018 **675**

- <span id="page-675-0"></span>**■ 活动**。预约或任务可直接或通过家庭联系人与家庭相关。在"**家庭"**页面上,可以查看与家庭相关的所有活动,并且可以直接 为家庭创建新活动。从"家庭"页面中创建新预约或任务时,默认情况下使用家庭的"家庭名称"和"主要联系人"的值。有关活 动的更多信息,请参阅活动字段 (第页 [214\)](#page-213-0)。
- **商机。商机可直接或通**过家庭联系人与家庭相关。在"家庭"页面上,可以查看与家庭相关的所有商机,并且可以直接为家庭 创建新商机。从"家庭"页面中创建新商机时,默认情况下使用家庭的"**家庭名称"和"主要**联系人"的值。有关机会的更多信息 ,请参阅<mark>机会 (第</mark> 页 [296\)](#page-295-0)。
- **服务请求。服**务请求可直接或通过家庭联系人与家庭相关。在"家庭"页面上,可以查看与家庭相关的所有服务请求,并且可 以直接为家庭创建新服务请求。从"家庭"页面中创建新服务请求时,默认情况下使用家庭的"家庭名称"和"主要联系人"的值 。有关服务请求的信息,请参阅<mark>服</mark>务请求 (第 页 [385\)](#page-384-0)。
- **索赔。可以使索赔与家庭相关。在"家庭"页面上**,可以查看与家庭相关的所有索赔。有关索赔的信息,请参阅索赔 (第 页 [715\)](#page-714-0)。
- **金融计划。可以使金融**计划与家庭相关。在"**家庭**"页面上,可以查看与家庭相关的所有金融计划。有关金融计划的信息,请 参阅金融计划 (第 页 [699\)](#page-698-0)。
- **投保人。可以使投保人与家庭相关。在"家庭"**页面上,可以查看与家庭相关的所有投保人。有关投保人的信息,请参阅投保 人 (第 页 [737\)](#page-736-0)。
- **财务帐户持有者。可以使**财务帐户持有者与家庭相关。在"**家庭**"页面上,可以查看与家庭相关的所有财务帐户持有者。有关 财务帐户持有者的信息,请参阅财务帐户持有者 (第 页 [693\)](#page-692-0)。
- **家庭团队**。用户可以是与家庭相关的团队的一部分。在"**家庭**"页面上,可以查看与家庭相关的所有团队成员(用户)。

注意: 贵公司管理员将确定您可以使用哪些选项卡。如果您的工作职责不包括跟踪家庭信息,则可能将不安装"家庭"选项卡。

# 使用家庭主**页**

可以从"家庭主页"开始管理家庭。

**注意:公司**管理员可以定制您的"家庭主页"的布局。此外,如果您的用户角色包括"个性化主页设置"权限,则可以在该页面中添 加和移除各部分。

#### **创建家庭**

通过在"我最近查看的家庭"部分中单击"新建"按钮,您可以创建家庭。有关更多信息,请参阅创建记录 (第 页 [55\)](#page-54-0)和家庭字段 (第 页 [680\)](#page-679-0)。

### 使用家庭列表

"家庭列表"部分显示许多列表。Oracle CRM On Demand 附带了一组标准列表。所有标准列表都是公共的。您和您的经理可以根据不同标准创建其他列表。

下表说明家庭的标准列表。

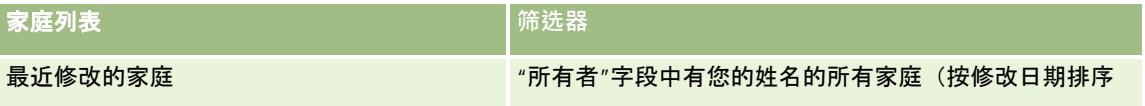

**676** Oracle CRM On Demand 联机帮助 版本 36

已发布 3月 2018

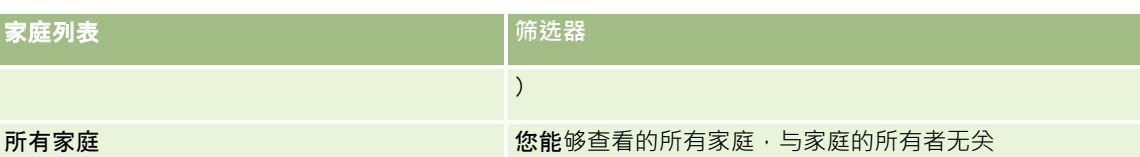

要查看列表,请单击列表名称。

要创建新列表 ·请单击"新建"。有关创建列表的更多信息 ·请参阅创建和调整列表 (第 页 [119\)](#page-118-0)。

要复查所有可用列表、创建新列表或者查看、编辑或删除现有列表,请单击"管理列表"。"管理列表"页面还包括 Oracle CRM On Demand 提供的标准列表。这些列表仅供查看。因此,您不能编辑或删除这些列表。

### **查看最近修改的家庭**

"我最近查看的家庭"部分显示了您最近查看的家庭。

要展开此列表,请单击"显示完整列表"。

### 向您的家庭主**页添加区域**

如果您的用户角色包括"个性化主页设置"权限,您可以将以下某些或所有部分添加到您的"家庭主页":

- 最近创建的家庭
- 最近修改的家庭
- 我最近创建的家庭
- 我最近修改的家庭
- 一个或多个报表部分(贵公司管理员可以使报表部分显示在您的"家庭主页"上。)

#### 向您的家庭主页添加区域

- **1** 在"家庭主页"上,单击"编辑布局"。
- 2 在"家庭主页布局"页面上,单击箭头以添加或删除部分,以及组织页面上的各个部分。
- **3** 单击"保存"。

### 相关信息

请参阅以下主题以了解相关的家庭信息:

- 家庭 (第 页 [675\)](#page-674-0)
- 管理家庭 (第 页 [678\)](#page-677-0)
- 家庭字段 (第 页 [680\)](#page-679-0)

<span id="page-677-0"></span>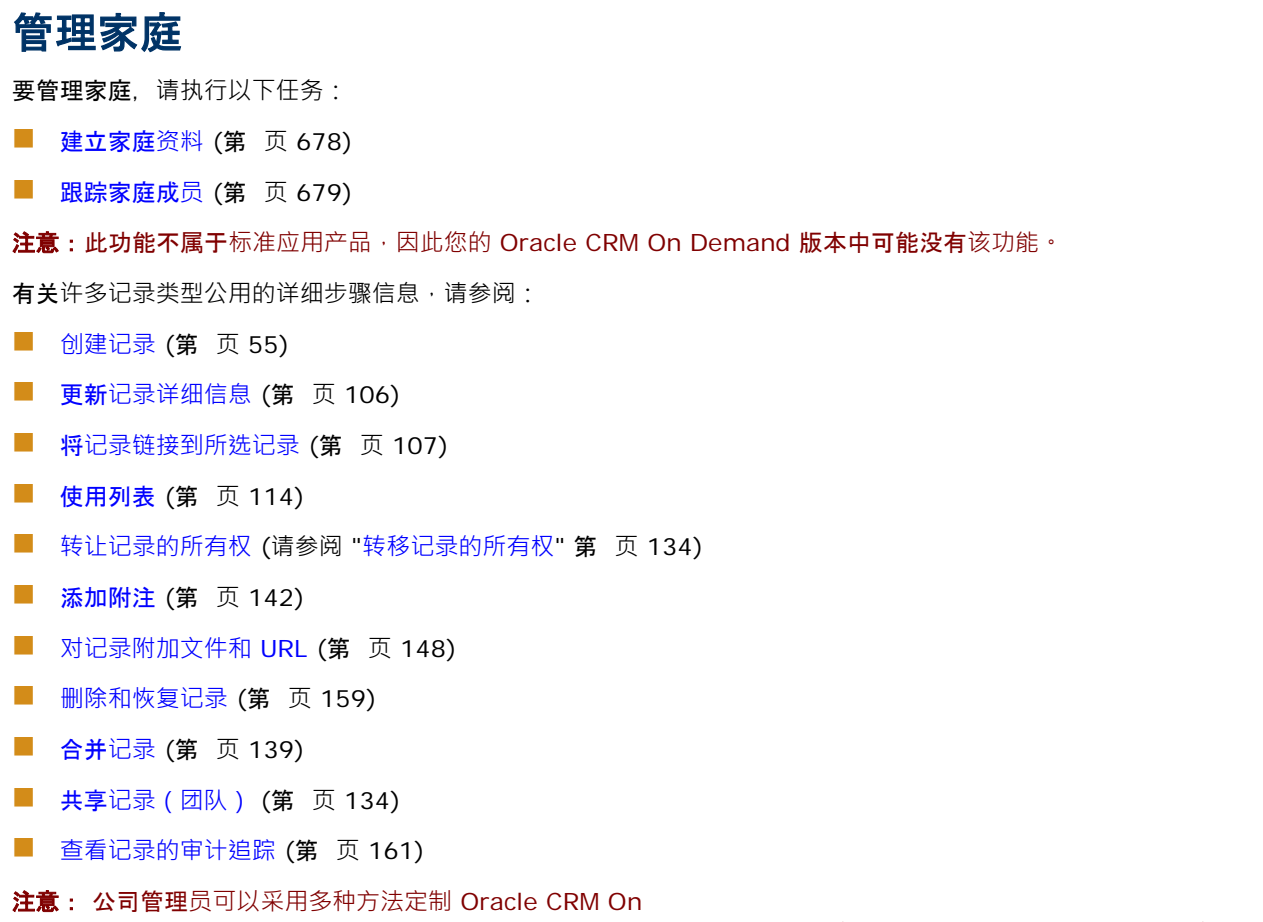

Demand,例如更改记录类型、字段和列表中选项的名称。因此,您看到的信息可能与联机帮助中描述的标准信息有所不同。

此外,您可能无法执行以上列表中描述的所有过程,具体取决于您具有的访问级别。

### 相关信息

请参阅以下主题以了解相关的家庭信息:

- 家庭 (第 页 [675\)](#page-674-0)
- 使用家庭主页 (第 页 [676\)](#page-675-0)
- 家庭字段 (第 页 [680\)](#page-679-0)

### 建立家庭**资料**

您可以通过更新家庭记录中的信息来建立家庭资料。

#### <span id="page-678-0"></span>建立家庭资料

- **1** 选择家庭。 有关选择家庭的说明,请参阅查找记录(第页[71\)](#page-70-0)。
- 2 在"家庭详细信息"页面上,单击"编辑"。
- 3 在"编辑家庭"页面上,填写信息。有关字段的说明,请参阅家庭字段 (第 页 [680\)](#page-679-0)。

### 跟踪家庭成**员**

要跟踪家庭成员,请将成员添加为家庭中的联系人。

#### 跟踪家庭成员

- **1** 选择家庭记录。 有关选择家庭记录的说明,请参阅查找记录 (第 页 [71\)](#page-70-0)。
- 2 在"家庭详细信息"页面上,向下滚动到"联系人"部分,然后单击"添加"。 注意:可能需要将"联系人"部分添加到布局中。有关更改布局的信息,请参阅更改"详细信息"页面布局 (第 页 [779\)](#page-778-0)。
- **3** 在"联系人列表"页面上,单击"新联系人"字段中的"查找"图标。这将启动"搜索联系人"窗口。
- **4** 在"搜索联系人"窗口中,选择一个联系人。
- **5** 在"联系人列表"页面上的"关系"下拉列表中选择该联系人与家庭之间的关系。

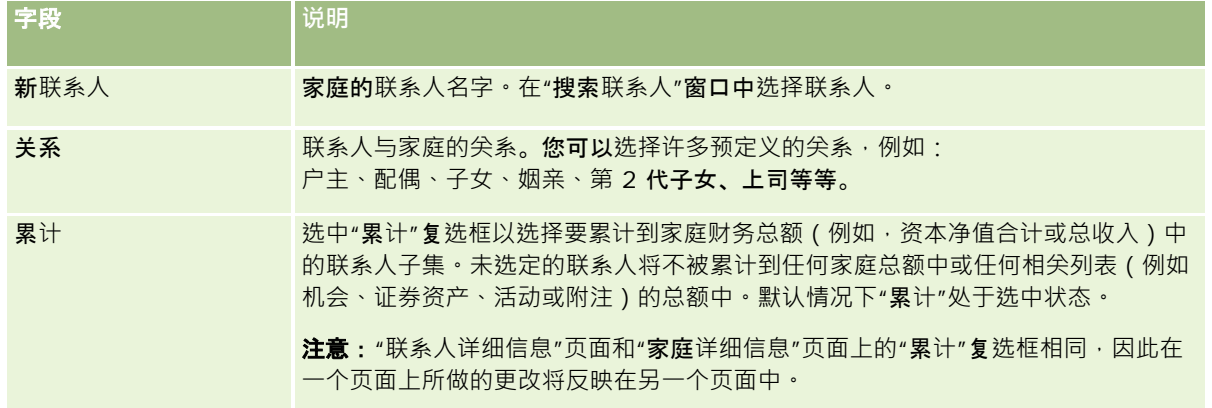

- **6** 单击"联系人列表"页面上的"保存"。
- 7 在"新联系人"字段中追溯以选择一个联系人,然后在"关系"选择列表中选择该联系人与家庭之间的关系。

Oracle CRM On Demand 联机帮助 版本 36

已发布 3月 2018 **679**

<span id="page-679-0"></span>有关"家庭"字段的信息,请参阅家庭字段 (第页 [680\)](#page-679-0)。

注意:通过添加定制字段·以及以"联系人"或"家庭"为相关记录类型的定制相关信息字段·您的管理员可以定制"家庭联系人"记 录类型。您的管理员可以在"**家庭**联系人"页面布局中包括新的定制字段以及定制的相关信息字段。您可以在"**家庭**联系人"**相关信** 息部分中编辑定制字段,但无法编辑定制的相关信息字段。有关定制相关信息字段及如何创建这些字段的信息,请参阅关于定制 相关信息字段和创建定制相关信息字段。

### 家庭字段

使用"编辑家庭"页面添加家庭,或更新现有家庭的详细信息。"编辑家庭"页面显示了家庭的完整字段集。

注意: 公司管理员可以采用多种方法定制您的应用产品,例如更改记录类型、字段和选择列表中选项的名称。因此,您看到的 信息可能与此表中描述的标准信息有所不同。

下表提供了有关某些字段的附加信息。"家庭"页面上的许多字段是只读字段,因为这些字段是根据链接到家庭且"累计"字段处于 选定状态的联系人记录计算的。系统将计算家庭中"累计"字段处于选定状态的所有联系人的相加字段的总和,例如"总资产"。系 统通常将累计家庭中主要联系人的非相加字段,例如地址。

如果没有链接到家庭的联系人记录,则可以向家庭记录添加联系人,具体请参阅<mark>跟踪家庭成员 (第 页 [679\)](#page-678-0)。</mark>

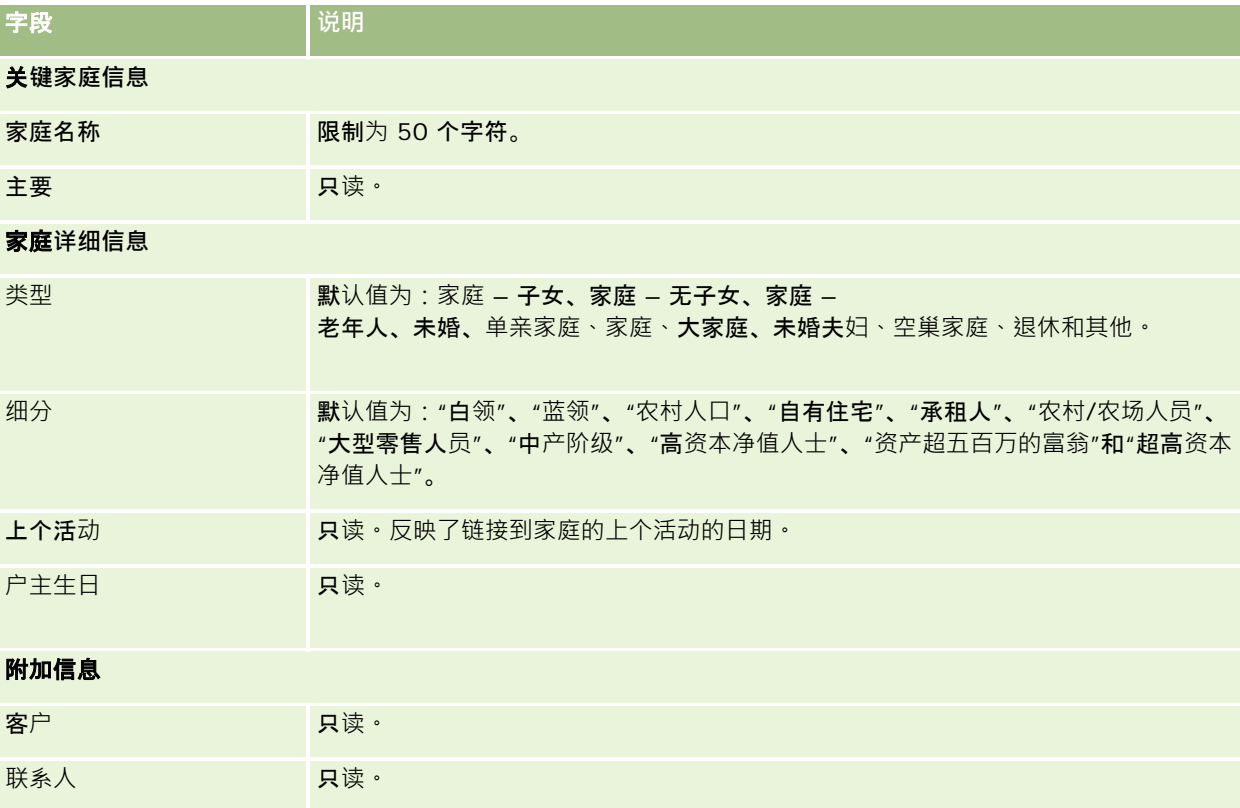

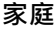

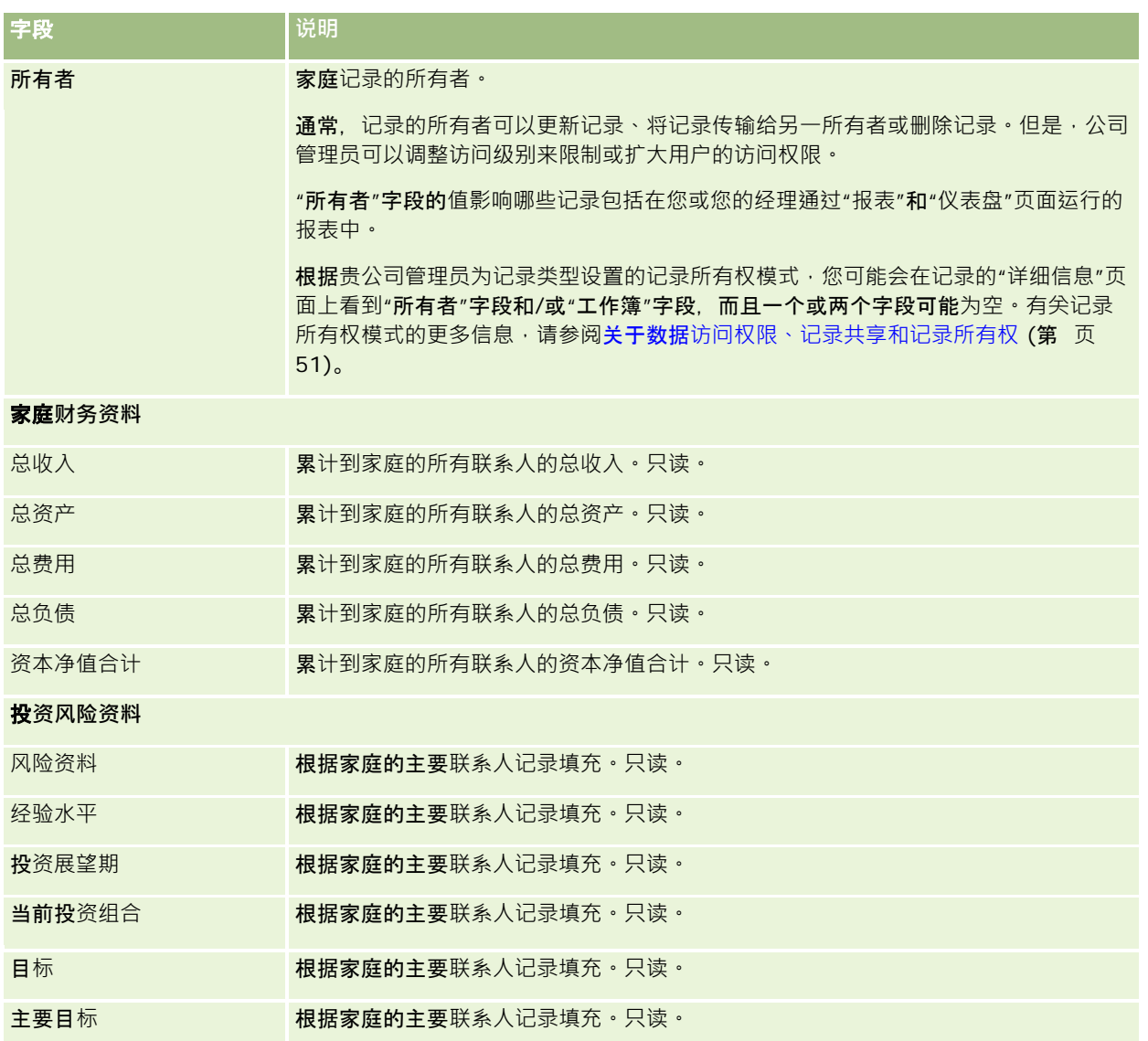

### 相关信息

请参阅以下主题以了解相关的家庭信息:

- 家庭 (第 页 [675\)](#page-674-0)
- 使用家庭主页 (第 页 [676\)](#page-675-0)
- 管理家庭 (第 页 [678\)](#page-677-0)
- 共享记录 (团队) (第 页 [134\)](#page-133-0)

# **证券资产**

使用"证券资产"页面可以创建、更新和跟踪任何类型的证券资产。证券资产可以是与您希望跟踪的联系人相关的任何信息类型。 证券资产可能表示以下内容:

- **财务帐户**。经纪帐户、贷款或信用卡
- **保险合同**。人寿保险单或年金

可以利用"证券资产"页面确定和概述证券资产。

**提示:**利用财务帐户记录类型和财务帐户层次结构,您可以跟踪财务帐户组(也称为证券资产)。有关财务帐户的更多信息,请 参阅跟踪父财务帐户 (第 页 [691\)](#page-690-0)。

注意: 贵公司管理员将确定您可以使用哪些选项卡。如果您的工作职责不包括跟踪财务帐户信息,则可**能将不安装**"证券资产" 选项卡。

# 使用**资产组合客户主页**

可以从"证券资产客户主页"开始管理证券资产客户。

注意:贵公司管理员可以定制"证券资产客户主页"**的布局。此外,如果您的用**户角色包括"个性化主页设置"权限,则可以在该页 面中添加和移除各部分。

### **创建证券资产客户**

通过在"我最近查看的证券资产"部分中单击"新建"按钮,您可以创建证券资产客户。有关更多信息,请参阅创建记录 (第 页 [55\)](#page-54-0)和证券资产客户字段 (请参阅 "[资产组合客户字段](#page-685-0)" 第 页 [686\)](#page-685-0)。

### 使用**证券资产客户列表**

"证券资产列表"部分显示许多列表。Oracle CRM On Demand 附带了一组标准列表。所有标准列表都是公共的。您和您的经理可以根据不同标准创建其他列表。

下表说明证券资产客户的标准列表。

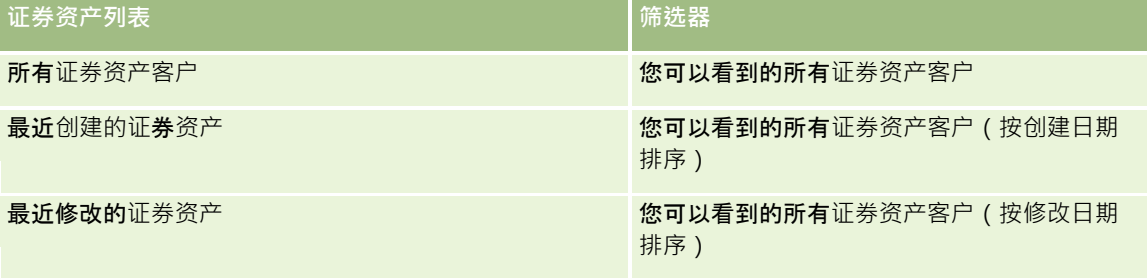

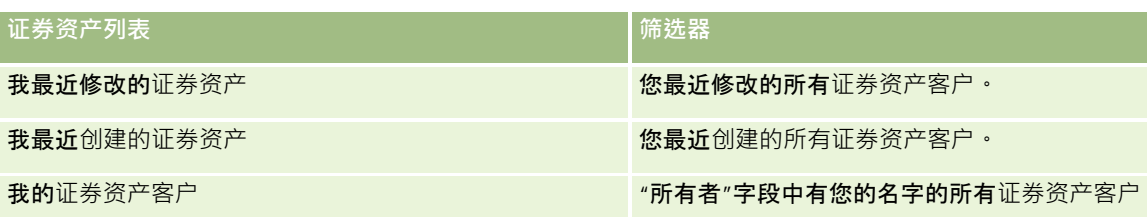

要查看列表﹐请单击列表名称。

要创建新列表,请单击"新建"。有关创建列表的更多信息,请参阅创建和调整列表 (第 页 [119\)](#page-118-0)。

要复查所有可用列表、创建新列表或查看、编辑或删除现有列表,请单击"管理列表"。"管理列表"页面还包括 Oracle CRM On Demand 提供的标准列表。这些列表仅供查看。因此,您不能编辑或删除这些列表。

注意:"资产组合客户"列表中"车辆"和"资产"记录类型的可用性由公司概要上的"从资产组合客户中排除车辆/资产记录"选项控 制。有尖更多信息,请参阅设置公司概要和全局默认值。

### **查看最近修改的证券资产客户**

"我最近查看的证券资产"部分显示了您最近查看的证券资产客户。

### 向您的**证券资产客户主页添加区域**

如果您的用户角色包括"个性化主页设置"权限,则可以将以下某些或所有部分添加到您的"证券资产客户主页":

- 图 最近创建的证券资产
- 最近修改的证券资产
- 我最近创建的证券资产
- 我最近修改的证券资产
- 一个或多个报表部分(贵公司管理员可以使报表部分显示在"证券资产客户主页"上。)

### 向您的证券资产客户主页添加区域

- **1** 在"证券资产客户主页"上,单击"编辑布局"。
- **2** 在"证券资产客户主页布局"页面上,单击箭头添加或移除部分,以及组织页面上的各个部分。
- **3** 单击"保存"。

### 相关信息

请参阅以下主题以了解相关的证券资产客户信息:

- 资产组合客户字段 (第 页 [686\)](#page-685-0)
- 管理资产组合客户 (第 页 [684\)](#page-683-0)

# <span id="page-683-0"></span>管理**资产组合客户**

要管理资产组合客户,请执行以下任务:

- 跟踪资产组合客户的关键联系人 (第 页 [685\)](#page-684-0)
- 指定资产组合子客户 (第 页 [685\)](#page-684-0)
- 注意: 此功能不属于标准应用产品,因此您的 Oracle CRM On Demand 版本中可能没有该功能。

有关许多记录类型公用的详细步骤信息,请参阅:

- 创建记录 (第 页 [55\)](#page-54-0)
- 更新记录详细信息 (第 页 [106\)](#page-105-0)
- 将记录链接到所选记录 (第 页 [107\)](#page-106-0)
- 使用列表 (第 页 [114\)](#page-113-0)
- 将记录链接到所选记录 (第 页 [107\)](#page-106-0) (包括被推介人)
- 共享记录 (团队) (第 页 [134\)](#page-133-0)
- 转让记录的所有权 (请参阅 "[转移记录的所有权](#page-133-0)" 第 页 [134\)](#page-133-0)
- 添加附注 (第 页 [142\)](#page-141-0)
- 对记录附加文件和 URL (第 页 [148\)](#page-147-0)
- 删除和恢复记录 (第 页 [159\)](#page-158-0)
- 重命名记录类型
- 合并记录 (第 页 [139\)](#page-138-0)
- 管理日历和活动 (第 页 [181\)](#page-180-0)
- 设置工作簿的过程
- 创建记录类型 Web 小程序
- 查看记录的审计追踪 (第 页 [161\)](#page-160-0)

注意: 公司管理员可以采用多种方法定制 Oracle CRM On Demand, 例如更改记录类型、字段和列表中选项的名称。因此,您看到的信息可能与联机帮助中描述的标准信息有所不同。

此外,您可能无法执行以上列表中描述的所有过程,具体取决于您具有的访问级别。

### 相关信息

请参阅以下主题以了解相关的资产组合客户信息:

**684** Oracle CRM On Demand 联机帮助 版本 36

已发布 3月 2018
- 使用资产组合客户主页 (第 页 [682\)](#page-681-0)
- 资产组合客户字段 (第 页 [686\)](#page-685-0)

## 跟踪**资产组合客户的关键联系人**

要跟踪资产组合客户的关键联系人,请将其添加为连接到资产组合客户记录的联系人。

#### 跟踪资产组合客户的关键联系人

- **1** 选择资产组合客户记录。 有关选择资产组合客户的说明,请参阅查找记录(第页[71\)](#page-70-0)。
- **2** 在"资产组合客户详细信息"页面上,向下滚动到"联系人"部分并单击"添加"。 注意:可能需要将"联系人"部分添加到布局中。有关更多信息,请参阅更改"详细信息"页面布局 (第 页 [779\)](#page-778-0)。
- **3** 在"联系人列表"页面上,单击"名称"列旁边的"查找"图标。
- 4 在"查找"窗口中, 您可以单击"新建"来创建新联系人记录或选择现有联系人。
- 5 在"联系人列表"页面上,填写所需的信息。
- **6** 保存记录。

## 指定**资产组合子客户**

通过指定父-

子关系, 您可以指明资产组合客户的层次结构,例如人寿保险单或经纪帐户内的共同基金。首先创建父资产组合客户,然后选择 该客户作为子项的父项或资产组合子客户的父项。

资产组合与资产组合子客户之间具有一对多关系。例如,您可能具有经纪资产组合客户的多个共同基金或股票子帐户。

#### 创建资产组合子客户

**1** 选择父资产组合客户。

有关选择资产组合客户的信息,请参阅查找记录 (第 页 [71\)](#page-70-0)。

2 在"资产组合客户详细信息"页面上,滚动到"资产组合子客户"部分并单击"新建"。

注意:可能一定要将"资产组合子客户"部分添加到布局中。有关更改布局的信息,请参阅更改"详细信息"页面布局 (第 页 [779\)](#page-778-0)。

**3** 请填写所启动的"编辑资产组合客户"页面中的字段。

<span id="page-685-0"></span>**4** 保存记录。

#### 指定父资产组合客户

- **1** 选择子资产组合子客户。 有关选择资产组合客户的说明,请参阅查找记录(第页[71\)](#page-70-0)。
- 2 在"编辑资产组合客户"页面上,单击"父资产组合客户"字段旁边的"查找"图标。
- **3** 在"查找"窗口中,选择父资产组合客户。
- **4** 保存记录。

# **资产组合客户字段**

使用"编辑资产组合客户"页面添加资产组合客户,或更新现有资产组合客户的详细信息。"编辑资产组合客户"页面显示了资产组 合客户的完整字段集。

注意: 公司管理员可以采用多种方法定制您的应用产品·例如更改记录类型、字段和选择列表中选项的名称。因此, 您看到的 信息可能与此表中描述的标准信息有所不同。

下表提供了有关某些字段的附加信息。

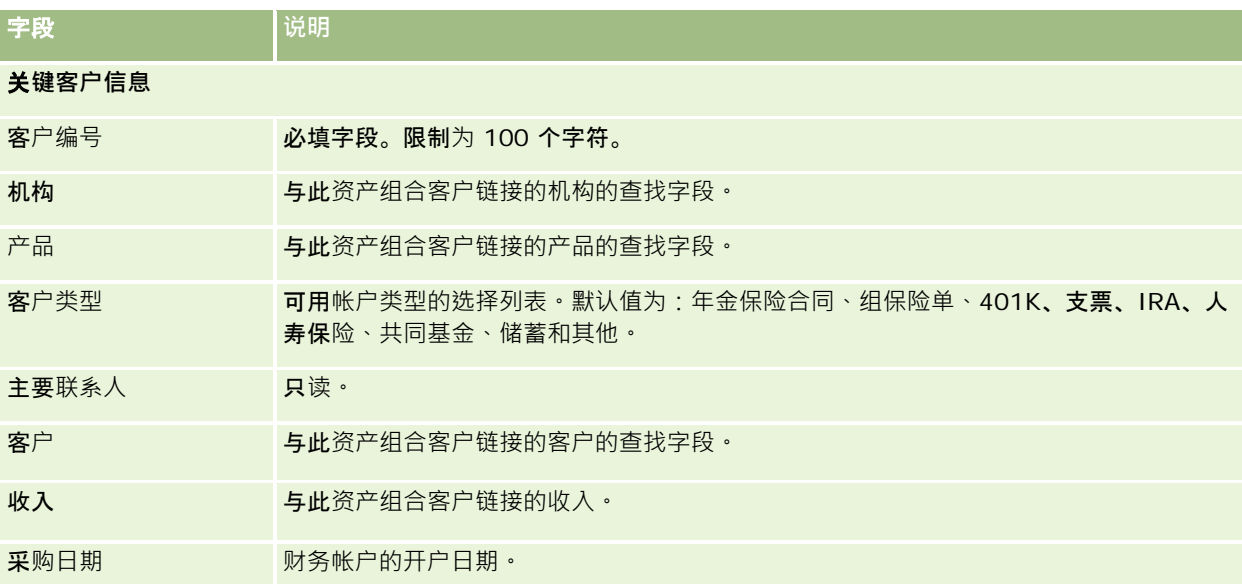

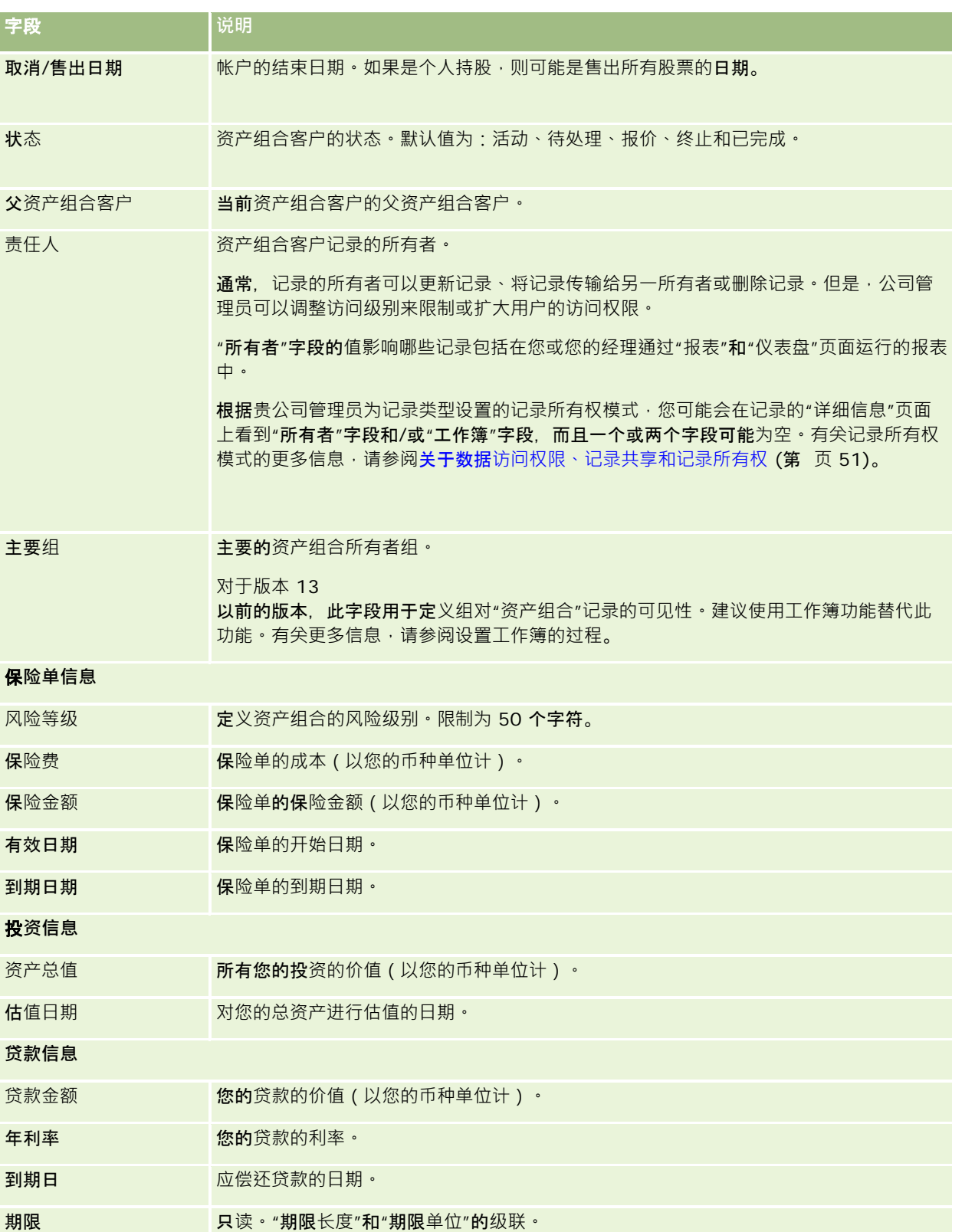

#### 财富管理

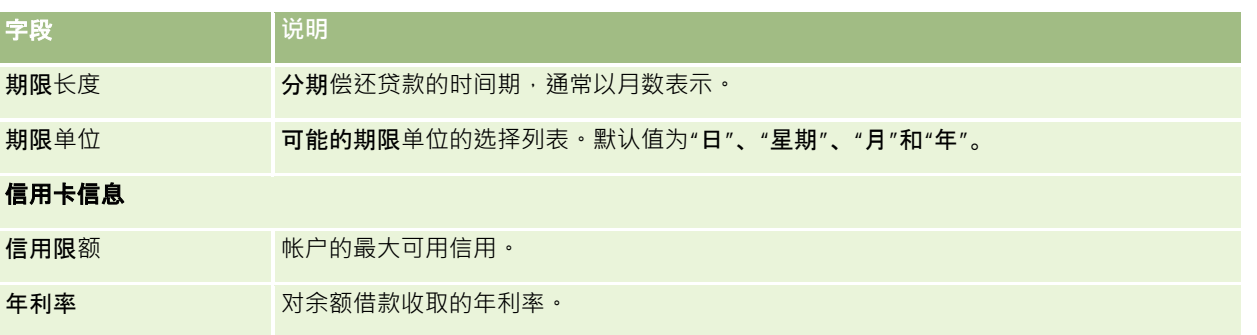

## **资产组合联系人字段**

下表提供了有关某些字段的信息,公司管理员可能会提供这些信息,并且您可能会在资产组合客户的联系人相关记录下面看到这 些信息。

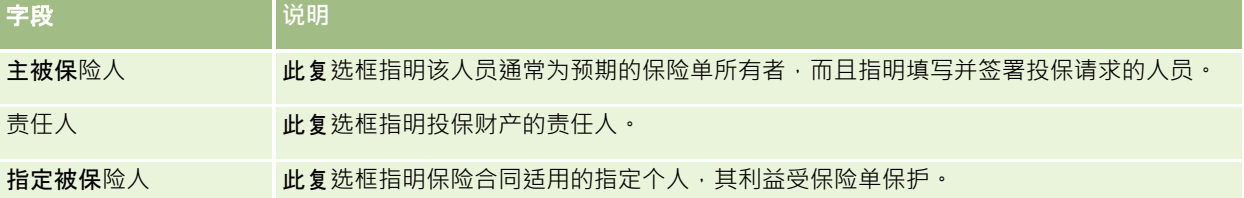

注意:通过添加定制字段,以及以"联系人"或"资产组合"为相关记录类型的定制相关信息字段,您的管理员可以定制"联系人资 产组合"记录类型。您的管理员可以在"联系人资产组合"页面布局中包括新的定制字段以及定制的相关信息字段。您可以在"联系 人资产组合"相关信息部分中编辑定制字段,但无法编辑定制的相关信息字段。有关定制相关信息字段及如何创建这些字段的信 息,请参阅关于定制相关信息字段和创建定制相关信息字段。

## 相关信息

请参阅以下主题以了解相关的资产组合客户信息:

- 使用资产组合客户主页 (第 页 [682\)](#page-681-0)
- 管理资产组合客户 (第 页 [684\)](#page-683-0)

# **财务帐户**

使用"财务帐户"页面可以创建、更新和跟踪任何类型的财务帐户。财务帐户通常是指金融机构管理的联系人或公司的财务帐户。 但是,财务帐户页面也可以跟踪联系人或公司的所有财务帐户,包括其他金融机构的那些帐户。

注意: 贵公司管理员将确定您可以使用哪些选项卡。如果您的工作职责不包括跟踪财务帐户信息,则可能将不安装"财务帐户" 选项卡。

*财务帐户*是金融机构之间的金融交易的记录。金融机构对财务帐户中包含的金融产品负有特定受托责任。财务帐户为金融机构提 供了一个管理联系人和业务关系的平台。

注意: 在 Oracle CRM On Demand Financial Services Edition

中,*客户*被重命为*业务客户*。业务客户代表法律实体,如企业、公司或信托机构。它们通过提供父子关系来支持分部、部门和其 他复杂的法律结构。

使用财务帐户可以跟踪任何财务帐户类型,如储蓄帐户、支票帐户、抵押帐户、定期存款帐户、信用卡帐户、活期存款帐户、投 资帐户、贷款帐户、退休帐户、教育帐户等。

通过使用财务帐户,金融机构可以从以财务帐户为中心的关系模式转变为以客户和家庭为中心的关系模式。利用此功能,可以访 问包含在"财务帐户类型"、"余额"和"联合"字段中、用于支持以客户和家庭为中心的关系的高级财务帐户信息,其中包括活动、 机会、服务请求和日历。财务帐户还交结构和子帐户。利用这些层次结构,可以将帐户分组到资产组合。可以使用帐 户的分组功能将财务帐户分组到资产组合中。下面显示了层次结构的一些示例:图 1 显示财务帐户的父子关系 ·图 2 显示资产组合帐户和财务帐户的关系,图 3 显示财务帐户和子帐户的关系。

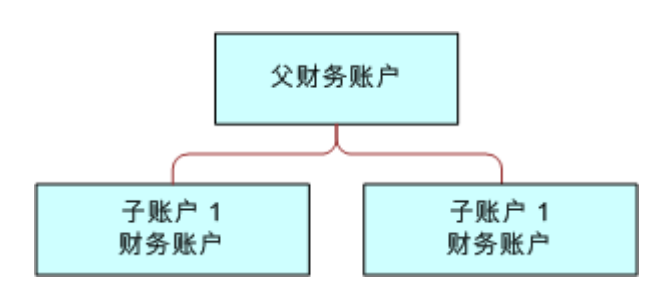

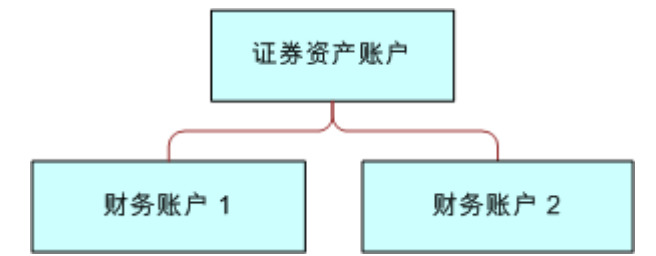

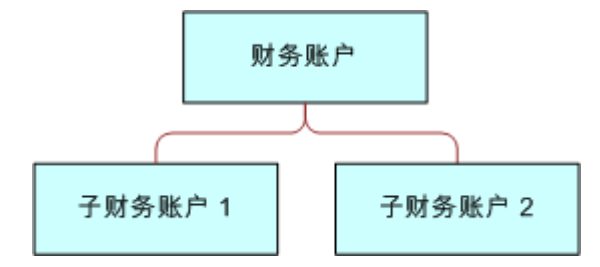

可以使用"财务帐户"页面确定和概述财务帐户。也可以使用"财务帐户"页面查看财务帐户的子帐户和其他相关信息,其中包括:

- 财务帐户持有者 (第 页 [693\)](#page-692-0)
- 财务帐户产品 (第 页 [696\)](#page-695-0)
- 金融交易 (第 页 [708\)](#page-707-0)
- 金融计划 (第 页 [699\)](#page-698-0)
- 保险单 (第 页 [733\)](#page-732-0)

- <span id="page-689-0"></span>**■ 机会 (第 页 [296\)](#page-295-0)。在**"财务帐户"页面上,可以查看与财务帐户相关的所有机会。
- 活动。在"财务帐户"页面上,可以查看与财务帐户相关的所有活动。
- 服务请求 (第 页 [385\)](#page-384-0)。在"财务帐户"页面上,可以查看与财务帐户相关的所有服务请求。
- 潜在商机 (第 页 [227\)](#page-226-0)。在"财务帐户"页面上,可以查看与财务帐户相关的所有潜在商机。

## 使用**"财务账户主页"**。

可以从"财务帐户主页"开始管理财务帐户。

注意:公司管理员可以定制"财务帐户主页"的布局。此外,如果您的用户角色包括"个性化主页设置"权限,则可以在该页面中添 加和删除各部分。

## **创建财务帐户**

可以在"最近修改的财务账户"部分中单击"新建"按钮来创建财务账户。有关更多信息,请参阅创建记录 (第 页 [55\)](#page-54-0)和财务账户字段 (请参阅 "[财务帐户字段](#page-691-0)" 第 页 [692\)](#page-691-0)。

## 使用**财务账户列表**

Oracle CRM On Demand 附带了一组标准列表。所有标准列表都是公共的。您和您的经理可以根据不同标准创建其他列表。 下表说明了财务账户的标准列表。

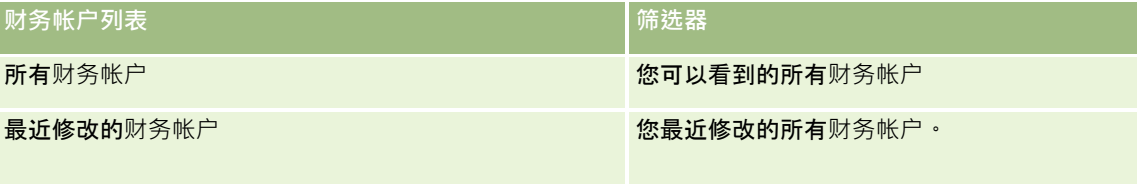

要查看列表,请单击列表名称。

要创建新列表,请单击"新建"。有关创建列表的更多信息,请参阅创建和调整列表 (第 页 [119\)](#page-118-0)。

要复查所有可用列表、创建新列表或者查看、编辑或删除现有列表,请单击"管理列表"。"管理列表"页面还包括 Oracle CRM On Demand 提供的标准列表。这些列表仅供查看。因此,您不能编辑或删除这些列表。

#### **查看最近修改的财务帐户**

"最近修改的财务帐户"部分显示最近修改的财务帐户。

要展开列表,请单击"显示完整列表"。

## <span id="page-690-0"></span>向您的**财务帐户主页添加区域**

如果您的用户角色包括"个性化主页设置"权限,则可以向"财务帐户主页"添加其它部分,具体取决于贵公司管理员设置了哪些可 以在"财务账户主页"上显示的部分。

以下过程说明如何向"财务帐户主页"添加区域。

## 向*"*财务帐户主页*"*添加区域

- **1** 在"财务帐户主页"上,单击"编辑布局"。
- **2** 在"财务帐户主页布局"页面上,单击箭头添加或删除部分,并在页面上组织各个部分。
- **3** 单击"保存"。

## 管理**财务账户**

要管理财务账户,请执行以下任务:

服踪父财务帐户 (第 页 [691\)](#page-690-0)

有关许多记录类型公用的详细步骤信息,请参阅:

- 创建记录 (第 页 [55\)](#page-54-0)
- 更新记录详细信息 (第 页 [106\)](#page-105-0)
- 将记录链接到所选记录 (第 页 [107\)](#page-106-0)
- 使用列表 (第 页 [114\)](#page-113-0)

注意: 公司管理员可以采用多种方法定制 Oracle CRM On Demand, 例如更改记录类型、字段和列表中选项的名称。因此,您看到的信息可能与联机帮助中描述的标准信息有所不同。

此外,您可能无法执行以上列表中描述的所有过程,具体取决于您具有的访问级别。

#### 相关主**题**

请参阅以下主题以了解相关的财务帐户信息:

- 使用"财务账户主页"。 (第 页 [690\)](#page-689-0)
- 财务帐户字段 (第 页 [692\)](#page-691-0)

## 跟踪父**财务帐户**

要允许跟踪财务帐户的父财务帐户,请针对子财务帐户将该父财务帐户添加到"父财务帐户"字段中。

#### <span id="page-691-0"></span>跟踪父财务帐户

- **1** 选择财务帐户。 有关选择财务帐户的信息,请参阅查找记录(第页[71\)](#page-70-0)。
- 2 在"财务帐户详细信息"页面上,单击"编辑"。
- 3 在"编辑财务帐户"页面上,选择"父财务帐户"字段,然后选择一个财务帐户。

## **财务帐户字段**

使用"编辑财务帐户"页面可以添加财务帐户,或更新现有财务帐户的详细信息。"编辑财务帐户"页面显示了财务帐户的完整字段 集。

提示:通过选择财务帐户,可以指明财务帐户层次结构,如附属于"资产组合"财务帐户的"退休"财务帐户。有关指明层次结构的 更多信息,请参阅跟踪父财务帐户 (第页 [691\)](#page-690-0)。

注意: 公司管理员可以采用多种方法定制 Oracle CRM On Demand, 例如更改记录类型、字段和列表中选项的名称。因此,您看到的信息可能与联机帮助中描述的标准信息有所不同。

#### 下表提供了有关某些字段的附加信息。

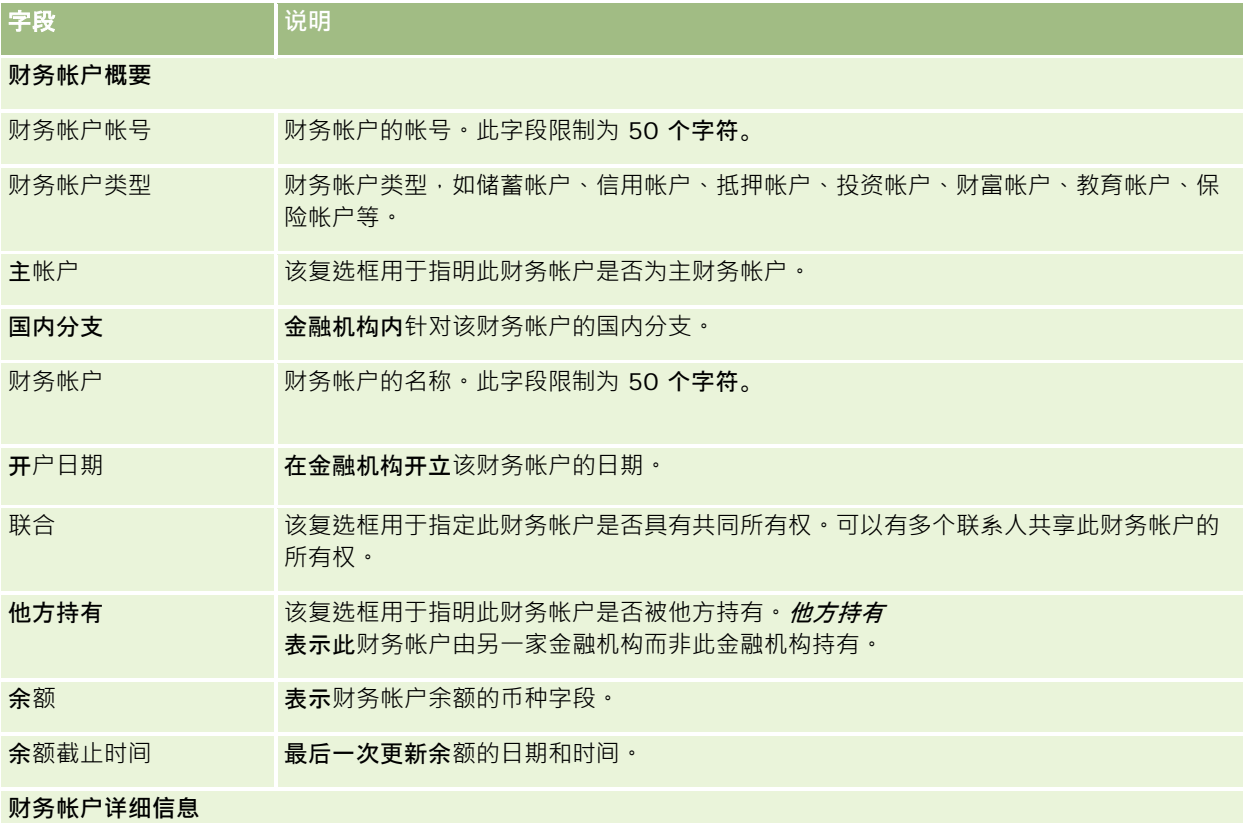

<span id="page-692-0"></span>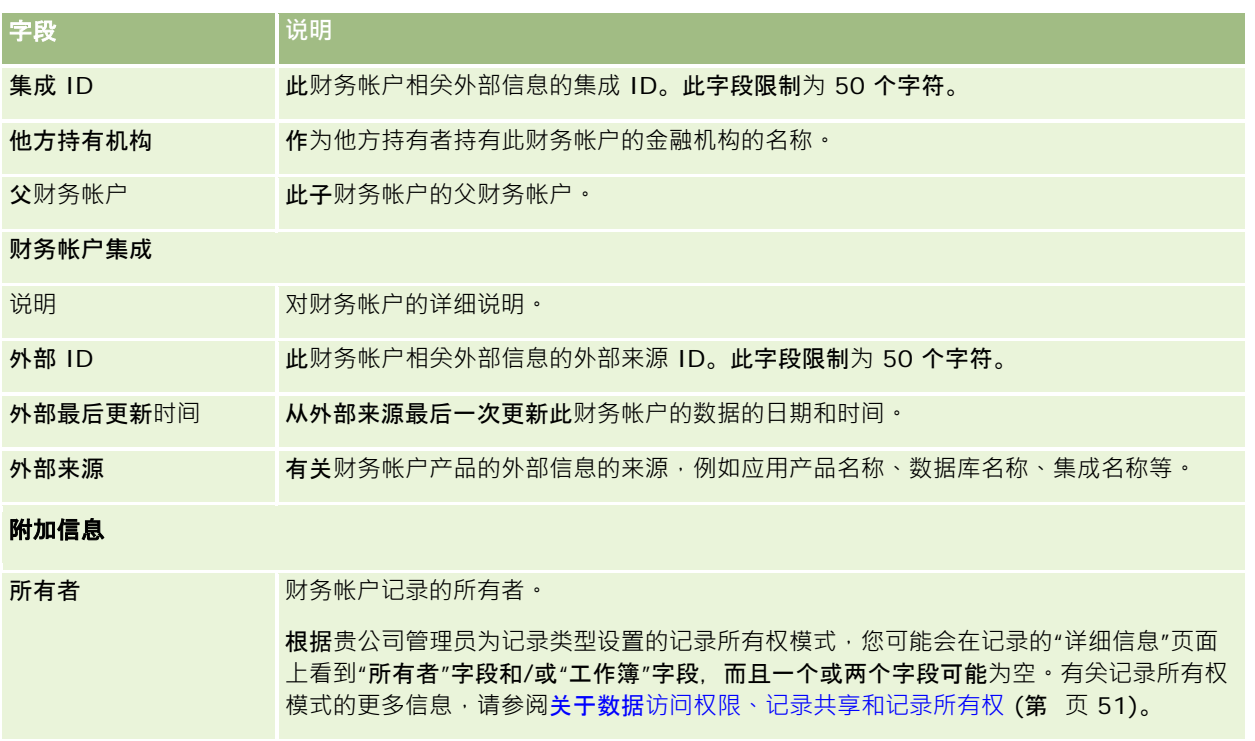

#### 相关主**题**

请参阅以下主题以了解相关的财务帐户信息:

- 使用"财务账户主页"。 (第 页 [690\)](#page-689-0)
- 管理财务账户 (第 页 [691\)](#page-690-0)

# **财务帐户持有者**

使用"财务帐户持有者"页面创建、更新和跟踪财务帐户及其持有者之间的关系。财务帐户持有者 是指与财务帐户有关系的任何联系人 (通常是指财务帐户的合法所有者)。

注意:贵公司管理员将确定您可以使用哪些选项卡。如果您的工作职责不包括跟踪财务帐户持有者信息,则可能将不安装"财务 帐户持有者"选项卡。

财务帐户持有者记录跟踪联系人和财务帐户之间的关系,能够全面了解哪些联系人与哪些财务帐户相关,以及哪些财务帐户与哪 些联系人相关。

通过财务帐户持有者,金融机构和用户可以跟踪联系人和财务帐户之间的关系,还可以跟踪关系的特定属性和详细信息。财务帐 户持有者跟踪与财务帐户相关的联系人角色,例如法定所有者、监护人、顾问、捐助人等等。

## <span id="page-693-0"></span>使用**财务帐户持有者主页**

可以从"财务帐户持有者主页"开始管理财务帐户持有者。

注意;贵公司管理员可以定制"财务帐户持有者主页"的布局。另外,如果您的用户角色包括"个性化主页设置"权限<sup>,</sup>则可以在此 页面中添加和删除各部分。

#### **创建财务帐户持有者**

可以在"最近修改的财务账户持有者"部分中单击"新建"按钮来创建财务账户持有者。有关更多信息,请参阅创建记录 (第一页 [55\)](#page-54-0)和财务账户持有者字段 (请参阅 "[财务帐户持有者字段](#page-694-0)" 第 页 [695\)](#page-694-0)。

## 使用**财务账户持有者列表**

Oracle CRM On Demand 附带了一组标准列表。所有标准列表都是公共的。您和您的经理可以根据不同标准创建其他列表。

下表说明财务账户持有者的标准列表。

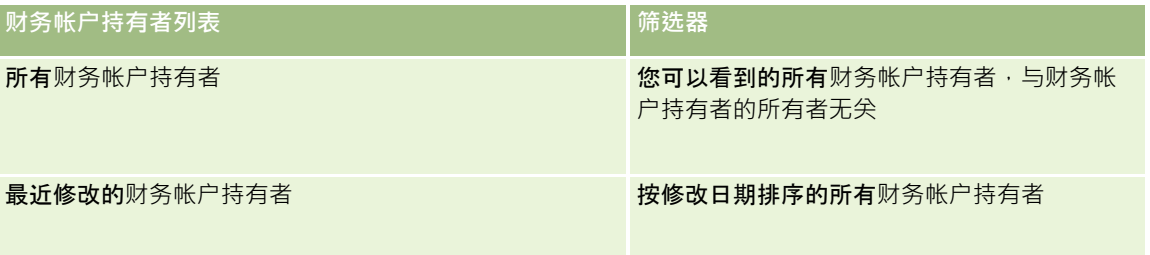

**要**查看列表,请单击列表名称。

要创建新列表,请单击"新建"。有关创建列表的更多信息,请参阅创建和调整列表 (第 页 [119\)](#page-118-0)。

要复查所有可用列表、创建新列表或者查看、编辑或删除现有列表,请单击"管理列表"。"管理列表"页面还包括 Oracle CRM On Demand 提供的标准列表。这些列表仅供查看。因此,您不能编辑或删除这些列表。

## **查看最近修改的财务帐户持有者**

"最近修改的财务帐户持有者"部分显示最近修改的财务帐户持有者。

要展开列表,请单击"显示完整列表"。

## 向**"财务帐户持有者主页"**添加区域

如果您的用户角色包括"个性化主页设置"权限·则可以向"财务帐户主页持有者"添加其它部分,具体取决于贵公司管理员设置了 哪些可以在"财务账户主页持有者"上显示的部分。

以下过程说明如何向"财务帐户持有者主页"添加区域。

#### <span id="page-694-0"></span>向*"*财务帐户持有者主页*"*添加区域

- **1** 在"财务帐户持有者主页"上,单击"编辑布局"。
- 2 在"财务帐户持有者主页布局"页面上,单击箭头以添加或删除部分,并在页面上组织各个部分。
- **3** 单击"保存"。

#### 相关信息

请参阅以下主题以了解相关的财务帐户持有者信息:

- 管理财务帐户持有者 (第 页 [695\)](#page-694-0)
- 财务帐户持有者字段 (第 页 [695\)](#page-694-0)

## 管理**财务帐户持有者**

有关许多记录类型公用的详细步骤信息,请参阅:

- 创建记录 (第 页 [55\)](#page-54-0)
- 更新记录详细信息 (第 页 [106\)](#page-105-0)
- 将记录链接到所选记录 (第 页 [107\)](#page-106-0)
- 使用列表 (第 页 [114\)](#page-113-0)

注意: 公司管理员可以采用多种方法定制 Oracle CRM On Demand, 例如更改记录类型、字段和列表中选项的名称。因此,您看到的信息可能与联机帮助中描述的标准信息有所不同。

此外, 您可能无法执行以上列表中描述的所有过程,具体取决于您具有的访问级别。

#### 相关主**题**

请参阅以下主题以了解相关的信息:

- 使用财务帐户持有者主页 (第 页 [694\)](#page-693-0)
- 财务帐户持有者字段 (第 页 [695\)](#page-694-0)

## **财务帐户持有者字段**

**可以使用**"编辑财务帐户持有者"页面添加财务帐户持有者,或更新现有财务帐户持有者的详细信息。"编辑财务帐户持有者"页面 显示了财务帐户持有者的完整字段集。

提示:您也可以在"财务帐户持有者列表"页面和"财务帐户持有者详细信息"页面上编辑财务帐户持有者信息。有关更新记录的更 多信息,请参阅更新记录详细信息 (第 页 [106\)](#page-105-0)。

#### <span id="page-695-0"></span>注意: 公司管理员可以采用多种方法定制 Oracle CRM On

Demand,例如更改记录类型、字段和列表中选项的名称。因此,您看到的信息可能与联机帮助中描述的标准信息有所不同。

#### 下表提供了有关某些字段的附加信息。

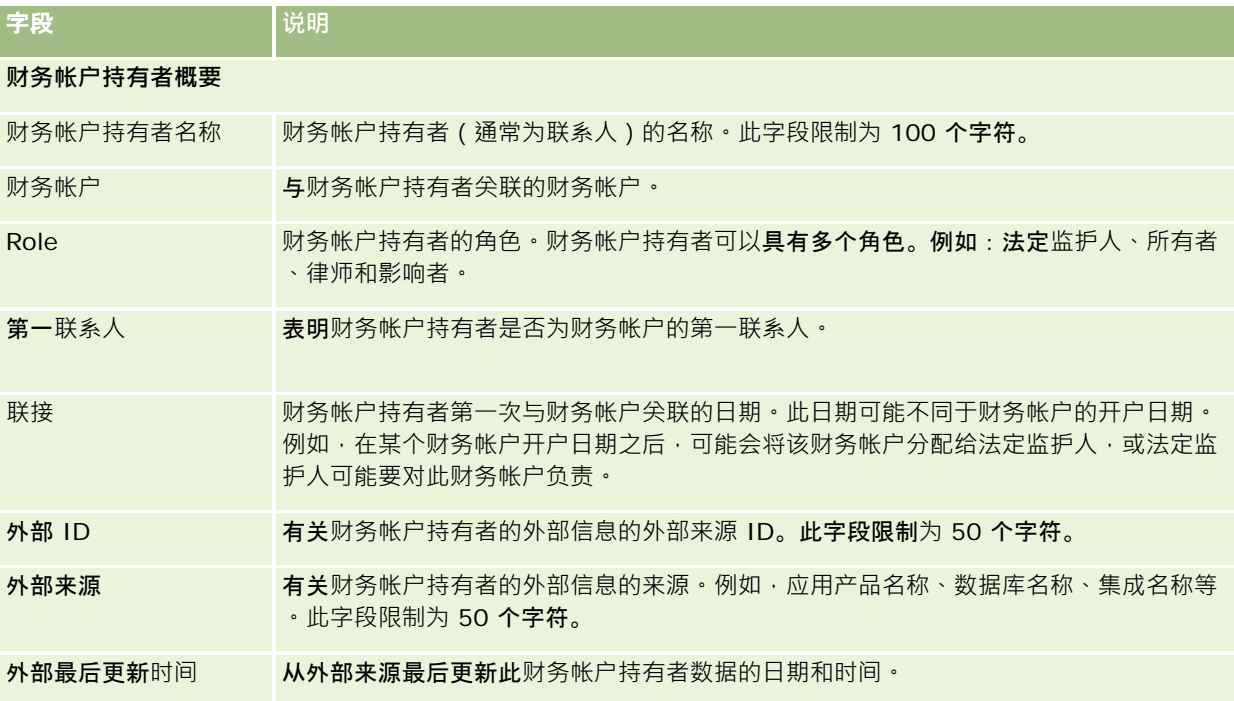

#### 相关主**题**

请参阅以下主题以了解相关的信息:

■ 使用财务帐户持有者主页 (第 页 [694\)](#page-693-0)

# **财务帐户产品**

使用"财务帐户产品"页面可以创建、更新和跟踪特定财务帐户持有的金融产品。财务帐户产品通常是财务帐户单个金融产品的所 有财务帐户交易的总和。

通过财务帐户产品,您可以了解每个财务帐户持有的金融产品。财务帐户产品可用于跟踪所有类型的金融产品,例如:

- 实物资产 (如房屋、艺术品和汽车)
- 金融凭证 (如债券、股票、共同基金)
- 图 金融服务和贷款 (如抵押、信贷限额)
- 图 您在金融产品中定义的任何其它凭证

通过使用财务帐户产品,金融机构可以通过其中、后端办公应用产品提供有关客户财务帐户的摘要信息。此信息基于客户或家庭 提供视图。在管理客户关系时, Oracle CRM On Demand 内会提供有关财务帐户产品的详细信息,例如数量、价格、业绩以及重要日期(如采购日期)。

注意:贵公司管理员将确定您可以使用哪些选项卡。如果您的工作职责不包括跟踪财务帐户信息,则可能将不安装"财务帐户产 品"选项卡。

## 使用**财务账户产品主页**

可以从"财务帐户产品主页"开始管理财务帐户产品。

注意:贵公司管理员可以定制"财务帐户产品主页"的布局。另外,如果您的用户角色包括"个性化主页设置"权限·则可以在此页 面中添加和删除各部分。

## **创建财务帐户产品**

可以在"最近修改的财务帐户产品"部分中单击"新建"按钮来创建财务帐户产品。有关更多信息,请参阅创建记录 (第一页 [55\)](#page-54-0)和财务帐户产品字段 (第 页 [698\)](#page-697-0)。

## 使用**财务账户产品列表**

Oracle CRM On Demand 附带了一组标准列表。所有标准列表都是公共的。您和您的经理可以根据不同标准创建其他列表。

下表说明财务账户产品的标准列表。

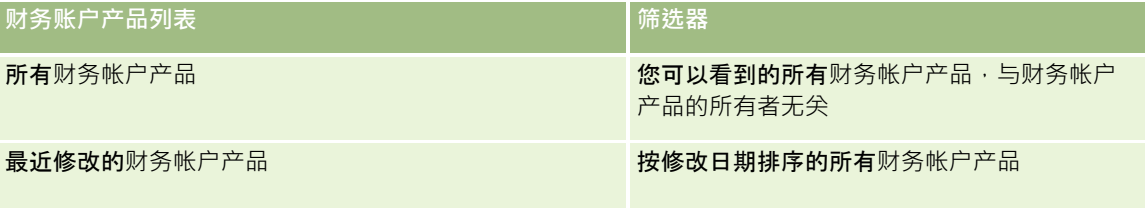

要查看列表,请单击列表名称。

要创建新列表,请单击"新建"。有关创建列表的更多信息,请参阅创建和调整列表 (第 页 [119\)](#page-118-0)。

要复查所有可用列表、创建新列表或者查看、编辑或删除现有列表,请单击"管理列表"。"管理列表"页面还包括 Oracle CRM On Demand 提供的标准列表。这些列表仅供查看。因此,您不能编辑或删除这些列表。

## **查看最近修改的财务帐户产品**

"最近修改的财务帐户产品"部分显示最近修改的财务帐户产品。

要展开列表,请单击"显示完整列表"。

## <span id="page-697-0"></span>向**"财务帐户产品主页"**添加区域

如果您的用户角色包括"个性化主页设置"权限,则或许可以向"财务帐户产品主页"添加其它部分,具体取决于贵公司管理员的设 置。

以下过程说明如何向"财务帐户产品主页"添加区域。

#### 向*"*财务帐户产品主页*"*添加区域

- **1** 在"财务帐户产品主页"上,单击"编辑布局"。
- 2 在"财务帐户产品主页布局"页面上,单击箭头以添加或删除部分,并在页面上组织各个部分。
- **3** 单击"保存"。

## 管理**财务帐户产品**

有关许多记录类型公用的详细步骤信息,请参阅:

- 创建记录 (第 页 [55\)](#page-54-0)
- 更新记录详细信息 (第 页 [106\)](#page-105-0)
- 将记录链接到所选记录 (第 页 [107\)](#page-106-0)
- 使用列表 (第 页 [114\)](#page-113-0)

注意: 公司管理员可以采用多种方法定制 Oracle CRM On Demand, 例如更改记录类型、字段和列表中选项的名称。因此,您看到的信息可能与联机帮助中描述的标准信息有所不同。

此外,您可能无法执行以上列表中描述的所有过程,具体取决于您具有的访问级别。

#### 相关信息

请参阅以下主题以了解相关的信息:

■ 财务帐户产品字段 (第 页 [698\)](#page-697-0)

## **财务帐户产品字段**

使用"编辑财务帐户产品"页面可以添加财务帐户产品,也可以更新现有财务帐户产品的详细信息。"编辑财务帐户产品"页面显示 了财务帐户产品的完整字段集。

注意: 公司管理员可以采用多种方法定制 Oracle CRM On Demand, 例如更改记录类型、字段和列表中选项的名称。因此,您看到的信息可能与联机帮助中描述的标准信息有所不同。

#### 下表提供了有关某些字段的附加信息。

<span id="page-698-0"></span>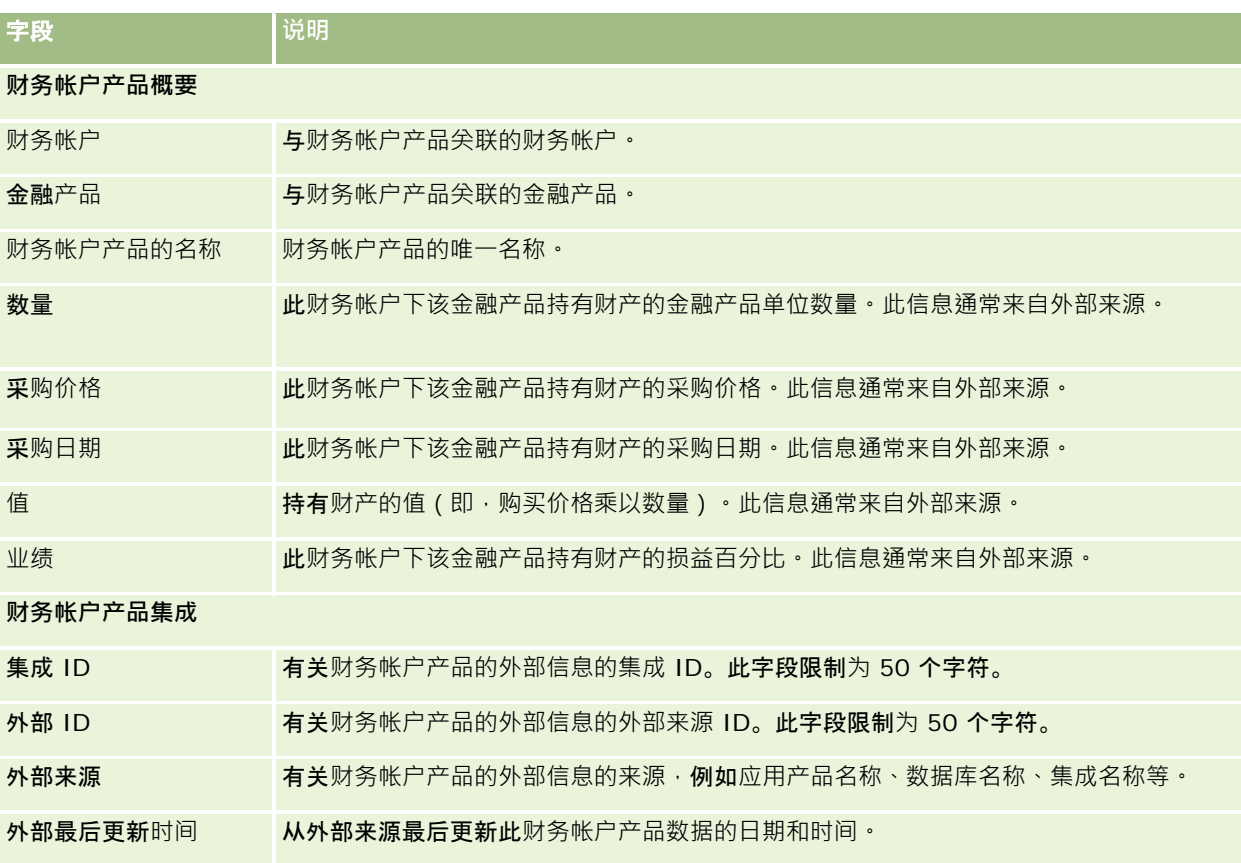

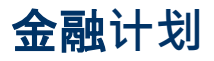

使用"金融计划"页面创建、更新和跟踪财务帐户的金融计划。金融计划通常是指联系人或企业的金融计划 · 针对的是金融机构管 理的一个或多个特定财务帐户。

注意: 贵公司管理员将确定您可以使用哪些选项卡。如果您的工作职责不包括跟踪财务帐户计划信息,则可能不安装"金融计划 "选项卡。

金融计划通过提供对诸如状态、计划阶段以及审批之类的信息的访问权限来实现高级金融计划。它还提供指向中、后端办公应用 产品的链接。批量馈送和 Web 服务更新通常用于在 Oracle CRM On Demand 中集成中、后端办公信息。

通过使用金融计划,金融机构可以在整个金融计划生命周期中将客户关系管理与金融计划任务、工作流以及交付项集成。可以使 用此功能针对金融计划跟踪活动、机会、服务请求以及潜在商机,从而实现以客户和家庭为中心的金融计划。

可以使用"金融计划"页面确定和概述金融计划。还可以使用"金融计划"页面查看金融计划的子客户和其他相关的信息,其中包括 :

■ 机会。有关更多信息,请参阅关于机会和预测 (请参阅"[关于商机和](#page-295-0)预测"第 页 [296\)](#page-295-0)。

■ 活动·有关更多信息, 请参阅活动字段 (第 页 [214\)](#page-213-0)。

- <span id="page-699-0"></span>**■ 服务请求。有关更多信息**, 请参阅管理服务和通信 (第 页 [383\)](#page-382-0)。
- 潜在商机。有关更多信息, 请参阅潜在商机 (第 页 [227\)](#page-226-0)。

# 使用金融**计划主页**

可以从"金融计划主页"开始管理金融计划。

注意:贵公司管理员可以定制"金融计划主页"的布局。另外,如果您的用户角色包括"个性化主页设置"权限<sup>,</sup>则可以在此页面中 添加和删除各部分。

#### **创建金融计划**

可以在"最近修改的金融计划"部分中单击"新建"按钮来创建金融计划。有关更多信息,请参阅创建记录 (第 页 [55\)](#page-54-0)和金融计划字段 (第 页 [701\)](#page-700-0)。

#### 使用金融**计划列表**

Oracle CRM On Demand 附带了一组标准列表。所有标准列表都是公共的。您和您的经理可以根据不同标准创建其他列表。

下表说明金融计划的标准列表。

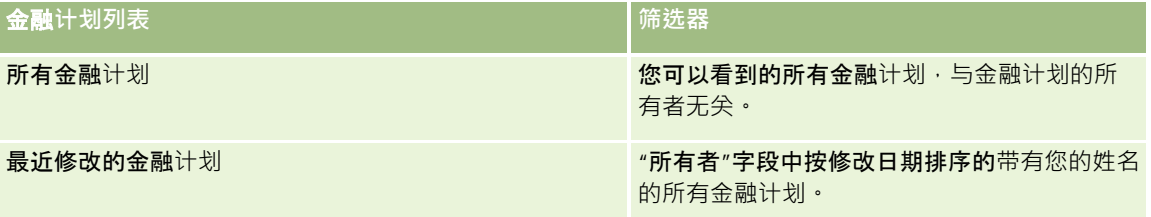

要查看列表,请单击列表名称。

要创建新列表,请单击"新建"。有关创建列表的更多信息,请参阅创建和调整列表 (第 页 [119\)](#page-118-0)。

要复查所有可用列表、创建新列表或者查看、编辑或删除现有列表,请单击"管理列表"。"管理列表"页面还包括 Oracle CRM On Demand 提供的标准列表。这些列表仅供查看。因此,您不能编辑或删除这些列表。

### **查看最近修改的金融计划**

"最近修改的金融计划"部分显示您最近查看的金融计划。

要展开列表,请单击"显示完整列表"。

## 向**"**金融**计划主页"**添加区域

如果您的用户角色包括"个性化主页设置"权限,您可以将其它部分添加到您的"金融计划主页",这具体取决于贵公司的管理员设 置了哪些可以在您的"金融计划主页"上显示的部分。

<span id="page-700-0"></span>以下过程说明如何向"金融计划主页"添加区域。

#### 向*"*金融计划主页*"*添加区域

- **1** 在"金融计划主页"上,单击"编辑布局"。
- 2 在"金融计划主页布局"页面上,单击箭头以添加或删除部分,并在页面上组织各个部分。
- **3** 单击"保存"。

## 管理金融**计划**

有关许多记录类型公用的详细步骤信息,请参阅:

- 创建记录 (第 页 [55\)](#page-54-0)
- 更新记录详细信息 (第 页 [106\)](#page-105-0)
- 将记录链接到所选记录 (第 页 [107\)](#page-106-0)
- 使用列表 (第 页 [114\)](#page-113-0)

注意: 公司管理员可以采用多种方法定制 Oracle CRM On Demand, 例如更改记录类型、字段和列表中选项的名称。因此, 您看到的信息可能与联机帮助中描述的标准信息有所不同。

此外,您可能无法执行以上列表中描述的所有过程,具体取决于您具有的访问级别。

## 相关主**题**

请参阅以下主题以了解相关的信息:

- 使用金融计划主页 (第 页 [700\)](#page-699-0)
- 金融计划字段 (第 页 [701\)](#page-700-0)

## 金融**计划字段**

使用"编辑金融计划"页面可以添加金融计划,也可以更新现有金融计划的详细信息。"编辑金融计划"页面显示了金融计划的完整 字段集。

提示:您也可以在"金融计划列表"和"金融计划详细信息"页面上编辑金融计划。有关更新记录的更多信息,请参阅"更新记录详 细信息"

注意: 公司管理员可以采用多种方法定制 Oracle CRM On Demand,例如更改记录类型、字段和列表中选项的名称。因此,您看到的信息可能与联机帮助中描述的标准信息有所不同。

下表提供关于某些金融计划字段的附加信息。

#### <span id="page-701-0"></span>财富管理

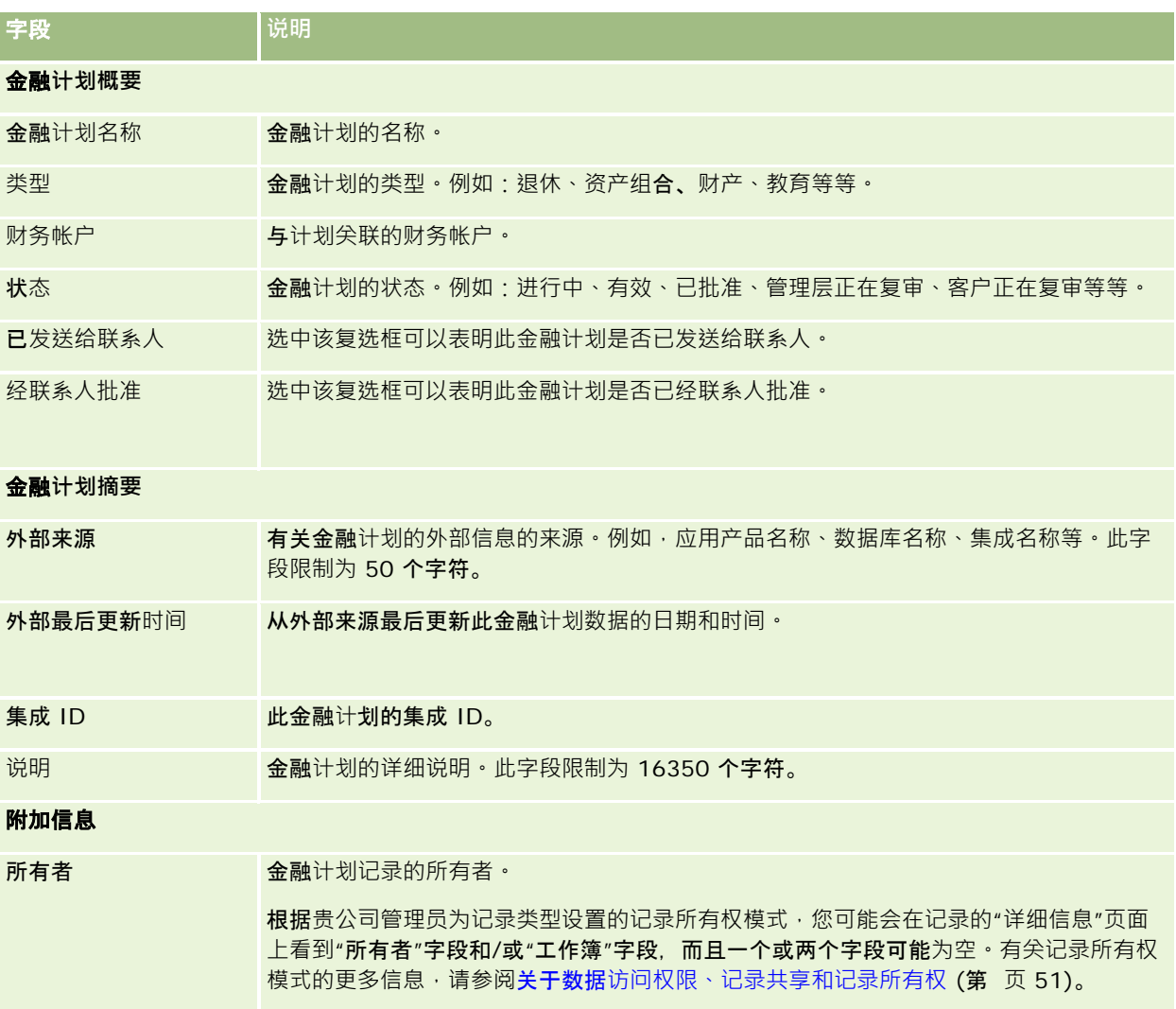

## 相关信息

请参阅以下主题以了解相关的金融计划信息:

- 使用金融计划主页 (第 页 [700\)](#page-699-0)
- 管理金融计划 (第 页 [701\)](#page-700-0)

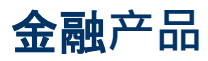

使用"金融产品"页面来创建、更新和跟踪任何类型的金融产品。

注意:贵公司管理员将确定您可以使用哪些选项卡。如果您的工作职责不包括跟踪金融产品信息,则可能将不安装"金融产品" 选项卡。

#### Oracle CRM On Demand

中的*金融产品*可以是金融机构向其客户提供的实物或服务,或一组金融产品,但也可以指任何金融机构提供的任何金融产品。

金融产品可用于跟踪金融产品类型,例如贷款、直接存款(支票帐户和储蓄帐户)、市场利率存款(货币市场帐户)、定期存款 (存单)等等。金融产品还可以是股票、衍生产品金融投资工具、独立帐户以及对冲基金或共同基金。

通过使用金融产品记录,金融机构可以查看有关金融产品的详细信息,包括高级产品详细信息、指向金融产品网站的 URL 链接,或者目录。可以使用此功能访问最新的金融产品详细信息和客户的活动、机会、服务请求和日历的相关信息。

金融产品记录类型还支持金融产品层次结构。利用这些层次结构,可以对金融产品进行分组,例如,将金融产品分为捆绑产品、 共同基金,或所需的任何其他多层次结构或多分组。

下面的图中显示了金融产品层次结构的一些示例。

图 4 显示了共同基金层次结构示例。

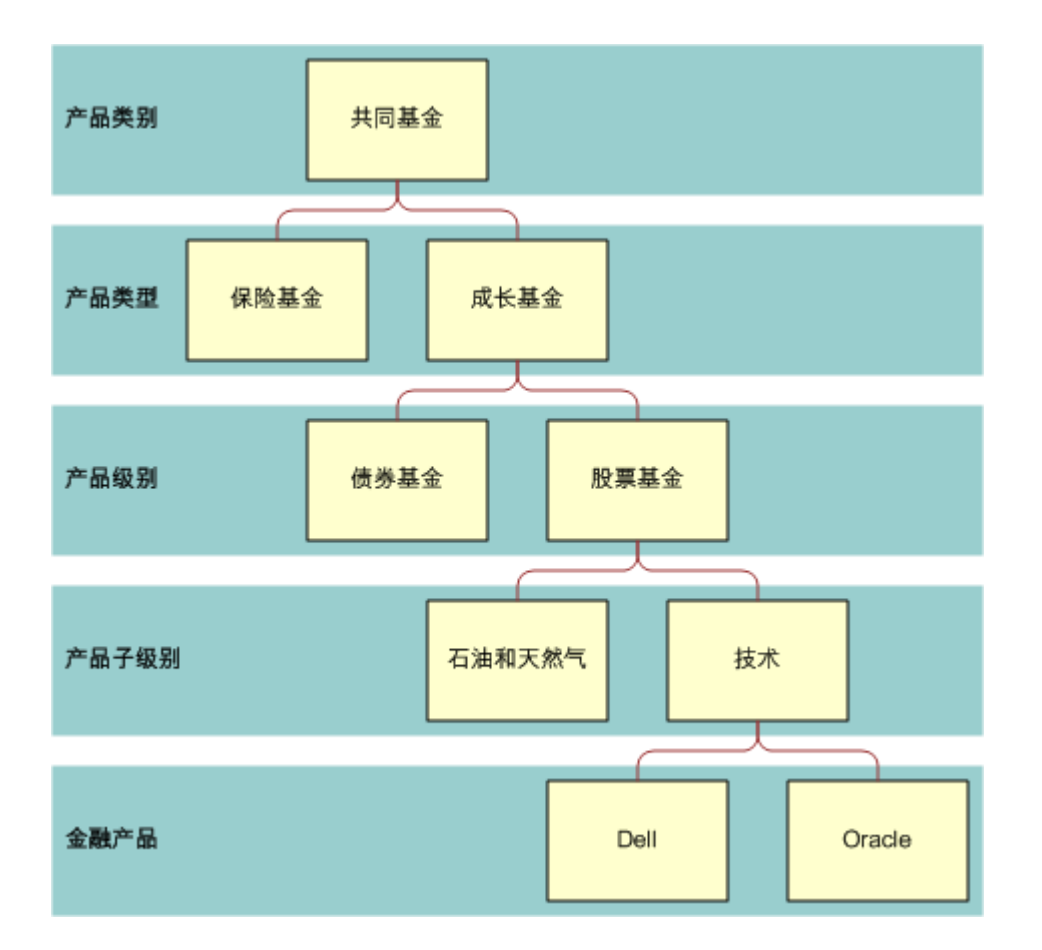

**Figure 1:** 共同基金层次结构示例

<span id="page-703-0"></span>图 5 显示了保险单层次结构示例。

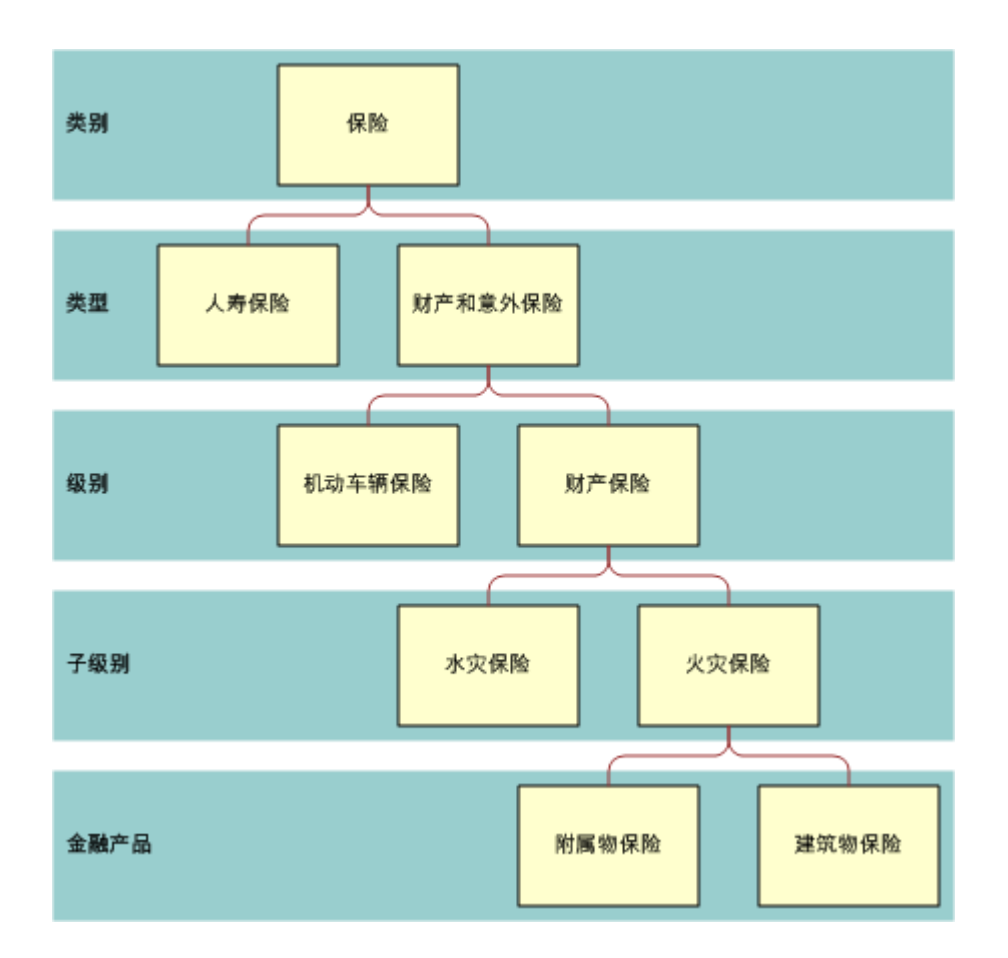

**Figure 2:** 保险单层次结构示例

# 使用金融**产品主页**

可以从"金融产品主页"开始管理金融产品。

注意:公司管理员可以定制"金融产品主页"的布局。此外,如果您的用户角色包括"个性化主页设置"权限,则可以在页面中添加 和删除部分。

## **创建金融产品记录**

可以在"最近修改的金融产品"部分中单击"新建"按钮来创建金融产品记录。有关更多信息,请参阅创建记录 (第 页 [55\)](#page-54-0)和金融产品字段 (第 页 [706\)](#page-705-0)。

提示: 通过选择"父金融产品"字段, 可以指明金融产品的层次结构, 例如, 可以将股票指定为共同基金的子项。有关金融产品层 次结构的信息,请参阅**跟踪父金融产品 (第**页 [706\)](#page-705-0)。

## <span id="page-704-0"></span>使用金融**产品列表**

Oracle CRM On Demand 附带了一组标准列表。所有标准列表都是公共的。您和您的经理可以根据不同标准创建其他列表。 下表说明金融产品的标准列表。

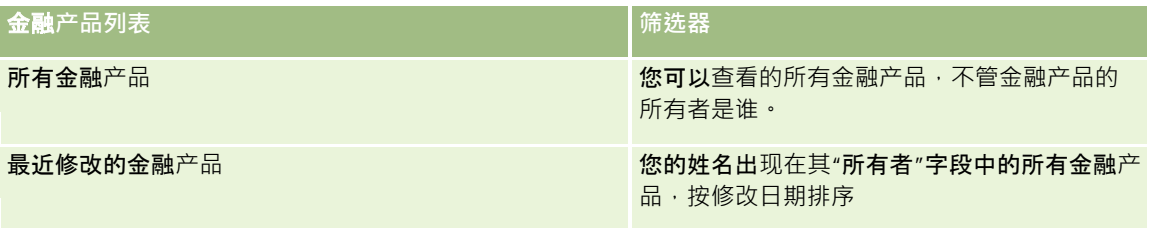

要查看列表,请单击列表名称。

要创建新列表,请单击"新建"。有关创建列表的更多信息,请参阅创建和调整列表 (第 页 [119\)](#page-118-0)。

要复查所有可用列表、创建新列表或者查看、编辑或删除现有列表,请单击"管理列表"。"管理列表"页面还包括 Oracle CRM On Demand 提供的标准列表。这些列表仅供查看。因此,您不能编辑或删除这些列表。

## **查看最近修改的金融产品**

"最近修改的金融产品"部分显示您最近查看的金融产品。

要展开列表,请单击"显示完整列表"。

## 向**"**金融**产品主页"**添加区域

如果您的用户角色包括"个性化主页设置"权限,则可以向"金融产品主页"添加其它部分,具体取决于贵公司管理员显示于"金融 产品主页"上的部分。

以下过程说明如何向"金融产品主页"添加区域。

#### 向*"*金融产品主页*"*添加区域

- **1** 在"金融产品主页"上,单击"编辑布局"。
- 2 在"金融产品主页布局"页面上,单击箭头添加或删除部分,并在页面上组织各个部分。
- **3** 单击"保存"。

## 管理金融**产品**

要管理金融产品,请执行以下任务:

■ 跟踪父金融产品 (第 页 [706\)](#page-705-0)

有关许多记录类型公用的详细步骤信息,请参阅:

- <span id="page-705-0"></span>■ 创建记录 (第 页 [55\)](#page-54-0)
- 更新记录详细信息 (第 页 [106\)](#page-105-0)
- 将记录链接到所选记录 (第 页 [107\)](#page-106-0)
- 使用列表 (第 页 [114\)](#page-113-0)

注意: 公司管理员可以采用多种方法定制 Oracle CRM On Demand, 例如更改记录类型、字段和列表中选项的名称。因此, 您看到的信息可能与联机帮助中描述的标准信息有所不同。

此外,您可能无法执行以上列表中描述的所有过程,具体取决于您具有的访问级别。

## 相关主**题**

请参阅以下主题以了解相关的金融产品信息:

- 使用金融计划主页 (第 页 [700\)](#page-699-0)
- 金融产品字段 (第 页 [706\)](#page-705-0)

## 跟踪父金融**产品**

要允许跟踪金融产品的父金融产品,请针对子金融产品将父金融产品添加到父金融产品字段。

#### 跟踪父金融产品

- **1** 选择金融产品。 有关选择金融产品的更多信息,请参阅查找记录(第页[71\)](#page-70-0)。
- **2** 在"金融产品详细信息"页面上,单击"编辑"。
- 3 在"编辑金融产品"页面上,选择"父金融产品"字段,并选择金融产品。

## 金融**产品字段**

使用"编辑金融产品"页面可以添加金融产品,也可以更新现有金融产品的详细信息。"编辑金融产品了五品示了金融产品的完整 字段集。

提示:您也可以在"金融产品列表"页面和"金融产品详细信息"页面上编辑金融产品。有关更新记录的更多信息,请参阅更新记录 详细信息 (第 页 [106\)](#page-105-0)。

注意: 公司管理员可以采用多种方法定制 Oracle CRM On Demand, 例如更改记录类型、字段和列表中选项的名称。因此,您看到的信息可能与联机帮助中描述的标准信息有所不同。

下表提供关于某些金融产品字段的附加信息。

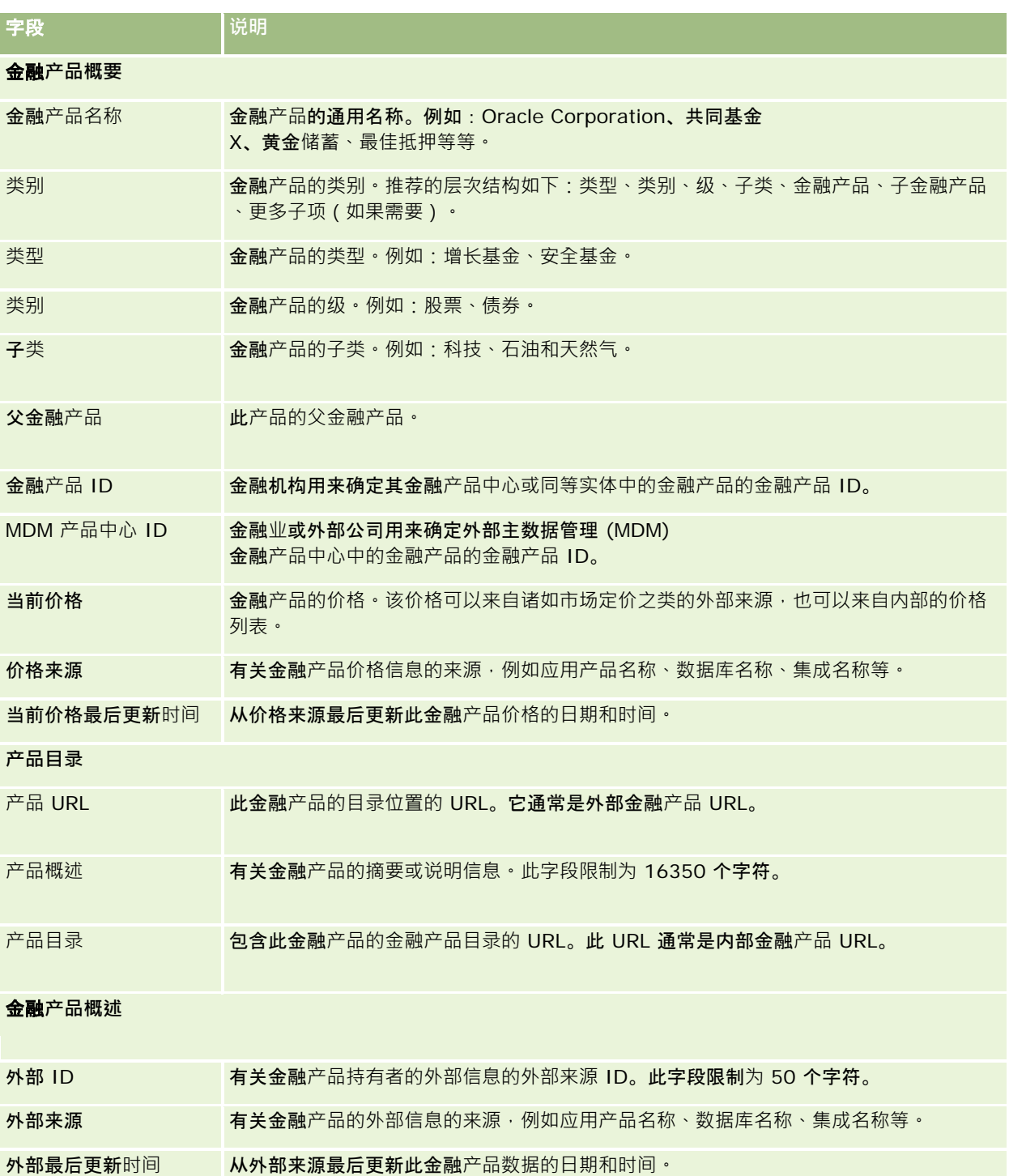

## 相关主**题**

请参阅以下主题以了解相关的金融产品信息:

- <span id="page-707-0"></span>■ 金融产品 (第 页 [702\)](#page-701-0)
- 使用金融产品主页 (第 页 [704\)](#page-703-0)
- 管理金融产品 (第 页 [705\)](#page-704-0)

# 金融交易

使用"金融交易"页面可以针对特定财务帐户创建、更新和跟踪任何类型的金融交易。*金融交易* 是某财务帐户上针对所有金融产品的各项交易。

注意: 公司管理员将确定您可以使用哪些选项卡。如果您的工作职责不包括跟踪金融交易信息,则可能将不安装"金融交易"选 项卡。

利用金融交易记录,您可以确定哪些财务帐户的哪些交易与所有金融产品相关。通过此信息,可以全面了解按财务帐户组织的金 融交易。金融交易记录可用于跟踪所有类型的金融产品交易,例如购买、销售、高价、偿还、存款、提款,以及您在金融产品中 定义的任何其它凭证。

通过使用金融交易,金融机构可以通过其中、后端办公应用产品提供有关客户财务帐户方面的摘要信息。此信息基于客户或家庭 提供视图。在管理客户关系时, Oracle CRM On Demand 内会提供有关金融交易的详细信息,例如数量、价格以及重要日期(如采购日期)。

## 使用金融交易主**页**

可以从"金融交易主页"开始管理金融交易。

注意:公司管理员可以定制"金融交易主页"的布局。此外,如果您的用户角色包括"个性化主页设置"权限,则可以在页面中添加 和删除部分。

## **创建金融交易**

可以在"最近修改的金融交易"部分中单击"新建"按钮来创建金融交易。有关更多信息,请参阅创建记录 (第 页 [55\)](#page-54-0)和金融交易字段 (第 页 [709\)](#page-708-0)。

## 使用金融交易列表

Oracle CRM On Demand 附带了一组标准列表。所有标准列表都是公共的。您和您的经理可以根据不同标准创建其他列表。

下表说明金融交易的标准列表:

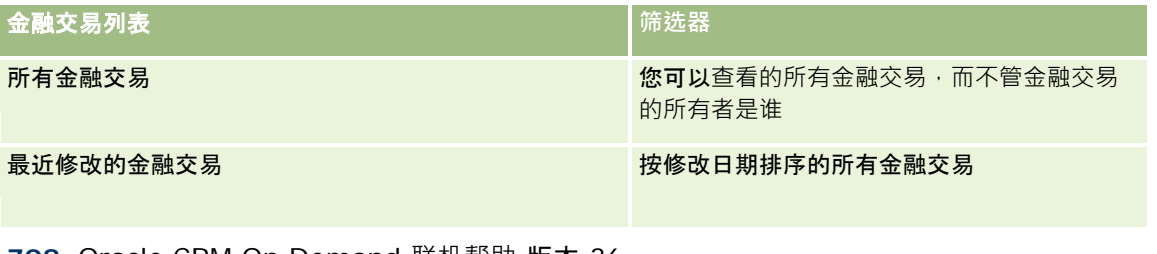

<span id="page-708-0"></span>要查看列表,请单击列表名称。

要创建新列表 ·请单击"新建"。有关创建列表的更多信息 ·请参阅创建和调整列表 (第 页 [119\)](#page-118-0)。

要复查所有可用列表、创建新列表或者查看、编辑或删除现有列表,请单击"管理列表"。"管理列表"页面还包括 Oracle CRM On Demand 提供的标准列表。这些列表仅供查看。因此,您不能编辑或删除这些列表。

## **查看最近修改的金融交易**

"最近修改的金融交易"部分显示最近修改的金融交易,按修改日期排序。

要展开列表,请单击"显示完整列表"。

## 向**"**金融交易主**页"**添加区域

如果您的用户角色包括"个性化主页设置"权限,则可能可以向"金融交易主页"添加其它部分,具体取决于贵公司管理员的设置。 以下过程说明如何向"金融交易主页"添加区域。

## 向*"*金融交易主页*"*添加区域

- **1** 在"金融交易主页"上,单击"编辑布局"。
- 2 在"金融交易主页布局"页面上,单击箭头以添加或删除部分,以及组织页面上的各个部分。
- **3** 单击"保存"。

## 管理金融交易

有关许多记录类型公用的详细步骤信息,请参阅:

- 创建记录 (第 页 [55\)](#page-54-0)
- 更新记录详细信息 (第 页 [106\)](#page-105-0)
- 将记录链接到所选记录 (第 页 [107\)](#page-106-0)
- 使用列表 (第 页 [114\)](#page-113-0)

注意: 公司管理员可以采用多种方法定制 Oracle CRM On Demand, 例如更改记录类型、字段和列表中选项的名称。因此,您看到的信息可能与联机帮助中描述的标准信息有所不同。

此外, 您可能无法执行以上列表中描述的所有过程,具体取决于您具有的访问级别。

# 金融交易字段

Oracle CRM On Demand 联机帮助 版本 36 使用"编辑金融交易"页面添加金融交易,或者更新现有金融交易的详细信息。"编辑金融交易"页面显示金融交易的完整字段集。

已发布 3月 2018 **709**

提示:也可以在"金融交易列表"页面和"金融交易详细信息"页面上编辑金融交易信息。有尖更新记录的更多信息,请参阅更新记 录详细信息 (第 页 [106\)](#page-105-0)。

注意: 公司管理员可以采用多种方法定制 Oracle CRM On

Demand, 例如更改记录类型、字段和列表中选项的名称。因此,您看到的信息可能与联机帮助中描述的标准信息有所不同。

下表提供了有关某些字段的附加信息。

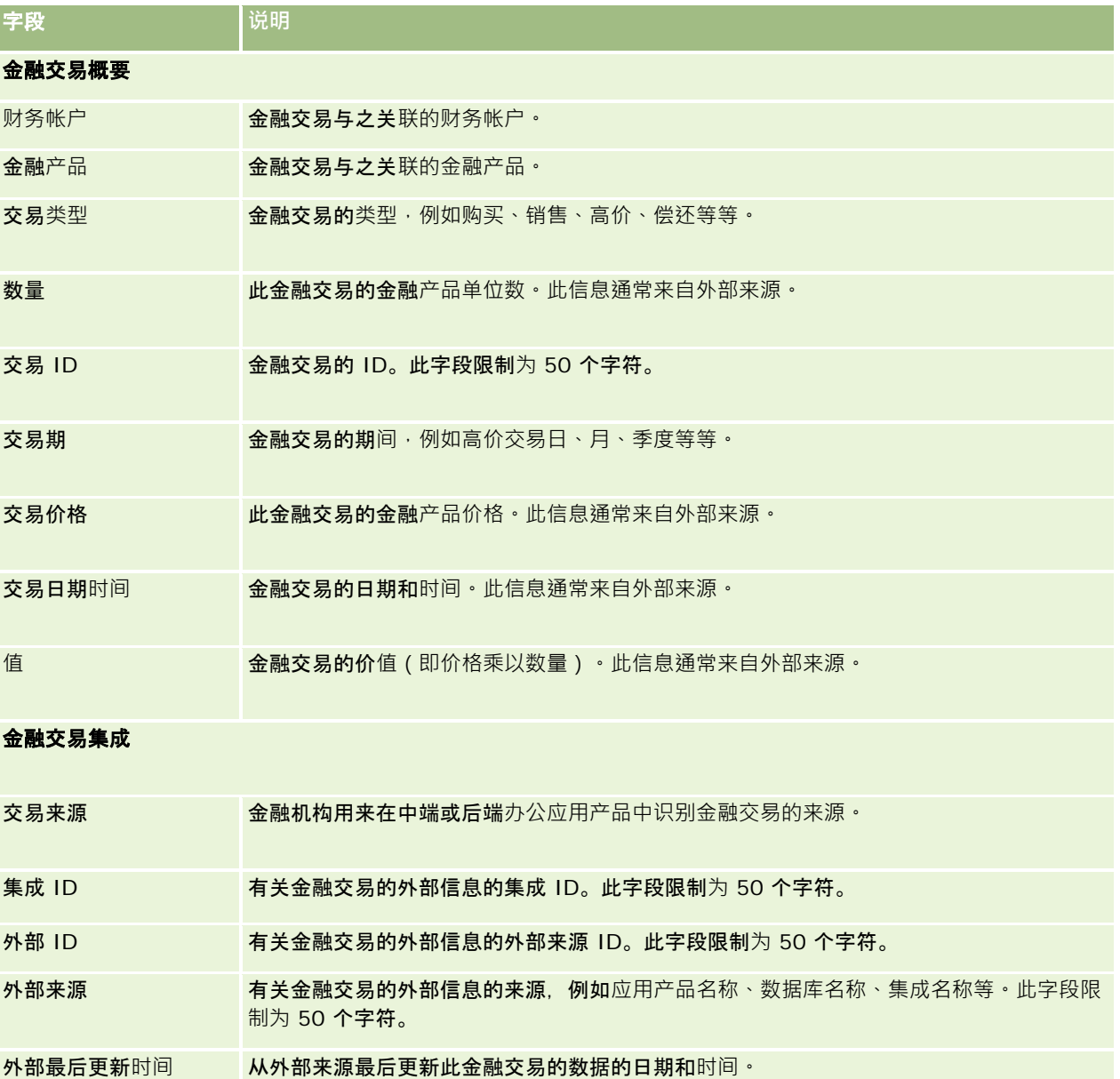

# **11** <sup>保</sup>**<sup>险</sup>**

Oracle CRM On Demand 为保险信息提供了以下记录类型:

- 索**赔 (**第 **页 [715\)](#page-714-0)**。使用这些页面管理有关保险索赔的信息。
- 保险范围 (第 页 [721\)](#page-720-0)。使用这些页面管理保险单所涵盖的金额限制和险种。
- **损坏 (**第 **页 [724\)](#page-723-0)**。使用这些页面管理有关联系人投保财产损坏的信息。
- 投保财产 (第 页 [727\)](#page-726-0)。使用这些页面管理有关投保财产的信息。
- 当事人 (第 页 [730\)](#page-729-0)。使用这些页面管理有关保险索赔所涉及的联系人的信息。
- 保**险单 (**第 **页 [733\)](#page-732-0)**。使用这些页面管理有关保险单的信息。
- 投保人 (第 页 [737\)](#page-736-0)。使用这些页面管理有关保险单投保人的信息。
- 代理概要 (请参阅 "[代理配置信息](#page-739-0)" 第 页 [740\)](#page-739-0)。使用这些页面管理有关代理的信息。

所有这些记录类型仅在 Oracle CRM On Demand Financial Services Edition 中提供。

# 管理保**险**

要管理保险,请执行以下流程:

- 渠道计划的执行流程 (第 页 [712\)](#page-711-0)
- 索赔损失及时通知的生成流程 (第 页 [712\)](#page-711-0)
- 代理-经纪人关系的招募和建立流程 (第 页 [712\)](#page-711-0)
- 代理-经纪人关系的管理流程 (第 页 [713\)](#page-712-0)
- 销售和预算的计划流程 (第 页 [713\)](#page-712-0)
- 利用保险销售人员成功模型将保险潜在商机转换为客户的流程 (第 页 [714\)](#page-713-0)
- 服务请求的管理流程 (第 页 [713\)](#page-712-0)
- $\mathbb{R}^2$

注意: 其中一些流程在 Oracle CRM On Demand 中执行, 其他流程在 Oracle CRM On Demand 之外执行。

## <span id="page-711-0"></span>渠道**计划的执行流程**

渠道计划包括制定策略并安排由负责渠道的渠道经理执行的活动。 要执行渠道计划,请执行以下任务:

- **1** 创建业务计划,请参阅业务计划 (第 页 [359\)](#page-358-0)。
- 2 创建业务计划的目标,请参阅目标(第页 [368\)](#page-367-0)。
- **3** 管理计划客户,请参阅计划客户 (第 页 [372\)](#page-371-0)。
- **4** 管理计划联系人,请参阅计划联系人 (第 页 [376\)](#page-375-0)。
- 5 管理计划机会,请参阅计划机会(第页 [379\)](#page-378-0)。

## 索**赔损失及时通知的生成流程**

损失及时通知包括产成客户索赔报表,其中包括有关索赔和索赔人的信息。此报表包括由呼叫中心座席提供的保险范围验证。呼 叫中心座席将验证保险单和保险范围信息。

要创建损失及时通知,请执行以下任务:

- 1 验证索赔人提供的保险单和保险范围信息,请参阅保险单 (第 页 [733\)](#page-732-0)。
- 2 创建索赔记录,请参阅索赔 (第 页 [715\)](#page-714-0)。
- 3 输入有关损失及时通知的信息,请参阅索赔(第页[715\)](#page-714-0)。

## 代理**-经纪人关系的招募和建立流程**

建立代理-经纪人关系包括计划和执行针对潜在代理的营销商业活动,以及设置新代理。 要招募新代理并建立代理-经纪人关系,请执行以下任务:

- 1 创建商业活动记录,请参阅创建记录 (第 页 [55\)](#page-54-0)和商业活动字段 (第 页 [225\)](#page-224-0)。
- 2 将潜在代理与商业活动相关联,请参阅确定商业活动的目标联系人 (第 页 [224\)](#page-223-0)。
- 3 执行营销商业活动,请参阅商业活动处理流程 (请参阅"商[业活动处理流程。](#page-218-0)"第 页 [219\)](#page-218-0)。
- 4 管理代理的申请,并批准新代理。

## <span id="page-712-0"></span>代理**-经纪人关系的管理流程**

管理代理-经理人关系包括与代理沟通、监控代理-经纪人关系,更新有关代理人数统计的信息、监控证书和工作簿维护等。 要管理代理-经纪人关系,请执行以下任务:

- **1** 更新有关代理和代理机构的信息,请参阅更新记录详细信息 (第 页 [106\)](#page-105-0)。
- **2** 监控代理和代理机构的证书,请参阅管理合作伙伴客户 (第 页 [438\)](#page-437-0)。
- 3 管理业务计划,请参阅管理业务计划(第页 [364\)](#page-363-0)。
- 4 监控来自代理和机构的机会和服务请求 · 请参阅管理机会 (请参阅 "[管理商机](#page-299-0)" 第 页 [300\)](#page-299-0)和管理服务请求 (第 页 [387\)](#page-386-0)。

## **销售和预算的计划流程**

保险销售计划包括年度、季度或其它期间的销售计划。它还包括管理销售计划,例如,管理销售预算、管理销售预测和地区。 要计划销售和预算,请执行以下任务:

- 1 计划年度、季度或其它期间的销售计划,请参阅业务计划 (第 页 [359\)](#page-358-0)。
- 2 管理销售预算和定额,请参阅预测(第页 [316\)](#page-315-0)。
- 3 管理销售预测,请参阅预测(第页 [316\)](#page-315-0)。
- **4** 管理地区,请参阅地区管理。

## 服**务请求的管理流程**

管理服务请求包括处理一般查询以及从始至终解决单个服务请求。此外,它还包括评估服务问题以及确定请求的优先级。 要管理服务请求,请执行以下任务:

- **1** 创建服务请求,请参阅服务请求 (第 页 [385\)](#page-384-0)。
- 2 分配或升级服务请求,请参阅分配服务请求 (第 页 [388\)](#page-387-0)或升级服务请求 (第 页 [389\)](#page-388-0)。

<span id="page-713-0"></span>**3** 处理服务请求的解决方案,请参阅将解决方案添加到服务请求 (第 页 [389\)](#page-388-0)。

**4** 关闭已经解决的服务请求。请参阅关闭已解决的服务请求 (请参阅 "[结束已解决的服务请求](#page-389-0)" 第 页 [390\)](#page-389-0)。

## 利用保**险销售人员成功模型将保险潜在商机转换为客户的流程**

在 Oracle CRM On Demand

中,您可以使用工作流规则来指定每次发生指定的事件时必须自动执行一项或多项操作。您可以根据想要执行的业务流程配置尽 可能多的工作流规则。

Oracle CRM On Demand 中的保险销售人员成功模型 (PSM)

是一种使用工作流规则自动创建活动的结构,允许保险代理或财务顾问跟进其潜在商机并定期与其客户保持联系。

在"保险销售人员成功模型"中,使用了以下术语:

- **保险销售人员**。*保险销售人员*是指保险代理或财务顾问。
- 客户 · A

多*户*是指贵公司与之维持长期关系的联系人,以便您可以监视客户情况的更改,并发现向客户交叉销售其他产品的机会。客 户通常还会咨询哪一款产品符合自己的需要。

保险销售人员成功模型使用工作流规则执行以下操作:

- ■■■每次创建潜在商机记录时,创建一个在第二个工作日访问潜在商机的任务。
- 访问潜在商机或客户后,如果保险销售人员更新了"任务详细信息"页面中"电话结果"字段中的值,则创建后续任务。

保险销售人员对潜在商机或客户的访问包括以下类型:

- **推介电话**。保险销售人员为跟进潜在商机必须执行的访问。
- **生日祝贺电话。保**险销售人员在现有潜在商机或客户生日时向其执行的访问。
- **回顾电话。自上次**访问潜在用户六个月后,客户对潜在商机或客户执行的访问。

保险销售人员可以获取"任务详细信息"页面的"电话结果"字段中这些访问的结果。"电话结果"字段包括以下值:

- 未接听。无法联系潜在商机。
- **保持联系。潜在商机或**联系人今天不想谈话,但潜在商机希望保险销售人员保持联系。
- **停用归档**。潜在商机今天不想谈话,也不希望再有联系。
- **预约**。潜在商机或客户已准备好预约。

根据不同的电话结果,工作流将创建不同的后续任务。例如,如果电话结果为"未连接",工作流将创建第二天访问同一潜在商机 或客户的任务。如果电话结果为"**保持**联系",工作流将创建从现在开始六个月后或其生日前一周(以时间较早者优先)访问潜在 商机或客户的任务。

注意:保险销售人员成功模型要求配置工作流规则和操作。有关详细信息,请参阅 Oracle On Demand Financial Services Edition 的配置文档。

要利用保险销售人员成功模型将保险潜在商机转换为客户,请执行以下任务:

- <span id="page-714-0"></span>**1** 针对介绍创建新的潜在商机记录。 工作流规则会自动创建在第二个工作日访问潜在商机的任务。
- 2 在"活动列表"页面中,查看介绍访问的每日访问列表并访问潜在商机,请参阅使用活动列表 (第 页 [188\)](#page-187-0)。
- **3** 在"电话结果"字段中记录电话结果信息。

工作流将根据电话结果创建后续任务。

- 4 安排预约与潜在商机见面,请参阅安排与他人的预约 (第 页 [203\)](#page-202-0)。
- **5** 与合格的潜在商机见面并收集附加信息。
- 6 从"潜在商机类型"选择列表中选择"潜在客户",将潜在商机升级为潜在客户,请参阅潜在商机字段 (第 页 [243\)](#page-242-0)。
- **7** 如果客户感兴趣,提供产品以满足潜在客户的需要并创建机会,请参阅使用机会主页 (请参阅 "[使用商机主](#page-297-0)页" 第 页 [298\)](#page-297-0)。
- **8** 执行结束访问并销售产品。
- 9 如果客户购买了产品,则从"联系人类型"选择列表中选择"客户",将联系人升级为客户。
- 10 在"联系人详细信息"页面中,将"访问频率"设置为"1-2 次/年"。有关"创建任务"工作流的更多信息,请参阅创建工作流操作:创建任务。

# 索**赔**

使用"索赔"页面创建、更新和跟踪任何类型的索赔。索赔通常是指保险公司管理的联系人或企业的索赔。

**注意**: 贵公司管理员将确定您可以使用哪些选项卡。如果您的工作职责不包括跟踪索赔信息 ·则可能将不安装"索赔"选项卡。

*索赔*是指针对被保险对象遭受的损失或损坏,以正式的书面形式**向保**险公司提出的补偿要求。

通过了解客户的索赔历史记录,包括当前索赔状态,可帮助销售和服务人员进一步认识保险人-客户关系这一重要方面。保险人还可以使用"索赔"页面快速记录有关损失及时通知的关键信息,并将索赔准确传送给相关人员。

索赔记录类型支持所有类型的"损失及时通知"索赔,如汽车、财产、一般责任等索赔。索赔可以有父索赔,因此,支持所有类型 的索赔结构和索赔层次结构,例如,可以将索赔组成索赔组。

可以使用索赔详细信息页面确定和捕获有关索赔的概要及详细信息。也可以使用索赔详细信息页面查看索赔的子索赔以及其它相 关信息, 其中包括:

- 当事人 (第 页 [730\)](#page-729-0)
- 损坏 (第 页 [724\)](#page-723-0)
- 活动

活动可能与索赔相关。您可以在索赔详细信息页面上查看与索赔相关的所有活动。

■ 服务请求

<span id="page-715-0"></span>服务请求可能与索赔相关。您可以在索赔详细信息页面上查看与索赔相关的所有服务请求。

# 使用索**赔主页**

可以从"索赔主页"开始管理索赔。此页面包含多个部分,显示与您相关的信息。

注意:公司管理员可以定制"索赔主页"的布局。此外,如果您的用户角色包括"个性化主页设置"权限·则可以在该页面中添加和 移除各部分。

#### **创建索赔**

通过在"最近修改的索赔"部分中单击"新建"按钮,您可以创建索赔。有关更多信息,请参阅创建记录 (第 页 [55\)](#page-54-0)和索赔字段 (第 页 [718\)](#page-717-0)。

## 使用索**赔列表**

Oracle CRM On Demand 附带了一组标准列表。所有标准列表都是公共的。您和您的经理可以根据不同标准创建其他列表。

下表说明索赔的标准列表。

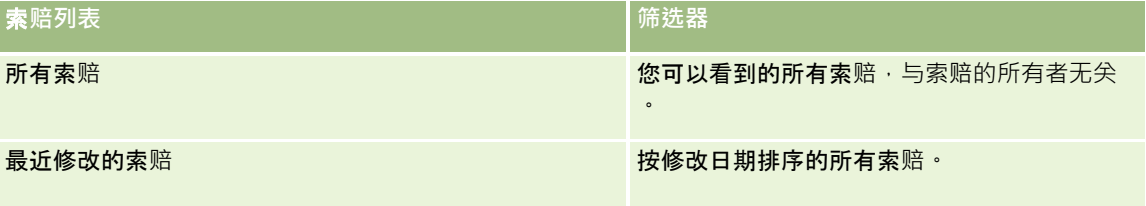

要查看列表 · 请单击列表名称。

要创建新列表,请单击"新建"。有关创建列表的更多信息,请参阅创建和调整列表 (第 页 [119\)](#page-118-0)。

要复查所有可用列表、创建新列表或查看、编辑或删除现有列表,请单击"管理列表"。"管理列表"页面还包括 Oracle CRM On Demand 提供的标准列表。这些列表仅供查看。因此,您不能编辑或删除这些列表。

## **查看"**最近修改的索**赔"**部分

"最近修改的索赔"部分显示按修改日期排序的最近修改的索赔。要展开此列表,请单击"显示完整列表"链接。以下过程描述如何 向"索赔主页"添加区域。

## 向**"**索**赔主页"**添加区域

如果您的用户角色包括"个性化主页设置"权限,您可以将其他部分添加到您的"索赔主页",这具体取决于贵公司的管理员设置了 哪些可以在您的"索赔主页"上显示的部分。

#### <span id="page-716-0"></span>向*"*索赔主页*"*添加区域

- **1** 在"索赔主页"上,单击"编辑布局"链接。
- 2 在"索赔主页布局"页面上,单击箭头添加或移除部分,并在页面上组织各个部分。
- **3** 单击"保存"。

## 相关信息

请参阅以下主题以了解相关的索赔信息:

- 索赔字段 (第 页 [718\)](#page-717-0)
- 管理索赔 (第 页 [717\)](#page-716-0)

## 管理索**赔**

单击主题以查看执行以下操作的分步过程:

- 更新记录详细信息 (第 页 [106\)](#page-105-0)
- 将记录链接到所选记录 (第 页 [107\)](#page-106-0)
- 跟踪父索赔 (第 页 [717\)](#page-716-0)

有关更多所有记录的通用过程,请参阅使用记录 (第页 [51\)](#page-50-0)。

注意: 公司管理员可以采用多种方法定制 Oracle CRM On Demand, 例如更改记录类型、字段和选择列表中选项的名称。因此,您看到的信息可能与联机帮助中描述的标准信息有所不 同。

此外, 您可能无法执行前面列表所描述的所有过程,具体取决于您具有的访问级别。

## 相关信息

请参阅以下主题以了解相关的索赔信息:

- 使用索赔主页 (第 页 [716\)](#page-715-0)
- 索赔字段 (第 页 [718\)](#page-717-0)

## 跟踪父索**赔**

要允许跟踪父索赔,请将父索赔添加到子索赔记录上的"父索赔"字段中。

#### <span id="page-717-0"></span>保险

#### 跟踪父索赔

- **1** 选择索赔。 有关选择索赔的信息,请参阅查找记录(第页[71\)](#page-70-0)。
- 2 在"索赔详细信息"页面上,单击"编辑"。
- 3 在"编辑索赔"页面上,选择"父索赔"字段,然后选择索赔。

## 索**赔字段**

使用"编辑索赔"页面可以添加新索赔,或更新现有索赔的详细信息。"编辑索赔"页面显示索赔的完整字段集。

**提示:也可以**在"索赔列表"页面和"索赔详细信息"页面上编辑索赔。有关更新记录的更多信息,请参阅**更新**记录详细信息 (第 页 [106\)](#page-105-0)。

注意: 公司管理员可以采用多种方法定制 Oracle CRM On Demand, 例如更改记录类型、字段和列表中选项的名称。因此,您看到的信息可能与联机帮助中描述的标准信息有所不同。

#### 下表提供了有关某些字段的附加信息。

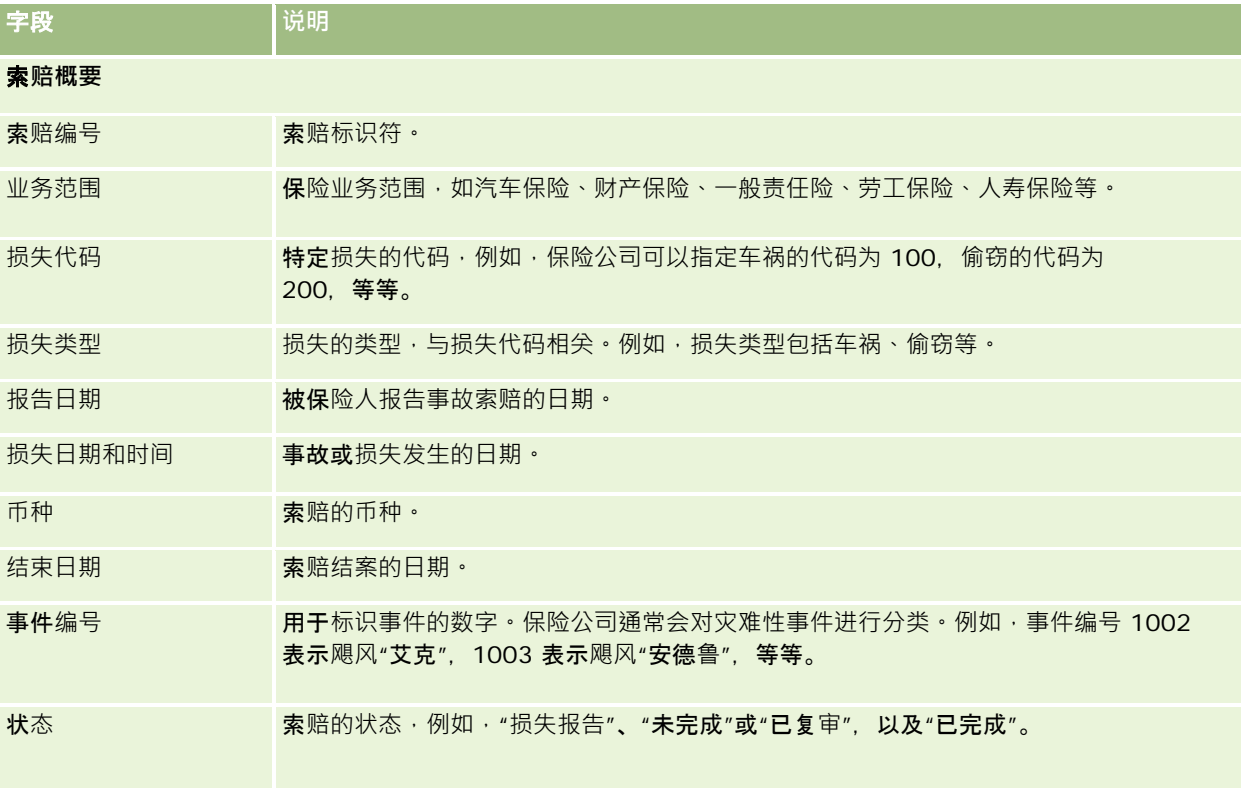

## 索**赔详细信息**

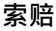

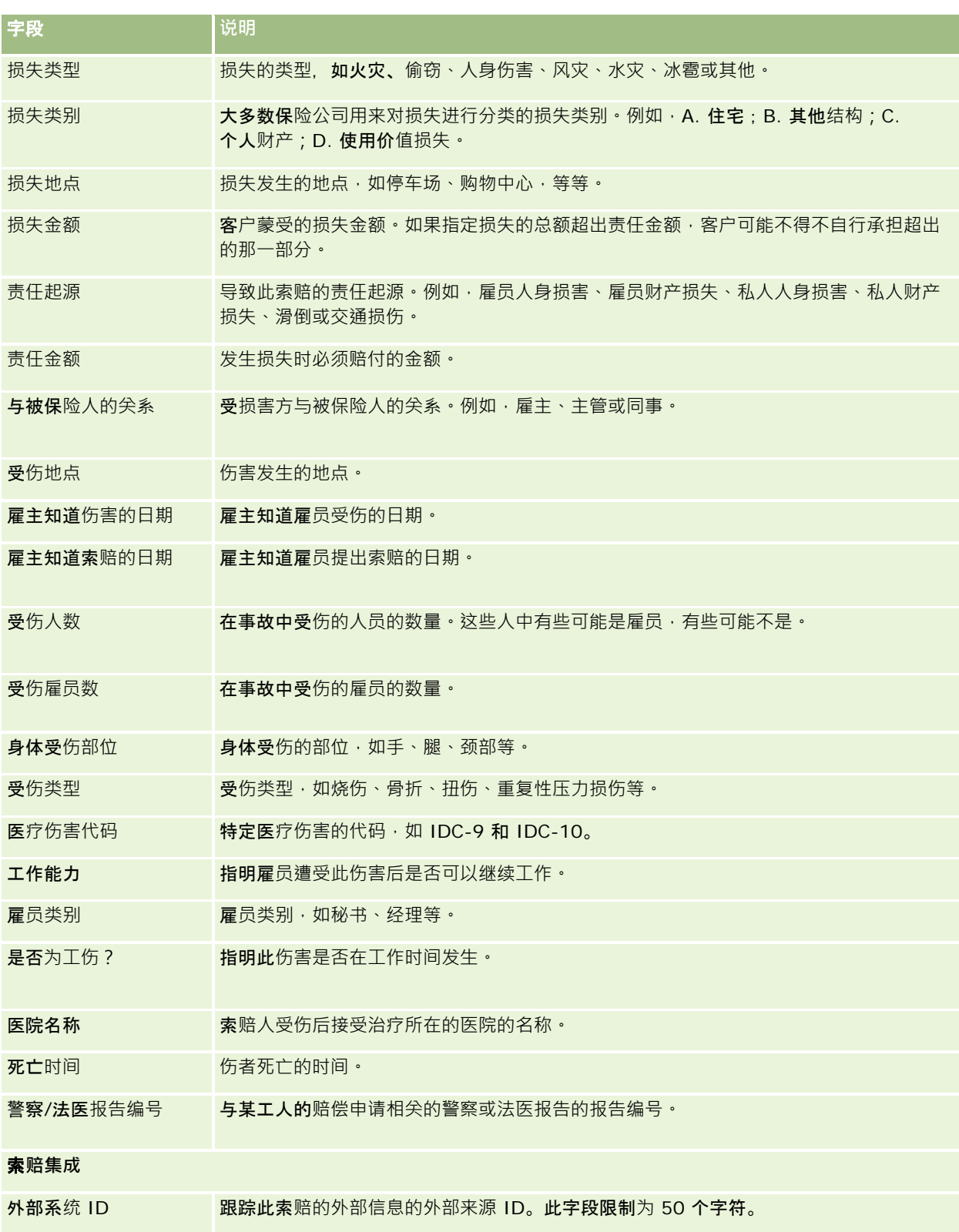

保险

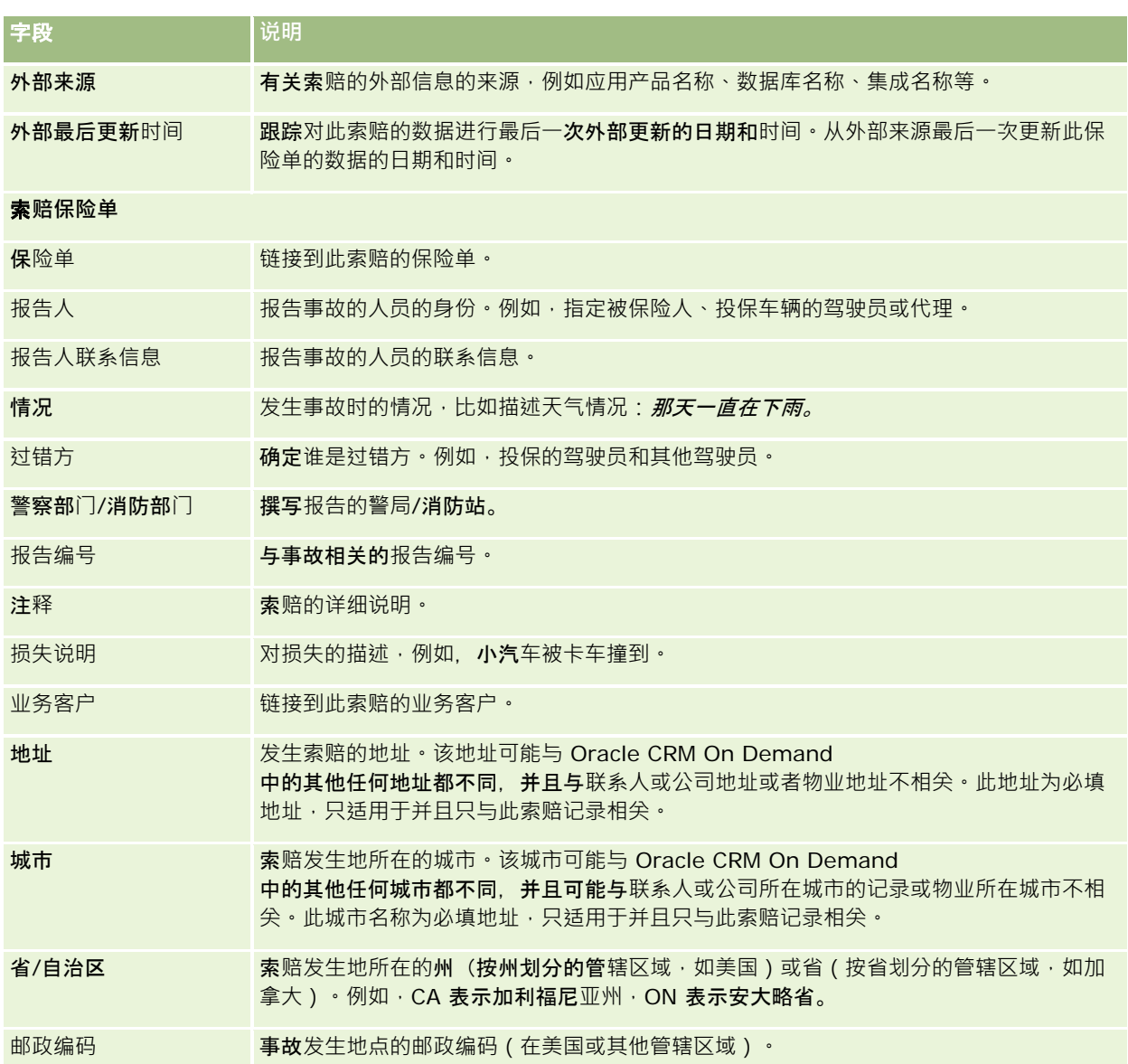

## 相关信息

请参阅以下主题以了解相关的索赔信息:

■ 使用索赔主页 (第 页 [716\)](#page-715-0)

■ 管理索赔 (第 页 [717\)](#page-716-0)
# <span id="page-720-0"></span>保**险范围**

使用"保险范围"页面可以创建、更新和跟踪任何类型的保险范围。保险范围通常指保险单中针对联系人载明的金额限制和险种。

**注意: 公司**管理员将确定您可以使用哪些选项卡。如果您的工作职责不包括跟踪保险范围信息,则可能将不安装"保险范围"选 项卡。

*保险范围*是保险单中载明的金额限制和险种。要跟踪保险单的保险范围,请将金额限制和险种作为保险范围添加到保险单中。" 保险范围"可用于跟踪所有类型的保险范围,如车辆碰撞险、人身伤害险、火险等。可以使用"保险范围"页面捕获保险范围信息 (如保险范围类型、单笔限额、总限额、自负额等),从而确定和概述保险范围。

# 使用保**险范围主页**

可以从"保险范围主页"开始管理保险范围记录。

注意:公司管理员可以定制"保险范围主页"的布局。此外,如果您的用户角色包括"个性化主页设置"权限,则可以在该页面中添 加和删除各部分。

#### **创建保险范围记录**

通过在"最近修改的保险范围"部分中单击"新建"按钮,您可以创建保险范围记录。有关更多信息,请参阅创建记录 (第一页 [55\)](#page-54-0)和保险范围字段 (第 页 [723\)](#page-722-0)。

#### 使用保**险范围列表**

Oracle CRM On Demand 附带了一组标准列表。所有标准列表都是公共的。您和您的经理可以根据不同标准创建其他列表。

下表说明保险范围的标准列表

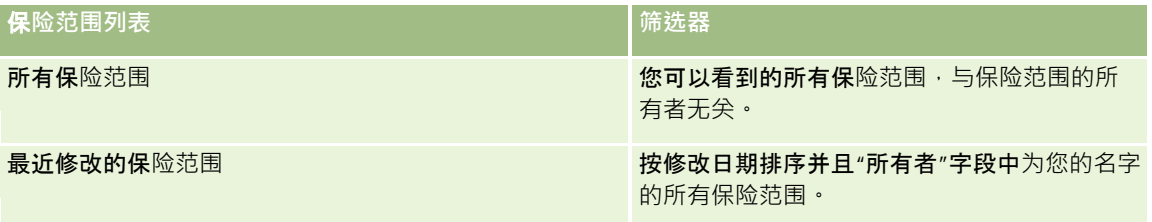

要查看列表 · 请单击列表名称。

要创建新列表,请单击"新建"。有关创建列表的更多信息,请参阅创建和调整列表 (第 页 [119\)](#page-118-0)。

要复查所有可用列表、创建新列表或者查看、编辑或删除现有列表,请单击"管理列表"。"管理列表"页面还包括 Oracle CRM On Demand 提供的标准列表。这些列表仅供查看。因此,您不能编辑或删除这些列表。

#### <span id="page-721-0"></span>**查看最近修改的保险范围**

"最近修改的保险范围"部分显示您最近查看的保险范围。

要展开列表,请单击"显示完整列表"。

#### 向**"**保**险范围主页"**添加区域

如果您的用户角色包括"个性化主页设置"权限,您可以将其它部分添加到您的"保险范围主页",这具体取决于贵公司的管理员设 置了哪些可以在您的"保险范围主页"上显示的部分。

#### 向*"*保险范围主页*"*添加区域

- **1** 在"保险范围主页"上,单击"编辑布局"链接。
- 2 在"保险范围主页布局"页面上,单击箭头添加或删除部分,并在页面上组织各个部分。

#### **3** 单击"保存"。

#### 相关信息

请参阅以下主题以了解相关的保险范围信息:

- 保险范围字段 (第 页 [723\)](#page-722-0)
- 管理保险范围 (第 页 [722\)](#page-721-0)

## 管理保**险范围**

单击主题以查看执行以下操作的分步过程:

- 更新记录详细信息 (第 页 [106\)](#page-105-0)
- 将记录链接到所选记录 (第 页 [107\)](#page-106-0)

有关所有记录公用的其它过程,请参阅使用记录 (第页 [51\)](#page-50-0)。

注意: 公司管理员可以采用多种方法定制 Oracle CRM On Demand, 例如更改记录类型、字段和选择列表中选项的名称。因此,您看到的信息可能与联机帮助中描述的标准信息有所不 同。

此外,您可能无法执行前面列表所描述的所有过程,具体取决于您具有的访问级别。

#### <span id="page-722-0"></span>相关信息

请参阅以下主题以了解相关的保险范围信息:

- 使用保险范围主页 (第 页 [721\)](#page-720-0)
- 保险范围字段 (第 页 [723\)](#page-722-0)

# 保**险范围字段**

使用"编辑保险范围"页面可以添加保险范围记录,或更新现有保险范围记录的详细信息。"编辑保险范围"页面显示了保险范围记 录的完整字段集。

提示:也可以在"保险范围列表"页面和"保险范围详细信息"页面编辑保险范围记录。有尖更新记录的更多信息,请参阅更新记录 详细信息 (第 页 [106\)](#page-105-0)。

注意: 公司管理员可以采用多种方法定制 Oracle CRM On Demand, 例如更改记录类型、字段和列表中选项的名称。因此,您看到的信息可能与联机帮助中描述的标准信息有所不同。

下表提供了有关某些字段的附加信息。

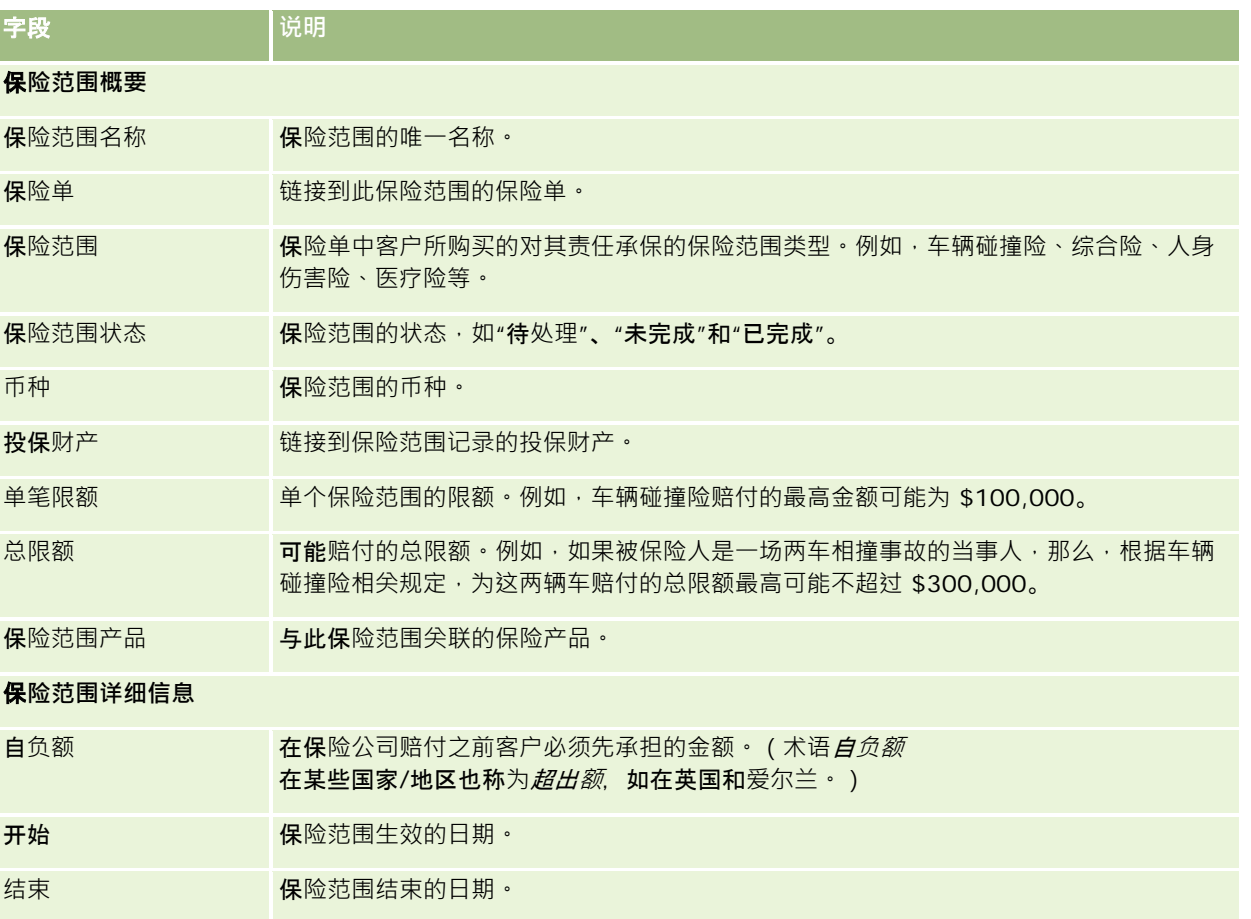

<span id="page-723-0"></span>保险

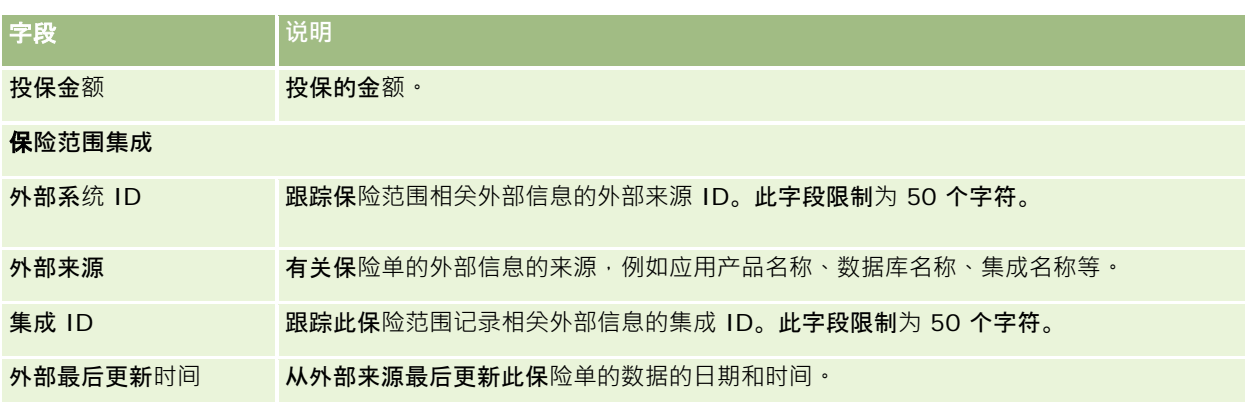

#### 相关信息

请参阅以下主题以了解相关的保险范围信息:

- 使用保险范围主页 (第 页 [721\)](#page-720-0)
- 管理保险范围 (第 页 [722\)](#page-721-0)

# **损坏**

可以使用"损坏"页面确定和捕获损坏信息,如损坏说明和损坏金额。*损坏*指对财产造成损害而导致其失去价值。损坏在保险索赔 中用于跟踪对保险单保险范围内财产的损坏。

注意: 公司管理员将确定您可以使用哪些选项卡。如果您的工作职责不包括跟踪损坏信息,则可能将不安装"损坏"选项卡。

# 使用**损坏主页**

可以从"损坏主页"开始管理损坏。

注意:贵公司管理员可以定制"损坏主页"的布局。此外,如果您的用户角色包括"个性化主页设置"权限,则可以在该页面中添加 和移除各部分。

#### **创建损坏记录**

通过在"最近修改的损坏"部分中单击"新建"按钮,您可以创建损坏记录。有关更多信息,请参阅创建记录 (第一页 [55\)](#page-54-0)和损坏字段 (第 页 [726\)](#page-725-0)。

#### 使用**损坏列表**

Oracle CRM On Demand 附带了一组标准列表。所有标准列表都是公共的。您和您的经理可以根据不同标准创建其他列表。

下表说明损坏的标准列表。

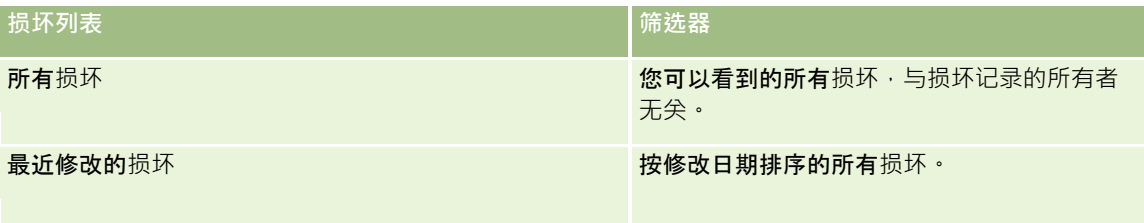

#### 要查看列表 , 请单击列表名称。

要创建新列表 ·请单击"新建"。有关创建列表的更多信息 ·请参阅创建和调整列表 (第 页 [119\)](#page-118-0)。

要复查所有可用列表、创建新列表或者查看、编辑或删除现有列表,请单击"管理列表"。"管理列表"页面还包括 Oracle CRM On Demand 提供的标准列表。这些列表仅供查看。因此, 您不能编辑或删除这些列表。

#### **查看**最近修改的**损坏**

"最近修改的损坏"部分显示最近修改的损坏记录。

要展开列表,请单击"显示完整列表"。

#### 向您的**损坏主页添加区域**

如果您的用户角色包括"个性化主页设置"权限,则可以向"损坏主页"添加其它部分,具体取决于贵公司管理员设置了哪些可以在 "损坏主页"上显示的部分。

以下过程说明如何向您的损坏主页添加区域。

#### 向*"*损坏主页*"*添加区域

- **1** 在"损坏主页"上,单击"编辑布局"。
- 2 在"损坏主页布局"页面上,单击箭头添加或删除部分,并在页面上组织各个部分。
- **3** 单击"保存"。

#### 相关主**题**

请参阅以下主题以了解相关的损坏信息:

- 损坏字段 (第 页 [726\)](#page-725-0)
- 管理损坏 (第 页 [726\)](#page-725-0)

# <span id="page-725-0"></span>管理**损坏**

有关许多记录类型公用的详细步骤信息,请参阅:

- 创建记录 (第 页 [55\)](#page-54-0)
- 更新记录详细信息 (第 页 [106\)](#page-105-0)
- 将记录链接到所选记录 (第 页 [107\)](#page-106-0)
- 使用列表 (第 页 [114\)](#page-113-0)

注意: 公司管理员可以采用多种方法定制 Oracle CRM On Demand, 例如更改记录类型、字段和列表中选项的名称。因此,您看到的信息可能与联机帮助中描述的标准信息有所不同。

此外,您可能无法执行以上列表中描述的所有过程,具体取决于您具有的访问级别。

#### 相关主**题**

请参阅以下主题以了解相关的损坏信息:

- 使用损坏主页 (第 页 [724\)](#page-723-0)
- 损坏字段 (第 页 [726\)](#page-725-0)

# **损坏字段**

使用"编辑损坏"页面可以添加损坏记录,对更新现有损坏记录的详细信息。"编辑损坏"页面显示了损坏记录的完整字段集。

提示:也可以在"损坏列表"页面和"损坏详细信息"页面上编辑损坏记录。有关更新记录的更多信息,请参阅更新记录详细信息 (第 页 [106\)](#page-105-0)。

注意: 公司管理员可以采用多种方法定制 Oracle CRM On Demand, 例如更改记录类型、字段和列表中选项的名称。因此,您看到的信息可能与联机帮助中描述的标准信息有所不同。

#### 下表提供了有关某些字段的附加信息。

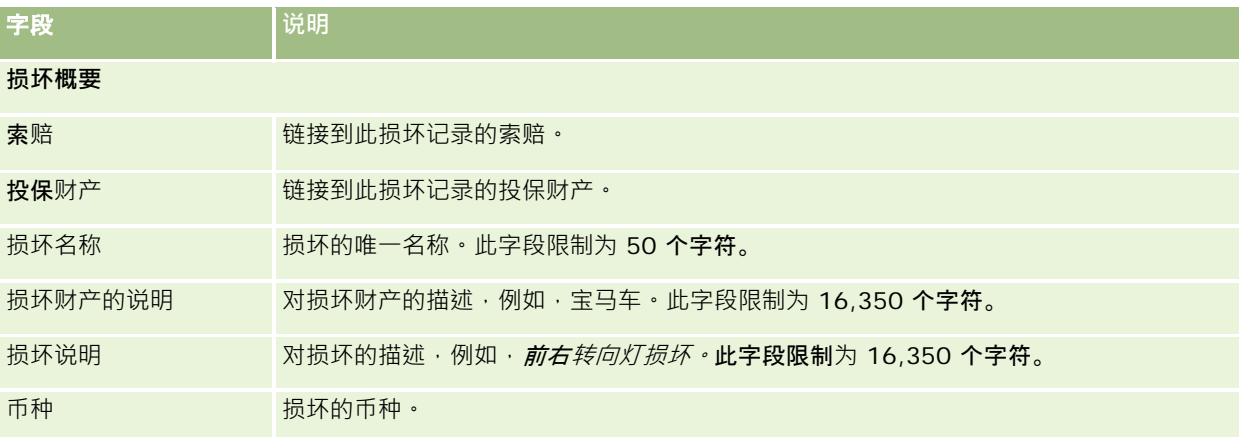

<span id="page-726-0"></span>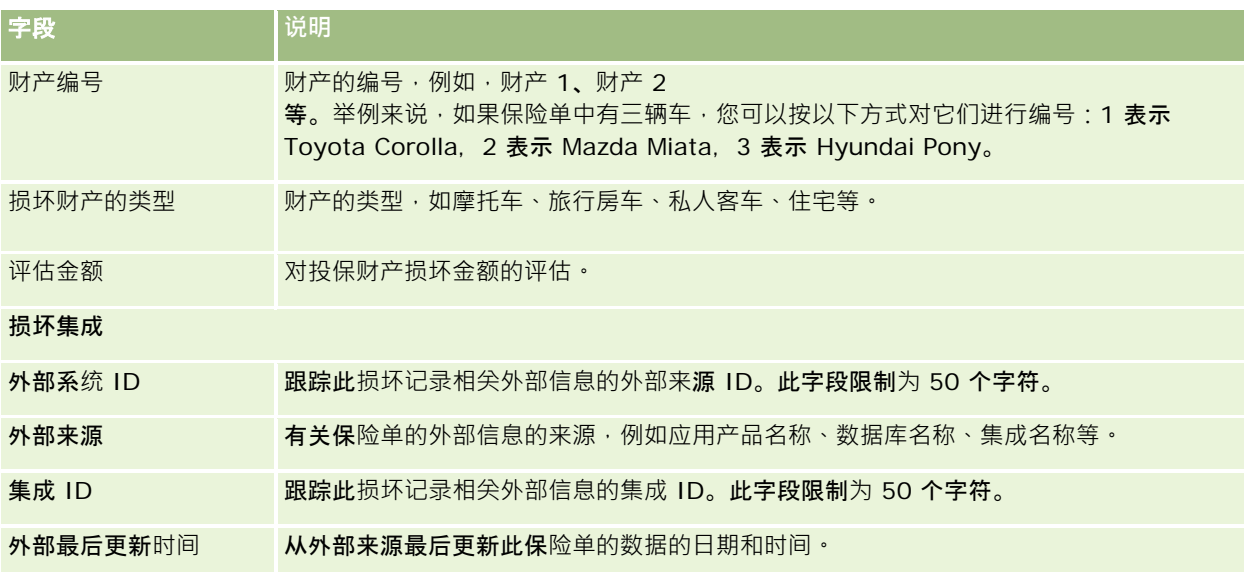

#### 相关主**题**

请参阅以下主题以了解相关的损坏信息:

- 使用损坏主页 (第 页 [724\)](#page-723-0)
- 管理损坏 (第 页 [726\)](#page-725-0)

# 投保**财产**

使用"投保财产"页面可以创建、更新和跟踪投保财产帐户。通过投保财产记录,可以将联系人组合在一起,并且其相关信息可以 从链接到投保财产的联系人处进行汇总。

*投保财产***是**联系人或企业所有者拥有合法权利的有形资产。所有者购买保险单,以免有形财产因被盗、火灾和其它危险而遭受损 失。此术语(投保财产)也在索赔中使用。所有者可以指明在事件中损坏的投保财产。可以使用投保财产记录来跟踪所有类型的 投保财产,例如汽车、船只、珠宝、房屋等等。

可以使用"投保财产"页面来捕捉诸如车型、型号、建造年份、驾照编号等信息,以标识和扼要描述投保财产。也可以使用"投保 财产"页面来查看其它相关信息。有关更多信息,请参阅保险范围 (第 页 [721\)](#page-720-0)和损坏 (第 页 [724\)](#page-723-0)。

注意: 贵公司管理员确定您可以使用哪些选项卡。如果您的工作职责不包括跟踪投保财产信息,则可能将不安装"投保财产"选 项卡。

# 使用投保**财产主页**

可以从"投保财产主页"开始管理投保财产记录。

**注意:公司**管理员可以定制"投保财产主页"的布局。此外,如果您的用户角色包括"个性化主页设置"权限,则可以在页面中添加 和删除部分。

#### **创建投保财产记录**

可以在"最近修改的投保财产"部分中单击"新建"按钮来创建投保财产记录。有关更多信息,请参阅创建记录 (第一页 [55\)](#page-54-0)和投保财产字段 (第 页 [729\)](#page-728-0)。

#### 使用投保**财产列表**

Oracle CRM On Demand 附带了一组标准列表。所有标准列表都是公共的。您和您的经理可以根据不同标准创建其他列表。

下表说明投保财产可用的标准列表。

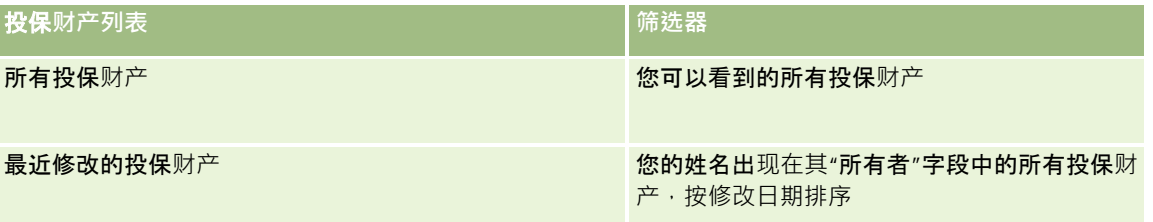

要查看列表 · 请单击列表名称。

要创建新列表,请单击"新建"。有关创建列表的更多信息,请参阅创建和调整列表 (第 页 [119\)](#page-118-0)。

要复查所有可用列表、创建新列表或者查看、编辑或删除现有列表,请单击"管理列表"。"管理列表"页面还包括 Oracle CRM On Demand 提供的标准列表。这些列表仅供查看。因此,您不能编辑或删除这些列表。

#### **查看"**最近修改的投保**财产"**部分

"最近修改的投保财产"部分显示您最近查看的投保财产。

要展开列表,请单击"显示完整列表"。

#### 向**"**投保**财产主页"**添加区域

如果您的用户角色包括"个性化主页设置"权限,您可以将其它部分添加到您的"投保财产主页",这具体取决于贵公司的管理员设 置了哪些可以在您的"投保财产主页"上显示的部分。

以下过程说明如何向"投保财产财产主页"添加区域。

#### 向*"*投保财产财产主页*"*添加区域

**728** Oracle CRM On Demand 联机帮助 版本 36 已发布 3月 2018 **1** 在"投保财产主页"上,单击"编辑布局"。

<span id="page-728-0"></span>**2** 在"投保财产主页布局"页面上,单击箭头以添加或删除部分,以及组织页面上的各个部分。

**3** 单击"保存"。

# 管理投保**财产**

有关许多记录类型公用的详细步骤信息,请参阅:

- 创建记录 (第 页 [55\)](#page-54-0)
- 更新记录详细信息 (第 页 [106\)](#page-105-0)
- 将记录链接到所选记录 (第 页 [107\)](#page-106-0)
- 使用列表 (第 页 [114\)](#page-113-0)

注意: 公司管理员可以采用多种方法定制 Oracle CRM On Demand, 例如更改记录类型、字段和列表中选项的名称。因此,您看到的信息可能与联机帮助中描述的标准信息有所不同。

此外,您可能无法执行以上列表中描述的所有过程,具体取决于您具有的访问级别。

## 投保**财产字段**

使用"编辑投保财产"页面添加投保财产记录,或更新现有投保财产的详细信息。"编辑投保财产"页面显示投保财产的完整字段集  $\bullet$ 

提示:也可以在"投保财产列表"页面和"投保财产详细信息"页面上编辑投保财产。有关更新记录的更多信息,请参阅更新记录详 细信息 (第 页 [106\)](#page-105-0)。

注意: 公司管理员可以采用多种方法定制 Oracle CRM On Demand, 例如更改记录类型、字段和列表中选项的名称。因此, 您看到的信息可能与联机帮助中描述的标准信息有所不同。

#### 下表提供了有关某些字段的附加信息。

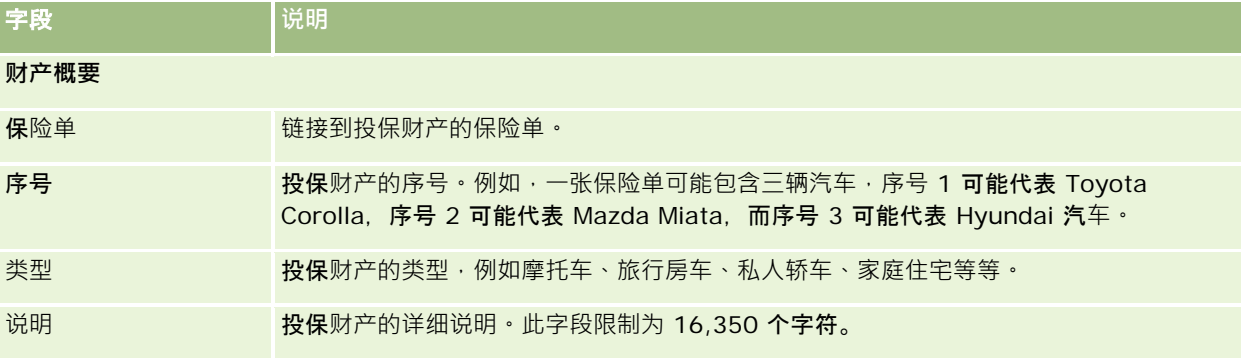

Oracle CRM On Demand 联机帮助 版本 36

已发布 3月 2018 **729**

保险

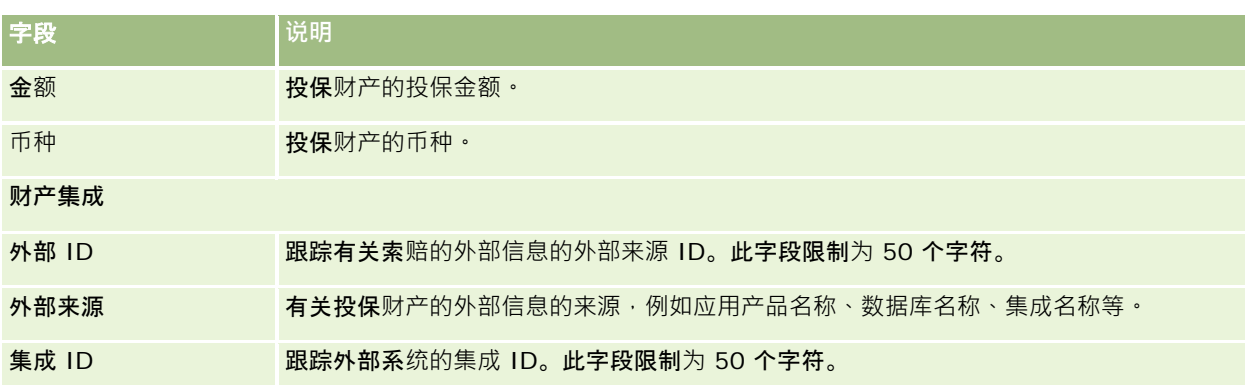

# 当事人

使用"当事人"页面可以创建、更新和跟踪任何类型的当事人。当事人将跟踪联系人和索赔之间的关系。

注意:公司管理员确定您可以使用哪些选项卡。如果您的工作职责不包括跟踪当事人信息·则可能将不安装"**当事人**"选项卡。

*当事人*是指牵涉到保险索赔的联系人。每个联系人在索赔中都可能扮演一个角色。可以使用"**当事人**"选项卡跟踪联系人与索赔的 关系。联系人在索赔中的角色的一些示例有:索赔人、投保的驾驶员和律师。可以使用"当事人"页面来标识和扼要描述当事人。

# 使用当事人主**页**

可以从"当事人主页"开始管理当事人。

注意:公司管理员可以定制"当事人主页"的布局。此外,如果您的用户角色包括"个性化主页设置"权限<sup>,</sup>则可以在页面中添加和 删除部分。

#### **创建当事人记录**

可以在"最近修改的当事人"部分中单击"新建"按钮来创建当事人记录。有关更多信息,请参阅创建记录 (第 页 [55\)](#page-54-0)和当事人字段 (第 页 [732\)](#page-731-0)。

#### 使用当事人列表

Oracle CRM On Demand 附带了一组标准列表。所有标准列表都是公共的。您和您的经理可以根据不同标准创建其他列表。

下表说明标准列表。

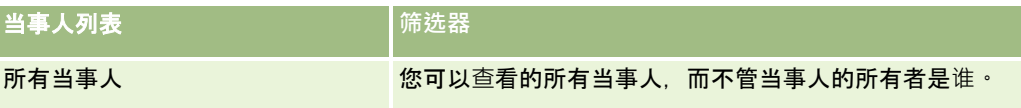

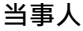

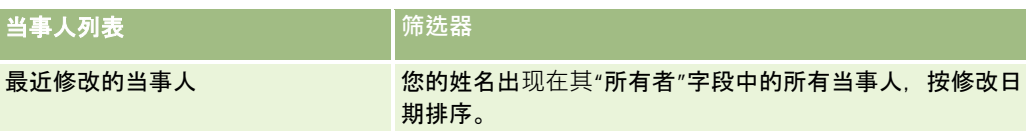

要查看列表,请单击列表名称。

要创建新列表,请单击"新建"。有关创建列表的更多信息,请参阅创建和调整列表 (第 页 [119\)](#page-118-0)。

要复查所有可用列表、创建新列表或者查看、编辑或删除现有列表,请单击"管理列表"。"管理列表"页面还包括 Oracle CRM On Demand 提供的标准列表。这些列表仅供查看。因此,您不能编辑或删除这些列表。

#### **查看最近修改的当事人**

"最近修改的当事人"部分显示您最近修改的当事人。

要展开列表,请单击"显示完整列表"。

#### 向**"**当事人主**页"**添加区域

如果您的用户角色包括"个性化主页设置"权限,您可以将其它部分添加到您的"当事人主页",这具体取决于贵公司的管理员设置 了哪些可以在您的"当事人主页"上显示的部分。

以下过程说明如何向"当事人主页"添加区域。

#### 向*"*当事人主页*"*添加区域

- **1** 在"当事人主页"上,单击"编辑布局"。
- 2 在"当事人主页布局"页面上,单击箭头以添加或删除部分,以及组织页面上的各个部分。
- **3** 单击"保存"。

## 管理当事人

有关许多记录类型公用的详细步骤信息,请参阅:

- 创建记录 (第 页 [55\)](#page-54-0)
- 更新记录详细信息 (第 页 [106\)](#page-105-0)
- 将记录链接到所选记录 (第 页 [107\)](#page-106-0)
- 使用列表 (第 页 [114\)](#page-113-0)

注意: 公司管理员可以采用多种方法定制 Oracle CRM On Demand, 例如更改记录类型、字段和列表中选项的名称。因此,您看到的信息可能与联机帮助中描述的标准信息有所不同。

此外, 您可能无法执行以上列表中描述的所有过程,具体取决于您具有的访问级别。

# <span id="page-731-0"></span>当事人字段

使用"编辑当事人"页面添加当事人,或者更新现有当事人的详细信息。"编辑当事人"页面显示当事人的完整字段集。

提示:也可以在"当事人列表"页面和"当事人详细信息"页面上编辑当事人。有关更新记录的更多信息,请参阅更新记录详细信息 (第 页 [106\)](#page-105-0)。

注意: 公司管理员可以采用多种方法定制 Oracle CRM On

Demand. 例如更改记录类型、字段和列表中选项的名称。因此,您看到的信息可能与联机帮助中描述的标准信息有所不同。

下表提供了有关某些当事人字段的附加信息。

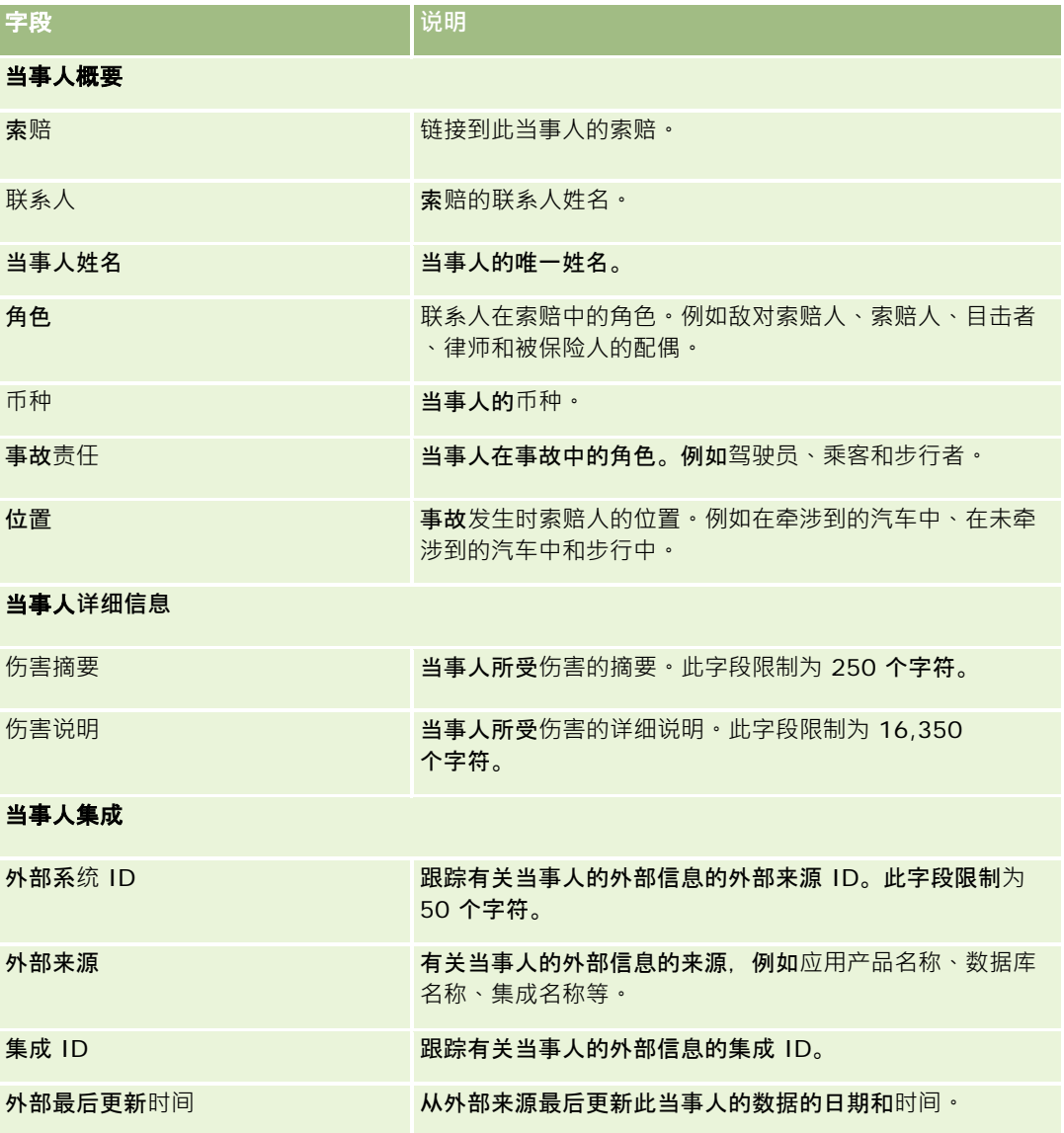

# <span id="page-732-0"></span>保**险单**

使用"保险单"页面可以创建、更新和跟踪任何类型的保险单。保险单通常指联系人或公司所拥有的由保险公司管理的保险单,但 是也可以跟踪联系人或公司的所有保险单,包括那些由其他保险公司管理的保险单。

**注意:公司管理**员将确定您可以使用哪些选项卡。如果**您的工作**职责不包括跟踪保险单信息,则可能将不安装"保险单"选项卡。

*保险单*是保险公司和投保人之间签定的书面协议,在此协议中,保险公司承诺在发生可保事故时提供保险赔偿费,而投保人则承 诺缴纳保险费。保险单为保险公司提供了一种管理合同和业务关系的结构。

通过保险单记录类型,保险公司可以访问高级保险单信息,从而从以保险单为中心的关系转为以客户和家庭为中心的关系。保险 单信息(例如, Oracle CRM On Demand

内的类型、状态和有效日期)支持以客户和家庭为中心的关系的合约,例如,活动、索赔和日历。保险单记录类型可用于跟踪所 有类型的保险单,例如汽车、财产、一般性责任以及其他类型的保险单。保险单可以有父保险单,因此所有类型的保险单结构和 层次结构都受支持。这些保险单层次结构支持将保险单分为若干保险单组,从而可以灵活地实现任何所需的保险单结构。

#### 关于保**险单的概要和相关信息**

可以使用"保险单"页面确定和获取有关保险单的概要和详细信息。也可以使用"保险单"页面查看保险单的子保险单和其他相关的 信息,其中包括:

- 投保人 (第 页 [737\)](#page-736-0)
- 索赔 (第 页 [715\)](#page-714-0)
- 投保财产 (第 页 [727\)](#page-726-0)
- 保险范围 (第 页 [721\)](#page-720-0)
- **活动。活**动可以与保险单相关。在"保险单主页"上, 可以显示与保险单相关的活动。有关更多信息,请参阅使用保险单主页 (第 页 [733\)](#page-732-0)。
- **服务请求。服**务请求可以与保险单相关。在"保险单主页"上,可以显示与保险单相关的服务请求。有关服务请求的更多信息 ,请参阅<mark>服</mark>务请求 (第 页 [385\)](#page-384-0)。

# 使用保**险单主页**

可以从"保险单主页"开始管理保险单。

注意:贵公司的管理员可以定制"保险单主页"的布局。另外,如果您的用户角色包括"个性化主页设置"权限·则可以在此页面中 添加和删除各部分。

#### **创建保险单**

通过在"最近修改的保险单"部分中单击"新建"按钮,您可以创建保险单。有关更多信息,请参阅创建记录 (第二页 [55\)](#page-54-0)和<mark>保</mark>险单字段 (第 页 [735\)](#page-734-0)。

#### 使用保**险单列表**

Oracle CRM On Demand 附带了一组标准列表。所有标准列表都是公共的。您和您的经理可以根据不同标准创建其他列表。 下表描述了保险单的标准列表。

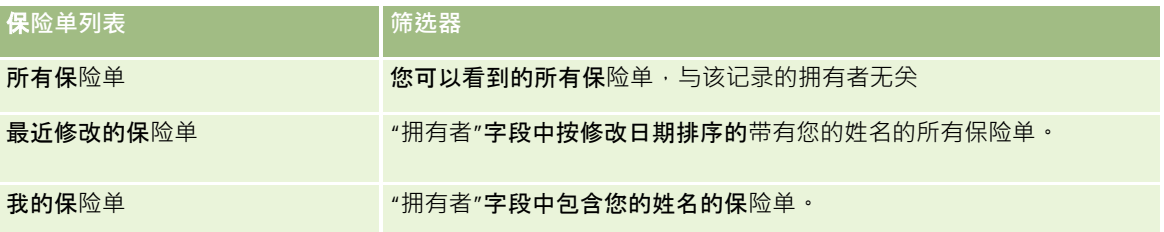

要查看列表 , 请单击列表名称。

要创建新列表·请单击"**新建"。有关**创建列表的更多信息·请参阅创建和调整列表 (第 页 [119\)](#page-118-0)。

要复查所有可用列表、创建新列表或查看、编辑或删除现有列表,请单击"管理列表"。"管理列表"页面还包括 Oracle CRM On Demand 提供的标准列表。这些列表仅供查看。因此,您不能编辑或删除这些列表。

#### **查看最近修改的保险单**

"最近修改的保险单"部分显示最近修改的保险单。

要展开列表,请单击"显示完整列表"。

#### 向**"**保**险单主页"**添加区域

如果您的用户角色包括"个性化主页设置"权限,您可以将其他部分添加到您的"保险单主页",这具体取决于贵公司的管理员设置 了哪些可以在您的"保险单主页"上显示的部分。

以下过程说明如何向"保险单主页"添加区域。

#### 向*"*保险单主页*"*添加区域

- **1** 在"保险单主页"上,单击"编辑布局"。
- 2 在"保险单主页布局"页面上,单击箭头以添加或删除部分,并在页面上组织各个部分。
- **3** 单击"保存"。

## 管理保**险单**

要管理保险单,请执行以下任务:跟踪父保险单 (第 页 [735\)](#page-734-0)。

有关许多记录类型公用的详细步骤信息,请参阅:

■ 创建记录 (第 页 [55\)](#page-54-0)

- <span id="page-734-0"></span>■ 更新记录详细信息 (第 页 [106\)](#page-105-0)
- 将记录链接到所选记录 (第 页 [107\)](#page-106-0)
- 使用列表 (第 页 [114\)](#page-113-0)
- 使用附件 (第 页 [146\)](#page-145-0)

注意: 公司管理员可以采用多种方法定制 Oracle CRM On Demand, 例如更改记录类型、字段和列表中选项的名称。因此,您看到的信息可能与联机帮助中描述的标准信息有所不同。

此外,您可能无法执行以上列表中描述的所有过程,具体取决于您具有的访问级别。

## 跟踪父保**险单**

要允许跟踪保险单的父保险单,请将父保险单添加到子保险单上的"父保险单"字段中。

#### 跟踪父保险单

- **1** 选择保险单。 有关选择保险单的信息,请参阅查找记录(第页[71\)](#page-70-0)。
- 2 在"保险单详细信息"页面上,单击"编辑"。
- 3 在"编辑保险单"页面上,选择"父保险单"字段,然后选择保险单。

## 保**险单字段**

使用"编辑保险单"页面添加保险单,或者更新现有保险单的详细信息。"编辑保险单"页面显示保险单的完整字段集。

还可以在"保险单列表"页面和"保险单详细信息"页面上编辑保险单记录。有关更新记录的更多信息,请参阅更新记录详细信息 (第 页 [106\)](#page-105-0)。

提示:通过在保险单记录中选择一个父保险单,您可以指明保险单层次结构,其中一个保险单是另一个保险单的子项。有关跟踪 父保险单的信息,请参阅跟踪父保险单(第页[735\)](#page-734-0)。

注意: 公司管理员可以采用多种方法定制 Oracle CRM On Demand, 例如更改记录类型、字段和列表中选项的名称。因此,您看到的信息可能与联机帮助中描述的标准信息有所不同。

下表提供了有关某些保险单字段的附加信息。

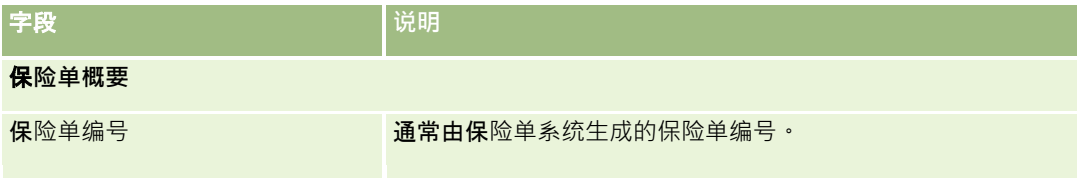

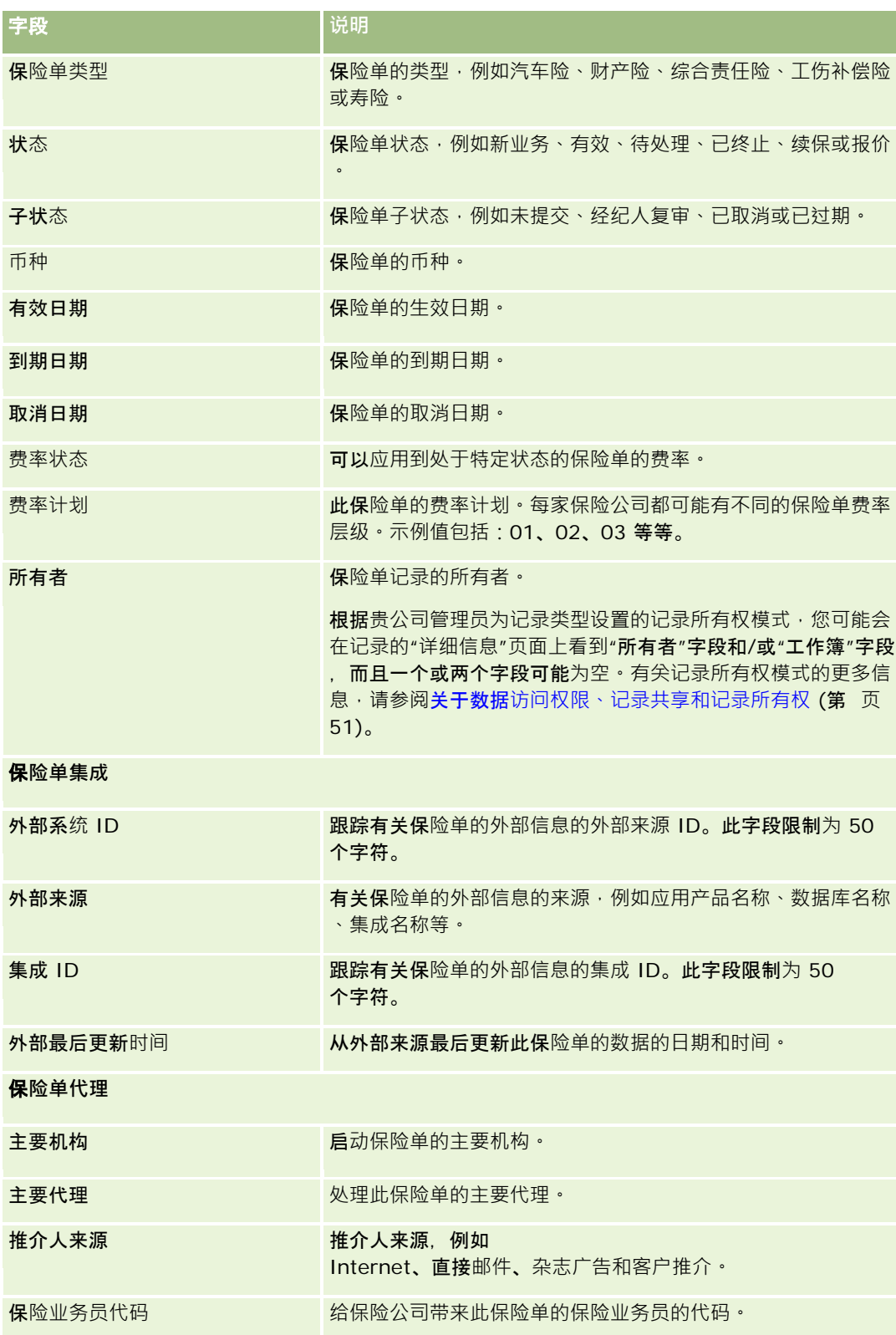

<span id="page-736-0"></span>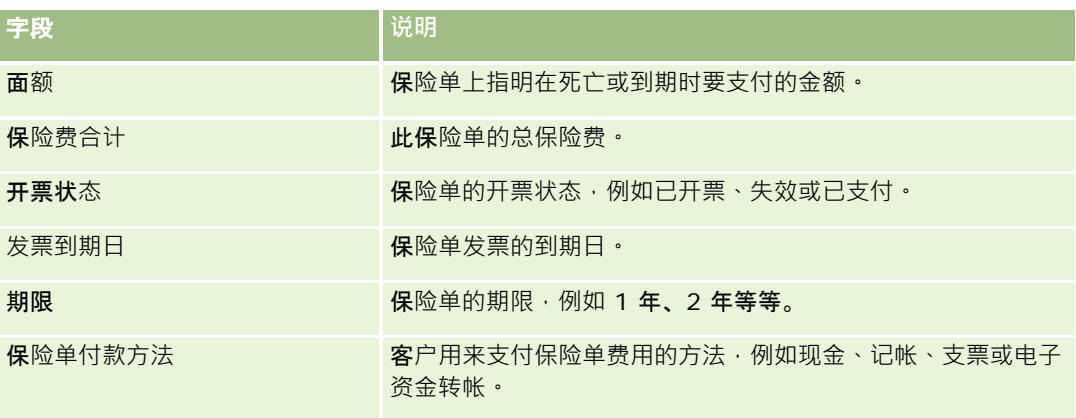

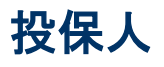

使用"投保人"页面创建、更新和跟踪任何类型的投保人。*投保人* 通常是拥有保险公司管理的保险单的联系人。

投保人记录用于跟踪联系人和保险单之间的关系。它捕捉联系人在保险单中可能扮演的所有类型的角色,例如:被保险人、主要 驾驶员、受益人等等。可以根据需要创建其它角色。有关设置字段和字段值的信息,请参阅创建和编辑字段。

注意:公司管理员将确定您可以使用哪些选项卡。如果您的工作职责不包括跟踪投保人信息,则可能将不安装"投保人"选项卡。

# 使用投保人主**页**

可以从"投保人主页"开始管理投保人。

注意:公司管理员可以定制"投保人主页"的布局。此外,如果您的用户角色包括"个性化主页设置"权限<sup>,</sup>则可以在页面中添加和 删除部分。

#### **创建投保人**

通过在"最近修改的投保人"部分中单击"新建"按钮,您可以创建投保人。有关更多信息,请参阅创建记录 (第 页 [55\)](#page-54-0)和投保人字段 (第 页 [739\)](#page-738-0)。

#### 使用投保人列表

Oracle CRM On Demand 附带了一组标准列表。所有标准列表都是公共的。您和您的经理可以根据不同标准创建其他列表。

下表说明投保人的标准列表。

**投保人列表 有效的 医心脏 医心脏 医心脏** 医心脏 网络法器

<span id="page-737-0"></span>保险

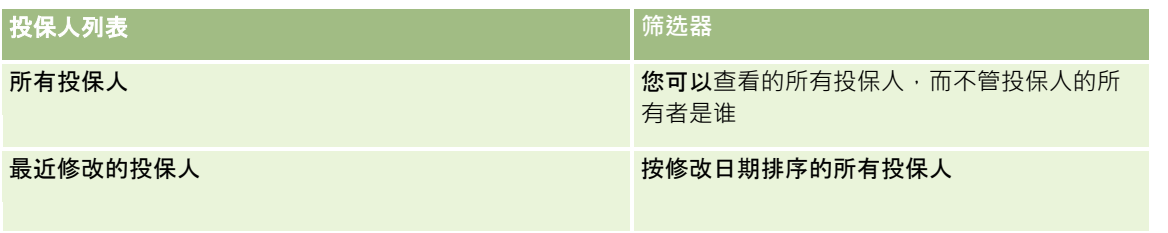

要查看列表,请单击列表名称。

要创建新列表,请单击"新建"。有关创建列表的更多信息,请参阅创建和调整列表 (第 页 [119\)](#page-118-0)。

要复查所有可用列表、创建新列表或查看、编辑或删除现有列表,请单击"管理列表"。"管理列表"页面还包括 Oracle CRM On Demand 提供的标准列表。这些列表仅供查看。因此,您不能编辑或删除这些列表。

#### **查看最近修改的投保人**

"最近修改的投保人"部分显示您最近修改的投保人。

要展开列表,请单击"显示完整列表"。

#### 向**"**投保人主**页"**添加区域

如果您的用户角色包括"个性化主页设置"权限,您可以将其它部分添加到您的"投保人主页",这具体取决于公司的管理员设置了 哪些可以在您的"投保人主页"上显示的部分。

以下过程说明如何向"投保人主页"添加区域。

#### 要向*"*投保人主页*"*添加区域

- **1** 在"投保人主页"上,单击"编辑布局"。
- 2 在"投保人主页布局"页面上,单击箭头以添加或删除部分,以及组织页面上的各个部分。
- **3** 单击"保存"。

相关主**题** 请参阅以下主题以了解相关的信息:

- 管理投保人 (第 页 [738\)](#page-737-0)
- 投保人字段 (第 页 [739\)](#page-738-0)

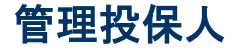

有关许多记录类型公用的详细步骤信息,请参阅:

- <span id="page-738-0"></span>■ 创建记录 (第 页 [55\)](#page-54-0)
- 更新记录详细信息 (第 页 [106\)](#page-105-0)
- 将记录链接到所选记录 (第 页 [107\)](#page-106-0)
- 使用列表 (第 页 [114\)](#page-113-0)

注意: 公司管理员可以采用多种方法定制 Oracle CRM On Demand, 例如更改记录类型、字段和列表中选项的名称。因此,您看到的信息可能与联机帮助中描述的标准信息有所不同。

此外,您可能无法执行以上列表中描述的所有过程,具体取决于您具有的访问级别。

#### 相关主**题**

请参阅以下主题以了解相关的信息:

- 使用投保人主页 (第 页 [737\)](#page-736-0)
- 投保人字段 (第 页 [739\)](#page-738-0)

# 投保人字段

使用"编辑投保人"页面添加投保人,或者更新现有投保人的详细信息。"编辑投保人"页面显示投保人的完整字段集。

提示:也可以在"投保人列表"页面和"投保人详细信息"页面上编辑投保人信息。有关更新记录的更多信息,请参阅更新记录详细 信息 (第 页 [106\)](#page-105-0)。

#### 注意: 公司管理员可以采用多种方法定制 Oracle CRM On

Demand, 例如更改记录类型、字段和列表中选项的名称。因此,您看到的信息可能与联机帮助中描述的标准信息有所不同。

#### 下表提供了有关某些字段的附加信息。

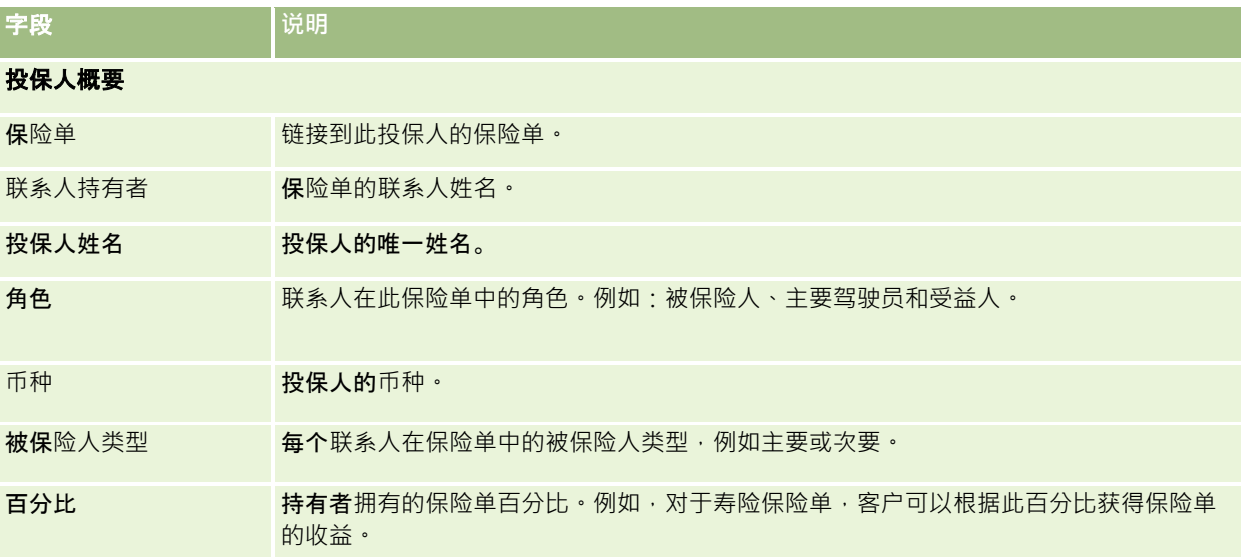

#### 保险

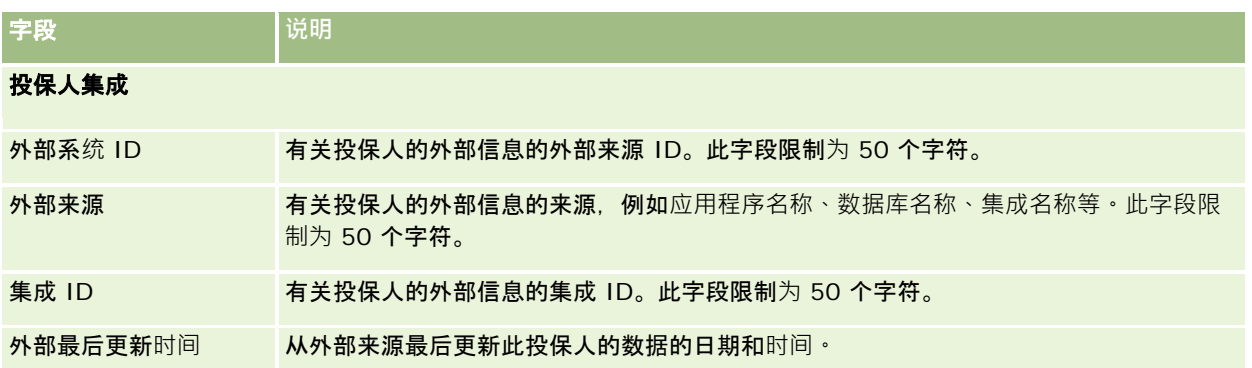

#### 相关主**题**

请参阅以下主题以了解相关的信息:

■ 使用投保人主页 (第 页 [737\)](#page-736-0)

# 代理配置信息

"代理概要"选项卡表示销售或提供保险产品的任何保险代理。通常,渠道经理每年都与每个代理会面并创建当年新的代理概要。 代理概要捕获关于代理在特定年份的人口统计信息。

#### 通过 Oracle CRM On Demand

中的代理概要页面,您可以捕获关于合作伙伴的人口统计信息,例如,代理名称、地址、电话号码、传真号码、网站、收入、业 务说明等。代理概要是合作伙伴的一个子项。有关合作伙伴的更多信息,请参阅合作伙伴 (第 页 [436\)](#page-435-0)。

## 使用**经纪人概要主页**

可以从"经纪人概要主页"开始管理经纪人概要。

注意:贵公司管理员可以定制"经纪人概要主页"**的布局。此外,如果您的用**户角色包括"个性化主页设置"权限,则可以在该页面 中添加和移除各部分。

#### **创建经纪人概要**

可以在"最近修改的经纪人概要"部分中单击"新建"按钮来创建经纪人概要。有关更多信息,请参阅创建记录 (第 页 [55\)](#page-54-0)和经纪人概要字段 (请参阅 "[代理配置信息字段](#page-741-0)" 第 页 [742\)](#page-741-0)。

#### 使用**经纪人概要列表**

"经纪人概要列表"部分显示了许多列表。Oracle CRM On Demand 附带了一组标准列表。所有标准列表都是公共的。您和您的经理可以根据不同标准创建其他列表。

下表说明经纪人概要的标准列表。

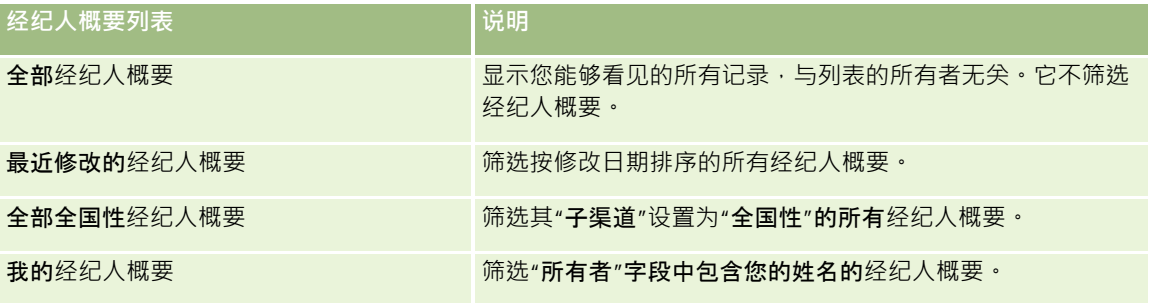

要查看列表﹐请单击列表名称。

要创建新列表,请单击"新建"。有关创建列表的更多信息·请参阅创建和调整列表 (第 页 [119\)](#page-118-0)。

要复查所有可用列表、创建新列表或查看、编辑或删除现有列表,请单击"管理列表"。"管理列表"页面还包括 Oracle CRM On Demand 提供的标准列表。这些列表仅供查看。因此,您不能编辑或删除这些列表。

#### **查看"**我最近修改的**经纪人概要"**部分

"<mark>我最近修改的</mark>经纪人概要"部分显示您拥有且最近修改过的经纪人概要请求。要展开此列表,请单击"显示完整列表"。

#### 向您的**经纪人概要主页添加区域**

如果您的用户角色包括"个性化主页设置"权限,则可以将以下某些或所有部分添加到您的"经纪人概要主页":

- 经纪人概要列表
- 我最近修改的经纪人概要
- 我的经纪人概要
- 全部全国性经纪人概要。

#### 向经纪人概要主页添加区域

- **1** 在"经纪人概要主页"上,单击"编辑布局"。
- **2** 在"经纪人概要主页布局"页面上,单击箭头以添加或删除部分,以及组织页面上的各个部分。然后单击"保存"。

## <span id="page-741-0"></span>管理代理概要

有关所有记录公用的其它过程,请参阅使用记录 (第 页 [51\)](#page-50-0)。

有关许多记录类型公用的详细步骤信息,请参阅:

- 创建记录 (第 页 [55\)](#page-54-0)
- 更新记录详细信息 (第 页 [106\)](#page-105-0)
- 将记录链接到所选记录 (第 页 [107\)](#page-106-0)
- 使用列表 (第 页 [114\)](#page-113-0)

注意: 公司管理员可以采用多种方法定制 Oracle CRM On Demand,例如更改记录类型、字段和列表中选项的名称。因此,您看到的信息可能与联机帮助中描述的标准信息有所不同。

此外,您可能无法执行以上列表中描述的所有过程,具体取决于您具有的访问级别。

# 代理配置信息字段

使用"编辑代理概要"页面添加代理概要或更新现有代理概要的详细信息。"编辑代理概要"页面显示了代理概要的完整字段集。

注意: 公司管理员可以采用多种方法定制 Oracle CRM On Demand, 例如更改记录类型、字段和列表中选项的名称。因此,您看到的信息可能与此表中描述的标准信息有所不同。

下表提供了有关某些字段的附加信息。

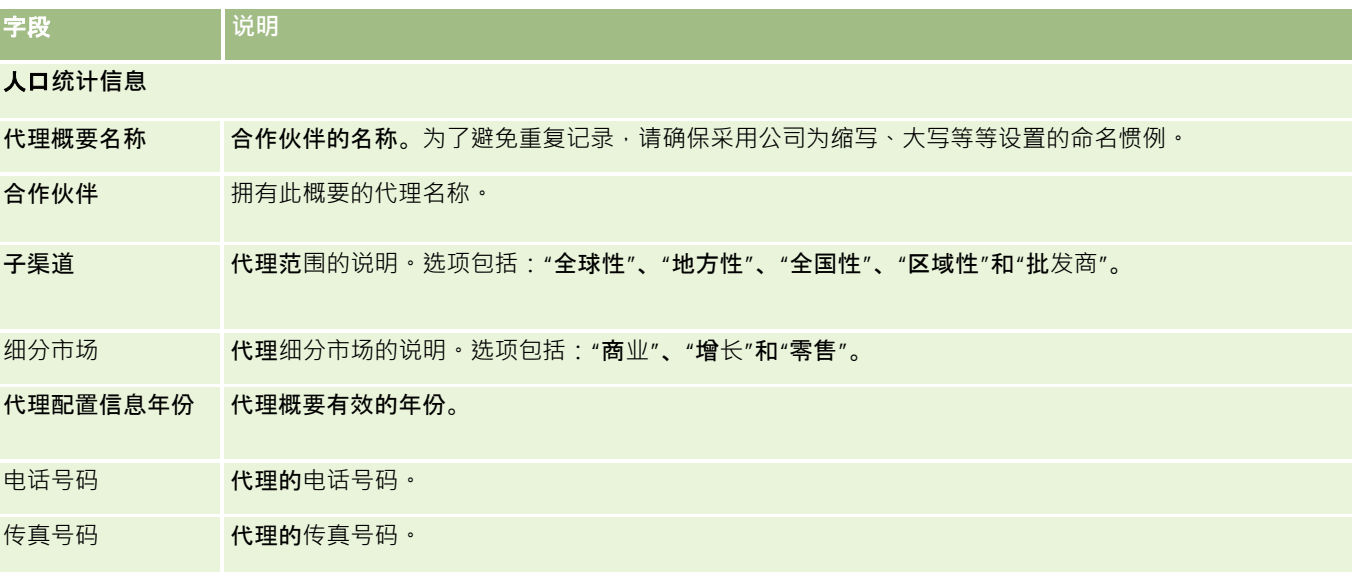

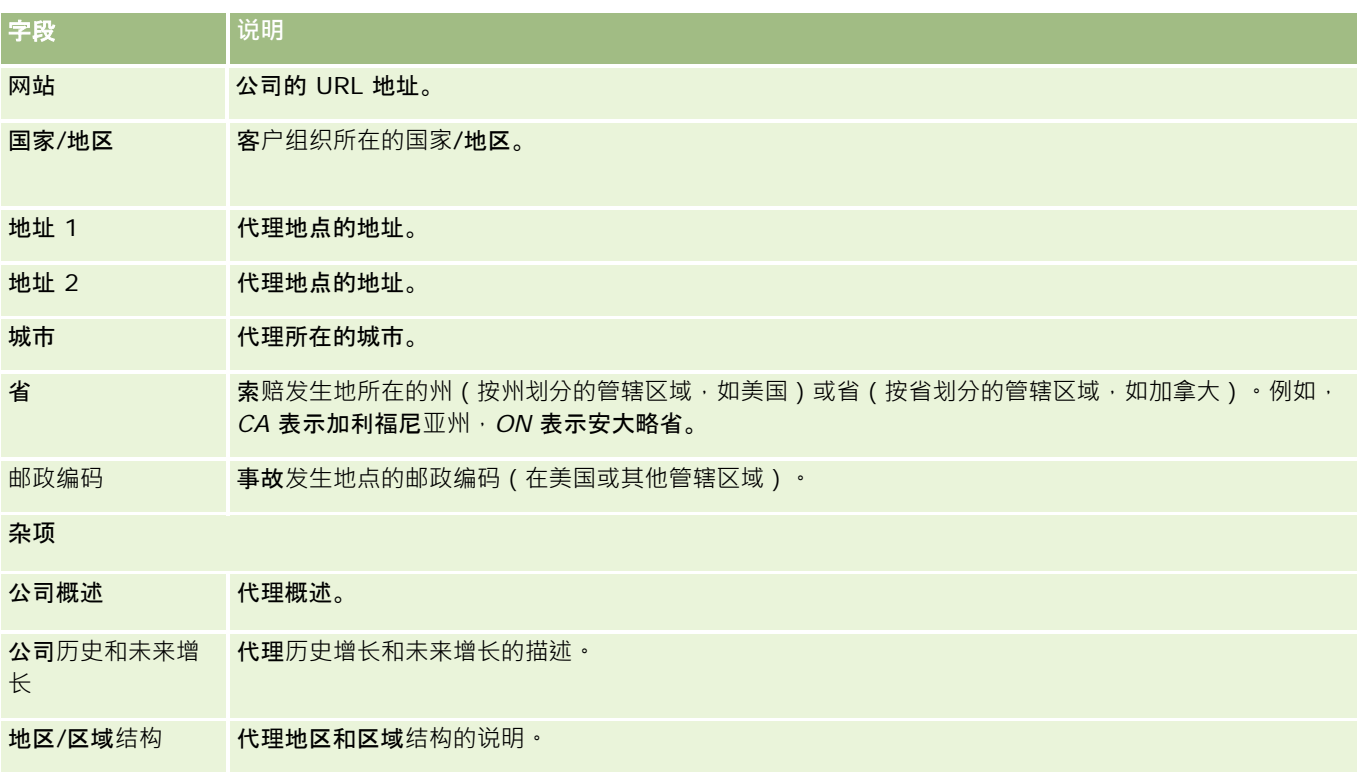

# <span id="page-744-0"></span>**12** <sup>汽</sup>**<sup>车</sup>**

Oracle CRM On Demand 提供了以下用来提供汽车信息的记录类型:

- **车辆。使用**这些页面跟踪车辆的销售历史记录和服务历史记录。
- 经销商·使用这些页面管理经销商信息·

注意:这些记录类型仅在 Oracle CRM On Demand Automotive Edition 上提供。

# **经销商**

。

使用"经销商"主页来创建、更新和跟踪经销商记录。

注意: 公司管理员将确定您可以使用哪些选项卡。如果您的工作职责不包括跟踪经销商信息,则可能将不安装"经销商"选项卡

## 使用**经销商主页**

可以从"经销商主页"开始管理经销商的操作。

注意:公司管理员可以定制您的"经销商主页"的布局。此外,如果您的用户角色包括"个性化主页设置"权限·则可以在该页面中 添加和移除各部分。

#### **创建经销商**

通过在"我最近查看的经销商"部分中单击"新建"按钮,您可以创建经销商。有关更多信息,请参阅创建记录 (第 页 [55\)](#page-54-0)和经销商字段 (第 页 [747\)](#page-746-0)。

#### 使用**经销商列表**

"经销商列表"部分显示许多列表。Oracle CRM On Demand 附带了一组标准列表。所有标准列表都是公共的。您和您的经理可以根据不同标准创建其他列表。

下表说明经销商的标准列表。

**经销商列表 筛选器**

汽车

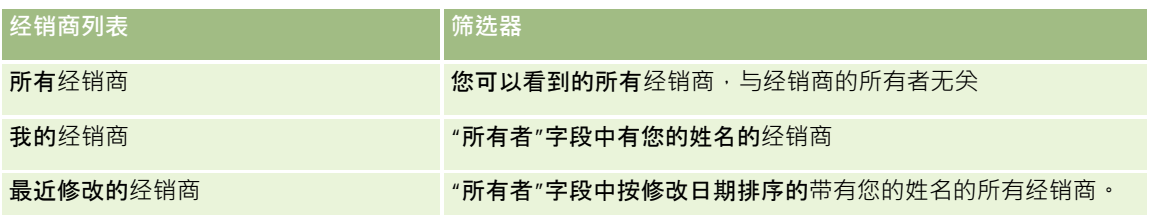

要查看列表﹐请单击列表名称。

要创建新列表,请单击"新建"。有关创建列表的更多信息,请参阅创建和调整列表 (第 页 [119\)](#page-118-0)。

要复查所有可用列表、创建新列表或者查看、编辑或删除现有列表,请单击"管理列表"。"管理列表"页面还包括 Oracle CRM On Demand 提供的标准列表。这些列表仅供查看。因此, 您不能编辑或删除这些列表。

#### **查看最近修改的经销商**

"我最近查看的经销商"部分显示了您最近查看的经销商。

要展开此列表,请单击"显示完整列表"。

#### **查看经销商相关商机**

"经销商相关商机"部分显示分配给您的最重要商机。

要展开经销商相关商机的列表,请单击"显示完整列表"。

#### 向**"经销商主页"**添加区域

如果您的用户角色包括"个性化主页设置"权限,则可以将以下某些或所有部分添加到您的"经销商主页":

- 图 最近创建的经销商
- 最近修改的经销商
- 我最近创建的经销商
- 我最近修改的经销商
- 一个或多个报表部分(公司管理员可以使报表部分显示在您的"经销商主页"上)

#### 要向*"*经销商主页*"*添加区域

- **1** 在"经销商主页"上,单击"编辑布局"。
- 2 在"经销商主页布局"页面上,单击箭头以添加或删除部分,以及组织页面上的各个部分。
- **3** 单击"保存"。

#### <span id="page-746-0"></span>相关信息

请参阅以下主题以了解相关的经销商信息:

- 经销商字段 (第 页 [747\)](#page-746-0)
- 管理经销商 (第 页 [747\)](#page-746-0)

## 管理**经销商**

要管理经销商,请执行以下任务:

- 创建记录 (第 页 [55\)](#page-54-0)
- 更新记录详细信息 (第 页 [106\)](#page-105-0)
- 将记录链接到所选记录 (第 页 [107\)](#page-106-0)
- 使用列表 (第 页 [114\)](#page-113-0)
- 转让记录的所有权 (请参阅 "[转移记录的所有权](#page-133-0)" 第 页 [134\)](#page-133-0)
- 添加附注 (第 页 [142\)](#page-141-0)
- 对记录附加文件和 URL (第 页 [148\)](#page-147-0)
- 删除和恢复记录 (第 页 [159\)](#page-158-0)
- 管理日历和活动 (第 页 [181\)](#page-180-0)

注意: 公司管理员可以采用多种方法定制 Oracle CRM On Demand, 例如更改记录类型、字段和列表中选项的名称。因此,您看到的信息可能与联机帮助中描述的标准信息有所不同。

此外,您可能无法执行以上列表中描述的所有过程,具体取决于您具有的访问级别。

#### 相关信息

请参阅以下主题以了解相关的经销商信息:

- 经销商 (第 页 [745\)](#page-744-0)
- 经销商字段 (第 页 [747\)](#page-746-0)
- 使用经销商主页 (第 页 [745\)](#page-744-0)
- 报表 (第 页 [823\)](#page-822-0)

## **经销商字段**

使用"编辑经销商"页面添加经销商,或更新现有经销商的详细信息。"编辑经销商"页面显示了经销商的完整字段集。

注意: 公司管理员可以采用多种方法定制您的应用产品,例如更改记录类型、字段和选择列表中选项的名称。因此,您看到的 信息可能与此表中描述的标准信息有所不同。

#### 下表提供了有关某些字段的附加信息。

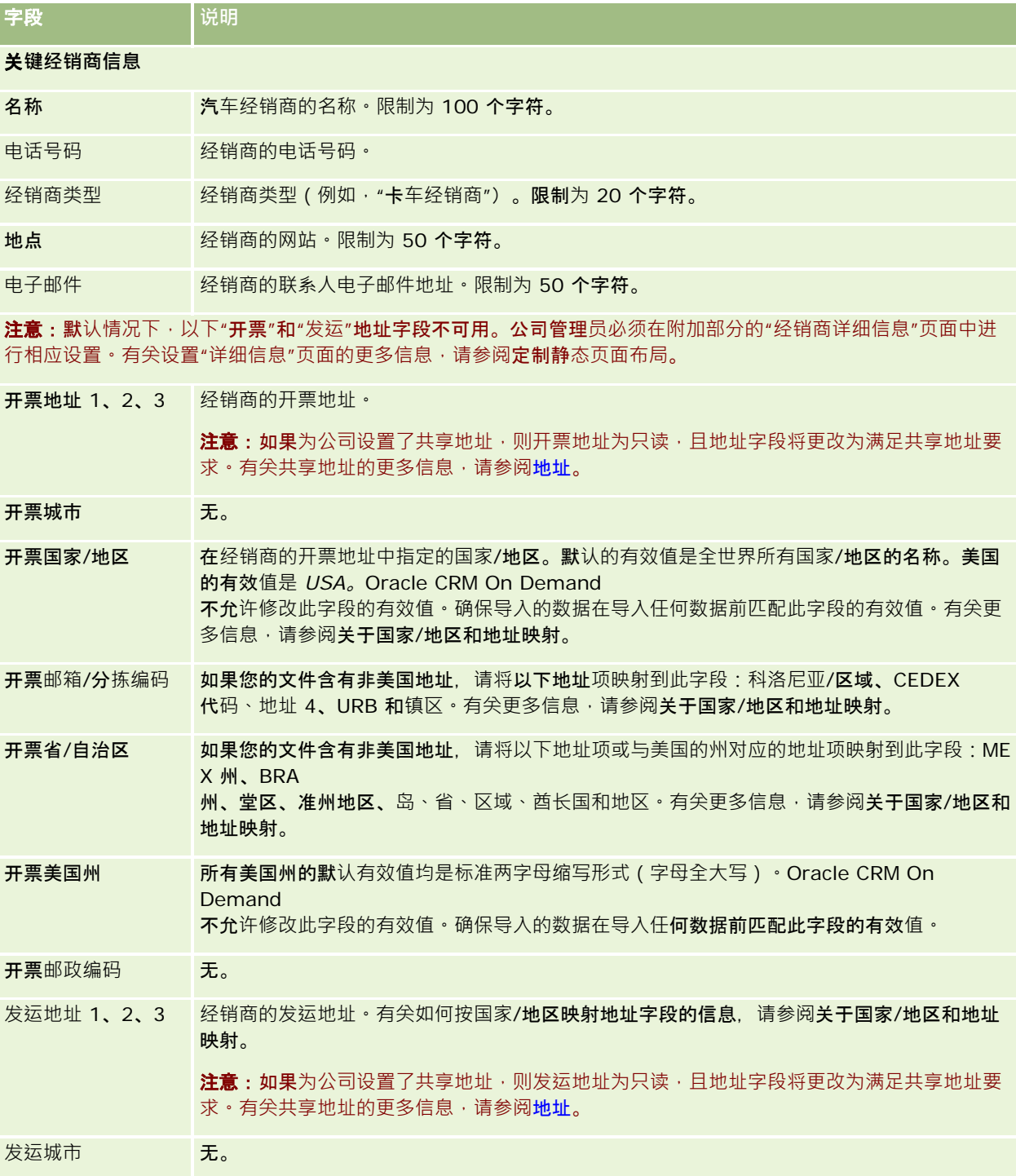

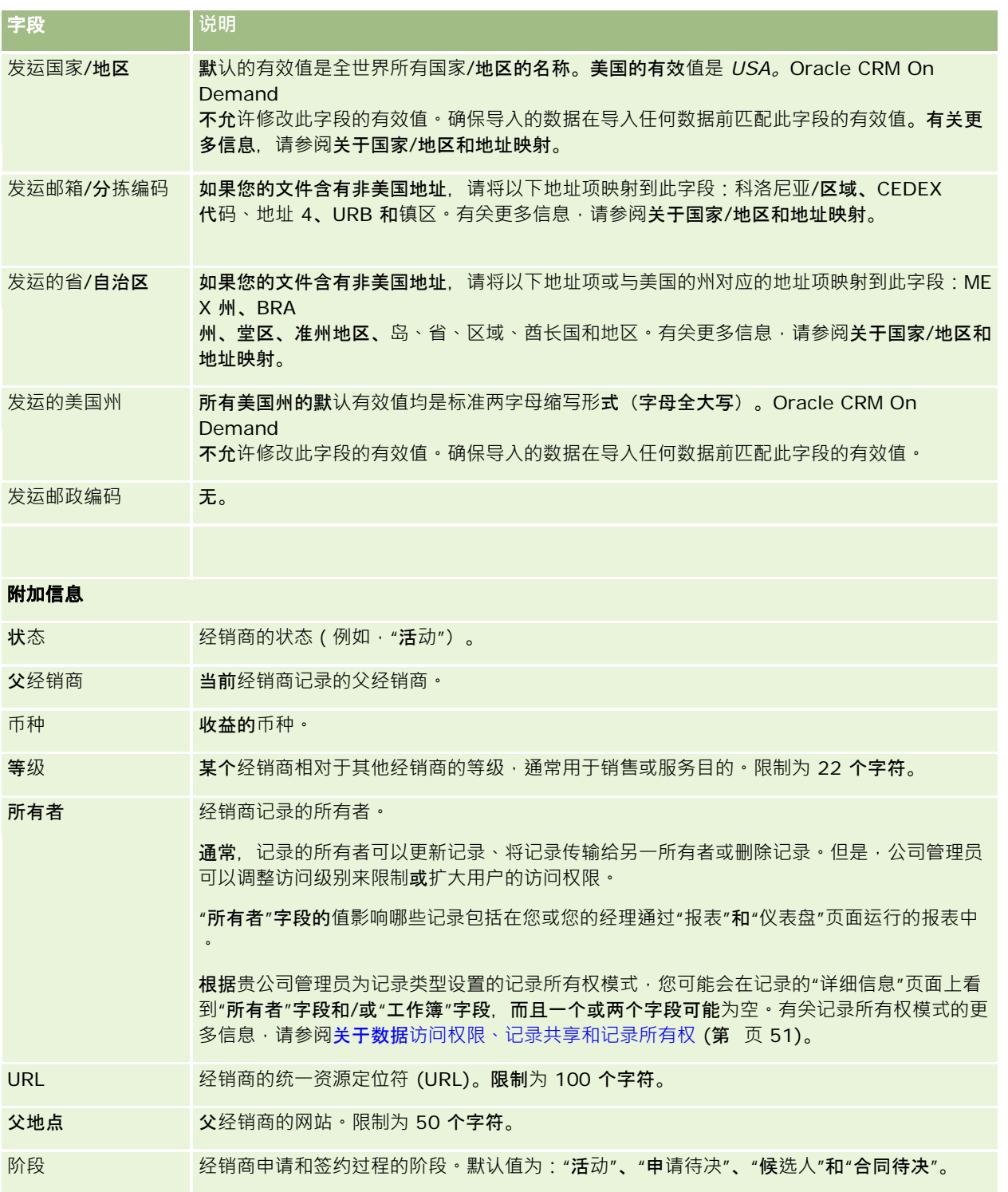

## 定制字段

注意: 其角色包括"定制应用产品"权限的公司管理员通常会创建定制字段。

Oracle CRM On Demand 联机帮助 版本 36

已发布 3月 2018 **749**

<span id="page-749-0"></span>在"客户"记录中创建的任何定制字段都会显示为"经销商"记录中的相同定制字段,因为"经销商"记录继承"客户"记录中的定制字 段。但是, 在"经销商"记录中创建的任何定制字段不会自动出现在"客户"记录中。

如果您想要在"客户"视图和"经销商"视图中同时看到相同的定制字段,公司管理员可以在"客户"记录中创建定制字段, 并使该字 段对于"客户"视图和"经销商"视图都可见。

如果您不想在"客户"视图和"经销商"视图中同时看到相同的定制字段,公司管理员可以在"客户"记录中创建特定于客户的定制字 段,并使该定制字段仅在"客户"视图中可见。

有关定制字段的更多信息,请参阅关于定制字段。

#### 相关信息

请参阅以下主题以了解相关的经销商信息:

- 经销商 (第 页 [745\)](#page-744-0)
- 使用经销商主页 (第 页 [745\)](#page-744-0)
- 管理经销商 (第 页 [747\)](#page-746-0)

**车辆**

使用"车辆"页面来创建、更新和跟踪车辆。

注意: 公司管理员将确定您可以使用哪些选项卡。如果您的工作职责不包括跟踪车辆信息·则可能将不安装"车辆"选项卡。

## 使用**车辆主页**

可以从"车辆主页"开始管理车辆。

注意:公司管理员可以定制"车辆主页"的布局。此外,如果您的用户角色包括"个性化主页设置"权限·则可以在该页面中添加和 移除各部分。

#### **创建车辆**

通过在"我最近查看的车辆"部分中单击"新建"按钮,您可以创建车辆。有关更多信息,请参阅创建记录 (第 页 [55\)](#page-54-0)和车辆字段 (第 页 [758\)](#page-757-0)。

#### 使用**车辆列表**

"车辆列表"部分显示许多列表。Oracle CRM On Demand 附带了一组标准列表。所有标准列表都是公共的。您和您的经理可以根据不同标准创建其他列表。

下表说明车辆的标准列表。

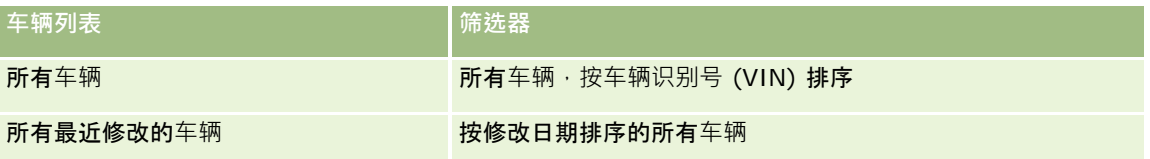

要查看列表 , 请单击列表名称。

要创建新列表,请单击"新建"。有关创建列表的更多信息,请参阅创建和调整列表 (第 页 [119\)](#page-118-0)。

要复查所有可用列表、创建新列表或者查看、编辑或删除现有列表,请单击"管理列表"。"管理列表"页面还包括 Oracle CRM On Demand 提供的标准列表。这些列表仅供查看。因此,您不能编辑或删除这些列表。

#### **查看最**近修改的**车辆**

"最近修改的车辆"部分显示您最近查看的车辆。

#### **查看车辆相关服务请求**

"车辆相关服务请求"部分显示以下信息:

- **服务编号**。分配给您的服务请求。单击"服务请求编号"链接以查看服务请求。
- **主题**。服务请求的主题。
- **资产。**服务请求的相应资产。
- **显示完整列表**。用于展开车辆相关服务请求列表。

要展开此列表,请单击"显示完整列表"。

#### 向**"车辆主页"**添加区域

如果您的用户角色包括"个性化主页设置"权限,则可以将以下某些或所有部分添加到您的"车辆主页":

- 最近创建的车辆
- 最近修改的车辆
- 我最近创建的车辆
- 我最近修改的车辆
- 一个或多个报表部分(公司管理员可以使报表部分显示在"车辆主页"上。)

要将各部分添加到"车辆主页",请完成以下任务。

#### <span id="page-751-0"></span>要向*"*车辆主页*"*添加区域

- **1** 在"车辆主页"上,单击"编辑布局"。
- 2 在"车辆主页布局"页面上,单击箭头添加或删除部分,并在页面上组织各个部分。
- **3** 单击"保存"。

#### 相关信息

请参阅以下主题以了解相关的车辆信息:

- 车辆字段 (第 页 [758\)](#page-757-0)
- 管理车辆 (第 页 [752\)](#page-751-0)

## 管理**车辆**

以下主题说明了公司管理员在 Oracle CRM On Demand 中管理车辆时可以执行的可选配置。

- 启用车辆产品类型 (第 页 [754\)](#page-753-0)
- 根据服务请求启用车辆关联 (第 页 [753\)](#page-752-0)
- 单击主题以查看执行以下操作的分步过程:
- 更新车辆所有权 (第 页 [756\)](#page-755-0)
- 跟踪车辆的服务请求 (第 页 [755\)](#page-754-0)
- 跟踪车辆的销售历史记录 (第 页 [756\)](#page-755-0)
- 跟踪车辆的服务历史记录 (第 页 [757\)](#page-756-0)
- 跟踪车辆的财务信息 (第 页 [758\)](#page-757-0)

注意: 此功能不属于标准应用产品 · 因此您的 Oracle CRM On Demand 版本中可能没有该功能。

有关许多记录类型公用的详细步骤信息,请参阅:

- 创建记录 (第 页 [55\)](#page-54-0)
- 更新记录详细信息 (第 页 [106\)](#page-105-0)
- 将记录链接到所选记录 (第 页 [107\)](#page-106-0)
- 使用列表 (第 页 [114\)](#page-113-0)
- 使用记录 (第 页 [51\)](#page-50-0)
- 添加附注 (第 页 [142\)](#page-141-0)
- 转让记录的所有权 (请参阅 "[转移记录的所有权](#page-133-0)" 第 页 [134\)](#page-133-0)
- 跟踪资产 (第 页 [264\)](#page-263-0) (包括将车辆链接到客户)

- <span id="page-752-0"></span>■ 对记录附加文件和 URL (第 页 [148\)](#page-147-0)
- 查看记录的审计追踪 (第 页 [161\)](#page-160-0)
- 删除和恢复记录 (第 页 [159\)](#page-158-0)
- 跟踪资产 (第 页 [264\)](#page-263-0) (包括将车辆链接到客户)
- 重命名记录类型

注意: 公司管理员可以采用多种方法定制 Oracle CRM On Demand, 例如更改记录类型、字段和列表中选项的名称。因此,您看到的信息可能与联机帮助中描述的标准信息有所不同。

此外,您可能无法执行以上列表中描述的所有过程,具体取决于您具有的访问级别。

提示: 在标准应用产品中, 车辆包括在 Oracle CRM On Demand 内的资产组合客户列表中。但是,如果您的管理员在公司概要中选中"从资产组合客户中排除车辆/资产记录"复选框,则资产组 合客户列表中不包括车辆。

#### 相关信息

请参阅以下主题以了解相关的车辆信息:

- 车辆 (第 页 [750\)](#page-749-0)
- 车辆字段 (第 页 [758\)](#page-757-0)
- 使用车辆主页 (第 页 [750\)](#page-749-0)
- 报表 (第 页 [823\)](#page-822-0)

### 根据服**务请求启用车辆关联**

默认服务请求布局不显示车辆关联。但是,贵公司管理员可以通过完成以下过程配置定制服务请求页面布局。

#### 在服务请求记录中显示车辆关联

- 1 从任何页面中,单击"管理",单击"应用产品定制",单击"服务请求",然后单击"服务请求页面布局"。
- **2** 在"页面布局"列表中执行以下操作之一:
	- 单击现有布局的"编辑"链接对其进行修改。
	- 单击"新建布局"按钮以新建布局。
	- 单击"复制"链接以复制现有布局。

此时将显示"页面布局向导"。

注意: "页面布局向导"中的步骤数可能因所单击的"页面布局"链接而异。

#### <span id="page-753-0"></span>汽车

- 3 在第 1 步"布局名称"中,输入布局名称和说明 (可选) 。
- **4** 在第 2 步"字段设置"中,根据需要选择字段特征。
- 5 在第 3 步"字段布局"中, 确保"车辆"字段可用于"服务请求页面布局"。
- **6** 单击"完成"退出向导。

现在您必须使用"角色管理向导"将新的定制布局分配给用户角色。

- **7** 单击"管理">"用户管理和访问控制">"角色管理":
- 8 找到想要向其分配定制服务请求页面布局的角色,然后单击"编辑"。
- 9 在向导的第6步中,将"页面布局名称"更改为服务请求记录的定制服务请求页面布局。

**10** 单击"完成"退出向导。

**注意:**通过启用车辆关联·您还可以更新"车辆搜索"页面布局·从而更改用户看到的关联选择。有关更多信息·请参阅管**理搜索** 布局。

#### 启用**车辆产品类型**

通常,为了添加产品,公司管理员将使用"管理"工具的"内容管理"部分。对于车辆,管理员可以更新"产品类型"字段设置为"车 辆"的产品记录。请注意,在产品默认布局中,不会显示"车辆"记录的"产品类型"。要启用车辆的"产品类型", 公司管理员可以 通过完成以下过程中的步骤创建一个定制产品页面布局。

#### 显示车辆记录的产品类型

- 1 从任何页面中,单击"管理",单击"应用产品定制",单击"产品",单击"产品页面布局",并将"产品页面标准布局"复制到新 布局。
- **2** 完成产品的页面布局向导:
	- **a** 在步骤 1 中, 为布局提供一个名称。
	- b 在步骤 2 中, 为"产品类型"选中"必需"框。
	- c 在步骤 3 中, 确保"产品类型"字段列在右边的"关键产品信息"部分中。
	- **d** 单击"完成"退出向导。
- **3** 根据需要使用"角色管理向导"将新的定制布局分配给用户角色。
	- **a** 单击"管理">"用户管理和访问控制">"角色管理":

- <span id="page-754-0"></span>**b** 查找想要分配给定制产品页面布局的角色,并单击"编辑"。
- **c** 在向导的步骤 6 中,将"页面布局名称"更改为产品记录的定制产品页面布局。

**d** 单击"完成"退出向导。

角色经过修改的用户可利用"内容管理"功能创建具有"产品类型"字段的产品记录。有关添加产品的更多信息,请参阅设 置公司产品。

有关更多信息,请参阅设置公司产品。

## 跟踪**车辆的服务请求**

如果想要查看、更新或创建车辆的服务请求,请更新车辆记录或创建相关车辆的服务请求。

#### **要跟踪**车辆的服务请求

- **1** 选择想要跟踪的车辆。 有关选择车辆的更多信息,请参阅查找记录(第页[71\)](#page-70-0)。
- 2 在"车辆详细信息"页面上,向下滚动并在"服务请求"标题栏中单击"新建"。

注意:在创建服务请求时,如果选择经销商,用户可以从所有联系人搜索更改为相关经销商的联系人。您可以将筛选器 更改为按需运行查询。

**3** 在"编辑服务请求"页面上填写信息。

下表描述了服务历史记录的某些字段信息。

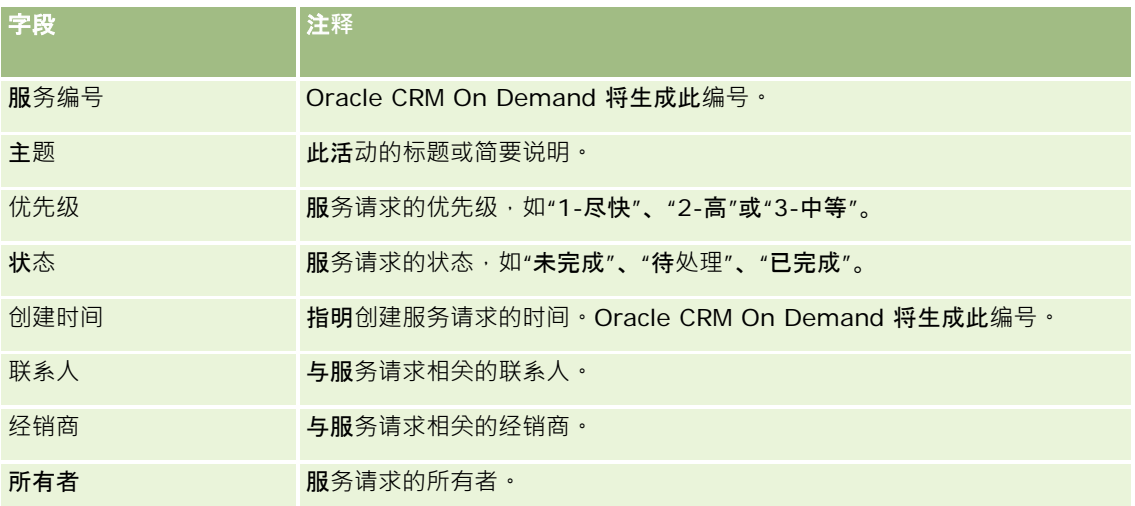

注意:创建服务请求时选择经销商,会将所有联系人更改为仅默认情况下与经销商关联的联系人。筛选器可以更改为查询所有联 系人。

## <span id="page-755-0"></span>更新**车辆所有权**

**售出**车辆后,请更新车辆记录以跟踪车辆所有权。

- **1** 选择车辆。 有关选择车辆的说明,请参阅查找记录(第页[71\)](#page-70-0)。
- 2 在"车辆详细信息"页面上,单击标题栏中的"编辑"。 有关"车辆详细信息"页面中字段的信息,请参阅"车辆"字段 (请参阅 "[车辆字段](#page-757-0)" 第 页 [758\)](#page-757-0)。
- **3** 在"编辑车辆"页面上,更新"车辆"记录中的"所有者"字段。
- **4** 保存记录:
	- 要保存此记录并随后打开"车辆详细信息"页面(您可在其中将信息链接到此记录),请单击"保存"。
	- 要保存此记录并随后打开"编辑"页面(可在其中创建另一个车辆记录) · 请单击"保存并新建车辆"。

## 跟踪**车辆的销售历史记录**

如果想要查看、更新或创建车辆的销售历史记录,请更新车辆记录。

#### 要跟踪车辆的销售历史记录

**1** 选择车辆。

有关选择车辆的说明,请参阅查找记录(第页 [71\)](#page-70-0)。

2 在"车辆详细信息"页面上,向下滚动到"销售历史记录"部分,然后单击标题栏中的"添加"。

注意:如果"车辆明细"页面上未显示"销售历史记录"部分,请单击页面右上角的"编辑布局"链接,然后将"销售历史记 录"部分添加到页面布局,如果无法将此部分添加到页面布局,请联系贵公司管理员。

**3** 在"编辑销售历史记录"页面上填写信息。

下表描述了销售历史记录的某些字段信息。

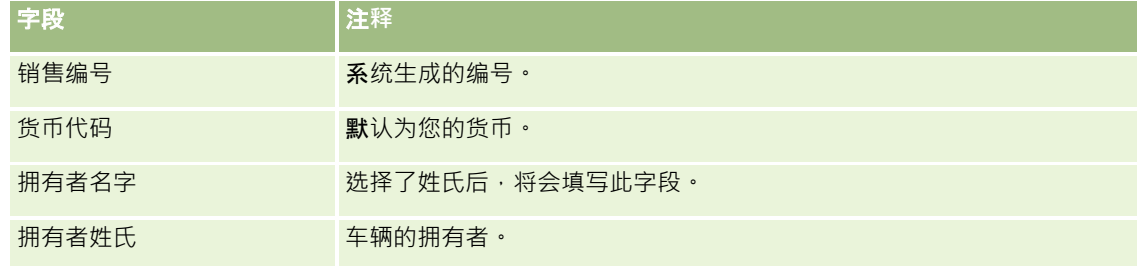
**4** 保存记录。

# 跟踪**车辆的服务历史记录**

如果想要查看、更新或创建车辆的服务历史记录,请更新车辆记录。服务历史记录可以包含服务请求以及车辆相关的其他服务。

### 要跟踪车辆的服务历史记录

- **1** 选择车辆。 有关选择车辆的说明,请参阅查找记录(第页[71\)](#page-70-0)。
- 2 在"车辆详细信息"页面上,向下滚动并在"服务历史记录"标题栏中单击"添加"。

注意:如果"车辆详细信息"页面上未显示"服务历史记录"部分,请单击页面右上角的"编辑布局"链接,然后将"服务历 史记录"部分添加到页面布局。如果无法将此部分添加到页面布局,请联系贵公司管理员。

**3** 在"编辑服务历史记录"页面上填写信息。

下表描述了服务历史记录的某些字段信息。

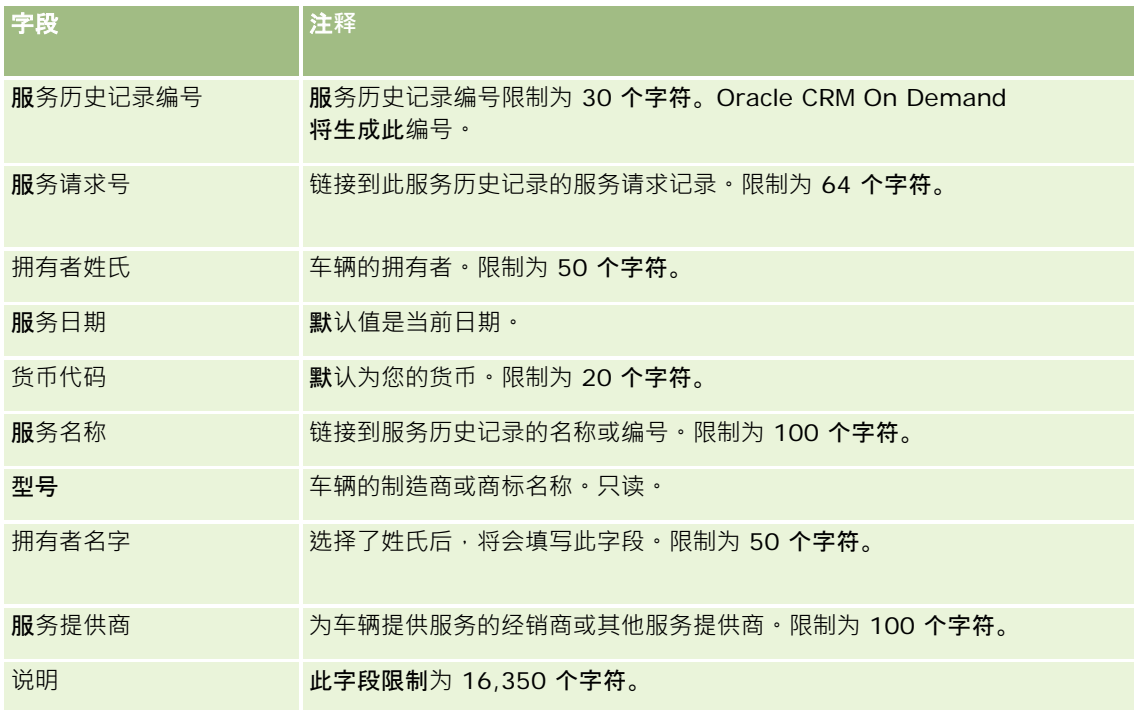

**4** 保存记录。

# 跟踪**车辆的财务信息**

您可以跟踪车辆的财务信息。

# 要跟踪车辆的财务信息

**1** 选择车辆。

有关选择车辆的说明,请参阅查找记录(第页 [71\)](#page-70-0)。

2 在"车辆详细信息"页面上,向下滚动并在"财务信息"标题栏中单击"**添加**"。

注**释:**如果"车辆明细"页面上未显示"财务信息"部分,请单击页面右上角的"编辑布局"链接,然后将"财务信息"部分添 加到页面布局。如果无法将此部分添加到页面布局,请联系贵公司管理员。

**3** 在"编辑财务信息"页面上填写信息。

下表描述了财务信息的某些字段信息。

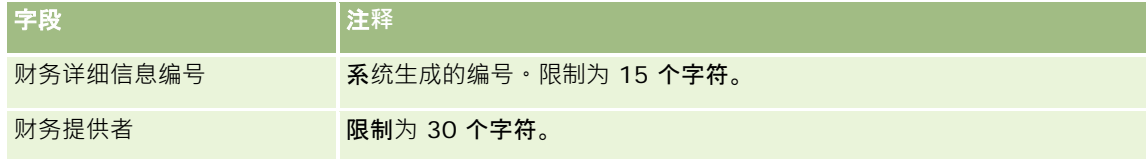

# **车辆字段**

使用"编辑车辆"页面添加车辆,或更新现有车辆的详细信息。"编辑车辆"页面显示了车辆的完整字段集。

注意: 公司管理员可以采用多种方法定制您的应用产品,例如更改记录类型、字段和选择列表中选项的名称。因此,您看到的 信息可能与此表中描述的标准信息有所不同。

### 下表提供了有关某些字段的附加信息。

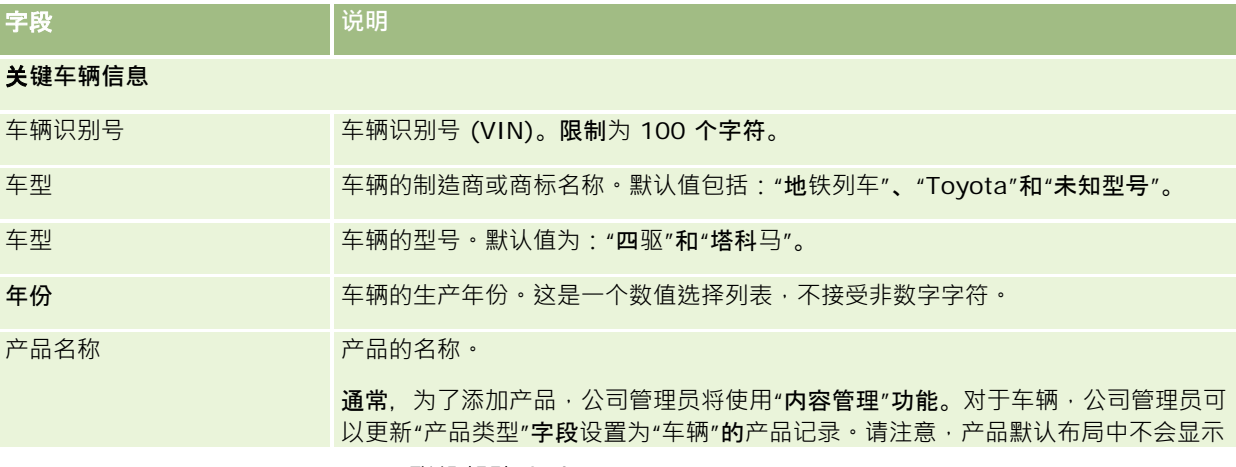

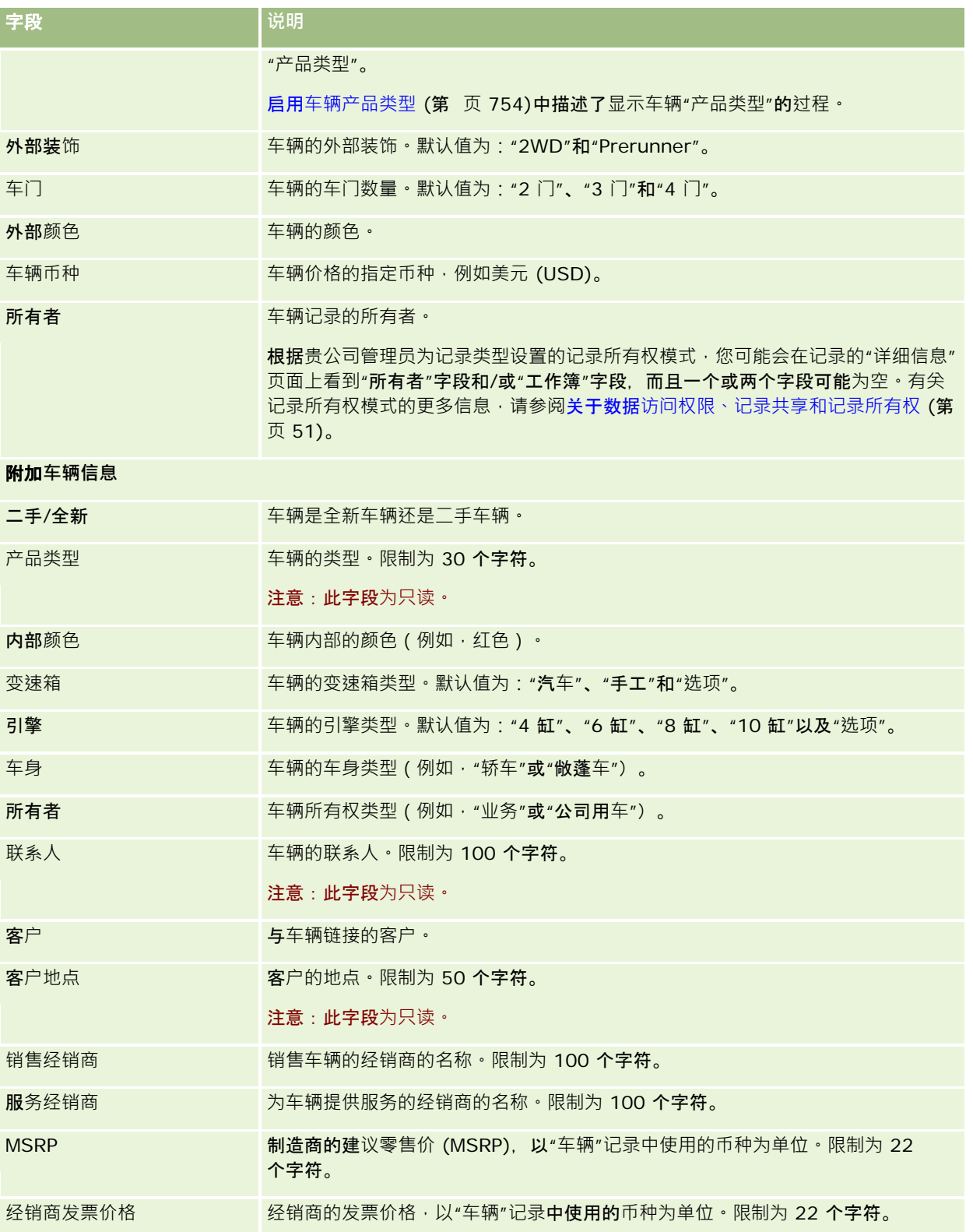

汽车

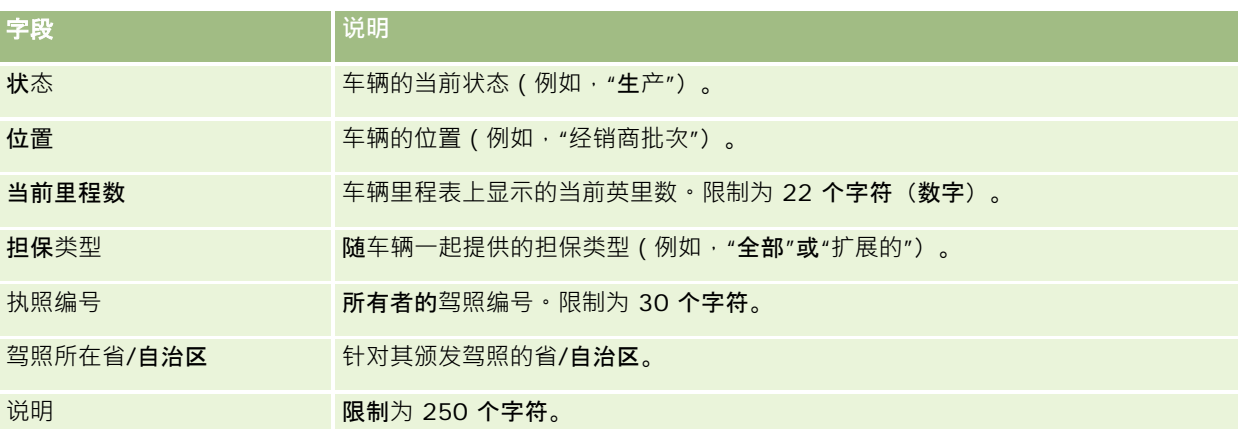

注意:要配置任何选择列表字段(例如·"车型"、"外部装饰"、"车门"),公司管理员可以按更改选择列表值中描述的步骤针对 选择列表值定制应用产品。

# 定制字段

注意: 其角色包括"定制应用产品"权限的公司管理员通常会创建定制字段。

在"资产"记录中创建的任何定制字段都会显示为"车辆"记录中的相同定制字段。"车辆"记录继承"资产"记录中的定制字段。但是 ,在"车辆"记录中创建的任何定制字段不会自动出现在"资产"记录中。

如果您想要在"资产"视图和"车辆"视图中同时看到相同的定制字段,公司管理员可以在"资产"记录中创建定制字段,并使该字段 对于"资产"视图和"车辆"视图都可见。

如果您不想在"资产"视图和"车辆"记录中同时看到相同的定制字段,公司管理员可以为资产创建专用于资产的定制字段,并使该 定制字段仅在"资产"视图中可见。

有关定制字段的更多信息,请参阅关于定制字段。

# 附加字段

默认情况下,有若干字段不会出现在"车辆详细信息"页面上:"部件号"、"采购日期"、"来购价格"、"数量"、"发货日期"、"安装 日期"、"到期日期"、"通知日期"、"产品类别"和"合同"。

公司管理员可以根据需要更改这些字段的定义。有关更改字段定义的更多信息,请参阅创建和编辑字段。要使字段可见,公司管 理员必须将这些字段包括在页面**布局中。有关使**这些字段在页面上可见的更多信息,请参阅**定制静**态页面布局。

# 相关信息

请参阅以下主题以了解相关的车辆信息:

- 使用车辆主页 (第 页 [750\)](#page-749-0)
- 管理车辆 (第 页 [752\)](#page-751-0)

# **13** 个性化您的**应用产品**

可以通过"我的设置"页面个性化 Oracle CRM On Demand。有关逐步说明,请单击以下主题之一:

- 更新个人详细信息 (第 页 [762\)](#page-761-0)
- 设置默认搜索记录类型 (第 页 [770\)](#page-769-0)
- 设置主题 (请参阅 "[设置您的主题](#page-770-0)" 第 页 [771\)](#page-770-0)
- 设置记录预览模式 (第 页 [771\)](#page-770-0)
- 更改语言设置 (第 页 [772\)](#page-771-0)
- 查看审计追踪字段 (第 页 [773\)](#page-772-0)
- 管理定额 (第 页 [773\)](#page-772-0)
- 查看登录活动 (第 页 [774\)](#page-773-0)
- 更改密码 (请参阅 "[更改您的密](#page-774-0)码" 第 页 [775\)](#page-774-0)
- 设置安全问题 (请参阅 "[设置您的安全问题](#page-774-0)" 第 页 [775\)](#page-774-0)
- 查看委派信息 (第 页 [776\)](#page-775-0)
- 添加委派用户 (第 页 [777\)](#page-776-0)
- 对技术支持人员授予登录访问权限 (请参阅 "[为技术支持人员授予登录访问权限](#page-777-0)" 第 页 [778\)](#page-777-0)
- 显示选项卡 (请参阅 "[显示您的选项卡](#page-777-0)" 第 页 [778\)](#page-777-0)
- 更改"详细信息"页面布局 (第 页 [779\)](#page-778-0)
- 个性化字段布局 (第 页 [784\)](#page-783-0)
- 管理相关信息部分的记录指示符 (第 页 [786\)](#page-785-0)
- 个性化相关信息布局 (第 页 [780\)](#page-779-0)
- 更改主页布局 (第 页 [787\)](#page-786-0)
- 更改操作栏布局 (第 页 [787\)](#page-786-0)
- 设置日历 (第 页 [788\)](#page-787-0)
- 访问数据和集成工具 (第 页 [791\)](#page-790-0)
- 查看导出请求 (第 页 [792\)](#page-791-0)

### <span id="page-761-0"></span>个性化您的应用产品

- 嵌入收藏项列表小组件 (第 页 [795\)](#page-794-0)
- 嵌入消息中心小组件 (第 页 [795\)](#page-794-0)
- 嵌入报表小组件 (第 页 [796\)](#page-795-0)
- 嵌入简单列表小组件 (第 页 [798\)](#page-797-0)

### 相关主**题**

有关个性化应用产品的信息,请参阅下列主题:

- 关于 On Demand 小组件 (第 页 [794\)](#page-793-0)
- 导入联系人 (请参阅 "[导入您的联系人](#page-276-0)" 第 页 [277\)](#page-276-0)
- 从 Microsoft Outlook 和 Lotus Notes 中添加电子邮件 (第 页 [801\)](#page-800-0)

# 更新个人**详细信息**

可更新个人详细信息 (如地址和电话号码) 。公司管理员控制显示在"个人详细信息"页面中的布局和信息 · 因此 · 以下说明可能 不同于您看到的内容。

注意:注销并再次登录后,对"个人资料"页面上"默认语言"、"币种"、"时区"和"国家/地区"所做的更改才会反映在所有报表和 分析中。

### 要更新个人详细信息

- 1 在任何页面中,单击右上角的"我的设置"全局链接。
- 2 在"个人概要"部分中,单击"个人概要"链接。
- **3** 在"个人信息"部分中,单击"我的概要"链接。
- **4** 在"个人详细信息"部分中,单击"编辑"。
- **5** 在"编辑个人信息"表单中,更新信息,然后保存记录。

注意:必须注销并再次登录才能激活某些更改 ("语言"、"区域设置"、"时区"和"币种")。

下表描述了您可以查看或更新的一些字段。

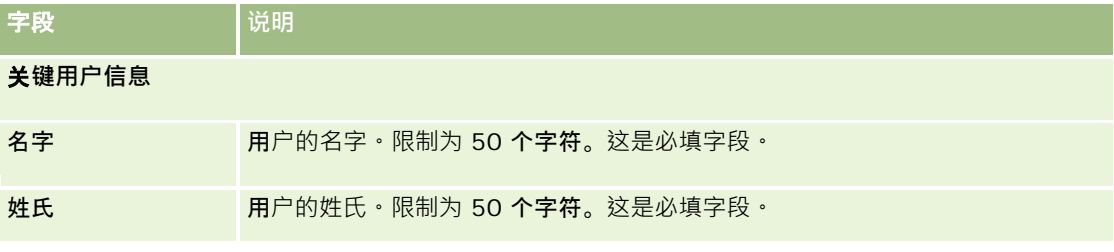

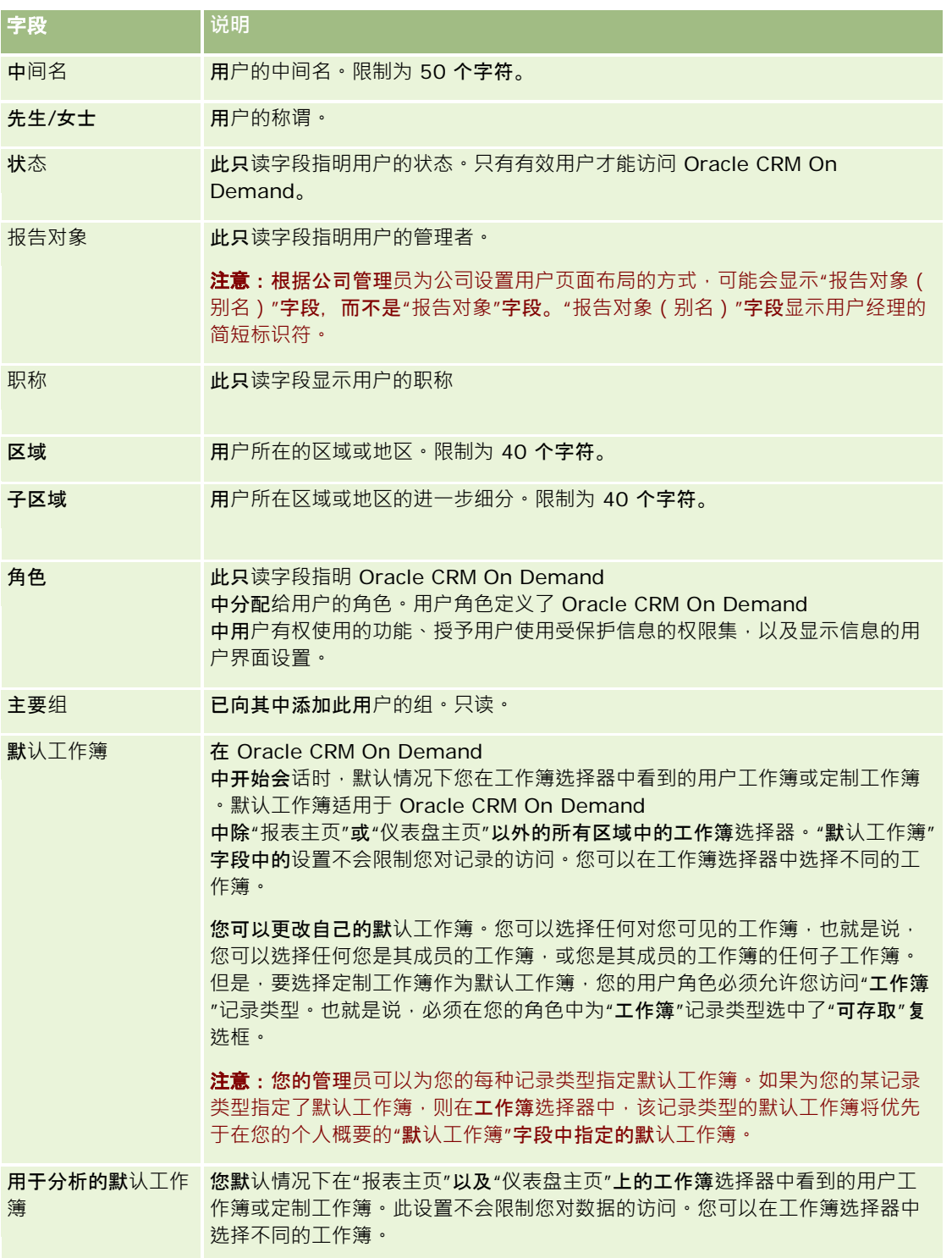

# 个性化您的应用产品

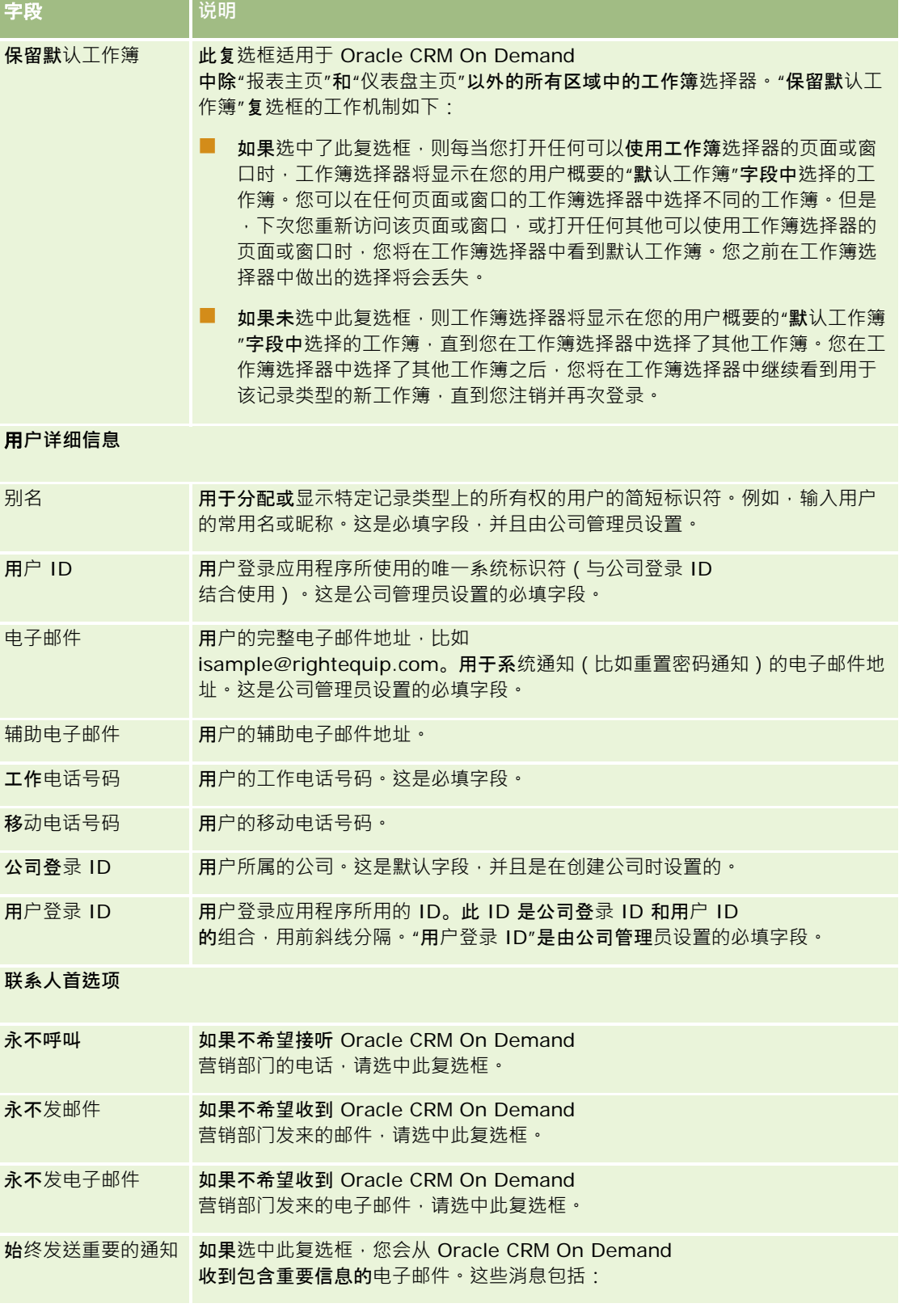

**764** Oracle CRM On Demand 联机帮助 版本 36

已发布 3月 2018

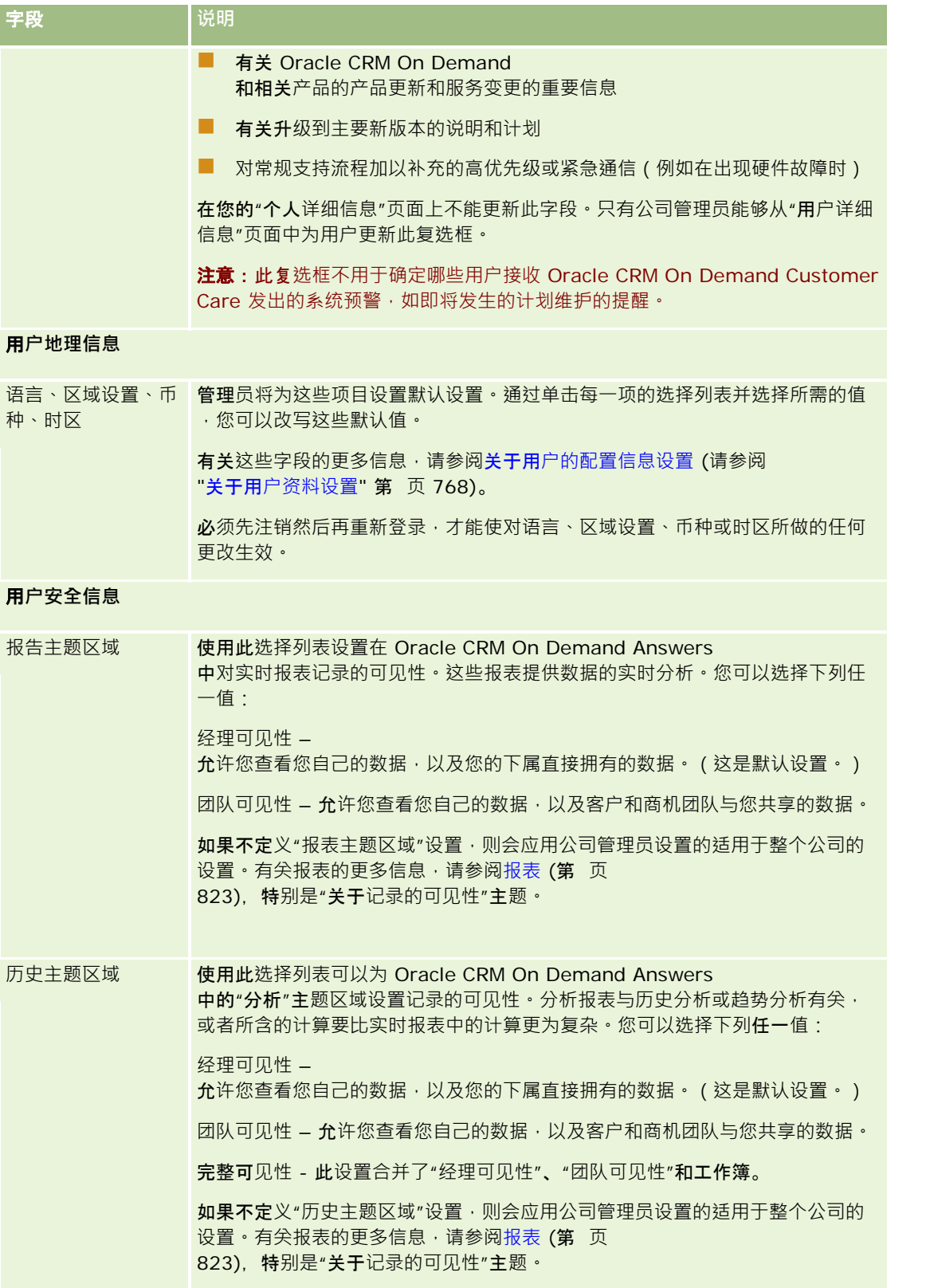

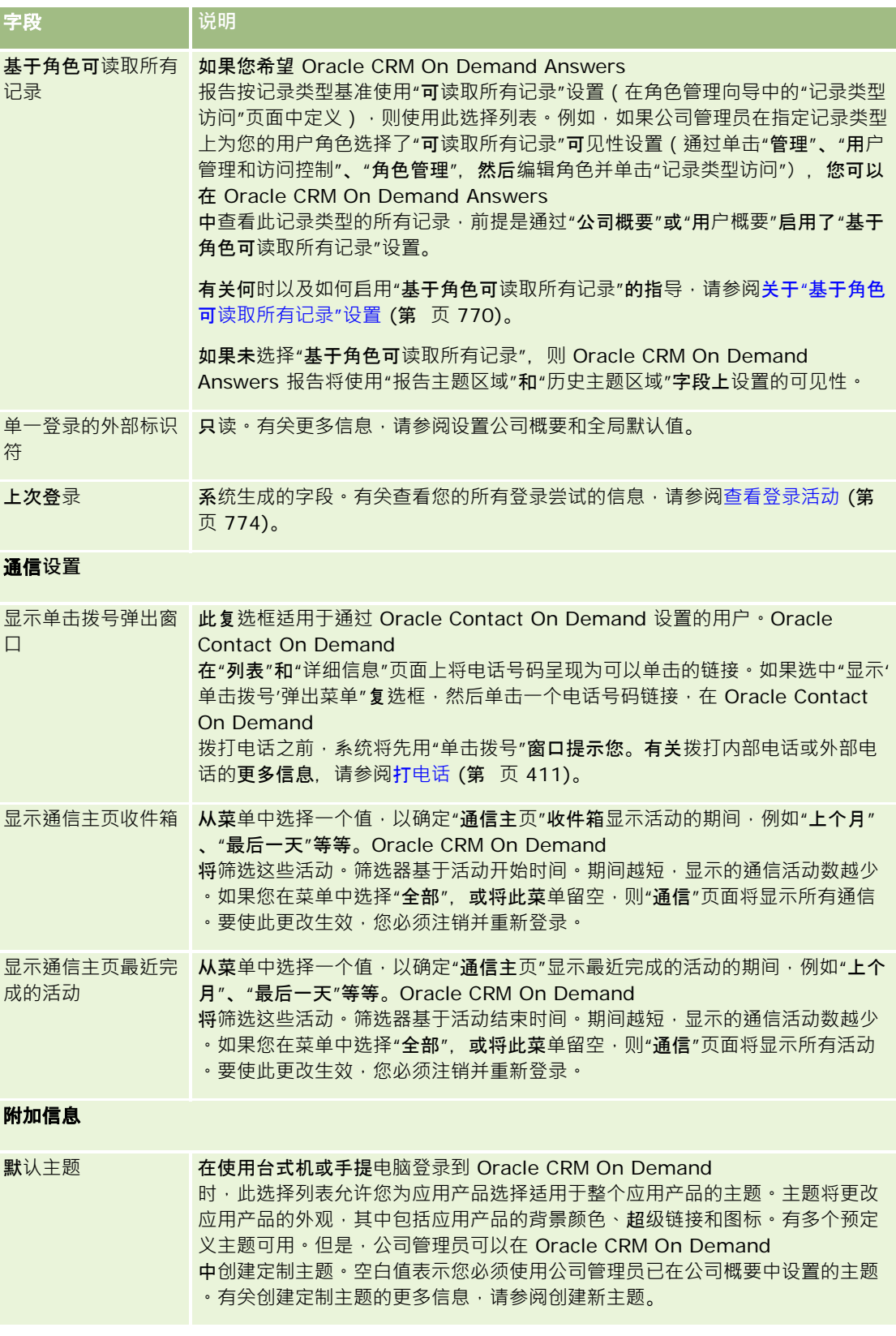

**766** Oracle CRM On Demand 联机帮助 版本 36

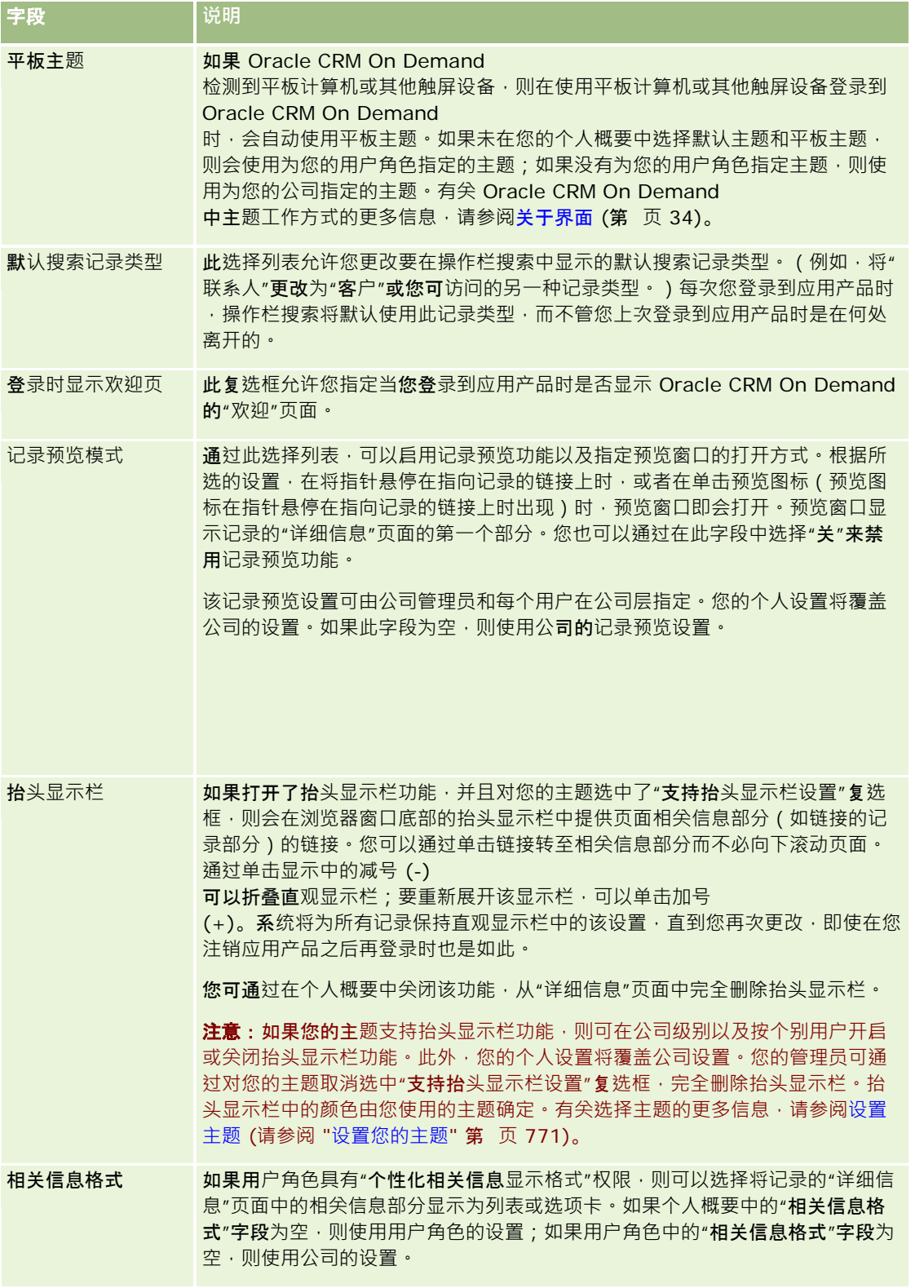

# <span id="page-767-0"></span>个性化您的应用产品

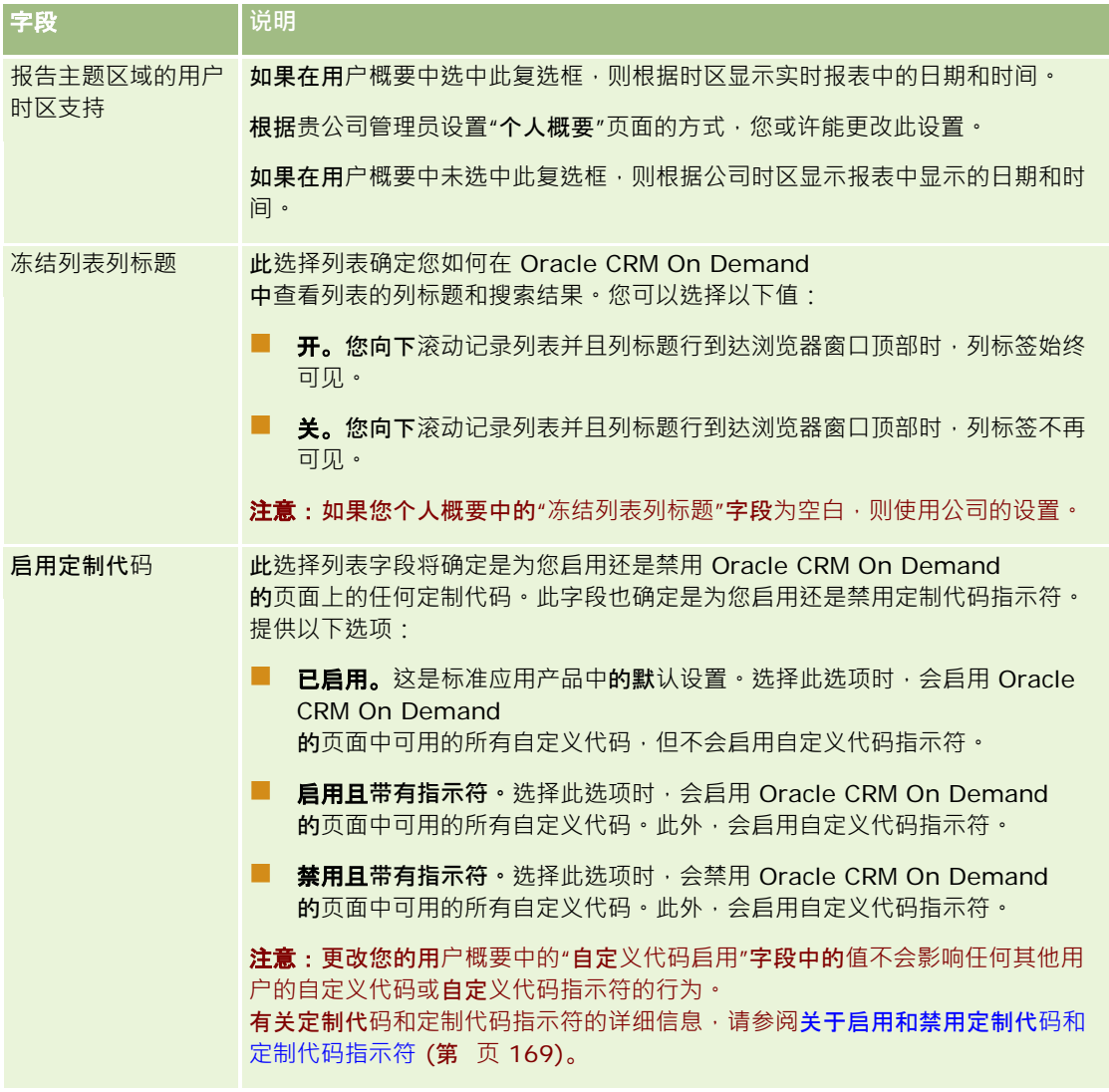

# 关于用**户资料设置**

每个公司至少都有一名指派的公司管理员,该管理员为整个组织设置和定制 Oracle CRM On Demand。公司管理员最初会设置一些每位用户都可继承的默认值,但每位用户都可以改写这些初始默认设置。下表描述这些 设置的影响。

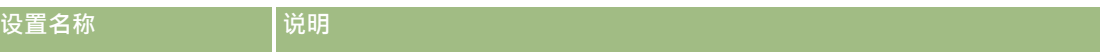

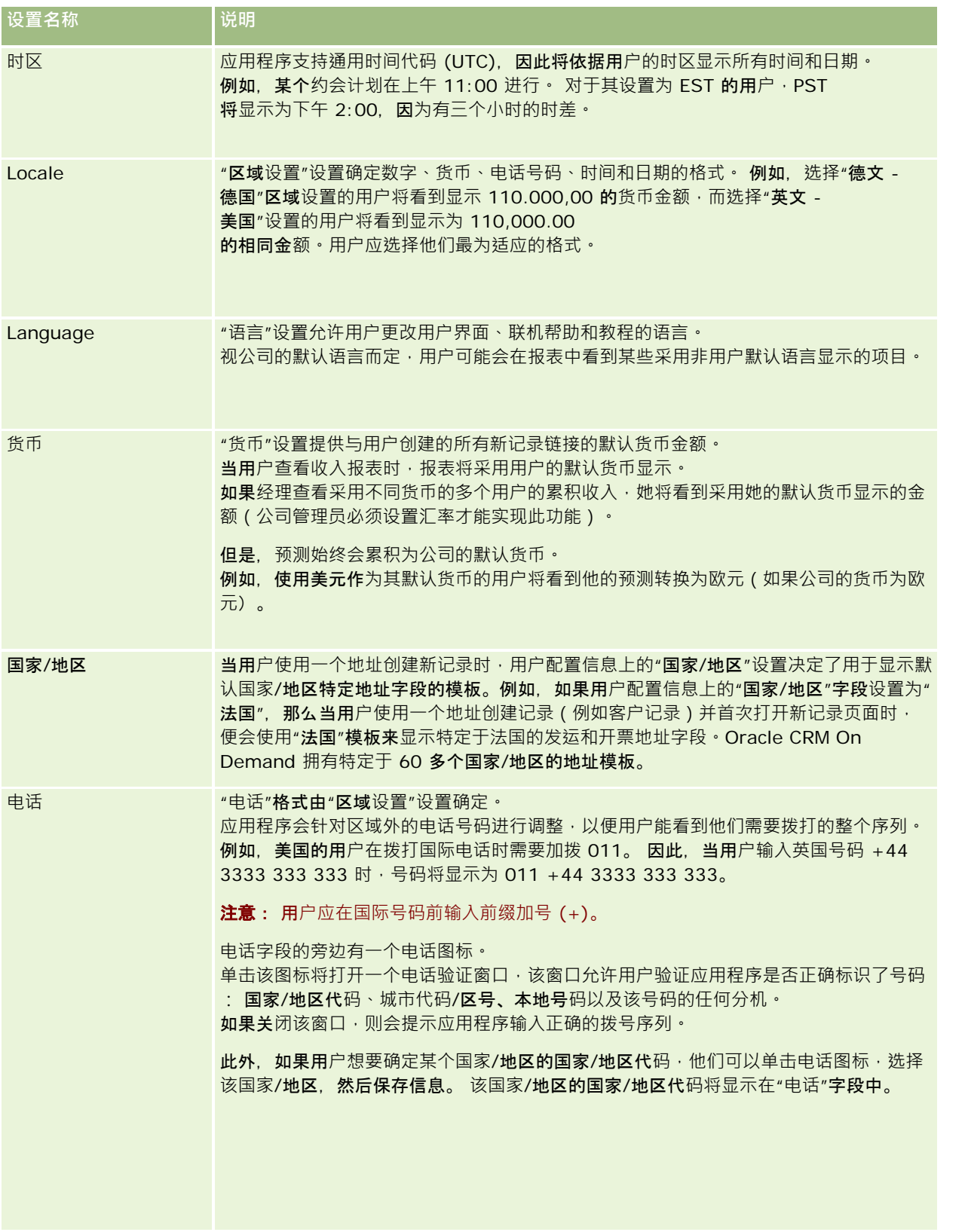

<span id="page-769-0"></span>注意: 当这些设置改变时,用户必须退出并再次登录, Oracle CRM On Demand 才能使用新设置显示数据。

# 关于**"**基于角色可**读取所有记录"设置**

由公司管理员设置"公司概要"页面上的"基于角色可读取所有记录"复选框,但用户可在该用户的"用户概要"页面中覆盖此设置。 根据"基于角色可读取所有记录"复选框的设置方式 · Oracle CRM On Demand Answers

报告使用基于用户角色定义的对象上设置的可见性,或"公司概要"和"用户概要"页面上的"报告主题区域"和"历史主题区域"字段 中设置的可见性。有关公司和用户概要的更多信息,请参阅关于公司和用户的概要设置 (请参阅"关于用[户资料设置](#page-767-0)" 第 页 [768\)](#page-767-0)。

下表提供关于"基于角色可读取所有记录"设置的启用时间和启用方式的信息。

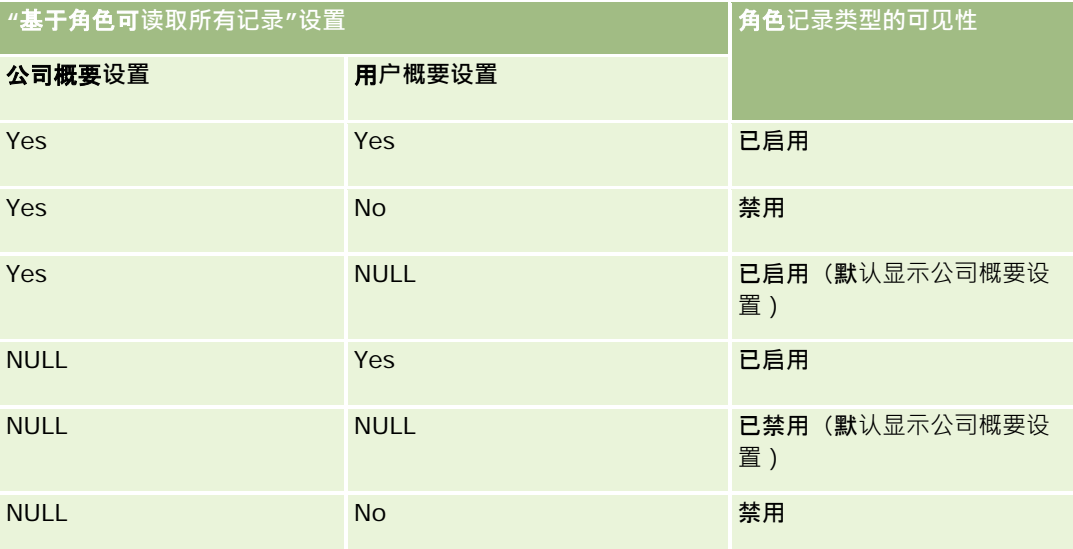

要更新个人概要,请参阅更新个人详细信息 (第 页 [762\)](#page-761-0)。

要更新公司概要(仅限公司管理员),请参阅设置公司概要和全局默认值。

# **设置默认搜索记录类型**

可从个人概要信息中设置默认搜索记录类型。例如,可能需要将目标搜索的默认搜索记录类型从联系人记录改为客户记录。有关 用 Oracle CRM On Demand 进行搜索的更多信息,请参阅查找记录(第页 [71\)](#page-70-0)。要设置默认搜索记录类型,请完成以下过程中的步骤。

### 设置默认搜索记录类型

1 在任何页面中,单击右上角的"我的设置"全局链接。

**770** Oracle CRM On Demand 联机帮助 版本 36 已发布 3月 2018 **2** 在"个人概要"部分中,单击"个人概要"链接。

<span id="page-770-0"></span>**3** 在"个人信息"部分中,单击"我的概要"链接

- **4** 在"个人详细信息"页面中,单击"编辑"。
- 5 在"编辑个人信息"页面中,向下滚动到"附加信息"部分。
- **6** 在"默认搜索记录类型"选择列表中选择所需的记录类型。
- **7** 保存记录。
- 注意: 必须注销并再次登录 Oracle CRM On Demand 才能看到所做的更改。

# **设置您的主题**

您可以从您的个人概要信息中将 UI 主题设置为 Oracle CRM On Demand 中多个预定义主题之一或设置为公司管理员已创建的定制主题。有关创建新主题的更多信息,请参阅创建新主题。空白主题表示 没有为您定义主题。在此情况下,会使用公司主题或角色主题 ( 如果已定义 ) 。

要设置主题,请完成以下过程中的步骤。当您指定一个主题时,该主题优先于在角色或公司级别指定的其它任何主题。

### 要设置您的主题

- **1** 在任何页面中,单击右上角的"我的设置"全局链接。
- 2 在"个人概要"部分中,单击"个人概要"链接。
- 3 在"个人信息"部分中,单击"我的概要"链接,然后单击"编辑"。
- **4** 向下滚动到"附加信息"部分。
- **5** 在"默认名称"选择列表中选择所需的主题。
- 6 (可选)要选择想在使用平板计算机或其他触屏设备时使用的主题,请在"平板主题"字段中单击"查找"图标 (放大镜)。

注意:如果 Oracle CRM On Demand 检测到平板计算机或触屏设备, 则 Oracle CRM On Demand 将使用"平板主题"字段中指定的主题。如果未在您的个人概要中选择默认主题和平板主题,则会使用为您的用户角色指 定的主题;如果没有为您的用户角色指定主题,则使用为您的公司指定的主题。如果未在任何级别指定平板主题,则会 使用您的默认主题。有关 Oracle CRM On Demand 中主题工作方式的信息,请参阅关于界面 (第 页 [34\)](#page-33-0)。

# **设置记录预览模式**

如果启用了记录预览功能,则可以通过在 Oracle CRM On Demand 中的许多地方出现的记录链接来预览记录,这些地方包括:

■ 我的主页

### <span id="page-771-0"></span>个性化您的应用产品

- 记录主页
- 记录列表页面
- 记录详细信息页面 (包括相关记录的列表)
- 操作栏

预览窗口显示记录的"详细信息"页面的第一个部分。可以**在"个人**详细信息"页面中设置记录预览模式。视所选择的设置而定,当 将指针停留在指向记录的链接上时,或者当单击在将指针停留在指向记录的链接上时出现的预览图标时,预览窗口将会打开。也 可以禁用记录预览功能。

您的公司管理员可以在公司级别指定记录预览模式,而每个用户也可以在"个人详细信息"页面中指定记录预览模式。您的个人设 置将覆盖公司的设置。如果个人概要中的"记录预览模式"字段为空,则使用公司的记录预览模式。

要设置记录预览模式,请完成以下过程中的步骤。

#### 设置记录预览模式

- **1** 在任何页面中,单击右上角的"我的设置"。
- **2** 在"个人概要"部分中,单击"个人概要"。
- **3** 在"个人信息"部分中,单击"我的概要"。
- **4** 在"个人详细信息"页面中,单击"编辑"。
- **5** 在"编辑个人信息"页面中,向下滚动到"附加信息"部分。
- **6** 在"记录预览模式"字段中,从选择列表中选择所要的模式。 如果要使用公司的记录预览模式,请从选择列表中选择空白选项。
- **7** 保存记录。

# 更改**语言设置**

个人详细信息中的语言设置将控制可在用户界面、联机帮助和教程中看到的语言。您的语言最初由贵公司管理员指定,但您可以 在自己的个人详细信息中更改此设置。视公司的默认语言而定,您或许会发现报表中某些项所采用的语言与所设置的默认语言不 同。

要更改语言设置,请完成以下过程中的步骤。

### 更改语言设置

**1** 在任何页面中,单击右上角的"我的设置"全局链接。

**2** 在"个人概要"部分中,单击"个人概要"。

- <span id="page-772-0"></span>**3** 在"个人信息"部分中,单击"我的概要"。
- **4** 在"个人详细信息"页面中,单击"编辑"。
- 5 在"编辑个人信息"页面中,向下滚动到"用户地理信息"部分。
- **6** 在"语言"选择列表中选择所需的语言。
- **7** 保存记录。
- 8 注销 Oracle CRM On Demand, 然后再重新登录以使更改生效。

# **查看审计追踪字段**

要查看软件应用产品(如 Web 服务和 Oracle Outlook Email Integration On Demand)的活动,请完成以下过程中的步骤。

#### 要查看审计追踪字段

- 1 在任何页面中,单击右上角的"**我的**设置"全局链接。
- 2 在"个人概要"部分中,单击"个人概要"链接。
- **3** 在"个人信息"部分中,单击"我的概要"链接。
- **4** 向下滚动到"审计追踪"部分以查看能够进行审计的字段。

# 管理定**额**

您或您的公司管理员可以设置您的定额。作为最终用户,您不需要任何特殊权限,但是公司管理员却需要"管理用户"权限才能设 置您的定额。

您可以查看和修改现有定额, 或者通过以下方式输入并计算新定额:

- 输入年度定额,系统会将该定额均摊到年度中
- 为每月输入一个定额,系统会计算定额的年度总计

选择定额开始的年度时,您可以选择当前日历年度、前三年的其中一年或即将来临的三年的其中一年。 您可以随时激活定额。激活定额后,Oracle CRM On Demand 将使用定额信息来填充"预测"页面中的字段。它会保存您每年的目标,这样,您将能够查看您的目标历史记录,并将预测与定额 进行比较。有关附加信息,请参阅管理定额 (第 页 [323\)](#page-322-0)。

注意:每年可以有多个现行定额。由于在创建预测时只会使用现行定额,因此,请确保激活想要包括在预测中的所有定额。

### <span id="page-773-0"></span>要定义您的定额

- 1 在任何页面中,单击右上角的"我的设置"全局链接。
- 2 在"个人概要"部分中,单击"个人概要"链接。
- **3** 在"个人信息"部分中,单击"我的概要"链接。
- 4 在"个人详细信息"页面中,滚动到"定额"部分。
- **5** 在"定额"部分中,单击"新建定额"。
- **6** 在"编辑定额"表单中,输入定额的"定额开始"和"名称"。
- **7** 执行下列任一操作:
	- 要将年度定额均摊到会计年度中,请在"总定额"字段中输入数额并单击"分摊"。
	- 要将每月定额相加,请输入每月的数额,然后单击"合计"。

注意: 单击"合计"会将所有每月定额项相加,然后在"合计"字段中显示合计。

**8** 保存记录。

# **查看登录活动**

您可以查看您的登录活动,例如,您登录到应用程序的次数。

注意: 将持续从 Oracle CRM On Demand 中清除 90 天之前的用户登录记录。

### 查看登录活动

- **1** 在任何页面中,单击右上角的"我的设置"全局链接。
- **2** 在"个人概要"部分中,单击"个人概要"链接。
- **3** 在"个人信息"部分中,单击"我的概要"链接。
- 4 在"个人详细信息"页面中,向下滚动到"登录历史记录"部分以查看登录活动。

该活动包括从其它应用程序(包括 Oracle CRM On Demand Integration for Office、Oracle Outlook Email Integration On Demand 等) 中进行的登录活动。

注意:登录记录中的"类型"字段显示了尝试登录所通过的渠道。例如,如果通过浏览器窗口尝试登录,则"类型"字段会 显示值"交互"。如果通过 Web 服务尝试登录,则"类型"字段会显示值"Web 服务"。

# <span id="page-774-0"></span>更改您的密**码**

Oracle CRM On Demand 允许您随时更改密码, 前提是您的角色拥有"重置个人密码"权限。

注意:如果贵公司实施的解决方案要求必须使用单一登录 (SSO) 来访问 Oracle CRM On Demand, 则必须使用该解决方案重置密码,而不是在 Oracle CRM On Demand 中重置密码。

## 更改您的密码

- **1** 在任何页面中,单击右上角的"我的设置"全局链接。
- **2** 在"个人概要"部分中,单击"个人概要"链接。
- **3** 在"个人信息"部分中单击"密码更新"链接。
- **4** 在"密码更新"页面中,首先查看密码策略,然后再更改密码。 通常,密码策略由公司管理员设置并可以更改。
- **5** 在"密码更新"部分中,填写各个字段。
- **6** 保存记录。

# **设置您的安全问题**

如果忘记了 Oracle CRM On Demand 密码,可使用安全问题。首次登录 Oracle CRM On Demand 时设置安全问题,并可随时更改安全问题和答案。

# 忘**记了密码会发生什么?**

如果忘记了 Oracle CRM On Demand 密码, 可以单击 Oracle CRM On Demand 登录页面上的"无法访问您的帐户?"链接,然后单击"忘记我的密码"链接重置密码。随后,Oracle CRM On Demand 会发送一封含有应用程序临时链接的电子邮件。访问该临时链接时,需要回答安全问题以验证身份。如果问题正确回答,便能在 Oracle CRM On Demand 中设置密码。有关在忘记密码时重置密码的更多信息,请参阅找回您的用户登录 ID 或重置您的密码 (请参阅 "[检索用户登录](#page-169-0) ID 或重置密码" 第 页 [170\)](#page-169-0)。

注意: 如果忘记了用户登录 ID, 也可以使用 Oracle CRM On Demand 登录页面上的"无法访问您的帐户?"链接,提交通过电子邮件向您发送用户登录 ID 的请求。

以下介绍如何设置安全问题。

### 要设置您的安全问题

**1** 在任何页面中,单击右上角的"我的设置"全局链接。

- <span id="page-775-0"></span>**2** 在"个人概要"部分中,单击"个人概要"链接。
- 3 在"个人概要"页面上,单击"我的安全问题"链接。
- 4 在"我的安全问题"页面的"当前密码"字段中,输入您的 Oracle CRM On Demand 密码 (如果不是首次设置安全问题)。
- **5** 选择问题并输入答案。

注意:答案不能超过 100 个字符。

- **6** 保存记录。
- **提示:**请记下设置的安全密码和答案,以便忘记密码时随时使用。

# **查看委派信息**

用户委派功能让支持多个人的用户可查看属于这些人的所有记录。如果公司管理员启用了用户委派功能且您的用户角色设置了用 户委派 , 则可以执行以下操作 :

- 查看您是其委派的用户列表。
- 查看是您的委派的用户列表。
- 添加自身的委派。

有关添加委派用户的更多信息,请参阅添加委派用户 (第 页 [777\)](#page-776-0)。 要查看您是其委派的用户列表,请完成以下过程中的步骤。

#### 查看您是其委派的用户列表

- **1** 在任何页面中,单击右上角的"我的设置"全局链接。
- 2 在"个人概要"部分中,单击"个人概要"链接。
- **3** 在"个人信息"部分中,单击"我的概要"链接。
- 4 在"个人详细信息"页面中,向下滚动到"委派自用户"部分,以查看您是其委派的用户列表。

要查看是您的委派的用户列表,请完成以下过程中的步骤。

#### 查看是您的委派的用户列表

- 1 在任何页面中,单击右上角的"我的设置"全局链接。
- 2 在"个人概要"部分中,单击"个人概要"链接。
- **3** 在"个人信息"部分中,单击"我的概要"链接。

<span id="page-776-0"></span>**4** 在"个人详细信息"页面中,向下滚动到"委派给用户"部分,以查看是您的委派的用户列表。

注意:如果"委派自用户"部分或"委派给用户"部分在"个人详细信息"页面中不可见,请单击页面右上角的"编辑布局",然后将该 部分添加到页面布局。如果无法将此部分添加到您的页面布局,则联系贵公司管理员。

#### 相关主**题**

关于用户委派

# 添加委派用**户**

用户委派功能让支持多个人的用户可查看属于这些人的所有记录。如果公司管理员启用了用户委派功能且您的用户角色设置了用 户委派,则可以通过将用户添加到委派用户列表,让该用户充当您的代表。您的委派用户能够像所有者一样访问您所拥有的记录  $\bullet$ 

公司管理员也可为您指定委员工的管理员如何指定委派用户的更多信息,请参阅管理委派用户(管理员)。

### 添加委派用户

- 1 在任何页面中,单击右上角的"**我的**设置"全局链接。
- 2 在"个人概要"部分中,单击"个人概要"链接。
- **3** 在"个人信息"部分中,单击"我的概要"链接。
- **4** 向下滚动到"委派给用户"部分,并单击"添加用户"。

注意:如果"委派给用户"部分在"个人详细信息"页面中不可见,请单击页面右上角的"编辑布局",然后将"委派给用户" 部分添加到页面布局。如果无法将此部分添加到您的页面布局,则联系贵公司管理员。

- **5** 在"编辑委派用户"页面中,单击"查找"图标以选择想要添加到"委派用户"列表中的用户。
- **6** 如果在"委派用户角色"字段中定义了值,则可以根据需要选择每个用户的委派用户角色。
- **7** 单击"保存"。

### 相关主**题**

关于用户委派

# <span id="page-777-0"></span>**为技术支持人员授予登录访问权限**

可以为技术支持代表授予访问您的 Oracle CRM On Demand 会话的权限。可能必须这样做才能让技术支持代表对问题进行故障诊断。

# 为其他人授予登录访问权限

- 1 在任何页面中,单击右上角的"我的设置"全局链接。
- 2 在"个人概要"部分中,单击"个人概要"链接。
- **3** 在"个人信息"部分中单击"登录访问"链接。
- 4 在"登录访问"页面上,输入您允许该人员访问您的会话的期间的日期和时间范围。

**5** 保存记录。

注意:如果想要在指定的"访问结束日期"之前中止登录访问权限,并且已经使用此功能授予了访问权限,请输入一个包含过去日 期的新日期和时间范围。

# **显示您的选项卡**

通过横跨页面顶部的选项卡,您可以开始管理您的数据。公司管理员为您分配的角色确定了您可以使用哪些选项卡,以及这些选 项卡最初显示的顺序。

注意:只有为您的角色启用了"个性化选项卡设置"权限时,您才能个性化您的选项卡。有关更多信息,请联系公司管理员。

以下过程说明如何更改选项卡的显示顺序。

### 要更改选项卡顺序

- 1 在任何页面中,单击右上角的"我的设置"全局链接。
- **2** 在"布局个性化"部分中,单击"个人布局"链接。
- **3** 在"个人选项卡布局"部分中,单击"选项卡布局"链接。
- **4** 在"可用的选项卡"部分,选择想要添加的选项卡,然后单击向右箭头按钮将其从"可用的选项卡"部分移到"选定的选项卡"部 分。

注意: 可以一次选择多个选项卡,方法是在单击选择选项卡时按住 Shift 或 Ctrl 键。

**5** 在"选定的选项卡"部分,每次选择一个选项卡,然后使用箭头上下移动选项卡,直到以所需的顺序显示。 注意: (可选)要将您的选项卡布局恢复为角色的默认设置, 请单击"默认"。

<span id="page-778-0"></span>**6** 单击"确定"并保存记录。

# 更改**"详细信息"页面布局**

如果为用户角色启用了"个性化详细信息页面设置 -

相关信息"权限,则用户可以个性化记录类型的"详细信息"页面上相关信息部分的布局。关于个性化相关信息布局的逐步说明, 请参阅个性化相关信息布局 (第 页 [780\)](#page-779-0)。

如果按如下方式设置用户角色,则用户可以在记录类型的"详细信息"页面上个性化字段布局。

- 为角色启用"个性化详细信息页面设置 字段"权限。
- ■■将定制页面布局分配给记录类型的角色。

用户为记录类型的"详细信息"页面创建的个性化字段布局也用于用户编辑该记录类型的记录所在的页面。根据用户的角色设置方 式,用户的个性化字段布局也可以用于用户为新记录输入信息所在的页面。关于个性化字段布局的逐步说明,请参阅个性化字段 布局 (第 页 [784\)](#page-783-0)。

# 关于**访问"**个人布局**"页面**

如果您的用户角色允许您个性化"详细信息"页面布局,则可以通过记录类型的记录"详细信息"页面中的"编辑布局"链接访问该记 录类型的"**个人布局**"页面。您也可以通过"**我的**设置"全局链接访问该记录类型的"详细信息"页面的"**个人布局**"页面。根据为您的 用户角色启用的权限,访问"个人布局"页面以个性化"详细信息"页面布局时的行为如下:

■ 如果您的用户角色包括以下任何两种权限,则会打开"个人布局"页面:"个性化详细信息页面设置 -字段"权限、"个性化详细信息页面设置 - 相关信息"权限,或"个人详细信息页面 - 记录指示符"权限。

"个人布局"页面上有三个链接,如下所示:

■ 字段布局。此链接会打开"个人布局 - 字段"页面,您可以在该页面中个性化记录类型的字段布局。

**注意:**仅当将定制页面布局分配给您的记录类型用户角色时,才能在"**个人布局"页**面中使用"**字段布局**"链接。 如果将该记录类型的"标准"页面布局分配给您的用户角色,则"字段布局"链接不可用。

- 相关信息布局。此链接会打开"个人布局 -相关信息"页面,您可以在该页面中个性化该记录类型的"详细信息"页面上相关信息部分的布局。
- 管**理**记录指示符。此链接会打开"个人布局 -记录指示符"页面, 您可以在其中设置相关信息部分, 以便显示指示符来表明部分中是否存在任何记录。
- 如果您的用户角色包括"个性化详细信息页面设置 字段"权限,但不包括"个性化详细信息页面设置 -相关信息"权限或"个人详细信息页面 - 记录指示符"权限,则会直接打开"个人布局 - 字段"页面。
- 如果您的用户角色包括"个性化详细信息页面设置 相关信息"权限,但不包括"个性化详细信息页面设置 -字段"权限或"个人详细信息页面 - 记录指示符"权限,则会直接打开"个人布局 - 相关信息"页面。
- 如果您的用户角色包括"个人详细信息页面 记录指示符"权限,但不包括"个性化详细信息页面设置 -字段"权限或"个人详细信息页面 - 相关信息"权限,则会直接打开"个人布局 - 记录指示符"页面。

<span id="page-779-0"></span>个性化您的应用产品

#### 相关主**题**

有关个性化页面布局的更多信息,请参阅以下主题:

- 个性化相关信息布局 (第 页 [780\)](#page-779-0)
- 管理相关信息部分的记录指示符 (第 页 [786\)](#page-785-0)
- 个性化字段布局 (第 页 [784\)](#page-783-0)
- 关于新记录页面的布局 (第 页 [54\)](#page-53-0)

# 个性化相关信息布局

如果您的用户角色拥有"个性化详细信息页面设置 -

相关信息"权限,则您可以在记录类型的"详细信息"页面上创建相关信息部分的个性化布局。相关信息部分显示可链接到选定记 录的各种记录类型。例如,注释和活动是可链接到商机或联系人的相关信息。公司管理员确定各个"详细信息"页面上默认显示的 相关信息部分的类型和顺序。您可以更改相关信息部分的顺序,也可以隐藏未使用的任何相关信息部分。更改这些设置只会影响 您的应用程序视图。

注意:如果公司管理员从您的用户角色中删除了"个性化详细信息页面设置 -相关信息"权限,则您无法在"详细信息"页面上个性化相关信息部分的布局。

# 关于静**态和动态详细信息页面布局**

"详细信息"页面布局既可以为静态也可以为动态。当使用静态页面布局时,您将看到指定记录类型的所有记录都采用相同的页面 布局。动态页面布局允许公司管理员为相同记录类型的不同记录指定不同的页面布局,具体取决于您在记录的特定选择列表字段 中选择的值。静态和动态页面布局都可以进行个性化。

# 关于**创建个性化相关信息布局后对默认页面布局所做**的更改

公司管理员可以随时更新静态页面布局或更新动态布局中使用的任何页面布局。为记录类型的"详细信息"页面创建相关信息部分 的个性化布局后,公司管理员对默认页面布局上相关信息部分的可用性所做的任何更改都不会立即反映在您的个性化布局中。

#### 如果将相关信息部分添加到默**认页面布局会发生什么情况?**

在您为某个记录类型创建个性化布局后,公司管理员可能会将新的相关信息部分添加到该记录类型中与您的用户角色对应的默认 页面布局。如果出现这种情况,而且您也希望将任何新部分添加到该页面的个性化布局,则您必须首先将页面布局重置为默认布 局。然后您可以使用默认页面布局或新建一个包含新部分的个性化布局。

### 如果将相关信息部分从默**认页面布局中删除会发生什么情况?**

公司管理员可能会将相关信息部分从某个记录类型的与您的用户角色对应的默认页面布局中删除。如果公司管理员从默认页面布 局中删除的部分是包括在该页面的个性化布局中的,则这些部分会继续对您的个性化布局可用,除非您将这些部分从布局中删除 或将布局重置为默认布局。

# **针对静态页面布局个性化相关信息布局**

以下过程说明如何通过"我的设置"全局链接访问"个人布局"页面来针对静态布局个性化相关信息部分的布局。通过单击记录"详 细信息"页面上的"编辑布局"链接,您也可以针对静态页面布局个性化相关信息部分的布局。对于静态布局,无论您通过何种方 式访问页面,看到的行为都相同。

### 针对静态*"*详细信息*"*页面布局个性化相关信息部分的布局

- **1** 在任何页面中,单击右上角的"我的设置"全局链接。
- 2 在"布局个性化"部分中,单击"个人布局"链接。
- **3** 在"个人详细信息页面布局"部分中,单击想要更改其详细信息页面布局的布局页面链接。
- **4** 如果打开了"个人布局"页面,则单击"相关信息布局"。
- **5** 在"个人布局 相关信息"页面内的"可用的相关信息"部分,选择想要显示的相关信息部分,单击箭头将其移到"显示的相关信息"部分。 提示:您可以按住 Shift 或 Ctrl 键一次选择多个部分。
- 6 在"显示的相关信息"**部分,每次**选择一个部分,然后使用箭头上下移动相关信息部分,直到以所需的顺序显示。
- **7** 保存记录。

个性化相关信息部分的布局后,会在该记录类型的所有记录的"详细信息"页面中使用新布局,直到以下其中一项操作发生为止:

- 您重新更改布局。
- 您将相关信息部分的布局恢复为默认布局。

注意:将字段布局恢复为默认布局不会影响相关信息部分的任何个性化布局。同样,将相关信息部分的个性化布局恢复 为默认布局不会影响记录类型的任何个性化字段布局。

■■管理员将您的角色的页面布局重置为默认布局。

注意:如果管理员将记录类型的页面布局重置为角色的默认布局,则所有个性化字段布局以及该记录类型的相关信息部 分的所有个性化布局都会恢复为具有该角色的用户的默认值。但是,如果管理员将记录类型的新页面布局分配给角色, 则具有该角色的所有用户都将看到该记录类型的新字段布局,但用户会继续看到该记录类型的相关信息部分的个性化布 局,直到他们将其相关信息布局恢复为默认布局为止。

# **针对动态页面布局个性化相关信息布局**

使用动态布局时,您也许能够为确定页面布局动态渲染的选择列表字段中的每个值创建相关信息部分的个性化布局。该功能允许 您为记录类型创建相关信息部分的多个个性化布局,并由公司概要中的"启用个人动态页布局的个性化"复选框控制,如下所示:

- 如果取消选中"启用个人动态页布局的个性化"复选框,则您仅可以为记录类型创建一个相关信息部分个性化布局。对某个记 录类型布局进行个性化之后,您会在该类型所有记录的"详细信息"页面上看到相同的一组相关信息部分,而与在确定页面布 局动态渲染的选择列表字段中选择的值无关。
- 如果选中公司概要中的"启用个人动态页布局的个性化"复选框,则您可以为确定页面布局动态渲染的选择列表字段中的每个 值创建相关信息部分个性化布局。

Oracle CRM On Demand 联机帮助 版本 36

已发布 3月 2018 **781**

以下过程说明如何在不启用个人动态页布局的个性化时对动态"详细信息"页面的相关信息部分布局进行个性化。此过程说明如何 通过"**我的**设置"全局链接访问"个人布局"页面来对动态布局进行个性化。您也可以通过单击记录"详细信息"页面上的"编辑布局" 链接来对动态页面布局进行个性化。如果不启用个人动态布局的个性化,则无论您通过何种方式访问页面,看到的行为都相同。

#### 在不启用个人动态布局的个性化时对动态布局进行个性化

- 1 在任何页面中,单击右上角的"我的设置"全局链接。
- **2** 在"布局个性化"部分中,单击"个人布局"链接。
- **3** 在"个人详细信息页面布局"部分中,单击想要更改其详细信息页面布局的布局页面链接。
- **4** 如果打开了"个人布局"页面,则单击"相关信息布局"。
- **5** 在"个人布局 相关信息"页面内的"可用的相关信息"部分,选择想要显示的相关信息部分 · 单击箭头将其移到"显示的相关信息"部分。 提示: 您可以按住 Shift 或 Ctrl 键一次选择多个部分。
- 6 在"显**示的相关信息"部分,每次**选择一个部分,然后使用箭头上下移动相关信息部分,直到以所需的顺序显示。
- **7** 保存记录。

对相关信息部分的布局进行个性化后 · 会在该记录类型所有记录的"详细信息"页面中使用新布局(与确定页面的动态布局的选择 列表字段值无关) · 直到您再次更改布局或恢复"详细信息"页面的默认布局 ( 以先发生者为准 ) 为止。

**以下**过程说明在启用个人动态页面布局的个性化时如何对动态"详细信息"页面的布局进行个性化。此过程说明如何通过"**我的**设 置"全局链接访问"个人布局"页面来对动态布局进行个性化。您也可以通过单击记录"详细信息"页面上的"编辑布局"链接来对动 态页面布局进行个性化。启用个人动态布局的个性化时,动态布局的行为如下:

- 如果您通过"我的设置"链接访问"个人布局"页面,则您可以为确定页面的动态布局的选择列表中的所有值创建个性化布局。
- 如果您通过"详细信息"页面上的"编辑布局"链接访问"个人布局"页面,则您仅可以为当前在确定页面动态布局的选择列表中 选择的值创建个性化布局。

#### *在启用个人动态布局的个性化时对动态布局进行个性化*

- **1** 在任何页面中,单击右上角的"我的设置"全局链接。
- **2** 在"布局个性化"部分中,单击"个人布局"链接。
- **3** 在"个人详细信息页面布局"部分中,单击想要更改其详细信息页面布局的布局页面链接。
- 1 如果打开了"个人布局"页面<sup>,</sup>则单击"相关信息布局"。
- **5** 在"个人布局 相关信息"页面内的"驱动选择列表可用值"部分中,选择要为其创建个性化布局的值。 注意:如果您希望创建用于在选择列表中不选择任何值时使用的个性化布局·则请在选择列表字段中选择空白值。
- 6 在"可用的相关信息"部分,选择要显示的相关信息部分,然后使用方向箭头将其移到"显示的相关信息"部分。

提示:您可以按住 Shift 或 Ctrl 键一次选择多个部分。

- 7 在"显示的相关信息"部分中,一次选择一个部分,然后单击箭头上下移动相关信息部分,直到以所需的顺序显示。
- **8** 重复步骤 5 至 7,创建所需的任何其他个性化布局。

**注意:如果不**为某个选择列表值创建个性化布局 · 则使用该选择列表值的默认页面布局 ·

**9** 保存记录。

:

对某个选择列表值的相关信息部分的布局进行个性化后,会在选择了该选择列表值的所有记录的"详细信息"页面中使用该个性化 布局,直到您再次更改该选择列表值的布局或恢复"详细信息"页面的默认布局(以先发生者为准)为止。

# 将相关信息布局恢复**为默认**布局

以下过程说明如何通过"我的设置"全局链接访问"个人布局"页面来将相关信息布局恢复为默认布局。您也可以通过单击记录"详 细信息"页面上的"编辑布局"链接来将相关信息布局恢复为默认布局。如果启用个人动态布局的个性化,则动态布局的行为如下

- 如果您通过"我的设置"全局链接访问"个人布局"页面 · 则您可以为确定页面动态布局的选择列表字段中的所有值恢复默认相 关信息布局。您还可以在为某些选择列表值保持个性化布局的同时为另一些选择列表值恢复默认相关信息布局。
- 如果您诵讨记录"详细信息"页面上的"编辑布局"链接访问"个人布局"页面,则您仅可以为当前在确定页面动态布局的选择列 表字段中选择的选择列表值恢复默认相关信息布局。无法为其他选择列表值恢复默认相关信息布局。

#### 将相关信息布局恢复为默认布局

- 1 在任何页面中,单击右上角的"**我的**设置"全局链接。
- **2** 在"布局个性化"部分中,单击"个人布局"链接。
- **3** 在"个人详细信息页面布局"部分中,单击想要更改其详细信息页面布局的布局页面链接。
- 4 如果打开了"个人布局"页面,则单击"相关信息布局"。
- **5** 在"个人布局 相关信息"页面中,执行以下操作之一:
	- 单击"默认"以将"驱动选择列表可用值"列中选定值的布局恢复为默认布局。
	- 单击"默认所有"以将"驱动选择列表可用值"列中所有值的布局恢复为默认布局。

注意:"默认所有"按钮仅适用于一些个人详细信息页面布局。

有关个性化页面布局与角色页面布局的交互方式的信息,请参阅个性化相关信息布局与角色页面布局的交互方式。

# **"记录详细信息"页面中的"**相关信息格式**"**

如果用户角色具有"个性化相关信息显示格式"权限,则还可以选择将记录的"详细信息"页面中的相关信息部分显示为列表或选项 卡,方法是在个人概要中设置"相关信息格式"选项。如果个人概要中的"相关信息格式"字段为空,则使用用户角色的设置;如果 用户角色中的"相关信息格式"字段为空,则使用公司的设置。有关在个人概要中更改"相关信息格式"选项的信息,请参阅更新个 人详细信息 (第 页 [762\)](#page-761-0)。

Oracle CRM On Demand 联机帮助 版本 36

已发布 3月 2018 **783**

# <span id="page-783-0"></span>个性化字段布局

如果按如下方式设置用户角色,则用户可以在记录类型的"详细信息"页面上个性化字段布局。

■ 为角色启用"个性化详细信息页面设置 - 字段"权限。

■ 将定制页面布局分配给记录类型的角色。

您可以个性化静态和动态布局的字段布局。个性化字段布局时,请注意以下几点:

- 默认情况下,您的布局上会出现在分配给记录类型用户角色的定制布局上所有的可用字段,直到您个性化该布局为止。
- ■■您可以在个性化布局上删除(隐藏)某些字段,但是无法将默认布局中未显示的任何字段添加到您的个性化布局中。
- 您不能从布局中删除必填字段。此外,管理员可能会指定某些字段必须始终出现在布局上,因此您无法从个性化布局中删除 这些字段。在"个人布局 - 字段"页面中, 必须始终出现在布局上的字段会采用与必填字段相同的字体颜色来显示。

根据所使用的页面布局的类型 · 您或许可以通过"我的设置"全局链接和/或记录"详细信息"页面上的"编辑布局"链接来个性化字 段布局。下表显示了可用于个性化字段布局的链接。在所有情况下,分配给您的用户角色的页面布局必须是定制页面布局,即, 您不能在 Oracle CRM On Demand

中个性化记录类型的标准页面布局。如果想要将个性化字段布局恢复为默认字段布局,则此表中的信息也适用。有关将字段布局 恢复为默认字段布局的信息,请参阅本主题的"将字段布局恢复为默认布局"部分。

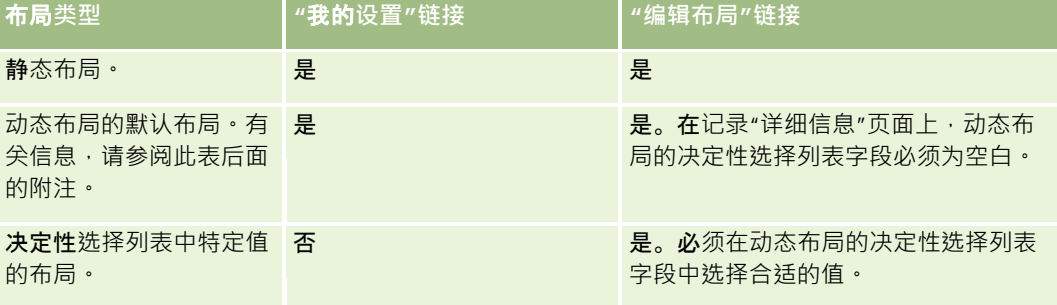

注意:动态布局的默认布局是记录上的动态布局决定性选择列表字段为空白时使用的布局。

要个性化记录类型的字段布局,请完成以下过程中的步骤。

### 个性化记录类型的字段布局

**1** 在任何页面中,单击右上角的"我的设置"全局链接。

注意:如果想要个性化用于动态布局决定性选择列表字段中的特定值的字段布局,则不要单击"我的设置"链接,而是要 打开决定性选择列表字段中具有合适值的记录,单击"编辑布局",然后跳到步骤 4。

- **2** 在"布局个性化"部分中,单击"个人布局"。
- **3** 在"个人详细信息页面布局"部分中,单击想要个性化的页面的"布局"页面链接。 例如,如果想要个性化"客户"记录类型的字段布局,则单击"客户布局"。
- **4** 如果打开了"个人布局"页面,则单击"字段布局"。

**5** 在"个人布局 - 字段"页面中,使用箭头重新组织布局上的字段。

您可以在一个页面部分内移动字段·并且可以将字段从一个页面部分移到其他部分。如果不希望某个字段出现在您的个 性化页面布局上,则将此字段移到"可用字段"部分。

注意:如果将必填字段或管理员指定必须始终出现在布局上的字段移到"可用字段"部分,则当您尝试保存布局时·会出 现错误消息,因此您必须将字段移回到布局上的任何一个部分中。

### **6** 保存所做的更改。

在用户创建个性化字段布局之后,每次用户打开或编辑该记录类型的记录时,都会使用该布局,直到以下其中一项操作发生为止 :

- 用户再次更改字段布局。
- 用户恢复页面的默认字段布局。

注意:将字段布局恢复为默认布局不会影响相关信息部分的任何个性化布局。同样,将相关信息部分的个性化布局恢复 为默认布局不会影响记录类型的任何个性化字段布局。

■■管理员将用户角色的页面布局重置为默认布局,或者将其他布局分配给该记录类型的角色。

**注意:如果管理**员将记录类型的页面布局重置为角色的默认布局 · 则所有个性化字段布局以及该记录类型的相关信息部 分的所有个性化布局都会恢复为具有该角色的用户的默认值。但是,如果管理员将记录类型的新页面布局分配给角色, 则具有该角色的所有用户都将看到该记录类型的新字段布局,但用户会继续看到该记录类型的相关信息部分的个性化布 局 · **直到他**们将其相关信息布局恢复为默认布局为止。

根据用户的角色设置方式,用户的个性化字段布局也可以用于用户为新记录输入信息所在的页面。有关新记录页面上的字段布局 的更多信息,请参阅关于新记录页面的布局 (第 页 [54\)](#page-53-0)。

# 将字段布局恢复**为默认布局**

如果想要停止使用个性化字段布局,则可以针对您的角色将该字段布局恢复为记录类型的默认布局。根据所使用的页面布局的类 型,您或许可以通过"我的设置"全局链接和/或记录"详细信息"页面上的"编辑布局"链接来恢复字段**布局。有关要使用的**链接的 信息,请参阅本主题的前一部分中的表。

要将个性化字段布局恢复为默认布局,请完成以下过程中的步骤。

### **将字段布局恢复**为默认*布局*

**1** 在任何页面中,单击右上角的"我的设置"全局链接。

注意:如果想要将用于动态布局决定性选择列表字段中的特定值的字段布局恢复为该值的默认字段布局·则不要单击" 我的设置"链接,而是要打开决定性选择列表字段中具有合适值的记录,单击"编辑布局",然后跳到步骤 4。

- **2** 在"布局个性化"部分中,单击"个人布局"。
- <mark>3</mark> 在"个人详细信息页面布局"部分中,单击想要恢复为默认值的页面的"布局"页面链接。
- 4 如果打开了"个人布局"页面,则单击"字段布局"。
- **5** 在"个人布局 字段"页面中,单击"默认"。

<span id="page-785-0"></span>**6** 保存所做的更改。

下次打开、编辑或创建该记录类型的记录时,您会看到分配给您的记录类型角色的默认布局。

# 相关主**题**

请参阅以下主题,了解有关个性化字段布局的相关信息:

■ 个性化字段布局与角色页面布局的交互方式

# 管理相关信息部分的**记录指示符**

### 如果您的用户角色拥有"个性化详细信息页面 -

记录指示符"权限,则可以在记录的"详细信息"页面上设置相关信息部分的记录指示符。记录指示符允许您查看相关信息部分中 是否存在任何记录,而无需打开该部分。您的管理员也可以在角色级别为记录类型的"详细信息"页面配置记录指示符。如果未个 性化记录类型的记录指示符设置,则使用为您的角色记录类型配置的设置。 有关记录指示符行为的信息,请参阅关于相关信息部分的记录指示符 (第 页 [68\)](#page-67-0)。

注意:任何记录类型上的"附件"相关信息部分或"分部"记录类型上的"用户列表"相关信息部分均不支持相关的指示符功能。此外 ,定制 Web 小程序不支持此功能。

要个性化记录类型的记录指示符设置,请完成以下过程中的步骤。

#### 个性化记录类型的记录指示符设置

- **1** 在任何页面中,单击右上角的"我的设置"全局链接。
- **2** 在"布局个性化"部分中,单击"个人布局"链接。
- 3 在"个人详细信息页面布局"部分中,单击*记录类型*"布局"页面链接。
- 4 如果打开了"个人布局"页面,则单击"管理记录指示符"链接。

注意:您也可以通过单击任何记录详细信息页面上的"编辑布局"链接来访问"个人布局 - 记录指示符"页面。

**5** 在"个人布局 - 记录指示符"页面内的"**可用的相关信息"列表中**,选择想要对其显示记录指示符的相关信息部分·并单击箭头以将其移到"选 定的相关信息"列表中。

提示: 您可以按住 Shift 或 Ctrl 键一次选择多个部分。

#### **6** 保存所做的更改。

个性化记录类型的记录指示符设置之后,您的个性化设置会应用于该记录类型的所有记录的"详细信息"页面,直到以下操作之一 发生为止:

- ■■您再次在相关信息部分上更新记录指示符设置。
- 您将记录类型的记录指示符设置恢复为角色的该记录类型的默认设置。实施了管理员最初在角色级别执行的任何更新。

<span id="page-786-0"></span>■ 管理员将您的角色的页面布局重置为默认布局。用于显示该记录类型的相关信息部分记录指示符的所有个性化设置均恢复为 在角色级别为记录类型配置的设置。

要将记录类型的记录指示符设置恢复为角色记录类型的默认设置,请完成以下过程中的步骤。

### 将记录类型的记录指示符设置恢复为默认设置

■ 在"个人布局 - 记录指示符"页面中,单击"默认"。

# 更改主**页布局**

如果您的用户角色包括"个性化主页设置"权限,您可以从主页布局(我的主页、客户主页、联系人主页、潜在商机主页、机会主 页和服务请求主页)中添加和删除块。 公司管理员配置您默认情况下看到的主页布局。

注意: 您也可以通过单击各个主页上的"编辑布局"链接来个性化主页设置。

#### 更改主页布局

- **1** 在任何页面中,单击右上角的"我的设置"全局链接。
- **2** 在"布局个性化"部分中,单击"个人布局"。
- **3** 在"个人布局"页面的"个人主页布局"部分,单击想要修改的主页布局(例如"我的主页布局")。
- 4 在页面的"可用块"部分,选择想要显示在主页上的部分,然后使用箭头将此部分移到"左侧"部分或"右侧"部分。 提示: 您可以一次选择多个部分,方法是在单击选择部分时按住 Shift 或 Ctrl 键。
- **5** 在"左侧"或"右侧"部分,每次选择一个部分,然后使用箭头上下移动此部分,直到以所需的顺序显示在主页上。
- **6** 保存记录。

# 更改操作**栏布局**

公司管理员向每个用户角色分配一个操作栏布局。公司管理员还能使操作栏对您的用户角色不可用。

如果操作栏对您的用户角色不可用,则此操作栏会默认显示在所有 Oracle CRM On Demand 页面的左侧。您可以根据需要隐藏和显示操作栏。有关更多信息,请参阅关于显示或隐藏操作栏 (第 页 [45\)](#page-44-0)。

如果您的角色启用了"个性化操作栏"权限,则您可以显示或隐藏操作栏部分,包括公司管理员已经针对您的用户角色在操作栏布 局中启用的 Web 小程序。有关用户角色设置的更多信息,请联系公司管理员。

如果记录是搜索返回的唯一记录,则您可以指定该记录的显示方式。可以在记录的"详细信息"页面中直接打开此记录,或者可以 在列表页面中显示此记录。控制此行为的选项是"如果仅返回一个记录,则直接导航至详细信息页面"复选框,该复选框位于个人

Oracle CRM On Demand 联机帮助 版本 36

已发布 3月 2018 **787**

<span id="page-787-0"></span>设置中"操作栏布局"页面的"快速搜索选项"部分。以下注意事项适用于"如果仅返回一个记录,则直接导航至详细信息页面"复选 框:

- 默认情况下,此复选框处于取消选中状态。
- 如果此复选框处于取消选中状态并且搜索仅返回一个记录,则该记录会显示在列表页面中,并且您可以从该列表页面中打开 此记录。
- 如果此复选框处于选中状态并且搜索仅返回一个记录,则该记录会直接在记录的"详细信息"页面中打开。
- 在选中或取消选中该复选框之后 · 此设置将应用于操作栏中以及高级搜索中所有仅返回一个记录的搜索 · 直到您再**次更改**该 复选框的设置为止。
- 该复选框的设置将应用于操作栏中的搜索,并且仅应用于高级搜索。您在 Oracle CRM On Demand 内的其他区域中打开的列表始终显示在列表页面中,即使列表仅包含一个记录也不例外。

### 要更改操作栏布局

- 1 在任何页面中,单击右上角的"我的设置"全局链接。
- **2** 在"布局个性化"部分中,单击"个人布局"。
- **3** 在"个人布局"页面的"个人操作栏布局"部分中,单击"操作栏布局"。
- **4** 在"个人布局"页面中,使用箭头移动部分,如下所示:
	- 将想要显示在操作栏中的部分从"可用部分"移到"显示的部分"。
	- 将不想显示在操作栏中的部分从"显示的部分"移到"可用部分"。

注意: 对于要在 Oracle CRM On Demand 中显示的操作栏,页面的"显示的部分"部分中必须有至少一个部分。

<mark>5</mark> 滚动到"**定制收藏**项"部分,选择适当选项·并根据个人喜好·将新收藏项添加到收藏项列表("收藏记录"和"收藏项列表") 的开头或结尾。

有关"收藏记录"的更多信息,请参阅"收藏记录"页面 (第 页 [114\)](#page-113-0)。有关"收藏项列表"的更多信息,请参阅"收藏项列表"页面 (第 页 [131\)](#page-130-0)。

- 6 在"快速搜索选项"部分中,选中中或取消选中"如果仅返回一个记录,则直接导航至详细信息页面"复选框,以指定当搜索仅返 回一个记录时的行为,如下所述:
	- 如果想要记录直接在记录的"详细信息"页面中打开,则选中该复选框。
	- 如果想要记录在列表页面中显示,则取消选中该复选框。

**7** 保存所做的更改。

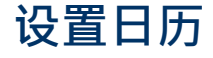

本主题说明如何通过"我的设置"全局链接设置您的日历。

在设置默认日历视图时,可以执行以下操作:

- 选择每次单击"日历"选项卡时要显示的日历视图。
- 在日历中, 以及在为 Oracle CRM On Demand 中的日期字段选择值所使用的日期选择器中,指定将哪一天显示为周内第一天。
- 如果不想使用公司范围内的设置,请选择您要在日历中显示的工作日和营业时间。

默认情况下,工作日的所有复选框都处于取消选中状态,"营业时间的开始时间"和"营业时间的结束时间"字段为空。指 定营业时间时,您只能输入一个开始时间和一个结束时间。您无法为个别工作日指定不同的营业时间。如果您输入营业 时间的开始时间,则还必须输入结束时间,且结束时间必须迟于开始时间。同样,如果您输入结束时间,则还必须输入 开始时间。如有必要, 在您保存所做的更改后, Oracle CRM On Demand 会将您输入的开始时间和结束时间转换为您所在区域设置的相应格式。

在日历中,如果您使用经典主题,时间段可以在整点钟开始和结束;如果您使用现代日历,时间段可以在整点和半点钟 开始和结束。对于日历视图, Oracle CRM On Demand 会视情况将营业时间的开始时间向下舍入到最近的整点或半点钟,并将营业时间的结束时间向上舍入到最近的整点或半 点钟。例如,如果您输入 08:40 A.M. 作为开始时间,在您使用经典主题时,Oracle CRM On Demand 会将日历视图的开始时间向下舍入到 08:00 A.M.; 在您使用现代主题时,则会将开始时间向下舍入到 08:30 A.M.。如果您输入 5:40 P.M. 作为结束时间,则在经典主题或现代主题中, Oracle CRM On Demand 会将日历视图的结束时间向上舍入到 06:00 P.M.。

有关在您的日历视图中如何显示工作日和营业时间的信息,请参阅关于日历工作日和营业时间 (第 页 [178\)](#page-177-0)。

- 选择要在日历视图内的预约中显示的附加信息。默认情况下‧日历视图内的预约中会显示预约内的"主题"、"位置"和"联系 人姓名"字段中的信息。您可以选择显示以下附加信息:
	- 链接至预约的客户的名称。客户名称是指向客户记录的链接。
	- 预约的状态。
	- 链接至预约的主要联系人的电话号码。电话号码是指向联系人记录的链接。如果在联系人记录上填充了"工作电话"字段 ,则会显示工作电话号码。如果在联系人记录上未填充"工作电话"字段,但填充了"移动电话"字段,则会显示移动电话 号码。
- 如果针对活动配置了提醒 横指定是否要接收关于您负责的活动的提醒 , 或接收关于用户列表中包括您的活动的提醒 。"活 动通知"字段中的选项如下所示:
	- 无。如果您选择此选项·则不会收到任何提醒。
	- 电子邮件。如果您选择此选项,则将收到电子邮件提醒。
	- **弹出提醒。如果您**选择此选项,则在您登录到 Oracle CRM On Demand 时,"活动提醒"弹出窗口中会显示这些提醒。
	- **电子邮件和弹出提醒。如果您**选择此选项·则在您登录到 Oracle CRM On Demand 时,将收到电子邮件提醒,并且这些提醒还会显示在"活动提醒"弹出窗口中。
	- **空。**如果您将"活动通知"字段留空,则应用在公司级别的"活动通知"字段中选择的选项。公司级别的默认选项为"无", 但您的管理员可以选择其他选项。

要设置日历,请完成以下过程中的步骤。有关日历的更多信息,请参阅日历和活动 (第 页 [175\)](#page-174-0)。

开始之前。要与其他用户共享您的日历·或者要设置定制组日历视图·您的用户角色必须包括"共享日历"权限。

#### 设置日历

- 1 在任何页面中,单击右上角的"我的设置"全局链接。
- **2** 在"日历设置"部分中,单击"日历设置"。
- 3 要设置默认日历视图,请执行以下操作:
	- **a** 单击"默认日历视图"。
	- **b** 选择日历视图。
	- **c** 在日历中选择要显示为周内第一天的日期。

默认情况下 · "日历周的开始日期"字段为空白。如果将此字段留空 · 则使用周内第一天的公司范围设置。

注意: 更改周内开始天之后, 必须注销 Oracle CRM On Demand, 然后重新登录,使更改在日历和日期选择器中生效;在日期选择器中,您可以为 Oracle CRM On Demand 中的日期字段选择值。

- d 在"日历工作周"部分中, 为日历设置工作日和营业时间, 如下所示:
	- 在日历中,选中要显示为工作日的每日的复选框。如果您选中一日或多日的复选框,则在每日和每周用户日历视图 中,仅这些日会显示为工作日,而不管在公司级别指定了哪些工作日。如果取消选中所有日的复选框,则在公司级 别指定的工作日会应用于您的日历。
	- 如果您要指定的营业时间的开始时间与在公司级别指定的时间不同,则在"营业时间的开始时间"字段中输入开始时 间。
	- 如果您已指定营业时间的开始时间,则在"营业时间结束时间"字段中输入结束时间。结束时间必须迟于开始时间。

注意:如果您未输入营业时间的开始时间和结束时间·则在公司级别指定的营业时间会应用于您的日历·

- **e** 在"预约信息首选项"部分中,针对想要在日历视图内的预约中显示的附加信息,选中相应的复选框。
- **f** 在"活动通知"字段中,选择所需的选项,如果想要应用公司级别的设置,请将此字段留空。
- **g** 保存所做的更改。
- **4** 与其他用户共享您的日历:
	- **a** 单击"共享日历"。
	- **b** 在"我的日历共享列表"中,单击"添加用户"。
	- **c** 在"授予新用户"窗口中,使用"查找"图标添加想要与其共享您的日历的用户。
- **5** 设置定制组日历视图:
	- **a** 单击"管理组视图"。
	- **b** 在"我的定制视图"中,单击"添加"。

<span id="page-790-0"></span>**c** 完成"管理视图"窗口中的字段,然后保存记录。

通过设置定制组日历视图,您将能够管理您的视图对于其他用户的可用性。在创建新预约时,请转到"组日历"选项卡并 选择您或公司管理员创建的日历组以查看可用性。

# **访问数据和集成工具**

"个人主页"上含有一些工具的链接,您可以通过它们导入数据并使用其他应用程序将数据集成到 Oracle CRM On Demand。

注意:公司管理员将设置和启用可用客户的访问权限。客户包括:Oracle Outlook Email Integration On Demand 和 Oracle CRM On Demand Desktop。

### 要访问数据和集成工具

- **1** 在任何页面中,单击右上角的"我的设置"全局链接。
- **2** 在"个人主页"的"数据和集成工具"部分,单击想要使用的工具链接:
	- 要导入联系人,单击"数据和集成工具",然后单击"导入您的联系人"。 有关更多信息,请参阅导入您的联系人 (第 页 [277\)](#page-276-0)。
	- 要查看有关待处理和已完成导入请求的信息,请单击"数据和集成工具",然后单击"导入请求队列"。 有关更多信息,请参阅查看导入结果。
	- 要查看有关待处理和已完成导出请求的信息,请单击"数据和集成工具",然后单击"导出请求队列"。

有关更多信息,请参阅查看导出请求 (第 页 [792\)](#page-791-0)。

■ 要安装 Oracle CRM On Demand Desktop, 请单击"数据和集成工具", 然后单击"Oracle CRM On Demand Desktop",并按照说明完成安装。

有关更多信息,请参阅安装 Oracle CRM On Demand Desktop。

■ 要将特定电子邮件链接到 Oracle CRM On Demand 中的客户、联系人、潜在商机、商机或服务请求记录,单击"数据和集成工具",然后单击"Oracle Outlook Email Integration On Demand"。

有关更多信息,请参阅从 [Microsoft](#page-800-0) Outlook 和 Lotus Notes 添加电子邮件 (请参阅 "从 Microsoft Outlook 和 [Lotus Notes](#page-800-0) 中添加电子邮件" 第 页 [801\)](#page-800-0)。

■ 要嵌入小组件,单击"嵌入 CRM On Demand 内容"。

有关更多信息,请参阅以下主题:

- 嵌入收藏项列表小组件 (第 页 [795\)](#page-794-0)
- 嵌入消息中心小组件 (第 页 [795\)](#page-794-0)
- 嵌入报表小组件 (第 页 [796\)](#page-795-0)
- 嵌入简单列表小组件 (第 页 [798\)](#page-797-0)

### <span id="page-791-0"></span>个性化您的应用产品

### 相关主**题**

请参阅以下主题了解数据和集成工具的相关信息:

■ 关于 On Demand 小组件 (第 页 [794\)](#page-793-0)

# **查看导出请求**

"个人导出请求队列"页面显示您通过"列表"页面或数据导出助手提交的所有待处理和已完成的导出请求。如果请求位于"待处理 的请求"部分,可以单击"刷新"来查看请求是否已完成。请求已完成时,您可以追溯请求来检索输出文件。

注意:根据您的权限,某些导出请求可能对您不可见,或您可能无法检索某些输出文件。

# 关于**导出请求和导出请求附件的保留期间**

在标准应用产品中, Oracle CRM On Demand 会将导出请求详细信息及其输出保留一段时间,如下所示:

- 导出请求的详细信息保留 60 天, 之后会被清除。
- 导出请求的输出保留 168 小时 ( 即 7 天), 之后会被清除。

保留期间适用于通过"列表"页面以及数据导出助手提交的导出操作。

您的管理员可通过在公司概要中更改以下字段的值来调整导出请求及其附件的保留期间:

- 导出请求到期天数
- 导出请求附件到期天数

有关更新这些字段的信息,请参阅配置公司设置。

以下过程说明如何查看您的导出请求。

# 查看导出请求

- **1** 在任何页面中,单击右上角的"我的设置"。
- **2** 单击"数据和集成工具"。
- **3** 单击"导出请求队列"。

将出现"个人导出请求队列"页面,其中显示导出请求的详细信息。下表描述导出请求信息。

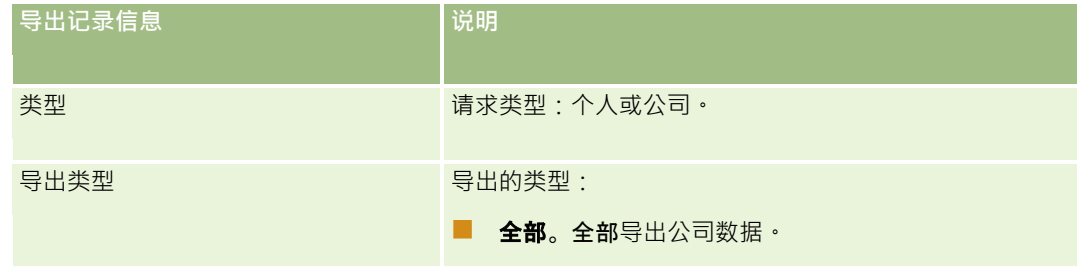
<span id="page-792-0"></span>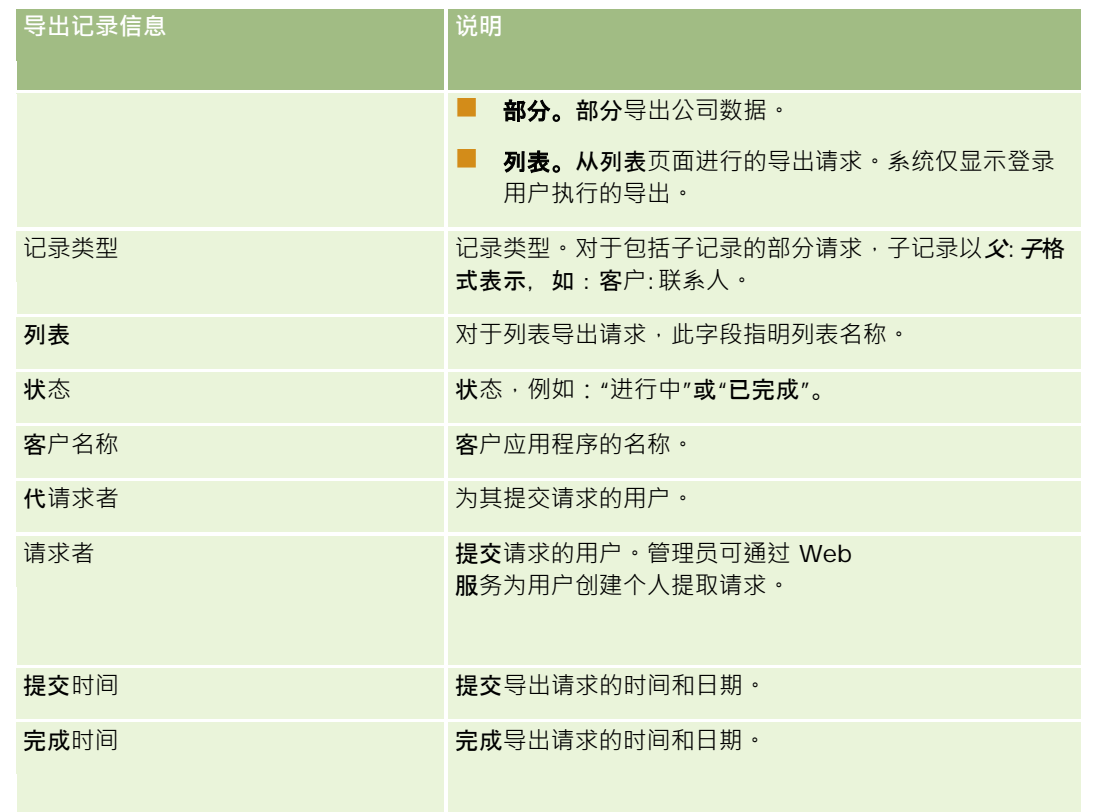

以下过程说明如何查看导出请求的详细信息。

#### 查看导出请求的详细信息

■ 在请求对应的行中,单击"导出类型"或"记录类型"链接以打开"列出导出请求详细信息"页面或"导出请求详细信息"页面。

该页面将显示导出属性,其中包括导出的记录数(已导出数)。对于通过数据导出助手提交的导出请求,此页面还显示 成功导出且没有任何问题的记录类型数(已完成对象数)。在该页面的"导出记录类型"**部分中,您可以看到关于**为每种 记录类型导出的记录数的详细信息。

有关下载和删除导出请求附件(即·包含导出请求的输出的 ZIP 文件)的信息,请参阅下载和删除导出请求附件 (第 页 [793\)](#page-792-0)。

### 下**载和删除导出请求附件**

在"列出导出请求详细信息"页面(从"列表"页面提交的导出请求)或"导出请求详细信息"页面(通过数据导出助手提交的导出请 求)中,以附件形式提供包含成功导出请求的输出的 ZIP 文件。

根据您的用户角色权限,您或许能够通过 Oracle CRM On Demand 中的以下一个或多个区域访问和下载导出请求的附件:

■ "我的设置"链接。有关更多信息,请参阅查看导出请求 (第 页 [792\)](#page-791-0)。

**■ Oracle CRM On Demand 中的管理页面。有关更多信息,**请参阅查看导出结果和查看贵公司的所有导出请求。

Oracle CRM On Demand 联机帮助 版本 36

已发布 3月 2018 **793**

如果您的用户角色具有"删除导出请求附件"权限,则您可以删除任何有权访问的导出请求附件。否则,您无法删除任何导出请求 附件,包括您自己的导出请求附件。

以下过程说明如何从"列出导出请求详细信息"页面或"导出请求详细信息"页面下载导出请求附件。

#### 下载导出请求附件

在此页面的"导出请求附件"部分中,从附件的记录级菜单中选择"下载",然后保存 ZIP 文件。

此 ZIP 文件包含已导出的每种记录类型的导出摘要文本文件和 CSV 文件。如果从"列表"页面执行过导出, 则只有一个 CSV 文件。

注意: 如果您导出主审计追踪, CSV 文件会包含列"记录类型 – 显示名称"和"修改的字段 – 显示名称"。这些列分别列出记录类型的 UI 中显示的值和修改的字段。相反, "**修改的字段"和**"记录类型"列仅显示记录类型的内部值。

以下过程说明如何删除导出请求附件。

开始之前:要执行此过程,您的用户角色必须具有"删除导出请求附件"权限。

### 删除导出请求附件

■ 在"列出导出请求详细信息"页面或"导出请求详细信息"页面的"导出请求附件"部分中,从附件的记录级菜单中选择"删除", 然后确认要删除此附件。

# 关于 **On Demand** 小**组件**

Oracle CRM On Demand 中有可用于在支持 Web 小组件的桌面应用程序中嵌入若干 On Demand 小组件的 HTML 代码。也可将 Web 小组件嵌入门户站点或独立 Web 页中。Web 小组件是一段可移植的第三方代码,可嵌入 HTML。如果公司管理员已对您提供此功能,则会在 Oracle CRM On Demand 的"嵌入 CRM On Demand 内容"页面中提供可用于将 On Demand 小组件嵌入其他应用产品的 HTML 代码。

将这种 HTML 代码成功嵌入应用程序后,会显示 Oracle CRM On Demand 登录窗口。然后就可以输入登录详细信息,以访问 Oracle CRM On Demand 的"收藏项列表"、"消息中心"等。通过单击"打开应用程序",可在新浏览器窗口中打开 Oracle CRM On Demand。

注意:仅当公司管理员启用此功能后,Oracle CRM On Demand 应用产品中才会有此功能。要确认是否已在 Oracle CRM On Demand 应用产品中启用了这种功能,请单击"我的设置"全局链接。如果已启用,"个人主页"上会显示"嵌入 On Demand 内容"链接。如果公司管理员未授予对 On Demand 小组件的使用权限,但您尝试登录 On Demand 小组件,则登录会失败。

可使用以下 On Demand 小组件:

- **收藏项列表小组件。**这种 On Demand 小组件可显示收藏的 Oracle CRM On Demand 列表,例如"所有机会"、"我的客户"等。"收藏项列表"位于 Oracle CRM On Demand 主页的操作栏中。有关嵌入收藏项列表小组件的更多信息·请参阅<mark>嵌入收藏</mark>项列表小组件 (第 页 [795\)](#page-794-0)。
- **消息中心小组件。通**过这种 On Demand 小组件,您可以访问在 Oracle CRM On Demand 中收到的消息,而不必先登录 Oracle CRM On Demand 应用产品。消息中心位于 Oracle CRM On Demand 主页的操作栏中。有关嵌入消息中心小组件的更多信息,请参阅嵌入消息中心小组件 (第 页 [795\)](#page-794-0)。

**794** Oracle CRM On Demand 联机帮助 版本 36

已发布 3月 2018

- <span id="page-794-0"></span> **报表小组件。**这种 On Demand 小组件可显示在 Oracle CRM On Demand 中创建的报表和仪表盘。有关嵌入报表小组件的更多信息,请参阅嵌入报表小组件 (第 页 [796\)](#page-795-0)。
- **简单列表小组件**。这种 On Demand 小组件可显示 Oracle CRM On Demand 记录快捷方式的单列列表。有关嵌入"简单列表小组件"的更多信息,请参阅嵌入简单列表小组件 (第 页 [798\)](#page-797-0)。

提示:如果主题使用大号字体,则收藏项列表小组件中可能会显示滚动栏。通过在小组件中编辑 Web 选项卡 HTML 字段的高度和宽度值,您可以删除此滚动栏。有关更多信息,请参阅在选项卡中显示外部 Web 页、报表和仪表盘。

### 嵌入收藏**项列表小组件**

可以将 Oracle CRM On Demand 中的收藏项列表 (例如"所有商机"、"我的客户"等) 嵌入支持 Web 小组件的桌面应用程序。也可将其嵌入门户站点和独立 Web 页。

注意:仅当公司管理员启用了此功能,Oracle CRM On Demand 中才为您提供该功能。

### 嵌入收藏项列表

- **1** 在任何页面中,单击右上角的"我的设置"全局链接。
- **2** 在"个人主页"的"数据和集成工具"部分中,单击"嵌入 CRM On Demand 内容"。
- **3** 在"收藏项列表小组件"部分中,将 HTML 代码复制到应用程序中。 将这种 HTML 代码成功嵌入应用程序后,会显示 Oracle CRM On Demand 登录窗口。
- 4 输入 Oracle CRM On Demand 登录详细信息, 以访问收藏项列表数据。

提示:如果主题使用大号字体,则收藏项列表小组件中可能会显示滚动栏。通过在小组件中编辑 Web 选项卡 HTML 字段的高度和宽度值,您可以删除此滚动栏。有关更多信息,请参阅在选项卡中显示外部 Web 页、报表和仪表盘。

# 嵌入消息中心小**组件**

可以将 Oracle CRM On Demand 消息中心嵌入支持 Web 小组件的桌面应用程序。也可以将它嵌入门户和独立的 Web 页。通过使用消息中心小组件,无需登录到 Oracle CRM On Demand 就能访问在 Oracle CRM On Demand 中收到的消息。消息中心位于 Oracle CRM On Demand 主页的操作栏中。

注意:仅当公司管理员启用了此功能,Oracle CRM On Demand 中才为您提供该功能。

#### 嵌入消息中心

**1** 在任何页面中,单击右上角的"我的设置"全局链接。

- <span id="page-795-0"></span>**2** 在"个人主页"的"数据和集成工具"部分中,单击"嵌入 CRM On Demand 内容"。
- **3** 在"消息中心小组件"部分中,将 HTML 代码复制到应用程序中。 将这种 HTML 代码成功嵌入应用程序后, 会显示 Oracle CRM On Demand 登录窗口。
- 4 输入 Oracle CRM On Demand 登录详细信息, 以访问消息中心内的消息。
- **5** 单击"刷新"以访问新消息。

## 嵌入**报表小组件**

可以将 Oracle CRM On Demand 中的报表和仪表盘嵌入支持 Web 小组件的桌面应用程序。还可以将它们嵌入门户和独立的 Web 页中,在这样做时无需登录到 Oracle CRM On Demand 应用程序。有关报表和仪表盘的更多信息,请参阅以下主题:

- 报表 (第 页 [823\)](#page-822-0)
- 仪表盘 (第 页 [1187\)](#page-1186-0)
- 分析 (请参阅 ["Analytics"](#page-1210-0) 第 页 [1211\)](#page-1210-0)

### 关于**报表和仪表盘的 V2** 和 **V3** 目**录**

从版本 35 开始, 报表和仪表盘包含在下面的两个目录中:

- **V2** 目**录。**此目录包含以下各项:
	- 您的公司在 Oracle CRM On Demand Answers 中创建的定制报表。这些报表存储在 Oracle CRM On Demand Answers 的共享文件夹下的个人文件夹和公司范围内的共享文件夹中。
	- 您的公司从"仪表盘"选项卡创建的仪表盘。
	- 预生成的 V2 报表。这些报表存储在 Oracle CRM On Demand Answers 中的共享文件夹下
- **V3** 目**录。**此目录包含以下各项:
	- 您的公司从"分析"选项卡创建的定制报表和仪表盘。这些报表和仪表盘存储在"分析"选项卡下的"目录"子选项卡中的" 共享文件夹"下的个人文件夹和公司范围内的共享文件夹中。
	- 预生成的 V3 报表。这些报表存储在"分析"选项卡下的"目录"子选项卡中的"共享文件夹"下。
	- 迁移的 V3 报表。在贵公司升级到 Oracle CRM On Demand 版本 35 之后, 贵公司最初在 Oracle CRM On Demand Answers 中创建的一些定制报表可能已经迁移到 V3 目录, 并在 V2 目录中继续使用。已迁移的报表存储在"分析"选项卡的"目录"子选项卡中的"共享文件夹"下的"已迁移的公司范围内的 共享文件夹"中。要访问已迁移的公司范围内的共享文件夹中的报表,您的用户角色必须包括"访问已迁移的公司范围内 的共享文件夹"权限。

注意: 根据您的公司例程的设置方式, 您的公司可能对"分析"选项卡或 V3 目录没有访问权限。

Oracle CRM On Demand 可以生成您在小组件中嵌入以下类型的报表和仪表盘所需的 HTML:

■ V2 目录中的报表。

**796** Oracle CRM On Demand 联机帮助 版本 36

已发布 3月 2018

如果要嵌入 V2

日录中的报表,则必须知道报表的路径字符串,以便将其粘贴到报表小组件的"路径"字段中。下面是一个报表路径字符 串的示例:

共享文件夹:预生成分析:快速列表报表:按销售代表列出的客户

有关为 V2 目录中的报表确定路径字符串的说明,请参阅本主题后面的部分。

■ V3 目录的报表和仪表盘。

您可以使用"嵌入 Oracle CRM On Demand 内容"页面的"报表小组件"部分中的"查找"图标导航到 V3 目录中的报表或仪表盘。

注意: 您无法在"嵌入 CRM On Demand 内容"页面的"报表小组件"部分中为 V2 目录中的仪表盘生成 HTML。

开始之前:要嵌入的报表或仪表盘必须存储在共享文件夹下。

#### 嵌入报表

- **1** 在任何页面中,单击右上角的"我的设置"全局链接。
- **2** 在"个人主页"的"数据和集成工具"部分中,单击"嵌入 CRM On Demand 内容"。
- **3** 在"报表小组件"部分的"类型"字段中,选择"单个报表"。
- 4 在"目录"字段中,选择要嵌入的报表的目录。
- 5 根据选择的目录,执行以下操作之一:
	- 如果选择了"V2", 则在"路径"字段中输入报表的路径字符串。
	- 如果选择了"V3",则单击"查找"图标(放大镜)以导航到共享文件夹中所需的报表。 系统会在您选择报表之后自动填充"路径"字段。
- **6** 单击"显示新的 HTML"。
- **7** 将 HTML 代码复制到应用产品中。 将这种 HTML 代码成功嵌入应用程序后,会显示 Oracle CRM On Demand 登录窗口。
- 8 输入 Oracle CRM On Demand 登录详细信息, 以访问报表。

### 嵌入仪表盘

- **1** 在任何页面中,单击右上角的"我的设置"全局链接。
- **2** 在"个人主页"的"数据和集成工具"部分中,单击"嵌入 CRM On Demand 内容"。
- **3** 在"报表小组件"部分的"类型"字段中,选择"仪表盘"。
- **4** 在"目录"字段中选择"V3"。

#### <span id="page-797-0"></span>个性化您的应用产品

- 5 单击"查找"图标(放大镜),然后导航到共享文件夹中所需的仪表盘。 系统会在您选择仪表盘之后自动填充"路径"字段。
- **6** 单击"显示新的 HTML"。
- **7** 将 HTML 代码复制到应用产品中。 将这种 HTML 代码成功嵌入应用程序后,会显示 Oracle CRM On Demand 登录窗口。
- 8 输入 Oracle CRM On Demand 登录详细信息, 以访问仪表盘。

以下过程介绍了如何确定 V2 目录中的报表的路径字符串。

#### 确定 *V2* 目录中的报表的路径字符串

- 1 在 Oracle CRM On Demand Answers 的"Answers 入门"页面中,单击"打开分析"。
- **2** 选择一个报表。 报表的路径显示在"项目"字段中。
- **3** 从"项目"字段中复制字符串。

# 嵌入**简单列表小组件**

通过这种 On Demand 小组件,可以将记录的简单列表嵌入支持 Web 小组件的桌面应用产品。还可以将它们嵌入门户和独立的 Web 页中, 在这样做时无需登录到 Oracle CRM On Demand 应用产品。"简单列表"小组件将显示除"资金"和"资金请求"以外的标准记录类型列表的快捷方式。

注意: 仅当公司管理员启用此功能后, Oracle CRM On Demand 应用产品中才会有此功能。

### 嵌入简单列表

- 1 在任何页面中,单击右上角的"我的设置"全局链接。
- **2** 在"个人主页"的"数据和集成工具"部分中,单击"嵌入 CRM On Demand 内容"。
- **3** 在"简单列表小组件"部分,从菜单中选择列表。
- **4** 将 HTML 代码复制到应用产品中。

将此 HTML 代码成功嵌入应用产品后,会显示 Oracle CRM On Demand 登录窗口。

- 5 输入 Oracle CRM On Demand 登录详细信息, 以访问列表。
- **6** 要查看另一列表,请单击"配置"。

注意: 此操作会更改可用的列表, 所做的更改会话结束时就会失效 · 在会话过程中更改列表的次数不限 · 但退出会话后 ,列表就会恢复为原始列表。

# **14** 使用其他**应用产品**

Oracle CRM On Demand 使用以下应用产品来提供额外的功能:

■ Microsoft Outlook 和·Lotus Notes 电子邮件集成

通过 Oracle Outlook Email Integration On Demand 和 Oracle Notes Email Integration On Demand,您可以将特定电子邮件链接到 Oracle CRM On Demand 中的客户、联系人、潜在商机、商机或服务请求记录。利用这项功能,可以将重要的电子邮件与它们关联到的记录存储 在一起。

**Microsoft Word** 

借助 Oracle CRM On Demand, 可以使用 Oracle CRM On Demand Integration for Office 数据在 Microsoft Word 中创建邮件合并和批量电子邮件。

**Microsoft Excel** 

借助 Oracle CRM On Demand, 可以创建包含 Oracle CRM On Demand Integration for Office 数据并且可刷新的 Microsoft Excel 离线报表。

■ 细分向导

在 Oracle CRM On Demand

中,可以使用细分向导根据客户、联系人、商机和服务请求字段的组合生成联系人细分,即联系人列表。

### **查看系统要求**

在安装软件之前,请确保计算机满足系统要求。有关更多信息,请参阅 Oracle CRM On Demand 网站 <http://crmondemand.oracle.com/en/products/system-requirements/index.html>。

# 从 **Microsoft Outlook** 和 **Lotus Notes** 中添加**电子邮件**

利用 Oracle Outlook Email Integration On Demand (Outlook Email Integration client) 和 Oracle Notes Email Integration On Demand (Notes Email Integration client) 这两个模块,可以将 Microsoft Outlook 和 Lotus Notes 中的电子邮件添加到 Oracle CRM On Demand

中。这些电子邮件成为所有客户交互的历史记录,并且可供整个销售团队访问。

在将电子邮件(已收到的电子邮件或外发电子邮件)添加到应用产品时,您可以:

### 使用其他应用产品

- 添加电子邮件以作为 Oracle CRM On Demand 中与客户、联系人、潜在商机、商机或服务记录链接的任务记录(已完成活动)
- 将电子邮件收件人作为联系人、潜在商机、商机或服务请求添加到 Oracle CRM On Demand
- 从 Oracle CRM On Demand 中的电子邮件创建后续任务或预约
- 直接从 Outlook 或 Notes 更新 Oracle CRM On Demand 记录 · 包括新的电子邮件地址
- 搜索 Oracle CRM On Demand 以查找收件人信息 ( 仅限 Outlook Email Integration client)

要使用 Outlook Email Integration client 或 Notes Email Integration client, 请将其安装在手提电脑或台式机上。

注意:要使用 Outlook Email Integration client 或 Notes Email Integration client,您的用户角色必须具有"Outlook/Notes 电子邮件集成"权限。

### 安装 **Oracle Outlook Email Integration On Demand**

要安装 Outlook Email Integration client,请下载并运行安装程序,该程序将运行 InstallShield 向导。此向导创建一个 Outlook 插件, 它将以下图标或标签添加到 Outlook 工具栏:

- 添加至 CRM On Demand。它出现在"收件箱"工具栏中。
- 发送并添加至 CRM On Demand。它出现在"邮件"窗口工具栏中。
- CRM On Demand 查找。此图标出现在"邮件"窗口工具栏中。

开始安装 Outlook Email Integration client 之前:

- 确保计算机符合为 Oracle Outlook Email Integration On Demand 中的 Oracle CRM On Demand 指定的系统要求。有关如何检查系统要求的信息,请参阅 Oracle CRM On Demand 网站 <http://crmondemand.oracle.com/en/products/system-requirements/index.html>。
- 如果您正在使用 Microsoft Outlook 2003, 请确保未选择 Microsoft Word 作为电子邮件编辑器。要验证这一点,请单击 Outlook 菜单栏中的"工具",选择"选项"。在"邮件格式"选项卡下 · 清除字段"使用 Microsoft Word 编辑电子邮件"的复选框 ·

#### 安装 *Outlook Email Integration client*

- **1** 退出 Microsoft Outlook 并关闭它打开的所有窗口。
- **2** 登录到 Oracle CRM On Demand。
- **3** 单击任意页面顶部的"我的设置"链接。
- **4** 在"个人主页"上,单击"数据和集成工具"链接。
- **5** 在"数据和集成工具"页面上,单击"Oracle Outlook Email Integration On Demand"链接。
- **6** 在"Oracle Outlook Email Integration On Demand"页面上,阅读信息,然后单击"下载 Oracle Outlook Email Integration On Demand"链接。

- 7 在第二个"Oracle Outlook Email Integration On Demand"页面上,阅读附加信息,然后单击"下载 Oracle Outlook Email Integration On Demand"链接。
- **8** 在该窗口中,您可以:
	- 单击"保存"以将 Oracle\_OEI\_OnDemand.exe 文件复制到硬盘驱动器,并在您处于离线状态时安装。(建议)
	- 单击"运行"开始安装。您需要保持连接到 Internet 才能继续安装。
- **9** 按照说明完成安装。

### 安装 **Oracle Notes Email Integration On Demand**

将 Lotus Notes Email 与 Oracle CRM On Demand 相集成是一个分为两步的过程:

- 修改 Lotus Notes 模板
- 在用户的计算机上安装 Notes Email Integration client

### 修改 **Lotus Notes** 模板

Lotus Notes 模板由 Lotus Notes 管理员在公司级别进行修改, 以公开用于提供 Notes Email Integration client接口的必需代码和 UI 元素。

以下过程说明如何下载 Oracle Notes Email Integration On Demand 文件。

### 要下载 *Oracle Notes Email Integration On Demand* 文件

**1** 单击任何页面右上角的"培训和支持"链接,然后登录到"My Oracle Support"。

如果已有 Oracle.com 帐户,则无需注册即可登录到"My Oracle Support"。如果没有 Oracle.com 帐户,则必须以新用户身份注册。

**2** 在"My Oracle Support"页面中,单击"下载"链接,然后单击链接以下载相应 Oracle Notes Email Integration On Demand 版本的 Oracle CRM On Demand 文件。

#### 安装 **Notes Email Integration Client**

要安装 Notes Email Integration client,请运行安装程序,该程序将运行 InstallShield 向导。此向导安装并注册 Notes Email Integration client, 它向 Lotus Notes 中的文件夹和备注视图添加以下按钮:

- 添加到 Oracle CRM On Demand。此按钮出现在"收件箱"和"已发送邮件"文件夹视图中。
- 发送并添加到 Oracle CRM On Demand。此按钮出现在"新建备注"和"回复备注"视图中。

开始安装 Notes Email Integration client 之前:

- Notes Email Integration client 使用路由服务器自动检索用户的实例 URL。确保让路由器设置为使用 Notes Email Integration client 安装。有关更多信息, 请联系客户关怀。
- 向 Oracle CRM On Demand 管理员核实以了解公司是否已启用了 Notes Email Integration client。您公司的 Lotus Notes 管理员必须先修改公司的 Lotus Notes 公司模板以启用 Notes Email Integration client, 才能正常使用。

Oracle CRM On Demand 联机帮助 版本 36

已发布 3月 2018 **803**

警告: 在确保公司已经启用 Notes Email Integration client 之前, 请勿尝试安装它。如果这样做,则将需要卸载并重新安装 Notes Email Integration client才能使它正常工作。

- 要下载 Notes Email Integration client 的安装包,请单击任何页面右上角的"培训和支持"链接以打开"培训和支持中心"页面。在该页面上,单击"知识和培训"链接 ,然后登录到"My Oracle Support"。在"My Oracle Support"页面上,单击"下载"链接,**然后下**载安装包。
- 确保计算机符合为 Oracle Notes Email Integration On Demand 中的 Oracle CRM On Demand 指定的系统要求。有关如何检查系统要求的信息,请参阅 Oracle CRM On Demand 网站 <http://crmondemand.oracle.com/en/products/system-requirements/index.html>。

#### 安装 *Notes Email Integration client*

- **1** 退出 Lotus Notes 并关闭该程序的所有窗口。
- 2 **从 Notes Email Integration client 管理员处获取 Oracle CRM On Demand 安装文件, 然后将其保存到桌面。**
- **3** 从桌面运行该安装文件,然后按照说明进行操作以完成安装。

### 卸**载 Oracle Outlook Email Integration On Demand** 或 **Oracle Notes Email Integration On Demand**

可以随时使用 Microsoft Windows"添加/删除程序"实用程序卸载 Oracle Outlook Email Integration On Demand 或 Oracle Notes Email Integration On Demand。

### 向 **Oracle CRM On Demand** 添加**电子邮件信息**

向 Oracle CRM On Demand 添加电子邮件时, 电子邮件和附件的合并文件大小不能超过 5 兆字节 (MB)。Oracle Outlook Email Integration On Demand 和·Oracle Notes Email Integration On Demand 不支持将压缩文件作为附件 · 例如 .zip、.rar、.7z、.cab 等。

注意:在 Outlook 2007 中打开或创建电子邮件时 · CRM On Demand 按钮会出现在功能区上"消息"选项卡的 CRM On Demand 组中。

#### 要添加电子邮件信息

- **1** 突出显示或打开想添加到 Oracle CRM On Demand 的电子邮件。
- **2** 在 Microsoft Outlook 中, 单击"添加至 CRM On Demand"。在 Lotus Notes 中, 单击"添加至 Oracle"。
- **3** 在"登录"窗口中,输入通常用于访问 Oracle CRM On Demand 的电子邮件地址和密码。

注意: 对于每个 Outlook 或 Notes 会话, 只需登录一次; 在关闭 Outlook 或 Notes 之前, 不必再次登录。出于安全原因,在 Oracle CRM On Demand 和 Outlook Email Integration client或 Notes Email Integration client之间来回发送的数据始终会被加密。

4 要在此会话过程中自动将电子邮件与"收件人"、"抄送"和"发件人"字段中的联系人姓名链接,请为"自动关联"选择"是"。

在使用自动关联时,应用程序将在 Oracle CRM On Demand

中搜索电子邮件,并以完成的任务的形式自动添加此电子邮件。如果未找到匹配项,则会出现窗口,以供您手动搜索并 将电子邮件链接到记录。

### **5** 单击"登录"按钮。

应用程序将在 Oracle CRM On Demand 中搜索记录,并在"创建任务"窗口中显示结果,如下表中所述。

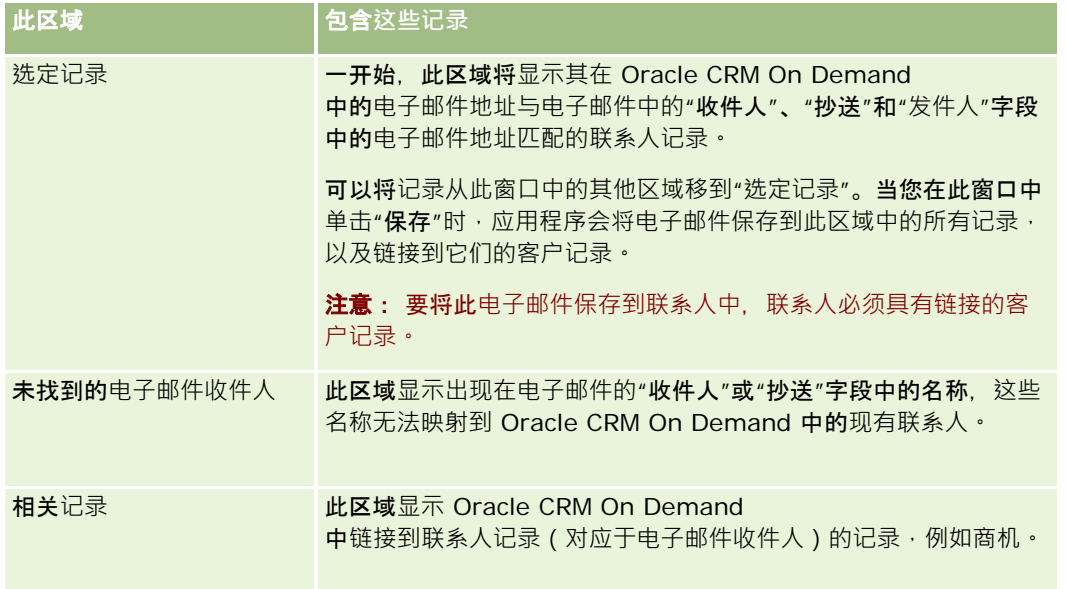

### **6** 在"创建任务"窗口中,您可以执行以下操作:

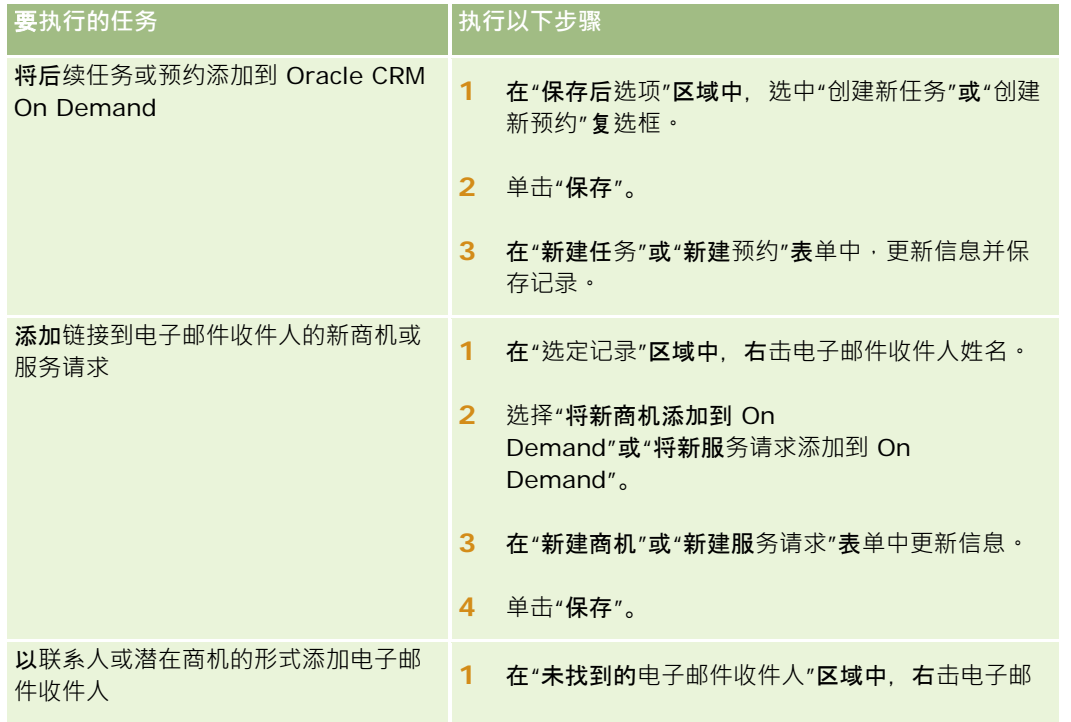

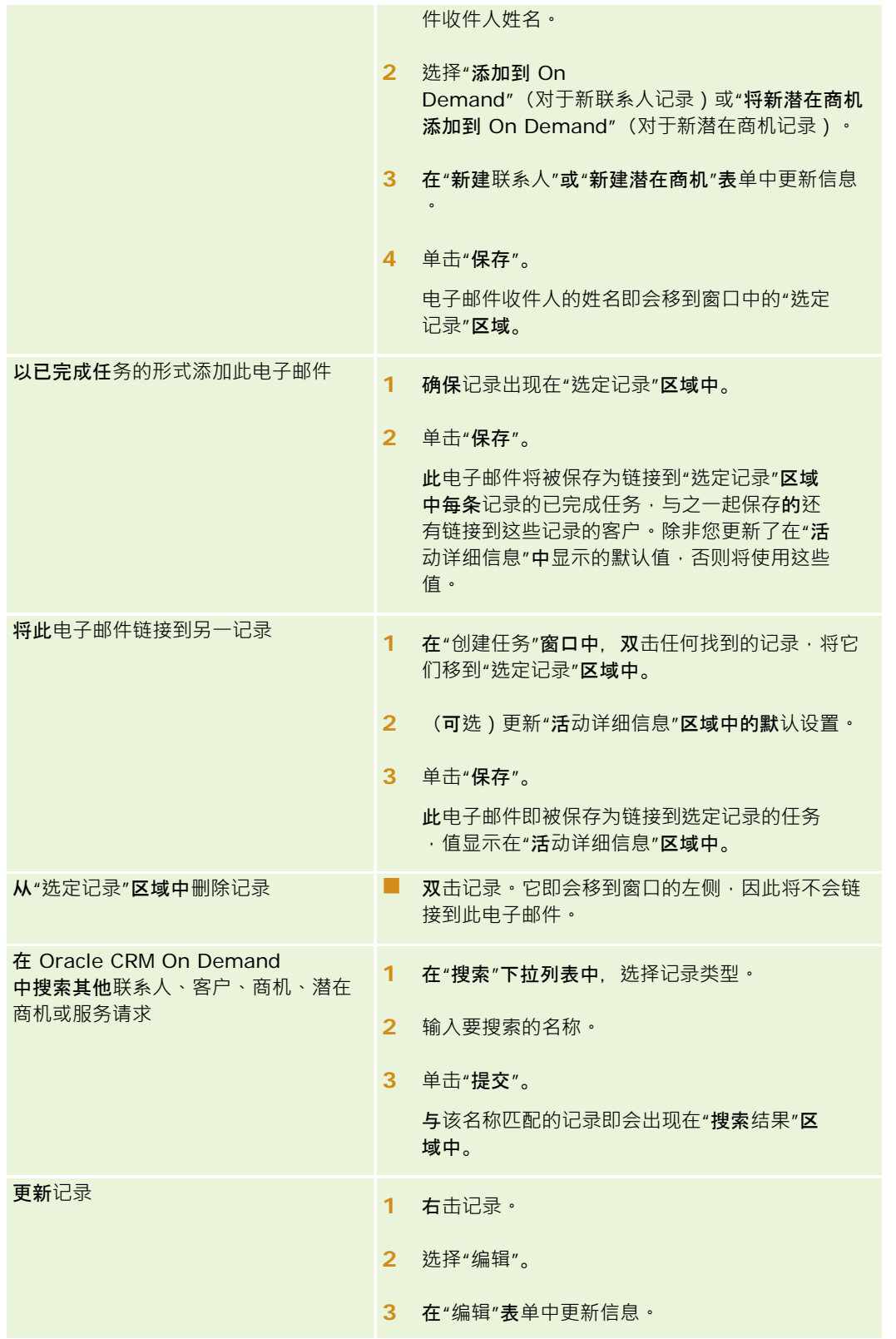

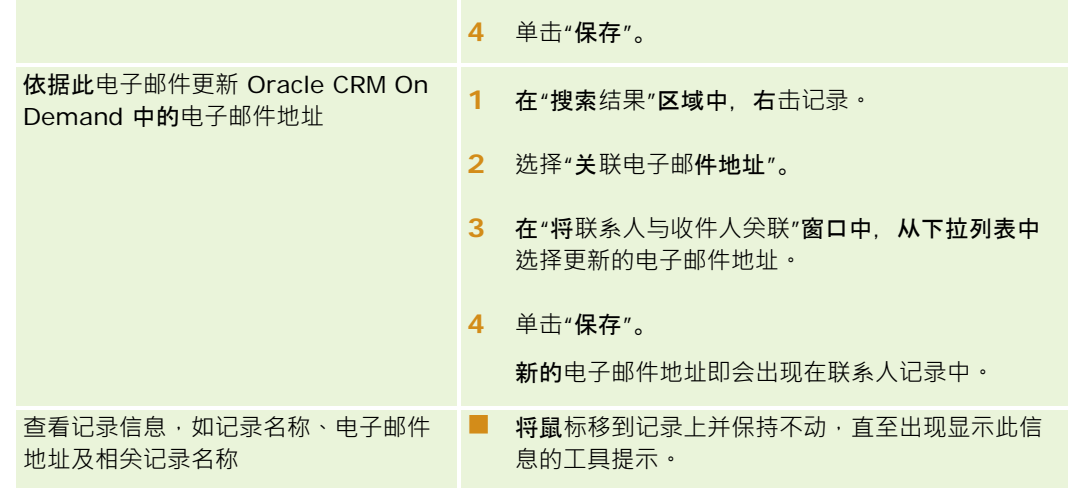

#### 要发送电子邮件并将其添加到 *Oracle CRM On Demand*

- 1 在 Microsoft Outlook 中的工具栏上单击"新建"。在 Lotus Notes 中,单击"新建备注"或"回复"按钮。
- **2** (可选)依据 Oracle CRM On Demand 联系人记录添加电子邮件收件人:
	- **a** 在"邮件"窗口中的"CRM On Demand 查找"字段中输入一个名称。
	- **b** 按 Enter。

在 Oracle CRM On Demand 中找到的联系人显示在一个窗口中。

- **c** 选择以下选项之一:"收件人"、"抄送"或"密件抄送"。
- **d** 单击"选择"。

注意: 如果您输入的电子邮件地址多于 100 个字符, 则 Outlook 电子邮件集成客户端会忽略该电子邮件地址,并且不会将任务添加至 Oracle CRM On Demand。

**3** 按正常方式输入其他信息以便发送电子邮件。

注意: 使用 Oracle Outlook Email Integration On Demand 时,必须将图像作为电子邮件附件上载。如果使用此集成将图像嵌入电子邮件中,则会从电子邮件中排除图像。

- **4** 执行下列任一操作:
	- 在 Microsoft Outlook 中, 单击"发送并添加至 CRM On Demand"。
	- 在 Lotus Notes 中, 单击"发送并添加至 Oracle"。

当您单击"保存"时,电子邮件将被发送到选定的收件人,并且将依据"创建任务"窗口中的信息保存电子邮件。

# <span id="page-807-0"></span>使用 **Oracle CRM On Demand Integration for Office**

Oracle CRM On Demand Integration for Office 由以下可下载的模板文件组成:

- Word 邮件合并
- Fxcel 报表和分析
- 细分向导

这些模板文件可将特殊的工具栏插入到 Microsoft Word 和 Microsoft Excel 中。您可以使用这些工具栏在 Microsoft Word 或 Excel 中处理 Oracle CRM On Demand 数据,以创建用于营销商业活动的直接邮件、批量电子邮件、可刷新的离线报表和联系人列表(称为"细分")。

以下各节描述如何使用 Oracle CRM On Demand Integration for Office 模板:

- 使用 Word 邮件合并功能 (第 页 [808\)](#page-807-0)。描述 Microsoft Word 中的 On Demand Integration 工具栏,提供有关正确打开"Word 邮件合并"模板的信息,并说明如何使用 Oracle CRM On Demand 中的数据在 Microsoft Word 中创建直接邮件或批量电子邮件。
- 使用"Excel 报表和分析" (第 页 [812\)](#page-811-0)。 **描述 Microsoft Excel 中的 On Demand Integration** 工具**栏,提供有关使用"Excel 报表和分析"**模板**创建报表的背景**信息,并描述如何使用**"Excel 报表和分析"**模板运行**现有报表和创建新报表。**
- 使用细分向导 (第 页 [816\)](#page-815-0)。 描述 Microsoft Excel 中的"目标生成器"工具栏,提供有关细分类型的背景信息,并描述如何创建、上载和导出细分。

注意: 要使用 Oracle CRM On Demand Integration for Office, 您的管理员必须在 Oracle CRM On Demand 中启用了"Web 服务"。

注意: 不支持使用已验证代理的网络。

# 使用 **Word 邮件合并功能**

通过使用 Word 邮件合并功能,可以将 Oracle CRM On Demand 数据下载到 Microsoft Word 中,以创建直接邮件或批量电子邮件。在这样做之前,必须设置 Word 邮件合并模板。

单击主题以查看执行以下操作的分步过程:

- 下载 Word 邮件合并模板 (第 页 [809\)](#page-808-0)
- 创建 Word 邮件合并模板 (第 页 [810\)](#page-809-0)
- 使用 Word 邮件合并功能创建直接邮件或批量电子邮件 (第 页 [811\)](#page-810-0)

### 相关主**题**

请参阅以下主题以了解相关的信息:

■ 关于 Word 邮件合并中的 On Demand Integration 工具栏 (第 页 [809\)](#page-808-0)

# <span id="page-808-0"></span>关于 **Word 邮件合并中的 On Demand Integration** 工具**栏**

Word 邮件合并包含 On Demand Integration 工具栏, 借助该工具栏可以用 Oracle CRM On Demand 数据创建邮件合并。

注意: 如果使用的是 Microsoft Office 2007, 则可在"加载项"选项卡中使用 On Demand Integration 工具栏。单击"加载项"选项卡可显示所有 On Demand Integration 选项。

下表说明 Word 邮件合并包含的 On Demand Integration 工具栏中的可用选项。

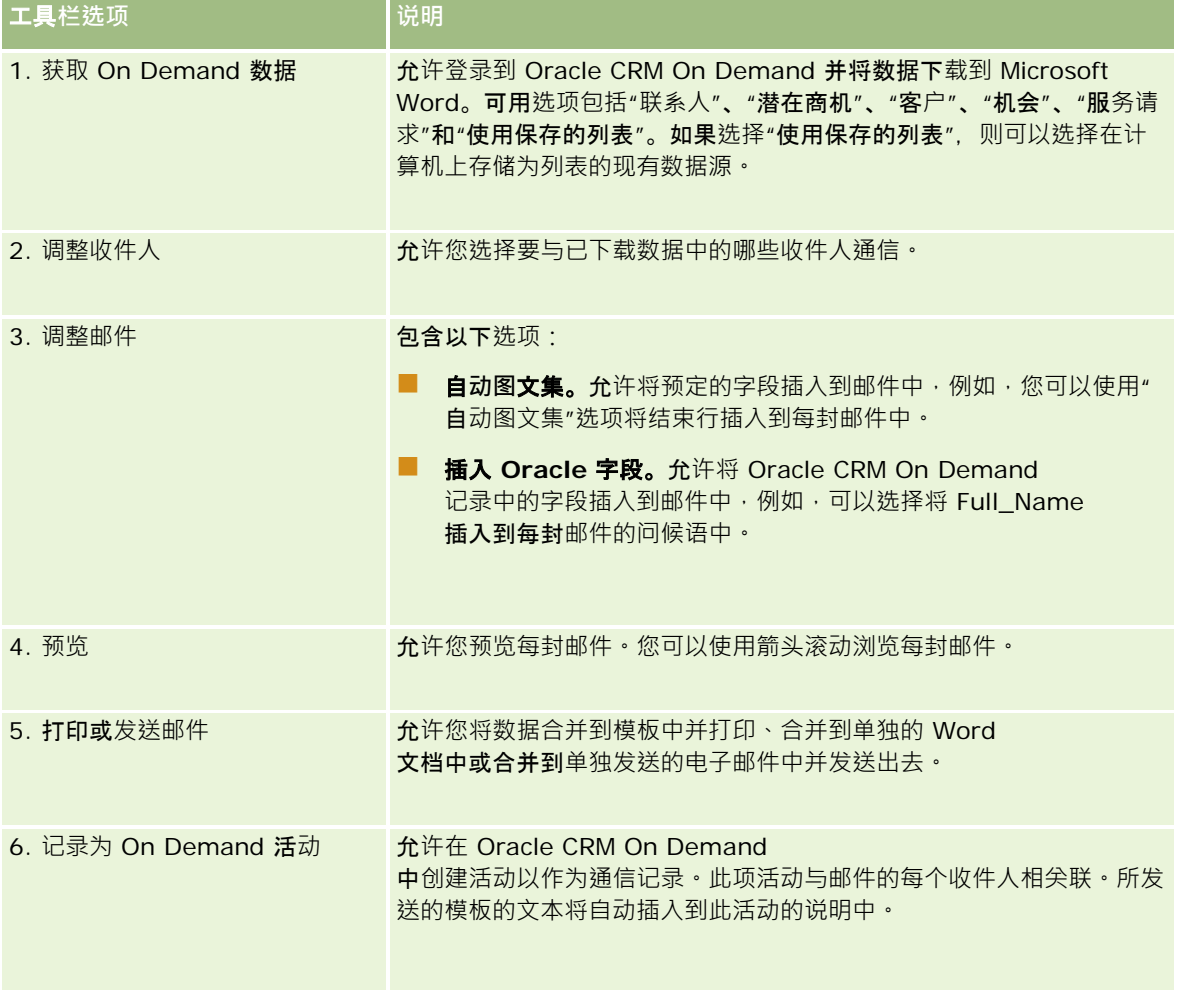

# 下**载 Word 邮件合并模板**

Word 邮件合并模板可将 On Demand Integration 工具栏添加到 Microsoft Word。以下过程说明如何下载此模板。

#### <span id="page-809-0"></span>下载 *Word* 邮件合并模板

**1** 单击 Oracle CRM On Demand 顶部的"培训和支持"链接,然后登录到"My Oracle Support"。

如果已有 Oracle.com 帐户,则无需注册即可登录到"My Oracle Support"。如果没有 Oracle.com 帐户,则必须以新用户身份注册。

- 2 在"My Oracle Support知识"页面中,单击"下载"链接,然后单击该链接以下载 Oracle Word 邮件合并模板。
- **3** 按照 Web 页上提供的说明下载模板。

### **创建 Word 邮件合并模板**

Word 邮件合并工具栏(On Demand Integration 工具栏)已附加到每个模板文件。以下过程说明如何使用 On Demand Integration 工具栏创建 Word 邮件合并模板。通过使用此工具栏创建 Word 邮件合并模板,可以确保 Oracle CRM On Demand 数据将支持在模板中嵌入的个性化设置。

### 关于打开 **Word 邮件合并模板**

要确保将 Word

邮件合并附加到所创建或修改的任何模板,必须始终打开原始模板文件。要确保已经打开了原始模板文件,请检查标题栏。文档 标题必须具有 .dot 文件扩展名。

注意: 不要通过双击方式打开文件,因为此操作打开的是基于模板文件的 Word 新文档。如果在此模式下保存任何更改,则保存的将是未附加 On Demand Integration 工具栏的普通 Word 文档。

#### 要创建或修改 *Word* 邮件合并模板

1 右键单击已下载并保存到本地的 Word 邮件合并模板,然后选择"打开"。

文件将在 Microsoft Word 中打开。

**2** 使用 On Demand Integration 工具栏和 Word 功能创建一封普通信件。

可以执行调整收件人、插入 Oracle CRM On Demand 字段、预览等操作。有关如何使用工具栏创建信件的具体详细信息,请参阅使用 Word 邮件合并功能创建直接邮件或批量电子邮件 (第 页 [811\)](#page-810-0)。

- 3 在保存模板之前, 请将数据源与模板断开链接, 操作如下:
	- **a** 单击 Microsoft Word 邮件合并工具栏上的"主文档设置"按钮。
	- **b** 在"主文档类型"对话框中,选择"普通 Word 文档"单选按钮。

注意: 如果无法看到 Microsoft Word 邮件合并工具栏,请在 Word 菜单栏中依次单击"视图"、 "工具栏"、 "邮件合并"以访问它。如果使用的是 Microsoft Office 2007, 则单击"邮件"选项卡,然后单击"开始邮件合并"。

**810** Oracle CRM On Demand 联机帮助 版本 36

已发布 3月 2018

<span id="page-810-0"></span>警告: 如果在与数据源断开连接之前保存和发布模板,则在使用文件时,该文件将尝试连接到本机上的数据源。

- **4** 执行以下操作之一:
	- 如果要保存新模板, 请依次选择"文件"、"另存为"。
	- 如果要保存对现有模板所做的更改,请依次选择"文件"、"保存"。

### 使用 **Word 邮件合并功能创建直接邮件或批量电子邮件**

通过使用 Word 邮件合并功能,可以下载 Oracle CRM On Demand 数据, 然后将它与 Word 文档合并。以下过程使用联系人作为示例,但也可以使用 Oracle CRM On Demand 的潜在商机、客户、机会和服务请求数据,或者使用已保存在本地的收件人列表,来创建邮件合并。

注意:最多可以下载 4000 条记录。

#### 要使用 *Word* 邮件合并功能创建直接邮件或批量电子邮件

- **1** 打开要用于直接邮寄的 Word 模板文件。
- **2** 在 On Demand Integration 工具栏中,单击"获取 On Demand 数据", 然后单击 "联系人"。
- 3 在"Oracle On Demand 登录"对话框中,填写适当的字段,然后单击"登录"以登录到 Oracle CRM On Demand。
- **4** 在"定义列表"对话框中,请执行以下操作:
	- **a** 在"筛选器"选项卡中,为要下载到 Word 中的数据定义标准。 有关创建筛选器的更多信息,请参阅使用列表(第页[114\)](#page-113-0)。
	- **b** 在"字段"选项卡中,选择要下载的特定信息字段。最多可以选择 40 个字段。

系统将扫描当前的模板,并自动选择所需的每个字段。如果要进一步对信件进行个性化设置,则可以选择其它 字段,以插入到模板中。

注意: 还应选择发送信件可能需要的其它信息字段。例如,如果将发送批量电子邮件,则必须在收件人文件 中包含电子邮件地址。

- **c** 单击"确定"。
- **5** 在"是否保存列表?"对话框中,执行以下操作之一:
	- a 要将列表保存到本地以便以后使用,请单击"是"。在"另存为"对话框中,填写适当的字段,然后单击"保存"。
	- b 如果打算仅使用列表一次,请单击"否",然后单击"确定"。选择此选项会自动将收件人列表保存为临时文件,它在用完 后将被删除。
- **6** 在"邮件合并 收件人"对话框中,可以执行以下操作:

- <span id="page-811-0"></span>■ 清除复选框,以便从此信件中删除收件人。
- 选中复选框,以便将收件人包括在此信件中。

编辑完收件人后,单击"确定"。

注意: 通过单击 On Demand Integration 工具栏中的"调整收件人",可以重新打开"邮件合并-收件人"对话框。

- **7** 单击"调整邮件"以将 Oracle CRM On Demand 字段或自动图文集插入到 Word 文档中。有关"调整邮件"按钮的更多信息,请参阅使用 Word 邮件合并功能 (第 页 [808\)](#page-807-0)。
- 8 单击"预览"并使用箭头按钮滚动每封邮件,以查看邮件在打印时或通过电子邮件发送时的具体外观。 有关"预览"按钮的更多信息 · 请参阅关于 Word 邮件合并中的 On Demand Integration 工具栏 (第 页 [809\)](#page-808-0)。
- 9 单击"打印或发送邮件",然后执行以下操作之一:
	- **a** 要发送到其它 Word 文档,请选择"合并到文档"。
	- **b** 要打印,请选择"合并到打印机"。
	- **c** 要作为批量电子邮件分发,请选择"作为电子邮件发送"。
	- d 要作为批量传真分发,请选择"作为传真发送"。

注意: 要作为批量传真分发信件,首先要配置 Microsoft Office。有关更多信息, 请在 Microsoft Office 帮助文件中搜索"传真"。

10 (可选)单击"记录为 On Demand 活动", 以创建一项 Oracle CRM On Demand 活动,它将与为邮件合并选择的每个联系人相关联。此活动的"说明"字段会自动用模板的文本填充。在"任务"对话框中,填 写适当的字段,然后单击"**保存"。** 

# 使用**"Excel 报表和分析"**

通过使用"Excel 报表和分析",您可以将 Oracle CRM On Demand 数据下载到 Microsoft Excel 中,并使用该数据创建报表。本节包括以下主题:

- 关于"Excel 报表和分析"中的 On Demand Integration 工具栏 (第 页 [813\)](#page-812-0)
- 关于使用"Excel 报表和分析"创建报表 (第 页 [813\)](#page-812-0)
- 下载"Excel 报表和分析"模板 (第 页 [814\)](#page-813-0)
- 使用"Excel 报表和分析"创建报表 (第 页 [814\)](#page-813-0)

# <span id="page-812-0"></span>关于**"Excel 报表和分析"**中的 **On Demand Integration** 工具**栏**

"Excel 报表和分析"包含 On Demand Integration 工具栏, 您可以使用 Oracle CRM On Demand 中的数据通过该工具栏来创建报表。

注意: 如果您使用的是 Office 2007, 则"外接程序"选项卡中未提供 On Demand Integration 工具栏。单击"外接程序"选项卡可显示所有 On Demand Integration 选项。

下表描述"Excel 报表和分析"中的 On Demand Integration 工具栏。

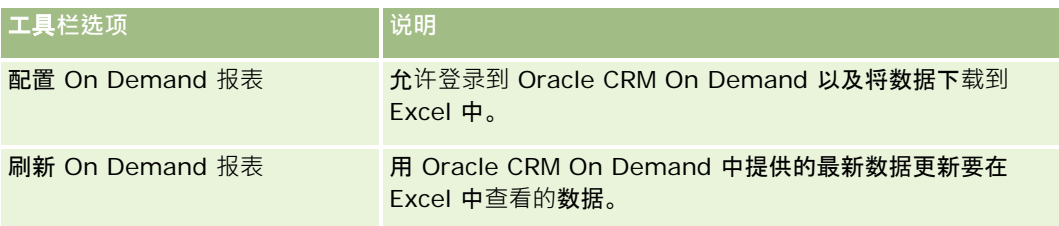

# 关于使用**"Excel 报表和分析"创建报表**

通过使用"Excel 报表和分析",您可以下载 Oracle CRM On Demand 数据并在 Microsoft Excel 中对其进行处理。单击"Excel 报表和分析"中 On Demand Integration 工具栏上的"配置 On Demand 报表"时,将出现"配置报表"对话框。通过使用"配置报表"对话框,您能够编辑现有报表、创建新报表或删除现有报表。下**表描** 述"配置报表"对话框中提供的选项。

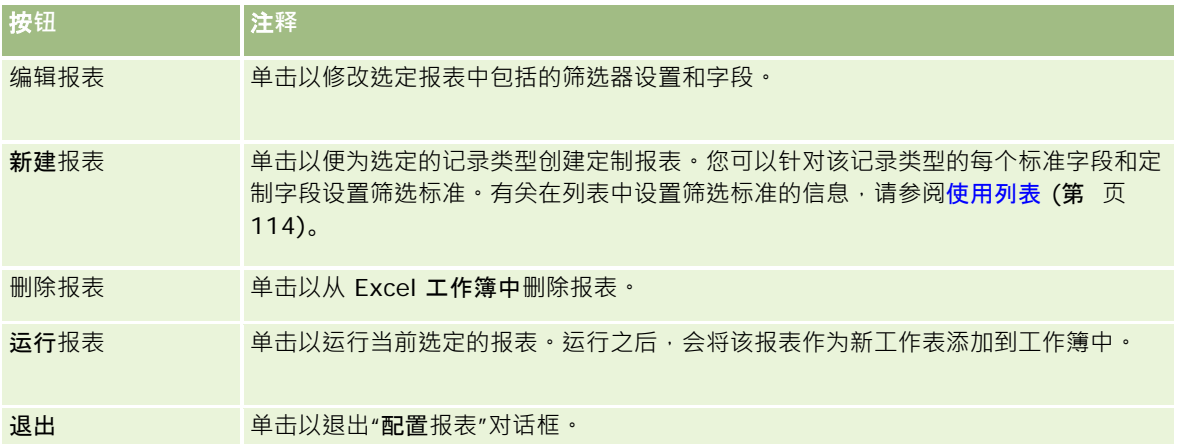

# <span id="page-813-0"></span>下**载"Excel 报表和分析"**模板

"Excel 报表和分析"模板向 Microsoft Excel 添加 Oracle CRM On Demand Integration 工具栏。以下过程说明如何下载此模板。

### 下载*"Excel* 报表和分析*"*模板

- **1** 单击 Oracle CRM On Demand 顶部的"培训和支持"链接。
- **2** 单击"支持"选项卡。
- **3** 单击"My Oracle Support登录"。
- 4 单击"登录",然后输入您的登录证书。
- 5 在"搜索知识库"字段中,输入 433624.1,然后开始搜索。
- **6** 单击"Oracle Excel 报表和分析模板"。
- **7** 按照 Web 页上提供的说明下载模板(ZIP 文件)。
- **8** 将 ZIP 文件解压缩到本地目录。

## 使用**"Excel 报表和分析"创建报表**

本节包含以下主题:

- 运行现有的报表
- 创建新报表

### 运行**现有的报表**

以下过程描述如何使用"Excel 报表和分析"运行现有报表。其中还包括一个可选步骤,此步骤描述如何编辑现有报表。运行报表之后,您可以在工作簿中处理 数据。您可以构建数据透视表、数据透视图、图表和图形﹐并且可以根据报表工作表中包含的信息计算字段。

注意: 在添加数据透视表、数据透视图以及图形和图表时,应该在新工作表中创建它们,否则,在刷新报表时,将会覆盖它们 。

### 要运行现有报表

- **1** 打开 Excel 模板文件。
- **2** 在 On Demand Integration 工具栏中,单击"配置 On Demand 报表"。
- **814** Oracle CRM On Demand 联机帮助 版本 36

已发布 3月 2018

- 3 在"CRM On Demand 登录"对话框中,填写适当的字段,然后单击"登录"以登录到 Oracle CRM On Demand。
- **4** 从"配置报表"对话框的"选择记录类型"下拉列表中,为报表选择所需的记录类型。选项包括:
	- 客户
	- 联系人
	- 商机
	- 潜在商机
	- 服务请求
	- 解决方案
	- ■家庭
	- 定制对象 1
	- 定制对象 2
	- 商业活动收件人
	- 定制对象 1 客户
	- 定制对象 1 商机
	- 定制对象 2 客户
	- 定制对象 2 商机

所选记录类型的可用报表出现在"可用报表"列表中。您可以编辑现有报表、移除现有报表或创建新报表。有关"配置报 表"对话框的更多信息,请参阅关于使用"Excel 报表和分析"创建报表 (第 页 [813\)](#page-812-0)。有关创建新报表的更多信息,请参阅本主题中的"创建新报表"。

- **5** 从"可用报表"列表中选择现有报表。
- **6** (可选)单击"编辑报表"以修改当前所选报表附带的筛选器设置和字段。
	- **a** 在"定义报表"对话框的"筛选器"选项卡中,为想要下载的数据定义标准。 有关创建筛选器的更多信息,请参阅使用列表 (第 页 [114\)](#page-113-0)。
	- **b** 在"字段"选项卡中,选择要下载的特定信息字段,然后单击"确定"。 注意: 最多可以选择 100 个字段以包括在报表中 ·
- **7** 单击"运行报表"。

请求的数据将作为标有报表名称的新工作表插入到 Excel 工作簿中。

- **8** 单击"配置报表"对话框中的"退出"以开始编辑 Excel 中的数据。
- **9** 单击"刷新 On Demand 报表", 以便用 Oracle CRM On Demand 中的最新数据更新您在 Microsoft Excel 中编辑的数据。

注意: 单击"刷新 On Demand 报表"时,将用 Oracle CRM On Demand 中的最新信息覆盖工作簿中的每个报表工作表。

Oracle CRM On Demand 联机帮助 版本 36

已发布 3月 2018 **815**

### <span id="page-815-0"></span>**创建新报表**

以下过程描述如何使用"Excel 报表和分析"创建和运行新报表。

#### 要创建新报表

- **1** 打开要用于创建报表的 Excel 模板文件。
- **2** 在 On Demand Integration 工具栏中,单击"配置 On Demand 报表"。
- 3 在"CRM On Demand 登录"对话框中,填写适当的字段,然后单击"登录"以登录到 Oracle CRM On Demand。
- **4** 从"配置报表"对话框的"选择记录类型"下拉列表中,选择想要用于报表的记录类型。选项为:"客户"、"联系人"、"潜在商 机"、"商机"、"服务请求"或"解决方案"。 所选记录类型的可用报表出现在"可用报表"列表中。
- **5** 单击"新建报表"以创建自己的查询。

注意: 通过创建新报表 · 可以为所选记录类型创建定制报表 · 您可以针对该记录类型的每个标准字段和定制字段设置 筛选标准。

- **6** 在"定义报表"对话框中,请执行以下操作:
	- **a** 在"筛选器"选项卡中,为想要下载的数据定义标准。 有关创建筛选器的更多信息,请参阅使用列表 (第 页 [114\)](#page-113-0)。
	- **b** 在"字段"选项卡中,选择要下载的特定信息字段,然后单击"确定"。 注意: 最多可以选择 100 个字段以包括在报表中。
- **7** 在"保存报表"对话框的"报表名称"字段中为此报表输入名称以供将来使用,然后单击"保存"。
- 8 在"配置报表"对话框中,选择刚才创建的报表,然后单击"运行报表"。 所创建的报表作为标有指明的名称的工作表出现在 Excel 中。
- 9 添加了所需的所有报表之后,单击"退出"以关闭"配置报表"对话框,并开始处理工作表中的数据。
- **10** 单击"刷新 On Demand 报表", 以便用 Oracle CRM On Demand 中的最新数据更新您在 Microsoft Excel 中编辑的数据。

如果单击"刷新 On Demand 报表", 则会更新工作簿中的每个报表工作表。

# 使用**细分向导**

通过使用细分向导,可基于多种记录类型定义联系人细分。细分是 Oracle CRM On Demand 中联系人的列表。本节包括以下主题:

- <span id="page-816-0"></span>■ 关于细分向导中的"目标生成器"工具栏 (第 页 [817\)](#page-816-0)
- 关于细分向导 (第 页 [817\)](#page-816-0)
- 下载细分向导 (第 页 [818\)](#page-817-0)
- 创建细分 (第 页 [818\)](#page-817-0)
- 上载细分 (第 页 [821\)](#page-820-0)
- 导出细分 (第 页 [821\)](#page-820-0)

### 关于**细分向导中的"**目**标生成器"**工具**栏**

细分向导包含"目标生成器"工具栏,通过此工具栏,可以使用 Oracle CRM On Demand 中的数据创建联系人细分。

下表说明细分向导中的"目标生成器"工具栏。

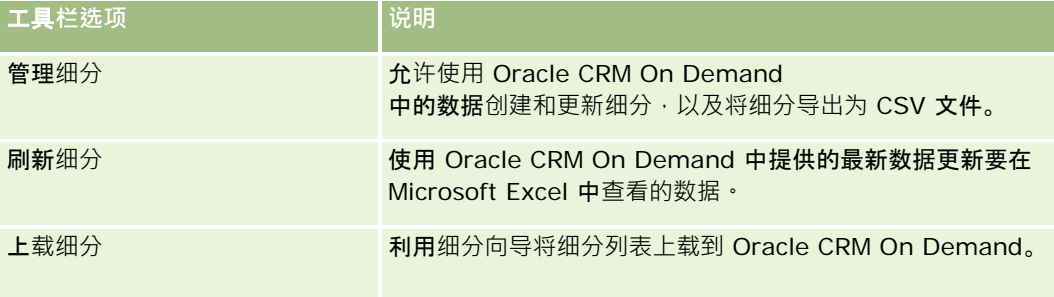

# 关于**细分向导**

在 Oracle CRM On Demand

中,可以使用细分向导根据的客户、联系人、机会和服务请求字段的组合来生成联系人细分,即特定联系人列表。所生成的细分 为目标商业活动的多维客户列表。

可以创建以下细分类型:

- **动态细分。可以在必要**时刷新动态细分。刷新动态细分后,随细分一起保存的筛选器会重新应用于 Oracle CRM On Demand 中的记录,并会更新该细分以包括新记录。新细分会覆盖之前的细分。
- **静态细分。静**态细分会保留为快照。通过使用静态细分,还可以手动选择要包括在列表中的联系人。您无法刷新静态细分。
- **外部细分。外部**细分基于外部系统或来源中的数据。细分向导将查找与外部数据列表匹配的 Oracle CRM On Demand 记录,并返回链接的联系人。

此外,还可以利用细分向导进行以下操作:

■ 将细分作为商业活动接收者上载到 Oracle CRM On Demand

■ 将细分导出为 CSV 文件

### <span id="page-817-0"></span>**细分向导应用情景**

营销小组计划在德国为汽车部门主管人员举办一场营销活动。在这次活动中,公司的主管人员可帮助公司在本季度结束前获取大 量的有效机会。

要生成细分以满足此业务需求,请应用以下筛选器:

- 将"联系人职务"设置为"总裁"。
- 将"客户地点"设置为"德国"。
- 将"客户行业"设置为"汽车"。
- 将"机会销售阶段"设置为"洽谈机会"。
- 收入将超过 €1,000,000。

生成的细分为 Oracle CRM On Demand 中达到所有已定义标准的联系人的列表。

例如,要将联系人记录包括在列表中,必须将联系人记录链接到满足这些记录类型标准的客户和机会记录(并且联系人记录中的 职位应为"总裁")。

### 下**载细分向导**

细分向导包含"目标生成器"工具栏,通过该工具栏,可以使用 Oracle CRM On Demand 中的数据创建联系人细分。以下过程说明如何下载细分向导(Excel 文件)。

### 下载细分向导

**1** 单击 Oracle CRM On Demand 顶部的"培训和支持"链接,然后登录到"My Oracle Support"。

如果已有 Oracle.com 帐户,则无需注册即可登录到"My Oracle Support"。如果没有 Oracle.com 帐户,则在登录前必须以新用户身份注册。

- **2** 在"支持"选项卡中,单击"附加应用产品"。
- **3** 在"附加应用产品"页面中,单击"细分向导"。
- **4** 按照 Web 页上提供的说明下载文件。
- **5** 将文件保存到本地目录。

### **创建细分**

创建细分时,先指定要创建的细分的类型。然后,设置筛选器来定义该细分,输入细分名称,并通过 Oracle CRM On Demand 记录生成细分。

以下过程说明如何创建细分。

开始之前。请确保输入的筛选器值与要包括在细分中的记录内的值匹配。有关筛选 Oracle CRM On Demand 中列表的更多信息,请参阅使用列表 (第页 [114\)](#page-113-0)。

注意: "细分向导"不支持多选选择列表字段。

#### 创建细分

- **1** 打开细分向导 (Excel) 模板文件。
- 2 在"目标生成器"工具栏中,单击"管理细分"。
- 3 如果出现提示,请选择任意选项以启用宏。
- 4 如果出现提示,请使用 Oracle CRM On Demand 电子邮件地址和密码登录。
- **5** 在"管理细分"窗口中,单击"新建"。
- **6** 在"新建细分"窗口中,选择细分的类型:
	- 动态。允许保存细分标准以及使用 Oracle CRM On Demand 中的最新信息刷新细分。
	- 静态。允许先筛选联系人列表·然后有选择性地选择要包括在细分中的联系人。
	- 外部。允许使用外部数据列表 (外部 CSV 文件) 从 Oracle CRM On Demand 中检索联系人列表。利用此细分类型,可以将细分基于可能已从其它内部数据系统获取或提取的第三方文件。

细分向导通过将 Oracle CRM On Demand 中的记录与 CSV 文件中的记录进行匹配来生成细分。可以指定在匹配记录时要使用的字段。

**7** (仅限动态细分类型或静态细分类型)在"设置细分筛选器"窗口中设置要应用于其它记录类型的筛选器。

注意: 输入数字字段筛选器值时不得使用千位分隔符, 但必须使用句点 (.) 作为十进制分隔符。例如,在美国币种字段中,一千零五十分可输入为 1000.50。

- **a** 单击与第一个筛选器的记录类型对应的选项卡。 针对任何记录类型设置筛选器后,链接到符合这些标准的记录的联系人将包括在细分内。
- **b** 选择"字段"、"条件"和"筛选器值"以定义第一个筛选器。
- **c** 重复步骤 a 和步骤 b,直到为该细分定义了所有筛选器为止。
- **d** 单击"保存细分"。
- **8** (仅限外部细分类型)按以下方式设置细分:
	- a 在"外部列表"窗口中,指定外部列表包含的记录的类型,并指定是否希望应用其它联系人筛洗器。
	- **b** 在"查找外部列表"窗口中,选择 CSV 文件。
	- **c** 在"外部列表"窗口中,选择字段,您希望细分向导使用这些字段来确定 CSV 文件和 Oracle CRM On Demand 字段间的匹配项,然后将 CSV 文件中的这些字段映射到相应的 Oracle CRM On Demand 字段, 并单击"保存"。

Oracle CRM On Demand 联机帮助 版本 36

已发布 3月 2018 **819**

**9** 在"保存细分"窗口中,为细分输入名称,然后单击"保存"。

细分向导将生成符合所有已设置标准的记录联系人列表。该列表显示在新创建的工作表中,此工作表的标签已被您用作 细分名称。

注意: 细分向导生成细分后, 将仅返回您在 Oracle CRM On Demand 中可以访问的那些记录。

10 (可选,仅限静态细分)在"成员列表"窗口中选择或清除联系人,并单击"保存"。

以下过程说明如何刷新动态细分。

注意:刷新动态细分后,该细分将被覆盖,并且无法恢复。

### 刷新动态细分

- **1** 打开细分向导 (Excel) 模板文件。
- 2 在"目标生成器"工具栏中,单击"刷新细分"。
- **3** 在"刷新动态细分"窗口中,选择细分。
- **4** 单击"刷新"。

以下过程说明如何更新动态细分或静态细分。

#### 更新动态细分或静态细分

- **1** 打开细分向导 (Excel) 模板文件。
- 2 在"目标生成器"工具栏中,单击"管理细分"。
- **3** 选择要更新的动态细分或静态细分。
- **4** 单击"编辑"。
- **5** 执行下列任一操作:
	- 对于静态细分,在"选择细分成员"窗口中选择或清除联系人。
	- 对于动态细分,更新筛选器。

#### **6** 单击"保存"。

细分向导将使用新定义的标准生成细分。

# <span id="page-820-0"></span>上**载细分**

可以将在细分向导中创建的细分上载到 Oracle CRM On Demand。上载细分后, Oracle CRM On Demand 会将列表中的联系人链接至 Oracle CRM On Demand 中的商业活动。联系人将显示在"商业活动详细信息"页面的"接收者"部分中。

以下过程说明如何将细分上载到 Oracle CRM On Demand。

开始之前。在 Oracle CRM On Demand 中, 创建要链接到细分的商业活动。

#### 上载细分

- **1** 打开细分向导 (Excel) 模板文件。
- 2 在"目标生成器"工具栏中,单击"上载细分"。
- **3** 在"上载细分"窗口中:
	- **a** 选择要上载的细分。
	- **b** 为该细分选择商业活动。
	- **c** 为要上载的接收者选择交付状态。 所选值将显示在"商业活动详细信息"页面上"接收者"部分的"交付状态"列中。
	- **d** 单击"上载"。

注意:总共能将 10,000 个接收者上载到一个商业活动。

### **导出细分**

可以将细分导出为 CSV 文件,随后分发给第三方。以下过程说明如何导出细分。

### 导出细分

- **1** 打开细分向导 (Excel) 模板文件。
- 2 在"目标生成器"工具栏中,单击"管理细分"。
- 3 在"管理细分"窗口中,选择要导出的细分,然后单击"导出"。
- 4 将要包括的字段移至"选定字段"区域,按所需顺序进行排列,然后单击"导出"。
- 5 在"另存为"窗口中, 为文件命名, 并将其保存到所需位置。

使用其他应用产品

# <span id="page-822-0"></span>**15 报表**

使用"报表主页"可以创建和显示有关业务数据的报表和图表。"报表主页"显示了可用报表的目录。您可以从此处开始运行、打印 和保存报表。如果您的角色包括"管理定制报表"权限,您也可以从此页面中创建定制报表,然后供公司的雇员使用。

要更改与不同记录或不同工作簿相关的可见性,请使用工作簿选择器。有关与记录相关的可见性以及您可以使用哪些记录的更多 信息,请参阅关于分析中记录的可见性 (第 页 [1226\)](#page-1225-0)。

注意:对"个人概要"页面上"默认语言"、"货币"、"国家/地区"字段所做的更改不会反映在所有报表和分析中,直到您注销并再 次登录。此外,根据公司的默认语言,您可能会在报表中看到某些以非个人默认语言显示的项目。即使对您的时区所做的任何更 改都没有反映在报表中,但仍会针对会话变量对一组不同的值进行初始化,会话变量取决于下次登录时您的时区值。

注意:您对"个人资料"页面所做的更改会在您注销并重新登录后生效。对公司级别设置(例如"默认语言"、"币种"等)所做的更 改在执行完整的提取、转换和加载 (ETL) 后才会生效。要请求完整的 ETL, 请与客户关怀联系。

新用户注意事项: 某些报表会在每晚更新, 因此在登录后前 24 小时这段时间内,可能不会在报表中看到数据。例如,在这最初的一段时间内,销售成效报表中不会显示数据。

有两种报表:

- **定制报表。定制**报表是您或您的同事创建的报表。在"报表主页"**的"定制**报表和分析"**部分中可以**访问这些报表。您可以使用 "我的分析"链接访问您以前创建的报表。您也可以使用"共享**定制分析**"链接访问由您和您的同事创建的共享报表。有关访问 现有定制报表的更多信息,请参阅设置报表文件夹 (第 页 [835\)](#page-834-0)。要创建您自己的定制报表,请单击"设计分析"链接。有关创建您自己的定制报表的更多信息,请参阅 Answers 入门(定制报表) (第 页 [846\)](#page-845-0)。
- **预制报表**。预制报表是 Oracle CRM On Demand 随附的报表。在"报表主页"的"快速列表"、"业务数据分析"、"销售成效"、"客户"、"服务"和"营销成效"部分中可以访问这 些报表。您不能编辑或删除预制报表。但是,可以打开、编辑这些报表并以不同名称保存。预生成报表可以用作新的定制报 表的基础。有关预制报表的更多信息,请参阅关于预制报表 (请参阅"关于[预生成报表](#page-829-0)"第 页 [830\)](#page-829-0)。

#### 相关主**题**

请参阅以下主题以了解相关的信息:

关于分析中记录的可见性 (第 页 [1226\)](#page-1225-0)

关于预制报表 (请参阅 "关于[预生成报表](#page-829-0)" 第 页 [830\)](#page-829-0)

关于 Oracle CRM On Demand Answers 中的定制会计日历 (第 页 [834\)](#page-833-0)

管理分析 (第 页 [834\)](#page-833-0)

Answers 入门(定制报表) (第 页 [846\)](#page-845-0)

关于报表中的限制 (第 页 [850\)](#page-849-0) 仪表盘 (第 页 [1187\)](#page-1186-0) 优化性能 (第 页 [1182\)](#page-1181-0)

# 关于**记录的可见性**

报表中的几项设置控制可见性。这些设置按以下顺序应用:

- **1** "访问分析中的所有数据"设置(在角色权限中)
- **2** 用户概要中的"报告主题区域"设置
- **3** 用户概要中的"历史主题区域"设置
- **4** 工作簿和工作簿选择器
- **5** 用户委派
- **6** "基于角色可读取所有记录"设置(在公司和用户概要中)

使用这些设置的公司管理员可以控制在运行的报表上显示什么记录。例如,经理可以显示经理自己的商机和该经理的下属雇员的 商机,但销售代表的设置则将商机限制为仅属于该销售代表的商机。

### **"访问分析中的所有数据"设置**

如果用户的角色设置中具有"访问分析中的所有数据"权限 · 则该用户可以查看整个组织的所有数据 (包括标记为"**私人"的**记录 ) 。此权限通常授予公司管理员。此权限覆盖任何"**分析可**见性"设置。

如果用户角色没有"访问分析中的所有数据"权限,则在公司或用户概要中指定的"分析可见性"设置决定用户可以在报表中显示哪 些数据。

### **"报告主题区域"设置**

此设置一般用于组织中除公司管理员之外的所有用户。在公司和用户概要中均提供此设置。如果在用户概要中没有定义此设置, 则适用公司概要设置。此设置具有以下值:

- 经理可见性。允许您显示自己的数据,以及您的下属直接拥有的所有数据,包括标记为"私人"的记录
- 团队可见性。允许您显示自己的数据,以及通过客户和商机团队和通过组分配与您共享的所有数据

### **历史主题区域**

此设置一般用于组织中除公司管理员之外的所有用户。在公司和用户概要中均提供此设置。如果在用户概要中没有定义此设置, 则适用公司概要设置。

此设置具有以下可能值:

**824** Oracle CRM On Demand 联机帮助 版本 36

已发布 3月 2018

- 经**理可见性。允**许您显示自己的数据,以及您的下属直接拥有的所有数据,包括标记为"私人"的记录
- 团队可见性。允许您显示自己的数据,以及通过客户和商机团队和通过组分配与您共享的所有数据
- 完整可见性。结合经理和团队可见性·显示由您和您下属拥有的数据·以及与您和您下属共享的数据·

### 工作簿和工作簿**选择器**

如果您具有"完整可见性"设置 · 则使用工作簿功能可以进一步控制报表中显示哪些数据 · 通过使用"报表"页面上的工作簿选择器 ,可以将数据限制为工作簿及其子工作簿中包含的数据(如果工作簿有数据)。仅当给您分配了一个或多个工作簿并且您使用" 分析"(不是"报告")主题区域时,此功能才可用。如果您有"访问分析中的所有数据"权限,无论选择了哪个工作簿,您都可以 继续显示所有数据。此外,"基于角色可读取所有记录"可见性覆盖分析中的工作簿可见性。

公司管理员可以为每位用户设置"报表"页面上的工作簿选择器的默认工作簿。可在用户概要的"默认分析工作簿"字段中指定此设 置。

注意:**如果您的概要上的默**认工作簿设置为不能包含数据的工作簿,或设置为您不具有访问权限的工作簿,则您将收到一个指示 拒绝访问的错误。

通过工作簿可见性,分析还支持与工作簿关联的数据,这些数据用于在 Oracle CRM On Demand 中实施地区管理和对齐激活。在工作簿选择器中选择工作簿时,分析仅显示与工作簿关联的有效客户和联系人记录。与工作簿的 关联已删除或将转为有效的记录不会显示在报表中。

### 工作簿所有**权**

用户和定制工作簿可拥有客户和联系人记录。工作簿所有权提供地区模拟功能。记录由工作簿专有时,该记录仅通过工作簿可见 性可见。同样﹐记录由用户专有且不与任何工作簿关联时﹐则该记录无法通过工作簿可见性可见。要进一步说明记录所有权模式 ,请查看下表中的示例。

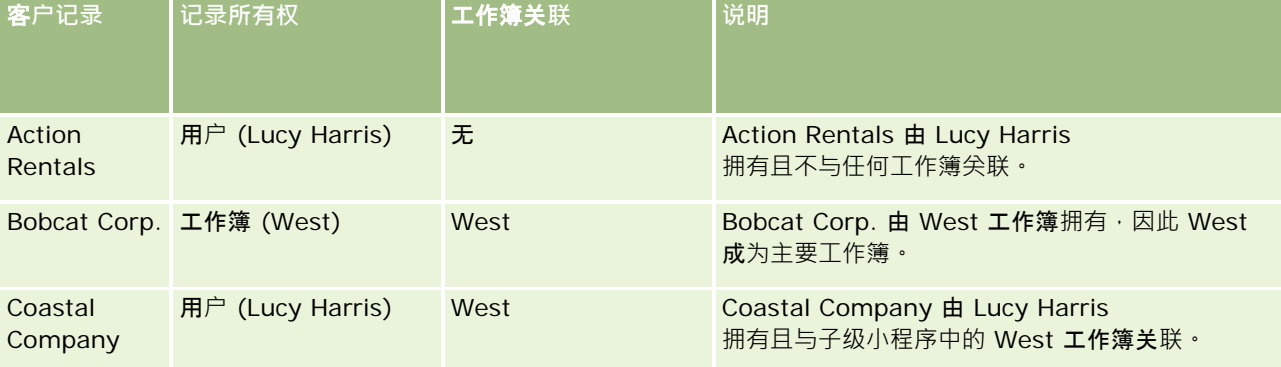

**结果**

以下记录在经理、团队和完整可见性模式中对 Lucy Harris 显示,因为这些记录由她拥有或共享:

**Action Rentals** 

Coastal Company

Bobcat Corp. 记录在这些模式中不显示,因为此记录由 West 工作簿专有。从工作簿选择器选择 West 工作簿时,显示以下记录,因为这些记录由 West 工作簿拥有或与其关联:

报表

- Bobcat Corp.
- Coastal Company

Action Rentals 记录在工作簿可见性模式中不显示,因为此记录由用户 Lucy Harris 专有。有关更多信息,请参阅关于数据访问权限、记录共享和记录所有权 (第 页 [51\)](#page-50-0)和关于记录所有权模式。

### 用**户委派**

使用用户委派功能可以进一步控制报表中显示哪些数据。通过使用工作簿选择器,可以查看将您添加到其委派用户列表的任何用 户的数据。可以从工作簿选择器中选择用户的姓名以查看该用户的报表数据。这时,在报表中不再显示您自己的数据,而仅显示 选定用户的数据。但是,您的"分析可见性"设置仍然生效。例如,Rvan 将您添加到他的委派用户列表,他的"分析可见性"设置是"经理可见性",如果您的设置不是"经理可见性",则您在报表中显示的

### **"**基于角色可**读取所有记录"设置**

数据与 Ryan 显示的数据不一定相同。

公司概要和用户概要中均存在此控制项。此控制项决定分析是否考虑记录类型的"可读取所有记录"的角色设置。当此控制项在公 司概要中设置为"是",或在用户概要中设置为"是"或"NULL",并且任何记录类型选中了"可读取所有记录"标志时,用户可以在 报表中显示该记录类型的所有记录。不满足这些条件时,分析将强制执行在"报告"**和"分析**"主题区域中定义的默认可见性设置。

如果为用户启用了"基于角色可读取所有记录",则分析忽略在角色定义中选中了"可读取所有记录"的记录类型的可见性设置。对 干其他记录类型,分析强制执行可见性,该可见性基于报告和历史主题区域的默认可见性设置。例如,如果为您的概要启用了" 基于角色可读取所有记录",您对报告主题区域的可见性设置设为"经理可见性",为"商机"设置了"可读取所有记录",但没有为" 联系人"记录类型设置此项,则运行报表时将显示所有商机,但仅为您和您的下属拥有的联系人显示。

在分析中使用"基于角色可读取所有记录"类型设置时,公司和公司管理员必须知道以下事项:

- 基于角色的记录类型可见性覆盖工作簿可见性。在"工作簿选择器"中选择工作簿时,如果启用了基于角色的记录类型可见性 并且在记录类型上为您的角色定义了"可读取所有记录"设置,则将显示该记录类型的所有记录,而不仅仅是该工作簿中包含 的那些记录。
- 基于角色的记录类型可见性覆盖分析中可见性的用户层次和用户委派方面。在"工作簿选择器"中选择用户时,如果启用了基 于角色的记录类型可见性并且在记录类型上为您的角色定义了"可读取所有记录"设置,则将显示该记录类型的所有记录,而 不仅仅是您希望看到的选定用户的那些记录。
- 在含有两个或多个记录类型的报表中,记录可见性基于可见性控制最严格的记录类型。例如,如果在联系人记录类型上启用 了基于角色的记录类型可见性,但在商机记录类型上没有启用该可见性,当这两个记录类型都位于报表中时,分析仅显示用 户能够访问的商机及其相关联系人。
- 在历史主题区域中,雇员记录类型的访问权限始终基于经理可见性。但是,该限制不适用于实时主题区域。基于角色记录类 型的可见性不影响此限制。
- 用户定额访问权限始终基于实时和历史主题区域中的经理可见性。基于角色的记录类型可见性不影响此行为。

### 分析和**报告主题区域中的安全性和数据可见性**

报表中显示的数据基于为记录类型定义的安全性和数据可见性以及为分析和报告主题区域定义的默认可见性设置。大多数记录类 型在每个主题区域中均受保护,但为了支持相关记录类型的报告需求,该规则也有例外,即便当相关记录类型并未明确地由用户 共享或拥有时也是如此。例如,客户记录类型仅在客户为主要驱动记录类型的主题区域中受到保护,但在剩余的主题区域中不受 限制。

**826** Oracle CRM On Demand 联机帮助 版本 36

已发布 3月 2018

之所以让记录类型在主题区域中不受限制,是为了允许报告记录类型之间的关联。例如,在"潜在商机历史记录"主题区域中,您 可以报告由您所有或共享的潜在商机及其对应客户,即便这些相关客户不为您所有或共享也是如此。

下表详细介绍了分析主题区域中的记录类型可见性。

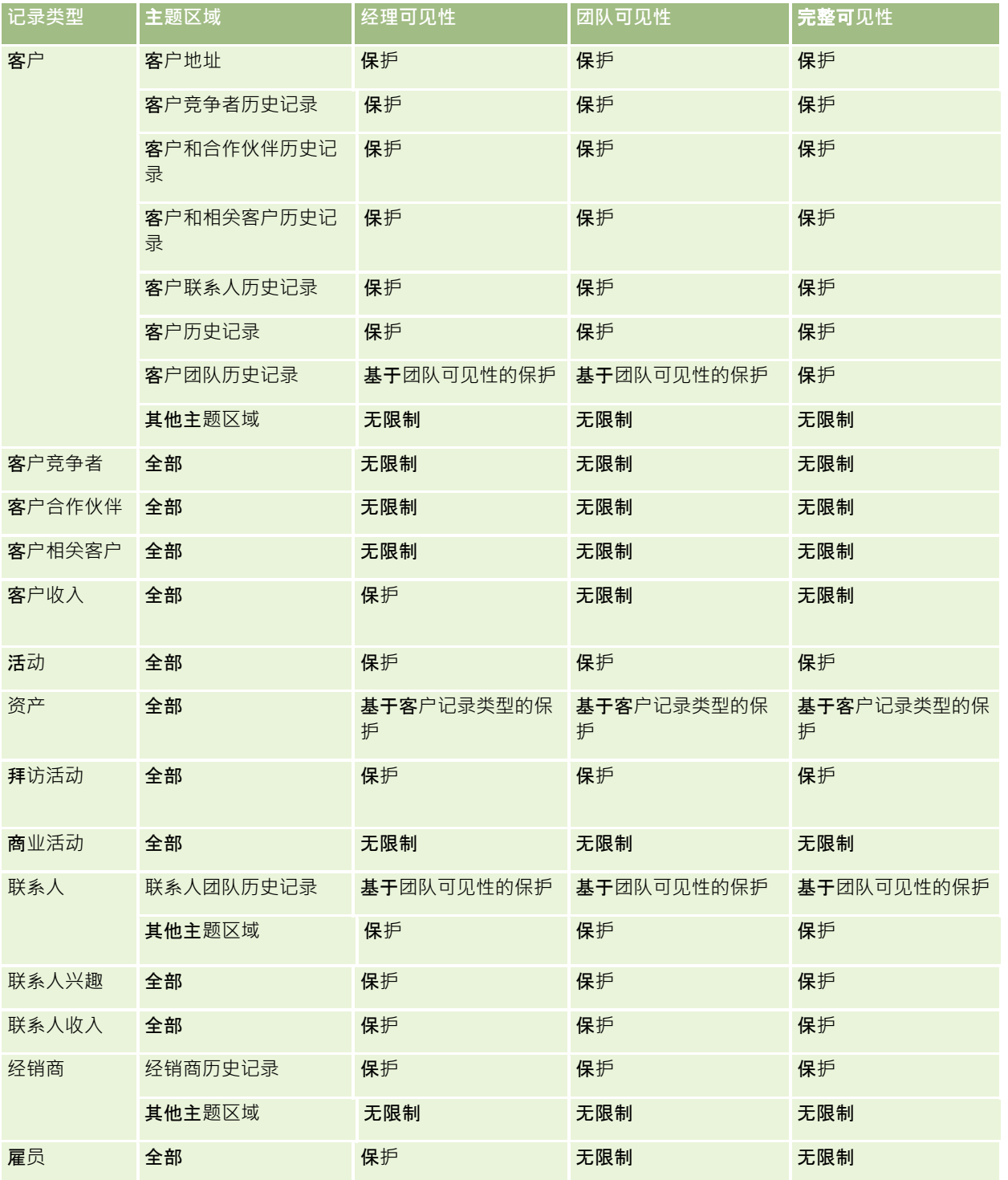

### 报表

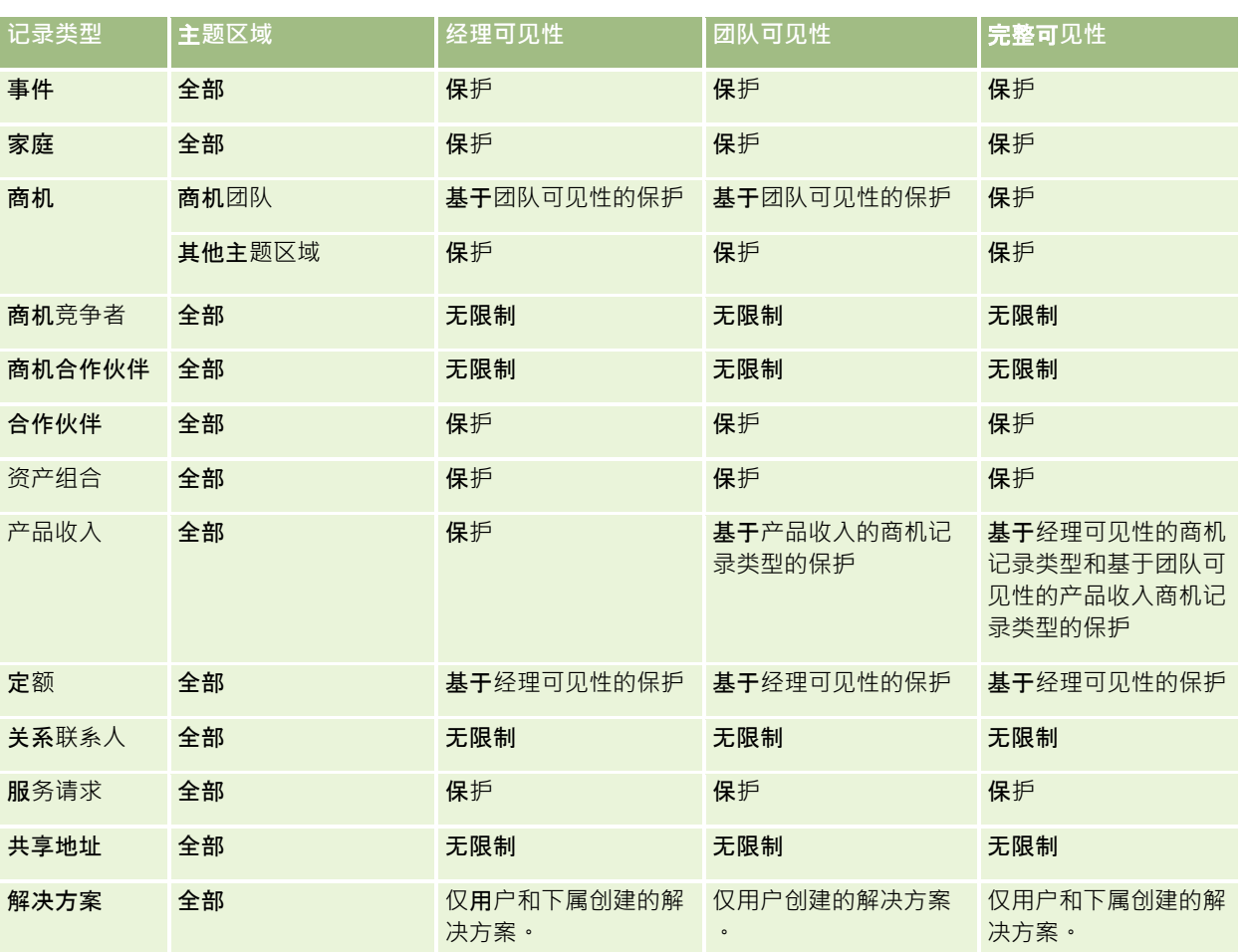

下表详细介绍了报告主题区域中的记录类型可见性。

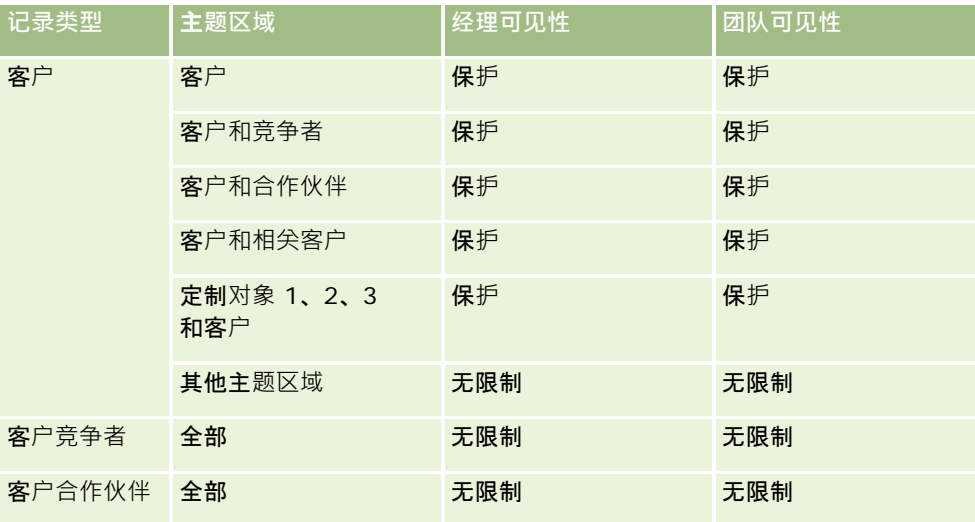
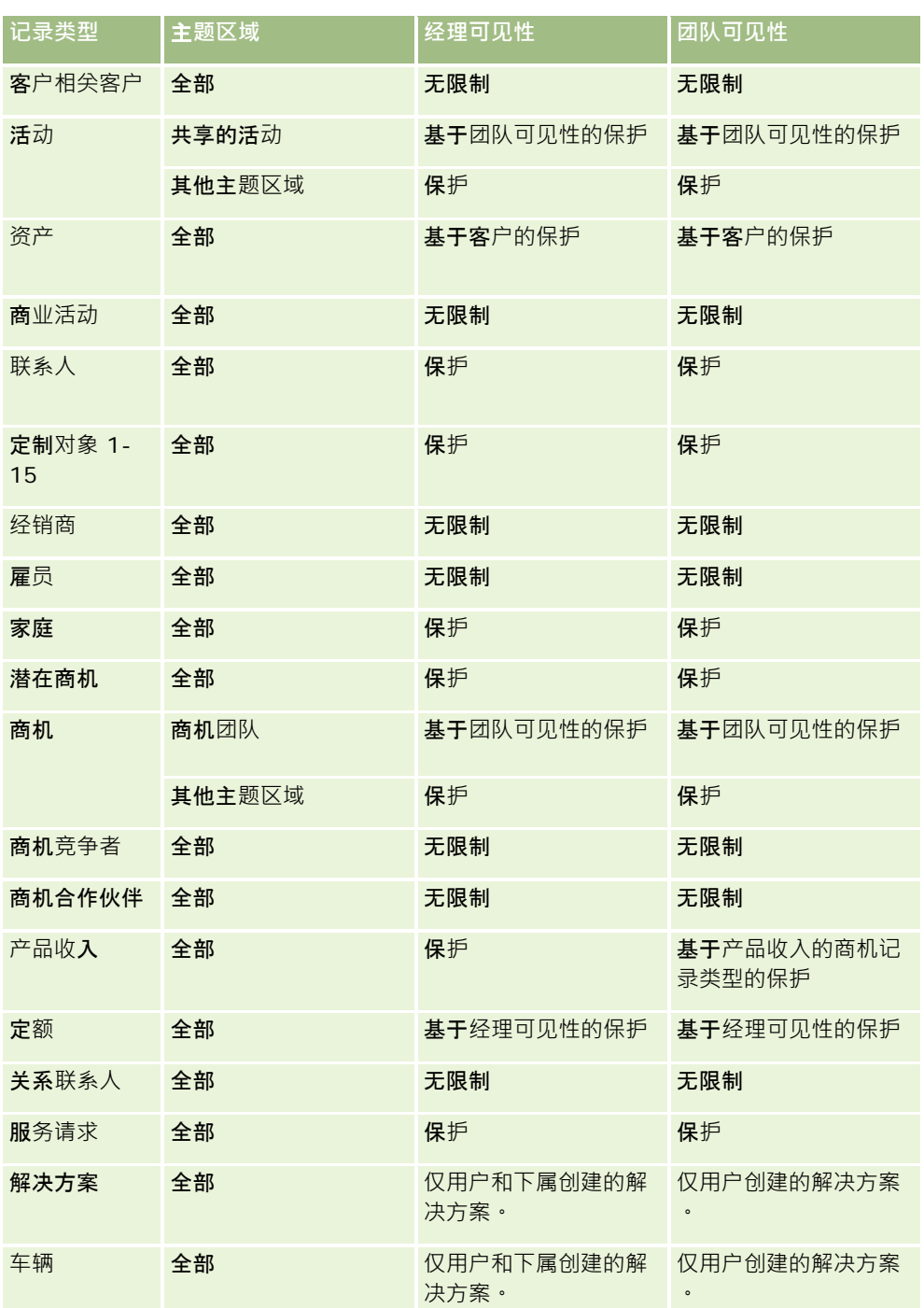

#### 注意:

1. 在所有记录类型上启用了基于角色的记录类型可见性。

2.

Oracle CRM On Demand 联机帮助 版本 36 分析中的工作簿可见性对以下记录类型启用:客户、活动、资产(基于客户)、联系人、事件、家庭、潜在商机、商机、产品收

已发布 3月 2018 **829**

入、服务请求、解决方案和定制对象 1 至

15。报告主题区域中的"工作簿"可见性显示当前工作簿中的记录,但在分析主题区域中,还会显示子工作簿中包含的记录。

3. 当查询仅涉及"客户"度量时,不会对"客户"度量应用可见性控制,要启用可见性控制,请包括"客户"维度中的字段。

# 关于**预生成报表**

Oracle CRM On Demand

提供多个预生成报表。不能编辑或删除预生成报表。但是,可以打开、编辑这些报表并以不同名称保存。预生成报表可以用作新 的定制报表的基础。预生成报表位于报表主页中,分为以下部分:

- 快速列表
- 业务数据分析
- 销售成效
- 客户
- 服务
- 营销成效
- 使用情况跟踪

注意:仅当用户角色具有"分析报表 - 查看预生成的分析"权限时,才会显示预生成报表。

## 快速列表

下表列出了相关信息。

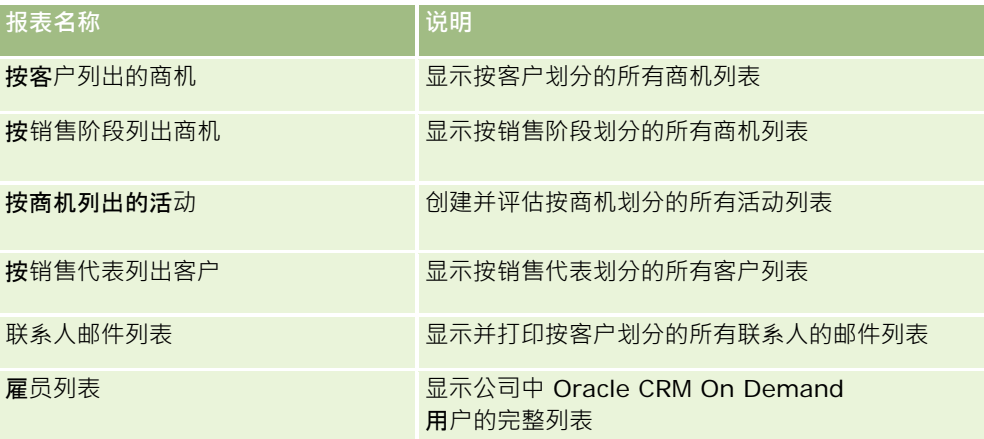

**业务数据分析**

下表列出了相关信息。

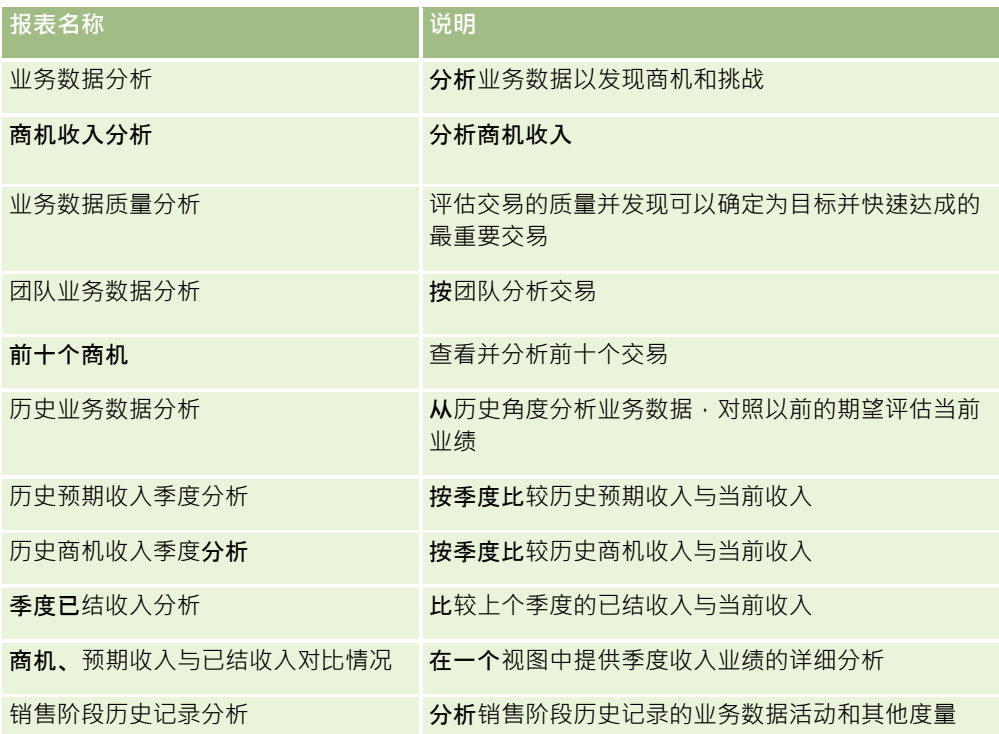

## **销售成效**

下表列出了相关信息。

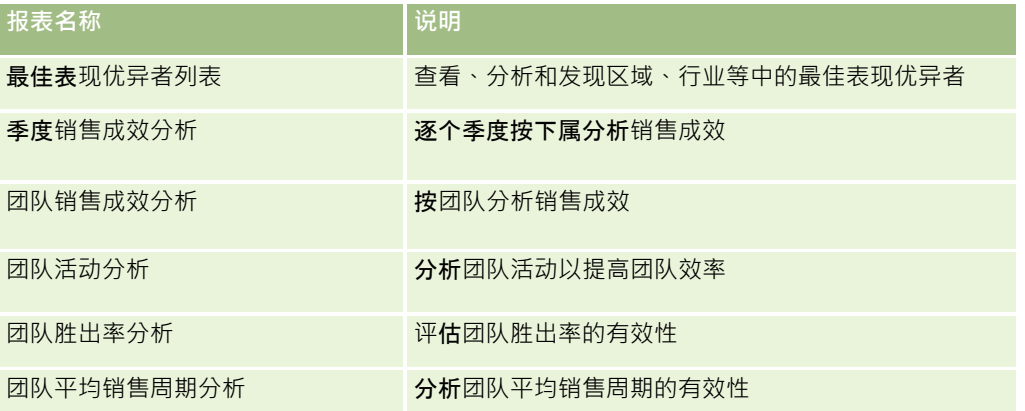

## 客**户**

下表列出了相关信息。

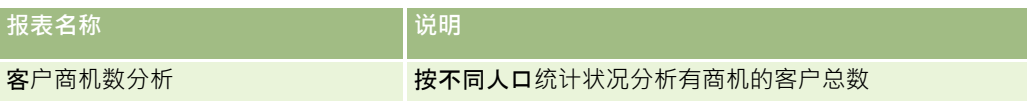

## 报表

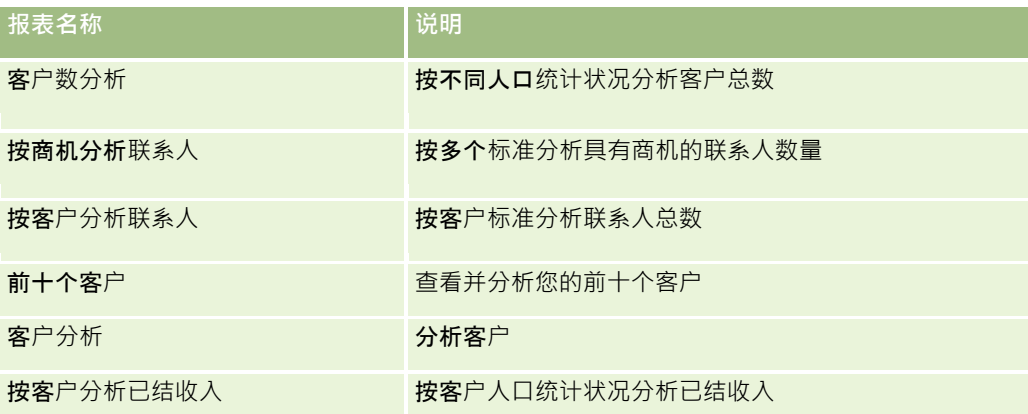

## 服**务**

下表列出了相关信息。

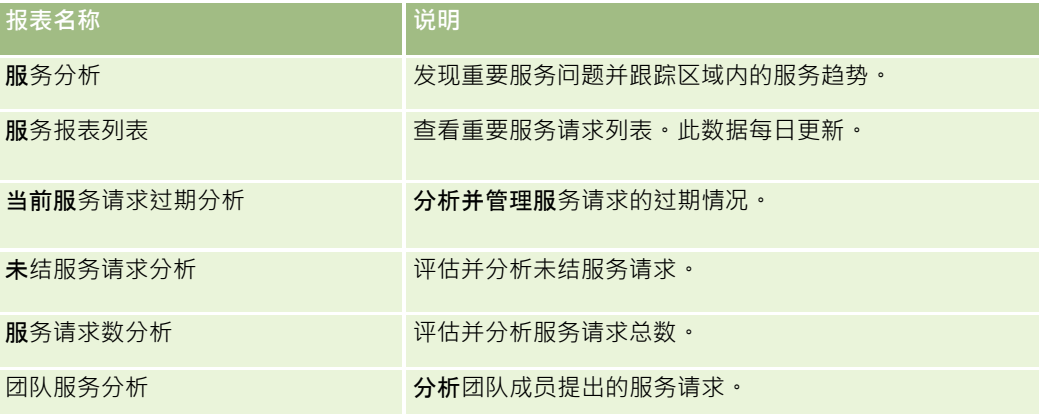

## **营销成效**

下表列出了相关信息。

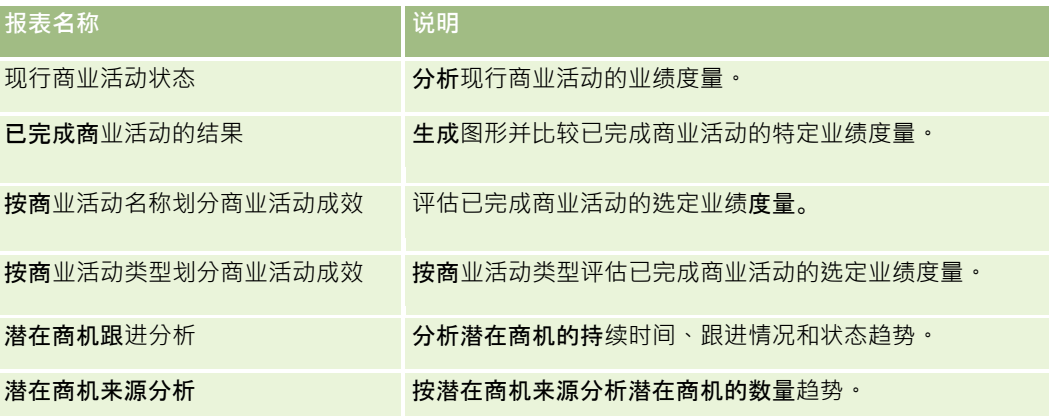

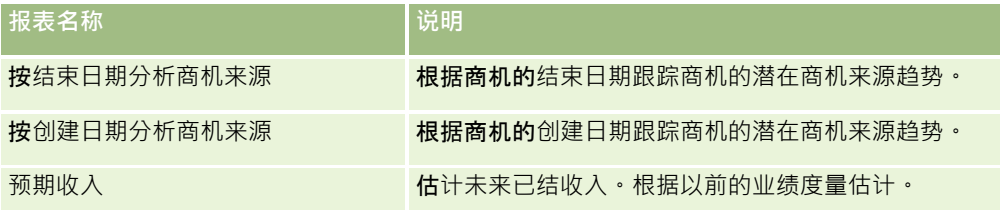

## 使用情况跟踪

使用情况跟踪报表适用于具有"使用情况跟踪"权限的用户。下表列出了相关信息。

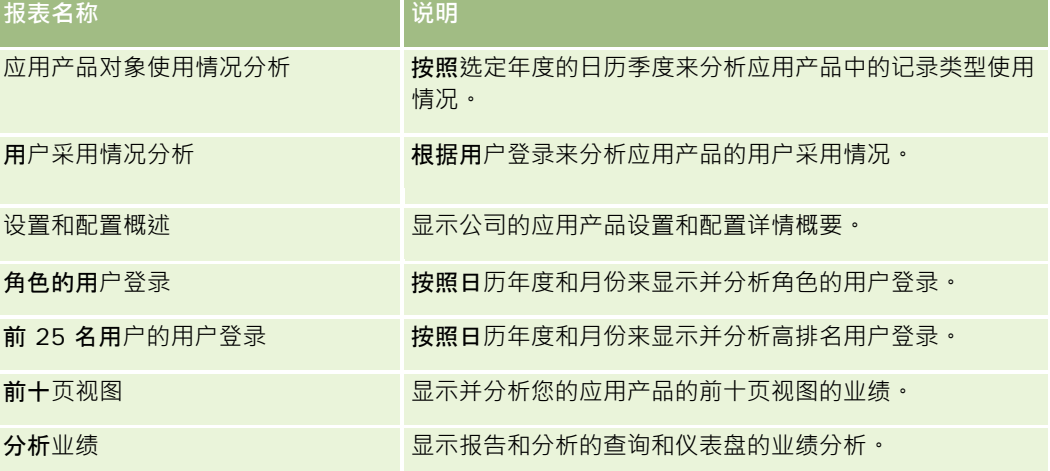

## **报表度量**

以下度量显示在之前的某些报表中:

- **平均交易**规模。平均交易规模基于可转换为用户默认币种的商机收入。
- **已完成销售的单位成本。成本除以赢得次数。**
- 潜在商机的单位成本。成本除以潜在商机数。
- **ROI(投资回报)**。投资回报率是使用源于商业活动的商机总收入(收入)以及商业活动的总成本(成本)计算得出。公 式为(收入 - 成本)/成本。
- **商机赢得率**。赢得商机的百分比。

# <span id="page-833-0"></span>关于 **Oracle CRM On Demand Answers**  中的定制会**计日历**

Oracle CRM On Demand Answers 支持多种形式的日历选项:

- **日历季度。会**计年度可以在任何月份和日期开始的会计日历类型。每个会计年度有 12 个月,即四个季度,每个季度有三个月。每个月都是完整月份,于相同日期开始和结束。
- **5-4-4 模型。会**计年度可以在任何月份和日期开始的会计日历类型。每个会计年度有12 个月,即四个季度,每个季度有三个月。第一个月长 5 周,第二和第三个月分别长 4 周。
- **4-4-5 模型。会**计年度可以在任何月份和日期开始的会计日历类型。每个会计年度有12 个月,即四个季度,每个季度有三个月。第一和第二个月分别长 4 周,第三个月长 5 周。
- **定制会计日历。每年具有唯一的开始日期和**结束日期的会计日历类型。它还使公司能够以唯一的方式处理有第 53 周,即闰周的年度。

已经为除定制会计日历类型之外的所有日历类型生成了 41 年(2000 年至 2040 年)的日期维度。因此,定义了日历季度、4-4-5 或 5-4-4 日历类型的公司可以对日期在此范围(2000 年至 2040 年)内的数据分析会计度量。如果访问或联接通过的日期维度超出此范围,则无法按会计和日历期间分析数据。

采用定制会计日历的公司只能为在 Oracle CRM On Demand 中定义的年度通过日期维度分析会计度量。例如,如果为 2000 至 2010 年定义了会计日历,则只能为这 11

年分析会计度量。如果记录的创建日期、开始日期或结束日期在此范围以外,只要该记录没有通过日期维度表访问或联接,就仍 然可以在 Oracle CRM On Demand Answers 报表中看到该记录。

公司采用定制会计日历时, 您必须熟悉以下事项:

- 如果公司将会计日历类型从标准或常规会计日历(日历季度、4-4-5、5-4-4 模型)更改为定制会计日历,此变更不会立即生效。公司必须请求完整的 ETL(提取、转换和加载)才能完成变更。
- 如果公司将会计日历从标准或常规会计日历更改为定制会计日历·则无法在 Oracle CRM On Demand Answers 中分析未在定制会计日历中定义的会计年度的历史业务数据快照。历史快照无法与新日历定义协调。
- 如果公司更改现有年度的定制会计日历定义,则在执行完整 ETL 后才会反映此变更。
- 新公司的定制会计日历定义以及现有公司的新会计年度日历定义在每夜的刷新过程中处理。
- ■■■日期维度中的会计日历代码字段用来对采用标准日历或常规会计日历的公司的会计日历定义进行解码。但是,对于采用定制 会计日历的公司,无法保证此代码一致,因此不能可靠地对此代码进行解码。
- 选择使用定制会计日历的公司必须输入会计日历定义,从最早可用年度开始,按顺序继续,在会计年度定义中不留任何间隔 。如果要为较早的年度定义日历定义,则可以这样做,但必须请求完整 ETL。

# 管理分析

要管理分析,请执行以下任务:

- 设置报表文件夹 (第 页 [835\)](#page-834-0)
- 设置用户对共享报表文件夹的可见性 (第 页 [837\)](#page-836-0)

**834** Oracle CRM On Demand 联机帮助 版本 36

已发布 3月 2018

- <span id="page-834-0"></span>■ 查看报表数据 (第 页 [839\)](#page-838-0)
- 打印报表 (第 页 [840\)](#page-839-0)
- 运行报表 (第 页 [841\)](#page-840-0)
- 下载报表 (第 页 [842\)](#page-841-0)
- 删除报表 (第 页 [844\)](#page-843-0)
- 重命名报表 (第 页 [844\)](#page-843-0)
- 复制和移动报表 (第 页 [845\)](#page-844-0)

如果您的角色包括"管理定制报表"权限,您将能执行以下附加过程:

- Answers 入门 ( 定制报表 ) ( 第 页 [846\)](#page-845-0)
- 将定制报表公开 (第 页 [1140\)](#page-1139-0)

#### 相关主**题**

请参阅以下主题以了解相关的信息:

■ 报表 (第 页 [823\)](#page-822-0)

# **设置报表文件夹**

您可以设置报表文件夹,并限制用户对这些文件夹的可见性。此后,只有授予了某些文件夹的可见性的用户才能在他们的报表主 页上显示这些文件夹。

设置报表文件夹包含以下常规步骤:

- **1** 创建文件夹和子文件夹(在 Oracle CRM On Demand Answers 中)。
- **2** 分配用户对文件夹的可见性(从 Oracle CRM On Demand 的管理页面中)。

有关设置用户可见性的更多信息,请参阅设置用户对共享的报表文件夹的可见性 (请参阅 "[设置用户对共享报表文件夹的可见性](#page-836-0)" 第 页 [837\)](#page-836-0)。

**3** 用报表填充文件夹(在 Oracle CRM On Demand Answers 中)。

注意:要执行此过程,您的用户角色必须包括"管理定制报表"权限。

#### 要创建报表文件夹

- **1** 在 Oracle CRM On Demand 中,单击"报表"选项卡。
- **2** 在"报表主页"上的"定制报表和分析"部分中,单击"设计分析"以打开 Oracle CRM On Demand Answers。
- **3** 在 Oracle CRM On Demand Answers 中, 单击"管理分析"。

- **4** 在"管理分析"窗口中,选择以下选项之一:
	- 我的文件夹。这会将新文件夹存储在您的私人文件夹目录中。
	- 共享文件夹。这会将新文件夹存储在公司范围内的共享文件夹中。
- 5 如果想要将文件夹创建为其他文件夹的子文件夹,请打开父文件夹。
- **6** 单击"创建新文件夹"。
- **7** 输入文件夹名称和说明。

注意:请将报表文件夹名称限制在 255 个字符以内。不能为名称多于 255 个字符的共享报表文件夹配置可见性。

**8** 单击"创建文件夹"。

创建文件夹后,可在"报表主页"上查看它。拥有"**共享的定制分析"文件**夹访问权限的所有用户都可以看到新创建的"公 司范围内共享的文件夹"。可根据需要通过将用户角色链接到共享文件夹来限制共享文件夹的可见性。如果没有用户角 色链接到文件夹,可见性将保持为公开。

如果在"我的文件夹"中创建了新文件夹,新文件夹将出现在"我的分析"文件夹中, 您可以从 Oracle CRM On Demand 的"报表"选项卡中访问该文件夹。此文件夹仅包含私人报表。其他用户将无法看到。

有关更多信息,请参阅设置用户对共享的报表文件夹的可见性 (请参阅 "[设置用户对共享报表文件夹的可见性](#page-836-0)" 第 页 [837\)](#page-836-0)。

#### 要重命名文件夹

- **1** 在"管理分析"窗口的文件夹行中,单击"重命名"。
- **2** 输入新名称。
- **3** (建议)选择"保留"对此项目原名称的参考。
- **4** 单击"更新"。

#### 要删除文件夹

■ 在"管理分析"窗口的文件夹行中,单击"删除",然后确认操作。

#### 要用报表填充*"*报表文件夹*"*

- 执行下列任一操作:
	- 创建报表并将其保存在文件夹中。
	- 将现有已保存的报表从一个文件夹复制或移动到另一个文件夹中。

有关复制和移动报表的更多信息,请参阅复制和移动报表 (第 页 [845\)](#page-844-0)。

# <span id="page-836-0"></span>**设置用户对共享报表文件夹的可见性**

默认情况下,所有用户角色都可以查看各个共享文件夹。您可以通过手动将特定角色链接到单独的文件夹来改写该默认设置。但 是, 如果手动将某个用户角色链接到文件夹, Oracle CRM On Demand

将为所有其他用户角色(除管理员角色外)撤消对该文件夹的可见性。您必须继续手动链接应具有可见性的每个角色。

如果将角色链接到包含子文件夹的文件夹,则会同时将角色链接到该文件夹的所有子文件夹。要更改这一点,请导航到子文件夹 并进行任何所需的更改。对于每个文件夹,分配给您的用户角色的访问级别将控制您在该文件夹中的权限。访问级别权限如下:

- **读取。**(默认)您可以打开和显示文件夹中的报表。
- **更改/删除。您可以**显示、编辑和删除文件夹中的报表,以及在当前文件夹中创建新的文件夹和重命名子文件夹。然而,您 无法使用此访问级别重命名当前文件夹。

您的访问级别还将控制"管理分析"、"打开分析"和"保存分析"操作,如下表所示。

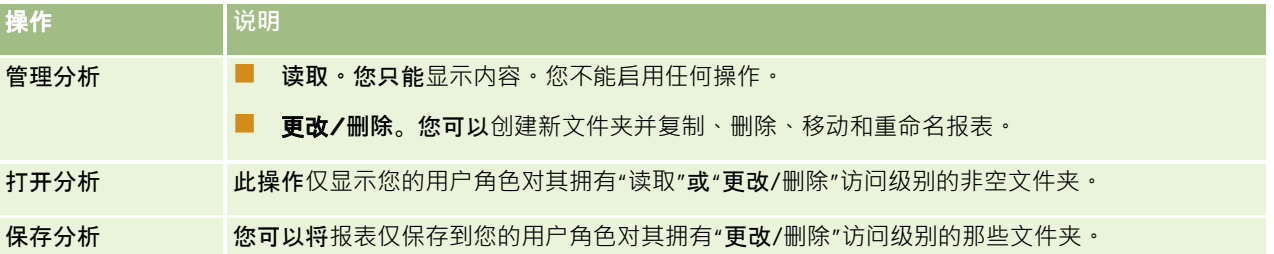

管理员角色无论任何时候都能看到所有文件夹。因此,无法将管理员角色手动链接到文件夹,或从文件夹中移除管理员角色。通 过复制管理员角色创建的任何定制角色无论任何时候都继承对所有文件夹的相同可见性,而不管是否将该角色手动链接到了文件 夹或从文件夹中取消链接了该角色。

"管理定制报告"分析权限支持用户角色在任何报告文件夹中创建和保存定制报告,而无论个人用户对文件夹是否有可见性访问权 限。

开始之前。要执行此过程,您的角色必须包括"管理内容"权限。

#### 设置用户对共享的报表文件夹的可见性

- **1** 在 Oracle CRM On Demand(而非 Oracle CRM On Demand Answers)的任何页面中,单击右上角的"管理"全局链接。
- **2** 在"管理主页"上的"内容管理"部分中,单击"内容管理"链接。
- **3** 在"内容管理"页面上的"报表文件夹"部分中,单击"共享的定制分析"链接。

"文件夹列表"页面将显示"共享的定制分析"父文件夹的所有子文件夹。

注意: 所有用户都能看到"共享的定制分析"根文件夹。

- **4** 选择文件夹,操作如下:
	- 如果想要设置可见性的文件夹是顶层文件夹,则单击文件夹名称。
	- 如果想要设置可见性的文件夹是子文件夹,则单击父文件夹的"子文件夹"链接,直至到达所需的文件夹,然后单击文件 夹名称。

- **5** 要让特定角色能够看到该文件夹:
	- **a** 在"文件夹详细信息"页面上,单击"添加角色"。
	- **b** 单击每个"角色"字段旁边的"查找"图标以链接用户角色。
	- **c** 从下拉菜单中选择访问级别("读取"或"更改/删除")。
	- **d** 单击"保存"。
- **6** 要移除之前能够看到该文件夹的角色:
	- **a** 在"文件夹详细信息"页面上,选择该角色记录级别菜单中的"移除"。
	- **b** 单击"确定"。
- **7** 要编辑以前可查看文件夹的角色的访问级别,请执行以下操作:
	- **a** 在"文件夹详细信息"页面上,选择该角色记录级别菜单中的"编辑"。
	- **b** 在"编辑角色访问"页面上,修改访问级别。
	- **c** 单击"保存"。

提示:设置子文件夹的可见性时,可以单击"父文件夹"字段中的文件夹名称,以返回到该父文件夹的"文件夹详细信息"页面  $\bullet$ 

## 共享私人**报表**

只有 Oracle CRM On Demand 会话用户才能看到用户的"我的分析"私人报表文件夹。"我的分析"文件夹包含由用户创建并随后存储为私人报表的报表。具有" 管理定制报表"权限的用户可以将私人报表保存在"公司范围内共享的文件夹"中,从而与其他人共享私人报表。

#### 共享私人报表

- 1 在 Oracle CRM On Demand 中, 单击"报表"选项卡。
- **2** 在"报表主页"上的"定制报表和分析"部分中,单击"设计分析"以打开 Oracle CRM On Demand Answers。
- **3** 在 Oracle CRM On Demand Answers 中,单击"打开分析"。
- 4 在"**打开分析**"对话框中,导航到某个分析,选择该分析并单击"确定"。
- 5 在"建立和查看分析"页面中,单击"保存"。
- 6 在"保存分析"对话框中,在"共享文件夹"文件夹内选择目标文件夹(如"公司范围内共享的文件夹"),然后单击"确定"。

## <span id="page-838-0"></span>关于共享和**隐藏预生成的报表**

预生成的报表对所有公司用户共享。

"访问分析报告 -

查看预生成的分析"权限控制是否针对特定角色向用户公开共享的预生成分析。如果为用户角色启用了"访问分析报告 - 查看预生成的分析",则所有共享的预生成分析都会出现在用户的"报告"选项卡上。如果没有为用户角色启用该权限,则会隐藏 所有预生成分析。

要隐藏特定的共享预生成报表并显示其他预生成报表,请取消选中"访问分析报表 -

查看预生成的分析"权限。这将隐藏所有共享的预生成报表。要共享特定的预生成报表,请转到 Oracle CRM On Demand Answers, 打开希望共享的报表 · 并将其保存到"公司范围内共享的文件夹"内的一个共享文件夹中。根据需要配置共享文件夹 可见性。

注意: "访问分析报表 - 查看预生成的**分析**"权限确定是否可访问预生成报表。如果未启用此权限,不管您从哪里访问报表,如"报表"选项卡、主页、仪 表盘、Web 小程序或"Web"选项卡,都不显示报表,而且您可能会收到错误消息。

## **查看报表数据**

报表数据显示在列表、感天或图形中。对于许多报表,您可以选择不同的类别以便从另一个不同角度重新组织相同的数据。 例如﹐您可以显示先按区域分组的客户﹐然后更改所选项目以显示按行业分组的相同数据。

对于列表和表格,空值可能显示为空字段,以下情况除外:

- Id 字段, 如"客户 Id"、"联系人 Id"等, 此时它们会显示为负数
- 记录类型名称字段·如"客户名称"、"联系人全名"、"定制对象 1 名称"等,此时它们显示为*未指定*

对于图表和图形,您还可以在每个细分上向下钻取以查看组成该细分的记录。

为了比较相对数字和绝对数字,许多图表报表还显示了支持的数据度量的表格。

#### 要更改报表的角度

■ 从下拉列表中选择其他类别, 以便从另一个不同角度重新组织相同数据。

#### 要查看组成图表或图形细分的记录

■ 在图表上,单击饼图或条形图的一个细分。 将出现一个列表, 其中包含组成该细分的基础机会、客户或服务请求。

# <span id="page-839-0"></span>打印**报表**

您可以从"报表主页"中打印报表,或者,如果您的角色包括"管理定制报表"权限,则可以从 Oracle CRM On Demand Answers 中打印报表。

提示:横向打印可优化报表外观。

#### 要从报表主页中打印报表

- **1** 在 Oracle CRM On Demand 中,单击"报表"选项卡。
- **2** 在"报表主页",单击想要打印的报表的链接:
	- 要打印预制报表,单击"报表主页"上的报表链接。
	- 要打印定制报表,向下钻取到"我的分析"或"共享分析"文件夹,然后单击定制报表的链接。
- 3 滚动到报表页面的底部,单击"打印机友好",然后根据所需的格式选择 HTML 或 PDF。 报表将在单独的窗口中打开。
- 4 在报表窗口的浏览器菜单中,选择"文件",然后选择"打印"。
- 5 在打印窗口中, 选择您的首选项, 然后打印报表。
- **6** 关闭报表窗口。

#### 要从 *Oracle CRM On Demand Answers* 中打印报表

- **1** 在 Oracle CRM On Demand 中,单击"报表"选项卡。
- **2** 在"报表主页"上的"定制报表和分析"部分中,单击"设计分析"以打开 Oracle CRM On Demand Answers。
- **3** 在 Oracle CRM On Demand Answers 页面,单击"打开分析"。
- 4 在"打开分析"对话框中,找到并选择想要打印的分析,然后单击"确定"。
- **5** 在"构建和查看分析"页面的标题栏中,单击"预览分析"。
- 6 滚动到报表底部,单击"打印机友好",然后选择 HTML 或 PDF。 报表将在单独的窗口中打开。
- 7 在报表窗口的浏览器菜单中,选择"文件",然后选择"打印"。
- 8 在打印窗口中, 选择您的首选项, 然后打印报表。
- **9** 关闭报表窗口。

# <span id="page-840-0"></span>运行**报表**

虽然可以在应用产品中的不同页面上查看报表,但"报表主页"提供了对所有预先构建的报表和公共定制报表的单点访问。

### 要运行报表

**1** 在 Oracle CRM On Demand 中,单击"报表"选项卡。

"报表主页"按以下类别将报表分组:

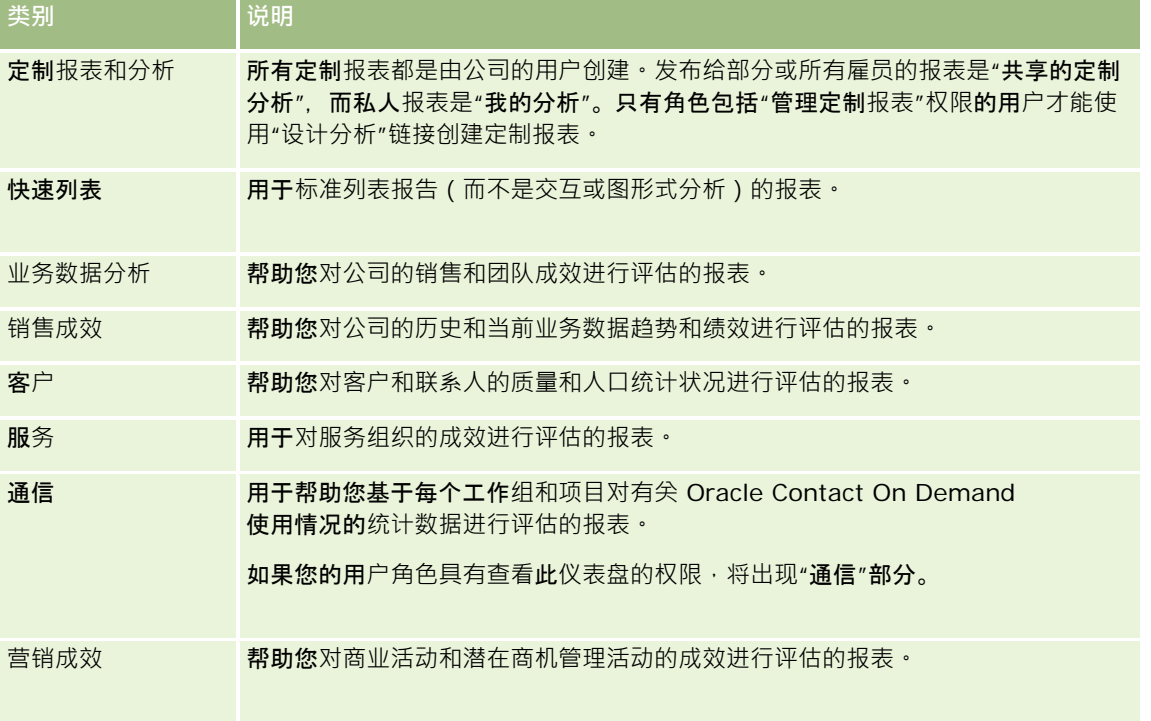

- 2 在"报表主页"上,单击要运行的预先构建的报表所对应的链接,或者追溯文件夹以单击要运行的定制报表所对应的链接。 报表信息出现在"报表"页面上。
- 3 取决于具体的报表,您可能能够在"报表"页面上执行以下操作:
	- 要从另一个不同角度显示数据,请从下拉列表中选择其它选项。
	- 要查看图表或图形中某个分段的准确总计,请将指针放在该分段上。
	- 要查看属于某个分段的记录,请单击该分段。将出现带有其特定数据的记录列表。
	- 要在报告级别上进行筛选,请从"报告级别"下拉列表中选择一个选项:

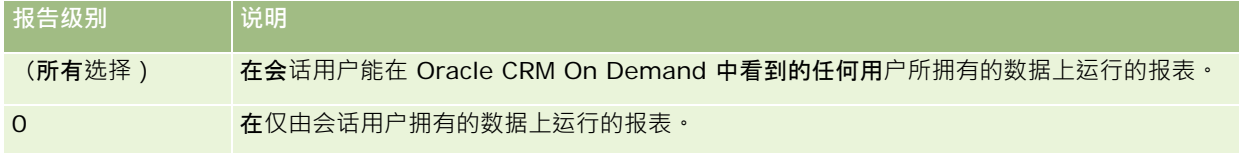

Oracle CRM On Demand 联机帮助 版本 36

已发布 3月 2018 **841**

<span id="page-841-0"></span>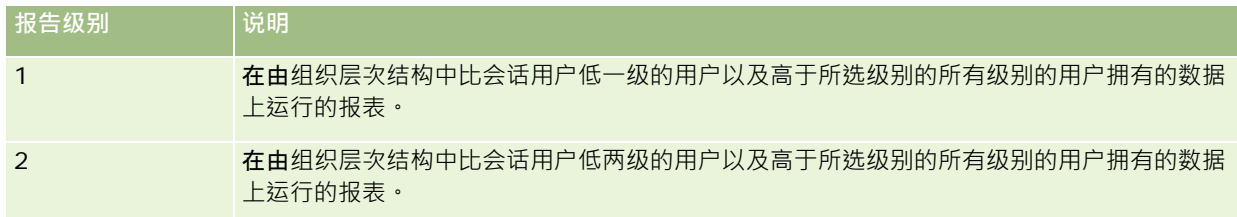

- 要下载报表,滚动到报表页面的底部,单击"下载",选择需要的选项,然后按照屏幕上的说明下载报表。
- 对于基于实时主题区域的报表,请单击页面底部的"刷新"链接,以显示当前的实时数据。
- 要打印报表,请单击页面底部的"打印预览"链接。

#### 相关主**题**

请参阅以下主题以了解相关的信息:

- 报表 (第 页 [823\)](#page-822-0)
- 查看报表数据 (第 页 [839\)](#page-838-0)

# 下**载报表**

如果您的角色可以访问报表,则可以从"报表主页"中下载该报表。如果您的角色包括"管理定制报表"权限或"管理个人报表"权限 · 则也可以从 Oracle CRM On Demand Answers 内的"预览分析"中下载报表。

#### 要从*"*报表主页*"*中下载报表

- **1** 单击"报表"选项卡。
- **2** 在"报表主页",单击想要下载的报表的链接。
- 3 滚动到报表页面的底部,单击"下载"链接,然后从下拉列表中选择以下选项之一:
	- 下载到 Microsoft Excel (适用于 Excel 2002 或更高版本)
	- 下载到 Excel 2000
		- 注意: 不支持将图表下载到 Excel 2000; 只能下载数据。
	- 下载数据  $(xsv)$
	- 下载数据 (.txt)
	- 下载 Web 页 (MHTML)
- **4** 按照屏幕上的说明下载报表。

**5** 单击"返回到报表主页"以返回到"报表主页"。

#### 要从 *Oracle CRM On Demand Answers* 中下载报表

- **1** 单击"报表"选项卡。
- **2** 在"报表主页"上的"定制报表和分析"部分中,单击"设计分析"。 Oracle CRM On Demand Answers 会出现在单独的页面中, 独立于其他 Oracle CRM On Demand 页面。
- **3** 从"打开现有分析"部分中,单击"打开分析"。
- 4 在"**打开分析**"对话框中,找到并选择要下载的分析,然后单击"确定"。
- **5** 在"构建和查看分析"页面的标题栏中,单击"预览分析"。
- 6 滚动到报表的底部,单击"下载"链接,然后选择以下选项之一:
	- 下载到 Microsoft Excel (适用于 Excel 2002 或更高版本)
	- **下载到 Excel (2000)**
	- 下载数据  $(xsv)$
	- 下载数据 (.txt)
	- 下载 Web 页 (MHTML)
- **7** 按照屏幕上的说明下载报表。
- **8** 单击报表右上角的"关闭窗口"以返回到 Oracle CRM On Demand Answers 页面。
- **9** 单击 Oracle CRM On Demand Answers 页面上的"关闭窗口"以返回到"报表主页"。

## **导入您下载的报表**

#### 在 Excel

内, 依次选择"文件"和"打开"以导入您下载的报表。如果数据只出现在一列中,请选择该列,然后依次选择"数据"和"分列"。对 于某些 Excel 版本,您也可以在 Windows 资源管理器中双击已下载文件的图标以导入您下载的报表。

以 CSV 模式下载的 Oracle CRM On Demand Answers 报表在 Microsoft Excel 中打开时不会自动分隔数据。在以 CSV 模式下载报表后,请将 Microsoft Excel 的文本分列向导与逗号分隔符选项一起使用。有关 Microsoft Excel 不同版本兼容性的更多信息,请与您的内部 IT 支持团队联系。

### 在 **Microsoft Excel** 中分隔 **CSV** 文件

执行下列过程以在 Microsoft Excel (Windows 2003 或 2007) 中分隔 CSV 文件。

<span id="page-843-0"></span>在 *Microsoft Excel*(*Windows 2003* 或 *2007*)中分隔 *CSV* 文件

- **1** 按 CTRL+A 选择所有数据。
- **2** 在"数据"选项卡上,单击"分列"。 此时将出现文本分列向导。
- 3 选择"分隔",然后单击"下一步"。
- 4 选中"逗号"并取消选中所有其他复选框,然后单击"下一步"。
- 5 选择"常规",然后单击"完成"。

# **删除报表**

您可以删除自己创建的报表。但无法删除其他用户创建的报表。

#### 删除所创建的报表

- **1** 单击"报表"选项卡。
- **2** 在"报表主页"上的"定制报表和分析"部分中,单击"设计分析"。
- 3 在 Oracle CRM On Demand Answers 页面上, 在"管理分析"部分中单击"管理分析"按钮。
- **4** 在"管理分析"窗口中,选择包含该报表的文件夹。
- 5 在报表行中,单击"删除",然后选择"是"确认删除。
- **6** 单击页面顶部的"入门"返回"Answers 入门"页面。

# 重命名**报表**

可以重命名已创建的报表。只能重命名自己创建的报表,而不能重命名其他用户创建的报表。

#### 重命名所创建的报表

- **1** 单击"报表"选项卡。
- **2** 在"报表主页"上的"定制报表和分析"部分中,单击"设计分析"。
- **844** Oracle CRM On Demand 联机帮助 版本 36 已发布 3月 2018 3 在 Oracle CRM On Demand Answers 页面上,在"管理分析"部分中单击"管理分析"按钮。

<span id="page-844-0"></span>4 在"管理分析"窗口中, 选择包含要重命名的报表的文件夹。

- **5** 在报表行中,单击"重命名"。
- **6** 更新"名称"字段。
- **7** 如有必要,更新"说明"字段(最多 2,000 个字符)。 如果您的报表是公开报表,则"名称"和"说明"字段在雇员的"报表主页"上显示的文本与您输入的文本完全相同。
- **8** 单击"更新"。
- **9** 单击页面顶部的"入门"返回"Answers 入门"页面。

# 复制和移**动报表**

可以通过两种方式将报表从一个文件夹复制到另一个文件夹:

- 通过在 Oracle CRM On Demand Answers 的"构建和查看分析"页面中打开报表,然后将报表保存到另一个文件夹。 注意:当想要将报表从"我的文件夹"复制到共享文件夹时使用该方法。
- 使用 Oracle CRM On Demand Answers"管理分析"窗口中的"复制/移动"功能。

注意:切勿使用该方法将报表从"我的文件夹"复制到共享文件夹。

也可以使用 Oracle CRM On Demand Answers"管理分析"窗口中的"复制/移动"功能,将报表从一个文件夹移到另一个文件夹。

下面说明如何将报表从"我的文件夹"复制到共享文件夹。

#### 要将报表从*"*我的文件夹*"*复制到共享文件夹

- **1** 在 Oracle CRM On Demand 中,单击"报表"选项卡。
- **2** 在"报表主页"上的"定制报表和分析"部分中,单击"设计分析"以打开 Oracle CRM On Demand Answers。
- **3** 在 Oracle CRM On Demand Answers 中,单击"打开分析"。
- 4 在"**打开分析**"对话框中,导航到想要共享的报表并选择它,然后单击"确定"。
- **5** 在"建立和查看分析"页面中,单击"保存"。
- **6** 在"保存分析"对话框中,导航到想要将报表复制或移动到的文件夹。
- **7** 单击"确定"。

下面说明如何将报表从一个文件夹复制或移动到另一个文件夹。

#### <span id="page-845-0"></span>要通过*"*管理分析*"*窗口将报表从一个文件夹复制或移动到另一个文件夹

- **1** 在 Oracle CRM On Demand 中, 单击"报表"选项卡。
- **2** 在"报表主页"上的"定制报表和分析"部分中,单击"设计分析"以打开 Oracle CRM On Demand Answers。
- **3** 在 Oracle CRM On Demand Answers 中, 单击"管理分析"。
- 4 在"管理分析"窗口的文件夹行中,单击"复制/移动"。
- 5 在报表目录中,选择想要将报表复制或移动到的文件夹。
- **6** 单击"复制"或"移动"。

# **Answers** 入**门(定制报表)**

注意:要创建定制报表,您的用户角色必须包括"管理定制报表"权限或"管理个人报表"权限。

"Answers 入门"页面包含以下操作的链接:

- **打开现有分析。**单击此链接以打开在私人文件夹或共享文件夹中存储的现有分析。有关更多信息,请参阅管理分析 (第 页 [834\)](#page-833-0)。
- 管**理分析。**单击此链接可删除或重命名现有分析。有关更多信息,请参阅管理分析 (第 页 [834\)](#page-833-0)。
- 创**建新的分析**。此部分包含构成了定制报表基础的主题区域的链接。

### **创建新的分析(定制报表)**

"创建新的分析"部分有两个您可以在报表中使用的主题区域列表:"分析"主题区域和"报告"主题区域。大多数报表都使用单个主 题区域中的数据。您可以使用两个主题区域中的数据创建报表,但这是一个高级任务。

每个主题区域包含数据字段(组织成维度)及其相关的度量。

"分析"主题区域使用每晚搜集的数据。这些主题区域通常包含历史数据或趋势数据,或包含比"报告"主题区域中找到的计算更复 杂的计算。如果这是您首次登录,那么在首次 ETL **运行完成之前**, 历史分析不会显示数据。

"报告"主题区域提供实时分析。这些报表中的数据在工作日内可能发生变化。从"报告"主题区域创建的报表具有一个"刷新"按钮 ·使您能够实时更新这些报表。有关主题区域的更多信息·请参阅关于报表中的主题区域 (第 页 [853\)](#page-852-0)。

开始之前。执行以下操作:

- 确保预先构建的报表中还没有您要包括的数据。
- 熟悉报表限制以及报表记录类型。有关更多信息,请参阅关于报表中的限制 (第 页 [850\)](#page-849-0)。
- 查看有关定制报表的信息。如果您已经添加了新字段,您可以在报表上使用这些定制字段。如果您更改了字段的显示名称, 则将对报表使用新显示名称。但是,如果您重命名记录类型(如"客户"),则新名称不会反映在报表中。

注意:如果导入数据时选择了添加新选择列表值的选项,那么在下次 ETL 运行完成之前,这些新的选择列表值可能不会显示在报表中。因此,在该时间期内您可能无法将这些新的选择列表值用 作筛选器。

**846** Oracle CRM On Demand 联机帮助 版本 36

已发布 3月 2018

注意:"分析答案"中不会显示定制相关信息字段。您应该改用原始字段,定制相关信息字段会参考这些原始字段进行报 告。

要创建定制报表,请单击"分析"或"报告"主题区域之一。然后,Oracle CRM On Demand Answers 会引导您完成设置定制报表并执行动态分析的过程。此过程包括以下常规步骤:

**1** 第 1 步:定义标准 (第 页 [1066\)](#page-1065-0)

设置列和筛选器。添加筛选器以确定要包括的数据(可选操作,但建议执行)。筛选器用于限制所显示的数据,从而减 小数据集,避免出现性能问题。

**2** 第 2 步:创建布局 (第 页 [1091\)](#page-1090-0)

添加图表或表(可选)以包括数据的图形或备选表示形式。

**3** 第 3 步:定义提示(可选) (第 页 [1135\)](#page-1134-0) 添加提示,由用户用于在运行报表时指定筛选器值。

**4** 第 4 步:查看报表 (第 页 [1139\)](#page-1138-0)

在保存报表结果之前进行查看。

#### 要开始创建定制报表

- **1** 单击页面顶部的"报表"选项卡。
- 2 在"报表主页"上, 在"定制报表和分析"部分中, 单击"设计分析"链接。 Oracle CRM On Demand Answers 会出现在单独的页面中,独立于其他 Oracle CRM On Demand 页面。
- **3** 单击"分析"主题区域或"报告"主题区域。

## 不支持分析 **URL** 引用

Oracle CRM On Demand 不支持使用来自 Oracle CRM On Demand 应用程序或外部嵌入式 URL 的直接分析 URL 引用。请勿使用此 URL 引用在定制 Web 选项卡、Web 小程序或 Web 链接中嵌入分析内容,因为这些定制在升级后可能无法使用。在完全支持直接分析 URL 引用之前,请使用定制"主页"报表功能在 Oracle CRM On Demand 应用程序中显示分析内容。您不能就使用直接分析 URL 遇到的问题请求支持。仅对在 Oracle CRM On Demand 应用程序内出现的问题提供支持。

## **选择列表的语言支持**

Oracle CRM On Demand Answers

支持以您的用户语言以及公司的默认语言显示选择列表值。下表列出了支持这些选择列表的记录类型以及选择列表子文件夹的名 称。每个子文件夹均包含一组选择列表字段﹐您可以用这组字段以用户语言显示选择列表值。

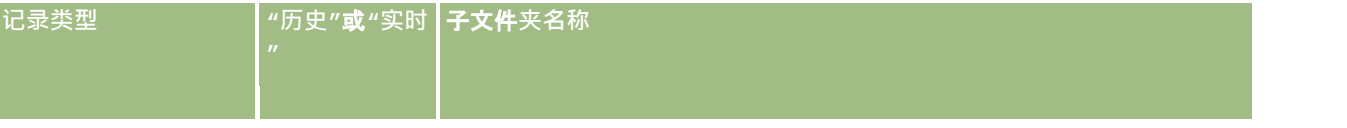

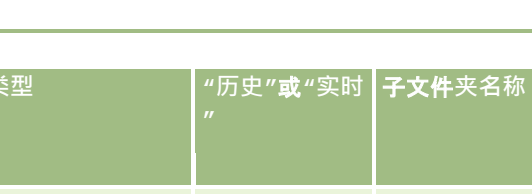

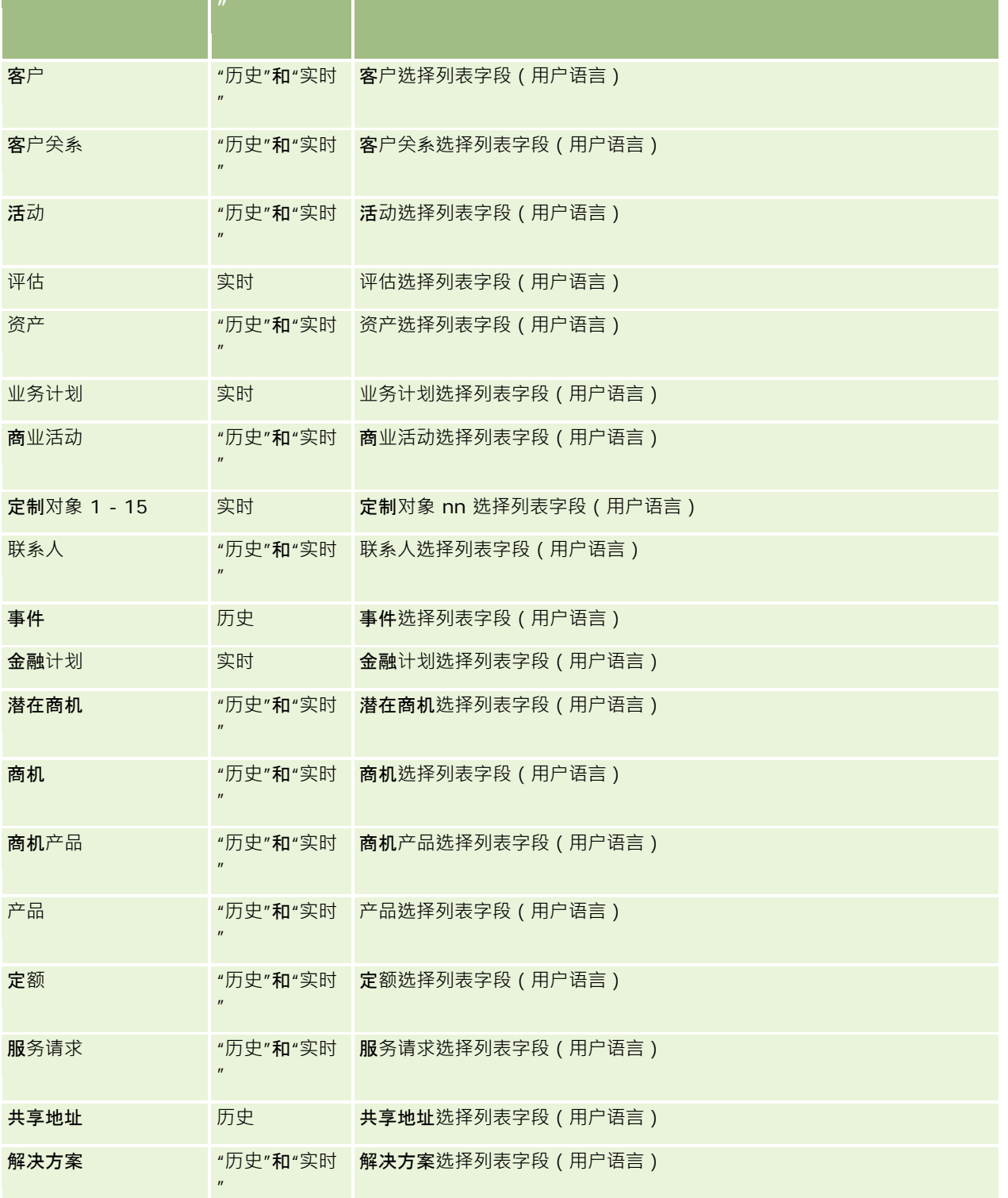

**848** Oracle CRM On Demand 联机帮助 版本 36 已发布 3月 2018

**记录类型 "历史"**或**"实时**

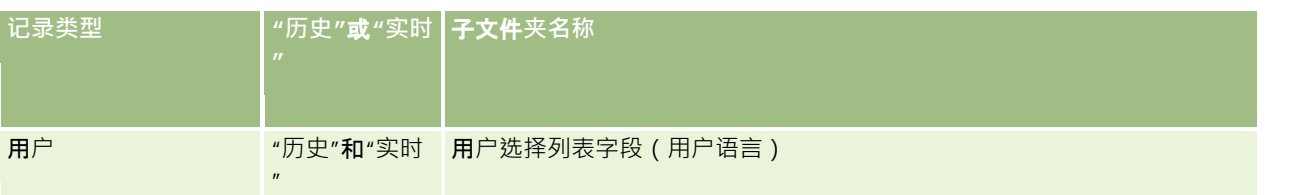

"用户"记录类型并不始终显示为"用户"维度。用于"用户"记录类型的其他维度名称包括"批准人"、"最终批准人"和"最后批准人" 。如**果某个用**户记录类型合在其他记录类型中,则该用户记录类型将如您的预期一样出现在层次结构的第二个级别中。但是, 用户语言选择列表和公司选择列表也会出现在层次结构的第二个级别中,而非在用户记录类型下。

要以公司语言显示选择列表值,您可以继续使用位于标准维度文件夹下方的选择列表字段。此外,以前在主要文件夹中可用的带 <mark>*代码*术语后缀的选择列表字段,现在在子文件夹(如"客户选择列表字段(代码)"、"活</mark>动选择列表字段(代码)"等)**中也可用** ,但字段名称中删除了后缀。您可以在报表筛选器中继续使用这些语言独立代码 (LIC) 字段以及基本选择列表字段的优化版本,以提高查询性能。

在报表中,选择列表值以用户或公司选择的语言显示。但是,未在用户界面中选择值的选择列表字段的显示如下表所示。选择列 表值显示的行为取决于选择列表的类型,它可以是预制或索引定制。

下表描述了历史主题区域的选择列表值显示的行为。

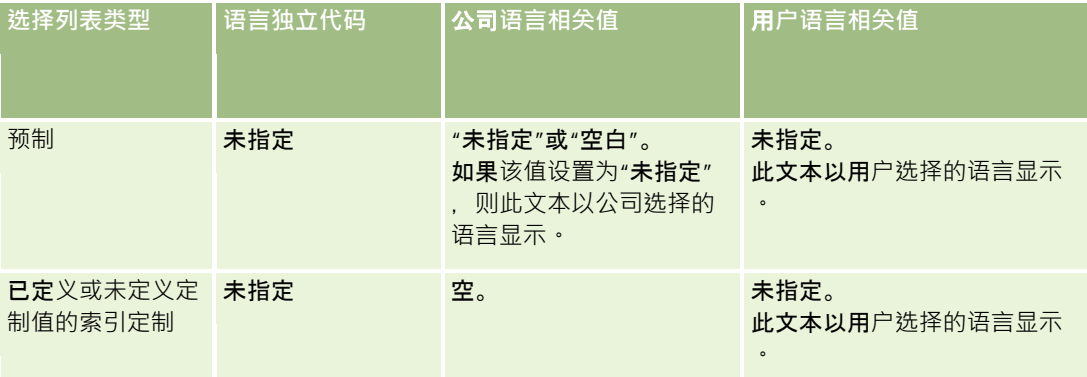

下表描述了实时主题区域的选择列表值显示的行为。

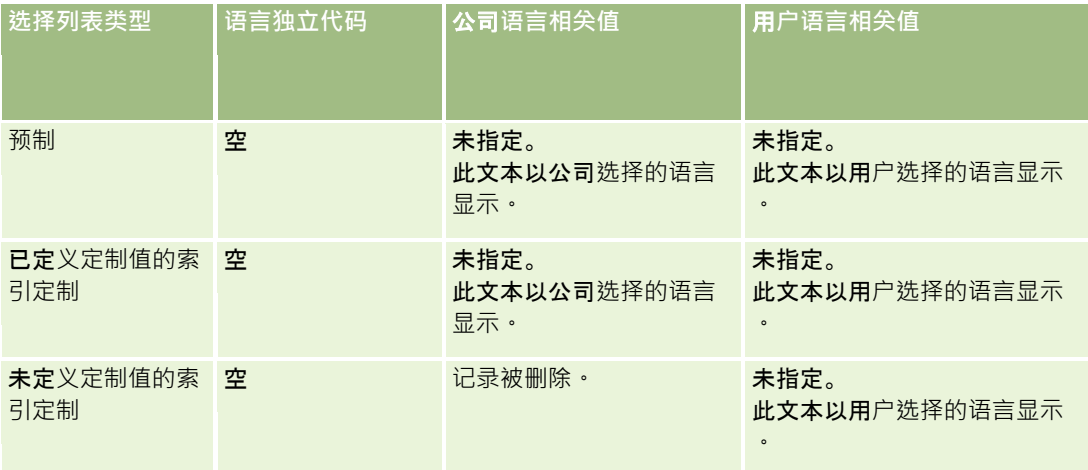

# <span id="page-849-0"></span>关于**报表中的限制**

随后各部分列出报表的限制。

#### 定制**对象报告**

Oracle CRM On Demand Answers 为报告定制对象提供全面支持。可以通过专用主题区域生成定制对象 1、2 和 3 及其与客户、联系人、商机和服务请求的多对多关系报表。使用"高级定制对象"主题区域生成定制对象 4-15 和包括定制对象 1、2 和 3

在内的其他预生成对象之间的关系报表。但是,目前仅在实时主题区域中支持定制对象报告。在历史主题区域中不可用。

#### **说明文本限制**

"说明"文本字段限制可以在报表中显示多少文本:

- 如果字符集使用单字节字符,则总字节大小小于 4,000 时,显示前 2,000 个字符。
- 如果字符集使用多字节字符 , 则总字节大小大于 2,000 时 , 显示前 1,000 个字符。

#### 最大行数

可以显示的最大记录数如下所示:

- **表视图**。该视图最多可以显示 10,000 条记录。而此数值也决定了可以下载到 Excel 或 MHT (MIME HTML) 文件的行数。下载到 CSV 或文本文件时,没有行数限制。
- **数据透视表视图**。对于此视图,最大可显示记录数是 20,000,最大已填充单元格数(行数乘以列数)是 200,000。在此限制中不考虑排除和隐藏的列。
- 下拉列表。下拉列表的最大可显示值数是 1,000。此数字包括筛选器条件及报表和仪表盘提示中的下拉列表。

#### **执行查询的时间限制**

Oracle CRM On Demand Answers 为查询和报表提供优化性能,同时平衡 Oracle CRM On Demand 的性能。为减少长时间运行查询或失控查询对于 Oracle CRM On Demand Answers 整体性能的负面影响,将为实时报表和历史报表启用时间限制。超过时间限制的查询会生成一则"超时错误"消息。有关适用于 Oracle CRM On Demand 例程的特定超时限制的信息,请与客户关怀联系。对于所有例程,"报告(实时)"主题区域的最长查询时间不能超过 10 分钟;"分析(历史)"主题区域不能超过 180 分钟。有关优化查询执行时间的信息,请参阅关于报表性能 (第 页 [1181\)](#page-1180-0)和优化性能 (第 页 [1182\)](#page-1181-0)。

#### 多**选选择列表**

在实时报告主题区域中不支持多选选择列表 (MSP) 值。在以下主题区域的历史主题区域中支持这种值:

- 客户
- 活动
- 联系人

**850** Oracle CRM On Demand 联机帮助 版本 36

已发布 3月 2018

- 经销商
- 潜在商机
- 商机
- 服务请求

分析将多选选择列表字段 ( 每个对象最多 10 个字段) 显示为单独的文件夹。在这些文件夹内,只能报告字段的前 20 个选择列表值以及连接 MSP 字段值。

#### 合并分析中的列**筛选器提示**

列筛选器提示可对请求内的列进行一般筛选。但是,此列筛选器提示在合并分析请求中不可用。

### 工作簿可**见性**

工作簿选择器出现在"报表"和"仪表盘"页面中,以及嵌入在记录"主页"内的报表中。您可以使用工作簿选择器向下追溯到用户工 作簿或定制工作簿。如果您具有"完整可见性"设置并且要显示"分析(历史)"主题区域,则通过清除"包括子项"复选框,可以在 各自的工作簿层次结构中排除下属或子工作簿。

工作簿选择器无法用于报表预览。您无法从通过"报告(实时)"报告主题区域编制的报表中排除子项。您可以清除"**包括子**项"复 选框﹐但此复选框对"报告"主题区域无影响﹐它只影响"**分析**"主题区域﹐

注意:一些设置控制分析中记录的可见性。有关更多信息,请参阅关于分析中记录的可见性 (第 页 [1226\)](#page-1225-0)。

#### **汇率**

如果公司有多种现行币种,则公司管理员必须为每种币种设置汇率。对汇率所做的更改在每晚刷新分析数据后显示在报表中。每 个月确定一个汇率,在该月内的所有交易都使用该汇率。

有些记录类型具有多个日期字段,仅使用一个日期字段确定该月的汇率。对于资产币种兑换·"采购日期"**字段确定使用的月份**。 对于商机, 则使用与汇率生效日期最接近的商机结束日期。

#### 本地化**设置**

如果更改默认语言,报告元素以新选择的语言显示。但是,无论您选择什么语言,报表或仪表盘中的数据都取决于公司的默认语 言。

#### 日期支持

对于采用日历季度或标准会计日历模型的公司, Oracle CRM On Demand Answers 支持通过 41 年 (2000 年至 2040 年)日期维度的度量日期分析。对于采用定制会计日历的公司,Oracle CRM On Demand Answers 只能为在 Oracle CRM On Demand

中定义的年度对度量进行日期分析。如果一项记录是在此期间以外创建的,只要不通过日期维度分析此记录,则仍然可以显示此 记录。

分析(历史)主题区域和报告(实时)主题区域中的日期维度设置不同。分析主题区域中只有一个日期维度(标准或规范),但 可能有一组或多组使用不同日期的度量,因此可以按照期望范围内的任何日期报告这些度量。报告主题区域中有一个或多个日期 维度(角色扮演),但只有一组度量,因此可以使用不同的日期维度分析这些度量。

Oracle CRM On Demand 联机帮助 版本 36

已发布 3月 2018 **851**

以"商机历史记录"分析主题区域为例,它包含一个日期维度(结束日期)和两组度量。默认的"商机度量"组基于"结束日期",但 还有一个"商机度量"组基于"**开始日期",以便按照开始日期分析商机。然而,"商机**报告"主题区域中包含开始日期和结束日期两 个日期维度,以及一组度量(商机度量)。使用分析主题区域的日期度量的优势在于,可以在单个报表中,对整个期望日期范围 内的各个相关度量进行分析。

下表总结了分析与报告主题区域的日期维度设置。

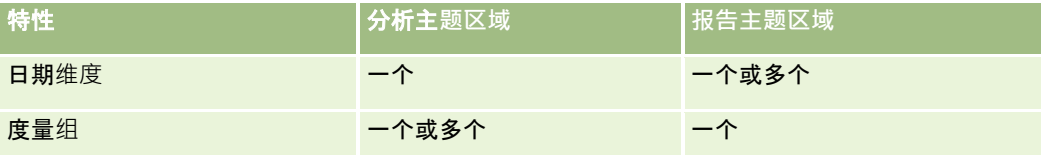

#### **时间支持**

报表中显示的日期和时间都采用公司时区,因此每个使用报表的人都能查看一致的数据。如果公司管理员针对"报告主题区域"字 段启用了"用户时区支持"且在用户概要中选择了此字段,则可采用用户时区显示日期和时间(仅限"报告"主题区域)。更改此设 置仅影响您看到的报表,但不影响其他用户显示的报表。共享报表时,您看到的日期和时间信息可能会与他人看到的信息不同。

#### 用**户定额**

在以下主题区域中可以生成用户定额报表:活动、活动历史记录、商机、商机历史记录、商机 - 产品和商机 - 产品历史记录。生成用户定额的报表时,必须熟悉以下事项:

- 用户定额与会计日历定义相关。如果会计日历年度使用 12 个从每年 7 月 1 日开始的期间,则用户定额也是如此。在报表中,用户定额年度由会计年度中的会计期间确定。例如,如果会计年度在 2011 年 6 月 30 日结束 · 则用户定额年度 2011 为 2010 年 7 月 1 日至 2011 年 6 月 30 日。
- 如果公司更改会计日历定义,则用户的季度和年度定额值汇总必须与 Oracle Contact On Demand 和 Oracle CRM On Demand Answers 的用户定额匹配时,您必须删除并重新创建用户定额。但是, Oracle CRM On Demand Answers 中用户定额与会计年度的关系仍然基于会计年度的最后期间结束的年份。
- 可为定额名称、日期(月份或更高)和用户定义用户定额。用户定额不在商机级别定义。如果尝试生成具有商机维度字段的 定额度量和商机度量报表,可能会遇到 ODBC 错误。在低于定义的级别或可用级别的维度对象级别生成用户定额报表时,可能也会遇到 ODBC 错误。例如﹐在月份级别定义了用户定额。如果尝试在日期级别生成报表﹐可能会遇到 ODBC 错误。
- 用户定额度量始终使用经理可见性生成,与用户可见性无关。因此, 可见性设置为团队可见性时,除公司管理员以外的用户 都无法生成用户定额以及商机度量报表。
- 如果使用不一致的维度生成用户定额度量报表,可能会遇到 ODBC 错误。例如,用户定额度量不是在"商机历史记录"主题区域中的商机维度上定义的,因此,如果尝试生成带商机维度字段的 用户定额和商机度量报表,可能会遇到 ODBC 错误。
- ■■如果为给定年份定义多个定额,则报表中显示的用户定额值是该年份所有定额类型的集合。如果希望报表显示该年份选定定 额类型的用户定额值,必须使用按度量筛选功能。例如,服务定额和许可证定额是 2009 会计年度的两种定额类型,您希望在生成商机收入报表时报表中仅显示服务定额,则在用户定额值列中使用以下筛选度量公 式:

FILTER("Quota Metric"."QUOTA VALUE" USING (Quota."QUOTA NAME" = 'Service Quota'))

#### <span id="page-852-0"></span>定制**对象 1**、**2** 和 **3** 关**联**

在 Oracle CRM On Demand Answers 中,无法报告定制对象 1、2 和 3 与以下对象之间的多对多关联:

- 活动
- 资产
- 潜在商机
- 产品

在 Oracle CRM On Demand Answers 中,仅对定制对象 1、2 和 3 与客户、联系人、服务请求和机会实施多对多关系。定制对象 1、2 和 3 与活动、资产、潜在商机和产品之间尚未实施此多对多关系。但是,客户可以使用"高级定制对象"主题区域生成这些对象与定制 对象 1、2 和 3 之间的一对多关系报表。如果在报表中包括"活动"度量,则可以显示"活动"维度中的元素。

#### **币种转换限制**

如果使用非公司默认币种输入币种值,则 Oracle CRM On Demand Answers 会将该值转换为公司的默认币种以在报告中使用。转换为公司默认币种后,可接受以一种币种输入的大值可能会超出值限制。如 果出现此情况,则无法完成报告生成。

## 关于**报表中的主题区域**

"Answers

入门"页面包含两类主题区域:"分析"和"报告"。利用"分析"类别中的主题区域,可以根据每晚刷新的数据生成历史报表和显示 趋势分析的报表。而利用"报告"类别中的主题区域,可以生成提供最新数据分析和实时信息的报表。

主题区域呈现与特定业务领域或特定受众的报告和分析需求相关的信息。主题区域的名称对应于它们包含的信息类型,例如维度 对象(记录类型)和详情度量,此信息是业务用户想分析的。主题区域的名称将此信息组织和分类到各个文件夹中。

## 分析主**题区域**

以下链接提供关于每个主题区域的详细信息 · 包括其业务目的、关系类型 ( 一对一、一对多、多对多等 ) 和可用维度与度量列表 :

- 客户地址 (请参阅 "客[户地址分析主题区域](#page-858-0)" 第 页 [859\)](#page-858-0)
- 客户和竞争者历史记录 (请参阅 "客[户和竞争者历史记录分析主题区域](#page-859-0)" 第 页 [860\)](#page-859-0)
- 客户和合作伙伴历史记录 (请参阅 "客[户和合作伙伴历史记录分析主题区域](#page-863-0)" 第 页 [864\)](#page-863-0)
- 客户和相关客户历史记录 (请参阅 "客[户和相关客户历史记录分析主题区域](#page-866-0)" 第 页 [867\)](#page-866-0)
- 客户联系人历史记录 (请参阅 "客[户联系人历史记录分析主题区域](#page-869-0)" 第 页 [870\)](#page-869-0)
- 客户历史记录 (请参阅 "客[户历史记录分析主题区域](#page-871-0)" 第 页 [872\)](#page-871-0)
- 客户团队历史记录 (请参阅 "客[户团队历史记录分析主题区域](#page-874-0)" 第 页 [875\)](#page-874-0)

Oracle CRM On Demand 联机帮助 版本 36

已发布 3月 2018 **853**

- 活动历史记录 (请参阅 "活[动历史记录分析主题区域](#page-875-0)" 第 页 [876\)](#page-875-0)
- 资产历史记录 (请参阅 "[资产历史记录分析主题区域](#page-878-0)" 第 页 [879\)](#page-878-0)
- 拜访活动历史记录 (请参阅"拜[访活动历史记录分析主题区域](#page-880-0)"第 页 [881\)](#page-880-0)
- 商业活动历史记录 (请参阅 "商[业活动历史记录分析主题区域](#page-883-0)" 第 页 [884\)](#page-883-0)
- 商业活动响应历史记录 (请参阅 "商[业活动响应历史记录分析主题区域](#page-885-0)" 第 页 [886\)](#page-885-0)
- 联系人地址 (请参阅 "[联系人地址分析主题区域](#page-888-0)" 第 页 [889\)](#page-888-0)
- 联系人历史记录 (请参阅 "[联系人历史记录分析主题区域](#page-889-0)" 第 页 [890\)](#page-889-0)
- 联系人兴趣历史记录 (请参阅 "[联系人兴趣历史记录分析主题区域](#page-891-0)" 第 页 [892\)](#page-891-0)
- 联系人收入历史记录 (请参阅"[联系人收入历史记录分析主题区域](#page-893-0)"第 页 [894\)](#page-893-0)
- 联系人团队历史记录 (请参阅 "[联系人团队历史记录分析主题区域](#page-895-0)" 第 页 [896\)](#page-895-0)
- 交易注册历史记录 (请参阅 "交易注册[历史记录分析主题区域](#page-896-0)" 第 页 [897\)](#page-896-0)(仅限 Oracle CRM On Demand Partner Relationship Management Edition)
- 交易注册产品收入历史记录 (请参阅"交易注册[产品收入历史记录分析主题区域](#page-899-0)"第 页 [900\)](#page-899-0)(仅限 Oracle CRM On Demand Partner Relationship Management Edition)
- 经销商历史记录 (请参阅"[经销商历史记录分析主题区域](#page-902-0)"第 页 [903\)](#page-902-0) (仅限 Oracle CRM On Demand Automotive Edition)
- 事件历史记录 (请参阅 "事件[历史记录分析主题区域](#page-903-0)" 第 页 [904\)](#page-903-0)
- 家庭历史记录 (请参阅"家庭[历史记录分析主题区域](#page-905-0)" 第 页 [906\)](#page-905-0) (仅限 Oracle CRM On Demand Financial Services Edition)
- 潜在商机历史记录 (请参阅 "潜在商机[历史记录分析主题区域](#page-908-0)" 第 页 [909\)](#page-908-0)
- MDF 请求历史记录 (请参阅 "MDF [请求历史记录分析主题区域](#page-910-0)" 第 页 [911\)](#page-910-0) (仅限 Oracle CRM On Demand Partner Relationship Management Edition)
- 商机和竞争者历史记录 (请参阅 "商机和[竞争者历史记录分析主题区域](#page-913-0)" 第 页 [914\)](#page-913-0)
- 商机和合作伙伴历史记录 (请参阅 "商机和合作伙伴[历史记录分析主题区域](#page-916-0)" 第 页 [917\)](#page-916-0)
- 商机联系人历史记录 (请参阅 "商机[联系人历史记录分析主题区域](#page-919-0)" 第 页 [920\)](#page-919-0)
- 商机历史记录 (请参阅 "商机[历史记录分析主题区域](#page-920-0)" 第 页 [921\)](#page-920-0)
- 商机产品收入历史记录 (请参阅"商机[产品收入历史记录分析主题区域](#page-923-0)"第 页 [924\)](#page-923-0)
- 商机团队历史记录 (请参阅 "商机[团队历史记录分](#page-925-0)析主题区域" 第 页 [926\)](#page-925-0)
- 合作伙伴历史记录 (请参阅"合作伙伴[历史记录分析主题区域](#page-927-0)"第 页 [928\)](#page-927-0)(仅限 Oracle CRM On Demand Partner Relationship Management Edition)
- 业务数据历史记录 (请参阅 "[业务数据历史记录分析主题区域](#page-928-0)" 第 页 [929\)](#page-928-0)
- 资产组合历史记录 (请参阅"[资产组合历史记录分析主题区域](#page-931-0)" 第 页 [932\)](#page-931-0) (仅限 Oracle CRM On Demand Financial Services Edition)
- 产品历史记录 (请参阅 "[产品历史记录分析主题区域](#page-933-0)" 第 页 [934\)](#page-933-0)
- 报价历史记录 (请参阅"[报价历史记录分析主题区域](#page-935-0)"第页 [936\)](#page-935-0)

**854** Oracle CRM On Demand 联机帮助 版本 36

已发布 3月 2018

- 销售阶段历史记录 (请参阅"[销售阶段历史记录分析主题区域](#page-937-0)"第 页 [938\)](#page-937-0)
- 服务请求历史记录 (请参阅 "服[务请求历史记录分析主题区域](#page-939-0)" 第 页 [940\)](#page-939-0)
- 共享地址历史记录
- 解决方案历史记录 (请参阅 "解决方案[历史记录分析主题区域](#page-944-0)" 第 页 [945\)](#page-944-0)
- 特殊定价产品历史记录 (请参阅"特殊定价[产品历史记录分析主题区域](#page-946-0)"第 页 [947\)](#page-946-0)
- 使用情况跟踪分析 (请参阅 "[使用情况跟踪分析分析主](#page-949-0)题区域" 第 页 [950\)](#page-949-0)

## **报告主题区域**

以下链接提供关于每个主题区域的详细信息 · 包括其业务目的、关系类型 ( 一对一、一对多、多对多等 ) 和可用维度与度量列表 :

- 客户联系人 (请参阅 "客[户联系人报告主题区域](#page-954-0)" 第 页 [955\)](#page-954-0)
- 客户收入 (请参阅 "客[户收入报告主题区域](#page-955-0)" 第 页 [956\)](#page-955-0)
- 客户 (请参阅 "客[户报告主题区域](#page-957-0)" 第 页 [958\)](#page-957-0)
- 客户和竞争者 (请参阅 "客[户和竞争者报告主题区域](#page-960-0)" 第 页 [961\)](#page-960-0)
- 客户和合作伙伴 (请参阅 "客[户和合作伙伴报告主题区域](#page-963-0)" 第 页 [964\)](#page-963-0)
- 客户和相关客户 (请参阅 "客[户和相关客户报告主题区域](#page-966-0)" 第 页 [967\)](#page-966-0)
- 活动 (请参阅 "活[动报告主题区域](#page-970-0)" 第 页 [971\)](#page-970-0)
- 高级定制对象 (请参阅 "高[级定制对象报告主题区域](#page-972-0)" 第 页 [973\)](#page-972-0)
- 评估 (请参阅 "[评估报告主题区域](#page-987-0)" 第 页 [988\)](#page-987-0)
- 资产 (请参阅 "[资产报告主题区域](#page-990-0)" 第 页 [991\)](#page-990-0)
- 业务计划 (请参阅 "[业务计划报告主题区域](#page-992-0)" 第 页 [993\)](#page-992-0)
- 商业活动 (请参阅 "商[业活动报告主题区域](#page-995-0)" 第 页 [996\)](#page-995-0)
- 联系人关系 (请参阅 "[联系人关系报告主题区域](#page-998-0)" 第 页 [999\)](#page-998-0)
- 联系人 (请参阅 "[联系人报告主题区域](#page-1000-0)" 第 页 [1001\)](#page-1000-0)
- 定制对象 1 和客户 (请参阅 "定制[对象和客户报告主题区域](#page-1002-0)" 第 页 [1003\)](#page-1002-0)
- 定制对象 1 和联系人 (请参阅 "定制[对象和联系人报告主题区域](#page-1005-0)" 第 页 [1006\)](#page-1005-0)
- 定制对象 1 和商机 (请参阅 "定制[对象和商机报告主题区域](#page-1007-0)" 第 页 [1008\)](#page-1007-0)
- 定制对象 1 和服务请求 (请参阅 "定制[对象和服务请求报告主题区域](#page-1010-0)" 第 页 [1011\)](#page-1010-0)
- 定制对象 1 (请参阅 "定制[对象报告主题区域](#page-1012-0)" 第 页 [1013\)](#page-1012-0)
- 定制对象 2 和客户 (请参阅 "定制[对象和客户报告主题区域](#page-1002-0)" 第 页 [1003\)](#page-1002-0)
- 定制对象 2 和联系人 (请参阅 "定制[对象和联系人报告主题区域](#page-1005-0)" 第 页 [1006\)](#page-1005-0)
- 定制对象 2 和商机 (请参阅 "定制[对象和商机报告主题区域](#page-1007-0)" 第 页 [1008\)](#page-1007-0)

- 定制对象 2 和服务请求 (请参阅 "定制[对象和服务请求报告主题区域](#page-1010-0)" 第 页 [1011\)](#page-1010-0)
- 定制对象 2 (请参阅 "定制[对象报告主题区域](#page-1012-0)" 第 页 [1013\)](#page-1012-0)
- 定制对象 3 和客户 (请参阅 "定制[对象和客户报告主题区域](#page-1002-0)" 第 页 [1003\)](#page-1002-0)
- 定制对象 3 和联系人 (请参阅 "定制[对象和联系人报告主题区域](#page-1005-0)" 第 页 [1006\)](#page-1005-0)
- 定制对象 3 和商机 (请参阅 "定制[对象和商机报告主题区域](#page-1007-0)" 第 页 [1008\)](#page-1007-0)
- 定制对象 3 和服务请求 (请参阅 "定制[对象和服务请求报告主题区域](#page-1010-0)" 第 页 [1011\)](#page-1010-0)
- 定制对象 3 (请参阅 "定制[对象报告主题区域](#page-1012-0)" 第 页 [1013\)](#page-1012-0)
- 事件 (请参阅 "事件[报告主题区域](#page-1015-0)" 第 页 [1016\)](#page-1015-0)
- 预测 (请参阅 "[预测报告主题区域](#page-1016-0)" 第 页 [1017\)](#page-1016-0)
- 家庭 (请参阅 "家庭[报告主题区域](#page-1021-0)" 第 页 [1022\)](#page-1021-0) (仅限 Oracle CRM On Demand Financial Services Edition)
- 潜在商机 (请参阅 "潜在商机[报告主题区域](#page-1025-0)" 第 页 [1026\)](#page-1025-0)
- 商机主题区域 (请参阅 "商机[报告主题区域](#page-1028-0)" 第 页 [1029\)](#page-1028-0)
- 商机和竞争者 (请参阅 "商机和[竞争者报告主题区域](#page-1031-0)" 第 页 [1032\)](#page-1031-0)
- [商机和合作伙伴](#page-1034-0) (请参阅 "商机和合作伙伴报告主题区域" 第 页 [1035\)](#page-1034-0)
- 商机联系人 (请参阅 "商机[联系人报告主题区域](#page-1037-0)" 第 页 [1038\)](#page-1037-0)
- 商机 产品 (请参阅 "商机[产品收入报告主题区域](#page-1038-0)" 第 页 [1039\)](#page-1038-0)
- 商机团队 (请参阅 "机会[团队报告主题区域](#page-1040-0)" 第 页 [1041\)](#page-1040-0)
- 订单 (请参阅 "[订单报告主题区域](#page-1041-0)" 第 页 [1042\)](#page-1041-0)
- 合作伙伴 (请参阅 "合作伙伴[报告主题区域](#page-1044-0)" 第 页 [1045\)](#page-1044-0) (仅限 Oracle CRM On Demand Partner Relationship Management Edition)
- 个性化内容交付 (请参阅 "个性化内容[传送报告主题区域](#page-1045-0)" 第 页 [1046\)](#page-1045-0) (仅限 Oracle CRM On Demand Life Sciences Edition)
- 报价 (请参阅 "[报价报告主题区域](#page-1048-0)" 第 页 [1049\)](#page-1048-0)
- 服务请求 (请参阅 "服[务请求报告主题区域](#page-1050-0)" 第 页 [1051\)](#page-1050-0)
- 共享的活动 (请参阅 "共享活[动报告主题区域](#page-1053-0)" 第 页 [1054\)](#page-1053-0)
- 解决方案
- 特殊定价产品 (请参阅"特殊定价[产品历史记录分析主题区域](#page-946-0)"第 页 [947\)](#page-946-0)
- 车辆 (请参阅 "[车辆报告主题区域](#page-1059-0)" 第 页 [1060\)](#page-1059-0)

下表显示 Oracle CRM On Demand 使用的五种主题区域。

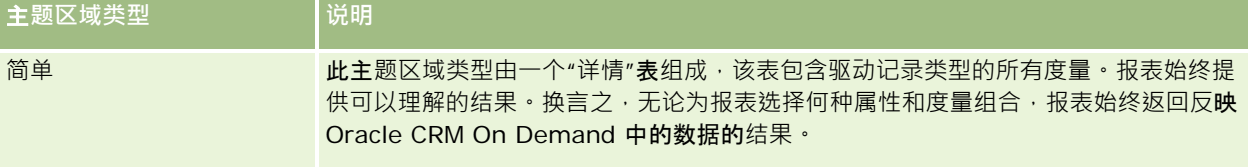

**856** Oracle CRM On Demand 联机帮助 版本 36

已发布 3月 2018

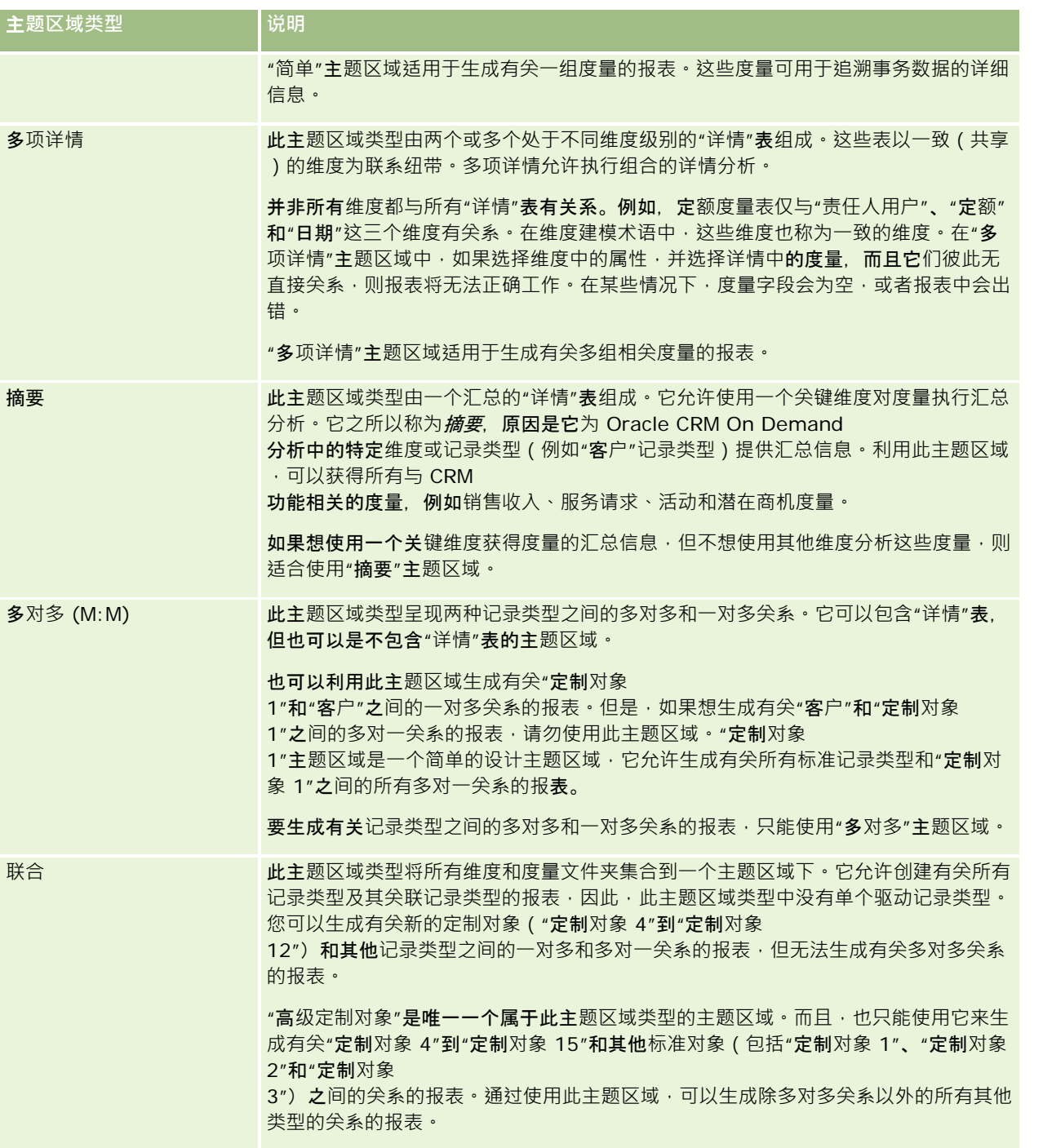

上面介绍的前四种主题区域(简单、多项详情、汇总、多对多)都是标准主题区域。第五种主题区域是针对新定制对象的"联合" 主题区域。

### **标准主题区域**

标准主题区域设计为用于生成有关标准记录类型(包括"定制对象 1"、"定制对象 2"和"定制对象 3")之间的关系的报表。标准记录类型以及"定制对象 1"、"定制对象 2"和"定制对象 3"都可以具有以下关系:

- 一对多
- 多对一
- 多对多

Oracle CRM On Demand

提供了专用的主题区域,以允许生成有关标准记录对象和其他记录类型之间的多对一关系的报表。例如, "商机"主题区域允许生 成有关商机记录类型和其他记录类型的关系的报表。专用的主题区域还允许生成有关两个记录类型之间的多对多关系的报表。例 如·"**商机"和"合作伙伴**历史记录"主题区域允许生成有关商机和合作伙伴记录类型之间的多对多关系的报表。

#### **"联合"**主**题区域**

"联合"主题区域类型允许生成有关"定制对象 4"到"定制对象 15"和其他标准对象(包括"定制对象 1"、"定制对象 2"和"定制对象

3")的报表。"高级定制对象"主题区域是此版本中包含的唯一一个该类型的主题区域,它将有关定制对象及其关联对象的报表生 成合并到单个主题区域下。

就记录类型及其相关的记录类型而言,此方法提供了更全面的功能。单个驱动记录类型的概念不再适用。缺少驱动记录类型意味 着总是要向报表添加一个默认度量。由于"联合"主题区域没有单个驱动对象,因此,报表必须始终包含一个度量,以便在对象之 间选择关系路径。在非"联合"主题区域中,不必选择一个度量,因为已经使用隐式详情度量在库中定义了关系。

"高级定制对象"主题区域提供对所有相关记录类型度量的访问。利用此主题区域,可以为所有相关度量(包括 Oracle CRM On Demand 中的所有记录类型)构建汇总报表。

利用"高级定制对象"主题区域,可以构建显示所有记录类型的一对多和多对多关系的报表。在多对多设计中,必须使用"客户和 定制对象 1"主题区域来生成有关一对多关系的报表·并且必须使用"定制对象 1"主题区域来生成有关其他记录类型和"定制对象 1"之间的一对多关系的报表。通过使用"高级定制对象"主题区域,可以访问这两种类型的关系。但是,在此主题区域中无法获得 多对多报表。

下表显示新的定制对象的主题区域。

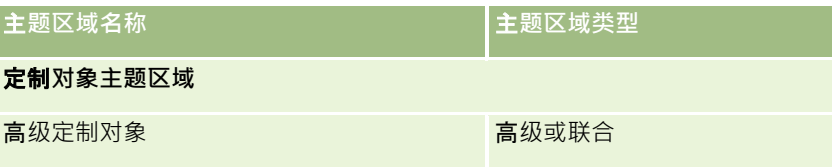

### 分析中的**记录类型重命名**

Oracle 为所有标准记录类型提供分析中的记录类型重命名功能。公司管理员可以在 Oracle CRM On Demand 中重命名记录类型。这些新的名称反映在 Oracle CRM On Demand

的分析部分中。重命名的记录类型在主题区域、报表和仪表盘中以新名称出现。例如,如果公司管理员在 Oracle CRM On Demand

中将客户的记录类型名称改为*医生,*则所有答案和主题区域中的*客户*一词均会被替换。因此,主题区域*客户地址*变为*医生地址*。 主题区域*客户度量*变为*医生度量、*以此类推。但是,目前不支持针对报表和仪表盘名称的记录类型重命名。

## <span id="page-858-0"></span>行 **ID** 和**对象 ID**

对于主题区域中的每个记录类型(例如客户、活动、资产等),数据库中的"行 ID"字段都会映射到名为"<对象> ID"的字段,例如以下之一:客户 ID、潜在商机 ID、服务请求 ID 等。

## 客**户地址分析主题区域**

## 可用性

此主题区域适用于所有版本的 Oracle CRM On Demand。

## **业务目的**

使用此主题区域可以生成客户和地址之间的多对多关系报表。在其他主题区域中,只能生成客户的主要地址报表。但是,使用此 主题区域可以生成客户的所有地址及其定制字段以及多个客户共享的地址报表。此主题区域没有度量。

## 已**优化定制字段**

此主题区域具有一些经过优化的定制字段,在筛选器中使用它们时,可减少查询时间。已优化定制字段位于名称以*已优化定制字 段*或*已优化定制度量*结尾的文件夹中,例如*客户已优化定制字段*和*商机已优化定制度量*。如果记录类型为特定主题区域中的驱动 对象,则数值型定制字段(如类型为 CUR、INT 或 NUM

的那些字段)可用作已优化定制度量文件夹中的度量。例如, "客户"记录类型是"客户历史记录"主题区域中的驱动对象。

以下记录类型在 Oracle CRM On Demand Answers

中具有优化的定制字段和度量范围,这些记录类型中的一种或多种类型在此主题区域中可能会以维或详情形式存在:

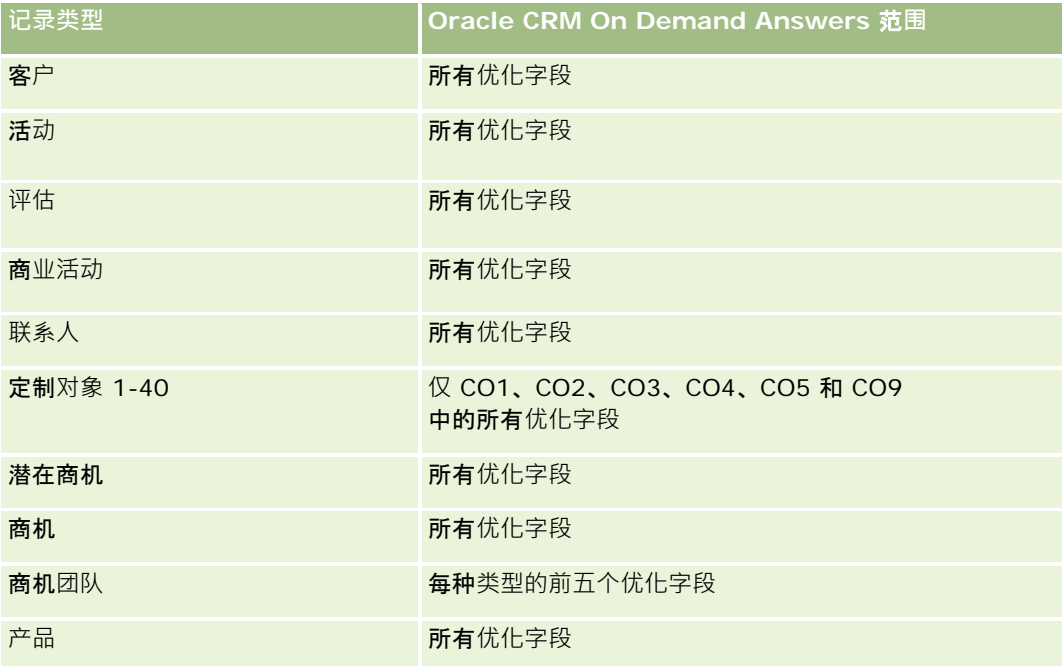

<span id="page-859-0"></span>报表

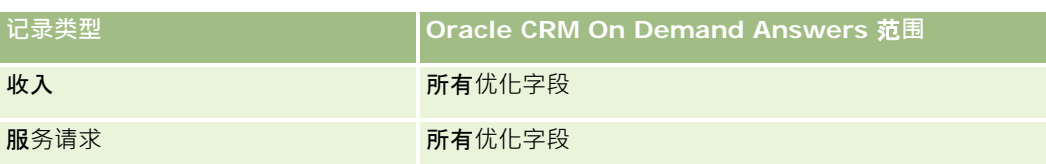

## 关系**类型**

多对多

## **维度**

此主题区域提供以下维度:

■ 客户

■ 地址

## 度量

无

## 使用附注

"客户"维度包括工作簿层次结构,让您可以在任何级别分析度量和相关属性。

"客户地址定制字段"文件夹仅映射到"客户地址"的定制字段。如果共享地址与客户关联,则只有通过"编辑"选项添加至客户地址 的定制字段可用于报告,而不能使用共享地址的定制字段。

## 客**户和竞争者历史记录分析主题区域**

## 可用性

此主题区域适用于所有版本的 Oracle CRM On Demand。

## **业务目的**

使用此主题区域可以生成客户和竞争者客户之间的多对多关系报表。此主题区域与客户主题区域几乎相同。唯一区别是它包括竞 争者维度,该维度与客户记录类型有多对多关系。使用此主题区域可以创建报表以显示客户的所有竞争者。因为此主题区域呈现 客户和竞争者客户之间的多对多关系,所以对于没有与至少一个竞争者客户关联的客户,无法使用此主题区域为其生成报表。定 义竞争者客户关系、并可用于生成报表的完整属性包括以下各项:

- 主要联系人
- 角色

**860** Oracle CRM On Demand 联机帮助 版本 36

已发布 3月 2018

- 调换角色
- 开始日期
- 结束日期
- 优势
- 弱势
- 注释

## 关系**类型**

多对多

## 已**优化定制字段**

此主题区域具有一些经过优化的定制字段,在筛选器中使用它们时,可减少查询时间。已优化定制字段位于名称以*已优化定制字* 段或*已优化定制度量*结尾的文件夹中,例如*客户已优化定制字段*和*商机已优化定制度量*。如果记录类型为特定主题区域中的驱动 对象,则数值型定制字段 (如类型为 CUR、INT 或 NUM

的那些字段)可用作已优化定制度量文件夹中的度量。例如, "客户"记录类型是"客户历史记录"主题区域中的驱动对象。

#### 以下记录类型在 Oracle CRM On Demand Answers 中具有优化的定制字段和度量范围,这些记录类型中的一种或多种类型在此主题区域中可能会以维或详情形式存在:

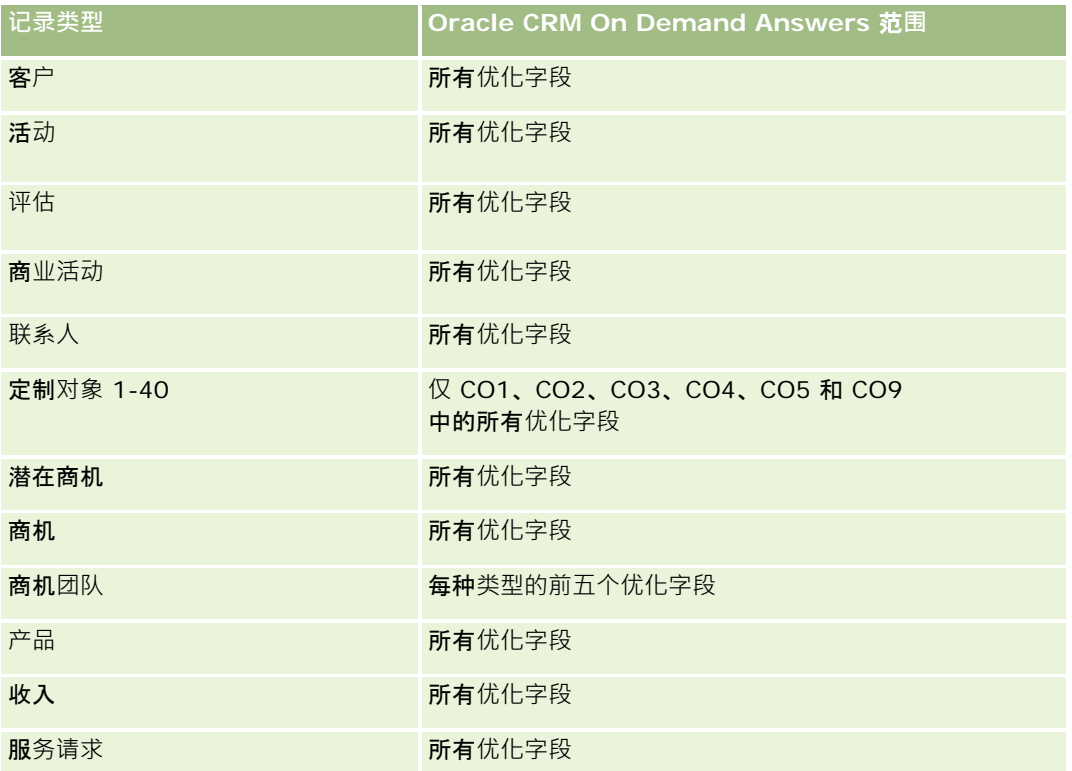

#### 报表

此主题区域具有某些经过优化的字段,在筛选器中使用时可减少查询时间。经优化的字段以单词代码或 *UTC* 结尾。例如,客户维度具有"客户类型"字段。还有"客户类型代码"字段,这是"客户类型"字段的优化版本。同样,存在"索引日 期

UTC"字段,这是"索引日期"字段的优化版本。在筛选器中使用优化字段可生成更加快速的查询。这种方法比使用标准字段快。 有关使用优化的筛选字段的信息 · 请参阅使用优化的筛选字段 (第 页 [1064\)](#page-1063-0)。此主题区域的以下维度都拥有优化的筛选字段:

■ 商业活动

#### **维度**

此主题区域具有以下维度:

- 客户
- 客户竞争者
- 商业活动
- 日期
- 所有者用户
- 关系联系人
- 地区

## 度量

此主题区域的完整度量列表如下所示:

- 客户度量
	- 客户定制度量
	- 客户数 (#)
	- 具有商机的客户数 (#)
	- 活动数 (#)
	- 联系人数 (#)
	- 潜在商机数 (#)
	- 已存档潜在商机数 (#)
	- 合格潜在商机数 (#)
	- 已拒绝潜在商机数 (#)
	- 转换为商机的潜在商机数 (#) (定义:已转换为商机的潜在商机的数量。)
	- 导致丧失商机的潜在商机数 (#)
	- 导致赢得商机的潜在商机数 (#)(定义:已转换为商机并处于"已完成/赢得"销售阶段的潜在商机的数量。)
	- SR 数  $($ # $)$

- 已取消 SR 数  $($  $#$
- 已完成 SR 数 (#)
- 未完成 SR 数 (#)
- 待处理 SR 数 (#)
- 商机数 (#)
- 赢得次数 (#)
- 潜在收入
- 潜在收入 (000)
- 平均潜在收入
- 未完成 SR 平均持续时间
- 平均 SR 完成天数
- 平均 SR 完成分钟数
- 平均 SR 未完成持续时间 (分钟)
- 平均商机结束天数 (定义:结束商机的总天数除以赢得次数)
- 已结收入
- 已结收入 (000)
- 平均已结收入
- 收入
- 收入 (000)
- 产品已结收入
- 平均收入
- 收入
- 产品收入 (000)
- 产品已结收入 (000)

### 使用附注

此主题区域是一组相关主题区域之一。此组中的所有主题区域都有相同的度量并且它们的多数维度都相同。它们之间的唯一区别 是,维度列表中的第一个维度特定于此主题区域。此组中的主题区**域如下所示**:

- 图 客户和竞争者历史记录
- 图 客户和合作伙伴历史记录
- 图 客户和相关客户历史记录

"客户"维度包括工作簿层次结构,让您可以在任何级别分析度量和相关属性。

# <span id="page-863-0"></span>客**户和合作伙伴历史记录分析主题区域**

## 可用性

此主题区域适用于所有版本的 Oracle CRM On Demand。

## **业务目的**

使用此主题区域可以生成客户和合作伙伴客户之间的多对多关系报表。此主题区域与客户主题区域几乎相同。唯一区别是它包括 合作伙伴维度,该维度与客户记录类型有多对多关系。使用此主题区域可以创建报表以显示客户的所有合作伙伴。因为此主题区 域呈现客户和合作伙伴客户之间的多对多关系,所以对于没有与至少一个合作伙伴客户关联的客户,无法使用此主题区域为其生 成报表。定义合作伙伴客户关系、可用于生成报表的属性包括以下各项:

- 主要联系人
- 角色
- 调换角色
- 开始日期
- 结束日期
- 优势
- 弱势
- 注释

### 关系**类型**

多对多

## 已**优化定制字段**

此主题区域具有一些经过优化的定制字段,在筛选器中使用它们时,可减少查询时间。已优化定制字段位于名称以*已优化定制字 段*或*已优化定制度量*结尾的文件夹中,例如*客户已优化定制字段*和*商机已优化定制度量*。如果记录类型为特定主题区域中的驱动 对象,则数值型定制字段 (如类型为 CUR、INT 或 NUM

的那些字段)可用作已优化定制度量文件夹中的度量。例如, "客户"记录类型是"客户历史记录"主题区域中的驱动对象。

以下记录类型在 Oracle CRM On Demand Answers

中具有优化的定制字段和度量范围,这些记录类型中的一种或多种类型在此主题区域中可能会以维或详情形式存在:

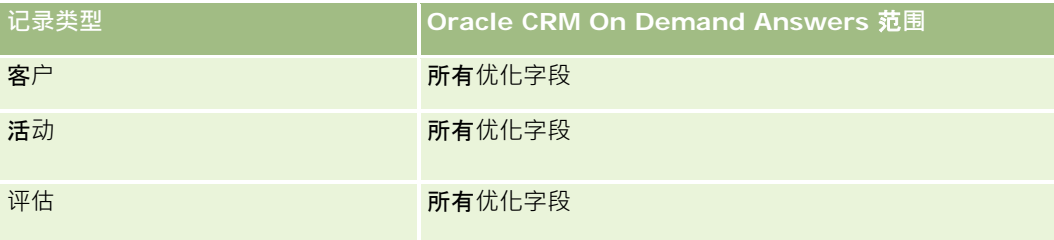

**864** Oracle CRM On Demand 联机帮助 版本 36

已发布 3月 2018
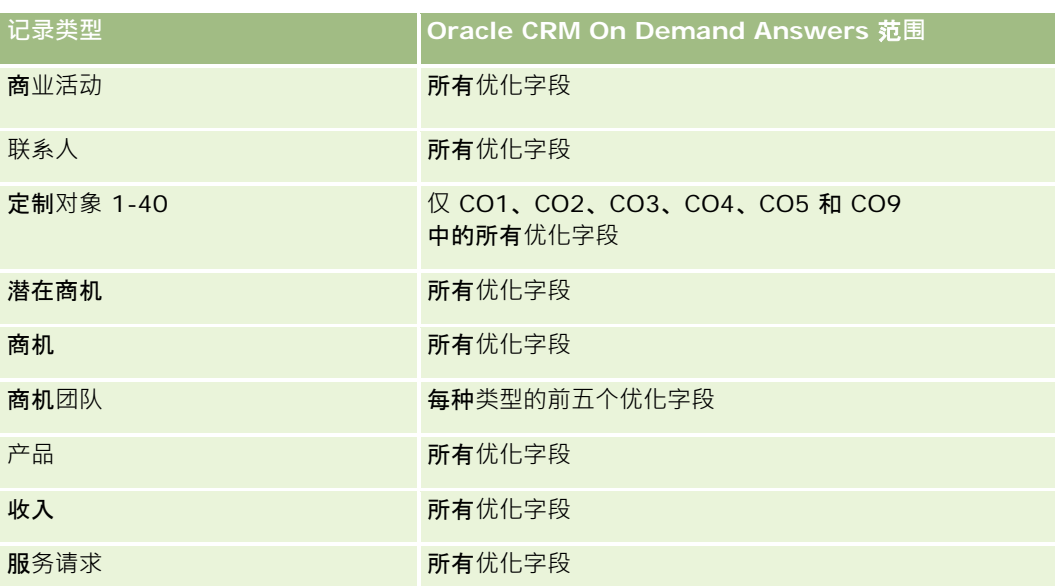

此主题区域具有某些经过优化的字段,在筛选器中使用时可减少查询时间。经优化的字段以单词代码或 *UTC* 结尾。例如,客户维度具有"客户类型"字段。还有"客户类型代码"字段,这是"客户类型"字段的优化版本。同样,存在"索引日

期

UTC"字段,这是"索引日期"字段的优化版本。在筛选器中使用优化字段可生成更加快速的查询。这种方法比使用标准字段快。 有关使用优化的筛选字段的信息 · 请参阅使用优化的筛选字段 (第 页 [1064\)](#page-1063-0)。此主题区域的以下维度都拥有优化的筛选字段:

■ 商业活动

### **维度**

此主题区域具有以下维度:

- 客户
- 客户合作伙伴
- 商业活动
- 日期
- 所有者用户
- 关系联系人
- 地区

# 度量

此主题区域的完整度量列表如下所示:

- 客户度量
	- 客户定制度量
	- 客户数 (#)

**866** Oracle CRM On Demand 联机帮助 版本 36 已发布 3月 2018 ■ 具有商机的客户数 (#) ■ 活动数 (#) ■ 联系人数 (#) ■ 潜在商机数 (#) ■ 已存档潜在商机数 (#) ■ 合格潜在商机数 (#) ■ 已拒绝潜在商机数 (#) ■ 转换为商机的潜在商机数 (#) (定义:已转换为商机的潜在商机的数量。 ) ■ 导致丧失商机的潜在商机数 (#) ■ 导致赢得商机的潜在商机数 (#) (定义:已转换为商机并处于"**已完成/**赢得"销售阶段的潜在商机的数量。 ) ■ SR 数  $($ # $)$ ■ 已取消 SR 数 (#) ■ 已完成 SR 数 (#) ■ 未完成 SR 数  $($ <sub>#</sub> $)$ ■ 待处理 SR 数 (#) ■ 商机数 (#) ■ 赢得次数 (#) ■ 潜在收入 ■ 潜在收入 (000) ■ 平均潜在收入 ■ 平均未完成 SR 持续时间 ■ 平均 SR 完成天数 ■ 平均 SR 完成分钟数 ■ 平均未完成 SR 持续时间 (分钟) ■ 平均商机结束天数 (定义:结束商机的天数除以赢得次数。) ■ 已结收入 ■ 已结收入 (000) ■ 平均已结收入 ■ 收入 ■ 收入 (000) ■ 产品已结收入 ■ 平均收入

- 收入
- 产品收入 (000)
- 产品已结收入 (000)

此主题区域是一组相关主题区域之一。此组中的所有主题区域都有相同的度量并且它们的多数维度都相同。它们之间的唯一区别 是, 维度列表中的第一个维度特定于此主题区域, 此组中的主题区域如下所示:

- 图 客户和竞争者历史记录
- 图 客户和合作伙伴历史记录
- 图 客户和相关客户历史记录
- "客户"维度包括工作簿层次结构,让您可以在任何级别分析度量和相关属性。

# 客**户和相关客户历史记录分析主题区域**

#### 可用性

此主题区域适用于所有版本的 Oracle CRM On Demand。

#### **业务目的**

使用此主题区域可以生成客户和相关客户之间的多对多关系报表。此主题区域与客户主题区域几乎相同。唯一区别是它包括相关 客户维度,该维度与客户记录类型有多对多关系。使用此主题区域可以创建报表以显示客户的所有相关客户。因为此主题区域呈 现客户和相关客户之间的多对多关系,所以对于没有与至少一个相关客户关联的客户,无法使用此主题区域为其生成报表。定义 相关客户关系、可用于生成报表的完整属性包括以下各项:

- 主要联系人
- 角色
- 调换角色
- 开始日期
- 结束日期
- 优势
- 弱势
- 注释

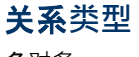

多对多

# 已**优化定制字段**

此主题区域具有一些经过优化的定制字段,在筛选器中使用它们时,可减少查询时间。已优化定制字段位于名称以*已优化定制字* 段或*已优化定制度量*结尾的文件夹中,例如*客户已优化定制字段*和*商机已优化定制度量*。如果记录类型为特定主题区域中的驱动 对象,则数值型定制字段 (如类型为 CUR、INT 或 NUM

的那些字段)可用作已优化定制度量文件夹中的度量。例如, "客户"记录类型是"客户历史记录"主题区域中的驱动对象。

以下记录类型在 Oracle CRM On Demand Answers

中具有优化的定制字段和度量范围,这些记录类型中的一种或多种类型在此主题区域中可能会以维或详情形式存在:

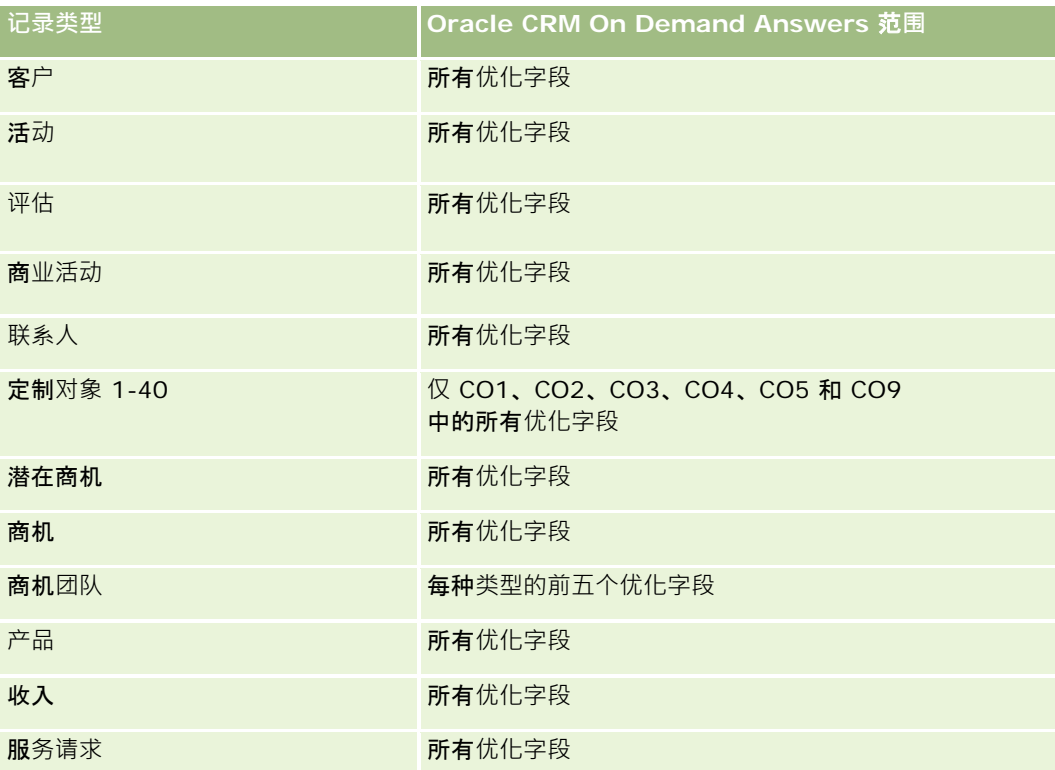

此主题区域具有某些经过优化的字段,在筛选器中使用时可减少查询时间。经优化的字段以单词代码或 *UTC*

结尾。例如,客户维度具有"客户类型"字段。还有"客户类型代码"字段,这是"客户类型"字段的优化版本。同样,存在"索引日 期

UTC"字段,这是"索引日期"字段的优化版本。在筛选器中使用优化字段可生成更加快速的查询。这种方法比使用标准字段快。 有关使用优化的筛选字段的信息 · 请参阅使用优化的筛选字段 (第 页 [1064\)](#page-1063-0)。此主题区域的以下维度都拥有优化的筛选字段:

■ 商业活动

#### **维度**

此主题区域具有以下维度:

- 客户
- 商业活动
- 日期
- 所有者用户

**868** Oracle CRM On Demand 联机帮助 版本 36

已发布 3月 2018

- 相关客户
- 关系联系人
- 地区

#### 度量

此主题区域的完整度量列表如下所示:

- 客户度量
	- 客户定制度量
	- 客户数 (#)
	- 具有商机的客户数 (#)
	- 活动数 (#)
	- 联系人数 (#)
	- 潜在商机数 (#)
	- 已存档潜在商机数 (#)
	- 合格的潜在商机数 (#)
	- 已拒绝潜在商机数 (#)
	- 转换为商机的潜在商机数 (#) (定义: 已转换为商机的潜在商机的数量。)
	- 导致丧失商机的潜在商机数 (#)
	- 导致赢得商机的潜在商机数 (#)(定义:已转换为商机并处于"**已完成**/赢得"销售阶段的潜在商机的数量。)
	- SR 数  $($ # $)$
	- 已取消 SR 数 (#)
	- 已完成 SR 数 (#)
	- 未完成 SR 数 (#)
	- 待处理 SR 数 (#)
	- 商机数 (#)
	- 赢得次数 (#)
	- 潜在收入
	- 潜在收入 (000)
	- 平均潜在收入
	- 平均未完成 SR 持续时间
	- 平均 SR 完成天数
	- 平均 SR 完成分钟数

- 平均未完成 SR 持续时间 (分钟)
- 平均商机结束天数 (定义:结束商机的天数除以赢得次数。)
- 已结收入
- 已结收入 (000)
- ■■平均已结收入
- 收入
- 收入 (000)
- 产品已结收入
- 平均收入
- 收入
- 产品收入 (000)
- 产品已结收入 (000)

此主题区域是一组相关主题区域和有主题区域都有相同的度量并且它们的多数维度都相同。它们之间的唯一区别 是, 维度列表中的第一个维度特定于此主题区域。此组中的主题区域如下所示:

- 客户和竞争者历史记录
- 图 客户和合作伙伴历史记录
- 图 客户和相关客户历史记录
- "客户"维度包括工作簿层次结构,让您可以在任何级别分析度量和相关属性。

# 客**户联系人历史记录分析主题区域**

## 可用性

此主题区域适用于所有版本的 Oracle CRM On Demand。

#### **业务目的**

使用此主题区域可以生成客户和联系人之间的多对多关系报表。可以使用此主题区域生成与客户关联的所有联系人或多个客户共 享的一个联系人的报表。不能使用此主题区域生成未与任何联系人关联的客户的报表,或生成未链接到客户的联系人的报表。此 主题区域没有度量。

## 关系**类型**

多对多

### 已**优化定制字段**

此主题区域具有一些经过优化的定制字段,在筛选器中使用它们时,可减少查询时间。已优化定制字段位于名称以*已优化定制字* 段或*已优化定制度量*结尾的文件夹中,例如*客户已优化定制字段*和*商机已优化定制度量*。如果记录类型为特定主题区域中的驱动 对象,则数值型定制字段 (如类型为 CUR、INT 或 NUM

的那些字段)可用作已优化定制度量文件夹中的度量。例如, "客户"记录类型是"客户历史记录"主题区域中的驱动对象。

以下记录类型在 Oracle CRM On Demand Answers 中具有优化的定制字段和度量范围,这些记录类型中的一种或多种类型在此主题区域中可能会以维或详情形式存在:

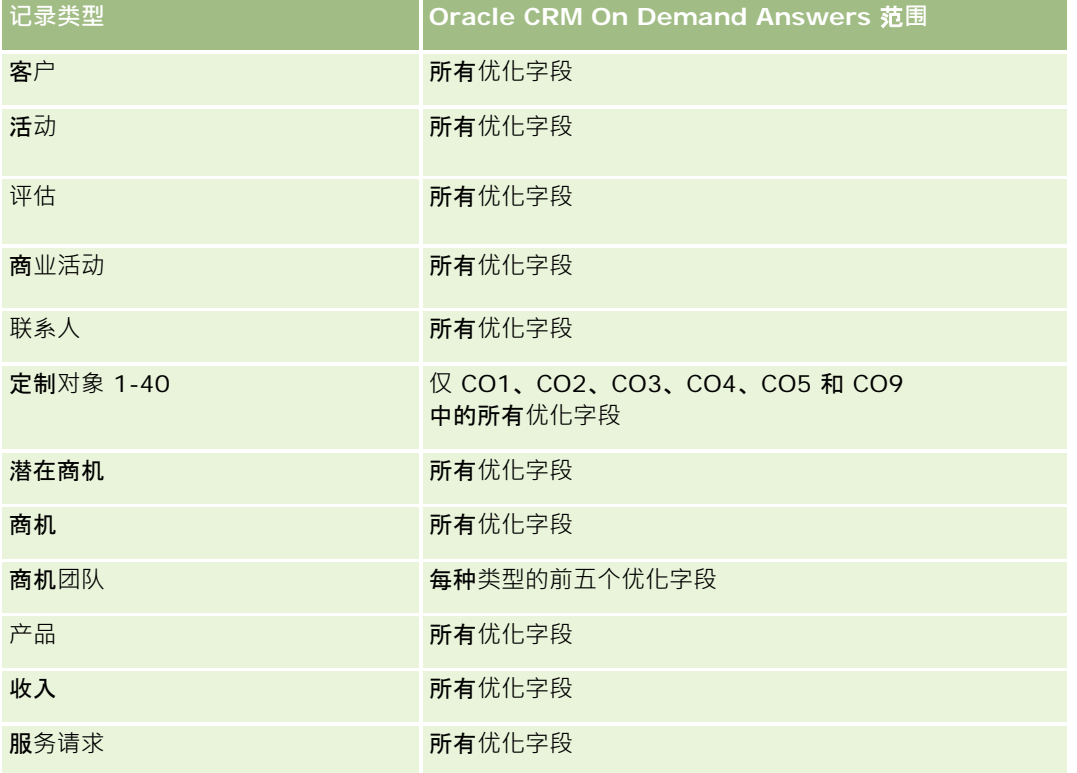

### **维度**

此主题区域具有以下维度:

- 客户
- 联系人

### 度量

无

"客户"和"联系人"维度包括工作簿层次结构,让您可以在任何级别分析度量和相关属性。

# 客**户历史记录分析主题区域**

### 可用性

此主题区域适用于所有版本的 Oracle CRM On Demand。

#### **业务目的**

此主题区域提供公司针对其客户的重要运营度量的摘要视图。客户记录类型是要分析的记录类型。可以使用客户记录类型回答关 于客户业绩的问题:哪些公司的服务请求最多?哪些公司的商机最多?使用此主题区域可以按客户、客户地区和日期维度在任何 级别对这些度量进行分组和汇总。涉及其他业务区域的更深入分析必须使用其他主题区域。

#### 关系**类型**

摘要

#### 已**优化定制字段**

此主题区域具有一些经过优化的定制字段,在筛选器中使用它们时,可减少查询时间。已优化定制字段位于名称以*已优化定制字 段*或*已优化定制度量*结尾的文件夹中,例如*客户已优化定制字段*和*商机已优化定制度量*。如果记录类型为特定主题区域中的驱动 对象,则数值型定制字段(如类型为 CUR、INT 或 NUM

的那些字段)可用作已优化定制度量文件夹中的度量。例如, "客户"记录类型是"客户历史记录"主题区域中的驱动对象。

以下记录类型在 Oracle CRM On Demand Answers 中具有优化的定制字段和度量范围,这些记录类型中的一种或多种类型在此主题区域中可能会以维或详情形式存在:

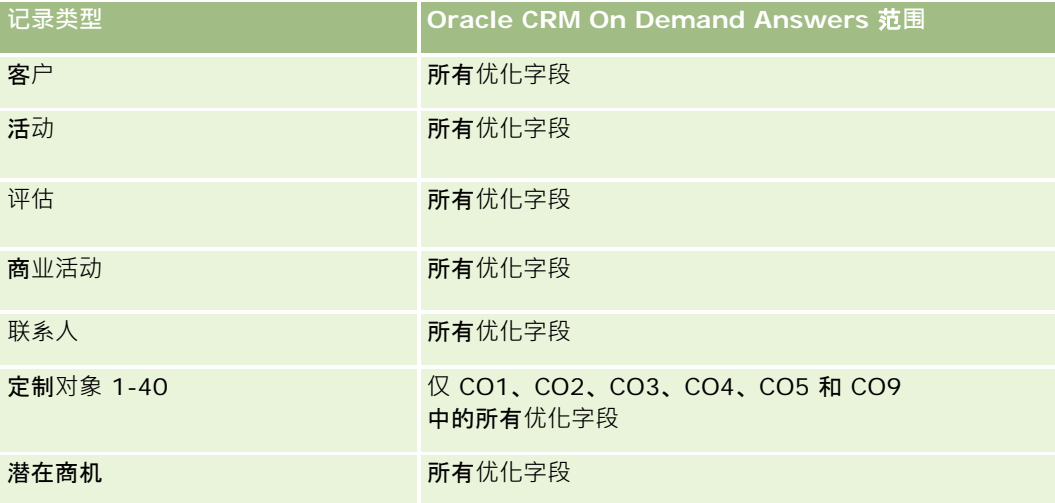

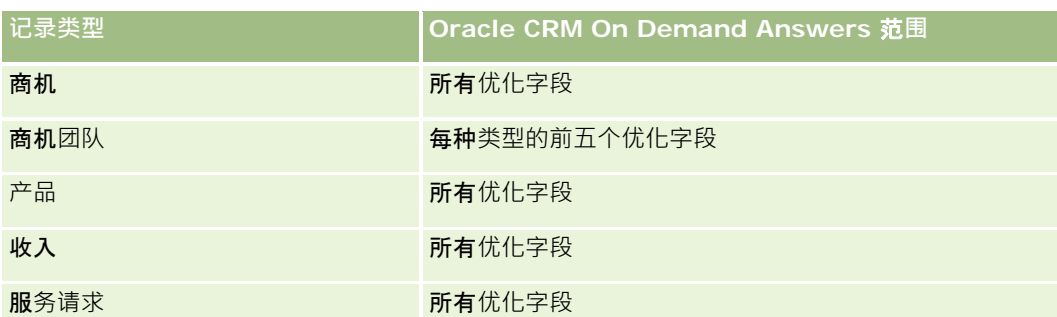

此主题区域具有某些经过优化的字段,在筛选器中使用时可减少查询时间。经优化的字段以单词代码或 *UTC* 结尾。例如,客户维度具有"客户类型"字段。还有"客户类型代码"字段,这是"客户类型"字段的优化版本。同样,存在"索引日 期

UTC"字段,这是"索引日期"字段的优化版本。在筛选器中使用优化字段可生成更加快速的查询。这种方法比使用标准字段快。 有关使用优化的筛选字段的信息 · 请参阅使用优化的筛选字段 (第 页 [1064\)](#page-1063-0)。此主题区域的以下维度都拥有优化的筛选字段:

■ 商业活动

### **维度**

此主题区域具有以下维度:

- 客户
- 商业活动
- 日期
- 责任人用户
- 高级合作伙伴客户
- 地区

# 度量

此主题区域的完整度量列表如下所示:

■ 客户度量

- 客户定制度量
- 客户数 (#)
- 具有商机的客户数 (#)
- 活动数 (#)
- 联系人数 (#)
- 潜在商机数 (#)
- 已存档潜在商机数 (#)
- 合格潜在商机数 (#)

- 已拒绝潜在商机数 (#)
- 转换为商机的潜在商机数 (#) (定义:已转换为商机的潜在商机的数量。)
- 导致丧失商机的潜在商机数 (#)
- 导致赢得商机的潜在商机数 (#) (定义: 已转换为商机并处于"已完成/赢得"销售阶段的潜在商机的数量。)
- SR 数  $($  $#$  $)$
- 已取消 SR 数  $($  $#$
- 已完成 SR 数 (#)
- 未完成 SR 数 (#)
- 待处理 SR 数 (#)
- 商机数 (#)
- 赢得次数 (#)
- 潜在收入
- 潜在收入 (000)
- 平均潜在收入
- 平均未完成 SR 持续时间
- 平均 SR 完成天数
- 平均 SR 完成分钟数
- 平均未完成 SR 持续时间 (分钟)
- 平均商机结束天数 (定义:结束商机的天数除以赢得次数。)
- 已结收入
- 已结收入 (000)
- 平均已结收入
- 收入
- 收入 (000)
- 产品已结收入
- 平均收入
- 收入
- 产品收入 (000)
- 产品已结收入 (000)

"客户"维度包括工作簿层次结构,让您可以在任何级别分析度量和相关属性。

# 客**户团队历史记录分析主题区域**

# 可用性

此主题区域适用于所有版本的 Oracle CRM On Demand。

#### **业务目的**

使用此主题区域可以生成客户和团队用户之间的多对多关系报表。因为 Oracle CRM On Demand 中可以将一个客户与多个团队成员关联,所以可以使用此主题区域创建与客户相关的所有团队成员的列表或将用户添加为团队成 员的所有客户的列表。不能使用此主题区域生成与任何用户无关的客户的报表,或生成未链接到客户的用户的报表。此主题区域 没有度量。

## 关系**类型**

多对多

#### 已**优化定制字段**

此主题区域具有一些经过优化的定制字段,在筛选器中使用它们时,可减少查询时间。已优化定制字段位于名称以*已优化定制字 段*或*已优化定制度量*结尾的文件夹中,例如*客户已优化定制字段*和*商机已优化定制度量*。如果记录类型为特定主题区域中的驱动 对象,则数值型定制字段(如类型为 CUR、INT 或 NUM

的那些字段)可用作已优化定制度量文件夹中的度量。例如, "客户"记录类型是"客户历史记录"主题区域中的驱动对象。

以下记录类型在 Oracle CRM On Demand Answers

中**具有**优化的定制字段和度量范围,这些记录类型中的一种或多种类型在此主题区域中可能会以维或详情形式存在:

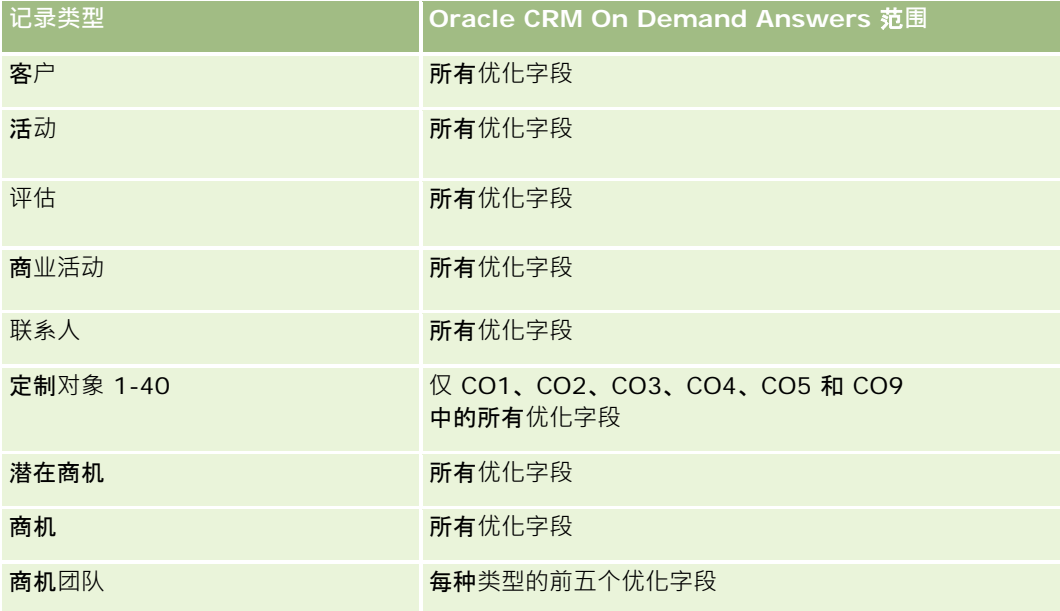

#### 报表

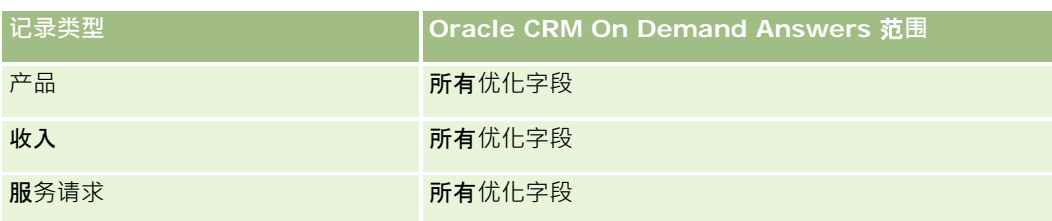

#### **维度**

此主题区域具有以下维度:

- 客户
- 客户团队
- 团队成员

## 度量

无

# 使用附注

"客户"维度包括工作簿层次结构,让您可以在任何级别分析度量和相关属性。

# 活**动历史记录分析主题区域**

### 可用性

此主题区域适用于所有版本的 Oracle CRM On Demand。

# **业务目的**

使用此主题区域可以按活动、客户、商机、潜在商机、商业活动、联系人、服务请求和日期维度分析一组广泛的活动度量。因为 此主题区域呈现与这些记录类型相关的每一个活动事件和交互,所以此主题区域处于可能的最低级别,这意味着决定此主题区域 的活动详情表可能是最大的。使用此主题区域可以通过一组最广泛的维度汇总和分析活动度量。此主题区域由两个或多个"详情" 表组成,可生成与活动度量相关的用户定额的报表 ·

#### 关系**类型**

简单

# 已**优化定制字段**

此主题区域具有一些经过优化的定制字段,在筛选器中使用它们时,可减少查询时间。已优化定制字段位于名称以*已优化定制字* 段或*已优化定制度量*结尾的文件夹中,例如*客户已优化定制字段*和*商机已优化定制度量*。如果记录类型为特定主题区域中的驱动 对象,则数值型定制字段(如类型为 CUR、INT 或 NUM

的那些字段)可用作已优化定制度量文件夹中的度量。例如,"客户"记录类型是"客户历史记录"主题区域中的驱动对象。

以下记录类型在 Oracle CRM On Demand Answers

中具有优化的定制字段和度量范围,这些记录类型中的一种或多种类型在此主题区域中可能会以维或详情形式存在:

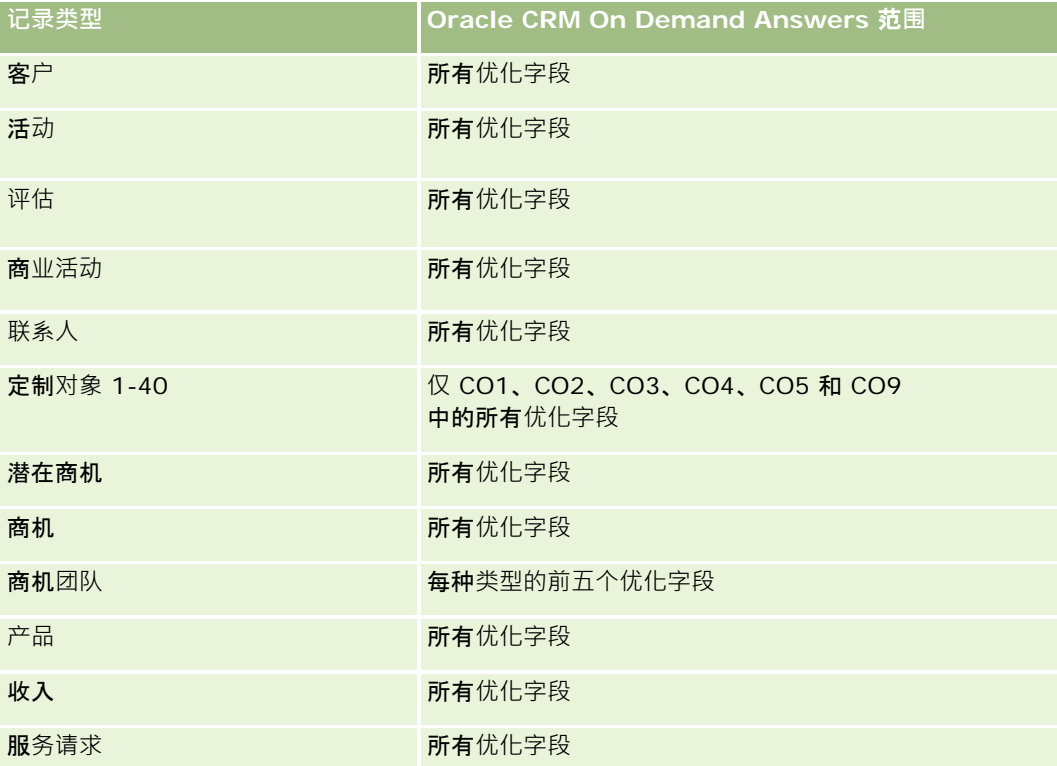

此主题区域具有某些经过优化的字段,在筛选器中使用时可减少查询时间。经优化的字段以单词代码或 *UTC*

结尾。例如,客户维度具有"客户类型"字段。还有"客户类型代码"字段,这是"客户类型"字段的优化版本。同样,存在"索引日 期

UTC"字段,这是"索引日期"字段的优化版本。在筛选器中使用优化字段可生成更加快速的查询。这种方法比使用标准字段快。 有关使用优化的筛选字段的信息 · 请参阅使用优化的筛选字段 (第 页 [1064\)](#page-1063-0)。此主题区域的以下维度都拥有优化的筛选字段:

- 商业活动
- 潜在商机

#### **维度**

此主题区域具有以下维度:

- 客户
- 活动

■ 商业活动

#### 报表

- 联系人
- 日期
- 经销商
- 事件
- 潜在商机
- 商机
- 拥有者用户
- 定额
- 服务请求

# 度量

此主题区域的完整度量列表如下所示:

- 活动度量
	- 活动定制度量
	- 按创建日期列出活动度量
		- 活动数 (#) (创建日期)
		- 预约数 (#) (创建日期)
		- 完成活动数 (#) (创建日期)
		- 未完成活动数 (#) (创建日期 )
		- 任务数 (#) (创建日期)
	- 按其他日期列出活动度量
		- 预约数 (#) (结束日期)
		- 预约数 (#) (开始日期)
		- 任务数 (#) (到期日期)
	- 具有活动的客户数 (#)
	- 活动数 (#)
	- 已安排预约数 (#)
	- 拨打次数 (#)
	- 拨通次数 (#)
	- 已完成活动数 (#)
	- 未完成活动数 (#)
- 定额度量

■ 定额值

#### 使用附注

"客户"、"活动"和"服务请求"维度包括工作簿层次结构,让您可以在任何级别分析度量和相关属性。

#### 用**户时区启用字段**

通常, "分析"主题区域报表包括的所有时间均显示公司时区,以确保不管谁生成报表,时间信息均一致。"活动"维度包括以下字 段:

- 结束时间
- 结束时间用户时区
- 开始时间
- 开始时间用户时区

"开始时间"和"结束时间"字段以公司时区报告活动时间。"结束时间用户时区"和"开始时间用户时区"字段报告的信息与标准字段 报告的信息相同,但采用用户的当地时区。

# **资产历史记录分析主题区域**

#### 可用性

此主题区域适用于所有版本的 Oracle CRM On Demand。

# **业务目的**

使用此主题区域可以按客户、资产、产品和用户维度分析资产度量。可以跟踪出售给客户或公司的资产和产品。此主题区域是资 产记录可见性基于关联客户记录可见性的罕见主题区域之一。

#### 关系**类型**

简单

#### 已**优化定制字段**

此主题区域具有一些经过优化的定制字段,在筛选器中使用它们时,可减少查询时间。已优化定制字段位于名称以*已优化定制字 段*或*已优化定制度量*结尾的文件夹中,例如*客户已优化定制字段*和*商机已优化定制度量*。如果记录类型为特定主题区域中的驱动 对象,则数值型定制字段 (如类型为 CUR、INT 或 NUM

的那些字段)可用作已优化定制度量文件夹中的度量。例如, "客户"记录类型是"客户历史记录"主题区域中的驱动对象。

以下记录类型在 Oracle CRM On Demand Answers 中具有优化的定制字段和度量范围,这些记录类型中的一种或多种类型在此主题区域中可能会以维或详情形式存在:

Oracle CRM On Demand 联机帮助 版本 36

已发布 3月 2018 **879**

#### 报表

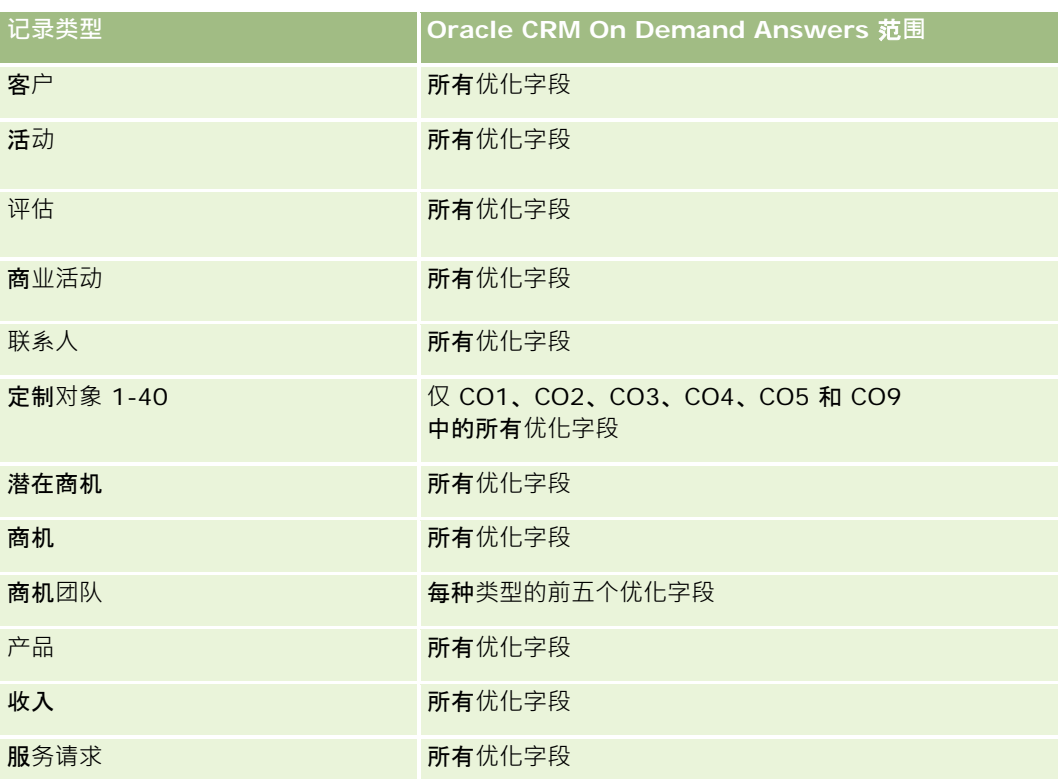

## **维度**

此主题区域具有以下维度:

- 客户
- 资产
- 日期
- 所有者用户
- 产品类别
- 产品

# 度量

此主题区域的完整度量列表如下所示:

■ 资产度量

- 按采购日期列出资产度量
	- 资产数 (#)
	- 采购价格

- 数量
- 平均采购价格
- 平均数量
- 按发货日期列出资产度量
	- 资产数 (#)
	- 采购价格
	- 数量
	- 平均采购价格
	- 平均数量
- 资产数 (#)
- 采购价格
- 数量
- 平均采购价格
- 平均数量

您可以按"所有者用户"维度分析"资产"维度。"客户"维度包括工作簿层次结构,让您可以在任何级别分析度量和相关属性。

# 拜**访活动历史记录分析主题区域**

#### 可用性

此主题区域适用于所有版本的 Oracle CRM On Demand。

#### **业务目的**

"拜访活动历史记录"主题区域使销售经理和销售代表可以按客户、联系人、活动、所有者、产品、产品类别和日期分析拜访活动 数据。与"活动历史记录"主题区域不同的是, "访问活动历史记录"主题区域的度量基于与活动相关的"生命科学"记录类型, 包括 :"产品详细信息"、"发放的样品"、"样品请求"、"样品请求项目"和"已发放的促销项目"。这意味着如果活动没有其中一个或多 个相关子记录类型的记录,则不能用此主题区域生成报表。

可以使用"产品类别"维度为产品层次的不同级别(例如品牌、子市场和市场)汇总拜访活动度量。

#### 关系**类型**

简单

# 已**优化定制字段**

此主题区域具有一些经过优化的定制字段,在筛选器中使用它们时,可减少查询时间。已优化定制字段位于名称以*已优化定制字* 段或*已优化定制度量*结尾的文件夹中,例如*客户已优化定制字段*和*商机已优化定制度量*。如果记录类型为特定主题区域中的驱动 对象,则数值型定制字段 (如类型为 CUR、INT 或 NUM

的那些字段)可用作已优化定制度量文件夹中的度量。例如, "客户"记录类型是"客户历史记录"主题区域中的驱动对象。

以下记录类型在 Oracle CRM On Demand Answers

中具有优化的定制字段和度量范围,这些记录类型中的一种或多种类型在此主题区域中可能会以维或详情形式存在:

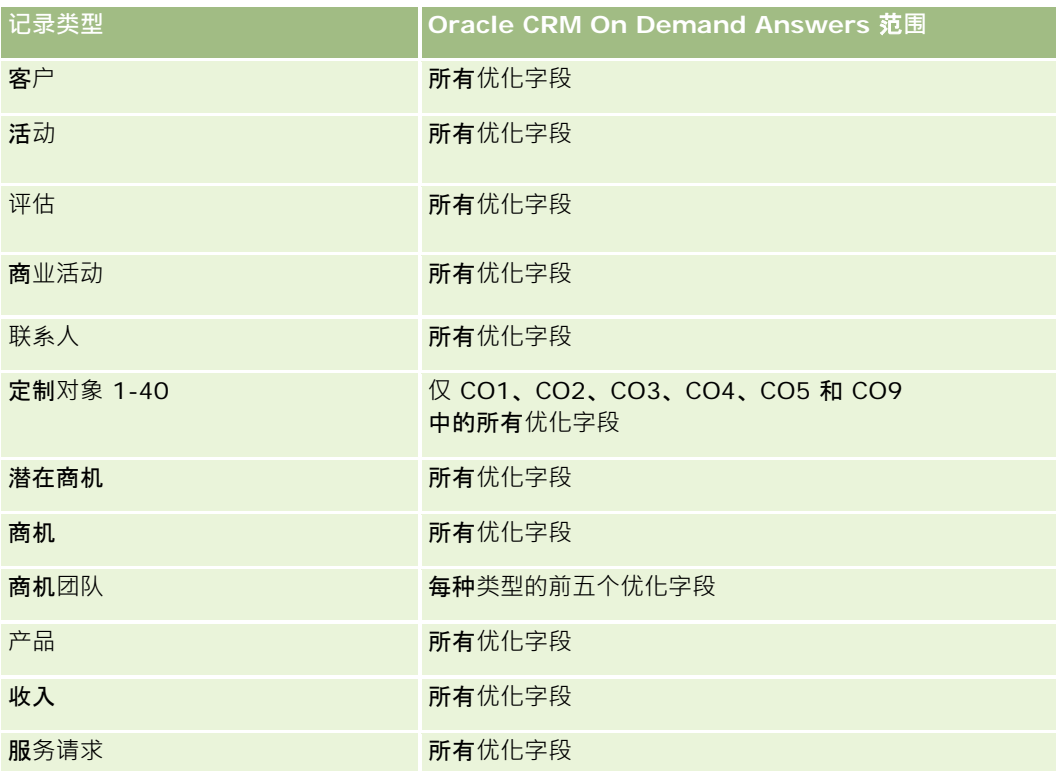

此主题区域具有某些经过优化的字段,在筛选器中使用时可减少查询时间。经优化的字段以单词代码或 *UTC*

结尾。例如,客户维度具有"客户类型"字段。还有"客户类型代码"字段,这是"客户类型"字段的优化版本。同样,存在"索引日 期

UTC"字段,这是"索引日期"字段的优化版本。在筛选器中使用优化字段可生成更加快速的查询。这种方法比使用标准字段快。 有关使用优化的筛选字段的信息 · 请参阅使用优化的筛选字段 (第 页 [1064\)](#page-1063-0)。此主题区域的以下维度都拥有优化的筛选字段:

■ 商业活动

#### **维度**

此主题区域具有以下维度:

- 客户
- 联系人
- 拜访活动
- 商业活动

**882** Oracle CRM On Demand 联机帮助 版本 36

已发布 3月 2018

- 联系人
- 日期
- 商机
- 所有者用户
- 产品
- 产品类别
- 产品详细信息
- 样品请求
- 发放的样品

# 度量

此主题区域的完整度量列表如下所示:

■ 拜访活动度量

- 产品详细信息定制度量
	- 索引币种
	- 索引号
	- 平均索引币种
	- 平均索引号
- 样品请求定制度量
- 已发放样品定制度量
	- 索引币种
	- 索引号
	- 平均索引币种
	- 平均索引号
- 客户数 (#)
- 拜访活动次数 (#)
- 按产品列出的拜访次数详细信息
- 具有详细产品信息的拜访次数
- 拜访时发放的促销项目数 (#)
- 拜访样品请求项目数 (#)
- 拜访样品请求数 (#)
- 拜访时发放的样品数 (#)
- 联系人数 (#)
- 已发放促销项目数 (#)
- 样品请求项目数 (#)
- 发放的样品数 (#)

"客户"和"联系人"维度包括工作簿层次结构,让您可以在任何级别分析度量和相关属性。您可以报告参加者拜访、客户拜访和专 业人士拜访记录及其关联度量。

"联系人数 (#)"显示不同主要联系人的数量,而不是与拜访关联的所有联系人的数量。

# 商**业活动历史记录分析主题区域**

#### 可用性

此主题区域适用于所有版本的 Oracle CRM On Demand。

#### **业务目的**

使用此主题区域可以按商业活动、用户和日期维度全面分析商业活动。可以分析商业活动效果、业绩和投资回报 (ROI)。其中包含的度量还可帮助解决在实现商业活动目标和优化未来商业活动过程中遇到的问题。

#### 关系**类型**

简单

## 已**优化定制字段**

此主题区域具有一些经过优化的定制字段,在筛选器中使用它们时,可减少查询时间。已优化定制字段位于名称以*已优化定制字* 段或*已优化定制度量*结尾的文件夹中,例如*客户已优化定制字段*和*商机已优化定制度量*。如果记录类型为特定主题区域中的驱动 对象,则数值型定制字段 (如类型为 CUR、INT 或 NUM

的那些字段)可用作已优化定制度量文件夹中的度量。例如,"客户"记录类型是"客户历史记录"主题区域中的驱动对象。

以下记录类型在 Oracle CRM On Demand Answers 中具有优化的定制字段和度量范围,这些记录类型中的一种或多种类型在此主题区域中可能会以维或详情形式存在:

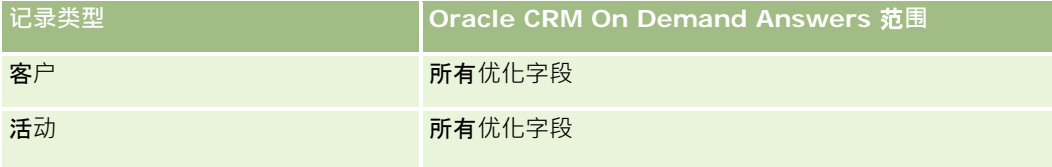

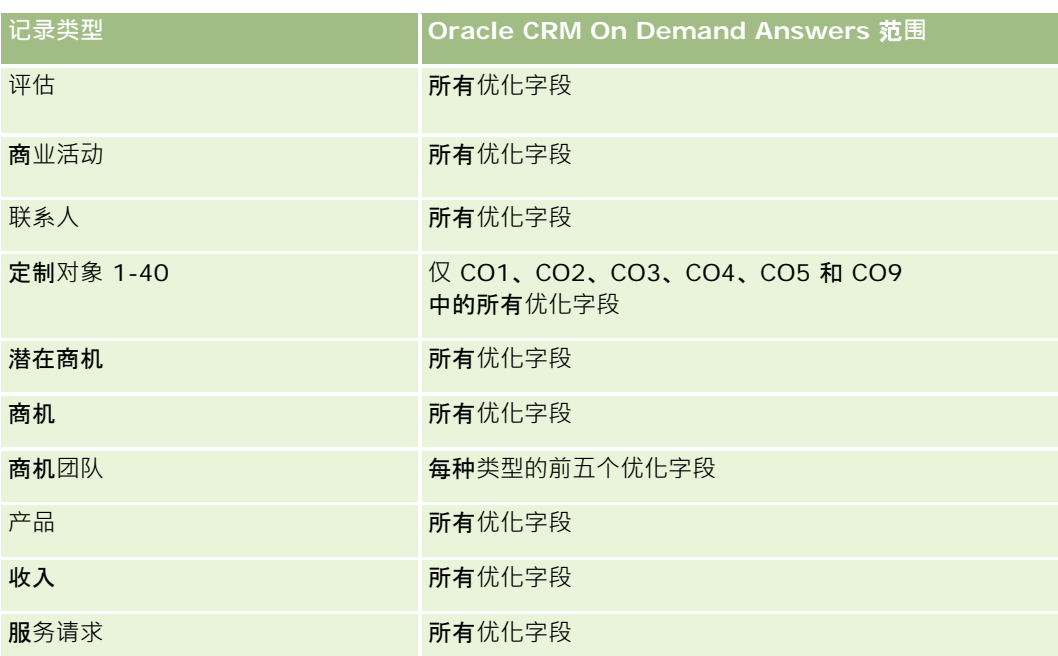

此主题区域具有某些经过优化的字段,在筛选器中使用时可减少查询时间。经优化的字段以单词代码或 *UTC*

结尾。例如,客户维度具有"客户类型"字段。还有"客户类型代码"字段,这是"客户类型"字段的优化版本。同样,存在"索引日 期

UTC"字段,这是"索引日期"字段的优化版本。在筛选器中使用优化字段可生成更加快速的查询。这种方法比使用标准字段快。 有关使用优化的筛选字段的信息 · 请参阅使用优化的筛选字段 (第 页 [1064\)](#page-1063-0)。此主题区域的以下维度都拥有优化的筛选字段:

■ 商业活动

#### **维度**

此主题区域具有以下维度:

- 商业活动
- 所有者用户
- 日期

# 度量

此主题区域的完整度量列表如下所示:

- 度量
	- 商业活动次数 (#)
	- 活跃的商业活动次数 (#)
	- 已完成商业活动次数 (#)
	- 计划商业活动次数 (#)

- 潜在商机数 (#)
- 商机数 (#)
- 赢得次数 (#)
- 商业活动的客户数 (#)
- 商业活动的联系人数 (#)
- 预算百分比 (%)(定义:成本乘以 100, 然后除以预算成本。 )
- 实现的潜在商机目标百分比 (%) (定义:潜在商机数乘以 100, 然后除以潜在商机目标。)
- 实现的收入目标百分比 (%) (定义: 已结收入乘以 10, 然后除以收入目标。)
- 平均商机结束天数 (定义:结束商机的天数除以赢得次数。)
- 潜在商机平均转换天数(定义:潜在商机创建日期和潜在商机转换日期之间的天数除以转换为商机的潜在商机数。)
- 已完成销售的单位成本 (定义:成本除以赢得次数。)
- 已完成销售的平均单位成本 (定义:平均成本除以赢得次数。)
- 潜在商机的单位成本 (定义:成本除以潜在商机数。)
- 潜在商机的平均单位成本 ( 定义:平均成本除以潜在商机数。 )
- 潜在商机转换率 ( 定义: 成为客户的潜在商机, 以百分比表示。 )
- 收入
- 已结收入
- 平均已结收入
- 商机赢得率 ( 定义 : 赢得商机总数除以赢得和失去的商机总数。 )
- 投资回报 (ROI)

无

# 商**业活动响应历史记录分析主题区域**

### 可用性

此主题区域适用于所有版本的 Oracle CRM On Demand。

注意: 商业活动响应数据仅限于 Oracle Email Marketing On Demand 商业活动中的数据。它不会显示数据为通过 Oracle CRM On Demand 用户界面输入的商业活动的响应数据。Oracle Email Marketing On Demand 已中止且无法启动任何新商业活动。您可以继续使用此主题区域报告现有商业活动数据。

# **业务目的**

使用此主题区域可以分析商业活动信息,包括 Oracle Email Marketing On Demand

商业活动中的响应数据。它是提供商业活动的商业活动主题区域的补充。它使公司可以通过回答以下问题来分析对 Oracle Email Marketing On Demand

商业活动的响应:多少人接触到该商业活动?多少人响应?他们如何响应?他们花多长时间响应?等等。

## 关系**类型**

简单

### 已**优化定制字段**

此主题区域具有一些经过优化的定制字段,在筛选器中使用它们时,可减少查询时间。已优化定制字段位于名称以*已优化定制字* 段或*已优化定制度量*结尾的文件夹中,例如*客户已优化定制字段*和*商机已优化定制度量*。如果记录类型为特定主题区域中的驱动 对象,则数值型定制字段(如类型为 CUR、INT 或 NUM

的那些字段)可用作已优化定制度量文件夹中的度量。例如, "客户"记录类型是"客户历史记录"主题区域中的驱动对象。

以下记录类型在 Oracle CRM On Demand Answers

中具有优化的定制字段和度量范围,这些记录类型中的一种或多种类型在此主题区域中可能会以维或详情形式存在:

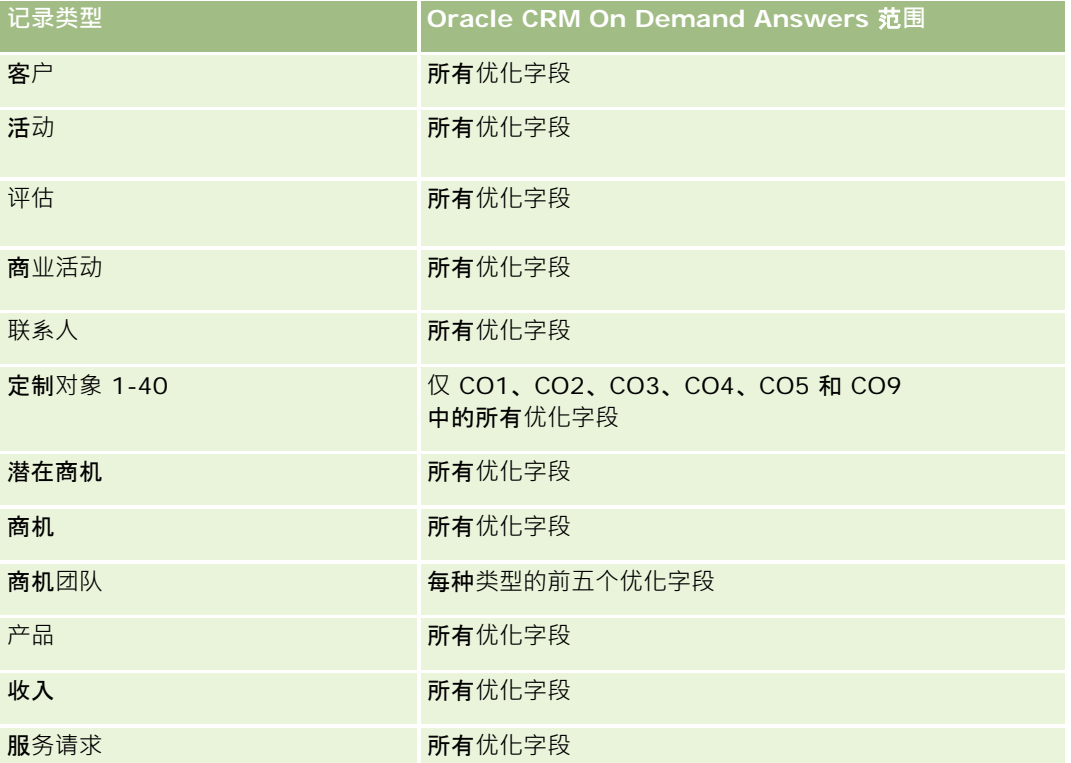

此主题区域具有某些经过优化的字段,在筛选器中使用时可减少查询时间。经优化的字段以单词*代码*或 UTC

结尾。例如,客户维度具有"客户类型"字段。还有"客户类型代码"字段,这是"客户类型"字段的优化版本。同样,存在"索引日 期

UTC"字段,这是"索引日期"字段的优化版本。在筛选器中使用优化字段可生成更加快速的查询。这种方法比使用标准字段快。 有关使用优化的筛选字段的信息 · 请参阅使用优化的筛选字段 (第 页 [1064\)](#page-1063-0)。此主题区域的以下维度都拥有优化的筛选字段:

Oracle CRM On Demand 联机帮助 版本 36

已发布 3月 2018 **887**

■ 商业活动

#### **维度**

此主题区域具有以下维度:

- 客户
- 商业活动
- 商业活动收件人
- 商业活动响应
- 日期

### 度量

此主题区域的完整度量列表如下所示:

- 度量
	- 收件人数 (#)。此度量基于商业活动收件人字段。
	- 硬退信数 (#)。此度量基于以下响应类型:移动地址、错误地址和错误发件人。
	- 软退信数 (#)。此度量基于以下响应类型:邮箱问题、系统问题、网络问题、协议问题、安全问题、消息太大、休假和最后手段  $\bullet$
	- 响应者数 (#)。此度量基于交付状态。
	- 响应次数 (#)。此度量基于交付状态。
	- 未完成响应次数 (#)。此度量基于"已打开消息"响应类型。
	- 点击次数 (#)。此度量基于"点击"响应类型。
	- 选择加入次数 (#)。此度量基于"选择加入列表"响应类型。
	- 选择退出次数 (#)。此度量基于"选择退出列表"响应类型。
	- 全局选择加入次数 (#)。此度量基于"全局选择加入"响应类型。
	- 全局选择退出次数 (#)。此度量基于"全局选择退出"响应类型。
	- 平均响应天数。此度量基于交付状态。

#### 使用附注

商业活动响应度量基于交付状态或响应类型。例如,硬退信数基于响应类型,而非交付状态,即使存在硬退信的交付状态也是如 此。

"客户"维度包括工作簿层次结构,让您可以在任何级别分析度量和相关属性。

# **联系人地址分析主题区域**

# 可用性

此主题区域适用于所有版本的 Oracle CRM On Demand。

### **业务目的**

使用此主题区域可以生成联系人和地址之间的多对多关系报表。在其他主题区域中,只能生成联系人的主要地址报表。但是,使 用此主题区域可以生成联系人的所有地址以及多个联系人共享的地址报表。此主题区域没有任何详情表或任何度量。

#### 关系**类型**

多对多

## 已**优化定制字段**

此主题区域具有一些经过优化的定制字段,在筛选器中使用它们时,可减少查询时间。已优化定制字段位于名称以*已优化定制字 段*或*已优化定制度量*结尾的文件夹中,例如*客户已优化定制字段*和*商机已优化定制度量*。如果记录类型为特定主题区域中的驱动 对象,则数值型定制字段(如类型为 CUR、INT 或 NUM

的那些字段)可用作已优化定制度量文件夹中的度量。例如,"客户"记录类型是"客户历史记录"主题区域中的驱动对象。

#### 以下记录类型在 Oracle CRM On Demand Answers

中具有优化的定制字段和度量范围,这些记录类型中的一种或多种类型在此主题区域中可能会以维或详情形式存在:

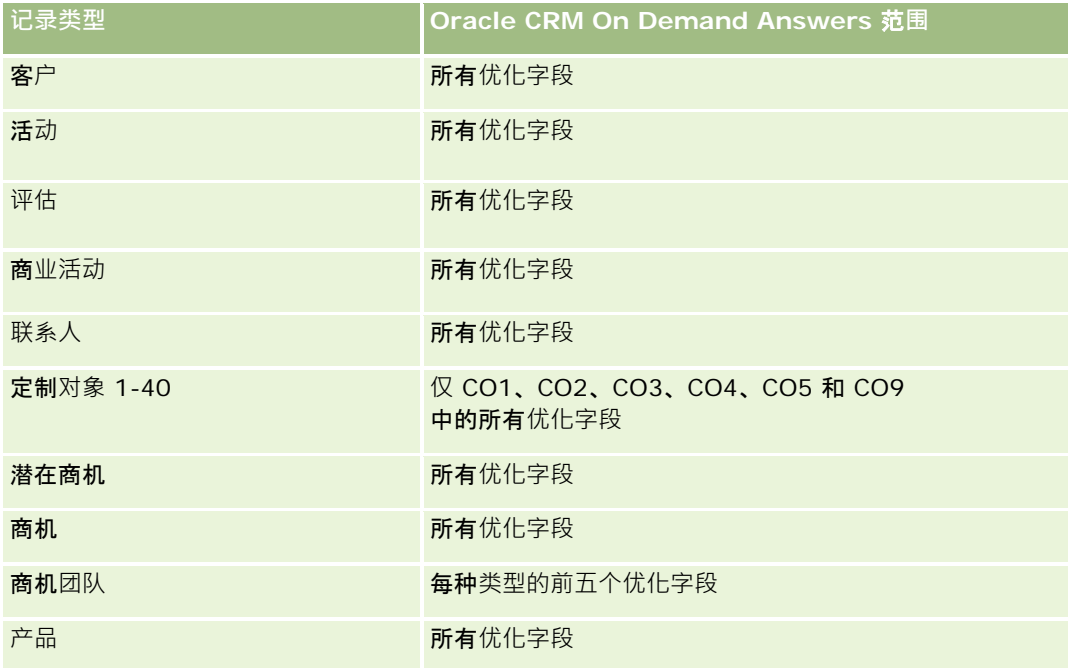

报表

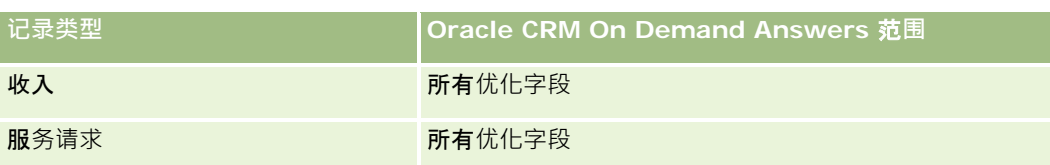

### **维度**

此主题区域具有以下维度:

- 联系人
- 地址

# 度量

无

## 使用附注

"联系人"维度包括工作簿层次结构,让您可以在任何级别分析度量和相关属性。

# **联系人历史记录分析主题区域**

## 可用性

此主题区域适用于所有版本的 Oracle CRM On Demand。

# **业务目的**

使用此主题区域可以按联系人、客户、商业活动、所有者用户和日期维度生成联系人度量报表。此主题区域的详细级别是为在 Oracle CRM On Demand 中创建的每个联系人提供一行。使用此主题区域可以快速解答以下问题:有最多联系人的前十个雇员是谁?哪些客户没有任何联 系人?按联系人排列,哪些是最大型的商业活动?某个特殊联系人为本公司带来多少潜在客户?

#### 关系**类型**

简单

### 已**优化定制字段**

此主题区域具有一些经过优化的定制字段,在筛选器中使用它们时,可减少查询时间。已优化定制字段位于名称以*已优化定制字 段*或*已优化定制度量*结尾的文件夹中,例如*客户已优化定制字段*和*商机已优化定制度量*。如果记录类型为特定主题区域中的驱动

**890** Oracle CRM On Demand 联机帮助 版本 36

已发布 3月 2018

对象,则数值型定制字段(如类型为 CUR、INT 或 NUM

的那些字段)可用作已优化定制度量文件夹中的度量。例如, "客户"记录类型是"客户历史记录"主题区域中的驱动对象。

以下记录类型在 Oracle CRM On Demand Answers 中具有优化的定制字段和度量范围,这些记录类型中的一种或多种类型在此主题区域中可能会以维或详情形式存在:

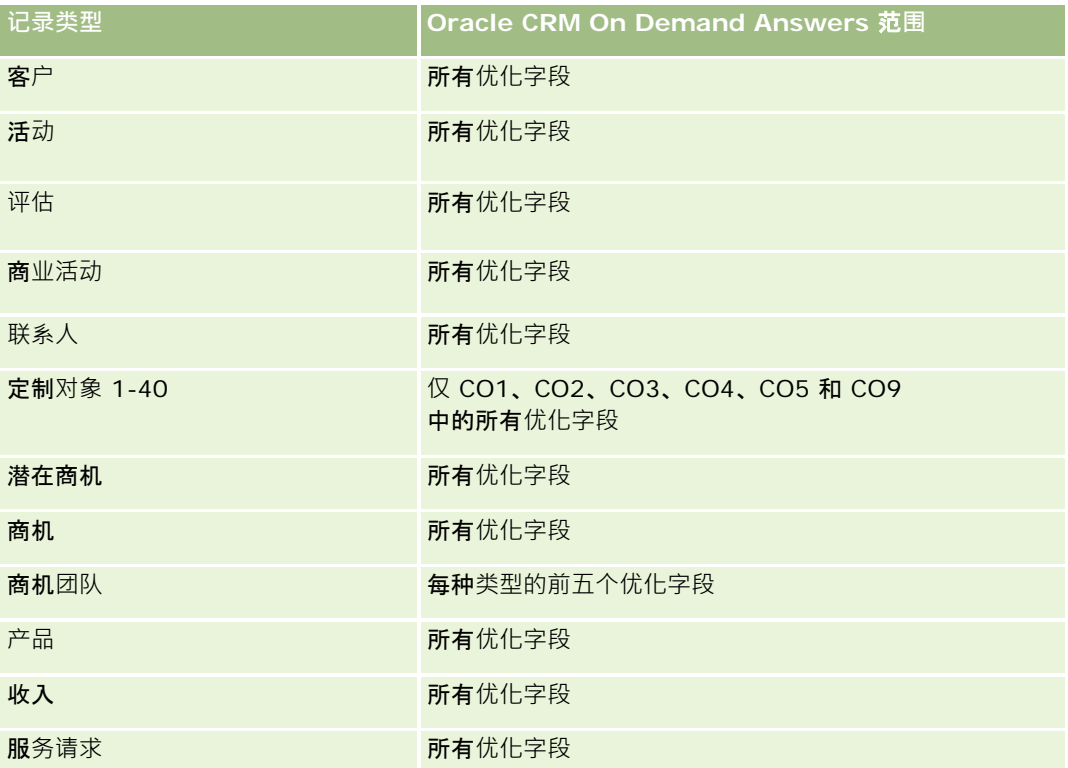

此主题区域具有某些经过优化的字段,在筛选器中使用时可减少查询时间。经优化的字段以单词*代码*或 UTC

结尾。例如,客户维度具有"客户类型"字段。还有"客户类型代码"字段,这是"客户类型"字段的优化版本。同样,存在"索引日 期

UTC"字段,这是"索引日期"字段的优化版本。在筛选器中使用优化字段可生成更加快速的查询。这种方法比使用标准字段快。 有关使用优化的筛选字段的信息 · 请参阅使用优化的筛选字段 (第 页 [1064\)](#page-1063-0)。此主题区域的以下维度都拥有优化的筛选字段:

■ 商业活动

## **维度**

此主题区域具有以下维度:

- 客户
- 商业活动
- 联系人
- 日期
- 所有者用户

报表

### 度量

此主题区域的完整度量列表如下所示:

- 联系人度量
	- 客户数 (#)
	- 联系人数 (#)
	- 潜在客户数 (#)

# 使用附注

"客户"和"联系人"维度包括工作簿层次结构,让您可以在任何级别分析度量和相关属性。

# **联系人兴趣历史记录分析主题区域**

### 可用性

此主题区域适用于所有版本的 Oracle CRM On Demand。

## **业务目的**

使用"联系人兴趣历史记录分析"主题区域可以为"联系人"维度生成关于联系人兴趣的报表。此报表使顾问及其经理能够确定客户 的兴趣和爱好,根据这些兴趣为客户选择有意义的礼物。他们还可以利用**此信息**举办相关鉴赏活动,例如高尔夫球比赛。这样, 顾问就能够加深与客户的关系,与客户的朋友和家人见面。这些活动可能会带来新业务。

#### 关系**类型**

简单

#### 已**优化定制字段**

此主题区域具有一些经过优化的定制字段,在筛选器中使用它们时,可减少查询时间。已优化定制字段位于名称以*已优化定制字 段*或*已优化定制度量*结尾的文件夹中,例如*客户已优化定制字段*和*商机已优化定制度量*。如果记录类型为特定主题区域中的驱动 对象,则数值型定制字段(如类型为 CUR、INT 或 NUM

的那些字段)可用作已优化定制度量文件夹中的度量。例如, "客户"记录类型是"客户历史记录"主题区域中的驱动对象。

以下记录类型在 Oracle CRM On Demand Answers 中具有优化的定制字段和度量范围,这些记录类型中的一种或多种类型在此主题区域中可能会以维或详情形式存在:

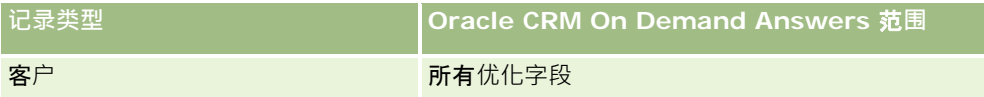

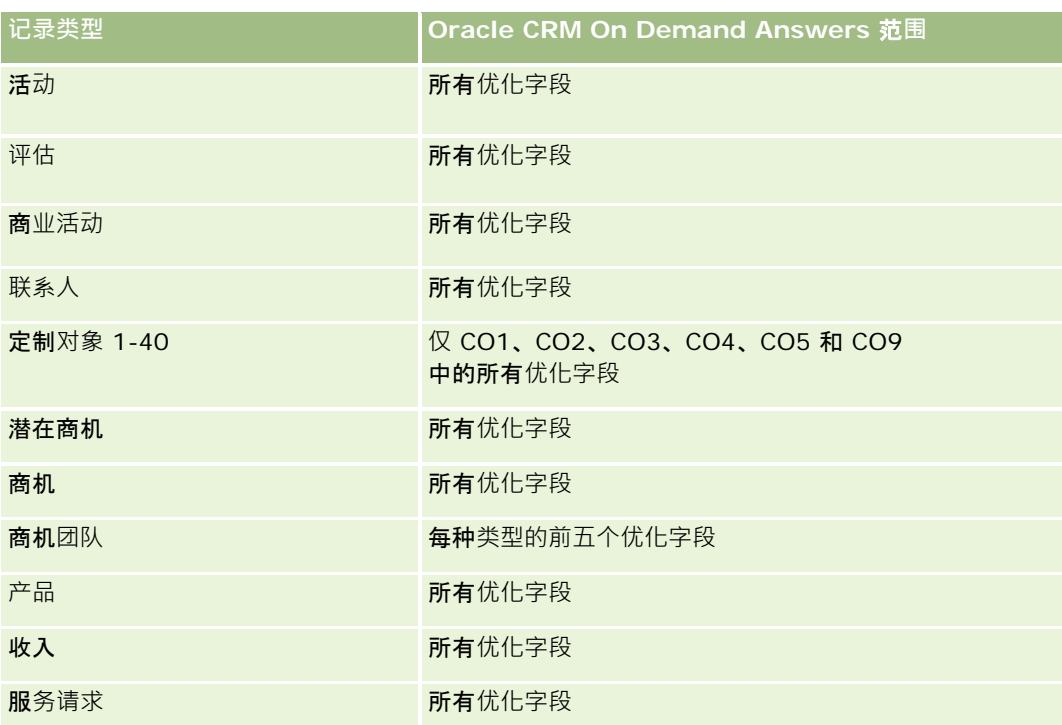

#### **维度**

此主题区域具有以下维度:

- 联系人
- 所有者用户
- 日期
- 联系人兴趣

# 度量

此主题区域的完整度量列表如下所示:

- 联系人兴趣度量
	- 联系人兴趣数 (#)

# 使用附注

"联系人"维度包括工作簿层次结构,让您可以在任何级别分析度量和相关属性。

# **联系人收入历史记录分析主题区域**

# 可用性

此主题区域适用于所有版本的 Oracle CRM On Demand。

#### **业务目的**

使用"联系人收入历史记录"主题区域可以按联系人、产品、产品类别、所有者和日期分析产品收入数据。此主题区域中的度量包 括以下各项:

- 产品数 (#)
- 平均产品数

#### ■ 平均收入

它还使用户可以创建显示一段时间内不同类型的产品收入报表,例如预期收入与实际收入的比较。通过这种比较,用户能够更好 地了解不同联系人的收入潜力和产品销售情况。可以使用"产品类别"维度为产品层次的不同级别(例如品牌、子市场和市场)汇 总"联系人收入"度量。

## 关系**类型**

简单

# 已**优化定制字**段

此主题区域具有一些经过优化的定制字段,在筛选器中使用它们时,可减少查询时间。已优化定制字段位于名称以*已优化定制字 段*或*已优化定制度量*结尾的文件夹中,例如*客户已优化定制字段*和*商机已优化定制度量*。如果记录类型为特定主题区域中的驱动 对象,则数值型定制字段 (如类型为 CUR、INT 或 NUM

的那些字段)可用作已优化定制度量文件夹中的度量。例如, "客户"记录类型是"客户历史记录"主题区域中的驱动对象。

以下记录类型在 Oracle CRM On Demand Answers 中具有优化的定制字段和度量范围,这些记录类型中的一种或多种类型在此主题区域中可能会以维或详情形式存在:

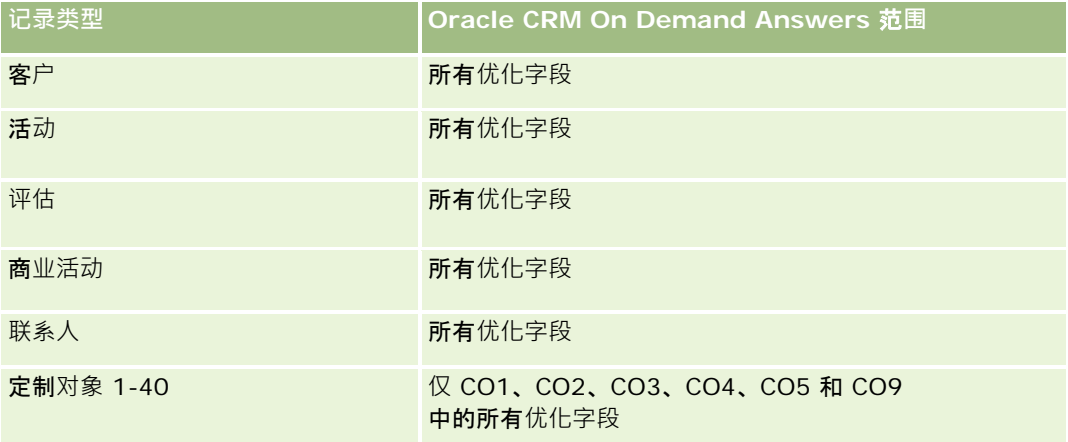

**894** Oracle CRM On Demand 联机帮助 版本 36

已发布 3月 2018

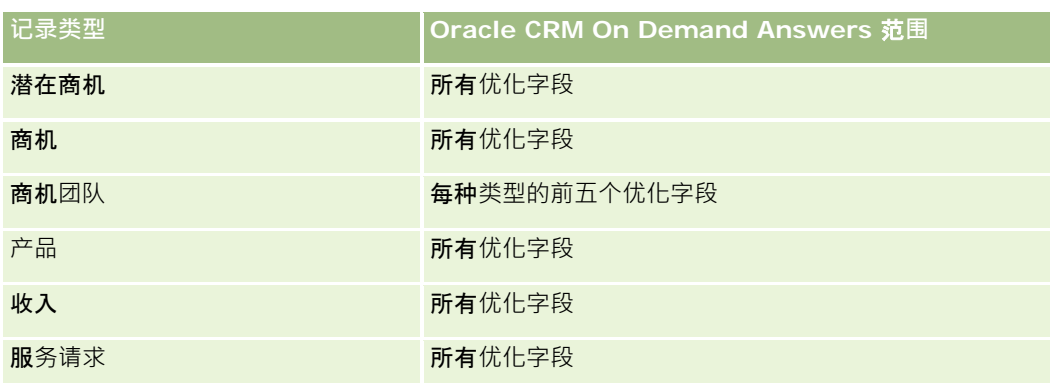

# **维度**

此主题区域具有以下维度:

- 联系人
- 产品类别
- 产品
- 联系人收入
- 日期
- 所有者用户

# 度量

此主题区域的完整度量列表如下所示:

- 联系人收入度量
	- 平均产品数 (#)
	- 产品数 (#)
	- 平均收入

# 使用附注

"联系人"维度包括工作簿层次结构,让您可以在任何级别分析度量和相关属性。

# **联系人团队历史记录分析主题区域**

# 可用性

此主题区域适用于所有版本的 Oracle CRM On Demand。

### **业务目的**

使用此主题区域可以生成联系人和团队成员之间的多对多关系报表。可以使用此主题区域列出与联系人相关的所有团队成员和将 用户添加为团队成员的所有联系人。您也可以将其用于报告与联系人关联的主要客户。不能使用此主题区域生成未关联到任何用 户的联系人报表,或生成未链接到联系人的用户报表。此主题区域没有任何详情表,也没有任何度量。

#### 关系**类型**

多对多

# 已**优化定制字段**

此主题区域具有一些经过优化的定制字段,在筛选器中使用它们时,可减少查询时间。已优化定制字段位于名称以*已优化定制字 段*或*已优化定制度量*结尾的文件夹中,例如*客户已优化定制字段*和*商机已优化定制度量*。如果记录类型为特定主题区域中的驱动 对象,则数值型定制字段(如类型为 CUR、INT 或 NUM

的那些字段)可用作已优化定制度量文件夹中的度量。例如, "客户"记录类型是"客户历史记录"主题区域中的驱动对象。

以下记录类型在 Oracle CRM On Demand Answers

中具有优化的定制字段和度量范围,这些记录类型中的一种或多种类型在此主题区域中可能会以维或详情形式存在:

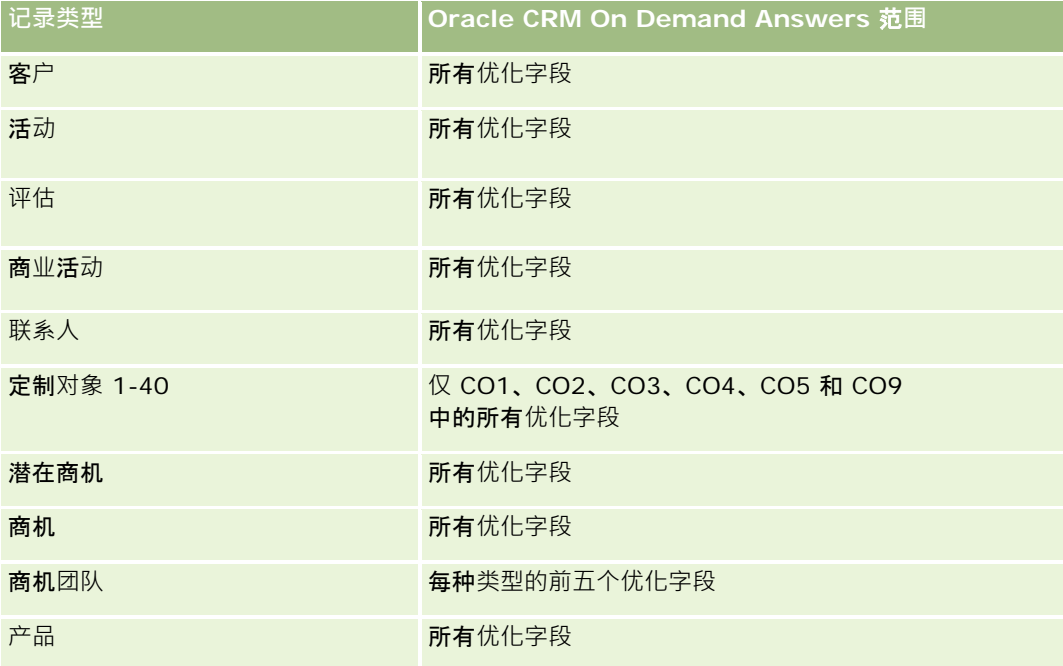

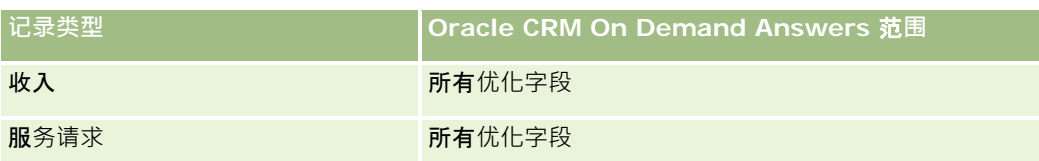

# **维度**

此主题区域具有以下维度:

- 客户
- 联系人
- 团队成员

## 度量

无

# 使用附注

"联系人"维度包括工作簿层次结构,让您可以在任何级别分析度量和相关属性。

# 交易注册**历史记录分析主题区域**

# 可用性

只有 Oracle CRM On Demand Partner Relationship Management Edition 提供此主题区域。

## **业务目的**

"交易注册"报告主题区域提供关于合作伙伴如何使用交易注册和交易注册对企业影响的信息。例如,可以执行以下操作:

- 创建报表以显示期望从交易注册获得的收入金额。
- 画 确定批准交易注册所花的平均天数。
- 确定已注册商机百分比。
- 生成已产生新商机的交易注册数报表。
- 确定交易注册的平均有效期。
- 生成从交易注册所获得收入的季度变化报表。

# 关系**类型**

简单

# 已**优化定制字段**

此主题区域具有一些经过优化的定制字段,在筛选器中使用它们时,可减少查询时间。已优化定制字段位于名称以*已优化定制字* 段或*已优化定制度量*结尾的文件夹中,例如*客户已优化定制字段*和*商机已优化定制度量*。如果记录类型为特定主题区域中的驱动 对象, 则数值型定制字段 ( 如类型为 CUR、INT 或 NUM

的那些字段)可用作已优化定制度量文件夹中的度量。例如, "客户"记录类型是"客户历史记录"主题区域中的驱动对象。

以下记录类型在 Oracle CRM On Demand Answers 中具有优化的定制字段和度量范围,这些记录类型中的一种或多种类型在此主题区域中可能会以维或详情形式存在:

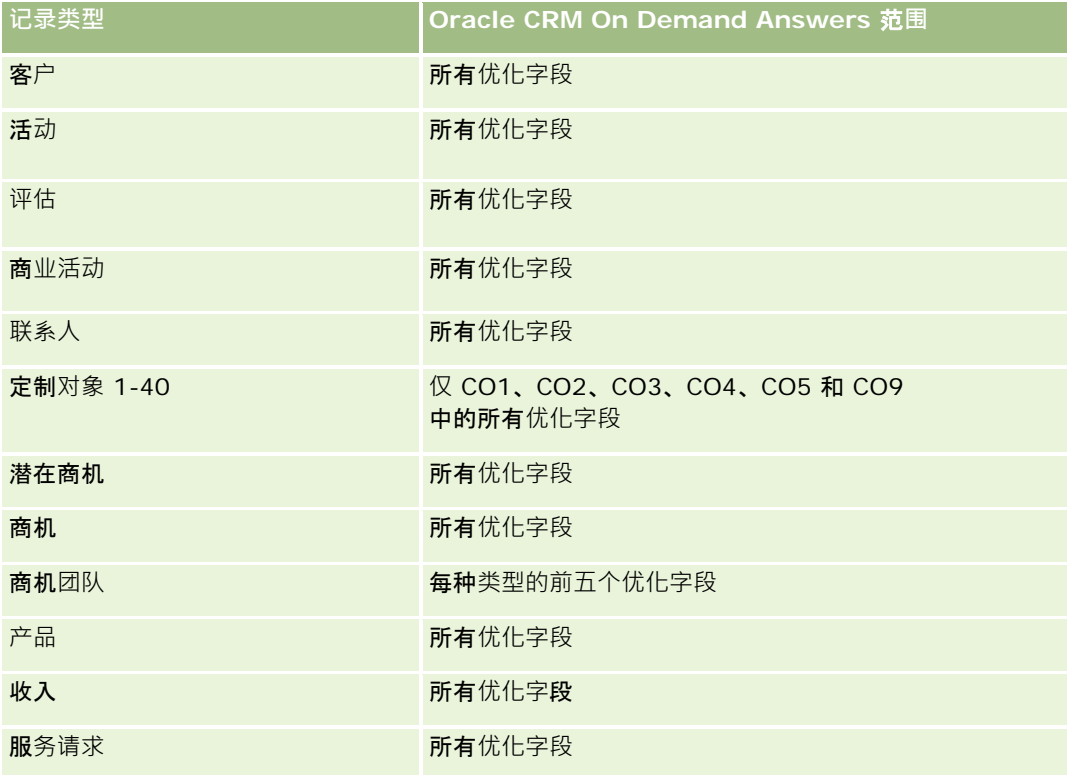

### **维度**

此主题区域具有以下维度:

- 关联的客户
- 关联的商机
- 联系人
- 日期
- 交易注册

- 最终批准人
- 所有者用户
- 高级合作伙伴客户

# 非**结束日期度量**

以下度量不基于注册的结束日期:

- 交易注册度量
	- 交易注册定制度量
	- 交易注册数 (#)
	- 具有商机的交易注册数 (#)
	- 没有商机的交易注册数 (#)
	- 新商机的交易注册数 (#)
	- 现有客户的交易注册数 (#)
	- 新客户的交易注册数 (#)
	- 已转换为商机的交易注册数 (#)
	- 等待批准的交易注册数 (#)
	- 已批准的交易注册数 (#)
	- 已过期的交易注册数 (#)
	- 等待批准的天数 (#)
	- 平均批准天数
	- 平均有效期间(以天计)
	- 已批准交易注册百分比 (%)
	- 已拒绝交易注册百分比 (%)
	- 已退回交易注册百分比 (%)
	- 已转换为商机的交易注册百分比 (%)
	- 最终胜出的交易注册数 (#)

# **结束日期度量**

以下度量基于注册的结束日期:

- 交易注册度量
	- 未完成交易注册的总交易规模
	- 未完成交易注册的平均总交易规模

- 从交易注册获得的总收入
- 从交易注册获得的平均总收入
- 从交易注册获得的前一季度总收入
- 从交易注册获得的平均前一季度总收入

"关联联系人"维度包括工作簿层次结构,让您可以在任何级别分析度量和相关属性。

# 交易注册**产品收入历史记录分析主题区域**

#### 可用性

此主题区域适用于所有版本的 Oracle CRM On Demand。

#### **业务目的**

"交易注册产品收入历史记录"主题区域有助于发现交易注册行项目的趋势。通过它,您可以使用核心维度属性创建包含"交易注 册产品收入"度量的基本查询。它能帮助您解答以下问题:

- 预期单个产品的单次交易注册所产生的最大收入是多少?
- 仅考虑未完成的交易注册,每次交易注册的平均收入是多少(按照收入记录计算)?
- 全部交易注册推荐了多少独特产品(不考虑审批状态)?
- 以合计数量、总收入、发生率、每次交易注册的平均数量,或每次交易注册的平均收入为标准,全部未完成交易注册的高排 名产品有哪些?
- ■■ 列出所有包含至少一个具有零或空数量或零或空价格的产品收入行项目。
- 以数量、收入、发生率、每次交易注册的平均数量,或每次交易注册的平均收入为标准,上季度的高排名产品有哪些?

#### 关系**类型**

一对多

#### 已**优化定制字段**

此主题区域具有一些经过优化的定制字段,在筛选器中使用它们时,可减少查询时间。已优化定制字段位于名称以*已优化定制字 段*或*已优化定制度量*结尾的文件夹中,例如*客户已优化定制字段*和*商机已优化定制度量*。如果记录类型为特定主题区域中的驱动 对象,则数值型定制字段 (如类型为 CUR、INT 或 NUM

的那些字段)可用作已优化定制度量文件夹中的度量。例如, "客户"记录类型是"客户历史记录"主题区域中的驱动对象。
#### 以下记录类型在 Oracle CRM On Demand Answers

中具有优化的定制字段和度量范围,这些记录类型中的一种或多种类型在此主题区域中可能会以维或详情形式存在:

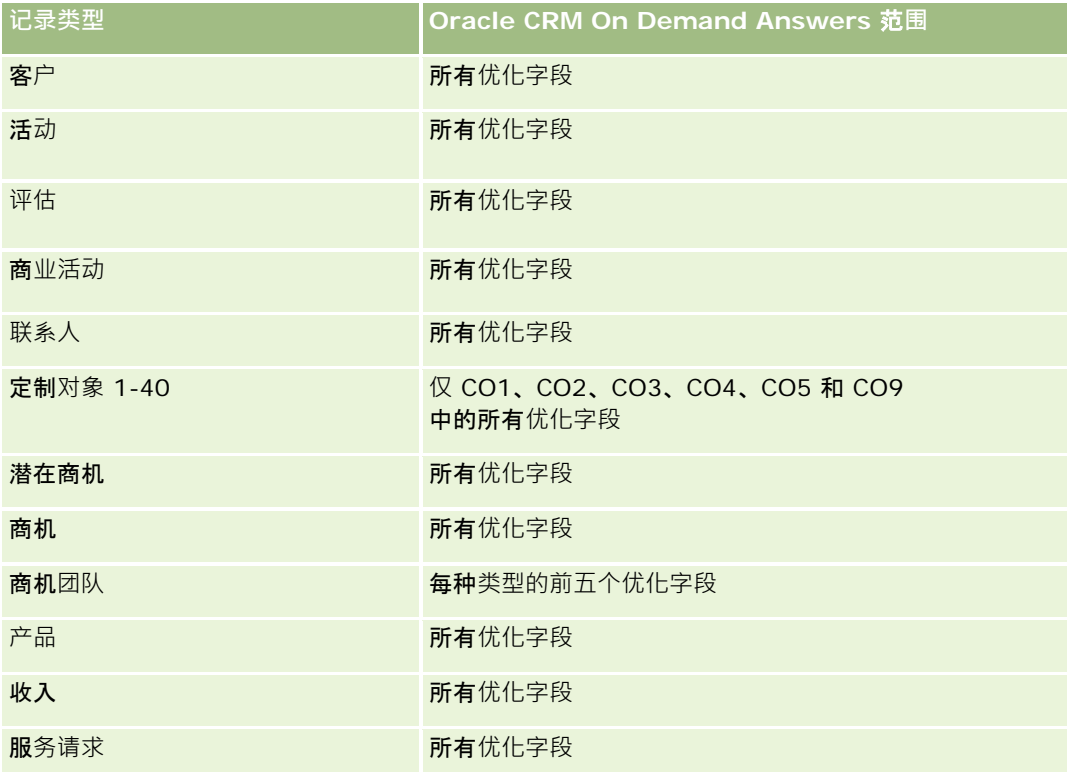

## **维度**

此主题区域具有以下维度:

- 关联联系人
- 关联的客户
- 关联的商机
- 日期(基于交易注册的完成日期)
- 交易注册
- 交易注册产品收入
- 高级合作伙伴客户 ( 仅在 Oracle CRM On Demand Partner Relationship Management Edition 中可用)
- 产品
- 产品类别

## 度量

主题区域具有以下度量:

- 交易注册产品收入度量
	- 交易注册产品收入定制度量:
		- 平均索引币种
		- 平均索引号
		- 索引币种
		- 索引号
	- 产品数 (#)
	- 没有商机的交易注册产品数 (#)
	- 未完成交易注册产品数 (#)
	- 没有商机的平均交易注册产品数 (#)
	- 平均未完成交易注册产品数 (#)
	- 平均价格
	- 平均数量
	- 上季度平均总收入
	- 平均收入
	- 没有商机的交易注册平均合计数量
	- 未完成交易注册平均合计数量
	- 没有商机的交易注册平均总收入
	- 未完成交易注册平均总收入
	- 平均产品数 (#) (按照交易注册)
	- 上季度总收入
	- 上季度总收入 (000)
	- 合计数量
	- 合计数量 (000)
	- 没有商机的交易注册合计数量
	- 未完成交易注册合计数量
	- 总收入
	- 总收入 (000)
	- 没有商机的交易注册总收入
	- 没有商机的交易注册总收入 (000)
	- 未完成交易注册总收入
	- 未完成交易注册总收入 (000)

■ 高级合作伙伴客户

## 使用附注

无

# **经销商历史记录分析主题区域**

## 可用性

只有 Oracle CRM On Demand Automotive Edition 提供此主题区域。

## **业务目的**

使用"经销商历史记录分析"主题区域能够分析与服务请求和活动相关的经销商历史记录。

## 关系**类型**

简单

## **维度**

此主题区域具有以下维度:

- 经销商
- 所有者用户
- 日期

# 度量

此主题区域的完整度量列表如下所示:

- 经销商度量
	- 经销商定制度量
	- 经销商数 (#)
	- 服务请求 (SR) 数 (#)
	- 活动数 (#)
	- 未完成活动数 (#)
	- 已完成活动数 (#)

#### 报表

## 使用注**释**

无

# 事件**历史记录分析主题区域**

## 可用性

只有 Oracle CRM On Demand Life Sciences Edition 提供此主题区域。

#### **业务目的**

事件可以是由销售人员或其他专业人员参加的任何类型的促销或教育事件。从公司角度来看,以下是事件类型:

**销售代表级别。**由经理或一个或多个销售代表执行。

■ 公司或国家级别。针对一组特定专业人员的国家培训事件或会议。

可以为特定产品或期间计划国家级事件,然后按区域、地区或销售代表分配资源。例如,医药公司需要医学事件的度量和信息, 以便协调销售和营销活动。从合规角度而言,报表为公司提供信息,以便公司可以控制预算并确保偏差很小或没有偏差。

#### 关系**类型**

简单

#### 已**优化定制字段**

此主题区域具有一些经过优化的定制字段,在筛选器中使用它们时,可减少查询时间。已优化定制字段位于名称以*已优化定制字 段*或*已优化定制度量*结尾的文件夹中,例如*客户已优化定制字段*和*商机已优化定制度量*。如果记录类型为特定主题区域中的驱动 对象,则数值型定制字段(如类型为 CUR、INT 或 NUM 的那些字段)可用作已优化定制度量文件夹中的度量。例如, "客户"记录类型是"客户历史记录"主题区域中的驱动对象。

以下记录类型在 Oracle CRM On Demand Answers

中具有优化的定制字段和度量范围,这些记录类型中的一种或多种类型在此主题区域中可能会以维或详情形式存在:

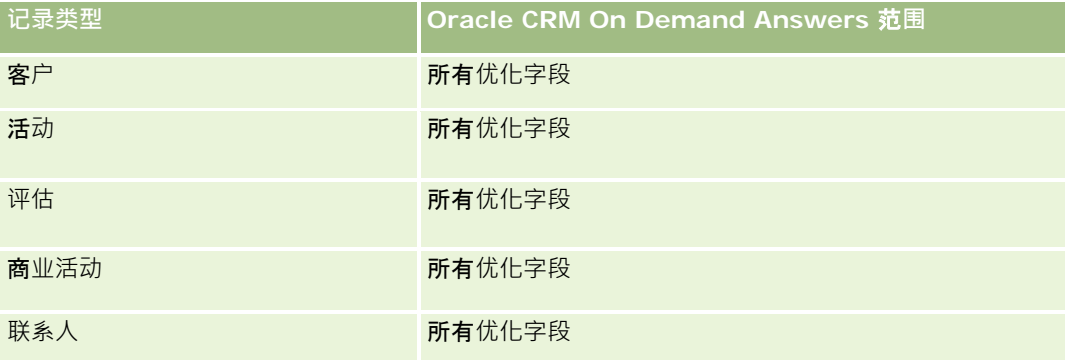

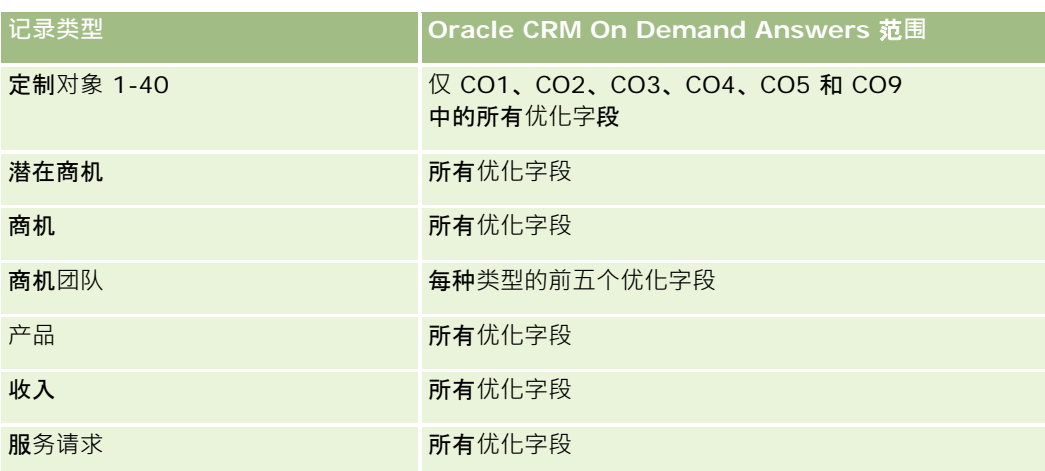

## **维度**

此主题区域具有以下维度:

- 日期
- 事件
- 受邀者
- 责任人用户
- 产品
- 产品类别

## 度量

此主题区域的完整度量列表如下所示:

- 事件度量
	- 事件数 (#)
	- 受邀者人数 (#)
	- 预算盈余/不足

```
(定义:事件预算和事件成本之差。)
```
■ 事件预算

"事件预算"度量来自维度。仅使用事件维度时,度量是维度字段值的总和。但是,使用其他维度(尤其是受邀 者)时,度量是维度字段值的最大值。

■ 事件成本

(定义:与事件相关的所有参加者的已完成活动成本。)

如果公司将事件的显示名称更改为定制名称,则定制名称会显示在您的报表中。

在版本 29 之前的版本中,如果没有与事件关联的产品,则包括"产品类别"和"事件"维度的报表不会生成结果。此行为在版本 29 中发生了更改﹐现在产品类别与事件-产品关联无关。

#### 无受邀者的事件

除了一种特殊情况之外,报表中不包含具有零个受邀者的事件。让零受邀者事件出现在报表中的唯一方法是仅使用"事件"维度( 不要添加第二个维度)并且不要包括任何度量。

# 家庭**历史记录分析主题区域**

### 可用性

只有 Oracle CRM On Demand Financial Services Edition 提供此主题区域。

#### **业务目的**

使用"家庭历史记录分析"主题区域能够生成"联系人"维度的家庭报表。此主题区域使顾问及其经理能够回答诸如以下问题:

- 哪些客户属于哪些家庭?
- 我业务工作簿中的家庭资产如何在我的客户之间划分?
- 资产总值最高的家庭是哪些?

"家庭历史记录分析"主题区域还有一个投资组合维,该维可用于报告家庭联系人的关联投资组合的相关信息。请注意,投资组合 与家庭仅具有间接关系(通过联系人),因此,不能将投资组合维属性直接用于分析家庭度量。可以将家庭报表与资产组合报表 结合,将客户视为家庭成员,从而提供改进的客户服务。

#### 关系**类型**

简单

#### 已**优化定制字段**

此主题区域具有一些经过优化的定制字段,在筛选器中使用它们时,可减少查询时间。已优化定制字段位于名称以*已优化定制字 段*或*已优化定制度量*结尾的文件夹中,例如*客户已优化定制字段*和*商机已优化定制度量*。如果记录类型为特定主题区域中的驱动 对象,则数值型定制字段 (如类型为 CUR、INT 或 NUM

的那些字段)可用作已优化定制度量文件夹中的度量。例如, "客户"记录类型是"客户历史记录"主题区域中的驱动对象。

以下记录类型在 Oracle CRM On Demand Answers 中具有优化的定制字段和度量范围,这些记录类型中的一种或多种类型在此主题区域中可能会以维或详情形式存在:

**记录类型 Oracle CRM On Demand Answers** 范**围**

**906** Oracle CRM On Demand 联机帮助 版本 36

已发布 3月 2018

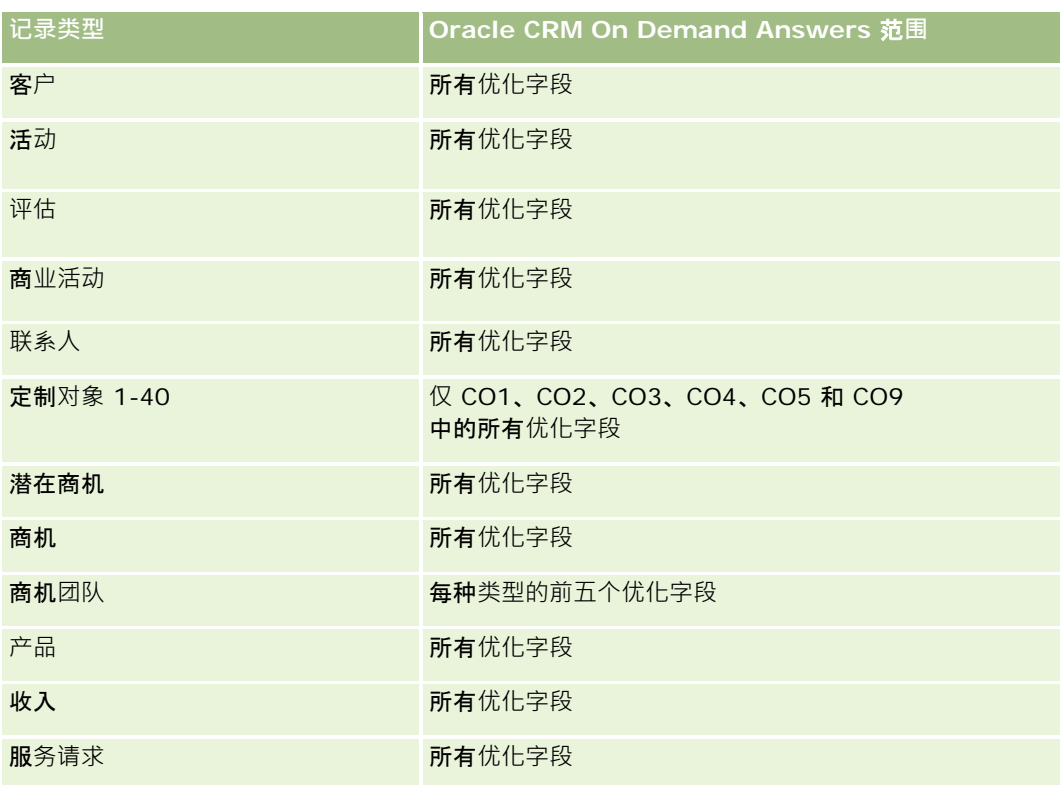

## **维度**

此主题区域具有以下维度:

- 联系人
- ■家庭
- 家庭联系人

# 度量

此主题区域的完整度量列表如下所示:

- 家庭度量
	- 家庭总资产
		- 家庭总资产
		- 家庭平均总资产
	- 家庭总费用
		- 家庭总费用
		- 家庭平均总费用

- 家庭总收入
	- 家庭总收入
	- 家庭平均总收入
- 家庭总负债
	- 家庭总负债
	- 家庭平均总负债
- 家庭资本净值合计
	- 家庭资本净值合计
	- 图 家庭平均资本净值合计
- 联系人总资产
	- 总资产
	- 平均总资产
- 联系人总费用
	- 总费用
	- 平均总费用
- 联系人总收入
	- 总收入
	- 平均总收入
- 联系人总负债
	- 总负债
	- 平均总负债
- 联系人资本净值合计
	- 资本净值合计
	- 平均资本净值合计
- 家庭定制度量
- 累计联系人数 (#)
- 图 累计服务请求数 (#)
- 图 累计潜在商机数 (#)
- 联系人数 (#)
- 联系人服务请求数 (#)
- 联系人潜在商机数 (#)
- 家庭数 (#)

"联系人"维度包括工作簿层次结构,让您可以在任何级别分析度量和相关属性。

# 潜在商机**历史记录分析主题区域**

### 可用性

此主题区域适用于所有版本的 Oracle CRM On Demand。

## **业务目的**

使用此主题区域可以按客户、客户地区、商业活动、联系人、日期、潜在商机、商机、所有者用户和高级合作伙伴客户分析潜在 商机度量。此主题区域包含的记录类型引用的度量可以分析潜在商机质量、潜在商机转换和与潜在商机相关的收入。

#### 关系**类型**

简单

## 已**优化定制字段**

此主题区域具有一些经过优化的定制字段,在筛选器中使用它们时,可减少查询时间。已优化定制字段位于名称以*已优化定制字* 段或*已优化定制度量*结尾的文件夹中,例如*客户已优化定制字段*和*商机已优化定制度量*。如果记录类型为特定主题区域中的驱动 对象,则数值型定制字段(如类型为 CUR、INT 或 NUM

的那些字段)可用作已优化定制度量文件夹中的度量。例如, "客户"记录类型是"客户历史记录"主题区域中的驱动对象。

以下记录类型在 Oracle CRM On Demand Answers

中具有优化的定制字段和度量范围,这些记录类型中的一种或多种类型在此主题区域中可能会以维或详情形式存在:

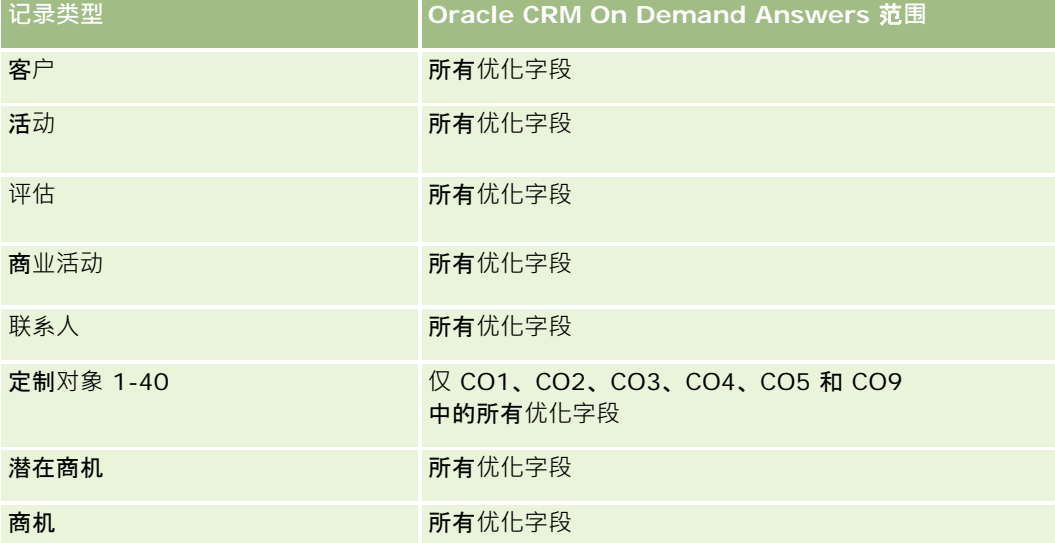

报表

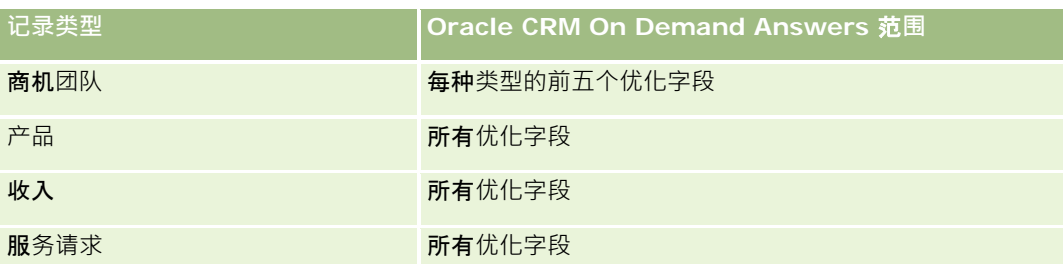

此主题区域具有某些经过优化的字段,在筛选器中使用时可减少查询时间。经优化的字段以单词*代码*或 UTC

结尾。例如,客户维度具有"客户类型"字段。还有"客户类型代码"字段,这是"客户类型"字段的优化版本。同样,存在"索引日 期

UTC"字段,这是"索引日期"字段的优化版本。在筛选器中使用优化字段可生成更加快速的查询。这种方法比使用标准字段快。 有关使用优化的筛选字段的信息 · 请参阅使用优化的筛选字段 (第 页 [1064\)](#page-1063-0)。此主题区域的以下维度都拥有优化的筛选字段:

- 商业活动
- 潜在商机

## **维度**

此主题区域具有以下维度:

- 客户
- 客户地区
- 商业活动
- 联系人
- 日期
- 潜在商机
- 商机
- 所有者用户
- 高级合作伙伴客户 ( 仅在 Oracle CRM On Demand Partner Relationship Management Edition 中可用)

# 度量

此主题区域的完整度量列表如下所示:

■ 潜在商机度量

- 已存档潜在商机数 (#)
- 潜在商机数 (#)
- 转换为商机的潜在商机数 (#) (定义: 已转换为商机的潜在商机的数量。)
- 导致丧失商机的潜在商机数 (#)
- 导致赢得商机的潜在商机数 (#) (定义: 已转换为商机并处于"已完成/赢得"销售阶段的潜在商机的数量。)

- 新商机数 (#)
- 合格潜在商机数 (#)
- 已拒绝潜在商机数 (#)
- 赢得次数 (#)
- 潜在商机平均转换天数(定义:潜在商机创建日期和潜在商机转换日期之间的天数除以转换为商机的潜在商机数。)
- 跟进潜在商机的平均天数 (定义:跟进潜在商机的天数除以潜在商机数。)
- 潜在商机的已结收入
- 潜在商机的预期收入
- 潜在商机的商机收入
- 预期收入

"客户"和"联系人"维度包括工作簿层次结构,让您可以在任何级别分析度量和相关属性。

# **MDF 请求历史记录分析主题区域**

## 可用性

只有 Oracle CRM On Demand Partner Relationship Management Edition 提供此主题区域。

## **业务目的**

市场开发资金 (MDF)

使品牌所有者能够系统地向合作伙伴提供营销资金,使合作伙伴能够在特定地理区域销售品牌所有者的产品或推广该品牌。通过 MDF 请求,合作伙伴请求预先批准营销活动的资金筹备。品牌所有者批准 MDF 请求时,合作伙伴可以开展活动,然后提交 MDF 索赔以补偿已经花费的预先批准款项。

品牌所有者需要每个合作伙伴和季度的 MDF 请求的度量和信息,以便能够协调营销活动和渠道销售。"MDF 请求历史记录分析"主题区域为品牌所有者提供必需的信息,以便控制 MDF 预算并确保资金分配给具有最大投资回报的活动。

### 关系**类型**

简单

#### 已**优化定制字段**

此主题区域具有一些经过优化的定制字段,在筛选器中使用它们时,可减少查询时间。已优化定制字段位于名称以*已优化定制字* 段或*已优化定制度量*结尾的文件夹中,例如*客户已优化定制字段*和*商机已优化定制度量*。如果记录类型为特定主题区域中的驱动

Oracle CRM On Demand 联机帮助 版本 36

已发布 3月 2018 **911**

对象,则数值型定制字段(如类型为 CUR、INT 或 NUM

的那些字段)可用作已优化定制度量文件夹中的度量。例如, "客户"记录类型是"客户历史记录"主题区域中的驱动对象。

以下记录类型在 Oracle CRM On Demand Answers 中具有优化的定制字段和度量范围,这些记录类型中的一种或多种类型在此主题区域中可能会以维或详情形式存在:

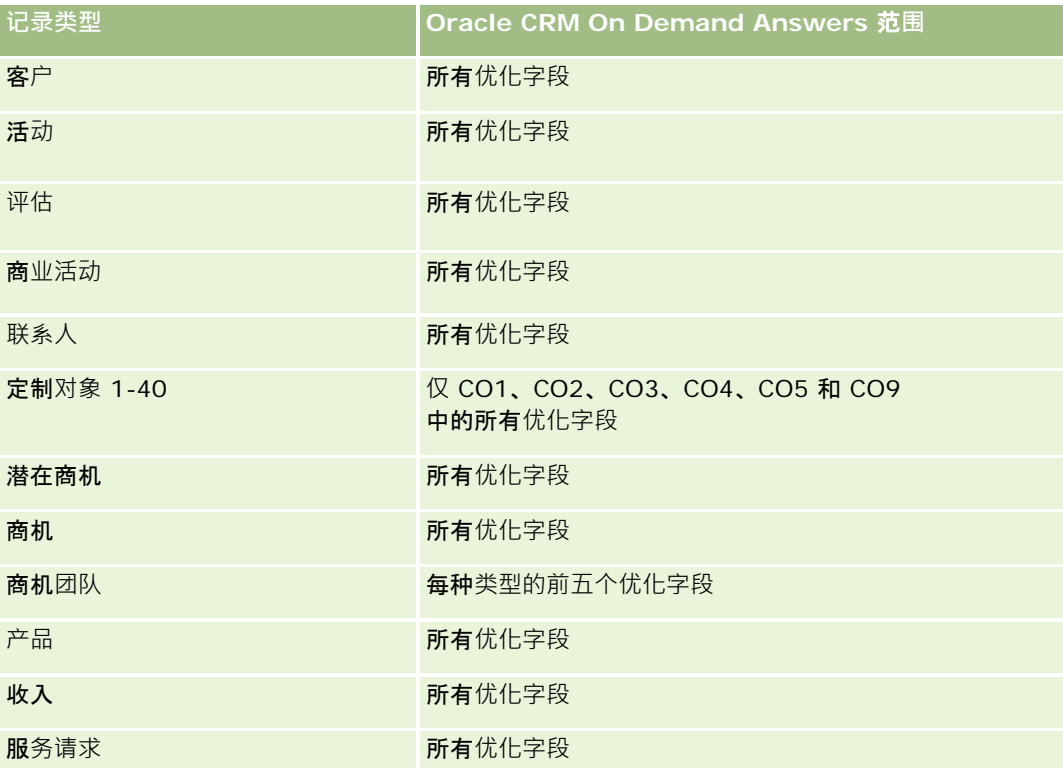

此主题区域具有某些经过优化的字段,在筛选器中使用时可减少查询时间。经优化的字段以单词代码或 *UTC*

结尾。例如,客户维度具有"客户类型"字段。还有"客户类型代码"字段,这是"客户类型"字段的优化版本。同样,存在"索引日 期

UTC"字段,这是"索引日期"字段的优化版本。在筛选器中使用优化字段可生成更加快速的查询。这种方法比使用标准字段快。 有关使用优化的筛选字段的信息 · 请参阅<mark>使用</mark>优化的筛选字段 (第 页 [1064\)](#page-1063-0)。此主题区域的以下维度都拥有优化的筛选字段:

■ 商业活动

## **维度**

此主题区域具有以下维度:

- 高级合作伙伴客户
- 商业活动
- MDF 请求
- 日期
- 责任人用户
- 批准人

**912** Oracle CRM On Demand 联机帮助 版本 36

已发布 3月 2018

# 度量

此主题区域的完整度量列表如下所示:

- MDF 请求度量
	- MDF 请求定制度量
	- 按提交日期列出 MDF 请求度量
		- MDF 请求数 (#)
		- 请求的金额
		- 请求的平均金额
		- 预先批准的金额
		- 预先批准的平均金额
		- 请求的索赔总额
		- 请求的平均索赔总额
		- 已批准的索赔总额
		- 已批准的平均索赔总额
	- MDF 请求数 $($ #)
	- 请求的金额
	- 请求的平均金额
	- 预先批准的金额
	- 预先批准的平均金额
	- 前一季度请求的金额
	- 前一季度请求的平均金额
	- 前一季度预先批准的金额
	- 前一季度预先批准的平均金额
	- 请求的索赔总额
	- 请求的平均索赔总额
	- 已批准的索赔总额
	- 已批准的平均索赔总额
	- 前一季度请求的索赔总额
	- 前一季度请求的平均索赔总额
	- 前一季度已批准的索赔总额
	- 前一季度已批准的平均索赔总额
	- 待批准的 MDF 请求数  $($ #)
- 已提交 MDF 请求数 (#)
- 已批准 MDF 请求数  $($ #)
- 已拒绝 MDF 请求数 (#)
- 已返回 MDF 请求数  $($ #)
- 已取消 MDF 请求数 (#)
- 已过期 MDF 请求数  $($ #)
- 已提交 MDF 索赔数 (#)
- 已批准 MDF 索赔数  $($ #)
- 已拒绝 MDF 索赔数  $($ #)
- 已批准 MDF 请求百分比 (%)
- 已过期 MDF 请求百分比 (%)
- 已拒绝 MDF 请求百分比 (%)
- 已返回 MDF 请求百分比 (%)
- 待批准天数 (#)
- 要批准的天数 (#)
- 待批准平均天数 (#)
- 要批准的平均天数 (#)

如果公司将 MDF 请求的显示名称更改为定制名称,则定制名称会显示在您的报表中。

## 商机和**竞争者历史记录分析主题区域**

#### 可用性

此主题区域适用于所有版本的 Oracle CRM On Demand。

## **业务目的**

使用此主题区域可以分析商机和竞争者客户之间的多对多关系。此主题区域与商机主题区域几乎相同。唯一区别是它包括竞争者 客户维度﹐该维度与商机记录类型有多对多关系。使用此主题区域可以创建显示商机的所有竞争者的报表﹐因为此主题区域呈现 商机和竞争者客户之间的多对多关系﹐所以对于没有与至少一个竞争者客户关联的商机﹐无法使用此主题区域为其生成报表。定 义竞争者客户关系、可用于生成报表的属性包括以下各项:

**914** Oracle CRM On Demand 联机帮助 版本 36

已发布 3月 2018

- 主要联系人
- 角色
- 调换角色
- 开始日期
- 结束日期
- 优势
- 弱势
- 注释

#### 关系**类型**

多对多

## 已**优化定制字段**

此主题区域具有一些经过优化的定制字段,在筛选器中使用它们时,可减少查询时间。已优化定制字段位于名称以*已优化定制字 段*或*已优化定制度量*结尾的文件夹中,例如*客户已优化定制字段*和*商机已优化定制度量*。如果记录类型为特定主题区域中的驱动 对象,则数值型定制字段(如类型为 CUR、INT 或 NUM

的那些字段)可用作已优化定制度量文件夹中的度量。例如, "客户"记录类型是"客户历史记录"主题区域中的驱动对象。

以下记录类型在 Oracle CRM On Demand Answers

中具有优化的定制字段和度量范围,这些记录类型中的一种或多种类型在此主题区域中可能会以维或详情形式存在:

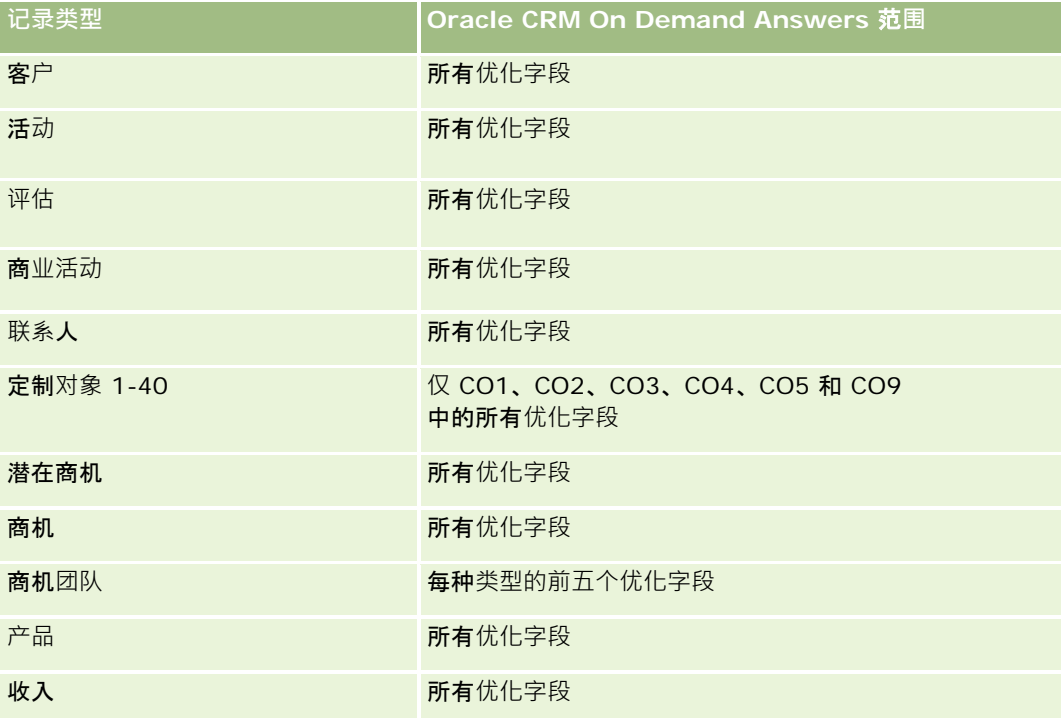

报表

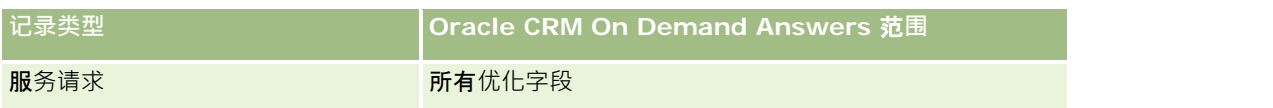

此主题区域具有某些经过优化的字段,在筛选器中使用时可减少查询时间。经优化的字段以单词代码或 *UTC*

结尾。例如,客户维度具有"客户类型"字段。还有"客户类型代码"字段,这是"客户类型"字段的优化版本。同样,存在"索引日 期

UTC"字段,这是"索引日期"字段的优化版本。在筛选器中使用优化字段可生成更加快速的查询。这种方法比使用标准字段快。 有关使用优化的筛选字段的信息 · 请参阅使用优化的筛选字段 (第 页 [1064\)](#page-1063-0)。此主题区域的以下维度都拥有优化的筛选字段:

■ 商业活动

#### **维度**

此主题区域具有以下维度:

- 客户
- 客户地区
- 商业活动
- 日期
- 商机
- 商机竞争者
- 所有者用户
- 主要联系人
- 关系联系人
- 地区

## 度量

此主题区域的完整度量列表如下所示:

■ 商机度量

- 商机定制度量
- 按开始日期列出商机度量
	- 未完成商机数 (#)
	- 商机数 (#)
	- 具有商机的联系人数 (#)
	- 已结收入
	- 预期收入
	- 收入

- 阶段中的平均天数
- 赢得次数 (#)
- 平均交易规模 (定义:每个客户每次销售的平均规模,以件数或收入金额表示。)
- 平均销售周期
- 商机赢得率 (定义:赢得商机数除以赢得与失去商机数。)
- 商机损失率
- 收入
- 预期收入
- 已结收入
- 商机数 (#)
- 未完成商机数 (#)
- 具有商机的联系人数 (#)
- 赢得次数 (#)
- 阶段中的平均天数
- 平均交易规模(定义:每个客户每次销售的平均规模,以件数或收入金额表示。)
- 平均销售周期
- 商机赢得率(定义:赢得商机总数除以赢得与失去的商机总数。)
- 商机损失率
- 前一季度商机收入
- 前一季度已结收入

"客户"和"主要联系人"维度包括工作簿层次结构,让您可以在任何级别分析度量和相关属性。

# 商机和合作伙伴**历史记录分析主题区域**

#### 可用性

此主题区域适用于所有版本的 Oracle CRM On Demand。

## **业务目的**

使用此主题区域可以分析商机和合作伙伴客户之间的多对多关系。此主题区域与商机主题区域几乎相同。唯一区别是它包括合作 伙伴客户维度,该维度与商机记录类型有多对多关系。使用此主题区域可以创建显示商机的所有合作伙伴的报表。因为此主题区

Oracle CRM On Demand 联机帮助 版本 36

已发布 3月 2018 **917**

域呈现商机和合作伙伴客户之间的多对多关系,所以对于没有与至少一个合作伙伴客户关联的商机,无法使用此主题区域为其生 成报表。定义合作伙伴客户关系、可用于生成报表的属性包括以下各项:

- 主要联系人
- 角色
- 调换角色
- 开始日期
- 结束日期
- 优势
- 弱势
- 注释

#### 关系**类型**

多对多

### 已**优化定制字段**

此主题区域具有一些经过优化的定制字段,在筛选器中使用它们时,可减少查询时间。已优化定制字段位于名称以*已优化定制字 段*或*已优化定制度量*结尾的文件夹中,例如*客户已优化定制字段*和*商机已优化定制度量*。如果记录类型为特定主题区域中的驱动 对象, 则数值型定制字段 ( 如类型为 CUR、INT 或 NUM

的那些字段)可用作已优化定制度量文件夹中的度量。例如, "客户"记录类型是"客户历史记录"主题区域中的驱动对象。

以下记录类型在 Oracle CRM On Demand Answers

中具有优化的定制字段和度量范围,这些记录类型中的一种或多种类型在此主题区域中可能会以维或详情形式存在:

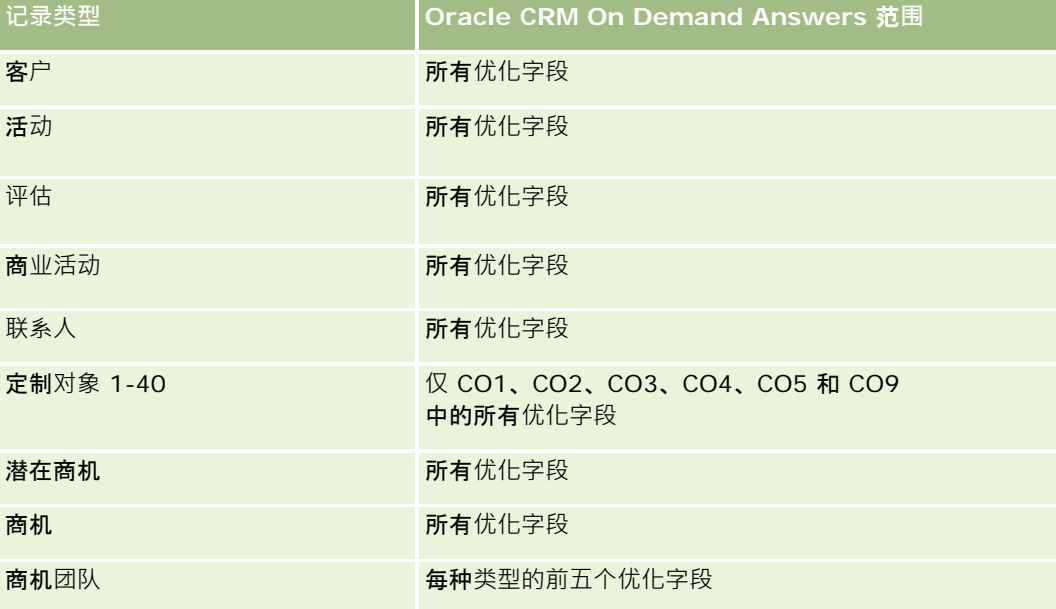

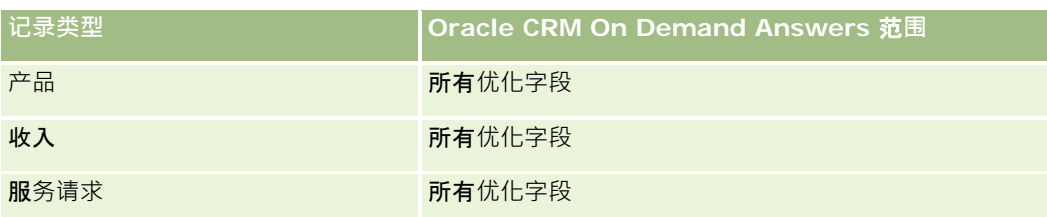

此主题区域具有某些经过优化的字段,在筛选器中使用时可减少查询时间。经优化的字段以单词代码或 *UTC* 结尾。例如,客户维度具有"客户类型"字段。还有"客户类型代码"字段,这是"客户类型"字段的优化版本。同样,存在"索引日 期

UTC"字段,这是"索引日期"字段的优化版本。在筛选器中使用优化字段可生成更加快速的查询。这种方法比使用标准字段快。 有关使用优化的筛选字段的信息 · 请参阅使用优化的筛选字段 (第 页 [1064\)](#page-1063-0)。此主题区域的以下维度都拥有优化的筛选字段:

■ 商业活动

## **维度**

此主题区域具有以下维度:

- 客户
- 客户地区
- 商业活动
- 日期
- 商机
- 商机合作伙伴
- 所有者用户
- 主要联系人
- 关系联系人
- 地区

## 度量

此主题区域的度量列表如下所示:

■ 商机度量

- 商机定制度量
- 按开始日期列出商机度量
	- 未完成商机数 (#)
	- 商机数 (#)
	- 具有商机的联系人数 (#)
	- 已结收入

- 预期收入
- 收入
- 阶段中的平均天数
- 赢得次数 (#)
- 平均交易规模 (定义:每个客户每次销售的平均规模,以件数或收入金额表示。)
- 平均销售周期
- 商机赢得率 (定义:赢得商机数除以赢得与失去商机总数。)
- 商机损失率
- 收入
- 预期收入
- 已结收入
- 商机数 (#)
- 未完成商机数 (#)
- 具有商机的联系人数 (#)
- 赢得次数 (#)
- 阶段中的平均天数
- 平均交易规模 ( 定义: 每个客户每次销售的平均规模, 以件数或收入金额表示。 )
- 平均销售周期
- 商机赢得率 (定义:赢得商机数除以赢得与失去商机总数。)
- 商机损失率
- 前一季度商机收入
- 前一季度已结收入

"客户"和"主要联系人"维度包括工作簿层次结构,让您可以在任何级别分析度量和相关属性。

# 商机**联系人历史记录分析主题区域**

#### 可用性

此主题区域适用于所有版本的 Oracle CRM On Demand。

## **业务目的**

在此主题区域中,您可以报告与商机关联的所有联系人或与多个商机关联的联系人。在其他商机主题区域中,您只能报告商机的 主要联系人。此主题区域没有度量。

## 关系**类型**

多对多

#### **维度**

此主题区域提供以下维度:

- 联系人
- 商机

## 度量

无。

#### 使用附注

此主题区域具有某些经过优化的字段,在筛选器中使用时可减少查询时间。经优化的字段以单词代码或 *UTC*

结尾。例如,客户维度具有"客户类型"字段。还有"客户类型代码"字段,这是"客户类型"字段的优化版本。同样,存在"索引日 期

UTC"字段,这是"索引日期"字段的优化版本。在筛选器中使用优化字段可生成更加快速的查询。这种方法比使用标准字段快。 有关使用优化的筛选字段的信息 · 请参阅使用优化的筛选字段 (第 页 [1064\)](#page-1063-0)。此主题区域的以下维度都拥有优化的筛选字段:

■ 联系人

■ 商机

# 商机**历史记录分析主题区域**

#### 可用性

此主题区域适用于所有版本的 Oracle CRM On Demand。

## **业务目的**

使用此主题区域可以按客户、地区、商业活动、联系人、地区、所有者和日期维度分析商机。此主题区域由两个或多个详情表组 成,并包括商机和定额度量。商机度量在此主题区域中以最低详细级别定义。因此可以分析所有维度的度量。但是,它额度量处 于较高的详细级别,只能通过以下有限的维度分析:日期 (月份)、定额和所有者。

Oracle CRM On Demand 联机帮助 版本 36

已发布 3月 2018 **921**

## 关系**类型**

多项详情

## 已**优化定制字段**

此主题区域具有一些经过优化的定制字段,在筛选器中使用它们时,可减少查询时间。已优化定制字段位于名称以*已优化定制字 段*或*已优化定制度量*结尾的文件夹中,例如*客户已优化定制字段*和*商机已优化定制度量*。如果记录类型为特定主题区域中的驱动 对象,则数值型定制字段 (如类型为 CUR、INT 或 NUM

的那些字段)可用作已优化定制度量文件夹中的度量。例如, "客户"记录类型是"客户历史记录"主题区域中的驱动对象。

以下记录类型在 Oracle CRM On Demand Answers 中具有优化的定制字段和度量范围,这些记录类型中的一种或多种类型在此主题区域中可能会以维或详情形式存在:

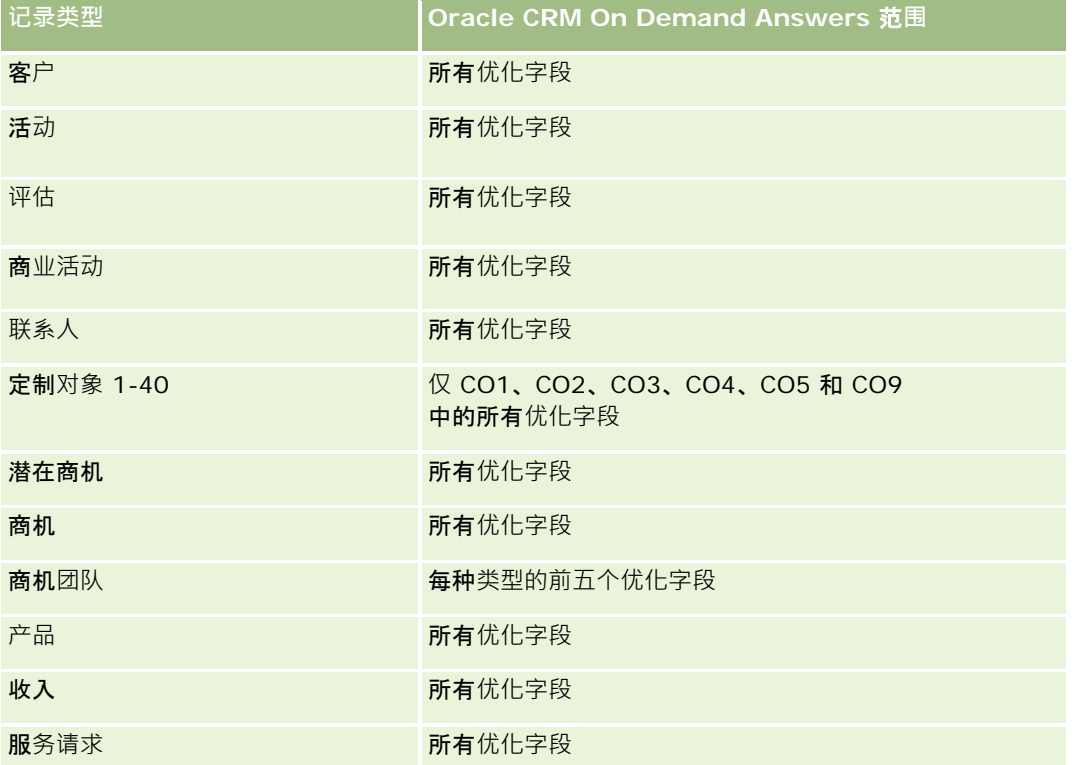

此主题区域具有某些经过优化的字段,在筛选器中使用时可减少查询时间。经优化的字段以单词代码或 *UTC* 结尾。例如,客户维度具有"客户类型"字段。还有"客户类型代码"字段,这是"客户类型"字段的优化版本。同样,存在"索引日

期

UTC"字段,这是"索引日期"字段的优化版本。在筛选器中使用优化字段可生成更加快速的查询。这种方法比使用标准字段快。 有关使用优化的筛选字段的信息 · 请参阅使用优化的筛选字段 (第 页 [1064\)](#page-1063-0)。此主题区域的以下维度都拥有优化的筛选字段:

■ 商业活动

**维度**

此主题区域具有以下维度:

■ 客户

**922** Oracle CRM On Demand 联机帮助 版本 36

已发布 3月 2018

- 客户地区
- 商业活动
- 日期
- 商机
- 所有者用户
- 主要联系人
- 高级合作伙伴客户
- 定额
- 地区

# 度量

此主题区域的度量列表如下所示:

■ 商机度量

- 商机定制度量
- 按开始日期列出商机度量
	- 未完成商机数 (#)
	- 商机数 (#)
	- 具有商机的联系人数 (#)
	- 已结收入
	- 预期收入
	- 收入
	- 阶段中的平均天数
	- 赢得次数 (#)
	- 平均交易规模 (定义:每个客户每次销售的平均规模,以件数或收入金额表示。)
	- 平均销售周期
	- 商机赢得率 (定义:赢得商机数除以赢得与失去商机数。)
	- 商机损失率
- 收入
- 预期收入
- 已结收入
- 商机数 (#)
- 未完成商机数 (#)
- 具有商机的联系人数 (#)
- 赢得次数 (#)
- 阶段中的平均天数
- 平均交易规模 (定义:每个客户每次销售的平均规模,以件数或收入金额表示。 )
- 平均销售周期
- 商机赢得率 ( 定义 : 赢得商机数除以赢得与失去商机数。 )
- 商机损失率
- 前一季度商机收入
- 前一季度已结收入
- 定额度量
	- 定额值

"客户"和"主要联系人"维度包括工作簿层次结构,让您可以在任何级别分析度量和相关属性。

"商机报告"和"商机历史分析"主题区域提供了不同的度量。在选择这其中的一个主题区域之前,请复核这两个主题区域中提供的 度量,以确保使用最适合您需求的主题区域。

# 商机**产品收入历史记录分析主题区域**

#### 可用性

此主题区域适用于所有版本的 Oracle CRM On Demand。

#### **业务目的**

在此主题区域中,可以按客户、客户**地区、合作方、商**业活动、商机、商机产品、所有者用户、产品和产品类别分析商机产品收 入。由于各项重复性产品收入记录的开始日期可能不同,因此此主题区域采用最精细的详细级别,为商机内的每项重复性产品收 入记录包含一行。此主题区域具有高详细级别,可以最灵活地在所支持维度的任何级别汇总数据。此外,它还包含定额维度和度 量,可以用来在同一报表中报告商机产品收入和定额度量。

#### 关系**类型**

多项详情

## 已**优化定制字段**

此主题区域具有一些经过优化的定制字段,在筛选器中使用它们时,可减少查询时间。已优化定制字段位于名称以*已优化定制字* 段或*已优化定制度量*结尾的文件夹中,例如*客户已优化定制字段*和*商机已优化定制度量*。如果记录类型为特定主题区域中的驱动 对象,则数值型定制字段 (如类型为 CUR、INT 或 NUM

的那些字段)可用作已优化定制度量文件夹中的度量。例如,"客户"记录类型是"客户历史记录"主题区域中的驱动对象。

以下记录类型在 Oracle CRM On Demand Answers

中具有优化的定制字段和度量范围,这些记录类型中的一种或多种类型在此主题区域中可能会以维或详情形式存在:

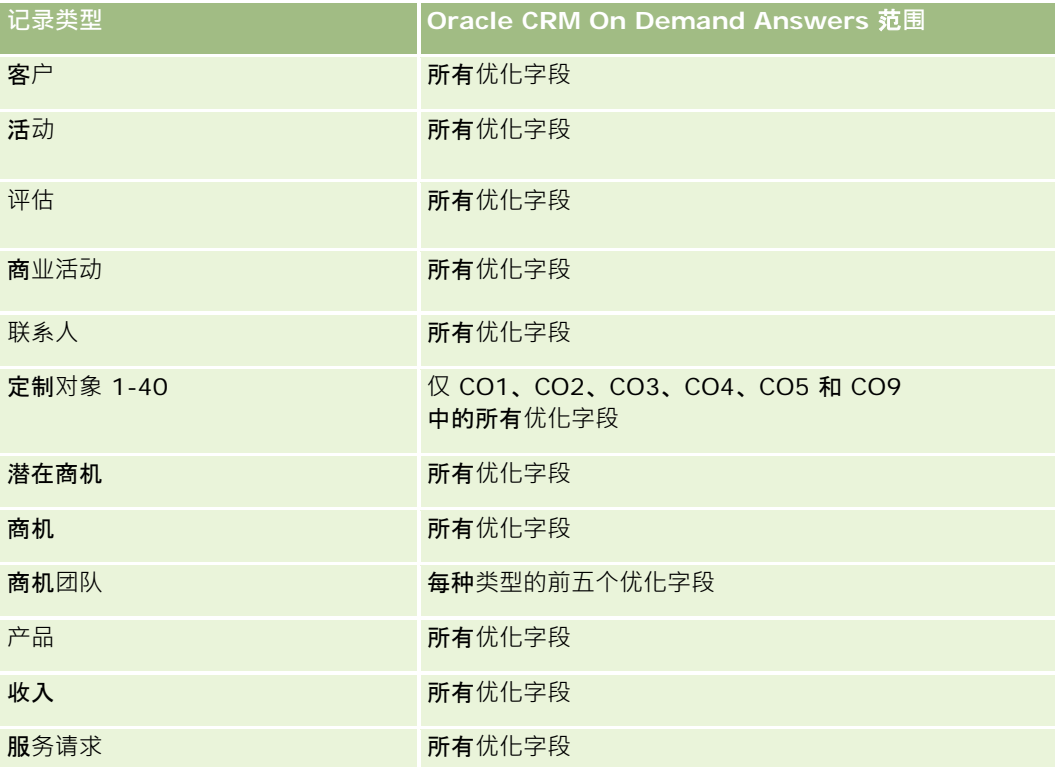

此主题区域具有某些经过优化的字段,在筛选器中使用时可减少查询时间。经优化的字段以单词代码或 *UTC*

结尾。例如,客户维度具有"客户类型"字段。还有"客户类型代码"字段,这是"客户类型"字段的优化版本。同样,存在"索引日 期

UTC"字段,这是"索引日期"字段的优化版本。在筛选器中使用优化字段可生成更加快速的查询。这种方法比使用标准字段快。 有关使用优化的筛选字段的信息 · 请参阅使用优化的筛选字段 (第 页 [1064\)](#page-1063-0)。此主题区域的以下维度都拥有优化的筛选字段:

■ 商业活动

### **维度**

此主题区域具有以下维度:

- 客户
- 客户地区
- 商业活动
- 日期

#### 报表

#### ■ 商机

- 商机产品收入
- 责任人用户
- 主要联系人
- 高级合作伙伴客户 ( 仅在 Oracle CRM On Demand Partner Relationship Management Edition 中可用)
- 产品
- 产品类别
- 定额
- 地区

# 度量

此主题区域的完整度量列表如下所示:

- 商机产品收入度量
	- 产品数 (#)
	- 平均产品数
- 定额度量
	- 定额值

## 使用附注

"客户"和"主要联系人"维度包括工作簿层次结构,让您可以在任何级别分析度量和相关属性。

# 商机**团队历史记录分析主题区域**

## 可用性

此主题区域适用于所有版本的 Oracle CRM On Demand。

## **业务目的**

使用此主题区域可以报告机会和机会团队之间的关系。使用此主题查询机会中涉及的团队成员。此主题区域没有度量。

## 关系**类型**

多对多。

### **维度**

此主题区域提供以下维度:

- 客户
- 商机
- 商机团队
- 责任人用户

# 度量

无。

## 使用附注

数据可**见性。**如果您在概要中定义的"历史主题区域"设置为"经理可见性"或"团队可见性",则此主题区域将使用"团队可见性"模 式,并且您可以报告以您为责任人或团队成员的所有商机。如果在概要中定义的设置为"完整可见性",则可以报告您或您的下属 所拥有的商机,或者报告将您或您的下属作为团队成员添加到其中的记录。

## 已**优化定制字段**

此主题区域具有一些经过优化的定制字段,在筛选器中使用它们时,可减少查询时间。已优化定制字段位于名称以*已优化定制字 段*或*已优化定制度量*结尾的文件夹中,例如*客户已优化定制字段*和*商机已优化定制度量*。如果记录类型为特定主题区域中的驱动 对象, 则数值型定制字段 ( 如类型为 CUR、INT 或 NUM

的那些字段)可用作已优化定制度量文件夹中的度量。例如, "客户"记录类型是"客户历史记录"主题区域中的驱动对象。

以下记录类型在 Oracle CRM On Demand Answers

中具有优化的定制字段和度量范围,这些记录类型中的一种或多种类型在此主题区域中可能会以维或详情形式存在:

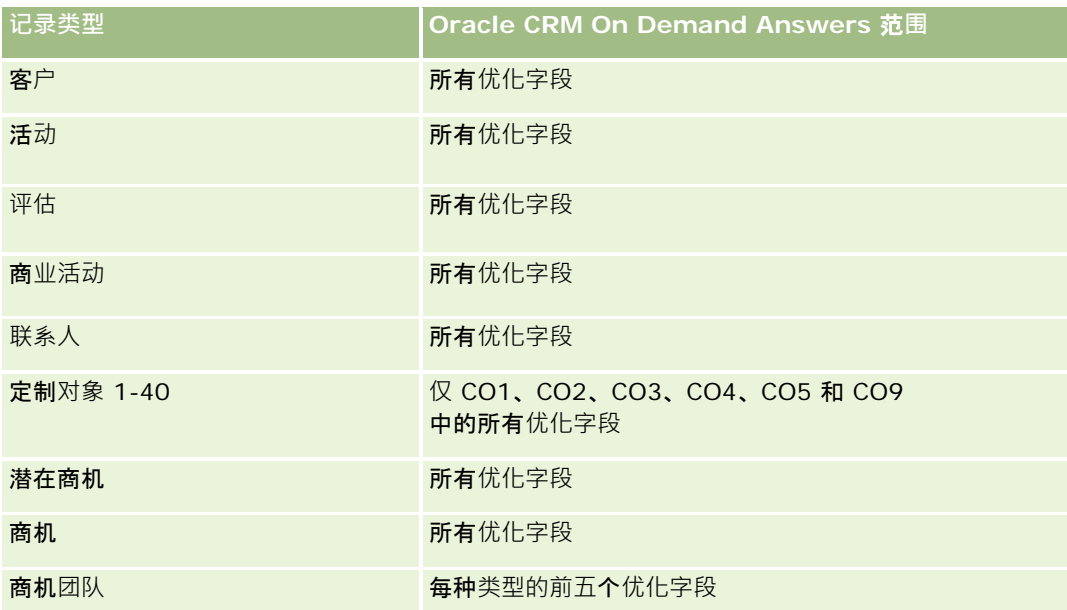

报表

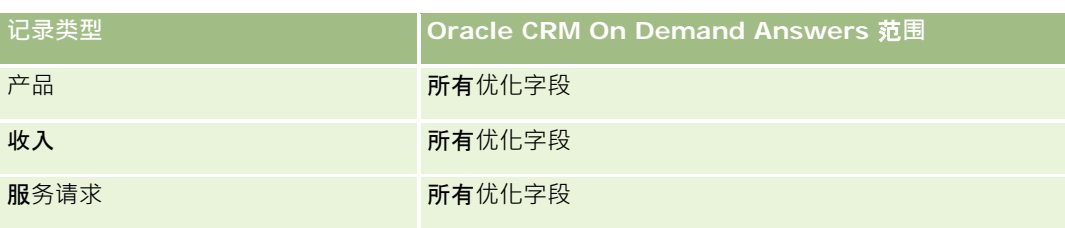

# 合作伙伴**历史记录分析主题区域**

## 可用性

只有 Oracle CRM On Demand Partner Relationship Management Edition 提供此主题区域。

## **业务目的**

使用"合作伙伴历史记录分析"主题区域可以分析合作伙伴历史记录。可以按合作伙伴和地区分析潜在商机、机会和收入。

## 关系**类型**

简单

## **维度**

此主题区域具有以下维度:

- 合作伙伴
- 地区
- 所有者用户
- 日期

# 度量

此主题区域的完整度量列表如下所示:

- 所有者合作伙伴度量
	- 机会数 (#)
		- 具有机会的合作伙伴数 (#)
		- 赢得次数 (#)
		- 平均已结收入

**928** Oracle CRM On Demand 联机帮助 版本 36

已发布 3月 2018

- 平均机会结束天数(定义:结束机会的天数除以赢得次数。)
- 已结收入
- 已结收入 (000)
- 产品已结收入
- 产品已结收入 (000)
- 产品收入 (000)
- 潜在商机数 (#)
- 已存档潜在商机数 (#)
- 合格潜在商机数 (#)
- 已拒绝潜在商机数 (#)
- 转换为机会的潜在商机数 (#) (定义:已转换为机会的潜在商机的数量。)
- 导致赢得机会的潜在商机数 (#) (定义:已转换为机会并处于"已完成/赢得"销售阶段的潜在商机的数量。)
- 导致丧失机会的潜在商机数 (#)
- 潜在商机平均转换天数(定义:潜在商机创建日期和潜在商机转换日期之间的天数除以转换为机会的潜在商机数。 )
- 潜在商机跟进平均天数
- 平均潜在收入
- 潜在收入
- 潜在收入 (000)
- 具有潜在商机的合作伙伴数 (#)
- 合作伙伴定制度量
- 合作伙伴数 (#)

## 使用注**释**

无

# **业务数据历史记录分析主题区域**

### 可用性

此主题区域适用于所有版本的 Oracle CRM On Demand。

## **业务目的**

业务数据历史记录主题区域提供 Oracle CRM On Demand

中所有商机的每月快照。每天在晚间过程中获取业务数据快照,但存档过程仅保留每个月的最新业务数据快照并清除其他快照。 这些业务数据快照从不删除。在完整的数据提取、转换和加载 (ETL)

过程中,这些快照被备份并完全恢复。如果公司更改会计日历类型,这些历史快照不会与新会计日历定义重新协调,对于采用定 制会计日历类型的公司,只能为在 Oracle CRM On Demand

中定义的会计年度定义生成这些历史快照的报表。获取无结束日期或者结束日期在当前季度或将来季度的商机的快照。

#### 关系**类型**

简单

#### 已**优化定制字段**

此主题区域具有一些经过优化的定制字段,在筛选器中使用它们时,可减少查询时间。已优化定制字段位于名称以*已优化定制字 段*或*已优化定制度量*结尾的文件夹中,例如*客户已优化定制字段*和*商机已优化定制度量*。如果记录类型为特定主题区域中的驱动 对象,则数值型定制字段 (如类型为 CUR、INT 或 NUM 的那些字段)可用作已优化定制度量文件夹中的度量。例如, "客户"记录类型是"客户历史记录"主题区域中的驱动对象。

以下记录类型在 Oracle CRM On Demand Answers

中具有优化的定制字段和度量范围,这些记录类型中的一种或多种类型在此主题区域中可能会以维或详情形式存在:

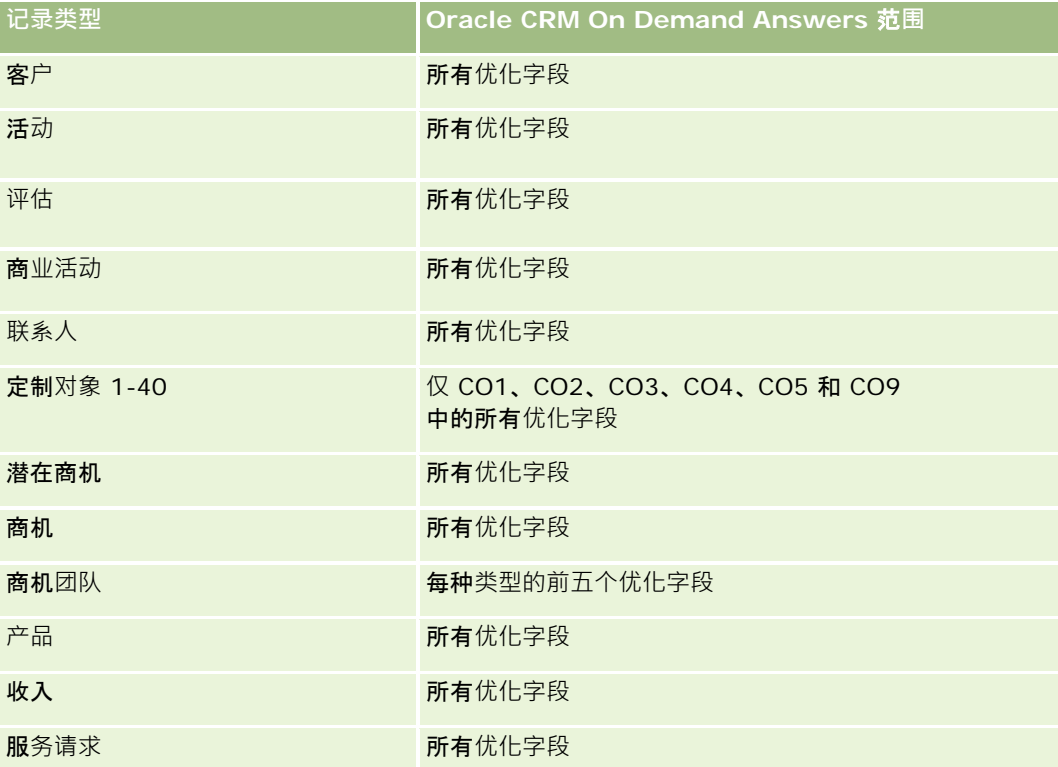

#### **维度**

此主题区域具有以下维度:

- 客户
- 日期
- 商机
- 所有者用户
- 业务数据快照日期
- 地区

### 度量

此主题区域的完整度量列表如下所示:

- 历史业务数据度量
	- 收入。此度量表示商机收入。
	- 预期收入。此度量表示商机收入与商机机率的乘积。
	- 已结收入。此度量表示"已完成/赢得"商机的收入。在商机状态为"已完成/赢得"时,收入和已结收入的值相同。
	- 收入 (000)。此度量表示商机收入 (以千位表示) 。
	- 预期收入 (000)。此度量表示商机收入与商机机率的乘积 (以千位表示)。
	- 已结收入 (000)。此度量表示"已完成/赢得"商机的收入(以千位表示)。在商机状态为"已完成/赢得"时,收入和已结收入的值 相同。
	- 前一季度商机收入。此度量表示前一季度的收入值。
	- 前一季度预期收入。此度量表示前一季度的预期收入值。
	- 前一季度已结收入。此度量表示前一季度的已结收入值。
	- 前一季度商机收入 (000)。此度量表示前一季度的收入值 ( 以千位表示 ) 。
	- 前一季度预期收入 (000)。此度量表示前一季度的预期收入值 ( 以千位表示 ) 。
	- 前一季度已结收入 (000)。此度量表示前一季度的已结收入值 ( 以千位表示 ) 。
	- 地区

#### 使用附注

"客户"维度包括工作簿层次结构,让您可以在任何级别分析度量和相关属性。

# **资产组合历史记录分析主题区域**

## 可用性

只有 Oracle CRM On Demand Financial Services Edition 提供此主题区域。

#### **业务目的**

使用此主题区域可以分析资产组合历史记录、联系人和产品。使用资产组合报表可以生成关于以下维度的资产组合报表:联系人 、客户、产品、顾问和时间。此报表使顾问及其经理能够回答诸如以下问题:

- 客户有什么金融产品?其人口统计概要是什么?
- 我的客户将多少资产投入哪些证券和资产类别?
- 图 每位顾问的业务工作簿中的资产规模多大?
- 每位顾问的业务工作簿中有什么资产类别?
- 按资产组合规模和收入,谁是我的最佳客户?

使用此信息可以分析与客户和顾问都相关的资产组合。

#### 关系**类型**

简单

#### 已**优化定制字段**

此主题区域具有一些经过优化的定制字段,在筛选器中使用它们时,可减少查询时间。已优化定制字段位于名称以*已优化定制字* 段或*已优化定制度量*结尾的文件夹中,例如*客户已优化定制字段*和*商机已优化定制度量*。如果记录类型为特定主题区域中的驱动 对象,则数值型定制字段(如类型为 CUR、INT 或 NUM

的那些字段)可用作已优化定制度量文件夹中的度量。例如, "客户"记录类型是"客户历史记录"主题区域中的驱动对象。

以下记录类型在 Oracle CRM On Demand Answers 中具有优化的定制字段和度量范围,这些记录类型中的一种或多种类型在此主题区域中可能会以维或详情形式存在:

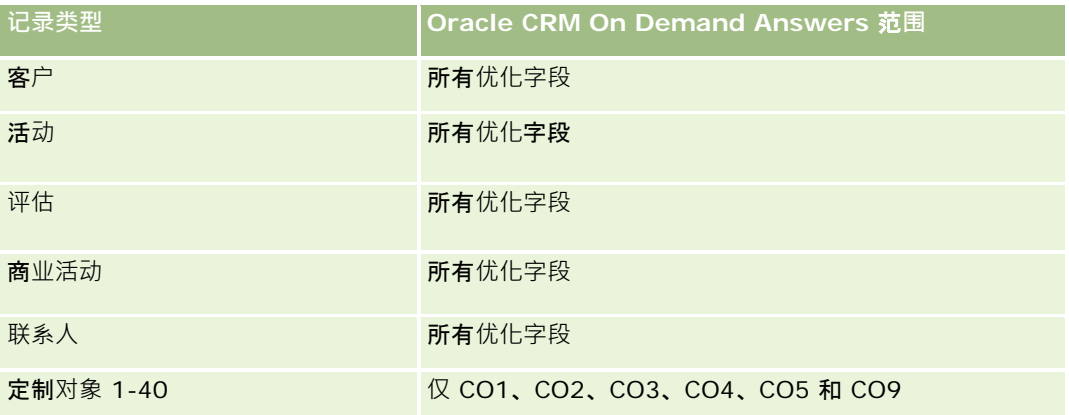

**932** Oracle CRM On Demand 联机帮助 版本 36 已发布 3月 2018

报表

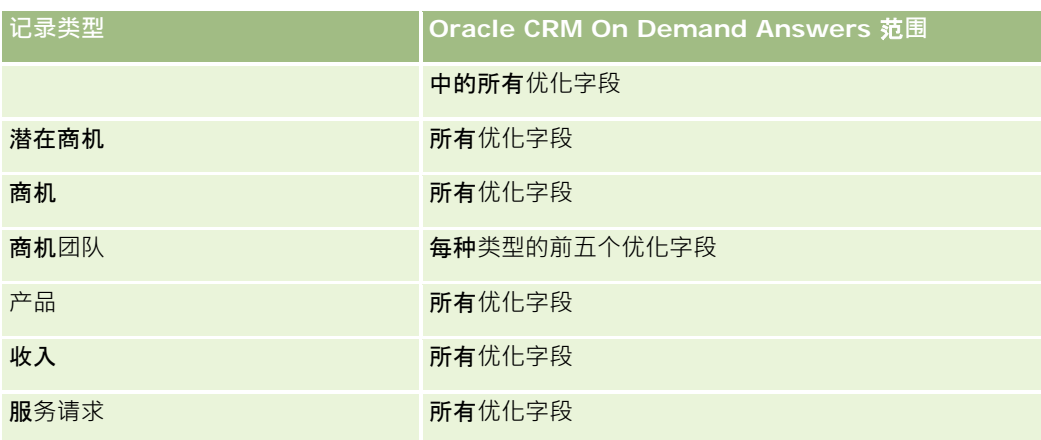

## **维度**

此主题区域具有以下维度:

- 联系人
- 日期
- 机构
- 责任人用户
- 资产组合
- 产品

## 度量

此主题区域的完整度量列表如下所示:

- 资产组合度量
	- 资产组合定制度量
	- 资产组合数 (#)
	- 资产总值
	- 贷款金额
	- 保险费
	- 收入
	- 保险金额
	- 信用限额
	- 平均资产总值
	- 平均贷款金额
- 平均保险费
- 平均收入
- 平均保险金额
- 平均信用限额

"联系人"维度包括工作簿层次结构,让您可以在任何级别分析度量和相关属性。

"资产组合"维度通常包括非金融资产(如车辆),除非您的管理员已使用"公司概要"页面中的"从资产组合客户中排除车辆/资产 记录"选项, 在"资产组合"列表中特别排除此类非金融资产。

# **产品历史记录分析主题区域**

### 可用性

此主题区域适用于所有版本的 Oracle CRM On Demand。

## **业务目的**

使用此主题区域可以按产品、客户、用户、商机、日期和地区维度分析收入度量。此主题区域的详细级别略高于"商机 - 产品报告"主题区域,因为它可以用来分析因将产品维度作为重点而获得的商机收入。此主题区域填补了"商机报告"主题区域和" 商机 - 产品报告"主题区域之间的分析空白。

### 关系**类型**

简单

#### 已**优化定制字段**

此主题区域具有一些经过优化的定制字段,在筛选器中使用它们时,可减少查询时间。已优化定制字段位于名称以*已优化定制字* 段或*已优化定制度量*结尾的文件夹中,例如*客户已优化定制字段*和*商机已优化定制度量*。如果记录类型为特定主题区域中的驱动 对象,则数值型定制字段 (如类型为 CUR、INT 或 NUM 的那些字段)可用作已优化定制度量文件夹中的度量。例如, "客户"记录类型是"客户历史记录"主题区域中的驱动对象。

以下记录类型在 Oracle CRM On Demand Answers

中具有优化的定制字段和度量范围,这些记录类型中的一种或多种类型在此主题区域中可能会以维或详情形式存在:

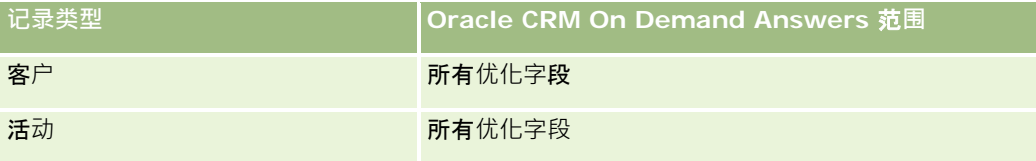

**934** Oracle CRM On Demand 联机帮助 版本 36

已发布 3月 2018

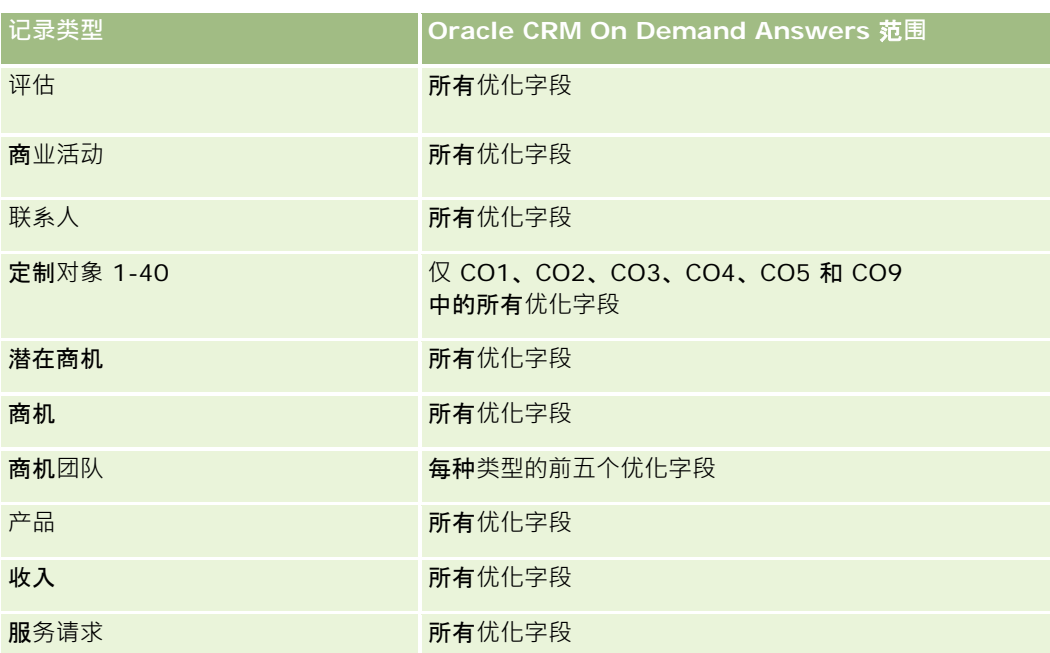

#### **维度**

此主题区域具有以下维度:

- 客户
- 日期

■ 商机

- 责任人用户
- 产品
- 地区

# 度量

此主题区域的完整度量列表如下所示:

- 产品收入度量
	- 产品收入定制度量
	- 收入
	- 产品预期收入
	- 产品已结收入
	- 产品收入 (000)
	- 产品预期收入 (000)

- 产品已结收入 (000)
- 采购价格
- 平均采购价格
- 平均数量
- 合计数量
- 前一季度产品收入
- 前一季度产品已结收入
- 前一季的产品收入 (000)
- 前一季度产品已结收入 (000)

"客户"维度包括工作簿层次结构,让您可以在任何级别分析度量和相关属性。

此主题区域的"产品"维度中的"预测标志"字段将映射到"商机收入"记录类型;如果随其他"产品"字段(如"产品名称")选择此字 段,报表中仅显示关联到"商机产品收入"记录的产品记录。

# **报价历史记录分析主题区域**

## 可用性

所有版本的 Oracle CRM On Demand 中都提供此主题区域。"报价"对象必须由管理员进行设置。

## **业务目的**

使用此主题区域可以按客户、日期、商机和责任人维度分析报价。

#### 关系**类型**

简单

#### **维度**

此主题区域具有以下维度:

- 客户
- 日期
- 商机
■ 责任人用户

■ 报价

# 度量

此主题区域的完整度量列表如下所示:

- 报价定制度量
- 报价数 (#)

## 使用附注

无。

## 已**优化定制字段**

此主题区域具有一些经过优化的定制字段,在筛选器中使用它们时,可减少查询时间。已优化定制字段位于名称以*已优化定制字 段*或*已优化定制度量*结尾的文件夹中,例如*客户已优化定制字段*和*商机已优化定制度量*。如果记录类型为特定主题区域中的驱动 对象,则数值型定制字段(如类型为 CUR、INT 或 NUM

的那些字段)可用作已优化定制度量文件夹中的度量。例如, "客户"记录类型是"客户历史记录"主题区域中的驱动对象。

以下记录类型在 Oracle CRM On Demand Answers 中具有优化的定制字段和度量范围,这些记录类型中的一种或多种类型在此主题区域中可能会以维或详情形式存在:

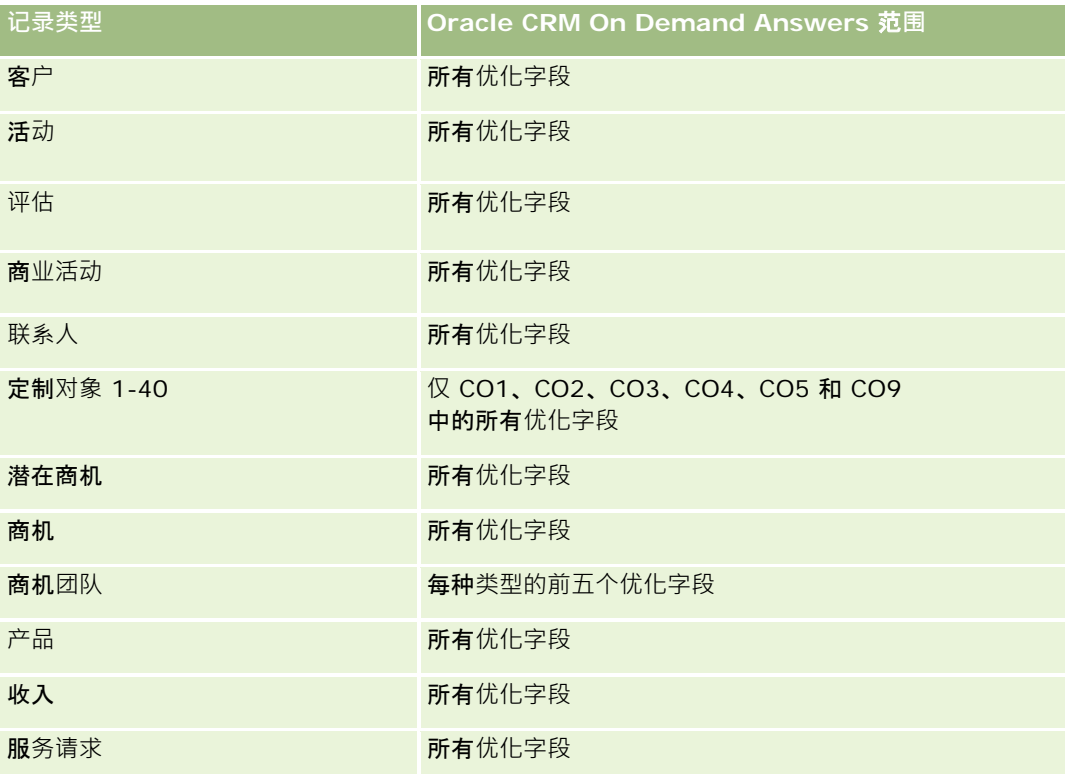

### **优化的筛选字段**

此主题区域具有某些经过优化的字段,在筛选器中使用时可减少查询时间。经优化的字段以单词*代码*或 UTC 结尾。例如,客户维度具有"客户类型"字段。还有"客户类型代码"字段,这是"客户类型"字段的优化版本。同样,存在"索引日 期

UTC"字段,这是"索引日期"字段的优化版本。在筛选器中使用优化字段可生成更加快速的查询。这种方法比使用标准字段快。 有关使用优化的筛选字段的信息 · 请参阅使用优化的筛选字段 (第 页 [1064\)](#page-1063-0)。此主题区域的以下维度都拥有优化的筛选字段:

- 客户
- 商机
- 责任人用户
- 报价

# **销售阶段历史记录分析主题区域**

销售阶段历史记录具有以下主题区域。

#### 可用性

Oracle CRM On Demand 的所有版本均提供此主题区域。

#### **业务目的**

使用此主题区域可以按客户、商机、销售阶段和日期维度分析不同销售阶段的商机。销售阶段历史记录主题区域呈现基于事件的 商机历史快照,仅适用于历史记录。因为商机经历多个销售阶段,所以此主题区域比商机主题区域更密集,记录数相当于商机数 乘以商机经历的销售阶段数。

#### 关系**类型**

简单

### 已**优化定制字段**

此主题区域具有一些经过优化的定制字段,在筛选器中使用它们时,可减少查询时间。已优化定制字段位于名称以*已优化定制字 段*或*已优化定制度量*结尾的文件夹中,例如*客户已优化定制字段*和*商机已优化定制度量*。如果记录类型为特定主题区域中的驱动 对象,则数值型定制字段(如类型为 CUR、INT 或 NUM 的那些字段)可用作已优化定制度量文件夹中的度量。例如, "客户"记录类型是"客户历史记录"主题区域中的驱动对象。

以下记录类型在 Oracle CRM On Demand Answers 中具有优化的定制字段和度量范围,这些记录类型中的一种或多种类型在此主题区域中可能会以维或详情形式存在:

**记录类型 Oracle CRM On Demand Answers** 范**围**

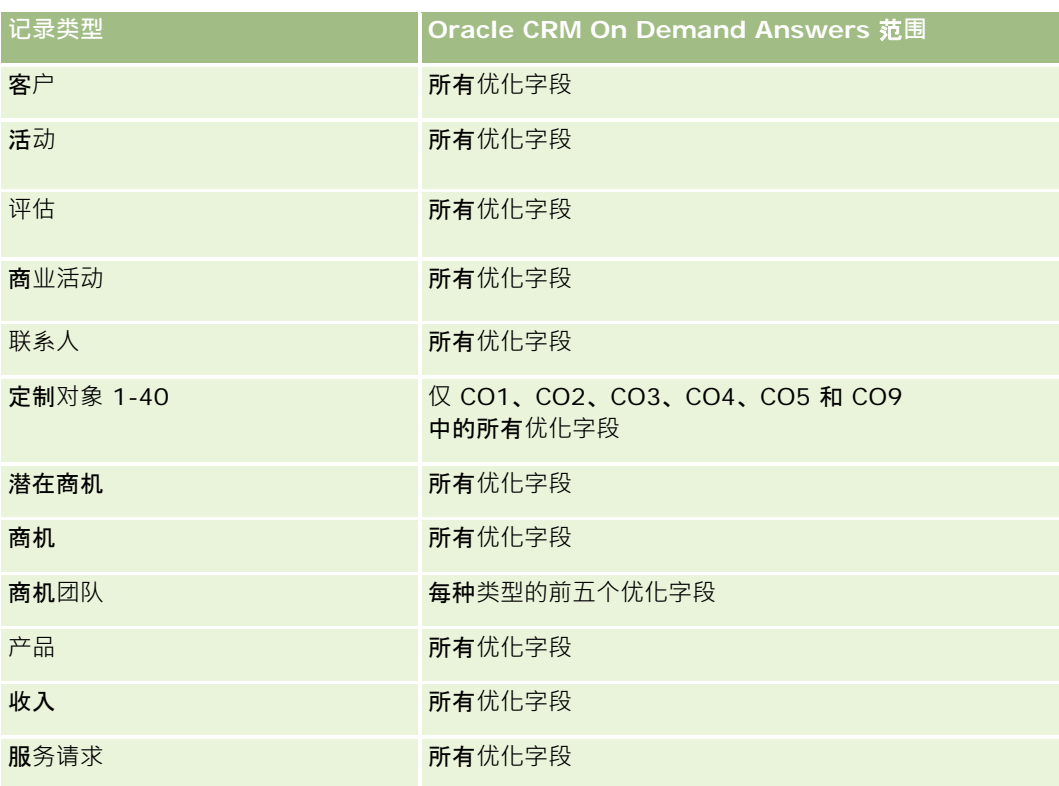

## **维度**

此主题区域提供以下维度:

- 客户
- 历史销售阶段
- 商机

# 度量

下面是此主题区域的完整度量列表:

- 销售阶段度量
	- 阶段中的平均天数
	- 阶段中的天数 (#)
	- 商机数 (#)
	- 负面结果
	- 负面结果率

"客户"维度包括工作簿层次结构,让您可以在任何级别分析度量和相关属性。

"责任人用户"文件夹在"商机"维度中。虽然在层次结构中此文件夹位于"商机"维度下方,但"责任人用户"文件夹是其自身的维度 。每个维度都与数据库中的一个表相关。如果报表是基于多个表绘制的,则报表中的评估方法用于关联表。

要演示这种效率,可以考虑下列示例,其中 Opportunity\_A 的所有者已从一个销售阶段更改为另一个阶段:

示例 1:您仅选择"商机"维度中的字段。 结果 1:所有商机均在报表中。

示例 2:您仅选择"责任人用户"文件夹中的字段。 结果 2 : 不论用户是否具有任何记录 · 他们全都在报表中 ·

示例 3:您选择"商机"维度和"所有者用户"文件夹中的字段。

结果 3:报表为 Opportunity\_A 显示多行;各销售阶段中的每一个所有者均显示一行。

# 服**务请求历史记录分析主题区域**

#### 可用性

此主题区域适用于所有版本的 Oracle CRM On Demand。

#### **业务目的**

使用此主题区域可以分析服务请求历史记录、客户和资产。在此主题区域中,能够按客户、联系人、服务请求、用户、合作伙伴 、商机和日期维度分析服务请求。有助于衡量和分析客户服务请求组织的重要业绩度量,包括服务请求已处于未完成状态多长时 间,和完成服务请求的平均持续时间。使用这些服务请求业绩度量可以帮助公司提高客户满意度、雇员工作效率和降低运营成本  $\bullet$ 

#### 关系**类型**

简单

#### 已**优化定制字段**

此主题区域具有一些经过优化的定制字段,在筛选器中使用它们时,可减少查询时间。已优化定制字段位于名称以*已优化定制字 段*或*已优化定制度量*结尾的文件夹中,例如*客户已优化定制字段*和*商机已优化定制度量*。如果记录类型为特定主题区域中的驱动 对象,则数值型定制字段 (如类型为 CUR、INT 或 NUM

的那些字段)可用作已优化定制度量文件夹中的度量。例如, "客户"记录类型是"客户历史记录"主题区域中的驱动对象。

以下记录类型在 Oracle CRM On Demand Answers 中具有优化的定制字段和度量范围,这些记录类型中的一种或多种类型在此主题区域中可能会以维或详情形式存在:

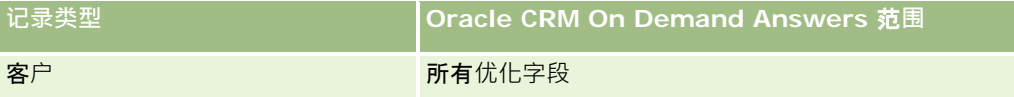

**940** Oracle CRM On Demand 联机帮助 版本 36

已发布 3月 2018

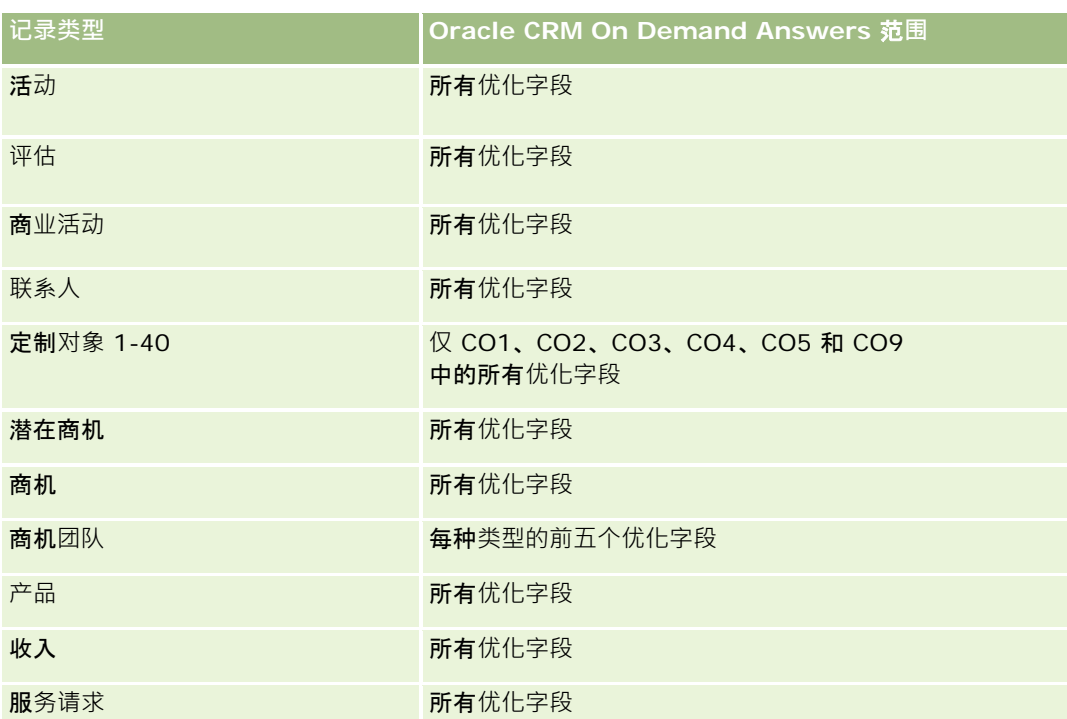

此主题区域具有某些经过优化的字段,在筛选器中使用时可减少查询时间。经优化的字段以单词*代码*或 UTC 结尾。例如,客户维度具有"客户类型"字段。还有"客户类型代码"字段,这是"客户类型"字段的优化版本。同样,存在"索引日

期

UTC"字段,这是"索引日期"字段的优化版本。在筛选器中使用优化字段可生成更加快速的查询。这种方法比使用标准字段快。 有关使用优化的筛选字段的信息 · 请参阅<mark>使用</mark>优化的筛选字段 (第 页 [1064\)](#page-1063-0)。此主题区域的以下维度都拥有优化的筛选字段:

■ 资产

# **维度**

此主题区域具有以下维度:

- 客户
- 资产
- 联系人
- 日期
- 经销商
- 商机
- 拥有者用户
- 高级合作伙伴客户 ( 仅在 Oracle CRM On Demand Partner Relationship Management Edition 中可用)
- 产品
- 服务请求

■ 车辆

# 度量

此主题区域的完整度量列表如下所示:

- 服务请求度量
	- 按结束日期列出服务请求度量
	- 已取消 SR 数 (#) (结束日期)
		- 已完成服务请求 (SR) 数 (#) (结束日期)
		- SR 平均完成天数 (结束日期)
		- SR 平均完成分钟数(结束日期)
	- 服务请求定制度量
	- SR 数  $($ # $)$
	- 未完成 SR 数 (#)
	- 已完成 SR 数 (#)
	- 待处理 SR 数 (#)
	- 已取消 SR 数 (#)
	- 平均未完成 SR 持续时间
	- 平均 SR 完成天数
	- 平均未完成 SR 持续时间 (分钟)
	- 平均 SR 完成分钟数

## 使用附注

车辆维度中的定制字段在"车辆"记录类型和"资产"记录类型之间共享。车辆记录类型具有两组定制字段:一组与"资产"记录类型 共享并显示在"车辆"维度中,一组仅归"车辆"记录类型独有。"车辆"记录类型独有的定制字段在任何报表中不可用。向"车辆"记 录类型添加定制字段时,确保将想要显示在报表中的任何字段添加到共享的"资产 -车辆"定制字段,而不是添加到"仅车辆"定制字段。

"客户"、"联系人"和"服务请求"维度包括工作簿层次结构 · 让您可以在任何级别分析度量和相关属性。

使用"商机"维度分析商机中的度量和属性以维护请求关系。

# 共享地址**历史记录分析主题区域**

# 可用性

此主题区域适用于所有版本的 Oracle CRM On Demand。

### **业务目的**

此主题区域使您可以报告共享地址及其与客户、联系人和相关度量的关联。使用此主题区域,您可以报告附加至或共享相同地址 的客户和联系人。

#### 关系**类型**

多对多

# 已**优化定制字段**

此主题区域具有一些经过优化的定制字段,在筛选器中使用它们时,可减少查询时间。已优化定制字段位于名称以*已优化定制字 段*或*已优化定制度量*结尾的文件夹中,例如*客户已优化定制字段*和*商机已优化定制度量*。如果记录类型为特定主题区域中的驱动 对象,则数值型定制字段(如类型为 CUR、INT 或 NUM

的那些字段)可用作已优化定制度量文件夹中的度量。例如, "客户"记录类型是"客户历史记录"主题区域中的驱动对象。

#### 以下记录类型在 Oracle CRM On Demand Answers

中具有优化的定制字段和度量范围,这些记录类型中的一种或多种类型在此主题区域中可能会以维或详情形式存在:

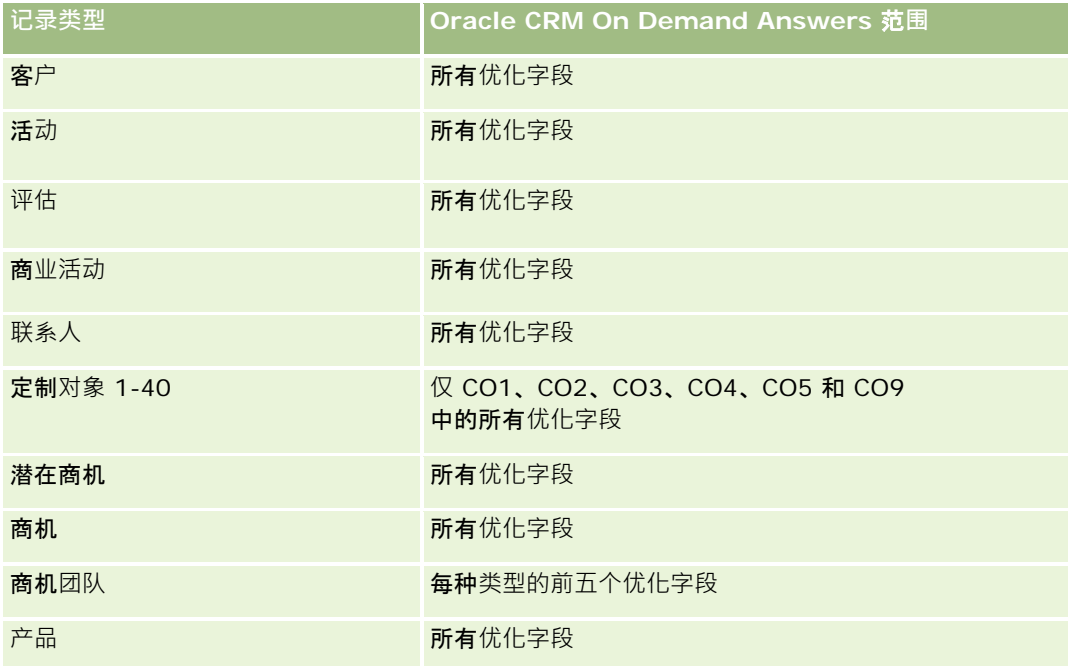

报表

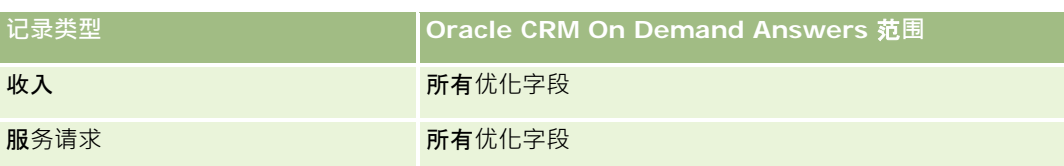

# **维度**

此主题区域具有以下维度:

- 客户
- 联系人
- 共享地址

# 度量

此主题区域的完整度量列表如下所示:

- 共享地址选择列表字段
	- 索引选择列表 1
	- 索引选择列表 2
	- 索引选择列表 3
	- 索引选择列表 4
	- 索引选择列表 5
	- 已验证状态
- 发运地址(扩展)
	- 地址 1
	- 地址 2
	- 地址 3
	- 城市
	- 国家/地区
	- 邮箱/分拣编码
	- 省
	- 省/自治区
	- 邮政编码
- 客户数 (#)
- 图 客户和联系人数 (#)
- 联系人数 (#)

**944** Oracle CRM On Demand 联机帮助 版本 36

已发布 3月 2018

无

# 解决方案**历史记录分析主题区域**

## 可用性

此主题区域适用于所有版本的 Oracle CRM On Demand。

## **业务目的**

在此主题区域中,您可以按产品、产品类别、服务请求和到期日期维度分析解决方案,也可以按解决方案与其关联服务请求之间 的关系进行分析。您也可以分析重要的解决方案和相关的服务请求度量,以帮助您的公司评估解决方案的状态和成效。

## 关系**类型**

多对多

#### **维度**

此主题区域具有以下维度:

- 到期日期
- 产品
- 产品类别
- 服务请求
- 解决方案

# 度量

此主题区域的完整度量列表如下所示:

- 解决方案定制度量
	- 平均索引货币 0
	- 平均索引号 0
	- 索引货币 0
	- 索引号 0
- 解决方案数 (#)
- 已批准解决方案数 (#)

- 已发布解决方案数 (#)
- 图 过时的解决方案数 (#)
- SR 数  $($ #)
- 未完成 SR 数 (#)
- 已完成 SR 数 (#)

#### 已**优化定制字段**

此主题区域具有一些经过优化的定制字段,在筛选器中使用它们时,可减少查询时间。已优化定制字段位于名称以*已优化定制字* 段或*已优化定制度量*结尾的文件夹中,例如*客户已优化定制字段*和*商机已优化定制度量*。如果记录类型为特定主题区域中的驱动 对象,则数值型定制字段(如类型为 CUR、INT 或 NUM 的那些字段)可用作已优化定制度量文件夹中的度量。例如, "客户"记录类型是"客户历史记录"主题区域中的驱动对象。

以下记录类型在 Oracle CRM On Demand Answers 中具有优化的定制字段和度量范围,这些记录类型中的一种或多种类型在此主题区域中可能会以维或详情形式存在:

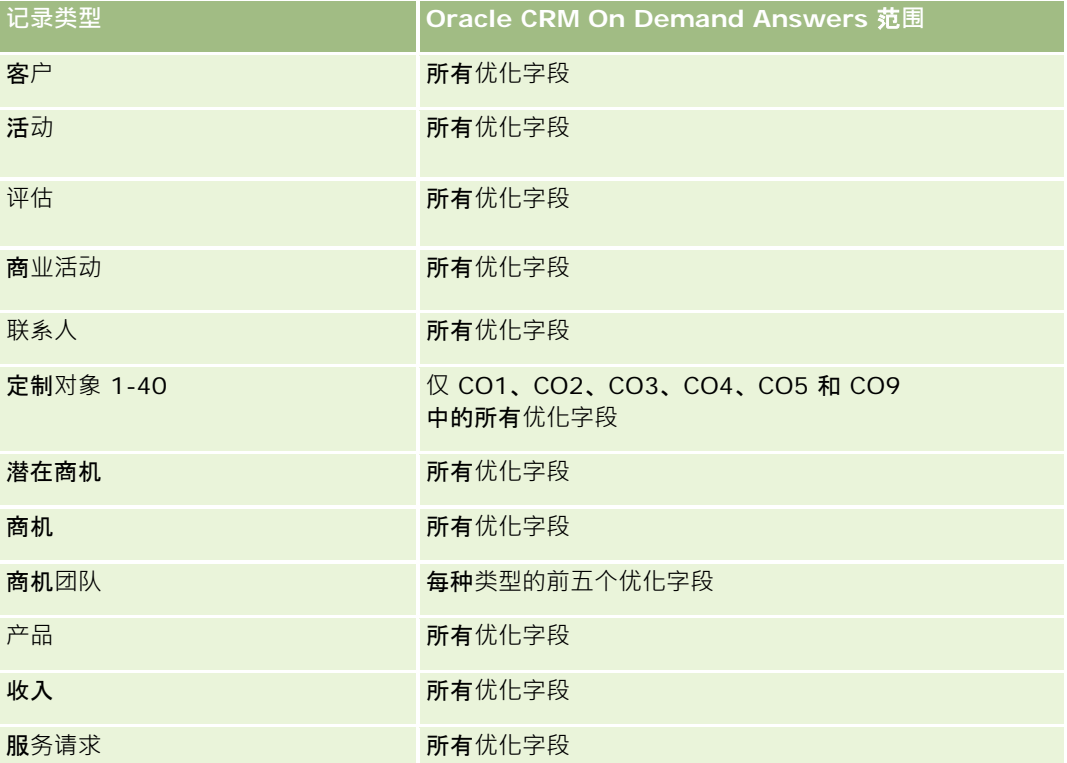

#### **优化的筛选器字段**

此主题区域具有某些经过优化的字段,在筛选器中使用时可减少查询时间。经优化的字段以单词代码或 *UTC* 结尾。例如,客户维度具有"客户类型"字段。还有"客户类型代码"字段,这是"客户类型"字段的优化版本。同样,存在"索引日 期

UTC"字段,这是"索引日期"字段的优化版本。在筛选器中使用优化字段可生成更加快速的查询。这种方法比使用标准字段快。 有关使用优化的筛选字段的信息 · 请参阅使用优化的筛选字段 (第 页 [1064\)](#page-1063-0)。此主题区域的以下维度都拥有优化的筛选字段:

- 产品
- 服务请求
- 解决方案

#### 使用附注

"服务请求"维度包括工作簿层次结构,让您可以在任何级别分析度量和相关属性。

# 特殊定价**产品历史记录分析主题区域**

#### 可用性

只有 Oracle CRM On Demand Partner Relationship Management Edition 提供此主题区域。

#### **业务目的**

特殊定价请求可让合作方与品牌所有者执行一套业务流程,方法是合作方向品牌所有者要求更低的产品价格(出于各种原因,包 括出现竞争交易或整体价格呈下滑趋势)。

在此主题区域中,可以执行历史分析并报告特殊定价请求和特殊定价产品,从而评估合作方业绩。您可以使用一些度量和信息( 例如针对每个产品、合作方和季度的授权降价)来评估渠道中的折扣成效和产品绩效。

## 关系**类型**

简单

#### 已**优化定制字段**

此主题区域具有一些经过优化的定制字段,在筛选器中使用它们时,可减少查询时间。已优化定制字段位于名称以*已优化定制字 段*或*已优化定制度量*结尾的文件夹中,例如*客户已优化定制字段*和*商机已优化定制度量*。如果记录类型为特定主题区域中的驱动 对象,则数值型定制字段 (如类型为 CUR、INT 或 NUM 的那些字段)可用作已优化定制度量文件夹中的度量。例如, "客户"记录类型是"客户历史记录"主题区域中的驱动对象。

以下记录类型在 Oracle CRM On Demand Answers 中具有优化的定制字段和度量范围,这些记录类型中的一种或多种类型在此主题区域中可能会以维或详情形式存在:

Oracle CRM On Demand 联机帮助 版本 36

已发布 3月 2018 **947**

#### 报表

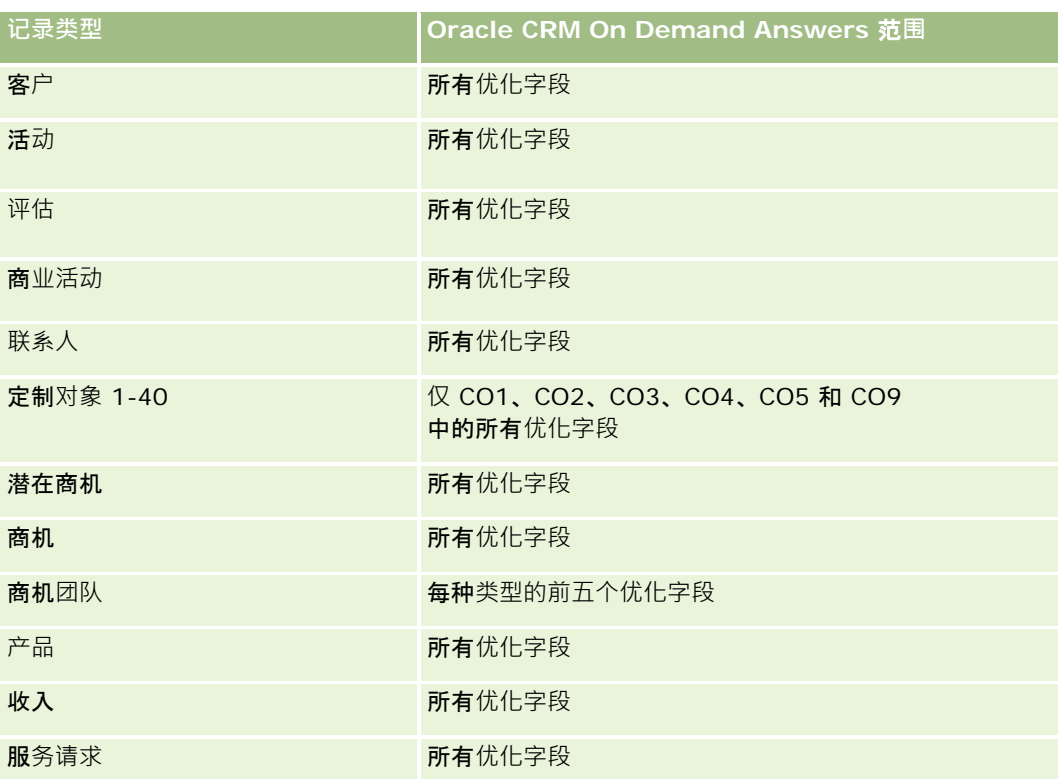

## **维度**

此主题区域具有以下维度:

- 日期(基于特殊定价请求开始日期)
- 交易注册
- 最终客户
- 最后批准人
- 商机
- 所有者用户
- 高级合作伙伴客户
- 产品
- 产品类别
- 特殊定价请求

# 度量

此主题区域的完整度量列表如下所示:

- 特殊定价产品度量
	- 特殊定价产品度量(按照授权日期)
		- 特殊定价请求数 (#) (授权日期)
		- 授权金额(授权日期)
		- 授权金额 (授权日期) (000)
		- 请求的金额 (授权日期)
		- 请求的金额 (授权日期) (000)
		- 授权的平均金额 (授权日期)
		- 请求的平均金额 (授权日期)
		- 平均数量(授权日期)
		- 数量(授权日期)
	- 特殊定价产品度量 ( 按照提交日期)
		- 特殊定价请求数 (#) (提交日期)
		- 授权金额 (提交日期)
		- 授权金额(提交日期)(000)
		- 请求的金额 (提交日期)
		- 请求的金额 (提交日期) (000)
		- 授权的平均金额 (提交日期)
		- 请求的平均金额 (提交日期)
		- 平均数量 (提交日期)
		- 数量(提交日期)
	- 特殊定价请求数 (#)
	- 授权的金额
	- 授权的金额 (000)
	- 请求的金额
	- 请求的金额 (000)
	- 授权的平均金额
	- 请求的平均金额
	- 平均授权成本
	- 平均授权折扣百分比
	- 平均 MSRP (厂家建议零售价)
	- 平均采购成本
- 平均数量
- 平均请求成本
- 平均请求折扣百分比
- 平均请求转售价格
- 平均建议转售价格
- 数量
- 上季度授权金额
- 上季度授权金额 (000)
- 前一季度请求的金额
- 上季度请求金额 (000)
- 上季度数量

无

# 使用情况跟踪分析分析主**题区域**

## 可用性

此主题区域适用于所有版本的 Oracle CRM On Demand。需"使用情况跟踪"权限才能访问此主题区域。默认情况下,授予管理员用户角色该权限。

#### **业务目的**

在此主题区域中,拥有"使用情况跟踪"权限的用户可以分析公司内的 Oracle CRM On Demand 使用情况。公司可以分析以下应用区域在 Oracle CRM On Demand 中的使用情况:

- 应用产品使用情况
- 用户采用情况
- 设置和配置

#### 关系**类型**

简单

## **维度**

此主题区域具有以下维度:

- 内容
- 日期
- 对象类型
- ■用户
- 用户登录历史记录

# 度量

以下是该主题区域的完整度量列表及存储度量的字段:

下表显示"分析业绩"度量。这些度量代表查询的业绩。

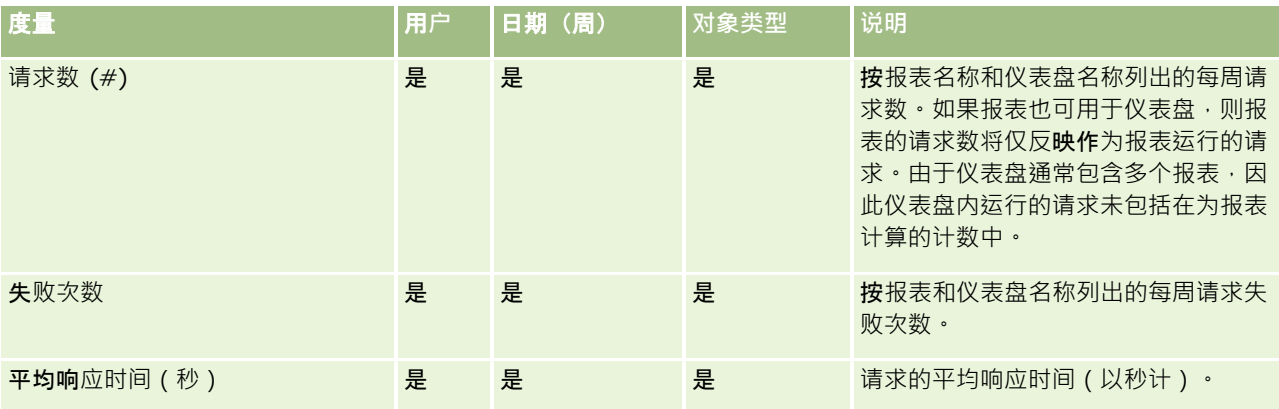

下表显示 Oracle CRM On Demand

中的"应用产品使用情况"度量。这些度量代表各种应用产品对象类型的使用情况,包括创建、更新和删除的记录数。表中的*是*表 示度量适用于字段。

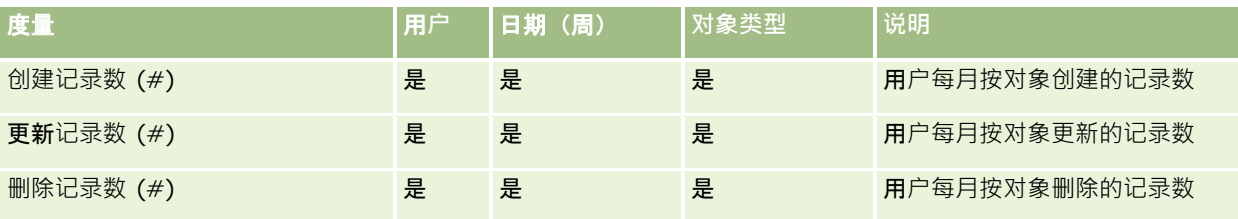

下表显示 Oracle CRM On Demand 中的"页面视图业绩"度量。

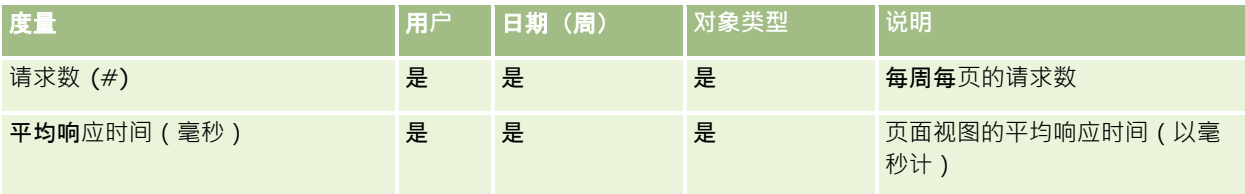

**最大响**应时间(毫秒) **是 是 是 页面视图的最大响应时间(以毫** 秒计) 最小响应时间(毫秒) 是 是 是 页面视图的最小响应时间(以毫 秒计)

注意: "最大响应时间"和"最小响应时间"值只能用于自提供此功能以来所加载的页面视图记录。在 Oracle CRM On Demand 版本 25 和较早版本中加载的页面视图记录具有 NULL 值,因为这些版本中未记录此数据。

下表显示"设置和配置"度量。这些度量是在递增刷新使用情况跟踪数据时,最新的 Oracle CRM On Demand 设置和配置的快照。由于不在任何维度级上捕获设置和配置量度,因此它们具有唯一性。

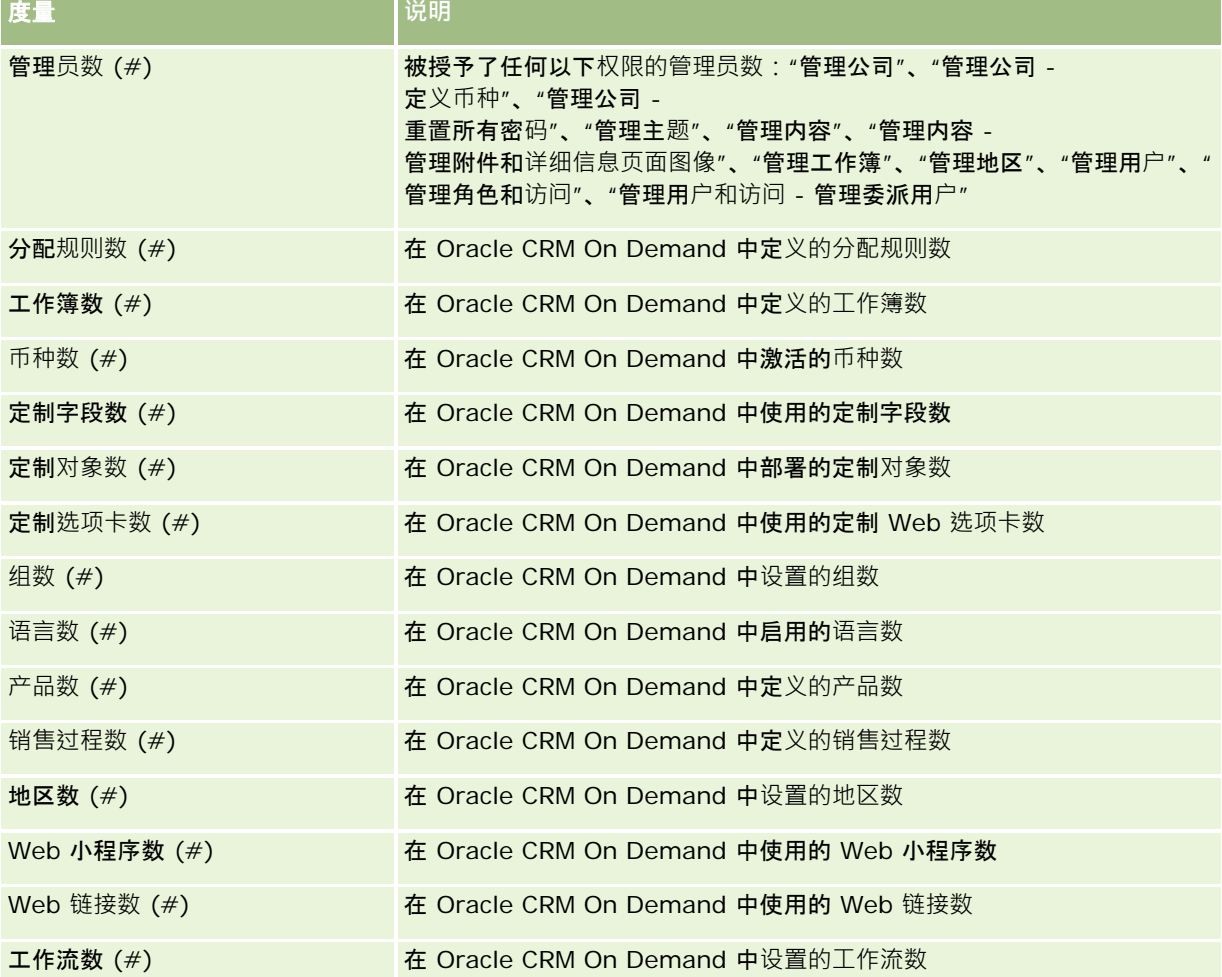

下表显示"用户采用情况"度量。这些度量可让公司监测并分析 Oracle CRM On Demand 应用产品的用户采用情况。表中的*是*表示度量适用于字段。

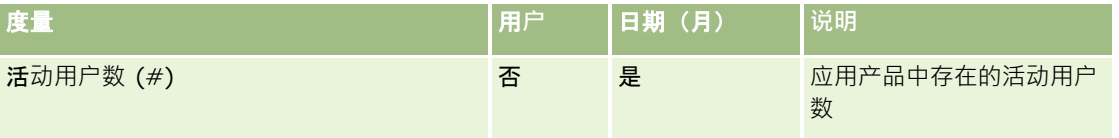

**952** Oracle CRM On Demand 联机帮助 版本 36

已发布 3月 2018

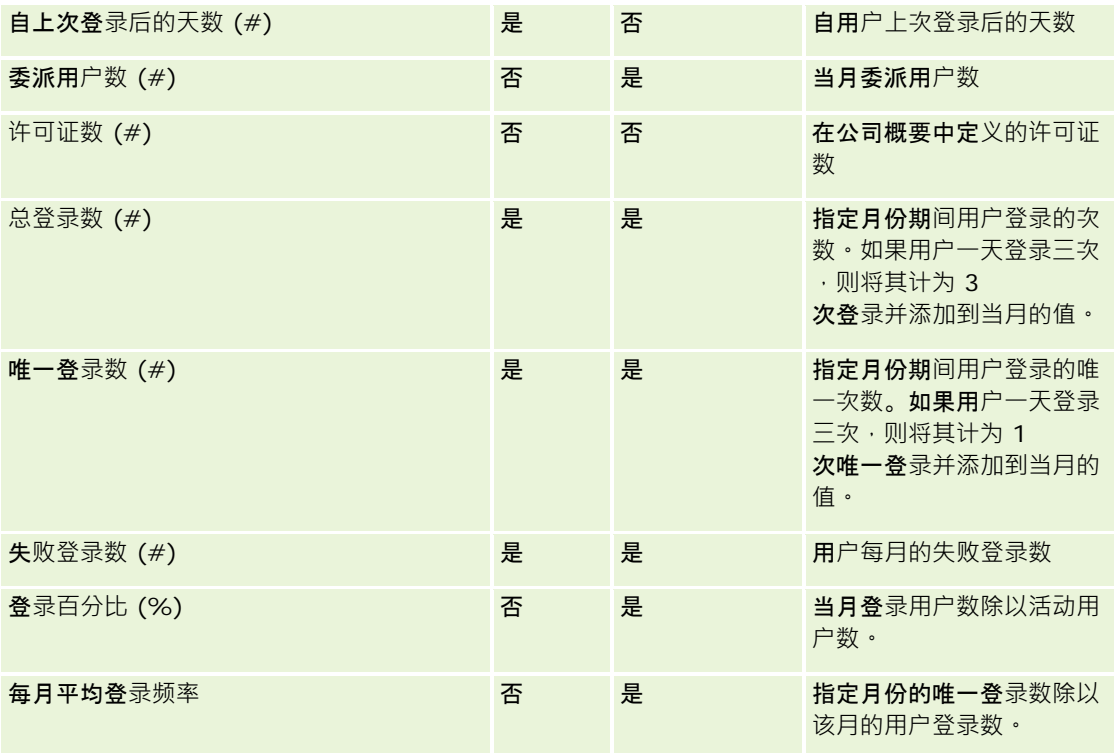

本主题提供使用附注。

#### 关于使用情况跟踪数据

每周使用 Oracle CRM On Demand 应用产品数据中的信息对数据仓库中的使用情况跟跌数据进行刷新。对使用情况跟踪数据的刷新仅在周末进行,且不能在每晚递 增刷新其余数据之后。

只重新计算当月的使用情况跟踪度量,不会重新计算上月数据,除非当周跨越月末。例如,当在 2010 年 5 月 28 日星期五对使用情况跟踪数据执行增量刷新时 · 便会从 2010 年 5 月 1 日开始重新计算整个月的使用情况跟踪度量 · 在 2010 年 6 月 4 日星期五执行使用情况跟踪的增量刷新时 · 则会同时重新计算 5 月和 6 月的使用情况跟踪度量,因为本周跨 5 月和 6 月。

按照日历月总结使用情况跟踪度量。即便可以按照公司的会计日历分析这些度量,但它们也无法与采用非标准日历的公司的会计 日历相协调。会计日历定义可能会有一点奇怪,尤其是使用 4-4-5、5-4-4 或两个日历月开始于同一会计期间或没有日历月始于会计期间的定制日历时。此类情况中,使用情况跟踪度量可能在指定的会计 期间增大或丢失。

大多数使用情况跟踪数据均按周捕获。有些用户采用情况度量并不按周捕获。所有设置和配置度量均不按周捕获。由于使用情况 跟踪数据是按周捕获,因此可以按月、季度和年度加以汇总。但如果以低于周的级别执行,则不会生成任何结果。

早于 90 天的用户登录历史记录数据将不断从 Oracle CRM On Demand 应用产品中清除。因此, 当 Oracle CRM On Demand 应用产品首次升级到此版本时, "使用情况跟踪"功能可以支持大约 90 天的用户采用情况度量。但是,用户采用情况历史记录数据仍保留在数据仓库中,以支持在 Oracle CRM On Demand 分析中的用户采用情况度量的历史趋势分析。即使数据已从 Oracle CRM On Demand 中清除,此数据仍将保留,直到下次完全刷新。

#### 使用情况跟踪度量

使用情况跟踪度量按日历周收集。如果您使用非标准日历,如 5-4-4、4-4-5 或定制会计日历,则与其他会计月份或季度相比,一个会计月份或季度的周数可能更多或更少。因此,您的度量可能在指定的月 份或季度期间增大或减小。当贵公司的度量按会计日历月份和季度分析时,如果与其会计日历定义不完全一致,会出现此行为。

#### 内容**维度**

"内容"维度对于"分析业绩"度量和"页面视图"度量均十分常见。

要生成有关"分析业绩"度量的报表,请使用"内容类别"字段按以下条件进行筛选:

内容类别 = 分析

要生成有关"页面视图业绩"度量的报表,请使用"内容类别"字段按以下条件进行筛选:

内容类别 = 页面视图

分析"页面视图业绩"度量时 · 可用的"内容"维度字段仅包括"内容类别"和"类别名称"。对于"页面视图业绩", "内容名称"的值表 示屏幕的标题。对于"**分析**业绩","**内容名称"的**值表示报表或仪表盘名称。

要显示分析中报表的路径,请使用"内容"维度内的"内容明细"字段。仅在将"内容类别"设置为"分析"且内容的"内容类型"是"共 享报表/个人报表"时,"内容明细"才会显示。报表路径的格式如下:

■ 用户的个人文件夹的路径:

```
/users/<用户登录名>
```
示例:

/users/analyticsrto10#admin

■ 公司共享文件夹的路径:

/shared/Company\_<编号>\_Shared\_Folder

示例:

/shared/Company\_9999\_Shared\_Folder

```
■ 嵌入式报表路径具有以下后缀:
/_Emb
```
#### **"**分析**业绩"**度量

无法将"分析业绩"度量与任何其他度量组合。也无法将"页面视图业绩"度量与任何其他度量组合。这两个业绩相关的度量使用不 同的详细级别存储,因此各不相同,且不同于任何其他度量。"分析业绩"度量按内容、按用户和按周捕获。每个用户每次执行每 个报表时收集这些度量,并按周加以汇总。平均响应时间以秒计。

相反,"页面视图业绩"度量按页面、按周捕获。每次查看页面时收集这些度量,并按周加以汇总。平均响应时间以毫秒计。

分析业绩度量可按个别用户报告度量。但是,页面视图业绩仅位于公司级别。大多数页面视图具有标题,但对于缺少标题的页面 视图·使用情况业绩度量报告为*其他*。共享和个人仪表盘均包括分析业绩度量·但动态查询则不包括·页面视图和分析内容名称 均显示基于公司默认语言和标准对象命名的度量。它们不支持用户语言或对象重命名。

#### 用**户登录历史记录限制**

"用户登录历史记录"维度指定用户登录的来源,例如交互、Web 服务、移动设备等等。此维度具有以下限制:

■ 可与"用户登录历史记录"一起使用的度量仅为以下"用户采用情况"度量:

- 总登录数 (#)
- 失败登录数 (#)
- 道谱刷新只更新本月数据。
- "登录类型"列的历史记录数据不会通过递增刷新来更新。

注意:"登录类型"值只能用于自提供此功能以来所加载的"用户登录"记录。在 Oracle CRM On Demand 版本 29 和较早版本中加载的"用户登录历史记录"记录具有 NULL 值,因为这些版本中未记录此数据。

# 客**户联系人报告主题区域**

#### 可用性

此主题区域适用于所有版本的 Oracle CRM On Demand。

### **业务目的**

使用此主题区域可以生成客户和联系人之间的多对多关系报表。可以使用此主题区域生成与客户关联的所有联系人或多个客户共 享的一个联系人的报表。不能使用此主题区域生成未与任何联系人关联的客户的报表,或生成未链接到客户的联系人的报表。此 主题区域没有度量。

#### 关系**类型**

多对多

#### **维度**

此主题区域具有以下维度:

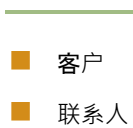

#### 度量

无

## 使用附注

"客户"和"联系人"维度包括工作簿层次结构,让您可以在任何级别分析度量和相关属性。

## 已**优化定制字段**

此主题区域具有一些经过优化的定制字段,在筛选器中使用它们时,可减少查询时间。所选记录类型的每种字段类型均提供前五 个优化字段。已优化定制字段位于名称以已优化定制字段或已优化定制度量结尾的文件夹中,例如客户已优化定制字段和商机已 优化定制度量。如果记录类型为特定主题区域中的驱动对象,则数值型定制字段(如类型为 CUR、INT 或 NUM 的那些字段)可用作已优化定制度量文件夹中的度量。例如, "客户"记录类型是"客户历史记录"主题区域中的驱动对象。以下记 录类型具有优化的定制字段和度量,这些记录类型中的一种或多种类型在此主题区**域中可能会以**维度或详情形式存在:

- ■客户
- 联系人

# 客**户收入报告主题区域**

#### 可用性

此主题区域适用于所有版本的 Oracle CRM On Demand。

**业务目的** "客户收入分析"主题区域提供按产品、类别、地区和用户跟踪客户收入的能力。

#### 关系**类型**

多项详情

## 已**优化定制字段**

此主题区域具有一些经过优化的定制字段,在筛选器中使用它们时,可减少查询时间。已优化定制字段位于名称以*已优化定制字* 段或*已优化定制度量*结尾的文件夹中,例如*客户已优化定制字段*和*商机已优化定制度量*。如果记录类型为特定主题区域中的驱动 对象,则数值型定制字段(如类型为 CUR、INT 或 NUM

的那些字段)可用作已优化定制度量文件夹中的度量。例如, "客户"记录类型是"客户历史记录"主题区域中的驱动对象。

**956** Oracle CRM On Demand 联机帮助 版本 36

已发布 3月 2018

报表

#### 以下记录类型在 Oracle CRM On Demand Answers

中具有优化的定制字段和度量范围,这些记录类型中的一种或多种类型在此主题区域中可能会以维或详情形式存在:

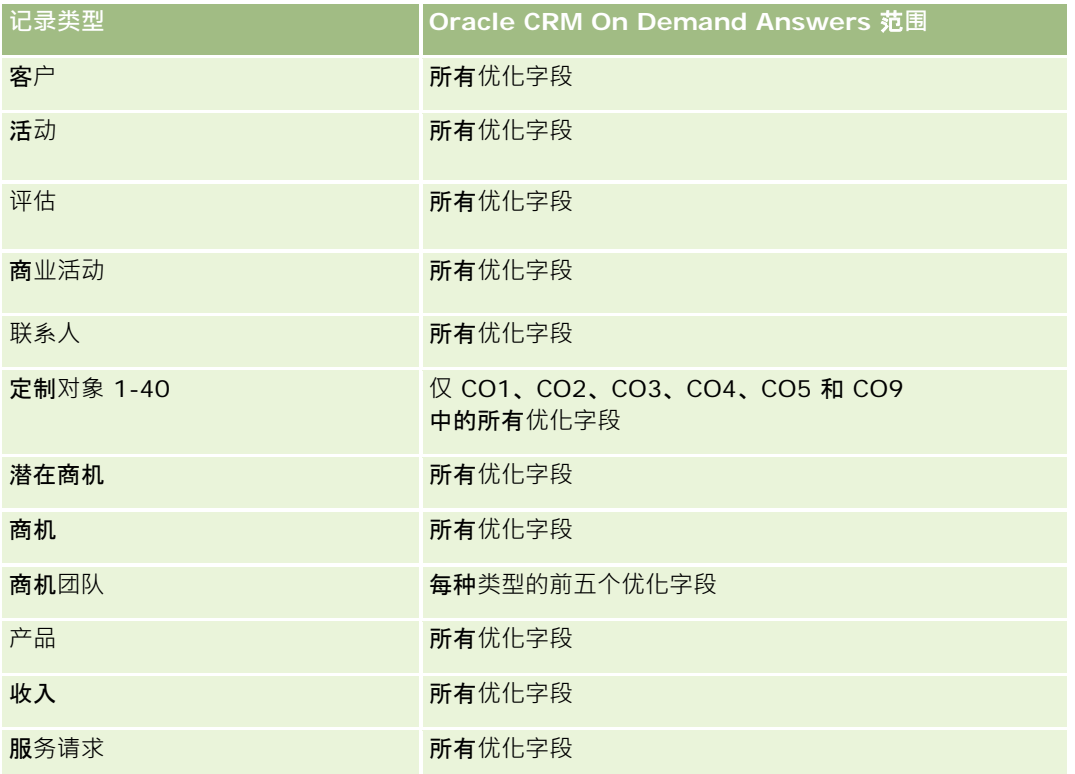

## **维度**

此主题区域具有以下维度:

- 客户
- 客户收入
- 客户地区
- 商业活动
- 所有者用户
- 产品
- 产品类别
- 定额

# **优化的筛选字段**

此主题区域具有一些经过优化的字段,在筛选器中使用它们时,可减少查询时间。经优化的字段以单词代码或 *UTC* 结尾。例如,客户维度具有"客户类型"字段。还有"客户类型代码"字段,这是"客户类型"字段的优化版本。同样,存在"索引日 期

Oracle CRM On Demand 联机帮助 版本 36

已发布 3月 2018 **957**

#### 报表

UTC"字段,这是"索引日期"字段的优化版本。在筛选器中使用优化字段可生成更加快速的查询。这种方法比使用标准字段快。 有关使用优化的筛选字段的更多信息,请参阅使用优化的筛选字段 (第 页 [1064\)](#page-1063-0)。此主题区域的以下维度都拥有优化的筛选字段:

- 客户
- 商业活动

#### 度量

此主题区域的完整度量列表如下所示:

- 客户收入度量:
	- 客户收入定制度量
	- 产品数 (#)
	- 平均产品数
- 定额度量:
	- 定额值

## 使用附注

有关客户收入功能的更多信息,请参阅预测报告主题区域(第页 [1017\)](#page-1016-0)。在预测主题区域中·您可以将预测、定额和客户收入合并到单个查询报表中。"定额"文件夹维度和度量只能与"所有者 用户"文件夹维度和度量相结合。

"客户"维度包括工作簿层次结构,让您可以在任何级别分析度量和相关属性。

# 客**户报告主题区域**

#### 可用性

此主题区域适用于所有版本的 Oracle CRM On Demand。

#### **业务目的**

此主题区域提供公司客户的运营度量的摘要视图。客户记录类型是要分析的记录类型。您可以使用此主题区域回答关于客户业绩 的基础问题:哪些公司的服务请求最多?哪些公司的商机最多?使用此主题区域可以按客户、客户地区和日期维度在任何级别对 这些度量进行分组和汇总。要进行涉及其他业务区域的更深入分析,必须使用其他主题区域。

#### 关系**类型**

摘要

## 已**优化定制字段**

此主题区域具有一些经过优化的定制字段,在筛选器中使用它们时,可减少查询时间。已优化定制字段位于名称以*已优化定制字* 段或*已优化定制度量*结尾的文件夹中,例如*客户已优化定制字段*和*商机已优化定制度量*。如果记录类型为特定主题区域中的驱动 对象,则数值型定制字段 (如类型为 CUR、INT 或 NUM

的那些字段)可用作已优化定制度量文件夹中的度量。例如, "客户"记录类型是"客户历史记录"主题区域中的驱动对象。

以下记录类型在 Oracle CRM On Demand Answers

中具有优化的定制字段和度量范围,这些记录类型中的一种或多种类型在此主题区域中可能会以维或详情形式存在:

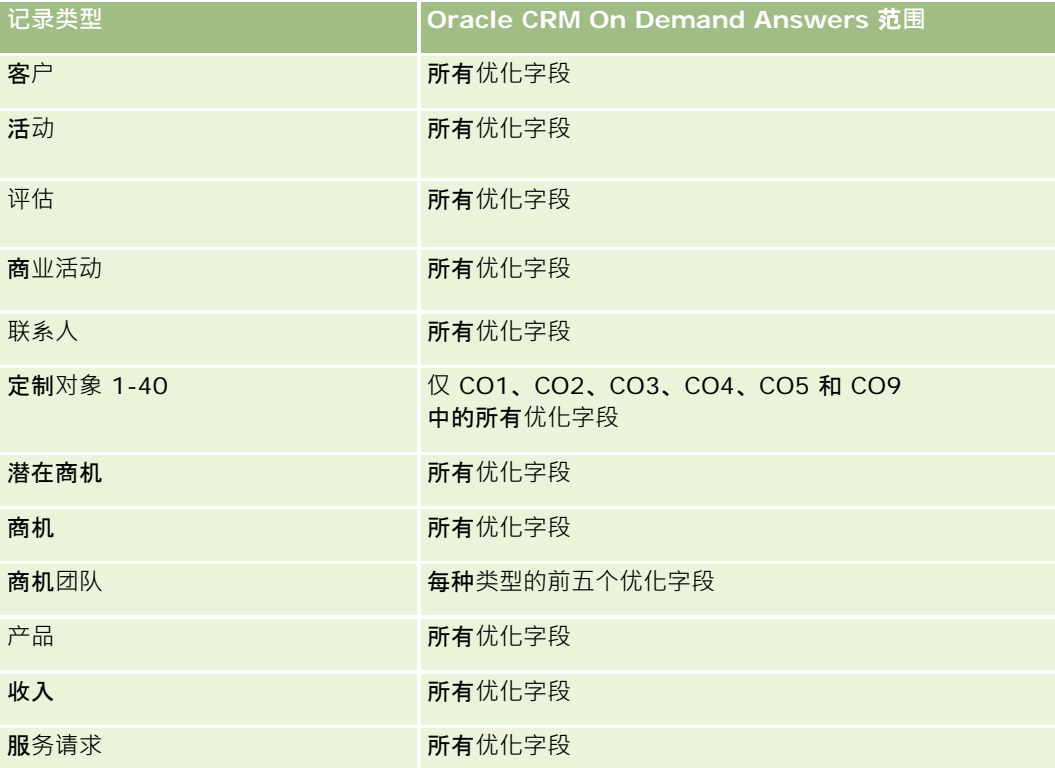

#### **维度**

此主题区域具有以下维度:

- 客户
- 商业活动
- 创建日期
- 所有者用户
- 地区

#### **优化的筛选字段**

此主题区域具有某些经过优化的字段,在筛选器中使用时可减少查询时间。经优化的字段以单词*代码*或 UTC 结尾。例如,客户维度具有"客户类型"字段。还有"客户类型代码"字段,这是"客户类型"字段的优化版本。同样,存在"上次拜

Oracle CRM On Demand 联机帮助 版本 36

#### 报表

访日期

UTC"字段, 这是"上次拜访日期"字段的优化版本。在筛选器中使用优化字段可生成更加快速的查询。这种方法比使用标准字段 快。有关使用优化的筛选字段的信息,请参阅使用优化的筛选字段 (第 页 [1064\)](#page-1063-0)。此主题区域的以下维度都拥有优化的筛选字段:

- 客户
- 商业活动

## 度量

此主题区域的完整度量列表如下所示:

- 客户度量
	- 客户定制度量
	- 收入
	- 收入 (000)
	- 平均收入
	- 已结收入
	- 已结收入 (000)
	- 平均已结收入
	- 平均商机结束天数 (定义:结束商机的天数除以赢得次数。)
	- 潜在收入
	- 平均潜在收入
	- 收入
	- 产品收入 (000)
	- 产品已结收入
	- 产品已结收入 (000)
	- 客户数 (#)
	- 具有商机的客户数 (#)
	- 活动数 (#)
	- 联系人数 (#)
	- 商机数 (#)
	- 赢得次数 (#)
	- 服务请求 (SR) 数 (#)
	- 已取消 SR 数 (#)
	- 已完成 SR 数 (#)

- 未完成 SR 数  $($ <sub>#</sub> $)$
- 待处理 SR 数 (#)
- 未完成 SR 平均持续时间
- 平均 SR 完成天数
- 潜在商机数 (#)
- 转换为商机的潜在商机数 (#) (定义: 已转换为商机的潜在商机的数量。 )
- 导致赢得商机的潜在商机数 (#) (定义: 已转换为商机并处于"已完成/赢得"销售阶段的潜在商机的数量。)
- 导致丧失商机的潜在商机数 (#)
- 合格潜在商机数 (#)
- 已拒绝潜在商机数 (#)

"客户"维度包括工作簿层次结构,让您可以在任何级别分析度量和相关属性。

# 客**户和竞争者报告主题区域**

### 可用性

此主题区域适用于所有版本的 Oracle CRM On Demand。

## **业务目的**

使用此主题区域可以生成客户和竞争者客户之间的多对多关系报表。此主题区域与客户主题区域几乎相同。唯一区别是它包括竞 争者维度,该维度与客户记录类型有多对多关系。使用此主题区域可以创建报表以显示客户的所有竞争者。因为此主题区域呈现 客户和竞争者客户之间的多对多关系,所以对于没有与至少一个竞争者客户关联的客户,无法使用此主题区域为其生成报表。定 义竞争者客户关系、可用于生成报表的属性包括以下各项:

- 主要联系人
- 角色
- 调换角色
- 开始日期
- 结束日期
- 优势
- 弱势
- ■注释

# 关系**类型**

多对多

## 已**优化定制字段**

此主题区域具有一些经过优化的定制字段,在筛选器中使用它们时,可减少查询时间。已优化定制字段位于名称以*已优化定制字* 段或*已优化定制度量*结尾的文件夹中,例如*客户已优化定制字段*和*商机已优化定制度量*。如果记录类型为特定主题区域中的驱动 对象, 则数值型定制字段 ( 如类型为 CUR、INT 或 NUM

的那些字段)可用作已优化定制度量文件夹中的度量。例如, "客户"记录类型是"客户历史记录"主题区域中的驱动对象。

以下记录类型在 Oracle CRM On Demand Answers 中具有优化的定制字段和度量范围,这些记录类型中的一种或多种类型在此主题区域中可能会以维或详情形式存在:

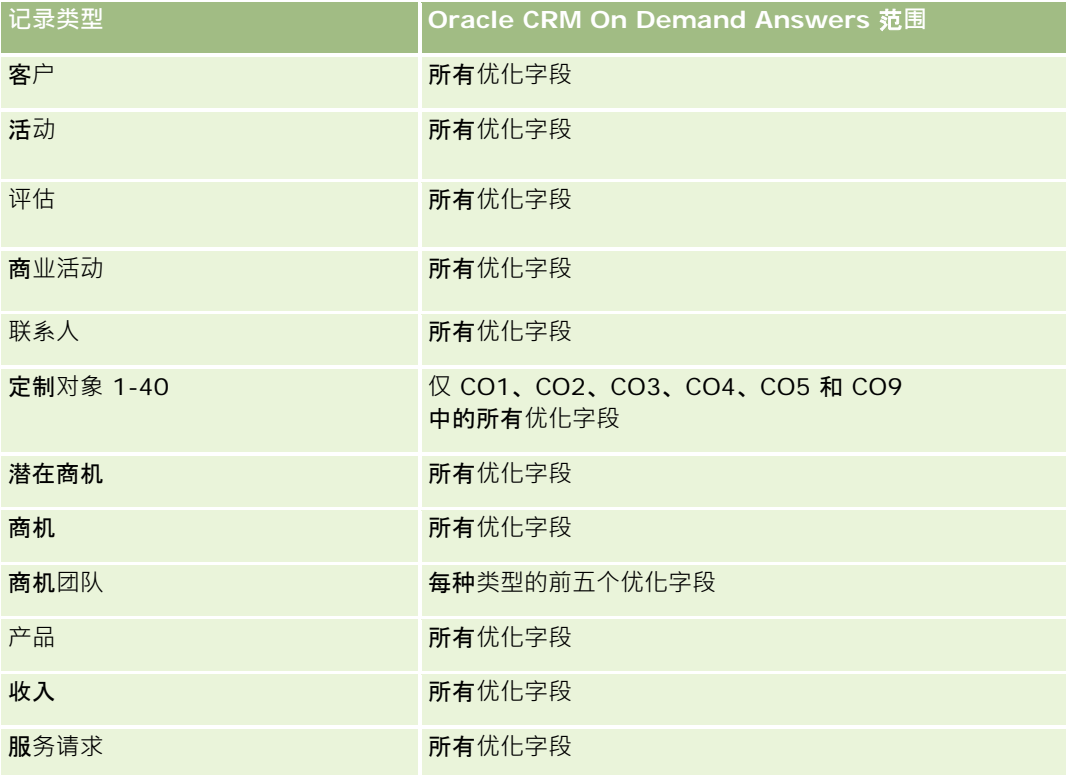

## **维度**

此主题区域具有以下维度:

- 客户
- 客户竞争者
- 商业活动
- 创建日期
- 所有者用户

- 关系联系人
- 地区

### **优化的筛选字段**

此主题区域具有某些经过优化的字段,在筛选器中使用时可减少查询时间。经优化的字段以单词代码或 *UTC* 结尾。例如,客户维度具有"客户类型"字段。还有"客户类型代码"字段,这是"客户类型"字段的优化版本。同样,存在"上次拜 访日期

UTC"字段,这是"上次拜访"字段的优化版本。在筛选器中使用优化字段可生成更加快速的查询。这种方法比使用标准字段快。 有关使用优化的筛选字段的更多信息,请参阅使用优化的筛选字段 (第 页 [1064\)](#page-1063-0)。此主题区域的以下维度都拥有优化的筛选字段:

- 客户
- 商业活动

# 度量

此主题区域的完整度量列表如下所示:

- 客户度量
	- 客户定制度量
	- 收入
	- 收入 (000)
	- 平均收入
	- 已结收入
	- 已结收入 (000)
	- 平均已结收入
	- 平均商机结束天数 (定义:结束商机的天数除以赢得次数。)
	- 潜在收入
	- 平均潜在收入
	- 收入
	- 产品收入 (000)
	- 产品已结收入
	- 产品已结收入 (000)
	- 客户数 (#)
	- 具有商机的客户数 (#)
	- 活动数 (#)
	- 联系人数 (#)
- 商机数 (#)
- 赢得次数 (#)
- 服务请求 (SR) 数 (#)
- 已取消 SR 数 (#)
- 已完成 SR 数 (#)
- 未完成 SR 数  $($ <sub>#</sub> $)$
- 待处理 SR 数 (#)
- 未完成 SR 平均持续时间
- 平均 SR 完成天数
- 潜在商机数 (#)
- 转换为商机的潜在商机数 (#) (定义:已转换为商机的潜在商机的数量。)
- 导致赢得商机的潜在商机数 (#) (定义: 已转换为商机并处于"已完成/赢得"销售阶段的潜在商机的数量。)
- 导致丧失商机的潜在商机数 (#)
- 合格潜在商机数 (#)
- 已拒绝潜在商机数 (#)

"客户"维度包括工作簿层次结构,让您可以在任何级别分析度量和相关属性。

# 客**户和合作伙伴报告主题区域**

#### 可用性

此主题区域适用于所有版本的 Oracle CRM On Demand。

#### **业务目的**

使用此主题区域可以生成客户和合作伙伴客户之间的多对多关系报表。此主题区域与客户主题区域几乎相同。唯一区别是它包括 合作伙伴维度,该维度与客户记录类型有多对多关系。使用此主题区域可以创建报表以显示客户的所有合作伙伴。因为此主题区 域呈现客户和合作伙伴客户之间的多对多关系,所以对于没有与至少一个合作伙伴客户关联的客户,无法使用此主题区域为其生 成报表。定义合作伙伴客户关系、可用于生成报表的属性包括以下各项:

- 主要联系人
- 角色
- 调换角色

**964** Oracle CRM On Demand 联机帮助 版本 36

已发布 3月 2018

- 开始日期
- 结束日期
- 优势
- 弱势
- 注释

# 关系**类型**

多对多

## 已**优化定制字段**

此主题区域具有一些经过优化的定制字段,在筛选器中使用它们时,可减少查询时间。已优化定制字段位于名称以*已优化定制字* 段或*已优化定制度量*结尾的文件夹中,例如*客户已优化定制字段*和*商机已优化定制度量*。如果记录类型为特定主题区域中的驱动 对象,则数值型定制字段 (如类型为 CUR、INT 或 NUM

的那些字段)可用作已优化定制度量文件夹中的度量。例如, "客户"记录类型是"客户历史记录"主题区域中的驱动对象。

以下记录类型在 Oracle CRM On Demand Answers 中具有优化的定制字段和度量范围,这些记录类型中的一种或多种类型在此主题区域中可能会以维或详情形式存在:

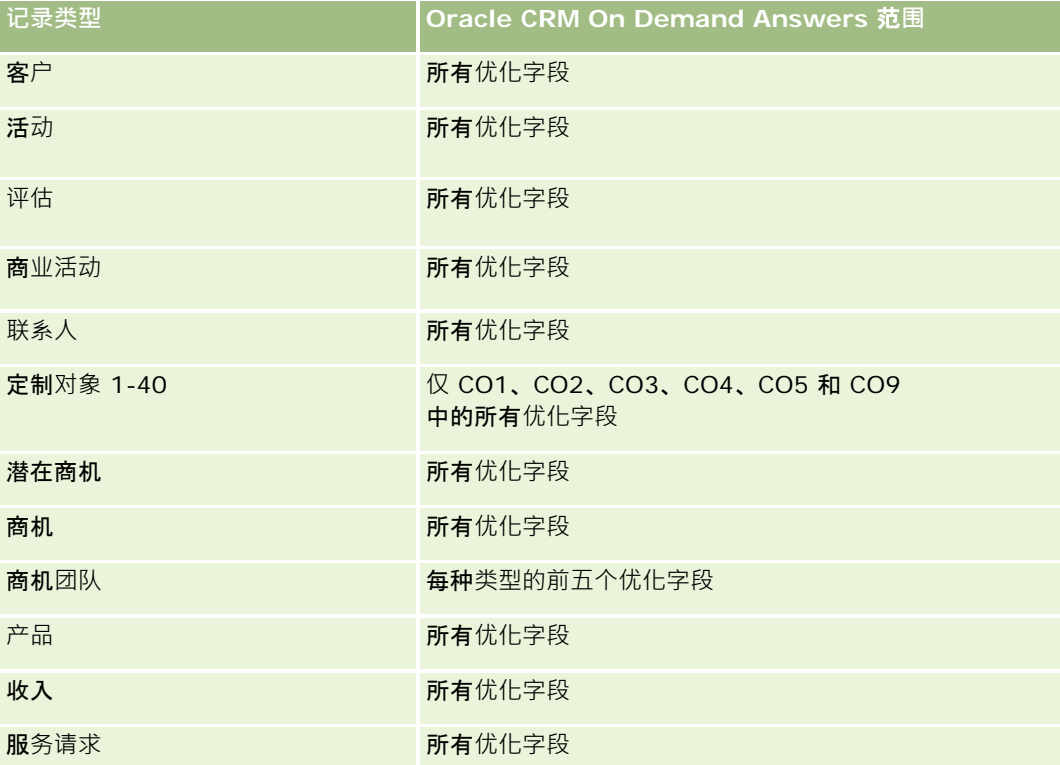

报表

#### **维度**

此主题区域提供以下维度:

- 客户
- 客户合作伙伴
- 商业活动
- 创建日期
- 所有者用户
- 关系联系人
- 地区

#### **优化的筛选字段**

此主题区域具有某些经过优化的字段,在筛选器中使用时可减少查询时间。经优化的字段以单词代码或 *UTC* 结尾。例如,客户维度具有"客户类型"字段。还有"客户类型代码"字段,这是"客户类型"字段的优化版本。同样,存在"上次拜 访日期 UTC"字段,这是"上次拜访日期"字段的优化版本。在筛选器中使用优化字段可生成更加快速的查询。这种方法比使用标准字段

快。有关使用优化的筛选字段的信息,请参阅使用优化的筛选字段(第页 [1064\)](#page-1063-0)。此主题区域的以下维度都拥有优化的筛选字段:

- 客户
- 商业活动

# 度量

此主题区域的完整度量列表如下所示:

- 客户度量
	- 客户定制度量
	- 收入
	- 收入 (000)
	- 平均收入
	- 已结收入
	- 已结收入 (000)
	- 平均已结收入
	- 平均商机结束天数 (定义:结束商机的天数除以赢得次数。)
	- 潜在收入
	- 平均潜在收入
	- 收入

- 产品收入 (000)
- 产品已结收入
- 产品已结收入 (000)
- 客户数 (#)
- 具有商机的客户数 (#)
- 活动数 (#)
- 联系人数 (#)
- 商机数 (#)
- 赢得次数 (#)
- 服务请求 (SR) 数 (#)
- 已取消 SR 数 (#)
- 已完成 SR 数 (#)
- 未完成 SR 数 (#)
- 待处理 SR 数 (#)
- 未完成 SR 平均持续时间
- 平均 SR 完成天数
- 潜在商机数 (#)
- 转换为商机的潜在商机数 (#) (定义: 已转换为商机的潜在商机的数量。)
- 导致赢得商机的潜在商机数 (#) (定义: 已转换为商机并处于"已完成/赢得"销售阶段的潜在商机的数量。)
- 导致丧失商机的潜在商机数 (#)
- 合格潜在商机数 (#)
- 已拒绝潜在商机数 (#)

"客户"维度包括工作簿层次结构,让您可以在任何级别分析度量和相关属性。

# 客**户和相关客户报告主题区域**

## 可用性

此主题区域适用于所有版本的 Oracle CRM On Demand。

#### **业务目的**

使用此主题区域可以生成客户和相关客户之间的多对多关系报表。此主题区域与客户主题区域几乎相同。唯一区别是它包括相关 客户维度,该维度与客户记录类型有多对多关系。使用此主题区域可以创建报表以显示客户的所有相关客户。因为此主题区域呈 现客户和相关客户之间的多对多关系,所以对于没有与至少一个相关客户关联的客户,无法使用此主题区域为其生成报表。定义 相关客户关系、可用于生成报表的属性包括以下各项:

- 主要联系人
- 角色
- 调换角色
- 开始日期
- 结束日期
- 优势
- 弱势
- 注释

#### 关系**类型**

多对多

#### 已**优化定制字段**

此主题区域具有一些经过优化的定制字段,在筛选器中使用它们时,可减少查询时间。已优化定制字段位于名称以*已优化定制字* 段或*已优化定制度量*结尾的文件夹中,例如*客户已优化定制字段和商机已优化定制度量*。如果记录类型为特定主题区域中的驱动 对象, 则数值型定制字段 ( 如类型为 CUR、INT 或 NUM

的那些字段)可用作已优化定制度量文件夹中的度量。例如, "客户"记录类型是"客户历史记录"主题区域中的驱动对象。

以下记录类型在 Oracle CRM On Demand Answers

中具有优化的定制字段和度量范围,这些记录类型中的一种或多种类型在此主题区域中可能会以维或详情形式存在:

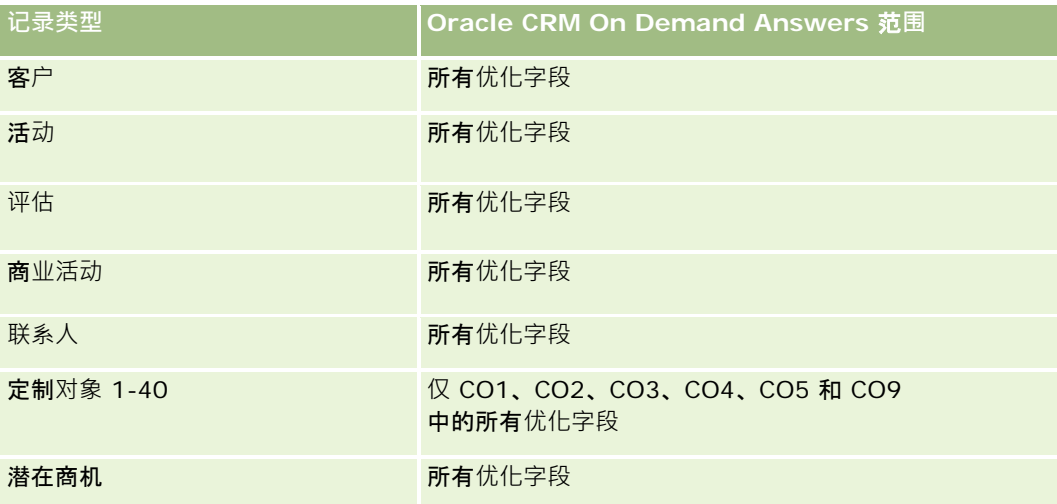

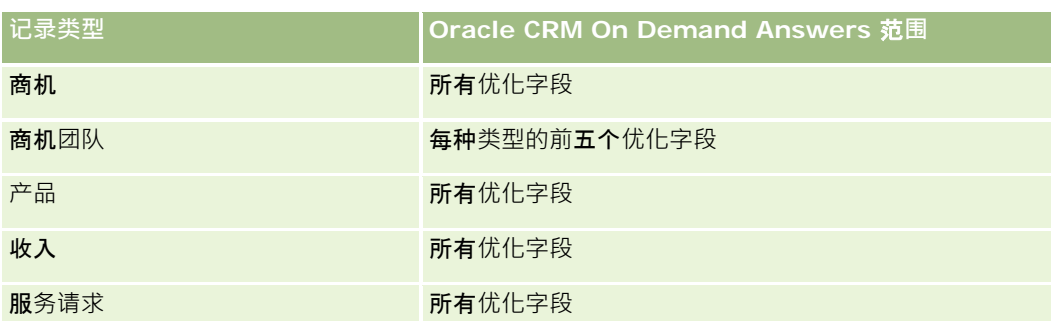

#### **维度**

此主题区域具有以下维度:

- 客户
- 商业活动
- 创建日期
- 所有者用户
- 相关客户
- 关系联系人
- 地区

#### **优化的筛选字段**

此主题区域具有某些经过优化的字段,在筛选器中使用时可减少查询时间。经优化的字段以单词*代码*或 UTC 结尾。例如,客户维度具有"客户类型"字段。还有"客户类型代码"字段,这是"客户类型"字段的优化版本。同样,存在"上次拜 访日期

UTC"字段,这是"上次拜访日期"字段的优化版本。在筛选器中使用优化字段可生成更加快速的查询。这种方法比使用标准字段 快。有关使用优化的筛选字段的信息,请参阅使用优化的筛选字段 (第 页 [1064\)](#page-1063-0)。此主题区域的以下维度都拥有优化的筛选字段:

- 客户
- 商业活动

## 度量

此主题区域的完整度量列表如下所示:

- 客户度量
	- 客户定制度量
	- 收入
	- 收入 (000)

- 平均收入
- 已结收入
- 已结收入 (000)
- 平均已结收入
- 平均商机结束天数 (定义:结束商机的天数除以赢得次数。)
- 潜在收入
- 平均潜在收入
- 收入
- 产品收入 (000)
- 产品已结收入
- 产品已结收入 (000)
- 客户数 (#)
- 具有商机的客户数 (#)
- 活动数 (#)
- 联系人数 (#)
- 商机数 (#)
- 赢得次数 (#)
- 服务请求 (SR) 数 (#)
- 已取消 SR 数 (#)
- 已完成 SR 数 (#)
- 未完成 SR 数 (#)
- 待处理 SR 数 (#)
- 未完成 SR 平均持续时间
- 平均 SR 完成天数
- 潜在商机数 (#)
- 转换为商机的潜在商机数 (#)
- 导致赢得商机的潜在商机数 (#) (定义: 已转换为商机并处于"已完成/赢得"销售阶段的潜在商机的数量。)
- 导致丧失商机的潜在商机数 (#)
- 合格潜在商机数 (#)
- 已拒绝潜在商机数 (#)

"客户"维度包括工作簿层次结构,让您可以在任何级别分析度量和相关属性。

# 活**动报告主题区域**

#### 可用性

此主题区域适用于所有版本的 Oracle CRM On Demand。

#### **业务目的**

使用此主题区域可以按活动、客户、商机、潜在商机、商业活动、联系人、服务请求和日期维度分析一组活动度量。因为此主题 区域呈现与这些记录类型相关的每个活动事件和交互,所以此主题区域处于最低详细级别,这意味着决定此主题区域的活动详情 表可能是最大的。使用此主题区域可以通过最大的一组维度汇总和分析活动度量。此主题区域是多项详情主题,可生成与活动度 量相关的用户定额报表。

## 关系**类型**

简单

## 已**优化定制字段**

此主题区域具有一些经过优化的定制字段,在筛选器中使用它们时,可减少查询时间。已优化定制字段位于名称以*已优化定制字* 段或*已优化定制度量*结尾的文件夹中,例如*客户已优化定制字段*和*商机已优化定制度量*。如果记录类型为特定主题区域中的驱动 对象,则数值型定制字段(如类型为 CUR、INT 或 NUM

的那些字段)可用作已优化定制度量文件夹中的度量。例如, "客户"记录类型是"客户历史记录"主题区域中的驱动对象。

以下记录类型在 Oracle CRM On Demand Answers 中具有优化的定制字段和度量范围,这些记录类型中的一种或多种类型在此主题区域中可能会以维或详情形式存在:

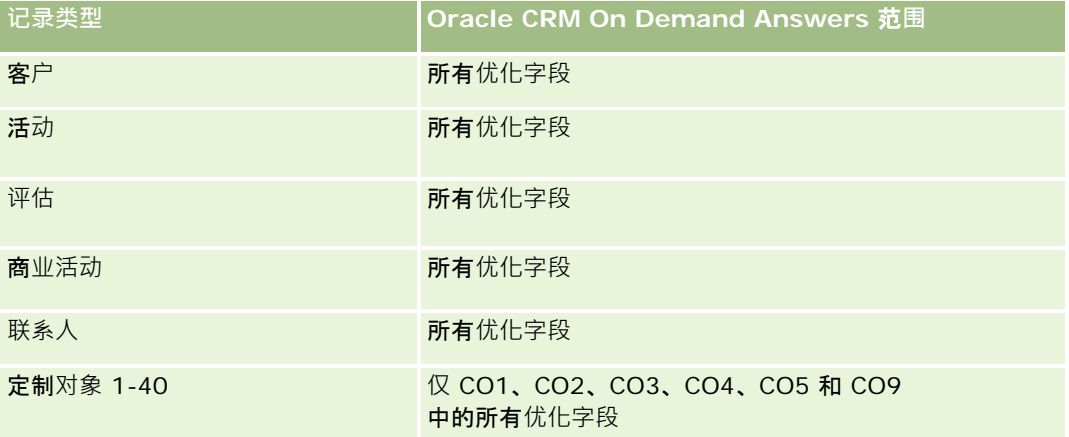

#### 报表

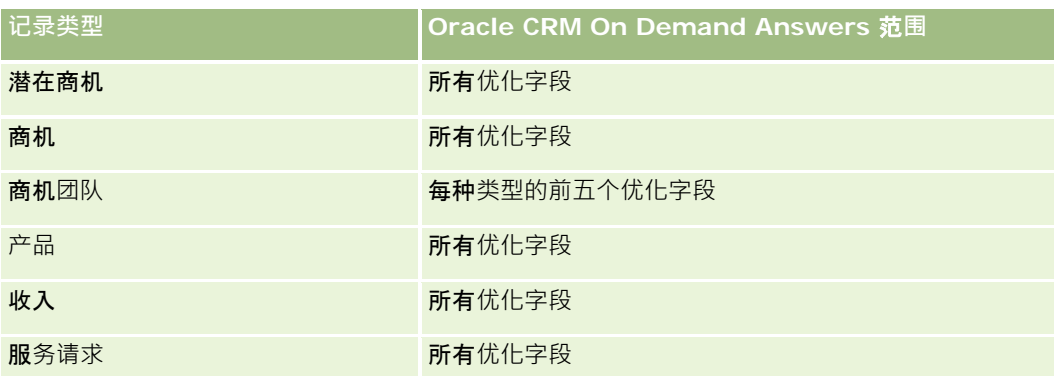

#### **维度**

此主题区域具有以下维度:

- 客户
- 活动
- 商业活动
- 联系人
- 潜在商机
- 商机
- 服务请求
- 定额

# **优化的筛选字段**

此主题区域具有某些经过优化的字段,在筛选器中使用时可减少查询时间。经优化的字段以单词代码或 *UTC* 结尾。例如,客户维度具有"客户类型"字段。还有"客户类型代码"字段,这是"客户类型"字段的优化版本。同样,存在"索引日 期

UTC"字段, 这是"索引日期"字段的优化版本。在筛选器中使用优化字段可生成更加快速的查询。这种方法比使用标准字段快。 有关使用优化的筛选字段的信息 · 请参阅使用优化的筛选字段 (第 页 [1064\)](#page-1063-0)。此主题区域的以下维度都拥有优化的筛选字段:

- 客户
- 活动
- 商业活动
- 联系人
- 潜在商机
- 商机
- 服务请求
## 度量

此主题区域的完整度量列表如下所示:

- 活动度量
	- 活动数 (#)
	- 未完成活动数 (#)
	- 具有活动的客户数 (#)
	- 已完成活动数 (#)
- 定额度量
	- 定额值

#### 使用附注

"客户"、"活动"、"联系人"和"服务请求"维度包括工作簿层次结构,让您可以在任何级别分析度量和相关属性。

# 高**级定制对象报告主题区域**

### 可用性

此主题区域适用于所有版本的 Oracle CRM On Demand。

## **业务目的**

使用此主题区域可以分析高级定制对象。

"高级定制对象"区域是一个专用主题区域 · 可以生成定制对象 4 至 25 和预生成对象 ( 包括定制对象 1、2 和 3) 之间的一对多和多对一关系的报表。因为"高级定制对象"区域将所有对象的报表统一在一个主题区域中,所以必须为报表包 括一个决定性度量,以帮助它选择报表中所包括对象之间的关系路径。每当报表中有两个或更多个维度时,Oracle CRM On Demand 分析就需要使用度量来关联维度。如果报表不包括度量,则 Oracle CRM On Demand 分析会随机选择度量。使用此主题区域无法生成多对多关系的报表,因为 Oracle CRM On Demand 不直接支持对定制对象 4 至 25 生成此类报表。

在分析中对定制对象 1、2 和 3 以及客户、联系人、服务请求和商机实施多对多关系。因此,只能生成定制对象 1、2 和 3 与这些对象之间的一对多关系的报表。不能生成定制对象 1、2 和 3 与活动、资产、潜在商机和产品之间的一对多关系报表。

# 关系**类型**

联合

# 已**优化定制字段**

此主题区域具有一些经过优化的定制字段,在筛选器中使用它们时,可减少查询时间。已优化定制字段位于名称以*已优化定制字* 段或*已优化定制度量*结尾的文件夹中,例如*客户已优化定制字段*和*商机已优化定制度量*。如果记录类型为特定主题区域中的驱动 对象,则数值型定制字段(如类型为 CUR、INT 或 NUM

的那些字段)可用作已优化定制度量文件夹中的度量。例如,"客户"记录类型是"客户历史记录"主题区域中的驱动对象。

以下记录类型在 Oracle CRM On Demand Answers

中具有优化的定制字段和度量范围,这些记录类型中的一种或多种类型在此主题区域中可能会以维或详情形式存在:

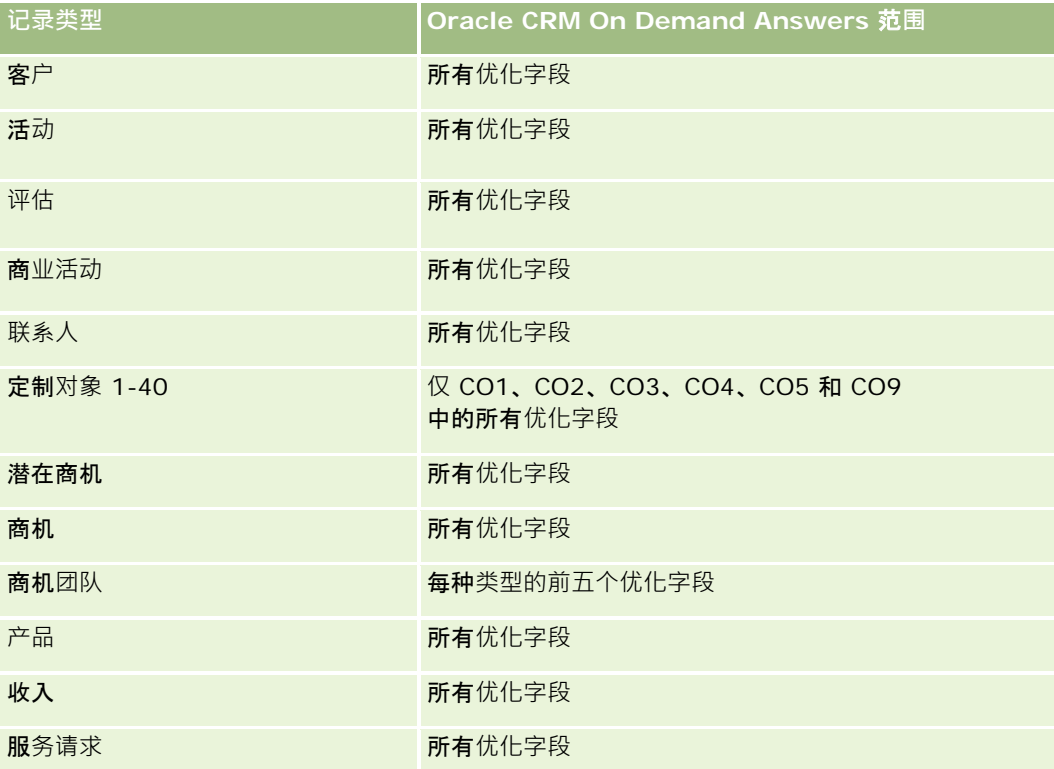

#### **维度**

此主题区域具有以下维度:

- 客户
- 活动
- 分配
- 商业活动
- 索赔
- 联系人
- 保险范围
- 定制对象 1

- 定制对象 2
- 定制对象 3
- 定制对象 04
- 定制对象 05
- 定制对象 06
- 定制对象 07
- 定制对象 08
- 定制对象 09
- 定制对象 10
- 定制对象 11
- 定制对象 12
- 定制对象 13
- 定制对象 14
- 定制对象 15
- 定制对象 16
- 定制对象 17
- 定制对象 18
- 定制对象 19
- 定制对象 20
- 定制对象 21
- 定制对象 22
- 定制对象 23
- 定制对象 24
- 定制对象 25
- 损坏
- 财务帐户
- 财务帐户持有者
- 财务帐户产品
- 金融计划
- 金融产品
- 金融交易
- 家庭

#### 报表

- 投保财产
- 库存期间
- 当事人
- 潜在商机
- 商机
- 合作伙伴
- 保险单
- 投保人
- 资产组合
- 产品
- 样品库存
- 样品交易
- 服务请求
- 解决方案
- 交易项目

#### **优化的筛选字段**

此主题区域具有某些经过优化的字段,在筛选器中使用时可减少查询时间。经优化的字段以单词代码或 *UTC* 结尾。例如,客户维度具有"客户类型"字段。还有"客户类型代码"字段,这是"客户类型"字段的优化版本。同样,存在"索引日 期

UTC"字段,这是"索引日期"字段的优化版本。在筛选器中使用优化字段可生成更加快速的查询。这种方法比使用标准字段快。 有关使用优化的筛选字段的信息 · 请参阅使用优化的筛选字段 (第 页 [1064\)](#page-1063-0)。此主题区域的以下维度都拥有优化的筛选字段:

- 客户
- 活动
- 分配
- 商业活动
- 索赔
- 联系人
- 保险范围
- 定制对象 1-25
- 损坏
- 财务帐户
- 财务帐户持有者
- 财务帐户产品

**976** Oracle CRM On Demand 联机帮助 版本 36

已发布 3月 2018

- 金融计划
- 金融产品
- 金融交易
- 投保财产
- 库存期间
- 当事人
- 潜在商机
- 商机
- 保险单
- 投保人
- 样品库存
- 样品交易
- 服务请求
- 解决方案

#### 度量

此主题区域的完整度量列表如下所示:

- 客户度量
	- 客户定制度量
	- 客户数 (#)
- 活动度量
	- 具有活动的客户数 (#)
	- 活动数 (#)
	- 已完成活动数 (#)
	- 未完成活动数 (#)
- 分配度量
	- 分配数 (#)
	- 平均最大数量分配
	- 平均最大数量拜访
	- 平均排序依据
	- 最大数量分配总和
	- 最大数量拜访总和
- 总和排序依据
- 商业活动度量
	- 图 商业活动的客户数 (#)
	- 商业活动次数 (#)
	- 活跃的商业活动次数 (#)
	- 已完成商业活动次数 (#)
	- 计划商业活动次数 (#)
	- 图 商业活动的联系人数 (#)
	- 商业活动的潜在商机数 (#)
	- 商业活动的商机数 (#)
	- 商业活动的赢得次数 (#)
	- 预算百分比 (%) (定义:成本乘以 100, 然后除以预算成本。)
	- 实现的潜在商机目标百分比 (%)(定义:潜在商机数乘以 100,然后除以潜在商机目标。)
	- 实现的收入目标百分比 (%)(定义:已结收入乘以 100, 然后除以收入目标。)
	- 商业活动商机的平均完成天数
	- 图 商业活动的平均已结收入
	- 图 商业活动商机的平均完成天数
	- 已完成销售的平均单位成本(定义:平均成本除以赢得次数。)
	- 潜在商机的平均单位成本(定义:平均成本除以潜在商机数。)
	- 商业活动的已结收入
	- 已完成销售的单位成本 ( 定义: 成本除以赢得次数。 )
	- 潜在商机的单位成本 (定义:成本除以潜在商机数。)
	- 商业活动的潜在商机转换率
	- 商业活动的商机收入
	- 商业活动的商机赢得率
	- 投资回报 (ROI)

#### ■ 索赔度量

- 索赔定制度量
- 索赔数 (#)
- 平均责任金额
- 平均损失金额

- 平均受伤雇员数
- 平均受伤人员数
- 责任金额总和
- 损失金额总和
- 受伤雇员总数
- 受伤人员总数
- 联系人度量
	- 联系人定制度量
	- 联系人数 (#)
- 保险范围度量
	- 图 保险范围定制度量
	- 保险范围数 (#)
	- 平均自负额
	- 平均单笔限额
	- 平均投保金额
	- 平均总限额
	- 自负额总和
	- 单笔限额总和
	- 投保金额总和
	- 总限额总和
- 定制对象 1-25 度量
	- 定制对象 1-25 定制度量
	- 定制对象 1-25 的数量 $($ #)
- 损坏度量
	- 损坏定制度量
		- 损坏数 (#)
		- 平均评估金额
		- 平均财产数
		- 评估金额总和
		- 财产总数
- 财务帐户度量
	- 财务帐户定制度量
	- 财务帐户数 (#)
	- 平均余额
	- 余额总和
- 财务帐户持有者度量
	- 财务帐户持有者定制度量
	- 财务帐户持有者数 (#)
- 财务帐户产品度量
	- 财务帐户持有者定制度量
	- 财务帐户产品数 (#)
	- 平均 (Avg) 业绩
	- 平均采购价格
	- 平均数量
	- 平均值
	- 业绩总和
	- 采购价格总和
	- 数量总和
	- 值总和
- 金融计划度量
	- 金融计划定制度量
	- 金融计划数 (#)
- 金融产品度量
	- 金融产品定制度量
	- 金融产品数 (#)
	- 平均当前价格
	- 当前价格总和
- 金融交易度量
	- 金融交易定制度量
	- 金融交易数 (#)
	- 平均数量
	- 平均交易价格

- 平均值
- 数量总和
- 交易价格总和
- 值总和

#### ■ 家庭度量

- 家庭定制度量
- 联系人总资产
	- 平均总资产
	- 平均总资产 (000)
	- 总资产
	- 总资产 (000)
- 联系人总费用
	- 平均总费用
	- 平均总费用 (000)
	- 总费用
	- 总费用 (000)
- 联系人总收入
	- 平均总收入
	- 平均总收入 (000)
	- 总收入
	- 总收入 (000)
- 联系人总负债
	- 平均总负债
	- 平均总负债 (000)
	- 总负债
	- 总负债 (000)
- 联系人资本净值合计
	- 平均资本净值合计
	- 平均资本净值合计 (000)
	- 资本净值合计
	- 资本净值合计 (000)
- 家庭总资产
	- 家庭平均总资产
	- 家庭平均总资产 (000)
	- 家庭总资产
	- 家庭总资产 (000)
- 家庭总费用
	- 家庭平均总费用
	- 家庭平均总费用 (000)
	- 家庭总费用
	- 家庭总费用 (000)
- 家庭总收入
	- 家庭平均总收入
	- 家庭平均总收入 (000)
	- 家庭总收入
	- 家庭总收入 (000)
- 家庭总负债
	- 家庭平均总负债
	- 家庭平均总负债 (000)
	- 家庭总负债
	- 家庭总负债 (000)
- 图 家庭资本净值合计
	- 图 家庭平均资本净值合计
	- 家庭平均资本净值合计 (000)
	- 家庭资本净值合计
	- 家庭资本净值合计 (000)
- 联系人潜在商机数 (#)
- 联系人服务请求数 (#)
- 联系人数 (#)
- 家庭数 (#)
- 累计联系人数 (#)
- 累计潜在商机数 (#)
- 累计服务请求数 (#)

- 投保财产度量
	- 图 投保财产定制度量
	- 投保财产数 (#)
	- 平均金额
	- 平均序号
	- 金额总和
	- 序号总和
- 库存期间度量
	- 库存期间定制度量
	- 库存期间数 (#)
- 当事人度量
	- 当事人定制度量
	- 当事人数 (#)
- 潜在商机度量
	- 已存档潜在商机数 (#)
	- 潜在商机数 (#)
	- 转换为商机的潜在商机数 (#) (定义: 已转换为商机的潜在商机的数量。)
	- 导致丧失商机的潜在商机数 (#)
	- 导致赢得商机的潜在商机数 (#) (定义:已转换为商机并处于"已完成/赢得"销售阶段的潜在商机的数量。)
	- 新商机数 (#)
	- 合格潜在商机数 (#)
	- 已拒绝潜在商机数 (#)
	- 赢得次数 (#)
	- 潜在商机的已结收入
	- 潜在商机的预期收入
	- 潜在商机的商机收入
- 商机度量
	- 商机定制度量
	- 已结商机数 (#)
	- 未完成商机数 (#)
	- 商机数 (#)

- 赢得次数 (#)
- 阶段中的平均天数 (#)
- 已结收入
- 已结收入 (000)
- 预期收入
- 预期收入 (000)
- 收入
- 收入 (000)
- 合作伙伴度量
	- 合作伙伴定制度量
	- 合作伙伴数 (#)
- 保险单度量
	- 保险单定制度量
	- 保险单数 (#)
	- 平均面额
	- 平均每期保险费
	- 平均总保险费
	- 面额总和
	- 每期保险费总和
	- 总保险费总和
- 投保人度量
	- 投保人定制度量
	- 投保人数 (#)
	- 平均持有者百分比
	- 持有者百分比总和
- 资产组合度量
	- 资产组合定制度量
	- 资产组合数 (#)
	- 平均信用限额
	- 平均保险金额
	- 平均贷款金额
	- 平均保险费

- 平均收入
- 平均资产总值
- 信用限额
- 保险金额
- 贷款金额
- 保险费
- 收入
- 资产总值
- 样品库存度量
	- 样品库存定制度量
	- 样品库存数 (#)
	- 平均上次实物盘点
	- 平均期初余额
	- 平均实物盘点
	- 平均系统计数
	- 上次实物盘点总和
	- 期初余额总和
	- 实物盘点总和
	- 系统计数总和
- 样品交易度量
	- 样品交易定制度量
	- 样品交易数 (#)
	- 平均已接收的包数
	- 平均已发送的包数
	- 已接收的包总和
	- 已发送的包总和
- 服务请求度量
	- 服务请求定制度量
	- 已取消 SR 数 (#)
	- 已完成 SR 数 (#)
	- 未完成 SR 数 (#)
	- 待处理 SR 数 (#)
- SR 数  $($  #  $)$
- 平均 SR 完成天数
- 未完成 SR 平均持续时间
- 解决方案度量
	- 解决方案定制度量
	- 已批准解决方案数 (#)
	- 过时的解决方案数 (#)
	- 已发布解决方案数 (#)
	- 解决方案数 (#)
- 交易项目度量
	- 交易项目定制度量
	- 交易项目数 (#)
	- 平均行数
	- 平均数量
	- 平均发货数量
	- 行号总和
	- 数量总和
	- 发货数量总和

#### 使用附注

"资产组合"维度通常包括非金融资产(如车辆),除非您的管理员已使用"公司概要"页面中的"从资产组合客户中排除车辆/资产 记录"选项,在"资产组合"列表中特别排除此类非金融资产。

由于多种原因,可能会出现没有结果的报表。一个原因是报表中缺少度量。报表必须包含至少一个度量。

如果使用两个互相之间没有直接关系的定制对象,也会得到没有结果的报表。例如,如果客户对象直接关联到定制对象 4 和定制对象 5, 则可以对客户与定制对象 4 之间的关联以及客户与定制对象 5 之间的关联生成报表。但是,无法生成客户、定制对象 4 和定制对象 5 之间的组合关联的报表,除非在应用产品中定义了定制对象 4 和定制对象 5 之间的直接关联。

再看此示例,如果客户对象与定制对象 4 直接关联,并且定制对象 4 与定制对象 5 直接关联,则可以对客户和定制对象 4 之间的关联以及定制对象 4 和定制对象 5 之间的关联生成报表。但是,无法生成客户、定制对象 4 和定制对象 5 之间的组合关联的报表,除非在应用产品中定义了客户和定制对象 5 之间的直接关联。

"客户"、"活动"、"联系人"和"服务请求"维度包括工作簿层次结构 · 让您可以在任何级别分析度量和相关属性。

投资组合维未映射到定制对象 16-20。它已映射到定制对象 1-15 和定制对象 21-25。

#### 关**联对象定制字段**

关联对象的定制字段不可用于"高级定制对象"报告主题区域中的报表。例如,如果创建一个定制对象的字段作为另一个定制对象 的相关字段,则新字段在"高级定制对象"报告主题区域中的主要对象文件夹中不可用。但是,该新字段在相关对象的文件夹中仍 然可用。

#### 高**级定制对象主题区域以及金融和保险对象**

"高级定制对象"主题区域让您可以根据该主题区域内对象的所有属性和度量进行报告。借此,您还可以根据这些对象之间的关联 进行报告。但是,对于任何指定的对象对,此主题区域都只支持一个关联。例如:

- FinancialAccount 对象可以是客户、分支和金融机构的子对象。但是,只能报告该客户对象关联。
- FinancialAccount 对象可以是联系人和顾问的子对象。但是,只能报告该联系人对象关联。
- Policy 对象可以是客户、机构和运输公司的子对象。但是,只能报告该客户对象关联。
- Policy 对象可以是联系人、代理和运输公司保险人的子对象。但是,只能报告该客户对象关联。

金融对象和定制对象 1-25 之间的关联以及保险对象和定制对象 1-25 之间的关联不可用于从"高级定制对象"主题区域报告。

#### 字段格式

在金融、保险和样品维度中,币种和日期字段已预设格式。这些维度中的其他字段类型(如整数和百分比)未预设格式。您可以 将定制格式应用于这些字段。此格式设置方法影响以下维和度量:

- 分配
- 分配度量
- 索赔
- 索赔度量
- 保险范围
- 保险范围度量
- 损坏
- 损坏度量
- 财务帐户
- 财务帐户度量
- 财务帐户持有者
- 财务帐户持有者度量
- 财务帐户产品
- 财务帐户产品度量
- 金融计划
- 金融计划度量
- 金融产品

#### 报表

- 金融产品度量
- 金融交易
- 金融交易度量
- 投保财产
- 投保财产度量
- 当事人
- 当事人度量
- 库存期间
- 库存期间度量
- 保险单
- 保险单度量
- 投保人
- 投保人度量
- 样品库存
- 样品库存度量
- 样品交易
- 样品交易度量
- 交易项目
- 交易项目度量

# **评估报告主题区域**

# 可用性

此主题区域适用于所有版本的 Oracle CRM On Demand。

# **业务目的**

此主题区域提供评估使用情况和结果的实时分析。您可以获得其他相关维度中评估完成情况、评分和交互的完整可见性,如活动 、联系人和客户。

# 关系**类型**

# 已**优化定制字段**

此主题区域具有一些经过优化的定制字段,在筛选器中使用它们时,可减少查询时间。已优化定制字段位于名<mark>称以*已优化定制字*</mark> 段或*已优化定制度量*结尾的文件夹中,例如*客户已优化定制字段*和*商机已优化定制度量*。如果记录类型为特定主题区域中的驱动 对象,则数值型定制字段(如类型为 CUR、INT 或 NUM

的那些字段)可用作已优化定制度量文件夹中的度量。例如, "客户"记录类型是"客户历史记录"主题区域中的驱动对象。

以下记录类型在 Oracle CRM On Demand Answers

中具有优化的定制字段和度量范围,这些记录类型中的一种或多种类型在此主题区域中可能会以维或详情形式存在:

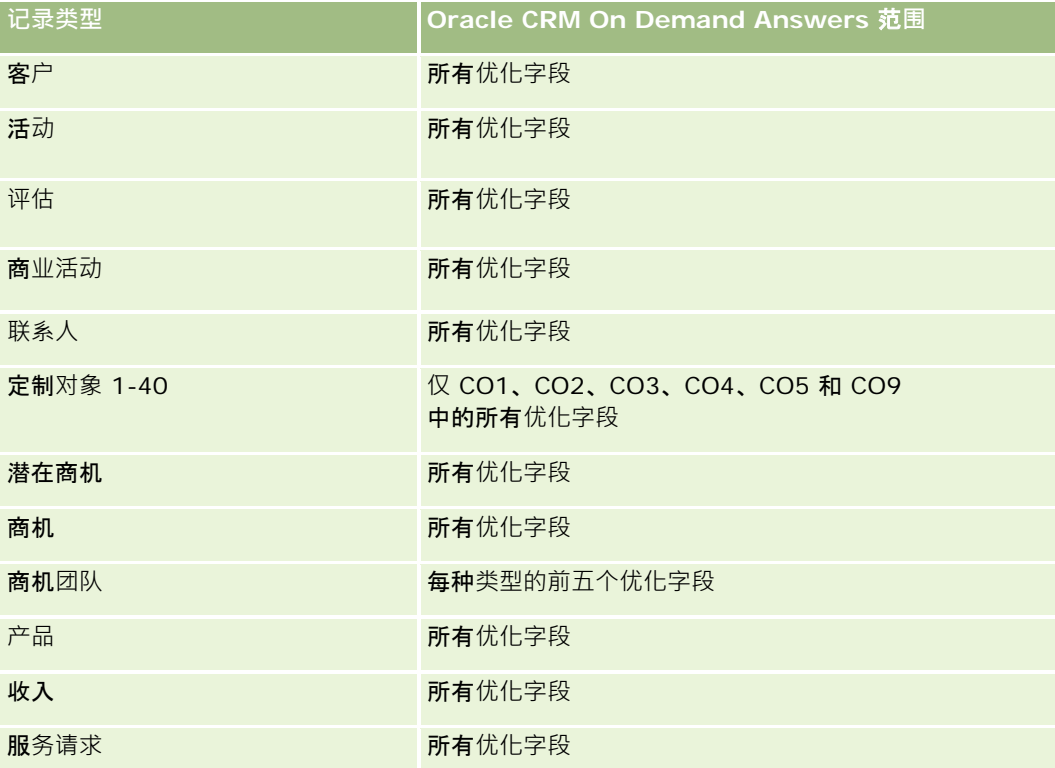

#### **维度**

此主题区域具有以下维度:

- 客户
- 活动
- 评估
- 业务计划
- 联系人
- 最后修改日期
- 开始日期
- 潜在商机

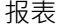

- 目标
- 商机
- 服务请求

# **优化的筛选字段**

此主题区域具有某些经过优化的字段,在筛选器中使用时可减少查询时间。经优化的字段以单词*代码*或 UTC 结尾。例如,客户维度具有"客户类型"字段。还有"客户类型代码"字段,这是"客户类型"字段的优化版本。同样,存在"索引日 期

UTC"字段,这是"索引日期"字段的优化版本。在筛选器中使用优化字段可生成更加快速的查询。这种方法比使用标准字段快。 有关使用优化的筛选字段的信息 · 请参阅使用优化的筛选字段 (第 页 [1064\)](#page-1063-0)。此主题区域的以下维度都拥有优化的筛选字段:

- 客户
- 活动
- 联系人
- 潜在商机
- 商机
- 服务请求

### 度量

此主题区域的完整度量列表如下所示:

- 评估度量
	- 解答
		- 标准解答数 (#)
		- 已完成解答
		- 未完成解答
	- ■■标准
		- 脚本标准数 (#)
		- 平均脚本标准数 (#)
		- 平均标准分数
		- 标准分数
		- 最大标准分数
		- 最小标准分数
	- 脚本
		- 使用的时间脚本数 (#)

- 完成百分比 (%)
- 实际脚本分数
- 平均实际脚本分数
- 平均阈值脚本分数
- 最大实际脚本分数
- 最小实际脚本分数
- 阈值脚本分数
- 评估 ID

#### 使用附注

您只能将"评估"度量与"评估"维度配合使用。如果删除某些评估度量,则以前完成的评估不会反映删除,而且显示的结果可能不 准确。使用此主题区域时,至少必须为报表包含一个度量。如果不想显示度量,则可以隐藏此度量。

"解答"和"标准"文件夹在"评估"维度中。那些文件夹中的字段与度量没有任何交集,因此不会产生任何值。

"活动"和"服务请求"维度包括工作簿层次结构,让您可以在任何级别分析度量和相关属性。

# **资产报告主题区域**

# 可用性

此主题区域适用于所有版本的 Oracle CRM On Demand。

#### **业务目**的

使用此主题区域可以按客户、资产、产品和用户维度分析资产度量。可以跟踪销售给客户或公司的资产和产品。此主题区域是资 产记录可见性基于关联客户记录可见性的少数几个主题区域之一。

#### 关系**类型**

简单

#### 已**优化定制字段**

此主题区域具有一些经过优化的定制字段,在筛选器中使用它们时,可减少查询时间。已优化定制字段位于名称以*已优化定制字 段*或*已优化定制度量*结尾的文件夹中,例如*客户已优化定制字段*和*商机已优化定制度量*。如果记录类型为特定主题区域中的驱动 对象,则数值型定制字段 (如类型为 CUR、INT 或 NUM 的那些字段)可用作已优化定制度量文件夹中的度量。例如,"客户"记录类型是"客户历史记录"主题区域中的驱动对象。

#### 以下记录类型在 Oracle CRM On Demand Answers

中具有优化的定制字段和度量范围,这些记录类型中的一种或多种类型在此主题区域中可能会以维或详情形式存在:

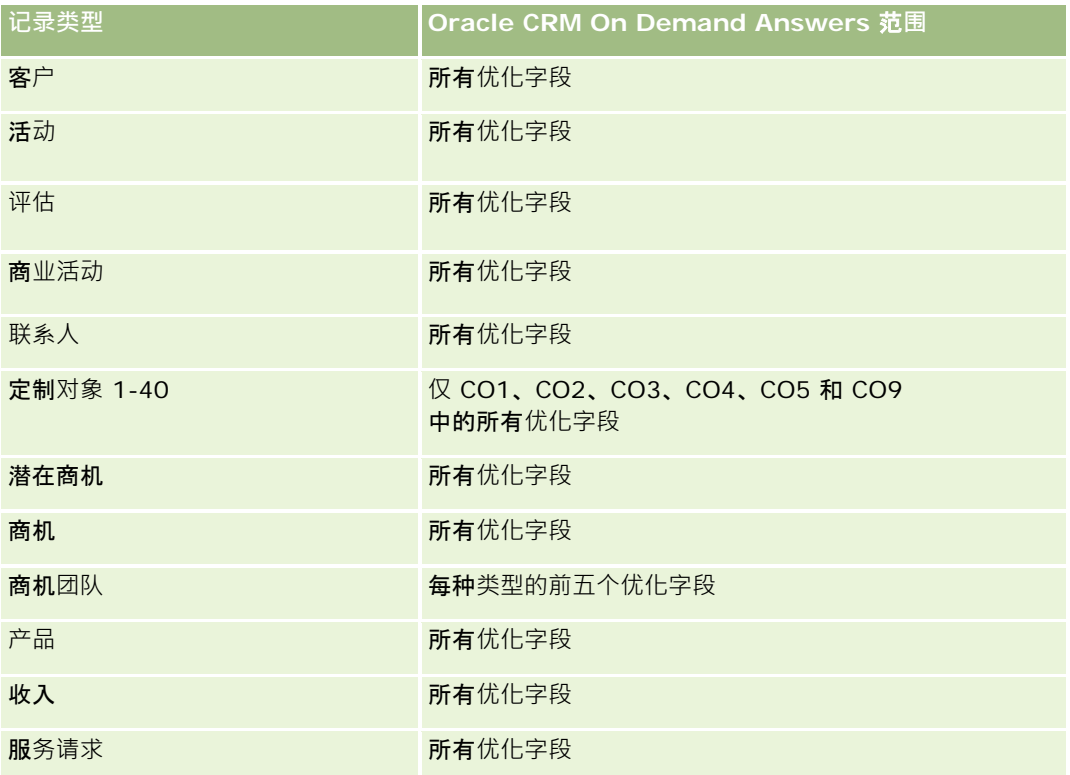

#### **维度**

此主题区域具有以下维度:

- 客户
- 资产
- 所有者用户
- 产品

# **优化的筛选字段**

此主题区域具有某些经过优化的字段,在筛选器中使用时可减少查询时间。经优化的字段以单词代码或 *UTC* 结尾。例如,客户维度具有"客户类型"字段。还有"客户类型代码"字段,这是"客户类型"字段的优化版本。同样,存在"索引日 期

UTC"字段,这是"索引日期"字段的优化版本。在筛选器中使用优化字段可生成更加快速的查询。这种方法比使用标准字段快。 有关使用优化的筛选字段的信息 · 请参阅使用优化的筛选字段 (第 页 [1064\)](#page-1063-0)。此主题区域的以下维度都拥有优化的筛选字段:

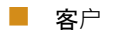

■ 资产

**992** Oracle CRM On Demand 联机帮助 版本 36

已发布 3月 2018

# 度量

此主题区域的完整度量列表如下所示:

- 资产度量
	- 资产数 (#)
	- 平均资产数 (#)

### 使用附注

您可以按"所有者用户"维度分析"资产"维度。"客户"维度包括工作簿层次结构,让您可以在任何级别分析度量和相关属性。

# **业务计划报告主题区域**

### 可用性

此主题区域适用于所有版本的 Oracle CRM On Demand。

## **业务目的**

在主题区域中,可以根据业务计划、目标、计划类型、期间、收入目标、计量单位来分析客户、联系人、商机和产品。同时还能 查看实际业绩并与业务计划内制定的目标相比较。然后将结果与其他主题区域的查询相结合,以比较目标与结果。

#### 关系**类型**

一对多

### 已**优化定制字段**

此主题区域具有一些经过优化的定制字段,在筛选器中使用它们时,可减少查询时间。已优化定制字段位于名称以*已优化定制字 段*或*已优化定制度量*结尾的文件夹中,例如*客户已优化定制字段*和*商机已优化定制度量*。如果记录类型为特定主题区域中的驱动 对象,则数值型定制字段 (如类型为 CUR、INT 或 NUM

的那些字段)可用作已优化定制度量文件夹中的度量。例如, "客户"记录类型是"客户历史记录"主题区域中的驱动对象。

以下记录类型在 Oracle CRM On Demand Answers 中具有优化的定制字段和度量范围,这些记录类型中的一种或多种类型在此主题区域中可能会以维或详情形式存在:

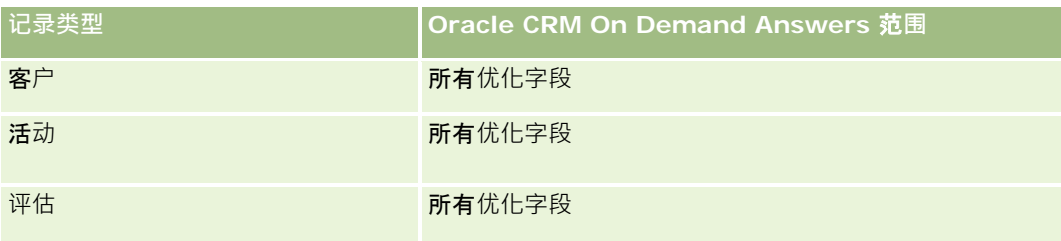

#### 报表

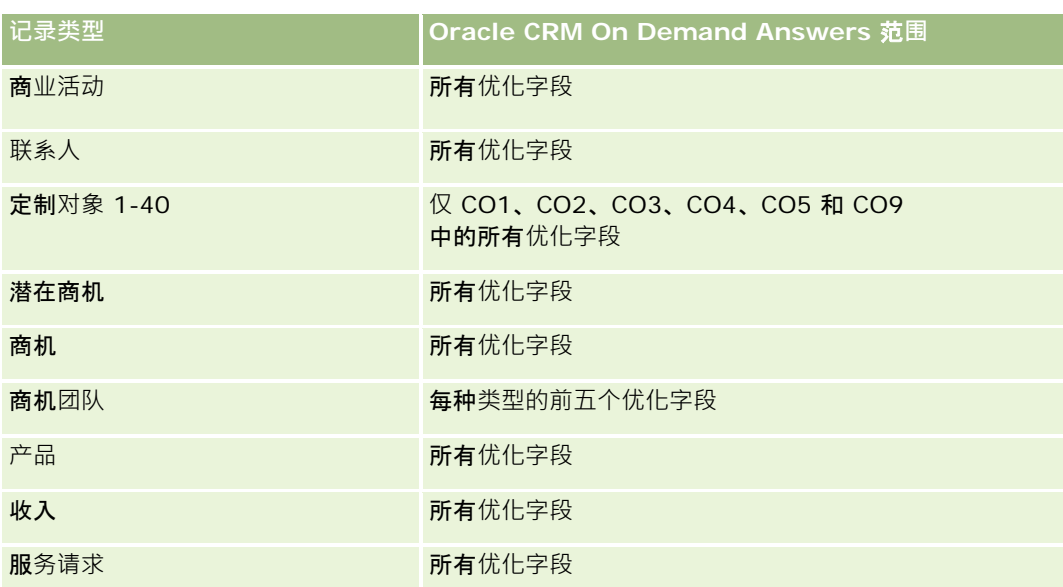

### **维度**

此主题区域具有以下维度:

- ■客户
- 活动
- 工作簿
- 业务计划
- 联系人
- 定制对象 1
- 定制对象 2
- 定制对象 3
- 潜在商机
- 目标
- 商机
- 期间
- 计划客户
- 计划联系人
- 计划商机
- 高级合作伙伴客户
- 产品

#### ■ 服务请求

#### **优化的筛选字段**

此主题区域具有某些经过优化的字段,在筛选器中使用时可减少查询时间。经优化的字段以单词代码或 *UTC*

结尾。例如,客户维度具有"客户类型"字段。还有"客户类型代码"字段,这是"客户类型"字段的优化版本。同样,存在"索引日 期

UTC"字段,这是"索引日期"字段的优化版本。在筛选器中使用优化字段可生成更加快速的查询。这种方法比使用标准字段快。 有关使用优化的筛选字段的信息 · 请参阅使用优化的筛选字段 (第 页 [1064\)](#page-1063-0)。此主题区域的以下维度都拥有优化的筛选字段:

- 客户
- 活动
- 联系人
- 潜在商机
- 商机
- 服务请求

#### 度量

此主题区域的度量列表如下所示:

- 客户度量
- 活动度量
- 业务计划度量
- 联系人度量
- 定制对象 1 度量
- 定制对象 2 度量
- 定制对象 3 度量
- 潜在商机度量
- 目标度量
- 商机度量
- 合作伙伴度量
- 期间度量
- 计划客户度量
- 计划联系人度量
- 计划商机度量
- 服务请求度量

#### 使用附注

此主题区域具有多个维度,但切忌随意混合维度。并非所有维度结合**都能得到有用的**结果。下表显示驱动对象维度(粗体)以及 可以与之结合并获得有益结果的维度。

- 客户:目标, 计划客户
- 活动:业务计划,目标
- **业务计划:活**动,目标,合作方,期间,计划客户,计划联系人,计划商机,产品
- 联系人:目标, 计划联系人
- 潜在商机:目标
- **目标:客**户、活动、业务计划、联系人、潜在商机、期间、产品、服务请求
- **商机**:目标,计划商机
- 合作伙伴:业务计划
- **期间:业务计划,目标**
- 计划客户:客户,业务计划
- 计划联系人:业务计划,联系人
- **计划商机:业务计划,商机**
- 产品:业务计划,计划联系人
- **服务请求:目标**

注意: 在报表中混合维度时, 确保包括这些维度的度量, 以便 Oracle CRM On Demand 能够正确地结合。例如,如果驱动维度为"目标",而您想要使用一些"联系人"字段,则必须在查询中也包括一个目标度量。可以 禁止打印度量,但它必须位于查询中。

"工作簿"维度让您可以在工作簿层次结构的任何级别分析客户和联系人的度量和相关属性。

"活动"和"服务请求"维度包括工作簿层次结构,让您可以在任何级别分析度量和相关属性。

# 商**业活动报告主题区域**

#### 可用性

此主题区域适用于所有版本的 Oracle CRM On Demand。

#### **业务目的**

使用此主题区域可以按商业活动、用户和日期维度全面分析商业活动。可以分析商业活动效果、业绩和投资回报 (ROI)。其中包含的度量还可帮助解决在实现商业活动目标和优化未来商业活动过程中遇到的问题。

## 关系**类型**

简单

## 已**优化定制字段**

此主题区域具有一些经过优化的定制字段,在筛选器中使用它们时,可减少查询时间。已优化定制字段位于名称以*已优化定制字* 段或*已优化定制度量*结尾的文件夹中,例如*客户已优化定制字段*和*商机已优化定制度量*。如果记录类型为特定主题区域中的驱动 对象,则数值型定制字段 (如类型为 CUR、INT 或 NUM

的那些字段)可用作已优化定制度量文件夹中的度量。例如, "客户"记录类型是"客户历史记录"主题区域中的驱动对象。

以下记录类型在 Oracle CRM On Demand Answers 中具有优化的定制字段和度量范围,这些记录类型中的一种或多种类型在此主题区域中可能会以维或详情形式存在:

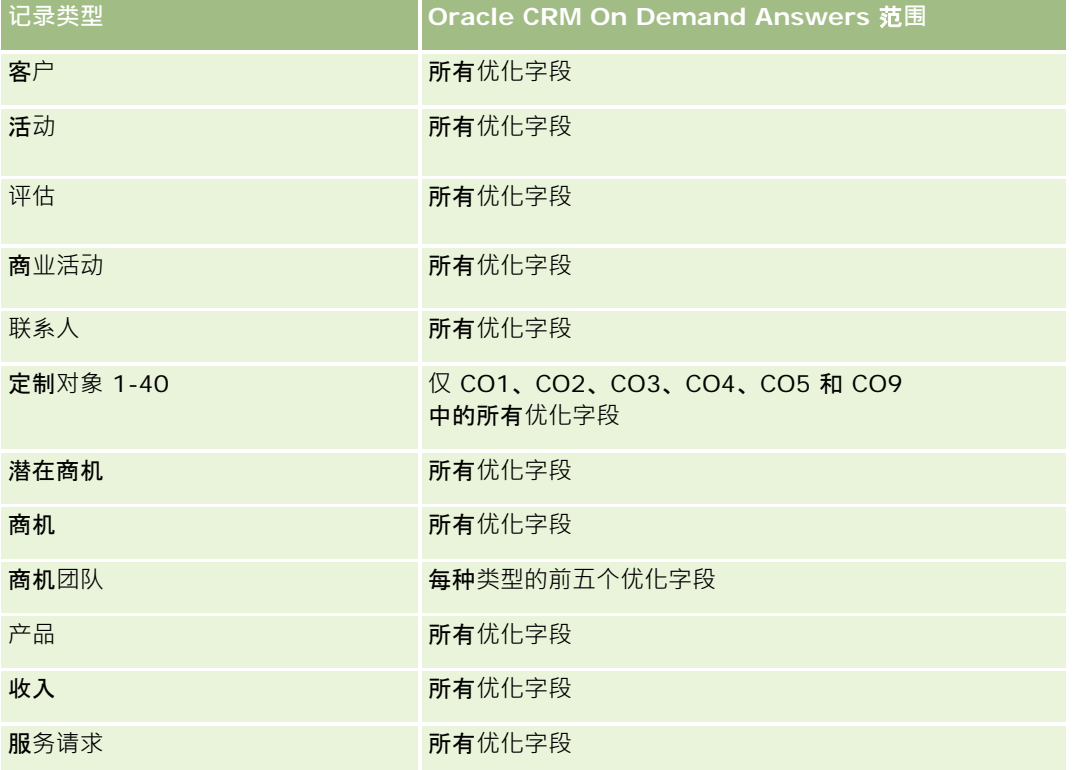

### **维度**

此主题区域具有以下维度:

- 商业活动
- 日期
- 所有者用户

## **优化的筛选字段**

此主题区域具有某些经过优化的字段,在筛选器中使用时可减少查询时间。经优化的字段以单词代码或 *UTC* 结尾。例如,商业活动维度具有"商业活动类型"字段。还有"商业活动类型代码"字段,这是"商业活动类型"字段的优化版本。在 筛选器中使用优化字段可生成更加快速的查询。这种方法比使用标准字段快。有关使用优化的筛选字段的更多信息,请参阅<mark>使用</mark> 优化的筛选字段 (第 页 [1064\)](#page-1063-0)。此主题区域的以下维度拥有优化的筛选字段:

■ 商业活动

#### 度量

此主题区域的完整度量列表如下所示:

- 商业活动度量
	- 商业活动次数 (#)
	- 计划商业活动次数 (#)
	- 活跃的商业活动次数 (#)
	- 已完成商业活动次数 (#)
	- 商业活动的客户数 (#)
	- 商业活动的联系人数 (#)
	- 商业活动的潜在商机数 (#)
	- 图 商业活动的商机数 (#)
	- 商业活动的赢得次数 (#)
	- 预算百分比 (%)(定义:成本乘以 100,然后除以预算成本。 )
	- 实现的潜在商机目标百分比 (%)(定义:潜在商机数乘以 100,然后除以潜在商机目标。)
	- 实现的收入目标百分比 (%)(定义:已结收入乘以 100,然后除以收入目标。 )
	- 图 商业活动商机的平均完成天数
	- 已完成销售的单位成本 ( 定义: 成本除以赢得次数。 )
	- 已完成销售的平均单位成本 (定义:平均成本除以赢得次数。)
	- 潜在商机的单位成本(定义:成本除以潜在商机数。 )
	- 潜在商机的平均单位成本(定义:平均成本除以潜在商机数。)
	- 图 商业活动的潜在商机转换率
	- 商业活动的已结收入
	- 商业活动的商机收入
	- 商业活动的平均已结收入
	- 商业活动的商机赢得率
	- **ROI**

# 使用附注

无

# **联系人关系报告主题区域**

#### 可用性

此主题区域适用于所有版本的 Oracle CRM On Demand。

#### **业务目的**

使用"联系人关系报告"主题区域可以分析联系人关系。可以按客户、联系人和相关联系人分析联系人关系。此主题区域没有度量  $\circ$ 

#### 关系**类型**

多对多

# 已**优化定制字段**

此主题区域具有一些经过优化的定制字段,在筛选器中使用它们时,可减少查询时间。已优化定制字段位于名称以*已优化定制字* 段或*已优化定制度量*结尾的文件夹中,例如*客户已优化定制字段*和*商机已优化定制度量*。如果记录类型为特定主题区域中的驱动 对象,则数值型定制字段(如类型为 CUR、INT 或 NUM

的那些字段)可用作已优化定制度量文件夹中的度量。例如, "客户"记录类型是"客户历史记录"主题区域中的驱动对象。

以下记录类型在 Oracle CRM On Demand Answers

中具有优化的定制字段和度量范围,这些记录类型中的一种或多种类型在此主题区域中可能会以维或详情形式存在:

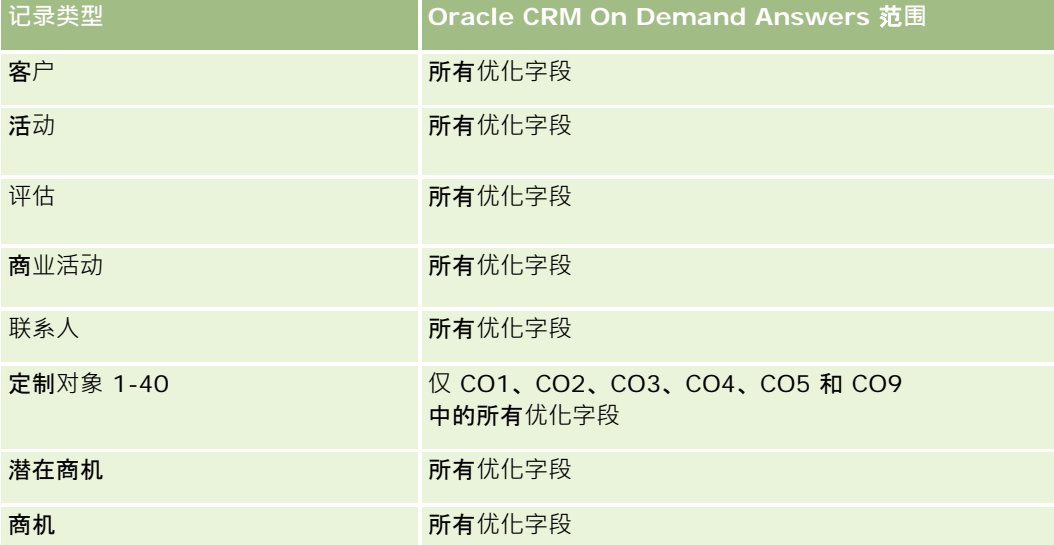

报表

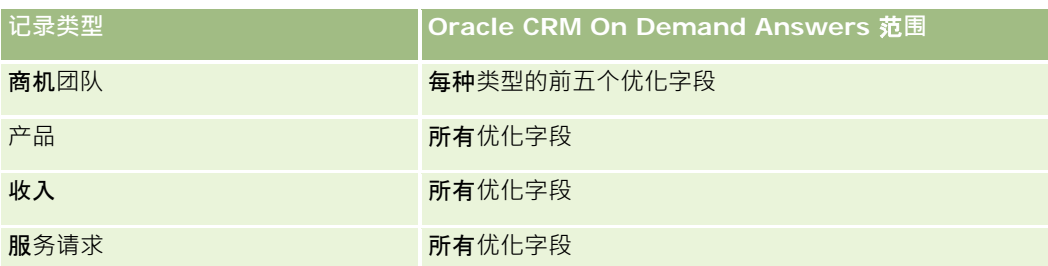

#### **维度**

此主题区域具有以下维度:

- 客户
- 联系人
- 所有者用户
- 相关联系人

### **优化的筛选字段**

此主题区域具有某些经过优化的字段,在筛选器中使用时可减少查询时间。经优化的字段以单词代码或 *UTC* 结尾。例如,客户维度具有"客户类型"字段。还有"客户类型代码"字段,这是"客户类型"字段的优化版本。同样,存在"索引日 期

UTC"字段,这是"索引日期"字段的优化版本。在筛选器中使用优化字段可生成更加快速的查询。这种方法比使用标准字段快。 有关使用优化的筛选字段的信息 · 请参阅使用优化的筛选字段 (第 页 [1064\)](#page-1063-0)。此主题区域的以下维度都拥有优化的筛选字段:

■ 客户

联系人

#### 度量

无

#### 使用附注

"客户"和"联系人"维度包括工作簿层次结构,让您可以在任何级别分析度量和相关属性。

"联系人关系"主题区域报告关于联系人与其他联系人之间关系的多对多关系。您不能使用它来报告关于客户和联系人之间的多对 多关系。有关客户和联系人之间的多对多关系,请参阅"客户联系人历史记录分析"主题区域 (请参阅 "客[户联系人历史记录分析主题区域](#page-869-0)" 第 页 [870\)](#page-869-0)。

# **联系人报告主题区域**

# 可用性

此主题区域适用于所有版本的 Oracle CRM On Demand。

#### **业务目的**

使用此主题区域可以按联系人、客户、商业活动、所有者用户和日期维度生成联系人度量报表。此主题区域的详细级别是为在 Oracle CRM On Demand

中创建的每个联系人提供一行。使用此主题区域可以快速回答诸如以下问题: 有最多联系人的前十个雇员是谁?哪些客户没有任 何联系人?按联系人排列,哪些是最大型的商业活动?

# 关系**类型**

简单多项详情

### 已**优化定制字段**

此主题区域具有一些经过优化的定制字段,在筛选器中使用它们时,可减少查询时间。已优化定制字段位于名称以*已优化定制字 段*或*已优化定制度量*结尾的文件夹中,例如*客户已优化定制字段*和*商机已优化定制度量*。如果记录类型为特定主题区域中的驱动 对象,则数值型定制字段(如类型为 CUR、INT 或 NUM

的那些字段)可用作已优化定制度量文件夹中的度量。例如, "客户"记录类型是"客户历史记录"主题区域中的驱动对象。

以下记录类型在 Oracle CRM On Demand Answers 中具有优化的定制字段和度量范围,这些记录类型中的一种或多种类型在此主题区域中可能会以维或详情形式存在:

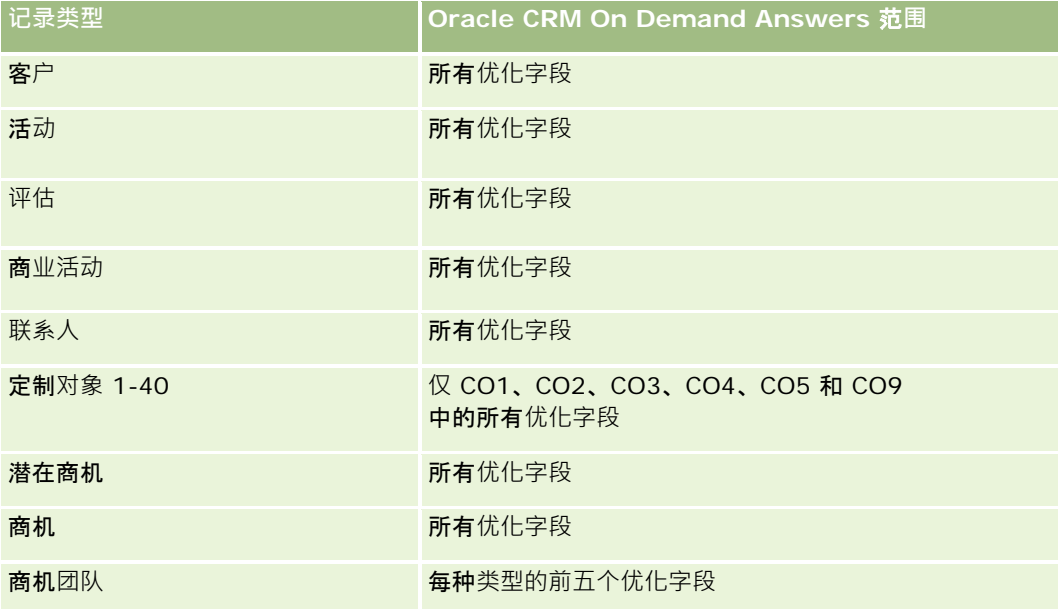

报表

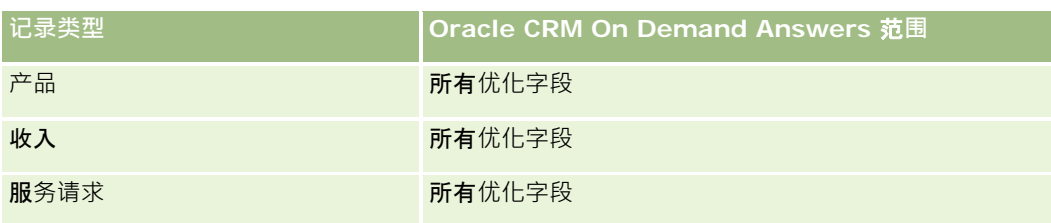

#### **维度**

此主题区域具有以下维度:

- 客户
- 商业活动
- 联系人
- 创建日期
- 所有者用户

# **优化的筛选字段**

此主题区域具有某些经过优化的字段,在筛选器中使用时可减少查询时间。经优化的字段以单词*代码*或 UTC 结尾。例如,客户维度具有"客户类型"字段。还有"客户类型代码"字段,这是"客户类型"字段的优化版本。同样,存在"**上次**拜 访日期

UTC"字段,这是"上次拜访日期"字段的优化版本。在筛选器中使用优化字段可生成更加快速的查询。这种方法比使用标准字段 快。有关使用优化的筛选字段的信息,请参阅使用优化的筛选字段 (第 页 [1064\)](#page-1063-0)。此主题区域的以下维度都拥有优化的筛选字段:

- 客户
- 商业活动

# 度量

此主题区域的完整度量列表如下所示:

- 联系人度量
	- 联系人定制度量
		- 索引币种
		- 平均索引币种
		- 索引号
		- 平均索引号
	- 联系人数 (#)

### 使用附注

"客户"和"联系人"维度包括工作簿层次结构,让您可以在任何级别分析度量和相关属性。

# 定制**对象和客户报告主题区域**

此主题涵盖以下报告主题区域:

- 定制对象 1 和客户
- 定制对象 2 和客户
- 定制对象 3 和客户

# 可用性

此主题区域适用于所有版本的 Oracle CRM On Demand。

#### **业务目的**

使用这些主题区域可以分析客户与定制对象 1、2 和 3 之间的多对多关系。客户主题区域被复制并增加定制对象 1、2 和 3 维度。公司经常重新设计定制对象 1、2 和

3,并想要生成这些重新设计的对象与客户的报表。因为此主题区域呈现客户与定制对象 1、2 和 3

之间的多对多关系,对于没有关联到定制对象 1、2 和 3 的至少一个例程的客户,无法使用这些主题区域为其生成报表。

#### 关系**类型**

多对多

#### 已**优化定制字段**

此主题区域具有一些经过优化的定制字段,在筛选器中使用它们时,可减少查询时间。已优化定制字段位于名称以*已优化定制字 段*或*已优化定制度量*结尾的文件夹中,例如*客户已优化定制字段*和*商机已优化定制度量*。如果记录类型为特定主题区域中的驱动 对象, 则数值型定制字段 ( 如类型为 CUR、INT 或 NUM

的那些字段)可用作已优化定制度量文件夹中的度量。例如, "客户"记录类型是"客户历史记录"主题区域中的驱动对象。

以下记录类型在 Oracle CRM On Demand Answers 中具有优化的定制字段和度量范围,这些记录类型中的一种或多种类型在此主题区域中可能会以维或详情形式存在:

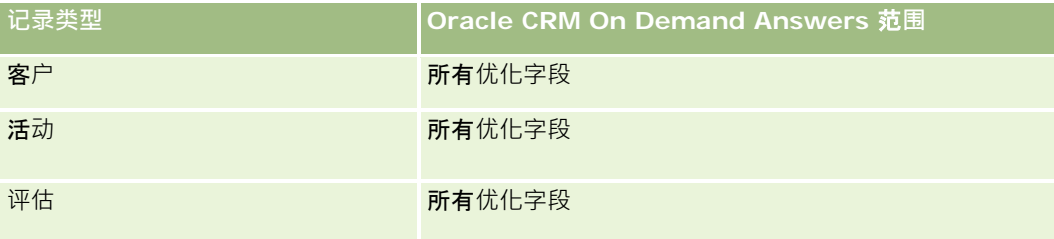

#### 报表

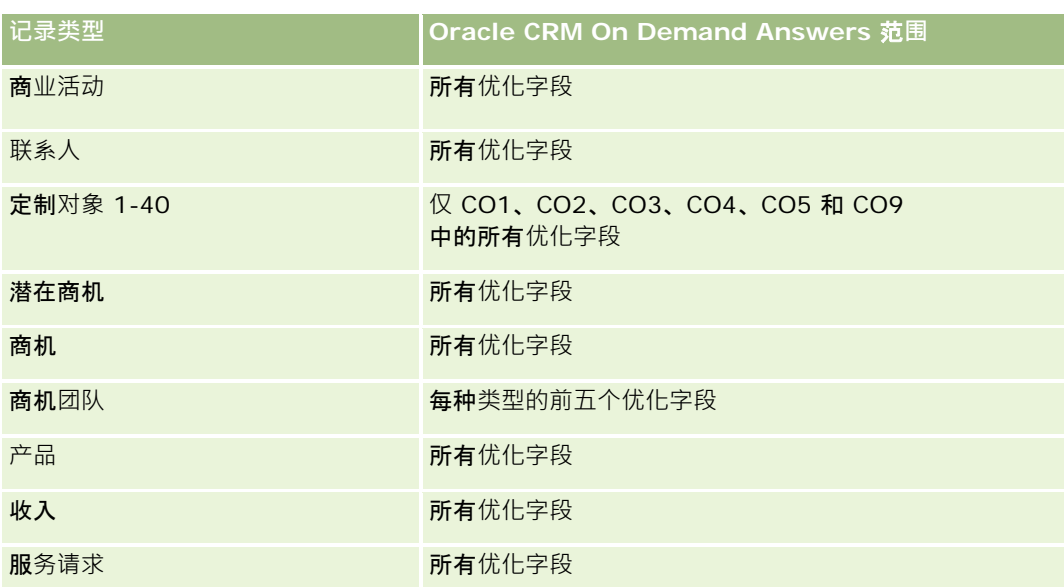

### **维度**

这些主题区域具有以下维度:

- 客户
- 商业活动
- 定制对象
- 创建日期
- 所有者用户
- 地区

# **优化的筛选字段**

此主题区域具有某些经过优化的字段,在筛选器中使用时可减少查询时间。经优化的字段以单词代码或 *UTC* 结尾。例如,客户维度具有"客户类型"字段。还有"客户类型代码"字段,这是"客户类型"字段的优化版本。同样,存在"上次拜 访日期

UTC"字段, 这是"上次拜访日期"字段的优化版本。在筛选器中使用优化字段可生成更加快速的查询。这种方法比使用标准字段 快。有关使用优化的筛选字段的信息,请参阅使用优化的筛选字段 (第 页 [1064\)](#page-1063-0)。此主题区域的以下维度都拥有优化的筛选字段:

- 客户
- 商业活动
- 定制对象 1
- 定制对象 2
- 定制对象 3

**1004** Oracle CRM On Demand 联机帮助 版本 36

已发布 3月 2018

# 度量

这些主题区域的完整度量列表如下所示:

- 客户度量
	- 客户定制度量
		- 索引币种
		- 平均索引币种
		- 索引号
		- 平均索引号
	- 收入
	- 收入 (000)
	- 平均收入
	- 已结收入
	- 已结收入 (000)
	- 平均已结收入
	- 平均商机结束天数 (定义:结束商机的天数除以赢得次数。)
	- 客户数 (#)
	- 具有商机的客户数 (#)
	- 联系人数 (#)
	- 商机数 (#)
	- 赢得次数 (#)
	- 服务请求 (SR) 数 (#)
	- 已取消 SR 数 (#)
	- 已完成 SR 数 (#)
	- 未完成 SR 数 (#)
	- 待处理 SR 数 (#)
	- 未完成 SR 平均持续时间
	- 平均 SR 完成天数

# 使用附注

"客户"维度包括工作簿层次结构,让您可以在任何级别分析度量和相关属性。

# 定制**对象和联**系人**报告主题区域**

此主题涵盖以下报告主题区域:

- 定制对象 1 和联系人
- 定制对象 2 和联系人
- 定制对象 3 和联系人

#### 可用性

Oracle CRM On Demand 的所有版本均提供这些主题区域。

#### **业务目的**

使用这些主题区域可以分析联系人与定制对象 1、2 和 3 之间的多对多关系。联系人主题区域被复制并增加定制对象 1、2 和 3 维度。公司经常重新设计定制对象 1、2 和

3,并想要生成这些重新设计的对象与联系人的报表。因为此主题区域呈现联系人与定制对象 1、2 和 3

之间的多对多关系,对于没有关联到定制对象 1、2 和 3 的至少一个例程的联系人,无法使用这些主题区域为其生成报表。

#### 关系**类型**

多对多

### 已**优化定制字段**

此主题区域具有一些经过优化的定制字段,在筛选器中使用它们时,可减少查询时间。已优化定制字段位于名称以*已优化定制字 段*或*已优化定制度量*结尾的文件夹中,例如*客户已优化定制字段*和*商机已优化定制度量*。如果记录类型为特定主题区域中的驱动 对象,则数值型定制字段 (如类型为 CUR、INT 或 NUM

的那些字段)可用作已优化定制度量文件夹中的度量。例如, "客户"记录类型是"客户历史记录"主题区域中的驱动对象。

以下记录类型在 Oracle CRM On Demand Answers 中具有优化的定制字段和度量范围,这些记录类型中的一种或多种类型在此主题区域中可能会以维或详情形式存在:

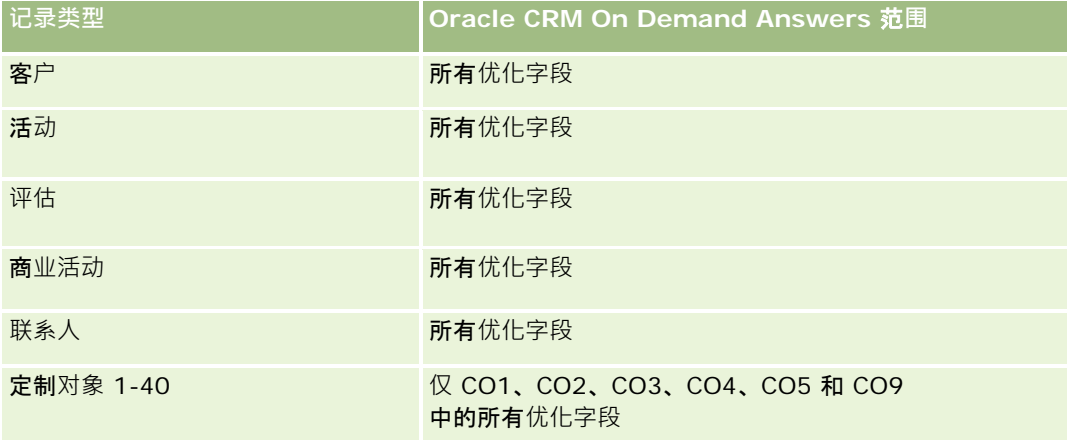

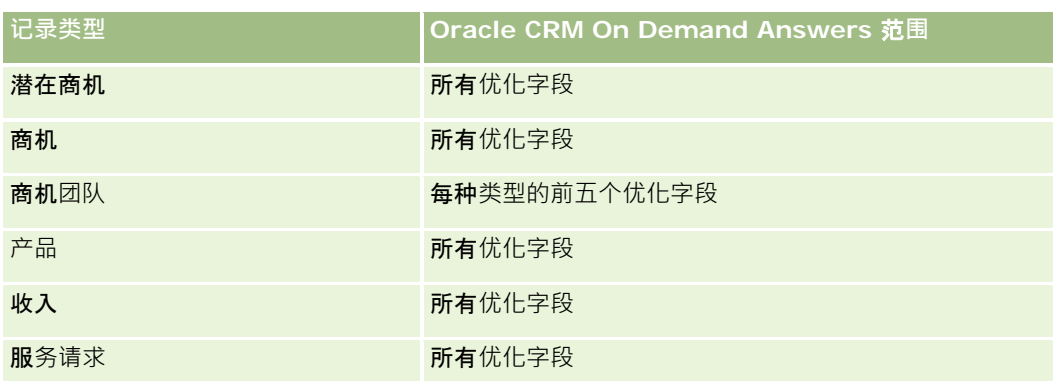

#### **维度**

这些主题区域具有以下维度:

- 客户
- 商业活动
- 联系人
- 定制对象
- 创建日期
- 所有者用户

# **优化的筛选字段**

此主题区域具有某些经过优化的字段,在筛选器中使用时可减少查询时间。经优化的字段以单词代码或 *UTC* 结尾。例如,客户维度具有"客户类型"字段。还有"客户类型代码"字段,这是"客户类型"字段的优化版本。同样,存在"上次拜 访日期

UTC"字段, 这是"上次拜访日期"字段的优化版本。在筛选器中使用优化字段可生成更加快速的查询。这种方法比使用标准字段 快。有关使用优化的筛选字段的信息,请参阅使用优化的筛选字段 (第 页 [1064\)](#page-1063-0)。此主题区域的以下维度都拥有优化的筛选字段:

- 客户
- 商业活动
- 联系人
- 定制对象 1
- 定制对象 2
- 定制对象 3

# 度量

这些主题区域的完整度量列表如下所示:

联系人度量

- 联系人定制度量
	- 索引币种
	- 平均索引币种
	- 索引号
	- 平均索引号
	- 联系人数 (#)

### 使用附注

"客户"和"联系人"维度包括工作簿层次结构,让您可以在任何级别分析度量和相关属性。

# 定制**对象和商机报告主题区域**

此主题涵盖以下报告主题区域:

- 定制对象 1 和商机
- 定制对象 2 和商机
- 定制对象 3 和商机

# 可用性

Oracle CRM On Demand 的所有版本均提供这些主题区域。

# **业务目的**

使用这些主题区域可以分析商机与定制对象 1、2 和 3 之间的多对多关系。商机主题区域被复制并增加定制对象 1、2 和 3 维度。公司经常重新设计定制对象 1、2 和

3,并想要生成这些重新设计的对象与商机的报表。因为此主题区域呈现商机与定制对象 1、2 和 3

之间的多对多关系,对于没有关联到定制对象 1、2 和 3 的至少一个例程的商机,无法使用这些主题区域为其生成报表。

#### 关系**类型**

多对多

### 已**优化定制字段**

此主题区域具有一些经过优化的定制字段,在筛选器中使用它们时,可减少查询时间。已优化定制字段位于名称以*已优化定制字* 段或*已优化定制度量*结尾的文件夹中,例如*客户已优化定制字段*和*商机已优化定制度量*。如果记录类型为特定主题区域中的驱动

**1008** Oracle CRM On Demand 联机帮助 版本 36

已发布 3月 2018
对象,则数值型定制字段(如类型为 CUR、INT 或 NUM

的那些字段)可用作已优化定制度量文件夹中的度量。例如, "客户"记录类型是"客户历史记录"主题区域中的驱动对象。

以下记录类型在 Oracle CRM On Demand Answers 中具有优化的定制字段和度量范围,这些记录类型中的一种或多种类型在此主题区域中可能会以维或详情形式存在:

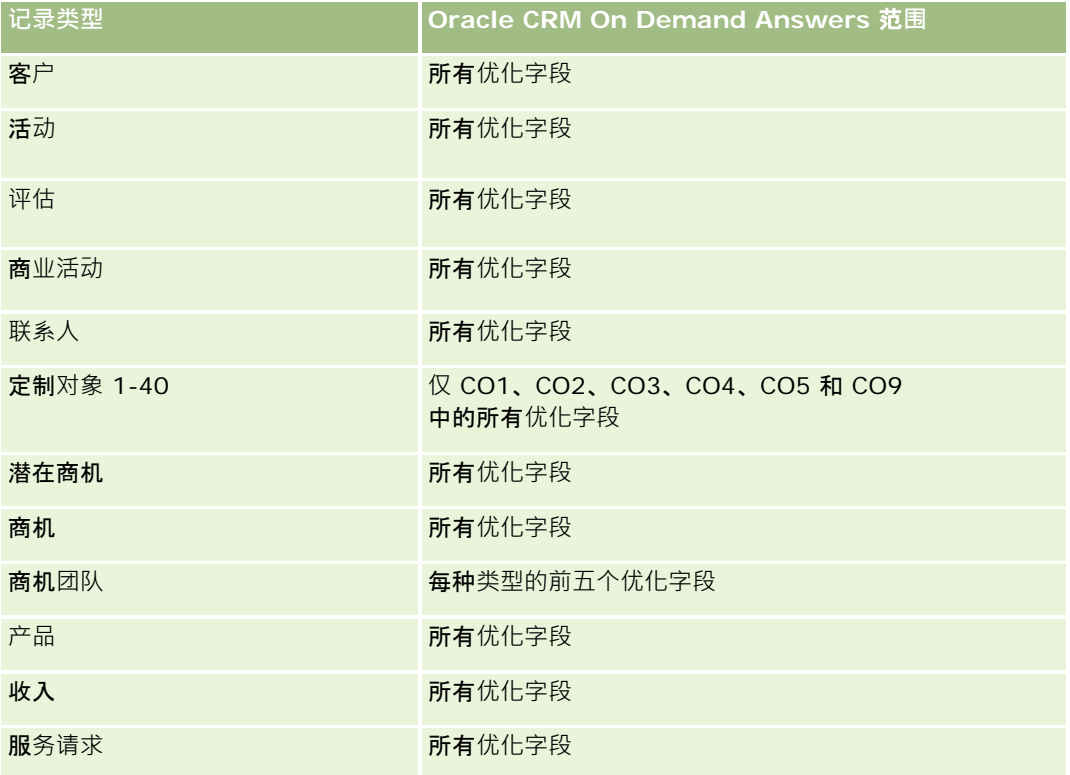

## **维度**

这些主题区域具有以下维度:

- 定制对象
- 客户
- 商业活动
- 结束日期
- 开始日期
- 商机
- 所有者用户
- 主要联系人
- 地区

## **优化的筛选字段**

此主题区域具有某些经过优化的字段,在筛选器中使用时可减少查询时间。经优化的字段以单词代码或 *UTC* 结尾。例如,客户维度具有"客户类型"字段。还有"客户类型代码"字段,这是"客户类型"字段的优化版本。同样,存在"上次拜 访日期

UTC"字段,这是"上次拜访日期"字段的优化版本。在筛选器中使用优化字段可生成更加快速的查询。这种方法比使用标准字段 快。有关使用优化的筛选字段的信息,请参阅使用优化的筛选字段 (第 页 [1064\)](#page-1063-0)。此主题区域的以下维度都拥有优化的筛选字段:

- 客户
- 商业活动
- 联系人
- 定制对象 1
- 定制对象 2
- 定制对象 3
- 商机

## 度量

这些主题区域的完整度量列表如下所示:

- 商机度量
	- 商机定制度量
		- 索引币种
		- 平均索引币种
		- 索引号
		- 平均索引号
	- 收入
	- 预期收入
	- 已结收入
	- 收入 (000)
	- 预期收入 (000)
	- 已结收入 (000)
	- 商机数 (#)
	- 未完成商机数 (#)
	- 已完成商机数 (#)
	- 赢得次数 (#)
	- 阶段中的平均天数

**1010** Oracle CRM On Demand 联机帮助 版本 36

已发布 3月 2018

## 使用附注

"客户"维度包括工作簿层次结构,让您可以在任何级别分析度量和相关属性。

## 定制**对象和服务请求报告主题区域**

此主题涵盖以下报告主题区域:

- 定制对象 1 和服务请求
- 定制对象 2 和服务请求
- 定制对象 3 和服务请求

## 可用性

Oracle CRM On Demand 的所有版本均提供这些主题区域。

### **业务目的**

使用这些主题区域可以分析服务请求与定制对象 1、2 和 3 之间的多对多关系。服务请求主题区域被复制并增加定制对象 1、2 和 3 维度。公司经常重新设计定制对象 1、2 和

3,并想要生成这些重新设计的对象与服务请求的报表。因为此主题区域呈现商机与定制对象 1、2 和 3

之间的多对多关系,对于没有关联到定制对象 1、2 和 3 的至少一个例程的服务请求,无法使用这些主题区域为其生成报表。

#### 关系**类型**

多对多

### 已**优化定制字段**

此主题区域具有一些经过优化的定制字段,在筛选器中使用它们时,可减少查询时间。已优化定制字段位于名称以*已优化定制字 段*或*已优化定制度量*结尾的文件夹中,例如*客户已优化定制字段*和*商机已优化定制度量*。如果记录类型为特定主题区域中的驱动 对象, 则数值型定制字段 ( 如类型为 CUR、INT 或 NUM

的那些字段)可用作已优化定制度量文件夹中的度量。例如, "客户"记录类型是"客户历史记录"主题区域中的驱动对象。

以下记录类型在 Oracle CRM On Demand Answers 中具有优化的定制字段和度量范围,这些记录类型中的一种或多种类型在此主题区域中可能会以维或详情形式存在:

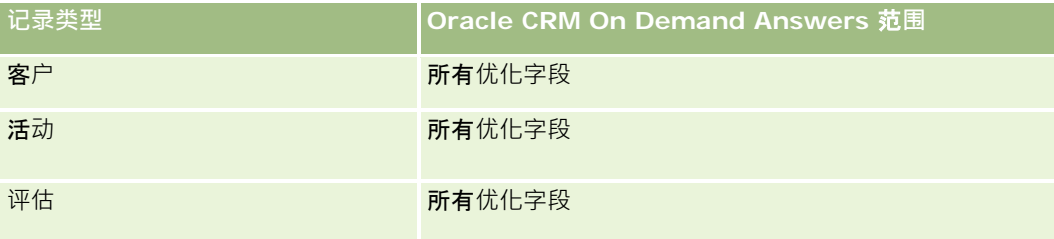

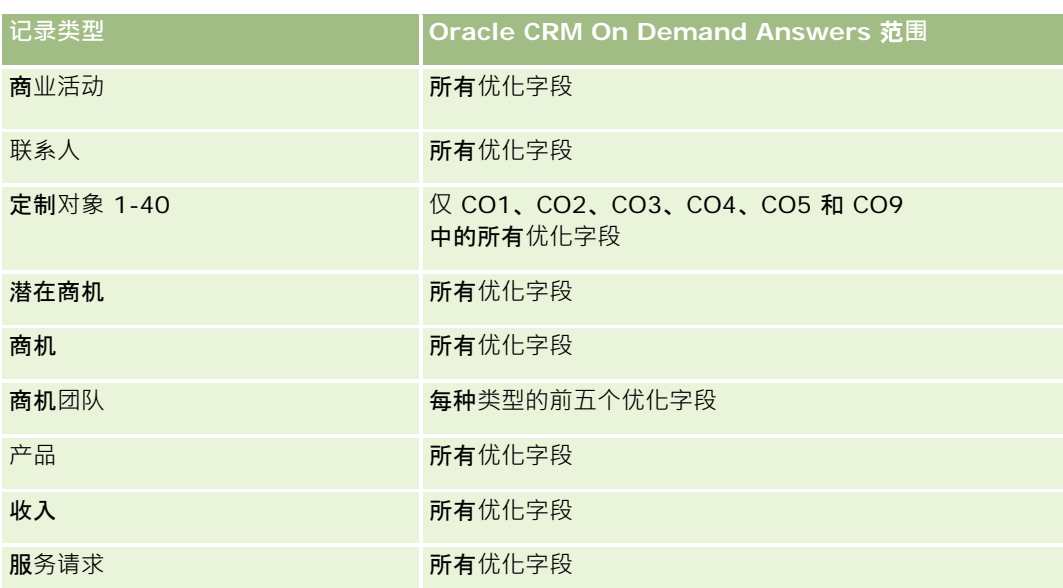

## **维度**

这些主题区域具有以下维度:

- 客户
- 联系人
- 定制对象
- 结束日期
- 开始日期
- 拥有者用户
- 服务请求

## **优化的筛选字段**

此主题区域具有某些经过优化的字段,在筛选器中使用时可减少查询时间。经优化的字段以单词代码或 *UTC* 结尾。例如,客户维度具有"客户类型"字段。还有"客户类型代码"字段,这是"客户类型"字段的优化版本。同样,存在"上次拜 访日期 UTC"字段, 这是"上次拜访日期"字段的优化版本。在筛选器中使用优化字段可生成更加快速的查询。这种方法比使用标准字段

快。有关使用优化的筛选字段的信息,请参阅使用优化的筛选字段 (第 页 [1064\)](#page-1063-0)。此主题区域的以下维度都拥有优化的筛选字段:

- 客户
- 联系人
- 定制对象 1
- 定制对象 2

**1012** Oracle CRM On Demand 联机帮助 版本 36

已发布 3月 2018

- 定制对象 3
- 服务请求

## 度量

这些主题区域的完整度量列表如下所示:

■ 服务请求度量

- 服务请求定制度量
	- 索引币种
	- 平均索引币种
	- 索引号
	- 平均索引号
- 服务请求 (SR) 数 (#)
- 未完成 SR 数 (#)
- 已完成 SR 数 (#)
- 待处理 SR 数 (#)
- 已取消 SR 数 (#)
- 未完成 SR 平均持续时间
- 平均 SR 完成天数

## 使用附注

"客户"、"联系人"和"服务请求"维度包括工作簿层次结构,让您可以在任何级别分析度量和相关属性。

# 定制**对象报告主题区域**

此主题涵盖以下报告主题区域:

- 定制对象 1
- 定制对象 2
- 定制对象 3

## 可用性

Oracle CRM On Demand 的所有版本均提供这些主题区域。

## **业务目的**

在这些主题区域中,可以按客户、活动、商业活动、联系人、潜在商机、商机、服务请求、合作方、日期和定制对象 1、2 和 3 维度生成定制对象 1、2 和 3 度量的报表。可以按各个相关对象分析定制对象 1、2 和 3 度量。目前只能实时生成定制对象 1、2和 3 的报表。分析定制对象 1、2 和 3 时, 仅使用这些主题区域。

#### 关系**类型**

简单

## 已**优化定制字段**

此主题区域具有一些经过优化的定制字段,在筛选器中使用它们时,可减少查询时间。已优化定制字段位于名称以*已优化定制字 段*或*已优化定制度量*结尾的文件夹中,例如*客户已优化定制字段*和*商机已优化定制度量*。如果记录类型为特定主题区域中的驱动 对象,则数值型定制字段 (如类型为 CUR、INT 或 NUM

的那些字段)可用作已优化定制度量文件夹中的度量。例如,"客户"记录类型是"客户历史记录"主题区域中的驱动对象。

以下记录类型在 Oracle CRM On Demand Answers

中具有优化的定制字段和度量范围,这些记录类型中的一种或多种类型在此主题区域中可能会以维或详情形式存在:

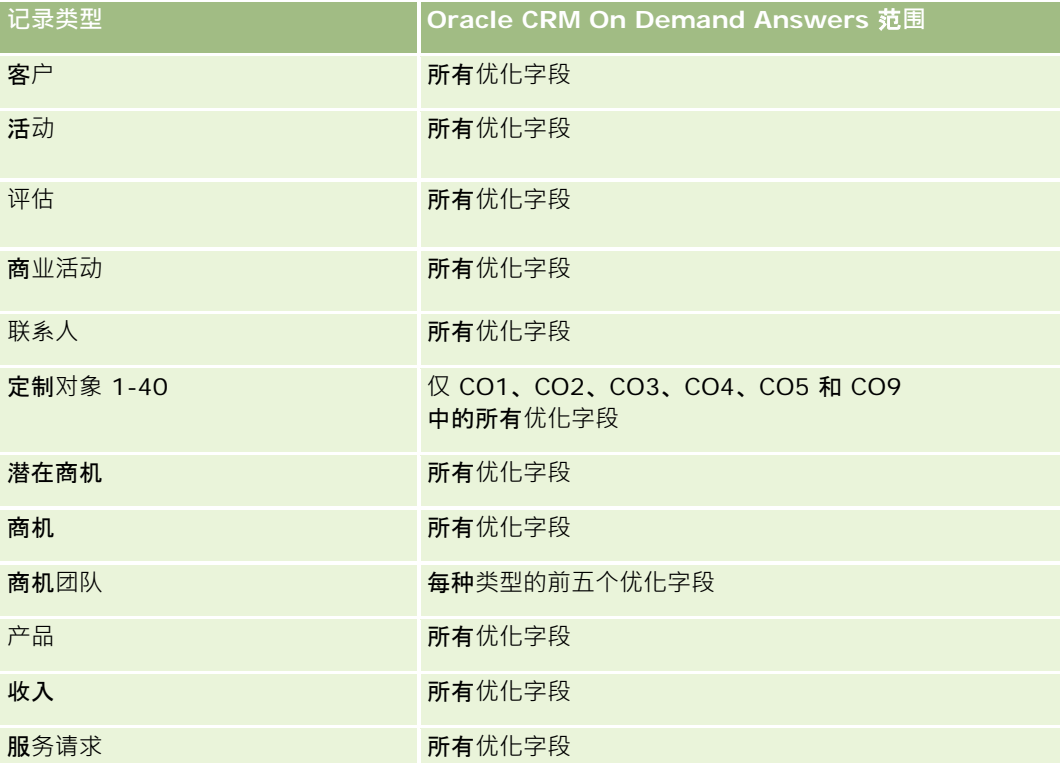

#### **维度**

这些主题区域具有以下维度:

■ 客户

- 活动
- 商业活动
- 联系人
- 创建日期
- 定制对象 1
- 定制对象 2
- 定制对象 3
- 潜在商机
- 商机
- 拥有者用户
- 合作方 (仅用于 Oracle CRM On Demand Partner Relationship Management Edition 中)
- 服务请求

## **优化的筛选字段**

此主题区域具有某些经过优化的字段,在筛选器中使用时可减少查询时间。经优化的字段以单词代码或 *UTC* 结尾。例如,客户维度具有"客户类型"字段。还有"客户类型代码"字段,这是"客户类型"字段的优化版本。同样,存在"索引日 期

UTC"字段,这是"索引日期"字段的优化版本。在筛选器中使用优化字段可生成更加快速的查询。这种方法比使用标准字段快。 有关使用优化的筛选字段的信息 · 请参阅使用优化的筛选字段 (第 页 [1064\)](#page-1063-0)。此主题区域的以下维度都拥有优化的筛选字段:

- 客户
- 活动
- 商业活动
- 联系人
- 定制对象 1
- 定制对象 2
- 定制对象 3
- 潜在商机
- 商机
- 服务请求

## 度量

这些主题区域的完整度量列表如下所示:

■ 定制对象度量

- 定制对象的定制度量
	- 索引币种
	- 平均索引币种
	- 索引号
	- 平均索引号
- 定制对象数 (#)

## 使用附注

"客户"、"活动"、"联系人"和"服务请求"维度包括工作簿层次结构,让您可以在任何级别分析度量和相关属性。

# 事件**报告主题区域**

## 可用性

只有 Oracle CRM On Demand Life Sciences Edition 提供此主题区域。

#### **业务目的**

使用此主题区域可以报告事件和相关维度,如工作簿、日期、受邀者、责任人用户、产品类别和产品。

## 关系**类型**

一对多

#### **维度**

此主题区域具有以下维度:

- 工作簿
- 日期
- 事件
- 受邀者
- 责任人用户
- 产品
- 产品类别

## 度量

此主题区域的完整度量列表如下所示:

- 事件度量
	- 事件数 (#)
	- 受邀者数 (#) (定义:无已删除状态的活动受邀者数。 )
	- 预算盈余/不足

(定义:事件预算和事件成本之差。)

■ 事件预算

"事件预算"度量来自维度。仅使用事件维度时,度量是维度字段值的总和。但是,使用其他维度(尤其是受邀 者)时,度量的计算结果为预算金额除以受邀者数。

■ 事件成本

(定义:事件的每个参加者成本,即与已完成事件关联的所有活动参加者的活动总成本除以参加者数。)

## **优化的筛选字段**

此主题区域具有某些经过优化的字段,在筛选器中使用时可减少查询时间。经优化的字段以单词代码或 *UTC* 结尾。例如,客户维度具有"客户类型"字段。还有"客户类型代码"字段,这是"客户类型"字段的优化版本。同样,存在"索引日 期

UTC"字段,这是"索引日期"字段的优化版本。在筛选器中使用优化字段可生成更加快速的查询。这种方法比使用标准字段快。 有关使用优化的筛选字段的信息 · 请参阅使用优化的筛选字段 (第 页 [1064\)](#page-1063-0)。此主题区域的以下维度都拥有优化的筛选字段:

日期

■ 事件

## 使用附注

无

**预测报告主题区域**

## 可用性

此主题区域适用于所有版本的 Oracle CRM On Demand。

## **业务目的**

使用此主题区域可以生成由 Oracle CRM On Demand 预测模块生成的数据的报表。还可以按客户、地区、用户、商机、产品、日期和用户定额维度比较预测摘要与最近的实时商机数

Oracle CRM On Demand 联机帮助 版本 36

已发布 3月 2018 **1017**

据。可以为销售团队创建业绩报表,说明业务数据覆盖情况、定额完成情况和预测准确性。还使销售经理可以使用用户层次监控 各个团队成员的业绩。

## 关系**类型**

多项详情

## 已**优化定制字段**

此主题区域具有一些经过优化的定制字段,在筛选器中使用它们时,可减少查询时间。已优化定制字段位于名称以*已优化定制字* 段或*已优化定制度量*结尾的文件夹中,例如*客户已优化定制字段*和*商机已优化定制度量*。如果记录类型为特定主题区域中的驱动 对象,则数值型定制字段(如类型为 CUR、INT 或 NUM

的那些字段)可用作已优化定制度量文件夹中的度量。例如, "客户"记录类型是"客户历史记录"主题区域中的驱动对象。

以下记录类型在 Oracle CRM On Demand Answers 中具有优化的定制字段和度量范围,这些记录类型中的一种或多种类型在此主题区域中可能会以维或详情形式存在:

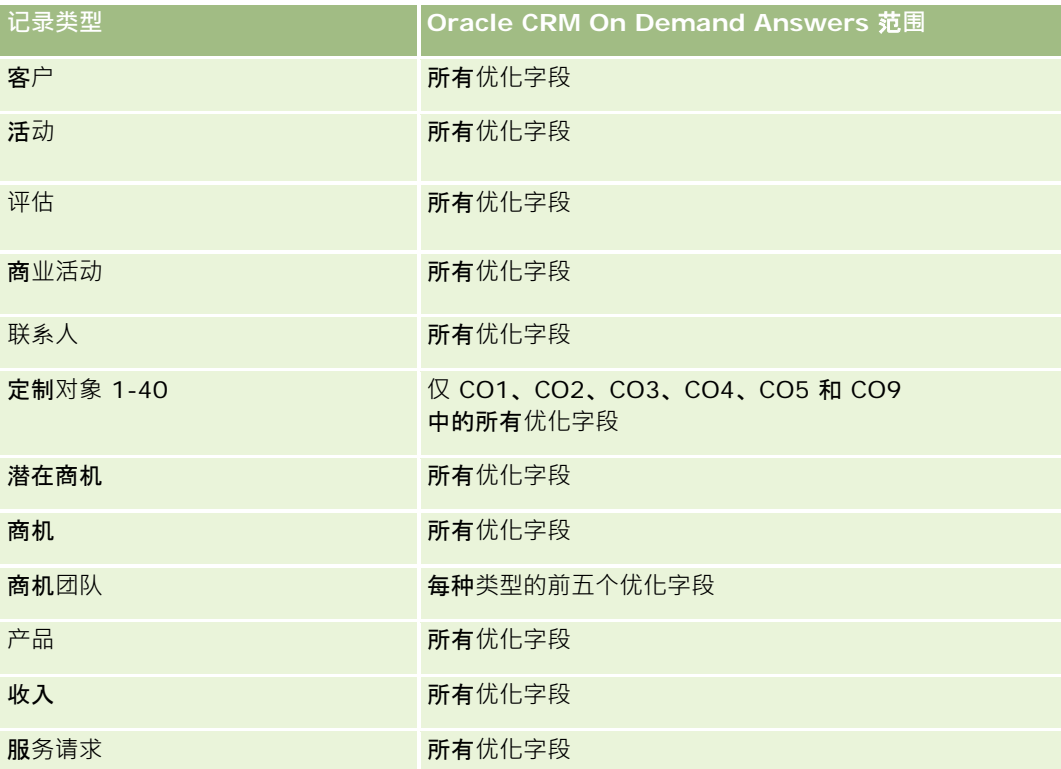

#### **维度**

此主题区域具有以下维度:

- 客户
- 客户收入 (请参阅"注意 1")

- 客户地区
- 工作簿
- 结束日期 (请参阅"注意 2")
- 联系人
- 预测
- 预测日期 ( 请参阅"注意 3")
- 商机 (请参阅"注意 4")
- 商机产品收入 (请参阅"注意 4")
- 所有者用户
- 产品
- 产品类别
- 定额

注意 1:您不能将客户收入维度与商机或商机产品维度相结合。

注意

2: 对于定额, 结束日期是定额期间所在月份的第一天。对于预测, 结束日期是预测快照中的商机的结束日期。对于商机, 结束 日期是商机的结束日期。

注意 3:预测日期是预测的运行日期。一个商机可以存在于多个预测中。

注意 4:商机和商机产品收入只能与商机和商机产品收入度量关联。

## **优化的筛选字段**

此主题区域具有某些经过优化的字段,在筛选器中使用时可减少查询时间。经优化的字段以单词*代码*或 UTC 结尾。例如,客户维度具有"客户类型"字段。还有"客户类型代码"字段,这是"客户类型"字段的优化版本。同样,存在"上次拜 访日期

UTC"字段,这是"上次拜访日期"字段的优化版本。在筛选器中使用优化字段可生成更加快速的查询。这种方法比使用标准字段 快。有关使用优化的筛选字段的信息,请参阅使用优化的筛选字段 (第 页 [1064\)](#page-1063-0)。此主题区域的以下维度都拥有优化的筛选字段:

- 客户
- 联系人
- 商机

## 度量

此主题区域的完整度量列表如下所示:

- 客户收入度量
	- 产品数 (#)
	- 平均产品数

- 预测度量
	- 我的客户收入
		- 我的客户收入
	- 我的联系人收入
		- 我的联系人收入
	- 我的商机
		- 我的商机收入
	- 我的产品收入
		- 我的产品收入
	- 我的产品
		- 已结数量
		- 已结收入
		- 预期收入
		- 预测数量
		- 业务数据数量
	- 团队摘要
		- 预测
		- 已结收入
		- 业务数据
		- 最佳情况
	- 团队产品摘要
		- 已结数量
		- 预测数量
		- 业务数据数量
		- 已结收入
		- 预期收入
	- 已结收入
	- 业务数据
	- 预测
	- 预期收入
	- 最佳情况
- 定额度量

- 定额值
- 商机度量
	- 商机定制度量
		- 索引号
		- 平均索引号
		- 索引号
		- 平均索引号
	- 收入
	- 预期收入
	- 已结收入
	- 收入 (000)
	- 预期收入 (000)
	- 已结收入 (000)
	- 商机数 (#)
	- 未完成商机数 (#)
	- 已完成商机数 (#)
	- 赢得次数 (#)
	- 阶段中的平均天数
- 商机产品收入度量
	- 产品数 (#)
	- 平均产品数

### 使用附注

适用以下限制:

- **多项详情。因**为预测主题区域是一个多项详情主题区域,您必须确保只有一个度量作为报表的一部分。
- **工作簿维度。使用工作**簿维度和层次结构可以将数据记录分组到工作簿中。但可以看到的数据仍然取决于分析中的可见性模 式。只能与客户、客户收入、商机和商机 - 产品配合使用。
- 层**次结构**。所有层次结构都限制为八个级别。
- 收入分割。配置了收入分割功能时(请参阅设置公司概要和全局默认值),预测摘要将反映分割·但实时商机度量不反映。
- **定额度量。定**额度量与其他度量的比较仅在月份级别和用户级别有效。
- **预测摘要定制字段。**这些字段不能生成报表。Oracle CRM On Demand 生成的预测摘要包含累积的总额。因此,仅当按用户查看数据时,报表中的预测度量才有意义。不按用户查看预测度量会导 致显示的值不正确。

- 预测和用户定额度量。收入的数据与预测摘要日期相同,因此所有商机都显示为在月份的第一天。用户定额还按月设置,并 显示在月份的第一天。因此,仅当数据在月份或在更高级别合计时,包括预测和用户定额度量的报表才有意义。
- **用户定额度量。用**户定额度量始终使用经理可见性控制,与用户可见性无关。因此,可见性设置为团队可见性时,除公司管 理员以外的用户都无法生成用户定额以及商机度量报表。
- **用户的百分位排名。要建立用**户的百分位排名,就必须拥有所有基本数据的访问权限。
- **日历月份和多个预测。每个日**历月份可以有多个预测。因此﹐显示合计预测度量的报表必须用特定预测日期加以限定。
- **定额和收入。如果**报表显示用户定额和实时商机收入,但没有显示预期结果,则可能是因为记录的商机结束日期与定额记录 不在同一期间。
- **每月预测。每月**预测摘要合计已经累计。因此,所有用户的合计会得到不正确的结果。如果要以此方式获得合计,必须使用 "我的收入"文件夹中的收入度量。
- 分析经理可见性。如果预测仅包括下属人员,则使用分析经理可见性。
- **分析团队可见性。如果**预测中的人员是团队的一部分,则使用分析团队可见性。如果预测中的人员既不在团队中,也不是下 属,则商机和商机产品视图与预测摘要不匹配。
- 预测度量。预测度量必须引用特定预测。使用 FILTER 度量函数按预测日期和预测类型引用度量。例如,使用 FILTER 度量函数获取特定预测日期(例如 2009 年 9 月 16 日)的预测值。因为有多种预测类型,所以再增加一个筛选器只能获得商机收入预测的值。例如:

FILTER ("Forecast Metrics"."Forecast Revenue" USING ("Forecast Date.Date = date '2009-09- 16' AND Forecast."Forecast Type" = 'Opportunity Revenue Forecast'))

#### 使用 FILTER

度量函数与向报表添加筛选器不同。如果将报表筛选器添加到使用预测日期和预测类型的筛选器 · 则无法得到用户定额 或实时收入的任何值。如果为每位用户都定义了多个定额,则必须使用 FILTER 度量函数引用特定定额值。例如:

FILTER("Quota Metric"."Quota Value" USING (Quota."Quota Name" = 'Sales')

#### 在此示例中,FILTER

度量函数获取特定定额名称(销售)的定额值。没有此筛选器度量,就只能获得所有定额的合计值。

"客户"和"联系人"维度包括工作簿层次结构,让您可以在任何级别分析度量和相关属性。"工作簿"维度让您可以在工作 簿层次结构的任何级别分析客户和联系人的度量和相关属性。

## 家庭**报告主题区域**

#### 可用性

只有 Oracle CRM On Demand Financial Services Edition 提供此主题区域。

## **业务目的**

使用"家庭报告"主题区域能够生成"联系人"维度的家庭报表。此主题区域使顾问及其经理能够回答诸如以下问题:

- 我的客户属于哪些家庭?
- 我业务工作簿中的家庭资产如何在我的客户之间划分?
- 资产总值最高的家庭是哪些?

"家庭报告"主题区域还有一个投资组合维,该维可用于报告家庭联系人的关联投资组合的相关信息。投资组合维与家庭具有间接 关系(通过联系人),因此,不能将投资组合维属性直接用于分析家庭度量。可以将家庭报表与资产组合报表结合,将客户视为 家庭成员,从而提供改进的客户服务。

### 关系**类型**

简单

### **维度**

此主题区域具有以下维度:

- 联系人
- 家庭
- 家庭联系人
- 资产组合

## 度量

此主题区域的完整度量列表如下所示:

- 家庭度量
	- 家庭总资产
		- 家庭总资产
		- 家庭总资产 (000)
		- 家庭平均总资产
		- 家庭平均总资产 (000)
	- 家庭总费用
		- 家庭总费用
		- 家庭总费用 (000)
		- 家庭平均总费用
		- 家庭平均总费用 (000)
	- 家庭总收入

- 家庭总收入 (000)
- 家庭平均总收入
- 家庭平均总收入 (000)
- 家庭总负债
	- 家庭总负债
	- 家庭总负债 (000)
	- 家庭平均总负债
	- 家庭平均总负债 (000)
- 图 家庭资本净值合计
	- 家庭资本净值合计
	- 家庭资本净值合计 (000)
	- 家庭平均资本净值合计
	- 家庭平均资本净值合计 (000)
- 联系人总资产
	- 总资产
	- 总资产 (000)
	- 平均总资产
	- 平均总资产 (000)
- 联系人总费用
	- 总费用
	- 总费用 (000)
	- 平均总费用
	- 平均总费用 (000)
- 联系人总收入
	- 总收入
	- 总收入 (000)
	- 平均总收入
	- 平均总收入 (000)
- 联系人总负债
	- 总负债
	- 总负债 (000)

- 平均总负债
- 平均总负债 (000)
- 联系人资本净值合计
	- 资本净值合计
	- 资本净值合计 (000)
	- 平均资本净值合计
	- 平均资本净值合计 (000)
- ■■家庭定制度量
	- 索引号
	- 平均索引号
	- 索引币种
	- 平均索引币种
- 累计联系人数 (#)
- 累计服务请求数 (#)
- 累计潜在商机数 (#)
- 联系人数 (#)
- 联系人服务请求数 (#)
- 联系人潜在商机数 (#)
- 家庭数 (#)

## 使用附注

"联系人"维度包括工作簿层次结构,让您可以在任何级别分析度量和相关属性。

"资产组合"维度通常包括非金融资产(如车辆) · 除非您的管理员已使用"**公司概要**"页面中的"从资产组合客户中排除车辆/资产 记录"选项,在"资产组合"列表中特别排除此类非金融资产。

## 已**优化定制字段**

此主题区域具有一些经过优化的定制字段,在筛选器中使用它们时,可减少查询时间。已优化定制字段位于名称以*已优化定制字 段*或*已优化定制度量*结尾的文件夹中,例如*客户已优化定制字段*和*商机已优化定制度量*。如果记录类型为特定主题区域中的驱动 对象,则数值型定制字段(如类型为 CUR、INT 或 NUM 的那些字段)可用作已优化定制度量文件夹中的度量。例如, "客户"记录类型是"客户历史记录"主题区域中的驱动对象。

以下记录类型在 Oracle CRM On Demand Answers 中具有优化的定制字段和度量范围,这些记录类型中的一种或多种类型在此主题区域中可能会以维或详情形式存在:

**记录类型 Oracle CRM On Demand Answers** 范**围**

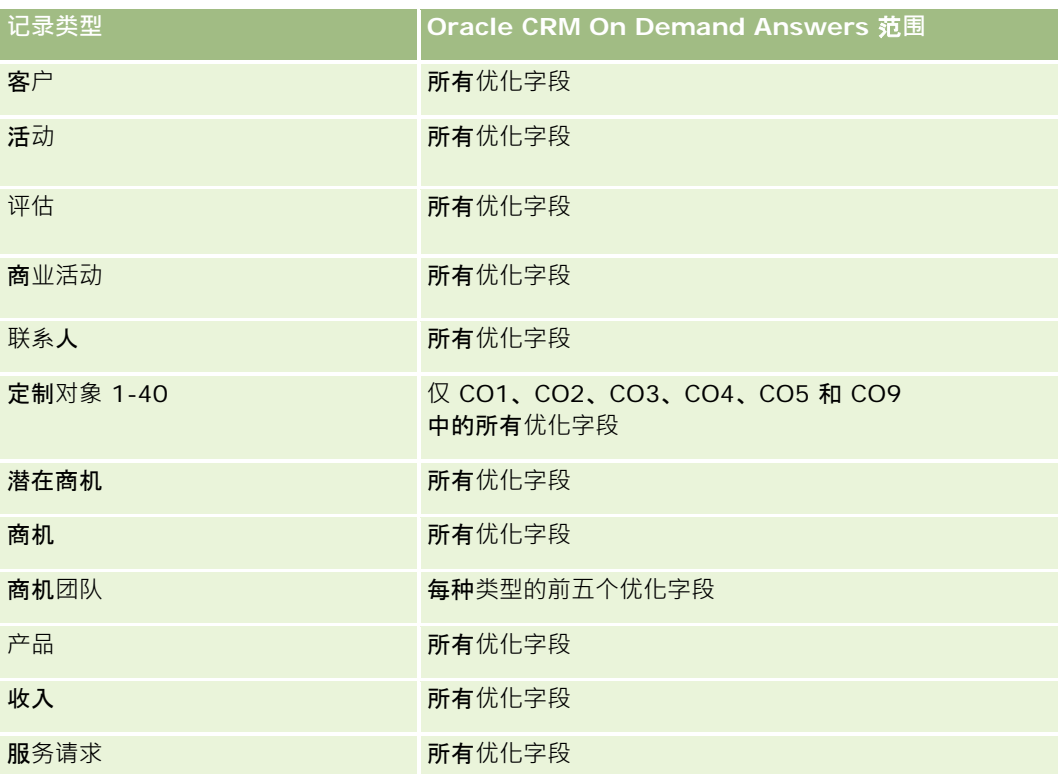

## **优化的筛选字段**

此主题区域具有某些经过优化的字段,在筛选器中使用时可减少查询时间。经优化的字段以单词代码或 *UTC* 结尾。例如,联系人维度具有"联系人类型"字段。还有"联系人类型代码"字段,这是"联系人类型"字段的优化版本。同样,存在 "创建日期

UTC"字段,这是"创建日期"字段的优化版本。在筛选器中使用优化字段可生成更加快速的查询。这种方法比使用标准字段快。 有关使用优化的筛选字段的更多信息,请参阅使用优化的筛选字段 (第 页 [1064\)](#page-1063-0)。此主题区域的以下维度拥有优化的筛选字段:

联系人

# 潜在商机**报告主题区域**

## 可用性

此主题区域适用于所有版本的 Oracle CRM On Demand。

## **业务目的**

使用此主题区域可以按客户、客户地区、商业活动、联系人、日期、潜在商机、商机、所有者用户和高级合作伙伴客户分析潜在 商机度量。此主题区域包含的度量可以分析潜在商机质量、潜在商机转换和与潜在商机相关的收入。

**1026** Oracle CRM On Demand 联机帮助 版本 36

已发布 3月 2018

## 关系**类型**

简单

## 已**优化定制字段**

此主题区域具有一些经过优化的定制字段,在筛选器中使用它们时,可减少查询时间。已优化定制字段位于名称以*已优化定制字* 段或*已优化定制度量*结尾的文件夹中,例如*客户已优化定制字段*和*商机已优化定制度量*。如果记录类型为特定主题区域中的驱动 对象,则数值型定制字段 (如类型为 CUR、INT 或 NUM

的那些字段)可用作已优化定制度量文件夹中的度量。例如, "客户"记录类型是"客户历史记录"主题区域中的驱动对象。

以下记录类型在 Oracle CRM On Demand Answers 中具有优化的定制字段和度量范围,这些记录类型中的一种或多种类型在此主题区域中可能会以维或详情形式存在:

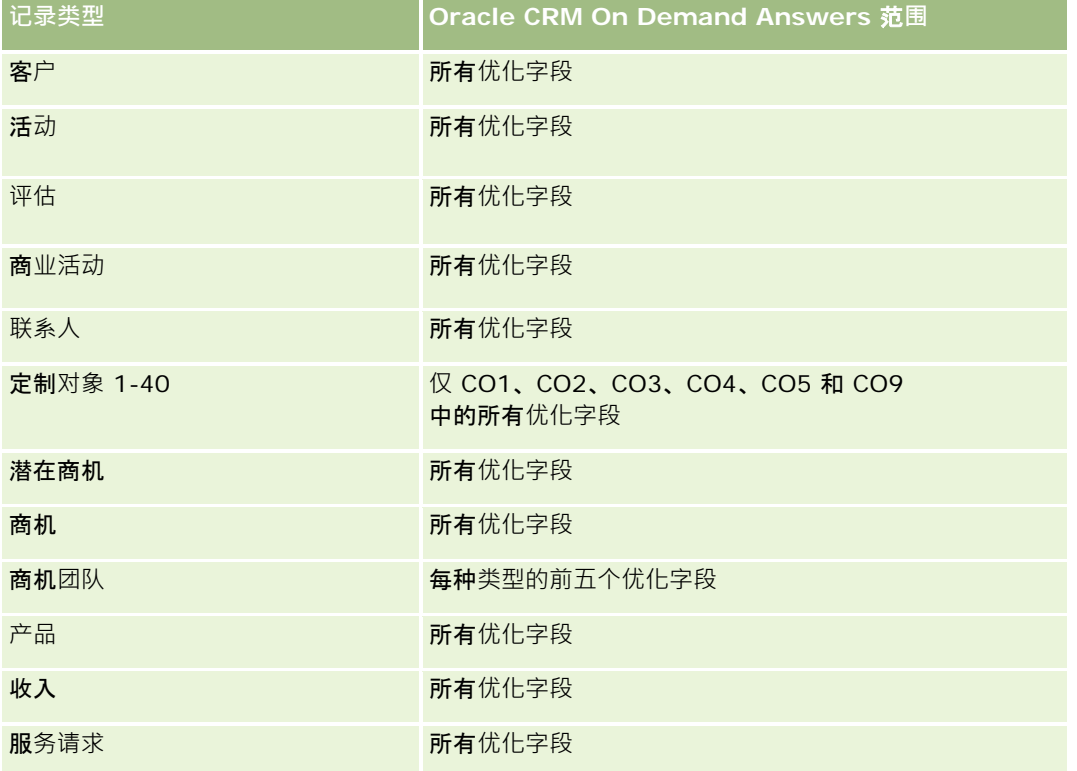

## **维度**

此主题区域具有以下维度:

- 客户
- 客户地区
- 商业活动
- 联系人
- 日期

- 潜在商机
- 商机
- 所有者用户
- 高级合作伙伴客户

## **优化的筛选字段**

此主题区域具有某些经过优化的字段,在筛选器中使用时可减少查询时间。经优化的字段以单词代码或 *UTC* 结尾。例如,客户维度具有"客户类型"字段。还有"客户类型代码"字段,这是"客户类型"字段的优化版本。同样,存在"索引日 期

UTC"字段,这是"索引日期"字段的优化版本。在筛选器中使用优化字段可生成更加快速的查询。这种方法比使用标准字段快。 有关使用优化的筛选字段的信息 · 请参阅使用优化的筛选字段 (第 页 [1064\)](#page-1063-0)。此主题区域的以下维度都拥有优化的筛选字段:

- 客户
- 商业活动
- 联系人
- 潜在商机
- 商机

## 度量

此主题区域的完整度量列表如下所示:

■ 潜在商机度量

- 客户地区层次结构
	- 顶级地区名称
	- 八级地区名称
	- 七级地区名称
	- ■■大级地区名称
	- 五级地区名称
	- 四级地区名称
	- 三级地区名称
	- 二级地区名称
	- ■■ 一级地区名称
- 潜在商机数 (#)
- 合格潜在商机数 (#)
- 已拒绝潜在商机数 (#)

- 已存档潜在商机数 (#)
- 转换为商机的潜在商机数 (#) (定义:已转换为商机的潜在商机的数量。)
- 导致赢得商机的潜在商机数 (#) (定义: 已转换为商机并处于"已完成/赢得"销售阶段的潜在商机的数量。)
- 导致丧失商机的潜在商机数 (#)
- 新商机数 $($ #)
- 赢得次数 (#)
- 潜在商机的已结收入
- 潜在商机的预期收入
- 潜在商机的商机收入

### 使用附注

"客户"和"联系人"维度包括工作簿层次结构,让您可以在任何级别分析度量和相关属性。

## 商机**报告主题区域**

#### 可用性

此主题区域适用于所有版本的 Oracle CRM On Demand。

### **业务目的**

使用此主题区域可以按客户、地区、商业活动、联系人、地区、所有者和日期维度分析商机。此主题区域是包括商机和定额度量 的多项详情主题区域,商机度量在此主题区域中以最精细的级别定义,因此,可以按每个可能的维度分析。但是,定额度量则在 较高的级别定义,只能通过以下有限的维度分析:日期(月份)、定额、所有者。

#### 关系**类型**

简单

#### 已**优化定制字段**

此主题区域具有一些经过优化的定制字段,在筛选器中使用它们时,可减少查询时间。已优化定制字段位于名称以*已优化定制字 段*或*已优化定制度量*结尾的文件夹中,例如*客户已优化定制字段*和*商机已优化定制度量*。如果记录类型为特定主题区域中的驱动 对象,则数值型定制字段(如类型为 CUR、INT 或 NUM 的那些字段)可用作已优化定制度量文件夹中的度量。例如, "客户"记录类型是"客户历史记录"主题区域中的驱动对象。

以下记录类型在 Oracle CRM On Demand Answers 中具有优化的定制字段和度量范围,这些记录类型中的一种或多种类型在此主题区域中可能会以维或详情形式存在:

Oracle CRM On Demand 联机帮助 版本 36

已发布 3月 2018 **1029**

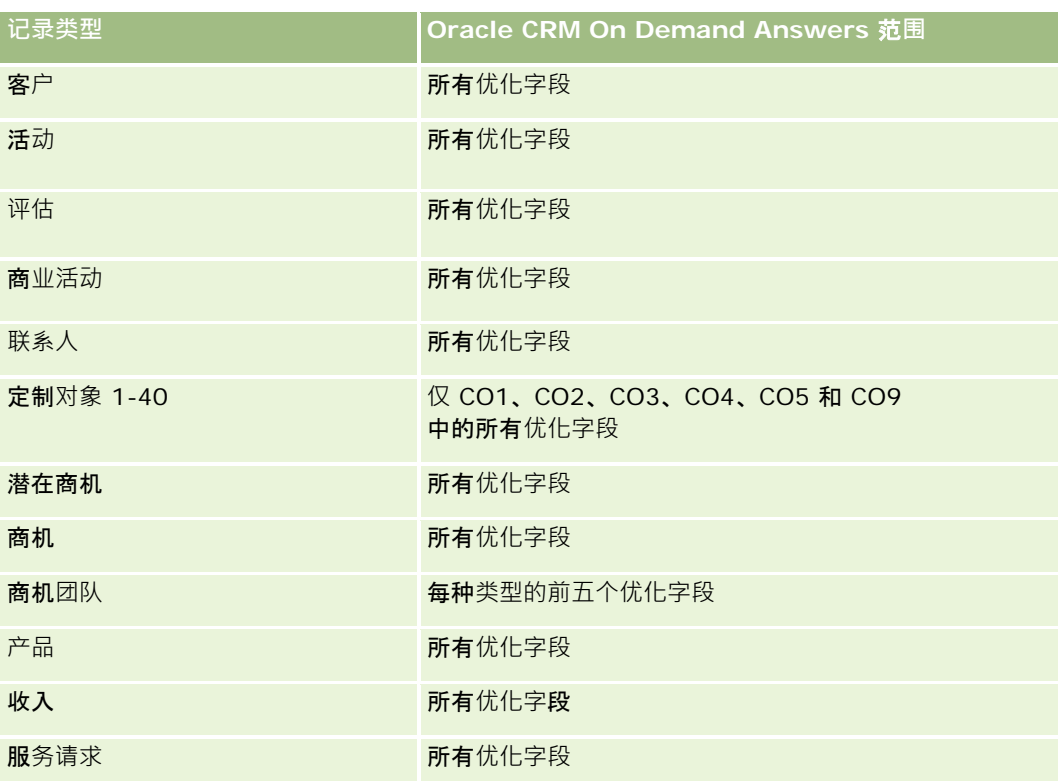

## **维度**

### ■ 客户

- 客户地区
- 商业活动
- 结束日期
- 开始日期
- 商机
- 所有者用户
- 主要联系人
- 高级合作伙伴客户
- 定额
- 地区

## **优化的筛选字段**

此主题区域具有某些经过优化的字段,在筛选器中使用时可减少查询时间。经优化的字段以单词代码或 *UTC* 结尾。例如,客户维度具有"客户类型"字段。还有"客户类型代码"字段,这是"客户类型"字段的优化版本。同样,存在"上次拜

**1030** Oracle CRM On Demand 联机帮助 版本 36

已发布 3月 2018

访日期

UTC"字段, 这是"上次拜访日期"字段的优化版本。在筛选器中使用优化字段可生成更加快速的查询。这种方法比使用标准字段 快。有关使用优化的筛选字段的信息,请参阅使用优化的筛选字段 (第 页 [1064\)](#page-1063-0)。此主题区域的以下维度都拥有优化的筛选字段:

- 客户
- 商业活动
- 联系人
- 商机

## 度量

以下是此主题区域中的主要度量:

- 收入(预期和已结)
- (未完成和已完成)商机数 (#)
- 赢得次数 (#)
- 定额量

此主题区域的完整度量列表如下所示:

- 商机度量
	- 商机定制度量
		- 索引币种
		- 平均索引币种
		- 索引号
		- 平均索引号
	- 收入
	- 预期收入
	- 已结收入
	- 收入 (000)
	- 预期收入 (000)
	- 已结收入 (000)
	- 商机数 (#)
	- 未完成商机数 (#)
	- 已完成商机数 (#)
	- 赢得次数 (#)
	- 阶段中的平均天数
- 定额度量
	- 定额值

## 使用附注

因为定额度量不是在"商机"维度级别定义的,所以当报表中存在"商机"维度属性时,这些度量显示为空单元格。

"客户"维度包括工作簿层次结构,让您可以在任何级别分析度量和相关属性。

"商机报告"和"商机历史分析"主题区域提供了不同的度量。在选择这其中的一个主题区域之前,请复核这两个主题区域中提供的 度量,以确保使用最适合您需求的主题区域。

# 商机和**竞争者报告主题区域**

### 可用性

此主题区域适用于所有版本的 Oracle CRM On Demand。

## **业务目的**

使用此主题区域可以分析商机和竞争者客户之间的多对多关系。此主题区域与商机主题区域几乎相同。唯一区别是它包括竞争者 客户维度,该维度与商机记录类型有多对多关系。使用此主题区域可以创建报表以显示商机的所有竞争者。因为此主题区域呈现 商机和竞争者客户之间的多对多关系,所以对于没有与至少一个竞争者客户关联的商机,无法使用此主题区域为其生成报表。定 义竞争者客户关系、可用于生成报表的属性包括以下各项:

- 主要联系人
- 角色
- 调换角色
- 开始日期
- 结束日期
- 优势
- 弱势
- 注释

关系**类型**

多对多

## 已**优化定制字段**

此主题区域具有一些经过优化的定制字段,在筛选器中使用它们时,可减少查询时间。已优化定制字段位于名称以*已优化定制字* 段或*已优化定制度量*结尾的文件夹中,例如*客户已优化定制字段*和*商机已优化定制度量*。如果记录类型为特定主题区域中的驱动 对象,则数值型定制字段(如类型为 CUR、INT 或 NUM

的那些字段)可用作已优化定制度量文件夹中的度量。例如, "客户"记录类型是"客户历史记录"主题区域中的驱动对象。

以下记录类型在 Oracle CRM On Demand Answers

中具有优化的定制字段和度量范围,这些记录类型中的一种或多种类型在此主题区域中可能会以维或详情形式存在:

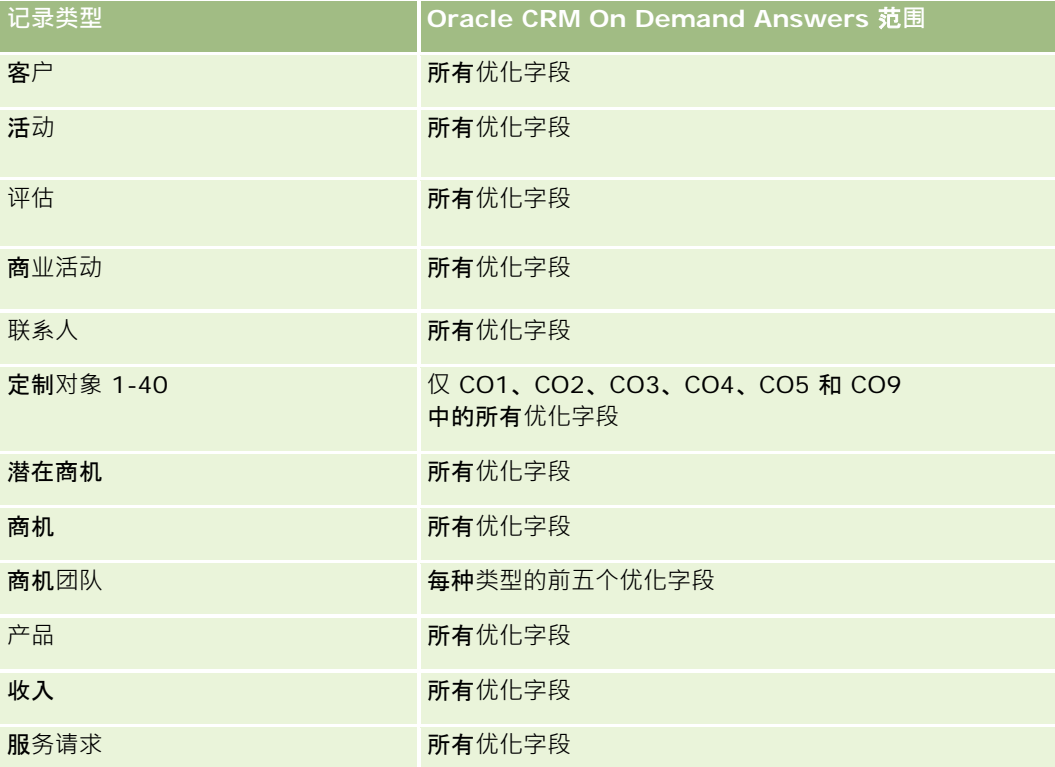

#### **维度**

此主题区域具有以下维度:

- 客户
- 客户地区
- 商业活动
- 结束日期
- 结束日期
- 商机
- 商机竞争者
- 所有者用户

- 主要联系人
- 关系联系人
- 地区

## **优化的筛选字段**

此主题区域具有某些经过优化的字段,在筛选器中使用时可减少查询时间。经优化的字段以单词*代码*或 UTC 结尾。例如,客户维度具有"客户类型"字段。还有"客户类型代码"字段,这是"客户类型"字段的优化版本。同样,存在"上次拜 访日期

UTC"字段, 这是"上次拜访日期"字段的优化版本。在筛选器中使用优化字段可生成更加快速的查询。这种方法比使用标准字段 快。有关使用优化的筛选字段的信息,请参阅使用优化的筛选字段(第页 [1064\)](#page-1063-0)。此主题区域的以下维度都拥有优化的筛选字段:

■ 客户

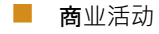

- 联系人
- 商机

## 度量

此主题区域的完整度量列表如下所示:

- 商机度量
	- 商机定制度量
		- 索引币种
		- 平均索引币种
		- 索引号
		- 平均索引号
	- 收入
	- 预期收入
	- 已结收入
	- 收入 (000)
	- 预期收入 (000)
	- 已结收入 (000)
	- 商机数 (#)
	- 未完成商机数 (#)
	- 已完成商机数 (#)
	- 赢得次数 (#)

**1034** Oracle CRM On Demand 联机帮助 版本 36

已发布 3月 2018

■ 阶段中的平均天数

#### 使用附注

"客户"维度包括工作簿层次结构,让您可以在任何级别分析度量和相关属性。

## 商机和合作伙伴**报告主题区域**

## 可用性

此主题区域适用于所有版本的 Oracle CRM On Demand。

## **业务目的**

使用此主题区域可以分析商机和合作伙伴客户之间的多对多关系。此主题区域与商机主题区域几乎相同。唯一区别是它包括合作 伙伴客户维度,该维度与商机记录类型有多对多关系。使用此主题区域可以创建显示商机的所有合作伙伴的报表。因为此主题区 域呈现商机和合作伙伴客户之间的多对多关系,所以对于没有与至少一个合作伙伴客户关联的商机,无法使用此主题区域为其生 成报表。定义合作伙伴客户关系、可用于生成报表的属性包括以下各项:

- 主要联系人
- 角色
- 调换角色
- 开始日期
- 结束日期
- 优势
- 弱势
- 注释

### 关系**类型**

多对多

### 已**优化定制字段**

此主题区域具有一些经过优化的定制字段,在筛选器中使用它们时,可减少查询时间。已优化定制字段位于名称以*已优化定制字* 段或*已优化定制度量*结尾的文件夹中,例如*客户已优化定制字段*和*商机已优化定制度量*。如果记录类型为特定主题区域中的驱动 对象,则数值型定制字段(如类型为 CUR、INT 或 NUM

的那些字段)可用作已优化定制度量文件夹中的度量。例如, "客户"记录类型是"客户历史记录"主题区域中的驱动对象。

以下记录类型在 Oracle CRM On Demand Answers 中具有优化的定制字段和度量范围,这些记录类型中的一种或多种类型在此主题区域中可能会以维或详情形式存在:

Oracle CRM On Demand 联机帮助 版本 36

已发布 3月 2018 **1035**

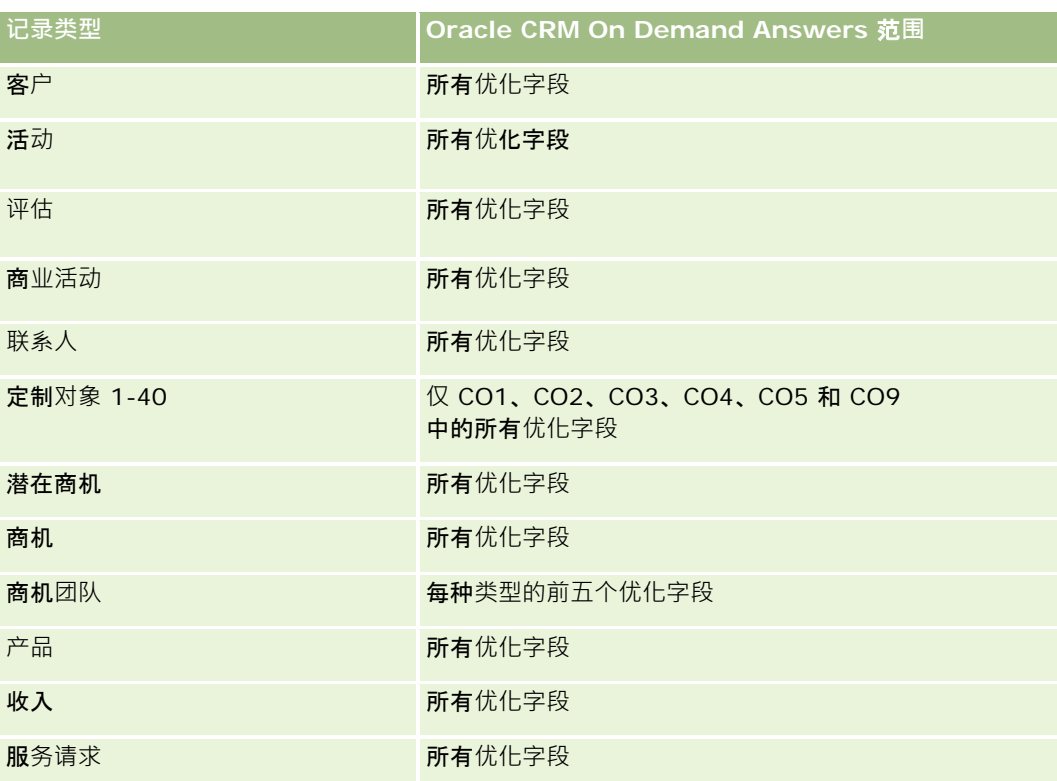

## **维度**

此主题区域具有以下维度:

- 客户
- 客户地区
- 商业活动
- 结束日期
- 开始日期
- 商机
- 商机合作伙伴
- 所有者用户
- 主要联系人
- 关系联系人
- 地区

## **优化的筛选字段**

此主题区域具有某些经过优化的字段,在筛选器中使用时可减少查询时间。经优化的字段以单词代码或 *UTC* 结尾。例如,客户维度具有"客户类型"字段。还有"客户类型代码"字段,这是"客户类型"字段的优化版本。同样,存在"上次拜 访日期

UTC"字段,这是"上次拜访日期"字段的优化版本。在筛选器中使用优化字段可生成更加快速的查询。这种方法比使用标准字段 快。有关使用优化的筛选字段的信息,请参阅使用优化的筛选字段 (第 页 [1064\)](#page-1063-0)。此主题区域的以下维度都拥有优化的筛选字段:

- 客户
- 商业活动
- 联系人
- 商机

## 度量

此主题区域的完整度量列表如下所示:

- 商机度量
	- 商机定制度量
		- 索引币种
		- 平均索引币种
		- 索引号
		- 平均索引号
	- 收入
	- 预期收入
	- 已结收入
	- 收入 (000)
	- 预期收入 (000)
	- 已结收入 (000)
	- 商机数 (#)
	- 未完成商机数 (#)
	- 已完成商机数 (#)
	- 赢得次数 (#)
	- 阶段中的平均天数

## 使用附注

"客户"和"联系人"维度包括工作簿层次结构,让您可以在任何级别分析度量和相关属性。

# 商机**联系人报告主题区域**

## 可用性

此主题区域适用于所有版本的 Oracle CRM On Demand。

## **业务目的**

您可以使用此主题区域报告与商机关联的所有联系人或与多个商机关联的联系人。在其他商机主题区域中,您只能报告商机的主 要联系人。此主题区域没有度量。

### 关系**类型**

多对多

## **维度**

此主题区域提供以下维度:

- 联系人
- 商机

## 度量

无。

### 使用附注

此主题区域具有某些经过优化的字段,在筛选器中使用时可减少查询时间。经优化的字段以单词代码或 *UTC* 结尾。例如,客户维度具有"客户类型"字段。还有"客户类型代码"字段,这是"客户类型"字段的优化版本。同样,存在"索引日 期

UTC"字段,这是"索引日期"字段的优化版本。在筛选器中使用优化字段可生成更加快速的查询。这种方法比使用标准字段快。 有关使用优化的筛选字段的信息 · 请参阅使用优化的筛选字段 (第 页 [1064\)](#page-1063-0)。此主题区域的以下维度都拥有优化的筛选字段:

- 联系人
- 商机

# 商机**产品收入报告主题区域**

## 可用性

Oracle CRM On Demand 的所有版本均提供此主题区域

### **业务目的**

使用此主题区域可以按客户、客户地区、商业活动、商机、商机产品、所有者用户、产品和产品类别分析商机产品收入。因为各 项重复性产品收入记录的开始日期可能不同,所以此主题区域采用最低详细级别,为商机内的每项重复性产品收入记录包含一行 。此主题区域具有低详细级别,可以最灵活地在所支持维度的任何级别汇总数据。此主题区域还包含定额维度和度量,可以用来 在同一报表中报告商机产品收入和定额度量。

## 关系**类型**

简单

### 已**优化定制字段**

此主题区域具有一些经过优化的定制字段,在筛选器中使用它们时,可减少查询时间。已优化定制字段位于名称以*已优化定制字* 段或*已优化定制度量*结尾的文件夹中,例如*客户已优化定制字段*和*商机已优化定制度量*。如果记录类型为特定主题区域中的驱动 对象,则数值型定制字段(如类型为 CUR、INT 或 NUM

的那些字段)可用作已优化定制度量文件夹中的度量。例如, "客户"记录类型是"客户历史记录"主题区域中的驱动对象。

以下记录类型在 Oracle CRM On Demand Answers

中具有优化的定制字段和度量范围,这些记录类型中的一种或多种类型在此主题区域中可能会以维或详情形式存在:

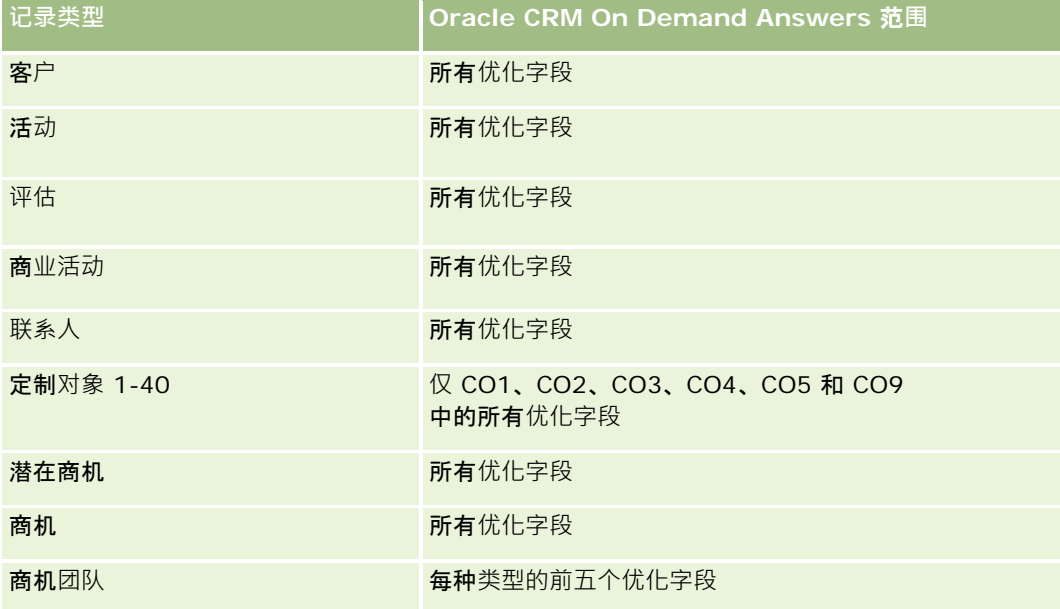

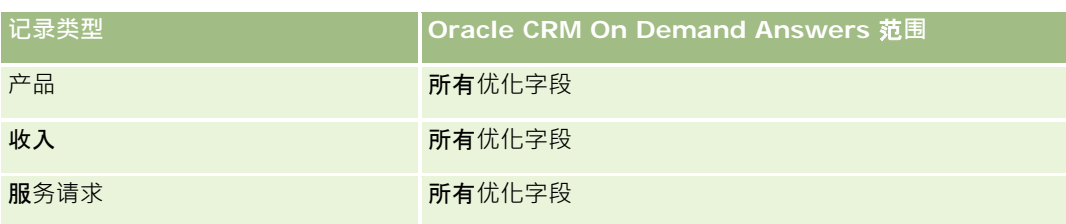

### **维度**

此主题区域具有以下维度:

- 客户
- 客户地区
- 商业活动
- 商机
- 商机产品收入
- 责任人用户
- 主要联系人
- 产品
- 产品类别
- 定额

## **优化的筛选字段**

此主题区域具有某些经过优化的字段,在筛选器中使用时可减少查询时间。经优化的字段以单词*代码*或 UTC 结尾。例如,客户维度具有"客户类型"字段。还有"客户类型代码"字段,这是"客户类型"字段的优化版本。同样,存在"索引日 期

UTC"字段,这是"索引日期"字段的优化版本。在筛选器中使用优化字段可生成更加快速的查询。这种方法比使用标准字段快。 有关使用优化的筛选字段的信息 · 请参阅使用优化的筛选字段 (第 页 [1064\)](#page-1063-0)。此主题区域的以下维度都拥有优化的筛选字段:

- 客户
- 商业活动
- 商机

## 度量

此主题区域的完整度量列表如下所示:

- 商机产品收入度量
	- 产品数 (#)
	- 平均产品数 (#)

**1040** Oracle CRM On Demand 联机帮助 版本 36

已发布 3月 2018

- 定额度量
	- 定额值

## 使用附注

"客户"和"主要联系人"维度包括工作簿层次结构,让您可以在任何级别分析度量和相关属性。

使用此主题区域生成的报表包括报表中显示的每条收入记录的摘要收入记录行。如果您不希望在报表中包括摘要收入记录行,请 在报表中添加"产品名称"字段,或使用"商机历史记录分析"主题区域 (请参阅 "商机[历史记录分析主题区域](#page-920-0)" 第 页 [921\)](#page-920-0)。

# 机会**团队报告主题区域**

## 可用性

此主题区域适用于所有版本的 Oracle CRM On Demand。

## **业务目的**

使用此主题区域可以报告机会和机会团队之间的关系。使用此主题查询机会中涉及的团队成员。此主题区域没有度量。

## 关系**类型**

多对多。

## **维度**

此主题区域提供以下维度:

- 客户
- 商机
- 商机团队
- 责任人用户

# 度量

无。

### 使用附注

**数据可见性。**此主题区域始终使用"团队可见性"模式,无论您在您的概要中定义何种设置。因此,您可以始终报告您是责任人或 团队成员的所有机会。

Oracle CRM On Demand 联机帮助 版本 36

已发布 3月 2018 **1041**

## 已**优化定制字段**

此主题区域具有一些经过优化的定制字段,在筛选器中使用它们时,可减少查询时间。已优化定制字段位于名称以*已优化定制字* 段或*已优化定制度量*结尾的文件夹中,例如*客户已优化定制字段*和*商机已优化定制度量*。如果记录类型为特定主题区域中的驱动 对象,则数值型定制字段(如类型为 CUR、INT 或 NUM

的那些字段)可用作已优化定制度量文件夹中的度量。例如, "客户"记录类型是"客户历史记录"主题区域中的驱动对象。

以下记录类型在 Oracle CRM On Demand Answers

中具有优化的定制字段和度量范围,这些记录类型中的一种或多种类型在此主题区域中可能会以维或详情形式存在:

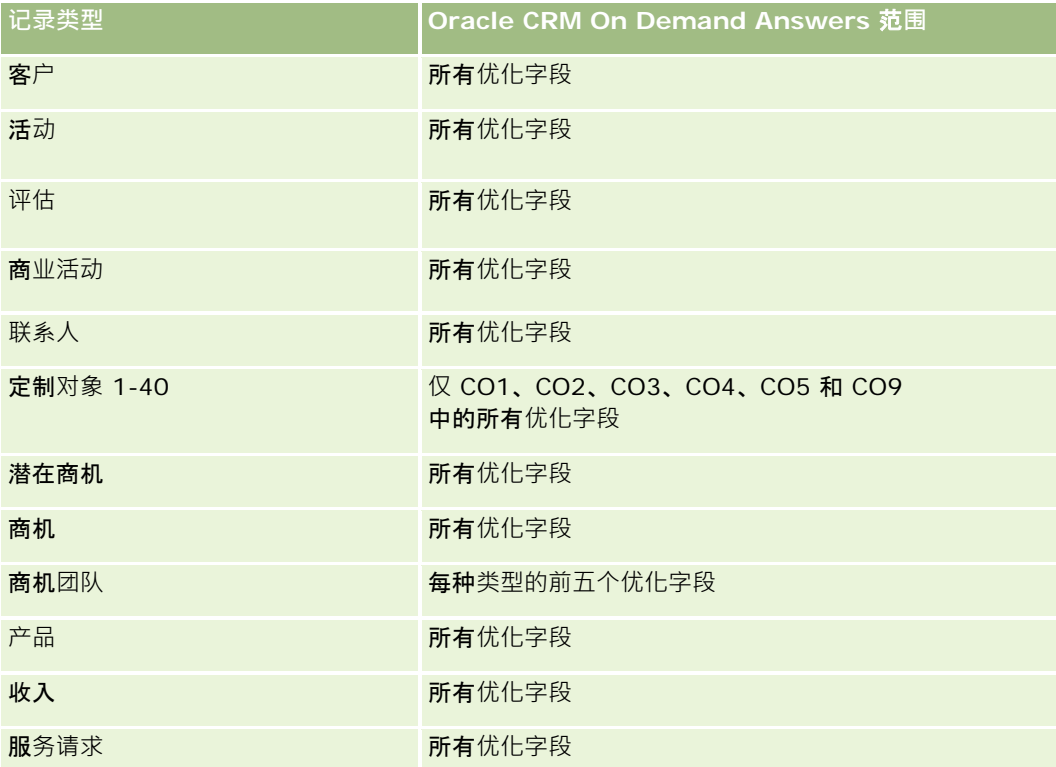

# **订单报告主题区域**

## 可用性

此主题区域适用于所有版本的 Oracle CRM On Demand。

## **业务目的**

使用此主题区域可以按客户、联系人、日期、商机、责任人和产品维度分析订单。

## 关系**类型**

简单

## **维度**

此主题区域具有以下维度:

- 客户
- 联系人
- 日期
- 商机
- 订单
- 责任人用户
- 产品

## 度量

此主题区域的完整度量列表如下所示:

- 订单数 (#)
- 订单项目数量

## 已**优化定制字段**

此主题区域具有一些经过优化的定制字段,在筛选器中使用它们时,可减少查询时间。已优化定制字段位于名称以*已优化定制字* 段或*已优化定制度量*结尾的文件夹中,例如*客户已优化定制字段*和*商机已优化定制度量*。如果记录类型为特定主题区域中的驱动 对象,则数值型定制字段 (如类型为 CUR、INT 或 NUM

的那些字段)可用作已优化定制度量文件夹中的度量。例如, "客户"记录类型是"客户历史记录"主题区域中的驱动对象。

以下记录类型在 Oracle CRM On Demand Answers 中具有优化的定制字段和度量范围,这些记录类型中的一种或多种类型在此主题区域中可能会以维或详情形式存在:

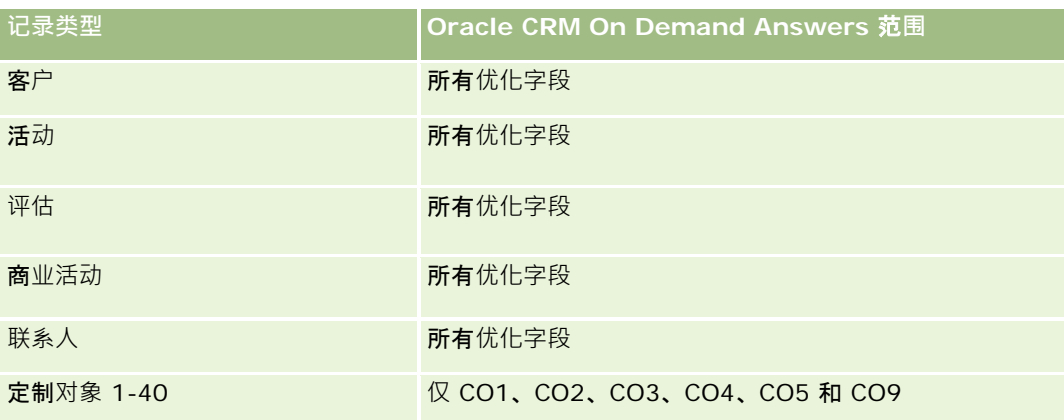

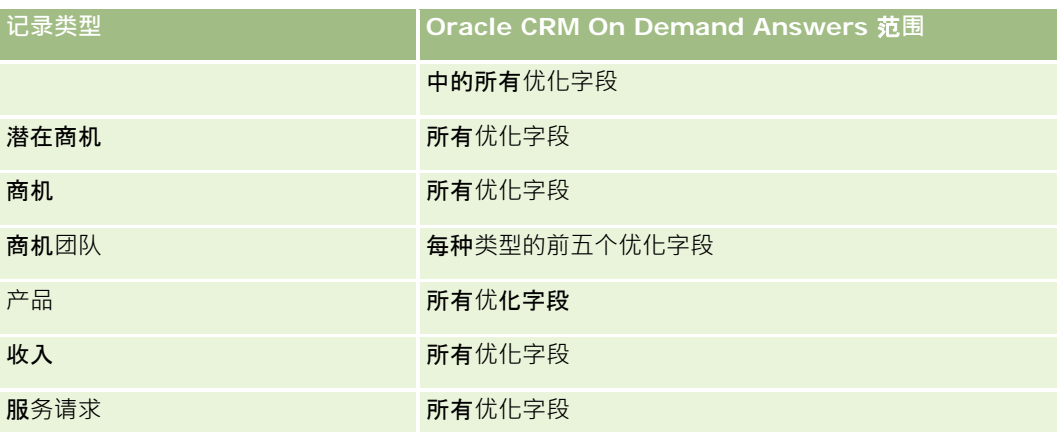

### **优化的筛选字段**

此主题区域具有某些经过优化的字段,在筛选器中使用时可减少查询时间。经优化的字段以单词代码或 *UTC* 结尾。例如,客户维度具有"客户类型"字段。还有"客户类型代码"字段,这是"客户类型"字段的优化版本。同样,存在"索引日 期

UTC"字段,这是"索引日期"字段的优化版本。在筛选器中使用优化字段可生成更加快速的查询。这种方法比使用标准字段快。 有关使用优化的筛选字段的信息 · 请参阅使用优化的筛选字段 (第 页 [1064\)](#page-1063-0)。此主题区域的以下维度都拥有优化的筛选字段:

- 客户
- 联系人
- 商机
- 订单
- 责任人用户
- 产品

#### 使用附注

此主题区域具有多个维度,但切忌随意混合维度。并非维度和度量的所有组合都能得到有用的结果。

■ 度量"订单数 (#)"仅适用于可按直接关系("客户"、"联系人"、"日期"、"商机"和"责任人"维度)累计但不能按"产品"维度累计的"订单" 维度,因为"产品"维度与"订单"维度之间没有直接关系。

■ "产品"维度只与"订单项目"关联,您仍然能够通过"订单"维度报告"具有订单的产品"详细信息。
# 合作伙伴**报告主题区域**

# 可用性

只有 Oracle CRM On Demand Partner Relationship Management Edition 提供此主题区域。

## **业务目的**

在合作方报告主题区域中,可以分析合作方并评估重要的业绩度量,包括商机渠道中的合格销售线索数和总收入。

## 关系**类型**

摘要

## **维度**

此主题区域具有以下维度:

- 创建日期
- 所有者用户
- 合作伙伴
- 地区

# 度量

此主题区域的完整度量列表如下所示:

- 合作伙伴度量
- 合作伙伴定制度量
	- 平均索引货币
	- 平均索引号
	- 索引货币
	- 索引号
	- 合作伙伴数 (#)
	- 已存档潜在商机数 (#)
	- 取消服务请求 (SR) 数 (#)
	- 已完成机会数 (#)
	- 已完成 SR 数 (#)

- 转换为机会的潜在商机数 (#)
- 导致丧失机会的潜在商机数 (#)
- 导致赢得机会的潜在商机数 (#)
- 未完成机会数 (#)
- 未完成 SR 数 (#)
- 机会数 (#)
- 待处理 SR 数 (#)
- 合格潜在商机数 (#)
- 已拒绝潜在商机数 (#)
- SR 数  $($ # $)$
- 赢得次数 (#)
- 阶段中的平均天数
- 平均 SR 完成天数
- 未完成 SR 平均持续时间
- 已结收入
- 已结收入 (000)
- 潜在商机的已结收入
- 潜在商机的预期收入
- 潜在商机的机会收入
- 收入
- 收入 (000)

## 使用注**释**

之前度量是基于销售线索、商机和服务请求的高级合作伙伴客户。

# 个性化内容**传送报告主题区域**

## 可用性

只有 Oracle CRM On Demand Life Sciences Edition 提供此主题区域。

## **业务目的**

此主题区域提供医药企业中各个角色所需的信息,以便更好地了解医生、调整内容和在适当的时间将适当的消息传送给适当的人 员。例如,营销经理可以分析详细趋势、宣传资料的表现和各个细分的响应。有了此信息,经理可以修改宣传资料或再次细分客 户群,然后相应确定客户目标。销售经理可以分析详细趋势,找出地区中表现优异或较差的人员,并根据需要指导团队。

### 关系**类型**

简单

## 已**优化定制字段**

此主题区域具有一些经过优化的定制字段,在筛选器中使用它们时,可减少查询时间。已优化定制字段位于名称以*已优化定制字 段*或*已优化定制度量*结尾的文件夹中,例如*客户已优化定制字段*和*商机已优化定制度量*。如果记录类型为特定主题区域中的驱动 对象, 则数值型定制字段 (如类型为 CUR、INT 或 NUM

的那些字段)可用作已优化定制度量文件夹中的度量。例如,"客户"记录类型是"客户历史记录"主题区域中的驱动对象。

以下记录类型在 Oracle CRM On Demand Answers

中具有优化的定制字段和度量范围,这些记录类型中的一种或多种类型在此主题区域中可能会以维或详情形式存在:

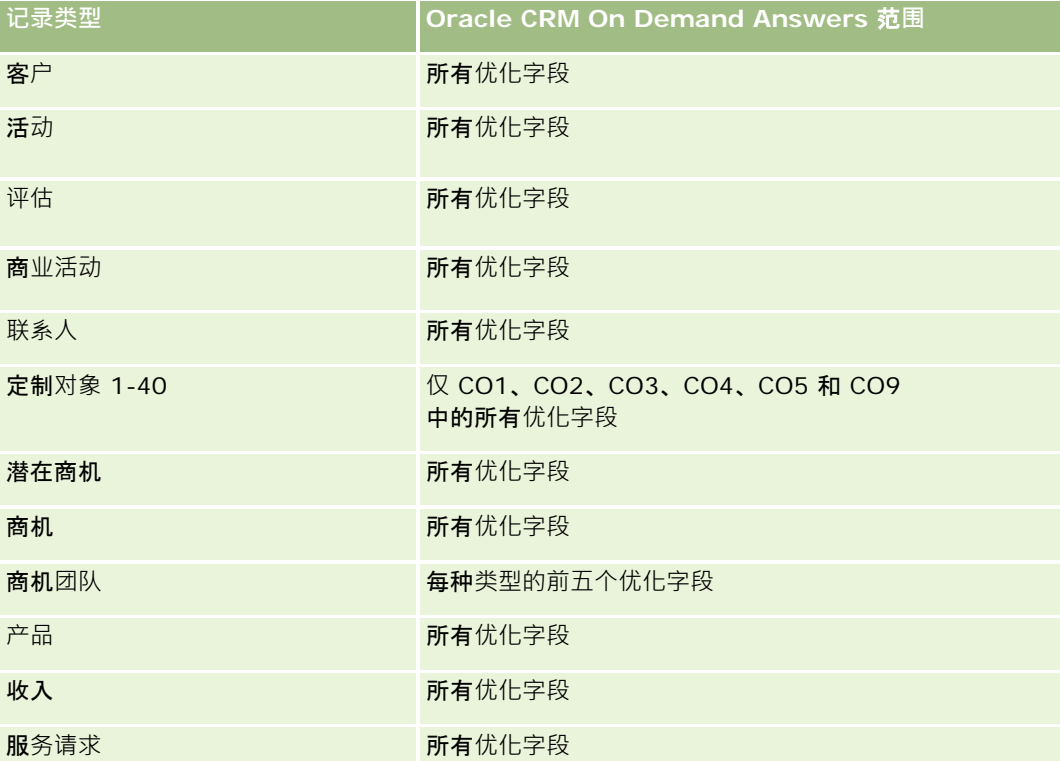

### **维度**

此主题区域具有以下维度:

■ 客户

报表

- 活动
- 联系人
- 消息响应
- 消息计划
- 消息计划项目
- 产品

# **优化的筛选字段**

此主题区域具有某些经过优化的字段,在筛选器中使用时可减少查询时间。经优化的字段以单词代码或 *UTC* 结尾。例如,客户维度具有"客户类型"字段。还有"客户类型代码"字段,这是"客户类型"字段的优化版本。同样,存在"索引日 期

UTC"字段,这是"索引日期"字段的优化版本。在筛选器中使用优化字段可生成更加快速的查询。这种方法比使用标准字段快。 有关使用优化的筛选字段的信息 · 请参阅使用优化的筛选字段 (第 页 [1064\)](#page-1063-0)。此主题区域的以下维度都拥有优化的筛选字段:

- 客户
- 活动
- 联系人

## 度量

此主题区域的完整度量列表如下所示:

- 客户度量
	- 客户数 (#)
- 活动度量
	- 具有活动的客户数 (#)
	- 活动数 (#)
	- 已完成活动数 (#)
	- 未完成活动数 (#)
- 联系人度量
	- 联系人定制度量
		- 平均索引币种
		- 平均索引号
		- 索引币种
		- 索引号
	- 联系人数 (#)

- 消息响应度量
	- 消息响应定制度量
		- 平均索引币种
		- 索引币种
		- 平均索引号
		- 索引号
	- 消息响应数 (#)
	- 平均序号
- 消息计划项目度量
	- 消息计划项目定制度量
		- 平均索引币种
		- 索引币种
		- 平均索引号
		- 索引号
	- 消息计划项目数 (#)
	- 平均序号
- 消息计划度量
	- 消息计划定制度量
		- 平均索引币种
		- 索引币种
		- 平均索引号
		- 索引号
	- 消息计划数 (#)

## 使用附注

"活动"维度包括工作簿层次结构,让您可以在任何级别分析度量和相关属性。

# **报价报告主题区域**

# 可用性

此主题区域适用于所有版本的 Oracle CRM On Demand。"报价"对象必须由管理员进行设置。

报表

## **业务目的**

使用此主题区域可以按客户、日期和责任人维度分析报价。

### 关系**类型**

简单

### **维度**

此主题区域具有以下维度:

- 客户
- 日期
- 商机
- 责任人用户
- 报价

## 度量

此主题区域的完整度量列表如下所示:

- 报价定制度量
- 报价数 (#)

## 使用附注

无。

## 已**优化定制字段**

此主题区域具有一些经过优化的定制字段,在筛选器中使用它们时,可减少查询时间。已优化定制字段位于名称以*已优化定制字* 段或*已优化定制度量*结尾的文件夹中,例如*客户已优化定制字段*和*商机已优化定制度量*。如果记录类型为特定主题区域中的驱动 对象,则数值型定制字段 (如类型为 CUR、INT 或 NUM

的那些字段)可用作已优化定制度量文件夹中的度量。例如, "客户"记录类型是"客户历史记录"主题区域中的驱动对象。

以下记录类型在 Oracle CRM On Demand Answers 中具有优化的定制字段和度量范围,这些记录类型中的一种或多种类型在此主题区域中可能会以维或详情形式存在:

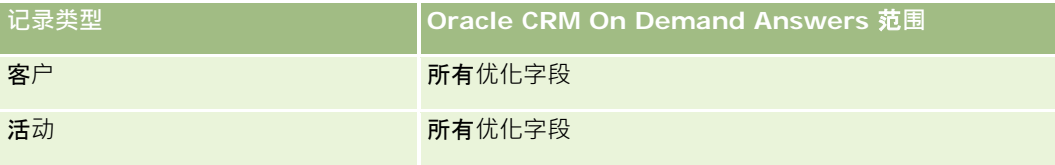

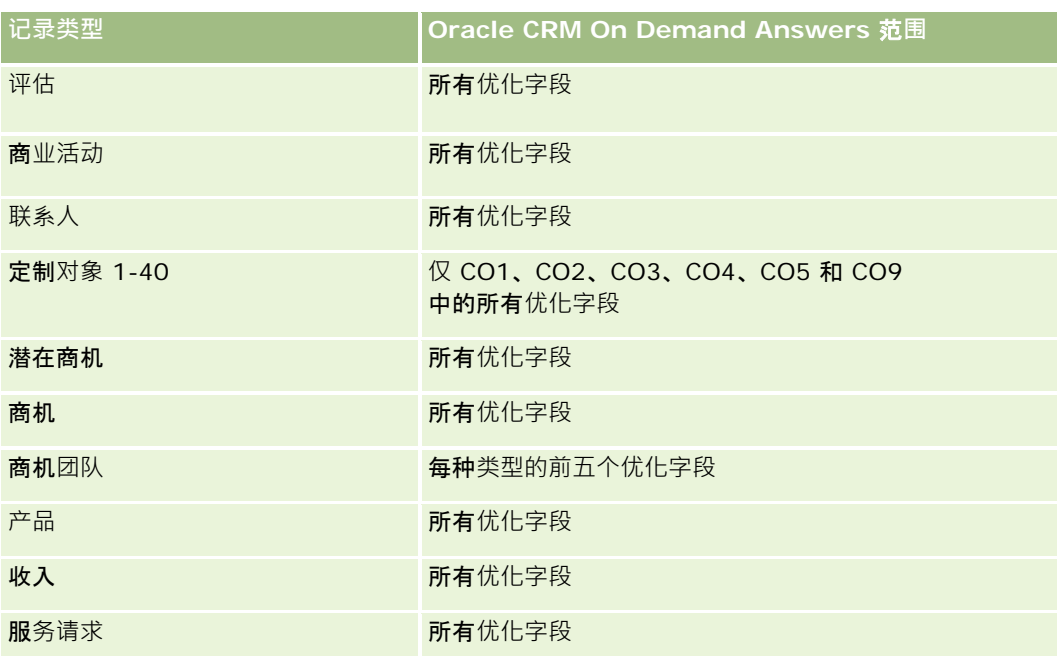

## **优化的筛选字段**

此主题区域具有某些经过优化的字段,在筛选器中使用时可减少查询时间。经优化的字段以单词代码或 *UTC* 结尾。例如,客户维度具有"客户类型"字段。还有"客户类型代码"字段,这是"客户类型"字段的优化版本。同样,存在"索引日 期

UTC"字段,这是"索引日期"字段的优化版本。在筛选器中使用优化字段可生成更加快速的查询。这种方法比使用标准字段快。 有关使用优化的筛选字段的信息 · 请参阅使用优化的筛选字段 (第 页 [1064\)](#page-1063-0)。此主题区域的以下维度都拥有优化的筛选字段:

- 客户
- 商机
- 责任人用户
- 报价

# 服**务请求报告主题区域**

## 可用性

此主题区域适用于所有版本的 Oracle CRM On Demand。

## **业务目的**

在此主题区域中,能够按客户、联系人、服务请求、用户、合作方和日期维度分析服务请求。有助于衡量和分析客户服务请求组 织的重要业绩度量,包括服务请求已处于未完成状态多长时间,和完成服务请求的平均持续时间。使用这些服务请求业绩度量可 以帮助公司提高客户满意度、雇员工作效率和降低运营成本。

### 关系**类型**

简单

## 已**优化定制字段**

此主题区域具有一些经过优化的定制字段,在筛选器中使用它们时,可减少查询时间。已优化定制字段位于名称以*已优化定制字* 段或*已优化定制度量*结尾的文件夹中,例如*客户已优化定制字段*和*商机已优化定制度量*。如果记录类型为特定主题区域中的驱动 对象,则数值型定制字段(如类型为 CUR、INT 或 NUM

的那些字段)可用作已优化定制度量文件夹中的度量。例如,"客户"记录类型是"客户历史记录"主题区域中的驱动对象。

以下记录类型在 Oracle CRM On Demand Answers

中具有优化的定制字段和度量范围,这些记录类型中的一种或多种类型在此主题区域中可能会以维或详情形式存在:

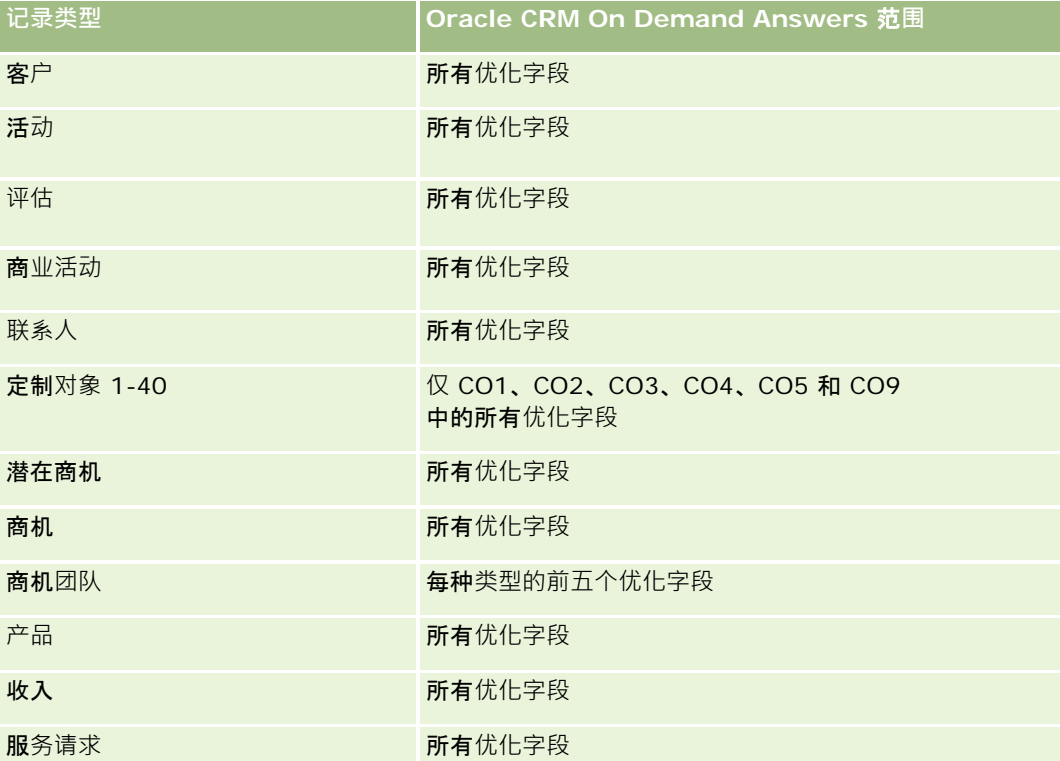

#### **维度**

此主题区域具有以下维度:

■ 客户

- 联系人
- 结束日期
- 开始日期
- 商机
- 拥有者用户
- 高级合作伙伴客户(仅在 Oracle CRM On Demand Partner Relationship Management Edition 中可用)
- 服务请求

## **优化的筛选字段**

此主题区域具有某些经过优化的字段,在筛选器中使用时可减少查询时间。经优化的字段以单词代码或 *UTC*

结尾。例如,客户维度具有"客户类型"字段。还有"客户类型代码"字段,这是"客户类型"字段的优化版本。同样,存在"上次拜 访日期

UTC"字段,这是"上次拜访日期"字段的优化版本。在筛选器中使用优化字段可生成更加快速的查询。这种方法比使用标准字段 快。有关使用优化的筛选字段的信息,请参阅使用优化的筛选字段 (第 页 [1064\)](#page-1063-0)。此主题区域的以下维度都拥有优化的筛选字段:

- 客户
- 联系人
- 服务请求

## 度量

此主题区域的完整度量列表如下所示:

■ 服务请求度量

- 服务请求定制度量
	- 索引币种
	- 平均索引币种
	- 索引号
	- 平均索引号
- 服务请求 (SR) 数 (#)
- 未完成 SR 数 (#)
- 已完成 SR 数 (#)
- 待处理 SR 数 (#)
- 已取消 SR 数  $(\#)$
- 未完成 SR 平均持续时间
- 平均 SR 完成天数

## 使用附注

- "客户"、"联系人"和"服务请求"维度包括工作簿层次结构,让您可以在任何级别分析度量和相关属性。
- 使用"商机"维度分析商机中的度量和属性以维护请求关系。

# 共享活**动报告主题区域**

## 可用性

此主题区域适用于所有版本的 Oracle CRM On Demand。

### **业务目的**

使用此主题区域可以按客户、联系人和用户维度分析共享活动。因为在 Oracle CRM On Demand 中, 这些活动可供一个或多个用户共享,所以使用此主题区域可以生成共享活动的报表。对于没有与至少一个用户共享的活动, 无法使用此主题区域为其生成报表。

## 关系**类型**

多对多

## 已**优化定制字段**

此主题区域具有一些经过优化的定制字段﹐在筛选器中使用它们时﹐可减少查询时间。已优化定制字段位于名称以*已优化定制字 段*或*已优化定制度量*结尾的文件夹中,例如*客户已优化定制字段*和*商机已优化定制度量*。如果记录类型为特定主题区域中的驱动 对象,则数值型定制字段 (如类型为 CUR、INT 或 NUM 的那些字段)可用作已优化定制度量文件夹中的度量。例如,"客户"记录类型是"客户历史记录"主题区域中的驱动对象。

以下记录类型在 Oracle CRM On Demand Answers 中具有优化的定制字段和度量范围,这些记录类型中的一种或多种类型在此主题区域中可能会以维或详情形式存在:

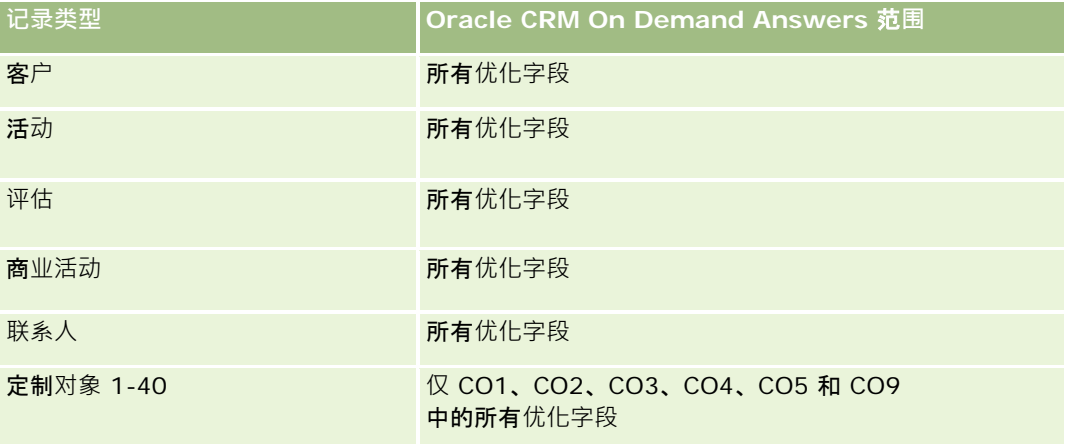

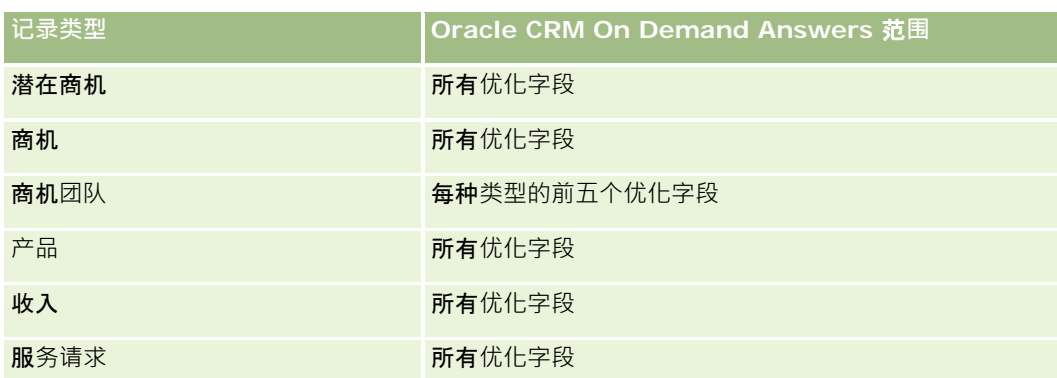

## **维度**

此主题区域具有以下维度:

- 客户
- 活动
- 联系人
- 拥有者用户

## **优化的筛选字段**

此主题区域具有某些经过优化的字段,在筛选器中使用时可减少查询时间。经优化的字段以单词代码或 *UTC* 结尾。例如,客户维度具有"客户类型"字段。还有"客户类型代码"字段,这是"客户类型"字段的优化版本。同样,存在"索引日 期

UTC"字段,这是"索引日期"字段的优化版本。在筛选器中使用优化字段可生成更加快速的查询。这种方法比使用标准字段快。 有关使用优化的筛选字段的信息 · 请参阅使用优化的筛选字段 (第 页 [1064\)](#page-1063-0)。此主题区域的以下维度都拥有优化的筛选字段:

- 客户
- 活动
- 联系人

### 度量

无

### 使用附注

"客户"、"活动"和"联系人"维度包括工作簿层次结构,让您可以在任何级别分析度量和相关属性。

未通过此主题区域中工作簿与活动记录之间的关联来控制该活动记录的数据可见性。您必须拥有活动记录,或者必须与您共享该 活动记录, 以便您能够在此主题区域中查看活动记录。

# 解决方案**报告主题区域**

## 可用性

此主题区域适用于所有版本的 Oracle CRM On Demand。

## **业务目的**

在此主题区域中,您可以按产品、产品类别、服务请求和到期日期维度分析解决方案,也可以按解决方案与其关联服务请求之间 的关系进行分析。您也可以分析重要的解决方案和相关的服务请求度量,以帮助您的公司评估解决方案的状态和成效。

## 关系**类型**

多对多

### **维度**

此主题区域具有以下维度:

- 到期日期
- 产品
- 产品类别
- 服务请求
- 解决方案

## 已**优化定制字段**

此主题区域具有一些经过优化的定制字段,在筛选器中使用它们时,可减少查询时间。已优化定制字段位于名称以*已优化定制字* 段或*已优化定制度量*结尾的文件夹中,例如*客户已优化定制字段*和*商机已优化定制度量*。如果记录类型为特定主题区域中的驱动 对象,则数值型定制字段(如类型为 CUR、INT 或 NUM

的那些字段)可用作已优化定制度量文件夹中的度量。例如, "客户"记录类型是"客户历史记录"主题区域中的驱动对象。

以下记录类型在 Oracle CRM On Demand Answers 中具有优化的定制字段和度量范围,这些记录类型中的一种或多种类型在此主题区域中可能会以维或详情形式存在:

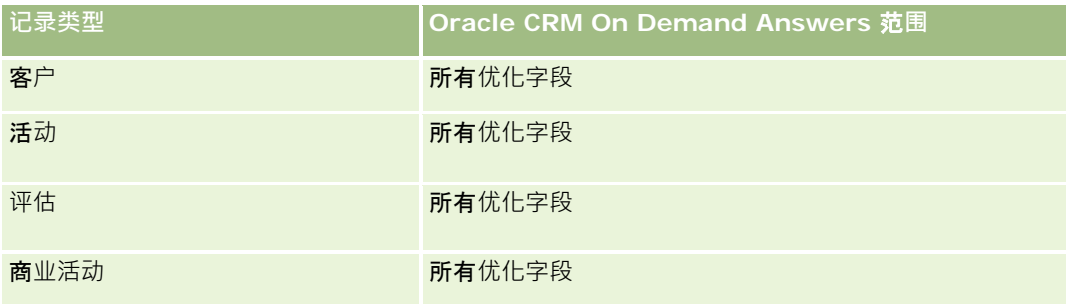

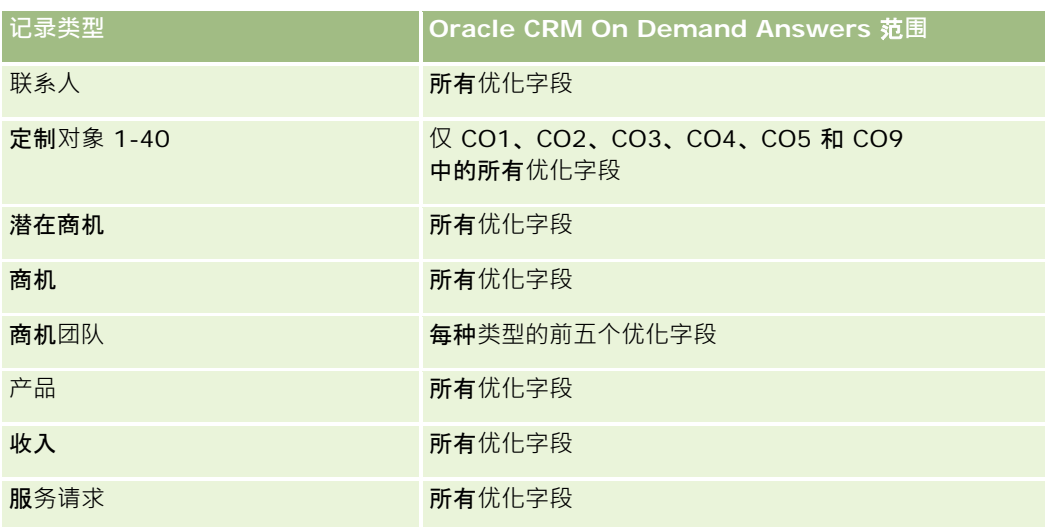

# 度量

此主题区域的完整度量列表如下所示:

- 解决方案定制度量
	- 平均索引币种
	- 平均索引号
	- 索引币种
	- 索引号
- 解决方案数 (#)
- 已批准解决方案数 (#)
- 已发布解决方案数 (#)
- 过时的解决方案数 (#)
- SR 数  $($ # $)$
- 未完成 SR 数  $($  $#$ )
- 已完成 SR 数 (#)

# 使用附注

"产品类别"维度是独立的维度,并不像其他主题区域那样通过产品受驱动。为了匹配"解决方案"用户界面的特殊行为,专门完成 了此操作, 在该用户界面中可将产品类别分配给无产品值的解决方案。

"服务请求"维度包括工作簿层次结构,让您可以在任何级别分析度量和相关属性。

# 特殊定价**产品分析主题区域**

## 可用性

此主题区域适用于所有版本的 Oracle CRM On Demand。

## **业务目的**

特殊定价请求可让合作伙伴与品牌所有者执行一套业务流程,方法是合作方向品牌所有者要求更低的产品价格(出于各种原因, 包括出现竞争交易或整体价格呈下滑趋势)。

在此主题区域中 · 可以执行实时分析并报告特殊定价请求和特殊定价产品 · 从而评估合作伙伴业绩 · 您可以使用一些度量和信息 (例如针对每个产品、合作伙伴和季度的授权降价)来评估渠道中的折扣成效和产品绩效。

## 关系**类型**

简单

### **维度**

此主题区域提供以下维度:

- 日期
- 交易注册
- 最终客户(客户)
- 最后批准人(用户)
- 商机
- 责任人用户
- 高级合作伙伴客户
- 产品
- 产品类别
- 特殊定价请求

# 度量

此主题区域的完整度量列表如下所示:

- 特殊定价产品度量
	- 特殊定价请求数 (#)
	- 授权的金额

- 授权的金额 (000)
- 请求的金额
- 请求的金额 (000)
- 授权的平均金额(平均)
- 请求的平均金额(平均)
- 平均授权成本(平均)
- 平均授权折扣百分比(平均)
- 平均 MSRP (平均)
- 平均采购成本(平均)
- 平均数量
- 平均请求成本(平均)
- 平均请求折扣百分比(平均)
- 平均请求转售价格 (平均)
- 平均建议转售价格(平均)
- 数量

## 使用附注

"最终客户"维度是"客户"维度。"最后批准人"维度是"用户"维度。

## 已**优化定制字段**

此主题区域具有一些经过优化的定制字段,在筛选器中使用它们时,可减少查询时间。已优化定制字段位于名称以*已优化定制字 段*或*已优化定制度量*结尾的文件夹中,例如*客户已优化定制字段*和*商机已优化定制度量*。如果记录类型为特定主题区域中的驱动 对象, 则数值型定制字段 ( 如类型为 CUR、INT 或 NUM

的那些字段)可用作已优化定制度量文件夹中的度量。例如, "客户"记录类型是"客户历史记录"主题区域中的驱动对象。

以下记录类型在 Oracle CRM On Demand Answers 中具有优化的定制字段和度量范围,这些记录类型中的一种或多种类型在此主题区域中可能会以维或详情形式存在:

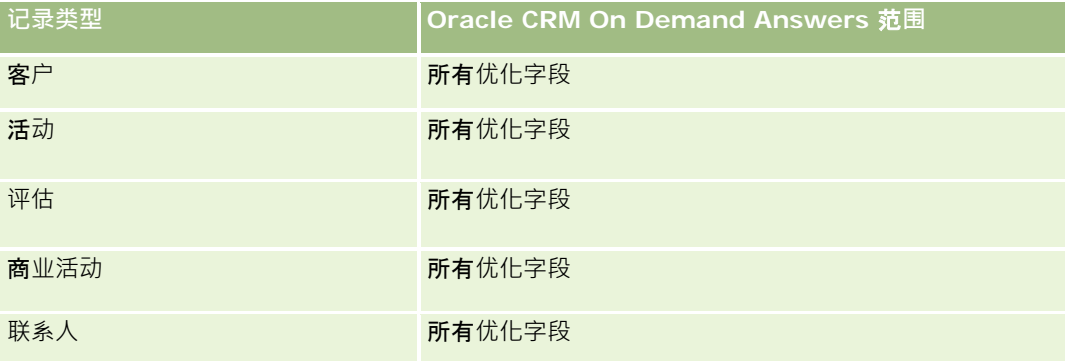

报表

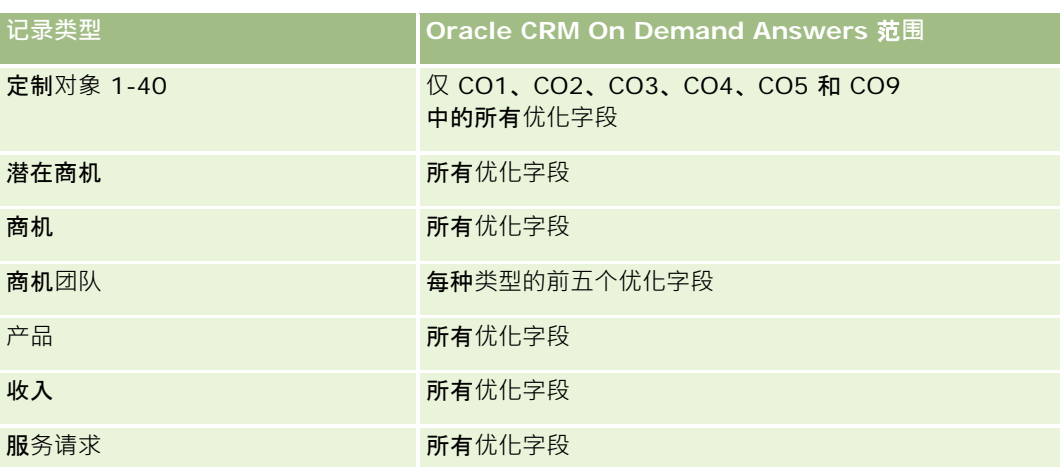

# **车辆报告主题区域**

# 可用性

此主题区域适用于所有版本的 Oracle CRM On Demand。

## **业务目的**

此主题区域可用于按车辆和经销商维以及其他关联维对象(如客户、联系人、日期、经销商和产品)分析车辆相关度量。

## 关系**类型**

简单

**维度** 此主题区域具有以下维度:

■ 客户

- 联系人
- 日期
- 经销商
- 产品
- 车辆

# 度量

此主题区域的完整度量列表如下所示:

- 车辆度量
	- 车辆定制度量
	- 车辆数 (#)

## 使用附注

# 已**优化定制字段**

此主题区域具有一些经过优化的定制字段,在筛选器中使用它们时,可减少查询时间。已优化定制字段位于名称以*已优化定制字 段*或*已优化定制度量*结尾的文件夹中,例如*客户已优化定制字段*和*商机已优化定制度量*。如果记录类型为特定主题区域中的驱动 对象,则数值型定制字段 (如类型为 CUR、INT 或 NUM

的那些字段)可用作已优化定制度量文件夹中的度量。例如, "客户"记录类型是"客户历史记录"主题区域中的驱动对象。

以下记录类型在 Oracle CRM On Demand Answers

中具有优化的定制字段和度量范围,这些记录类型中的一种或多种类型在此主题区域中可能会以维或详情形式存在:

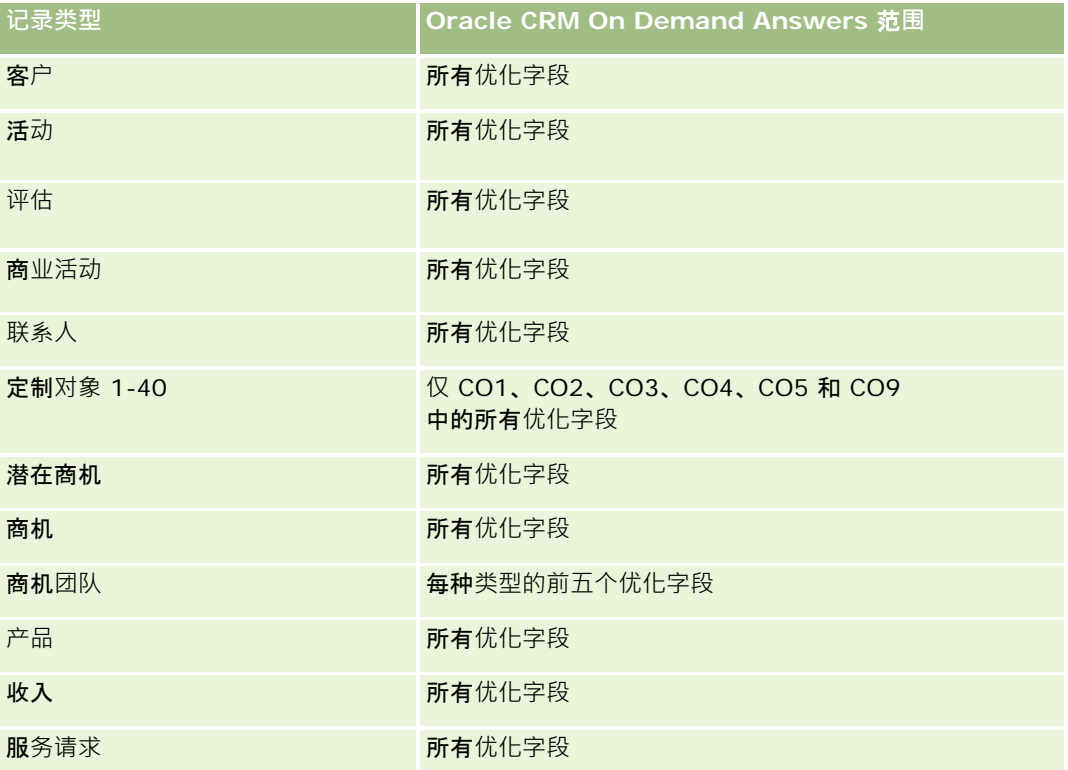

## **优化的筛选字段**

此主题区域具有某些经过优化的字段,在筛选器中使用时可减少查询时间。经优化的字段以单词"代码"或"UTC"结尾。例如, " 联系人"维度具有"分配筛选器 1"字段。其中还存在"分配筛选器 1 代码"字段,这是"分配筛选器 1"字段的优化版本。同样,存在"创建日期 UTC"字段,这是"创建日期"字段的优化版本。在筛选器中使用优化字段可生成更加快速的查询。这种方法比使用标准字段快。 有关使用优化的筛选字段的更多信息,请参阅使用优化的筛选字段 (第 页 [1064\)](#page-1063-0)。此主题区域的以下维度都拥有优化的筛选字段:

- 客户
- 联系人
- 日期
- 经销商
- 车辆

# 更改**报表外观**

设置或更新报表时,您可以更改报表的可视外观,存为外观格式设置。您可以应用外观格式设置、复制和粘贴外观格式设置属性 以及将要使用的格式化报表保存为样式模板。

根据您要格式化的项目,对话框会显示不同的选项(如"字体"、"单元格"、"边框控制"、"背景色")、其它格式设置选项(如" 单元格边距")和 HTML 的定制 CSS 样式选项。

您可以更改以下对象的外观:

- 列和部分, 如背景色和边框
- 表中的列
- 标题大小

您**可以**复制应用到某一项目的外观格式设置属性的范围(如表中的一列),然后将它们粘贴到相同类型的项目(如表中的另一列 或其他表中的一列)。您还可以恢复默认外观。为此,请使用对话框右上角的图标。

支持复制和粘贴的视图包括表、数据透视表和图表视图。

### 关于将**报表保存为样式模板**

定制报表的外观并保存后,就可以将其用作模板了。这就允许您将已保存的报表的格式设置应用到新报表或现有报表上。

支持将已保存的报表用作模板的视图包括表、数据透视表和图表视图。

本主题包含有关执行以下任务的信息:

- 设置报表可视外观的格式
- 复制和粘贴格式设置属性
- 恢复属性的默认外观
- 将已保存的报表用作模板

**1062** Oracle CRM On Demand 联机帮助 版本 36

已发布 3月 2018

#### 设置报表可视外观的格式

- **1** 在 Oracle CRM On Demand 中,单击"报表"选项卡。
- **2** 在"报表主页"上的"定制报表和分析"部分中,单击"设计分析"以打开 Oracle CRM On Demand Answers。
- **3** 在 Oracle CRM On Demand Answers 中, 单击"打开分析"。
- 4 选择想要使用的报表,然后单击"确定"。
- 5 在"构建和查看分析"页面中,通过执行以下操作之一,打开外观格式对话框:
	- 在第 1 步中,单击"列属性"按钮 · 然后在"列属性"对话框中单击"样式"选项卡。
	- 在步骤 2 中, 通过执行以下操作之一, 打开"编辑格式"对话框:
		- 对于"标题"或"表",单击"设置视图格式"按钮。
		- 在数据透视表视图中,单击"数据透视表视图属性"按钮,然后单击"设置备选格式"按钮。

注意: 在表视图中, 还可单击列格式设置按钮, 然后使用"值格式"选项卡。在数据透视表视图中, 还可单击部 分属性按钮,然后使用"部分属性"选项卡。

将显示外观格式对话框。

- 6 在"字体"区域中,选择字体系列、大小、颜色、样式(如粗体),以及所要应用的所有效果(如下划线)。 **注意:**对于某些项目,此选项不可用。
- **7** 在"单元格"区域中,设置对齐方式和背景颜色。 **注意**:对于水平对齐,最常用于文本数据的对齐方式是左对齐。对于数值数据,最常用的对齐方式是右对齐。

除非列跨其他列的多个行,否则垂直对齐没有任何效果。

8 在"边框"区域中, 对单元格的边框位置、颜色和样式进行选择。

**提示:**通过单击"位置"下拉列表旁边的顶部、底部、左侧和右侧边框,可选择或取消选择定制边框。

<mark>9</mark> 要设置单元格内的间距格式 · 请单击"**其他格式**设置选项",**然后指定**单元格内容的宽度和高度以及这些内容上、下、左、右 的空白值。

值是以像素为单位指定的。

- 10 要覆盖 Oracle CRM On Demand 样式表中所指定的样式和类元素·请在"定制 CSS 样式选项"区域中进行选择:
	- **a** 单击要使用的设置。
	- **b** 指定类、样式或样式表的位置。

注意: 高级样式格式设置选项由了解如何使用级联样式表的用户使用。

**11** 单击"确定"。

#### <span id="page-1063-0"></span>复制和粘贴格式设置属性

- **1** 在"构建和查看分析"页面中,转至想要复制其格式的项目,例如行、列或表格单元。
- 2 打开"外观格式设置"对话框,单击"复制格式"按钮,然后单击"取消"关闭该对话框。
- **3** 转至想要粘贴其格式的项目。
- 4 打开"外观格式设置"对话框,单击"粘贴格式"按钮,然后单击"确定"应用更改。

#### 恢复默认的外观

打开项目的"外观格式设置"对话框,然后单击"清除格式"按钮。 添加某些类型的视图时,可以将保存的报表用作模板,操作如下。

#### 将已保存的报表用作模板

- **1** 在"构建和查看分析"页面中,转至"步骤 2 创建布局"。
- 2 单击"添加视图",然后选择所需的视图。
- **3** 单击工作区顶部附近的"从另一分析中导入视图格式"按钮:

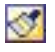

注意:您可以从具有"第 2 步(创建布局) "中的格式的报表中导入格式。"第 1 步(定义标准) "中的格式无法导入。

- 4 在"导入已保存的格式"对话框中,导航到保存的报表,然后单击"**确定**"。
- **5** 单击"已保存的结果"链接或"预览分析"按钮。

# 使用**优化的筛选字段**

对于日期时间字段,经优化的字段以单词*代码*(对于选择列表)或 *UTC*(协调世界时)结尾。在筛选器中使用经优化的字段可提高报表性能。

#### **筛选器中的代码字段**

对于多语言选择列表,代码字段将以语言独立代码 (LIC) 存储选择列表值。在 Oracle CRM On Demand 中,通过使用语言独立代码和每个语言的单独条目·可管理多个语言。例如·对于状态为"活动"的语言值·可按如下方式实施状 态字段。

**语言** 【值 【语言独立代码

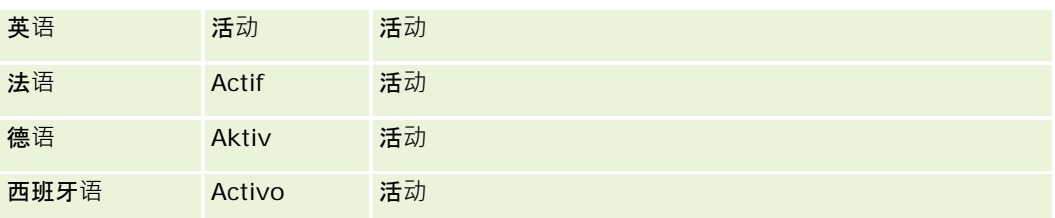

要筛选活动客户,请为"状态代码"字段("状态"字段的优化版本)和 LIC 值 (此处为"活动") 创建筛选器。不管使用哪种语言, 查询 LIC 值均会提高报表性能,因为无需额外翻译步骤即可查询其他语言。

## **显示选择列表的 LIC 值**

要显示选择列表的 LIC 值,请使用以下过程。

#### 显示选择列表的 *LIC* 值

- 1 在任何页面中,单击右上角的"管理"全局链接。
- **2** 在"应用产品定制"部分中,单击"应用产品定制"链接。
- **3** 在"记录类型设置"部分中,单击所需记录类型的链接。
- 4 在"字段管理"部分中,单击"*记录类型*"字段设置"。
- **5 在"字段"**页面上,单击您想要的选择列表字段的其中一个"编辑选择列表"链接。 LIC 值位于"Id"列中。

## **筛选器中的 UTC** 字段

使用 UTC

字段时,它们将转换为公司或用户时区,因此可提高报表性能。在数据库中对日期时间字段建立索引后,将进一步提高性能。您 可以取消报表中的这些字段,而使用已调整时区的字段。

# 关于**层次结构**

诸如客户、工作簿、商机和地区之类的某些数据对象支持层次(树)结构。例如,地区层次结构出现在多个主题区域中,并且通 常用于存储销售地区信息。Oracle CRM On Demand 支持十级层次结构。例如,为美国公司实施的地区层次结构可能具有以下类型的结构:

- 顶级设置为美国。
- 八级具有以下项: 东北、南部、中西部和西部。
- 七级具有子项‧例如东北地区具有缅因州、新罕布什尔州、佛蒙特州、麻萨诸塞州、罗得岛州和康涅狄格州。

■ 大级具有更多子项。例如,麻萨诸塞州项具有波士顿、科德角、麻萨诸塞州东部和麻萨诸塞州西部。

■ 五级进一步划分前面的地区。例如‧科德角地区具有科德角下游、科德角外围、海恩尼斯和巴恩斯特布。

- 此示例中未使用四级。
- 此示例中未使用三级。
- 此示例中未使用二级。
- 此示例中未使用一级。

以前的层次结构更加紧凑,如下表中所示。支持的最大层次结构级数为十。因此,如果层次结构少于十级,则这些级的最低级值 是重复的(五级至一级均为海恩尼斯)。此功能允许您在层次结构的任何级上报告相关度量。

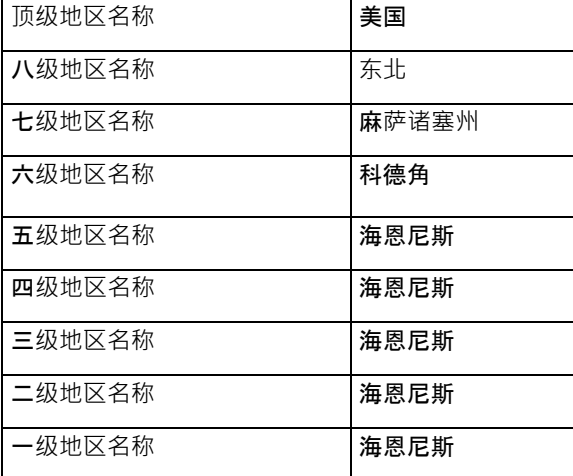

在用户界面中,层次结构属性在主维文件夹下面的子文件夹中,例如客户、地区等。所有项均按字母顺序显示。

# 第 **1** 步:定**义标准**

您可以在"定义标准"页面中定义报表标准。要访问"定义标准"页面,可以创建新分析,或者打开现有分析。 单击主题以查看执行以下操作的逐步说明:

- 将列添加到报表 (第 页 [1067\)](#page-1066-0)
- 将定制字段添加到报表 (第 页 [1067\)](#page-1066-0)
- 向列添加筛选器 (请参阅"将[筛选器添加到列](#page-1066-0)"第 页 [1067\)](#page-1066-0) (可选操作,但建议执行)
- 编辑列属性 (第 页 [1075\)](#page-1074-0)
- 设置列公式 (第 页 [1085\)](#page-1084-0)
- 将操作链接添加到分析 (请参阅 ["Adding Action Links to Analyses"](#page-1492-0) 第 页 [1493\)](#page-1492-0) (可选)
- 对列进行排序和重新排序 (第 页 [1089\)](#page-1088-0)

#### <span id="page-1066-0"></span>相关主**题**

请参阅以下主题以了解相关的信息:

- 关于在报表中使用地址 (第 页 [1090\)](#page-1089-0)
- 使用集运算合并多个报表中的结果 (第 页 [1090\)](#page-1089-0)

# 将列添加到**报表**

创建或修改报表时,您可添加列,直到报表中包含所有想要的数据。

注意: 报表中的期间可能基于公司的会计日历,该日历可能不同于标准日历。例如,公司的会计年度可能从每个日历年的 6 月 1 日开始。如果公司最近在 Oracle CRM On Demand 中更改了其会计日历年,而且如果历史分析跨越多个年度,则必须仔细复查这些分析。报表中基于以前的会计日历的数据无法与 使用新的会计日历的数据相协调。

#### 将列添加到报表

- 1 在"活动主题区域"部分中,展开列的列表,以显示可以包括在报表中的列。
- **2** 单击要包括在报表中的列。

注意: 可以单击列中的"X"图标从报表删除该列·通过将列拖放到新位置, 可以更改列的顺序。

# 将定制字段添加到**报表**

您可以将定制字段添加为报表和分析中的列。有关向报表添加列的更多信息,请参阅向报表添加列 (请参阅 "[将列添加到](#page-1066-0)报表" 第 页 [1067\)](#page-1066-0)。

对于多语种部署,必须将定制字段转换为所使用的每种语言,以便将这些字段添加到报告和分析。例如,如果以英语创建某定制 字段﹐则必须将其转换为德语,以便德语用户可以看到它﹐随后可在报告或分析中使用该定制字段﹐

# 将**筛选器添加到列**

在"定义标准"页面中,您可以在报表中为列设置筛选器。筛选器限制运行报表时显示的结果,只显示那些符合标准的结果。 列筛选器由以下元素组成:

- 要筛选的列,例如"客户类型"。
- 应用筛选器时要使用的值 · 例如 10(必要时 · 可以使用 SQL 表达式或变量代替值)。
- 确定如何应用值的运算符,例如"小于"。

例如,如果列包含售出的数量,运算符是"小于",值是 10,则结果只包含售出件数小干 10 的订单数量。

列筛选器还可以具有以下特性:

- 可以将其与同一主题区域中的其他列筛选器组合,以进一步限制报表的结果。
- 可以对筛选器进行分组以创建复杂的筛选器。
- ■■■可以使用同一主题区域中以前保存的报表的结果对筛选器的值进行限制。
- ■■列筛选器仅适用干在其中构建筛选器的列。它不影响其他列。

筛选器将被转换为 SQL SELECT 语句中的 WHERE 子句。WHERE 子句用于将返回的行限定为那些符合指定约束的行。高级用户可以直接输入筛选器的 SQL 语句。

注意: 导入数据时,如果已选中用于添加新选择列表值的选项,则可能 24 小时后才会在报表中显示这些新选择列表值。因此,在此期间您可能无法将新的选择列表值用作筛选值。

#### **创建列筛选器**

您可以在报表的任何列中创建一个筛选器。如果不想让某一列显示在结果中,则可以隐藏它。

**警告: 如果在完成列**筛选器的创建之前单击浏览器的"刷**新**"按钮 · 则浏览器将重新加载该页面并废弃所做的更改 ·

#### 在不将列添加到报表的情况下创建筛选器

■ 按住 Control 键并单击列。

#### 要创建列筛选器

- **1** 在"定义标准"页面中,单击想要创建筛选器的列中的"新建筛选器"按钮。
- **2** 在"创建/编辑筛选器"对话框中,从"运算符"下拉列表中选择一个运算符。

运算符和值的选项显示在左边的列中。根据所选择的列的类型,其他选项可能显示在右侧的列中,例如指定日期范围的 日历按钮或限制较长值列表的文本匹配框。

3 要指定值,请在"值"框中输入值,或单击"所有选择"以查看列中的可用值,然后从列表中选择值。

在输入当前值字段的数据之后单击"添加"并选择"值", 这样可以添加多个值。

```
注意:要在"按住 Control 
键并单击"筛选器上使用"所有选择/有限选择",您需要在分析中至少选择一个列。选定的列不需要是您要添加筛选器的
列。
```
当选择运算符并指定值时,使用下表中显示的指导。有关运算符的更多信息,请参阅本过程后面显示的*运算符使用附注*  $\circ$ 

运算符 用法指**导**

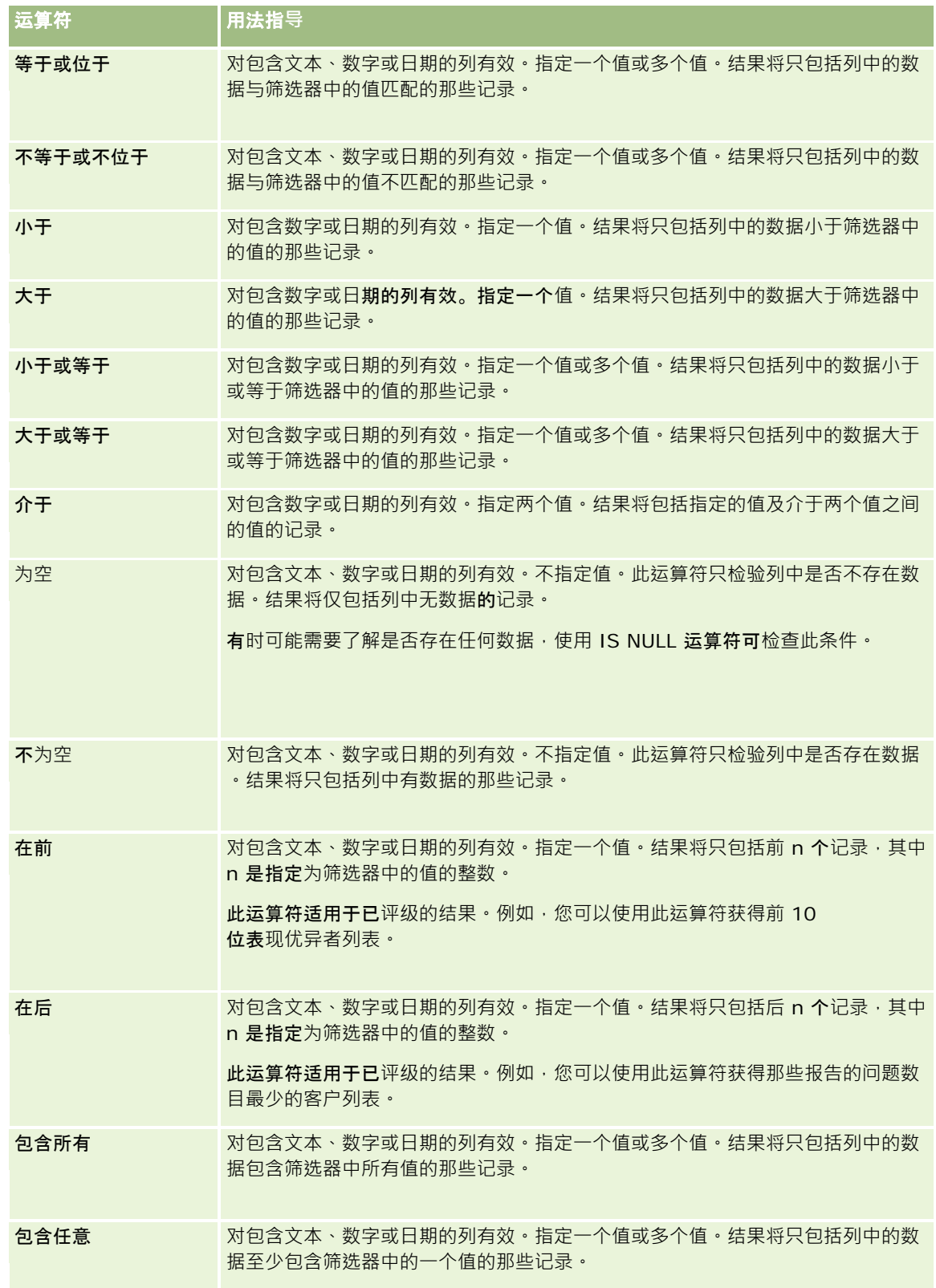

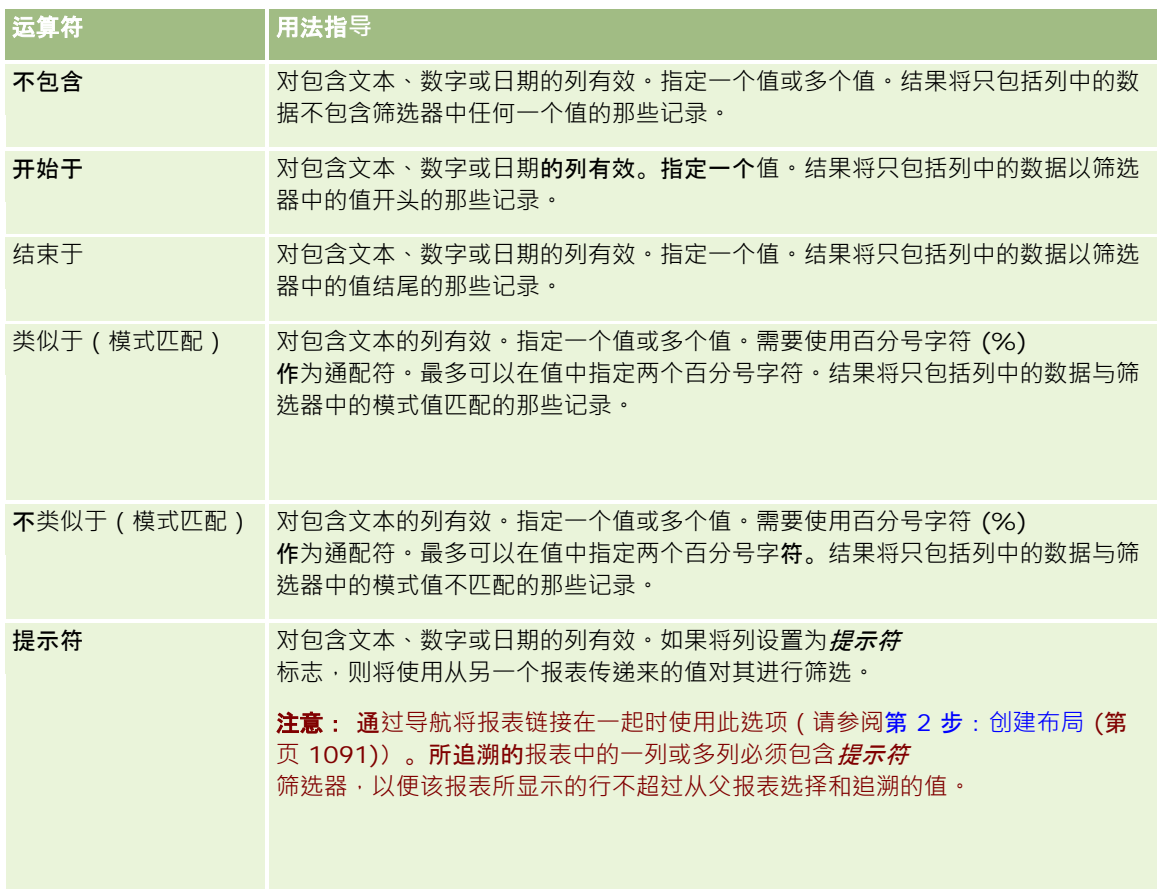

- 4 当列有许多选项时,可以使用分页控件在各选项间导航:
	- 单击特定的页码导航到该页。
	- 单击双右箭头分页按钮 ( >> ) 前进到最后一页 · 或单击双左箭头分页按钮 ( << ) 返回到第一页 ·
- **5** 使用日历按钮为包含日期的列指定日期范围。

要指定单个日期,请为开始日期和结束日期指定同一个日期。

6 使用"匹配"下拉列表以查看可用于筛选器的值。如果需要·可用指定标准来限制将返回的值(这不是强制性的)。然后单击 "所有选择"链接, 并从返回的列表中选择值。

例如,假设要查看东部区域的结果。如果在文本框中输入"E"并从"匹配"下拉列表中选择"开头是",则列表只显示以"E" 开头的值。

- **7** 要添加 SQL 表达式或会话变量,请执行以下操作:
	- **a** 单击"添加"按钮并选择适当的选项。 "值"**框上的**标签发生更改以反映您的选择。
	- **b** 在此框中输入 SQL 表达式或会话变量名。

SQL 表达式可以包含对列值进行操作的函数调用。有关更多信息,请参阅在分析中使用函数 (第 页 [1141\)](#page-1140-0)和<del>会</del>话变量 (第 页 [1179\)](#page-1178-0)。

- **8** 要移除值、SQL 表达式或会话变量,请单击旁边的"X"图标。 要移除所有定义,请单击"清除值"按钮。
- 9 要让同一主题区域中另一个分析中的列的值限制此筛选器,请单击"高级"按钮并选择"基于另一请求的结果进行筛选"选项。 即会出现"基于保存的请求进行筛选"对话框。

10 要将筛选器转换为 SQL,请单击"高级"按钮并选择"将此筛选器转换为 SQL"选项。 即会出现"高级 SQL 筛选器"对话框。

**11** 操作完毕后单击"确定"。

该筛选器显示在"**定**义标准"页面或"**保存的**筛选器"页面上的"筛选器"**区域中**。

### 运算符使用附注

部分运算符的功能类似,但不完全相同。请注意以下运算符的相似之处和不同之处:

- 等于
- 位于
- 包含所有
- 包含任意
- 类似于

等于或位于将搜索介于搜索标准和数据库中的值之间的精确匹配项。例如,如果标准是 Pat Lee, 仅 Pat Lee 精确匹配和通过筛选器。由于所有搜索均区分大小写,pat Lee 或 Pat lee 等值不会通过筛选器。

包*含所有*将搜索所有与标准匹配的值,且所有值都必须位于值中才能通过筛选器,如在 AND 搜索中。例如,如果标准是搜索两个值,即值 = Pat 和值 =Lee, Pat Lee 和 Lee Pat 将通过筛选器,但 pat Lee、Pat Smith 和 Chris Lee 不会通过筛选器,因为它们不包含所有标准 (Pat AND Lee)。

*包含任意*将搜索与标准匹配的值,但是由于不需要匹配所有值而不那么严格,如在 OR 搜索中。例如,如果标准是搜索两个值,即值 = Pat 和值 = Lee, Pat、Pat Smith、Chris Lee 和 Lee 都将通过筛选器,因为它们符合 Pat OR Lee 的标准。

 $\frac{\text{d}}{\text{d}}$  /  $\frac{\text{d}}{\text{d}}$  /  $\frac{\text{d}}{\text{d}}$  /  $\frac{\text{d}}{\text{d}}$  /  $\frac{\text{d}}{\text{d}}$  /  $\frac{\text{d}}{\text{d}}$  /  $\frac{\text{d}}{\text{d}}$  /  $\frac{\text{d}}{\text{d}}$  /  $\frac{\text{d}}{\text{d}}$  /  $\frac{\text{d}}{\text{d}}$  /  $\frac{\text{d}}{\text{d}}$  /  $\frac{\text{d}}{\text{d}}$  /  $\frac{\text{d}}{\text{d}}$  / Lee、Pit smee 和 Packet trainee 都将通过筛选器, 但 pat Lee 不会通过。

要实现最高搜索速度,请减少或消除使用模式匹配运算符,如"**包含所有"、"包含任意"和"**类似于"。**如果要按精确**值搜索,请勿 使用模式匹配运算符,而使用精确运算符。

## 保存列**筛选器**

您**可以保存**筛选器作为分析的一部分或供在其他分析中重新使用。如果某个筛选器用于特定的分析并且您保存了该分析,则该筛 选器将作为分析的一部分保存,每次运行该分析时都将应用该筛选器。您还可以明确保存筛选器以便可以在其他分析中使用。

Oracle CRM On Demand 联机帮助 版本 36

已发布 3月 2018 **1071**

# 主题区域的已保存筛选器和包含筛选器的文件夹显示在主题区域名称的后面。如果主题区域没有保存的筛选器,则页面的这一部 分是空白的。

#### 要将列筛选器保存为分析的一部分

- **1** 在"定义标准"页面,单击"保存"。
- 2 在"保存分析"对话框,选择要保存分析的位置,然后单击"确定"。

#### 要保存列筛选器以在其他分析中使用

- **1** 在"定义标准"页面的"筛选器"部分,单击"保存筛选器"。
- **2** 在"保存筛选器"对话框中,选择要保存筛选器的文件夹:
	- 要保存筛选器供个人使用,请单击"我的筛选器"。 保存在"我的筛选器"中的筛选器只供您自己使用。
	- 要保存筛选器供其他人使用,请单击"公共筛选器"。 保存在公共筛选器文件夹中的筛选器可以供具有此文件夹访问权限的其他用户使用。
- **3** 为该筛选器输入一个名称。
- **4** (可选)输入该筛选器的说明。
- **5** 单击"确定"。

#### 要显示已保存筛选器的属性

■ 在"定义标准"页面的"筛选器"部分,单击想要显示其属性的筛选器旁边的"筛选器选项"图标,然后选择"编辑筛选器"选项。

### 将已保存的列**筛选器应用于分析**

您可以将已保存的列筛选器应用于分析。您可以应用筛选器的内容或应用对筛选器的引用。

当应用保存的列筛选器的内容时,该筛选器的实际内容将被复制到"定义标准"页面的"筛选器"**区域中**。这允许您在不更改已保存 的筛选器的情况下操作筛选器标准。当应用对保存的筛选器的引用时,只能通过其名称引用保存的筛选器,您可以查看但不能更 改其内容。

#### 要将已保存的列筛选器应用于分析

- **1** 在"定义标准"页面的"筛选器"部分,单击"打开已保存的筛选器"。
- 2 导航到合适的"筛选器"文件夹,选择想要应用的已保存筛选器,然后单击"确定"。

**3** 在"应用已保存的筛选器"对话框的"筛选器选项"部分,指定您的选择(如果有)。

**4** 单击"确定"。 该筛选器显示在"定义标准"页面上的"筛选器"区域中。

### **编辑列筛选器**

您可以编辑列筛选器以更改其属性。

#### 要编辑列筛选器

- 1 在"定义标准"页面的"筛选器"部分,单击想要编辑的筛选器的"筛选器选项"按钮,然后选择"编辑筛选器"。 即会出现"创建/编辑筛选器"对话框。
- 2 进行更改,然后单击"确定"。

#### **编辑列筛选器的公式**

您可以编辑列筛选器的公式。您进行的编辑只适用于列的筛选器使用;公式可以包含对函数的调用以执行更多高级计算。请参阅 在分析中使用函数 (第 页 [1141\)](#page-1140-0)。

#### 要编辑筛选器的列公式

- **1** 在"定义标准"页面的"筛选器"部分,单击筛选器的"筛选器选项"按钮,然后选择"编辑列公式"。
- **2** 单击"列公式"选项卡。
- **3** 在"列公式"区域输入公式。
- 4 单击"确定",以保存所做的更改。

### 移除列**筛选器**

您可以移除分析中的一个筛选器或所有筛选器。

注意: 如果以前保存分析时应用了任何筛选器,则再次保存该分析以移除这些筛选器。

#### 要从分析中移除列筛选器

■ 在"定义标准"页面的"筛选器"部分,单击"X"图标。

#### 将列**筛选器与其他列筛选器组合**

组合列筛选器(也称为"插入筛选")允许您无需了解 SQL 就可以创建复杂的筛选器。

您可以通过 AND 和 OR 运算符组合列筛选器。AND 运算符表示必须满足每个筛选器中指定的标准。这是组合列筛选器的默认方法。OR 运算符表示必须满足至少一个列筛选器中指定的标准。

#### 要将列筛选器与其他列筛选器组合

- 1 在"定义标准"页面中,将至少两个列筛选器添加到分析中,或将至少两个列筛选器添加到保存的筛选器中。 在"筛选器"部分中列出筛选器,它们之间有 AND 运算符。
- **2** 要将 AND 运算符更改为 OR 运算符,请单击它。
- 3 在添加列筛选器时,单击 AND 和 OR 运算符对筛选器进行分组并构建所需的筛选器组合。 组合的筛选器元素以框为界。
- 1 要剪切、复制框内的元素或取消这些元素的分组,请单击"编辑筛选器分组"按钮,然后选择适当的选项。

#### 防止**筛选器在导航和提示期间被替换**

您可以保护报表中的筛选器内容,使它们在导航和提示期间不受影响。受保护的筛选器总是会应用到结果中。

#### 要保护筛选器在导航和提示期间不发生更改

■ 在"定义标准"页面的"筛选器"部分,单击筛选器的"筛选器选项"按钮,然后选择"保护筛选器"。

#### 使用保存的**报表作为筛选器**

筛选器可以与其他筛选器组合,也可以基于另一个报表返回的值。任何返回一列值的已保存报表都可以用于筛选您的报表中所选 的列。

#### 要根据另一个保存的报表的结果创建筛选器

- 1 在"定义标准"页面中,单击想要创建筛选器的列中的"新建筛选器"按钮。
- 2 在"创建/编辑筛选器"对话框中·单击"高级",然后选择"根据另一个请求的结果进行筛选"选项。
- **3** 在"根据保存的请求进行筛选"对话框的"关系"字段中,选择结果与待筛选列之间的适当关系。
- **4** 单击"浏览"导航到保存的报表。
- 5 在"使用列中值"字段中, 选择要用于筛选器的列。

<span id="page-1074-0"></span>如果已保存报表中的某个列名称与创建筛选器所在的列相匹配,则该列名称会第一个显示在"使用列中值"字段的值列表 中。您可以选择不同的列。

**6** 单击"确定"。

筛选器显示在"定义标准"页面上的"筛选器"部分中。

注意:如果稍后想要编辑筛选器,可仅编辑"根据保存的请求进行筛选"对话框中的信息。

### **编辑列筛选器的 SQL 语句**

可以编辑逻辑 SQL WHERE 子句以用作筛选器。虽然通常不一定要这么做,但此功能可供需要高级筛选功能的用户使用。有关 SQL 语法的完整说明, 请参阅有关 SQL 的第三方参考书、某个数据库供应商提供的有关 SQL 的参考手册或联机参考站点。有关使用 SQL 的更广泛信息, 请参阅在分析中使用函数 (第 页 [1141\)](#page-1140-0)。

#### 要编辑为列筛选器生成的 *SQL* 语句

**1** 在"创建/编辑筛选器"对话框中,单击"高级",然后选择"将此筛选器转换为 SQL"选项。

2 在文本框中输入您的修改,然后单击"确定"。

该筛选器显示在"定义标准"页面上的"筛选器"区域中。一旦选择此选项之后,编辑筛选器将显示您输入的 SQL。

例如:确定销售量最大的客户

下面的示例报告有关 2003 年中销售量最大的 10 个客户的数据。

"Close Date"."Calendar Year" = 2003

AND RANK("Opportunity Metrics"."Closed Revenue") <= 10

# **编辑列属性**

**您可以**编辑列的属性以控制列及其内容的外观和布局。您还可以指定要应用的格式设置﹐但前提是该列的内容符合某些条件。默 认情况下,为列选择的设置只应用于当前报表。

#### **编辑列内容的外观**

结果中列内容的默认外观是以级联样式表和 XML 消息文件为基础的。您可以使用"列属性"对话框的"样式"选项卡改写多个默认设置,例如要使用的字体和字体大小。您的选择将 只应用于正在处理的报表的列的内容。

#### 编辑列内容的外观

**1** 在"定义标准"页面中,单击列的"列属性"按钮。

- **2** 在"列属性"对话框中,单击"样式"选项卡。
- **3** 选择字体、单元格、边框、图像和高级样式的格式设置选项。

有关更多信息,请参阅本主题中的"格式化列内容"。

4 在"数据格式"选项卡中·您可以通过选择"改写默认数据格式"复选框控制数据的显示方式。

此选项允许您改写默认显示特性。您看到的选择会根据数据类型的不同而有所变化。例如,如果列包含数字数据,则可 以选择要如何处理这些数字,例如百分比、月份名称还是日期。您还可以选择要显示的小数位数、如何显示负数、要显 示的位数,以及要使用的千位分隔符。如果您的列包含文本,则可以选择如何处理文本,如纯文本、HTML 或链接。根据您的选择,"定制文本格式"文本块显示用于显示数据的可用 HTML 字符串。

要对文本使用定制格式,请从"文本处理方式"下拉列表中选择"定制文本格式",然后输入定制格式。可以输入提供特殊 格式设置的 HTML 调用。还可以输入任何有效的 HTML 字符串,包括 JavaScript、VBScript 等。

例如,下面的示例 HTML 设置表和数据透视表中列的宽度和高度。在此示例中,括在括号中的文本 html ([html]) 表示使用 HTML, 地址符 (@) 表示列的动态内容。

[html]<span style="width:200px" style="height:50px">@</span>

如果您不了解 HTML、JavaScript、VBScript 等,可以查阅第三方参考资料。

要创建定制数字格式,您可以使用数字符号()包括有效位,使用数字零(0) 来包括任意指定数量的位,即使该数字不包含这么精确的位也没有关系。示例如下:

指定 ##.# 会将 12.34 显示为 12.3

指定 ##.000 会将 12.34 显示为 12.340

**5** 完成后单击"确定"。

#### **编辑列内容的布局**

使用"列属性"对话框的"列格式"选项卡执行以下任务:

■■指定该列是否应该显示在结果中。

默认情况下,结果中列通常是可见的。但是,您可能要将某列包括在报表中而不想让它显示在结果中,例如用于创建筛 选器的列。

- ■■指定备选的表和列标题并向它们应用定制格式设置。
- ■■ 控制重复数据(例如重复列值)的显示。

因为与表中其他列的多个数据行有关,表中某一列的数据可能会发生重复。例如,如果一列列出客户名称,另一列列出 这些客户所在的区域,则对于每个客户行,区域数据可能重复。您可以选择只显示重复数据一次,或为每行都显示重复 数据。只显示重复数据一次可以增强表的易读性,并使数据中的区别更加明显。

■■指定当用户处理结果时应发生的交互操作,例如导航到另一个报表。

您还可以使用函数和条件表达式以多种方式设置结果的格式。

您的选择将只应用于正在处理的报表的列的内容。

#### 隐藏结果中的列

- **1** 在"定义标准"页面中,单击列的"列属性"按钮。
- 2 在"列属性"对话框中,单击"列格式"选项卡。
- 3 如果尚未选择"隐藏此列"复选框,则选择该复选框。

#### 创建定制表和列标题

- **1** 单击"定义标准"。
- **2** 单击列的"列属性"按钮。

如果具有来自多个报表的合并结果,则"列属性"按钮位于结果列级别。有关报表的更多信息,请参阅使用集运算合并多 个报表中的结果 (第 页 [1090\)](#page-1089-0)

- **3** 在"列属性"对话框中,单击"列格式"选项卡。
- **4** 在"标题"区域中,选择"定制标题"复选框。 这允许您更改标题文本和标题格式设置。
- 5 要更改表或列标题的文本,请在适当的文本框中输入新标题。 此报表中将使用该标题而不是默认标题。

注意: 您还可以在"列标题交互"区域中指定要导航到另一个报表。

6 要更改表或列标题的格式,请单击文本框旁边的"编辑格式"按钮。 即会出现"编辑格式"对话框。 对字体、单元格、边框和高级样式格式设置选项进行选择。有关更多信息,请参阅下面的"设置列内容的格式"。

#### 取消重复数据

- **1** 在"定义标准"页面中,单击列的"列属性"按钮。
- **2** 在"列属性"对话框中,单击"列格式"选项卡。
- **3** 在"值校正"区域中,选择适当的选项:
	- 选择"取消"只显示重复数据一次并取消重复行。
	- 选择"重复"为每行显示重复数据。
	- 选择"默认"保留默认显示特性。

#### 指定当用户单击列时发生的操作

- **1** 在"定义标准"页面中,单击列的"列属性"按钮。
- 2 在"列属性"对话框中,单击"列格式"选项卡。
- 3 要指定当用户单击列时应发生的操作,请在"列标题交互"区域中选择适当的选项:
	- "默认"- 恢复默认交互。
	- "追溯"- 允许您追溯, 以便可以查看更多信息。
	- "导航"-允许导航到另一个分析。单击"添加导航目标"按钮,浏览到目标报表或仪表盘,单击"确定",然后在"标题"文本框中输 入目标的标题。对要添加的每个导航目标重复此步骤。单击"标题"**文本框旁**边的"**移除**"按钮移除该导航目标。
	- "无交互"- 禁用追溯或导航。为列中的列标题和数据单独定义交互。

#### 指定当用户单击值时发生的操作

- **1** 在"定义标准"页面中,单击列的"列属性"按钮。
- 2 在"列属性"对话框中,单击"列格式"选项卡。
- **3** 要指定当用户单击值时应发生的操作,请在"值交互"区域中选择适当的选项:
	- "默认"- 恢复默认交互。
	- "追溯"- 允许您追溯,以便可以查看更多信息。
	- "导航"-允许导航到另一个分析。单击"添加导航目标"按钮,浏览到目标报表或仪表盘,单击"确定",然后在"标题"文本框中输 入目标的标题。对要添加的每个导航目标重复此步骤。单击"标题"**文本框旁**边的"移除"按钮移除该导航目标。
	- "无交互"- 禁用追溯或导航。为列中的列标题和数据单独定义交互。

#### 将条件格式**设置应用于列内容**

在表和数据透视表中,条件格式设置有助于直接注意到满足特定条件的数据。例如,您可以使用特定的颜色显示高收入销售数字 ,或在超出收入一定百分比的每位销售人员的姓名旁边显示图像(例如奖牌)。

实现此目的的方法是:在报表中选择一个或多个要使用的列,指定要满足的条件,然后选择当满足该条件时要应用的字体、单元 格、边框和样式表选项。条件格式可以包括颜色、字体、图像等,这些格式会被应用于数据和包含该数据的表单元格。指定条件 的步骤与创建筛选器使用的步骤非常相似。

您**可以添加多个条件以便根据数据的**值以多种格式中的一种显示数据和表单元格。例如,以一种颜色显示低收入销售,以另一种 颜色显示高收入销售。

传统表和数据透视表的条件格式设置之间存在几个细微差别。对一个列根据另一个列的值进行格式设置的条件格式不会反映在数 据透视表中,但会反映在标准表中。例如,根据区域的销售设置区域名称颜色在数据透视表中不起任何作用。但是,根据销售数 据的值设置销售数据的颜色会反映在数据透视表中,同样,可以根据实际名称设置区域名称的颜色;例如,以粗体的有色文本显 示东部区域的值。

**1078** Oracle CRM On Demand 联机帮助 版本 36

已发布 3月 2018

注意: 在数据透视表中,系统会依据数据透视表计算或集合的值对条件求值。系统将按照基本值应用条件格式,即使选择"显示 为"选项将数据显示为百分比或指数。

您的选择将只应用于正在处理的报表的列的内容。

#### 将条件格式设置添加到报表的列中

- **1** 在"定义标准"页面中,单击列的"列属性"按钮。
- **2** 在"列属性"对话框中,单击"条件格式"选项卡。
- **3** 单击"添加条件"按钮并在报表中选择所需的列用于构建条件。 即会出现"创建/编辑筛选器"对话框。选择条件的运算符和值。

注意: 当从"条件格式"选项卡访问"创建/编辑筛选器"对话框时,该对话框只显示应用于条件格式的选项。例如,"运 算符"下拉列表显示用于条件格式的运算符的子集。

- **4** 在"创建/编辑筛选器"对话框中单击"确定"。 即会出现"编辑格式"对话框。
- **5** 选择字体、单元格、边框、图像和高级样式的格式设置选项。

有关更多信息,请参阅本主题中的"格式化列内容"。

注意: 如果将图像指定为条件格式的一部分,则将在一定条件下在结果中显示此图像。

**6** 完成后单击"确定"返回"列属性"对话框。

"列属性"对话框将显示该条件,以及要应用的条件格式设置。

将以列列出的顺序对它们进行评估。

- 要重新确定某个列的顺序,请单击"上移"或"下移"按钮。
- 要从条件中删除某个列,请单击"删除"按钮。
- 要编辑条件或条件格式,请单击它。
- 7 您可以指定要包括的另一个条件,或者,如果已完成,请单击"确定"。

下面的示例介绍如何将条件格式设置应用于结果。

假设某个报表有 10 个评级类别,列中具有值 1 表示评级最低, 值 10 表示评级最高。您可以应用条件格式设置进行以下显示:

- 对包含 1、2 或 3 的列应用一个图像指示较低的评级。
- 对包含 4、5、6 或 7 的列应用另一个图像指示中等评级。
- 对包含 8、9 或 10 的列应用第三个图像指示较高的评级。

在"图形"对话框中,选择"仅图像"图像放置选项。在结果显示中,所显示的列仅带有图像,没有评级编号。

#### **设置列内容的格式**

使用"编辑格式"对话框(和"列属性"对话框的"样式"选项卡上的选项)为显示在表格格式(例如表或数据透视表)中单元格内的 列数据选择字体、单元格、边框和高级样式格式设置选项。您还可以为表和列标题选择设置。

如**果要改写列的默**认格式设置属性,则您的选择是静态的。如果要为列指定条件格式设置属性,则只有在满足条件时才应用您的 选择。

#### 使用*"*编辑格式*"*对话框或*"*列属性*"*对话框的*"*样式*"*选项卡

- **1** 在"定义标准"页面中,单击列的"列属性"按钮。
- **2** 在"列属性"对话框中,单击"样式"选项卡。
- **3** 在"字体"区域中选择字体系列、大小、颜色、样式(如粗体)以及任何要应用的效果(如下划线)。
- 4 在"单元格"区域中,选择对齐方式、背景颜色和要在单元格中显示的图像。
	- 水平对齐和垂直对齐选择类似于字处理程序中的文本对齐选择。除非列跨其他列的多个行,否则垂直对齐没有任何效果

#### **对于水平对齐:**

 $\bullet$ 

选择"左"将左对齐数据。这是文本数据最常见的对齐方式。选择"右"将右对齐数据。这是数字数据最常见的对 齐方式。选择"**居中"可以将数据居中。要保留与此列关**联的默认数据对齐方式,请选择"默认"。

#### **对于垂直对齐:**

选择"顶部"将数据与表单元格的顶部对齐。选择"底部"将数据与表单元格的底部对齐。选择"居中"将数据与表 单元格的中央对齐。要保留与此列关联的默认垂直对齐方式,请选择"默认"。

- 当您单击"图像"按钮时,即会打开"图形"对话框。
	- 如果不想包括图像,则选择"无图像"选项。
	- 要包括定制图像‧请选择"定制图像"选项并在文本框中指定适当的路径。该图像应该是将查看结果的所有用户都可 以访问的图像。定制图像可用于条件和无条件结果中。
	- 要包括图像﹐请使用图形选择窗口。该窗口显示可用于条件格式设置的图像﹐例如仪表和趋势箭头。左边的窗格显 示图像的类别。当单击某个图像类别时,右边的窗格显示该类别中的图像。通过选择要使用的图像旁边的单选按钮 进行选择。
	- 要指定图像在单元格中的位置,请从"图像布置"下拉列表中进行选择:

"默认"- 在默认位置显示任意图像 · 该位置通常是列数据或标题的左边。

"图像居左"- 在列数据或标题的左边显示任意图像。

"图像居右"- 在列数据或标题的右边显示任意图像。

"仅图像"- 只显示图像, 不显示列数据或标题。

- **5** 在"边框"区域中,对单元格的边框位置、颜色和样式进行选择。
- **6** 在"其他格式设置选项"区域中,选择列的宽度、高度、缩进(左边距)、右边距、上边距和下边距。
- **7** 在"定制 CSS 样式选项(仅限 HTML)"区域中,可以改写在 样式表中指定的样式和类元素。此功能供了解如何处理级联样式表的用户使用。
	- 通过单击"+"图标展开"定制 CSS 样式选项(仅限 HTML)"区域。
	- 单击要使用的设置旁边的复选框,然后提供类、样式或样式表的位置。

例如, 对于"使用定制 CSS 样式", 您可以输入有效的 CSS 样式属性 (用分号分隔 ) · 例如:

text-align: center; color: red

**8** 完成后,单击"确定"关闭该对话框。

## 使用定制日期**/时间格式字符串**

定制日期/时间格式字符串提供了更多选项,可用于设置那些包含时间戳、日期和时间的列的格式。

### 输入定制日期*/*时间格式字符串

- **1** 在"定义标准"页面中,单击某个包含时间戳、日期或时间的列的"列属性"按钮。
- 2 在"列属性"对话框的"数据格式"区域中,选中"改写默认数据格式"复选框。
- **3** 在"日期格式"字段中,从下拉列表中选择"定制"。
- 4 在"定制日期格式"字段中,键入与下表所示完全相同的定制格式字符串,包括左右方括号字符 ([ ])。 注意:必须在"定制日期格式"字段中键入定制格式字符串。定制格式字符串对下拉列表中的选项不可用。

#### 一般定制格式字符串

下表描述了一些一般定制格式字符串及其显示效果。这将允许以用户的区域设置来显示日期/时间字段。

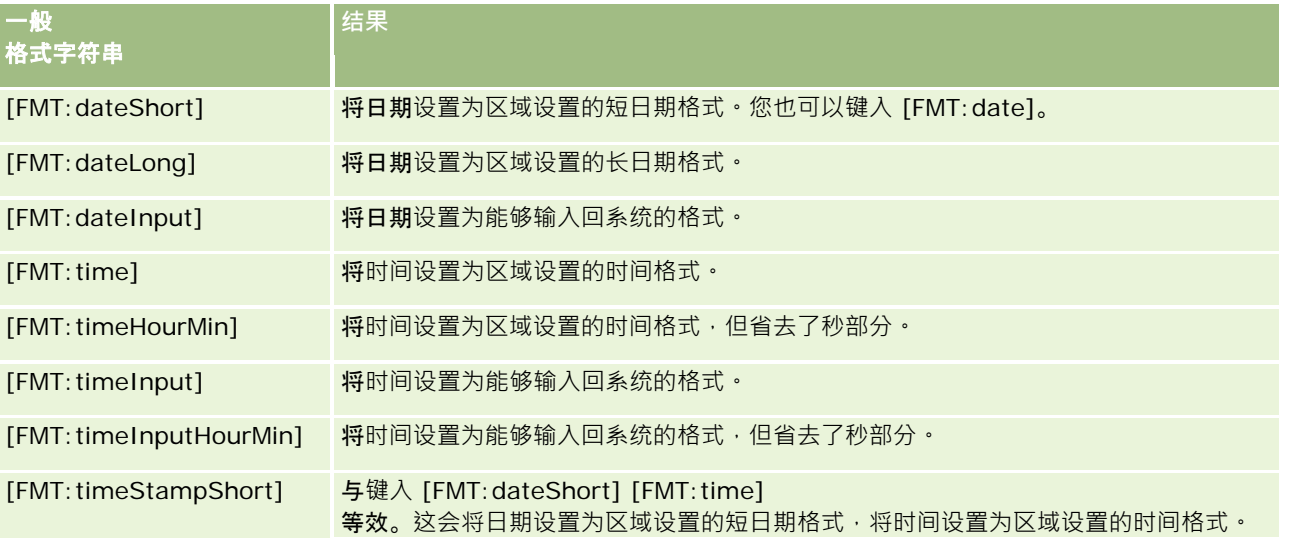

一般 格式字符串 **结果** 您也可以键入 [FMT:timeStamp]。 [FMT:timeStampLong] 等效于键入 [FMT:dateLong] [FMT:time]。这会将日期设置为区域设置的长日期格式,将时间设置为区域设置的时间 格式。 [FMT:timeStampInput] 与 [FMT:dateInput] [FMT:timeInput] 等效。这会将日期和时间设置为能够输入回系统的格式。 [FMT:timeHour] 仅将小时字段设置为区域设置的格式,如 8 PM。

### **ODBC** 定制格式字符串

下表列出了 ODBC 标准类型的定制格式字符串以及它们显示的结果。它们将根据 ODBC 标准显示日期/时间字段。

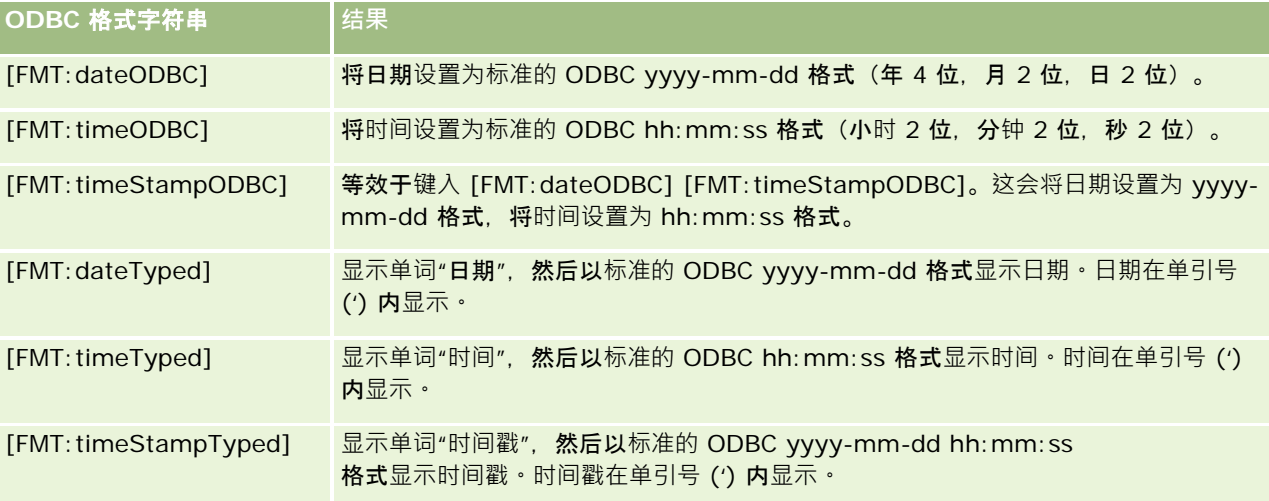

#### 整数字段的定制格式字符串

下表列出了使用整数字段时可用的定制格式字符串。这将允许以用户的区域设置显示月和日名称。

整数字段包含代表月份或星期几的整数。对于月份,1 代表一月, 2 代表二月, 依此类推, 12 代表十二月。对于星期几, 1 代表星期日, 2 代表星期一, 依此类推, 7 代表星期六。

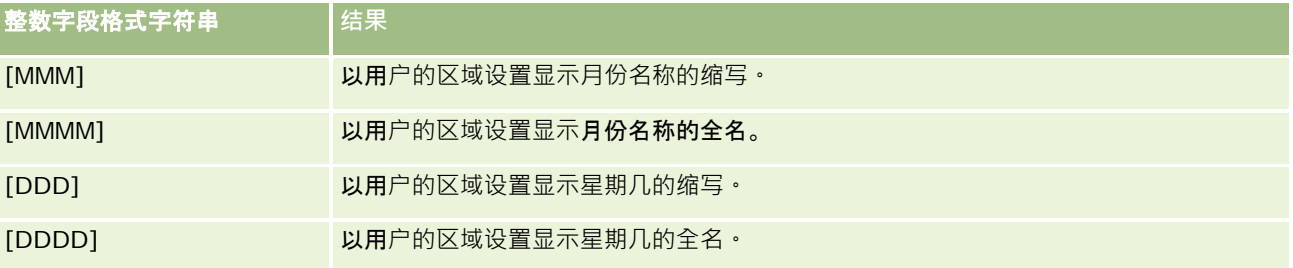

#### 用于**转换为小时的定制格式字符串**

下表列出了可用于将数据格式设置为小时的定制格式字符串。这些定制格式字符串可用于以下几种字段:

- 含有整数或实数的字段,代表自一天开始以来 (12:00 AM) 已经过的时间。
- 输出格式为 [FMT:timeHour] 的字段。(此格式仅以区域设置的格式显示小时字段,如 8 PM。)

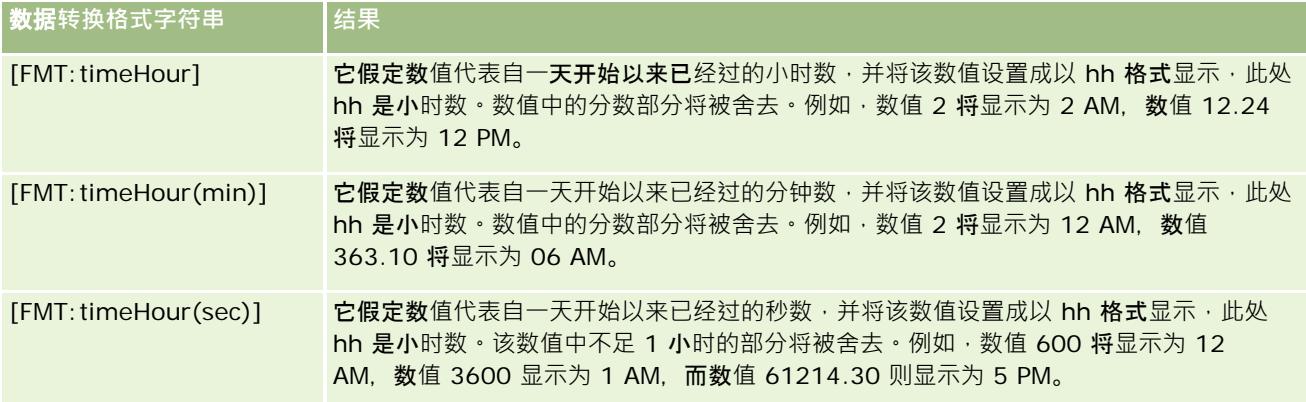

#### 用于**转换为小时和分钟的定制格式字符串**

下表列出了可用于将数据格式设置为小时和分钟的定制格式字符串。它们可用于含有整数或实数的字段,代表自一天开始 (12:00 AM) 以来已经过的时间。

它们也可用于输出格式为 [FMT:timeHourMin] 的字段。(此格式以区域设置的时间格式显示时间,但省去了秒部分。)

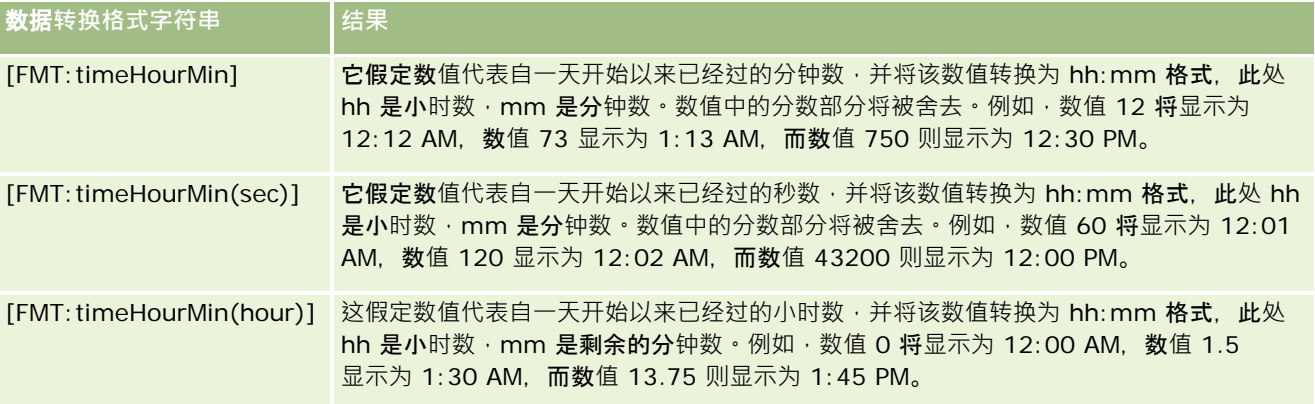

### 用于**转换为小时、**分**钟和秒的定制格式字符串**

下表列出了可用于将数据格式设置为小时、分钟和秒的定制格式字符串。这些定制格式字符串可用于含有代表时间的整数或实数 的字段,

它们还可用于输出格式为 [FMT:time] 的字段,该格式在"一般定制格式字符串"主题中进行了描述。(此格式按照区域设置的时间格式显示时间。)

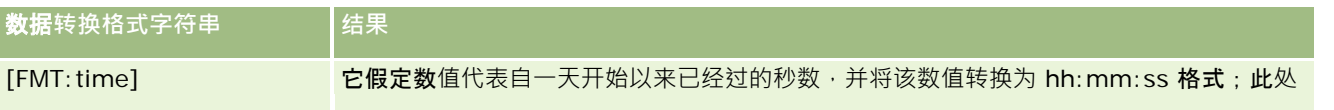

Oracle CRM On Demand 联机帮助 版本 36

已发布 3月 2018 **1083**

数据**转换格式字符串 结果** hh 是小时数→ mm 是分钟数→ss 是秒数。例如, 数值 60 将显示为 12:01:00 AM, 数值 126 显示为 12:02:06 AM, 数值 43200 则显示为 12:00:00 PM。 [FMT:time(min)] 它假定数值代表自一天开始以来已经过的分钟数,并将该数值转换为 hh:mm:ss 格式, 此处 hh 是小时数 · mm 是分钟数 · ss 是秒数。例如, 数值 60 将显示为 1:00:00 AM, 数值 126 显示为 2:06:00 AM, 而数值 1400 则显示为 11:20:00 PM。 [FMT:time(hour)] 这假定数值代表从一天的开始已经过的小时数,并将该数值转换为 hh:mm:ss 格式, 此处 hh 是小时数, mm 是分钟数, ss 是秒数。例如, 数值 6.5 将显示为 6:30:00 AM, 数值 12 将显示为 12:00:00 PM。

## 高**级定制格式**

除了前面描述的格式以外,还可以使用下表中描述的一些常见日期和时间格式创建您自己的格式·以便设置日期和时间的格式。 例如,使用下面的格式可以创建格式:

dddd - h:mm tt

该格式以下面的方式设置了日期戳字段的格式。

Monday - 4:03 PM

注意: 在使用这些格式时, 不要包含其他格式所需要的方括号 ([ ])。

尽管下列格式确实提供了更大的格式设置灵活性,但它们不允许根据用户的区域设置更改日期格式,而以前的许多格式却可以这 样做。

下表描述了一些常见的日期和时间格式。

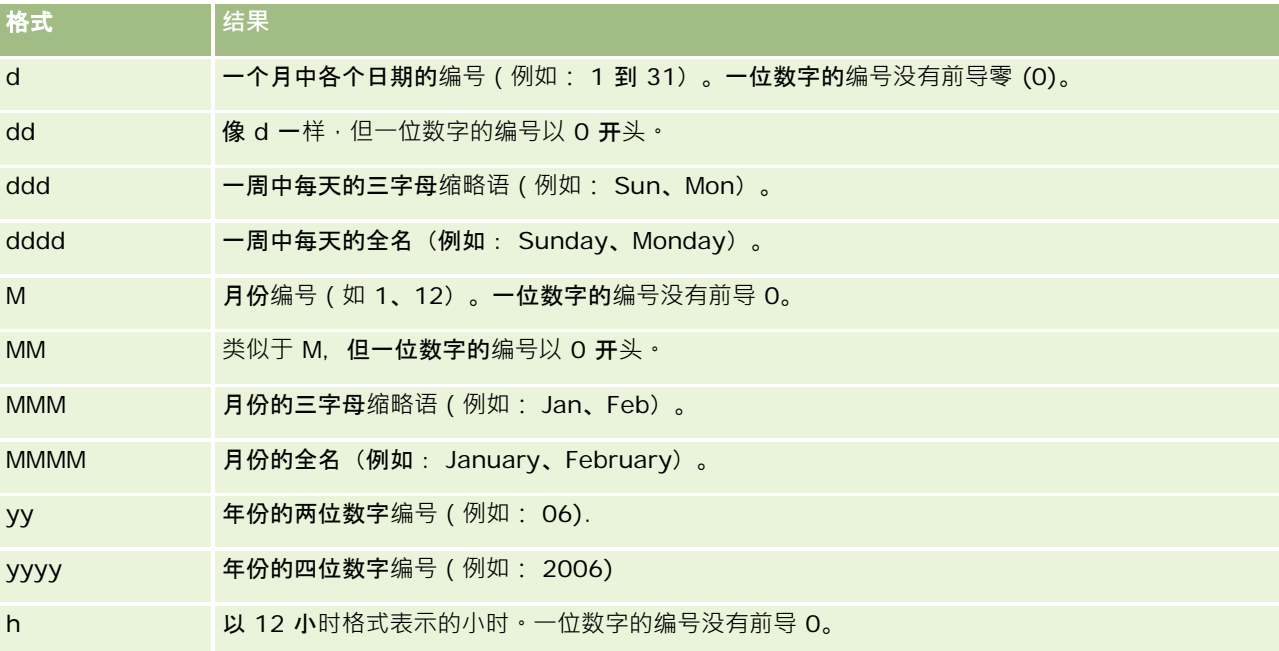

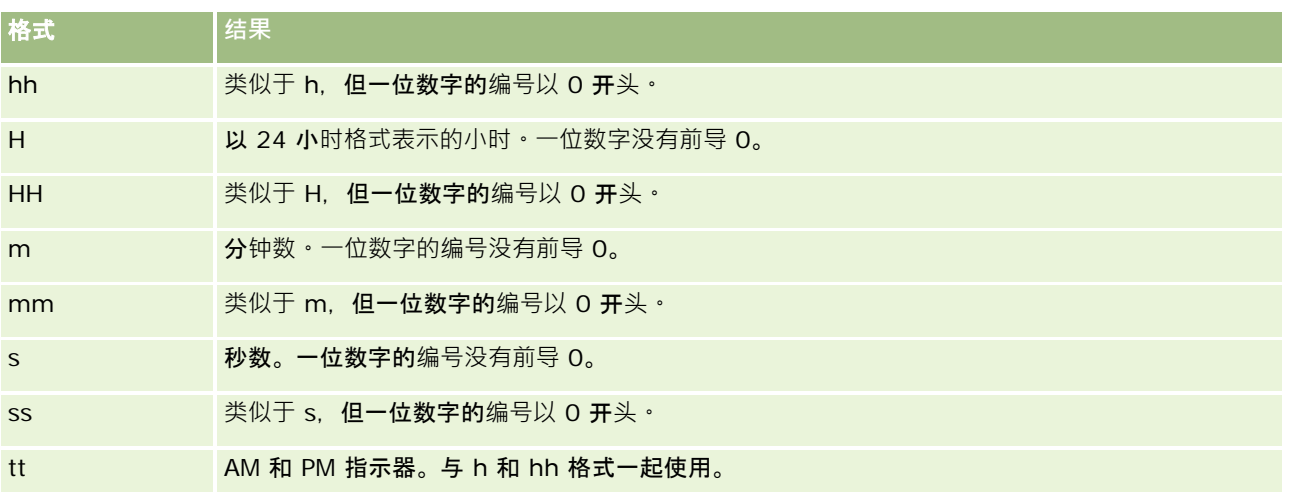

# **设置列公式**

高级用户可以使用内置函数创建新公式或编辑现有公式。Oracle CRM On Demand 支持多种 SQL-92 函数以及 SQL-92 的扩展。有关可用函数的信息, 请参阅在分析中使用函数 (第 页 [1141\)](#page-1140-0)。

#### 编辑或添加公式

- **1** 在"定义标准"页面中,为想要编辑或添加其公式的列单击"编辑公式"按钮。
- **2** 在"编辑列公式"对话框中,选择"列公式"选项卡。
- **3** 如果想要更改表标题和列标题文本,请选中"定制标题"复选框。
- **4** 根据需要使用"列公式"复选框下面的按钮修改公式。
- **5** 根据需要从"聚合规则"下拉列表中选择一个聚合规则。
- **6** 选择"容器"选项卡,并根据需要将多个值或范围合并到容器中。 有关更多信息,请参阅本主题中的"将多个值或范围合并到容器中"程序。
- **7** 单击"确定"。 在分析中,您还可以使用函数和条件表达式以多种方式呈现搜索结果。

## 将多个值或范围合并到容器中

**1** 在"编辑列公式"对话框中,选择"容器"选项卡。

2 单击"添加容器",输入或选择想要合并到容器中的值或值范围,然后单击"确定"。

- **3** 在"编辑容器名称"对话框中,输入容器的名称。
- **4** 重复第 2 步和第 3 步,直到添加了所有想要的容器。

在结果集中组成 Bin 的不同值的所有实例都被替换成此 Bin 名称。同时相应执行集合。

## 将操作**链接添加到结果**

可以将操作链接添加到结果。利用操作链接,用户可通过单击报表中记录上的链接来访问记录详细信息页面。可以使用以下方法 添加操作链接:

- 使用操作链接类。通过使用此方法,可以将报表中的记录类型名称配置为操作链接。该操作链接类将获取报表中的行 ID 值,并使用该值从 Oracle CRM On Demand 中检索特定记录。您可以将此方法用于以下记录类型:客户、商业活动、联系人、潜在商机、商机、服务请求和用户。
- 使用 URL。通过使用此方法,可以创建指向表或数据透视表视图中任何记录类型的链接。可以将记录类型 ID 列配置为操作链接。

注意:如果用户在具有动态布局的页面上单击"操作"链接·则会显示具有该页面的标准布局的链接。

## 关于操作**链接中的记录类型名称**

添加操作链接时,必须在添加链接的代码或 URL 中使用原始记录类型名称。如果公司管理员在 Oracle CRM On Demand 中更改了记录类型的名称,则您必须确定要添加链接的记录类型的原始名称。例如,公司管理员可能重命名了"客户"记录类型, 因此现在称为*顾客*记录类型。如果要向"顾客"记录类型的结果添加操作链接,链接代码或 URL 必须引用"客户"记录类型(即记录类型的原始名称)。根据要创建的链接类型,按以下方法在代码或 URL 中使用记录类型名称:

使用操作链接类为"顾客"记录类型(最初为"客户"记录类型)添加操作链接时,在链接代码中使用*客户*记录类型名称,如下 例所示:

[html]"<a onClick=\"javascript:LinkOccam (this, 'account');\">"@"</a>"

使用操作链接浓加操作链接时,链接代码中的记录类型名称必须都是小写字母。

提示:要确定要添加链接的记录类型的原始名称,请打开记录类型的主页。浏览器窗口"地址"字段中的 URL 显示记录类型的原始名称。在"客户"记录类型重命名为*顾客*的示例中,"顾客主页"显示以下 URL:

https://server\_name/OnDemand/user/AccountHomePage

其中:

*server\_name* 是用于登录到 Oracle CRM On Demand 的 URL

■ 使用 URL 为"顾客"记录类型 ( 最初为"客户"记录类型 ) 添加操作链接时, 在 URL 中使用客户记录类型名称,如下例所示:

"http://"@[html]"<a target=\_top href=https://server\_name/OnDemand/user/AccountDetail?OMTGT=AccountDetailForm&OMTHD=Acc ountDetailNav&AccountDetailForm.Id="@">"@"</a>"

**1086** Oracle CRM On Demand 联机帮助 版本 36

提示: 要确定记录类型的"详细信息"页面的正确

URL,请打开属于该记录类型的任何记录的"详细信息"页面。在浏览器窗口标题栏的"地址"字段中,复制从 *http* 到 *Id=* 的地址字符串相关部分。在"客户"记录类型重命名为"顾客"的示例中, URL 是从"顾客"记录的"详细信息"页面复制的。

在某些情况下,记录类型详细信息页面的 URL 中的所有位置都使用完整的记录类型名称,上例中所示的 URL 就是这样。但是,在其他情况下,在 URL 的某些位置使用缩写版的记录类型名称。

例如, 如果要添加链接的记录类型最初是"商机"记录类型, 则 URL 如下所示:

"http://"@[html]"<a target=\_top href=https://server\_name/OnDemand/user/OpportunityDetail?OMTGT=OpptyDetailForm&OMTHD=O pportunityDetailNav&OpptyDetailForm.Id="@">"@"</a>"

下列过程说明如何使用操作链接类添加操作链接。

#### 使用操作链接类添加操作链接

- **1** 在 Oracle CRM On Demand Answers 的"定义标准"页面中,向报表添加列。 必须向报表添加记录类型名称字段(例如, "客户名称")和记录类型 ID 字段(例如, "客户 ID"), 并且必须紧挨着报表布局中名称字段的右侧放置 ID 字段。
- **2** 单击记录类型 ID 列的"列属性"按钮。
- **3** 在"列属性"对话框中,单击"列格式"选项卡。
- 4 在"列格式"选项卡中,选中"隐藏此列"复选框,并单击"确定"。
- **5** 在"定义标准"页面中,单击记录类型"名称"列的"列属性"按钮。
- **6** 在"列属性"对话框中,单击"样式"选项卡。
- **7** 在"样式"选项卡中,请执行以下操作:
	- **a** 通过单击加号 (+) 图标展开"定制 CSS 样式选项(仅限 HTML)"区域。
	- **b** 选中"使用定制 CSS 类"复选框,并在文本框中键入 *ActionLink*。
- **8** 单击"数据格式"选项卡。
- **9** 在"数据格式"选项卡中,请执行以下操作:
	- **a** 选中"改写默认数据格式"复选框。
	- **b** 在"文本处理方式"列表中,选择"定制文本格式"。
	- c 在"定制文本格式"字段中, 在 at 符号 (@) 后键入与以下示例相似的文本。
	- 在此示例中,为客户创建操作链接:

[html]"<a onClick=\"javascript:LinkOccam (this, 'account');\">"@"</a>"

要为支持使用操作链接类创建的操作链接的其他记录类型之一创建操作链接,请将上例中的单词 *account* 相应替换为 *campaign*、*contact*、*lead*、*opportunity*、*service* 或 *user*。记录类型名称必须全部为小写字母。

注意:在链接代码中必须使用原始的记录类型名称。如果公司管理员在 Oracle CRM On Demand 中重命名了记录类型,必须确定要添加操作链接的记录类型的原始名称,然后在链接代码中使用该名称。

**10** 单击"确定"。

11 要预览报表,请单击"预览分析"。

下列过程说明如何使用 URL 添加操作链接。可以使用此过程为任何记录类型添加操作链接。

#### 使用 *URL* 添加操作链接

- 1 在 Oracle CRM On Demand Answers 的"定义标准"页面中,向报表添加列,包括记录类型 ID 列 (例如"客户 ID")。 注意: 要让操作链接起作用, 必须向报表添加记录类型 ID 字段。
- **2** 单击记录类型 ID 列的"列属性"按钮。
- **3** 在"列属性"对话框中,单击"数据格式"选项卡。
- **4** 在"数据格式"选项卡中,请执行以下操作:
	- **a** 选中"改写默认数据格式"复选框。
	- **b** 在"文本处理方式"列表中,选择"定制文本格式"。
	- c 在"定制文本格式"字段中, 在 at 符号 (@) 后输入链接的代码, 如下例所示:

"http://"@[html]"<a target=\_top href=https://server\_name/OnDemand/user/OpportunityDetail?OMTHD=OpportunityDetailNav&OM TGT=OpptyDetailForm&OpptyDetailForm.Id="@">"@"</a>"

其中:

*server\_name* 出现在示例中,代替用于登录到 Oracle CRM On Demand 的 URL。

在上例中,URL 用于"商机"记录类型。为 Oracle CRM On Demand 服务器和要创建链接的记录类型使用合适的 URL。

注意: 在 URL 中必须使用原始的记录类型名称。如果公司管理员在 Oracle CRM On Demand 中重命名了记录类型,必须确定要添加操作链接的记录类型的原始名称,然后在 URL 中使用该名称。

Oracle CRM On Demand Answers 针对报表中的每条记录将字符串中最后一个 at 符号 (@) 替换为记录类型 ID 值。如果不希望该链接显示记录类型 ID, 请将最后一个 at 符号 (@) 替换为希望显示的本文。在以下示例中,操作链接中的 ID 替换为单词 *View*:

"http://"@[html]"<a target=\_top

href=https://server\_name/OnDemand/user/OpportunityDetail?OMTHD=OpportunityDetailNav&OM TGT=OpptyDetailForm&OpptyDetailForm.Id="@">View</a>"

**5** 单击"确定"。

**1088** Oracle CRM On Demand 联机帮助 版本 36

<span id="page-1088-0"></span>**6** 要预览报表,请单击"预览分析"。

以下示例显示用于资产记录上的链接的代码:

"http://"@[html]"<a target=\_top href=https://server\_name/OnDemand/user/AssetDetail?OMTHD=AssetDetailNav&OMTGT=AssetDetail Form&AssetDetailForm.Id="@">"@"</a>"

以下示例显示用于预约记录上的链接的代码:

"http://"@[html]"<a target=\_top href=https://server\_name/OnDemand/user/ApptDetail?OMTHD=ApptRead&OMTGT=ApptDetailForm&App tDetailForm.Id="@">"@"</a>"

以下示例显示用于任务记录上的链接的代码:

"http://"@[html]"<a target=\_top href=https://server\_name/OnDemand/user/TaskDetail?OMTHD=ReadTaskDetail&OMTGT=TaskDetailFo rm&TaskDetailForm.Id="@">"@"</a>"

# **对列进行排序和重新排序**

您可以为列中的数据选择排序顺序,以及确保列按您需要的顺序显示。

您**可以指定分析中**显示的一个或多个列的排序顺序。当您单击"排序依据"按钮时,它将显示一个新图像指示所选列将应用于结果 的排序顺序。

## 要基于列对分析进行排序

- **1** 在"定义标准"页面中,对要据其进行排序的列单击"排序依据"按钮。 该按钮发生更改以指示排序顺序。
- 2 继续单击"排序依据"按钮,直到出现所需的排序顺序。

下表描述了可用的排序顺序。

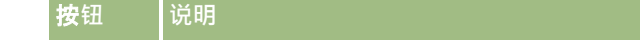

报表

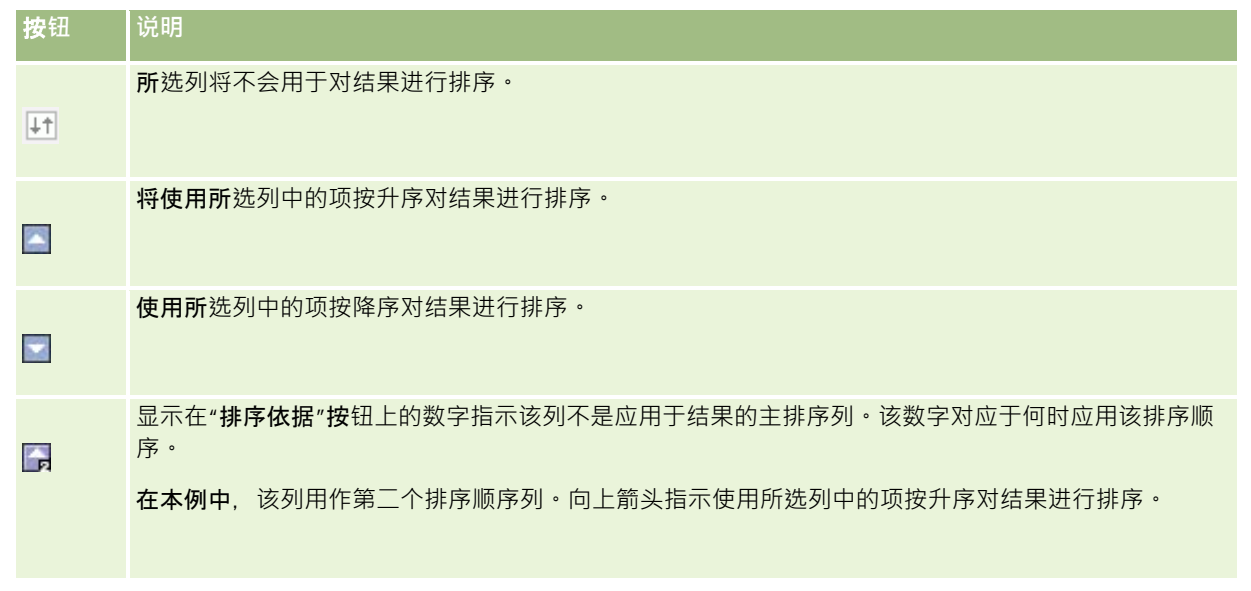

# 关于在**报表中使用地址**

许多报表都需要使用地址字段。在 Oracle CRM On Demand

中,可以采用两种不同的方式生成有关地址的报表 · 具体视需要而定 · 在"当前主题区域"中,其中包含"扩展"一词的地址文件夹 (例如"开票地址 - 扩展")提供关于 Oracle CRM On Demand

中包括的所有九个标题地址字段的报告。有关每个字段如何映射到特定国家/地区的地址格式的详细信息,请参阅关于国家/地区 和地址映射。

从地址"扩展"文件夹中纳入的字段在报表中是不可追溯的。不管每条记录的国家/地区或 Oracle CRM On Demand 中用户的默认公司所在国家/地区是什么,字段标签都显示一致。

"当前主题区域"中的大多数其它地址字段(即不在"扩展"文件夹中的那些地址字段)当包括在报表中时是可钻取的。显示的字段 与 Oracle CRM On Demand 中用户的默认公司国家/地区的关联字段相匹配。但是,如果与特定记录关联的国家/地区与 Oracle CRM On Demand 中用户的默认公司国家/地区不相同,则可能不会显示所有字段。

# 使用集运算合并多个**报表中的结果**

选择主题区域并向报表添加列后,您可以使用集运算组合一个或多个主题区域中的标准。此操作将把两个或更多报表的结果组合 为一个报表。

注意:每一部分内选中的列的数量和数据类型必须相同。列长度可以不同*。* 

下表列出了集运算符以及它们对结果的影响。

**集运算符 |**对结果的影响

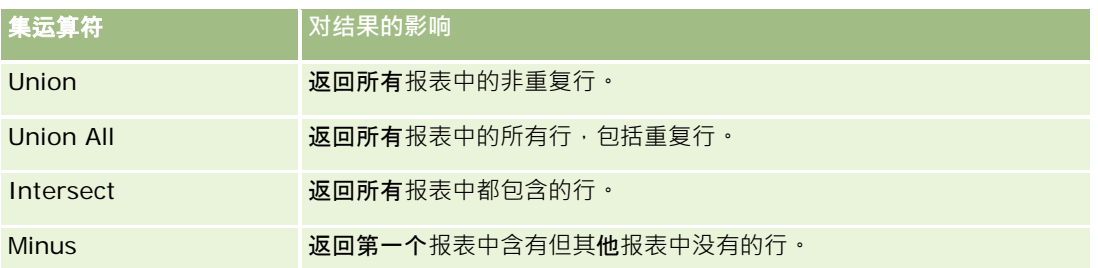

#### 组合多个报表的结果

- 1 在"定义标准"页面上,单击"高级"部分中的 + 号,然后单击"与类似分析结合"。
- 2 在"主题区域"对话框中,选择一个主题区域,该区域应包含要与报表中的列相组合的数据。 该主题区域可与从中获取报表中现有列的主题区域相同,也可以不同。 即会出现"集运算"页面。
- **3** 按照屏幕上的说明构建组合报表。
- **4** 单击"集"按钮并选择运算类型。
- **5** 从选择区域中选择列以与第一个报表组合。
- **6** 如有必要,请定义特定于当前主题区域的筛选器。
- 7 单击"**集运算"部分中的"**编辑"**添加其他主**题区域,然后选择"创建新的标准"。
- **8** 通过单击"集运算"部分中的"结果列"编辑组合报表的列特征(设置列格式、排序)。 此操作显示产生的列,并且显示可以用于编辑格式和排序的按钮。

# 第 **2** 步:**创建布局**

在定义了标准之后,您应该创建报表的布局。在这一步中,您可以将更多视图添加到布局。这些视图最初显示在布局的底部。您 还可以将小计和总计添加到列中。

视图使用演示功能帮助您以有意义、直观的方式查看结果。您可以将多种视图添加到结果中,例如允许追溯更详细信息的图表和 数据透视表、解释性文本,以及用于限制结果的一组筛选器等。

当运行新报表时,初始显示是一个表,且在表前面显示标题。它通过包含一个"标题"视图和一个"表"视图来完成此工作:第一个 视图显示所保存报表的名称;第二个视图在一个基本表格中显示结果·该表格继承在"**定**义标准"步骤中指定的格式、排序和其它 选项。可以定制或删除报表的这些现有视图、添加其它视图以及组合视图并将其放置在工作区中的任意位置。

准备结果的多个视图有助于您确定趋势和数据中的关系。随后可以保存带有视图集合的报表。

您可以在"创建布局"页面中定义报表布局·要访问"创建布局"页面,可以创建新分析,或者打开现有分析。

您的布局可以包含下表中显示的任何视图。

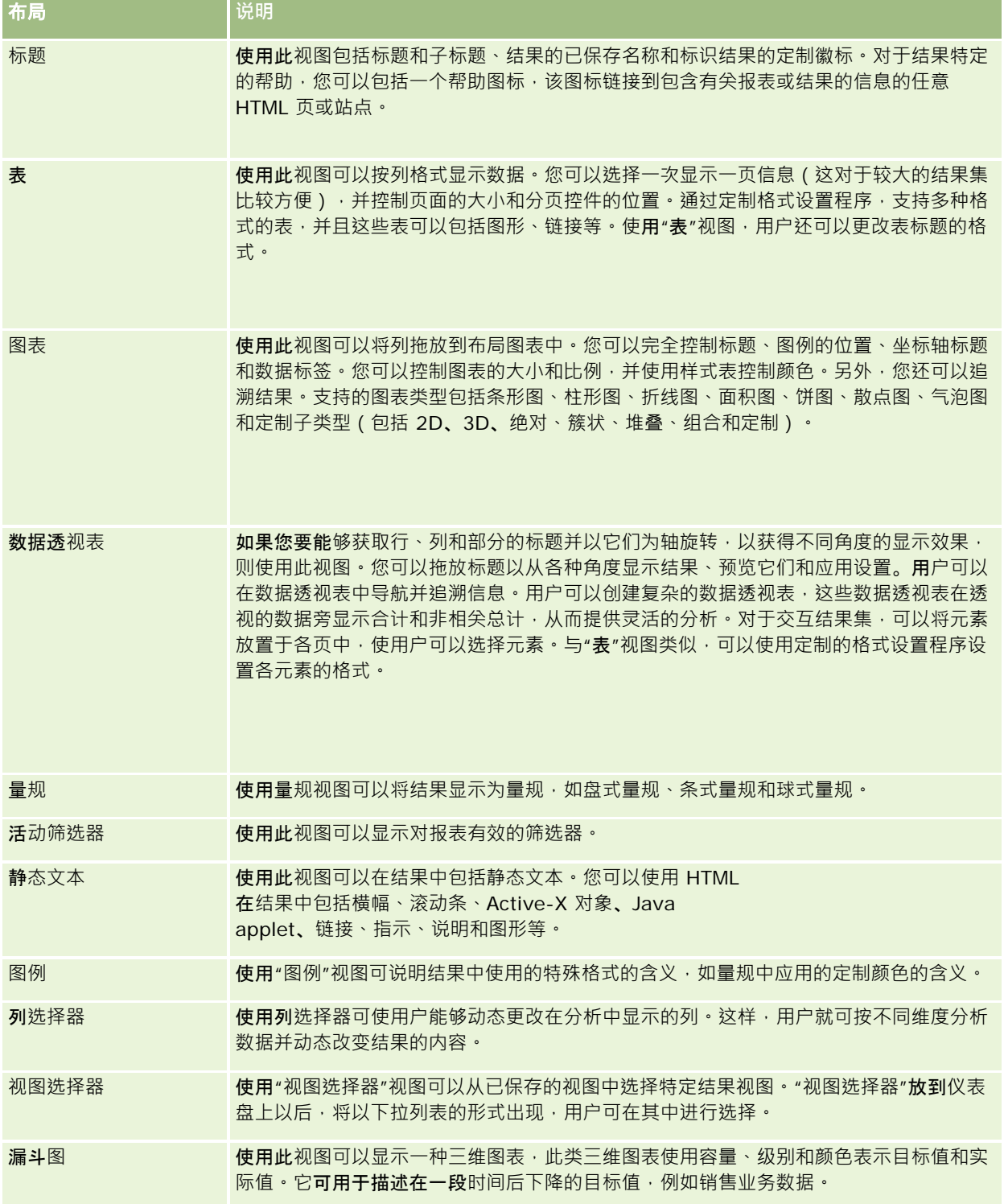

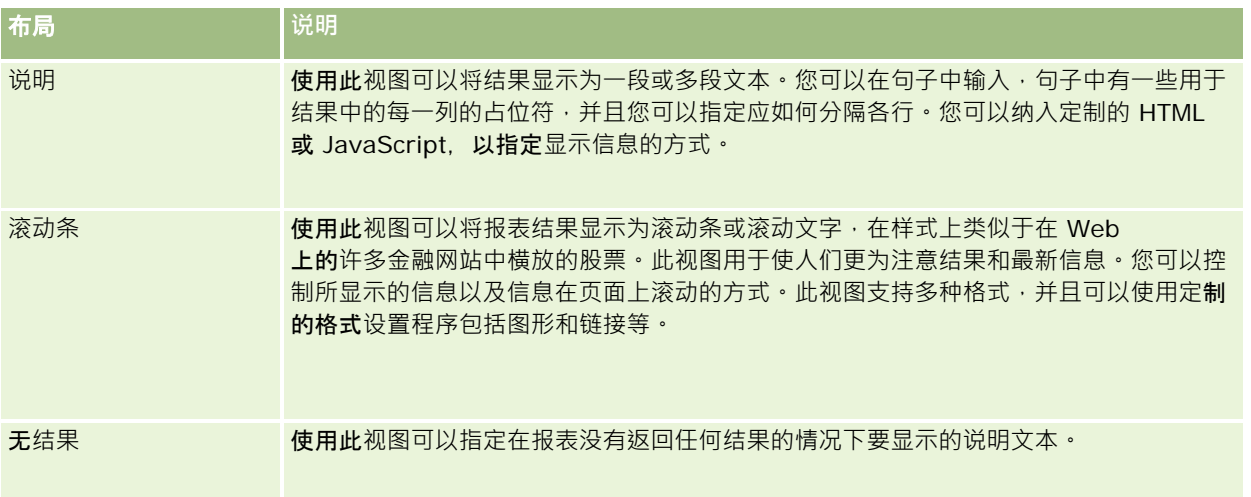

## 打印控件

您可以单击"布局视图"控件左边的手图标,以在"布局"选项卡中指定报表的打印设置。在打印控件的对话框中,您可以调整以下 各项:

页面设置:

- 纸张大小 ( 用户默认、US Letter、A4、A3、A5、Folio 和 Legal)
- 方向(纵向、横向)
- 打印行(可见行、全部)
- 最大宽度 ( 关于使用边距间隔的复选框 )

页眉和页脚:

- 包括并编辑页眉
	- 指定页眉文本并选择合适的格式
- 包括并编辑页脚
	- 指定页脚文本并选择合适的格式

## 更多信息

单击主题以查看执行以下操作的逐步说明:

- 将标题添加到结果 (第 页 [1094\)](#page-1093-0)
- 将表添加到结果 (第 页 [1095\)](#page-1094-0)
- 在图表中显示结果 (第 页 [1096\)](#page-1095-0)
- 在数据透视表中显示结果 (第 页 [1109\)](#page-1108-0)
- 使用量规视图将结果显示为量规 (第 页 [1117\)](#page-1116-0)

- <span id="page-1093-0"></span>■ 显示应用于结果的筛选器 (第 页 [1123\)](#page-1122-0)
- 将标记文本添加到结果 (第 页 [1123\)](#page-1122-0)
- 使用图例视图将图例添加到报表 (第 页 [1125\)](#page-1124-0)
- 允许用户更改报表中的列 (第 页 [1126\)](#page-1125-0)
- 允许用户使用"视图选择器"视图选择特定视图 (第 页 [1127\)](#page-1126-0)
- 用漏斗图显示结果 (第 页 [1128\)](#page-1127-0)
- 将说明文本添加到结果 (第 页 [1129\)](#page-1128-0)
- 在滚动条中显示结果 (第 页 [1132\)](#page-1131-0)
- 警告用户无数据 (第 页 [1134\)](#page-1133-0)

# 将**标题添加到结果**

使用"标题"视图可以将标题、副标题、徽标和链接添加到定制的联机帮助页,并且可以将时间标记添加到结果。可以设置标题和 子标题的格式。

"标题"视图始终作为第一个视图被添加到结果中。

#### 使用*"*标题*"*视图

- **1** 在"创建布局"页面中,执行以下操作之一:
	- 要添加新的标题视图,单击"添加视图"按钮,然后从下拉列表中选择"标题"。
	- 要编辑现有标题视图,找到标题视图,然后单击"编辑视图"按钮。
- **2** 在"标题"文本框中,输入要作为标题显示的文本。 如果未指定标题,所保存的报表名称将用作标题。对于未保存的报表,"标题"文本框为空。
- **3** 如果您不希望保存的报表名称出现,则取消选中"显示保存的名称"复选框。 如果选中此复选框,则所保存的名称显示在"标题"文本框中文本的下面(如果此文本存在)。
- 4 (可选)如果想要显示徽标图像或其他图形,请在"徽标"文本框中指定适当的路径。 该图像显示在标题文本的左侧。查看该报表的所有用户都应该可以访问该图像或图形。
- 5 (可选)在"副标题"文本框中,输入要作为副标题显示的文本。 副标题文本将跟在实际标题的后面,另起一行显示。
- **6** 如果想要在标题或副标题中应用其他格式设置,则执行以下操作:
	- **a** 单击"标题"和"副标题"对话框右侧的编辑按钮。

<span id="page-1094-0"></span>**b** 选择适当的字体、单元格和边框选项,然后单击"确定"。

注意: 如果输入新标题,它将替代原始标题或副标题。

- 7 如果想要显示报表执行日期或时间,请从"开始时间"下拉列表中选择时间戳选项之一。
- 8 如果想要提供一个链接,指向定制帮助或与报表相关的其他信息,则在"帮助 URL"文本框中输入适当的 URL。 将查看该报表的所有用户都应该可以访问该 URL。
- **9** 完成操作后,可以使用"标题"视图保存报表。

## 将表添加到**结果**

使用"表"视图可以在标准表中显示结果。用户可以在结果中导航和追溯。您可以添加合并总计和列总计,指定定制的表和列标题 ,以及更改用于列的公式或合计规则。您还可以编辑列的属性,以控制列及其内容的外观和布局,并且指定只有在列的内容满足 某些条件时才应用的格式设置。

您还可以指定分页控件和每页的行数、显示列标题和表格标题、应用绿色条形样式以及启用列排序。如果选择了列排序,则可以 排序的列的列标题具有稍微凸起的可视外观。

"表"视图始终作为第二个视图被添加到结果中。

对于具有合计规则"平均"的列而言,合并总计在"表"视图和"数据透视表"视图中将是不同的。在"表"视图中,具有合计规则"平 均"的列的合并总计是根据数据库计算的(计算为总和除以某一计数)。在"数据透视表"视图中,合并总计是结果集中各行的平 均数。

集合结果时,合并总计未考虑度量筛选器。例如,报表既有"客户名称"列和"商机数"度量,也有大于或等于 10 的"商机数"筛选器。合并总计将忽略度量筛选器,而集合所有商机。

**注意**:对"表"视图中的列进行的更改(如列格式、列顺序、排序、公式等)**可以在**"定义标准"页面中看到,而在"定义标准"页面 中进行的更改可以在"表"视图中看到。

#### 要使用*"*表*"*视图

- **1** 在"创建布局"页面中,执行以下操作之一:
	- 要添加新的表视图,单击"添加视图"按钮,然后从视图下拉列表中选择"表"。
	- 要编辑现有表视图,找到表,然后单击表视图的"编辑视图"按钮。

工作区中将显示用于该视图的选项和设置。

- 2 要查看用于单独处理每列的按钮,请在"显示"右侧的下拉列表中选择"带结果的标题工具栏"。
- **3** 要指定在报表中出现的一个或多个列的排序顺序,请单击列的"排序依据"按钮。

您可以按多个列对结果进行排序。如果您选择了多个列,在显示"排序依据"按钮上将显示排序顺序。有关排序的更多信 息,请参阅对列进行排序和重新排序 (第页 [1089\)](#page-1088-0)。

4 要指定总计,请执行以下操作:

- <span id="page-1095-0"></span>■ 要添加合并总计,请单击顶部的"合并总计"按钮,并且确保选择了"基于报表总计"选项。(再次单击"合并总计"按钮以
	- 要添加单个列的总计,请单击相应列的"合计规则"按钮,并确保选中"基于报表总计"选项(对于该单个列,再次单击" 合计规则"按钮, 以查看此选项的菜单)。

**注意:** "合计规则"按钮仅适用于可进行*总计计算*的列。通常,此列具有要求和计算总计的重复值。而且,如果未选择" 基于报表总计"选项,则在对评估方法应用任何筛选器之前,系统会根据整个结果集计算总计。

5 要添加定制的标题或编辑列公式,请单击"编辑公式"按钮。

查看具有此选项的菜单。)

将出现"编辑列公式"对话框,您可以在该对话框中执行以下操作:

- 要指定定制的标题,请选中"定制标题"复选框,然后在适当的位置输入新标题文本。
- 要编辑列的公式,请在"列公式"文本框中输入公式。
- 要更改列的合计规则,请从"合计规则"下拉列表中进行选择。
- 要将给定列中的多个值或多个区域的值合并到容器中,请单击"容器"选项卡。然后,请添加和命名这些容器。 在结果集中组成 Bin 的不同值的所有实例都被替换成此 Bin 名称。同时相应执行集合。
- **6** 要编辑列的属性或指定当列的内容满足某些条件时应用的格式设置,请单击"列属性"按钮。 将出现"编辑列格式"对话框, 在其中可以进行选择:
	- 有关设置列格式和添加条件格式的信息,请参阅<u>编辑列属性</u> (第 页 [1075\)](#page-1074-0)。
- **7** 完成操作后,可以使用"表"视图保存报表。

#### 要指定分页控件和每页的行数、显示列标题和表格标题,应用绿色条形样式以及启用列排序

- **1** 在表视图中,单击工作区顶部附近的"编辑表视图属性"按钮。
- 2 对于各种选项,进行相应的选择。

# 在**图表中显示结果**

使用"图表"视图可以确定列在图表上的位置,以及定制标题、图例位置、轴标题、数据标签、大小和比例。您可以选择图表图形 (例如折线图或条形图)、图表子类型(例如二维)和列的样式(例如形状和填充图案)。您还可以设置边框和颜色,以及控制 其他图表特性。用户可以在"图表"视图中向下追溯结果。

图表图形选择包括面积图、条形图、气泡图、折线图以及其他类型。图表子类型包括 2D、3D、绝对、簇状、堆叠、合并和定制。

本主题介绍如何使用图表。其中包含以下信息:

- 图表图形
- 图表视图按钮
- 基本图表组件

**1096** Oracle CRM On Demand 联机帮助 版本 36

本主题还提供执行以下任务的说明:

- 添加或修改图表视图
- 指定图表视图的一般属性
- 控制图表视图中网格线的显示
- 指定图例在图表视图上的位置
- 图 设置图表视图中背景、文本和边框的颜色
- 选择在图表视图中显示为轴的列
- 图 设置图表视图中的轴缩放选项
- 编辑图表视图中的标度
- 创建线标度
- 创建范围标度
- 指定范围和线值的高级设置
- 指定图表视图中的轴标题和标签
- 指定图表视图中的轴标题
- 指定用户单击图表以后出现的情况
- 设置图表系列外观的格式
- 选择饼图中的数据标签

## 注意: Oracle CRM On Demand

使用第三方绘图引擎。图表的类型、大小和构成图表的元素数量均会对轴或图例的显示产生影响。显示情况受 Web 浏览器页面上的可用空间量约束。有时,通过调整宽度和高度控件,也可以让轴和图例在图表中显示出来。

## **图表图形**

下表显示了"图形"下拉列表中提供的图表图形,并描述了其用法。并不是所有图表图形都适合于所有数据类型。默认图表图形是 垂直条形图。

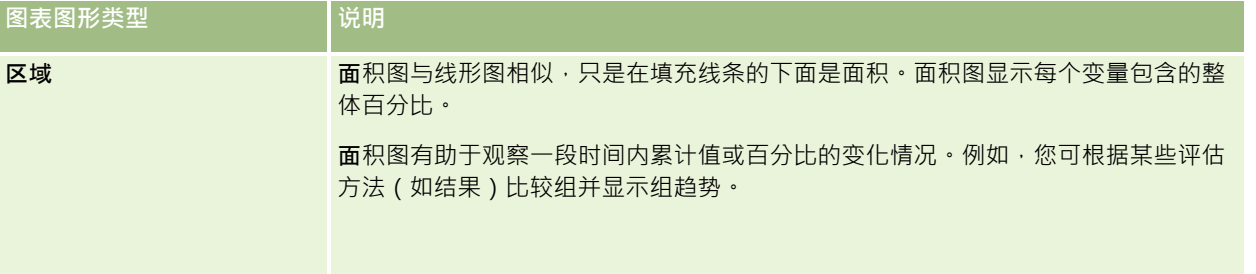

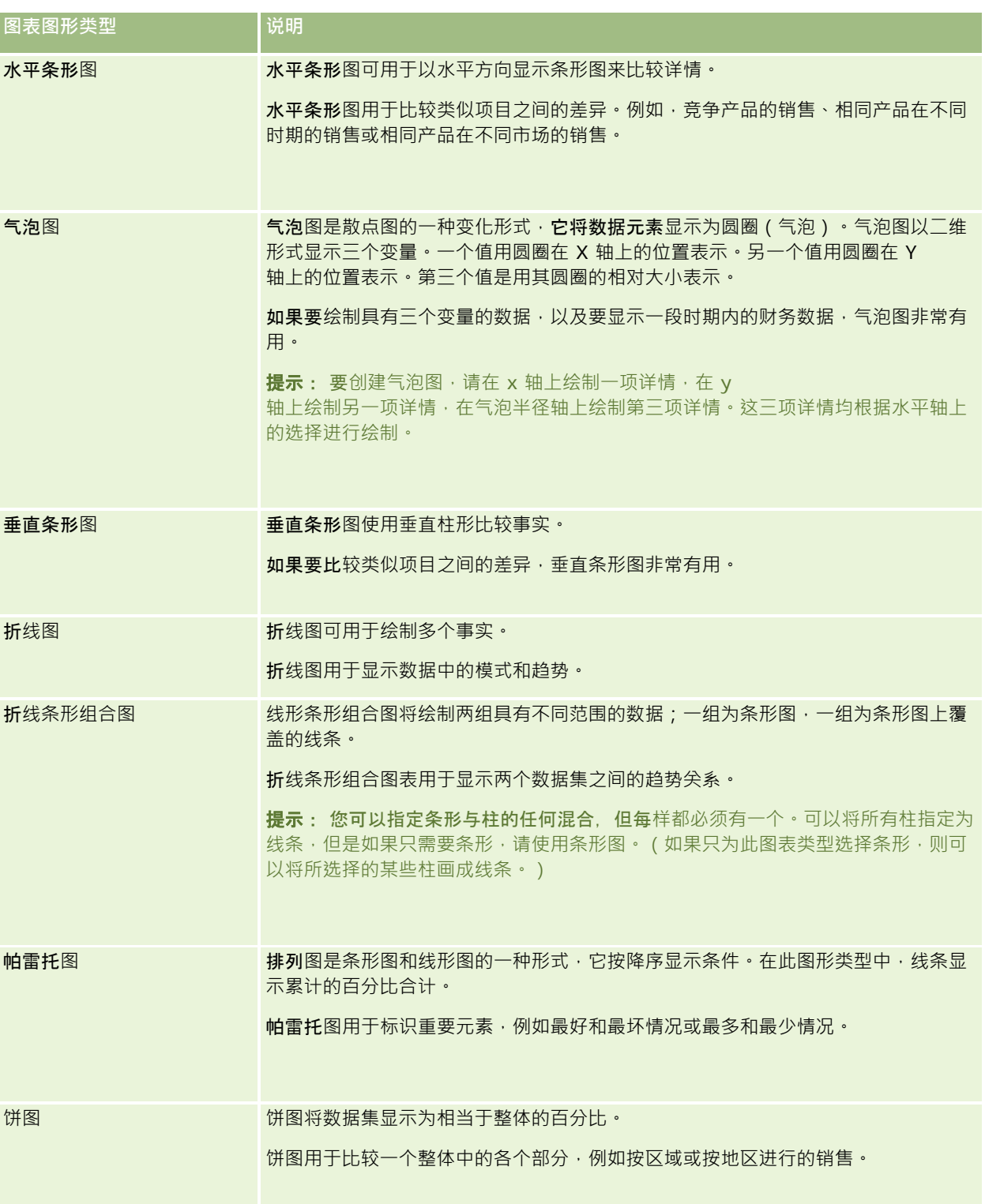

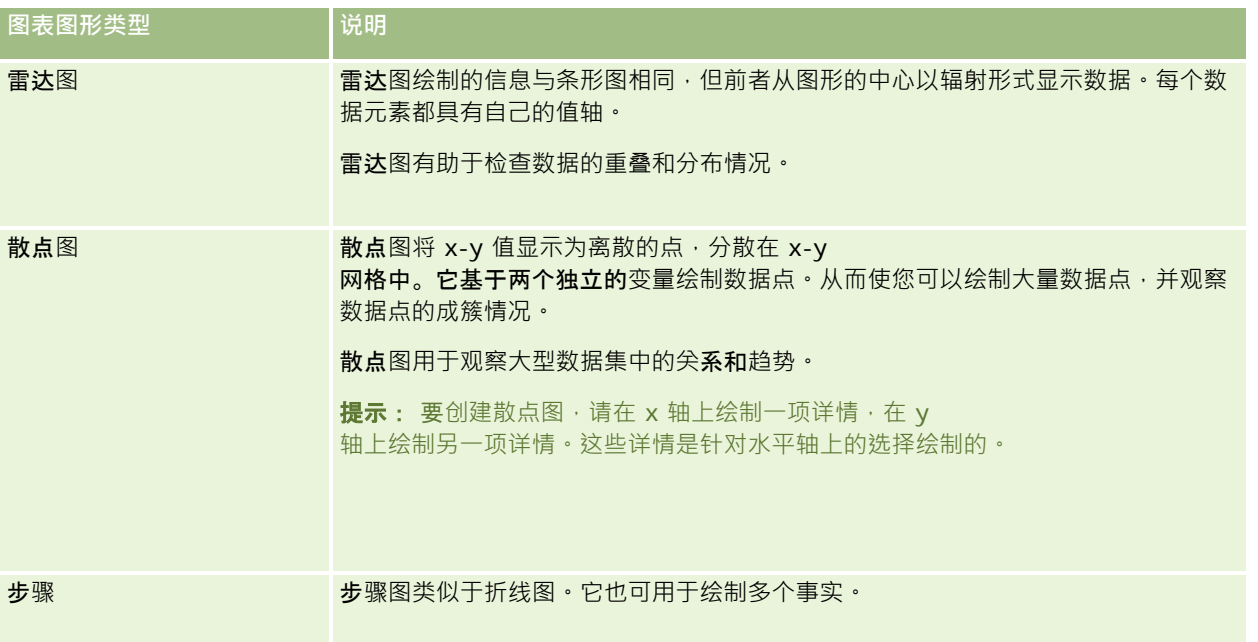

您为图表图形进行的选择将决定"类型"下拉列表中提供的图表子类型。不是所有图表类型都具有子类型;例如,气泡图和雷达图 就不具有任何子类型。图表子类型默认为 3D 选项(如果有)。根据选择的图表类型,子类型选项可以包括以下项:

- 面积图: 3D 和 2D
- 条形图: 3D、2D、3D 堆叠和 2D 堆叠
- 折线图: 3D 和 2D
- 帕雷托图: 3D 和 2D
- 饼图: 3D 和 2D
- 散点图:散点图和散布线条
- 步骤图: 3D 和 2D

您为图表类型进行的选择还决定了"样式"**下拉列表中提供的**样式。不是所有图表类型都具有样式。样式默认为"实色填充"(如**果** 有)。根据所选的图表类型,图表的样式可以包括以下样式:

- 图 面积图: 实色填充和图案填充
- 条形图:矩形、圆柱形、渐变、三角形、菱形、图案填充
- 折线图:矩形、圆柱形、渐变、三角形、菱形、图案填充
- 帕雷托图:矩形、圆柱形、渐变、三角形、菱形、图案填充
- 饼图:实色填充和图案填充

## **图表视图按钮**

通过"图表视图"页面顶部的按钮,可以访问不同的图表设置。下表描述了各"图表"视图的按钮和设置。

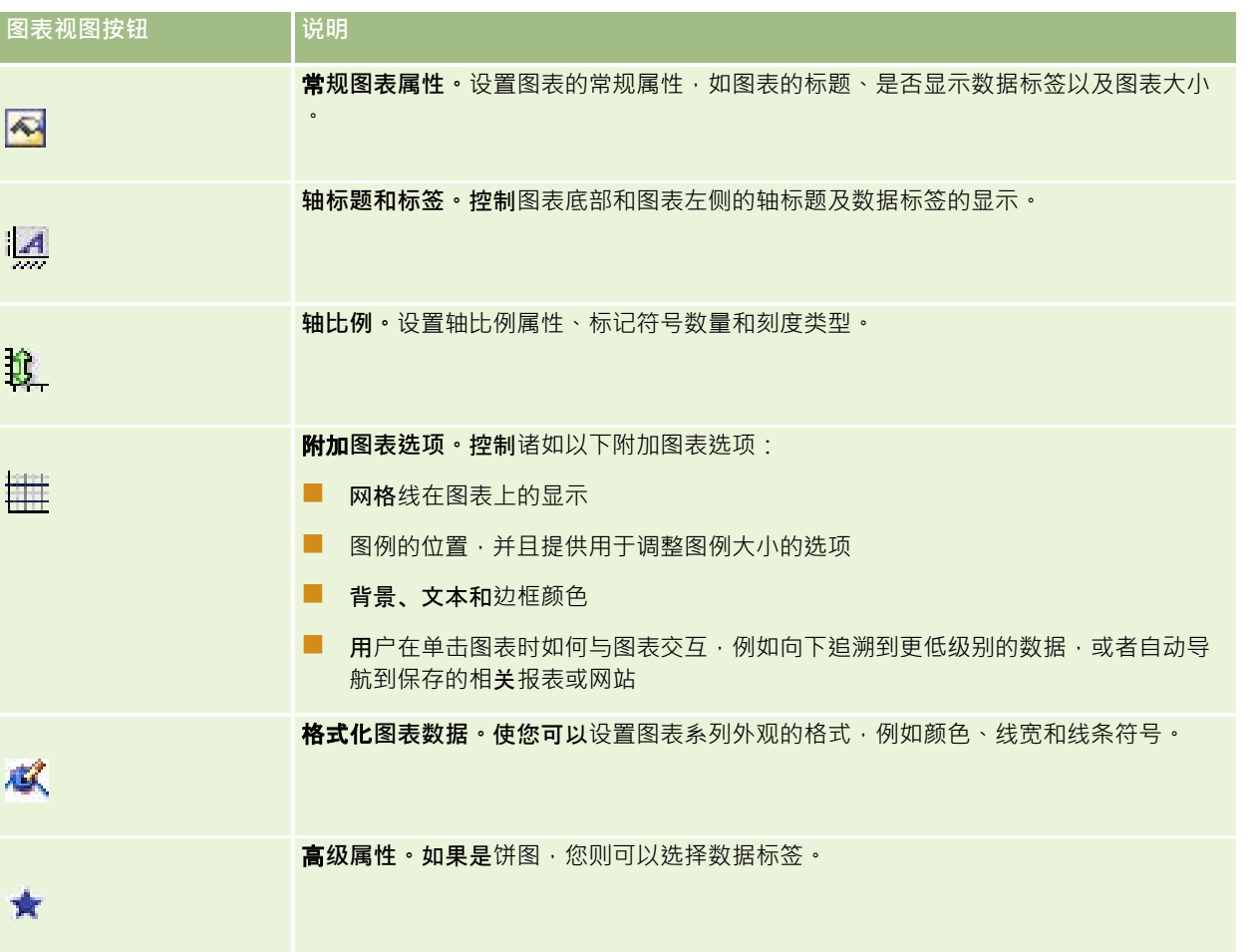

## 基本**图表组件**

您可以为图表定义基本组件。下表描述了可定制的组件。

注意: 某些组件仅可用于特定图表类型。例如, 饼图没有轴。所选图表的类型决定了哪些组件适用。

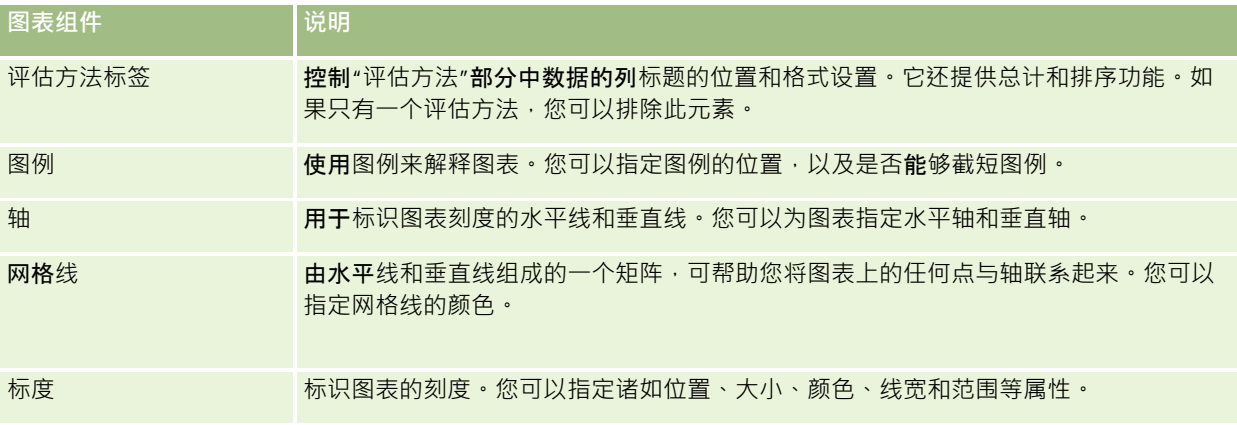

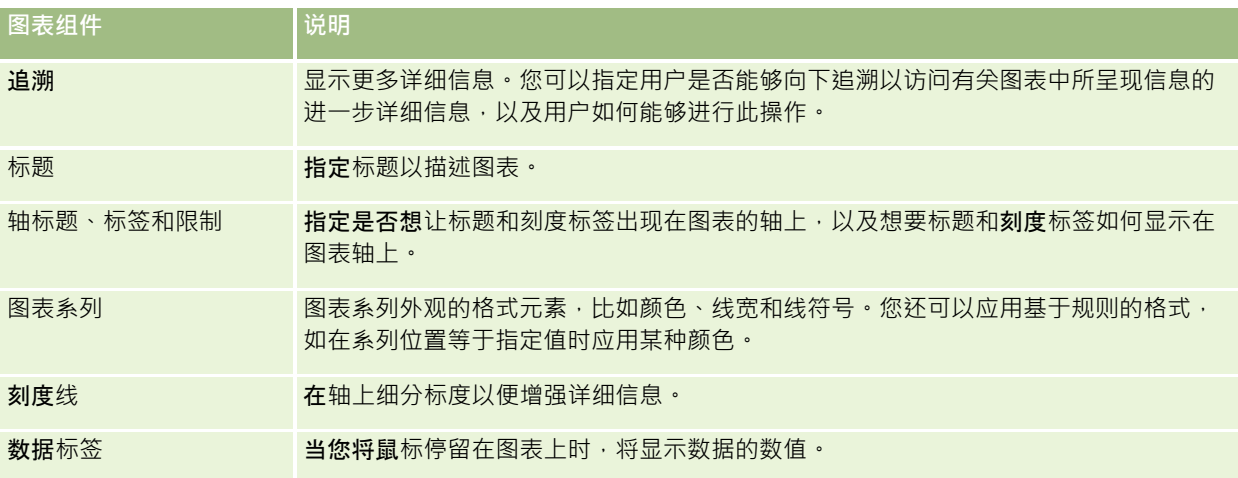

## 添加或修改**图表视图**

以下过程提供用于添加或修改图表视图的基本步骤。

注意: 如果选择与结果不兼容的图表图形, 则不显示结果。

#### 要添加或修改图表视图

- **1** 在"创建布局"页面中,执行以下操作之一:
	- 要添加新的图表视图,单击"添加视图",然后选择"图表"。
	- 要编辑现有图表视图,单击图表视图的"编辑视图"按钮。

工作区中将显示用于该视图的选项和设置。

**2** 在图表的"图形"、"类型"和"样式"字段中进行选择。

您在"图形"字段中的选择 ( 例如"饼图"或"线图") 决定了"类型"和"样式"的可用选项。对于有些图形,仅可使用默认的 子类型或样式。

在您从下拉列表中进行选择时,"图表"视图将会更改,以反映您的选择。

提示:在"图表视图"页面中,您可以通过单击"活动主题区域"中每个列的字段名称,为图表添加列。或者可以导航到"定义 标准"页面添加附加列。添加到"图表视图"页面的任何列会全部添加到报表;您可以在"定义标准"页面和诸如"图表视图"等 其他一些视图中看到这些列。要删除图表中的列,必须导航到"定义标准"页面,然后单击该列的"移除列"按钮。

- **3** 使用"图表视图"页面顶部的按钮可以指定其他图表设置。
- **4** 要查看更改的效果,单击"重绘"。

您可以随时单击"重绘"来刷新"图表"视图。

- 5 要取消更改并从原始图表开始,单击"恢复默认设置"。
- 6 要调整图表大小,请使用垂直和水平滚动条。

**7** 保存报表。

#### 在**"图表"视图中指定一般图表属性**

您可以设置图表的一般属性,如数据标签的标题和外观。

默认情况下,会为所选 2D 图表类型启用数据标签。

图表大小的默认值依据现有图表的所有元素(包括高度和宽度)进行调节,以使图表适合可用空间。当图表的大小发生变化时, 图表的高度和宽度之间仍保持一定比例。图表将自动调整图表元素的大小。其大小是根据图表的可用空间进行调整的。您可以在 "常规图表属性"对话框中为图表指定固定大小。此固定大小将覆盖默认大小。

注意:如果要绘制的项目数显著增加,图表会明显扩展。

例如,假设要创建一份显示三种产品销售情况的报表,您可以创建一个图表,在图表中将销售产品的结果显示为三列,然后调整 图表大小,使其占据大约整个页面的 25%。如果稍后运行该报表并且返回六种产品,该图表会展宽为原宽度的两倍,或大约占据整个页面的 50%, 以便图表中单个列的宽度保持不变。

图表元素的大小会根据需要进行调整以适合图表的大小。使用前面的示例,如果图表继续占据大约整个页面的 25%, 则需要调整这些列的大小才能适合可用空间。

#### 要指定图表视图的一般属性

1 单击"图表视图"页面顶部的以下按钮,打开"常规图表属性"对话框:

 $\overline{\mathbf{A}}$ 

2 在"常规图表属性"对话框中进行选择,然后单击"确定"。 图表视图刷新。图表可以根据您的选择调整大小。

## 控制**图表视图中网格线的显示**

您可以控制是否在图表上显示网格线,还可以指定网格线的颜色。

#### 要控制图表视图上网格线的显示

**1** 单击"图表视图"页面上的以下按钮以打开"附加图表选项"对话框:

雦

2 在"附加图表选项"对话框中,单击"网格线"选项卡,做出选择,然后单击"确定"。 图表视图刷新。

## 指定**图例在图表视图中的位置**

您可以指定图例的位置,还可以设置用于调整图例大小的选项。

#### 要指定图例在图表视图上的位置

**1** 单击"图表视图"页面上的以下按钮以打开"附加图表选项"对话框:

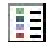

2 在"附加图表选项"对话框中,单击"图例"选项卡,做出选择,然后单击"确定"。 图表视图刷新。图表可以根据您的选择调整大小。

## **设置图表视图中背景、文本和边框的颜色**

您可以指定图表背景、文本和边框的颜色。

### 要指定图表视图中背景、文本和边框的颜色

**1** 单击"图表视图"页面上的以下按钮以打开"附加图表选项"对话框:

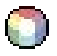

2 在"附加图表选项"对话框中,单击"边框和颜色"选项卡,做出选择,然后单击"确定"。 图表视图刷新。

## **选择在图表视图中显示为轴的列**

您可以选择哪些列显示在图表中,以及哪些轴显示这些列。Oracle CRM On Demand 显示一个适当选项的矩阵。矩阵的左边缘显示各列,上边缘列出适用于当前图表类型的轴类型。您还可以指出是否为轴上绘制的 实际数据显示评估方法标签。

可用轴可以更改,具体取决于从"图形"下拉列表中选择的图表的类型。下表说明了在图表视图中使用的图表轴按钮。

图表轴按钮 轴

报表

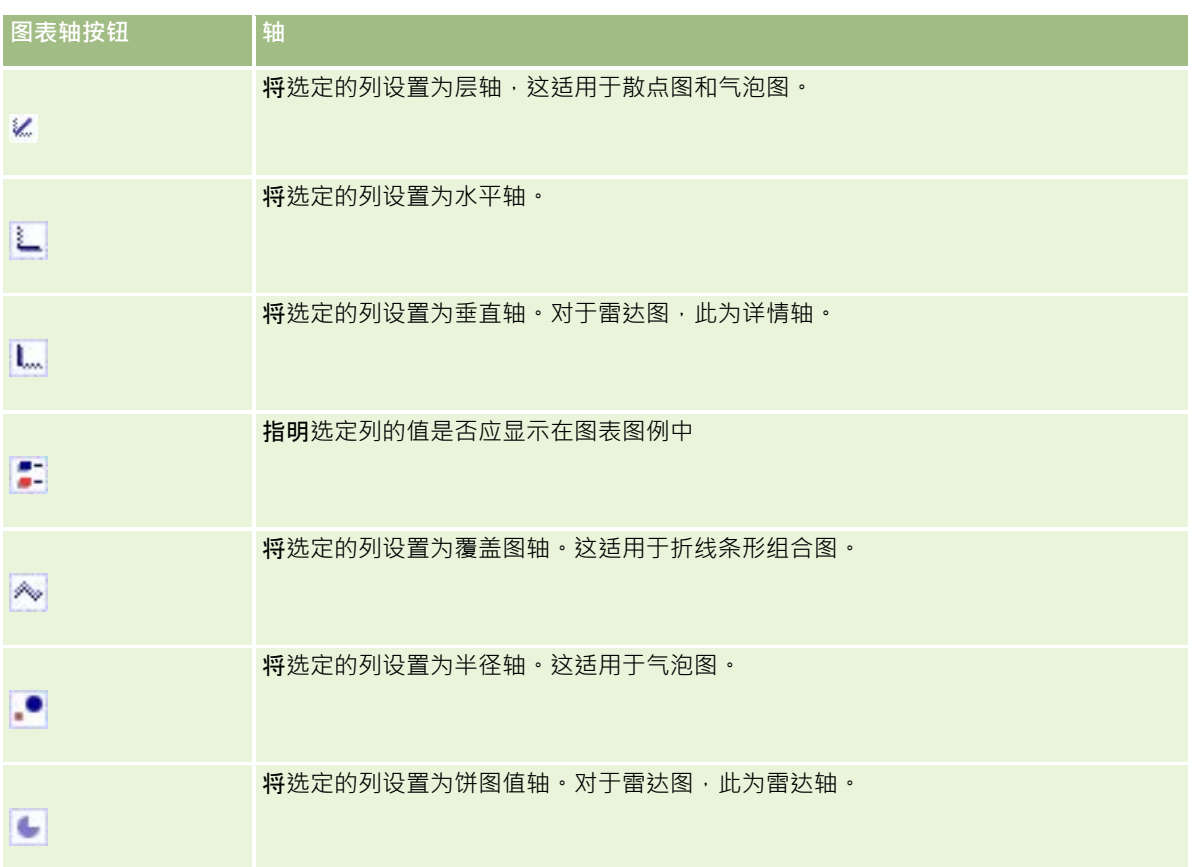

### 要选择图表视图上要显示为轴的列

- 1 在图表左侧的列区域中,单击其中一个轴按钮的相应复选框,可显示作为图表中对应轴的列。 轴按钮可以更改,这取决于在"图形"下拉列表中选择的图形的类型。
- 2 要向图表中添加某一列,请在选择区域中单击此列,然后将它设置为一个轴。 这相当于在"定义标准"页面上向报表中添加列。
- **3** 单击"重绘"可刷新图表视图。

## 指定**图表视图中的轴缩放选项**

您可以控制轴范围、刻度线和刻度类型,以及标度属性。

#### 要指定图表视图的轴缩放选项

**1** 单击"图表视图"页面上的以下按钮以打开"轴缩放"对话框:

# Û.

2 在"轴比例"对话框中进行选择,然后单击"确定"。

对于采用数值轴的图表来说,轴缩放选项的设置可以确定如何选择刻度:

- 当选择"默认"时, Oracle CRM On Demand 将选择刻度并将轴设置为零 (0) 以表示正数。
- 当选择"缩放数据范围"时,由 Oracle CRM On Demand 选择刻度。系统先求出轴上值的范围,然后为刻度选择适当的最小值和最大值。如果绘制的一组大值相互之间的比率都 很小,那么此功能很有用。图表会根据值进行放大,所以更容易辨别差异。
- 您还可以手动将轴缩放值设置为特定数字。

图表视图刷新。图表可以根据您的选择调整大小。

## **编辑图表视图中的标度**

标度是标记关键点、阈值、范围等的一些加重线或阴影背景范围。视图表类型而定,可以在一个或多个轴上应用这些线或范围。 线出现在图表信息的前面,而范围出现在背景中。

**注意:**某些图表类型(如饼图)不使用标度。

以下过程提供编辑标度的一般步骤。

#### 要编辑图表视图的标度

**1** 单击"图表视图"页面上的以下按钮以打开"轴缩放"对话框:

# Û.

- **2** 在"轴比例"对话框中,单击"编辑标度"。
- 3 在"标度"对话框中,单击"**添加"以添加第一个**标度,然后选择标度设置。

高级选项包括将刻度设置为某个静态值、特定列名称或 SQL 查询的结果。有关标度类型和使用高级选项的更多信息,请参阅此过程之后的相关过程。

**4** 单击"确定"依次关闭对话框。

图表视图刷新。图表可以根据您的选择调整大小。

### 要创建线标度

- **1** 在"标度"对话框的"类型"字段中,选择"线"。
- **2** 在第三列中输入线条宽度。

此值表示线的粗细(以像素为单位)。

**3** 在第四列中输入线条的位置。

位置指明线将位于轴上的何处。例如,如果左边轴的值为 O 到 100, 并且您指定位置 40, 则会看到一条水平线在位置 40 处与垂直轴相交。

- **4** 输入线颜色。
- **5** 输入线标题。 当用户将鼠标停留在图表以及图例中的线上方时,将会出现标题。
- **6** 单击"确定"。

## 要创建范围标度

- **1** 在"标度"对话框的"类型"字段中,选择"范围"。
- **2** 在第三列中输入范围的下限值。
- **3** 在第四列中输入范围的上限值。

注意:您必须指定出现在与范围相同的轴上的值。例如,如果左边轴的值为 0 到 100, 并且您指定了下限 20 和上限 40, 则图形背景将按照您为介于这些值之间的范围指定的颜色来显示。

- **4** 输入范围的颜色。
- **5** 输入范围的标题。 图例中显示标题。
- **6** 单击"确定"。

#### 指定范**围和线值的高级设置**

这些值的选项包括静态值、来源于报表所含列的值或从 SQL 查询得到的值。

### 要指定高级设置

- **1** 单击想要指定高级选项的字段旁边的"属性"按钮。
- **2** 选择以下选项之一。

**1106** Oracle CRM On Demand 联机帮助 版本 36

- **静态值**。输入一个数字增量。
- 变量表达式。此选项基于会话结果及其陈述变量。此选项有限制,因为大多数会话或陈述变量可能与图表上的值不相关
- **列名称。**选择增量基于的列。
- **SQL 查询。此**选项基于 SQL 查询的结果。此结果可能是一个表格, 但仅应用第一行和第一列单元格的值。
- **3** 单击"确定"。

 $\bullet$ 

## 指定**图表视图中的轴标题和标签**

您可以为图表视图指定以下设置:

- 轴标题和数据标签是显示在图表的底部还是左侧
- 图 是否旋转标签以更好地适合图表
- 最大标签长度
- 标签的文本 (如果与默认文本不同)
- 注意: 调整图表大小可能会影响轴标签的显示方式。

### 要指定图表视图上的轴标题

**1** 单击"图表视图"页面顶部的以下按钮,打开"轴标题和标签"对话框:

隕

2 在"轴标题和标签"对话框中进行选择,然后单击"确定"。

图表视图刷新。

注意:当设置标签长度限制时,请指定标签可包含的字符总数。在任何额外的字符被移除的情况下,将出现省略号 (…)。

## 指定用**户单击图表以后出现的情况**

当用户查看图表时,您可以指定用户单击图表后出现的交互类型。以下是关于图表的交互类型:

- **追溯。允**许用户向**下追**溯更详细的信息。在自动配置了下钻路径的情况下,这是默认的交互操作。如果最初没有下钻路径可 用,可以使用"导航"来配置定制的下钻路径。
- 导航·允许用户导航到另一个已保存的报表或仪表盘·
- 无。禁止从图表中追溯或导航。

#### 要指定用户单击图表以后出现的情况

**1** 单击"图表视图"页面上的以下按钮以打开"附加图表选项"对话框:

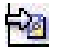

- 2 在"附加图表选项"对话框中,单击"交互"选项卡,然后选择交互选项。
- **3** 单击"确定"。

## **设置图表系列外观的格式**

图表系列格式设置允许定制单纳的系列组件。格式设置基于组件的位置。用户可以设置图表系列的外观格式,如颜色、线宽和线 符号。

例如, 在某个折线/条形组合图表上有两个数据系列,假设条形位于位置 1, 折线位于 2。用户可以更改条形的颜色、折线的线宽,也可以更改表示数据点的符号。用户还可以应用基于规则的格式,如在系列位置等 于指定值时应用某种颜色。

#### 要设置图表系列外观的格式

1 单击"图表视图"页面顶部的以下按钮,打开"系列格式控制"对话框:

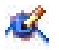

**2** 在"系列格式控制"对话框中进行选择。

"系列格式控制"对话框中的可用选项取决于图表类型。例如,要执行以下操作:

- 要定制系列, 请取消选中"使用默认值"复选框。
- 要将系列恢复为默认设置,再次选中"使用默认值"复选框。
- 要添加新格式系列控制,请单击"添加"按钮。即使当前图表不使用此系列,需要(如向下搜索)时也会使用此系列。
- 要将所有系列返回为默认值,请单击"全部清除"按钮。
- 要更改颜色,请单击颜色框以访问"颜色选择器"对话框。
- 要更改其他系列属性,单击适当的选项卡,然后选择条形图或折线图属性。
- **3** 单击"确定"。

## **选择饼图中的数据标签**

用户将鼠标停留在饼图元素上时,将显示数据标签。您可以指定值的显示方式及数据标签的显示内容。值可以显示为总值的百分 比,也可以显示为实际值。数据标签可以只显示值或名称,也可以两者同时显示。

可以调整图表大小来显示数据标签,具体视您的选择而定。

**1108** Oracle CRM On Demand 联机帮助 版本 36

#### <span id="page-1108-0"></span>**要为饼图中的数据标签选择选项**

**1** 单击"图表视图"页面顶部的以下按钮,打开"图表类型特定"对话框:

۳ł۲

**2** 在"图表类型特定"对话框中,为值和数据标签选择选项。然后单击"确定"。

## 在数据透**视表中显示结果**

"数据透视表"视图是一种交互式视图,用于旋转行、列和部分标题以从不同角度获取数据。数据透视表是可导航和可钻取的,并 且专用于趋势报表。

本主题介绍数据透视表位置并提供执行以下任务的说明:

- 添加或修改数据透视表视图
- 在数据透视表中使用多页下拉列表
- 图 改写数据透视表中的默认合计规则
- 图 在数据透视表中添加格式
- 显示数据透视表中的运行总和
- 将项目显示为数据透视表中的相关值
- 在数据透视表中使用计算
- 在数据透视表中建立计算

## 数据透**视表位置**

在添加或修改数据透视表时,报表中包括的列将显示为数据透视表模板中的元素。

下表描述了数据透视表位置。

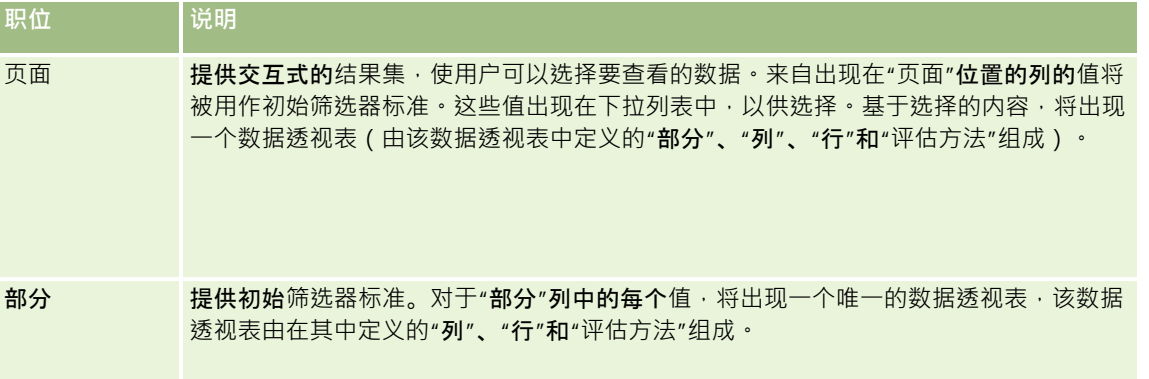

#### 报表

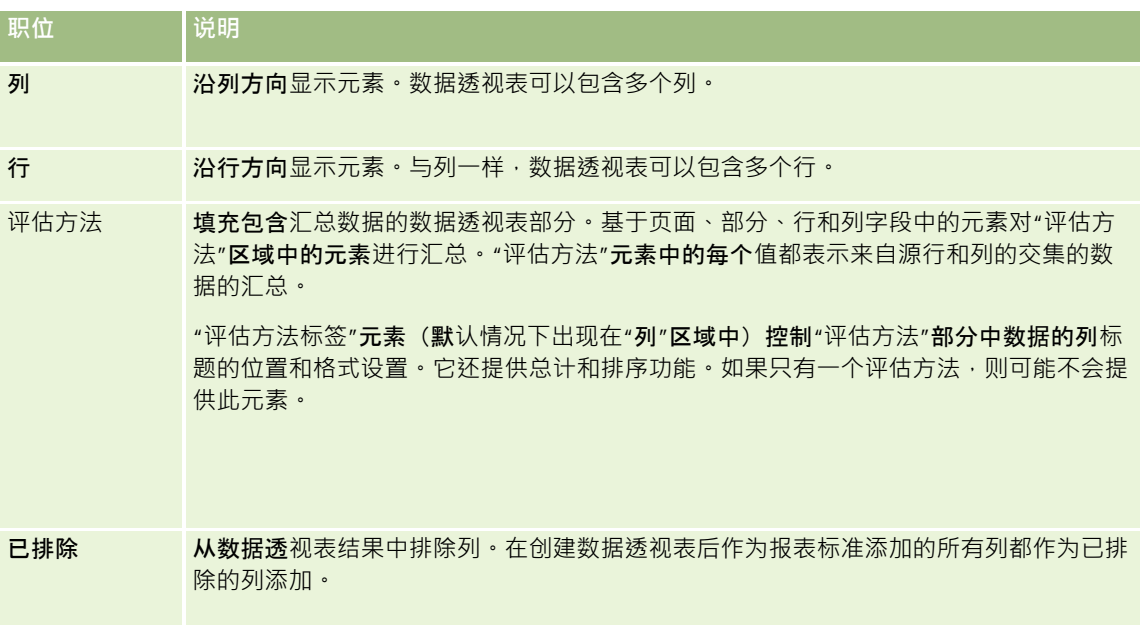

## 添加或修改数据透**视表视图**

以下提供用于添加或修改数据透视表视图的基本步骤。

## 添加或修改*"*数据透视表*"*视图

- **1** 在"创建布局"页面中,执行以下操作之一:
	- 要添加新的数据透视表视图,单击"添加视图",然后选择"数据透视表"。
	- 要编辑现有数据透视表视图,单击数据透视表视图的"编辑视图"按钮。 工作区中将显示用于该视图的选项和设置。
- 2 要查看用于单独处理每列的数据透视表模板和按钮,请选中"显示控件"复选框。 工作区中将显示数据透视表模板。
- **3** 将报表列(将作为数据透视表中的元素出现)拖放到数据透视表模板中的所需位置。
- 4 要看到预览,请选中"显示结果"复选框。 您可以单击"显示结果"链接来刷新结果。
- 5 要在数据透视表旁添加"图表"视图,请选中"图表透视结果"复选框。 有关"图表"视图的信息,请参阅在图表中显示结果 (第 页 [1096\)](#page-1095-0)。
- 6 要更改图表的相对干数据透视表的位置,请从"图表位置"列表中选择该位置。 您还可以从该列表中选择"仅图表", 以选择只查看图表并且隐藏表格。
- **1110** Oracle CRM On Demand 联机帮助 版本 36

- **7** 要对结果进行排序,请单击要排序的列所对应的"排序依据"按钮。 按钮将进行更改以指示排序顺序:
	- 上箭头指示升序。
	- 下箭头指示降序。

有关排序的更多信息,请参阅对列进行排序和重新排序 (第 页 [1089\)](#page-1088-0)。

- 8 要添加总计,请执行以下操作:
	- a 对于"页面"、"部分"、"行"和"列"区域中的总计,请单击"总计"按钮并进行选择:
		- 如果没有总计‧请选择"无"。此时会显示带有白色背景(默认设置)的"总计"按钮。
		- 要在数据项之前或之后显示总计,请选择"之前"或"之后"。例如,如果在包含区域的行上添加总计,并且指定"之 前"选项,则会在列出区域中的单个地区之前显示总计。
	- **b** 对于"评估方法"区域中的总计,请单击要执行总计计算的行或列的"更多选项"按钮,选择"合计规则",再选择一个值, 并确保已选中"基于报表总计"选项。

注意:如果未选择"基于报表总计"选项,则在对评估方法应用任何筛选器之前,Oracle CRM On Demand 会根据整个结果集计算总计。

**根据此元素的位置,"**评估方法"**元素所表示的**汇总数据的总计将显示为一列或一行。列和行总计包括标签。 在"总计"按钮灰显时,将不会显示任何总计。

- 9 要使用用于列、评估方法或行的附加选项,请单击"更多选项"按钮,并从下拉列表中进行选择。
- 10 要设置列标签或列值的格式,请单击"总计"按钮或"更多选项"按钮,然后选择适当的格式选项。

**11** 保存报表。

## 在数据透**视表中使用多页下拉列表**

当您在数据透视表的"页面"区域中放置多个属性时,可以创建具有多个下拉列表的页。然后,当用户查看该数据透视表时,他们 将看到**各个属性的下拉列表,而不是放置于**页面标题中的属性的合并列表 (默认值) 。

例如,如果您在页面区域中放置"区域"和"品牌",则"区域"下拉列表将允许用户选择特定的区域,并且允许用户只看到该区域的 数据,而不是看到与"品牌"合并的"区域"。

#### 在数据透视表中创建独立的下拉列表

- **1** 将目标属性拖放到"页面"区域。
- **2** 单击"页面布局"区域中第二个(或者任何后随的)属性上的"更多选项"按钮。
- **3** 选择选项"开始新页下拉列表"。

该属性的下拉列表将出现在数据透视表的预览的上方。

您可为"页面"区域中的其他属性创建下拉列表。在保存报表后,这些下拉列表将可用于有权访问该报表的用户。

## 改写数据透**视表中的默认合计规则**

您可以改写评估方法的默认合计规则,该规则由报表的原作者或系统指定。

#### **改写数据透**视表中评估方法的默认合计规则

- **1** 单击要改写其默认合计规则的评估方法的"更多选项"按钮。
- 2 选择"合计规则"选项,然后选择要应用的合计规则。

## 在数据透**视表中添加格式**

您可以将绿色条形样式和外观格式应用于数据透视表。您还可以定制部分、行、列、评估方法及其包含内容的外观。

例如,您可为部分、值和评估方法标签指定字体、单元格、边框和样式表选项。对于部分,您可以包含列标题连同该部分中的值 ,并定制它们的位置。您还可以插入分页符,这样每次该部分中的某个值改变时,新部分都显示在新页面中。

您还可以添加条件格式,使用户在数据元素达到某一阈值时一下子就会注意到它。要将条件格式添加到数据透视表中的列上,请 参阅编辑列属性 (第 页 [1075\)](#page-1074-0)。

#### 将**绿色条形样式和外观格式添加到数据透视表中**

绿色条形样式交替显示浅绿色的行或列。外观格式会影响数据透视表**的整体外**观,另外还允许您更改默认绿色条形颜色。

#### 将绿色条形样式和外观格式添加到数据透视表中

- **1** 在数据透视表视图中,单击工作区顶部附近的"数据透视表视图属性"按钮。
- 2 要添加绿色条形样式,选择"启用备用行绿色条形样式"复选框。 要更改样式的应用方式,从"备用"列表中进行选择。
- 3 要添加外观格式,单击"设置备用格式"按钮。
- 4 在"编辑格式"对话框中,要更改默认绿色条形颜色,请为单元格格式选择新背景色。 有关外观格式的更多信息,请参阅更改报表的外观 (请参阅"更改[报表外观](#page-1061-0)"第页 [1062\)](#page-1061-0)。

#### **为部分及部分内容添加格式**

部分和内容格式选项允许您执行以下操作:

- 包括列标题及该部分中的值,并定制列标题及该部分中的值的位置。
- 插入分页符。每次该部分中的某个值更改时,新部分将显示在新页面中。这对数据驱动的详细报表来说很有用。

■ 将外观格式应用干部分及其内容。

#### 为数据透视表中的部分添加格式

- **1** 要设置某个部分的外观格式,请执行以下操作:
	- **a** 在数据透视表视图中,单击"部分属性"按钮。
	- **b** 在"部分属性"对话框中进行选择,然后单击"确定"。
- 2 要设置部分内容的外观格式,请执行以下操作:
	- **a** 单击"内容属性"按钮。
	- **b** 在"内容属性"对话框中进行选择,然后单击"确定"。

有关应用外观格式的信息,请参阅更改报表的外观 (请参阅 "更改[报表外观](#page-1061-0)" 第 页 [1062\)](#page-1061-0)。

#### **为行添加格式**

行及行内容格式选项允许您执行下列操作:

- 将外观格式应用于行、行标题和行值。
- 画 在数据透视表计算中使用行,但在结果中取消其显示。
- 定义在数据透视表中使用的新计算项。
- 图 在数据透视表中复制行。
- 从数据透视表视图中删除列。

#### 为行添加格式

- 在数据透视表视图中,单击该行的"更多选项"按钮,然后在下拉列表中进行选择:
	- ■■要将外观格式应用到行标题或值,请选择相应选项。
	- 有关应用外观格式的信息,请参阅更改[报表](#page-1061-0)的外观 (请参阅"更改报表外观"第 页 [1062\)](#page-1061-0)。
	- 要在输出中隐藏行,请选择"隐藏"。
	- 要定义新的计算项目,单击"新计算项"。 有关定义计算项的更多信息,请参阅本主题的"在数据透视表中建立计算"部分。
	- 要在数据透视表中复制行,请选择"复制层"。
	- 要从报表中删除列,请选择"删除列"。
	- 此时,会从数据透视表中以及报表的所有其他结果视图中删除该列。

注意:"评估方法"区域中所包括列的数据格式设置继承该部分中列的设置。

## **显示数据透视表中的运行总和**

数据透视表中的数字评估方法可以显示为运行总和,其中,评估方法的每个连续单元格显示该评估方法的前面所有单元格的总和 。此选项只是一个显示功能,它对实际数据透视表的结果没有任何影响。

通常针对重复的列或以下一些评估方法显示运行总和,在这些评估方法中,已经选择将数据显示为列的百分比(最后一个值为 100%)的选项。运行总和适用于所有总计。每一级明细的运行总和都是单独计算的。

选择运行总和选项时对列标题没有影响。如果要通过列标题来指出运行总和选项有效,您可以设置列标题的格式。

下列用法规则对运行总和有效:

- 某个运行总和与 SQL RSUM 函数不一致(函数结果将是该运行总和的运行总和)。
- ■■所有运行总和在每个新部分都要重置。某个部分中的中断处或连续通过若干部分后,运行总和并不重置。
- 如果某个评估方法没有显示在一列或一行中,则从左到右、从上到下求出该评估方法的总和。(右下方的单元格将包含合并 总计。)运行总和并不随着每个行或列重置。
- ■■ 不支持汇总最小值、最大值和平均值。

#### 将评估方法显示为运行总和

■ 在"评估方法"区域中,单击要求出总和的行或列的"更多选项"按钮,然后选择以下选项:

显示为运行总和

#### **显示数据透视表中某项的相对值**

您可以动态将数据透视表上的某个已存储或已计算的评估方法转换为一个百分比或一个指数。这样可以显示该项(与总计相比) 的相对值, 不需要为该项创建显式的计算。

例如,如果要使用数据透视表按区域检查销售情况,可以复制销售评估方法,然后将其作为总计的百分比进行查看。这样,就可 以看到每个区域的实际销售额及其在销售额中所占的百分比。

您可以按百分比(介于 0% 到 100% 之间)或按指数 ( 介于 0 到 1 之间 ) 查看评估方法。具体使用哪种方法由您决定。

#### **将数据透**视表中的项显示为相对值

1 在数据透视表视图中,单击"更多选项"按钮,让列显示为相关值。

以下步骤是可选步骤。当复制数据透视表中的评估方法时,您可以查看评估方法的总计及其相对值。这样,不需要在" 定义标准"页面上两次添加该列,就可以了解数据透视表中的总计及其相对值。

2 要复制评估方法,选择"复制层"。

评估方法在数据透视表中第二次出现时名称不变。要重命名评估方法,单击"更多选项"并选择"设置标题格式",然后在 第一个字段中输入新名称。

3 单击"更多选项",选择"数据显示为",选择"百分比"或"指数",然后选择适当的子菜单选项。

注意: "数据显示方式"选项只可用于已存储或已计算的评估方法项。

"百分比"和"指数"的选项包括:

**1114** Oracle CRM On Demand 联机帮助 版本 36

- 列
- 行
- 部分
- 页面
- 列父项
- 行父项
- 层(如果选择"层",则还必须选择用以划分百分比的报表中的一列。)

## 在数据透**视表中使用计算**

可以在数据透视表中使用计算以获得数据的不同视图。通过计算,您可以改写系统中指定的默认合计规则。对于现有报表,默认 合计规则是作者选择的合计规则。

下表介绍可以在数据透视表中使用的计算。

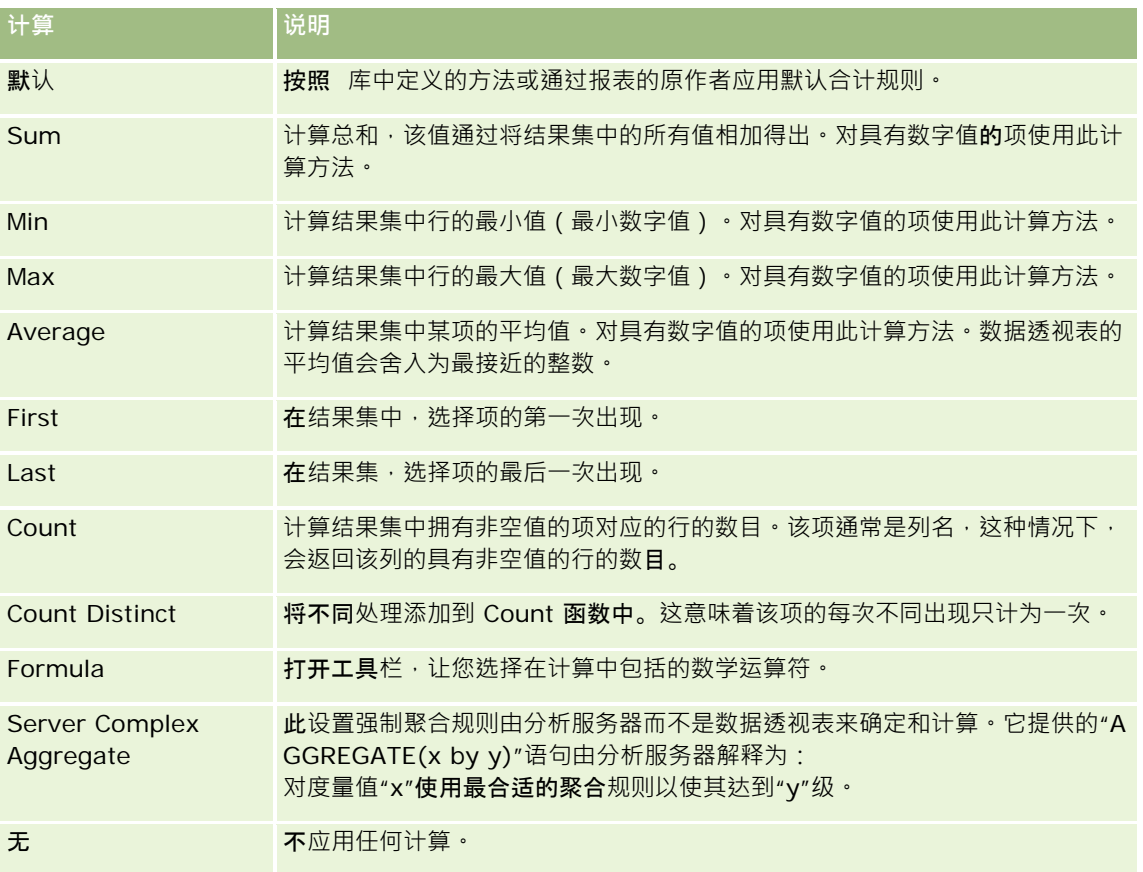

有关 SQL 函数的更多信息, 请参阅在分析中使用函数 (第 页 [1141\)](#page-1140-0)。

## 在数据透**视表中建立计算**

您可以为"页面"、"部分"、"行"和"列"区域中的项建立计算。

#### 为数据透视表中的项建立计算

- **1** 在"部分"或"行"区域中,对于要执行计算的度量值单击"更多选项"按钮。
- **2** 选择"新计算项"选项。

此时,出现"计算项"窗口。

- **3** 在"名称"字段中指定计算的名称。
- 4 要建立除公式之外的计算,请在以下选项中进行选择:
	- 要建立一个计算 ·请从"函数"下拉列表中选择要使用的函数 · 然后在"值"列表中单击一或多项将其添加到"函数"字段。
	- 要为多项建立多个计算,请键入函数,然后单击项名称将其添加到"函数"字段。
	- 如果要计算类型为整数的列的平均值 , 请更改列的公式 , 将其强行转换为双精度 ( 浮点 ) 类型 。例如 , 如果当前公式为 x, 请将它改为 CAST (x 为双精度型)。

注意: 数据透视表的平均值会舍入为最接近的整数 ·

**5** 要建立公式,请选择"公式"函数。

注意:使用公式可以在数据透视表中创建动态定制组合。公式中引用的所有度量值必须来自同一逻辑列,而且必须存在 于结果中。可以将公式插入其他计算方法或与其他计算方法合并。

此时,数学运算符变为可见。下表显示了数学运算符。

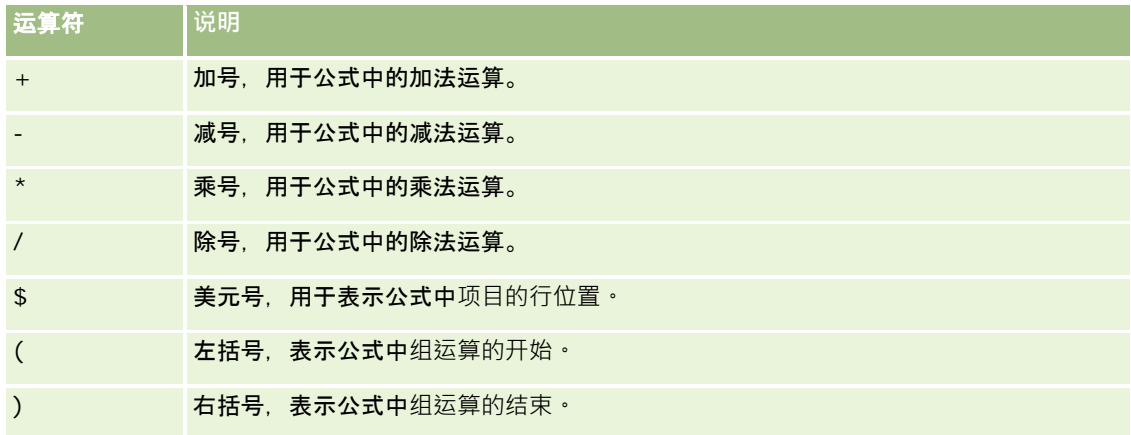

**a** 在"函数"字段中,键入或单击度量值名称,然后单击运算符将其插入公式,就可以建立公式。

**b** 在适当的情况下可使用括号。

6 计算完成时,请单击"完成"。

如果检测到任何错误,将显示一条消息。请更正错误,然后再次单击"完成"。

**1116** Oracle CRM On Demand 联机帮助 版本 36
## 数据透**视表中计算的示例**

本节中的示例和说明有一个前提,即假设您基本了解 SQL 及其语法。这些示例都是假设示例。并没有显示所有可能的计算。

元例 1。本示例求出当前的度量值,如 SoftDrinkA、SoftDrinkB 和 SoftDrinkC 各种产品的销售额,然后对各项的值求和。

sum('SoftDrinkA','SoftDrinkB','SoftDrinkC')

这相当于从"函数"下拉列表中选择"总和",然后键入或单击"SoftDrinkA"、"SoftDrinkB"、"SoftDrinkC"将它们添加到"函数" 字段中。

示例 **2**。本示例求出当前度量值中的最小值,如 SoftDrinkA 或 SoftDrinkB 中较小的销售额。

min('SoftDrinkA','SoftDrinkB')

在示例 1 和示例 2

中,会对外层(如产品层)中的每项执行每一函数计算。例如,如果"年"和"产品"设置为轴,当对产品层建立上面提到的一个计 算时,将计算每年的结果。

**示例 3。本示例求出外**层中各项 ( 如"年"和"产品")的值,然后对这些值求和。

 $sum(*)$ 

元例 4。本示例求出第一、二和三行中某项的当前度量值(如销售额) · 然后求出总和 ·

sum(\$1,\$2,\$3)

您可以指定 \$n 或 \$-n(其中 n 是一个整数,用于指出项的行位置) · 而不是指定命名项(如 SoftDrinkA)。如果指定 \$n,则度量值取自第 n 行。如果指定 \$-n,则度量值取自第 n 行到最后一行。

例如,对销售额来说·指定 \$1 可获得数据集中第一行的度量值;指定 \$-1 可获得数据集中从第 1 行到最后一行的度量值。

示例 **5**。 本示例将 SoftDrinkA、SoftDrinkB 和 SoftDrinkC 的销售额相加。

'SoftDrinkA' + 'SoftDrinkB' + 'SoftDrinkC'

相当于以下计算:

sum('SoftDrinkA','SoftDrinkB','SoftDrinkC')

示例 **6**。本示例将 SoftDrinkA 的销售额与 diet SoftDrinkA 的销售额相加,然后将 SoftDrinkB 的销售额与 diet SoftDrinkB 的销售额相加,最后返回这两个销售额中最大的值。

max('SoftDrinkA' + 'diet SoftDrinkA', 'SoftDrinkB' + 'diet SoftDrinkB')

# 使用量**规视图将结果显示为量规**

使用量规视图可在量规中显示结果。量规可用于根据目标显示绩效。支持的量规类型包括盘式量规、条式量规和球式量规。

可以选择量规类型并定制其外观﹐包括标题、显示范围、一行中显示的量规数﹐以及其它一些特征﹐如量规宽度及刻度盘和指针 大小。您还可以设置阈值、边框和颜色,并控制其它量规特征。

量规是可导航的。用户单击量规时,您可以将用户引向另一个已保存的报表。

本主题介绍量规和量规视图设置。它还提供执行以下任务的说明:

■ 添加或修改量规视图

- 设置量规视图的常规背景属性
- 为量规视图添加标题和脚注
- 为量规视图添加量规范围
- 指定量规视图的附加属性
- 设置刻度盘量规中的刻度盘高级属性

## 量**规**

本节介绍量规类型、子类型和大小。

## 量**规类型**

下表显示"量规"下拉列表中提供的量规并介绍其用法。默认量规是盘式量规。

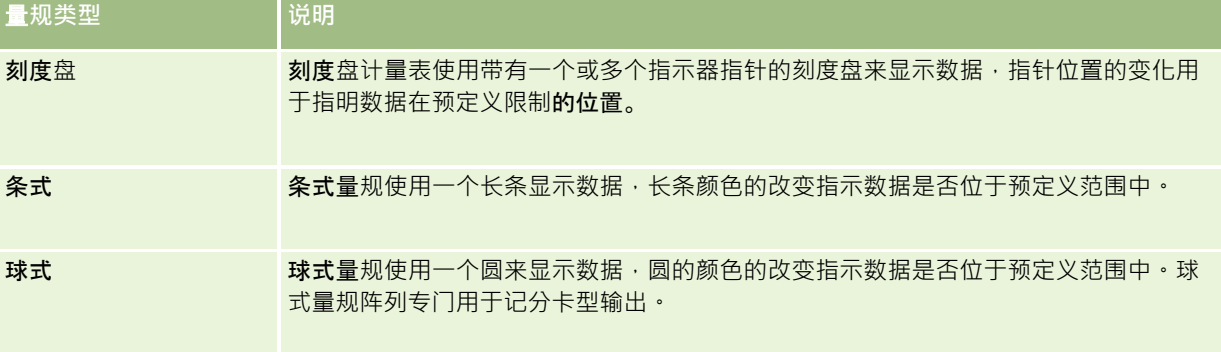

### 量**规子类型**

您选择的量规类型将确定"类型"下拉列表中可用的量规子类型。盘式量规没有子类型。量规子类型包括:

- 条式量规: 填色式和 LED 式。默认子类型是填色式。
- 球式量规: 3 维 (3D) 和 2 维 (2D)。默认子类型是 3D。

## 量**规大小**

量规大小包括小、中、大和定制。默认大小是"中"。

## 量**规视图设置**

通过量规视图页面顶部的按钮,可以访问各种量规设置。下表介绍量规视图按钮和设置。

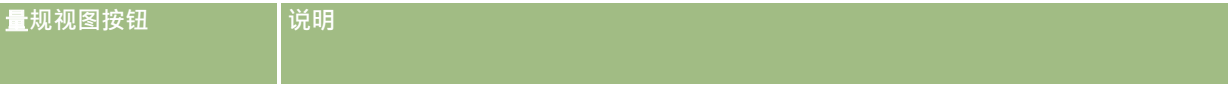

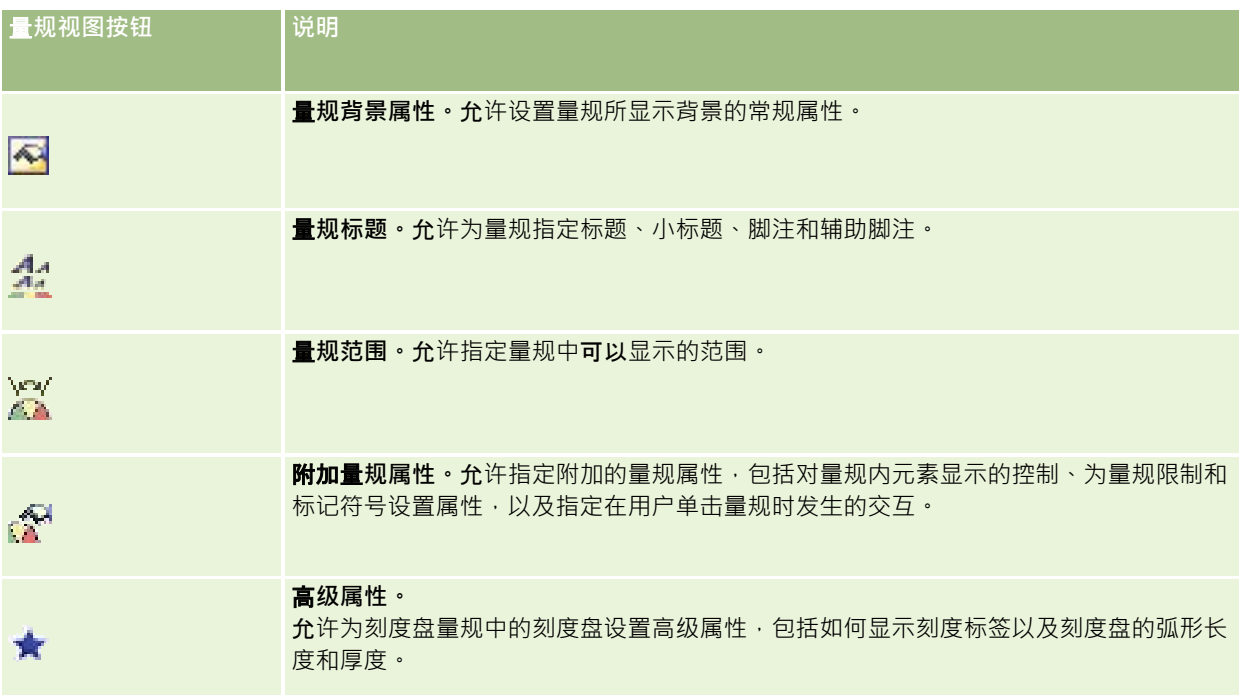

## 添加或修改量**规视图**

以下过程提供添加或修改量规视图的基本步骤。

注意: 如果选择的量规类型与结果不兼容,则不会显示任何结果。

### 添加或修改量规视图

- **1** 在"创建布局"页面中,执行以下操作之一:
	- 要添加新的量规视图,单击"添加视图",然后选择"量规"。
	- 要编辑现有量规视图,单击量规视图的"编辑视图"按钮。 工作区中将显示用于该视图的选项和设置。
- **2** 在"量规"、"类型"和"大小"字段中进行选择。
- 3 对于所有量规类型,请使用"度量值"下拉列表选择要测量的度量值。
- **4** 对于刻度盘量规:
	- a 使用"标记类型"下拉列表选择要使用的指示器指针,如指南针、箭头或线。
	- **b** 要为指示器指针选择颜色,单击"颜色"字段并进行选择。
	- **c** 要添加另一个指示器指针,单击"添加标记"。

- **5** 使用量规视图页面顶部的按钮可指定其它量规设置。
- 6 要删除更改并从默认量规视图开始,单击"恢复默认值"。
- **7** 保存报表。

## 指定量**规视图中的常规量规背景属性**

您可以设置出现量规的背景的一般属性,如是否显示标题,以及每个量规中是否出现图例。您还可以指定背景颜色、标题颜色、 是否显示背景四周的边框、每行显示的量规数以及它们之间的距离。

#### 设置量规视图的一般背景属性

- **1** 单击量规视图页面顶部的"量规背景属性"按钮。
- 2 在"量规背景属性"对话框中,选择一个标题,如下所示:
	- 要显示评估方法的名称,请不要选中"覆盖默认值"复选框,并将标题文本字段留空。
	- 要显示不同的标题,请选中"覆盖默认值"复选框,并输入标题文本。
	- 如果不想在背景上显示标题,请选择"覆盖默认值"复选框,并将标题文本字段留空。
- 3 对于图例而言,从列表中进行选择,或者不想显示图例的话,选择"无"。 图例的默认位置位于标题之下。
- **4** 要为量规显示的区域设置背景色,请单击"背景色"字段并进行选择。
- 5 要以某种颜色显示标题,请单击"文本颜色"字段并进行选择。
- 6 要沿背景边缘显示边框,请单击"边框颜色"字段并进行选择。
- **7** 指定每行出现的量规的数目,以及它们之间的距离。 量规之间的距离用像素数表示。
- **8** 单击"确定"。 量规视图刷新。视图可能要调整大小才能满足您的选择。

### 在量**规视图中添加标题和脚注**

您可以指定量规的标题、子标题、脚注和二级脚注。如果背景上有多个量规,会出现每个量规的标题和脚注。标题和脚注是可选 项。

### 在量规视图中添加标题和脚注

**1120** Oracle CRM On Demand 联机帮助 版本 36 已发布 3月 2018 **1** 单击量规视图页面顶部的"量规标题"按钮。

**2** 在"量规标题"对话框中,键入要使用的文本,然后单击"确定"。

注意: 与"说明"视图一样,可以使用 @n 将来自指定列的结果包括在量规标题中。例如,使用 @1 可插入来自第一列的结果, 使用 @3 可插入来自第三列的结果。有关更多信息, 请参阅将说明文本添加到结果 (第) 页 [1129\)](#page-1128-0)。

量规视图刷新。

## 在量**规视图中添加量规范围**

量规范围可确定每一范围的最小值和最大值,并包括出现在量规中的范围的颜色,如绿色表示合格,黄色表示警告,红色表示临 界。

您可以将量规范围设置为静态值、度量值的列名称或 SQL 查询的结果。

#### 要设置量规视图中的量规范围

- **1** 单击量规视图页面顶部的"量规范围"按钮。
- **2** 在"量规范围"对话框中,执行以下操作:
	- **a** 键入范围的标题。
	- b 要设置最小量规范围和最大量规范围,请单击"属性"按钮,然后从"高级选项"对话框中进行选择。
	- c 要为范围指定颜色,请单击"颜色"字段并进行选择。
- **3** 单击"确定"。

量规视图刷新。

## 指定量**规视图中量规的其它属性。**

其它量规属性包括对量规元素外观的控制,设置刻度项(如量规范围和刻度线)的属性,以及指定用户单击量规时出现的交互操 作。这些属性可以在"其它量规属性"对话框中设置。

关于量规外观的选项出现在"外观"选项卡上,其中包括以下项:

■ 是否显示数据标签。

数据标签可以一直显示,可以仅在用户将鼠标停在量规元素上方时才显示,也可以从不显示。

- 选择量规的背景颜色、量规中文本的颜色和量规四周的边框。
- 量规的高度和宽度,用像素表示。
- 关于刻度属性的选项出现在"刻度"选项卡上,其中包括以下项:
- 默认或定制量规范围。
- 主要和次要刻度线的数量。

关于用户与量规的交互的选项出现在"交互"选项卡上,其中包括以下操作:

Oracle CRM On Demand 联机帮助 版本 36

已发布 3月 2018 **1121**

■ 导航· 允许用户导航到另一个已保存的报表或仪表盘·

■ 无。 禁止从量规执行导航。

您还可以通过单击该图标设置条式量规类型的高级属性。

### 要指定量规视图的附加属性

- **1** 单击量规视图页面顶部的"附加量规属性"按钮。
- 2 在"附加量规属性"对话框中,从"外观"、"刻度"和"交互"选项卡中进行选择。
- **3** 单击"确定"。

量规视图刷新。

## **设置盘式量规中刻度盘的高级属性**

使用高级属性可以指定刻度标签是否应当出现以及应当显示什么值,可以设置刻度盘的弧长,还可以选择刻度盘的厚度。

下列选项可用于刻度标签的显示:

- 总计的百分比
- 实际值

刻度盘弧长用度数表示。例如,指定 360 产生的盘式量规是一个整圆。

刻度盘厚度用像素数表示。指定的值越大,量规越厚,刻度盘的内周长越短。如果指定的值相对于刻度盘大小非常大时,则会导 致量规误报,因此不建议这样做。

### 指定盘式量规中刻度盘的高级属性

- **1** 单击量规视图页面顶部的"高级属性"按钮。
- **2** 在"刻度盘特定属性"对话框中,选择如何显示刻度标签。 要取消刻度标签的显示,请选择"无"。
- 3 要设置刻度盘的弧长和厚度,请单击选项以手动方式指定并输入相应的值。
- **4** 单击"确定"。

量规视图刷新。

# **显示应用于结果的筛选器**

使用筛选器视图可以显示对报表有效的筛选器。有关向报表添加筛选器的信息,请参阅向列添加筛选器 (请参阅 "将[筛选器添加到列](#page-1066-0)" 第 页 [1067\)](#page-1066-0)。

### 添加或修改*"*筛选器*"*视图

- **1** 在"创建布局"页面中,执行以下操作之一:
	- 要添加新的筛选器视图,单击"添加视图",然后选择"活动筛选器"。
	- 要编辑现有筛选器视图,单击筛选器视图的"编辑视图"按钮。

此时工作区将显示"筛选器"视图。

- **2** 操作完毕后单击"确定"。
- **3** 保存报表。

# 将**标记文本添加到结果**

使用"静态文本"视图可以添加或编辑随结果一起出现的标记文本。您添加的标记文本可以包含带格式的文本、ActiveX 控件或 JavaScript、广播讲话、动画和专门的徽标等。标记文本可以包含浏览器支持的任何内容。

本节提供添加或修改"静态文本"视图的过程以及某些静态文本示例。如果发现某个示例与想要执行的操作类似,您可以复制该示 例并根据自身需要进行修改。

#### 添加或修改*"*静态文本*"*视图

- **1** 在"创建布局"页面中,执行以下操作之一:
	- 要添加新的静态文本视图,单击"添加视图",然后选择"静态文本"。
	- 要编辑现有静态文本视图,单击静态文本视图的"编辑视图"按钮。

工作区中将显示"静态文本"视图。

**2** 在文本框中输入标记文本。

要使文本显示为粗体、斜体或带下划线,请单击相应按钮以插入开始和结束 HTML 标记,然后在标记之间键入文本;或者先选择文本,然后选择格式设置按钮。

注意:要包括换行符,请使用"换行符"按钮。按 Enter 键并不会在文本中产生多行。

下表介绍若干示例。

**"**静**态文本"视图示例 说明和用法注释**

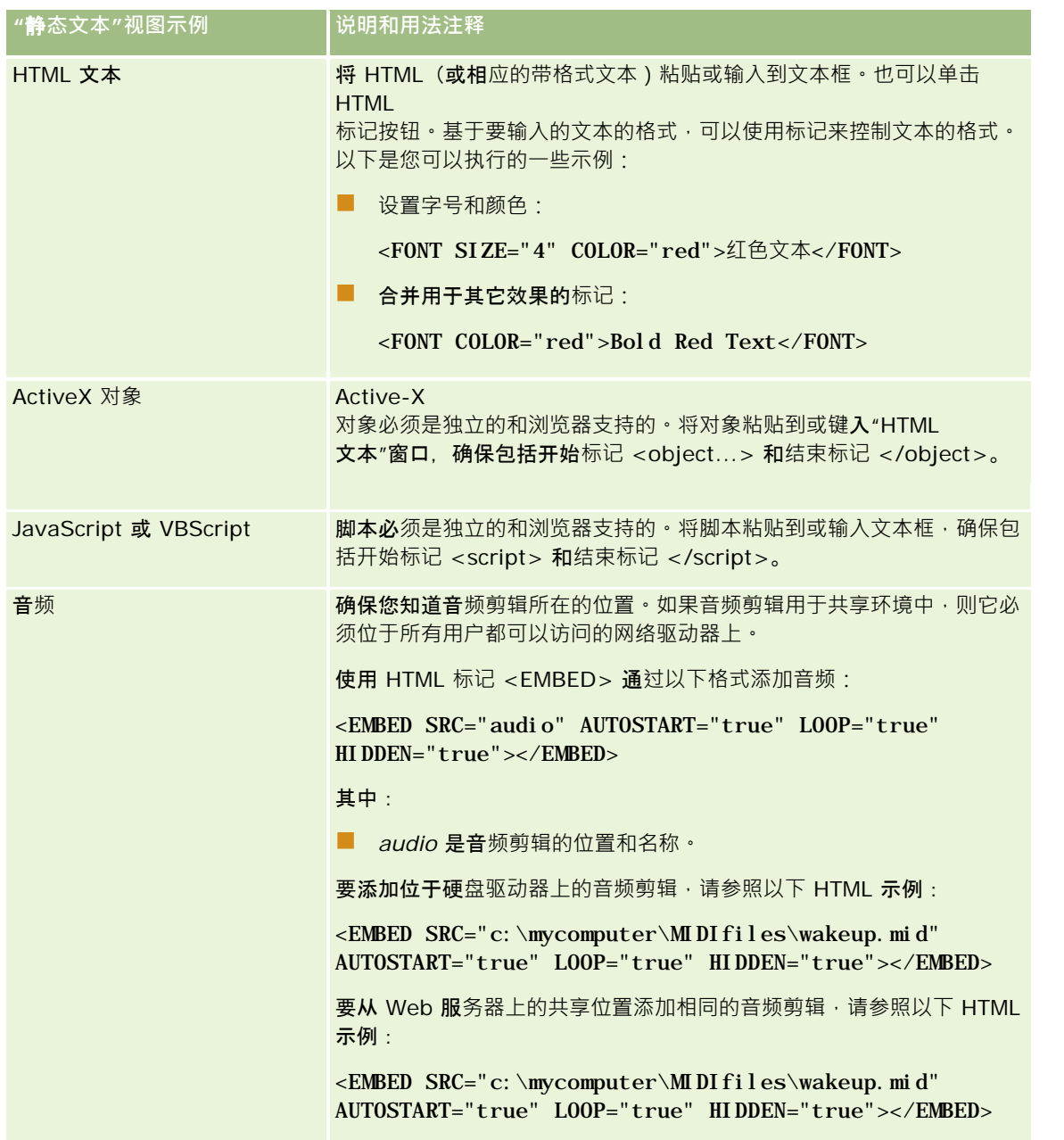

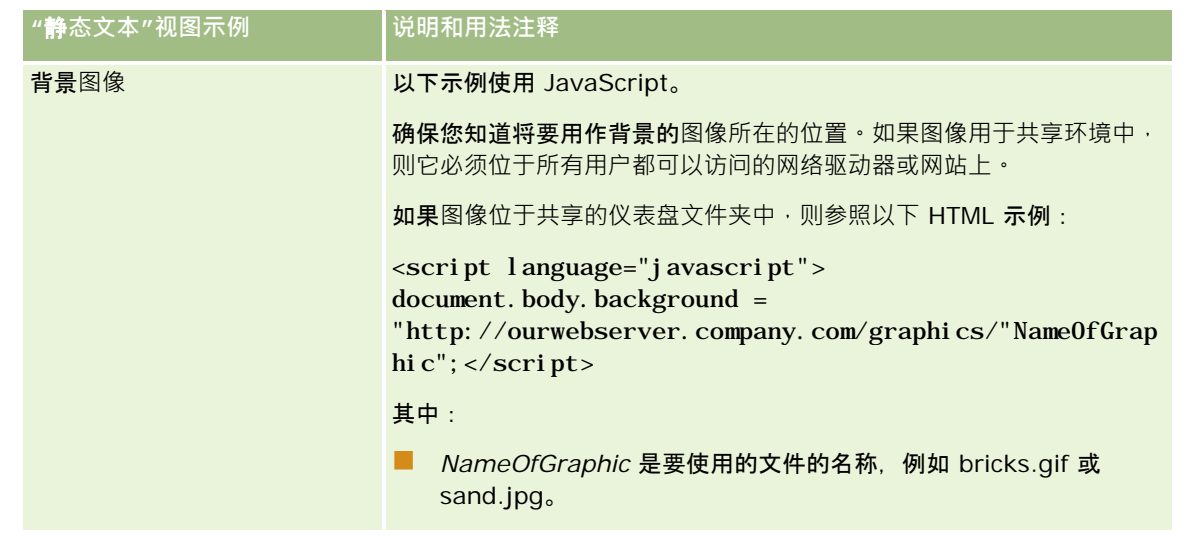

- 1 要对静态文本视图中使用的字体应用外观格式,请单击"设置视图格式"按钮。
- <mark>2</mark> 要从以前保存的视图中导入字体格式,请单击"从另一分析中导入格式"按钮,然后导航到已保存的视图。 注意:您可以从具有"第 2 步(创建布局)"中的格式的报表中导入格式。"第 1 步(定义标准)"中的格式无法导入。
- **3** 操作完毕后单击"确定"。
- **4** 保存报表。

# 使用**图例视图将图例添加到报表**

使用"图例"视图可说明报表中使用的特殊格式的含义,如量规中应用的定制颜色的含义。

例如,您可以在报表中使用条件格式,以便用红色显示尖键项,用黄色显示需要注意的项。您可以添加带有文本的图例,文本用 于说明相应操作的颜色和标题的含义。可以使用外观格式使文本的背景颜色与条件报表中的颜色相符。

### 添加或修改图例视图

- **1** 在"创建布局"页面中,执行以下操作之一:
	- 要添加新的图例视图,单击"添加视图",然后选择"图例"。
	- 要编辑现有图例视图,单击图例视图的"编辑视图"按钮。
	- 此时,工作区中显示图例视图。
- 2 在"标题"字段中,选择想要显示标题的位置。 选项包括"右侧"、"左侧"和"无"。如果不想显示标题,请选择"无"。
- **3** 在"每行图例项目数"字段中,选择每行所需的图例项目数。

- 4 (可选)输入图例的标题,如"图例"。
- 5 在第一个"标题"文本框中, 键入条件的含义, 如"需要立即注意"。
- 6 在第一个"样例文本"文本框中,键入要说明的第一个条件,如"关键"。 可以使用通用格式对话框来设置背景颜色,如红色。输入文本的操作是可选的。如果愿意,您可以只设置背景色。
- 7 要添加其他标题,单击"添加项目"按钮。
- 8 添加完标题后,单击"确定"。
- **9** 保存报表。

# 允**许用户更改报表中的列**

用户使用"列选择器"视图可以动态更改在报表中显示的列。可以将一个列选择器附加到特定报表中的每个列,还可以将多个列( 属性)附加到每个列选择器。

#### 添加或修改*"*列选择器*"*视图

- **1** 在"创建布局"页面中,执行以下操作之一:
	- 要添加新的列选择器视图,单击"添加视图",选择"高级",然后选择"列选择器"。
	- 要编辑现有列选择器视图,单击列选择器视图的"编辑视图"按钮。

工作区中将显示用于该视图的选项和设置。

- **2** 对要在其中显示列选择器的每个列选中"启用"复选框。
- **3** 为每个选择器输入列标签,并为标签选择标签位置。

注意: 如果未输入标签,则查看结果的用户在选择器上将看不到标签。

**4** 如果希望用户从列选择器中任选新选项以后结果立即得以刷新,请选中"选择新列后自动刷新"复选框。如果您取消选中此复 选框,用户会在列选择器旁边看到"执行"按钮,必须单击"执行"才能看到新结果。

**5** 请选中"显示结果"复选框以预览列选择器视图。

- **6** 单击"确定"以返回到"布局视图"页面。
- 1 要移动或编辑页面上的列选择器视图(和其他视图·如果需要)·请执行以下操作:
	- 要将视图移到页面上的不同位置,可拖曳视图并放在新位置。
	- 要设置列选择器视图的外观格式,单击该视图的"设置视图格式"按钮。 您可以指定"单元格"、"边框"、"背景"以及"附加格式选项"(宽度、高度、缩进、右边距、上边距和下边距)

**1126** Oracle CRM On Demand 联机帮助 版本 36

已发布 3月 2018

 $\bullet$ 

- 要编辑列选择器视图,单击该视图的"编辑视图"按钮。
- 要删除列选择器视图,单击该视图的"删除视图"按钮。
- **8** 完成您的更改之后,请保存报表。

# 允**许用户使用"视图选择器"视图选择特定视图**

使用"视图选择器"视图可以从已保存的视图中选择特定结果视图。"视图选择器"放到报表上以后,将以下拉列表的形式出现,以 便用户选择要查看的特定结果视图。

### 添加或修改*"*视图选择器*"*视图

- **1** 在"创建布局"页面中,执行以下操作之一:
	- 要添加新的视图选择器视图 · 单击"添加视图", 选择"高级", 然后选择"视图选择器"。
	- 要编辑现有视图选择器视图,单击视图选择器视图的"编辑视图"按钮。

工作区中将显示视图选择器视图。

- 2 (可选)键入视图选择器的标题,并指明此标题相对于视图选择器的显示位置。
- **3** 选择想要显示在视图选择器中的视图选项:
	- 从"可用视图"框中选择视图,并将其移动到"包括的视图"框中。
	- 在"包括的视图"框中,单击"重命名"按钮以重命名选定的视图。

注意: "无"视图只显示选择器。

- **4** 请选中"显示结果"复选框以预览视图选择器视图。
- **5** 单击"确定"以返回到"布局视图"页面。
- 6 要在页面上移动或编辑视图选择器视图(和其他视图·如果需要)·请执行以下操作:
	- 要将视图移到页面上的另一位置,请拖动视图,然后将它放在新位置。
	- 要设置视图选择器视图的外观格式,单击该视图的"设置视图格式"按钮。 您可以指定"单元格"、"边框"、"背景"以及"附加格式选项"(宽度、高度、缩进、右边距、上边距和下边距)  $\bullet$
	- 要编辑视图选择器视图,单击该视图的"编辑视图"按钮。
	- 要删除视图选择器视图,单击该视图的"删除视图"按钮。
- **7** 完成您的更改之后,请保存报表。

# 用漏斗**图显示结果**

使用"漏斗图"视图可以将结果显示为三维图,该图用颜色表示目标值、目标程度与实际值、实际程度。漏斗图通常用于以图形方 式表示与过程中的阶段相关的数据,如显示各个销售阶段的潜在收入额。

如果已知数据(如销售业务数据)的目标值在每个阶段显著增加或减少,则漏斗图非常适合显示与目标值对照的实际值。可以单 击其中一个带颜色的区域以进一步查看更详细的信息。

在漏斗图中,阈值表示目标值百分比,颜色为每个阶段提供了直观信息:

- 实际值在最小阈值之下的所有阶段被标为红色。
- 实际值在最大阈值之下的所有阶段被标为黄色。
- 实际值大于最大阈值的所有阶段被标为绿色。

### 添加或修改*"*漏斗图*"*视图

- **1** 在"创建布局"页面中,执行以下操作之一:
	- 要添加新的漏斗图视图,单击"添加视图",选择"高级",然后选择"漏斗图"。
	- 要编辑现有漏斗图视图,单击漏斗图视图的"编辑视图"按钮。

工作区中将显示用于该漏斗图视图的选项和设置。

#### **2** 在工作区中选择字段。

下表描述了这些字段。

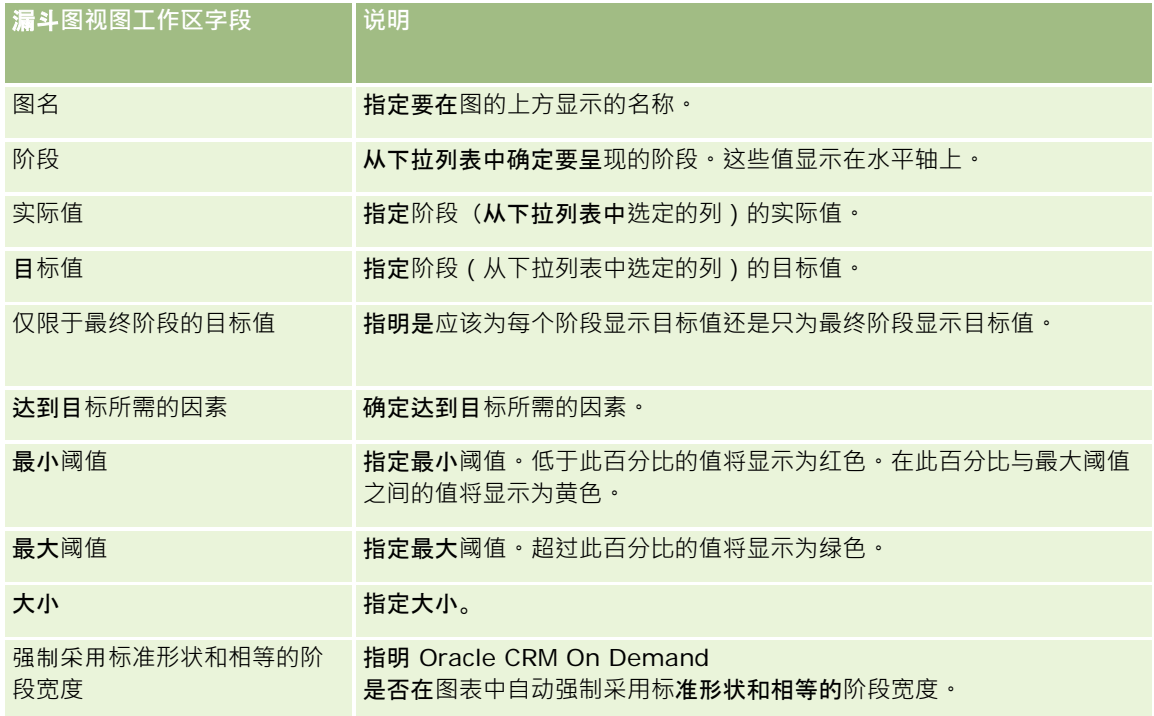

**1128** Oracle CRM On Demand 联机帮助 版本 36

已发布 3月 2018

<span id="page-1128-0"></span>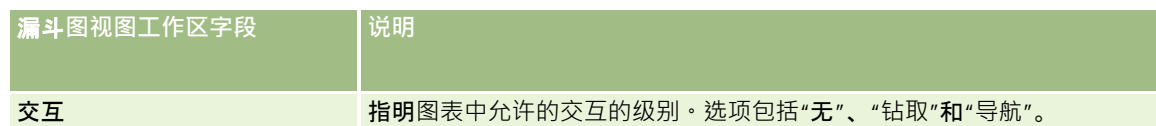

- **3** 请选中"显示结果"复选框以预览漏斗图视图。
- **4** 单击"确定"以返回到"布局视图"页面。
- 5 要移动或编辑页面上的漏斗图视图 ( 和其他视图 · 如果需要 ) · 请执行以下操作:
	- 要将视图移到页面上的另一位置,请拖动视图,然后将它放在新位置。
	- 要设置漏斗图视图的外观格式,单击该视图的"设置视图格式"按钮。 您可以指定"单元格"、"边框"、"背景"以及"附加格式选项"(宽度、高度、缩进、右边距、上边距和下边距)
	- 要编辑漏斗图视图,单击该视图的"编辑视图"按钮。
	- 要删除漏斗图视图,单击该视图的"删除视图"按钮。
- **6** 完成您的更改之后,请保存报表。

# 将**说明文本添加到结果**

使用说明视图添加要与报表一起显示的一段或多段文本。说明文本用于提供诸如上下文、解释性文本或补充说明之类的信息。在 说明视图中您可以执行以下操作:

- 输入一个句子,句子中有一些用于结果中的每一列的占位符。
- 指定应如何分隔行。

 $\bullet$ 

- 使用格式设置按钮以使文本变为粗体、斜体或带下划线,以及插入换行符。
- ■■对说明视图中使用的字体应用外观格式,或从以前保存的视图中导入字体格式。

## **说明文本视图的使用方案示例**

用户创建了一个报表,该报表在第二列中返回区域名称作为结果集的一部分。如以下示例所示,此用户想要显示说明视图,并在 新行中列出说明性文本和每个区域:

此**报表按地区显示销售额。区域为:**

东部区域

### 西部区域

下表列出并描述了用户的说明视图输入项:

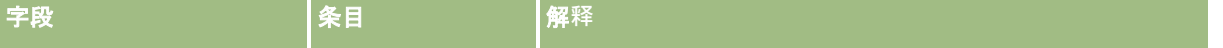

**字段 インスタン インスタン |条目 インスタン |解**释 **前缀** [b] 此报表按地区显示 销售额。区域为:[ /b][br][br] 此输入项在说明前面添加文字。文本格式被设置为以粗体类型 显示﹐且文本后面有两个换行符。 用户将光标放在"前缀"文本框中,并单击粗体文本按钮 (**B**) 以插入粗体文本的开始标记和结束标记。用户在这两个标记之 间键入以下文本: 此报表按地区显示销售额。区域为: 然后,此用户单击两次"换行符"按钮。 说明 <mark>@2</mark> 录入包括来自叙述文本第二列(区域名称)的结果。 用户将光标放在"说明"文本框中并键入字符 @2。 行分隔符 此输入项在新行上开始每一行说明文本。 用户将光标放在"行分隔符"文本框中,并单击两次"换行符"按 钮。 后缀 [br][b] "区域销售"报表结 束[/b] 此输入项在说明后面附加文本,所采用的方式与"前缀"相同。

# **说明视图中的保留字符**

在说明视图中,以下字符是保留字符:

- @ (at 符号, 在"说明"文本框中用作列占位符时除外)
- [ (左括号)
- ] (右括号)
- ' (单引号)
- \ (反斜杠)

注意: 如果需要包含保留字符, 请在前面加上反斜杠字符 (\) 以对其进行转义。例如,要在说明文本中包含反斜杠字符,请键入 \\。

## 添加或修改**说明视图**

以下过程提供建立说明视图的步骤。

在"前缀"、"说明"和"后缀"文本框中,您可以使用格式设置按钮以使文本显示为粗体、斜体或下划线类型。

注意:要包括换行符,请使用"换行符"按钮。按 Enter 键并不会在文本中产生多行。

### 添加或修改说明视图

**1130** Oracle CRM On Demand 联机帮助 版本 36 已发布 3月 2018 **1** 在"创建布局"页面中,执行以下操作之一:

- 要添加新的说明视图,单击"添加视图", 选择"高级", 然后选择"说明"。
- 要编辑现有说明视图,单击该视图的"编辑视图"按钮。

工作区中将显示用于该说明视图的选项和设置。

**2** 在工作区中选择字段。

下表描述了这些字段。

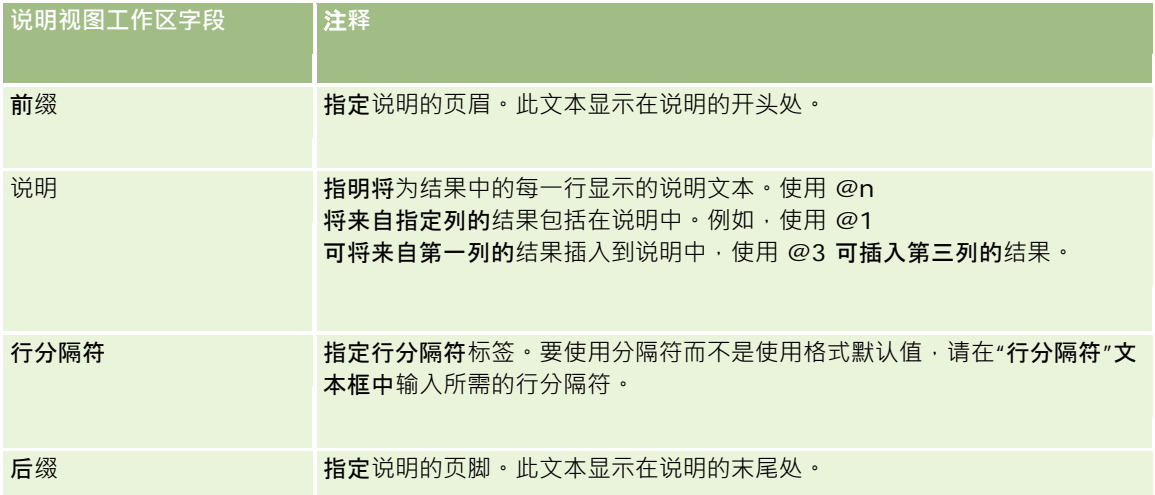

- 3 要将外观格式应用于说明视图中使用的字体,请单击"设置视图格式"按钮。
- 4 要从以前保存的视图中导入字体格式,请单击"从另一分析中导入格式"按钮,然后导航到已保存的视图。 注意:您可以从具有"第 2 步(创建布局) "中的格式的报表中导入格式。"第 1 步(定义标准) "中的格式无法导入。
- **5** 请选中"显示结果"复选框以预览此说明视图。
- **6** 单击"确定"以返回到"布局视图"页面。
- 7 要移动或编辑页面上的说明视图(和其他视图·如果需要)·请执行以下操作:
	- 要将视图移到页面上的另一位置,请拖动视图,然后将它放在新位置。
	- 要设置说明视图的外观格式,单击该视图的"设置视图格式"按钮。 您可以指定"单元格"、"边框"、"背景"以及"附加格式选项"(宽度、高度、缩进、右边距、上边距和下边距)  $\bullet$
	- 要编辑说明视图,单击该视图的"编辑视图"按钮。
	- 要删除说明视图,单击该视图的"删除视图"按钮。
- **8** 完成您的更改之后,请保存报表。

# 在**滚动条中显示结果**

滚动条将报表结果显示为滚动文字(在页面中滚动的移动结果)。您可以定制滚动区域的大小、结果滚动的速度和方向以及其它 显示设置。

注意: 如果您的 Web 浏览器不支持移动文本,结果仍会显示,但不会在页面中滚动。

### 添加或修改*"*滚动条*"*视图

- **1** 在"创建布局"页面中,执行以下操作之一:
	- 要添加新的滚动条视图,单击"添加视图",选择"高级",然后选择"滚动条"。
	- 要编辑现有滚动条视图,单击滚动条视图的"编辑视图"按钮。

工作区中将显示用于滚动条视图的选项和设置。

2 要为最常用的字段生成默认设置,请单击"设置默认值"按钮。

警告: 如果在其它字段中输入值之后单击"设置默认值"按钮,则会清除已输入的值。

**3** 要清除所有字段,请单击"清除字段"按钮。

注意: 清除所有字段之后, 可以单击"设置默认值"按钮以恢复最常用字段的默认设置。

**4** 在工作区中选择字段。

下表描述了这些字段。

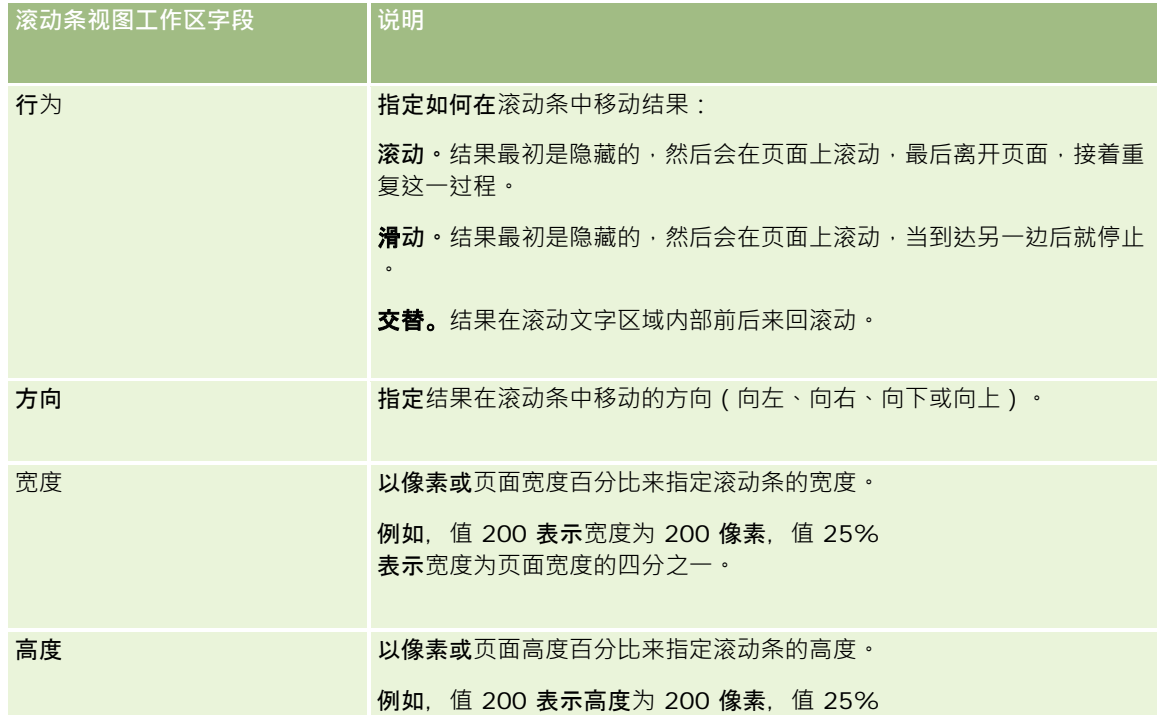

**1132** Oracle CRM On Demand 联机帮助 版本 36

已发布 3月 2018

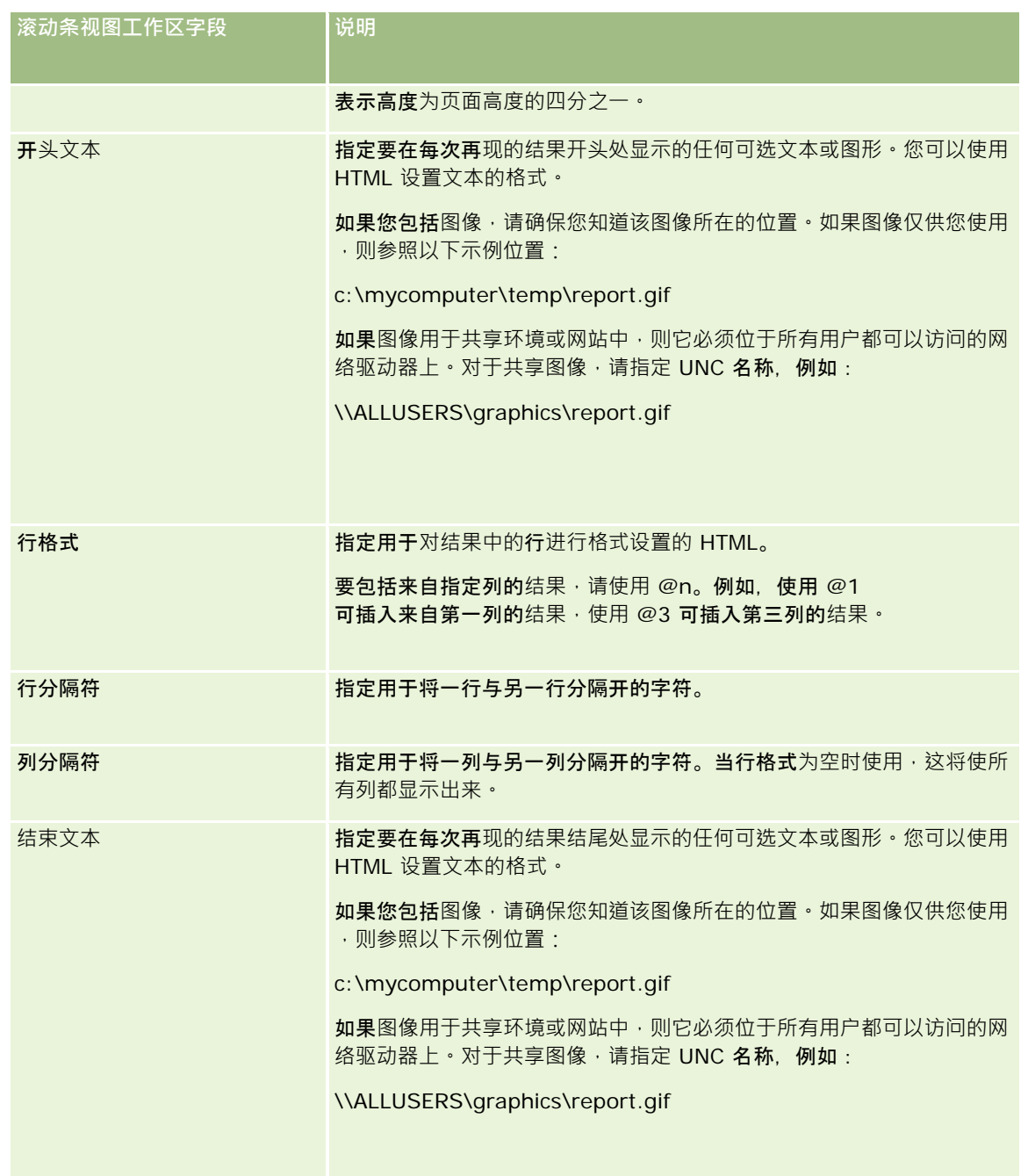

注意:系统采用提供初始格式的 HTML 预先填充了这些字段中的一些字段。在编辑此文本时请小心,应使原始 HTML 仍然有效。如果从其中一个字段中删除了 HTML, 则也应该从其它字段中删除 HTML, 否则,滚动条将不会正常工作。

- 5 要指定其它选项,请执行以下操作:
	- **a** 单击"高级"按钮。

即会出现"高级滚动条选项"对话框。

**b** 选择高级选项,然后单击"确定"。

下表描述了高级选项。

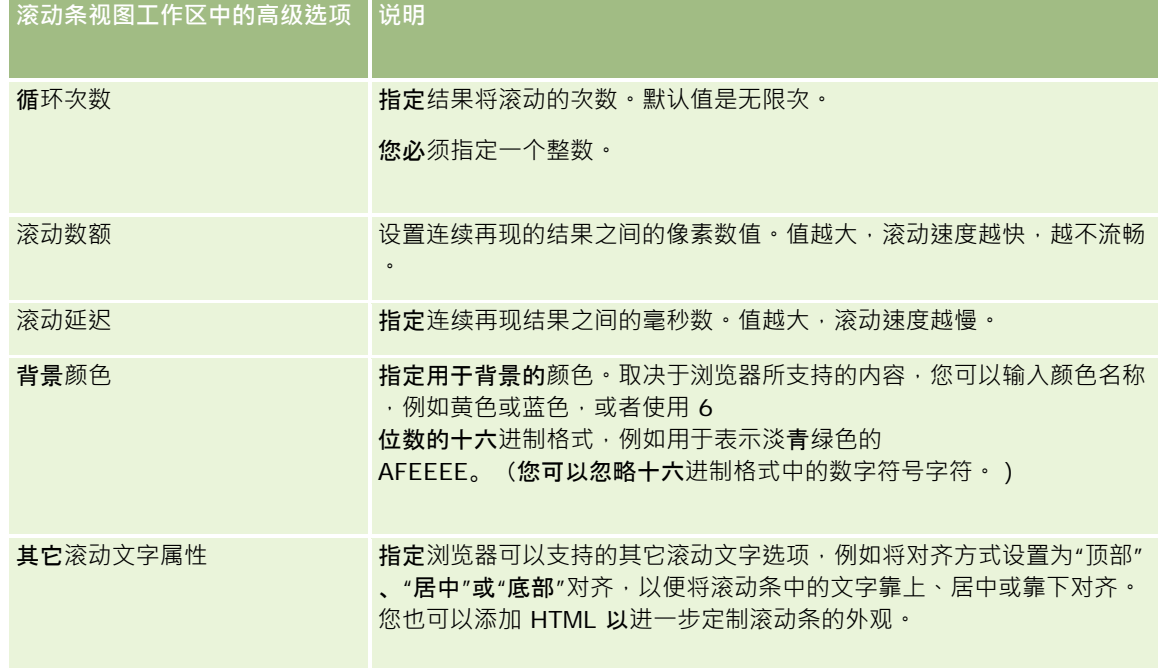

- **6** 请选中"显示结果"复选框以预览滚动条视图。
- **7** 单击"确定"以返回到"布局视图"页面。
- 8 要移动或编辑页面上的滚动条视图 (和其他视图·如果需要) ·请执行以下操作:
	- 要将视图移到页面上的另一位置,请拖动视图,然后将它放在新位置。
	- 要设置滚动条视图的外观格式,单击该视图的"设置视图格式"按钮。 您可以指定"单元格"、"边框"、"背景"以及"附加格式选项"(宽度、高度、缩进、右边距、上边距和下边距)  $\bullet$
	- 要编辑滚动条视图,单击该视图的"编辑视图"按钮。
	- 要删除滚动条视图,单击该视图的"删除视图"按钮。
- **9** 完成您的更改之后,请保存报表。

# 警告用**户无数据**

使用"无结果"视图可以指定在报表没有返回任何结果的情况下要显示的说明文本。借助此文本,用户可以知道此处没有数据。

#### 添加或修改*"*无结果*"*视图

- **1** 在"创建布局"页面中,执行以下操作之一:
	- 要添加新的"无结果"视图 · 单击"添加视图",选择"高级",然后选择"无结果"。
	- 要编辑现有"无结果"视图,单击该视图的"编辑视图"按钮。

工作区中将显示"无结果"视图。

- **2** 在"标题"和"文本"框中输入解释性文本。
- **3** 请选中"显示结果"复选框以预览"无结果"视图。
- **4** 单击"确定"以返回到"布局视图"页面。
- 5 要移动或编辑页面上的"无结果"视图 ( 和其他视图 · 如果需要 ) · 请执行以下操作:
	- 要将视图移到页面上的另一位置,请拖动视图,然后将它放在新位置。
	- 要设置"无结果"视图的外观格式,单击该视图的"设置视图格式"按钮。 您可以指定"单元格"、"边框"、"背景"以及"附加格式选项"(宽度、高度、缩进、右边距、上边距和下边距)  $\bullet$
	- 要编辑"无结果"视图,单击该视图的"编辑视图"按钮。
	- 要删除"无结果"视图,单击该视图的"删除视图"按钮。

**6** 完成您的更改之后,请保存报表。

# 第 **3** 步:定**义提示(可选)**

#### 要使

用户在运行报表时可以指定筛选器值,请为报表定义运行时提示。运行时提示特别有用,因为可能需要针对不同的用户或根据报 表的运行日期对报表进行不同的筛选。

运行时提示不同于预先构建的筛选器,但为筛选器是在定义报表时设置的,并且在未修改报表本身的情况下无法更改筛选器。例 如,如果为报表定义了客户类型提示,则将提示您的雇员选择在他们运行报表时要看到的客户类型值。如果将预先构建的筛选器 定义为特定的客户类型,例如竞争者,则将对筛选器进行硬编码,并且在运行时用户无法更改此筛选器。

可以在"定义提示"页面上创建提示。要访问"定义提示"页面 · 可以创建新分析 · 或者打开现有分析 ·

可以创建两种类型的提示:

■ 列筛选器提示

列筛选器提示可以对报表中的列进行普通筛选。列筛选器提示可以为列提供所有选项﹐或者可以为列提供受限选项。例 如,如果报表包含"区域=东部"筛选器,则对"城市"列选项加以限制会将选项仅局限于"东部"区域中的城市。这样可以 避免您选择互斥的筛选择互斥的筛选器,则可能不会筛选出数据。

■ 图像提示

<span id="page-1135-0"></span>图像提示提供了一个图像,用户可以单击此图像来选择报表标准。例如,在销售组织中,用户可以从映射图像中单击他 们的地区以查看销售信息,或单击产品图像以查看该产品的销售信息。了解如何使用 HTML <map> 标记的用户可以创建图像映射定义。

注意:在"定义标准"、"创建布局"、"定义提示"和"查看"页面中,您看不到提示。当您预览分析时,会显示提示;当用户运行分 析时,也会显示提示。

### 相关主**题**

请参阅以下主题以了解相关的信息:

- 添加列筛选器提示 (第 页 [1136\)](#page-1135-0)
- 添加图像提示 (第 页 [1138\)](#page-1137-0)

# 添加列**筛选器提示**

列筛选器提示允许用户选择值以对报表中的列进行筛选。您可以定义可能的筛选器值范围以及用户如何为报表选择筛选器值。 您可以在"定义提示"页面中定义列筛选器提示。为报表建立了多个列筛选器提示之后,系统将按照提示的列出顺序从上到下一次 一个地向用户呈现提示。

#### 添加或修改列筛选器提示

- 1 在"定义提示"页面中,单击"创建提示",然后选择"列筛选器提示"。
- 2 在"提示属性"对话框的"标题"文本框中,输入列筛选器提示的标题。 该标题在用户运行报表时显示。
- **3** 在"说明"文本框中输入说明(可选)。
- 4 从"列上的筛选器"下拉列表中,选择要筛选的报表中的列,然后从"运算符"下拉列表中,选择要使用的运算符。 如果希望用户选择运算符,请选择"\*Prompt User"运算符。
- **5** 单击适当的选项以指定用户应该如何选择值。 用户可以从下拉列表中选择值, 或浏览选项并将选项输入到文本框中。

注意: 如果从下拉列表中选择值, 则最多允许选择 1000 个值。

- **6** 要让用户为列筛选器提示只选择一个值,请选中"仅一个值"复选框。
- **7** 在"应向用户显示哪些值"项目下面,选择执行以下操作之一:
	- 要不显示值,请单击"无"。

用户将需要输入值。

- 要显示所有可能的值,请单击"所有值"。
- 要显示值的子集,单击"筛选限制的值"或"SQL 结果"。

**筛选限制的值。在**针对多个列进行提示时,或者在结果已经包含筛选器时,对值加以限制非常有用。这可以防 止用户选择不会产生数据的值。例如,假设报表包含国家/地区列和城市列,并且已经包含"国家/地区=法国" 筛选器。通过为城市列筛选器选择限制值,选项将仅局限于法国的城市,这样会防止用户可能选择互斥的筛选 器,例如"国家/地区=意大利"和"城市=巴黎"。与其他两种选择相比,对值加以限制可能需要更多的时间来处 理提示。

**SQL 结果。**要将值限制为 SQL 语句的结果,单击"SQL 结果"选项,在文本框中键入 SQL 语句。使用"SQL 结果"提示时,适用以下情况:

- SQL 结果提示不能链接。例如‧如果有两个 SQL 结果提示‧则从一个提示筛选的值不会影响另一个提示。
- 如果第一个提示是 SQL 结果提示,第二个提示是普通提示,那么当第二个提示选择"筛选限制的值"时,其结果将限制为第一个提示的结果 。如果第一个提示是普通提示,第二个提示是 SQL 结果提示,则无法链接两个提示。
- 非 SQL 结果提示可始终保持链接,与提示的顺序无关。
- 提示下拉列表中最多可容纳 1,000 个值。如果 SQL 结果返回的记录数超过 1,000, 则只显示前 1,000 条记录。
- **8** 在"其他选项"区域中选择选项:
	- 要允许用户限制筛选器选项,请选中"允许用户限制选项"复选框。如果选中此复选框,则将向用户呈现一个选择列表, 用户可以在其中使用条件 (例如"开头是"、"结束于"和"包含")来限制选项。

受**限的**选项可以帮助用户找到要用作筛选器的值。例如,如果筛选器包含法国的所有城市,则用户可以将筛选 器选项限制为以 P 开头的那些城市。

■ 要允许用户跳过此列筛选器,请选中"允许用户跳过提示"复选框。

这将使"跳过提示"选项出现。然后用户可以单击此选项,以便不为此筛选器选择值。

**9** 操作完毕后单击"确定"。

列筛选器提示将显示在"定义提示"页面上。

10 要查看列筛选器提示,请单击"预览分析"按钮。

#### 修改列筛选器提示的属性

- **1** 单击提示的"属性"按钮。
- 2 在"提示属性"对话框中进行更改,然后单击"确定"。

#### 在执行顺序中向上或向下移动列筛选器提示

■ 单击向上和向下箭头,直到提示以所需的顺序显示。 仅当用于分析的提示超过一个时,才会显示向上和向下箭头。

#### <span id="page-1137-0"></span>删除列筛选器提示

■ 单击提示的"删除"按钮。

# 添加**图像提示**

图像提示提供了一个图像,用户可以单击此图像来选择其报表标准。例如,从显示产品的图像中,用户可以单击产品。然后,选 定的产品用于对基本报表进行筛选。要创建图像提示,您需要知道如何使用 HTML <map> 标记创建图像地图定义。

您可以在"定义提示"页面中定义图像提示。为报表创建了多个图像提示之后,系统将按照提示的列出顺序(即从上到下)执行提 示。

#### 添加或修改图像提示

- 1 在"定义提示"页面中,单击"创建提示",然后选择"图像提示"。
- **2** 在"图像映射提示属性"对话框的"标题"框中,输入图像提示的标题。 该标题在用户运行报表时显示。可以在标题中包括 HTML 标记,例如 <b>、<center>、<font> 和 <table>。
- **3** 在"说明"文本框中输入说明(可选)。
- **4** 在"图像 URL"文本框中输入图像的位置和名称。

如果图像提示仅供您使用,则可以指定一个只有您才能访问的位置,例如 c: \mycomputer\temp\map.gif。对于可供其他用户使用的图像提示,请指定通用命名约定 (UNC) 名称, 例如 \\ALLUSERS\graphics\map.gif,或指定可供所有用户访问的网站,例如 http://mycompany.com/imagemap.gif。

5 在"HTML"文本框中输入适当的 HTML <map> 标记和数据。

必须输入带有 <area> 元素的 HTML <map> 语句 · 每个<area> 元素必须指定"shape="和"coords="属性。如果指定了"alt="属性,则此属性将映射到"区域"标题。例如:

 $<sub>map</sub>$ </sub>

```
<area alt="Top-left" shape="rect" coords="0,0,50,50">
   <area alt="Top-right" shape="rect" coords="50,0,100,50">
   <area alt="Bottom" shape="rect" coords="0,50,100,100">
\langlemap>
```
6 要从 HTML 中提取图像映射信息,请单击"从 HTML 中提取图像映射"链接。

将会展开"图像映射提示属性"对话框以显示在"HTML"文本框中输入的区域标题、形状和坐标。

- 如果需要,可以更改区域标题中的值。当用户将指针移到图像区域上时,将显示此文本。
- 对于每个区域,请在"列"文本框中输入当用户单击列时要传送的列名称以及要使用的值。

### 注意: 列需要采用完全符合表*.*列名称格式的列名称。

- 请在包含空格的任何列名称两边加上引号。例如:
	- Account."Account Country"
	- **Units shipped"**
- **7** 操作完毕后单击"确定"。

图像提示将显示在"定义提示"页面上。

8 要查看图像提示,请单击"预览分析"按钮。

在单击图像区域时,将显示为该区域构建的基本筛选器。您可以单击"刷新"链接来查看结果。您可以更改筛选标准然后 再次单击"刷新"链接,以查看反映在结果中的更改。

#### 修改图像提示的属性

**1** 单击提示的"属性"按钮。

2 在"图像映射提示属性"对话框中进行更改,然后单击"确定"。

**注意: 在"定**义标准"、"创建布局"、"定义提示"和"查看"页面中,您看不到提示。当您预览分析时,会显示提示;当用户运行 分析时,也会显示提示。

# 第 **4** 步:**查看报表**

创建或修改报表后,您可以在"查看"页面中查看。

#### 要查看报表

■ 单击第 4 步"查看"。

查看完报表标准、布局等设置后,您可以单击"预览分析"按钮,在单独的窗口中查看报表的最终版本。

## 注意: 必须单击"预览分析"以查看报表中定义的所有提示。

在"查看"页面中,您也可以选择打印或下载报表。

#### 相关主**题**

请参阅以下主题以了解相关的信息:

- 将定制分析公开
- 完成您的分析 (第 页 [1140\)](#page-1139-0)

# <span id="page-1139-0"></span>将定制**报表公开**

在使报表可用于所有雇员之前,请运行测试,并获得请求报表的人员的批准,以验证报表的内容和格式。复审员应该检查以下内 容:

- 报表包括所有必需的列。
- 列排序正确。
- 筛选器正确地对数据加以限制。
- 图表以有用的方式呈现数据。

您可以发布所创建的报表,使公司中的所有雇员都可以使用这些报表。这些报表将显示在其"报表主页"上的"共享的定制分析"部 分中。

注意:"报表主页"的限制为 100 个定制报表。

### 将您的报表公开

- **1** 在 Oracle CRM On Demand 中,单击"报表"选项卡。
- **2** 在"报表主页"上的"定制报表和分析"部分中,单击"设计分析"以打开 Oracle CRM On Demand Answers。
- **3** 在 Oracle CRM On Demand Answers 中打开报表。
- **4** 单击"保存"。
- **5** 选择要在其中保存报表的文件夹。
- **6** 单击"确定"保存报表。

公开报表即是发布报表,使公司中能够看到保存报表的文件夹的其他雇员可以访问报表。系统仍会保存"我的文件夹"中 您的私人报表,以防您日后想要运行或修改此报表以进行动态分析。

# 完成您的分析

定义分析的标准、布局和可选提示后,保存分析。

### 要完成您的分析并保存分析

- **1** 在"定义标准"页面、"创建布局"页面、"定义提示"页面或"查看"页面中,单击"完成"按钮。
- **2** 选择要在其中保存报表的文件夹。

提示: 首先使用"我的文件夹"将报表另存为私人报表。如果要允许其他人使用该报表,在检查了设置之后,可以将其保存 到公共的"共享文件夹",并随后将其从"我的文件夹"中删除。通过"报表主页"上的"定制报告和分析"部分内的"共享的定制 分析"链接,可以访问保存在"共享文件夹"中的报表,有权访问保存报表的文件夹的所有雇员都可以看到这些报表。

**1140** Oracle CRM On Demand 联机帮助 版本 36

已发布 3月 2018

注意:如果您的角色具有"管理定制报表"权限,则您可以在所有文件夹中创建、编辑和保存报表。

**3** 输入报表名称。

**提示:**请使用所有用户都可识别的统一命名惯例。同时,在命名报表时,请避免使用多余的空格或符号(如省略号)。

- 4 输入报表的简短说明 · 最多 2,000 个字符。您为名称和说明输入的信息会照原样显示在雇员的"报表主页"上。 提示:可用说明让用户了解报表是含有历史数据还是实时数据。
- **5** 单击"确定"。

这将保存报表、关闭"建立和查看分析"窗口, 并显示"Answers 入门"页面。您的定制报表将存储在您指定的文件夹中。稍后可以通过单击"打开分析"按钮访问该报表。

# 在分析中使用函数

SQL 函数对列值执行多种计算。本节介绍 Oracle CRM On Demand 支持的函数的语法。它还介绍了如何表示字面值。这些函数包括聚合函数、字符串函数、数学函数、日历日期/时间函数、转换 函数和系统函数。

可以在任何允许使用公式或 SQL 表达式的位置使用函数。例如:

- 列公式。更多信息,请参阅设置列公式 (第 页 [1085\)](#page-1084-0)。
- **筛选器公式。更多信息,请参阅向列添加筛选器 (请参阅 "将[筛选器添加到列](#page-1066-0)" 第 页 [1067\)](#page-1066-0)。**
- 容器。更多信息,请参阅向列添加筛选器 (请参阅 "将[筛选器添加到列](#page-1066-0)" 第 页 [1067\)](#page-1066-0)。

# 公式名称

在函数中引用列时,必须使用列的内部公式名称。所有列都具有两个不同的名称:

**■ 列的***显示名称***是**显示在页面左侧"活动主题区域"**部分中的名称(位于特定文件**夹名称下面)。这些名称用作列标题的默认标 签。这些名称会根据用户的语言设置以及贵公司的 Oracle CRM On Demand 管理员进行的任何字段名称更改而改变。

#### ■ 公式名称

是各个列的内部固定名称。这些名称总是以英文表示。公式名称包含两个部分,中间由句点分隔。第一个部分对应于文件夹 名称,第二个部分对应干列。如果在文件夹名称或列名称中有空格,则必须用双引号将这部分括起来。公式名称的文件夹名 称部分通常与显示的文件夹名称相同,但并不总是如此。

下表举例说明了与列的特定文件夹和显示名称相对应的公式名称。

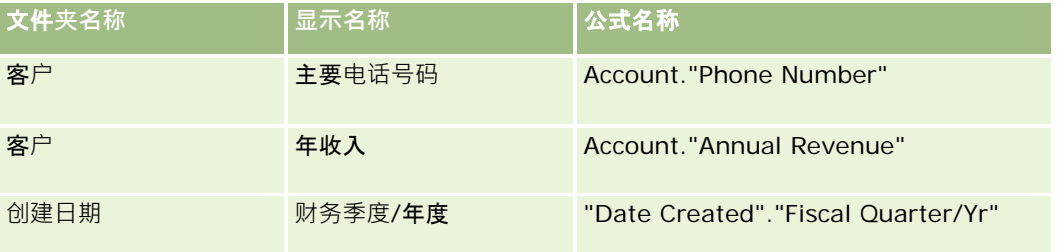

<span id="page-1141-0"></span>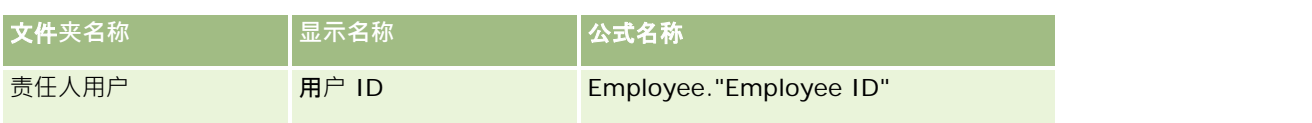

## **查找公式名称**

要确定列的公式名称,请首先将该列添加到报表中。单击"编辑公式 [fx]",然后在显示的对话框中单击"列公式"。可以在"列公式"文本框中找到该列的公式名称。

**提示:当光**标位于"**列公式**"对话框中时,单击操作栏中的列会将该列的公式名称直接插入到文本框中的光标位置(但不会将该列 添加到报表的列列表中)。这一快捷方式仅适用于"列公式"对话框,而不适用于其它可以输入 SQL 表达式的对话框。

- 有关更多信息,请参阅以下主题:
- 表示字面值 (第 页 [1142\)](#page-1141-0)
- 聚合函数 (第 页 [1143\)](#page-1142-0)
- 字符串函数 (第 页 [1153\)](#page-1152-0)
- 数学函数 (第 页 [1160\)](#page-1159-0)
- 日历日期/时间函数 (第 页 [1167\)](#page-1166-0)
- 转换函数 (第 页 [1174\)](#page-1173-0)
- 系统函数 (第 页 [1175\)](#page-1174-0)

# 表示字面**值**

字面值是对应于给定数据类型的非空值。字面值通常是常数值;即它们是照字面*原样* 采用的值,未进行任何更改。字面值必须符合它所表示的数据类型。

本节描述如何表示每种类型的字面值。

## 字符字面**值**

字符字面值包含字母、数字和符号等字符。要表示字符字面值,请用单引号(') 将字符串引起来。字面值的长度由单引号间字符的数目确定。

## 日期**时间字面值**

SQL 92 标准定义三种类型化日期时间字面值,格式如下:

DATE 'yyyy-MM-dd'

TIME 'hh:MM:ss'

TIMESTAMP 'yyyy-MM-dd hh:mm:ss'

**1142** Oracle CRM On Demand 联机帮助 版本 36

已发布 3月 2018

<span id="page-1142-0"></span>这些格式是固定的。要表示类型化日期时间字面值,请使用关键字 DATE、TIME 或 TIMESTAMP, 后跟引在单引号中的日期时间字符串。所有非年部分都需要两位,即使该值只有一位。

## 例如:

CASE

WHEN Opportunity."Close Date" >= TIMESTAMP '2006-01-01 00:00:00'THEN'2006

ELSE 'Pre-2006'

END

## 数字字面**值**

数字字面值表示数字数据类型的值。要表示数字字面值,只需要包括该数字即可。

不要对数字字面值使用单引号;这样做会将该字面值表示为字符字面值。

数字前面可以带加号 (+) 或减号 (-) 以分别表示正数或负数。数字可以包含小数点和小数数字。

要将浮点数表示为字面值常数,请输入数字,后跟字母 *E*(大写字母或小写字母),然后再跟加号 (+)或减号 (-) 以表示正指数或负指数。整数、字母 *E* 和指数符号之间不允许使用空格。

例如:

52

- 2.98
- -326
- 12.5E6

# 聚合函数

聚合函数对多个值进行处理以创建汇总结果。在具有 Oracle CRM On Demand 预定义的默认聚合规则的列上,无法使用聚合函数在表达式中形成嵌套聚合。

## **Avg**

计算表达式结果集的平均值。必须采用数值表达式作为其参数。

语法:

### AVG (n\_expression)

其中:

*n\_expression* 计算结果为数值的任何表达式。

# **AvgDistinct**

计算表达式的所有不同值的平均值。必须采用数值表达式作为其参数。

语法:

AVG (DISTINCT n\_expression)

### 其中:

*n\_expression* 计算结果为数值的任何表达式。

# **BottomN**

从 1 到 n 对最小的 n 个表达式参数值进行评级 · 1 对应于最小数值 · BOTTOMN 函数作用于结果集中返回的值 ·

语法:

BOTTOMN (n\_expression, n)

其中:

*n\_expression* 计算结果为数值的任何表达式。

n **hetter 在何正整数。表示**结果集中所显示的最低评级的个数, 1 为最低评级。

注意: 查询只能包含一个 BOTTOMN 表达式。

# **Count**

为表达式计算拥有非空值的行的数目。表达式通常是列名称,这种情况下,会返回该列的具有非空值的行的数目。 语法:

COUNT (expression)

其中:

*expression* 任何表达式。

# **CountDistinct**

将不同处理添加到 COUNT 函数中。

语法:

**1144** Oracle CRM On Demand 联机帮助 版本 36 已发布 3月 2018 COUNT (DISTINCT expression)

报表

其中:

*expression* 任何表达式。

# **Count (\*) (CountStar)**

计算行数。

语法:

 $COUNT(*)$ 

例如, 如果名为 Facts 的表格包含 200,000,000 行, 则以下查询将返回以下结果:

SELECT COUNT(\*) FROM Facts COUNT(\*)

200000000

## **Mavg**

计算前面 n 行数据(包括当前行) 的移动平均数。

第一行的平均数等于第一行的数值表达式、第二行的平均数通过取前两行数据的平均数来计算,第三行的平均数通过取前三行数 据的平均数来计算,依此类推。当达到第 n 行时,根据前面 n 行数据计算平均数。

语法:

MAVG (numExpr, integer)

其中:

*numExpr* 计算结果为数值的任何表达式。

*integer* 任何正整数。表示前面 n 行数据的平均数。

## **Max**

计算满足数值表达式参数的行的最大值(最高数值)。

语法:

MAX (expression)

其中:

*expression* 任何表达式。

# **Median**

计算满足数值表达式参数的行的中值。当行数为偶数时,中值为中间两行的平均值。此函数始终返回双精度值。 语法:

MEDIAN (n\_expression)

## 其中:

*n\_expression* 计算结果为数值的任何表达式。

# **Min**

计算满足数值表达式参数的行的最小值(最低数值)。

语法:

MIN (expression)

其中:

*expression* 任何表达式。

# **NTile**

#### NTILE

图数按照用户指定的范围确定值的评级。它将返回整数来表示任何评级范围。换句话说,所生成的排序数据集被分为多组,每一 组中的值的个数大致相等。

语法:

NTILE (n\_expression, n)

### 其中:

*n\_expression* 计算结果为数值的任何表达式。

*n* 表示组数的非零正整数。

如果 n\_expression 变量不为空,则函数将返回一个整数来表示所报告范围内的评级。

n=100 的 NTile 返回通常所说的*百分位数*(含有介于 1 至 100 的数, 100 表示排序的最高端)。此值不同于 Oracle BI Server 的 Percentile 函数的结果 · 后者与 SQL 92 中所谓的*百分比评级* 一致, 并且会返回介于 0 至 1 之间的值 ·

## **Percentile**

为满足数值表达式参数的每个值计算百分比评级。百分比评级范围介于 O (第 1 个百分位数)至 1 (第 100 个百分位数) 之间, 包括这两个值。

PERCENTILE 函数基于查询结果集中的值计算百分位数。

语法:

PERCENTILE (n\_expression)

其中:

*n\_expression* 计算结果为数值的任何表达式。

## **Rank**

为满足数值表达式参数的每个值计算评级。分配给最大数值的评级为 1,然后用连续的整数(2、3、4...)来表示连续的每个评级。如果某些值相同·则分配给它们的评级也相同(例如 1、1、1、4、5、5、7...)。

RANK 函数基于查询结果集中的值计算评级。

语法:

RANK (n\_expression)

### 其中:

*n\_expression* 计算结果为数值的任何表达式。

## **StdDev**

STDDEV 函数返回值集的标准偏差。返回的类型始终是双精度类型。 语法:

STDDEV([ALL | DISTINCT] n\_expression)

其中:

*n\_expression* 计算结果为数值的任何表达式。

■ 如果指定 ALL, 则将为集中的所有数据计算标准偏差。

■ 如果指定 DISTINCT, 则在计算过程中忽略所有重复数据。

■ 如果未进行指定 ( 默认情况 ) , 则考虑所有数据。

以下两个函数与 STDDEV 相关:

STDDEV\_POP([ALL | DISTINCT] n\_expression)

STDDEV\_SAMP([ALL | DISTINCT] n\_expression)

STDDEV 和 STDDEV\_SAMP 是同义词。

# **StdDev\_Pop**

使用总体方差和标准偏差的计算公式返回值集的标准偏差。 语法:

StdDev\_Pop([ALL | DISTINCT] numExpr)

其中:

*numExpr* 计算结果为数值的任何表达式。

■ 如果指定 ALL, 则将为集中的所有数据计算标准偏差。

■ 如果指定 DISTINCT, 则在计算过程中忽略所有重复数据。

## **Sum**

将满足数值表达式参数的所有值相加起来计算总和。

语法:

### SUM (n\_expression)

其中:

*n\_expression* 计算结果为数值的任何表达式。

# **SumDistinct**

将满足数值表达式参数的所有不同值相加来计算总和。

语法:

SUM(DISTINCT n\_expression)

其中:

*n\_expression* 计算结果为数值的任何表达式。

# **TopN**

**1148** Oracle CRM On Demand 联机帮助 版本 36 已发布 3月 2018 从 1 到 n 对最大的 n 个表达式参数值进行评级, 1 对应于最大数值。 TOPN 函数作用于结果集中返回的值。

语法:

TOPN (n\_expression, n)

其中:

*n\_expression* 计算结果为数值的任何表达式。

n **hetter on the context or the orion of the state of the state of the context of the state of the state of the state of the state of the state of the state of the state of the state of the state of the state of the state** 

查询只能包含一个 TOPN 表达式。

# 运行聚合函数

运行聚合函数类似于函数聚合,因为它们都以记录集为输入,但不输出整个记录集的单个聚合结果,而是根据所遇到的记录输出 聚合结果。

本节描述 Oracle BI Server 支持的运行聚合函数。

## **MAVG**

计算结果集中前面 n 行数据(包括当前行) 的移动平均数。

语法:

MAVG (n\_expression, n)

### 其中:

*n\_expression* 计算结果为数值的任何表达式。

n 2008 在何正整数。 表示前面 n 行数据的平均数。

第一行的平均数等于第一行的数值表达式。 第二行的平均数通过取前两行数据的平均数来计算。 第三行的平均数通过取前三行数据的平均数来计算 · 依此类推 · 直到到达第 n 行, 此行的平均数根据前面 n 行数据来计算 ·

### **MSUM**

此函数计算前面 n 行(包括当前行)数据的移动总和。

第一行的总和等于第一行的数值表达式。 第二行的总和取前两行数据的总和来计算。 第三行的总和取前三行数据的总和来计算,依此类推。 当到达第 n 行时,根据前面 n 行数据计算总和。

语法:

MSUM (n\_expression, n)

### 其中:

*n\_expression* 计算结果为数值的任何表达式。

n **n come 计可正整数。 表示前面 n 行数据的**总和。

例如:

以下示例显示了一个使用 MSUM 函数的报表。

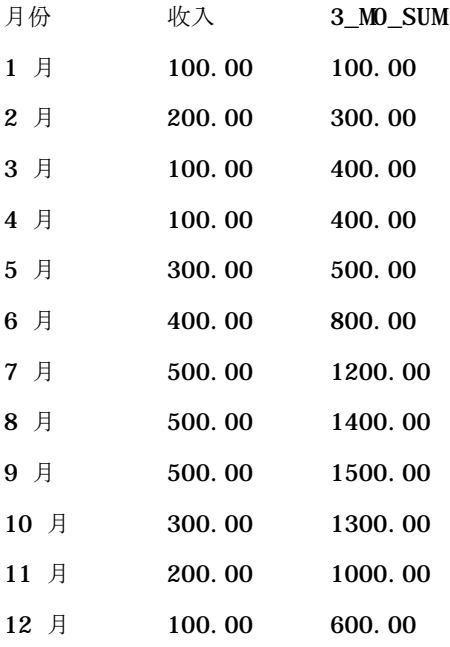

# **RSUM**

此函数根据所遇到的记录计算运行总和。 第一行的总和等于第一行的数值表达式。 第二行的总和取前两行数据的总和来计算。 第三行的总和取前三行数据的总和来计算,依此类推。

语法:

RSUM (n\_expression)

其中:

*n\_expression* 计算结果为数值的任何表达式。

例如:

以下示例显示了一个使用 RSUM 函数的报表。

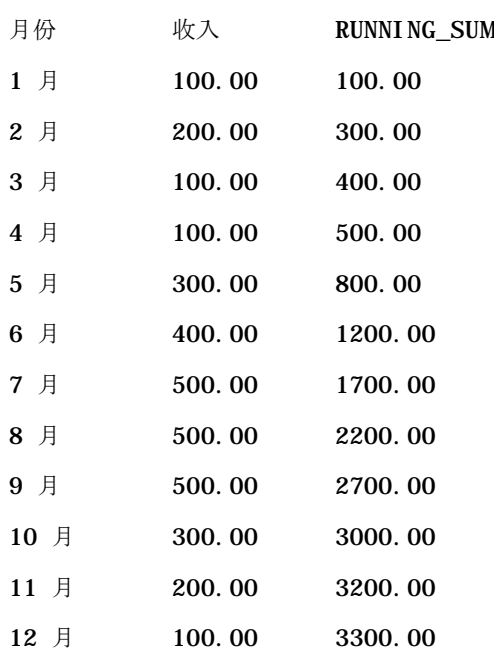

# **RCOUNT**

此函数采用记录集作为输入,并计算到目前为止遇到的记录数量。它会为查询中的每个组重置自己的值。如果任何列上定义了排 序顺序,则对于该排序列中邻接的相同值,此函数不会递增。为避免此问题,报表要么任何列上都不包含排序顺序,要么所有列 上都包含排序顺序。

语法:

RCOUNT (Expr)

其中:

*Expr* 任何数据类型的表达式。

例如:

以下示例显示了一个使用 RCOUNT 函数的报表。

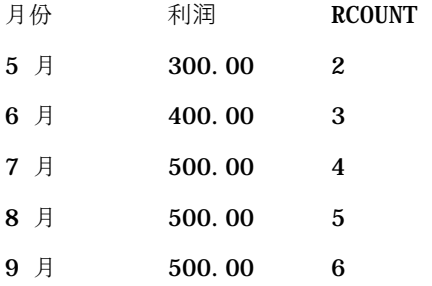

10 月 300.00 7

# **RMAX**

此函数以记录集为输入,并根据所遇到的记录显示最大值。指定的数据类型必须是可排序的数据类型。

语法:

RMAX (expression)

其中:

*expression* 任何数据类型的表达式。 数据类型必须是具有相关排序顺序的数据类型。

例如:

以下示例显示了一个使用 RMAX 函数的报表。

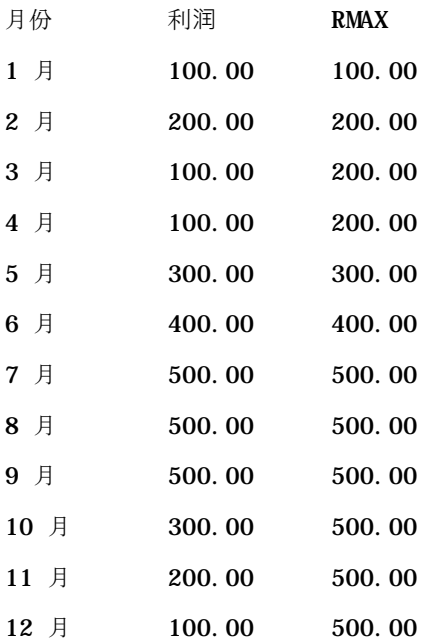

## **RMIN**

此函数以记录集为输入,并根据所遇到的记录显示最小值。 指定的数据类型必须是可排序的数据类型。 语法:

RMIN (expression)

其中:
*expression* 任何数据类型的表达式。 数据类型必须是具有相关排序顺序的数据类型。

例如:

以下示例显示了一个使用 RMIN 函数的报表。

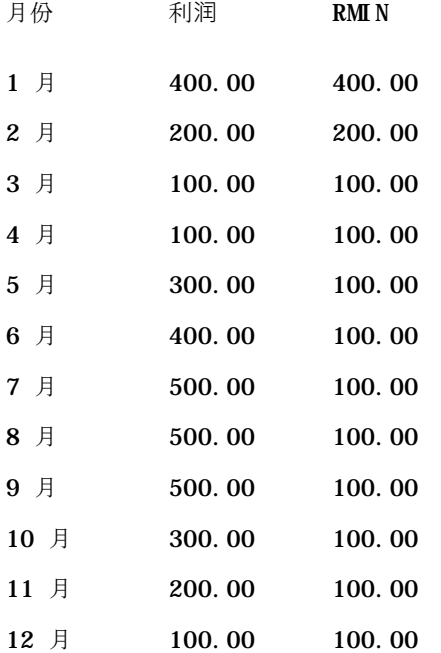

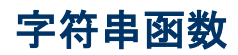

字符串函数执行各种字符操作,字符串函数作用于字符串。

## **ASCII**

将单个字符串转换成介于 0 和 255 之间的对应 ASCII 代码。

语法:

ASCII (character\_expression)

其中:

*character\_expression* 计算结果为 ASCII 字符的任何表达式。

如果字符表达式的计算结果为多个字符,则返回与表达式中第一个字符相对应的 ASCII 代码。

## **BIT\_LENGTH**

返回以位数表示的指定字符串的长度。每个 Unicode 字符的长度为 2 个字节, 即 16 位。

语法:

BIT\_LENGTH (character\_expression)

其中:

*character\_expression* 计算结果为字符串的任何表达式。

## **CHAR**

将介于 0 到 255 之间的数值转换成与 ASCII 代码相对应的字符值。

语法:

CHAR (n\_expression)

## 其中:

*n\_expression* 计算结果为介于 0 到 255 之间的数值的任何表达式。

## **CHAR\_LENGTH**

返回以字符数表示的指定字符串的长度。字符串长度中不计前导和尾随空白。

语法:

#### CHAR\_LENGTH (character\_expression)

其中:

*character\_expression* 计算结果为介于 0 到 255 之间的数值的任何表达式。

## **CONCAT**

**1154** Oracle CRM On Demand 联机帮助 版本 36 已发布 3月 2018 此函数有两种形式。第一种形式将两个字符串进行拼接。第二种形式使用字符串拼接字符拼接两个以上的字符串。 第 1 种形式的语法:

CONCAT (character\_expression1, character\_expression2)

其中:

*character\_expression* 计算结果为字符串的表达式。

第 2 种形式的语法:

string\_expression1 || string\_expression2 || ... string\_expressionxx

其中:

*string\_expression* 计算结果为由字符串拼接字符 ||(**双**竖线)分隔的字符串的表达式。第一个字符串与第二个字符串拼接在一起产生一个中 间字符串,此中间字符串然后再与下一个字符串拼接,依此类推。

#### 例如:

Account."Account Name" ||'-'|| Account."Account Location" 结果如下所示:

Action Rentals - Headquarters

## **INSERT**

将一个指定的字符串插入到另一个字符串中的指定位置,并取代目标字符串中指定的字符数。

语法:

INSERT(character\_expression1, n, m, character\_expression2)

其中:

*character\_expression1* 计算结果为字符串的任何表达式。这是接受插入的字符串。

*character\_expression2* 计算结果为字符串的任何表达式。这是要插入的字符串。

*n* 任何正整数,表示从第一个字符串开头算起在第几个字符处插入第二个字符串的一部分  $\bullet$ 

*m* 任何正整数,表示在第一个字符串中要被整个第二个字符串所取代的字符数。

## **LEFT**

返回指定数目的字符串左边的字符。

语法:

LEFT(character\_expression, n)

#### 其中:

*character\_expression* 计算结果为字符串的任何表达式。

*n* 任何正整数,表示所返回的字符串左边的字符数。

#### **LENGTH**

返回以字符数表示的指定字符串的长度。返回的长度不计任何尾随空白字符。

语法:

LENGTH(character\_expression)

其中:

*character\_expression* 计算结果为字符串的任何表达式。

## **LOCATE**

返回一个字符串在另一个字符串中的数字位置。如果未找到字符串,则 LOCATE 函数将返回值 0。如果需要指定开始搜索的起始位置,请改用 LOCATEN 函数。

语法:

LOCATE(character\_expression1, character\_expression2)

其中:

*character\_expression1* 计算结果为字符串的任何表达式。这是要在字符串表达式中搜索的表达式。

*character\_expression2* 计算结果为字符串的任何表达式。这是要被搜索的表达式。

## **LOCATEN**

返回一个字符串在另一个字符串中的数字位置。除了在整数变量所指定的位置处开始搜索之外,此函数与 LOCATE 函数在其他方面都相同。如果未找到字符串,LOCATEN 函数返回值 0。此函数将字符串中的第一个字符视为占用位置 1 来确定要返回的数字位置,而不考虑整数变量的值。

语法:

**1156** Oracle CRM On Demand 联机帮助 版本 36

已发布 3月 2018

LOCATEN (character\_expression1, character\_expression2, n) 其中: *character\_expression1* 计算结果为字符串的任何表达式。这是要搜索的字符串。 *character\_expression2* 计算结果为字符串的任何表达式。这是要被搜索的字符串。

*n* 任何非零的正整数,表示开始查找定位表达式的起始位置。

## **LOWER**

将字符串转换为小写。

语法:

LOWER (character\_expression)

其中:

*character\_expression* 计算结果为字符串的任何表达式。

## **OCTET\_LENGTH**

以 8 位(字节数)为基准单位返回指定字符串的位数。

语法:

OCTET\_LENGTH (character\_expression)

其中:

*character\_expression* 计算结果为字符串的任何表达式。

## **POSITION**

返回一个字符串在另一个字符串中的数字位置。如果未找到字符串,则函数返回 0。

语法:

POSITION(character\_expression1 IN character\_expression2)

其中:

*character\_expression1* 计算结果为字符串的任何表达式。这是要搜索的字符串。

*character\_expression2* 计算结果为字符串的任何表达式。这是在其中执行搜索的字符串。

## **REPEAT**

将指定的表达式重复 n 次,其中 n 为正整数。 语法:

REPEAT(character\_expression, n)

## **REPLACE**

用其他指定的字符替换字符串中指定的字符。

语法:

REPLACE(character\_expression, change\_expression, replace\_with\_expression)

其中:

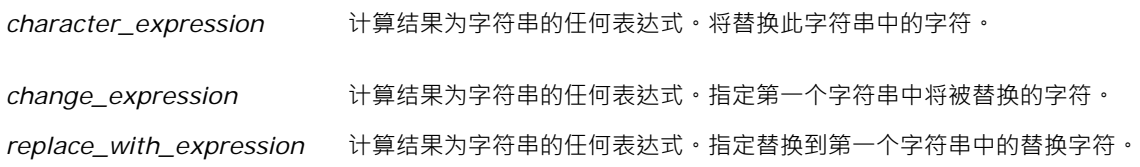

## **RIGHT**

返回从字符串右侧开始指定数目的字符。

语法:

RIGHT(character\_expression, n)

#### 其中:

*character\_expression* 计算结果为字符串的任何表达式。

n **n 本文学** 表示从第一个字符串右侧开始返回字符数的正整数。

## **SPACE**

插入空格。

语法:

SPACE (integer)

其中:

*integer* 计算结果为字符串的任何表达式。

## **SUBSTRING**

创建从原始字符串中固定数目的字符开始的新字符串。

语法:

SUBSTRING (character\_expression FROM starting\_position)

## 其中:

*character\_expression* 计算结果为字符串的任何表达式。

*starting\_position* 指示第一个字符串中起始位置的正整数。

例如:

SUBSTRING ('ABCDEF' FROM 3)

## 结果:

CDEF

## **TRIM**

从字符串开头和/或结尾删除指定字符。

语法:

TRIM (type 'character' FROM character\_expression) 其中:

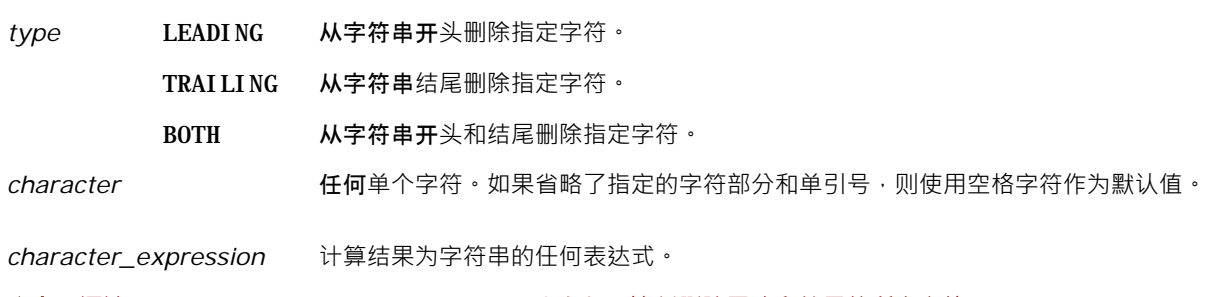

注意:语法 TRIM (character\_expression) 也有效。这将删除开头和结尾的所有空格。

## **UPPER**

将字符串转换为大写字符。

语法:

UPPER (character\_expression)

其中:

*character\_expression* 计算结果为字符串的任何表达式。

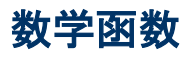

数学函数执行数学运算。

## **Abs**

计算数值表达式的绝对值。

语法:

ABS (n\_expression)

其中:

*n\_expression* 计算结果为数值的任何表达式。

## **Acos**

计算数值表达式的反余弦。

**1160** Oracle CRM On Demand 联机帮助 版本 36 已发布 3月 2018

#### 报表

语法:

ACOS (n\_expression)

其中:

*n\_expression* 计算结果为数值的任何表达式。

## **Asin**

计算数值表达式的反正弦。

语法:

ASIN (n\_expression)

其中:

*n\_expression* 计算结果为数值的任何表达式。

## **Atan**

计算数值表达式的反正切。

语法:

#### ATAN (n\_expression)

其中:

*n\_expression* 计算结果为数值的任何表达式。

## **Atan2**

计算 y/x 的反正切, 其中 y 是第一个数值表达式, x 是第二个数值表达式。 语法:

ATAN2 (n\_expression1, n\_expression2)

#### 其中:

*n\_expression* (*1* 和 *2*) 计算结果为数值的任何表达式。

## **Ceiling**

将非整数数值表达式取整为大于该表达式的最小整数。 如果数值表达式计算结果为整数, 则 Ceiling 函数返回该整数。

Oracle CRM On Demand 联机帮助 版本 36

已发布 3月 2018 **1161**

报表

## 语法:

CEILING (n\_expression)

## 其中:

*n\_expression* 计算结果为数值的任何表达式。

## **Cos**

计算数值表达式的余弦。

语法:

COS (n\_expression)

## 其中:

*n\_expression* 计算结果为数值的任何表达式。

## **Cot**

计算数值表达式的余切。

语法:

## COT (n\_expression)

其中:

*n\_expression* 计算结果为数值的任何表达式。

## **Degrees**

将表达式从弧度转换为角度。

语法:

DEGREES (n\_expression)

其中:

*n\_expression* 计算结果为数值的任何表达式。

## **Exp**

计算值"e"的指定次幂。

语法:

EXP (n\_expression)

其中:

*n\_expression* 计算结果为数值的任何表达式。

## 楼**层**

将非整数数值表达式取整为小于该表达式的最大整数。 如果数值表达式计算结果为整数,刚 FLOOR 函数返回该整数。 语法:

FLOOR (n\_expression)

#### 其中:

*n\_expression* 计算结果为数值的任何表达式。

## **记录**

计算表达式的自然对数。

语法:

LOG (n\_expression)

#### 其中:

*n\_expression* 计算结果为数值的任何表达式。

## **Log10**

计算表达式以 10 为底的对数。

语法:

LOG10 (n\_expression)

#### 其中:

*n\_expression* 计算结果为数值的任何表达式。

## **Mod**

将第一个数值表达式除以第二个数值表达式并返回商的余数部分。

报表

## 语法:

MOD (n\_expression1, n\_expression2)

其中:

*n\_expression*(*1* 和 *2*) 计算结果为数值的任何表达式。

## **Pi**

返回 pi(圆的周长除以圆的直径)的常数值。 语法:

PI()

## **Power**

以第一个数值表达式为指数计算乘方值。 语法:

POWER(n\_expression1, n\_expression2)

#### 其中:

*n\_expression*(*1* 和 *2*) 计算结果为数值的任何表达式。

## **Radians**

将表达式从角度转换为弧度。

语法:

RADIANS (n\_expression)

其中:

*n\_expression* 计算结果为数值的任何表达式。

## **Rand**

返回 0 到 1 之间的伪随机数。 语法:

RAND()

## **RandFromSeed**

根据种子值返回伪随机数。 对于给定的种子值,将生成同一组随机数。 语法:

RAND (n\_expression)

其中:

*n\_expression* 计算结果为数值的任何表达式。

## **Round**

将数值表达式四舍五入到 n 位精度。

语法:

ROUND (n\_expression, n)

其中:

*n\_expression* 计算结果为数值的任何表达式。

n 10 任何表示四舍五入精度位数(即小数位数)的正整数。

例如:

ROUND (12.358,2)

#### 返回:

12.36

## **Sign**

如果数值表达式参数计算结果为正数,则返回值 1;如果数值表达式参数计算结果为负数,则返回值 -1; 如果数值表达式参数计算结果为零, 则返回值 O。

语法:

SIGN (n\_expression)

其中:

#### 报表

*n\_expression* 计算结果为数值的任何表达式。

## **Sin**

计算数值表达式的正弦。

语法:

#### SIN (n\_expression)

其中:

*n\_expression* 计算结果为数值的任何表达式。

## **Sqrt**

计算数值表达式参数的平方根。 数值表达式计算结果应为非负数。 语法:

SQRT (n\_expression)

## 其中:

*n\_expression* 计算结果为非负数值的任何表达式。

## **Tan**

计算数值表达式的正切。

语法:

TAN (n\_expression)

## 其中:

*n\_expression* 计算结果为数值的任何表达式。

## **Truncate**

截断小数以返回指定数目的小数位数。

语法:

TRUNCATE (n\_expression, n)

## 其中:

*n\_expression* 计算结果为数值的任何表达式。

n **n** 表示返回小数位数的任何正整数。

例如:

TRUNCATE (12.358,2)

返回:

12.35

# 日**历日期/时间函数**

日历日期/时间函数处理日期、时间和时间戳数据类型的数据。(时间戳数据类型是日期和时间的组合。)

所有日期函数均符合 ISO 8601 规定。这尤其影响 Week\_Of\_Year 和 Week\_Of\_Quarter 函数, 其中年度初始周为包括星期四的完整的第一周。有关如何计算日期函数的详细信息,请查阅 ISO 8601 标准。

## **Current\_Date**

返回当前日期。日期由计算机确定。该值不包含时间部分。

语法:

CURRENT\_DATE

## **Current\_Time**

返回当前时间。时间由计算机确定。值不能包含日期组成部分。

注意:此函数获取运行报表时的当前时间。将此函数与分析 主题区域结合使用,可以防止缓存报表,但这也降低了性能。

语法:

#### CURRENT\_TIME (n)

其中:

*n* 任何表示精度(使用该精度显示不到 1 秒的时间)位数的整数。该参数是可选的;当未指定任何参数时,函数返回默认精度。

## **Current\_TimeStamp**

返回当前日期/时间戳。时间戳由计算机确定。

注意:此函数获取运行报表时的当前时间。将此函数与分析 主题区域结合使用,可以防止缓存报表,但这也降低了性能。

语法:

#### CURRENT\_TIMESTAMP (n)

其中:

*n* 任何表示精度(使用该精度显示不到 1 秒的时间)位数的整数。该参数是可选的;当未指定任何参数时,函数返回默认精度。

## **Day\_Of\_Quarter**

返回一个数字(在 1 到 92 之间), 该数字对应于指定日期是季度中的第几天。

语法:

#### DAY\_OF\_QUARTER (date\_expression)

其中:

*date\_expression* 计算结果为日期的任何表达式。

## **DayName**

返回指定日期的星期日期名称(以英文表示)。

语法:

DAYNAME (date\_expression)

其中:

*date\_expression* 计算结果为日期的任何表达式。

## **DayOfMonth**

返回一个数字,该数字对应于指定日期是月份中的第几天。 语法:

DAYOFMONTH (date\_expression)

其中:

*date\_expression* 计算结果为日期的任何表达式。

## **DayOfWeek**

返回一个数字(在 1 到 7 之间) , 该数字对应于指定日期是星期中的第几天。数字 1 对应于星期天 , 数字 7 对应于星期六 。 语法:

DAYOFWEEK (date\_expression)

其中:

*date\_expression* 计算结果为日期的任何表达式。

## **DayOfYear**

返回一个数字(在 1 到 366 之间), 该数字对应于指定日期是一年中的第几天。

语法:

DAYOFYEAR (date\_expression)

其中:

*date\_expression* 计算结果为日期的任何表达式。

## **Hour**

返回一个数字(在 0 到 23 之间) ·该数字对应于指定时间是一天中的第几个小时 · 例如 · 0 对应于凌晨 12 点, 23 对应于晚上 11 点。

语法:

HOUR (time\_expression)

其中:

*time\_expression* 计算结果为时间的任何表达式。

## **Minute**

返回一个数字(在 0 到 59 之间), 该数字对应于指定时间是一小时中的第几分钟。

语法:

MINUTE (time\_expression)

其中:

*time\_expression* 计算结果为时间的任何表达式。

## **Month**

返回一个数字(在 1 到 12 之间), 该数字对应于指定日期的月份。

语法:

MONTH (date\_expression)

其中:

*date\_expression* 计算结果为日期的任何表达式。

## **Month\_Of\_Quarter**

返回一个数字(在 1 到 3 之间), 该数字对应于指定日期是季度中的第几个月。 语法:

MONTH\_OF\_QUARTER (date\_expression)

其中:

*date\_expression* 计算结果为日期的任何表达式。

## **MonthName**

返回指定日期的月份名称(以英文表示)。

语法:

MONTHNAME (date\_expression)

其中:

*date\_expression* 计算结果为日期的任何表达式。

## **Now**

返回当前时间戳。NOW 函数等效于 CURRENT\_TIMESTAMP 函数。

注意:此函数获取运行报表时的当前时间。将此函数与分析 主题区域结合使用,可以防止缓存报表,但这也降低了性能。 语法:

NOW ()

**1170** Oracle CRM On Demand 联机帮助 版本 36

已发布 3月 2018

## **Quarter\_Of\_Year**

返回一个数字(在 1 到 4 之间), 该数字对应于指定日期是一年中的第几个季度。 语法:

QUARTER\_OF\_YEAR (date\_expression)

其中:

*date\_expression* 计算结果为日期的任何表达式。

## **Second**

返回一个数字(在 0 到 59 之间), 该数字对应于指定时间是一分钟中的第几秒。

语法:

SECOND (time\_expression)

其中:

*time\_expression* 计算结果为时间的任何表达式。

## **TimestampAdd**

TimestampAdd 函数向指定时间戳添加指定数目的间隔。返回单个时间戳。

语法:

TimestampAdd (interval, integer\_expression, timestamp\_expression)

其中:

*interval* **hterval hterval hterval hterval hterm hterm hterm hterm hterm hterm hterm hterm hterm hterm hterm hterm hterm hterm hterm hterm hterm hterm hterm hterm hterm h** SQL\_TSI\_SECOND SQL\_TSI\_MINUTE SQL\_TSI\_HOUR SQL\_TSI\_DAY SQL\_TSI\_WEEK SQL\_TSI\_MONTH SQL\_TSI\_QUARTER SQL\_TSI\_YEAR

*integer\_expression* 计算结果为整数的任何表达式。这是要添加的间隔数目。

*timestamp\_expression* 计算中用作基数的时间戳。

向此函数传递空整数表达式或空时间戳表达式将产生空返回值。

在最简单的情形中,此函数只是根据间隔向时间戳的适当部分添加指定的整数值 (integer\_expression)。添加一星期将转换为添加 7 天,添加一季度将转换为添加 3 个月。负整数值将执行减法操作(时间上回溯)。

指定的部分溢出(例如超过 60 秒、24 小时、12 个月等)将需要向下一部分添加适当的数量。例如,当向时间戳的天部分执行添加时<sup>,</sup>此函数将考虑溢出和特定月份的天数(包 括闰年的二月有 29 天)。

当向时间戳的月部分执行添加时,此函数将验证结果时间戳的天部分是否有足够的天数。例如,向 2000-05-31 添加 1 个月的结果不是 2000-06-31, 这是因为六月没有 31 天。此函数会将天部分减少至该月的最后一天,在本例中为 2000-06-30。

对于月部分涉及二月并且天部分为 29 (即闰年中二月的最后一天)的时间戳,添加年部分时也会产生类似的问题。如果结果时间戳不在闰年中,则函数会将天部 分减少到 28。

#### 以下是 TimestampAdd 函数的示例:

以下代码示例计算向 2000-02-27 14:30:00 添加 3 天后的结果时间戳。由于是 2000 年是闰年,因此该示例返回一个时间戳 2000-03-01 14:30:00。

TimestampAdd(SQL\_TSI\_DAY, 3, TIMESTAMP'2000-02-27 14:30:00')

以下代码示例计算向 1999-07-31 0:0:0 添加 7 个月的结果时间戳。此示例返回单个时间戳 2000-02-29 00:00:00。请注意因为二月天数较少,所以将天部分减少到 29。

TimestampAdd(SQL\_TSI\_MONTH, 7, TIMESTAMP'1999-07-31 00:00:00')

以下代码示例计算向 2000-07-31 23:35:00 添加 25 分钟的结果时间戳。此示例返回单个时间戳 2000-08-01 00:00:00。请注意溢出向月部分的传播。

TimestampAdd(SQL\_TSI\_MINUTE, 25, TIMESTAMP'2000-07-31 23:35:00')

## **TimeStampDiff**

TimestampDiff 函数返回两个时间戳之间指定间隔的总数。

语法:

TimestampDiff (interval, timestamp\_expression1, timestamp\_expression2)

其中:

**interval http://default.com/default/default/before the head to the head to the head to the head to the head t** 

SQL\_TSI\_SECOND

SQL\_TSI\_MINUTE

SQL\_TSI\_HOUR

SQL\_TSI\_DAY

SQL\_TSI\_WEEK

SQL\_TSI\_MONTH

SQL\_TSI\_QUARTER

SQL\_TSI\_YEAR

*timestamp\_expression1* 从第二个时间戳减去的时间戳。

*timestamp\_expression2* 第二个时间戳。从此时间戳中减去 timestamp\_expression1 以确定差值。

向此函数传递空时间戳表达式参数将产生空返回值。

此函数先确定对应于指定间隔参数的时间戳部分。例如, SQL\_TSI\_DAY 对应于天部分, SQL\_TSI\_MONTH 对应于月部分。

随后函数考虑两个时间戳中顺序较高的部分以计算每个时间戳的间隔总数。例如,如果指定的间隔对应于月部分,则函数通过将 年部分乘以 12 并和月部分相加计算每个时间戳月份的总数。

最后, 函数从第二个时间戳的间隔总数减去第一个时间戳的间隔总数。

当计算日期上的差值时,函数截断两个时间戳表达式中的时间值,然后减去日期值。

当计算星期上的差值时,函数计算天的差值并在取整前除以 7。

当计算季度上的差值时,函数计算月的差值并在取整前除以 3。

当计算年度上的差值时,函数计算月的差值并在取整前除以 12。

#### **TimestampDiff** 函数和**结果示例**

以下代码示例计算时间戳 1998-07-31 23:35:00 和 2000-04-01 14:24:00 之间的天差值。它返回值 610。请注意, 2000 年是闰年, 所以结果中多一天。

TimestampDIFF(SQL\_TSI\_DAY, TIMESTAMP'1998-07-31 23:35:00', TIMESTAMP'2000-04-01 14:24:00')

#### **Week\_Of\_Quarter**

返回一个数字(在 1 到 13 之间), 该数字对应于指定日期是季度中的第几个星期。

语法:

WEEK\_OF\_QUARTER (date\_expression)

#### 报表

#### 其中:

*date\_expression* 计算结果为日期的任何表达式。

## **Week\_Of\_Year**

返回一个数字(在 1 到 53 之间), 该数字对应于指定日期是一年中的第几个星期。

语法:

WEEK\_OF\_YEAR (date\_expression)

其中:

*date\_expression* 计算结果为日期的任何表达式。

## 年份

返回指定日期的年。

语法:

YEAR (date\_expression)

其中:

*date\_expression* 计算结果为日期的任何表达式。

例如:

YEAR (CURRENT\_DATE)

# **转换函数**

转换函数将值从一种形式转换为另一种形式。

## **Cast**

将某个值或空值的数据类型转换为另一种数据类型。在需要某种数据类型的函数或运算中使用另外一种数据类型的值时,必须进 行此更改。

语法:

CAST (expression|NULL AS datatype)

可以将值更改成的支持数据类型如下:

CHARACTER、VARCHAR、INTEGER、FLOAT、SMALLINT、DOUBLE PRECISION、DATE、TIME、TIMESTAMP、BIT、BIT VARYING

根据源数据类型,不支持某些目标类型。例如,如果源数据类型是 BIT 串, 则目标数据类型应为字符串或其他 BIT 串。 例如:

下面的代码先将 Annual Revenues 更改 (CAST) 为 INTEGER 以删除小数位,然后更改为 CHARACTER 以便它可以和字符文字(文本"K")连接:

CAST ( CAST ( Account."Account Revenue"/1000 AS INTEGER ) AS CHARACTER ) ||' K' 如果您使用 CAST 函数, 则 CAST 函数可能在值的结尾返回一个额外的空格: CAST(YEAR("Date Created".Date) as char) || '\*' returns "2012 \*"

您可以通过指定返回值的长度来避免此问题,例如:

CAST(YEAR("Date Created".Date) as char(4)))

### **IfNull**

测试表达式计算结果是否为空值,如果不是空值,则为表达式分配指定的值。 语法:

IFNULL (expression, value)

## **ValueOf( )**

在表达式生成器或筛选器中使用 VALUEOF 函数引用会话变量的值。有关更多信息,请参阅会话变量 (第 页 [1179\)](#page-1178-0)。 会话变量应该用作 VALUEOF 函数的参数。通过名称引用会话变量。

例如:

使用名为 NQ\_SESSION.CURRENT\_YEAR 的会话变量的值:

CASE WHEN "Year" > VALUEOF(NQ\_SESSION.CURRENT\_YEAR) THEN 'Future' WHEN ... ELSE...END 必须通过会话变量的完全限定名称引用会话变量。

# 系**统函数**

系统函数返回与会话有关的值。

## 用**户**

返回当前 Oracle CRM On Demand 用户的信息。

如果在 Oracle CRM On Demand 版本 18 或更早版本中创建了用户,则用户信息为每个用户所独有的用户 ID。

如果在 Oracle CRM On Demand 版本 19 或更高版本中创建了用户,则用户信息为用户记录行 ID。要获取用户 ID,请按如下方式使用 VALUEOF 函数和会话变量 REPLUSER:

VALUEOF(NQ\_SESSION.REPLUSER)

语法:

USER ()

# 运算符

运算符用于组合表达式元素以在表达式中进行某种类型的比较。

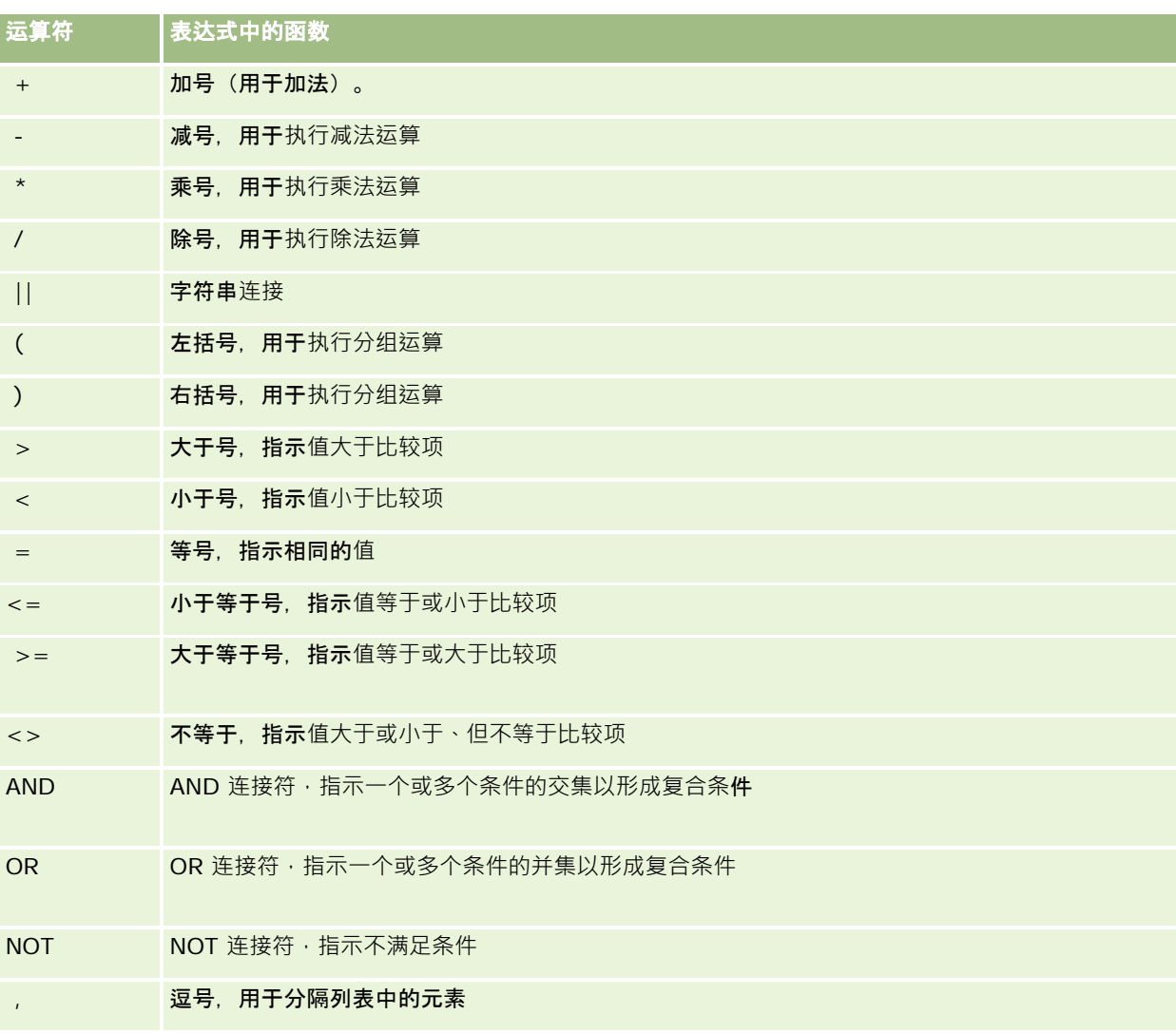

# **Case 语句**

Case 语句是创建条件表达式的构建块,条件表达式对不同的列值可以产生不同的结果。

## **Case (Switch)**

这种形式的 Case 语句也称为 CASE (Lookup) 形式。 检查 expression1 的值,然后是 WHEN 表达式。 如果 expression1 符合任何 WHEN 表达式, 则它分配对应的 THEN 表达式中的值。

如果 expression1 符合多个 WHEN 子句中的表达式, 则只分配第一个匹配后的表达式。

如果不符合任何 WHEN 表达式, 则它分配 ELSE 表达式中指定的值。 如果未指定 ELSE 表达式, 则它分配值 NULL。

另请参考 Case (If) 语句。

语法:

CASE expression1

WHEN expression THEN expression

{WHEN expression... THEN expression...}

ELSE expression

#### END

其中:

CASE

开始 CASE 语句。 后面必须跟一个表达式、一个或多个 WHEN 和 THEN 语句、可选的 ELSE 语句, 以及 END 关键字。

WHEN

指定要满足的条件。

**THEN** 

指定满足对应的 WHEN 表达式时要分配的值。

ELSE

指定在不满足任何一个 WHEN 条件的情况下要分配的值。如果忽略,则会假定 ELSE NULL。

END

结束 CASE 语句。

#### 示例

CASE Score-par

WHEN -5 THEN 'Birdie on Par 6' WHEN -4 THEN 'Must be Tiger' WHEN -3 THEN 'Three under par' WHEN -2 THEN 'Two under par' WHEN -1 THEN 'Birdie' WHEN 0 THEN 'Par' WHEN 1 THEN 'Bogey' WHEN 2 THEN 'Double Bogey' ELSE 'Triple Bogey or Worse'

在上面的示例中, WHEN 语句必须反映严格相等, WHEN 条件

WHEN < 0 THEN 'Under Par'

是非法的,这是因为不允许使用比较运算符。

#### **Case (If)**

END

这种形式的 Case 语句计算每个 WHEN 条件, 如果满足 · 就将分配对应的 THEN 表达式中的值。

如果不满足任何 WHEN 条件, 它将分配 ELSE 表达式中指定的默认值。 如果未指定 ELSE 表达式, 则它分配值 NULL。 另请参考 Case (Switch) 语句。

语法:

#### CASE

WHEN request\_condition1 THEN expression1

{WHEN request\_condition2 THEN expression2}

{WHEN request\_condition... THEN expression...}

ELSE expression

END

#### 其中:

CASE

开始 CASE 语句。后面必须跟随一个或多个 WHEN 和 THEN 语句、(可选)ELSE 语句以及 END 关键字。

**WHEN** 

指定要满足的条件。

**1178** Oracle CRM On Demand 联机帮助 版本 36

已发布 3月 2018

<span id="page-1178-0"></span>**THEN** 

表示在满足对应 WHEN 表达式的情况下要分配的值。

**ELSE** 

指定不满足任何一个 WHEN 条件的情况下要分配的值。如果忽略,则会假定 ELSE NULL。

END

结束 CASE 语句。

#### 示例

CASE

WHEN score-par < 0 THEN 'Under Par' WHEN score-par  $= 0$  THEN 'Par' WHEN score-par = 1 THEN 'Bogie' WHEN score-par = 2 THEN 'Double Bogey' ELSE 'Triple Bogey or Worse'

END

与 CASE 语句中的 Switch 形式不同, If 形式中的 WHEN 语句允许存在比较运算符;

WHEN < 0 THEN 'Under Par'

此 WHEN 条件合法。

# 会**话变量**

会话变量可保存用户的预定义值,并在用户登录 Oracle CRM On Demand 时进行初始化。初始化后,它在会话持续期间保持不变。会话变量是用户的私有值,不同的用户可以使用不同的值对每个会话变 量实例进行初始化。您可以在以下区域中引用它们:标题视图、说明视图、列筛选器、列公式、仪表盘提示等。

会话变量最常见的用途就是在需要动态限制结果的报表列筛选器条件中引用它。基于会话变量的值加以限制,例如当前会计年度 或月份。

使用 NQ\_SESSION.{变量名称} 语法引用会话变量。要将它用在列公式中,请使用 VALUEOF(NQ\_SESSION.变量名称) 语法。

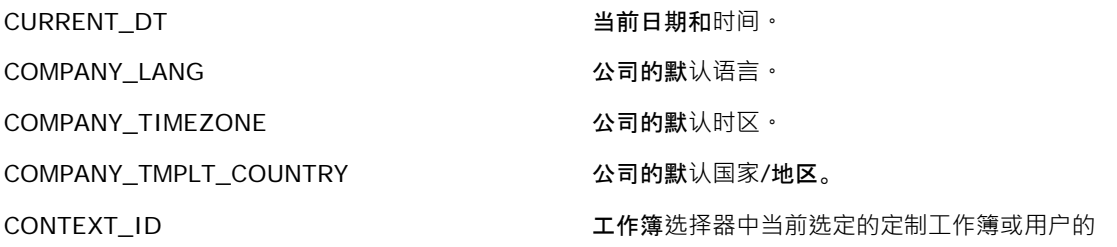

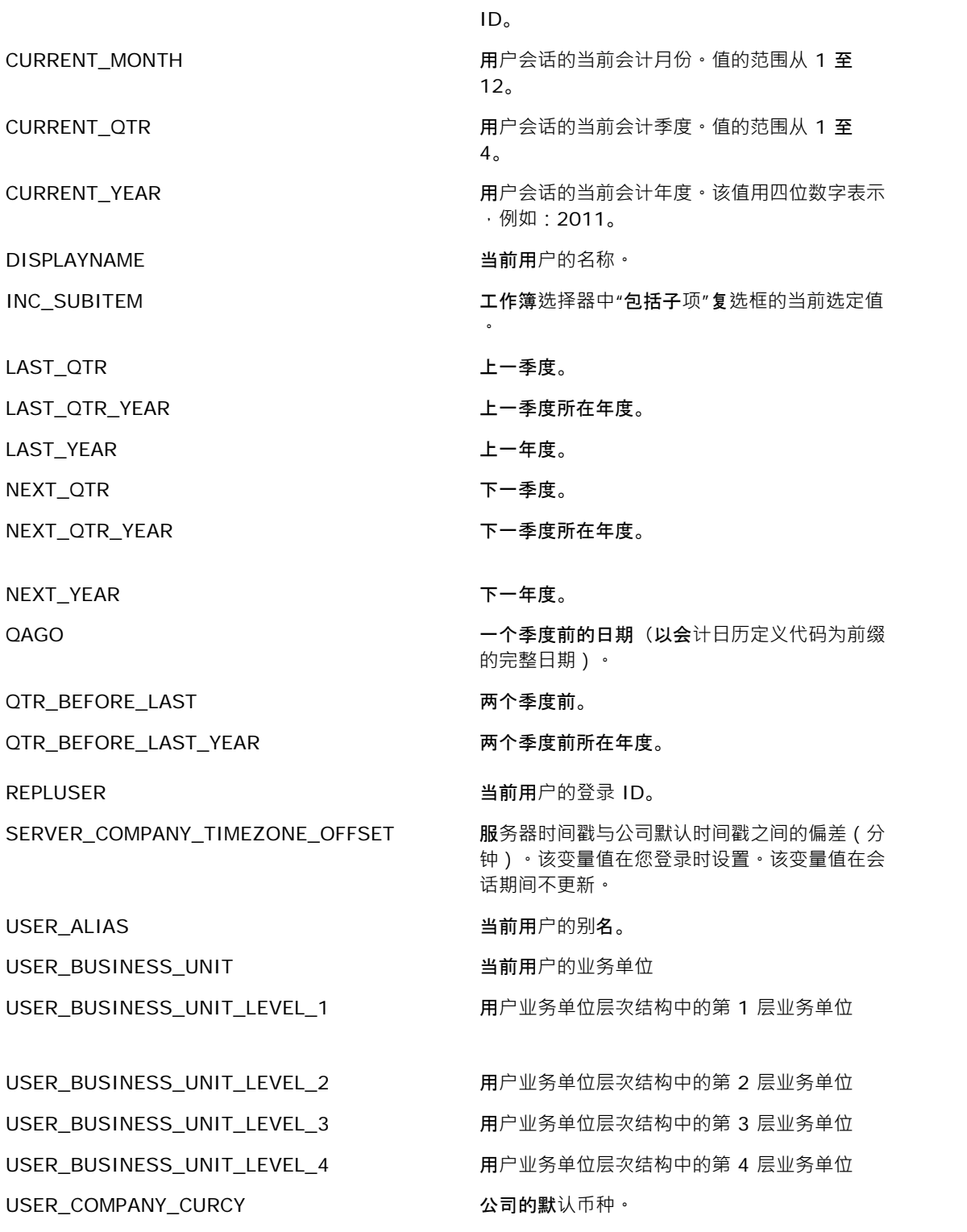

<span id="page-1180-0"></span>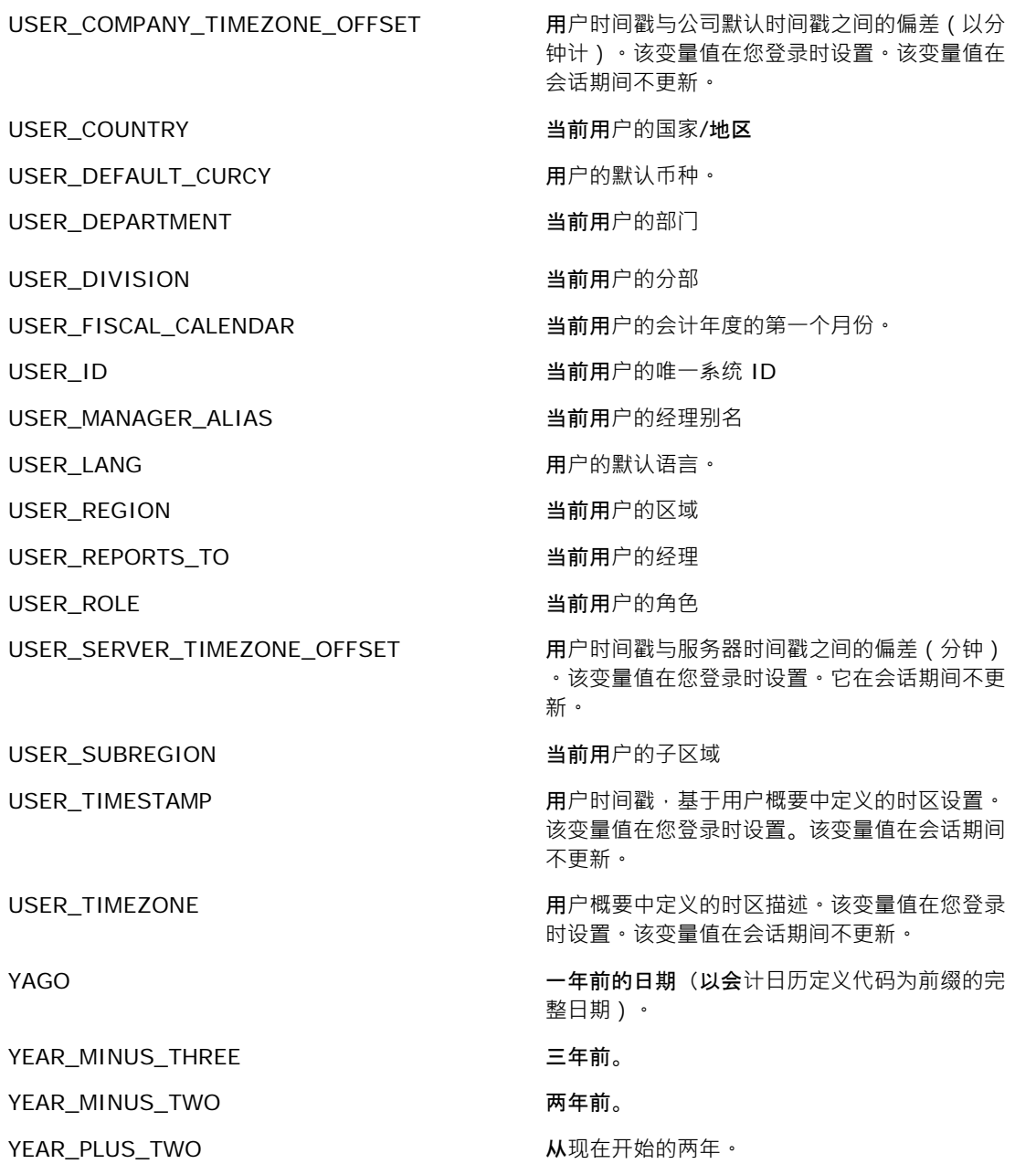

# 关于**报表性能**

拥有大量数据和用户的公司非常关注报表性能。报告需求越大、越复杂,报表性能就越重要。了解 Oracle CRM On Demand 如何有效地利用缓存功能在不同的时段补偿和处理数据,有助于构建最高性能的报表。

<span id="page-1181-0"></span>本主题介绍内置缓存机制,在每晚刷新期间及使用报告主题区域而不是分析主题区域时,该机制能够加快响应并提升性能。有关 报表性能的更多信息,请参阅优化性能(第页[1182\)](#page-1181-0)。

## 关于**缓存功能**

使用分析主题区域运行报表和查询时,会缓存查询结果。通过查询缓存,Oracle CRM On Demand 无需返回数据库,便能更快地处理后续查询请求。从而缩短查询响应时间。除此之外,该功能还可以节省网络资源并避免成本高 昂的数据库处理。不一样的查询也能利用查询缓存的优势。即便是含有筛选器条件的之前查询的子查询或含有较少列的相同查询 ,也能使用之前查询生成的缓存。查询缓存完全支持数据可见性。由于数据库在增量刷新期间更新,因此当后续运行新一组查询 时,便会清空并重新填充查询缓存。

查询缓存仅适用于使用分析主题区域的报表和查询。实时报表和查询不能使用查询缓存。但是,实时和历史报表和查询均使用 Web 服务器缓存。Web 服务器缓存与 Oracle CRM On Demand 支持的查询缓存不同。Web 服务器缓存用于在创建或使用后存在至少 10 分钟但在 60 分钟后清空的实时和历史查询。有些查询可能不到 60 分钟就清空,具体取决于运行的请求数。

## 分析(**历史)报表与报告(实时)报表的比较**

与使用报告(实时)主题区域运行的查询相比,使用分析(历史)主题区域运行的查询要快一些。分析主题区域使用专为分析和 报告而设计和优化的专用数据仓库。而实时主题区域则使用专为需要极快速读、写、更新少量记录的交易活动而优化的数据库。 因此使用实时主题区域时,查询必须要抢夺数据库资源,同时还必须满足 Oracle CRM On Demand

的交易更新需求,从而影响到 Oracle CRM On Demand

和实时查询的性能。由于需要支持大多数当前数据的报告,因此实时主题区域未启用查询缓存,从而进一步减少查询性能问题, 即便相同的查询也是如此。

仅当必须要获取最新数据或历史主题区域达不到报告需求时,使用实时主题区域。

#### 每晚刷新期**间的报表性能**

每晚刷新过程会略微影响实时报表查询性能,因为此过程中也会读取那些根据请求检索的数据,然后填充用于驱动历史主题区域 的数据仓库。但此过程不影响历史报表查询性能,因为每晚**刷新开始**时便会创建数据仓库的快照,并将用户定向到该副本。而当 完成每晚刷新时,自动将用户重定向到刷新的数据仓库。该功能对用户透明。

# **优化性能**

每次访问一个报表或一项分析时,数据就会从数据库检索出来,经过报表服务器处理后显示在页面上。分析越复杂,查询数据库 以检索和呈现数据所花的时间就越多。此主题包含的准则有助于创建可尽快显示的报表。

开始之前。执行以下操作:

- 查看 Oracle CRM On Demand 中提供的预制报表。这些报表可以满足大多数报告需要。
- 参加培训课程。
- 收集报告需求并提交相关人员取得批准。
- 检查浏览器设置,确保为提高性能正确配置了浏览器客户端。

**1182** Oracle CRM On Demand 联机帮助 版本 36

已发布 3月 2018

■ 了解报表性能。更多信息,请参阅关于报表性能 (第 页 [1181\)](#page-1180-0)。

## 关于主**题区域**

根据报告和业务需要,可以使用两种主题区域类型。

应尽可能使用"分析"主题区域生成报表。这些主题区域使用专门构建的、为获得更高的查询性能而经过调整的数据仓库构建而成 。用于"**分析"主**题区域的数据仓库每日刷新,即使进行大型的复杂查询,使用这些主题区域生成的报表显示结果的速度**也比**"报 告"主题区域的速度快。

构建"报告"主题区域所用的数据库与应用产品中所有其他用户事务处理所在的数据库相同,因此,为报表检索数据时,这些事务 处理会为获得应用产品所依赖的相同资源而进行竞争。

#### **报告主题区域使用准则**

如果使用"报告"主题区域,请遵循以下准则:

- 尽可能使用"地址(扩展)"文件夹中的字段。
- 尽可能少使用以下各项:
	- 定制选择列表字段。
	- 任何"拥有者用户"文件夹中的字段。代之以使用"拥有者"字段。
	- "客户"文件夹内"主要联系人"文件夹中的字段。
	- "日期"或"日期/时间"字段的 CAST 函数。
	- "父客户"、"上次修改者"、"创建者"和"经理"字段。
	- "创建日期"和"结束日期"文件夹等日期类型文件夹中的字段。

虽然这些文件夹可以方便地将日期属性分组为周、月份、季度或年份,但使用这些文件夹也会使查询更为复杂 ·可能会影响报表性能。如果遇到日期文件夹中的字段性能问题,请尝试使用主记录类型文件夹中的"日期"或 "日期/时间"字段。例如,打开"机会"主题区域,选择"机会"文件夹中的"结束日期"字段,而不是"结束日期" 文件夹中的字段。

#### 性能提高准**则**

遵循以下准则以提高性能:

#### 以**渐进方式生成报表**

执行以下操作:

- 从小报表开始,在生成报表时测试报表。以几个字段开始,通过测试后再添加更多的列。
- 测试筛选器以确定要使用的最佳顺序。

不同顺序会提高或降低性能,但只有经过不断摸索才能确定最佳顺序。

#### 尽量少使用跨字段或列的**记录类型**

遵循以下准则:

- 列。从多种记录类型选择列进行分析时,将增加数据查询的复杂性。这种复杂性会影响结果显示速度。因此在报表中包括交 **叉记录类型字段时,请考虑这一点**。
- **列选择器。使所有列**选择器保持为同一记录类型。尽可能不使用跨越到另一个记录类型的列选择器。
- 提示。尽量使所有提示参考字段在同一记录类型文件夹内。

#### 使用索引字段

执行以下操作:

■ 使用索引字段筛选实时报表中的数据。

**索引字段**经过优化,因此报表结果显示得更快。

■ 设置数据时提前计划,确保索引字段中存储着正确的数据。

遵循这一做法可以生成采用索引字段的报表,在最佳位置加入索引字段。Oracle CRM On Demand 还有数量有限的索引定制字段。数量因字段类型和记录类型而异。

#### 将**组织层次结构限制为五个级别**

用户在组织层次结构中的级别越高,就返回越多数据,报表运行得就越慢。因此将层次结构限制为最多五个级别。

#### 使用**筛选器**

使用筛选器可以限制访问分析时返回的数据量。筛选可以提高报表的运行速度。

- 将筛选器作为构建报表的第一步。如果公司有大量数据,首先应用筛选器,然后再运行报表的第一次预览。
- 优先筛选驱动记录类型。例如,使用"活动"主题区域时,筛选"活动"。
- 先选择最严格的筛选器,经过试验后,再根据需要放松限制。

但是,在添加筛选器时应考虑以下准则:

- 如果筛选器引用含有基本 CASE 公式的列,此筛选器对报告性能可能有不利影响,具体取决于公式和所需的相关处理。筛选含有 CASE 语句或其他公式的字段时,先进行试验以确定此筛选对报告性能有什么影响。
- 在使用 CASE 公式之前, 问自己以下问题:
	- 可以在 Oracle CRM On Demand 中使用"工作流"功能进行此分类吗?
	- 分类代码会出现在其他报表中吗?如果会,则考虑创建新列并构建工作流填充该列。
- 筛选定制"日期"字段的报表比筛选定制"日期和时间"字段的相似报表运行得更快,因为所有"日期和时间"字段都涉及转换时 区,这会影响报告性能。因此,应尽可能筛选定制"日期"字段而不是定制"日期和时间"字段。
- 避免对不同记录类型或列使用 OR 子句(例如,其中的 SR.Type = 'A' OR SR.Priority = 'High' OR Account.Industry = 'Medical')。而是尝试以下操作:
	- 删除 OR 子句, 并在数据透视表进一步分类。
- **1184** Oracle CRM On Demand 联机帮助 版本 36

已发布 3月 2018

■ 将报表分成多个更小的报表,使用组合分析合并结果。

#### 遵循提示定**义准则**

可以在 Oracle CRM On Demand 内"建立和查看分析"页面的步骤 3 中定义报表的提示。这些提示使访问已完成报表的用户可以做出选择以限制报表中的数据。运行使用提示的报表时,用户的体验 受提示处理时间和报表处理时间影响。

如果向报表中添加提示,请执行以下操作:

- 尽量减少报表使用的提示数量。
- 避免将高分辨率图像用作图像提示。建议在报表中不使用超出 100 点/英寸 (dpi) 的图像。为达到最佳性能 · 使用 50 dpi 或更低分辨率的图像。
- 在定义提示时,在"应向用户显示哪些值"菜单下面,选择"无"或"所有值"以达到最快的性能。避免使用"筛选限定值"选项。 此选项会限制报表显示的提示选项。限制基于应用于报表的其他筛选器和提示。如果报表包含大量数据,此选项会使报告性 能减慢。

决定是选择"无"、"所有值"还是"筛选限定值"选项时,建议对所需的报告性能级别和向用户最佳呈现可选择值这两者兼 而顾之。

#### 向**详细报表提供向下搜索链接**

不要创建呈现一长串数据表、图表和图形的报表,而是执行以下操作:

- 设计初始报表显示摘要信息或趋势,让用户向下搜索详细信息。
- 以第一个报表中的数据为目标,为更详细的信息生成报表。然后,提供指向摘要报表的向下搜索链接。

以下过程说明如何将报表链接到表。

#### 将报表链接到表

- **1** 单击"列格式"图标打开"列属性"对话框。
- **2** 单击"列格式"选项卡。
- **3** 在"值交互类型"下拉列表中,选择"导航"。
- 4 在"导航至另一分析"字段中, 浏览到要向下搜索的详细报表,然后单击"确定"。

以下过程说明如何将报表链接到图表。

#### 将报表链接到图表

- **1** 单击"图表编辑"页面上的"附加图表选项"图标(在页面左侧的"分析:报表标题"栏下面)。
- **2** 单击"交互作用"选项卡。

**3** 选择"导航"并浏览到要从图表向下搜索的详细报表。

#### 限制集运算次数

使用高级功能可以将多个查询组合起来。然后可以对这些查询执行并集、交集和其他联接操作等集运算,以生成最终报表。组合 的查询结果数量越多,运行最终报表所需的处理时间就越长。要获得最快的处理速度,将集运算次数限制为不超过三次。

#### **阐明 HTML** 代**码和叙述**

在使用 HTML 过程中涉及到 SQL 时,请执行以下操作:

- 确保 HTML 清楚准确, 不包含任何不必要的标记或多余信息。
- 确保叙述清楚准确, 不包含不必要的说明。

准确的叙述可以使指定的格式更有效,并减少性能问题。

#### 在数据透**视表中删除列**

使用数据透视表不必编写多个报表就可以在多个视图中显示报表,但也可能影响性能。尽可能从("步骤 1 -定义标准"中的)报表标准中删除在数据透视表本身中不使用的列。

#### 使用**图表数据透视结果**

对于需要图表的每个数据透视表,尽可能使用"图表数据透视结果"选项,而不是创建单独的图表视图。报表中有多个图表就需要 处理更多内容,因为 Oracle CRM On Demand 必须分别创建图表,而使用数据透视表时可同时创建。

#### 确保**报表可扩展**

在导入所有生产数据之前,报表可能在测试中运行正常。导入所有生产数据之后,增加的数据量会对报告性能产生不利影响。如 果正在实施 Oracle CRM On Demand,在导入所有生产数据之后留出时间重新测试和调整报表。

#### 在**筛选器中使用"优化代码"**和**"UTC"**字段

许多报告主题区域的维度中包括经过优化的特定字段,在筛选器中使用它们,可减少查询时间。经优化的字段以单词*代码*或 *UTC*

结尾。例如,客户堆度具有"客户类型"字段。还有"客户类型代码"字段,这是"客户类型"字段的优化版本。优化字段和非优化字 段在报表中都能生成相同结果,但在筛选器中使用优化字段可更快地进行查询。这种方法比使用非优化字段快。在筛选器条件中 使用这些字段可减少附加的表联接,避免时间标记根据贵公司的时区转换。

注意:这些优化字段支持所有支持语言的语言转换,但不支持记录类型重命名。

要确定特定报告主题区域是否存在优化的筛选字段,请参阅该主题区域的联机帮助,并查找标题*优化的筛选字段。* 

# **16 仪表盘**

"仪表盘主页"用于显示一些可供使用的仪表盘。仪表盘可显示已保存的 请求、图像、图表、表、文本及网站链接和文档。*仪表盘*含有一个或多个页面,以选项卡的形式显示在仪表盘顶部。

Oracle CRM On Demand

提供了预生成的仪表盘。此外,角色具有"管理仪表盘"权限的用户还可创建交互仪表盘,以显示定制公司视图和外部信息。如果 您的角色具有这种权限,则可使用仪表盘编辑器向交互仪表盘中添加内容,方法是将内容从选择窗格拖放到仪表盘布局页面中。 布局页面中含有用于对齐内容的列,每一列都含有用于存储内容的部分。仪表盘的外观(如背景色和文本大小)由样式控制。也 可用外观格式设置对话框更改仪表盘外观。

要查看仪表盘,您需要"管理仪表盘"权限和"管理角色和访问"权限。

**查看仪表盘时,您也可以:** 

- 更改仪表盘顺序。有关更多信息,请参阅更改仪表盘顺序 (第 页 [1208\)](#page-1207-0)。
- 管理仪表盘,包括更改仪表盘可见性。有关更多信息,请参阅管理仪表盘 (第 页 [1189\)](#page-1188-0)。

注意:不能更改 Oracle CRM On Demand 中提供的预生成仪表盘,但可以隐藏它们。有关更多信息,请参阅显示仪表盘 (第 页 [1207\)](#page-1206-0)。

交互仪表盘可包含三种内容:

- 仪表盘对象
- 保存在 Oracle CRM On Demand 介绍目录中的内容
- Oracle CRM On Demand 介绍目录中的文件夹的视图

#### **创建或查看仪表盘时适用的限制**

创建或查看交互仪表盘时,要注意以下限制:

■ 创建或编辑交互仪表盘的用户可将任何报表添加到他们有权访问的仪表盘中。

报表存储在文件夹中。对这些文件夹的访问权取决于用户角色。"管理仪表盘"权限使用户可创建和编辑交互仪表盘。但 不包括"管理定制报表"权限。"管理定制报表"权限可提供所有报表子文件夹以及公司范围内共享文件夹下报表的完全访 问权限。有关文件夹可见性的更多信息,请参阅报表 (第 页 [823\)](#page-822-0)和设置用户对共享报表文件夹的可见性 (第 页 [837\)](#page-836-0)这两个主题。

■■添加到交互仪表盘中的报表并不是公司中的所有用户都能看到的。报表的访问权限取决于用户角色。

如果用户无法通过自己的角色查看仪表盘上的某个报表,则在仪表盘上将显示错误消息。

■ 如果将报表添加到仪表盘中后又将其删除,则编辑仪表盘的用户会在仪表盘编辑器中的报表名称旁边看到一个惊叹号 (!)。如果用户查看仪表盘,将显示错误消息。

Oracle CRM On Demand 联机帮助 版本 36

已发布 3月 2018 **1187**

■ 报表中的期间可能基于公司的会计日历,该日历可能不同于标准日历。例如,公司的会计年度可能从每个日历年度的 6 月 1 日开始。如果公司最近在 Oracle CRM On Demand 中更改了其会计日历年度,那么就需要仔细审核跨多个年度的历史分析。报表中基于以前会计日历的数据无法与使用新会计 日历的数据相协调。

下表说明了仪表盘编辑器中的术语。

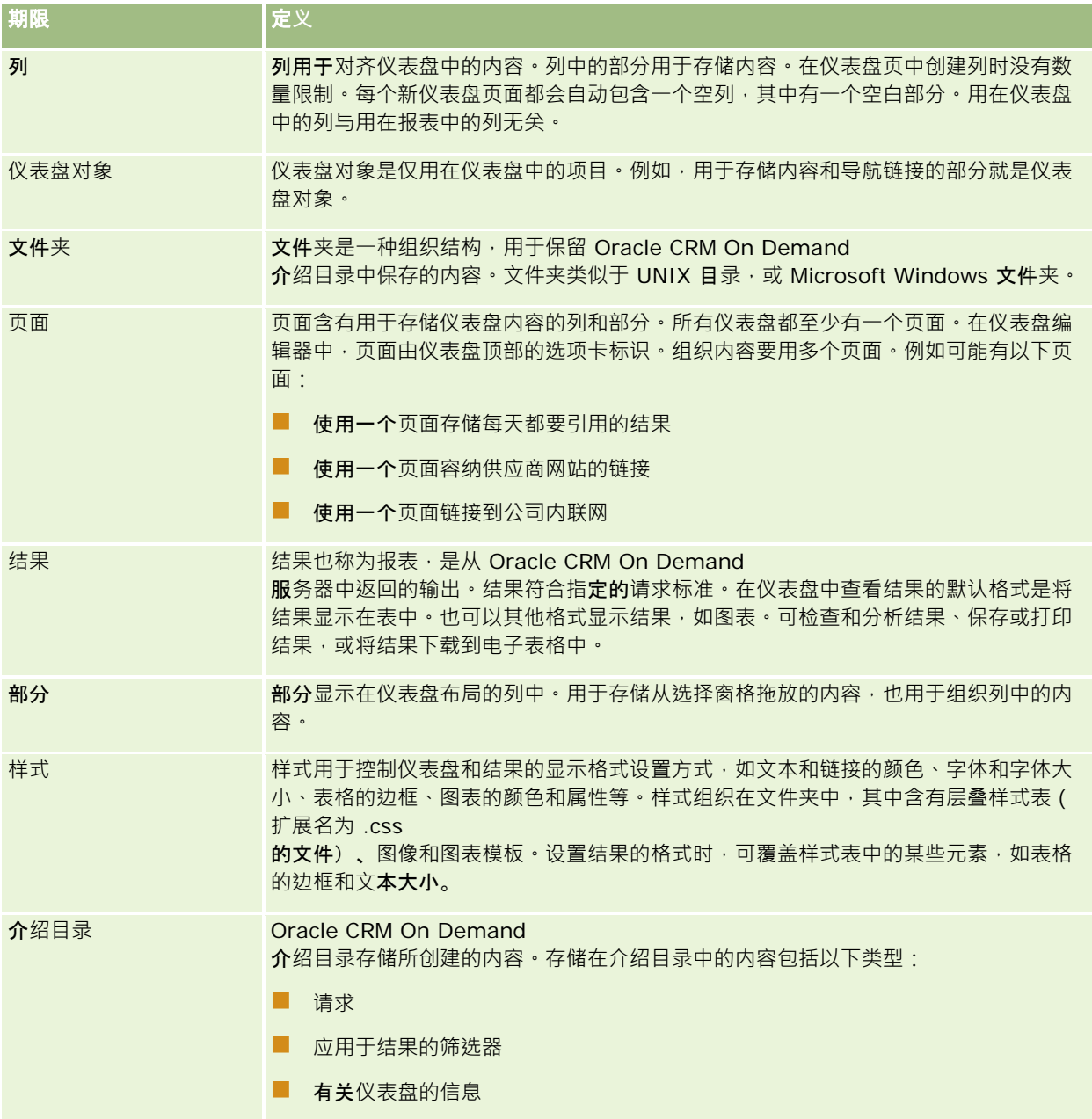

#### 相关主**题**

请参阅以下主题以了解相关的信息:

**1188** Oracle CRM On Demand 联机帮助 版本 36

已发布 3月 2018
- <span id="page-1188-0"></span>■ 管理仪表盘 (第 页 [1189\)](#page-1188-0)
- 分析 (请参阅 ["Analytics"](#page-1210-0) 第 页 [1211\)](#page-1210-0)

# 管理**仪表盘**

如果角色具有"管理仪表盘"权限,则可使用仪表盘编辑器创建和编辑交互仪表盘,要管理仪表盘,请执行以下任务:

- 在分析中创建交互仪表盘 (请参阅 ["Creating Interactive Dashboards in Analytics"](#page-1599-0) 第 页 [1600\)](#page-1599-0)
- 向交互仪表盘中添加页面 (第 页 [1191\)](#page-1190-0)
- 在交互仪表盘页面上添加和显示内容 (第 页 [1191\)](#page-1190-0)
- 重命名仪表盘对象 (第 页 [1201\)](#page-1200-0)
- 删除仪表盘对象 (第 页 [1201\)](#page-1200-0)
- 更改交互仪表盘的属性 (第 页 [1205\)](#page-1204-0)
- 在交互仪表盘中更改 PDF 和打印选项 (第 页 [1201\)](#page-1200-0)
- 在分析中创建交互仪表盘提示 (请参阅 ["Creating Prompts for Interactive Dashboards in Analytics"](#page-1613-0) 第 页 [1614\)](#page-1613-0)
- 更改交互仪表盘的名称或说明 (第 页 [1207\)](#page-1206-0)
- 在分析中显示仪表盘 (请参阅 ["Displaying Dashboards in Analytics"](#page-1619-0) 第 页 [1620\)](#page-1619-0)
- 更改仪表盘顺序 (第 页 [1208\)](#page-1207-0)
- 在分析中管理仪表盘可见性 (请参阅 ["Managing Dashboard Visibility in Analytics"](#page-1621-0) 第 页 [1622\)](#page-1621-0)
- 关于交互仪表盘中的引导式导航 (第 页 [1209\)](#page-1208-0)
- 有关主题区域的使用注释 (第 页 [1210\)](#page-1209-0)

# **创建交互仪表盘**

此主题说明如何新建交互仪表盘。

开始之前。要创建和编辑交互仪表盘,角色必须具有"管理仪表盘"权限。

### 创建交互仪表盘

- **1** 单击"仪表盘"选项卡。
- 2 在"仪表盘"页面上,单击"管理仪表盘"链接。
- 3 在"管理仪表盘"页面上,单击"新建仪表盘"。

- <span id="page-1189-0"></span>4 在"编辑仪表盘"页面上,输入仪表盘的名称和说明,然后单击"**保存**"。 将再次显示"管理仪表盘"页面。
- 5 在"管理仪表盘"页面上,单击所创建的仪表盘的"设计"链接。
- **6** 单击"设计仪表盘内容"。

仪表盘编辑器显示在另一窗口中,独立于其他 Oracle CRM On Demand 页面。新仪表盘的名称显示在页面顶部

注意: 新建的仪表盘中有一个空白页面。仅含一页的仪表盘不会以选项卡的形式在仪表盘顶部显示页面名称。仅当仪表 盘含有多个页面时,才会在仪表盘顶部显示仪表盘页面名称。

注意:您最多可以创建 1000 个仪表盘。"仪表盘"下拉菜单中最多可以显示 299 个仪表盘。

仪表盘创建完毕后,可向仪表盘中添加内容。有关如何管理仪表盘内容,控制仪表盘外观,以及向仪表盘中添加页面的信息,请 参阅以下主题:

- 向交互仪表盘中添加页面 (第 页 [1191\)](#page-1190-0)
- 在交互仪表盘页面上添加和显示内容 (第 页 [1191\)](#page-1190-0)
- 更改交互仪表盘的属性 (第 页 [1205\)](#page-1204-0)
- 创建交互仪表盘提示 (第 页 [1202\)](#page-1201-0)

# **导航到仪表盘编辑器**

在仪表盘编辑器中,可向交互仪表盘添加内容。也可控制仪表盘的外观,以及重命名和删除其中的对象。

注意: 不能更改 Oracle CRM On Demand 中提供的预生成的仪表盘。

此主题说明如何导航到仪表盘编辑器,以使用现有交互仪表盘。如果要新建仪表盘,请参阅创建交互仪表盘 (第 页 [1189\)](#page-1188-0)。 开始之前。要创建和编辑交互仪表盘,角色必须具有"管理仪表盘"权限。

#### 导航到仪表盘编辑器。

1 打开"管理仪表盘"页面,然后在要编辑的仪表盘的记录级菜单中选择"设计"。 仪表盘编辑器显示在另一窗口中,独立于其他 Oracle CRM On Demand 页面。 以下过程说明如何选择要使用的仪表盘页面。

### 选择仪表盘页面

3.主意:如果正在使用仪表盘页面,则执行此操作会保存对所使用的页面所做的所有更改。

■ 在"仪表盘编辑器"页面上,从仪表盘名称旁边的"页面"下拉列表中选择要编辑的页面。

# <span id="page-1190-0"></span>向交互**仪表盘中添加页面**

可向交互仪表盘中添加页面。

开始之前。要创建和编辑交互仪表盘,角色必须具有"管理仪表盘"权限。

### 向交互仪表盘中添加页面

- **1** 导航到仪表盘编辑器。 有关导航到仪表盘编辑器的信息,请参阅导航到仪表盘编辑器 (第页 [1190\)](#page-1189-0)。
- **2** 在"仪表盘编辑器"页面中,单击页面顶部附近的"添加仪表盘页面"图标。

 $\left| + \right|$ 

- **3** 为仪表盘页面键入名称和说明。
- **4** 单击"确定"。

新页面将显示在仪表盘中。

注意:如果仪表盘中只有一页,则不会在选项卡中显示页面名称。仅当有多个页面时才会显示选项卡,以便通过单击选 项卡在页面间移动。

# 在交互**仪表盘页面上添加和显示内容**

以下主题说明如何在交互仪表盘页面上添加和显示内容。

注意: 要创建和编辑交互仪表盘, 您的角色必须具有"管理仪表盘"权限。

- 导航到仪表盘编辑器 (第 页 [1190\)](#page-1189-0)
- 向交互仪表盘中添加页面 (第 页 [1191\)](#page-1190-0)
- 控制交互仪表盘页面的外观 (第 页 [1192\)](#page-1191-0)
- 用条件控制内容在交互仪表盘页面上的显示 (第 页 [1194\)](#page-1193-0)
- 向交互仪表盘页面中添加引导式导航链接 (第 页 [1194\)](#page-1193-0)
- 向交互仪表盘页面中添加文本链接和图像链接 (第 页 [1195\)](#page-1194-0)
- 向交互仪表盘页面中添加介绍目录文件夹的视图 (第 页 [1197\)](#page-1196-0)
- 向交互仪表盘页面中添加保存在介绍目录中的内容 (第 页 [1198\)](#page-1197-0)
- 控制用户在交互仪表盘页面中追溯时的结果显示方式 (请参阅"控制用[户在交互仪表盘页面中下钻时的结果显示方式](#page-1197-0)"第 页 [1198\)](#page-1197-0)

- <span id="page-1191-0"></span>■ 编辑交互仪表盘提示和报表的属性 (第 页 [1199\)](#page-1198-0)
- 对交互仪表盘应用格式 (第 页 [1200\)](#page-1199-0)

### 相关主**题**

请参阅以下主题以了解交互仪表盘的相关信息:

- 在分析中创建交互仪表盘 (请参阅 ["Creating Interactive Dashboards in Analytics"](#page-1599-0) 第 页 [1600\)](#page-1599-0)
- 重命名仪表盘对象 (第 页 [1201\)](#page-1200-0)
- 删除仪表盘对象 (第 页 [1201\)](#page-1200-0)
- 更改交互仪表盘的属性 (第 页 [1205\)](#page-1204-0)
- 在交互仪表盘中更改 PDF 和打印选项 (第 页 [1201\)](#page-1200-0)
- 创建交互仪表盘提示 (第 页 [1202\)](#page-1201-0)
- 关于交互仪表盘中的引导式导航 (第 页 [1209\)](#page-1208-0)

# 控制交互**仪表盘页面的外观**

此主题说明如何用仪表盘编辑器控制仪表查统的仪式盘编辑器的更多信息,请参阅导航到仪表盘编辑器(第 页 [1190\)](#page-1189-0)。

开始之前。要创建和编辑交互仪表盘,角色必须具有"管理仪表盘"权限。

# 使用交互**仪表盘页面中的列**

列用于对齐仪表盘中的内容。(列中的部分用于存储内容。)可添加或删除列,以像素或仪表盘页面百分比的形式设置宽度,以 及拆分列。

如果仪表盘页面中有多个列,则可拆分列以便在页面中对其进行排列。 (无法用拖放功能调整列的位置。)例如,有两个并排的 列,拆分最右边的列会使其移到第一列的下面,这两列的宽度均会与其原来并排排列时占据的宽度相同。如果有三个并排的列, 拆分中间的列会使左右两侧的列都移到第一列的下面,第一列将占据前两列原来占据的宽度。

## 添加新列

单击"仪表盘编辑器"页面顶部附近的"**添加列**"图标。

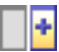

将列添加至仪表盘页。

### 要设置列宽

- **1** 单击"属性",然后选择"列属性"。
- 2 在"列属性"对话框中,展开"附加格式设置选项"链接。
- **3** 在"其他格式选项"部分,指定列的宽度:
	- 要以像素形式指定宽度,请键入像素数量,如 200。
	- 要以仪表盘页面百分比形式指定宽度,请使用百分比符号 (%), 如 20%。
- **4** 单击"确定"。

### 拆分列

■ 单击"属性", 选择"插入分栏符", 然后选择合适的分栏符类型。 如果再对列进行拆分,则会将列布局恢复为以前的布局。

## 向交互**仪表盘页面中添加区域**

列中的部分用于存储仪表盘的内容。默认情况下,这些部分纵向对齐。拖放到列中的部分没有数量限制。 如果在将内容拖放到列中之前没有添加用于保存内容的部分,系统则自动创建一个部分。 如果将部分从一个列拖至另一个列,则还会将该部分中的任何内容也拖至另一个列。

### 要为列添加区域

■ 从选择窗格的"仪表盘对象"区域,将"选择"对象拖放至列中。 如果位于列中要放置该部分的相应位置,系统将高亮度显示此列。

# 以水平方式在交互**仪表盘页面中显示部分**

部分的缺省对齐方式是纵向对齐。

### 要使部分水平显示

■ 单击部分的"属性",然后选择"水平排列"。

保存**对交互仪表盘页面所做的更改** 随时均可保存所做的更改。

#### <span id="page-1193-0"></span>保存对交互仪表盘页面所做的更改

请执行下列任一操作:

- 单击"保存"。
- 将正在使用的页面留在仪表盘编辑器中。

例如,如果添加或编辑另一页面,更改仪表盘属性,或者修改提示、筛选器或请求,则所做的更改会保存下来。

# 用条件控制内容在交互**仪表盘页面上的显示**

#### 基于特定

请求的返回结果,可用条件控制仪表盘一整部分及其内容的显示方式。用户查看仪表盘时,可用此功能对其进行引导。有关以此 方式引导用户的更多信息,请参阅关于交互仪表盘中的引导式导航 (第页[1209\)](#page-1208-0)。

开始之前。要创建和编辑交互仪表盘,角色必须具有"管理仪表盘"权限。

### 用条件控制内容在交互仪表盘页面中的显示方式

- **1** 导航到仪表盘编辑器。 有关导航到仪表盘编辑器的信息,请参阅导航到仪表盘编辑器 (第页 [1190\)](#page-1189-0)。
- 2 在"仪表盘编辑器"页面中,单击含有所要控制的内容的部分的"属性",然后选择"引导式导航"。
- **3** 在"引导式导航属性"对话框中指定选项,然后进行浏览,以便从介绍目录中选择请求。
- **4** 单击"确定"。

# 向交互**仪表盘页面中添加引导式导航链接**

交互仪表盘页面中的引导式导航链接可以是静态链接或条件链接。静态链接始终都会显示出来。条件链接仅当结果符合某些标准 时才会显**示出来。用**户查看仪表盘时,可用此功能对其进行引导。有关引导式导航的更多信息,请参阅关于交互仪表盘中的引导 式导航 (第 页 [1209\)](#page-1208-0)。

开始之前。要创建和编辑交互仪表盘·角色必须具有"管理仪表盘"权限。

#### 向交互仪表盘页面中添加引导式导航链接

**1** 导航到仪表盘编辑器。

有关导航到仪表盘编辑器的信息,请参阅导航到仪表盘编辑器 (第页 [1190\)](#page-1189-0)。

**2** 在"仪表盘编辑器"页面中,将引导式导航链接从选择窗格拖放到仪表盘页面中的某个部分。

- <span id="page-1194-0"></span>**3** 单击该链接的"属性"按钮。
- **4** 在"引导导航链接属性"对话框中,执行以下操作:
	- 如果想要使链接成为条件链接,请为"参考源请求"选项选择"是",然后指定源请求。
	- 指定链接属性。

注意: 对于 URL, 请提供完整路径。

**5** 单击"确定"。

# 向交互**仪表盘页面中添加文本链接和图像链接**

可将文本链接和图像链接添加到仪表盘中,然后指定用户单击这些链接时执行的操作。例如,可将用户导向另一个网站或仪表盘 ,打开文档,启动应用程序,或执行浏览器支持的任何其他操作。也可仅添加图像或文本,不添加任何链接。

开始之前。要创建和编辑交互仪表盘,角色必须具有"管理仪表盘"权限。

### 向交互仪表盘页面中添加文本链接或图像

**1** 导航到仪表盘编辑器。

有关导航到仪表盘编辑器的信息,请参阅导航到仪表盘编辑器 (第页 [1190\)](#page-1189-0)。

- **2** 在"仪表盘编辑器"页面上的选择窗格中,将链接或图像对象拖放到仪表盘页面的某个部分中。
- **3** 为该对象单击"属性"按钮。

此时将显示"链接或图像属性"对话框。

- **4** 请指定您的选择:
	- 对于文本链接,请将文本键入"标题"字段。
	- 对于图像链接,请将图像的位置和名称键入"图像"字段。

以 URL 的形式指定该位置。如以下示例:

http://imageserver/MyImage.gif

/DashboardFiles/image.gif

如果图像不在本地服务器中,则 URL 中必须包括 http://。如果要将图像用在共享环境中·则图像必须位于所有用户均可访问的网络驱动器中·

如果要为图像设置标题,请在"标题"字段中为图像键入标题,然后用"布局"下拉列表选择标题相对于该图像的 显示位置。

**5** 指定用户单击文本或图像时执行的操作:

- 要指定用户单击链接或图像时会显示请求或仪表盘,请将目标指定为"请求"或"仪表盘",然后单击"浏览"按钮,以选择 该请求或仪表盘。
- 要指定所要执行的另一操作,如打开网站、文档或程序,请以 URL 的形式指定目标,然后在"目标"选项后的字段中输入完整的路径。在"目标"区域,选择目标是要显示在用户的现有浏览 器窗口中,还是要显示在新窗口中。

链接定义为浏览器可解释的任何 URL(统一资源定位器)。URL 可以指向网站、文档、图像、FTP 站点、新闻组等。以下是一些有效的 URL 示例, 具体视您的浏览器而定:

http://home.netscape.com/index.html

ftp://ftp.microsoft.com

news: news. announce. newusers

有关可链接的内部或外部内容类型的更多信息,请参阅下表。

注意:公司管理员可在 Presentation 服务器中为共享文档建立一个名为 \DashboardFiles **的虚**拟目录,用到同名的共享网络目录。通过此虚拟目录,具有相应权限的用户可将文件发布 到此文件夹中,通过文件的相对 URL 名称而不是完全合格的网络共享名称来引用这些文件,例如 \DashboardFiles\AnnualReport.doc 而不是 \\SharedServer\CommonShare\DashboardFiles\AnnualReport.doc。

**提示:**选择目标是要显示在用户的现有浏览器窗口中,还是要显示在另一窗口中时,要注意以下信息。对于除发送电子 邮件和执行程序以外的所有操作,均可控制链接的显示方式。如果要在仪表盘的显示窗格中执行操作,请选择当前窗口 。仪表盘会保持活动状态,但会在后台运行。如果要在另一浏览器窗口中执行操作,请选择另一窗口。

注意:要仅添加文本或图像,不添加任何链接,请不要填写"目标"选项后面的字段。

**6** 单击"确定"。

下表所示的链接选项用于使用仪表盘编辑器添加文本链接或图像

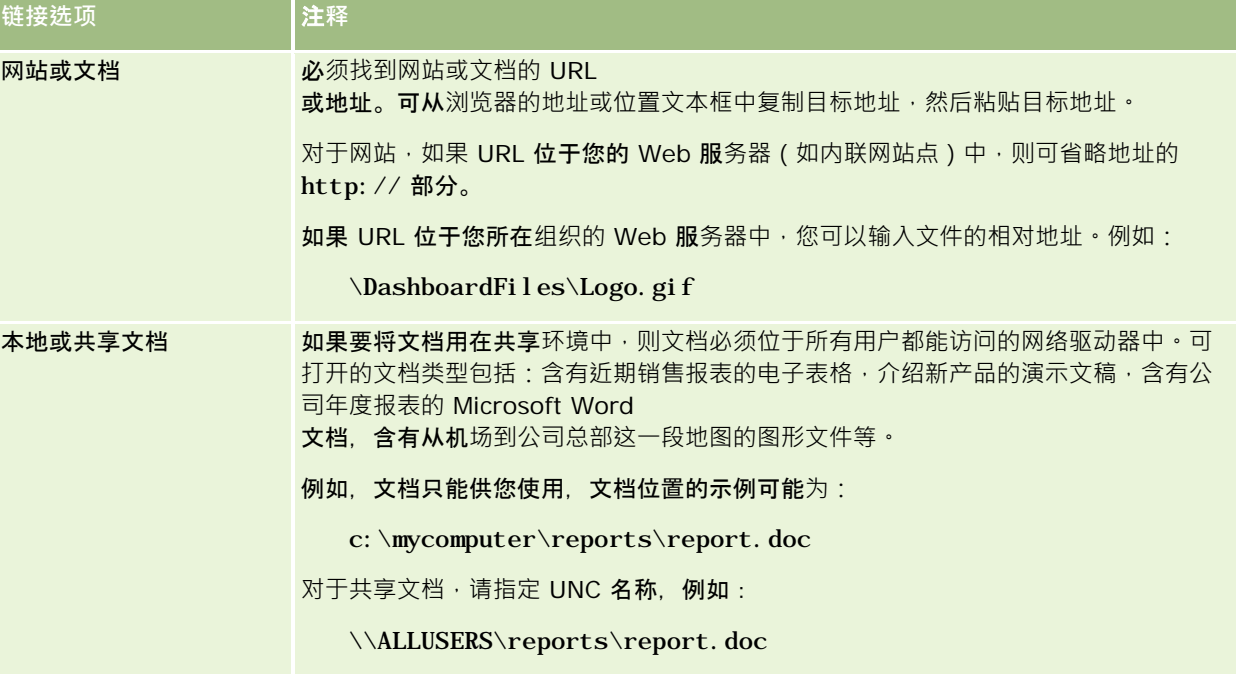

**1196** Oracle CRM On Demand 联机帮助 版本 36

已发布 3月 2018

<span id="page-1196-0"></span>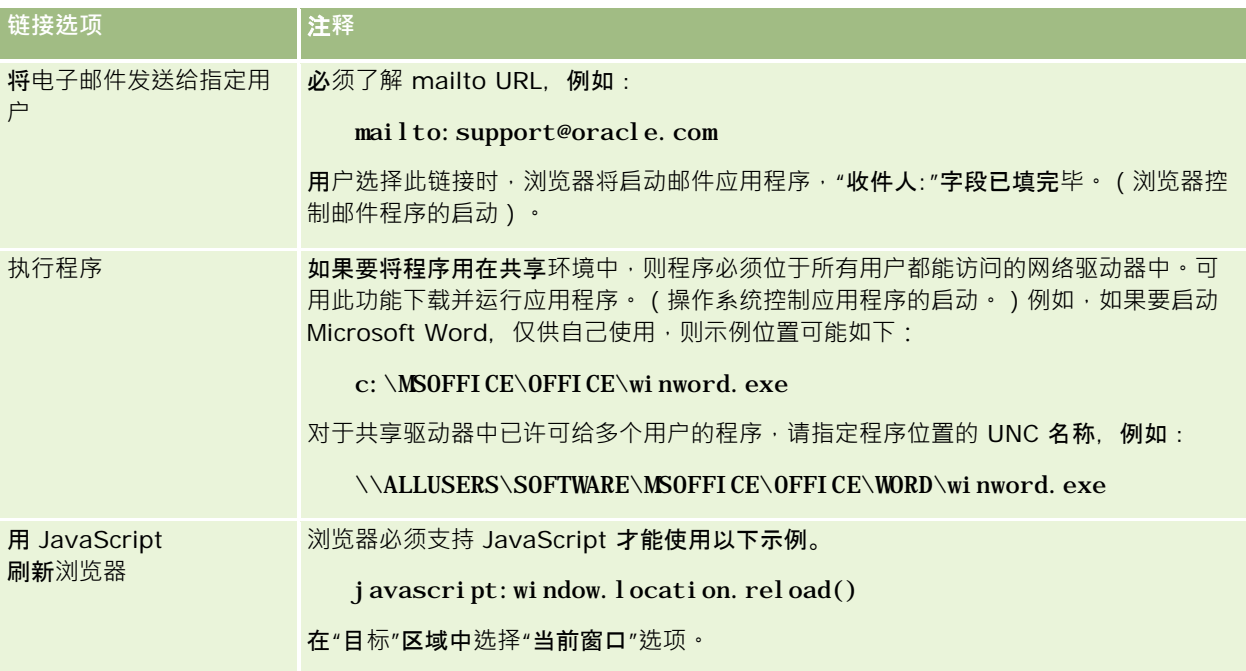

# 向交互**仪表盘页面中添加介绍目录文件夹的视图**

### 您可以将 Oracle CRM On Demand

介绍目录文件夹视图及其内容(例如保存的请求)添加至仪表盘。例如,您具有一组要频繁运行的已保存的请求,则可以在仪表 盘中打开该文件夹,导航至保存的请求,然后单击请求以运行该请求。

开始之前。要创建和编辑交互仪表盘,角色必须具有"管理仪表盘"权限。

### 向交互仪表盘页面中添加介绍目录文件夹的视图

**1** 导航到仪表盘编辑器。

有关导航到仪表盘编辑器的信息,请参阅导航到仪表盘编辑器 (第页 [1190\)](#page-1189-0)。

- 2 在选择窗格中,将"文件夹"对象拖放到仪表盘页面的某个部分中。
- **3** 单击该文件夹的"属性"按钮。 将显示"文件夹属性"对话框。
- **4** 浏览以选择文件夹,然后单击"确定"。
- **5** 单击"确定"保存属性。

# <span id="page-1197-0"></span>向交互**仪表盘页面中添加保存在介绍目录中的内容**

可添加自己或他人保存在共享文件夹或仪表盘中的内容,如仪表盘提示和报表。要查找内容,请通过查找从中存储内容的介绍目 录文件夹,或在其上显示内容的仪表盘进行浏览。

开始之前。要创建和编辑交互仪表盘,角色必须具有"管理仪表盘"权限。

#### 向交互仪表盘页面中添加保存在介绍目录中的内容

- **1** 导航到仪表盘编辑器。 有关导航到仪表盘编辑器的信息,请参阅导航到仪表盘编辑器 (第页 [1190\)](#page-1189-0)。
- **2** 在"仪表盘编辑器"页面上选择窗格的"已保存的内容"区域中,导航到含有要添加到仪表盘中的内容的文件夹或仪表盘。
- **3** 找到要添加的内容,然后将其拖放到仪表盘页面的某个部分中。

通过此步骤可为保存在介绍目录中的内容添加一个快捷方式。如果内容有变,则所做的更改会反映在仪表盘页面上。 有关编辑仪表盘提示和报表属性的信息,请参阅编辑交互仪表盘提示和报表的属性 (第 页 [1199\)](#page-1198-0)。

# 控制用**户在交互仪表盘页面中下钻时的结果显示方式**

可控制用户下钻交互仪表盘中的报表时的结果显示方式。可以下列任一方式显示结果:

■■ 可将新结果直接显示在仪表盘中,替换原始报表。

这是默认行为。会自动调整原始报表所占区域的大小,以存储新结果。

■ 可用新结果替换整个仪表盘。

此操作受控于仪表盘编辑器中的"下钻位置"选项。此选项在部分级进行设置,这意味着该选项适用于部分中的所有下钻报表。用 户可单击浏览器的"后退"按钮,以恢复原始报表或仪表盘。

开始之前。要创建和编辑交互仪表盘,角色必须具有"管理仪表盘"权限。

#### 控制用户在交互仪表盘页面中下钻时的结果显示方式

**1** 导航到仪表盘编辑器。

有关导航到仪表盘编辑器的信息,请参阅导航到仪表盘编辑器 (第页 [1190\)](#page-1189-0)。

- 2 在"仪表盘编辑器"中,单击部分的"属性"按钮,然后选择"下钻位置"选项:
	- 要在仪表盘上直接显示新结果‧请单击"搜索位置"以选定该选项。在选定该选项时‧此选项旁边将显示一个复选标志。 这是缺省行为。
	- 要将仪表盘替换为新结果,请单击"搜索位置"以删除此复选标志。

# <span id="page-1198-0"></span>**编辑交互仪表盘提示和报表的属性**

可编辑从介绍目录添加到仪表盘中的交互仪表盘提示和报表的属性。

注意:按此主题的说明编辑交互仪表盘提示和报表的属性时,也会保存对所使用的页面所做的所有其它更改。

开始之前。要创建和编辑交互仪表盘,角色必须具有"管理仪表盘"权限。

### 编辑交互仪表盘提示的属性

- **1** 导航到仪表盘编辑器。 有关导航到仪表盘编辑器的信息,请参阅导航到仪表盘编辑器 (第页 [1190\)](#page-1189-0)。
- 2 在"仪表盘编辑器"页面中,单击仪表盘提示的"属性"按钮,然后单击"**修改**"。 此时将显示"仪表盘提示"页。
- **3** 对仪表盘提示进行更改。
- **4** 单击"保存"以保存仪表盘提示。

#### 要编辑报表属性

- **1** 导航到仪表盘编辑器。 有关导航到仪表盘编辑器的信息,请参阅导航到仪表盘编辑器 (第页 [1190\)](#page-1189-0)。
- **2** 在"仪表盘编辑器"页面中,单击报表的"属性"按钮。
- **3** 选择要修改的属性:
	- 显示结果

如果选择"嵌入部分"选项,则会自动执行请求,直接在仪表盘中显示结果。对于报表,此选项默认情况下已被 选中。

也可选择将请求显示为用户必须单击才能执行请求的链接,可指定是要在仪表盘中显示结果,还是要在另一窗 口显示结果。

■ 报表链接

此选项用于打开"报表链接"对话框,从中可选择要与报表一同显示在仪表盘页面中的链接。

■ 显示视图

此选项显示报表的可用视图。可选择要查看的视图。

■ 修改请求

此选项显示"标准"选项卡,您可以在该选项卡中修改生成报表的请求。

# <span id="page-1199-0"></span>**对交互仪表盘应用格式**

在仪表盘编辑器中,通过格式设置对话框可访问和控制仪表盘的可视属性。该对话框中会显示各种选项,如字体、单元格和边框 控件,背景色,以及其他格式设置选项,如单元格补位,具体情况取决于正在设置其格式的对象。格式设置可影响仪表盘上的列 和部分的可视外观,如背景色和边框。

如果显示水平对齐和垂直对齐选项,则其设置方式类似于字处理器中文本对齐选项的设置方式。除非列的跨度与其他列多个行的 跨度相同,否则垂直对齐没有任何效果。

开始之前。要创建和编辑交互仪表盘,角色必须具有"管理仪表盘"权限。

#### 对交互仪表盘应用格式

**1** 导航到仪表盘编辑器。

有关导航到仪表盘编辑器的信息,请参阅导航到仪表盘编辑器 (第页 [1190\)](#page-1189-0)。

- **2** 在"仪表盘编辑器"页面中,单击某个列或部分的"属性"按钮,然后选择"列属性"或"设置部分格式"选项。
- 3 在"字体"区域中,选择字体系列、大小、颜色、样式(如粗体),以及所要应用的所有效果(如下划线)。 注意: 对于某些项目, 此选项不可用。
- **4** 在"单元格"区域中,设置对齐方式和背景颜色。 **注意:**对于水平对齐,最常用于文本数据的对齐方式是左对齐。对于数值数据,最常用的对齐方式是右对齐。

除非列跨其他列的多个行,否则垂直对齐没有任何效果。

- 5 在"边框"区域中, 对单元格的边框位置、颜色和样式进行选择。 **提示:通**过单击"位置"下拉列表旁边的顶部、底部、左侧和右侧边框,可选择或取消选择定制边框。
- 6 要设置单元格内的间距格式·请单击"**其他格式**设置选项",然后指定单元格内容的宽度和高度以及这些内容上、下、左、右 的空白值。 值是以像素为单位指定的。
- 7 要覆盖 Oracle CRM On Demand 样式表中所指定的样式和类元素 ·请在"定制 CSS 样式选项"区域中进行选择:
	- **a** 单击要使用的设置。
	- **b** 指定类、样式或样式表的位置。

注意: 高级样式格式设置选项由了解如何使用级联样式表的用户使用。

**8** 单击"确定"。

# <span id="page-1200-0"></span>重命名**仪表盘对象**

会对交互仪表盘中尚未命名的仪表盘对象分配默认名称,如部分 1、链接 1 等。可重命名仪表盘对象,为其分配有意义的说明性名称。

开始之前。要创建和编辑交互仪表盘,角色必须具有"管理仪表盘"权限。

### 重命名交互仪表盘页面上的仪表盘对象

- **1** 导航到仪表盘编辑器。 有关导航到仪表盘编辑器的信息,请参阅导航到仪表盘编辑器 (第页 [1190\)](#page-1189-0)。
- **2** 在"仪表盘编辑器"页面中,单击仪表盘对象的"重命名"按钮。
- **3** 在"重命名"对话框中,输入新的仪表盘对象名称。
- **4** 单击"确定"。

# **删除仪表盘对象**

可从交互仪表盘页面中删除仪表盘对象。如果已将删除的仪表盘对象保存在 Oracle CRM On Demand 介绍目录中,则仅会从仪表盘页面中删除仪表盘对象。未将其从介绍目录中删除。(请注意,拥有相应权限的用户可编辑介绍目 录的内容,方法是单击选择窗格内"目录"选项卡上的"管理"。)

开始之前。要创建和编辑交互仪表盘,角色必须具有"管理仪表盘"权限。

### 从交互仪表盘页面中删除仪表盘对象

**1** 导航到仪表盘编辑器。

有关导航到仪表盘编辑器的信息,请参阅导航到仪表盘编辑器 (第 页 [1190\)](#page-1189-0)。

**2** 在"仪表盘编辑器"页面中,单击仪表盘对象的"删除"按钮。 注意: 删除列时, 可能会自动调整页面上其它列的大小, 以保持列的对齐方式。

# 在交互**仪表盘中更改 PDF** 和打印**选项**

可在交互仪表盘中指定页面设置,以及 PDF 输出的页眉和页脚内容。仪表盘和视图都是以 Adobe Acrobat PDF 格式打印的。必须装有 Adobe Reader 6.0 或更高版本,才能用 Adobe PDF 进行打印。

页眉和页脚格式将显示在 HTML 和 PDF 输出中。

<span id="page-1201-0"></span>注意:所指定的打印选项仅适用于 PDF 输出。如果在本地或网络打印机中打印 PDF, 则在浏览器中指定的打印选项就会生效,如纸张大小选项。

### 更改 *PDF* 和打印选项

**1** 导航到仪表盘编辑器。

有关导航到仪表盘编辑器的信息,请参阅导航到仪表盘编辑器 (第页 [1190\)](#page-1189-0)。

**2** 单击工作区顶部附近的"PDF 和打印控制属性"图标。

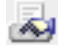

将显示"PDF 和打印控制"对话框。

- **3** 选择页面设置。
- 4 要添加页眉或页脚,请执行以下操作:
	- **a** 选择适当选项,然后单击"编辑"。
	- **b** 用对话框中的选项构建页眉或页脚。 页眉或页脚最多仅可包含三行。
	- c 要对页眉或页脚元素应用外观格式,请单击"格式设置"按钮。 有关外观格式设置的更多信息,请参阅对交互仪表盘应用格式(第页[1200\)](#page-1199-0)。
	- **d** 单击"确定"保存页眉或页脚。
- 5 更改完 PDF 和打印选项后,单击"确定"。

# **创建交互仪表盘提示**

仪表盘提示用于筛选嵌入请求的结果,以便仅显示与提示条件相匹配的结果。仪表盘提示可以筛选仪表盘中嵌入的所有请求或仅 在特定仪表盘页面中显示的请求。

您为仪表盘提示选择列和运算符,然后指定提示在仪表盘中显示的方式以及用户选择值的方式。您的选择将决定在仪表盘或仪表 盘页面中嵌入的报表的内容。在您希望提示筛选的每个请求中,仪表盘提示中的每一列均必须出现在预测列表和/或筛选器中。 必须为请求中的列设置筛选器,或者必须将筛选器条件设置为"提示"。如果列包含在提示中,但未包含在请求中,则不筛选该请 求。

如果在仪表盘提示中包括多列·则可以对用户的选择加以约束以便随后进行选择。例如·假设使用一列筛选"区域",并使用下一 列筛选"行政区"。通过为"行政区"选中"约束"复选框·您可以约束"行政区"列,以便仅显示与用户的"区域"选择相一致的行政区 。如果用户从"区域"提示中选择东部区域,则"行政区"提示仅显示东部区域中的行政区。

注意:约束列将受提示中所有其它列的约束。例如,如果提示包含"年度"、"区域"和"行政区"的列,并且为"行政区"选中"约束" ,则"**行政区**"中显示的值会受到在"**区域"和"年度"中**输入的值的限制。

如果在仪表盘提示中声明一个介绍变量,则也可以在报表的不同区域中引用该变量。之后,可以在仪表盘中显示的请求结果内显 示在仪表盘提示处输入的值 ( 使用该介绍变量 ) 。

在创建仪表盘提示之后,将其保存在共享文件夹中。在保存仪表盘提示之后,可以将其添加到仪表盘。

开始之前。要创建和编辑交互仪表盘的提示·您的角色必须包括"管理仪表盘"权限。

#### 为交互式仪表盘创建提示

- **1** 单击"报表"选项卡。
- **2** 单击"设计分析"链接。

Oracle CRM On Demand Answers 显示在独立的窗口中。

- 3 在 Oracle CRM On Demand Answers 窗口中,单击任何主题区域,然后单击该部分顶部的"新建仪表盘提示"图标。 将显示主题区域的列表。
- **4** 从主题区域列表中,选择一些主题区域,其中包含要用作筛选器的列。

将出现"仪表盘提示"页面。

注意:如果此列还包括在嵌入请求的列筛选器提示中,则必须在"创建/编辑筛选器"对话框中将此列的值设置为筛选器 ·以便使用仪表盘提示筛选嵌入请求。将此值设置为"**提示"并不会**预筛选当前列。仪表盘提示中的所有列必须来自同一 主题区域,且必须将此仪表盘提示中的所有列包括在仪表盘提示要筛选的嵌入请求中。

**5** 在"仪表盘提示"页面上的"范围"下拉列表中,指定仪表盘提示是应用于整个仪表盘还是应用于某个仪表盘页面。

6 若要选择某一列,将它用作仪表盘提示中的筛选器,请在选择窗格中单击该列的名称。 可以向仪表盘提示添加多列。如果想从提示中删除某列,请为该列单击"删除"。

注意:仪表盘提示中包括的列数会对性能产生影响。例如,用于在下拉列表中显示值的列需要向 Oracle CRM On Demand 服务器提出请求, 以填充该列表。建议将列数限制为九或小于九。

- **7** 请为以下选项做出选择:
	- **a** 单击"编辑公式"按钮显示"编辑列公式"对话框,可以在其中修改列的公式。
	- **b** 从"运算符"下拉列表中选择要使用的运算符。
	- **c** 选择"控制类型"以指示用户如何为筛选器选择值。 选项包括从日历、下拉列表或复合值列表中选择值,或者将值键入编辑框。
	- **d** 如果选择下拉列表:
		- 在"显示"列表中,指明想要显示在下拉列表中的值(可以显示所有值,也可以构建一条 SQL 语句来限定下拉列表显示特定值。)

- 若要依据用户从上一列中进行的选择来约束列的选项,请选中"约束"复选框。
- **e** 在"缺省为"列表中选择希望最初向用户显示的值。 您可以显示报表缺省值、所有选项或特定值。如果选择特定值,屏幕上会显示一个可在其中键入值的字段。
- **f** 在"设置变量"列表中,可以选择是否使用陈述变量为仪表盘提示填充变量。 如果不想为该提示声明变量名称,请选择"无"。 如果选择"陈述变量"来为该提示声明变量,则会另外出现一个字段,您可在其中声明变量名称。 例如,如果您从下拉列表中选择"介绍",则可以键入 myFavoriteRegion, 以将它声明为介绍变量。在仪表盘中查看时,在请求中可引用在此处声明的变量。
- **g** 在"标签"框中键入要用于筛选器标签的名称。 如果将"标签"框留空,系统则将列标签用作筛选器标签。
- **8** 要重新排序提示中的列,单击向上和向下箭头。 重新排序列将决定向用户显示选项的顺序。
- 9 如果要在筛选器中的新行上显示选定的提示及其后面的所有其它提示,请单击"组"列表中的框。
- 10 若要预览提示在仪表盘上的显示方式,请单击"预览"(如果可用)。

### 为交互式仪表盘保存提示

- **1** 创建完仪表盘提示后,单击"保存"。
- 2 在"选择文件夹"对话框中,将仪表盘提示保存到一个共享文件夹,并为仪表盘提示指定一个描述性名称。 可能还需要在名称中指示仪表盘提示会用于整个仪表盘还是只用于某个仪表盘页面。 注意:如果将仪表盘提示保存在个人文件夹中,则必须先将提示移到共享文件夹中,然后才能将提示添加到仪表盘。
- **3** (可选)在"说明"框中键入说明。

#### 为交互式仪表盘编辑提示

- **1** 单击"报表"选项卡。
- **2** 单击"设计分析"链接。

Oracle CRM On Demand Answers 显示在独立的窗口中。

- 3 在 Oracle CRM On Demand Answers 窗口中,单击"打开分析"链接,并在保存提示的文件夹中找到提示。
- **4** 单击仪表盘提示以对其进行编辑。

#### <span id="page-1204-0"></span>将提示添加到交互式仪表盘或仪表盘页面

**1** 导航到仪表盘编辑器。

有关导航到仪表盘编辑器的信息,请参阅导航到仪表盘编辑器 (第页 [1190\)](#page-1189-0)。

- **2** 从"仪表盘编辑器"页面上的选择窗格中,在"保存的内容"区域中导航到包含要添加的仪表盘提示的文件夹。
- **3** 将仪表盘提示拖放到仪表盘页面上的某个部分中。

如果将仪表盘提示的范围设置为"仪表盘",仪表盘提示将影响仪表盘的每个页面,但是它不会出现在每个仪表盘页中。 如果将仪表盘提示的范围设置为"页",仪表盘提示将只影响为其添加此仪表盘提示的页面。如果将仪表盘提示的范围设 置为"仪表盘",为仪表盘级提示选定的值将覆盖页级仪表盘提示的值。

# 更改交互**仪表盘的属性**

可为整个仪表盘设置属性(如要使用的样式),还可删除、重排和隐藏页面。如果更改仪表盘属性,则会自动保存对正在使用的 页面所做的所有更改。

开始之前。要创建和编辑交互仪表盘,角色必须具有"管理仪表盘"权限。

### 访问交互仪表盘的*"*仪表盘属性*"*页面

**1** 导航到仪表盘编辑器。

有关导航到仪表盘编辑器的信息,请参阅导航到仪表盘编辑器 (第 页 [1190\)](#page-1189-0)。

**2** 单击"仪表盘编辑器"页面顶部附近的"仪表盘属性"图标。

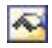

将显示"仪表盘属性"页面。

# **选择交互仪表盘的样式**

样式用于控制仪表盘和结果的显示格式设置方式。结果的格式最初是用默认样式设置的。Oracle CRM On Demand 中有可供选择的预定义样式。

#### 选择交互仪表盘的样式

■ 在"仪表盘属性"页面的"常规属性"区域中,从"样式"下拉列表中选择要使用的样式。

# 添加交互**仪表盘说明**

会存储说明但不会将其显示在仪表盘上。

#### 添加交互仪表盘说明

■ 在"仪表盘属性"页面中的"说明"文本框中输入仪表盘说明。

### 重命名、**删除、重排和隐藏交互仪表盘页面**

此主题中有用于说明如何重命名、删除、重排和隐藏交互仪表盘页面的过程。仪表盘页面显示在"仪表盘属性"页面的"仪表盘页" 区域中。页面的排列顺序与其选项卡的顺序相同。

重命名仪表盘时,可保留用户对旧名称的引用。通过执行此操作,可用旧名称创建一个快捷方式,指向"介绍目录"**中已重命名的** 仪表盘。

如果正在使用仪表盘页面,则可将其隐藏起来,不让用户看到,直到完成更改为止。

**警告:无法通**过单击"取消"撤消以下过程中说明的操作。

### 重命名交互仪表盘页面

■ 在"仪表盘属性"页面的"仪表盘页"**部分中**,单击"重命名"图标以打开"重命名项目"页面·然后按该页面上的说明操作。

#### 删除交互仪表盘页面

■ 在"仪表盘属性"页面的"仪表盘页"部分中,单击"删除"图标,然后在提示时确认删除。

#### 重排交互仪表盘页面

- 要在列表中上移某个仪表盘页面,请在"仪表盘属性"页面的"仪表盘页"部分中单击该页面的上移箭头。 在仪表盘中,该页面的选项卡会移到左侧。
- 要在列表中下移某个仪表盘页面 · 请在"仪表盘属性"页面的"仪表盘页"部分中单击该页面的下移箭头。 在仪表盘中,该页面的选项卡会移到右侧。

#### 隐藏交互仪表盘页面

- 在"仪表盘属性"页面的"仪表盘页"部分中,选择页面的"隐藏页面"复选框。 正在查看所隐藏的页面的所有用户仍可看到隐藏的页面。
- 注意:无法在仪表盘页面上更改权限。"仪表盘属性"页面的"仪表盘页"部分中的"安全"图标已被禁用。

#### 更改在交互仪表盘页面中显示的货币

■ 选择货币菜单,然后为报表选择新货币。

要使用此功能,必须在仪表盘中包括预生成的仪表盘提示"公司现行货币"。有关向仪表盘添加预生成的内容(例如仪表 盘提示)的更多信息,请参阅创建交互仪表盘提示(第页 [1202\)](#page-1201-0)。在添加了此预生成的仪表盘提示后,选择货币菜单,然后为报表选择新货币。仪表盘中的所有货币字段均会更 新,以显示所选的货币。货币的列表被限制为那些已为其定义了汇率的货币。

**1206** Oracle CRM On Demand 联机帮助 版本 36

已发布 3月 2018

# <span id="page-1206-0"></span>更改交互**仪表盘的名称或说明**

开始之前。要创建和编辑交互仪表盘,角色必须具有"管理仪表盘"权限。

### 更改交互仪表盘的名称或说明

- **1** 打开仪表盘。
- 2 在"仪表盘"页面上,单击"管理仪表盘"链接。
- 3 在"管理仪表盘"页面上,单击所要更改的仪表盘的"编辑"链接。
- 4 在"编辑仪表盘"页面上,按需更改名称或说明,然后单击"**保存**"。

# **显示仪表盘**

Oracle CRM On Demand

提供的预生成仪表盘将报告分组为不同的功能和业务区域,包括客户、营销成效、概述、业务进程、销售成效和服务。如果您的 角色拥有"访问分析仪表盘 –

查看预生成仪表盘"权限,则您可以查看这些仪表盘。此外,如果您的角色拥有"管理仪表盘"权限,则您可以创建交互仪表盘。

此主题说明如何显示预生成的仪表盘和交互仪表盘。

注意:如果无法通过自己的角色查看仪表盘上的某个报表,或者将报表添加到仪表盘中后又将其删除,则会在仪表盘上本应显示 报表的位置出现错误消息。

### 显示仪表盘

- **1** 单击"仪表盘"选项卡。
- 2 在"选择仪表盘"下拉列表中, 选择要显示的仪表盘。

**3** 单击"显示"。

将显示仪表盘。

### **隐藏预生成的仪表盘**

如果您的角色拥有"管理仪表盘"权限,则您可以为其他角色隐藏预生成的仪表盘。您不能为其他用户角色隐藏个人仪表盘, 但您 可以隐藏所有预生成的仪表盘或显示所有预生成的仪表盘。

#### <span id="page-1207-0"></span>仪表盘

如果您公司没有定制的仪表盘,则其角色对预生成的仪表盘拥有访问权限的用户在"选择仪表盘"下拉列表中仅有默认的仪表盘。 如果没有任何定制或预生成的仪表盘可用于该用户,则"选择仪表盘"下拉列表为空,并且如果用户单击"显示"按钮,Oracle CRM On Demand 会显示一条消息,提示*空白页。* 

#### 为角色隐藏所有预生成的仪表盘

- **1** 依次浏览到"管理"、"用户管理和访问控制"、"角色管理"。
- **2** 对所选角色单击"编辑"。
- **3** 单击步骤 4"权限"。
- **4** 在"分析"类别中取消选中"访问分析仪表盘 查看预生成仪表盘"权限的复选框。

### 相关主**题**

请参阅以下主题以了解相关的信息:

■ 管理仪表盘 (第 页 [1189\)](#page-1188-0)

# 更改**仪表盘顺序**

可以更改预生成的仪表盘和定制的仪表盘的显示顺序。

#### 更改仪表盘顺序

- **1** 打开仪表盘。
- **2** 单击"仪表盘顺序"。 将显示"显示仪表盘顺序"页面。
- 3 单击向左箭头和向右箭头按钮,将仪表盘从"可用的预生成仪表盘"列表移动到"要显示的预生成仪表盘"列表。 注意:列表中最多可以显示 299 个仪表盘。如果创建更多仪表盘,则它们不会出现在列表中。
- 4 要重新排列顺序,请单击向上箭头和向下箭头按钮。
- 5 单击向左箭头和向右箭头按钮 · 将仪表盘从"**可用的定制**仪表盘"列表移动到"要显示的定制仪表盘"列表。
- 6 要重新排列顺序,请单击向上箭头和向下箭头按钮。
- **7** 单击"保存"。

如果重命名某个定制的仪表盘,该仪表盘将从"要显示的定制仪表盘"列表中删除。必须编辑仪表盘顺序使其重新显示。

# <span id="page-1208-0"></span>关于交互**仪表盘中的引导式导航**

对于从报表中获取的结果,引导式导航可对用户的浏览进行引导,这有助于用户了解业务问题,以及确定应该采取的相应行动。 如果引导式导航基于所在行业或组织的常见情况和最佳做法,则用户用其可查看和分析相关问题,方法是导航到一些相关的结果 、另一仪表盘或 URL。引导式导航是使用仪表盘编辑器指定的。

引导导航有以下三种类型:

- 采用静态链接的引导式导航。为请求指定这种引导式导航时,仪表盘中的结果中始终都会含有另一请求、仪表盘或 URL **的**链接。例如,对于用来显示客户满意度差距趋势的报表,显示时始终都会含有用于按产品系列显示客户满意度的报表的链 接。
- 采用条件链接的引导式导航。为请求指定这种引导式导航时,仅当结果符合某些条件时才会显示另一请求、仪表盘或 URL 的链接。例如,如果未完成的重要服务请求数超过某个阈值,则结果集中会包括用于按雇员显示客户满意度的报表的链接。
- 采用条件部分的引导式导航。可能会显示整个仪表盘部分,具体情况取决于为特定请求返回的结果。例如,如果在结果中看 到上周的销量下降幅度不低于 15%, 则会显示含有相关报表和工具链接的仪表盘部分。

静态链接的显示一般不会影响仪表盘的呈现时间。显示大量条件链接或条件部分则会影响仪表盘呈现时间。有关仪表盘编辑器的 信息,请参阅在交互仪表盘页面上添加和显示内容 (第 页 [1191\)](#page-1190-0)。

# 管理**仪表盘可见性**

如果您的角色拥有"管理仪表盘"权限和"管理角色和访问"权限,则可以控制单个仪表盘的可用性(可见性)。您可以根据用户角 色分配可见性。例如,您可以选择一个仪表盘,然后允许"服务代表"和"服务经理"用户角色显示该仪表盘。

如果您从未为仪表盘分配任何可见性,则该仪表盘不受限制并且可对所有用户显示。具有"管理定制报表"权限的管理员和用户始 终可以访问所有仪表盘,即使未向其角色授予访问权限也不例外。

注意:"访问分析仪表盘 – 查看预生成仪表盘"权限控制用户对预生成仪表盘的访问,但它不影响用户对定制仪表盘的访问。

### 要将可见性分配给仪表盘

- **1** 单击"仪表盘"选项卡。
- **2** 单击"管理仪表盘"。
- 3 从列表中选择一个仪表盘,单击该仪表盘以显示"仪表盘详细信息"页面。
- **4** 单击"管理仪表盘可见性"。
- **5** 单击"添加角色"。

<span id="page-1209-0"></span>注意:您一次最多可以添加 10 个角色。要添加更多角色,请单击"关联角色"页面中的"保存并添加角色",然后重复步骤 5。最大角色数为 25。

- **6** 在"关联角色"页面中,单击字段右边的搜索图标。 此时将打开"搜索角色"对话框。
- **7** 单击角色的"选择"链接。 此时将关闭"搜索角色"对话框,并且"关联角色"页面现在会显示所选的角色。
- **8** 要添加其他角色,请重复步骤 6 和 7。
- **9** 添加完角色后,单击"保存"。
- **10** 单击"返回仪表盘详细信息"。

### 要删除角色的仪表盘可见性

- **1** 单击"仪表盘"选项卡。
- **2** 单击"管理仪表盘"。
- 3 从列表中选择一个仪表盘,单击该仪表盘以显示"仪表盘详细信息"页面。
- **4** 单击"管理仪表盘可见性"。
- **5** 单击角色名称旁边的"删除"。
- **6** 单击"返回仪表盘详细信息"。

如果从角色列表中删除所有角色,则仪表盘不再受限制并且所有用户均可显示该仪表盘。

# 有关主**题区域的使用注释**

本主题提供有关日期和时间主题区域以及定额期间的信息。

## 日期和**时间主题区域**

报表中的期间可能基于公司的会计日历,该日历可能不同于标准日历。例如,公司的会计年度可能从每个日历年的 6 月 1 日开始。如果公司最近在 Oracle CRM On Demand 中更改了其会计日历年方法,而且如果历史分析跨越多个年度,则要仔细复审这些分析。报表中基于以前的会计日历方法的数据 无法与使用新的会计日历方法的数据相协调。

# <span id="page-1210-0"></span>定**额期间**

包含年度定额信息的报表使用年份的结束月份。但是,在"定额"屏幕上,年份显示定额期间的开始月份,这与报表不同。例如, 如果定额期间从 2009 年 11 月持续到 2010 年 1 月, 则"定额"屏幕将年份显示为 2009, 但报表将年份显示为 2010。

# **17 Analytics**

Starting with Release 35, enhanced analytics functionality referred to as V3 analytics is available through the Analytics tab.

The functionality provided in the Reports tab and in the Dashboard tab, which is referred to as V2 analytics, continues to be supported in Release 35.

### NOTE: The V1 analytics functionality was provided in early releases of Oracle CRM On Demand and is now obsolete.

All of the functionality that is available in the V2 analytics functionality is also available through the Analytics tab. Through the Analytics tab, you can:

- Create historical analyses and real-time reports.
- Create dashboards that display reports and analyses.
- **Access a set of prebuilt analyses.**

In addition, the V3 analytics functionality provides the following features:

- The ability to search for reports and dashboards.
- Advanced functions, new views and chart types, and new conditions for reports.
- Support for reports and analyses that can be displayed in mobile devices and in browsers running the iOS operating system.

You can continue to use the V2 analytics functionality in Release 35, while also using the V3 functionality. The prebuilt and custom reports and dashboards are organized in two catalogs, as follows:

- **V2 catalog**. This catalog contains the following:
	- **L** Custom reports that your company creates in Oracle CRM On Demand Answers. These reports are stored in the personal folders and Company Wide Shared Folder under Shared Folders in Oracle CRM On Demand Answers.
	- Dashboards that your company creates from the Dashboard tab.
	- **Prebuilt V2 reports. These reports are stored under Shared Folders in Oracle CRM On Demand Answers**

**V3 catalog**. This catalog contains the following:

- **L** Custom reports and dashboards that your company creates from the Analytics tab. These reports and dashboards are stored in the personal folders and Company Wide Shared Folder under Shared Folders in the Catalog subtab under the Analytics tab.
- **Prebuilt V3 reports. These reports are stored under Shared Folders in the Catalog subtab under the** Analytics tab.
- Migrated V3 reports. After your company upgrades to Oracle CRM On Demand Release 35, some of the custom reports that your company originally created in Oracle CRM On Demand Answers might be migrated to the V3 catalog, as well as continuing to be available in the V2 catalog. The migrated reports are stored in the Migrated Company Wide Shared Folder under Shared Folders in the Catalog subtab of the Analytics tab. To access the reports in the Migrated Company Wide Shared Folder, your user role must include the Access Migrated Company Wide Shared Folder privilege.

NOTE: To access the Analytics tab your user role must have the Access V3 Analytics privilege.

# **Working with the Analytics Homepage**

The Analytics Homepage is the starting point for working with analyses and dashboards in the V3 catalog.

Click a topic to display more information about using the Analytics features:

- Using the Catalog (第 页 [1213\)](#page-1212-0)
- Opening an Analysis, Dashboard, Action, or Condition (第 页 [1224\)](#page-1223-0)
- Managing Favorites (第 页 [1214\)](#page-1213-0)
- Setting Up Folders in Analytics (第 页 [1232\)](#page-1231-0)
- Setting Up User Visibility to Shared Analytics Folders (第 页 [1233\)](#page-1232-0)
- Getting Started with Analytics Reports (第 页 [1243\)](#page-1242-0)
- Designing an Analysis (第 页 [1225\)](#page-1224-0)
- Reviewing Report Data (请参阅 "[查看报表数据](#page-838-0)" 第 页 [839\)](#page-838-0)
- Printing Analyses (第 页 [1237\)](#page-1236-0)
- Running Analyses (第 页 [1237\)](#page-1236-0)
- Downloading Analyses (第 页 [1239\)](#page-1238-0)
- Renaming Analyses (第 页 [1241\)](#page-1240-0)
- Deleting Analyses (第 页 [1241\)](#page-1240-0)
- Copying and Moving Analyses (第 页 [1242\)](#page-1241-0)
- Making Custom Analyses Public
- Designing an Action (第 页 [1220\)](#page-1219-0)
- Creating an Action (第 页 [1221\)](#page-1220-0)

**1212** Oracle CRM On Demand 联机帮助 版本 36

已发布 3月 2018

- <span id="page-1212-0"></span>■ Designing a Condition (第 页 [1219\)](#page-1218-0)
- Creating a Condition (第 页 [1218\)](#page-1217-0)
- Designing a Dashboard (第 页 [1598\)](#page-1597-0)
- Creating a Dashboard (第 页 [1597\)](#page-1596-0)
- Designing a Dashboard Prompt (第 页 [1601\)](#page-1600-0)
- Creating a Filter (第 页 [1217\)](#page-1216-0)
- Accessing My Dashboard (第 页 [1599\)](#page-1598-0)

# **Related Topics**

See the following topics for related information:

- About Custom Fiscal Calendar in Analytics (请参阅 "关于 [Oracle CRM On Demand Answers](#page-833-0) 中的定制会计日历" 第 页 [834\)](#page-833-0)
- About Visibility to Records in Analytics (请参阅 "关于分析中[记录的可见性](#page-1225-0)" 第 页 [1226\)](#page-1225-0)
- About Limitations in Analytics (第 页 [1247\)](#page-1246-0)
- Prebuilt Dashboards Customer Dashboard (第 页 [1623\)](#page-1622-0)
- Prebuilt Dashboards Marketing Effectiveness Dashboard (第 页 [1625\)](#page-1624-0)
- Prebuilt Dashboards Overview Dashboard (第 页 [1624\)](#page-1623-0)
- Prebuilt Dashboards Pipeline Dashboard (第 页 [1624\)](#page-1623-0)
- Prebuilt Dashboards Sales Effectiveness Dashboard (第 页 [1624\)](#page-1623-0)
- Prebuilt Dashboards Service Dashboard (第 页 [1625\)](#page-1624-0)

# **Using the Catalog**

You can use searching functionality to find objects in the catalog.

### *To search for objects from the Home tab*

- **1** In the Search field on the Home tab, click the down arrow and select the object type for which you want to search.
- **2** Place your cursor in the field next to the Search field and enter part or all of the object's name or description.
- **3** Click Search to begin the search. The Catalog page is displayed with the results that match your search criteria.

Oracle CRM On Demand 联机帮助 版本 36

已发布 3月 2018 **1213**

<span id="page-1213-0"></span>Use the Catalog page's functionality to provide search criteria. This searching method is useful when you know the object's name, location, or type.

### *To search for objects from the Catalog*

- **1** Click Catalog.
- **2** In the Catalog page, click Search.
- **3** In the Search pane, specify the search criteria. Consider the following options:
	- **Search:** All objects and folders whose names contain the characters that you enter are displayed.
	- **Location**: Select the folders to search. Administrators and users with administrative permissions can search the catalog root folder.
	- **Type**: Select the kind of object for which you are searching (for example, Condition or Filter).
- **4** Click Search.

Folders or objects that satisfy the search criteria display in the Catalog area.

# **Managing Favorites**

Use the Favorites functionality to bookmark the catalog objects that you view regularly or want to view again at another time. After you flag objects as favorites, you can use the Manage Favorites dialog to organize your favorites by creating categories and rearrange your favorites into the order that you find most intuitive. You can access a list of the objects that you marked as favorites and any categories that you created by clicking Favorites.

There are multiple ways to add an object to your Favorites list. You can bookmark as favorites the catalog objects that you view regularly or want to view again. For example, you might regularly view the Loyal Customers analysis in the catalog. You flag the analysis as a favorite. After you add an object to your Favorites list, the object's icon is updated to include a gold star.

### *To add an object to your Favorites list by using the Catalog page:*

- **1** Go to the Catalog page and browse for the object that you want to add to your Favorites list.
- **2** Right-click on the object and choose Add to Favorites. The object is added to your Favorites list and a star icon is added to the object's icon.

### *To add an object to your Favorites list while viewing or editing the object:*

**1214** Oracle CRM On Demand 联机帮助 版本 36 已发布 3月 2018 **1** Open or edit the object.

**2** Hover over Favorites and click Add to Favorites. The object is added to your Favorites list.

# **Accessing Favorites Objects**

After you tag objects as favorites, you can use the Favorites menu to display your list of favorites and browse for and select a favorite object.

### *To access favorite objects*

- **1** Hover over the Favorites menu. The list of the objects that you marked as favorites displays.
- **2** Scroll through the list of objects and categories, and click an object to select it.

# **Organizing Favorites**

Use these tasks to organize the items on your Favorites list.

### *To create a Favorites category:*

- **1** In the Analytics tab, click Favorites, and then choose Manage Favorites. The Manage Favorites dialog displays.
- **2** In the Category Tree or the Selection Category area, browse to and select the location where you want to add a new category.
- **3** On the toolbar, click New Category. The New Category dialog displays.
- **4** Enter a unique name for the category and click OK. The new category displays.

### *To rearrange your favorite objects:*

- **1** In the Analytics tab, click Favorites, and then choose Manage Favorites. The Manage Favorites dialog displays.
- **2** In the Category Tree or the Selection Category area, browse to the location of the categories or objects that you want to rearrange. You can perform the following actions to rearrange your favorites.
	- Select an object or category and click the move buttons to move the object up or down in your Favorites list.
	- Drag and drop objects into categories. Drag and drop categories into other categories to nest them.
	- Copy objects or categories from one location and paste them into another location.

- Rename categories.
- Sort the selected categories or objects within a category by ascending or descending alphabetic order.
- **3** Click OK. Your rearranged objects and categories are saved and display in your Favorites list.

# **Removing Objects from Favorites**

You can remove items from your Favorites list. You can remove from your Favorites list those objects that you no longer need to access regularly. For example, you can remove from your Favorites list the previous year's Loyal Customers analysis that you no longer need to access regularly. After you remove an object from your Favorites list, the object's icon changes from an icon with a gold star to the object's standard icon.

### *To remove an object from your Favorites list by using the Catalog page:*

- **1** Go to the Catalog page and browse for the object that you want to remove from your Favorites list.
- **2** Right-click the object and then choose Remove from Favorites. The object is removed from your Favorites list.

### *To remove an object from your Favorites list while viewing or editing the object:*

- **1** Open or edit the object in its designated viewer or editor.
- **2** Hover over the Favorites menu. The list of the objects that you marked as favorites displays.
- **3** Click Remove from Favorites. The object is removed from your Favorites list.

### *To remove an object from your Favorites list by using the Manage Favorites dialog:*

- **1** Hover over the Favorites menu. The list of the objects that you marked as favorites displays.
- **2** Click Manage Favorites. The Manage Favorites dialog displays.
- **3** Browse for and select the object that you want to remove.
- **4** Click Delete.
- **5** Click OK. The object is removed from the list.

# <span id="page-1216-0"></span>**Creating a Filter**

You can create named filters that you can reuse in multiple analyses and dashboards. By creating a reusable named filter, you are making the analyses and dashboards designed by yourself and others both more consistent and easier to create

### *To create a named filter*

- **1** Click the Analytics tab.
- **2** Pull down the New menu and choose Filter.
- **3** In the Select Subject Area dialog box, click a subject area.

For information on designing filters, see Designing a Filter (第 页 [1217\)](#page-1216-0).

# **Designing a Filter**

You can create named filters that you can reuse in multiple analyses and dashboards. By creating a reusable named filter, you are making the analyses and dashboards designed by yourself and others both more consistent and easier to create.

### *To create a named filter:*

- **1** From the Analytics Home page, pull down the New menu, and choose Filter.
- **2** In the Select Subject Area dialog, choose the subject area for which you want to create a filter.
- **3** From the Subject Areas pane of the Filter editor, double-click a column for which you want to create the filter.
- **4** In the Operator field of the New Filter dialog, choose an operator for the filter. The operator list from which you can choose is populated based on the type of column that you selected.
- **5** In the Value field, specify one or more values to use when applying the filter or condition. You can:
	- Type values, using a semicolon to separate the values.
	- Select values from the list or calendar.
- **6** To search for specific values, click Search in the list box. The Select Values dialog is displayed, where you can search for and select values.

### <span id="page-1217-0"></span>Analytics

- **7** Click the Add More Options button to add a SQL expression, Session Variable, Repository Variable, Presentation Variable, or a Global Variable to the filter. Note that if you are setting the filter's value with a SQL expression or variable, then leave the Value field blank.
- **8** Select the Protect Filter box to protect the filter's value from being overridden by a matching prompt's value or when the user navigates to another report within the analysis. When you navigate from one report to another report within an analysis, any prompt values that you specified in the first report can be transferred to the second report.
- **9** To convert the filter to SQL statements, select the Convert this filter to SQL box.

The Advanced SQL Filter dialog is displayed.

Note: This is a one-way conversion. After you select the Convert this filter to SQL box, you can no longer view and edit the filter in the Edit Filter dialog.

After you convert the filter to SQL statements, you can only view and edit the filter item as SQL statements in the Advanced SQL Filter dialog.

- **10** When you are finished specifying the filter's criteria, click OK.
- **11** Click Save.
- **12** In the Save As dialog, navigate to a folder to save the filter in, fill in the Name and (optional) Description fields, then click OK.

# **Creating a Condition**

Conditions are objects that return a single Boolean value based on the evaluation of an analysis.

### *To create a condition*

- **1** Click the Analytics tab.
- **2** Pull down the New menu and choose Condition.
- **3** In the New Condition dialog box, complete the following fields:
	- **a** For Create condition based on, pull down the menu and choose the object type Analysis to base the condition on.
	- **b** Click Browse and navigate to a specific object of the type you selected, then click OK
	- **c** Depending on the object type and the specific item you selected, there may be filters within the object that are prompted (meaning that while displaying the object you can choose values to alter the contents of the display). These prompts are interactive so you can adjust the output based on your

**1218** Oracle CRM On Demand 联机帮助 版本 36

已发布 3月 2018

<span id="page-1218-0"></span>selections. However, a condition cannot interactively make those selections, so you must click the Edit (pencil icon) for each such parameter and choose one operator and value. For example, choose the *is less than* operator and choose a value.

- **d** For *True If Row Count,* choose an operator and a value.
- **4** (Optional) To test the condition, click Test.

When the condition is run, Analytics evaluates the object using the parameters (if any) and the *True If Row Count* test to determine a true or false value for the condition. Conditions return only a true or false value.

For more information about conditions, see Designing a Condition (第 页 [1219\)](#page-1218-0).

# **Designing a Condition**

Conditions are objects that return a single Boolean value (true or false) based on the evaluation of an analysis. If the analysis returns any rows, then the condition is true. If the analysis returns no rows, then the condition is false.

For example, a condition might evaluate whether the results of an analysis return a number of rows greater than 0:

- If the analysis returns at least one row, then the condition evaluates to true.
- If the analysis does not return any rows, then the condition evaluates to false.

You use conditions to determine whether:

- Actions links (which when clicked run actions) are displayed in dashboard pages
- Sections and their content are displayed in dashboard pages

You can also use a different kind of condition to determine whether action links are enabled in analyses.

# **About Named Conditions**

A named condition is a condition that you define and then save by name in the presentation catalog so that you can reuse it in dashboard pages. You create a named condition when you create a condition from the New menu by selecting Condition under Analysis and Interactive Reporting.

# **About Inline Conditions**

An inline condition is a condition that you define at the point of use and do not save by name in the catalog. Instead it is saved as part of the dashboard page. An inline condition is automatically deleted when the dashboard page that contains it is deleted. This simplifies catalog management for conditions that make sense.

You can create an inline condition when you:

- Add an action link to a dashboard page and specify that the action link is to be displayed conditionally.
- Add a section to a dashboard page and specify that the section is to be displayed conditionally.

Oracle CRM On Demand 联机帮助 版本 36

已发布 3月 2018 **1219**

# <span id="page-1219-0"></span>**Creating Named Conditions**

You can create named conditions that you can reuse in dashboard pages.

### *To create a named condition*

- **1** In the Analytics tab pull down the New menu and choose Condition.
- **2** In the New Condition dialog, complete the following fields:
	- **a** In the Create condition based on box, select the condition is to be based on an analysis.
	- **b** Edit any prompted filters, as desired.

Note: If you specify values for any prompted filters, then these values cannot be overridden at the point of use.

- **c** Specify the evaluation criteria as follows:
	- In the Condition true if number or rows area:
	- In the Operator box, select the operator to apply to the row count.
	- In the Row Count box or boxes, specify the row count to be evaluated.
- **d** (optional) Click Test to test the condition.

Note: If a condition is based on an analysis that is private, you cannot save it in the /Shared Folders folder.

- **3** Click Save
- **4** In the Save As dialog, navigate to a folder to save the condition in, fill in the Name and (optional) Description fields, then click OK

# **Designing an Action**

Actions allow data and calculations to become interactive. Actions provide functionality to navigate to related content or a Web page

You can include actions in analyses and dashboard pages. Actions can be executed:

- Explicitly by end users who click action links that are embedded within:
	- **Analyses on column headings, column values, and hierarchy level values, in certain views, such as** graphs, and on totals and grand totals within tables and pivot tables
	- Dashboard pages
- Directly from the Home page or from the Catalog page

**1220** Oracle CRM On Demand 联机帮助 版本 36

已发布 3月 2018

<span id="page-1220-0"></span>For example, a sales director wants to meet with the sales manager of any region where sales drop below a certain threshold. You might embed an action object into the sales director's dashboard to enable the sales managers to schedule such a meeting simply by clicking a link.

# **About Action Links and Action Link Menus**

Action links and action link menus provide interactivity to data presentations. An action link is a link to an action that you have embedded in an analysis or a dashboard page that, when clicked, runs an associated action.

In analyses, multiple action links are displayed in a list. On a dashboard page, you can add action links as standalone links or you can group multiple action links together on action link menus. An action link menu lets users select, from a list of action links, the appropriate action to be executed based on the business insight that they gained from the data.

Additionally, you can conditionally show each action link, depending on the data. This powerful functionality enables you to set up context-sensitive menus that present users with the appropriate next steps based on the data that is displayed.

Action links that you add to analyses are displayed to users in the following views:

- $\Box$  Funnel graphs
- **Gauges**
- **L** Graphs
- Map views
- $\blacksquare$  Performance Tiles
- **Pivot tables**
- $\blacksquare$  Tables
- Trellises
- Treemaps

Note: Action links are not included in exported formats, for example, Excel and PDF.

For more information, see the following:

- Creating an Action (第 页 [1221\)](#page-1220-0)
- Setting Action Options (第 页 [1222\)](#page-1221-0)
- Selecting Content for an Action (第 页 [1223\)](#page-1222-0)

# **Creating an Action**

You can create named actions which content designers can add to analyses and dashboard pages.

### <span id="page-1221-0"></span>*To create a named action*

- **1** In the Analytics tab, pull down the New menu and choose Action under Actionable Intelligence.
- **2** In the Navigate prompt choose either:
	- **Navigate to BI Content (Create an Action to navigate to an Analysis or Dashboard Page**
	- Navigate to a Web Page (Create an Action to navigate to a URL)
- **3** In the New Action pop-up, click Save Action..
- **4** In the Save Action dialog, select a folder, fill out the Name and Description fields, and click OK.

For more information, see the following:

- Designing an Action (第 页 [1220\)](#page-1219-0)
- Setting Action Options (第 页 [1222\)](#page-1221-0)
- Selecting Content for an Action (第 页 [1223\)](#page-1222-0)

# **Setting Action Options**

You must specify settings for each action you create. You specify the settings for a new action in the Create New Action dialog when you do any of the following tasks:

- **Creating Named Actions**
- Adding Actions to Analyses
- About Adding Actions to Dashboard Pages

### *To set action options*

- **1** Click the Create New Action link and then select the type of action to create.
- **2** Depending on the type of action that you are creating or editing, do one of the following, as described in the following table:

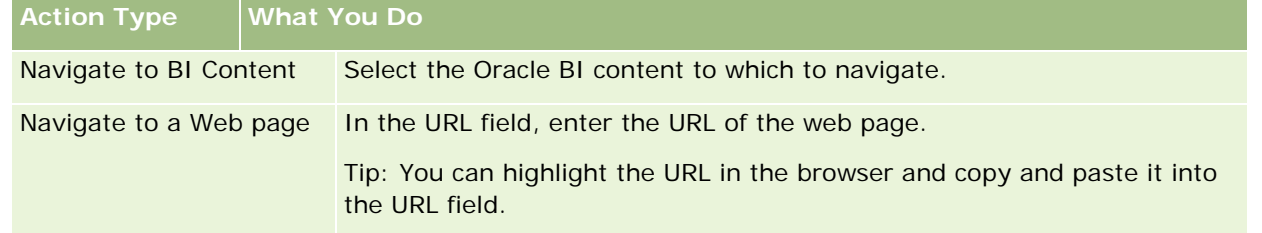

**3** (optional for a Navigate to Web Page action) To define parameters for the action, click Define Parameters to display the Define Parameters list.

**1222** Oracle CRM On Demand 联机帮助 版本 36

已发布 3月 2018

- <span id="page-1222-0"></span>**a** To add a parameter, click the Add Parameter button. A new parameter row is added to the Define Parameters list. (Note that the Add Parameter button is not available for all action types.)
- **b** Specify the column values for each parameter:
	- In the Name column, if you are creating a new parameter, then enter the name of the parameter. Use a name that is unique within the action.
	- In the Prompt column, if you want the user to provide the parameter value, then enter the prompt to display to the user.
	- In the Value column, to provide a parameter value, enter or select the value. If you want the user to specify the value, then leave this field as is.
	- In the Fixed column, specify whether to allow users to see but not set the parameter. This column is not available for all action types.
	- In the Hidden column, specify whether to hide the parameter from users. This column is not available for all action types.
	- In the Optional column, specify whether the parameter requires a value before the action can be executed.
- **4** (optional) Customize information displayed to the user when the action runs:
	- **a** Click Options to display the Action Options dialog.
	- **b** Specify the customization that you want.
	- **c** Click OK.

This functionality is available only for actions where it is appropriate to display information to users.

**5** Click OK.

If you are creating a named action, then a dialog is displayed where you specify the information for saving the action.

For more information, see the following:

- Designing an Action (第 页 [1220\)](#page-1219-0)
- Creating an Action (第 页 [1221\)](#page-1220-0)
- Selecting Content for an Action (第 页 [1223\)](#page-1222-0)

# **Selecting Content for an Action**

You can create named actions which content designers can add to analyses and dashboard pages.

### <span id="page-1223-0"></span>*To create an action*

- **1** In the Analytics tab, pull down the New menu and choose Action under Actionable Intelligence.
- **2** In the Navigate prompt choose Navigate to BI Content (Create an Action to navigate to an Analysis or Dashboard Page).

The Select Content for Action dialog box appears.

- **3** Select an analysis to use for this action and then click OK.
- **4** In the new Action pop-up, click Save Action.
- **5** In the Save Action dialog, select a folder, fill out the Name and Description fields, and click OK.

For more information, see the following:

- Designing an Action (第 页 [1220\)](#page-1219-0)
- Creating an Action (第 页 [1221\)](#page-1220-0)
- Setting Action Options (第 页 [1222\)](#page-1221-0)

# **Opening an Analysis, Dashboard, Action, or Condition**

The Analytics tab provides several methods for opening existing analytic objects (analyses, actions, dashboards, and so on). These methods are:

- **Open** menu. Pull down the Open menu and choose from the drop-down menu.
- **Recent** list. The Recent list in the Analytics tab shows all recently accessed analytic objects. Click the Open link beneath the object.
- **Favorites** menu. Pull down the Favorites menu to choose analytic objects you have added to My Favorites.
- **Catalog** menu. Pull down the Catalog menu to access all analytic objects.

# **About Custom Fiscal Calendar in Analytics**

Analytics supports multiple forms of calendar options:

- **Calendar Quarter.** A fiscal calendar type where the fiscal year can start on any day and month. Each fiscal year of 12 months consists of four quarters of three months each. Each month is a whole month and starts and ends on the same date.
- **1224** Oracle CRM On Demand 联机帮助 版本 36

已发布 3月 2018
- **5-4-4 Model.** A fiscal calendar type where the fiscal year can start on any day and month. Each fiscal year of 12 months consists of four quarters of three months each. The first month is 5 weeks long, and the second and third months are 4 weeks long.
- **4-4-5 Model.** A fiscal calendar type where the fiscal year can start on any day and month. Each fiscal year of 12 months consists of four quarters of three months each. The first and second months are 4 weeks long, and the third month is 5 weeks long.
- **Custom Fiscal Calendar.** A fiscal calendar type with unique start and end dates for each year. It also allows a company to uniquely handle years that have a fifty-third week or leap week.

The date dimension is generated already for 41 years (2000 to 2040) for all calendar types except the custom fiscal calendar type. Hence, companies defined with calendar quarter, 4-4-5 or 5-4-4 calendar type can analyze their fiscal metrics for data with dates that fall within this range (2000 to 2040). Analyzing data by fiscal and calendar periods when accessed or joined through date dimensions that are outside this range is not possible.

For companies on a custom fiscal calendar, they can analyze the fiscal metrics through the date dimension only for the years defined in Oracle CRM On Demand. For example, if you define your fiscal calendar for the years 2000 to 2010, then you can analyze the fiscal metrics for these 11 years only. If a record is created or started or ended on a date that is outside this range, that record is still visible in Analytics reports as long as it is not accessed or joined through the date dimension table.

You must be familiar with the following considerations when your company is using a custom fiscal calendar:

- If your company changes the fiscal calendar type from a standard or regular fiscal calendar (calendar quarter, 4-4-5, 5-4-4 models) to a custom fiscal calendar, the change is not immediate. Your company must request a full ETL (Extract, Transform, and Load) for the change to be complete.
- If your company changes the fiscal calendar from a standard or regular fiscal calendar to a custom fiscal calendar, it is not possible to analyze the historical pipeline snapshots in Analytics for the fiscal years that were not defined in the custom fiscal calendar. Historical snapshots cannot be aligned with the new calendar definition.
- If your company changes the custom fiscal calendar definition for an existing year, this change is not reflected until a full ETL is performed.
- **The custom fiscal calendar definition for new companies as well as calendar definitions of new fiscal years** for existing companies are processed during the nightly refresh.
- The fiscal calendar code field in the date dimension can be used to decode the fiscal calendar definition for companies on a standard calendar or regular fiscal calendar. However, for companies using a custom fiscal calendar this code cannot be guaranteed to be consistent and therefore it cannot be reliably decoded.
- Companies that choose to use a custom fiscal calendar must enter fiscal calendar definitions, starting from the earliest year available and proceed sequentially without any gap in the fiscal year definitions. If you want to define calendar definitions for earlier years, you can do so, but you must request a full ETL.

# **Designing an Analysis**

To design and manage analyses, do the following tasks:

- <span id="page-1225-0"></span>■ Setting Up Folders in Analytics (第 页 [1232\)](#page-1231-0)
- Setting Up User Visibility to Shared Analytics Folders (第 页 [1233\)](#page-1232-0)
- Reviewing Report Data (请参阅 "[查看报表数据](#page-838-0)" 第 页 [839\)](#page-838-0)
- Printing Analyses (第 页 [1237\)](#page-1236-0)
- Running Analyses (第 页 [1237\)](#page-1236-0)
- Downloading Analyses (第 页 [1239\)](#page-1238-0)
- Deleting Analyses (第 页 [1241\)](#page-1240-0)
- Renaming Analyses (第 页 [1241\)](#page-1240-0)
- Copying and Moving Analyses (第 页 [1242\)](#page-1241-0)

If your role includes the Manage Custom Reports privilege, you can perform these additional procedures:

- Getting Started with Analytics Reports (第 页 [1243\)](#page-1242-0)
- Making Custom Analyses Public

#### **Related Topics**

See the following topic for related information:

■ Analytics (第 页 [1211\)](#page-1210-0)

# 关于分析中**记录的可见性**

分析中的几项设置控制可见性。这些设置按以下顺序应用:

- **1** "访问分析中的所有数据"设置(在角色权限中)
- **2** 用户概要中的"报告主题区域"设置
- **3** 用户概要中的"历史主题区域"设置
- **4** 工作簿和工作簿选择器
- **5** 用户委派
- **6** "基于角色可读取所有记录"设置(在公司和用户概要中)

使用这些设置的公司管理员可以控制在运行的报表上显示什么记录。例如,经理可以显示经理自己的商机和该经理的下属雇员的 商机,但销售代表的设置则将商机限制为仅属于该销售代表的商机。

## **"访问分析中的所有数据"设置**

如果用户的角色设置中具有"访问分析中的所有数据"权限,则该用户可以查看整个组织的所有数据(包括标记为"私人"的记录) 。此权限通常授予公司管理员。此权限覆盖任何"**分析可**见性"设置。

如果用户角色没有"访问分析中的所有数据"权限,则在公司或用户概要中指定的"分析可见性"设置决定用户可以在报表中显示哪 些数据。

## **"报告主题区域"设置**

此设置一般用于组织中除公司管理员之外的所有用户。在公司和用户概要**中均提供此**设置。如果在用户概要中没有定义此设置, 则适用公司概要设置。此设置具有以下值:

- 经理可见性。允许您显示自己的数据,以及您的下属直接拥有的所有数据,包括标记为"私人"的记录
- **团队可见性。允**许您显示自己的数据,以及通过客户和商机团队和通过组分配与您共享的所有数据

## **历史主题区域**

此设置一般用于组织中除公司管理员之外的所有用户。在公司和用户概要中均提供此设置。如果在用户概要中没有定义此设置, 则适用公司概要设置。

此设置具有以下可能值:

- 经**理可见性。允**许您显示自己的数据,以及您的下属直接拥有的所有数据,包括标记为"私人"的记录
- 因队可见性。允许您显示自己的数据,以及通过客户和商机团队和通过组分配与您共享的所有数据
- 完整可**见性**。结合经理和团队可见性,显示由您和您下属拥有的数据,以及与您和您下属共享的数据。

## 工作簿和工作簿**选择器**

如果您具有"完整可见性"设置,则使用工作簿功能可以进一步控制报表中显示哪些数据。通过使用"报表"页面上的工作簿选择器 ,可以将数据限制为工作簿及其子工作簿中包含的数据(如果工作簿有数据)。仅当给您分配了一个或多个工作簿并且您使用" 分析"(不是"报告")主题区域时,此功能才可用。如果您有"访问分析中的所有数据"权限,无论选择了哪个工作簿,您都可以 继续显示所有数据。此外·"**基于角色可**读取所有记录"可见性覆盖分析中的工作簿可见性。

公司管理员可以为每位用户设置"报表"页面上的工作簿选择器的默认工作簿。可在用户概要的"默认分析工作簿"字段中指定此设 置。

注意:如果您的概要上的默认工作簿设置为不能包含数据的工作簿,或设置为您不具有访问权限的工作簿,则您将收到一个指示 拒绝访问的错误。

通过工作簿可见性 · Oracle CRM On Demand Answers 还支持与工作簿关联的数据 · 这些数据用于在 Oracle CRM On Demand 中实施地区管理和对齐激活。在工作簿选择器中选择工作簿时, Oracle CRM On Demand Answers 显示与工作簿关联的有效客户和联系人记录。与工作簿的关联已删除或将转为有效的记录不会显示在报表中。

### 工作簿所有**权**

用户和定制工作簿可拥有客户和联系人记录。工作簿所有权提供地区模拟功能。记录由工作簿专有时,该记录仅通过工作簿可见 性可见。同样,记录由用户专有且不与任何工作簿录联时,则该记录无法通过工作簿可见性可见。要进一步说明记录所有权模式 ,请查看下表中的示例。

Oracle CRM On Demand 联机帮助 版本 36

已发布 3月 2018 **1227**

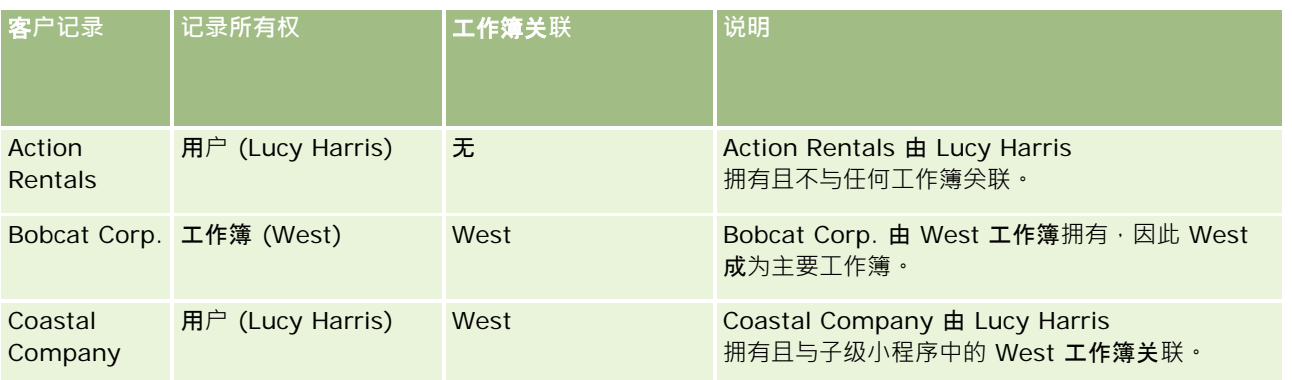

### **结果**

以下记录在经理、团队和完整可见性模式中对 Lucy Harris 显示,因为这些记录由她拥有或共享:

- **Action Rentals**
- Coastal Company

Bobcat Corp. 记录在这些模式中不显示,因为此记录由 West 工作簿专有。从工作簿选择器选择 West 工作簿时,显示以下记录,因为这些记录由 West 工作簿拥有或与其关联:

- Bobcat Corp.
- Coastal Company

Action Rentals 记录在工作簿可见性模式中不显示,因为此记录由用户 Lucy Harris 专有。有关更多信息,请参阅关于数据访问权限、记录共享和记录所有权 (第 页 [51\)](#page-50-0)和关于记录所有权模式。

## 用**户委派**

使用用户委派功能可以进一步控制报表中显示哪些数据。通过使用工作簿选择器,可以查看将您添加到其委派用户列表的任何用 户的数据。可以从工作簿选择器中选择用户的姓名以查看该用户的报表数据。这时,在报表中不再显示您自己的数据,而仅显示 选定用户的数据。但是,您的"分析可见性"设置仍然生效。例如, Ryan 将您添加到他的委派用户列表,他的"分析可见性"设置是"经理可见性",如果您的设置不是"经理可见性",则您在报表中显示的 数据与 Ryan 显示的数据不一定相同。

## **"**基于角色可**读取所有记录"设置**

公司概要和用户概要中均存在此控制项。此控制项决定 Oracle CRM On Demand Answers

是否考虑记录类型的"可读取所有记录"的角色设置。当此控制项在公司概要中设置为"是",或在用户概要中设置为"是"或"NULL ",并且任何记录类型选中了"可读取所有记录"标志时,用户可以在报表中显示该记录类型的所有记录。不满足这些条件时,Or acle CRM On Demand Answers 将强制执行在"报告"和"分析"主题区域中定义的默认可见性设置。

如果为用户启用了"基于角色可读取所有记录", 则 Oracle CRM On Demand Answers

忽略在角色定义中选中了"可读取所有记录"的记录类型的可见性设置。对于其他记录类型,Oracle CRM On Demand Answers

强制执行可见性,该可见性基于报告和历史主题区域的默认可见性设置。例如,如果为您的概要启用了"**基于角色可**读取所有记 录",您对报告主题区域的可见性设置设为"经理可见性",为"商机"设置了"可读取所有记录",但没有为"联系人"记录类型设置 此项,则运行报表时将显示所有商机,但仅为您和您的下属拥有的联系人显示。

**1228** Oracle CRM On Demand 联机帮助 版本 36

在分析中使用"基于角色可读取所有记录"类型设置时,公司和公司管理员必须知道以下事项:

- 基于角色的记录类型可见性覆盖工作簿可见性。在"工作簿选择器"中选择工作簿时,如果启用了基于角色的记录类型可见性 并且在记录类型上为您的角色定义了"可读取所有记录"设置,则将显示该记录类型的所有记录,而不仅仅是该工作簿中包含 的那些记录。
- 基于角色的记录类型可见性覆盖分析中可见性的用户层次和用户委派方面。在"工作簿选择器"中选择用户时,如果启用了基 于角色的记录类型可见性并且在记录类型上为您的角色定义了"可读取所有记录"设置,则将显示该记录类型的所有记录,而 不仅仅是您希望看到的选定用户的那些记录。
- 在含有两个或多个记录类型的报表中,记录可见性基于可见性控制最严格的记录类型。例如,如果在联系人记录类型上启用 了基于角色的记录类型可见性,但在商机记录类型上没有启用该可见性,当这两个记录类型都位于报表中时,分析仅显示用 户能够访问的商机及其相关联系人。
- 在历史主题区域中,雇员记录类型的访问权限始终基于经理可见性。但是,该限制不适用于实时主题区域。基于角色记录类 型的可见性不影响此限制。
- 用户定额访问权限始终基于实时和历史主题区域中的经理可见性。基于角色的记录类型可见性不影响此行为。

## 分析和**报告主题区域中的安全性和数据可见性**

报表中显示的数据基于为记录类型定义的安全性和数据可见性以及为分析和报告主题区域定义的默认可见性设置。大多数记录类 型在每个主题区域中均受保护,但为了支持相关记录类型的报告需求,该规则也有例外,即便当相关记录类型并未明确地由用户 共享或拥有时也是如此。例如,客户记录类型仅在客户为主要驱动记录类型的主题区域中受到保护,但在剩余的主题区域中不受 限制。

之所以让记录类型在主题区域中不受限制,是为了允许报告记录类型之间的关联。例如,在"潜在商机历史记录"主题区域中,您 可以报告由您所有或共享的潜在商机及其对应客户,即便这些相关客户不为您所有或共享也是如此。

下表详细介绍了分析主题区域中的记录类型可见性。

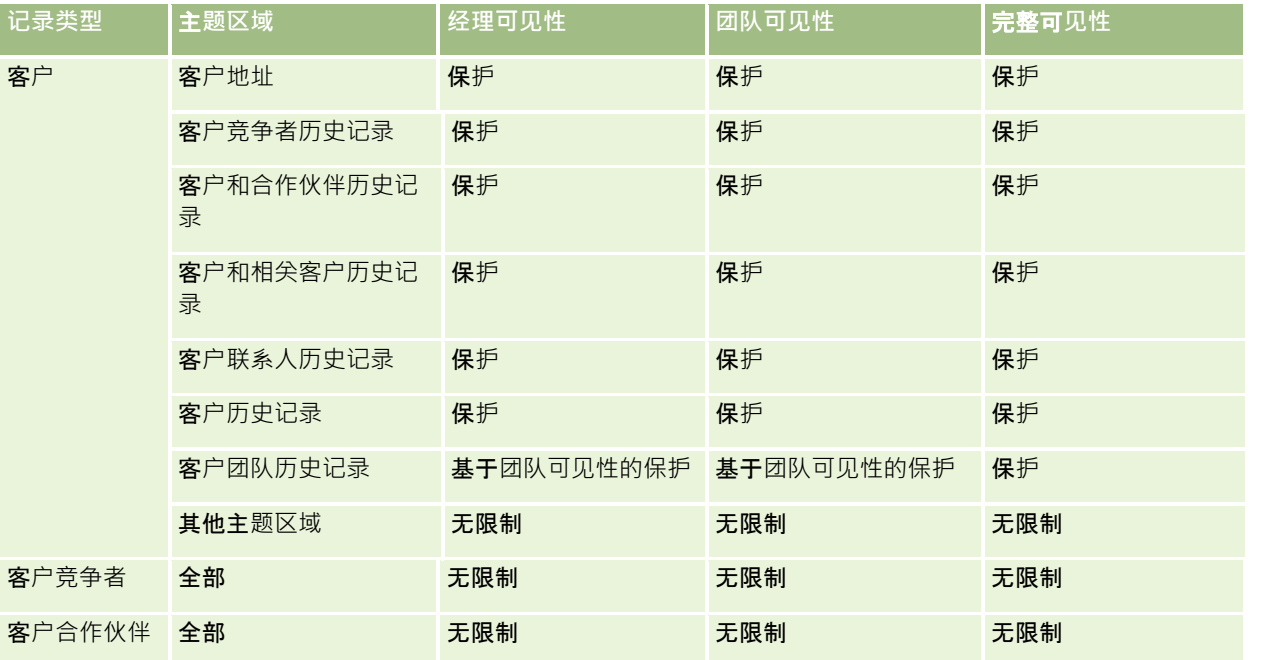

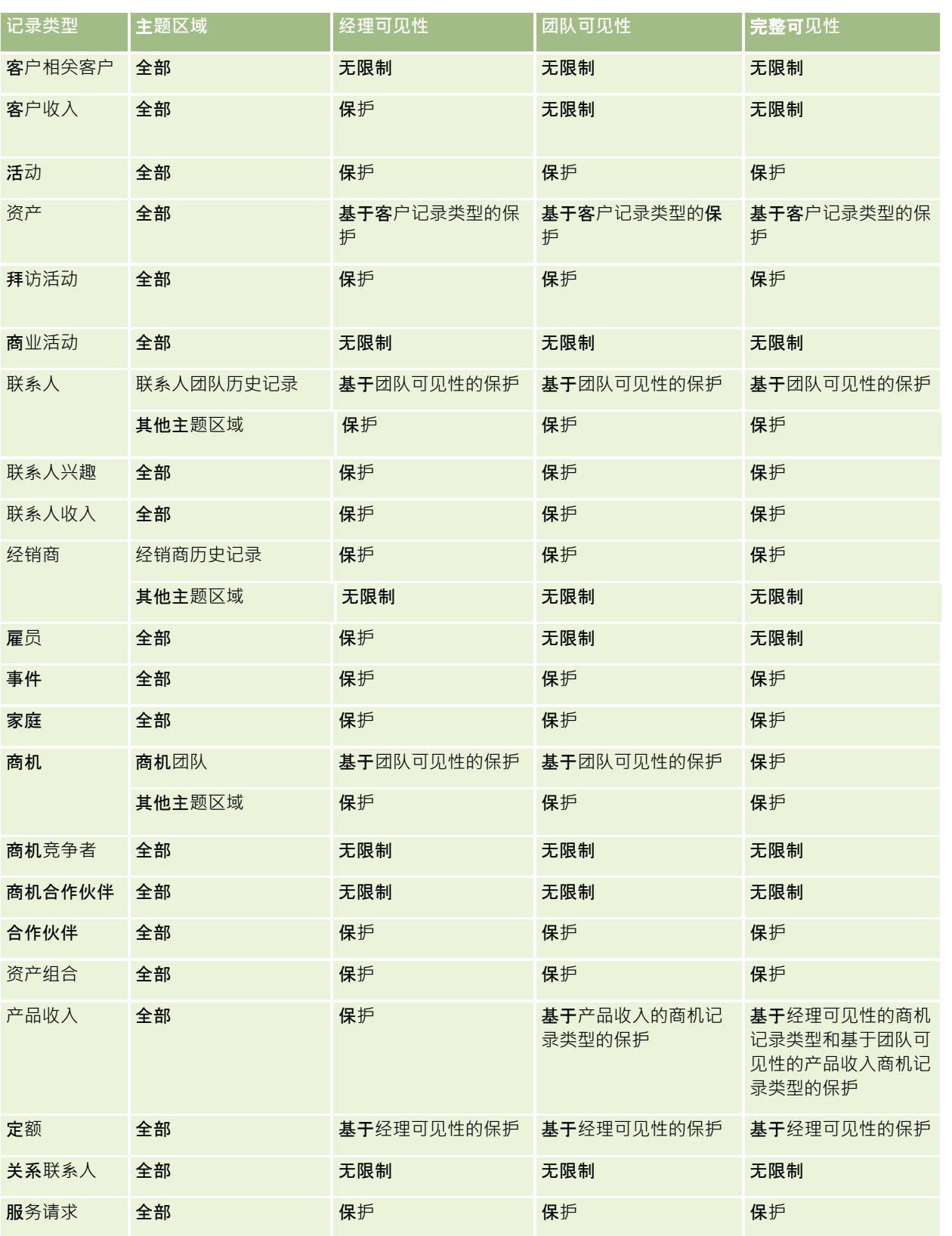

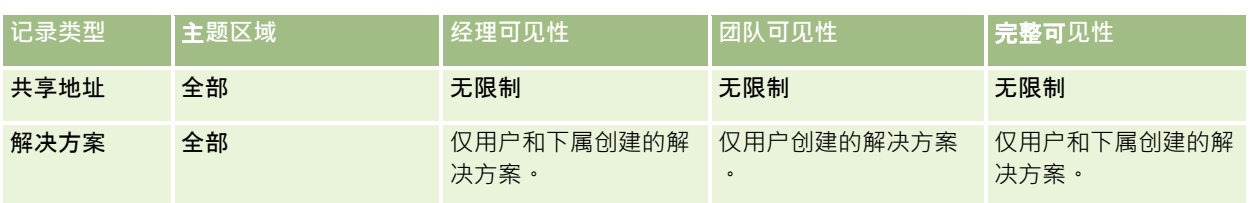

## 下表详细介绍了报告主题区域中的记录类型可见性。

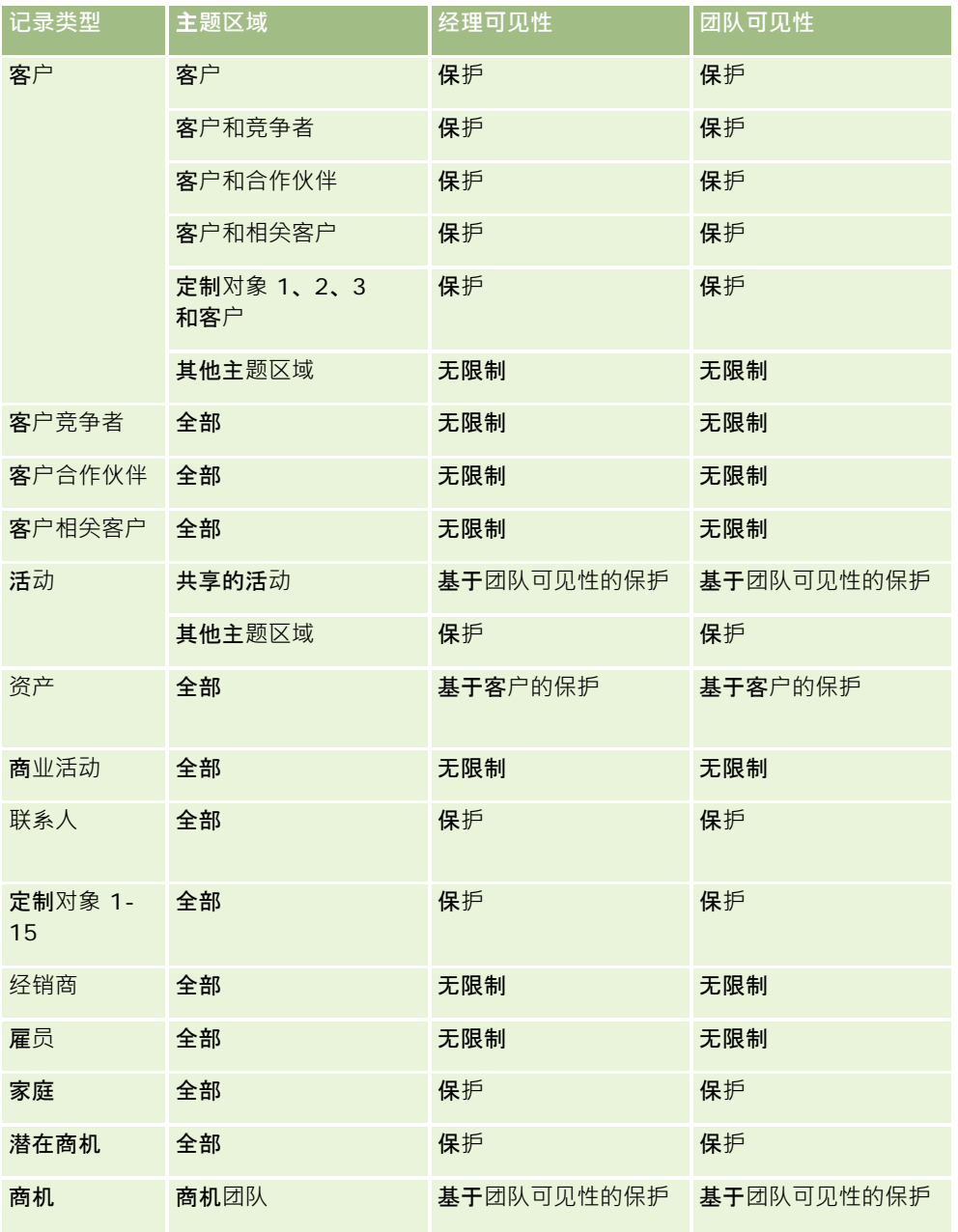

<span id="page-1231-0"></span>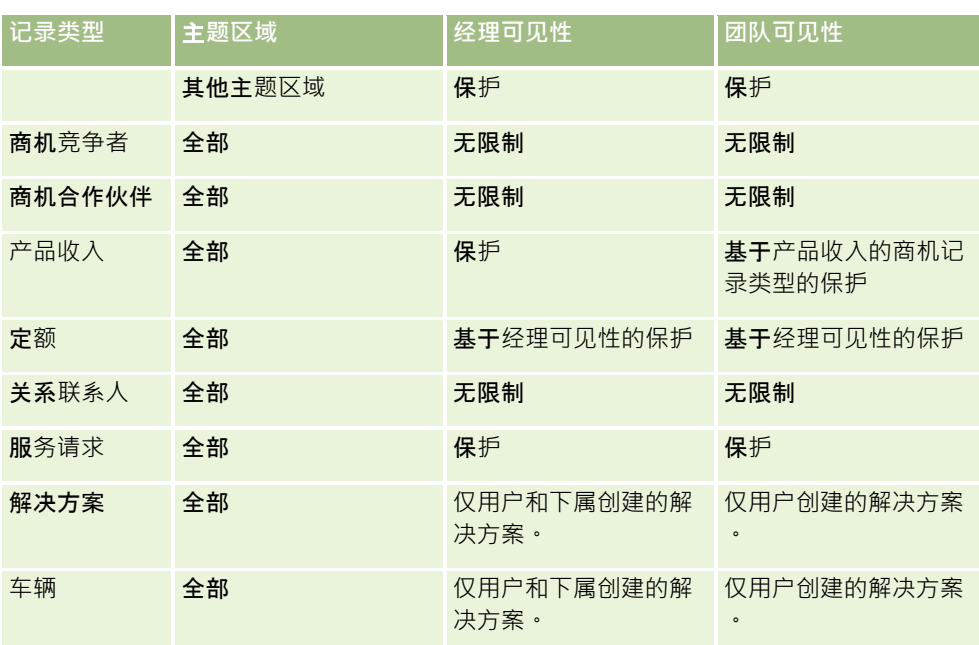

## 注意:

1. 在所有记录类型上启用了基于角色的记录类型可见性。

2. Oracle CRM On Demand Answers

中的工作簿可见性对以下记录类型启用:客户、活动、资产(基于客户)、联系人、事件、家庭、潜在商机、商机、产品收入、 服务请求、解决方案和定制对象 1 至

15。报告主题区域中的"工作簿"可见性显示当前工作簿中的记录,但在分析主题区域中,还会显示子工作簿中包含的记录。

3. 当查询仅涉及"客户"度量时,不会对"客户"度量应用可见性控制,要启用可见性控制,请包括"客户"维度中的字段。

# **Setting Up Folders in Analytics**

You can set up report folders and limit user visibility to those folders. After that, only users granted visibility to certain folders can display them on their Reports Homepage.

For visibility into folders, you need the Manage Custom Reports privilege and the Manage Roles and Access privilege.

Setting up report folders consists of these general steps:

- **1** Create folders and subfolders.
- **2** Assign user visibility to folders.

For more information about setting up user visibility, see Setting Up User Visibility to Shared Analytics Folders (第 页 [1233\)](#page-1232-0).

**3** Populate folders with reports.

**1232** Oracle CRM On Demand 联机帮助 版本 36

<span id="page-1232-0"></span>**Note:** To perform this procedure, your user role must include the Manage Custom Reports privilege.

#### *To create a report folder*

- **1** Click the Analytics tab.
- 2 On the Home page, click Catalog.
- **3** In the Catalog subtab, click the New icon and choose Folder.
- **4** Enter the folder name and click OK.

**NOTE:** Restrict report folders names to 255 characters or less. Visibility cannot be configured for shared report folders with names greater than 255 characters.

For more information, see Setting Up User Visibility to Shared Analytics Folders (第 页 [1233\)](#page-1232-0).

#### *To rename a folder*

- **1** In the Catalog subtab, in the Folders pane, click Rename.
- **2** Enter the new name.
- **3** (Recommended) Select Preserve references to old name of this item.
- **4** Click OK.

#### *To delete a folder*

In the Catalog subtab, in the Folders pane, click Delete, and then confirm your action.

#### *To populate a report folder with reports*

- $\Box$  Do one of the following:
	- Create the report, and then save it in the folder.
	- Copy or move an existing saved report from one folder to another.

For more information on copying and moving reports, see Copying and Moving Reports (请参阅 "[复制和移](#page-844-0)动报表" 第 页 [845\)](#page-844-0).

# **Setting Up User Visibility to Shared Analytics Folders**

By default, all user roles have visibility to each shared folder. You can override the default by manually linking specific roles to individual folders. However, if you manually link a user role to a folder, Oracle CRM On

Oracle CRM On Demand 联机帮助 版本 36

已发布 3月 2018 **1233**

Demand revokes visibility for all other user roles (except the Administrator role) to that folder. You must continue to manually link each role that should have visibility.

NOTE: To assign visibility to the Migrated Company Wide Shared Folder your user role must have the Access Migrated Company Wide Shared Folder privilege.

If you link a role to a folder with subfolders, then the role is also linked to all its subfolders. To change this, navigate to the subfolder and make any needed changes. For each folder, the access level that is assigned to your user role controls your permissions in that folder. The access level permissions are as follows:

- **Read.** (Default) You can open and display reports in the folder.
- **Change/Delete.** You can display, edit, and delete reports in the folder, as well as create new folders and rename subfolders within the current folder. However, you cannot rename the current folder using this access level.

Your access level also controls the Manage Analyses, Open Analysis, and Save Analysis actions as shown in the following table.

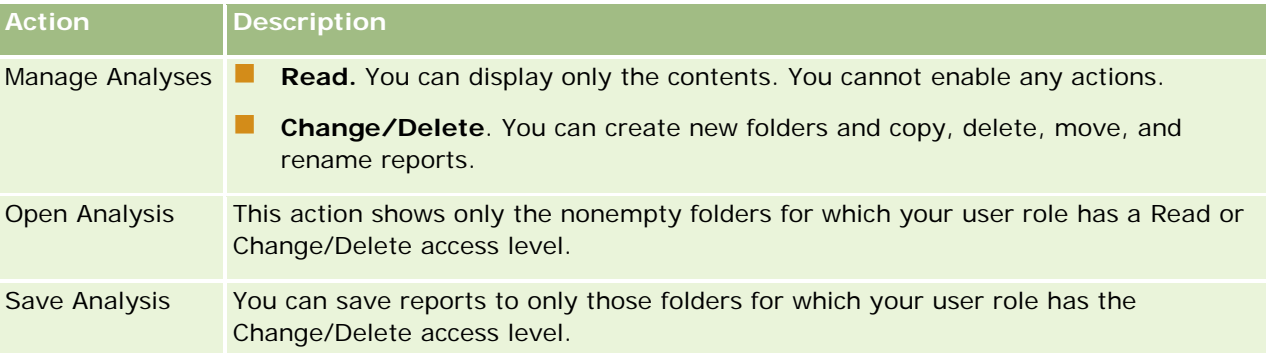

The Administrator role has visibility to all folders at all times. Consequently, the Administrator role cannot be manually linked to or removed from a folder. Any custom role created by copying the Administrator role inherits this same visibility to all folders at all times, regardless of whether or not the role is manually linked to or unlinked from folders.

The Manage Custom Reports analytics privilege enables a user role to create and save custom reports in any report folder regardless of whether the individual user has visibility access to folders.

### *To assign visibility to shared report folders*

- **1** Click the Analytics tab.
- **2** Click Folders in the Manage pane The Folders List page displays all subfolders for the Shared Custom Analyses parent folder.

NOTE: All users have visibility to the Shared Custom Analyses root folder.

- **3** Select a folder, as follows:
	- **a** If the folder where you want to set up visibility is a top-level folder, click the folder name.

- **b** If the folder where you want to set up visibility is a subfolder, click the Subfolders link for the parent folder until you reach the appropriate folder, then click the folder name.
- **4** 3 To give specific roles visibility to the folder:
	- **a** In the Folder Details page, click Add Roles.
	- **b** Click the Lookup icon next to each Role field to link user roles.
	- **c** Choose an Access Level (either Read or Change/Delete) from the drop down menu.
	- **d** Click Save.
- **5** To remove a role that was previously given visibility to the folder:
	- **a** In the Folder Details page, in the record-level menu for the role, select Remove.
	- **b** Click OK.
- **6** To edit the access level for a role that was previously given visibility to the folder:
	- **a** In the Folder Details page, in the record-level menu for the role, select Edit.
	- **b** In the Edit Role Access page, modify the Access Level.
	- **c** Click Save.

TIP: When you set visibility for a subfolder, you can click the folder name in the Parent Folder field to return to the Folder Details page for the parent folder.

## **Sharing Private Reports**

Visibility to your private reports folder is restricted to the Oracle CRM On Demand session user only. The My Analyses folder contains reports created by the user and then stored as private. Users who have the Manage Custom Reports privilege can share Private reports with others by saving them in the Company Wide Shared Folder.

## *To share a private report*

- **1** In Oracle CRM On Demand, click the Analytics tab.
- **2** On the Home page, locate and open an analysis.
- **3** When the analysis opens, click Edit.
- **4** In the upper-right corner, click the Save As icon.
- **5** In the Save As dialog box, select a destination folder (such as Company Wide Shared Folder) within the Shared Folders folder, and click OK.

## **About Sharing and Hiding Prebuilt Reports**

Prebuilt reports are shared to all company users.

The Access Analytics Reports - View Prebuilt Analyses privilege controls whether or not shared prebuilt analyses are exposed to users for specific roles. If Access Analytics Reports - View Prebuilt Analyses is enabled for a user role, all shared prebuilt analyses appear on their Analytics tab. If the privilege is not enabled for the user role, then all prebuilt analyses are hidden.

To hide specific shared prebuilt reports and display others, deselect the Access Analytics Reports - View Prebuilt Analyses privilege. This hides all shared prebuilt reports. Then to share specific prebuilt reports, go to Analytics, open the report that you want to share, and save it in a shared folder within Company Wide Shared Folder. Configure the shared folder visibility as needed.

**NOTE:** The Access Analytics Reports - View Prebuilt Analyses privilege determines whether or not you have access to prebuilt reports. If you do not have this privilege enabled, regardless of where you access the reports from, such as the Analytics tab, Home page, dashboard, Web applet, or Web tab, the reports are not displayed, and you might get an error message.

# **查看报表数据**

报表数据显示在列表、感表或图形中。对于许多报表﹐您可以选择不同的类别以便从另一个不同角度重新组织相同的数据。 例如,您可以显示先按区域分组的客户,然后更改所选项目以显示按行业分组的相同数据。

对于列表和表格,空值可能显示为空字段,以下情况除外:

- Id 字段, 如"客户 Id"、"联系人 Id"等, 此时它们会显示为负数
- 记录类型名称字段·如"客户名称"、"联系人全名"、"定制对象 1 名称"等,此时它们显示为*未指定*

对于图表和图形,您还可以在每个细分上向下钻取以查看组成该细分的记录。

为了比较相对数字和绝对数字,许多图表报表还显示了支持的数据度量的表格。

### 要更改报表的角度

从下拉列表中选择其他类别,以便从另一个不同角度重新组织相同数据。

#### 要查看组成图表或图形细分的记录

 在图表上,单击饼图或条形图的一个细分。 将出现一个列表, 其中包含组成该细分的基础机会、客户或服务请求。

# <span id="page-1236-0"></span>**Printing Analyses**

If your role includes the Manage Custom Reports privilege, you can print an analysis from the Catalog or while displaying an analysis.

**TIP:** Printing in landscape mode optimizes the appearance of an analysis.

## *To print from the Catalog*

- **1** In Oracle CRM On Demand, click the Analytics tab.
- **2** Click Catalog.
- **3** Navigate through the folders and select an analysis.
- **4** Click the Printer icon in the icon bar.

## *To print a report from within Analytics*

- **1** In Oracle CRM On Demand, click the Analytics tab.
- **2** Open an existing analysis using either the Home tab, the Catalog tab, or the Favorites list.
- **3** Pull down the Print icon in the icon bar and choose either Printable PDF or Printable HTML. The analysis prints in a new Web browser tab.
- **4** Close the report window.

# **Running Analyses**

Although you can view analyses on different pages in your application, the Analytics tab provides a single point of access to all analyses.

## *To run an analysis*

**1** In Oracle CRM On Demand, click the Analytics tab.

The Home page groups the analyses under these categories:

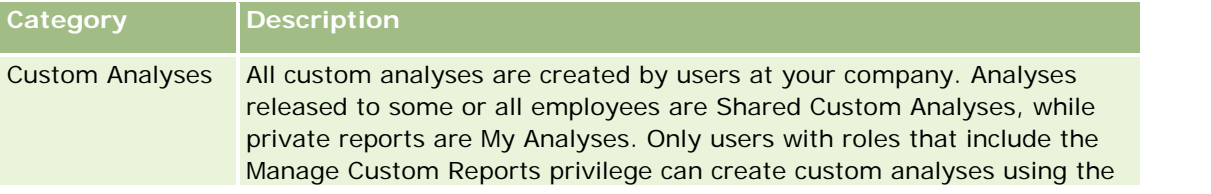

Oracle CRM On Demand 联机帮助 版本 36

已发布 3月 2018 **1237**

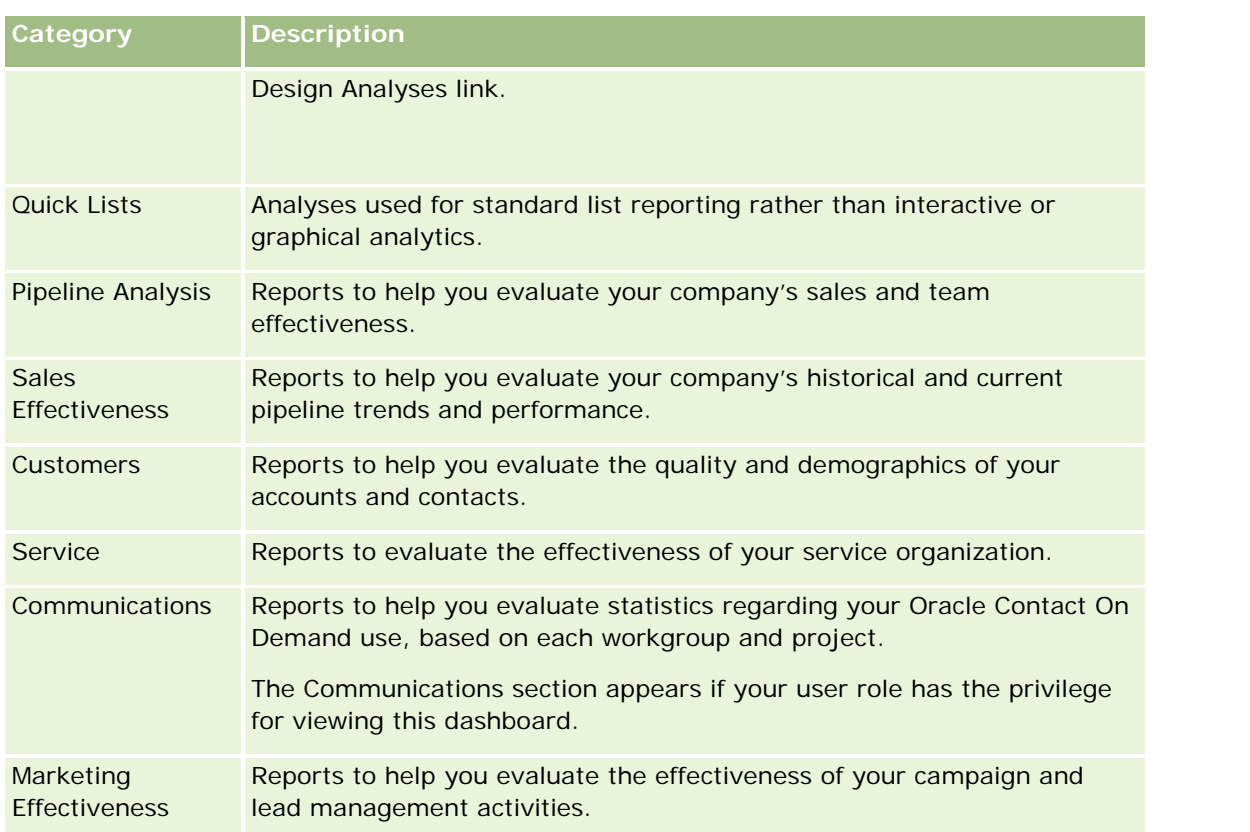

**2** On the Analytics tab, click Catalog and navigate to Shared Folders, then to the Pre-built Analysis folder.

- **3** Drill down into a folder to click on the link to a custom analysis you want to run.
- **4** Depending on the specific report, you might be able to do the following:
	- **T** To show the data from a different perspective, select other options from the drop-down lists.
	- **T** To view exact totals for a segment in a chart or graph, place the pointer over the segment.
	- To view the records belonging to a segment, click the segment. The list of records appears with its specific data.
	- **T** To filter on a reporting level, select an option from the Reporting Level drop-down list:

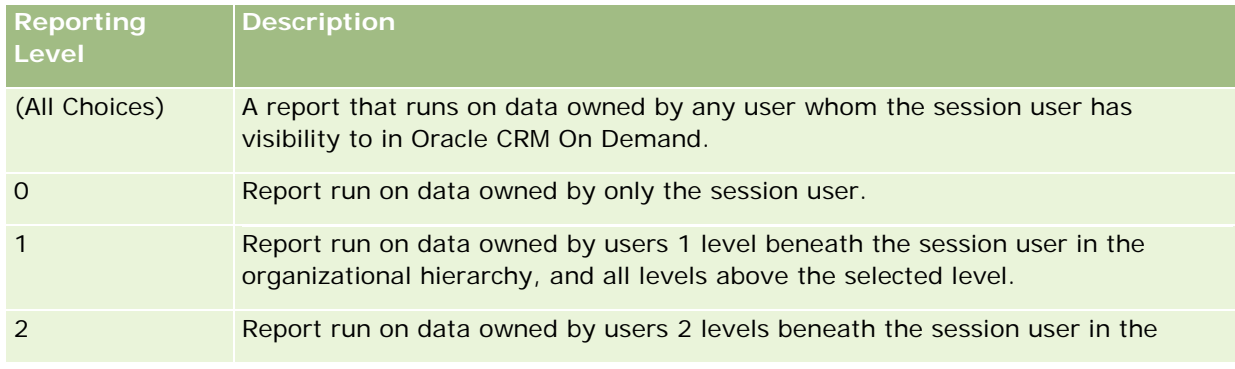

**1238** Oracle CRM On Demand 联机帮助 版本 36

<span id="page-1238-0"></span>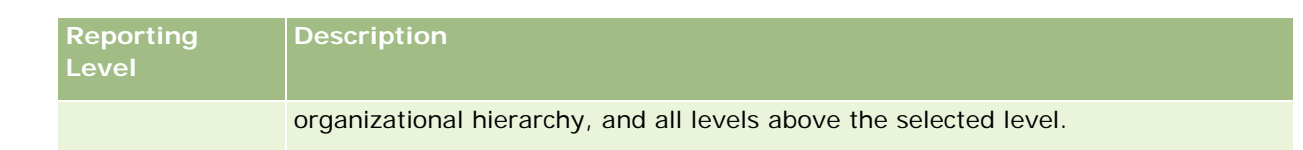

- To download the analysis, scroll to the bottom of the report page, click Download, select the option you want, then follow the onscreen instructions to download the report.
- **For analyses based on real-time reporting subject areas, click the Refresh icon in the icon bar to** display current, real-time data.
- $\blacksquare$  To print the analysis, click the Printer icon in the icon bar.

### **Related Topics**

See the following topics for related information:

- Printing Analyses (第 页 [1237\)](#page-1236-0)
- Reviewing Report Data (请参阅 "[查看报表数据](#page-838-0)" 第 页 [839\)](#page-838-0)

# **Downloading Analyses**

You can download a report from the Reports Homepage if your role can access the report. Reports can also be downloaded from Preview Analysis in Analytics, if your role includes the Manage Custom Reports or Manage Personal Reports privilege.

### *To download a report from the Reports Homepage*

- **1** Click the Analytics tab.
- **2** On the Home page, click the link for the report you want to download.
- **3** Scroll to the bottom of the report page, click the Download link, and select one of the following options from the drop-down list:
	- Download to Microsoft Excel (for Excel 2002 or more recent)
	- Download to Excel 2000

**NOTE:** Downloading charts to Excel 2000 is not supported; only data can be downloaded.

- Download Data (.csv)
- Download Data (.txt)
- Download Web Page (MHTML)
- **4** Follow the onscreen instructions to download the report.

**5** Click Back to Reports Homepage to return to the Reports Homepage.

### *To download a report from Analytics*

- **1** Click the Analytics tab.
- **2** On the Home page, in the Custom Reports and Analyses section, click Design Analyses. Analytics appears in a separate page, independent of the other Oracle CRM On Demand pages.
- **3** From the Open Existing Analysis section, click Open Analysis.
- **4** In the Open Analysis dialog box, locate and select the analysis you want to download and then click OK.
- **5** In the Build and View Analysis page, in the title bar, click Preview Analysis.
- **6** Scroll to the bottom of the report, click the Download link, and select one of the following options:
	- Download to Microsoft Excel (for Excel 2002 or more recent)
	- Download to Excel (2000)
	- Download Data (.csv)
	- Download Data (.txt)
	- Download Web Page (MHTML)
- **7** Follow the onscreen instructions to download the report.
- **8** Click Close Window in the upper-right corner of the report to return to the Analytics page.
- **9** Click Close Window on the Analytics page to return to the Reports Homepage.

## **Importing Your Downloaded Report**

Within Excel, choose File then Open to import your downloaded report. If the data appears in a single column, select that column and choose Data then Text to Columns. In some versions of Excel, you can also doubleclick the downloaded file icon in Windows Explorer to import your downloaded report.

Analytics reports downloaded in CSV mode do not delimit the data automatically when opening in Microsoft Excel. After downloading a report in CSV mode, use Microsoft Excel's Convert Text to Columns wizard with the comma-delimiter option. For more information about the compatibility of the different versions of Microsoft Excel, contact your internal IT support team.

## **Delimiting a CSV file in Microsoft Excel**

Perform the following procedure to delimit a CSV file in Microsoft Excel (Windows 2003 or 2007).

### <span id="page-1240-0"></span>*To delimit a CSV file in Microsoft Excel (Windows 2003 or 2007)*

- **1** Press CTRL-A to select all the data.
- **2** In the Data tab, click Text to Columns. The Convert Text to Columns Wizard appears.
- **3** Select Delimited, then click Next.
- **4** Select Comma and deselect all the other check boxes, then click Next.
- **5** Select General, and then click Finish.

# **Deleting Analyses**

You can delete reports you have created. You cannot delete reports created by other users.

### *To delete reports that you have created*

- **1** Click the Analytics tab.
- **2** On the Analytics Home page, click Design Analyses.
- **3** On the Analytics page, in the Manage Analyses section, click the Manage Analyses button.
- **4** In the Manage Analyses window, select the folder containing the report.
- **5** In the report row, click Delete, and then confirm the deletion by selecting Yes.

# **Renaming Analyses**

You can rename reports you have created. You can only rename reports you have created, you cannot rename reports created by other users.

### *To rename reports that you have created*

- **1** Click the Analytics tab.
- **2** On the Analytics Home page, click Design Analyses.
- **3** In the Manage Analyses section, click the Manage Analyses button.

- <span id="page-1241-0"></span>**4** In the Manage Analyses window, select the folder containing the report that you want to rename.
- **5** In the report row, click Rename.
- **6** Update the Name field.
- **7** If necessary, update the Description field (up to 2,000 characters).

If your report is a public one, the text for both the Name and Description fields is displayed on the employee's Reports Homepage exactly as you enter it.

**8** Click Update.

# **Copying and Moving Analyses**

You can copy a report from one folder to another in two ways:

 By opening the report in the Build and View Analysis page in Analytics and then saving the report to another folder.

**NOTE:** Use this method when you want to copy a report from My Folder to a shared folder.

Using the Copy/Move feature in the Manage Analyses window in Analytics.

**NOTE:** Do not use this method to copy a report from My Folder to a shared folder.

You can also use the Copy/Move feature in the Manage Analyses window in Analytics to move a report from one folder to another.

The following procedure describes how to copy a report from My Folder to a shared folder.

### *To copy a report from My Folder to a shared folder*

- **1** In Oracle CRM On Demand, click the Analytics tab.
- **2** On the Home page, click Design Analyses to open Analytics.
- **3** In Analytics, click Open Analysis.
- **4** In the Open Analysis dialog box, navigate to the report that you want to share, select it, and click OK.
- **5** In the Build and View Analysis page, click Save.
- **6** In the Save Analysis dialog box, navigate to the folder to which you want to copy or move the report.
- **7** Click OK.

The following procedure describes how to copy or move a report from one folder to another.

### <span id="page-1242-0"></span>*To copy or move a report from one folder to another through the Manage Analyses window*

- **1** In Oracle CRM On Demand, click the Analytics tab.
- **2** On the Home page, click Design Analyses to open Analytics.
- **3** In Analytics, click Manage Analyses.
- **4** In the Manage Analyses window, in the folder row, click Copy/Move.
- **5** In the report directory, select the folder to which you want to copy or move the report.
- **6** Click Copy or Move.

# **Getting Started with Analytics Reports**

NOTE: To create custom reports your user role must include the Manage Custom Reports privilege or the Manage Personal Reports privilege.

The following actions are used in creating analyses:

- **Open Existing Analysis.** Click this link to open an existing analysis that is stored in your private folder or in the shared folder. For more information, see Managing Analyses (请参阅 "[管理分析](#page-833-0)" 第 页 [834\)](#page-833-0).
- **Manage Analyses.** Click this link to delete or rename an existing analysis. For more information, see Managing Analyses (请参阅 "[管理分析](#page-833-0)" 第 页 [834\)](#page-833-0).
- **Create New Analysis.** This section contains links to subject areas that form the basis of a custom report.

## **Creating a New Analysis (Custom Report)**

The Create New Analysis section has two listings of subject areas that you can use in your report: the Analytics subject areas and the Reporting subject areas. Most reports use data from a single subject area. It is possible to create a report using data from two subject areas, but it is an advanced task.

Each subject area contains data fields (organized into dimensions) and their related metrics.

The Analytics subject areas use data that is compiled nightly. These subject areas generally have historical or trend data, or contain more complex calculations than those found in the Reports subject areas. If this is the first time you have signed in, the historical analyses do not show data until the first ETL run has completed.

The Reporting subject areas provide real-time analyses. The data in these reports can change during the working day. Reports made from Reporting subject areas have a Refresh button, so you can update them in real time. For more information about subject areas, see About Subject Areas in Reports (请参阅 "关于[报表中的主题区域](#page-852-0)" 第 页 [853\)](#page-852-0).

### **Before you begin.** Do the following:

- Make sure the data that you want to include is not already available in a prebuilt report.
- Be familiar with the limitations of reports and reporting record types. For more information, see About Limitations in Reports (请参阅 "关于[报表中的限制](#page-849-0)" 第 页 [850\)](#page-849-0).

Oracle CRM On Demand 联机帮助 版本 36

已发布 3月 2018 **1243**

Review the information about custom reports. If you have added new fields, you can use those custom fields on a report. If you have changed the display names for fields, the new display names are used for the reports. However, if you rename record types, such as Accounts, the new names are not reflected in the reports.

**NOTE:** If you selected the option to add new picklist values when importing data, those new picklist values might not be displayed in the reports until the next ETL run completes.Therefore, you might not be able to use the new picklist values as filters during that time period.

**NOTE:** Custom related information fields are not exposed in Analytics.You should instead use the original fields that are referred to by the custom related information fields for reporting.

To create a custom report, click one of the Analytics or Reporting subject areas. Analytics then guides you through the process of setting up your custom report and performing a dynamic analysis. This process consists of these general steps:

**1** Step 1: Defining Criteria (请参阅 "第 1 步 : 定义标准" 第 页 [1066\)](#page-1065-0)

Set up columns and filters. Add filters to determine which data to include (optional but recommended). Filters restrict the data that is displayed, reducing the size of the data set and avoiding performance issues.

**2** Step 2: Creating Layouts (请参阅 "第 2 步:[创建布局](#page-1090-0)" 第 页 [1091\)](#page-1090-0)

Add charts or tables (optional) to include graphical or alternative representations of the data.

**3** Step 3: Defining Prompts (Optional) (请参阅 "第 3 步 : 定义提示 ( 可选 ) " 第 页 [1135\)](#page-1134-0)

Add prompts that allow users to specify filter values when they run the report.

**4** Step 4: Reviewing Reports (请参阅 "第 4 步:[查看报表](#page-1138-0)" 第 页 [1139\)](#page-1138-0)

View the report results before you save it.

## *To begin creating a custom report*

- **1** Click the Analytics tab.
- **2** On the Home page, click the Design Analyses Link.

Analytics appears in a separate page, independent of the other Oracle CRM On Demand pages.

**3** Click a Historical Analytic subject area or a Real-time Reporting subject area.

## **Analytics URL Reference Is Not Supported**

Oracle CRM On Demand does not support using a direct Analytics URL reference either from within the Oracle CRM On Demand application or from an external embedded URL. Do not use this URL reference to embed analytics content in custom Web tabs, Web applets, or Web links because these customizations might not work after an upgrade. Until the direct Analytics URL reference is fully supported, use the custom Homepage report feature to display analytics content within the Oracle CRM On Demand application. You cannot request

**1244** Oracle CRM On Demand 联机帮助 版本 36

support for problems encountered using a direct analytics URL. Only problems that occur within the Oracle CRM On Demand application are supported.

## **Language Support for Picklists**

Analytics supports the display of picklist values in your user language in addition to the company's default language. The following table lists the record types that support these picklists and the name of the picklist subfolders. Each subfolder contains a set of picklist fields that you can use to display the picklist values in your user language.

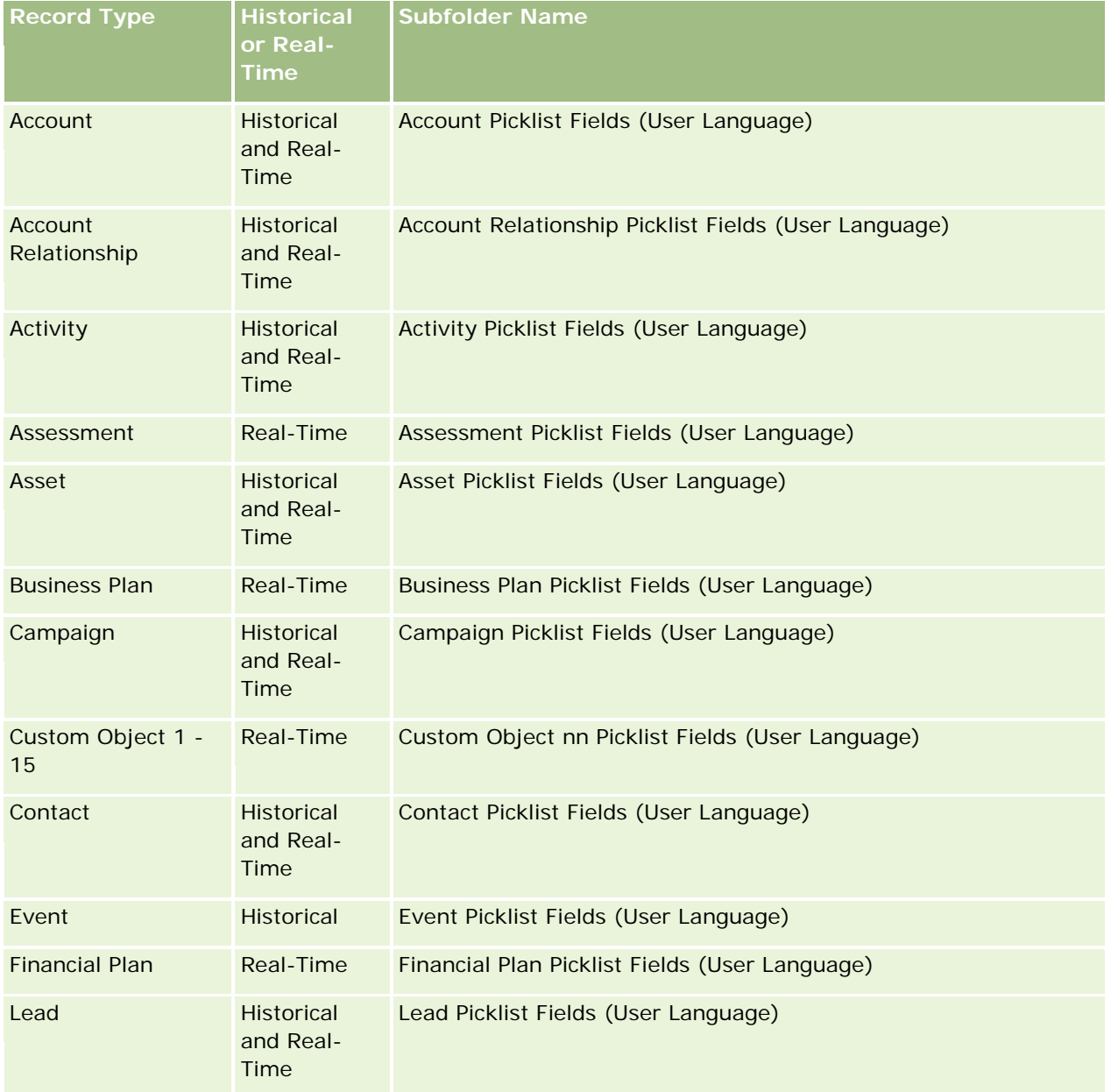

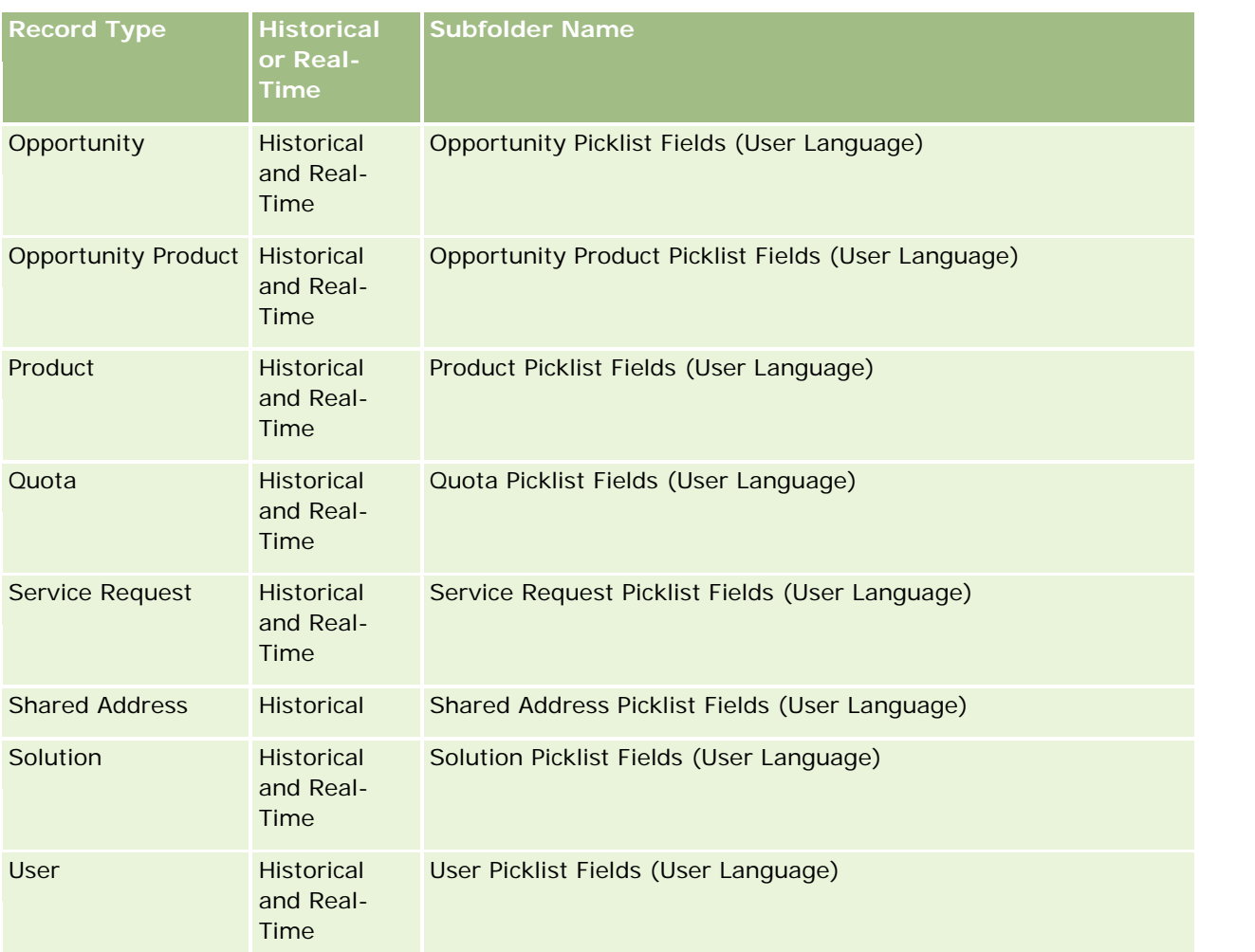

The User record type does not always appear as the User dimension. Other dimension names used for the User record type are Approver, Final Approver, and Last Approved By. If a user record type is contained within another record type, then the user record type appears in the second level of the hierarchy as you would expect. However, the user-language picklist and the company picklist also appear in the second level of the hierarchy, not under the user record type.

To display the picklist values in the company language, you can continue to use the picklist fields that are under the standard dimension folders. Also the picklist fields, suffixed with the term *Code,* that were previously available under the main folder are now available under the subfolders (such as Account Picklist Fields (Code), Activity Picklist Fields (Code), and so on) with the suffix removed from the field names. You can continue to use these language independent code (LIC) fields and the optimized version of the base picklist fields in report filters to improve query performance.

In reports, picklist values appear in the user or company selected language. However, picklist fields that do not have a value selected in the user interface are displayed as shown in the following table. The behavior of the picklist value display depends on the type of picklist, which can be prebuilt or indexed custom.

The following table describes the behavior of the picklist value display for historical subject areas.

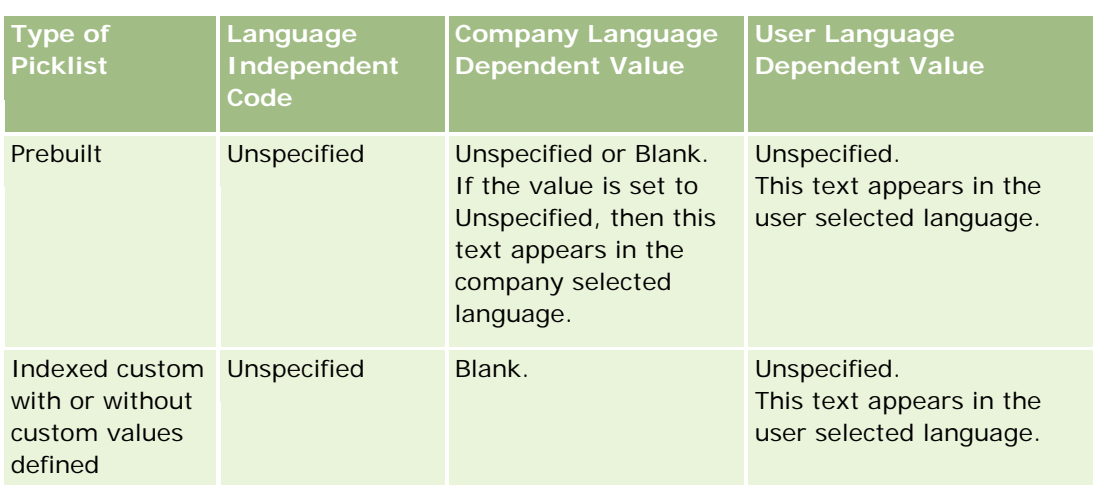

The following table describes the behavior of the picklist value display for real-time subject areas.

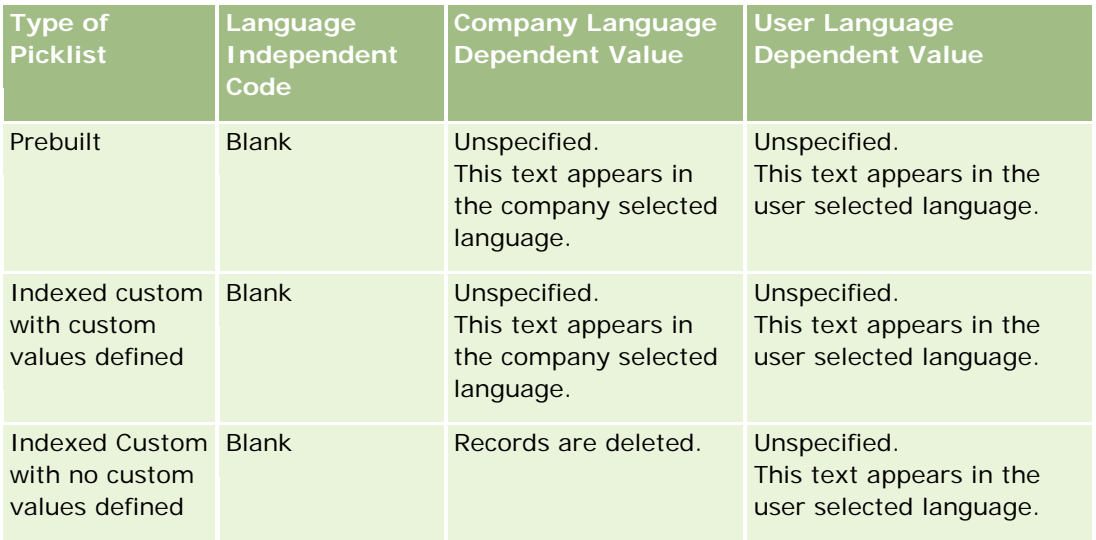

# **About Limitations in Analytics**

The limitations of reports are listed in the following sections.

## **Custom Objects Reporting**

Analytics provides comprehensive support for reporting custom objects. You can report on Custom Objects 1, 2, and 3 and their many-to-many relationship with accounts, contacts, opportunities, and service requests through specially dedicated subject areas. Use the Advanced Custom Objects subject area to report the relationship between Custom Objects 4-15 and other prebuilt objects including Custom Objects 1, 2, and 3. However, custom object reporting is currently supported only in real-time subject areas. It is not available in historical subject areas.

### **Description Text Limits**

The Description text fields limit how much text can be printed in a report:

- If the character set uses single-byte characters, the first  $2,000$  characters appear if the total byte size is less than 4,000.
- If the character set uses multibyte characters, the first 1,000 characters appear if the total byte size is more than 2,000.

### **Maximum Number of Rows**

The maximum number of records can appear as follows:

- **Table view.** For this view the maximum number of records that can appear is 10,000. This number also controls the number of rows that can be downloaded to an Excel or MHT (Mime HTML) file. When downloading to CSV or text files, there is no row number limit.
- **Pivot table view.** For this view the maximum number of records that can appear is 20,000, and the maximum number of populated cells (rows multiplied by columns) is 200,000. Excluded and hidden columns are not considered in this limit.
- **Drop-down lists.** The maximum number of values that can show in drop-down lists is 1,000. This number includes the drop-down lists in filter conditions and report and dashboard prompts.

### **Time Limit for Query Execution**

Analytics provides optimal performance for queries and reports while balancing the performance of Oracle CRM On Demand. To minimize the negative effect of long-running queries or run-away queries on the overall performance of Analytics , a time limit has been enabled for both real-time and historical reports. Queries that exceed the time limit generate a Timeout error message. For information about specific timeout limits that are applicable to your instance of Oracle CRM On Demand, contact Customer Care. For all instances, the maximum query time cannot exceed 10 minutes for Real-Time Reporting subject areas and 180 minutes for Historical Analytics subject areas. For information on optimizing query execution time, see About Report Performance (请参阅 "关于[报表性能](#page-1180-0)" 第 页 [1181\)](#page-1180-0) and Optimizing Performance (请参阅 "[优化性能](#page-1181-0)" 第 页 [1182\)](#page-1181-0).

### **Multiselect Picklists**

Multiselect picklist (MSP) values are not supported in real-time reporting subject areas. They are supported in the historical subject areas for the following subject areas:

- Account
- $\blacksquare$  Activity
- **L** Contact
- Dealer
- Lead
- **Opportunity**
- Service Request

**1248** Oracle CRM On Demand 联机帮助 版本 36

Analytics displays a multiselect picklist field (up to 10 fields for each object) as a separate folder. Within these folders only the first 20 picklist values of the field and the concatenated MSP field value are available for reporting.

### **Column Filter Prompt in Combined Analyses**

Column filter prompts provide general filtering of a column within a request. However, this column filter prompt is not available in combined analysis requests.

## **Book Visibility**

The Book selector appears in the Reports and Dashboard pages and in reports embedded in record Homepages. You can use the Book selector to drill down into user books or custom books. If you have Full Visibility settings and are displaying an Analytic (historical) subject area, you can exclude subordinates or subbooks in the respective book hierarchy by clearing the Include Sub-Items check box.

The Book selector is not available for report previews. You cannot exclude sub-items from reports made from Reporting (real-time) reporting subject areas. You can clear the Include Sub-Items check box, but it has no affect on Reporting subject areas, it only affects Analytic subject areas.

NOTE: Several settings control your visibility to records in analytics. For more information, see About Visibility to Records in Analytics (请参阅 "关于分析中[记录的可见性](#page-1225-0)" 第 页 [1226\)](#page-1225-0).

### **Exchange Rates**

If your company has more than one active currency, your company administrator must set up exchange rates for each currency. Changes made to exchange rates appear in reports after the nightly refresh of analytics data. A single exchange rate is determined for each month, and all transactions within the month use that rate.

Some record types have multiple date fields. Only one date field is used to determine the month's exchange rate. For asset currency conversions, the Purchase Date field determines the month used. For an opportunity, the Opportunity Close Date that is closest to the Exchange Rate Effective Date is used.

### **Localization Settings**

If you change your default language, the reporting elements display in the newly selected language. However, the data in reports or dashboards depends on your company's default language regardless of your chosen language.

### **Date Support**

Analytics supports date analysis of metrics through the date dimension for 41 years (2000 to 2040) for companies using calendar-quarter or standard, fiscal-calendar models. For companies using custom fiscal calendar, Analytics can support date analysis of metrics only for the years defined in Oracle CRM On Demand. If a record is created outside this period, you can still display this record as long as it is not analyzed through the date dimension.

Date dimensions are set up differently in analytic (historical) subject areas than in reporting (real-time) subject areas. In analytic subject areas there is only one date dimension (standard or canonical), and there might be one or multiple sets of metrics using different dates, so these metrics can be reported by any date within the desire range. In reporting subject areas, there are one or multiple date dimensions (role-playing) and only a single set of metrics, so these metrics can be analyzed using different date dimensions.

For example, consider the Opportunity History analytic subject area, which contains one date dimension (Close Date) and two sets of metrics. The default set of metrics, Opportunity Metrics, is based on the Close Date, but there is also another set of metrics, Opportunity Metrics by Open Date, to allow analysis of opportunities by an open date. However, the Opportunities Reporting subject area contains two date dimensions: Date Opened and Close Date, and one set of metrics (Opportunity Metrics). The advantage of using the date dimension of the analytic subject area is that it allows analysis of various related metrics for the entire period using any date within the desire range in a single report.

The following table summarizes the set up of the date dimensions between analytic and reporting subject areas.

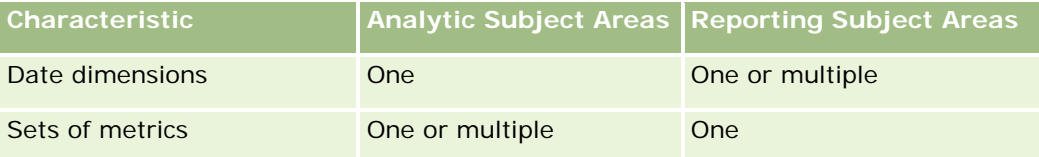

## **Time Support**

Dates and times shown in reports are displayed in the company's time zone, so that everyone using the report can view consistent data. It is possible to display dates and times in the user's time zone (for Reporting subject areas only) if the company administrator has enabled the User Time Zone Support for Reporting Subject Areas field and if this field is selected in the user's profile. Changing this setting affects only reports that you display and does not affect reports that other users display. When sharing reports, the date and time information that you see might be different from the information that others see.

## **User Quotas**

User quotas are available for reporting in the following subject areas: Activities, Activity History, Opportunities, Opportunity History, Opportunity-Products, and Opportunity-Product History. You must be familiar with the following considerations when reporting user quotas:

- User quotas are related to your fiscal calendar definitions. If your fiscal calendar year uses 12 periods starting every July 1, then so does the user quotas. In reports, the user quota year is determined by the final period in the fiscal year. For example, if your fiscal year ends on June 30, 2011, then the user quota year 2011 is from July 1, 2010 through June 30, 2011.
- If your company changes the fiscal calendar definition, then you must delete and recreate user quotas if the quarterly and yearly roll-up of quota values for users must match the user quotas for Oracle Contact On Demand and Analytics. However, the user quota relation with the fiscal year in Analytics is still based on the year in which the last period of the fiscal year ends.
- User quotas are defined for the quota name, date (month or higher), and user. They are not defined at the opportunity level. If you try to report quota metrics and opportunity metrics with the opportunity dimension field, you might encounter ODBC errors. You might also encounter ODBC errors when the user

**1250** Oracle CRM On Demand 联机帮助 版本 36

quota is reported at a level of the dimension object that is lower than the defined level or the available level. For example, user quotas are defined at the month level. If you try to report at the date level, you might encounter an ODBC error.

- User quota metrics are always generated using Manager visibility regardless of the user's visibility. Hence, it is not possible for users who are not company administrators to report user quotas along with opportunity metrics when their visibility is set to Team visibility.
- You might experience ODBC errors if you report user quota metrics with a nonconforming dimension. For example, user quota metrics are not defined at the opportunity dimension in the Opportunity History subject area, and hence, you might experience ODBC errors if you tried to report user quota and opportunity metrics along with the opportunity dimension fields.
- If you define more than one quota for a given year, the user quota values shown in reports is an aggregation of all quota types for that year. You must use the filter by metric feature if you want the report to show user quota values of selected quota types for that year. For example, if Service Quota and License Quota are two quota types for the fiscal year 2009, and you want only Service Quota to be displayed in reports when reporting opportunity revenue, then use the following filter-metric formula on the user quota value column:

FILTER("Quota Metric"."QUOTA VALUE" USING (Quota."QUOTA NAME" = 'Service Quota'))

### **Custom Objects 1, 2, and 3 Associations**

You cannot report on the many-to-many associations between Custom Objects 1, 2, and 3 with the following objects in Analytics:

- $\blacksquare$  Activities
- Assets
- Leads
- Products

The many-to-many relationship is implemented only for Custom Objects 1, 2, and 3 and Account, Contact, Service Request, and Opportunity in Analytics. This many-to-many relationship is yet to be implemented between Custom Objects 1, 2, and 3 and Activities, Assets, Leads, and Products. However, customers can report on the one-to-many relationship between these objects and Custom Objects 1, 2, and 3, using the Advanced Custom Objects subject area. You can display elements from the Activities dimension if you include an Activity metric in the report.

### **Currency Conversion Limits**

If a currency value is entered using a currency that is not the company's default currency, then Analytics converts that value to the company's default currency for use in reports. Large values that are acceptable for input in one currency may exceed value limits when converted to the company default currency. When this occurs, the report generation cannot be completed.

# **Selecting Subject Areas**

To select a subject area for a report, click the Analytics tab and then click Analysis in the Create pane.

The Select Subject Area page contains two categories of subject areas: Historical Analytics and Real-time Reporting. The subject areas in the Historical Analytics category generate reports that are historical and that show trend analyses, based on data that is refreshed nightly. The subject areas in the Real-time Reporting category provide up-to-the-second data analyses and real-time information.

Subject areas represent information pertinent to a particular area of the business, or the reporting and analysis needs of a particular audience. Subject area names correspond to the type of information that they contain, such as dimension objects (record types) and fact metrics, which the business users want to analyze. Subject area names organize and categorize this information in various folders.

## **Historical Analytic Subject Areas**

The following links provide detailed information on each subject area, including its business purpose, its relationship type (one-to-one, one-to-many, many-to-many, and so on), and a listing of the dimensions and metrics that are available:

- Account Addresses Historical Analytics Subject Area (第 页 [1258\)](#page-1257-0)
- Account Addresses Historical Analytics Subject Area (第 页 [1258\)](#page-1257-0)
- Account and Competitor Historical Analytics Subject Area (请参阅 "Account and Competitor History Analytic [Subject Area"](#page-1258-0) 第 页 [1259\)](#page-1258-0)
- Account and Partner Historical Analytics Subject Area (第 页 [1263\)](#page-1262-0)
- Account and Related Account Historical Analytics Subject Area (第 页 [1266\)](#page-1265-0)
- Account Contact Historical Analytics Subject Area (第 页 [1270\)](#page-1269-0)
- Account History Historical Analytics Subject Area (第 页 [1271\)](#page-1270-0)
- Account Team Historical Analytics Subject Area (第 页 [1274\)](#page-1273-0)
- Activity History Historical Analytics Subject Area (第 页 [1276\)](#page-1275-0)
- Asset History Historical Analytics Subject Area (第 页 [1279\)](#page-1278-0)
- Call Activity Historical Analytics Subject Area (第 页 [1281\)](#page-1280-0)
- Campaign Historical Analytics Subject Area (第 页 [1284\)](#page-1283-0)
- Campaign Response Historical Analytics Subject Area (第 页 [1287\)](#page-1286-0)
- Contact Addresses Historical Analytics Subject Area (第 页 [1289\)](#page-1288-0)
- Contact Historical Analytics Subject Area (第 页 [1290\)](#page-1289-0)
- Contact Interests Historical Analytics Subject Area (第 页 [1292\)](#page-1291-0)
- Contact Revenue Historical Analytics Subject Area (第 页 [1294\)](#page-1293-0)
- Contact Team Historical Analytics Subject Area (第 页 [1296\)](#page-1295-0)
- Deal Registration Historical Analytics Subject Area (第 页 [1298\)](#page-1297-0) (Oracle CRM On Demand Partner Relationship Management Edition only)
- **1252** Oracle CRM On Demand 联机帮助 版本 36

- Deal Registration Product Revenue Historical Analytics Subject Area (第 页 [1300\)](#page-1299-0) (Oracle CRM On Demand Partner Relationship Management Edition only
- Dealer History Analytic Subject Area (请参阅 "[经销商历史记录分析主题区域](#page-902-0)" 第 页 [903\)](#page-902-0) (Oracle CRM On Demand Automotive Edition only)
- Event History Historical Analytics Subject Area (第 页 [1304\)](#page-1303-0)
- Household Historical Analytics Subject Area (第 页 [1307\)](#page-1306-0) (Oracle CRM On Demand Financial Services Edition only)
- Lead Historical Analytics Subject Area (第 页 [1310\)](#page-1309-0)
- MDF Request Historical Analytics Subject Area (第 页 [1312\)](#page-1311-0) (Oracle CRM On Demand Partner Relationship Management Edition only)
- Opportunity and Competitor Historical Analytics Subject Area (第 页 [1315\)](#page-1314-0)
- Opportunity and Partner Historical Analytics Subject Area (第 页 [1319\)](#page-1318-0)
- Opportunity Contact History Analytic Subject Area (请参阅 "商机[联系人历史记录分析主题区域](#page-919-0)" 第 页 [920\)](#page-919-0)
- Opportunity Historical Analytics Subject Area (第 页 [1323\)](#page-1322-0)
- Opportunity Product Revenue Historical Analytics Subject Area (第 页 [1326\)](#page-1325-0)
- Opportunity Team Historical Analytics Subject Area (第 页 [1328\)](#page-1327-0)
- Partner History Analytic Subject Area (请参阅 "合作伙伴[历史记录分析主题区域](#page-927-0)" 第 页 [928\)](#page-927-0) (Oracle CRM On Demand Partner Relationship Management Edition only
- Pipeline Historical Analytics Subject Area (第 页 [1331\)](#page-1330-0)
- Portfolio Historical Analytics Subject Area (第 页 [1334\)](#page-1333-0) (Oracle CRM On Demand Financial Services Edition only)
- Product Historical Analytics Subject Area (第 页 [1336\)](#page-1335-0)
- **Quote Historical Analytics Subject Area (第** 页 [1338\)](#page-1337-0)
- Sales Stage Historical Analytics Subject Area (第 页 [1340\)](#page-1339-0)
- Service Request Historical Analytics Subject Area (第 页 [1342\)](#page-1341-0)
- Shared Address Historical Analytics Subject Area (第 页 [1345\)](#page-1344-0)
- Solutions Historical Analytics Subject Area (第 页 [1347\)](#page-1346-0)
- Special Pricing Product Historical Analytics Subject Area (第 页 [1349\)](#page-1348-0)
- Usage Tracking Analysis Analytic Subject Area (请参阅 "[使用情况跟踪分析分析主](#page-949-0)题区域" 第 页 [950\)](#page-949-0)

## **Real-time Reporting Subject Areas**

The following links provide detailed information on each subject area, including its business purpose, its relationship type (one-to-one, one-to-many, many-to-many, and so on), and a listing of the dimensions and metrics that are available:

Account Contacts Reporting Subject Area (请参阅 "客[户联系人报告主题区域](#page-954-0)" 第 页 [955\)](#page-954-0)

Oracle CRM On Demand 联机帮助 版本 36

已发布 3月 2018 **1253**

- Account Contacts Reporting Subject Area (请参阅 "客[户联系人报告主题区域](#page-954-0)" 第 页 [955\)](#page-954-0)
- Account Revenues Real-Time Reporting Subject Area (第 页 [1359\)](#page-1358-0)
- Accounts Real-Time Reporting Subject Area (第 页 [1361\)](#page-1360-0)
- Accounts and Competitors Real-Time Reporting Subject Area (第 页 [1364\)](#page-1363-0)
- Accounts and Partners Real-Time Reporting Subject Area (第 页 [1367\)](#page-1366-0)
- Accounts and Related Accounts Real-Time Reporting Subject Area (第 页 [1371\)](#page-1370-0)
- Activities Real-Time Reporting Subject Area (第 页 [1374\)](#page-1373-0)
- Advanced Custom Objects Real-Time Reporting Subject Area (第 页 [1376\)](#page-1375-0)
- Assessments Real-Time Reporting Subject Area (第 页 [1392\)](#page-1391-0)
- Assets Real-Time Reporting Subject Area (第 页 [1395\)](#page-1394-0)
- Business Planning Real-Time Reporting Subject Area (第 页 [1397\)](#page-1396-0)
- Campaigns Real-Time Reporting Subject Area (第 页 [1400\)](#page-1399-0)
- Contact Relationships Real-Time Reporting Subject Area (第 页 [1403\)](#page-1402-0)
- Contacts Real-Time Reporting Subject Area (第 页 [1405\)](#page-1404-0)
- Custom Objects and Accounts Real-Time Reporting Subject Area (第 页 [1407\)](#page-1406-0)
- Custom Objects and Contacts Real-Time Reporting Subject Area (第 页 [1410\)](#page-1409-0)
- Custom Objects and Opportunities Real-Time Reporting Subject Area (第 页 [1412\)](#page-1411-0)
- Custom Objects and Service Requests Real-Time Reporting Subject Area (第 页 [1415\)](#page-1414-0)
- Custom Objects Real-Time Reporting Subject Area (第 页 [1418\)](#page-1417-0)
- Events Reporting Subject Area (请参阅 "事件[报告主题区域](#page-1015-0)" 第 页 [1016\)](#page-1015-0)
- Forecasts Real-Time Reporting Subject Area (第 页 [1422\)](#page-1421-0)
- Households Real-Time Reporting Subject Area (第 页 [1428\)](#page-1427-0) (Oracle CRM On Demand Financial Services Edition only)
- Leads Real-Time Reporting Subject Area (第 页 [1432\)](#page-1431-0)
- Opportunities Real-Time Reporting Subject Area (第 页 [1434\)](#page-1433-0)
- Opportunities and Competitors Real-Time Reporting Subject Area (第 页 [1437\)](#page-1436-0)
- Opportunities and Partners Real-Time Reporting Subject Area (第 页 [1440\)](#page-1439-0)
- Opportunity Contacts Reporting Subject Area (请参阅 "商机[联系人报告主题区域](#page-1037-0)" 第 页 [1038\)](#page-1037-0)
- Opportunity Product Revenues Real-Time Reporting Subject Area (第 页 [1444\)](#page-1443-0)
- Opportunity Team Real-Time Reporting Subject Area (第 页 [1447\)](#page-1446-0)
- Orders Real-Time Reporting Subject Area (第 页 [1448\)](#page-1447-0)
- Partners Reporting Subject Area (请参阅 "合作伙伴[报告主题区域](#page-1044-0)" 第 页 [1045\)](#page-1044-0) (Oracle CRM On Demand Partner Relationship Management Edition only)
- **1254** Oracle CRM On Demand 联机帮助 版本 36

- Personalized Content Delivery Real-Time Reporting Subject Area (第 页 [1452\)](#page-1451-0) (Oracle CRM On Demand Life Sciences Edition only)
- Quotes Real-Time Reporting Subject Area (第 页 [1455\)](#page-1454-0)
- Service Requests Real-Time Reporting Subject Area (第 页 [1457\)](#page-1456-0)
- Shared Activities Real-Time Reporting Subject Area (第 页 [1460\)](#page-1459-0)
- Solutions Real-Time Reporting Subject Area (第 页 [1462\)](#page-1461-0)
- Special Pricing Products Real-Time Reporting Subject Area (第 页 [1464\)](#page-1463-0)
- Vehicles Real-Time Reporting Subject Area (第 页 [1466\)](#page-1465-0)

The following table shows the five types of subject areas that Analytics uses.

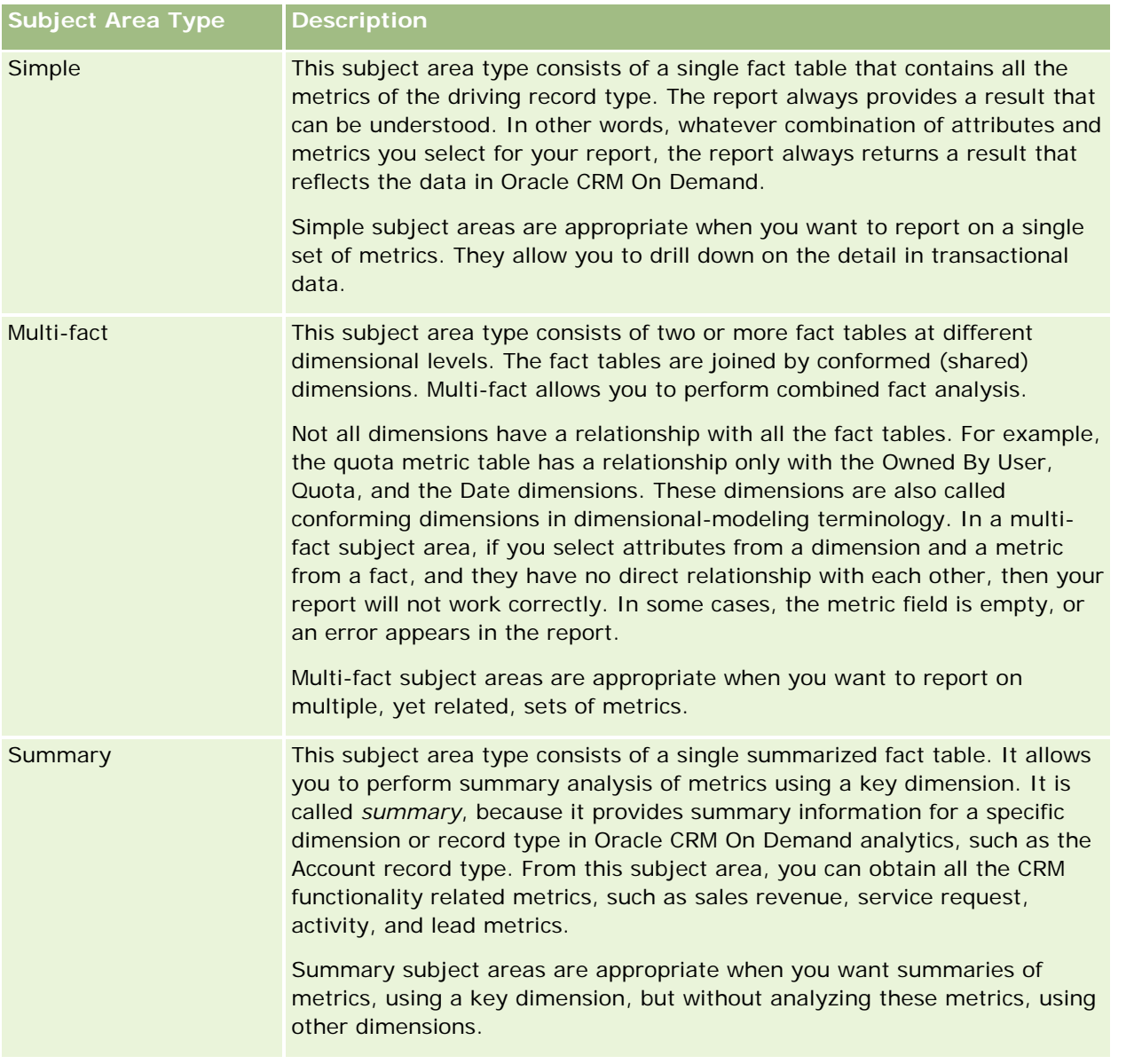

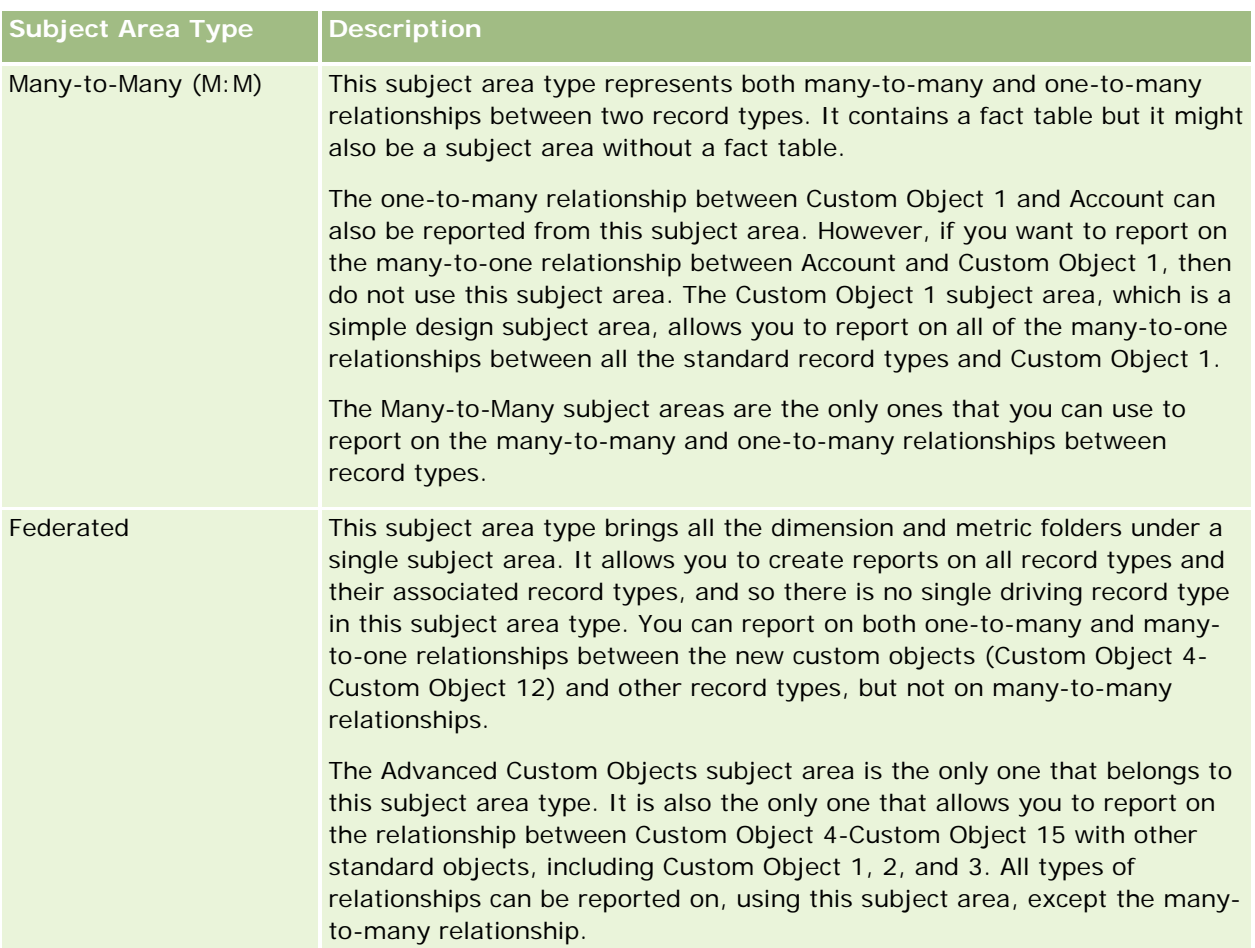

The first four types of subject areas mentioned (Simple, Multi-Fact, Summary, and Many-to-Many) are standard subject areas. The fifth type of subject area is a federated subject area for new custom objects.

## **Standard Subject Areas**

Standard subject areas are intended to report on the relationship among standard record types, including Custom Object 1, 2, and 3. Standard record types and Custom Objects 1, 2, and 3 can have the following relationships:

- One-to-many
- **Many-to-one**
- **Many-to-many**

Oracle CRM On Demand provides dedicated subject areas that allow the reporting of a many-to-one relationship between a standard record type and other record types. For example, the Opportunities subject area allows the reporting of an opportunity record type's relationship with other record types. Dedicated subject areas also allow the reporting of a many-to-many relationship between two record types. For example, the Opportunity and Partner History subject area allows the reporting of a many-to-many relationship between opportunity and partner record types.

**1256** Oracle CRM On Demand 联机帮助 版本 36

## **Federated Subject Area**

The Federated subject area type allows reporting of Custom Object 4 to Custom Object 15 with other standard objects, including Custom Object 1, 2, and 3. The Advanced Custom Objects subject area is an exclusive subject area of this type, included in this release, which unites the reporting of custom objects and their associated objects under a single subject area.

This approach provides more complete functionality in terms of record types and their related record types. The concept of a single driving record type is no longer applied. The lack of a driving record type means that you must always add a default metric to the report. Because a federated subject area does not have a single driving object, the report must always contain a metric in order to choose a relationship path among objects. In non-Federated subject areas you do not need to choose a metric because the relationship is defined already in the repository using an implicit fact metric.

The Advanced Custom Object subject area provides access to all of the related record type metrics. From this subject area, you can build a summary report for all the related metrics, including all the record types in Oracle CRM On Demand.

With the Advanced Custom Objects subject area, you can build reports that show the one-to-many and manyto-many relationships for all record types. In the many-to-many design, you must use the Account and Custom Object 1 subject area to report on the one-to-many relationship, and you must use the Custom Object 1s subject area to report on the one-to-many relationship between other record types and Custom Object 1. By using the Advanced Custom Object subject area, you can have access to both types of relationships. However, a many-to-many report is not available in this subject area.

The following table shows the subject area for the new custom objects.

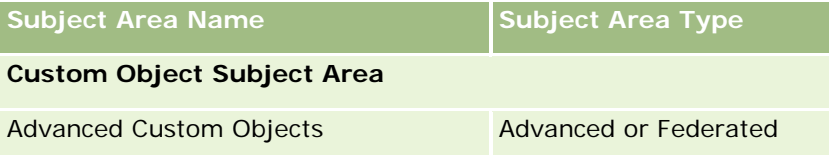

# **Record Type Renaming in Analytics**

Oracle provides record type renaming in analytics for all standard record types. Company administrators can rename record types in Oracle CRM On Demand. These new names are reflected in the analytics part of Oracle CRM On Demand. The renamed record types appear with their new names in subject areas, reports, and dashboards. For example, if a company administrator changes the account record type name to *Physician* in Oracle CRM On Demand, then the word *Account* is replaced in all of the answers and subject areas. So, the subject area *Account Address* becomes *Physician Address.* The subject area *Account Metrics* becomes *Physician Metrics,* and so on. However, record type renaming is currently not supported for report and dashboard names.

## **Row\_ID and Object ID**

For each record type in a subject area (such as account, activity, asset, and so on) the Row\_ID field in the database is mapped to a field named <object> ID, for example, one of the following: Account ID, Lead ID, Service Request ID, and so on.

## <span id="page-1257-0"></span>**Account Addresses Historical Analytics Subject Area**

## **Availability**

This subject area is available in all editions of Oracle CRM On Demand.

## **Business Purpose**

This subject area allows the reporting of the many-to-many relationship between accounts and addresses. In other subject areas, it is possible to report only the primary address of an account. However, this subject area allows the reporting of all addresses of an account along with their custom fields as well as an address shared by multiple accounts. This subject area has no metrics.

## **Optimized Custom Fields for V3 Analytics only**

This subject area has custom fields that are optimized to reduce the query time when they are used in filters. Optimized custom fields are in folders where the name ends with *Optimized Custom Fields* or *Optimized Custom Metrics*, such as *Account Optimized Custom Fields* and *Opportunity Optimized Custom Metrics*. Numeric custom fields, such as those with a type of CUR, INT, or NUM, are available as metrics in the optimized custom metrics folder, if the record type is the driving object in a specific subject area. For example, the Account record type is the driving object in the Account History subject area.

The following record types have optimized custom fields and metrics coverage in Oracle CRM On Demand and one or more of these record types might be present as dimensions or facts in this subject area:

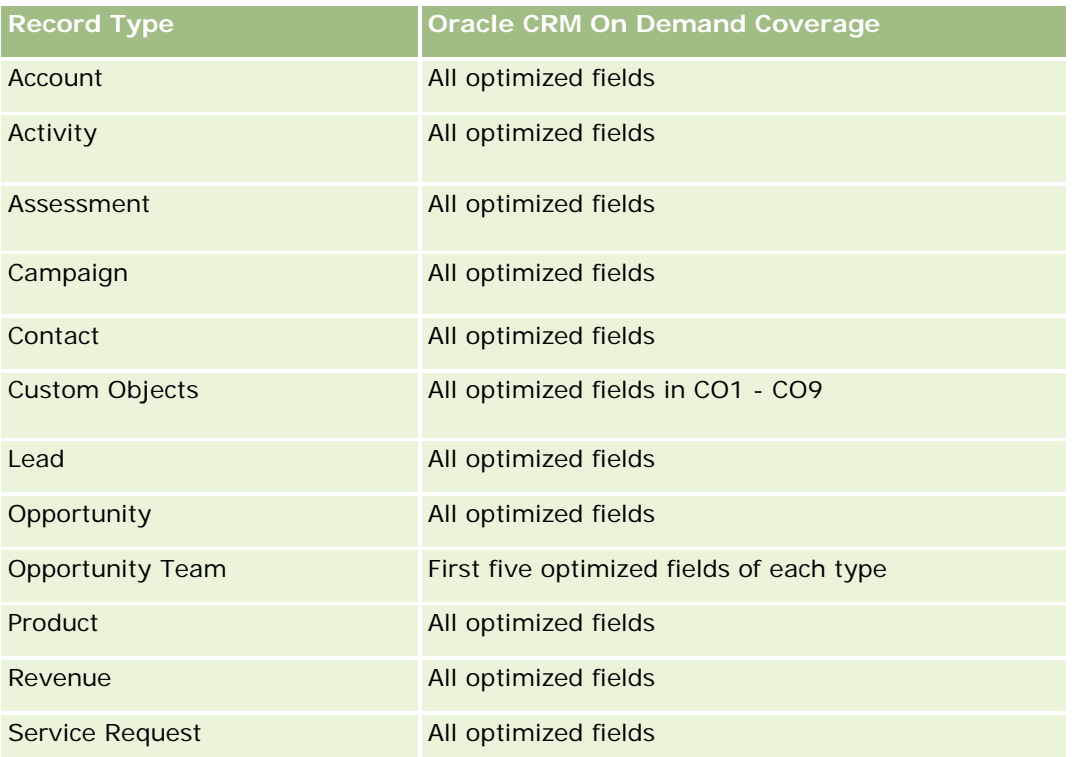

# <span id="page-1258-0"></span>**Relationship Type**

Many-to-many

## **Dimensions**

This subject area offers the following dimensions:

- Account
- Address

## **Metrics**

None

# **Usage Notes**

The Account dimension includes a Book hierarchy, which enables you to analyze metrics and related attributes at any level.

The Account Address Custom Fields folder is mapped to only the custom fields of the Account Addresses. If a shared address is associated to an account, only the custom fields added through the Edit option to the account addresses are available for reporting, not the custom fields of the shared address.

# **Account and Competitor History Analytic Subject Area**

# **Availability**

This subject area is available in all editions of Oracle CRM On Demand.

## **Business Purpose**

This subject area allows the reporting of the many-to-many relationship between accounts and competitor accounts. This subject area is almost identical to the account subject areas. The only difference is that it includes the competitor dimension, which has a many-to-many relationship with the account record type. This subject area allows you to create reports to show all the competitors for an account. Because this subject area represents the many-to-many relationship between accounts and competitor accounts, accounts that do not have an association with at least one competitor account cannot be reported using this subject area. The complete attributes that define the competitor account relationship, and which are available for reporting include the following:

- Primary Contact
- Role
- Reverse Role
- Start Date

- $\blacksquare$  End Date
- **Strengths**
- Weaknesses
- Comments

## **Relationship Type**

Many-to-many

## **Optimized Custom Fields for V3 Analytics only**

This subject area has custom fields that are optimized to reduce the query time when they are used in filters. Optimized custom fields are in folders where the name ends with *Optimized Custom Fields* or *Optimized Custom Metrics*, such as *Account Optimized Custom Fields* and *Opportunity Optimized Custom Metrics*. Numeric custom fields, such as those with a type of CUR, INT, or NUM, are available as metrics in the optimized custom metrics folder, if the record type is the driving object in a specific subject area. For example, the Account record type is the driving object in the Account History subject area.

The following record types have optimized custom fields and metrics coverage in Oracle CRM On Demand and one or more of these record types might be present as dimensions or facts in this subject area:

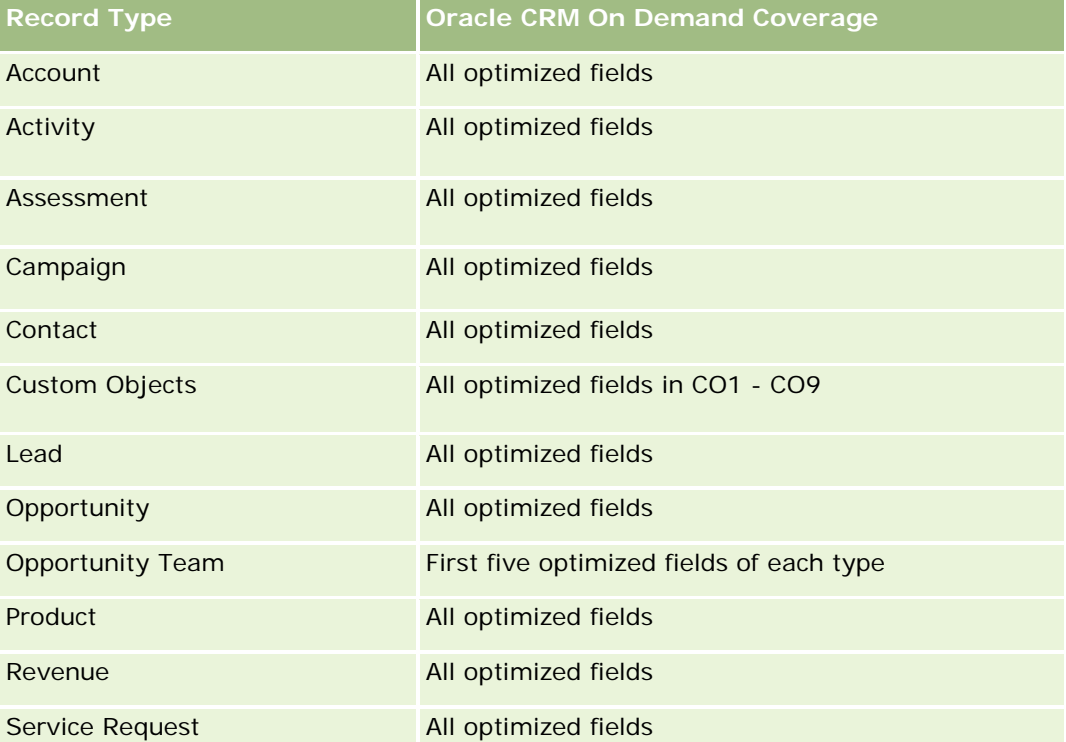

此主题区域具有某些经过优化的字段,在筛选器中使用时可减少查询时间。经优化的字段以单词代码或 *UTC* 结尾。例如,客户维度具有"客户类型"字段。还有"客户类型代码"字段,这是"客户类型"字段的优化版本。同样,存在"索引日 期

**1260** Oracle CRM On Demand 联机帮助 版本 36
UTC"字段,这是"索引日期"字段的优化版本。在筛选器中使用优化字段可生成更加快速的查询。这种方法比使用标准字段快。 有关使用优化的筛选字段的信息 · 请参阅使用优化的筛选字段 (第 页 [1064\)](#page-1063-0)。此主题区域的以下维度都拥有优化的筛选字段:

**L** Campaign

#### **Dimensions**

This subject area has the following dimensions:

- **Account**
- **Account Competitor**
- **Campaign**
- $\blacksquare$  Date
- **D** Owned By User
- Relationship Contact
- Territory

#### **Metrics**

The complete list of metrics for this subject area is as follows:

- **Account Metrics** 
	- **Account Custom Metrics**
	- Number  $(\#)$  of Accounts
	- Number  $(\#)$  of Accounts with Opportunities
	- Number  $(\#)$  of Activities
	- Number  $(\#)$  of Contacts
	- **Number**  $(\#)$  of Leads
	- Number  $(\#)$  of Archived Leads
	- Number  $(\#)$  of Qualified Leads
	- Number  $(\#)$  of Rejected Leads
	- Number (#) of Leads Converted to Opportunities (Definition: The number of leads that has been converted to opportunities.)
	- Number (#) of Leads Resulting in Lost Opportunity
	- **Number (#) of Leads Resulting in Won Opportunity (Definition: The number of leads that has been** converted to opportunities and is in the Closed/Won sales stage.)
	- Number  $(\#)$  of SRs
	- Number  $(\#)$  of Cancelled SRs

- Number  $(\#)$  of Closed SRs
- Number  $(\#)$  of Open SRs
- Number  $(\#)$  of Pending SRs
- Number  $(\#)$  of Opportunities
- Number (#) of Wins
- Potential Revenue
- **Potential Revenue (000)**
- **Average (Avg) Potential Revenue**
- **Average (Avg) Open SR Age**
- **Average (Avg) Days to Close SR**
- **Average (Avg) Minutes to Close SRs**
- **Average (Avg) Open SR Age (Minutes)**
- **Average (Avg) Days to Close Opportunity (Definition: The total number of days to close an opportunity** divided by the number of wins.)
- **Closed Revenue**
- Closed Revenue (000)
- **Average (Avg) Closed Revenue**
- **Revenue**
- Revenue (000)
- Product Closed Revenue
- **Average (Avg) Revenue**
- **Revenue**
- **Product Revenue (000)**
- **Product Closed Revenue (000)**

# **Usage Notes**

This subject area is one of a group of related subject areas. All the subject areas in this group have the same metrics and share most of the same dimensions. The only difference between them is that the first dimension in the dimension list is specific to the subject area. The subject areas in this group are as follows:

- Account and Competitor History
- Account and Partner History
- Account and Related Account History

The Account dimension includes a Book hierarchy, which enables you to analyze metrics and related attributes at any level.

**1262** Oracle CRM On Demand 联机帮助 版本 36

# **Account and Partner Historical Analytics Subject Area**

# **Availability**

This subject area is available in all editions of Oracle CRM On Demand.

# **Business Purpose**

This subject area allows the reporting of the many-to-many relationship between accounts and partner accounts. This subject area is almost identical to the account subject areas. The only difference is that it includes the partner dimension, which has a many-to-many relationship with the account record type. This subject area allows you to create reports to show all the partners for an account. Because this subject area represents the many-to-many relationship between accounts and partner accounts, accounts that do not have an association with at least one partner account cannot be reported using this subject area. The attributes that define the partner account relationship that are available for reporting include the following:

- Primary Contact
- **Role**
- Reverse Role
- Start Date
- End Date
- **Strengths**
- Weaknesses
- Comments

# **Relationship Type**

Many-to-many

# **Optimized Custom Fields for V3 Analytics only**

This subject area has custom fields that are optimized to reduce the query time when they are used in filters. Optimized custom fields are in folders where the name ends with *Optimized Custom Fields* or *Optimized Custom Metrics*, such as *Account Optimized Custom Fields* and *Opportunity Optimized Custom Metrics*. Numeric custom fields, such as those with a type of CUR, INT, or NUM, are available as metrics in the optimized custom metrics folder, if the record type is the driving object in a specific subject area. For example, the Account record type is the driving object in the Account History subject area.

The following record types have optimized custom fields and metrics coverage in Oracle CRM On Demand and one or more of these record types might be present as dimensions or facts in this subject area:

**Record Type CRM** Oracle CRM On Demand Coverage

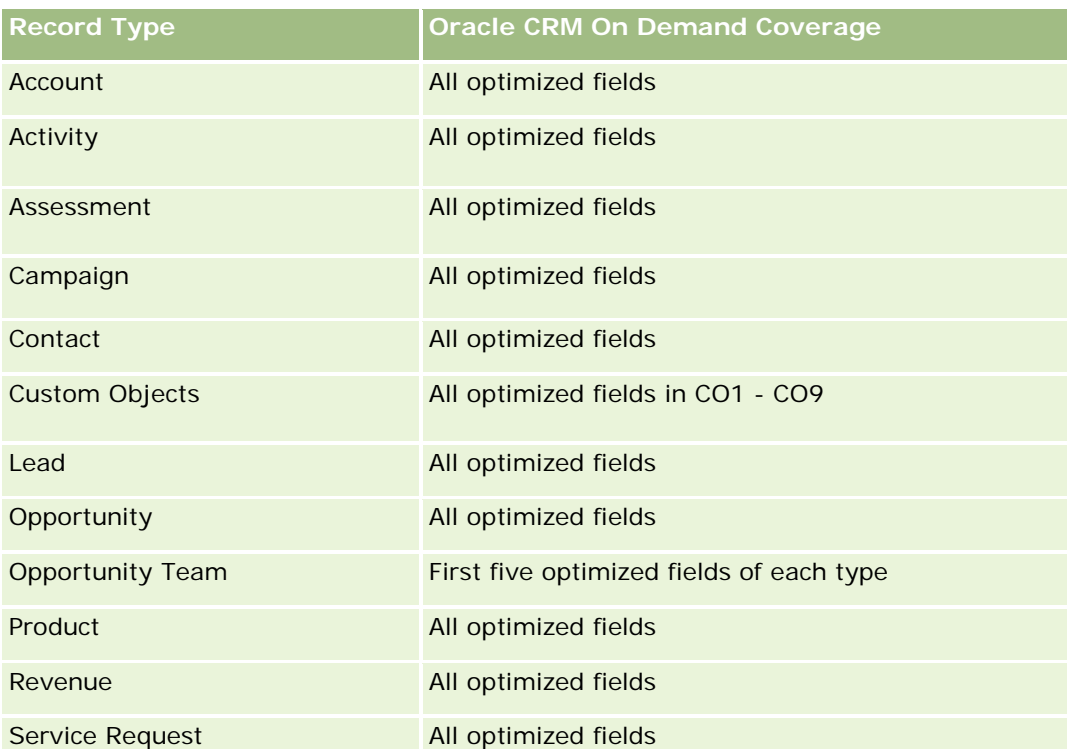

此主题区域具有某些经过优化的字段,在筛选器中使用时可减少查询时间。经优化的字段以单词代码或 *UTC*

结尾。例如,客户维度具有"客户类型"字段。还有"客户类型代码"字段,这是"客户类型"字段的优化版本。同样,存在"索引日 期

UTC"字段,这是"索引日期"字段的优化版本。在筛选器中使用优化字段可生成更加快速的查询。这种方法比使用标准字段快。 有尖使用优化的筛选字段的信息,请参阅使用优化的筛选字段 (第 页 [1064\)](#page-1063-0)。此主题区域的以下维度都拥有优化的筛选字段:

**Campaign** 

# **Dimensions**

This subject area has the following dimensions:

- **Account**
- **Account Partner**
- **Campaign**
- Date
- **Owned By User**
- **Relationship Contact**
- $\blacksquare$  Territory

## **Metrics**

The complete list of metrics for this subject area is as follows:

- Account Metrics
	- Account Custom Metrics
	- Number  $(\#)$  of Accounts
	- $\blacksquare$  Number (#) of Accounts with Opportunities
	- Number  $(\#)$  of Activities
	- Number  $(\#)$  of Contacts
	- Number  $(\#)$  of Leads
	- Number  $(\#)$  of Archived Leads
	- Number  $(\#)$  of Qualified Leads
	- Number  $(\#)$  of Rejected Leads
	- Number (#) of Leads Converted to Opportunities (Definition: The number of leads that has been converted to opportunities.)
	- Number  $(\#)$  of Leads Resulting in Lost Opportunity
	- **Number (#) of Leads Resulting in Won Opportunity (Definition: The number of leads that has been** converted to opportunities and is in the Closed/Won sales stage.)
	- Number  $(\#)$  of SRs
	- Number  $(\#)$  of Cancelled SRs
	- Number  $(\#)$  of Closed SRs
	- Number  $(\#)$  of Open SRs
	- Number  $(\#)$  of Pending SRs
	- Number  $(\#)$  of Opportunities
	- **Number**  $(\#)$  of Wins
	- **Potential Revenue**
	- **Potential Revenue (000)**
	- **Average (Avg) Potential Revenue**
	- **Avg Open SR Age**
	- **Avg Days to Close SR**
	- **Avg Minutes to Close SRs**
	- Avg Open SR Age (Minutes)
	- **Avg Days to Close Opportunity (Definition: The number of days to close an opportunity divided by the** number of wins.)

- Closed Revenue
- **Closed Revenue (000)**
- **Avg Closed Revenue**
- **Revenue**
- Revenue (000)
- Product Closed Revenue
- Avg Revenue
- **Revenue**
- **Product Revenue (000)**
- Product Closed Revenue (000)

#### **Usage Notes**

This subject area is one of a group of related subject areas. All the subject areas in this group have the same metrics and share most of the same dimensions. The only difference between them is that the first dimension in the dimension list is specific to the subject area. The subject areas in this group are as follows:

- Account and Competitor History
- **Account and Partner History**
- **Account and Related Account History**

The Account dimension includes a Book hierarchy, which enables you to analyze metrics and related attributes at any level.

# **Account and Related Account Historical Analytics Subject Area**

#### **Availability**

This subject area is available in all editions of Oracle CRM On Demand.

# **Business Purpose**

This subject area allows the reporting of the many-to-many relationship between accounts and related accounts. This subject area is almost identical to the account subject areas. The only difference is that it includes the related account dimension, which has a many-to-many relationship with the account record type. This subject area allows you to create reports to show all the related accounts for an account. Because this subject area represents the many-to-many relationship between accounts and related accounts, the accounts that do not have an association with at least one related account cannot be reported using this subject area. The complete attributes that define the related account relationship that are available for reporting include the following:

Primary Contact

**1266** Oracle CRM On Demand 联机帮助 版本 36

- $\blacksquare$  Role
- Reverse Role
- Start Date
- End Date
- **Strengths**
- Weaknesses
- Comments

# **Relationship Type**

Many-to-many

# **Optimized Custom Fields for V3 Analytics only**

This subject area has custom fields that are optimized to reduce the query time when they are used in filters. Optimized custom fields are in folders where the name ends with *Optimized Custom Fields* or *Optimized Custom Metrics*, such as *Account Optimized Custom Fields* and *Opportunity Optimized Custom Metrics*. Numeric custom fields, such as those with a type of CUR, INT, or NUM, are available as metrics in the optimized custom metrics folder, if the record type is the driving object in a specific subject area. For example, the Account record type is the driving object in the Account History subject area.

The following record types have optimized custom fields and metrics coverage in Oracle CRM On Demand and one or more of these record types might be present as dimensions or facts in this subject area:

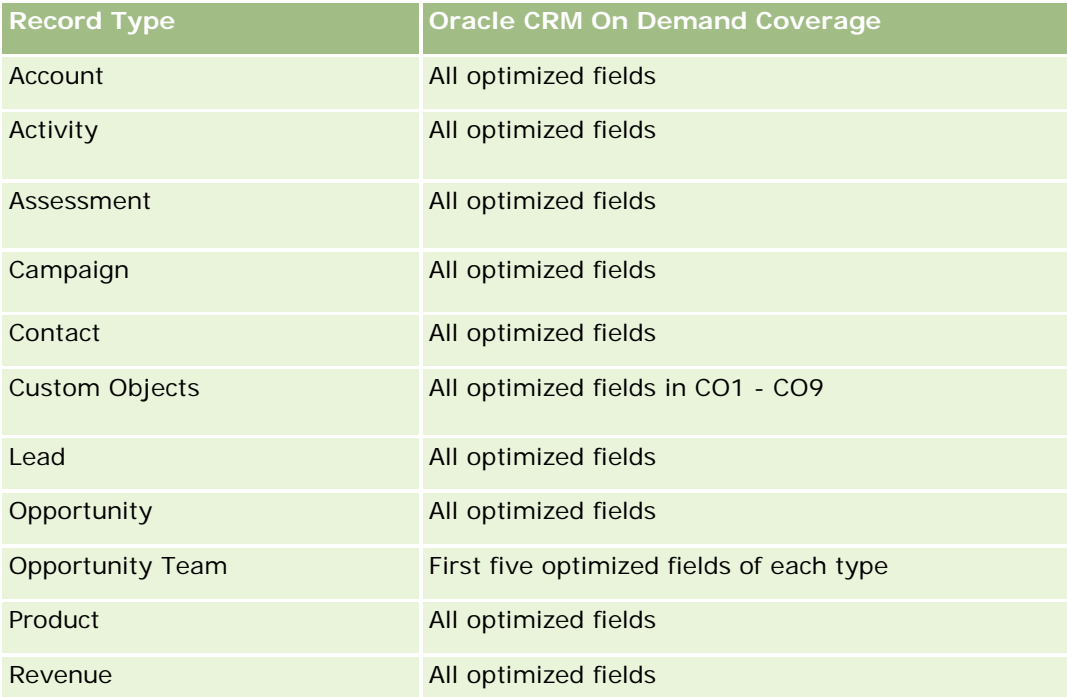

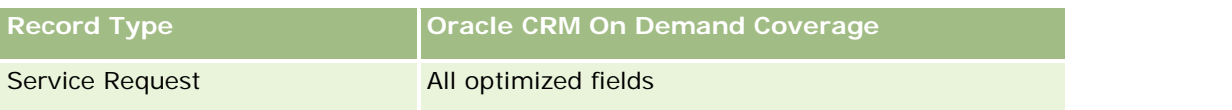

此主题区域具有某些经过优化的字段,在筛选器中使用时可减少查询时间。经优化的字段以单词*代码*或 UTC

结尾。例如,客户维度具有"客户类型"字段。还有"客户类型代码"字段,这是"客户类型"字段的优化版本。同样,存在"索引日 期

UTC"字段,这是"索引日期"字段的优化版本。在筛选器中使用优化字段可生成更加快速的查询。这种方法比使用标准字段快。 有关使用优化的筛选字段的信息,请参阅使用优化的筛选字段 (第 页 [1064\)](#page-1063-0)。此主题区域的以下维度都拥有优化的筛选字段:

**Campaign** 

# **Dimensions**

This subject area has the following dimensions:

- **Account**
- **Campaign**
- Date
- **D** Owned By User
- Related Account
- **Relationship Contact**
- $\blacksquare$  Territory

#### **Metrics**

The complete list of metrics for this subject area is as follows:

- Account Metrics
	- **Account Custom Metrics**
	- Number  $(\#)$  of Accounts
	- $\blacksquare$  Number (#) of Accounts with Opportunities
	- Number  $(\#)$  of Activities
	- Number  $(\#)$  of Contacts
	- **Number**  $(\#)$  of Leads
	- Number  $(\#)$  of Archived Leads
	- $\Box$  umber  $(\#)$  of Qualified Leads
	- Number  $(\#)$  of Rejected Leads
	- **Number (#) of Leads Converted to Opportunities (Definition: The number of leads that has been** converted to opportunities.)
	- Number  $(\#)$  of Leads Resulting in Lost Opportunity
- **1268** Oracle CRM On Demand 联机帮助 版本 36

- **Number (#) of Leads Resulting in Won Opportunity (Definition: The number of leads that has been** converted to opportunities and is in the Closed/Won sales stage.)
- **Number**  $(\#)$  of SRs
- Number  $(\#)$  of Cancelled SRs
- Number  $(\#)$  of Closed SRs
- Number  $(\#)$  of Open SRs
- Number  $(\#)$  of Pending SRs
- Number  $(\#)$  of Opportunities
- Number  $(\#)$  of Wins
- Potential Revenue
- **Potential Revenue (000)**
- **Average (Avg) Potential Revenue**
- **Avg Open SR Age**
- **Avg Days to Close SR**
- **Avg Minutes to Close SRs**
- Avg Open SR Age (Minutes)
- **Avg Days to Close Opportunity (Definition: The number of days to close an opportunity divided by the** number of wins.)
- Closed Revenue
- Closed Revenue (000)
- **Avg Closed Revenue**
- **Revenue**
- Revenue (000)
- Product Closed Revenue
- **Avg Revenue**
- **Revenue**
- **Product Revenue (000)**
- Product Closed Revenue (000)

# **Usage Notes**

This subject area is one of a group of related subject areas. All the subject areas in this group have the same metrics and share most of the same dimensions. The only difference between them is that the first dimension in the dimension list is specific to the subject area. The subject areas in this group are as follows:

Account and Competitor History

- Account and Partner History
- Account and Related Account History

The Account dimension includes a Book hierarchy, which enables you to analyze metrics and related attributes at any level.

# **Account Contact Historical Analytics Subject Area**

# **Availability**

This subject area is available in all editions of Oracle CRM On Demand.

#### **Business Purpose**

This subject area allows the reporting of the many-to-many relationship between accounts and contacts. You can use it to report on all contacts associated with an account or a contact that is shared by multiple accounts. You cannot use this subject area to report on accounts that are not associated with any contact, or to report on contacts that are not linked to an account. This subject area has no metrics.

# **Relationship Type**

Many-to-many

# **Optimized Custom Fields for V3 Analytics only**

This subject area has custom fields that are optimized to reduce the query time when they are used in filters. Optimized custom fields are in folders where the name ends with *Optimized Custom Fields* or *Optimized Custom Metrics*, such as *Account Optimized Custom Fields* and *Opportunity Optimized Custom Metrics*. Numeric custom fields, such as those with a type of CUR, INT, or NUM, are available as metrics in the optimized custom metrics folder, if the record type is the driving object in a specific subject area. For example, the Account record type is the driving object in the Account History subject area.

The following record types have optimized custom fields and metrics coverage in Oracle CRM On Demand and one or more of these record types might be present as dimensions or facts in this subject area:

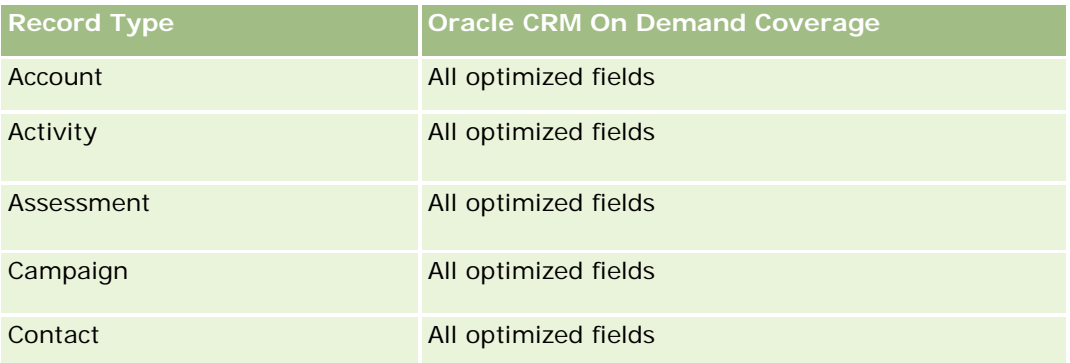

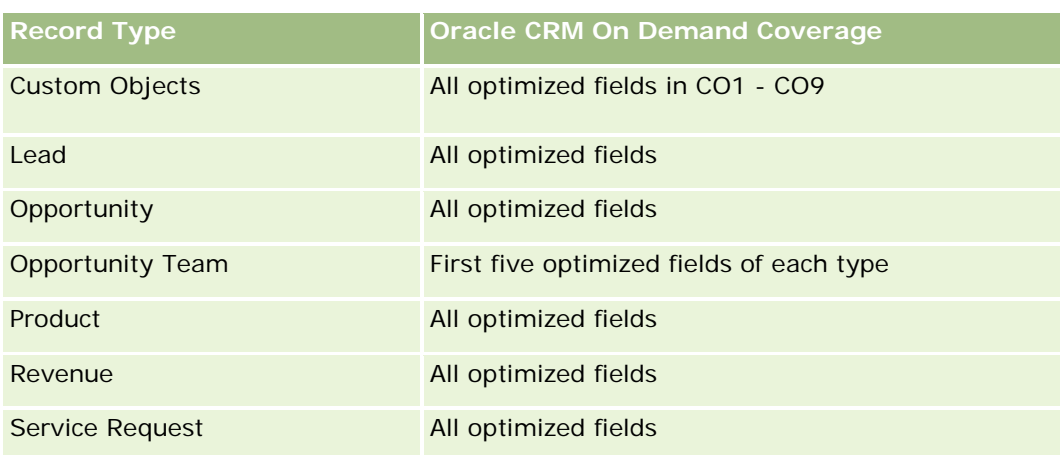

# **Dimensions**

This subject area has the following dimensions:

- **Account**
- Contact

## **Metrics**

None

# **Usage Notes**

The Account and Contact dimensions include a Book hierarchy, which enables you to analyze metrics and related attributes at any level.

# **Account History Historical Analytics Subject Area**

# **Availability**

This subject area is available in all editions of Oracle CRM On Demand.

# **Business Purpose**

This subject area provides a summary view of a company's important operating metrics for its accounts. The account record type is the record type that you want to analyze. You can use the account record type to answer questions about account performance: Which companies have the highest number of service requests? Which companies have the largest number of opportunities? This subject area allows you to group and roll up these metrics at any level by account, account territory, and date dimensions. A deeper analysis involving other business areas requires the use of other subject areas.

# **Relationship Type**

Summary

# **Optimized Custom Fields for V3 Analytics only**

This subject area has custom fields that are optimized to reduce the query time when they are used in filters. Optimized custom fields are in folders where the name ends with *Optimized Custom Fields* or *Optimized Custom Metrics*, such as *Account Optimized Custom Fields* and *Opportunity Optimized Custom Metrics*. Numeric custom fields, such as those with a type of CUR, INT, or NUM, are available as metrics in the optimized custom metrics folder, if the record type is the driving object in a specific subject area. For example, the Account record type is the driving object in the Account History subject area.

The following record types have optimized custom fields and metrics coverage in Oracle CRM On Demand and one or more of these record types might be present as dimensions or facts in this subject area:

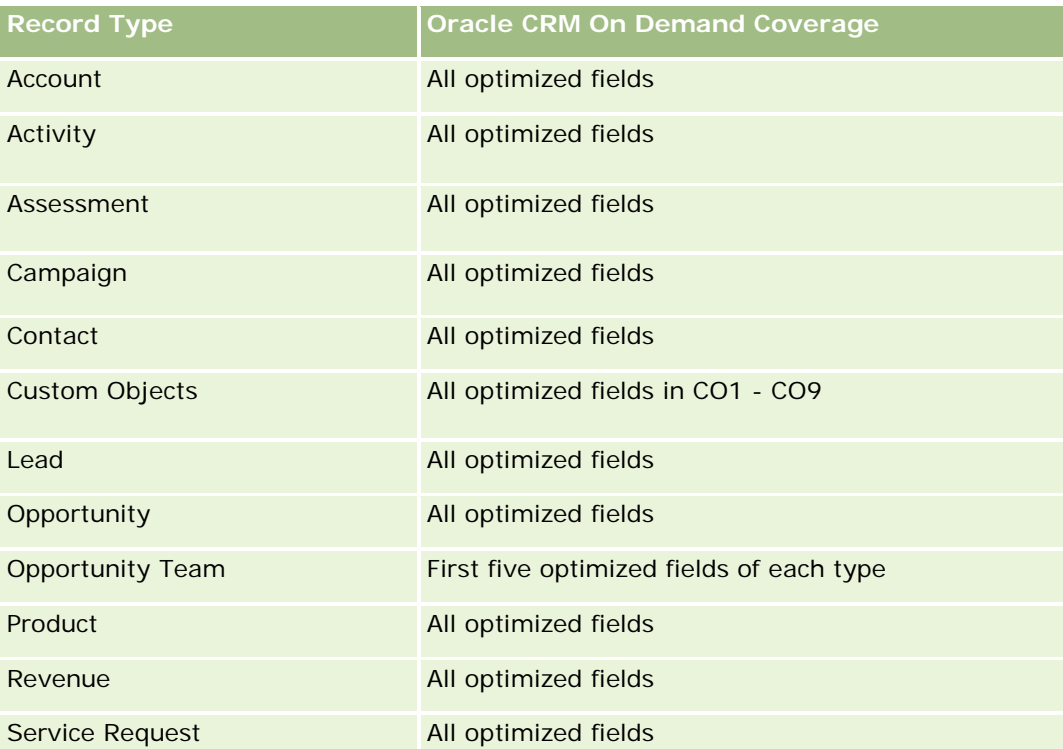

此主题区域具有某些经过优化的字段,在筛选器中使用时可减少查询时间。经优化的字段以单词代码或 *UTC*

结尾。例如,客户维度具有"客户类型"字段。还有"客户类型代码"字段,这是"客户类型"字段的优化版本。同样,存在"索引日 期

UTC"字段,这是"索引日期"字段的优化版本。在筛选器中使用优化字段可生成更加快速的查询。这种方法比使用标准字段快。 有关使用优化的筛选字段的信息 · 请参阅使用优化的筛选字段 (第 页 [1064\)](#page-1063-0)。此主题区域的以下维度都拥有优化的筛选字段:

Campaign

# **Dimensions**

This subject area has the following dimensions:

**1272** Oracle CRM On Demand 联机帮助 版本 36

- **Account**
- **Campaign**
- $\Box$  Date
- **D** Owned By User
- Principal Partner Account
- Territory

#### **Metrics**

The complete list of metrics for this subject area is as follows:

- Account Metrics
	- **Account Custom Metrics**
	- Number  $(\#)$  of Accounts
	- $\blacksquare$  Number (#) of Accounts with Opportunities
	- Number  $(\#)$  of Activities
	- Number  $(\#)$  of Contacts
	- **Number**  $(\#)$  of Leads
	- Number  $(\#)$  of Archived Leads
	- $\blacksquare$  Number (#) of Qualified Leads
	- Number  $(\#)$  of Rejected Leads
	- Number (#) of Leads Converted to Opportunities (Definition: The number of leads that has been converted to opportunities.)
	- Number  $(\#)$  of Leads Resulting in Lost Opportunity
	- **Number (#) of Leads Resulting in Won Opportunity (Definition: The number of leads that has been** converted to opportunities and is in the Closed/Won sales stage.)
	- Number  $(\#)$  of SRs
	- Number  $(\#)$  of Cancelled SRs
	- Number  $(\#)$  of Closed SRs
	- Number  $(\#)$  of Open SRs
	- Number  $(\#)$  of Pending SRs
	- Number  $(\#)$  of Opportunities
	- **Number**  $(\#)$  of Wins
	- Potential Revenue
	- **Potential Revenue (000)**

- **Average (Avg) Potential Revenue**
- **Avg Open SR Age**
- **Avg Days to Close SR**
- **Avg Minutes to Close SRs**
- Avg Open SR Age (Minutes)
- **Avg Days to Close Opportunity (Definition: The number of days to close an opportunity divided by the** number of wins.)
- Closed Revenue
- **Closed Revenue (000)**
- **Avg Closed Revenue**
- **Revenue**
- Revenue (000)
- **Product Closed Revenue**
- **Avg Revenue**
- **Revenue**
- **Product Revenue (000)**
- **Product Closed Revenue (000)**

# **Usage Notes**

The Account dimension includes a Book hierarchy, which enables you to analyze metrics and related attributes at any level.

# **Account Team Historical Analytics Subject Area**

# **Availability**

This subject area is available in all editions of Oracle CRM On Demand.

# **Business Purpose**

This subject area allows the reporting of the many-to-many relationship between accounts and team users. Because it is possible to associate an account with various team members in Oracle CRM On Demand, you can use this subject area to create a list all team members associated with an account or all accounts where a user is added as a team member. You cannot use this subject area to report on accounts not associated with any user or to report on users not linked to an account. This subject area has no metrics.

# **Relationship Type**

Many-to-many

# **Optimized Custom Fields for V3 Analytics only**

This subject area has custom fields that are optimized to reduce the query time when they are used in filters. Optimized custom fields are in folders where the name ends with *Optimized Custom Fields* or *Optimized Custom Metrics*, such as *Account Optimized Custom Fields* and *Opportunity Optimized Custom Metrics*. Numeric custom fields, such as those with a type of CUR, INT, or NUM, are available as metrics in the optimized custom metrics folder, if the record type is the driving object in a specific subject area. For example, the Account record type is the driving object in the Account History subject area.

The following record types have optimized custom fields and metrics coverage in Oracle CRM On Demand and one or more of these record types might be present as dimensions or facts in this subject area:

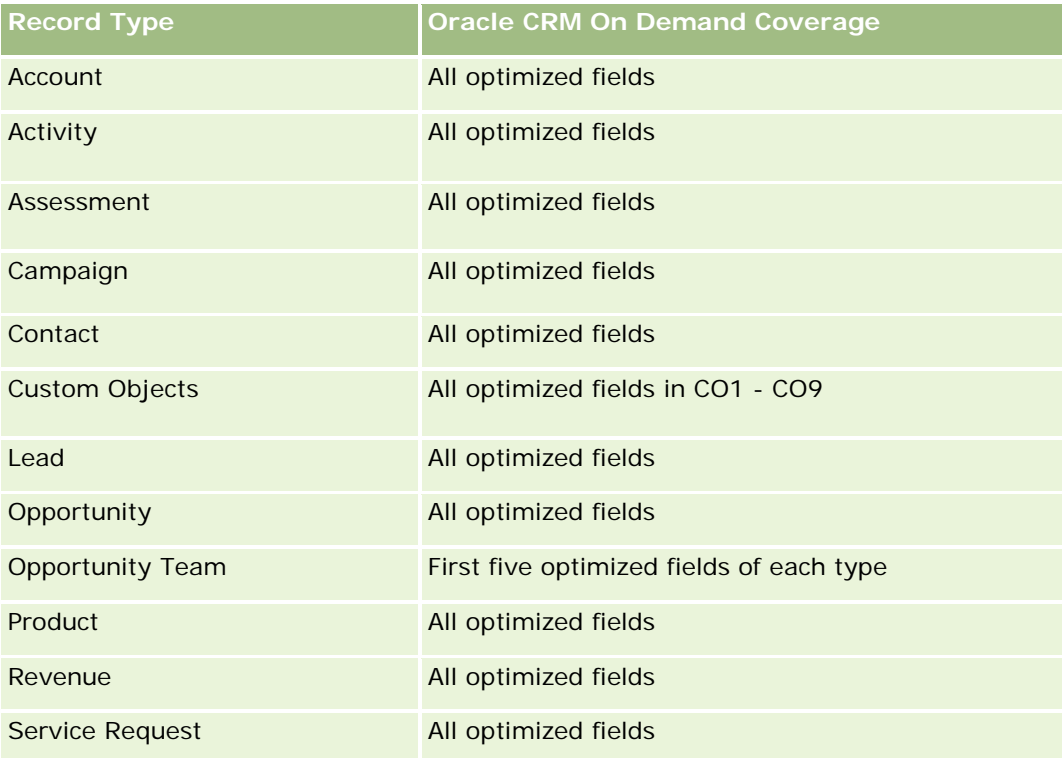

# **Dimensions**

This subject area has the following dimensions:

- Account
- Account Team
- Team Member

### **Metrics**

None

# **Usage Notes**

The Account dimension includes a Book hierarchy, which enables you to analyze metrics and related attributes at any level.

# **Activity History Historical Analytics Subject Area**

## **Availability**

This subject area is available in all editions of Oracle CRM On Demand.

#### **Business Purpose**

This subject area allows you to analyze a broad set of activity metrics by activity, account, opportunity, lead, campaign, contact, service request, and date dimensions. Because this subject area represents every single activity event and interaction in connection with these record types, this subject area is at the lowest possible level, which means the activity fact table that determines this subject area might be the largest. This subject area allows you to roll up and analyze activity metrics using the broadest set of dimensions. This subject area consists of two or more fact tables, which allows the reporting of user quotas in relation to activity metrics.

# **Relationship Type**

Simple

# **Optimized Custom Fields for V3 Analytics only**

This subject area has custom fields that are optimized to reduce the query time when they are used in filters. Optimized custom fields are in folders where the name ends with *Optimized Custom Fields* or *Optimized Custom Metrics*, such as *Account Optimized Custom Fields* and *Opportunity Optimized Custom Metrics*. Numeric custom fields, such as those with a type of CUR, INT, or NUM, are available as metrics in the optimized custom metrics folder, if the record type is the driving object in a specific subject area. For example, the Account record type is the driving object in the Account History subject area.

The following record types have optimized custom fields and metrics coverage in Oracle CRM On Demand and one or more of these record types might be present as dimensions or facts in this subject area:

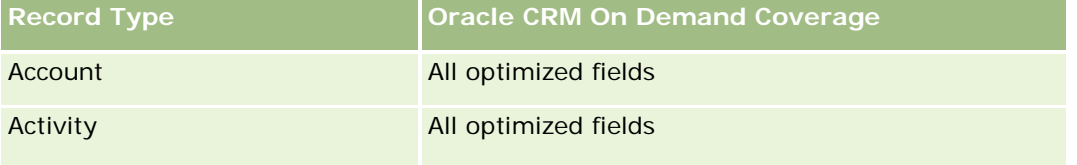

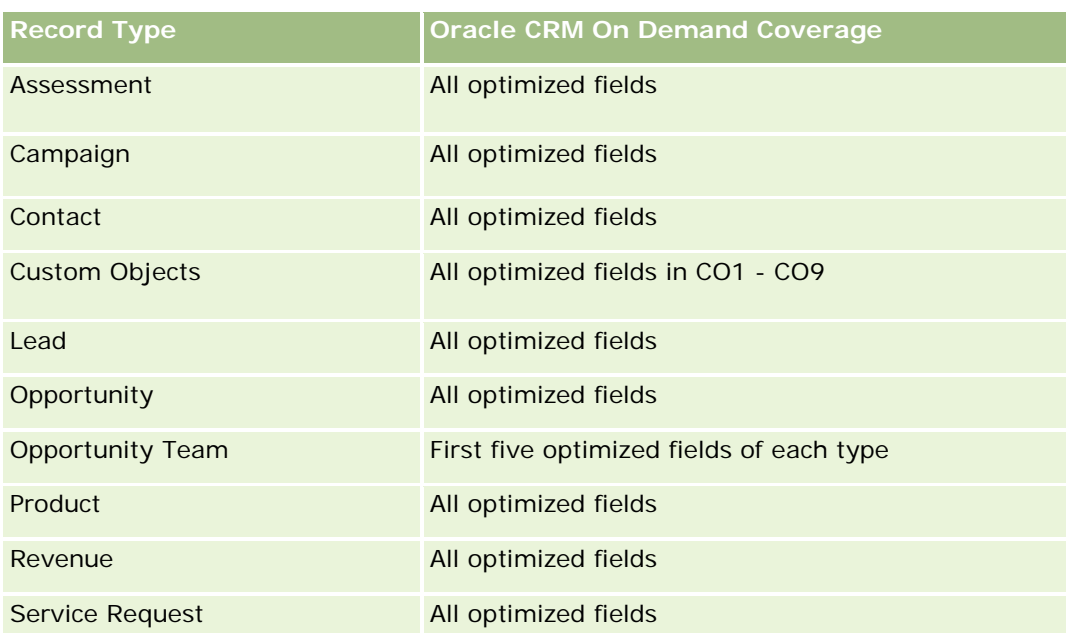

此主题区域具有某些经过优化的字段,在筛选器中使用时可减少查询时间。经优化的字段以单词代码或 *UTC* 结尾。例如,客户维度具有"客户类型"字段。还有"客户类型代码"字段,这是"客户类型"字段的优化版本。同样,存在"索引日 期

UTC"字段,这是"索引日期"字段的优化版本。在筛选器中使用优化字段可生成更加快速的查询。这种方法比使用标准字段快。 有关使用优化的筛选字段的信息,请参阅使用优化的筛选字段 (第 页 [1064\)](#page-1063-0)。此主题区域的以下维度都拥有优化的筛选字段:

- **L** Campaign
- Lead

# **Dimensions**

This subject area has the following dimensions:

- **Account**
- **Activity**
- **Campaign**
- Contact
- $\blacksquare$  Date
- Dealer
- **Exent**
- **Lead**
- **Opportunity**
- **D** Owned By User
- **Quota**

Service Request

#### **Metrics**

The complete list of metrics for this subject area is as follows:

- **Activity Metrics** 
	- **Activity Custom Metrics**
	- **Activity Metrics by Created Date** 
		- Number  $(\#)$  of Activities (Created Date)
		- Number  $(\#)$  of Appointments (Created Date)
		- Number (#) of Closed Activities (Created Date)
		- Number  $(\#)$  of Open Activities (Created Date)
		- Number  $(\#)$  of Tasks (Created Date)
	- **Activity Metrics by Other Dates** 
		- Number  $(\#)$  of Appointments (End Date)
		- Number (#) of Appointments (Start Date)
		- Number  $(\#)$  of Tasks (Due Date)
	- Number  $(\#)$  of Accounts with Activities
	- Number  $(\#)$  of Activities
	- Number  $(\#)$  of Appointments Scheduled
	- Number  $(\#)$  of Calls Dialed
	- Number  $(\#)$  of Calls Reached
	- **Number (#) of Closed Activities**
	- Number  $(\#)$  of Open Activities
- **Quota Metrics** 
	- **Quota Value**

#### **Usage Notes**

The Account, Activity, and Service Request dimensions include a Book hierarchy, which enables you to analyze metrics and related attributes at any level.

#### **User Time Zone Enabled Fields**

Normally, all times included in Analytic subject area reports display the company's time zone to ensure consistent time information no matter who generates the reports. The Activity dimension includes the following fields:

- End Time
- End Time User Time Zone
- Start Time
- Start Time User Time Zone

The End Time and Start Time fields report the activity time in the company's time zone. The End Time User Time Zone and Start Time User Time Zone fields report the same information as the standard fields do but in the user's local time zone.

# **Asset History Historical Analytics Subject Area**

#### **Availability**

This subject area is available in all editions of Oracle CRM On Demand.

#### **Business Purpose**

This subject area allows you to analyze asset metrics by account, asset, product, and user dimensions. It allows you to track assets and products sold to a customer or company. This subject area is one of the rare subject areas where the visibility to asset records is based on the visibility of the associated account records.

#### **Relationship Type**

Simple

#### **Optimized Custom Fields for V3 Analytics only**

This subject area has custom fields that are optimized to reduce the query time when they are used in filters. Optimized custom fields are in folders where the name ends with *Optimized Custom Fields* or *Optimized Custom Metrics*, such as *Account Optimized Custom Fields* and *Opportunity Optimized Custom Metrics*. Numeric custom fields, such as those with a type of CUR, INT, or NUM, are available as metrics in the optimized custom metrics folder, if the record type is the driving object in a specific subject area. For example, the Account record type is the driving object in the Account History subject area.

The following record types have optimized custom fields and metrics coverage in Oracle CRM On Demand and one or more of these record types might be present as dimensions or facts in this subject area:

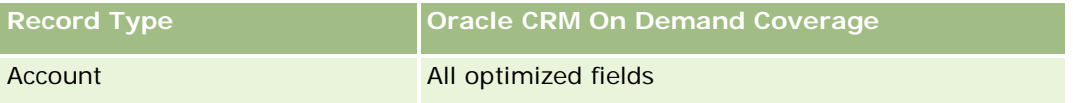

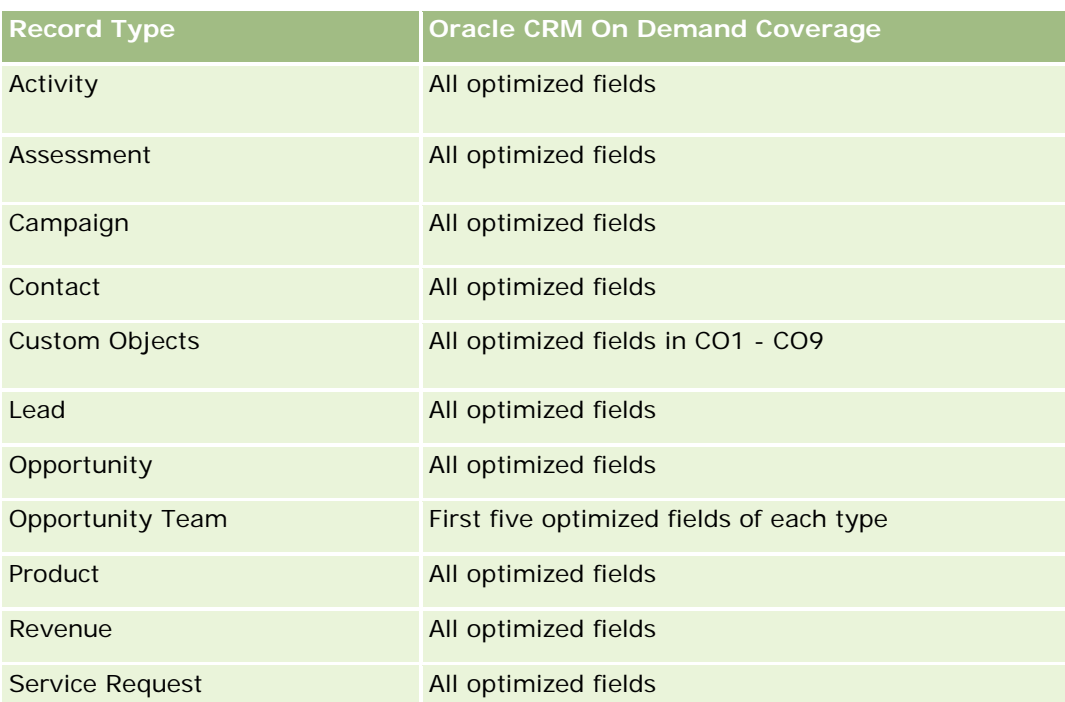

# **Dimensions**

This subject area has the following dimensions:

- **Account**
- **Asset**
- $\Box$  Date
- **Owned By User**
- **Product Category**
- **Product**

# **Metrics**

The complete list of metrics for this subject area is as follows:

- **Asset Metrics** 
	- **Asset Metrics by Purchase Date** 
		- Number  $(\#)$  of Assets
		- **Purchase Price**
		- **Quantity**
		- **Average (Avg) Purchase Price**

**1280** Oracle CRM On Demand 联机帮助 版本 36

- **Average (Avg) Quantity**
- **Asset Metrics by Ship Date** 
	- Number  $(\#)$  of Assets
	- **Purchase Price**
	- **Quantity**
	- **Average (Avg) Purchase Price**
	- **Average (Avg) Quantity**
- Number  $(\#)$  of Assets
- **Purchase Price**
- **Quantity**
- **Average (Avg) Purchase Price**
- **Average (Avg) Quantity**

## **Usage Notes**

You can analyze the Asset metrics by the Owned By User dimension. The Account dimension includes a Book hierarchy, which enables you to analyze metrics and related attributes at any level.

# **Call Activity Historical Analytics Subject Area**

# **Availability**

This subject area is available in all editions of Oracle CRM On Demand.

#### **Business Purpose**

The Call Activity History subject area enables sales managers and sales representatives to analyze call activity data by account, contact, activity, owner, product, product category, and date. Unlike the Activity History subject area, the Call Activity History subject area's metrics are based on the Life Sciences record types related to the activity including: Products Detailed, Samples Dropped,Sample Requests, Sample Request Items, and Promotional Items Dropped. This means that activities that do not have records for one or more of these related child record types cannot be reported on using this subject area.

You can use the Product Category dimension to summarize call activity metrics for different levels of a product hierarchy, such as brand, submarket, and market.

**Relationship Type**

Simple

# **Optimized Custom Fields for V3 Analytics only**

This subject area has custom fields that are optimized to reduce the query time when they are used in filters. Optimized custom fields are in folders where the name ends with *Optimized Custom Fields* or *Optimized Custom Metrics*, such as *Account Optimized Custom Fields* and *Opportunity Optimized Custom Metrics*. Numeric custom fields, such as those with a type of CUR, INT, or NUM, are available as metrics in the optimized custom metrics folder, if the record type is the driving object in a specific subject area. For example, the Account record type is the driving object in the Account History subject area.

The following record types have optimized custom fields and metrics coverage in Oracle CRM On Demand and one or more of these record types might be present as dimensions or facts in this subject area:

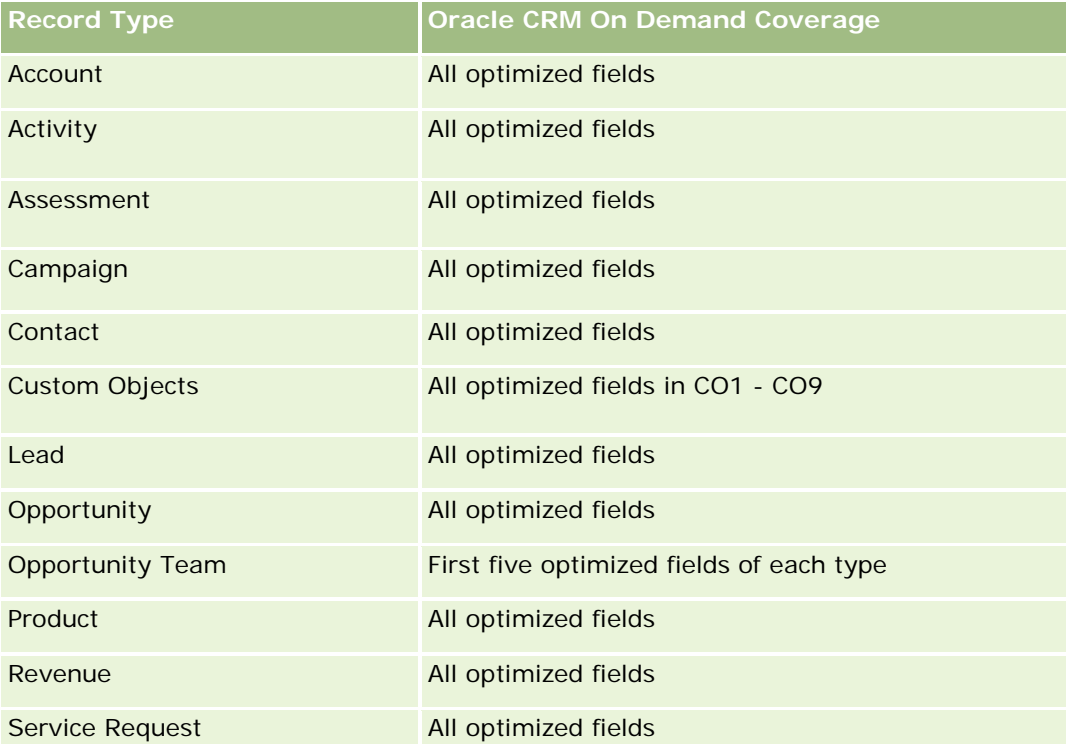

此主题区域具有某些经过优化的字段,在筛选器中使用时可减少查询时间。经优化的字段以单词*代码*或 UTC 结尾。例如,客户维度具有"客户类型"字段。还有"客户类型代码"字段,这是"客户类型"字段的优化版本。同样,存在"索引日

期

UTC"字段,这是"索引日期"字段的优化版本。在筛选器中使用优化字段可生成更加快速的查询。这种方法比使用标准字段快。 有关使用优化的筛选字段的信息 · 请参阅使用优化的筛选字段 (第 页 [1064\)](#page-1063-0)。此主题区域的以下维度都拥有优化的筛选字段:

Campaign

#### **Dimensions**

This subject area has the following dimensions:

- Account
- Contact
- Call Activity

**1282** Oracle CRM On Demand 联机帮助 版本 36

- Campaign
- Contact
- $\blacksquare$  Date
- **Opportunity**
- Owned By user
- $\blacksquare$  Product
- **Product Category**
- **Products Detailed**
- Sample Request
- Samples Dropped

#### **Metrics**

The complete list of metrics for this subject area is as follows:

- **Call Activity Metrics** 
	- **Products Detailed Custom Metrics** 
		- **Indexed Currency**
		- **Indexed Number**
		- **Average (Avg) Indexed Currency**
		- **Average (Avg) Indexed Number**
	- Sample Request Custom Metrics
	- Samples Dropped Custom Metrics
		- **Indexed Currency**
		- **Indexed Number**
		- **Average (Avg) Indexed Currency**
		- **Average (Avg) Indexed Number**
	- Number  $(\#)$  of Accounts
	- Number  $(\#)$  of Call Activities
	- Number  $(\#)$  of Call Details by Product
	- Number  $(\#)$  of Call Products Detailed
	- Number  $(\#)$  of Call Promotional Items Dropped
	- Number  $(\#)$  of Call Sample Request Items
	- Number  $(\#)$  of Call Sample Requests
- Number (#) of Call Samples Dropped
- Number  $(\#)$  of Contacts
- Number  $(\#)$  of Promotional Items Dropped
- Number  $(\#)$  of Sample Request Items
- Number  $(\#)$  of Samples Dropped

#### **Usage Notes**

The Account and Contact dimensions include a Book hierarchy, which enables you to analyze metrics and related attributes at any level. You can report on attendee call, account call, and professional call records and their associated metrics.

The Number (#) of Contacts shows the quantity of distinct primary contacts, not all the contacts associated with the call.

# **Campaign Historical Analytics Subject Area**

#### **Availability**

This subject area is available in all editions of Oracle CRM On Demand.

#### **Business Purpose**

This subject area enables the comprehensive analysis of campaigns by campaign, user, and date dimensions. It allows you to analyze campaign results, performance, and the return on investment (ROI). It also contains metrics to help resolve problems in achieving campaign goals and optimizing future campaigns.

#### **Relationship Type**

Simple

#### **Optimized Custom Fields for V3 Analytics only**

This subject area has custom fields that are optimized to reduce the query time when they are used in filters. Optimized custom fields are in folders where the name ends with *Optimized Custom Fields* or *Optimized Custom Metrics*, such as *Account Optimized Custom Fields* and *Opportunity Optimized Custom Metrics*. Numeric custom fields, such as those with a type of CUR, INT, or NUM, are available as metrics in the optimized custom metrics folder, if the record type is the driving object in a specific subject area. For example, the Account record type is the driving object in the Account History subject area.

The following record types have optimized custom fields and metrics coverage in Oracle CRM On Demand and one or more of these record types might be present as dimensions or facts in this subject area:

**Record Type CRM Oracle CRM** On Demand Coverage

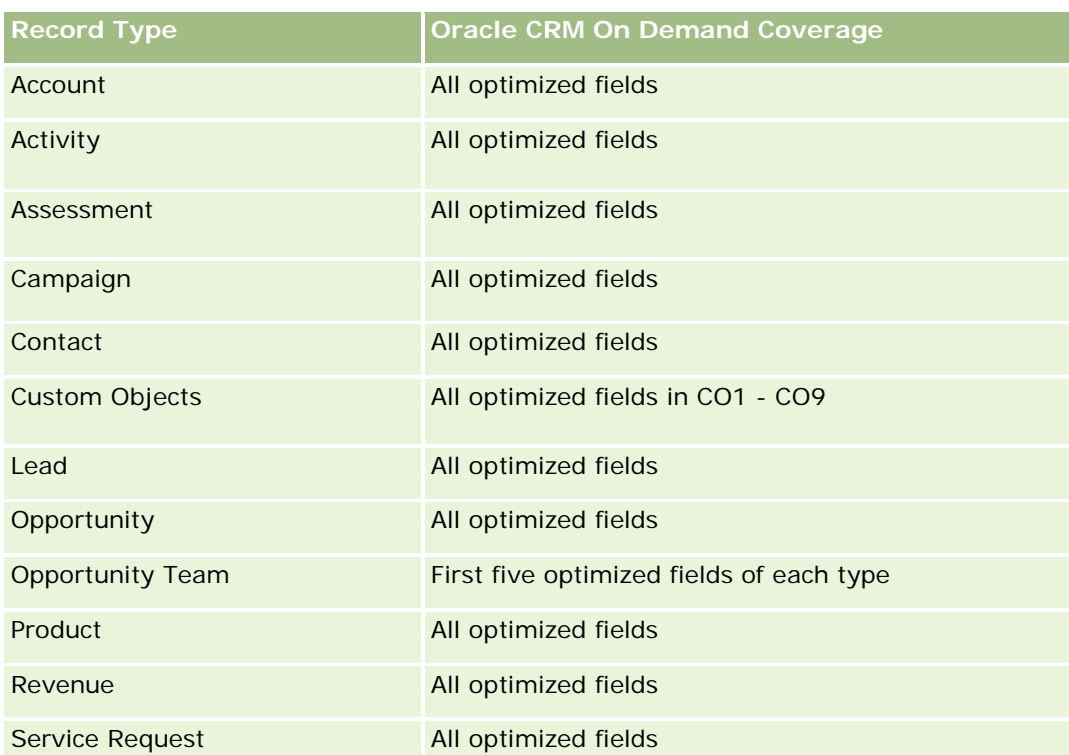

此主题区域具有某些经过优化的字段,在筛选器中使用时可减少查询时间。经优化的字段以单词代码或 *UTC*

结尾。例如,客户维度具有"客户类型"字段。还有"客户类型代码"字段,这是"客户类型"字段的优化版本。同样,存在"索引日 期

UTC"字段,这是"索引日期"字段的优化版本。在筛选器中使用优化字段可生成更加快速的查询。这种方法比使用标准字段快。 有关使用优化的筛选字段的信息 · 请参阅使用优化的筛选字段 (第 页 [1064\)](#page-1063-0)。此主题区域的以下维度都拥有优化的筛选字段:

**Campaigns** 

# **Dimensions**

This subject area has the following dimensions:

- **Campaigns**
- **D** Owned By User
- Date

#### **Metrics**

The complete list of metrics for this subject area is as follows:

Metrics

- Number  $(\#)$  of Campaigns
- Number  $(\#)$  of Campaigns Active
- Number  $(\#)$  of Campaigns Completed
- Number  $(\#)$  of Campaigns Planned
- Number  $(\#)$  of Leads
- Number  $(\#)$  of Opportunities
- Number (#) of Wins
- Number (#) of Accounts for Campaign
- Number  $(\#)$  of Contacts for Campaign
- **Percentage (%) of Budget (Definition: The cost multiplied by 100, then divided by the budgeted cost.)**
- Percentage (%) of Lead Target Achieved (Definition: The number of leads multiplied by 100, then divided by the lead target.)
- **Percentage (%) of Revenue Target Achieved (Definition: The closed revenue multiplied by 10, then** divided by the revenue target.)
- **Average (Avg) Days to Close Opportunity (Definition: The number of days to close an opportunity** divided by the number of wins.)
- **Avg Days to Convert Lead (Definition: The number of days between the lead-created date and lead**converted date divided by the number of leads converted to opportunities.)
- Cost per Closed Sale (Definition: The cost divided by the number of wins.)
- **Avg Cost Per Closed Sale (Definition: The average cost divided by the number of wins.)**
- Cost per Lead (Definition: The cost divided by the number of leads.)
- **Avg Cost Per Lead (Definition: The average cost divided by the number of leads.)**
- **Lead Conversion Rate (Definition: The leads who became customers, expressed as a percentage.)**
- **Revenue**
- Closed Revenue
- Avg Closed Revenue
- **Opportunity Win Rate (Definition: The total number of win opportunities, divided by the total number** of won and lost opportunities.)
- Return on investment (ROI)

#### **Usage Notes**

None

# **Campaign Response Historical Analytics Subject Area**

# **Availability**

This subject area is available in all editions of Oracle CRM On Demand.

**NOTE:** Campaign response data is limited to data from Oracle Email Marketing On Demand campaigns only. It does not display response data for campaigns where the data has been entered through the Oracle CRM On Demand user interface. Oracle Email Marketing On Demand has been discontinued and no new campaigns can be started. You can continue to use this subject area to report on existing campaign data.

# **Business Purpose**

This subject area allows you to analyze campaign information, including response data from Oracle Email Marketing On Demand campaigns. It complements the campaign subject areas, which provide the campaign performance data. It allows companies to analyze the response to an Oracle Email Marketing On Demand campaign by answering the following questions: How many people received the campaign? How many of them responded? How did they respond? How long did it take them to respond? and so on.

# **Relationship Type**

Simple

# **Optimized Custom Fields for V3 Analytics only**

This subject area has custom fields that are optimized to reduce the query time when they are used in filters. Optimized custom fields are in folders where the name ends with *Optimized Custom Fields* or *Optimized Custom Metrics*, such as *Account Optimized Custom Fields* and *Opportunity Optimized Custom Metrics*. Numeric custom fields, such as those with a type of CUR, INT, or NUM, are available as metrics in the optimized custom metrics folder, if the record type is the driving object in a specific subject area. For example, the Account record type is the driving object in the Account History subject area.

The following record types have optimized custom fields and metrics coverage in Oracle CRM On Demand and one or more of these record types might be present as dimensions or facts in this subject area:

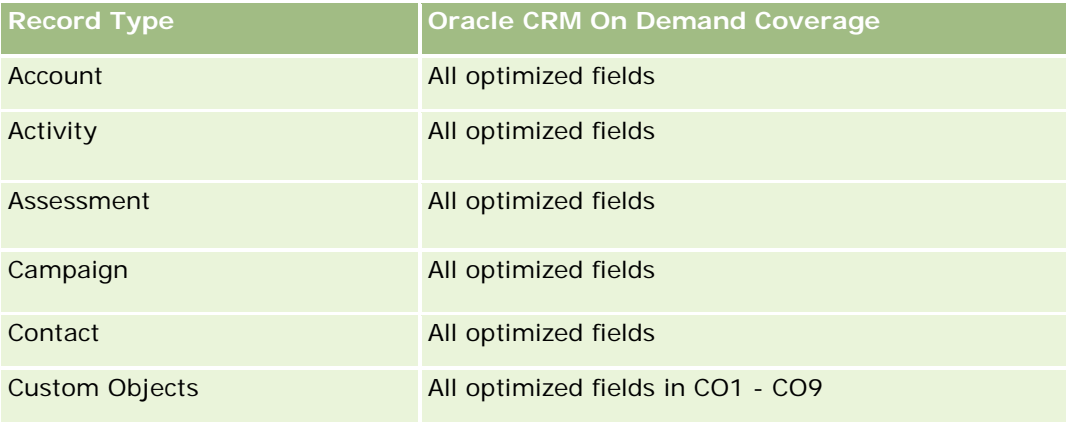

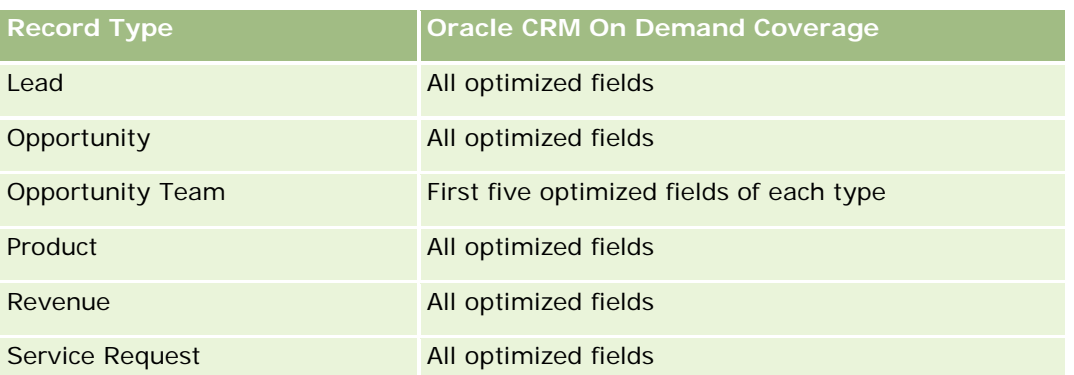

此主题区域具有某些经过优化的字段﹐在筛选器中使用时可减少查询时间。经优化的字段以单词*代码*或 *UTC* 

结尾。例如,客户维度具有"客户类型"字段。还有"客户类型代码"字段,这是"客户类型"字段的优化版本。同样,存在"索引日 期

UTC"字段,这是"索引日期"字段的优化版本。在筛选器中使用优化字段可生成更加快速的查询。这种方法比使用标准字段快。 有关使用优化的筛选字段的信息,请参阅使用优化的筛选字段 (第 页 [1064\)](#page-1063-0)。此主题区域的以下维度都拥有优化的筛选字段:

 $\Box$  Campaign

# **Dimensions**

This subject area has the following dimensions:

- **Account**
- Campaign
- Campaign Recipient
- Campaign Response
- **Date**

#### **Metrics**

The complete list of metrics for this subject area is as follows:

Metrics

- Number  $(\#)$  of Recipients. This metric is based on the campaign recipient field.
- Number (#) of Hard Bounces. This metric is based on the response types of: Address Moved, Bad Address, and Bad Sender.
- **Number (#) of Soft Bounces. This metric is based on the response types of: Mailbox Problem, System** Problem, Network Problem, Protocol Problem, Security Problem, Message Too Large, Vacation, and Last Resort.
- Number  $(\#)$  of Responders. This metric is based on the delivery status.
- Number  $(\#)$  of Responses. This metric is based on the delivery status.
- Number (#) of Open Responses. This metric is based on the response type of Message Opened.

**1288** Oracle CRM On Demand 联机帮助 版本 36

- Number (#) of Click Through. This metric is based on the response type of Click-Through.
- Number  $#$ ) of Opt Ins. This metric is based on the response type of Opt-In to List.
- Number  $(\#)$  of Opt Outs. This metric is based on the response type of Opt-Out from List.
- Number  $#$ ) of Global Opt Ins. This metric is based on the response type of Global Opt-In.
- Number (#) of Global Opt Outs. This metric is based on the response type of Global Opt-Out.
- Average (Avg) Days to Respond. This metric is based on the delivery status.

# **Usage Notes**

The campaign response metrics are based either on the delivery status or the response type. For example, the number of hard bounces is based on the response type, not the delivery status, even though there is a delivery status of Hard Bounce.

The Account dimension includes a Book hierarchy, which enables you to analyze metrics and related attributes at any level.

# **Contact Addresses Historical Analytics Subject Area**

## **Availability**

This subject area is available in all editions of Oracle CRM On Demand.

#### **Business Purpose**

This subject area allows the reporting of the many-to-many relationship between contacts and addresses. In other subject areas, it is possible to report on only the primary address of a contact. However, this subject area allows you to report on all addresses of a contact as well as an address that is shared by multiple contacts. This subject area does not have any fact tables or any metrics.

# **Relationship Type**

Many-to-many

#### **Optimized Custom Fields for V3 Analytics only**

This subject area has custom fields that are optimized to reduce the query time when they are used in filters. Optimized custom fields are in folders where the name ends with *Optimized Custom Fields* or *Optimized Custom Metrics*, such as *Account Optimized Custom Fields* and *Opportunity Optimized Custom Metrics*. Numeric custom fields, such as those with a type of CUR, INT, or NUM, are available as metrics in the optimized custom metrics folder, if the record type is the driving object in a specific subject area. For example, the Account record type is the driving object in the Account History subject area.

The following record types have optimized custom fields and metrics coverage in Oracle CRM On Demand and one or more of these record types might be present as dimensions or facts in this subject area:

Oracle CRM On Demand 联机帮助 版本 36

已发布 3月 2018 **1289**

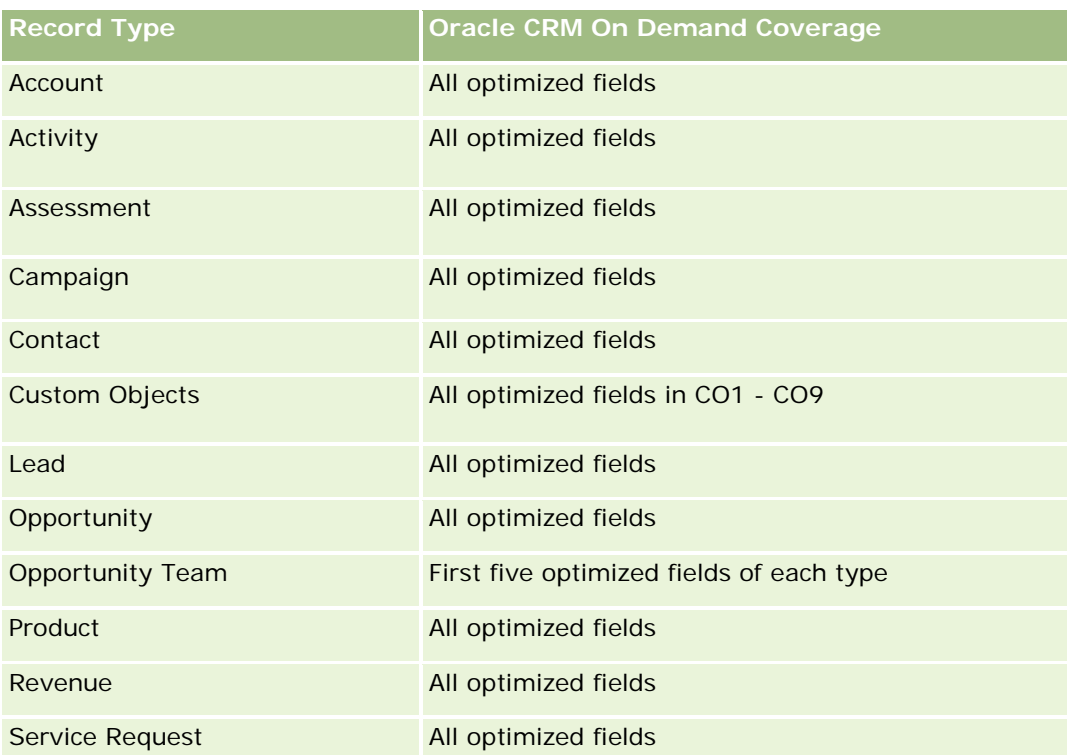

# **Dimensions**

This subject area has the following dimensions:

- Contact
- **Address**

#### **Metrics**

None

# **Usage Notes**

The Contact dimension includes a Book hierarchy, which enables you to analyze metrics and related attributes at any level.

# **Contact Historical Analytics Subject Area**

# **Availability**

This subject area is available in all editions of Oracle CRM On Demand.

**1290** Oracle CRM On Demand 联机帮助 版本 36

## **Business Purpose**

You can use this subject area to report on contact metrics by contact, account, campaign, owned by user, and date dimensions. The level of detail of this subject area is one row for each contact created in Oracle CRM On Demand. This subject area allows you to quickly answer the following questions: Who are the top ten employees with the largest number of contacts? Which accounts do not have any contacts? Which are the largest campaigns by contacts? How many prospects does a particular contact bring to my company?

# **Relationship Type**

Simple

# **Optimized Custom Fields for V3 Analytics only**

This subject area has custom fields that are optimized to reduce the query time when they are used in filters. Optimized custom fields are in folders where the name ends with *Optimized Custom Fields* or *Optimized Custom Metrics*, such as *Account Optimized Custom Fields* and *Opportunity Optimized Custom Metrics*. Numeric custom fields, such as those with a type of CUR, INT, or NUM, are available as metrics in the optimized custom metrics folder, if the record type is the driving object in a specific subject area. For example, the Account record type is the driving object in the Account History subject area.

The following record types have optimized custom fields and metrics coverage in Oracle CRM On Demand and one or more of these record types might be present as dimensions or facts in this subject area:

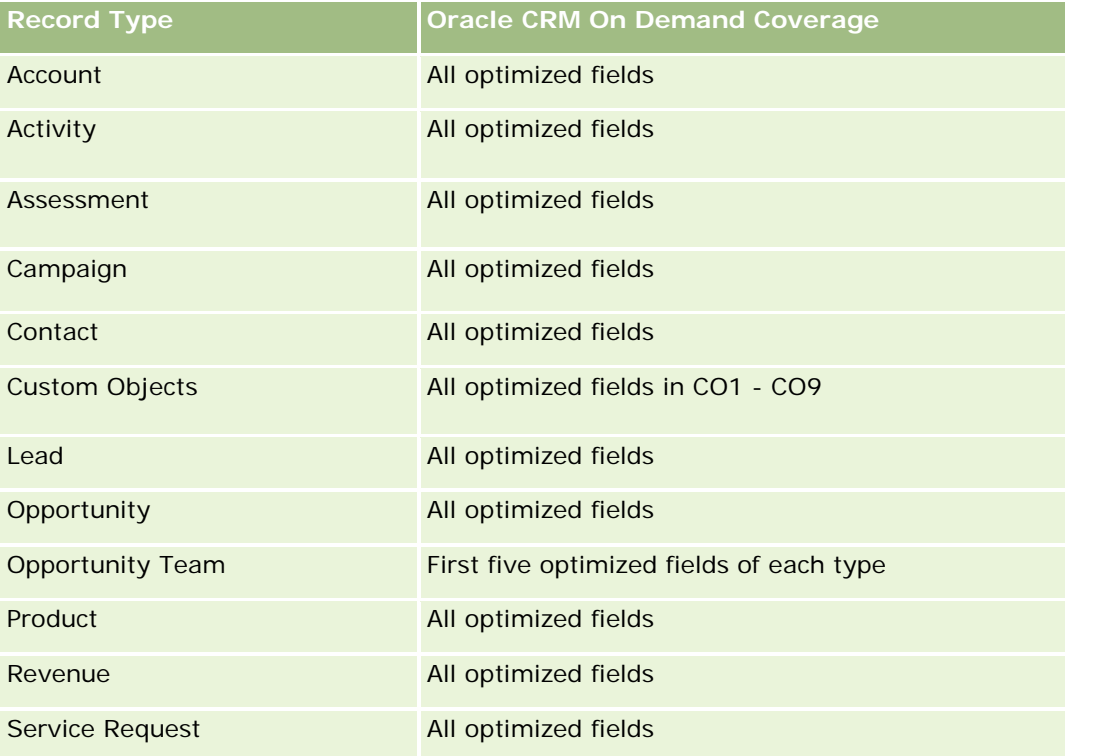

此主题区域具有某些经过优化的字段,在筛选器中使用时可减少查询时间。经优化的字段以单词代码或 *UTC* 结尾。例如,客户维度具有"客户类型"字段。还有"客户类型代码"字段,这是"客户类型"字段的优化版本。同样,存在"索引日

#### 期

UTC"字段,这是"索引日期"字段的优化版本。在筛选器中使用优化字段可生成更加快速的查询。这种方法比使用标准字段快。 有关使用优化的筛选字段的信息 · 请参阅使用优化的筛选字段 (第 页 [1064\)](#page-1063-0)。此主题区域的以下维度都拥有优化的筛选字段:

**L** Campaign

# **Dimensions**

This subject area has the following dimensions:

- **Account**
- Campaign
- Contact
- **Date**
- Owned By User

#### **Metrics**

The complete list of metrics for this subject area is as follows:

- Contact Metrics
	- **Number**  $(\#)$  of Clients
	- Number  $(\#)$  of Contacts
	- Number  $(\#)$  of Prospects

# **Usage Notes**

The Account and Contact dimensions include a Book hierarchy, which enables you to analyze metrics and related attributes at any level.

# **Contact Interests Historical Analytics Subject Area**

# **Availability**

This subject area is available in all editions of Oracle CRM On Demand.

# **Business Purpose**

The Contact Interests History Analytics subject area enables you to generate reports about contacts' interests for the Contact dimension. This report enables advisors and their managers to determine their clients' interests and hobbies and to select meaningful gifts for their clients, which are based on those interests. They can also use this information to host relevant appreciation events, such as golf tournaments. In this way,

**1292** Oracle CRM On Demand 联机帮助 版本 36

advisors can deepen their relationships with their clients as well as meet their clients' friends and families. These events might generate new business.

# **Relationship Type**

Simple

# **Optimized Custom Fields for V3 Analytics only**

This subject area has custom fields that are optimized to reduce the query time when they are used in filters. Optimized custom fields are in folders where the name ends with *Optimized Custom Fields* or *Optimized Custom Metrics*, such as *Account Optimized Custom Fields* and *Opportunity Optimized Custom Metrics*. Numeric custom fields, such as those with a type of CUR, INT, or NUM, are available as metrics in the optimized custom metrics folder, if the record type is the driving object in a specific subject area. For example, the Account record type is the driving object in the Account History subject area.

The following record types have optimized custom fields and metrics coverage in Oracle CRM On Demand and one or more of these record types might be present as dimensions or facts in this subject area:

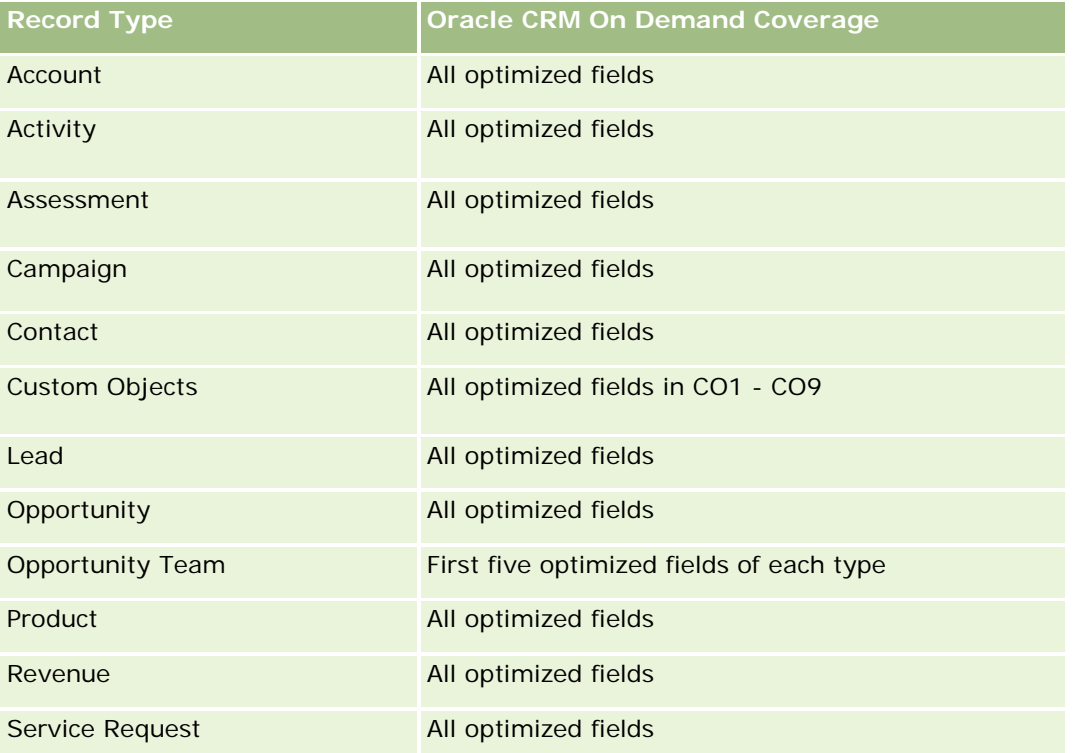

# **Dimensions**

This subject area has the following dimensions:

Contact

- Owned By User
- Date
- Contact Interests

#### **Metrics**

The complete list of metrics for this subject area is as follows:

- **Contact Interests Metrics** 
	- Number  $(\#)$  of Contact Interests

#### **Usage Notes**

The Contact dimension includes a Book hierarchy, which enables you to analyze metrics and related attributes at any level.

# **Contact Revenue Historical Analytics Subject Area**

## **Availability**

This subject area is available in all editions of Oracle CRM On Demand.

# **Business Purpose**

The Contact Revenue History subject area enables you to analyze product revenue data by contact, product, product category, owner and date. The metrics in this subject area include the following:

- Number (#) of products
- Average Number (Avg #) of Products
- Avg Revenue

It allows users to create reports showing different types of product revenue over time, such as projected revenue compared to actual. This comparison enables users to better understand the revenue potential and sales of products by contacts. You use the Product Category dimension to summarize Contact Revenue metrics for different levels of a product hierarchy, such as brand, submarket, and market.

# **Relationship Type**

Simple

# **Optimized Custom Fields for V3 Analytics only**

This subject area has custom fields that are optimized to reduce the query time when they are used in filters. Optimized custom fields are in folders where the name ends with *Optimized Custom Fields* or *Optimized Custom Metrics*, such as *Account Optimized Custom Fields* and *Opportunity Optimized Custom Metrics*. Numeric custom fields, such as those with a type of CUR, INT, or NUM, are available as metrics in the optimized custom metrics folder, if the record type is the driving object in a specific subject area. For example, the Account record type is the driving object in the Account History subject area.

The following record types have optimized custom fields and metrics coverage in Oracle CRM On Demand and one or more of these record types might be present as dimensions or facts in this subject area:

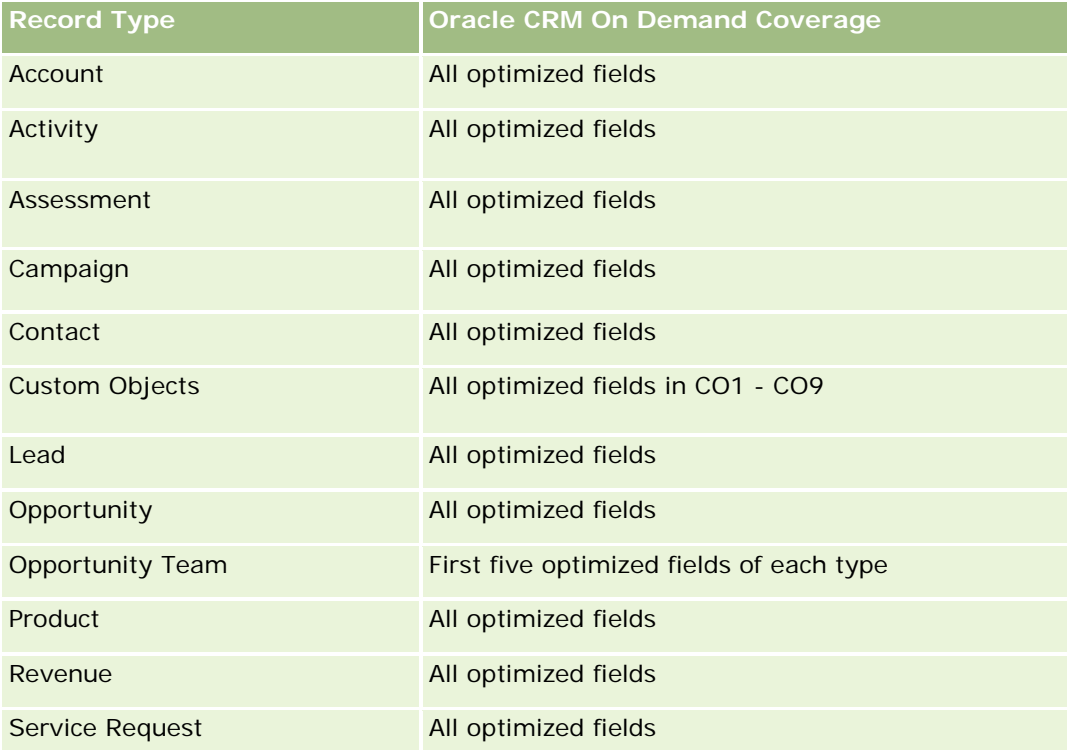

# **Dimensions**

This subject area has the following dimensions:

- **Contact**
- Product Category
- $\blacksquare$  Product
- Contact Revenue
- $\blacksquare$  Date
- Owned By User

#### **Metrics**

The complete list of metrics for this subject area is as follows:

- Contact Revenue Metrics
	- Avg Number (#) of Products
	- Number (#) of Products
	- **Avg Revenue**

# **Usage Notes**

The Contact dimension includes a Book hierarchy, which enables you to analyze metrics and related attributes at any level.

# **Contact Team Historical Analytics Subject Area**

## **Availability**

This subject area is available in all editions of Oracle CRM On Demand.

## **Business Purpose**

This subject area allows you to report on the many-to-many relationship between contacts and team members. You can use it to list all team members associated with a contact and all contacts where a user is added as a team member. You can also use it to report on the Primary Account associated to the Contact. You cannot use this subject area to report on contacts who are not associated with any user or to report on users not linked to a contact. This subject area does not have any fact tables nor any metrics.

# **Relationship Type**

Many-to-many

# **Optimized Custom Fields for V3 Analytics only**

This subject area has custom fields that are optimized to reduce the query time when they are used in filters. Optimized custom fields are in folders where the name ends with *Optimized Custom Fields* or *Optimized Custom Metrics*, such as *Account Optimized Custom Fields* and *Opportunity Optimized Custom Metrics*. Numeric custom fields, such as those with a type of CUR, INT, or NUM, are available as metrics in the optimized custom metrics folder, if the record type is the driving object in a specific subject area. For example, the Account record type is the driving object in the Account History subject area.

The following record types have optimized custom fields and metrics coverage in Oracle CRM On Demand and one or more of these record types might be present as dimensions or facts in this subject area:

**Record Type Case CRM On Demand Coverage**
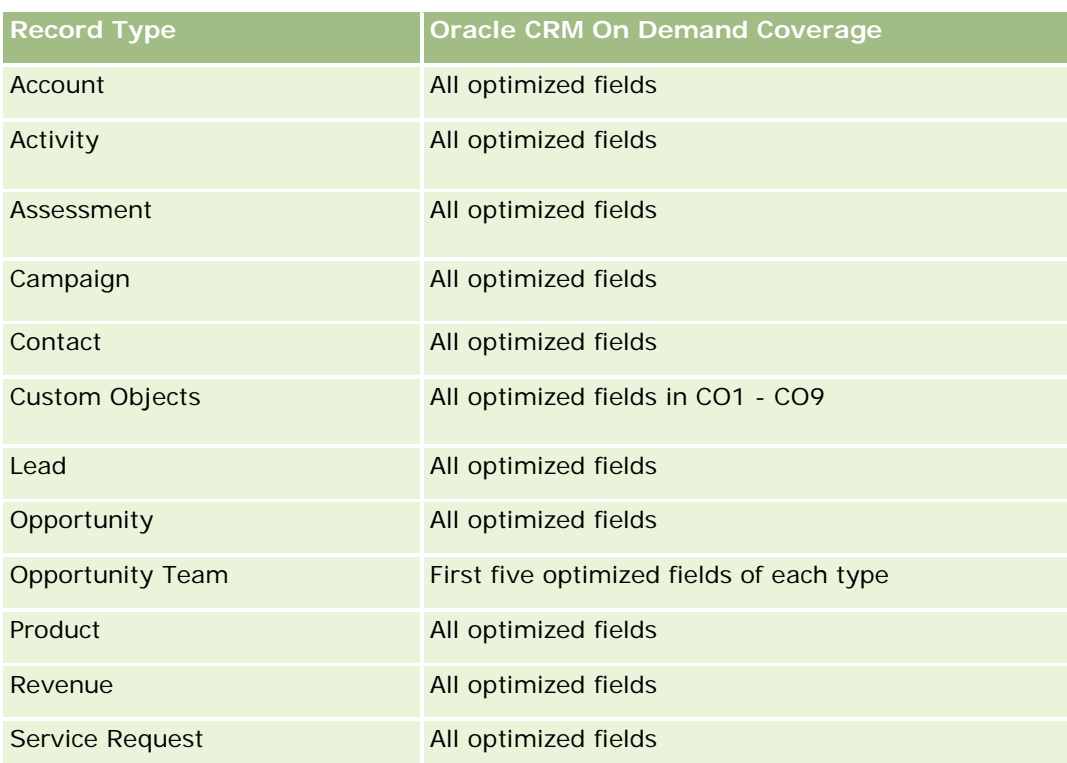

# **Dimensions**

This subject area has the following dimensions:

- **Account**
- Contact
- **T**eam Member

# **Metrics**

None

# **Usage Notes**

The Contact dimension includes a Book hierarchy, which enables you to analyze metrics and related attributes at any level.

# **Deal Registration Historical Analytics Subject Area**

### **Availability**

This subject area is available only in Oracle CRM On Demand Partner Relationship Management Edition.

#### **Business Purpose**

The Deal Registration reporting subject area provides information on how your partners are using deal registrations and the effect that deal registration has on your business. For example, you can do the following:

- Create a report to show the amount of revenue expected from deal registrations.
- Determine the average number of days that it takes to approve a deal registration.
- Determine the percentage of opportunities that has been registered.
- Report on the number of deal registrations that has resulted in new opportunities.
- Determine the average validity period of deal registrations.
- Report on the quarterly change in revenue from deal registrations.

# **Relationship Type**

Simple

# **Optimized Custom Fields for V3 Analytics only**

This subject area has custom fields that are optimized to reduce the query time when they are used in filters. Optimized custom fields are in folders where the name ends with *Optimized Custom Fields* or *Optimized Custom Metrics*, such as *Account Optimized Custom Fields* and *Opportunity Optimized Custom Metrics*. Numeric custom fields, such as those with a type of CUR, INT, or NUM, are available as metrics in the optimized custom metrics folder, if the record type is the driving object in a specific subject area. For example, the Account record type is the driving object in the Account History subject area.

The following record types have optimized custom fields and metrics coverage in Oracle CRM On Demand and one or more of these record types might be present as dimensions or facts in this subject area:

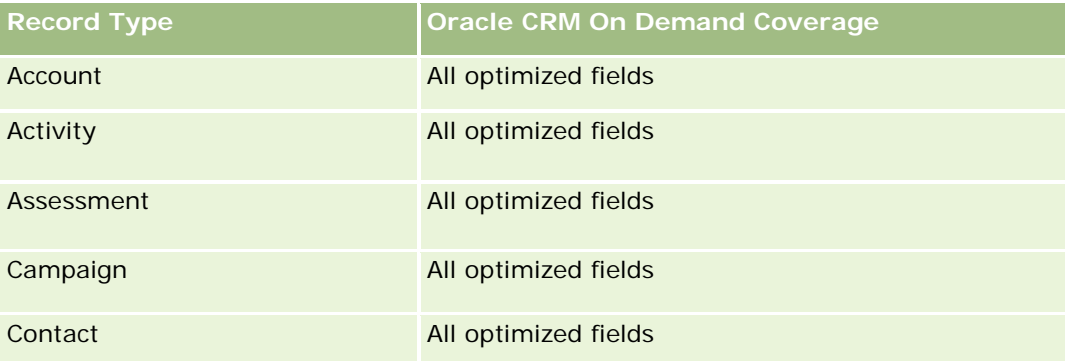

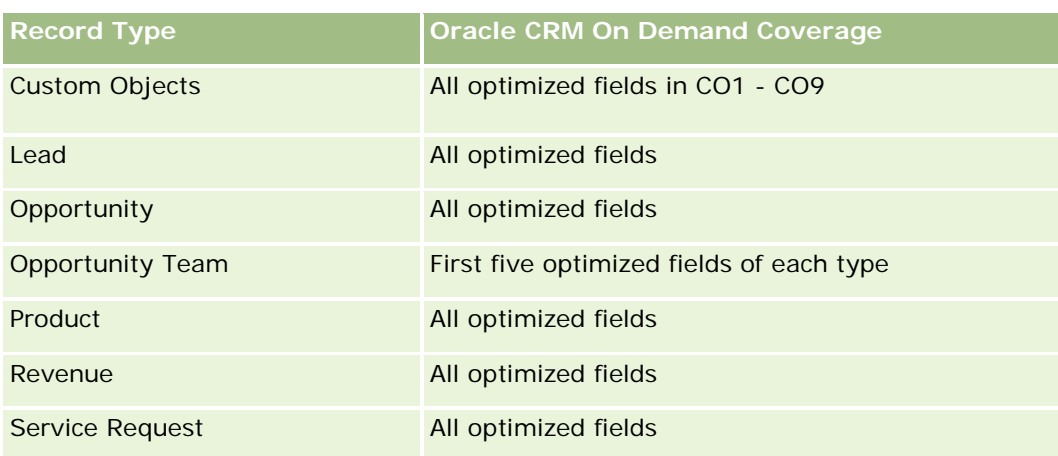

# **Dimensions**

This subject area has the following dimensions:

- **Associated Customer**
- **Associated Opportunity**
- Contact
- Date
- **Deal Registration**
- **Final Approver**
- **D** Owned By User
- Principal Partner Account

### **Non-Close Date Metrics**

The following metrics are not based on the Close Date of the registrations:

- Deal Registration Metrics
	- Deal Registration Custom Metrics
	- Number  $(\#)$  of Deal Registrations
	- Number  $(\#)$  of Deal Registrations with Opportunities
	- Number  $(\#)$  of Deal Registrations without Opportunities
	- Number  $(\#)$  of Deal Registrations for new Opportunities
	- Number  $(\#)$  of Deal Registrations for existing Customers
	- Number  $(\#)$  of Deal Registrations for new Customers
	- Number  $(\#)$  of Deal Registrations converted to Opportunity

- Number  $(\#)$  of Deal Registrations pending approval
- Number  $(\#)$  of approved Deal Registrations
- Number  $(\#)$  of expired Deal Registrations
- Number  $(\#)$  of days pending approval
- Average (Avg) Days to approval
- Avg validity period (in days)
- **Percentage (%) of Deal Registrations Approved**
- **Percentage (%) of Deal Registrations Rejected**
- **Percentage (%) of Deal Registrations Returned**
- Percentage (%) of Deal Registrations converted to Opportunity
- Number (#) of Deal Registrations resulting in wins

### **Close Date Metrics**

The following metrics are based on the Close Date of the registrations:

- Deal Registration Metrics
	- **T** Total Deal Size on open Deal Registrations
	- **Avg Total Deal Size on open Deal Registrations**
	- **T** Total Revenue from Deal Registrations
	- **Avg Total Revenue from Deal Registrations**
	- **Quarter Ago Total Revenue from Deal Registrations**
	- **Avg Quarter Ago Total Revenue from Deal Registrations**

# **Usage Notes**

The Associated Contact dimension includes a Book hierarchy, which enables you to analyze metrics and related attributes at any level.

# **Deal Registration Product Revenue Historical Analytics Subject Area**

# **Availability**

This subject area is available in all editions of Oracle CRM On Demand.

## **Business Purpose**

The Deal Registration Product Revenue History subject area helps you identify trends and tendencies around your deal registration line items. It enables you to create basic queries involving Deal Registration Product Revenue metrics using core dimension attributes. It can help you answer questions such as:

- What is the maximum revenue expected from a single product on a single deal registration?
- **Considering only open deal registrations, what is the average revenue for each deal registration (as** calculated from revenue records)?
- $\blacksquare$  How many unique products are referred to on all deal registrations (irrespective of the approval status)?
- **Notable 1** What are the top products for all open deal registrations: by total quantity, by total revenue, by occurrence, by average quantity for each deal registration, or by average revenue for each deal registration?
- List all open deal registrations that have at least one product revenue line item with either zero or null quantity or zero or null price.
- What were the top products a quarter ago: by quantity, by revenue, by occurrence, by average quantity per deal registration, or by average revenue for each deal registration?

# **Relationship Type**

One-to-many

# **Optimized Custom Fields for V3 Analytics only**

This subject area has custom fields that are optimized to reduce the query time when they are used in filters. Optimized custom fields are in folders where the name ends with *Optimized Custom Fields* or *Optimized Custom Metrics*, such as *Account Optimized Custom Fields* and *Opportunity Optimized Custom Metrics*. Numeric custom fields, such as those with a type of CUR, INT, or NUM, are available as metrics in the optimized custom metrics folder, if the record type is the driving object in a specific subject area. For example, the Account record type is the driving object in the Account History subject area.

The following record types have optimized custom fields and metrics coverage in Oracle CRM On Demand and one or more of these record types might be present as dimensions or facts in this subject area:

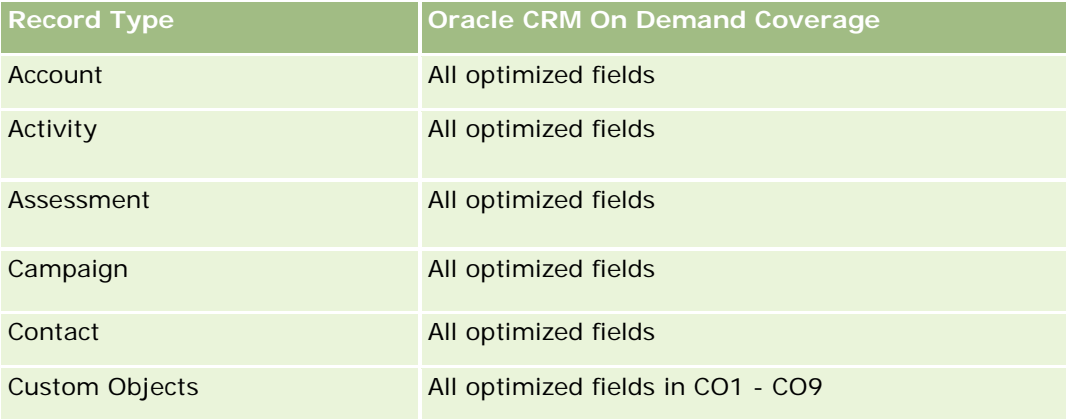

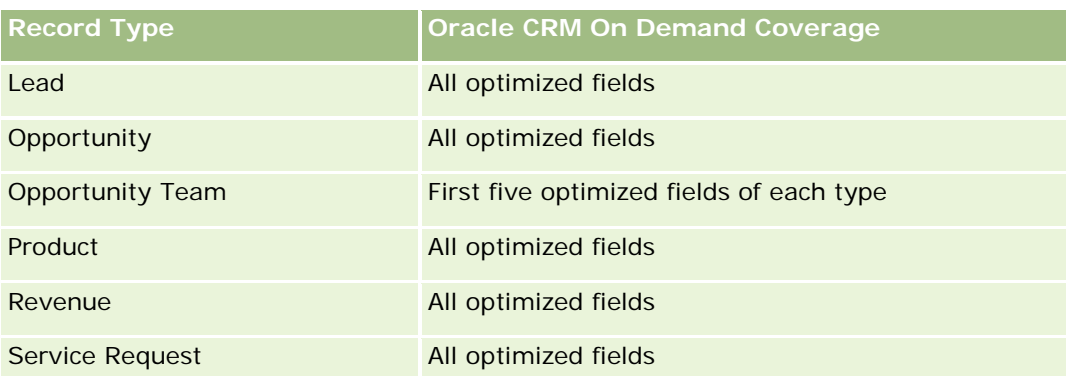

# **Dimensions**

This subject area has the following dimensions:

- **Associated Contact**
- **Associated Customer**
- **Associated Opportunity**
- Date (based on the Close Date of the Deal Registration)
- Deal Registration
- Deal Registration Product Revenue
- **P** Principal Partner Account (available only in Oracle CRM On Demand Partner Relationship Management Edition)
- $\blacksquare$  Product
- **Product Category**

### **Metrics**

The subject area has the following metrics:

- Deal Registration Product Revenue Metrics
	- Deal Registration Product Revenue Custom Metrics:
		- **Avg Indexed Currency**
		- **Avg Indexed Number**
		- **Indexed Currency**
		- **Indexed Number**
	- Number  $(\#)$  of Products
	- $\blacksquare$  Number (#) of Products on Deal Registrations without Opportunities
	- Number  $(\#)$  of Products on Open Deal Registrations

**1302** Oracle CRM On Demand 联机帮助 版本 36

- **Average Number (Avg**  $#$ **) of Products on Deal Registrations without Opportunities**
- **Average Number (Avg**  $#$ **) of Products on Open Deal Registrations**
- **Avg Price**
- **Avg Quantity**
- Avg Quarter Ago Total Revenue
- Avg Revenue
- **Avg Total Quantity on Deal Registrations without Opportunities**
- **Avg Total Quantity on Open Deal Registrations**
- **Avg Total Revenue on Deal Registrations without Opportunities**
- **Avg Total Revenue on Open Deal Registrations**
- Average Number (Avg #) of Products (Per Deal Registration)
- **Quarter Ago Total Revenue**
- **Quarter Ago Total Revenue (000)**
- **T** Total Quantity
- **T** Total Quantity (000)
- **T** Total Quantity on Deal Registrations without Opportunities
- **T** Total Quantity on Open Deal Registrations
- **T** Total Revenue
- **Total Revenue (000)**
- Total Revenue on Deal Registrations without Opportunities
- Total Revenue on Deal Registrations without Opportunities (000)
- **T** Total Revenue on Open Deal Registrations
- **T** Total Revenue on Open Deal Registrations (000)
- **Principal Partner Account**

None

### **经销商历史记录分析主题区域**

### 可用性

只有 Oracle CRM On Demand Automotive Edition 提供此主题区域。

## **业务目的**

使用"经销商历史记录分析"主题区域能够分析与服务请求和活动相关的经销商历史记录。

#### 关系**类型**

简单

### **维度**

此主题区域具有以下维度:

- 经销商
- 所有者用户
- 日期

### 度量

此主题区域的完整度量列表如下所示:

- 经销商度量
	- 经销商定制度量
	- 经销商数 (#)
	- 服务请求 (SR) 数 (#)
	- 活动数 (#)
	- 未完成活动数 (#)
	- 已完成活动数 (#)

### 使用注**释**

无

### **Event History Historical Analytics Subject Area**

### **Availability**

This subject area is available only in Oracle CRM On Demand Life Sciences Edition.

#### **Business Purpose**

An event can be any type of promotional or educational event that is attended by sales personnel or other professionals. From a company's perspective, the following are the event types:

**1304** Oracle CRM On Demand 联机帮助 版本 36

- **Sales Representative Level.** Executed by a manager or one or more sales representatives.
- **Corporate or National Level.** A national training event or meeting targeted at a specific group of professionals.

You can plan events at the national level for either a specific product or period and then allocate resources by region, district, or sales representative. For example, pharmaceutical companies require metrics and information about medical events to align sales and marketing activities. From a compliance perspective, reports provide information to companies, so that companies can control their budgets and ensure that there is little or no deviation.

# **Relationship Type**

Simple

# **Optimized Custom Fields for V3 Analytics only**

This subject area has custom fields that are optimized to reduce the query time when they are used in filters. Optimized custom fields are in folders where the name ends with *Optimized Custom Fields* or *Optimized Custom Metrics*, such as *Account Optimized Custom Fields* and *Opportunity Optimized Custom Metrics*. Numeric custom fields, such as those with a type of CUR, INT, or NUM, are available as metrics in the optimized custom metrics folder, if the record type is the driving object in a specific subject area. For example, the Account record type is the driving object in the Account History subject area.

The following record types have optimized custom fields and metrics coverage in Oracle CRM On Demand and one or more of these record types might be present as dimensions or facts in this subject area:

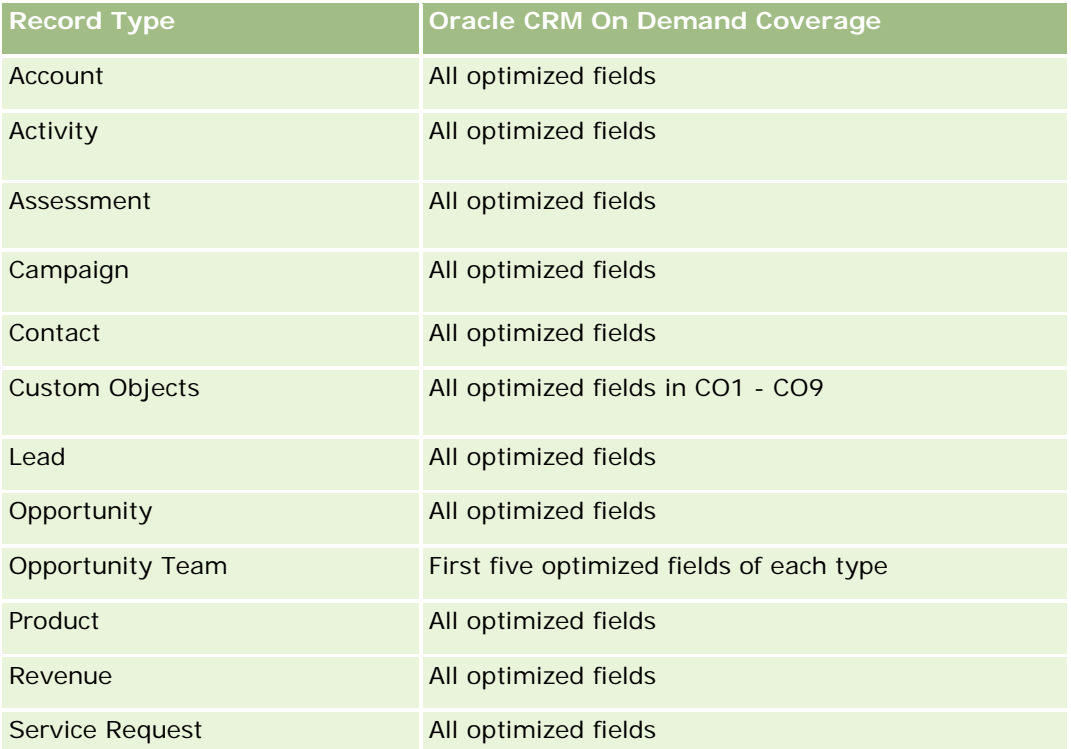

### **Dimensions**

This subject area has the following dimensions:

- Date
- Event
- $\blacksquare$  Invitees
- **D** Owned By User
- $\blacksquare$  Product
- **Product Category**

### **Metrics**

The complete list of metrics for this subject area is as follows:

- Event Metrics
	- Number  $(\#)$  of Events
	- Number (#) of Invitees
	- **Budget Surplus/Shortfall**

(Definition: The difference between the event budget and the event cost.)

**Event Budget** 

The Event Budget metric comes from the dimension. When only the Event dimension is used the metric is the sum of the dimension field value. However, when other dimensions (particularly invitee) are used, the metric is calculated as the maximum of the dimension field value.

**Exent Cost** 

(Definition: The cost of the completed activities for all attendees associated with an Event.)

# **Usage Notes**

If your company changes the display name for Event to a custom name, the custom name appears in your reports.

In releases earlier than Release 29, reports that included the Product Category and Events dimensions produced no results if there was no product associated to the event. This behavior has changed in Release 29 and Product Category is now independent of Event-Product associations.

#### **Events with No Invitees**

Events that have zero invitees are excluded from reports, except for one special case. The only way to have a zero invitee event appear in a report is to use the Event dimension only (do not add a second dimension) and do not include any metrics.

# **Household Historical Analytics Subject Area**

# **Availability**

This subject area is available only in the Oracle CRM On Demand Financial Services Edition.

### **Business Purpose**

The Household History Analytics subject area provides the ability to generate reports on households for the Contact dimension. This subject area enables advisors and their managers to answer questions, such as the following:

- Which clients belong to which households?
- How are the household assets in my book of business divided up among my clients?
- What are my top households by total asset value?

The Households History Analytics subject area also has a Portfolio dimension that can be used to report on information of associated portfolios of household contacts. Note that portfolio has only an indirect relationship with households (through contacts) and hence Portfolio dimension attributes can not be used directly to analyse the household metrics. You can combine household reports with portfolio reports to provide an enhanced client service by understanding clients as members of a household.

# **Relationship Type**

Simple

# **Optimized Custom Fields for V3 Analytics only**

This subject area has custom fields that are optimized to reduce the query time when they are used in filters. Optimized custom fields are in folders where the name ends with *Optimized Custom Fields* or *Optimized Custom Metrics*, such as *Account Optimized Custom Fields* and *Opportunity Optimized Custom Metrics*. Numeric custom fields, such as those with a type of CUR, INT, or NUM, are available as metrics in the optimized custom metrics folder, if the record type is the driving object in a specific subject area. For example, the Account record type is the driving object in the Account History subject area.

The following record types have optimized custom fields and metrics coverage in Oracle CRM On Demand and one or more of these record types might be present as dimensions or facts in this subject area:

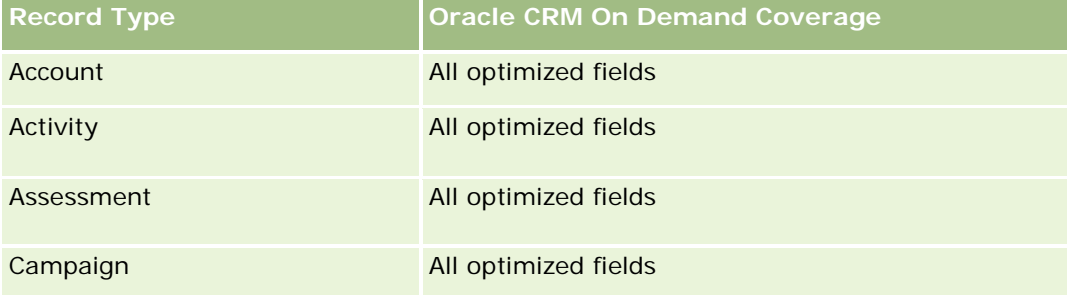

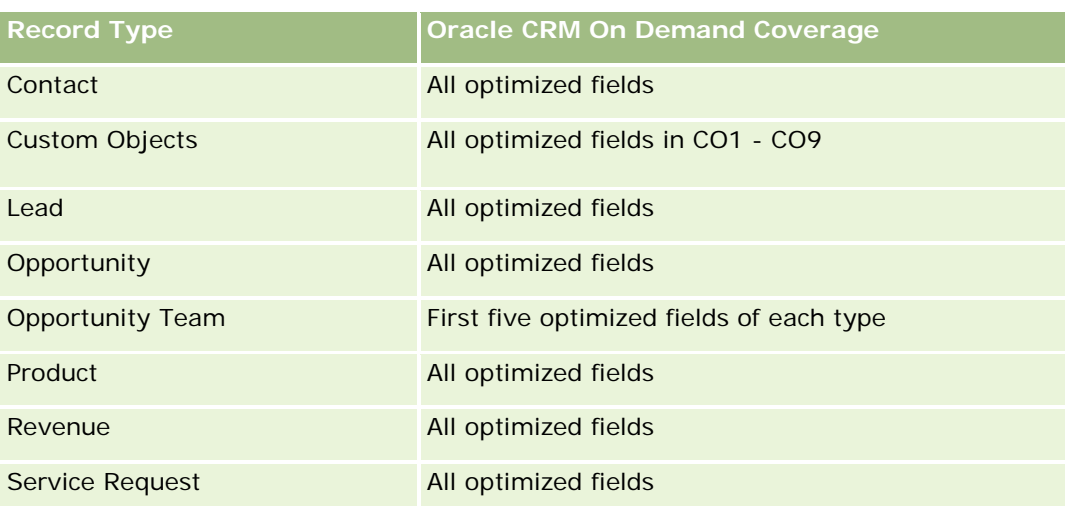

# **Dimensions**

This subject area has the following dimensions:

- Contact
- **Household**
- Household Contact

# **Metrics**

The complete list of metrics for this subject area is as follows:

#### $\blacksquare$  Household Metrics

- **T** Total Household Assets
	- Total Household Assets
	- **Average (Avg) Total Household Assets**
- **The Total Household Expenses** 
	- **Total Household Expenses**
	- **Avg Total Household Expenses**
- **T** Total Household Income
	- **T** Total Household Income
	- **Avg Total Household Income**
- **T** Total Household Liabilities
	- **T** Total Household Liabilities
	- **Avg Total Household Liabilities**

**1308** Oracle CRM On Demand 联机帮助 版本 36

- Total Household Net Worth
	- Total Household Net Worth
	- **Avg Total Household Net Worth**
- **T** Total Contact Assets
	- **Total Assets**
	- **Avg Total Assets**
- **The Total Contact Expenses** 
	- **Total Expenses**
	- **Avg Total Expenses**
- **T** Total Contact Income
	- Total Income
	- **Avg Total Income**
- **T** Total Contact Liabilities
	- **Total Liabilities**
	- **Avg Total Liabilities**
- **T** Total Contact Net Worth
	- Total Net Worth
	- **Avg Total Net Worth**
- **Household Custom Metrics**
- Number  $(\#)$  of Rolled Up Contacts
- Number  $(\#)$  of Rolled Up Service Requests
- Number  $(\#)$  of Rolled Up Leads
- Number  $(\#)$  of Contacts
- $\blacksquare$  Number (#) of Contact Service Requests
- **Number (#) of Contact Leads**
- Number  $(\#)$  of Households

The Contact dimension includes a Book hierarchy, which enables you to analyze metrics and related attributes at any level.

## **Lead Historical Analytics Subject Area**

### **Availability**

This subject area is available in all editions of Oracle CRM On Demand.

#### **Business Purpose**

This subject area allows you to analyze the lead metrics by account, account territory, campaign, contact, date, lead, opportunity, owned by user, and principal partner account. This subject area contains record types that refer to metrics that analyze the lead quality, lead conversion, and revenues associated with leads.

### **Relationship Type**

Simple

### **Optimized Custom Fields for V3 Analytics only**

This subject area has custom fields that are optimized to reduce the query time when they are used in filters. Optimized custom fields are in folders where the name ends with *Optimized Custom Fields* or *Optimized Custom Metrics*, such as *Account Optimized Custom Fields* and *Opportunity Optimized Custom Metrics*. Numeric custom fields, such as those with a type of CUR, INT, or NUM, are available as metrics in the optimized custom metrics folder, if the record type is the driving object in a specific subject area. For example, the Account record type is the driving object in the Account History subject area.

The following record types have optimized custom fields and metrics coverage in Oracle CRM On Demand and one or more of these record types might be present as dimensions or facts in this subject area:

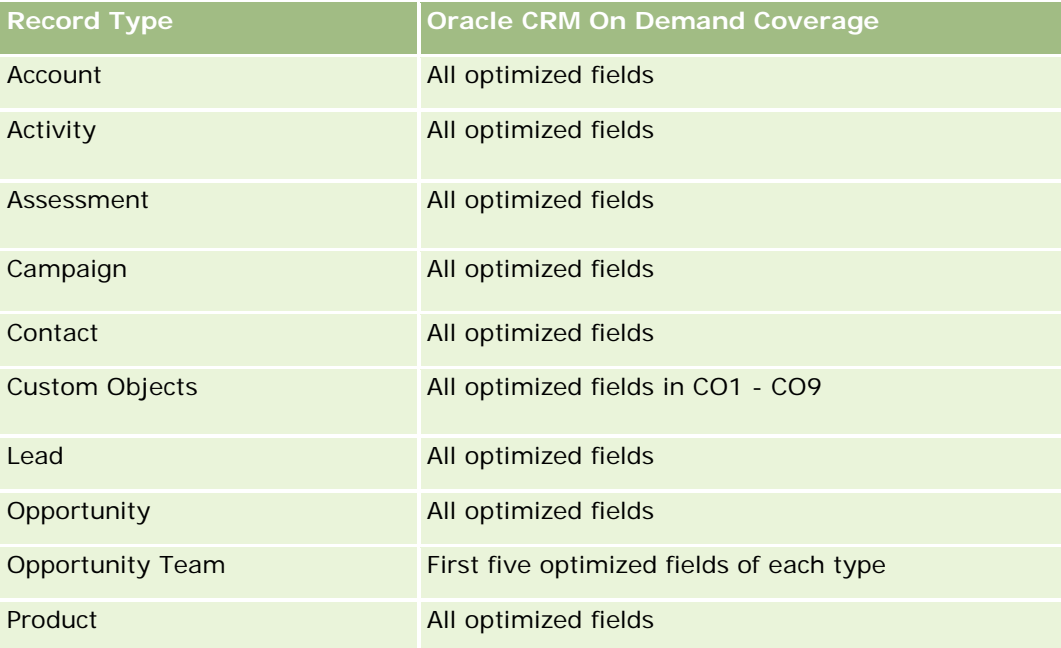

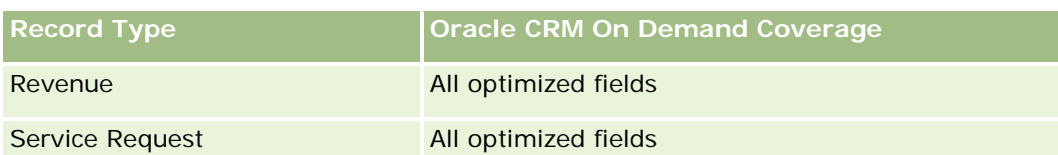

此主题区域具有某些经过优化的字段,在筛选器中使用时可减少查询时间。经优化的字段以单词代码或 *UTC*

结尾。例如,客户维度具有"客户类型"字段。还有"客户类型代码"字段,这是"客户类型"字段的优化版本。同样,存在"索引日 期

UTC"字段,这是"索引日期"字段的优化版本。在筛选器中使用优化字段可生成更加快速的查询。这种方法比使用标准字段快。 有关使用优化的筛选字段的信息 · 请参阅使用优化的筛选字段 (第 页 [1064\)](#page-1063-0)。此主题区域的以下维度都拥有优化的筛选字段:

- Campaign
- Lead

### **Dimensions**

This subject area has the following dimensions:

- **Account**
- Account Territory
- Campaign
- Contact
- $\Box$  Date
- Lead
- **Opportunity**
- Owned By User
- Principal Partner Account (available only in Oracle CRM On Demand Partner Relationship Management Edition)

### **Metrics**

The complete list of metrics for this subject area is as follows:

- **Lead Metrics** 
	- Number  $(\#)$  of Archived Leads
	- Number  $(\#)$  of Leads
	- **Number (#) of Leads Converted to Opportunities (Definition: The number of leads that has been** converted to opportunities.)
	- Number  $(\#)$  of Leads Resulting in Lost Opportunity
	- **Number (#) of Leads Resulting in Won Opportunity (Definition: The number of leads that has been** converted to opportunities and is in the Closed/Won sales stage.)

- Number (#) of New Opportunities
- Number  $(\#)$  of Qualified Leads
- Number  $(\#)$  of Rejected Leads
- **Number**  $(\#)$  of Wins
- Average (Avg) Days to Convert Lead (Definition: The number of days between the lead-created date and lead-converted date divided by the number of leads that were converted to opportunities.)
- **Avg Days to Followup Lead (Definition: The number of days to follow up on the lead divided by the** number of leads.)
- **Closed Revenue for Lead**
- **EXpected Revenue for Lead**
- **Deportunity Revenue for Lead**
- **Projected Revenue**

The Account and Contact dimensions include a Book hierarchy, which enables you to analyze metrics and related attributes at any level.

# **MDF Request Historical Analytics Subject Area**

# **Availability**

This subject area is available only in Oracle CRM On Demand Partner Relationship Management Edition.

### **Business Purpose**

Market Development Funds (MDF) provide the brand owner with the ability to make marketing funds available to partners in a systematic way, so that partners sell the brand owner's products in specific geographical areas or market the brand. Through MDF Requests, partners request preapprovals of funding for marketing activities. When the brand owner approves the MDF request, partners can execute the activity and then submit an MDF claim to redeem the preapproved money that was spent.

Brand owners require metrics and information about MDF requests for each partner and quarter so that they can align marketing and channel sales. The MDF Request Historical Analytics subject area gives brand owners the required information to control their MDF budgets and ensure that funds are allocated to activities that have the maximum return on investment.

# **Relationship Type**

Simple

# **Optimized Custom Fields for V3 Analytics only**

This subject area has custom fields that are optimized to reduce the query time when they are used in filters. Optimized custom fields are in folders where the name ends with *Optimized Custom Fields* or *Optimized Custom Metrics*, such as *Account Optimized Custom Fields* and *Opportunity Optimized Custom Metrics*. Numeric custom fields, such as those with a type of CUR, INT, or NUM, are available as metrics in the optimized custom metrics folder, if the record type is the driving object in a specific subject area. For example, the Account record type is the driving object in the Account History subject area.

The following record types have optimized custom fields and metrics coverage in Oracle CRM On Demand and one or more of these record types might be present as dimensions or facts in this subject area:

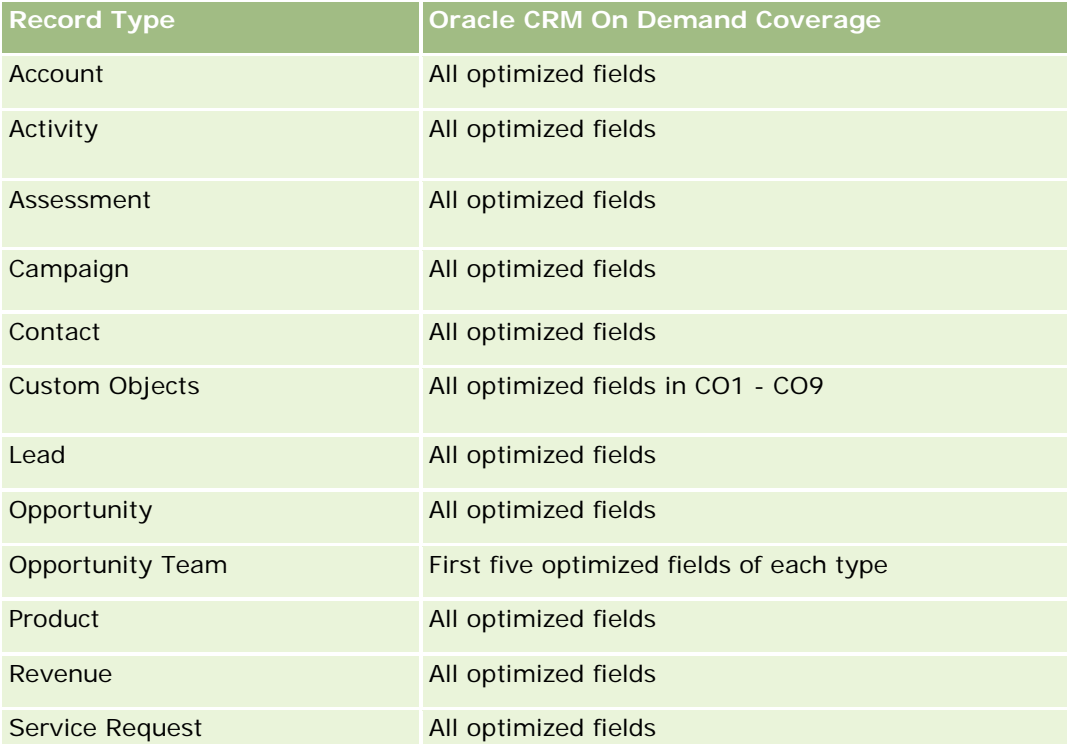

此主题区域具有某些经过优化的字段,在筛选器中使用时可减少查询时间。经优化的字段以单词*代码*或 UTC 结尾。例如,客户维度具有"客户类型"字段。还有"客户类型代码"字段,这是"客户类型"字段的优化版本。同样,存在"索引日 期

UTC"字段,这是"索引日期"字段的优化版本。在筛选器中使用优化字段可生成更加快速的查询。这种方法比使用标准字段快。 有关使用优化的筛选字段的信息 · 请参阅使用优化的筛选字段 (第 页 [1064\)](#page-1063-0)。此主题区域的以下维度都拥有优化的筛选字段:

Campaign

# **Dimensions**

This subject area has the following dimensions:

- Principal Partner Account
- Campaign
- MDF Request

- $\blacksquare$  Date
- Owned By User
- Approver

### **Metrics**

The complete list of metrics for this subject area is as follows:

- **MDF Request Metrics** 
	- **MDF Request Custom Metrics**
	- **MDF Request Metrics by Submitted Date** 
		- Number  $(\#)$  of MDF Requests
		- **Amount Requested**
		- **Average Amount Requested**
		- **Amount Pre-Approved**
		- **Average Amount Pre-Approved**
		- **Total Claim Amount Requested**
		- **Average Total Claim Amount Requested**
		- **Total Claim Amount Approved**
		- **Average Total Claim Amount Approved**
	- Number  $(\#)$  of MDF Requests
	- Amount Requested
	- **Average Amount Requested**
	- **Amount Pre-Approved**
	- **Average Amount Pre-Approved**
	- **Quarter Ago Amount Requested**
	- **Average Quarter Ago Amount Requested**
	- **Quarter Ago Amount Pre-Approved**
	- **Average Quarter Ago Amount Pre-Approved**
	- **The Total Claim Amount Requested**
	- **Average Total Claim Amount Requested**
	- **T** Total Claim Amount Approved
	- **Average Total Claim Amount Approved**
	- **Quarter Ago Total Claim Amount Requested**
- **1314** Oracle CRM On Demand 联机帮助 版本 36

- **Average Quarter Ago Total Claim Amount Requested**
- **Quarter Ago Total Claim Amount Approved**
- **Average Quarter Ago Total Claim Amount Approved**
- Number  $(\#)$  of MDF Request Pending Approval
- Amount Requested Pending Approval
- Number (#) of Submitted MDF Requests
- Number  $(\#)$  of Approved MDF Requests
- Number  $(\#)$  of Reject MDF Requests
- Number  $(\#)$  of Returned MDF Requests
- Number  $(\#)$  of Cancelled MDF Requests
- Number (#) of Expired MDF Requests
- Number  $(\#)$  of Submitted MDF Claims
- Number  $(\#)$  of Approved MDF Claims
- Number  $(\#)$  of Rejected MDF Claims
- **Percentage (%) of MDF Requests Approved**
- **Percentage (%) of MDF Requests Expired**
- **Percentage (%) of MDF Requests Rejected**
- **Percentage (%) of MDF Requests Returned**
- Number  $(\#)$  of Days Pending Approval
- Number (#) of Days to Approval
- Average Number (Avg #) of Days Pending Approval
- Avg Number (#) of Days To Approval

If your company changes the display name for MDF Requests to a custom name, the custom name appears in your reports.

# **Opportunity and Competitor Historical Analytics Subject Area**

# **Availability**

This subject area is available in all editions of Oracle CRM On Demand.

### **Business Purpose**

This subject area allows you to analyze the many-to-many relationship between opportunities and competitor accounts. This subject area is almost identical to the opportunity subject areas. The only difference is that it includes the competitor account dimension, which has a many-to-many relationship with the opportunity record type. This subject area allows you to create reports that show all the competitors for an opportunity. Because this subject area represents the many-to-many relationship between opportunities and competitor accounts, opportunities that do not have an association with at least one competitor account cannot be reported using this subject area. The attributes that define the competitor account relationship that are available for reporting include the following:

- Primary Contact
- Role
- Reverse Role
- Start Date
- End Date
- **Strengths**
- Weaknesses
- Comments

# **Relationship Type**

Many-to-many

# **Optimized Custom Fields for V3 Analytics only**

This subject area has custom fields that are optimized to reduce the query time when they are used in filters. Optimized custom fields are in folders where the name ends with *Optimized Custom Fields* or *Optimized Custom Metrics*, such as *Account Optimized Custom Fields* and *Opportunity Optimized Custom Metrics*. Numeric custom fields, such as those with a type of CUR, INT, or NUM, are available as metrics in the optimized custom metrics folder, if the record type is the driving object in a specific subject area. For example, the Account record type is the driving object in the Account History subject area.

The following record types have optimized custom fields and metrics coverage in Oracle CRM On Demand and one or more of these record types might be present as dimensions or facts in this subject area:

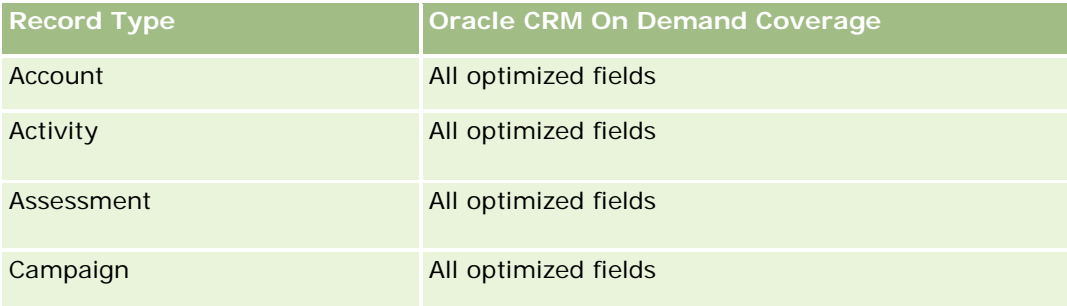

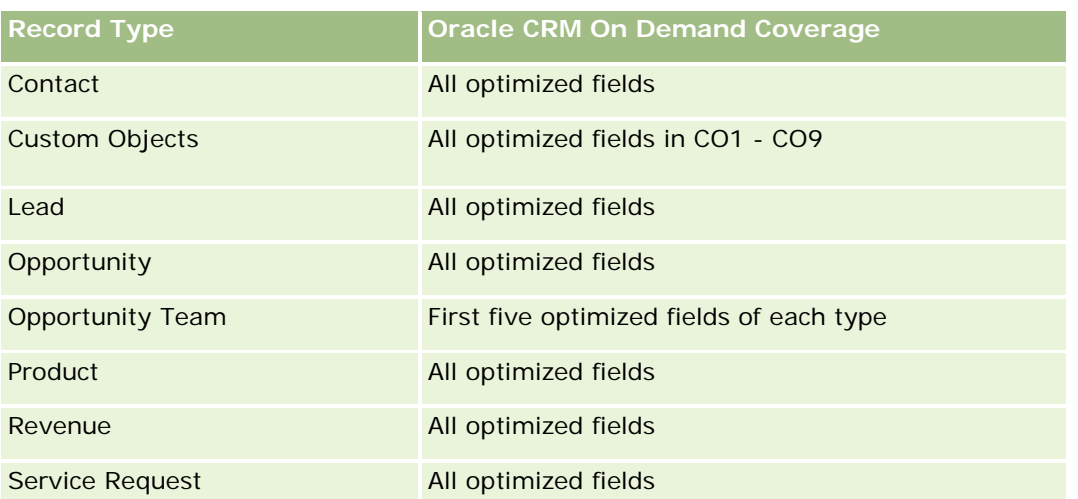

此主题区域具有某些经过优化的字段,在筛选器中使用时可减少查询时间。经优化的字段以单词代码或 *UTC*

结尾。例如,客户维度具有"客户类型"字段。还有"客户类型代码"字段,这是"客户类型"字段的优化版本。同样,存在"索引日 期

UTC"字段,这是"索引日期"字段的优化版本。在筛选器中使用优化字段可生成更加快速的查询。这种方法比使用标准字段快。 有关使用优化的筛选字段的信息 · 请参阅使用优化的筛选字段 (第 页 [1064\)](#page-1063-0)。此主题区域的以下维度都拥有优化的筛选字段:

Campaign

# **Dimensions**

This subject area has the following dimensions:

- $\blacksquare$  Account
- **Account Territory**
- **Campaign**
- Date
- **Opportunity**
- **Opportunity Competitor**
- **Owned By User**
- **Primary Contact**
- Relationship Contact
- $\blacksquare$  Territory

### **Metrics**

The complete list of metrics for this subject area is as follows:

**Opportunity Metrics** 

- Opportunity Custom Metrics
- **D** Opportunity Metrics by Open Date
	- Number  $(\#)$  of Open Opportunities
	- Number  $(\#)$  of Opportunities
	- Number  $(\#)$  of Contacts with Opportunities (Optys)
	- **Closed Revenue**
	- **Expected Revenue**
	- **Revenue**
	- **Average Number (Avg #) of Days in Stage**
	- Number  $(\#)$  of Wins
	- **Avg Deal Size (Definition: The average size of each sale for each customer, expressed as the** number of units or the amount of revenue.)
	- **Avg Sales Cycle**
	- **Deportunity Win Rate (Definition: The number of win opportunities divided by the number of won** and lost opportunities.)
	- **Deportunity Loss Rate**
- **Revenue**
- Expected Revenue
- **Closed Revenue**
- Number  $(\#)$  of Opportunities
- **Number**  $(\#)$  **of Open Opportunities**
- Number  $(\#)$  of Contacts with Opportunities (Optys)
- Number  $(\#)$  of Wins
- Average Number (Avg #) of Days in Stage
- **Avg Deal Size (Definition: The average size of each sale for each customer, expressed as the number** of units or amount of revenue.)
- **Avg Sales Cycle**
- **Opportunity Win Rate (Definition: The total number of win opportunities divided by the total number of** won and lost opportunities.)
- **Opportunity Loss Rate**
- **Quarter Ago Opportunity Revenue**
- **Quarter Ago Closed Revenue**

The Account and Primary Contact dimensions include a Book hierarchy, which enables you to analyze metrics and related attributes at any level.

# **Opportunity and Partner Historical Analytics Subject Area**

## **Availability**

This subject area is available in all editions of Oracle CRM On Demand.

### **Business Purpose**

This subject area allows you to analyze the many-to-many relationship between opportunities and partner accounts. This subject area is almost identical to the opportunity subject areas. The only difference is that it includes the partner account dimension, which has a many-to-many relationship with the opportunity record type. This subject area allows you to create reports that show all the partners for an opportunity. Because this subject area represents the many-to-many relationship between opportunities and partner accounts, opportunities that do not have an association with at least one partner account cannot be reported using this subject area. The attributes that define the partner account relationship that are available for reporting include the following:

- Primary Contact
- Role
- Reverse Role
- Start Date
- **End Date**
- **Strengths**
- Weaknesses
- Comments

# **Relationship Type**

Many-to-many

# **Optimized Custom Fields for V3 Analytics only**

This subject area has custom fields that are optimized to reduce the query time when they are used in filters. Optimized custom fields are in folders where the name ends with *Optimized Custom Fields* or *Optimized Custom Metrics*, such as *Account Optimized Custom Fields* and *Opportunity Optimized Custom Metrics*. Numeric custom fields, such as those with a type of CUR, INT, or NUM, are available as metrics in the optimized custom metrics folder, if the record type is the driving object in a specific subject area. For example, the Account record type is the driving object in the Account History subject area.

The following record types have optimized custom fields and metrics coverage in Oracle CRM On Demand and one or more of these record types might be present as dimensions or facts in this subject area:

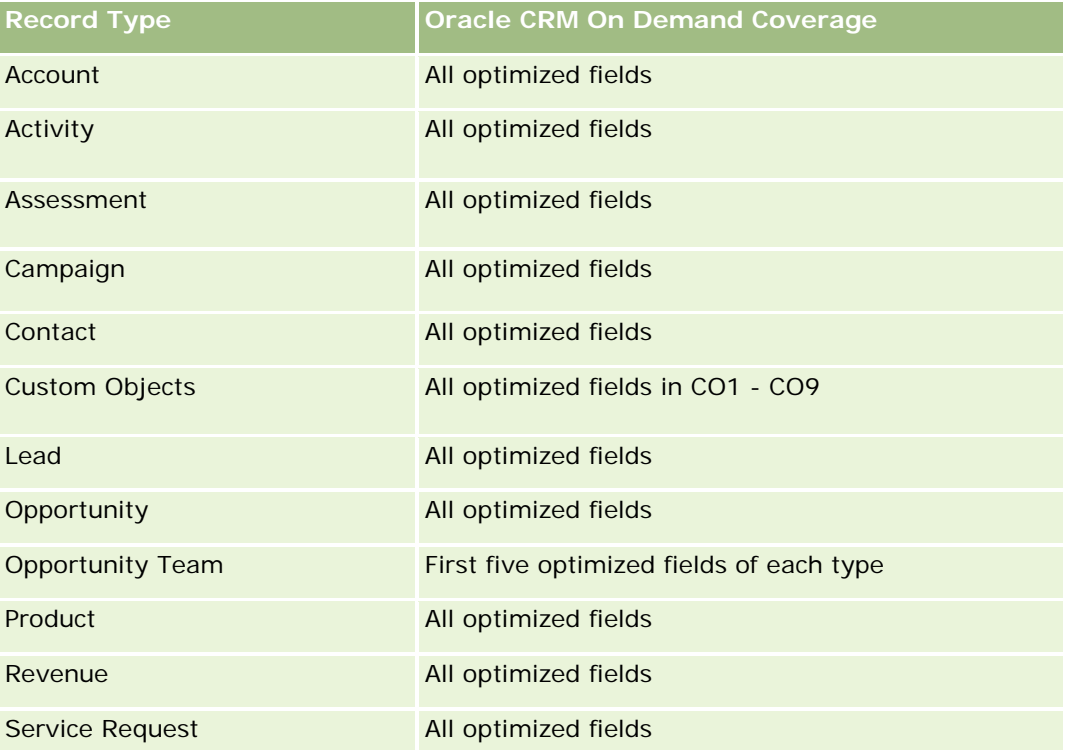

此主题区域具有某些经过优化的字段,在筛选器中使用时可减少查询时间。经优化的字段以单词代码或 *UTC* 结尾。例如,客户维度具有"客户类型"字段。还有"客户类型代码"字段,这是"客户类型"字段的优化版本。同样,存在"索引日 期

UTC"字段,这是"索引日期"字段的优化版本。在筛选器中使用优化字段可生成更加快速的查询。这种方法比使用标准字段快。 有关使用优化的筛选字段的信息 · 请参阅使用优化的筛选字段 (第 页 [1064\)](#page-1063-0)。此主题区域的以下维度都拥有优化的筛选字段:

**Campaign** 

# **Dimensions**

This subject area has the following dimensions:

- $\blacksquare$  Account
- **Account Territory**
- $\Box$  Campaign
- Date
- **Opportunity**
- **Opportunity Partner**
- Owned By User
- **Primary Contact**
- **1320** Oracle CRM On Demand 联机帮助 版本 36

- Relationship Contact
- Territory

### **Metrics**

The list of metrics for this subject area is as follows:

**Opportunity Metrics** 

- **D** Opportunity Custom Metrics
- **D** Opportunity Metrics by Open Date
	- Number  $(\#)$  of Open Opportunities
	- Number  $(\#)$  of Opportunities
	- Number  $(\#)$  of Contacts with Opportunities (Optys)
	- Closed Revenue
	- **Expected Revenue**
	- **Revenue**
	- Average Number (Avg #) of Days in Stage
	- Number  $(\#)$  of Wins
	- **Avg Deal Size (Definition: The average size of each sale for each customer, expressed as the** number of units or revenue amount.)
	- **Avg Sales Cycle**
	- **Deportunity Win Rate (Definition: The number of win opportunities divided by the total number of** won and lost opportunities.)
	- **Opportunity Loss Rate**
- **Revenue**
- Expected Revenue
- Closed Revenue
- Number  $(\#)$  of Opportunities
- Number  $(\#)$  of Open Opportunities
- Number  $(\#)$  of Contacts with Optys
- Number  $(\#)$  of Wins
- Average Number (Avg #) of Days in Stage
- **Avg Deal Size (Definition: The average size of each sale for each customer, expressed as the number** of units or revenue amount.)
- **Avg Sales Cycle**

- **D** Opportunity Win Rate (Definition: The number of win opportunities divided by the total number of won and lost opportunities.)
- **Opportunity Loss Rate**
- **Quarter Ago Opportunity Revenue**
- **Quarter Ago Closed Revenue**

The Account and Primary Contact dimensions include a Book hierarchy, which enables you to analyze metrics and related attributes at any level.

# 商机**联系人历史记录分析主题区域**

### 可用性

此主题区域适用于所有版本的 Oracle CRM On Demand。

### **业务目的**

在此主题区域中,您可以报告与商机关联的所有联系人或与多个商机关联的联系人。在其他商机主题区域中,您只能报告商机的 主要联系人。此主题区域没有度量。

### 关系**类型**

多对多

#### **维度**

此主题区域提供以下维度:

- 联系人
- 商机

#### 度量

无。

### 使用附注

此主题区域具有某些经过优化的字段,在筛选器中使用时可减少查询时间。经优化的字段以单词代码或 *UTC* 结尾。例如,客户维度具有"客户类型"字段。还有"客户类型代码"字段,这是"客户类型"字段的优化版本。同样,存在"索引日 期

**1322** Oracle CRM On Demand 联机帮助 版本 36

UTC"字段,这是"索引日期"字段的优化版本。在筛选器中使用优化字段可生成更加快速的查询。这种方法比使用标准字段快。 有关使用优化的筛选字段的信息 · 请参阅使用优化的筛选字段 (第 页 [1064\)](#page-1063-0)。此主题区域的以下维度都拥有优化的筛选字段:

- 联系人
- 商机

# **Opportunity Historical Analytics Subject Area**

### **Availability**

This subject area is available in all editions of Oracle CRM On Demand.

#### **Business Purpose**

This subject area allows you to analyze opportunities by account, territory, campaign, contact, territory, owner, and date dimensions. This subject area consists of two or more fact tables and includes opportunity and quota metrics. Opportunity metrics are defined at the lowest level of detail in this subject area. So, you can analyze the metrics for all dimensions. However, quota metrics are at a higher level of detail and can be analyzed only by the following limited dimensions: Date (Month), Quota, and Owner.

### **Relationship Type**

Multi-fact

### **Optimized Custom Fields for V3 Analytics only**

This subject area has custom fields that are optimized to reduce the query time when they are used in filters. Optimized custom fields are in folders where the name ends with *Optimized Custom Fields* or *Optimized Custom Metrics*, such as *Account Optimized Custom Fields* and *Opportunity Optimized Custom Metrics*. Numeric custom fields, such as those with a type of CUR, INT, or NUM, are available as metrics in the optimized custom metrics folder, if the record type is the driving object in a specific subject area. For example, the Account record type is the driving object in the Account History subject area.

The following record types have optimized custom fields and metrics coverage in Oracle CRM On Demand and one or more of these record types might be present as dimensions or facts in this subject area:

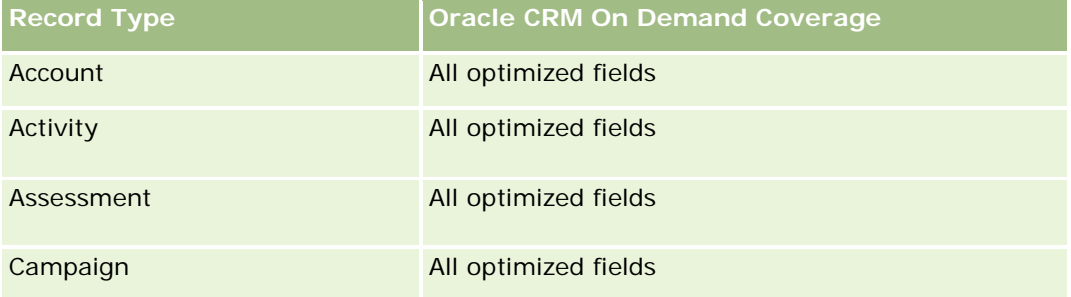

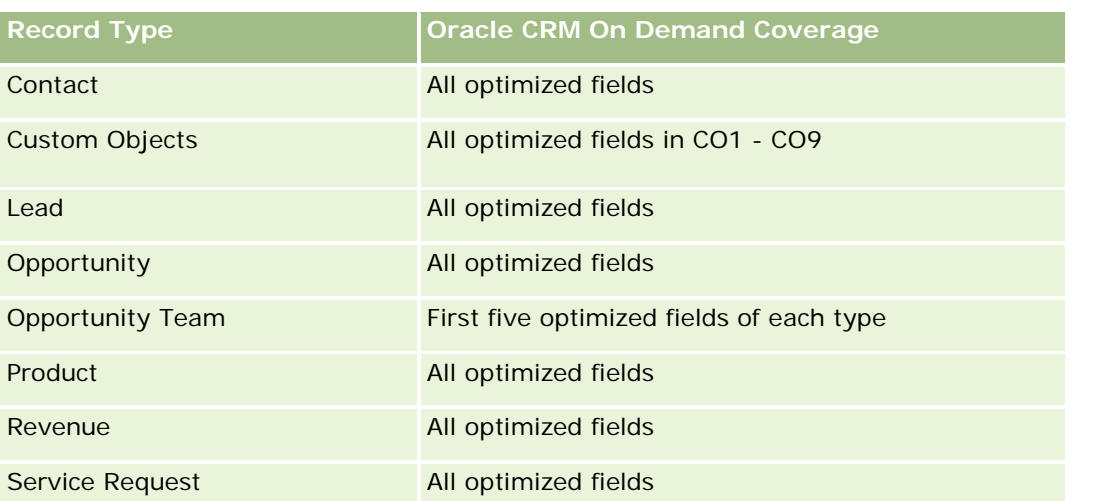

此主题区域具有某些经过优化的字段,在筛选器中使用时可减少查询时间。经优化的字段以单词代码或 *UTC*

结尾。例如,客户住度具有"客户类型"字段。还有"客户类型代码"字段,这是"客户类型"字段的优化版本。同样,存在"索引日 期

UTC"字段,这是"索引日期"字段的优化版本。在筛选器中使用优化字段可生成更加快速的查询。这种方法比使用标准字段快。 有关使用优化的筛选字段的信息 · 请参阅使用优化的筛选字段 (第 页 [1064\)](#page-1063-0)。此主题区域的以下维度都拥有优化的筛选字段:

Campaign

# **Dimensions**

This subject area has the following dimensions:

- **Account**
- **Account Territory**
- **Campaign**
- $\Box$  Date
- **Opportunity**
- **D** Owned By User
- **Primary Contact**
- Principal Partner Account
- **Quota**
- $\blacksquare$  Territory

### **Metrics**

The list of metrics for this subject area is as follows:

**Opportunity Metrics** 

**1324** Oracle CRM On Demand 联机帮助 版本 36

- **Opportunity Custom Metrics**
- **D** Opportunity Metrics by Open Date
	- Number  $(\#)$  of Open Opportunities
	- Number  $(\#)$  of Opportunities
	- Number  $(\#)$  of Contacts with Opportunities (Optys)
	- **Closed Revenue**
	- **Expected Revenue**
	- **Revenue**
	- **Average Number (Avg #) of Days in Stage**
	- Number  $(\#)$  of Wins
	- **Avg Deal Size (Definition: The average size of each sale for each customer, expressed as the** number of units or revenue amount.)
	- **Avg Sales Cycle**
	- **Deportunity Win Rate (Definition: The number of win opportunities divided by the number of won** and lost opportunities.)
	- **Deportunity Loss Rate**
- **Revenue**
- Expected Revenue
- **Closed Revenue**
- Number  $(\#)$  of Opportunities
- **Number (#) of Open Opportunities**
- $\blacksquare$  Number (#) of Contacts with Optys
- Number (#) of Wins
- Average Number (Avg #) of Days in Stage
- **Avg Deal Size (Definition: The average size of each sale for each customer, expressed as the number** of units or revenue amount.)
- **Avg Sales Cycle**
- **D** Opportunity Win Rate (Definition: The number of win opportunities divided by the number of won and lost opportunities.)
- **Opportunity Loss Rate**
- **Quarter Ago Opportunity Revenue**
- **Quarter Ago Closed Revenue**
- Quota Metrics
	- **Quota Value**

The Account and Primary Contact dimensions include a Book hierarchy, which enables you to analyze metrics and related attributes at any level.

The Opportunities Reporting subject area and the Opportunity Historical Analytic subject area provide different metrics. Before selecting one of these subject areas, review the provided metrics in both to make sure you use the subject area that best suits your needs,

# **Opportunity Product Revenue Historical Analytics Subject Area**

### **Availability**

This subject area is available in all editions of Oracle CRM On Demand.

### **Business Purpose**

This subject area allows you to analyze opportunity product revenues by account, account territory, partner, campaign, opportunity, opportunity product, owned by user, product, and product category. Because each recurring product-revenue record might have a different start date, this subject area is at the most granular level of detail and contains one row for each recurring product-revenue record within the opportunity. Given the high level of detail of this subject area, it provides the greatest flexibility to roll up data at any level of the supported dimensions. This subject area also contains the quota dimension and metrics, which allow you to report on both opportunity product revenue and quota metrics in the same report.

# **Relationship Type**

Multi-fact

### **Optimized Custom Fields for V3 Analytics only**

This subject area has custom fields that are optimized to reduce the query time when they are used in filters. Optimized custom fields are in folders where the name ends with *Optimized Custom Fields* or *Optimized Custom Metrics*, such as *Account Optimized Custom Fields* and *Opportunity Optimized Custom Metrics*. Numeric custom fields, such as those with a type of CUR, INT, or NUM, are available as metrics in the optimized custom metrics folder, if the record type is the driving object in a specific subject area. For example, the Account record type is the driving object in the Account History subject area.

The following record types have optimized custom fields and metrics coverage in Oracle CRM On Demand and one or more of these record types might be present as dimensions or facts in this subject area:

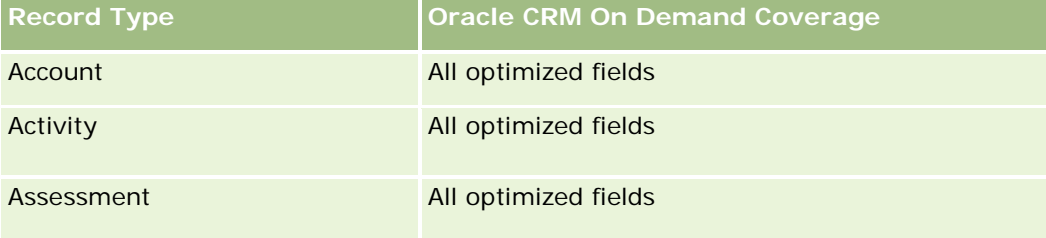

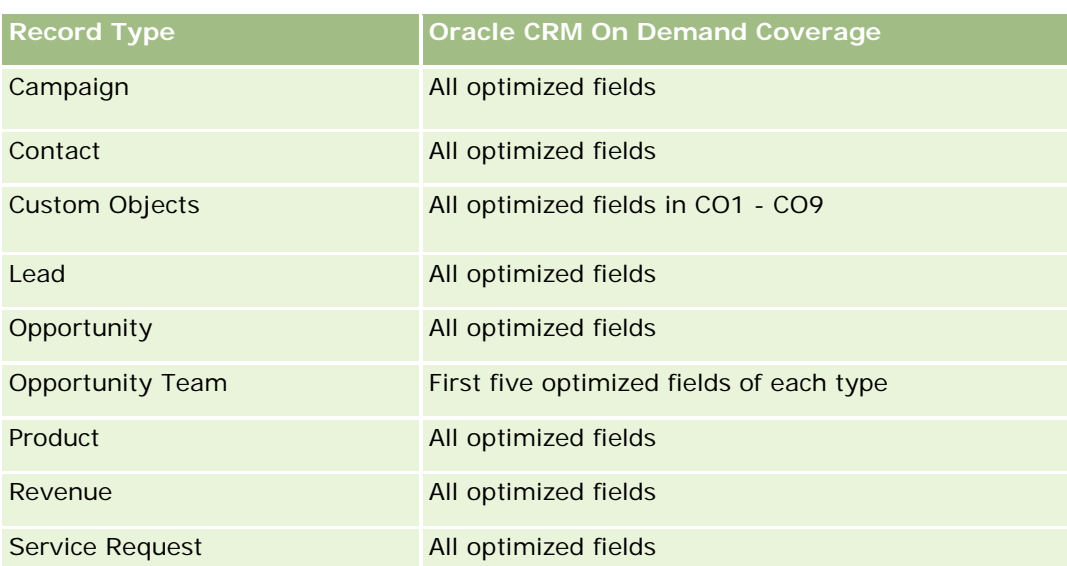

此主题区域具有某些经过优化的字段,在筛选器中使用时可减少查询时间。经优化的字段以单词代码或 *UTC*

结尾。例如,客户维度具有"客户类型"字段。还有"客户类型代码"字段,这是"客户类型"字段的优化版本。同样,存在"索引日 期

UTC"字段,这是"索引日期"字段的优化版本。在筛选器中使用优化字段可生成更加快速的查询。这种方法比使用标准字段快。 有关使用优化的筛选字段的信息 · 请参阅使用优化的筛选字段 (第 页 [1064\)](#page-1063-0)。此主题区域的以下维度都拥有优化的筛选字段:

**Campaign** 

# **Dimensions**

This subject area has the following dimensions:

- $\blacksquare$  Account
- **Account Territory**
- **L** Campaign
- Date
- **Opportunity**
- **Opportunity Product Revenue**
- **D** Owned By User
- **Primary Contact**
- **Principal Partner Account (available only in Oracle CRM On Demand Partner Relationship Management** Edition)
- $\blacksquare$  Product
- **Product Category**
- Quota
- $\blacksquare$  Territory

### **Metrics**

The complete list of metrics for this subject area is as follows:

- **Opportunity Product Revenues Metrics** 
	- Number  $(\#)$  of Products
	- **Average Number (Avg**  $#$ **) of Products**
- Quota Metrics
	- **Quota Value**

# **Usage Notes**

The Account and Primary Contact dimensions include a Book hierarchy, which enables you to analyze metrics and related attributes at any level.

# **Opportunity Team Historical Analytics Subject Area**

# **Availability**

This subject area is available in all editions of Oracle CRM On Demand.

# **Business Purpose**

This subject area allows the reporting of the relationship between opportunities and opportunity teams. Use this subject area to query for team members involved in an opportunity. This subject area has no metrics.

# **Relationship Type**

Many-to-Many.

### **Dimensions**

This subject area offers the following dimensions:

- **Account**
- **D** Opportunity
- **Opportunity Team**
- Owned By User

### **Metrics**

None.

**Data Visibility.**If the Historical Subject Area settings you defined in your profile is Manager Visibilty or Team Visibility, this subject area uses the Team Visibility mode and you can report on all the opportunities for which you are either the owner or a team member. If the setting defined in your profile is Full Visibility, opportunities either owned by you or your subordinates or the records in which you or your subordinates are added as team members can be reported upon.

# **Optimized Custom Fields for V3 Analytics only**

This subject area has custom fields that are optimized to reduce the query time when they are used in filters. Optimized custom fields are in folders where the name ends with *Optimized Custom Fields* or *Optimized Custom Metrics*, such as *Account Optimized Custom Fields* and *Opportunity Optimized Custom Metrics*. Numeric custom fields, such as those with a type of CUR, INT, or NUM, are available as metrics in the optimized custom metrics folder, if the record type is the driving object in a specific subject area. For example, the Account record type is the driving object in the Account History subject area.

The following record types have optimized custom fields and metrics coverage in Oracle CRM On Demand and one or more of these record types might be present as dimensions or facts in this subject area:

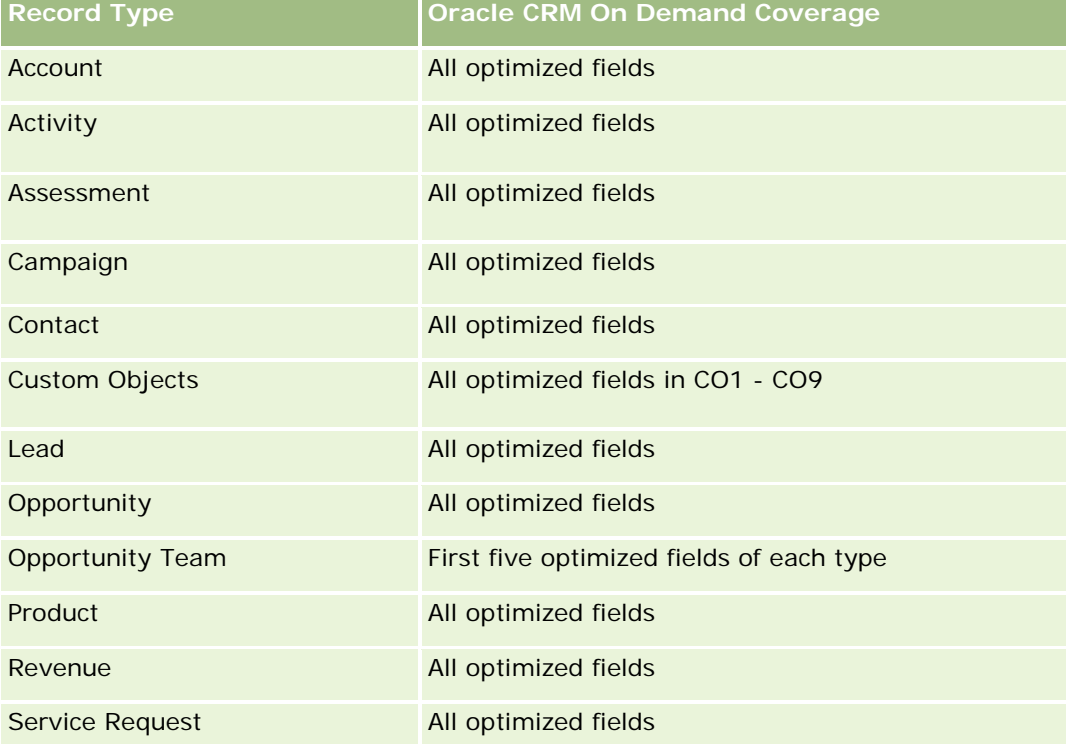

# 合作伙伴**历史记录分析主题区域**

## 可用性

只有 Oracle CRM On Demand Partner Relationship Management Edition 提供此主题区域。

### **业务目的**

使用"合作伙伴历史记录分析"主题区域可以分析合作伙伴历史记录。可以按合作伙伴和地区分析潜在商机、机会和收入。

### 关系**类型**

简单

### **维度**

此主题区域具有以下维度:

- 合作伙伴
- 地区
- 所有者用户
- 日期

# 度量

此主题区域的完整度量列表如下所示:

- 所有者合作伙伴度量
	- 机会数 (#)
		- 具有机会的合作伙伴数 (#)
		- 赢得次数 (#)
		- 平均已结收入
		- 平均机会结束天数 (定义:结束机会的天数除以赢得次数。)
		- 已结收入
		- 已结收入 (000)
		- 产品已结收入
		- 产品已结收入 (000)
		- 产品收入 (000)
		- 潜在商机数 (#)

**1330** Oracle CRM On Demand 联机帮助 版本 36

- 已存档潜在商机数 (#)
- 合格潜在商机数 (#)
- 已拒绝潜在商机数 (#)
- 转换为机会的潜在商机数 (#) (定义:已转换为机会的潜在商机的数量。 )
- 导致赢得机会的潜在商机数 (#)(定义:已转换为机**会并**处于"**已完成**/赢得"销售阶段的潜在商机的数量。)
- 导致丧失机会的潜在商机数 (#)
- 潜在商机平均转换天数(定义:潜在商机创建日期和潜在商机转换日期之间的天数除以转换为机会的潜在商机数。 )
- 潜在商机跟进平均天数
- 平均潜在收入
- 潜在收入
- 潜在收入 (000)
- 具有潜在商机的合作伙伴数 (#)
- 合作伙伴定制度量
- 合作伙伴数 (#)

### 使用注**释**

无

# **Pipeline Historical Analytics Subject Area**

# **Availability**

This subject area is available in all editions of Oracle CRM On Demand.

### **Business Purpose**

The pipeline history subject area provides a monthly snapshot of all opportunities in Oracle CRM On Demand. Pipeline snapshots are taken daily during the nightly process, but the archiving process keeps only the latest pipeline snapshot for each month and purges the other snapshots. These pipeline snapshots are never deleted. During the full extract, transform and load (ETL) of data, these snapshots are backed up and fully restored. If companies change their fiscal calendar type, these historical snapshots will not be realigned with their new fiscal calendar definition. For companies with a custom fiscal calendar type, these historical snapshots can be reported only for the fiscal year definitions that are defined in Oracle CRM On Demand. Snapshots are taken of opportunities without a close date or of opportunities in which the close date is in the current quarter or in a future quarter.

# **Relationship Type**

Simple

# **Optimized Custom Fields for V3 Analytics only**

This subject area has custom fields that are optimized to reduce the query time when they are used in filters. Optimized custom fields are in folders where the name ends with *Optimized Custom Fields* or *Optimized Custom Metrics*, such as *Account Optimized Custom Fields* and *Opportunity Optimized Custom Metrics*. Numeric custom fields, such as those with a type of CUR, INT, or NUM, are available as metrics in the optimized custom metrics folder, if the record type is the driving object in a specific subject area. For example, the Account record type is the driving object in the Account History subject area.

The following record types have optimized custom fields and metrics coverage in Oracle CRM On Demand and one or more of these record types might be present as dimensions or facts in this subject area:

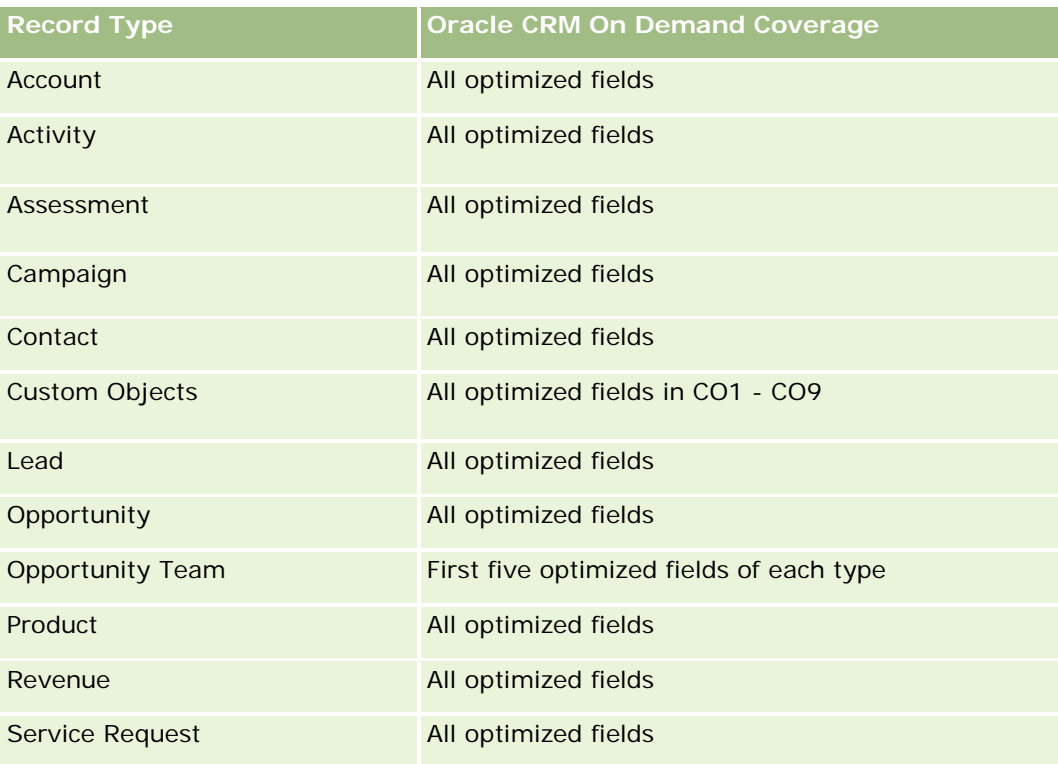

# **Dimensions**

This subject area has the following dimensions:

- Account
- Date
- **Opportunity**
- Owned By User

**1332** Oracle CRM On Demand 联机帮助 版本 36
- Pipeline Snapshot Date
- Territory

#### **Metrics**

The complete list of metrics for this subject area is as follows:

**Historical Pipeline Metrics** 

- Revenue. This metric indicates the revenue from the opportunity.
- **Expected Revenue. This metric indicates the opportunity revenue multiplied by the probability of the** opportunity.
- **D** Closed Revenue. This metric indicates the revenue of the closed/won opportunity. When the opportunity's status is Closed/Won, then the revenue and closed revenue have the same value.
- **Revenue (000). This metric indicates the revenue from the opportunity, in thousands.**
- **Expected Revenue (000). This metric indicates the opportunity revenue multiplied by the probability of** the opportunity, in thousands.
- **Closed Revenue (000). This metric indicates the revenue of the closed/won opportunity, in thousands.** When the opportunity's status is Closed/Won, then the revenue and closed revenue have the same value.
- **D** Quarter Ago Opportunity Revenue. This metric indicates the value of the revenue from one quarter ago.
- **D** Quarter Ago Expected Revenue. This metric indicates the value of the expected revenue from one quarter ago.
- **Quarter Ago Closed Revenue. This metric indicates the value of the closed revenue from one quarter** ago.
- **D** Quarter Ago Opportunity Revenue (000). This metric indicates the value of the revenue from one quarter ago, in thousands.
- **Quarter Ago Expected Revenue (000). This metric indicates the value of the expected revenue from** one quarter ago, in thousands.
- **D** Quarter Ago Closed Revenue (000). This metric indicates the value of the closed revenue from one quarter ago, in thousands.
- $\blacksquare$  Territory

## **Usage Notes**

The Account dimension includes a Book hierarchy, which enables you to analyze metrics and related attributes at any level.

## **Portfolio Historical Analytics Subject Area**

#### **Availability**

This subject area is available only in the Oracle CRM On Demand Financial Services Edition.

#### **Business Purpose**

This subject area provides the ability to analyze portfolio history, contacts, and products. Portfolio reports provide the capability to generate reports about portfolios for the following dimensions: Contact, Account, Product, Advisor, and Time. This report enables advisors and their managers to answer questions, such as the following:

- What financial products do clients own and what is their demographic profile?
- How much of my clients' assets are invested in which securities and asset classes?
- What is the size of assets in each advisor's book of business?
- **Notable 1** What are the asset classes in each advisor's book of business?
- Who are my best clients by portfolio size and revenue?

This information allows you to analyze portfolios with respect to both clients and advisors.

## **Relationship Type**

Simple

## **Optimized Custom Fields for V3 Analytics only**

This subject area has custom fields that are optimized to reduce the query time when they are used in filters. Optimized custom fields are in folders where the name ends with *Optimized Custom Fields* or *Optimized Custom Metrics*, such as *Account Optimized Custom Fields* and *Opportunity Optimized Custom Metrics*. Numeric custom fields, such as those with a type of CUR, INT, or NUM, are available as metrics in the optimized custom metrics folder, if the record type is the driving object in a specific subject area. For example, the Account record type is the driving object in the Account History subject area.

The following record types have optimized custom fields and metrics coverage in Oracle CRM On Demand and one or more of these record types might be present as dimensions or facts in this subject area:

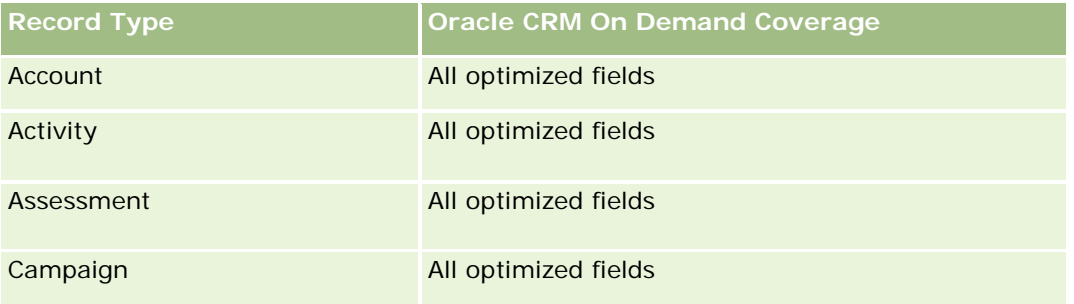

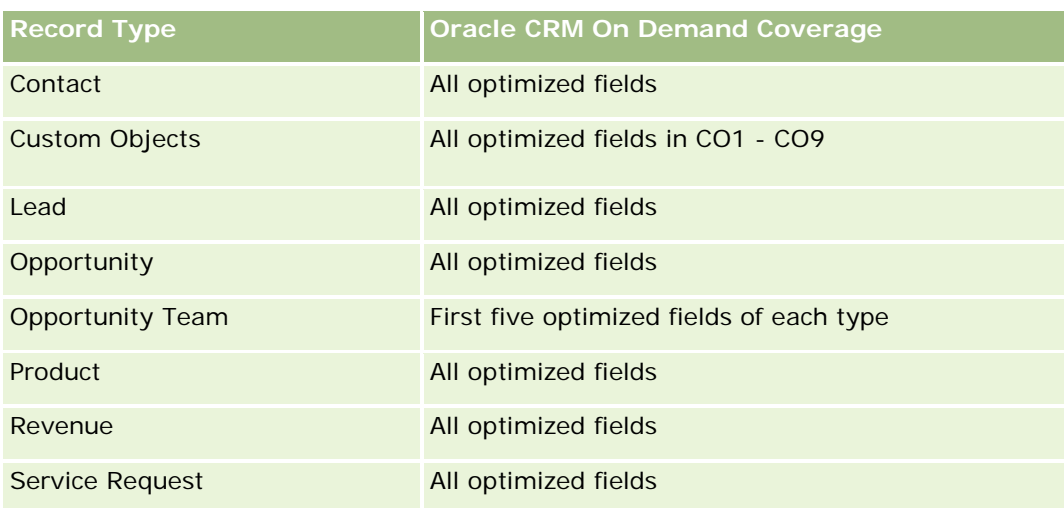

# **Dimensions**

This subject area has the following dimensions:

- **Contact**
- Date
- **Institution**
- **D** Owned By User
- **Portfolio**
- $\blacksquare$  Product

## **Metrics**

The complete list of metrics for this subject area is as follows:

- **Portfolio Metrics** 
	- **Portfolio Custom Metrics**
	- Number  $(\#)$  of Portfolios
	- **Total Asset Value**
	- **Loan Amount**
	- **Premium**
	- **Revenue**
	- **Face Value**
	- Credit Limit
	- **Average (Avg) Total Asset Value**

- Avg Loan Amount
- Avg Premium
- **Avg Revenue**
- **Avg Face Value**
- Avg Credit Limit

## **Usage Notes**

The Contact dimension includes a Book hierarchy, which enables you to analyze metrics and related attributes at any level.

The Portfolio dimension normally includes non-financial assets such as vehicles unless your administrator has specifically excluded such non-financial assets in Portfolio lists using the Exclude Vehicle / Asset Records from Portfolio Accounts option in the Company Profile page.

# **Product Historical Analytics Subject Area**

## **Availability**

This subject area is available in all editions of Oracle CRM On Demand.

#### **Business Purpose**

This subject area enables you to analyze revenue metrics by product, account, user, opportunity, date, and territory dimensions. The level of detail of this subject area is slightly higher than the Opportunity-Product Reporting subject area, because it allows you to analyze opportunity revenues from the focus of the product dimension. This subject area bridges the analysis gap between the Opportunities Reporting subject area and Opportunity-Product Reporting subject area.

## **Relationship Type**

Simple

## **Optimized Custom Fields for V3 Analytics only**

This subject area has custom fields that are optimized to reduce the query time when they are used in filters. Optimized custom fields are in folders where the name ends with *Optimized Custom Fields* or *Optimized Custom Metrics*, such as *Account Optimized Custom Fields* and *Opportunity Optimized Custom Metrics*. Numeric custom fields, such as those with a type of CUR, INT, or NUM, are available as metrics in the optimized custom metrics folder, if the record type is the driving object in a specific subject area. For example, the Account record type is the driving object in the Account History subject area.

The following record types have optimized custom fields and metrics coverage in Oracle CRM On Demand and one or more of these record types might be present as dimensions or facts in this subject area:

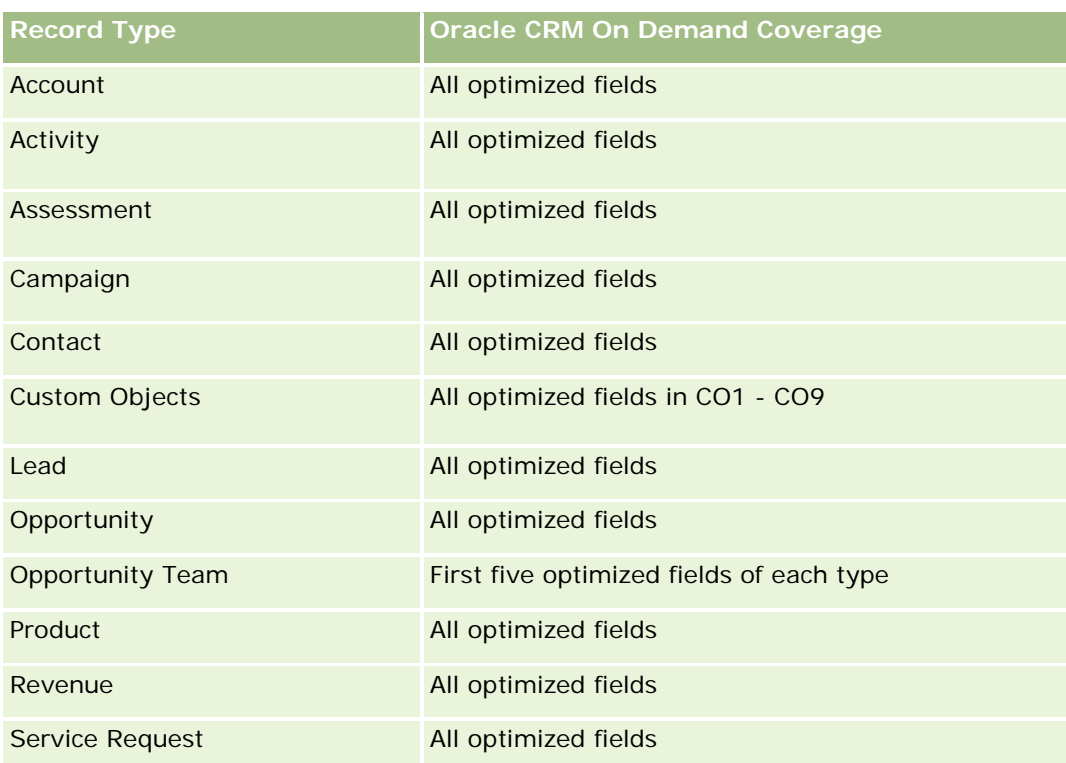

# **Dimensions**

This subject area has the following dimensions:

- **Account**
- Date
- **Opportunity**
- **D** Owned By User
- $\blacksquare$  Products
- $\blacksquare$  Territory

## **Metrics**

The complete list of metrics for this subject area is as follows:

- **Product Revenue Metrics** 
	- **Product Revenue Custom Metrics**
	- **Revenue**
	- **Product Expected Revenue**
	- **Product Closed Revenue**

- **Product Revenue (000)**
- **Product Expected Revenue (000)**
- **Product Closed Revenue (000)**
- **Purchase Price**
- Avg Purchase Price
- Avg Quantity
- **T** Total Quantity
- **Quarter Ago Product Revenue**
- **Quarter Ago Product Closed Revenue**
- Quarter Ago Product Revenue (000)
- Quarter Ago Product Closed Revenue (000)

## **Usage Notes**

The Account dimension includes a Book hierarchy, which enables you to analyze metrics and related attributes at any level.

The Forecast Flag field in the Product dimension in this subject area is mapped to the Opportunity Revenue record type and if this field is selected with other Product fields (such as Product Name), only the product records that are associated to an Opportunity Product Revenue record appear in the report.

# **Quote Historical Analytics Subject Area**

# **Availability**

This subject area is available in all editions of Oracle CRM On Demand.The Quotes object must be provisioned by an administrator.

#### **Business Purpose**

Use this subject area to analyze quotes by account, date, opportunity, and owner dimensions.

## **Relationship Type**

Simple

## **Dimensions**

This subject area has the following dimensions:

 $\blacksquare$  Account

**1338** Oracle CRM On Demand 联机帮助 版本 36

已发布 3月 2018

- $\Box$  Date
- Opportunity
- Owned By User
- $\Box$  Quote

#### **Metrics**

The complete list of metrics for this subject area is as follows:

- Quote Custom Metrics
- Number  $(\#)$  of Quotes

#### **Usage Notes**

None.

## **Optimized Custom Fields for V3 Analytics only**

This subject area has custom fields that are optimized to reduce the query time when they are used in filters. Optimized custom fields are in folders where the name ends with *Optimized Custom Fields* or *Optimized Custom Metrics*, such as *Account Optimized Custom Fields* and *Opportunity Optimized Custom Metrics*. Numeric custom fields, such as those with a type of CUR, INT, or NUM, are available as metrics in the optimized custom metrics folder, if the record type is the driving object in a specific subject area. For example, the Account record type is the driving object in the Account History subject area.

The following record types have optimized custom fields and metrics coverage in Oracle CRM On Demand and one or more of these record types might be present as dimensions or facts in this subject area:

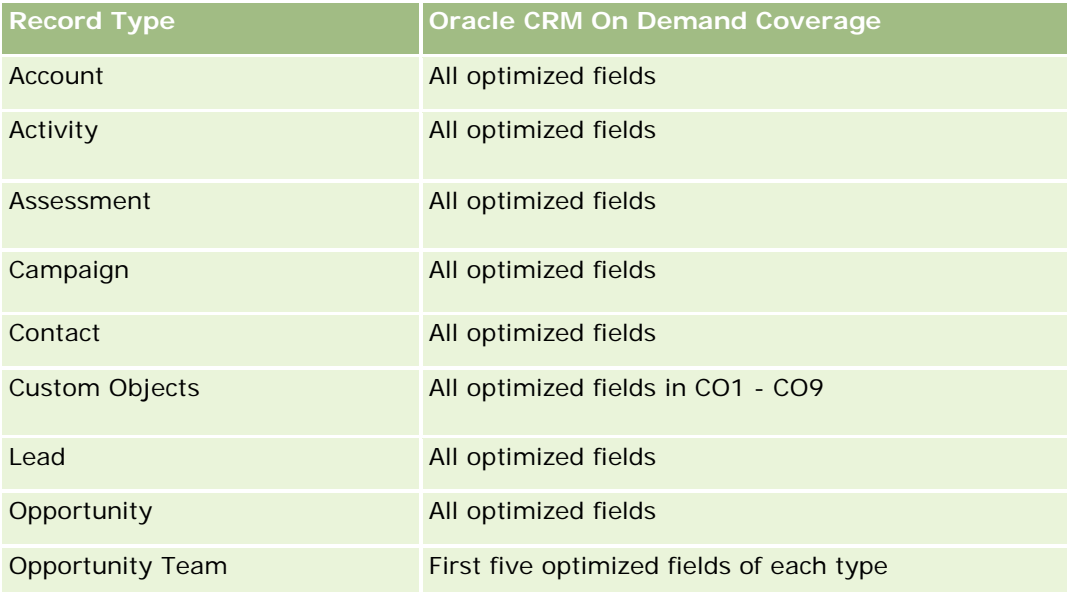

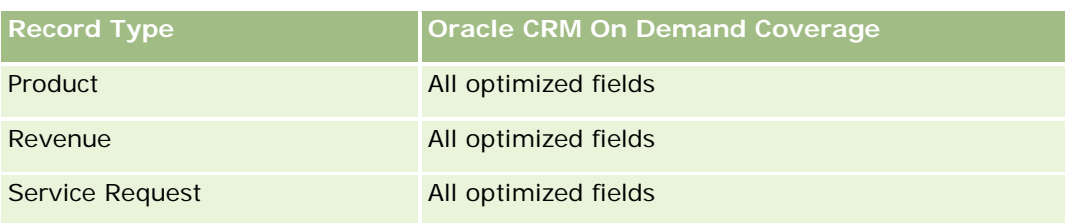

## **Optimized Filtering Field**

此主题区域具有某些经过优化的字段,在筛选器中使用时可减少查询时间。经优化的字段以单词代码或 *UTC*

结尾。例如,客户维度具有"客户类型"字段。还有"客户类型代码"字段,这是"客户类型"字段的优化版本。同样,存在"索引日 期

UTC"字段,这是"索引日期"字段的优化版本。在筛选器中使用优化字段可生成更加快速的查询。这种方法比使用标准字段快。 有关使用优化的筛选字段的信息 · 请参阅使用优化的筛选字段 (第 页 [1064\)](#page-1063-0)。此主题区域的以下维度都拥有优化的筛选字段:

- **Account**
- Opportunity
- Owned by User
- Quote

## **Sales Stage Historical Analytics Subject Area**

The Sales Stage History has the following subject areas.

## **Availability**

This subject area is available in all editions of Oracle CRM On Demand.

## **Business Purpose**

This subject area allows analyzing opportunities at different sales stages by account, opportunity, sales stage, and date dimensions. The sales stage history subject area represents event-based historical snapshots of opportunities and only available on the historical side. Because opportunities go through multiple sales stages, this subject area is denser than the opportunities subject area with as many records as number of opportunities times sales stages they went through.

# **Relationship Type**

Simple

# **Optimized Custom Fields for V3 Analytics only**

This subject area has custom fields that are optimized to reduce the query time when they are used in filters. Optimized custom fields are in folders where the name ends with *Optimized Custom Fields* or *Optimized Custom Metrics*, such as *Account Optimized Custom Fields* and *Opportunity Optimized Custom Metrics*. Numeric custom fields, such as those with a type of CUR, INT, or NUM, are available as metrics in the optimized custom metrics folder, if the record type is the driving object in a specific subject area. For example, the Account record type is the driving object in the Account History subject area.

The following record types have optimized custom fields and metrics coverage in Oracle CRM On Demand and one or more of these record types might be present as dimensions or facts in this subject area:

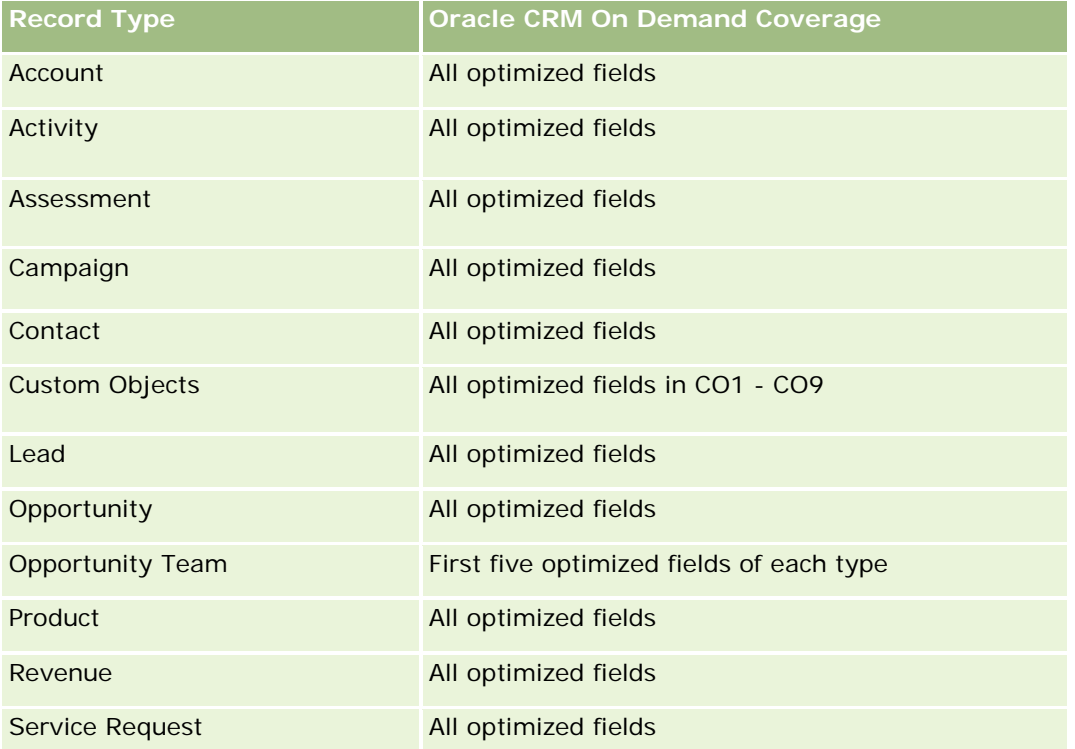

## **Dimensions**

This subject area offers the following dimensions:

- **Account**
- Historical Sales Stage
- **Opportunity**

#### **Metrics**

The following is the complete list of metrics for this subject area:

Sales Stage Metrics

- Avg Days in Stage
- Number of  $(\#)$  of Days in Stage
- Number of  $(\#)$  of Opportunities
- **Fallout**
- Fallout Ratio

# **Usage Notes**

The Account dimension includes a Book hierarchy, which enables you to analyze metrics and related attributes at any level.

Within the Opportunity dimension is a folder for Owned by User. Although this folder is hierarchically under the Opportunity dimension, the Owned by User folder is its own dimension. Each dimension is related to a table in the database. When a report draws from more than one table, the measures in the report are used to relate the tables.

To illustrate this effect, consider these examples where the owner of Opportunity\_A has changed from one sales stage to another:

Example 1 You select only fields from the Opportunity dimension. Result 1: All opportunities are in the report.

Example 2: You select only fields from the Owned by User folder. Result 2: All users are in the report, whether or not they own any records.

Example 3: You select fields from both the Opportunity dimension and the Owned by User folder. Result 3: The report shows multiple rows for Opportunity\_A; one row for each owner it had at the various sales stages.

# **Service Request Historical Analytics Subject Area**

# **Availability**

This subject area is available in all editions of Oracle CRM On Demand.

## **Business Purpose**

This subject area allows you to analyze service request history, accounts, and assets. This subject area provides the ability to analyze service requests by account, contact, service request, user, partner, opportunity, and date dimensions. It helps you to measure and analyze important performance metrics of the customer service request organization, including how long service requests have been open and the average duration to close them. Using these service request performance metrics can help your company to improve customer satisfaction, employee productivity, and reduce operational costs.

# **Relationship Type**

Simple

# **Optimized Custom Fields for V3 Analytics only**

This subject area has custom fields that are optimized to reduce the query time when they are used in filters. Optimized custom fields are in folders where the name ends with *Optimized Custom Fields* or *Optimized Custom Metrics*, such as *Account Optimized Custom Fields* and *Opportunity Optimized Custom Metrics*. Numeric custom fields, such as those with a type of CUR, INT, or NUM, are available as metrics in the optimized custom metrics folder, if the record type is the driving object in a specific subject area. For example, the Account record type is the driving object in the Account History subject area.

The following record types have optimized custom fields and metrics coverage in Oracle CRM On Demand and one or more of these record types might be present as dimensions or facts in this subject area:

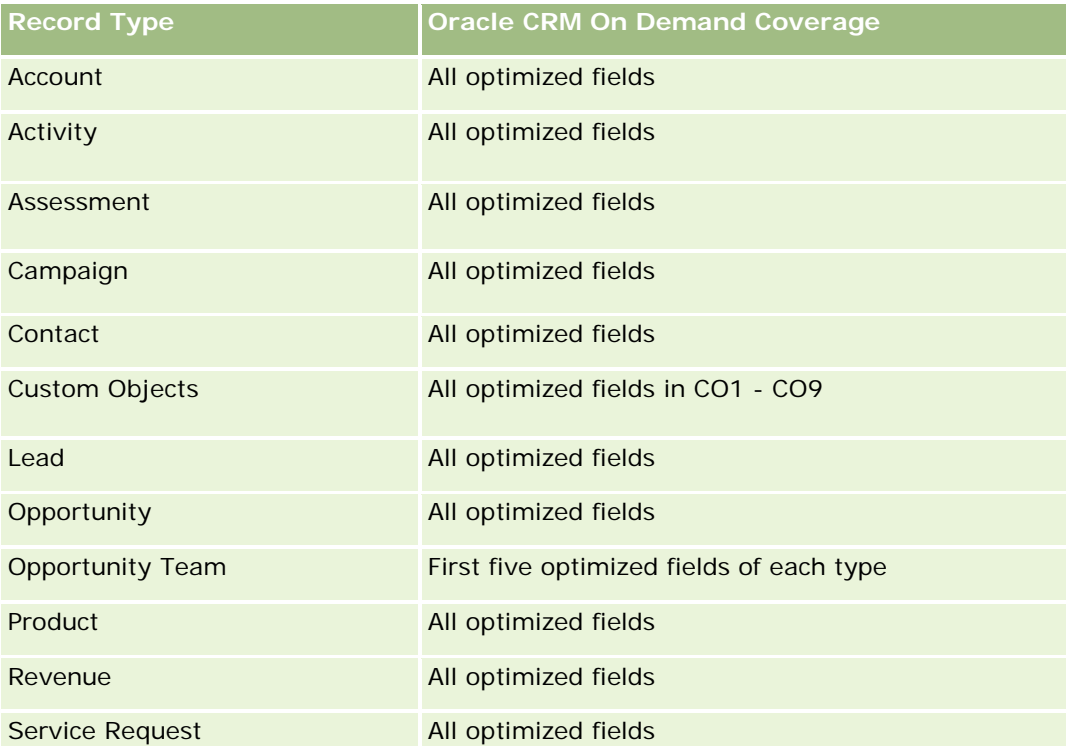

此主题区域具有某些经过优化的字段,在筛选器中使用时可减少查询时间。经优化的字段以单词*代码*或 UTC

结尾。例如,客户维度具有"客户类型"字段。还有"客户类型代码"字段,这是"客户类型"字段的优化版本。同样,存在"索引日 期

UTC"字段,这是"索引日期"字段的优化版本。在筛选器中使用优化字段可生成更加快速的查询。这种方法比使用标准字段快。 有关使用优化的筛选字段的信息 · 请参阅使用优化的筛选字段 (第 页 [1064\)](#page-1063-0)。此主题区域的以下维度都拥有优化的筛选字段:

**Asset** 

## **Dimensions**

This subject area has the following dimensions:

- **Account**
- **Asset**
- **Contact**
- Date
- Dealer
- **D** Opportunity
- **D** Owned By User
- **Principal Partner Account (available only in Oracle CRM On Demand Partner Relationship Management** Edition)
- $\blacksquare$  Product
- Service Request
- **Vehicle**

#### **Metrics**

The complete list of metrics for this subject area is as follows:

- Service Request Metrics
	- Service Request Metrics by Close Date
	- **Number (#) of Cancelled SRs (Close Date)** 
		- Number (#) of Closed Service Requests (SRs) (Close Date)
		- **Average (Avg) Days to Close SRs (Close Date)**
		- **Avg Minutes to Close SRs (Close Date)**
	- Service Request Custom Metrics
	- Number  $(\#)$  of SRs
	- Number  $(\#)$  of Open SRs
	- Number  $(\#)$  of Closed SRs
	- Number  $(\#)$  of Pending SRs
	- Number  $(\#)$  of Cancelled SRs
	- **Avg Open SR Age**
	- **Avg Days to Close SR**
	- **Avg Open SR Age (Minutes)**
	- **Avg Minutes to Close SRs**

#### **Usage Notes**

The custom fields in the Vehicle dimension are shared between the Vehicle record type and the Asset record type. The Vehicle record type has two sets of custom fields: one set that is shared with the Asset record type and appears in the Vehicle dimension, and one set that is exclusive to the Vehicle record type only. The custom fields that are exclusive to the Vehicle record type are not available in any reports. When adding custom fields to the Vehicle record type make sure that any fields that you want to appear in reports are added to the shared Asset-Vehicle custom fields and not to the Vehicle-only custom fields.

The Account, Contact, and Service Request dimensions include a Book hierarchy, which enables you to analyze metrics and related attributes at any level.

Use the Opportunity dimension to analyze metrics and attributes in the opportunity to service request relationship.

## **Shared Address Historical Analytics Subject Area**

#### **Availability**

This subject area is available in all editions of Oracle CRM On Demand.

#### **Business Purpose**

This subject area enables you to report on shared addresses and their associations with accounts, contacts, and their related metrics. Using this subject area, you can report on the accounts and contacts that are attached to or share the same address.

## **Relationship Type**

Many-to-many

## **Optimized Custom Fields for V3 Analytics only**

This subject area has custom fields that are optimized to reduce the query time when they are used in filters. Optimized custom fields are in folders where the name ends with *Optimized Custom Fields* or *Optimized Custom Metrics*, such as *Account Optimized Custom Fields* and *Opportunity Optimized Custom Metrics*. Numeric custom fields, such as those with a type of CUR, INT, or NUM, are available as metrics in the optimized custom metrics folder, if the record type is the driving object in a specific subject area. For example, the Account record type is the driving object in the Account History subject area.

The following record types have optimized custom fields and metrics coverage in Oracle CRM On Demand and one or more of these record types might be present as dimensions or facts in this subject area:

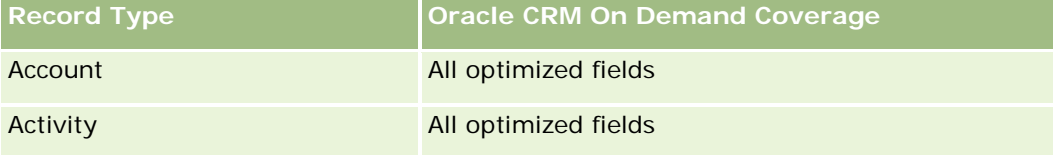

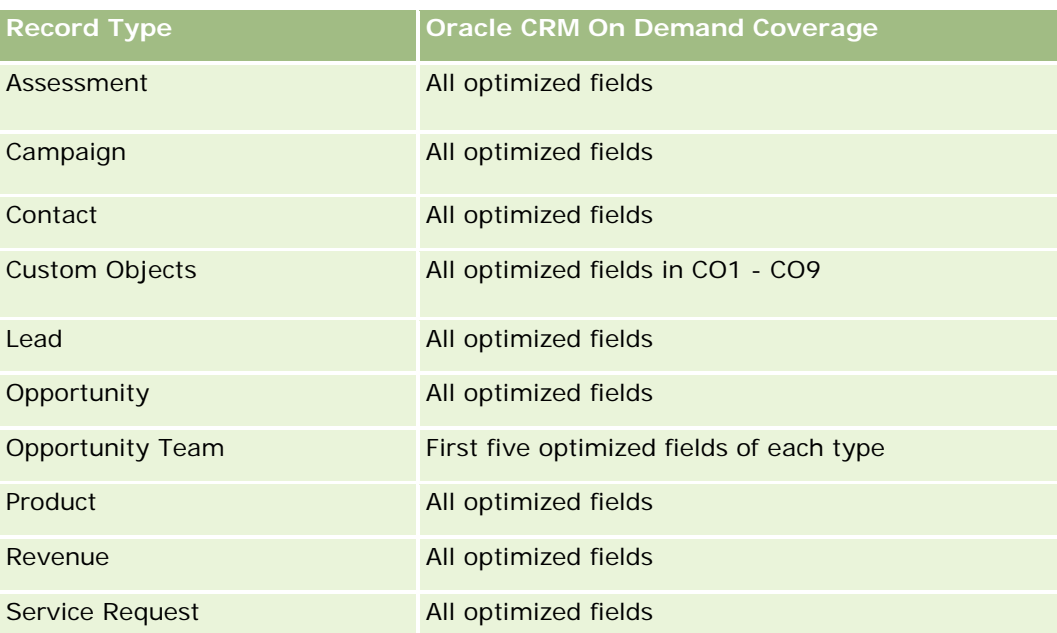

## **Dimensions**

This subject area has the following dimensions:

- **Account**
- **Contact**
- Shared Address

## **Metrics**

The complete list of metrics for this subject area is as follows:

- **Shared Address Picklist Fields** 
	- **Indexed Picklist 1**
	- **Indexed Picklist 2**
	- **Indexed Picklist 3**
	- **Indexed Picklist 4**
	- **Indexed Picklist 5**
	- **N** Validated Status
- **Shipping Address (Extended)** 
	- **Address 1**
	- Address 2

**1346** Oracle CRM On Demand 联机帮助 版本 36

已发布 3月 2018

- Address 3
- $\blacksquare$  City
- **Country**
- **PO Box/Sorting Code**
- **Province**
- **State**
- **Zip/Post Code**
- Number  $(\#)$  of Accounts
- Number  $(\#)$  of Accounts and Contacts
- Number (#) of Contacts

#### **Usage Notes**

None

# **Solutions Historical Analytics Subject Area**

## **Availability**

This subject area is available in all editions of Oracle CRM On Demand.

#### **Business Purpose**

In this subject area, you can analyze solutions by product, product category, service request, and expiration date dimensions, as well as the relationship between solutions and their associated service requests. You can also analyze important solution and related service requests metrics that help your company to evaluate the status and effectiveness of solutions.

# **Relationship Type**

Many-to-Many

## **Dimensions**

This subject area has the following dimensions:

- Expiration Date
- $\blacksquare$  Product
- Product Category

- Service Request
- Solution

#### **Metrics**

The complete list of metrics for this subject area is as follows:

- Solution Custom Metrics
	- **Average (Avg) Indexed Currency 0**
	- **Average (Avg) Indexed Number 0**
	- Indexed Currency 0
	- **Indexed Number 0**
- Number  $(\#)$  of Solutions
- Number  $(\#)$  of Approved Solutions
- $\blacksquare$  Number (#) of Published Solutions
- Number  $(\#)$  of Obsolete Solutions
- Number (#) of SRs
- Number (#) of Open SRs
- Number (#) of Closed SRs

## **Usage Notes**

## **Optimized Custom Fields for V3 Analytics only**

This subject area has custom fields that are optimized to reduce the query time when they are used in filters. Optimized custom fields are in folders where the name ends with *Optimized Custom Fields* or *Optimized Custom Metrics*, such as *Account Optimized Custom Fields* and *Opportunity Optimized Custom Metrics*. Numeric custom fields, such as those with a type of CUR, INT, or NUM, are available as metrics in the optimized custom metrics folder, if the record type is the driving object in a specific subject area. For example, the Account record type is the driving object in the Account History subject area.

The following record types have optimized custom fields and metrics coverage in Oracle CRM On Demand and one or more of these record types might be present as dimensions or facts in this subject area:

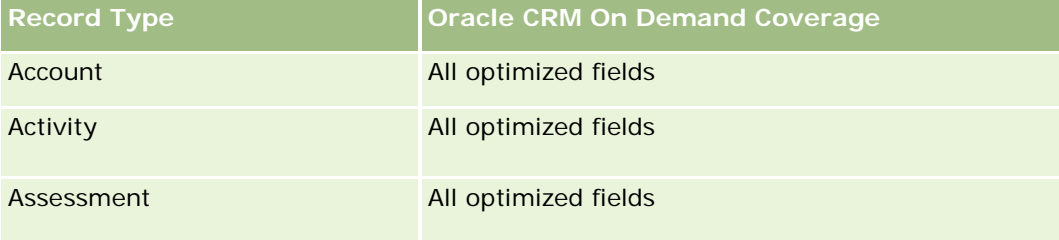

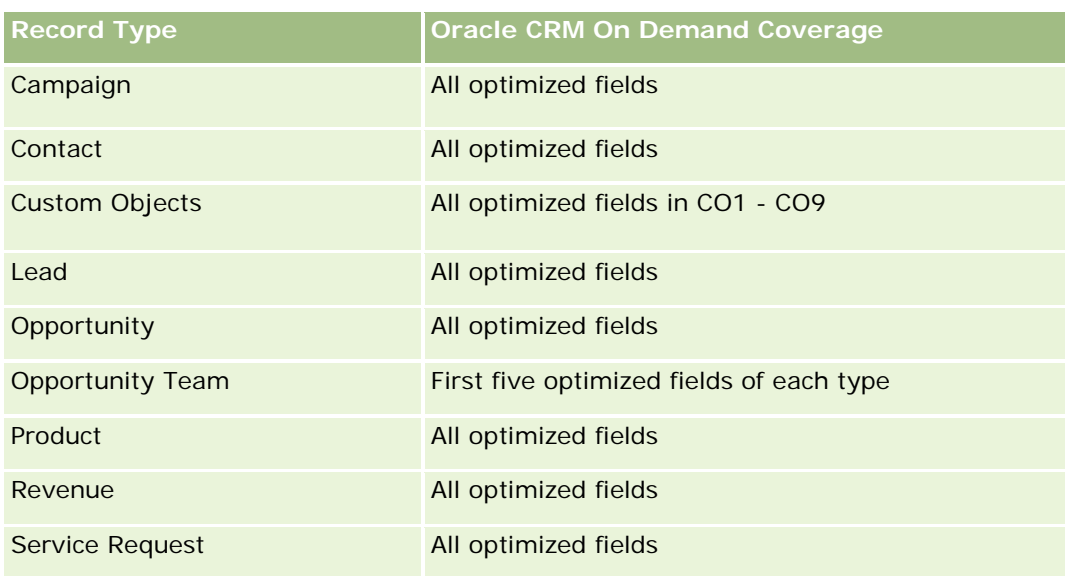

## **Optimized Filter Fields**

此主题区域具有某些经过优化的字段,在筛选器中使用时可减少查询时间。经优化的字段以单词*代码*或 UTC 结尾。例如,客户维度具有"客户类型"字段。还有"客户类型代码"字段,这是"客户类型"字段的优化版本。同样,存在"索引日 期

UTC"字段, 这是"索引日期"字段的优化版本。在筛选器中使用优化字段可生成更加快速的查询。这种方法比使用标准字段快。 有关使用优化的筛选字段的信息 · 请参阅使用优化的筛选字段 (第 页 [1064\)](#page-1063-0)。此主题区域的以下维度都拥有优化的筛选字段:

- $\blacksquare$  Product
- Service Request
- Solution

# **Usage Notes**

The Service Request dimension includes a Book hierarchy, which enables you to analyze metrics and related attributes at any level.

# **Special Pricing Product Historical Analytics Subject Area**

## **Availability**

This subject area is available only in Oracle CRM On Demand Partner Relationship Management Edition.

## **Business Purpose**

Special pricing requests allow partners and brand owners to execute a set of business processes, by which a partner asks the brand owner for a lower price on a product (for various reasons, such as a response to a competitive deal or general downward price trends).

Oracle CRM On Demand 联机帮助 版本 36

已发布 3月 2018 **1349**

This subject area provides you with the ability to perform historical analysis and report on special pricing requests and special pricing products, so you can assess partner performance. You can use metrics and information, such as authorized price reductions for each product, partner, and quarter to measure discount effectiveness and product performance in the channel.

## **Relationship Type**

Simple

## **Optimized Custom Fields for V3 Analytics only**

This subject area has custom fields that are optimized to reduce the query time when they are used in filters. Optimized custom fields are in folders where the name ends with *Optimized Custom Fields* or *Optimized Custom Metrics*, such as *Account Optimized Custom Fields* and *Opportunity Optimized Custom Metrics*. Numeric custom fields, such as those with a type of CUR, INT, or NUM, are available as metrics in the optimized custom metrics folder, if the record type is the driving object in a specific subject area. For example, the Account record type is the driving object in the Account History subject area.

The following record types have optimized custom fields and metrics coverage in Oracle CRM On Demand and one or more of these record types might be present as dimensions or facts in this subject area:

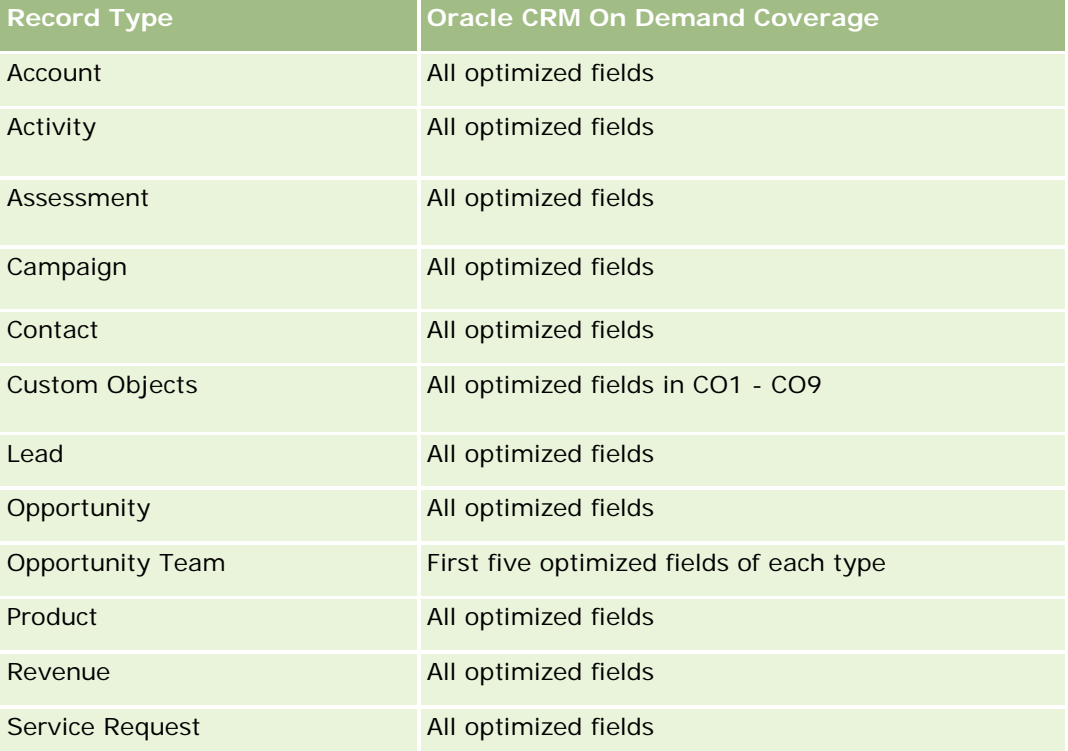

#### **Dimensions**

This subject area has the following dimensions:

- Date (based on the Special Pricing Request Start Date)
- **Deal Registration**
- End Customer
- **Last Approved By**
- **Opportunity**
- Owned By User
- Principal Partner Account
- **Product**
- **Product Category**
- Special Pricing Request

#### **Metrics**

The complete list of metrics for this subject area is as follows:

- **Special Pricing Product Metrics** 
	- **B** Special Pricing Product Metrics by Authorized Date
		- Number (#) of Special Pricing Requests (Authorized Date)
		- **Amount Authorized (Authorized Date)**
		- **Amount Authorized (Authorized Date) (000)**
		- **Amount Requested (Authorized Date)**
		- **Amount Requested (Authorized Date) (000)**
		- **Avg Amount Authorized (Authorized Date)**
		- **Avg Amount Requested (Authorized Date)**
		- **Avg Quantity (Authorized Date)**
		- **Quantity (Authorized Date)**
	- Special Pricing Product Metrics by Submitted Date
		- Number (#) of Special Pricing Requests (Submitted Date)
		- **Amount Authorized (Submitted Date)**
		- **Amount Authorized (Submitted Date) (000)**
		- **Amount Requested (Submitted Date)**
		- **Amount Requested (Submitted Date) (000)**
		- **Avg Amount Authorized (Submitted Date)**
		- **Avg Amount Requested (Submitted Date)**

- **Avg Quantity (Submitted Date)**
- **Quantity (Submitted Date)**
- Number  $(\#)$  of Special Pricing Requests
- **Amount Authorized**
- **Amount Authorized (000)**
- **Amount Requested**
- **Amount Requested (000)**
- **Avg Amount Authorized**
- **Avg Amount Requested**
- **Avg Authorized Cost**
- **Avg Authorized Discount Percent**
- **Avg MSRP (Manufacturer's Suggested Retail Price)**
- **Avg Purchase Cost**
- **Avg Quantity**
- **Avg Requested Cost**
- **Avg Requested Discount Percent**
- **Avg Requested Resale Price**
- **Avg Suggested Resale Price**
- **Quantity**
- **Quarter Ago Amount Authorized**
- Quarter Ago Amount Authorized (000)
- **Quarter Ago Amount Requested**
- Quarter Ago Amount Requested (000)
- **Quarter Ago Quantity**

#### **Usage Notes**

None

# 使用情况跟踪分析分析主**题区域**

#### 可用性

此主题区域适用于所有版本的 Oracle CRM On Demand。需"使用情况跟踪"权限才能访问此主题区域。默认情况下,授予管理员用户角色该权限。

## **业务目的**

在此主题区域中,拥有"使用情况跟踪"权限的用户可以分析公司内的 Oracle CRM On Demand 使用情况。公司可以分析以下应用区域在 Oracle CRM On Demand 中的使用情况:

- 应用产品使用情况
- 用户采用情况
- 设置和配置

#### 关系**类型**

简单

#### **维度**

此主题区域具有以下维度:

- 内容
- 日期
- 对象类型
- ■用户
- 用户登录历史记录

## 度量

以下是该主题区域的完整度量列表及存储度量的字段:

下表显示"分析业绩"度量。这些度量代表查询的业绩。

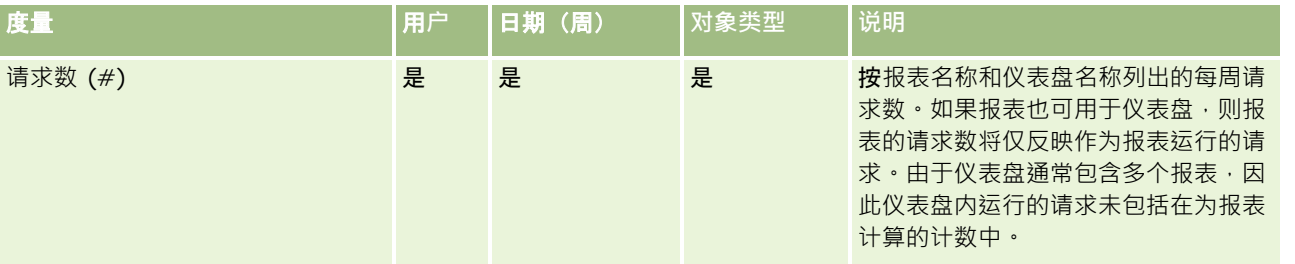

Oracle CRM On Demand 联机帮助 版本 36

已发布 3月 2018 **1353**

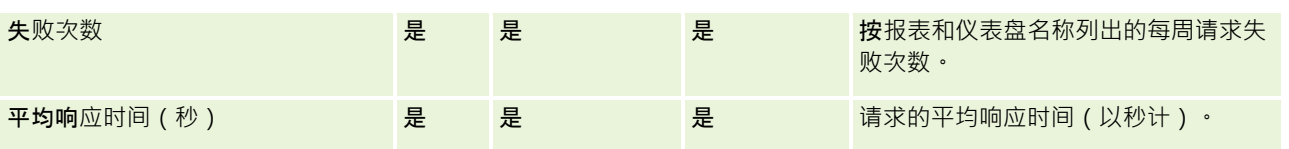

下表显示 Oracle CRM On Demand

中的"应用产品使用情况"度量。这些度量代表各种应用产品对象类型的使用情况,包括创建、更新和删除的记录数。表中的*是*表 示度量适用于字段。

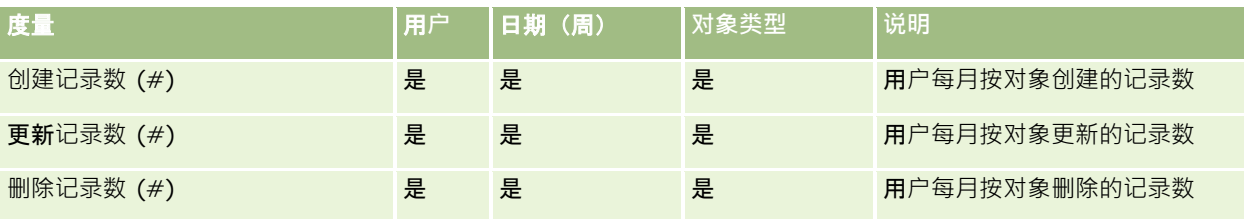

下表显示 Oracle CRM On Demand 中的"页面视图业绩"度量。

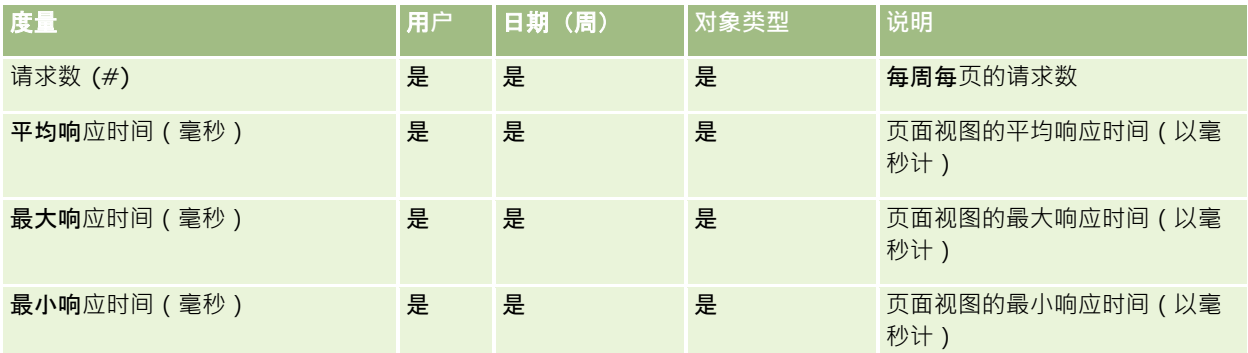

注意: "最大响应时间"和"最小响应时间"值只能用于自提供此功能以来所加载的页面视图记录。在 Oracle CRM On Demand 版本 25 和较早版本中加载的页面视图记录具有 NULL 值, 因为这些版本中未记录此数据。

下表显示"设置和配置"度量。这些度量是在递增刷新使用情况跟踪数据时,最新的 Oracle CRM On Demand 设置和配置的快照。由于不在任何维度级上捕获设置和配置量度,因此它们具有唯一性。

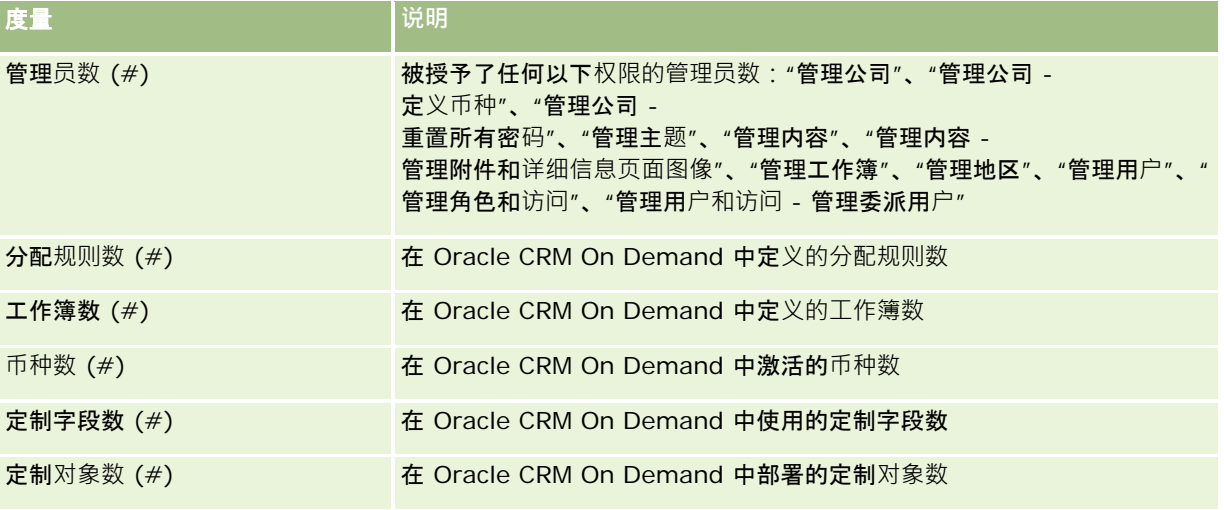

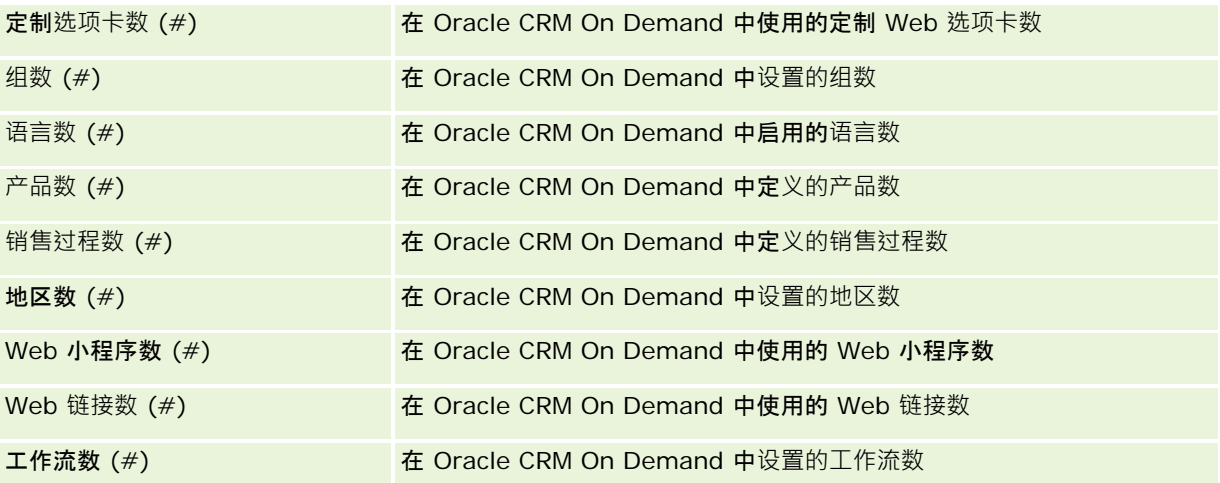

下表显示"用户采用情况"度量。这些度量可让公司监测并分析 Oracle CRM On Demand 应用产品的用户采用情况。表中的是表示度量适用于字段。

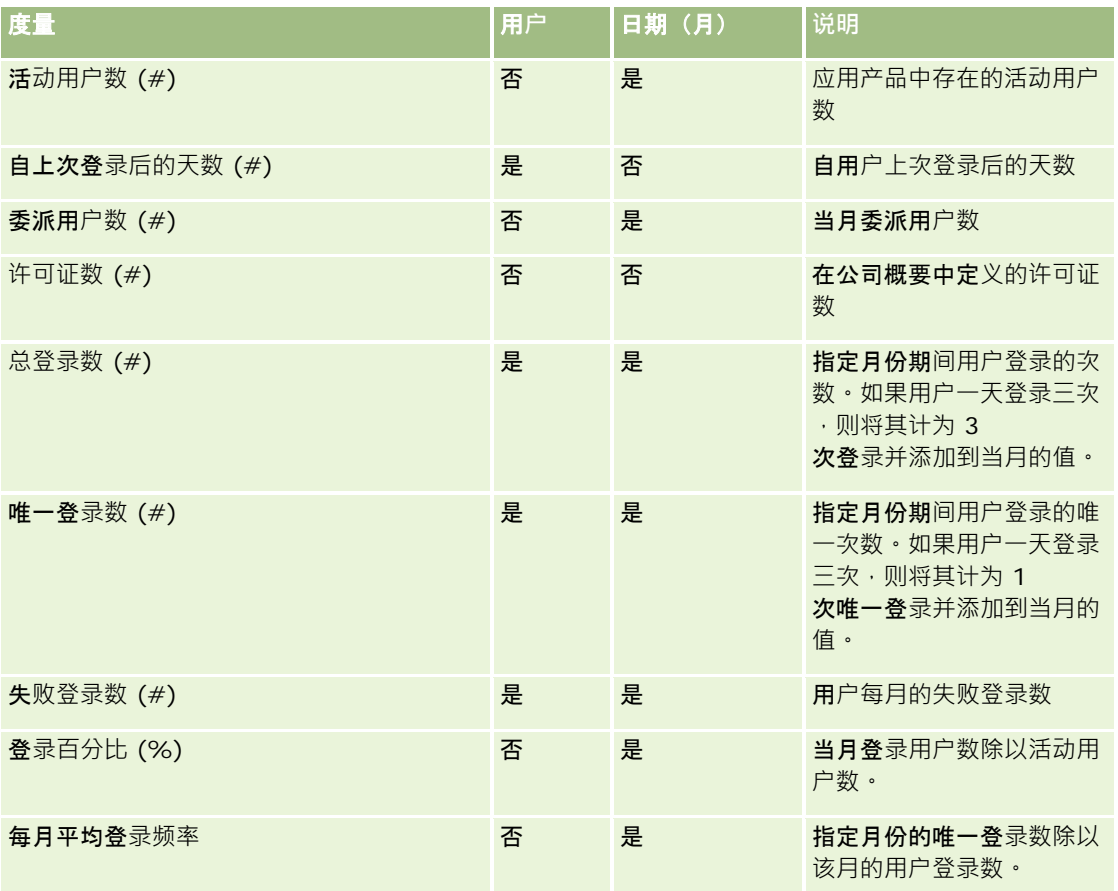

#### 使用附注

本主题提供使用附注。

#### 关于使用情况跟踪数据

每周使用 Oracle CRM On Demand 应用产品数据中的信息对数据仓库中的使用情况跟跌数据进行刷新。对使用情况跟踪数据的刷新仅在周末进行,且不能在每晚递 增刷新其余数据之后。

只重新计算当月的使用情况跟踪度量,不会重新计算上月数据,除非当周跨越月末。例如,当在 2010 年 5 月 28 日星期五对使用情况跟踪数据执行增量刷新时 · 便会从 2010 年 5 月 1 日开始重新计算整个月的使用情况跟踪度量 · 在 2010 年 6 月 4 日星期五执行使用情况跟踪的增量刷新时,则会同时重新计算 5 月和 6 月的使用情况跟踪度量,因为本周跨 5 月和 6 月。

按照日历月总结使用情况跟踪度量。即便可以按照公司的会计日历分析这些度量,但它们也无法与采用非标准日历的公司的会计 日历相协调。会计日历定义可能会有一点奇怪,尤其是使用 4-4-5、5-4-4 或两个日历月开始于同一会计期间或没有日历月始于会计期间的定制日历时。此类情况中,使用情况跟踪度量可能在指定的会计

大多数使用情况跟踪数据均按周捕获。有些用户采用情况度量并不按周捕获。所有设置和配置度量均不按周捕获。由于使用情况 跟踪数据是按周捕获,因此可以按月、季度和**年度加以**汇总。但如果以低于周的级别执行,则不会生成任何结果。

#### 关于用**户登录历史记录**

期间增大或丢失。

早于 90 天的用户登录历史记录数据将不断从 Oracle CRM On Demand 应用产品中清除。因此,当 Oracle CRM On Demand 应用产品首次升级到此版本时, "使用情况跟踪"功能可以支持大约 90 天的用户采用情况度量。但是,用户采用情况历史记录数据仍保留在数据仓库中,以支持在 Oracle CRM On Demand 分析中的用户采用情况度量的历史趋势分析。即使数据已从 Oracle CRM On Demand 中清除,此数据仍将保留,直到下次完全刷新。

#### 使用情况跟踪度量

使用情况跟踪度量按日历周收集。如果您使用非标准日历,如 5-4-4、4-4-5 或定制会计日历,则与其他会计月份或季度相比,一个会计月份或季度的周数可能更多或更少。因此,您的度量可能在指定的月 份或季度期间增大或减小。当贵公司的度量按会计日历月份和季度分析时,如果与其会计日历定义不完全一致,会出现此行为。

#### 内容**维度**

"内容"维度对于"分析业绩"度量和"页面视图"度量均十分常见。

要生成有关"分析业绩"度量的报表,请使用"内容类别"字段按以下条件进行筛选:

内容类别 = 分析

要生成有关"页面视图业绩"度量的报表,请使用"内容类别"字段按以下条件进行筛选:

内容类别 = 页面视图

分析"页面视图业绩"度量时,可用的"内容"维度字段仅包括"内容类别"和"类别名称"。对于"页面视图业绩","内容名称"的值表 示屏幕的标题。对于"分析业绩","内容名称"的值表示报表或仪表盘名称。

**1356** Oracle CRM On Demand 联机帮助 版本 36

已发布 3月 2018

要显示分析中报表的路径,请使用"内容"维度内的"内容明细"字段。仅在将"内容类别"设置为"分析"且内容的"内容类型"是"共 享报表/个人报表"时,"内容明细"才会显示。报表路径的格式如下:

■ 用户的个人文件夹的路径:

/users/<用户登录名>

示例:

/users/analyticsrto10#admin

■ 公司共享文件夹的路径:

/shared/Company\_<编号>\_Shared\_Folder

示例:

/shared/Company\_9999\_Shared\_Folder

■ 嵌入式报表路径具有以下后缀: /\_Emb

#### **"**分析**业绩"**度量

无法将"分析业绩"度量与任何其他度量组合。也无法将"页面视图业绩"度量与任何其他度量组合。这两个业绩相关的度量使用不 同的详细级别存储 · 因此各不相同,且不同于任何其他度量。"分析业绩"度量按内容、按用户和按周捕获 · 每个用户每次执行每 个报表时收集这些度量,并按周加以汇总。平均响应时间以秒计。

相反,"页面视图业绩"度量按页面、按周捕获。每次查看页面时收集这些度量,并按周加以汇总。平均响应时间以毫秒计。

分析业绩度量可按个别用户报告度量。但是,页面视图业绩仅位于公司级别。大多数页面视图具有标题,但对于缺少标题的页面 视图,使用情况业绩度量报告为*其他*。共享和个人仪表盘均包括分析业绩度量,但动态查询则不包括。页面视图和分析内容名称 均显示基于公司默认语言和标准对象命名的度量。它们不支持用户语言或对象重命名。

#### 用**户登录历史记录限制**

"用户登录历史记录"维度指定用户登录的来源 · 例如交互、Web 服务、移动设备等等。此维度具有以下限制:

- 可与"用户登录历史记录"一起使用的度量仅为以下"用户采用情况"度量:
	- 总登录数 (#)
	- 失败登录数 (#)
- 递增刷新只更新本月数据。
- "登录类型"列的历史记录数据不会通过递增刷新来更新。

注意:"登录类型"值只能用于自提供此功能以来所加载的"用户登录"记录。在 Oracle CRM On Demand 版本 29 和较早版本中加载的"用户登录历史记录"记录具有 NULL 值,因为这些版本中未记录此数据。

# **Account Contacts Real-Time Reporting Subject Area**

#### **Availability**

This subject area is available in all editions of Oracle CRM On Demand.

#### **Business Purpose**

This subject area allows the reporting of the many-to-many relationship between accounts and contacts. You can use it to report on all contacts associated with an account or a contact that is shared by multiple accounts. You cannot use this subject area to report on accounts that are not associated with any contact, or to report on contacts that are not linked to an account. This subject area has no metrics.

## **Relationship Type**

Many-to-many

## **Dimensions**

This subject area has the following dimensions:

- Account
- Contact

#### **Metrics**

None

## **Usage Notes**

The Account and Contact dimensions include a Book hierarchy, which enables you to analyze metrics and related attributes at any level.

## **Optimized Custom Fields**

This subject area has custom fields that are optimized to reduce the query time when they are used in filters. The first five optimized fields of each field type of selected record types are available. Optimized custom fields are in folders where the name ends with Optimized Custom Fields or Optimized Custom Metrics, such as Account Optimized Custom Fields and Opportunity Optimized Custom Metrics. Numeric custom fields, such as those with a type of CUR, INT, or NUM, are available as metrics in the optimized custom metrics folder, if the record type is the driving object in a specific subject area. For example, the Account record type is the driving object in the Account History subject area. The following record types have optimized custom fields and metrics, and one or more of these record types might be present as dimensions or facts in this subject area:

Account

**1358** Oracle CRM On Demand 联机帮助 版本 36

已发布 3月 2018

Contact

# **Account Revenues Real-Time Reporting Subject Area**

#### **Availability**

This subject area is available in all editions of Oracle CRM On Demand.

#### **Business Purpose**

The Account Revenue Analytics subject area provides the ability to track account revenues by product, category, territory, and user.

## **Relationship Type**

Multi-Fact

## **Optimized Custom Fields for V3 Analytics only**

This subject area has custom fields that are optimized to reduce the query time when they are used in filters. Optimized custom fields are in folders where the name ends with *Optimized Custom Fields* or *Optimized Custom Metrics*, such as *Account Optimized Custom Fields* and *Opportunity Optimized Custom Metrics*. Numeric custom fields, such as those with a type of CUR, INT, or NUM, are available as metrics in the optimized custom metrics folder, if the record type is the driving object in a specific subject area. For example, the Account record type is the driving object in the Account History subject area.

The following record types have optimized custom fields and metrics coverage in Oracle CRM On Demand and one or more of these record types might be present as dimensions or facts in this subject area:

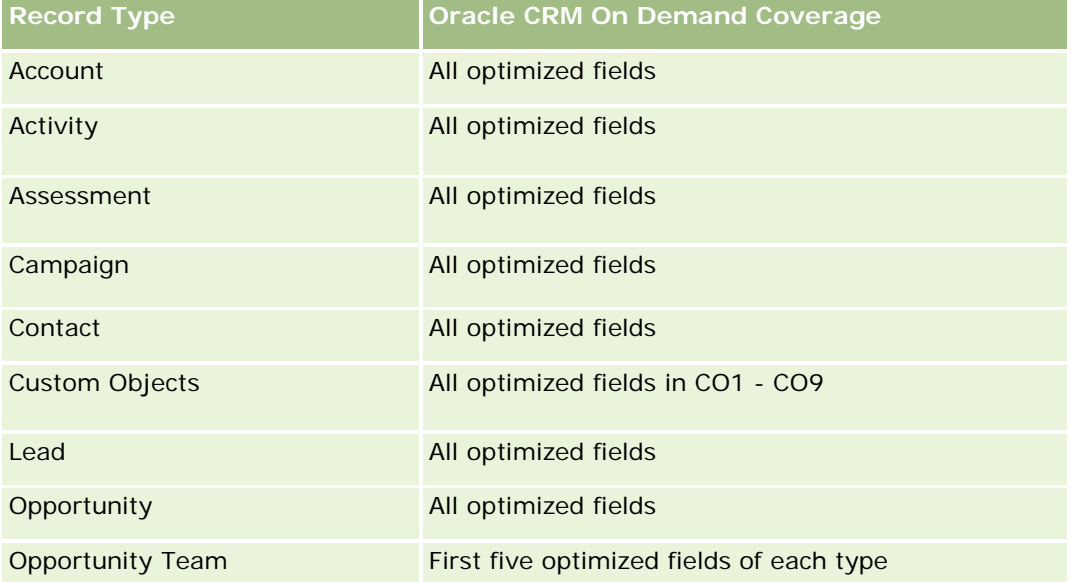

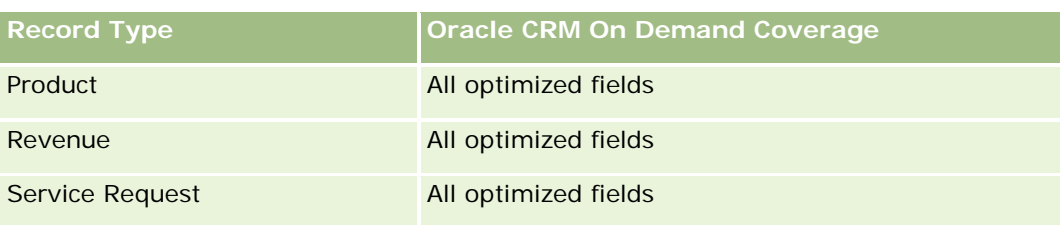

#### **Dimensions**

This subject area has the following dimensions:

- **Account**
- **Account Revenue**
- Account Territory
- Campaign
- **D** Owned By User
- $\blacksquare$  Product
- Product Category
- Quota

# **Optimized Filtering Fields**

This subject area has fields that are optimized to reduce the query time when they are used in filters. Optimized fields end with the words *Code* or *UTC*. For example, the Account dimension has an Account Type field. There is also an Account Type Code field, which is the optimized version of the Account Type field. Similarly, there is an Indexed Date UTC field, which is the optimized version of the Indexed Date field. Using the optimized field in the filter generates faster queries. This method is faster than using the standard field. For more information on using optimized filtering fields, see Using Optimized Filtering Fields (请参阅 "使用[优化的筛选字段](#page-1063-0)" 第 页 [1064\)](#page-1063-0). The following dimensions in this subject area have optimized filtering fields:

- Account
- Campaign

## **Metrics**

The complete list of metrics for this subject area is as follows:

- **Account Revenue Metrics:** 
	- **Account Revenue Custom Metrics**
	- Number  $(\#)$  of Products
	- **Average Number (Avg**  $#$ **) of Products**
- Quota Metrics:

**1360** Oracle CRM On Demand 联机帮助 版本 36

已发布 3月 2018

**Quota Value** 

#### **Usage Notes**

For more information about account revenue capabilities, see Forecasts Reporting subject area (请参阅 "[预测报告主题区域](#page-1016-0)" 第 页 [1017\)](#page-1016-0). In the Forecast subject area, you can combine forecast, quota, and account revenues into a single, queried report. Quota folder dimensions and metrics can be combined only with Owned by User folder dimensions and metrics.

The Account dimension includes a Book hierarchy, which enables you to analyze metrics and related attributes at any level.

# **Accounts Real-Time Reporting Subject Area**

## **Availability**

This subject area is available in all editions of Oracle CRM On Demand.

#### **Business Purpose**

This subject area provides a summary view of the operating metrics for a company's accounts. The account record type is the record type that you want to analyze. You can use this subject area to answer basis questions about account performance: Which companies have the highest number of service requests? Which companies have the largest number of opportunities? This subject area allows you to group and roll up these metrics at any level by account, account territory, and date dimensions. For a deeper analysis involving other business areas, you must use other subject areas.

# **Relationship Type**

Summary

## **Optimized Custom Fields for V3 Analytics only**

This subject area has custom fields that are optimized to reduce the query time when they are used in filters. Optimized custom fields are in folders where the name ends with *Optimized Custom Fields* or *Optimized Custom Metrics*, such as *Account Optimized Custom Fields* and *Opportunity Optimized Custom Metrics*. Numeric custom fields, such as those with a type of CUR, INT, or NUM, are available as metrics in the optimized custom metrics folder, if the record type is the driving object in a specific subject area. For example, the Account record type is the driving object in the Account History subject area.

The following record types have optimized custom fields and metrics coverage in Oracle CRM On Demand and one or more of these record types might be present as dimensions or facts in this subject area:

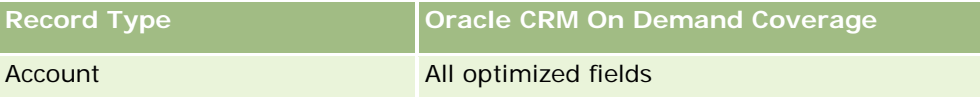

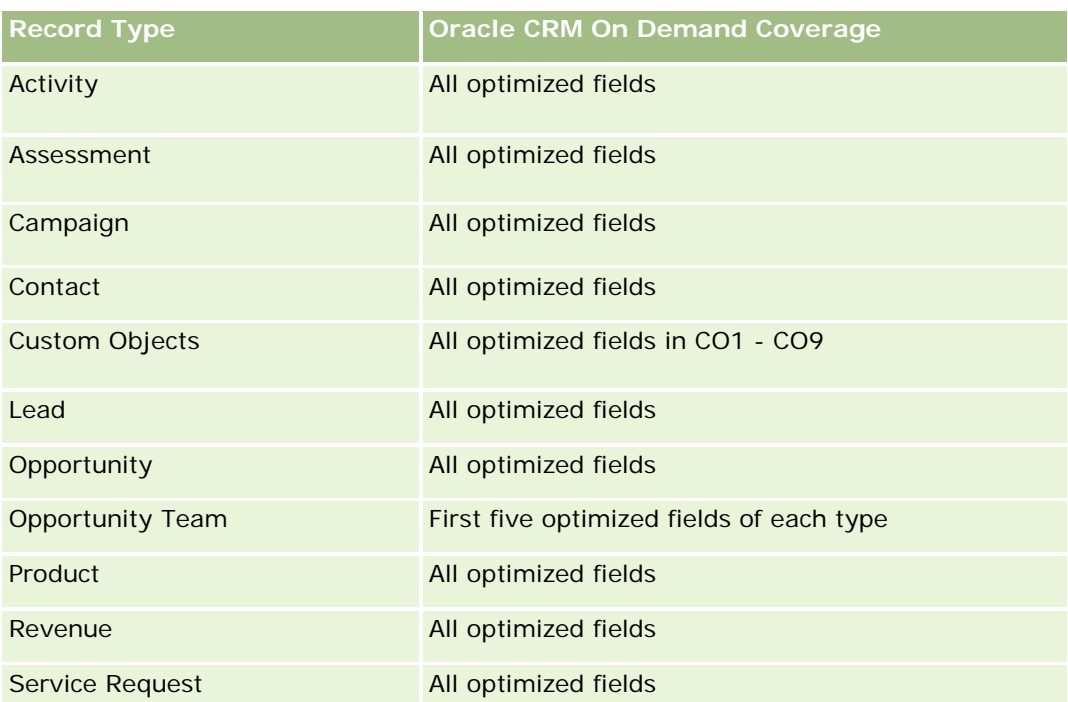

## **Dimensions**

This subject area has the following dimensions:

- **Account**
- **Campaign**
- Date Created
- **D** Owned By User
- $\blacksquare$  Territory

# **Optimized Filtering Fields**

此主题区域具有某些经过优化的字段,在筛选器中使用时可减少查询时间。经优化的字段以单词代码或 *UTC* 结尾。例如,客户维度具有"客户类型"字段。还有"客户类型代码"字段,这是"客户类型"字段的优化版本。同样,存在"上次拜 访日期 UTC"字段,这是"上次拜访日期"字段的优化版本。在筛选器中使用优化字段可生成更加快速的查询。这种方法比使用标准字段 快。有关使用优化的筛选字段的信息,请参阅使用优化的筛选字段 (第 页 [1064\)](#page-1063-0)。此主题区域的以下维度都拥有优化的筛选字段:

- **Account**
- $\Box$  Campaign

#### **Metrics**

The complete list of metrics for this subject area is as follows:

- Account Metrics
	- Account Custom Metrics
	- **Revenue**
	- Revenue (000)
	- **Average (Avg) Revenue**
	- Closed Revenue
	- Closed Revenue (000)
	- **Average (Avg) Closed Revenue**
	- **Average (Avg) Days to Close Opportunity (Definition: The number of days to close an opportunity** divided by the number of wins.)
	- **Potential Revenue**
	- **Average (Avg) Potential Revenue**
	- **Revenue**
	- **Product Revenue (000)**
	- **Product Closed Revenue**
	- **Product Closed Revenue (000)**
	- Number  $(\#)$  of Accounts
	- $\blacksquare$  Number (#) of Accounts with Opportunities
	- Number  $(\#)$  of Activities
	- Number  $(\#)$  of Contacts
	- **Number**  $(\#)$  of Opportunities
	- Number  $(\#)$  of Wins
	- Number  $(\#)$  of Service Request (SRs)
	- Number  $(\#)$  of Cancelled SRs
	- Number  $(\#)$  of Closed SRs
	- Number  $(\#)$  of Open SRs
	- Number  $(\#)$  of Pending SRs
	- **Average (Avg) Open SR Age**
	- Average (Avg) Days to Close SR
	- Number  $(\#)$  of Leads
- Number  $#$ ) of Leads Converted to Opportunities (Definition: The number of leads that has been converted to opportunities.)
- **Number (#) of Leads Resulting in Won Opportunity (Definition: The number of leads that has been** converted to opportunities and is in the Closed/Won sales stage.)
- Number  $(\#)$  of Leads Resulting in Lost Opportunity
- $\blacksquare$  Number (#) of Qualified Leads
- Number  $(\#)$  of Rejected Leads

#### **Usage Notes**

The Account dimension includes a Book hierarchy, which enables you to analyze metrics and related attributes at any level.

#### **Accounts and Competitors Real-Time Reporting Subject Area**

#### **Availability**

This subject area is available in all editions of Oracle CRM On Demand.

#### **Business Purpose**

This subject area allows you to report on the many-to-many relationship between accounts and competitor accounts. This subject area is almost identical to the account subject areas. The only difference is that it includes the competitor dimension, which has a many-to-many relationship with the account record type. It allows you to create reports that show all the competitors for an account. Because this subject area represents the many-to-many relationship between accounts and competitor accounts, accounts that do not have an association with at least one competitor account cannot be reported using this subject area. The attributes that define the competitor account relationship that are available for reporting include the following:

- **Primary Contact**
- Role
- Reverse Role
- Start Date
- End Date
- $\blacksquare$  Strengths
- Weaknesses
- Comments

#### **Relationship Type**

**1364** Oracle CRM On Demand 联机帮助 版本 36 已发布 3月 2018 Many-to-many

# **Optimized Custom Fields for V3 Analytics only**

This subject area has custom fields that are optimized to reduce the query time when they are used in filters. Optimized custom fields are in folders where the name ends with *Optimized Custom Fields* or *Optimized Custom Metrics*, such as *Account Optimized Custom Fields* and *Opportunity Optimized Custom Metrics*. Numeric custom fields, such as those with a type of CUR, INT, or NUM, are available as metrics in the optimized custom metrics folder, if the record type is the driving object in a specific subject area. For example, the Account record type is the driving object in the Account History subject area.

The following record types have optimized custom fields and metrics coverage in Oracle CRM On Demand and one or more of these record types might be present as dimensions or facts in this subject area:

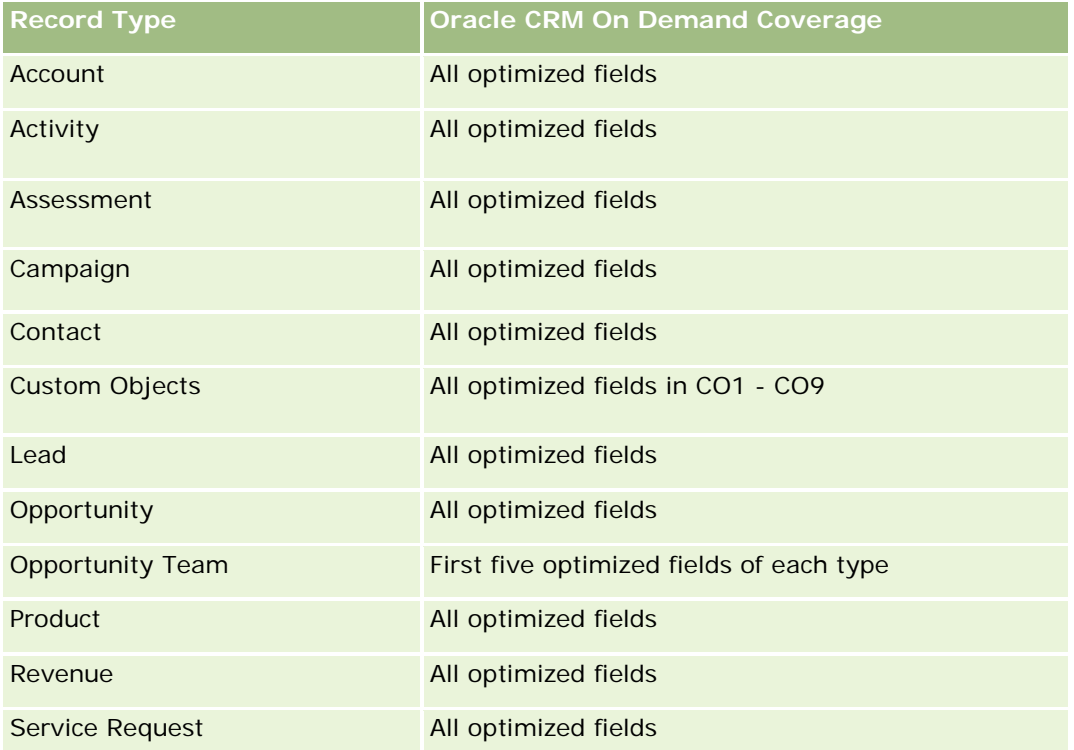

## **Dimensions**

This subject area has the following dimensions:

- $\blacksquare$  Account
- **Account Competitor**
- Campaign
- Date Created
- **D** Owned By User
- Relationship Contact
- **Territory**

## **Optimized Filtering Fields**

This subject area has fields that are optimized for reducing the query time when they are used in filters. Optimized fields end with the words *Code* or *UTC*. For example, the Account dimension has an Account Type field. There is also an Account Type Code field, which is the optimized version of the Account Type field. Similarly, there is a Last Call Date UTC field, which is the optimized version of the Last Call field. Using the optimized field in the filter generates faster queries. This method is faster than using the standard field. For more information on using optimized filtering fields, see Using Optimized Filtering Fields (请参阅 "使用[优化的筛选字](#page-1063-0)段" 第 页 [1064\)](#page-1063-0). The following dimensions in this subject area have optimized filtering fields:

- Account
- Campaign

#### **Metrics**

The complete list of metrics for this subject area is as follows:

- Account Metrics
	- Account Custom Metrics
	- **Revenue**
	- Revenue (000)
	- **Average (Avg) Revenue**
	- **Closed Revenue**
	- **Closed Revenue (000)**
	- Average (Avg) Closed Revenue
	- **Average (Avg) Days to Close Opportunity (Definition: The number of days to close an opportunity** divided by the number of wins.)
	- **Potential Revenue**
	- Average (Avg) Potential Revenue
	- Revenue
	- **Product Revenue (000)**
	- **Product Closed Revenue**
	- **Product Closed Revenue (000)**
	- Number  $(\#)$  of Accounts
	- Number  $(\#)$  of Accounts with Opportunities
	- Number  $(\#)$  of Activities
	- $\Box$  Number  $(\#)$  of Contacts
	- Number  $(\#)$  of Opportunities
	- Number (#) of Wins
- **1366** Oracle CRM On Demand 联机帮助 版本 36

已发布 3月 2018

- Number (#) of Service Requests (SRs)
- Number  $(\#)$  of Cancelled SRs
- Number  $(\#)$  of Closed SRs
- Number  $(\#)$  of Open SRs
- Number (#) of Pending SRs
- Average (Avg) Open SR Age
- Average (Avg) Days to Close SR
- Number  $(\#)$  of Leads
- Number (#) of Leads Converted to Opportunities (Definition: The number of leads that has been converted to opportunities.)
- Number (#) of Leads Resulting in Won Opportunity (Definition: The number of leads that has been converted to opportunities and is in the Closed/Won sales stage.)
- Number (#) of Leads Resulting in Lost Opportunity
- **Number**  $(\#)$  **of Qualified Leads**
- Number  $(\#)$  of Rejected Leads

#### **Usage Notes**

The Account dimension includes a Book hierarchy, which enables you to analyze metrics and related attributes at any level.

## **Accounts and Partners Real-Time Reporting Subject Area**

#### **Availability**

This subject area is available in all editions of Oracle CRM On Demand.

#### **Business Purpose**

This subject area allows the reporting of the many-to-many relationship between accounts and partner accounts. This subject area is almost identical to the account subject areas. The only difference is that it includes the partner dimension, which has a many-to-many relationship with the account record type. This subject area allows you to create reports that show all the partners for an account. Because this subject area represents the many-to-many relationship between accounts and partner accounts, the accounts that do not have an association with at least one partner account cannot be reported using this subject area. The attributes that define the partner account relationship that are available for reporting include the following:

- Primary Contact
- Role
- Reverse Role

- Start Date
- End Date
- Strengths
- Weaknesses
- **L** Comments

# **Relationship Type**

Many-to-many

## **Optimized Custom Fields for V3 Analytics only**

This subject area has custom fields that are optimized to reduce the query time when they are used in filters. Optimized custom fields are in folders where the name ends with *Optimized Custom Fields* or *Optimized Custom Metrics*, such as *Account Optimized Custom Fields* and *Opportunity Optimized Custom Metrics*. Numeric custom fields, such as those with a type of CUR, INT, or NUM, are available as metrics in the optimized custom metrics folder, if the record type is the driving object in a specific subject area. For example, the Account record type is the driving object in the Account History subject area.

The following record types have optimized custom fields and metrics coverage in Oracle CRM On Demand and one or more of these record types might be present as dimensions or facts in this subject area:

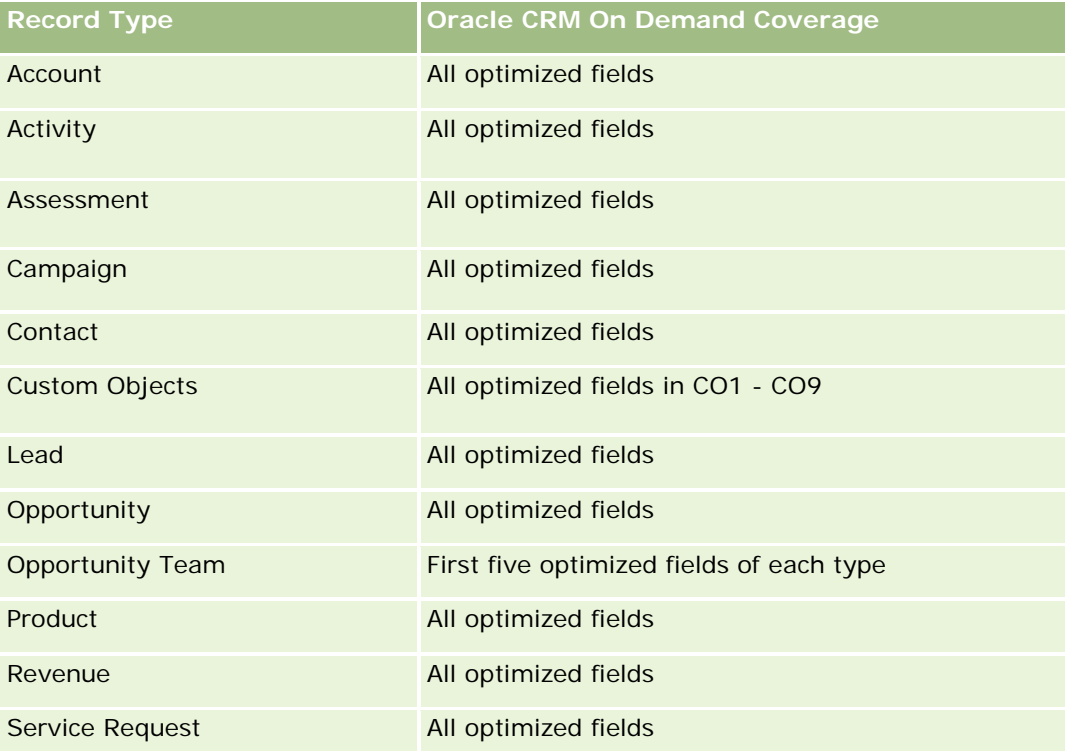
## **Dimensions**

This subject area offers the following dimensions:

- Account
- Account Partner
- Campaign
- Date Created
- **D** Owned By User
- Relationship Contact
- **Territory**

## **Optimized Filtering Fields**

此主题区域具有某些经过优化的字段,在筛选器中使用时可减少查询时间。经优化的字段以单词代码或 *UTC* 结尾。例如,客户维度具有"客户类型"字段。还有"客户类型代码"字段,这是"客户类型"字段的优化版本。同样,存在"上次拜 访日期 UTC"字段,这是"上次拜访日期"字段的优化版本。在筛选器中使用优化字段可生成更加快速的查询。这种方法比使用标准字段 快。有关使用优化的筛选字段的信息,请参阅使用优化的筛选字段(第页

[1064\)](#page-1063-0)。此主题区域的以下维度都拥有优化的筛选字段:

- **Account**
- Campaign

## **Metrics**

The complete list of metrics for this subject area is as follows:

- Account Metrics
	- **Account Custom Metrics**
	- **Revenue**
	- Revenue (000)
	- **Average (Avg) Revenue**
	- **Closed Revenue**
	- Closed Revenue (000)
	- **Average (Avg) Closed Revenue**
	- **Average (Avg) Days to Close Opportunity (Definition: The number of days to close an opportunity** divided by the number of wins.)
	- **Potential Revenue**
	- Average (Avg) Potential Revenue

- **Revenue**
- **Product Revenue (000)**
- **Product Closed Revenue**
- **Product Closed Revenue (000)**
- Number (#) of Accounts
- Number (#) of Accounts with Opportunities
- Number  $(\#)$  of Activities
- Number  $(\#)$  of Contacts
- Number  $(\#)$  of Opportunities
- Number  $(\#)$  of Wins
- Number  $(\#)$  of Service Requests (SRs)
- Number  $(\#)$  of Cancelled SRs
- Number  $(\#)$  of Closed SRs
- Number  $(\#)$  of Open SRs
- Number  $(\#)$  of Pending SRs
- **Average (Avg) Open SR Age**
- **Average (Avg) Days to Close SR**
- Number  $(\#)$  of Leads
- **Number (#) of Leads Converted to Opportunities (Definition: The number of leads that has been** converted to opportunities.)
- **Number (#) of Leads Resulting in Won Opportunity (Definition: The number of leads that has been** converted to opportunities and is in the Closed/Won sales stage.)
- Number  $(\#)$  of Leads Resulting in Lost Opportunity
- Number  $(\#)$  of Qualified Leads
- Number  $(\#)$  of Rejected Leads

### **Usage Notes**

The Account dimension includes a Book hierarchy, which enables you to analyze metrics and related attributes at any level.

# **Accounts and Related Accounts Real-Time Reporting Subject Area**

## **Availability**

This subject area is available in all editions of Oracle CRM On Demand.

### **Business Purpose**

This subject area allows the reporting of the many-to-many relationship between accounts and related accounts. This subject area is almost identical to the account subject areas. The only difference is that it includes the related account dimension, which has a many-to-many relationship with the account record type. This subject area allows you to create reports that show all the related accounts for an account. Because this subject area represents the many-to-many relationship between accounts and related accounts, accounts that do not have an association with at least one related account cannot be reported using this subject area. The attributes that define the related account relationship that are available for reporting include the following:

- Primary Contact
- Role
- Reverse Role
- Start Date
- **End Date**
- $\blacksquare$  Strengths
- Weaknesses
- Comments

# **Relationship Type**

Many-to-many

## **Optimized Custom Fields for V3 Analytics only**

This subject area has custom fields that are optimized to reduce the query time when they are used in filters. Optimized custom fields are in folders where the name ends with *Optimized Custom Fields* or *Optimized Custom Metrics*, such as *Account Optimized Custom Fields* and *Opportunity Optimized Custom Metrics*. Numeric custom fields, such as those with a type of CUR, INT, or NUM, are available as metrics in the optimized custom metrics folder, if the record type is the driving object in a specific subject area. For example, the Account record type is the driving object in the Account History subject area.

The following record types have optimized custom fields and metrics coverage in Oracle CRM On Demand and one or more of these record types might be present as dimensions or facts in this subject area:

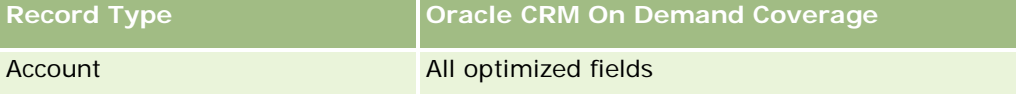

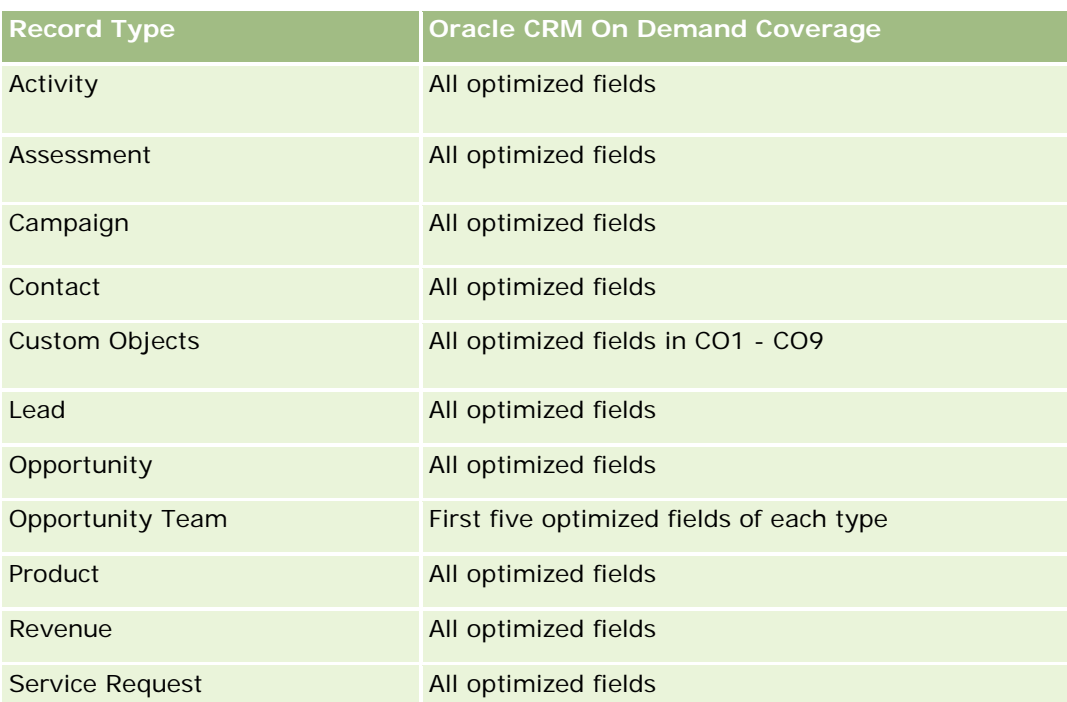

## **Dimensions**

This subject area has the following dimensions:

- **Account**
- **Campaign**
- Date Created
- **D** Owned By User
- Related Account
- **Relationship Contact**
- $\blacksquare$  Territory

# **Optimized Filtering Fields**

此主题区域具有某些经过优化的字段,在筛选器中使用时可减少查询时间。经优化的字段以单词代码或 *UTC* 结尾。例如,客户维度具有"客户类型"字段。还有"客户类型代码"字段,这是"客户类型"字段的优化版本。同样,存在"上次拜 访日期

UTC"字段,这是"上次拜访日期"字段的优化版本。在筛选器中使用优化字段可生成更加快速的查询。这种方法比使用标准字段 快。有关使用优化的筛选字段的信息,请参阅使用优化的筛选字段 (第 页 [1064\)](#page-1063-0)。此主题区域的以下维度都拥有优化的筛选字段:

- **Account**
- **Campaign**

**1372** Oracle CRM On Demand 联机帮助 版本 36

### **Metrics**

The complete list of metrics for this subject area is as follows:

- Account Metrics
	- Account Custom Metrics
	- **Revenue**
	- Revenue (000)
	- **Average (Avg) Revenue**
	- Closed Revenue
	- Closed Revenue (000)
	- **Average (Avg) Closed Revenue**
	- **Average (Avg) Days to Close Opportunity (Definition: The number of days to close an opportunity** divided by the number of wins.)
	- **Potential Revenue**
	- **Average (Avg) Potential Revenue**
	- **Revenue**
	- **Product Revenue (000)**
	- **Product Closed Revenue**
	- **Product Closed Revenue (000)**
	- Number  $(\#)$  of Accounts
	- $\blacksquare$  Number (#) of Accounts with Opportunities
	- Number  $(\#)$  of Activities
	- Number  $(\#)$  of Contacts
	- **Number**  $(\#)$  **of Opportunities**
	- Number  $(\#)$  of Wins
	- Number  $(\#)$  of Service Requests (SRs)
	- Number  $(\#)$  of Cancelled SRs
	- Number  $(\#)$  of Closed SRs
	- Number  $(\#)$  of Open SRs
	- Number  $(\#)$  of Pending SRs
	- **Average (Avg) Open SR Age**
	- **Average (Avg) Days to Close SR**
	- Number  $(\#)$  of Leads
	- Number  $(\#)$  of Leads Converted to Opportunities

- **Number (#) of Leads Resulting in Won Opportunity (Definition: The number of leads that has been** converted to opportunities and is in the Closed/Won sales stage.)
- Number  $(\#)$  of Leads Resulting in Lost Opportunity
- Number (#) of Qualified Leads
- Number  $(\#)$  of Rejected Leads

#### **Usage Notes**

The Account dimension includes a Book hierarchy, which enables you to analyze metrics and related attributes at any level.

### **Activities Real-Time Reporting Subject Area**

#### **Availability**

This subject area is available in all editions of Oracle CRM On Demand.

#### **Business Purpose**

This subject area allows you to analyze a set of activity metrics by activity, account, opportunity, lead, campaign, contact, service request, and date dimensions. Because this subject area represents every activity event and interaction in connection with these record types, this subject area is at the lowest level of detail, which means the activity fact table that determines this subject area might be the largest. This subject area allows you to roll up and analyze activity metrics, using the largest set of dimensions. This subject area is a multi-fact subject, which allows the reporting of user quotas in relation to activity metrics.

#### **Relationship Type**

Simple

#### **Optimized Custom Fields for V3 Analytics only**

This subject area has custom fields that are optimized to reduce the query time when they are used in filters. Optimized custom fields are in folders where the name ends with *Optimized Custom Fields* or *Optimized Custom Metrics*, such as *Account Optimized Custom Fields* and *Opportunity Optimized Custom Metrics*. Numeric custom fields, such as those with a type of CUR, INT, or NUM, are available as metrics in the optimized custom metrics folder, if the record type is the driving object in a specific subject area. For example, the Account record type is the driving object in the Account History subject area.

The following record types have optimized custom fields and metrics coverage in Oracle CRM On Demand and one or more of these record types might be present as dimensions or facts in this subject area:

**Record Type CRM** Oracle CRM On Demand Coverage

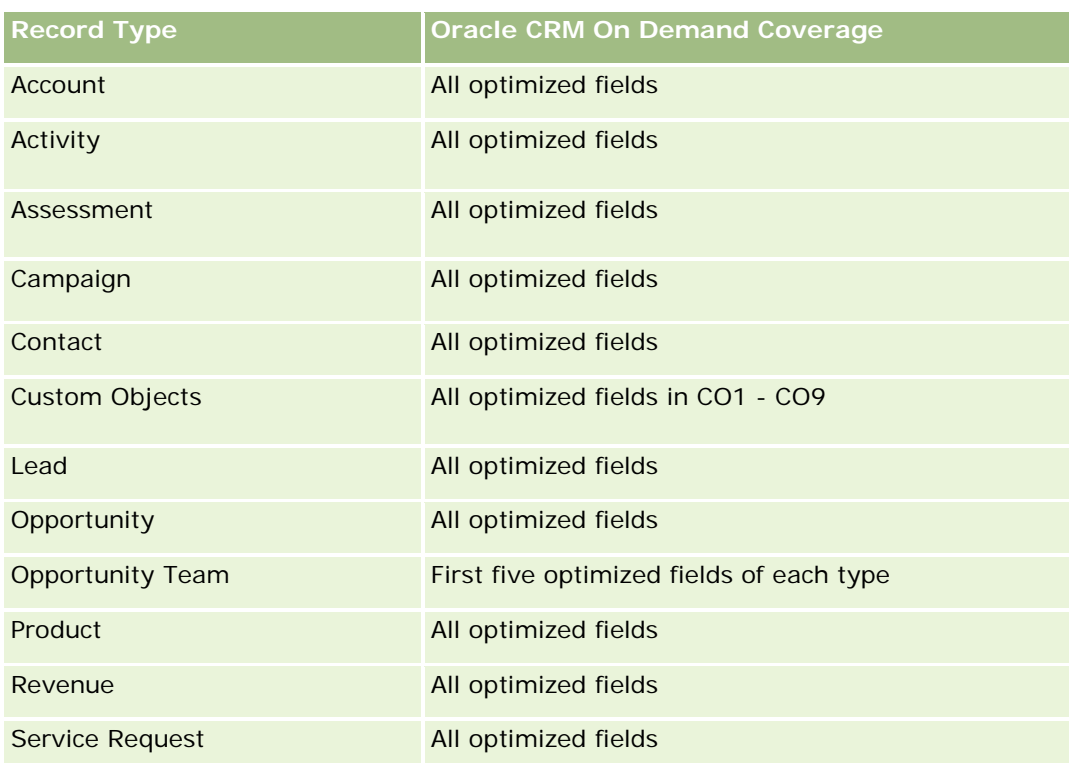

# **Dimensions**

This subject area has the following dimensions:

- **Account**
- $\Box$  Activity
- **Campaign**
- Contact
- Lead
- **Opportunity**
- Service Request
- **Quota**

## **Optimized Filtering Fields**

此主题区域具有某些经过优化的字段,在筛选器中使用时可减少查询时间。经优化的字段以单词代码或 *UTC* 结尾。例如,客户维度具有"客户类型"字段。还有"客户类型代码"字段,这是"客户类型"字段的优化版本。同样,存在"索引日 期

UTC"字段,这是"索引日期"字段的优化版本。在筛选器中使用优化字段可生成更加快速的查询。这种方法比使用标准字段快。 有关使用优化的筛选字段的信息 · 请参阅使用优化的筛选字段 (第 页 [1064\)](#page-1063-0)。此主题区域的以下维度都拥有优化的筛选字段:

Oracle CRM On Demand 联机帮助 版本 36

已发布 3月 2018 **1375**

- **Account**
- Activity
- **Campaign**
- Contact
- Lead
- Opportunity
- Service Request

### **Metrics**

The complete list of metrics for this subject area is as follows:

- **Activity Metrics** 
	- Number  $(\#)$  of Activities
	- Number  $(\#)$  of Open Activities
	- Number  $(\#)$  of Accounts with Activities
	- Number  $(\#)$  of Closed Activities
- Quota Metrics
	- **Quota Value**

## **Usage Notes**

The Account, Activity, Contact and Service Request dimensions include a Book hierarchy, which enables you to analyze metrics and related attributes at any level.

# **Advanced Custom Objects Real-Time Reporting Subject Area**

### **Availability**

This subject area is available in all editions of Oracle CRM On Demand.

### **Business Purpose**

This subject area provides the ability to analyze advanced custom objects.

Advanced Custom Objects area is a specialized subject area that allows the reporting of the one-to-many and many-to-one relationship between Custom Objects 4 through 25 and prebuilt objects, including Custom Objects 1,2, and 3. Because the Advanced Custom Objects area unites the reporting of all objects under a single subject area, it is necessary to include a determining metric for the report to help it choose a relationship path among the objects included in the report. Whenever two or more dimensions are in a report,

**1376** Oracle CRM On Demand 联机帮助 版本 36

Oracle CRM On Demand analytics requires a metric to relate the dimensions. If the report does not include a metric, Oracle CRM On Demand analytics chooses one randomly. The reporting of the many-to-many relationship is not possible using this subject area because it is not directly supported by Oracle CRM On Demand for Custom Objects 4 through 25.

The many-to-many relationship is implemented for Custom Objects 1,2, and 3 and account, contact, service request, and opportunity in Analytics. Hence, it is possible to report on the one-to-many relationship only between Custom Objects 1,2, and 3 and these objects. It is not possible to report on the one-to-many relationship between Custom Objects 1,2, and 3 and activities, assets, leads, and products.

# **Relationship Type**

Federated

# **Optimized Custom Fields for V3 Analytics only**

This subject area has custom fields that are optimized to reduce the query time when they are used in filters. Optimized custom fields are in folders where the name ends with *Optimized Custom Fields* or *Optimized Custom Metrics*, such as *Account Optimized Custom Fields* and *Opportunity Optimized Custom Metrics*. Numeric custom fields, such as those with a type of CUR, INT, or NUM, are available as metrics in the optimized custom metrics folder, if the record type is the driving object in a specific subject area. For example, the Account record type is the driving object in the Account History subject area.

The following record types have optimized custom fields and metrics coverage in Oracle CRM On Demand and one or more of these record types might be present as dimensions or facts in this subject area:

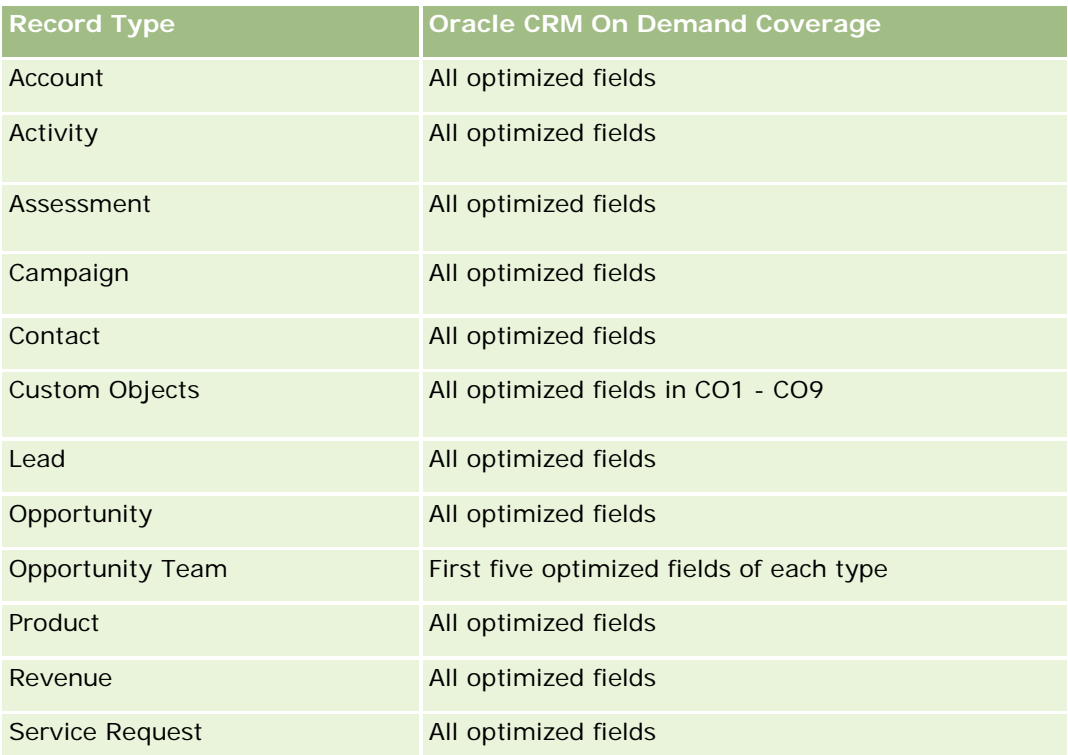

#### **Dimensions**

This subject area has the following dimensions:

- **Account**
- **Activity**
- **Allocation**
- **Campaign**
- **Claim**
- **Contact**
- Coverage
- Custom Object 1
- **Custom Object 2**
- **Custom Object 3**
- **Custom Object 04**
- **Custom Object 05**
- **Custom Object 06**
- Custom Object 07
- **Custom Object 08**
- **Custom Object 09**
- **Custom Object 10**
- **Custom Object 11**
- **Custom Object 12**
- **Custom Object 13**
- **Custom Object 14**
- **Custom Object 15**
- **Custom Object 16**
- Custom Object 17
- **Custom Object 18**
- **Custom Object 19**
- **Custom Object 20**
- **Custom Object 21**
- **Custom Object 22**
- **Custom Object 23**

**1378** Oracle CRM On Demand 联机帮助 版本 36

- **Custom Object 24**
- **Custom Object 25**
- Damage
- **Financial Account**
- Financial Account Holder
- Financial Account Holding
- **Financial Plan**
- $\blacksquare$  Financial Product
- **Financial Transaction**
- **Household**
- **Insurance Property**
- **Inventory Period**
- **I** Involved Party
- Lead
- **Opportunity**
- **Partner**
- $\Box$  Policy
- **Policy Holder**
- **Portfolio**
- $\blacksquare$  Product
- Sample Inventory
- Sample Transaction
- Service Request
- Solution
- Transaction Item

# **Optimized Filtering Fields**

此主题区域具有某些经过优化的字段,在筛选器中使用时可减少查询时间。经优化的字段以单词*代码*或 UTC 结尾。例如,客户维度具有"客户类型"字段。还有"客户类型代码"字段,这是"客户类型"字段的优化版本。同样,存在"索引日 期

UTC"字段,这是"索引日期"字段的优化版本。在筛选器中使用优化字段可生成更加快速的查询。这种方法比使用标准字段快。 有关使用优化的筛选字段的信息 · 请参阅使用优化的筛选字段 (第 页 [1064\)](#page-1063-0)。此主题区域的以下维度都拥有优化的筛选字段:

- Account
- $\blacksquare$  Activity

- **Allocation**
- **Campaign**
- **Claim**
- **Contact**
- **Coverage**
- Custom Objects 1-25
- Damage
- **Financial Account**
- Financial Account Holder
- **Financial Account Holding**
- **Financial Plan**
- $\blacksquare$  Financial Product
- **Financial Transaction**
- **Insurance Property**
- **Inventory Period**
- **Involved Party**
- Lead
- **Opportunity**
- **Policy**
- **Policy Holder**
- Sample Inventory
- Sample Transaction
- Service Request
- Solution

#### **Metrics**

The complete list of metrics for this subject area is as follows:

- **Account Metrics** 
	- **Account Custom Metrics**
	- Number  $(\#)$  of Accounts
- **Activity Metrics** 
	- Number  $(\#)$  of Accounts with Activities

**1380** Oracle CRM On Demand 联机帮助 版本 36

- Number  $(\#)$  of Activities
- **Number (#) of Closed Activities**
- Number  $(\#)$  of Open Activities
- Allocation Metrics
	- Number (#) of Allocation
	- Average Maximum Quantity (Avg MaxQty) Allocation
	- **Average Maximum Quantity (Avg MaxQty) Call**
	- **Average (Avg) Order By**
	- Sum Maximum Quantity (MaxQty) Allocation
	- Sum Maximum Quantity (MaxQty) Call
	- Sum Order By
- Campaign Metrics
	- Number  $(\#)$  of Accounts for Campaign
	- Number  $(\#)$  of Campaigns
	- Number  $(\#)$  of Campaigns Active
	- Number  $(\#)$  of Campaigns Completed
	- Number  $(\#)$  of Campaigns Planned
	- Number  $(\#)$  of Contacts for Campaign
	- Number  $(\#)$  of Leads for Campaign
	- Number (#) of Opportunities for Campaign
	- Number (#) of Wins for Campaign
	- Percentage (%) of Budget (Definition: The cost multiplied by 100, then divided by the budgeted cost.)
	- **Percentage (%) of Lead Target Achieved (Definition: The number of leads multiplied by 100, then** divided by the lead target.)
	- Percentage (%) of Revenue Target Achieved (Definition: The closed revenue multiplied by 100, then divided by the revenue target.)
	- **Average (Avg) Days to Close Opportunity (Opty) for Campaign**
	- **Average (Avg) Closed Revenue for Campaign**
	- **Average (Avg) Days to Close Opportunity (Opty) for Campaign**
	- **Average (Avg) Cost Per Closed Sale (Definition: The average cost divided by the number of wins.)**
	- **Average (Avg) Cost Per Lead (Definition: The average cost divided by the number of leads.)**
	- **Closed Revenue for Campaign**
	- Cost per Closed Sale (Definition: The cost divided by the number of wins.)

Oracle CRM On Demand 联机帮助 版本 36

已发布 3月 2018 **1381**

- Cost per Lead (Definition: The cost divided by the number of leads.)
- **Lead Conversion Rate for Campaign**
- **D** Opportunity Revenue for Campaign
- **D** Opportunity Win Rate for Campaign
- Return On Investment (ROI)
- Claim Metrics
	- **Claim Custom Metrics**
	- Number  $(\#)$  of Claims
	- **Average (Avg) Amount of Liability**
	- **Average (Avg) Amount of Loss**
	- **Average (Avg) Employee Injured Number**
	- **Average (Avg) People Injured Number**
	- Sum Amount of Liability
	- Sum Amount of Loss
	- **Sum Employee Injured Number**
	- Sum People Injured Number
- Contact Metrics
	- Contact Custom Metrics
	- Number (#) of Contacts
- Coverage Metrics
	- Coverage Custom Metrics
	- Number  $(\#)$  of Coverages
	- **Average (Avg) Deductible**
	- **Average (Avg) Individual Limit**
	- **Average (Avg) Insured Amount**
	- **Average (Avg) Total Limit**
	- Sum Deductible
	- Sum Individual Limit
	- Sum Insured Amount
	- Sum Total Limit

**1382** Oracle CRM On Demand 联机帮助 版本 36

- **Custom Object 1-25 Metrics** 
	- **Custom Object 1-25 Custom Metrics**
	- Number  $(\#)$  of Custom Objects 1-25
- Damage Metrics
	- Damage Custom Metrics
		- Number  $(\#)$  of Damages
		- **Average (Avg) Estimate Amount**
		- **Average (Avg) Property Number**
		- **Sum Estimate Amount**
		- **Sum Property Number**
- Financial Account Metrics
	- **Financial Account Custom Metrics**
	- Number  $(\#)$  of Financial Accounts
	- **Average (Avg) Balance**
	- Sum Balance
- Financial Account Holder Metrics
	- **Financial Account Holder Custom Metrics**
	- Number  $(\#)$  of Financial Account Holders
- **Financial Account Holding Metrics** 
	- **Financial Account Holder Custom Metrics**
	- $\blacksquare$  Number (#) of Financial Account Holdings
	- **Average (Avg) Performance**
	- **Average (Avg) Purchase Price**
	- **Average (Avg) Quantity**
	- **Average (Avg) Value**
	- Sum Performance
	- Sum Purchase Price
	- **Sum Quantity**
	- Sum Value
- Financial Plan Metrics
	- **Financial Plan Custom Metrics**

- Number  $(\#)$  of Financial Plans
- **Financial Product Metrics** 
	- **Financial Product Custom Metrics**
	- Number  $(\#)$  of Financial Products
	- **Average (Avg) Current Price**
	- Sum Current Price
- Financial Transaction Metrics
	- **Financial Transaction Custom Metrics**
	- Number  $(\#)$  of Financial Transactions
	- **Average (Avg) Quantity**
	- **Average (Avg) Transaction Price**
	- **Average (Avg) Value**
	- Sum Quantity
	- **Sum Transaction Price**
	- **Sum Value**

#### Household Metrics

- **Household Custom Metrics**
- **T** Total Contact Assets
	- **Average (Avg) Total Assets**
	- **Average (Avg) Total Assets (000)**
	- Total Assets
	- Total Assets (000)
- **The Total Contact Expenses** 
	- **Average (Avg) Total Expenses**
	- **Average (Avg) Total Expenses (000)**
	- **Total Expenses**
	- **T** Total Expenses (000)
- **T** Total Contact Income
	- **Average (Avg) Total Income**
	- **Average (Avg) Total Income (000)**
	- Total Income

**1384** Oracle CRM On Demand 联机帮助 版本 36

- Total Income (000)
- **T** Total Contact Liabilities
	- **Average (Avg) Total Liabilities**
	- **Average (Avg) Total Liabilities (000)**
	- **T** Total Liabilities
	- **Total Liabilities (000)**
- **The Total Contact Net Worth** 
	- **Average (Avg) Total Net Worth**
	- **Average (Avg) Total Net Worth (000)**
	- **T** Total Net Worth
	- Total Net Worth (000)
- **T** Total Household Assets
	- **Average (Avg) Total Household Assets**
	- **Average (Avg) Total Household Assets (000)**
	- Total Household Assets
	- Total Household Assets (000)
- **T** Total Household Expenses
	- **Average (Avg) Total Household Expenses**
	- **Average (Avg) Total Household Expenses (000)**
	- **Total Household Expenses**
	- Total Household Expenses (000)
- Total Household Income
	- **Average (Avg) Total Household Income**
	- **Average (Avg) Total Household Income (000)**
	- **Total Household Income**
	- Total Household Income (000)
- **T** Total Household Liabilities
	- **Average (Avg) Total Household Liabilities**
	- **Average (Avg) Total Household Liabilities (000)**
	- **Total Household Liabilities**
	- Total Household Liabilities (000)
- Total Household Net Worth
- **Average (Avg) Total Household Net Worth**
- **Average (Avg) Total Household Net Worth (000)**
- Total Household Net Worth
- Total Household Net Worth (000)
- Number  $(\#)$  of Contact Leads
- Number (#) of Contact Service Requests
- Number  $(\#)$  of Contacts
- Number  $(\#)$  of Households
- Number  $(\#)$  of Rolled Up Contacts
- Number  $(\#)$  of Rolled Up Leads
- Number (#) of Rolled Up Service Requests
- Insurance Property Metrics
	- **Insurance Property Custom Metrics**
	- **Number**  $(\#)$  **of Insurance Properties**
	- **Average (Avg) Amount**
	- **Average (Avg) Sequence**
	- **Sum Amount**
	- Sum Sequence
- Inventory Period Metrics
	- **Inventory Period Custom Metrics**
	- Number  $(\#)$  of Inventory Period
- Involved Party Metrics
	- **Involved Party Custom Metrics**
	- Number  $(\#)$  of Involved Parties
- Lead Metrics
	- Number  $(\#)$  of Archived Leads
	- **Number**  $(\#)$  of Leads
	- **Number (#) of Leads Converted to Opportunities (Definition: The number of leads that has been** converted to opportunities.)
	- Number  $(\#)$  of Leads Resulting in Lost Opportunity
	- Number (#) of Leads Resulting in Won Opportunity (Definition: The number of leads that has been converted to opportunities and is in the Closed/Won sales stage.)
- **1386** Oracle CRM On Demand 联机帮助 版本 36

- Number  $(\#)$  of New Opportunities
- **Number**  $(\#)$  of Qualified Leads
- Number  $(\#)$  of Rejected Leads
- Number  $(\#)$  of Wins
- **Closed Revenue for Lead**
- **EXPECTED Revenue for Lead**
- **Opportunity Revenue for Lead**
- **Opportunity Metrics** 
	- **D** Opportunity Custom Metrics
	- Number  $(\#)$  of Closed Opportunities
	- Number  $(\#)$  of Open Opportunities
	- **Number**  $(\#)$  **of Opportunities**
	- Number  $(\#)$  of Wins
	- **Average (Avg) Number (#) of Days in Stage**
	- Closed Revenue
	- Closed Revenue (000)
	- **Expected Revenue**
	- **EXpected Revenue (000)**
	- **Revenue**
	- Revenue (000)
- Partner Metrics
	- **Partner Custom Metrics**
	- **Number**  $(\#)$  **of Partners**
- Policy Metrics
	- **Policy Custom Metrics**
	- **Number**  $(\#)$  of Policies
	- **Average (Avg) Face Amount**
	- **Average (Avg) Modal Premium**
	- **Average (Avg) Total Premium**
	- Sum Face Amount
	- **Sum Modal Premium**
	- Sum Total Premium

- **Policy Holder Metrics** 
	- **Policy Holder Custom Metrics**
	- Number  $(\#)$  of Policy Holders
	- **Average (Avg) Holder Percentage**
	- Sum Holder Percentage

#### $\blacksquare$  Portfolio Metrics

- **Portfolio Custom Metrics**
- Number  $(\#)$  of Portfolios
- **Average (Avg) Credit Limit**
- **Average (Avg) Face Value**
- **Average (Avg) Loan Amount**
- **Average (Avg) Premium**
- **Average (Avg) Revenue**
- **Average (Avg) Total Asset Value**
- **Credit Limit**
- **Face Value**
- **Loan Amount**
- $\blacksquare$  Premium
- **Revenue**
- **Total Asset Value**
- Sample Inventory Metrics
	- Sample Inventory Custom Metrics
	- **Number**  $(\#)$  **of Sample Inventory**
	- **Average (Avg) Last Physical Count**
	- **Average (Avg) Opening Balance**
	- **Average (Avg) Physical Count**
	- **Average (Avg) System Count**
	- **Sum Last Physical Count**
	- Sum Opening Balance
	- Sum Physical Count
	- Sum System Count
- Sample Transaction Metrics

**1388** Oracle CRM On Demand 联机帮助 版本 36

- **Sample Transaction Custom Metrics**
- Number  $(\#)$  of Sample Transaction
- **Average (Avg) Packages Received**
- **Average (Avg) Packages Sent**
- Sum Packages Received
- Sum Packages Sent
- Service Request Metrics
	- Service Request Custom Metrics
	- Number  $(\#)$  of Cancelled SRs
	- Number  $(\#)$  of Closed SRs
	- Number  $(\#)$  of Open SRs
	- Number  $(\#)$  of Pending SRs
	- Number  $(\#)$  of SRs
	- **Average (Avg) Days to Close SR**
	- **Average (Avg) Open SR Age**
- Solution Metrics
	- Solution Custom Metrics
	- Number  $(\#)$  of Approved Solutions
	- Number  $(\#)$  of Obsolete Solutions
	- Number (#) of Published Solutions
	- Number  $(\#)$  of Solutions
- Transaction Item Metrics
	- **T** Transaction Item Custom Metrics
	- Number  $(\#)$  of Transaction Item
	- **Average (Avg) Line Number**
	- **Average (Avg) Quantity**
	- **Average (Avg) Shipped Quantity**
	- Sum Line Number
	- Sum Quantity
	- Sum Shipped Quantity

## **Usage Notes**

The Portfolio dimension normally includes non-financial assets such as vehicles unless your administrator has specifically excluded such non-financial assets in Portfolio lists using the Exclude Vehicle / Asset Records from Portfolio Accounts option in the Company Profile page.

Reports with no results can occur due to several reasons. One reason is the lack of a metric in the report. Your report must contain at least one metric.

You can also get a report with no results if you are using two custom objects that are not directly linked to each other. For example, if an Account object is directly associated to Custom Object 4 and Custom Object 5, then you can report on the association between Account and Custom Object 4 as well as the association between Account and Custom Object 5. However, you cannot report on the combined association among Account, Custom Object 4, and Custom Object 5 unless there is a direct association between Custom Object 4 and Custom Object 5 defined in the application.

Taking this example further, if an Account object is directly associated to Custom Object 4 and Custom Object 4 is directly associated to Custom Object 5, then you can report on the association between Account and Custom Object 4 as well as the association between Custom Object 4 and Custom Object 5. However, the combined association between Account, Custom Object 4, and Custom Object 5 cannot be reported on unless there is a direct association between Account and Custom Object 5 as defined in the application.

The Account, Activity, Contact, and Service Request dimensions include a Book hierarchy, which enables you to analyze metrics and related attributes at any level.

The Portfolio dimension is not mapped to Custom Objects 16-20. It is mapped to Custom Objects 1-15 and Custom Objects 21-25.

#### **Associated Object Custom Fields**

An associated object's custom fields are not available for use in reports in the Advanced Custom Objects reporting subject area. For example, if you create a field for a custom object as a related field of another custom object, then the new field is not available under the main object folder in the Advanced Custom Objects reporting subject area. However, the new field remains available in the related object's folder.

#### **Advanced Custom Object Subject Area and the Financials and Insurance Objects**

The Advanced Custom Objects subject area enables you to report on all the attributes and metrics of the objects that exist in the subject area. It also enables you to report on the associations between these objects. However, for any given pair of objects, only one association is supported in this subject area. For example:

- The FinancialAccount object can be a child object of an account, a branch, and a financial Institution. However, only the account object association can be reported.
- The FinancialAccount object can be a child object of a contact and an advisor. However, only the contact object association can be reported.
- **The Policy object can be a child object of an account, an agency, and a carrier. However, only the** account object association can be reported.
- **The Policy object can be a child object of a contact, an agent, and a carrier underwriter. However, only** the account object association can be reported.

The association between the financial objects and custom objects 1-25 and the association between the insurance objects and custom objects 1-25 are not available for reporting from the Advanced Custom Object subject area.

#### **Field Formats**

In the financial, insurance, and sample dimensions, the currency and date fields are preformatted. Other field types in those dimensions, such as integer and percentage, are not preformatted. You can apply custom formats to these fields. This formatting approach affects the following dimensions and metrics:

- Allocation
- Allocation Metrics
- **Claim**
- **Claim Metrics**
- **Coverage**
- **Coverage Metrics**
- **Damage**
- Damage Metrics
- **Financial Account**
- $\blacksquare$  Financial Account Metrics
- **Financial Account Holder**
- **Financial Account Holder Metrics**
- **Financial Account Holding**
- **Financial Account Holding Metrics**
- **Financial Plan**
- $\blacksquare$  Financial Plan Metrics
- **Financial Product**
- **Financial Product Metrics**
- $\blacksquare$  Financial Transaction
- **Financial Transaction Metrics**
- **Insurance Property**
- Insurance Property Metrics
- **I** Involved Party
- Involved Party Metrics
- Inventory Period
- Inventory Period Metrics

- Policy
- Policy Metrics
- $\blacksquare$  Policy Holder
- **Policy Holder Metrics**
- Sample Inventory
- Sample Inventory Metrics
- Sample Transaction
- Sample Transaction Metrics
- **Transaction Item**
- Transaction Item Metrics

## **Assessments Real-Time Reporting Subject Area**

#### **Availability**

This subject area is available in all editions of Oracle CRM On Demand.

### **Business Purpose**

This subject area provides real-time analytics of the assessment usage and results. You can get full visibility to assessment completion, scoring, and interaction on the other related dimensions, such as activities, contacts, and accounts.

### **Relationship Type**

Simple

### **Optimized Custom Fields for V3 Analytics only**

This subject area has custom fields that are optimized to reduce the query time when they are used in filters. Optimized custom fields are in folders where the name ends with *Optimized Custom Fields* or *Optimized Custom Metrics*, such as *Account Optimized Custom Fields* and *Opportunity Optimized Custom Metrics*. Numeric custom fields, such as those with a type of CUR, INT, or NUM, are available as metrics in the optimized custom metrics folder, if the record type is the driving object in a specific subject area. For example, the Account record type is the driving object in the Account History subject area.

The following record types have optimized custom fields and metrics coverage in Oracle CRM On Demand and one or more of these record types might be present as dimensions or facts in this subject area:

**Record Type Oracle CRM On Demand Coverage** 

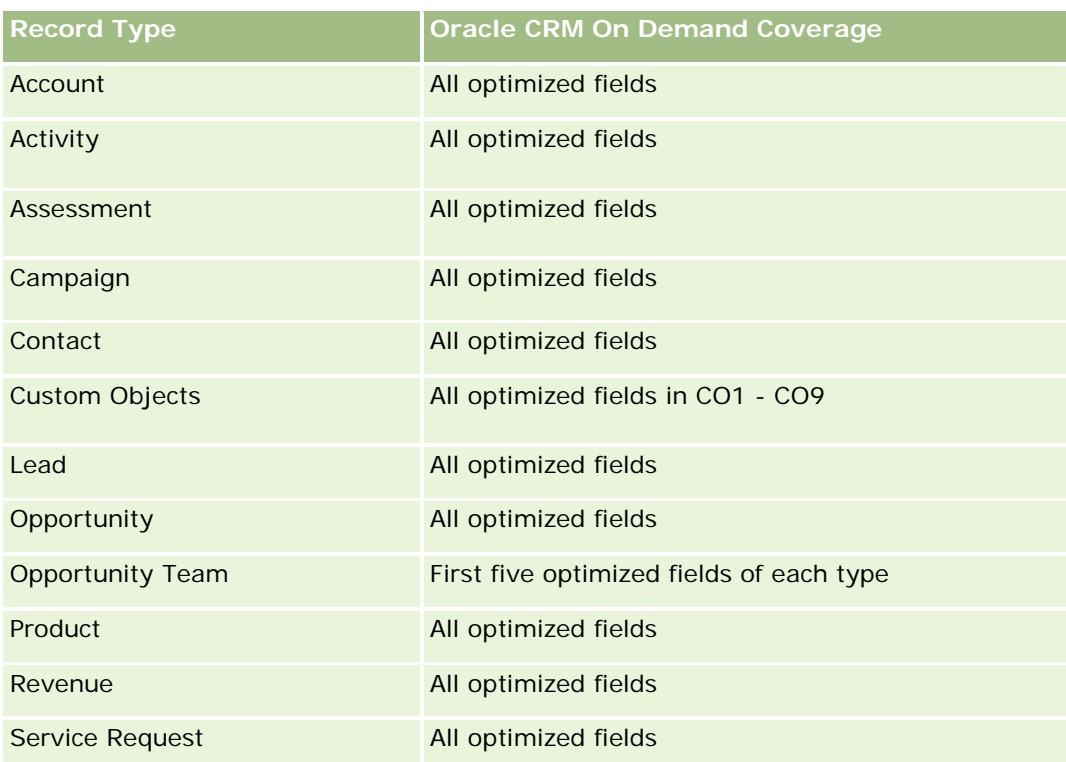

# **Dimensions**

This subject area has the following dimensions:

- **Account**
- **Activity**
- **Assessment**
- **Business Plan**
- Contact
- Date Last Modified
- Date Started
- Lead
- **Objective**
- **Opportunity**
- Service Request

## **Optimized Filtering Fields**

此主题区域具有某些经过优化的字段,在筛选器中使用时可减少查询时间。经优化的字段以单词代码或 *UTC* 结尾。例如,客户维度具有"客户类型"字段。还有"客户类型代码"字段,这是"客户类型"字段的优化版本。同样,存在"索引日 期

UTC"字段,这是"索引日期"字段的优化版本。在筛选器中使用优化字段可生成更加快速的查询。这种方法比使用标准字段快。 有关使用优化的筛选字段的信息 · 请参阅使用优化的筛选字段 (第 页 [1064\)](#page-1063-0)。此主题区域的以下维度都拥有优化的筛选字段:

- **Account**
- **Activity**
- Contact
- Lead
- Opportunity
- Service Request

### **Metrics**

The complete list of metrics for this subject area is as follows:

- Assessment Metrics
	- **Answers** 
		- Number  $(\#)$  of Criteria Answers
		- **Answer Completed**
		- **Answer Not Completed**
	- **Criteria** 
		- Number  $(\#)$  of Script Criteria
		- **Average Number (Avg**  $#$ **) of Script Criteria**
		- **Average (Avg) Criteria Score**
		- **Criteria Score**
		- **Maximum (Max) Criteria Score**
		- **Minimum (Min) Criteria Score**
	- **Script** 
		- Number  $(\#)$  of Times Script Used
		- **Percentage (%) Completed**
		- **Actual Script Score**
		- **Average (Avg) Actual Script Score**
		- **Average (Avg) Threshold Script Score**
		- **Maximum (Max) Actual Script Score**

**1394** Oracle CRM On Demand 联机帮助 版本 36

- **Minimum (Min) Actual Script Score**
- **Threshold Script Score**
- Assessment ID

# **Usage Notes**

You can use the Assessment metrics only with the Assessments dimension. If some assessment metrics are deleted, then previously completed assessments do not reflect the deletion, and the results might appear to be inaccurate. You must include at least one metric for reports when you are using this subject area. If you do not want the metric to appear, then you can hide it.

Within the Assessments dimension are folders for Answer and Criteria. The fields within those folders do not have any intersections with the metrics and thus do not produce any values.

The Activity and Service Request dimensions include a Book hierarchy, which enables you to analyze metrics and related attributes at any level.

# **Assets Real-Time Reporting Subject Area**

# **Availability**

This subject area is available in all editions of Oracle CRM On Demand.

### **Business Purpose**

This subject area allows you to analyze asset metrics by account, asset, product and user dimensions. It allows you to track assets and products that were sold to a customer or company. This is one of the few subject areas where the visibility to the asset records is based on the visibility of the associated account records.

# **Relationship Type**

Simple

## **Optimized Custom Fields for V3 Analytics only**

This subject area has custom fields that are optimized to reduce the query time when they are used in filters. Optimized custom fields are in folders where the name ends with *Optimized Custom Fields* or *Optimized Custom Metrics*, such as *Account Optimized Custom Fields* and *Opportunity Optimized Custom Metrics*. Numeric custom fields, such as those with a type of CUR, INT, or NUM, are available as metrics in the optimized custom metrics folder, if the record type is the driving object in a specific subject area. For example, the Account record type is the driving object in the Account History subject area.

The following record types have optimized custom fields and metrics coverage in Oracle CRM On Demand and one or more of these record types might be present as dimensions or facts in this subject area:

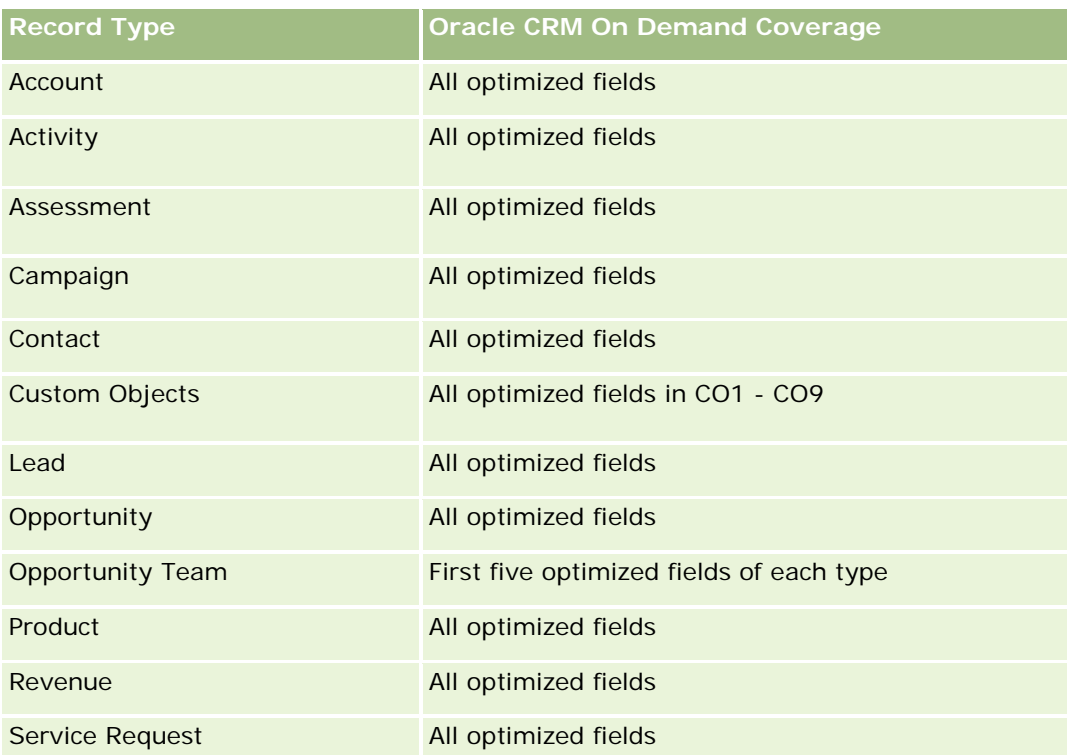

# **Dimensions**

This subject area has the following dimensions:

- **Account**
- **Asset**
- **Owned By User**
- **Product**

## **Optimized Filtering Fields**

此主题区域具有某些经过优化的字段,在筛选器中使用时可减少查询时间。经优化的字段以单词代码或 *UTC* 结尾。例如,客户维度具有"客户类型"字段。还有"客户类型代码"字段,这是"客户类型"字段的优化版本。同样,存在"索引日 期

UTC"字段,这是"索引日期"字段的优化版本。在筛选器中使用优化字段可生成更加快速的查询。这种方法比使用标准字段快。 有关使用优化的筛选字段的信息 · 请参阅<mark>使用</mark>优化的筛选字段 (第 页 [1064\)](#page-1063-0)。此主题区域的以下维度都拥有优化的筛选字段:

- $\blacksquare$  Account
- **Asset**

### **Metrics**

The complete list of metrics for this subject area is as follows:

- Asset Metrics
	- Number (#) of Assets
	- **Average Number (Avg**  $#$ **) of Assets**

## **Usage Notes**

You can analyze the Asset metrics by the Owned By User dimension. The Account dimension includes a Book hierarchy, which enables you to analyze metrics and related attributes at any level.

# **Business Planning Real-Time Reporting Subject Area**

## **Availability**

This subject area is available in all editions of Oracle CRM On Demand.

### **Business Purpose**

This subject area provides the ability to look at accounts, contacts, opportunities, and products within the context of business plans, objectives, plan types, periods, revenue goals, and units of measure. It also provides the ability to review actual performance compared to goals and objectives established within business plans. Results can be combined with queries from other subject areas for comparing the results with the target goals.

# **Relationship Type**

One to many

## **Optimized Custom Fields for V3 Analytics only**

This subject area has custom fields that are optimized to reduce the query time when they are used in filters. Optimized custom fields are in folders where the name ends with *Optimized Custom Fields* or *Optimized Custom Metrics*, such as *Account Optimized Custom Fields* and *Opportunity Optimized Custom Metrics*. Numeric custom fields, such as those with a type of CUR, INT, or NUM, are available as metrics in the optimized custom metrics folder, if the record type is the driving object in a specific subject area. For example, the Account record type is the driving object in the Account History subject area.

The following record types have optimized custom fields and metrics coverage in Oracle CRM On Demand and one or more of these record types might be present as dimensions or facts in this subject area:

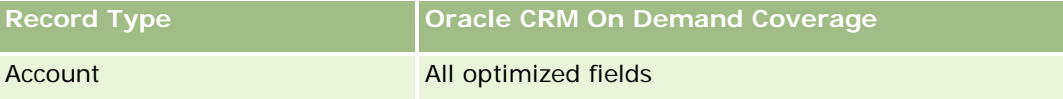

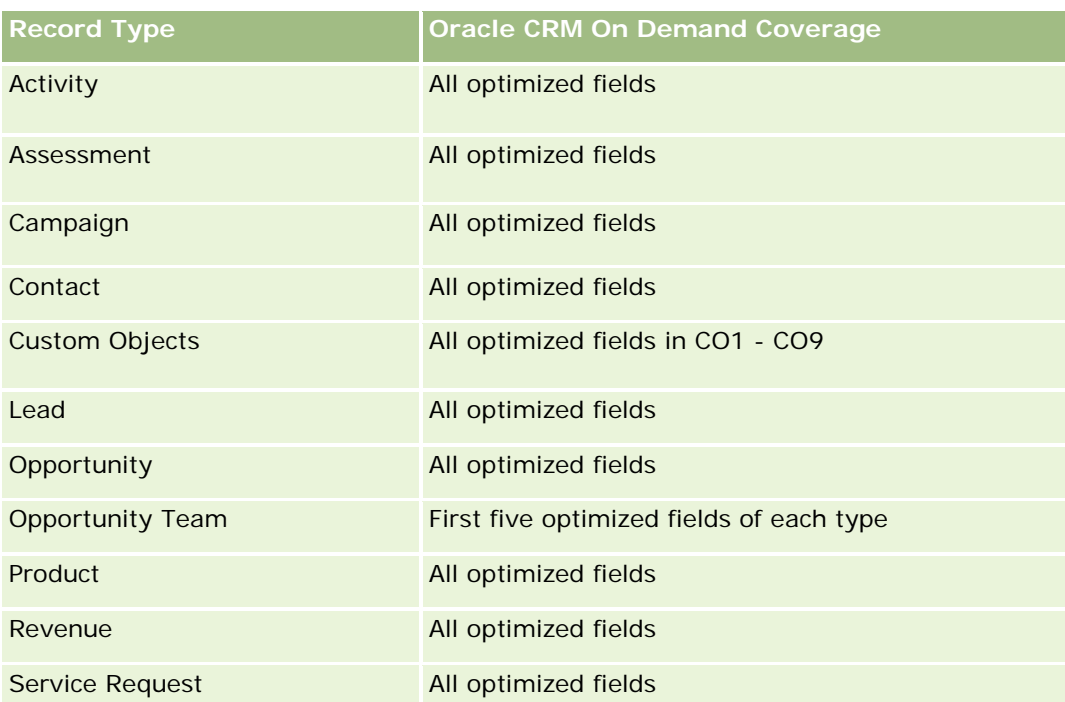

## **Dimensions**

This subject area has the following dimensions:

- **Account**
- **Activity**
- **Book**
- **Business Plan**
- **Contact**
- **Custom Object 1**
- **Custom Object 2**
- **Custom Object 3**
- Lead
- **Objective**
- **Opportunity**
- **Period**
- **Plan Account**
- **Plan Contact**
- **Plan Opportunity**

**1398** Oracle CRM On Demand 联机帮助 版本 36

- **Principal Partner Account**
- Product
- Service Request

## **Optimized Filtering Fields**

此主题区域具有某些经过优化的字段,在筛选器中使用时可减少查询时间。经优化的字段以单词代码或 *UTC* 结尾。例如,客户维度具有"客户类型"字段。还有"客户类型代码"字段,这是"客户类型"字段的优化版本。同样,存在"索引日 期

UTC"字段,这是"索引日期"字段的优化版本。在筛选器中使用优化字段可生成更加快速的查询。这种方法比使用标准字段快。 有关使用优化的筛选字段的信息 · 请参阅使用优化的筛选字段 (第 页 [1064\)](#page-1063-0)。此主题区域的以下维度都拥有优化的筛选字段:

- **Account**
- $\blacksquare$  Activity
- Contact
- **Lead**
- **Opportunity**
- Service Request

### **Metrics**

The list of metrics for this subject area is as follows:

- **Account Metrics**
- **Activity Metrics**
- **Business Plan Metrics**
- **Contact Metrics**
- **Custom Object 1 Metrics**
- **Custom Object 2 Metrics**
- **Custom Object 3 Metrics**
- $\blacksquare$  Lead Metrics
- **Objective Metrics**
- **Opportunity Metrics**
- **Partner Metrics**
- Period Metrics
- Plan Account Metrics
- Plan Contact Metrics

- Plan Opportunity Metrics
- Service Request Metrics

### **Usage Notes**

This subject area has multiple dimensions, but you must use care not to mix dimensions indiscriminately. Not all combinations of dimensions yield useful results. The following list shows the driving-object dimension in bold font and which dimensions can be combined with it to produce valid results.

- **Account:** Objective, Plan Account
- **Activity:** Business Plan, Objective
- **Business Plan:** Activity, Objective, Partner, Period, Plan Account, Plan Contact, Plan Opportunity, Product
- **Contact:** Objective, Plan Contact
- **Lead: Objective**
- **Objective:** Account, Activity, Business Plan, Contact, Lead, Period, Product, Service Request
- **Opportunity:** Objective, Plan Opportunity
- **Partner: Business Plan**
- **Period:** Business Plan, Objective
- **Plan Account:** Account, Business Plan
- **Plan Contact: Business Plan, Contact**
- **Plan Opportunity:** Business Plan, Opportunity
- **Product:** Business Plan, Plan Contact
- **Service Request:** Objective

Note: When mixing dimensions in a report make sure to include metrics from these dimensions so that Oracle CRM On Demand can make the correct joins. For example, if the driving dimension is Objective and you want to use some Contact fields, then you must also include an objective metric in your query. You can suppress the printing of the metric, but it must be in the query.

The Book dimension enables you to analyze metrics and related attributes of accounts and contacts at any level of the book hierarchy.

The Activity and Service Request dimensions include a Book hierarchy, which enables you to analyze metrics and related attributes at any level.

# **Campaigns Real-Time Reporting Subject Area**

### **Availability**

This subject area is available in all editions of Oracle CRM On Demand.

### **Business Purpose**

This subject area enables the comprehensive analysis of campaigns by campaign, user, and date dimensions. It allows you to analyze campaign results, performance, and return on investment (ROI). It also contains metrics to help you to solve problems in achieving campaign goals and optimizing future campaigns.

# **Relationship Type**

Simple

# **Optimized Custom Fields for V3 Analytics only**

This subject area has custom fields that are optimized to reduce the query time when they are used in filters. Optimized custom fields are in folders where the name ends with *Optimized Custom Fields* or *Optimized Custom Metrics*, such as *Account Optimized Custom Fields* and *Opportunity Optimized Custom Metrics*. Numeric custom fields, such as those with a type of CUR, INT, or NUM, are available as metrics in the optimized custom metrics folder, if the record type is the driving object in a specific subject area. For example, the Account record type is the driving object in the Account History subject area.

The following record types have optimized custom fields and metrics coverage in Oracle CRM On Demand and one or more of these record types might be present as dimensions or facts in this subject area:

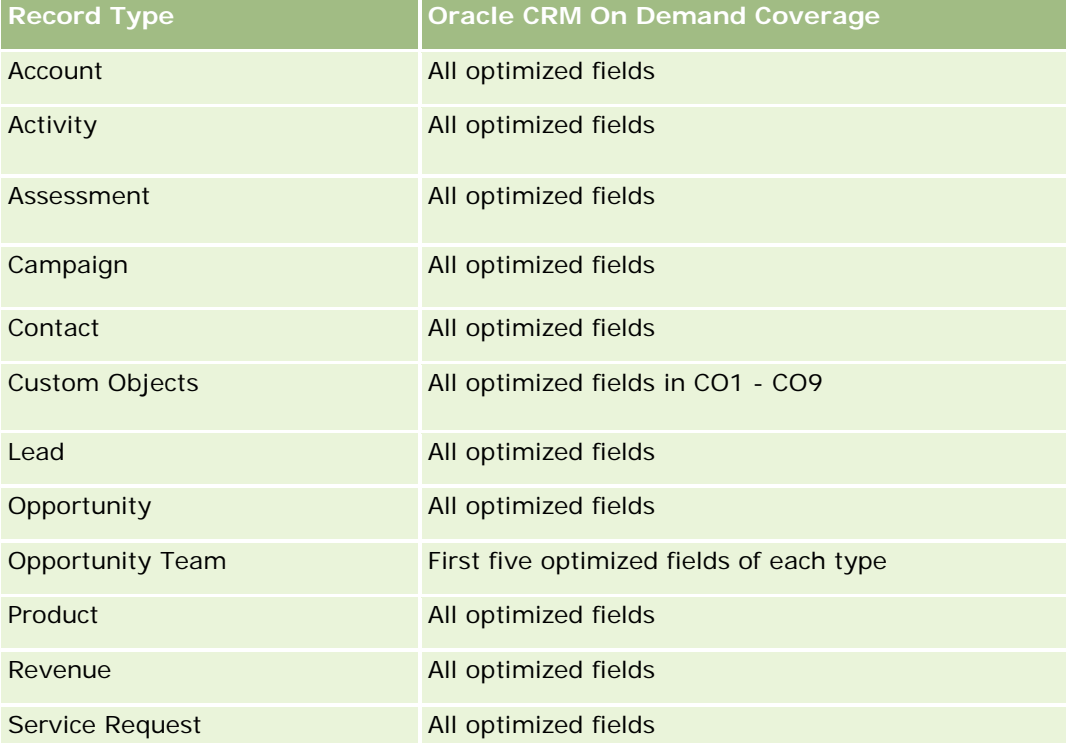

# **Dimensions**

This subject area has the following dimensions:

- Campaign
- Date
- Owned By User

## **Optimized Filtering Fields**

This subject area has fields that are optimized for reducing the query time when they are used in filters. Optimized fields end with the words *Code* or *UTC*. For example, the Campaign dimension has the Campaign Type field. There is also a Campaign Type Code field, which is the optimized version of the Campaign Type field. Using the optimized field in the filter generates faster queries. This method is faster than using the standard field. For more information on using optimized filtering fields, see Using Optimized Filtering Fields (请参阅 "使用[优化的筛选字段](#page-1063-0)" 第 页 [1064\)](#page-1063-0). The following dimension in this subject area has optimized filtering fields:

Campaign

### **Metrics**

The complete list of metrics for this subject area is as follows:

- Campaign Metrics
	- Number  $(\#)$  of Campaigns
	- Number  $(\#)$  of Campaigns Planned
	- Number  $(\#)$  of Campaigns Active
	- Number (#) of Campaigns Completed
	- Number (#) of Accounts for Campaign
	- Number  $(\#)$  of Contacts for Campaign
	- Number  $(\#)$  of Leads for Campaign
	- Number  $(\#)$  of Opportunities for Campaign
	- Number (#) of Wins for Campaign
	- Percentage (%) of Budget (Definition: The cost multiplied by 100, then divided by the budgeted cost.)
	- Percentage (%) of Lead Target Achieved (Definition: The number of leads multiplied by 100, then divided by the lead target.)
	- **Percentage (%) of Revenue Target Achieved (Definition: The closed revenue multiplied by 100, then** divided by the revenue target.)
	- **Average (Avg) Days to Close Opportunity (Opty) for Campaign**
	- Cost per Closed Sale (Definition: The cost divided by the number of wins.)
	- Average (Avg) Cost Per Closed Sale (Definition: The average cost divided by the number of wins.)
	- Cost per Lead (Definition: The cost divided by the number of leads.)

**1402** Oracle CRM On Demand 联机帮助 版本 36

- Average (Avg) Cost Per Lead (Definition: The average cost divided by the number of leads.)
- Lead Conversion Rate for Campaign
- **Closed Revenue for Campaign**
- **D** Opportunity Revenue for Campaign
- Average (Avg) Closed Revenue for Campaign
- Opportunity Win Rate for Campaign
- ROI

### **Usage Notes**

None

# **Contact Relationships Real-Time Reporting Subject Area**

## **Availability**

This subject area is available in all editions of Oracle CRM On Demand.

### **Business Purpose**

The Contact Relationship Reporting subject area provides the ability to analyze contact relationships. You can analyze contact relationships by account, contact, and related contact. This subject area has no metrics.

## **Relationship Type**

Many-to-many

## **Optimized Custom Fields for V3 Analytics only**

This subject area has custom fields that are optimized to reduce the query time when they are used in filters. Optimized custom fields are in folders where the name ends with *Optimized Custom Fields* or *Optimized Custom Metrics*, such as *Account Optimized Custom Fields* and *Opportunity Optimized Custom Metrics*. Numeric custom fields, such as those with a type of CUR, INT, or NUM, are available as metrics in the optimized custom metrics folder, if the record type is the driving object in a specific subject area. For example, the Account record type is the driving object in the Account History subject area.

The following record types have optimized custom fields and metrics coverage in Oracle CRM On Demand and one or more of these record types might be present as dimensions or facts in this subject area:

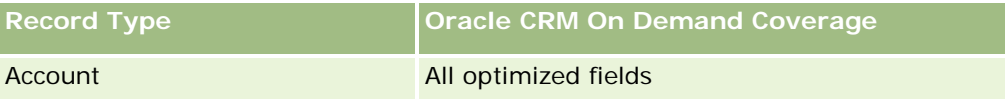

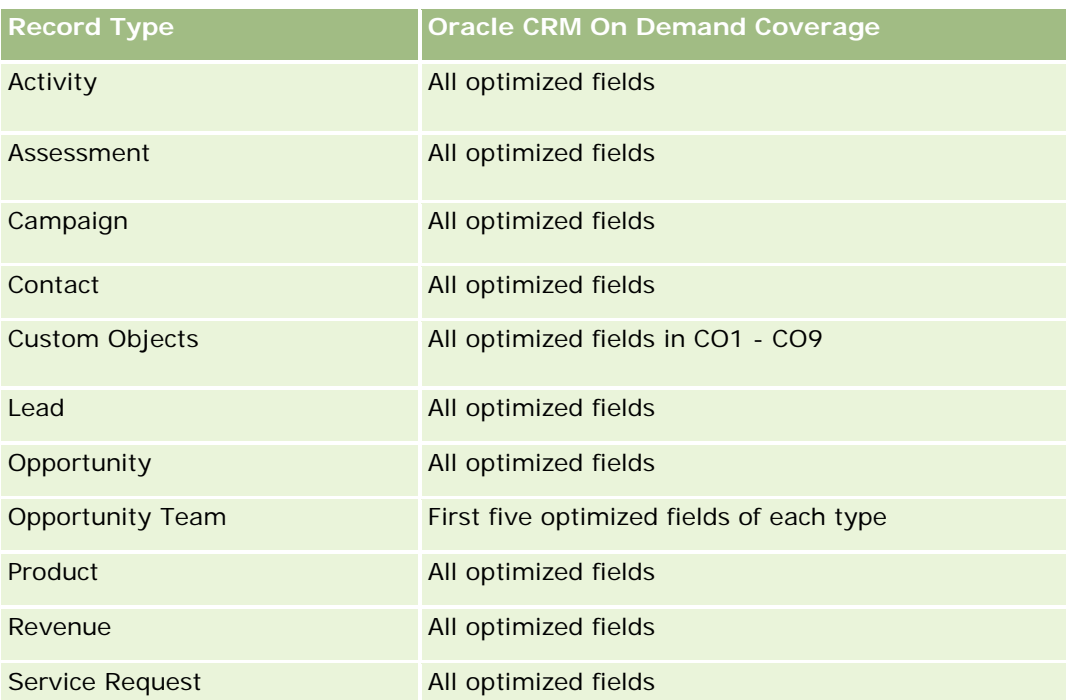

## **Dimensions**

This subject area has the following dimensions:

- **Account**
- Contact
- **D** Owned By User
- Related Contact

## **Optimized Filtering Fields**

此主题区域具有某些经过优化的字段,在筛选器中使用时可减少查询时间。经优化的字段以单词代码或 *UTC* 结尾。例如,客户维度具有"客户类型"字段。还有"客户类型代码"字段,这是"客户类型"字段的优化版本。同样,存在"索引日 期

UTC"字段,这是"索引日期"字段的优化版本。在筛选器中使用优化字段可生成更加快速的查询。这种方法比使用标准字段快。 有关使用优化的筛选字段的信息 · 请参阅使用优化的筛选字段 (第 页 [1064\)](#page-1063-0)。此主题区域的以下维度都拥有优化的筛选字段:

- $\blacksquare$  Account
- Contact

### **Metrics**

None

**1404** Oracle CRM On Demand 联机帮助 版本 36
The Account and Contact dimensions include a Book hierarchy, which enables you to analyze metrics and related attributes at any level.

The Contact Relationships subject area reports on the many-to-many relationships between the relationships of contacts with other contacts. You cannot use it to report on the many-to-many relationships between accounts and contacts. For many-to-many relationships between accounts and contacts, use the Account Contact History Analytic subject area (请参阅 "客[户联系人历史记录分析主题区域](#page-869-0)" 第 页 [870\)](#page-869-0).

# **Contacts Real-Time Reporting Subject Area**

# **Availability**

This subject area is available in all editions of Oracle CRM On Demand.

### **Business Purpose**

You can use this subject area to report on contact metrics by contact, account, campaign, owned by user, and date dimensions. The level of detail for this subject area is one row for each contact created in Oracle CRM On Demand. This subject area allows you to quickly answer questions such as the following: Who are the top ten employees with the largest contacts? Which accounts do not have any contacts? Which are the largest campaigns by contacts?

# **Relationship Type**

Simple Multi-fact

# **Optimized Custom Fields for V3 Analytics only**

This subject area has custom fields that are optimized to reduce the query time when they are used in filters. Optimized custom fields are in folders where the name ends with *Optimized Custom Fields* or *Optimized Custom Metrics*, such as *Account Optimized Custom Fields* and *Opportunity Optimized Custom Metrics*. Numeric custom fields, such as those with a type of CUR, INT, or NUM, are available as metrics in the optimized custom metrics folder, if the record type is the driving object in a specific subject area. For example, the Account record type is the driving object in the Account History subject area.

The following record types have optimized custom fields and metrics coverage in Oracle CRM On Demand and one or more of these record types might be present as dimensions or facts in this subject area:

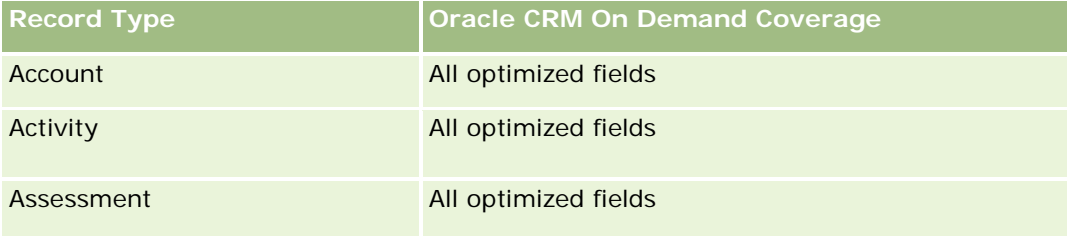

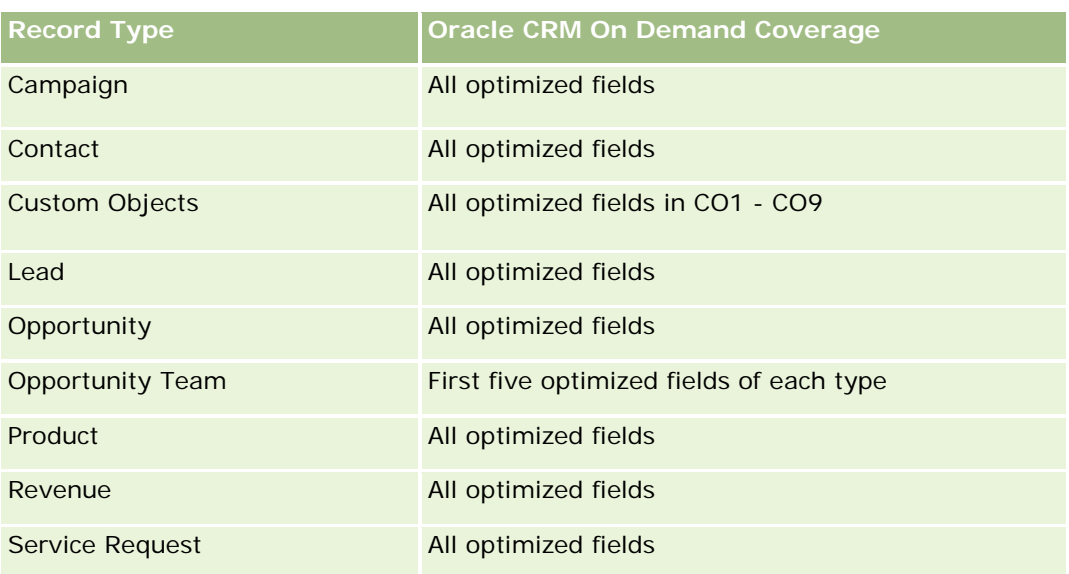

## **Dimensions**

This subject area has the following dimensions:

- **Account**
- **L** Campaign
- Contact
- Date Created
- **D** Owned By User

# **Optimized Filtering Fields**

此主题区域具有某些经过优化的字段,在筛选器中使用时可减少查询时间。经优化的字段以单词代码或 *UTC* 结尾。例如,客户维度具有"客户类型"字段。还有"客户类型代码"字段,这是"客户类型"字段的优化版本。同样,存在"上次拜 访日期

UTC"字段,这是"上次拜访日期"字段的优化版本。在筛选器中使用优化字段可生成更加快速的查询。这种方法比使用标准字段 快。有关使用优化的筛选字段的信息,请参阅使用优化的筛选字段 (第 页 [1064\)](#page-1063-0)。此主题区域的以下维度都拥有优化的筛选字段:

- $\blacksquare$  Account
- **L** Campaign

## **Metrics**

The complete list of metrics for this subject area is as follows:

Contact Metrics

**1406** Oracle CRM On Demand 联机帮助 版本 36

- Contact Custom Metrics
	- **Indexed Currency**
	- **Average (Avg) Indexed Currency**
	- **Indexed Number**
	- **Average (Avg) Indexed Number**
- Number  $(\#)$  of Contacts

The Account and Contact dimensions include a Book hierarchy, which enables you to analyze metrics and related attributes at any level.

# **Custom Objects and Accounts Real-Time Reporting Subject Area**

This topic covers the following reporting subject areas:

- **Custom Object 1 and Accounts**
- Custom Object 2 and Accounts
- Custom Object 3 and Accounts

## **Availability**

This subject area is available in all editions of Oracle CRM On Demand.

### **Business Purpose**

These subject areas allow you to analyze the many-to-many relationship between accounts and Custom Objects 1, 2, and 3. The account subject area is replicated and added with the Custom Objects 1, 2, and 3 dimensions. Often companies redesign Custom Objects 1, 2, and 3 and want to report on these redesigned objects with accounts. Because this subject area represents the many-to-many relationship between accounts and Custom Objects 1, 2, and 3, the accounts that do not have an association with at least one instance of Custom Objects 1, 2, and 3 cannot be reported using these subject areas.

# **Relationship Type**

Many-to-many

## **Optimized Custom Fields for V3 Analytics only**

This subject area has custom fields that are optimized to reduce the query time when they are used in filters. Optimized custom fields are in folders where the name ends with *Optimized Custom Fields* or *Optimized Custom Metrics*, such as *Account Optimized Custom Fields* and *Opportunity Optimized Custom Metrics*. Numeric custom fields, such as those with a type of CUR, INT, or NUM, are available as metrics in the

Oracle CRM On Demand 联机帮助 版本 36

已发布 3月 2018 **1407**

optimized custom metrics folder, if the record type is the driving object in a specific subject area. For example, the Account record type is the driving object in the Account History subject area.

The following record types have optimized custom fields and metrics coverage in Oracle CRM On Demand and one or more of these record types might be present as dimensions or facts in this subject area:

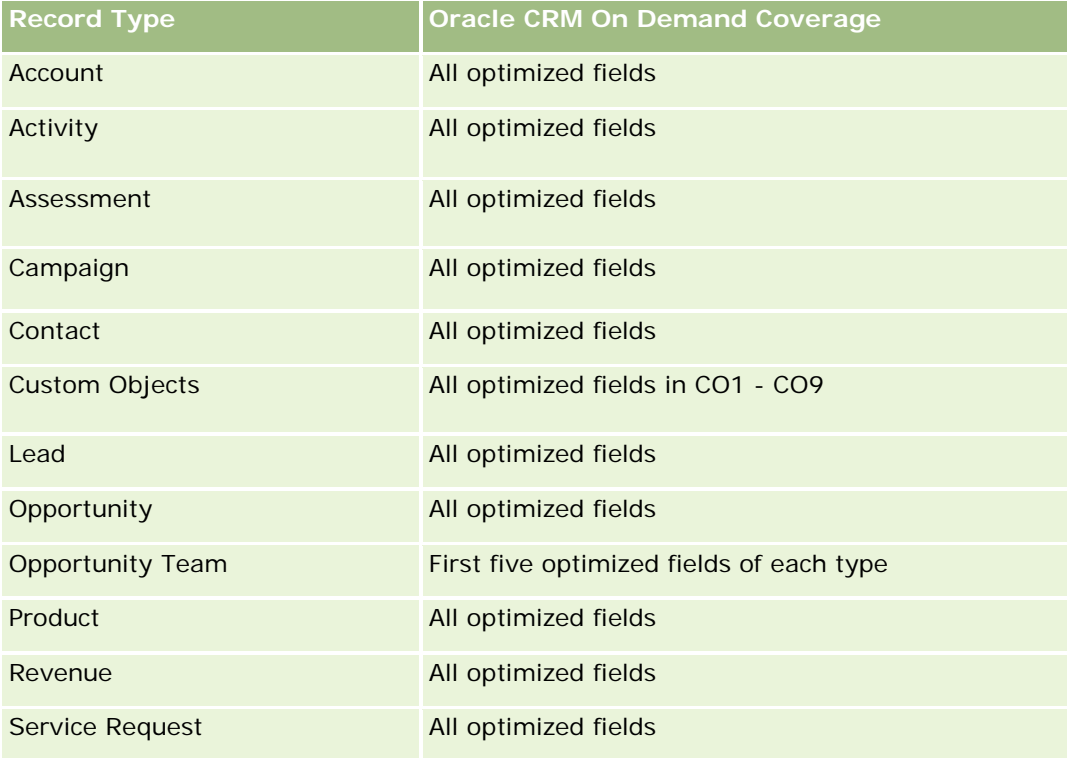

### **Dimensions**

These subject areas have the following dimensions:

- **Account**
- **Campaign**
- Custom Object
- Date Created
- Owned By User
- $\blacksquare$  Territory

## **Optimized Filtering Fields**

此主题区域具有某些经过优化的字段,在筛选器中使用时可减少查询时间。经优化的字段以单词代码或 *UTC* 结尾。例如,客户维度具有"客户类型"字段。还有"客户类型代码"字段,这是"客户类型"字段的优化版本。同样,存在"**上次**拜 访日期

UTC"字段,这是"上次拜访日期"字段的优化版本。在筛选器中使用优化字段可生成更加快速的查询。这种方法比使用标准字段

**1408** Oracle CRM On Demand 联机帮助 版本 36

快。有关使用优化的筛选字段的信息,请参阅使用优化的筛选字段 (第 页 [1064\)](#page-1063-0)。此主题区域的以下维度都拥有优化的筛选字段:

- **L** Account
- **Campaign**
- **Custom Object 1**
- **Custom Object 2**
- **Custom Object 3**

#### **Metrics**

The complete list of metrics for these subject areas is as follows:

- **Account Metrics** 
	- **Account Custom Metrics** 
		- **Indexed Currency**
		- **Average (Avg) Indexed Currency**
		- **Indexed Number**
		- **Average (Avg) Indexed Number**
	- **Revenue**
	- Revenue (000)
	- **Average (Avg) Revenue**
	- **Closed Revenue**
	- Closed Revenue (000)
	- **Average (Avg) Closed Revenue**
	- **Average (Avg) Days to Close Opportunity (Definition: The number of days to close an opportunity** divided by the number of wins.)
	- Number  $(\#)$  of Accounts
	- Number  $(\#)$  of Accounts with Opportunities
	- Number  $(\#)$  of Contacts
	- Number  $(\#)$  of Opportunities
	- Number  $(\#)$  of Wins
	- Number  $(\#)$  of Service Requests (SRs)
	- Number  $(\#)$  of Cancelled SRs
	- Number  $(\#)$  of Closed SRs
	- Number  $(\#)$  of Open SRs

- Number  $(\#)$  of Pending SRs
- **Average (Avg) Open SR Age**
- **Average (Avg) Days to Close SR**

The Account dimension includes a Book hierarchy, which enables you to analyze metrics and related attributes at any level.

### **Custom Objects and Contacts Real-Time Reporting Subject Area**

This topic covers the following reporting subject areas:

- **Custom Object 1 and Contacts**
- **Custom Object 2 and Contacts**
- **Custom Object 3 and Contacts**

### **Availability**

These subject areas are available in all editions of Oracle CRM On Demand.

#### **Business Purpose**

These subject areas allow you to analyze the many-to-many relationship between contacts and Custom Objects 1, 2, and 3. The contact subject area is replicated and added with the Custom Objects 1, 2, and 3 dimensions. Often companies redesign Custom Objects 1, 2, and 3 and want to report on these redesigned objects with contacts. Because this subject area represents the many-to-many relationship between contacts and Custom Objects 1, 2, and 3, contacts that do not have an association with at least one instance of Custom Objects 1, 2, and 3 cannot be reported using these subject areas.

### **Relationship Type**

Many-to-many

### **Optimized Custom Fields for V3 Analytics only**

This subject area has custom fields that are optimized to reduce the query time when they are used in filters. Optimized custom fields are in folders where the name ends with *Optimized Custom Fields* or *Optimized Custom Metrics*, such as *Account Optimized Custom Fields* and *Opportunity Optimized Custom Metrics*. Numeric custom fields, such as those with a type of CUR, INT, or NUM, are available as metrics in the optimized custom metrics folder, if the record type is the driving object in a specific subject area. For example, the Account record type is the driving object in the Account History subject area.

The following record types have optimized custom fields and metrics coverage in Oracle CRM On Demand and one or more of these record types might be present as dimensions or facts in this subject area:

**1410** Oracle CRM On Demand 联机帮助 版本 36

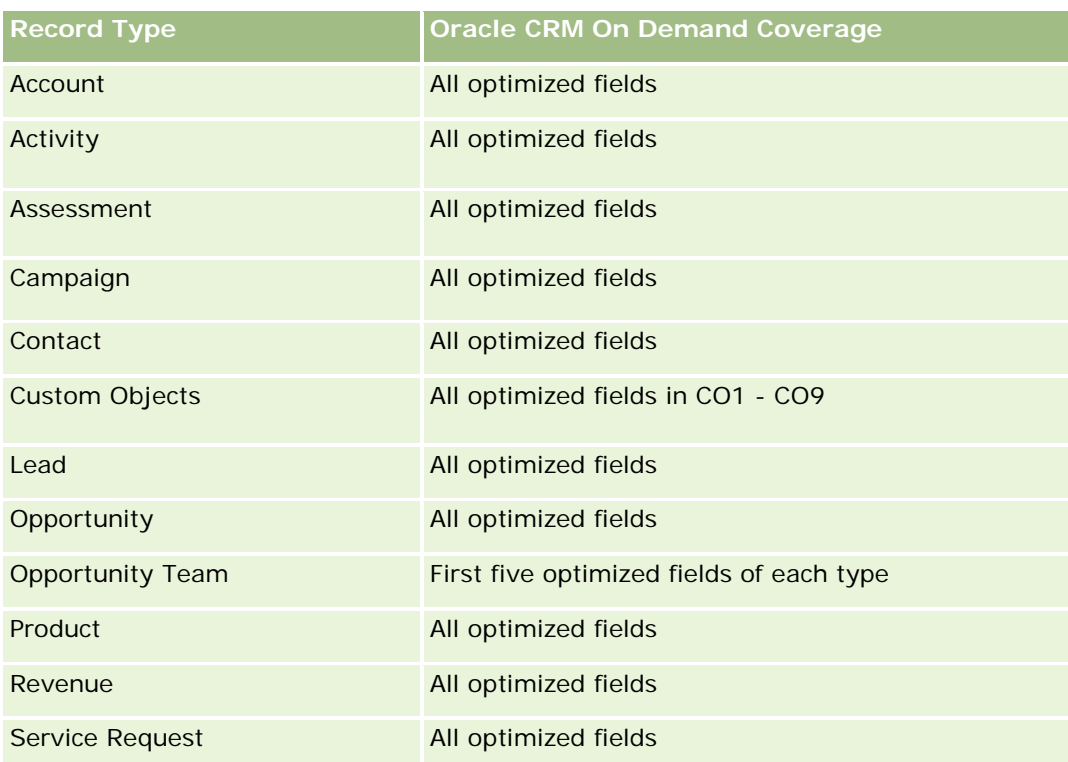

# **Dimensions**

These subject areas have the following dimensions:

- **Account**
- **L** Campaign
- Contact
- **Custom Object**
- Date Created
- **D** Owned By User

# **Optimized Filtering Fields**

此主题区域具有某些经过优化的字段,在筛选器中使用时可减少查询时间。经优化的字段以单词代码或 *UTC* 结尾。例如,客户维度具有"客户类型"字段。还有"客户类型代码"字段,这是"客户类型"字段的优化版本。同样,存在"上次拜 访日期

UTC"字段,这是"上次拜访日期"字段的优化版本。在筛选器中使用优化字段可生成更加快速的查询。这种方法比使用标准字段 快。有关使用优化的筛选字段的信息,请参阅使用优化的筛选字段 (第 页 [1064\)](#page-1063-0)。此主题区域的以下维度都拥有优化的筛选字段:

- **Account**
- **Campaign**

- **Contact**
- Custom Object 1
- Custom Object 2
- **Custom Object 3**

#### **Metrics**

The complete list of metrics for these subject areas is as follows:

- **Contact Metrics** 
	- **Contact Custom Metrics** 
		- **Indexed Currency**
		- **Average (Avg) Indexed Currency**
		- **Indexed Number**
		- **Average (Avg) Indexed Number**
	- Number  $(\#)$  of Contacts

### **Usage Notes**

The Account and Contact dimensions include a Book hierarchy, which enables you to analyze metrics and related attributes at any level.

### **Custom Objects and Opportunities Real-Time Reporting Subject Area**

This topic covers the following reporting subject areas:

- **Custom Object 1 and Opportunities**
- **Custom Object 2 and Opportunities**
- **Custom Object 3 and Opportunities**

## **Availability**

These subject areas are available in all editions of Oracle CRM On Demand.

### **Business Purpose**

These subject areas allow you to analyze the many-to-many relationship between opportunities and Custom Objects 1, 2, and 3. The opportunities subject area is replicated and added with the Custom Objects 1, 2, and 3 dimensions. Often companies redesign Custom Objects 1, 2, and 3 and want to report on these redesigned objects with opportunities. Because this subject area represents the many-to-many relationship between

opportunities and Custom Objects 1, 2, and 3, the opportunities that do not have an association with at least one instance of Custom Objects 1, 2, and 3 cannot be reported using these subject areas.

# **Relationship Type**

Many-to-many

# **Optimized Custom Fields for V3 Analytics only**

This subject area has custom fields that are optimized to reduce the query time when they are used in filters. Optimized custom fields are in folders where the name ends with *Optimized Custom Fields* or *Optimized Custom Metrics*, such as *Account Optimized Custom Fields* and *Opportunity Optimized Custom Metrics*. Numeric custom fields, such as those with a type of CUR, INT, or NUM, are available as metrics in the optimized custom metrics folder, if the record type is the driving object in a specific subject area. For example, the Account record type is the driving object in the Account History subject area.

The following record types have optimized custom fields and metrics coverage in Oracle CRM On Demand and one or more of these record types might be present as dimensions or facts in this subject area:

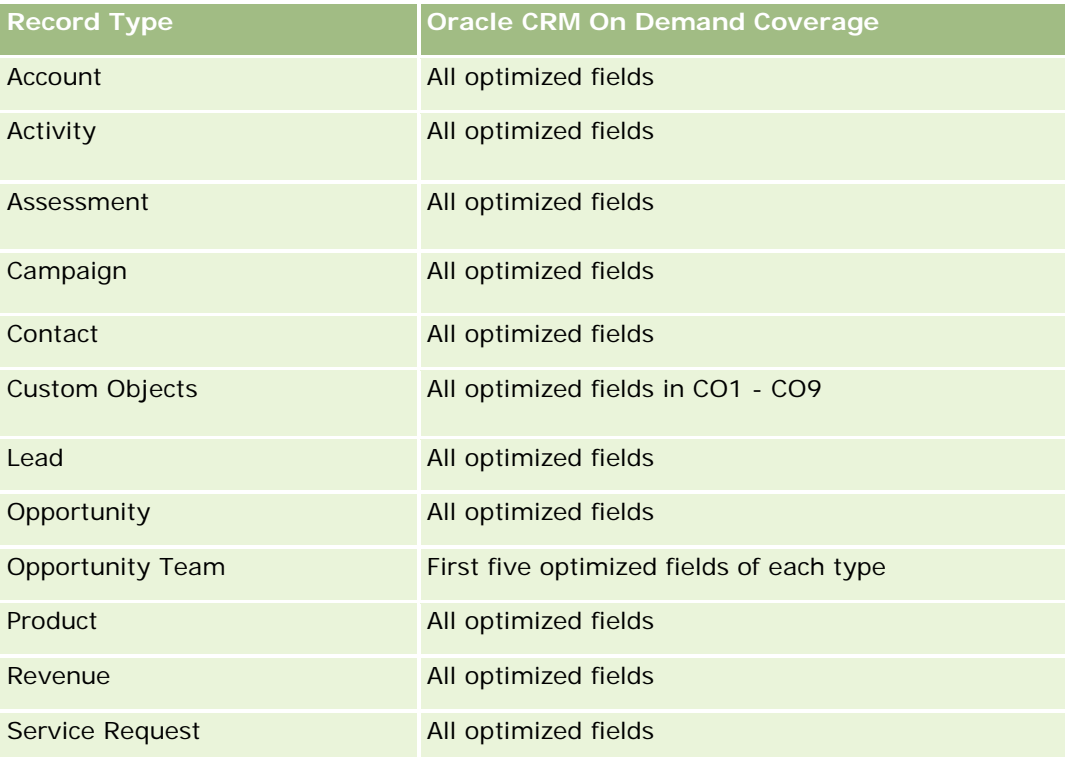

## **Dimensions**

These subject areas have the following dimensions:

**Custom Object** 

- **Account**
- **Campaign**
- Close Date
- Date Opened
- **Opportunity**
- **D** Owned By User
- Primary Contact
- $\blacksquare$  Territory

### **Optimized Filtering Fields**

此主题区域具有某些经过优化的字段,在筛选器中使用时可减少查询时间。经优化的字段以单词代码或 *UTC* 结尾。例如,客户维度具有"客户类型"字段。还有"客户类型代码"字段,这是"客户类型"字段的优化版本。同样,存在"上次拜 访日期

UTC"字段,这是"上次拜访日期"字段的优化版本。在筛选器中使用优化字段可生成更加快速的查询。这种方法比使用标准字段 快。有关使用优化的筛选字段的信息,请参阅使用优化的筛选字段 (第 页 [1064\)](#page-1063-0)。此主题区域的以下维度都拥有优化的筛选字段:

- **Account**
- **Campaign**
- **Contact**
- **Custom Object 1**
- **Custom Object 2**
- **Custom Object 3**
- **Opportunity**

#### **Metrics**

The complete list of metrics for these subject areas is as follows:

- **Opportunity Metrics** 
	- **D** Opportunity Custom Metrics
		- **Indexed Currency**
		- **Average (Avg) Indexed Currency**
		- **Indexed Number**
		- **Average (Avg) Indexed Number**
	- **Revenue**
	- **EXpected Revenue**
- **1414** Oracle CRM On Demand 联机帮助 版本 36

- Closed Revenue
- Revenue (000)
- **EXpected Revenue (000)**
- Closed Revenue (000)
- Number (#) of Opportunities
- Number (#) of Open Opportunities
- Number (#) of Closed Opportunities
- **Number**  $(\#)$  of Wins
- **Average Number (Avg**  $#$ **) of Days in Stage**

The Account dimension includes a Book hierarchy, which enables you to analyze metrics and related attributes at any level.

## **Custom Objects and Service Requests Real-Time Reporting Subject Area**

This topic covers the following reporting subject areas:

- **Custom Object 1 and Service Requests**
- **Custom Object 2 and Service Requests**
- **Custom Object 3 and Service Requests**

## **Availability**

These subject areas are available in all editions of Oracle CRM On Demand.

### **Business Purpose**

These subject areas allow you to analyze the many-to-many relationship between service requests and Custom Objects 1, 2, and 3. The service requests subject area is replicated and added with the Custom Objects 1, 2, and 3 dimensions. Often companies redesign Custom Objects 1, 2, and 3 and want to report on these redesigned objects with service requests. Because this subject area represents the many-to-many relationship between opportunities and Custom Objects 1, 2, and 3, the service requests that do not have an association with at least one instance of Custom Objects 1, 2, and 3 cannot be reported using these subject areas.

# **Relationship Type**

Many-to-Many

## **Optimized Custom Fields for V3 Analytics only**

This subject area has custom fields that are optimized to reduce the query time when they are used in filters. Optimized custom fields are in folders where the name ends with *Optimized Custom Fields* or *Optimized Custom Metrics*, such as *Account Optimized Custom Fields* and *Opportunity Optimized Custom Metrics*. Numeric custom fields, such as those with a type of CUR, INT, or NUM, are available as metrics in the optimized custom metrics folder, if the record type is the driving object in a specific subject area. For example, the Account record type is the driving object in the Account History subject area.

The following record types have optimized custom fields and metrics coverage in Oracle CRM On Demand and one or more of these record types might be present as dimensions or facts in this subject area:

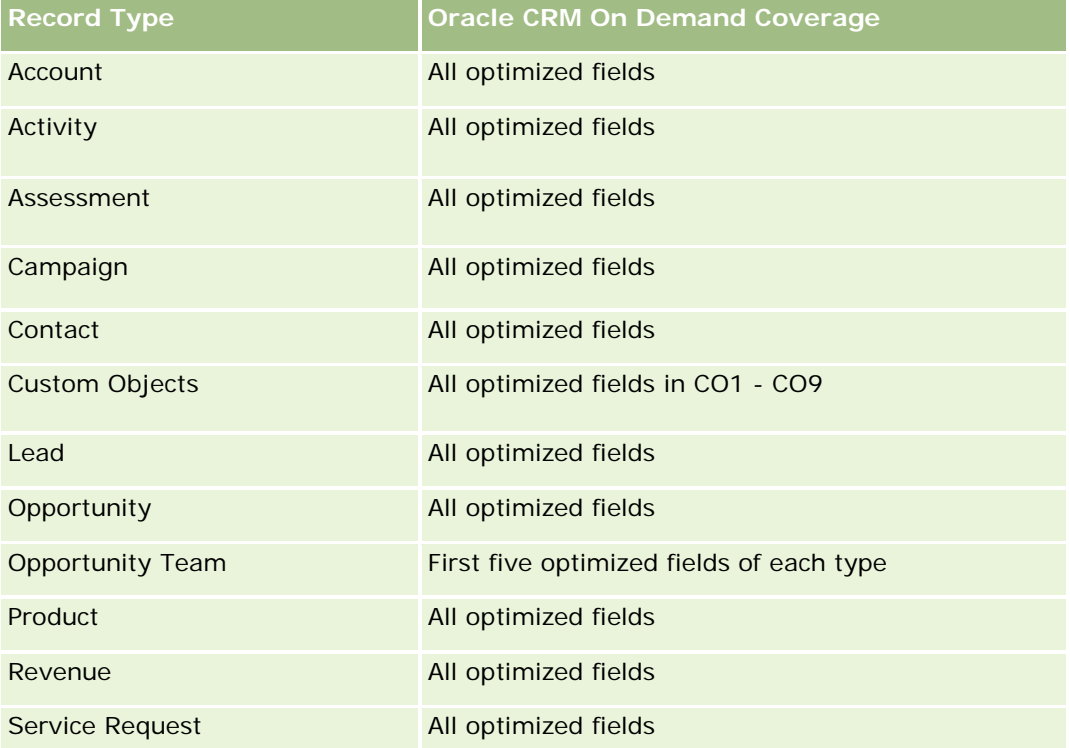

## **Dimensions**

These subject areas have the following dimensions:

- **Account**
- Contact
- **Custom Object**
- Date Closed
- Date Opened
- **Owned By User**
- Service Request

**1416** Oracle CRM On Demand 联机帮助 版本 36

# **Optimized Filtering Fields**

此主题区域具有某些经过优化的字段,在筛选器中使用时可减少查询时间。经优化的字段以单词代码或 *UTC* 结尾。例如,客户堆度具有"客户类型"字段。还有"客户类型代码"字段,这是"客户类型"字段的优化版本。同样,存在"上次拜 访日期

UTC"字段,这是"上次拜访日期"字段的优化版本。在筛选器中使用优化字段可生成更加快速的查询。这种方法比使用标准字段 快。有关使用优化的筛选字段的信息,请参阅使用优化的筛选字段 (第 页 [1064\)](#page-1063-0)。此主题区域的以下维度都拥有优化的筛选字段:

- **Account**
- **Contact**
- **Custom Object 1**
- **Custom Object 2**
- Custom Object 3
- Service Request

### **Metrics**

The complete list of metrics for these subject areas is as follows:

- Service Request Metrics
	- Service Request Custom Metrics
		- **Indexed Currency**
		- **Average (Avg) Indexed Currency**
		- **Indexed Number**
		- **Average (Avg) Indexed Number**
	- Number  $(\#)$  of Service Requests (SRs)
	- Number  $(\#)$  of Open SRs
	- Number  $(\#)$  of Closed SRs
	- Number  $(\#)$  of Pending SRs
	- Number  $(\#)$  of Cancelled SRs
	- Average (Avg) Open SR Age
	- **Average (Avg) Days to Close SR**

## **Usage Notes**

The Account, Contact, and Service Request dimensions include a Book hierarchy, which enables you to analyze metrics and related attributes at any level.

# **Custom Objects Real-Time Reporting Subject Area**

This topic covers the following reporting subject areas:

- **Custom Object 1**
- Custom Object 2
- **Custom Object 3**

# **Availability**

These subject areas are available in all editions of Oracle CRM On Demand.

#### **Business Purpose**

These subject areas allow you to report on Custom Objects 1, 2, and 3 metrics by account, activity, campaign, contact, lead, opportunity, service request, partner, date, and Custom Objects 1, 2, and 3 dimensions. They offer the ability to analyze Custom Objects 1, 2, and 3 metrics by various related objects. The reporting of Custom Objects 1, 2, and 3 is currently available only in real time. When analyzing Custom Objects 1, 2, and 3, use only these subject areas.

## **Relationship Type**

Simple

## **Optimized Custom Fields for V3 Analytics only**

This subject area has custom fields that are optimized to reduce the query time when they are used in filters. Optimized custom fields are in folders where the name ends with *Optimized Custom Fields* or *Optimized Custom Metrics*, such as *Account Optimized Custom Fields* and *Opportunity Optimized Custom Metrics*. Numeric custom fields, such as those with a type of CUR, INT, or NUM, are available as metrics in the optimized custom metrics folder, if the record type is the driving object in a specific subject area. For example, the Account record type is the driving object in the Account History subject area.

The following record types have optimized custom fields and metrics coverage in Oracle CRM On Demand and one or more of these record types might be present as dimensions or facts in this subject area:

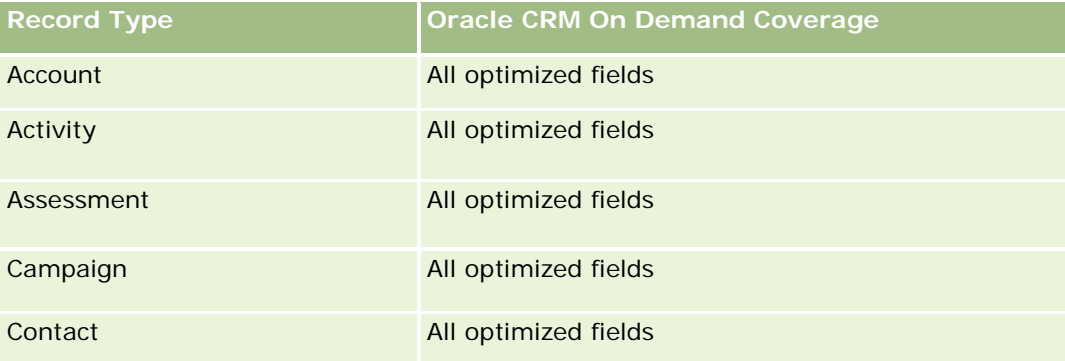

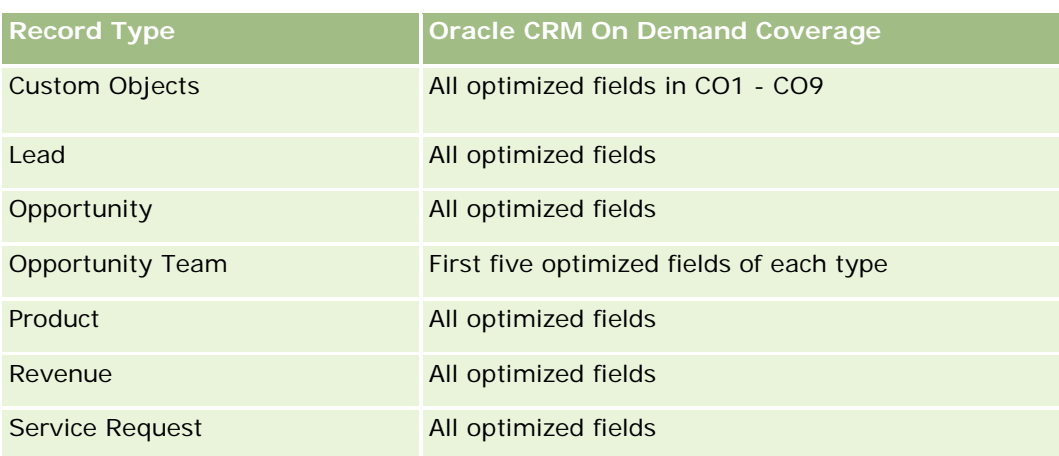

# **Dimensions**

These subject areas have the following dimensions:

- **Account**
- $\Box$  Activity
- Campaign
- Contact
- Created Date
- **Custom Object 1**
- **Custom Object 2**
- **Custom Object 3**
- Lead
- **Opportunity**
- **D** Owned By User
- **Partner (available only in Oracle CRM On Demand Partner Relationship Management Edition)**
- Service Request

## **Optimized Filtering Fields**

此主题区域具有某些经过优化的字段,在筛选器中使用时可减少查询时间。经优化的字段以单词代码或 *UTC* 结尾。例如,客户维度具有"客户类型"字段。还有"客户类型代码"字段,这是"客户类型"字段的优化版本。同样,存在"索引日 期

UTC"字段,这是"索引日期"字段的优化版本。在筛选器中使用优化字段可生成更加快速的查询。这种方法比使用标准字段快。 有关使用优化的筛选字段的信息 · 请参阅**使用**优化的筛选字段 (第 页 [1064\)](#page-1063-0)。此主题区域的以下维度都拥有优化的筛选字段:

 $\blacksquare$  Account

- $\blacksquare$  Activity
- **Campaign**
- Contact
- **Custom Object 1**
- **Custom Object 2**
- **Custom Object 3**
- **Lead**
- **Opportunity**
- Service Request

#### **Metrics**

The complete list of metrics for these subject areas is as follows:

- **Custom Object Metrics** 
	- **Custom Object Custom Metrics** 
		- **Indexed Currency**
		- **Average (Avg) Indexed Currency**
		- **Indexed Number**
		- **Average (Avg) Indexed Number**
	- **Number**  $(\#)$  **of Custom Objects**

### **Usage Notes**

The Account, Activity, Contact, and Service Request dimensions include a Book hierarchy, which enables you to analyze metrics and related attributes at any level.

### **Events Real-Time Reporting Subject Area**

#### **Availability**

This subject area is available in all editions of Oracle CRM On Demand.

#### **Business Purpose**

Use this subject area to report on event and related dimensions, such as account, date, invitees, lead, opportunity, owned by user, product category, and product.

**1420** Oracle CRM On Demand 联机帮助 版本 36

# **Relationship Type**

One to Many

## **Dimensions**

This subject area has the following dimensions:

- **Account**
- $\Box$  Date
- Event
- $\blacksquare$  Invitees
- **Lead**
- **D** Opportunity
- **D** Owned By User
- $\blacksquare$  Product
- **Product Category**

## **Metrics**

The complete list of metrics for this subject area is as follows:

- $\blacksquare$  Event Metrics
	- Number  $(\#)$  of Accounts for Event
	- Number  $(\#)$  of Events
	- Number  $(\#)$  of Invitees (Definition: Number of active invitees not having a deleted status.)
	- Number  $(\#)$  of Leads for Event
	- Number  $(\#)$  of Opportunities for Event
	- **Budget Surplus/Shortfall**

(Definition: The difference between the event budget and the event cost.)

**Exent Budget** 

The Event Budget metric comes from the dimension. When only the Event dimension is used the metric is the sum of the dimension field value. However, when other dimensions (particularly invitee) are used, the metric is calculated as the budget amount divided by number of invitees.

**Event Cost** 

(Definition: The per attendee cost of an event, which is the total cost of the activities for all active attendees associated with a completed event, divided by the number of attendees.)

Oracle CRM On Demand 联机帮助 版本 36

已发布 3月 2018 **1421**

### **Optimized Filtering Fields**

此主题区域具有某些经过优化的字段,在筛选器中使用时可减少查询时间。经优化的字段以单词*代码*或 UTC 结尾。例如,客户维度具有"客户类型"字段。还有"客户类型代码"字段,这是"客户类型"字段的优化版本。同样,存在"索引日 期

UTC"字段,这是"索引日期"字段的优化版本。在筛选器中使用优化字段可生成更加快速的查询。这种方法比使用标准字段快。 有关使用优化的筛选字段的信息 · 请参阅使用优化的筛选字段 (第 页 [1064\)](#page-1063-0)。此主题区域的以下维度都拥有优化的筛选字段:

- Date
- Event

### **Usage Notes**

The Event dimension includes a Book hierarchy, which enables you to analyze metrics and related attributes at any level.

#### **Events with No Invitees**

Events that have zero invitees are excluded from reports, except for one special case. The only way to have a zero invitee event appear in a report is to use the Event dimension only (do not add a second dimension) and do not include any metrics.

Conversely, if you construct a report that uses dimensions other than the Events dimension (for example, Lead and Invitees), the rows in the report are the intersection of the Events dimension and the selected dimensions. The only rows in the report are rows that exist in all three dimensions.

## **Forecasts Real-Time Reporting Subject Area**

## **Availability**

This subject area is available in all editions of Oracle CRM On Demand.

### **Business Purpose**

This subject area allows you to report on the data generated by the Oracle CRM On Demand Forecast Module. It also allows you to compare the forecasting summary with the latest real-time opportunity data by account, territory, user, opportunity, product, date, and user quota dimensions. You can create a performance report for a sales team, showing the pipeline coverage, quota attainment, and forecast accuracy. It also allows sales managers to monitor the performance of individual team members, using the user hierarchy.

## **Relationship Type**

Multi-Fact

# **Optimized Custom Fields for V3 Analytics only**

This subject area has custom fields that are optimized to reduce the query time when they are used in filters. Optimized custom fields are in folders where the name ends with *Optimized Custom Fields* or *Optimized Custom Metrics*, such as *Account Optimized Custom Fields* and *Opportunity Optimized Custom Metrics*. Numeric custom fields, such as those with a type of CUR, INT, or NUM, are available as metrics in the optimized custom metrics folder, if the record type is the driving object in a specific subject area. For example, the Account record type is the driving object in the Account History subject area.

The following record types have optimized custom fields and metrics coverage in Oracle CRM On Demand and one or more of these record types might be present as dimensions or facts in this subject area:

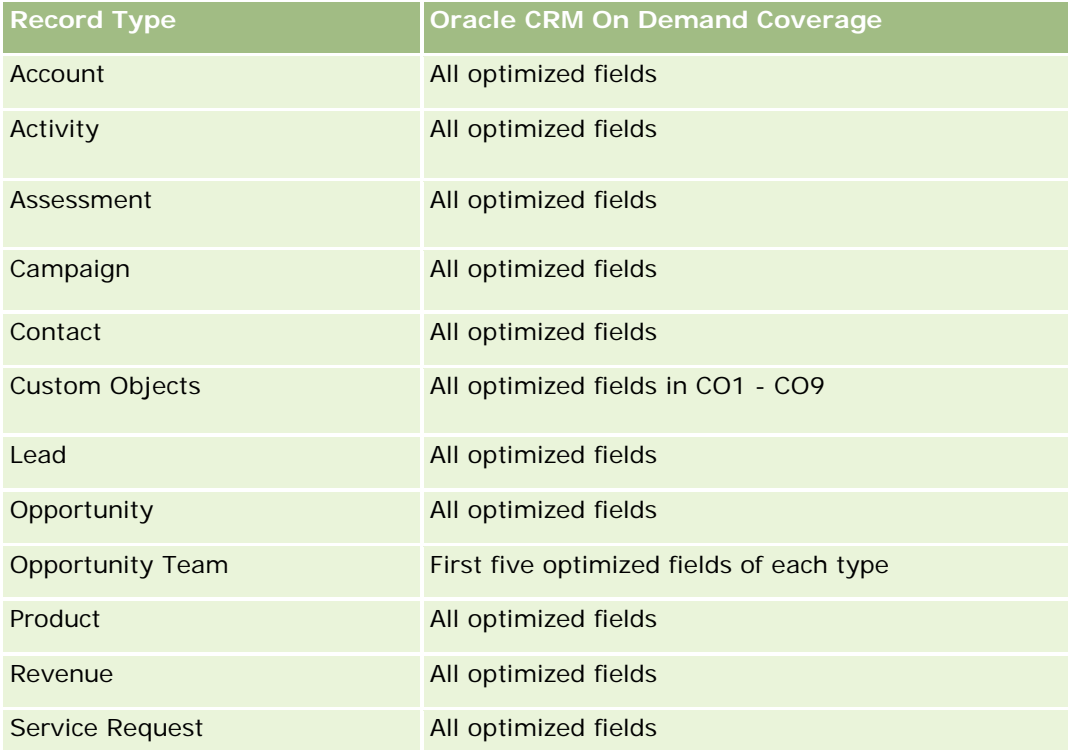

## **Dimensions**

This subject area has the following dimensions:

- $\blacksquare$  Account
- **Account Revenue (see Note 1)**
- Account Territory
- $\Box$  Book
- Close Date (see Note 2)
- Contact
- Forecast

- Forecast Date (see Note 3)
- Opportunity (see Note 4)
- **Opportunity Product Revenue (see Note 4)**
- **D** Owned By User
- Product
- Product Category
- Quota

Note 1: You cannot combine the Account Revenue dimension with the Opportunity or the Opportunity Product dimensions.

Note 2: For quotas, the close date is the first day of the month for the quota period. For forecasts, the close date is the closed date for the opportunities that are in the forecast snapshots. For opportunities, the closed date is the closed date for the opportunity.

Note 3: The forecast date is the date when the forecast was run. An opportunity can be in multiple forecasts.

Note 4: Opportunity and Opportunity Product Revenue can be associated only with the Opportunity and Opportunity Product Revenue metrics.

# **Optimized Filtering Fields**

此主题区域具有某些经过优化的字段,在筛选器中使用时可减少查询时间。经优化的字段以单词代码或 *UTC* 结尾。例如,客户维度具有"客户类型"字段。还有"客户类型代码"字段,这是"客户类型"字段的优化版本。同样,存在"上次拜 访日期

UTC"字段,这是"上次拜访日期"字段的优化版本。在筛选器中使用优化字段可生成更加快速的查询。这种方法比使用标准字段 快。有关使用优化的筛选字段的信息,请参阅使用优化的筛选字段 (第 页 [1064\)](#page-1063-0)。此主题区域的以下维度都拥有优化的筛选字段:

- Account
- Contact
- Opportunity

### **Metrics**

The complete list of metrics for this subject area is as follows:

- **Account Revenue Metrics** 
	- Number  $(\#)$  of Products
	- Average Number (Avg #) of Products
- Forecast Metrics
	- **My Account Revenues** 
		- **My Account Revenue**

**1424** Oracle CRM On Demand 联机帮助 版本 36

- My Contact Revenues
	- **My Contact Revenue**
- **My Opportunities** 
	- **My Opportunity Revenue**
- **My Product Revenues** 
	- **My Product Revenue**
- **My Products** 
	- **Closed Quantity**
	- **Closed Revenue**
	- **Expected Revenue**
	- **Forecasted Quantity**
	- **Pipeline Quantity**
- **T** Team Summary
	- **Forecast**
	- **Closed Revenue**
	- **Pipeline**
	- **Best Case**
- **T** Team Product Summary
	- **Closed Quantity**
	- **Forecasted Quantity**
	- **Pipeline Quantity**
	- **Closed Revenue**
	- **EXpected Revenue**
- **Closed Revenue**
- **Pipeline**
- **Forecast**
- **Expected Revenue**
- **Best Case**
- Quota Metrics
	- **Quota Value**
- **Opportunity Metrics** 
	- **Opportunity Custom Metrics**
- **Indexed Number**
- **Average (Avg) Indexed Number**
- **Indexed Number**
- **Average (Avg) Indexed Number**
- Revenue
- Expected Revenue
- Closed Revenue
- Revenue (000)
- **EXpected Revenue (000)**
- Closed Revenue (000)
- Number (#) of Opportunities
- $\blacksquare$  Number (#) of Open Opportunities
- $\blacksquare$  Number (#) of Closed Opportunities
- **Number**  $(\#)$  of Wins
- **Average Number (Avg**  $#$ **) of Days in Stage**
- Opportunity Product Revenue Metrics
	- Number (#) of Products
	- **Average Number (Avg**  $#$ **) of Products**

The following restrictions apply:

- **Multi-Fact.** Because the Forecasts subject area is a Multi-Fact subject area, you must ensure there is only one metric as part of a report.
- **Book dimension.** The book dimension and hierarchy allow you to group data records into books. But the data that you can see is still governed by your visibility mode in Analytics. It works only with account, account revenue, opportunity, and opportunity-product.
- **Hierarchies.** All hierarchies are limited to eight levels.
- **Revenue Split.** When the revenue split feature is configured (see Setting Up Your Company Profile and Global Defaults), the forecast summary reflects the split, but the real-time opportunity metrics do not.
- **Quota Metrics.** Comparing quota metrics to other metrics is only valid at the month level and user level.
- **Forecast summary custom fields.** These fields are not available for reporting. The forecast summary generated by Oracle CRM On Demand contains rolled-up totals. Therefore, the forecast metrics in your report make sense only if you view the data by user. Viewing the forecast metrics without the user causes the value to appear incorrect.

- **Opportunity and multiple forecasts.** The same opportunity can appear in multiple forecasts. Therefore, forecast metrics must be viewed by a specific date, using the filtered-metric mechanism. Without doing this, the forecast metrics might appear incorrect.
- **Forecast and user quota metrics.** The data for revenues is the same as the forecast summary date, so all opportunities appear to be on the first day of the month. The user quota is also set for a monthly period and appears on the first day of the month. For this reason, reports that include forecast and user quota metrics make sense only if the data is aggregated for the month or at a higher level.
- **User quota metrics.** Visibility to user quota metrics is controlled using the Manager visibility regardless of the user's visibility. Hence, it is not possible for users who are not company administrators to report user quotas along with opportunity metrics when their visibility is set to Team visibility.
- **L** User's percentile ranking. You cannot build a user's percentile ranking without having access to all the underlying data.
- **Calendar month and multiple forecasts.** Each calendar month can have multiple forecasts. So, a report showing the total forecast metrics must be qualified by a specific forecast date.
- **Quota and Revenue.** If your report showing the user quota and real-time opportunity revenue does not show the expected results, then it could be because there are no records that have opportunity closed dates in the same period as the quota records.
- **Monthly Forecast.** Your monthly forecast summary totals are already rolled up. So, a total for all users gives incorrect results. If you want to obtain the total this way, you must use the revenue metrics from the My Revenues folder.
- **Analytics Manager Visibility.** Use Analytics Manager Visibility if the forecast includes only people who report to you.
- **Analytics Team Visibility.** Use the Analytics Team Visibility if those people in the forecast are part of your team. If the people in the forecast are neither in your team, nor reporting to you, then the opportunity and opportunity product view does not match the forecast summary.
- **Forecast metrics**. The forecast metrics must reference a specific forecast. Use the FILTER metric function to reference the metrics by forecast date and forecast type. For example, use the FILTER metric function to obtain the forecast value for a specific forecast date, such as Sep 16, 2009. Because there are multiple forecast types, add a further filter to get only the values for Opportunity Revenue Forecast. For example:

FILTER ("Forecast Metrics". "Forecast Revenue" USING ("Forecast Date.Date = date '2009-09-16' AND Forecast."Forecast Type" = 'Opportunity Revenue Forecast'))

Using the FILTER metric function is not the same as adding a filter to the report. If you add a report filter to the filter by Forecast Date and Forecast Type, you do not get any values for the user quota or real-time revenue. If you have multiple quotas defined for each user, you must use the FILTER metric function to reference the specific quota value. For example:

FILTER("Quota Metric"."Quota Value" USING (Quota."Quota Name" = 'Sales')

In this example, the FILTER metric function obtains the quota value for a specific quota name (Sales). Without this filter metric, you get only the total value of all the quotas.

The Account and Contact dimensions include a Book hierarchy, which enables you to analyze metrics and related attributes at any level. The Book dimension enables you to analyze metrics and related attributes of accounts and contacts at any level of the book hierarchy.

Oracle CRM On Demand 联机帮助 版本 36

已发布 3月 2018 **1427**

# **Households Real-Time Reporting Subject Area**

# **Availability**

This subject area is available only in the Oracle CRM On Demand Financial Services Edition.

### **Business Purpose**

The Households Reporting subject area provides the ability to generate reports on households for the Contact dimension. This subject area enables advisors and their managers to answer questions, such as the following:

- Which of my clients belong to which households?
- How are the household assets in my book of business divided among my clients?
- What are my top households by total asset value?

The Households Reporting subject area also has a Portfolio dimension that can be used to report on information of associated portfolios of household contacts. The Portfolio dimension has an indirect relationship with Households (through Contacts) and so the Portfolio dimension attributes can not be used directly to analyze the household metrics. You can combine household reports with portfolio reports to provide an enhanced client service by understanding clients as members of a household.

## **Relationship Type**

Simple

## **Dimensions**

This subject area has the following dimensions:

- Contact
- Household
- Household Contact
- **Portfolio**

#### **Metrics**

The complete list of metrics for this subject area is as follows:

- **Household Metrics** 
	- Total Household Assets
		- Total Household Assets
		- Total Household Assets (000)

**1428** Oracle CRM On Demand 联机帮助 版本 36

- **Average (Avg) Total Household Assets**
- **Average (Avg) Total Household Assets (000)**
- **T** Total Household Expenses
	- Total Household Expenses
	- Total Household Expenses (000)
	- **Average (Avg) Total Household Expenses**
	- **Average (Avg) Total Household Expenses (000)**
- **T** Total Household Income
	- Total Household Income
	- Total Household Income (000)
	- **Average (Avg) Total Household Income**
	- **Average (Avg) Total Household Income (000)**
- Total Household Liabilities
	- **Total Household Liabilities**
	- **Total Household Liabilities (000)**
	- **Average (Avg) Total Household Liabilities**
	- **Average (Avg) Total Household Liabilities (000)**
- **Total Household Net Worth** 
	- Total Household Net Worth
	- Total Household Net Worth (000)
	- **Average (Avg) Total Household Net Worth**
	- Average (Avg) Total Household Net Worth (000)
- Total Contact Assets
	- Total Assets
	- Total Assets (000)
	- **Average (Avg) Total Assets**
	- **Average (Avg) Total Assets (000)**
- **The Total Contact Expenses** 
	- **Total Expenses**
	- Total Expenses (000)
	- **Average (Avg) Total Expenses**
	- **Average (Avg) Total Expenses (000)**
- **T** Total Contact Income
	- Total Income
	- Total Income (000)
	- **Average (Avg) Total Income**
	- **Average (Avg) Total Income (000)**
- **T** Total Contact Liabilities
	- $\blacksquare$  Total Liabilities
	- **T** Total Liabilities (000)
	- **Average (Avg) Total Liabilities**
	- **Average (Avg) Total Liabilities (000)**
- **T** Total Contact Net Worth
	- Total Net Worth
	- **T** Total Net Worth (000)
	- **Average (Avg) Total Net Worth**
	- **Average (Avg) Total Net Worth (000)**
- **Household Custom Metrics** 
	- **Indexed Number**
	- **Average (Avg) Indexed Number**
	- **Indexed Currency**
	- **Average (Avg) Indexed Currency**
- Number  $(\#)$  of Rolled Up Contacts
- Number  $(\#)$  of Rolled Up Service Requests
- Number  $(\#)$  of Rolled Up Leads
- Number  $(\#)$  of Contacts
- Number  $(\#)$  of Contact Service Requests
- Number (#) of Contact Leads
- Number  $(\#)$  of Households

The Contact dimension includes a Book hierarchy, which enables you to analyze metrics and related attributes at any level.

The Portfolio dimension normally includes non-financial assets such as vehicles unless your administrator has specifically excluded such non-financial assets in Portfolio lists using the Exclude Vehicle / Asset Records from Portfolio Accounts option in the Company Profile page.

# **Optimized Custom Fields for V3 Analytics only**

This subject area has custom fields that are optimized to reduce the query time when they are used in filters. Optimized custom fields are in folders where the name ends with *Optimized Custom Fields* or *Optimized Custom Metrics*, such as *Account Optimized Custom Fields* and *Opportunity Optimized Custom Metrics*. Numeric custom fields, such as those with a type of CUR, INT, or NUM, are available as metrics in the optimized custom metrics folder, if the record type is the driving object in a specific subject area. For example, the Account record type is the driving object in the Account History subject area.

The following record types have optimized custom fields and metrics coverage in Oracle CRM On Demand and one or more of these record types might be present as dimensions or facts in this subject area:

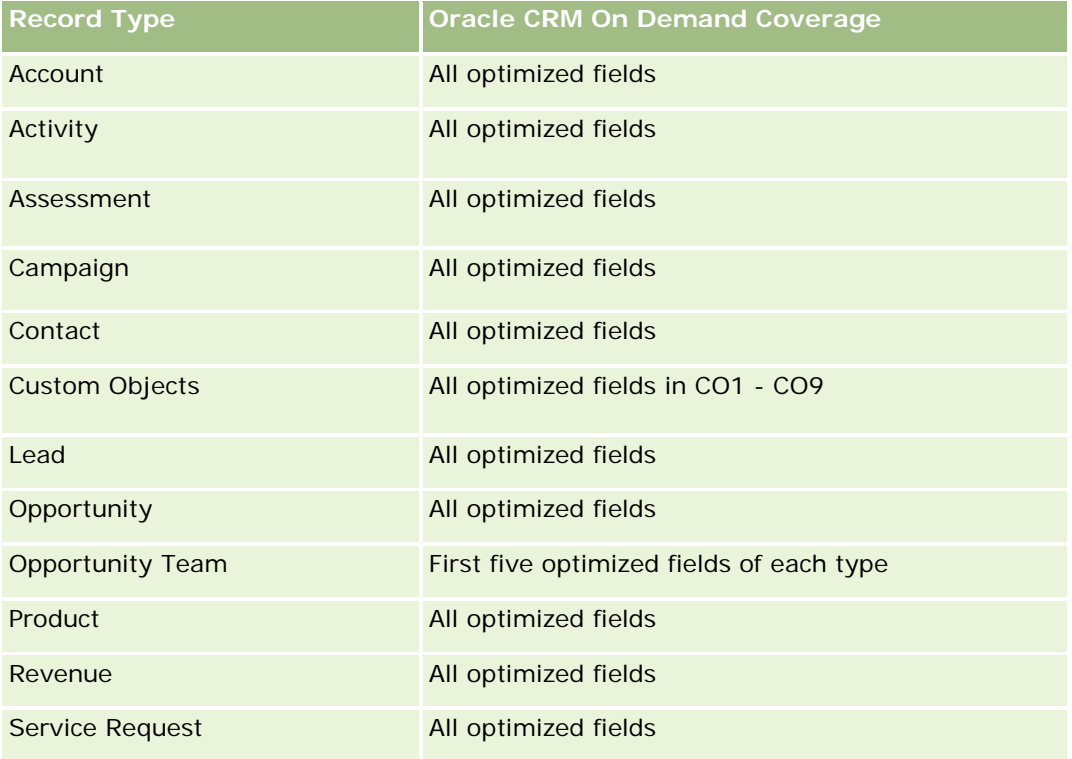

# **Optimized Filtering Fields**

This subject area has fields that are optimized for reducing the query time when they are used in filters. Optimized fields end with the words *Code* or *UTC*. For example, the Contact dimension has a Contact Type field. There is also a Contact Type Code field, which is the optimized version of the Contact Type field. Similarly, there is a Created Date UTC field, which is the optimized version of the Created Date field. Using the optimized field in the filter generates faster queries. This method is faster than using the standard field. For more information on using optimized filtering fields, see Using Optimized Filtering Fields (请参阅 "使用[优化的筛选](#page-1063-0)字段" 第 页 [1064\)](#page-1063-0). The following dimension in this subject area has optimized filtering fields:

Oracle CRM On Demand 联机帮助 版本 36

已发布 3月 2018 **1431**

**Contact** 

## **Leads Real-Time Reporting Subject Area**

#### **Availability**

This subject area is available in all editions of Oracle CRM On Demand.

#### **Business Purpose**

This subject area allows you to analyze lead metrics by account, account territory, campaign, contact, date, lead, opportunity, owned by user, and principal partner account. This subject area contains metrics to analyze lead quality, lead conversion, and revenues associated with leads.

### **Relationship Type**

Simple

## **Optimized Custom Fields for V3 Analytics only**

This subject area has custom fields that are optimized to reduce the query time when they are used in filters. Optimized custom fields are in folders where the name ends with *Optimized Custom Fields* or *Optimized Custom Metrics*, such as *Account Optimized Custom Fields* and *Opportunity Optimized Custom Metrics*. Numeric custom fields, such as those with a type of CUR, INT, or NUM, are available as metrics in the optimized custom metrics folder, if the record type is the driving object in a specific subject area. For example, the Account record type is the driving object in the Account History subject area.

The following record types have optimized custom fields and metrics coverage in Oracle CRM On Demand and one or more of these record types might be present as dimensions or facts in this subject area:

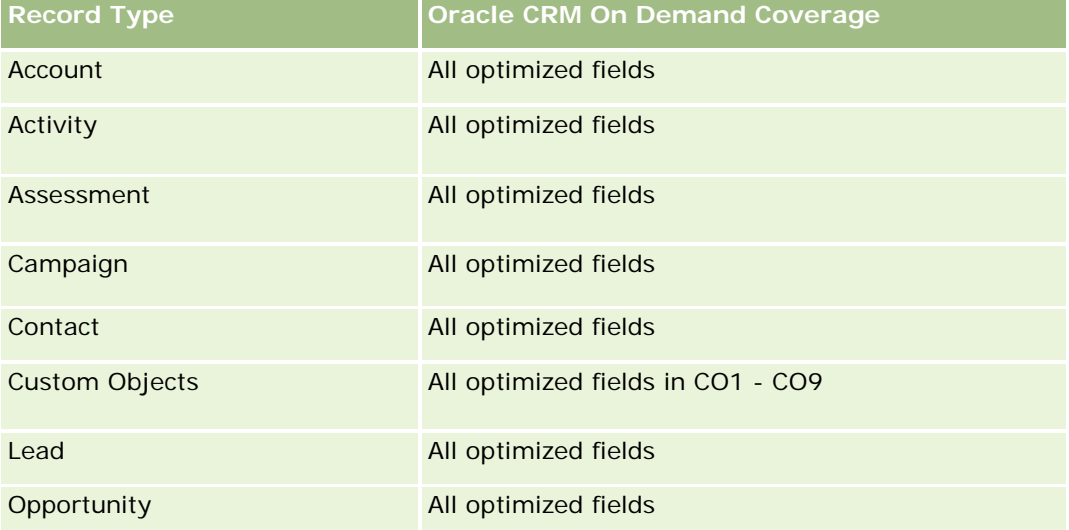

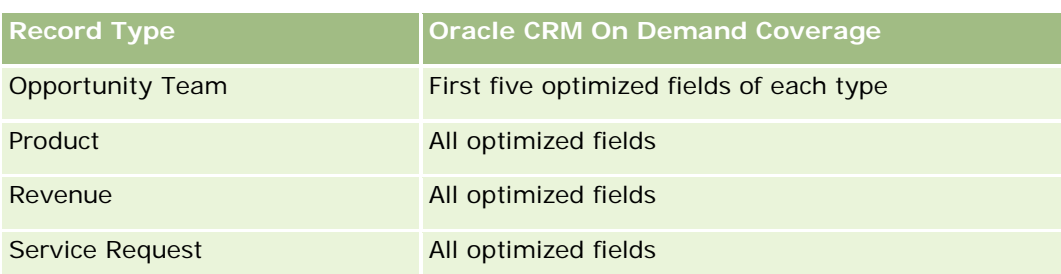

## **Dimensions**

This subject area has the following dimensions:

- $\blacksquare$  Account
- **Account Territory**
- **Campaign**
- Contact
- $\blacksquare$  Date
- Lead
- $\Box$  Opportunity
- Owned By User
- Principal Partner Account

### **Optimized Filtering Fields**

此主题区域具有某些经过优化的字段,在筛选器中使用时可减少查询时间。经优化的字段以单词代码或 *UTC* 结尾。例如,客户维度具有"客户类型"字段。还有"客户类型代码"字段,这是"客户类型"字段的优化版本。同样,存在"索引日 期

UTC"字段,这是"索引日期"字段的优化版本。在筛选器中使用优化字段可生成更加快速的查询。这种方法比使用标准字段快。 有关使用优化的筛选字段的信息 · 请参阅使用优化的筛选字段 (第 页 [1064\)](#page-1063-0)。此主题区域的以下维度都拥有优化的筛选字段:

- **Account**
- $\Box$  Campaign
- **Contact**
- Lead
- Opportunity

#### **Metrics**

The complete list of metrics for this subject area is as follows:

**Lead Metrics** 

- **Account Territory Hierarchy** 
	- **Top Level Territory Name**
	- **Level 8 Territory Name**
	- **Level 7 Territory Name**
	- **Level 6 Territory Name**
	- **Level 5 Territory Name**
	- **Level 4 Territory Name**
	- **Level 3 Territory Name**
	- **Level 2 Territory Name**
	- **Level 1 Territory Name**
- Number  $(\#)$  of Leads
- Number  $(\#)$  of Qualified Leads
- Number  $(\#)$  of Rejected Leads
- Number (#) of Archived Leads
- Number (#) of Leads Converted to Opportunities (Definition: The number of leads that has been converted to opportunities.)
- **Number (#) of Leads Resulting in Won Opportunity (Definition: The number of leads that has been** converted to opportunities and is in the Closed/Won sales stage.)
- Number  $(\#)$  of Leads Resulting in Lost Opportunity
- **Number**  $(\#)$  **of New Opportunities**
- **Number**  $(\#)$  of Wins
- **Closed Revenue for Lead**
- Expected Revenue for Lead
- **D** Opportunity Revenue for Lead

The Account and Contact dimensions include a Book hierarchy, which enables you to analyze metrics and related attributes at any level.

# **Opportunities Real-Time Reporting Subject Area**

# **Availability**

This subject area is available in all editions of Oracle CRM On Demand.

#### **1434** Oracle CRM On Demand 联机帮助 版本 36

### **Business Purpose**

This subject area allows you to analyze opportunities by account, territory, campaign, contact, territory, owner, and date dimensions. This subject area is a multi-fact subject area that includes opportunity and quota metrics. Opportunity metrics are defined at the most granular level in this subject area, and hence, can be analyzed by every possible dimension. However, Quota metrics are at less granular level and can be analyzed only by limited dimensions including Date (Month), Quota, Owner.

# **Relationship Type**

Simple

# **Optimized Custom Fields for V3 Analytics only**

This subject area has custom fields that are optimized to reduce the query time when they are used in filters. Optimized custom fields are in folders where the name ends with *Optimized Custom Fields* or *Optimized Custom Metrics*, such as *Account Optimized Custom Fields* and *Opportunity Optimized Custom Metrics*. Numeric custom fields, such as those with a type of CUR, INT, or NUM, are available as metrics in the optimized custom metrics folder, if the record type is the driving object in a specific subject area. For example, the Account record type is the driving object in the Account History subject area.

The following record types have optimized custom fields and metrics coverage in Oracle CRM On Demand and one or more of these record types might be present as dimensions or facts in this subject area:

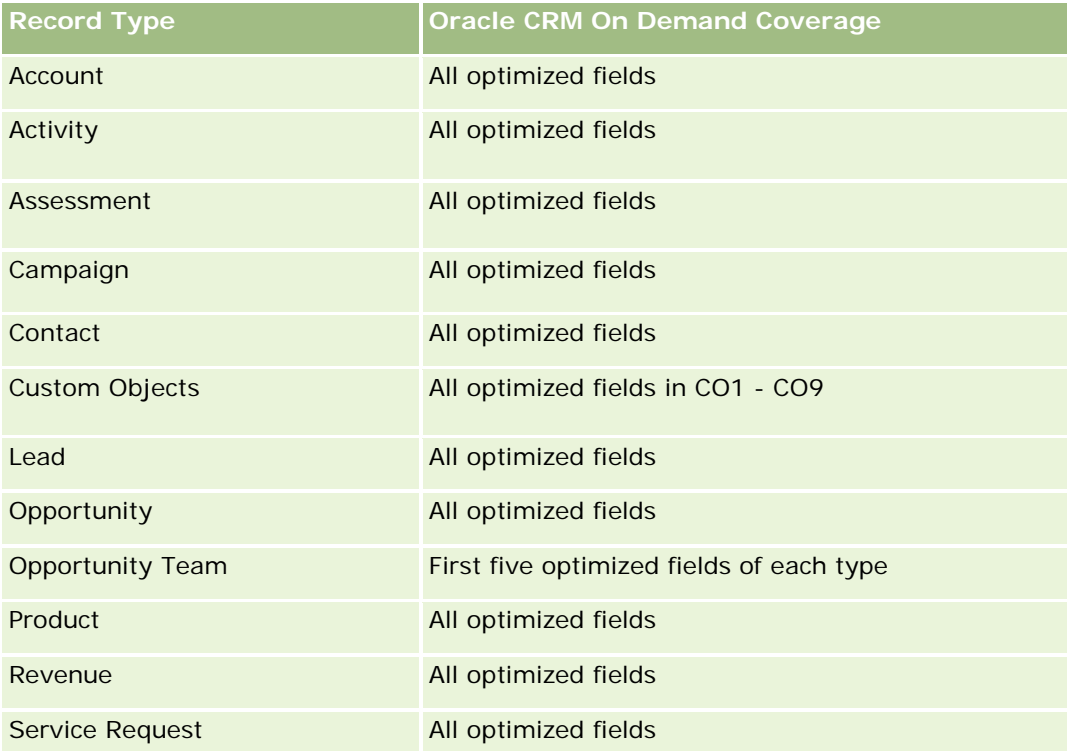

### **Dimensions**

- **Account**
- Account Territory
- Campaign
- Close Date
- Date Opened
- **Opportunity**
- **D** Owned By User
- **Primary Contact**
- **Principal Partner Account**
- **Quota**
- $\blacksquare$  Territory

# **Optimized Filtering Fields**

此主题区域具有某些经过优化的字段,在筛选器中使用时可减少查询时间。经优化的字段以单词*代码*或 UTC 结尾。例如,客户维度具有"客户类型"字段。还有"客户类型代码"字段,这是"客户类型"字段的优化版本。同样,存在"上次拜 访日期

UTC"字段,这是"上次拜访日期"字段的优化版本。在筛选器中使用优化字段可生成更加快速的查询。这种方法比使用标准字段 快。有关使用优化的筛选字段的信息,请参阅使用优化的筛选字段 (第 页 [1064\)](#page-1063-0)。此主题区域的以下维度都拥有优化的筛选字段:

- **Account**
- Campaign
- Contact
- **Opportunity**

### **Metrics**

The following are the key metrics in this subject area:

- Revenue (Expected and Closed)
- Number  $(\#)$  of Opportunities (Open and Closed)
- Number  $(\#)$  of Wins
- **Quota amounts**

The complete list of metrics for this subject area is as follows:

- **Opportunity Metrics** 
	- **D** Opportunity Custom Metrics

**1436** Oracle CRM On Demand 联机帮助 版本 36

- **Indexed Currency**
- **Average (Avg) Indexed Currency**
- **Indexed Number**
- **Average (Avg) Indexed Number**
- Revenue
- Expected Revenue
- Closed Revenue
- Revenue (000)
- **EXpected Revenue (000)**
- Closed Revenue (000)
- **Number (#) of Opportunities**
- Number  $(\#)$  of Open Opportunities
- $\blacksquare$  Number (#) of Closed Opportunities
- **Number**  $(\#)$  of Wins
- **Average Number (Avg**  $#$ **) of Days in Stage**
- Quota Metrics
	- **Quota Value**

Because quota metrics are not defined at the Opportunity dimension level, these metrics are displayed as empty cells when Opportunity dimension attributes are on the report.

The Account dimension includes a Book hierarchy, which enables you to analyze metrics and related attributes at any level.

The Opportunities Reporting subject area and the Opportunity Historical Analytic subject area provide different metrics. Before selecting one of these subject areas, review the provided metrics in both to make sure you use the subject area that best suits your needs,

# **Opportunities and Competitors Real-Time Reporting Subject Area**

# **Availability**

This subject area is available in all editions of Oracle CRM On Demand.

### **Business Purpose**

This subject area allows you to analyze the many-to-many relationship between opportunities and competitor accounts. This subject area is almost identical to the opportunity subject areas. The only difference is that it includes the competitor account dimension, which has a many-to-many relationship with the opportunity record type. This subject area allows you to create reports to show all the competitors for an opportunity. Because this subject area represents the many-to-many relationship between opportunities and competitor accounts, the opportunities that do not have an association with at least one competitor account cannot be reported using this subject area. The attributes that define the competitor account relationship that are available for reporting include the following:

- Primary Contact
- Role
- Reverse Role
- Start Date
- End Date
- **Strengths**
- Weaknesses
- Comments

# **Relationship Type**

Many-to-many

# **Optimized Custom Fields for V3 Analytics only**

This subject area has custom fields that are optimized to reduce the query time when they are used in filters. Optimized custom fields are in folders where the name ends with *Optimized Custom Fields* or *Optimized Custom Metrics*, such as *Account Optimized Custom Fields* and *Opportunity Optimized Custom Metrics*. Numeric custom fields, such as those with a type of CUR, INT, or NUM, are available as metrics in the optimized custom metrics folder, if the record type is the driving object in a specific subject area. For example, the Account record type is the driving object in the Account History subject area.

The following record types have optimized custom fields and metrics coverage in Oracle CRM On Demand and one or more of these record types might be present as dimensions or facts in this subject area:

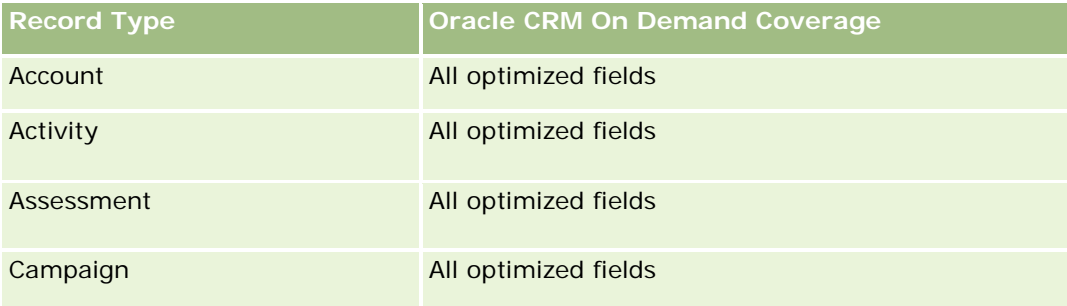

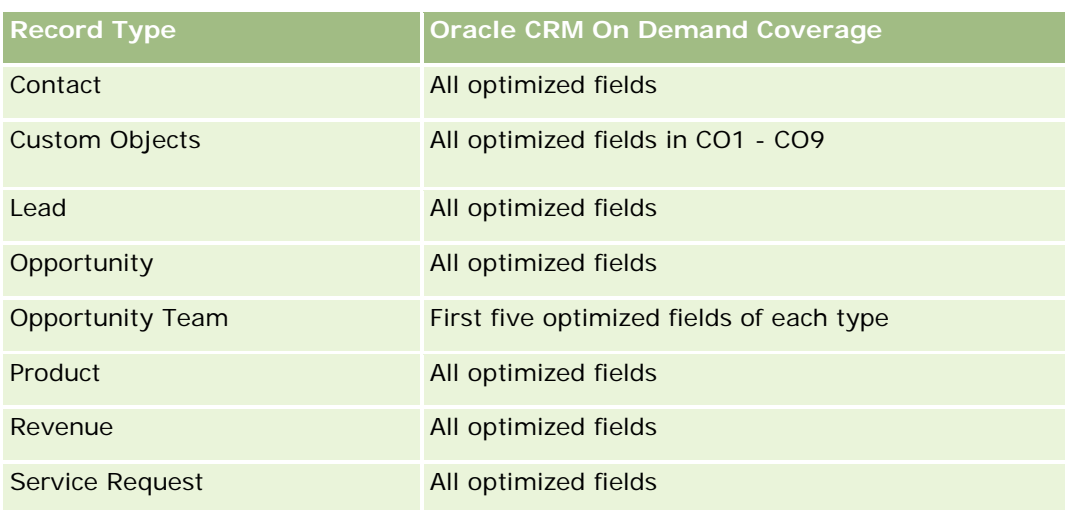

# **Dimensions**

This subject area has the following dimensions:

- **Account**
- **Account Territory**
- $\Box$  Campaign
- Close Date
- Date Closed
- **Opportunity**
- **Opportunity Competitor**
- **D** Owned By User
- **Primary Contact**
- Relationship Contact
- $\blacksquare$  Territory

## **Optimized Filtering Fields**

此主题区域具有某些经过优化的字段,在筛选器中使用时可减少查询时间。经优化的字段以单词代码或 *UTC* 结尾。例如,客户维度具有"客户类型"字段。还有"客户类型代码"字段,这是"客户类型"字段的优化版本。同样,存在"上次拜 访日期

UTC"字段,这是"上次拜访日期"字段的优化版本。在筛选器中使用优化字段可生成更加快速的查询。这种方法比使用标准字段 快。有关使用优化的筛选字段的信息,请参阅使用优化的筛选字段 (第 页 [1064\)](#page-1063-0)。此主题区域的以下维度都拥有优化的筛选字段:

- **Account**
- $\Box$  Campaign

- $\Box$  Contact
- **Opportunity**

#### **Metrics**

The complete list of metrics for this subject area is as follows:

**Opportunity Metrics** 

- **D** Opportunity Custom Metrics
	- **Indexed Currency**
	- **Average (Avg) Indexed Currency**
	- **Indexed Number**
	- **Average (Avg) Indexed Number**
- **Revenue**
- **Expected Revenue**
- Closed Revenue
- Revenue (000)
- **EXpected Revenue (000)**
- Closed Revenue (000)
- Number  $(\#)$  of Opportunities
- Number  $(\#)$  of Open Opportunities
- Number  $(\#)$  of Closed Opportunities
- Number  $(\#)$  of Wins
- **Average Number (Avg**  $#$ **) of Days in Stage**

### **Usage Notes**

The Account dimension includes a Book hierarchy, which enables you to analyze metrics and related attributes at any level.

## **Opportunities and Partners Real-Time Reporting Subject Area**

### **Availability**

This subject area is available in all editions of Oracle CRM On Demand.
## **Business Purpose**

This subject area allows you to analyze the many-to-many relationship between opportunities and partner accounts. It is almost identical to the opportunity subject areas. The only difference is that it includes the partner account dimension, which has a many-to-many relationship with the opportunity record type. This subject area allows you to create reports that show all the partners for an opportunity. Because this subject area represents the many-to-many relationship between opportunities and partner accounts, the opportunities that do not have an association with at least one partner account cannot be reported using this subject area. The attributes that define the partner account relationship that are available for reporting include the following:

- **Primary Contact**
- Role
- Reverse Role
- Start Date
- End Date
- **Strengths**
- Weaknesses
- Comments

# **Relationship Type**

Many-to-many

# **Optimized Custom Fields for V3 Analytics only**

This subject area has custom fields that are optimized to reduce the query time when they are used in filters. Optimized custom fields are in folders where the name ends with *Optimized Custom Fields* or *Optimized Custom Metrics*, such as *Account Optimized Custom Fields* and *Opportunity Optimized Custom Metrics*. Numeric custom fields, such as those with a type of CUR, INT, or NUM, are available as metrics in the optimized custom metrics folder, if the record type is the driving object in a specific subject area. For example, the Account record type is the driving object in the Account History subject area.

The following record types have optimized custom fields and metrics coverage in Oracle CRM On Demand and one or more of these record types might be present as dimensions or facts in this subject area:

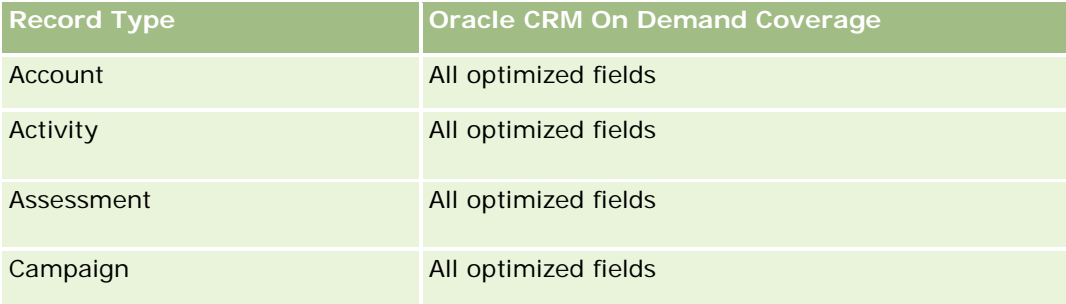

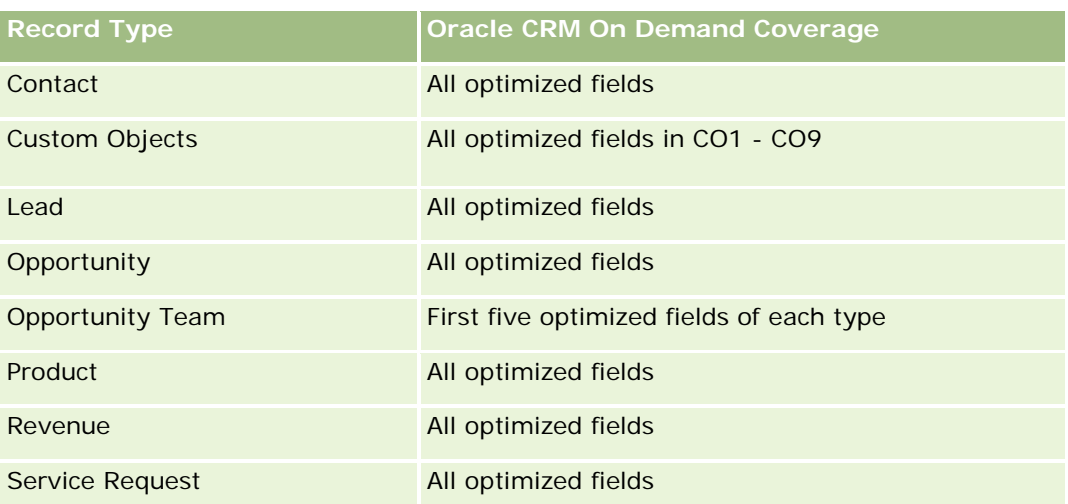

## **Dimensions**

This subject area has the following dimensions:

- **Account**
- **Account Territory**
- $\Box$  Campaign
- Close Date
- Date Opened
- **Opportunity**
- **Opportunity Partner**
- **Owned By User**
- **Primary Contact**
- Relationship Contact
- $\blacksquare$  Territory

# **Optimized Filtering Fields**

此主题区域具有某些经过优化的字段,在筛选器中使用时可减少查询时间。经优化的字段以单词*代码*或 UTC 结尾。例如,客户维度具有"客户类型"字段。还有"客户类型代码"字段,这是"客户类型"字段的优化版本。同样,存在"上次拜 访日期

UTC"字段,这是"上次拜访日期"字段的优化版本。在筛选器中使用优化字段可生成更加快速的查询。这种方法比使用标准字段 快。有关使用优化的筛选字段的信息,请参阅使用优化的筛选字段 (第 页 [1064\)](#page-1063-0)。此主题区域的以下维度都拥有优化的筛选字段:

- **Account**
- **Campaign**

**1442** Oracle CRM On Demand 联机帮助 版本 36

- Contact
- Opportunity

### **Metrics**

The complete list of metrics for this subject area is as follows:

**Opportunity Metrics** 

- **D** Opportunity Custom Metrics
	- **Indexed Currency**
	- **Average (Avg) Indexed Currency**
	- **Indexed Number**
	- **Average (Avg) Indexed Number**
- **Revenue**
- **Expected Revenue**
- Closed Revenue
- Revenue (000)
- **EXpected Revenue (000)**
- Closed Revenue (000)
- Number  $(\#)$  of Opportunities
- Number  $(\#)$  of Open Opportunities
- Number  $(\#)$  of Closed Opportunities
- Number  $(\#)$  of Wins
- **Average Number (Avg**  $#$ **) of Days in Stage**

### **Usage Notes**

The Account and Contact dimensions include a Book hierarchy, which enables you to analyze metrics and related attributes at any level.

## **Opportunity Contacts Real-Time Reporting Subject Area**

### **Availability**

This subject area is available in all editions of Oracle CRM On Demand.

### **Business Purpose**

You can use this subject area to report on all contacts associated with an opportunity or a contact that is associated with multiple opportunities. In other opportunity subject areas, you can report only on an opportunity's primary contact. This subject area has no metrics.

## **Relationship Type**

Many-to-Many

### **Dimensions**

This subject area offers the following dimensions:

- **Contact**
- **Opportunity**

### **Metrics**

None.

### **Usage Notes**

此主题区域具有某些经过优化的字段,在筛选器中使用时可减少查询时间。经优化的字段以单词代码或 *UTC* 结尾。例如,客户维度具有"客户类型"字段。还有"客户类型代码"字段,这是"客户类型"字段的优化版本。同样,存在"索引日 期

UTC"字段,这是"索引日期"字段的优化版本。在筛选器中使用优化字段可生成更加快速的查询。这种方法比使用标准字段快。 有关使用优化的筛选字段的信息 · 请参阅使用优化的筛选字段 (第 页 [1064\)](#page-1063-0)。此主题区域的以下维度都拥有优化的筛选字段:

- **L** Contact
- **Opportunity**

## **Opportunity Product Revenues Real-Time Reporting Subject Area**

### **Availability**

This subject area is available in all editions of Oracle CRM On Demand

### **Business Purpose**

This subject area allows you to analyze opportunity product revenues by account, account territory, campaign, opportunity, opportunity product, owned by user, product, and product category. Because each recurring product revenue record might have a different start date, the level of detail for this subject area is at the lowest level and contains one row for each recurring product revenue record within the opportunity. Given the

**1444** Oracle CRM On Demand 联机帮助 版本 36

level of detail for this subject area, it provides the utmost flexibility to roll up data at any level of the supported dimensions. This subject area also contains the quota dimension and metrics, which allow you to report both opportunity product revenue and quota metrics in the same report.

# **Relationship Type**

Simple

## **Optimized Custom Fields for V3 Analytics only**

This subject area has custom fields that are optimized to reduce the query time when they are used in filters. Optimized custom fields are in folders where the name ends with *Optimized Custom Fields* or *Optimized Custom Metrics*, such as *Account Optimized Custom Fields* and *Opportunity Optimized Custom Metrics*. Numeric custom fields, such as those with a type of CUR, INT, or NUM, are available as metrics in the optimized custom metrics folder, if the record type is the driving object in a specific subject area. For example, the Account record type is the driving object in the Account History subject area.

The following record types have optimized custom fields and metrics coverage in Oracle CRM On Demand and one or more of these record types might be present as dimensions or facts in this subject area:

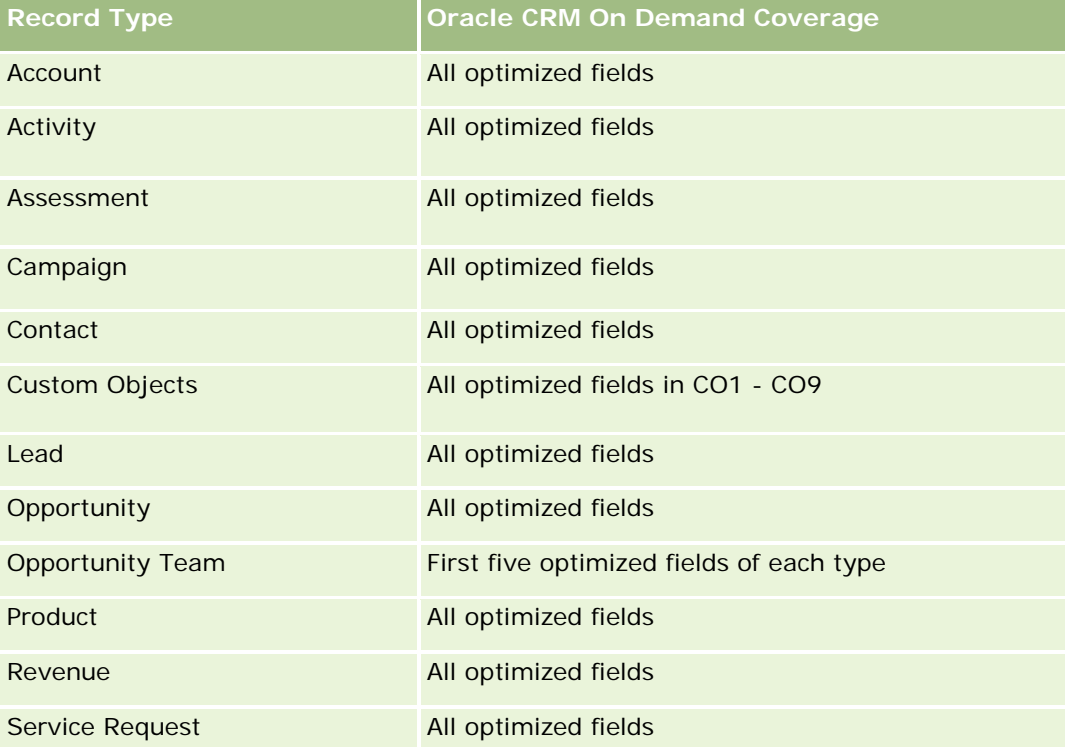

### **Dimensions**

This subject area has the following dimensions:

**L** Account

- Account Territory
- Campaign
- **Opportunity**
- **Opportunity Product Revenue**
- Owned By User
- Primary Contact
- Product
- Product Category
- Quota

# **Optimized Filtering Fields**

此主题区域具有某些经过优化的字段,在筛选器中使用时可减少查询时间。经优化的字段以单词*代码*或 UTC 结尾。例如,客户维度具有"客户类型"字段。还有"客户类型代码"字段,这是"客户类型"字段的优化版本。同样,存在"索引日

期

UTC"字段,这是"索引日期"字段的优化版本。在筛选器中使用优化字段可生成更加快速的查询。这种方法比使用标准字段快。 有关使用优化的筛选字段的信息 · 请参阅使用优化的筛选字段 (第 页 [1064\)](#page-1063-0)。此主题区域的以下维度都拥有优化的筛选字段:

- Account
- Campaign
- Opportunity

### **Metrics**

The complete list of metrics for this subject area is as follows:

- Opportunity Product Revenue Metrics
	- Number  $(\#)$  of Products
	- **Average (Avg) Number (#) of Products**
- Quota Metrics
	- **Quota Value**

## **Usage Notes**

The Account and Primary Contact dimensions include a Book hierarchy, which enables you to analyze metrics and related attributes at any level.

Reports made with this subject area include a summary revenue record row for each revenue record displayed in the report. If you do not want the summary revenue record rows included in the report, then either add the Product Name field to the report or use the Opportunity History Analytic subject area (请参阅 "商机[历史记录分析](#page-920-0)主题区域" 第 页 [921\)](#page-920-0).

**1446** Oracle CRM On Demand 联机帮助 版本 36

# **Opportunity Team Real-Time Reporting Subject Area**

# **Availability**

This subject area is available in all editions of Oracle CRM On Demand.

## **Business Purpose**

This subject area allows the reporting of the relationship between opportunities and opportunity teams. Use this subject area to query for team members involved in an opportunity. This subject area has no metrics.

# **Relationship Type**

Many-to-Many.

### **Dimensions**

This subject area offers the following dimensions:

- Account
- Opportunity
- **Opportunity Team**
- **D** Owned By User

### **Metrics**

None.

## **Usage Notes**

**Data Visibility.** This subject area always uses the Team Visibility mode, regardless of which settings you defined in your profile. For that reason, you can always report on all the opportunities where you are either the owner or a team member.

## **Optimized Custom Fields for V3 Analytics only**

This subject area has custom fields that are optimized to reduce the query time when they are used in filters. Optimized custom fields are in folders where the name ends with *Optimized Custom Fields* or *Optimized Custom Metrics*, such as *Account Optimized Custom Fields* and *Opportunity Optimized Custom Metrics*. Numeric custom fields, such as those with a type of CUR, INT, or NUM, are available as metrics in the optimized custom metrics folder, if the record type is the driving object in a specific subject area. For example, the Account record type is the driving object in the Account History subject area.

Oracle CRM On Demand 联机帮助 版本 36

已发布 3月 2018 **1447**

The following record types have optimized custom fields and metrics coverage in Oracle CRM On Demand and one or more of these record types might be present as dimensions or facts in this subject area:

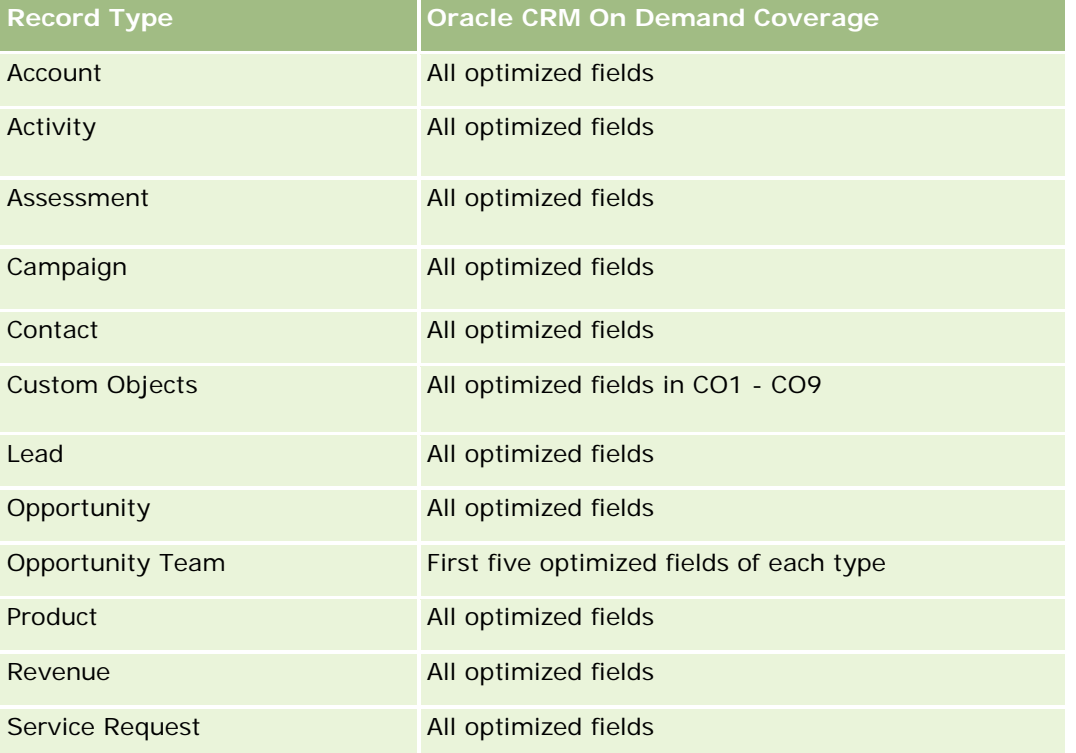

# **Orders Real-Time Reporting Subject Area**

### **Availability**

This subject area is available in all editions of Oracle CRM On Demand.

### **Business Purpose**

Use this subject area to analyze orders by account, contact, date, opportunity, owner, and product dimensions.

## **Relationship Type**

Simple

## **Dimensions**

This subject area has the following dimensions:

**1448** Oracle CRM On Demand 联机帮助 版本 36

- $\blacksquare$  Account
- Contact
- Date
- Opportunity
- Order
- Owned By User
- Product

### **Metrics**

The complete list of metrics for this subject area is as follows:

- Number (#) of Orders
- Order Items Quantity

# **Optimized Custom Fields for V3 Analytics only**

This subject area has custom fields that are optimized to reduce the query time when they are used in filters. Optimized custom fields are in folders where the name ends with *Optimized Custom Fields* or *Optimized Custom Metrics*, such as *Account Optimized Custom Fields* and *Opportunity Optimized Custom Metrics*. Numeric custom fields, such as those with a type of CUR, INT, or NUM, are available as metrics in the optimized custom metrics folder, if the record type is the driving object in a specific subject area. For example, the Account record type is the driving object in the Account History subject area.

The following record types have optimized custom fields and metrics coverage in Oracle CRM On Demand and one or more of these record types might be present as dimensions or facts in this subject area:

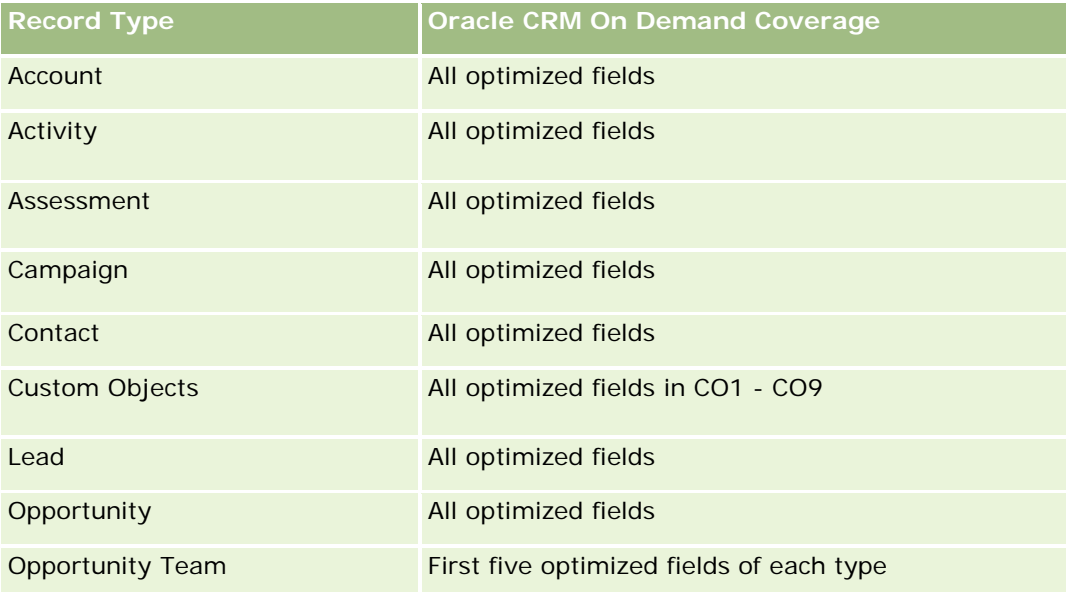

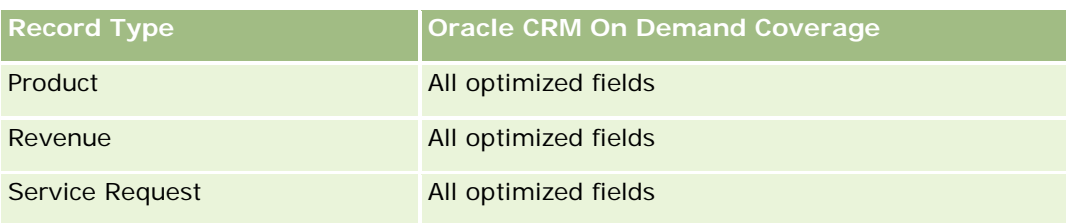

## **Optimized Filtering Fields**

此主题区域具有某些经过优化的字段,在筛选器中使用时可减少查询时间。经优化的字段以单词*代码*或 UTC

结尾。例如,客户维度具有"客户类型"字段。还有"客户类型代码"字段,这是"客户类型"字段的优化版本。同样,存在"索引日 期

UTC"字段,这是"索引日期"字段的优化版本。在筛选器中使用优化字段可生成更加快速的查询。这种方法比使用标准字段快。 有关使用优化的筛选字段的信息 · 请参阅使用优化的筛选字段 (第 页 [1064\)](#page-1063-0)。此主题区域的以下维度都拥有优化的筛选字段:

- **Account**
- $\Box$  Contact
- **Opportunity**
- **Order**
- **Owned By User**
- $\blacksquare$  Product

# **Usage Notes**

This subject area has multiple dimensions, but you must take care not to mix dimensions indiscriminately. Not all combinations of dimensions and metrics yield useful results.

- The metric 'Number (#) of Orders' applies only to the Order dimension which can be rolled up by direct relationship (Account, Contact, Date, Opportunity, and Owner dimensions) but not by the Product dimension, because there is no direct relationship between the Product and Order dimensions.
- **The Product dimension is only associated with Order Item, you can still report Product with Order details** through the Order dimension.

# **Partners Real-Time Reporting Subject Area**

## **Availability**

This subject area is available only in Oracle CRM On Demand Partner Relationship Management Edition.

### **Business Purpose**

The Partners Reporting subject area provides the ability to analyze partners and measure important performance metrics, including the number of qualified leads and total revenue in the opportunity pipeline.

# **Relationship Type**

Summary

### **Dimensions**

This subject area has the following dimensions:

- Date Created
- **D** Owned By User
- **Partner**
- $\blacksquare$  Territory

### **Metrics**

The complete list of metrics for this subject area is as follows:

- Partner Metrics
- Partner Custom Metrics
	- **Average (Avg) Indexed Currency**
	- **Average (Avg) Indexed Number**
	- **Indexed Currency**
	- **Indexed Number**
	- Number  $(\#)$  of Partners
	- Number  $(\#)$  of Archived Leads
	- Number (#) of Cancelled Service Requests (SRs)
	- Number (#) of Closed Opportunities
	- Number  $(\#)$  of Closed SRs
	- Number  $(\#)$  of Leads
	- $\blacksquare$  Number (#) of Leads Converted to Opportunities
	- Number  $(\#)$  of Leads Resulting in Lost Opportunity
	- Number (#) of Leads Resulting in Won Opportunity
	- Number (#) of Open Opportunities
	- Number  $(\#)$  of Open SRs

- Number  $(\#)$  of Opportunities
- Number  $(\#)$  of Pending SRs
- Number  $(\#)$  of Qualified Leads
- Number  $(\#)$  of Rejected Leads
- Number (#) of SRs
- Number (#) of Wins
- Average Number (Avg #) of Days in Stage
- **Average (Avg) Days to Close SR**
- **Average (Avg) Open SR Age**
- Closed Revenue
- Closed Revenue (000)
- **Closed Revenue for Lead**
- **EXpected Revenue for Lead**
- **D** Opportunity Revenue for Lead
- Revenue
- Revenue (000)

### **Usage Notes**

The previous metrics are based on the Principal Partner Account of Leads, Opportunities, and Service Requests.

# **Personalized Content Delivery Real-Time Reporting Subject Area**

## **Availability**

This subject area is available only in Oracle CRM On Demand Life Sciences Edition.

### **Business Purpose**

This subject area provides the information required by various roles in a pharmaceutical organization to better understand physicians, refine content, and deliver the right message to the right person at the right time. For example, a marketing manager can analyze detailing trends, collateral performance, and responses from various segments. With this information, the manager can revise collateral or segment the customer base again, and then target customers accordingly. A sales manager can analyze the detailing trends, looking for good and bad performers in a territory, and so coach the team, as needed.

# **Relationship Type**

Simple

# **Optimized Custom Fields for V3 Analytics only**

This subject area has custom fields that are optimized to reduce the query time when they are used in filters. Optimized custom fields are in folders where the name ends with *Optimized Custom Fields* or *Optimized Custom Metrics*, such as *Account Optimized Custom Fields* and *Opportunity Optimized Custom Metrics*. Numeric custom fields, such as those with a type of CUR, INT, or NUM, are available as metrics in the optimized custom metrics folder, if the record type is the driving object in a specific subject area. For example, the Account record type is the driving object in the Account History subject area.

The following record types have optimized custom fields and metrics coverage in Oracle CRM On Demand and one or more of these record types might be present as dimensions or facts in this subject area:

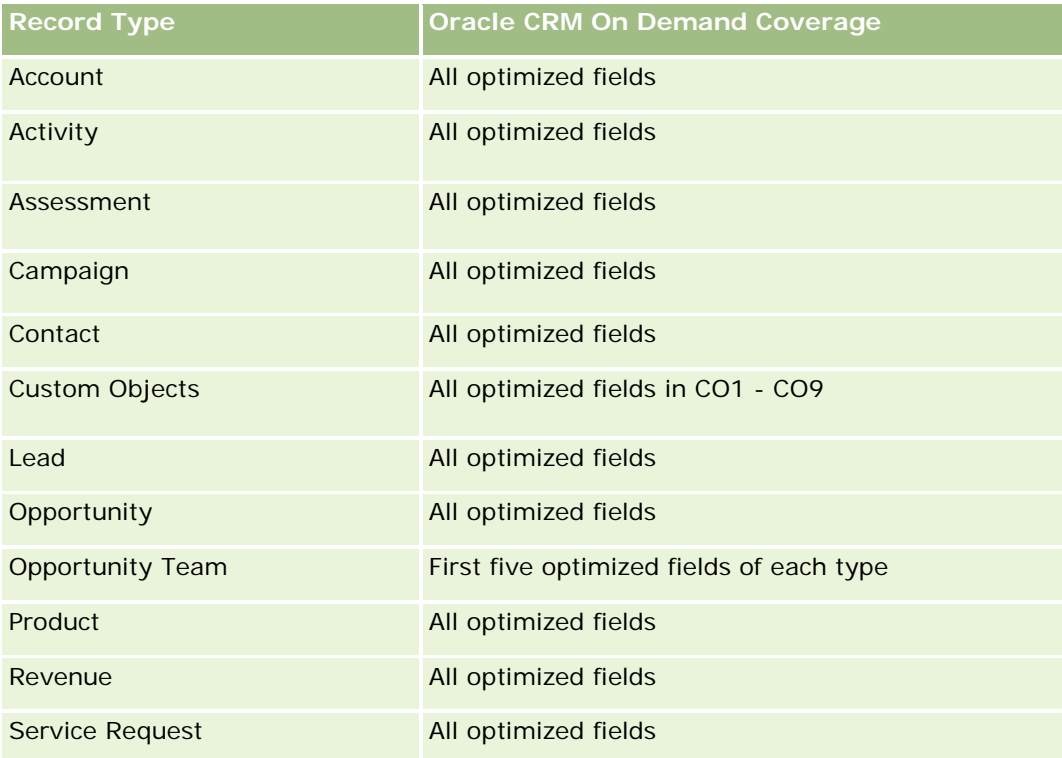

# **Dimensions**

This subject area has the following dimensions:

- Account
- Activity
- Contact
- Message Response

- **Messaging Plan**
- Messaging Plan Item
- $\blacksquare$  Product

## **Optimized Filtering Fields**

此主题区域具有某些经过优化的字段,在筛选器中使用时可减少查询时间。经优化的字段以单词代码或 *UTC* 结尾。例如,客户维度具有"客户类型"字段。还有"客户类型代码"字段,这是"客户类型"字段的优化版本。同样,存在"索引日 期

UTC"字段,这是"索引日期"字段的优化版本。在筛选器中使用优化字段可生成更加快速的查询。这种方法比使用标准字段快。 有关使用优化的筛选字段的信息 · 请参阅使用优化的筛选字段 (第 页 [1064\)](#page-1063-0)。此主题区域的以下维度都拥有优化的筛选字段:

- **Account**
- Activity
- Contact

### **Metrics**

The complete list of metrics for this subject area is as follows:

- **Account Metrics** 
	- Number  $(\#)$  of Accounts
- **Activity Metrics** 
	- **Number (#) of Accounts with Activities**
	- Number  $(\#)$  of Activities
	- Number  $(\#)$  of Closed Activities
	- Number  $(\#)$  of Open Activities
- Contact Metrics
	- **Contact Custom Metrics** 
		- **Average (Avg) Indexed Currency**
		- **Average (Avg) Indexed Number**
		- **Indexed Currency**
		- **Indexed Number**
	- Number  $(\#)$  of Contacts
- **Message Response Metrics** 
	- **Messaging Response Custom Metrics** 
		- **Average (Avg) Indexed Currency**

- **Indexed Currency**
- **Average (Avg) Indexed Number**
- **Indexed Number**
- $\blacksquare$  Number (#) of Messaging Responses
- Average (Avg) Sequence Number
- Messaging Plan Item Metrics
	- **Messaging Plan Item Custom Metrics** 
		- **Average (Avg) Indexed Currency**
		- **Indexed Currency**
		- **Average (Avg) Indexed Number**
		- **Indexed Number**
	- Number  $(\#)$  of Messaging Plan Items
	- **Average (Avg) Sequence Number**
- Messaging Plan Metrics
	- **Messaging Plan Custom Metrics** 
		- **Average (Avg) Indexed Currency**
		- **Indexed Currency**
		- **Average (Avg) Indexed Number**
		- **Indexed Number**
	- Number  $(\#)$  of Messaging Plans

## **Usage Notes**

The Activity dimension includes a Book hierarchy, which enables you to analyze metrics and related attributes at any level.

# **Quotes Real-Time Reporting Subject Area**

## **Availability**

This subject area is available in all editions of Oracle CRM On Demand. The Quotes object must be provisioned by an administrator.

# **Business Purpose**

Use this subject area to analyze quotes by account, date, and owner dimensions.

# **Relationship Type**

Simple

## **Dimensions**

This subject area has the following dimensions:

- **Account**
- $\Box$  Date
- **Opportunity**
- Owned By User
- Quote

### **Metrics**

The complete list of metrics for this subject area is as follows:

- Quote Custom Metrics
- Number (#) of Quotes

## **Usage Notes**

None.

# **Optimized Custom Fields for V3 Analytics only**

This subject area has custom fields that are optimized to reduce the query time when they are used in filters. Optimized custom fields are in folders where the name ends with *Optimized Custom Fields* or *Optimized Custom Metrics*, such as *Account Optimized Custom Fields* and *Opportunity Optimized Custom Metrics*. Numeric custom fields, such as those with a type of CUR, INT, or NUM, are available as metrics in the optimized custom metrics folder, if the record type is the driving object in a specific subject area. For example, the Account record type is the driving object in the Account History subject area.

The following record types have optimized custom fields and metrics coverage in Oracle CRM On Demand and one or more of these record types might be present as dimensions or facts in this subject area:

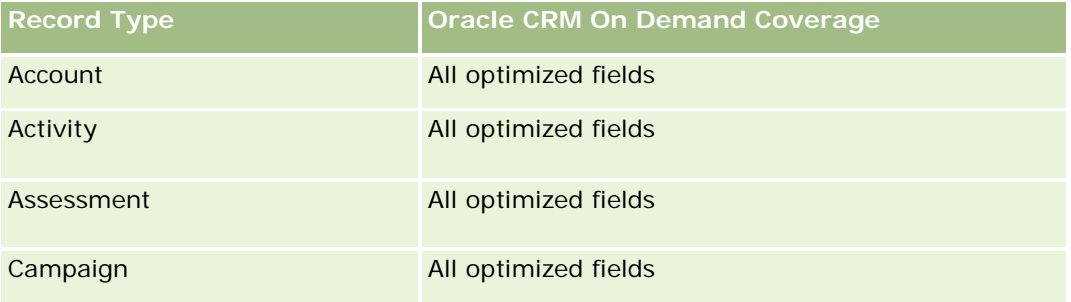

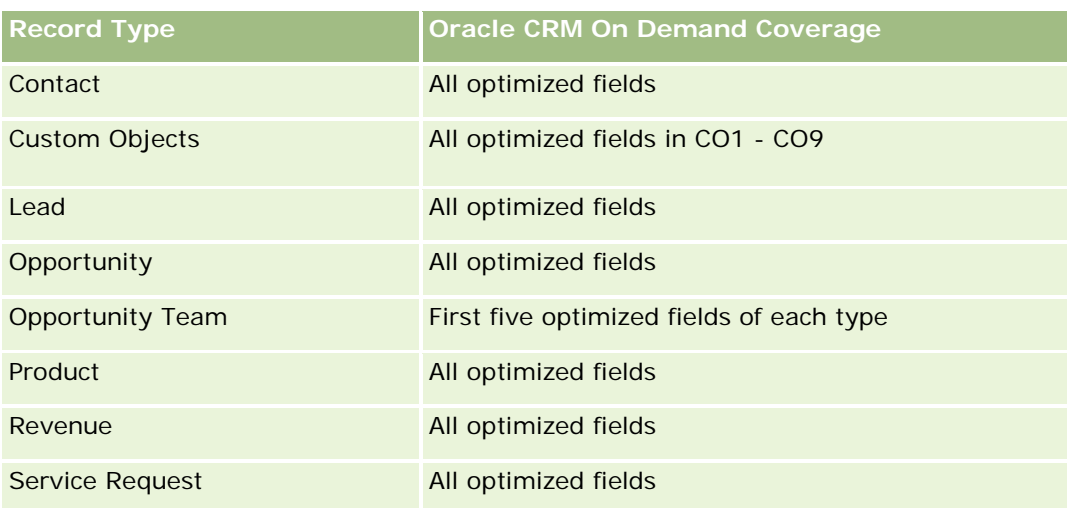

# **Optimized Filtering Fields**

此主题区域具有某些经过优化的字段,在筛选器中使用时可减少查询时间。经优化的字段以单词代码或 *UTC* 结尾。例如,客户维度具有"客户类型"字段。还有"客户类型代码"字段,这是"客户类型"字段的优化版本。同样,存在"索引日 期

UTC"字段,这是"索引日期"字段的优化版本。在筛选器中使用优化字段可生成更加快速的查询。这种方法比使用标准字段快。 有关使用优化的筛选字段的信息 · 请参阅使用优化的筛选字段 (第 页 [1064\)](#page-1063-0)。此主题区域的以下维度都拥有优化的筛选字段:

- Account
- Opportunity
- Owned By User
- $\Box$  Quote

# **Service Requests Real-Time Reporting Subject Area**

## **Availability**

This subject area is available in all editions of Oracle CRM On Demand.

### **Business Purpose**

This subject area provides the ability to analyze service requests by account, contact, service request, user, partner, and date dimensions. It helps you to measure and analyze important performance metrics of the customer service request organization, including how long service requests have been open and the average duration to close them. Using these performance metrics for service requests can help your company to improve customer satisfaction, employee productivity, and reduce operational costs.

# **Relationship Type**

Simple

# **Optimized Custom Fields for V3 Analytics only**

This subject area has custom fields that are optimized to reduce the query time when they are used in filters. Optimized custom fields are in folders where the name ends with *Optimized Custom Fields* or *Optimized Custom Metrics*, such as *Account Optimized Custom Fields* and *Opportunity Optimized Custom Metrics*. Numeric custom fields, such as those with a type of CUR, INT, or NUM, are available as metrics in the optimized custom metrics folder, if the record type is the driving object in a specific subject area. For example, the Account record type is the driving object in the Account History subject area.

The following record types have optimized custom fields and metrics coverage in Oracle CRM On Demand and one or more of these record types might be present as dimensions or facts in this subject area:

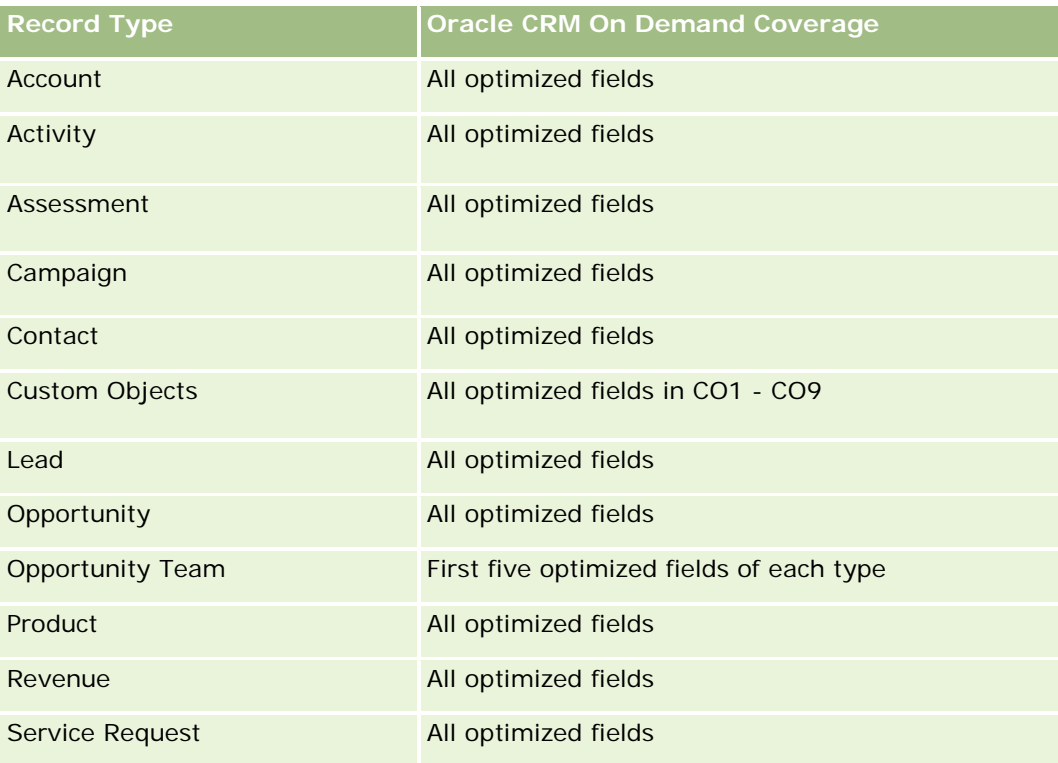

# **Dimensions**

This subject area has the following dimensions:

- Account
- Contact
- Date Closed
- Date Opened

- **Opportunity**
- **D** Owned By User
- **Principal Partner Account (available only in Oracle CRM On Demand Partner Relationship Management** Edition)
- Service Request

# **Optimized Filtering Fields**

此主题区域具有某些经过优化的字段,在筛选器中使用时可减少查询时间。经优化的字段以单词*代码*或 UTC 结尾。例如,客户维度具有"客户类型"字段。还有"客户类型代码"字段,这是"客户类型"字段的优化版本。同样,存在"**上次**拜 访日期

UTC"字段,这是"上次拜访日期"字段的优化版本。在筛选器中使用优化字段可生成更加快速的查询。这种方法比使用标准字段 快。有关使用优化的筛选字段的信息,请参阅使用优化的筛选字段 (第 页 [1064\)](#page-1063-0)。此主题区域的以下维度都拥有优化的筛选字段:

- $\blacksquare$  Account
- Contact
- Service Request

### **Metrics**

The complete list of metrics for this subject area is as follows:

- Service Request Metrics
	- Service Request Custom Metrics
		- **Indexed Currency**
		- **Average (Avg) Indexed Currency**
		- **Indexed Number**
		- **Average (Avg) Indexed Number**
	- Number  $(\#)$  of Service Requests (SRs)
	- Number (#) of Open SRs
	- Number  $(\#)$  of Closed SRs
	- Number  $(\#)$  of Pending SRs
	- Number  $(\#)$  of Cancelled SRs
	- Average (Avg) Open SR Age
	- Average (Avg) Days to Close SR

### **Usage Notes**

- The Account, Contact, and Service Request dimensions include a Book hierarchy, which enables you to analyze metrics and related attributes at any level.
- **Use the Opportunity dimension to analyze metrics and attributes in the opportunity to service request** relationship.

## **Shared Activities Real-Time Reporting Subject Area**

## **Availability**

This subject area is available in all editions of Oracle CRM On Demand.

### **Business Purpose**

This subject area provides the ability to analyze shared activities by account, contact, and user dimensions. Because these activities can be shared by one or more users in Oracle CRM On Demand, using this subject area you can report shared activities. Activities that are not shared with at least one user cannot be reported using this subject area.

# **Relationship Type**

Many-to-many

## **Optimized Custom Fields for V3 Analytics only**

This subject area has custom fields that are optimized to reduce the query time when they are used in filters. Optimized custom fields are in folders where the name ends with *Optimized Custom Fields* or *Optimized Custom Metrics*, such as *Account Optimized Custom Fields* and *Opportunity Optimized Custom Metrics*. Numeric custom fields, such as those with a type of CUR, INT, or NUM, are available as metrics in the optimized custom metrics folder, if the record type is the driving object in a specific subject area. For example, the Account record type is the driving object in the Account History subject area.

The following record types have optimized custom fields and metrics coverage in Oracle CRM On Demand and one or more of these record types might be present as dimensions or facts in this subject area:

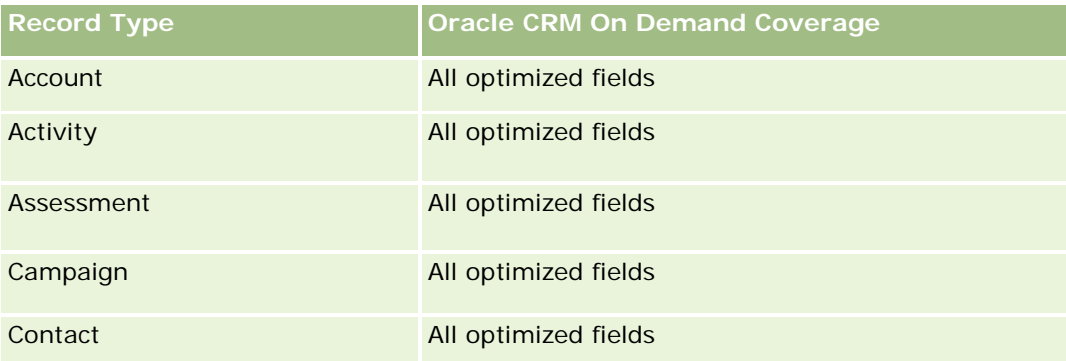

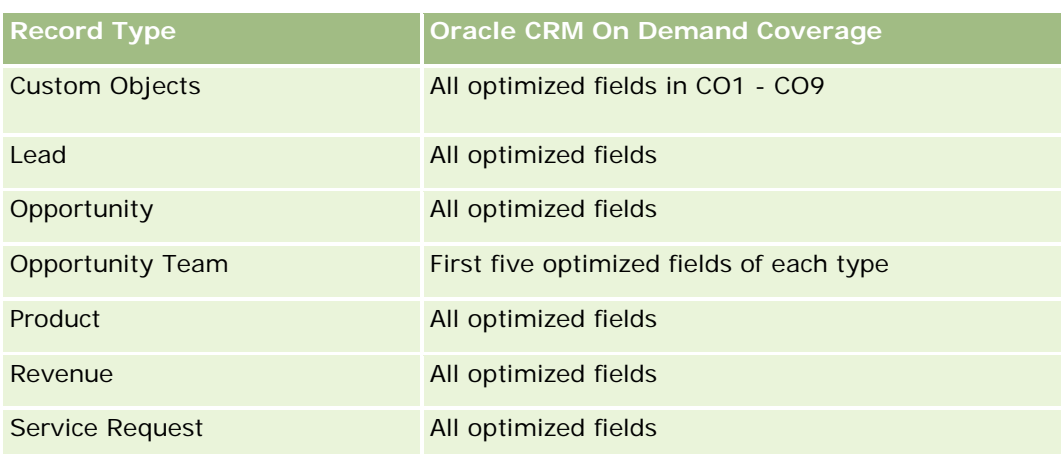

# **Dimensions**

This subject area has the following dimensions:

- **Account**
- $\Box$  Activity
- Contact
- Owned By User

## **Optimized Filtering Fields**

此主题区域具有某些经过优化的字段,在筛选器中使用时可减少查询时间。经优化的字段以单词代码或 *UTC* 结尾。例如,客户维度具有"客户类型"字段。还有"客户类型代码"字段,这是"客户类型"字段的优化版本。同样,存在"索引日 期

UTC"字段,这是"索引日期"字段的优化版本。在筛选器中使用优化字段可生成更加快速的查询。这种方法比使用标准字段快。 有关使用优化的筛选字段的信息 · 请参阅使用优化的筛选字段 (第 页 [1064\)](#page-1063-0)。此主题区域的以下维度都拥有优化的筛选字段:

- **Account**
- $\blacksquare$  Activity
- Contact

### **Metrics**

None

## **Usage Notes**

The Account, Activity, and Contact dimensions include a Book hierarchy, which enables you to analyze metrics and related attributes at any level.

The data visibility to the activity record is not controlled through the book association with that activity record in this subject area. You must own the activity record, or it must be shared with you so that you can see activity records in this subject area.

## **Solutions Real-Time Reporting Subject Area**

### **Availability**

This subject area is available in all editions of Oracle CRM On Demand.

### **Business Purpose**

In this subject area, you can analyze solutions by product, product category, service request, and expiration date dimensions, as well as the relationship between solutions and their associated service requests. You can also analyze important solution and related service requests metrics that help your company to evaluate the status and effectiveness of solutions.

### **Relationship Type**

Many-to-Many

### **Dimensions**

This subject area has the following dimensions:

- Expiration Date
- $\blacksquare$  Product
- Product Category
- Service Request
- Solution

## **Optimized Custom Fields for V3 Analytics only**

This subject area has custom fields that are optimized to reduce the query time when they are used in filters. Optimized custom fields are in folders where the name ends with *Optimized Custom Fields* or *Optimized Custom Metrics*, such as *Account Optimized Custom Fields* and *Opportunity Optimized Custom Metrics*. Numeric custom fields, such as those with a type of CUR, INT, or NUM, are available as metrics in the optimized custom metrics folder, if the record type is the driving object in a specific subject area. For example, the Account record type is the driving object in the Account History subject area.

The following record types have optimized custom fields and metrics coverage in Oracle CRM On Demand and one or more of these record types might be present as dimensions or facts in this subject area:

**Record Type CRM** Oracle CRM On Demand Coverage

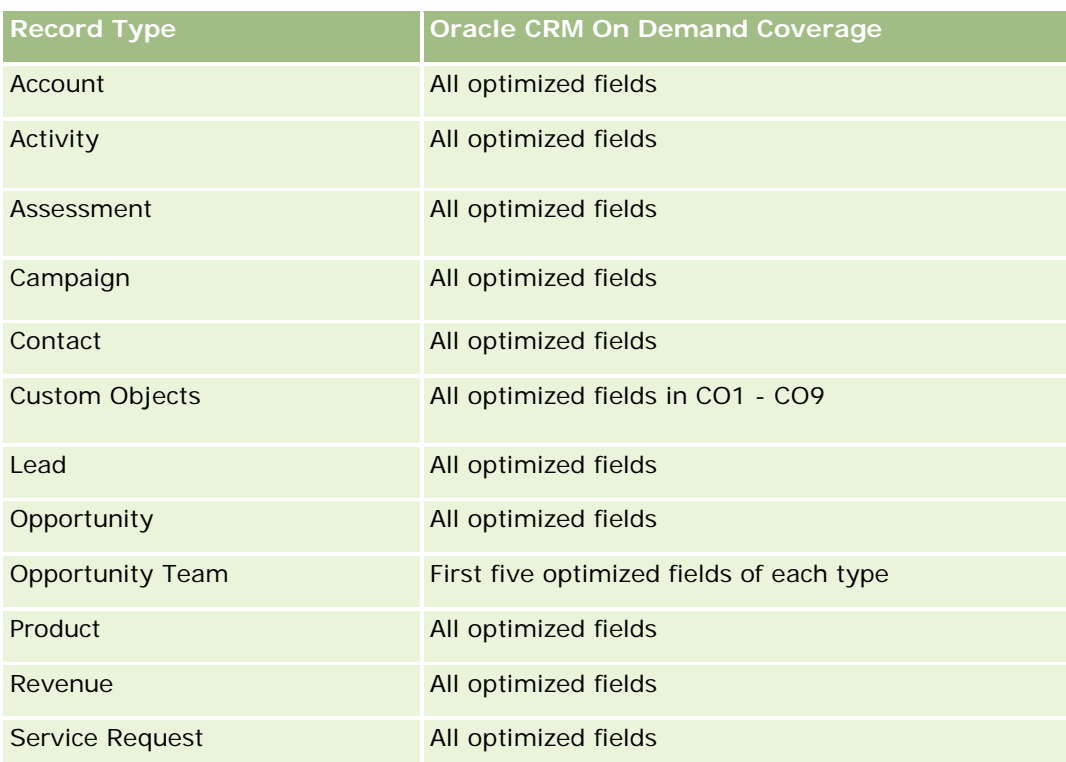

## **Metrics**

The complete list of metrics for this subject area is as follows:

- Solution Custom Metrics
	- **Average (Avg) Indexed Currency**
	- **Average (Avg) Indexed Number**
	- **Indexed Currency**
	- **Indexed Number**
- Number  $(\#)$  of Solutions
- Number  $(\#)$  of Approved Solutions
- Number  $(\#)$  of Published Solutions
- Number  $(\#)$  of Obsolete Solutions
- Number  $(\#)$  of SRs
- Number  $(\#)$  of Open SRs
- Number  $(\#)$  of Closed SRs

### **Usage Notes**

The Product Category dimension is an independent dimension, not driven through product as are other subject areas. This is specifically done to match the special behaviour of the Solutions user interface where a product category can be assigned to a solution without a product value.

The Service Request dimension includes a Book hierarchy, which enables you to analyze metrics and related attributes at any level.

# **Special Pricing Products Real-Time Reporting Subject Area**

### **Availability**

This subject area is available in all editions of Oracle CRM On Demand.

### **Business Purpose**

Special pricing requests allow partners and brand owners to execute a set of business processes, by which a partner asks the brand owner for a lower price on a product (for various reasons, such as a response to a competitive deal or general downward price trends).

This subject area provides you with the ability to perform real-time analysis and report on special pricing requests and special pricing products, so you can assess partner performance. You can use metrics and information, such as authorized price reductions for each product, partner, and quarter to measure discount effectiveness and product performance in the channel.

## **Relationship Type**

Simple

### **Dimensions**

This subject area offers the following dimensions:

- Date
- Deal Registration
- End Customer (Account)
- Last Approved by (User)
- **Opportunity**
- Owned By User
- Principal Partner Account
- Product
- Product Category

Special Pricing Request

### **Metrics**

The complete list of metrics for this subject area is as follows:

- Special Pricing Product Metrics
	- Number of  $(\#)$  of Special Pricing Requests
	- **Amount Authorized**
	- **Amount Authorized (000)**
	- **Amount Requested**
	- **Amount Requested (000)**
	- **Average (Avg) Amount Authorized**
	- **Average (Avg) Amount Requested**
	- **Average (Avg) Authorized Cost**
	- **Average (Avg) Authorized Discount Percent**
	- Average (Avg) MSRP
	- **Average (Avg) Purchase Cost**
	- **Average (Avg) Quantity**
	- **Average (Avg) Requested Cost**
	- **Average (Avg) Requested Discount Percent**
	- Average (Avg) Requested Resale Price
	- Average (Avg) Suggested Resale Price
	- **Quantity**

### **Usage Notes**

The End Customer dimension is the Account dimension. The Last Approved by dimension is the User dimension.

## **Optimized Custom Fields for V3 Analytics only**

This subject area has custom fields that are optimized to reduce the query time when they are used in filters. Optimized custom fields are in folders where the name ends with *Optimized Custom Fields* or *Optimized Custom Metrics*, such as *Account Optimized Custom Fields* and *Opportunity Optimized Custom Metrics*. Numeric custom fields, such as those with a type of CUR, INT, or NUM, are available as metrics in the optimized custom metrics folder, if the record type is the driving object in a specific subject area. For example, the Account record type is the driving object in the Account History subject area.

The following record types have optimized custom fields and metrics coverage in Oracle CRM On Demand and one or more of these record types might be present as dimensions or facts in this subject area:

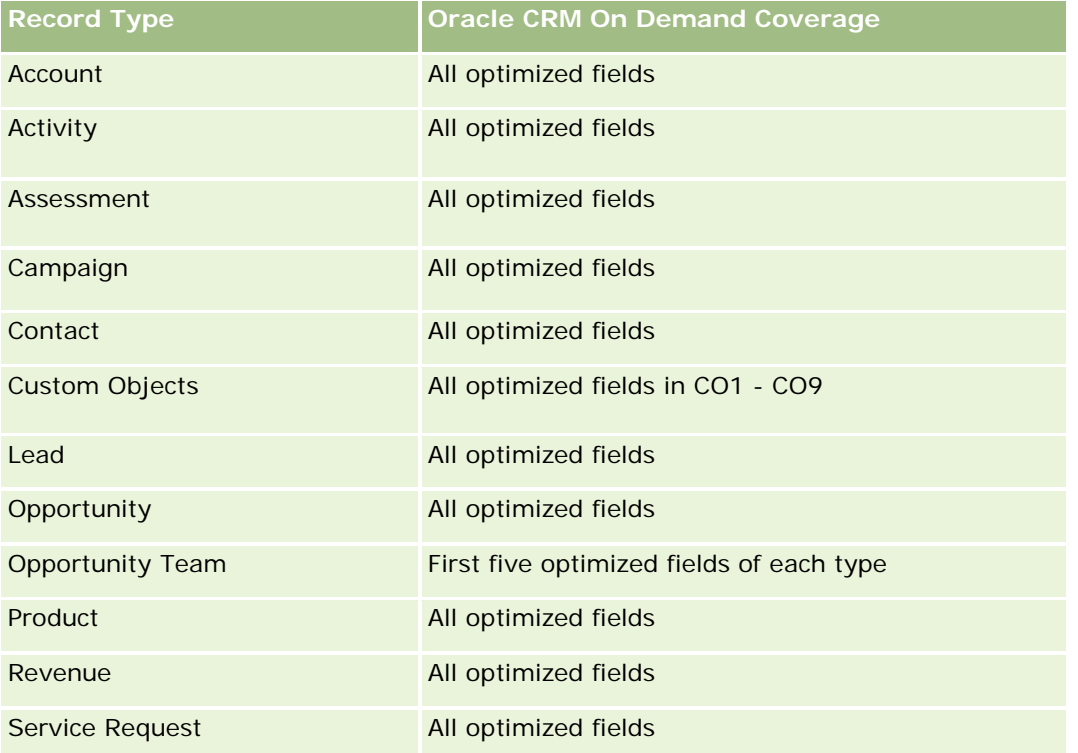

# **Vehicles Real-Time Reporting Subject Area**

## **Availability**

This subject area is available in all editions of Oracle CRM On Demand.

### **Business Purpose**

This subject area provides the ability to analyze vehicle-related metrics by vehicle and dealer dimensions and other associated dimension objects, such as account, contact, date, dealer, and product.

### **Relationship Type**

Simple

### **Dimensions**

This subject area has the following dimensions:

**1466** Oracle CRM On Demand 联机帮助 版本 36

- $\blacksquare$  Account
- Contact
- Date
- Dealer
- Product
- $\blacksquare$  Vehicle

### **Metrics**

The complete list of metrics for this subject area is as follows:

- **Nehicle Metrics** 
	- **No. Vehicle Custom Metrics**
	- Number  $(\#)$  of Vehicles

# **Usage Notes**

## **Optimized Custom Fields for V3 Analytics only**

This subject area has custom fields that are optimized to reduce the query time when they are used in filters. Optimized custom fields are in folders where the name ends with *Optimized Custom Fields* or *Optimized Custom Metrics*, such as *Account Optimized Custom Fields* and *Opportunity Optimized Custom Metrics*. Numeric custom fields, such as those with a type of CUR, INT, or NUM, are available as metrics in the optimized custom metrics folder, if the record type is the driving object in a specific subject area. For example, the Account record type is the driving object in the Account History subject area.

The following record types have optimized custom fields and metrics coverage in Oracle CRM On Demand and one or more of these record types might be present as dimensions or facts in this subject area:

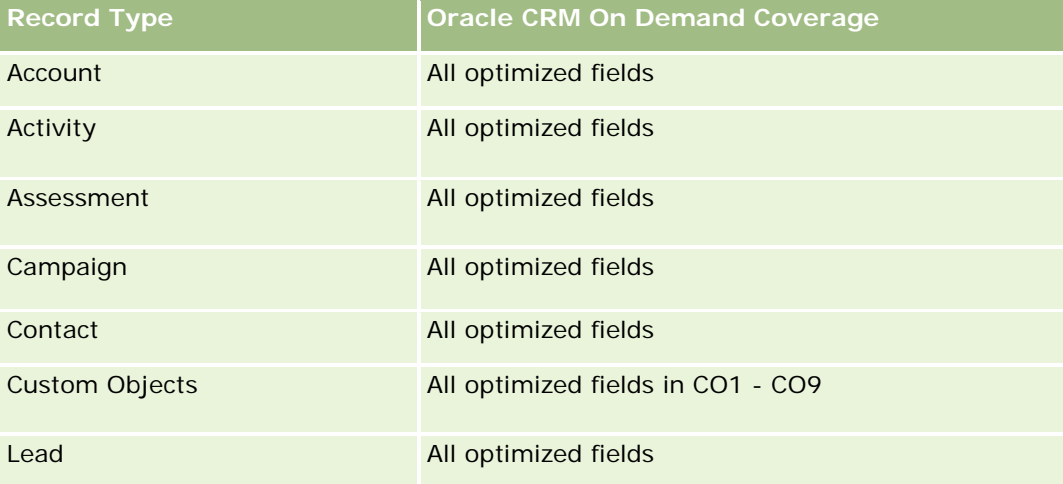

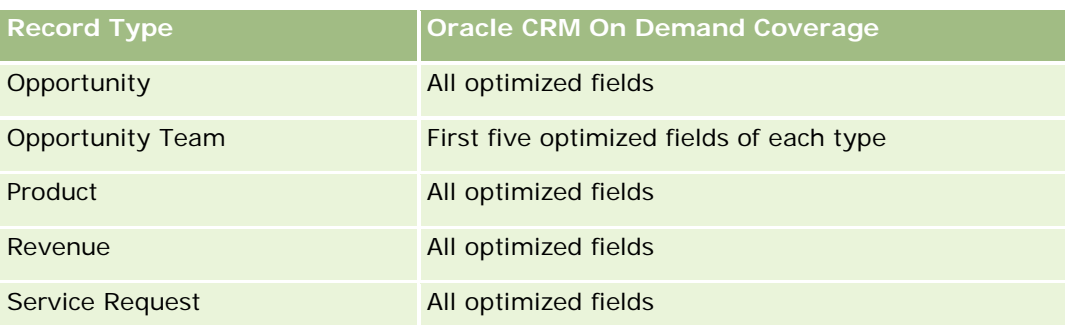

# **Optimized Filtering Fields**

This subject area has fields that are optimized for reducing the query time when they are used in filters. Optimized fields end with the words Code or UTC. For example, the Contact dimension has an Assignment Filter 1 field. There is also an Assignment Filter 1 Code field, which is the optimized version of the Assignment Filter 1 field. Similarly, there is a Created Date UTC field, which is the optimized version of the Created Date field. Using the optimized field in the filter generates faster queries. This method is faster than using the standard field. For more information on using optimized filtering fields, see Using Optimized Filtering Fields (请参阅 "使用[优化的筛选字段](#page-1063-0)" 第 页 [1064\)](#page-1063-0). The following dimensions in this subject area have optimized filtering fields:

- Account
- Contact
- **Date**
- **Dealer**
- $\blacksquare$  Vehicle

# **Changing the Appearance of Reports in Analytics**

When setting up or updating reports, you can change the visual appearance of reports, known as cosmetic formatting. You can apply cosmetic formatting, copy and paste cosmetic formatting attributes, and save a formatted report to use as a style template.

Depending on the item you are formatting, the dialog box displays different options, such as font, cell, and border controls, background color, additional formatting options such as cell padding, and custom CSS style options for HTML.

You can change the appearance of:

- Columns and sections, such as background color and borders
- Columns in tables
- Size of titles

You can copy the range of cosmetic formatting attributes that you apply to an item, such as a column in a table, and paste them to an item of the same type, such as another column in the table or a column in a

different table. You can also restore the default appearance. To do this, use the icons at the top right of the dialog boxes.

Views that support copying and pasting include the table, pivot table, and chart views.

## **About Saving Reports as Style Templates**

After you have customized the cosmetic appearance of a report and saved it, you can use it as a template. This allows you to apply the formatting from the saved report to new or existing reports.

Views that support the use of a saved report as a template include the table, pivot table, and chart views.

This topic contains information about performing the following tasks:

- **Formatting the visual appearance of a report**
- Copying and pasting a formatting attribute
- Restoring the default appearance of an attribute
- $\blacksquare$  Using a saved report as a template

#### *To format the visual appearance of a report*

- **1** In Oracle CRM On Demand, click the Analytics tab.
- **2** On the Home page, click Catalog and locate an analysis.
- **3** Open the analysis.
- **4** Select the report that you want to work with, then click OK.
- **5** In the Build and View Analyses page, open the cosmetic format dialog box by doing one of the following:
	- In Step 1, click the Column Properties button, and then click the Style tab in the Column Properties dialog box.
	- In Step 2, open the Edit Format dialog box by doing one of the following:
		- For Title or Table, click the Format View button.
		- In the pivot table view, click the Pivot Table View Properties button and then the Set alternate format button.

**NOTE:** In the table view, you can also click the format column button and use the Value Format tab. In the pivot table view, you can also click the section properties button and use the Section Properties tab.

The cosmetic format dialog box appears.

**- 在"字体"区域中**,选择字体系列、大小、颜色、样式(如粗体) · 以及所要应用的所有效果(如下划线) · 注意: 对于某些项目, 此选项不可用。

- **7** 在"单元格"区域中,设置对齐方式和背景颜色。 **注意:**对于水平对齐,最常用于文本数据的对齐方式是左对齐。对于数值数据,最常用的对齐方式是右对齐。 除非列跨其他列的多个行,否则垂直对齐没有任何效果。
- 8 在"边框"区域中, 对单元格的边框位置、颜色和样式进行选择。 提示:通过单击"位置"下拉列表旁边的顶部、底部、左侧和右侧边框,可选择或取消选择定制边框。
- 9 要设置单元格内的间距格式·请单击"**其他格式**设置选项",然后指定单元格内容的宽度和高度以及这些内容上、下、左、右 的空白值。

值是以像素为单位指定的。

- 10 要覆盖 Oracle CRM On Demand 样式表中所指定的样式和类元素 · 请在"定制 CSS 样式选项"区域中进行选择:
	- **a** 单击要使用的设置。
	- **b** 指定类、样式或样式表的位置。

注意: 高级样式格式设置选项由了解如何使用级联样式表的用户使用。

**11** 单击"确定"。

#### *To copy and paste a formatting attribute*

- **1** In the Build and View Analysis page, go to the item whose formatting you want to copy, such as a row, column, or table cell.
- **2** Open the Cosmetic Formatting dialog box, click the Copy Formatting button, then click Cancel to close the Cosmetic Formatting dialog box.
- **3** Go to the item to which you want to paste the formatting.
- **4** Open the cosmetic formatting dialog box, click the paste formatting button, then click OK to apply your changes.

#### *To restore the default appearance*

Open the Cosmetic Formatting dialog box for the item, and then click the Clear Formatting button.

For some types of views, when you add the view, you can use a saved report as a template, as described in the following procedure.

#### *To use a saved report as a template*

**1** In the Build and View Analysis page, go to Step 2 Create Layout.

**1470** Oracle CRM On Demand 联机帮助 版本 36

- **2** Click Add View, and select the view that you want.
- **3** Click the Import View Formatting From Another Analysis button, which is near the top of the workspace:

# ∢

Note: You can import formatting from reports that have formats from Step 2 (Creating Layouts). Formatting from Step 1 (Defining Criteria) cannot be imported.

- **4** In the Import Saved Format dialog box, navigate to the saved report, and click OK.
- **5** Click either the Saved Results link or the Preview Analyses button.

# 使用**优化的筛选字段**

对于日期时间字段,经优化的字段以单词*代码*(对于选择列表)或 *UTC*(协调世界时)结尾。在筛选器中使用经优化的字段可提高报表性能。

### **筛选器中的代码字段**

对于多语言选择列表,代码字段将以语言独立代码 (LIC) 存储选择列表值。在 Oracle CRM On Demand 中, 通过使用语言独立代码和每个语言的单独条目,可管理多个语言。例如,对于状态为"活动"的语言值,可按如下方式实施状 态字段。

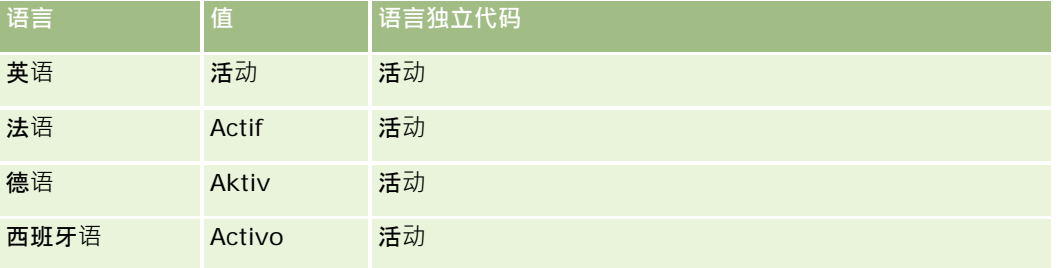

要筛选活动客户,请为"状态代码"字段("状态"字段的优化版本)和 LIC 值(此处为"活动")创建筛选器。不管使用哪种语言,查询 LIC 值均会提高报表性能,因为无需额外翻译步骤即可查询其他语言。

### **显示选择列表的 LIC 值**

要显示选择列表的 LIC 值,请使用以下过程。

### 显示选择列表的 *LIC* 值

- 1 在任何页面中,单击右上角的"**管理"全局**链接。
- **2** 在"应用产品定制"部分中,单击"应用产品定制"链接。

- **3** 在"记录类型设置"部分中,单击所需记录类型的链接。
- **4** 在"字段管理"部分中,单击"记录类型"字段设置"。
- 5 在"字段"页面上,单击您想要的选择列表字段的其中一个"编辑选择列表"链接。 LIC 值位于"Id"列中。

### **筛选器中的 UTC** 字段

使用 UTC

字段时,它们将转换为公司或用户时区,因此可提高报表性能。在数据库中对日期时间字段建立索引后,将进一步提高性能。您 可以取消报表中的这些字段,而使用已调整时区的字段**。** 

# 关于**层次结构**

诸如客户、工作簿、商机和地区之类的某些数据对象支持层次 ( 树 ) 结构。例如,地区层次结构出现在多个主题区**域中,并且通** 常用于存储销售地区信息。Oracle CRM On Demand **支持十**级层次结构。例如 · 为美国公司实施的地区层次结构可能具有以下类型的结构:

- 顶级设置为美国。
- 八级具有以下项: 东北、南部、中西部和西部。
- 七级具有子项•例如东北地区具有缅因州、新罕布什尔州、佛蒙特州、麻萨诸塞州、罗得岛州和康涅狄格州。
- ■■大级具有更多子项。例如﹐麻萨诸塞州项具有波士顿、科德角、麻萨诸塞州东部和麻萨诸塞州西部。
- 五级进一步划分前面的地区。例如,科德角地区具有科德角下游、科德角外围、海恩尼斯和巴恩斯特布。
- 此示例中未使用四级。
- 此示例中未使用三级。
- 此示例中未使用二级。
- 此示例中未使用一级。

以前的层次结构更加紧凑,如下表中所示。支持的最大层次结构级数为十。因此,如果层次结构少于十级,则这些级的最低级值 是重复的(五级至一级均为海恩尼斯)。此功能允许您在层次结构的任何级上报告相关度量。

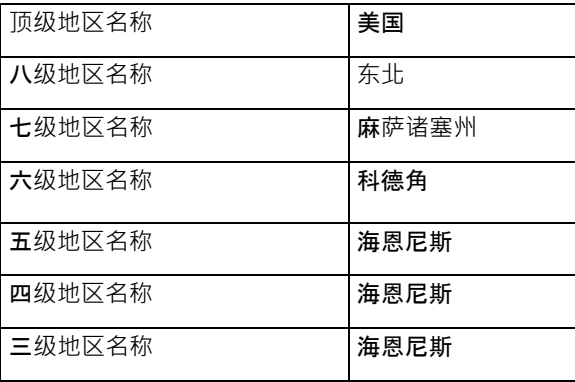

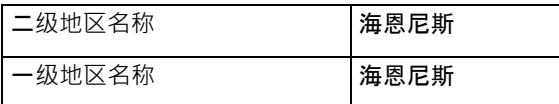

在用户界面中,层次结构属性在主维文件夹下面的子文件夹中,例如客户、地区等。所有项均按字母顺序显示。

# **Step 1: Defining Criteria in Analytics**

You define the criteria for your reports in the Define Criteria page. To access the Define Criteria page, either create a new analysis, or open an existing analysis.

Click a topic to see step-by-step instructions to do the following:

- Adding Columns to Reports (请参阅 "[将列添加到](#page-1066-0)报表" 第 页 [1067\)](#page-1066-0)
- Adding Custom Fields to Reports (请参阅 "[将定制字段添加到](#page-1066-0)报表" 第 页 [1067\)](#page-1066-0)
- Adding Filters to Columns in Analytics (第 页 [1474\)](#page-1473-0) (optional but recommended)
- Editing Column Properties (请参阅 "[编辑列属性](#page-1074-0)" 第 页 [1075\)](#page-1074-0)
- Setting Up Column Formulas (请参阅 "[设置列公式](#page-1084-0)" 第 页 [1085\)](#page-1084-0)
- Adding Action Links to Analyses (第 页 [1493\)](#page-1492-0) (optional)
- Sorting and Reordering Columns (请参阅 "[对列进行排序和重新排序](#page-1088-0)" 第 页 [1089\)](#page-1088-0)

#### **Related Topics**

See the following topics for related information:

- About Using Addresses in Reports (请参阅 "关于在[报表中使用地址](#page-1089-0)" 第 页 [1090\)](#page-1089-0)
- Combining Results from Multiple Reports Using Set Operations (请参阅 "[使用集运算合并多个](#page-1089-0)报表中的结果" 第 页 [1090\)](#page-1089-0)

# 将列添加到**报表**

创建或修改报表时,您可添加列,直到报表中包含所有想要的数据。

注意: 报表中的期间可能基于公司的会计日历,该日历可能不同于标准日历。例如,公司的会计年度可能从每个日历年的 6 月 1 日开始。如果公司最近在 Oracle CRM On Demand 中更改了其会计日历年,而且如果历史分析跨越多个年度,则必须仔细复查这些分析。报表中基于以前的会计日历的数据无法与 使用新的会计日历的数据相协调。

#### 将列添加到报表

**1** 在"活动主题区域"部分中,展开列的列表,以显示可以包括在报表中的列。

Oracle CRM On Demand 联机帮助 版本 36

已发布 3月 2018 **1473**

<span id="page-1473-0"></span>**2** 单击要包括在报表中的列。

注意: 可以单击列中的"X"图标从报表删除该列。通过将列拖放到新位置,可以更改列的顺序。

# 将定制字段添加到**报表**

您可以将定制字段添加为报表和分析中的列。有关向报表添加列的更多信息,请参阅向报表添加列 (请参阅 "[将列添加到](#page-1066-0)报表" 第 页 [1067\)](#page-1066-0)。

对于多语种部署,必须将定制字段转换为**所使用的每种**语言,以便将这些字段添加到报告和分析。例如,如果以英语创建某定制 字段,则必须将其转换为德语,以便德语用户可以看到它,随后可在报告或分析中使用该定制字段。

# **Adding Filters to Columns in Analytics**

In the Define Criteria page, you can set up filters for columns in your report. A filter limits the results that appear when a report is run, showing only those results that match the criteria.

A column filter consists of the following elements:

- A column to filter, such as Account Type.
- A value to use when applying the filter, such as 10 (a SQL expression or a variable can be used instead of a value when necessary).
- $\blacksquare$  An operator that determines how the value is applied, such as Less Than.

For example, if the column contains the quantity sold, the operator is Less Than, and the value is 10, the results include only order quantities where less than 10 units were sold.

A column filter can also have the following characteristics:

- It can be combined with other column filters from the same subject area to further constrain the results of a report.
- **Filters can be grouped to create complex filters.**
- Its value can be constrained by the results of a previously saved report from the same subject area.
- A column filter applies only to the column in which it is built. It does not affect other columns.

The filter is translated into a WHERE clause in the SQL SELECT statement. The WHERE clause is used to limit the rows returned to those that fit the specified constraints. Advanced users can enter the SQL for a filter directly.

**NOTE:** If you selected the option to add new picklist values when importing data, those new picklist values may not show up in the reports for 24 hours. Therefore, you may not be able to use the new picklist values as filters during that time period.

### **Creating Column Filters**

You can create a filter on any column in your reports. If you do not want the column to display in results, you can hide it.

**1474** Oracle CRM On Demand 联机帮助 版本 36

**CAUTION:** If you click your browser's Refresh button before you have finished creating a column filter, the browser reloads the page and discards your changes.

#### *To create a filter without adding the column to the report*

 $\Box$  Control-click the column.

#### *To create a column filter*

- **1** In the Define Criteria page, click the New Filter button in the column where you want to create the filter.
- **2** In the Create/Edit Filter dialog box, select an operator from the Operator drop-down list.

The choices for operators and values appear in the left column. Depending on the type of column you select, additional options may appear in the right column, such as calendar buttons for specifying a date range, or a text-matching box for limiting long lists of values.

**3** To specify a value, enter it in the Value box, or click All Choices to view the available values in the column, and select a value from the list.

Multiple values can be added by clicking Add and selecting Value after entering data for the current value field.

NOTE: To use All Choices/Limited Choices on a Control-Click filter, you need to select at least one column in the Analysis. The selected column does not need to be the one to which you are adding the filter.

Use the guidelines shown in the following table when choosing an operator and specifying values. For more information on operators, see *Usage Notes on Operators*, which appears after this procedure.

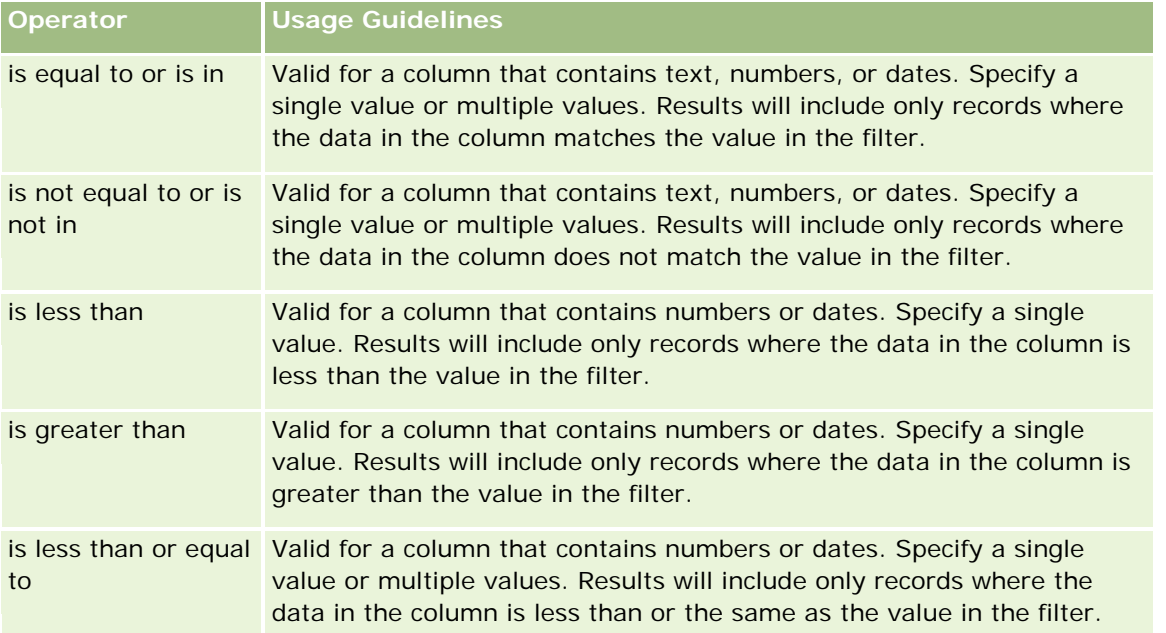

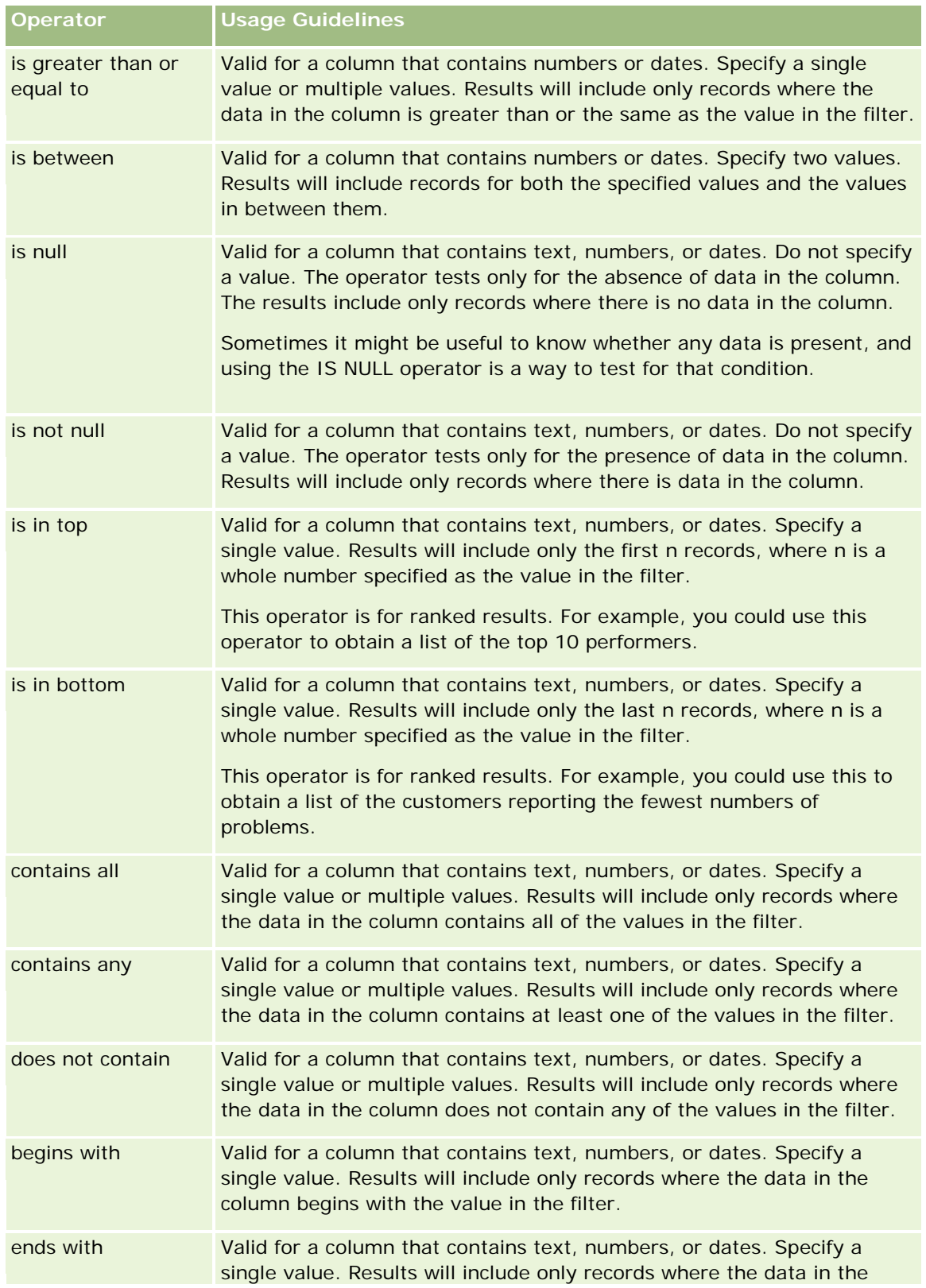

**1476** Oracle CRM On Demand 联机帮助 版本 36
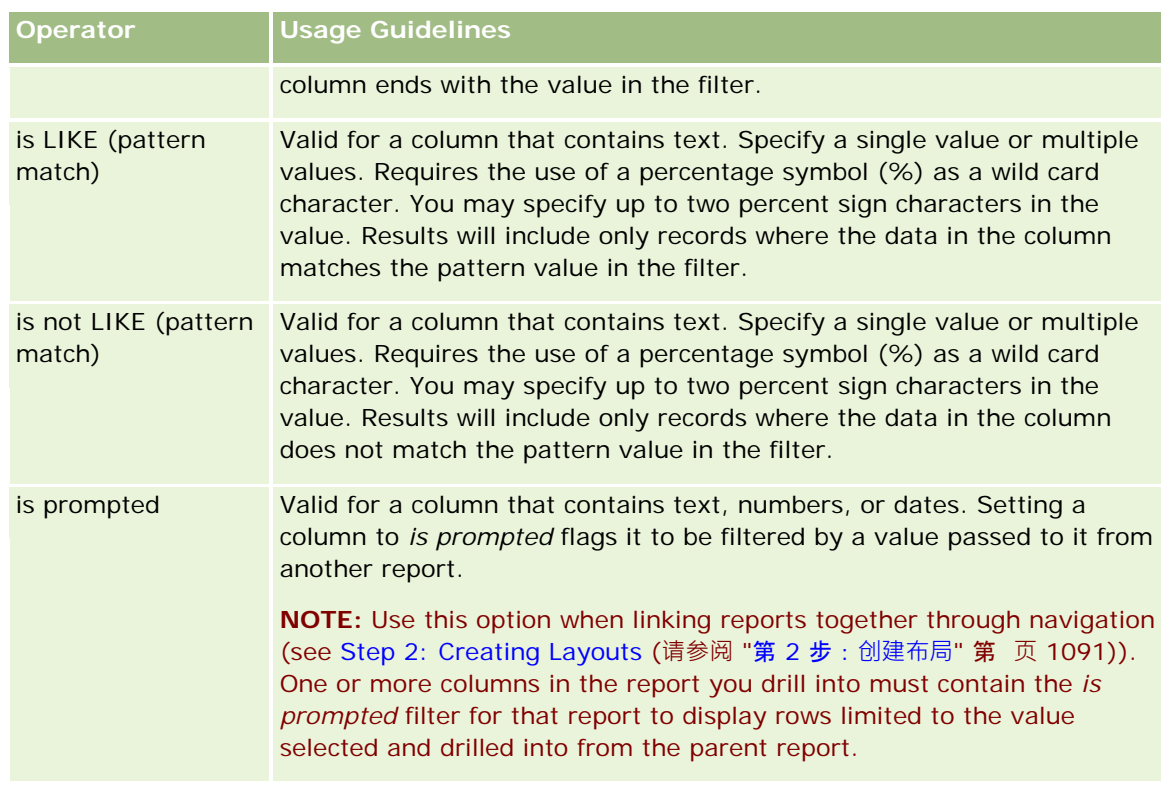

- **4** Use the paging controls to navigate the choices when there are many choices for the column:
	- **Click on a specific page number to navigate to that page.**
	- Click the double right-arrow paging button (>>) to advance to the last page or the double left-arrow paging button ( << ) to go back to the first page.
- **5** Use the calendar buttons to specify the date range for columns that contain dates.

To specify a single date, specify the same date for the beginning and ending date.

**6** Use the Match drop-down list to view the available values to use in a filter. If desired, specify criteria to constrain the values to be returned (this is not mandatory). Then click the All Choices link, and select a value from the list returned.

For example, suppose you want to see results for the East region. If you enter an E into the text box and select "begins with" from the Match drop-down list, the list shows only the values that begin with an E.

- **7** To add an SQL expression or a session variable, do the following:
	- **a** Click the Add button and select the appropriate option.

The label on the Value box changes to reflect your selection.

**b** Enter the SQL expression or session variable name into the box.

SQL expressions can contain function calls that operate on column values. For more information, see Using Functions in Analytics (第 页 [1547\)](#page-1546-0) and Session Variables (请参阅 "会[话变量](#page-1178-0)" 第 页 [1179\)](#page-1178-0).

- **8** To remove a value, SQL expression, or session variable, click the X icon next to it. To remove all definitions, click the Clear Values button.
- **9** To have this filter constrained by the value of a column from the same subject area in another analysis, click the Advanced button and select the Filter based on results of another request option.

The Filter on Saved Request dialog box appears.

**10** To convert the filter to SQL, click the Advanced button and select the Convert this filter to SQL option.

The Advanced SQL Filter dialog box appears.

**11** When you are finished, click OK.

The filter appears in the Filters area on the Define Criteria page or on the Saved Filters page.

## **Usage Notes on Operators**

Some operators do similar, but not exactly the same functions. Consider the similarities and differences between the following operators:

- is equal to
- is in
- contains all
- contains any
- is LIKE

*Is equal to* or *is in* searches for an exact match between the search criteria and the values in the data base. For example, if the criterion is Pat Lee, then only Pat Lee exactly matches and passes the filter. Because all searches are case sensitive, values such as pat Lee or Pat lee do not pass the filter.

*Contains all* searches for all the values that match the criteria, and all the values must be in the values to pass the filter, as in an AND search. For example, if the criteria is to search for two values; value = Pat and value =Lee, then Pat Lee and Lee Pat pass the filter, but pat Lee, Pat Smith and Chris Lee do not pass the filter because they do not contain all of the criteria (Pat AND Lee).

*Contains any* searches for values that match the criteria, but is less strict in that it does not require all the values, as in an OR search. For example, if the criterion is to search for two values; value = Pat, and value = Lee then Pat, Pat Smith, Chris Lee, and Lee all pass the filter because they meet the criteria of Pat OR Lee.

*Is LIKE* searches for patterns, and as such requires the use of one or two percentage symbols (%) as a wild card character. For example, if the search criteria is value = P%t %ee, then Pat Lee, Pit smee, and Packet trainee all pass the filter, but pat Lee does not.

For optimum search speed, reduce or eliminate the use of pattern matching operators such as Contains All, Contains Any, and Is LIKE. If you want to search by exact values, do not use pattern matching operators instead of exact operators.

**1478** Oracle CRM On Demand 联机帮助 版本 36

已发布 3月 2018

## **Saving Column Filters**

You can save a filter as part of an analysis or for reuse in other analyses. If a filter is for a specific analysis and you save the analysis, the filter is saved as part of the analysis and will be applied every time the analysis runs. You can also save the filter explicitly so it can be used in other analyses.

Saved filters and folders containing filters for the subject area appear following the name of the subject area. If there are no saved filters for the subject area, this part of the page is blank.

## *To save a column filter as part of an analysis*

- **1** In the Define Criteria page, click Save.
- **2** In the Save Analysis dialog box, select the location in which to save the analysis and then click OK.

## *To save a column filter for use in other analyses*

- **1** In the Define Criteria page, in the Filters section, click Save Filter.
- **2** In the Save Filter dialog box, select a folder in which to save the filter:
	- $\blacksquare$  To save the filter for your personal use, click My Filters.

Filters saved in My Filters are available only to you.

 $\blacksquare$  To save the filter for use by others, click Public Filters.

Filters saved in a public filters folder are available to other users that have permission to access the folder.

- **3** Enter a name (maximum 512 characters) for the filter.
- **4** (Optional) Enter a description for the filter.
- **5** Click OK.

### *To display the properties for a saved filter*

 In the Define Criteria page, in the Filters section, click the Filter Options icon next to the filter whose properties you want to display, and then select the Edit Filter option.

## **Applying Saved Column Filters to Analyses**

You can apply a saved column filter to an analysis. You can apply either the contents of the filter or a reference to the filter.

When you apply the contents of a saved column filter, the actual contents of that filter are copied into the Filters area on the Define Criteria page. This allows you to manipulate the filter criteria without altering the

saved filter. When you apply a reference to a saved filter, the saved filter is referenced only by its name, and you can view but not alter its contents.

### *To apply a saved column filter to an analysis*

- **1** In the Define Criteria page, in the Filters section, click Open Saved Filter.
- **2** Navigate to the appropriate Filters folder, select the saved filter that you want to apply, and then click OK.
- **3** In the Apply Saved Filter dialog box, in the Filter Options section, specify your choices, if any.
- **4** Click OK.

The filter appears in the Filters area on the Define Criteria page.

## **Editing Column Filters**

You can edit a column filter to change its properties.

## *To edit a column filter*

**1** In the Define Criteria page, in the Filters section, click the Filter Options button for the filter you want to edit, and then select Edit Filter.

The Create/Edit Filter dialog box appears.

**2** Make your changes, and then click OK.

## **Editing the Formula for a Column Filter**

You can edit the formula for a column filter. The edits that you make apply only to the filter's use of the column; a formula can contain calls to functions to perform more advanced calculations. See Using Functions in Analytics (第 页 [1547\)](#page-1546-0).

#### *To edit the column formula for a filter*

- **1** In the Define Criteria page, in the Filters section, click the Filter Options button for the filter, and then select Edit Column Formula.
- **2** Click the Column Formula tab.
- **3** Type the formula into the Column Formula area.
- **4** Click OK to save your changes.

## **Removing Column Filters**

You can remove a single filter or all filters from an analysis.

**NOTE:** If the analysis was saved previously with any filters applied, save the analysis again to remove the filters.

## *To remove a column filter from an analysis*

In the Define Criteria page, in the Filters section, click the X icon.

## **Combining Column Filters with Other Column Filters**

Combining column filters, also known as parenthetical filtering, allows you to create complex filters without requiring you to know SQL.

You can combine column filters with AND and OR operators. The AND operator means that the criteria specified in each filter must be met. This is the default method for combining column filters. The OR operator means that the criteria specified in at least one of the column filters must be met.

## *To combine a column filter with other column filters*

**1** In the Define Criteria page, add at least two column filters to an analysis, or add at least two column filters to a saved filter.

The filters are listed in the Filters section with an AND operator between them.

- **2** To change an AND operator to an OR operator, click it.
- **3** As you add column filters, click AND and OR operators to group filters and construct the desired filter combinations.

Combined filters elements are bounded by boxes.

**4** To cut, copy, or ungroup bounded elements, click the Edit Filter Group button and select the appropriate option.

## **Preventing a Filter from Being Replaced During Navigation and Prompting**

You can protect the contents of a filter in a report from being affected during navigation and prompting. A protected filter is always applied to results.

### *To protect a filter from changing during navigation and prompting*

In the Define Criteria page, in the Filters section, click the Filter Options button for the filter, and then select Protect Filter.

## **Using Saved Reports as Filters**

Filters can be combined with other filters, as well as be based on the values returned by another report. Any saved report that returns a column of values can be used to filter the selected column in your report.

### *To create a filter based on the results of another saved report*

- **1** In the Define Criteria page, click the New Filter button in the column where you want to create the filter.
- **2** In the Create/Edit Filter dialog box, click Advanced, and then select the Filter based on results of another request option.
- **3** In the Filter on Saved Request dialog box, in the Relationship field, select the appropriate relationship between the results and the column to be filtered.
- **4** Click Browse and navigate to the saved report.
- **5** In the Use Values in Column field, select the column that is to be used for the filter.

If the saved report contains a column name that matches the column where you are creating the filter, that column name appears first in the list of values in the Use Values in Column field. You can select a different column.

**6** Click OK.

The filter appears in the Filters section in the Define Criteria page.

**NOTE:** If you later want to edit the filter, you can edit only the information shown in the Filter on Saved Request dialog box.

## **Editing the SQL for a Column Filter**

You can edit the logical SQL WHERE clause to be used as a filter. While generally not necessary, this feature is available for users who need advanced filtering capability. For a comprehensive description of SQL syntax, see a third-party reference book on SQL, a reference manual on SQL from one of the database vendors, or an online reference site. For more general information about using SQL, see Using Functions in Analytics (第 页 [1547\)](#page-1546-0).

#### *To edit the SQL generated for a column filter*

- **1** While in the Create/Edit Filter dialog box, click Advanced, and then select the Convert this filter to SQL option.
- **2** Enter your modifications into the text box and then click OK.

The filter appears in the Filters area on the Define Criteria page. Once you have chosen this option, editing the filter will always display the SQL that you entered.

*Example: Identifying Customers with the Most Sales Volume*

**1482** Oracle CRM On Demand 联机帮助 版本 36

已发布 3月 2018

The following example reports data on the ten customers with the most sales volume in 2003.

"Close Date"."Calendar Year" = 2003

AND RANK("Opportunity Metrics"."Closed Revenue") <= 10

# **编辑列属性**

您可以编辑列的属性以控制列及其内容的外观和布局。您还可以指定要应用的格式设置,但前提是该列的内容符合某些条件。默 认情况下,为列选择的设置只应用于当前报表。

## **编辑列内容的外观**

结果中列内容的默认外观是以级联样式表和 XML 消息文件为基础的。您可以使用"列属性"对话框的"样式"选项卡改写多个默认设置,例如要使用的字体和字体大小。您的选择将 只应用于正在处理的报表的列的内容。

### 编辑列内容的外观

- **1** 在"定义标准"页面中,单击列的"列属性"按钮。
- **2** 在"列属性"对话框中,单击"样式"选项卡。
- **3** 选择字体、单元格、边框、图像和高级样式的格式设置选项。

有关更多信息,请参阅本主题中的"格式化列内容"。

**4** 在"数据格式"选项卡中,您可以通过选择"改写默认数据格式"复选框控制数据的显示方式。

此选项允许您改写默认显示特性。您看到的选择会根据数据类型的不同而有所变化。例如,如果列包含数字数据,则可 以选择要如何处理这些数字,例如百分比、月份名称还是日期。您还可以选择要显示的小数位数、如何显示负数、要显 示的位数,以及要使用的千位分隔符。如果您的列包含文本,则可以选择如何处理文本,如纯文本、HTML 或链接。根据您的选择,"定制文本格式"文本块显示用于显示数据的可用 HTML 字符串。

要对文本使用定制格式,请从"文本处理方式"下拉列表中选择"定制文本格式",然后输入定制格式。可以输入提供特殊 格式设置的 HTML 调用。还可以输入任何有效的 HTML 字符串,包括 JavaScript、VBScript 等。

例如,下面的示例 HTML 设置表和数据透视表中列的宽度和高度。在此示例中,括在括号中的文本 html ([html]) 表示使用 HTML, 地址符 (@) 表示列的动态内容。

[html]<span style="width:200px" style="height:50px">@</span>

如果您不了解 HTML、JavaScript、VBScript 等, 可以查阅第三方参考资料。

要创建定制数字格式,您可以使用数字符号 () 包括有效位, 使用数字零 (0) 来包括任意指定数量的位,即使该数字不包含这么精确的位也没有关系。示例如下:

指定 ##.# 会将 12.34 显示为 12.3

指定 ##.000 会将 12.34 显示为 12.340

**5** 完成后单击"确定"。

### **编辑列内容的布局**

使用"列属性"对话框的"列格式"选项卡执行以下任务:

■ 指定该列是否应该显示在结果中。

默认情况下,结果中列通常是可见的。但是,您可能要将某列包括在报表中而不想让它显示在结果中,例如用于创建筛 选器的列。

- 指定备选的表和列标题并向它们应用定制格式设置。
- 控制重复数据(例如重复列值)的显示。

因为与表中其他列的多个数据行有关,表中某一列的数据可能会发生重复。例如,如果一列列出客户名称,另一列列出 这些客户所在的区域,刚对于每个客户行,区域数据可能重复。您可以选择只显示重复数据一次,或为每行都显示重复 数据。只显示重复数据一次可以增强表的易读性,并使数据中的区别更加明显。

■ 指定当用户处理结果时应发生的交互操作,例如导航到另一个报表。

您还可以使用函数和条件表达式以多种方式设置结果的格式。

您的选择将只应用于正在处理的报表的列的内容。

#### 隐藏结果中的列

- 1 在"定义标准"页面中,单击列的"**列属性"按**钮。
- 2 在"列属性"对话框中,单击"列格式"选项卡。
- 3 如果尚未选择"隐藏此列"复选框,则选择该复选框。

#### 创建定制表和列标题

- **1** 单击"定义标准"。
- **2** 单击列的"列属性"按钮。

如果具有来自多个报表的合并结果,则"列属性"按钮位于结果列级别。有关报表的更多信息,请参阅使用集运算合并多 个报表中的结果 (第 页 [1090\)](#page-1089-0)

- 3 在"列属性"对话框中,单击"列格式"选项卡。
- 4 在"标题"区域中, 选择"定制标题"复选框。 这允许您更改标题文本和标题格式设置。
- 5 要更改表或列标题的文本,请在适当的文本框中输入新标题。 此报表中将使用该标题而不是默认标题。

注意: 您还可以在"列标题交互"区域中指定要导航到另一个报表。

6 要更改表或列标题的格式,请单击文本框旁边的"编辑格式"按钮。 即会出现"编辑格式"对话框。

对字体、单元格、边框和高级样式格式设置选项进行选择。有关更多信息,请参阅下面的"设置列内容的格式"。

#### 取消重复数据

- **1** 在"定义标准"页面中,单击列的"列属性"按钮。
- 2 在"列属性"对话框中,单击"列格式"选项卡。
- **3** 在"值校正"区域中,选择适当的选项:
	- 选择"取消"只显示重复数据一次并取消重复行。
	- 选择"重复"为每行显示重复数据。
	- 选择"默认"保留默认显示特性。

#### 指定当用户单击列时发生的操作

- **1** 在"定义标准"页面中,单击列的"列属性"按钮。
- **2** 在"列属性"对话框中,单击"列格式"选项卡。
- 3 要指定当用户单击列时应发生的操作,请在"列标题交互"区域中选择适当的选项:
	- "默认"- 恢复默认交互。
	- "追溯"- 允许您追溯, 以便可以查看更多信息。
	- "导航"-允许导航到另一个分析。单击"添加导航目标"按钮, 浏览到目标报表或仪表盘,单击"确定",然后在"标题"文本框中输 入目标的标题。对要添加的每个导航目标重复此步骤。单击"标题"**文本框旁**边的"**移除**"按钮移除该导航目标。
	- "无交互"- 禁用追溯或导航。为列中的列标题和数据单独定义交互。

#### 指定当用户单击值时发生的操作

- 1 在"定义标准"页面中,单击列的"**列属性"按**钮。
- 2 在"列属性"对话框中,单击"列格式"选项卡。
- 3 要指定当用户单击值时应发生的操作,请在"值交互"区域中选择适当的选项:
	- "默认"- 恢复默认交互。
	- "追溯"- 允许您追溯, 以便可以查看更多信息。

- "导航"-允许导航到另一个分析。单击"添加导航目标"按钮,浏览到目标报表或仪表盘,单击"确定",然后在"标题"文本框中输 入目标的标题。对要添加的每个导航目标重复此步骤。单击"标题"**文本框旁**边的"移除"按钮移除该导航目标。
- "无交互"- 禁用追溯或导航。为列中的列标题和数据单独定义交互。

## 将条件格式**设置应用于列内容**

在表和数据透视表中,条件格式设置有助于直接注意到满足特定条件的数据。例如,您可以使用特定的颜色显示高收入销售数字 ,或在超出收入一定百分比的每位销售人员的姓名旁边显示图像 ( 例如奖牌 ) 。

实现此目的的方法是:在报表中选择一个或多个要使用的列,指定要满足的条件,然后选择当满足该条件时要应用的字体、单元 格、边框和样式表选项。条件格式可以包括颜色、字体、图像等,这些格式会被应用于数据和包含该数据的表单元格。指定条件 的步骤与创建筛选器使用的步骤非常相似。

您可以添加多个条件以便根据数据的值以多种格式中的一种显示数据和表单元格。例如,以一种颜色显示低收入销售,以另一种 颜色显示高收入销售。

传统表和数据透视表的条件格式设置之间存在几个细微差别。对一个列根据另一个列的值进行格式设置的条件格式不会反映在数 据透视表中,但会反映在标准表中。例如,根据区域的销售设置区域名称颜色在数据透视表中不起任何作用。但是,根据销售数 据的值设置销售数据的颜色会反映在数据透视表中,同样,可以根据实际名称设置区域名称的颜色;例如,以粗体的有色文本显 示东部区域的值。

注意: 在数据透视表中,系统会依据数据透视表计算或集合的值对条件求值。系统将按照基本值应用条件格式,即使选择"显示 为"选项将数据显示为百分比或指数。

您的选择将只应用于正在处理的报表的列的内容。

#### 将条件格式设置添加到报表的列中

- **1** 在"定义标准"页面中,单击列的"列属性"按钮。
- **2** 在"列属性"对话框中,单击"条件格式"选项卡。
- **3** 单击"添加条件"按钮并在报表中选择所需的列用于构建条件。

即会出现"创建/编辑筛选器"对话框。选择条件的运算符和值。

注意: 当从"条件格式"选项卡访问"创建/编辑筛选器"对话框时,该对话框只显示应用于条件格式的选项。例如,"运 算符"下拉列表显示用于条件格式的运算符的子集。

- **4** 在"创建/编辑筛选器"对话框中单击"确定"。 即会出现"编辑格式"对话框。
- **5** 选择字体、单元格、边框、图像和高级样式的格式设置选项。

有关更多信息,请参阅本主题中的"格式化列内容"。

**注意: 如果**将图像指定为条件格式的一部分,则将在一定条件下在结果中显示此图像。

**6** 完成后单击"确定"返回"列属性"对话框。

"列属性"对话框将显示该条件,以及要应用的条件格式设置。

将以列列出的顺序对它们进行评估。

- 要重新确定某个列的顺序,请单击"上移"或"下移"按钮。
- 要从条件中删除某个列,请单击"删除"按钮。
- 要编辑条件或条件格式,请单击它。
- **7** 您可以指定要包括的另一个条件,或者,如果已完成,请单击"确定"。

下面的示例介绍如何将条件格式设置应用于结果。

假设某个报表有 10 个评级类别, 列中具有值 1 表示评级最低, 值 10 表示评级最高。您可以应用条件格式设置进行以下显示:

- 对包含 1、2 或 3 的列应用一个图像指示较低的评级。
- 对包含 4、5、6 或 7 的列应用另一个图像指示中等评级。
- 对包含 8、9 或 10 的列应用第三个图像指示较高的评级。

在"图形"对话框中,选择"仅图像"图像放置选项。在结果显示中,所显示的列仅带有图像,没有评级编号。

## **设置列内容的格式**

使用"编辑格式"对话框(和"列属性"对话框的"样式"选项卡上的选项)为显示在表格格式(例如表或数据透视表)中单元格内的 列数据选择字体、单元格、边框和高级样式格式设置选项。您还可以为表和列标题选择设置。

如**果要改写列的默**认格式设置属性,则您的选择是静态的。如果要为列指定条件格式设置属性,则只有在满足条件时才应用您的 选择。

#### 使用*"*编辑格式*"*对话框或*"*列属性*"*对话框的*"*样式*"*选项卡

- **1** 在"定义标准"页面中,单击列的"列属性"按钮。
- **2** 在"列属性"对话框中,单击"样式"选项卡。
- **3** 在"字体"区域中选择字体系列、大小、颜色、样式(如粗体)以及任何要应用的效果(如下划线)。
- 4 在"单元格"区域中,选择对齐方式、背景颜色和要在单元格中显示的图像。
	- 水平对齐和垂直对齐选择类似于字处理程序中的文本对齐选择。除非列跨其他列的多个行,否则垂直对齐没有任何效果

**对于水平对齐:**

 $\bullet$ 

选择"左"将左对齐数据。这是文本数据最常见的对齐方式。选择"右"将右对齐数据。这是数字数据最常见的对 齐方式。选择"居中"可以将数据居中。要保留与此列关联的默认数据对齐方式,请选择"默认"。

#### **对于垂直对齐:**

选择"顶部"将数据与表单元格的顶部对齐。选择"底部"将数据与表单元格的底部对齐。选择"居中"将数据与表 单元格的中央对齐。要保留与此列关联的默认垂直对齐方式,请选择"默认"。

Oracle CRM On Demand 联机帮助 版本 36

已发布 3月 2018 **1487**

- 当您单击"图像"按钮时,即会打开"图形"对话框。
	- 如果不想包括图像,则选择"无图像"选项。
	- 要包括定制图像,请选择"定制图像"选项并在文本框中指定适当的路径。该图像应该是将查看结果的所有用户都可 以访问的图像。定制图像可用于条件和无条件结果中。
	- 要包括图像,请使用图形选择窗口。该窗口显示可用于条件格式设置的图像,例如仪表和趋势箭头。左边的窗格显 示图像的类别。当单击某个图像类别时,右边的窗格显示该类别中的图像。通过选择要使用的图像旁边的单选按钮 进行选择。
	- 要指定图像在单元格中的位置,请从"图像布置"下拉列表中进行选择:

"默认"- 在默认位置显示任意图像,该位置通常是列数据或标题的左边。

"图像居左"- 在列数据或标题的左边显示任意图像。

"图像居右"- 在列数据或标题的右边显示任意图像。

"仅图像"- 只显示图像,不显示列数据或标题。

- 5 在"边框"区域中, 对单元格的边框位置、颜色和样式进行选择。
- **6** 在"其他格式设置选项"区域中,选择列的宽度、高度、缩进(左边距)、右边距、上边距和下边距。
- **7** 在"定制 CSS 样式选项(仅限 HTML)"区域中,可以改写在 样式表中指定的样式和类元素。此功能供了解如何处理级联样式表的用户使用。
	- 通过单击"+"图标展开"定制 CSS 样式选项(仅限 HTML)"区域。
	- 单击要使用的设置旁边的复选框,然后提供类、样式或样式表的位置。

例如,对于"使用定制 CSS 样式",您可以输入有效的 CSS 样式属性(用分号分隔) · 例如:

text-align: center; color: red

**8** 完成后,单击"确定"关闭该对话框。

## 使用定制日期**/时间格式字符串**

定制日期/时间格式字符串提供了更多选项,可用于设置那些包含时间戳、日期和时间的列的格式。

### 输入定制日期*/*时间格式字符串

- **1** 在"定义标准"页面中,单击某个包含时间戳、日期或时间的列的"列属性"按钮。
- 2 在"列属性"对话框的"数据格式"区域中,选中"改写默认数据格式"复选框。
- **3** 在"日期格式"字段中,从下拉列表中选择"定制"。
- 4 在"定制日期格式"字段中,键入与下表所示完全相同的定制格式字符串,包括左右方括号字符 ([ ])。 注意:必须在"定制日期格式"字段中键入定制格式字符串。定制格式字符串对下拉列表中的选项不可用。

## 一般定制格式字符串

下表描述了一些一般定制格式字符串及其显示效果。这将允许以用户的区域设置来显示日期/时间字段。

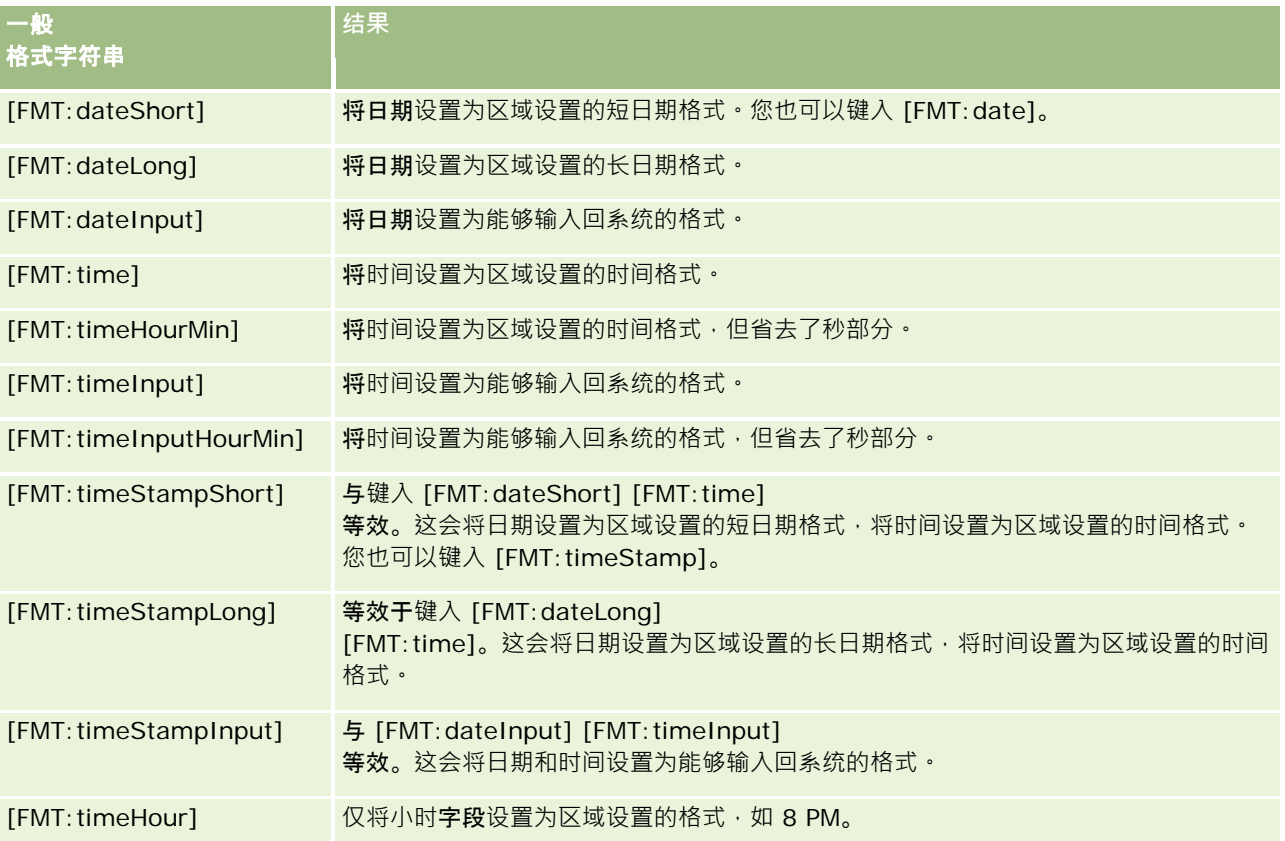

## **ODBC** 定制格式字符串

下表列出了 ODBC 标准类型的定制格式字符串以及它们显示的结果。它们将根据 ODBC 标准显示日期/时间字段。

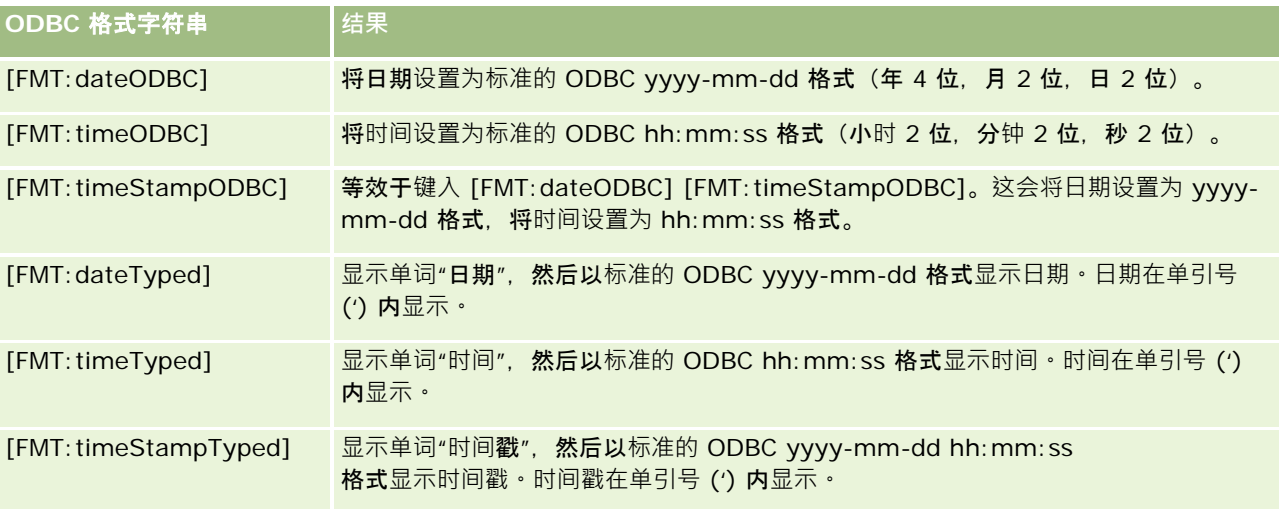

## 整数字段的定制格式字符串

下表列出了使用整数字段时可用的定制格式字符串。这将允许以用户的区域设置显示月和日名称。

整数字段包含代表月份或星期几的整数。对于月份 · 1 代表一月, 2 代表二月, 依此类推 · 12 代表十二月。对于星期几 · 1 代表星期日, 2 代表星期一, 依此类推, 7 代表星期六。

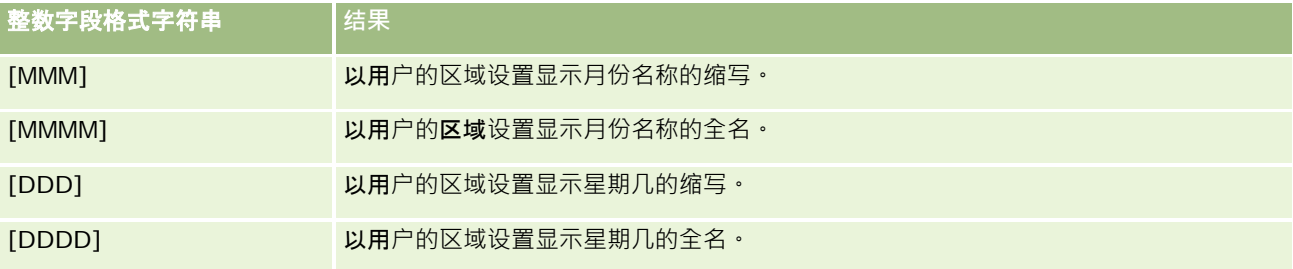

### 用于**转换为小时的定制格式字符串**

下表列出了可用于将数据格式设置为小时的定制格式字符串。这些定制格式字符串可用于以下几种字段:

- 含有整数或实数的字段,代表自一天开始以来 (12:00 AM) 已经过的时间。
- 输出格式为 [FMT:timeHour] 的字段。(此格式仅以区域设置的格式显示小时字段,如 8 PM。)

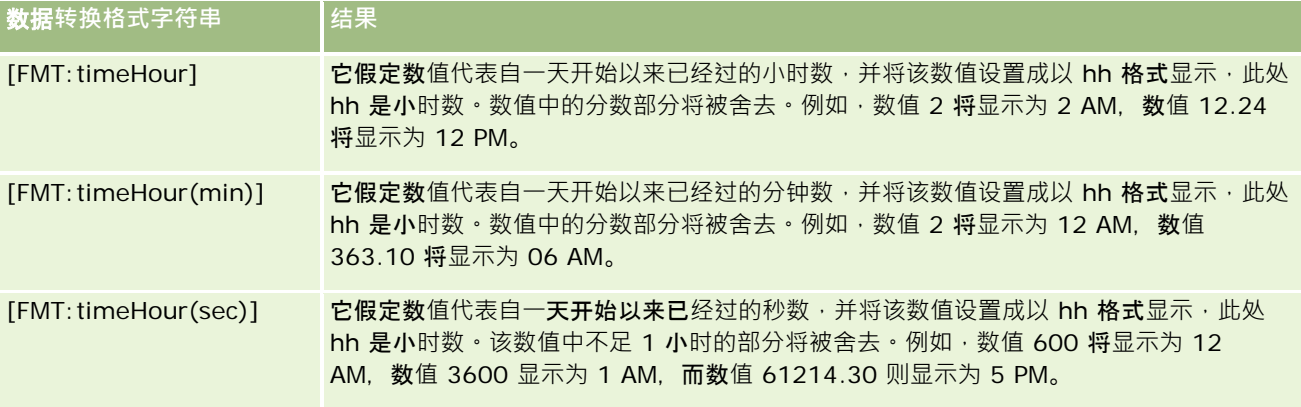

#### 用于**转换为小时和分钟的定制格式字符串**

下表列出了可用于将数据格式设置为小时和分钟的定制格式字符串。它们可用于含有整数或实数的字段,代表自一天开始 (12:00 AM) 以来已经过的时间。

它们也可用于输出格式为 [FMT:timeHourMin] 的字段。(此格式以区域设置的时间格式显示时间,但省去了秒部分。)

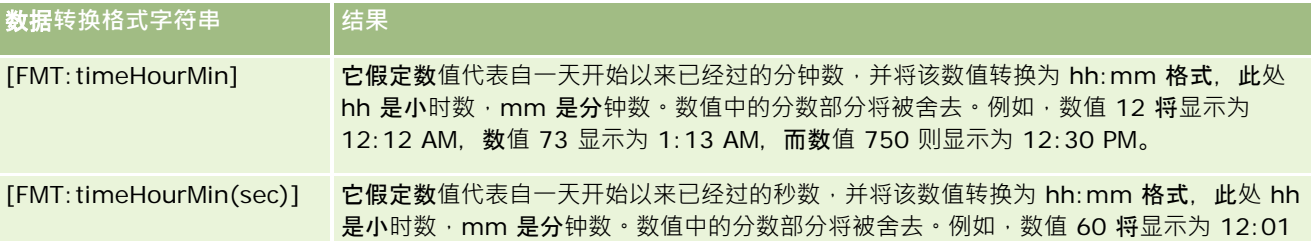

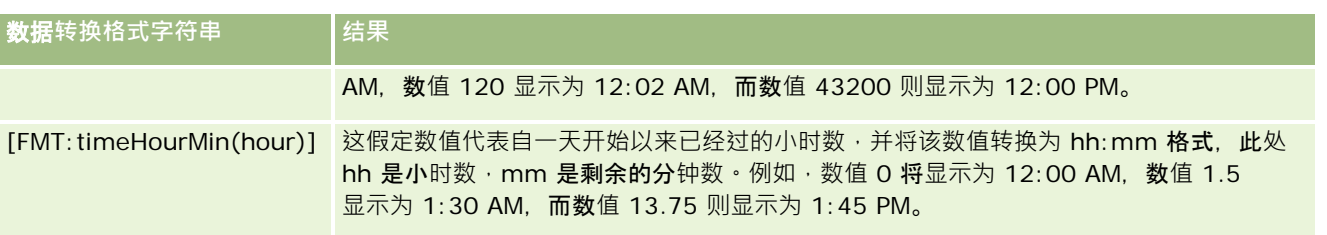

### 用于**转换为小时、分钟和秒的定制格式字符串**

下表列出了可用于将数据格式设置为小时、分钟和秒的定制格式字符串。这些定制格式字符串可用于含有代表时间的整数或实数 的字段,

它们还可用于输出格式为 [FMT:time]

的字段,该格式在"一般定制格式字符串"主题中进行了描述。(此格式按照区域设置的时间格式显示时间。)

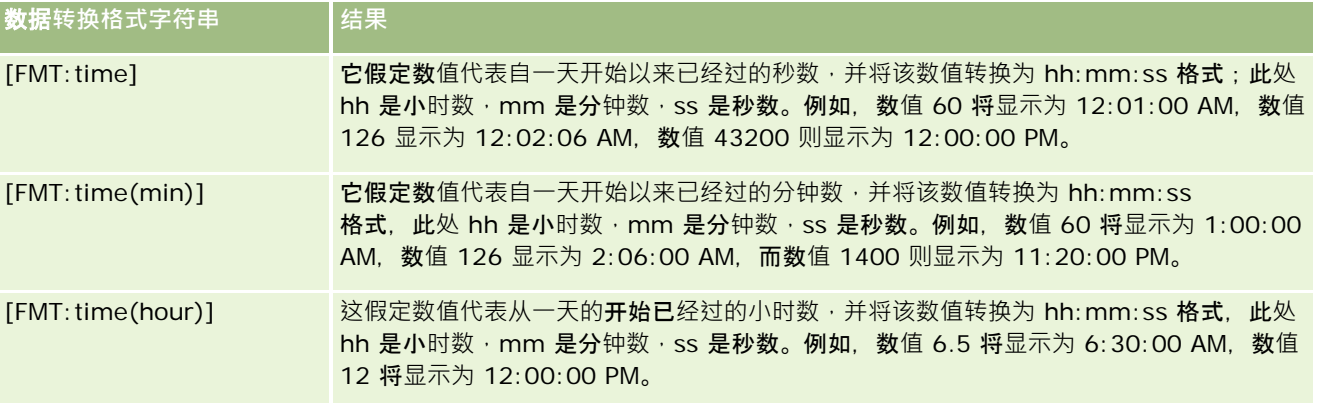

## 高**级定制格式**

除了前面描述的格式以外,还可以使用下表中描述的一些常见日期和时间格式创建您自己的格式,以便设置日期和时间的格式。

例如,使用下面的格式可以创建格式:

dddd - h:mm tt

该格式以下面的方式设置了日期戳字段的格式。

Monday - 4:03 PM

#### 注意: 在使用这些格式时, 不要包含其他格式所需要的方括号 ([ ])。

尽管下列格式确实提供了更大的格式设置灵活性,但它们不允许根据用户的区域设置更改日期格式,而以前的许多格式却可以这 样做。

#### 下表描述了一些常见的日期和时间格式。

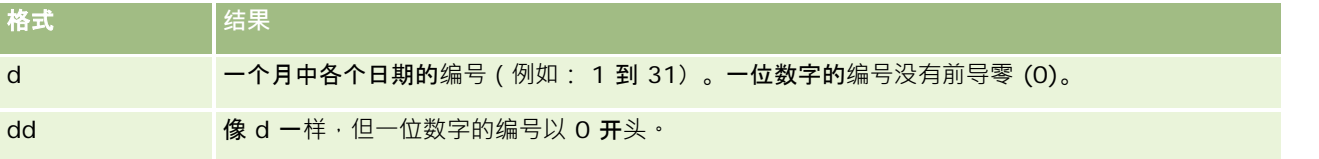

## Analytics

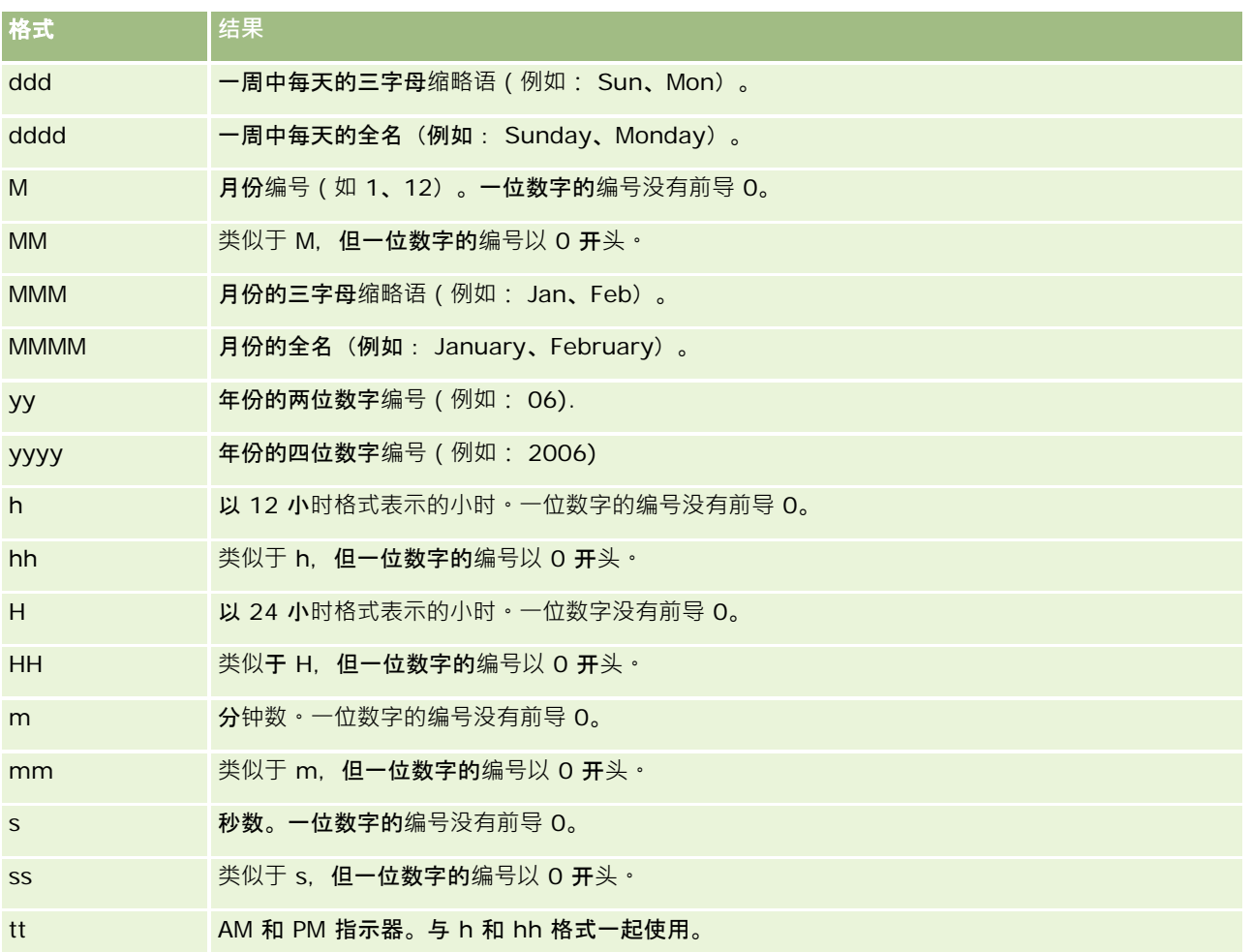

# **设置列公式**

高级用户可以使用内置函数创建新公式或编辑现有公式。Oracle CRM On Demand 支持多种 SQL-92 函数以及 SQL-92 的扩展。有关可用函数的信息, 请参阅在分析中使用函数 (第 页 [1141\)](#page-1140-0)。

### 编辑或添加公式

- **1** 在"定义标准"页面中,为想要编辑或添加其公式的列单击"编辑公式"按钮。
- **2** 在"编辑列公式"对话框中,选择"列公式"选项卡。
- 3 如果想要更改表标题和列标题文本,请选中"定制标题"复选框。
- **4** 根据需要使用"列公式"复选框下面的按钮修改公式。

- **5** 根据需要从"聚合规则"下拉列表中选择一个聚合规则。
- **6** 选择"容器"选项卡,并根据需要将多个值或范围合并到容器中。 有关更多信息,请参阅本主题中的"将多个值或范围合并到容器中"程序。
- **7** 单击"确定"。

在分析中, 您还可以使用函数和条件表达式以多种方式呈现搜索结果。

### 将多个值或范围合并到容器中

- **1** 在"编辑列公式"对话框中,选择"容器"选项卡。
- 单击"**添加容器**",输入或选择想要合并到容器中的值或值范围,然后单击"确定"。
- **3** 在"编辑容器名称"对话框中,输入容器的名称。
- **4** 重复第 2 步和第 3 步,直到添加了所有想要的容器。

在结果集中组成 Bin 的不同值的所有实例都被替换成此 Bin 名称。同时相应执行集合。

# **Adding Action Links to Analyses**

You can add action links to an analysis. You can use action links to access record detail pages by clicking links on records in analyses available in the Analytics tab. You add action links using the following methods:

- **Using Action Links that invoke a Browser Script**. Using this method, you can configure the record type name in the report as an action link. The Action Link script takes the Row ID value in the report, and uses it to retrieve the specific record from Oracle CRM On Demand. You can use this method for the following record types: Account, Campaign, Contact, Lead, Opportunity, Service Request, User, Partner, Opportunity Product Revenue, Solutions, and Activity (Appointments and Tasks).
- **Using URLs**. Using this method, you can create links to any record type from a table or pivot table view. You can configure the record type ID column as an action link.

**NOTE:** If users click an action link on a page that has a dynamic layout, then the links are displayed with the standard layout for that page.

## **About Record Type Names in Action Links**

When you add an action link, you must use the original record type name in the code or URL that adds the link. If your company administrator has changed the names of record types in Oracle CRM On Demand, you must determine the original name of the record type where you want to add the link.

For example, your company administrator might have renamed the Account record type so that is now called the Customer record type. If you want to add an action link to a result for the Customer record type, the action link that invokes a Browser Script or URL must refer to the Account record type (that is, the original name of the record type). Depending on the type of link that you want to create, use the record type name in your action link that invokes a Browser Script or URL. When adding an action link for the Customer record

Oracle CRM On Demand 联机帮助 版本 36

已发布 3月 2018 **1493**

## Analytics

type (originally the Account record type) using Action Link script, use the account record type name in the link prompt.

When adding an action link that invokes a Browser Script for the Customer record type (originally the Account record type, the prompts from the above photo should be as following:

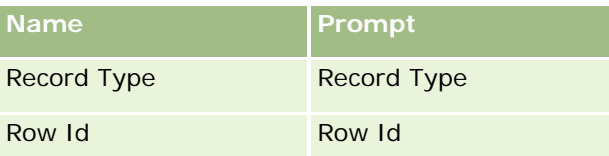

When you provide the Record Type Value in the script prompt, the record type name must be spelled correctly. However, the field is case insensitive.

The following record types can be provided in this field:

Opportunity, Account, Contact, User, Service, Lead, Campaign, Partner, Solutions, Revenue, Appointment, Task.

TIP: To determine the original name of the record type for which you want to add a link, open the Homepage for the record type. The URL in the Address field in your browser window shows the original name of the record type. In the example where the Account record type was renamed to Customer, the Customer Homepage shows the following URL:

https://server\_name/OnDemand/user/AccountHomePage where:

server\_name is the URL used for signing in to Oracle CRM On Demand

When adding an action link for the Customer record type (originally the Account record type) using a URL, use the Account record type name in the URL, as shown in the following example:

## http://"@[html]"<a target=\_top

href=https://server\_name/OnDemand/user/AccountDetail?OMTGT=AccountDetailForm&OMTHD=AccountDe tailNav&AccountDetailForm.Id="@">" @"</a>"

TIP: To determine the correct URL for the Detail page for a record type, open the Detail page for any record of that record type. In the Address field in your browser window title bar, copy the relevant part of the address string, from http to Id=. In the example where the Account record type was renamed to Customer, the URL is copied from the Detail page of a Customer record.

In some cases, the full record type name is used in all places in the URL for a record type detail page, as is the case with the URL shown in the preceding example. However, in other cases, an abbreviated version of the record type name is used in certain locations in the URL.

For example, if the record type for which you are adding the link was originally the Opportunity record type, the URL is as follows:

http://"@[html]"<a target=\_top href=https://server\_name/OnDemand/user/OpportunityDetail?OMTGT=OpptyDetailForm&OMTHD=Opportu nityDetailNav&OpptyDetailForm.Id="@">" @"</a>"

## *To add action links using an Action Link that invokes a Browser Script*

**1** In Oracle CRM On Demand Analytics, in the Define Criteria page, add the columns to the report.

**1494** Oracle CRM On Demand 联机帮助 版本 36

已发布 3月 2018

- **2** You must add the record type ID field (for example, Account ID) to the report. It is mandatory to have the record type ID field as that will be used to determine which record to navigate to. This column can be hidden if needed but not mandatory as described below :
	- **a** Click the Column Properties button for the record type ID column.
	- **b** In the Column Properties dialog box, click the Column Format tab.
	- **c** In the Column Format tab, select the Hide this column check box, and click OK.
- **3** In the Define Criteria page, click the Column Properties button for the record type column on which action link is being created.
- **4** In the Column Properties dialog box, click the Interaction tab.
- **5** In the Interaction tab, do the following:
- **6** Select Action Links from the drop-down menu for Primary Interaction under Value.
- **7** Click on the Add Action Link button
- **8** In the New Action Link popup that appears, click on Create New Action button and select Invoke a Browser Script from the drop-down that appears.
- **9** In the Create New Action popup window, click on Browse button and select USERSCRIPT.ActionLink as the Function Name.
- **10** In the Parameters section:
	- **a** For Record Type, in the value column, enter the name of the record type for which the Analysis is being created (for example Account). Tick the fixed and hidden check boxes as this value will be the same throughout the analysis and doesn't need to be entered again. The supported record types are : Opportunity, Account, Contact, User, Service, Lead, Campaign, Partner, Solutions, Revenue, Appointment, Task
	- **b** For the Row Id, select Column Value from the drop-down menu and select the corresponding Object ID column that you had added in the earlier step while defining the criteria. Tick the fixed and hidden check boxes for this row too as this value remains unchanged throughout the report and doesn't need to be entered again. (For example select "Account"."Account ID" from the drop-down for Column values)
- **11** In the Column Properties window, tick the check box for Do not display in a popup if only one action link is available at runtime.
- **12** Click OK.
- **13** To display the report, click the Results Tab.

The following procedure describes how to add action links using URLs. You can use this procedure to add action links for any record type.

### *To add action links using URLs*

**1** In Oracle CRM On Demand Analytics, in the Define Criteria page, add the columns to the report, including the record type ID (for example, Account ID) column.

NOTE: For the action link to work, you must add the record type ID field to the report.

- **2** Click the Column Properties button for the record type ID column.
- **3** In the Column Properties dialog box, click the Data Format tab.
- **4** In the Data Format tab, do the following:
- **5** Select the Override Default Data Format check box.
- **6** In the Treat Text As list, select Custom Text Format.
- **7** In the Custom Text Format field, enter the code for the link after the at sign (@), as shown in the following example:

http://"@[html]"<a target=\_top

href=https://server\_name/OnDemand/user/OpportunityDetail?OMTHD=OpportunityDetailNav&OMTGT =OpptyDetailForm&OpptyDetailForm.Id="@">" @"</a>

where:

server\_name appears in the example, substitute the URL that you use to sign in to Oracle CRM On Demand.

In the preceding example, the URL is for the Opportunity record type. Use the appropriate URL for your Oracle CRM On Demand server and the record type for which you are creating the link.

NOTE: You must use the original record type name in the URL. If your company administrator has renamed the record types in Oracle CRM On Demand, you must determine the original name of the record type where you are adding the action links, and use that name in the URL.

Oracle CRM On Demand Analytics replaces the final at sign (@) in the string with the value of the record type ID for each record in the report. If you do not want the link to display the record type ID, replace the final at sign (@) with the text that you want to be displayed. In the following example, the ID in the action link will be replaced with the word View:

http://"@[html]"<a target=\_top

href=https://server\_name/OnDemand/user/OpportunityDetail?OMTHD=OpportunityDetailNav&OMTGT =OpptyDetailForm&OpptyDetailForm.Id="@">View</a>"

- **8** Click OK.
- **9** To preview the Analysis, click Show how results will look on a Dashboard.

The following example shows the code to use for a link on an asset record:

http://"@[html]"<a target=\_top href=https://server\_name/OnDemand/user/AssetDetail?OMTHD=AssetDetailNav&OMTGT=AssetDetail Form&AssetDetailForm.Id="@">"@"</a>"

The following example shows the code to use for a link on an appointment record:

http://"@[html]"<a target=\_top href=https://server\_name/OnDemand/user/ApptDetail?OMTHD=ApptRead&OMTGT=ApptDetailForm&App tDetailForm.Id="@">"@"</a>"

The following example shows the code to use for a link on a task record:

```
http://"@[html]"<a target=_top 
href=https://server_name/OnDemand/user/TaskDetail?OMTHD=ReadTaskDetail&OMTGT=TaskDetailFo
rm&TaskDetailForm.Id="@">"@"</a>"
```
# **对列进行排序和重新排序**

您可以为列中的数据选择排序顺序,以及确保列按您需要的顺序显示。

您可以指定分析中显示的一个或多个列的排序顺序。当您单击"排序依据"按钮时,它将显示一个新图像指示所选列将应用于结果 的排序顺序。

## 要基于列对分析进行排序

- **1** 在"定义标准"页面中,对要据其进行排序的列单击"排序依据"按钮。 该按钮发生更改以指示排序顺序。
- 2 继续单击"排序依据"按钮,直到出现所需的排序顺序。

### 下表描述了可用的排序顺序。

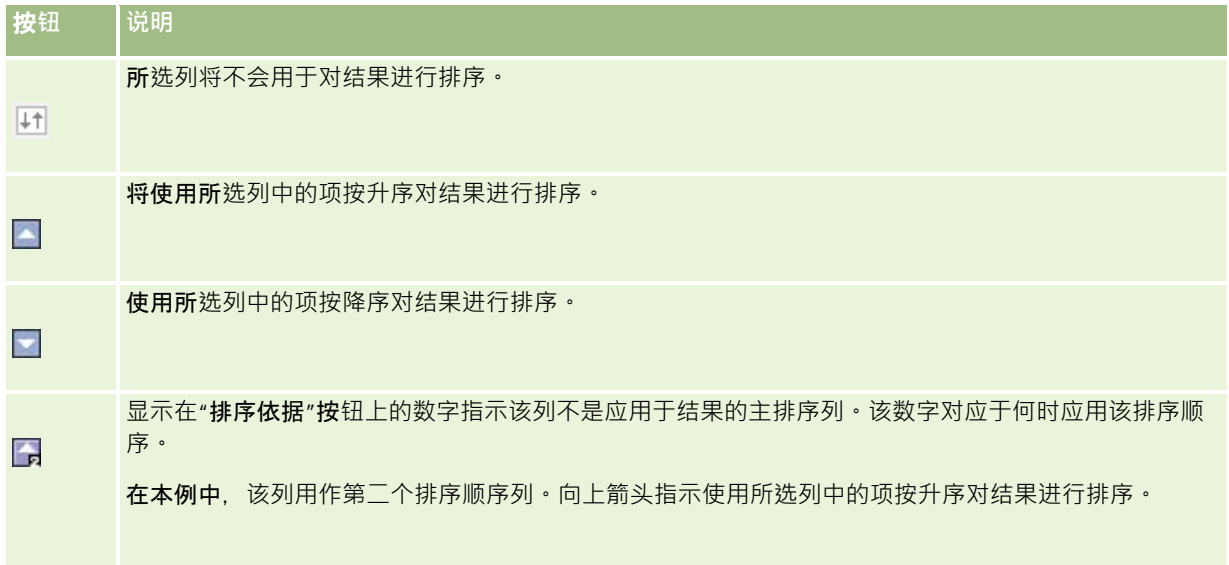

# 关于在**报表中使用地址**

许多报表都需要使用地址字段。在 Oracle CRM On Demand

中,可以采用两种不同的方式生成有关地址的报表,具体视需要而定。在"当前主题区域"中,其中包含"扩展"一词的地址文件夹 (例如"开票地址 - 扩展")提供关于 Oracle CRM On Demand

中包括的所有九个标题地址字段的报告。有关每个字段如何映射到特定国家/地区的地址格式的详细信息,请参阅关于国家/地区 和地址映射。

从地址"扩展"文件夹中纳入的字段在报表中是不可追溯的。不管每条记录的国家/地区或 Oracle CRM On Demand 中用户的默认公司所在国家/地区是什么,字段标签都显示一致。

"当前主题区域"中的大多数其它地址字段(即不在"扩展"文件夹中的那些地址字段)当包括在报表中时是可钻取的。显示的字段 与 Oracle CRM On Demand 中用户的默认公司国家/地区的关联字段相匹配。但是,如果与特定记录关联的国家/地区与 Oracle CRM On Demand 中用户的默认公司国家/地区不相同,则可能不会显示所有字段。

# 使用集运算合并多个**报表中的结果**

选择主题区域并向报表添加列后,您可以使用集运算组合一个或多个主题区域中的标准。此操作将把两个或更多报表的结果组合 为一个报表。

注意: 每一部分内选中的列的数量和数据类型必须相同·列长度可以不同·

下表列出了集运算符以及它们对结果的影响。

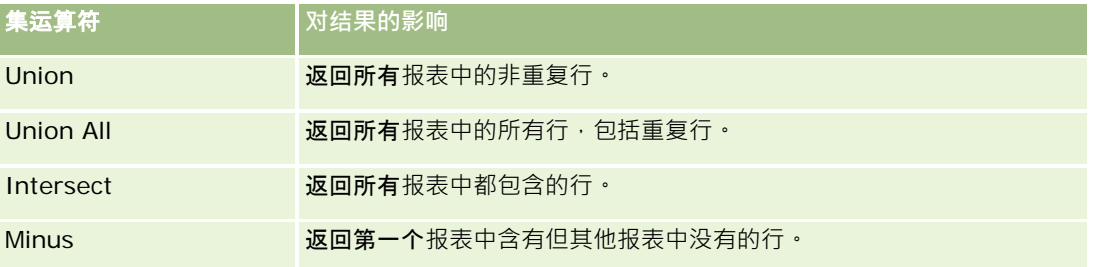

## 组合多个报表的结果

- 1 在"定义标准"页面上,单击"高级"部分中的 + 号, 然后单击"与类似分析结合"。
- **2** 在"主题区域"对话框中,选择一个主题区域,该区域应包含要与报表中的列相组合的数据。 该主题区域可与从中获取报表中现有列的主题区域相同,也可以不同。 即会出现"集运算"页面。
- **3** 按照屏幕上的说明构建组合报表。
- **4** 单击"集"按钮并选择运算类型。
- **5** 从选择区域中选择列以与第一个报表组合。
- **1498** Oracle CRM On Demand 联机帮助 版本 36 已发布 3月 2018 **6** 如有必要,请定义特定于当前主题区域的筛选器。
- **7** 单击"集运算"部分中的"编辑"添加其他主题区域,然后选择"创建新的标准"。
- **8** 通过单击"集运算"部分中的"结果列"编辑组合报表的列特征(设置列格式、排序)。 此操作显示产生的列,并且显示可以用于编辑格式和排序的按钮。

# **Step 2: Reviewing Results and Creating Layouts**

After you define the criteria, you should create the layout for your analysis. In this step, you can add more views to your layout. These initially show up at the bottom of your layout. You can also add subtotals and totals to your columns.

Views use the presentation capabilities to help you look at results in meaningful, intuitive ways. You can add a variety of views to results, such as charts and pivot tables that allow drilling down to more detailed information, explanatory text, a list of filters that were used to limit the results, and more.

When you run a new report, the initial display is a table, with a title preceding the table. It does this by including a Title view, which displays the name of the saved report, and a Table view, which displays the results in a basic table that inherits the formats, sorting and other options specified in the Define Criteria step. You can customize or delete these existing views for a report, add other views, and combine and position views anywhere in the workspace.

Preparing multiple views of results can help you identify trends and relationships in data. You can then save the report with the collection of views.

You define the layout of your reports in the Results tab. Your layout can include any views shown in the following table.

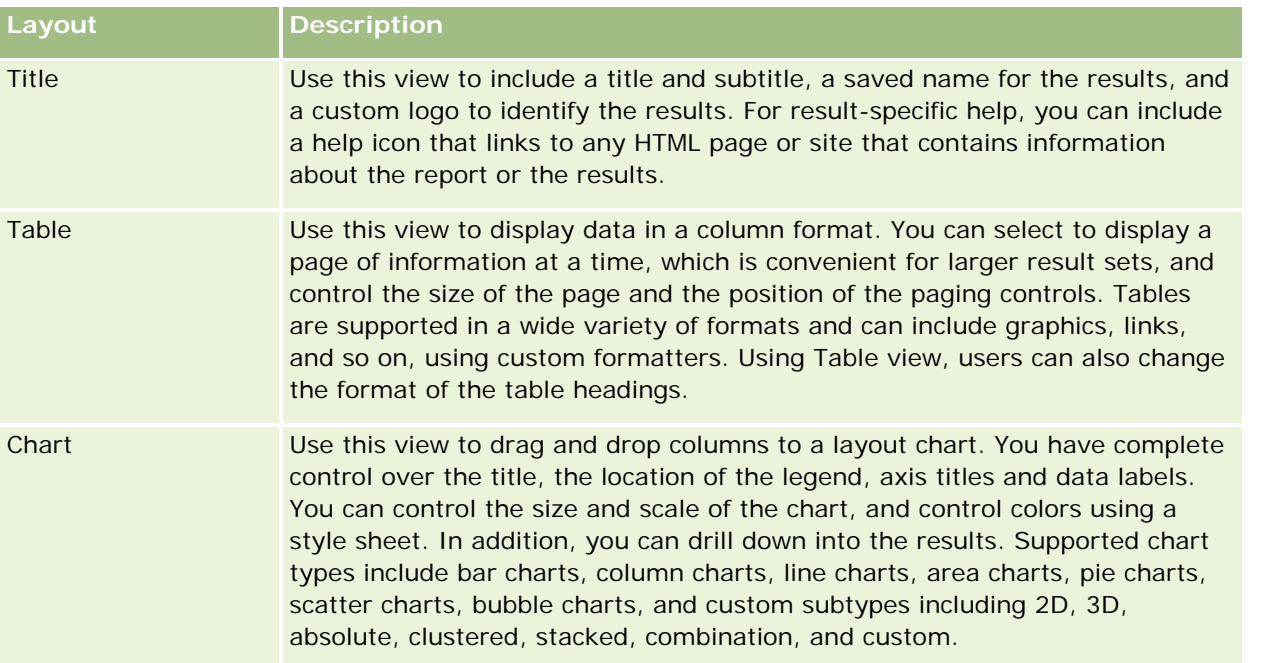

# Analytics

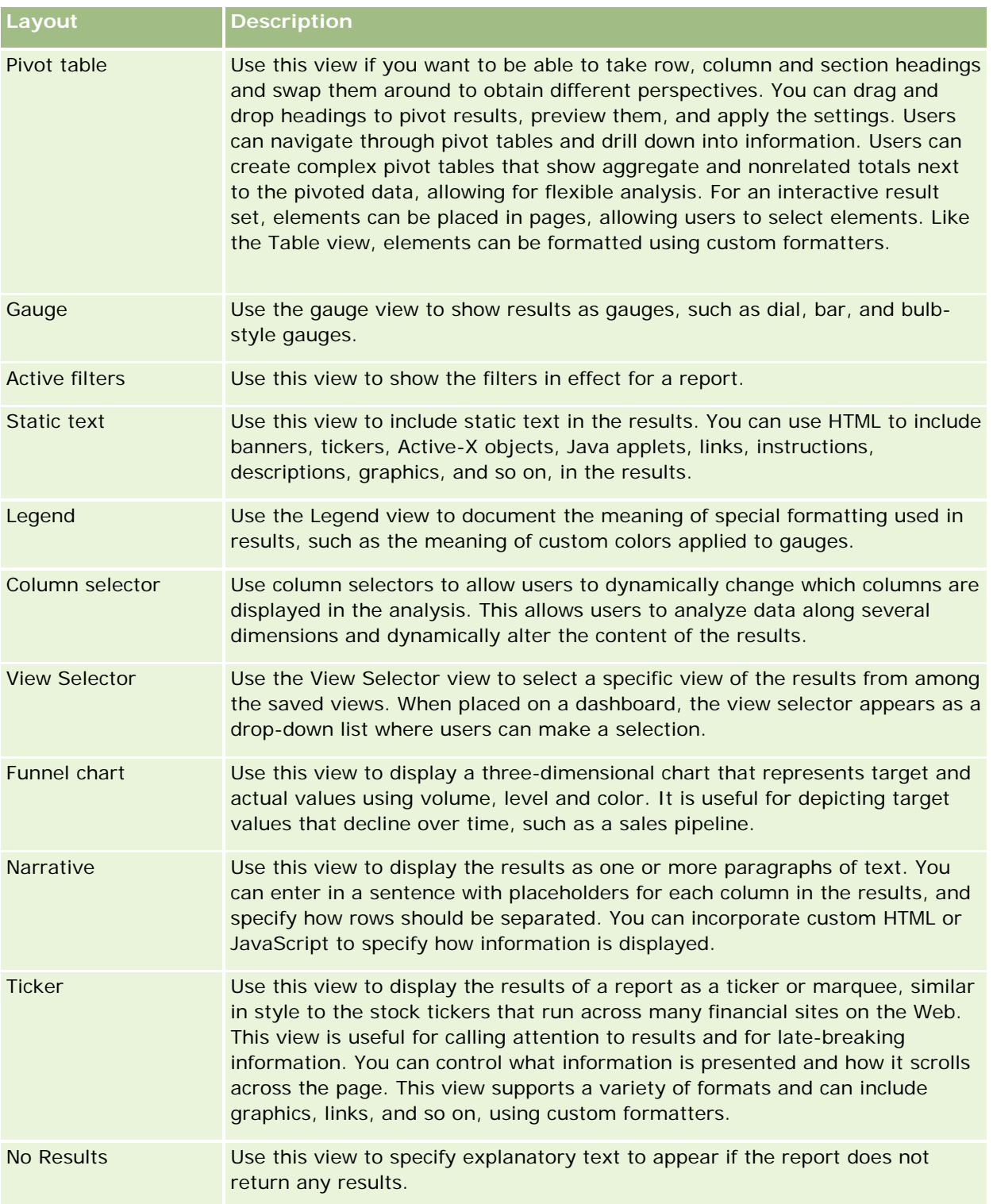

## **For More Information**

Click a topic to see step-by-step instructions to do the following:

- Adding Titles to Results (请参阅 "将[标题添加到结果](#page-1093-0)" 第 页 [1094\)](#page-1093-0)
- Adding Tables to Results (请参阅 "[将表添加到](#page-1094-0)结果" 第 页 [1095\)](#page-1094-0)
- Showing Results in Charts (请参阅 "在[图表中显示结果](#page-1095-0)" 第 页 [1096\)](#page-1095-0)
- Showing Analytics Results in Pivot Tables (第 页 [1516\)](#page-1515-0)
- Showing Results as Gauges Using Gauge View (请参阅 "使用量[规视图将结果显示为量规](#page-1116-0)" 第 页 [1117\)](#page-1116-0)
- Showing Filters Applied to Analytics Results (第 页 [1531\)](#page-1530-0)
- Adding Markup Text to Results (请参阅 "将[标记文本添加到结果](#page-1122-0)" 第 页 [1123\)](#page-1122-0)
- Adding Legends to Reports Using Legend View (请参阅 "使用[图例视图将图例添加到报表](#page-1124-0)" 第 页 [1125\)](#page-1124-0)
- Allowing Users to Change Columns in Reports (请参阅 "允[许用户更改报表中的列](#page-1125-0)" 第 页 [1126\)](#page-1125-0)
- Allowing Users to Select a Specific View Using View Selector View (请参阅 "允许用户使用"视图选择器"[视图选择特定视图](#page-1126-0)" 第 页 [1127\)](#page-1126-0)
- Showing Results in Funnel Charts (请参阅 "用漏斗[图显示结果](#page-1127-0)" 第 页 [1128\)](#page-1127-0)
- Adding Narrative Text to Results (请参阅 "将[说明文本添加到结果](#page-1128-0)" 第 页 [1129\)](#page-1128-0)
- Showing Results in Scrolling Tickers (请参阅 "在[滚动条中显示结果](#page-1131-0)" 第 页 [1132\)](#page-1131-0)
- Alerting Users to No Data (请参阅 "警告用[户无数据](#page-1133-0)" 第 页 [1134\)](#page-1133-0)

# 将**标题添加到结果**

使用"标题"视图可以将标题、副标题、徽标和链接添加到定制的联机帮助页,并且可以将时间标记添加到结果。可以设置标题和 子标题的格式。

"标题"视图始终作为第一个视图被添加到结果中。

## 使用*"*标题*"*视图

- **1** 在"创建布局"页面中,执行以下操作之一:
	- 要添加新的标题视图,单击"添加视图"按钮,然后从下拉列表中选择"标题"。
	- 要编辑现有标题视图,找到标题视图,然后单击"编辑视图"按钮。
- **2** 在"标题"文本框中,输入要作为标题显示的文本。

如果未指定标题,所保存的报表名称将用作标题。对于未保存的报表,"标题"文本框为空。

**3** 如果您不希望保存的报表名称出现,则取消选中"显示保存的名称"复选框。

如果选中此复选框,则所保存的名称显示在"标题"文本框中文本的下面(如果此文本存在)。

- 4 (可选)如果想要显示徽标图像或其他图形,请在"徽标"文本框中指定适当的路径。 该图像显示在标题文本的左侧。查看该报表的所有用户都应该可以访问该图像或图形。
- 5 (可选)在"副标题"文本框中,输入要作为副标题显示的文本。 副标题文本将跟在实际标题的后面,另起一行显示。
- **6** 如果想要在标题或副标题中应用其他格式设置,则执行以下操作:
	- **a** 单击"标题"和"副标题"对话框右侧的编辑按钮。
	- **b** 选择适当的字体、单元格和边框选项,然后单击"确定"。

注意: 如果输入新标题,它将替代原始标题或副标题。

- <mark>7</mark> 如果想要显示报表执行日期或时间<sup>,</sup>请从"**开始**时间"下拉列表中选择时间戳选项之一。
- 8 如果想要提供一个链接,指向定制帮助或与报表相关的其他信息,则在"帮助 URL"文本框中输入适当的 URL。 将查看该报表的所有用户都应该可以访问该 URL。
- **9** 完成操作后,可以使用"标题"视图保存报表。

# 将表添加到**结果**

使用"表"视图可以在标准表中显示结果。用户可以在结果中导航和追溯。您可以添加合并总计和列总计,指定定制的表和**列**标题 ,以及更改用于列的公式或合计规则。您还可以编辑列的属性,以控制列及其内容的外观和布局,并且指定只有在列的内容满足 某些条件时才应用的格式设置。

**您**还可以指定分页控件和每页的行数、显示列标题和表格标题、应用绿色条形样式以及启用列排序。如果选择了列排序,则可以 排序的列的列标题具有稍微凸起的可视外观。

"表"视图始终作为第二个视图被添加到结果中。

对于具有合计规则"平均"的列而言,合并总计在"表"视图和"数据透视表"视图中将是不同的。在"表"视图中,具有合计规则"平 均"的列的合并总计是根据数据库计算的(计算为总和除以某一计数)。在"数据透视表"视图中,合并总计是结果集中各行的平 均数。

集合结果时,合并总计未考虑度量筛选器。例如,报表既有"客户名称"列和"商机数"度量,也有大于或等于 10 的"商机数"筛选器。合并总计将忽略度量筛选器,而集合所有商机。

**注意**:对"表"视图中的列进行的更改(如列格式、列顺序、排序、公式等)可以在"定义标准"页面中看到,而在"定义标准"页面 中进行的更改可以在"表"视图中看到。

## 要使用*"*表*"*视图

**1** 在"创建布局"页面中,执行以下操作之一:

- 要添加新的表视图,单击"添加视图"按钮,然后从视图下拉列表中选择"表"。
- 要编辑现有表视图,找到表,然后单击表视图的"编辑视图"按钮。

工作区中将显示用于该视图的选项和设置。

- 2 要查看用于单独处理每列的按钮,请在"显示"右侧的下拉列表中选择"带结果的标题工具栏"。
- **3** 要指定在报表中出现的一个或多个列的排序顺序,请单击列的"排序依据"按钮。

您可以按多个列对结果进行排序。如果您选择了多个列,在显示"排序依据"按钮上将显示排序顺序。有关排序的更多信 息,请参阅对列进行排序和重新排序 (第页 [1089\)](#page-1088-0)。

- 4 要指定总计,请执行以下操作:
	- 要添加合并总计 · 请单击顶部的"合并总计"按钮 · 并且确保选择了"基于报表总计"选项 。(再次单击"合并总计"按钮以 查看具有此选项的菜单。)
	- 要添加单个列的总计,请单击相应列的"合计规则"按钮,并确保选中"基于报表总计"选项(对于该单个列,再次单击" 合计规则"按钮,以查看此选项的菜单)。

**注意:** "合计规则"按钮仅适用于可进行*总计计算*的列。通常,此列具有要求和计算总计的重复值。而且,如果未选择" 基于报表总计"选项,则在对评估方法应用任何筛选器之前,系统会根据整个结果集计算总计。

5 要添加定制的标题或编辑列公式,请单击"编辑公式"按钮。

将出现"编辑列公式"对话框,您可以在该对话框中执行以下操作:

- 要指定定制的标题,请选中"定制标题"复选框,然后在适当的位置输入新标题文本。
- 要编辑列的公式,请在"列公式"文本框中输入公式。
- 要更改列的合计规则,请从"合计规则"下拉列表中进行选择。
- 要将给定列中的多个值或多个区域的值合并到容器中,请单击"容器"选项卡。然后,请添加和命名这些容器。 在结果集中组成 Bin 的不同值的所有实例都被替换成此 Bin 名称。同时相应执行集合。
- 6 要编辑列的属性或指定当列的内容满足某些条件时应用的格式设置,请单击"列属性"按钮。 将出现"编辑列格式"对话框, 在其中可以进行选择:
	- 有关设置列格式和添加条件格式的信息,请参阅编辑列属性 (第 页 [1075\)](#page-1074-0)。
- **7** 完成操作后,可以使用"表"视图保存报表。

#### 要指定分页控件和每页的行数、显示列标题和表格标题,应用绿色条形样式以及启用列排序

- 1 在表视图中,单击工作区顶部附近的"编辑表视图属性"按钮。
- 2 对于各种选项,进行相应的选择。

# 在**图表中显示结果**

使用"图表"视图可以确定列在图表上的位置,以及定制标题、图例位置、轴标题、数据标签、大小和比例。您可以选择图表图形 (例如折线图或条形图)、图表子类型(例如二维)和列的样式(例如形状和填充图案)。您还可以设置边框和颜色,以及控制 其他图表特性。用户可以在"图表"视图中向下追溯结果。

图表图形选择包括面积图、条形图、气泡图、折线图以及其他类型。图表子类型包括 2D、3D、绝对、簇状、堆叠、合并和定制。

本主题介绍如何使用图表。其中包含以下信息:

- 图表图形
- 图表视图按钮
- 基本图表组件

本主题还提供执行以下任务的说明:

- 添加或修改图表视图
- 指定图表视图的一般属性
- 控制图表视图中网格线的显示
- 指定图例在图表视图上的位置
- 设置图表视图中背景、文本和边框的颜色
- 选择在图表视图中显示为轴的列
- 图 设置图表视图中的轴缩放选项
- 编辑图表视图中的标度
- 创建线标度
- 创建范围标度
- 指定范围和线值的高级设置
- 指定图表视图中的轴标题和标签
- 指定图表视图中的轴标题
- 指定用户单击图表以后出现的情况
- 设置图表系列外观的格式
- 选择饼图中的数据标签

#### 注意: Oracle CRM On Demand

使用第三方绘图引擎。图表的类型、大小和构成图表的元素数量均会对轴或图例的显示产生影响。显示情况受 Web 浏览器页面上的可用空间量约束。有时,通过调整宽度和高度控件,也可以让轴和图例在图表中显示出来。

## **图表图形**

下表显示了"图形"下拉列表中提供的图表图形,并描述了其用法。并不是所有图表图形都适合于所有数据类型。默认图表图形是 垂直条形图。

**1504** Oracle CRM On Demand 联机帮助 版本 36

已发布 3月 2018

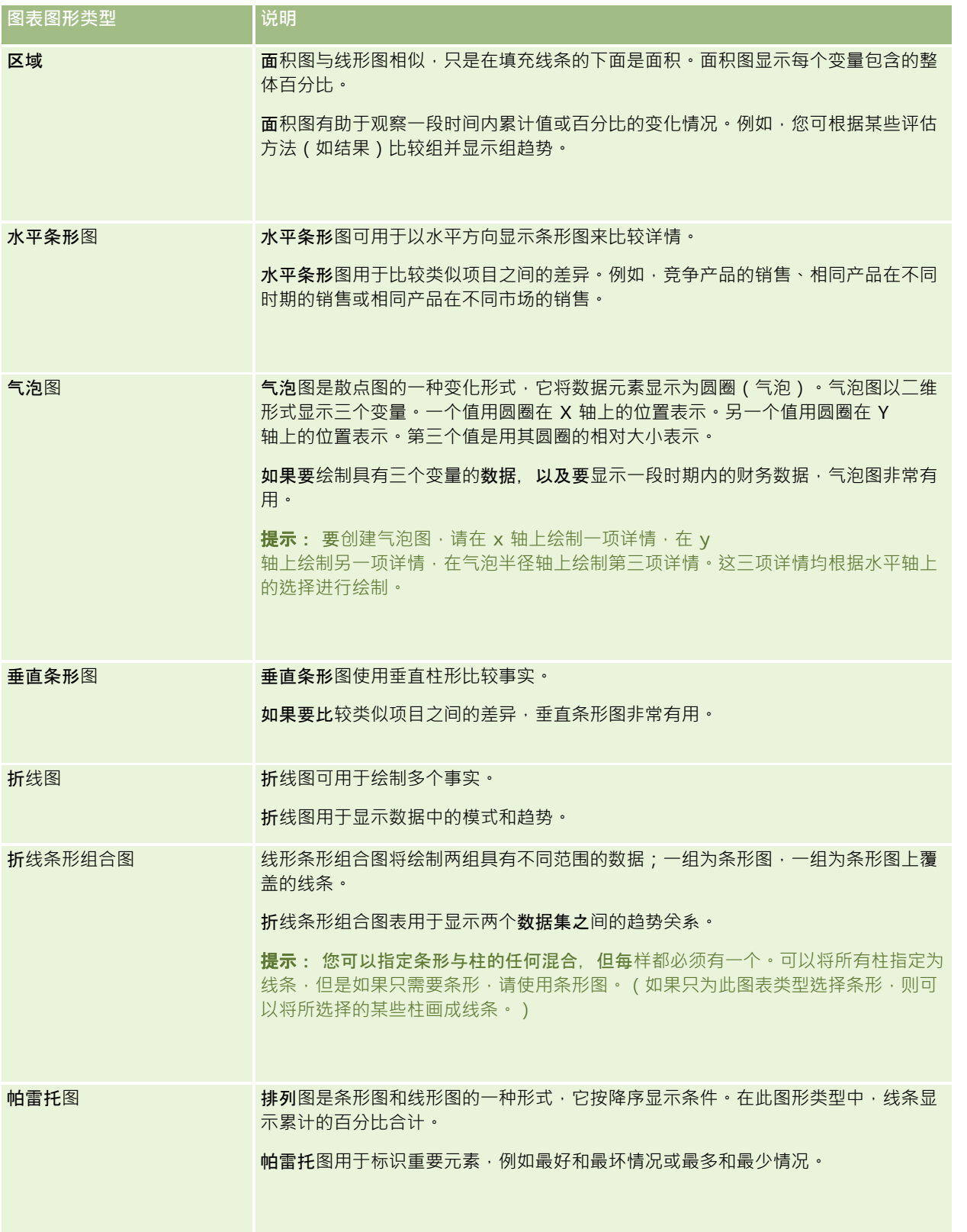

## Analytics

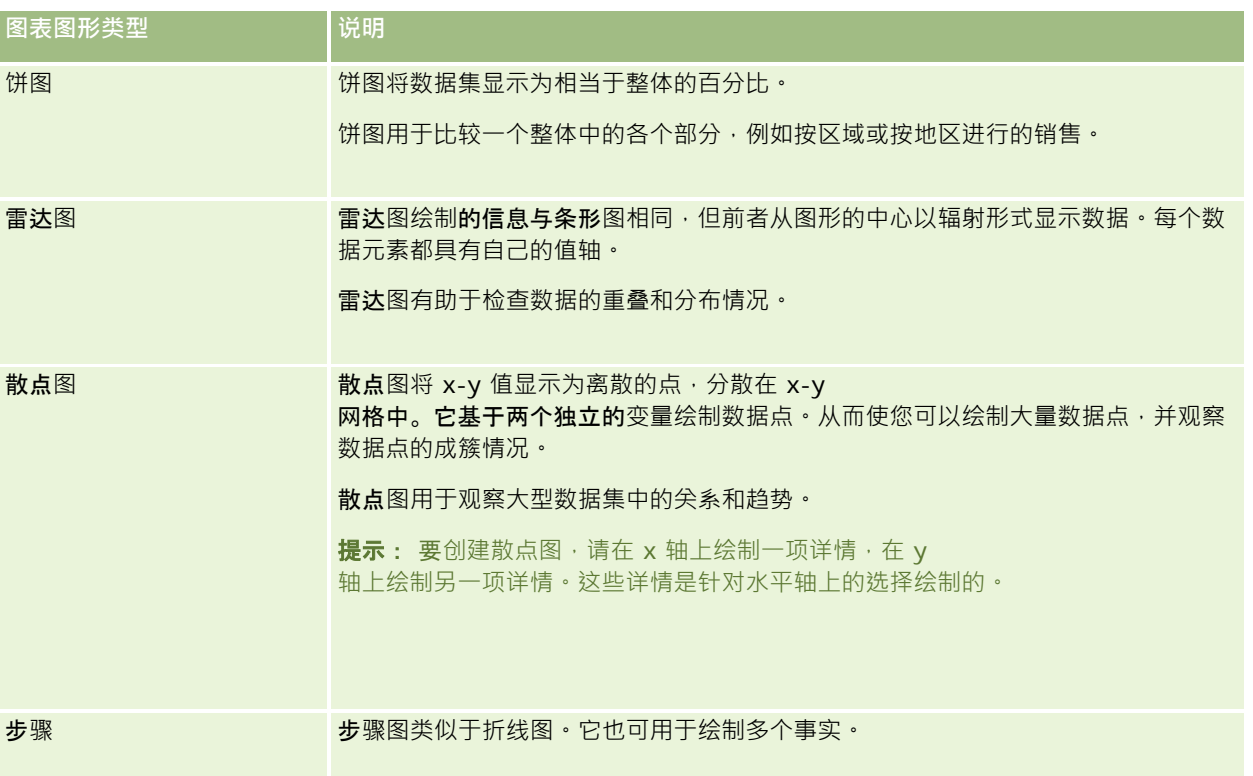

您为图表图形进行的选择将决定"类型"**下拉列表中提供的**图表子类型。不是所有图表类型都具有子类型;例如,气泡图和雷达图 就不具有任何子类型。图表子类型默认为 3D 选项 ( 如果有 ) 。根据选择的图表类型 · 子类型选项可以包括以下项 :

- 面积图: 3D 和 2D
- 条形图: 3D、2D、3D 堆叠和 2D 堆叠
- 折线图: 3D 和 2D
- 帕雷托图: 3D 和 2D
- 饼图: 3D 和 2D
- 散点图:散点图和散布线条
- 步骤图: 3D 和 2D

您为图表类型进行的选择还决定了"样式"下拉列表中提供的样式。不是所有图表类型都具有样式。样式默认为"实色填充"(如果 有)。根据所选的图表类型,图表的样式可以包括以下样式:

- 图 面积图: 实色填充和图案填充
- 条形图:矩形、圆柱形、渐变、三角形、菱形、图案填充
- 折线图:矩形、圆柱形、渐变、三角形、菱形、图案填充
- 帕雷托图:矩形、圆柱形、渐变、三角形、菱形、图案填充
- 饼图:实色填充和图案填充

# **图表视图按钮**

通过"图表视图"页面顶部的按钮,可以访问不同的图表设置。下表描述了各"图表"视图的按钮和设置。

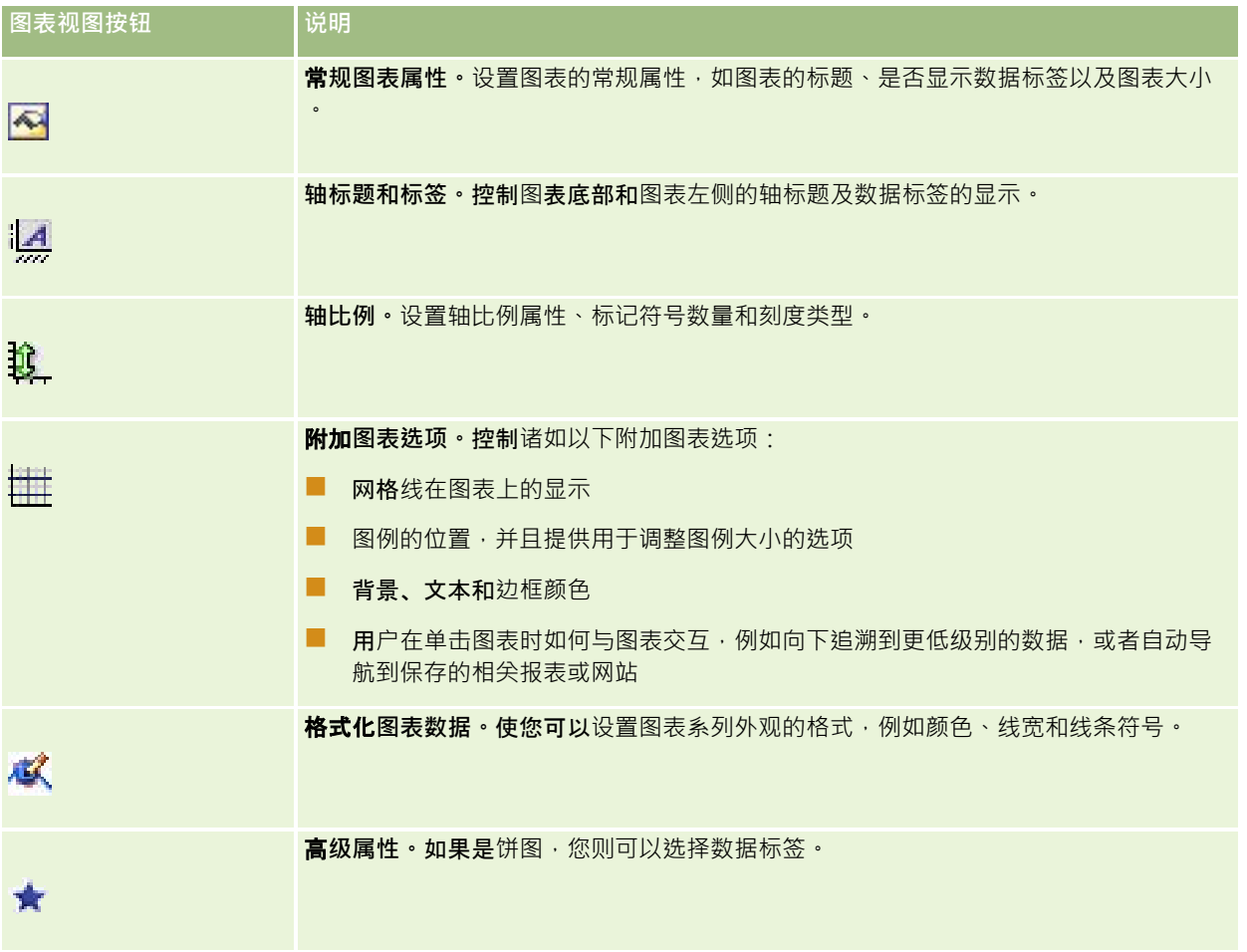

# 基本**图表组件**

您可以为图表定义基本组件。下表描述了可定制的组件。

## 注意: 某些组件仅可用于特定图表类型。例如, 饼图没有轴。所选图表的类型决定了哪些组件适用。

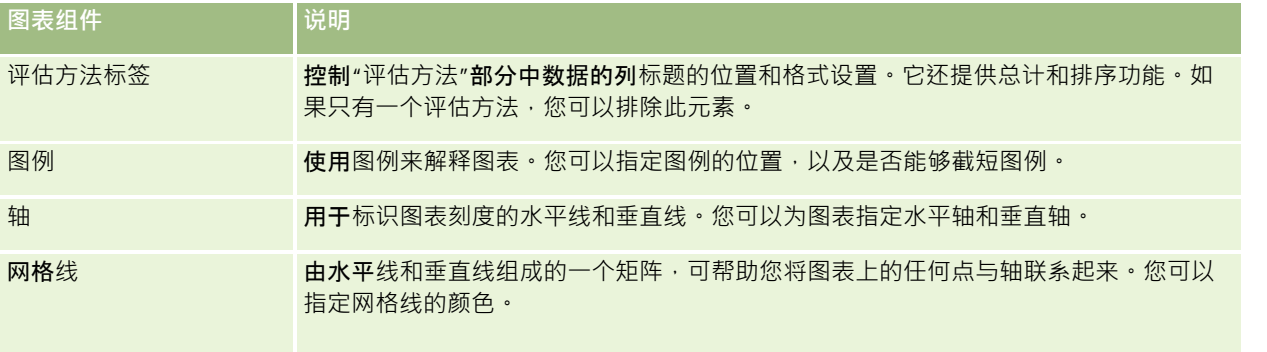

## Analytics

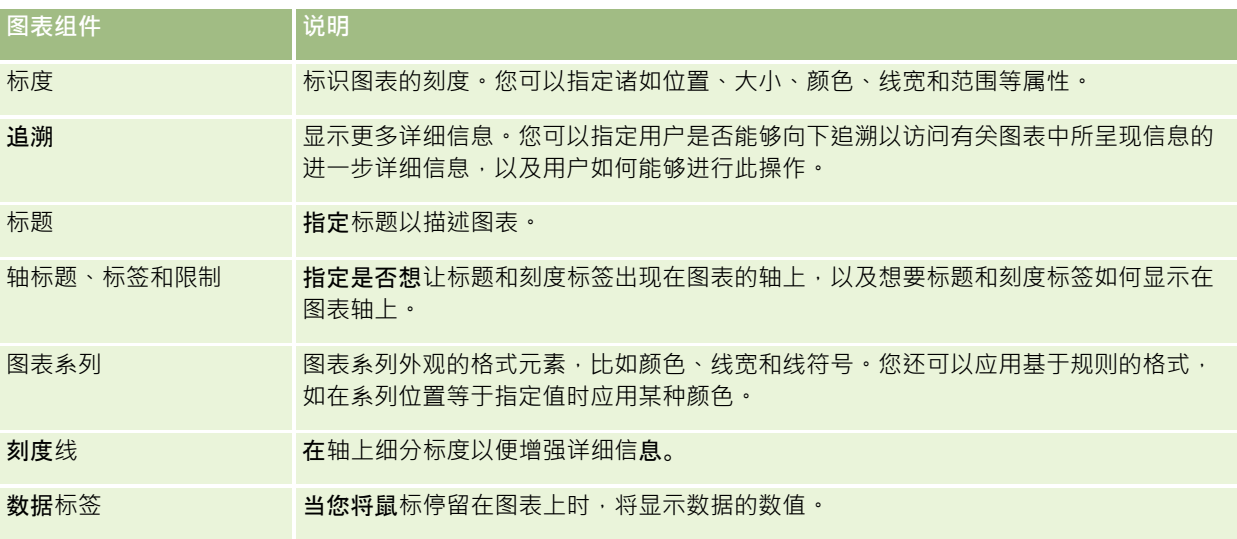

## 添加或修改**图表视图**

以下过程提供用于添加或修改图表视图的基本步骤。

注意: 如果选择与结果不兼容的图表图形,则不显示结果。

#### 要添加或修改图表视图

- **1** 在"创建布局"页面中,执行以下操作之一:
	- 要添加新的图表视图,单击"添加视图",然后选择"图表"。
	- 要编辑现有图表视图,单击图表视图的"编辑视图"按钮。

工作区中将显示用于该视图的选项和设置。

**2** 在图表的"图形"、"类型"和"样式"字段中进行选择。

您在"图形"字段中的选择 (例如"饼图"或"线图")决定了"类型"和"样式"的可用选项。对于有些图形,仅可使用默认的 子类型或样式。

在您从下拉列表中进行选择时,"图表"视图将会更改,以反映您的选择。

提示:在"图表视图"页面中,您可以通过单击"活动主题区域"中每个列的字段名称,为图表添加列。或者可以导航到"定义 标准"页面添加附加列。添加到"图表视图"页面的任何列会全部添加到报表;您可以在"定义标准"页面和诸如"图表视图"等 其他一些视图中看到这些列。要删除图表中的列,必须导航到"定义标准"页面,然后单击该列的"移除列"按钮。

- **3** 使用"图表视图"页面顶部的按钮可以指定其他图表设置。
- **4** 要查看更改的效果,单击"重绘"。

您可以随时单击"重绘"来刷新"图表"视图。

5 要取消更改并从原始图表开始,单击"恢复默认设置"。

**6** 要调整图表大小,请使用垂直和水平滚动条。

**7** 保存报表。

## 在**"图表"视图中指定一般图表属性**

您可以设置图表的一般属性,如数据标签的标题和外观。

默认情况下,会为所选 2D 图表类型启用数据标签。

图表大小的默认值依据现有图表的所有元素(包括高度和宽度)进行调节,以使图表适合可用空间。当图表的大小发生变化时, 图表的高度和宽度之间仍保持一定比例。图表将自动调整图表元素的大小·其大小是根据图表的可用空间进行调整的·您可以在 "常规图表属性"对话框中为图表指定固定大小。此固定大小将覆盖默认大小。

注意: 如果要绘制的项目数显著增加, 图表会明显扩展。

例如,假设要创建一份显示三种产品销售情况的报表,您可以创建一个图表,在图表中将销售产品的结果显示为三列,然后调整 图表大小,使其占据大约整个页面的 25%。如果稍后运行该报表并且返回六种产品,该图表会展宽为原宽度的两倍,或大约占据整个页面的 50%, 以便图表中单个列的宽度保持不变。

图表元素的大小会根据需要进行调整以适合图表的大小。使用前面的示例,如果图表继续占据大约整个页面的 25%,则需要调整这些列的大小才能适合可用空间。

#### 要指定图表视图的一般属性

1 单击"图表视图"页面顶部的以下按钮,打开"常规图表属性"对话框:

 $\overline{\mathbf{A}}$ 

2 在"常规图表属性"对话框中进行选择,然后单击"确定"。 图表视图刷新。图表可以根据您的选择调整大小。

## 控制**图表视图中网格线的显示**

您可以控制是否在图表上显示网格线,还可以指定网格线的颜色。

#### 要控制图表视图上网格线的显示

**1** 单击"图表视图"页面上的以下按钮以打开"附加图表选项"对话框:

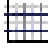

2 在"附加图表选项"对话框中,单击"网格线"选项卡,做出选择,然后单击"确定"。 图表视图刷新。

## 指定**图例在图表视图中的位置**

您可以指定图例的位置,还可以设置用于调整图例大小的选项。

#### 要指定图例在图表视图上的位置

**1** 单击"图表视图"页面上的以下按钮以打开"附加图表选项"对话框:

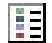

2 在"附加图表选项"对话框中,单击"图例"选项卡,做出选择,然后单击"确定"。 图表视图刷新。图表可以根据您的选择调整大小。

## **设置图表视图中背景、文本和边框的颜色**

您可以指定图表背景、文本和边框的颜色。

## 要指定图表视图中背景、文本和边框的颜色

**1** 单击"图表视图"页面上的以下按钮以打开"附加图表选项"对话框:

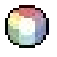

2 在"附加图表选项"对话框中,单击"边框和颜色"选项卡,做出选择,然后单击"确定"。 图表视图刷新。

## **选择在图表视图中显示为轴的列**

您可以选择哪些列显示在图表中,以及哪些轴显示这些列。Oracle CRM On Demand 显示一个适当选项的矩阵。矩阵的左边缘显示各列,上边缘列出适用于当前图表类型的轴类型。您还可以指出是否为轴上绘制的 实际数据显示评估方法标签。

可用轴可以更改,具体取决于从"图形"下拉列表中选择的图表的类型。下表说明了在图表视图中使用的图表轴按钮。

图表轴按钮 轴

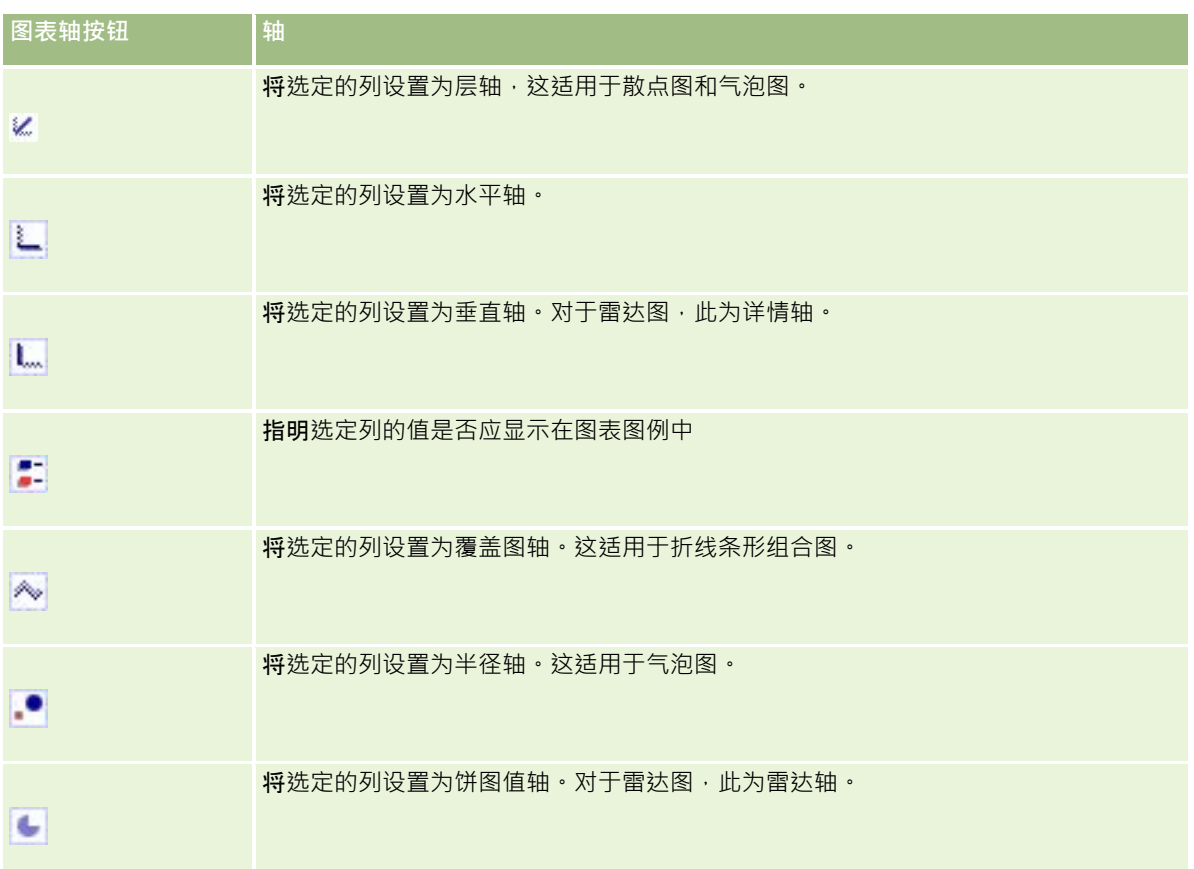

## 要选择图表视图上要显示为轴的列

- 1 在图表左侧的列区域中,单击其中一个轴按钮的相应复选框,可显示作为图表中对应轴的列。 轴按钮可以更改,这取决于在"图形"下拉列表中选择的图形的类型。
- 2 要向图表中添加某一列,请在选择区域中单击此列,然后将它设置为一个轴。 这相当于在"定义标准"页面上向报表中添加列。
- **3** 单击"重绘"可刷新图表视图。

## 指定**图表视图中的轴缩放选项**

您可以控制轴范围、刻度线和刻度类型,以及标度属性。

#### 要指定图表视图的轴缩放选项

**1** 单击"图表视图"页面上的以下按钮以打开"轴缩放"对话框:

# û

2 在"轴比例"对话框中进行选择,然后单击"确定"。

对于采用数值轴的图表来说,轴缩放选项的设置可以确定如何选择刻度:

- 当选择"默认"时, Oracle CRM On Demand 将选择刻度并将轴设置为零 (0) 以表示正数。
- 当选择"缩放数据范围"时,由 Oracle CRM On Demand 选择刻度。系统先求出轴上值的范围,然后为刻度选择适当的最小值和最大值。如果绘制的一组大值相互之间的比率都 很小,那么此功能很有用。图表会根据值进行放大,所以更容易辨别差异。
- 您还可以手动将轴缩放值设置为特定数字。

图表视图刷新。图表可以根据您的选择调整大小。

## **编辑图表视图中的标度**

标度是标记关键点、阈值、范围等的一些加重线或阴影背景范围。视图表类型而定,可以在一个或多个轴上应用这些线或范围。 线出现在图表信息的前面,而范围出现在背景中。

**注意:**某些图表类型(如饼图)不使用标度。

以下过程提供编辑标度的一般步骤。

#### 要编辑图表视图的标度

**1** 单击"图表视图"页面上的以下按钮以打开"轴缩放"对话框:

# Û.

- **2** 在"轴比例"对话框中,单击"编辑标度"。
- 3 在"标度"对话框中,单击"**添加"以添加第一个**标度,然后选择标度设置。

高级选项包括将刻度设置为某个静态值、特定列名称或 SQL 查询的结果。有关标度类型和使用高级选项的更多信息,请参阅此过程之后的相关过程。

**4** 单击"确定"依次关闭对话框。

图表视图刷新。图表可以根据您的选择调整大小。
## 要创建线标度

- **1** 在"标度"对话框的"类型"字段中,选择"线"。
- **2** 在第三列中输入线条宽度。

此值表示线的粗细(以像素为单位)。

**3** 在第四列中输入线条的位置。

位置指明线将位于轴上的何处。例如,如果左边轴的值为 O 到 100, 并且您指定位置 40, 则会看到一条水平线在位置 40 处与垂直轴相交。

- **4** 输入线颜色。
- **5** 输入线标题。 当用户将鼠标停留在图表以及图例中的线上方时,将会出现标题。
- **6** 单击"确定"。

## 要创建范围标度

- **1** 在"标度"对话框的"类型"字段中,选择"范围"。
- **2** 在第三列中输入范围的下限值。
- **3** 在第四列中输入范围的上限值。

注意:您必须指定出现在与范围相同的轴上的值。例如,如果左边轴的值为 0 到 100, 并且您指定了下限 20 和上限 40, 则图形背景将按照您为介于这些值之间的范围指定的颜色来显示。

- **4** 输入范围的颜色。
- **5** 输入范围的标题。 图例中显示标题。
- **6** 单击"确定"。

#### 指定范**围和线值的高级设置**

这些值的选项包括静态值、来源于报表所含列的值或从 SQL 查询得到的值。

## 要指定高级设置

- **1** 单击想要指定高级选项的字段旁边的"属性"按钮。
- **2** 选择以下选项之一。

## Analytics

- **静态值**。输入一个数字增量。
- 变量表达式。此选项基于会话结果及其陈述变量。此选项有限制,因为大多数会话或陈述变量可能与图表上的值不相关
- **列名称。**选择增量基于的列。
- **SQL 查询。此**选项基于 SQL 查询的结果。此结果可能是一个表格, 但仅应用第一行和第一列单元格的值。
- **3** 单击"确定"。

 $\bullet$ 

# 指定**图表视图中的轴标题和标签**

您可以为图表视图指定以下设置:

- 轴标题和数据标签是显示在图表的底部还是左侧
- 图 是否旋转标签以更好地适合图表
- 最大标签长度
- 标签的文本 (如果与默认文本不同)
- 注意: 调整图表大小可能会影响轴标签的显示方式。

## 要指定图表视图上的轴标题

**1** 单击"图表视图"页面顶部的以下按钮,打开"轴标题和标签"对话框:

隕

2 在"轴标题和标签"对话框中进行选择,然后单击"确定"。 图表视图刷新。

注意:当设置标签长度限制时,请指定标签可包含的字符总数。在任何额外的字符被移除的情况下,将出现省略号 (…)。

## 指定用**户单击图表以后出现的情况**

当用户查看图表时,您可以指定用户单击图表后出现的交互类型。以下是关于图表的交互类型:

- **追溯。允**许用户向下追溯更详细的信息。在自动配置了下钻路径的情况下,这是默认的交互操作。如果最初没有下钻路径可 用,可以使用"导航"来配置定制的下钻路径。
- 导航·允许用户导航到另一个已保存的报表或仪表盘·
- 无。禁止从图表中追溯或导航。

### 要指定用户单击图表以后出现的情况

**1** 单击"图表视图"页面上的以下按钮以打开"附加图表选项"对话框:

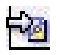

- 2 在"附加图表选项"对话框中,单击"交互"选项卡,然后选择交互选项。
- **3** 单击"确定"。

# **设置图表系列外观的格式**

图表系列格式设置允许定制单独的系列组件。格式设置基于组件的位置。用户可以设置图表系列的外观格式,如颜色、线宽和线 符号。

例如, 在某个折线/条形组合图表上有两个数据系列,假设条形位于位置 1, 折线位于 2。用户可以更改条形的颜色、折线的线宽,也可以更改表示数据点的符号。用户还可以应用基于规则的格式,如在系列位置等 于指定值时应用某种颜色。

#### 要设置图表系列外观的格式

1 单击"图表视图"页面顶部的以下按钮,打开"系列格式控制"对话框:

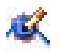

**2** 在"系列格式控制"对话框中进行选择。

"系列格式控制"对话框中的可用选项取决于图表类型。例如,要执行以下操作:

- 要定制系列, 请取消选中"使用默认值"复选框。
- 要将系列恢复为默认设置,再次选中"使用默认值"复选框。
- 要添加新格式系列控制,请单击"添加"按钮。即使当前图表不使用此系列,需要(如向下搜索)时也会使用此系列。
- 要将所有系列返回为默认值,请单击"全部清除"按钮。
- 要更改颜色,请单击颜色框以访问"颜色选择器"对话框。
- 要更改其他系列属性,单击适当的选项卡,然后选择条形图或折线图属性。
- **3** 单击"确定"。

# **选择饼图中的数据标签**

用户将鼠标停留在饼图元素上时,将显示数据标签。您可以指定值的显示方式及数据标签的显示内容。值可以显示为总值的百分 比,也可以显示为实际值。数据标签可以只显示值或名称,也可以两者同时显示。

可以调整图表大小来显示数据标签,具体视您的选择而定。

## **要为饼图中的数据标签选择选项**

**1** 单击"图表视图"页面顶部的以下按钮,打开"图表类型特定"对话框:

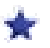

**2** 在"图表类型特定"对话框中,为值和数据标签选择选项。然后单击"确定"。

# **Showing Analytics Results in Pivot Tables**

The Pivot Table view is an interactive view that allows you to rotate the rows, columns, and section headings to obtain different perspectives of the data. Pivot tables are navigable and drillable, and are especially useful for trend reports.

This topic describes the pivot table positions and provides instructions for performing the following tasks:

- **Adding or modifying pivot table views**
- **Using Multiple page drop-down lists in pivot tables**
- **D** Overriding the default aggregation rules in pivot tables
- Adding formatting to pivot tables
- Displaying running sums in pivot tables
- Showing items as relative values in pivot tables
- **Using calculations in pivot tables**
- Building calculations in pivot tables

# **Pivot Table Positions**

When you add or modify a pivot table, the columns included in the report appear as elements in the pivot table template.

The following table describes the pivot table positions.

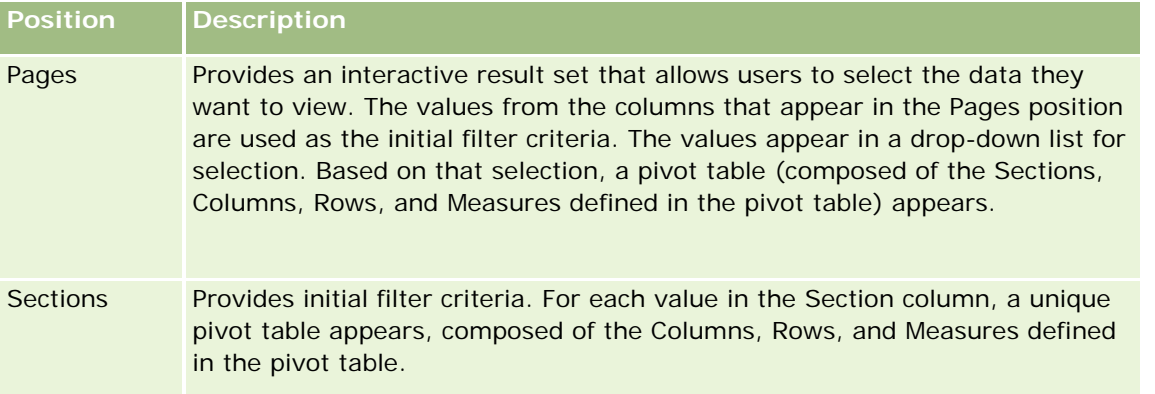

**1516** Oracle CRM On Demand 联机帮助 版本 36

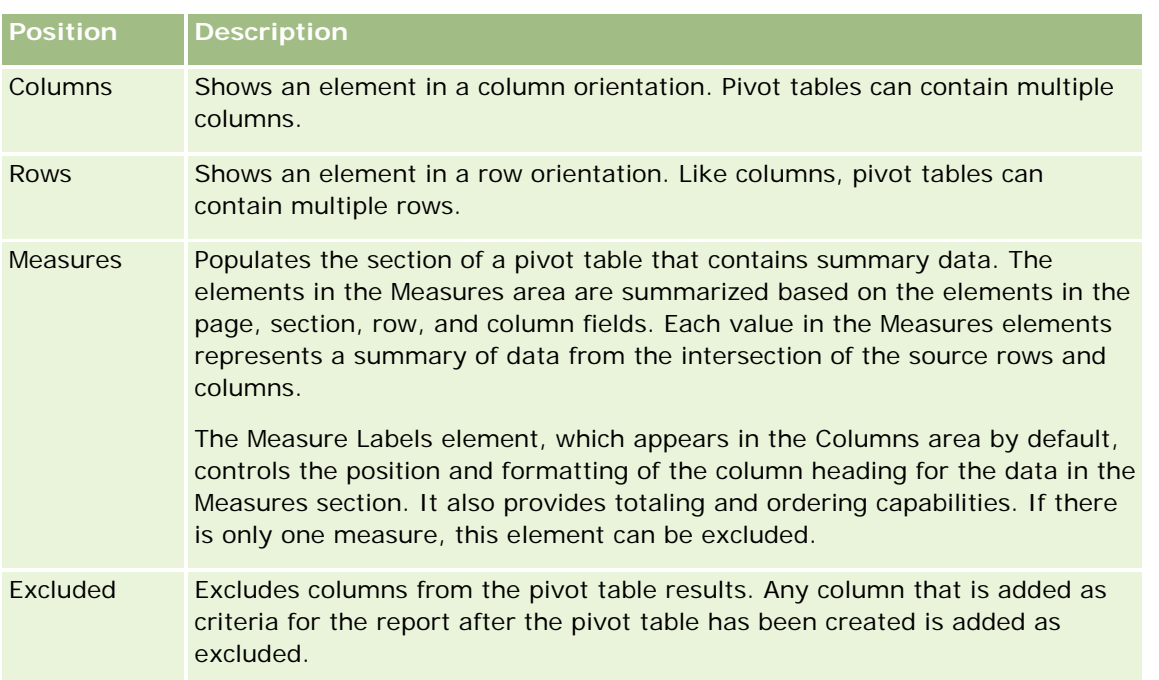

# **Adding or Modifying Pivot Table Views**

The following procedure provides the basic steps to add or modify a Pivot Table view.

## *To add or modify a Pivot Table view*

**1** In the Create Layout page, perform one of the following actions:

- To add a new pivot table view, click Add View, and then select Pivot Table.
- **T** To edit an existing pivot table view, click the Edit View button for the pivot table view.

The workspace shows the options and settings for the view.

**2** To view the pivot table template and buttons for working with each column individually, select the Show Controls check box.

The workspace shows the pivot table template.

- **3** Drag and drop the report columns, which appear as elements in the pivot table, to the desired positions in the pivot table template.
- **4** To see a preview, select the Display Results check box.

You can click the Display Results link to refresh the results.

**5** To add a Chart view next to the pivot table, select the Chart Pivoted Results check box.

For information about the Chart view, see Showing Results in Charts (请参阅 "在[图表中显示结果](#page-1095-0)" 第 页 [1096\)](#page-1095-0).

**6** To change the location of the chart relative to the pivot table, select the location from the Chart Position list.

You can also choose to see only the chart and hide the table by selecting Chart Only from the list.

**7** To sort the results, click the Order By button for the column on which you want to sort.

The button changes to indicate the sort order:

- An up arrow indicates ascending sequence.
- A down arrow indicates descending sequence.

For more information about sorting, see Sorting and Reordering Columns (请参阅 "[对列进行排序和重新排序](#page-1088-0)" 第 页 [1089\)](#page-1088-0).

- **8** To add totals, perform the following actions:
	- **a** For totals in the Pages, Sections, Rows, and Columns areas, click the Totals button and make a selection:
		- **For no totals, select None. The Totals button appears with a white background (default).**
		- To show the total before or after the data items, select Before or After. For example, if you add a total on a row containing regions and specify the Before option, the total is shown before individual districts in the region are listed.
	- **b** For totals in the Measures area, click the More Options button for the row or column to be totaled, select Aggregation Rule, select a value, and make sure the option Report-Based Total is selected.

**NOTE:** If the option Report-Based Total is not selected, Oracle CRM On Demand calculates the total based on the entire result set, before applying any filters to the measures.

Depending on the position of this element, the totals for the summary data represented by the Measures elements display as a column or row. Column and row totals include labels.

When the Totals button is dimmed, no totals will appear.

- **9** To work with additional options for a column, measure, or row, click the More Options button and make a selection from the drop-down list.
- **10** To format labels or values for a column, click the Totals button or the More Options button, and then select the appropriate format option.
- **11** Save the report.

# **Using Multiple Page Drop-Down Lists in Pivot Tables**

When you place multiple attributes in the Pages area in the pivot table, you can create a multiple drop-down list page. Then, when users view the pivot table, they see a drop-down list for each attribute, rather than a concatenated list of attributes placed in the page heading (the default).

**1518** Oracle CRM On Demand 联机帮助 版本 36

For example, if you place Region and Brand in the pages area, a Region drop-down list allows the user to select a particular region, and see the data for only that region, rather than seeing Region concatenated with Brand.

## *To create an independent drop-down list in a pivot table*

- **1** Drag and drop your target attributes into the Pages area.
- **2** Click the More Options button on the second (or any subsequent) attribute in the Pages layout area.
- **3** Select the option Start New Page Drop Down.

The drop-down list for the attribute appears above the preview of the pivot table.

You can create drop-down lists for other attributes in the Pages area. When the report is saved, the dropdown lists will be available to users with access to the report.

# **Overriding Default Aggregation Rules in Pivot Tables**

You can override the default aggregation rule for a measure, which is specified by either the original author of the report or by the system.

### *To override the default aggregation rule for a measure in a pivot table*

- **1** Click the More Options button for the measure whose default aggregation rule you want to override.
- **2** Select the option Aggregation Rule, and then select the aggregation rule to apply.

# **Adding Formatting in Pivot Tables**

You can apply green bar styling and cosmetic formatting to a pivot table. You can also customize the appearance of sections, rows, columns, measures, and the content that they contain.

For example, you can specify font, cell, border, and style sheet options for sections, values, and measure labels. For sections, you can include and customize the position of column headings together with the values in that section. You can also insert page breaks, so that every time a value changes in the section, the new section appears on a new page.

You can also add conditional formatting, which helps direct attention to a data element if it meets a certain threshold. To add conditional formatting to a column in a pivot table, see Editing Column Properties (请参阅 "[编辑列属性](#page-1074-0)" 第 页 [1075\)](#page-1074-0).

### **Adding Green Bar Styling and Cosmetic Formatting to a Pivot Table**

Green bar styling shows alternating rows or columns in a light green color. Cosmetic formatting affects the overall appearance of the pivot table and also allows you to change the default green bar color.

## *To add green bar styling and cosmetic formatting to a pivot table*

- **1** In the pivot table view, click the Pivot Table View Properties button near the top of the workspace.
- **2** To add green bar styling, select the Enable Alternating Row Green Bar Styling check box. To change the way the styling is applied, make a selection from the Alternate list.
- **3** To add cosmetic formatting, click the Set Alternate Format button.
- **4** In the Edit Format dialog box, to change the default green bar color, select a new background color for the cell format.

For more information about cosmetic formatting, see Changing the Appearance of Reports in Analytics (第 页 [1468\)](#page-1467-0).

## **Adding Formatting for Sections and Section Content**

Section and content formatting options allow you to do the following:

- Include and customize the position of column headings together with the values in that section.
- Insert page breaks. Every time a value changes in the section, that new section will appear on a new page. This is useful for data-driven detail reports.
- **Apply cosmetic formatting to a section and its content.**

## *To add formatting for sections in a pivot table*

- **1** To format the appearance of a section, do the following:
	- **a** In the pivot table view, click the Section Properties button.
	- **b** In the Section Properties dialog box, make your selections, and click OK.
- **2** To format the appearance of the section content, do the following:
	- **a** Click the Content Properties button.
	- **b** In the Content Properties dialog box, make your selections and click OK.

For information about applying cosmetic formatting, see Changing the Appearance of Reports in Analytics (第 页 [1468\)](#page-1467-0).

### **Adding Formatting for Rows**

Row and row content formatting options allow you to do the following:

- Apply cosmetic formatting to rows, row headings, and row values.
- Use a row in pivot table calculations but suppress its display in results.

- Define a new calculated item for use in a pivot table.
- Duplicate the row in the pivot table.
- Remove a column from the pivot table view.

## *To add formatting for rows*

- In the pivot table view, click the More Options button for the row and make a selection from the dropdown list:
	- To apply cosmetic formatting to row headings or values, select the appropriate option.
	- **For information about applying cosmetic formatting, see Changing the Appearance of Reports in** Analytics (第 页 [1468\)](#page-1467-0).
	- $\blacksquare$  To hide a row from the output, select Hidden.
	- $\blacksquare$  To define a new calculated item, click New Calculated Item.

For more information on defining calculated items, see the Building Calculations in Pivot Tables section of this topic.

- $\blacksquare$  To duplicate the row in the pivot table, select Duplicate Layer.
- To remove the column from the report, select Remove Column.
- **The column is removed from the pivot table and all other result views for the report.**

**NOTE:** The Data Format settings for columns included in the Measures area inherit the settings for columns in the section.

# **Displaying Running Sums in Pivot Tables**

Numeric measures in a pivot table can be displayed as running sums, where each consecutive cell for the measure displays the total of all previous cells for that measure. This option is a display feature only that has no effect on actual pivot table results.

Typically, running sums would be displayed for duplicated columns or for measures for which the option to show data as a percentage of the column has been selected, with the last value being 100 percent. Running sums apply to all totals. The running sum for each level of detail is computed separately.

Column headings are not affected when the running sum option is selected. You can format the column heading if you want it to indicate that the running sum option is in effect.

The following usage rules are in effect for running sums:

- **A** running sum is incompatible with the SQL RSUM function (the effect would be a running sum of the running sum).
- All running sums are reset with each new section. A running sum does not reset at a break within a section or continue across sections.
- If a measure does not display in a single column or in a single row, the measure is summed left to right and then top to bottom. (The lower right cell will contain the grand total.) A running sum does not reset with each row or column.

Oracle CRM On Demand 联机帮助 版本 36

已发布 3月 2018 **1521**

Rolling minimums, maximums, and averages are not supported.

#### *To display a measure as a running sum*

 In the Measures area, click the More Options button for the row or column to be summed and select the following option:

Display as running sum

# **Showing an Item's Relative Value in Pivot Tables**

You can dynamically convert a stored or calculated measure on a pivot table into a percent or an index. This shows the relative value of the item, compared to the total, without the need to explicitly create a calculation for it.

For example, if you are using a pivot table to examine sales by region, you can duplicate the sales measure and view it as a percentage of the total. This allows you to see the actual sales, and the percentage of sales, that each region accounts for.

You can view the measure as a percentage between 0.00 and 100.00, or as an index between 0 and 1. Deciding which method to use is at your discretion.

### *To show an item as a relative value in a pivot table*

**1** In the pivot table view, click the More Options button to make the column show as a relative value.

The following step is optional. When you duplicate the measure in the pivot table, you can display both the total for the measure and its relative value. This eliminates the need to add the column twice on the Define Criteria page to display the total and its relative value in the pivot table.

**2** To duplicate the measure, choose Duplicate Layer.

The measure appears a second time in the pivot table, with the same name. To rename the measure, click More Options and choose Format Headings, then enter the new name in the first field.

**3** Click More Options and choose Show Data As, choose either Percent of or Index of, and then choose the appropriate submenu option.

**NOTE:** The option Show Data As is available only for items that are stored or calculated measures.

The options for Percent of and Index of are:

- **Column**
- Row
- Section
- **Page**
- Column Parent
- **Row Parent**

**1522** Oracle CRM On Demand 联机帮助 版本 36

**Layer (If you choose layer, then you must also choose a column in the report by which to group the** percentages.)

# **Using Calculations in Pivot Tables**

You can use calculations in a pivot table to obtain different views of the data. The calculations allow you to override the default aggregation rule specified in the system, and for an existing report, the aggregation rule chosen by the author.

The following table describes the calculations that you can use in pivot tables.

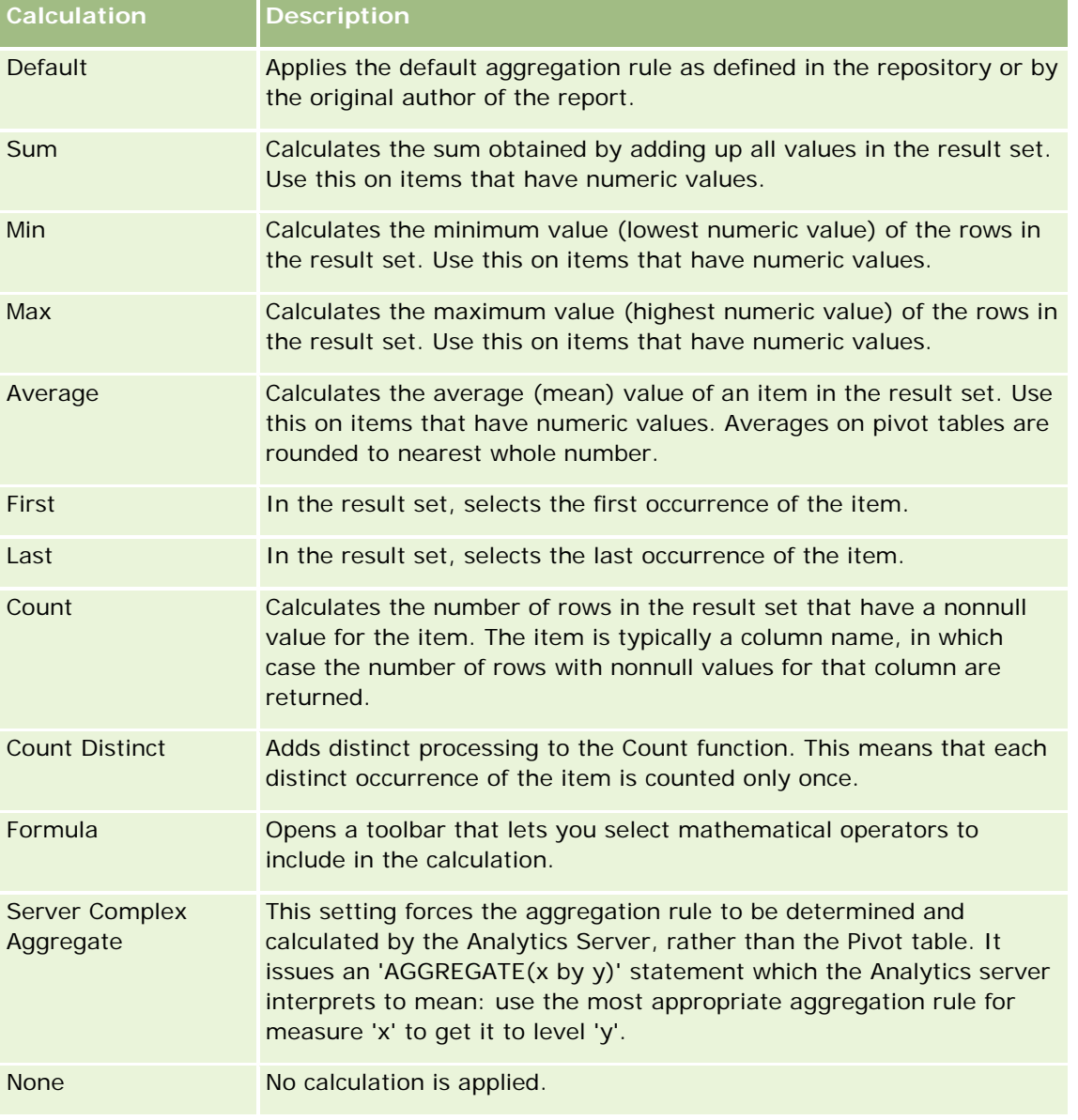

For more information about SQL functions, see Using Functions in Analytics (第 页 [1547\)](#page-1546-0).

# **Building Calculations in Pivot Tables**

You can build calculations for items in the Pages, Sections, Rows, and Columns areas.

### *To build a calculation for an item in a pivot table*

- **1** In the Sections or Rows area, click the More Options button for the measure on which you want a calculation performed.
- **2** Select the option New Calculated Item.

The Calculated Item window appears.

- **3** Assign a name for the calculation in the Name field.
- **4** To build a calculation other than a formula, select from the following options:
	- To build one calculation, select the function to work with from the Function drop-down list, and click on one or more items in the Values list to add them to the Function field.
	- **The To build multiple calculations for multiple items, type the functions and click on the item names to add** them to the Function field.
	- If you are averaging a column with a type of integer, change the formula for the column to cast it to a double (floating point) type. For example, if the current formula is x, change it to CAST(x as double).

**NOTE:** Averages on pivot tables are rounded to the nearest whole number.

**5** To build a formula, select the Formula function.

**NOTE:** A formula creates a dynamic custom grouping within the pivot table. All measures referenced in a formula must be from the same logical column and must be present in the results. Formulas can be inserted into, or combined with, other calculations.

The mathematical operators become visible. The operators are shown in the following table.

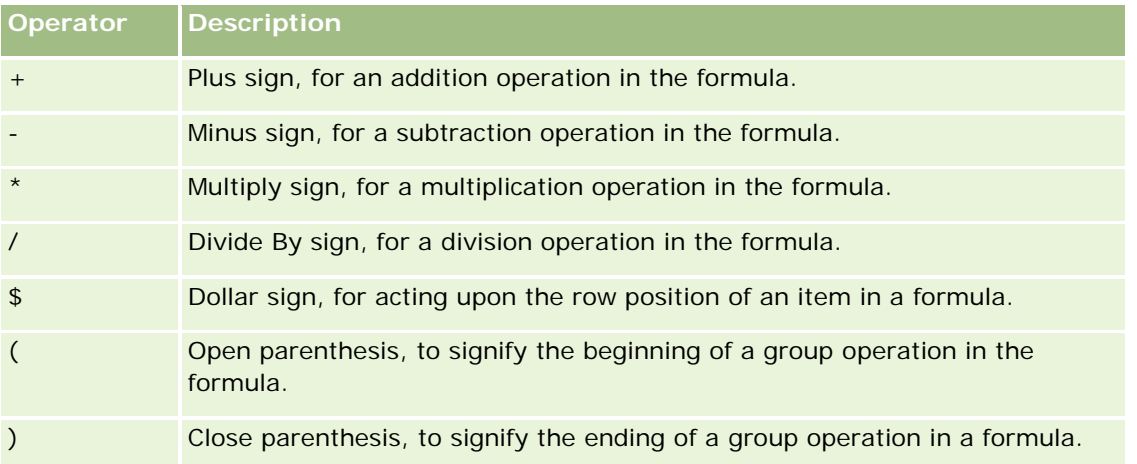

- **a** In the Function field, build the formula by typing or clicking measure names, and clicking operators to insert them into the formula.
- **1524** Oracle CRM On Demand 联机帮助 版本 36

- **b** Use parentheses, where appropriate.
- **6** When the calculation is complete, click Finished.

If any errors are detected, a message will appear. Correct the error and click Finished again.

# **Examples of Calculations in Pivot Tables**

The examples and explanations in this section assume that you have a basic understanding of SQL and its syntax. The examples are hypothetical. Not all possible calculations are shown.

**Example 1.** This example obtains the value of the current measure, such as dollar sales, for each of the products SoftDrinkA, SoftDrinkB, and SoftDrinkC, and adds the values together.

sum('SoftDrinkA','SoftDrinkB','SoftDrinkC')

This is equivalent to selecting Sum from the Function drop-down list, and then typing or clicking 'SoftDrinkA','SoftDrinkB','SoftDrinkC' to add them to the Function field.

**Example 2.** This example obtains the minimum current measure, such as dollars in sales, for SoftDrinkA or SoftDrinkB, whichever is lower.

min('SoftDrinkA','SoftDrinkB')

In Example 1 and Example 2, each functional calculation is performed for each item in the outer layer, such as the Product layer. For example, if Year and Product are laid out on an axis, and one of the preceding calculations is built on the Product layer, the results will be computed per year.

**Example 3.** This example obtains the values for each item in the outer layer, such as Year and Product, and adds them together.

 $sum(*)$ 

**Example 4.** This example obtains the current measure, such as dollar sales, of the item from the first, second, and third rows, and sums them.

sum(\$1, \$2, \$3)

Instead of specifying a named item, such as SoftDrinkA, you can specify \$n or \$-n, where n is an integer that indicates the item's row position. If you specify \$n, the measure is taken from the nth row. If you specify \$-n, the measure is taken from the nth to the last row.

For example, for dollar sales, \$1 obtains the measure from the first row in the data set, and \$-1 obtains the measure from the last row in the data set.

**Example 5.** This example adds sales of SoftDrinkA, SoftDrinkB, and SoftDrinkC.

'SoftDrinkA' + 'SoftDrinkB' + 'SoftDrinkC'

This is equivalent to the following calculation:

sum('SoftDrinkA','SoftDrinkB','SoftDrinkC')

**Example 6.** This example adds sales of SoftDrinkA with sales of diet SoftDrinkA, then adds sales of SoftDrinkB with sales of diet SoftDrinkB, and then returns the maximum of these two amounts.

max('SoftDrinkA' + 'diet SoftDrinkA', 'SoftDrinkB' + 'diet SoftDrinkB')

Oracle CRM On Demand 联机帮助 版本 36

已发布 3月 2018 **1525**

# 使用量**规视图将结果显示为量规**

使用量规视图可在量规中显示结果。量规可用于根据目标显示绩效。支持的量规类型包括盘式量规、条式量规和球式量规。

可以选择量规类型并定制其外观,包括标题、显示范围、一行中显示的量规数,以及其它一些特征,如量规宽度及刻度盘和指针 大小。您还可以设置阈值、边框和颜色,并控制其它量规特征。

量规是可导航的。用户单击量规时,您可以将用户引向另一个已保存的报表。

本主题介绍量规和量规视图设置。它还提供执行以下任务的说明:

- 添加或修改量规视图
- 设置量规视图的常规背景属性
- 为量规视图添加标题和脚注
- 为量规视图添加量规范围
- 指定量规视图的附加属性
- 设置刻度盘量规中的刻度盘高级属性

# 量**规**

本节介绍量规类型、子类型和大小。

#### 量**规类型**

下表显示"量规"下拉列表中提供的量规并介绍其用法。默认量规是盘式量规。

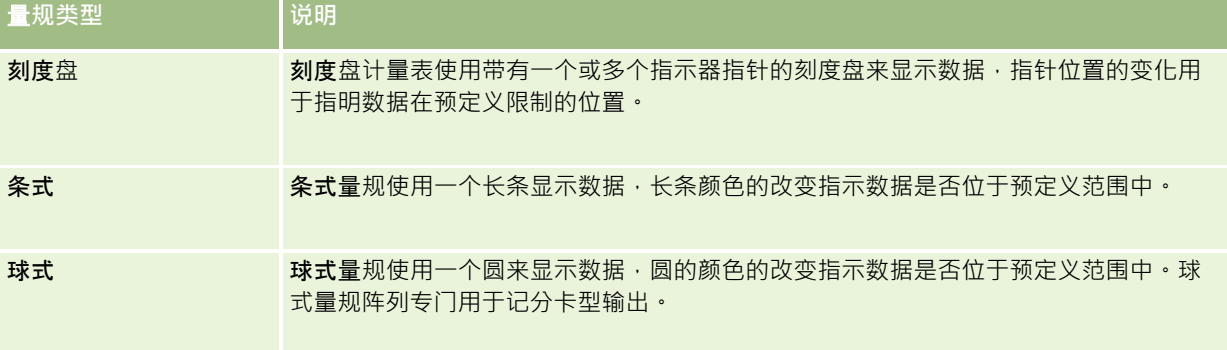

### 量**规子类型**

您选择的量规类型将确定"类型"下拉列表中可用的量规子类型。盘式量规没有子类型。量规子类型包括:

- 条式量规: 填色式和 LED 式。默认子类型是填色式。
- 球式量规: 3 维 (3D) 和 2 维 (2D)。默认子类型是 3D。

# 量**规大小**

量规大小包括小、中、大和定制。默认大小是"中"。

# 量**规视图设置**

通过量规视图页面顶部的按钮,可以访问各种量规设置。下表介绍量规视图按钮和设置。

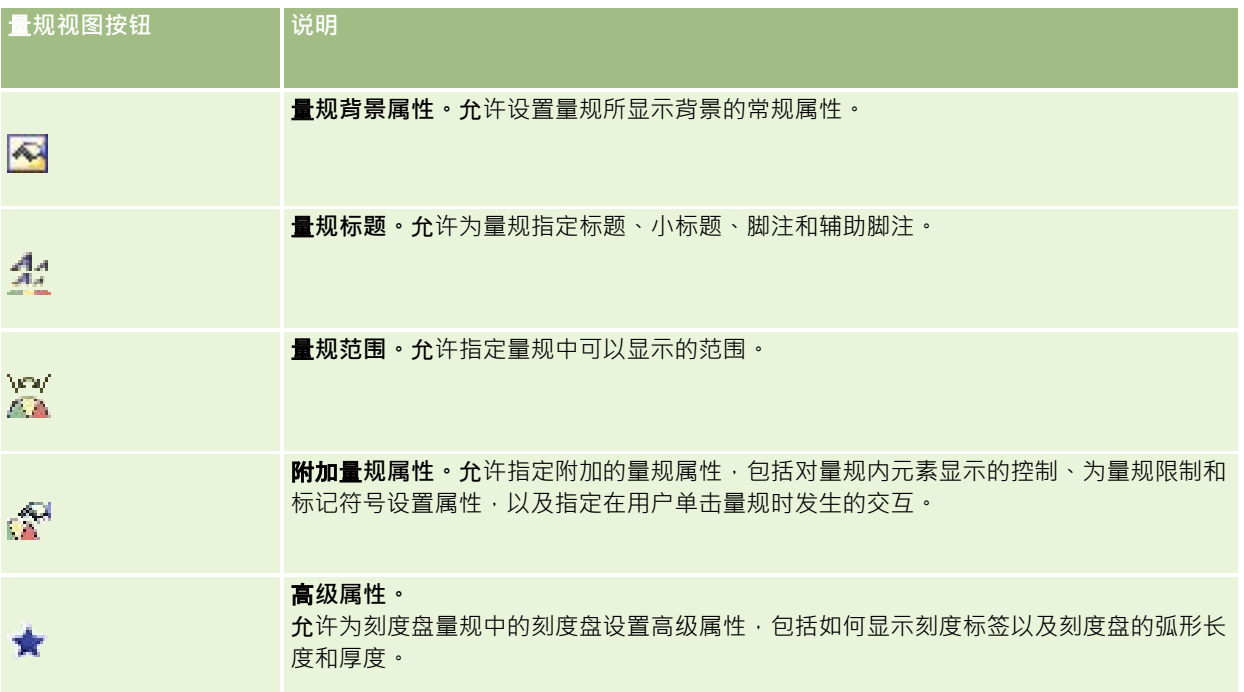

# 添加或修改量**规视图**

以下过程提供添加或修改量规视图的基本步骤。

注意: 如果选择的量规类型与结果不兼容, 则不会显示任何结果。

### 添加或修改量规视图

- **1** 在"创建布局"页面中,执行以下操作之一:
	- 要添加新的量规视图,单击"添加视图",然后选择"量规"。
	- 要编辑现有量规视图,单击量规视图的"编辑视图"按钮。 工作区中将显示用于该视图的选项和设置。
- **2** 在"量规"、"类型"和"大小"字段中进行选择。
- 3 对于所有量规类型,请使用"度量值"下拉列表选择要测量的度量值。

## Analytics

- **4** 对于刻度盘量规:
	- a 使用"标记类型"下拉列表选择要使用的指示器指针,如指南针、箭头或线。
	- **b** 要为指示器指针选择颜色,单击"颜色"字段并进行选择。
	- **c** 要添加另一个指示器指针,单击"添加标记"。
- **5** 使用量规视图页面顶部的按钮可指定其它量规设置。
- 6 要删除更改并从默认量规视图开始,单击"恢复默认值"。
- **7** 保存报表。

## 指定量**规视图中的常规量规背景属性**

您可以设置出现量规的背景的一般属性,如是否显示标题,以及每个量规中是否出现图例。您还可以指定背景颜色、标题颜色、 是否显示背景四周的边框、每行显示的量规数以及它们之间的距离。

#### 设置量规视图的一般背景属性

- **1** 单击量规视图页面顶部的"量规背景属性"按钮。
- 2 在"量规背景属性"对话框中,选择一个标题,如下所示:
	- 要显示评估方法的名称,请不要选中"覆盖默认值"复选框,并将标题文本字段留空。
	- 要显示不同的标题,请选中"覆盖默认值"复选框,并输入标题文本。
	- 如果不想在背景上显示标题‧请选择"覆盖默认值"复选框‧并将标题文本字段留空。
- 3 对于图例而言,从列表中进行选择,或者不想显示图例的话,选择"无"。 图例的默认位置位于标题之下。
- 4 要为量规显示的区域设置背景色,请单击"**背景色"字段并**进行选择。
- 5 要以某种颜色显示标题,请单击"文本颜色"字段并进行选择。
- 6 要沿背景边缘显示边框,请单击"边框颜色"字段并进行选择。
- 7 指定每行出现的量规的数目,以及它们之间的距离。 量规之间的距离用像素数表示。
- **8** 单击"确定"。 量规视图刷新。视图可能要调整大小才能满足您的选择。

# 在量**规视图中添加标题和脚注**

您可以指定量规的标题、子标题、脚注和二级脚注。如果背景上有多个量规,会出现每个量规的标题和脚注。标题和脚注是可选 项。

### 在量规视图中添加标题和脚注

- **1** 单击量规视图页面顶部的"量规标题"按钮。
- 2 在"量规标题"对话框中,键入要使用的文本,然后单击"确定"。

注意: 与"说明"视图一样,可以使用 @n 将来自指定列的结果包括在量规标题中。例如,使用 @1 可插入来自第一列的结果, 使用 @3 可插入来自第三列的结果。有关更多信息, 请参阅将说明文本添加到结果 (第) 页 [1129\)](#page-1128-0)。

量规视图刷新。

# 在量**规视图中添加量规范围**

量规范围可确定每一范围的最小值和最大值,并包括出现在量规中的范围的颜色,如绿色表示合格,黄色表示警告,红色表示临 界。

您可以将量规范围设置为静态值、度量值的列名称或 SQL 查询的结果。

#### 要设置量规视图中的量规范围

- **1** 单击量规视图页面顶部的"量规范围"按钮。
- **2** 在"量规范围"对话框中,执行以下操作:
	- **a** 键入范围的标题。
	- **b** 要设置最小量规范围和最大量规范围,请单击"属性"按钮,然后从"高级选项"对话框中进行选择。
	- c 要为范围指定颜色,请单击"颜色"字段并进行选择。
- **3** 单击"确定"。

量规视图刷新。

# 指定量**规视图中量规的其它属性。**

其它量规属性包括对量规元素外观的控制,设置刻度项(如量规范围和刻度线)的属性,以及指定用户单击量规时出现的交互操 作。这些属性可以在"其它量规属性"对话框中设置。

关于量规外观的选项出现在"外观"选项卡上,其中包括以下项:

■ 是否显示数据标签。

数据标签可以一直显示,可以仅在用户将鼠标停在量规元素上方时才显示,也可以从不显示。

Oracle CRM On Demand 联机帮助 版本 36

已发布 3月 2018 **1529**

## Analytics

- 选择量规的背景颜色、量规中文本的颜色和量规四周的边框。
- 量规的高度和宽度,用像素表示。
- 关于刻度属性的选项出现在"刻度"选项卡上,其中包括以下项:
- 默认或定制量规范围。
- 主要和次要刻度线的数量。
- 关于用户与量规的交互的选项出现在"交互"选项卡上,其中包括以下操作:
- 导航。 允许用户导航到另一个已保存的报表或仪表盘。
- 无。 禁止从量规执行导航。

您还可以通过单击该图标设置条式量规类型的高级属性。

#### 要指定量规视图的附加属性

- **1** 单击量规视图页面顶部的"附加量规属性"按钮。
- 2 在"附加量规属性"对话框中,从"外观"、"刻度"和"交互"选项卡中进行选择。
- **3** 单击"确定"。

量规视图刷新。

## **设置盘式量规中刻度盘的高级属性**

使用高级属性可以指定刻度标签是否应当出现以及应当显示什么值,可以设置刻度盘的弧长,还可以选择刻度盘的厚度。

下列选项可用于刻度标签的显示:

- 总计的百分比
- 实际值

刻度盘弧长用度数表示。例如,指定 360 产生的盘式量规是一个整圆。

刻度盘厚度用像素数表示。指定的值越大,量规越厚,刻度盘的内周长越短。如果指定的值相对于刻度盘大小非常大时,则会导 致量规误报, 因此不建议这样做*。* 

#### 指定盘式量规中刻度盘的高级属性

- **1** 单击量规视图页面顶部的"高级属性"按钮。
- **2** 在"刻度盘特定属性"对话框中,选择如何显示刻度标签。 要取消刻度标签的显示,请选择"无"。
- 3 要设置刻度盘的弧长和厚度,请单击选项以手动方式指定并输入相应的值。

**4** 单击"确定"。

量规视图刷新。

# **Showing Filters Applied to Analytics Results**

Use the filters view to show the filters in effect for a report. For information about adding filters to a report, see Adding Filters to Columns in Analytics. (请参阅 ["Adding Filters to Columns in Analytics"](#page-1473-0) 第 页 [1474\)](#page-1473-0)

### *To add or modify a Filters view*

- **1** In the Create Layout page, perform one of the following actions:
	- To add a new filters view, click Add View, and then select Active Filters.
	- $\blacksquare$  To edit an existing filters view, click the Edit View button for the filters view.

The workspace shows the filters view.

- **2** When you are done, click OK.
- **3** Save the report.

# 将**标记文本添加到结果**

使用"静态文本"视图可以添加或编辑随结果一起出现的标记文本。您添加的标记文本可以包含带格式的文本、ActiveX 控件或 JavaScript、广播讲话、动画和专门的徽标等。标记文本可以包含浏览器支持的任何内容。

本节提供添加或修改"静态文本"视图的过程以及某些静态文本示例。如果发现某个示例与想要执行的操作类似,您可以复制该示 例并根据自身需要进行修改。

### 添加或修改*"*静态文本*"*视图

- **1** 在"创建布局"页面中,执行以下操作之一:
	- 要添加新的静态文本视图,单击"添加视图",然后选择"静态文本"。
	- 要编辑现有静态文本视图,单击静态文本视图的"编辑视图"按钮。

工作区中将显示"静态文本"视图。

**2** 在文本框中输入标记文本。

要使文本显示为粗体、斜体或带下划线,请单击相应按钮以插入开始和结束 HTML 标记,然后在标记之间键入文本;或者先选择文本,然后选择格式设置按钮。

**注意:**要包括换行符,请使用"换行符"按钮。按 Enter 键并不会在文本中产生多行。

下表介绍若干示例。

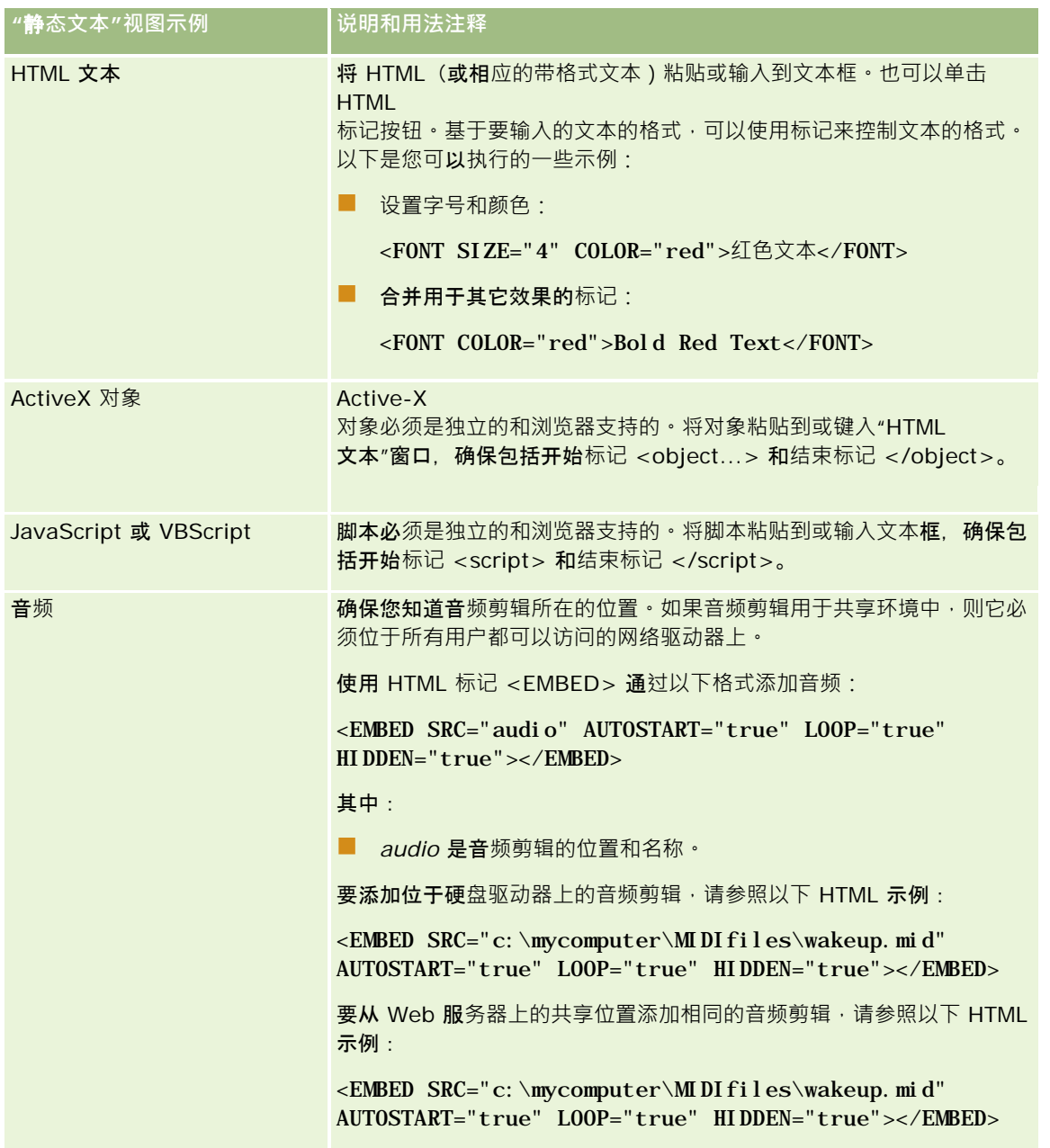

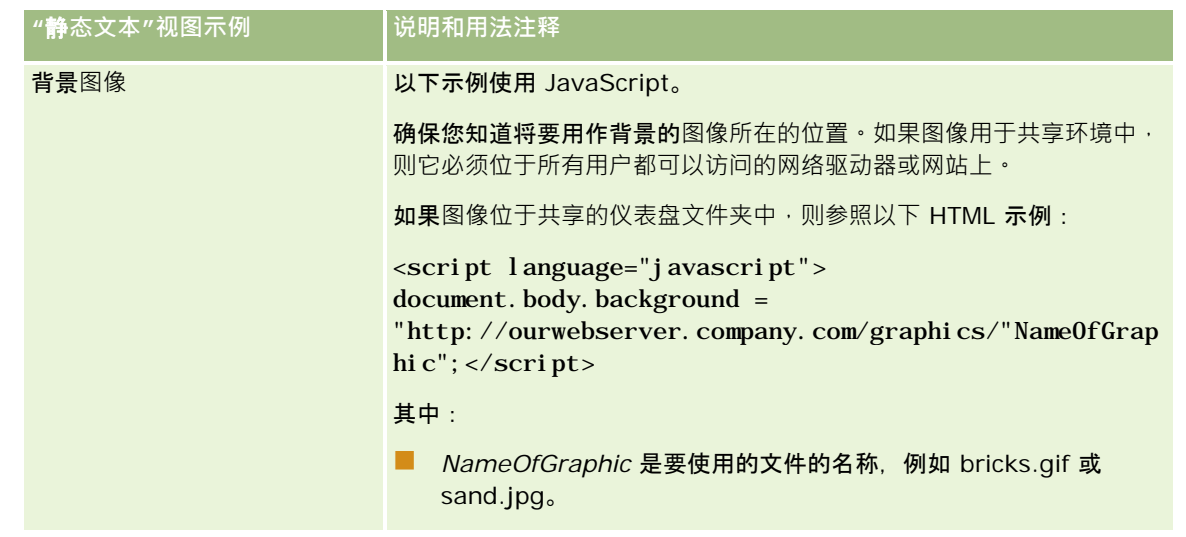

- 1 要对静态文本视图中使用的字体应用外观格式,请单击"设置视图格式"按钮。
- 2 要从以前保存的视图中导入字体格式,请单击"从另一分析中导入格式"按钮,然后导航到已保存的视图。 注意:您可以从具有"第 2 步(创建布局)"中的格式的报表中导入格式。"第 1 步(定义标准)"中的格式无法导入。
- **3** 操作完毕后单击"确定"。
- **4** 保存报表。

# 使用**图例视图将图例添加到报表**

使用"图例"视图可说明报表中使用的特殊格式的含义,如量规中应用的定制颜色的含义。

例如,您可以在报表中使用条件格式,以便用红色显示关键项,用黄色显示需要注意的项。您可以添加带有文本的图例,文本用 于说明相应操作的颜色和标题的含义。可以使用外观格式使文本的背景颜色与条件报表中的颜色相符。

## 添加或修改图例视图

- **1** 在"创建布局"页面中,执行以下操作之一:
	- 要添加新的图例视图,单击"添加视图",然后选择"图例"。
	- 要编辑现有图例视图,单击图例视图的"编辑视图"按钮。
	- 此时,工作区中显示图例视图。
- 2 在"标题"字段中,选择想要显示标题的位置。 选项包括"右侧"、"左侧"和"无"。如果不想显示标题,请选择"无"。
- **3** 在"每行图例项目数"字段中,选择每行所需的图例项目数。

- 4 (可选)输入图例的标题,如"图例"。
- 5 在第一个"标题"文本框中, 键入条件的含义, 如"需要立即注意"。
- 6 在第一个"样例文本"文本框中,键入要说明的第一个条件,如"关键"。 可以使用通用格式对话框来设置背景颜色,如红色。输入文本的操作是可选的。如果愿意,您可以只设置背景色。
- 7 要添加其他标题,单击"添加项目"按钮。
- 8 添加完标题后,单击"确定"。
- **9** 保存报表。

# 允**许用户更改报表中的列**

用户使用"列选择器"视图可以动态更改在报表中显示的列。可以将一个列选择器附加到特定报表中的每个列,还可以将多个列( 属性)附加到每个列选择器。

#### 添加或修改*"*列选择器*"*视图

- **1** 在"创建布局"页面中,执行以下操作之一:
	- 要添加新的列选择器视图,单击"添加视图",选择"高级",然后选择"列选择器"。
	- 要编辑现有列选择器视图,单击列选择器视图的"编辑视图"按钮。

工作区中将显示用于该视图的选项和设置。

- **2** 对要在其中显示列选择器的每个列选中"启用"复选框。
- **3** 为每个选择器输入列标签,并为标签选择标签位置。

注意: 如果未输入标签, 则查看结果的用户在选择器上将看不到标签。

- **4** 如果希望用户从列选择器中任选新选项以后结果立即得以刷新,请选中"选择新列后自动刷新"复选框。如果您取消选中此复 洗框,用户会在列洗择器旁边看到"执行"按钮,必须单击"执行"才能看到新结果。
- **5** 请选中"显示结果"复选框以预览列选择器视图。
- **6** 单击"确定"以返回到"布局视图"页面。
- 7 要移动或编辑页面上的列选择器视图(和其他视图·如果需要),请执行以下操作:
	- 要将视图移到页面上的不同位置,可拖曳视图并放在新位置。
	- 要设置列选择器视图的外观格式,单击该视图的"设置视图格式"按钮。 您可以指定"单元格"、"边框"、"背景"以及"附加格式选项"(宽度、高度、缩进、右边距、上边距和下边距)  $\bullet$

- 要编辑列选择器视图,单击该视图的"编辑视图"按钮。
- 要删除列选择器视图,单击该视图的"删除视图"按钮。
- **8** 完成您的更改之后,请保存报表。

# 允**许用户使用"视图选择器"视图选择**特定**视图**

使用"视图选择器"视图可以从已保存的视图中选择特定结果视图。"视图选择器"放到报表上以后,将以下拉列表的形式出现,以 便用户选择要查看的特定结果视图。

#### 添加或修改*"*视图选择器*"*视图

- **1** 在"创建布局"页面中,执行以下操作之一:
	- 要添加新的视图选择器视图,单击"添加视图",选择"高级",然后选择"视图选择器"。
	- 要编辑现有视图选择器视图,单击视图选择器视图的"编辑视图"按钮。

工作区中将显示视图选择器视图。

- 2 (可洗)键入视图选择器的标题,并指明此标题相对于视图选择器的显示位置。
- **3** 选择想要显示在视图选择器中的视图选项:
	- 从"可用视图"框中洗择视图,并将其移动到"包括的视图"框中。
	- 在"包括的视图"框中,单击"重命名"按钮以重命名选定的视图。
	- 注意: "无"视图只显示选择器。
- **4** 请选中"显示结果"复选框以预览视图选择器视图。
- **5** 单击"确定"以返回到"布局视图"页面。
- 6 要在页面上移动或编辑视图选择器视图 (和其他视图·如果需要) ·请执行以下操作:
	- 要将视图移到页面上的另一位置,请拖动视图,然后将它放在新位置。
	- 要设置视图选择器视图的外观格式,单击该视图的"设置视图格式"按钮。 您可以指定"单元格"、"边框"、"背景"以及"附加格式选项"(宽度、高度、缩进、右边距、上边距和下边距)
	- 要编辑视图选择器视图,单击该视图的"编辑视图"按钮。
	- 要删除视图选择器视图,单击该视图的"删除视图"按钮。
- **7** 完成您的更改之后,请保存报表。

 $\bullet$ 

# 用漏斗**图显示结果**

使用"漏斗图"视图可以将结果显示为三维图,该图用颜色表示目标值、目标程度与实际值、实际程度。漏斗图通常用于以图形方 式表示与过程中的阶段相关的数据,如显示各个销售阶段的潜在收入额。

如果已知数据(如销售业务数据)的目标值在每个阶段显著增加或减少,则漏斗图非常适合显示与目标值对照的实际值。可以单 击其中一个带颜色的区域以进一步查看更详细的信息。

在漏斗图中,阈值表示目标值百分比,颜色为每个阶段提供了直观信息:

- 实际值在最小阈值之下的所有阶段被标为红色。
- 实际值在最大阈值之下的所有阶段被标为黄色。
- 实际值大于最大阈值的所有阶段被标为绿色。

## 添加或修改*"*漏斗图*"*视图

- **1** 在"创建布局"页面中,执行以下操作之一:
	- 要添加新的漏斗图视图,单击"添加视图",选择"高级",然后选择"漏斗图"。
	- 要编辑现有漏斗图视图,单击漏斗图视图的"编辑视图"按钮。

工作区中将显示用于该漏斗图视图的选项和设置。

#### **2** 在工作区中选择字段。

下表描述了这些字段。

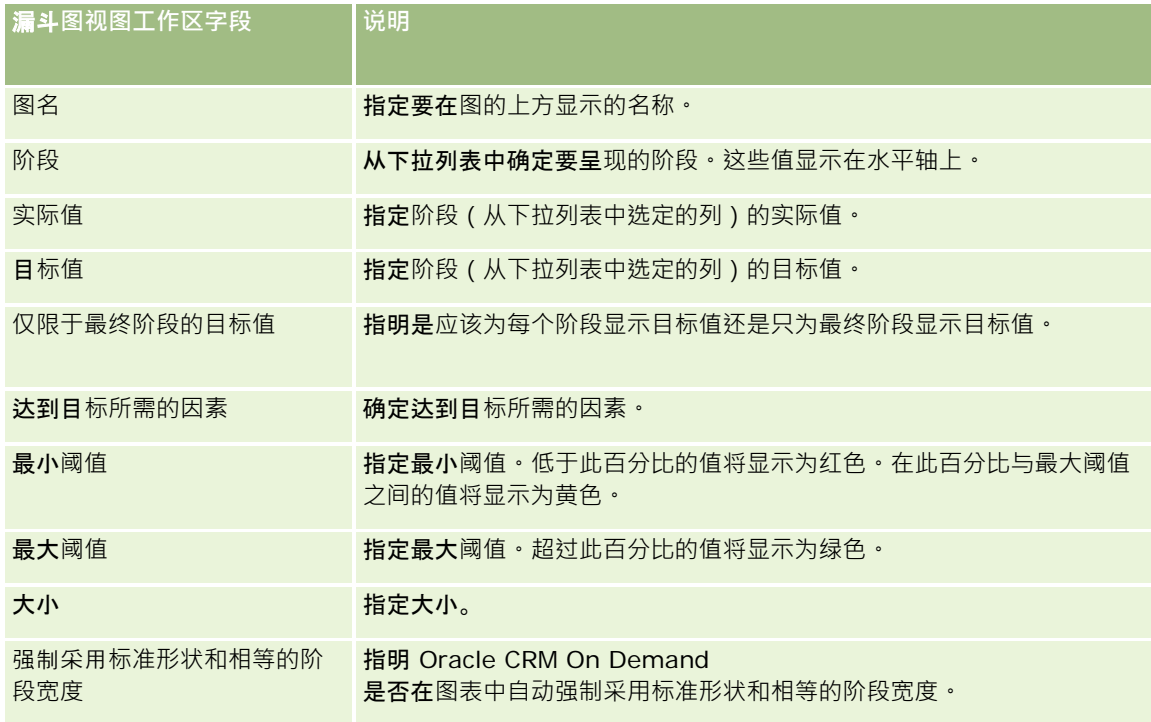

**1536** Oracle CRM On Demand 联机帮助 版本 36

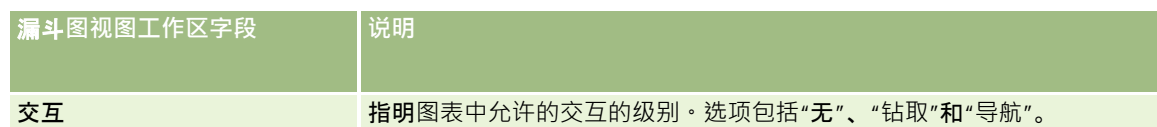

**3** 请选中"显示结果"复选框以预览漏斗图视图。

- **4** 单击"确定"以返回到"布局视图"页面。
- 5 要移动或编辑页面上的漏斗图视图 ( 和其他视图 · 如果需要 ) · 请执行以下操作 :
	- 要将视图移到页面上的另一位置,请拖动视图,然后将它放在新位置。
	- 要设置漏斗图视图的外观格式,单击该视图的"设置视图格式"按钮。 您可以指定"单元格"、"边框"、"背景"以及"附加格式选项"(宽度、高度、缩进、右边距、上边距和下边距)
	- 要编辑漏斗图视图,单击该视图的"编辑视图"按钮。
	- 要删除漏斗图视图,单击该视图的"删除视图"按钮。
- **6** 完成您的更改之后,请保存报表。

# 将**说明文本添加到结果**

使用说明视图添加要与报表一起显示的一段或多段文本。说明文本用于提供诸如上下文、解释性文本或补充说明之类的信息。在 说明视图中您可以执行以下操作:

- 输入一个句子,句子中有一些用于结果中的每一列的占位符。
- 指定应如何分隔行。

 $\bullet$ 

- 使用格式设置按钮以使文本变为粗体、斜体或带下划线,以及插入换行符。
- 对说明视图中使用的字体应用外观格式,或从以前保存的视图中导入字体格式。

## **说明文本视图的使用方案示例**

用户创建了一个报表,该报表在第二列中返回区域名称作为结果集的一部分。如以下示例所示,此用户想要显示说明视图,并在 新行中列出说明性文本和每个区域:

此**报表按地区显示销售额。区域为:**

东部区域

#### 西部区域

下表列出并描述了用户的说明视图输入项:

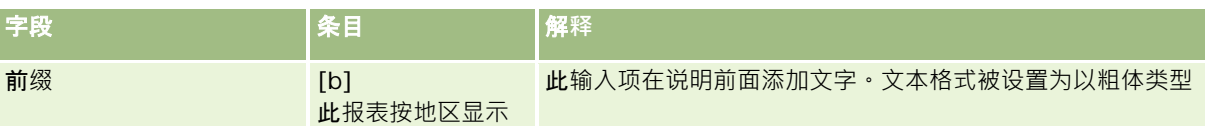

Oracle CRM On Demand 联机帮助 版本 36

# Analytics

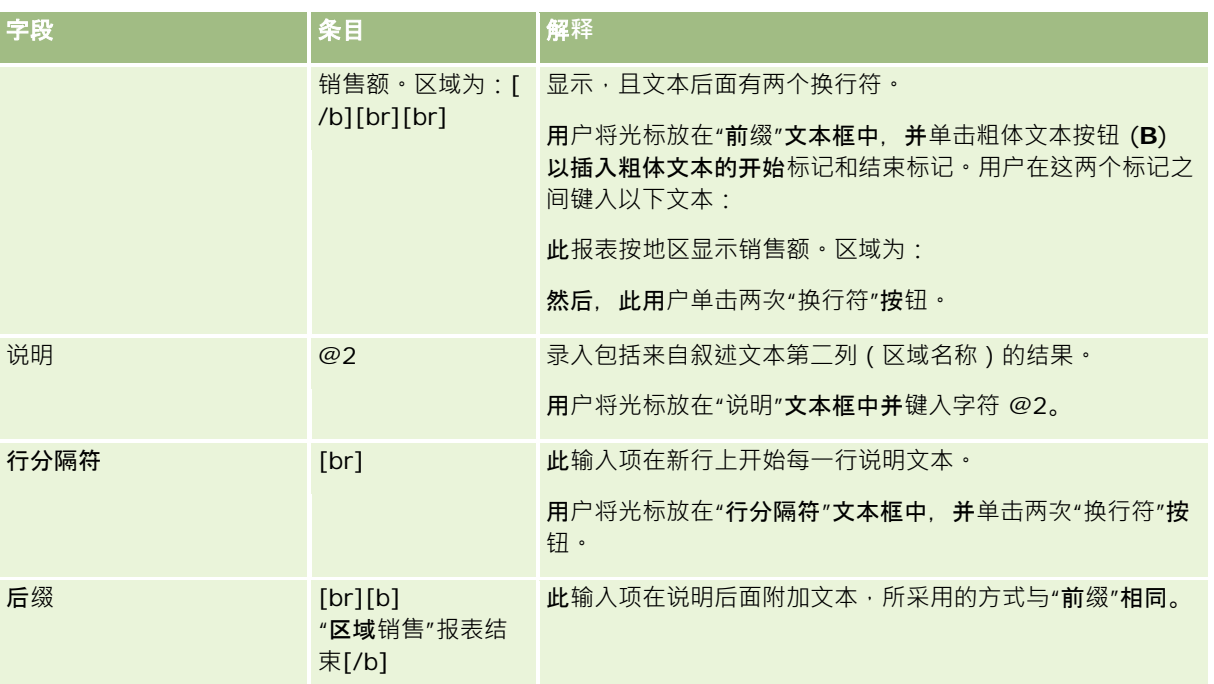

# **说明视图中的保留字符**

在说明视图中,以下字符是保留字符:

- @ (at 符号,在"说明"文本框中用作列占位符时除外)
- [ (左括号)
- ] (右括号)
- ' (单引号)
- \ (反斜杠)

注意: 如果需要包含保留字符, 请在前面加上反斜杠字符 (\) 以对其进行转义。例如,要在说明文本中包含反斜杠字符,请键入 \\。

# 添加或修改**说明视图**

以下过程提供建立说明视图的步骤。

在"前缀"、"说明"和"后缀"文本框中,您可以使用格式设置按钮以使文本显示为粗体、斜体或下划线类型。

注意:要包括换行符,请使用"换行符"按钮。按 Enter 键并不会在文本中产生多行。

## 添加或修改说明视图

**1** 在"创建布局"页面中,执行以下操作之一:

- 要添加新的说明视图,单击"添加视图",选择"高级",然后选择"说明"。
- 要编辑现有说明视图,单击该视图的"编辑视图"按钮。

工作区中将显示用于该说明视图的选项和设置。

**2** 在工作区中选择字段。

下表描述了这些字段。

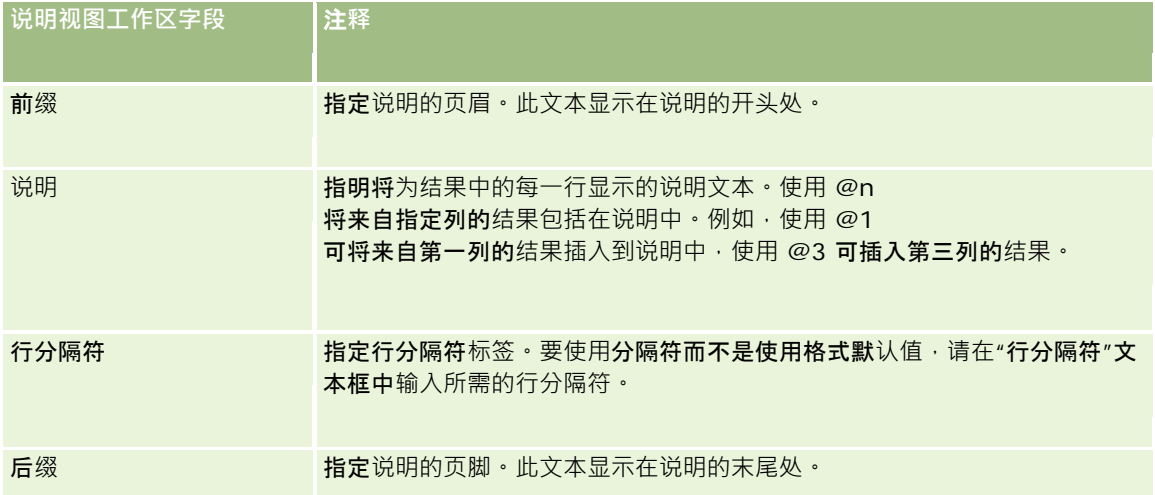

- 3 要将外观格式应用于说明视图中使用的字体,请单击"设置视图格式"按钮。
- 4 要从以前保存的视图中导入字体格式,请单击"从另一分析中导入格式"按钮,然后导航到已保存的视图。 注意:您可以从具有"第 2 步(创建布局)"中的格式的报表中导入格式。"第 1 步(定义标准)"中的格式无法导入。
- **5** 请选中"显示结果"复选框以预览此说明视图。
- **6** 单击"确定"以返回到"布局视图"页面。
- 7 要移动或编辑页面上的说明视图 ( 和其他视图 · 如果需要 ) · 请执行以下操作:
	- 要将视图移到页面上的另一位置,请拖动视图,然后将它放在新位置。
	- 要设置说明视图的外观格式,单击该视图的"设置视图格式"按钮。 您可以指定"单元格"、"边框"、"背景"以及"附加格式选项"(宽度、高度、缩进、右边距、上边距和下边距)  $\bullet$
	- 要编辑说明视图,单击该视图的"编辑视图"按钮。
	- 要删除说明视图,单击该视图的"删除视图"按钮。
- **8** 完成您的更改之后,请保存报表。

# 在**滚动条中显示结果**

滚动条将报表结果显示为滚动文字(在页面中滚动的移动结果)。您可以定制滚动区域的大小、结果滚动的速度和方向以及其它 显示设置。

注意: 如果您的 Web 浏览器不支持移动文本,结果仍会显示,但不会在页面中滚动。

### 添加或修改*"*滚动条*"*视图

- **1** 在"创建布局"页面中,执行以下操作之一:
	- 要添加新的滚动条视图,单击"添加视图",选择"高级",然后选择"滚动条"。
	- 要编辑现有滚动条视图,单击滚动条视图的"编辑视图"按钮。

工作区中将显示用于滚动条视图的选项和设置。

- 2 要为最常用的字段生成默认设置,请单击"设置默认值"按钮。 **警告: 如果在其它字段中**输入值之后单击"设置默认值"按钮·则会清除已输入的值。
- **3** 要清除所有字段,请单击"清除字段"按钮。

注意: 清除所有字段之后, 可以单击"设置默认值"按钮以恢复最常用字段的默认设置。

**4** 在工作区中选择字段。

下表描述了这些字段。

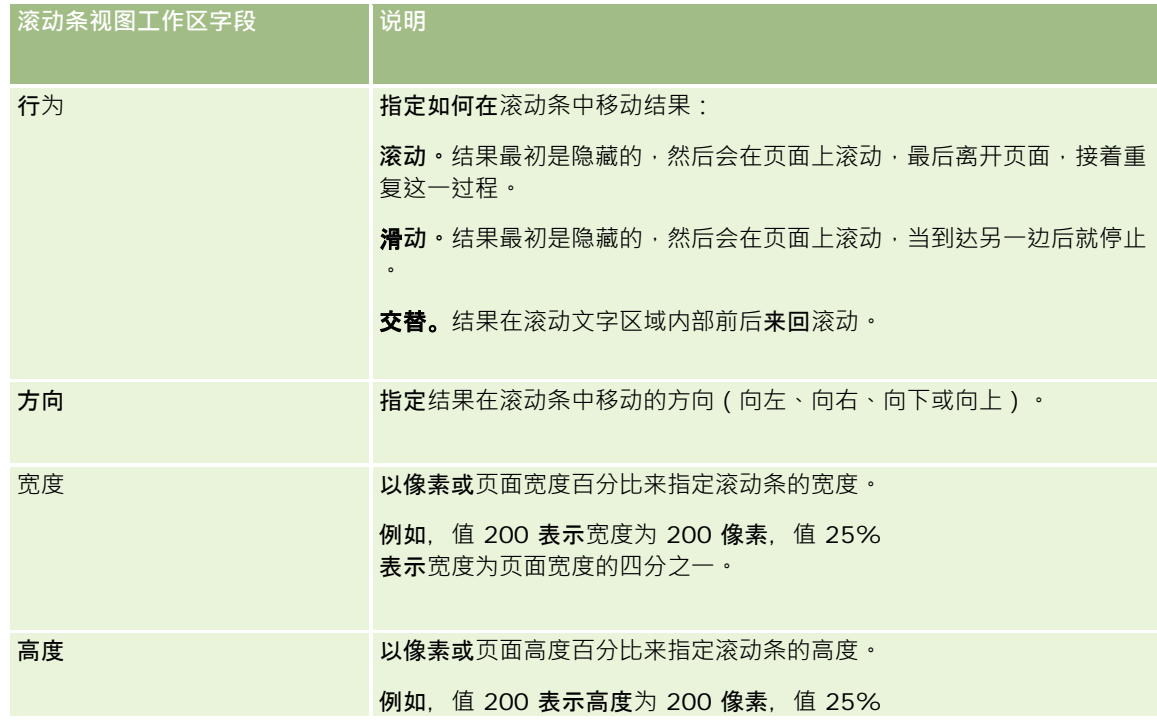

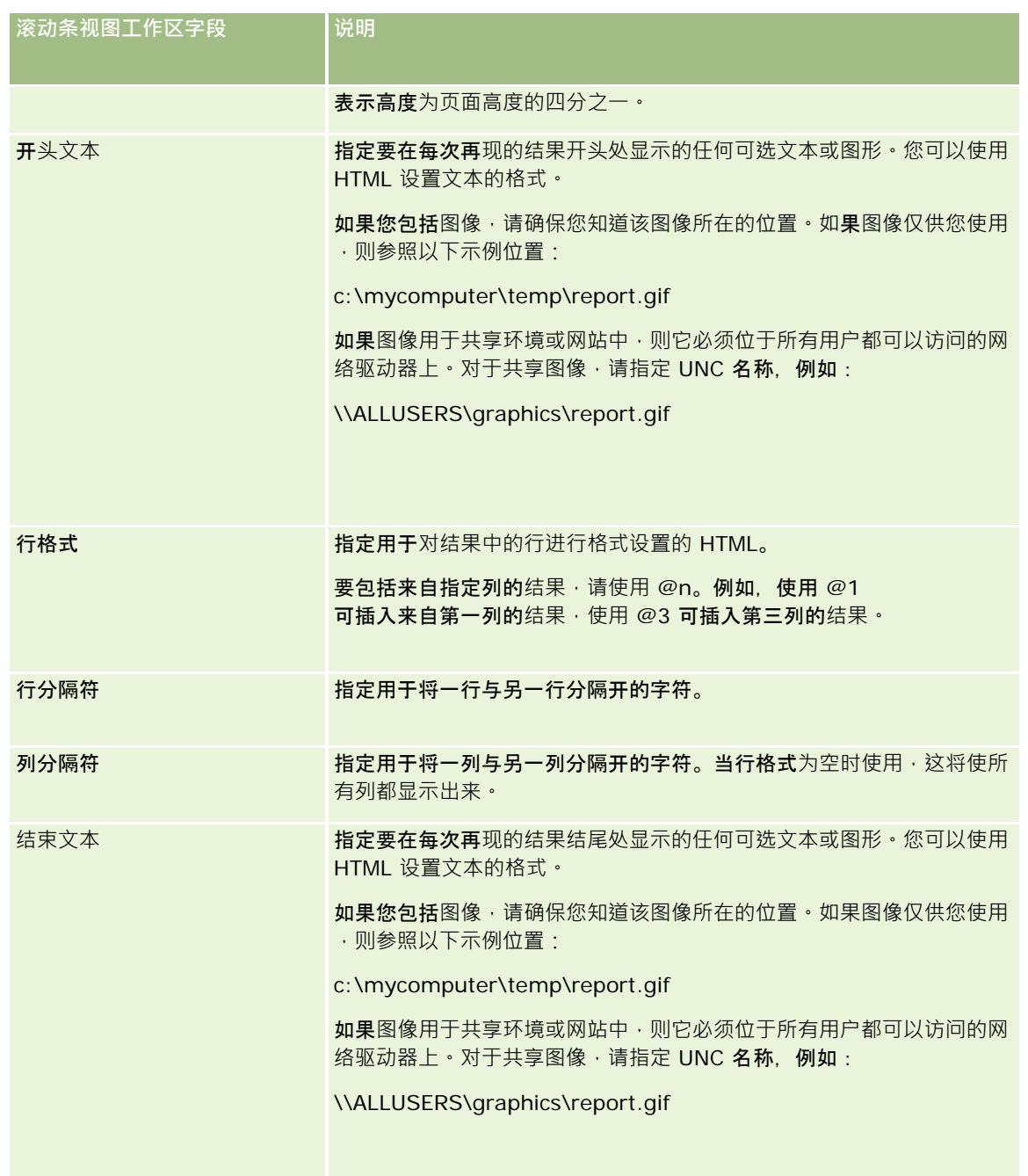

注意:系统采用提供初始格式的 HTML 预先填充了这些字段中的一些字段。在编辑此文本时请小心,应使原始 HTML 仍然有效。如果从其中一个字段中删除了 HTML,则也应该从其它字段中删除 HTML, 否则,滚动条将不会正常工作。

- 5 要指定其它选项,请执行以下操作:
	- **a** 单击"高级"按钮。

即会出现"高级滚动条选项"对话框。

**b** 选择高级选项,然后单击"确定"。

下表描述了高级选项。

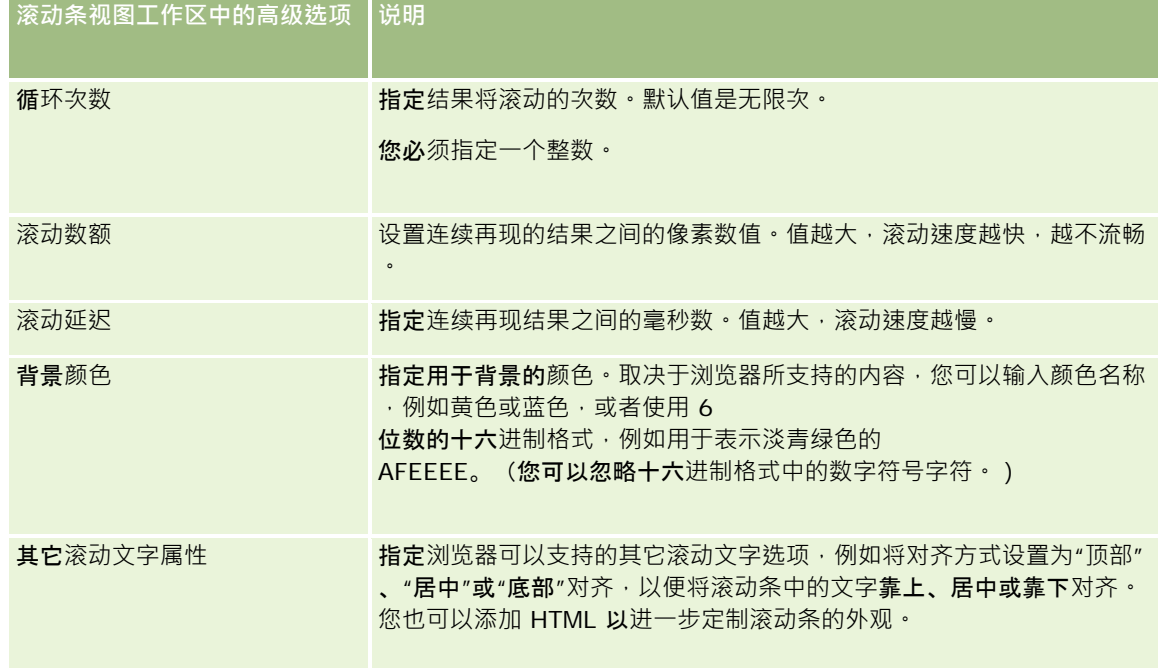

- **6** 请选中"显示结果"复选框以预览滚动条视图。
- **7** 单击"确定"以返回到"布局视图"页面。
- 8 要移动或编辑页面上的滚动条视图 ( 和其他视图 · 如果需要 ) · 请执行以下操作:
	- 要将视图移到页面上的另一位置,请拖动视图,然后将它放在新位置。
	- 要设置滚动条视图的外观格式,单击该视图的"设置视图格式"按钮。 您可以指定"单元格"、"边框"、"背景"以及"附加格式选项"(宽度、高度、缩进、右边距、上边距和下边距) 。
	- 要编辑滚动条视图,单击该视图的"编辑视图"按钮。
	- 要删除滚动条视图,单击该视图的"删除视图"按钮。

**9** 完成您的更改之后,请保存报表。

# 警告用**户无数据**

使用"无结果"视图可以指定在报表没有返回任何结果的情况下要显示的说明文本。借助此文本,用户可以知道此处没有数据。

## 添加或修改*"*无结果*"*视图

- **1** 在"创建布局"页面中,执行以下操作之一:
	- 要添加新的"无结果"视图,单击"添加视图",选择"高级",然后选择"无结果"。
	- 要编辑现有"无结果"视图,单击该视图的"编辑视图"按钮。

工作区中将显示"无结果"视图。

- **2** 在"标题"和"文本"框中输入解释性文本。
- **3** 请选中"显示结果"复选框以预览"无结果"视图。
- **4** 单击"确定"以返回到"布局视图"页面。
- 5 要移动或编辑页面上的"无结果"视图(和其他视图·如果需要)·请执行以下操作:
	- 要将视图移到页面上的另一位置,请拖动视图,然后将它放在新位置。
	- 要设置"无结果"视图的外观格式,单击该视图的"设置视图格式"按钮。 您可以指定"单元格"、"边框"、"背景"以及"附加格式选项"(宽度、高度、缩进、右边距、上边距和下边距)  $\bullet$
	- 要编辑"无结果"视图,单击该视图的"编辑视图"按钮。
	- 要删除"无结果"视图,单击该视图的"删除视图"按钮。
- **6** 完成您的更改之后,请保存报表。

# **Step 3: Defining Analytics Prompts (Optional)**

To allow users to specify a filter value when they run an analysis, define a run-time prompt for the analysis. Runtime prompts are useful because analyses may need to be filtered differently based upon different users or the dates that analyses are run.

A runtime prompt differs from a prebuilt filter in that a filter is set up when the analysis is defined and cannot be changed without revising the analysis itself. For example, if you define a prompt on Account Type for the report, your employees are prompted to select which Account Type value to see when they run the analysis. If you define the prebuilt filter as a specific Account Type, such as Competitor, the filter is hard-coded and cannot be altered by the user at run time.

You can create prompts on the Prompts tab.

There are two types of prompts that you can create:

Column filter prompt

A column filter prompt provides general filtering of a column within an analysis. A column filter prompt can present all choices for a column, or, it can present constrained choices for a column. For example, if an analysis contains a Region=East filter, constraining choices for the City column restricts the selections to cities in the East region only. This eliminates the selection of a mutually exclusive filter that could result in no data.

Oracle CRM On Demand 联机帮助 版本 36

已发布 3月 2018 **1543**

<span id="page-1543-0"></span>Image prompt

An image prompt provides an image that users click to select criteria for an analysis. For example, in a sales organization, users can click their territories from an image of a map to see sales information, or click a product image to see sales information about that product. Users who know how to use the HTML <map> tag can create an image map definition.

### **Related Topics**

See the following topics for related information:

- Adding Column Filter Prompts in Analytics (第 页 [1544\)](#page-1543-0)
- Adding Image Prompts in Analytics (第 页 [1545\)](#page-1544-0)

# **Adding Column Filter Prompts in Analytics**

A column filter prompt allows users to select values to filter a column in an analysis. You can define the range of possible filter values and how the user selects the filter values for the analysis.

You define column filter prompts in the Prompts tab. When you have multiple column filter prompts constructed for an analysis, they are presented to the user one at a time, in the order they are listed, from top to bottom.

Note: Prompts only appear when you open a saved analysis. You cannot preview them in the Criteria, Results, or Prompts tab while editing or defining analysis.

### *To add or modify a column filter prompt*

- **1** In the Prompts tab, click the New icon, select Column Prompt, and then choose a column.
- **2** The label for the prompt is the name of the selected column, but you can use a custom label if you prefer.
	- **a** To create a custom label, select the Custom Label check box.
	- **b** In the Label field, edit the existing column name with your new custom label.
- **3** Enter a description in the Description text box (optional).
- **4** In the Operator drop-down menu, choose a comparison operator, such as equal to, is greater than, or begins with.
- **5** In the User Input drop-down menu, choose a method for the user to select a value to filter by. The choices include:
	- Text Field (for direct entry of a filter value)
	- **D** Choice List (the application displays a drop-down menu with all possible values and the user must choose one value)

**1544** Oracle CRM On Demand 联机帮助 版本 36

- <span id="page-1544-0"></span>**Slider (the application displays a slider (with your specified minimum and maximum values) and the** user must adjust the slider.
- Check Boxes (the user can select one or more than one value.)
- Radio Buttons (the user must select only one value)
- **List Box (similar to Choice List, but the choices are displayed in a list box instead of a drop-down** menu)

Some choices for User Input require further specification in the Options pane.

- **6** Use the Options pane to further define the user input, such as specifying minimum or maximum values, and so on.
	- To allow the user to constrain the filter choices, select the Allow user to constrain choices check box. If this check box is selected, the users are presented with a picklist where they can use conditions (such as begins with, ends with, and contains) to constrain the choices.

Constrained choices help the user locate the values to use as a filter. For example, if a filter contains all the cities in France, a user can constrain the filter choices to those cities starting with P.

■ To allow a user to skip this column filter, select the Allow user to skip prompt check box.

This causes a Skip Prompt option to appear. The user can then click this option to bypass making a selection for this filter.

**7** When you are finished, click OK.

The column filter prompt is shown on the Display pane.

# **Adding Image Prompts in Analytics**

An image prompt provides an image that users click to select their analysis criteria. For example, from an image that shows products, users can click a product. The selected product is then used to filter the underlying analysis. To create an image prompt, you need to know how to use the HTML <map> tag to create an image map definition.

You define image prompts in the Prompts tab. When you have created multiple image prompts for an analysis, they are executed in the order in which they are listed; that is, from top to bottom.

### *To add or modify an image prompt*

- **1** In the Prompts tab, click the New icon, and choose Image Prompt.
- **2** In the Image Map Prompt Properties dialog box, enter a caption for the image prompt in the Caption box.

The caption appears when a user runs the analysis. You can include HTML markup tags in the caption, such as <b>, <center>, <font>, and <table>.

**3** Enter a description in the Description text box (optional).

**4** Enter the location and name of the image in the Image URL field.

If the image prompt is for your use only, you can specify a location that only you can access, such as c:\mycomputer\temp\map.gif. For an image prompt that will be available to other users, specify the Universal Naming Convention (UNC) name, such as \\ALLUSERS\graphics\map.gif, or a Web site accessible to all your users, such as http://mycompany.com/imagemap.gif.

**5** Enter the appropriate HTML <map> tags and data in the HTML text box.

An HTML <map> statement with <area> elements is required. Each <area> element must specify shape= and coords= attributes. The alt= attribute, if specified, will be mapped to the Area title. For example:

<map>

```
<area alt="Top-left" shape="rect" coords="0,0,50,50">
<area alt="Top-right" shape="rect" coords="50,0,100,50">
\alpha area alt="Bottom" shape="rect" coords="0,50,100,100">
```
 $\langle$ map $>$ 

**6** To extract the image map information from the HTML, click the link Extract Image Map from HTML.

The Image Map Prompt Properties dialog box expands to show the area titles, shapes, and coordinates entered in the HTML text box.

- You can change the values in the area title if you want. This text appears when a user moves the pointer over the image area.
- **For each area, in the Column text box, enter the name of the column to pass when a user clicks it,** and the value to use.

**NOTE:** The column needs to be a fully qualified column name, in the format *Table.Column Name*.

- **Place double quotes around any column names containing spaces. For example:** 
	- **Account.**"Account Country"
	- **Units shipped"**
- **7** When you are finished, click OK.

The image prompt is shown on the Display pane.

**8** To view the image prompt, click the Preview button.

When you click an area of the image, the underlying filter constructed for that area displays. You can click the Refresh link to see the results. You can change the filter criteria and then click the Refresh link again to see the change reflected in the results.

## *To modify the properties of an image prompt*

**1** Click the Properties icon for the prompt.

**1546** Oracle CRM On Demand 联机帮助 版本 36

- <span id="page-1546-0"></span>**2** In the Image Map Prompt Properties dialog box, make your changes to the Caption, Description, and Image URL.
- **3** To modify the image map, click the Change Image Map link at the bottom of the dialog box.
- **4** When done, click OK.

# **Step 4: Saving Analyses**

When you finish defining the criteria, layout, and optional prompts for your analysis, you save it.

#### *To finish your analysis and save it*

- **1** In the Criteria, Results, or Prompts tab, click the Save or Save As icon at the right side of the icon bar.
- **2** Select the folder where you want to save the analysis.

Note: If your user role has the Manage Custom Reports privilege you can create, edit, and save reports in all folders.

**3** Enter a name for your analysis.

**TIP:** Use a consistent naming convention that all users will recognize. Also, avoid using extra blank spaces or symbols, such as apostrophes, when naming analyses.

**4** Enter a short description of the analysis.

**TIP:** Use the description to let users know if the analysis contains historical or real-time data.

**5** Click OK.

# **Using Functions in Analytics**

SQL functions perform various calculations on column values. This section explains the syntax for the functions supported by Oracle CRM On Demand. It also explains how to express literals. There are aggregate, string, math, calendar date/time, conversion, and system functions.

You can use functions anywhere that formulas or SQL expressions are allowed. For example:

- **Column formulas.** For more information, see Setting Up Column Formulas (请参阅 "[设置列公式](#page-1084-0)" 第 页 [1085\)](#page-1084-0).
- **Filter formulas.** For more information, see Adding Filters to Columns in Analytics (第 页 [1474\)](#page-1473-0).
- **Bins.** For more information, see Adding Filters to Columns in Analytics (第 页 [1474\)](#page-1473-0).

Oracle CRM On Demand 联机帮助 版本 36

已发布 3月 2018 **1547**

# **Formula Names**

When referring to a column in a function, you must use its internal formula name. All columns have two different names:

- The *display name* of the column is the name that you see displayed in the Active Subject Area section on the left side of the page, under a specific folder name. These names are used as the default labels for column headings. The names change depending on the language setting of the user, as well as any field name changes made by your company's Oracle CRM On Demand administrator.
- The *formula name* is a fixed, internal name for each column. These names are always in English. Formula names contain two parts that are separated by a period. The first part corresponds to the folder name, and the second part corresponds to the column. If there are any spaces in either the folder name or the column name, then that part must be enclosed in double quotes. The folder name part of the formula name is often the same as the displayed folder name, but not always.

The following table provides examples of formula names that correspond to specific folder and display names for a column.

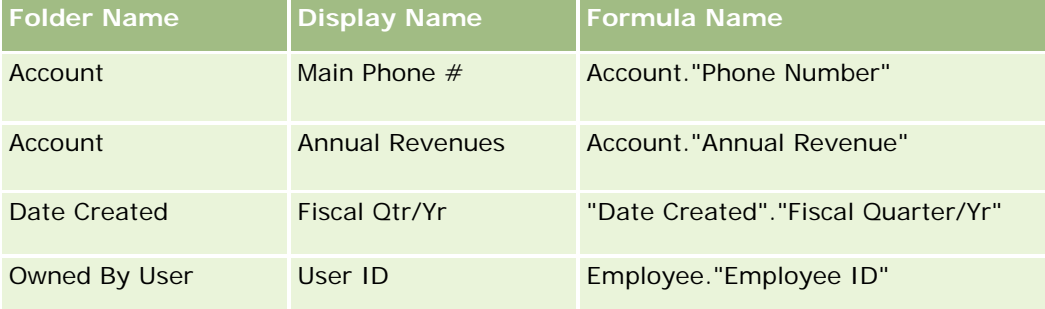

# **Finding the Formula Name**

To determine the formula name for a column, first add the column to a report. Click Edit Formula [fx], and then the Column Formula tab in the resulting dialog box. The formula name for that column can be found in the Column Formula text box.

**TIP:** When the cursor is in the Column Formula dialog box, clicking a column in the Action bar inserts the column's formula name directly into the text box at the cursor location (but the column is not added to the list of columns for the report). This shortcut works only for the Column Formula dialog box, not for other dialog boxes where SQL can be entered.

For more information, see the following topics:

- Expressing Literals (请参阅 "[表示字面](#page-1141-0)值" 第 页 [1142\)](#page-1141-0)
- Aggregate Functions (请参阅 "[聚合函数](#page-1142-0)" 第 页 [1143\)](#page-1142-0)
- String Functions (请参阅 "[字符串函数](#page-1152-0)" 第 页 [1153\)](#page-1152-0)
- Math Functions (请参阅 "[数学函数](#page-1159-0)" 第 页 [1160\)](#page-1159-0)
- Calendar Date/Time Functions (请参阅 "日历日期/[时间函数](#page-1166-0)" 第 页 [1167\)](#page-1166-0)
- Conversion Functions (请参阅 "[转换函数](#page-1173-0)" 第 页 [1174\)](#page-1173-0)
- System Functions (请参阅 "系[统函数](#page-1174-0)" 第 页 [1175\)](#page-1174-0)

**1548** Oracle CRM On Demand 联机帮助 版本 36
# 表示字面**值**

字面值是对应于给定数据类型的非空值。字面值通常是常数值;即它们是照字面*原样* 采用的值,未进行任何更改。字面值必须符合它所表示的数据类型。

本节描述如何表示每种类型的字面值。

### 字符字面**值**

字符字面值包含字母、数字和符号等字符。要表示字符字面值,请用单引号(') 将字符串引起来。字面值的长度由单引号间字符的数目确定。

### 日期**时间字面值**

SQL 92 标准定义三种类型化日期时间字面值,格式如下:

DATE 'yyyy-MM-dd'

TIME 'hh:MM:ss'

TIMESTAMP 'yyyy-MM-dd hh:mm:ss'

这些格式是固定的。要表示类型化日期时间字面值,请使用关键字 DATE、TIME 或 TIMESTAMP, 后跟引在单引号中的日期时间字符串。所有非年部分都需要两位,即使该值只有一位。

例如:

CASE

WHEN Opportunity."Close Date" >= TIMESTAMP '2006-01-01 00:00:00'THEN'2006

ELSE 'Pre-2006'

END

#### 数字字面**值**

数字字面值表示数字数据类型的值。要表示数字字面值,只需要包括该数字即可。

不要对数字字面值使用单引号;这样做会将该字面值表示为字符字面值。

数字前面可以带加号 (+) 或减号 (-) 以分别表示正数或负数。数字可以包含小数点和小数数字。

要将浮点数表示为字面值常数,请输入数字,后跟字母 E(大写字母或小写字母),然后再跟加号 (+)或减号 (-) 以表示正指数或负指数。整数、字母 *E* 和指数符号之间不允许使用空格。

例如:

52

2.98

-326

12.5E6

# 聚合函数

聚合函数对多个值进行处理以创建汇总结果。在具有 Oracle CRM On Demand 预定义的默认聚合规则的列上,无法使用聚合函数在表达式中形成嵌套聚合。

### **Avg**

计算表达式结果集的平均值。必须采用数值表达式作为其参数。

语法:

AVG (n\_expression)

#### 其中:

*n\_expression* 计算结果为数值的任何表达式。

### **AvgDistinct**

计算表达式的所有不同值的平均值。必须采用数值表达式作为其参数。

语法:

AVG (DISTINCT n\_expression)

#### 其中:

*n\_expression* 计算结果为数值的任何表达式。

### **BottomN**

从 1 到 n 对最小的 n 个表达式参数值进行评级 · 1 对应于最小数值 · BOTTOMN 函数作用于结果集中返回的值 · 语法:

BOTTOMN (n\_expression, n)

其中:

*n\_expression* 计算结果为数值的任何表达式。

n **hetter on the content of the content of the state of the content of the content of the content of the content** 

### 注意: 查询只能包含一个 BOTTOMN 表达式。

# **Count**

为表达式计算拥有非空值的行的数目。表达式通常是列名称,这种情况下,会返回该列的具有非空值的行的数目。 语法:

COUNT (expression)

其中:

*expression* 任何表达式。

# **CountDistinct**

将不同处理添加到 COUNT 函数中。

语法:

COUNT (DISTINCT expression)

其中:

*expression* 任何表达式。

# **Count (\*) (CountStar)**

计算行数。

语法:

 $COUNT(*)$ 

例如, 如果名为 Facts 的表格包含 200,000,000 行, 则以下查询将返回以下结果:

SELECT COUNT(\*) FROM Facts

COUNT(\*)

200000000

### **Mavg**

计算前面 n 行数据(包括当前行) 的移动平均数。

第一行的平均数等于第一行的数值表达式、第二行的平均数通过取前两行数据的平均数来计算,第三行的平均数通过取前三行数 据的平均数来计算,依此类推。当达到第 n 行时,根据前面 n 行数据计算平均数。

### 语法:

MAVG (numExpr, integer)

### 其中:

numExpr **bumExpr** 计算结果为数值的任何表达式。

*integer* 任何正整数。表示前面 n 行数据的平均数。

### **Max**

计算满足数值表达式参数的行的最大值(最高数值)。 语法:

MAX (expression)

其中:

*expression* 任何表达式。

# **Median**

计算满足数值表达式参数的行的中值。当行数为偶数时,中值为中间两行的平均值。此函数始终返回双精度值。 语法:

MEDIAN (n\_expression)

其中:

*n\_expression* 计算结果为数值的任何表达式。

## **Min**

计算满足数值表达式参数的行的最小值(最低数值)。 语法:

# MIN (expression)

其中:

*expression* 任何表达式。

### **NTile**

NTILE

函数按照用户指定的范围确定值的评级。它将返回整数来表示任何评级范围。换句话说,所生成的排序数据集被分为多组,每一 组中的值的个数大致相等。

语法:

NTILE (n\_expression, n)

其中:

*n\_expression* 计算结果为数值的任何表达式。

n **表示组数的非零正整数**。

如果 n\_expression 变量不为空,则函数将返回一个整数来表示所报告范围内的评级。

n=100 的 NTile 返回通常所说的*百分位数*(含有介于 1 至 100 的数, 100 表示排序的最高端)。此值不同于 Oracle BI Server 的 Percentile 函数的结果 · 后者与 SQL 92 中所谓的*百分比评级* 一致, 并且会返回介于 0 至 1 之间的值 ·

### **Percentile**

为满足数值表达式参数的每个值计算百分比评级。百分比评级范围介于 O (第 1 个百分位数) 至 1 (第 100 个百分位数) 之间, 包括这两个值。

PERCENTILE 函数基于查询结果集中的值计算百分位数。

语法:

PERCENTILE (n\_expression)

其中:

*n\_expression* 计算结果为数值的任何表达式。

# **Rank**

为满足数值表达式参数的每个值计算评级。分配给最大数值的评级为

1,然后用连续的整数 (2、3、4...)来表示连续的每个评级。如果某些值相同,则分配给它们的评级也相同 (例如 1、1、1、4、5、5、7...)。

RANK 函数基于查询结果集中的值计算评级。

语法:

RANK (n\_expression)

其中:

*n\_expression* 计算结果为数值的任何表达式。

**StdDev** STDDEV 函数返回值集的标准偏差。返回的类型始终是双精度类型。 语法:

STDDEV([ALL | DISTINCT] n\_expression)

#### 其中:

*n\_expression* 计算结果为数值的任何表达式。

■ 如果指定 ALL, 则将为集中的所有数据计算标准偏差。

■ 如果指定 DISTINCT, 则在计算过程中忽略所有重复数据。

■ 如果未进行指定 ( 默认情况 ) , 则考虑所有数据。

以下两个函数与 STDDEV 相关:

STDDEV\_POP([ALL | DISTINCT] n\_expression)

STDDEV\_SAMP([ALL | DISTINCT] n\_expression)

STDDEV 和 STDDEV\_SAMP 是同义词。

### **StdDev\_Pop**

使用总体方差和标准偏差的计算公式返回值集的标准偏差。 语法:

StdDev\_Pop([ALL | DISTINCT] numExpr)

其中:

*numExpr* 计算结果为数值的任何表达式。

■ 如果指定 ALL, 则将为集中的所有数据计算标准偏差。

■ 如果指定 DISTINCT, 则在计算过程中忽略所有重复数据。

#### **Sum**

将满足数值表达式参数的所有值相加起来计算总和。 语法:

SUM (n\_expression)

### 其中:

*n\_expression* 计算结果为数值的任何表达式。

## **SumDistinct**

将满足数值表达式参数的所有不同值相加来计算总和。

语法:

SUM(DISTINCT n\_expression)

其中:

*n\_expression* 计算结果为数值的任何表达式。

# **TopN**

从 1 到 n 对最大的 n 个表达式参数值进行评级, 1 对应于最大数值。

TOPN 函数作用于结果集中返回的值。

语法:

TOPN (n\_expression, n)

其中:

*n\_expression* 计算结果为数值的任何表达式。

n **hetter 在何正整数。表示**结果集中所显示的最高评级的个数, 1 为最高评级。

查询只能包含一个 TOPN 表达式。

# 运行聚合函数

运行聚合函数类似于函数聚合,因为它们都以记录集为输入,但不输出整个记录集的单个聚合结果,而是根据所遇到的记录输出 聚合结果。

本节描述 Oracle BI Server 支持的运行聚合函数。

### **MAVG**

计算结果集中前面 n 行数据(包括当前行) 的移动平均数。

语法:

MAVG (n\_expression, n)

#### 其中:

*n\_expression* 计算结果为数值的任何表达式。

*n* 任何正整数。 表示前面 n 行数据的平均数。

第一行的平均数等于第一行的数值表达式。 第二行的平均数通过取前两行数据的平均数来计算。 第三行的平均数通过取前三行数据的平均数来计算,依此类推,直到到达第 n 行, 此行的平均数根据前面 n 行数据来计算。

#### **MSUM**

此函数计算前面 n 行(包括当前行)数据的移动总和。

第一行的总和等于第一行的数值表达式。 第二行的总和取前两行数据的总和来计算。 第三行的总和取前三行数据的总和来计算,依此类推。 当到达第 n 行时,根据前面 n 行数据计算总和。

语法:

MSUM (n\_expression, n)

#### 其中:

*n\_expression* 计算结果为数值的任何表达式。

n **n come 计可正整数。 表示前面 n 行数据的**总和。

例如:

以下示例显示了一个使用 MSUM 函数的报表。

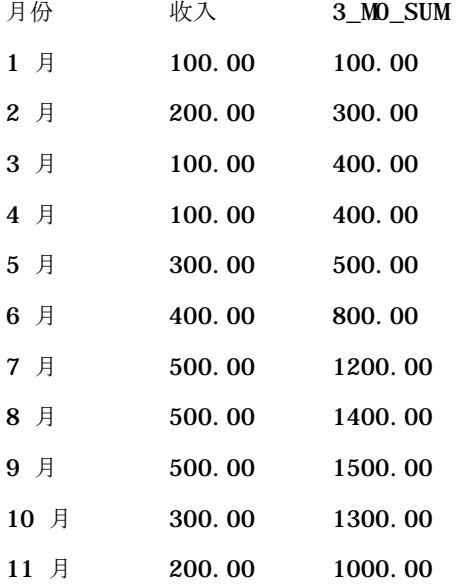

12 月 100.00 600.00

### **RSUM**

此函数根据所遇到的记录计算运行总和。 第一行的总和等于第一行的数值表达式。 第二行的总和取前两行数据的总和来计算。 第三行的总和取前三行数据的总和来计算,依此类推。

语法:

RSUM (n\_expression)

其中:

*n\_expression* 计算结果为数值的任何表达式。

例如:

以下示例显示了一个使用 RSUM 函数的报表。

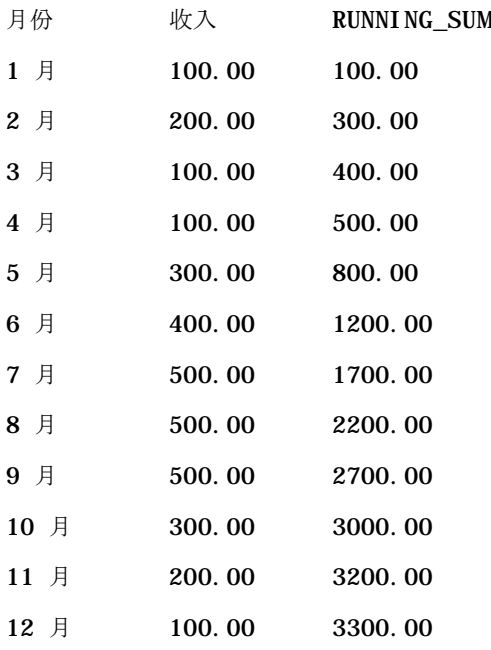

### **RCOUNT**

此函数采用记录集作为输入,并计算到目前为止遇到的记录数量。它会为查询中的每个组重置自己的值。如果任何列上定义了排 序顺序,则对于该排序列中邻接的相同值,此函数不会递增。为避免此问题,报表要么任何列上都不包含排序顺序,要么所有列 上都包含排序顺序。

语法:

RCOUNT (Expr)

其中:

Expr **Expr** 在何数据类型的表达式。

例如:

以下示例显示了一个使用 RCOUNT 函数的报表。

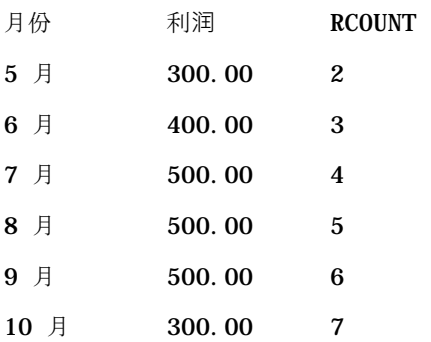

### **RMAX**

此函数以记录集为输入,并根据所遇到的记录显示最大值。 指定的数据类型必须是可排序的数据类型。 语法:

#### RMAX (expression)

其中:

*expression* 任何数据类型的表达式。 数据类型必须是具有相关排序顺序的数据类型。

例如:

以下示例显示了一个使用 RMAX 函数的报表。

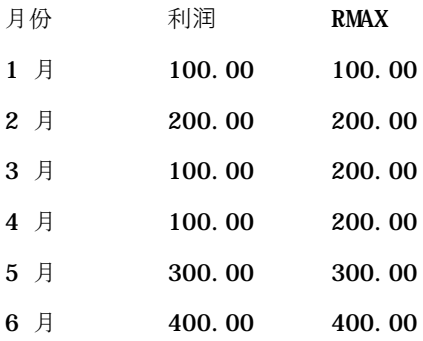

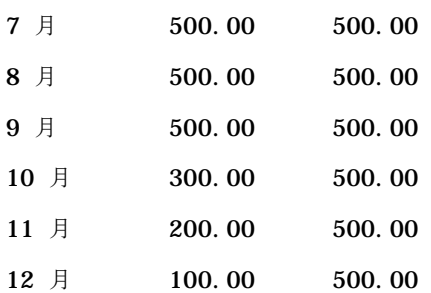

### **RMIN**

此函数以记录集为输入,并根据所遇到的记录显示最小值。 指定的数据类型必须是可排序的数据类型。 语法:

### RMIN (expression)

#### 其中:

*expression* 任何数据类型的表达式。 数据类型必须是具有相关排序顺序的数据类型。

#### 例如:

以下示例显示了一个使用 RMIN 函数的报表。

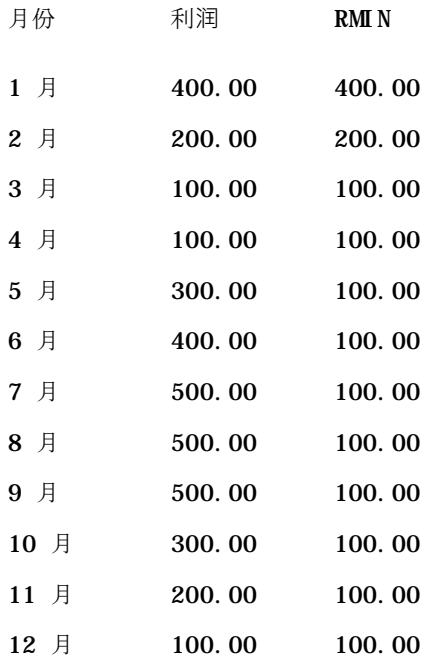

# 字符串函数

字符串函数执行各种字符操作,字符串函数作用于字符串。

### **ASCII**

将单个字符串转换成介于 0 和 255 之间的对应 ASCII 代码。 语法:

ASCII (character\_expression)

#### 其中:

*character\_expression* 计算结果为 ASCII 字符的任何表达式。

如果字符表达式的计算结果为多个字符,则返回与表达式中第一个字符相对应的 ASCII 代码。

# **BIT\_LENGTH**

返回以位数表示的指定字符串的长度。每个 Unicode 字符的长度为 2 个字节, 即 16 位。

语法:

BIT\_LENGTH (character\_expression)

#### 其中:

*character\_expression* 计算结果为字符串的任何表达式。

### **CHAR**

将介于 0 到 255 之间的数值转换成与 ASCII 代码相对应的字符值。 语法:

#### CHAR (n\_expression)

### 其中:

*n\_expression* 计算结果为介于 0 到 255 之间的数值的任何表达式。

### **CHAR\_LENGTH**

返回以字符数表示的指定字符串的长度。字符串长度中不计前导和尾随空白。

语法:

CHAR\_LENGTH (character\_expression)

其中:

*character\_expression* 计算结果为介于 0 到 255 之间的数值的任何表达式。

### **CONCAT**

此函数有两种形式。第一种形式将两个字符串进行拼接。第二种形式使用字符串拼接字符拼接两个以上的字符串。

第 1 种形式的语法:

CONCAT (character\_expression1, character\_expression2)

其中:

*character\_expression* 计算结果为字符串的表达式。

第 2 种形式的语法:

string\_expression1 || string\_expression2 || ... string\_expressionxx

其中:

*string\_expression* 计算结果为由字符串拼接字符 || (双竖线)分隔的字符串的表达式。第一个字符串与第二个字符串拼接在一起产生一个中 间字符串,此中间字符串然后再与下一个字符串拼接, 依此类推。

例如:

Account."Account Name" ||'-'|| Account."Account Location"

结果如下所示:

Action Rentals - Headquarters

### **INSERT**

将一个指定的字符串插入到另一个字符串中的指定位置,并取代目标字符串中指定的字符数。

语法:

INSERT(character\_expression1, n, m, character\_expression2) 其中: *character\_expression1* 计算结果为字符串的任何表达式。这是接受插入的字符串。 *character\_expression2* 计算结果为字符串的任何表达式。这是要插入的字符串。 n インチングのエンジンの正整数,表示从第一个字符串开头算起在第几个字符处插入第二个字符串的一部分  $\bullet$ *m* 任何正整数,表示在第一个字符串中要被整个第二个字符串所取代的字符数。

### **LEFT**

返回指定数目的字符串左边的字符。

语法:

LEFT(character\_expression, n)

其中:

*character\_expression* 计算结果为字符串的任何表达式。

n **heromagedia of the Theory 在何正整数,表示所返回的字符串左**边的字符数。

# **LENGTH**

返回以字符数表示的指定字符串的长度。返回的长度不计任何尾随空白字符。

语法:

LENGTH(character\_expression)

其中:

*character\_expression* 计算结果为字符串的任何表达式。

### **LOCATE**

返回一个字符串在另一个字符串中的数字位置。如果未找到字符串, 则 LOCATE 函数将返回值 0。如果需要指定开始搜索的起始位置,请改用 LOCATEN 函数。

**1562** Oracle CRM On Demand 联机帮助 版本 36

已发布 3月 2018

语法:

LOCATE(character\_expression1, character\_expression2)

其中:

*character\_expression1* 计算结果为字符串的任何表达式。这是要在字符串表达式中搜索的表达式。

*character\_expression2* 计算结果为字符串的任何表达式。这是要被搜索的表达式。

# **LOCATEN**

返回一个字符串在另一个字符串中的数字位置。除了在整数变量所指定的位置处开始搜索之外,此函数与 LOCATE 函数在其他方面都相同。如果未找到字符串,LOCATEN 函数返回值 0。此函数将字符串中的第一个字符视为占用位置 1 来确定要返回的数字位置,而不考虑整数变量的值。

语法:

LOCATEN (character\_expression1, character\_expression2, n)

其中:

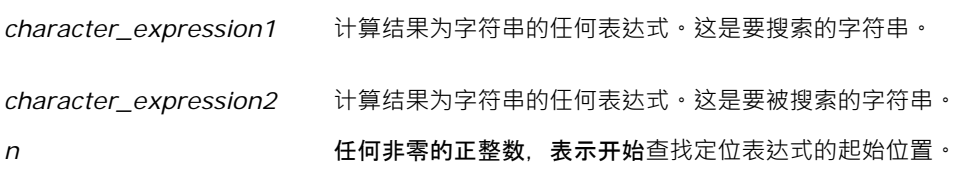

# **LOWER**

将字符串转换为小写。

语法:

LOWER (character\_expression)

其中:

*character\_expression* 计算结果为字符串的任何表达式。

# **OCTET\_LENGTH**

以 8 位(字节数)为基准单位返回指定字符串的位数。

### 语法:

OCTET\_LENGTH (character\_expression)

### 其中:

*character\_expression* 计算结果为字符串的任何表达式。

### **POSITION**

返回一个字符串在另一个字符串中的数字位置。如果未找到字符串, 则函数返回 0。 语法:

POSITION(character\_expression1 IN character\_expression2)

其中:

*character\_expression1* 计算结果为字符串的任何表达式。这是要搜索的字符串。

*character\_expression2* 计算结果为字符串的任何表达式。这是在其中执行搜索的字符串。

## **REPEAT**

将指定的表达式重复 n 次,其中 n 为正整数。

语法:

REPEAT(character\_expression, n)

### **REPLACE**

用其他指定的字符替换字符串中指定的字符。

语法:

REPLACE(character\_expression, change\_expression, replace\_with\_expression) 其中:

*character\_expression* 计算结果为字符串的任何表达式。将替换此字符串中的字符。

*change\_expression* 计算结果为字符串的任何表达式。指定第一个字符串中将被替换的字符。

**1564** Oracle CRM On Demand 联机帮助 版本 36

已发布 3月 2018

*replace\_with\_expression* 计算结果为字符串的任何表达式。指定替换到第一个字符串中的替换字符。

# **RIGHT**

返回从字符串右侧开始指定数目的字符。 语法:

RIGHT(character\_expression, n)

### 其中:

*character\_expression* 计算结果为字符串的任何表达式。

n <br>
n 表示从第一个字符串右侧开始返回字符数的正整数。

### **SPACE**

插入空格。

语法:

SPACE (integer)

其中:

*integer* 计算结果为字符串的任何表达式。

### **SUBSTRING**

创建从原始字符串中固定数目的字符开始的新字符串。

语法:

SUBSTRING (character\_expression FROM starting\_position)

其中:

*character\_expression* 计算结果为字符串的任何表达式。

*starting\_position* 指示第一个字符串中起始位置的正整数。

例如:

```
Analytics
```
SUBSTRING ('ABCDEF' FROM 3)

结果:

CDEF

### **TRIM**

从字符串开头和/或结尾删除指定字符。

语法:

TRIM (type 'character' FROM character\_expression)

其中:

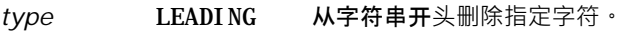

TRAILING 从字符串结尾删除指定字符。

BOTH 从字符串开头和结尾删除指定字符。

character **haracter 在何单个字符。如果省略了指定的字符部分和单引号**,则使用空格字符作为默认值。

*character\_expression* 计算结果为字符串的任何表达式。

注意: 语法 TRIM (character\_expression) 也有效。这将删除开头和结尾的所有空格。

# **UPPER**

将字符串转换为大写字符。

语法:

UPPER (character\_expression)

其中:

*character\_expression* 计算结果为字符串的任何表达式。

数学函数

数学函数执行数学运算。

# **Abs**

计算数值表达式的绝对值。

语法:

ABS (n\_expression)

#### 其中:

*n\_expression* 计算结果为数值的任何表达式。

# **Acos**

计算数值表达式的反余弦。

语法:

ACOS (n\_expression)

### 其中:

*n\_expression* 计算结果为数值的任何表达式。

# **Asin**

计算数值表达式的反正弦。

语法:

ASIN (n\_expression)

### 其中:

*n\_expression* 计算结果为数值的任何表达式。

# **Atan**

计算数值表达式的反正切。

语法:

### ATAN (n\_expression)

其中:

*n\_expression* 计算结果为数值的任何表达式。

## **Atan2**

计算 y/x 的反正切, 其中 y 是第一个数值表达式, x 是第二个数值表达式。 语法:

ATAN2 (n\_expression1, n\_expression2)

#### 其中:

*n\_expression* (*1* 和 *2*) 计算结果为数值的任何表达式。

### **Ceiling**

将非整数数值表达式取整为大于该表达式的最小整数。 如果数值表达式计算结果为整数,则 Ceiling 函数返回该整数。 语法:

CEILING (n\_expression)

#### 其中:

*n\_expression* 计算结果为数值的任何表达式。

### **Cos**

计算数值表达式的余弦。

语法:

COS (n\_expression)

### 其中:

*n\_expression* 计算结果为数值的任何表达式。

### **Cot**

计算数值表达式的余切。

语法:

#### COT (n\_expression)

#### 其中:

*n\_expression* 计算结果为数值的任何表达式。

# **Degrees**

将表达式从弧度转换为角度。

语法:

DEGREES (n\_expression)

### 其中:

*n\_expression* 计算结果为数值的任何表达式。

# **Exp**

计算值"e"的指定次幂。

语法:

EXP (n\_expression)

#### 其中:

*n\_expression* 计算结果为数值的任何表达式。

# 楼**层**

将非整数数值表达式取整为小于该表达式的最大整数。 如果数值表达式计算结果为整数,刚 FLOOR 函数返回该整数。 语法:

FLOOR (n\_expression)

其中:

*n\_expression* 计算结果为数值的任何表达式。

# **记录**

计算表达式的自然对数。

语法:

### LOG (n\_expression)

### 其中:

*n\_expression* 计算结果为数值的任何表达式。

# **Log10**

计算表达式以 10 为底的对数。

语法:

LOG10 (n\_expression)

#### 其中:

*n\_expression* 计算结果为数值的任何表达式。

### **Mod**

将第一个数值表达式除以第二个数值表达式并返回商的余数部分。

语法:

MOD (n\_expression1, n\_expression2)

#### 其中:

*n\_expression*(*1* 和 *2*) 计算结果为数值的任何表达式。

## **Pi**

返回 pi(圆的周长除以圆的直径)的常数值。 语法:

# PI()

### **Power**

以第一个数值表达式为指数计算乘方值。 语法:

POWER(n\_expression1, n\_expression2) 其中:

*n\_expression*(*1* 和 *2*) 计算结果为数值的任何表达式。

# **Radians**

将表达式从角度转换为弧度。

语法:

RADIANS (n\_expression)

其中:

*n\_expression* 计算结果为数值的任何表达式。

# **Rand**

返回 0 到 1 之间的伪随机数。

语法:

RAND()

# **RandFromSeed**

根据种子值返回伪随机数。 对于给定的种子值,将生成同一组随机数。

语法:

RAND (n\_expression)

其中:

*n\_expression* 计算结果为数值的任何表达式。

# **Round**

将数值表达式四舍五入到 n 位精度。

语法:

ROUND (n\_expression, n)

### 其中:

*n\_expression* 计算结果为数值的任何表达式。

n 10 在何表示四舍五入精度位数(即小数位数)的正整数。

例如:

ROUND (12.358,2)

### 返回:

12.36

### **Sign**

如果数值表达式参数计算结果为正数,则返回值 1;如果数值表达式参数计算结果为负数,则返回值 -1; 如果数值表达式参数计算结果为零, 则返回值 O。

语法:

SIGN (n\_expression)

其中:

*n\_expression* 计算结果为数值的任何表达式。

### **Sin**

计算数值表达式的正弦。

语法:

SIN (n\_expression)

#### 其中:

*n\_expression* 计算结果为数值的任何表达式。

# **Sqrt**

计算数值表达式参数的平方根。 数值表达式计算结果应为非负数。

语法:

#### SQRT (n\_expression)

### 其中:

*n\_expression* 计算结果为非负数值的任何表达式。

# **Tan**

计算数值表达式的正切。 语法:

TAN (n\_expression)

其中:

*n\_expression* 计算结果为数值的任何表达式。

### **Truncate**

截断小数以返回指定数目的小数位数。

语法:

TRUNCATE (n\_expression, n)

其中:

*n\_expression* 计算结果为数值的任何表达式。

n **and a 表示返回小数位数的任何正整数。** 

例如:

TRUNCATE (12.358,2)

返回:

12.35

# 日**历日期/时间函数**

日历日期/时间函数处理日期、时间和时间戳数据类型的数据。(时间戳数据类型是日期和时间的组合。)

所有日期函数均符合 ISO 8601 规定。这尤其影响 Week\_Of\_Year 和 Week\_Of\_Quarter 函数, 其中年度初始周为包括星期四的完整的第一周。有关如何计算日期函数的详细信息,请查阅 ISO 8601 标准。

### **Current\_Date**

返回当前日期。日期由计算机确定。该值不包含时间部分。

语法:

CURRENT\_DATE

## **Current\_Time**

返回当前时间。时间由计算机确定。值不能包含日期组成部分。

注意:此函数获取运行报表时的当前时间。将此函数与分析 主题区域结合使用,可以防止缓存报表,但这也降低了性能。

语法:

CURRENT\_TIME (n)

其中:

*n* 任何表示精度(使用该精度显示不到 1 秒的时间)位数的整数。该参数是可选的;当未指定任何参数时,函数返回默认精度。

# **Current\_TimeStamp**

返回当前日期/时间戳。时间戳由计算机确定。

注意: 此函数获取运行报表时的当前时间。将此函数与分析 主题区域结合使用,可以防止缓存报表, 但这也降低了性能。

语法:

CURRENT\_TIMESTAMP (n)

其中:

*n* 任何表示精度(使用该精度显示不到 1 秒的时间)位数的整数。该参数是可选的;当未指定任何参数时,函数返回默认精度。

### **Day\_Of\_Quarter**

返回一个数字(在 1 到 92 之间), 该数字对应于指定日期是季度中的第几天。

语法:

DAY\_OF\_QUARTER (date\_expression)

其中:

*date\_expression* 计算结果为日期的任何表达式。

### **DayName**

返回指定日期的星期日期名称(以英文表示)。

语法:

DAYNAME (date\_expression)

其中:

*date\_expression* 计算结果为日期的任何表达式。

# **DayOfMonth**

返回一个数字,该数字对应于指定日期是月份中的第几天。

语法:

DAYOFMONTH (date\_expression)

其中:

*date\_expression* 计算结果为日期的任何表达式。

### **DayOfWeek**

返回一个数字(在 1 到 7 之间), 该数字对应于指定日期是星期中的第几天。数字 1 对应于星期天,数字 7 对应于星期六。 语法:

DAYOFWEEK (date\_expression)

其中:

*date\_expression* 计算结果为日期的任何表达式。

# **DayOfYear**

返回一个数字(在 1 到 366 之间), 该数字对应于指定日期是一年中的第几天。

语法:

DAYOFYEAR (date\_expression)

其中:

*date\_expression* 计算结果为日期的任何表达式。

### **Hour**

返回一个数字(在 0 到 23 之间), 该数字对应于指定时间是一天中的第几个小时。例如, 0 对应于凌晨 12 点, 23 对应于晚上 11 点。

语法:

HOUR (time\_expression)

### 其中:

*time\_expression* 计算结果为时间的任何表达式。

#### **Minute**

返回一个数字(在 0 到 59 之间), 该数字对应于指定时间是一小时中的第几分钟。

语法:

MINUTE (time\_expression)

其中:

*time\_expression* 计算结果为时间的任何表达式。

### **Month**

返回一个数字(在 1 到 12 之间), 该数字对应于指定日期的月份。

语法:

MONTH (date\_expression)

其中:

*date\_expression* 计算结果为日期的任何表达式。

### **Month\_Of\_Quarter**

返回一个数字(在 1 到 3 之间), 该数字对应于指定日期是季度中的第几个月。

语法:

MONTH\_OF\_QUARTER (date\_expression)

#### 其中:

*date\_expression* 计算结果为日期的任何表达式。

### **MonthName**

返回指定日期的月份名称(以英文表示)。

语法:

MONTHNAME (date\_expression)

其中:

*date\_expression* 计算结果为日期的任何表达式。

#### **Now**

返回当前时间戳。NOW 函数等效于 CURRENT\_TIMESTAMP 函数。

注意:此函数获取运行报表时的当前时间。将此函数与分析 主题区域结合使用,可以防止缓存报表,但这也降低了性能。 语法:

NOW ()

### **Quarter\_Of\_Year**

返回一个数字(在 1 到 4 之间), 该数字对应于指定日期是一年中的第几个季度。 语法:

QUARTER\_OF\_YEAR (date\_expression)

其中:

*date\_expression* 计算结果为日期的任何表达式。

### **Second**

返回一个数字(在 0 到 59 之间), 该数字对应于指定时间是一分钟中的第几秒。

语法:

SECOND (time\_expression)

#### 其中:

*time\_expression* 计算结果为时间的任何表达式。

### **TimestampAdd**

TimestampAdd 函数向指定时间戳添加指定数目的间隔。返回单个时间戳。

语法:

TimestampAdd (interval, integer\_expression, timestamp\_expression)

#### 其中:

*interval* **hterval hterval hterval hterval hterm hterm hterm hterm hterm hterm hterm hterm hterm hterm hterm hterm hterm hterm hterm hterm hterm hterm hterm hterm hterm h** SQL\_TSI\_SECOND SQL\_TSI\_MINUTE SQL\_TSI\_HOUR SQL\_TSI\_DAY SQL\_TSI\_WEEK SQL\_TSI\_MONTH SQL\_TSI\_QUARTER SQL\_TSI\_YEAR *integer\_expression* 计算结果为整数的任何表达式。这是要添加的间隔数目。 *timestamp\_expression* 计算中用作基数的时间戳。

向此函数传递空整数表达式或空时间戳表达式将产生空返回值。

在最简单的情形中,此函数只是根据间隔向时间戳的适当部分添加指定的整数值 (integer\_expression)。添加一星期将转换为添加 7 天, 添加一季度将转换为添加 3 个月。负整数值将执行减法操作(时间上回溯)。

指定的部分溢出(例如超过 60 秒、24 小时、12 个月等)将需要向下一部分添加适当的数量。例如,当向时间戳的天部分执行添加时<sup>,</sup>此函数将考虑溢出和特定月份的天数(包 括闰年的二月有 29 天)。

当向时间戳的月部分执行添加时,此函数将验证结果时间戳的天部分是否有足够的天数。例如,向 2000-05-31 添加 1 个月的结果不是 2000-06-31,这是因为六月没有 31 天。此函数会将天部分减少至该月的最后一天,在本例中为 2000-06-30。

对于月部分涉及二月并且天部分为 29 (即闰年中二月的最后一天)的时间戳,添加年部分时也会产生类似的问题。如果结果时间戳不在闰年中,则函数会将天部 分减少到 28。

以下是 TimestampAdd 函数的示例:

以下代码示例计算向 2000-02-27 14:30:00 添加 3 天后的结果时间戳。由于是 2000 年是闰年,因此该示例返回一个时间戳 2000-03-01 14:30:00。

TimestampAdd(SQL\_TSI\_DAY, 3, TIMESTAMP'2000-02-27 14:30:00')

以下代码示例计算向 1999-07-31 0:0:0 添加 7 个月的结果时间戳。此示例返回单个时间戳 2000-02-29 00:00:00。请注意因为二月天数较少,所以将天部分减少到 29。

TimestampAdd(SQL\_TSI\_MONTH, 7, TIMESTAMP'1999-07-31 00:00:00')

以下代码示例计算向 2000-07-31 23:35:00 添加 25 分钟的结果时间戳。此示例返回单个时间戳 2000-08-01 00:00:00。请注意溢出向月部分的传播。

TimestampAdd(SQL\_TSI\_MINUTE, 25, TIMESTAMP'2000-07-31 23:35:00')

**1578** Oracle CRM On Demand 联机帮助 版本 36

已发布 3月 2018

# **TimeStampDiff**

TimestampDiff 函数返回两个时间戳之间指定间隔的总数。

语法:

TimestampDiff (interval, timestamp\_expression1, timestamp\_expression2)

#### 其中:

interval **hetal heal interval heal in the set of the set of the health in the health in the health in the health i** 

SQL\_TSI\_SECOND SQL\_TSI\_MINUTE SQL\_TSI\_HOUR SQL\_TSI\_DAY SQL\_TSI\_WEEK SQL\_TSI\_MONTH SQL\_TSI\_QUARTER SQL\_TSI\_YEAR *timestamp\_expression1* 从第二个时间戳减去的时间戳。 *timestamp\_expression2* 第二个时间戳。从此时间戳中减去 timestamp\_expression1 以确定差值。

向此函数传递空时间戳表达式参数将产生空返回值。

此函数先确定对应于指定间隔参数的时间戳部分。例如﹐SQL\_TSI\_DAY 对应于天部分﹐SQL\_TSI\_MONTH 对应于月部分。

随后函数考虑两个时间戳中顺序较高的部分以计算每个时间戳的间隔总数。例如,如果指定的间隔对应于月部分,则函数通过将 年部分乘以 12 并和月部分相加计算每个时间戳月份的总数。

最后, 函数从第二个时间戳的间隔总数减去第一个时间戳的间隔总数。

当计算日期上的差值时,函数截断两个时间戳表达式中的时间值,然后减去日期值。

当计算星期上的差值时,函数计算天的差值并在取整前除以 7。

当计算季度上的差值时,函数计算月的差值并在取整前除以 3。

当计算年度上的差值时,函数计算月的差值并在取整前除以 12。

#### **TimestampDiff** 函数和**结果示例**

以下代码示例计算时间戳 1998-07-31 23:35:00 和 2000-04-01 14:24:00 之间的天差值。它返回值 610。请注意, 2000 年是闰年, 所以结果中多一天。

TimestampDIFF(SQL\_TSI\_DAY, TIMESTAMP'1998-07-31 23:35:00', TIMESTAMP'2000-04-01 14:24:00')

Oracle CRM On Demand 联机帮助 版本 36

已发布 3月 2018 **1579**

### **Week\_Of\_Quarter**

返回一个数字(在 1 到 13 之间), 该数字对应于指定日期是季度中的第几个星期。 语法:

WEEK\_OF\_QUARTER (date\_expression)

其中:

*date\_expression* 计算结果为日期的任何表达式。

### **Week\_Of\_Year**

返回一个数字(在 1 到 53 之间),这数字对应于指定日期是一年中的第几个星期。

语法:

WEEK\_OF\_YEAR (date\_expression)

其中:

*date\_expression* 计算结果为日期的任何表达式。

# 年份

返回指定日期的年。

语法:

YEAR (date\_expression)

其中:

*date\_expression* 计算结果为日期的任何表达式。

例如:

YEAR (CURRENT\_DATE)

# **转换函数**

转换函数将值从一种形式转换为另一种形式。

### **Cast**

将某个值或空值的数据类型转换为另一种数据类型。在需要某种数据类型的函数或运算中使用另外一种数据类型的值时,必须进 行此更改。

语法:

CAST (expression|NULL AS datatype)

可以将值更改成的支持数据类型如下:

CHARACTER、VARCHAR、INTEGER、FLOAT、SMALLINT、DOUBLE PRECISION、DATE、TIME、TIMESTAMP、BIT、BIT VARYING

根据源数据类型,不支持某些目标类型。例如,如果源数据类型是 BIT 串,则目标数据类型应为字符串或其他 BIT 串。

例如:

下面的代码先将 Annual Revenues 更改 (CAST) 为 INTEGER 以删除小数位,然后更改为 CHARACTER 以便它可以和字符文字 (文本"K") 连接:

CAST ( CAST ( Account."Account Revenue"/1000 AS INTEGER ) AS CHARACTER ) ||' K'

如果您使用 CAST 函数, 则 CAST 函数可能在值的结尾返回一个额外的空格: CAST(YEAR("Date Created".Date) as char) || '\*' returns "2012 \*"

您可以通过指定返回值的长度来避免此问题,例如:

CAST(YEAR("Date Created".Date) as char(4)))

#### **IfNull**

测试表达式计算结果是否为空值,如果不是空值,则为表达式分配指定的值。

语法:

IFNULL (expression, value)

### **ValueOf( )**

在表达式生成器或筛选器中使用 VALUEOF 函数引用会话变量的值。有关更多信息, 请参阅会话变量 (第 页 [1179\)](#page-1178-0)。

会话变量应该用作 VALUEOF 函数的参数。通过名称引用会话变量。

例如:

使用名为 NQ\_SESSION.CURRENT\_YEAR 的会话变量的值:

CASE WHEN "Year" > VALUEOF(NQ\_SESSION.CURRENT\_YEAR) THEN 'Future' WHEN ... ELSE...END 必须通过会话变量的完全限定名称引用会话变量。

# 系**统函数**

系统函数返回与会话有关的值。

## 用**户**

返回当前 Oracle CRM On Demand 用户的信息。

如果在 Oracle CRM On Demand 版本 18 或更早版本中创建了用户,则用户信息为每个用户所独有的用户 ID。

如果在 Oracle CRM On Demand 版本 19 或更高版本中创建了用户,则用户信息为用户记录行 ID。要获取用户 ID,请按如下方式使用 VALUEOF 函数和会话变量 REPLUSER:

VALUEOF(NQ\_SESSION.REPLUSER)

语法:

USER ()

# 运算符

运算符用于组合表达式元素以在表达式中进行某种类型的比较。

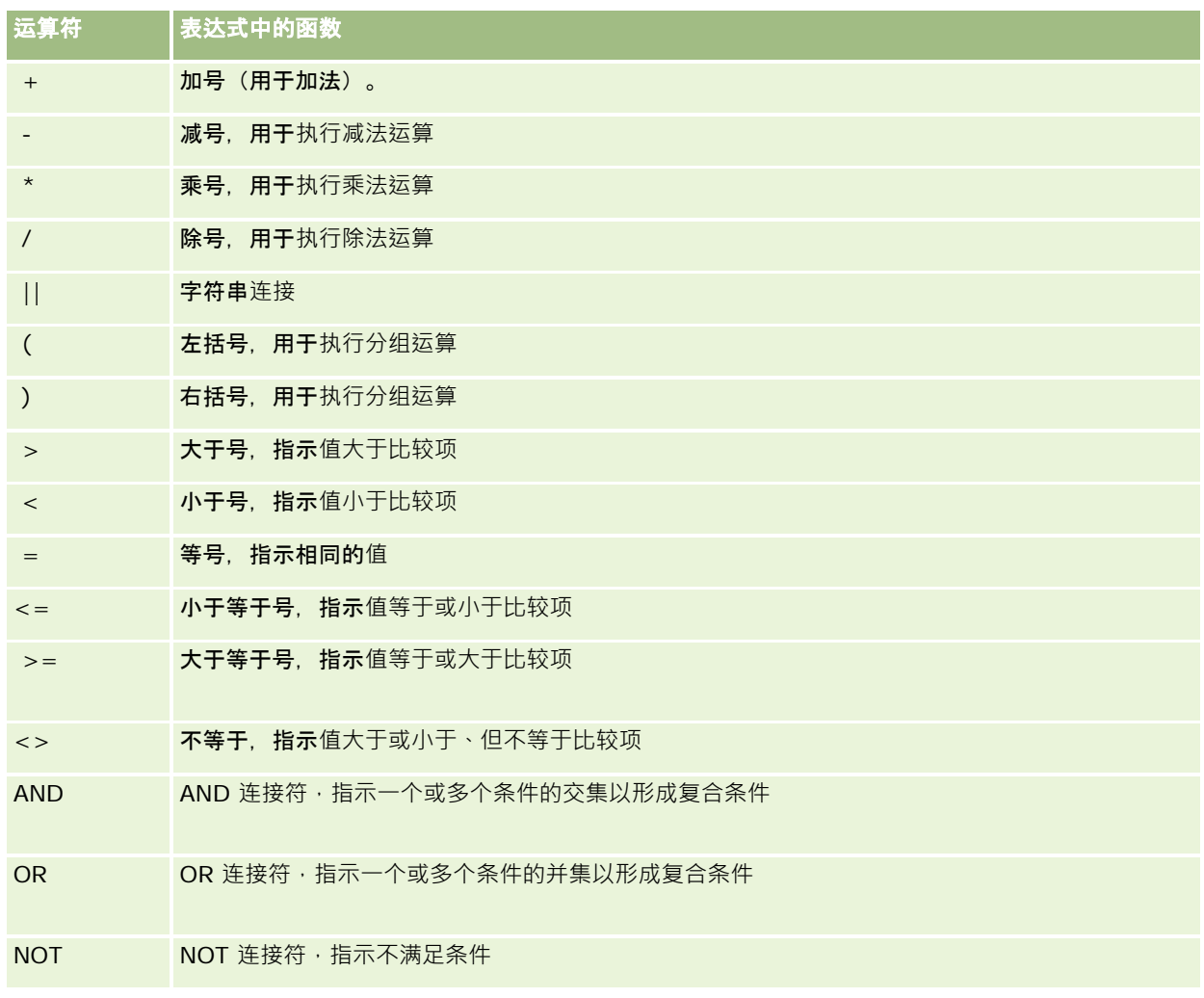

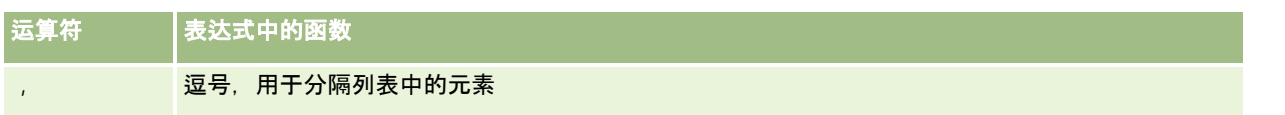

# **Case 语句**

Case 语句是创建条件表达式的构建块,条件表达式对不同的列值可以产生不同的结果。

### **Case (Switch)**

这种形式的 Case 语句也称为 CASE (Lookup) 形式。 检查 expression1 的值,然后是 WHEN 表达式。 如果 expression1 符合任何 WHEN 表达式,则它分配对应的 THEN 表达式中的值。

如果 expression1 符合多个 WHEN 子句中的表达式, 则只分配第一个匹配后的表达式。

如果不符合任何 WHEN 表达式,则它分配 ELSE 表达式中指定的值。 如果未指定 ELSE 表达式,则它分配值 NULL。

另请参考 Case (If) 语句。

语法:

CASE expression1

WHEN expression THEN expression

{WHEN expression... THEN expression...}

ELSE expression

END

其中:

**CASE** 

开始 CASE 语句。 后面必须跟一个表达式、一个或多个 WHEN 和 THEN 语句、可选的 ELSE 语句, 以及 END 关键字。

**WHEN** 

指定要满足的条件。

**THEN** 

指定满足对应的 WHEN 表达式时要分配的值。

ELSE

指定在不满足任何一个 WHEN 条件的情况下要分配的值。如果忽略,则会假定 ELSE NULL。

Oracle CRM On Demand 联机帮助 版本 36

已发布 3月 2018 **1583**

END

结束 CASE 语句。

#### 示例

CASE Score-par

WHEN -5 THEN 'Birdie on Par 6' WHEN -4 THEN 'Must be Tiger' WHEN -3 THEN 'Three under par' WHEN -2 THEN 'Two under par' WHEN -1 THEN 'Birdie' WHEN 0 THEN 'Par' WHEN 1 THEN 'Bogey'

WHEN 2 THEN 'Double Bogey'

ELSE 'Triple Bogey or Worse'

```
END
```
在上面的示例中, WHEN 语句必须反映严格相等, WHEN 条件

WHEN < 0 THEN 'Under Par'

是非法的, 这是因为不允许使用比较运算符。

### **Case (If)**

这种形式的 Case 语句计算每个 WHEN 条件, 如果满足, 就将分配对应的 THEN 表达式中的值。 如果不满足任何 WHEN 条件,它将分配 ELSE 表达式中指定的默认值。 如果未指定 ELSE 表达式,则它分配值 NULL。 另请参考 Case (Switch) 语句。

语法:

**CASE** 

WHEN request\_condition1 THEN expression1 {WHEN request\_condition2 THEN expression2} {WHEN request\_condition... THEN expression...} ELSE expression

其中:

END

**1584** Oracle CRM On Demand 联机帮助 版本 36

已发布 3月 2018
CASE

开始 CASE 语句。后面必须跟随一个或多个 WHEN 和 THEN 语句、(可选)ELSE 语句以及 END 关键字。

**WHEN** 

指定要满足的条件。

**THEN** 

表示在满足对应 WHEN 表达式的情况下要分配的值。

ELSE

指定不满足任何一个 WHEN 条件的情况下要分配的值。如果忽略,则会假定 ELSE NULL。

END

结束 CASE 语句。

## 示例

**CASE** 

```
WHEN score-par < 0 THEN 'Under Par'
WHEN score-par = 0 THEN 'Par'
WHEN score-par = 1 THEN 'Bogie'
WHEN score-par = 2 THEN 'Double Bogey'
ELSE 'Triple Bogey or Worse'
```
END

```
与 CASE 语句中的 Switch 形式不同, If 形式中的 WHEN 语句允许存在比较运算符;
```
WHEN < 0 THEN 'Under Par'

此 WHEN 条件合法。

# **Session Variables in Analytics**

Session variables hold predefined values for a user and are initialized when a user logs in to Oracle CRM On Demand. When session variables are initialized, they remain unchanged for the duration of the session. Session variables are private values for a user and each instance of a session variable can be initialized with a different value for different users. You can reference them in the following areas: Title views, Narrative views, Column Filters, Column Formulas, Dashboard Prompts, and so on.

The most common use of a session variable is to reference it in a column filter condition of a report where you want to dynamically limit the results. The limit is based on the value of a session variable, such as the current fiscal year and month.

A session variable is referenced using the syntax NQ\_SESSION.{Variable Name}. To use it in a column formula, it is referenced using the syntax VALUEOF(NQ\_SESSION.Variable Name).

**Session Variable Description** 

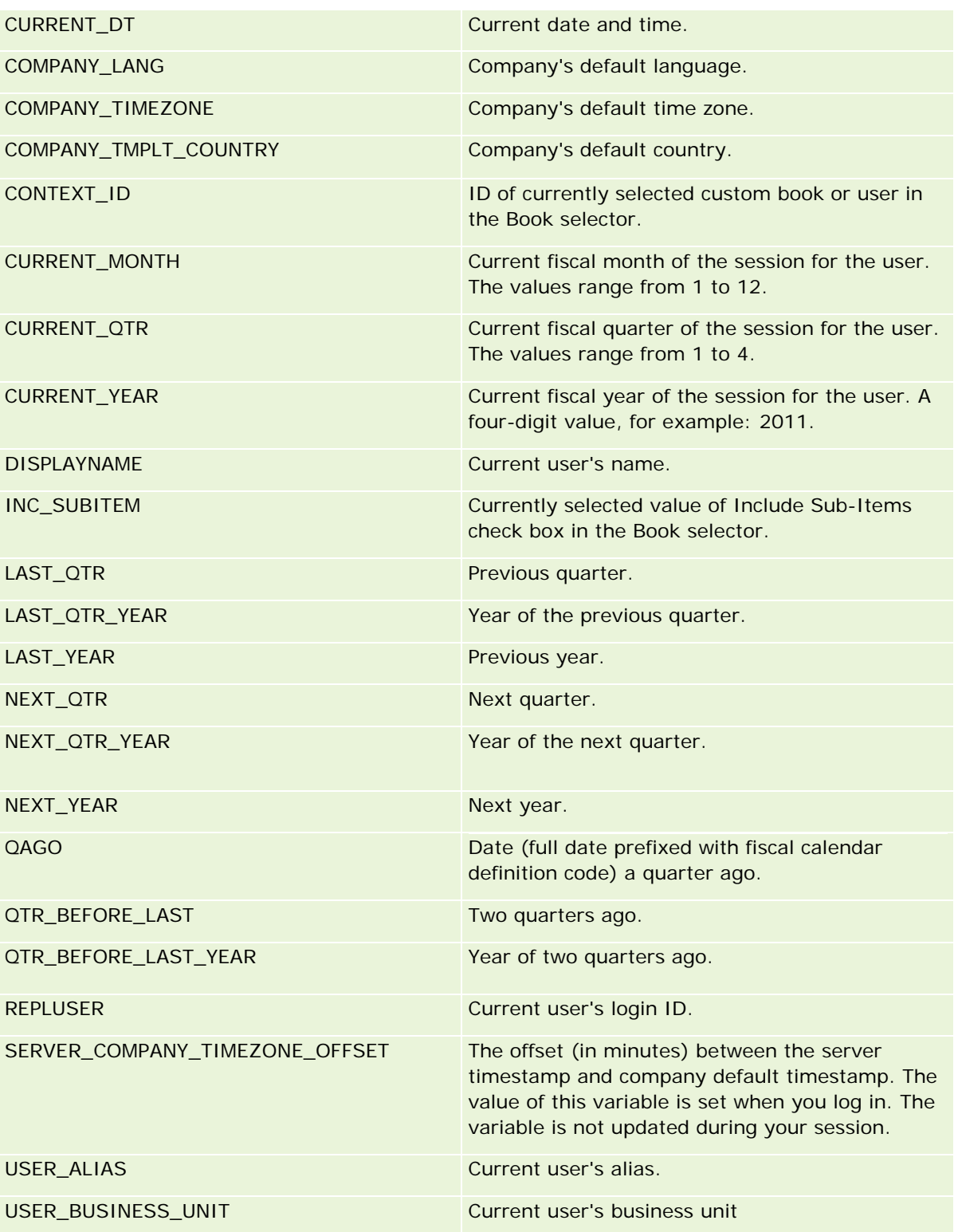

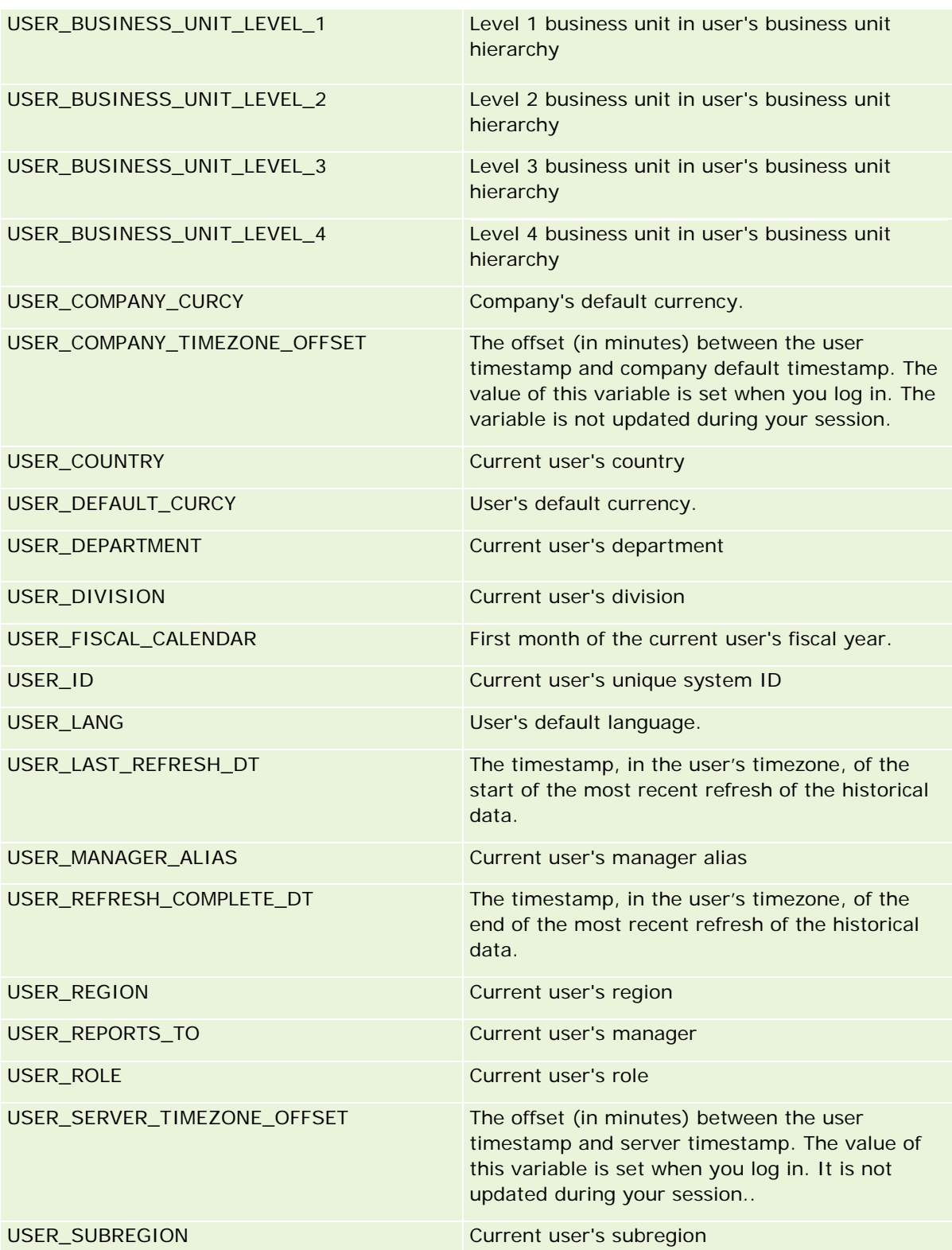

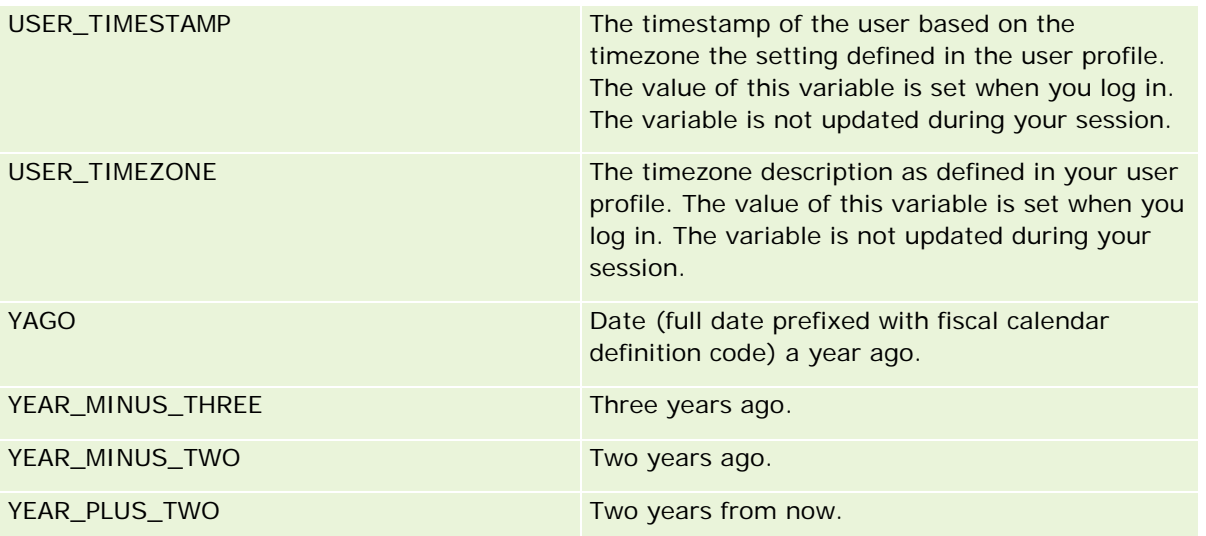

# 关于**报表性能**

拥有大量数据和用户的公司非常关注报表性能。报告需求越大、越复杂,报表性能就越重要。了解 Oracle CRM On Demand 如何有效地利用缓存功能在不同的时段补偿和处理数据,有助于构建最高性能的报表。

本主题介绍内置缓存机制,在每晚刷新期间及使用报告主题区域而不是分析主题区域时,该机制能够加快响应并提升性能。有关 报表性能的更多信息,请参阅优化性能(第页[1182\)](#page-1181-0)。

# 关于**缓存功能**

使用分析主题区域运行报表和查询时,会缓存查询结果。通过查询缓存, Oracle CRM On Demand 无需返回数据库,便能更快地处理后续查询请求。从而缩短查询响应时间。除此之外,该功能还可以节省网络资源并避免成本高 昂的数据库处理。不一样的查询也能利用查询缓存的优势。即便是含有筛选器条件的之前查询的子查询或含有较少列的相同查询 ·也能使用之前查询生成的缓存。查询缓存完全支持数据可见性。由于数据库在增量刷新期间更新·因此当后续运行新一组查询 时,便会清空并重新填充查询缓存。

查询缓存仅适用于使用分析主题区域的报表和查询。实时报表和查询不能使用查询缓存。但是,实时和历史报表和查询均使用 Web 服务器缓存。Web 服务器缓存与 Oracle CRM On Demand 支持的查询缓存不同。Web 服务器缓存用于在创建或使用后存在至少 10 分钟但在 60 分钟后清空的实时和历史查询。有些查询可能不到 60 分钟就清空,具体取决于运行的请求数。

# 分析(**历史)报表与报告(实时)报表的比较**

与使用报告(实时)主题区域运行的查询相比 · 使用分析(历史)主题区域运行的查询要快一些 · 分析主题区域使用专为分析和 报告而设计和优化的专用数据仓库。而实时主题区域则使用专为需要极快速读、写、更新少量记录的交易活动而优化的数据库。 因此使用实时主题区域时,查询必须要抢夺数据库资源,同时还必须满足 Oracle CRM On Demand 的交易更新需求,从而影响到 Oracle CRM On Demand

**1588** Oracle CRM On Demand 联机帮助 版本 36

已发布 3月 2018

和实时查询的性能。由于需要支持大多数当前数据的报告,因此实时主题区域未启用查询缓存,从而进一步减少查询性能问题, 即便相同的查询也是如此。

仅当必须要获取最新数据或历史主题区**域达不到**报告需求时,使用实时主题区域。

## 每晚刷新期**间的报表性能**

每晚刷新过程会略微影响实时报表查询性能,因为此过程中也会读取那些根据请求检索的数据,然后填充用于驱动历史主题区域 的数据仓库。但此过程不影响历史报表查询性能,因为每晚刷新开始时便会创建数据仓库的快照,并将用户定向到该副本。而当 完成每晚刷新时,自动将用户重定向到刷新的数据仓库。该功能对用户透明。

# **优化性能**

每次访问一个报表或一项分析时,数据就会从数据库检索出来,经过报**表服**务器处理后显示在页面上。分析越复杂,查询数据库 以检索和呈现数据所花的时间就越多。此主题包含的准则有助于创建可尽快显示的报表。

开始之前。执行以下操作:

- 查看 Oracle CRM On Demand 中提供的预制报表。这些报表可以满足大多数报告需要。
- 参加培训课程。
- 收集报告需求并提交相关人员取得批准。
- 检查浏览器设置,确保为提高性能正确配置了浏览器客户端。
- 了解报表性能。更多信息,请参阅关于报表性能 (第 页 [1181\)](#page-1180-0)。

# 关于主**题区域**

根据报告和业务需要,可以使用两种主题区域类型。

应尽可能使用"分析"主题区域生成报表。这些主题区域使用专门构建的、为获得更高的查询性能而经过调整的数据仓库构建而成 。用于"分析"主题区域的数据仓库每日刷新,即使进行大型的复杂查询,使用这些主题区域生成的报表显示结果的速度也比"报 告"主题区域的速度快。

**构**建"报告"主题区域所用的数据库与应用产品中所有其他用户事务处理所在的数据库相同,因此,为报表检索数据时,这些事务 处理会为获得应用产品所依赖的相同资源而进行竞争。

## **报告主题区域使用准则**

如果使用"报告"主题区域,请遵循以下准则:

- 尽可能使用"地址(扩展)"文件夹中的字段。
- 尽可能少使用以下各项:
	- 定制选择列表字段。
	- 任何"拥有者用户"文件夹中的字段。代之以使用"拥有者"字段。

- "客户"文件夹内"主要联系人"文件夹中的字段。
- "日期"或"日期/时间"字段的 CAST 函数。
- "父客户"、"上次修改者"、"创建者"和"经理"字段。
- "创建日期"和"结束日期"文件夹等日期类型文件夹中的字段。

虽然这些文件夹可以方便地将日期属性分组为周、月份、季度或年份,但使用这些文件夹也会使查询更为复杂 ·可能会影响报表性能。如果遇到日期文件夹中的字段性能问题,请尝试使用主记录类型文件夹中的"日期"或 "日期/时间"字段。例如,打开"机会"主题区域,选择"机会"文件夹中的"结束日期"字段,而不是"结束日期" 文件夹中的字段。

## 性能提高准**则**

遵循以下准则以提高性能:

#### 以**渐进方式生成报表**

执行以下操作:

- ■■ 从小报表开始﹐在生成报表时测试报表。以几个字段开始﹐通过测试后再添加更多的列。
- 测试筛选器以确定要使用的最佳顺序。

不同顺序会提高或降低性能,但只有经过不断摸索才能确定最佳顺序。

#### 尽量少使用跨字段或列的**记录类型**

遵循以下准则:

- 列。从多种记录类型选择列进行分析时,将增加数据查询的复杂性。这种复杂性会影响结果显示速度。因此在报表中包括交 **叉记录类型字段时,请考虑这一点。**
- **列选择器。使所有列**选择器保持为同一记录类型。尽可能不使用跨越到另一个记录类型的列选择器。
- 提示。尽量使所有提示参考字段在同一记录类型文件夹内。

#### 使用索引字段

执行以下操作:

■ 使用索引字段筛选实时报表中的数据。

索引字段经过优化,因此报表结果显示得更快。

■ 设置数据时提前计划,确保索引字段中存储着正确的数据。

遵循这一做法可以生成采用索引字段的报表,在最佳位置加入索引字段。Oracle CRM On Demand 还有数量有限的索引定制字段。数量因字段类型和记录类型而异。

#### 将**组织层次结构限制为五个级别**

用户在组织层次结构中的级别越高,就返回越多数据,报表运行得就越慢。因此将层次结构限制为最多五个级别。

#### 使用**筛选器**

使用筛选器可以限制访问分析时返回的数据量。筛选可以提高报表的运行速度。

- 将筛选器作为构建报表的第一步。如果公司有大量数据,首先应用筛选器,然后再运行报表的第一次预览。
- 优先筛选驱动记录类型。例如,使用"活动"主题区域时,筛选"活动"。
- 先选择最严格的筛选器,经过试验后,再根据需要放松限制。

但是,在添加筛选器时应考虑以下准则:

- 如果筛选器引用含有基本 CASE 公式的列,此筛选器对报告性能可能有不利影响,具体取决于公式和所需的相关处理。筛选含有 CASE 语句或其他公式的字段时,先进行试验以确定此筛选对报告性能有什么影响。
- 在使用 CASE 公式之前, 问自己以下问题:
	- 可以在 Oracle CRM On Demand 中使用"工作流"功能进行此分类吗?
	- 分类代码会出现在其他报表中吗?如果会,则考虑创建新列并构建工作流填充该列。
- 筛选定制"日期"字段的报表比筛选定制"日期和时间"字段的相似报表运行得更快,因为所有"日期和时间"字段都涉及转换时 区,这会影响报告性能。因此,应尽可能筛选定制"日期"字段而不是定制"日期和时间"字段。
- 避免对不同记录类型或列使用 OR 子句(例如,其中的 SR.Type = 'A' OR SR.Priority = 'High' OR Account.Industry = 'Medical')。而是尝试以下操作:
	- 删除 OR 子句, 并在数据透视表进一步分类。
	- 将报表分成多个更小的报表,使用组合分析合并结果。

### 遵循提示定**义准则**

可以在 Oracle CRM On Demand 内"建立和查看分析"页面的步骤 3 中定义报表的提示。这些提示使访问已完成报表的用户可以做出选择以限制报表中的数据。运行使用提示的报表时,用户的体验 受提示处理时间和报表处理时间影响。

如果向报表中添加提示,请执行以下操作:

- 尽量减少报表使用的提示数量。
- 避免将高分辨率图像用作图像提示。建议在报表中不使用超出 100 点/英寸 (dpi) 的图像。为达到最佳性能 · 使用 50 dpi 或更低分辨率的图像。
- 在定义提示时,在"应向用户显示哪些值"菜单下面,选择"无"或"所有值"以达到最快的性能。避免使用"筛选限定值"选项。 此选项会限制报表显示的提示选项。限制基于应用于报表的其他筛选器和提示。如果报表包含大量数据,此选项会使报告性 能减慢。

决定是选择"无"、"所有值"还是"筛选限定值"选项时,建议对所需的报告性能级别和向用户最佳呈现可选择值这两者兼 而顾之。

#### 向**详细报表提供向下搜索链接**

不要创建呈现一长串数据表、图表和图形的报表,而是执行以下操作:

- 设计初始报表显示摘要信息或趋势,让用户向下搜索详细信息。
- 以第一个报表中的数据为目标,为更详细的信息生成报表。然后,提供指向摘要报表的向下搜索链接。

以下过程说明如何将报表链接到表。

### 将报表链接到表

- **1** 单击"列格式"图标打开"列属性"对话框。
- **2** 单击"列格式"选项卡。
- **3** 在"值交互类型"下拉列表中,选择"导航"。
- 4 在"导航至另一分析"字段中, 浏览到要向下搜索的详细报表,然后单击"确定"。

以下过程说明如何将报表链接到图表。

#### 将报表链接到图表

- **1** 单击"图表编辑"页面上的"附加图表选项"图标(在页面左侧的"分析:报表标题"栏下面)。
- **2** 单击"交互作用"选项卡。
- **3** 选择"导航"并浏览到要从图表向下搜索的详细报表。

### 限制集运算次数

使用高级功能可以将多个查询组合起来。然后可以对这些查询执行并集、交集和其他联接操作等集运算,以生成最终报表。组合 的查询结果数量越多,运行最终报表所需的处理时间就越长。要获得最快的处理速度,将集运算次数限制为不超过三次。

#### **阐明 HTML** 代**码和叙述**

在使用 HTML 过程中涉及到 SQL 时,请执行以下操作:

- 确保 HTML 清楚准确, 不包含任何不必要的标记或多余信息。
- 确保叙述清楚准确, 不包含不必要的说明。

准确的叙述可以使指定的格式更有效,并减少性能问题。

#### 在数据透**视表中删除列**

使用数据透视表不必编写多个报表就可以在多个视图中显示报表,但也可能影响性能。尽可能从("步骤 1 -定义标准"中的)报表标准中删除在数据透视表本身中不使用的列。

**1592** Oracle CRM On Demand 联机帮助 版本 36

已发布 3月 2018

#### 使用**图表数据透视结果**

对于需要图表的每个数据透视表,尽可能使用"图表数据透视结果"选项,而不是创建单独的图表视图。报表中有多个图表就需要 处理更多内容 · 因为 Oracle CRM On Demand 必须分别创建图表 · 而使用数据透视表时可同时创建 ·

### 确保**报表可扩展**

在导入所有生产数据之前,根表可能在测试中运行正常。导入所有生产数据之后,增加的数据量会对报告性能产生不利影响。如 果正在实施 Oracle CRM On Demand, 在导入所有生产数据之后留出时间重新测试和调整报表。

#### 在**筛选器中使用"优化代码"**和**"UTC"**字段

许多报告主题区域的维度中包括经过优化的特定字段,在筛选器中使用它们,可减少查询时间。经优化的字段以单词*代码*或 *UTC*

结尾。例如,客户维度具有"客户类型"字段。还有"客户类型代码"字段,这是"客户类型"字段的优化版本。优化字段和非优化字 段在报表**中都能生成相同**结果,但在筛选器中使用优化字段可更快地进行查询。这种方法比使用非优化字段快。在筛选器条件中 使用这些字段可减少附加的表联接,避免时间标记根据贵公司的时区转换。

注意:这些优化字段支持所有支持语言的语言转换,但不支持记录类型重命名。

要确定特定报告主题区域是否存在优化的筛选字段,请参阅该主题区域的联机帮助,并查找标题*优化的筛选字段。* 

# **Combining Analyses**

A combined analysis is an analysis that combines the results of multiple criteria into a single analysis by querying two or more subject areas to generate a new result. By using this technique, you can combine these criteria allowing you to simulate joins that otherwise do not exist. Each column from a combined analysis contains the results of multiple queries against the subject areas. Each criterion in a combined analysis can be created using the same or different subject areas. By using set operators, you can define how the data sets generated by each criterion are related to one another.

For information on combining analyses, read the following articles on My Oracle Support:

- What is a Combined Analysis (Doc ID 2319063.1)
- When Do You Need a Combined Analysis (Doc ID 2319069.1)
- How to Create a Combined Analysis (Doc ID 2319046.1)
- **How to Create a Combined Analysis With Null (Negative) Reporting (Doc ID 2319040.1)**
- How to Write Result Column Formulas in Combined Analysis (Doc ID 2319061.1)
- Layout Changes to Consider in Combined Analysis (Doc ID 2319065.1)

# **Analytic Dashboards**

The Dashboards page shows a list of the dashboards that are available to you. Dashboards can display saved requests, images, charts, tables, text, and links to Web sites and documents. A *dashboard* consists of one or more pages, which appear as tabs across the top of the dashboard.

Analytics provides prebuilt dashboards. In addition, users who have the Manage Dashboards privilege in their role can create interactive dashboards that provide customized views of corporate and external information. If your role has this privilege, you can use the Dashboard Editor to add content to an interactive dashboard by dragging and dropping the content from a selection pane to the dashboard layout page. The layout page consists of columns to align the content, and each column contains sections that hold the content. The appearance of a dashboard, such as the background colors and the size of text, is controlled by styles. You can also change the dashboard appearance, using the cosmetic formatting dialog box.

For visibility to dashboards you need the Manage Dashboards privilege and the Manage Roles and Access privilege.

While viewing dashboards you can also:

- Change the dashboard order. For more information, see Changing the Dashboard Order (请参阅 "更改[仪表盘顺序](#page-1207-0)" 第 页 [1208\)](#page-1207-0).
- **Manage Dashboards, including changing visibility to dashboards. For more information, see Managing** Dashboards (请参阅 "管理[仪表盘](#page-1188-0)" 第 页 [1189\)](#page-1188-0).

**NOTE:** You cannot change the prebuilt dashboards provided in Oracle CRM On Demand, but you can hide them. For more information, see Displaying Dashboards (请参阅 "[显示仪表盘](#page-1206-0)" 第 页 [1207\)](#page-1206-0).

Interactive dashboards can contain three types of content:

- Dashboard objects
- Content that is saved in the Oracle CRM On Demand Presentation Catalog
- Views of folders in the Oracle CRM On Demand Presentation Catalog

## **Restrictions That Apply When Creating or Viewing Dashboards**

When creating or viewing interactive dashboards, note the following restrictions:

A user who creates or edits an interactive dashboard can add any reports to the dashboard to which he or she has access.

The reports are stored in folders. Access to these folders is determined by user roles. The Manage Dashboard privilege allows users to create and edit interactive dashboards. It does not include the Manage Custom Reports privilege. The Manage Custom Reports privilege provides full access to all report subfolders and reports under the Company Wide Shared Folder. For more information about folder visibility, see the Reports (请参阅 "[报表](#page-822-0)" 第 页 [823\)](#page-822-0) and Setting Up User Visibility to Shared Report Folders (请参阅 "[设置用户对共享报表文件夹的可见性](#page-836-0)" 第 页 [837\)](#page-836-0) topics.

The reports that are added to the interactive dashboards might not be visible to all users in the company. Access to reports depends on the user role.

If a user's role does not allow the user to view a certain report on a dashboard, then an error message is displayed on the dashboard.

- **If a report is deleted after it has been added to a dashboard, a user editing the dashboard sees an** exclamation mark (!) beside the report name in the Dashboard Editor. If a user is viewing the dashboard, then an error message is displayed.
- The periods in your reports might be based on your company's fiscal calendar, which might differ from a standard calendar. For example, your company's fiscal year might begin on June 1 of each calendar year. If your company has recently changed its fiscal calendar year in Oracle CRM On Demand, then review historical analyses with caution if they span multiple years. If data in your reports is based on your previous fiscal calendar, then it cannot be aligned with data using a new fiscal calendar.

**Term Definition** Columns Columns are used to align the content on a dashboard. The sections within columns hold the content. You can create as many columns on a dashboard page as you want. Every new dashboard page automatically contains one empty column with one empty section in it. The columns used in dashboards are not related to the columns used in reports. Dashboard Objects Dashboard objects are items that are used only in a dashboard. Examples of dashboard objects are sections that hold content and navigation links. Folders Folders are organizational constructs that hold content saved in the Oracle CRM On Demand Presentation Catalog. A folder is similar to a UNIX directory or a Microsoft Windows folder. Pages **Pages Pages Contain the columns and sections that hold the content of a** dashboard. Every dashboard has at least one page. In the Dashboard Editor, pages are identified by tabs across the top of the dashboard. Multiple pages are used to organize content. For example, you might have the following pages: One page to store results, which you refer to every day One page that contains links to the Web sites of your suppliers One page that links to your corporate intranet Results Results, also called reports, are the output returned from the Oracle CRM On Demand server. The results match the specified request criteria. The default format for viewing results in a dashboard is to show them in a table. Results can also be shown in other formats, such as charts. You can examine and analyze results, save or print them, or download them to a spreadsheet. Sections Sections appear in columns in the dashboard layout. They hold the content that you drag and drop from the selection pane and that you use to organize the content within a column. Styles Styles Control how dashboards and results are formatted for display, such as the color of text and links, the font and font size, the borders in tables, the colors and attributes of charts, and so on. Styles are organized into folders that contain cascading style sheets (files with a .css extension), images, and

The following table describes the terms in the Dashboard Editor.

**1596** Oracle CRM On Demand 联机帮助 版本 36

已发布 3月 2018

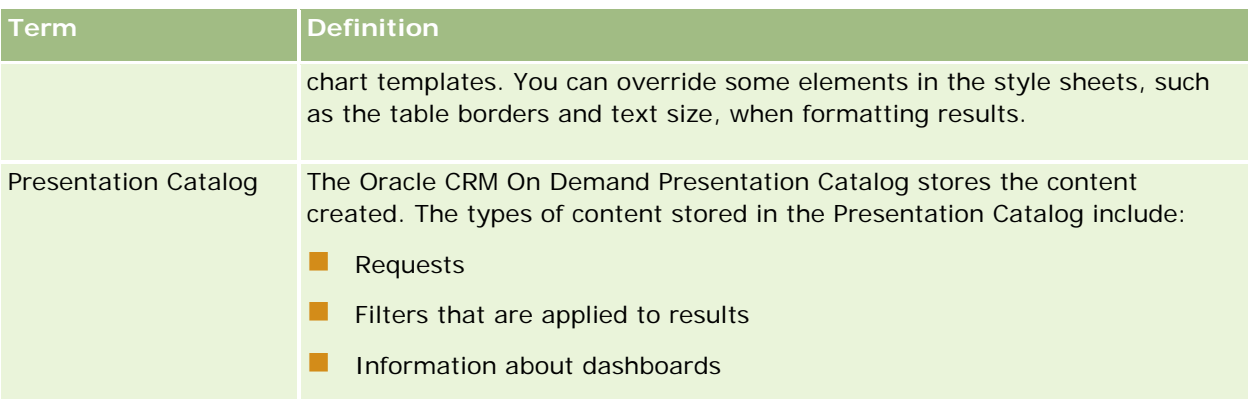

## **Related Topics**

See the following topics for related information:

- Managing Dashboards (请参阅 "管理[仪表盘](#page-1188-0)" 第 页 [1189\)](#page-1188-0)
- Analytics (第 页 [1211\)](#page-1210-0)

# **Creating a Dashboard**

You use the Dashboard builder to create (and edit) dashboards.

### *To create a dashboard*

- **1** In the Analytics tab, click Dashboard in the Create pane.
- **2** In the New Dashboard dialog, enter a name and description for the dashboard.
- **3** Select the location for the dashboard.

Note: If you save the dashboard in the Dashboards subfolder directly under /Company Shared Folders/first level subfolder, then the dashboard is listed in the Dashboard menu. If you save it in a Dashboards subfolder at any other level (such as /Shared Folders/Sales/Eastern), then it is not listed.

If you choose a folder in the Dashboards subfolder directly under /Shared Folders/first level subfolder in which no dashboards have been saved, then a new Dashboards folder is automatically created in that folder in which to save the new dashboard. For example, if you choose a folder named /Shared Folders/Sales in which no dashboards have been saved, a new Dashboards folder is automatically created and the Location entry changes to /Shared Folders/Sales/Dashboards. (A new Dashboards folder is not automatically created if you choose a folder at any other level.)

- **4** Specify whether you want to add content to the new dashboard now or later.
- **5** Click OK.

- **6** If you specified to add content:
	- **a Now**, then the new dashboard, which contains one blank page, is displayed in the Dashboard builder for editing.
	- **b Later**, then an empty dashboard is created (but not displayed) to which you can add content later.

# **Designing a Dashboard**

You can edit dashboards to which you have appropriate permissions and privileges.

You can add or delete dashboard pages, add content such as columns and sections, and edit properties and settings such as print options. For example, you can add content to a Sales Performance dashboard to track your team's progress by adding a Brand Revenue analysis from the catalog.

#### *To design or edit a dashboard*

- **1** In the Analytics tab, click Catalog.
- **2** In the Catalog page, navigate to the dashboard to edit and click the Edit link.
- **3** In the Dashboard builder, perform one or more of the following tasks, as needed:
	- **a** Add a dashboard page.
	- **b** Delete a dashboard page.
	- **c** Add content.
	- **d** Use the options available on the Tools button of the Dashboard builder to:
		- Set dashboard and dashboard page properties.
		- **Specify settings for printing and exporting a dashboard page.**
		- Set the report links for a dashboard page.
		- **Specify whether to allow users to create personal saved customizations on the page.**
		- **Publish the page to a shared dashboard location so that you can share the page with others.**
		- Set advanced page properties so that you can set the navigation parameters for the dashboard page or the dashboard.
- **4** Perform one of the following steps at any time:
	- To preview the dashboard page, click the Preview button.
	- To save your changes, click the Save button.

To exit the Dashboard builder and return to the Dashboard, click Run.

## **Adding New Pages to Dashboards**

You can add new pages to dashboards.

For example, you can first add a new dashboard page that contains regional sales data in a table and in a bar graph. Then, you can add another that contains links to various competitors' web sites.

### *To add a new page to a dashboard*

- **1** Edit the dashboard.
- **2** Click the Add Dashboard Page button in the Dashboard builder, then select Add Dashboard Page.
- **3** In the Add Dashboard Page dialog, enter a name and description for the page, and click OK to see the new page as a tab in the Dashboard builder.
- **4** Click the Save button.

After you add a new page, you can add content to it.

# **Accessing My Dashboard**

Dashboards provide a means for users to access data analyses in a variety of formats. You can add a almost any object to dashboards.

#### *To access your saved dashboards*

- **1** In the Analytics tab, pull down the Dashboards menu and choose My Dashboards.
- **2** Navigate to a dashboard to open and click the Open link. The dashboard is opened to the first Dashboard page. If no content has been added, then an empty dashboard page notification message is displayed.
- **3** (optional) Perform any of the following tasks:
	- Display the dashboard in the Dashboard builder for editing.
	- Navigate among dashboard pages by clicking the page tabs.
	- $\blacksquare$  Print a page.
	- **Refresh a page. Perform this task to ensure that the refresh operation bypasses saved information in** the Oracle BI Presentation Services cache and is issued to the Oracle BI Server for processing. When you select a specific dashboard or analysis, Presentation Services checks its cache to determine if the identical results have recently been requested. If so, Presentation Services returns the most

Oracle CRM On Demand 联机帮助 版本 36

已发布 3月 2018 **1599**

<span id="page-1599-0"></span>recent results, thereby avoiding unnecessary processing by the BI Server and the back-end database. If not, the analysis is issued to the BI Server for processing. You cannot force the analysis past the BI Server's cache.

- Add a page to a briefing book.
- Create a bookmark link or a prompted link to the page
- Apply saved customizations.
- **E** Edit saved customizations.
- Save the current customizations.
- **Clear the current customizations**

# 管理**仪表盘**

如果角色具有"管理仪表盘"权限,则可使用仪表盘编辑器创建和编辑交互仪表盘,要管理仪表盘,请执行以下任务:

- 在分析中创建交互仪表盘 (请参阅 ["Creating Interactive Dashboards in Analytics"](#page-1599-0) 第 页 [1600\)](#page-1599-0)
- 向交互仪表盘中添加页面 (第 页 [1191\)](#page-1190-0)
- 在交互仪表盘页面上添加和显示内容 (第 页 [1191\)](#page-1190-0)
- 重命名仪表盘对象 (第 页 [1201\)](#page-1200-0)
- 删除仪表盘对象 (第 页 [1201\)](#page-1200-0)
- 更改交互仪表盘的属性 (第 页 [1205\)](#page-1204-0)
- 在交互仪表盘中更改 PDF 和打印选项 (第 页 [1201\)](#page-1200-0)
- 在分析中创建交互仪表盘提示 (请参阅 ["Creating Prompts for Interactive Dashboards in Analytics"](#page-1613-0) 第 页 [1614\)](#page-1613-0)
- 更改交互仪表盘的名称或说明 (第 页 [1207\)](#page-1206-0)
- 在分析中显示仪表盘 (请参阅 ["Displaying Dashboards in Analytics"](#page-1619-0) 第 页 [1620\)](#page-1619-0)
- 更改仪表盘顺序 (第 页 [1208\)](#page-1207-0)
- 在分析中管理仪表盘可见性 (请参阅 ["Managing Dashboard Visibility in Analytics"](#page-1621-0) 第 页 [1622\)](#page-1621-0)
- 关于交互仪表盘中的引导式导航 (第 页 [1209\)](#page-1208-0)
- 有关主题区域的使用注释 (第 页 [1210\)](#page-1209-0)

# **Creating Interactive Dashboards in Analytics**

This topic describes how to create a new interactive dashboard.

开始之前。要创建和编辑交互仪表盘,角色必须具有"管理仪表盘"权限。

### *To create an interactive dashboard*

- **1** Click the Analytics tab.
- **2** Click Dashboards in the Manage pane.
- **3** On the Manage Dashboards page, click New Dashboard.
- **4** On the Dashboards Edit page, enter the name and description for the dashboard, and then click Save. The Manage Dashboards page is displayed again.
- **5** On the Manage Dashboards page, click the Design link for the dashboard that you created.
- **6** Click Design Dashboard Content.

The dashboard editor appears in a separate window, independent of the other Oracle CRM On Demand pages. The name of the new dashboard appears at the top of the page

**NOTE:** Newly created dashboards contain one blank page. Dashboards that contain only one page do not display the page name as a tab at the top of the dashboard. Dashboard page names appear at the top of a dashboard only when the dashboard contains multiple pages.

**NOTE:** The maximum number of dashboards you can create is 1000. The maximum number of dashboards that can be displayed on the Dashboards drop-down menu is 299.

When you have created your dashboard, you can add content to the dashboard. For information on how to manage dashboard content, control the appearance of dashboards, and add pages to dashboards, see the following topics:

- Adding Pages to Interactive Dashboards (请参阅 "向交互[仪表盘中添加页面](#page-1190-0)" 第 页 [1191\)](#page-1190-0)
- Adding and Displaying Content on Interactive Dashboard Pages (请参阅 "在交互[仪表盘页面上添加和显示内容](#page-1190-0)" 第 页 [1191\)](#page-1190-0)
- Changing the Properties of Interactive Dashboards (请参阅 "更改交互[仪表盘的属性](#page-1204-0)" 第 页 [1205\)](#page-1204-0)
- Creating Prompts for Interactive Dashboards in Analytics (第 页 [1614\)](#page-1613-0)

# **Designing a Dashboard Prompt**

A prompt that is created at the dashboard level is called a dashboard prompt because the prompt is created outside of a specific dashboard and is stored in the catalog as an object, which can then be added to any dashboard or dashboard page that contains the columns that are specified in the prompt. Dashboard prompts allow the end users to specify the data values that determine the content of all of the analyses and scorecard objects contained on the dashboard. A dashboard prompt can be a column prompt, variable prompt, image prompt, or currency prompt. Dashboard prompts are reusable, because you can create one prompt and use it many times. When the prompt object is updated and saved, those updates are immediately displayed in all dashboards where the prompt is used. A dashboard prompt is a specific kind of filter that, when created, saved, and applied to a dashboard or dashboard pages, can filter all or some of the analyses and scorecard objects that are embedded in a dashboard or analyses and scorecard objects that are embedded on the same dashboard page. A dashboard prompt is interactive and is always displayed on the dashboard page so that the

Oracle CRM On Demand 联机帮助 版本 36

已发布 3月 2018 **1601**

user can prompt for different values without having to re-run the dashboard. Users can create and save dashboard prompts to either a private folder or to a shared folder.

#### *To create a dashboard prompt:*

- **1** In the Analytics tab, pull down the New menu and choose Dashboard Prompt.
- **2** From the Select Subject Area menu, select the subject area for which you want to create a prompt.
- **3** In the Definition Pane, Ccick the New button to access the prompt type selection list. From the list, select Column Prompt. The Select Column dialog is displayed.
- **4** Select a column and click OK. The New Prompt dialog displays.
	- **a** If your repository is configured for double columns, then ensure that you select the correct display column. For information on double columns, see Understanding the Double Column Feature.
	- **b** The number of columns that you include in a prompt can affect performance. In general, you should limit the number of columns to as few as possible.
	- **c** If you are creating a dashboard prompt and want to add or remove related subject areas, then click the Select subject area button in the Select Column dialog to display the Add/Remove Subject Areas dialog.

# **导航到仪表盘编辑器**

在仪表盘编辑器中,可向交互仪表盘添加内容。也可控制仪表盘的外观,以及重命名和删除其中的对象。

注意: 不能更改 Oracle CRM On Demand 中提供的预生成的仪表盘。

此主题说明如何导航到仪表盘编辑器 · 以使用现有交互仪表盘 · 如果要新建仪表盘 · 请参阅创建交互仪表盘 (第 页 [1189\)](#page-1188-0)。

开始之前。要创建和编辑交互仪表盘,角色必须具有"管理仪表盘"权限。

## 导航到仪表盘编辑器。

**1** 打开"管理仪表盘"页面,然后在要编辑的仪表盘的记录级菜单中选择"设计"。

仪表盘编辑器显示在另一窗口中,独立于其他 Oracle CRM On Demand 页面。 以下过程说明如何选择要使用的仪表盘页面。

#### 选择仪表盘页面

注意:如果正在使用仪表盘页面,则执行此操作会保存对所使用的页面所做的所有更改。

■ 在"仪表盘编辑器"页面上,从仪表盘名称旁边的"页面"下拉列表中选择要编辑的页面。

# 向交互**仪表盘中添加页面**

可向交互仪表盘中添加页面。

开始之前。要创建和编辑交互仪表盘,角色必须具有"管理仪表盘"权限。

#### 向交互仪表盘中添加页面

- **1** 导航到仪表盘编辑器。 有关导航到仪表盘编辑器的信息,请参阅导航到仪表盘编辑器 (第 页 [1190\)](#page-1189-0)。
- **2** 在"仪表盘编辑器"页面中,单击页面顶部附近的"添加仪表盘页面"图标。

 $\left| + \right|$ 

- **3** 为仪表盘页面键入名称和说明。
- **4** 单击"确定"。

新页面将显示在仪表盘中。

注意:如果仪表盘中只有一页,则不会在选项卡中显示页面名称。仅当有多个页面时才会显示选项卡,以便通过单击选 项卡在页面间移动。

# 在交互**仪表盘页面上添加和显示内容**

以下主题说明如何在交互仪表盘页面上添加和显示内容。

- 注意: 要创建和编辑交互仪表盘, 您的角色必须具有"管理仪表盘"权限。
- 导航到仪表盘编辑器 (第 页 [1190\)](#page-1189-0)
- 向交互仪表盘中添加页面 (第 页 [1191\)](#page-1190-0)
- 控制交互仪表盘页面的外观 (第 页 [1192\)](#page-1191-0)
- 用条件控制内容在交互仪表盘页面上的显示 (第 页 [1194\)](#page-1193-0)
- 向交互仪表盘页面中添加引导式导航链接 (第 页 [1194\)](#page-1193-0)
- 向交互仪表盘页面中添加文本链接和图像链接 (第 页 [1195\)](#page-1194-0)
- 向交互仪表盘页面中添加介绍目录文件夹的视图 (第 页 [1197\)](#page-1196-0)
- 向交互仪表盘页面中添加保存在介绍目录中的内容 (第 页 [1198\)](#page-1197-0)

- 控制用户在交互仪表盘页面中追溯时的结果显示方式 (请参阅 "控制用[户在交互仪表盘页面中下钻时的结果显示方式](#page-1197-0)" 第 页 [1198\)](#page-1197-0)
- 编辑交互仪表盘提示和报表的属性 (第 页 [1199\)](#page-1198-0)
- 对交互仪表盘应用格式 (第 页 [1200\)](#page-1199-0)

## 相关主**题**

请参阅以下主题以了解交互仪表盘的相关信息:

- 在分析中创建交互仪表盘 (请参阅 ["Creating Interactive Dashboards in Analytics"](#page-1599-0) 第 页 [1600\)](#page-1599-0)
- 重命名仪表盘对象 (第 页 [1201\)](#page-1200-0)
- 删除仪表盘对象 (第 页 [1201\)](#page-1200-0)
- 更改交互仪表盘的属性 (第 页 [1205\)](#page-1204-0)
- 在交互仪表盘中更改 PDF 和打印选项 (第 页 [1201\)](#page-1200-0)
- 创建交互仪表盘提示 (第 页 [1202\)](#page-1201-0)
- 关于交互仪表盘中的引导式导航 (第 页 [1209\)](#page-1208-0)

# 控制交互**仪表盘页面的外观**

此主题说明如何用仪表盘编辑器控制仪表盘示的规。有关导航到仪表盘编辑器的更多信息,请参阅导航到仪表盘编辑器(第 页 [1190\)](#page-1189-0)。

开始之前。要创建和编辑交互仪表盘,角色必须具有"管理仪表盘"权限。

## 使用交互**仪表盘页面中的列**

列用于对齐仪表盘中的内容。(列中的部分用于存储内容。)可添加或删除列,以像素或仪表盘页面百分比的形式设置宽度,以 及拆分列。

如果仪表盘页面中有多个列,则可拆分列以便在页面中对其进行排列。 (无法用拖放功能调整列的位置。 ) 例如,有两个并排的 列,拆分最右边的列会使其移到第一列的下面,这两列的宽度均会与其原来并排排列时占据的宽度相同。如果有三个并排的列, 拆分中间的列会使左右两侧的列都移到第一列的下面,第一列将占据前两列原来占据的宽度。

### 添加新列

单击"仪表盘编辑器"页面顶部附近的"添加列"图标。

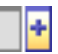

将列添加至仪表盘页。

#### 要设置列宽

- **1** 单击"属性",然后选择"列属性"。
- 2 在"列属性"对话框中,展开"附加格式设置选项"链接。
- **3** 在"其他格式选项"部分,指定列的宽度:
	- 要以像素形式指定宽度,请键入像素数量,如 200。
	- 要以仪表盘页面百分比形式指定宽度,请使用百分比符号 (%), 如 20%。
- **4** 单击"确定"。

## 拆分列

■ 单击"属性", 选择"插入分栏符", 然后选择合适的分栏符类型。 如果再对列进行拆分,则会将列布局恢复为以前的布局。

## 向交互**仪表盘页面中添加区域**

列中的部分用于存储仪表盘的内容。默认情况下,这些部分纵向对齐。拖放到列中的部分没有数量限制。 如果在将内容拖放到列中之前没有添加用于保存内容的部分,系统则自动创建一个部分。 如果将部分从一个列拖至另一个列,则还会将该部分中的任何内容也拖至另一个列。

#### 要为列添加区域

■ 从选择窗格的"仪表盘对象"区域, 将"选择"对象拖放至列中。 如果位于列中要放置该部分的相应位置,系统将高亮度显示此列。

# 以水平方式在交互**仪表盘页面中显示部分**

部分的缺省对齐方式是纵向对齐。

## 要使部分水平显示

■ 单击部分的"属性",然后选择"水平排列"。

## 保存**对交互仪表盘页面所做的更改** 随时均可保存所做的更改。

#### 保存对交互仪表盘页面所做的更改

请执行下列任一操作:

- 单击"保存"。
- 将正在使用的页面留在仪表盘编辑器中。

例如,如果添加或编辑另一页面,更改仪表盘属性 · 或者修改提示 · 筛选器或请求 · 则所做的更改会保存下来 ·

# 用条件控制内容在交互**仪表盘页面上的显示**

#### 基于特定

请求的返回结果,可用条件控制仪表盘一整部分及其内容的显示方式。用户查看仪表盘时,可用此功能对其进行引导。有关以此 方式引导用户的更多信息,请参阅关于交互仪表盘中的引导式导航 (第 页 [1209\)](#page-1208-0)。

开始之前。要创建和编辑交互仪表盘,角色必须具有"管理仪表盘"权限。

### 用条件控制内容在交互仪表盘页面中的显示方式

**1** 导航到仪表盘编辑器。

有关导航到仪表盘编辑器的信息,请参阅导航到仪表盘编辑器 (第 页 [1190\)](#page-1189-0)。

- 2 在"仪表盘编辑器"页面中,单击含有所要控制的内容的部分的"属性",然后选择"引导式导航"。
- **3** 在"引导式导航属性"对话框中指定选项,然后进行浏览,以便从介绍目录中选择请求。
- **4** 单击"确定"。

# 向交互**仪表盘页面中添加引导式导航链接**

交互仪表盘页面中的引导式导航链接可以是静态链接或条件链接。静态链接始终都会显示出来。条件链接仅当结果符合某些标准 时才会显示出来。用户查看仪表盘时,可用此功能对其进行引导。有关引导式导航的更多信息,请参阅关于交互仪表盘中的引导 式导航 (第 页 [1209\)](#page-1208-0)。

开始之前。要创建和编辑交互仪表盘,角色必须具有"管理仪表盘"权限。

#### 向交互仪表盘页面中添加引导式导航链接

**1** 导航到仪表盘编辑器。

有关导航到仪表盘编辑器的信息,请参阅导航到仪表盘编辑器 (第 页 [1190\)](#page-1189-0)。

- **2** 在"仪表盘编辑器"页面中,将引导式导航链接从选择窗格拖放到仪表盘页面中的某个部分。
- **3** 单击该链接的"属性"按钮。

- **4** 在"引导导航链接属性"对话框中,执行以下操作:
	- 如果想要使链接成为条件链接,请为"参考源请求"选项选择"是",然后指定源请求。
	- 指定链接属性。

注意: 对于 URL, 请提供完整路径。

**5** 单击"确定"。

# 向交互**仪表盘页面中添加文本链接和图像链接**

可将文本链接和图像链接添加到仪表盘中,然后指定用户单击这些链接时执行的操作。例如,可将用户导向另一个网站或仪表盘 ,打开文档﹐启动应用程序﹐或执行浏览器支持的任何其他操作。也可仅添加图像或文本﹐不添加任何链接。

开始之前。要创建和编辑交互仪表盘,角色必须具有"管理仪表盘"权限。

#### 向交互仪表盘页面中添加文本链接或图像

**1** 导航到仪表盘编辑器。

有关导航到仪表盘编辑器的信息,请参阅导航到仪表盘编辑器 (第页 [1190\)](#page-1189-0)。

- **2** 在"仪表盘编辑器"页面上的选择窗格中,将链接或图像对象拖放到仪表盘页面的某个部分中。
- **3** 为该对象单击"属性"按钮。

此时将显示"链接或图像属性"对话框。

- **4** 请指定您的选择:
	- 对于文本链接,请将文本键入"标题"字段。
	- 对于图像链接,请将图像的位置和名称键入"图像"字段。

以 URL 的形式指定该位置。如以下示例:

http://imageserver/MyImage.gif

/DashboardFiles/image.gif

如果图像不在本地服务器中,则 URL 中必须包括 http://。如果要将图像用在共享环境中,则图像必须位于所有用户均可访问的网络驱动器中。

如果要为图像设置标题,请在"标题"字段中为图像键入标题,然后用"布局"下拉列表选择标题相对于该图像的 显示位置。

- **5** 指定用户单击文本或图像时执行的操作:
	- 要指定用户单击链接或图像时会显示请求或仪表盘,请将目标指定为"请求"或"仪表盘",然后单击"浏览"按钮,以选择 该请求或仪表盘。

■ 要指定所要执行的另一操作,如打开网站、文档或程序,请以 URL 的形式指定目标,然后在"目标"选项后的字段中输入完整的路径。在"目标"区域,选择目标是要显示在用户的现有浏览 器窗口中,还是要显示在新窗口中。

链接定义为浏览器可解释的任何 URL(统一资源定位器)。URL 可以指向网站、文档、图像、FTP 站点、新闻组等。以下是一些有效的 URL 示例,具体视您的浏览器而定:

http://home.netscape.com/index.html

ftp://ftp.microsoft.com

news: news. announce. newusers

有关可链接的内部或外部内容类型的更多信息,请参阅下表。

注意: 公司管理员可在 Presentation 服务器中为共享文档建立一个名为 \DashboardFiles 的虚拟目录,将该虚拟目录映到同名的共享网络目录。通过此虚拟目录,具有相应权限的用户可将文件发布 到此文件夹中,通过文件的相对 URL 名称而不是完全合格的网络共享名称来引用这些文件,例如 \DashboardFiles\AnnualReport.doc 而不是 \\SharedServer\CommonShare\DashboardFiles\AnnualReport.doc。

**提示:**选择目标是要显示在用户的现有浏览器窗口中,还是要显示在另一窗口中时,要注意以下信息。对于除发送电子 邮件和执行程序以外的所有操作,均可控制链接的显示方式。如果要在仪表盘的显示窗格中执行操作,请选择当前窗口 。仪表盘会保持活动状态,但会在后台运行。如果要在另一浏览器窗口中执行操作,请选择另一窗口。

注意:要仅添加文本或图像·不添加任何链接,请不要填写"目标"选项后面的字段。

**6** 单击"确定"。

下表所示的链接选项用于使用仪表盘编辑器添加文本链接或图像

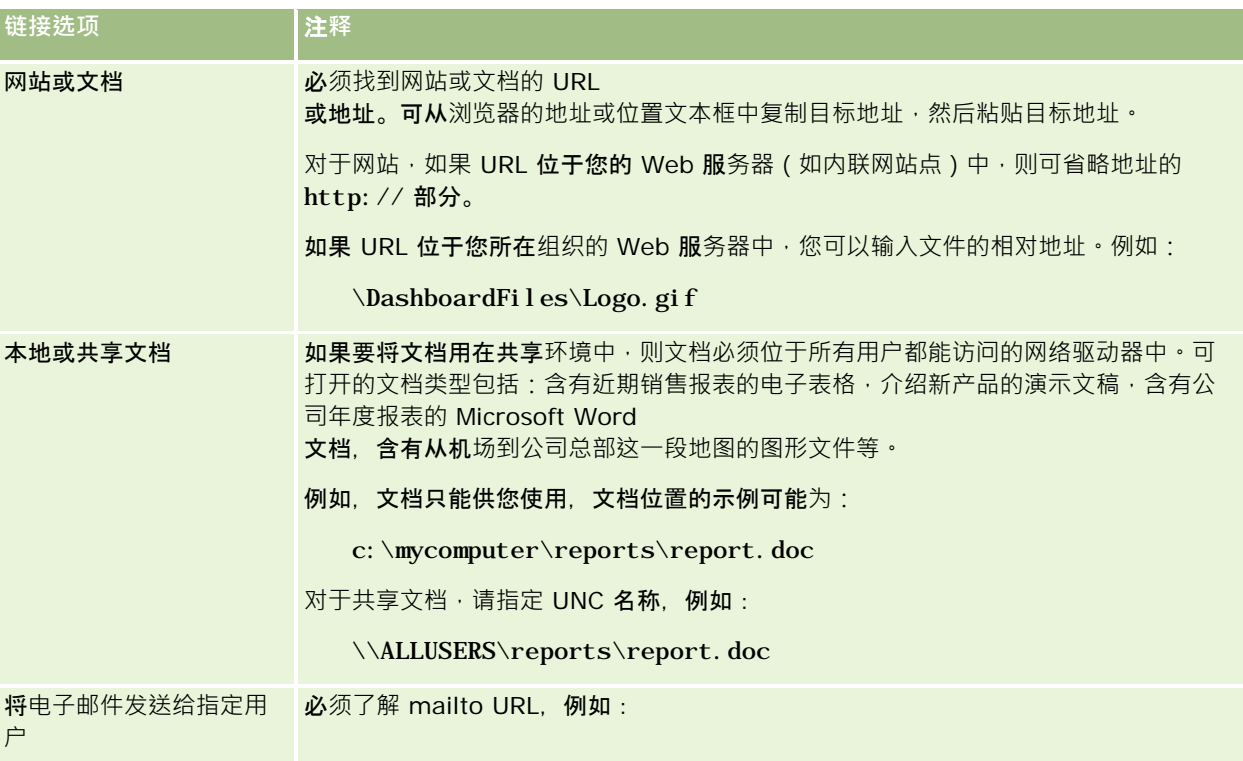

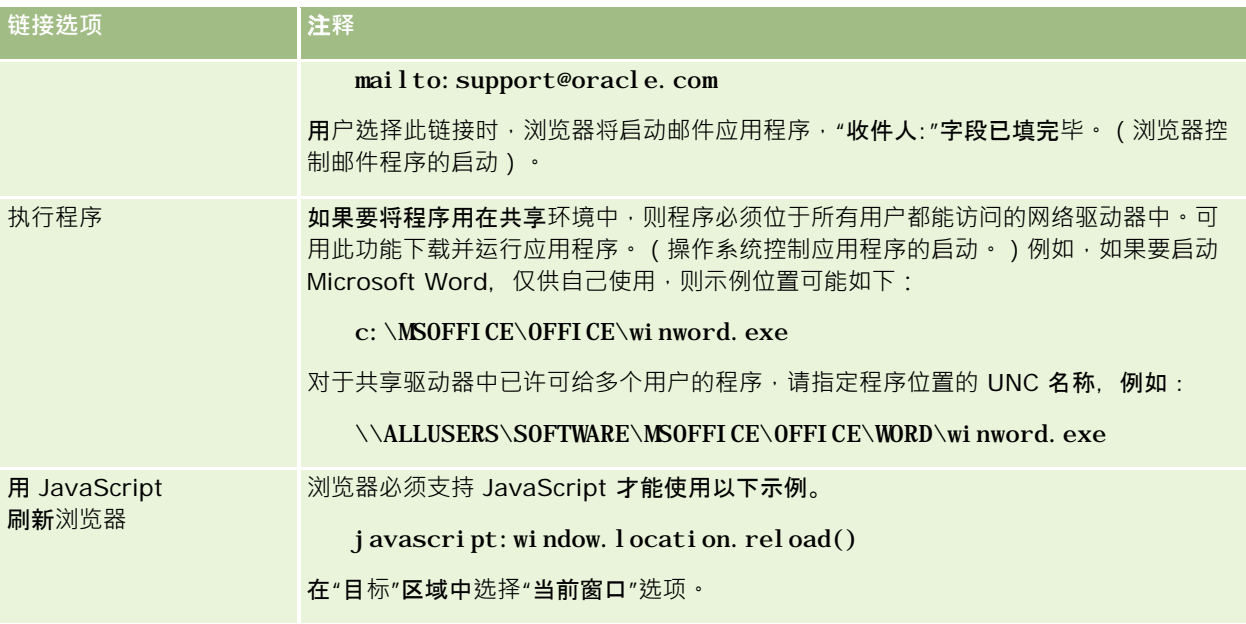

# 向交互**仪表盘页面中添加介绍目录文件夹的视图**

### 您可以将 Oracle CRM On Demand

介绍目录文件夹视图及其内容(例如保存的请求)添加至仪表盘。例如,您具有一组要频繁运行的已保存的请求,则可以在仪表 盘中打开该文件夹,导航至保存的请求,然后单击请求以运行该请求。

开始之前。要创建和编辑交互仪表盘,角色必须具有"管理仪表盘"权限。

## 向交互仪表盘页面中添加介绍目录文件夹的视图

**1** 导航到仪表盘编辑器。

有关导航到仪表盘编辑器的信息,请参阅导航到仪表盘编辑器 (第 页 [1190\)](#page-1189-0)。

- 2 在选择窗格中,将"文件夹"对象拖放到仪表盘页面的某个部分中。
- **3** 单击该文件夹的"属性"按钮。 将显示"文件夹属性"对话框。
- **4** 浏览以选择文件夹,然后单击"确定"。
- **5** 单击"确定"保存属性。

# 向交互**仪表盘页面中添加保存在介绍目录中的内容**

可添加自己或他人保存在共享文件夹或仪表盘中的内容,如仪表盘提示和报表。要查找内容,请通过查找从中存储内容的介绍目 录文件夹﹐或在其上显示内容的仪表盘进行浏览。

开始之前。要创建和编辑交互仪表盘,角色必须具有"管理仪表盘"权限。

#### 向交互仪表盘页面中添加保存在介绍目录中的内容

- **1** 导航到仪表盘编辑器。 有关导航到仪表盘编辑器的信息,请参阅导航到仪表盘编辑器 (第 页 [1190\)](#page-1189-0)。
- **2** 在"仪表盘编辑器"页面上选择窗格的"已保存的内容"区域中,导航到含有要添加到仪表盘中的内容的文件夹或仪表盘。
- 3 找到要添加的内容,然后将其拖放到仪表盘页面的某个部分中。 通过此步骤可为保存在介绍目录中的内容添加一个快捷方式。如果内容有变,则所做的更改会反映在仪表盘页面上。

有关编辑仪表盘提示和报表属性的信息,请参阅编辑交互仪表盘提示和报表的属性 (第 页 [1199\)](#page-1198-0)。

## 控制用**户在交互仪表盘页面中下钻时的结果显示方式**

可控制用户下钻交互仪表盘中的报表时的结果显示方式。可以下列任一方式显示结果:

■ 可将新结果直接显示在仪表盘中,替换原始报表。

这是默认行为。会自动调整原始报表所占区域的大小,以存储新结果。

■ 可用新结果替换整个仪表盘。

此操作受控于仪表盘编辑器中的"下钻位置"选项。此选项在部分级进行设置,这意味着该选项适用于部分中的所有下钻报表。用 户可单击浏览器的"后退"按钮,以恢复原始报表或仪表盘。

开始之前。要创建和编辑交互仪表盘,角色必须具有"管理仪表盘"权限。

#### 控制用户在交互仪表盘页面中下钻时的结果显示方式

**1** 导航到仪表盘编辑器。

有关导航到仪表盘编辑器的信息,请参阅导航到仪表盘编辑器 (第页 [1190\)](#page-1189-0)。

- 2 在"仪表盘编辑器"中,单击部分的"属性"按钮,然后选择"下钻位置"选项:
	- 要在仪表盘上直接显示新结果,请单击"搜索位置"以选定该选项。在选定该选项时,此选项旁边将显示一个复选标志。 这是缺省行为。
	- 要将仪表盘替换为新结果,请单击"搜索位置"以删除此复选标志。

# **编辑交互仪表盘提示和报表的属性**

可编辑从介绍目录添加到仪表盘中的交互仪表盘提示和报表的属性。

注意: 按此主题的说明编辑交互仪表盘提示和报表的属性时,也会保存对所使用的页面所做的所有其它更改。

开始之前。要创建和编辑交互仪表盘,角色必须具有"管理仪表盘"权限。

#### 编辑交互仪表盘提示的属性

- **1** 导航到仪表盘编辑器。 有关导航到仪表盘编辑器的信息,请参阅导航到仪表盘编辑器 (第页 [1190\)](#page-1189-0)。
- 2 在"仪表盘编辑器"页面中,单击仪表盘提示的"属性"按钮,然后单击"**修改**"。 此时将显示"仪表盘提示"页。
- **3** 对仪表盘提示进行更改。
- **4** 单击"保存"以保存仪表盘提示。

#### 要编辑报表属性

- **1** 导航到仪表盘编辑器。 有关导航到仪表盘编辑器的信息,请参阅导航到仪表盘编辑器 (第页 [1190\)](#page-1189-0)。
- **2** 在"仪表盘编辑器"页面中,单击报表的"属性"按钮。
- **3** 选择要修改的属性:
	- 显示结果

如果选择"嵌入部分"选项,则会自动执行请求,直接在仪表盘中显示结果。对于报表,此选项默认情况下已被 选中。

也可选择将请求显示为用户必须单击才能执行请求的链接,可指定是要在仪表盘中显示结果,还是要在另一窗 口显示结果。

■ 报表链接

此选项用于打开"报表链接"对话框,从中可选择要与报表一同显示在仪表盘页面中的链接。

■ 显示视图

此选项显示报表的可用视图。可选择要查看的视图。

■ 修改请求

此选项显示"标准"选项卡,您可以在该选项卡中修改生成报表的请求。

# **对交互仪表盘应用格式**

在仪表盘编辑器中,通过格式设置对话框可访问和控制仪表盘的可视属性。该对话框中会显示各种选项,如字体、单元格和边框 控件,背景色,以及其他格式设置选项,如单元格补位,具体情况取决于正在设置其格式的对象。格式设置可影响仪表盘上的列 和部分的可视外观,如背景色和边框。

如果显示水平对齐和垂直对齐选项,则其设置方式类似于字处理器中文本对齐选项的设置方式。除非列的跨度与其他列多个行的 跨度相同,否则垂直对齐没有任何效果。

开始之前。要创建和编辑交互仪表盘,角色必须具有"管理仪表盘"权限。

#### 对交互仪表盘应用格式

**1** 导航到仪表盘编辑器。

有关导航到仪表盘编辑器的信息,请参阅导航到仪表盘编辑器 (第页 [1190\)](#page-1189-0)。

- 2 在"仪表盘编辑器"页面中,单击某个列或部分的"属性"按钮,然后选择"列属性"或"设置部分格式"选项。
- 3 在"字体"区域中,选择字体系列、大小、颜色、样式(如粗体),以及所要应用的所有效**果**(如下划线)。 注意: 对于某些项目, 此选项不可用。
- 4 在"单元格"区域中, 设置对齐方式和背景颜色。 注意:对于水平对齐,最常用于文本数据的对齐方式是左对齐。对于数值数据,最常用的对齐方式是右对齐。 除非列跨其他列的多个行,否则垂直对齐没有任何效果。
- 5 在"边框"区域中, 对单元格的边框位置、颜色和样式进行选择。 **提示:通**过单击"位置"下拉列表旁边的顶部、底部、左侧和右侧边框,可选择或取消选择定制边框。
- 6 要设置单元格内的间距格式·请单击"其**他格式**设置选项",然后指定单元格内容的宽度和高度以及这些内容上、下、左、右 的空白值。 值是以像素为单位指定的。
- 7 要覆盖 Oracle CRM On Demand 样式表中所指定的样式和类元素·请在"定制 CSS 样式选项"区域中进行选择:
	- **a** 单击要使用的设置。
	- **b** 指定类、样式或样式表的位置。

注意:高级样式格式设置选项由了解如何使用级联样式表的用户使用。

**8** 单击"确定"。

# 重命名**仪表盘对象**

会对交互仪表盘中尚未命名的仪表盘对象分配默认名称,如部分 1、链接 1 等。可重命名仪表盘对象,为其分配有意义的说明性名称。

开始之前。要创建和编辑交互仪表盘,角色必须具有"管理仪表盘"权限。

### 重命名交互仪表盘页面上的仪表盘对象

- **1** 导航到仪表盘编辑器。 有关导航到仪表盘编辑器的信息,请参阅导航到仪表盘编辑器 (第 页 [1190\)](#page-1189-0)。
- **2** 在"仪表盘编辑器"页面中,单击仪表盘对象的"重命名"按钮。
- 3 在"重命名"对话框中,输入新的仪表盘对象名称。
- **4** 单击"确定"。

# **删除仪表盘对象**

可从交互仪表盘页面中删除仪表盘对象。如果已将删除的仪表盘对象保存在 Oracle CRM On Demand 介绍目录中,则仅会从仪表盘页面中删除仪表盘对象。未将其从介绍目录中删除。(请注意,拥有相应权限的用户可编辑介绍目 录的内容,方法是单击选择窗格内"目录"选项卡上的"管理"。)

开始之前。要创建和编辑交互仪表盘,角色必须具有"管理仪表盘"权限。

#### 从交互仪表盘页面中删除仪表盘对象

- **1** 导航到仪表盘编辑器。 有关导航到仪表盘编辑器的信息,请参阅导航到仪表盘编辑器 (第页 [1190\)](#page-1189-0)。
- 2 在"仪表盘编辑器"页面中,单击仪表盘对象的"删除"按钮。 注意: 删除列时, 可能会自动调整页面上其它列的大小, 以保持列的对齐方式。

# 在交互**仪表盘中更改 PDF** 和打印**选项**

可在交互仪表盘中指定页面设置,以及 PDF 输出的页眉和页脚内容。仪表盘和视图都是以 Adobe Acrobat PDF 格式打印的。必须装有 Adobe Reader 6.0 或更高版本,才能用 Adobe PDF 进行打印。

页眉和页脚格式将显示在 HTML 和 PDF 输出中。

<span id="page-1613-0"></span>注意:所指定的打印选项仅适用于 PDF 输出。如果在本地或网络打印机中打印 PDF, 则在浏览器中指定的打印选项就会生效,如纸张大小选项。

#### 更改 *PDF* 和打印选项

- **1** 导航到仪表盘编辑器。 有关导航到仪表盘编辑器的信息,请参阅导航到仪表盘编辑器 (第页 [1190\)](#page-1189-0)。
- **2** 单击工作区顶部附近的"PDF 和打印控制属性"图标。

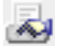

将显示"PDF 和打印控制"对话框。

- **3** 选择页面设置。
- 要添加页眉或页脚,请执行以下操作:
	- **a** 选择适当选项,然后单击"编辑"。
	- **b** 用对话框中的选项构建页眉或页脚。 页眉或页脚最多仅可包含三行。
	- **c** 要对页眉或页脚元素应用外观格式,请单击"格式设置"按钮。 有关外观格式设置的更多信息,请参阅对交互仪表盘应用格式(第页[1200\)](#page-1199-0)。
	- **d** 单击"确定"保存页眉或页脚。
- 5 更改完 PDF 和打印选项后,单击"确定"。

# **Creating Prompts for Interactive Dashboards in Analytics**

A dashboard prompt filters the results of the embedded requests to show only the results that match the prompt criteria. A dashboard prompt can filter all the requests embedded in a dashboard or requests on certain dashboard pages only.

You select the columns and operators for the dashboard prompt, and specify how the prompt appears on the dashboard and how users select the values. Your selections determine the content of the reports embedded in the dashboard or dashboard page. In each request that you want the prompt to filter, every column in the dashboard prompt must be present in either the projection list or in the filter, or both. The columns in the request must have the filters set, or the filter condition has to be set to Is Prompted. Columns contained in the prompt that are not included in the request will not filter the request.

If you include multiple columns in a dashboard prompt, you can constrain users' choices for the subsequent selections. For example, suppose one column filters on Region, and the next column filters on District. By selecting the Constrain check box for District, you can constrain the District column to show only districts consistent with the user's selection for Region. If the user chooses the east region from the Region prompt, the District prompt shows the districts in the east region only.

**NOTE:** The constrained columns are constrained by all the other columns in the prompt. For example, if the prompt contains columns for Year, Region, and District, and Constrain is checked for District, the values shown in District are limited by the values entered in Region and Year.

If you declare a presentation variable in a dashboard prompt, the variable can also be referenced in various areas of a report. The value entered at the dashboard prompt can then be displayed (using the presentation variable) in request results displayed in the dashboard.

After you create a dashboard prompt, save it in a shared folder. After you save a dashboard prompt, you can add it to a dashboard.

**Before you begin.** To create and edit prompts for interactive dashboards, your role must include the Manage Dashboards privilege.

### *To create a prompt for an interactive dashboard*

- **1** Click the Analytics tab.
- **2** Click the Design Analyses link.
- **3** In the Subject Areas window, click any subject area, then click the New Dashboard Prompt icon at the top of the section.

A list of subject areas is displayed.

**4** From the list of subject areas, select the subject area that contains the column that you want to use as the filter.

The Dashboard Prompt page appears.

**NOTE:** If the column is also included in a column filter prompt in an embedded request, its value must be set to a filter in the Create/Edit Filter dialog box in order for the dashboard prompt to filter the embedded request. Setting the value to Is Prompted will not prefilter the current column. All columns in a dashboard prompt must come from the same subject area, and all columns in the dashboard prompt must be included in the embedded requests that you want the dashboard prompt to filter.

- **5** In the Scope drop-down list on the Dashboard Prompt page, specify whether the dashboard prompt applies to the entire dashboard or a dashboard page.
- **6** To select a column to use as a filter in the dashboard prompt, click the column name in the selection pane.

You can add multiple columns to a dashboard prompt. If you want to remove a column from the prompt, click Delete for that column.

**NOTE:** The number of columns that you include in a dashboard prompt can affect performance. For example, columns that show values in a drop-down list require a request to the Oracle CRM On

Demand server to populate the list. It is recommended that you limit the number of columns to nine or less.

- **7** Make your selections for the following options:
	- **a** Click the Edit Formula button to display the Edit Column Formula dialog box where you can modify the formula for the column.
	- **b** Select the operator that you want to use from the Operator drop-down list.
	- **c** Select the Control type to indicate how users select the value for the filter.

The choices are to select the value from a calendar, a drop-down list, or a multiple list of values, or type it into an edit text box.

- **d** If you choose a drop-down list:
	- In the Show list, indicate which values you want to appear in the drop-down list. (You can show all values or develop an SQL statement to limit the drop-down list to certain values.)
	- To constrain the choices for a column depending on the selection the user makes from the previous column, select the Constrain check box.
- **e** In the Default to list, choose the value that you want users to see initially.

You can show the report defaults, all choices, or a specific value. If you select a specific value, a field appears in which you can type the value.

**f** In the Set Variable list, you can choose whether to populate a variable for the dashboard prompt using a presentation variable.

If you do not want to declare a variable name for this prompt, select None

If you choose Presentation Variable to declare a variable for this prompt, an additional field appears where you declare the variable name.

For example, if you choose Presentation from the drop-down list, you might type myFavoriteRegion to declare this as a presentation variable. A variable declared here can be referenced in requests when viewed in a dashboard.

**g** In the Label text box, type a name to use for the filter label.

If you leave the Label text box empty, the column label is used as the filter label.

**8** To reorder columns in the prompt, click the up and down arrows.

Reordering the columns controls the order in which the selections appear to users.

**9** If you want the selected prompt and all other prompts that follow it to appear on a new line in the filter, click the check box in the Group list.

**10** To preview how the prompt will appear on the dashboard, click Preview (if available).

#### *To save a prompt for an interactive dashboard*

- **1** When you have finished creating the dashboard prompt, click Save.
- **2** At the Choose Folder dialog box, save the dashboard prompt to a shared folder, and give the dashboard prompt a descriptive name.

You might also want to indicate in the name whether the dashboard prompt is for an entire dashboard or for a dashboard page.

**NOTE:** If you save a dashboard prompt in a personal folder, you cannot add the prompt to a dashboard until you move it to a shared folder.

**3** (Optional) Type a description in the Description text box.

#### *To edit a prompt for an interactive dashboard*

- **1** Click the Analytics tab.
- **2** Click Catalog and locate an analysis.
- **3** Click the Open Analysis link, and locate the prompt in the folder in which it was saved.
- **4** Click the dashboard prompt to edit it.

#### *To add a prompt to an interactive dashboard or dashboard page*

**1** 导航到仪表盘编辑器。

有关导航到仪表盘编辑器的信息,请参阅导航到仪表盘编辑器 (第页 [1190\)](#page-1189-0)。

- **2** From the selection pane on the Dashboard Editor page, in the Saved Content area, navigate to the folder containing the dashboard prompt that you want to add.
- **3** Drag and drop the dashboard prompt into a section in the dashboard page.

If the dashboard prompt's scope is set to Dashboard, the dashboard prompt affects every page of the dashboard, but does not appear on every dashboard page. If the dashboard prompt's scope is set to Page, the dashboard prompt affects only the pages to which you add it. If a dashboard prompt's scope is set to Dashboard, the value selected for the dashboard level prompt overrides the values for the page level dashboard prompts.

# 更改交互**仪表盘的属性**

可为整个仪表盘设置属性(如要使用的样式),还可删除、重排和隐藏页面。如果更改仪表盘属性,则会自动保存对正在使用的 页面所做的所有更改。

开始之前。要创建和编辑交互仪表盘,角色必须具有"管理仪表盘"权限。

Oracle CRM On Demand 联机帮助 版本 36

已发布 3月 2018 **1617**

#### 访问交互仪表盘的*"*仪表盘属性*"*页面

**1** 导航到仪表盘编辑器。

有关导航到仪表盘编辑器的信息,请参阅导航到仪表盘编辑器 (第 页 [1190\)](#page-1189-0)。

**2** 单击"仪表盘编辑器"页面顶部附近的"仪表盘属性"图标。

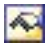

将显示"仪表盘属性"页面。

## **选择交互仪表盘的样式**

样式用于控制仪表盘和结果的显示格式设置方式。结果的格式最初是用默认样式设置的。Oracle CRM On Demand 中有可供选择的预定义样式。

#### 选择交互仪表盘的样式

■ 在"仪表盘属性"页面的"常规属性"区域中, 从"样式"下拉列表中选择要使用的样式。

## 添加交互**仪表盘说明**

会存储说明但不会将其显示在仪表盘上。

### 添加交互仪表盘说明

■ 在"仪表盘属性"页面中的"说明"文本框中输入仪表盘说明。

## 重命名、**删除、重排和隐藏交互仪表盘页面**

此主题中有用于说明如何重命名、删除、重排和隐藏交互仪表盘页面的过程。仪表盘页面显示在"仪表盘属性"页面的"仪表盘页" 区域中。页面的排列顺序与其选项卡的顺序相同。

重命名仪表盘时,可保留用户对旧名称的引用。通过执行此操作,可用旧名称创建一个快捷方式,指向"介绍目录"中已重命名的 仪表盘。

如果正在使用仪表盘页面,则可将其隐藏起来,不让用户看到,直到完成更改为止。

**警告:无法通**过单击"取消"撤消以下过程中说明的操作。

## 重命名交互仪表盘页面

■ 在"仪表盘属性"页面的"仪表盘页"部分中,单击"重命名"图标以打开"重命名项目"页面,然后按该页面上的说明操作。

#### 删除交互仪表盘页面

■ 在"仪表盘属性"页面的"仪表盘页"部分中,单击"删除"图标,然后在提示时确认删除。

#### 重排交互仪表盘页面

- 要在列表中上移某个仪表盘页面,请在"仪表盘属性"页面的"仪表盘页"部分中单击该页面的上移箭头。 在仪表盘中,该页面的选项卡会移到左侧。
- 要在列表中下移某个仪表盘页面,请在"仪表盘属性"页面的"仪表盘页"部分中单击该页面的下移箭头。 在仪表盘中,该页面的选项卡会移到右侧。

#### 隐藏交互仪表盘页面

■ 在"仪表盘属性"页面的"仪表盘页"部分中, 选择页面的"隐藏页面"复选框。 正在查看所隐藏的页面的所有用户仍可看到隐藏的页面。

注意:无法在仪表盘页面上更改权限。"仪表盘属性"页面的"仪表盘页"部分中的"安全"图标已被禁用。

#### 更改在交互仪表盘页面中显示的货币

■ 洗择货币菜单,然后为报表洗择新货币。

要使用此功能,必须在仪表盘中包括预生成的仪表盘提示"公司现行货币"。有关向仪表盘添加预生成的内容(例如仪表 盘提示)的更多信息,请参阅创建交互仪表盘提示(第 页 [1202\)](#page-1201-0)。在添加了此预生成的仪表盘提示后,选择货币菜单,然后为报表选择新货币。仪表盘中的所有货币字段均会更 新,以显示所选的货币。货币的列表被限制为那些已为其定义了汇率的货币。

# 更改交互**仪表盘的名称或说明**

开始之前。要创建和编辑交互仪表盘,角色必须具有"管理仪表盘"权限。

#### 更改交互仪表盘的名称或说明

- **1** 打开仪表盘。
- 2 在"仪表盘"页面上,单击"管理仪表盘"链接。
- 3 在"管理仪表盘"页面上,单击所要更改的仪表盘的"编辑"链接。
- 4 在"编辑仪表盘"页面上,按需更改名称或说明,然后单击"**保存**"。

# <span id="page-1619-0"></span>**Displaying Dashboards in Analytics**

Oracle CRM On Demand provides prebuilt dashboards, which group reports into various functional and business areas, including Customer, Marketing Effectiveness, Overview, Pipeline, Sales Effectiveness, and Service. If your role has the Access Analytics Dashboards - View Prebuilt Dashboards privilege, then you can view these dashboards. In addition, if your role has the Manage Dashboards privilege, then you can create interactive dashboards.

This topic describes how to display prebuilt and interactive dashboards.

**NOTE:** If your role does not allow you to view a certain report on a dashboard, or if a report was deleted after it was added to the dashboard, an error message appears on the dashboard where the report would have been displayed.

## *To display a dashboard*

- **1** Click the Analytics tab.
- **2** Select a dashboard that you want to display, either in the Recent pane or the Catalog.
- **3** Click Show.

The dashboard appears.

### **Hiding the Prebuilt Dashboards**

If your role has the Manage Dashboards privilege, then you can hide the prebuilt dashboards for other roles. You cannot hide individual dashboards for user roles, but you can either hide all prebuilt dashboards or expose all prebuilt dashboards.

If your company has no custom dashboard, then a user whose role has access to prebuilt dashboards has only the default dashboards in the Select Dashboard drop-down list. If there are no custom or prebuilt dashboard available to that user, then the Select Dashboard drop-down list is empty, and if the user clicks the Show button, then Oracle CRM On Demand displays a message that says *empty page.*

### *To hide all prebuilt dashboards for a role*

- **1** Navigate to Admin, User Management and Access Controls, and then Role Management.
- **2** Click Edit for a selected role.
- **3** Click Step 4 Privileges.
- **4** Deselect the check box for the Access Analytics Dashboards View Prebuilt Dashboards privilege in the Analytics category.

### **Related Topics**

**1620** Oracle CRM On Demand 联机帮助 版本 36 已发布 3月 2018 See the following topic for related information:
■ Managing Dashboards (请参阅 "管理[仪表盘](#page-1188-0)" 第 页 [1189\)](#page-1188-0)

# 更改**仪表盘顺序**

可以更改预生成的仪表盘和定制的仪表盘的显示顺序。

#### 更改仪表盘顺序

- **1** 打开仪表盘。
- **2** 单击"仪表盘顺序"。 将显示"显示仪表盘顺序"页面。
- 3 单击向左箭头和向右箭头按钮,将仪表盘从"可用的预生成仪表盘"列表移动到"要显示的预生成仪表盘"列表。 **注意**:列表中最多可以显示 299 个仪表盘。如果创建更多仪表盘,则它们不会出现在列表中。
- 4 要重新排列顺序,请单击向上箭头和向下箭头按钮。
- 5 单击向左箭头和向右箭头按钮,将仪表盘从"**可用的定制**仪表盘"列表移动到"要显示的定制仪表盘"列表。
- 6 要重新排列顺序,请单击向上箭头和向下箭头按钮。
- **7** 单击"保存"。

如果重命名某个定制的仪表盘,该仪表盘将从"要显示的定制仪表盘"列表中删除。必须编辑仪表盘顺序使其重新显示。

### 关于交互**仪表盘中的引导式导航**

对于从报表中获取的结果,引导式导航可对用户的浏览进行引导,这有助于用户了解业务问题,以及确定应该采取的相应行动。 如果引导式导航基于所在行业或组织的常见情况和最佳做法,则用户用其可查看和分析相关问题,方法是导航到一些相关的结果 、另一仪表盘或 URL。引导式导航是使用仪表盘编辑器指定的。

引导导航有以下三种类型:

- 采用静态链接的引导式导航。为请求指定这种引导式导航时,仪表盘中的结果中始终都会含有另一请求、仪表盘或 URL **的**链接。例如,对于用来显示客户满意度差距趋势的报表,显示时始终都会含有用于按产品系列显示客户满意度的报表的链 接。
- 采用条件链接的引导式导航。为请求指定这种引导式导航时,仅当结果符合某些条件时才会显示另一请求、仪表盘或 URL 的链接。例如,如果未完成的重要服务请求数超过某个阈值,则结果集中会包括用于按雇员显示客户满意度的报表的链接。
- 采用条件部分的引导式导航。可能会显示整个仪表盘部分,具体情况取决于为特定请求返回的结果。例如,如果在结果中看 到上周的销量下降幅度不低于 15%, 则会显示含有相关报表和工具链接的仪表盘部分。

Oracle CRM On Demand 联机帮助 版本 36

静态链接的显示一般不会影响仪表盘的呈现时间。显示大量条件链接或条件部分则会影响仪表盘呈现时间。有关仪表盘编辑器的 信息,请参阅在交互仪表盘页面上添加和显示内容 (第页 [1191\)](#page-1190-0)。

# **Managing Dashboard Visibility in Analytics**

If you have the Manage Dashboards privilege and the Manage Roles and Access privilege in your role, then you can control the availability (visibility) of individual dashboards. You assign visibility based on user roles. For example, you can select a dashboard and then allow the user roles of Service Rep and Service Manager to display that dashboard.

If you have never assigned any visibility to a dashboard, then that dashboard is unrestricted and can be displayed for all users. Administrators and users with the Manage Custom Reports privilege always have access to all dashboards, even if their role has not been granted access.

Note: The privilege, Access Analytics Dashboards - View Prebuilt Dashboards, controls users' access to prebuilt dashboards, but it does not affect their access to custom dashboards.

#### *To assign visibility to a dashboard*

- **1** Click the Analytics tab.
- **2** Click Dashboards in the Manage pane.
- **3** Select a dashboard from the list, and click edit to display the Dashboard Detail page.
- **4** Click Manage Dashboard Visibility.
- **5** Click Add Roles.

Note: You can add up to 10 roles at one time. To add more roles, click Save and Add Roles in the Associated Roles page, and repeat step 5. The maximum number of roles is 25.

**6** In the Associated Roles page, click the search icon on the right side of the field.

The Search for a Role dialog opens.

**7** Click the Select link for a role.

The Search for a Role dialog closes and the Associated Roles page now displays the selected role.

- **8** To add another role, repeat steps 6 and 7.
- **9** When done adding roles, click Save.
- **10** Click Back to Dashboard Detail.

**1622** Oracle CRM On Demand 联机帮助 版本 36 已发布 3月 2018

#### *To remove a role's visibility to a dashboard*

- **1** Click the Analytics tab.
- **2** Click Dashboards in the Manage pane.
- **3** Select a dashboard from the list, and click edit to display the Dashboard Detail page.
- **4** Click Manage Dashboard Visibility.
- **5** Click Remove next to the role's name.
- **6** Click Back to Dashboard Detail.

If you remove all roles from the list of roles, then the dashboard is no longer restricted and can be displayed by all users.

# 有关主**题区域的使用注释**

本主题提供有关日期和时间主题区域以及定额期间的信息。

#### 日期和**时间主题区域**

报表中的期间可能基于公司的会计日历,该日历可能不同于标准日历·例如,公司的会计年度可能从每个日历年的 6 月 1 日开始。如果公司最近在 Oracle CRM On Demand 中更改了其会计日历年方法,而且如果历史分析跨越多个年度,则要仔细复审这些分析。报表中基于以前的会计日历方法的数据 无法与使用新的会计日历方法的数据相协调。

#### 定**额期间**

包含年度定额信息的报表使用年份的结束月份。但是,在"定额"屏幕上,年份显示定额期间的开始月份,这与报表不同。例如, 如果定额期间从 2009 年 11 月持续到 2010 年 1 月, 则"定额"屏幕将年份显示为 2009, 但报表将年份显示为 2010。

### **Prebuilt Dashboards - Customer Dashboard**

The Customer dashboard contains information about your assigned customers and includes analyses by closed sales, expected sales, and demographic attributes. You can filter these analyses based on:

- **Fiscal Quarter**
- Fiscal Year
- Region
- Industry

Oracle CRM On Demand 联机帮助 版本 36 已发布 3月 2018 **1623**

#### Analytics

Reporting Level

After adjusting any of the filter values, click Apply to apply the new filter selections to the analyses.

To display the Customer dashboard in the Analytics tab, pull down the Dashboards menu and choose Customer.

#### **Prebuilt Dashboards - Overview Dashboard**

The Overview dashboard contains information about your sales outlook, service effectiveness, top customers, and opportunities. You can filter these analyses based on:

- Fiscal Quarter
- Fiscal Year
- Region

.

After adjusting any of the filter values, click Apply to apply the new filter selections to the analyses.

To display the Customer dashboard in the Analytics tab, pull down the Dashboards menu and choose Overview

#### **Prebuilt Dashboards - Pipeline Dashboard**

The Pipeline dashboard contains information about your expected sales, closed sales, quality and distribution of your pipeline.outlook, scustomers and includes analyses by closed sales, expected sales, and demographic attributes. You can filter these analyses based on:

- **Fiscal Quarter**
- **Fiscal Year**
- $\blacksquare$  Industry
- Deal Size
- Pipeline Fiscal Quarter
- Pipeline Fiscal Year

After adjusting any of the filter values, click Apply to apply the new filter selections to the analyses.

To display the Customer dashboard in the Analytics tab, pull down the Dashboards menu and choose Pipeline.

#### **Prebuilt Dashboards - Sales Effectiveness Dashboard**

The Sales Effectiveness dashboard contains information about your deals. You can filter these analyses based on:

 $\blacksquare$  Fiscal Quarter

**1624** Oracle CRM On Demand 联机帮助 版本 36

已发布 3月 2018

- $\blacksquare$  Fiscal Year
- Region
- Industry
- Reporting Level

After adjusting any of the filter values, click Apply to apply the new filter selections to the analyses.

To display the Customer dashboard in the Analytics tab, pull down the Dashboards menu and choose Sales Effectiveness.

# **Prebuilt Dashboards - Marketing Effectiveness Dashboard**

The Marketing Effectiveness dashboard contains information about your campaigns and includes analyses for completed campaigns, lead aging, follow-up status, lead source trends, and opportunity volume. You can filter these analyses based on:

- **Fiscal Quarter**
- **Fiscal Year**

After adjusting any of the filter values, click Apply to apply the new filter selections to the analyses.

To display the Customer dashboard in the Analytics tab, pull down the Dashboards menu and choose Marketing Effectiveness.

### **Prebuilt Dashboards - Service Dashboard**

The Service dashboard contains information about your service levels and customer loyalty. You can filter these analyses based on:

- Fiscal Quarter
- Fiscal Year
- $\blacksquare$  Status

After adjusting any of the filter values, click Apply to apply the new filter selections to the analyses.

To display the Customer dashboard in the Analytics tab, pull down the Dashboards menu and choose Service.

Oracle CRM On Demand 联机帮助 版本 36 已发布 3月 2018 **1625**

# 索引

#### A

- About Custom Fiscal Calendar in Analytics 1224
- About Limitations in Analytics 1247
- Accessing My Dashboard 1599
- Account Addresses Historical Analytics Subject Area - 1258
- Account and Competitor History Analytic Subject Area - 1259
- Account and Partner Historical Analytics Subject Area - 1263
- Account and Related Account Historical Analytics Subject Area - 1266
- Account Contact Historical Analytics Subject Area 1270
- Account Contacts Real-Time Reporting Subject Area - 1358
- Account History Historical Analytics Subject Area 1271
- Account Revenues Real-Time Reporting Subject Area - 1359
- Account Team Historical Analytics Subject Area 1274
- Accounts and Competitors Real-Time Reporting Subject Area - 1364
- Accounts and Partners Real-Time Reporting Subject Area - 1367
- Accounts and Related Accounts Real-Time Reporting Subject Area - 1371
- Accounts Real-Time Reporting Subject Area 1361
- Activities Real-Time Reporting Subject Area 1374
- Activity History Historical Analytics Subject Area 1276

Adding Action Links to Analyses - 1493

- Adding Column Filter Prompts in Analytics 1544
- Adding Filters to Columns in Analytics 1474
- Adding Image Prompts in Analytics 1545
- Advanced Custom Objects Real-Time Reporting Subject Area - 1376
- Analytic Dashboards 1595
- Analytics 1211
- Answers 入门(定制报表) 846
- Assessments Real-Time Reporting Subject Area 1392

Asset History Historical Analytics Subject Area - 1279 Assets Real-Time Reporting Subject Area - 1395 B Business Planning Real-Time Reporting Subject Area - 1397 C Call Activity Historical Analytics Subject Area - 1281 Campaign Historical Analytics Subject Area - 1284 Campaign Response Historical Analytics Subject Area - 1287 Campaigns Real-Time Reporting Subject Area - 1400 Case 语句 - 1177, 1583 Changing the Appearance of Reports in Analytics - 1468 Combining Analyses - 1593 Contact Addresses Historical Analytics Subject Area - 1289 Contact Historical Analytics Subject Area - 1290 Contact Interests Historical Analytics Subject Area - 1292 Contact Relationships Real-Time Reporting Subject Area - 1403 Contact Revenue Historical Analytics Subject Area - 1294 Contact Team Historical Analytics Subject Area - 1296 Contacts Real-Time Reporting Subject Area - 1405 Copying and Moving Analyses - 1242 Creating a Condition - 1218 Creating a Dashboard - 1597 Creating a Filter - 1217 Creating an Action - 1221 Creating Interactive Dashboards in Analytics - 1600 Creating Prompts for Interactive Dashboards in Analytics - 1614 Custom Objects and Accounts Real-Time Reporting Subject Area - 1407 Custom Objects and Contacts Real-Time Reporting Subject Area - 1410 Custom Objects and Opportunities Real-Time Reporting Subject Area - 1412 Custom Objects and Service Requests Real-Time Reporting Subject Area - 1415 Custom Objects Real-Time Reporting Subject Area - 1418 D Deal Registration Historical Analytics Subject Area - 1298

- Deal Registration Product Revenue Historical Analytics Subject Area - 1300
- Deleting Analyses 1241
	- Oracle CRM On Demand 联机帮助 版本 36

Designing a Condition - 1219 Designing a Dashboard - 1598 Designing a Dashboard Prompt - 1601 Designing a Filter - 1217 Designing an Action - 1220 Designing an Analysis - 1225 Displaying Dashboards in Analytics - 1620 Downloading Analyses - 1239 E Event History Historical Analytics Subject Area - 1304 Events Real-Time Reporting Subject Area - 1420  $\mathbf F$ Forecasts Real-Time Reporting Subject Area - 1422 G Getting Started with Analytics Reports - 1243 H HCP 联系人分配 - 612 HCP 联系人分配字段 - 614 Household Historical Analytics Subject Area - 1307 Households Real-Time Reporting Subject Area - 1428 L Lead Historical Analytics Subject Area - 1310 Leads Real-Time Reporting Subject Area - 1432 M Managing Dashboard Visibility in Analytics - 1622 Managing Favorites - 1214 MDF Request Historical Analytics Subject Area - 1312 MDF 请求 - 470 MDF 请求历史记录分析主题区域 - 911 MDF 请求字段 - 478 O Opening an Analysis, Dashboard, Action, or Condition - 1224 Opportunities and Competitors Real-Time Reporting Subject Area - 1437 Opportunities and Partners Real-Time Reporting Subject Area - 1440 Opportunities Real-Time Reporting Subject Area - 1434 Opportunity and Competitor Historical Analytics Subject Area - 1315 Opportunity and Partner Historical Analytics Subject Area - 1319 Opportunity Contacts Real-Time Reporting Subject Area - 1443 Opportunity Historical Analytics Subject Area - 1323

**1628** Oracle CRM On Demand 联机帮助 版本 36 已发布 3月 2018

Opportunity Product Revenue Historical Analytics Subject Area - 1326 Opportunity Product Revenues Real-Time Reporting Subject Area - 1444 Opportunity Team Historical Analytics Subject Area - 1328 Opportunity Team Real-Time Reporting Subject Area - 1447 Oracle CRM On Demand 系统要求 - 172 Oracle CRM On Demand 版本附注 - 172 Oracle CRM On Demand 逐页概述 - 41 Orders Real-Time Reporting Subject Area - 1448 P Partner Relationship Management 和 High Tech - 435 Partners Real-Time Reporting Subject Area - 1450 Personalized Content Delivery Real-Time Reporting Subject Area - 1452 Pipeline Historical Analytics Subject Area - 1331 Portfolio Historical Analytics Subject Area - 1334 Prebuilt Dashboards - Customer Dashboard - 1623 Prebuilt Dashboards - Marketing Effectiveness Dashboard - 1625 Prebuilt Dashboards - Overview Dashboard - 1624 Prebuilt Dashboards - Pipeline Dashboard - 1624 Prebuilt Dashboards - Sales Effectiveness Dashboard - 1624 Prebuilt Dashboards - Service Dashboard - 1625 Printing Analyses - 1237 Product Historical Analytics Subject Area - 1336 Q Quote Historical Analytics Subject Area - 1338 Quotes Real-Time Reporting Subject Area - 1455 R Renaming Analyses - 1241 Running Analyses - 1237 S Sales Stage Historical Analytics Subject Area - 1340 Selecting Content for an Action - 1223 Selecting Subject Areas - 1252 Service Request Historical Analytics Subject Area - 1342 Service Requests Real-Time Reporting Subject Area - 1457 Session Variables in Analytics - 1585 Setting Action Options - 1222 Setting Up Folders in Analytics - 1232 Setting Up User Visibility to Shared Analytics Folders - 1233 Shared Activities Real-Time Reporting Subject Area - 1460

Shared Address Historical Analytics Subject Area - 1345 Showing Analytics Results in Pivot Tables - 1516 Showing Filters Applied to Analytics Results - 1531 Solutions Historical Analytics Subject Area - 1347 Solutions Real-Time Reporting Subject Area - 1462 Special Pricing Product Historical Analytics Subject Area - 1349 Special Pricing Products Real-Time Reporting Subject Area - 1464 Step 1 Defining Criteria in Analytics - 1473 Step 2 Reviewing Results and Creating Layouts - 1499 Step 3 Defining Analytics Prompts (Optional) - 1543 Step 4 Saving Analyses - 1547 U Using Functions in Analytics - 1547 Using the Catalog - 1213 V Vehicles Real-Time Reporting Subject Area - 1466 W Working with the Analytics Homepage - 1212 二划 入门 - 31 三划 下载 - 814 下载 Word 邮件合并模板 - 809 下载报表 - 842 下载和删除导出请求附件 - 793 下载细分向导 - 818 与客户的交互准备 - 406 上载细分 - 821 个性化内容传送 - 634 个性化内容传送报告主题区域 - 1046 个性化字段布局 - 784 个性化相关信息布局 - 780 个性化您的应用产品 - 761 已锁定产品 - 668 已锁定产品字段 - 673 四划 车辆 - 750

Oracle CRM On Demand 联机帮助 版本 36 车辆字段 - 758 车辆报告主题区域 - 1060 日历日期/时间函数 - 1167, 1573 日历和活动 - 175 日历和活动管理流程 - 250 升级服务请求 - 389 从 Microsoft Outlook 和 Lotus Notes 中添加电子邮件 - 801 从活动中删除用户 - 186 从客户、联系人、经销商或合作伙伴中查看地址记录 - 340 从客户、联系人、经销商或合作伙伴中移除地址 - 338 从消息计划创建消息响应 - 639 从消息计划项目创建消息响应 - 644 分析业务数据 - 308 分析客户业绩 - 270 分析联系人 - 288 分析潜在商机跟进 - 242 分配 - 607 分配字段 - 610 分配服务请求 - 388 为目标和产品管理计划的方案 - 362 为多个客户创建预约 - 269 为技术支持人员授予登录访问权限 - 778 为库存期间创建库存审计报表 - 561 为单个客户管理计划的方案 - 360 为详细的产品选择主要拜访目标、主要下次拜访目标 或主要结果 - 655 为客户组或地区管理计划的方案 - 360 为联系人管理计划的方案 - 361 计划机会 - 379 计划机会字段 - 381 计划成员身份字段 - 446 计划客户 - 372 计划客户字段 - 375 计划联系人 - 376

计划联系人字段 - 378 计算列表中的记录 - 132 计算交易规模 - 464 计算样品库存的累积总计 - 566 订单 - 661 订单字段 - 666 订单报告主题区域 - 1042 以新用户身份登录 - 33 允许用户更改报表中的列 - 1126, 1534 允许用户使用 - 1127, 1535 五划 打电话 - 411 打印页面上显示的信息 - 167 打印报表 - 840 业务计划 - 359, 362 业务计划字段 - 366 业务计划报告主题区域 - 993 业务数据历史记录分析主题区域 - 929 目标 - 368 目标字段 - 371 申请 - 448 申请字段 - 454 生命科学 - 541 生命科学过程 - 541 代理-经纪人关系的招募和建立流程 - 712 代理-经纪人关系的管理流程 - 713 代理配置信息 - 740 代理配置信息字段 - 742 仪表盘 - 1187 用于转换交易注册的权限配置文件和角色设置 - 466 用于转换潜在商机的权限配置文件和角色设置 - 239 用条件控制内容在交互仪表盘页面上的显示 - 1194, 1606 用漏斗图显示结果 - 1128, 1536 处理电子邮件 - 414 处理电话 - 408

处理回叫(Web 和电话) - 412 处理语音邮件 - 413 处理索赔 - 502 处理资金请求 - 499 记录对商业活动做出的响应 - 224 记录鉴定的证书要求 - 534 对记录附加文件和 URL - 148 对列进行排序和重新排序 - 1089, 1497 对交互仪表盘应用格式 - 1200, 1612 对资金应用借项 - 503 六划 考试 - 514 考试字段 - 519 考试报名字段 - 521 执行多种记录类型的高级搜索 - 91 执行邻近搜索 - 353 执行单一记录类型的高级搜索 - 88 地址 - 327 地址字段 - 341 地图 - 350 地图和地理编码数据范围 - 357 共享记录(团队) - 134 共享地址历史记录分析主题区域 - 943 共享活动报告主题区域 - 1054 共享您的日历 - 209 机会 - 296 机会团队报告主题区域 - 1041 在 - 91, 92, 126 在分析中使用函数 - 1141 在记录 - 67 在地图上查找地址 - 352 在团队成员之间拆分商机收入 - 311 在交互仪表盘中更改 PDF 和打印选项 - 1201, 1613 在交互仪表盘页面上添加和显示内容 - 1191, 1603 在图表中显示结果 - 1096, 1504 在浏览器会话中禁用 - 411

**1630** Oracle CRM On Demand 联机帮助 版本 36 已发布 3月 2018

在客户、联系人、经销商或合作伙伴记录中创建新共 享地址 - 331 在客户、联系人、经销商或合作伙伴记录中创建新非 共享地址 - 337 在客户、联系人、经销商和合作伙伴记录之间共享地 址 - 333 在销售拜访期间发放样品 - 581 在数据透视表中显示结果 - 1109 在滚动条中显示结果 - 1132, 1540 在操作栏中搜索记录 - 82 有关主题区域的使用注释 - 1210, 1623 成批拜访计划 - 198 当事人 - 730 当事人字段 - 732 优化性能 - 1182, 1589 向交互仪表盘中添加页面 - 1191, 1603 向交互仪表盘页面中添加介绍目录文件夹的视图 - 1197, 1609 向交互仪表盘页面中添加文本链接和图像链接 - 1195, 1607 向交互仪表盘页面中添加引导式导航链接 - 1194, 1606 向交互仪表盘页面中添加保存在介绍目录中的内容 - 1198, 1610 向库存期间添加工作簿 - 561 向库存期间添加样品交易 - 560 向库存期间添加样品库存 - 559 向其他用户发送附注 - 145 向客户拜访中添加多个联系人 - 584 向样品交易添加交易项目 - 580 向资金添加信贷 - 498 向消息计划添加工作簿 - 638 向解决方案添加工作簿 - 398 会话变量 - 1179 合并记录 - 139 合作伙伴 - 436 合作伙伴历史记录分析主题区域 - 928, 1330

合作伙伴计划 - 441 合作伙伴计划字段 - 447 合作伙伴字段 - 440 合作伙伴报告主题区域 - 1045 创建 Word 邮件合并模板 - 810 创建申请 - 450 创建失去和找到的样品交易 - 579 创建记录 - 55 创建全局样品免责声明 - 622 创建合作伙伴计划 - 444 创建合作伙伴成员身份 - 会员 - 445 创建多语言样品免责声明 - 622 创建交互仪表盘 - 1189 创建交互仪表盘提示 - 1202 创建交易注册 - 459 创建产品的订单项目 - 664 创建作为相关项目的特殊定价产品 - 490 创建和调整列表 - 119 创建细分 - 818 创建活动 - 184 创建样品传输 - 575 创建新库存调整记录 - 578 交易注册 - 456 交易注册历史记录分析主题区域 - 897 交易注册产品收入历史记录分析主题区域 - 900 交易注册字段 - 467 交易项目字段 - 605 产品历史记录分析主题区域 - 934 产品字段 - 605 产品标志 - 657 产品标志字段 - 660 关于 - 770, 813 关于 Ebiz PIP 集成和 Oracle CRM On Demand 订单管理 - 663 关于 iCalendar 文件中的信息 - 206 关于 On Demand 小组件 - 794 关于 Oracle Contact On Demand - 400

Oracle CRM On Demand 联机帮助 版本 36

**1632** Oracle CRM On Demand 联机帮助 版本 36 已发布 3月 2018 关于 Oracle CRM On Demand Answers 中的定制会计日历 - 834 关于 Oracle CRM On Demand 中的并发会话 - 171 关于 Oracle CRM On Demand 会话持续时间 - 171 关于 Oracle Social Engagement and Monitoring - 425 关于 Oracle Social Network - 431 关于 vCard 文件 - 281 关于 Word 邮件合并中的 On Demand Integration 工具栏 - 809 关于已锁定联系人 - 290 关于已锁定联系人产品 - 291 关于日历工作日和营业时间 - 178 关于日历和主题样式 - 175 关于分析中记录的可见性 - 1226 关于为联系人显示已锁定产品的列表 - 671 关于可屏蔽字段 - 65 关于目标搜索 - 71 关于电子邮件地址中的特殊字符 - 66 关于电子签名 - 597 关于用户资料设置 - 768 关于记录的可见性 - 824 关于记录锁定 - 105 关于地址记录类型的地理编码字段 - 343 关于地址信息的地理编码 - 344 关于在日历中拖放预约 - 187 关于在合并记录时保留链接的定制工作簿 - 140 关于在多选选择列表中搜索 - 80 关于在报表中使用地址 - 1090, 1498 关于列表页中的记录面板 - 126 关于自动填充样品请求字段 - 633 关于创建记录时的重复情况 - 162 关于多种记录类型的高级搜索 - 87 关于交互仪表盘中的引导式导航 - 1209, 1621 关于关键字搜索 - 80 关于收藏联系人列表 - 284 关于报表中的主题区域 - 853

关于报表中的限制 - 850 关于报表性能 - 1181, 1588 关于连接字段 - 59 关于删除和恢复记录 - 155 关于启用和禁用定制代码和定制代码指示符 - 169 关于层次结构 - 1065, 1472 关于附件 - 146 关于事件和预约同步 - 213 关于使用 - 813 关于单一记录类型的高级搜索 - 84 关于细分向导 - 817 关于细分向导中的 - 817 关于相关记录的高级搜索 - 86 关于相关信息选项卡的增强型视图 - 69 关于相关信息部分的记录指示符 - 68 关于显示为图像的字段 - 61 关于显示或隐藏操作栏 - 45 关于界面 - 34 关于选择列表字段、选择列表值组和分部 - 63 关于将记录链接到地址 - 339 关于活动提醒 - 185 关于样品交易和样品库存之间的关系 - 599 关于样品请求项目工作流和已锁定产品规则 - 672 关于预生成报表 - 830 关于商机团队 - 312 关于商机和预测 - 296 关于销售阶段和批量更新功能 - 313 关于锁定产品和智能拜访模板 - 671 关于智能关联和自动解析功能 - 96 关于筛选器条件 - 74 关于筛选器值 - 79 关于编辑其他用户创建的私人列表 - 124 关于新记录页面的布局 - 54 关于数据访问权限、记录共享和记录所有权 - 51 关于管理解决方案 - 393 关于增强型关键字搜索 - 100

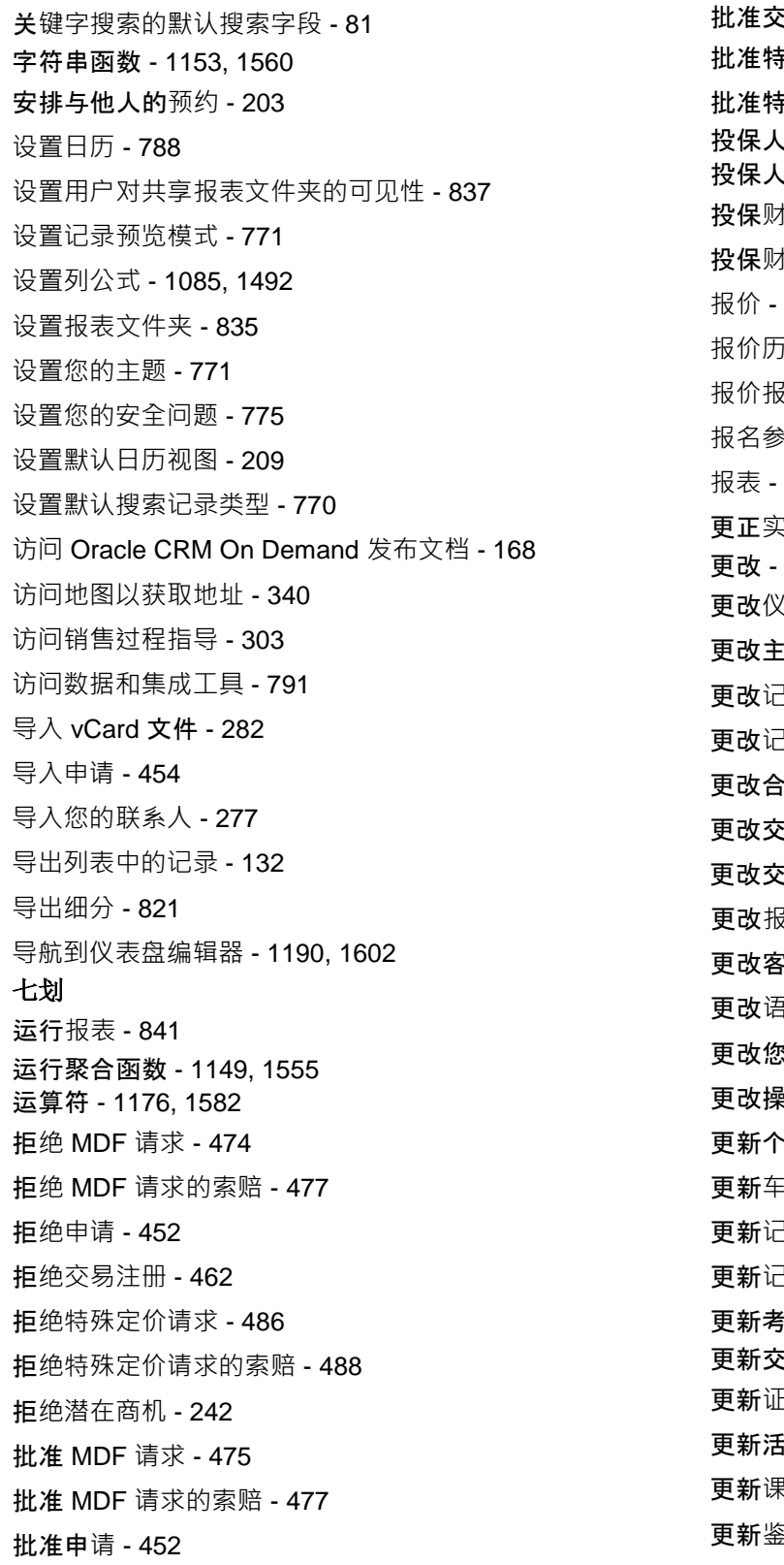

:易注册 - 461 批准特殊定价请求 - 486 批准特殊定价请求的索赔 - 489  $\sim$  - 737 投保人字段 - 739 投保财产 - 727 投保财产字段 - 729 667 报价历史记录分析主题区域 - 936 报价报告主题区域 - 1049 报名参加考试 - 518 823 以地盘点与电子盘点的差异 - 580 更改 - 779 更改仪表盘顺序 - 1208, 1621 更改主页布局 - 787 3录上的主要定制工作簿 - 137 3录类型的列表集 - 130 更改合作伙伴成员身份 - 会员的状态 - 445 **:互**仪表盘的名称或说明 - 1207, 1619 更改交互仪表盘的属性 - 1205, 1617 <sub>又表外观 - 1062</sub> 更改客户第一联系人 - 255 更改语言设置 - 772 更改您的密码 - 775 更改操作栏布局 - 787 \*人详细信息 - 762 更新车辆所有权 - 756 3.录详细信息 - 106 更新记录组 - 137 更新考试报名记录 - 519 更新交易注册 - 464 E书请求记录 - **527** 更新活动 - 186 更新课程注册记录 - 510 更新鉴定请求记录 - 536

> Oracle CRM On Demand 联机帮助 版本 36 已发布 3月 2018 **1633**

财务帐户 - 688 财务帐户产品 - 696 财务帐户产品字段 - 698 财务帐户字段 - 692 财务帐户持有者 - 693 财务帐户持有者字段 - 695 财富管理 - 675 我的主页 - 46 利用保险销售人员成功模型将保险潜在商机转换为客 户的流程 - 714 删除申请 - 454 删除仪表盘对象 - 1201, 1613 删除共享地址 - 338 删除合作伙伴计划 - 446 删除合作伙伴成员身份 - 会员 - 445 删除合作伙伴客户 - 440 删除报表 - 844 删除和恢复记录 - 159 系统函数 - 1175, 1581 库存审计报表 - 569 库存审计报表字段 - 570 库存调节流程 - 567 库存期间 - 556 库存期间字段 - 564 汽车 - 745 完成您的分析 - 1140 证书字段 - 528 证书请求字段 - 530 证明 - 522 证券资产 - 682 启用车辆产品类型 - 754 评估报告主题区域 - 988 评定解决方案的级别 - 398 社交网络 - 425 社交档案 - 428 社交档案字段 - 431

社交媒体 - 425 社交媒体字段 - 428 附件相关项目 - 151 八划 表示字面值 - 1142, 1549 取消 MDF 请求 - 476 取消申请 - 453 取消交易注册 - 463 取消特殊定价请求 - 487 事务处理项 - 603 事件 - 544 事件历史记录分析主题区域 - 904 事件字段 - 550 事件报告主题区域 - 1016 转换函数 - 1174, 1580 转移记录的所有权 - 134 使用 - 179, 690, 812, 814 使用 HCP 联系人分配主页 - 612 使用 MDF 请求主页 - 470 使用 Oracle CRM On Demand Integration for Office - 808 使用 Oracle Eloqua Engage 发送营销电子邮件 - 291 使用 Oracle Social Network - 432 使用 RSS Feed 小程序 - 50 使用 Word 邮件合并功能 - 808 使用 Word 邮件合并功能创建直接邮件或批量电子邮件 - 811 使用工作簿选择器 - 97 使用已锁定产品主页 - 669 使用车辆主页 - 750 使用分配主页 - 607 使用计划机会主页 - 379 使用计划客户主页 - 373 使用计划联系人主页 - 376 使用订单主页 - 661 使用业务计划主页 - 363 使用目标主页 - 368 使用申请主页 - 448

**1634** Oracle CRM On Demand 联机帮助 版本 36 已发布 3月 2018

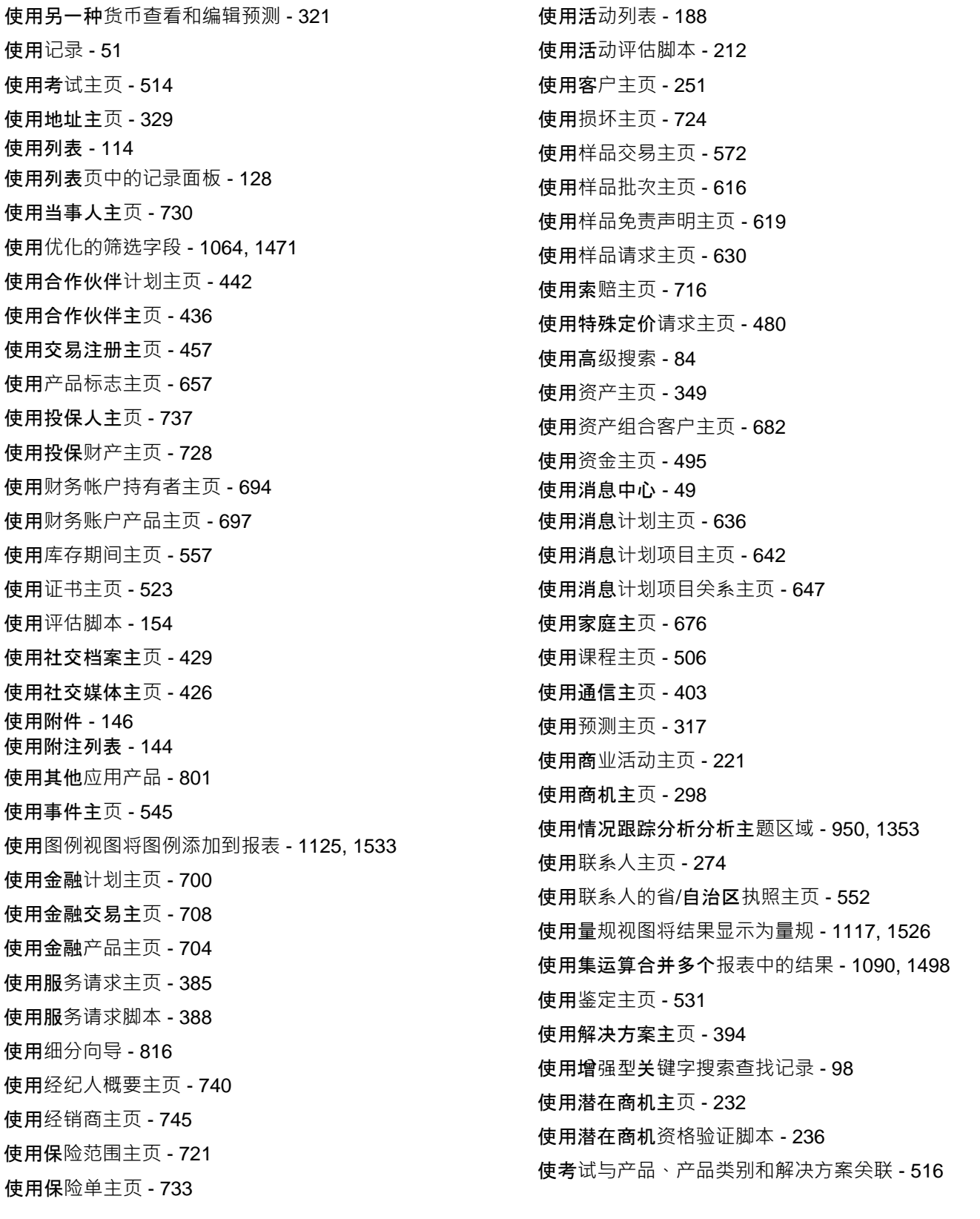

Oracle CRM On Demand 联机帮助 版本 36 已发布 3月 2018 **1635** **1636** Oracle CRM On Demand 联机帮助 版本 36 已发布 3月 2018 使考试与其他考试相关 - 517 使考试与课程和证书关联 - 517 使考试可以让合作伙伴查看 - 518 使证书与考试和课程关联 - 525 使证书与产品、产品类别和解决方案关联 - 525 使证书与其他证书相关 - 526 使证书可以让合作伙伴查看 - 527 使课程与考试和证书关联 - 508 使课程与产品、产品类别和解决方案关联 - 508 使课程与其他课程相关 - 509 使课程可以让合作伙伴查看 - 509 使鉴定与产品、产品类别和解决方案关联 - 533 使鉴定与其他鉴定相关 - 534 使鉴定可以让合作伙伴查看 - 535 金融计划 - 699 金融计划字段 - 701 金融交易 - 708 金融交易字段 - 709 金融产品 - 702 金融产品字段 - 706 服务和通信 - 383 服务请求 - 385 服务请求历史记录分析主题区域 - 940 服务请求处理流程 - 384 服务请求创建流程 - 383 服务请求字段 - 390 服务请求报告主题区域 - 1051 服务请求的管理流程 - 713 服务请求结束流程 - 384 服务请求解决流程 - 384 注册课程 - 510 定制对象报告主题区域 - 1013 定制对象和服务请求报告主题区域 - 1011 定制对象和客户报告主题区域 - 1003 定制对象和商机报告主题区域 - 1008 定制对象和联系人报告主题区域 - 1006

审批和发布解决方案 - 398 建立家庭资料 - 678 刷新预测 - 319 限制显示的活动记录数 - 191 限制显示的客户记录数 - 259 经销商 - 745 经销商历史记录分析主题区域 - 903, 1303 经销商字段 - 747 九划 指定父客户 - 258 指定父商机和子商机 - 309 指定资产组合子客户 - 685 查找记录 - 71 查看 Oracle CRM On Demand 服务信息 - 167 查看支付交易 - 579 查看申请 - 451 查看记录的审计追踪 - 161 查看交互历史记录 - 419 查看导出请求 - 792 查看报表数据 - 839, 1236 查看其他用户的日历 - 207 查看委派信息 - 776 查看审计追踪字段 - 773 查看组任务列表 - 212 查看活动 - 182 查看活动的建议消息计划 - 638 查看预测 - 318 查看预测历史记录 - 321 查看您的统计量 - 418 查看登录活动 - 774 查看解决方案 - 397 查看警报 - 48 相关免责声明字段 - 628 显示仪表盘 - 1207 显示应用于结果的筛选器 - 1123 显示您的选项卡 - 778

拜访活动历史记录分析主题区域 - 881 选择结构化产品消息页面布局 - 652 重命名仪表盘对象 - 1201, 1613 重命名报表 - 844 重新分配客户 - 254 重新分配商机 - 301 重新分配潜在商机 - 235 重新提交交易注册 - 462 复制记录 - 103 复制和移动报表 - 845 复审资金活动 - 503 修改分配中的样品 - 610 修改交易项目中的样品 - 604 修改交易项目中的样品批次 - 604 保险 - 711 保险范围 - 721 保险范围字段 - 723 保险单 - 733 保险单字段 - 735 将 DEA 信息添加到联系人地址 - 335 将 vCard 文件导入 Oracle CRM On Demand 时的注意事项 - 282 将计划链接到特殊定价请求 - 484 将记录链接到业务计划 - 365 将记录链接到目标 - 370 将记录链接到所选记录 - 107 将记录链接到客户 - 255 将发放的样品信息链接到拜访 - 589 将共享地址标记为已验证 - 334 将列添加到报表 - 1067, 1473 将任务标记为 - 192 将全局免责声明转换为多语言免责声明 - 625 将交易注册与机会关联 - 465 将交易注册转换为客户、联系人或商机 - 465 将产品详细信息链接到拜访 - 586 将产品标志与结构化产品消息记录进行关联 - 659

Oracle CRM On Demand 联机帮助 版本 36 将产品标志记录与产品详细信息关联 - 659 将产品链接到交易注册 - 464 将产品链接到特殊定价请求 - 483 将产品链接到商机 - 303 将表添加到结果 - 1095, 1502 将定制字段添加到报表 - 1067, 1474 将定制报表公开 - 1140 将参加者添加到拜访 - 583 将标记文本添加到结果 - 1123, 1531 将标题添加到结果 - 1094, 1501 将相关免责声明标记为默认值 - 623 将拜访目标、下次拜访目标和结果关联到销售拜访中 的产品详细信息 - 653 将拜访详细信息另存为模板 - 596 将促销项目信息链接到拜访 - 591 将活动分配给另一雇员 - 192 将客户转换为合作伙伴客户 - 439 将说明文本添加到结果 - 1129, 1537 将样品分配给最终用户 - 609 将样品请求信息链接到拜访 - 593 将预约另存为 iCalendar 文件 - 205 将联系人另存为 vCard 文件 - 283 将联系人链接到多个客户 - 285 将筛选器添加到列 - 1067 将解决方案添加到服务请求 - 389 将潜在商机转换为客户、联系人、交易注册或商机 - 237 将操作链接添加到结果 - 1086 首先做什么 - 32 总结通信活动 - 416 活动历史记录分析主题区域 - 876 活动字段 - 214 活动报告主题区域 - 971 客户 - 250 客户历史记录分析主题区域 - 872 客户地址分析主题区域 - 859

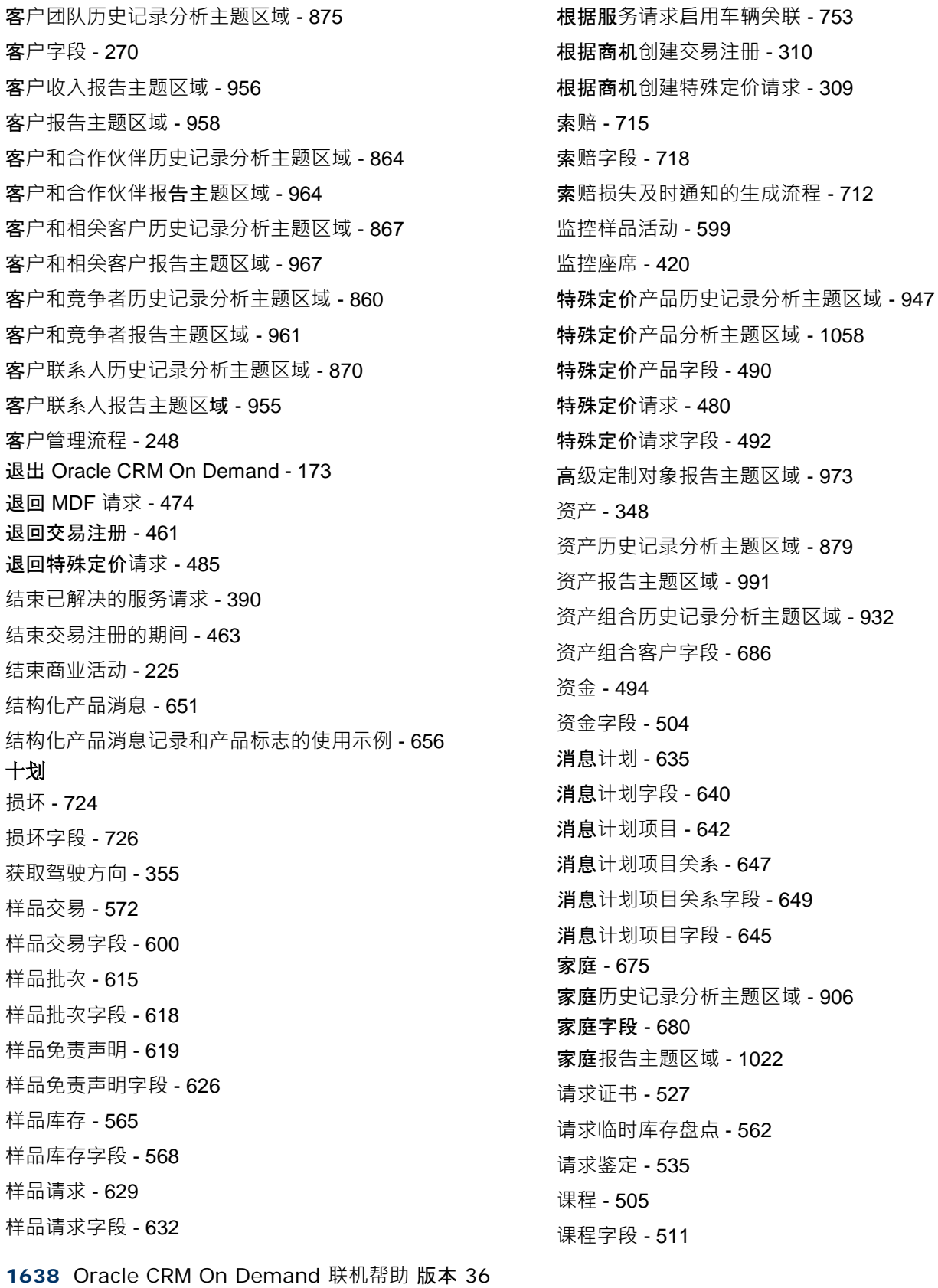

已发布 3月 2018

课程注册字段 - 513 调节库存期间 - 563 调整现有库存调整记录 - 578 调整样品事务处理 - 577 调整消息响应 - 201 通过主记录更新链接的记录 - 113 通过附件字段将文件附加到记录 - 152 通信 - 400 通信活动字段 (Oracle Contact On Demand) - 422 预定附注 - 145 预览记录 - 104 预测 - 316 预测字段 - 326 预测报告主题区域 - 1017 预测管理员的预测管理流程 - 250 验证潜在商机的资格 - 235 十一划 控制用户在交互仪表盘页面中下钻时的结果显示方式 - 1198, 1610 控制交互仪表盘页面的外观 - 1192, 1604 基于客户跟踪收入 - 266 基于联系人跟踪收入 - 286 营销 - 219 检查电子签名 - 597 检索用户登录 ID 或重置密码 - 170 第 1 步:定义标准 - 1066 第 2 步:创建布局 - 1091 第 3 步: 定义提示 (可选) - 1135 第 4 步:查看报表 - 1139 停止库存期间 - 563 商业活动 - 220 商业活动历史记录分析主题区域 - 884 商业活动处理流程。 - 219 商业活动字段 - 225 商业活动报告主题区域 - 996 商业活动响应历史记录分析主题区域 - 886

Oracle CRM On Demand 联机帮助 版本 36 商机历史记录分析主题区域 - 921 商机团队历史记录分析主题区域 - 926 商机产品收入历史记录分析主题区域 - 924 商机产品收入报告主题区域 - 1039 商机字段 - 314 商机报告主题区域 - 1029 商机和合作伙伴历史记录分析主题区域 - 917 商机和合作伙伴报告主题区域 - 1035 商机和竞争者历史记录分析主题区域 - 914 商机和竞争者报告主题区域 - 1032 商机联系人历史记录分析主题区域 - 920, 1322 商机联系人报告主题区域 - 1038 商机管理流程 - 248 添加列筛选器提示 - 1136 添加附注 - 142 添加图像提示 - 1138 添加委派用户 - 777 添加定制日历视图 - 211 添加资金参与者 - 498 添加消息计划项目 - 638 添加消息计划项目关系 - 644 添加被推介人 - 287 添加联系人省/自治区执照 - 289 渠道计划的执行流程 - 712 十二划 提交 - 596 提交 MDF 请求供审批 - 473 提交 MDF 请求的索赔 - 476 提交申请供审批 - 451 提交交易注册供审批 - 460 提交产品的订单 - 665 提交特殊定价请求供审批 - 484 提交特殊定价请求的索赔 - 488 提交预测 - 322 搜索合作伙伴客户 - 439 联系 Oracle - 173 联系人 - 273

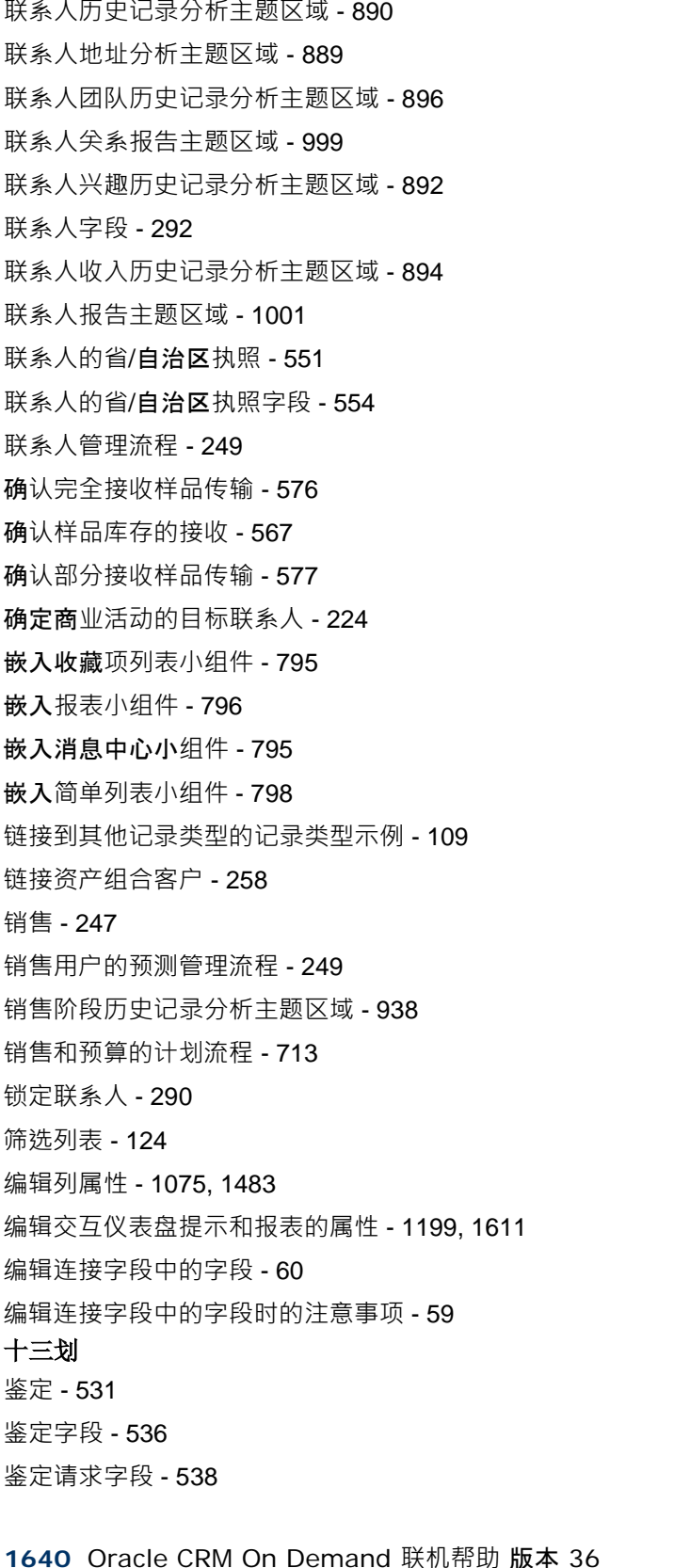

已发布 3月 2018

跟踪车辆的财务信息 - 758 跟踪车辆的服务历史记录 - 757 跟踪车辆的服务请求 - 755 跟踪车辆的销售历史记录 - 756 跟踪父财务帐户 - 691 跟踪父金融产品 - 706 跟踪父保险单 - 735 跟踪父索赔 - 717 跟踪对客户的拜访(销售拜访) - 193 跟踪事件的受邀者 - 547 跟踪客户之间的关系 - 259 跟踪客户和联系人之间的关系 - 261 跟踪客户的合作伙伴和竞争者 - 263 跟踪资产 - 264 跟踪资产组合客户的关键联系人 - 685 跟踪家庭成员 - 679 跟踪商机的合作伙伴和竞争者 - 302 跟踪联系人之间的关系 - 285 跟踪联系人兴趣 - 287 跟踪最佳拜访时间 - 288 解决方案 - 393 解决方案历史记录分析主题区域 - 945 解决方案字段 - 399 解决方案报告主题区域 - 1056 数学函数 - 1160, 1566 十四划 聚合函数 - 1143, 1550 管理 HCP 联系人分配 - 613 管理 MDF 请求 - 472 管理 Oracle Contact On Demand - 405 管理·PRM 和 High Tech - 435 管理已锁定产品 - 670 管理车辆 - 752 管理日历和活动 - 181 管理分析 - 834 管理分配 - 609 管理计划客户 - 374 管理计划商机 - 381

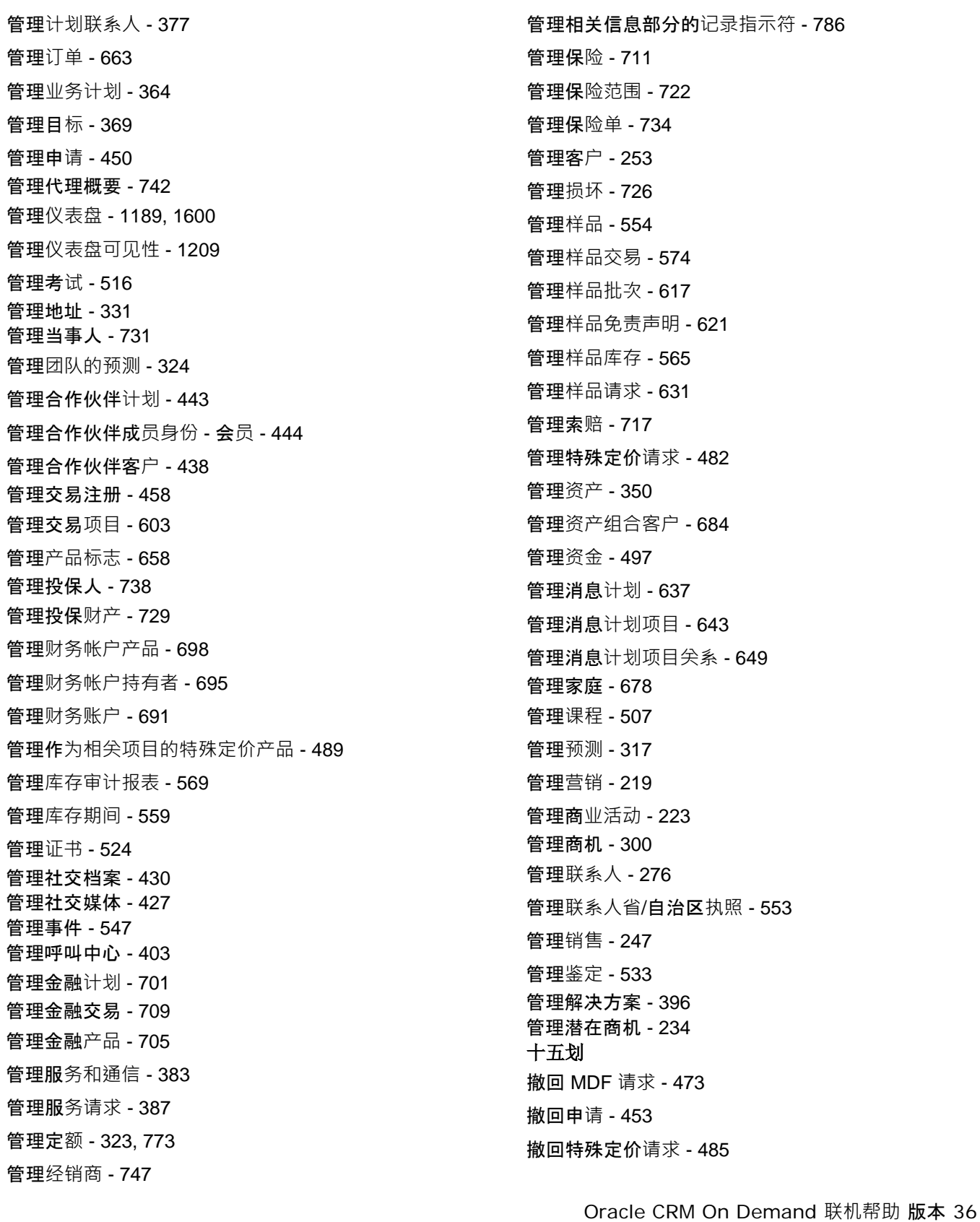

撤回预测 - 322 潜在商机 - 227 潜在商机(销售方面) - 250 潜在商机历史记录分析主题区域 - 909 潜在商机处理流程。 - 220 潜在商机存档 - 237 潜在商机字段 - 243 潜在商机报告主题区域 - 1026 潜在商机资格验证的必填字段 - 237 十六划 衡量商业活动成效 - 225 激活和停用合作伙伴客户 - 438 激活样品免责声明 - 623 十九划 警告用户无数据 - 1134, 1542